# QlikView での作業

QlikView® May 2022 Copyright © 1993-2020 QlikTech International AB. All rights reserved.

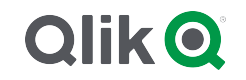

© 2022 QlikTech International AB. All rights reserved. All company and/or product names may be trade names, trademarks and/or registered trademarks of the respective owners with which they are associated.

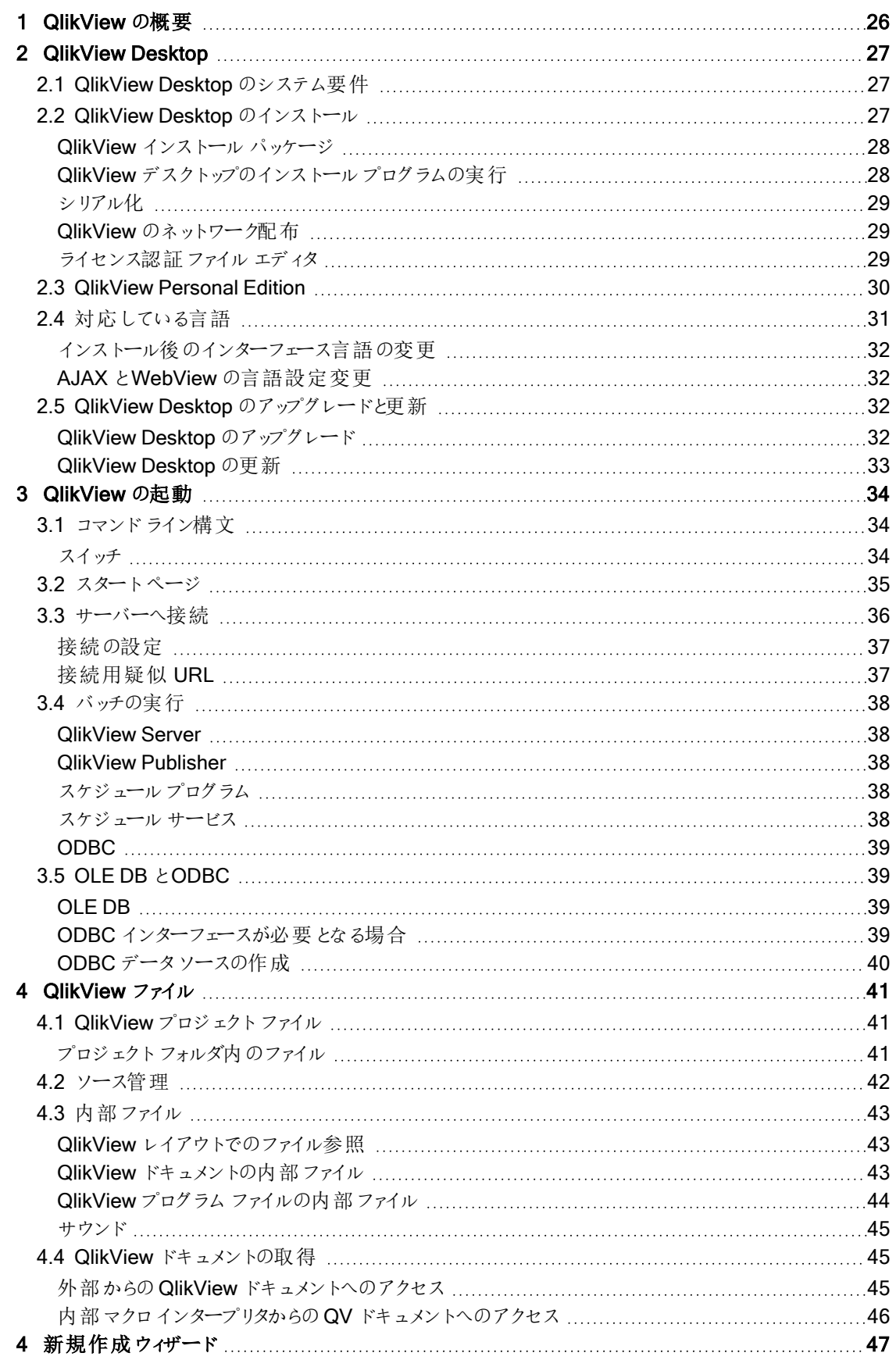

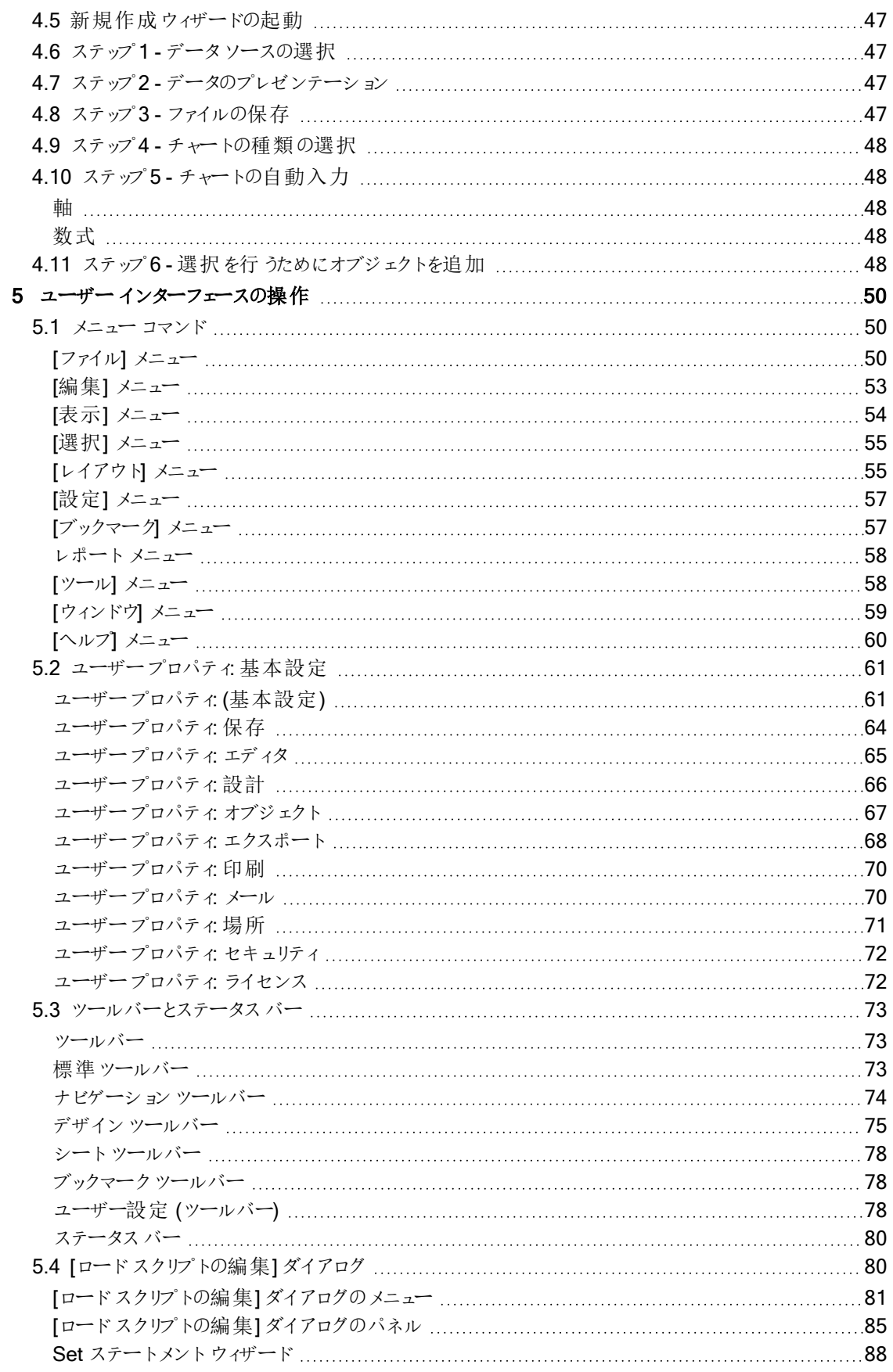

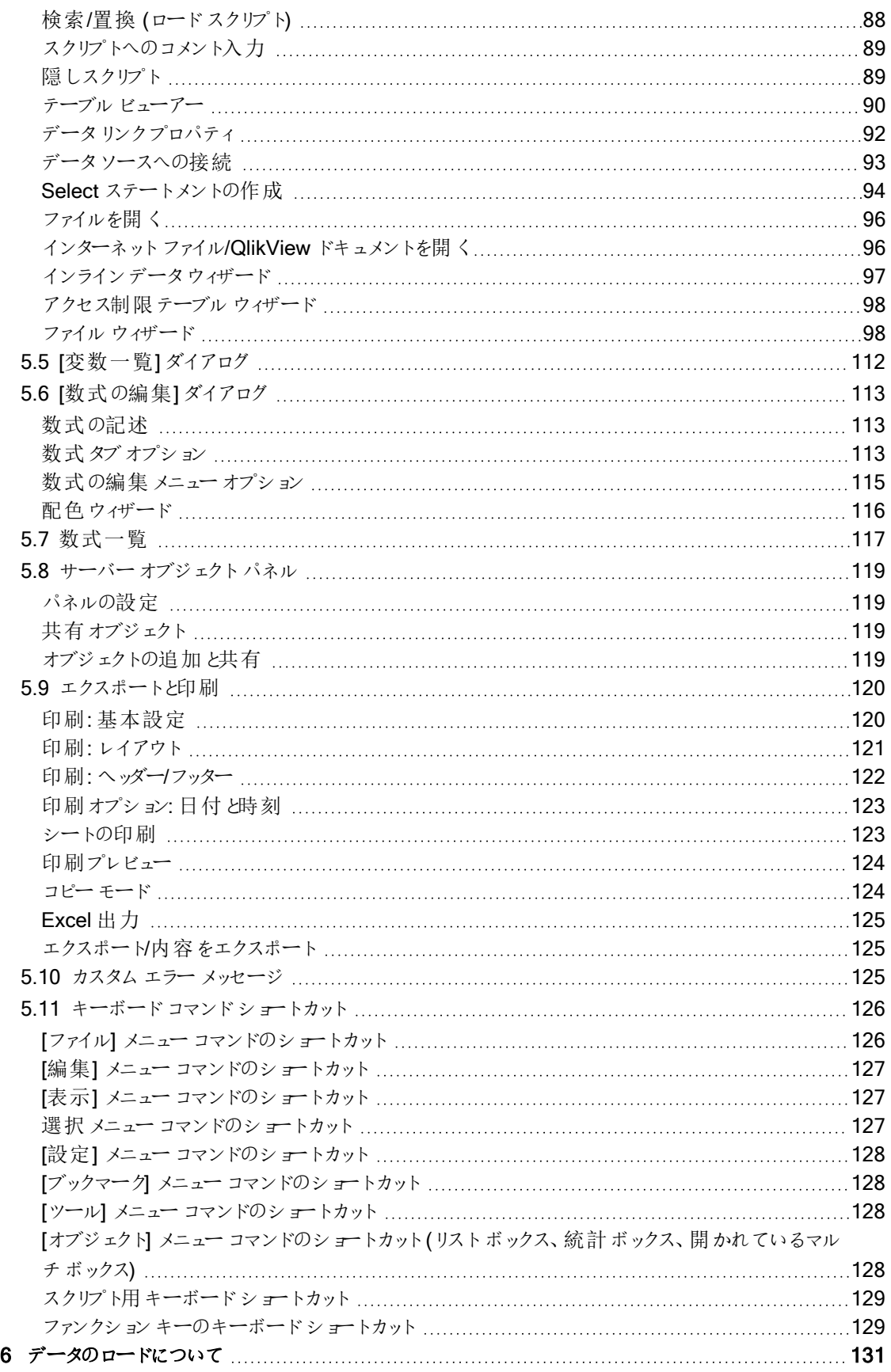

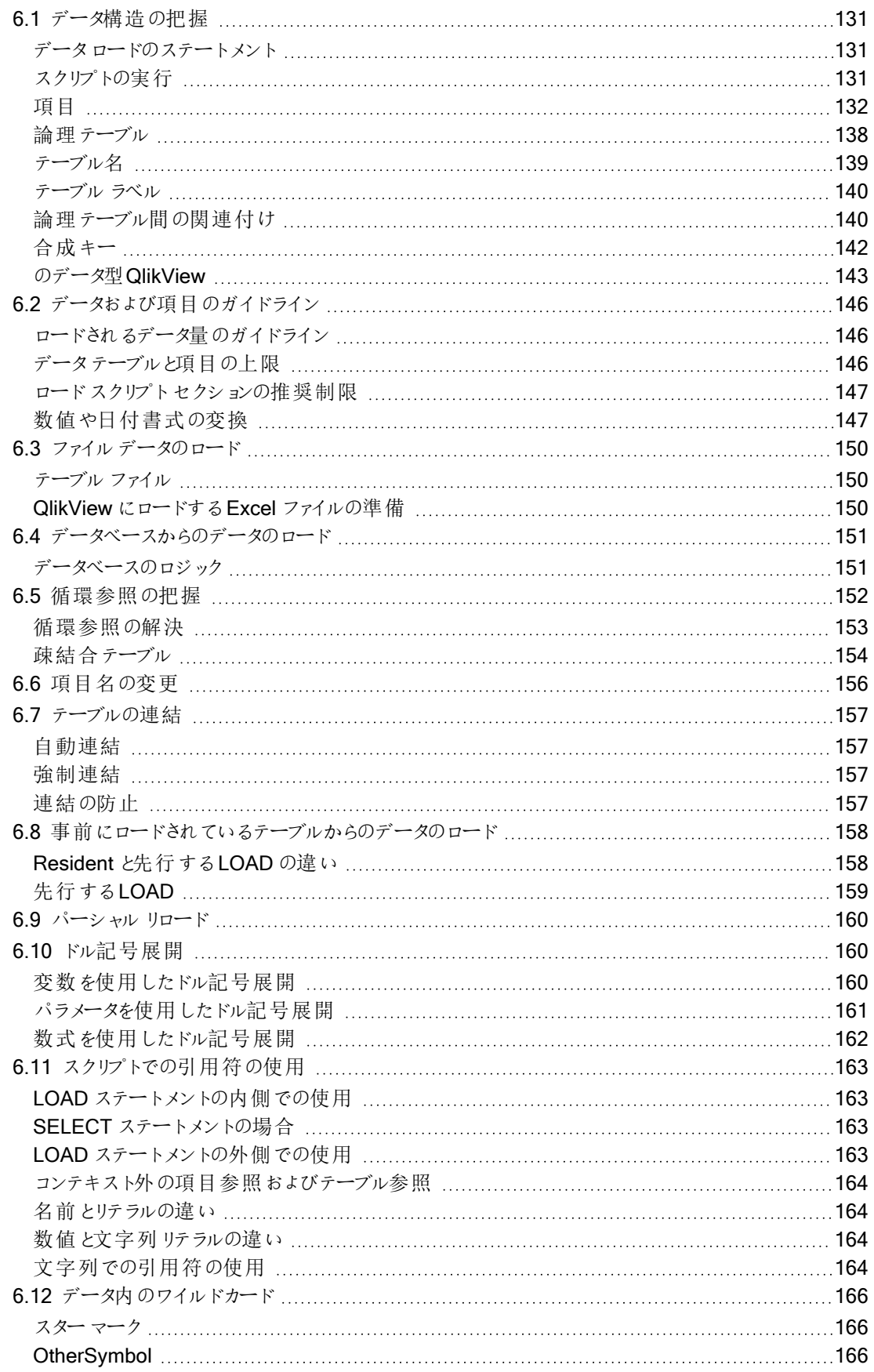

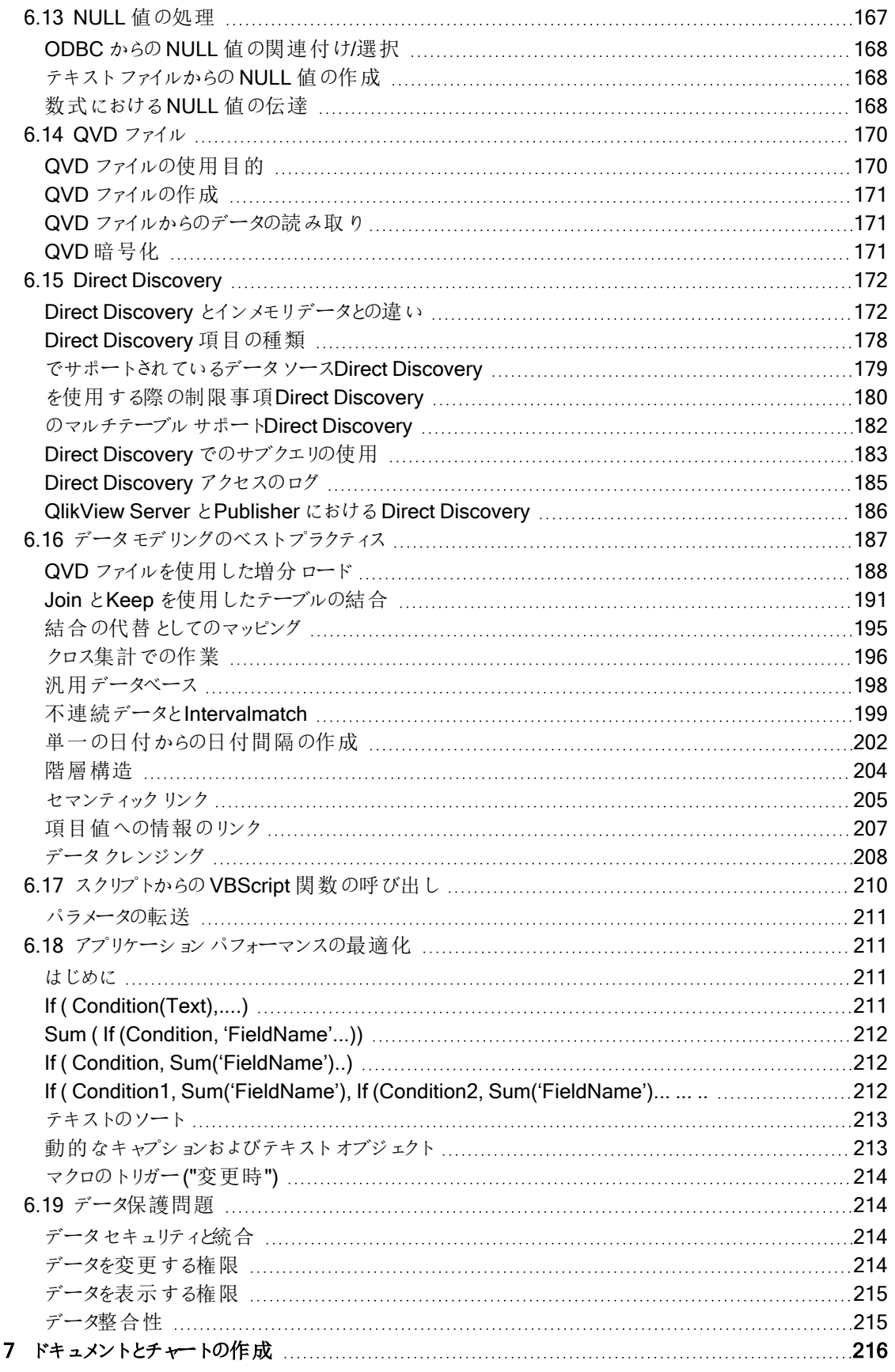

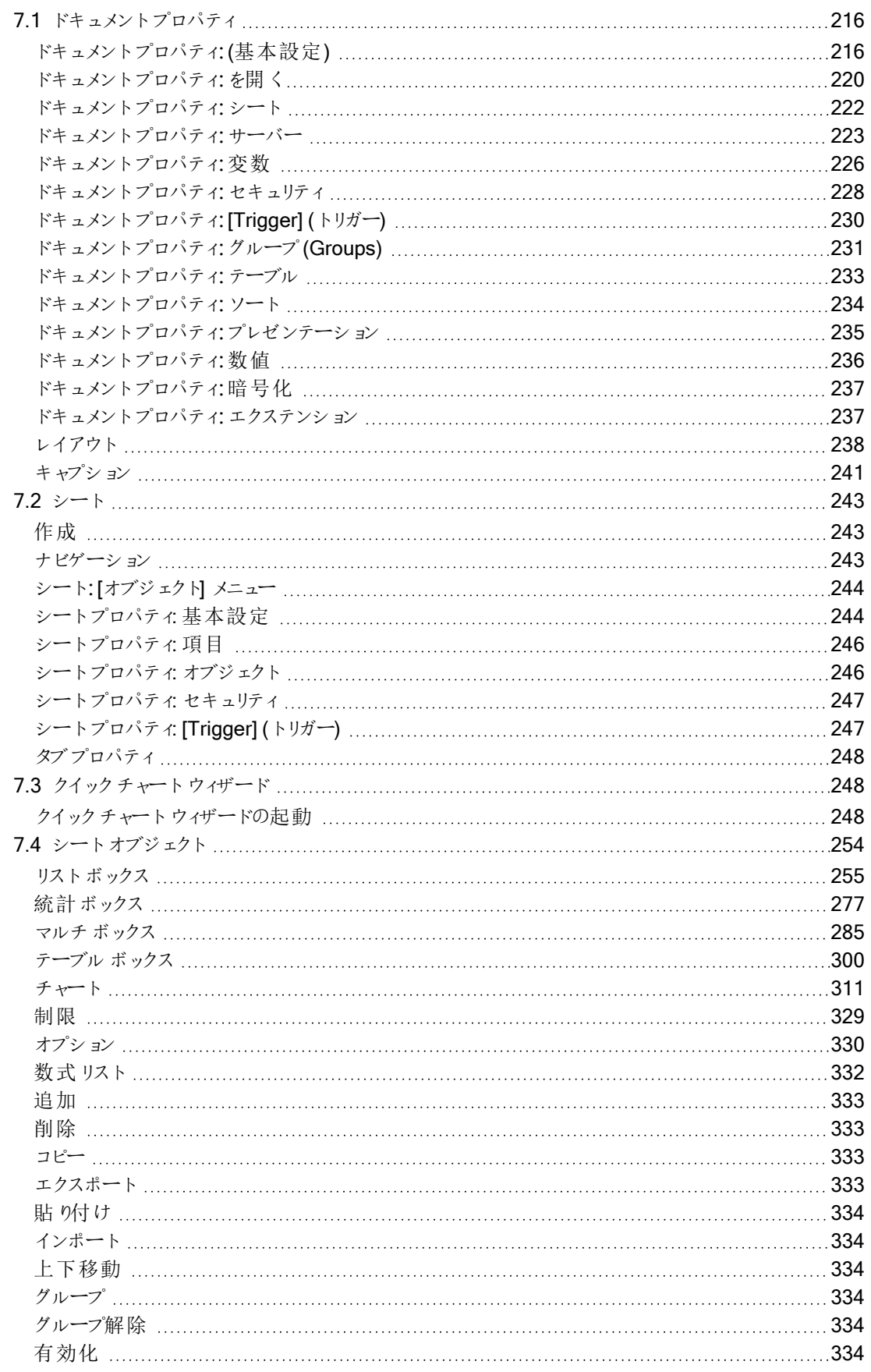

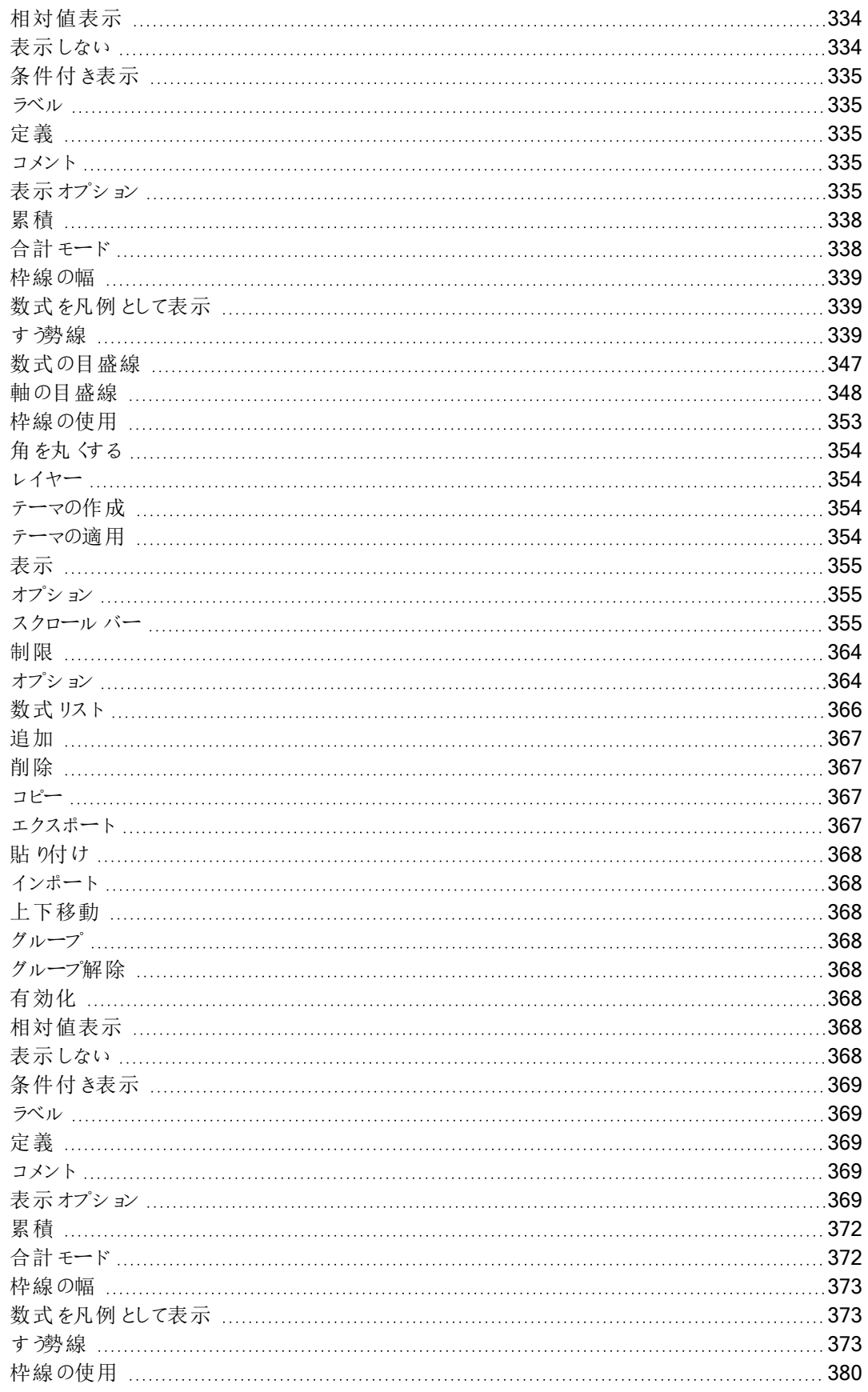

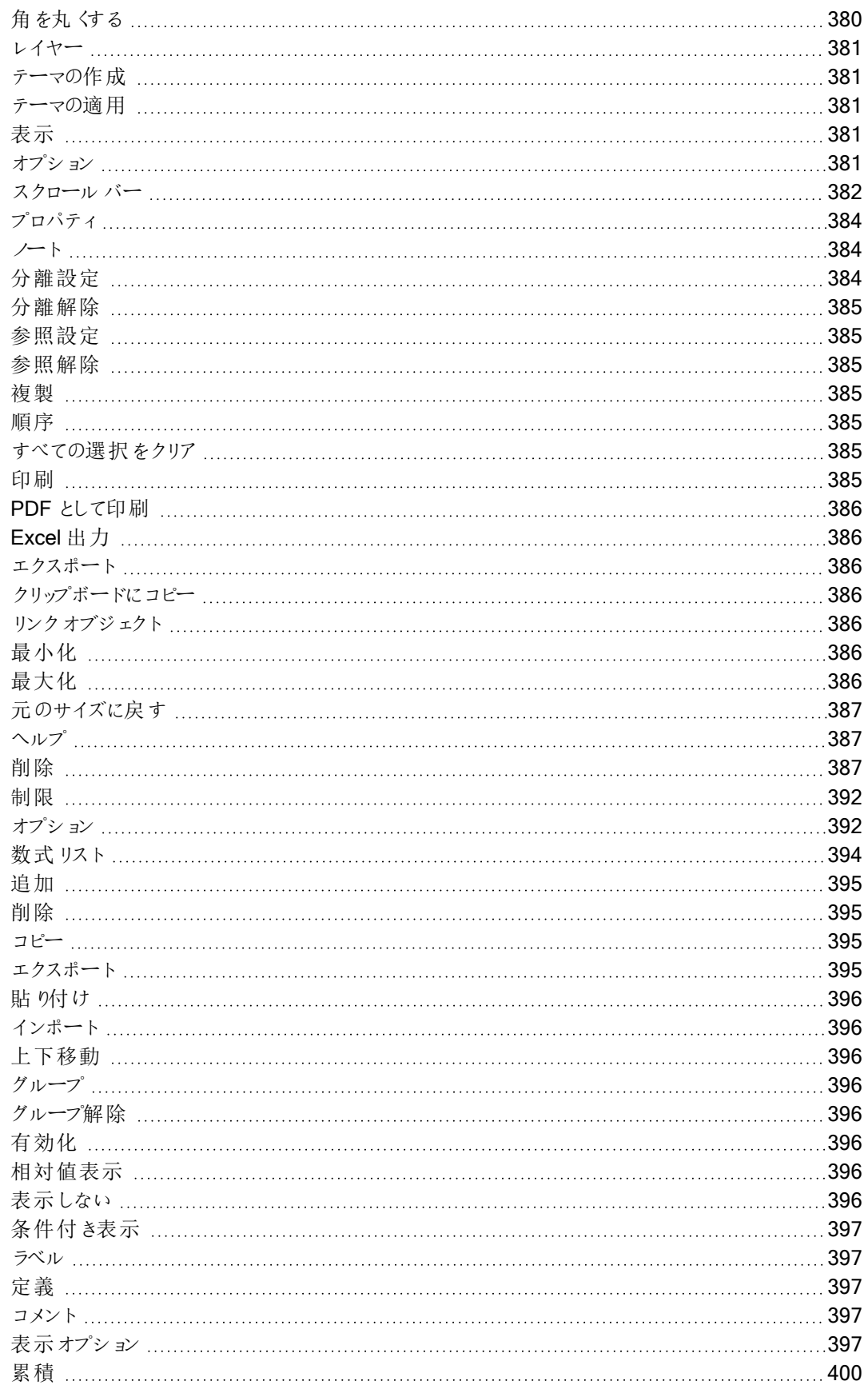

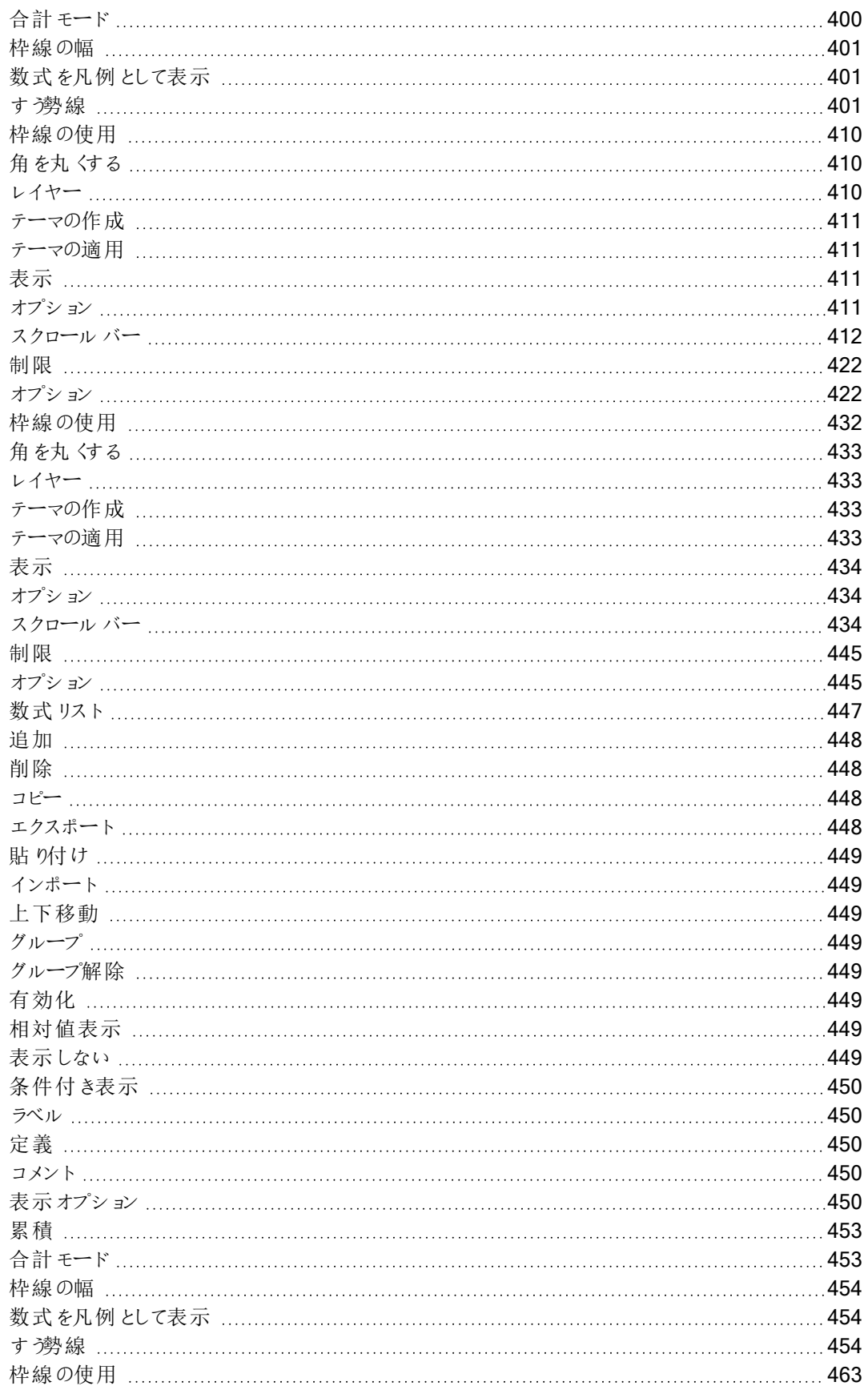

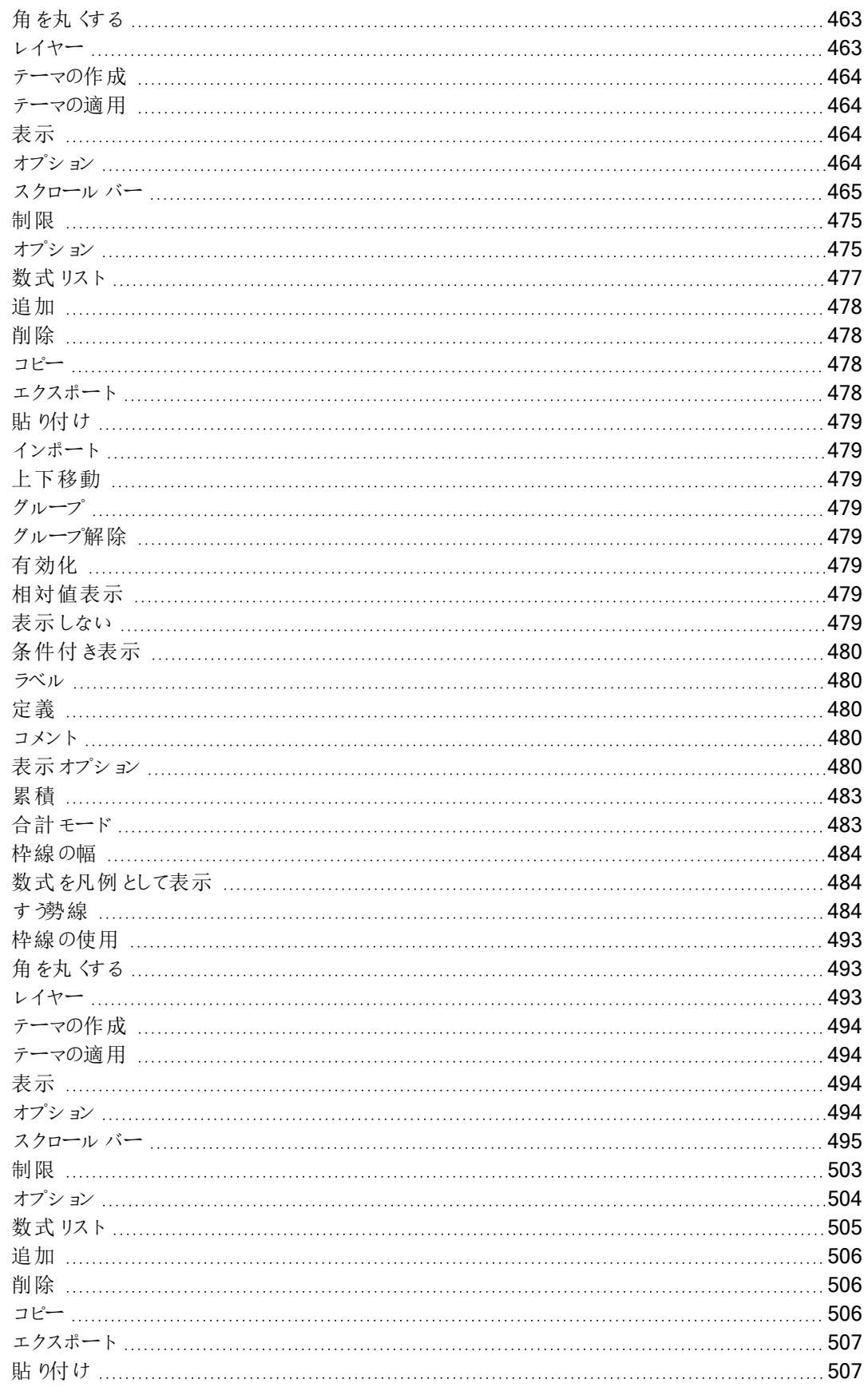

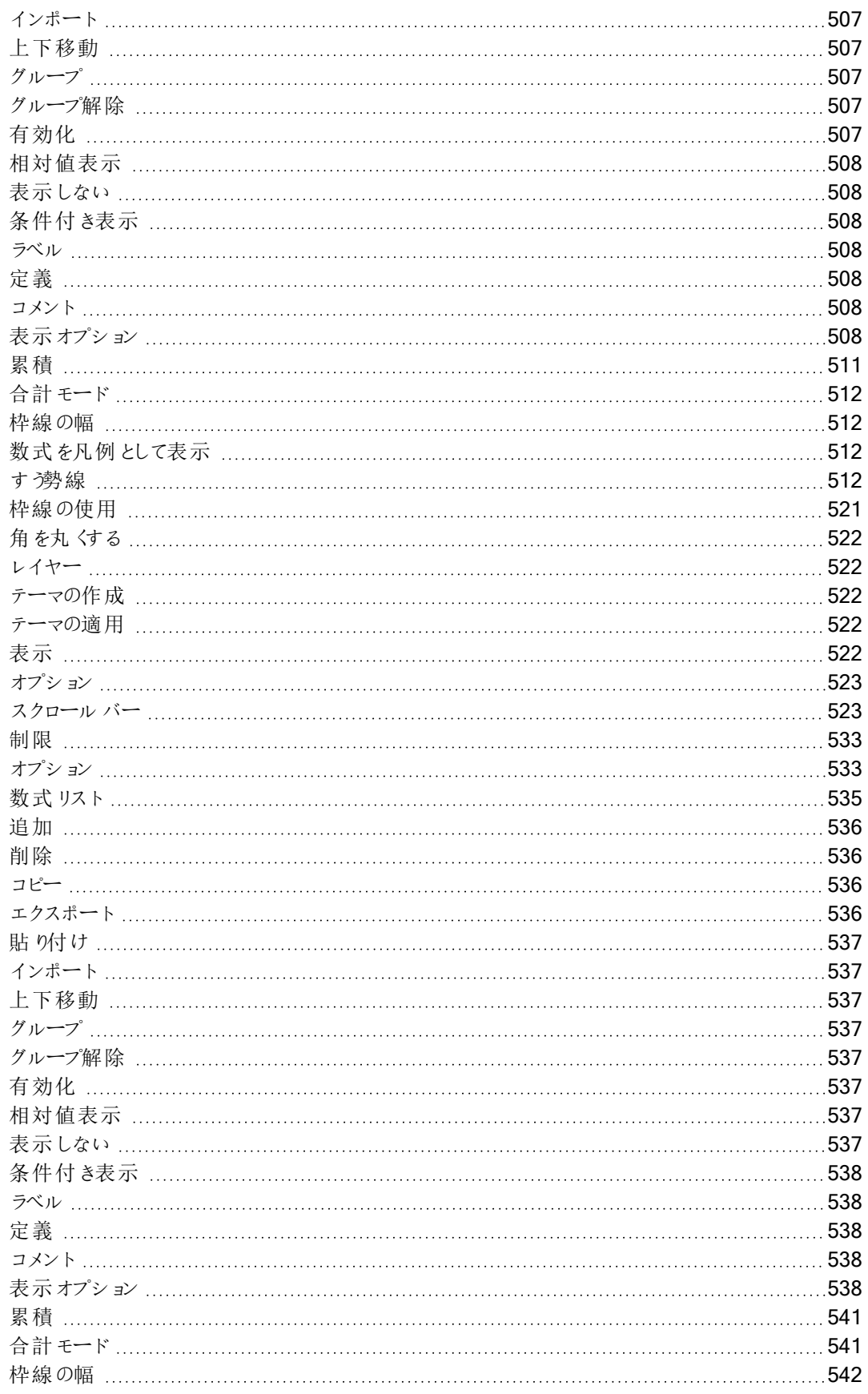

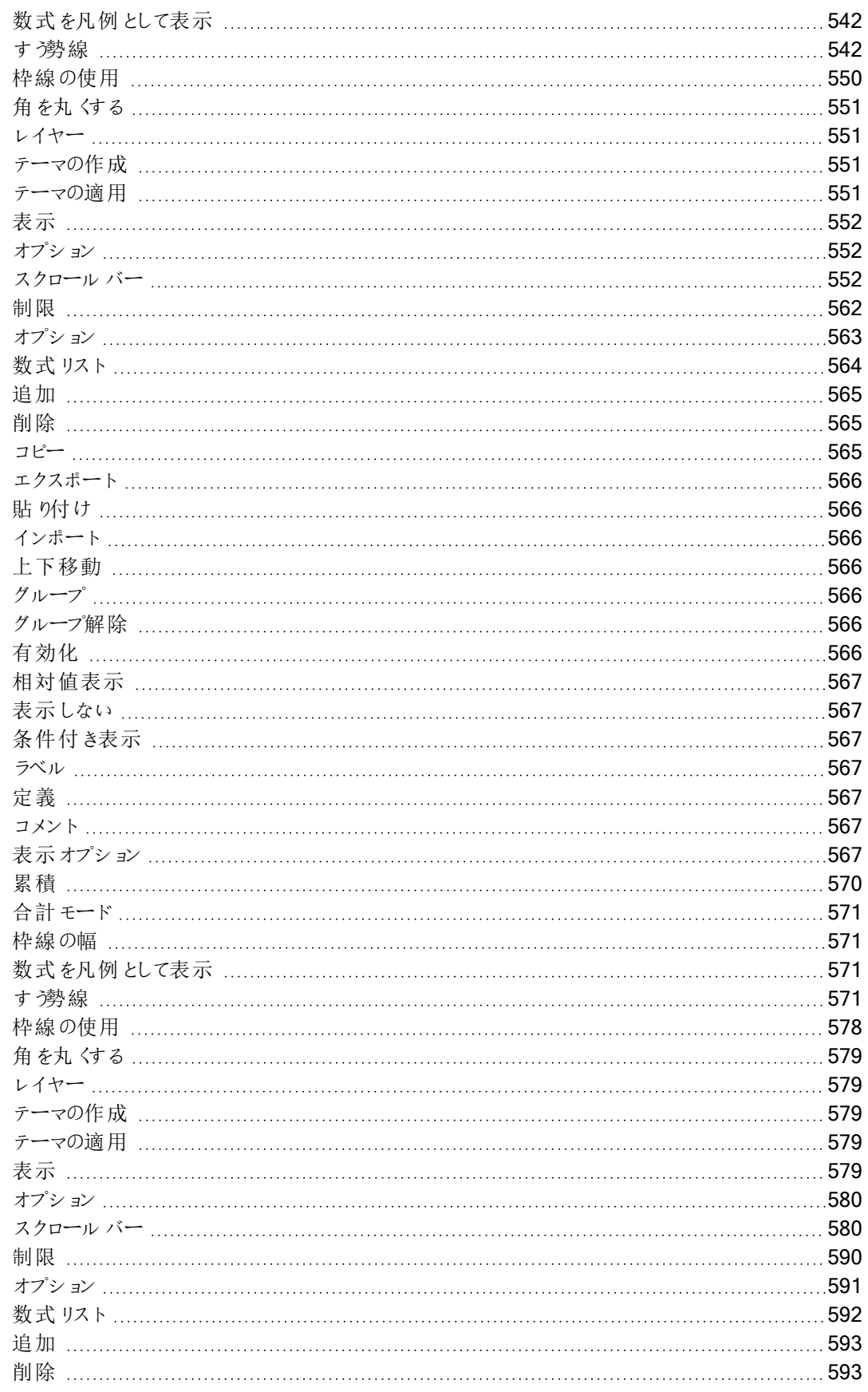

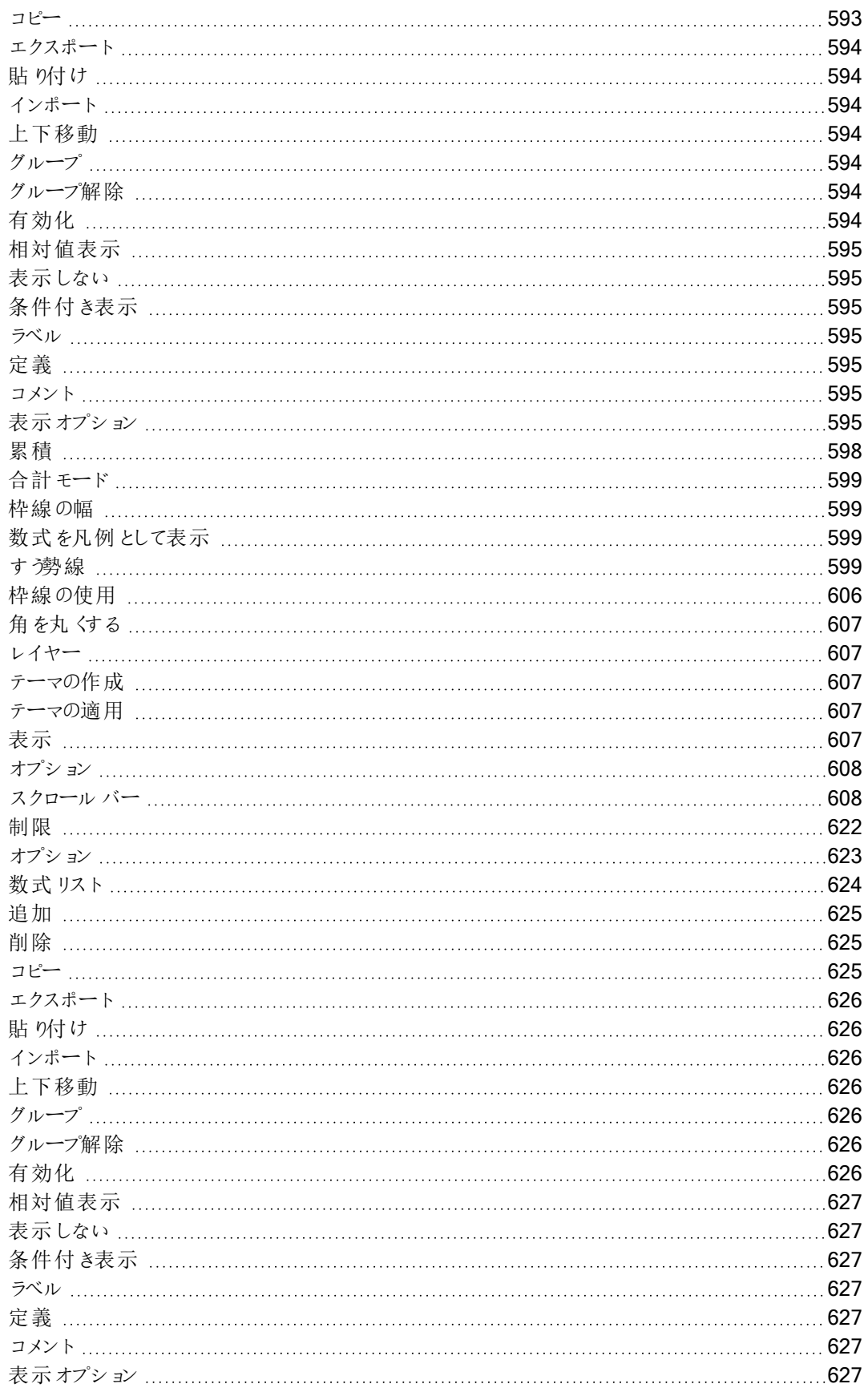

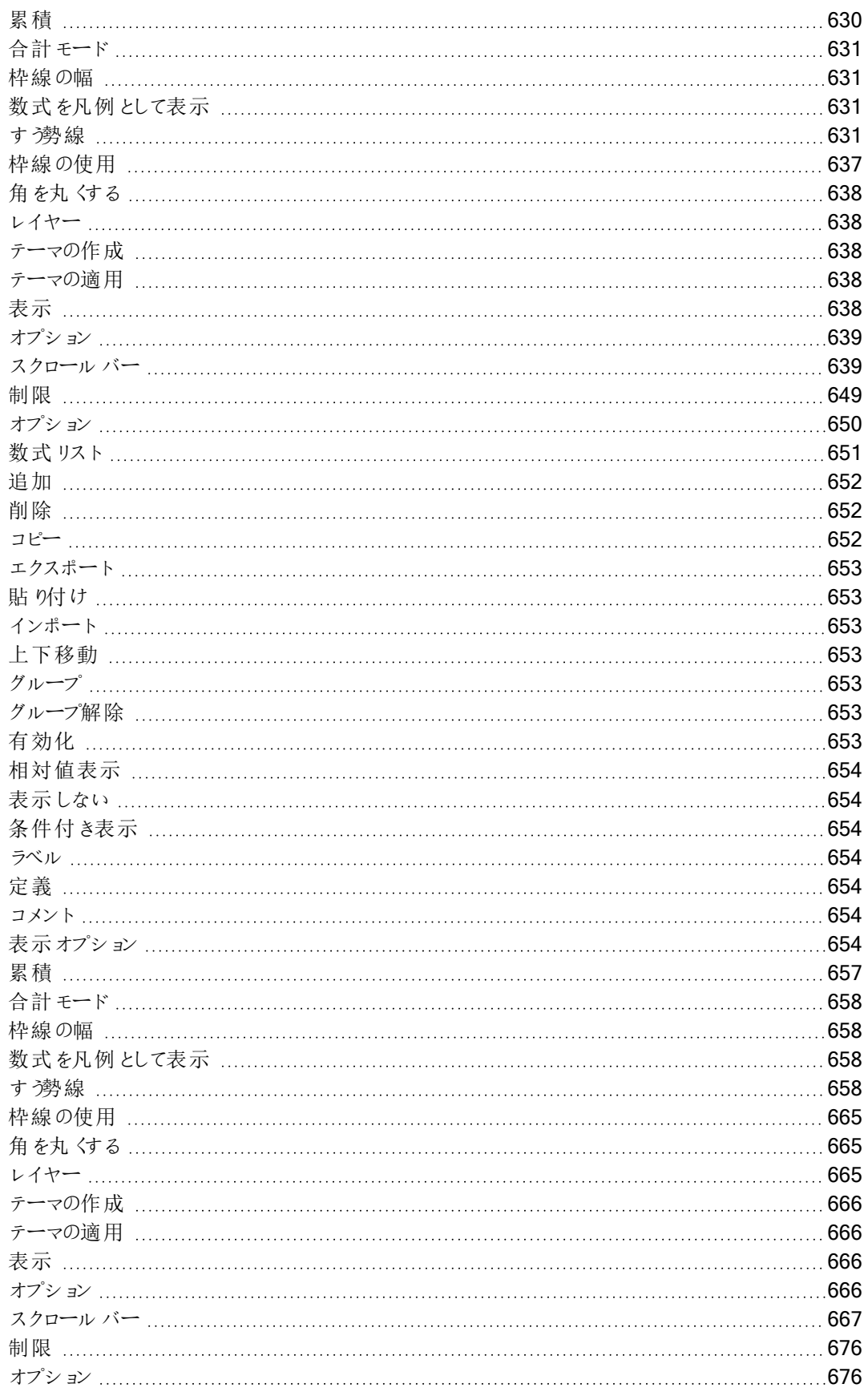

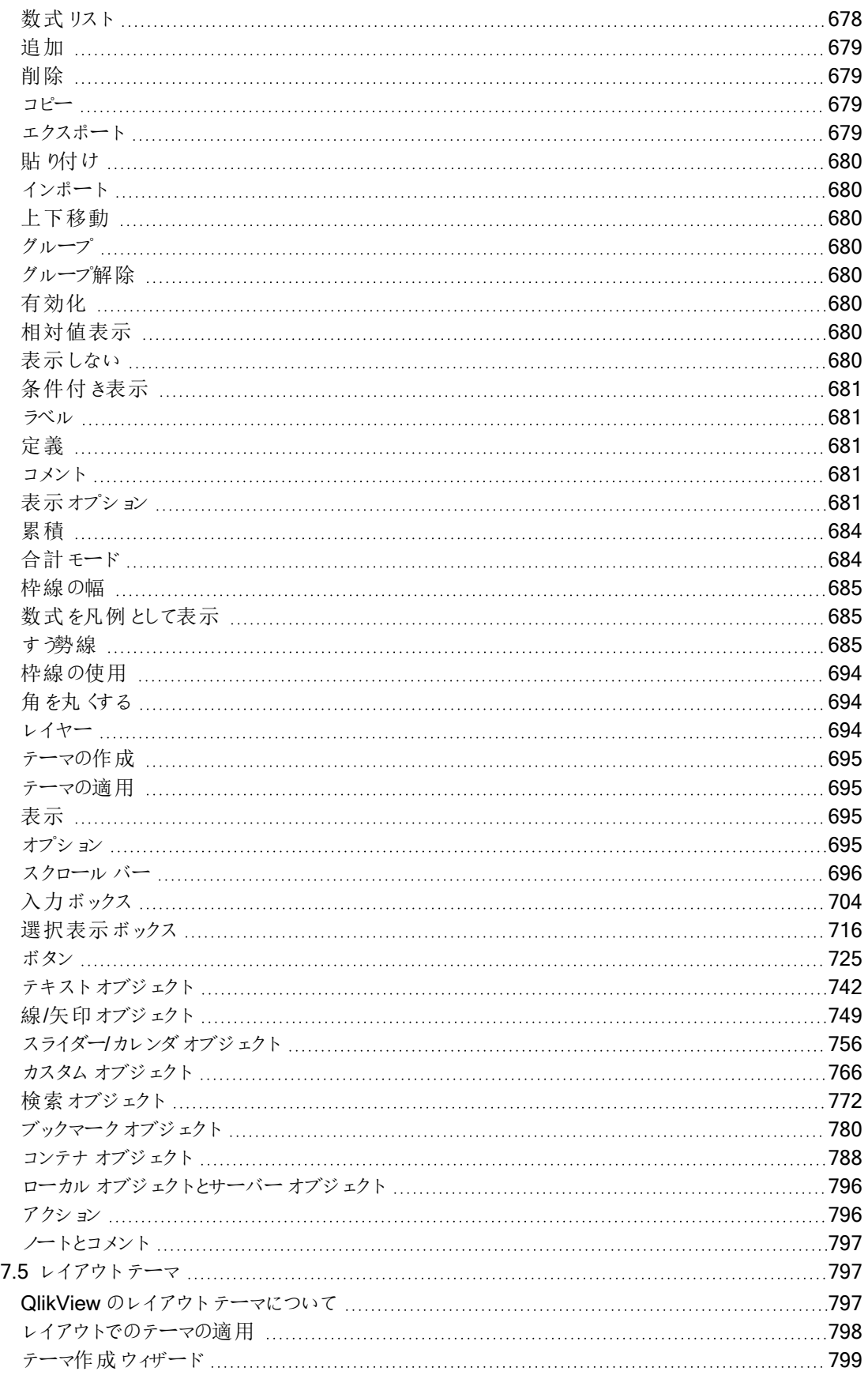

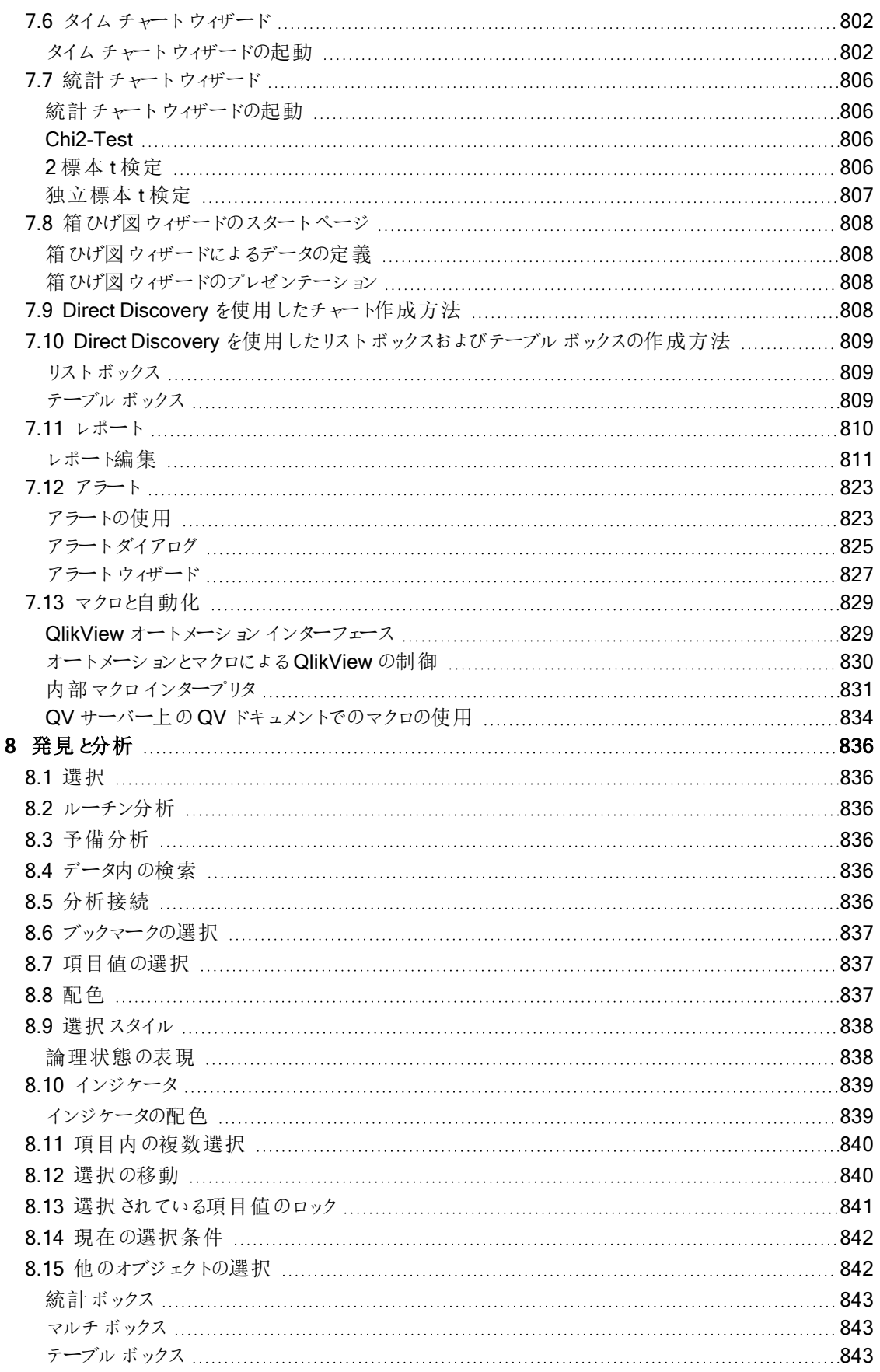

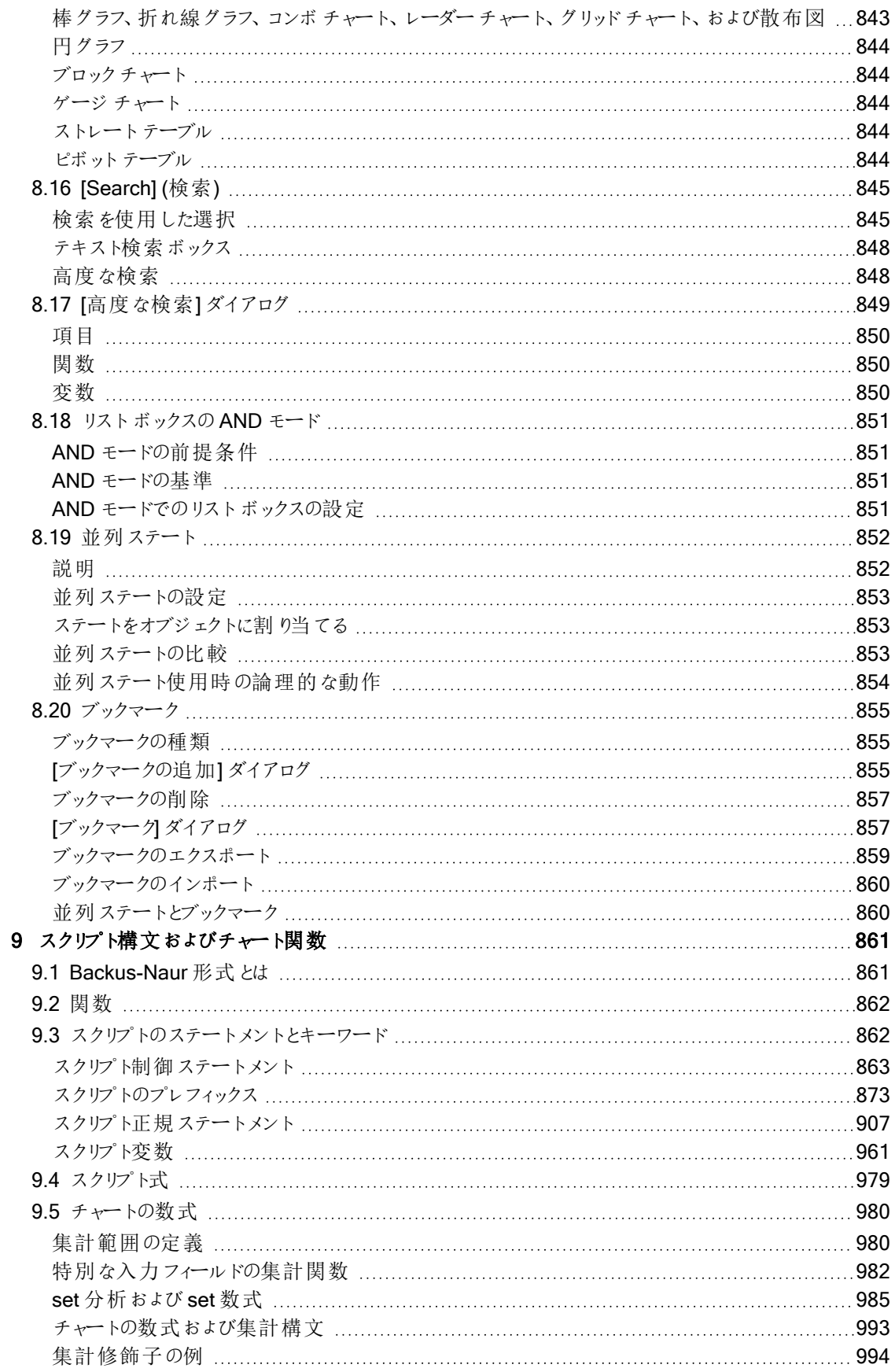

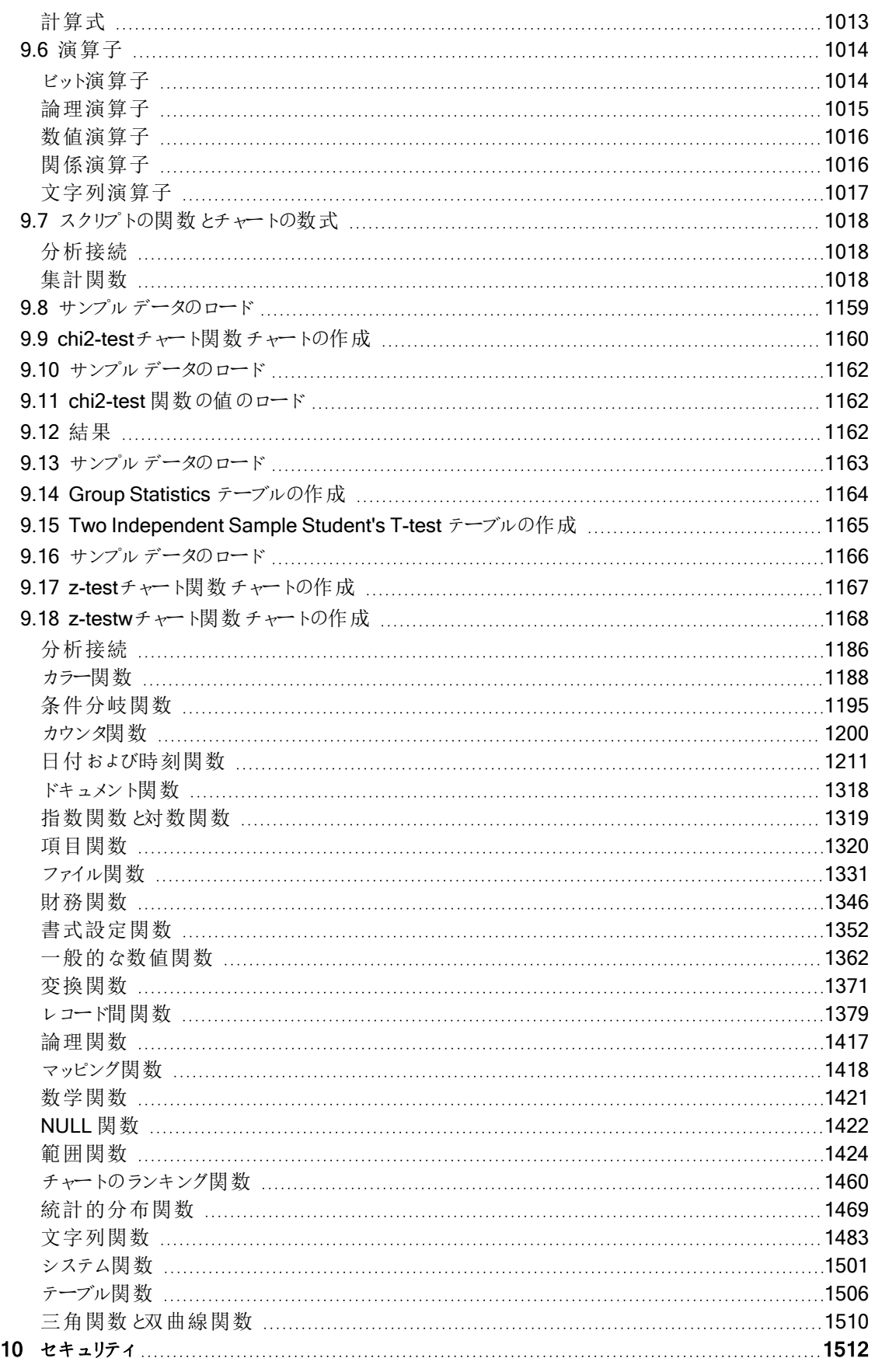

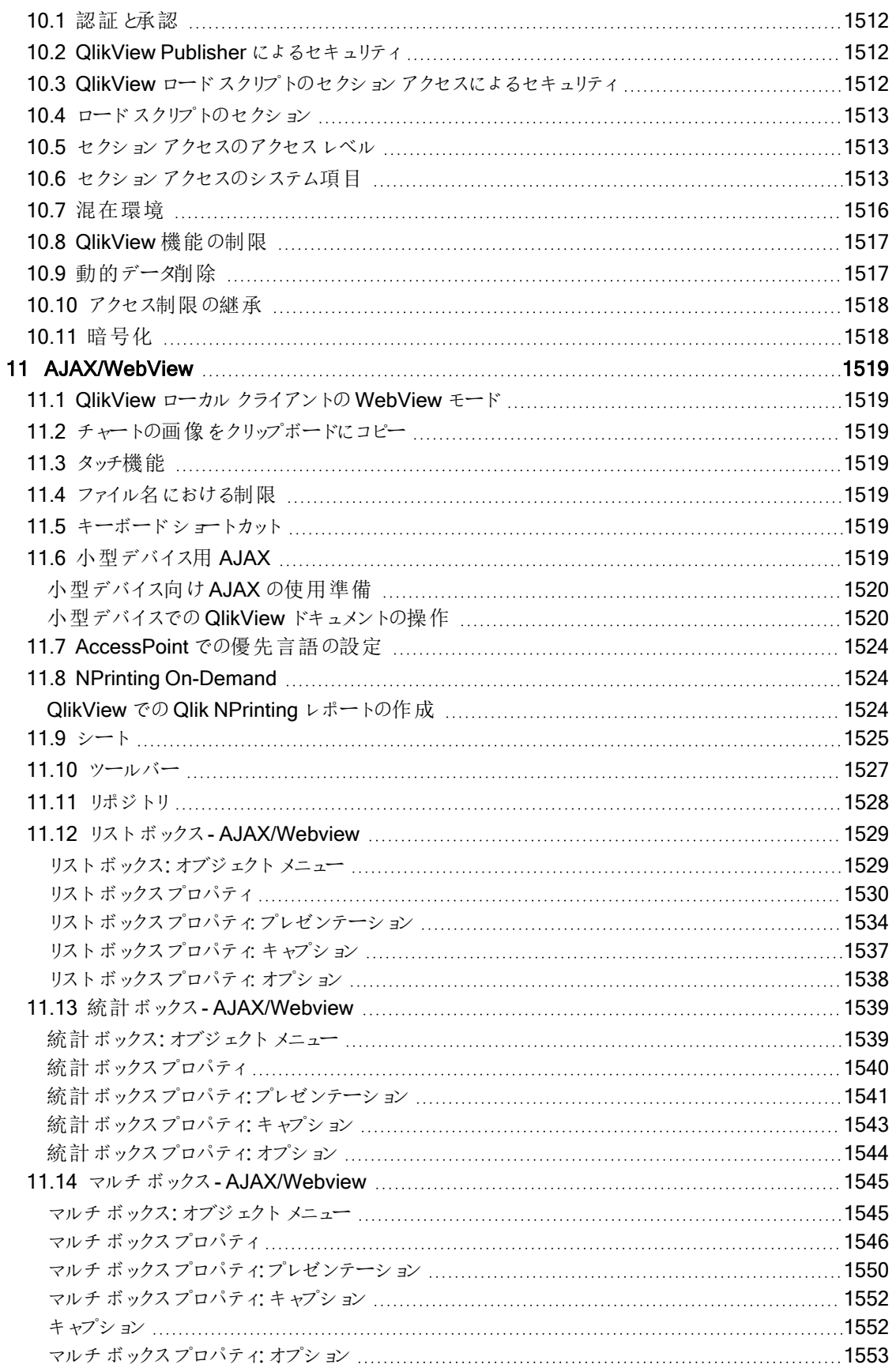

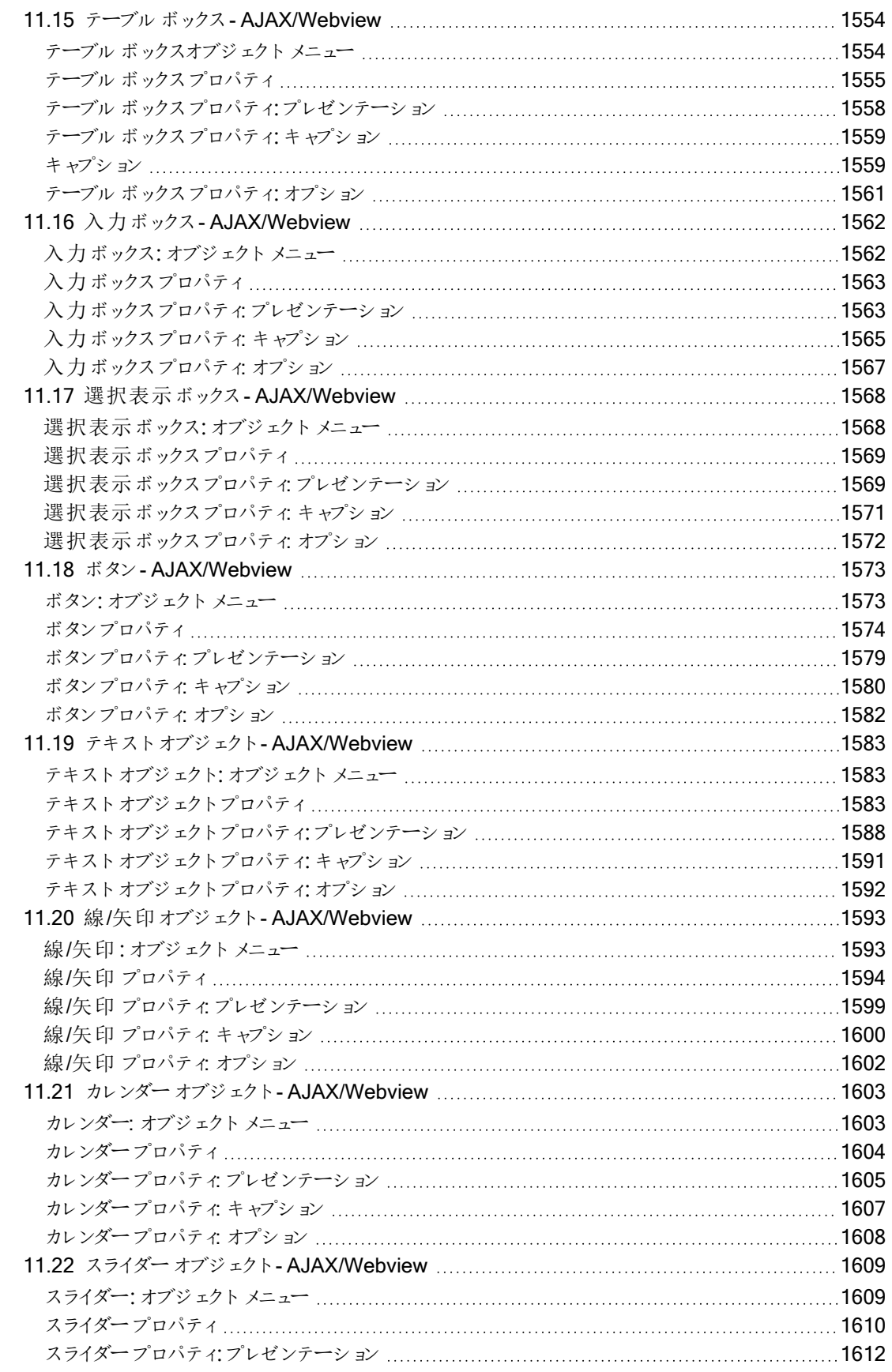

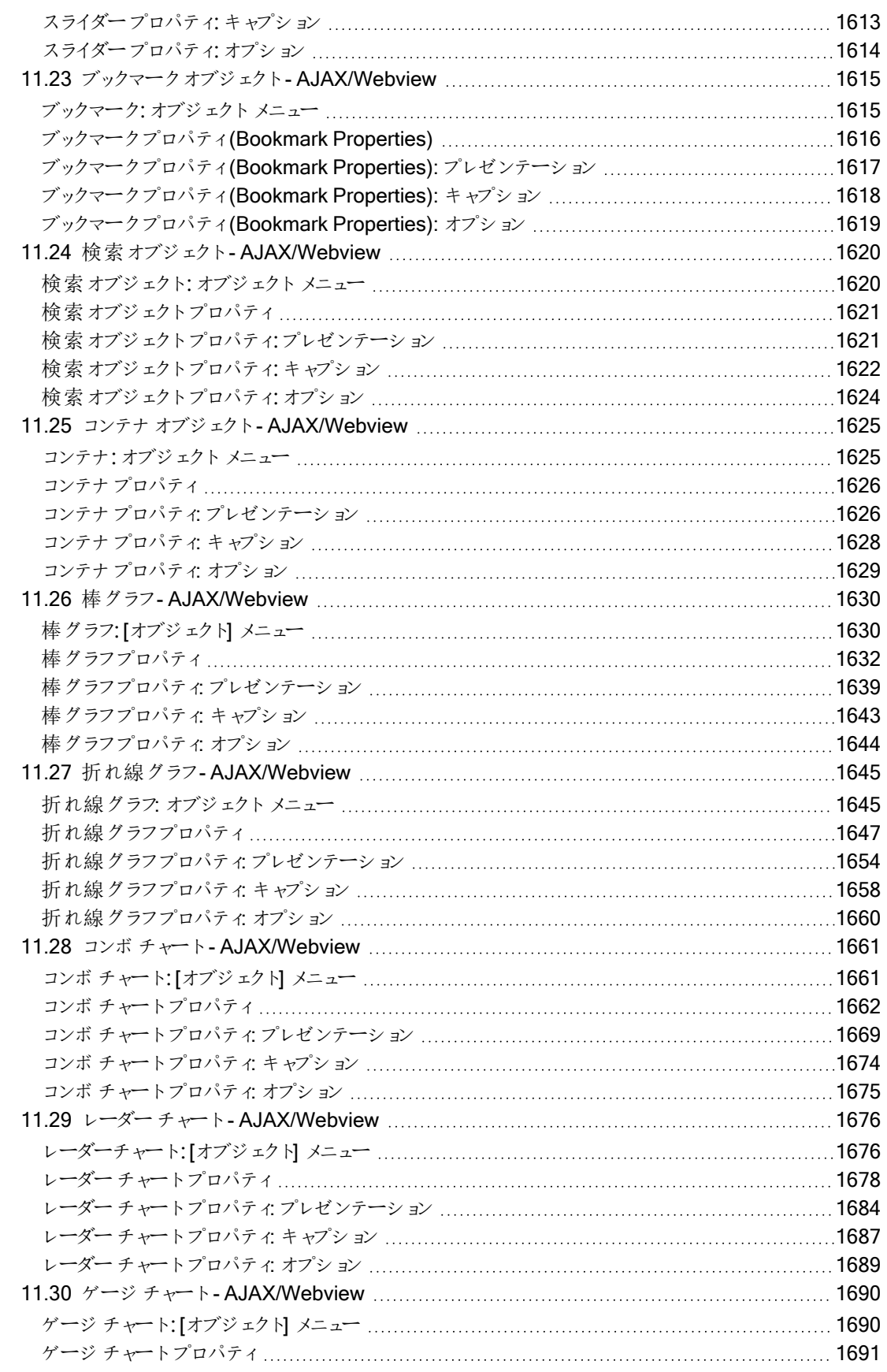

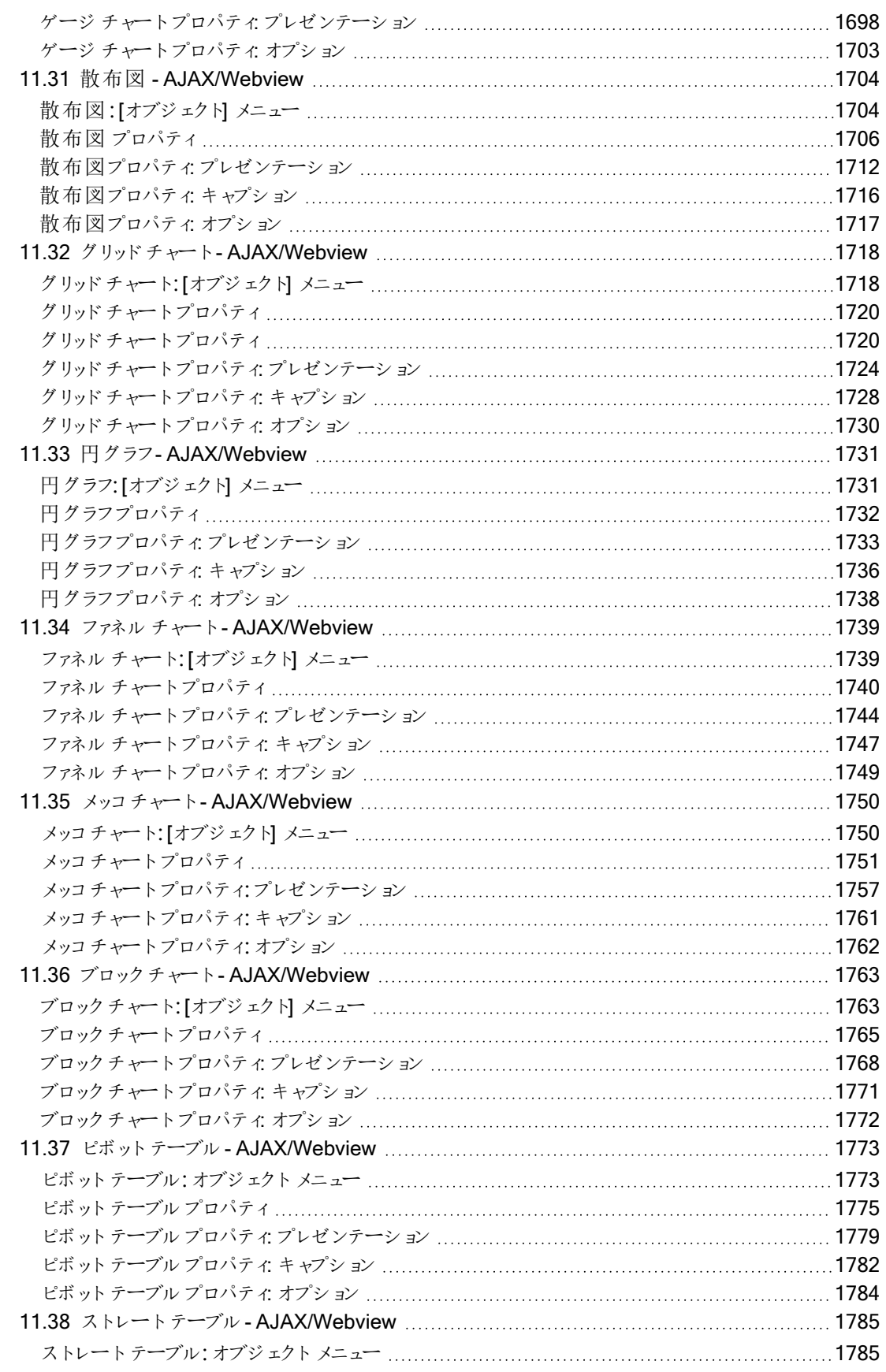

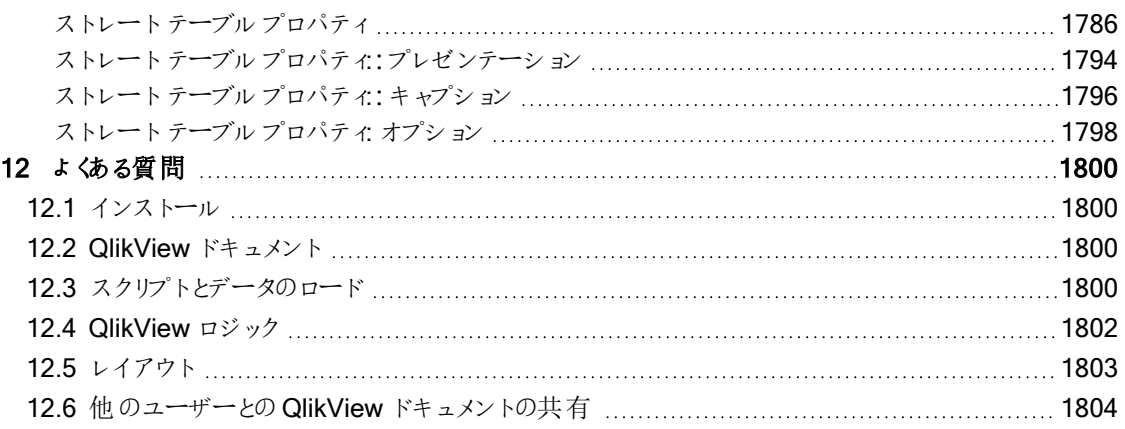

# <span id="page-25-0"></span>1 QlikView の概要

QlikView は、大規模で複雑なデータセットを処理している場合でも、容易にその全体像を理解 したり、関係性を見つけたり、洞察を得たりすることができます。さまざまなソースから情報を取得 して統合し、その情報をネットワークを介してすばやく利用することができ、ユーザーが望む適切な 情報を取得できます。QlikView の基となっている連想データモデル技術を使用して、対話型プレ ゼンテーションやあらゆる種類の情報の分析に対応する固有のインターフェースを作成できます。

QlikView 人間の脳に似た方法で情報を管理します。人間の脳と同様に、処理している情報の中に連想関係 が次第に作成されていきます。質問事項を決定するのはデータベースではなくユーザー自身です。目的の項目 をクリックするだけで、詳細な情報を入手できます。

従来のシステムでデータを取得することは、多くの場合、データベースの構造やクエリ言語の構文についての幅 広い知識を必要とする複雑なタスクです。このため、事前に定義された検索ルーチンに頼らざるを得ないことが よくあります。QlikView は、この制限を大幅に取り除きました。マウスをクリックするだけで、画面に表示されてい るデータを自由に選択することができます。従来のほとんどの情報検索システムでは、トップダウン方式が要求さ れますが、QlikView では、データ構造内のデータの場所には関係なく任意のデータから検索を開始できます。

QlikView を使用することで、さまざまなデータベース(独自データベース/外部データベース、中央データベース/ ローカルデータベースなど) の統一的かつ一貫したデータの全体像を得ることができます。QlikView は、事実上 すべてのデータベースに対応しています。

QlikView を使用して次のことを実行できます。

- 情報ウェアハウスとの柔軟なエンドユーザーインターフェースの作成
- データリレーションのスナップショットの取得
- データに基づくプレゼンテーションの作成
- 動的なグラフィカルチャートおよびテーブルの作成
- <sup>l</sup> 統計分析の実行
- データと説明やマルチメディアのリンク
- 独自のエキスパートシステムの構築
- 複数のソースの情報をマージした新しいテーブルの作成
- 独自のビジネスインテリジェンスシステムの構築

# <span id="page-26-0"></span>2 QlikView Desktop

このセクションでは QlikView Desktop のインストール方法について説明します。また、ここには QlikView Desktop のアップグレード、ライセンス認証ファイル (LEF) の管理とトラブルシューティングを行う方法、および QlikView Personal Edition に関する情報についても記載されています。

# <span id="page-26-1"></span>2.1 QlikView Desktop のシステム要件

このセクションでは、QlikView を正常にインストールし稼働させるために、対象システムが満たす必要がある要件 を記載しています。

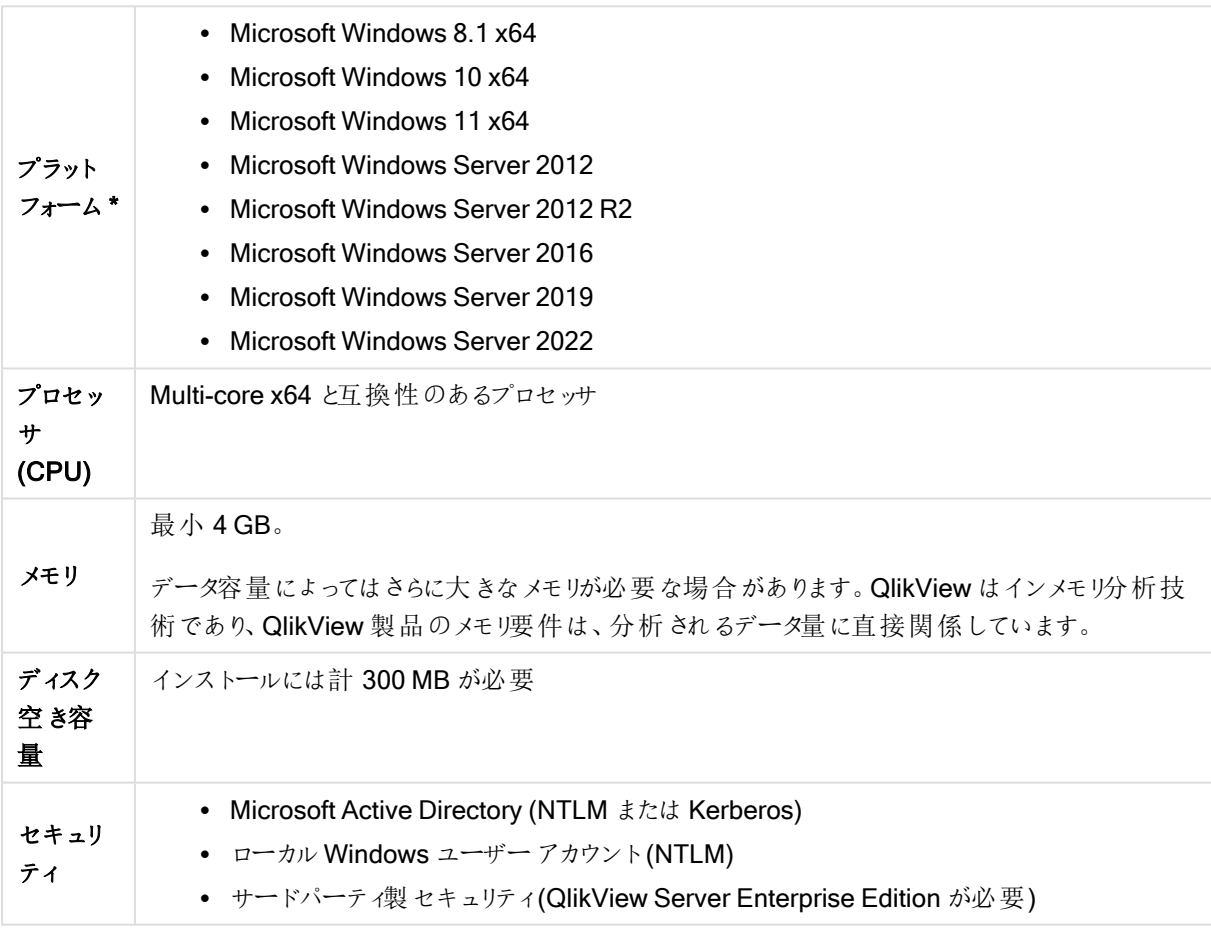

デスクトップシステム要件

<span id="page-26-2"></span>\* プラットフォームの標準のメーカーサポートがある場合。

### 2.2 QlikView Desktop のインストール

QlikView を購入すると、ライセンス契約に関する情報が記載されたメールが届きます。また、シリ アル番号とコントロールナンバーに関する情報もあります。

#### <span id="page-27-0"></span>QlikView インストールパッケージ

QlikView インストールパッケージには、次のような種類がありますので、いずれかを選択してください。QlikView Desktop、QlikView Server、QlikView WorkBench といったインストールパッケージは、64 ビットバージョンのみ で使用できます。

QlikView Desktop インストール パッケージには次のコンポーネントが含まれています。

- QlikView アプリケーション
- QlikView プラグイン
- QlikView テーマ
- OlikView 例

インストールの際に[カスタム] を選択すると、インストールするコンポーネント数を減らすことができます。

<span id="page-27-1"></span>■ ● Qlikダウンロード サイトからQlikView デスクトップ インストール ファイルをダウンロードします。詳細 について は、「[インストールファイルのダウンロード](/en-US/qlikview/Subsystems/Server/Content/QV_Server/QlikView-Server/Download-install-files.htm)」を参照してください。

#### QlikView デスクトップのインストールプログラムの実行

次の手順を実行します。

- 1. Setup.exe ファイルをダブルクリックし、インストールを開始します。
- 2. インストールプログラムの開始時に、ドロップダウンリストから希望するインストール言語を選択し、[OK] をクリックします。
- 3. しばらく待って、インストールの準備が整ったらダイアログが表示されます。
- 4. [ようこそ] ダイアログが開いたら、記載されている情報を読み、[次へ]をクリックします。
- 5. ソフトウェアのライセンス使用許諾書が開きます。内容を読んで「ライセンス使用許諾に同意します」をク リックし(同意する場合)、【次へ】をクリックします。
- 6. [ユーザー情報] ダイアログで、インストールの個人設定を指定します。次へボタンをクリックして進みます。
- 7. プログラムインストール用のデフォルトフォルダではない別のフォルダにインストールしたい場合は、「インス トール先 フォルダ ダイアログで [変更] をクリックして、別 フォルダを指定します。[次へ] をクリックします。
- 8. [セットアップの種類] ダイアログが表示されます。[完全] を選択すると、前のダイアログで指定したパスに、 QlikView プログラム、QlikView Plug-In、およびQlikView 機能と特徴のサンプルがインストールされま す。[カスタム] を選択した場合は、「次へ]をクリックすると、インストールする機能を指定できるダイアログが 表示されます。機能を選択し、次へをクリックします。
- 9. インストールを開始する準備ができました。[インストール] をクリックすると、インストールが開始されます。
- 10. 最後に表示されるダイアログで終了 をクリックしてインストール処理を完了します。

既定では、QlikView は 30日ごとにライセンス確認を実行します。

#### インストールのログ

Setup.exe を起動させると、ユーザーの temp フォルダにログ ファイルが書き込まれます。ログファイルの名前は QlikViewx64.wil です。インストールをする度に新しいファイルが生成され、古いログファイルは上書きされます。 QlikView 設定ファイル

QlikView の設定はすべてレジストリではなくファイルに保存されます。Settings.ini ファイルは C:\Users\username\AppData\Roaming\QlikTech\QlikView にあります。

<span id="page-28-0"></span>QlikView OCX の設定は同じファイルにあります。

シリアル化

QlikView Server からQlikView ライセンスを取得する場合、または QlikView がPersonal Edition の場合は、 登録の必要はありません。ただし、この製品のシリアル番号を取得し、[ユーザープリファレンス: ライセンスペー ジ。登録されたQlikView では、QlikView Server に長期間 (30 日間以上) 接続しなくてもオフラインで作業す ることが可能です。詳細については、QlikView ベンダーにお問い合わせください。

シリアル番号の登録の手順にはネットワークへのアクセスが必要ですが、任意で電話による対応も 可能です。

<span id="page-28-1"></span>いったんQlikView のコピーをインストールし、オプションでシリアル化すると、プログラムの使用を開始できます。

#### QlikView のネットワーク配布

このタイプのインストールは、所有しているライセンス数が多く、すべてのユーザーが同じバージョンの QlikView を 実行するようにしたい場合に便利です。この場合でも、各ユーザーは、個別のライセンス番号を持つ必要があり ます。

QlikView インストールを配布するには、実行可能なインストールファイルが必要です。ライセンスキーとコント ロールナンバーが必要になるのは、クライアントコンピュータでQlikView の最初のセッションを開始してからです。

QlikView は Microsoft Windows インストーラーのテクニック( MSI パッケージ) を使用します。

MSI パッケージのインストール方法の詳細については、Windows インストーラに関する以下のMicrosoft の資料 を参照してください。

<span id="page-28-2"></span>≤ [msdn.microsoft.com](http://msdn.microsoft.com/)

ライセンス認証ファイルエディタ

[ヘルプ] メニューの[ライセンス更新] からライセンスの更新とライセンス認証ファイルの確認ができます。これには ネットワークアクセスは不要です。

[ライセンス認証ファイルエディター] ダイアログで、ライセンス認証ファイルを表示または編集できます。

現在のライセンスキー

QlikView ライセンスの現在のライセンスキー。通常は、元のプログラムのインストール時に入力します。またイン ストール後に、[ユーザープロパティ: ライセンスページ。ライセンスキーを購入するしないで QlikView を起動する ことも可能です。この場合、QlikView Server (Named CAL) からライセンスをリースするか、QlikView パーソナル エディションが必要です。

現在のライセンス認証ファイル

ライセンスキーをアクティブ化 (有効化) するために必要な、インストール済みライセンスに関連する情報を含むテ キストファイル。

ライセンス認証サーバーに接続

上記の現在のライセンス認証ファイルテキスト編集ボックスが空の場合、このボタンをクリックしてライセンス認証 サーバーに接続します。

ライセンス認証ファイルのトラブルシューティング

ライセンス認証ファイル(LEF ファイル) は、QlikView ライセンスキーの有効性を確認するために必要です。ライセ ンスキーの初期化中に、インターネットを介してQlik LEF サーバーに接続します。指定されたライセンス情報が チェックアウトすると、LEF ファイルが自動的にコンピュータに転送されます。通常の環境では、LEF 手続きはバッ クグラウンドで実行されるため、その実行に気付くことはほとんどありません。ただし、LEF サーバーに接続できな い場合やファイアウォールによってLEF ファイルの転送が妨げられた場合は、この手続きが失敗することがありま す。このようなことが起こると、[ライセンス認証 未完了] ダイアログが表示され、発生した問題について知らせてく れます。

有効な LEF ファイルを取得する権利があるのに通常の手続きでは取得できない場合は、代わりにQlik サポー トから直接取得できます。テキストファイルをLEF エディタに直接コピーする場合は、テキストの末尾に空白が 含まれないようにしてください。

<span id="page-29-0"></span>QlikView [への投資を活用して、分析を最新化](https://go.qlik.com/2020-Qlik-AMP-Program-EN.html)します。

#### 2.3 QlikView Personal Edition

Qlik は個人用のQlikView の無料バージョンを提供しています。個人や学生、または小規模なス タートアップ用となります。QlikView パーソナルエディションは、QlikView デスクトップ製品そのもの で、同じインストールパッケージを使用します。唯一の違いは、QlikView パーソナルエディションは ライセンスキー無しに起動することになります。

QlikView ライセンスの購入を決めた時点で、ソフトウェアの追加や QlikView ドキュメントへの変更を必要とする ことなく、インストールされた QlikView パーソナルエディションが自動的に QlikView デスクトップとなります。

QlikView パーソナルエディションを使用するにあたって期間や機能といった制限はありませんが、QlikView ドキュ メントの扱いに関しては注意すべき点がいくつかあります。QlikView パーソナルエディションでは、すべてのドキュ メントがそのファイルをファイルが作成されたコンピュータに結びつけるユーザーキーとともに保存されます。これは 次のような意味となります。

<sup>l</sup> QlikView パーソナルエディションは、そのインストールされたQlikView を使用して作成されたファイルのみ 開くことができます。これはつまり、QlikView パーソナルエディションでは自分の QlikView ドキュメントを別 のコンピュータで使用できないこと、自分の QlikView ドキュメントをライセンスを持たない他のユーザーと 共有できないこと、また、他のユーザーの QlikView ドキュメントを開くことができないことを意味します (Qlik がパーソナルエディション用に用意したドキュメントは除く)。ただし、QlikView パーソナルエディション で作成したドキュメントをライセンスを持ったQlikView デスクトップで使用することはでき、QlikView Server で公開することもできます。

<sup>l</sup> ドキュメントの全体的なレイアウト(XML 形式のシート/オブジェクト/セキュリティ設定など。データは含まれ ません) をQlikView パーソナルエディションにインポートすることはできません。

コンピュータを変えた場合は、過去にQlikView パーソナルエディションで作成したドキュメントは開けなくなりま す。この場合、ファイルを復元させることができます。ファイルの復元とは、新しいユーザーキーを生成して古いド キュメントに適用し、その特定のファイルだけでなく続くファイルすべてに使用することを意味します。ファイルの復 元後には、そのファイルを作成した元のコンピュータでは使用できなくなります。

QlikView はドキュメントで4 回までユーザーキーの変更を認めます。その後は、"Key length has reached its maximum" というエラーメッセージが表示され、ドキュメントを開くことができなくなります。初めから作り直すしか 方法はありません。

そのため、自分が作成したのではないQlikView ドキュメント(フォーラムで得たものや同僚が作成したものなど) を復元するべきではありません。残る復元施行数を1 回使用することになります。

QlikView Personal Edition のユーザーとしてソフトウェアをいつでも新しいバージョンにアップグレードし、自分のド キュメントで作業を続けることができます。新しいバージョンは G Qlik[ダウンロードサイト](https://community.qlik.com/t5/Downloads/tkb-p/Downloads)からダウンロードでき、 既存のコンピュータにインストールできます。

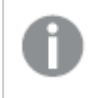

復元試行数を使い果たした場合、新しいバージョンをダウンロードしても同じバージョンを再度ダウ ンロードしてもその数はリセットされません。

QlikView パーソナルエディションのユーザーは Qlik から電話や電子メールによるサポートを受ける資格がありま せんが、アクティブなユーザーコミュニティであるQlik コミュニティを通じてQlikView のサポートを得ることができま す。メンバーはすべての内容にアクセスできますが、フォーラムへの質問の投稿、ファイルのダウンロードおよびト レーニングへの参加には登録を行う必要があります。

QlikView の機能について学ぶ最も効果的な方法のひとつとしてQlikView チュートリアルがあります。数式の例 や、一連のコード、デザインのアドバイスといった役立つヒントが提供されています。チュートリアルや対応するファ イルは Qlik ダウンロードサイトからダウンロードできます。これらのドキュメントもQlikView パーソナルエディション に適応しています。

#### <span id="page-30-0"></span>2.4 対応している言語

QlikView Desktop インストールウイザードを実行する段階で、インストールの言語を選択する必 要があります。

以下の対応言語の中からいずれかを指定してください。

- ブラジル ポルトガル語
- <sup>l</sup> 簡体字中国語
- <sup>l</sup> 繁体字中国語
- オランダ語
- <sup>l</sup> 英語
- フランス語
- ドイツ語
- イタリア語
- <sup>l</sup> 日本語
- <sup>l</sup> 韓国語
- ポーランド語
- ロシア語
- スペイン語
- スウェーデン語
- <span id="page-31-0"></span>• トルコ語

#### インストール後のインターフェース言語の変更

QlikView をインストールした後でも、インターフェースの言語はプログラム内で随時変更できます。

次の手順を実行します。

- 1. 画面上部のメニューバーで、[設定]ドロップダウンボックスをクリックします。
- 2. [ユーザープロパティ...] をクリックします。ダイアログボックスが開きます。
- 3. [基本設定] タブで [インターフェース言語の変更...] ボタンをクリックします。 新しいダイアログ ボックスが開きます。
- 4. 希望の言語を選び、[OK] をクリックします。
- 5. 変更を反映させるため、QlikView を再起動します。

インターフェースの言語を変更すると、プログラムおよびオンラインヘルプの表示言語が変わります。

言語は Settings.ini ファイルを変更して設定することもできます(このファイルは

C:\Users\username\AppData\Roaming\QlikTech\QlikView にあります)。InterfaceLanguage を編集して、サ ポートされている言語に設定します。

<span id="page-31-1"></span>QlikView Desktop インターフェース設定の詳細については、「[ユーザープロパティ](#page-60-0):基本設定 (page 61)」を参照 してください。

#### AJAX とWebView の言語設定変更

QlikView WebView は、[ユーザープロパティ...] で指定されている言語を使用します。AJAX では、AccessPoint およびQlikView ドキュメントの両方に関し、英語が既定言語になっています。言語設定は QlikView AccessPoint 内で変更できます。参照:AccessPoint [での優先言語の設定](#page-1523-0) (page 1524) (詳細)。

#### <span id="page-31-2"></span>2.5 QlikView Desktop のアップグレードと更新

<span id="page-31-3"></span>QlikView Desktop をアップグレードまたは更新するには、以下のセクションにある手順に従ってください。

#### QlikView Desktop のアップグレード

QlikView Desktop をアップグレードするには、該当の新しいバージョンをĿ Qlik[ダウンロードサイト](https://community.qlik.com/t5/Downloads/tkb-p/Downloads)からダウン ロードし、インストールウイザードの指示に従ってください。

詳細については、「[インストールファイルのダウンロード](/en-US/qlikview/Subsystems/Server/Content/QV_Server/QlikView-Server/Download-install-files.htm)」を参照してください。

アップグレード前のベストプラクティス

QlikView Desktop をアップグレードする場合、以下の基本原則を考慮する必要があります。

- <sup>l</sup> QlikView Desktop をアップグレードする前に、有効なメンテナンス契約が結ばれていることをお確かめくだ さい。有効なメンテナンス契約がないままアップグレードを試みると、QlikView Desktop の機能が制限さ れる結果となります。参照:[アップグレードでのメンテナンス契約](/Subsystems/Server/Content/QV_Server/QlikView-Server/QVSRM_MaintenanceContract.htm)。
- QlikView Desktop のインストールでカスタムコネクターまたは拡張機能を使用している場合は、該当の 機能が新バージョンでサポートされているかをアップグレードの前にご確認ください。サポート対象の機能 は qlik.com のダウンロードセクションでチェックできます。

#### <span id="page-32-0"></span>QlikView Desktop の更新

QlikView のヘルプメニューには、[QlikView Update...] オプションがあります。これを選択すると、インターネット 上のQlikView アップデートサイトが開き、アップデート可能な QlikView が表示されます。アップデート情報は、 お持ちのQlikView ライセンスとご利用のOS によって異なります。

# <span id="page-33-0"></span>3 QlikView の起動

スタートメニュー、プログラムから、もしくは QlikView ドキュメントをダブルクリックして QlikView を起動します。

<span id="page-33-1"></span>次のセクションで説明するパラメーターを使用して、コマンドラインからQlikView を起動することもできます。

#### 3.1 コマンドライン構文

QlikView のコマンドライン呼び出しは、次の構文で記述できます。

[ path ]Qv.exe[ { switch } documentfile ]

[ path ] は、ファイルのパスを現在のディレクトリへの絶対パスまたは相対パスで指定します。

<span id="page-33-2"></span>documentfile::= [ path ] documentfilename documentfilename は、ドキュメントファイルの名前です。

#### スイッチ

スイッチを使用して、さまざまなオプションで QlikView を開始できます。

スイッチ/r、/rp、/l、/lp、/nodata は相互に排他的です。 コマンドで使用できるのはそのうちの1つだ けです。

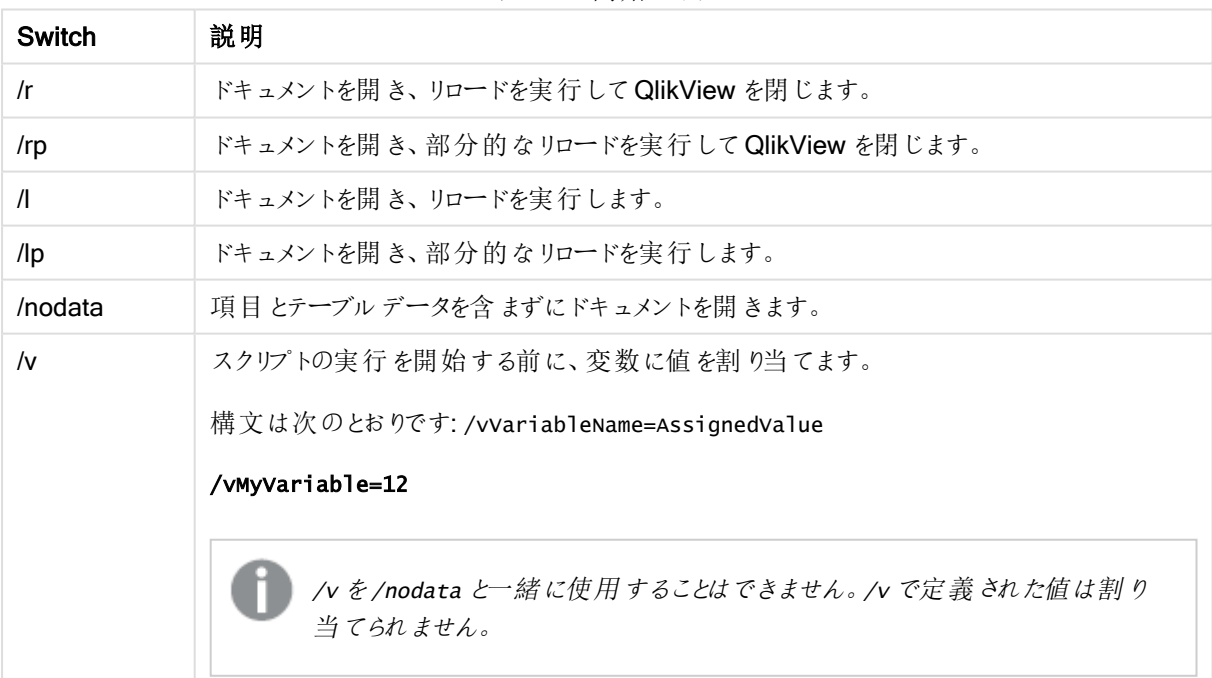

QlikView 開始スイッチ

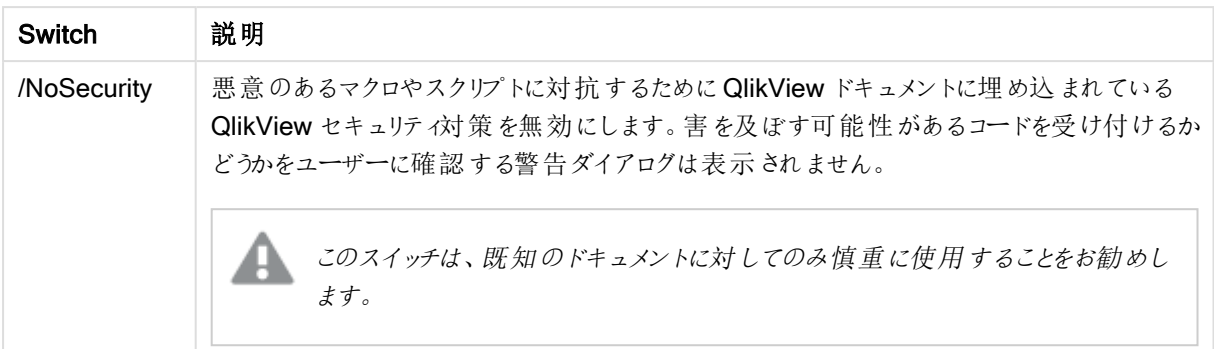

#### qv.exe /r/vMyvar=123 abc.qvw

<span id="page-34-0"></span>バッチモードでスクリプトを実行する際にエラーメッセージが表示されないようにするため、スクリプト のスクリプト変数 errormode は 0 に設定してください。

#### 3.2 スタートページ

スタートページには、以下のテーブルに記載されている複数のセクションが含まれています。

- 例: QlikView をさまざまな方法でどのように使用するかを学ぶためにチェックできます。
- <sup>l</sup> 最近使用: 最近開いたドキュメントとWeb ページのリストがあります。リストのいずれかをクリックするだけ で、再度開くことができます。ドキュメントを右クリックすると、次の便利なコマンドを含むメニューにアクセス できます。
	- データなしで「document」を開く

ドキュメントが開きますが、テーブルと項目のデータはスキップされます。すべてのシートとシートオ ブジェクトが配置されたレイアウトが表示されますが、中身は空です。この機能は、たとえば、破 損したドキュメントを開く場合や、サイズの非常に大きいドキュメントのレイアウトを少し変更する だけのために、ドキュメントを開くのに長時間待たされるのを避ける場合に便利です(もちろん、ド キュメントにデータを追加するには、変更を行った後にスクリプトを再実行する必要があります)。こ れは、コマンドラインスイッチ nodata で行うこともできます。

- <sup>l</sup> "document" を開き、データをリロードする ドキュメントを開き、直ちにリロードを実行します。
- フォルダ内のドキュメントを参照する ドキュメントが含まれているフォルダをリスト表示で開きます。
- <sup>l</sup> "document" をお気に入りに追加する ドキュメントまたは Web ページをお気に入りリストに追加します。
- リストから"document" を削除する 最近使用したドキュメントのリストからドキュメントを削除します。実際のドキュメントファイルは、 現在ある場所に変更されずに残ります。
- お気に入り: お気に入りリストに以前に追加したドキュメントとWeb ページのリストがあります。最近使用 したドキュメントのリストと異なり、お気に入りリストは項目を明示的に追加または削除しない限り、変更

されません。お気に入りリストのドキュメントまたはページをクリックするだけで、再度開くことができます。ド キュメントを右クリックすると、次の便利なコマンドを含むメニューにアクセスできます。

• データを含まない "document" を開く

ドキュメントが開きますが、変数とテーブルと項目のデータはスキップされます。すべてのシートと シートオブジェクトが配置されたレイアウトが表示されますが、中身は空です。この機能は、たとえ ば、破損したドキュメントを開く場合や、サイズの非常に大きいドキュメントのレイアウトを少し変 更するだけのために、ドキュメントを開くのに長時間待たされるのを避ける場合に便利です(もちろ ん、ドキュメントにデータを追加するには、変更を行った後にスクリプトを再実行する必要がありま す)。これは、コマンドラインスイッチnodata で行うこともできます。

- <sup>l</sup> "document" を開き、データをリロードする ドキュメントを開き、直ちにリロードを実行します。
- フォルダ内のドキュメントを参照する ドキュメントが含まれているフォルダをリスト表示で開きます。
- <sup>l</sup> お気に入りから"document" を削除する お気に入りリストからドキュメントを削除します。実際のドキュメントファイルは、現在ある場所に 変更されずに残ります。
- <sup>l</sup> 追加学習: QlikView についてさらに詳しく学ぶためのガイドや他のリソースが含まれています。チュートリア ルやオンライントレーニング、QlikView Community などがあります。

新しいドキュメントを作成したい場合は、新規ドキュメントボタンをクリックしてください。

QlikView は、最後に使用したタブを記憶するため、次回 QlikView を起動したときには、そのタブがスタートペー ジに表示されます。プログラムを起動したときにスタートページが表示されない場合、QlikView の起動時にス タートページを表示するチェックボックスをオフにします。

スタートページは開いたままにすることができ、その場合、スタートページはウィンドウメニューにスタートページ として表示されます。スタートページを閉じた場合は、ヘルプメニューからスタートページの表示を選択して、い つでも再度開くことができます。

#### <span id="page-35-0"></span>3.3 サーバーへ接続

[サーバーへ接続] ダイアログは、QlikView Server 上のQlikView ドキュメントをリモートで開くため に使用します。

QlikView Server のクライアントとしてドキュメントを開く場合は、ローカルドキュメントを開く場合に比べて、ドキュ メントに対して実行できる操作が制限されます。クライアントは、ドキュメントが共有機能をサポートしているかど うかによって、シートオブジェクトを追加または削除できないことがあります。 シートを追加 または削除することはで きません。さらに、大部分のプロパティダイアログとロードスクリプトにアクセスすること、マクロを変更すること、また はドキュメントを保存することができません。

[サーバー] に、QlikView Server を実行しているコンピュータの名前または コンピュータへのURL を入力します。 次に「接続1をクリックして接続します。最近参照したサーバーをドロップダウンリストから取得できます。URL に は、追加の接続データを挿入できます。

[接続用疑似](#page-36-1) URL (page 37)
接続すると、ダイアログの中央のパネルにQlikView Server 上の使用できるドキュメントフォルダが表示されま す。フォルダをクリックすると、使用できるドキュメントがダイアログの一番下のパネル名前に表示されます。ドキュ メントを開くには、ドキュメントをダブルクリックするか、ドキュメントを選択して「開くボタンをクリックします。

## 接続の設定

以下の設定により、使用する接続とサーバー認証の設定を構成できます。

接続リストをクリア

ボタンはスタートページの最近使用したサーバーにあるリストを削除します。

認証

QlikView Server への認証方法を選択します。以下の3 つの認証方法を使用できます。

- <sup>l</sup> NT のID を使用: 認証済みのNT のID を使用します。これは、コンピュータがQlikView Server と同じ Windows NT ドメインに接続している場合にのみ機能します。
- <sup>l</sup> 匿名: 匿名ログインを使用します。QlikView Server が匿名ユーザーを許可するように設定されている場 合にのみ接続できます。また、QlikView Server の匿名アカウントに対してファイルの許可を付与したド キュメントのみを参照できます。[サーバー]の接続用の疑似 URL には、サーバー名の前に@ を付けて 入力する必要があります。
- 代替 ID: QlikView Server のドメインに登録されている特定のNT ユーザー名を使用します。ユーザー名 を[ユーザーID] 編集ボックスに入力します。接続 ボタンを押すと、対応するユーザーのパスワードが求め られます。[サーバー] の接続用の疑似 URL には、サーバー名の前に ユーザー名 @ を付けて入力する 必要があります。

階層を無視する

このチェックボックスをオンにすると、ダイアログの下部のパネルに、ツリービュー形式を使用せずにすべてのサブフォ ルダの内容を一度に表示します。

## 接続用疑似 URL

「サーバーから開 < ダイアログまたはリンクファイルのいずれかを経由して、デスクトップクライアントからQlikView Server に接続する場合は、疑似 URL をドキュメントアドレスとして使用します。

構文は次のとおりです。

qvp://[[username][@]]hostname[:port|;protocol]/docname

ここで

- username は Windows のユーザーID ですパラメータはオプションです。
- hostname は、ホストコンピュータの名前です。パラメータは必須です。
- documentname は QlikView ドキュメントの名前 (qvf または qvw 拡張子は除 くです。パラメータ はオプションです。
- port (4749 など) は、サーバーで使用される特定のポートを指定できます
- protocol (http など) は、トンネリングプロトコルを指定できますパラメータはオプションです。

username なしの@ は、匿名 ID を表します。

ユーザーID を省略すると、ログインしたWindows ID が使用されます。

QVP リンクは QlikView Desktop でのみ開くことができます。

# 3.4 バッチの実行

QlikView ドキュメントを定期的に(たとえば、毎晩) 更新する必要がある場合は、QlikView Server または QlikView Publisher で実行するのが最適です。

# QlikView Server

QlikView Server は、QlikView の情報をホストし、インターネットやイントラネットを通して共有するプラットフォー ムを提供します。QlikView Server は、QlikView と強固に統合され、データ分析技術のシームレスなスイートを エンドユーザーに提供します。QlikView Server のサーバーコンポーネントはこの技術の中心として、複数のユー ザー、クライアント、ドキュメント、そしてオブジェクトにセキュリティのかかった安全な環境で接続する、しっかり中 央管理されたQlikView ドキュメントのコミュニティを供給します。

# QlikView Publisher

QlikView Publisher は、QlikView 製品ファミリのメンバーでコンテンツとアクセスを管理します。エンドユーザーに 最新の情報を表示し、QlikView ドキュメントをパワフルな方法で管理できるQlikView Publisher は、QlikView スイートの付加機能です。

QlikView Publisher は、QlikView ドキュメントに保存されたデータを組織の内外のユーザーに配布します。デー タを削除することにより、各ユーザーにそのユーザーに関連した情報を表示できます。QlikView Publisher のサー ビスとユーザーインターフェースは、QlikView Server とQlikView マネージメントコンソール(QMC) に完全に統合 されています。

QlikView Server または QlikView Publisher にアクセスがない場合は、スタンドアローンアプリケーションで QlikView ドキュメントを再度ロードできます。そのためには、コマンドラインスイッチを使用します。

スケジュールプログラム

Windows には タスク スケジューラサービスがあります。サービスは、「管理ツール] からコントロールします。関連す るサービスの「状態] が「開始] (再起動後に自動起動させるサービスの場合は、さらに「スタートアップの種類] が [自動]) に設定されていることを確認します。

通常、バッチジョブを送信する最も簡単な方法は、関連するコマンドを使用してバッチファイルを作成する方法 です。たとえば、MyBatch.cmd というファイルに次のようなコマンドを含めることができます。

C:\qlikview\qv.exe /r C:\qlikview\example\file.qvw

## スケジュールサービス

スケジュールサービスは、通常、システムアカウントで実行されるため、いくつかの制限があります。ネットワークリ ソースにアクセスする必要がある場合は、サービスを再設定して別のアカウントで実行するようにしてください。 QlikView ライセンスは、アカウント専用フォルダに格納されているため、使用するアカウントに対してライセンスが 正しく登録されるようにする必要があります。それにはインタラクティブジョブを送信します。

タスクをスケジュールする詳細については使用しているオペレーティングシステムのマニュアルを参照してください。

### セクションアクセス

セクションアクセスを含むQlikView ファイルを再実行する場合は、バッチを実行するマシン上にインストールされ ているライセンス シリアル番号が、ユーザー名またはパスワードを入力しなくてもスクリプトの実行を許可されるか どうかを確認してください。以下の例を参照してください。

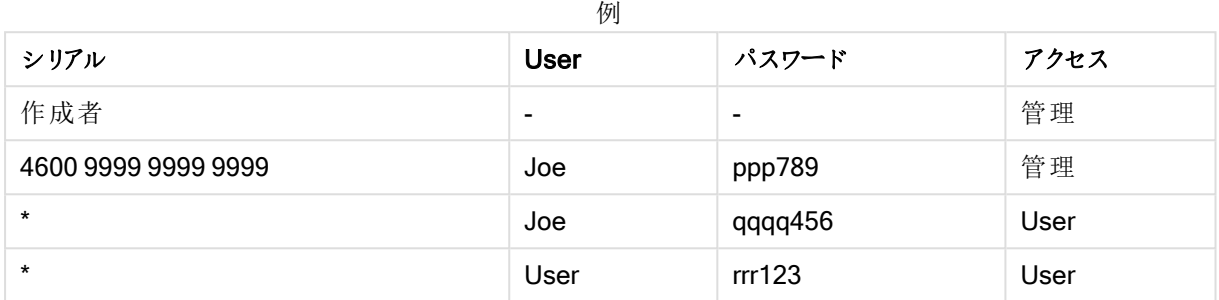

## ODBC

ODBC を使用する場合は、再実行を行うアカウントからDSN 定義を使用できるようにしてください。そのための 最も簡単な方法は、ODBC コントロールパネルでDSN をシステムDSN として定義することです。

# 3.5 OLE DB とODBC

## OLE DB

QlikView は、外部データソースに接続するための OLE DB インターフェースをサポートしています。ODBC ドライ バのMicrosoft OLE DB プロバイダを介して数多くの外部データベースにアクセスできます。

正しいOLE DB プロバイダはインストールされているか。

ファイル> ロードスクリプトの編集 > OLE DB 接続を選択すると、OLE DB プロバイダが正しくインストールされて いる場合、データリンクプロパティダイアログが開かれます。接続できないことを示すエラーメッセージが表示され る場合、インストールする必要があります。

## ODBC インターフェースが必要となる場合

一般的なデータベースにアクセスする場合は、ODBC (Open DataBase Connectivity) インターフェースがインス トールされている必要があります。また、データベースのデータを QlikView で読み取り可能なファイルにエクスポー トする場合にも、ODBC インターフェースが必要です。

通常、オペレーティングシステムには、いくつかのODBC ドライバがインストールされています。また、ドライバを追 加する場合は、ソフトウェア販売店から購入したり、インターネットで見つけたり、DBMS 製造元から配布を受け るなどして入手できます。無料で再配布されているドライバもあります。

ここでは、クライアントコンピュータ上にあるODBC インターフェースについて説明します。ODBC を使用してネット ワークサーバー上のマルチユーザーリレーショナルデータベースにアクセスする場合、クライアントがサーバー上の データベースにアクセスできるようにするには、DBMS ソフトウェアを追加することが必要になる場合があります。 必要なソフトウェアの詳細については、DBMS供給元に問い合わせてください。

QlikView は 32 ビットODBC ドライバと64 ビットODBC ドライバで動作します。

正しいODBC ドライバがインストールされていることの確認

64 ビットプラットフォームでは、32 ビットと64 ビットの両方のアプリケーションを使用できます。また、32 ビットと64 ビットの両方のODBC ドライバを実行できます。

64 ビットバージョンのODBC とQlikView を使用している場合は、[管理ツール] の[コントロールパネル] に [ODBC データソースアドミニストレータ] があります。

32 ビットバージョンのODBC とQlikView を使用している場合は、実行可能ファイルodbcad32.exe を使用して 32 ビット用のODBC アドミニストレータを起動する必要があります。このファイルは、SysWOW64 フォルダ(通 常、c:\windows\SysWOW64) にあります。

Microsoft によれば、64 ビットバージョンのオペレーティングシステムでは、system32 フォルダ(通常、 c:\windows\system32) には 64 ビットファイルのみが格納されています。32 ビットバージョンのファイルもある場 合、ファイルは syswow64 フォルダにあります。詳細については、http://technet.microsoft.com を参照してくださ い。

32 ビットのオペレーティングシステムでは、すべてのファイルとドライバが32 ビットであるため、設定は非常に単純 です。

システムには、ODBC データソース アドミニストレータがインストールされています。(64 ビットオペレーティングシ ステム上で32 ビットODBC を使用する場合は、odbcad32.exe を起動します)。

「ドライバ】タブに移動して、インストールされているドライバを確認します。

[ドライバ] ページで必要なドライバが見つからない場合は、ソフトウェア供給元に連絡して正しいドライバを入手 してください。

## ODBC データソースの作成

アクセスするデータベースのODBC データソースを作成する必要があります。作成は、ODBC インストール時に 行うことも、後で行うこともできます。

データソースの作成を開始する前に、データソースをユーザーデータソースとシステムデータソースのどちらにす るかを決定する必要があります。ユーザーデータソースは、正しいユーザーID でログオンしないとアクセスできま せん。データソースを他のユーザーと共有する場合は、システムデータソースを作成する必要があります。

- 1. [ODBC データソースアドミニストレーダダイアログを開きます。
- 2. ユーザーデータソースを作成する場合はユーザーDSN タブ、システムデータソースを作成する場合は システム DSN タブに移動します。
- 3. [追加] ボタンをクリックします。[データソースの新規作成] ダイアログが表示され、インストールされている ODBC ドライバのリストが表示されます。
- 4. 正しい ODBC ドライバがリストされている場合は、それを選択してIOKI ボタンをクリックします。選択した データベースドライバに固有のダイアログが表示されます。データソースに名前を付け、必要なパラメータ を設定します。準備ができたら、[OK] ボタンをクリックします。

# 4 QlikView ファイル

QlikView ドキュメントは、データの分析に必要な次のものがすべて含まれたファイルです。

- <sup>l</sup> データそのもの
- QlikView ファイルをデータソースの新しいデータで更新するために必要なスクリプト
- シート、リストボックス、チャートなどのすべてを含むレイアウト情報
- <sup>l</sup> ドキュメントアラート、ドキュメントブックマーク、およびドキュメントレポート
- アクセス制限情報
- マクロモジュール

このため、QlikView ファイルを使用すると情報を簡単に配布できます。分析は、元のデータの場所やネットワーク の状態とは無関係に行うことができます。QlikView ドキュメントは、オリジナルのデータソースへのアクセス権の無 いユーザーと情報を共有するための手段です。

# 4.1 QlikView プロジェクトファイル

QlikView ドキュメントを複数のファイルに保存し、バージョニングに使用することができます。それぞれのファイル が、ドキュメントやシート、オブジェクト、ロードスクリプトなどのプロパティを定義します。

ドキュメントが開かれ、オブジェクトや設定に変更が加えられるたびに、これらの変更は異なるファイルに保存さ れ、ドキュメントの変更履歴を追跡しやすくします。これにより、ドキュメントのどの場所に誰が変更を加えたかを 確認することもできます。

これらのプロジェクトファイルを作成するには、QVW または QVF ファイルと同じ場所に、QlikView ドキュメントと 同じ名前に-prj を追加したフォルダを作成する必要があります。例えば、Finance.qvf ドキュメント用のプロジェク トフォルダは、Finance-prj となります。

プロジェクトファイルに、ドキュメントファイルのデータが保存されることはありません。

## プロジェクトフォルダ内のファイル

QlikViewProject.xml ファイルには、QlikView ドキュメントのすべてのオブジェクトが保存されます。

リストの異なるシートやオブジェクトの名前はオブジェクトID から付けられています。プロジェクトファイルは次のと おりです。

- QlikViewProject.xml プロジェクトに含まれるすべてのファイルのリストが含まれます。
- AllProperties.xml
- <sup>l</sup> DocProperties.xml
- DocInternals.xml
- TopLayout.xml
- LoadScript.txt ドキュメントのロードスクリプトが含まれます。
- Module.txt ドキュメントのマクロコード(存在する場合)が含まれます。
- <sup>l</sup> Module.txt 各シートに1 つのファイルが作成されます。さらにファイルには、シート上のすべてのシートオ ブジェクトへの参照が含まれます。
- 各シートオブジェクト用に独立したファイルが作成されます。
	- $\bullet$  LB<id>.xml
	- $\bullet$  SB<id>.xml
	- $\bullet$  MB<id>.xml
	- $\bullet$  TB<id>.xml
	- $\bullet$  CH<id>.xml
	- $\bullet$  IB<id>.xml
	- $\cdot$  CS<id>.xml
	- $\bullet$  BU<id>.xml
	- $\bullet$  TX<id>.xml
	- $\bullet$  LA<id>.xml
	- $\bullet$  SL<id>.xml
	- $\bullet$  SO<id>.xml
	- $\bullet$  BM<id>.xml
	- $\bullet$  CT<id>.xml
	- $\cdot$  RP<id>.xml

DocProperties.xml やAllProperties.xml、DocInternals.xml、TopLayout.xml には、ドキュメントの異なる部 分のプロパティ設定が含まれます。DocBinary.dat には、パスワードなどのユーザー機密データが含まれます。

# 4.2 ソース管理

QlikView Desktop はソース管理システムに接続できます。「QvMsscciProvider.exe」と「QvSvnProvider.exe」 は、この操作で使用されるプロバイダで、ソース管理機能をMicrosoft Team Foundation Server とSubversion の双方に提供します。

いったんソース管理システムに接続されると、QlikView 管理者はソース管理にプロジェクトを追加できます。追 加プロセスの間に行われるのは以下の通りです。

- QlikView ドキュメントの保存
- プロジェクトフォルダの作成
- プロジェクトファイルの出力
- ソース管理へのプロジェクトファイルの追加
- プロジェクト設定ファイルの作成

プロジェクト設定 ファイルはローカル プロジェクト フォルダに保存され、プロジェクトがソース管理情報にアクセスす るために必要な設定が含まれます。プロジェクト設定ファイルは、ソース管理システムが管理するファイルには含 まれません。プロジェクト設定ファイルの存在によって、QlikView にはソース管理システムが管理するドキュメント が分かります。さらに、QlikView は、ドキュメントがソース管理に帰属するものとして処理するために、必要なプロ バイダDLL を検索してロードすることができなければなりません。これは、QlikView でドキュメントが開くたびに チェックされます。ソース管理プロバイダに関する情報とともに設定ファイルがプロジェクトフォルダに表示されます (SourceControlSettings.ini など)。

ドキュメントがソース管理に帰属する場合、ドキュメントのステータスを示す情報がステータスバーに表示されま す。

ソース管理との統合によって影響を受けるのは QlikView ドキュメントのレイアウトのみです。ソース管理に保存さ れる、もしくはソース管理から取得される QlikView には実際のデータはロードされていません。ソース管理からプ ロジェクトを取得 によってロードされるドキュメントにはすべてが含まれますが、データはその例外です。ドキュメン トにデータを追加するには、リロードの実行が必要です。

QlikView ドキュメントがソース管理に接続されると、ドキュメントの保存時に変更されたファイルが自動的にチェッ クアウトされます。QlikView が提供するプロジェクトファイルのチェックアウト方法はこれだけです。ドキュメントの 保存を実行中にソース管理システムが使用できない場合、QlikView は「オフライン」での作業を試みます(つま り、変更されたファイルから読み取り専用のフラグを取り除き、最新バージョンを保存します)。次のドキュメント保 存でソース管理システムが使用可能になったとき、QlikView はローカルで変更されたすべてのファイルのチェック アウトを実行します。

ドキュメント保存時にプロジェクトファイルはチェックインされません。ソース管理にドキュメントの更新をチェックイ ンするには、[保留中の変更のチェックイン] メニュー項目を使用する必要があります。Microsoft TFS を使用する と、1 回のQlikView チェックイン操作で複数の変更セットを生成できますが、Subversion では 1 つしか生成でき ません。このため、ランダムに選択された変更セット間のロールバックがMicrosoft TFS で行われても、ドキュメント が安定した状態を維持すると保証されるわけではありません。

# 4.3 内部ファイル

## QlikView レイアウトでのファイル参照

QlikView レイアウトでは、多くの場所で外部ファイルを情報や背景イメージなどとして参照できます。外部ファイ ルは、ローカルパスまたは URL によって参照されます。

## QlikView ドキュメントの内部ファイル

場合によっては、外部ファイルをQlikView ドキュメントに含めることが適していることもあります。

ロードスクリプトのLoad ステートメントとSelect ステートメントのプレフィックスであるinfo に対して、bundle プレ フィックスをその前に付けたり、置き換えて使用することができます。外部ファイルが読み取られ、QlikView ドキュ メントに埋め込まれます。これにより、ファイルの内容を参照するための外部ファイルが不要になるため、QlikView ドキュメントはポータブルドキュメントになります。

[INFO の表示] およびinfo 関数では、埋め込みファイルが使用可能であれば自動的に使用します。埋め込み ファイルの明示参照を示す構文は次のとおりです。

- qmem://fieldname/fieldvalue |
- qmem://fieldname<index>

ここで、index は、項目内の値の内部インデックスです。

'qmem://Country/Austria' 'qmem://MyField/34'

# QlikView プログラムファイルの内部ファイル

標準画像ファイルの小さなセットが QlikView プログラム自体に埋め込まれているため、特別な準備を行うことな く、すべてのドキュメントでこれを使用できます。

QlikView プログラムファイルには画像ファイルと音声ファイルが一式埋め込まれており、使用することができます。 これらは特別な準備を必要とせず、レイアウトから直接参照できます。参照の構文は次のとおりです。

#### • qmem://<builtin>/filename

ここで、filename は、以下にリストされたファイル名の1つです(拡張子を含む)。

#### 'qmem://<builtin>/Arrow\_N\_G.png' ='qmem://<builtin>/Smiley'&if(sum(Result)<0,1,3)&'\_Y.png'

### 矢印のイメージ

矢印には、8 種類の方向と4 種類の色があり、表示できます。ファイル名は、次のようにコード化されています。 単語 Arrow の後に方向が続<形式で示されます(\_N、\_NE、\_S\_、\_S\_\_SW、\_W、または \_NW)。その後 に、緑色を表す<br>
G、緑色を表す

G、赤色を表す

R、そして黄色を表す

Yが続きます。ファイル名に色が指定されていない場 合、灰色の矢印となります。

### その他のイメージ

セットの中には、その他にも多くの画像が含まれています。これらは、通常複数の色で提供されます。以下に利 用できる画像をリストにしました。

- Check.png
- Check\_G.png
- Cross.png
- Cross R.png
- Minus.png
- Minus\_R.png
- Plus.png
- Plus\_G.png
- Smiley1.png
- Smiley1\_G.png
- Smiley1\_Y.png
- Smiley2.png
- Smiley2 B.png
- Smiley2\_Y.png
- Smiley3.png
- Smiley3\_R.png
- Smiley3\_Y.png
- Thumb1.png
- Thumb2.png
- Question.png
- Question\_G.png
- Question\_R.png
- Question\_Y.png
- Exclamation.png
- Exclamation\_G.png
- Exclamation\_R.png
- Exclamation\_Y.png

### サウンド

QlikView 内のバンドルされたリソースとして、多数のサウンドファイル(.wav) も含まれています。ファイルは、 「qmem;//<bundled>/sounds」にあります。次のサウンドファイルが利用できます。

- qv\_bttn.wav
- qv\_can.wav
- qv\_clear.wav
- qv\_load.wav
- qv lock.wav
- qv\_menu.wav
- qv\_ok.wav
- qv\_redo.wav
- qv\_reex.wav
- qv\_save.wav
- qv\_scrpt.wav
- qv\_ulock.wav
- qv\_undo.wav

このリストは QlikView の今後のバージョンで変更される可能性があります。

# 4.4 QlikView ドキュメントの取得

## 外部からの QlikView ドキュメントへのアクセス

QlikView ドキュメントには、オートメーションインターフェースを使用して、QlikView プログラムの外部からアクセス することができます。

既存のドキュメントにアクセスするための直接的な方法の1 つは、GetObject を使用することです。

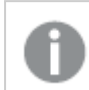

この例は、VBScript では機能しません。

Private Sub OpenAndReload\_Click() Set QvDoc = GetObject ("c:\windows\desktop\test.qvw") QvDoc.Reload End Sub

# 内部マクロインタープリタからのQV ドキュメントへのアクセス

内部マクロインタープリタを使用する場合は、Application クラスの ActiveDocument プロパティのみを参照として 使用できます。すべての参照は、このプロパティから作成する必要があります。

Sub Clr Set QVDoc = ActiveDocument QvDoc.ClearAll(false) End sub Sub EndQV ActiveDocument.Application.Quit() End sub

# 4 新規作成ウィザード

新規作成ウィザードでは、次のステップに従ってデータのロードやチャートの作成を行い、QlikView ドキュメントを 作成します。

# 4.5 新規作成ウィザードの起動

QlikView ドキュメントの新規作成を行うと、新規作成ウィザードが起動します。

QlikView ドキュメントの新規作成時にウィザードを表示するかどうかを、ウィザードの最初のページで設定できま す。この設定は、ユーザープロパティダイアログ(設定 メニューから開きます) でも行えます。

# 4.6 ステップ1 - データソースの選択

ウィザードで取り扱えるファイルは Excel ファイルのみです。データファイルを参照 します。ロードできるのは Excel ファイルの最初のシートのみのとなりますのでご注意ください。データがExcel 形式でない場合、スクリプトエディタ を使用してデータを選択する必要があります。

弊社からデータを借りて使用する必要がある場合は、データを挿入をクリックしてください。

次のステップをクリックして続行します。

# 4.7 ステップ2 - データのプレゼンテーション

データを確認し、Excel シートの1行目を列見出しとするか、新規に入力するかを選択します。列のヘッダーは、 項目名 とも呼ばれます。

データソースで定義されているヘッダーを使用するには、ファイルのデータを列見出しとして使用するを選択しま す。新規に列のヘッダーを作成する場合、列見出しを追加するを選択します。 各列には、A、B といった形式の ヘッダーが付けられます。新しいヘッダーを入力するには、見出し(例えば、A) をクリックし、新しい見出しを入力 します。ヘッダーをそのままにするには Enter をクリックします。

次のステップをクリックして続行します。

## 4.8 ステップ3 - ファイルの保存

名前を付けて保存 ダイアログで、QlikView ファイルを保存するフォルダを参照し、ファイル名を入力します。

保存 ボタンをクリックしてダイアログを閉じます。

ファイル パスを変更するには、名前をつけて保存 ボタンをクリックし、名前をつけて保存 ダイアログを再度開きま す。

次のステップをクリックして続行し、チャートを作成します。

# 4.9 ステップ4 - チャートの種類の選択

作成するチャートに対応するアイコンをクリックし、チャートの種類を選択します。QlikView で最もよく使用される チャートの種類から選択できます。ウィザード終了後、チャートのチャートプロパティダイアログから、QlikView の 他の種類のチャートに変更できます。

次のステップをクリックして続行します。

このステップで、戻るボタンは無効となります。

# 4.10 ステップ5 - チャートの自動入力

### 軸

ドロップダウンボックスで軸を選択します。

軸は、チャート式の計算の対象となる値を定義します。軸は、通常、テーブルチャートでは左側、棒グラフなど では x- 軸に表示されます。

### 数式

チャートの数式は、チャートの計算値を定義します。数式は、通常、テーブルチャートの右側、棒グラフなどでは y 軸に表示されます。

QlikView では、短くて単純な数式から長くて複雑な数式までさまざまな数式を作成できます。このステップで は、3 つのよく使用される数式から選択を行えます。

#### <sup>l</sup> 合計値の計算:

sum(Sales) といった項目の数値合計を表示する場合は、このオプションを選択します。次に、ドロップダ ウンリストで合計する項目を選択します。

<sup>l</sup> 平均値の計算:

avg(Score) といった項目の数値の平均を表示する場合は、このオプションを選択します。次に、ドロップ ダウンリストで計算する項目を選択します。

### • 数値のカウント:

count(OrderID) といった項目で値の数を表示する場合は、このオプションを選択します。次に、ドロップ ダウンリストでカウントする値の項目を選択します。

チャートをもうひとつ作成したい場合は、2番目のチャートを作成をクリックします。これによりステップ4に戻りま す。

次のステップをクリックして続行します。

## 4.11 ステップ6 - 選択を行うためにオブジェクトを追加

選択を行うために使用したいオブジェクトの種類を選びます。

#### リストボックス:

リストボックスを作成したい項目を選択します。このウィザードでは最高 5 つの項目を選択できますが、ドキュメン トの作成後はさらに項目を追加できます。

#### テーブルボックス:

このオプションでは、自動的に利用可能な項目をすべて含めて、テーブルに配置します。

作成をクリックしてウィザードを閉じ、ドキュメントを作成します。

ウィザード終了後は、「チャートプロパテイダイアログからいつでも軸と数式の追加や変更が可能になります。 チャートプロパティを開くには、チャートを右クリックし、プロパティを選択します。

# 5 ユーザーインターフェースの操作

このセクションでは、QlikView でのナビゲーションと操作について説明します。

# 5.1 メニューコマンド

この章で説明するメニューは、画面の上部のメニューバーにあります。ほとんどのコマンドをツールバーにボタンとし て設定することもできます。

## [ファイル] メニュー

ファイルメニューは画面上にあるドロップダウンメニューで、以下のコマンドが含まれます。

- 新規: 新しい QlikView ウィンドウを開き、新しい QlikView ファイル を作成できます。
- 開く新しい QlikView ウィンドウを開き、QlikView ファイル、またはテーブル ファイルを開きます。 テーブル ファイルを開〈場合、自動的にファイルウィザードが開きます。このコマンドは、次のキーボードショートカッ トで呼び出すこともできます:CTRL+O。
- サーバーで開くこのダイアログを開き、QlikView Server に接続してクライアントモードで開くドキュメント を参照できます。

このコマンドは、次のキーボードショートカットで呼び出すこともできます:CTRL+SHIFT+O

QlikView Server のクライアントとしてドキュメントを開く場合は、ローカルドキュメントを開く場 合に比べて、ドキュメントに対して実行できる操作が制限されます。クライアントは、ドキュメ ントが共有機能をサポートしているかどうかによって、シートオブジェクトを追加したり削除で きないことがあります。シートを追加または削除することはできません。さらに、すべてのプロパ ティダイアログへアクセスできるわけではありません。マクロの変更、スクリプトへのアクセス、 データのリロード、またはドキュメントの保存は実行できません。

- <sup>l</sup> ドキュメントを更新: このコマンドが有効に機能するのは、ドキュメントがQlikView Server で開かれた状 熊で、より新しいバージョンのドキュメントがサーバーに存在する場合のみです。 更新 コマンドを呼び出す と、最新のデータにアクセスできますが、選択条件やレイアウトの状態などのユーザーのセッションは保持 されます。
- URL から開くURL から開くダイアログを開きます。このダイアログで、Web ページへの有効な URL を入 力します。Web ページは、QlikView 内の別ウィンドウに開きます。この機能は、たとえば、QlikView Publisher AccessPoint やAJAX クライアントを介してQlikView Server のドキュメントを表示するページ に使用できます。開いたWebページは、標準のQlikView ドキュメントウィンドウと同様にウィンドウメ ニューからアクセスできます。
- FTP から開く新しい QlikView ウィンドウを開き、FTP サーバーから QlikView ファイルもしくはテーブル ファイルを開きます。テーブルファイルを開く場合、自動的にファイルウィザードが開きます。
- 閉じる: アクティブな QlikView ファイルを閉じます。
- お気に入り: このカスケード メニューを使用すると、最近使用したファイルのリスト(以下参照) とは別に、 ユーザーの定義したお気に入りドキュメントのリストを管理できます。
- <sup>l</sup> 保存: QlikView ファイルの現在の設定を保存します。データ、スクリプト、およびレイアウトが保存されま す。このコマンドは、次のキーボードショートカットで呼び出すこともできます:CTRL+S。AJAX クライアン

トを使用しているQlikView ドキュメントを共有したい場合、ファイル名にはハッシュ(#) 記号は使用でき ません。

- 名前を付けて保存: 新しい QlikView ファイルに新しい名前を付けて現在の設定を保存します。このコマ ンドは、次のキーボードショートカットで呼び出すこともできます:F12. AJAX クライアントを使用している QlikView ドキュメントを共有したい場合、ファイル名にはハッシュ(#) 記号は使用できません。
- サーバーリンクの保存: QlikView Server で開かれているドキュメントへのリンクをローカル マシンにテキスト ファイルとして保存します。ファイルには拡張子 qvw が付きますが、データやレイアウトは含まれません。こ のようなリンクドキュメントを開くと、サーバーへの再接続が試みられ、ドキュメントがQlikView Server 上 で開かれます。このコマンドはローカルドキュメントには使用できません。
- 添付ファイルとして電子メールで送信: ローカルドキュメントで作業している場合にのみ使用できます。現 在のQlikView ドキュメントのコピーを添付した電子メールを作成します。メール受信者は、QlikView に アクセスしていて、ドキュメントへのアクセス権がある場合 (セクションアクセスセキュリティが使用されてい る場合)、QlikView ドキュメントを開くことができます。このコマンドが機能するには、コンピュータに電子 メールクライアントが設定されている必要があります。
- <sup>l</sup> ブックマークをリンクとして電子メールで送信: QlikView Server ドキュメントで作業している場合にのみ使 用できます。現在のサーバードキュメントへのURL リンクを含む電子メールを作成します。レイアウトの状 態を含む一時的なサーバーブックマークが作成され、URL にエンコードされます。メール受信者は、ド キュメントとそのデータへのアクセス権がある場合、URL リンクを使用してサーバードキュメントを開き、送 信者と同じ内容を確認できます。このコマンドが機能するには、コンピュータに電子メールクライアントが 設定されている必要があります。QlikView Server は、サーバーブックマークを許可する設定になっている 必要があります。
- <sup>l</sup> 印刷: 標準の[印刷] ダイアログボックスを表示し、現在のシートオブジェクトを印刷できます。このコマン ドはリストボックスには使用できません。このコマンドは、次のキーボードショートカットで呼び出すこともで きます:CTRL+P。
- <sup>l</sup> PDF として印刷: Microsoft Print to PDF プリンタがあらかじめ選択されている状態で[印刷] ダイアログを 開きます。印刷 ボタンをクリックすると、PDF 出力ファイルのファイル名を指定するように要求されます。こ のコマンドは、PDF プリンタがシステムで使用可能な場合のみ使用できます。 このコマンドは、次のキー ボードショートカットで呼び出すこともできます:CTRL+SHIFT+P。
- 絞込値を印刷: 標準の[印刷] ダイアログが開かれ、現在のリストボックスの絞込値 (選択値と連結値) を印刷できます。このコマンドはリストボックスにのみ使用できます。
- <sup>l</sup> 絞込値をPDF として印刷: このコマンドは、リストボックスとマルチボックスをPDF として印刷する場合に 使用します。
- <sup>l</sup> シートの印刷:[印刷] ダイアログを開き、現在のシートの画像を印刷できます。
- 印刷プレビュー: 印刷可能なシートオブジェクトのプレビューを表示します。
- ソース管理:
	- 設定: ソース管理へのプロジェクト追加時、またはソース管理からのプロジェクト取得時に、どの MSSCCI (Microsoft Source Code Control Interface) プロバイダdll を使用するかを設定します。
	- ソース管理にプロジェクトを追加: 開いている QlikView ドキュメントを保存し、自動的にプロジェク トフォルダとプロジェクトファイルを作成します。ソース管理にプロジェクトを追加するため、ソース 管理システムを呼び出します。
	- ソース管理からプロジェクトを取得: ソース管理からプロジェクトを取得し、プロジェクトファイルから QlikView ドキュメントをビルドし直します。ソース管理にQlikView データは保存されていません。

ドキュメントにデータを読み込むには、ビルドし直したドキュメントで Reload コマンドを実行する必 要があります。

- 最新バージョンの取得: ソース管理から最新バージョンのドキュメントを取得し、QlikView ドキュメ ントをビルドし直します。
- 保留中の変更のチェックイン: QlikView ドキュメントを保存し、ソース管理システムへのチェックイ ン操作を実行します。これには、それぞれのダイアログで行われる4 つの異なるソース管理操作が 含まれます。
	- <sup>l</sup> 新規作成ファイルを追加
	- ソース管理から削除のためにチェックアウトされたファイルを元に戻す
	- <sup>l</sup> ソース管理の一部である削除済みのシートやシートオブジェクトに対応するファイルを削 除する
	- 修正したファイルをチェックイン

保留中の変更のチェックイン操作を行う前のドキュメントが最新でない場合、競合を解消しなが ら導入されたプロジェクトの変更をロードするためにドキュメントを開き直します。

- 保留中の変更を元に戻す: 変更を元に戻します。ローカルで変更したファイルがソース管理シス テムでチェックアウトされていない場合、このファイルはチェックアウトを元に戻す操作を実行する 前にチェックアウトされます。この操作は、追加されたけれどもチェックインされていないファイルを 削除し、保留中の削除ファイルの参照を復元します。
- <sup>l</sup> エクスポート:
	- 内容をエクスポート: このオプションは、エクスポート可能なシートオブジェクトがアクティブになって いる場合のみ使用できます。その場合、シートオブジェクトの[オブジェクト] メニューにあるエクス ポート操作を実行します。
	- シートの画像 をエクスポート: 現在 のシートのイメージをファイルに保存 するためのダイアログを開き ます。
	- <sup>l</sup> ドキュメントレイアウトをエクスポート: ドキュメントレイアウトをXML ファイルとして保存するための ダイアログが開きます。保存されるXML ファイルには、ドキュメントのデータは含まれません。
- スクリプトの編集:[ロードスクリプトの編集] ダイアログを開きます。ここでは、データベースを開いて接続す るロードスクリプトを入力したり実行することができます。
- リロード: 現在のロードスクリプトを実行し、データをアクティブな QlikView ドキュメントにリロードします。 最後のリロード実行以降にデータベースの内容が変更された場合は、この操作を実行する必要がありま す。このコマンドは、次のキーボードショートカットで呼び出すこともできます:CTRL+R。
- パーシャル リロード: 例えば drop table など、すべてのスクリプトコマンドを含む現在のロードスクリプトを 実行し、データをアクティブな QlikView ドキュメントにリロードします。けれども、Replace や Add プレフィッ クスが付くload やselect ステートメントを持つテーブルのみがリロードされます。このタイプのload ステート メントまたは select ステートメントの影響を受けないデータテーブルは、パーシャルリロードの影響も受け ません。このコマンドは、次のキーボードショートカットで呼び出すこともできます:CTRL+SHIFT+R。
- データの縮小: 以下の2つのコマンドが含まれるメニューを開きます。
	- 絞込値の維持: 除外されたすべての値を削除することで、QlikView データベースを縮小します。
	- <sup>l</sup> すべての値を削除: QlikView データベースからすべての値を削除し、データベース構造とレイアウ トは保持して、テンプレートを作成します。
- テーブル ビューアー: [テーブルビューアー] ダイアログが開かれ、このダイアログで、テーブル、項目、関連付 けを視覚的に表示してロードされたデータの構造を調べることができます。このコマンドは、次のキーボー ドショートカットで呼び出すこともできます:CTRL+T。
- 最近使用したドキュメントのリスト: 最近使用したQlikView ドキュメントのリスト。表示されるドキュメント の数は、[設定: ユーザープロパテイダイアログで設定できます。既定値は8です。リストの中からひとつ 選択することは、開くコマンドを使用するのと同じです。
- 終了: 開いているドキュメントを閉じ、QlikView を終了します。

# [編集] メニュー

[編集] メニューは画面上にあるドロップダウンメニューで、以下のコマンドが含まれます。

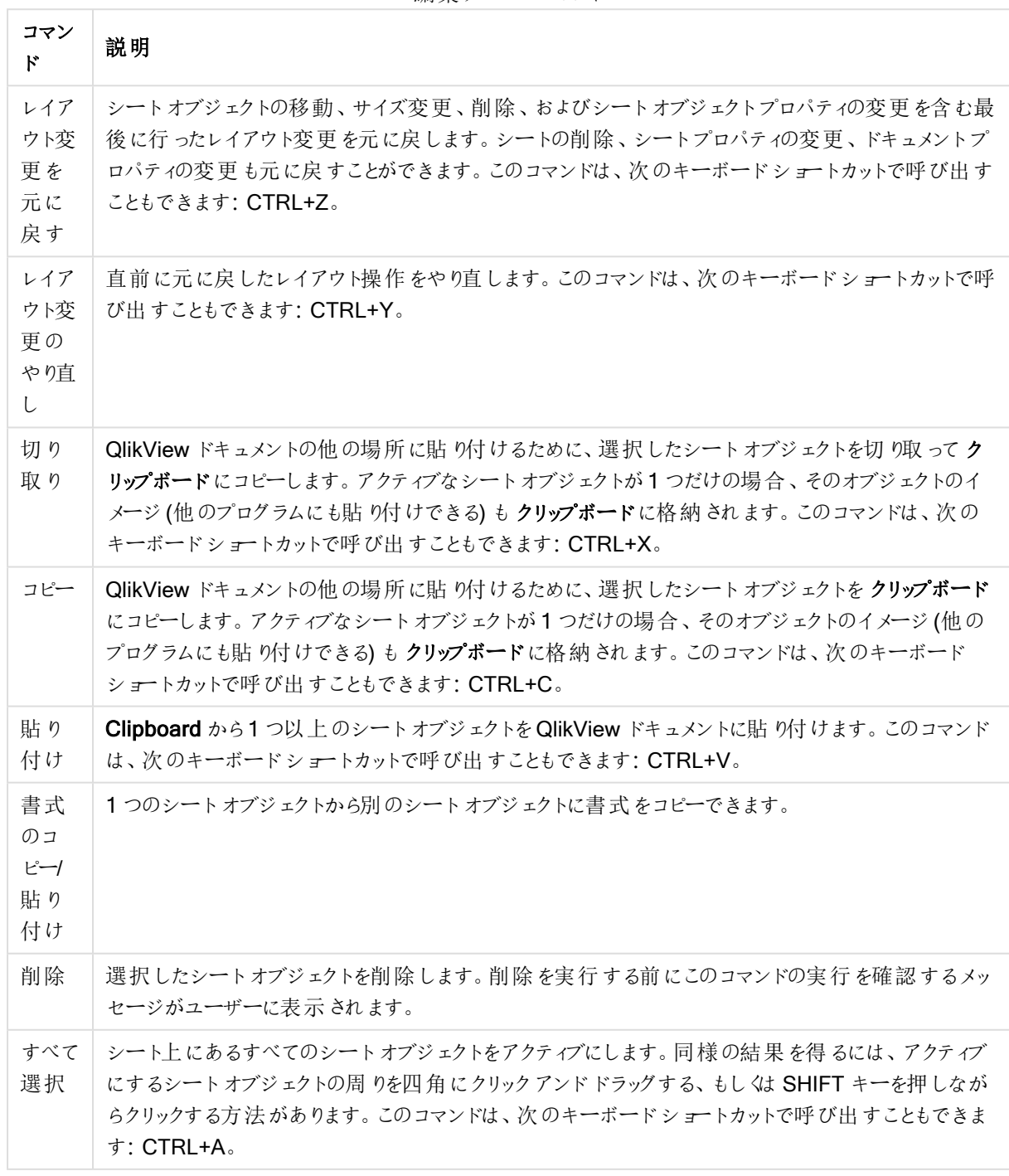

編集メニューコマンド

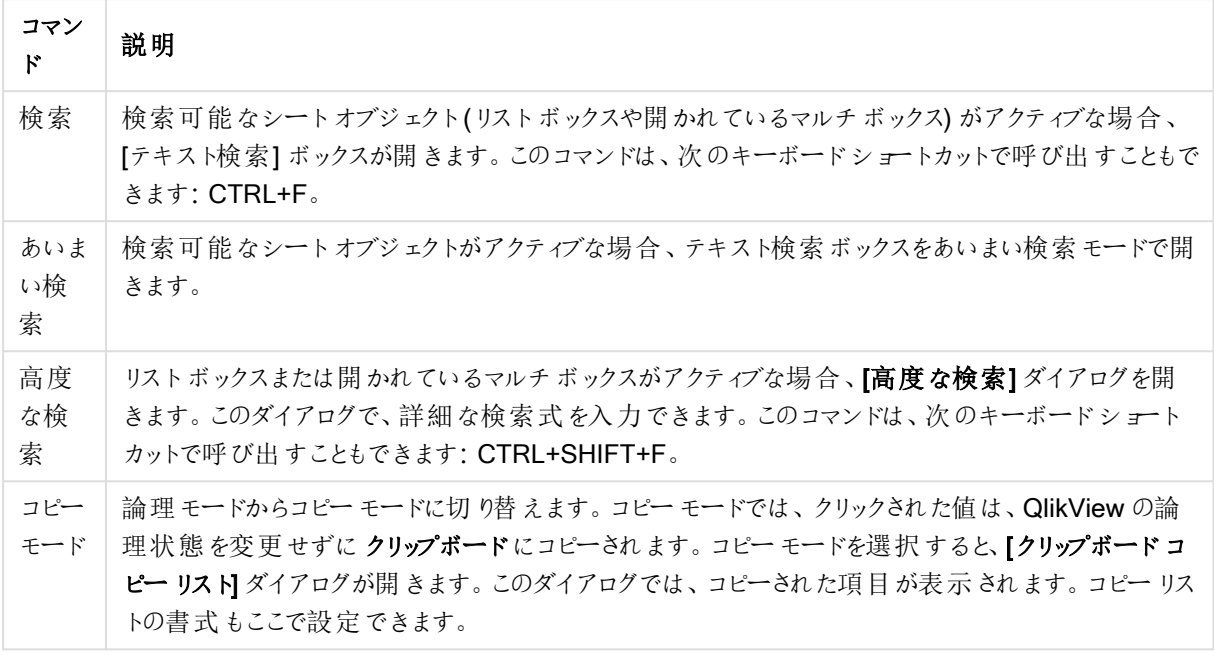

# [表示] メニュー

表示 メニューは画面上にあるドロップダウン メニューで、以下のコマンドが含まれます。

- シート: 選択 すると、カスケード メニューでドキュメントにあるすべてのシートのリストが表示 され、それらは 左から右に表示されます。
- ツールバー: 選択 すると、カスケード メニューが開き、 ドキュメントと合わせて表示したいツールバーを有効 にできます。次のツールバーはすべて別々に使用できます。標準ツールバー、ナビゲーションツール バー、デザインツールバー、シートツールバー、ブックマークツールバー。リストの最後にある[ユーザー設 定 (ツールバー)...] オプションでは、ユーザーの好みに合わせてツールバーを設定できます。 標準、ナビゲーション、デザインツールバーには、それぞれに適切な名前で分かるメニューコマンドがあら かじめ設定されています。シートとブックマークツールバーは、ドロップダウンリストとして定義され、それぞ れシートとブックマークのナビゲートに使用するオプションを提供します。ツールバーの内容と機能性は、 ユーザー設定オプションによって色々な方法で設定できます。

すべてのツールバーや同じくメニューバーの一番左に、縦のドットマークが表示されます。ここ をクリックアンドドラッグすると、標準的な Windows 方式でバーをドッキングしたり切り離した りできます。

- ステータスパー: ステータスバーのオン/オフを切り替えます。
- ズーム: 異なる画面解像度により良くフィットするようにシート領域を25% ずつズームできます。他の [ズーム] 倍率は [シートプロパティ: 基本設定] ページ内) を変更します。
- サーバー オブジェクト!サーバー オブジェクト パネル のオン/オフを切り替えます。
- ウィンドウサイズ変更: このオプションでは、QlikView ドキュメントのウィンドウサイズをいくつかの一般的な 画面解像度のいずれかに設定できます。
- ウィンドウ サイズにズームを変更: アクティブなシートとシート上のすべての表示 サイズを変更し、ウィンドウ のサイズに収めます。
- すべてのシートにズームを適用: アクティブなシートを表示するズーム設定が、ドキュメント内のすべての シートに適用されます。
- デザイングリッド: デザイングリッド、アクティブなオブジェクトのシートオブジェクトプレースホルダ、およびレ イアウトでオブジェクトのサイズ設定や移動を行うための位置合わせ機能付きグリッドのオン/オフを切替え ます。このコマンドは、次のキーボードショートカットで呼び出すこともできます:CTRL+G。
- WebView モードのオン/オフ:QlikView 内で Web ブラウザを使用してドキュメントをAJAX モードで表示 するWebView モードのオンとオフを切り替えます。
- 現在の選択条件: 項目名と項目値で選択をリストする[選択表示ウィンドウ ダイアログを開きます。こ のコマンドは、次のキーボードショートカットで呼び出すこともできます: CTRL+O。

[選択] メニュー

選択 メニューは画面上にあるドロップダウンメニューで、以下のコマンドが含まれます。

- 戻る: 前の論理状態に戻します。値の選択と[選択] メニューのすべてのコマンドに適用されます。 QlikView には、最新の100の状態の履歴が保持されます。元に戻すコマンドごとに、履歴を1つ前に 戻します。このコマンドは、次のキーボードショートカットで呼び出すこともできます:Shift+左矢印キー。
- やり直し:[元に戻す] 前の論理状態に戻します。元に戻すとやり直しコマンドを交互に繰り返すことに よって、2 つの状態を切り替えます。このコマンドは、次のキーボードショートカットで呼び出すこともできま す:Shift+右矢印キー。
- ロック: 現在の値の選択をすべてロックします。このコマンドは、次のキーボードショートカットで呼び出すこ ともできます:CTRL+SHIFT+L
- アンロック: 現在のロックされている値の選択をすべて解除します。このコマンドは、次のキーボードショート カットで呼び出すこともできます:CTRL+SHIFT+U。
- <sup>l</sup> クリア: QlikView ドキュメントの開始選択条件を適用します。これは、設定することが可能です。以下の クリア選択状態の設定 を参照してください。このコマンドは、次のキーボードショートカットで呼び出すこと もできます:CTRL+SHIFT+D。
- すべての選択をクリア: ロックされている条件は除いて、現在の選択条件をすべてクリアします。
- すべてをアンロックしてクリア: 現在の値の選択をすべてクリアします。
- クリアステートの設定:クリア選択状態 として現在の選択条件を設定します。[ブックマークに含める] オプ ションが設定された変数は、「クリア選択状態の設定]を実行すると元の値に戻ります。
- クリアステートのリセット:クリア選択状態を解除します。

[レイアウト] メニュー

レイアウトメニューは画面上にあるドロップダウンメニューで、以下のコマンドが含まれます。

レイアウトメニューオプション

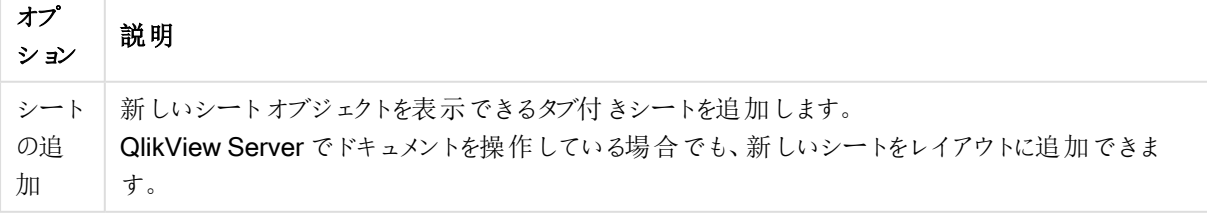

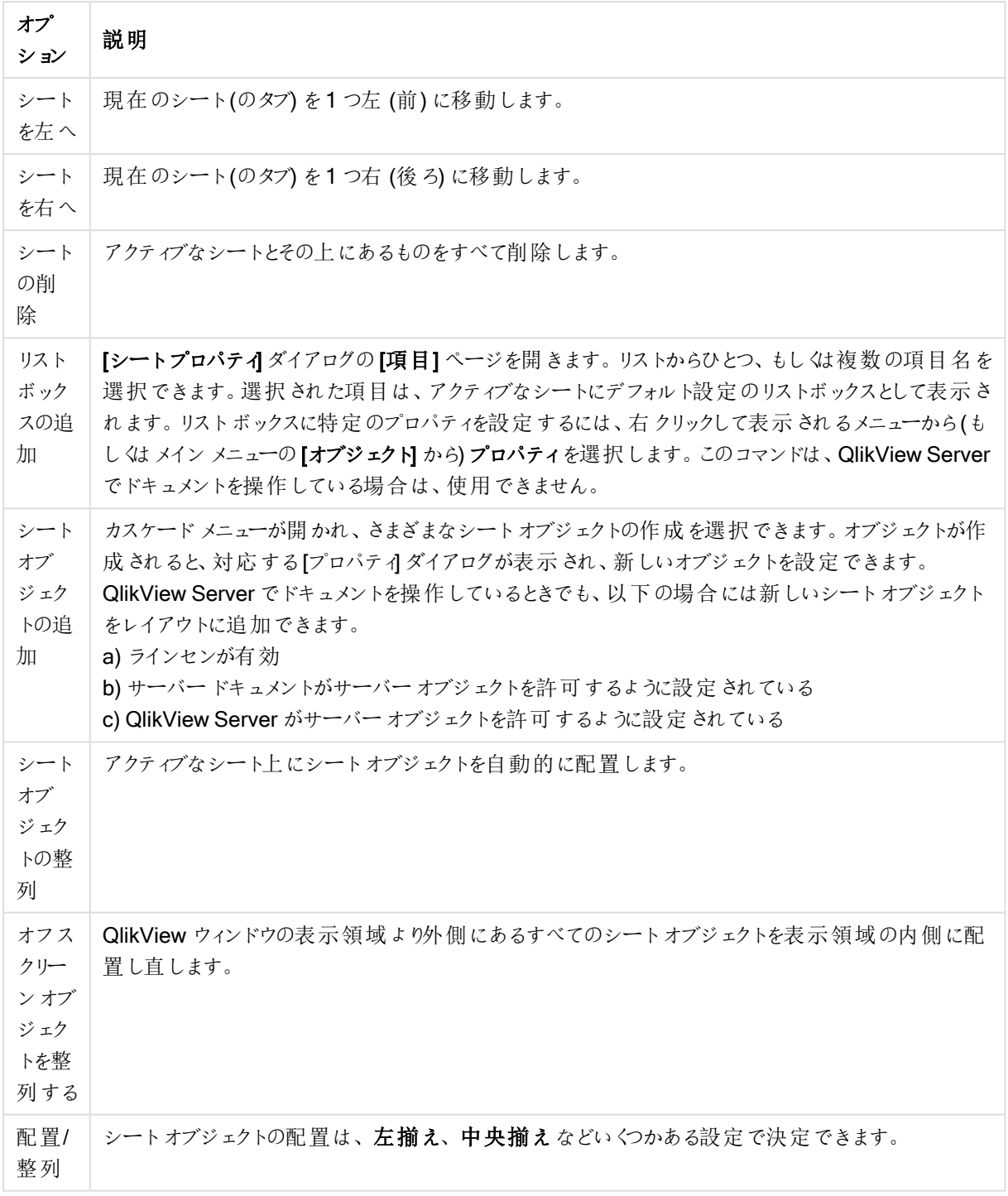

## 項目の選択

[シートプロパティ: 項目] ページは、メイン メニューの[レイアウト] メニューから[項目の選択] を選択して開きま す。ここで、現在のアクティブなシートに表示する項目を選択できます。

• 利用可能な項目: この列にはデータソース項目の名前が表示されます。初めは、すべての項目 (システ ム項目以外)がこの列に表示されます。システム項目を表示するには、【システム項目の表示】チェック ボックスをオンにします。

- リストボックスで表示の項目: この列には、現在のシートに表示するために「項目] リストから選択された 項目名が表示されます。初めは、この列に表示される項目はありません。
- 追加 >: 選択項目を項目 列からリストボックス表示項目 列に移動します。
- すべて追加 >>: すべての項目を項目 列からリストボックス表示項目 列に移動します。
- <削除: 選択項目をリストボックス表示項目列から項目列に移動します。
- テーブルの項目を表示: ここで、項目 リストにどの項目を表示するかを制御します。ドロップダウンリスト は、デフォルトですべてのテーブルを表示します。すべてのテーブル(テーブル名表示) は、項目をテーブ ル名とともに表示します。このため、キー項目は一度以上リスト表示されます。(この代替値は、表示目 的にのみ使用できます。ロードスクリプトの Qualify 項目 とは関係ありません。) 一度に表示できるのは、 1 つのテーブルの項目のみです。
- システム項目の表示: [システム項目] を[項目] にリスト表示します。
- OK: 変更が実施されます。
- キャンセル: 変更を破棄し、ダイアログボックスを閉じます。

使用する、もしくは削除する項目をクリックして選択し、追加>や<削除 ボタンを使用して列を移動させます。2 つの列に表示される項目はすべて、QlikView のロジックに含まれ、右の列にあるものだけ現在のシートに表示さ れます。

選択した項目を表示するリストボックスは、シートのデフォルト設定です。リストボックスに表示を変更するに は、右クリックして表示される[オブジェクト] メニューからプロパティを選択します。

リストにない項目を選択することはできません。これには、新しいスクリプトを実行する必要があります。

## [設定] メニュー

設定 メニューは画面上にあるドロップダウンメニューで、以下のコマンドが含まれます。

- ユーザープロパティ: このダイアログには、ドキュメントを切り替えても、通常変更されない設定が含まれま す。このコマンドは、次のキーボードショートカットで呼び出すこともできます:CTRL+ALT+U。
- ドキュメントプロパティ: このダイアログには、ドキュメント全体に関する設定が含まれます。このダイアログ では、ドキュメントのシートオブジェクトの一般的なプロパティもいくつか設定できます。このコマンドは、次 のキーボードショートカットで呼び出すこともできます:CTRL+ALT+D。
- シートプロパティ: このダイアログには、現在のシートに関する設定が含まれます。このダイアログでは、 シートのシート オブジェクトの一般 的 なプロパティもい くつか設定 できます。このコマンドは、次のキーボー ドショートカットで呼び出すこともできます:Ctrl+Alt+S。ページ下部のリンクを参照してください。
- 変数一覧: このダイアログは、隠し変数以外のすべての変数を1つのリストに表示します。このコマンド は、次のキーボードショートカットで呼び出すこともできます:CTRL+ALT+V。
- <sup>l</sup> 数式一覧: すべてのドキュメント式、シート式、およびシートオブジェクトの数式を1 つのリストに表示して 集中的に管理できます。このコマンドは、次のキーボードショートカットで呼び出すこともできます: CTRL+ALT+E。

[ブックマーク] メニュー

[ブックマーク] メニューは画面上にあるドロップダウンメニューで、以下のコマンドが含まれます。

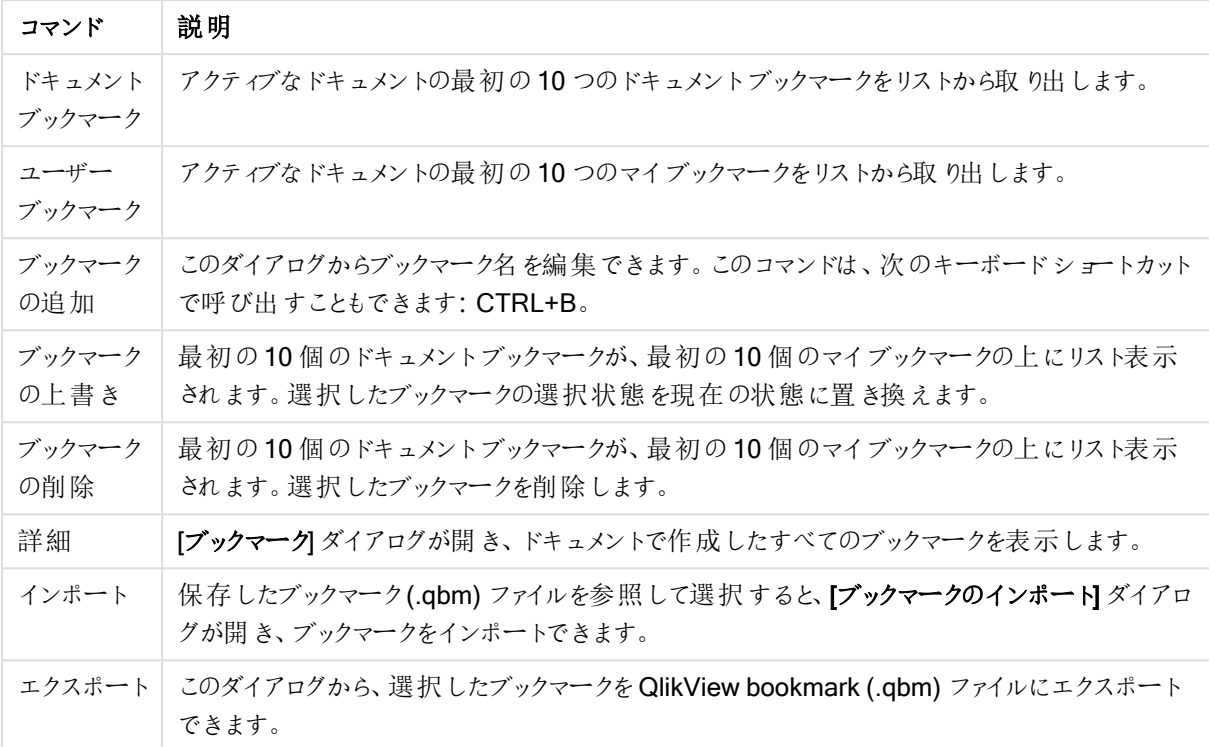

ブックマークメニューコマンド

### レポートメニュー

QlikView の画面上部にある[レポート] メニューには、[レポートの編集] コマンドがあります。[レポートの編集] ダ イアログが開き、新しいレポートの作成や既存レポートの編集を行えます。このダイアログから、レポートの削除/ 選択、レポートのレイアウトのデザイン、ページやイメージの追加などを行うこともできます。[レポートの編集] に は、使用可能なレポートがすべてリストされ、すばやく選択できます。レポートは、名前で検索するか、ドロップダ ウンから選択できます。

レポートには、ドキュメントに保存されるドキュメントレポートと、ユーザーのコンピュータに個別に保存されるマイ レポートがあります。

## [ツール] メニュー

ツールメニューは画面上にあるドロップダウンメニューで、以下のコマンドが含まれます。

- モジュールの編集:[モジュールの編集] ダイアログが開かれ、マクロを作成できます。
- QlikView AccessPoint を開く QlikView AccessPoint をQlikView 内のHTML ウィンドウに開きます。こ のコマンドは、[] ユーザープロパティで QlikView AccessPoint の URL が設定されている場合のみ使用 できます。パス] ページでQlikView Management Console/QlikView Enterprise Management Console のURL が設定されている場合のみ使用できます。
- QlikView Management Console を開く QlikView マネージメントコンソール/QlikView Enterprise マ ネージメントコンソールを QlikView 内のHTML ウィンドウに開きます。このコマンドは、[ユーザープロパ ティ: パス] ページでQlikView Management Console/QlikView Enterprise Management Console の URL が設定されている場合のみ使用できます。
- Quick Chart Wizard: このウィザードでは、多数のさまざまな設定やオプションに煩わされずに、簡単にす ばやくシンプルなチャートを作成できます。
- タイムチャートウイザード、このウィザードでは、特定の計算基準(数式)を設定して、今年、去年、過去 1 年間など異なる期間で比較を行う、チャートを作成するための共通するタスクを提供します。
- 統計チャートウィザード: このウィザードでは、QlikView で一般的な統計テストをデータに適用するための ガイダンスが提供されます。
- 箱ひげ図ウィザード: このウィザードでは、統計データの表示によく使用されるコンボチャートを作成しま す。
- アラート:[アラート] ダイアログが開かれ、アラートを定義および編集できます。
- アラートウィザード: このウィザードでは、アラートを簡単に定義できます。
- テーマ作成ウィザード: このウィザードを使用して、新しいテーマを作成したり、既存のテーマを編集したり できます。

[ウィンドウ] メニュー

「ウィンドウ】メニューは画面上にあるドロップダウンメニューで、以下のコマンドが含まれます。

- 重ねて表示: ウィンドウが重なるように配置します。
- 並べて表示: ウィンドウを重ならないように並べて配置します。
- アイコンを整列: ウィンドウの下部にアイコンを配置します。
- <sup>l</sup> 使用できるドキュメント: 開いているQlikView ドキュメントの拡張されたリスト(10 を超える) を表示し、追 加のドキュメント情報を提供します。ドキュメントを選択すると、それがアクティブなウィンドウとなります。

開いているドキュメント

[開いているドキュメント] ダイアログは、10個を超えるドキュメントを同時に開いているときに、アクティブなドキュメ ントを切り替えるために使用できます。リストでドキュメントを選択し、[選択] をクリックすると、そのドキュメントをア クティブなウィンドウにできます。

このダイアログには、特定の QlikView ドキュメントで不具合が生じた場合にレポートが必要な豊富なサポート情 報も含まれています。列は次のとおりです。

| 項目                     | 説明                                                                                                    |
|------------------------|----------------------------------------------------------------------------------------------------|
| [Document]<br>(ドキュメント) | QlikView ドキュメントの名 前 。 ダイアログの下 部 にある [ ドキュメントのフルパスを表示] チェッ<br>クボックスがオンの場 合 、ドキュメント名 は完 全 ファイル パスと共に表示 されます。 |
| 接続                     | Local (ローカル コンピュータで開 かれているドキュメント) または Remote (QlikView Server<br>で開 かれているドキュメント)。                          |
| クライアント ビ<br>ルド番号       | QlikView クライアントのビルド番号。                                                                                     |
| サーバー ビル<br>ド番号         | リモート ドキュメントの QlikView Server のビルド番 号 。                                                                     |
| クライアント<br>NT $Z$       | NT 認証 に接続するときの、 クライアント ユーザーの Windows NT 認証 ID。                                                             |

使用できるドキュメント項目

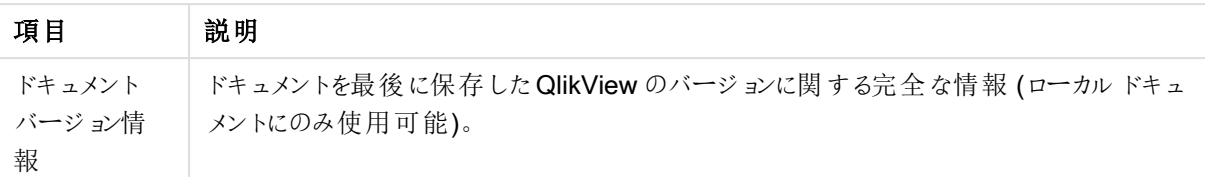

# [ヘルプ] メニュー

[ヘルプ] メニューは画面上にあるドロップダウンメニューで、以下のコマンドが含まれます。

- コンテンツ: QlikView ヘルプを開きます。
- <sup>l</sup> ヘルプの使用: QlikView ヘルプの使い方に関して役立つ情報を表示します。
- スタートページの表示: QlikView を起動するたびにスタートページを表示します。プログラムを起動したと きにスタートページを表示しない場合は、スタートページの左下隅にある[QlikView の起動時にスター トページを表示] チェックボックスをオフにします。
- ライセンス更新: ダイアログを開き、ライセンス認証ファイルを表示または編集できます。
- ドキュメントサポート情報: このダイアログには、アクティブなドキュメントに関するサポートデータのリストを 表示します。
- QlikView について:Qlikview についてダイアログが開かれ、QlikView のバージョン、シリアル番号、所有 者名が表示されます。

ライセンス認証 ファイル エディタ

ここでは、ライセンス認証ファイルを表示または編集できます。

現在のライセンスキーは、QlikView ライセンスのシリアル番号で、通常プログラムをインストールするときに入力し ます。ユーザープロパティから後で入力または編集することもできます。ライセンスダイアログです。ライセンス キーなしに QlikView を起動することも可能です。この場合、QlikView サーバーからライセンスを付与されている (Named CAL) か、またはパーソナルエディションのQlikView を使用しているかのどちらかになります。

現在のライセンス認証ファイルは、ライセンスキーをアクティブ化 (有効化) するために必要な、インストール済み ライセンスに関連する情報を含むテキストファイルです。ライセンスキーがあってもこのテキスト編集ボックスが空 の場合、コンピュータがインターネットに接続されていることを確認し、下にあるライセンス認証サーバーに接続ボ タンをクリックします。

#### ライセンス認証ファイルのトラブルシューティング

ライセンス認証ファイル(LEF ファイル) は、QlikView ライセンスキーの有効性を確認するために必要です。ライセ ンスの初期化中に、インターネットを介してQlik LEF サーバーに接続し、指定されたライセンス情報が確認され ると、LEF ファイルが自動的にコンピューターに転送されます。通常の環境では、LEF 手続きはバックグラウンドで 実行されるため、その実行に気付くことはほとんどありません。ただし、LEF サーバーに接続できない場合やファイ アウォールによってLEF ファイルの転送が妨げられた場合は、この手続きが失敗することがあります。このようなこ とが起こると、[ライセンス認証 未完了] ダイアログが表示され、発生した問題について知らせてくれます。

有効な LEF ファイルを取得する権利があるのに通常の手続きでは取得できない場合は、代わりにQlik サポー トから直接取得できます。テキストファイルをLEF エディタに直接コピーする場合は、テキストの末尾に空白が 含まれないようにしてください。

#### QlikView 設定ファイル

QlikView の設定はすべてレジストリではなくファイルに保存されます。ini ファイルは、C:\Users\ユーザー名 \AppData\Roaming\QlikTech\QlikView にあります。

QlikView OCX の設定も同じファイルにあります。

ドキュメントサポート情報

このダイアログには、アクティブなドキュメントに関するサポートデータのリストを表示します。たとえば、ソースドキュ メントが縮小され、ユーザードキュメントとして発行されている場合は、タスク名と実行時間を見ることができま す。特定のQlikView ドキュメントに関連するかも知れない不具合やバグをレポートするときには、この情報を参 照する必要があります。QlikViewローカルドキュメントにのみ関連している行と、リモートドキュメントについての み言及している行がありますのでご注意下さい。

クリップボードにコピーボタンで、ダイアログの内容をコピーし、テキストドキュメントに貼り付けて添付したり、都合 が良ければ直接サポートのEメールに貼り付けたりできます。

# 5.2 ユーザープロパティ: 基本設定

ユーザープロパティはユーザーの作業方法に関する設定で、ドキュメントファイルではなく、コンピュータに保存さ れます。

### ユーザープロパティ(基本設定)

- システム項目の表示: 選択すると、[システム項目] が項目名のリストの中にデフォルトで含まれます。
- システム変数の表示: 選択すると、システム変数 が変数のリストの中にデフォルトで含まれます。
- <sup>l</sup> サウンドの使用: QlikView に音声効果を組み込めます。
- 未使用のビットマップを削除する: シートやシートオブジェクトで使用するビットマップは、使用しない設定 になっていても、通常はドキュメント内で保持されています。チェックボックスをオンにすると、それらを自動 的に削除します。
- <sup>l</sup> 接続のユーザー資格情報を暗号化する: connect ステートメントウィザードで、ユーザーID とパスワード を暗号化してconnect ステートメントをマスクする場合、このチェックボックスをオンにします。
- <sup>l</sup> QlikView を終了するまでログイン情報を保持する: QlikView では、QlikView セッションの間開かれてい たログインが必要な QlikView ドキュメントのUserID とパスワードをキャッシュすることができます。 [QlikView を終了するまでログイン情報を保持する] をオフにすると、ドキュメントを再び開くたびにログイン するよう求められます。
- リロード後、進捗を開いたままにする: このチェックボックスがオフの場合、スクリプトのリロード終了後に、 ロードスクリプトの進捗 ダイアログを自動的に閉じます。
- 水平スクロール バー: このチェックボックスがオンの場合、アプリケーション ウィンドウ内でその位置やサイズ によって水平方向に全体が収まりきらないシートオブジェクトがあれば、水平スクロールバーがシートに 表示されます。
- 垂直スクロールバー: 上記と同じですが、垂直スクロールバーに行います。
- <sup>l</sup> ドキュメントに合わせてウィンドウサイズを変更する: これにチェックを付けると、QlikView のウィンドウサイ ズはドキュメントのサイズによって決定され、ドキュメントが保存されたときのQlikView ウィンドウのサイズと なります。
- <sup>l</sup> 照会先のないQVD バッファを削除しない: この設定は、作成元のドキュメントに使用されなくなった場合 に、自動生成されたQVD ファイルをロードスクリプトの実行後に消去する通常の手順を無視します。こ の設定は、通常オフにしておきます。
- 各書き込み後にスクリプトログをフラッシュする: 性能上の理由から、通常スクリプトログは個々のステー トメントの後にディスクに書き込まれることはありません。このチェックボックスをオンにすると、スクリプトログ の書き込みが行われます。これは、他のプログラムを使用してスクリプトの実行をログ経由で監視する場 合に便利です。ただし、この設定を使用すると、スクリプトに大量のステートメントが含まれているような場 合にスクリプトの実行時間が著しく増加します。
- ダイアログからスクリプト接く、スクリプトダイアログを再度開くスクリプトがロードスクリプトの編集ダイ アログから実行され、このチェックボックスがオンであれば、ダイアログはスクリプト実行後にもう一度開かれ ます。
- <sup>l</sup> 新規ドキュメント作成時に「新規作成ウィザード」を表示する:新規作成ウィザードを開き、Excel の1 シートを使用して新しいドキュメントを作成する方法を手順を追って説明します。
- <sup>l</sup> 参照元のないQVD バッファを即時削除する: このボタンを押すと、前述の照会先のないQVD バッファを 削除しないを設定することによって保持された孤立したQVD バッファを手動で削除できます。
- 最近使用したファイル: このグループを使用して、ファイルメニューとスタートページにある最近使用した QlikView ファイルのリストを制御します。
	- メニューに表示する数 では、ファイルメニューにリストされる最近使用したファイルの数を変更でき ます。デフォルトは 8 です。
	- スタートページに表示する数では、スタートページ メニューにリストされる最近使用したファイルの 数を変更できます。デフォルトは 64 です。

これらの変更は 再起動した後で有効になります。

- メニューにフルパスを表示 チェックボックスをオンにすると、ファイル メニューの幅 が必要に応じて広く なり、最近使用したファイルのリストにフルパスを表示します。
- URL の削除 ボタンをクリックすると、最近使用したファイルのリストからすべての URL を削除しま す。
- ログファイルのエンコード: このグループでは、ログファイル用の文字セットを設定できます。初期設定は ANSI ですが、Unicode を選択することも可能です。
- <sup>l</sup> 選択の外観:

#### ○ スタイル

既定の選択スタイルを設定します。QlikView では、リストボックスやマルチボックスでデータを表 示したり選択したりするためにいくつかの異なる方法をサポートしています。QlikView Classic、 コーナー タグ、LED、および LED チェックボックススタイルはすべて、選択値、絞込値、および除 外値を示すために色分けを使用しています。チェックボックススタイルとLED チェックボックススタイ ルは Windows の標準インターフェースに類似しており、各値にチェックボックスが付いています。こ のデフォルトは、ドキュメントプロパティ: 基本設定ページにある対応する設定を変更することによ り、そのドキュメントで上書きできます。基本設定1ページにある対応する設定を変更することによ り、そのドキュメントで上書きできます。QlikView Server でドキュメントを操作している場合、一 部のマクロトリガーは動作が制限されます。

o 配色

既定の選択配色を設定します。色に基づいた選択スタイルを使用する場合、多数の異なる配

色が使用可能です。色の配色 (選択されていれば緑、ロックされていれば青など) は変更できま せんが、さまざまな色調と強度が利用できます。このデフォルトは、ドキュメントプロパティ: 基本 設定ページにある対応する設定を変更することにより、そのドキュメントで上書きできます。基本 設定] ページにある対応する設定を変更することにより、そのドキュメントで上書きできます。

• 表示言語の変更: ボタンを押すと表示言語の選択 ダイアログが開きます。このダイアログには、コン ピュータで使用できる QlikView の表示言語がすべてリストされます (さまざまな表示言語がインストール 時に.dll ファイルとして含まれます)。 サポートされている言語の一覧については、「[対応している言語](#page-30-0) [\(page](#page-30-0) 31)」を参照してください。新しい言語を選択した後、変更を反映するには QlikView を再起動す る必要があります。この変更は、プログラムのユーザーインターフェースとオンラインヘルプ(使用するコン ピュータに適切なヘルプファイルがある場合) の両方の言語に影響します。

表示言語は、settings.iniこのファイルは C:\Users\username\AppData\Roaming\QlikTech\QlikView.**InterfaceLanguage** を編集 して、サポートされている言語に設定します。

- ブックマーク ポップアップのタイムアウト時間 (秒): このチェックボックスをオンにして、ブックマークポップアップ ウィンドウを設定した秒数が経過すると自動的に閉じるように遅延時間を入力します。
- レイアウトで WebView モードを使用する: QlikView 内で Web ブラウザを使用しAJAX ページとしてド キュメントを表示するWebView モードのオンとオフを切り替えます。
- 検索の設定: このグループでの設定はデフォルトの検索モードのために行われます。

#### o 検索対象に除外値を含める

テキスト検索には、連結値のみを検索する方法と、すべての値を検索する(検索に除外値が含 まれる場合) 方法の2 つの検索方法があります。このチェックボックスをオンにすると、後者が有効 になります。このデフォルト値はシートオブジェクトレベルで上書きできます。

#### ○ 検索モードの指定

このドロップダウンボックスでは、リストボックスやマルチボックスなどでのテキスト検索の既定の検 索モードを設定できます。デフォルトは、直接入力を開始したときにだけ適用され、検索開始に はメニュー選択もキーボードショートカットも使用しません。シートオブジェクトで異なる設定を選 択し、この設定を上書きすることができます。

#### ○ 前回使用したモード

最後に完了した検索の検索モードが使用されます。

#### ○ ワイルドカード検索

2 つのワイルドカードの間にカーソルが入った状態で表示されるため、ワイルドカード検索を容易に 実行できます。

#### o 標準検索

最初に表示される検索文字列には特に何も追加されていません。ワイルドカードなしに通常の 検索が行われます。

- 現在の選択条件の最大値: ここでは、現在の選択条件ダイアログや印刷の選択スタンプに表示される ユニークな選択値の最大数を指定します。選択する値が多くなると、各々の項目について"x 項目:y" と表示されます。
- <sup>l</sup> 物理メモリの制限 (%): このコントロールは、アプリケーションによって使用されるRAM の物理的な最小 値と最大値を設定します。このようにして、アプリケーションが物理メモリにスワップするかどうかを制御でき ます。ただし、ここに設定したメモリ量でオペレーティングシステムが処理できるという保証はありません。 設定が高すぎると、コンピュータの他の処理のパフォーマンスに影響しますので、コンピュータがQlikView 専用であるのが好ましいとされます。

Windows の仮想メモリマネージャに精通するまでは、これらの設定を変更しないでください。詳細につい ては、Microsoft Windows のドキュメントの作業セットについて参照してください。

設定は次の通りです。

o 最小値

アプリケーション/プロセスに割り当てられるメモリの最小値をパーセンテージで設定します。

o 最大値

アプリケーション/プロセスに割り当てられるメモリの最大値をパーセンテージで設定します。

### ユーザープロパティ: 保存

このページには QlikView ドキュメントの保存方法の設定が含まれています。

- 保存形式の指定: ここでは、新しいファイル用の既定の保存形式を設定します。現在のドキュメントに のみ影響する変更を行うには、代わりに[保存形式]([ドキュメントプロパティ:基本設定]内)を選択し ます。
- 圧縮率: このドロップダウンリストは、新規ドキュメントの保存圧縮モードを指定します。圧縮を使用する と、ファイルのサイズは一般的に60 ~ 80% 小さくなります(実際の結果はドキュメントによって異なりま す)。圧縮使用時は、ドキュメント保存にかかる時間が多少長くなります。
	- <sup>o</sup> [標準] 圧縮では、テーブルデータ(QlikView 内で既に圧縮済み) 以外のドキュメントのすべての 部分が圧縮されます。
	- 【高】圧縮 (デフォルト) では、テーブルデータも圧縮されます。多少の容量が節約されますが、保 存時間とロード時間はより長くなります。
	- 【なし】を選択すると、すべてのデータを圧縮しないで保存します。
- リロード前に自動保存する: この代替値をオンにすると、スクリプトが実行される前にドキュメントを自動 的に保存します。
- 自動バックアップ情報の保存: ここでは、現在の QlikView ファイルのバックアップを作成するルールを指定 できます。この自動保存機能は、システムコマンドはシステムがクラッシュした場合などにとても便利で す。自動保存を一定の間隔(うかごと) で起きるようにやロードスクリプトを実行する度 (リロード後)に起 きるように別々に設定できます。

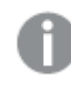

新規のドキュメントについては、ユーザーがドキュメントに名前を付けて保存した後でないと、 AutoRecover ファイルは保存されません。

• バックアップの使用: ここでは、自動保存機能によって作成された以前のコピーを保持するルールを指定 できます。バックアップの作成チェックボックスをオンにすると、ドキュメントのバックアップバージョンを何世代 保持(最新の 世代)するかを指定でき、またプログラムにも望ましい前のバージョンを選択して保持さ せる(古い世代のファイルを追加保存する) ことができます。

ユーザープロパティ: エディタ

このダイアログでは、QlikView エディタで使用するテキストに自分の好みを設定することができます。これには、 [ロードスクリプトの編集] ダイアログ、[数式の編集] ダイアログそしてマクロ編集用の[モジュールの編集] ダイアロ グのエディタが含まれます。ここではテキストボックスでさまざまなテキストの種類をアクティブにし、それぞれにフォ ント、フォントサイズ、テキストの色を設定できます。

ロード スクリプトと数式

- <sup>l</sup> 標準のテキスト: 以下のどのカテゴリにも属さないテキストです。
- <sup>l</sup> キーワード: ロードスクリプトで使用するキーワード(load、select、directory、semanticなど) です。
- コメント: ロードスクリプトまたはチャートに入力されるコメント。
- エラー: QlikView が検出するロードスクリプトもしくはチャート式内のエラーです。
- ハイライトテキスト: ロードスクリプトの中で、カーソルをかっこの近 くに持っていくと、かっことその中のカンマ が強調表示されます。これにより、不足しているかっこやカンマが簡単に見つけられます。
- 項目名: ロードされ、チャートで使用される項目の名前です。
- リテラル: テキスト文字列としてそのままロードされるテキストです (通常は引用符で囲まれている)。
- <sup>l</sup> 関数: ロードスクリプトで使用する関数(div、left、if、num など、およびチャート) です。
- ファイル名: この名前のファイルから項目が取得されます。
- スクリプトで使用される変数です。
- <sup>l</sup> 集計関数: 数式で使用する集計関数(sum、min、max) などです。
- 演算子: ロードスクリプトと数式で使用する演算子 (like など) があります。
- テーブルラベル: 特定のテーブルに割り当てられたラベルです。
- <sup>l</sup> Set 分析: 数式で使用するSET 分析の識別子、修飾子、演算子。

モジュール

- <sup>l</sup> 標準のテキスト: 以下のどのカテゴリにも属さないテキストです。
- <sup>l</sup> キーワード: Visual Basic Script で予約されたキーワードです。
- ハイライトテキスト: ロードスクリプトの中で、カーソルをかっこの近くに持っていくと、かっことその中のカンマ が強調表示されます。これにより、不足しているかっこやカンマが簡単に見つけられます。

数式

- <sup>l</sup> 標準のテキスト: 以下のどのカテゴリにも属さないテキストです。
- コメント: チャートの数式に入力されるコメント。
- エラー: かっこの不足など、QlikView が検出する数式の中のエラーです。
- ハイライトテキスト: 数式の中で、カーソルをかっこの近くに持っていくと、かっことその中のカンマが強調表 示されます。これにより、不足しているかっこやカンマが簡単に見つけられます。
- 項目名: 使用する項目の名前です。
- 関数: チャートの数式でのQlikView の標準関数名です。
- ファイル名: この名前のファイルから項目が取得されます。
- <sup>l</sup> 集計関数: 数式で使用する集計関数(sum、min、max) などです。
- <sup>l</sup> 演算子: 数式で使用する演算子 (like など) があります。
- <sup>l</sup> Set 分析: 数式で使用するSET 分析の識別子、修飾子、演算子。

#### ドキュメントの標準フォント

このグループで選択したフォントとフォントサイズがすべてのテキストタイプに適用されます。太字、斜体、下線な どのプロパティはチェックボックスを使用して個別に設定できます。

テキストの色 ボタンをクリックすると、[色の設定] ダイアログが開き所定の色、もしくは色を作成してテキストの色 を定義することができます。

値をリセットするには、初期設定 ボタンをクリックします。

次の機能も同様にエディタで使用できます。

- 関数ポップアップヘルプ: 関数の入力時に小さなポップアップウィンドウに表示するには、このオプションを オンにします。
- カーソル位置を記憶する: ロードスクリプトおよびマクロのエディタに、エディタを終了したときのカーソルの 位置を記憶させるには、このチェックボックスをオンにします。この機能を使用しない場合、カーソルはマク ロモジュールの先頭およびスクリプトの末尾にあります。
- <sup>l</sup> RTF としてコピー: エディタのウィンドウからクリップボードに純粋なテキストとしてだけではなくRTF としても コピーするには、このチェックボックスをオンにします。これによりRTF 対応のアプリケーションではテキストの 書式設定を保持したままでインポートして貼り付けることが可能です。

ユーザープロパティ 設計

スクリプトとマクロのショートカットグループでは、スクリプトデバッグダイアログでの特定の操作についてキーボード ショートカットをカスタマイズできます。

スクリプト内で利用できるキーボードショートカットのリストを生成するには、スクリプト内でCTRL+QS を入力し ます。

• 編集: リストからコマンドを選択し、[変更] ボタンをクリックして、そのコマンドのキーボードショートカットをカ スタマイズします。

2つのキー設定 オプションがあります。

- Visual Basic: キーボードショートカットをVisual Basic のデバッグ環境に対応したデフォルトに設定しま す。
- Visual C++: キーボードショートカットをVisual C++ のデバッグ環境に対応したデフォルトに設定します。

その他のオプション:

- <sup>l</sup> 新規ドキュメントごとにログファイルを使用する: スクリプトが実行されると、ログファイル(.log) が生成され ます。ファイルには、始まりと完了時のタイムスタンプ、実行スクリプトの行数、スクリプトに生成された行 の数、そしてスクリプト実行失敗時のエラーメッセージが含まれます。
- ファイル ウィザードのサンプル サイズ: 読み込まれるテーブルを分析するために、テーブルファイルウィザー ドに読み取られるレコードの数を指定します。
- 既定のスクリプトエンジン:VBScript または JScript を選択します。
- デザイングリッド設定:
	- <sup>o</sup> スナップの間隔 (mm)

デザイングリッド表示の際のスナップポイント間の距離を設定します。

○ 線の間隔 (mm)

デザイングリッド表示の際のグリッド線間の距離を設定します。

- 余白の標準単位ここで「印刷: レイアウト] ページの既定の余白単位をcm とインチ(inch) のいずれかに 設定できます。
- 既定のスタイルモード: すべてのシートオブジェクトのオブジェクトスタイルに使用するモードを1つ選択し ます。選択したモードは、すべての新規のドキュメントでデフォルトとして使用されます。
- 既定のシートオブジェクトスタイル: このドロップダウンで、シートオブジェクトのスタイルに使用するスタイル を1 つ選択します。選択したスタイルは、ドキュメント内のすべてのシートオブジェクトに使用されます。
- <sup>l</sup> 既定のテーマ: ここでは、新規に作成するドキュメントの標準のテーマとして設定するQlikView のテーマ を選択できます。選択したテーマを使用するためには、選択したテーマが常にディスクからアクセスできる 必要があります。使用するテーマが、QlikView ドキュメントで発生する可能性のあるすべてのタイプのオ ブジェクトに対して定義されていることも重要です。 テーマのファイルがデフォルトの QlikView テーマカタログ以外の場所にある場合に備えて、ドロップダウン リストの最下部に参照コマンドがあります。標準のテーマが指定されていない場合は、新規に作成され るドキュメントは標準のテーマなしで作成されます。
- デザイン メニュー項目を常に表示: このチェックボックスをオンにすると、すべてのデザイン メニュー オプショ ンがコンテキストメニューで常に使用可能になります。 オフの場合、いくつかのデザイン メニュー オプションは [表示] メニューの[デザイングリッド] コマンドがオンに なったとき有効になります。

ユーザープロパティ: オブジェクト

ここでは、シートオブジェクトのデフォルト設定が設定されます。

- <sup>l</sup> すべての確認メッセージを有効にする: QlikView が初めてコンピュータにインストールされたときは、多数 の警告ダイアログが有効になっています。これらはそれぞれ、シートやシートオブジェクトを削除したり、 メールを送信するなどの特定の操作を実行する前に確認を求めます。それぞれの警告ダイアログには、 [次回からこのメッセージを表示しない] というチェックボックスが付いています。チェックボックスをオンにする と、それ以降その警告ダイアログは表示されなくなります。過去に無効にした警告ダイアログをすべてオン にするには、このグループの有効にするボタンをクリックします。
- テーブル初期設定:

#### ○ 選択アイコンの表示

新規のテーブルボックス、ピボットテーブル、およびストレートテーブルに、列選択インジケータ (ビーコン) をデフォルトで表示したい場合、このチェックボックスをオンにします。

○ ソートアイコンの表示

新規のテーブルボックスとストレートテーブルに、最優先されるソート列を示すアイコンをデフォルト で表示したい場合、このチェックボックスをオンにします。

#### ○ ドロップダウン リストの表示

新規のテーブルボックス、ピボットテーブル、およびストレートテーブルの項目列に、ドロップダウン 選択アイコンを表示したい場合、このチェックボックスをオンにします。

- その他の既定ラベル: チャートのいくつかの種類では、最大値を設定してプロットするデータ点の数を制 限できます。この制限によって外れたすべてのデータ点は、まとめて「その他」 としてグループ化されます。 「その他」の表示ラベルはここで編集できます。
- <sup>l</sup> 合計の既定ラベル: ここでは、棒グラフ、ピボットテーブル、およびストレートテーブルにおける「合計」の標 準ラベルを指定できます。「合計」の表示ラベルはここで編集できます。
- キャプションアイコン初期設定: このグループでは、選択したキャプションアイコンに対するデフォルトが設 定できます。
	- 追加したリストボックスのキャプションに検索 アイコンを設定する このチェックボックスをオンにすると、すべての新規のリストボックスで、作成時に「検索] キャプショ ンアイコンがオンになります。これは、より快適な操作性のために、特にドキュメントをQlikView AJAX クライアントに公開する場合にお勧めします。
	- 追加したテーブルとチャートのキャプションに印刷とXL アイコンを含める このチェックボックスをオンにすると、すべての新規のテーブルおよびチャートで、作成時に[印刷]よ び [Excel 出力] キャプションアイコンがオンになります。これは、より快適な操作性のために、特に ドキュメントをQlikView AJAX クライアントに公開する場合にお勧めします。
- スクロールバーの位置を保持する: この設定が有効の場合、QlikView は、他のオブジェクトで選択が行 われたときに、スクロールバーが設定されているテーブルやチャートのスクロールの位置を保持しようとしま す。設定は、オブジェクトのレイアウトページでも有効にする必要があります。ドキュメントを閉じると、スク ロールの位置は保持されません。
- チャートのマーカー最大表示数: マーカー付きで表示できるデータ点の数の上限を指定できます。デフォ ルトは 100 です。この機能は、折れ線グラフとコンボチャート上で、線とマーカー付きの数式がオンになっ ている場合にのみ有効です。
- チャートの背景のクリックで選択をクリアする: このチェックボックスをオンにした場合、チャートのプロットエリ アの背景をクリックすると、チャートの軸項目で選択したものはすべてクリアされます。
- 演算の進捗情報: このグループでは、シートオブジェクトの計算完了に1秒以上かかる場合の、進捗情 報を表示するレベルを決められます。
	- o オフ 進捗情報は表示されません。
	- o 標準 プログレスバーが表示されます。

#### o 詳細

プログレスバーと追加のテキスト情報が表示されます。

ユーザープロパティ: エクスポート

クリップボードへのコピーグループには、シートオブジェクトをクリップボードにコピーする際のプロパティが含まれてい ます。

[キャプションと枠線を含める] グループ内では、次の各シートオブジェクトの種類に対してユーザー設定を個別に 入力できます。(リストボックス、統計ボックス、マルチボックス、テーブルボックス、入力ボックス、選択表示ボック スとチャート) について、これらのレイアウト構造をコピーに含めるかどうかを個別に設定できます。

テーブルのコピー書式でテーブルをコピーするための内容を設定できます。QlikView のテーブルの[オブジェクト] メ ニューにあるクリップボードにコピーコマンドから、出力に含める情報に関する選択を行えます。

- テーブル全体: このオプションを選択すると、その選択状態における書式付きのテーブルがクリップボード にコピーされます。この設定が望ましいのは、プレゼンテーション用にコピーする時などです。
- データエリアのみ: このオプションを選択すると、生データのみがコピーされます。この設定が望ましいのは、 ドキュメント間でデータをすばやく移動させたい時などです。
- メニューにオプションを表示: このオプションを選択すると、クリップボードにコピー コマンドから両方のオプショ ンが常にドロップダウンリストとして使用できます。

コピーの標準設定を画像以外にするグループでは、切り取りとコピーコマンド(編集 メニュー)が使用されたとき にクリップボードに何を置くかを指定できます。 通常 はシートオブジェクトのぶっとマップ画像 がクリップボードに入り ますが、いくつかのシートオブジェクトには追加のオプションを使用できます。

- テーブルのテーブル: このチェックボックスをオンにすると、テーブル(テーブルボックス、ストレートテーブル、 およびピボットテーブル) は画像ではなくテーブル形式でコピーされます。
- チャートの値: このチェックボックスをオンにすると、チャートは画像ではなく基底となるテーブル値でコピーさ れます。
- リストボックスの絞込値: このチェックボックスをオンにすると、リストボックスは画像ではなぐ絞込値でコ ピーされます。
- <sup>l</sup> ボタンのテキスト: このチェックボックスをオンにすると、ボタンは画像ではなくテキストでコピーされます。
- テキストオブジェクトのテキスト: このチェックボックスをオンにすると、テキストオブジェクトは画像ではなくテ キストでコピーされます。
- 現在の選択条件ボックスの選択: このチェックボックスをオンにすると、選択表示オブジェクトは画像では なくテキストの選択スタンプでコピーされます。

クリップボードに出力する画像のズーム サイズ設定では、シートの現在のズーム倍率とは関係なく、コピーする 画像のサイズを決定します。サイズが大きくなりますが、画像を大きくすると画質も上がります。

エクスポート時の選択値出力設定 グループでは、ファイルにエクスポートする際に選択スタンプを含めるかどうか をタイプ別に設定できます。

- HTML エクスポート時: HTML ファイルへのエクスポート時に選択 スタンプを含める場合、このチェックボッ クスをオンにします。
- <sup>l</sup> BIFF エクスポート時: BIFF (Excel) ファイルへのエクスポート時に選択スタンプを含める場合、このチェック ボックスをオンにします。

エクスポート設定グループでは、デフォルトの出力形式を設定できます。

● 数値書式: QlikView の数値データの数値書式は、ユーザーが定義した設定などによって、いつも他の プログラムと互換性があるとは限りません。ドロップダウンでは、エクスポートする数値データの[数値書式] に関して3 つのオプションを提供します。

- 書式すべてあり: ドキュメントのシートオブジェクトに表示 されるとおりの数字書式を保持したまま 数値データをエクスポートします。
- o 桁区切りなし: 数値データから桁区切りを削除します。
- <sup>o</sup> 書式なし: データからすべての数字書式設定を削除し、未処理の数値データとしてエクスポート します。小数点記号は、システム設定 (コントロールパネル) で定義されたとおりになります。
- エンコード: 新規のドキュメントでエクスポートする際のデフォルトの文字セットを設定します。以下のオプ ションのいずれかを選択します。[ANSI]、[Unicode]、または [UTF-8]。
- HTML エクスポートに地域設定を使用する: このチェックボックスをオンにすると、HTML 形式にエクスポー トする際に、小数点記号に関してオペレーティングシステムの地域設定が使用されます。このオプション をオフにすると、地域の設定に関係なく、小数点記号が使用されます。

Excel 出力設定 グループでは、Excel 出力 メニュー コマンドで使用する書式設定のデフォルトを設定できま す。

<sup>l</sup> Excel のカラーパレットを置き換える: オフの場合は、Excel パレットの標準色がQlikView で選択した色 に取って代わります。元の色は、標準パレットの中の一番近い色によって置き換えられます。

ユーザープロパティ: 印刷

「チャートの印刷カラー設定】グループでは、チャートからのすべての出力を上書きする設定を指定できます。3つ の設定から1 つ選択できます。

- チャート設定を使用: カラーもしくはモノクロに関するチャート固有の設定が常に使用されます。
- カラーを強制:ドキュメントで設定されている色 の設定に関わりなく、ビットマップチャートはすべてカラー で印刷されます。
- モノクロでチャートを強制印刷: ドキュメントで設定されている色の設定にかかわらず、ビットマップチャー トはすべてモノクロで印刷されます。

その他のオプション

- 新規オブジェクトの印刷初期設定: このボタンにより、[ページ設定] ダイアログを開き、ページの余白や 印刷の向きなどを設定できます。
- 印刷時にポストスクリプトをバイパス(低速): Microsoft グラフィックス ライブラリは、特定のプリンタのポスト スクリプトドライバと干渉し合うため、「シートの印刷」からの印刷が期待していたものよりも鮮明でない場 合があります。このチェックボックスをオンにすると、これを避けることができます。ただし、その場合の印刷 時間は大幅に長くなる場合がある(最大数分)ため注意してください。

ユーザープロパティ: メール

ここでは、QlikView からメールを送信するための設定を行えます。この機能を使用するには、SMTP サーバーへ のアクセスが必要です。

送信者グループでは、QlikView によって送信される電子メールに送信者として表示される名前と電子メールア ドレスを指定します。

エンコードでは、現在の設定で問題がある場合に、電子メールの送信に使用する文字コードを変更することが できます。

電子メールをエンコードするための [MIME 形式で送信する] チェックボックスも利用できます。

サーバーグループでは、QlikView から発信するメールで使用するSMTP サーバーを指定します。

QlikView は、SMTP サーバーを使用して、暗号化されていない通信に対応しています。

- <sup>l</sup> アドレス: 使用するSMTP サーバーのアドレスです(URL または IP 番号)。
- <sup>l</sup> ポート: SMTP サーバーによって使用されるポートです。
- 認証方法: SMTP サーバーから認証を求められる場合に、リストから認証方法を選択します。
- ユーザーID: 認証に使用されるユーザーID です。
- パスワード: 認証に使用されるパスワードです。

#### ユーザープロパティ: 場所

ここでは、QlikView での作業時に作成される一部のファイルのデフォルトのフォルダの場所を決定できます。ま た、QlikView Server および QlikView Publisher のドキュメントファイルフォルダへのショートカットの設定にも使 用されます。さらに、QlikView Server、QlikView Publisher、および QlikView AccessPoint のコントロール パネ ルのURL を指定できます。このページには、変更可能なリソースの場所のリストが含まれています。

ダイアログの上部のパネルには、変更可能なフォルダの場所のリストが含まれています。

- リソース: 次のリソースの場所を変更可能です。
	- <sup>o</sup> QVD バッファ

QVD ファイルのデフォルトの格納場所です。 ロードスクリプトの buffered プレフィックスを付けた load および select ステートメントにて生成されます。

o テーマ

ユーザー定義のレイアウトテーマの既定の格納場所です。

○ ユーザードキュメント

既定のルートフォルダの場所です。ユーザーブックマーク、マイレポート、およびユーザーアラート が格納されます。フォルダの内容を移動しないでこの場所を変更すると、既存のユーザーブック マーク、マイレポート、およびユーザーアラートが失われるため注意してください。

- サーバードキュメント ここでは、QlikView Server ドキュメントフォルダの場所を適宜指定できます。
- <sup>o</sup> Publisher ドキュメント ここでは、QlikView Publisher ソースドキュメントフォルダの場所を適宜指定できます。
- <sup>o</sup> QlikView Management Console (URL) ここでは、QlikView Management Console (QMC)、または QlikView Enterprise Management
	- Console (QEMC) のURL を適宜指定できます。
- <sup>o</sup> QlikView Server AccessPoint (URL) ここでは、QlikView AccessPoint を示すURL を適宜指定できます。
- <sup>o</sup> QlikView SDK (URL) ここでは、QlikView SDK を示すURL を適宜指定できます。
- <sup>o</sup> ライセンスリースサーバー(URL) こでは、QlikView のライセンスリースサーバーを示すURL を適宜指定できます。

○ Publisher 認証 テーブル (URL)

ここでは、QlikView Publisher で作成されたセクションアクセス認証テーブルを示すURL を適宜 指定できます。 セクション アクセス管理は、QlikView Management Console (QMC) で設定さ れています。詳細については、QMC のヘルプを参照してください。

- 場所: 個々のフォルダーがある場所へのパス。
- <sup>l</sup> リセット: このボタンは、選択したリソースの場所をQlikView のデフォルトにリセットします。リストに表示さ れたパスの前には <初期設定> というテキストが付きます。
- 編集: リソース フォルダの変更時は、このボタンによって フォルダの参照 ダイアログが開きます。 選択した フォルダをどの場所にするかを参照できます。URL のリソース変更時、このボタンにより開<ダイアログで URL を入力できます。

### ユーザープロパティ: セキュリティ

このページでは、悪意のあるマクロやスクリプトに対抗するために QlikView ドキュメントに埋め込まれている QlikView セキュリティ対策の設定を無効にできます。害を及ぼす可能性があるコードを受け付けるかどうかを ユーザーに確認する警告ダイアログは表示されません。これらのオプションは、既知のドキュメントで作業する場 合にのみ慎重に使用してください。

- モジュール (CreateObject とファイルアクセスの許可): このボックスをオンにすると、CreateObject 呼び 出しが組み込まれたマクロや外部ファイルにアクセスするマクロを探す QlikView のチェックがオフになりま す。
- スクリプト(データベースへの書き込みとステートメントの実行の許可): このボックスをオンにすると、select ステートメントに execute コマンドとmode is write 修飾子が組み込まれたスクリプトを探す QlikView の チェックがオフになります。
- 起動 (ボタン、スクリプト、モジュールからアプリケーションとドキュメントを開始): このボックスをオンにする と、外部プログラムをQlikView スクリプト、モジュール、またはボタンから起動する際のQlikView のチェック がオフになります。
- ファイル(ドキュメントを保存し、ファイルにデータをエクスポート): このボックスをオンにすると、疑わしいファ イル拡張子が付いたファイルに保存またはエクスポートする際のQlikView のチェックがオフになります。
- マクロからの起動の確認: この代替値をオフにしない限り、ユーザーは、マクロから他のアプリケーションを 起動することを許可するかどうか確認を求められます。

ユーザープロパティ: ライセンス

#### QlikView ライセンス

このダイアログは、インストールされているQlikView の現在の登録情報を表示します。

- 変更: このボタンをクリックすると、ライセンス用の新しいシリアル番号および新しいコントロールナンバーを 入力できます。変更は QlikView を再起動した後で有効になります。
- ライセンス情報 をクリア: このボタンをクリックすると、次回 アプリケーションを起動するときにライセンス番号 が削除されます。
- ライセンス使用許諾の表示: このボタンをクリックすると、ライセンス使用許諾を表示します。

### OEM 製品 ID

このオプションは OEM パートナーライセンスで有効になります。
- <sup>l</sup> 新規ドキュメントにOEM 製品 ID を使用する: 新規ドキュメント作成時にOEM 製品 ID を使用するか どうかを確認するには、このチェックボックスをオンにします。
- OEM 製品 ID: 利用可能な OEM 製品 ID をリストします。
- <sup>l</sup> 編集: OEM 製品 ID のエイリアスを編集するにはこのボタンをクリックします。

# 5.3 ツールバーとステータスバー

#### ツールバー

QlikView には 5 種類の標準ツールバーとメニューバーがあります。標準ツールバーには QlikView ドキュメントを 使用する際に行うタスクのボタンが含まれています。一方、デザインツールバーにはドキュメントのレイアウトを作 成したり変更する際に行うタスクのボタンが含まれています。ナビゲーションツールバーには、ドキュメントの論理 演算で最もよく使用されるコマンドが含まれています。シートツールバーは、異なるシートを移動するための代替 的な手段を提供します。一方、ブックマークツールバーは、ブックマークにアクセスするための代替的な手段を提 供します。

各ツールバーは個別に有効化、無効化が可能です。すべてのツールバーはカスタマイズ可能で、使用可能な 任意のコマンドボタンを含めることができます。

各ツールバーは、左端の点線の上にカーソルを配置すると移動できます。マウスの左ボタンを押しながら、任意 の位置までドラッグします。ツールバーは、QlikView アプリケーションウィンドウの任意の側 (上下左右) にドッキン グできます。

# 標準ツールバー

#### $\left| \begin{array}{c|c} 1 & B & D & D \\ \hline \end{array} \right|$  . The set of set of the set of the set of  $\left| \begin{array}{c|c} 1 & B & D & D \\ \hline \end{array} \right|$

QlikView の標準ツールバーには、最も必要とされる機能のボタンが含まれています。標準ツールバーの表示ま たは非表示を切り替えるには、表示 メニューの ツールバー にある標準 ツールバー を選択します。上記の図と下 記の説明は、標準ツールバーのデフォルトの内容です。

- <sup>l</sup> 新規ファイル: 新しいQlikView ウィンドウを開き、新しいQlikView ファイルを作成できます。このコマンド は、次のキーボードショートカットで呼び出すこともできます:CTRL+N。
- ファイルを開く新しい QlikView ウィンドウを開き、QlikView ファイルもしくはテーブルファイルを開きます。 テーブルファイルを開く場合、自動的にファイルウィザードが開きます。このコマンドは、次のキーボード ショートカットで呼び出すこともできます: CTRL+O。
- <sup>l</sup> 更新: このコマンドが有効に機能するのは、ドキュメントがQlikView Server で開かれた状態で、より新し いバージョンのドキュメントがサーバーに存在する場合のみです。更新コマンドを呼び出すと、最新のデー タにアクセスできますが、選択条件やレイアウトの状態などのユーザーのセッションは保持されます。
- 保存: アクティブなドキュメントをファイルとして保存します。デフォルトのファイル形式は、【ユーザープロパ テイで設定されます。
- <sup>l</sup> 印刷: [印刷] ボタンをクリックすると、印刷:[基本設定] ページを開かずに、初期設定のプリンタの設定で 選択されたシートオブジェクトが直ぐに印刷されます。印刷可能なオブジェクトが選択されていない場合 は、ボタンは単色表示になっています。このコマンドは、次のキーボードショートカットで呼び出すこともで きます:CTRL+P。
- PDF として印刷: Microsoft Print to PDF プリンタがあらかじめ選択されている状態で[印刷] ダイアログを 開きます。印刷 ボタンをクリックすると、PDF 出力ファイルのファイル名を指定するように要求されます。こ のコマンドは、PDF プリンタがシステムで使用可能な場合のみ使用できます。
- <sup>l</sup> スクリプトの編集:[ロードスクリプトの編集] ダイアログを開き、データベースを開いてQlikView にデータを 取得するロードスクリプトを入力、実行できます。このコマンドは、次のキーボードショートカットで呼び出 すこともできます:CTRL+E。
- <sup>l</sup> リロード: 現在のscript を再起動し、前回の実行以降に変更されたソースデータを含めるために、連想 データベースを更新します。最後に行われたリロードの時間がタイムスタンプとしてステータスバーに表示 されます。
- レイアウト変更を元に戻す: シートオブジェクトの移動、サイズ変更、削除、およびシートオブジェクトプロ パティの変更を含む最後に行ったレイアウト変更を元に戻します。シートの削除、シートプロパティの変 更、ドキュメントプロパティの変更も元に戻すことができます。QlikView には、最新のレイアウト変更の履 歴が保持されます。レイアウト変更を元に戻すコマンドごとに、履歴を1つ前に戻します。[リロード] や [データの削除] など一部の操作は Undo/Redo バッファを空にします。このコマンドは、次のキーボード ショートカットで呼び出すこともできます: CTRL+Z。
- レイアウト変更のやり直し: 直前に元に戻したレイアウト操作をやり直します。レイアウトの変更のやり直 しコマンドは、「やり直す」ための「元に戻す」アクションがある限り、リストにあるステップを1 度に1 つ前に 進めます。[リロード] や [データの削除] など一部の操作は Undo/Redo バッファを空にします。このコマン ドは、次のキーボードショートカットで呼び出すこともできます:CTRL+Y。
- 検索: アクティブなオブジェクトの [検索] ボックスを開 きます。このコマンドは、次のキーボードショートカット で呼び出すこともできます:CTRL+F。
- 現在の選択条件:[現在の選択条件] ダイアログが開き、アクティブな選択条件を確認できます。このコマ ンドは、次のキーボードショートカットで呼び出すこともできます:CTRL+O。
- Quick Chart Wizard:[クイックチャートウィザード] が開き、多数のさまざまな設定やオプションに煩わされ ずに、簡単にすばやくチャートを作成できます。
- ブックマークの追加:[ブックマークの追加] ダイアログを開き、ブックマーク名を編集できます。このコマンド は、次のキーボードショートカットで呼び出すこともできます:CTRL+SHIFT+B。
- メモの表示/非表示: シートオブジェクトに添付された表示または非表示に関するユーザー作成のメモ。
- ヘルプトピックス: QlikView ヘルプを開きます。
- コンテキストヘルプ: メニュー コマンドなど、選択したオブジェクトに関する特定のヘルプを表示します。この ボタンをクリックしたら、ヘルプが必要なオブジェクトの上に疑問符 (?) を移動します。

### ナビゲーションツールバー

: K Clear - | ⊕ Back ⊕ Forward | a Lock a Unlock -

QlikView のナビゲーションツールバーには、QlikView を使用してデータを分析する際に最も必要とされる機能の ボタンが含まれています。ナビゲーションツールバーの表示または非表示を切り替えるには、[表示] メニューの [ツールバー] にある[ナビゲーションツールバー] を選択します。下記の説明は、ナビゲーションツールバーのデフォ ルトの内容です。

• クリア: このボタンをクリックすると、QlikView ドキュメントの開始選択条件が適用されます。開始選択条 件は設定できます。以下の[クリア選択状態の設定]を参照してください。ドロップダウンメニューには次 の選択肢が提供されています。

- クリア: QlikView ドキュメントを開始する際の選択条件。このコマンドは、次のキーボードショート カットで呼び出すこともできます:CTRL+SHIFT+D。
- すべての選択をクリア: ロックされていないすべての選択を解除します。
- <sup>o</sup> すべてをアンロックしてクリア: すべての選択のロックを解除し、クリアします。
- <sup>o</sup> 指定ステートをクリア: 指定ステートの選択をクリアします。
- クリアステートの設定:クリア選択状態 として現在の選択条件を設定します。
- クリアステートのリセット:[クリア選択状態]に設定されている選択条件を解除します。
- 戻る: 前の論理 (選択)状態に戻します。値の選択と、編集 メニューのコピーとコピーモード以外のす べてのコマンドに適用されます。QlikView には、最新の100 の状態の履歴が保持されます。 元に戻す コマンドごとに、履歴を1 つ前に戻します。
- やり直し:「元に戻す] 前の論理状態に戻します。元に戻すとやり直しコマンドを交互に繰り返すことに よって、2 つの状態を切り替えることができます。
- ロック(選択値): ドキュメント全体の、現在の値の選択 をすべてロックします。
- アンロック(選択): ドキュメント全体で現在ロックされている値の選択 をすべて解除します。

デザインツールバー

|38||ダ其||辟尊増猛雷罪自亜聖月||金昏國喝喝||。|

QlikView デザインツールバー(上記を参照) には、ドキュメントのレイアウトを作成したり変更する際に行うタスク のボタンが含まれています。このツールバーはデフォルトでは表示されません。デザインツールバーの表示または非 表示を切り替えるには、[表示] メニューの[ツールバー] の下にある[デザインツールバー] を選択します。上記の 図と下記の説明は、デザインツールバーのデフォルトの内容です。

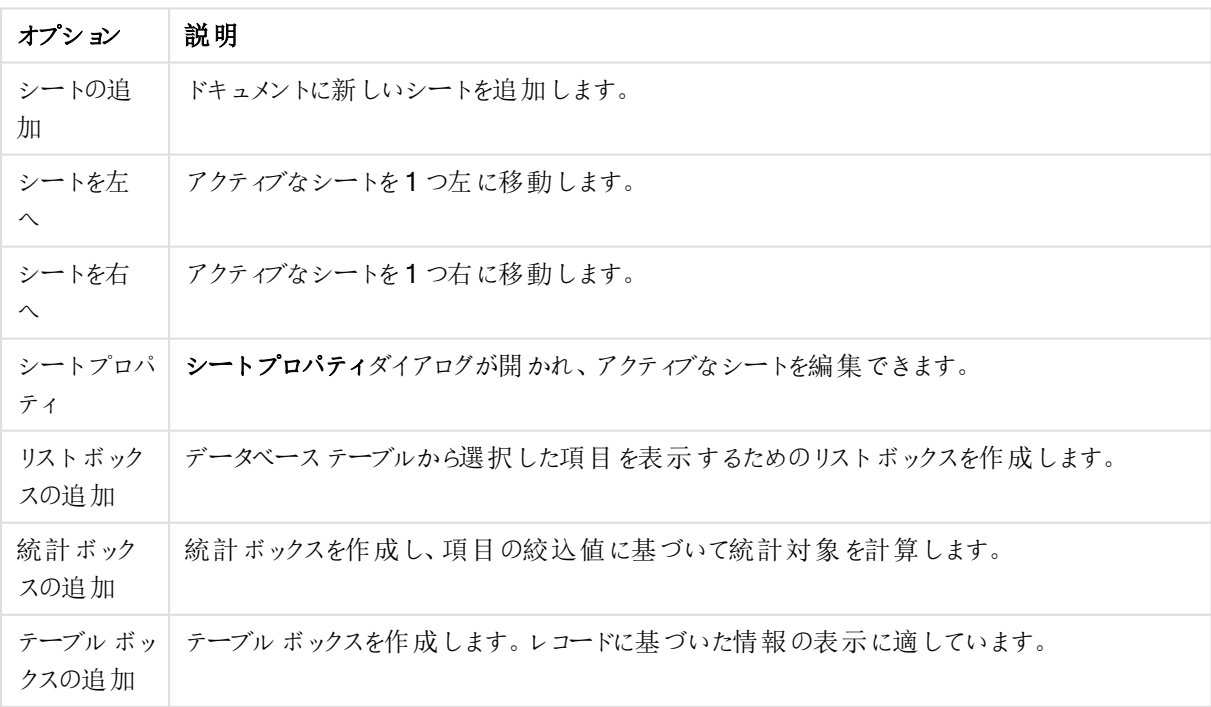

デザインツールバーのボタンとオプション

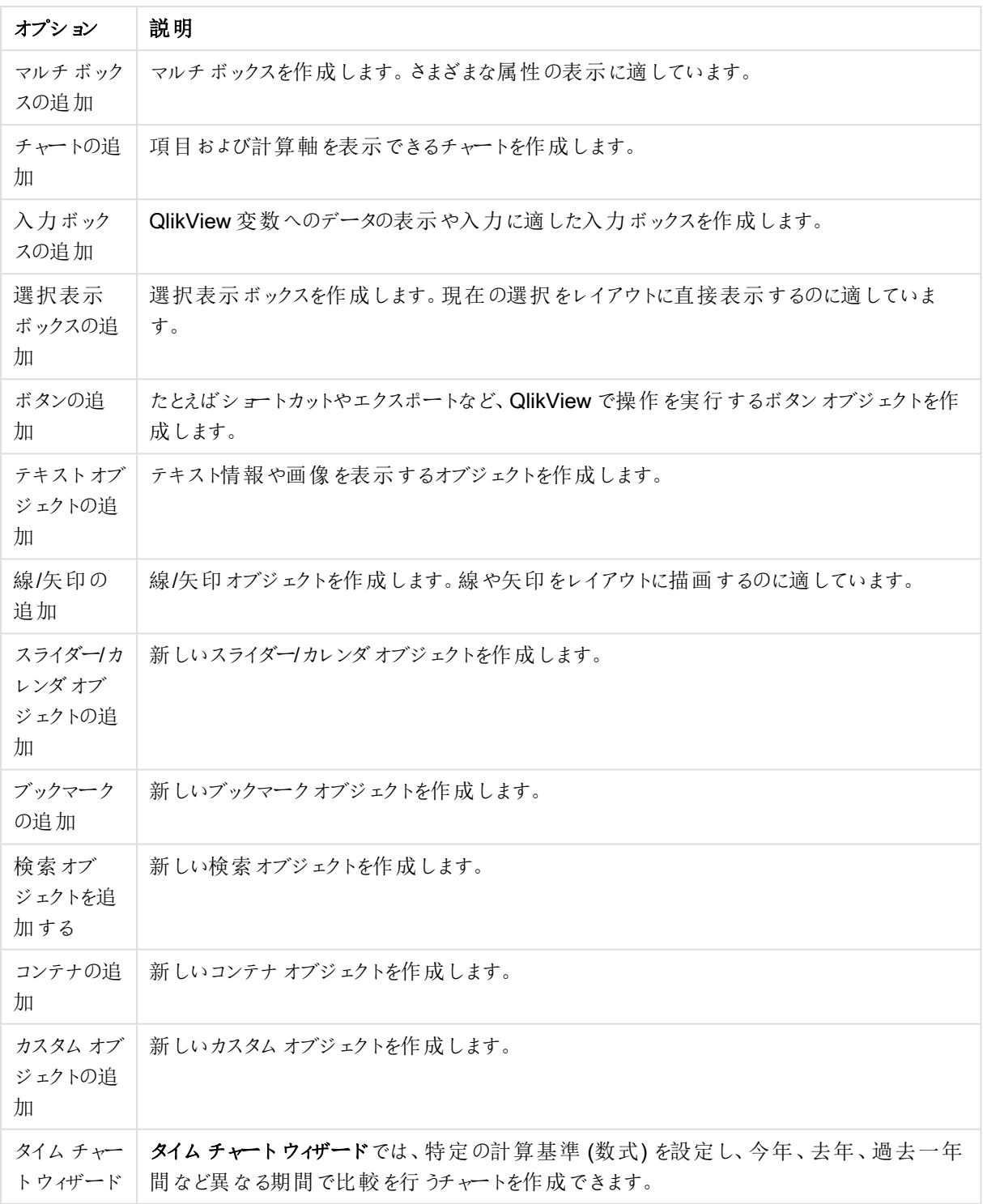

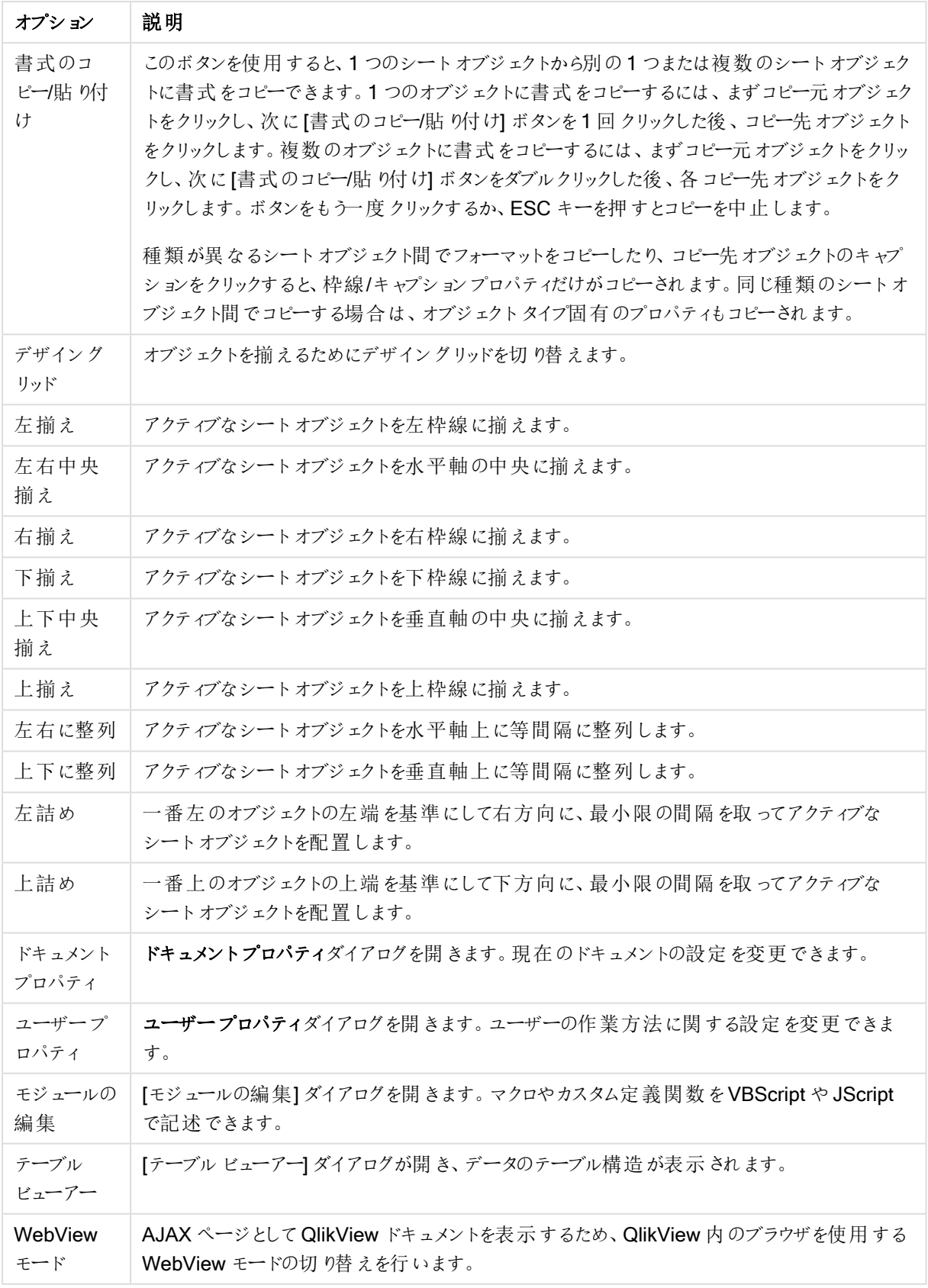

シートツールバー

#### Sheets Geography

シートツールバーには、ドキュメント内のすべてのシートのドロップダウンリストが含まれており、シートを変更する ための代替的な手段を提供します。アクティブなシートの名前が常にドロップダウンボックスに表示されます。 シートツールバーの表示 または非表示を切り替えるには、表示 メニューの[ツールバー] の下にあるシートツール バーを選択します。

ブックマークツールバー

: Bookmarks 2010-07-05 - 1 - 日 全 管 -

ブックマークツールバーには、ドキュメント内のすべてのブックマークのドロップダウンリストが含まれており、ブック マークを変更するための代替的な手段を提供します。ブックマークは、名前で検索するか、ドロップダウンから選 択できます。ブックマークを選択すると、選択または変数が変更されるまで、そのブックマークの名前がドロップダウ ンボックスに表示されます。

ブックマークツールバーのボタン

× la

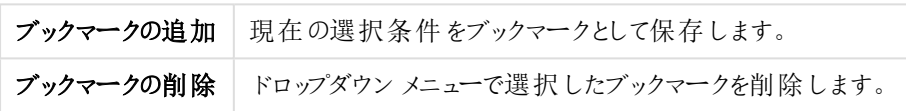

# ユーザー設定 (ツールバー)

[ユーザー設定] ダイアログで、ユーザーは自分の好みに合わせてツールバーを設定できます。(これは一般的にと ても実用的な機能ですが、ドキュメント設計者がドキュメントユーザーすべてに適用するための標準設定を強 制 したい場合もあります。

カスタマイズ可能なツールバーには 2 つの種類があります。ひとつは QlikView にすでに定義されているもので、も うひとつは必要に応じて完全にカスタマイズできるものです。

ユーザー設定 ダイアログは、以下に説明するツールバー、コマンド、オプションの3ページで構成されています。

ツールバー

このページには、使用可能なすべてのツールバーとメニューバーのリストが含まれています。リストのチェックボック スを使用してツールバーの表示を切り替えます。

- 新規: 新しいツールバーを作成します。
- 名前変更: 強調表示 されたツールバーの名前を変更します。このコマンドは5つのデフォルトのツール バーでは使用できません。
- 削除: 強調表示されたツールバーを削除します。このコマンドは5つのデフォルトのツールバーでは使用で きません。
- リセット: 強調表示されたツールバーの設定を初期設定にリセットします。

コマンド

コマンドページの説明にあるように、ツールバーの内容の追加と削除はとても簡単で、コマンドパネルから追加し たいツールバーにドラッグする、またはその反対を行うだけです。修正するツールバーは、初めにツールバーページ で表示モードに設定されていなければなりません。分類 パネルを使用し、QlikView メニューごとにリストするコマ ンドを制限することができます。

オプション

オプションページには、カスタマイズ用の追加設定があります。

メニューとツールバーセクションでは、最も一般的なコマンドだけが含まれたショートメニューを使用できます。

- 常にすべてのメニューを表示する: 最も一般的なコマンドだけが含まれたショートメニューを使用するに は、このチェックボックスをオフにします。
	- 少し時間が経過したら、すべてのメニューを表示する: ショートメニューを使用するとき、このチェッ クボックスをオンすると、メニュー上にポインタを置いてしばらくするとすべてのメニューが表示されま す。
- メニューとツールバー使用データをリセットする: このコマンドは、アプリケーションで使用したコマンドの記録 を消去し、メニューとツールバーに表示するコマンドを既定の状態に戻します。ユーザー設定は残ります。

[その他] グループには以下の表示オプションがあります。

- 大きいアイコン: 必要であれば、この設定でツールバーのアイコンを2倍表示にし、可視性を向上できま す。
- <sup>l</sup> ツールバーにスクリーンチップを表示する: このオプションは、ボタン名の表示のオン/オフを切り替えます。
- スクリーンチップにショートカットキーを表示する: このオプションはポップアップに表示する情報に追加され ます。
- メニューの表示方法: この設定は、メニュー(とカスケードメニュー)を開く方法に適用します。[規定のシス テム設定1設定の他に、ドロップダウンリストでいくつかのカスタムアニメーションを利用できます。

大規模な導入でのQlikView ツールバーのカスタマイズ

ツールバーの対話型カスタマイズの有効化と無効化

QlikView のツールバーとメニューは、完全にカスタマイズ可能になっています。対話型カスタマイズは、 Settings.ini にある2 つの設定によってオン/オフを切り替えられます。

ini ファイルは次にあります。C:\Users\username\AppData\Roaming\QlikTech\productname.

#### AllowCustomizeToolbars

および

#### AllowCustomizeMenubar

この値を1 に設定すると対話型カスタマイズが有効になり、0 にすると無効になります。

これらの設定を変更する前に、アプリケーションが終了されていることを確認してください。

多数のコンピュータへのツールバー設定の適用 コンピュータ間でツールバー設定を複製する:

- 1. 1 台のコンピュータでツールバーをカスタマイズします
- 2. Settings.ini ファイルをコピーします。

機能性を100% 保証するためには、複製元コンピュータと複製先コンピュータのQlikView バージョ ンが同じである必要があります。

### ステータスバー

ステータスバーはシートの下にあります。表示 - ステータスバーを選択して表示/非表示を切り替えます。ここに はいくつかの興味深い情報が表示されます。

ステータスバーの左側にはいくつかの事項が表示されます。[準備完了] は QlikView が選択可能なときに表示 されます。カーソルがグラフィカルチャートの上に移動すると座標が表示されます。

ステータスバーの左側にヘルプを表示することもできます。コマンドやボタンをマウスボタンで押して放さずにいる と、ヘルプが表示されます。マウスボタンを放す前にマウスカーソルをコマンドやボタンの外に移動すると、コマンド は実行されません。

ステータスバーの中央には日付と時刻が表示されます。最後にデータのリロードを実行したときを表示します。

アクティブなオブジェクトが [And モード] であれば、[AND] インジケータが表示されます。

ステータスバーの右側には、アクティブリストボックス中のユニークな連結値 (または選択値) の数とユニーク値の 合計数が、先頭にD を付けて表示されます。

さらに右側には、アクティブ項目の頻度が先頭にF を付けて表示されます。この値は、その項目の連結値 (また は選択値) のレコード数と合計レコード数を示します。

最後に、ステータスバーには選択インジケータが表示されます。現在のシートでは表示できない選択が行われ ると、緑色になります。

# 5.4 [ロードスクリプトの編集] ダイアログ

[ロードスクリプトの編集] ダイアログは、[ファイル] メニューから、もしくはツールバーのロードスクリプトの編集アイコ ン ■ をクリックして開きます。

このダイアログでは、スクリプトを入力して実行し、製品ドキュメントをODBC データソースやさまざまなタイプの データファイルに接続し、要求した情報を取得できます。

スクリプトは、手作業で入力することも自動的に生成することもできます。複雑なスクリプトステートメントの場 合は、少なくともその一部を手作業で入力することが必要になります。

ロードスクリプトの編集ダイアログでは、オートコンプリートを採用しているため、入力すると、最後まで入力しなく ても入力したい内容をプログラムが予測します。スクリプト構文で使われる単語も予測に含まれます。スクリプト はまた、構文のコンポーネント別に色分けされます。ツール > エディタ設定を選択して、カスタマイズできます。

ダイアログの上部には、スクリプトに関連するさまざまなコマンドのメニューバーがあります。最も多く使用されるコ マンドは、ツールバーにもあります。ツールバーには、ロードスクリプトのタブを選択できるドロップダウンリストもあり ます。

# [ロードスクリプトの編集] ダイアログのメニュー

[ファイル] メニュー

ファイルメニューオプション

| オプショ<br>$\mathcal{V}$                   | 説明                                                                                                    |
|-----------------------------------------|----------------------------------------------------------------------------------------------------|
| リロード                                    | スクリプトを実行し、ダイアログを閉じ、【シートプロパテイダイアログの [項目] ページを開きます。こ<br>のコマンドは、ロードスクリプトの編集ダイアログのツールバーでも使用できます。                                                                                                    |
| デバッグ                                    | デバッガでスクリプトの実行を開始します。デバッガは、スクリプト内のエラーの検索に使用します。<br>スクリプトのすべてのステートメントを監視でき、スクリプトを実行しながら変数の値を確認できま<br>す。このコマンドは、ロードスクリプトの編集ダイアログのツールバーでも使用できます。                                                                                   |
| 隠し<br>ロード<br>スクリプ<br>トの編<br>集           | 隠しスクリプトのスクリプトタブを開きます。ここで、スクリプトの非表示部分を定義できます。この<br>部分は、リロードを実行するとき、一般的なスクリプトの前に実行されます。隠しスクリプトのタブは<br>常に、開いているスクリプトタブの左側に表示されます。隠しスクリプトの作成またはアクセスには、<br>パスワードが必須です。                                                              |
| 隠し<br>ロード<br>スクリプ<br>内用パ<br>スワード<br>の変更 | 隠しパスワード新規作成 ダイアログを開きます。ここでは、隠しスクリプトにアクセスするための新し<br>いパスワードを設定できます。                                                                                                    |
| 隠し<br>ロード<br>スクリプ<br>トの作<br>成           | <b>隠しロードスクリプト用 パスワード新規作成</b> ダイアログを開き、隠しロードスクリプト用のパスワー<br>ドを設定します。すると、"Hidden Script" という名前の新しいタブがスクリプト画面に追加されま<br>す。ここで、スクリプトの非表示部分を定義できます。この部分は、リロードを実行するとき、一般<br>的なスクリプトの前に実行されます。隠しスクリプトのタブは常に、開いているスクリプトタブの左側<br>に表示されます。 |
| 隠し<br>ロード<br>スクリプ<br>トの削<br>除           | ロードスクリプトの編集 ダイアログ ボックスから、隠しロードスクリプトを削除します。                                                                                                    |
| 上書き<br>保存                               | アクティブなドキュメントをファイルに保存します。データ、スクリプト、およびレイアウトが保存されま<br>す。このコマンドは、次のキーボードショートカットで呼び出すこともできます: CTRL+S。このコマン<br>ドは、ロードスクリプトの編集ダイアログのツールバーでも使用できます。                                                                                   |

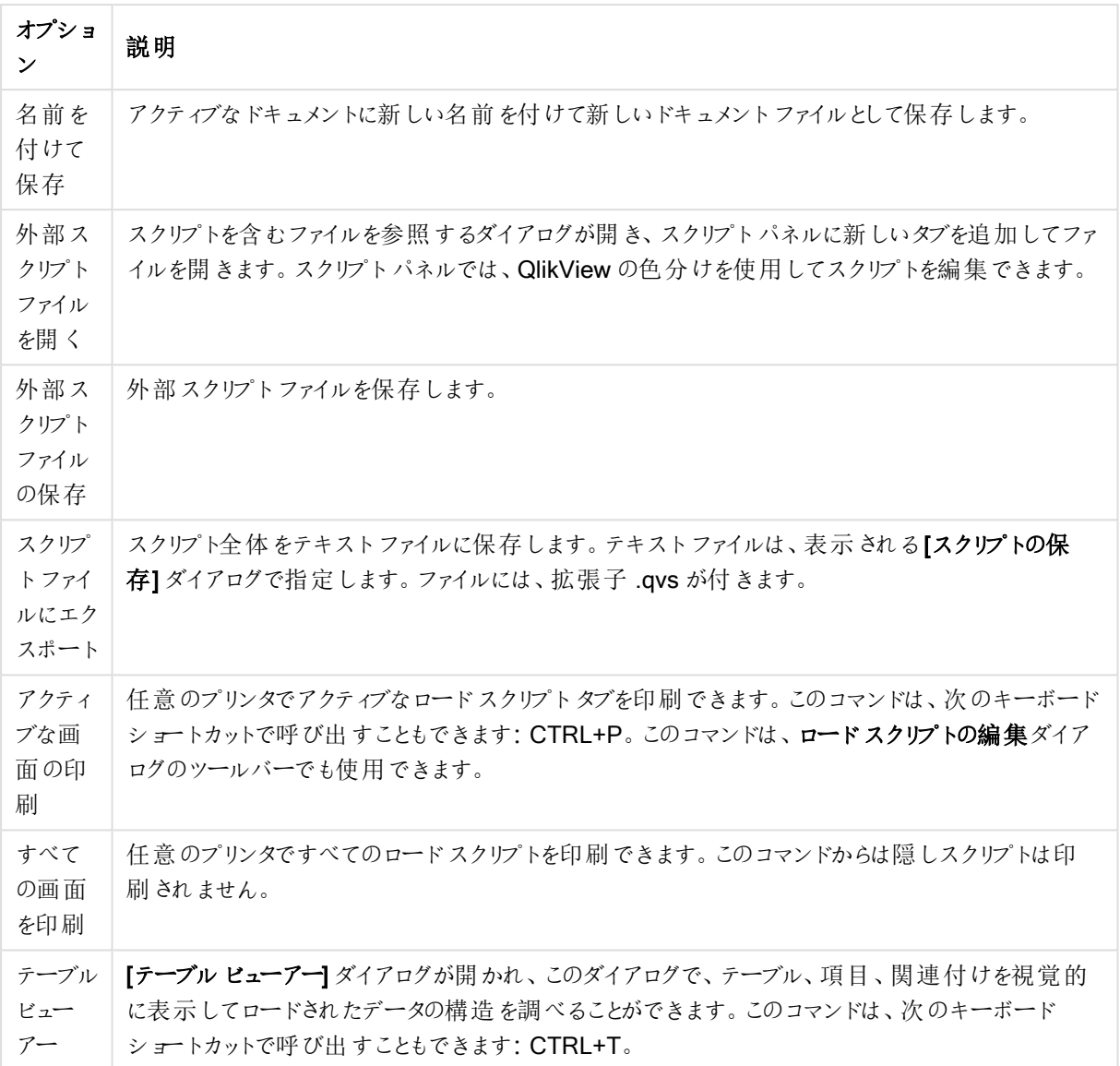

[編集] メニュー

編集メニューオプション

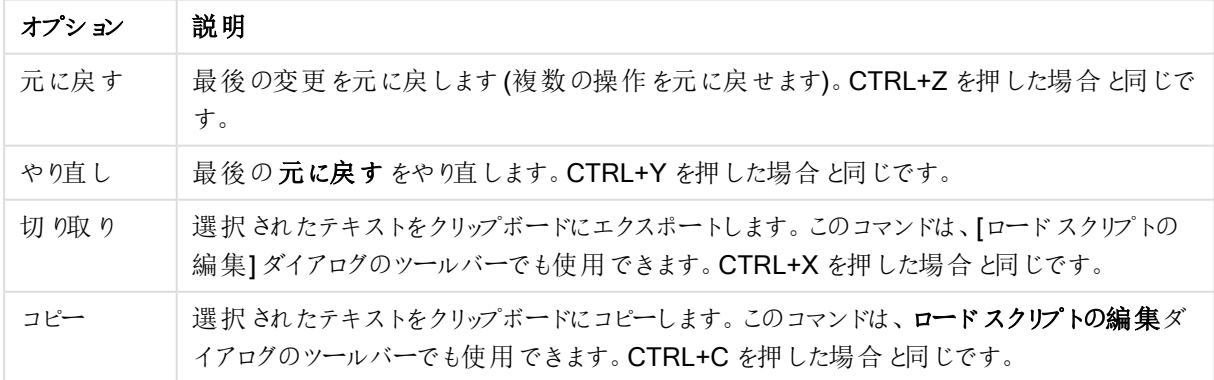

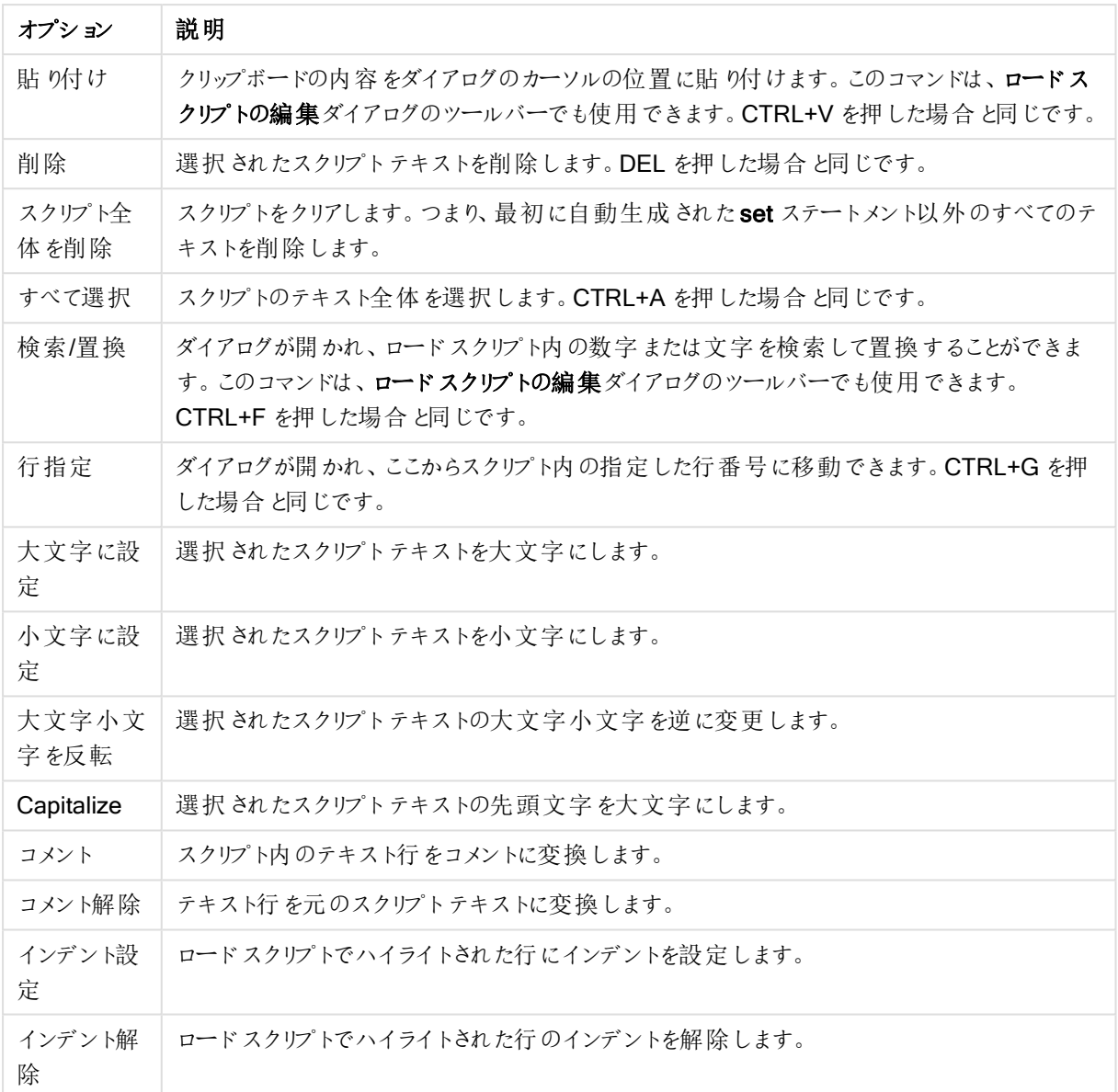

# [挿入] メニュー

挿入メニューオプション

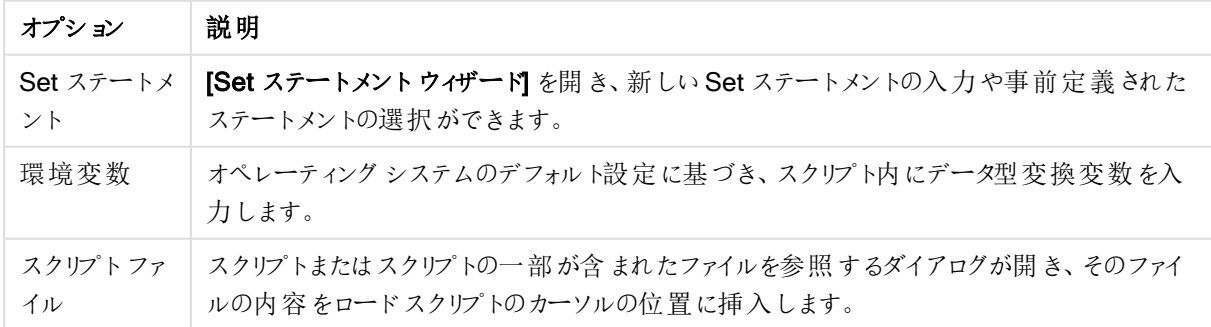

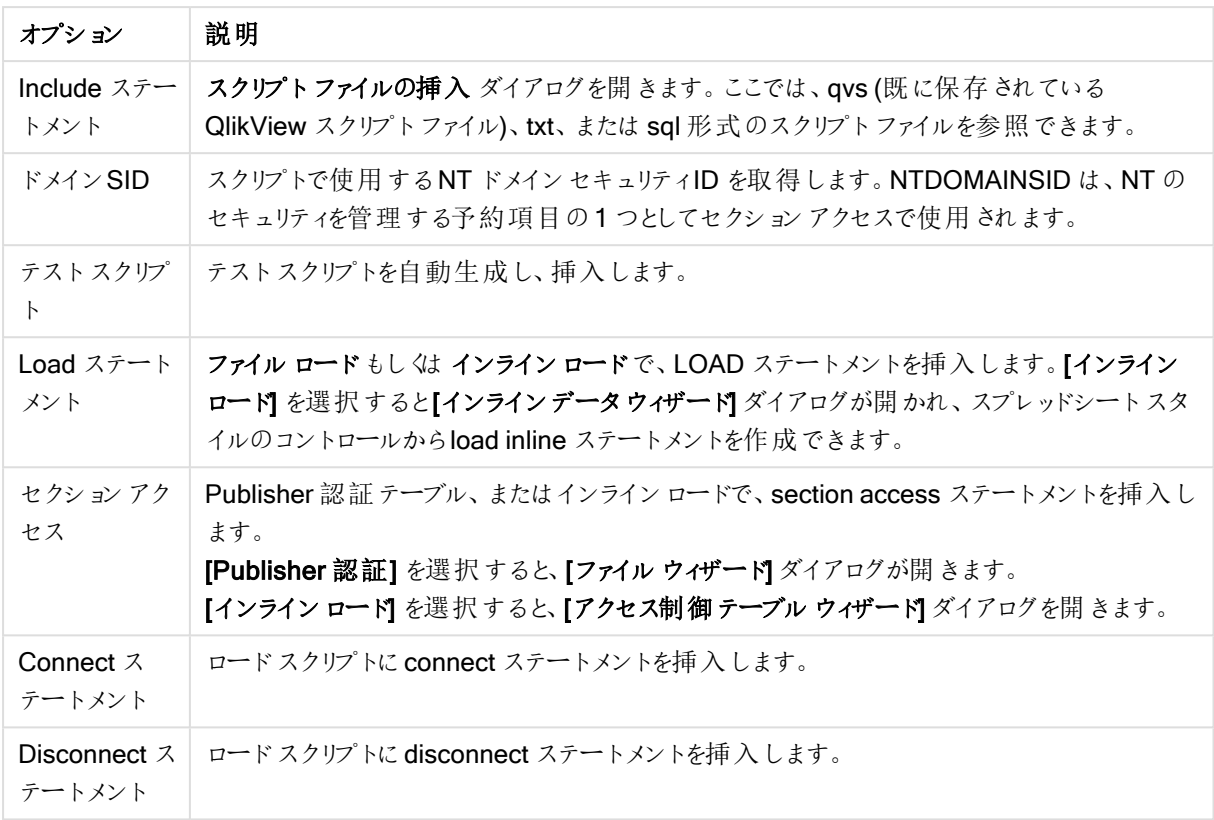

### タブメニュー

タブメニューは、スクリプトの構造を整理するのに役立ちます。

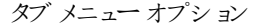

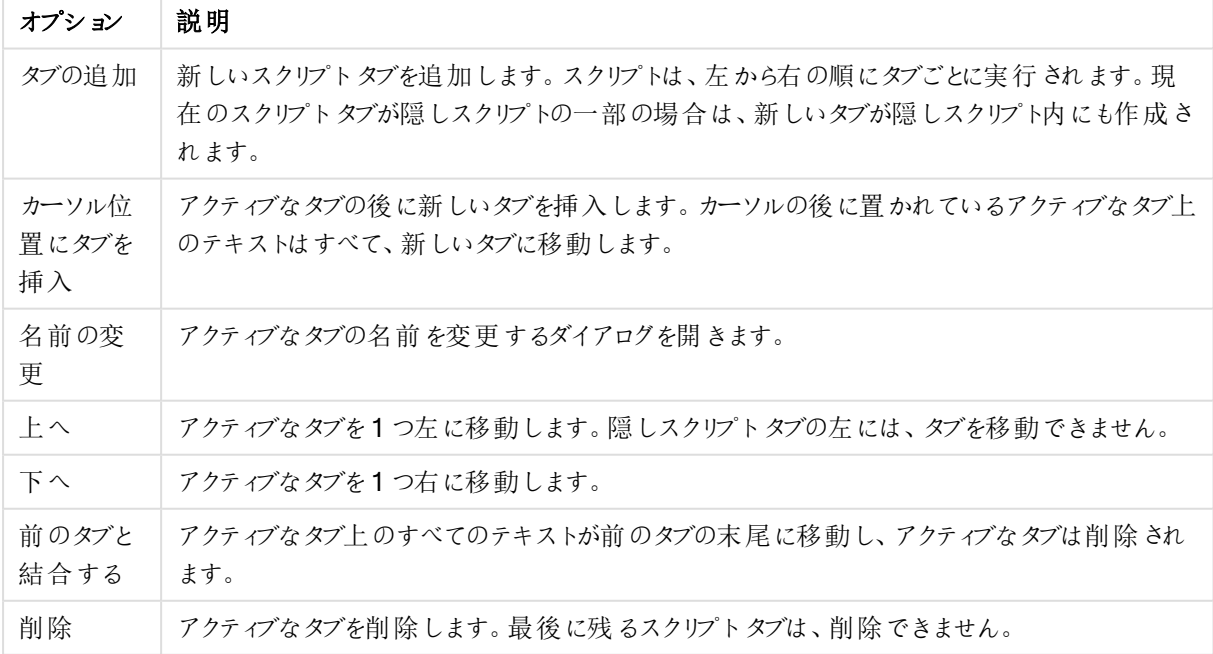

[ツール] メニュー

ツールメニューオプション

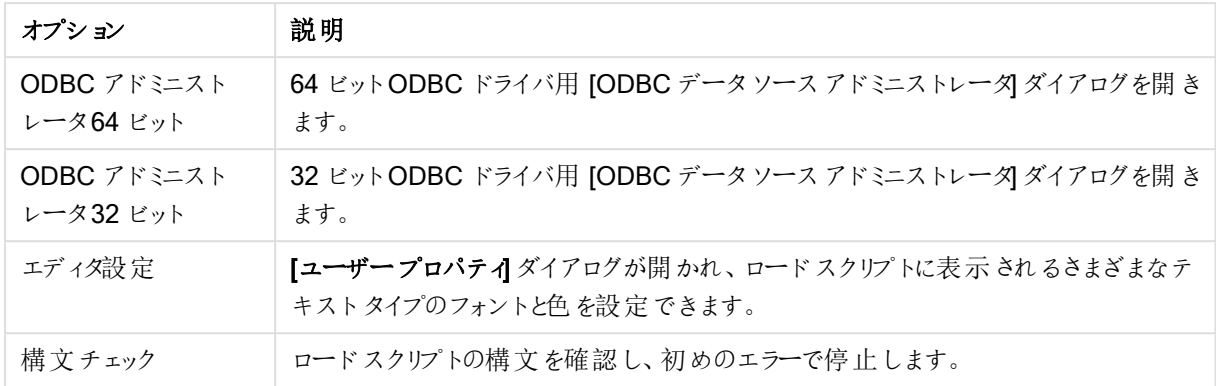

[ヘルプ] メニュー

[ヘルプ] は、QlikView のオンラインヘルプファイルを開きます。

[ロードスクリプトの編集] ダイアログのパネル

ロードスクリプトの編集 ダイアログには、上にスクリプトパネルと下にツールパネルの2つのパネルがあります。

スクリプトパネル

スクリプトパネルには、実際のスクリプトが含まれます。スクリプトの各行に番号が付けられます。スクリプトは、タ ブで分けられたページに分割でき、左のタブから右のタブへ順に実行されます。

隠しスクリプトが使用されている場合は、一番左に別のタブで表示されます(パスワードが設定されている場 合)。

スクリプトは、構文のコンポーネント別に色分けされます。ツールメニューからエディタ設定を選択すると、色分け をカスタマイズできます。

ツールパネル

ツールパネルには、スクリプトを生成するための機能を含む4 つのタブページがあります。

データページ

データページには、QlikView にデータを取得する基本的なコマンドが含まれます。

データベースグループのコマンドは、データソースへの接続とデータソースから項目を選択するために使用しま す。市販のDBMSを使用する場合は、QlikView とデータベースとのインターフェースにODBC またはOLE DBを 使用できる場合があります。ODBC/OLE DB インターフェースからデータを取得する前に、DBMS をサポートする ODBC ドライバかOLEDB ドライバをコンピュータにインストールする必要があります。適切な ODBC/OLE DB ド ライバをインストールしたら、データベースをODBC データソースとして設定する必要があります。

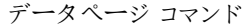

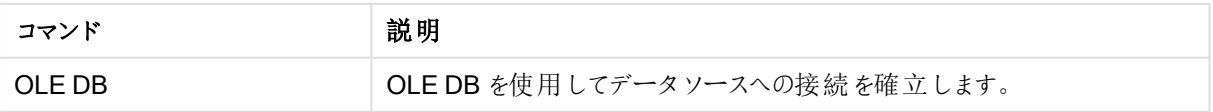

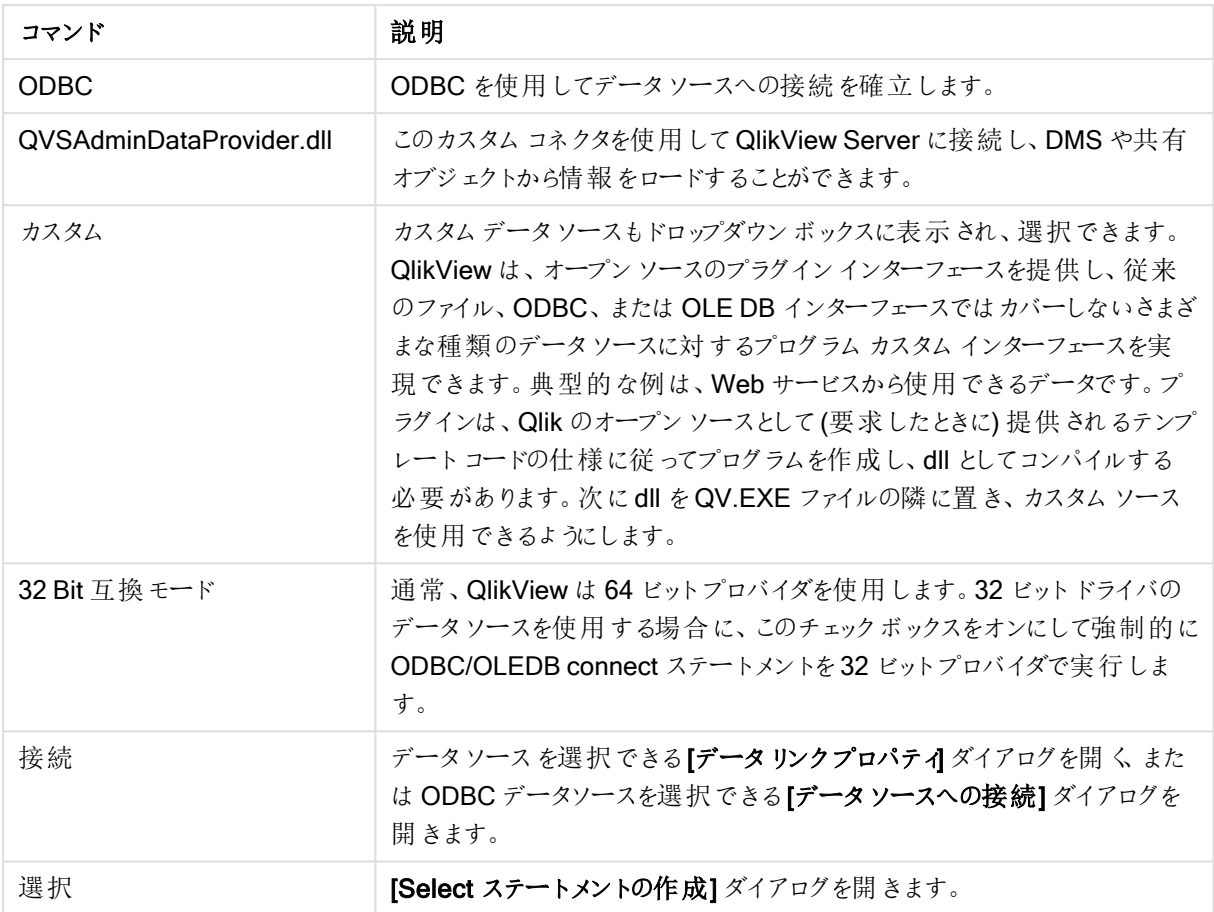

ファイルデータグループでは、他のデータソースからのデータ取得が行えます。

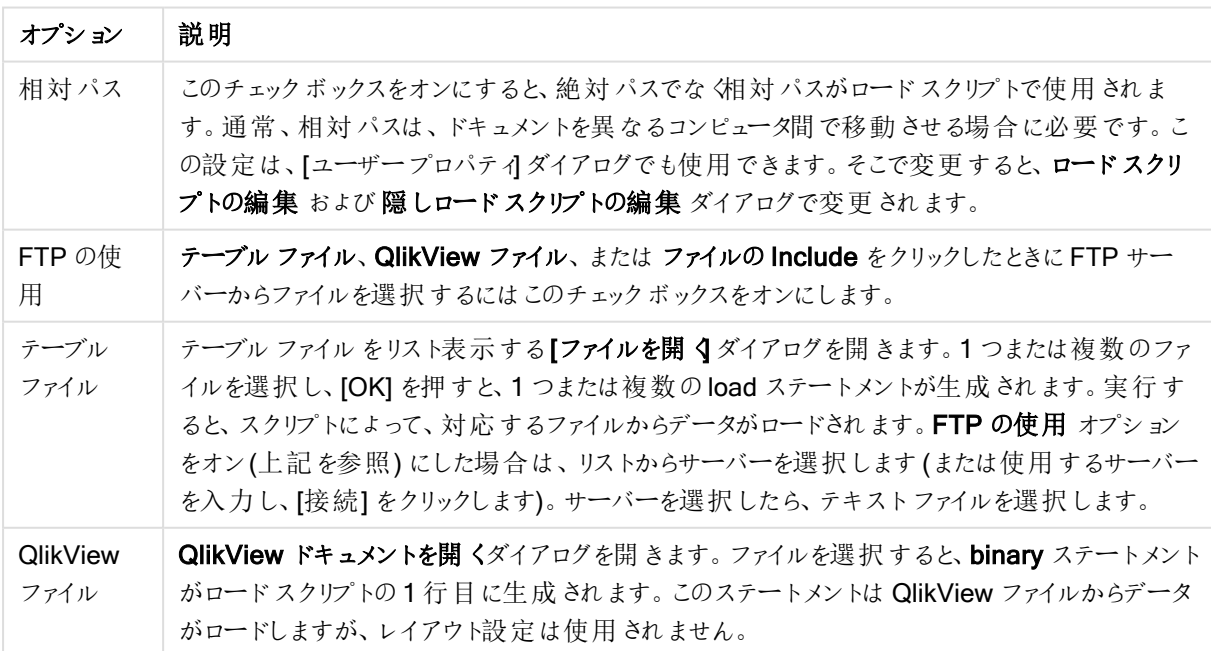

ファイルからのデータオプション

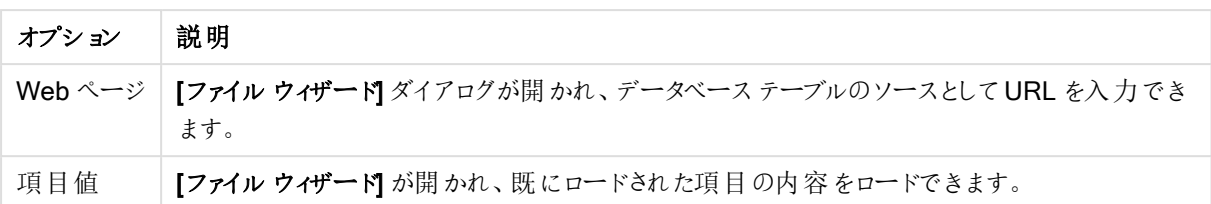

[変数] ページ

変数 ページには、QlikView 変数に関連する構文を貼り付けるためのコントロールがあります。

変数オプション

| オプション           | 説明                                                 |
|-----------------|----------------------------------------------------|
| 貼 9付け           | 選択された関数をロードスクリプトに貼り付けます。                           |
| システム変 数 の表<br>示 | このチェックボックスをオンにすると、システム変数が変数ドロップダウンのリストに表示さ<br>れます。 |

QlikView は、オープンソースのプラグインインターフェースを提供し、従来のファイル、ODBC、または OLEDB イ ンターフェースではカバーしないさまざまな種類のデータソースに対するプログラムカスタムインターフェースを実現 できます。典型的な例は、Web サービスから使用できるデータです。プラグインは、Qlik のオープンソースとして (要求したときに) 提供されるテンプレートコードの仕様に従ってプログラムを作成し、dll としてコンパイルする必要 があります。次にdll をQV.EXE ファイルの隣に置き、カスタムソースを使用できるようにします。選択できるように ドロップダウンボックスに表示されます。

[関数] ページ

[関数] ページには、データのQlikView の標準の関数をナビゲートしたり、貼り付けるためのツールが含まれてい ます。

関数ページオプション

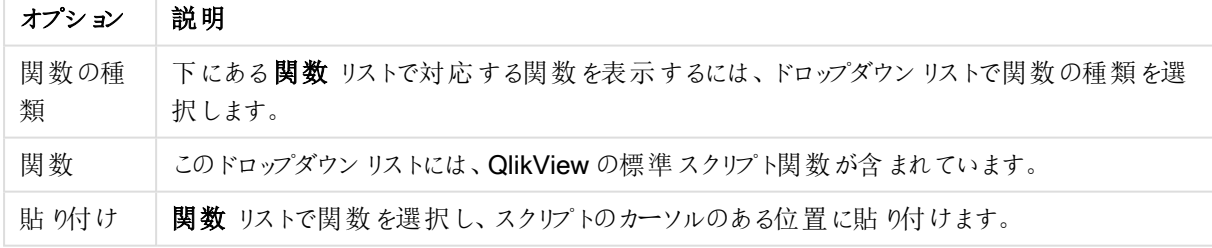

[変数] ページ

変数 ページには、QlikView 変数に関連する構文を貼り付けるためのコントロールがあります。

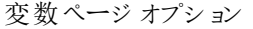

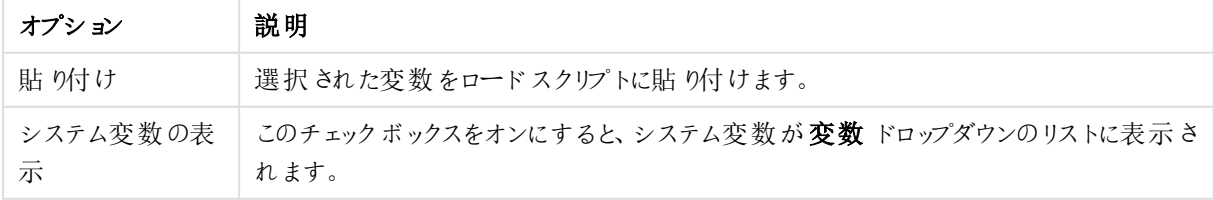

[設定] ページ

「設定]ページには、QlikView スクリプトのセキュリティ設定が含まれます。

設定ページオプション

| オプション          | 説明                                                                                                    |
|----------------|----------------------------------------------------------------------------------------------------|
| スクリプト権限<br>の追加 | データベースを R/W モードで開 く<br>このチェックボックスをオンにすると、select ステートメントで mode is write 修飾子が使用<br>できるようになります。<br>外部プログラムを実行する<br>このオプションをオンにすると、スクリプト内でexecuteステートメントを使用できます。 |
| 設定             | データベース接続の認証情報を暗号化する<br>このチェックボックスをオンにすると <b>、connect</b> ステートメントの USERID とPASSWORD が<br>スクリプト内で暗号化されます。                                                      |

# Set ステートメントウィザード

現在のSet ステートメント

#### 変数名

新しい変数名の入力、または、下で選択した組込み変数の編集を行います。貼り付けをクリックするとここに組 込み変数が挿入されます。

#### 変数値

上で新しい変数名を入力した場合、ここで値を定義します。下で組込み変数値を選択した場合、ここで編集 することができます。

### 組込み Set ステートメント

変数グループ

使用する変数の種類を選択します。

### 変数

使用する変数を選択します。

### 組込み値

変数の組込み値を選択します。

#### 貼り付け

このボタンをクリックすると、組込み値が現在の Set ステートメントに貼り付けられ、編集することができます。

# 検索/置換 (ロードスクリプト)

[検索/置換] ダイアログは、ロードスクリプト内で特定のテキスト文字列を検索し、検索結果の複数箇所の変 更や一括の変更を行う場合に使用します。ロードスクリプトの編集 ダイアログの編集 メニューから開けます。

| 項目             | 説明                                                                               |
|----------------|----------------------------------------------------------------------------------|
| 検索             | 検索対象のテキスト文字列。                                                                    |
| 置換             | 検索対象文字列を置換するテキスト。                                                                |
| 次を検索           | 検索文字列の次の検索結果に選択を移動します。                                                           |
| Replace        | 選択されている部分の中で置換を行います。                                                             |
| すべて置 換         | 検索文字列が出現するすべての箇所で置換を行います。                                                        |
| 大文字/小<br>文字の区別 | このチェックボックスをオンにすると、テキスト検索は大文字と小文字を区別します。                                          |
| 単語の検索          | このチェック ボックスをオンにすると、単語 単位 (スペース、またはアルファベット以外 の文字にょ<br>る区切りの検索文字列が出現する箇所だけが検索されます。 |
| すべてのタブ<br>の検索  | このチェック ボックスをオンにすると、すべてのスクリプト タブで検 索 および置 換 処 理 が行 われ ま<br>す。                     |
| 上へ             | このラジオ ボタンをオンにすると、 ロード スクリプトが上 方 向 に検 索 され ます。                                    |
| 下へ             | このラジオ ボタンをオンにすると、ロードスクリプトが下方向に検索されます。                                            |

検索/置換項目

# スクリプトへのコメント入力

スクリプトコードにコメントや備考を挿入したり、コメントマークを使用してスクリプトコードの一部を無効にするこ とができます。// (2 本のスラッシュ) の右側に続く行のテキストはすべてコメントと見なされ、スクリプトを実行しても 実行されません。コードのセクションを/\* と\*/ で囲むこともできます。

Rem ステートメントを使用して、スクリプトにコメントを挿入することもできます。

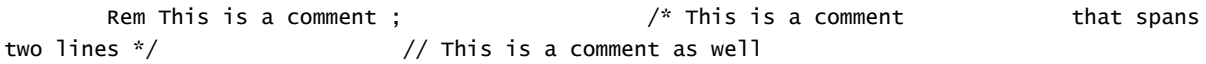

# 隠しスクリプト

隠しスクリプトは、スクリプトの特別な部分であり、リロードを実行するとき、通常のスクリプトの前に実行されま す。隠しスクリプトは、パスワードで保護されています。

ロードスクリプトの編集 ダイアログのファイル メニューから隠しロードスクリプトの編集 を選択すると、パスワード を入力するように求められます。パスワードは、隠しスクリプトにアクセスする前に入力する必要があります。ドキュ メント内の隠しスクリプトに初めてアクセスする場合 (つまり隠しスクリプトの作成時) は、新しいパスワードの確認 を求められます。この隠しスクリプトタブは、その他のすべてのスクリプトタブの左に表示され、ドキュメントを閉じ るまでその場所に存在します。

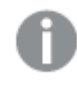

隠しスクリプトを使用する場合、binary コマンドは通常のスクリプトでは使用できません。

隠しスクリプトの実行中に[ロードスクリプトの進捗] ダイアログが更新されるようにするには、[隠し ロードスクリプトの進捗を表示] ([ドキュメントプロパティ: セキュリテイ ページ内) をオンにします。 Trace ステートメント以外のエントリが、スクリプトログファイルに含まれることはありません。

隠しスクリプトに section access が含まれる場合、そのセクションは、通常のスクリプト内では許可 されていません。また、隠しスクリプトが含まれた QlikView ファイルに対するバイナリロードで始まるス クリプト内でも許可されません。

テーブルビューアー

[テーブル ビューアー] ダイアログは、[ファイル] メニューから[テーブルビューアー] を選択するか、CTRL+T キーを押 すと開きます。

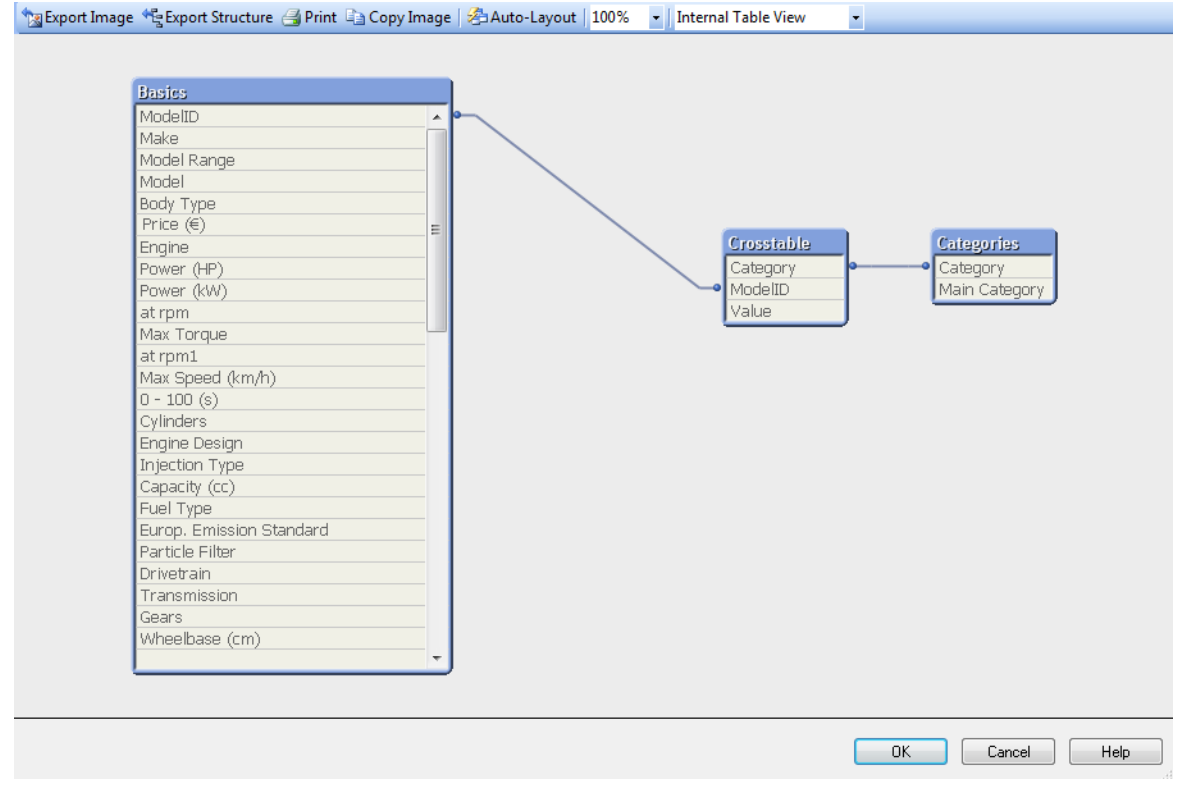

このダイアログは、現在の QlikView ドキュメントのデータテーブル構造を表示するために使用します。テーブルは ボックスとして表示され、ボックス内には、テーブルに含まれる項目のリストが表示されます。ボックス間のコネクタ 線は関連を表します。3 つ以上の線が交わる場合は、小さな点の形式で接続ポイントが置かれます。

テーブル、コネクタポイント、およびコネクタが折れ曲がるすべての点を、マウスのドラッグアンドドロップで移動で きます(以下を参照)。レイアウトをこのように再配置した場合、[キャンセル] でダイアログを終了しない限り、変更 内容はドキュメントと共に保存されます。

ビューには、2 つ種類があります。それぞれのレイアウトは個別に保存されます。2 つのビューは次のとおりです。

• 内部テーブル ビューがデフォルトのビューです。QlikView が保存するデータテーブルを表示します。複数 の項目を共有するテーブルでは、複合合成キーが作成されます。合成テーブルは、テーブルのリンクに使 用されます。このビューは、QlikView ロジックの理解に最適です。また、テーブルの各ペアがテーブル間に 最大で1 つのコネクタを持つ場合に明確なレイアウトを示すこともできます。

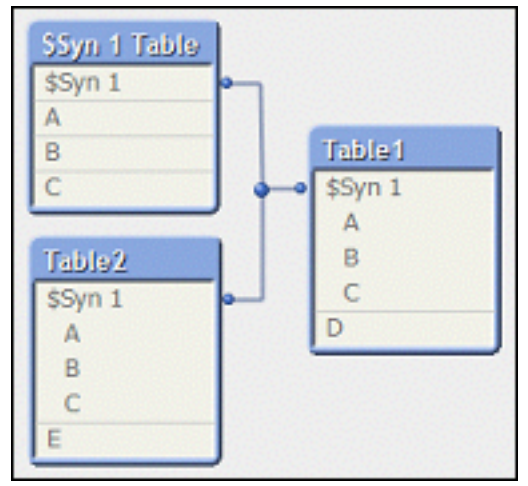

• [ソーステーブルビュー]は、QlikView が読み取るデータテーブルを表示します。ここには合成項目や合 成テーブルはありません。複合キーは、テーブル間の複数のコネクタで表されます。

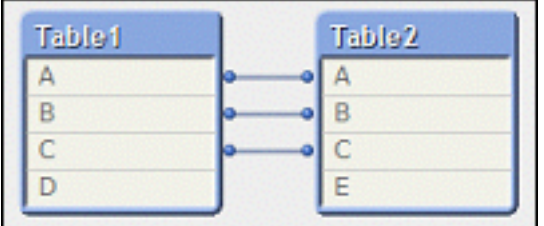

カーソルをテーブル内の項目のいずれかの上に置くと、この項目の内容に関する情報のツールヒントがポップアッ プで表示されます。

- <sup>l</sup> 情報密度は、テーブルのレコード総数に対する、この項目内で値を持つ(NULL でない) レコードの数の 割合です。
- サブセット割合は、この項目のユニーク値の合計数 (他のテーブルも)に対する、このテーブル内で検出さ れたこの項目のユニーク値の数の割合です。
- テーブルのコメントがツールヒントに表示されます。
- 項目のコメントがツールヒントに表示されます。
- スクリプトまたは ドキュメントプロパティで追加される[タグ]。テーブル(システム タグなど) ページで追加さ れ、ツールチップに表示されます。

テーブルレイアウトでは、次の操作を実行できます。

- テーブルキャプションをクリックする: テーブル、そのテーブルに論理的に直接関連付けられているすべての テーブル、およびそれらのテーブル間の接続を強調表示します。
- テーブル キャプションをポイントしてドラッグする: レイアウト内でテーブルを移動します。
- テーブル キャプションをポイントする: テーブルに関するポップアップ情報を表示します。
- テーブル内の項目をクリックする: テーブル、項目、その項目を含むすべてのテーブル、およびそれらのテー ブル間の接続を強調表示します。
- テーブル内の項目をポイントする: 項目に関するポップアップ情報を表示します。
- テーブルを右クリックする:プレビューをクリックすると、ロードしたデータのサンプルレコードを表示するダイア ログが開きます。
- コネクタポイントまたはコネクタが折れ曲がる点をポイントしてドラッグする: レイアウト内でコネクタポイント を移動します。
- コネクタポイントまたはコネクタが折れ曲がる点を右クリックする: コネクタポイントを自動配置に戻しま す。
- レイアウトの背景をクリックする: テーブル、項目、およびコネクタのすべての強調表示を取り消します。

ダイアログのツールバーとボタンでは、次のコマンドを使用できます。

- <sup>l</sup> 画像のエクスポート: ファイルブラウザダイアログが開かれ、現在のテーブルビューをビットマップまたは png 画像としてディスク上のファイルに保存できます。
- 構造のエクスポート: このボタンを押すと、ドキュメントのテーブル構造を一連のテキストファイルにエクス ポートできます。 これらのテキストファイルはそれぞれ、1 つはテーブル用 (filename.Tables.tab)、1 つは項目用 (filename.Fields.tab)、1 つはマッピング用 (filename.Mappings.tab) に分かれていますが、QlikView ロジックを活用して詳細な分析を行うために QlikView に簡単に読み取ることができます。 エクスポートす るターゲットフォルダを選択できるダイアログが表示されます。デフォルトでは、ファイルは QlikView ドキュメ ントと同じフォルダに保存されます。
- <sup>l</sup> 画像の印刷: 現在のテーブルビューを印刷できる[印刷] ダイアログを開きます。CTRL+P を押した場合 と同じです。
- <sup>l</sup> 画像のコピー: 現在のテーブルビューを画像としてクリップボードにコピーします。CTRL+C を押した場合と 同じです。
- 自動レイアウト調整: 現在のビュー内でテーブルを再配置します。
- ズーム: このドロップダウンボックスで現在のビューのズーム倍率を設定できます。
- 表示:内部テーブルビューかソーステーブルビューを選択します(上記参照)。

データリンクプロパティ

このダイアログは、OLE DB データソースへの接続 (通常は ODBC 経由) の作成に使用します。このダイアログ は、[スクリプトの編集] ダイアログの[ツール] パネルのデータページで[接続...] ボタンをクリックすると開きます。

最初のページは、OLE DB プロバイダの名前をリストします。ODBC データ接続を作成するには、JOLE DB Provider for ODBC Drivers] を選択し、[次へ>>] をクリックして[接続] ページに移動します。

[接続] ページの[1. データソースを指定します] で、設定済みデータソースの中からデータソースを選択します。 問題になる可能性があるODBC データソースが2 種類あります。

定義済みのデータソース

データソース名を使用するラジオボタンを選択すると、定義済みのODBC データソースにアクセスできます。ド ロップダウンリストには、定義されているすべてのデータソースが含まれます。使用するデータソースを選択しま す。

必要に応じて、データソースのユーザー名とパスワードを指定できます。接続のテストボタンを押して、接続を テストすることもできます。

最後に **[OK]** ボタンをクリックします。connect ステートメントの準備ができました。

汎用的なデータソース

汎用的なデータソースは、データベースファイルなどで使用されます。汎用的なデータソースを使用する場合ま たは新しいソースを作成する場合は、接続文字列を使用するラジオボタンを選択してビルドをクリックします。 これにより、「データソースの選択] ダイアログが開きます。

データソースには、次の2 つのタイプがあります。ファイルデータソースとコンピュータデータソースの2 種類を使 用できます。コンピュータデータソースは、ローカルマシンおよびユーザー専用で、ファイルデータソースは、ファイ ル専用です。2 つのうちどちらでも使用できます。 それぞれが データソースの選択 ダイアログで個別のページを持 ちます。

汎用的なデータソースは、データベースファイルなどで使用されます。汎用的なデータソースを使用する場合ま たは新しいソースを作成する場合は、「接続文字列を使用する」ラジオボタンを選択して「ビルド】をクリックしま す。これにより、[データソースの選択] ダイアログが開きます。

データソースには、次の2 つのタイプがあります。ファイルデータソースとコンピュータデータソースの2 種類を使 用できます。コンピュータデータソースは、ローカルマシンおよびユーザー専用で、ファイルデータソースは、ファイ ル専用です。2 つのうちのいずれかを使用します。それぞれがデータソースの選択 ダイアログで個別のページを 持ちます。

データソースをダブルクリックし、開いたダイアログで適切なデータベースファイルを参照します。

MS Access データソースの場合は、途中で表示されるダイアログで[データベース] ボタンをクリックす る必要があります。

RETURN キーを押すと、「データリンクプロパテイダイアログの2番目のページに戻ります。

必要に応じて、データソースのユーザー名とパスワードを指定します。接続のテストボタンを押して、接続をテス トすることもできます。

最後に [OK] ボタンをクリックします。connect ステートメントの準備ができました。

データソースへの接続

このダイアログは、ODBC データソースへの接続の作成に使用します。このダイアログは、データベースのODBC オプションを選択している場合に、[スクリプトの編集] ダイアログの[ツール パネル]の[データ] ページで[接続] ボタ ンをクリックすると開きます。

このページでは、データソースを選択します。初期設定では、システムDSN のみが表示されます。すべての DSN を表示するには、ユーザーDSN の表示 チェックボックスをオンにします。

必要に応じて、データソースのユーザー名 とパスワードを指定できます。接続のテストボタンを押して、接続を テストすることもできます。

最後に [OK] ボタンをクリックします。 CONNECT ステートメントの準備ができました。

# Select ステートメントの作成

[Select ステートメントの作成] ダイアログは、[ロードスクリプトの編集] ダイアログのツール パネルにある[データ] ページで[選択] ボタンをクリックすると開きます。事前に選択したデータソースよりロードするためのテーブルと項 目を定義するために使用します。

ダイアログは 3 つのグループで構成されます。ひとつ目のグループには、データソースに関する情報が表示されま す。

| データソー<br>ス | 現在のODBC/OLE DB データソースの名前です。                                                                                                    |
|------------|----------------------------------------------------------------------------------------------------|
| データベー<br>ス | ロップダウン リストの使用 できるデータベースから選択 できます。                                                                                               |
| 所有者        | データベースの所有者 の名 前 がここに表示 されます。 ドロップダウン リストの使 用 できる所有 者<br>から選 択 できます。                                                             |
| Connect    | このボタンをクリックすると、【データソースへ接続】ダイアログが開きます。                                                                                            |
| ドライバ       | このボタンをクリックすると、ODBC ドライバ情報 もし 〈は OLEDB ドライバ情報 ダイアログが開<br>きます。 このダイアログでは、現在 使 用 中 のドライバのサポート機 能 に関 する情 報 を確 認 でき<br>ます。           |
| サポート       | データベースに関 するサポート情 報 を表示 するダイアログが開 きます。 Qlik サポートに問 い合 わ<br>せを行 うときや、QlikView ドキュメントに関 する不 具 合 や問題 を報告 するときは、この情 報 を<br>使用して〈ださい。 |

2つ目のグループは、テーブルと項目の選択に使用されます。

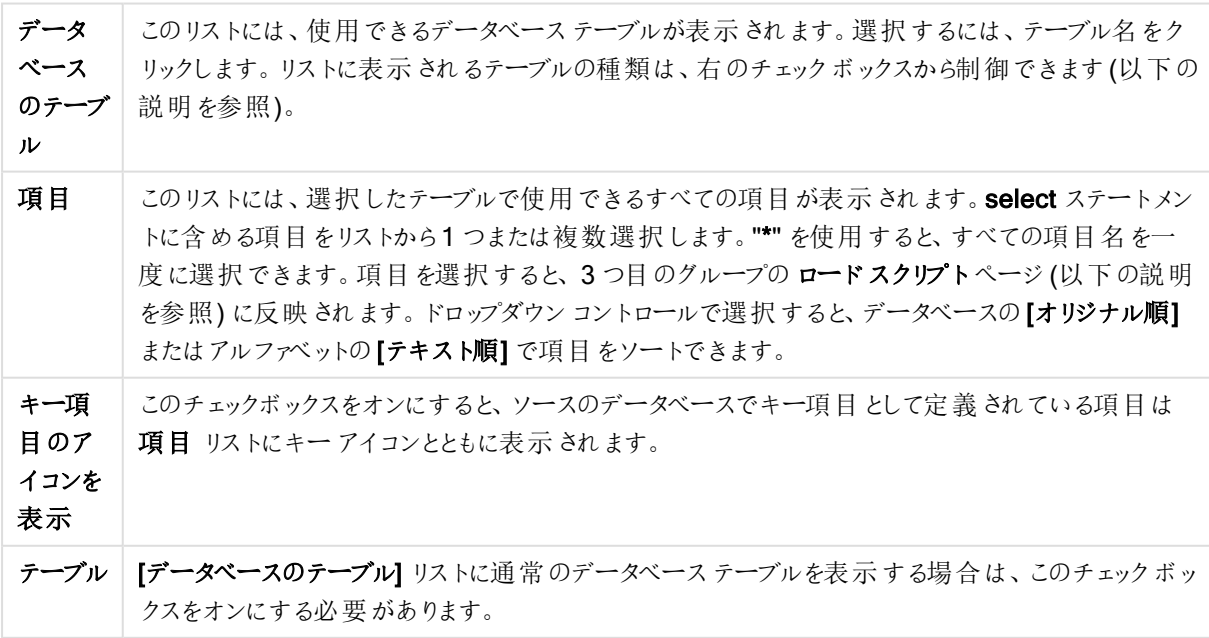

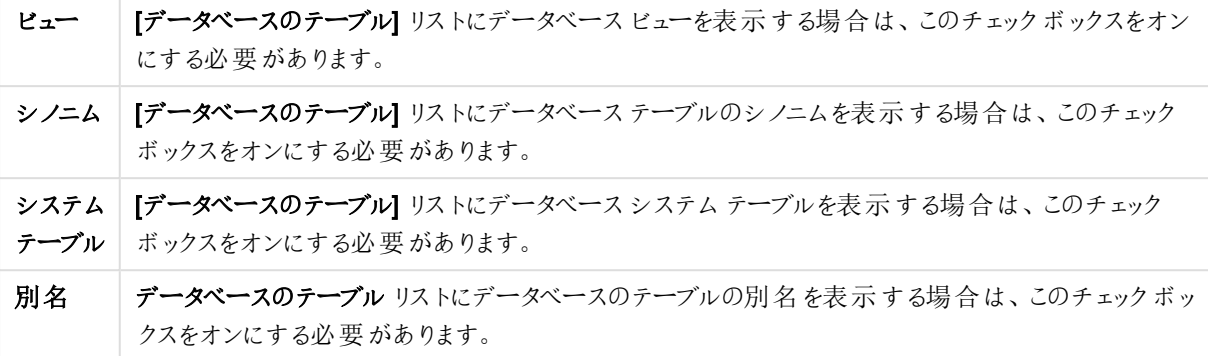

3つ目のグループには、生成されたselect ステートメントと選択したテーブルと項目に関する情報が表示されま す。グループには次のページがあります。

スクリプト

スクリプトタブには、生成されるselect ステートメントのスクリプトの内容が表示されます。

右の3つのラジオボタンは、スクリプト内のselect ステートメントの書式設定を制御します。

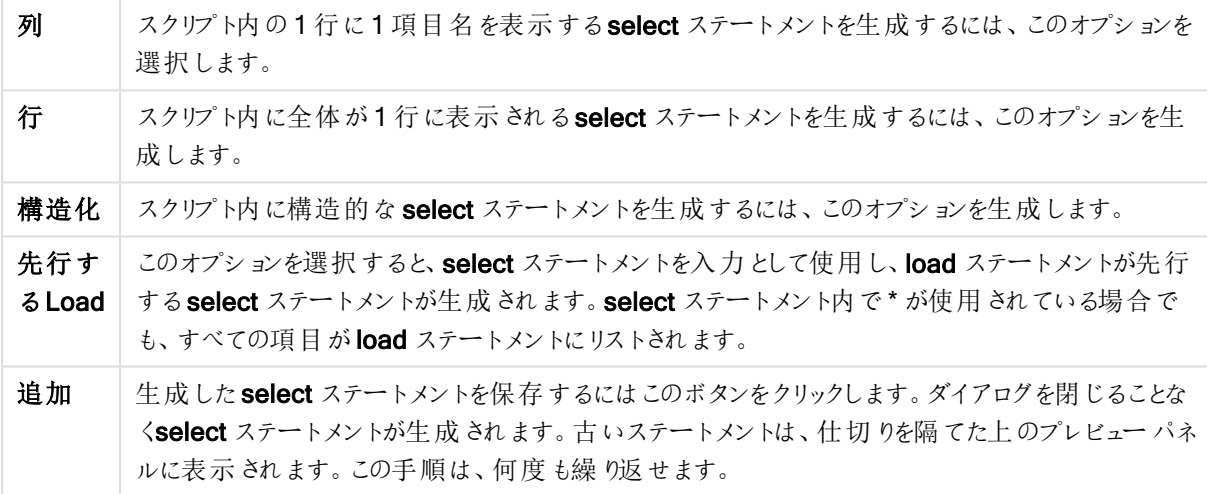

テーブル

テーブルページには、選択したデータベーステーブルに関する詳細な情報が表示されます。

詳細 - テーブル、列 およびプレビューページを拡大ビューにサイズ変更できるダイアログで開きます。

列

列 ページには、現在のテーブルの選択された列 (項目) に関する詳細情報を表示します。

プレビュー

プレビューページには、現在のselect ステートメントで生成される先頭の数行のプレビューが表示されます。

### BLOB

BLOB タブでは、BLOB と呼ばれる大きなバイナリオブジェクトをQlikView ドキュメントにバンドルできます。通 常、データベース管理システムでひとつのエンティティとして持つ画像やテキストファイルといったものです。i アイコ ンがBLOB を含む項目に表示されます。データベースのBLOB は、サイズ(KB) と種類といった情報と共に BLOB ビューアーにリストされます。BLOB が画像の場合、リストの横にプレビュー表示されます。QlikView では jpg、png、bmp、pdf、rtf のBLOB をサポートします。

[バンドル...] ボタンで、バンドルダイアログを開きます。

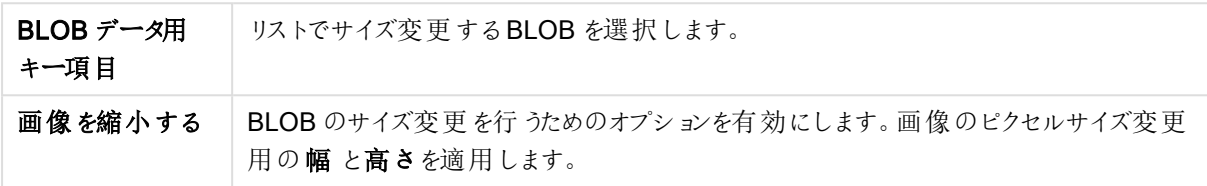

縦横比の設定はありません。

ODBC を使用しているときのみ BLOB をバンドルできます。

テーブルと項目を選択して、[OK] ボタンをクリックすると、生成された select ステートメントが QlikView のカーソ ル位置に挿入されます。[キャンセル] ボタンをクリックすると、変更内容は取り消されます。

通常、ODBC ドライバは、このダイアログで生成されるよりも複雑な select ステートメントを解釈できます。 より 複雑な select ステートメントを生成する方法には、Microsoft Query などのクエリツールがあります。これは、 select ステートメントをグラフィカルに作成します。他の方法でより複雑なクエリを作成した場合、select ステート メントをコピー(CTRL+C) して QlikView ロードスクリプトに貼り付け (CTRL+V) ます。(MS Query では、[SQL] ボタンをクリックします。)

ファイルを開く

このダイアログは、次の内にある[テーブルファイル] ボタンで開きます。ロードスクリプトの編集ダイアログが開きま す。

「ファイルを開 < ダイアログで、ロードするテーブルファイルを指定します。複数のファイルを選択する場合は、Ctrl または Shift キーを押しながらファイルをクリックしてください。開くボタンをクリックすると、選択したファイルがファイル ウィザードで読み取られます。

# インターネットファイル/QlikView ドキュメントを開く

このダイアログは、QlikView ドキュメントまたは テーブルファイルボタンのいずれかをロードスクリプトの編集 ダイ アログのツール パネルにあるデータページで FTP の使用 チェックボックスがオンの時にクリックすると表示されま す。いずれのボタンを押したかによって、QlikView ドキュメントを開くまたは インターネットファイルを開くダイアロ グが開かれますが、機能は同じです。このダイアログを使用して QlikView ドキュメントを開くこともできます。これ は、【ファイル】メニューから【FTP から開 < を選択して行います。

ドロップダウンリストボックスから、開くファイルが含まれたサーバーを選択します。サーバーがリストにない場合 (ま たはリストがない場合)は、サーバー名を入力し、接続をクリックします。

| 項目               | 説明                                                                        |
|------------------|---------------------------------------------------------------------------|
| FTP サーバー<br>アドレス | FTP サーバーに初めて接続するとき、ここにアドレスを入力する必要があります。                                   |
| ユーザー名            | <b>匿名 でのログイン</b> チェック ボックスがオフの場 合 は 、 ここにユーザー名 を入 力 します 。                 |
| パスワード            | <b>匿名 でのログイン</b> チェック ボックスがオフの場 合 は 、 ここにパスワードを入 力 します 。                  |
| Connect          | このボタンをクリックして選択 したサーバーに接続 します。 この手 順 を回 避 するには、 リストか<br>ら直 接 サーバーを選 択 します。 |
| FTP パッシブ<br>モード  | ファイアウォールを通して接続 するには、FTP パッシブ モードを使用 する必 要 の可 能性 があ<br>ります。                |
| 匿 名 でのログイ<br>ン   | ユーザー名 とパスワードを指 定 せずにログインできます。                                             |
| ファイル名            | サーバー接続時に、選択したファイルの名前がここに表示されます。                                           |
| ファイルの種類          | 表示したいファイルの種類をここに指定します。                                                    |
| 開く               | このボタンをクリックすると、[ロード スクリプトの編集] ダイアログのロード スクリプトに load ス<br>テートメントが生 成 され ます。 |

ダイアログを開く

# インラインデータウィザード

インラインデータウィザードダイアログは、挿入 メニューのLoad ステートメント> インラインロードから開きます。 これを使用して、スクリプトにload inline ステートメントを作成します。

ダイアログにはスプレッドシートに似たものが含まれており、多くの点でスプレッドシートと同じように機能します。た だし、このスプレッドシートでの計算式は、Microsoft Excel などでの計算式のようには評価されないため注意し てください。

インラインテーブルで、各列は QlikView にロードされる項目を表します。各行はテーブルのレコードです。データ セルを選択するには、それをクリックします。値を入力、もしくはクリップボードからコピします。Enter キーまたは矢 印キーを押すと値が確定し、別のセルに移動します。

最上行 (ラベル) は、項目ラベル用です。ラベル用のセルをダブルクリックし、編集します。ラベル行に値を入力し ない場合、項目名は F1、F2 などが使用されます。

# [編集] メニュー

編集 メニューには基本の編集コマンドがあります。

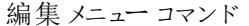

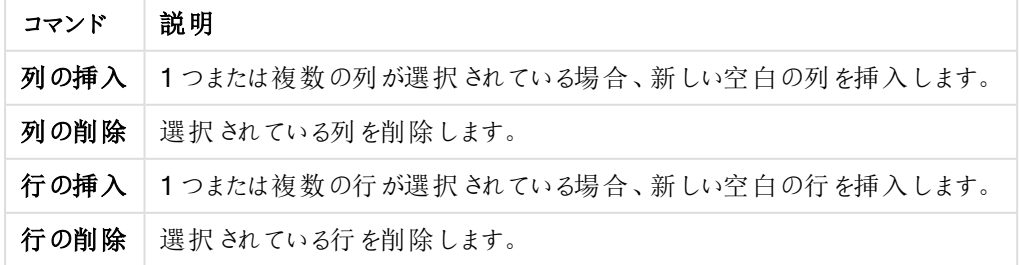

[ツール] メニュー

ツールメニューには、ドキュメントのデータが含まれます。ここからドキュメントデータインポートウィザードを開 き、ドキュメントに存在項目から項目値を貼り付けることができます。ダイアログでは、選択した項目に項目値が いくつ存在するかを確認できます。また、すべての値、選択値、または除外値をインラインウィザードに挿入する ように選択することもできます。

OK ボタンをクリックするとダイアログが閉じ、ダイアログのテーブルグリッドの内容を反映したLoad inline ステート メントが生成されます。

アクセス制限 テーブル ウィザード

アクセス制限 テーブル ウィザードダイアログは、挿入 メニューのセクションアクセス > インラインロードから開きま す。これを使用して、QlikView ドキュメントのアクセス制御用 Load Inline ステートメントを作成します。

ダイアログには、次のコマンドが含まれます。

セキュリティ項目

| 項目              | [Details] (詳細)                                                              |
|-----------------|-----------------------------------------------------------------------------|
| 使用項目            | リストには QlikView の [セクションアクセス]内のすべてのセキュリティ項目が含まれま<br>す。含める項目のチェックボックスをオンにします。 |
| 基本ューザーアク        | このボタンを押すと、[ACCESS]、[USERID]、および [PASSWORD] がオンになり、その                        |
| セステーブル          | 他の項目はオフになります。                                                               |
| <b>Basic NT</b> | このボタンを押すと、[ACCESS]、[PASSWORD]、[NTNAME]、および                                  |
| <b>Security</b> | [NTDOMAINSID] がオンになり、その他の項目はオフになります。                                        |

[OK] ボタンでダイアログを閉じると、[インラインデータウィザード] が表示され、選択した項目が列のラベルになっ ています。このダイアログで [OK] ボタンをクリックすると、Load Inline ステートメントが Section ステートメントに続 いて作成され、次にSection Application ステートメントが作成されます。

ファイルウィザード

[ファイルウィザード]は、[ロードスクリプトの編集] ダイアログボックスの[ツールパネル]の[データページで[テーブ ルファイル] ボタンを使用してファイルまたは HTML テーブルを開くと自動的に表示されます。このウィザードは [ファ イル] メニューからQlikView 以外のドキュメントファイルを開いたときにも表示されます。

QlikView が認識できるファイルの種類は、区切り記号付きテキストファイル(csv ファイルなど)、固定レコード長 のファイル、差分ファイル、Excel ファイル、HTML ファイル、およびXML ファイルです。これらの種類のファイルを テーブルファイルと呼びます。

ファイルは、ローカルネットワークまたはインターネットから直接ダウンロードできます。

ローカルネットワークに格納されているファイルをロードするには、[ロードスクリプトの編集] ダイアログの[テーブル ファイル] ボタンを使用します。ファイルに、.csv、.txt、.tab、.skv、.fix、.dif、.htm、.html、.shtml、.xhtml、.php、ま たは .asp などのテーブル ファイル拡張子 が付いている場合、そのファイルは [ローカル ファイルを開 4 ダイアログに 表示されます。別の拡張子が付いている場合でもファイルを開くことは可能です。その場合は、「ファイルを開く で[ファイルの種類] を[すべてのファイル(\*.\*)] に設定します。ただし、内容は QlikView で解釈できる必要があり ます。QlikView が内容を解釈できるかどうかは、ファイルにどの拡張子が付いているかとは別の問題です。

ファイルを直接インターネットからロードするには、FTP 参照ダイアログのファイル名 テキストボックスに URL (Web ブラウザからコピーしたもの) を貼り付けて、開くをクリックします。

ファイルを既に選択していると、ファイルウィザードが開きます。[ソース]、[種類]、[変換]、[オプション] そして[スクリ プト] の5 ページから構成されます。[ソース] ページでは変更はめったに必要ないため、ウィザードは [種類] ペー ジから始まります。<<前に戻るおよび次へ>> ボタンにより、ページを移動します。

種類 およびオプションページには、ファイルのプレビューがあり、QlikView がファイルをどのように解釈しているかを 確認できます。ロードスクリプトページでは、[ロードスクリプトの編集]ダイアログでのロードスクリプトの表示方 法を設定します。

終了 ボタンによりウィザードが閉じ、ロードスクリプトにload ステートメントが生成されます。

ローカルネットワークに格納されているファイルをロードするには、[ロードスクリプトの編集] ダイアログの[テーブル ファイル] ボタンを使用します。ファイルに、.csv、.txt、.tab、.skv、.fix、.dif、.htm、.html、.shtml、.xhtml、.php、ま たは .asp などのテーブル ファイル拡張子 が付いていれば、そのファイルは ファイルを開くダイアログに表示されま す。別の拡張子が付いている場合でもファイルを開くことは可能です。その場合は、ファイルを開くでファイルの 種類 をすべてのファイル(\*.\*) に設定します。ただし、内容は QlikView で解釈できる必要があります。QlikView が内容を解釈できるかどうかは、ファイルにどの拡張子が付いているかとは別の問題です。

ファイルを直接インターネットからロードするには、FTP 参照ダイアログの[ファイル名] テキストボックスに URL (Web ブラウザからコピーしたもの) を貼り付けて、[開く] をクリックします。

ファイルを既に選択していると、ファイルウィザードが開きます。[ソース]、[種類]、[変換]、[オプション] そして[スクリ プト] の5 ページから構成されます。[ソース] ページでは変更はめったに必要ないため、ウィザードは [種類] ペー ジから始まります。<<前に戻るおよび次へ>> ボタンにより、ページを移動します。

[種類] および[オプション] ページには、ファイルのプレビューがあり、QlikView がファイルをどのように解釈している かを確認できます。ロードスクリプトページでは、ロードスクリプトの編集 ダイアログでのロードスクリプトの表示 方法を設定します。

終了 ボタンによりウィザードが閉じ、ロードスクリプトにload ステートメントが生成されます。

ファイルウイザード: ソース

このページには、テーブルのソースに関するすべての設定が含まれています。ソースは通常、「ファイルを開くダイ アログからファイルが選択されると直ちに定義されます。ただし、インターネットのページからテーブルを直接取得し た場合など、ソース定義に変更が必要な場合は、ここでそれを行います。 種類 ページで< 前に戻るボタンを押 すと、ソースページが表示されます。

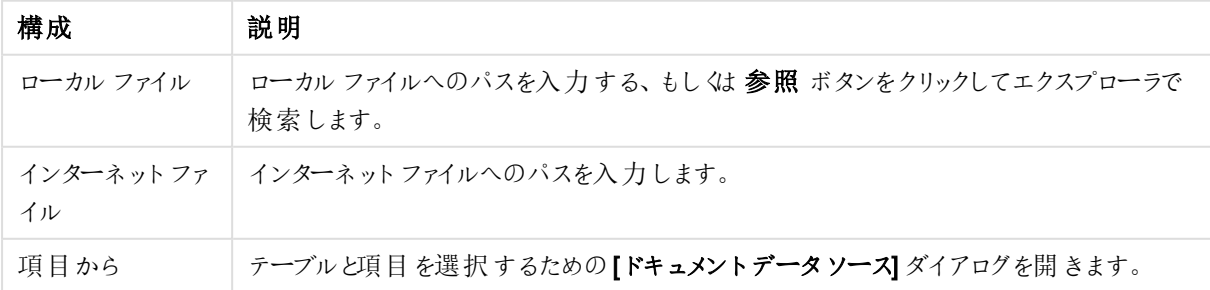

ソース設定

ドキュメントのデータソース

このダイアログは、アクティブなドキュメントのテーブルデータをリスト表示します。データソースとしてロードされてい る項目の使用を可能にします。

| Property    | 説明                                                                                                    |
|-------------|----------------------------------------------------------------------------------------------------|
| 項目値         | 選択 された値です。<br>• テーブル: ドロップダウン メニューでアクティブなドキュメントにロードされたテーブルを表<br>示します。<br>• 項目:選択テーブルの項目。<br>• 値:選択項目の値。                              |
| ファイルのパ<br>ス | 選択したテーブルと項目の名前。                                                                                                    |
| 値の種類        | 選択した項目の種類。<br>● テキスト: 値 がテキストの場 合 、ここに表 示 され ます。<br>● 情報: 項目値に連結された情報がある場合 、 ここに表示されます。<br>• Blob: 項目値に連結 された BLOB がある場合、ここに表示 されます。 |

ドキュメントのデータソースプロパティ

ファイルウイザード: タイプ

このページには、ファイルの種類とテーブルの種類に関する設定が含まれます。設定はファイルの種類によって異 なります。

テーブルファイルを開く際に、プログラムはファイルの内容を解釈しようとします。パラメータの初期値はここで設定 されますが、ユーザーは手動で変更することもできます。

ファイルの種類

次のファイルの種類をここで設定できます。区切り、固定長レコード、DIF、Excel (xls)、Excel (xlsx)、HTML、 QVD、XML、KML、またはQVX。

プレビューパネル

選択した設定の結果がプレビューパネル(ダイアログのページの下部)に表示されます。設定を変更すると、プレ ビューパネルの内容もそれに応じて変更されます。プレビューパネルで直接変更することもできます。まず、項目 名の右にある[×] ボタンをクリックして項目を省略できます。クロス記号「×」が感嘆符「!」に変わると、その項目は load ステートメントに含まれなくなります。この変更を取り消すには、もう一度感嘆符をクリックします。項目の名 前を変更する場合は、項目名をクリックして、そのボックスに新しい名前を入力し、Enter キーを押して承認しま す。as 句が load ステートメントに自動的に作成されます。最後に、固定長レコードファイル(および一部の HTML テーブル) では、プレビュー パネルで直接 クリックして、列幅を設定できます。

ファイルウイザード: 種類 - 区切り記号

区切り設定

| 構成                    | 説明                                                                                                    |
|-----------------------|----------------------------------------------------------------------------------------------------|
| 区切り<br>記号             | 使用する区切 ワ記号の種類を指定します。事前に定義されたもの以外の区切り文字を使用する<br>には、カスタムを選択して目的の区切り文字を検索します。[カスタム] を選択すると[区切り文字<br>の選択] ダイアログが開き、コンピュータで利用可能な区切り文字から選択することが可能です。             |
| $\sim y$<br>ダーサ<br>イズ | ここでは、ファイルのヘッダー部分、つまり指定した行数または一定のバイト数を省略するかどうかを<br>選択できます(区切りファイル、固定長レコードファイル、および Excel ファイルのみ)。ヘッダーは省<br>略 される場合 があります。                                    |
| 文字<br>セット             | テーブル ファイルの文字 セットはここで設 定します。設 定したい文字 セットがドロップダウン メニューに<br>ない場合、カスタムを選択できます。これによってコードページの選択 ダイアログが開き、コンピュー<br>タにインストールされた文字 セットから選択 することが可能です。               |
| 引用<br>符               | 使用する引用符スキームを設定します。標準、なし、または MSQ から選択します。                                                                                                    |
| コメント                  | ファイルによっては、レコードの間 にコメントを使用しているものがあります。多〈の場合、コメント行<br>は、特殊文字や、II などの文字で始まります。ここでは、QlikView がコメントであることを認識する<br>ためのコメントの開始を示す文字を指定できます。                        |
| ラベル                   | テーブルの1行目に項目名 (列ヘッダー)が格納されている場合、このコントロールを先頭行に設<br>定する必要があります。ここでは、項目名を明示的にも指定できます。その場合、このコントロール<br>を明示的に設定する必要があります。 テーブルに項目名が含まれていない場合、なしを使用する<br>必要があります。 |
| EOF を<br>無視           | 場合によっては、ファイルの終わりをマークするのに特殊文字が使用されることもあります。 この文字<br>がテキストファイルの途中で見られた場合 (例: 引用符で囲まれているなど)は、このオプションを有<br>効 にして無 視 することができます。                                 |

ファイルウイザード: 種類 - 固定長レコード

固定長レコード設定

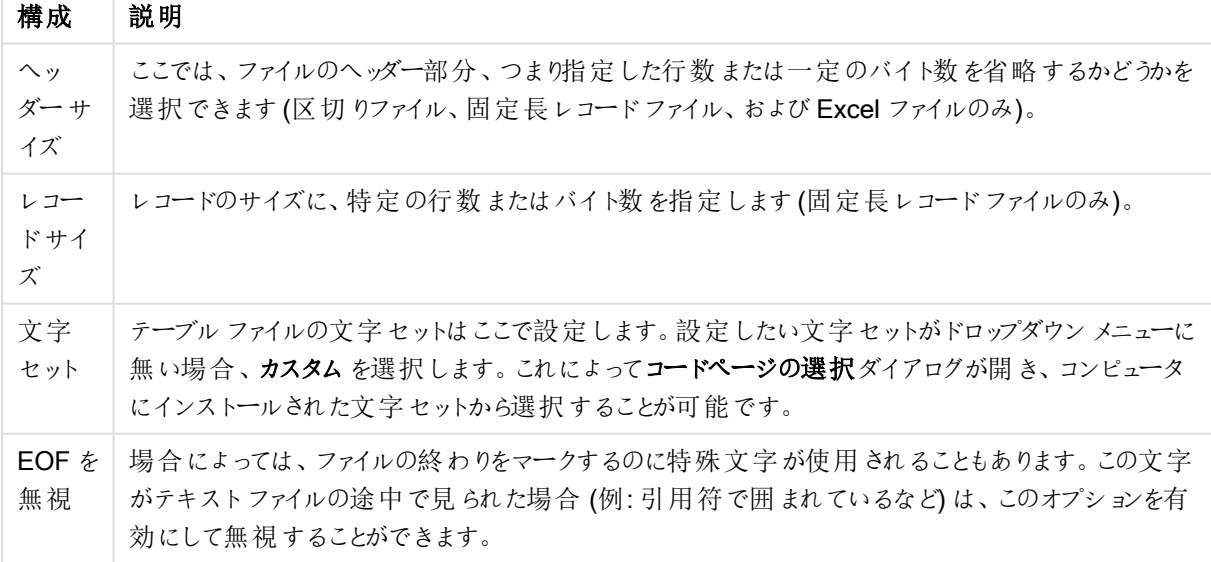

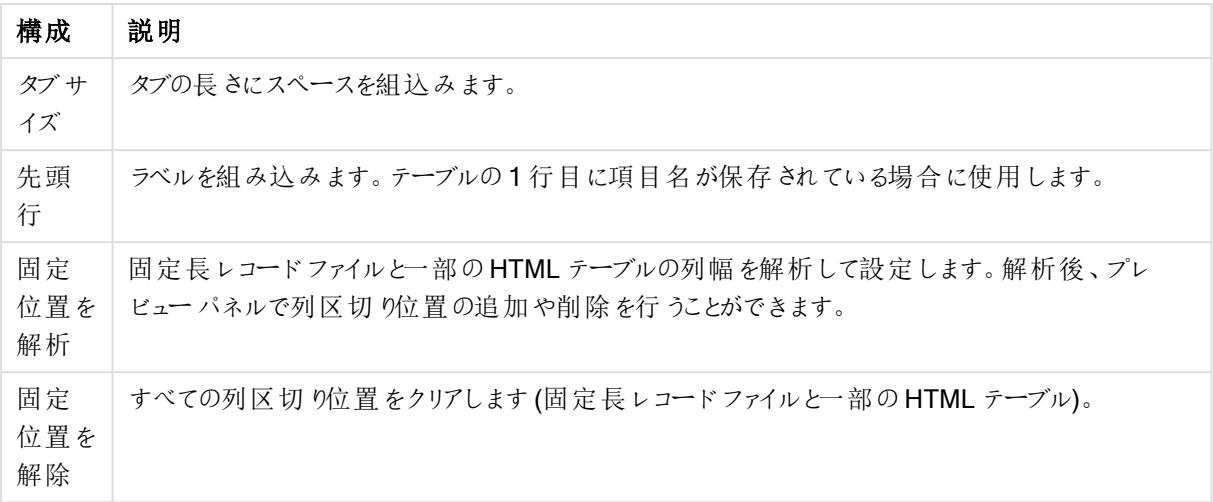

# ファイルウイザード: 種類 - DIF

DIF 設定

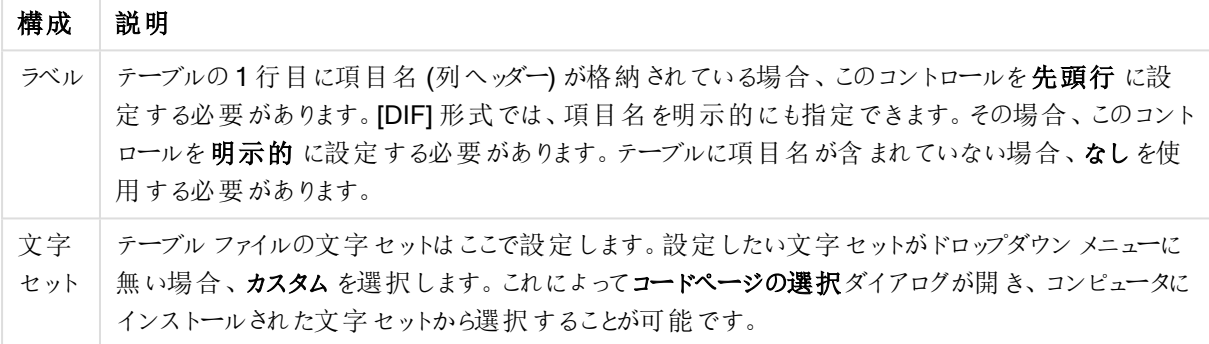

# ファイルウイザード: 種類 - Excel XLS

Excel XLS 設定

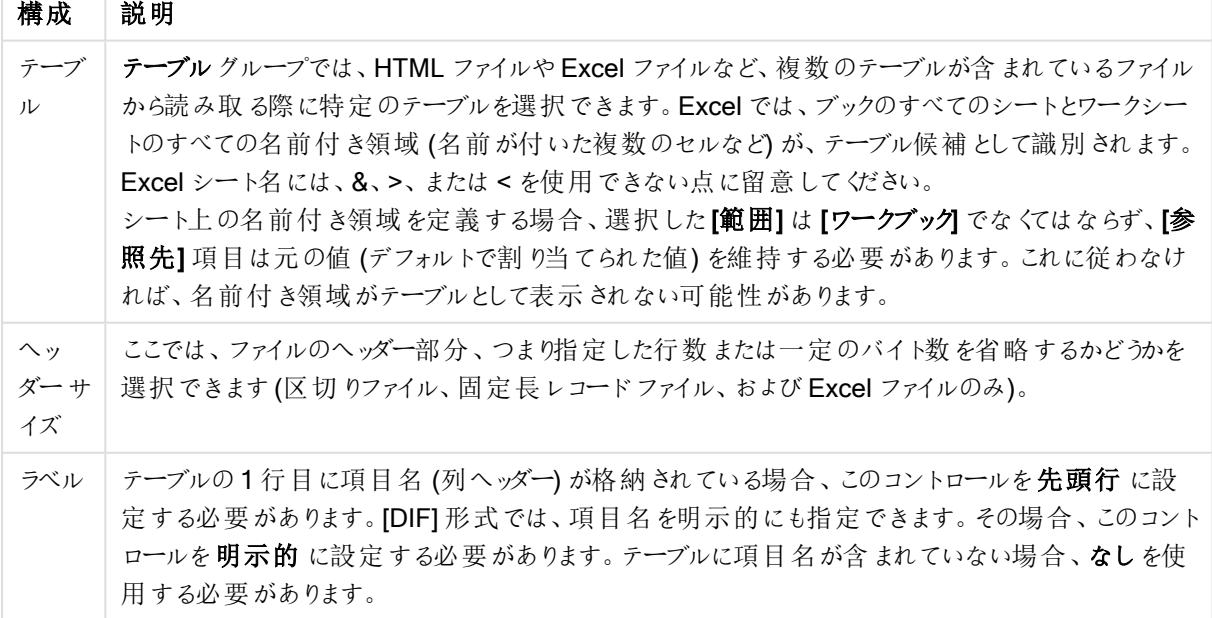

ファイルウイザード: 種類 - Excel XLSX

#### Excel XLSX 設定

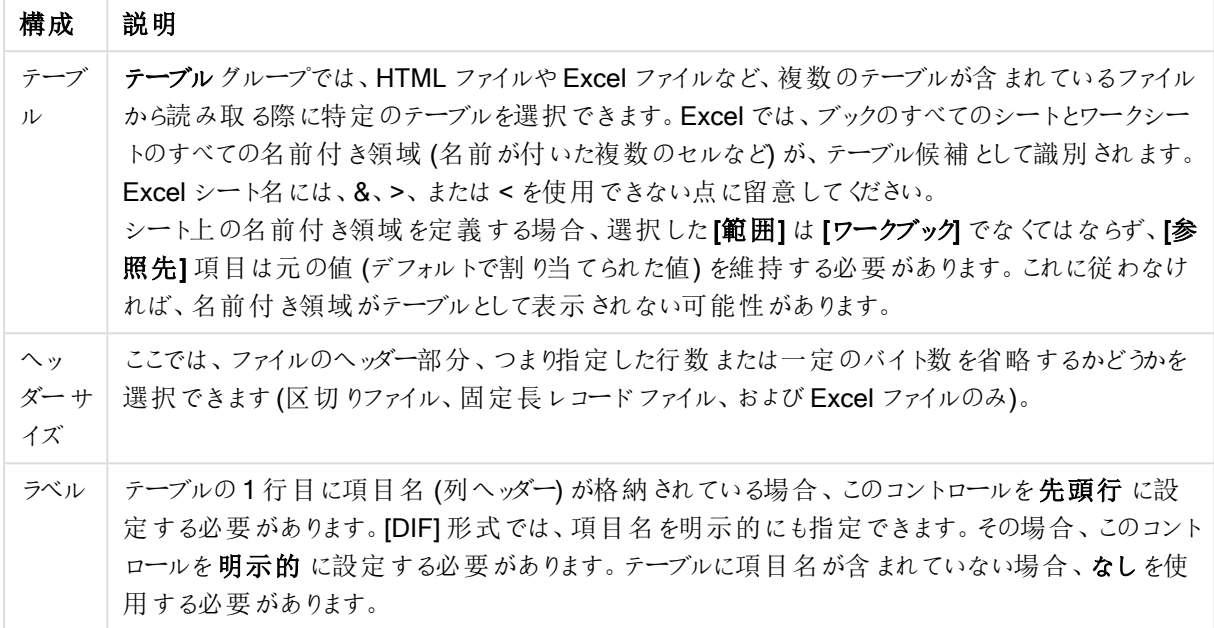

ファイルウイザード: タイプ: HTML

HTML 設定

| 構成                  | 説明                                                                                                    |
|---------------------|----------------------------------------------------------------------------------------------------|
| テーブ<br>ル            | テーブル グループでは、HTML ファイルや Excel ファイルなど、複数 のテーブルが含 まれているファイル<br>から読み取る際に特定のテーブルを選択できます。 Excel では、ブックのすべてのシートとワークシー<br>トのすべての名 前 付 き領 域 (名 前 が付 いた複 数 のセルなど) が、テーブル候 補 として識 別 され ます。 |
| ラベル                 | テーブルの1行目に項目名 (列へッダー) が格納 されている場合 、 このコントロールを先頭行 に設<br>定する必要があります。[DIF] 形式では、項目名を明示的にも指定できます。その場合、このコント<br>ロールを明示的 に設定する必要があります。テーブルに項目名が含まれていない場合、なしを使<br>用 する必 要 があります。        |
| 文字<br>セット           | テーブル ファイルの文字 セットはここで設定 します。設定 したい文字 セットがドロップダウン メニューに<br>無 い場 合 、 <b>カスタム</b> を選 択 します。 これ にょって <b>コードページの選 択</b> ダイアログが開 き、 コンピュータに<br>インストールされた文字 セットから選択 することが可 能です。         |
| 固定<br>位置<br>を解<br>析 | 固定長レコードファイルと一部の HTML テーブルの列幅を解析して設定します。 解析後、プレ<br>ビュー パネルで列区切り位置の追加や削除を行うことができます。                                                                                               |
| 固定<br>位置<br>を解<br>除 | すべての列区 切 り位 置 をクリアします (固 定 長 レコード ファイルと一 部 の HTML テーブル)。                                                                                                    |

ファイルウイザード: 種類 - QVD

このファイルの種類に変更できる設定はありません。

ファイルウイザード: 種類 - XML

XML 設定

| 構成       | 説明                                                                                                    |
|----------|----------------------------------------------------------------------------------------------------|
| テーブ<br>ル | 見 つかったテーブルがこのリストに表示 されます。各テーブルは、XML 構造のどこにあるかを示すパ<br>スとして表示 されます。 テーブルを選択 すると、その項目が右側の [項目] パネルに表示 されます。<br>終了 ボタンをクリックすると、チェックしたテーブルそれぞれに対してLoad ステートメントが生成され<br>ます。 |
| XML      | このシートには、解 釈 された XML 構 造 が表 示 され ます。                                                                                                    |
| 項目       | このシートには、選択 したテーブルの項目 と生 成 されたキーが表示 されます。                                                                                                    |

ファイルウイザード: 種類 - KML

KML 形式で保存されているマップファイルをロードし、マップビジュアライゼーションで使用できます。

このファイルの種類に変更できる設定はありません。

ファイルウイザード: 種類 - QVX

QVX 形式のファイルには、データテーブルや実際のデータに関する情報がメタデータとして含まれます。QlikView 独自のフォーマットでQlikView 内部での変換の必要性がほとんど無いように最適化されたQVD 形式と比べる と、QVX 形式は公開用で、従来のデータベースフォーマットからデータを出力する場合にはある程度変換が必 要となります。QVX ファイルは、load ステートメントを使用してロードスクリプトで読み込みます。

このファイルの種類に変更できる設定はありません。

ファイルウイザード: 変換

ファイルウィザード**:**変換ダイアログでは、テーブルに対してフィルターしたり、詳細な変換を行うことができます。 HTML には一般的に使用される標準的なデータの格納方法がないため、これは HTML ファイルで特に重要に なります。そのため、比較的構造化された他のデータ形式と同じように簡単にQlikView にHTML テーブルを読 み取らせることは不可能です。

ファイルウィザード**:**変換 ダイアログを開くには、変換オプションを有効にするボタンをクリックして変換手順を有効 にする必要があります。メモリを節約するため、初期設定では手順を無効にしてあります。

ファイルウィザード**:**変換ダイアログは、テーブルをQlikView に適したものに変換するための多様なフィルターを提 供します。ダイアログには、以下に記載する6 ページがあります。ファイルウィザード**:**変換 ダイアログの左下にあ るボタンはすべてのページで使用されます。

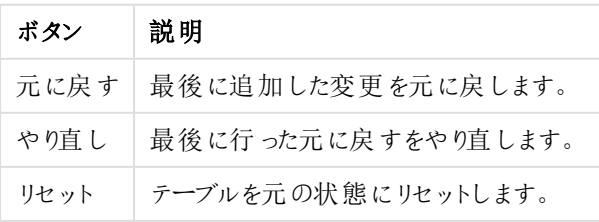

ユニバーサルボタンの変換

不要なデータ

[不要なデータ] ページでは、不要なデータが含まれた行や列をテーブルから削除できます。HTML ファイルでは、 単に読みやすくするためという理由で余分な行や列があることが珍しくありません。これらは、QlikView にデータを ロードする前に削除する必要があります。

列や行は両方とも明示的に削除でき、その場合インデックスがスクリプトに格納されます。また、行は条件付き 基準を使用して削除できます。

不要ボタン

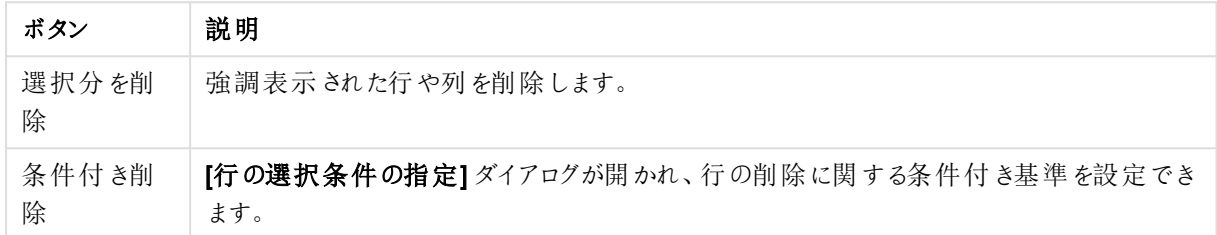

塗りつぶし

[塗りつぶし] ページを使用して、セル値を置換できます。ほとんどの場合、特定の記述に一致するセルは同じ列 の別の値で置換されます。よくある事例は、空のセルが続き、その直前の空ではないセルに関連性のある値が 含まれている場合です。

塗りつぶしボタン

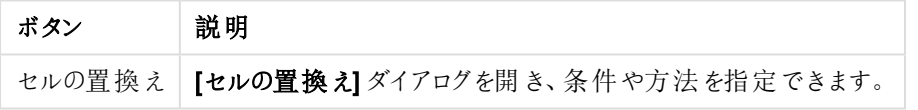

列

[列] ページを使用して、ある列の内容を新しい列にコピーします。新しい列には、コピー元の列のすべてのセルま たは選択したセルが含まれます。この機能は、列に別の種類の値が含まれている場合に便利です。また、 HTML リンクが含まれた列を複製するためにも使用できます。これにより、ある列にはリンクのテキストが含まれ、 別の列にはそのURL が含まれるようになります。

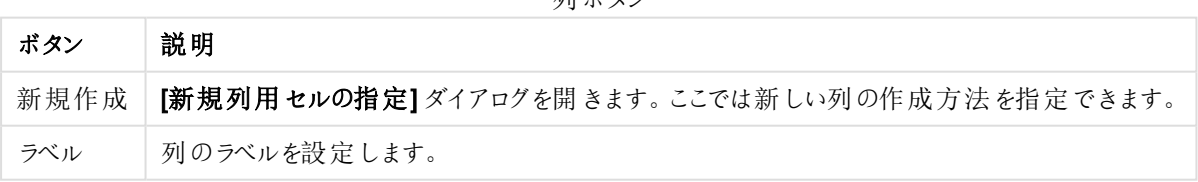

引 ギ カップ

コンテキスト

HTML テーブルでは、表示されるよりも多くの情報を格納できます。たとえば、セルの内容がクリック可能な場 合、ブラウザのジャンプ先のアドレスも格納されます。ファイルウィザード**:**変換 ページは、セルのテキストを表示し ますが、セルに属している追加情報も表示できます。また、この情報をQlikView に読み取ることも可能です。

追加情報は常にタグで囲まれています。タグには名前があり、属性を持っている場合があり、値が含まれている ことがあります。セルのコンテキストは次のように見えます。

#### <A href=www.myurl.com/mypage.html name="MyName">

#### My link text

 $<$ /A $>$ 

表示されるセルのテキストは My link text です。 コンテキストには、開始 タグと終了 タグが含まれています。タグ はハイパーテキストリンクを指定しています。開始タグは href とname という2 つの属性を持っています。

コンテキストページを使用して、主要文字列ではなく、タグの属性を読み取ることができます。その他の操作も 可能です。ウィザードでセルを右クリックし、コンテキストの表示を選択すると、セルのコンテキストを表示できま す。

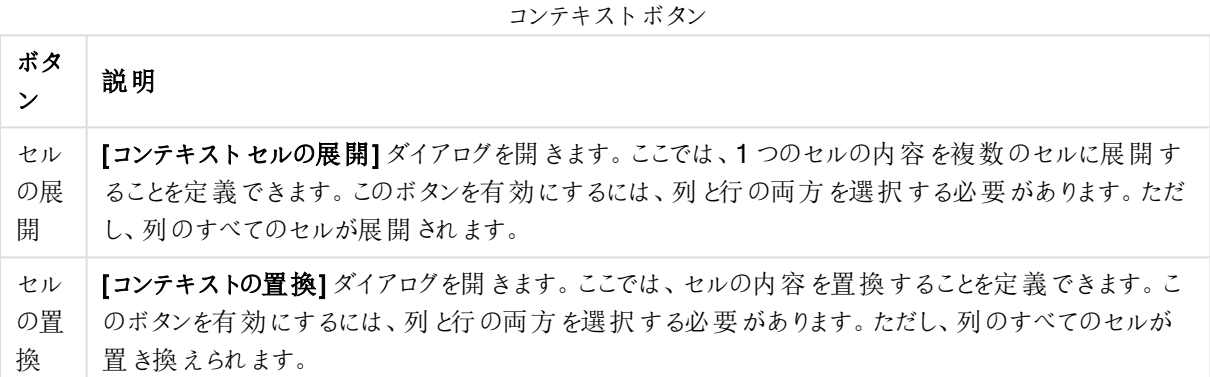

改ページ

[改ページ] タブでは、改行されたテーブルを直すことができます。改行されたとは、テーブルの次の部分が続 (際 に、下に続くのではなくテーブルの最初の部分の横に続くことです。上記の例では、右半分が移動して左半分 の下に配置されます。

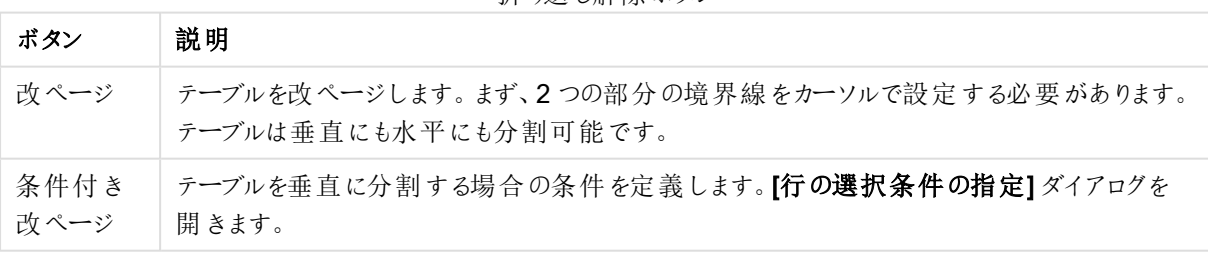

折り返し解除ボタン

回転

Web デザイナはテーブルを回転させて見栄えをよくします。回転機能の主な目的は、テーブルを"正常な状態" に戻せるようにすること、項目を列、最初の行の項目名などで取得できるようにすることです。

回転ボタン

| ボタン              | 説明                                                                                         |
|------------------|--------------------------------------------------------------------------------------------|
| Left             | テーブルを反時計回りに回転します。                                                                          |
| Right            | テーブルを時計回りに回転します。                                                                           |
| 行列の<br>入れ替<br>Ž. | テーブルの行列を入れ替えます。つまり、対角線軸にテーブルを逆にした形で、右上のセルが左<br>下のセルになり、逆も同様になります。ただし、左上と右下のセルはその場所にとどまります。 |

セルの置換え

セルの塗りつぶし項目

| 項目             | 説明                                                                   |
|----------------|----------------------------------------------------------------------|
| 指定             | 【指定】グループでは、どのような場合にセルを置き換えるかを指定できます。                                 |
| データ置換対象<br>列番号 | 条件を適用する列番号を設定します。                                                    |
| セルの条件          | セル条件を設定できる[セルの条件]ダイアログを表示します。                                        |
| 置 換 え元 データ     | セルをどのように置き換えるかについての方針を設定します。[上]、[左隣]、[右隣]、また<br>は [下] の値のうち1つを使用します。 |

#### セルの条件

[セルの条件] ダイアログは [セルの置換え] ダイアログから開きます。セルの内容に関する論理条件を指定できま す。

- セルの値: ドロップダウン メニューにはい くつか論理 オプションがあります。文字列を比較するには、比較す るための文字列を隣の項目に入力します。セルの内容の長さを比較するには、右端に比較する名さ (数値) を入力します。
- <sup>l</sup> Not: 論理条件 NOT を使用して条件を反転させる場合、このオプションをオンにします。
- 大文字/小文字の区別: 値の比較を大文字と小文字を区別して行う場合は、このオプションをオンにし ます。

#### 新規列用セルの指定

[新規列用セルの指定] ダイアログは、既存の列から新しい列を自動的に生成するための条件を指定するのに 使用します。[列] ページ([ファイルウィザード: 変換] ダイアログ内) からアクセスします。

- セルと列:
	- ソース列: セル値のコピー元になる列番号を設定します。
	- <sup>l</sup> セル選択条件の指定: [行の選択条件の指定] ダイアログが開かれ、行の条件を設定できます。
	- データ置換対象列番号: コピー先の列番号を指定します。
- 詳細オプション:
	- NULL 値を前の値で置き換える: 空のセルをセル内の直前の値で置き換えます。
	- ソース行の削除: その内容をコピーした後、コピー元の行を削除します。

行の選択条件の指定

[行の選択条件の指定] ダイアログは、[ファイルウィザード: 変換] ダイアログの[不要なデータ] ページ([条件付き 削除] ボタン)、[列] ページ([新規作成] ボタン)、または [改ページ] ページ([条件付き改ページ] ボタン) から開け ます。ここでは、1 つもしくは複数の行を選択し、論理条件を定義できます。内容によって、定義された行の削 除、新しい列へのコピー、または、テーブルを複数に分割します。

条件 グループでは、列が特定の値や他の列と等しくなる条件、レコード範囲、またはすべてのレコードを指定で きます。複数の条件を組み合わせて適用できます。条件を定義したら、追加 ボタンを押して変換条件に含め ます。

- 値の比較: セルをセル条件と照合しtrue かfalse かを評価します。
- 列の比較: セルを別の列の対応するセルと照合します。
- <sup>l</sup> 範囲: x 個の行を選択し、次のy 個の行をスキップします。この開始位置と終了位置はインデックスを使 用して指定できます。
- <sup>l</sup> すべての行: すべての行を選択する場合に、この条件を使用します。
- 列: 条件を適用する列番号を設定します。
- <sup>l</sup> 開始:[範囲] モードでのみ表示されます。行の削除や別の条件の適用を開始する行番号を設定しま す。
- <sup>l</sup> 終了:[範囲] モードでのみ表示されます。行の削除や別の条件の適用を終了する行番号を設定しま す。
- 選択:[範囲] モードでのみ表示 されます。ここでは、行を周期的に選択するか、スキップを周期的に行う かを設定できます。たとえば、2 行を選択し、次の1 行をスキップすることを周期的に行います。すべての 行を使用する場合は、選択行数 を1に設定し、スキップ行数 を0に設定します。
- オプション: このサブグループでは、選択したものに修飾子を指定できます。
	- 大文字/小文字の区別: 大文字と小文字の区別を付けて比較する場合、このチェックボックスを オンにします。
	- o Not: 選択条件を反転する場合、このチェックボックスをオンにします。
- <sup>l</sup> 条件 (AND): このグループでは、変換に指定された条件や変換に含まれる条件が表示されます。条件 は論理 AND 演算子で結合されます。
	- 追加: リストに現在の条件を追加します。
	- 削除: 選択された条件をリストから削除します。

ファイルウイザード: オプション

ファイルパラメータ

構成 説明 ラベ ル テーブルの1行目に項目名(列ヘッダー)が格納されている場合、このコントロールを先頭行に設定 する必要があります。[DIF] 形式では、項目名を明示的にも指定できます。その場合、このコントロー ルを明示的に設定する必要があります。テーブルに項目名が含まれていない場合、なしを使用す る必要があります。 ファイルパラメータ設定
条件節

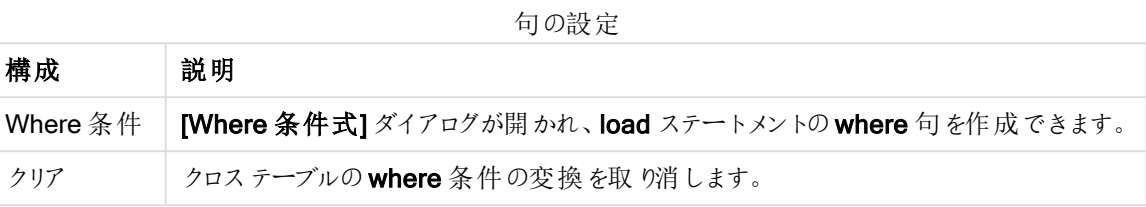

接頭辞

プレフィックス設定

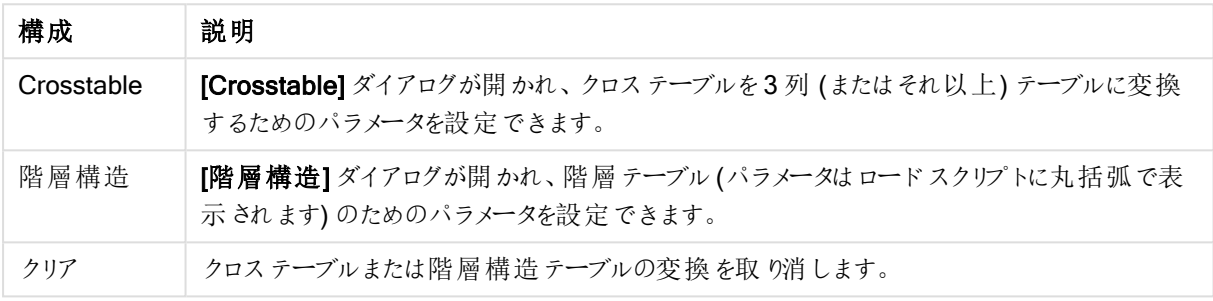

クロステーブル変換とwhere 句の両方が使用されている場合は、where 句が先に評価されます。したがって、 クロステーブルから変換後にwhere 句を適用することはできません。ただし、既に変換済みのテーブルにwhere 句を適用する必要がある場合は、一時的なテーブルを持つ構造が問題を解決します。

TempTable: Crosstable (…) Load … from …; RealTable: Load … resident TempTable where …; Drop Table TempTable;

### コンテキストセルの展開

このダイアログで、1 つのセルの内容を複数のセルに展開できます。場合によっては、1 つの列内の複数の行が <TD> と</TD> タグによってHTML テーブルの1 つのセルに格納されてることがあります。このようなセルは列に展 開できます。 列内の異なる行どうしの区切り記号として使用されているタグをマークします。 通常、これは<BR> 記号です。

- セルの挿入: 挿入するセルの数です。通常、これは1に設定されていますが、行を追加する必要がある 場合は、このコントロールを大きな数に設定できます。
- <sup>l</sup> 行の条件: 展開する行の条件です。

### コンテキストの置換

「コンテキストの置換]ダイアログで、セルの値をセル内の隠し情報と交換できます。

セルは、その他の複数のタグを含むこともできます。それぞれに1 つ、場合によっては複数の属性が付きます。適 切なタグと属性を選択してから[OK] ボタンを押すと、セルの内容がその属性の値に置き換えられます。

- タグ: セル内のタグのリストです。
- <sup>l</sup> 属性: 選択されたタグの属性です。
- <sup>l</sup> 属性: 属性の値です。

クロステーブルウィザード

クロステーブルウィザードは、ダイアログ形式で Crosstable ステートメントを作成します。このダイアログは、「ファイ ルウィザード]の[オプション] ページで[クロステーブル] ボタンをクリックすると開きます。

クロステーブルウィザードには次のオプションがあります。

- 修飾子の項目: 変換後に項目に先行する行見出しとする項目の数。
- <sup>l</sup> 属性の項目: 変換後に列見出しとなる項目 (属性値) すべてを含む新しい項目の名前。
- <sup>l</sup> データの項目: 列見出しとなる項目のデータを含む新しい項目の名前。

Where 句

- 簡易設定: どの[項目] をwhere 句に含めるのか、どの[演算子/関数] を使用するのかを決定します。 また、既存の項目値を基準にした定数 を入力することもできます。 各行の左端にあるドロップダウンリス トでAND または OR を選択すると2 行目や3 行目がアクティブになります。
- 詳細設定: 自分で句を最初から入力する場合は [詳細設定] をオンにします。
- <sup>l</sup> 空のテンプレート: このオプションは、スクリプトにWhere (1=1) を挿入します。そこでさらに編集できま す。

階 層 パラメータ

ソースパラメータ

- ID 項目 (NodeID): ノードID を含む項目の名前。
- 親 ID 項目 (ParentID): 親ノードのノードID を含む項目の名前。
- 名前項目 (NodeName): ノード名が含まれる項目の名前。

階層 パラメータ

- 親の名前 (ParentName): 新しい [ParentName] 項目の名前。このパラメータはオプションです。
- パス名 (PathName): 新しい Path 項目の名前で、ルートからノードへのパスを含みます。このパラメータ はオプションです。
- 階層名 (Depth): 新しい Depth 項目に名前を付けるための文字列で、ノードの階層レベルを含みま す。このパラメータはオプションです。
- <sup>l</sup> パスソース(PathSource): ノードパスの構築に使用するノード名が含まれた項目の名前。このパラ メータはオプションです。省略するとNodeName が使用されます。
- パス区切り記号 (PathDelimiter): 新しい Path 項目の区切り記号として使用する文字列 (例: \)。こ のパラメータはオプションです。省略すると"/"が使用されます。

従属パラメータ

- 先祖 ID (AncestorID): 新しい ancestor id 項目の名前で、先祖ノードのID を含みます。
- 先祖の名前 (AncestorName): 新しい ancestor 項目の名前で、先祖ノードの名前を含みます。
- 階層差分名 (DepthDiff): 新しい DepthDiff 項目の名前で、先祖ノードとの関係を示す階層における ノードのレベルを含みます。このパラメータはオプションです。

ファイルウイザード: スクリプト

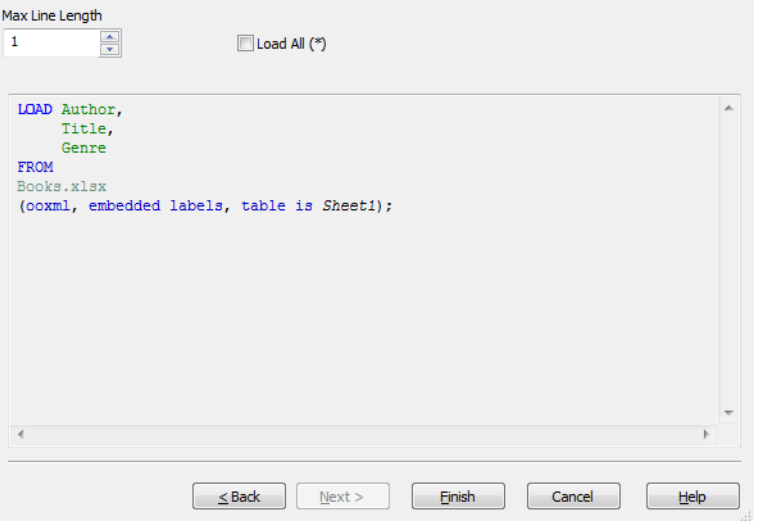

ロードスクリプトページでは、ロードスクリプトの編集ダイアログでのロードスクリプトの表示方法を設定します。こ こでは、スクリプトの解釈を簡単にするために行の最大表示文字数も設定できます。

すべてロード(\*) テーブルのすべての項目をロードします。

完了ボタンでload ステートメントを生成し、ウィザードを閉じます。

デバッガ

デバッガでロードスクリプトを実行すると、スクリプトエラーの識別がより簡単になります。デバッガでは、すべての スクリプトステートメントをモニターし、スクリプト実行中に、変数値を確認できます。

[スクリプトの編集] ウィンドウの上部メニューにある[デバッグ] ボタンをクリックして、デバッガーを起動します。

デバッガの上部にあるパネルにスクリプトが表示されます。スクリプト実行の進捗は黄色いカーソルで示されます。 ブレイクポイントは、行番号をクリックすると挿入、もう一度にクリックすると削除できます。[クリア] ボタンをクリック するとすべてのブレイクポイントを削除できます。ブレイクポイントに行き当たると、指示があるまでスクリプトの実 行を止めます。

現在実行中のステートメントは、中央のパネルに表示されます。

左下のパネルには、エラーおよびステータスコードが表示されます。これは、基本的にはデバッガ以外でスクリプト が実行される時に[ロードスクリプトの進捗]ダイアログで表示される情報と同じです。

右下のウィンドウには、すべてのスクリプト変数とそれぞれの値を表示します。変更された変数は赤で示されま す。

デバッガ― オプション

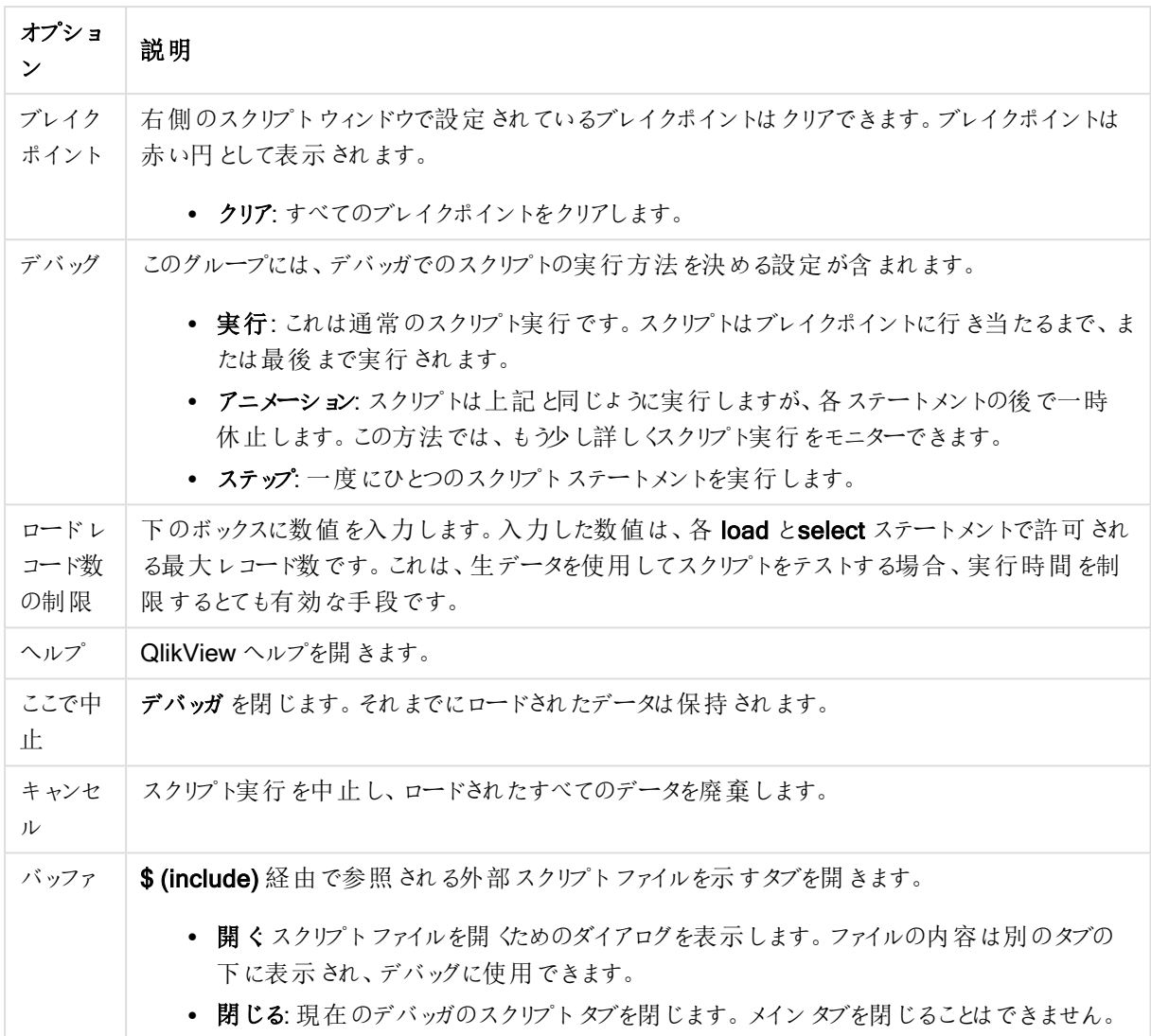

# 5.5 [変数一覧] ダイアログ

変数一覧 ダイアログは、隠し変数以外のすべての変数とその値を1 つのリストに表示します。QlikView 式のド ル記号展開機能と組み合わせて、変数一覧を未完成式のリポジトリとして使用することもできます。

- 変数: この4列のリストでは、隠し変数以外のすべての変数の名前とそれぞれの値を確認できます。[+] 列にあるチェックボックスを選択して、ブックマークに変数を含めます。
- <sup>l</sup> 定義: 上記のリストで変数を強調表示し、その定義を表示します。テキストは自由に編集できます。変 更内容は、上記リストの値列に直ちに反映されます。[...] ボタンをクリックすると、数式の編集 ダイアロ グが開かれます。
- コメント: 変数の作成者が変数の目的と機能を記載するコメント項目です。
- 追加:[変数の新規作成] ダイアログを開きます。ここで、新しい変数を定義できます。
- 削除: 変数を削除するには、リスト内で変数を強調表示してこのボタンをクリックします。
- 検索: 名前別に利用できる変数を検索します。

# 5.6 [数式の編集] ダイアログ

数式の編集ダイアログは、チャートプロパティにある数式リストの下の[追加] ボタンを選択すると開きます。式] の式の下で選択するか、既存の数式を選択して、[数式の追加] または [数式の編集] を選択することで開きま す。

主にチャートの数式で使われますが、数式が必要なところであれば、他の数式の構築や編集にも同じダイアロ グが使用されます。プログラムを通じて、テキストの編集ボックスの隣りにある3つのドットシンボルのボタンをクリッ クすると、一様にアクセスできます。

ダイアログの主要部分は数式編集領域で、大きな数式に対応するためにサイズを変更できます。その下には 4つのタブ項目、関数、変数、画像 があります。

## 数式の記述

数式全部を選択した数式の編集領域に入力することもできますが、ほとんどの場合、以下に説明するタブを使 用して数式を構築すると便利です。数式は = で始める必要があります。

数式 OK のラベルは、プログラムによって数式の構文が正しい(有効である) と判断されると表示されます。そうで ない場合は、ラベルに [Bad fieldname] (適切な項目名ではありません)、[Error in expression] (構文エ ラー)、[Garbage after expression] (不要なデータがあります) といったエラーメッセージが表示されます。数式が 有効でない限り、[OK] ボタンをクリックしてダイアログを閉じるのにはあまり意味がありません。

数式タブオプション

[数式の編集] ダイアログタブには、数式を構築するための次のオプションが含まれています。

項目

[項目] タブには、項目データを基準に分析用の集計関数を作成するために使用するコントロールがあります。

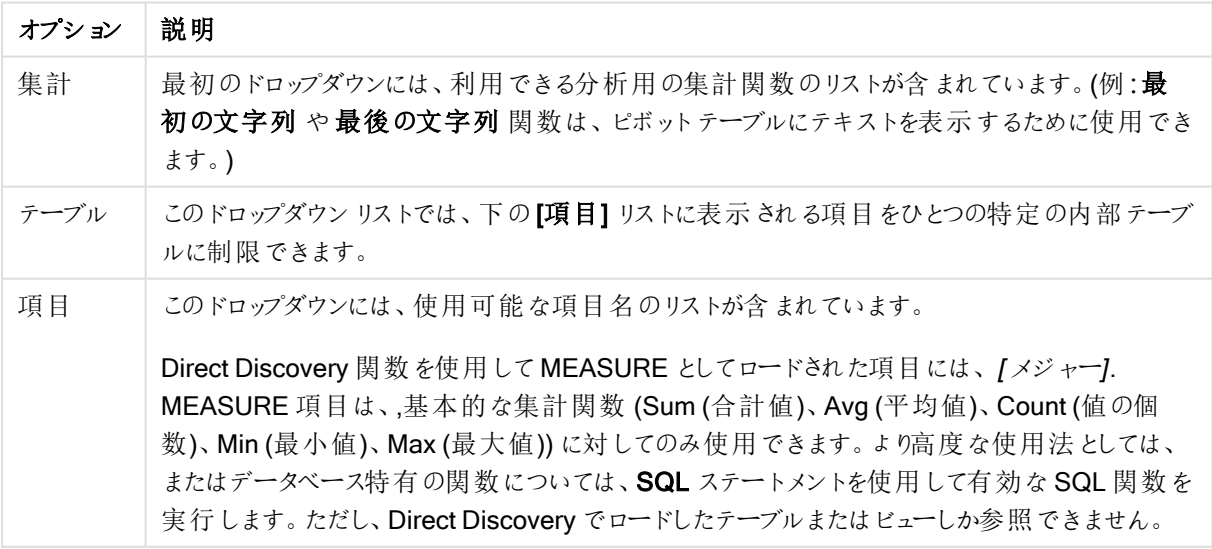

項目オプション

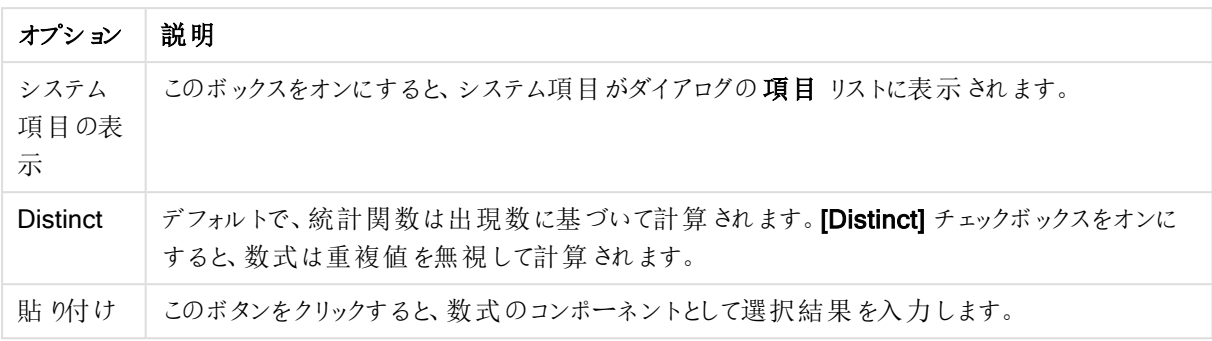

関数

[関数] タブには、数式に一般的な QlikView 関数を入力するために使用するコントロールが含まれています。

関数オプション

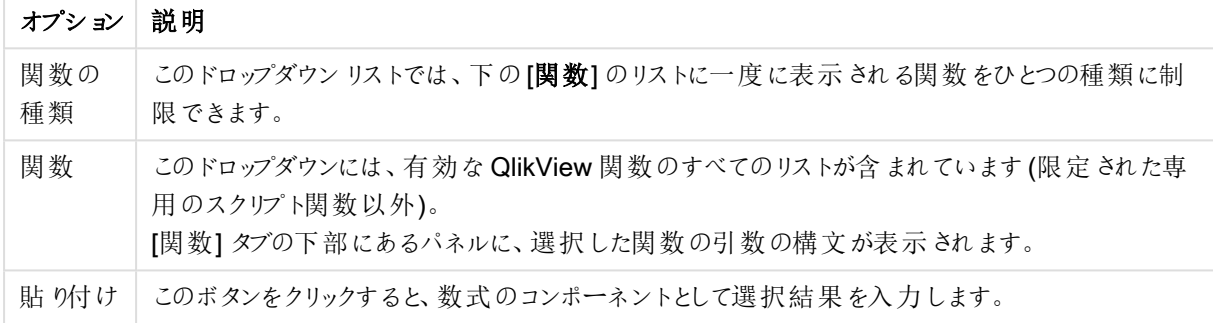

変数

[変数] タブには、数式にQlikView 変数を入力するために使用するコントロールが含まれています。

変数オプション

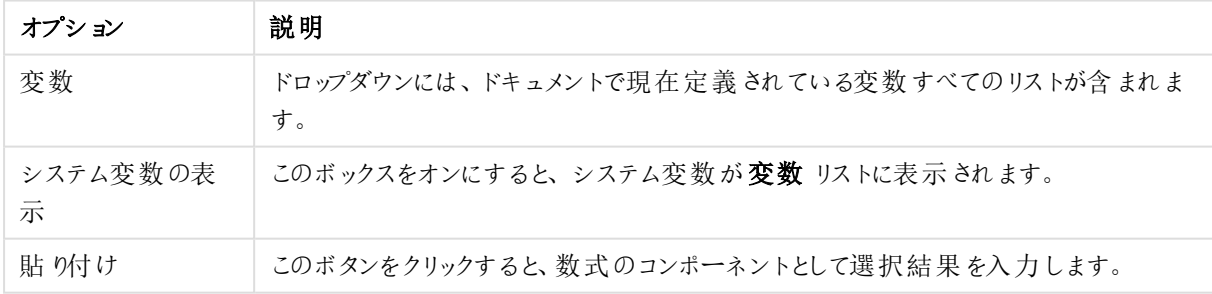

[変数] タブに、変数リストで選択した変数の現在の値を表示するパネルがあります。

画像

[画像] タブには、QlikView で使用できる内部ファイルにアクセスするために使用するコントロールが含まれます。 他の連結された画像ファイルにアクセスすることも可能です。この機能はレイアウトの特定の部分に制限されま す。[画像] タブの右側に、現在選択されている画像が表示されるパネルがあります。

| オプション  | 説明                                                    |
|--------|-------------------------------------------------------|
| 画像フォルダ | このドロップダウンには、使用可能な画像フォルダのリストが含まれています。                  |
| 画像     | このドロップダウンには、選択したフォルダにある画像のリストが含まれています。                |
| 詳細設定…  | このボタンをクリックすると、[画像セレクター] ダイアログで画像 グループから直接 選択できま<br>す。 |
| 貼 ワ付け  | このボタンをクリックすると、数式のコンポーネントとして選択結果を入力します。                |

画像オプション

# 数式の編集メニューオプション

また、数式の編集 ダイアログには次のメニューコマンドとボタンが含まれます。

# [ファイル] メニュー

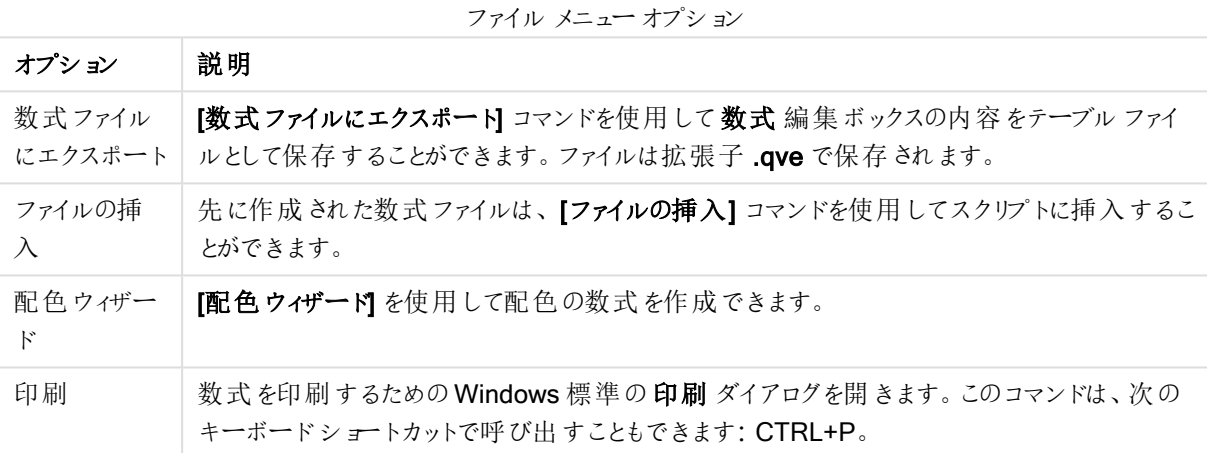

[編集] メニュー

編集メニューオプション

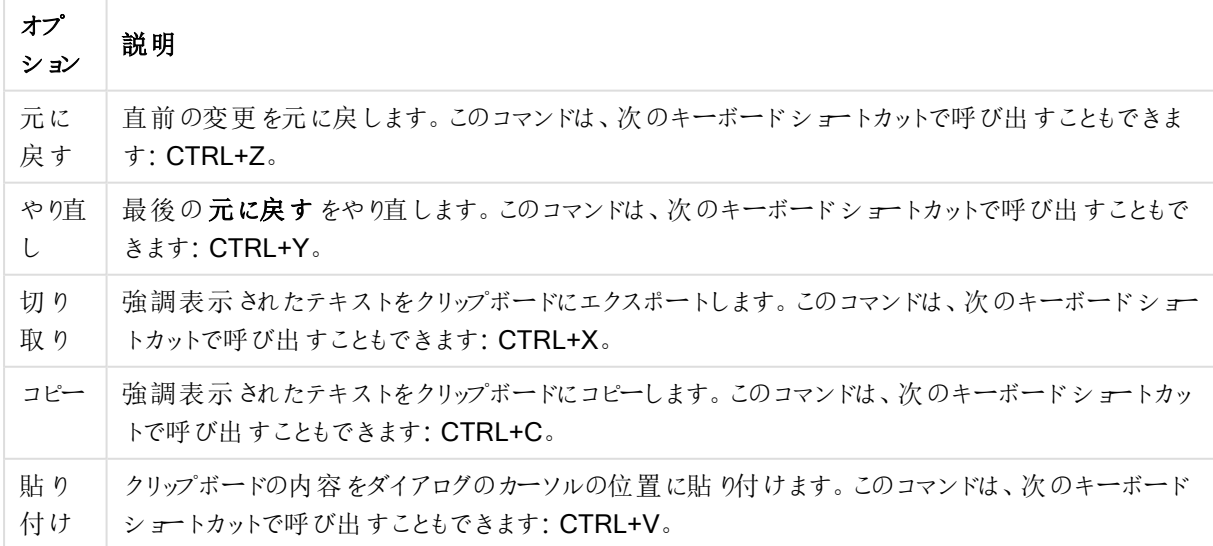

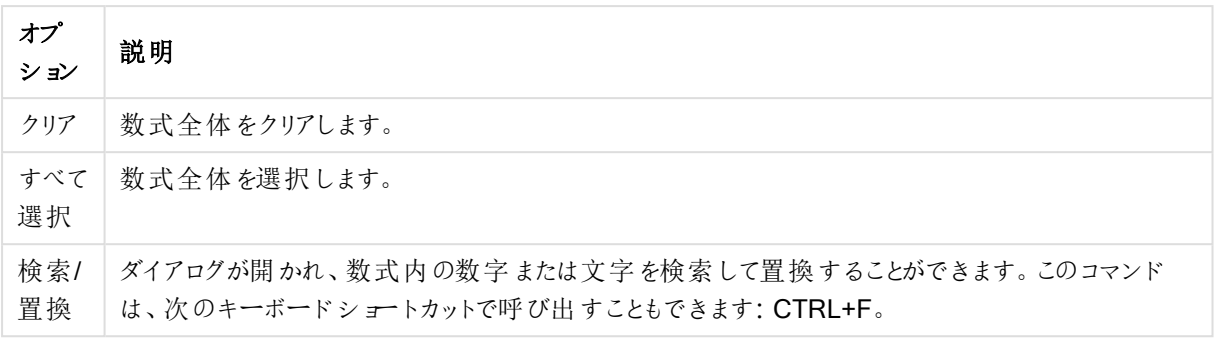

[設定] メニュー

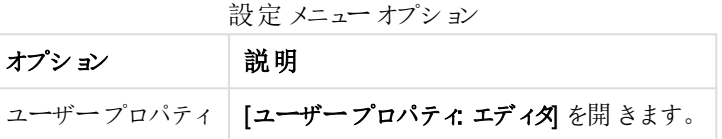

配色ウィザード

[数式の編集] ダイアログの[ファイル] メニューから開くことができる配色ウィザードを使用すると、配色の数式、つ まり特定の計算基準から動的に色を計算する数式を作成できます。

たとえば、100 前後の値を持つ計算されたインデックスが表示されるピボットテーブルがあるとします。インデックス の値は、高いほどよいと判断できます。ある特定のディメンション値の指標が100 を大幅に超えた場合は、この ピボットテーブルの行を緑にし、インデックスの値が100 よりもはるかに低い場合は、赤などの色を使用するよう にします。また、100 を示す黄色を使用して、色が段階的に変化する動的な色にすることもできます。つまり、ダ イナミックな色が必要なのです。

このような段階的に変化する色の計算は、QlikView の Colormix 関数を使用して実行できますが、Colormix 関数内で適切な数式を作成するのは面倒な作業です。このような場合に、[配色ウィザード] が役に立ちます。 第一に、カラー関数は(したがって配色ウィザードも)、QlikView がカラー関数を期待する箇所、つまり背景色 の数式やテキストの色の数式でのみ使用され、チャート式内では使用されないことを理解しておくことが大切で す。

[数式の編集] ダイアログの[ファイル] メニューから配色ウィザードを開くと、最初に動的な色を作成するために必 要なものを示したページが表示されます。後でウィザードを使用するときに、最初のページをスキップする場合 は、[次回からこの画面を表示しない] チェックボックスをオンにします。 次へボタンをクリックして進みます。

### ステップ1 - 色で表示したい値を生成する数式

QlikView によって表示される色を制御する数式を入力します。典型的な数式の例を次に示します。

- Sum(Sales) / Sum(total Sales)
- Sum(Sales) / Sum(Quota)
- $\bullet$  Avg (Age)

これは、通常、選択するレコードの数に違いがあっても、重要度の変わらない値です。計算基準には、平均、 パーセンテージ、インデックスなどを使用するとよいでしょう。 次へボタンをクリックして進みます。

### ステップ2-上限値と下限値の設定

このページでは、数式の上限値と下限値および対応する色を定義する必要があります。この場合の上限値 (下限値) は絞込値の最大値 (最小値) ではなく、その値に達すると、指定した色が表示される境界値です。 典型的な数式の例を次に示します。

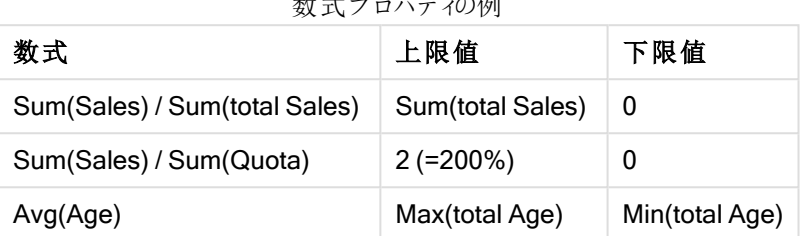

 $\frac{1}{2}$ 

しかし、他の制限は設定できます。

チャート内でカラーウィザードを使用する場合は、次の2 つの数式を使用することをお勧めします。

- RangeMax (top(total <ValueExpression>,1,NoOfRows(total)))
- RangeMin (top(total <ValueExpression>,1,NoOfRows(total)))

これらの数式は、チャート内の<ValueExpression> の行の最大値と最小値を計算します。

- <sup>l</sup> 自動正規化: このチェックボックスをオンにすると、適切な上限値と下限値がQlikView によって自動的 に設定されます。この場合、上限値と下限値の数式は手動で入力できません。
- 上限 値:[自動調節] オプションがオフの場合は、ここに上限 値の数式を入力します。
- 中間値: ここには、3番目の色にリンクされる中間レベルの数式を入力できます。
- <sup>l</sup> 下限値: [自動正規化] オプションがオフの場合は、ここに下限値の数式を入力する必要があります。
- 反転: このボタンは上限値と下限値の色を逆にします。

次へボタンをクリックして進みます。

ステップ3 - 仕上げ

このページで、配色の数式を完成させます。

- 強化色: このチェックボックスをオンにすると、値の数式にヒステリシス変換が適用されます。これにより、 中間色の領域の表示感度が高まり、上限と下限の色に近い色になります。
- <sup>l</sup> 飽和値: ここでは、数式が上限値または下限値を超えた場合の動作を制御できます。上限値 (下限 値) の色を使用 をオンにすると、上限値または下限値に指定した色が使用されます。標準色を使用 を オンにすると、色 ページで定義した標準色に戻します。

# 5.7 数式一覧

このダイアログは、すべてのドキュメント式、シート式、およびシートオブジェクトの数式を1つのリストに表示しま す。このリストから、1 つの数式を編集したり、複数の数式に対して[検索/置換] を実行することもできます。リス トから1 つまたは複数の数式を選択します。選択した行は黒で表示されます。最後の数式よりも下の部分をク リックすると、選択が解除されます。

ダイアログの左上では、次のチェックボックスを複数オンにできます。

- チャートの数式
- チャートの属性
- [色の数式]
- <sup>l</sup> [条件付き表示]
- [その他の数式]

数式コマンド

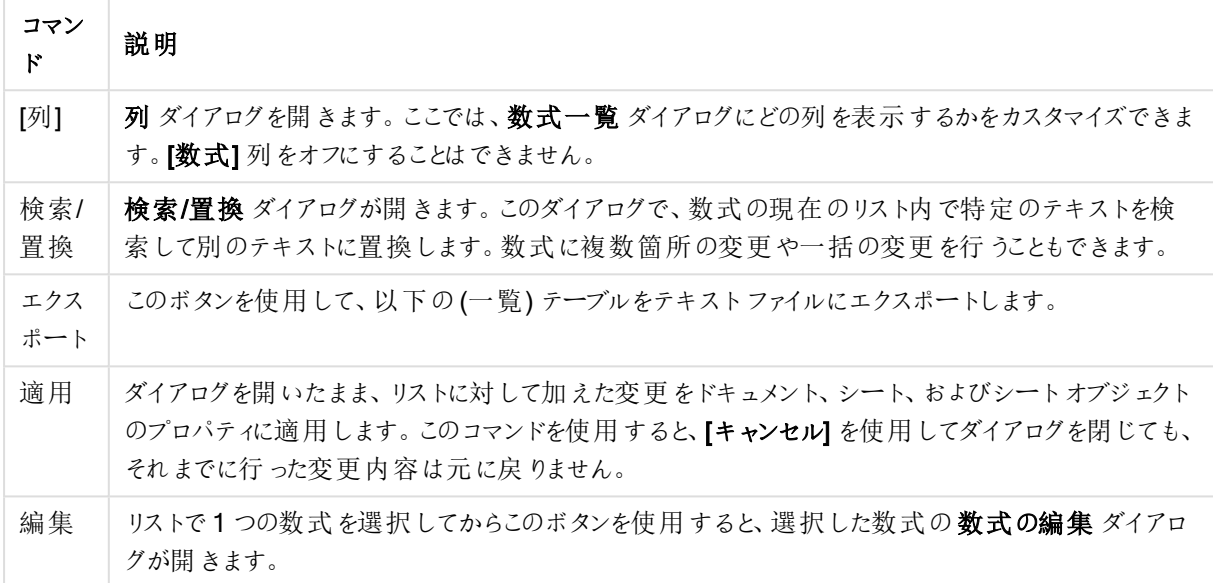

列 ダイアログ(以下を参照) の設定に基づいて、次の列がダイアログ下側の数式リストに含まれます。

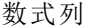

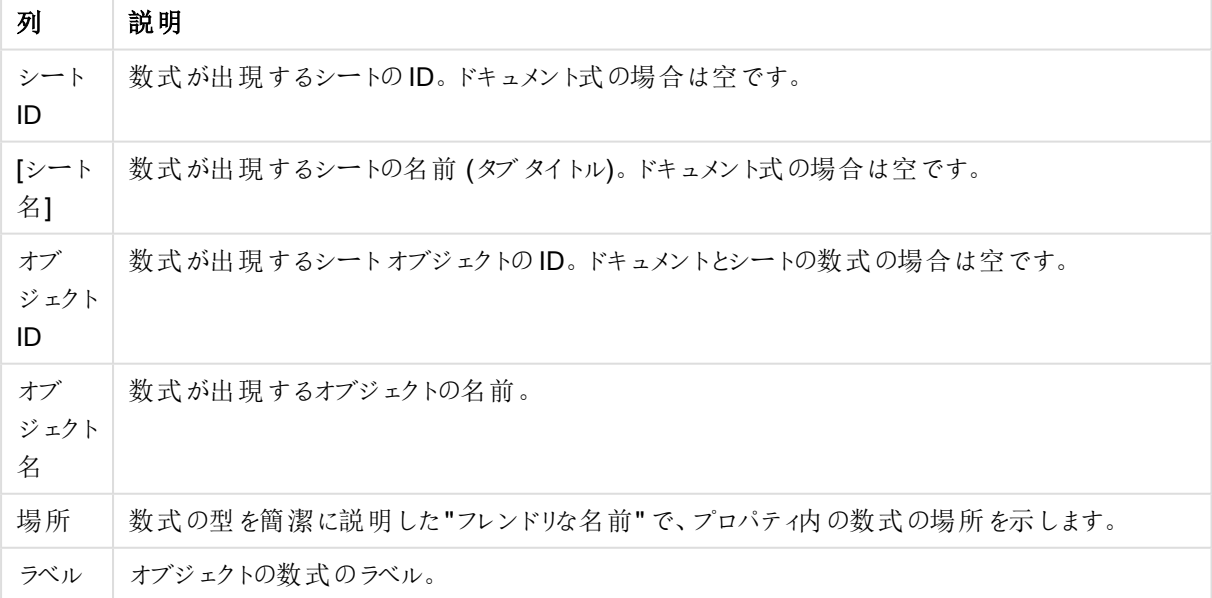

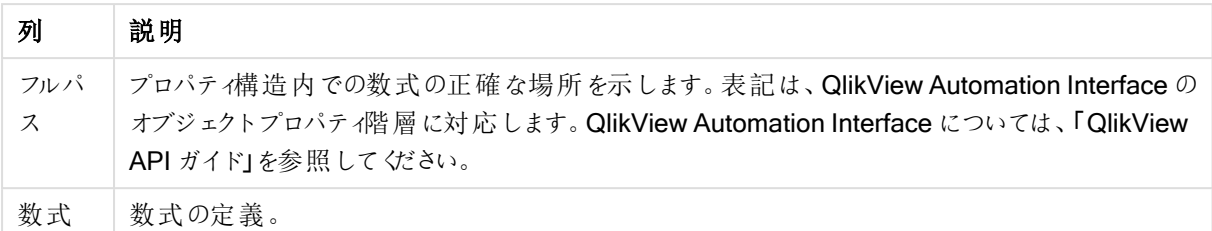

このダイアログから行われた変更は、通常の元に戻すコマンドで元に戻すことができます。

## 5.8 サーバーオブジェクトパネル

サーバーオブジェクトパネルでは、エンドユーザーは自分のサーバーシートオブジェクトの管理や、他のユーザー の共有オブジェクトへのアクセスが簡単にできます。

パネルの設定

[サーバーオブジェクトパネル] は、[表示] メニューの[サーバーオブジェクト] コマンドを使用するか、F2 キーを押し て、表示/非表示を切り替えることができます。パネルは、QlikView アプリケーションウィンドウの任意の側面 (上 下左右の側面)に移動し、ドッキングできます。また、QlikView のウィンドウの隣に移動可能な浮動ウィンドウと して開いておくこともできます。

サーバーオブジェクトパネルは、ローカルドキュメント(サーバーベースでない) の操作中も開いたままにできます が、機能は働きません。

サーバー オブジェクト パネルには 2 つの領域 があります。[マイオブジェクト] 領域 には、アクティブなサーバード キュメントのユーザー自身の個人用サーバーオブジェクトがリストされます。[共有オブジェクト] 領域には、現在の サーバードキュメントにリンクされているすべての共有シートオブジェクト(ユーザー自身の共有オブジェクトも含 む) がリストされます。

QlikView アプリケーション ウィンドウでオブジェクトを非表示にするには、オブジェクトを右クリックして削除を選択 します。レイアウトにオブジェクトを再度表示するには、サーバーオブジェクトパネルからオブジェクトをドラッグしま す。

オブジェクトにカーソルを合わせると、オブジェクト名、オブジェクトの種類、所有者、最終更新日などの情報が ポップアップに表示されます。

### 共有オブジェクト

ここには、共有オブジェクトが表示されます。共有オブジェクトは、「種類]、「所有者]、「日付]に基づいて異なる 方法でグループ化できます。共有オブジェクトの隣の矢印をクリックすると、グループ化を変更できます。リスト は、展開して各オブジェクトについてさらに多くの情報を表示することも、折りたたんで場所を節約することもでき ます。オブジェクトの隣の矢印をクリックすると展開し、もう一度クリックすると折りたたまれます。

レイアウトに表示されているオブジェクトは、[マイオブジェクト] 領域と[共有オブジェクト] 領域でチェックマークが 付けられます。

他のユーザーの共有オブジェクトを使用するには、そのオブジェクトをアプリケーションウィンドウにドラッグします。

## オブジェクトの追加と共有

新しいサーバーシートオブジェクトを作成すると、自動的に「マイオブジェクト] リストに追加されます。

自分のサーバー オブジェクトを他のユーザーと共有するには、マイオブジェクト領域からオブジェクトを右クリック し、共有するまたは ファイルの共有 を選択します。これにより、[共有] ダイアログを開きます。

共有

共有 ダイアログではオブジェクトの共有方法を設定できます。オブジェクトを共有するには、ファイルの共有のド ロップダウン メニューからオプションを1つ選択します。

- 共有しない: オブジェクトはどのユーザーとも共有されません。
- <sup>l</sup> 全員と共有する: オブジェクトはすべてのユーザーに共有されます。
- ユーザー名で共有するオブジェクトは下にリストされるユーザーに共有されます。

オブジェクトは、[共有オブジェクト] 領域に表示 されますが、[マイオブジェクト] 領域にも引き続き表示され、共 有状態であることを示す小さい手のマークが付けられます。

いったん共有したオブジェクトの共有を解除するには、マイオブジェクト領域からオブジェクトを右クリックし、共有 しない または ファイルの共有 を選択して共有 ダイアログを開き、ファイルの共有 ドロップダウンで共有しないを 選択します。オブジェクトは「共有オブジェクト」リストから消え、他のユーザーは使用できなくなります。ただし、他 のユーザーのアクティブなセッションには表示されたままになります。

# 5.9 エクスポートと印刷

印刷: 基本設定

[基本設定] タブでは、プリンタと用紙に関する設定を指定できます。他の印刷設定は、他のタブで指定できま す。

[プリンタ] グループでは、ドロップダウンリストに使用できるプリンタがリストされます。プリンタの[プロパティ] ボタンを クリックしてプロパティにアクセスします。

[用紙] グループでは、使用する用紙のサイズと給紙装置を選択します。

この「プロパテイページの他のオプションでは、「印刷の向き]の変更や、「印刷範囲」、「印刷部数」、「部単位で 印刷] の指定を行えます。

[サイズ] グループには、3 つの異なる縮尺のオプションがあります。

- <sup>l</sup> \_ % にスケール: このチェックボックスをオンにし、印刷の縮尺を増加または減少させるパーセント数を入力 します。
- ページ全体を表示: このチェックボックスをオンにし、用紙サイズに印刷の縮尺を合わせます。[印刷の向 き] を変更すると良い結果が得られる場合があります。
- x ページで表示: このチェックボックスをオンにし、指定したページ数に印刷の縮尺を合わせます。

[印刷] ダイアログを[ファイル: シートの印刷] コマンドで開くと、[サイズ] グループは無効になっています が、代わりに[シートのオプション] グループで[選択したシート] または [すべてのシート] を指定できま す。また、「背景を表示」(壁紙)の印刷も設定できます。

次のボタンも使用できます。

一般印刷ボタン

| ボタン         | 説明                                                   |
|-------------|------------------------------------------------------|
| 設定の保存       | このボタンをクリックすると、このダイアログで作業しながらへッダーとフッターの設定を保存でき<br>ます。 |
| 印刷プレ<br>ビュー | このボタンは、現在の印刷可能なオブジェクトの詳細印刷プレビューを表示するウィンドウを<br>開 きます。 |
| 印刷          | このボタンをクリックすると、印刷を行い、このダイアログを閉じます。                    |

印刷: レイアウト

[レイアウト] タブで、[選択スタンプを印刷] と[余白] の設定を行うことができます。他の印刷設定は、他のタブで 指定できます。

- 選択スタンプを印刷:[選択スタンプを印刷] グループでは、印刷に現在の選択 (現在のオブジェクトに影 響する現在の選択など) を含めるオプションがあります。印刷には、テキスト"選択の状態"が、項目と項 目値のリストの次に表示されます。次のオプションは、どのページに「現在の選択条件] を含めるかを指 定します。[最初のページ]、[すべてのページ- ページの上部]、[すべてのページ- ページの下部]、および [最後のページ] です。
- 見出しのテキスト: 印刷されるシートオブジェクトの前に印刷するテキストを編集ボックスで指定します。 このテキストは計算式にすることもできます。[...] ボタンをクリックすると、長い数式をより簡単に編集でき る数式の編集ダイアログが開きます。 編集 ボックスの隣 のフォントボタンを使用 すると、テキストごとのフォ ントを選択できます。AJAX クライアントの使用中は、これはサポートされません。
- 末尾のテキスト: 印刷されるシートオブジェクトの後ろに印刷するテキストを編集ボックスで指定します。 このテキストは計算式にすることもできます。[...] ボタンをクリックすると、長い数式をより簡単に編集でき る数式の編集ダイアログが開きます。 編集 ボックスの隣のフォントボタンを使用すると、テキストごとのフォ ントを選択できます。AJAX クライアントの使用中は、これはサポートされません。
- <sup>l</sup> 余白:[余白] グループでは、印刷されるオブジェクトの周りの余白を定義できます。変更は、[印刷] ダイア ログの右にあるプレビューパネルで確認できます。mm、cm、または " で指定できます。既定の単位は、 [ユーザープロパティ: デザイン] ページで設定します。
	- 上: 用紙の上端と印刷されるオブジェクトの上の枠線との間の距離を指定します。
	- <sup>l</sup> ヘッダー: [ヘッダー] の値は、用紙の上端とヘッダーテキストの間の距離です。ヘッダーテキストが 表示されるためには、この値を[上] より小さくする必要があります。
	- 左: 用紙の左端と印刷されるオブジェクトの左の枠線との間の距離を指定します。
	- 右: 用紙の右端と印刷されるオブジェクトの右の枠線との間の距離を指定します。
	- 下: 用紙の下端と印刷されるオブジェクトの下の枠線との間の距離を指定します。
	- フッター: [フッター] の値は、用紙の下端とフッターテキストの間の距離です。 フッターテキストが表 示されるためには、この値を[下] より小さくする必要があります。

次のボタンも使用できます。

- 設定の保存: このボタンをクリックすると、このダイアログで作業しながらレイアウトの設定を保存できます。
- 印刷プレビュー: このボタンは、現在の印刷可能なオブジェクトの詳細印刷プレビューを表示するウィンド ウを開きます。
- 印刷: このボタンをクリックすると、印刷を行い、このダイアログを閉じます。

印刷: ヘッダー/フッター

[ヘッダー/フッター] タブでは、[ヘッダー]と[フッター] の設定を指定できます。他の印刷設定は、他のタブで指定で きます。

以下のボタンを使用して、特定のシステム情報の制御コードを任意のテキストパネルに挿入します。制御コード は直接入力もできます。

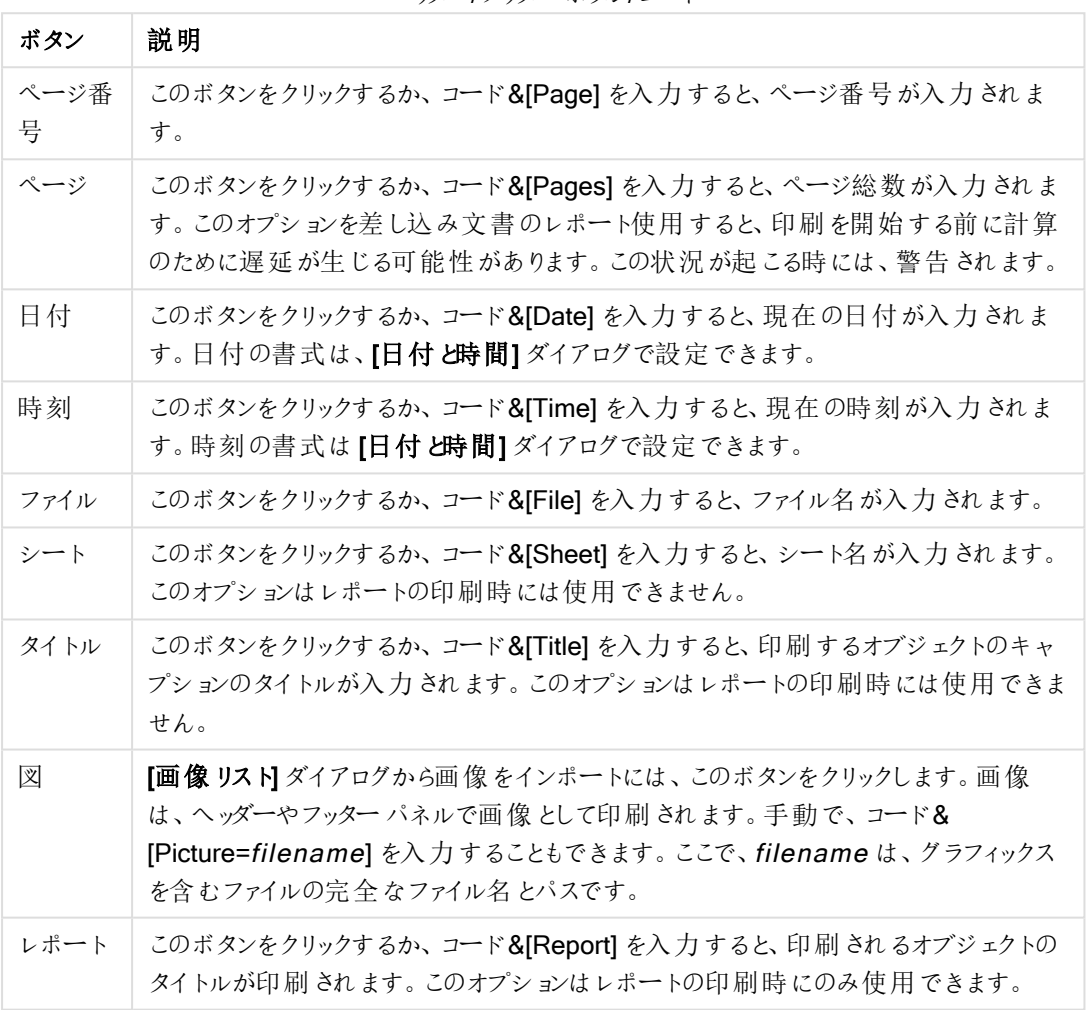

ヘッダー/フッターボタン/コード

[ヘッダー] グループと[フッター] グループでは、上記を3 つのパネルで設定します。[左側]、[中央]、および[右側]。 表示したいパネルにカーソルを置くためにクリックし、ボタンをクリックするかコードを入力します。

次のボタンも使用できます。

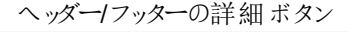

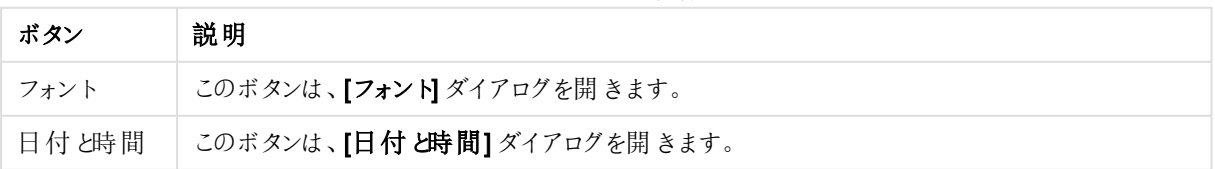

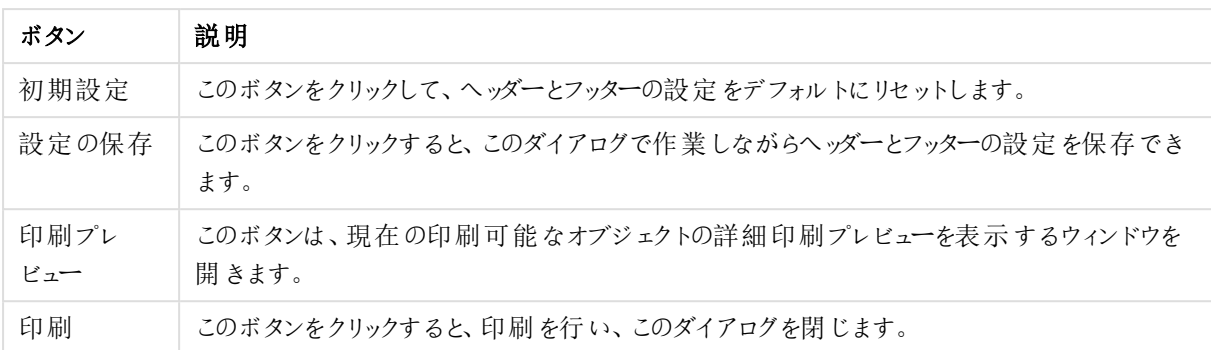

# 印刷オプション: 日付と時刻

ここでは、日付と時間の表示を設定できます。

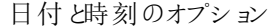

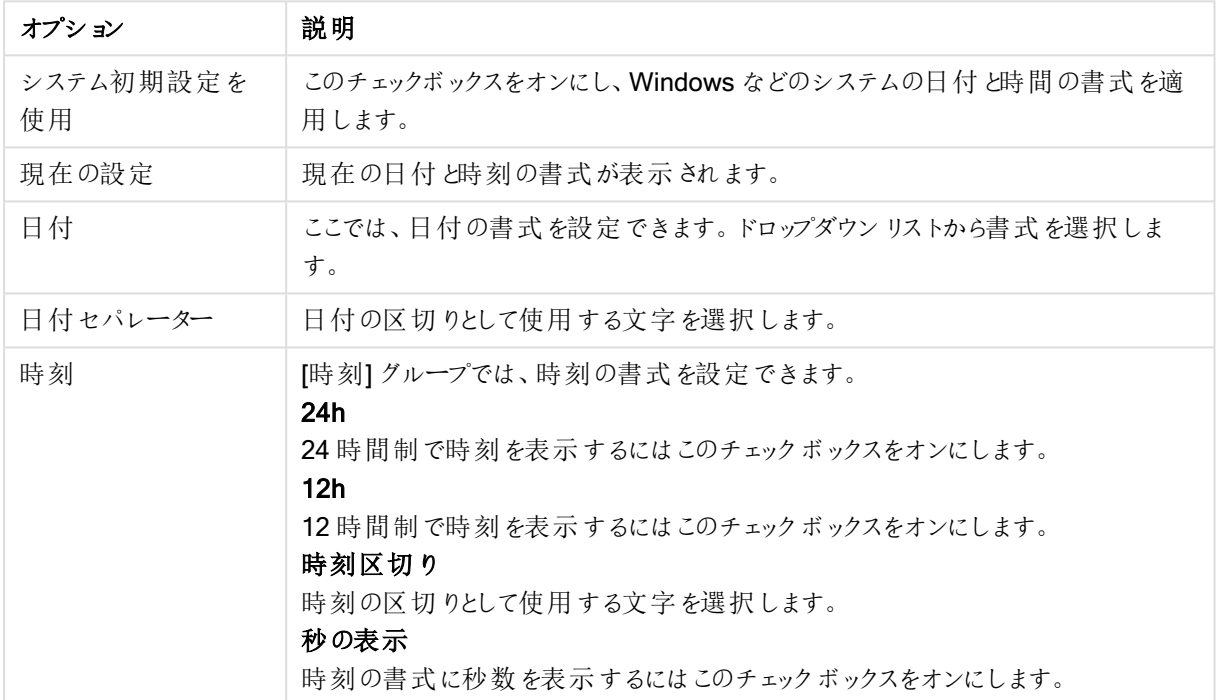

## シートの印刷

このダイアログを開<には、[ファイル] メニューから[シートの印刷]を選択します。このダイアログは、基本設定ペー ジのサイズグループがシートのオプショングループに置き換わっている点以外は、一般的な印刷 ダイアログと同 じです。

シートのオプション

[シートのオプション] グループには次の設定があります。

| 構成    | 説明                                                 |  |  |
|-------|----------------------------------------------------|--|--|
|       | 選択したシート   このオプションを選択すると、現在のシートだけが印刷されます。           |  |  |
|       | すべてのシート   このオプションを選択 すると、ドキュメント内 のすべてのシートが印刷 されます。 |  |  |
| 背景を表示 | 印刷時にシートの背景 (壁紙) を含める場合は、このチェックボックスをオンにします。         |  |  |

シート設定

## 印刷プレビュー

印刷可能なシートオブジェクトがどのように印刷されるかを見るために詳細な印刷プレビューを表示するには、プ レビュー機能を使用します。拡大鏡で、プレビューのサイズをページ全体とサイズと実際の100% のサイズを切り 替えます。

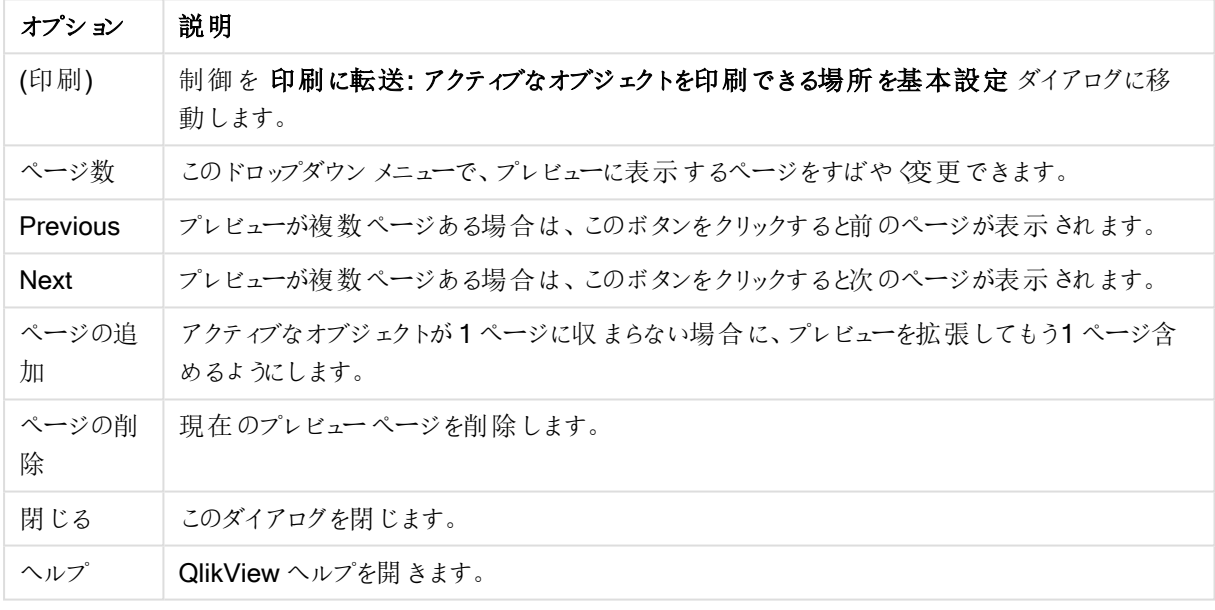

印刷プレビュー オプション

### コピーモード

論理モードからコピーモードに切り替えます。コピーモードでは、クリックされた値は、QlikView ドキュメントの論 理状態を変更せずにクリップボードにコピーされます。コピーモードをオンにすると、クリップボードコピーリストダ イアログが開きます。このダイアログで、コピーするための値のリストを作成できます。

クリップボードコピーリスト

[クリップボードコピーリスト] ダイアログは、[編集] メニューの[コピーモード] から開きます。このダイアログにより、ク リップボードへのコピーを簡単に行うことができます。ダイアログが開かれている間は、QlikView がコピーモードにな り、クリックした値は自動的にクリップボードコピーリストにコピーされます。ドキュメントがコピーモードの間、 QlikView のロジックは無効になります。

クリップボードの書式

このグループでは、コピーリストの書式を設定します。[列]、[カンマ区切り線]、[タブ区切り線] のオプションを選択 できます。

引用符

このグループでは、選択した要素の引用符を設定できます。

- ['で引用する]は、すべての要素をシングルクォートで囲みます。コピーした要素を項目値としてスクリプ トに貼り付ける場合に便利です。
- [" で引用する] は、すべての要素をダブルクォートで囲みます。 コピーした要素を項目名としてスクリプト に貼り付けたり、QlikView マクロなどのVisual Basic スクリプトに貼り付ける場合に便利です。
- 【なし】は、要素を引用符で囲みません。

### OK

クリップボードコピーリストダイアログを閉じ、内容をWindows のクリップボードに転送します。

キャンセル

内容をWindows のクリップボードに転送せずに、クリップボードコピーリストダイアログを閉じます。

## Excel 出力

テーブルをMicrosoft Excel にエクスポートします。このときExcel が実行していなければ自動的に起動されま す。テーブルは、新しいExcel ワークシートに表示されます。この機能が動作するには、コンピューターに Microsoft Excel 2007 以降がインストールされている必要があります。

Default limitations in number of rows and columns (行と列の数の既定の制限)

Excel エクスポートファイルの行と列の既定の最大数は以下のとおりです。

- 1 シートあたり1048566 行。ピボットテーブルの場合は、1048566 列の軸です。エクスポート後に10行 追加することができます。
- 1 シートあたり16384 列。列の数が制限を超えた場合には、エクスポートされたファイルが切り詰められ て、警告メッセージが送信されます。

エクスポート/内容 をエクスポート

名前を付けて保存 ダイアログを開きます。ここで、出力データの名前、場所、ファイル形式を指定できます。

ファイルは、コンマ区切りファイル、セミコロン区切りファイル、タブ区切りファイル、ハイパーテキスト(HTML)、 XML、Excel (xls または xlsx) のいずれの形式でも保存できます。デフォルトの形式は、タブ区切りファイル\*.qvo (QlikViewOutput) です。

qvo ファイルに出力すると、QlikView ドキュメントに表示されるデータが出力されます。Excel に出力 すると、基底のデータが出力されますが、Excel の書式で表示されます。

# 5.10 カスタムエラーメッセージ

QlikViewには、チャートおよびテーブルボックスのエラーメッセージをカスタマイズできる機能が備わっています。[カ スタム エラー メッセージ】ダイアログは、[チャートプロパテイダイアログの[基本設定] ページ、または [テーブルボッ クスプロパテイダイアログの[基本設定]ページにある[エラーメッセージ] ボタンを使用して開くことができます。

- 標準メッセージ: エラーの標準メッセージがリストされます。メッセージをカスタマイズするには、メッセージを 選択し、[カスタムメッセージ] テキストボックスに希望のテキストを入力します。
- カスタム メッセージ: ここでは、上記で選択した標準メッセージの代わりに表示するテキストを入力しま す。テキストは計算式にすることもできます。 この機能によって、「ローカルのヒープ領域を使い果たしました」のような不可解なエラーメッセージを 問題に対処するための助けとなるヒントに変えることができます(「...で選択を行ってください」や「...に よるメモリ/セルの領 域 を増 やしてください」などがあります)。
- すべてに適用: このボタンをクリックすると、ドキュメントのすべての計算オブジェクトにカスタムメッセージが 適用されます。
- すべての選択をクリア: このボタンをクリックすると、すべてのカスタムエラーメッセージがクリアされます。

# 5.11 キーボードコマンドショートカット

この章では、QlikView のキーボードコマンドショートカットのリストを掲載します。

[ファイル] メニューコマンドのショートカット

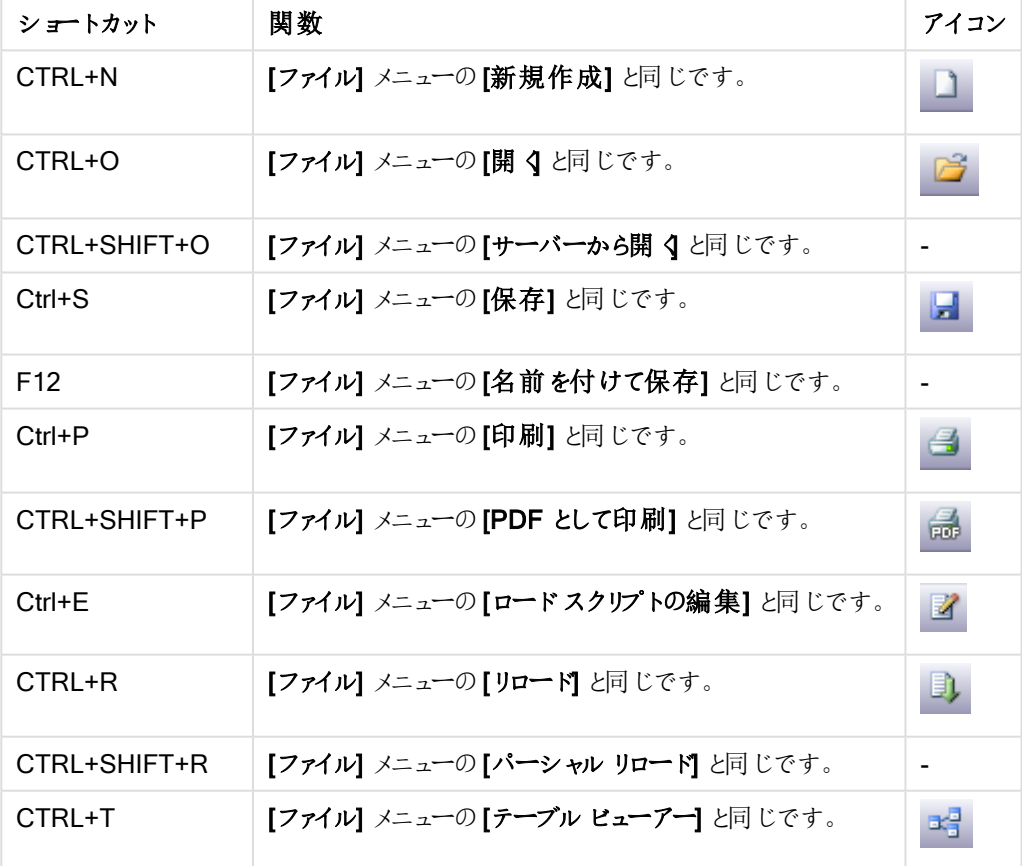

ファイルメニューコマンドのショートカット

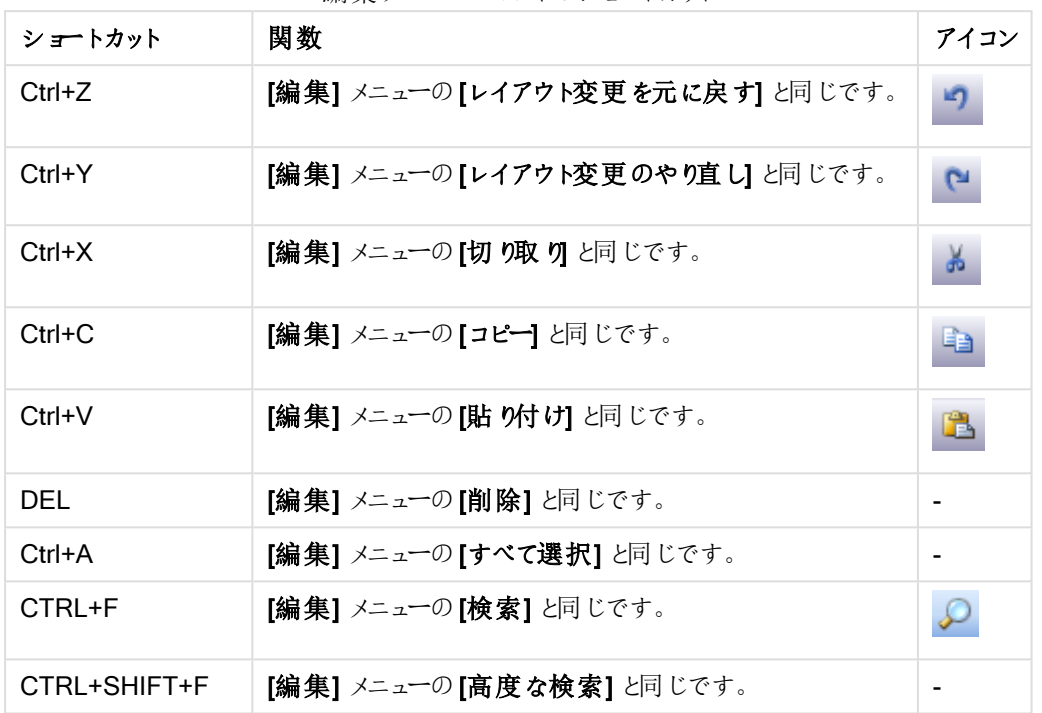

[編集] メニューコマンドのショートカット

編集メニューコマンドのショートカット

# [表示] メニューコマンドのショートカット

表示メニューコマンドのショートカット

| ショートカット  関数 |                                  | アイコン                 |
|-------------|----------------------------------|----------------------|
| CTRL+O      | [表示] メニューの[現在の選択条件]と同じです。        | $\boxed{\mathbf{v}}$ |
| CTRL+G      | レイアウト用 デザイン グリッドのオン/オフを切 り替 えます。 |                      |

## 選択 メニュー コマンドのショートカット

選択メニューコマンドのショートカット

| ショートカット      | 関数                                              | アイコ<br>$\mathcal{V}$ |
|--------------|-------------------------------------------------|----------------------|
| Shift+左矢印    | [選択] メニューの[元に戻す]と同じです。                          |                      |
| Shift+右矢印    | [選択] メニューの[やり直し] と同じです。                         |                      |
| CTRL+SHIFT+L | <b>[選択]</b> メニューの [ロック] と同じです。 すべての選択 がロックされます。 | $\mathbf{r}$         |
| CTRL+SHIFT+U | [選択] メニューの[アンロック]と同じです。すべての選択がアンロックされま<br>す。    | $\mathbf{r}_0$       |
| CTRL+SHIFT+D | <b>[選択]</b> メニューの [クリア] と同じです。 すべての選択 がクリアされます。 | $\mathbb N$          |

[設定] メニューコマンドのショートカット

設定メニューコマンドのショートカット

| ショートカット          | 関数                           | アイコン |
|------------------|------------------------------|------|
| CTRL+ALT+U       | [設定] メニューの[ユーザープロパテイ]と同じです。  | q    |
| $CTRI + AIT + D$ | 設定  メニューの ドキュメントプロパテイ と同じです。 | ñ    |
| CTRL+ALT+S       | 設定] メニューの[シートプロパテイ と同じです。    | 門    |
| $CTRI + AIT+V$   | [設定] メニューの[変数一覧] と同じです。      | $x=$ |
| $CTRI + AIT + F$ | [設定] メニューの[数式一覧] と同じです。      |      |

[ブックマーク] メニューコマンドのショートカット

ブックマークメニューコマンドのショートカット

| ショートカット      | 関数                                | アイコン |
|--------------|-----------------------------------|------|
| CTRL+B       | [ブックマーク] メニューの [ブックマークの追加] と同じです。 |      |
| CTRL+SHIFT+B | [ブックマーク] メニューの [ブックマークの整理] と同じです。 |      |

[ツール] メニューコマンドのショートカット

ツールメニューコマンドのショートカット

| ショートカット    | 関数                              | アイコン         |
|------------|---------------------------------|--------------|
| CTRL+M     | │ [ツール] メニューの [モジュールの編集] と同じです。 | $\mathbb{Z}$ |
| CTRL+ALT+A | 【ツール】 メニューの 【アラート】 と同じです。       |              |

[オブジェクト] メニューコマンドのショートカット(リストボックス、統計ボック ス、開かれているマルチボックス)

オブジェクトメニューコマンドのショートカット

| ショートカット      | 関数                                                        |
|--------------|-----------------------------------------------------------|
| CTRL+SHIFT+L | [オブジェクト] メニューの [ロック] と同 じです。 アクティブなオブジェクトの選択 をロックしま<br>す。 |
| CTRL+SHIFT+U | [オブジェクト] メニューの[アンロック]と同じです。アクティブなオブジェクトの選択をアン<br>ロックします。  |

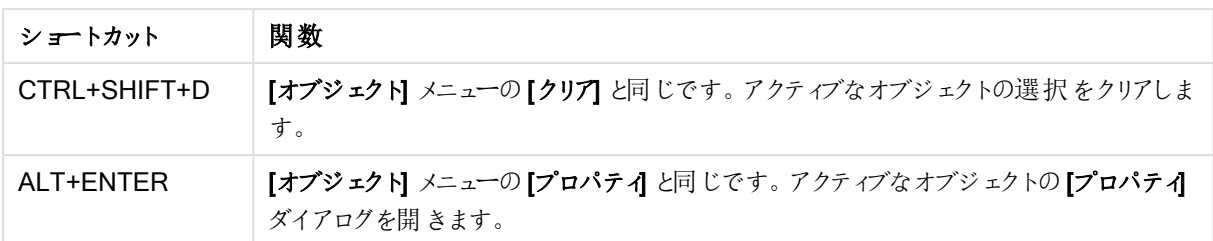

# スクリプト用キーボードショートカット

スクリプト内で利用できるキーボードショートカットのリストを生成するには、スクリプトパネルで Ctrl+qsc を入力 します。

| ショートカット           | 関数                                    |
|-------------------|---------------------------------------|
| CTRL+G            | ロード スクリプトの [指 定 行 への移 動] ダイアログを開 きます。 |
| $CTRI + K, C$     | スクリプトの行 をコメント設 定 します。                 |
| CTRL+K, U         | スクリプトの行 をコメント解 除 します。                 |
| CTRL+Q、T、A        | スクリプト内 にタブを追 加 します。                   |
| $CTRL + Q, T, P$  | アクティブな タブを左 へ移 動 します。                 |
| $CTRL+Q, T, D$    | アクティブなタブを右 へ移 動します。                   |
| $CTRL+Q, T, N$    | アクティブなタブの名前を変更します。                    |
| $CTRL+Q, T, R$    | アクティブな タブを削 除 します 。                   |
| $CTRL + Q$ , Q    | 自 動 生 成 スクリプトを作 成 します。                |
| $CTRL + Q, U, I$  | [Unicode input utility] ダイアログを開きます。   |
| $CTRL+Q, J, P, G$ | jpeg ファイルから属性 を読むためのスクリプトを作成します。      |
| $Ctrl+Q, M, P, 3$ | mp3 ファイルから属性 を読むためのスクリプトを作成します。       |
| CTRL+Q、W、M、A      | wma ファイルから属性 を読 むためのスクリプトを作 成 します。    |

スクリプト用キーボードショートカット

## ファンクションキーのキーボードショートカット

ファンクションキーのキーボードショートカット

| ショートカット         | 関数                                  |
|-----------------|-------------------------------------|
| F1              | コンテキスト依存ヘルプを起動します。                  |
| F3              | 検索可能なオブジェクトがアクティブな場合は、検索モードになります。   |
| F6              | 現在 アクティブな タブの左 隣 のシート タブをアクティブにします。 |
| F7              | 現在アクティブなタブの右隣のシートタブをアクティブにします。      |
| F <sub>12</sub> | [ファイル] メニューの[名前を付けて保存]と同じです。        |

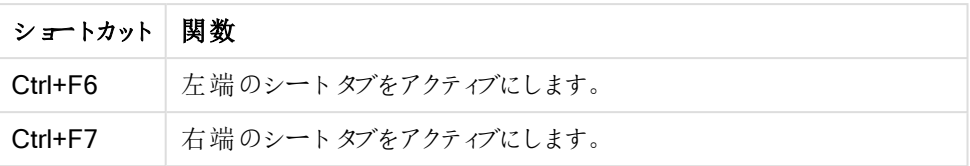

# 6 データのロードについて

ここでは、データの QlikView へのロード方法について簡単に紹介します。このセクションのトピックの基本として、 基本的なデータのロードと変換の方法を説明します。

QlikView は、スクリプトエディタで管理されるロードスクリプトを使用し、さまざまなデータソースに接続してデータ を取得します。ロード対象の項目とテーブルは、スクリプト内で指定します。特別なスクリプトステートメントや数 式を使用して、データ構造を操作および変換することもできます。

スクリプトの実行中、QlikView は異なるテーブル間で共通する項目 (キー項目) を特定し、データを関連付けま す。ドキュメントにおける結果データのデータ構造は、テーブルビューアーで確認できます。項目名を変更し、 テーブル間に異なる関連付けを設定することで、データ構造を変更できます。

[リロード] ボタンをクリックして、スクリプトを実行します。スクリプト実行後、[項目の選択] ダイアログが開き、 QlikView のシートのリストボックスに表示する項目を選択できます。

QlikView にロードされたデータは、ドキュメントに保存されます。ドキュメントはプログラムの機能を決定する要素 となり、無制限のデータ連結方法、膨大な利用可能軸の数、分析スピード、コンパクトなサイズといった特性を 発揮します。ドキュメントを開くと、データは RAM に保持されます。

QlikView の分析は常に、ドキュメントがデータソースに直接接続されていない間に行われます。そのため、デー タを更新するには、スクリプトをリロードする必要があります。

# 6.1 データ構造の把握

## データロードのステートメント

データは、LOAD または SELECT ステートメントによりロードされます。各ステートメントは、1つの内部テーブル を生成します。テーブルは常に何かのリストとして表示されます。各レコード(行) には、オブジェクトタイプの新し いインスタンス、各項目 (列) には、オブジェクトの特定の属性またはプロパティが含まれます。

#### ルール

以下の規則はデータをQlikView にロードする際に適用されます。

- QlikView では、LOAD ステートメントで生成されるテーブルとSELECT ステートメントで生成されるテー ブルに違いはありません。つまり、複数のテーブルをロードする場合には、LOAD とSELECT ステートメン トのどちらか一方を使用しようと、これら2 つを組み合わせようと、その方法は重要ではありません。
- <sup>l</sup> QlikView ロジックでは、ステートメント内またはデータベース内の元のテーブルの項目の順序は任意で す。
- <sup>l</sup> 項目名は、項目を識別したり、関連付けを作成する処理で使用されます。項目名には大文字と小文 字の区別があり、そのために項目名を変更する必要がしばしば生じます。

## スクリプトの実行

典型的なLOAD または SELECT ステートメントでは、イベントの順序は概ね次のようになります。

- 1. 数式の評価
- 2. による項目名の変更 as
- 3. による項目名の変更 alias
- 4. 項目名の修飾
- 5. 項目名が一致する場合はデータのマッピング
- 6. 内部テーブルへのデータの保存

## 項目

項目とは、QlikView の主要なデータ伝送エンティティです。項目には通常、項目値と呼ばれる値がいくつか含ま れています。データベース用語では、QlikView にょって処理されるデータは、データファイルから読み込まれたも のであると定義されます。ファイルは複数の項目から構成されており、各データエントリがレコードとなります。ファ イル、項目、レコードという用語は、それぞれテーブル、列、行と同等です。QlikView AQL ロジックは、項目とそ の項目値でのみ機能します。

項目データは、LOAD または SELECT、Binary ステートメントを介して、スクリプトにより取得されます。項目の データを変更する唯一の方法は、スクリプトを再実行することです。ユーザーがレイアウトやオートメーションを使 用して項目値を操作することはできません。QlikView に読み込まれた項目値は、論理選択および計算目的の ためにのみ、表示および使用することができます。

項目値には、数値データや英数字 (テキスト) データを含めることができます。数値は、実際にはデュアル値、つ まり数値とその時点の書式設定されたテキスト表現を持ちます。シートオブジェクトなどにはテキスト表現が表 示されます。

項目の内容は、リストボックスに表示されます。

### 項目タグ

項目タグを使用して、データモデルの項目にメタデータを追加できます。項目タグには、次の2 つの異なるタイプ があります。

- システム項目タグ システム項目 タグは、スクリプトが実行され、データがロードされると自動的に生成されます。一部のタグ はスクリプトで操作できます。システムタグの前には、常にS記号が付きます。
- カスタム項目タグ Tag ステートメントを使用して、ロードスクリプトの項目にカスタムタグを追加できます。カスタムタグに、 システムタグと同じ名前を使用することはできません。

システム項目 タグ

次のシステムタグは、スクリプト実行の最後に自動的に生成されます。

| Tag       | 説明                                | スクリプトで<br>操作が可<br>能かどか |
|-----------|-----------------------------------|------------------------|
| \$system  | スクリプト実行時にQlikViewによって生成されるシステム項目。 | いいえ                    |
| \$key     | 複数 のテーブル間 のリンクを提 供 するキー項目 。       | いいえ                    |
| \$keypart | この項目は、1つ以上の合成キーの一部です。             | いいえ                    |

システム項目 タグ

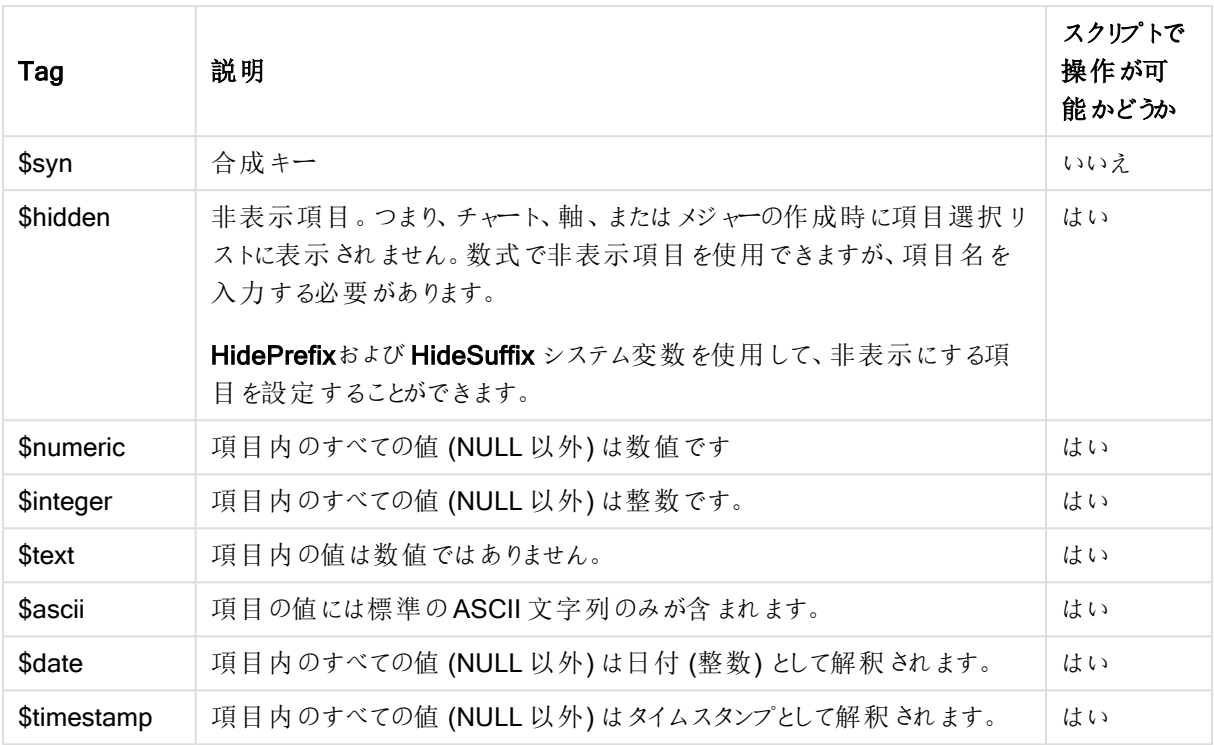

次のタグは [ドキュメントプロパティ](#page-232-0): テーブル (page 233) ダイアログで設定され、ユーザーによって有効化/無効化 を切り替えられます。

<sup>l</sup> \$dimension - チャートの軸やリストボックスなどでの使用を推奨する項目であることを示します。

<sup>l</sup> \$measure - 数式での使用が推奨される項目であることを示します。

### システム項目

データソースから抽出された項目に加えて、QlikView はシステム項目も生成します。これらはすべて"\$" で始ま り、通常の項目と同様にシートに表示できます。システム項目は通常、スクリプトの実行中に作成され、主にド キュメント設計をサポートする目的で使用されます。

システム項目の表示

以下の手順を行ってください。

- 1. シートを右クリックして、[システム項目]を選択します。
- 2. [システム項目の表示] チェックボックスをオンにします。

システム項目は、他の項目としても利用できます。

利用可能なシステム項目 次のシステム項目は表示できます。

システム項目

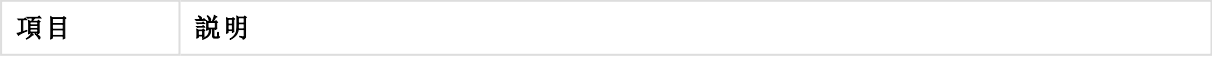

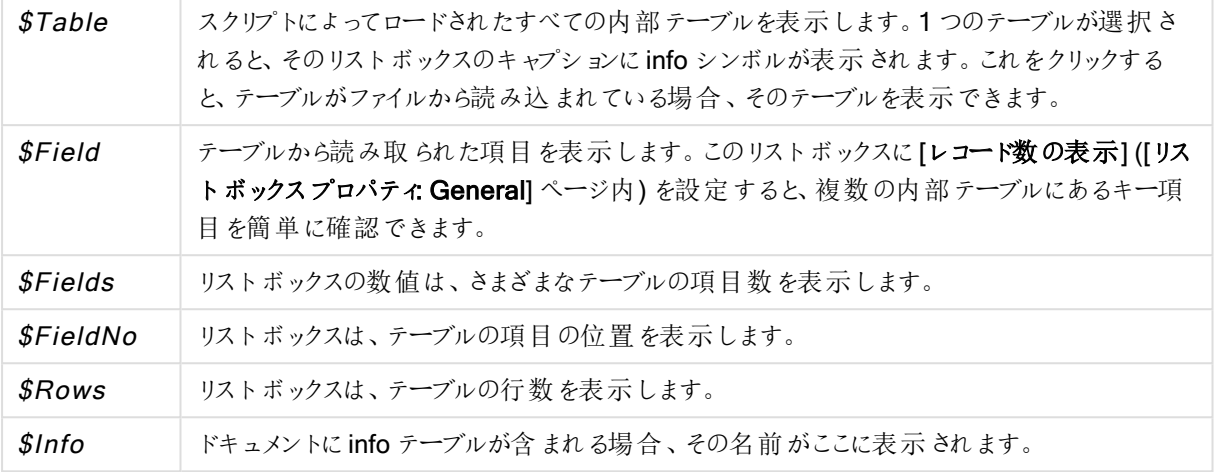

システムテーブル

QlikView は自動的にピボットテーブルを作成して、システム項目を使用します。このテーブルはシステムテープ ルと呼ばれ、\$Field と\$Table の2 つの軸と数式 only([\$Field]) が含まれています。デフォルトで、システム テーブルは頻度に基づいてソートされます。システムテーブルオブジェクトは QlikView Server クライアント(AJAX およびプラグインクライアント) では利用できません。

#### システム テーブルの作成

以下の手順を行ってください。

- 1. シートを右クリックして、[シートオブジェクトの追加]を選択します。
- 2. [システムテーブル] を選択します。

入力フィールド

QlikView は、スクリプトを実行しなくても変更できる特別な項目の型 (入力フィールド) をサポートしています。 入力フィールドは、QlikView のその他の項目と似ていますが、スクリプトで読み取られた項目の値については、そ の他の項目とは異なり、スクリプトを再度実行しなくても後で変更することができます。入力フィールドは、あらゆ るタイプのシートオブジェクトの他の項目と同じように使用できます。

入力フィールドを使用する場合、ロードスクリプトは、各項目値のプレースホルダを作成します。これを後で編集 して、新しいデータを設定できます。項目をLOAD または SELECT ステートメントに含める前に、ロードスクリプ トにinputfield ステートメントでリストすることで、すべての項目を入力フィールドに変えることができます。

入力フィールドの値は、リストボックスのセル、テーブルボックスのセル、およびテーブルチャートの数式セルで変 更できます。入力フィールドが含まれるリストボックスおよびテーブル列のみを編集できます。編集可能なセル上 にポインタを置くと、入力アイコンが表示されます。アイコンをクリックすると、そのセルは入力編集モードに設定さ れます。上/下矢印キーを使用して、入力編集モードのままでセル間を移動できます。QlikView ドキュメント全 体は、新しい値が入力されるたびに自動的に再計算されます。

テーブルチャートの数式セルには、特別の入力フィールドに集計関数を設定でき、さらに値を入力することがで きます。変更は、「均等配布」または「比例配布」などの事前定義されたアルゴリズムに基づいて基底の項目値 に配布し直されます。

関連する変更を指定することもできます。

関連する変更は、この配布モードを数式の一部として使用した場合に機能します。

次の構文が適用されます(<sup>n</sup> は番号です)。

入力構文

| 構文     | 説明           |
|--------|--------------|
| $%+n$  | 現在の値をn%増加します |
| $% -n$ | 現在の値をn%減少します |
| $+=n$  | 現在の値をn増加します  |
| -=n    | 現在の値をn減少します  |
| *=n    | 現在の値をn倍します   |
| /=n    | 現在の値をn分割します  |

%+10 現在の値を10% 増加します。

+=56 現在の値を56 増加します。

\*=2 現在の値を2 倍します。

/=2 現在の値を2 分割します。

/=0 何も変更しません。

プログラムで値を抽出および設定するためのオートメーションAPI も用意されています。

制限

- <sup>l</sup> 計算項目およびキー項目を入力フィールドとして使用することはできません。入力フィールドの機能が自 動的に無効となります。
- <sup>l</sup> 入力フィールドにおけるデータの保存効率は、通常の項目と比較すると非常に落ちるため、大量データ には向いていません。
- <sup>l</sup> 入力フィールドと理論項目の間のキーは一意でなければならず、複製値を含めることはできません。

入力フィールドの例

この例では、データに入力フィールドを追加して、インタラクディブに値を更新する方法を示します。

- 1. 次のデータをロードスクリプトにロードします。 Inputfield Value; Table1: LOAD \* INLINE  $\Gamma$ Key, Attribute, Value Bob, Jan, 100 Bob, Feb, 200 Bob, Mar, 300 Kate, Jan, 400 Kate, Feb, 500 Kate, Mar, 600 ];
- 2. データをロードしたら、[テーブルボックス]を作成し、3つの項目すべてを追加します。

3. [ストレートテーブル] チャートを作成し、Key を軸として追加します。以下の数式を追加します。

- $\cdot$  Sum(Value)
- InputSum(Value)

両方の数式とも同じ値を表示しますが、Sum(Value) ではなく、ストレートテーブルにあるInputSum (Value) だけを更新できます。

これで、テーブルボックスにあるValue をインタラクディブに変更できるようになります。ストレートテーブルにある数 式の集計した値は、適宜更新されます。

ストレートテーブルにあるInputSum(Value) 数式の値も更新できます。基底の値は、テーブルボックスで更新さ れます。変更はすべての値で均等に配分されますが、InputSum() 関数で配分モードを変更できます。

#### 項目グループ

QlikView とOLAP ツールなどのその他の多くのデータベースビューアーの主な違いとして、QlikView では入力 データの階層を事前定義する必要がありません。 QlikView 固有の内部ロジックでは、完全な軸として任意の項 目に任意の順序で自由にアクセスできます。ほとんどの目的において、この自由度はきわめて強力です。

ただし、事前定義された階層は、より効率よくデータを表示するために役立つ場合があります。このため、 QlikView には、項目のグループを定義する機能が用意されています。グループは、階層 (ドリルダウン) または非 階層 (サイクリック) で作成できます。

グループは、[ドキュメントプロパテイダイアログの[グループ] ページで作成されます。グループはチャートで使用す ることができ、軸の軸ドロップダウンボックスの項目の有効な項目と共に表示されます。

任意の項目をグループ化することができます。

ドリルダウングループには、 アイコンが表示されます。

サイクリックグループには、 ■ アイコンが表示されます。

階層グループ(ドリルダウン)

複数の項目が自然階層を形成する場合は、ドリルダウングループを作成することが適しています。一般的な例 として、次のような階層グループがあります。

#### Time:Year、Quarter、Month

または

#### Geography: Continent, Country, State, City

ドリルダウングループをチャートの軸として使用する場合、チャートは、複数の絞込値が存在する項目のグループ リスト内の最初の項目を使用します。項目が複数の絞込値を含む場合、選択によって項目に1 つの絞込値だ けが存在する場合は、代わりにリスト内の次の項目が使用されます。複数の絞込値を含む項目がリスト内に 存在しない場合は、最後の項目が使用されます。

上記の最初の例では、1つの年が選択されるまでは、Year がチャート軸として使用されます。次に、チャートで は Quarter が表示されます。1 つの四半期が選択された場合、チャートは Month に切り替えられます。

選択が解除され、グループの項目リストの上位の項目で複数の値が有効になると、チャートは自動的にドリル アップし直されます。強制的にドリルアップするには、チャートのドリルアップアイコンをクリックします。

階層グループ(ドリルダウン)

複数の項目が自然階層を形成する場合は、ドリルダウングループを作成することが適しています。一般的な例 として、次のような階層グループがあります。

時刻: Year, Quarter, Month

または

#### Geography: Continent, Country, State, City

ドリルダウングループをチャートの軸として使用する場合、チャートは、複数の絞込値が存在する項目のグループ リスト内の最初の項目を使用します。項目が複数の絞込値を含む場合、選択によって項目に1 つの絞込値だ けが存在する場合は、代わりにリスト内の次の項目が使用されます。複数の絞込値を含む項目がリスト内に 存在しない場合は、最後の項目が使用されます。

上記の最初の例では、1つの年が選択されるまで Year がチャート軸として使用されます。次に、チャートでは Quarter が表示されます。1 つの四半期を選択すると、チャートは Month に切り替わります。

選択が解除され、グループの項目リストの上位の項目で複数の項目が有効になると、チャートは自動的にドリ ルアップし直されます。強制的にドリルアップするには、チャートのドリルアップアイコンをクリックします。

同じドリルダウングループを、チャートの軸に複数使用すると、特別な機能が現れます。2 つめのグループでは、 自動的にグループの項目リストの1つ下の項目が表示されます。たとえば、上記の Geography グループを第 1 軸と第 2 軸の両方に使用して2 軸のチャートを作成すると、Continent とCountry が最初に使用されま す。1 つのcontinent を選択すると、Country とState が代わりに使用されます。

自然な階層でのこの特徴の使用は便利です。けれども、そうではない状況で同様に使用すること を妨げるものはありません。

データアイランドが生じるような軸と数式を使用する場合は、有効な階層が必要なため、ドリルダウ ンできません。この場合は、数式を適合させて階層に値を組み込む必要があります。

非階層グループ (サイクリック)

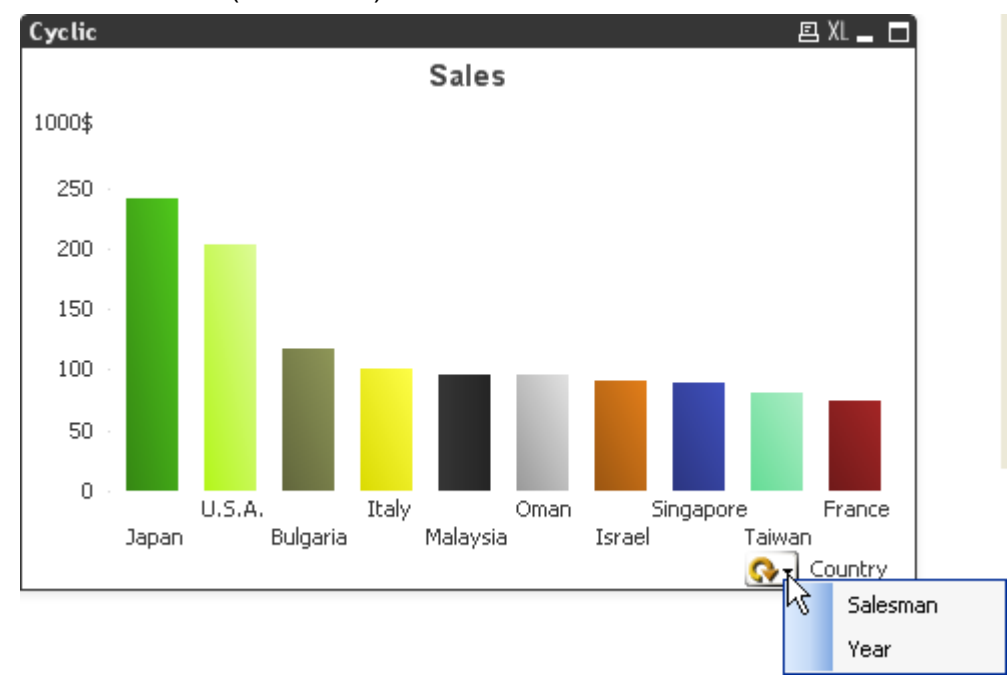

時に、自然な階層を構成しない項目をグループにすると便利な場合があります。それは、チャートやリストボック スに表示されるデータをすばやく変更できるようになるためです。

サイクリックグループでは、任意の項目をグループ化できます。サイクリックグループをチャートの軸として使用する 場合、チャートは、リスト内の1 つ目の項目を最初に使用します。次に、ユーザーがチャート内のサイクリックアイ コンをクリックすると、別の項目に切り替わります。項目は、グループの項目リストに表示される順序に表示されま す。リスト内の最後の項目が使用されると、また最初の項目に戻ります。この方法で、チャートはいつまでも項 目を回します。

サイクリックグループを、チャート式のサイクリックグループと混同しないでください。軸のサイクリックグ ループは、いくつもの項目でできていますが、チャート式のサイクリック表示は、いくつもの数式ででき ています。

## 論理テーブル

LOAD ステートメントまたは SELECT ステートメントは、それぞれ 1 つのテーブルを生成します。通常 QlikView は、各ステートメントの結果を1 つの論理テーブルとして処理します。ただし、この規則にはいくつかの例外があり ます。

- <sup>l</sup> 2 つ以上のステートメントにより、同一の項目名を持つテーブルが生成された場合は、これらのテーブル が連結されて、1 つの論理テーブルとして処理されます。
- <sup>l</sup> LOAD または SELECT ステートメントの前に、次のいずれかの修飾子が付いている場合は、データが変 更されるか、別々に処理されます。

| 修飾子           | 説明                                                                                                    |
|---------------|----------------------------------------------------------------------------------------------------|
| concatenate   | このテーブルは、別の名前のテーブルまたは最後に作成された論理テーブルに連結 (追<br>加) されます。                                                                 |
| crosstable    | このテーブルは、クロス集計形式から列形式に変換されます。                                                                                         |
| generic       | このテーブルは、他 のい くつかの論 理 テーブルに分 割 され ます。                                                                                 |
| info          | このテーブルは、論理テーブルとしてではなく、ファイルやサウンド、URL などの外部情報へ<br>のリンクを含む情報テーブルとしてロードされます。                                             |
| intervalmatch | このテーブル (厳 密 に2 つの列 を含 む) は、数 値 間 隔 として解 釈 され ます。 これ らは、指 定<br>された項目内の離散数値に関連付けられます。                                  |
| join          | このテーブルは QlikView にょって、共通 項目 において別の名 前 のテーブルまたは最 後に<br>作 成 された論 理 テーブル と結 合 され ます。                                    |
| keep          | このテーブルは別の名前のテーブルまたは最後に作成された論理テーブルにより、共通す<br>る項 目 に縮 小 され ます。                                                         |
| mapping       | このテーブル (厳密に2つの列を含む)は、マッピングテーブルとして読み取られます。この<br>テーブルが他 のテーブルに関連 付 けられ ることはありません。                                      |
| semantic      | このテーブルは、論 理 テーブルとしてではなく、 結 合 されない関 係 (先 行 や後 続 など、同じ<br>タイプの他 のオブジェクトに対 するその他 の参 照 ) を含 むセマンティック テーブルとしてロード<br>されます。 |

論理テーブル修飾子

データがロードされると、論理テーブルが関連付けられます。

## テーブル名

QlikView テーブルは、QlikView データベースに保存されるときに名前が付けられます。テーブル名は、resident 句がある、または peek 関数を含む数式がある、LOAD ステートメントなどで使用され、レイアウト内の \$Table システム項目に表示されます。

テーブルの名前は、次の規則に従って付けられます。

1. ラベルがLOAD または SELECT ステートメントの直前にある場合は、そのラベルがテーブル名として使用 されます。ラベルの後にはコロンが必要です。

Table1: LOAD a,b from c.csv;

2. ラベルが指定されていない場合、LOAD または SELECT ステートメント内のキーワードFROMの直後に あるファイル名またはテーブル名が使用されます。

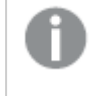

ファイル名が、次のようにワイルドカードで定義されている場合、*\*.csv*名前は次のようにな ります。*tablename-1*.

- 3. インラインでロードされたテーブルには、INLINExx という名前が付けられます。xx は番号で、最初のインラ インテーブルは INLINE01 という名前になります。
- 4. 自動生成されるテーブルには、AUTOGENERATExx という名前が付けられます。xx は番号で、最初の 自動生成テーブルは AUTOGENERATE01 という名前になります。
- 5. 上の規則に従って生成されたテーブル名が既存のテーブル名と競合する場合は、名前に-x が付けられ ます。x は番号で、競合がなくなるまで増え続けます。たとえば、「Budget」という名前のテーブルが3 つあ る場合には、それぞれ Budget、Budget-1、および Budget-2 という名前が付けられます。

テーブル名には、section access、section application、およびマッピングテーブルの3つの異なるドメインが存 在します。section access および section application 内で生成されるテーブル名は個別に扱われます。参照 されるテーブル名がセクション内にない場合、QlikView は他のセクションも検索します。マッピングテーブルは個 別に扱われ、他の2 つのドメインのテーブル名とは一切関係がありません。

## テーブルラベル

LOAD ステートメントの resident 節 または peek 関数 を含む数式などが後で参照するために、テーブルにラベル を付けることができます。ラベルは数値または文字で構成される任意の文字列で、テーブルを作成する最初の LOAD または SELECT ステートメントの前に配置します。ラベルの後にはコロン「:」が必要です。

空白を含むラベルは、単一引用符や二重引用符、または角括弧などで囲む必要があります。

#### Example 1:

Table1: LOAD a,b from c.csv; LOAD x,y from d.csv where x=peek('a',y,'Table1');

### Example 2: 空白を含むテーブルラベル

[All Transactions]: SELECT \* from Transtable; LOAD Month, sum(Sales) resident [All Transactions] group by Month;

## 論理テーブル間の関連付け

1 つのデータベースに複数のテーブルを含めることができます。各テーブルは、何かのリストと見なすことができま す。つまり、リスト内の各レコードは、何らかの種類のオブジェクトのインスタンスを表します。

2 つのテーブルが異なる対象を扱うリストの場合であっても(例えば、1 つは顧客のリストで、もう1 つが請求書の リストなど)、この2 つのテーブルに顧客番号などの共通する項目があるなら、多くの場合、それはこの2 つのテー ブルの間に関係が存在することを示しています。標準のSQL クエリツールでは、ほとんどの場合、この2 つのテー ブルは結合されます。

QlikView スクリプトで定義されたテーブルは、論理テーブルと呼ばれます。QlikView は、項目名に基づいてテー ブル間を関連付けます。そして、選択が行われると( たとえば、リストボックスの項目値を選択すると) 、結合を 実行します。

つまり、関連付けは結合とほとんど同じです。唯一の違いは、結合はスクリプトが実行されるときに実行され、こ の結合の結果として論理テーブルが生成されます。それに対して、関連付けは論理テーブルの作成後に実行さ れ、常に論理テーブル間で行われます。

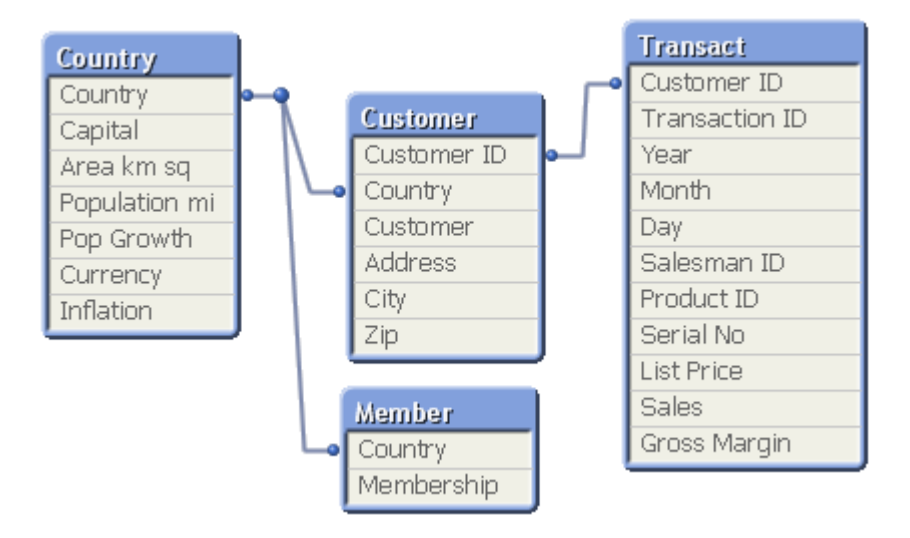

## SQL の自然 outer join と比較したQlikView の関連付け

QlikView の関連付けは SQL 自然 outer join に類似しています。ただし、SQL のouter join では通常、あるテー ブルから別のテーブルへの一方向の関係となるため、関連付けの方がより一般的です。関連付けでは、常に完 全な (双方向) 自然 outer join が形成されます。

### 関連付け項目のレコード数情報

ほとんどの関連付け項目 (2 つ以上のテーブル間に共通する項目) の使用には、いくつかの制限があります。項 目が複数のテーブルに存在する場合、QlikView では、データのレコード数の計算に使用するテーブルを特定す ることが困難になります。

QlikView は、データを分析することにより、計算に含めるメインテーブルを特定するための確実な方法が存在す るどうかを確認しますが(存在する場合もあります)、ほとんどの場合は推測することしかできません。間違った推 測は致命的な結果を引き起こす可能性があるため(QlikView が計算ミスをしたように見えます)、関連付け項 目のデータ解釈があいまいな場合、プログラムは特定の操作が許可されないように設計されています。

項目関連付けの制限

- 1. 項目を表示するリストボックスで、レコード数情報を表示することはできません。
- 2. 項目の統計ボックスでは、ほとんどの統計エントリにn/a が表示されます。
- 3. チャートでは、Distinct 修飾子をアクティブにしない限り、項目のレコード数情報に基づく関数 (Sum、 Count 関数、およびAverage など) を含む数式を作成することはできません。QlikView はリロードするた びにすべてのチャート式をスキャンして、データ構造の変更により、あいまいさが発生していないか確認し ます。あいまいな数式が見つかった場合は、警告ダイアログが表示され、その数式は無効になります。問 題が修正されるまで、その数式を有効にすることはできません。ログファイルが有効にされている場合は、 すべてのあいまいな数式がログにリストされます。

#### 回避方法

これらの制限に対しては、簡単な対処方法があります。レコード数が作成されるテーブルから、項目を新しい名 前で余分にロードします。次に、レコード数を含むリストボックス、統計ボックス、またはチャートの計算で、その新 しい項目を使用します。

## 合成キー

複数の内部テーブル間に複数の項目が共通して含まれている場合、複合キーの関係が存在することを意味し ます。QlikView は、自動的に合成キーを作成し、これに対処しています。合成キーとは、複合キーが発生する すべての組み合わせを表す匿名項目です。

データのロード中に、合成キーに関する警告が表示された場合は、テーブルビューアでデータ構造を確認するこ とをお勧めします。データモデルが正しいかどうかを、自分で確認してください。データモデルが正しくても、合成 キーが多すぎるとスクリプトでエラーが発生する原因となります。

必ずというわけではありませんが、複数の合成キーが不正なデータモデルの兆候となることはよくあります。です が、他の合成キーに基づく合成キーがある場合、これは不正なデータモデルの明らかな兆候です。

データ量やテーブル構成、その他の要因により合成キーが増加すると、QlikView はそれらを効率的 に処理できなくなる場合があり、結果として大量の時間とメモリを消費してしまいます。そうした場合 は、すべての合成キーを削除して、スクリプトの再構築が必要となります。

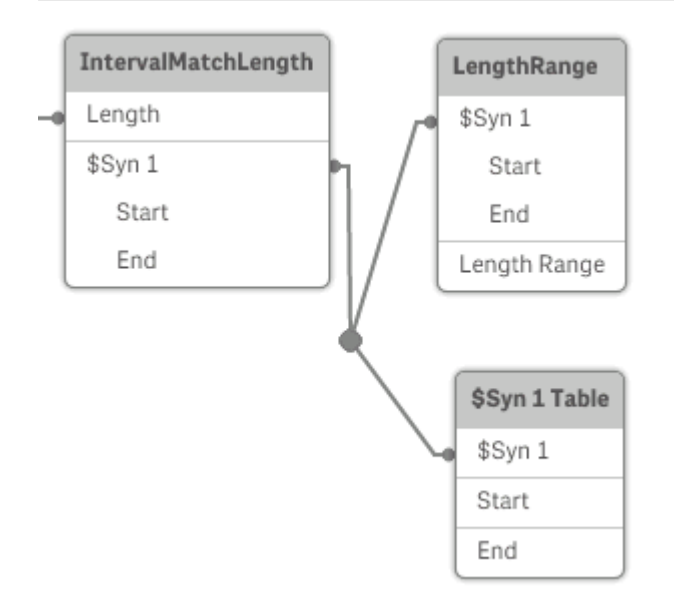

合成キーの処理

合成キーを回避する必要がある場合は、ロードスクリプトで次のような方法を使って解決できます。

- <sup>l</sup> キーとして使用されている論理的にリンクしている2 つのテーブルの項目のみをチェックする。
	- <sup>l</sup> "Comment" や"Remark"、"Description" のような項目が互いに関係のない複数のテーブルに存 在する場合、キーとして使用できない。
- <sup>l</sup> "Date" や"Company"、"Name" のような項目が複数のテーブルに存在し、一意の値を持っている がロールが異なる場合 (Order Date/Shipping Date、Customer Company/Supplier Company) は、キーとして使用できない。
- <sup>l</sup> 冗長項目が使用されておらず、必要な項目のみが接続されていることを確認する。たとえば、日付を キーとして使用する場合は、year、month、または day\_of\_month などを複数の内部テーブルから同じ 日付がロードされていないことを確認してください。
- <sup>l</sup> 必要に応じて、通常は AutoNumber スクリプト関数内で文字列連結を使用している独自の非複合 キーを作成する。

## のデータ型 OlikView

QlikView では、テキスト文字列、数字、日付、時刻、タイムスタンプ、通貨を正し<処理し、さまざまな書式で ソートおよび表示したり、計算に使用したりすることができます。つまり、日付と時刻、タイムスタンプを相互に加 算/減算できることを意味します。

### QlikView 内のデータ表現

QlikView でのデータの解釈と数値書式を理解するには、プログラムの内部でデータがどのように保存されている かを知る必要があります。QlikView にロードされるすべてのデータは、文字列または数値の2 種類の方法で表 現できます。

- 1. 文字列表現は常に使用でき、リストボックスなどのシートオブジェクトに表示されます。リストボックス内 のデータの書式設定 (数値書式) は、文字列表現にのみ影響を与えます。
- 2. 数値表現は、データが有効な数値として解釈可能な場合に限り使用できます。数値表現は、すべての 数値計算と数値のソートで使用できます。

1 つの項目に読み取られた複数のデータ項目の数値表現が同じ場合、それらは同じ値として処理され、検出 された最初の文字列表現を共有します。例:数値 1.0、1、および1.000 がこの順序で読み取られた場合、こ れらの数値の数値表現はすべて1 であり、文字列表現は最初の1.0 となります。

### データ型変換

数字、通貨、日付などを含むデータをロードした場合、データの種類が定義されているかどうかに応じてデータ 型が変換されます。このセクションでは、2 つの事例におけるデータ型の変換方法について解説します。

#### 型情報を持つデータ

ODBC を使用してロードされたデータベースで、データ型が定義されている数値を含む項目は、それぞれの書式 に従ってQlikView によって処理されます。それらの文字列表現は、適切な書式が適用された数値になります。

QlikView は、数値書式がアプリケーションの数値書式ダイアログで変更された場合でも、項目の元の数値書 式を記憶します。次をクリックすると、いつでも元の書式に戻すことができます。[データロード時の設定に戻す] ボタンをクリックすると、いつでも復元できます。

各種データ型のデフォルトの書式は次のとおりです。

- <sup>l</sup> 整数、浮動小数点数: 数値のデフォルト設定
- 通貨: 通貨のデフォルト設定
- <sup>l</sup> 時刻、日付、タイムスタンプ: ISO 標準書式

数値と通貨のデフォルト設定は、スクリプトデータ型変換変数またはオペレーティングシステム設定(コントロー ルパネル) で定義されます。

型情報を持たないデータ

ソースに特定の書式情報がないデータ(テキストファイルのデータや一般的な書式のODBC データなど) では、 状況が複雑になります。最終的な結果は、少なくとも次の6つの要因で決まります。

- 1. ソースデータベースにデータが書き込まれた方法
- 2. 数値、時刻、日付などに対するオペレーティングシステムの設定 (コントロールパネル)。
- 3. スクリプトでのオプションのデータ型変換変数の使用
- 4. スクリプトでのオプションの変換関数の使用
- 5. スクリプトでのオプションのフォーマット関数の使用
- 6. ドキュメント内の数値書式設定コントロール

QlikView は、入力データを数値や日付、時刻として変換しようとします。データでシステムのデフォルト設定が使 用されている場合は、変換と表示書式設定は QlikView によって自動的に行われるため、自分でスクリプトや QlikView の設定を変更する必要はありません。入力データが正しく変換されているかどうかを確認する方法は 簡単です。数値はリストボックスで右寄せされ、テキスト文字列は左寄せされます。

デフォルトでは、完全な一致が見つかるまで、次の手順で書式が検索されます。(デフォルトの書式とは、オペ レーティング システム (コントロール パネル) またはスクリプト内のデータ型変換変数で指定された小数点記号、 年、月、日の順序などの書式です。)

QlikView は、データを次の内のいずれかとして解釈します(順番に表示)。

- 1. 数値のデフォルト書式に従った数値。
- 2. 日付のデフォルト書式に従った日付。
- 3. 時刻と日付のデフォルト書式に従ったタイムスタンプ。
- 4. 時刻のデフォルト書式に従った時刻。
- 5. 次の書式に従った日付。yyyy-MM-dd。
- 6. 次の書式に従ったタイムスタンプ。YYYY-MM-DD hh:mm[:ss[.fff]]。
- 7. 次の書式に従った時刻。hh:mm[:ss[.fff]]。
- 8. 通貨のデフォルト書式に従った通貨。
- 9. 小数点記号と桁区切り記号がどちらも「.」に設定されていない場合は、「.」を小数点記号、「.」を桁区 切り記号とする数値。
- 10. 小数点記号と桁区切り記号がどちらも「.」に設定されていない場合は、「,」を小数点記号、「.」を桁区 切り記号とする数値。
- 11. テキスト文字列。この最後の条件が成り立たないことはありません。データを読み取ることができた場合 は、常に文字列として解釈することができます。

テキストファイルから数値をロードすると、変換の問題が発生する場合があります。例えば、不適切な桁区切り 記号や小数点記号によって、QlikView が数値を間違えて解釈する可能性があります。そこで最初に、スクリプ ト内のデータ型変換変数が正しく定義されているかどうか、コントロールパネルのシステム設定が正しいかどうか を確認する必要があります。
QlikView で日付または時刻として解釈されたデータは、チャートプロパティで別の日付書式または時刻書式に 変更可能です。

データに書式が定義されていないため、別のレコードには、同じ項目に別の書式のデータが含まれる場合があり ます。つまり、1 つの項目に有効な日付、整数、およびテキストが入っている可能性もあります。その場合、デー タは書式設定されず、元の形式で表示されます。

### 日付と時刻の変換

QlikView では、データ内の日付、時刻、タイムスタンプが日付シリアル値として保存されます。日付シリアル値 は、日付と時刻、タイムスタンプのほか、日付と時刻のエンティティに基づく算術計算で使用されます。これによ り、日付や時刻を加算/減算したり、時間間隔を比較することが可能になります。

日付シリアル値は、1899 年 12 月 30 日からの経過日数 (実数値) です。QlikView の書式は、1900 年 3 月 1 日から2100 年 2 月 28 日までの範囲については、Microsoft Excel などのプログラムで使用される1900 日付シ ステムと同じです。例えば、33857 は 1992 年 9 月 10 日に相当します。この範囲外では、QlikView はグレゴリ オ暦に拡張した同じ日付システムを使用します。

時刻シリアル値は、0 から1 の間の数になります。シリアル値 0.00000 は 00:00:00 に相当し、0.99999 は 23:59:59 に相当します。これらを混合することで、日付と時刻を示すことができます。例えばシリアル値 2.5 は、 1900 年 1 月 1 日の午後 12:00 を表します。

ただし、データは文字列の書式に従って表示されます。デフォルトでは、コントロールパネルの設定が使用されま す。また、スクリプトでデータ型変換変数を使用したり、書式設定関数を使用して、データの書式を設定するこ ともできます。さらに、シートオブジェクトのプロパティシートでデータの書式を再設定できます。

#### Example 1:

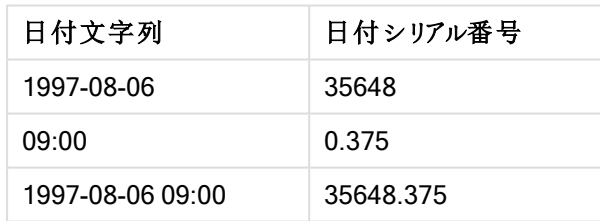

日付とシリアル番号

また、その逆もあります。

シリアル番号と日付

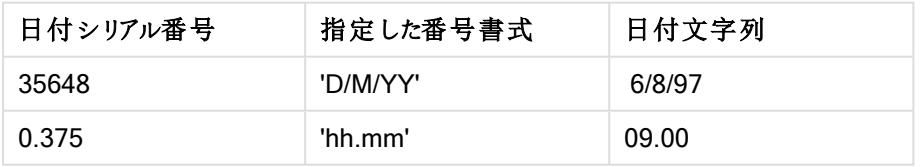

QlikView は一連の規則に従って日付や時刻、その他のデータ型を解釈しようとします。ただし、最終的な結果 は、既に説明したように多くの要素の影響を受けます。

#### Example 2:

このセクションの例は、次のデフォルト設定を前提としています。

- <sup>l</sup> 小数点記号:.
- 短い日付書式: YY-MM-DD
- <sup>l</sup> 時間書式:hh:mm

以下のテーブルは、スクリプト内で特別なデータ型変換関数を使用することなく、QlikView にデータを読み込ん だ場合のさまざまな表示形式を示しています。

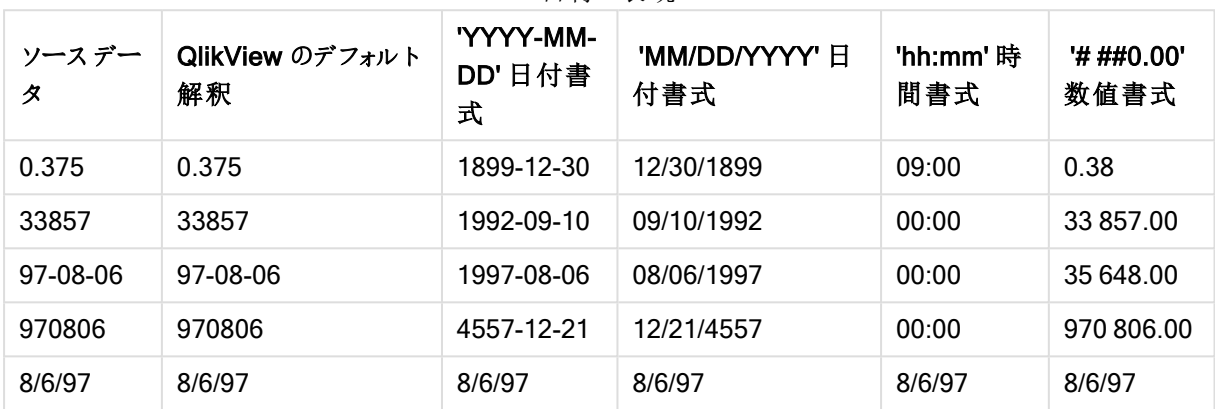

日付の表現

以下のテーブルは、スクリプト内でdate#( A, 'M/D/YY') 変換関数を使用して、QlikView にデータを読み込んだ 場合のさまざまな表示形式を示しています。

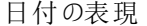

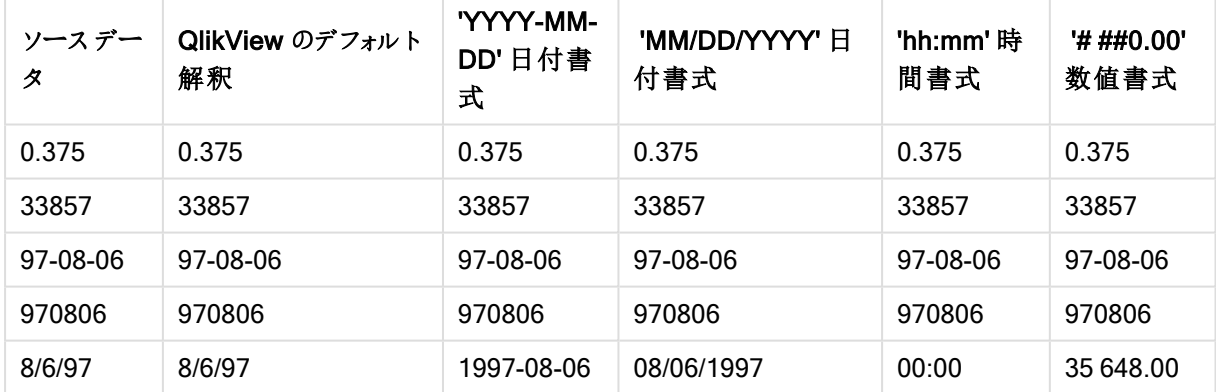

# 6.2 データおよび項目のガイドライン

QlikView には、把握しておかなければならない規則や制限がいくつかあります。例えば、データテーブルや項目 の数には上限があり、QlikView にロードできるデータの量も限られています。

## ロードされるデータ量 のガイドライン

QlikView にロード可能なデータ量は、主にコンピュータのメインメモリの容量によります。

## データテーブルと項目の上限

非常に大きなドキュメントを作成する際は、QlikView ドキュメントの1つの項目内に許可されている固有の値 数が最大 2,147,483,648 であることに注意してください。

ロード可能な項目やデータテーブル、テーブルのセルおよび列の数は RAM のみによって制限されます。

#### ロードスクリプトセクションの推奨制限

ロードスクリプトセクションあたりの文字数は、50,000 文字以内に収めることをお勧めします。

## 数値や日付書式の変換

多くの変換関数および書式設定関数では、書式コードを使用して数値や日付の書式を設定できます。このト ピックでは、数値や日付、時刻、タイムスタンプの書式設定の変換方法を説明します。これらの変換は、スクリ プト関数とチャート関数の両方に該当します。

### 数値書式

- <sup>l</sup> 数値の桁数を指定するには、各桁に記号 "0" を使用します。
- <sup>l</sup> 使用可能な桁を表すには、記号 "#" を使用します。書式で小数点の左に# のみがあり、数値が1 未満の 場合は、0 が削除されて小数点から開始されます。書式で小数点の右に# がある場合は、すべての値が 表示されます。
- <sup>l</sup> 桁区切りや小数点の位置に記号を入れるには、適用可能な桁区切り記号と小数点記号を使用します。

書式コードは、区切り記号の位置の定義に使用されます。書式コードで区切り記号を設定することはできませ ん。スクリプトで DecimalSep とThousandSep の変数を使用して、設定します。 桁区切り記号を使用して、任意の位置で桁をグループ化できます。例えば、書式文字列 "0000-0000-0000"

(桁区切り記号は "-") を使用して、12 桁の部品番号を"0012-4567-8912" のように表示できます。

- <sup>l</sup> # ##0: 区切り記号付きの3 桁の整数として数値を表示します。
- ###0: 区切 9記号なしの3桁の整数として数値を表示します。
- <sup>l</sup> 0000: 4 桁以上の整数として数値を表示します。例えば、数値 123 は、0123 と表示されます。
- <sup>l</sup> 0.000: 小数点以下 3 桁で数値を表示します。
- <sup>l</sup> 0.0##: 小数点以下 3 桁で数値を表示します。一部がゼロと表示される場合があります。

特殊な数値書式

QlikView では、2 進数、8 進数、16 進数を含む2~36 の基数を解釈し、書式設定できます。ローマ数字も 処理できます。

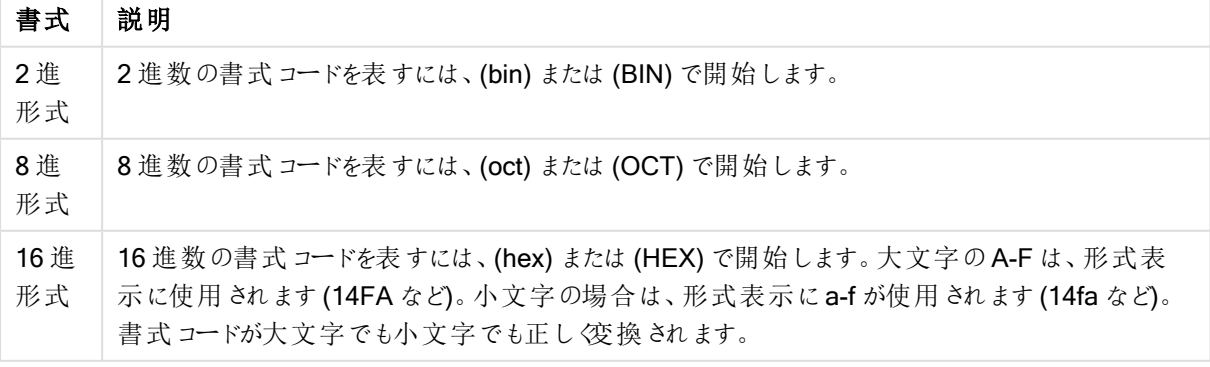

数値書式

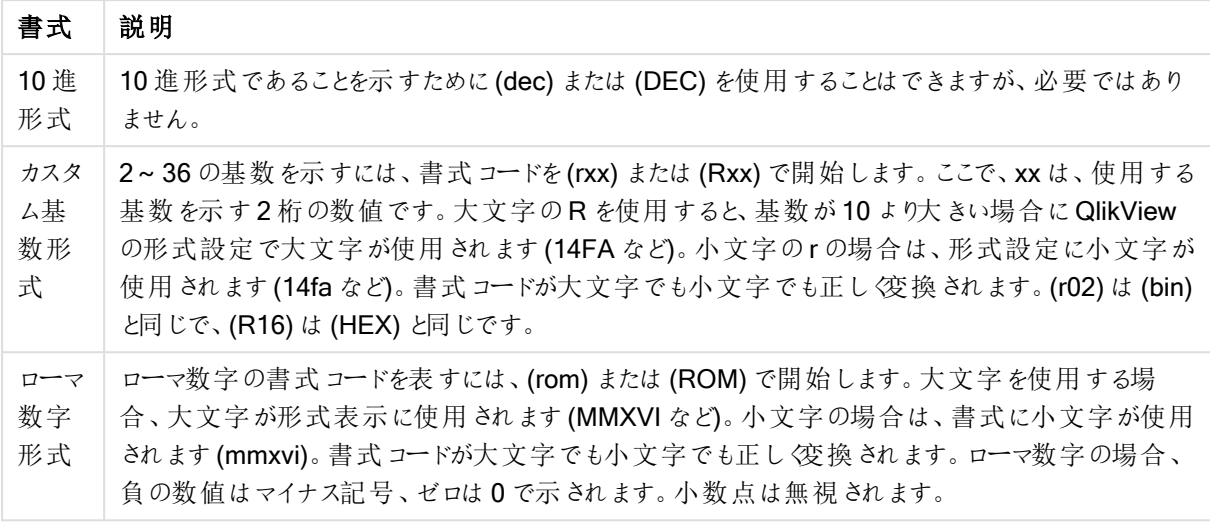

- **num(199, '(bin)')** の戻り値: 11000111
- num(199, '(oct)') の戻 り値: 307
- num(199, '(hex)') の戻 り値: c7
- num(199, '(HEX)') の戻 り値: C7
- num(199, '(r02)' ) の戻 り値: 11000111
- num(199, '(r16)') の戻 り値: c7
- num(199, '(R16)' ) の戻 り値: C7
- num(199, '(R36)') の戻 り値: 5J
- num(199, '(rom)') の戻 り値: cxcix
- num(199, '(ROM)' ) の戻 り値: CXCIX

## 日付

日付形式には以下の記号が使用可能です。任意の区切り記号を使用できます。

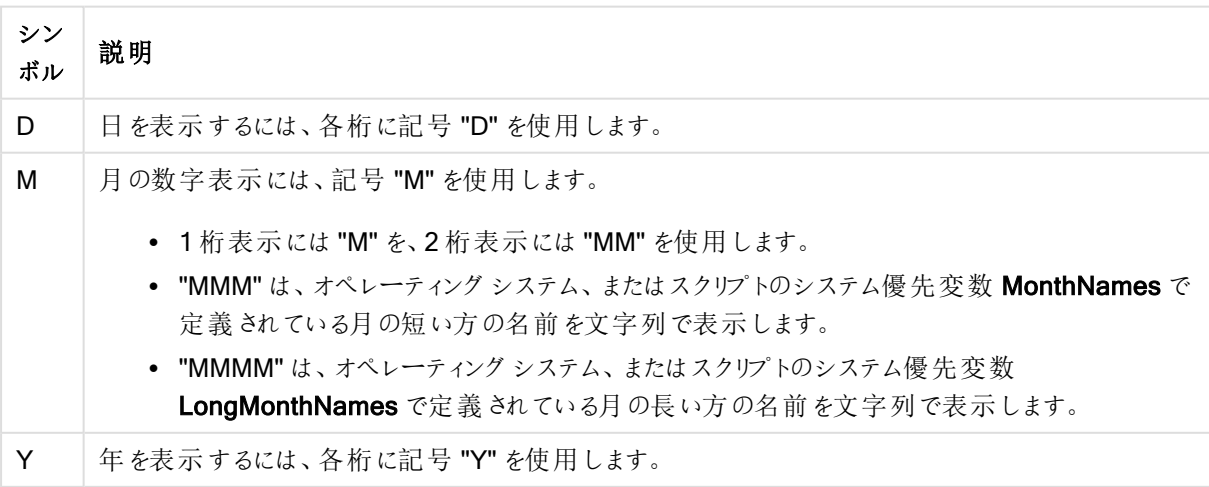

日付形式の記号

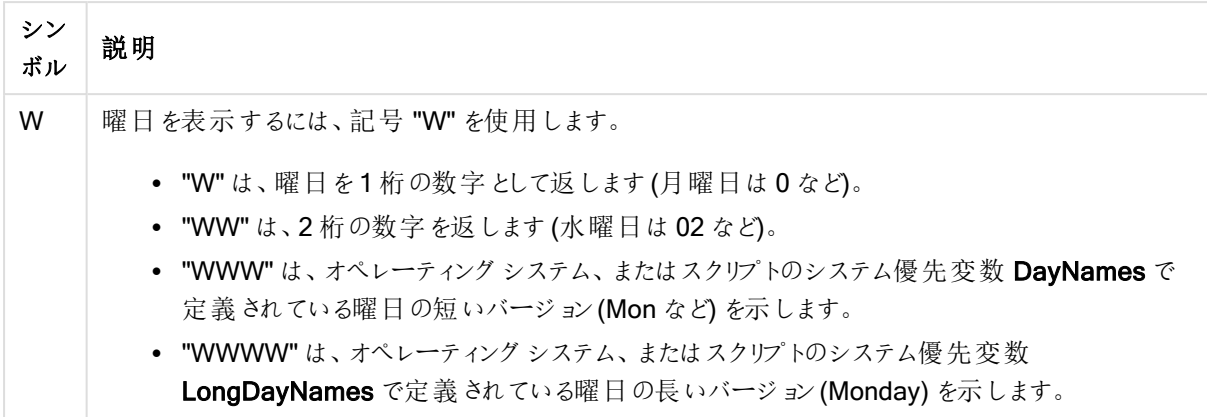

### (例として2013 年 3 月 31 日を使用します)

- <sup>l</sup> YY-MM-DD 13-03-31 と表示。
- <sup>l</sup> YYYY-MM-DD 3/31/13 と表示。
- <sup>l</sup> YYYY-MMM-DD 2013-Mar-31 と表示。
- DD MMMM YYYY は 31 March 2013 のように表されます。
- M/D/YY 3/31/13 と表示。
- **W YY-MM-DD は 6 13-03-31 のように表されます。**
- WWW YY-MM-DD は Sat 13-03-31 のように表されます。
- WWWW YY-MM-DD は Saturday 13-03-31 のように表されます。

時刻

時刻形式には以下の記号を使用できます。任意の区切り記号を使用できます。

時刻形式記号

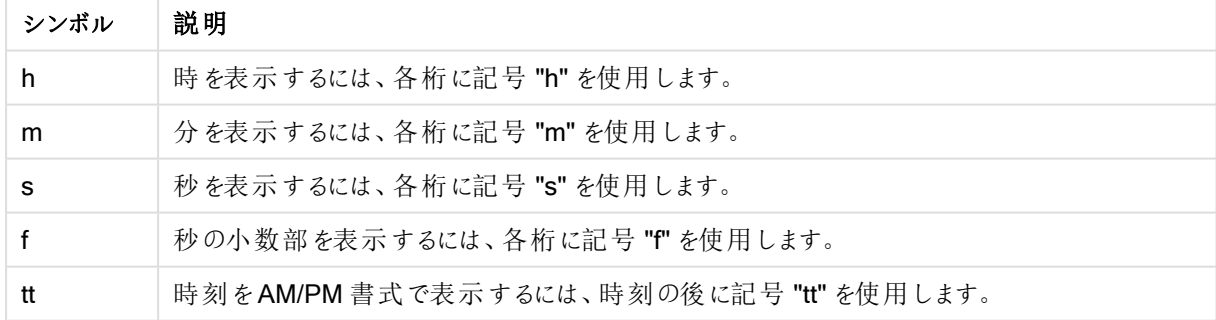

### (例として18.30 を使用します)

- hh:mm: 時間は 18:30 と表記されます。
- <sup>l</sup> hh.mm.ss.ff: 時間は 18.30.00.00 と表記されます。
- hh:mm:tt: 時間は 06:30:pm と表記されます。

### タイムスタンプ

上記の日付と時刻の表記の法則は、タイムスタンプにも当てはまります。

### (例として2013 年 3 月 31 日 18:30 を使用します)

- <sup>l</sup> YY-MM-DD hh:mm: タイムスタンプは 13-03-31 18:30 と表記されます。
- M/D/Y hh.mm.ss.ffff: タイム スタンプは 3/31/13 18.30.00.0000 と表記されます。

# 6.3 ファイルデータのロード

QlikView は、その項目がコンマ、タブ、セミコロンなどで区切られたテーブルを表すファイルからデータを読むことが できます。他にもdif ファイル(Data Interchange Format)、固定長レコードファイル、HTML テーブル、Excel ファ イル、xml ファイル、およびnative QVD とQVX ファイルなどの形式があります。通常、ファイルの1 行目には項目 名が含まれています。

ファイルは、ロードスクリプトでload ステートメントを使用してロードされます。

ロードスクリプトエディタでステートメントを入力する代わりに、テーブルファイルウィザードを使用して自動的にス テートメントを生成できます。

load ステートメントでは、スクリプトの数式一式を使用できます。

別のQlikView ドキュメントからデータを読み込むには binary ステートメントを使用します。

### テーブルファイル

QlikView では、テーブル ファイル は、項目がコンマやセミコロンなどで区切られたテーブル(テキストファイルとも いいます)、もしくは固定長のテーブルを表すファイルを意味します。1 行目のデータは通常、項目名を表します。 他のテーブルファイルには、dif ファイル(Data Interchange Format)、固定レコード長のファイル、HTML ファイル、 およびExcel ファイルがあります。

### QlikView にロードするExcel ファイルの準備

Microsoft Excel ファイルをQlikView にロードする際、ロードスクリプトのさまざまな関数を用いてデータの変換や クレンジングを行うこともできますが、Microsoft Excel スプレッドシートファイルでソースデータを直接準備した方 が効率的です。このセクションでは、最小限のスクリプトコードでスプレッドシートをQlikView にロードするための ヒントを紹介します。

### 列見出しの使用

Excel で列見出しを使用している場合、QlikView でデータを選択する際に「埋め込まれた項目名]を選択する と、列見出しが項目名として自動的に使用されます。ラベルには改行を挿入せず、ヘッダーはシートの1 行目に 配置するようにしてください。

### データの書式設定

コンテンツをテーブル内の生データとして設定しておくと、QlikView へのExcel ファイルのロードがしやすくなります。 以下はなるべく避けてください。

- <sup>l</sup> 合計やカウントなどの集計。集計は QlikView で定義、計算できます。
- ヘッダーの重複。
- <sup>l</sup> データの一部ではない追加情報 (コメントなど)。QlikView にファイルをロードする際にスキップできるコメン ト用の列を作成することをお勧めします。
- <sup>l</sup> クロス集計データレイアウト。月ごとに列を1 つずつ作成するのではなく、「Month」という名前の列を1 つ 作成し、各月につき1行割り当て、合計12の行に同じデータを記述するようにしてください。こうすること で、QlikView でクロス集計の表示が可能となります。
- <sup>l</sup> 例えば、「Department A」という名前の後にDepartment A に関する行が続く中間ヘッダーがあるとしま す。このような場合、代わりに「Department」という名前の列を作成し、適切な部署名を入力します。
- セルの結合。セルは結合せず、各セルにセル値をリストしてください。
- <sup>l</sup> 前の値により黙示的に値が定義される空白セル。すべてのセルにデータ値が含まれるよう、同じ値が繰 り返されている場合もその値を入力する必要があります。

### 名前付き領域の使用

シートの一部のみを読み取る場合、行または列の領域を選択し、Excel の名前付き領域として定義することが できます。QlikView では名前付き領域とシートの両方からデータをロードできます。

生データを名前付き領域として定義し、名前付き領域の外にある追加コメントや凡例をすべて維持することも 可能です。この方法では、QlikView へのデータロードをより簡単に行えます。

#### パスワード保護の削除

データをロードする前に、Excel ファイルのパスワード保護を解除しておくことをお勧めします。

# 6.4 データベースからのデータのロード

市販のデータベースシステムからデータをMicrosoft OLE DB/ODBC インターフェースを介して QlikView ヘロード します。そのためには、DBMS に適したドライバがインストールされていることと、データベースがODBC データソー スとして設定されている必要があります。

これが完了すると、[ロードスクリプトの編集] ダイアログで [接続] ボタンをクリックし、データベースへの接続を設 定できます。これにより、ロードスクリプトに Connect ステートメントが生成されます。

その後、Select ステートメントで、読み込むテーブルと項目を定義します。このステートメントを作成するには、選 択ボタンをクリックします。

Direct Query ステートメントで、読み込む項目とテーブルも定義できます。

また、Direct Discovery 機能を使用することで、集約関数クエリ結果を大規模なデータベースから(QlikView データモデルにロードせずに) ロードできます。Direct [Discovery](#page-171-0) (page 172)

### データベースのロジック

QlikView ロジックには、データベースアプリケーションのテーブルが同時に複数含まれている場合があります。複 数のテーブルに項目が存在する場合、これをキー項目としてテーブルを論理的にリンクします。

値が選択されていると、その選択と互換性のあるすべての値が選択可能な値として表示されます。その他の値 はすべて、除外値として表示されます。

複数の項目で値が選択されると、論理積 AND と見なされます。

同じ項目で複数の値が選択されると、論理和 OR と見なされます。

単一の項目内の選択に論理積 AND を設定できる場合もあります。

項目にInfo を表示したい場合は、列を2つ持つテーブルをスクリプトに含めます。テーブルの1列目は項目値を 含み、2 列目はその項目値に関連付けられた情報を含む必要があります。1 列目は、項目名を見出しとして 示す必要があります。特別なスクリプト構文であるLOAD/SELECT ステートメントで、QlikView はこのテーブル を情報テーブルとして扱います。

# 6.5 循環参照の把握

データ構造に循環参照 (「ループ」) が存在する場合、テーブルは 2 つの項目間に複数の関連付けパスが存在 するように関連付けられます。

このようなデータ構造は、データの解釈にあいまいさが生じるため、できる限り避ける必要があります。

QlikView は、疎結合テーブルを使用してループを壊すことにより、循環参照の問題を解決します。QlikView が ロードスクリプトの実行中に循環データ構造を見つけると、警告ダイアログが表示され、1つ以上のテーブルが疎 結合として設定されます。通常、QlikView は、ループ内の最も長いテーブルを疎結合しようとします。多くの場 合、トランザクションテーブルが最も長いため、通常はこのテーブルが疎結合されます。テーブルビューアーでは、 疎結合テーブルは、他のテーブルと赤い点線でリンクされています。

次の情報を含む3 つのテーブルからデータがロードされます。

- 国代表サッカーチームの名前
- 地方のサッカークラブ
- ヨーロッパ諸国の都市

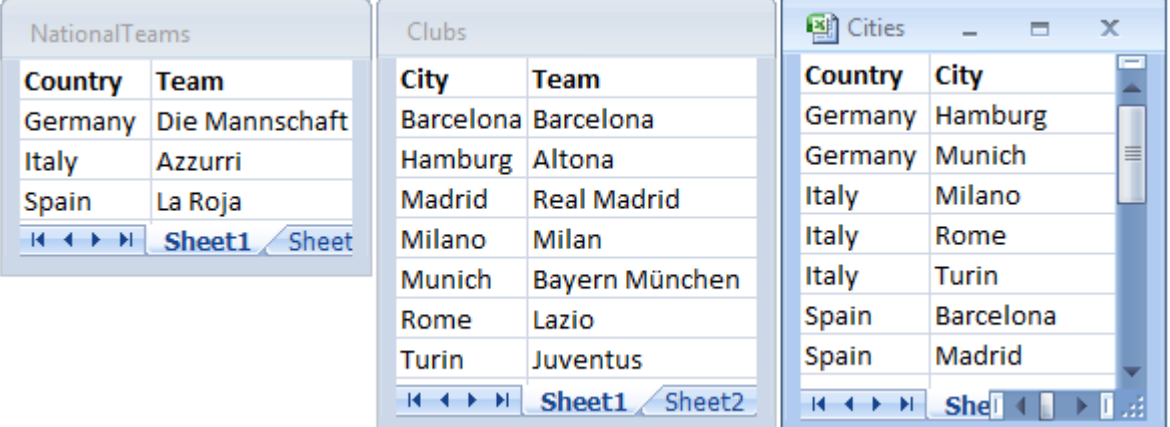

ソースデータテーブルの外観

このデータ構造は、項目名 Team が国代表チームと地方クラブの2つの異なる目的で使用されているため、あ まりよくありません。テーブル内のデータで非現実的なロジック状況が発生します。

テーブルをQlikView にロードする際、QlikView はどのデータ接続が最も重要でないかを判定し、このテーブルを 疎結合にします。

テーブル ビューアーを選択して、QlikView がデータ接続の関連性をどのように解釈しているかを確認します。

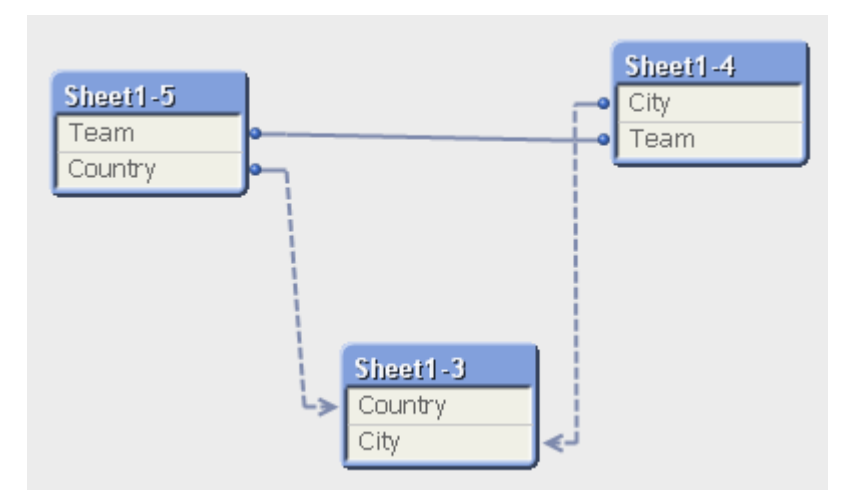

これで、所在する都市と国が含まれているテーブルが、異なる国の代表チームのテーブルと異なる都市の地方ク ラブのテーブルに対して疎結合になります。

## 循環参照の解決

循環参照が発生した場合は、同一の名前を持つ項目のいずれかに一意の名前を割り当てて、ロードスクリプ トを編集する必要があります。

次の手順を実行します。

- 1. スクリプトエディタを開きます。
- 2. 名前が重複する項目のどちらか一方でLOAD ステートメントを編集します。 この例では、地方チームとその都市が含まれているテーブルのLOAD ステートメントに、Teamの新しい 名前が含まれています(例: LocalClub)。更新されたLOAD ステートメントは以下のようになります。 LOAD City, Team as LocalClub
- 3. スクリプトをリロードします。

これですべてのテーブルで機能するロジックが完成しました。この例では、Italy が選択された場合、ドイツの代表 チームとドイツの都市、各都市の地元クラブが関連付けられます。

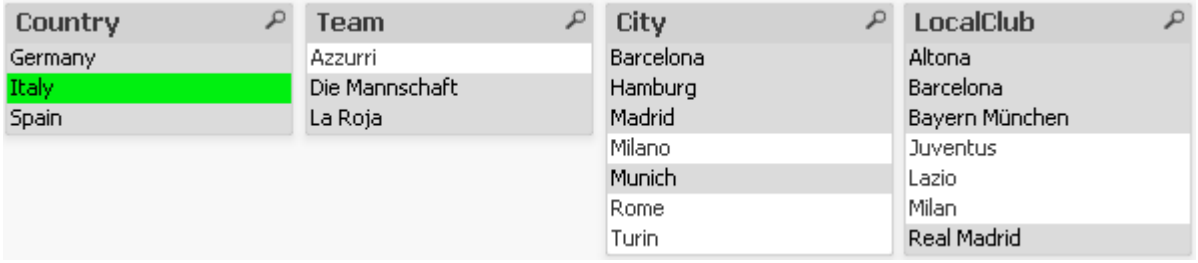

[テーブルビューアー] を開くと、疎結合された接続が通常の接続に置き換えられていることがわかります。

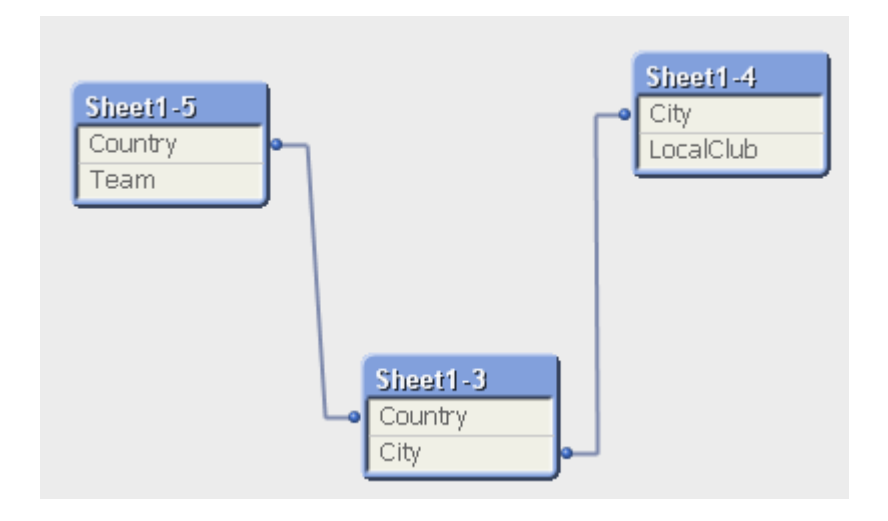

## 疎結合テーブル

循環参照が含まれているデータをQlikView にロードすると、疎結合テーブルが自動的に作成されます。これに より、循環参照が内部ロジックでループを作成することを防ぎます。疎結合テーブルは、予想される理解可能な 方法でデータを視覚化できるように取り扱う必要があります。

### 疎結合テーブルの意図的な作成

いくつかの特別な状況では、一部のデータを通常の QlikView ロジックから切断した方がよいかもしれません。疎 結合テーブルを使用すると、ひとつの項目の選択を制限してテーブル内の他の項目に伝達することができます。

テーブルを疎結合になるよう設定するには、[ドキュメントプロパテイ ダイアログを開いて[テーブル] タブを選択しま す。

この章には、疎結合テーブルで QlikView ロジックがどのように変わるかという例が含まれています。

次の3 つのテーブルボックスは、それぞれ QlikView に読み取られるテーブルを表しています。

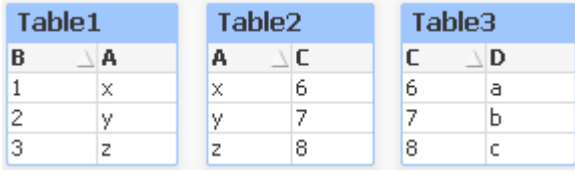

項目Bの値2を選択した場合は、次のようになります。

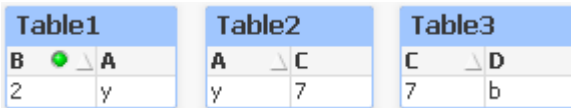

選択はすべてのテーブルに伝わり、関連のない値は除外されます。

ここでこの選択のまま、Table2 を疎結合にしてみます。つまり、ロジックは、Table2 の項目 A とC の間で切断さ れます。結果は次のようになります。

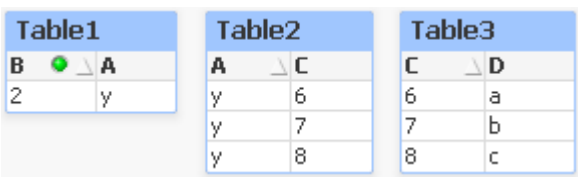

ここで Table2 は、テーブルボックスであり、テーブルそのものではないことに注意してください。テーブルボックスに は、テーブルの各列の各項目間のすべての可能な組み合わせが表示されます。項目AとCの間にロジックが存 在しないので、それぞれの絞込値のすべての組み合わせが表示されます。

以下の3つのテーブルは典型的な構造です。1つのトランザクションテーブルと2つの軸テーブルがあり、それぞれが 1 つの項目で関連付けられています。

ピボットテーブルを使うと、毎年の売上と製品グループを視覚化できます。ピボットテーブルの隣にある2 つのリス トボックスには軸項目が含まれています。

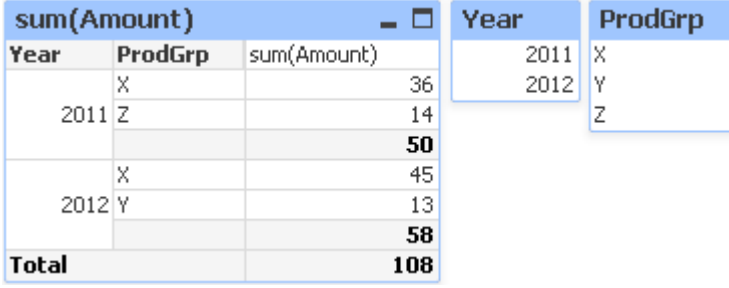

これは正確なピボットテーブルですが、QlikView ロジックの効果により、望ましくない結果になる可能性がありま す。2012 年を選択すると、以下の結果を得られます。

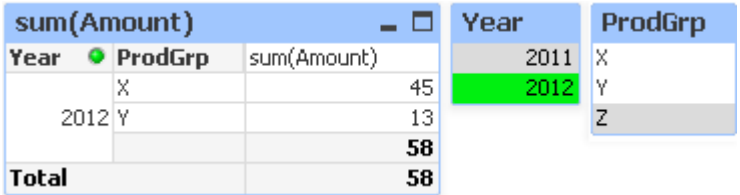

製品グループZはピボットテーブルでは非表示になります。項目 ProdGrp の値 Zは、項目 Year の値 2012 を 選択したことによって除外されているので、これは当然のことです。しかし、2012年の売上を分析する際は、製 品グループZ が存在し、2012年に売れなかったことを明らかにするために、チャートの sum(Amount)列にZ を0 で表示するとよいでしょう。

2つの項目 Year とProdGrp がお互いに関係なく Trans テーブルを介して関連付けられているだけなので連携 しないことを示すことができます。これは、Trans テーブルを疎結合として宣言し、ピボットテーブルのレイアウトを 変更することによって対処できます。

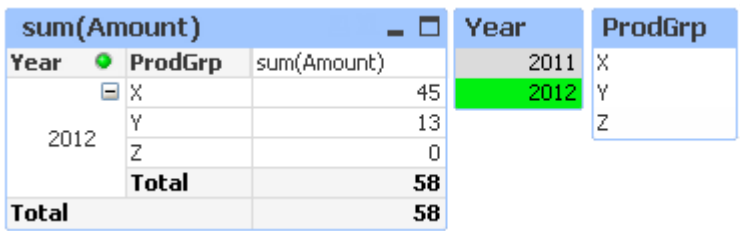

Year リストボックスの選択は、ProdGrp リストボックスのいかなる値にも影響しないことに注目してください。

[0 値を隠す] が、[チャートプロパティ] ダイアログの[プレゼンテーション] タブにある軸向けに選択され ていないことを確認してください。

# 6.6 項目名の変更

必要な関連付けを取得するために、項目名の変更が必要となる場合があります。項目名を変更する主な理 由は 3 つあります。

1. 2 つの項目は同じことを意味しているにも関わらず、異なる名前が付けられています。

- ID テーブルの項目 Customers
- CustomerID テーブルの項目 Orders

2つの項目は特定の顧客IDコードを示しているため、同じ名前(CustomerIDなど)を付ける必要があ ります。

- 2. 2 つの項目は同じ名前ですが、実際には異なるものを表しています。
	- Date テーブルの項目 Invoices
	- Date テーブルの項目 Orders

この2つの項目は、InvoiceDate とOrderDate などに名前を変更した方がよいでしょう。

3. データベース内にスペルミスがある場合や、大文字と小文字に関する規則が異なっている可能性があり ます。

項目名はスクリプト内で変更できるため、元のデータを変更する必要はありません。例示されているように、項目 の名前を変更する方法は 2 通りあります。

#### Example 1: alias ステートメントの使用

LOAD または SELECT ステートメントの前に alias ステートメントを使用します。

Alias ID as CustomerID; LOAD \* from Customer.csv;

#### Example 2: as 指定子の使用

LOAD または SELECT ステートメントに as 指定子を含めます。

LOAD ID as CustomerID, Name, Address, Zip, City, State from Customer.csv;

# 6.7 テーブルの連結

## 自動連結

ロードされた複数のテーブルの項目名と項目数が完全に一致する場合、QlikView はさまざまなステートメントの コンテンツを1 つのテーブルに連結します。

LOAD a, b, c from table1.csv; LOAD a, c, b from table2.csv; 作成された内部テーブルには、項目 a、b、cが含まれています。レコード件数は、テーブル1とテーブル2の合 計レコード数になります。

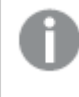

項目の数と名前は、完全に同じでなければなりません。2 つのステートメントの順序は任意に指定 できます。

## 強制連結

複数のテーブルにまった〈同じ項目セットが存在しない場合でも、QlikView は2つのテーブルを強制的に連結で きます。強制連結は、スクリプトでconcatenate プレフィックスを使用すると実行できます。このプレフィックスは、 特定のテーブルを別の名前のテーブルまたは最後に作成されたテーブルに連結します。

LOAD a, b, c from table1.csv; concatenate LOAD a, c from table2,csv;

作成された内部テーブルには、項目 a、b、c が含まれています。連結されたテーブルのレコード件数は、テーブル 1 とテーブル2 の合計レコード数になります。テーブル2 から取得したレコードの項目 b の値は、NULL です。

項目の数と名前は、完全に同じでなければなりません。concatenate ステートメントで、先にロード されたテーブルの名前が指定されていない限り、concatenate プレフィックスは最後に作成された テーブルを使用します。そのため、2 つのステートメントの順序を任意に指定することはできません。

## 連結の防止

ロードされた複数のテーブルの項目名と項目数が完全に一致する場合、QlikView はさまざまなステートメントの コンテンツを1つのテーブルに連結します。noconcatenate ステートメントを使用すると、この動作を防止すること ができます。LOAD または SELECT ステートメントでロードされたテーブルは、既存のテーブルに連結されませ  $h_{\alpha}$ 

LOAD a, b, c from table1.csv; noconcatenate LOAD a, b, c from table2.csv;

## 6.8 事前にロードされているテーブルからのデータのロード

LOAD ステートメントで Resident 述語を使用すると、以前ロードしたテーブルからデータをロードできます。日付 や数値の処理といった QlikView 関数を使用するオプションがない場合でも、SELECT ステートメントを使用し てロードされたデータで計算を行う場合に役立ちます。

この例では、最初の Crosstable LOAD では日付の変換を実行できないため、Resident ロードで変換を行い ます。

```
PreBudget:
Crosstable (Month, Amount, 1)
LOAD Account,
   Jan,
   Feb,
   Mar,
…
From Budget;
Budget:
Noconcatenate
LOAD
   Account,
```
Month(Date#(Month,'MMM')) as Month, Amount Resident PreBudget;

Drop Table PreBudget;

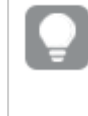

Resident を使用する一般的なケースは、計算やフィルターで一時的なテーブルを使う場合です。 目的を達成した後は、Drop table ステートメントを使用して一時的なテーブルをドロップする必要 があります。

## Resident と先行するLOAD の違い

ほとんどの場合、先行するLOAD を代わりに使用しても、同じ結果が得られます。つまり、通常指定するFrom または Resident などのソース修飾子を指定せずに、下記のLOAD または SELECT ステートメントからロードす るのがLOAD ステートメントです。先行するLOAD は、通常は最も高速のオプションですが、場合によっては、 ResidentLOAD を代わりに使用する必要があります。

- Order by 節を使用して、LOAD ステートメントを処理する前にレコードをソートしたい場合。
- 先行するLOAD がサポートされていない以下のプレフィックスのいずれかを使用したい場合。
	- Crosstable
	- Join
	- Intervalmatch

## 先行するLOAD

先行するLOAD 機能を使用すると、1つのパスでテーブルをロードし、複数の連続した変換を定義できます。 基本的に、通常指定するFrom または Resident などのソース修飾子を指定せずに、下記のLOAD または SELECT ステートメントからロードするのがLOAD ステートメントです。このようにして任意の数のLOAD ステート メントを積み上げることができます。ステートメントの評価は、最下部のステートメントから順番に、上に向かって 実行されます。

Resident を使用しても同じ結果を得られますが、ほとんどの場合、先行するLOAD の方が時間がかかりませ ん。

先行するLoad のもう1 つの利点は、計算を1 か所に維持して、その上に配置されたLOAD ステートメントで再 利用できるという点にあります。

#### Join、Crosstable、Intervalmatch のプレフィックスは、先行するLOAD とは併用できません。

#### Example 1: SELECT ステートメントでロードされたデータの変換

SELECT ステートメントを使用してデータベースからデータをロードすると、QlikView 関数を使用して SELECT ステートメントでデータを解釈することができなくなります。この問題を解決するには、データの変換を行う場所、 SELECT ステートメントの上にLOAD ステートメントを追加します。

この例では、前の SELECT ステートメントをソースとして使用し、QlikView の関数 Date# を LOAD ステートメン トで使用することで、保存された日付を文字列として解釈しています。

LOAD Date#(OrderDate,'YYYYMMDD') as OrderDate; SQL SELECT OrderDate FROM … ;

#### Example 2: 計算の再利用によるスクリプトの簡素化

この例では、スクリプトで計算を複数回使用しています。

```
LOAD ...,
  Age( FromDate + IterNo() – 1, BirthDate ) as Age,
  Date( FromDate + IterNo() - 1 ) as ReferenceDate
  Resident Policies
     While IterNo() \le ToDate - FromDate + 1;
最初のパスで計算を導入すると、先行するLOAD でAge 関数を再利用できます。
LOAD ..., ReferenceDate,
  Age( ReferenceDate, BirthDate ) as Age;
LOAD *,
  Date( FromDate + IterNo() - 1 ) as ReferenceDate
  Resident Policies
```

```
While IterNo() \le ToDate - FromDate + 1;
```
## 6.9 パーシャルリロード

Replace や Add プレフィックスが付いた Load および Select ステートメントのみを実行します。コマンドによって、 他のデータテーブルが影響を受けることはありません。

# 6.10 ドル記号展開

ドル記号展開はスクリプトや数式で使用されるテキスト置換の定義です。このプロセスは、たとえ新しいテキスト が短くなっても展開と呼ばれます。置換はスクリプトステートメントや数式が評価される直前に行われます。技 術的に言えば、これはマクロ展開です。

マクロ展開は常に'\$(' で始まり、')' で終わり、括弧内のコンテンツでテキスト置換をどのように行うかを定義しま す。スクリプトマクロとの混同を避けるために、これ以降、マクロ展開をドル記号展開と呼びます。

ドル記号展開は以下のいずれかで使用できます。

- <sup>l</sup> 変数
- パラメータ
- 数式

ドル記号展開は、計算できる展開の数に制限があります。1,000 以上の展開は演算できません。

## 変数を使用したドル記号展開

スクリプトや数式でのテキスト置換に変数を使用する場合は、次の構文が使用されます。

#### \$(variablename)

\$(variablename) により、変数内の値に展開されます。variablename が存在しない場合は、空の文字列に展 開されます。

数値の変数展開では、次の構文が使用されます。

#### \$(#variablename)

これは、常に変数の数値の有効な少数点値を生成します。非常に大きいまたは小さい数値の場合は、指数 表記が使用されることもあります。variablenameが存在しない場合、または数値が含まれていない場合は、0 に展開されます。

SET DecimalSep=','; LET  $X = 7/2$ ; ドル記号展開 \$(X) は 3,5 に展開され、\$(#X) は 3.5 に展開されます。

Set Mypath=C:\MyDocs\Files\; ...

LOAD \* from \$(MyPath)abc.csv; データは C:\MyDocs\Files\abc.csv からロードされます。 Set CurrentYear=1992; ... SQL SELECT \* FROM table1 WHERE Year=\$(CurrentYear); Year=1992 の行が選択されます。

Set vConcatenate = ; For each vFile in FileList('. $\forall$ \*.txt') Data: \$(vConcatenate) LOAD \* FROM  $[\$(VFile)]$ ; Set vConcatenate = Concatenate ; Next vFile この例では、ディレクトリ内のすべての.txt ファイルが Concatenate プレフィックスによりロードされます。これは、項 目がわずかに異なる際に必要となることがあります。この場合、自動連結は機能しません。vConcatenate 変数 は最初、空の文字列に設定されます。これは、最初のロードでは、Concatenate プレフィックスを使用できない ためです。ディレクトリに file1.txt、file2.txt、file3.txt という名前の3つのファイルが含まれている場合、LOAD ス テートメントは 3 回の反復中、以下に展開されます。

LOAD \* FROM[.\file1.txt]; Concatenate LOAD \* FROM[.\file2.txt]; Concatenate LOAD \* FROM[.\file3.txt];

並列ステートの変数の展開

変数には値が1 つだけあり、すべての代替ステートで使用されます。変数を拡張する場合は値も同様で、作成 された場所とオブジェクトのステートとは無関係です。

変数が計算変数である場合、つまり定義が等号で始まる場合、変数定義で代替ステートを指定する場合を 除き、計算は既定のステートで作成されます。

MyState という名前のステートとvMyVar という名前の変数がある場合:

vMyvar: =only({MyState} MyField)

代替ステート名を明示的に参照する変数定義のコンテンツは、変数コンテンツが評価されるステートを決定しま す。

パラメータを使用したドル記号展開

ドル記号展開ではパラメータを使用できます。変数には \$1、\$2、\$3 などの仮パラメータが含まれている必要が あります。変数を展開すると、パラメータはコンマで区切られたリストに記述されます。

Set MUL='\$1\*\$2'; Set X=\$(MUL(3,7)); // は X で'3\*7' を返します。

Let X=\$(MUL(3,7)); // は X で21 を返します。

仮 パラメータの数 ボタル かんしょう いちょう アメータに対応する仮パラメータだけが展開されま す。実パラメータの数が仮パラメータの数より多い場合は、余分な実パラメータが無視されます。

Set MUL='\$1\*\$2'; Set X=\$(MUL); // は X で'\$1\*\$2' を返します。

Set X=\$(MUL(10)); // は X で'10\*\$2' を返します。

Let X=\$(MUL(5,7,8)); // は X で 35 を返します。

パラメータ\$0 は、呼び出しで実際に渡されるパラメータの数を返します。

set MUL='\$1\*\$2 \$0 par'; set X=\$(MUL(3,7)); // は X で'3\*7 2 par' を返します。

## 数式を使用したドル記号展開

ドル記号展開では数式を使用できます。括弧内のコンテンツは等号で始める必要があります。

\$(=expression ) 数式が評価され、値が展開に使用されます。

\$(=Year(Today())); // は現在の年度を含む文字列を返します。

\$(=Only(Year)-1); // は選択した年の前の年を返します。

ファイルインクルード

ファイルインクルードは、ドル記号展開を使用して作成されます。構文は次のとおりです。

\$(include=filename )

上記のテキストは、等号記号の後に指定されたファイルのコンテンツで置き換えられます。この機能は、テキスト ファイルのスクリプト全体、またはその一部を保存する場合にとても便利です。

#### \$(include=C:\Documents\MyScript.qvs);

ドル展開と代替ステート

ドル展開は通常、代替ステートを区別しません。例外が1 つだけあり、ドル展開に数式がある場合は、ドル展 開が作成されたオブジェクトに関連するステートで評価されます。

次のようなドル展開があります。

\$(=Sum(Amount))

計算は、オブジェクトのステートにある選択に基づく値の合計を返します。

# 6.11 スクリプトでの引用符の使用

さまざまな方法により、スクリプトステートメントで引用符を使用することができます。

## LOAD ステートメントの内側での使用

LOAD ステートメントでは、項目名とテーブル名に、引用符として次の記号を使用する必要があります。

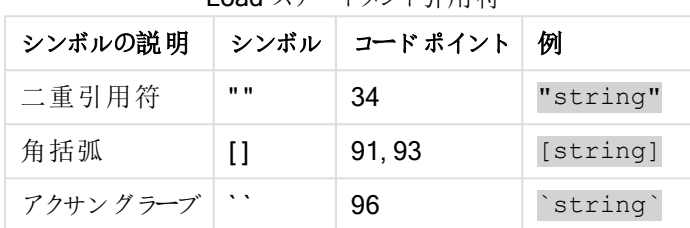

Load ステートメント引用符

また、文字列リテラルには、引用符として次の記号を使用する必要があります。

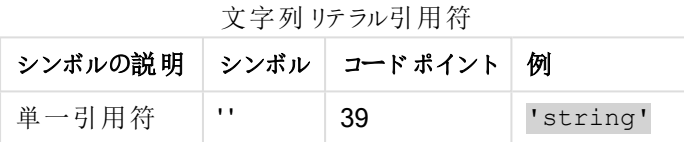

## SELECT ステートメントの場合

ODBC ドライバによって解釈されるSELECT ステートメントでは、引用符の使用方法は多少異なる場合があり ます。通常、項目名やテーブル名にはストレート二重引用符 (Alt + 0034) を使用し、リテラルにはストレート単 一引用符 (Alt + 0039) を使用して、アクサングラーブの使用は避けるようにします。ただし、一部のODBC ドラ イバでは、アクサングラーブを引用符として使用できるだけでなく、むしろ優先するものもあります。このような場 合、生成されるSELECT ステートメントには、アクサングラーブの引用符が含まれます。

### Microsoft Access での使用例

Microsoft Access ODBC Driver 3.4 (Microsoft Access 7.0 に含まれる) では、SELECT ステートメントを分析 する際に以下の引用符を使用できます。

SELECT ステートメント引用符

| シンボルの説 明                    | シンボル     |
|-----------------------------|----------|
| 項目名およびテーブル名:   []、"" または `` |          |
| 文字列 リテラル:                   | $\cdots$ |

データベースによっては、異なる規則が適用される場合があります。

## LOAD ステートメントの外側での使用

LOAD ステートメントの外側で、QlikView が数式を予測する場所では、二重引用符は項目参照ではなく変 数参照を意味します。二重引用符を使用すると、囲まれた文字列は変数として解釈され、変数の値が使用さ れます。

### コンテキスト外の項目参照およびテーブル参照

一部のスクリプト関数は、作成済みの項目あるいは LOAD ステートメントのアウトプットに含まれる項目を参照 します ( Exists() や Peek() など)。 LOAD ステートメントの入力テーブルのような、コンテキスト内の項目を参照 するソース項目参照に対して、これらの項目参照はコンテキスト外項目参照と呼ばれます。

コンテキスト外項目参照およびテーブル参照は、リテラルと見なす必要があるため、単一引用符が必要となりま す。

### 名前とリテラルの違い

次の数式を比較すると、名前とリテラルの違いがよりはっきりします。

#### 'Sweden' as Country

この数式がLOAD ステートメントまたは SELECT ステートメントの項目リストの一部として使用された場合、 QlikView の項目 "Country" には、テキスト文字列 Sweden が項目値としてロードされます。

#### "land" as Country

この数式がLOAD ステートメントまたは SELECT ステートメントの項目 リストの一部として使用された場合、 QlikView の項目 "Country" には、"land" という名前のデータベース項目またはテーブル列のコンテンツが項目値 としてロードされます。つまり、land は項目参照として扱われます。

## 数値と文字列リテラルの違い

次の数式を比較すると、数値と文字列リテラルの違いがよりはっきりします。

#### '12/31/96'

この文字列が数式の一部として使用された場合、まずテキスト文字列 "12/31/96" として解釈され、次に日付 形式が'MM/DD/YY' の場合には日付として解釈されます。この場合、数値表現とテキスト表現の両方を持つ デュアル値として保存されます。

#### 12/31/96

この文字列が数式の一部として使用された場合、12 ÷ 31 ÷ 96 と数値的に解釈されます。

## 文字列での引用符の使用

引用符として使用できる文字が文字列に含まれている場合、文字列を引用するときに、文字列の開始位置と 終了位置を明確に示すことが重要です。文字列が適切に引用されていないと、スクリプトが失敗するか、不正 なデータのロードが行われます。

引用符を含む文字列を引用するには、2 つの方法があります。

特定の引用符を使用して文字列を引用する

文字列内で使用されていない引用符を選択して、それを文字列全体の引用に使用します。QlikView では特 定の引用符を使用して、文字列の開始および終了の位置を指定します。

以下の引用符のいずれも、文字列全体の引用に使用できます。

- $\bullet$  二重引用符 ""
- 角括弧 [ ]
- アクサングラーブ``
- 単一引用符 ''

[テーブル '1 "2"]

文字列の引用に角括弧が使用されています。文字列は次のようにロードされます。 テーブル'1"2"

'string `Name1` "Name2'

文字列の引用に単一引用符が使用されています。文字列は「string `Name1` "Name2」とロードされます。

### エスケープ文字を使用する

エスケープ文字は、文字列の引用に使用される引用符の追加インスタンスです。文字列内に表示される引用 符のインスタンスごとに、その横にエスケープ文字を追加する必要があります。すべての引用符が文字列内で使 用されている場合、文字列の引用に使用されるものと同じタイプの引用符の横に、エスケープ文字を追加する 必要があります。文字列内ですでに使用されている引用符を使用する場合も、エスケープ文字を使用できま す。

以下の引用符のみ、エスケープ文字として使用できます。

- $\bullet$  二重引用符 ""
- 角括弧 [ ]
- 単一引用符 "

"マイケルは ""美しい日だ"" と言った。"

二重引用符 "" を使用している文字列を引用する場合は、文字列内で使用されている二重引用符の横に、 さらに二重引用符を追加する必要があります。

この文字列は「マイケルは "美しい日だ" と言った。」としてロードされます。エスケープ文字 "" を使用することに よって、QlikView スクリプトエディターでは、文字列の一部となっている二重引用符および文字列の終了を示す 引用符を判断します。短縮形 It's で使用されている単一引用符 ' は、文字列の引用に使用される引用符で はないので、エスケープ文字を追加する必要はありません。

#### 'Michael said: "It''s a beautiful day".'

単一引用符を使用しているこの文字列を引用する場合は、文字列内で使用されているそれぞれの単一引用 符の横に、さらに単一引用符を追加する必要があります。

この文字列は「マイケルは "美しい日だ" と言った。」としてロードされます。 マイケルが言った内容の引用に使用さ れている二重引用符 " は、文字列の引用に使用される引用符ではないので、エスケープ文字を追加する必要 はありません。

#### [マイケルは ["美しい日だ]] と言った。]

角括弧 [ ] は、他の2つの引用符は異なる動作をします。角括弧をエスケープ文字として使用する場合は、右 の角括弧 ] の横にのみ角括弧を追加する必要があり、左の角括弧 [ の横には追加しません。

この文字列は「マイケルは ["美しい日だ] と言った。」としてロードされます。右の角括弧 ] にのみエスケープ文字 が追加されます。文字列内で使用される単一引用符 ' および二重引用符 " は、文字列の引用に使用されて いないので、エスケープ文字を追加する必要はありません。

# 6.12 データ内のワイルドカード

データ内 でワイルドカードを使用することもできます。 ワイルドカードには、この項目のすべての値として解釈される スターマークと、この項目の残りのすべての値として解釈されるオプションシンボルの2 種類があります。

### スターマーク

スターマークは、この項目内のすべての値 (リストされている値)、つまりこのテーブル内の任意の場所にリストされ ている値として解釈されます。スクリプトのアクセスセクションでロードされたテーブル内のシステム項目 (USERID, PASSWORD, NTNAME、SERIAL) の1 つで使用される場合は、この項目のすべての可能な値 (リストされてい ない値も含む) として解釈されます。

スターマークは、情報ファイルでは使用できません。また、キー項目 (テーブルを結合する項目) でも使用できま せん。

明示的に指定しない限り、スターマークは使用されません。

## **OtherSymbol**

テーブル内のその他すべての値、つまりロードされたテーブルで明示的に検出されなかったすべての値を表す必 要が生じることがあります。これは、OtherSymbol と呼ばれる特殊な変数を使用して表します。「その他のすべ ての値」として処理されるOtherSymbol を定義するには、次の構文を使用します。

#### SET OTHERSYMBOL=<sym>;

この構文をLOAD または SELECT ステートメントの前に置きます。<sym> には任意の文字列を指定できま す。

定義されたシンボルが内部テーブル内に出現すると、QlikView はそのシンボルが検出された項目にそれまでロー ドされていないすべての値として、そのシンボルを定義します。OtherSymbol の出現後に項目で検出された値 は無視されます。

この機能をリセットするには、次の構文を使用します。

SET OTHERSYMBOL=;

#### Table Customers

テーブル顧客データの例

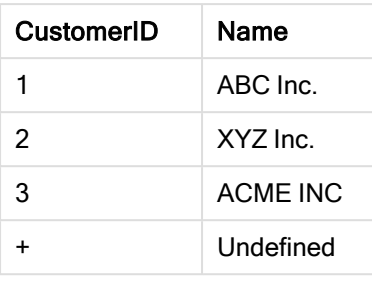

### Table Orders

テーブル注文データの例

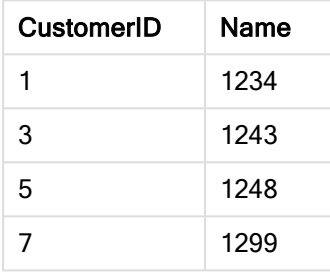

スクリプト内で、上記の最初のテーブルがロードされる前の場所に、次のステートメントを挿入します。

#### SET OTHERSYMBOL=+;

1、2、3以外の CustomerIDへの参照 (例えば、OrderID 1299をクリックした場合)は、Name が Undefined に なります。

OtherSymbol は、テーブル間の outer joins の作成で使用することを意図したものではありません。

# 6.13 NULL 値の処理

データベースクエリまたはテーブル間の結合の結果、特定の項目にデータが生成されない場合、通常、結果は NULL 値になります。

QlikView ロジックは、以下を実際のNULL 値として処理します。

- ODBC 接続から返された NULL 値
- <sup>l</sup> ロードスクリプトのテーブルの強制連結の結果として作成されたNULL 値
- <sup>l</sup> ロードスクリプトで行われた結合の結果として作成されたNULL 値
- <sup>l</sup> テーブルに表示される項目値の組み合わせを生成した結果として作成されたNULL 値

NullAsValue ステートメントが使用されている場合を除き、これらのNULL 値を関連付けや選択に 使用することはできません。

定義用のテキストファイルにNULL 値を含めることはできません。

# ODBC からのNULL 値の関連付け/選択

ODBC データソースからNULL 値を関連付けたり、選択することができます。この目的のために、スクリプト変数 が定義されています。次の構文を使用できます。

#### SET NULLDISPLAY=<sym>;

データ入力の最下位レベルにあるODBCデータソースのすべてのNULL 値の代わりにシンボル <sym> が使用 されます。<sym> には任意の文字列を指定できます。

この機能をデフォルト解釈にリセットするには、次の構文を使用します。

#### SET NULLDISPLAY=;

NULLDISPLAY の使用は、ODBC データースのデータにのみ影響します。

ODBC 接続から返されたNULL 値を空の文字列としてQlikView ロジックに解釈させるには、SELECT ステート メントの前に次の構文を追加します。

#### SET NULLDISPLAY=";

'' は、間に何も挟まない2 つの単一引用符です。

### テキストファイルからのNULL 値の作成

テキストファイルまたは inline 節に存在する場合に、実 NULL 値として解釈されるシンボルを定義することがで きます。次のステートメントを使用します。

#### **SET NULLINTERPRET**=<sym>;

シンボル<sym> は、NULL として解釈されます。<sym> には任意の文字列を指定できます。

この機能をデフォルト解釈にリセットするには、次の構文を使用します。

#### **SET NULLINTERPRET**=;

NULLINTERPRET の使用は、テキストファイルおよびinline 節のデータにのみ影響します。

### 数式におけるNULL 値の伝達

NULL 値は、いくつかの論理的および妥当な規則に基づいて、数式を介して伝達されます。

### 関数

一般的な規則としては、関数が定義されている範囲からパラメータが外れると、関数は NULL を返します。

- asin(2) の戻り値: **NULL**
- log(-5)の戻り値: **NULL**

• round(A,0) の戻 <sup>り</sup>値: **NULL** 

上記の結果として、評価で必要なパラメータのいずれかが NULL の場合、関数は原則として NULL を返しま す。

- <sup>l</sup> sin(NULL) の戻り値: **NULL**
- <sup>l</sup> chr(NULL) の戻り値: **NULL**
- <sup>l</sup> if(NULL, A, B) の戻り値: **B**
- <sup>l</sup> if(True, NULL, A) は、**NULL** を返します
- <sup>l</sup> if(True, A, NULL) は、**A** を返します

2番目の規則の例外として、型をテストするための論理関数があります。

- <sup>l</sup> isnull(NULL) は True (**-1**) を返します
- <sup>l</sup> isnum(NULL) は False (**0**) を返します

算術および文字列演算子

これらの演算子のいずれかの側にNULL が発生した場合は、NULL が返されます。

- A + NULL の戻 り値: **NULL**
- A NULL の戻 り値: **NULL**
- A / NULL の戻 り値: **NULL**
- A \* NULL は、NULL を返します
- <sup>l</sup> NULL / A は、**NULL** を返します
- <sup>l</sup> 0 / NULL は、**NULL** を返します
- 0 \* NULL は、NULL を返します
- <sup>l</sup> A & NULL は、**A** を返します

関係演算子

関係演算子のいずれかの側にNULL が発生した場合は、特別な規則が適用されます。

- <sup>l</sup> NULL rel.op NULL の戻り値: **NULL**
- A <> NULL は True (-1) を返します
- A < NULL は False (0) を返します
- A <= NULL は False (0) を返します
- A = NULL は False (0) を返します
- A >= は False (0) を返します
- <sup>l</sup> A > NULL は False (**0**) を返します

# 6.14 QVD ファイル

QVD (QlikView Data) ファイルは、Qlik Sense または QlikView からエクスポートされたデータのテーブルを含む ファイルです。QVD は、ネイティブQlik フォーマットで、Qlik Sense または QlikView でのみ読み書きすることがで きます。ファイル形式は、QlikView スクリプトからデータを高速に読み取れるように最適化され、サイズもコンパク トです。 QVD ファイルからのデータの読 み取 りは、他 のデータ ソースから読 み取 る場 合 よりも一 般 に 10 ~ 100 倍 高速になります。

QVD ファイルは、標準 (高速) と最適化 (超高速) の2 つのモードで読み取ることができます。選択モードは、 QlikView スクリプトエンジンによって自動的に決定されます。最適化モードは、ロードされたすべての項目が変 換 (項目に対して実行される式) なしに読み取られる場合にのみ使用できます。ただし、項目名は変更すること ができます。QlikView にレコードを解凍させるWHERE 句は、最適化されたロードを無効にします。項目変換 が実行されると、標準のExtract-Transform-Load (ETL) に従って、最適化された.qvd が抽出および処理され ます。これによって、パフォーマンスが低下します。指定した形式は維持されず、代わりに、基となる未加工の数 値形式が使用および認識されます。.qvd にある項目は変換できます。変換すると、以前の「最適化され た」.qvd は、標準の最適化されていない.qvd になります。

QVD ファイルは、厳密に1 つのデータテーブルを保持し、3 つの部分で構成されます。

- 1. テーブル内の項目や、後続情報およびその他のメタデータのレイアウトを記述する整形式 XML ヘッダー(UTF-8 文字セット)。
- 2. バイト埋め込み形式のシンボルテーブル。
- 3. ビット埋め込み形式の実際のテーブルデータ。

## QVD ファイルの使用目的

QVD ファイルは、多くの目的で使用することができます。主に4 つの目的で使用されます。複数の目的を一度 に達成できる場合もあります。

#### ロード速度の向上

QVD ファイルの入力データの変更されない部分または変化が遅い部分をバッファリングすることで、大きなデータ セットに対するスクリプトの実行が大幅に高速化します。

### データベースサーバーの負荷の減少

外部データソースから取得するデータ量を大幅に削減できます。これにより、外部データベースおよびネットワー クトラフィックの負荷が減少します。さらに、複数の QlikView スクリプトが同じデータを共有する場合は、ソース データベースからデータを一度 QVD ファイルにロードするだけで済みます。他のアプリケーションは、このQVD ファ イルから同じデータを使用できます。

#### 複数のQlikView アプリケーションからのデータの統合

**binary** スクリプトのステートメントでは、1つの QlikView アプリケーションから別のアプリケーションにデータをロード できます。しかし、QVD ファイルを使用すると、QlikView スクリプトは任意の数のQlikView アプリケーションからの データを統合できます。これにより、アプリケーションの可能性が広がり、たとえば、さまざまな部署からの類似する データを統合することができます。

増分ロード

多くの一般的な状況で、QVD 機能を使用することにより、増大するデータベースから新しいレコードを排他的に ロードする増分ロードを簡単に実行できます。

## QVD ファイルの作成

3つの異なる方法から1つを使用してQVD ファイルを作成できます。

- 1. QlikView スクリプトの store コマンドを使用した、明示的な作成と命名。選択した場所にある明 示的に命名されたファイルに、事前に読み取られたテーブルまたはその一部をエクスポートするよう に、スクリプトに記述します。
- 2. スクリプトからの自動作成とメンテナンス。load または select ステートメントの前に buffer プレ フィックスを指定すると、QlikView は自動的にQVD ファイルを作成します。このファイルは、一定 の条件下でデータのリロード時に元のデータソースの代わりに使用されます。
- 3. レイアウトまたは内部マクロインタープリタから明示的に作成されて名前が付けられます。データ は、GUI コマンドまたはオートメーションマクロを使用して、QlikView レイアウトからエクスポートさ れます。GUI では、ほとんどのシートオブジェクトのオブジェクトメニューにある[エクスポート] コマン ドに、使用可能なエクスポート形式の1 つとしてQVD が含まれています。

読込み時間に関して、結果のQVD ファイルに違いはありません。

## QVD ファイルからのデータの読み取り

QlikView は、次の方法でQVD ファイルの読込み、またはアクセスを行います。

1. 明示的なデータソースとしてのQVD ファイルのロード。QVD ファイルは、他の種類のテキストファ イル(csv、fix、dif、biff など) と同様に、QlikView スクリプトのload ステートメントで参照できま す。[ファイルウイザード: タイプでは、同じ原則で QVD ファイルを扱います。

load \* from xyz.qvd (qvd); load Name, RegNo from xyz.qvd (qvd); load Name as a, RegNo as b from xyz.qvd (qvd);

- 2. バッファQVD ファイルの自動ロード。load または select ステートメントで buffer プレフィックスを使 用する場合は、読み取り用の明示的なステートメントは必要ありません。QlikView が、QVD ファ イルからデータを使用するか、元のload または select ステートメントを使用してデータを取得する か、その範囲を決定します。
- 3. スクリプトによるQVD ファイルへのアクセス。qvd で始まるたくさんのスクリプト関数を使用して、 QVD ファイルのXML ヘッダーにあるデータのさまざまな情報を取得できます。

アスタリスクを含む QVD のインポートはサポートされていません。

## QVD 暗号化

QVD ファイル内の機密情報を顧客提供のキーペアで暗号化して、データへのアクセスを制御することができま す。

暗号化は、暗号化が有効になっていて証明書の拇印が追加されている settings.ini ファイルで構成されます。 QVD 暗号化はデフォルトでは有効になっていません。

<span id="page-171-0"></span>Qlik Sense およびQlikView の古いバージョンは、暗号化されたQVD ファイルを読み取るときにエラーを返しま す。

# 6.15 Direct Discovery

QlikView のDirect Discovery 機能は、大量のデータソース上での連想分析を可能にするため、ビジネスディス カバリーの可能性が大いに広がります。外部の膨大なデータソースから直接入手するデータに加え、QlikView の連想的エクスペリエンスを活用することで、ビッグデータとインメモリデータを組み合わせて使用することができま す。

Direct Discovery 機能は、QlikView インメモリデータセットの連想的機能をクエリモデルに組み合わせます。こ の場合、すべてのソースデータをQlikView データモデルに直接ロードするわけではありません。Direct Discovery データセットは連想的なエクスペリエンスの一部であるため、集計したクエリ結果はユーザーインターフェースに渡 されます。インメモリデータとDirect Discovery データは統合セットとして機能し、ユーザーはこれら両方でナビ ゲートが可能です。

チャートを作成して、結合したデータセットのデータを分析し、インメモリデータまたは Direct Discovery データの どちらかで選択を行ったり、同じ特性を持つQlikView 色 (緑、白、グレー) データの関連性を見出したりすること ができます。

QlikView でDirect Discovery を使用するには、ロードスクリプトで特殊な関数を用いる必要があります。Direct Discovery 項目からチャートを作成する方法は、その他のデータソースとの扱いとは多少異なり、すべてのデータ がメモリに保持されるわけではないため、大量のデータを取得しようとすると、パフォーマンスに問題が生じる可能 性があります。

## Direct Discovery とインメモリデータとの違い

### インメモリモデル

QlikView のインメモリモデルでは、ロードスクリプトのテーブルから選択された項目のユニーク値が項目構造にす べてロードされ、それと同時に連想データはテーブルにロードされます。項目データおよび連想データは、すべてメ モリに保持されています。

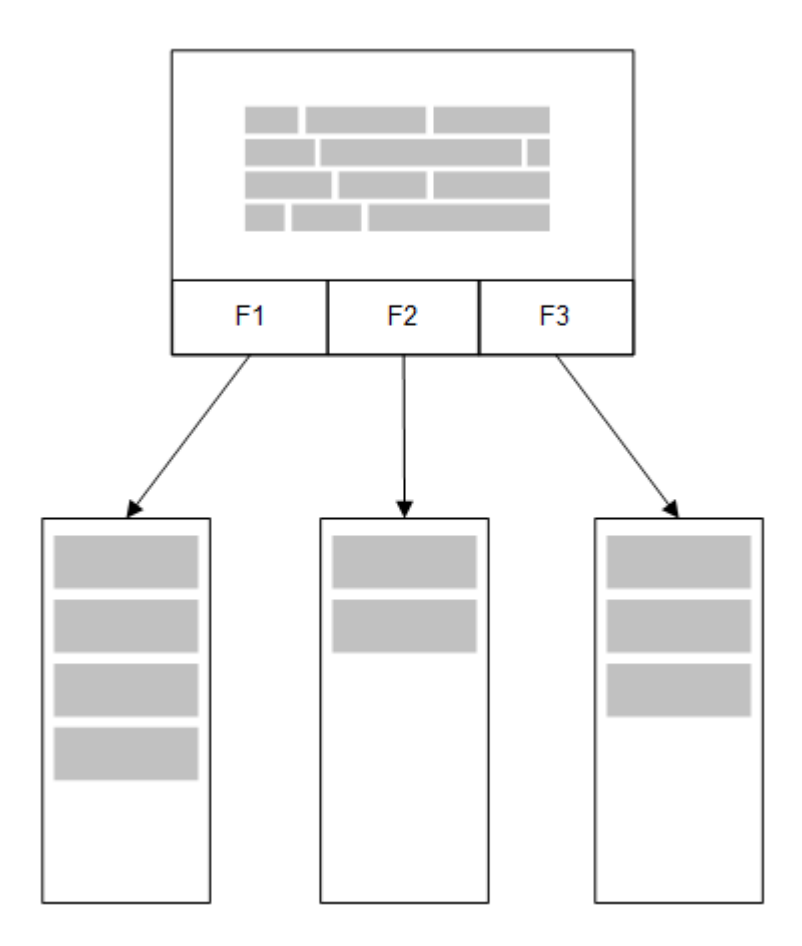

メモリにロードされたもう一つの関連テーブルは、共通の項目を共有することがあります。そしてそのテーブルは、 共通の項目に新しい一意の値を追加したり、既存値を共有したりする場合があります。

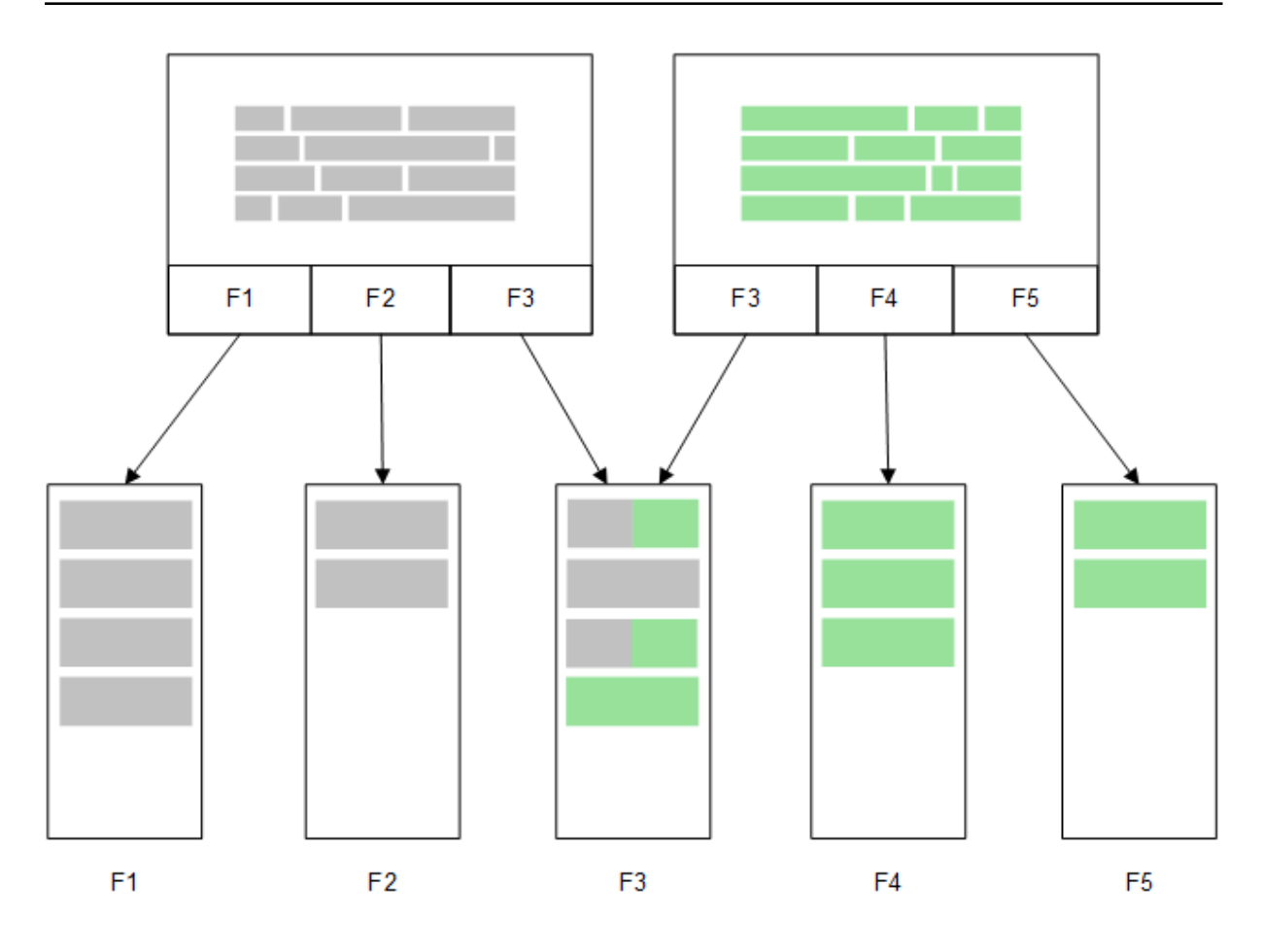

## Direct Discovery

Direct DiscoveryLOAD ステートメント(Direct Query) でテーブル項目をロードすると、DIMENSION 項目のみ で類似テーブルが作成されます。インメモリ項目では、DIMENSION 項目のユニーク値がメモリにロードされま す。ただし、項目間の関係性はデータベースに残ります。

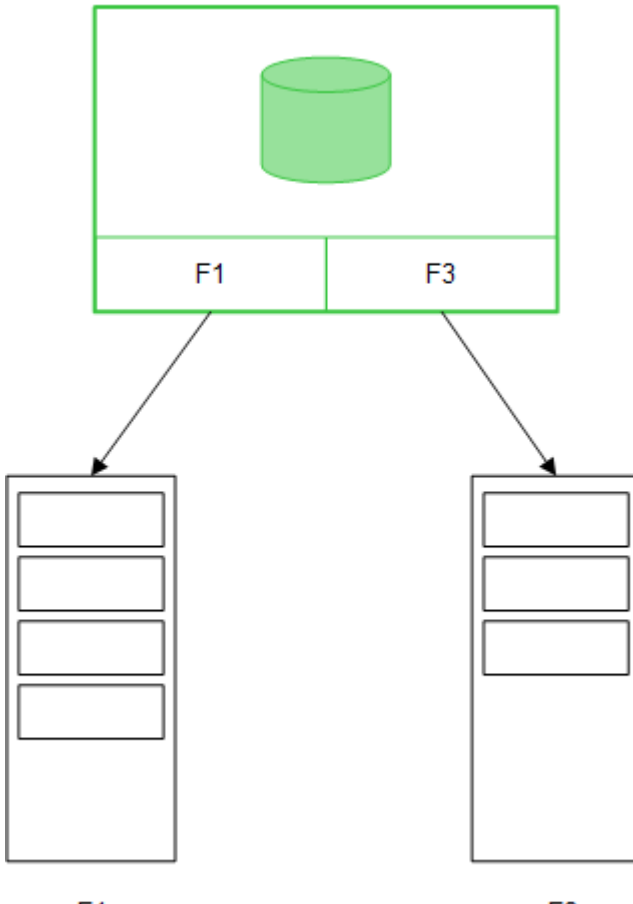

 $F<sub>1</sub>$ 

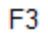

MEASURE 項目値もまた、データベースに残ります。

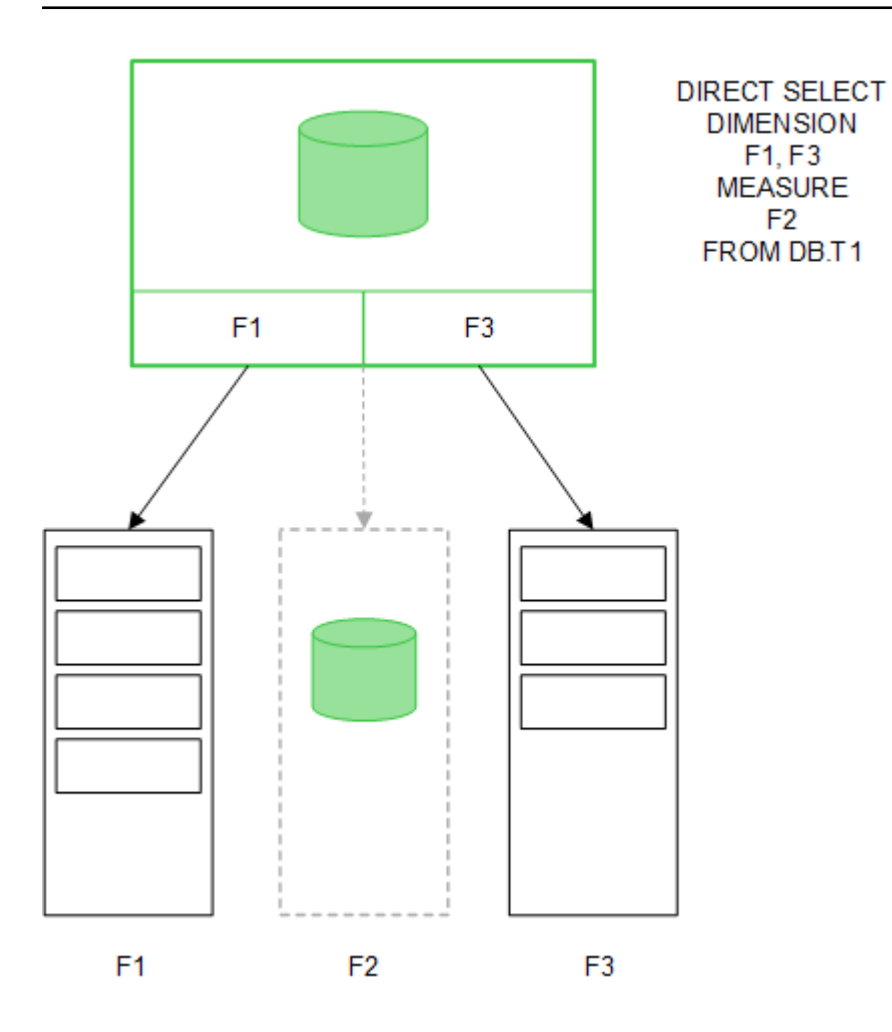

Direct Discovery 構造が確立すると、特定のチャートオブジェクトと共にDirect Discovery 項目を使用できま す。そして、インメモリ項目を使った関連付けのためにもこの項目を使用できます。Direct Discovery 項目が使 用されている場合、QlikView は適切な SQL クエリを自動作成し、外部データ上で実行します。選択を行う と、データベースのクエリのWHERE 条件でDirect Discovery 項目の関連データ値が使用されます。

Direct Discovery 項目を含むチャートは、各選択条件に従い再計算されます。そして、QlikView で作成された SQL クエリを実行することにより、元のデータベーステーブルに計算結果が表示されます。計算の条件の機能を 使い、チャートを再計算するタイミングを指定できます。条件が合うまで、QlikView はチャートを再計算するクエ リを送信しません。

インメモリ項目とDirect Discovery 項目とのパフォーマンスの違い

インメモリでの処理スピードは、ソースデータベースでの処理スピードよりも常に速くなります。Direct Discovery のパフォーマンスは、Direct Discovery クエリを処理するデータベースを稼働しているシステムのパフォーマンスによ り異なります。

Direct Discovery のベストプラクティスを引き出す標準的なデータベースおよびクエリを使用することができます。 パフォーマンスの調整はすべて、ソースデータベース上で行われます。Direct Discovery は、QlikView ドキュメン トのクエリのパフォーマンス調整には対応していません。しかし、接続プーリング機能を使用することで、データベー スへの非同期・同時呼び出しを行うことはできます。プーリング機能を設定するロードスクリプト構文は以下の 通りです。

SET DirectConnectionMax=10;

QlikView キャッシュにより、ユーザーエクスペリエンス全体が改善されます。以下 [キャッシュおよび](#page-177-0)Direct [Discovery](#page-177-0) (page 178) を参照してください。

一部項目の関連付けを解除することでも、DIMENSION 項目を含む Direct Discovery のパフォーマンスを改 善できます。これは、DIRECT QUERY 上でDETACH キーワードを用いて実行されました。関連付けが解除さ れた項目では、関連付けのクエリは実行されませんが、フィルターの一部として残っているので、選択時間を短 縮できます。

QlikView のインメモリ項目とDirect Discovery の DIMENSION 項目の両方の全データがメモリ内に保持されて いる間、項目へのロード方法の違いは、メモリへのロード速度に影響を及ぼします。同じ値を持つ複数のインス タンスが存在する場合、QlikView のインメモリ項目は、項目値のコピーを1 つだけ保持します。ただし、全項目 データをロードして、重複データが抽出されます。

DIMENSION 項目も項目値のコピーを1 つだけ保持しますが、重複値はメモリへのロードに先立ち、データベー スで抽出されます。Direct Discovery を使用する際と同様に、大量のデータを取り扱う場合は、インメモリ項目 の SQL SELECT ロードよりも、DIRECT QUERY ロードを実行した方が素早くデータをロードできます。

#### データインメモリとデータベースデータとの違い

インメモリデータで関連付けを行う場合、DIRECT QUERY では大文字と小文字が区別されます。Direct Discovery は、クエリ対象のデータベースフィールドについて大文字と小文字の区別を行って、ソースデータベー スからデータを選択します。大文字と小文字を区別しないデータベースフィールドの場合、Direct Discovery の クエリは、インメモリのクエリが返さないデータを返す場合があります。大文字と小文字を区別しないデータベース に以下のデータが存在する場合、値 "Red" のDirect Discovery クエリは以下 4 つの行をすべて返します。

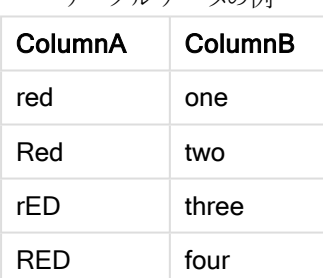

テーブルデータの例

一方、"Red," のインメモリの選択は、以下のみを返します。

Red two

QlikView は、データベースが合致しない選択データで一致する値が生成されるまで、データを正規化します。そ の結果、インメモリクエリは、Direct Discovery クエリよりも一致度が高い値を生成する場合があります。例え ば、以下のテーブルでは、前後のスペースの位置により、数値 "1" に対する値が変化します。

#### テーブルデータの例

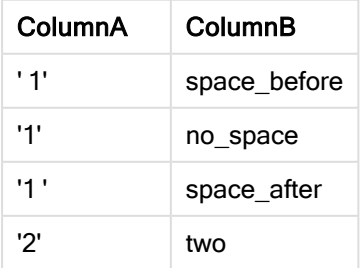

標準 QlikView インメモリにデータがあるColumnA のリストボックスで"1" を選択すると、最初の3行が以下に 関連付けられます。

テーブルデータの例

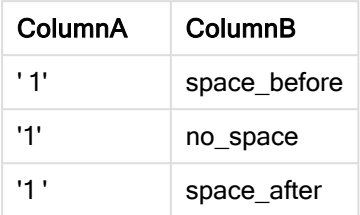

リストボックスに Direct Discovery データが含まれる場合、"1" のデータ選択は "no\_space" のみを関連付ける 可能性があります。返されるDirect Discovery データとの一致は、データベースにより異なります。例えば、"no\_ space" のみ返す場合もあれば、SQL Server のように"no\_space" と"space\_after" を返す場合もあります。

### <span id="page-177-0"></span>キャッシュおよび Direct Discovery

QlikView のキャッシュは、クエリの選択状態および関連付けられたクエリの結果をメモリに保存します。同じ種類 の選択が行われると、QlikView は、ソースデータのクエリを実行せずに、キャッシュのクエリを利用します。異なる 選択を行うと、データソースで SQL クエリを実行します。キャッシュされている結果は、ユーザー間で共有されま す。

- 1. 最初の選択を適用した場合 SQL は、基底のデータソースに渡されます。
- 2. 選択をクリアし、最初の選択と同じ選択を適用した場合 キャッシュ結果が返され、SQL は基底データソースには渡されません。
- 3. 異なる選択を適用した場合 SQL は、基底のデータソースに渡されます。

DirectCacheSeconds のシステム変数を用いて、キャッシュに時間制限を設けることができます。制限時間に 達すると、QlikView は、これまでの選択条件で生成されたDirect Discovery のクエリ結果のキャッシュをクリアし ます。そして、QlikView は選択用にソースデータのクエリを実行し、指定した制限時間でキャッシュを再び作成 します。

Direct Discovery クエリ結果のキャッシュ時間はデフォルトで30 分間に設定されていますが、 DirectCacheSeconds のシステム変数が使用されている場合は該当しません。

## Direct Discovery 項目の種類

Direct Discovery には、次の3 種類のデータ項目があります。DIMENSION、MEASURE、DETAIL という3 種 類のデータ項目があります。この3種類の項目は、ロードスクリプトのDirect Query ステートメントを使用して Direct Discovery の選択が行われた際に、データ項目に設定されます。

Direct Discovery 項目はすべてインメモリ項目との組み合わせが可能です。通常、軸として使用する離散値を 含む項目は、DIMENSION キーワードでロードする必要がありますが、集計関数でのみ使用する数値データ は、MEASURE キーワードを使用してロードします。

以下の表には、Direct Discovery 項目の種類の特性と使用方法が要約されています。

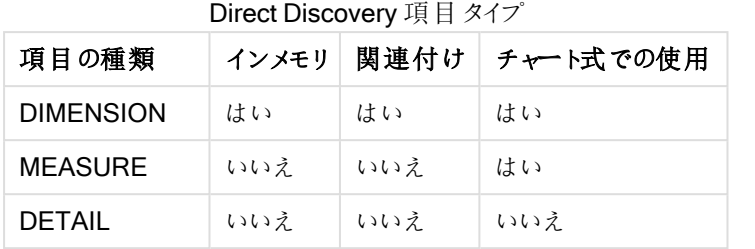

## DIMENSION 項目

DIMENSION 項目はメモリにロードされ、インメモリデータとDirect Discovery 項目のデータの関連付けに使用 します。Direct DiscoveryDIMENSIONまた、項目は、チャートの軸の値を定義する際にも使用します。

## MEASURE 項目

MEASURE 項目はこれに対し、「メタデータ」のレベルで認識されます。MEASURE 項目はメモリにロードされ ず、テーブルビューアーにも表示されません。これは、MEASURE 項目でのデータの集計をメモリではなくデータ ベースで行うようにするためです。しかし、MEASURE 項目は数式で使用され、数式構文は変更されません。そ の結果、データベースのDirect Discovery 項目の使用は、エンドユーザーには透過的に行われます。

MEASURE 項目で使用可能な集計関数は次のとおりです。

- Sum
- Avg
- Count
- Min
- Max

### DETAIL 項目

DETAIL 項目には、表示するのみでチャート式では使用しない情報や詳細が含まれています。通常、DETAIL として指定されている項目には、実際に集計することができないデータ(コメントなど) が含まれています。

どのような項目もDETAIL 項目に指定できます。

# でサポートされているデータソースDirect Discovery

QlikViewDirect Discovery では、以下のデータソースを利用できます(32 ビット接続および64 ビット接続)。

- <sup>l</sup> ODBC/OLEDB データソース- SQL Server、Teradata、Oracle を含むあらゆるODBC/OLEDB ソースに 対応。
- <sup>l</sup> SQL 対応のカスタムコネクタ- SAP SQL コネクタ、SQL 準拠のデータストア用カスタムQVX コネクタ。

32 ビットおよび64 ビット接続の両方に対応しています。

### SAP

SAP の場合、Direct Discovery を使用できるのは Qlik SAP SQL Connector のみで、SET 変数には以下のパ ラメータが必要となります。

SET DirectFieldColumnDelimiter=' '; SET DirectIdentifierQuoteChar=' ';

SAP は OpenSQL を使用していているので、コンマでなくスペースで列を区切ります。そのため、上記のSET ス テートメントは、ANSI SQL とOpenSQL 間の相違に対応するため、代替が行われます。

## Google Big Query

Direct Discovery を使用できるのは、Google Big Query のみで、SET 変数には以下のパラメータが必要となり ます。

SET DirectDistinctSupport=false; SET DirectIdentifierQuoteChar='[]'; SET DirectIdentifierQuoteStyle='big query' Google Big Query は SELECT DISTINCT や引用符で囲まれた列/テーブル名をサポートしていません。また、'[ ]' を使用する非 ANSI 引用符の設定を採用しています。

### MySQL また、Microsoft Access

Direct Discovery は MySQL とMicrosoft Access と共に使用できますが、これらのソースで使用されている引用 文字が原因で、SET 変数に次のパラメータが必要となる場合があります。

SET DirectIdentifierQuoteChar='``';

### DB2、Oracle、PostgreSQL

Direct Discovery は DB2、Oracle、PostgreSQL と共に使用できますが、これらのソースで使用されている引用 文字が原因で、SET 変数に次のパラメータが必要となる場合があります。

SET DirectIdentifierQuoteChar='""';

### Sybase また、MS SQL Server

Direct Discovery は Sybase とMS SQL Server と共に使用できますが、これらのソースで使用されている引用 文字が原因で、SET 変数に次のパラメータが必要となる場合があります。

SET DirectIdentifierQuoteChar='[]';

### Apache Hive

Direct Discovery は Apache Hive と共に使用できますが、これらのソースで使用されている引用文字が原因 で、SET 変数に次のパラメータが必要となる場合があります。

SET DirectIdentifierQuoteChar='';

### Cloudera Impala

Direct Discovery は Cloudera Impala と共に使用できますが、これらのソースで使用されている引用文字が原 因で、SET 変数に次のパラメータが必要となる場合があります。

SET DirectIdentifierQuoteChar='[]'; Qlik ODBC Connector パッケージでCloudera Impala Connector を使用する場合にこのパラメータが必要で す。DSN を介してODBC を使用する場合には、必要でないこともあります。

## を使用する際の制限事項Direct Discovery

制限を克服するために、Direct Discoveryを新たに開発することはありません。
対応しているデータ型

Direct Discovery ではすべてのデータ型がサポートされていますが、特定のソースデータの書式は、QlikView 向 けに定義する必要があります。"SET Direct...Format" 構文を使用すると、ロードスクリプトで定義できる場合が あります。以下の例は、Direct Discovery のソースとして使用される、ソースデータベースの日付書式の定義方 法を示しています。

#### SET DirectDateFormat='YYYY-MM-DD';

生成されたSQL ステートメントにおいて、Direct Discovery が金額値を書式設定する方法を制御するスクリプ ト変数は 2 つあります。

SET DirectMoneyFormat (default '#.0000')

SET DirectMoneyDecimalSep (default '.')

この2つの変数の構文は、MoneyFormat とMoneyDecimalSep とで同じですが、使用の際には異なる重要 な点が2 つあります。

- これは表示形式ではないので、通貨記号や桁区切りは含まれていません。
- <sup>l</sup> デフォルト値はロケールによって引き出されるのではなく、値に組み込まれているため変更できません。(ロ ケール固有の書式設定には通貨記号が含まれています)。

Direct Discovery では、SQL Server などの一部のデータベースで必要とされる、拡張された文字列リテラル (N'<extended string>') に対してSQL 標準形式を使用することで、拡張 Unicode データを選択することができ ます。この構文は、スクリプト変数 DirectUnicodeStrings を用いることで Direct Discovery での使用が可能に なります。この変数を"true" に設定すると、文字列リテラルの前で"N" を使用できるようになります。

#### セキュリティ

以下のセキュリティにおけるベストプラクティスは、Direct Discovery を使用する際に考慮に入れる必要がありま す。

- <sup>l</sup> Direct Discovery 機能を含む同じアプリケーションを使用するすべてのユーザーは、同じ接続を使用しま す。パススルー認証やユーザーごとの資格認証には、対応していません。
- <sup>l</sup> セクションアクセスはサーバーモードでのみサポートされています。
- <sup>l</sup> NATIVE キーワードの数式で、データベースのカスタムSQL ステートメントを実行できます。そのため、 ロードスクリプトで設定されているデータベース接続は、データベース読み取り専用のアクセス権を持つア カウントを使用する必要があります。
- <sup>l</sup> Direct Discovery にはログ機能はありませんが、ODBC のトレース機能を使用できます。
- <sup>l</sup> データベースがクライアントのリクエストであふれることがあります。
- このような場合には、サーバーログファイルから詳細なエラーメッセージが発行されます。

### サポート対象外のQlikView 機能

Direct Discovery の双方向的な SQL 構文特有の性質により、一部の機能には対応していません。

- <sup>l</sup> 高度な計算 (Set 分析、複雑な数式)
- <sup>l</sup> 計算軸
- Direct Discovery 項目を使用するオブジェクトの比較分析 (並列ステート)
- Direct Discovery の MEASURE および DETAIL 項目は、検索ツール使用時には対応していません。
- Direct Discovery テーブルにアクセスしているアプリケーションからのバイナリロード
- ループと分割
- Direct Discovery テーブルの合成キー
- <sup>l</sup> スクリプトにおけるテーブルの名前付けは、Direct Discovery テーブルには適用されません。
- ロードスクリプト上のDIRECT QUERY キーワードに続くワイルドカード記号 \* の使用 (DIRECT QUERY \*)
- <sup>l</sup> Oracle のLONG データ型の列を含むデータベースのテーブルはサポートされていません。
- <sup>l</sup> 科学的記数法における大きな桁数の整数は、[-9007199254740990, 9007199254740991] の範囲 外の場合、丸めエラーおよび定義されていない動作を引き起こす可能性があります。

### のマルチテーブルサポートDirect Discovery

Direct Discovery を使用すると、ANSI SQL 結合機能を使って複数のテーブルやビューをロードできます。単一 チャートの中のメジャーは、すべて、QlikView 内の同じ論理テーブルから派生したものでなければなりませんが、 派生元には、join ステートメントを介してリンクされたソースからの複数のテーブルの組み合わせを使用できます。 ただし、軸については、同じチャートの中で他の複数のテーブルから取得した複数の軸を使用できます。

たとえば、Where 節 またはJoin 節 のいずれかを使用して、Direct Discovery でロードしたテーブルをリンクできま す。

- <sup>l</sup> 大きなデータセットを使用するメモリシナリオでは、Direct Discovery を1 事実/複数軸で展開できます。
- <sup>l</sup> Direct Discovery は、以下の基準のいずれかを満たす複数のテーブルで使用できます。
	- <sup>l</sup> 結合に使用するキー項目の濃度が低い。
	- 結合に使用するキー項目の濃度が高く DirectEnableSubquery が true に設定 されており、す べてのテーブルが Direct Discovery で結合されている。 Direct Discovery [でのサブクエリの使用](#page-182-0) (page 183)
- <sup>l</sup> Direct Discovery は、すべてのテーブルがDirect Discovery 形式の第 3 正規形シナリオでの展開には適 していません。

### Where 節を使用した Direct Discovery テーブルのリンク

このスクリプト例では、AW2012 データベースからデータをロードします。Product とProductSubcategory の2つ のテーブルは、共通のProductSubCategoryID 項目を使用してWhere 節でリンクされています。

Product Join: DIRECT QUERY DIMENSION [ProductID], [AW2012].[Production]. [Product].[Name] as [Product Name], [AW2012].[Production].[ProductSubcategory].[Name] as [Sub Category Name], Color, [AW2012].[Production].[Product].ProductSubcategoryID as [SubcategoryID] MEASURE [ListPrice] FROM [AW2012].[Production].[Product], [AW2012]. [Production].[ProductSubcategory] WHERE [AW2012].[Production].[Product].ProductSubcategoryID = [AW2012].[Production].[ProductSubcategory].ProductSubcategoryID

### **Join On** 節を使用したDirect Discovery テーブルのリンク

Direct Discovery テーブルは、Join On 節を使用してリンクすることもできます。このステートメント例では、 SalesOrderID 項目を介してSalesOrderHeader テーブルをSalesOrderDetail テーブルに結合し、さらに Customer ID 項目を介してCustomer テーブルをSalesOrderHeader テーブルに結合します。

この例では、同じ論理テーブルからメジャーを作成するため、それらのメジャーを同じチャートに使用できます。例 えば、SubTotal とOrderQty をメジャーとしてチャートを作成することができます。

Sales\_Order\_Header\_Join: DIRECT QUERY DIMENSION AW2012.Sales.Customer.CustomerID as CustomerID, AW2012.Sales.SalesOrderHeader.SalesPersonID as SalesPersonID, AW2012.Sales.SalesOrderHeader.SalesOrderID as SalesOrderID, ProductID, AW2012.Sales.Customer.TerritoryID as TerritoryID, OrderDate, NATIVE('month ([OrderDate])') as OrderMonth, NATIVE('year([OrderDate])') as OrderYear MEASURE SubTotal, TaxAmt, TotalDue, OrderQty DETAIL DueDate, ShipDate, CreditCardApprovalCode, PersonID, StoreID, AccountNumber, rowguid, ModifiedDate FROM AW2012.Sales.SalesOrderDetail JOIN AW2012.Sales.SalesOrderHeader ON (AW2012.Sales.SalesOrderDetail.SalesOrderID =

AW2012.Sales.SalesOrderHeader.SalesOrderID) JOIN AW2012.Sales.Customer ON (AW2012.Sales.Customer.CustomerID = AW2012.Sales.SalesOrderHeader.CustomerID);

FROM 節でエイリアスを使用してテーブルを参照することはできません。テーブルのフルネームを使用 する必要があります。

### <span id="page-182-0"></span>Direct Discovery でのサブクエリの使用

テーブルを結合するキー項目の濃度が高い場合、つまり、キー項目が多くのユニーク値を含む場合、QlikView での選択によっては、WHERE key\_field IN 節に多 <の値が含まれることがあるため、非常に大きな SQL ステー トメントが生成される可能性があります。この場合、QlikView がサブクエリを作成するようにして問題を解決する ことができます。

説明のために、商品テーブル(ProductTable) が販売注文テーブル(SalesOrderDetail) に商品 ID (ProductID) を使用してリンクされており、両方のテーブルがDirect Discovery モードで使用されている例を利用します。

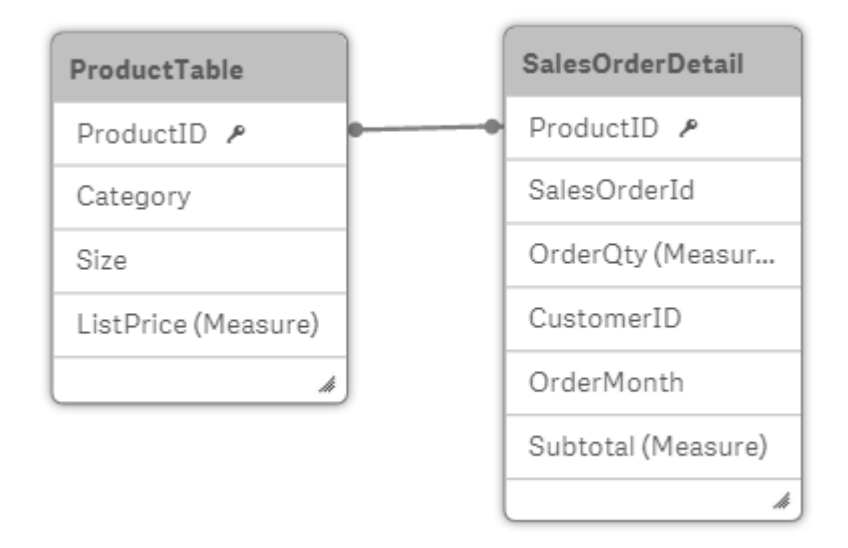

OrderMonth が軸、Sum(Subtotal) がメジャーで、フィルターボックスでSize を選択できるチャートを作成します。

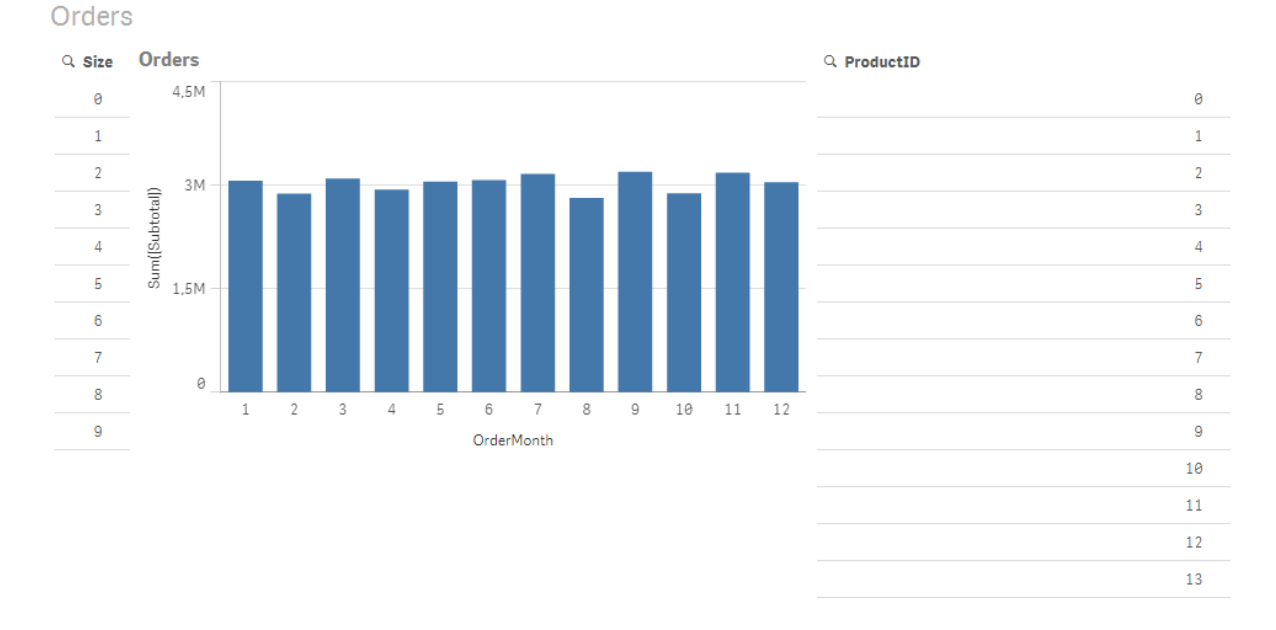

### シナリオ1: 低濃度

このシナリオでは、商品テーブルには、266 のユニークな商品が含まれ、その数は多くはありません。Size で選択 を行うと、Direct Discovery が、選択されたサイズと一致する商品 ID (この場合は、20商品) を含むWHERE ProductID IN を使用して、データを返すSQL ステートメントを生成します。

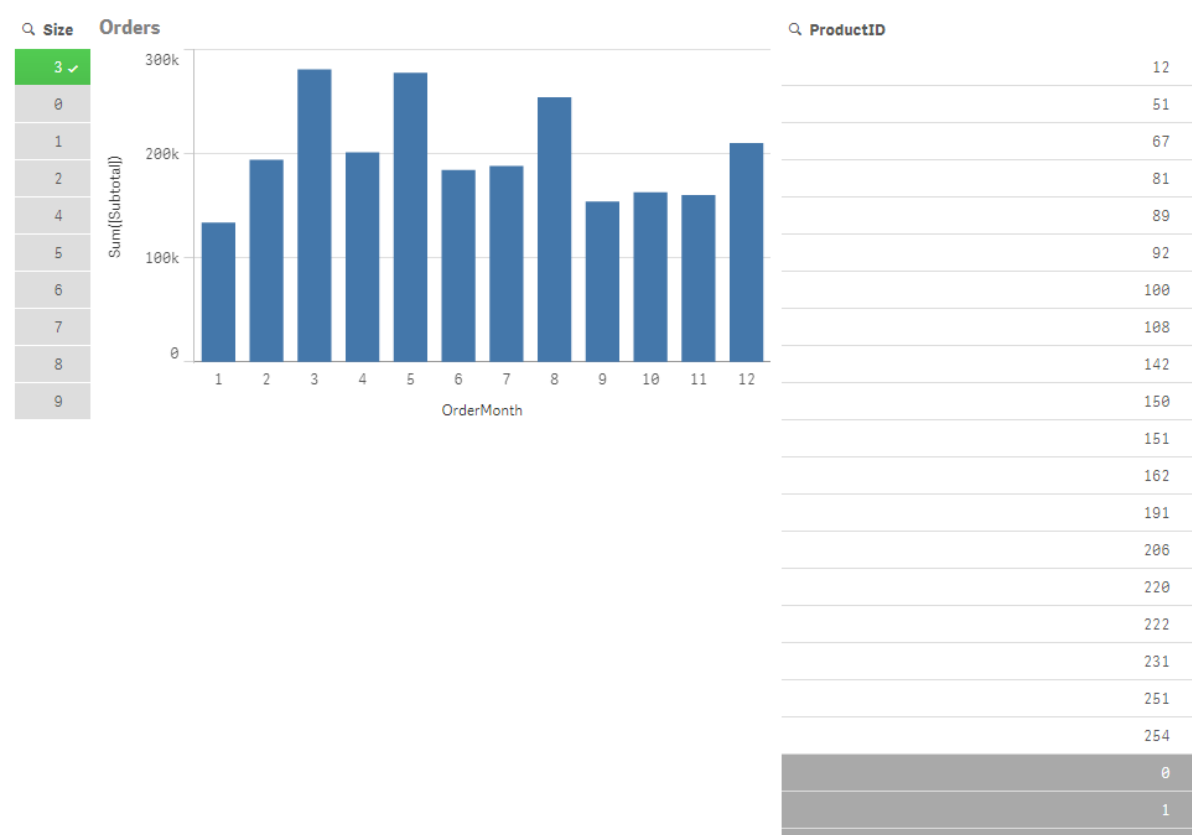

Orders

生成されるSQL は、次のようになります。

SELECT ProductID, month([OrderDate]), SUM(OrderQty), SUM(SubTotal) FROM SalesTable WHERE ProductID IN ( 12, 51, 67, 81, 89, 92, 100, 108, 142, 150, 151, 162, 191, 206, 220, 222, 251, 254) GROUP BY ProductID, month([OrderDate])

シナリオ2: サブクエリの使用

サンプル例に多くのユニーク商品、たとえば 20,000 商品が含まれている場合、軸フィルターSize を選択したとす ると、何千もの商品 ID が含まれるWHERE ProductID IN 節を持つSQL ステートメントが生成されることにな ります。その結果、ステートメントが大きすぎて、メモリやパフォーマンスの制限または問題で、データソースでス テートメントを処理できなくなる場合もあります。

これを解決するには、DirectEnableSubquery をtrue に設定して、QlikView でサブクエリが作成されるようにし ます。生成されるSQL ステートメントは、次のようになります。

SELECT ProductID, month([OrderDate]), SUM(OrderQty), SUM(SubTotal) FROM SalesTable WHERE ProductID IN ( SELECT DISTINCT "AW2012"."dbo"."PRODUCT"."PRODUCTID" WHERE "AW2012"."dbo"."PRODUCT"."SIZE" IN (3)) GROUP BY ProductID, month([OrderDate])

WHERE ProductID IN 節のサイズが、選択の結果としてのキーの数の影響を受けることはなくなります。

サブクエリを使用する場合は、次の制限が適用されます。

- <sup>l</sup> サブクエリ構文は、別のテーブルからのデータを使用してチャートのフィルタリングをする必要のあるデータを 選択した場合のみ、呼び出されます。
- キーの数ではなく、キー内のデータの量が、決定要因になります。
- <sup>l</sup> サブクエリは、関係するすべてのテーブルがDirect Discovery モードの場合のみ、呼び出されます。メモリ モードに含まれるテーブルからのデータを使用して、チャートをフィルタリングする場合は、IN 節が生成され ます。

## Direct Discovery アクセスのログ

データソースに渡されるDirect Discovery SQL ステートメントは、データベース接続のトレースファイルに記録さ れます。標準的なODBC接続の場合、ODBCデータソース管理者がトレースを開始します。

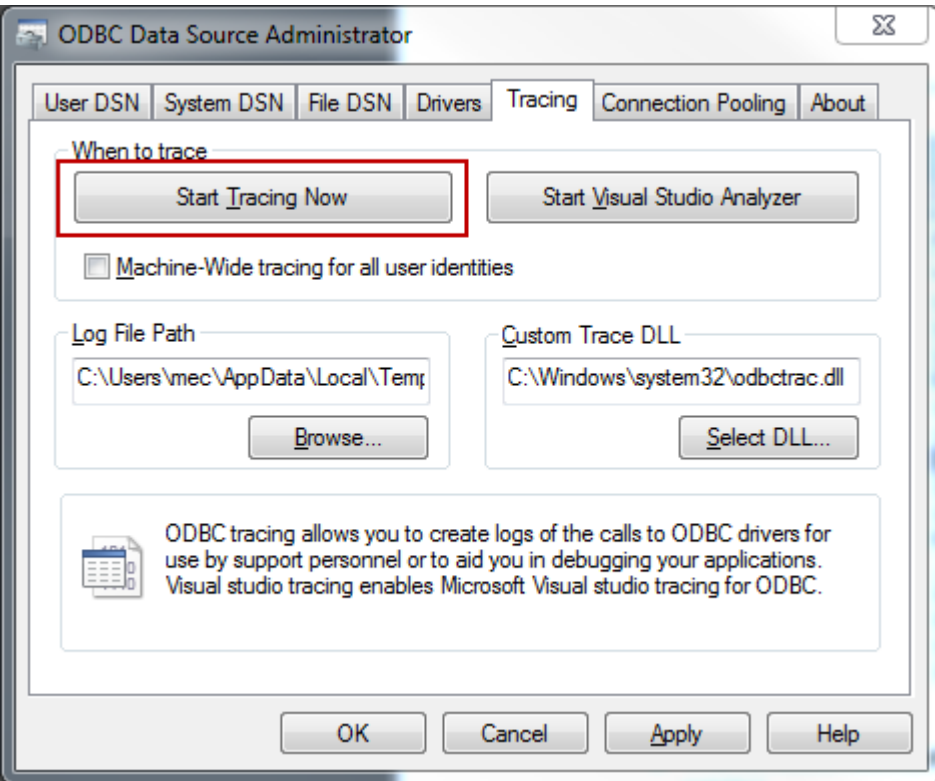

結果のトレースファイルには、ユーザーの選択内容やインタラクションを通じて生成されたSQL ステートメントの 詳細が記されています。

## QlikView Server とPublisher におけるDirect Discovery

### QlikView Server の設定 (QlikView Server Settings)

QlikView アプリケーションで Direct Discovery を使用する場合は、QlikView Server の一部の設定を確認する 必要があります。

これらの設定は、同じ QlikView Server 上に存在するすべての QlikView ドキュメントに影響しま す。

オブジェクト演算時間限界 (Object Calculation Time Limit)

Direct Discovery の機能は QlikView から外部システムのクエリを行うため、チャートの計算時間は基本となるシ ステムのパフォーマンスに応じて異なります。QlikView Management Console の [Object Calculation Time Limit] (オブジェクト演算時間限界) の値は、Direct Discovery クエリ結果がデータソースからQlikView チャート に返されるだけの時間が確保されるよう、高めに設定することが推奨されます。

この設定は、QlikView Management Console にリストされている QlikView Server の [Performance] (パフォー マンス) タブで行います。

チャートのマーカー最大表示数

[Max Symbols in Charts] (チャートのマーカー最大表示数) は、QlikView チャートに表示するデータポイントの 数を設定する際に使用します。Direct Discovery クエリは多数のdistinct 値を返すことがあるため、適切な数の データポイントが QlikView チャートに表示されるよう、この設定で確認します。

### QlikView Publisher

QlikView Publisher は、Direct Discovery が使用するデータベースのテーブルへの読み取りアクセス権を必要と します。Publisher を使うQlikView アプリケーションでDirect Discovery を使用する場合、Publisher を実行する サービスアカウントに必要な読み取りアクセス権があるか確認してください。もしなければ、定期的にデータを最 新情報に更新する間、Publisher は Direct Discovery のテーブルを読み取ることができません。

## 6.16 データモデリングのベストプラクティス

QlikView ドキュメントへのデータロード方法は、データ構造や希望するデータモデルによって異なります。このセ クションでは、こうしたデータロード方法について説明します。

通常、ドキュメントへのデータのロードは、抽出、変換、ロードというプロセスで行います。

1. 抽出

最初のステップは、データソースシステムからのデータ抽出です。スクリプトでは、SELECT または LOAD ステートメントでデータ抽出を定義します。この2 つのステートメントには、以下のような違いがあります。

- <sup>l</sup> SELECT は、ODBC データソースあるいは OLE DB プロバイダからのデータ選択に使用します。 SELECT SQL ステートメントは、QlikView ではなく、データプロバイダによって評価されます。
- <sup>l</sup> LOAD は、ファイルやスクリプトで定義されたデータ、以前にロードされたテーブル、ウェブページ、 後続のSELECT ステートメントの結果からロードされたデータ、または自動的に生成されたデー タのロードに使用します。
- 2. 変換
	- 変換段階では、スクリプト関数とルールを使用してデータを操作し、目的のデータモデル構造を取得しま す。標準的な操作は以下のとおりです。
		- 新しい値の計算
		- コード化された値の変換
		- 項目名の変更
		- テーブルの結合
		- 値の集計
		- ピボット化
		- <sup>l</sup> データ検証
- 3. Load

最終段階として、スクリプトを実行し、ドキュメントに定義したデータモデルをロードします。

QlikView でデータを効率良<取り扱えるデータモデルを構築することが目標です。これは通常、循環参照しな い、ある程度標準的なスタースキーマあるいはスノーフレークスキーマを作り、各エンティティが個々のテーブルで 維持されるようなモデルを作成することを意味します。典型的なデータモデルは、以下のようになります。

<sup>l</sup> (ユニット数、売上金額、予算額などの) メジャーの計算に使用される、軸および数値のキーを含む中心 ファクトテーブル。

<sup>l</sup> (製品、顧客、カテゴリ、カレンダー、サプライヤなど) 属性をすべて備えた軸を含む周辺のテーブル。

多くの場合、集計などのタスクは、ロードスクリプトでより高度なデータモデルを構築するか、チャー ト式で集計を実行することで解決できます。一般的に、ロードスクリプトにデータ変換が含まれてい ると、より高いパフォーマンスを実現できます。

データモデルを紙にスケッチすることも役立ちます。構造を目で確認することで、どのデータを抽出 し、どの変換を実行すべきかを判断しやすくなります。

データモデルの各テーブルは、SELECT あるいは LOAD ステートメントのいずれかに対応しています。この2つの ステートメントには、以下のような違いがあります。

- SELECT は、ODBC データソースあるいは OLE DB プロバイダからのデータ選択に使用します。 SELECT SQL ステートメントは、QlikView ではなく、データプロバイダによって評価されます。
- <sup>l</sup> LOAD は、ファイルやスクリプトで定義されたデータ、以前にロードされたテーブル、ウェブページ、後続の SELECT ステートメントの結果からロードされたデータ、または自動的に生成されたデータのロードに使 用します。

### QVD ファイルを使用した増分ロード

増分ロードは、データベースではきわめて一般的なタスクです。増分ロードとは、データベースから新しいレコード または変更されたレコードだけをロードすることを指します。残りのデータは、既に何らかの方法でアクセス可能に なっています。QVD ファイル[\(page](#page-169-0) 170) で、ほとんどの場合増分ロードを実行できます。

基本手順を以下に説明します。

1. データベース テーブルから新しいデータをロードします (時間がかかりますが、限定されたレコード数を ロードします)。

2. QVD ファイルから古いデータをロードします(ロードするレコード数は多いですが、はるかに高速な処 理です)。

3. 新しいQVD ファイルを作成します。

4. ロードされるテーブルごとに手順を繰り返します。

このソリューションの実際の複雑さはソースデータベースの条件によって異なりますが、以下に示す基本的なケー スを確認できます。

1) ケース1: [追加のみ](#page-188-0) (page 189) (通常はログファイル)

2) ケース2: 挿入のみ ([更新または削除なし](#page-188-1)) (page 189)

- 3) ケース3: [挿入および更新](#page-188-2) (削除なし) (page 189)
- 4) ケース4: [挿入、更新、および削除](#page-189-0) (page 190)

次に、それぞれのケースごとのソリューションについて簡単に説明します。QVD ファイルは、最適化と標準のどちら かのモードで読み取ることができます。(使用されるモードは、オペレーションの複雑さによって QlikView スクリプト エンジンが自動的に選択します。) 最適化モードは、(かなり大まかに) 標準モードの約 10 倍、データベースの ロードよりも普通の方法で約 100 倍速くなっています。

#### <span id="page-188-0"></span>ケース1: 追加のみ

最も単純なケースはログファイルです。このようなファイルではレコードが追加されるだけで、削除されることはあり ません。次の条件が適用されます。

- <sup>l</sup> データベースは、テキストファイル(ODBC/OLE DB 以外) に含まれているログファイル(またはレコードが 挿入または削除ではなく追加される他のファイル) でなくてはなりません。
- <sup>l</sup> QlikView は、以前に読み取られたレコード数を常に記録し、ファイルの末尾に追加されたレコードだけを ロードします。

<span id="page-188-1"></span>Buffer (Incremental) Load \* From LogFile.txt (ansi, txt, delimiter is '\t', embedded labels);

### ケース2: 挿入のみ (更新または削除なし)

単純なログファイル以外のデータベースにデータが存在する場合は、ケース1 の方法は機能しません。ただし、 少しの作業を追加するだけで問題を解決できます。次の条件が適用されます。

- <sup>l</sup> データソースには、任意のデータベースを使用できます。
- <sup>l</sup> QlikView は、最後のスクリプト実行後にデータベースに挿入されたレコードをロードします。
- <sup>l</sup> 項目 ModificationDate (または同様の項目) は、どのレコードが新しいかをQlikView が認識するために 必要です。

```
OV Table:
SQL SELECT PrimaryKey, X, Y FROM DB_TABLE
WHERE ModificationTime >= #$(LastExecTime)#
AND ModificationTime \langle #$(BeginningThisExecTime)#;
```
Concatenate LOAD PrimaryKey, X, Y FROM File.QVD (qvd); STORE QV\_Table INTO File.QVD; (SQL WHERE 句のハッシュ記号は日付の開始と終了を定義します。ご使用中のデータベースの適正な日付 構文については、データベースマニュアルを確認してください。)

### <span id="page-188-2"></span>ケース3: 挿入および更新 (削除なし)

次のケースは、以前にロードされたレコード内のデータがスクリプト実行時に変更されている場合に適用可能で す。次の条件が適用されます。

- <sup>l</sup> データソースには、任意のデータベースを使用できます。
- <sup>l</sup> QlikView は、最後のスクリプト実行後にデータベースに挿入されたレコード、またはデータベースで更新さ れたレコードをロードします。
- <sup>l</sup> 項目 ModificationDate (または同様の項目) は、どのレコードが新しいかをQlikView が認識するために 必要です。
- <sup>l</sup> QlikView がQVD ファイルから更新されたレコードをソートするためには、プライマリキー項目が必要で す。
- このソリューションでは、QVD ファイルの読み取りは (最適化モードではな く標準モードで行われます。標 準モードはデータベース全体をロードするよりも、かなり高速です。

QV\_Table: SQL SELECT PrimaryKey, X, Y FROM DB\_TABLE WHERE ModificationTime >= #\$(LastExecTime)#;

Concatenate LOAD PrimaryKey, X, Y FROM File.QVD WHERE NOT Exists(PrimaryKey);

<span id="page-189-0"></span>STORE QV\_Table INTO File.QVD;

ケース4: 挿入、更新、および削除

最も処理が難しいケースは、スクリプト実行時にソースデータベースからレコードが実際に削除されている場合 です。次の条件が適用されます。

- <sup>l</sup> データソースには、任意のデータベースを使用できます。
- <sup>l</sup> QlikView は、最後のスクリプト実行後にデータベースに挿入されたレコード、またはデータベースで更新さ れたレコードをロードします。
- <sup>l</sup> QlikView は、最後のスクリプト実行後にデータベースから削除されたレコードを削除します。
- 項目 ModificationDate (または同様の項目) は、どのレコードが新しいかをQlikView が認識するために 必要です。
- QlikView が QVD ファイルから更新 されたレコードをソートするためには、プライマリキ一項目 が必要で す。
- このソリューションでは、QVD ファイルの読み取りは (最適化モードではな<) 標準モードで行われます。標 準モードはデータベース全体をロードするよりも、かなり高速です。

```
Let ThisExecTime = Now();
QV_Table:
SQL SELECT PrimaryKey, X, Y FROM DB_TABLE
WHERE ModificationTime >= #$(LastExecTime)#
AND ModificationTime < #$(ThisExecTime)#;
Concatenate LOAD PrimaryKey, X, Y FROM File.QVD
WHERE NOT EXISTS(PrimaryKey);
Inner Join SQL SELECT PrimaryKey FROM DB_TABLE;
If ScriptErrorCount = 0 then
STORE QV_Table INTO File.QVD;
Let LastExecTime = ThisExecTime;
end if
```
## Join とKeep を使用したテーブルの結合

結合とは 2 つのテーブルを1 つにまとめる操作です。結合により生成されるテーブルのレコードは元のテーブルの レコードを組み合わせたもので、通常、生成されたテーブル内の特定の組み合わせに関係する2 つのレコードが 1 つ以上の共通項目に共通の値を持っています。そのため、これを「自然結合」と呼びます。QlikView では、結 合はスクリプトで実行され、論理テーブルが作成されます。

その場合、QlikView ロジックは、個々のテーブルではなく、結合の結果である単一の内部テーブルを処理するよ うになります。この処理が必要な場合もありますが、次のような欠点があります。

- <sup>l</sup> ロードされたテーブルのサイズが大きくなり、QlikView の動作が遅くなることがあります。
- <sup>l</sup> 元のテーブル内のレコード数を取得できなくなり、情報の一部が失われる可能性があります。

Keep 機能には、QlikView にテーブルが保存される前に、2 つのテーブルの1 つまたは両方をテーブルデータの 共通部分に縮小させる効果があり、明示的な結合の使用回数を減らす目的で設計されています。

このマニュアルでは、結合という用語は、内部テーブルが作成される前に行われる結合という意味で 使用されています。しかし、内部テーブルが作成された後で行われる関連付けも、基本的には結 合です。

### Join

結合を作成する最も簡単な方法は、スクリプトでJoin プレフィックスを使用することです。 これは、内部 テーブル を別の名前のテーブルまたは最後に作成されたテーブルに結合します。この結合は outer join になり、2 つのテー ブルからのすべての可能な値の組み合わせを作成します。

#### LOAD a, b, c from table1.csv;

join LOAD a, d from table2.csv;

その結果の内部テーブルには、項目 a、b、c、d が含まれています。レコード数は、2 つのテーブルの項目値に よって異なります。

結合される項目の名前は、完全に同じである必要があります。結合される項目数は任意です。通 常、テーブルには 1 つまたは複数の共通する項目があります。共通する項目が1 つもない場合、 テーブルのデカルト積は生成されません。すべての項目が共通することも考えられますが、通常これ は意味がありません。Join ステートメントで、先にロードされたテーブルの名前が指定されていない 限り、Join プレフィックスは最後に作成されたテーブルを使用します。そのため、2 つのステートメント の順序を任意に指定することはできません。

### Keep

QlikView の主な機能の1 つは、テーブルを結合する代わりにテーブル間に関連付けを作成できることです。これ により、メモリの使用量が削減され、速度が向上し、柔軟性が大幅に高まります。keep の機能は、明示的な 結合の使用回数を減らす目的で設計されています。

2つのLOAD または SELECT ステートメント間の Keep プレフィックスは、QlikView にテーブルが保存される前 に、2つのテーブルの片方または両方をテーブルデータの共通部分に縮小させます。Keep プレフィックスの前に は、Inner、Left、または Right のいずれかのキーワードを置く必要があります。テーブルからのレコードの選択は、 対応する結合と同じ方法で行われます。ただし、2 つのテーブルは結合されず、個別のテーブルとしてそれぞれ 異なる名前でQlikView に保存されます。

#### Inner

QlikView スクリプト言語内のJoin および Keep プレフィックスの前に、プレフィックス Inner を置くことができます。

Join の前に使用すると、2 つのテーブル間の結合が内部結合であると指定されます。結果のテーブルには、両 方のテーブルのすべてのデータセットのうち、2 つのテーブル間で共通するものだけが含まれます。

Keep の前に使用すると、QlikView に保存される前に、2 つのテーブルは互いの共通部分に縮小されます。

これらの例では、Table1 とTable2 のソーステーブルを使用しています。

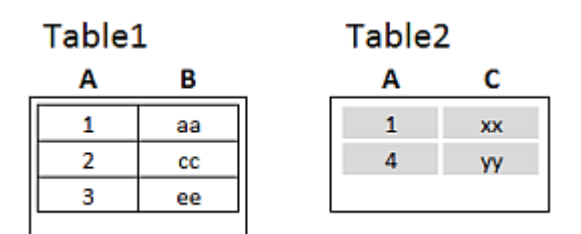

Inner 例のソーステーブル

まず、これらのテーブルで Inner Join を実行すると、VTable が作成されます。このテーブルには2つのテーブルの データを結合した結果、1 行だけ、両方のテーブルに存在するレコードだけが表示されます。

```
VTable:
SELECT * from Table1;
inner join SELECT * from Table2;
   VTable
```
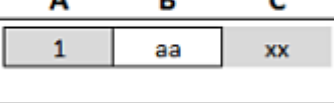

Inner Join の例

それに対して、Inner Keep を実行すると、2 つのテーブルが残ります。これらの2 つのテーブルは、共通項目 A を 介して関連付けられます。

VTab1: SELECT \* from Table1; VTab2: inner keep SELECT \* from Table2;

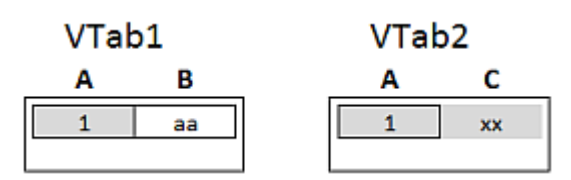

Inner Keep の例

Left

QlikView スクリプト言語内のJoin および Keep プレフィックスの前に、プレフィックス left を置くことができます。

Join の前に使用すると、2つのテーブル間の結合が左結合であると指定されます。結果のテーブルには、1つ目 のテーブルのすべてのデータセットと2つのテーブルの共通するものだけが含まれます。

Keep の前に使用すると、QlikView に保存される前に、2 つ目のテーブルが1 つ目のテーブルとの共通部分に 縮小されます。

これらの例では、Table1 とTable2 のソーステーブルを使用しています。

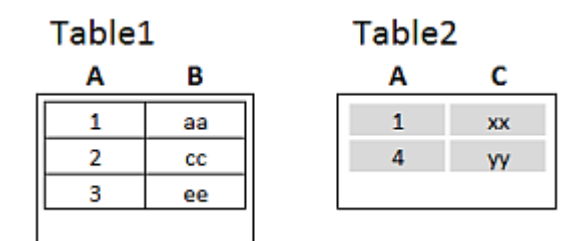

Left 例のソーステーブル

まず、これらのテーブルで Left Join を実行すると、VTable が生成されます。このテーブルには、Table1 のすべて の行に加え、Table2 の一致行の項目が含まれています。

VTable: SELECT \* from Table1; left join SELECT \* from Table2;

### VTable

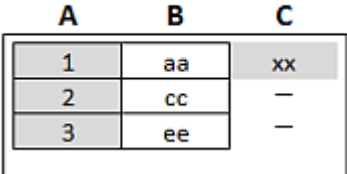

Left Join の例

それに対して、Left Keep を実行すると、2 つのテーブルが残ります。これらの2 つのテーブルは、共通項目 A を 介して関連付けられます。

VTab1: SELECT \* from Table1; VTab2: left keep SELECT \* from Table2;

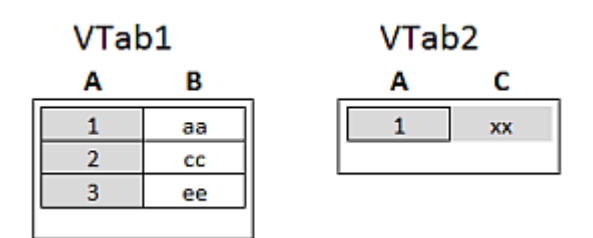

Left Keep の例

### Right

QlikView スクリプト言語内のJoin および Keep プレフィックスの前に、プレフィックス right を置くことができます。

Join の前に使用すると、2つのテーブル間の結合が右結合であると指定されます。結果のテーブルには、2つ目 のテーブルのすべてのデータと2 つのテーブルで共通するものだけが含まれます。

Keep の前に使用すると、QlikView に保存される前に、1 つ目のテーブルが2 つ目のテーブルとの共通部分に 縮小されます。

これらの例では、Table1 とTable2 のソーステーブルを使用しています。

| Table1 |    | Table <sub>2</sub> |    |  |
|--------|----|--------------------|----|--|
| А      | в  |                    | c  |  |
|        | aa |                    | XX |  |
|        | СC |                    |    |  |
|        | ρρ |                    |    |  |
|        |    |                    |    |  |

Right 例のソーステーブル

まず、これらのテーブルでRight Join を実行すると、VTable が生成されます。このテーブルには、Table2 のすべ ての行に加え、Table1 の一致行の項目が含まれています。

#### VTable: SELECT \* from Table1; right join SELECT \* from Table2; **VTable**

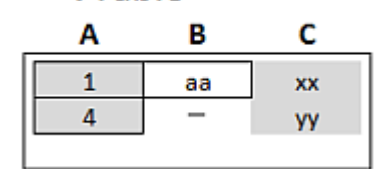

#### Right Join の例

それに対して、Right Keep を実行すると、2 つのテーブルが残ります。これらの2 つのテーブルは、共通項目 A を 介して関連付けられます。

```
VTab1:
SELECT * from Table1;
VTab2:
right keep SELECT * from Table2;
```
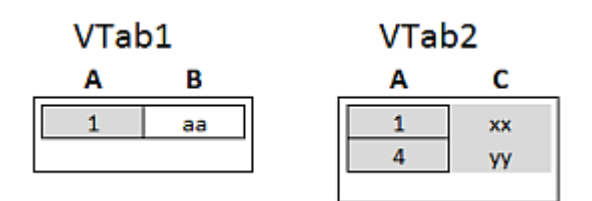

Right Keep の例

結合の代替としてのマッピング

QlikView の Join プレフィックスは、データモデルで複数のデータテーブルを組み合わせる強力な方法です。ただ し、組み合わされたテーブルが大きくなり、パフォーマンスに問題が生じる可能性があるという欠点もあります。そ こで、別のテーブルから単一の値を探す必要がある場合など、Join の代わりにマッピングを使用することができま す。結合ではテーブルのレコード数が変わるため、計算のスピードダウンとエラーの原因になる可能性がある不 要なデータのロードを回避できます。

マッピングテーブルは、比較項目 (入力) とマッピング値項目 (出力) の2 つの列で構成されています。

この例では注文テーブル(Orders) を使用しており、顧客の国を把握する必要があります。この情報は、顧客 テーブル(Customers) に保管されています。

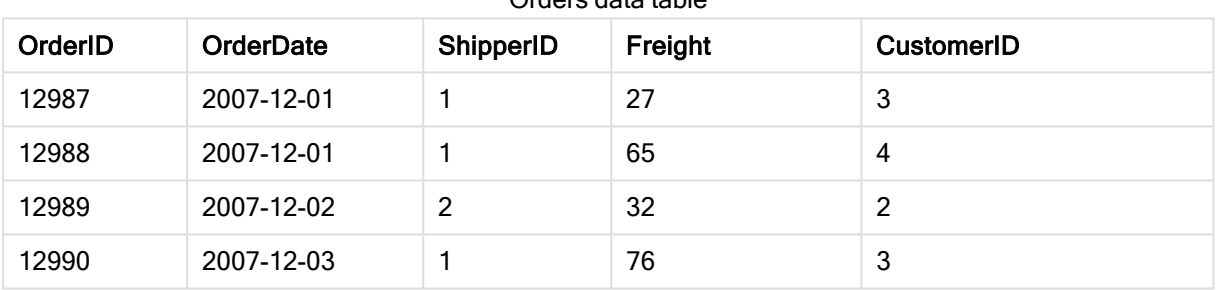

#### Orders data table

#### Customers data table

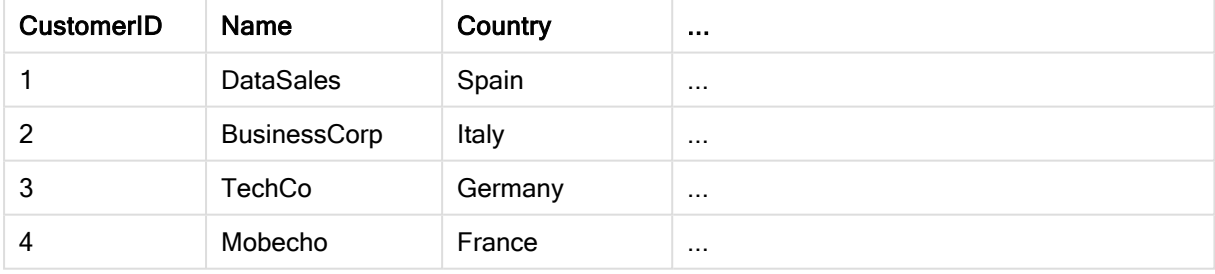

顧客の国 (Country) を見つけるには、以下のようなマッピングテーブルが必要です。

#### Country mapping table

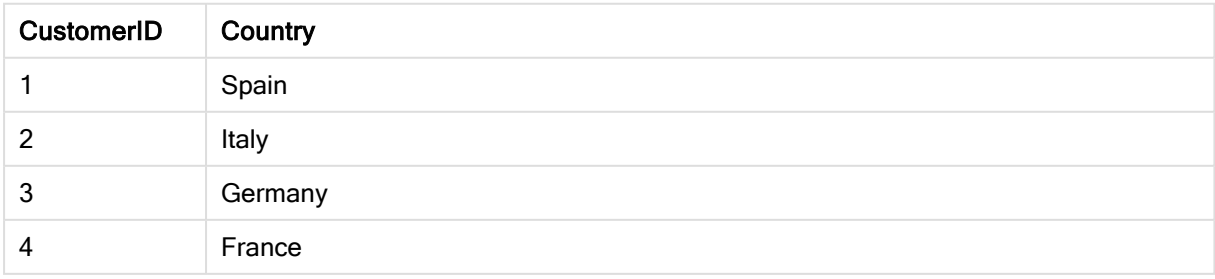

MapCustomerIDtoCountry という名前を付けたマッピングテーブルは、以下のようにスクリプトで定義されます。

MapCustomerIDtoCountry: Mapping LOAD CustomerID, Country From Customers ; 次に、注文テーブルをロードする際に、ApplyMap 関数を使用してマッピングを適用します。

Orders: S \*, ApplyMap('MapCustomerIDtoCountry', CustomerID, null()) as Country From Orders ;

ApplyMap 関数の3番目のパラメータは、マッピングテーブルで値が見つからない場合に何を返すのか定義する ために使われます。この例では、Null() です。

この結果、テーブルは次のようになります。

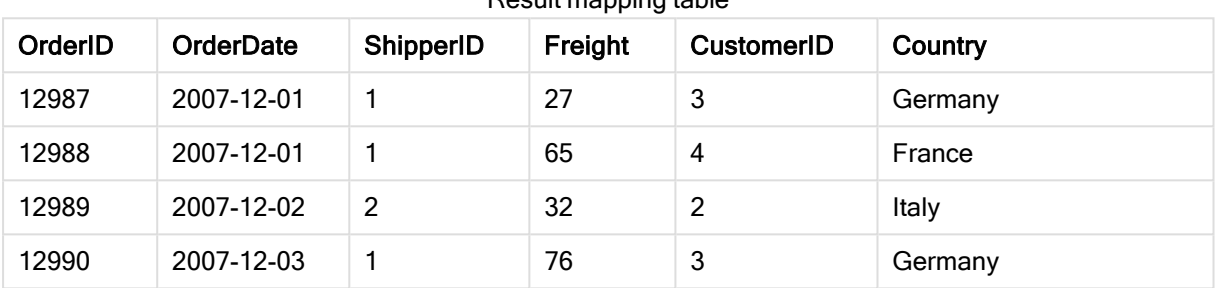

Result mapping table

### クロス集計での作業

クロス集計は、ヘッダーデータが直交する2 つのリストに値のマトリックスを持つ一般的なテーブルの種類で、次 のようなテーブルになります。

#### Example 1:

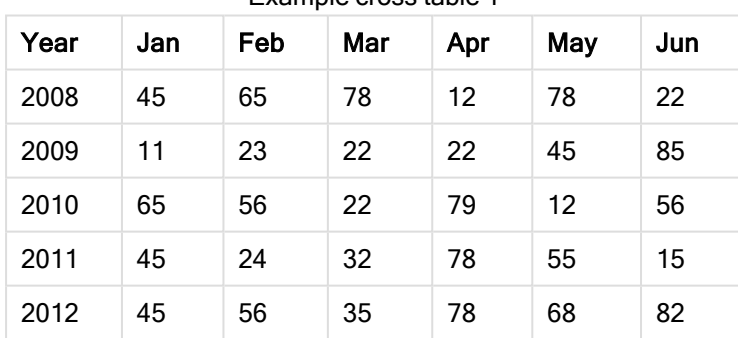

Example cross table 1

このテーブルを単純に QlikView にロードすると、Year (年) に1つ、そして各月に1つずつ項目が生成されます。 ただし、通常はこのようなテーブルではデータを適切に管理できません。おそらく各ヘッダーカテゴリ(Year および Month) に対して1つずつ、そしてマトリックス内のデータ値用に1つの合計3項目を生成する方が合理的で す。

それには LOAD または SELECT ステートメントに crosstable プレフィックスを追加します。

crosstable (Month, Sales) LOAD \* from ex1.xlsx; その結果、QlikView で読み込んだ際に次のようになります

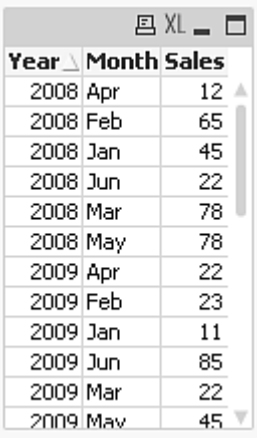

クロス集計では、いくつか行見出しとなる列を表示することがあります。これらの列は、直接的な方法で読み取 ります。この場合、行見出し列は Year の1 つだけです。

#### Example 2:

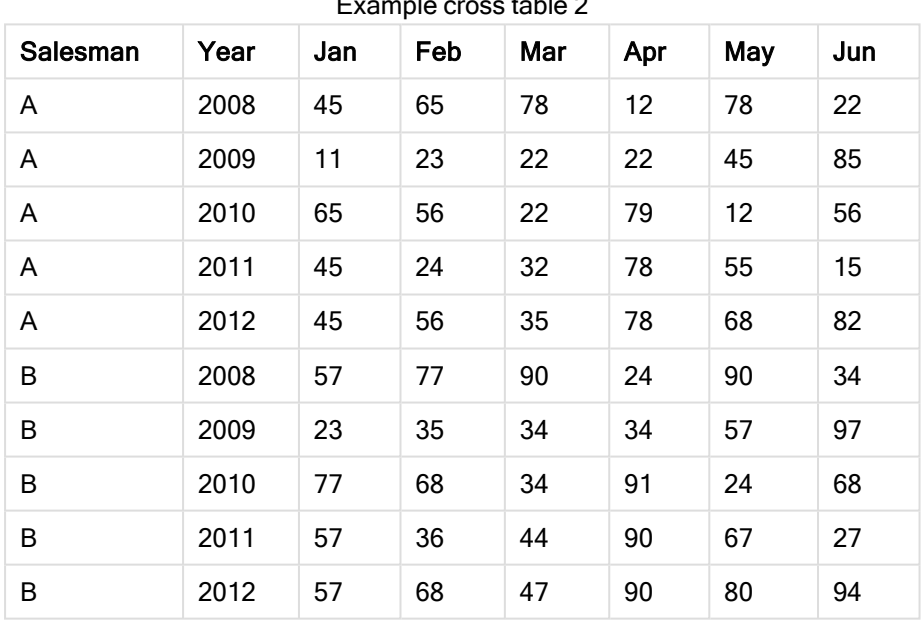

Example cross table 2

この場合は、左側に2 つの行見出し列があり、その後にマトリックス列が続きます。行見出し列の数は、次のよ うに crosstable プレフィックスの3番目のパラメータとして指定できます。

crosstable (Month, Sales, 2) LOAD \* from ex2.xlsx; その結果、QlikView で読み込んだ際に次のようになります

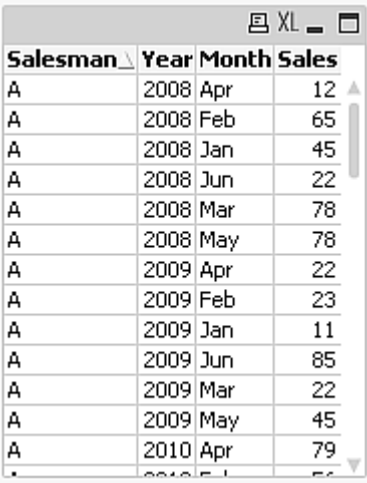

### 汎用データベース

汎用データベースは、項目名が項目値として1 列に、項目値が2 番目の列に保存されるテーブルです。通 常、汎用データベースは、さまざまなオブジェクトの属性に対して使用されます。

以下にあるGenericTable の例をご覧ください。これは、ball とbox の2 つのオブジェクトを含む汎用データベース です。color およびweight など、いくつかの属性は両方のオブジェクトに共通していますが、diameter、height、 length、width は共通ではありません。

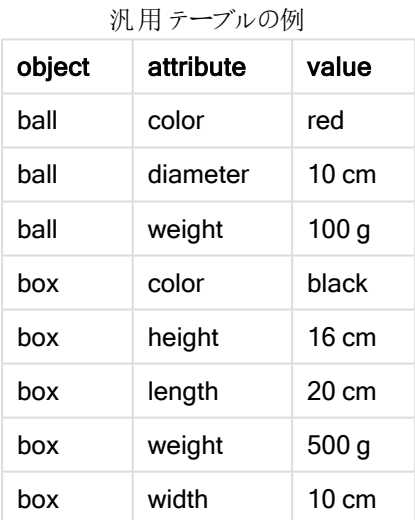

属性の多くは特定のオブジェクトに関連していないため、それぞれの属性が固有の列を持つような方法でデータ を保存することは不適切と考えられます。

一方、length とcolor、weight を混在させて表示すると、混乱を招く可能性があります。

標準的な方法でこのデータベースをQlikView にロードし、テーブルでデータを表示すると以下のようになります。

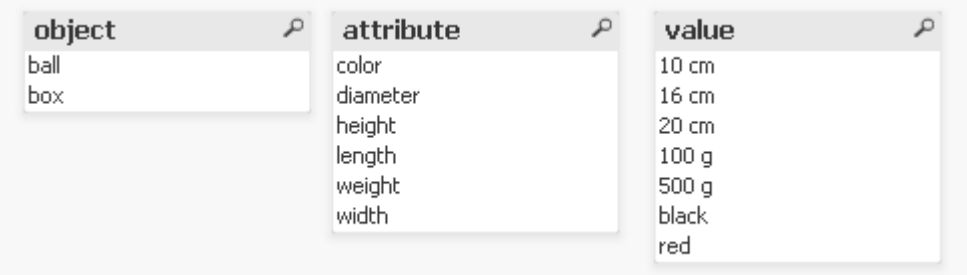

ただし、このテーブルが汎用データベースとしてロードされた場合、2列目と3列目が個別のテーブルに分割され ます(2 列目の一意の値ごとにテーブルが1 つ作成されます)。

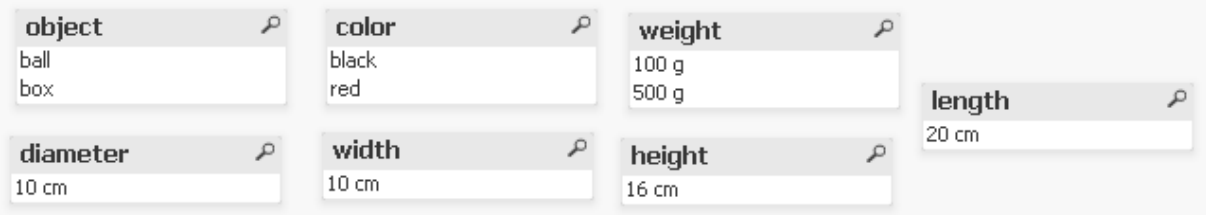

この場合は、次のような単純な構文が使用されます。

#### Generic SELECT\* from GenericTable;

汎用データベースのロードで、LOAD ステートメントとSELECT ステートメントのどちらを使用するかは問題では ありません。

### 不連続データとIntervalmatch

intervalmatch プレフィックスをLOAD または SELECT ステートメントで使用すると、不連続の数値が1つ以上 の数値間隔にリンクされます。これはとても強力な機能であり、次の例のような実稼働環境などで使用できま す。

次の2つのテーブルを見てください。最初のテーブルは、さまざまな注文(Order)の製造の開始時刻(Start)と終 了時刻 (End) を示しています。2 つ目のテーブルには個々のイベントが含まれています。どの注文がイベントの 影響を受けたか、どの注文がどのシフトで処理されたかを知るには、どのように個々のイベントを注文に関連付 ければよいでしょうか。

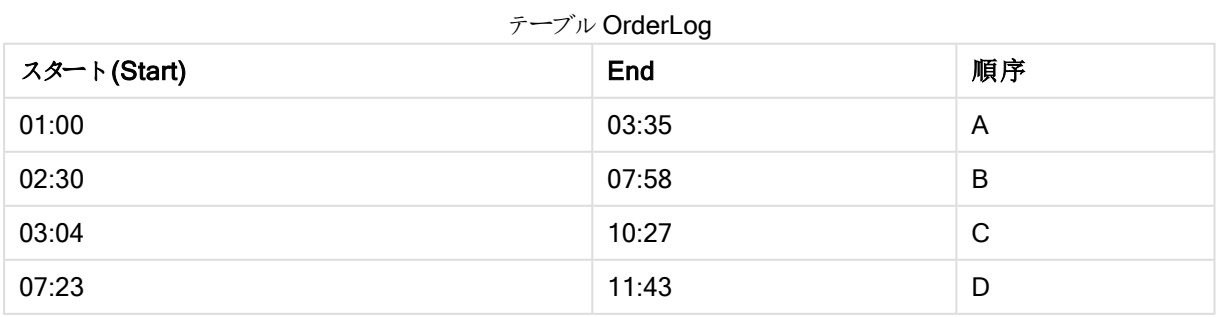

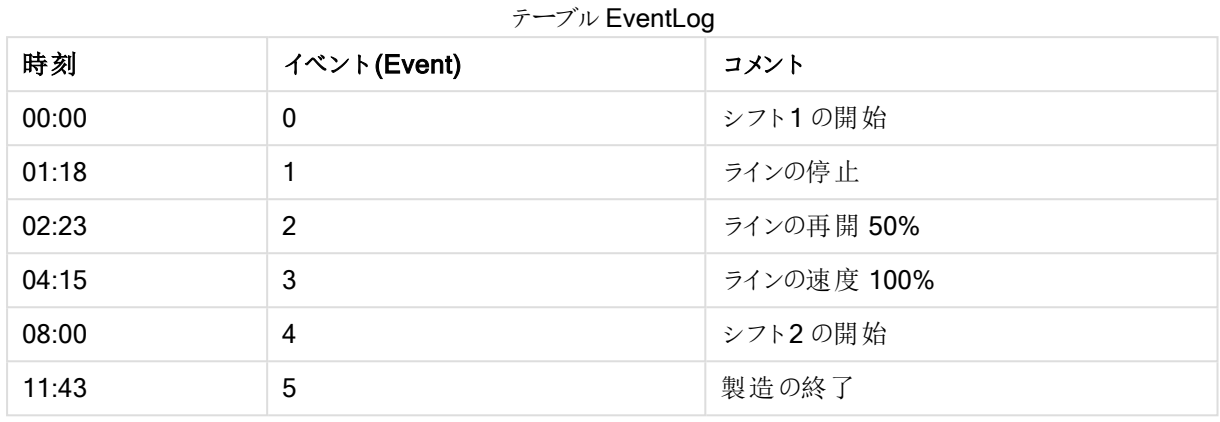

まず、通常どおりに2つのテーブルをロードします。次に、Time 項目を Start 項目とEnd 項目で定義される間隔 にリンクします。

SELECT \* from OrderLog; SELECT \* from EventLog; Intervalmatch (Time) SELECT Start,End from OrderLog; これで、以下のようにQlikView でテーブルを作成できます。

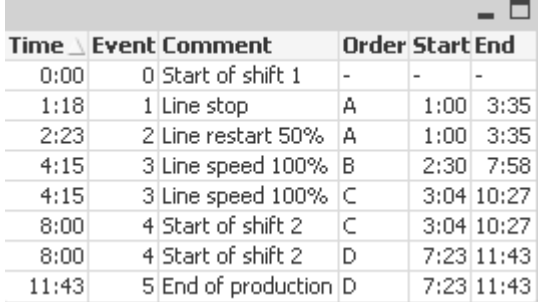

主に注文 <sup>A</sup> がラインストップ(Line stop) の影響を受けた一方で、ラインスピード(Line speed) の減少は注文  $B$ と $C$ にも影響を及ぼしたことが分かります。注文  $C$ と $D$ だけは、一部が Shift 2 で処理されました。

intervalmatch を使用する場合は、次の点に注意してください。

- intervalmatch ステートメントの前に、不連続データポイントを含む項目 (上の例では Time) が QlikView に読み取られている必要があります。intervalmatch ステートメントは、データベーステーブルか らこの項目を読み取りません。
- intervalmatch LOAD または SELECT ステートメントで読み取られたテーブルは、厳密に2つの項目 (上記の例では、Start とEnd) を含んでいる必要があります。他の項目へのリンクを確立するには、間隔 項目と共に、個別のLOAD または SELECT ステートメント(上記の例では最初のSELECT ステートメ ント) で他の項目を読み取る必要があります。
- <sup>l</sup> 間隔は常に閉じているので、終端は間隔に含まれます。NULL の範囲は間隔を無限に拡張しますが、 数値以外の範囲は間隔を無視します。
- <sup>l</sup> 間隔は重なる場合があり、不連続値は一致する間隔すべてにリンクされます。

<span id="page-200-0"></span>拡張されたintervalmatch 構文を使用した穏やかに変化する軸 (SCD) 問題の解決

拡張されたintervalmatch 構文を使用して、ソースデータ内で穏やかに変化する軸 (SCD)の既知の問題を 処理することができます。

サンプルスクリプト: SET NullInterpret='';

IntervalTable: LOAD Key, ValidFrom, Team from IntervalTable.xls; NullAsValue FirstDate,LastDate;

Key: LOAD Key, ValidFrom as FirstDate, date(if(Key=previous(Key), previous(ValidFrom) - 1)) as LastDate, Team RESIDENT IntervalTable order by Key, ValidFrom desc;

drop table IntervalTable;

Transact: LOAD Key, Name, Date, Sales from Transact.xls;

INNER JOIN intervalmatch (Date,Key) LOAD FirstDate, LastDate, Key RESIDENT Key; 欠損値は NULL 値ではなく空の文字列として定義されるため、nullinterpret ステートメントはテーブルファイルか らデータを読み取る場合にのみ必要となります。NULL

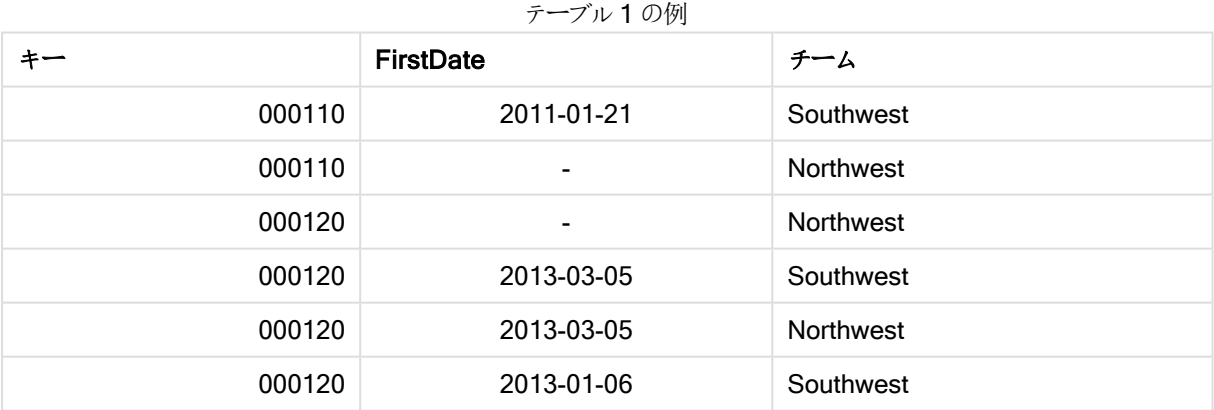

IntervalTable からデータをロードすると、次のテーブルが生成されます。

nullasvalue ステートメントでは、リストされている項目にNULL 値をマップできます。

previous および order by を使用して、Key、FirstDate、LastDate (属性項目) を作成します。その後、このキー テーブルで置き換えられたIntervalTable がドロップされます。

Transact からデータをロードすると、次のテーブルが生成されます。

| キー     | [Name] (名前)         | 日付         | 売上高 |
|--------|---------------------|------------|-----|
| 000110 | Spengler Aaron      | 2009-08-18 | 100 |
| 000110 | Spengler Aaron      | 2009-12-25 | 200 |
| 000110 | Spengler Aaron      | 2011-02-03 | 300 |
| 000110 | Spengler Aaron      | 2011-05-05 | 400 |
| 000120 | <b>Ballard John</b> | 2011-06-04 | 500 |
| 000120 | <b>Ballard John</b> | 2013-01-20 | 600 |
| 000120 | <b>Ballard John</b> | 2013-03-10 | 700 |
| 000120 | <b>Ballard John</b> | 2013-03-13 | 800 |
| 000120 | <b>Ballard John</b> | 2013-09-21 | 900 |

テーブル2 の例

inner join に続くintervalmatch ステートメントは、Transact に接続する合成キーで上記のキーを置き換えま す。その結果、次のテーブルが生成されます。

| キー     | チーム              | [Name] $(2 \text{ } \hat{\text{m}})$ | <b>FirstDate</b> | LastDate   | 日付         | 売上高 |
|--------|------------------|--------------------------------------|------------------|------------|------------|-----|
| 000110 | <b>Northwest</b> | Spengler Aaron                       |                  | 2011-01-20 | 2009-08-18 | 100 |
| 000110 | <b>Northwest</b> | Spengler Aaron                       | $\blacksquare$   | 2011-01-20 | 2009-12-25 | 200 |
| 000110 | Southwest        | Spengler Aaron                       | 2011-01-21       |            | 2011-02-03 | 300 |
| 000110 | Southwest        | Spengler Aaron                       | 2011-01-21       | ۰          | 2011-05-05 | 400 |
| 000120 | <b>Northwest</b> | Ballard John                         |                  | 2013-01-05 | 2011-06-04 | 500 |
| 000120 | Southwest        | Ballard John                         | 2013-01-06       | 2013-03-04 | 2013-01-20 | 600 |
| 000120 | Southwest        | <b>Ballard John</b>                  | 2013-03-05       |            | 2013-03-10 | 700 |
| 000120 | Southwest        | Ballard John                         | 2013-03-05       | ٠          | 2013-03-13 | 800 |
| 000120 | Southwest        | <b>Ballard John</b>                  | 2013-03-05       | ۰          | 2013-09-21 | 900 |

テーブル3 の例

## 単一の日付からの日付間隔の作成

時間の間隔が明示的に開始および終了を含むことなく保存される場合があります。代わりに、変更タイムスタン プという1 つの項目により暗黙のうちに定義されています。

複数の通貨の現在のレートを記載した下記のテーブルがある場合、各通貨レートの変化は新しい変換レート とともにそれぞれの行に表示されています。また、テーブルには最初に変換が実施される前の、当初の変換レー トに対応する日付が空の行も含まれています。

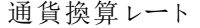

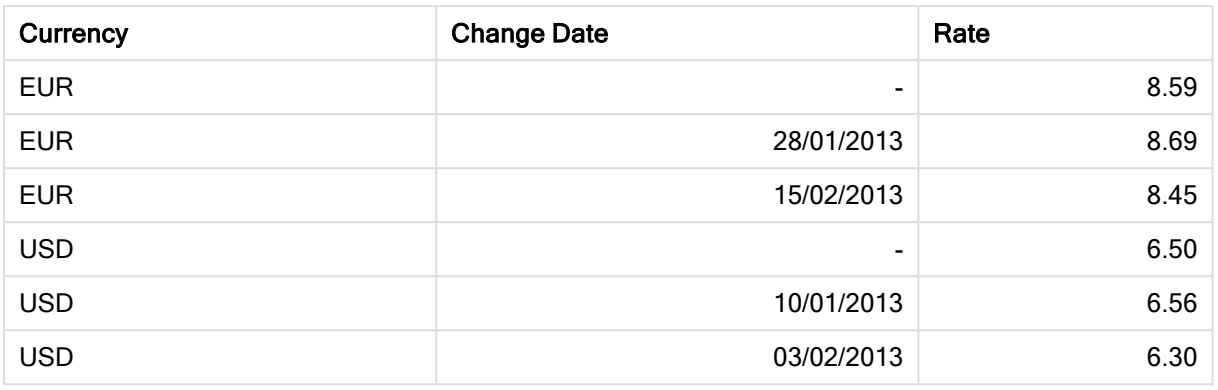

このテーブルは、重複しない間隔のセットを定義し、開始日は「Change Date」と呼ばれ終了日は次の間隔の 開始点によって定義されています。しかし、終了日が専用の列に明示的に保存されていないため、そのような 列を作成し、新しいテーブルが間隔のリストとなるようにする必要があります。

次の手順を実行します。

- 1. 上記に示されたテーブルを含む Rates.xlsx というファイルを作成して保存し、ロードの準備を整えます。 Change Date 列の日付がローカル日付書式と同じ書式になっていることを確認します。
- 2. 参照する時間幅を決定します。その時間幅の開始点は、日付の最初の日の前であり、終了点は最終 日の後でなければなりません。
- 3. ソースデータをロードし、空の日付を前の手順で定義した時間幅の開始点に変更します。変更した日 付は、「From Date」としてロードする必要があります。
- 4. まずCurrency に応じてテーブルをソートしますが、最新の日付が一番上に来るように「From Date」を降 順でソートします。
- 5. 「To Date」を計算する2 度目のデータパススルーを実行します。現在のレコードに前のレコードとは異な る通貨がある場合、それは新しい通貨の最初のレコードとなる(だが間隔は最後) ため、手順 1 で定義 した時間幅の終了日を使用する必要があります。通貨が同一の場合は、前のレコードの「From Date」 を取得して時間の小さい単位を差し引き、この値を現在のレコードの「To Date」として使用します。

下記にリストされたスクリプトは、次の方法でソーステーブルを更新します。

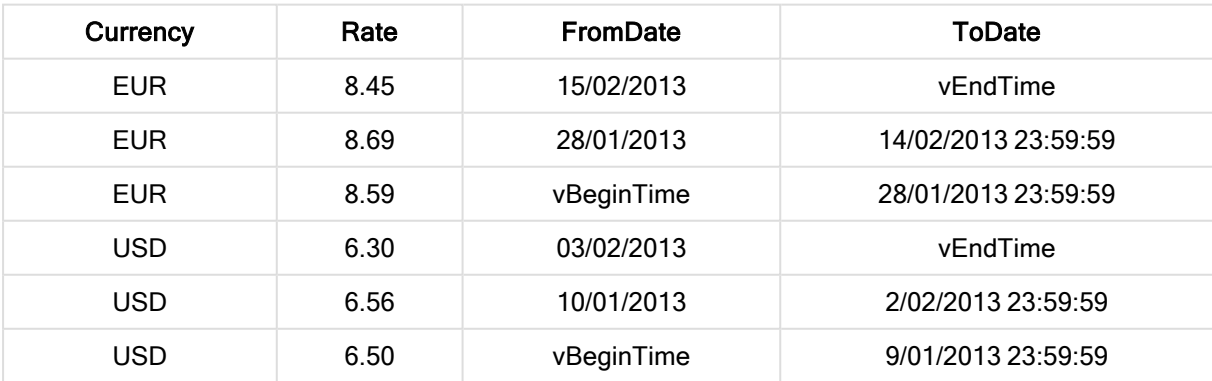

更新されたテーブル

QlikView スクリプトは次のようになります。

Let  $v$ BeginTime = Num( $'1/1/2013'$ );

Let  $v$ EndTime = Num( $'1/3/2013'$ );

Let  $vEpsilon = Pow(2, -27)$ ;

Tmp\_Rates:

```
LOAD Currency, Rate,
```
Date(If(IsNum([Change Date]), [Change Date], \$(#vBeginTime))) as FromDate

From 'C:\MyFiles\Rates.xlsx'

(ooxml, embedded labels, table is Sheet1);

Rates:

LOAD Currency, Rate, FromDate,

Date(If( Currency=Peek(Currency),

Peek(FromDate) - \$(#vEpsilon),

\$(#vEndTime)

)) as ToDate

Resident Tmp\_Rates

Order By Currency, FromDate Desc;

Drop Table Tmp\_Rates;

このスクリプトを実行すると、間隔を正確にリストしたテーブルが完成します。

Intervalmatch メソッドを使用することにより、既存の日付との比較にこのテーブルを使用することができます。

### 階層構造

階層の深さが一定でないnレベルの階層は、地理的もしくは組織的次元をデータで表す場合などによく使用さ れます。これらの種類の階層は、通常隣接するノードテーブルに保存されます。つまり、テーブルでは、それぞれ のレコードはノードと一致し、親ノードへの参照を含む項目を持っています。

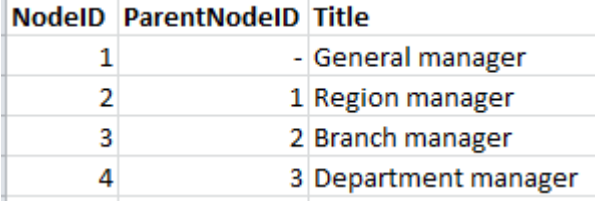

このようなテーブルでは、ノードは 1 つのレコードにのみ保存されますが、子供をいくつでも持つことができます。当 然のことながら、テーブルには、ノードの属性が記述された追加項目が含まれている可能性があります。

隣接するノードテーブルは、メンテナンスには役立ちますが、毎日の業務には適していません。そこでクエリと分 析では、他の表現を使用します。展開されたノードテーブルは一般的な表現の1 つで、階層の各レベルは別 個の項目に保存されます。展開されたノードテーブルのレベルは、ツリー構造などで容易に使用できます。 hierarchy のキーワードをロードスクリプトで使用すると、隣接するノードテーブルを展開ノードテーブルに変換で きます。

Hierarchy (NodeID, ParentNodeID, Title, 'Manager') LOAD NodeID, ParentNodeID, Title FROM 'hierarchy.txt' (txt, codepage is 1252, embedded labels, delimiter is ',', msq);

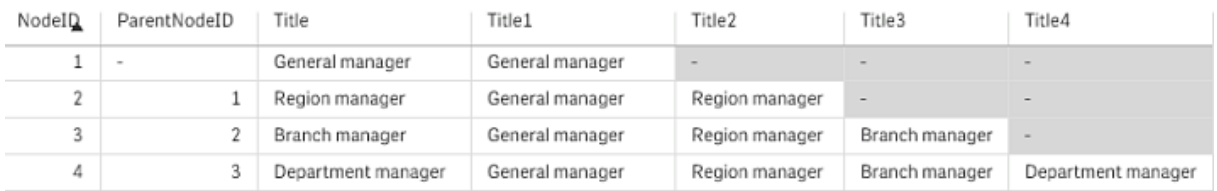

展開ノードテーブルの問題は、検索や選択を行う際に対象となるレベルを知っておく必要があり、レベル項目を 簡単に使用できないという点にあります。この問題を解決する1 つの表現が先祖テーブルで、ブリッジテーブルと も呼ばれます。

先祖テーブルには、データで見つかった子供と先祖の関係をすべて記録するレコードが1 つあり、この中には子 供と先祖のキーと名前が含まれています。つまり、それぞれのレコードを見れば、特定のノードがどのノードに属し ているのかがわかります。hierarchybelongsto キーワードをロードスクリプトで使用すると、隣接するノードテーブ ルを先祖テーブルに変換できます。

### セマンティックリンク

通常は、目的の項目値をクリックすることで、明示的に選択を行います。一方、セマンティックリンクを使用して、 間接的に選択を行う方法もあります。セマンティックリンクは、項目値に似ていますが、オブジェクト自体ではな く、オブジェクト間の関係を表す点が異なります。セマンティックリンクは、ボタンのリストとして表示されます。

セマンティックリンクをクリックすると、他の項目で選択が行われます。

#### セマンティックテーブルのルール

セマンティックテーブルは、テーブルビューアーでは表示されません。

セマンティックリンクは、オブジェクト間のリレーションを含むテーブルをロードすることで作成されます。

- このテーブルは、厳密に3つまたは4つの列を含む必要があります。
- セマンティックテーブルには、異なる項目の項目値間のリレーション、または同じ項目の項目値間のリ レーションのいずれかが含まれる必要があります。この2つを混在させることはできません。
- セマンティックテーブルをロードするLOAD または SELECT ステートメントは、その前に semantic 修飾子 を使用して、論理テーブルでないことを示す必要があります。

通常は、4つの列が使用されます。1列目には、他の項目値へのリレーションを持つ項目値が含まれ、3列目に は、関連付けられた項目値が含まれます。2列目には、リレーションの名前が含まれる必要があります。4列目に は、逆リレーションの名前が含まれる必要があります。

3つの列を使用する場合は、逆リレーションの明示的な名前は指定できません。2列目に提供された名前がリ レーションと逆リレーションの両方で使用されます。この名前の前または後に矢印が付けられます。

同じ項目内の項目値間にリレーションが存在する場合、1列目と3列目は同じ名前にする必要があります。ま た、2列目と4列目の名前、つまりリレーションのタイプも同じにする必要があります。ただし、リレーションが異なる 項目の項目値間のものである場合は、すべての列は相互に異なる名前である必要があります。

データからのセマンティックテーブルの抽出

セマンティックテーブルは、必ずしもQlikView の外部のテーブルとして存在する必要はありません。個別の LOAD ステートメントを使用して、オブジェクトの既存のテーブルからこのテーブルを抽出する方が柔軟性は高く なります。

presidents のサンプルディレクトリに含まれる QlikView の例では、Predecessor (前任者) および Successor (後任者) リンクを生成するためのスクリプトは次のようになります。

Directory presidents; LOAD \* from presdnts.csv (ansi, txt, delimiter is ',', embedded labels); Semantic LOAD No -1 as No, 'Successor' as Relation, No, 'Predecessor' as Relation from presdnts.csv (ansi, txt, delimiter is ',', embedded labels) where  $No > 1$ ; 2つ目のLOAD ステートメントは、右の図のようなテーブルを生成します。このテーブルはセマンティックテーブルと してロードされます。最初のレコードでは、存在しない0番目の社長に最初の社長がリンクされるため、where 句 を使用して最初のレコードを取り除きます。

このLOAD ステートメントには、 No というラベルの2つの項目とRelation というラベルの2 つの項目が含まれること にも注目してください。このような LOAD ステートメントを使用して内部テーブルをロードすると、スクリプト実行エ ラーが発生します。1つの内部テーブルのロード手順では、同じ名前の項目が存在していないことが要求される ためです。同様に、このような SELECT ステートメントも、ほとんどのODBC ドライバの要件に合わせるため、使 用できません。代わりに、presidents テーブルがデータベース内に存在する場合は、次の構造を使用してくださ  $L_{\lambda}$ .

Connect to DataBase; SELECT \* from presdnts; Alias No2 as No, Relation2 as Relation; Semantic SELECT No -1 as No, 'Successor' as Relation, No as No2, 'Predecessor' as Relation2 from presdnts where No  $> 1$ ;

presidentsの例は、セマンティックリンクを使用するための単なる一例です。これらのセマンティックリンクは、家系 図でも使用できます。この場合、セマンティックリンクは、いとこ(cousin)、兄弟姉妹(sibling)、祖母 (grandmother)などになります。会社における社員の場合、セマンティックリンクは、superior( 上役) 、reports to ( 直属の上司) 、secretary( 秘書) などになります。

#### 関連する値をリレーション名として使用する

関連する項目値をリレーションの名前として使用すると、よりわかりやすくなる場合があります。社長(presidents) の例では、すべての前任者(predecessor)を1つの列に含め、すべての後任者(successor)を別の列に含めること ができます。

これらのリンクを作成するには次のロードスクリプトが必要です。

LOAD No as DuplicateOfNo, FirstName & ' ' & LastName as Name, \* from presdnts.csv; Semantic LOAD No -1 as No, FirstName & ' ' & LastName as Successor, No as DuplicateOfNo, 'Dummy1' from presdnts.csv where No  $> 1$ ; Semantic LOAD No  $+1$  as No. FirstName &' ' & LastName as Predecessor, No as DuplicateOfNo, 'Dummy2' from presdnts.csv;

セマンティックリンクをクリックすると、3列目の項目 DuplicateOfNo が選択されます。これは常に、セマンティック テーブルでセマンティックリンクに表示される社長の数です。

最初は明確に認識することができない可能性がありますが、上記のコンストラクション内の逆リレーションはほとん ど役にたちません。これらは社長の名前を表示し、クリックされると、表示されている社長の前任者/後継者が選 択 されます。これが Dummy1 および Dummy2 と呼ばれている理由であり、最初のリレーション(2列目) だけが使 用されます。

リストボックスにダミーリレーションが表示されるのを避けるために、2列目と4列目を異なるタイプのリレーションと して処理する必要があります。つまり、1列目と3列目を異なる項目名にする必要があります。そのために、社長 の数を含む No とDuplicateOfNo の2つの列を使用しています。

リレーションを含む2つの異なるリストボックスが必要なので、2つの異なるsemantic ステートメントが必要です。

この例は、3列のセマンティックテーブルでも実行できますが、ほとんどの場合、逆リレーションを含むリストボックス は、ユーザーを混乱させる可能性があります。

### 項目値への情報のリンク

テキストファイル、イメージ、または外部アプリケーションファイルの形式の情報をQlikView ドキュメントのデータに 関連付けることができます。この機能を使用するには、どの情報ファイルをどの項目値にリンクするか記述する テーブルを作成し、そのテーブルを情報テーブルとして使用することをQlikView に伝える必要があります。次に、 この手順について説明します。

情報テーブルには2つの列が必要です。最初の列は、項目名が付けられ、その項目に属する値のリストが含ま れます。2列目は、任意の名前が付けられ、情報( テキストの場合) または情報を含むファイル( イメージ、アプリ ケーション) への参照が含まれます。

このテーブルを情報テーブルとしてロードするためのステートメントは、次のとおりです。

Info LOAD Country, I from Flagsoecd.csv (ansi, txt, delimiter is ',', embedded labels); 情報にリンクされているリストボックスまたはマルチボックス項目が選択されると、項目名の横に情報アイコンが 表示されます。このアイコンは、その情報にアクセスできることを示します。このアイコンをクリックすると、情報が表 示されたり、アプリケーションファイルがロードされます。[リストボックスプロパテイ] ダイアログの[レイアウト] ページ で、情報アイコンをオフにすることができます。

2列目にテキストが入力されると、そのテキストが内部テキストビューアーに表示されます。

このテキスト内では、新しい行を示すために改行を使用することはできません。代わりに、情報ファイル内ではシ ンボル"\n" を使用します。

- <sup>l</sup> 2 列目に画像ファイル(拡張子 bmp) の名前を入力すると、そのイメージが内部イメージビューアーに表 示されます。
- <sup>l</sup> 2列目にサウンドファイル( 拡張子 wav) を入力すると、そのサウンドが再生されます。
- <sup>l</sup> 2列目に実行可能ファイルの名前を入力すると、そのファイルが実行されます。
- 2列目にその他のファイルの名前を入力すると、そのファイルに関連付けられているプログラムでファイルが 開かれます。
- <sup>l</sup> 2 列目にURL (インターネットアドレスなど) を入力すると、登録されているインターネットブラウザを使用 してそのアドレスにアクセスされます。

情報 (info) ファイルには、スター マークを含めることはできません。ただし、OtherSymbol として定義されているシ ンボルは使用できます。

bundle info load を使用すると、外部データをQlikView ドキュメントにバンドルできます。

### データクレンジング

さまざまなテーブルからデータをロードする際には、同じ情報を示す項目値に必ずしも同じ名前が付けられてい るわけではないという点に注意してください。この一貫性の欠如は、余計な手間がかかるだけでなく関連性を見 落とす原因にもなるため、対処が必要です。この問題は、項目値を比較するマッピングテーブルを作成すること で解決できます。

#### マッピング テーブル

mapping load または mapping select からロードされたテーブルは、他のテーブルとは異なる方法で処理されま す。これらのテーブルはメモリの別の領域に保存され、スクリプトの実行中にマッピングテーブルとしてのみ使用さ れます。また、スクリプトの実行後は、自動的に削除されます。

#### ルール:

- マッピングテーブルは、1 列目に比較値、2 列目にマッピング値を含む2 列構成でなければなりません。
- 2 つの列に名前を付ける必要がありますが、名前と列に含まれる値に関連性はありません。これらの列 の名前は、通常の内部テーブルの項目名とは一切関係がありません。

マッピング テーブルの使用

国をリストした複数のテーブルをロードすると、1 つの国の名前が複数の異なる名前で表示されることがありま す。この例では、米国がUS、U.S.、United States としてリストされています。

連結されたテーブル内で、米国を示す3つの異なるレコードが存在しないようにするために、表示されたものに 類似したテーブルを作成し、それをマッピングテーブルとしてロードします。

スクリプト全体は、次のようになります。

CountryMap: Mapping LOAD x,y from MappingTable.txt (ansi, txt, delimiter is ',', embedded labels); Map Country using CountryMap; LOAD Country,City from CountryA.txt (ansi, txt, delimiter is ',', embedded labels); LOAD Country, City from CountryB.txt (ansi, txt, delimiter is ',', embedded labels); mapping ステートメントは、MappingTable.txt ファイルを CountryMap という名前のマッピング テーブルとしてロー ドします。

map ステートメントは、ロード済みの CountryMap マッピング テーブルを使用して Country 項目のマッピングを有 効にします。

LOAD ステートメントは、テーブル CountryA および CountryB をロードします。これらのテーブルは、Country を含 め、同じ項目のセットを持っているため連結され、それぞれ項目値がマッピングテーブルの1列目の項目値と比 較されます。 項目値 US、U.S.、United States が検出され、マッピングテーブルの2列目の値 (USA) に置き換 えられます。

自動マッピングは、項目がQlikView テーブルに保存される一連のイベントの最後に実行されます。典型的な LOAD または SELECT ステートメントでは、イベントの順序は概ね次のようになります。

- 1. 数式の評価
- 2. as による項目の名前変更
- 3. alias による項目の名前変更
- 4. テーブル名の修飾 (該当する場合)
- 5. 項目名が一致する場合はデータのマッピング

つまり、マッピングは数式の一部分として項目名が出現するたびに行われるのではなく、QlikView テーブルの項 目名に値が保存される際に実行されます。

マッピングを無効にするには、unmap を使用します。

数式レベルのマッピングの場合は、applymap 関数を使用します。

サブストリングレベルのマッピングの場合は、mapsubstring 関数を使用します。

## 6.17 スクリプトからのVBScript 関数の呼び出し

QlikView ドキュメントのマクロモジュールで定義されているVBScript または JScript 関数をスクリプトから呼び出 すことができます。呼び出した関数が標準のスクリプト関数として認識されない場合は、モジュールにカスタム関 数があるかどうかがチェックされます。したがって、かなり自由に独自の関数を定義することができます。もちろん、 カスタムマクロ関数を使用する場合は、標準の関数を実行する場合より多少速度が低下します。

```
rem *************************************************
rem ***これはモジュールからの VBScript コードです*********
rem**************************************************
rem ********* グローバル変数 *********************
dim flag
rem *******スクリプトからアクセス可能な関数 *********
rem ************ 入力ボックスでの折り返し *******************
function VBin(prompt)
VBin=inputbox(prompt)
end function
rem ********* グローバル フラグのクリア ********************
function VBclearFlag()
flag=0
end function
rem ********* 参照が渡されたかどうかをテスト ***********
function VBrelPos(Ref, Current)
if Ref=Current then
VBRelPos="Reference"
flag=1
elseif flag=0 then
VBRelPos="Before "&Ref&" in table"
else
VBRelPos="After "&Ref&" in table"
end if
end function
// **************************************************
// *************これはスクリプトです *****************
// *************************************************
let MaxPop=VBin('Max population in millions :');
// 制限を問い合わせ
let RefCountry=VBin('Reference country :');
// 参照を問い合わせ
let dummy=VBclearFlag(); // グローバル フラグをクリア
Load
Country, recno(),
Capital,
"Area(km.sq)",
"Population(mio)",
VBrelPos('$(RefCountry)',Country)
as RelativePos
from country1.csv
(ansi, txt, delimiter is ',', embedded labels)
where "Population(mio)" \leq $(MaxPop);
```
### パラメータの転送

ロードスクリプトとVBScript の間のパラメータの転送には、次の規則が適用されます。

- 欠けているパラメータは NULL として渡されます。
- <sup>l</sup> 実際の数式が有効な数値と評価された場合は、その数値が渡されます。実際の数式が有効な文字 列と評価された場合は、その文字列が渡されます。それ以外の場合は、NULL が渡されます。
- NULL は VT\_EMPTY として渡されます。
- <sup>l</sup> 戻り値は、自然な形式で処理されます。

## 6.18 アプリケーション パフォーマンスの最適化

はじめに

一般に、小規模または中規模のQlikView アプリケーションでは、アプリケーションの設計中にパフォーマンスを心 配する必要はありません。データが多くなるに従って、アプリケーションの設計が不十分だと、時間とメモリの制約 が目立つ場合があります。簡単な設計の変更によって大幅にパフォーマンスを向上させることが可能です。この 付録では、ありがちな落とし穴を指摘し、その改善法を提案します。

一般に、"問題" をアプリケーションオブジェクトからスクリプトドリブンデータベースに移動すると、パフォーマンスが 向上します。多くの場合、これには長所と短所があります。応答時間は向上しますが、アドホックな機能は低下 します。以下の推奨事項は、すべての場合に適しているわけではありません。アプリケーションの状態が全般的 によくなる場合、または違いがあまりない場合に使用してください。

以下に、問題に対応するために適用する方法の例を示します。問題について説明し、便利な QlikView 機能 を紹介します。どの方法が最適かを推奨することはできませんが、重要度が高い順に例を説明します。

### If ( Condition(Text),....)

一般に、テキストを比較する句は時間がかかります。解決方法としては、autonumber などを使用してテキスト を数値にマップしたり(前のセクションの例を参照)、スクリプト内でテストします。

テキスト文字列のテストは、数値のテストより遅くなります。次の数式について考えます。

If (Alfa= 'ABC', 'ABC', left (Alfa, 2)) 柔軟性を損なわずにスクリプト内で直接テストを実行できます。

Load \*, If  $(A]$ fa = 'ABC', 1, 0) as Flag resident table 1;

数式は次のようになります。

If (  $Flag = 1, 'ABC', left (A]fa, 2)$ ) テストはかなり簡単になります。

## Sum ( If (Condition, 'FieldName'...))

ここでは、集計がテーブルの軸とは無関係で、結果がテーブルの複数の軸に分散します。この問題には、スクリ プト内でテストを行い、テーブル内で集計するか、スクリプト内ですべての演算を行うことで対処できます。これに は、interval match、[group by、peek、if....then....else などの多くの方法があります。

この例では、"Condition" のテストと結果の集計の2 つの手順を行います。前の例に集計を追加します。

Sum ( If (Alfa= 'ABC', Num\*1.25 , Num) )

```
Load
*,
If (A1fa = 'ABC', 1, 0) as Flag
resident table_1 ;
数式は次のようになります。
Sum ( If ( Flag = 1, Num* 1.25 , Num ) )
集計は、スクリプト内で次のように直接実行することもできます。
table_2:
Load
*,
If (A]fa = 'ABC', 1, 0) as Flag
resident table_1 ;
table_3:
Load
Alfa,
If ( Flag = 1, Num* 1.25, Num) as NewNum
resident table_2 ;
table_4:
Load
Alfa,
Sum( NewNum ) as SumNum
resident table_3
group by Alfa ;
```
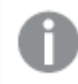

Alfa がテスト内の軸なので、集計は Alfa に対して行われます。

## If ( Condition, Sum('FieldName')..)

この構文は、前の例との違いを強調する目的でここに入れました。この集計は完全にコンテキスト目的です。一 般にはパフォーマンスの問題が発生しません。

## If ( Condition1, Sum('FieldName'), If (Condition2, Sum('FieldName')...

... ..

ネストされた If...then else... ロジックは、概念 的には簡単ですが、しばしば対処しにくい問題の元になります。数 百のネストレベルが含まれていた例もあります。これはメモリとCPU の両方を集中的に使用します。この "Condition" は、変換によって置き換えが可能なことがよくあります。典型的な例は、quantity\*price の集計で す。price は変数です。これは、"拡張 intervalmatch" で処理できます。たとえば、次の2 つの条件 "<sup>A</sup> AND <sup>B</sup>" が満たされる場合、このテストは 1 つの条件 "C" に置き換えることができます。

例:

```
sum((GAC12_STD_COST * GAC15_EXCHANGE_RATE) * GIV24_DISP_QTY)
Replaces
sum
If((GAC12_EFCT_DT<= GIV23_REJ_DT and
GAC12_EXPIRE_DT>GIV23_REJ_DT) and
(GAC15_EFCT_DT<= GIV23_REJ_DT and GAC15_EXPIRE_DT>GIV23_REJ_DT),
GAC12_STD_COST * GAC15_EXCHANGE_RATE) * GIV24_DISP_QTY,
Null()))
および
sum
If(GAC12_EFCT_DT<= GIV23_REJ_DT,
If(GAC12_EXPIRE_DT>GIV23_REJ_DT,
If(GAC15_EFCT_DT<= GIV23_REJ_DT,
If(GAC15_EXPIRE_DT>GIV23_REJ_DT,
(GAC12_STD_COST * GAC15_EXCHANGE_RATE) * GIV24_DISP_QTY,
Null())))))
項目 GAC12_STD_COST とGAC15_EXCHANGE_RATE をSCD (穏やかに変化する軸) として読み取りま
す
```
拡張されたintervalmatch [構文を使用した穏やかに変化する軸](#page-200-0) (SCD) 問題の解決 (page 201)

テキストのソート

QlikView は、項目を数値、テキスト、汎用のどれとして処理するか自動的に評価します。テキストとして評価さ れた項目は、ソート操作に最も時間がかかるテキストとしてソートされます。これをload order でソートするように 手動で置き換えることができます。リストボックスなどでソートが必要でない場合は、無効にします。

QlikView は、文字と数値が混在する文字列を、アルファベット順にソートします。つまり、従来のASCIIコードの みのソート順とは異なり、数字は数値順にソートされ、非数字はASCIIコード順にソートされます。例:

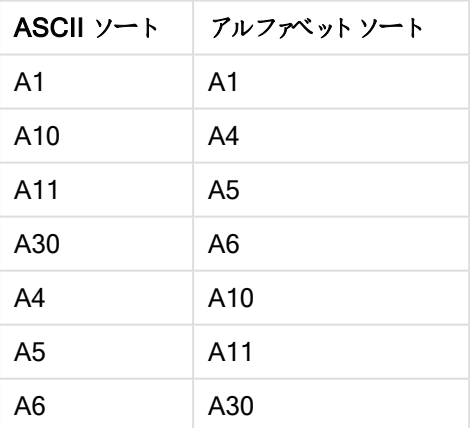

```
テキストソートの例
```
### 動的なキャプションおよびテキストオブジェクト

テキストを入力できるほぼすべての場所に、動的計算式を入力できます。ただし、数式の評価に必要なリソー スは、環境によって異なります。数式ダイアログで定義されるチャートおよびテーブル内の数式は、オブジェクトが 表示されるときとデータが変更されるときにのみ計算されます。したがって、オブジェクトが最小化されている場合 は計算されません。

一方、オブジェクトのタイトルが計算される場合は、何らかの変更が発生するたびに計算が実行されます。表示 条件、計算条件などを定義する方法も多くあります。このようなテストも毎回実行されます。

ある数式は他の数式より負荷が大きく、評価回数が多くなるとさらに負荷が大きくなります。非同期の計算の 導入によってこの動作は変化しており、それらの効果もアプリケーション内でわかりやすくなっています。

Now()、Today() などの時間関数は、再計算が必要な場合に必ず評価されます。特に、Now() 関数は、毎 秒アプリケーションで再計算されるため、負荷が大きくなります。

例:

更してみてください。

If ( ReloadTime()+3>Now(), 'Old Data', 'New Data') 次の例もあります。

If ( ReloadTime()+3>Today(), 'Old Data', 'New Data') 簡単なテストとして、これらの数式をテキストボックスに置きます。Now() が中にあるテキストボックスをサイズ変

### マクロのトリガー("変更時")

マクロは、アプリケーション内で発生するほとんどのイベントでトリガーするように設定できます。あるイベントが次の イベントをトリガーし、それがさらに次のイベントをトリガーするようなイベントのカスケードまたは再帰的なイベント に注意してください。

## 6.19 データ保護問題

以下の説明は、既存のデータベース管理システム(DBMS) が存在し、QlikView が出力ツールとして使用されて いることを前提としています。ただし、この説明は、テキストファイル形式の未加工データにも当てはまります。

### データセキュリティと統合

通常、データ保護には複数の意味があります。入力されたデータが誤って変更されたり破壊されないようにする こと、データが正しい方法で入力されるようにすること、承認されていないユーザーにデータを共有されないように することなどを意味します。

整合性とセキュリティという用語は、しばしばこの文脈で使用され、2 つの概念は一見同じようにも見えますが、 実際にはかなり異なります。セキュリティは未承認のアクセスに対するデータの保護を意味し、整合性はデータの 有効性を意味します。つまり、

- セキュリティは、ユーザーがしようとすることを許可することも含まれます。
- <sup>l</sup> 整合性は、ユーザーが実行しようとすることを正しく実行できるようにすることです。

データ整合性のための仕組みは DBMS から提供されるため、ここでは、主にデータセキュリティについて説明しま す。

### データを変更する権限

セキュリティの最初のステップは、ユーザーが不注意でデータを消去したり、変更することができないようにすること です。マルチユーザーシステムでは、これは適切に保護されたオペレーティングシステムとデータベース管理システ ムを使用することを意味します。このような PC 用のオペレーティングシステムの例としては、Windows NT や Novell があります。データベース管理システムの例としては、ORACLE、SQL Server、Informix があります。

データがオペレーティングシステムによって保護されない場合は、常に誤ってデータが削除される可能性がありま す。このことは、ファイルがパスワード保護されている場合でも当てはまります。

次のステップは、認証されたユーザーの権限を設定することです。適切に設定されたシステムでは、適切なツー ルを使用しないとデータを操作できません。このツールとは、ユーザーが実行しようとしていることを実行することが 許可されているかどうかをチェックするためのツールです。

シングルユーザーの場合は、セキュリティの問題の大部分は存在しません。通常は、定期的にデータファイルを バックアップするだけで十分です。

### データを表示する権限

データセキュリティの最後の問題は、機密情報を処理する場合のセキュリティです。今までのセキュリティの問題 はデータを変更する権限に関するものでしたが、この問題はデータを表示する権限に関するものです。大部分 のデータベース管理システムには、データベース内のデータをユーザーから見えないようにする手段が組み込まれ ています。だたし、ユーザーがQlikView ファイル内のデータのコピーを見ることを防ぐことはできません。このため、 QlikView は、承認されていないユーザーがデータを表示できないようにする手段を備えています。ただし、 QlikView のアクセス制限ツールは、データを表示する権限のみを制御することに注意してください。QlikView で は、他のツールでユーザーがデータを破壊することは防げません。これができるのはオペレーティングシステムだけ です。

### データ整合性

データの整合性は、構造化されたデータの流れを意味します。統一された方法でデータが入力されるようにデー タの入力手順を設定する必要があります。このためのよい方法は、DBMS でフォームを設計することです。また、 フォームでユーザーが無効な値 (存在しない顧客番号など) をデータベースに入力できないようにします。

シングルユーザーのデータベースで作業する場合は、複数の人が同時にデータベースを使用しないように注意す る必要もあります。マルチユーザーのデータベースは、その名前からもわかるように、複数のユーザーが同時に データベースを編集しても処理できます。

この問題に関連する他の側面として、ファイルまたはデータベースがオリジナルか、それともコピーかを理解しておく 必要があります。この理解がないと、ユーザーがデータベースのコピーにデータを入力してしまう可能性が高くなり ます。

# 7 ドキュメントとチャートの作成

QlikView ドキュメントは、グラフィカルなチャートを含む多数のシートと、ユーザーがデータと交流して解析できるそ の他のシートオブジェクトで構成されています。QlikView を使うと、独自の明確でインタラクティブなチャートとそ の他のシートオブジェクトを設計および作成でき、それらをドキュメント内のシートに配置できます。

ドキュメントを作成するとき、テーブルとチャートタイプ(棒グラフ、円グラフ、ゲージなど) のパレットを使用できま す。テーブルとチャートでは、項目の追加やカスタマイズが簡単に行えます。QlikView は、選択に関連するアイテ ムを自動的にハイライトするために、ドリルダウンやフィルターといったインタラクティブな機能が内蔵されています。 個々のチャートに特有の機能を用いることで、インタラクティブ性をさらに高めることもできます。

シートにテーブルとチャートを追加するにあたって、次のような経験則を考慮する必要があります。

- 色、名前、スタイルを一貫して使用することで、ユーザーがドキュメントを容易にナビゲートしたり理解した りできるようになります。
- <sup>l</sup> 整頓されたシートとテーブルとデータを中心に据えた構成にする。
- シートごとにいくつかの指標 (KPI) に焦点を当て、優先順位に基づき表示する。
- ユーザーがデータをドリルダウンできる構成にする。たとえば、年、月、週、日でドリルダウンしやすいように 時刻と日付の軸を作成。
- 色覚異常に対応するため、赤と緑はインジケータの色として使用しない。

数多<のアイデアが得られるデモを確認してください。 **■ [QlikView](http://us-b.demo.qlik.com/)**デモ

## 7.1 ドキュメントプロパティ

ここで、起動画面や音、デフォルトのフォント、ソート順など、ドキュメント固有のパラメータを特定のドキュメント に指定できます。

ドキュメントプロパティ:(基本設定)

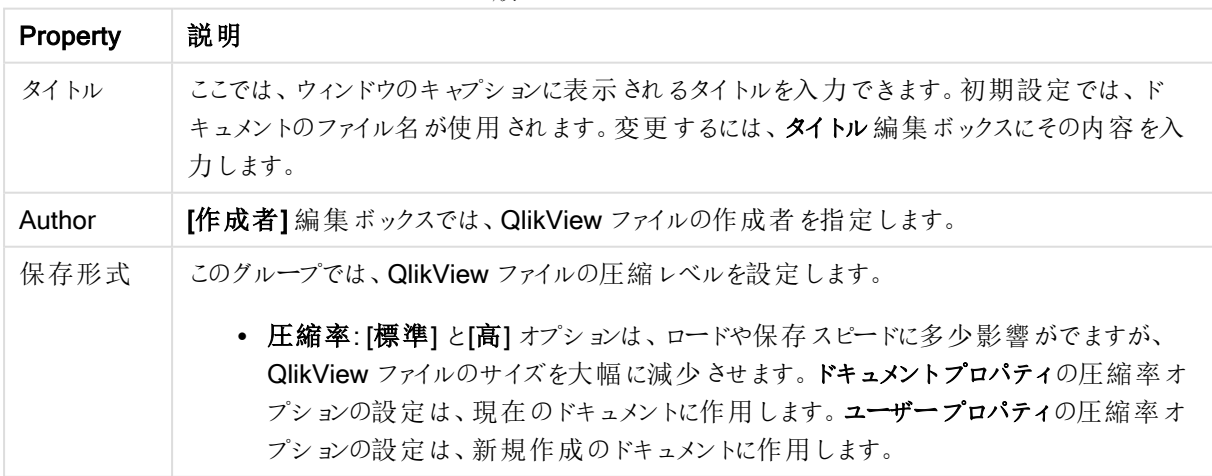

一般ドキュメントプロパティ
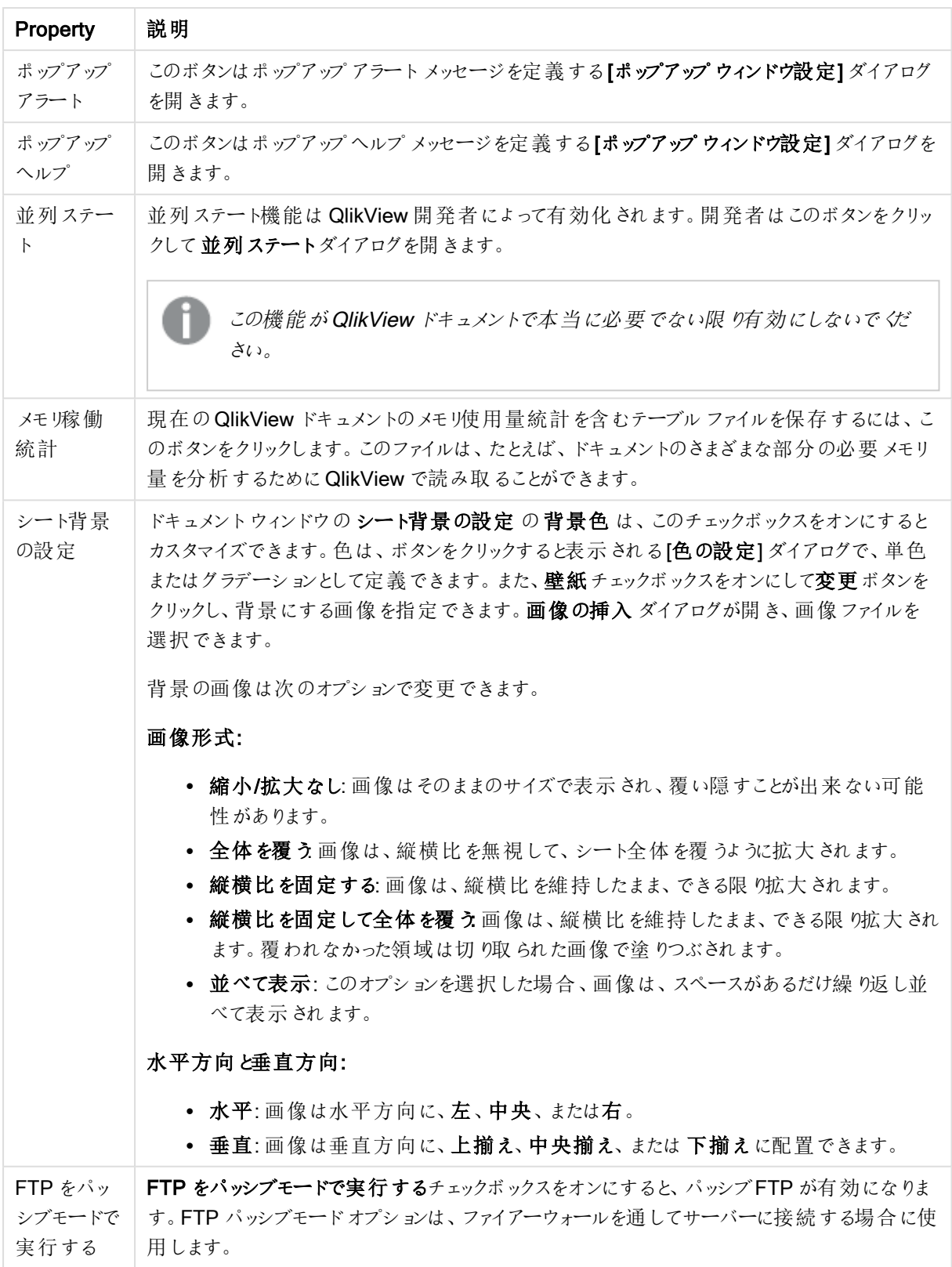

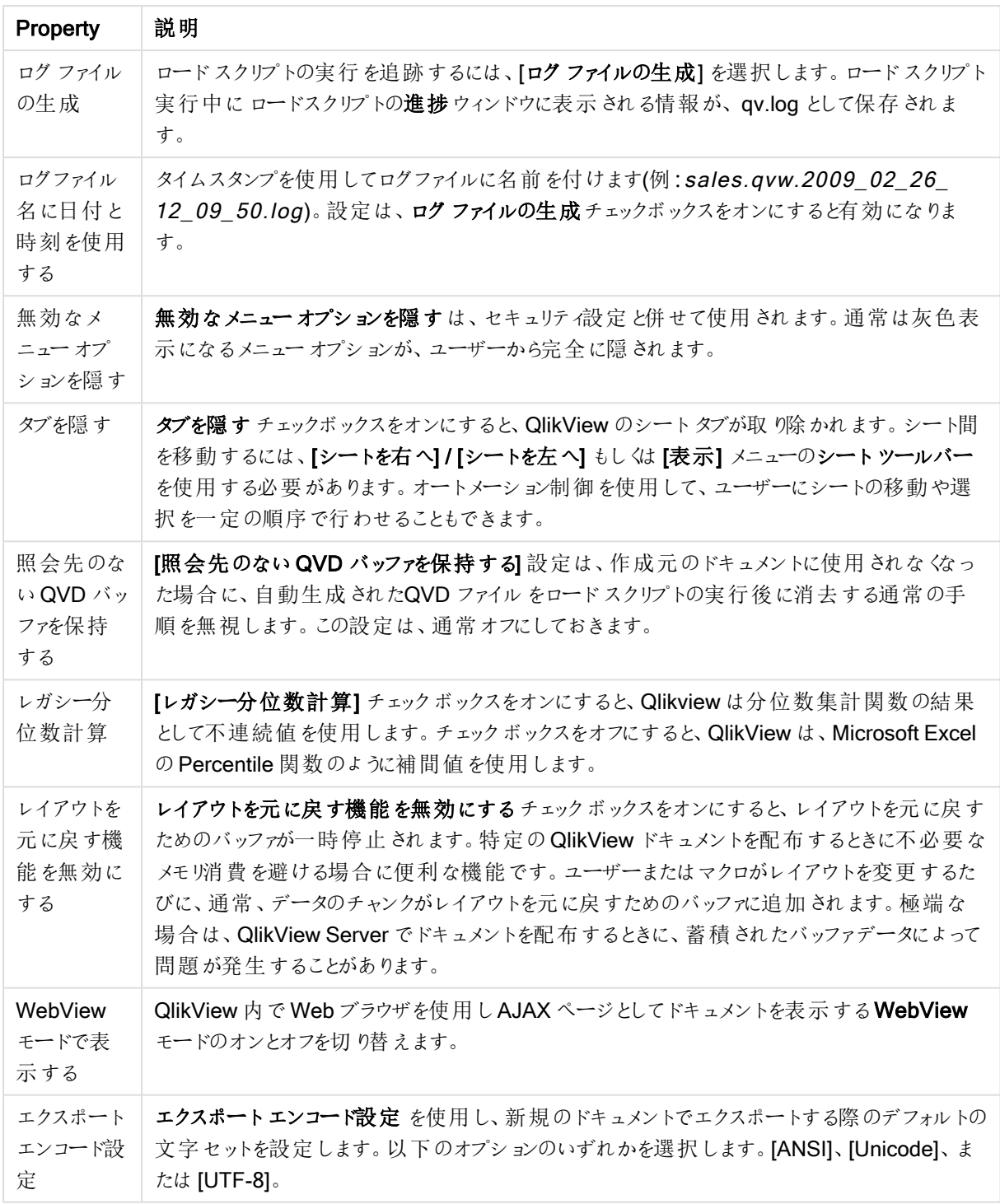

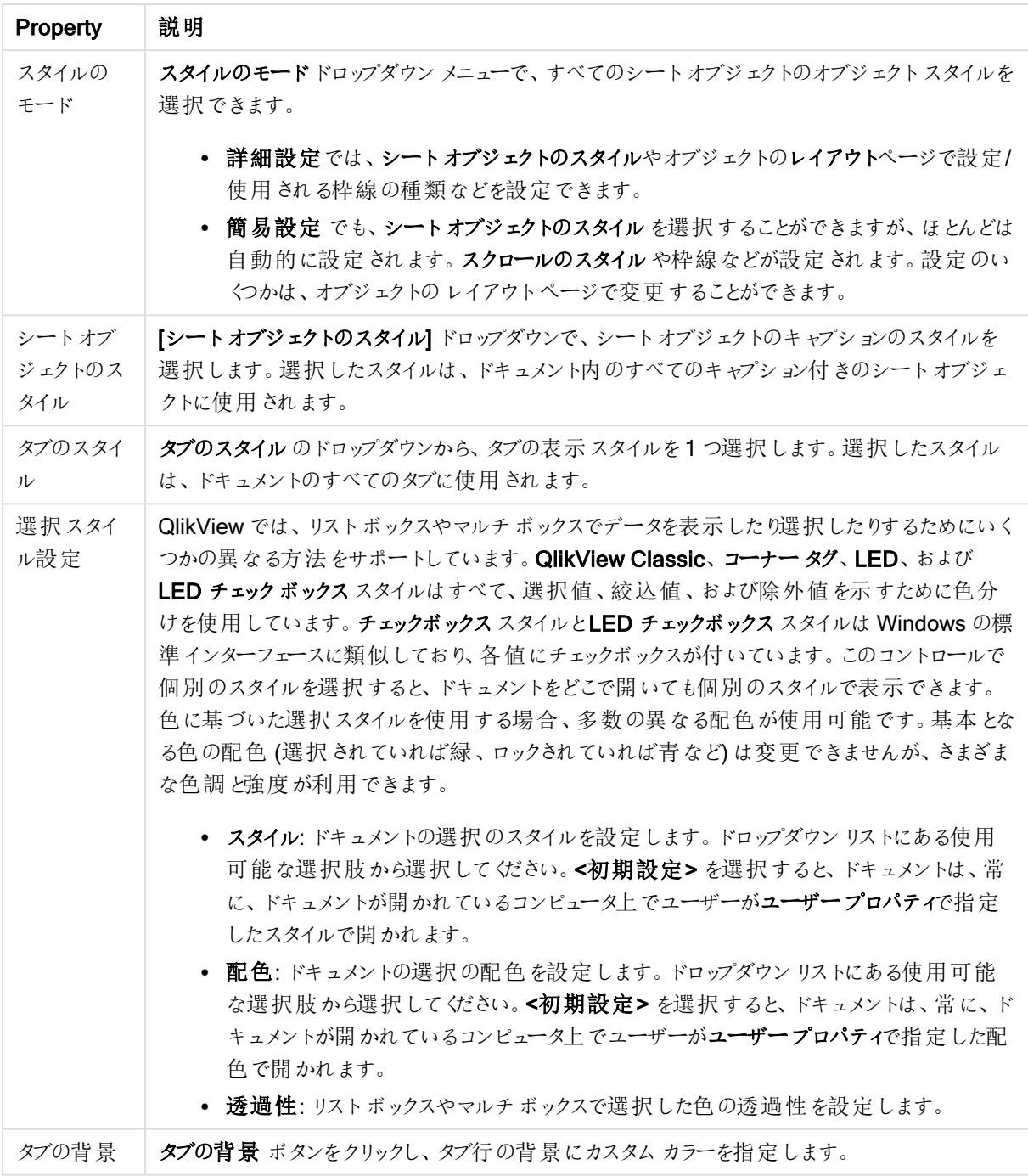

ポップアップウィンドウ設定

[ポップアップウィンドウ設定] ダイアログを開<には、[ドキュメントプロパティ:基本設定] または [アラート] ダイアログ ページ([設定] メニュー内) を選択します。[ポップアップヘルプ] や[アラートポップアップ] のプロパティ設定に使用 されます。

ダイアログでは、次のプロパティが設定できます。

[フォント] ボタンをクリックすると、標準の[フォント] ダイアログが開き、ポップアップテキストのフォント設定を変更で きます。

ポップアップウィンドウの[背景色] は、色のボタンをクリックすると表示される[色の設定] ダイアログで、単色また はグラデーションとして定義できます。

ポップアップ用のデフォルトアイコンは、それぞれ [ポップアップヘルプ] は クエスチョン マーク。そして [アラートポップ アップ】はアラートアイコンです。他のオプションを選択するか、アイコンなしを選択します。

設定した経過時間が過ぎた後自動的にポップアップウィンドウを閉じるには、「タイムアウト] 編集ボックスに経過 時間を入力します。(この経過時間はミリ秒で表します。タイムアウトを0に設定すると、ポップアップは、ユーザー が別の場所をクリックして移動しない限り画面に表示されたままになります。)

ポップアップに音をリンクするには、[サウンド] をオンにします。下の編集ボックスには、.wav サウンドファイルの有 効なパスを指定します。外部パス(例: c:\mysound.wav)、バンドルされているQlikView サウンドへのパス(例: qmem://<bundled>/sounds/qv\_ok.wav) などを指定できます。

## 色の設定

QlikView レイアウトの色を使うほとんどの面は、「色の設定】ダイアログで設定できます。領域全体をカバーする 単色やグラデーション効果を指定します。下に記述されたグラデーションのオプションは、テキストの色などいくつか の目的には利用できず、ダイアログで灰色表示されます。

- 単色: 一律の[基本色] を使用する基本オプション。
- 1色グラデーション: このオプションでは、明るさの変化を使用して1色グラデーション効果を作成します。
- 2色グラデーション: 色のグラデーション効果は、「基本色] と指定した「第2色] の間で作成されます。

色は、基本色グループと第2色グループで、固定もしくは計算に指定できます。

ダイアログでは、いずれの色設定もプレビュー表示されます。

基本色 グループでは、単色およびグラデーションの基本色を決定します。

- <sup>l</sup> 固定 : ひとつの基本色を指定します。色を変更するには、色付きボタンをクリックします。
- <sup>l</sup> 計算: 色は数式から動的に計算することもできます。数式は有効な色表現でなければなりません。カ ラー関数を使用して作成します。[...] ボタンをクリックすると、完全な「数式の編集] ダイアログが開かれ、 長い数式を簡単に編集できます。数式の結果が有効な色表現でない場合は、プログラムはデフォルト で黒を使用します。
- 明るさ:1 色グラデーションを使用する場合、このスライダでグラデーションの対極における色の相対的な 影 / 明るさを決定します。このスライダー設定は、暗い(左) から明るい(右) となります。設定の中央位 置は、同一色と解釈されます。

第 2 色 グループでは、2 色グラデーションの2 つ目の色を決定します。

- <sup>l</sup> 固定 : ひとつの基本色を指定します。色を変更するには、色付きボタンをクリックします。
- 計算:色は チャートカラー関数を使用して、数式から動的に計算することもできます。

[1 色グラデーション] または [2 色グラデーション] を選択すると、グラデーション効果の方向が[グラデーションスタ イル】グループの設定に基づいて決まります。水平、垂直 などのスタイルとグラデーションの方向を示す4つのボ タンエリアとを組み合わせて異なる結果を実現します。

ドキュメントプロパティ:を開く

このページでは、ドキュメントの起動画面をカスタマイズできます。

| <b>Property</b>                 | 説明                                                                                                    |
|---------------------------------|----------------------------------------------------------------------------------------------------|
| 画像                              | ドキュメントに起動画面の画像を設定する場合は、このチェックボックスをオンにします。                                                                                                    |
| 選択                              | このボタンをクリックすると画像の挿入 ダイアログが開き、画像 (bmp、jpg、jpeg または png) を<br>選択できます。                                                                                                    |
| マウス クリッ<br>クで閉じる                | 起動画面の画像をユーザーがクリックすると、画像が閉じます。 このチェック ボックスと下のチェッ<br>クボックスのいずれかをオンにする必要 があります。                                                                                                    |
| 一定時間<br>後に閉じる                   | 起動画面の画像を自動的に閉じます。このチェックボックスと上のチェックボックスのいずれか<br>をオンにする必要があります。                                                                                                    |
| ロード完了<br>時に閉じる                  | ファイルのロードが完了すると、起動画面の画像が閉じます。                                                                                                    |
| サウンド                            | ドキュメントに起動音を設定する場合は、このチェックボックスをオンにします。これにより、[選<br>択] ボタンが有効になります。                                                                                                    |
| 選択                              | このボタンは 音声ファイル選択 ダイアログを開き、音声ファイルを参照できます。                                                                                                    |
| 再生                              | このボタンをクリックして、選択したサウンドを再生します。                                                                                                    |
| セクションア<br>クセスによる<br>初期データ<br>削除 | 【セキュリテイ オプションを選択した場合、ドキュメントを開くときに(または QlikView Server で<br>新しい接続を確立するときに)、ドキュメントへのログオンに使用された認証に基づいてユーザー<br>に特定のデータをまった〈表示しないようにするための処理が実行されます。<br>QlikView Server 上で排他的に実行されていないドキュメントに対してこの機能を使用する場<br>合は、データアクセス セキュリティを維持 するために、必ず [バイナリロード禁止] オプション(以<br>下を参照) と組み合わせてください。この設定は、【セクション アクセスによる初期選択】と互い<br>に矛盾します。 |
| 強制削除                            | このチェックボックスが セクション アクセスによる初期データ削除 と共に選択 されている場合<br>は、データを削除 する際に強制 排除 が使用 されます。 つまり、セクション アクセス削除 項目の<br>項目値が、対応するセクションアプリケーション項目で一致しない場合、ドキュメントへのアク<br>セスは拒否 されます。 ただし、 この機能 は管 理者 ステータスを持 つユーザーには適用 されず、<br>一致がない場合、これらのユーザーには削除されていないデータセットが表示されます。                                                                   |
| クセスによる<br>初期選択                  | セクション ア│ このオプションを選択 した場合 は、ドキュメントを開 くときに (または QlikView Server で新しい<br>接続を確立するときに)、ドキュメントへのログオンに使用されたユーザー認証に基づいて選択<br>されたデータを表示するための処理が実行されます。QlikView Server上で排他的に実行さ<br>れていないドキュメントに対してこの機能を使用する場合は、データアクセスセキュリティを維<br>持するために、必ず【バイナリロード禁止】オプション(以下を参照)と組み合わせてください。こ<br>の設定は、【セクションアクセスによる初期データ削除】と互いに矛盾します。          |
| バイナリ<br>ロード禁止                   | このオプションが選択されている場合、別の QlikView ドキュメント内のバイナリステートメントを<br>使用してQlikViewドキュメントからデータをロードすることはできません。                                                                                                    |
| ドキュメント<br>のサムネイ                 | サムネイル オプションを選択している場合の、アクセスポイントでのドキュメントの表示方法を設<br>定します。                                                                                                    |
| ル                               | • なし:Missing Image と書かれたサムネイルがアクセスポイントに表示されます。<br>開始シート:ドキュメントの開始シートがアクセスポイントに表示されます。<br>画像: [参照] ボタンをクリックし、アクセスポイントに表示する画像を選択します。                                                                                                    |

ドキュメント起動プロパティ

ドキュメントプロパティ:シート

ドキュメントプロパティ: シートタブは、QlikView ドキュメントのすべてのシートやシートオブジェクトを把握するの に役立ちます。このページには、シートとシートオブジェクトの2つのリストがあります。

どちらのテーブルも、列ヘッダーをクリックして、任意の列でソートできます。

シートリストには以下の情報が含まれています。

ドキュメントシートプロパティ

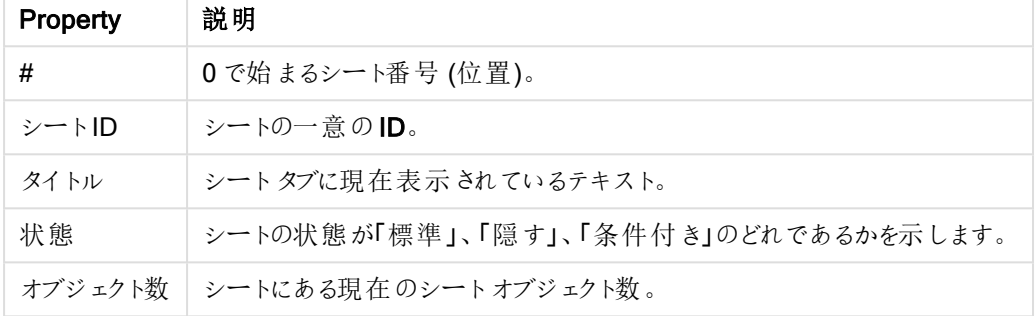

リストのシートをクリックし、下にある削除 ボタンを使用する、また、このメニューから直接そのプロパティダイアロ グを開きます。ここでは、ボタンを使用してシートを左へ右へ動かすこともできます。

シートオブジェクトリストには以下の情報が含まれています。

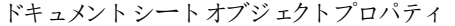

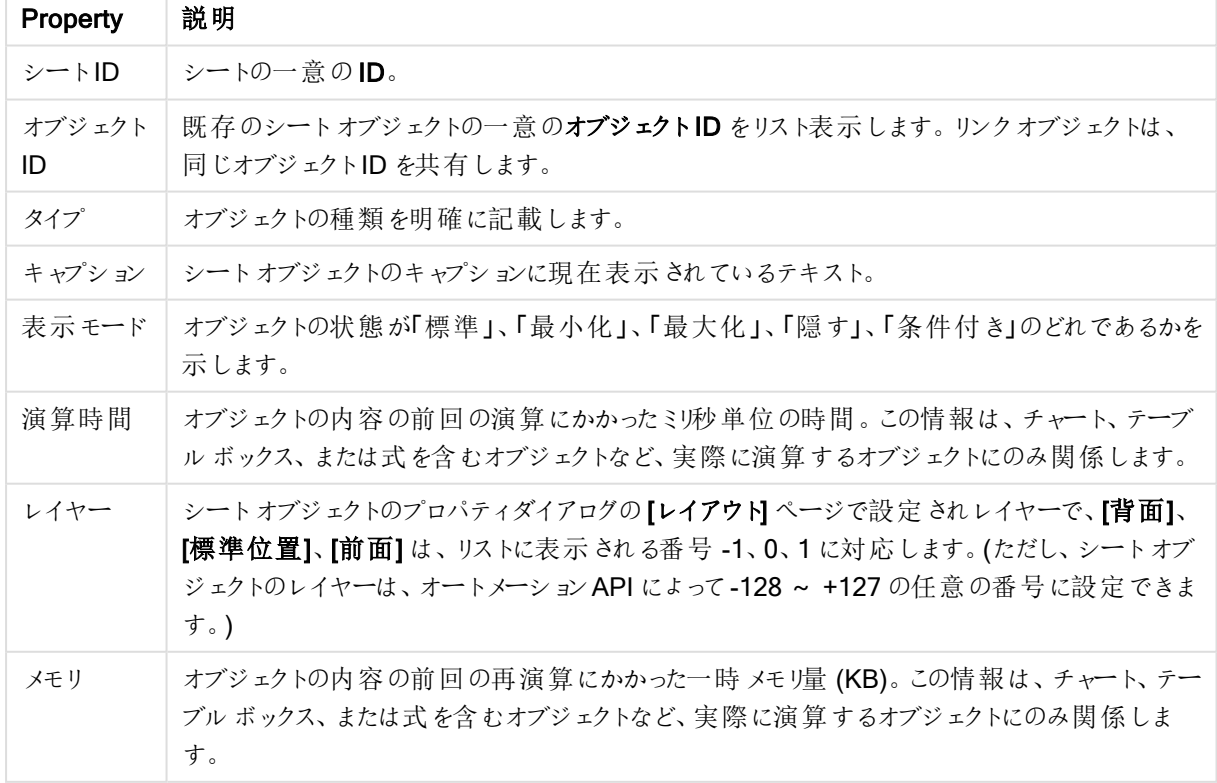

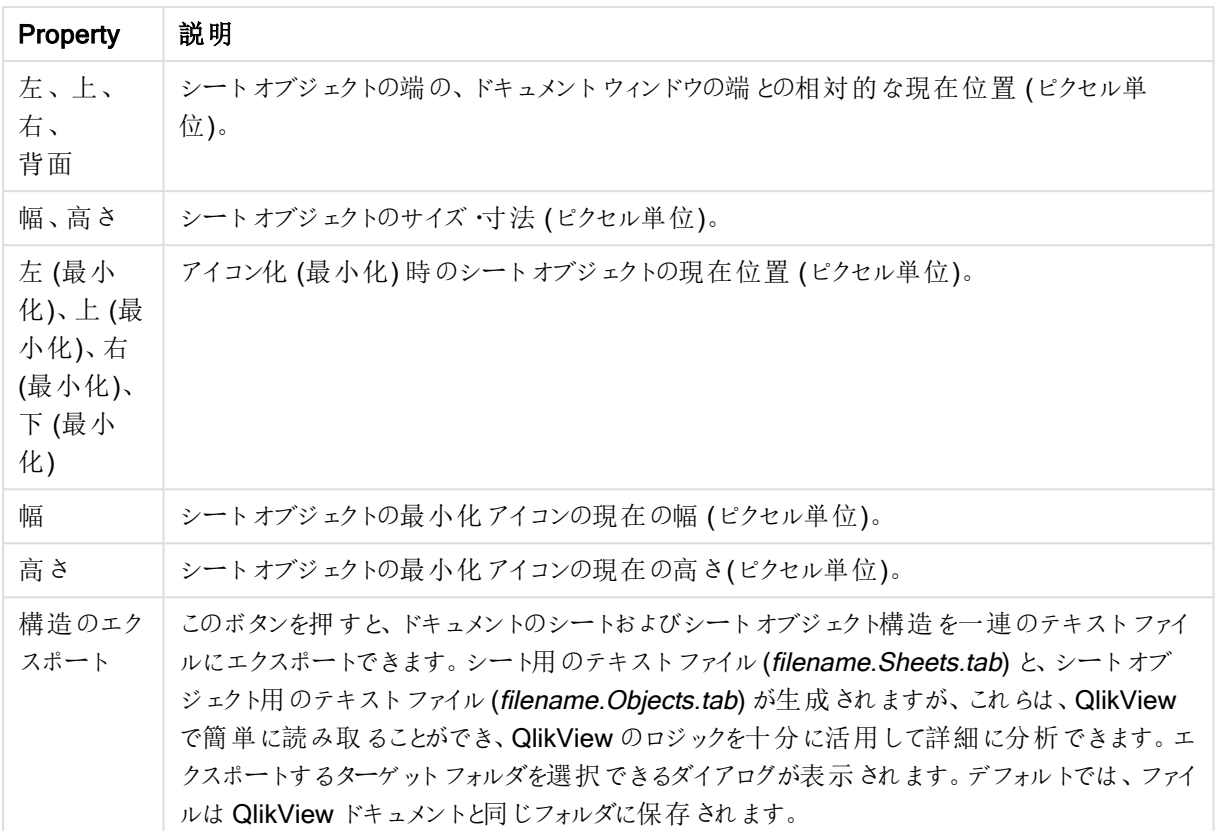

リストのオブジェクトをクリックし、下にある削除 ボタンを使用する、また、このメニューから直接そのプロパティダイ アログを開きます。Ctrl キーを押しながらクリックすると複数のオブジェクトを選択できます。

ドキュメントプロパティ:サーバー

このページでは、QlikView Server 上で実行されるドキュメントの動作の一部を定義します。

サーバーのドキュメントがアップデートされた場合の更新モード

この設定は、QlikView Server の更新されたドキュメントの処理方法を定義します。

クライアント側で更新を開始します。古いデータがサーバーから削除されたり、クライアントアプリ ケーションが古すぎた場合は、接続を切断します。

サーバーがクライアントのデータの更新を自動的に開始しないようにする場合は、このオプションを選択します。 サーバーでドキュメントの新しいバージョンが使用可能になると、クライアントは、以下のクライアント側の更新開 始モードの設定に従って更新を行うよう促されます。QlikView Server コントロールパネルで[Allow only one copy of document in memory] がサーバーで有効に設定されており、クライアントが更新を実行できない場合 は、接続が切断されます。

クライアント側で更新を開始します。古いデータがサーバーから削除されたり、クライアントアプリ ケーションが古すぎた場合は、自動的に更新されます。

可能な場合はクライアント側でデータの更新を開始し、必要に応じてサーバーが自動的に更新を開始すること を許可する場合は、このオプションを選択します。サーバーでドキュメントの新しいバージョンが使用可能になる と、クライアントは、以下のクライアント側の更新開始モードの設定に従って更新を行うよう促されます。

QlikView Server コントロール パネルで [Allow only one copy of document in memory] がサーバーで有効に 設定されており、クライアントが更新を実行できない場合は、サーバーによって自動的に更新が行われます。

クライアント側の動作なしにサーバー側で自動的に更新を開始します。 サーバーがクライアントのデータの更新を常に自動的に開始するようにする場合は、このオプションを選択しま す。サーバーでドキュメントの新しいバージョンが使用可能になると、クライアントのデータが更新されます。

クライアント側の更新開始モード

この設定は、サーバーに新しいデータがあることをクライアントがどのように通知され、更新を開始するかを定義し ます。この設定は、上記のサーバーのドキュメントがアップデートされた場合の更新モードでクライアント側での 更新開始を選択した場合にのみ有効です。

ツールバーの更新ボタンを有効にします。

Ajax クライアントおよび QlikView プラグインでは、新しいデータがあることは、ツールバーの [最新の情報に更新] ボタンが有効になることで示されます。QlikView Desktop では、新しいデータがあることは、[ファイル] メニューの [ドキュメントを最新の情報に更新] コマンドによって示されます。ユーザーがビジュアライゼーションを操作している 状態にならない限り、新規データの利用設定は示されません。Ajax クライアントまたは QlikView プラグインで ツールバーのボタンをクリックするか、QlikView Desktop で [最新の情報に更新] コマンドをクリックして更新を選 択すると、更新が実行されます。

ツールバーの更新ボタンを有効にし、ダイアログを表示して知らせます。

新しいデータがあることは、Ajax クライアントおよび QlikView プラグインツールバーまたは [QlikView Desktop ファ イル] メニューで有効になった[最新の情報に更新] ボタン以外に、プロンプトダイアログによって示されます。 ユー ザーがビジュアライゼーションを操作している状態にならない限り、新規データの利用設定は示されません。この ダイアログでは、すぐに更新するか後で更新するかを選択できます。後で更新する場合は、Ajax クライアントまた は QlikView プラグインでツールバーのボタンをクリックするか、QlikView Desktop で [最新の情報に更新] コマンド をクリックして更新を選択すれば、いつでも更新を実行できます。

自動的に更新を開始し、ダイアログに表示して知らせます。

サーバーに新しいデータがあることがわかると、すぐに更新が開始されます。更新が実行中であることを示すダイ アログが表示されます。

自動的に更新を開始します。

サーバーに新しいデータがあることがわかると、すぐに更新が開始されます。更新が実行中であることを示すダイ アログは表示されません。サーバーの設定やドキュメントのサイズによっては、わずかの間、場合によっては数分 間、ドキュメントが「フリーズ」する場合があります。

サーバーオブジェクト

このグループの設定により、ドキュメントをQlikView Server で実行しているときに、クライアントが特定の要素を 作成したり共有できないようにすることができます。QlikView Server コントロール パネルで [QlikView Server で の共有を許可する] の設定を無効にすると、サーバー上のすべてのドキュメントのあらゆる種類の共有オブジェク トを無効にできます。この設定は、以下の設定より優先します。

サーバーブックマークを許可する

リモートクライアントが QlikView Server 上のドキュメントにブックマークを作成および共有することを許可する場 合は、このチェックボックスをオンにする必要があります。また、サーバーオブジェクトを許可 (Allow Server Objects)を有効にする必要があります。

サーバーオブジェクトを許可 (Allow Server Objects)

リモートクライアントが QlikView Server 上のドキュメントにシートオブジェクトを作成および共有することを許可 する場合は、このチェックボックスをオンにする必要があります。

サーバーレポートを許可する

リモートクライアントが QlikView Server 上のドキュメントにレポートを作成および共有することを許可する場合 は、このチェックボックスをオンにする必要があります。

## OEM 製品 ID

このグループの設定では、OEM 製品 ID をドキュメントに追加することができます。OEM 製品 ID は、OEM の顧 客のみがドキュメントを開けるように設定する上で役立ちます。このオプションは OEM パートナーライセンスで有 効になります。

### OEM 製品 ID

ドロップダウンリストからOEM 製品ID 選択します。

#### QlikView Server タイムアウト

ドキュメントをQlikView Server で公開する場合は、セキュリティ強化のため、最大接続時間を設定して、アク ティブでない接続や長すぎる接続をサーバーが切断するようにすることをお勧めします。このページの下部にある 設定を使用すると、これをドキュメントレベルで設定できます。したがって、機密データを含むドキュメントに対す る制限をそれ以外のドキュメントに対する制限より厳しくすることができます。

対応する設定はサーバー側にもあり、サーバー側の設定は、公開されたすべてのドキュメントに対して有効で す。この2 つの設定のうち、より制限の厳しい設定が使用されます。

#### 最大アイドル時間 (秒)

このチェックボックスは、非アクティブな接続のタイムアウトを有効にします。つまり、サーバーは、指定された時間 ユーザーがクリック操作を行っていない接続を切断します。非アクティブな接続がタイムアウトするまでの時間は、 秒単位で設定します。

#### 最大接続時間 (秒)

このチェックボックスは、合計接続時間によるタイムアウトを有効にします。つまり、サーバーは、指定された時間 が経過すると、ユーザーがクリックしたかどうかに関係なく、接続を切断します。接続がタイムアウトするまでの合 計接続時間は、秒単位で設定します。

#### サーバーからの更新を有効にする

サーバーでのドキュメントの更新を許可する場合には、このチェックボックスをオンにします。

これは AJAX を使用してサポートされていません。

動的データ更新を有効にする

サーバーでのドキュメントのダイナミック更新を許可する場合には、このチェックボックスをオンにします。

#### セクションアクセスでAccessPoint のドキュメントリストにフィルターをかける

このチェックボックスを有効にすると、AccessPoint や [サーバーから開 <] でユーザーに表示されるドキュメントは、 セクションアクセス、もしくは他のアクセス権でアクセスできるドキュメントのみとなります。セクションアクセスの NTNAME 列に示される名前は、QlikView ドキュメントファイルにプレーンテキストで保存されますが、パスワード は保存されません。

このオプションが有効な場合、AccessPoint は、一部のケースで、セクションアクセスに基づきユー ザーにはアクセス権のないドキュメントをリストアップします。なぜなら、セクションアクセスの機能が作 動するからです。しかし、ユーザーはこれらドキュメントを閲覧できますが、開くことはできません。

# ドキュメントプロパティ:変数

ドキュメントプロパティ:[変数] ページには、入力ボックスプロパティの[表示変数]に追加されているスクリプト変 数が表示されます。変数のリストは、システム変数の表示チェックボックスで変更できます。[新規作成] ボタン で、ドキュメントに新しい変数を追加できます。削除 ボタンは、選択された変数を削除します。

「選択変数の設定1グループでは、選択された変数の現在の値が編集ボックスに表示されます。値は、計算式 として入力できます。[...] ボタンをクリックすると、数式の編集 ダイアログが開かれます。

変数は、通常ブックマークには含めませんが、ここでブックマークに含めるチェックボックスをオンにできます。Qlik Cloud で[Excel に送信] オプションを機能させるには、[ブックマークに含める] を選択する必要があります。

[入力制約] グループにより、入力ボックスの変数にユーザーが入力したすべての値をチェックするための制約を指 定できます。値が指定された制約を満たさない場合、その値は拒否され、エラーメッセージを表示できます。次 の選択肢を使用できます。

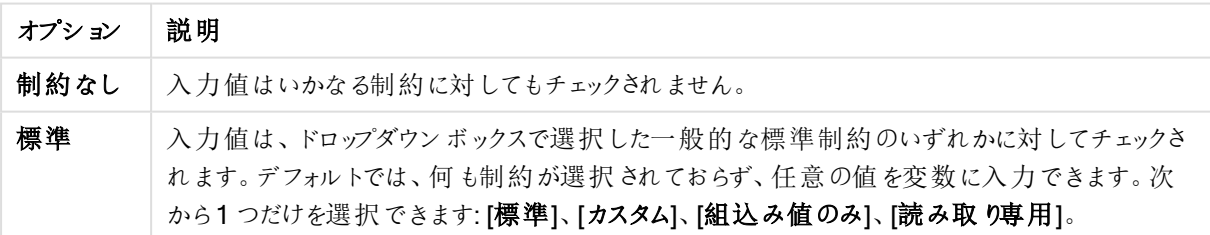

入力制約オプション

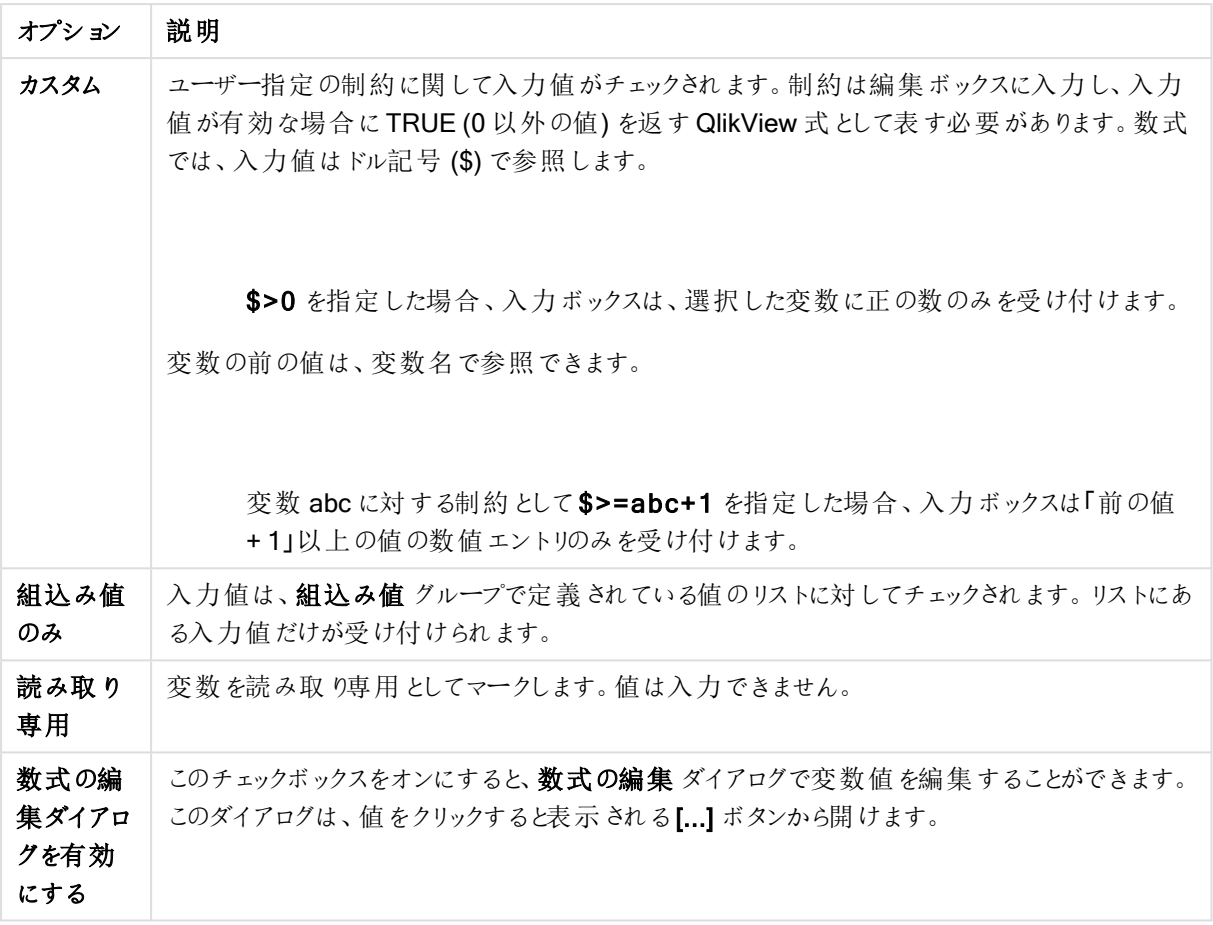

#### 制約監視

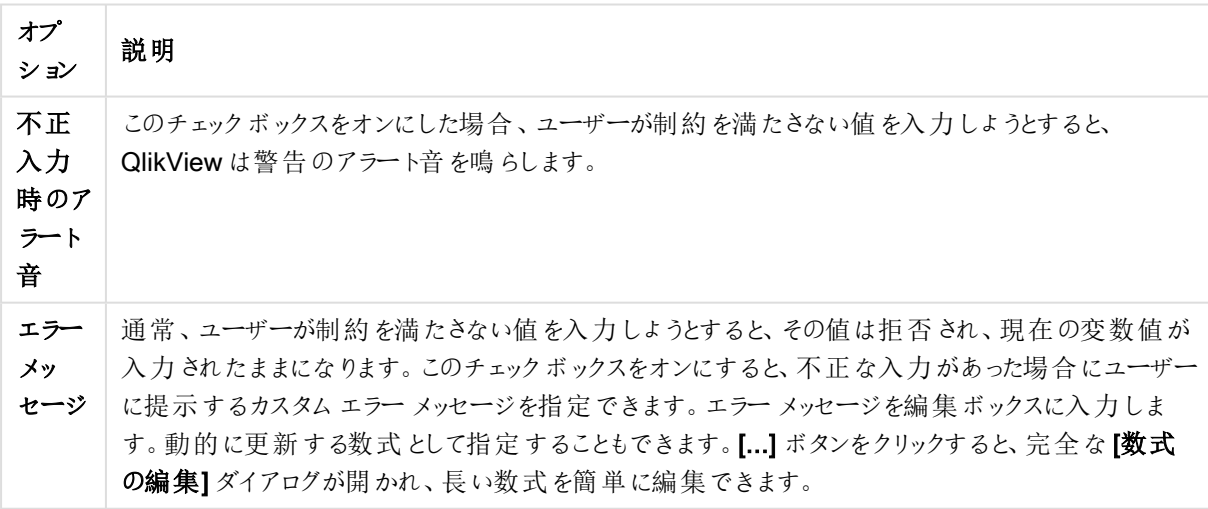

リスト表示する値グループでは、入力ボックスに値をリスト表示する方法や表示するかどうかを設定できます。

値リストオプション

| オプション              | 説明                                                                                              |
|--------------------|-------------------------------------------------------------------------------------------------|
| リストなし              | 以 前 に変 数 で使 用 された値 のリストは保 持 され ません。                                                             |
| 最近使用した値<br>のリスト    | 選 択 した変 数 の入 力 ボックスに、最 近 使 用 した値 のドロップダウン リストが提 供 され ま<br>す。 以 前 の値 をい くつ保 存 するかをボックスで設 定 できます。 |
| 組込み値をドロッ<br>プダウン表示 | 選択した変数の入力ボックスに、組込み値のドロップダウン リストが提供されます。                                                         |
| 組込み値をスク<br>ロール表示   | 選択した変数の入力ボックスに、 スクロール コントロールが提供されます。 <b>組込み値</b> の<br>間 でスクロールが行 われ ます。                         |

[組込み値] グループでは、ドロップダウンリストでユーザーに提示したり、有効な変数値の定義に使用できる組 込み値のリストを指定したりできます。

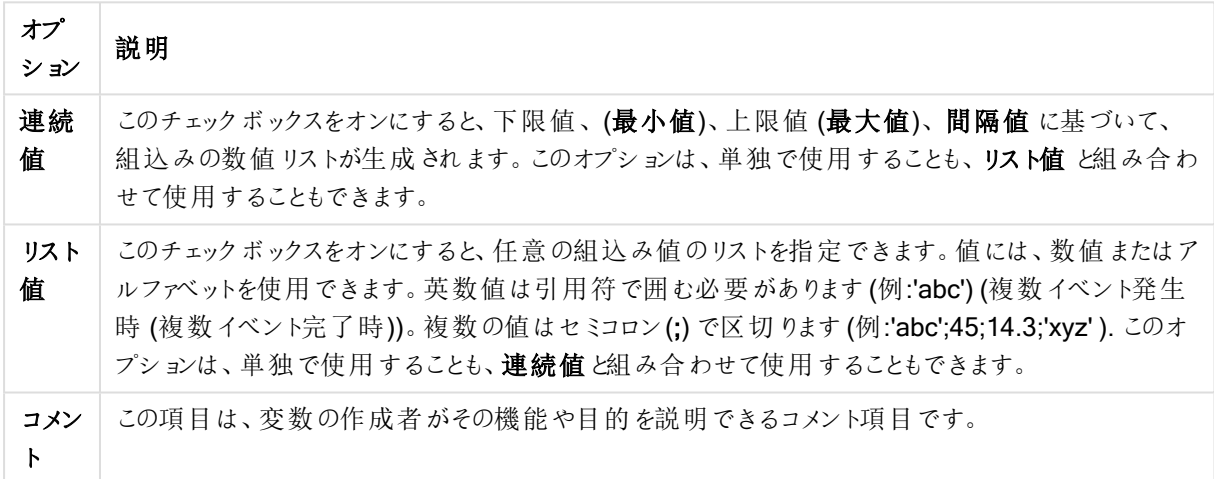

値項目オプション

変数の新規作成

[変数の新規作成] ダイアログを開 くには、[変数の新規作成] ボタン([入力ボックスプロパティ:基本設定] ペー ジ内) または [新規作成] ボタン([ドキュメントプロパティ: 変数] ページ内) をクリックします。[変数名] に新しい変 数の名前を入力します。

ドキュメントプロパティ:セキュリティ

このプロパティページでは、ドキュメントレベルのユーザー権限 を設定できます。初期設定では、すべてのオプ ションのチェックボックスがオンに設定されています。管理者権限を持つユーザーは、いつでもこのダイアログにアク セスして設定を変更できます。設定はさまざまな方法で、普通のユーザーがドキュメントの変更を行うのを防ぎま す。オプションは次のとおりです。

| Property | 説明                      |
|----------|-------------------------|
| データの削除   | [データの削除] コマンドの使用を許可します。 |

ドキュメント暗号化プロパティ

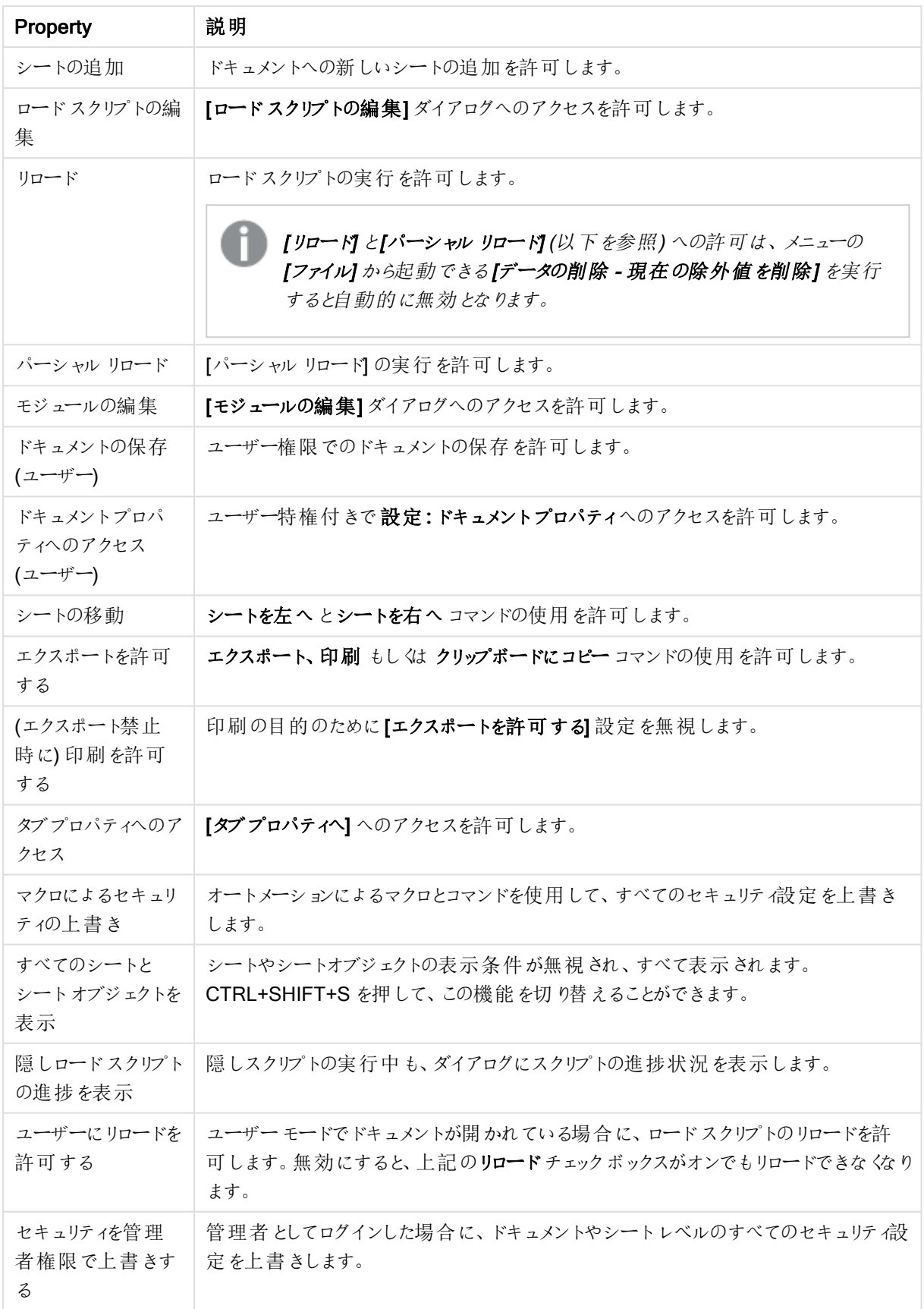

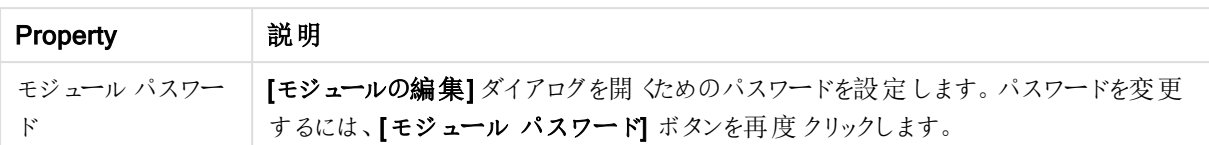

# ドキュメントプロパティ:[Trigger] (トリガー)

トリガーページでは、ドキュメントイベント、変数イベント、項目イベントで呼び出すアクション(マクロアクションを 含む) を設定できます。

すべてのアクションが次のイベントトリガーから呼び出せるわけではありません。

QlikView Server でドキュメントを操作している場合、一部のマクロトリガーは動作が制限されま す。

ドキュメントイベントトリガー

このグループでは、ドキュメント内の選択したイベントで起動するアクションを設定します。リストでイベントを選択 してから、そのイベントにアクションまたはマクロを割り当てます。

- <sup>l</sup> OnAnySelect: QlikView ドキュメントの任意の項目で選択が行われるたびに実行するアクションを1 つ 以上割り当てる場合は、このイベントを選択します。
- <sup>l</sup> OnOpen: QlikView ドキュメントが開かれるたびに実行するアクションを1 つ以上割り当てる場合は、この イベントを選択します。AJAX クライアントの実行中は、このイベントはサポートされていません。
- OnPostReduceData: [データの削除] コマンドが実行されるたびに実行するアクションを1つ以上割り当 てる場合は、このイベントを選択します。
- OnPostReload: スクリプトが再実行されるたびに実行するアクションを1つ以上割り当てる場合は、この イベントを選択します。
- Add Action(s): このボタンをクリックすると[アクション] ページが開きます。このページでは、トリガーにアク ションを1つ以上追加します。アクションに「マクロ を選択して既存のマクロ名を選択するか、任意の名 前を入力できます。任意の名前を入力した場合は、後で「モジュールの編集] ダイアログでマクロを作成 します。

選択したドキュメントイベントが発生するたびに、アクションが実行されます。イベントにアクションが1つ以上適 用されている場合は、ボタンが[アクションの編集] に代わり、イベントのアクションが変更可能になります。

項目イベントトリガー

このグループでは、ドキュメント内の指定された項目の論理状態が変化すると起動するようにアクションを設定し ます。リストから項目を選択し、ボタンのひとつを押して、その項目にアクションを1 つ以上適用します。ボタンは、 アクションページを開きます。ここでアクションを1つ以上適用可能です。アクションには既存のマクロ名、または 任意の名前を入力できます。任意の名前を入力した場合は、後で[モジュールの編集] ダイアログでマクロを作 成します。

アクションが項目に適用されると、ボタンが【アクションの編集】に変化します。次の「項目イベントトリガー」があり ます。

- OnSelect: 指定した項目で選択が行われるたびに、アクションが実行されます。
- OnLock: 項目がロックされるたびに、アクションが実行されます。
- OnChange: 指定した項目に論理的に関連付けられている任意の項目で選択が行われるたびに、アク ションが実行されます。
- OnUnlock: 項目がアンロックされるたびに、アクションが実行されます。

### 変数イベントトリガー

このグループでは、ドキュメント内の指定された変数の内容が変化すると起動するようにアクションを設定できま す。

リストから変数を選択し、ボタンのひとつを押して、その項目にアクションを1つ以上適用します。ボタンは、アク ションページを開きます。このページでは、トリガーにアクションを1 つ以上追加できます。マクロの実行を選択し て、既存のマクロ名を適用するか、任意の名前を入力できます。名前を入力した場合は、後でモジュールの編 集 ダイアログでマクロを作成します。

変数にアクションが適用されると、ボタンが[アクションの編集]に変化し、イベントのアクションを変更できます。次 の[変数イベントトリガー] があります。

- OnInput: 選択した変数に新しい値が直接入力されるたびに、アクションが実行されます。
- OnChange: 他の変数またはドキュメントの論理状態が変化した結果として、選択した変数の値が変 化するたびに、アクションが実行されます。これは、通常、変数に式が含まれる場合に該当します。

以前のバージョンのQlikView との互換性を保持するには、アクションはマクロである必要がありま す。ひとつのマクロで構成されるアクションは、保存時に古い形式に変換されます。

他のアクションのトリガーとなるアクションは、連鎖アクションと呼ばれ、不測の結果を引き起こす可 能性があるためサポートされていません。

# ドキュメントプロパティ:グループ(Groups)

グループタブを有効にするには、ロードスクリプトを一度実行し、ドキュメントにデータが含まれている 必要があります。

このページでは、ドリルダウン項目グループまたはサイクリック項目グループを作成できます。

ドキュメントのすべてのグループがリストに表示されます。各グループ名の左にあるアイコンは、それがドリルダウン グループか、サイクリックグループかを示します。グループを選択するには、リスト内でグループをクリックします。選 択されたグループが、[使用項目] 領域に表示されます。

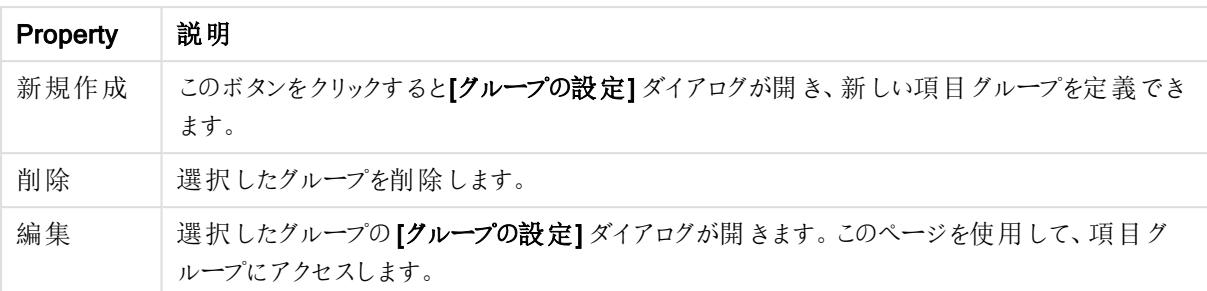

ドキュメントのデータソースプロパティ

グループの設定

[グループの設定] ダイアログを開 くには、[新規作成] または [編集] ボタン([ドキュメントプロパティ: グループ] ダイ アログ内) をクリックします。

| 構成                    | 説明                                                                                    |
|-----------------------|---------------------------------------------------------------------------------------|
| グループ名                 | グループの名前を入力し、ドリルダウングループもしくはサイクリックグループの<br>いずれかを選択します。                                  |
|                       | グループで使用されている項目の名前と同じ名前は使用しない<br>でください。                                                |
| 項目                    | この列には、有効な項目がリストされます。グループに含める項目を選択しま<br>す。                                             |
| テーブルの項目を表示            | テーブルを選択します。                                                                           |
| AllowAlternateAdmin=1 | 項目列で選択した項目を使用項目列に移動します。                                                               |
| すべて追加                 | すべての項目を項目 列から使用項目 列に移動します。                                                            |
| 削除                    | 使用項目 列で選択した項目を項目 列に移動します。                                                             |
| 上へ                    | 選択した項目を使用項目リスト内で1つ上に移動します。                                                            |
| 下へ                    | 選択した項目を使用項目リスト内で1つ下に移動します。                                                            |
| 使用項目                  | この列には、現在のグループに含まれている項目がリストされます。最初、列<br>は空です。                                          |
| 数式の追加                 | 長い数式を簡単に編集できる【数式の編集】ダイアログを開きます。                                                       |
| 編集                    | [使用項目]領域で選択した式を編集するために[数式の編集]ダイアログを<br>開きます。                                          |
| ラベル                   | ここには、表示される項目の別名を入力できます。この名前は、チャートで軸<br>の名前として使用されます。動的に更新する計算式としてラベルを指定するこ<br>ともできます。 |
| ソート順                  | このボタンをクリックすると、グループのソート順ダイアログが開き、グループの項<br>目ごとに個別のソート順を設定できます。                         |

グループ設定

ドキュメントプロパティ:テーブル

循環参照を含むデータがQlikView にロードされると、QlikView 内部ロジックで循環参照によるループの生成を 防ぐため、疎結合テーブルが自動的に作成されます。疎結合テーブルは、予想される理解可能な方法でデー タを視覚化できるように取り扱う必要があります。

どのテーブルでも、このダイアログまたはマクロを使用して対話形式で疎結合にすることができます。

通常のQlikView 連結ロジックは、疎結合テーブルでは内部で切断されます。つまり、ある項目での選択は、同 じテーブル内の他の項目には反映されません。これは、データ構造内の循環参照を避けるためなど、多くの状 況でとても役立ちます。

1 つ以上のテーブルを疎結合にすると、ドキュメントの動作が大きく変わる場合があります。この機 能は、十分に理解したうえで使用してください。

このページには、テーブルと項目の2つのリストがあります。

どちらのテーブルも、列ヘッダーをクリックして、任意の列でソートできます。

テーブルリストには以下の情報が含まれています。

| <b>Property</b> | 説明                                                                      |
|-----------------|-------------------------------------------------------------------------|
| [Name] (名<br>前) | 内部テーブルの名前。                                                              |
| 疎結合             | チェックボックスがオンの場 合 、 テーブルは疎 結 合 され ています。 ここで意 図 的 に 、 テーブルに疎<br>結合を設定できます。 |
| レコード数           | テーブル内 のレコード(行) の数。                                                      |
| 項目数             | テーブル内の項目 (列)の数。                                                         |
| キー数             | テーブル内のキー(接続) 項目(列)の数。                                                   |
| コメント            | - データ ソースから読 み込 んだコメントや項 目 に付 けたコメントを表 示 します。                           |

ドキュメントテーブルプロパティ

ページ下部にある項目リストには、QlikView ドキュメントのすべての項目が表示されます。また、上のリストで1 つの内部テーブルを選択した場合は、そのテーブルの項目が表示されます。列は次のとおりです。

#### ドキュメントテーブル項目プロパティ

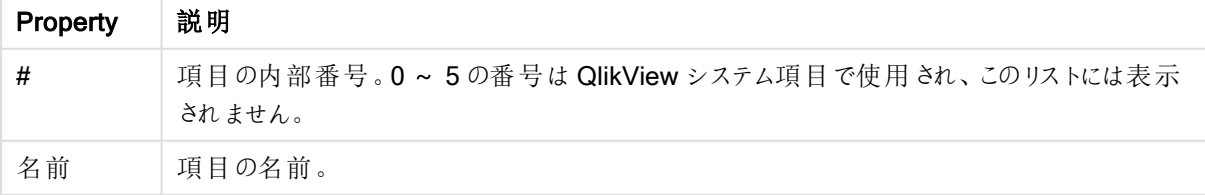

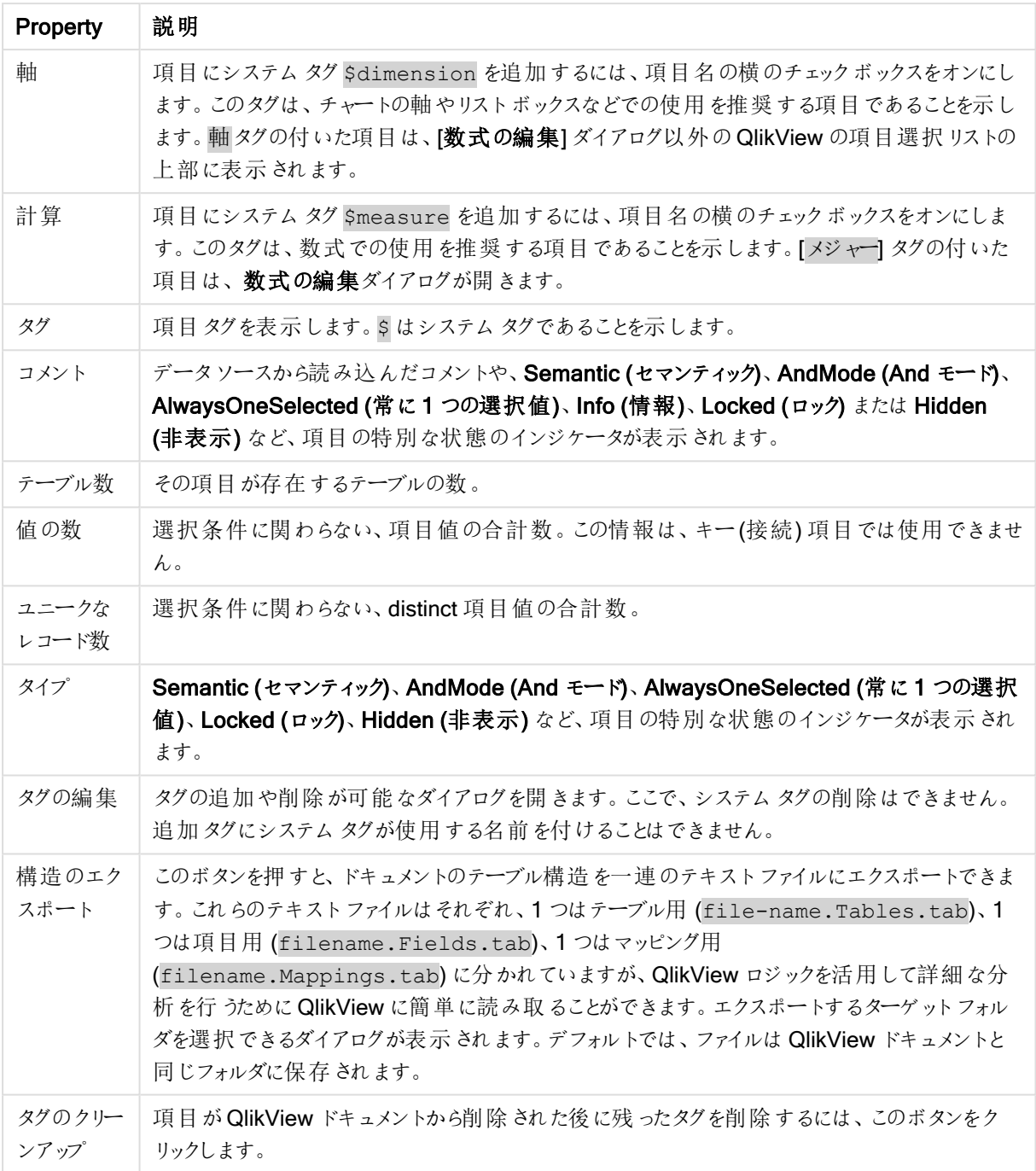

# ドキュメントプロパティ:ソート

このプロパティページでは、ドキュメントの項目値のソート順を設定できます。項目のソート順は別のシートオブ ジェクトの[プロパテイ] ダイアログの[ソート] タブでも設定できます。

左にある[項目] リストから項目を選択し、右にあるオプションを1 つ以上選択します。オプションを以下に説明し ます。

ソート順 グループでは、シートオブジェクトの項目値の標準ソート順を設定できます。このグループで行った変更 は、変更後に作成したシートオブジェクトの項目に影響します。以前に作成したシートオブジェクトは影響を受 けません。

ドキュメントソートプロパティ

| Property | 説明                                                                                                   |
|----------|----------------------------------------------------------------------------------------------------|
| 状態       | 選 択 状 態 にょって値 のソートを行 うどうかを切 り替 えます。 このオプシ ョンを設 定 すると選択 値<br>がリストの上部に表示されます。ソート順は、選択値、絞込値、除外値 (昇順)です。 |
| 数式       | 項目 値 は 、 このソート オプションの下 にあるテキスト編 集 ボックスに入 力 した任 意 の数 式 に基<br>づいてソートされます。                              |
| レコード数    | レコード数 によって値 のソートを行 うどうかを切 り替 えます。                                                                    |
| 数值       | 数値によって値のソートを行うどうかを切り替えます。                                                                            |
| テキスト     | 標準 ASCII にょるアルファベット順によって値 のソートを行 うかどうかを切 り替 えます。                                                     |
| ロード順     | ロード順 にょって値 のソートを行 うかどうかを切 り替 えます。                                                                    |

リセットボタンで、選択状態 (昇順)、テキスト(A --> Z) のソート順が設定されます。

複数のソート順が指定されている場合の優先順位は、選択状態、数式、レコード数、数値、テキスト、ロード 順となります。

ドキュメントプロパティ:プレゼンテーション

このプロパティページでは、リストボックスやマルチボックスの作成時に使用される項目値のデフォルトの表示設 定を指定できます。有効な項目が、[項目] グループに表示されます。

マルチボックスとリストボックスの設定 グループには、サブグループの配置、セルの折り返し設定 および設定が あります。検索モードの設定では、テキスト検索で使用するデフォルトの検索モードを指定します。

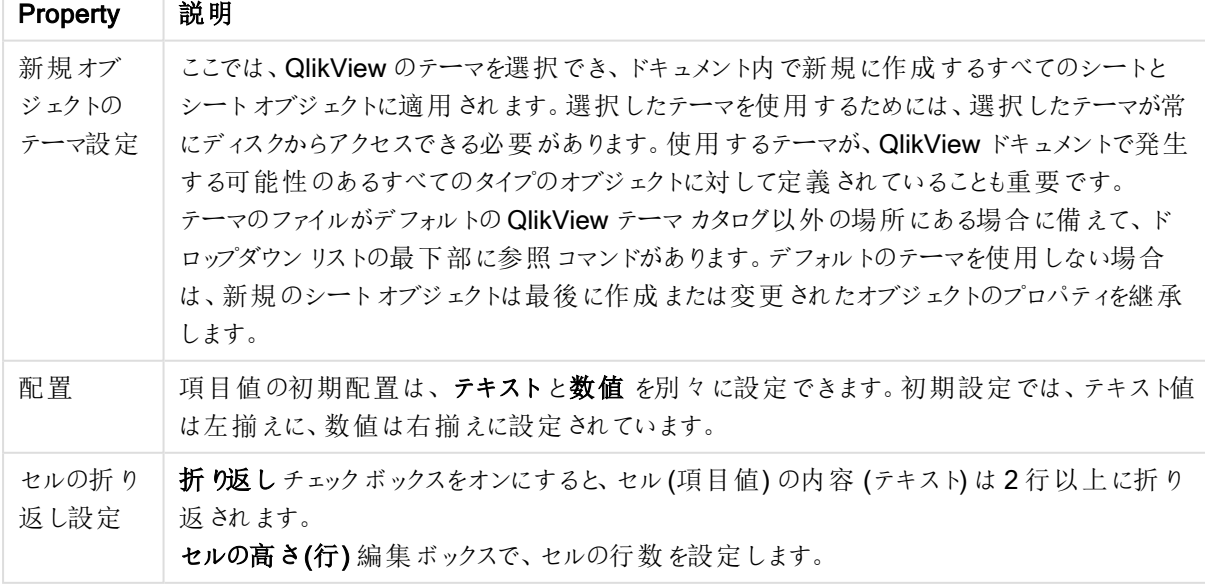

ドキュメントプレゼンテーションプロパティ

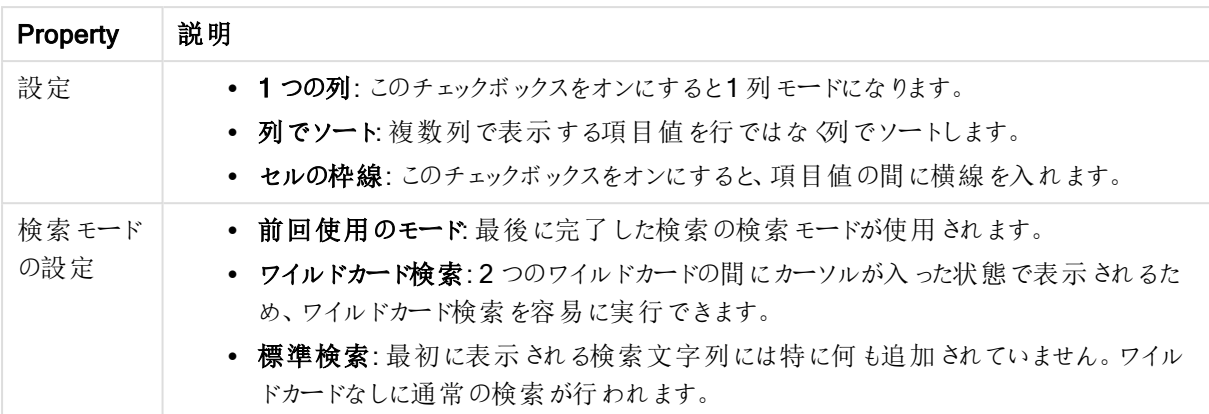

# ドキュメントプロパティ:数値

このプロパティページは、ドキュメントの項目と変数すべての数値書式設定を提供します。

左側にあるリストは、ドキュメントの[項目]もしくは[変数]を表示するために設定されます。

[項目オプション] グループは、[項目] にのみ使用されます。

データロード時の設定に戻すボタンは、書式設定をデータロード時に設定します。

リロード時に現在の設定を保持するチェックボックスをオンにすると、書式設定は永久にドキュメントに適用され ます。

書式設定用に次のコントロールを使用できます。

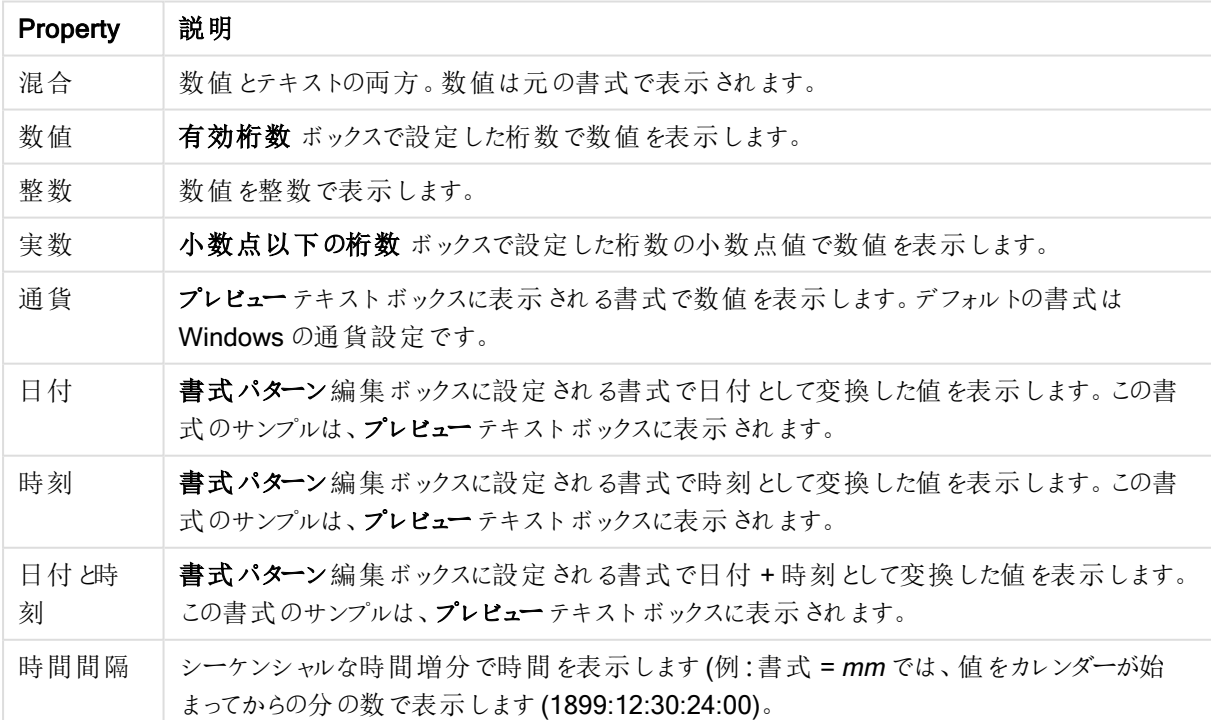

ドキュメント数値プロパティ

[パーセント表示 (%)] ボタンは次の書式で機能します: [数値]、[整数]、および[実数]。

[小数点] と[桁区切り] 区切り記号は、[区切り記号] グループの編集ボックスで設定できます。

ISO ボタンは、日付、時刻、日付と時刻の書式に標準 ISO を使用します。

[システム] ボタンは、書式設定にシステム設定を使用します。

ドキュメントプロパティ:暗号化

このページは、管理者権限モードで QlikView ドキュメントを操作する場合にのみ使用できます。1つまたは複 数の項目のデータを暗号化できます。

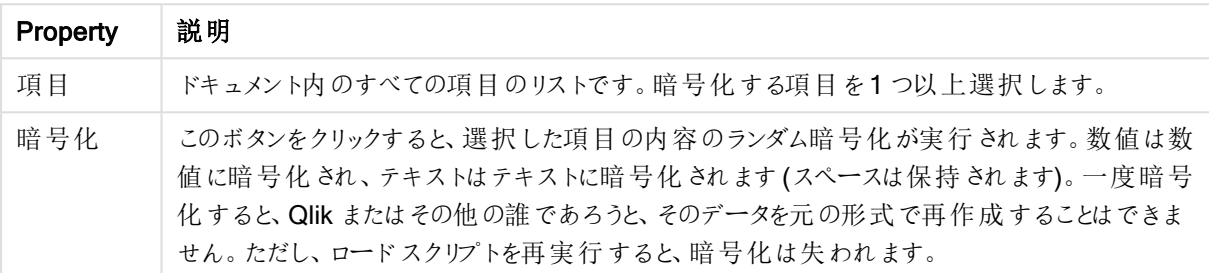

ドキュメント暗号化プロパティ

## ドキュメントプロパティ:エクステンション

このページでは、拡張機能を選択し、ドキュメントのスタイルを改正することができます。

アクティブなドキュメントの拡張機能は AJAX クライアントもしくは QlikView のWebView モードで開 かれているQlikView ドキュメントでのみ有効です。

ドキュメントの拡張機能はアプリケーション設計者/開発者によって作成されます。ドキュメントの拡 張機能は AJAX クライアントを通してみた QlikView アプリケーションに JavaScript コードを導入する 機能を提供します。拡張機能のバリエーションは Web ブラウザのさまざまな JavaScript エンジンによ ります。

インストール済み拡張機能 リストはインストールされた拡張機能をすべて表示します。リスト内でクリックして拡 張機能を選択します。選択した拡張機能はアクティブな拡張機能領域に表示されます。

| Property              | 説明                                            |
|-----------------------|-----------------------------------------------|
| インストール済み拡張機<br>能      | インストールされた拡張機能のリストがここに表示されます。                  |
| AllowAlternateAdmin=1 | インストール済み拡張機能列で選択した項目をアクティブな拡張機能列へ移<br>動します。   |
| すべて追 加                | インストール済み拡張機能 列のすべての項目をアクティブな拡張機能 列へ<br>移動します。 |

数式プロパティ

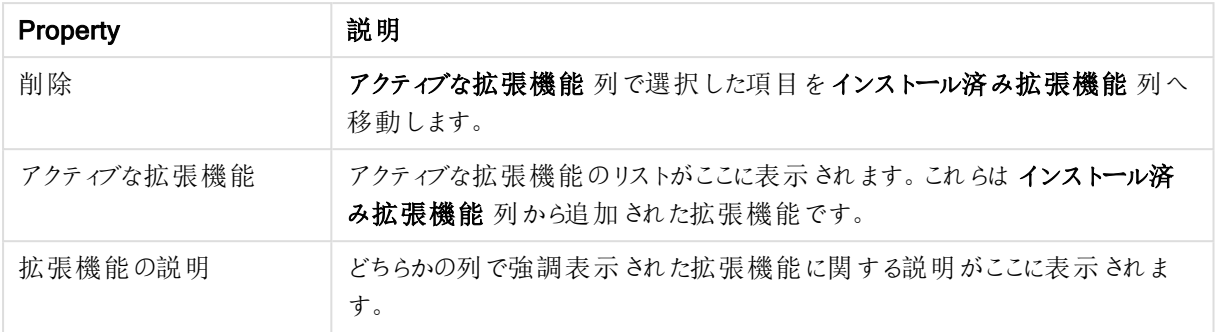

## レイアウト

レイアウトの設定をオブジェクトのプロパティページから行うと、そのオブジェクトにのみ適用されます。 レイアウトの設定をドキュメントのプロパティページから行うと、ドキュメントで指定された種類のオブジェクトすべて に適用されます。

## 枠線の使用

シートオブジェクトの周囲に枠線を表示するには、このチェックボックスをオンにします。ドロップダウンメニューから 選択して、枠線の種類を指定します。

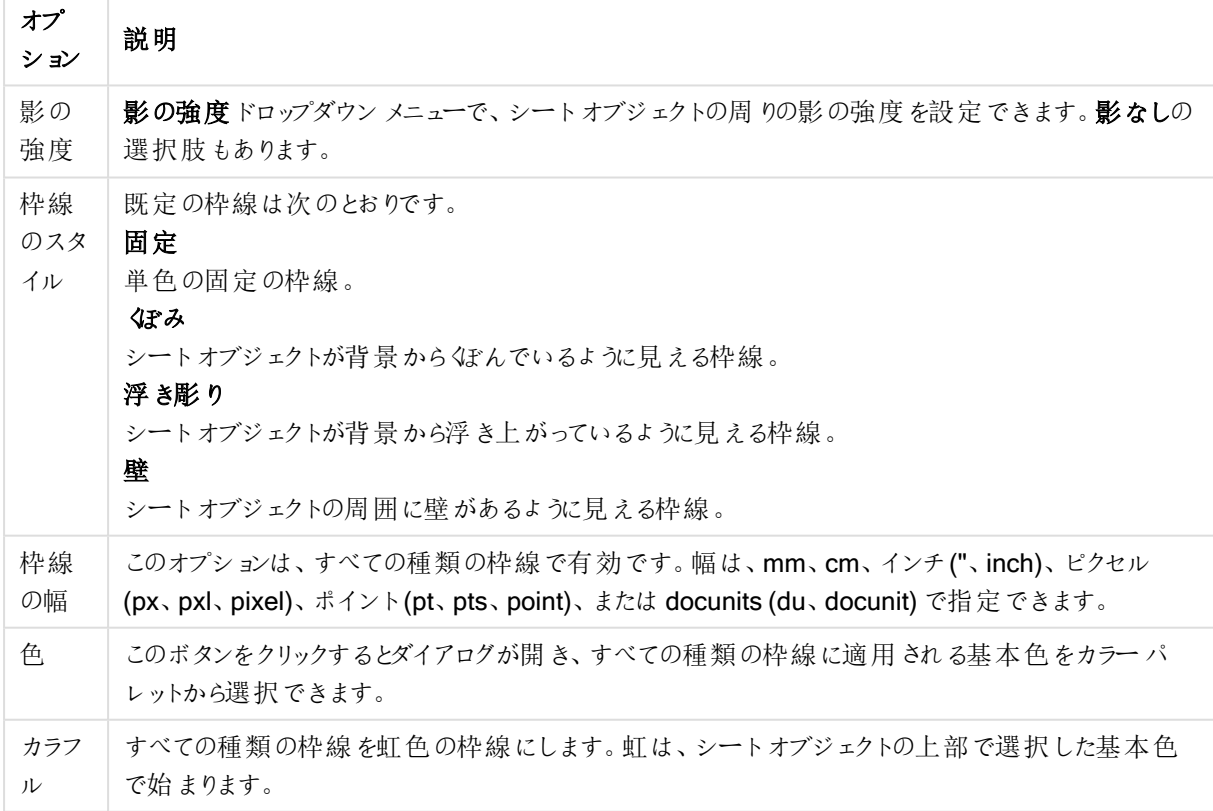

枠線の種類オプション

[簡易設定が]が[スタイルのモード]([ドキュメントプロパティ:基本設定]内)として選択されている場合、枠線の 種類は選択できません。設定できるのは [影の強度] のドロップダウン メニューと[枠線の幅] のみとなります。

## 角を丸くする

角を丸くするグループでは、シートオブジェクトの基本の形を設定できます。これらの設定により、シートオブジェ クトを円形/楕円形から長方形までの範囲で描くことができます。[角を丸くする]を使用できるのは、【詳細設 定]、[スタイルのモード] ([ドキュメントプロパティ: 基本設定] 内) が選択されている場合のみです。

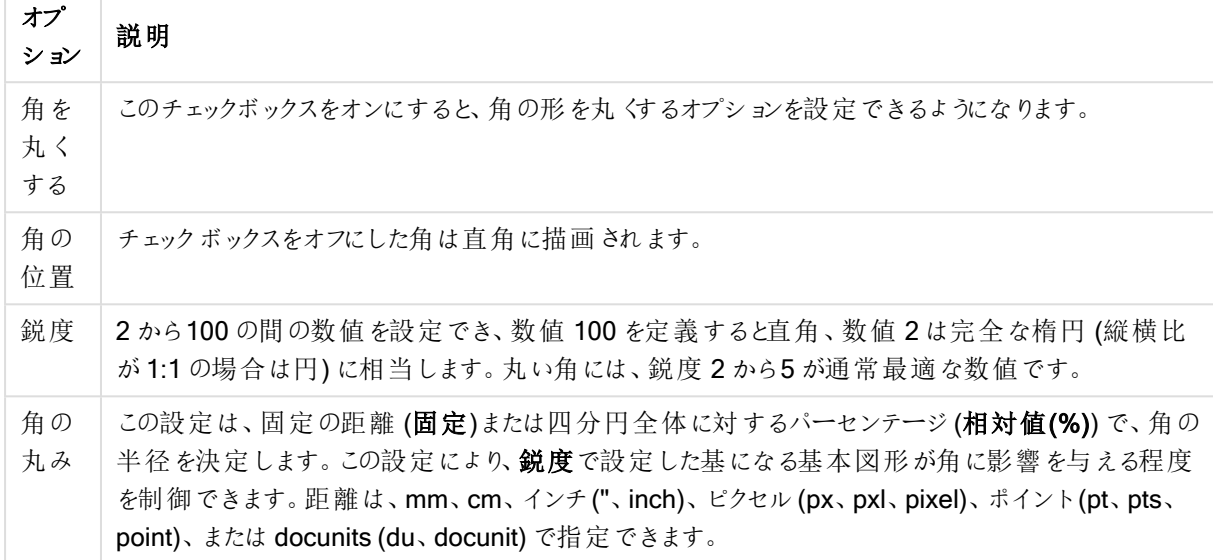

#### 角を丸くするオプション

#### レイヤー

レイヤーグループでは、オブジェクトを3 つのレイヤーのいずれかを割り当てることができます。

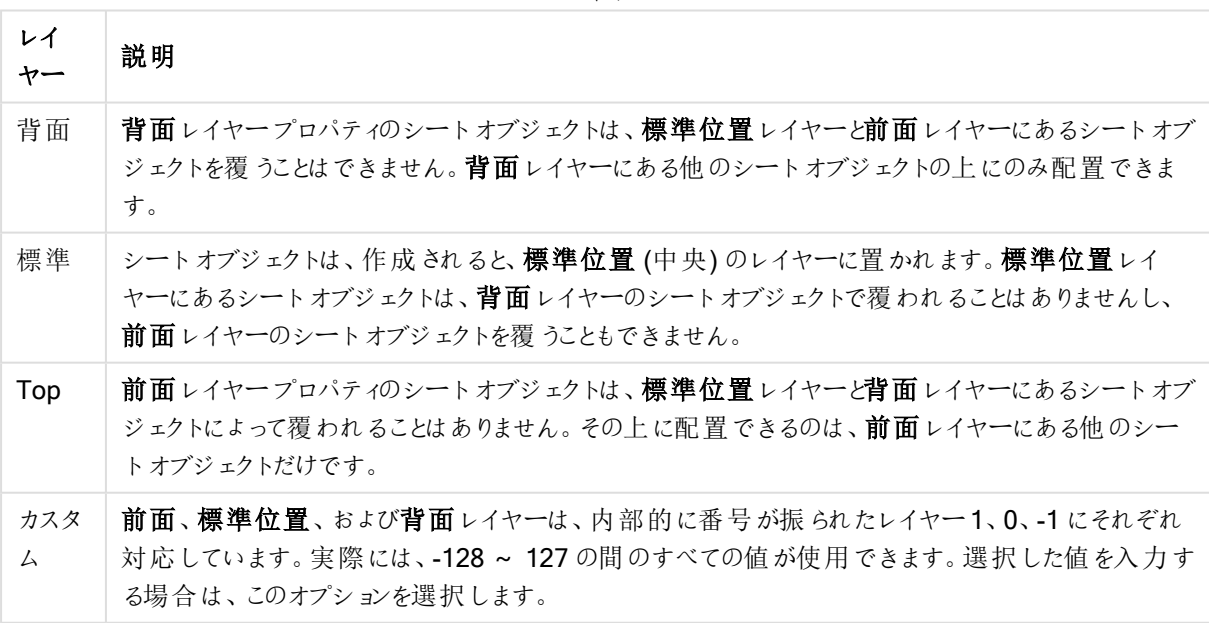

#### レイヤー

## テーマの作成

テーマ作成 ウィザードを開くと、レイアウトテーマを作成できます。

## テーマの適用

オブジェクト、シート、ドキュメントにレイアウトテーマを適用できます。

### 表示

表示 グループでは、シートオブジェクトを表示する条件を指定できます。

表示オプション

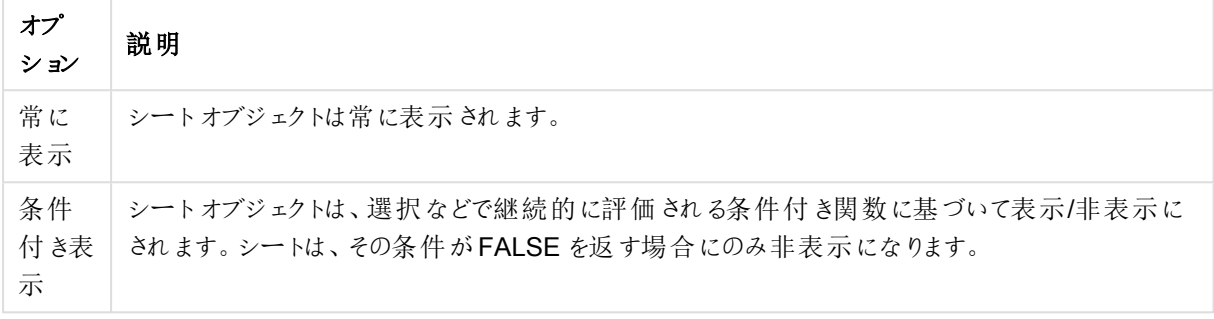

ドキュメントの管理権限を持つユーザーは、[すべてのシートとシートオブジェクト] を[ドキュメントプロ パティ: セキュリティ] で該当のチェックボックスをオンにしてある場合のみ有効です。CTRL+SHIFT+S を押して、この機能を切り替えることができます。

#### オプション

オプショングループでは、シートオブジェクトの移動/サイズ変更を禁止できます。このグループの設定は、対応す るチェックボックスが[ドキュメントプロパティ: レイアウト] と[シートプロパティ: セキュリテイ] で該当のチェックボック スをオンにしてある場合のみ有効です。

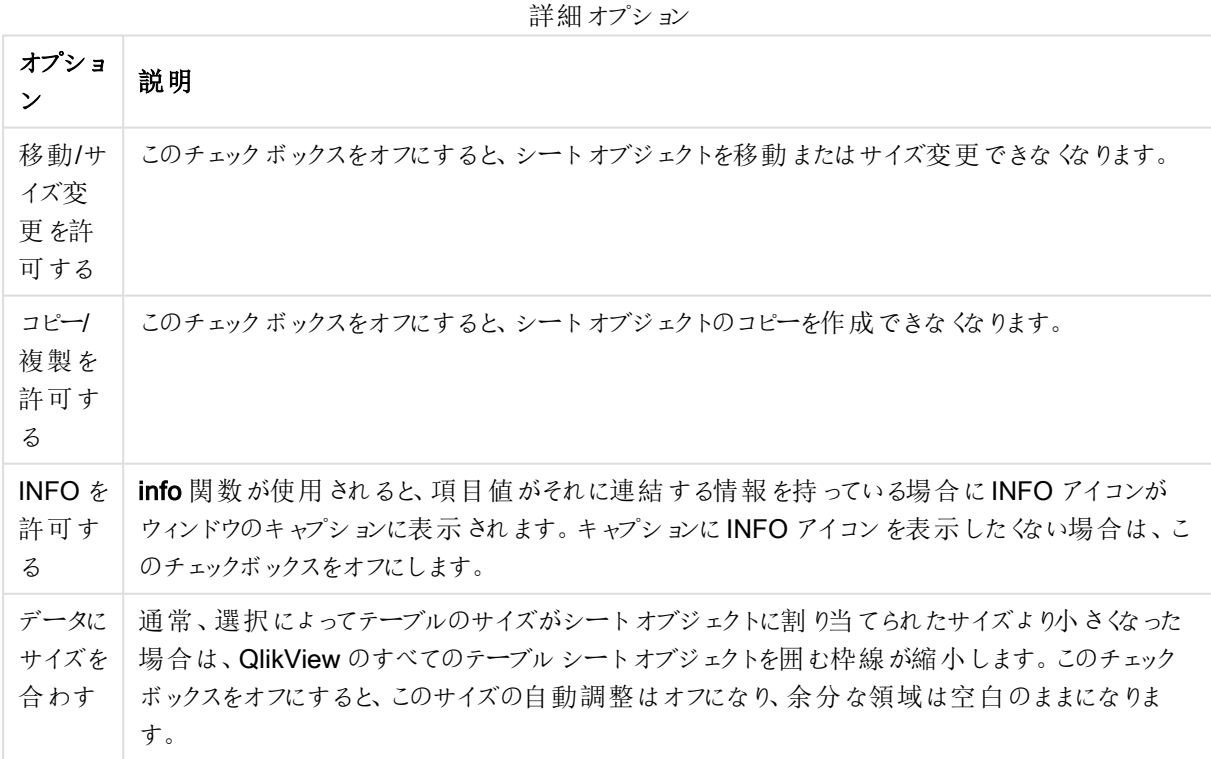

#### スクロールバー

スクロールバーグループには、スクロールバーのレイアウトを変更するコントロールがあります。

スクロールバー設定

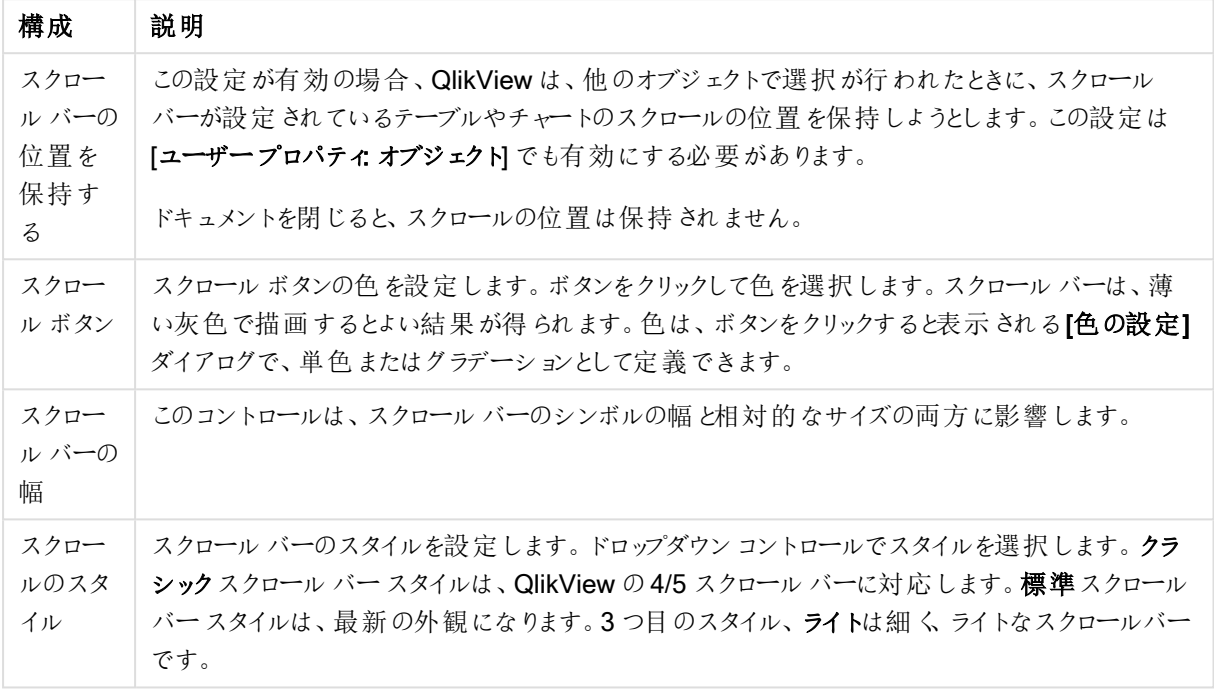

#### 適用オプション

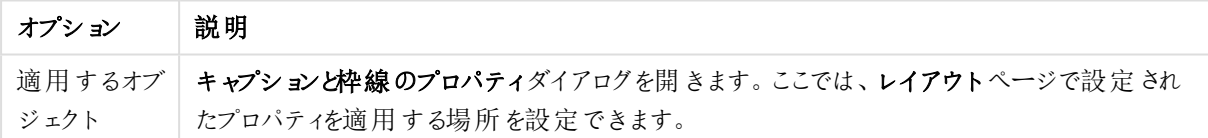

キャプション

キャプションの設定が【オブジェクトプロパテイページで行われた場合は、そのオブジェクトにのみ適用されます。 キャプションの設定が「ドキュメントプロパテイページで行われた場合は、ドキュメントで指定された種類のオブ ジェクトすべてに適用されます。

キャプションページでは、オブジェクトの基本的なレイアウトとは全く違うレイアウトオプションを指定できます。

- キャプションの表示: このチェックボックスをオンにすると、シートオブジェクトの最上部にキャプションが表示 されます。リストボックスなどの「ボックスオブジェクト」は、デフォルトでキャプションの表示がオンになってい ますが、ボタン、テキストオブジェクト、線/矢印オブジェクトはオフになっています。
- タイトルテキスト: テキストボックスで、シートオブジェクトのキャプションに表示するタイトルを入力します。 キャプションのフォントを変更するにはフォントボタンを使用します。

異なる状態のキャプションの色を設定します。アクティブ時の色と非アクティブ時の色は別々に設定できます。

[背景色] や[テキストの色] ボタンをクリックすると[色の設定] ダイアログを開きます。背景色は、色の設定ダイア ログで、単色またはグラデーションとして定義できます。テキストの色は、固定または計算色として色関数を使用 して定義できます。

- 折り返して表示: このオプションを選択した場合、キャプションは、2行以上で表示されます。
- キャプションの高さ(行): 編集ボックスで、キャプションの行数を設定します。

QlikView のシートオブジェクトの正確なサイズと位置を設定できます。標準もしくは最小化時のサイズ/位置 設定で調整します。これらの設定は、ピクセル単位で行います。

- <sup>l</sup> X- 位置: シートの左端に対するシートオブジェクトの左辺の水平方向の位置を設定します。
- <sup>l</sup> Y- 位置: シートの上端に対するシートオブジェクトの上辺の垂直方向の位置を設定します。
- 幅: QlikView シートオブジェクトの幅を設定します。
- 高さ: QlikView シートオブジェクトの高さを設定します。

キャプションのラベルの方向は、[キャプションの配置] オプションで変更できます。

- <sup>l</sup> 水平: キャプションのラベルは水平方向に整列できます: [左揃え]、[中央揃え]、または [右揃え]。
- <sup>l</sup> 垂直: キャプションのラベルは垂直方向に整列できます: [上揃え]、[上下中央揃え]、または [下揃え]。

#### キャプション アイコン

シートオブジェクトのオブジェクトメニューコマンドの多くをキャプションアイコンとして設定できます。キャプションア イコンとして表示するコマンドを選択するには、リスト内の各コマンドの左にあるチェックボックスをオンにします。

キャプションアイコンは注意して使用してください。アイコンが多すぎると邪魔になる可能性がありま す。

- 最小化を許可する: このチェックボックスをオンにすると、シートオブジェクトのキャプションウィンドウに最小 化アイコンが表示され、オブジェクトを最小化することができます。さらに、キャプションをダブルクリックして もオブジェクトを最小化することができるようになります。
- 自動最小化: このオプションは、「最小化を許可する] をオンにしている場合にのみ有効です。同じシート 上にある複数のシートオブジェクトで[自動最小化] がオンにされている場合、1つを除くすべてが自動 的に最小化されるようになります。これは、同じシート上に複数のグラフを交互に表示するのに便利で す。
- 最大化を許可する: このチェックボックスをオンにすると、シートオブジェクトのキャプション ウィンドウに最大 化アイコンが表示され、オブジェクトを最大化することができます。さらに、キャプションをダブルクリックして もオブジェクトを最大化することができるようになります。 [最小化を許可する] と[最大化を許可する] の 両方がオンの場合、ダブルクリックするとオブジェクトは最小化されます。
- ヘルプ テキスト: ここには、ポップアップ ウィンドウに表示するヘルプ テキストを入力できます。ヘルプテキス トは、計算式として指定できます。このオプションはドキュメントレベルでは使用できません。[...] ボタンを クリックすると、完全な「数式の編集] ダイアログが開かれ、長い数式を簡単に編集できます。 シートオブジェクトの説明などを入力します。オブジェクトのウィンドウキャプションにヘルプアイコンが追加 されます。 マウス ポインターをアイコンに移動させると、ポップアップ ウィンドウにテキストが表示されます。

キャプションと枠線のプロパティ

このダイアログでは、キャプションと枠線を適用するドキュメントのオブジェクトを設定します。

プロパティを次のオブジェクトに適用する

選択オブジェクト以外のオブジェクトにその設定を適用するには、このチェックボックスをオンにします。

- 1. 以下のオプションのいずれかを選択します。
	- このシートのオブジェクト: 現在のシートにあるオブジェクトにのみ設定を適用します。シートオブ ジェクトの[レイアウト] ページからこのダイアログを開いたときにのみ有効です。
	- このドキュメントのオブジェクト: ドキュメント全体のオブジェクトに設定を適用します。
- 2. 以下のオプションのいずれかを選択します。
	- このオブジェクトタイプのみ: この種類のすべてのオブジェクトに設定を適用します。シートオブジェ クトの[レイアウト] ページからこのダイアログを開いたときにのみ有効です。
	- <sup>l</sup> すべてのオブジェクトタイプ: すべてのオブジェクトに設定を適用します。

このドキュメントで新規作成するオブジェクトの規定値に設定する 現在のドキュメントの新規作成オブジェクトのデフォルトとして設定を使用する場合は、このチェックボックスをオン にします。シートオブジェクトの[レイアウト] ページからこのダイアログを開いたときにのみ有効です。

# 7.2 シート

QlikView ドキュメントは 1 つ以上のシートを持つことができます。シート上にはシートオブジェクトが配置されま す。各シートには多くのシートオブジェクトを入れることができます。シートはロジックとは無関係です。2 つの項目 が論理的に関連しているとして、それらは同じシートにあっても別のシートにあってもかまいません。選択を行った 場合の論理的な結果は同じです。

## 作成

新しいシートは、[レイアウト] メニューから[シートの追加]を選択するか、ツールバーの[シートの追加] ボタンをク リックして作成します。

## ナビゲーション

すべてのシートには、シート名が表示されたタブが付いています。タブ上でクリックすると、そのシートがアクティブに なります。[シート] ツールバーがアクティブな場合は、ツールバードロップダウンでシートを選択することで、シートを アクティブにすることもできます。

タブ上で右クリックすると、次のコマンドが入ったコンテキストメニューが表示されます。

- タブ行 プロパティ: タブのフォントを選択 するためのダイアログが表示されます。使用できるのは Truetype フォントのみです。
- シートプロパティ: シートを選択し、[シートプロパテイダイアログを表示します。ここで、シートの背景、表 示する項目、デフォルトのフォント、オブジェクトの外観など、シート固有のパラメータを指定できます。こ の選択肢は、現在アクティブなシートのタブをクリックした場合にのみあります。
- シートのコピー: シートオブジェクトがすべて入ったシート全体の完全なコピーを作成します。コピーには " シート名 のコピー" という名前が付けられ、ドキュメントの最後のシートとして配置されます。
- シートを左へ: シートを1つ左に移動します。
- シートを右へ: シートを1つ右に移動します。
- ヘルプ: コンテキスト特定ヘルプを開きます。
- 削除: シートをアクティブにし、次にそれを削除します。

アクティブなシートのタブをクリックすると、コンテキストメニューには リストボックスの追加 やシートオブジェクトの 追加 コマンドも含まれます。このコマンドの説明については、下を参照してください。

シートタブには、選択内容があることを示す選択インジケータ(小さなビーコン) が付いている場合があります。こ れらは、アクティブなシートには表示されていない選択内容が表示される非表示シートのタブに表示されます。

# シート:[オブジェクト] メニュー

メニューコマンドは次の通りです。

- プロパティンートプロパティダイアログを開きます。ここから、シートを定義する要素を設定できます。
- 項目の選択: [シートプロパティ: 項目] ページを表示します。シートにリストボックスとして表示する項目 などを選択できます。
- <sup>l</sup> 新規シートオブジェクト: シートオブジェクトをリストするサブメニューを開きます。
- シートのコピー: シートオブジェクトがすべて入ったシート全体の完全なコピーを作成します。 コピーには " シート名のコピー"という名前が付けられ、ドキュメントの最後のシートとして配置されます。
- シートオブジェクトの貼 り付け: クリップボードにコピーされたシートオブジェクトをシートに貼り付けます。こ のコマンドは、次のキーボードショートカットで呼び出すこともできます:CTRL+V。
- シートオブジェクトをリンクとして貼り付け: クリップボードにコピーされたリンクオブジェクトをシートに貼り付 けます。オブジェクトは直接オリジナルのオブジェクトにリンクされ、すべての属性とオブジェクトID を共有し ます。
- <sup>l</sup> 印刷:プリンタ設定を指定できる[印刷] ダイアログを開きます。[印刷] は、シートオブジェクトを含むシー ト領域の画像を表示します。
- <sup>l</sup> 画像をクリップボードにコピー: シート領域 (のみ) のビットマップ画像をクリップボードにコピーします。
- <sup>l</sup> 画像をファイルにエクスポート: 現在のシートのイメージをファイルに保存するためのダイアログを開きます。 イメージは、bmp、jpg、gif、または png 形式で保存できます。
- ヘルプ: QlikView ヘルプを開きます。
- 削除: シートとそのすべてのシートオブジェクトを削除します。

シートプロパティ: 基本設定

[シートプロパティ] ダイアログは、シートの[オブジェクト] メニューから[プロパティ] を選択するか、[設定] メニューか ら[シートプロパテイ] を選択すると表示されます。

[プロパティ] コマンドが淡色表示されている場合は、プロパティの変更を行うために必要な権限があ りません。これは [シートプロパティ: セキュリテイ で設定します。

シートに名前を付けるには、タイトル編集ボックスにテキストを入力します。名前はシートのタブに表示されま す。

• 並列ステート: ドロップダウンの選択肢の中から種類をひとつ選択します。次の並列ステートはいつでも使用できます。

- 継承済み: シートとシートオブジェクトは、QlikView の開発者が無効にしない限り、常に継承済 みステートになります。この設定はひとつ上のレベルにあるオブジェクトから継承され、これを選択 するとシート内のチャートにはシートと同様の設定が適用されます。
- <sup>l</sup> 初期ステート: QlikView で最も使用されるステートで\$ で表現されます。QlikView ドキュメントは 常に [初期ステート] にあります。
- <sup>l</sup> シートID: これは、マクロで使用されます。各シートには、一意のID がSH01 から割り当てられます。この ID 番号は後で編集することが可能です。英数字は ID のみに使用することが推奨されています。

シートの表示グループでは、シートを表示する条件を指定できます。

- <sup>l</sup> 常時: シートは常に表示されます。
- <sup>l</sup> 条件付き表示: シートは、選択などで断続的に評価される条件式に基づいて表示/非表示にされま す。シートは、その条件がFALSE を返す場合にのみ非表示になります。 シートの表示の制限によってドキュメント内のすべてのシートが無効な場合は、"シートはありません" とい うメッセージが表示されます。ドキュメントの管理権限を持つユーザーは、∏ドキュメントプロパティにある [すべてのシートとシートオブジェクトを表示] をオンにしてこの条件を無効にできます。セキュリティ ページ 内) をオンにします。CTRL+SHIFT+S を押して、この機能を切り替えることができます。

ズーム(%) オプションでは、アクティブなシートとシート上のすべての表示サイズを変更できます。

背景 グループでは、シートの背景色を定義します。ドキュメントの初期設定 は、ドキュメントプロパティダイアロ グで定義された背景色を適用します。シートの設定をクリックし、色チェックボックスをオンにしてボタンをクリック すると、背景色を定義できます。色の設定 ダイアログで、単色またはグラデーションとして定義できます。

また、シートの背景は、画像 をオンにして変更 ボタンをクリックするとカスタマイズできます。画像の挿入 ダイアロ グが開き、使用する画像ファイルを選択できます。

#### 画像形式:

- 縮小/拡大なし: 画像はそのままのサイズで表示され、覆い隠すことが出来ない可能性があります。
- 全体を覆う画像は、縦横比を無視して、シート全体を覆うように拡大されます。
- 縦横比を固定する: 画像は、縦横比を維持したまま、できる限り拡大されます。
- 縦横比を固定して全体を覆う。画像は、縦横比を維持したまま、できる限り拡大されます。覆われな かった領域は切り取られた画像で塗りつぶされます。
- 並べて表示: このオプションを選択した場合、画像は、スペースがあるだけ繰り返し並べて表示されます。

#### 水平方向 と垂直方向:

- 水平:画像は水平方向に、左、中央、または右。
- 垂直: 画像は垂直方向に、上揃え、中央揃え、または下揃えに配置できます。

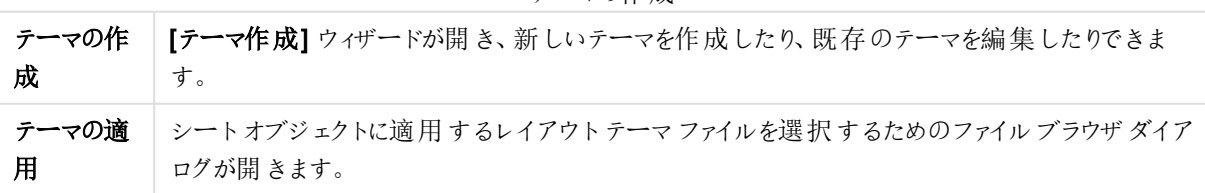

テーマの作成

タブ設定グループでは、シートのタブの背景色を定義します。

- クラシックグレー: グレーのタブ配色と黒いテキストを使用する場合は、このオプションを選択します。
- シートの背景: タブの色をシートの色に設定します。
- カスタム カラー: この設定では、それぞれのボタンをクリックして タブの色 とタブ テキストの色 を指定できま す。
- すべてに適用: ドキュメントのすべてのシートにタブの色の設定を適用します。

シートプロパティ 項目

ここでは、シートに表示する項目を「項目] リストから選択します。使用/削除する項目をクリックして選択しま す。[追加 >] ボタンまたは [< 削除] ボタンを使用して、目的の列に移動します。

選択された項目は、アクティブなシートにデフォルト設定のリストボックスとして表示されます。リストボックスに特 定のプロパティを設定するには、右クリックして表示されるメニューから(もしくは メインメニューのオブジェクトから) プロパティを選択します。

システム項目を選択可能にするには、システム項目の表示 チェックボックスをオンにします。

テーブルの項目を表示

ここで、項目 リストにどの項目を表示するかを制御します。ドロップダウンリストは、デフォルトですべてのテーブ ルを表示します。

[すべてのテーブル(テーブル名表示)] は、項目をテーブル名とともに表示します。このため、キー項目は一度以 上 リスト表示 されます。(これは表示目的にのみ使用できます。 ロード スクリプトの [Qualify](#page-944-0) (page 945) とは関係 ありません。)

一度に1 つのテーブルの項目を見ることもできます。

シートプロパティ: オブジェクト

[シートプロパティ: オブジェクト] ページは、現在のシートに配置されているすべてのオブジェクトを追跡する際に 使用します。これによって、オブジェクトが隠されているか、表示条件を設定されているかを把握するのが簡単に なります。

テーブルの列ヘッダーをクリックして、任意の列でソートします。列には次の情報が含まれています。

- オブジェクトID: 既存のシートオブジェクトの一意のオブジェクトID をリスト表示します。リンクオブジェクト は、同じオブジェクトID を共有します。
- 種類: オブジェクトの種類を明確に記載します。
- キャプション: オブジェクトのキャプションに(もしあれば)表示されるテキスト。
- <sup>l</sup> 表示モード: オブジェクトの状態が「標準」、「最小化」、「最大化」、「隠す」、「条件付き」のどれである かを示します。
- ステート: オブジェクトがどの状態にあるかを表示します。
- 演算時間: オブジェクトの内容の前回の演算にかかったミリ秒単位の時間。この情報は、チャート、テー ブルボックス、または式を含むオブジェクトなど、実際に演算するオブジェクトにのみ関係します。
- レイヤー: レイヤーは [シートオブジェクトプロパティ: レイアウト] ページで設定されます。ここでは、[下]、 [標準]、[上] がそれぞれ、-1、0、1 に相当します。任意の値を入力するには、[カスタム] を選択します。 有効なレイヤー番号は -128 から127 です。
- メモリ: オブジェクトの内容の前回の再演算にかかった一時メモリ量。この情報は、チャート、テーブルボッ クス、または式を含むオブジェクトなど、実際に演算するオブジェクトにのみ関係します。
- 左、上、右、下: シートオブジェクトの端の、ドキュメントウィンドウの端との相対的な現在位置(ピクセ ル単位)。
- 幅、高さ: シートオブジェクトのサイズ·寸法 (ピクセル単位)。
- 左(最小化)、上(最小化)、右(最小化)、下(最小化): アイコン化 (最小化)時のシートオブジェクトの現 在位置。
- 幅 (最小化)、高さ(最小化): オブジェクトのアイコンのサイズ。

リストのオブジェクトをクリックすると、[削除] ボタンを使用できるようになり、また、このメニューから直接その[プロパ テイダイアログを開くことができます。Ctrl キーを押しながらクリックすると複数のオブジェクトを選択できます。

# シートプロパティ: セキュリティ

このプロパティページでは、シートレベルの「ユーザー権限]を設定できます。初期設定では、すべてのオプション のチェックボックスがオンに設定されています。管理者権限を持つユーザーは、いつでもこのダイアログにアクセスし て設定を変更できます。設定はさまざまな方法で、普通のユーザーがドシートのレイアウトを変更するのを防ぎ ます。オプションは次のとおりです。

- シートオブジェクトの追加: 新しいシートオブジェクトの追加を許可します。
- シートオブジェクトの削除: シートオブジェクトの削除を許可します。
- シートオブジェクトの移動/サイズ変更: 既存のシートオブジェクトのレイアウト変更を許可します。
- シートオブジェクトのコピー/複製: 既存のシートオブジェクトのコピーの追加を許可します。
- シートオブジェクトプロパティへのアクセス:シートプロパティダイアログへのアクセスを許可します。
- シートの削除を許可します。
- シートプロパティへのアクセス(ユーザー): シートオブジェクトの[プロパテイ] ページへのアクセスを許可しま す。

すべてのシートに適用するチェックボックスをオンにすると、上記のオプションをドキュメントのすべてのシートに適 用します。

• 読み取り専用: このチェックボックスをオンにすると、このシート上のすべてのシートオブジェクトの選択を ロックします。これは、シートオブジェクトにできるのは、他のシート上にあるオブジェクトでの選択の結果を 表示することだけであることを意味します。

シートプロパティ: [Trigger] (トリガー)

[トリガー] ページでは、シートイベントで呼び出される、マクロを含むアクションを指定できます。

すべてのアクションが次のイベントトリガーから呼び出せるわけではありません。

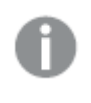

QlikView Server でドキュメントを操作している場合、一部のマクロトリガーは動作が制限されま す。

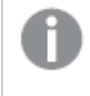

他のアクションのトリガーとなるアクションは、連鎖アクションと呼ばれ、不測の結果を引き起こす可 能性があるためサポートされていません。

## シートイベントトリガー

このグループでは、アクティブなシートの変更で起動するようにマクロを設定できます。[アクションの追加] ボタンを クリックし、どちらかのイベントの[アクション] ページを開きます。このページでは、イベントにアクションを追加しま す。アクションにマクロの実行 を選択して既存のマクロ名を選択するか、任意の名前を入力できます。任意の 名前を入力した場合は、後でモジュールの編集 ダイアログでマクロを作成します。イベントにアクションが適用さ れると、ボタンがアクションの編集 に変更され、イベントのアクションを変更できます。以下のシートイベントトリ ガーを構成することができます。

### OnActivateSheet

シートがアクティブになるたびに、アクションが実行されます。

### **OnLeaveSheet**

シートが非アクティブになるたびに、アクションが実行されます。

# タブプロパティ

タブのプロパティは、タブを右クリックすると表示される[タブプロパテイ] ダイアログで設定されます。

<sup>l</sup> フォント: ここでは、タブのテキストのフォントを変更できます。 テキストのフォント、スタイル、およびサイズを指定します。選択したフォントはすべてのタブのテキストに適 用されます。

# 7.3 クイックチャートウィザード

クイックチャート機能は、多数のさまざまな設定やオプションを気にせずに簡単な方法で簡易チャートを作成した いユーザー向けに開発されました。

クイックチャートウィザードは、次の基本的な手順に従ってチャートの作成をガイドします。

- 1. チャートの種類を選択する
- 2. チャート軸を定義する
- 3. チャート式を定義する
- 4. チャートの書式を設定する

選択によっては、上記の手順の一部がスキップされる場合があります。

## クイックチャートウィザードの起動

クイックチャートウィザードは、ツールメニューからクイックチャートウィザードを選択するか、標準 ツールバーで対 応するボタンをクリックして起動します。

ウィザードを初めて起動したときは、ウィザードの目的と基本的な手順の概要を示すスタートページが表示され ます。後でウィザードを使用するときに、最初のページをスキップする場合は、次回からこの画面を表示しない チェックボックスをオンにします。次へボタンをクリックして進みます。クイックチャートウィザードは、次の基本的な 手順に従ってチャートの作成をガイドします。

ステップ1: チャートの種類を選択する

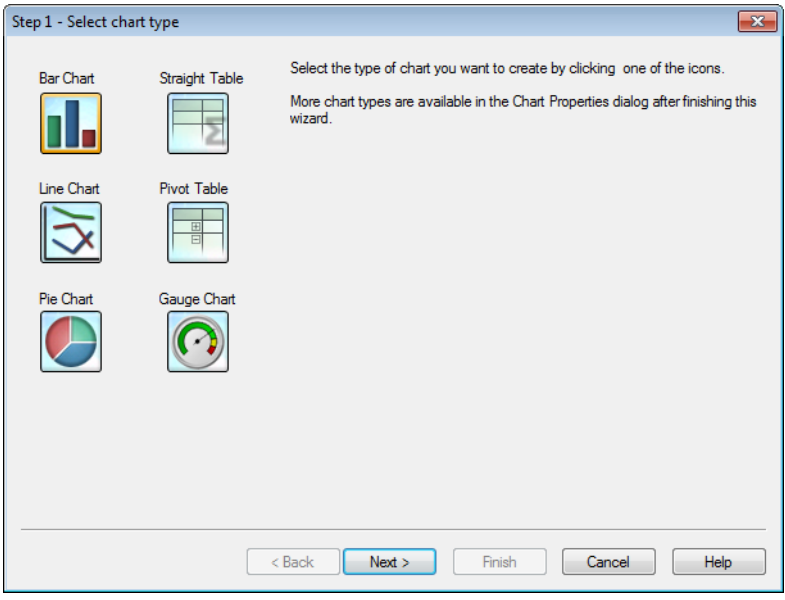

いずれかのアイコンをクリックして、作成するチャートの種類を選択します。QlikView で最もよく使用されるチャー トの種類から選択できます。チャートは、ウィザード終了後にチャートプロパティダイアログから、QlikView の他の 種類に変更できます。次へボタンをクリックして進みます。

ステップ2: 軸の設定

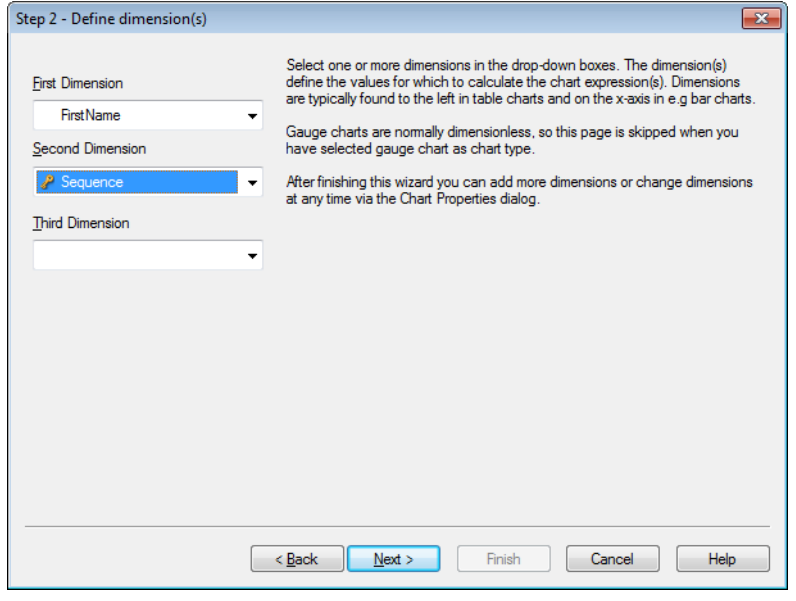

最初の手順でゲージチャートを選択した場合以外は、軸の設定 ページが表示されます。ゲージチャートには、 通常、軸がないため、このページは自動的にスキップされます。

ドロップダウンボックスで1 つまたは複数の軸を選択します。軸は、チャート式の計算の対象となる値を定義しま

す。軸は、通常、テーブルチャートでは左側、棒グラフなどでは x- 軸に表示されます。 このウィザード終了後は、チャートプロパティダイアログからいつでも軸の追加や変更が可能です。 次へボタンをクリックして進みます。

ステップ3: 数式の定義

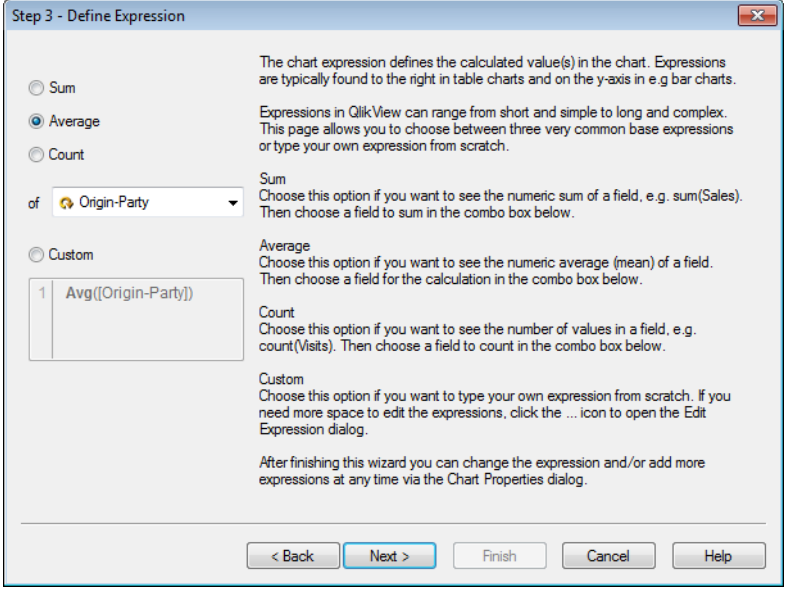

チャート式は、チャートに表示される計算値を定義します。数式は、通常、テーブルチャートの右側、棒グラフな どでは y- 軸に表示されます。

QlikView では、短くて単純な数式から長くて複雑な数式までさまざまな数式を作成できます。このページでは、 3 つのよく使用される基本の数式から選択するか、自分で数式を最初から入力できます。

- <sup>l</sup> 合計値: 項目の数値合計を表示する場合は、このオプションを選択します(例: sum(Sales))。次に、下 のコンボボックスで合計する項目を選択します。
- 平均値: 項目の数値平均を表示する場合は、このオプションを選択します(例: avg(Score))。次に、下 のコンボボックスで計算する項目を選択します。
- <sup>l</sup> カウント: 項目の値の数を表示する場合は、このオプションを選択します(例: count(OrderID))。次に、下 のコンボ ボックスでカウントする項目を選択します。
- カスタム: 自分で数式を最初から入力する場合は、このオプションを選択します。数式を編集するために さらに大きなスペースが必要な場合は、[...] アイコンをクリックして[数式の編集] ダイアログを開きます。

このウィザード終了後は、[チャートプロパテイ] ダイアログからいつでも数式を変更したり追加できます。 次へボタンをクリックして進みます。

ウィザードの4 番目の手順では、チャートの書式を調整できます。チャートの種類によって書式設定は異なるた め、ページの内容はウィザードのStep 1 で選択したチャートの種類によって異なります。

ステップ4: チャートの書式 (棒グラフ)

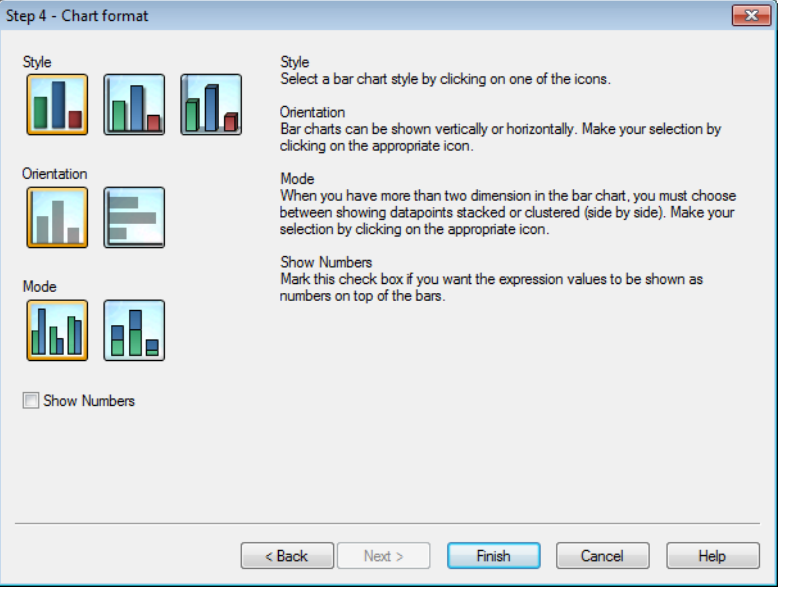

このページでは、選択したチャートの種類の書式設定オプションを設定します。

- モード: 棒グラフに3つ以上の軸がある場合、データポイントの表示方法として、積み上げまたはクラス ター化 (並べて表示) のどちらかを選択する必要があります。該当するアイコンをクリックして選択します。
- 数値の表示:棒グラフの上に数式の値を数値として表示する場合は、このチェックボックスをオンにしま す。

[終了] をクリックしてチャートを終了しレイアウトに戻ります。前述のように、[チャートプロパティ] ダイアログからいつ でもチャートに戻って、さらに調整することができます。

ステップ4: チャートの書式 (折れ線グラフ)

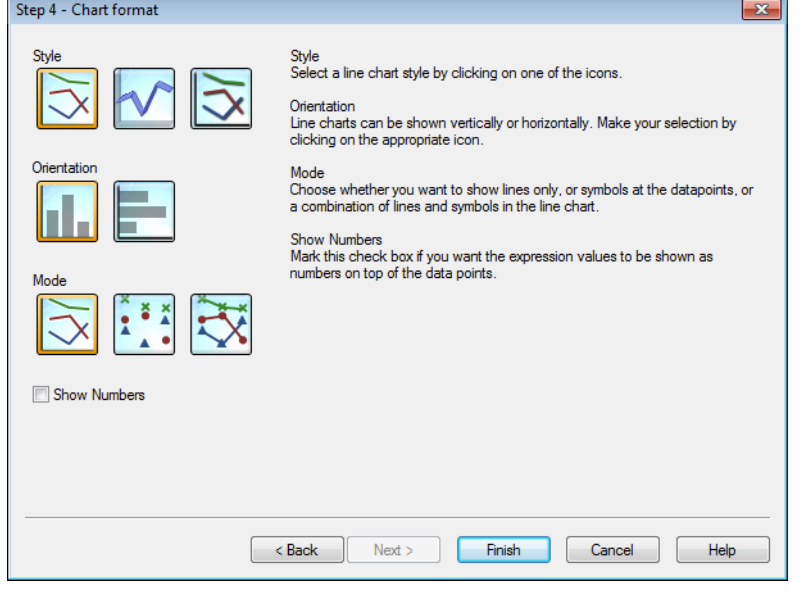

このページでは、選択したチャートの種類の書式設定オプションを設定します。

- モード: 線、マーカー、またはそれらの組み合わせとしてデータポイントを表示します。該当するアイコンを クリックして選択します。
- 数値の表示: データポイントの上に数式の値を数値として表示する場合は、このチェックボックスをオンに します。

[終了] をクリックしてチャートを終了しレイアウトに戻ります。前述のように、チャートプロパティダイアログからいつ でもチャートに戻って、さらに調整することができます。

ステップ4: チャートの書式 (円グラフ)

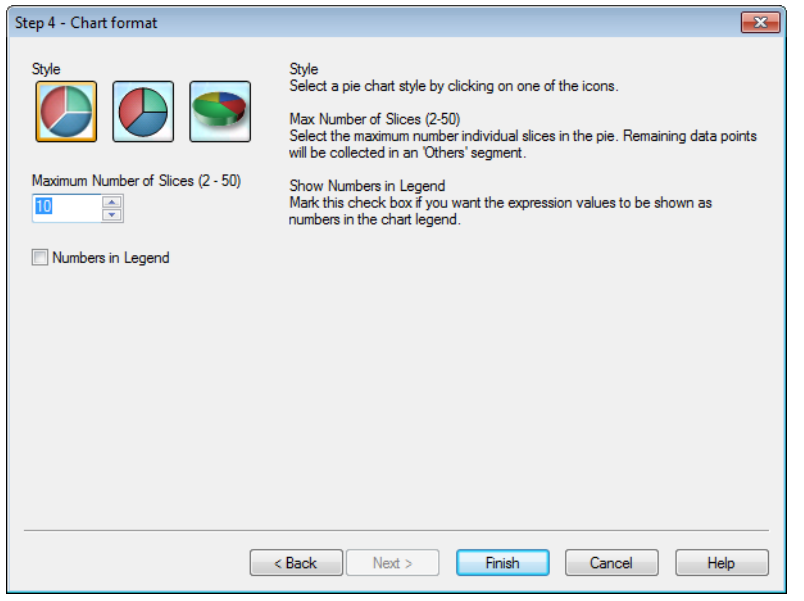

このページでは、選択したチャートの種類の書式設定オプションを設定します。

- <sup>l</sup> スライスの最大数 (2**~**50): 円グラフのスライスの最大数を選択します。残りのデータポイントは "その他" セグメントにまとめられます。
- 凡例に数値を表示: チャートの凡例に数式の値を数値として表示する場合は、このチェックボックスをオ ンにします。

[終了] をクリックしてチャートを終了しレイアウトに戻ります。前述のように、[チャートプロパティ] ダイアログからいつ でもチャートに戻って、さらに調整することができます。
ステップ4: チャートの書式 (ストレートテーブル)

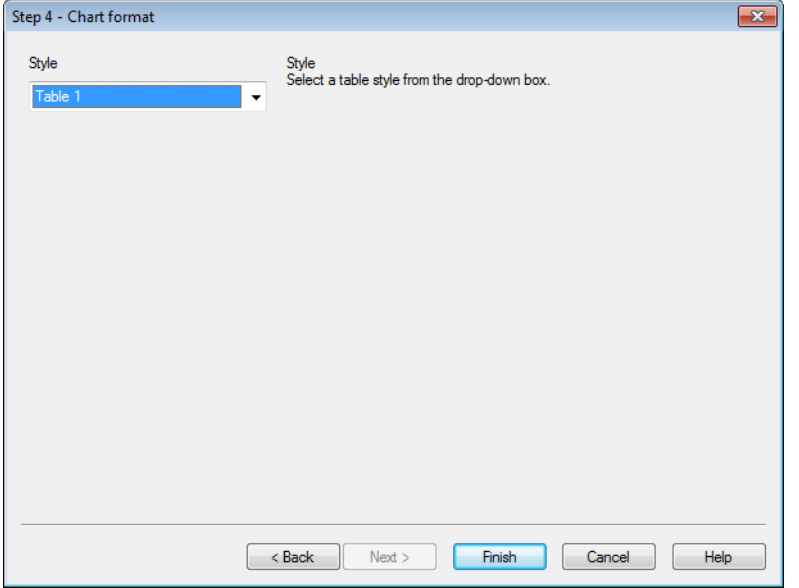

このページでは、選択したチャートの種類の書式設定オプションを設定します。

• スタイル: ドロップダウンボックスからテーブルのスタイルを選択します。

[終了] をクリックしてチャートを終了しレイアウトに戻ります。前述のように、[チャートプロパティ] ダイアログからいつ でもチャートに戻って、さらに調整することができます。

ステップ4: チャートの書式 (ピボットテーブル)

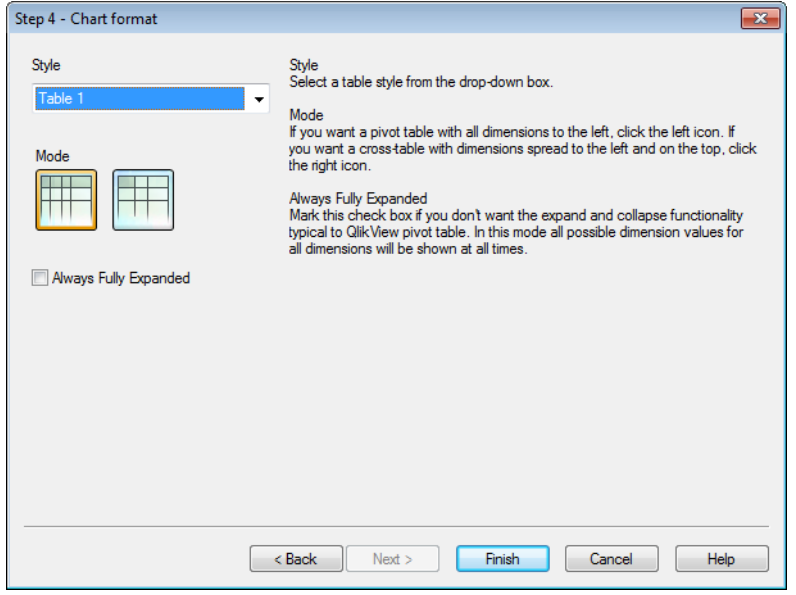

このページでは、選択したチャートの種類の書式設定オプションを設定します。

- スタイル: ドロップダウンボックスからテーブルのスタイルを選択します。
- モード: ピボットテーブルのすべての軸を左側に表示する場合は、左のアイコンをクリックします。軸が左と 上の両方に表示されるクロステーブルにする場合は、右のアイコンをクリックします。
- 常にすべて展開: QlikView のピボットテーブルの展開/折りたたみ機能が必要ない場合は、このチェック ボックスをオンにします。このモードでは、すべての軸のすべての絞込値が常に表示されます。

[終了] をクリックしてチャートを終了しレイアウトに戻ります。前述のように、[チャートプロパティ] ダイアログからいつ でもチャートに戻って、さらに調整することができます。

ステップ4: チャートの書式 (ゲージチャート)

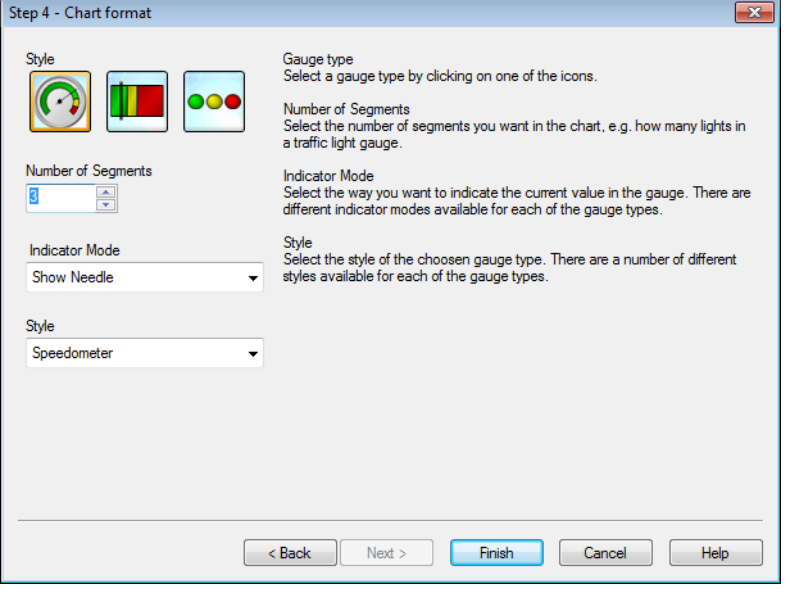

このページでは、選択したチャートの種類の書式設定オプションを設定します。

- セグメントの数: チャートに表示するセグメントの数 (たとえば、信号機ゲージではライトの数) を選択しま す。
- インジケータモード: ゲージで現在の値を示す方法を選択します。それぞれのゲージの種類ごとに使用で きるインジケータモードは異なります。

[終了] をクリックしてチャートを終了しレイアウトに戻ります。前述のように、[チャートプロパティ] ダイアログからいつ でもチャートに戻って、さらに調整することができます。

## 7.4 シートオブジェクト

シートにテーブルとチャートを追加して、データを可視化したり、データをフィルタリングするよう選択したりします。

リストボックス

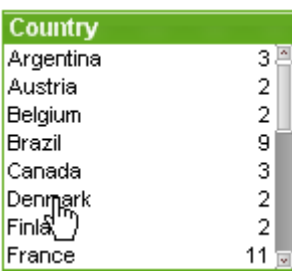

リストボックスは、最も基本的なシートオブジェクトです。特定の項目のすべての絞込値のリストが含まれていま す。リストボックスの各行は、ロードしたテーブルで全く同じ値を持つ複数のレコードを表します。ひとつの値を選 択することは、ロードしたテーブルの複数のレコードを選択していることになります。

リストボックスには、サイクリックグループやドリルダウングループが含まれていることもあります。ドリルダウングルー プが使用されている場合は、リストボックスで1 つの値を選択すると、リストボックスがドリルダウンしてグループ内 の基底の項目に切り替わります。ドリルアップして戻るには、リストボックスのキャプションにあるドリルアップアイコ ンをクリックします。

リストボックスにサイクリックグループが割り当てられている場合は、リストボックスのキャプションに表示されている サイクリックアイコンをクリックすると、グループ内の次の項目を表示できます。また、リストボックスのオブジェクトメ ニューのサイクリックオプションを使用して、グループ内の任意の項目に直接移動することもできます。

リストボックスを右クリックすると、[オブジェクト] メニューが表示されます。

オブジェクトメニュー

リストボックスの「オブジェクト】 メニューは、オブジェクトを右クリックして開きます。メニュー コマンドは次の通りで す。

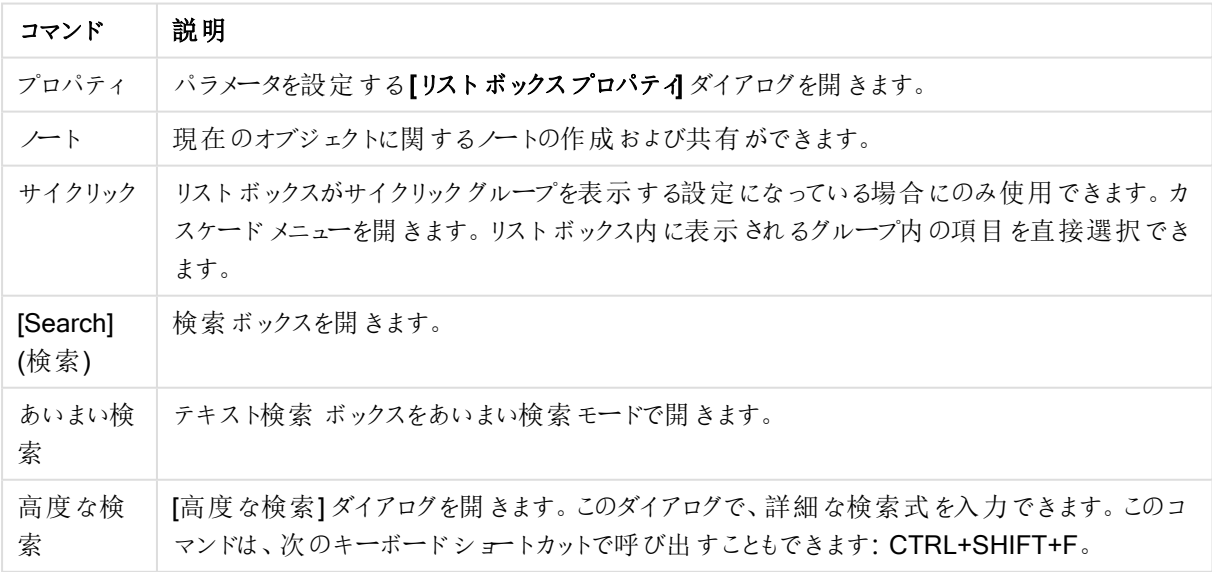

#### オブジェクトメニューコマンド

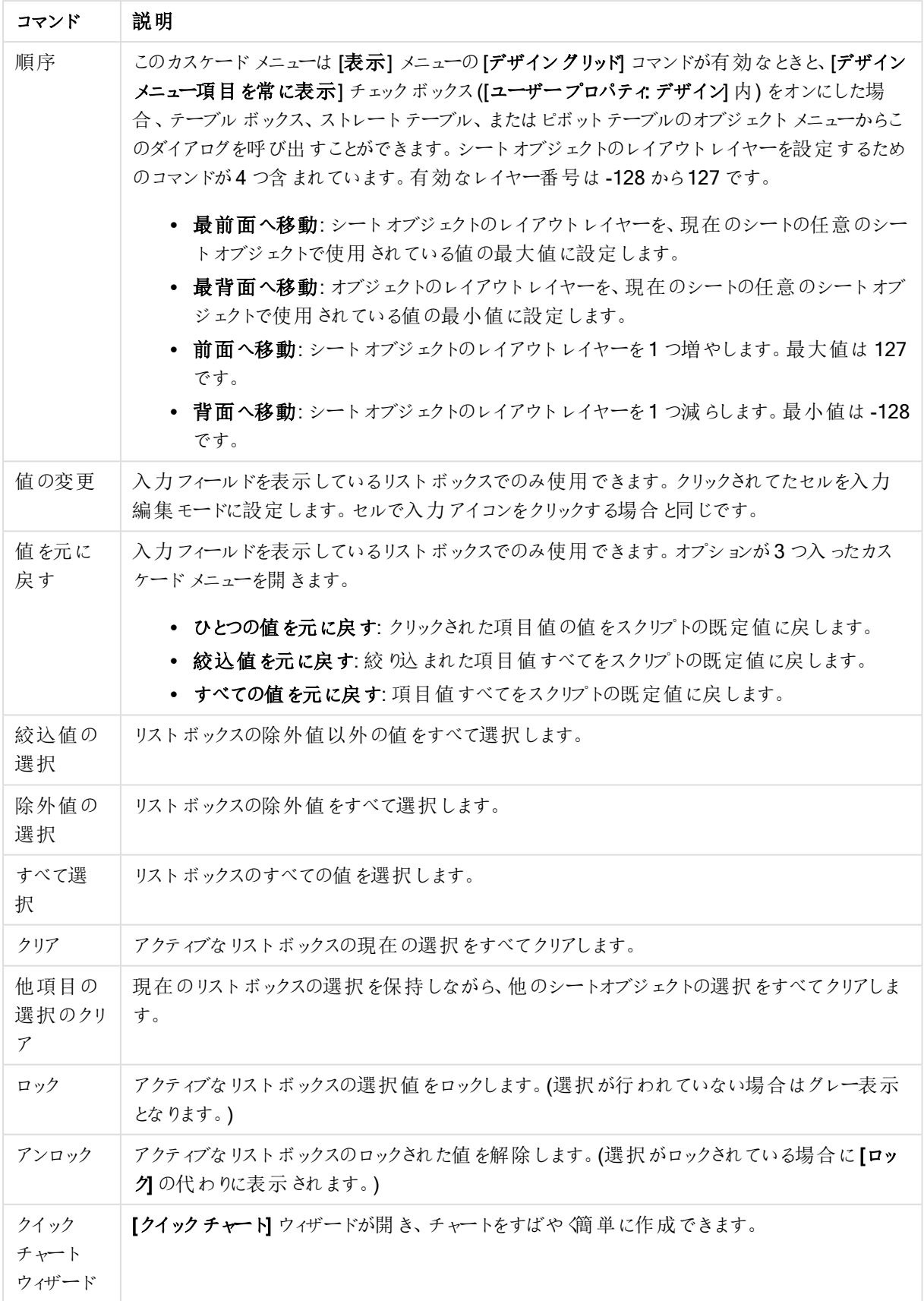

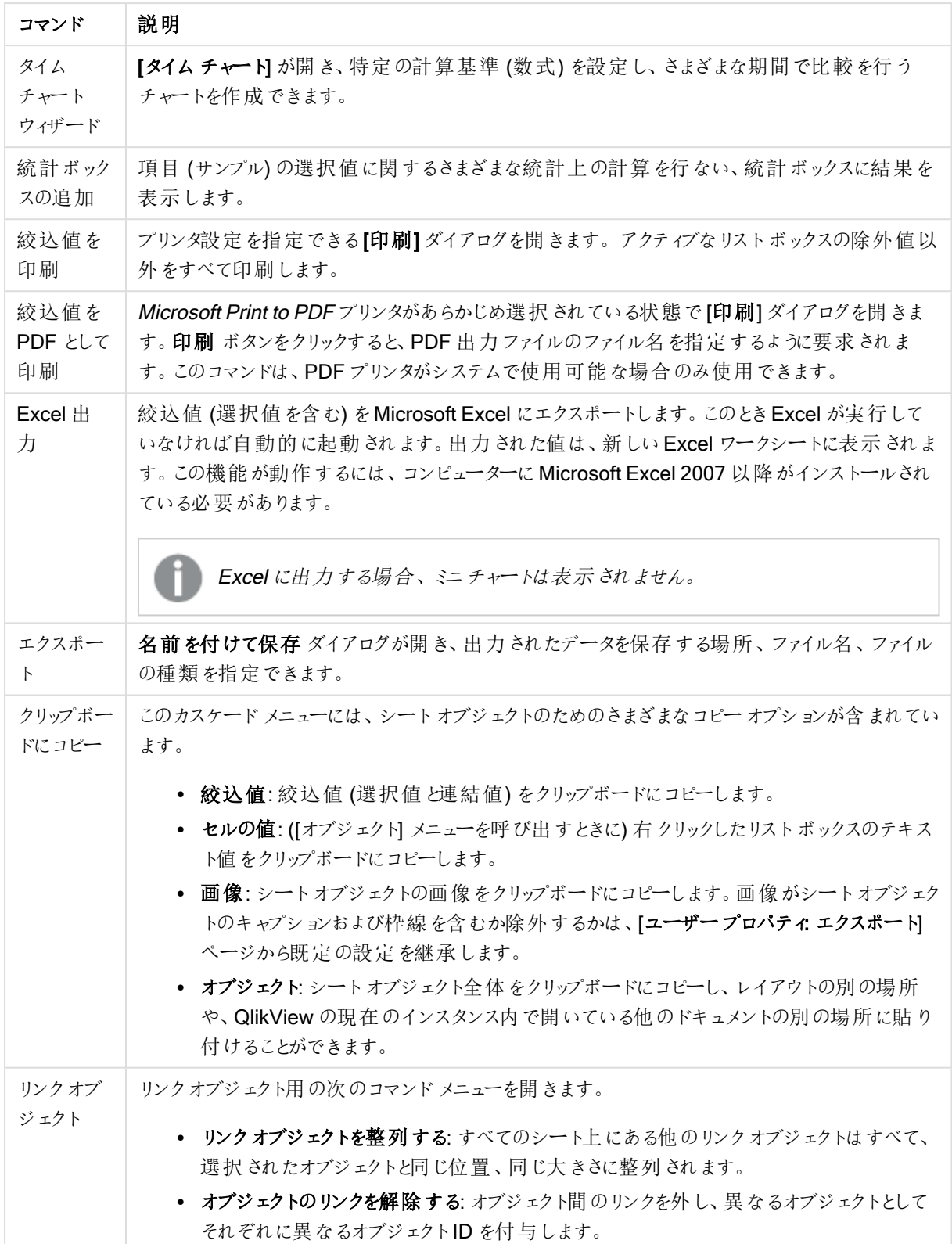

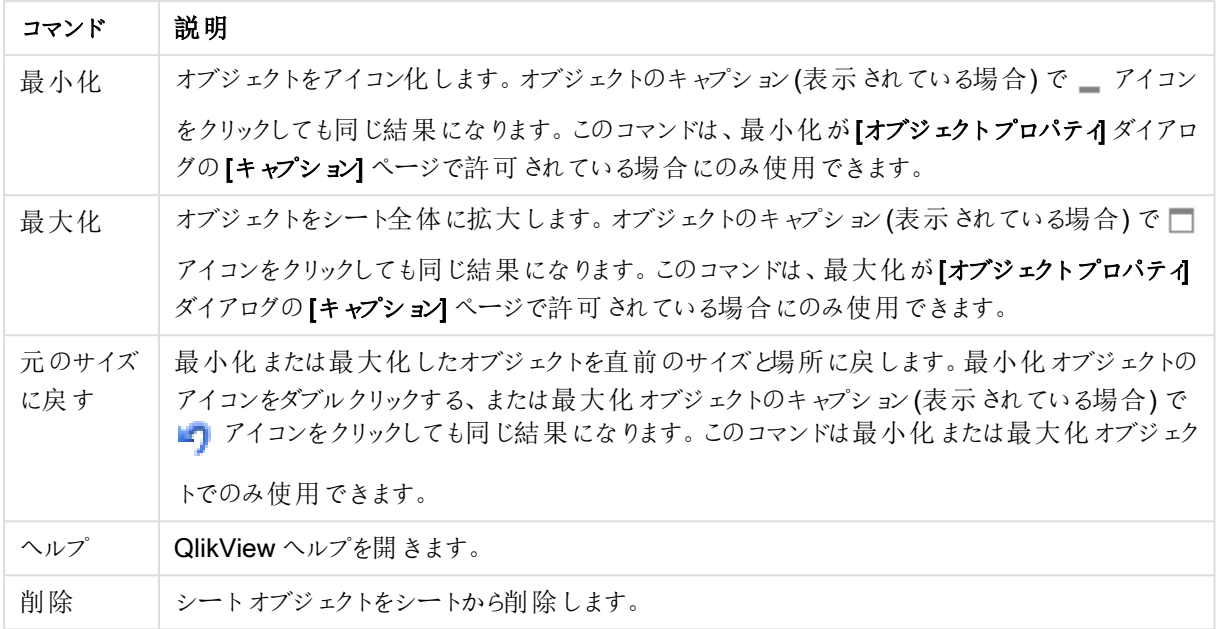

(基本設定)

[リストボックスプロパティ:基本設定] タブは、リストボックスを右クリックし、フロートメニューから[プロパテイ] コマン ドを選択して開きます。ここでは、リストボックスの基本要素を設定できます。

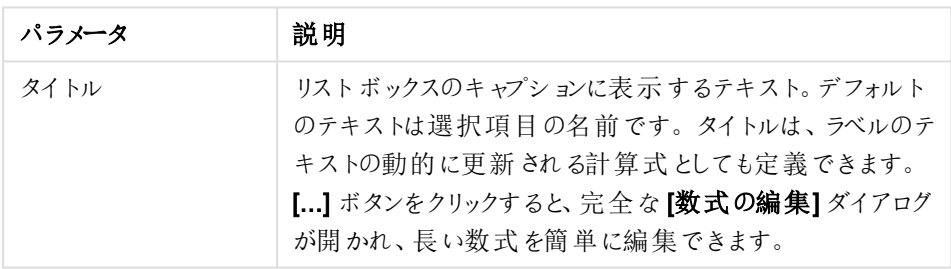

リストボックスパラメーター

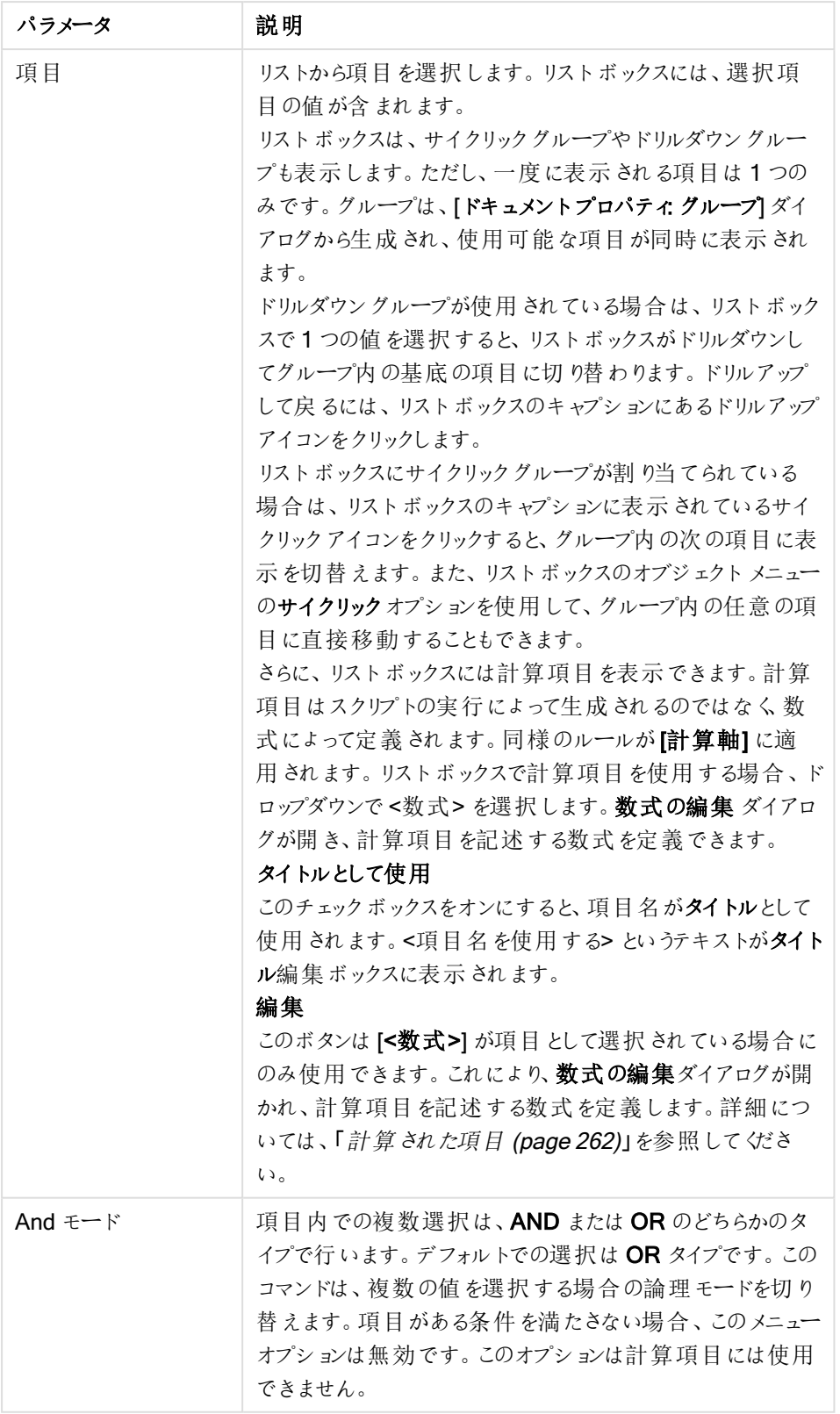

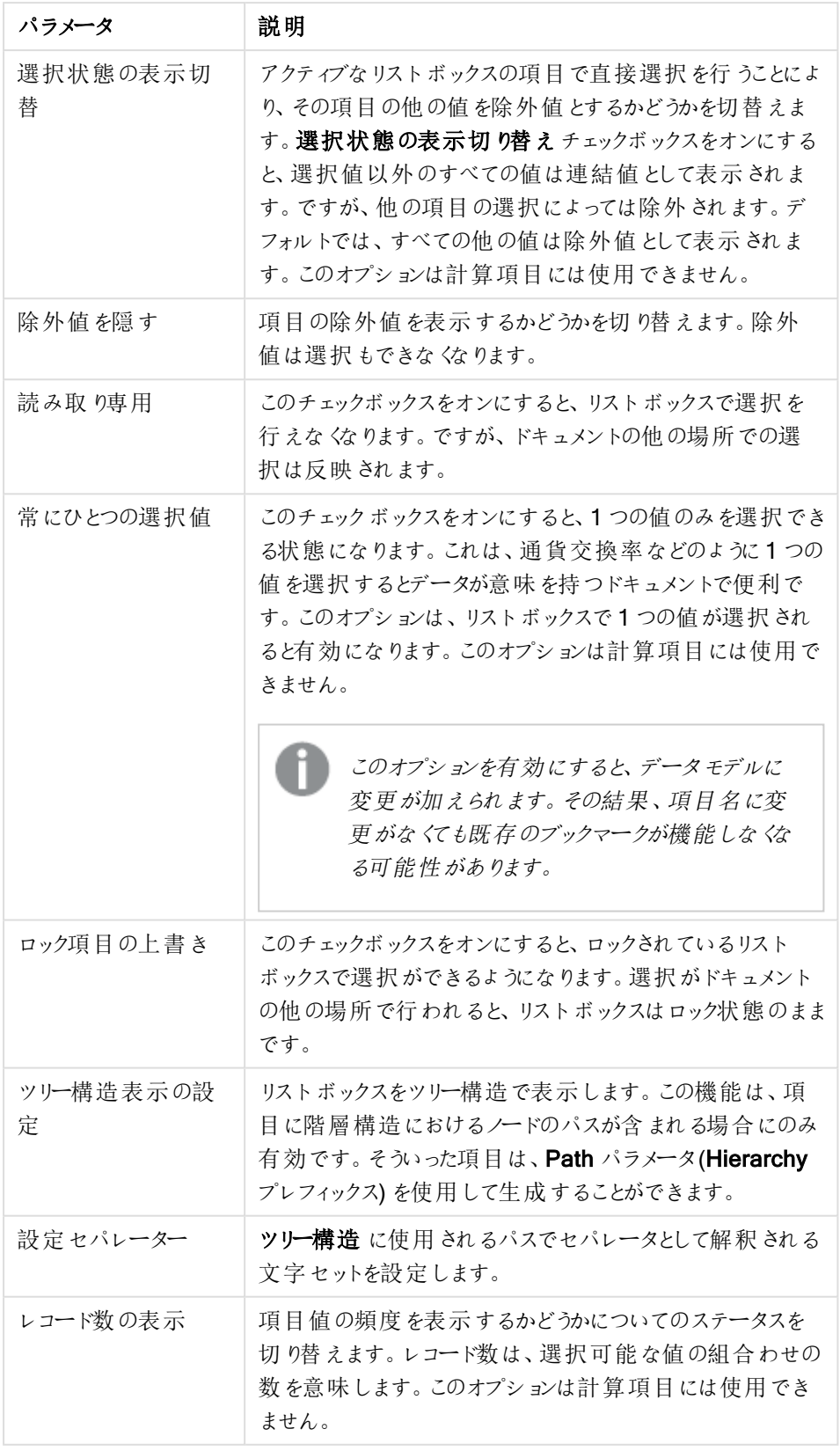

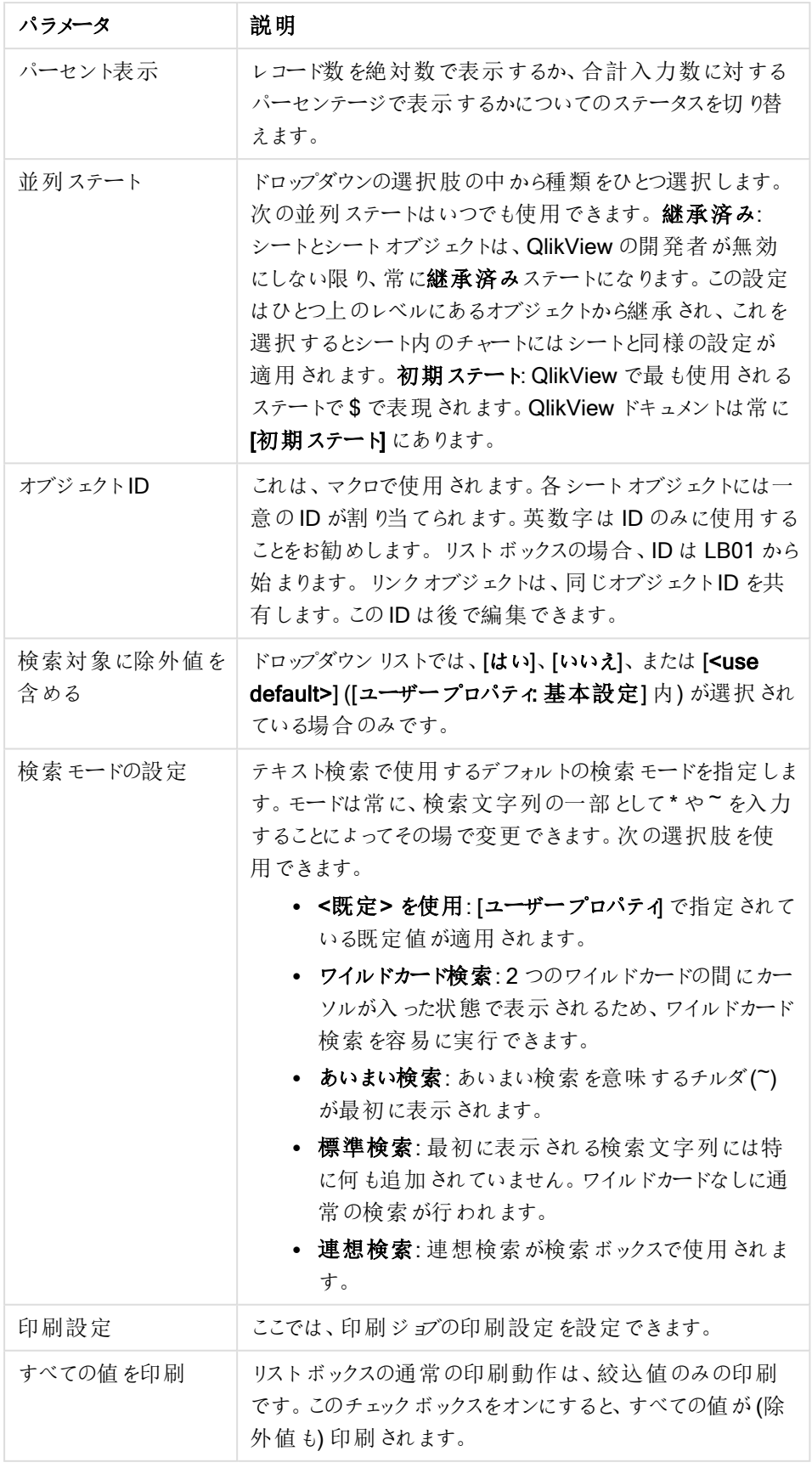

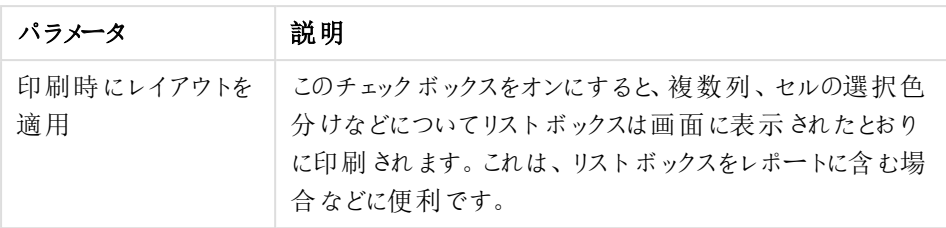

<span id="page-261-0"></span>計算された項目

計算項目を使用する場合は、リストボックスの一部の機能が正規の項目リストボックスとは異なります。プロパ ティオプションの一部は使用できません(以下を参照)。さらに、このようなリストボックスから統計ボックスは作成 できません。

計算項目は常に1つ以上の通常の項目を使用する必要があります。valuelist および valueloop 関数から作 成された純粋な合成計算項目は許可されていません。計算項目で選択を行うときは、実際は基底の通常の 項目から選択することになります。複数の項目を計算項目の基準として使用する場合は、基準となる項目や 計算項目での選択による論理的結果が非常に複雑になる場合があります。

リストボックスで計算項目を使用する場合は、大規模データセットでパフォーマンス上の問題が生じる場合があ ります。

リストボックスの Direct [Discovery](#page-171-0) (page 172) 機能を用いて定義した MEASURE 項目を使用することはできま せん。

### 数式

数式ページでは、リストボックスに表示する数式を定義します。各数式がリストボックスの新しい列に追加され ます。ダイアログの左上隅には数式が表示されます。

数式データは、属性式を使用して動的に書式も設定できます。数式の属性式を表示するには、数式の前にあ る展開アイコンをクリックします。

特定の基本の数式では、任意の数および任意の組み合わせの属性式を使用できます。属性式で定義された 書式は、色などについてデータプロットのデフォルトの書式に優先します。

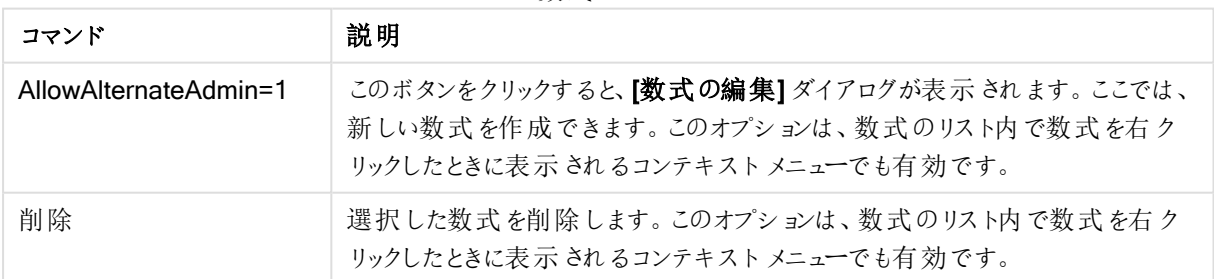

数式コマンド

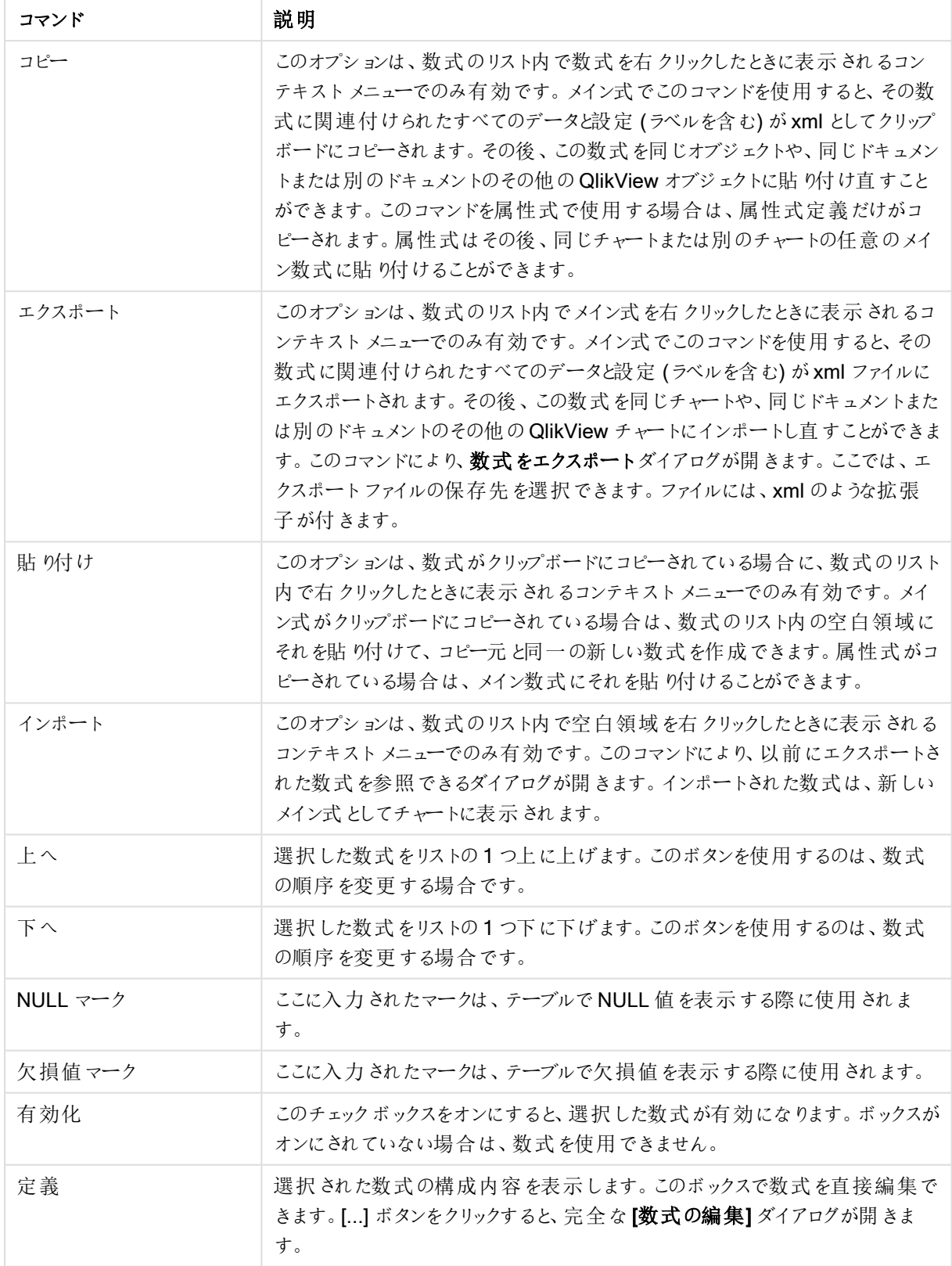

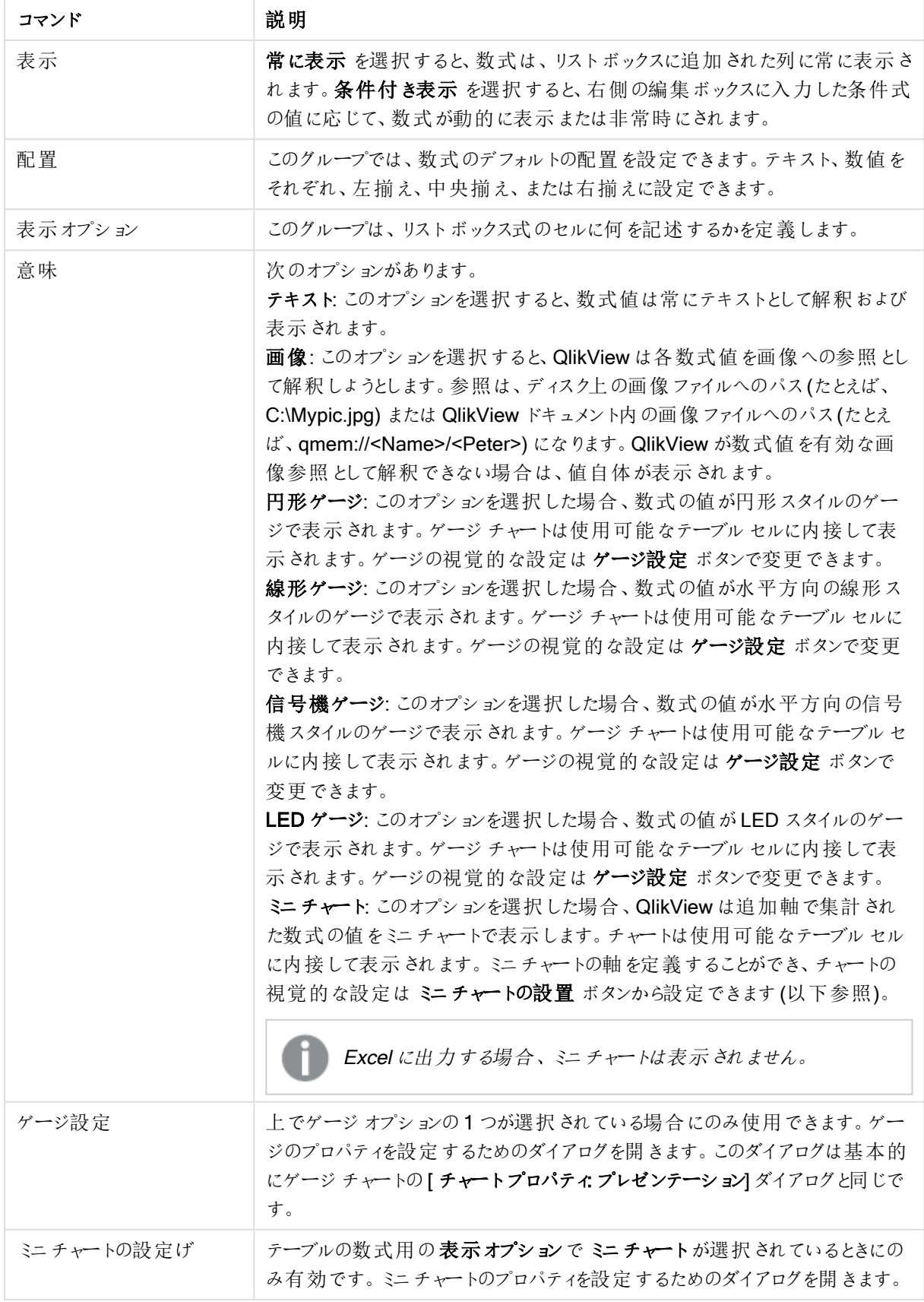

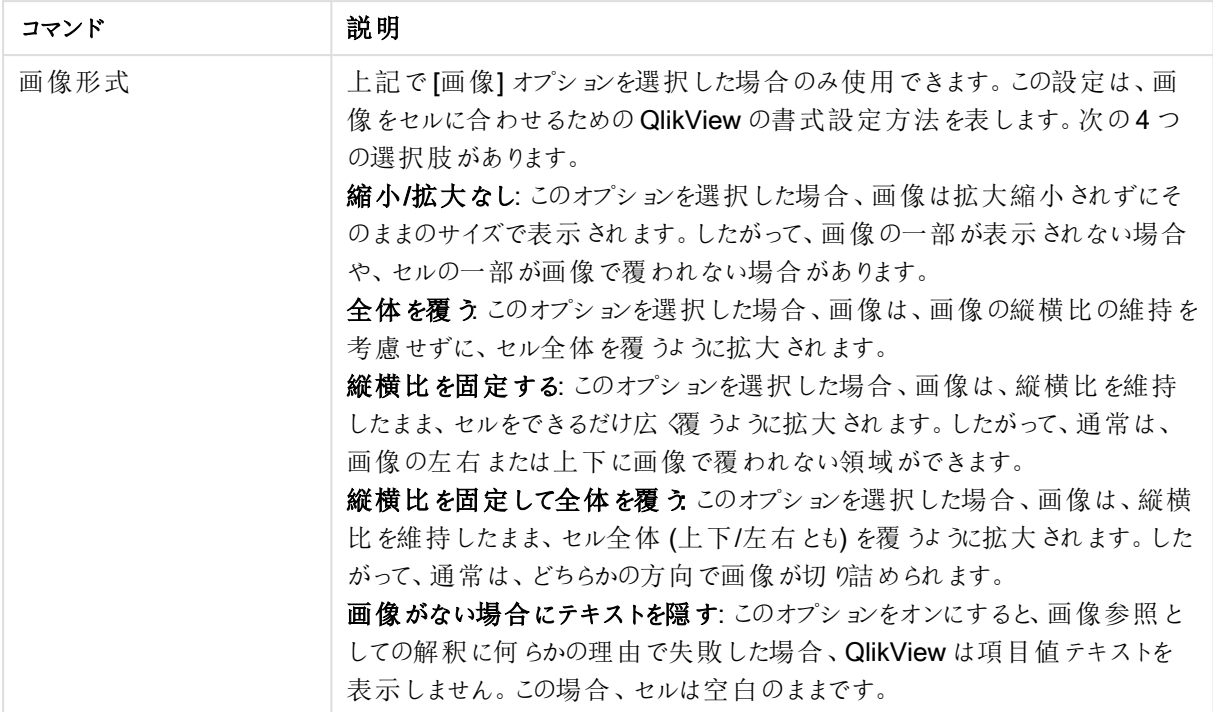

ミニチャートの設定

ミニチャートが、ストレートテーブルのプロパティダイアログの数式ページで選択されているときにのみ利用可能 です。ミニチャートのプロパティを設定するためのダイアログを開きます。

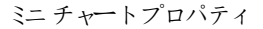

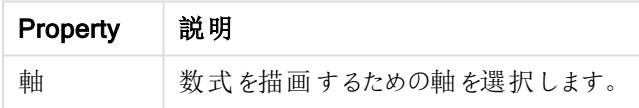

スタイル

外観プロパティ

| Property               | 説明                                                                                            |
|------------------------|-----------------------------------------------------------------------------------------------|
| Mode                   | 折れ線、折れ線とマーカー、マーカー、棒、勝敗としてミニチャートを設定します。                                                        |
| 色                      | <b>[色の設定]</b> ダイアログを開 きます。このダイアログでは、ミニ チャートの色 を設 定 できます。                                      |
| 最大値を強<br>調表示する<br>色    | チェックボックスをオンにして色 ボタンをクリックすると、[色の設定] ダイアログを開 きます。このダ<br>イアログでは 、最 大 値 の色 を設 定 できます。             |
| 最 小 値 を強<br>調表示する<br>色 | チェックボックスをオンにして色 ボタンをクリックすると、[色 の設 定] ダイアログを開 きます。このダ<br>イアログでは 、最 小 値 の色 を設 定 できます。           |
| 始 点 値 を強<br>調表示する<br>色 | チェックボックスをオンにして色 ボタンをクリックすると、[色の設定] ダイアログを開 きます。このダ<br>イアログでは、始点値の色を設定できます。[棒]と[勝敗] モードでは無効です。 |

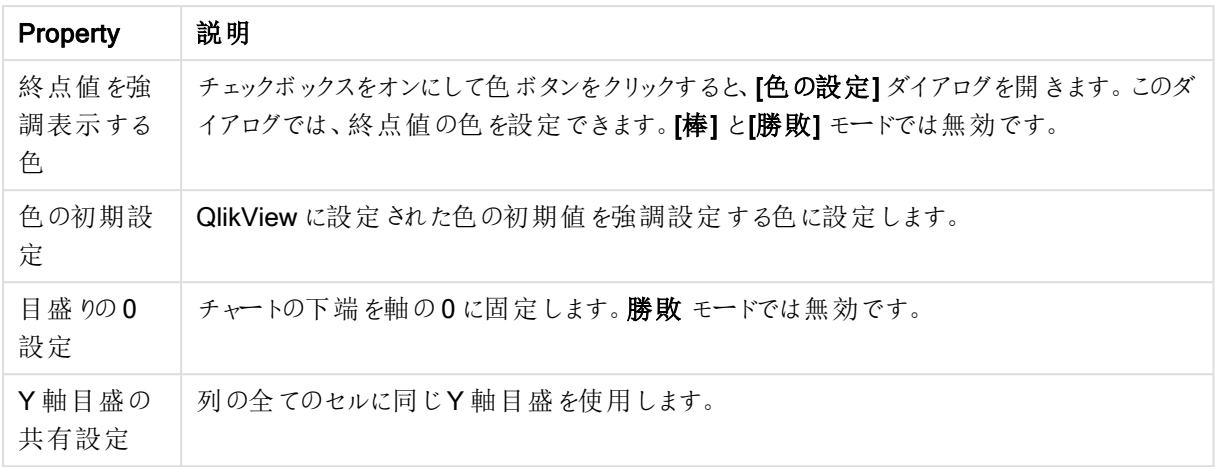

## ソート

[ソート] ページは、シートオブジェクト(リストボックス、マルチボックス、テーブルボックス、チャートまたはスライダー /カレンダー オブジェクト) を右 クリックし、フロート メニューから[プロパテイ] を選択するか、メイン メニューのオブジェ クト**>** プロパティを選択して開きます。シートオブジェクトの値のソート順を設定します。シートオブジェクトによっ ては、ソートのオプションが無いものもあります。

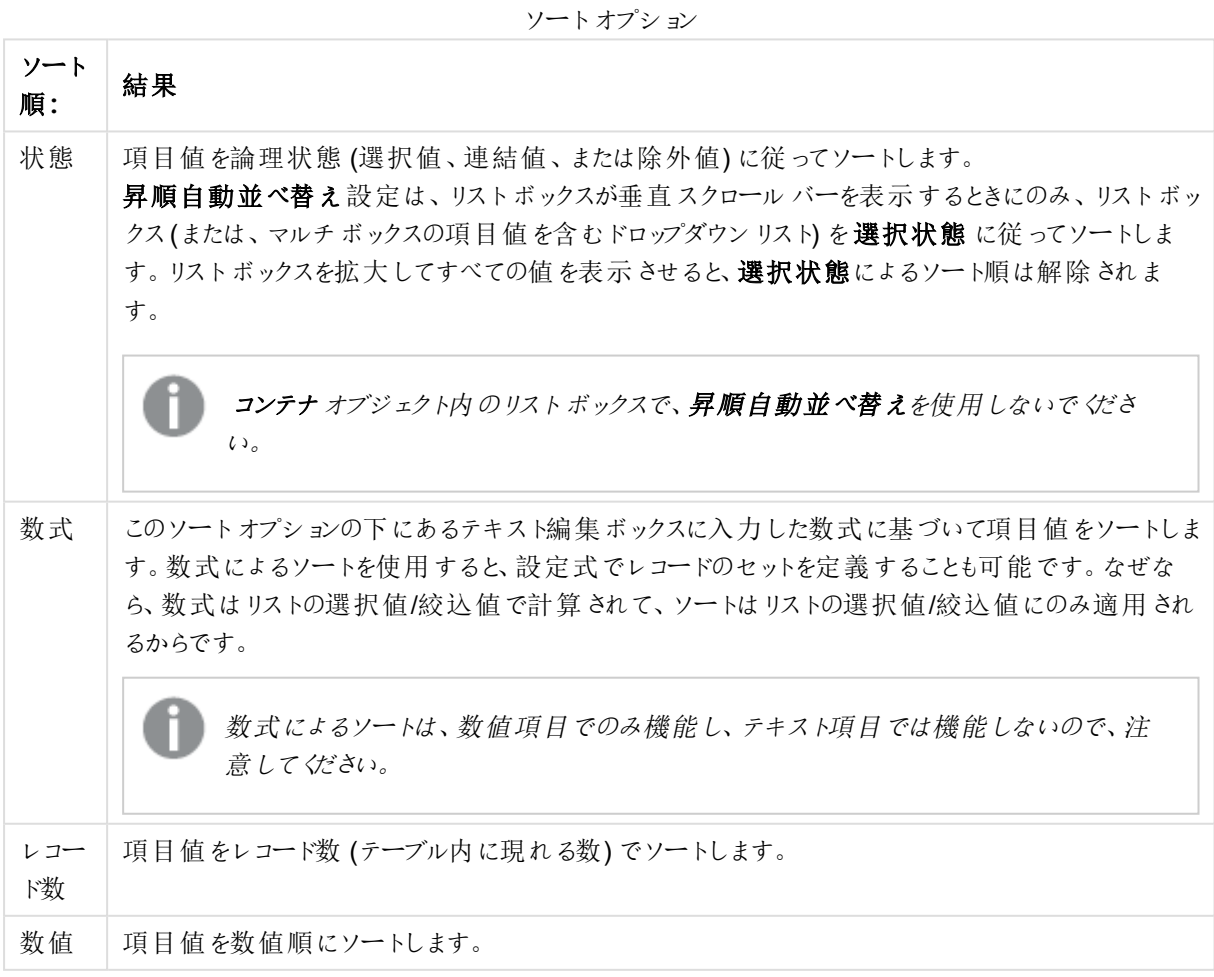

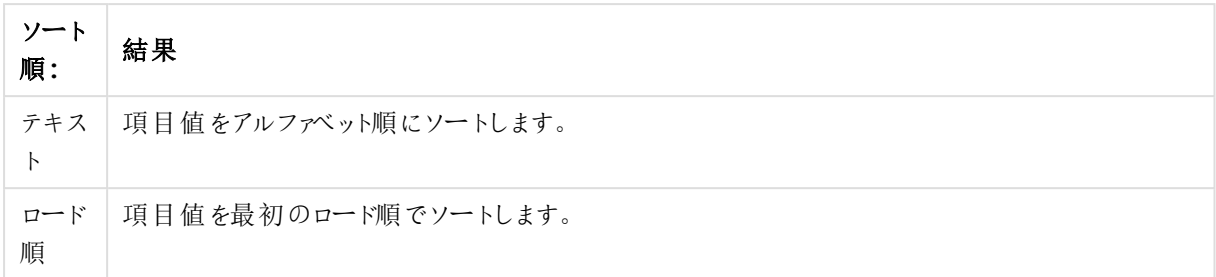

初期設定 ボタンは、ソート順を初期設定値に設定します。

優先順位は、選択状態、数式、レコード数、数値、テキスト、ロード順の順です。これらのソート条件はそれぞ れ、昇順または降順に設定できます。

#### プレゼンテーション

[リストボックスプロパティ: プレゼンテーション] タブは、リストボックスを右クリックし、フロートメニューから[プロパ ティ] コマンドを選択して開きます。ここでは、リストボックスのセルのレイアウトを調整できます。

画像オプショングループでは、メモリあるいはディスク上の画像へのリファレンスを構成する項目値をそのイメージと して解釈させることができます。

プレゼンテーションで、テキスト(初期値)、画像 または 画像INFO のいずれかを選択します。

画像 選択すると、QlikView は各項目値を画像への参照として解釈しようとします。参照は、ディスク上の画像 ファイルへのパス(例: C:\Mypic.jpg) または qvw ドキュメント内の画像ファイルへのパス(例:

qmem://<Name>/<Peter>) になります。QlikView が項目値を有効な画像参照として解釈できない場合は、 [画像がない場合にテキストを隠す] チェックボックスがオンでない限り、値自体が表示されます。

[画像 INFO] を選択するとQlikView は、スクリプトの[info load/info select] を介して、項目値にリンクした画像 情報を表示します。項目値に対する有効な画像がない場合は、[画像がない場合にテキストを隠す] チェック ボックスがオンでない限り、値自体が表示されます。

どちらかの画像オプションが選択されている場合、セルに画像を合わせるための画像形式の設定を使用できま す。

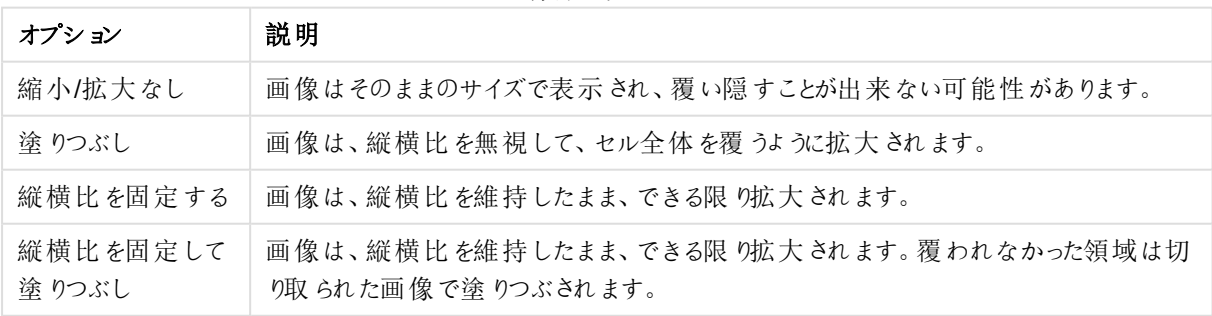

画像形式オプション

テキストの代わりに画像を表示する場合、項目値の論理状態を表示するためには、ドキュメントのデフォルトで はなく別の選択スタイルを使用する必要があるかもしれません。選択スタイルの上書きのドロップダウンリストを 使用して、コーナータグなどの適切な選択スタイルを選択します。

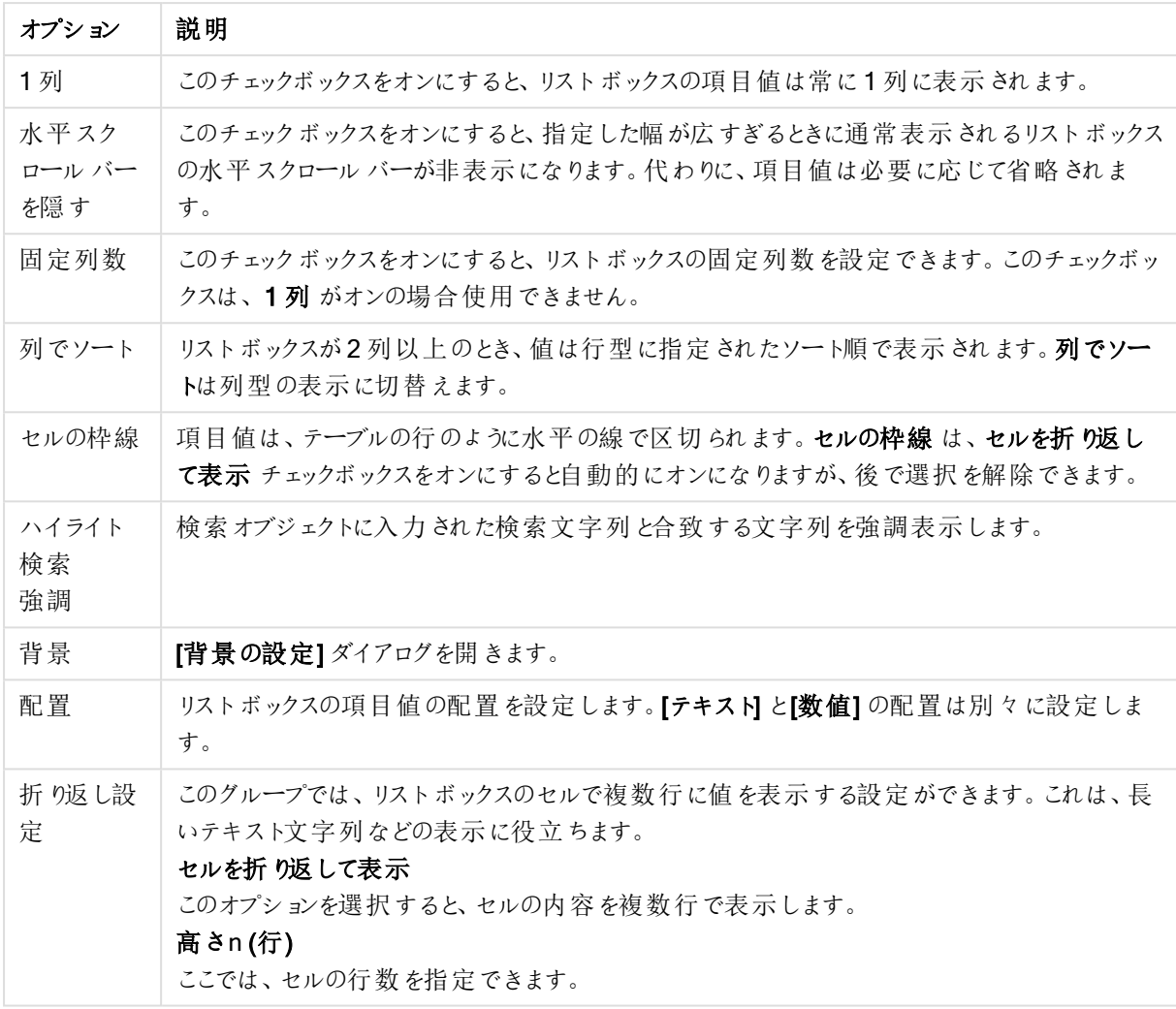

リストボックスプレゼンテーションオプション

背景の設定

背景の設定

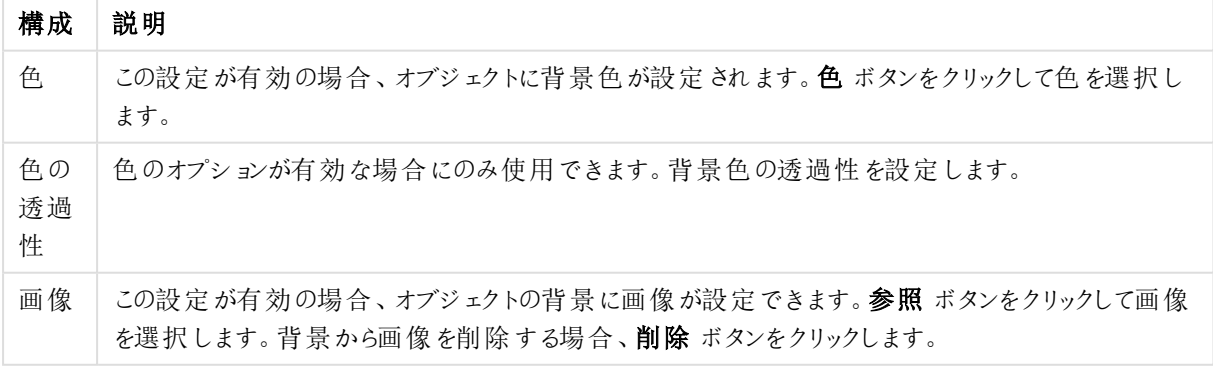

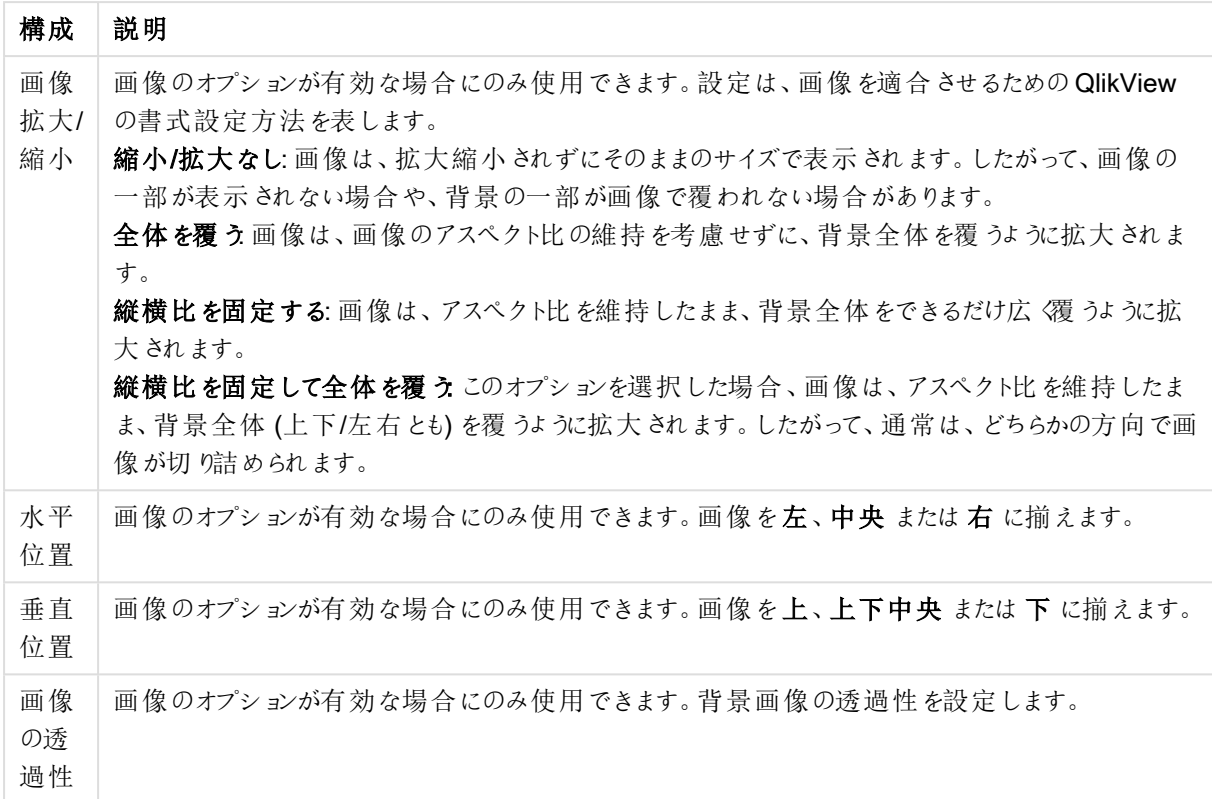

## 数値

Ⅱプロパティ:数値書式] ページは、シートオブジェクトを右クリックし、フロートメニューから[プロパテイ] コマンドを 選択して開きます。

各項目には、デフォルトの数値書式があり、[]ドキュメントプロパティ:数値]ページで設定できます。ただし、シー トオブジェクトごとに別の数値書式を使用することもできます。このためには、このドキュメント初期設定を上書 きするチェックボックスをオンにし、下のグループコントロールで数値書式を指定します。このページは、アクティブ なオブジェクトに適用されます。また、項目値を設定する次のコントロールが含まれます。

| 書式 | 説明                                                                                                    |
|----|----------------------------------------------------------------------------------------------------|
| 混合 | 数値 とテキストの両方 。 数値は元の書式で表示 されます。                                                                                                    |
| 数值 | 有効桁数 ボックスで設定した桁数で数値を表示します。                                                                                                    |
| 整数 | 数 値を整数で表示します。                                                                                                    |
| 実数 | 小数点以下の桁数 ボックスで設定した桁数の小数点値で<br>数 値 を表 示 します。                                                                                             |
| 通貨 | <b>書式 パターン</b> 編集 ボックスに設 定 された書式 で値を表示し<br>ます。 この書 式 のサンプルは 、 <b>プレビュー</b> テキストボックスに表<br>示 され ます。 デフォル トの書 式 は Windows の通 貨 設 定 で<br>す。 |

数値書式

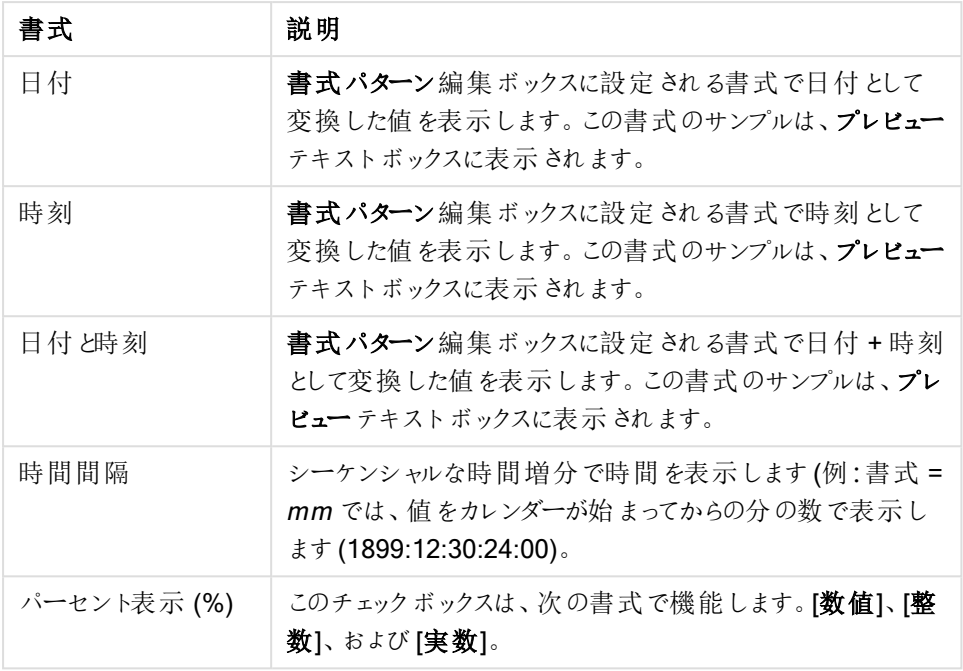

[小数点]と[桁区切り区切り記号は、[区切り記号] グループの編集ボックスで設定できます。

ISO ボタンは、日付、時刻、タイムスタンプの書式に標準 ISO を使用します。

システムボタンは、書式設定にシステム設定を適用します。

[ドキュメント初期設定の変更] ボタンは、[ドキュメントプロパティ:数値] ページを開き、ここではあらゆる項目の 既定の数値形式を編集できます。

フォント

ここでは、フォント、スタイルおよびフォントサイズを設定します。

フォントの設定は、1つのオブジェクト用には [オブジェクトプロパティ: フォント] を使用して、ドキュメント上のすべ てのオブジェクト用には [オブジェクトに適用] ボタン([ドキュメントプロパティ: フォント] ページ上) を使用して行うこ とができます。

さらに、新しいオブジェクト用のドキュメントのフォント初期設定は、[ドキュメントプロパティ: フォント] ページで設 定できます。2 つの初期フォントがあります。

- 1. 最初のデフォルトフォント(リストボックス、チャートなど)は、リストボックスやチャートなどのほとんどのオブ ジェクトで使用されます。
- 2. 次のデフォルトフォント(テキストオブジェクトとボタン)は、一般的に大きなフォントを必要とするボタンや テキストボックスに使用されます。

最後に、新しいドキュメントのフォント初期設定は、[ユーザープロパティ: フォント] で設定できます。

チャート、ボタンおよびテキストオブジェクト(検索オブジェクト以外)には、フォントの色も指定できます。色は、 [固定] もしくは [計算] (数式で動的に計算します) を選択します。数式は有効な色表現でなければなりませ ん。カラー関数を使用して作成します。数式の結果が有効な色表現でない場合は、フォントの色はデフォルト で黒になります。

その他の設定は次のとおりです。

- ドロップシャドウ: このチェックボックスをオンにすると、テキストにドロップシャドウが追加されます。
- 下線: このチェックボックスをオンにすると、テキストに下線が引かれます。

選択したフォントのサンプルが、プレビュー パネルに表示されます。

レイアウト

レイアウトの設定をオブジェクトのプロパティページから行うと、そのオブジェクトにのみ適用されます。 レイアウトの設定をドキュメントのプロパティページから行うと、ドキュメントで指定された種類のオブジェクトすべて に適用されます。

枠線の使用

シートオブジェクトの周囲に枠線を表示するには、このチェックボックスをオンにします。ドロップダウンメニューから 選択して、枠線の種類を指定します。

- 影の強度:影の強度ドロップダウンメニューで、シートオブジェクトの周りの影の強度を設定できます。影 なしの選択肢もあります。
- 枠線のスタイル: 既定の枠線は次のとおりです。
	- <sup>l</sup> 単色: 単色の固定の枠線。
	- くぼみ: シートオブジェクトが背景からくぼんでいるように見える枠線。
	- 浮き彫り: シートオブジェクトが背景から浮き上がっているように見える枠線。
	- 壁: シートオブジェクトの周囲に壁があるように見える枠線。
- <sup>l</sup> 枠線の幅: このオプションは、すべての種類の枠線で有効です。幅は、mm、cm、インチ("、inch)、ピクセ ル(px、pxl、pixel)、ポイント(pt、pts、point)、または docunits (du、docunit) で指定できます。
- <sup>l</sup> 色: このボタンをクリックするとダイアログが開き、すべての種類の枠線に適用される基本色をカラーパレッ トから選択できます。
- 虹色: すべての種類の枠線を虹色の枠線にします。虹は、シートオブジェクトの上部で選択した基本色 で始まります。

[簡易設定が] が[スタイルのモード]([ドキュメントプロパティ:基本設定]内) として選択されている場合、枠線の 種類は選択できません。設定できるのは [影の強度] のドロップダウンメニューと[枠線の幅] のみとなります。

角を丸くする

角を丸くするグループでは、シートオブジェクトの基本の形を設定できます。これらの設定により、シートオブジェ クトを円形/楕円形から長方形までの範囲で描くことができます。[角を丸くする] を使用できるのは、【詳細設 定]、[スタイルのモード] ([ドキュメントプロパティ: 基本設定] 内) が選択されている場合のみです。

- 角を丸くする: このチェックボックスをオンにすると、角の形を丸くするオプションを設定できるようになります。
- 角: チェックボックスをオフにした角は直角に描画されます。
- <sup>l</sup> 鋭度: 2 から100 の間の数値を設定でき、数値 100 を定義すると直角、数値 2 は完全な楕円 (縦横 比が1:1 の場合は円) に相当します。丸い角には、鋭度 2 から5 が通常最適な数値です。
- <sup>l</sup> 角の丸み: この設定は、固定の距離 (固定)または四分円全体に対するパーセンテージ(相対値(%)) で、角の半径を決定します。この設定により、鋭度で設定した基になる基本図形が角に影響を与える 程度を制御できます。距離は、mm、cm、インチ("、inch)、ピクセル(px、pxl、pixel)、ポイント(pt、pts、 point)、または docunits (du、docunit) で指定できます。

レイヤー

レイヤーグループでは、オブジェクトを3 つのレイヤーのいずれかを割り当てることができます。

- 背面:背面レイヤープロパティのシートオブジェクトは、標準位置レイヤーと前面レイヤーにあるシートオ ブジェクトを覆うことはできません。背面レイヤーにある他のシートオブジェクトの上にのみ配置できます。
- <sup>l</sup> 標準: シートオブジェクトは、作成されると、標準位置 (中央) のレイヤーに置かれます。標準位置レイ ヤーにあるシートオブジェクトは、背面レイヤーのシートオブジェクトで覆われることはありませんし、前面 レイヤーのシートオブジェクトを覆うこともできません。
- 前面:前面レイヤープロパティのシートオブジェクトは、標準位置レイヤーと背面レイヤーにあるシートオ ブジェクトによって覆われることはありません。その上に配置できるのは、前面レイヤーにある他のシートオ ブジェクトだけです。
- カスタム:前面、標準位置、および背面レイヤーは、内部的に番号が振られたレイヤー1、0、-1 にそれぞ れ対応しています。実際には、-128 ~ 127 の間のすべての値が使用できます。選択した値を入力する 場合は、このオプションを選択します。

テーマの作成

```
テーマ作成 ウィザードを開くと、レイアウトテーマを作成できます。
```
テーマの適用

オブジェクト、シート、ドキュメントにレイアウトテーマを適用できます。

表示

表示 グループでは、シートオブジェクトを表示する条件を指定できます。

- 常時: シートオブジェクトは常に表示されます。
- <sup>l</sup> 条件付き表示: シートオブジェクトは、選択などで継続的に評価される条件付き関数に基づいて表示/ 非表示にされます。シートオブジェクトは、その条件がFALSE を返す場合にのみ非表示になります。

ドキュメントの管理権限を持つユーザーは、[すべてのシートとシートオブジェクト] を[ドキュメントプロ パティ: セキュリティ] で該当のチェックボックスをオンにしてある場合のみ有効です。CTRL+SHIFT+S を押して、この機能を切り替えることができます。

オプション

オプショングループでは、シートオブジェクトの移動/サイズ変更を禁止できます。このグループの設定は、対応す るチェックボックスが「ドキュメントプロパティ: レイアウト] と[シートプロパティ: セキュリテイ で該当のチェックボック スをオンにしてある場合のみ有効です。

- 移動/サイズ変更を許可する: このチェックボックスをオフにすると、シートオブジェクトを移動またはサイズ 変更できなくなります。
- コピー/複製を許可する: このチェックボックスをオフにすると、シートオブジェクトのコピーを作成できなくなり ます。
- INFO を許可する:info 関数が使用されると、項目値がそれに連結する情報を持っている場合にINFO アイコンがウィンドウのキャプションに表示されます。キャプションにINFO アイコンを表示したくない場合

は、このチェックボックスをオフにします。

Info [\(page](#page-886-0) 887)

• データにサイズを合わせる: 通常、選択によってテーブルのサイズがシートオブジェクトに割り当てられたサ イズより小さくなった場合は、QlikView のすべてのテーブルシートオブジェクトを囲む枠線が縮小します。 このチェックボックスをオフにすると、このサイズの自動調整はオフになり、余分な領域は空白のままになり ます。

スクロールバー

スクロールバーグループには、スクロールバーのレイアウトを変更するコントロールがあります。

- スクロールバーの位置を保持する: この設定が有効の場合、QlikView は、他のオブジェクトで選択が行 われたときに、スクロールバーが設定されているテーブルやチャートのスクロールの位置を保持しようとしま す。この設 定 は [ユーザープロパティ: オブジェクト] でも有 効にする必要 があります。ドキュメントを閉じる と、スクロールの位置は保持されません。
- スクロール ボタン: スクロール ボタンの色 を設 定 します。ボタンをクリックして色 を選択します。スクロール バーは、薄い灰色で描画するとよい結果が得られます。色は、ボタンをクリックすると表示される色の設 定 ダイアログで、単色またはグラデーションとして定義できます。
- スクロールの背景: スクロールバーの背景色を設定します。ボタンをクリックして色を選択します。
- スクロール バーの幅: このコントロールは、スクロール バーのシンボルの幅と相対的なサイズの両方に影響 します。
- スクロールのスタイル: スクロール バーのスタイルを設定します。ドロップダウンコントロールでスタイルを選択 します。クラシックスクロールバースタイルは、QlikView の 4/5 スクロールバーに対応します。 標準スク ロール バー スタイルは、最新の外観になります。3つ目のスタイル、ライトは細く、ライトなスクロールバー です。

スクロールバースタイルを表示するには、[スタイルのモード]を[詳細設定]に設定する必要があります。 この設定は、[基本設定] タブで[設定] ドロップダウン メニューを開き、[ドキュメントプロパテイ を選択する と見つかります。

• 適用対象:キャプションと枠線のプロパティダイアログを開きます。ここでは、レイアウトページで設定された プロパティを適用する場所を設定できます。

キャプション

キャプションの設定が【オブジェクトプロパテイ】 ページで行われた場合は、そのオブジェクトにのみ適用されます。 キャプションの設定が[ドキュメントプロパテイ] ページで行われた場合は、ドキュメントで指定された種類のオブ ジェクトすべてに適用されます。

キャプションページでは、オブジェクトの基本的なレイアウトとは全く違うレイアウトオプションを指定できます。

- キャプションの表示: このオプションをオンにすると、シートオブジェクトの最上部にキャプションが表示され ます。リストボックスなどの「ボックスオブジェクト」は、デフォルトでキャプションの表示がオンになっています が、ボタン、テキストオブジェクト、線/矢印オブジェクトはオフになっています。
- タイトルテキスト: テキストボックスで、シートオブジェクトのキャプションに表示するタイトルを入力します。 キャプションのフォントを変更するにはフォントボタンを使用します。

異なる状態のキャプションの色を設定します。アクティブ時の色と非アクティブ時の色は別々に設定できます。

[背景色] や[テキストの色] ボタンをクリックすると[色の設定] ダイアログを開きます。背景色は、色の設定ダイア ログで、単色またはグラデーションとして定義できます。テキストの色は、固定または計算色として色関数を使用 して定義できます。

- 折り返して表示: このオプションを選択した場合、キャプションは、2行以上で表示されます。
- キャプションの高さ(行): 編集ボックスで、キャプションの行数を設定します。

QlikView のシートオブジェクトの正確なサイズと位置を設定できます。標準もしくは最小化時のサイズ/位置 設定で調整します。これらの設定は、ピクセル単位で行います。

- <sup>l</sup> X- 位置: シートの左端に対するシートオブジェクトの左辺の水平方向の位置を設定します。
- <sup>l</sup> Y- 位置: シートの上端に対するシートオブジェクトの上辺の垂直方向の位置を設定します。
- 幅: QlikView シートオブジェクトの幅を設定します。
- 高さ: QlikView シートオブジェクトの高さを設定します。

キャプションのラベルの方向は、[キャプションの配置] オプションで変更できます。

- <sup>l</sup> 水平: キャプションのラベルは水平方向に整列できます: [左揃え]、[中央揃え]、または [右揃え]。
- <sup>l</sup> 垂直: キャプションのラベルは垂直方向に整列できます: [上揃え]、[上下中央揃え]、または [下揃え]。

#### キャプション アイコン

シートオブジェクトのオブジェクトメニューコマンドの多くをキャプションアイコンとして設定できます。キャプションア イコンとして表示するコマンドを選択するには、リスト内の各コマンドの左にあるチェックボックスをオンにします。

キャプションアイコンは注意して使用してください。アイコンが多すぎると邪魔になる可能性がありま す。

- 最小化を許可する: このチェックボックスをオンにすると、シートオブジェクトのキャプションウィンドウに最小 化アイコンが表示され、オブジェクトを最小化することができます。さらに、キャプションをダブルクリックして もオブジェクトを最小化することができるようになります。
- 自動最小化: このオプションは、「最小化を許可する] をオンにしている場合にのみ有効です。同じシート 上にある複数のシートオブジェクトで[自動最小化] がオンにされている場合、1つを除くすべてが自動 的に最小化されるようになります。これは、同じシート上に複数のグラフを交互に表示するのに便利で す。
- 最大化を許可する: このチェックボックスをオンにすると、シートオブジェクトのキャプション ウィンドウに最大 化アイコンが表示され、オブジェクトを最大化することができます。さらに、キャプションをダブルクリックして もオブジェクトを最大化することができるようになります。 [最小化を許可する] と[最大化を許可する] の 両方がオンの場合、ダブルクリックするとオブジェクトは最小化されます。
- ヘルプ テキスト: ここには、ポップアップ ウィンドウに表示するヘルプ テキストを入力できます。ヘルプテキス トは、計算式として指定できます。このオプションはドキュメントレベルでは使用できません。[...] ボタンを クリックすると、完全な「数式の編集1ダイアログが開かれ、長い数式を簡単に編集できます。 シートオブジェクトの説明などを入力します。オブジェクトのウィンドウキャプションにヘルプアイコンが追加 されます。 マウス ポインターをアイコンに移動させると、ポップアップ ウィンドウにテキストが表示されます。

キャプションと枠線のプロパティ

[キャプションと枠線のプロパティ] ダイアログでは、キャプションと枠線を適用するドキュメントのオブジェクトを設定 します。

- プロパティを次のオブジェクトに適用する: 選択オブジェクト以外のオブジェクトにその設定を適用するに は、このチェックボックスをオンにします。
	- 1. 以下のオプションのいずれかを選択します。
		- このシートのオブジェクト: 現在のシートにあるオブジェクトにのみ設定を適用します。シート オブジェクトの【**レイアウト]**ページからこのダイアログを開 いたときにのみ有 効です。
		- <sup>l</sup> このドキュメントのオブジェクト: ドキュメント全体のオブジェクトに設定を適用します。
		- 2. 以下のオプションのいずれかを選択します。
			- このオブジェクト タイプのみ: この種類のすべてのオブジェクトに設定を適用します。シート オブジェクトの[レイアウト] ページからこのダイアログを開いたときにのみ有効です。
			- すべてのオブジェクト タイプ: すべてのオブジェクトに設定を適用します。
- このドキュメントで新規作成するオブジェクトの規定値に設定する:現在のドキュメントの新規作成オブ ジェクトのデフォルトとして設定を使用する場合は、このチェックボックスをオンにします。シートオブジェクト の[レイアウト] ページからこのダイアログを開いたときにのみ有効です。

リストボックスツリー構造

項目が、例えば World/North America/USA/California/NapaValley のように階層でノードのパスを含む 場合、リストボックスをツリー構造で表示できます。ツリー構造では、操作を容易にするために段差をつけてノー ドを表示します。ノードを折りたたむと個々のノードがリストボックスで1 行の階層の枝として表示されます。

選択は、通常の操作で行えます。階層における異なるレベルでの複数選択もサポートされています。

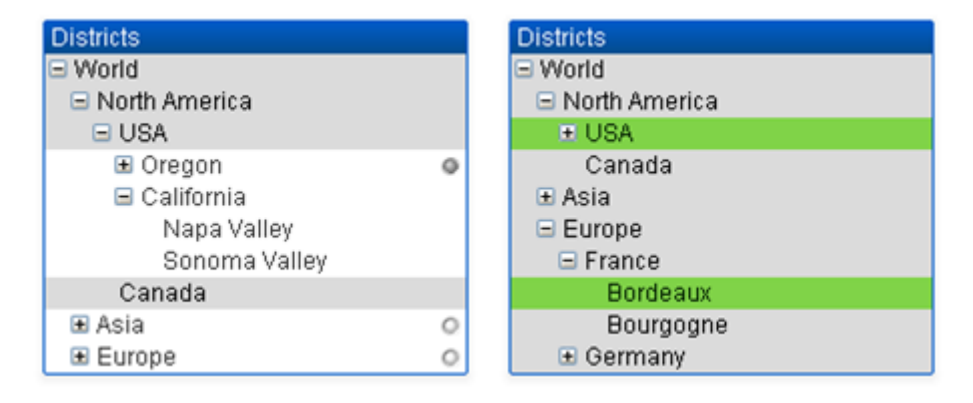

展開されたノードと葉 (子を持たないノード) には、QlikView 標準の色分けが使用されます。折りたたまれたノー ドでは、異なる状態が混在する可能性があります。その場合、ノードは、すべての値が選択されている場合は 緑、すべての値が除外されている場合はグレー、そのほかの場合は白に表示されます。また、小さいインジケータ が表示され、隠れたノードの状態を示します。

Direct Discovery を使用したリストボックスおよびテーブルボックスの作成方法

リストボックス

DIMENSION 項目とMEASURE 項目を用いて、リストボックスを作成できます。リストボックスの数式で MEASURE 項目を使用する場合、aggr() 関数を使用し、DIMENSION 項目でMEASURE 項目の集計値 を表示する必要があります。リストボックスのDIMENSION 項目を用いて作成された選択は、メモリ内で関連 テーブルを作成するために、データベース上にSQLクエリを生成します。

リストボックスでは、DETAIL 項目を使用できません。

リストボックスは DIMENSION 項目のユニーク値のみを表示するので、リストボックスのデータを表 示するためにQlikView が生成するクエリは、DISTINCT キーワードを使用して、データベースから データを取得します。ただし一部のデータベースは、クエリにDISTINCT キーワードの代わりに GROUP BY のクラスが含まれている必要があります。GROUP BY を必要とするデータベース由来 <sup>の</sup>Direct Discovery の場合、DirectDistinctSupport の変数を使用して、DIMENSION クエリの既 定の動作を変更します。

テーブルボックス

テーブル ボックスは、すべての Direct Discovery 項目 タイプを表示でき、Direct Discovery 項目を含むレコードの 詳細にドリルダウンする手段を提供します。テーブルボックスは、Direct Query load ステートメントで DETAIL と指定された項目を使用できる唯一のQlik View オブジェクトです。

Direct Discovery 項目がテーブルボックスで使用されると、表示される列数の制限を設定するために、閾値が 設定されます。デフォルトのしきい値は 1000 です。を設定すると、既定の閾値設定を変更できます。 DirectTableBoxListThreshold ロードスクリプト内の変数例:

SET DirectTableBoxListThreshold=5000

閾値の設定は、Direct Discovery 項目を含むテーブルボックスにのみ適用されます。インメモリ項目のみ含まれ るテーブルボックスは、DirectTableBoxListThreshold 設定による制限を受けません。

選択が、閾値の制限より少ないレコード数しかない場合、テーブルボックスにはいずれの項目も表示されませ  $h_{\alpha}$ 

Direct Discovery 項目とテーブルボックスのインメモリ項目は、混在させることができます。Direct Discovery 項 目のみを含むテーブルボックスには、DIMENSION 項目が含まれている必要があります。

Direct Discovery データを用いたテーブルボックスは、選択した行が同一データを含んでいる場合でも、その選 択行をすべて表示します。一方インメモリのデータを用いたテーブルボックスは、選択した行に同一データが含ま れている場合、その選択行の1 行のみを表示します。

統計ボックス

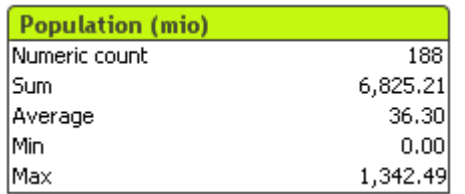

統計ボックスは、レコードの合計値や平均値など興味深い数値項目を表示する簡潔な方法です。選抜された 統計関数を使用できます。特定の値域が選択されていない場合、QlikView は、対応する項目のリストボック スにリストされたすべての値 (連結値) を統計サンプルとして処理します。

統計ボックスのデフォルト名は選択値が属している項目の名前と同じです。

統計ボックスを右クリックすると、「オブジェクト】メニューが表示されます。

オブジェクトメニュー

統計ボックスの[オブジェクト] メニューは、オブジェクトを右クリックして開きます。メニューコマンドは次の通りです。

- プロパティ: パラメータを設定する[統計ボックスプロパテイダイアログを開きます。
- ノート:現在のオブジェクトに関するノートの作成および共有ができます。
- 順序: このカスケード メニューは [表示] メニューの [デザイングリッド] コマンドが有効なときと、[デザインメ ニュー項目を常に表示] チェックボックス([ユーザープロパティ: デザイン]内) をオンにした場合、テーブル ボックス、ストレートテーブル、またはピボットテーブルのオブジェクト メニューからこのダイアログを呼び出す ことができます。シートオブジェクトのレイアウトレイヤーを設定するためのコマンドが4 つ含まれています。 有効なレイヤー番号は -128 から127 です。
	- 最前面へ移動: シートオブジェクトのレイアウトレイヤーを、現在のシートの任意のシートオブジェ クトで使用されている値の最大値に設定します。
	- 最背面へ移動: オブジェクトのレイアウトレイヤーを、現在のシートの任意のシートオブジェクトで 使用されている値の最小値に設定します。
	- <sup>l</sup> 前面へ移動: シートオブジェクトのレイアウトレイヤーを1 つ増やします。最大値は 127 です。
	- <sup>l</sup> 背面へ移動: シートオブジェクトのレイアウトレイヤーを1 つ減らします。最小値は -128 です。
- 絞込値の選択: 対応するリストボックスの除外値以外の値をすべて選択します。
- 除外値の選択: 対応するリストボックスの除外値をすべて選択します。
- すべて選択: 対応するリストボックスのすべての値を選択します。
- クリア: 対応するリストボックスの現在の選択をすべて解除します。
- 他項目のクリア: 対応するリストボックスの選択を保持しながら、他のシートオブジェクトの選択をすべて 解除します。
- ロック: 対応するリストボックスの選択値をロックします。
- アンロック: 対応するリストボックスのロックされた値を解除します。
- 印刷: [印刷] ダイアログを表示し、統計ボックスの内容を印刷できます。
- PDF として印刷: Microsoft Print to PDF プリンタがあらかじめ選択されている状態で[印刷] ダイアログを 開きます。 印刷 ボタンをクリックすると、PDF 出力ファイルのファイル名を指定するように要求されます。こ のコマンドは、PDF プリンタがシステムで使用可能な場合のみ使用できます。
- <sup>l</sup> Excel にエクスポート: 絞込値 (選択値を含む) をMicrosoft Excel にエクスポートします。このときExcel が実行していなければ自動的に起動されます。出力された値は、新しいExcel ワークシートに表示され ます。この機能が動作するには、コンピューターに Microsoft Excel 2007 以降がインストールされている必 要があります。
- エクスポート: 名前を付けて保存 ダイアログが開き、出力されたデータを保存する場所、ファイル名、ファ イルの種類を指定できます。
- クリップボードにコピー: このカスケード メニューには、シートオブジェクトのためのさまざまなコピー オプション が含まれています。
	- データ: 統計ボックスのデータ行をクリップボードにコピーします。
	- セルの値: (「オブジェクト] メニューを呼び出すときに) 右クリックした統計 ボックスのセルのテキスト値 をクリップボードにコピーします。
	- 画像: シートオブジェクトの画像をクリップボードにコピーします。画像がシートオブジェクトのキャプ ションおよび枠線を含むか除外するかは、[ユーザープロパティ: エクスポート] ページから既定の設 定を継承します。
	- オブジェクト: シートオブジェクト全体をクリップボードにコピーし、レイアウトの別の場所や、 QlikView の現在のインスタンス内で開いている他のドキュメントの別の場所に貼り付けることがで きます。
- リンクオブジェクト用の次のコマンドメニューを開きます。リンクオブジェクトを整列する: すべてのシート上にある他のリンクオブジェクトはすべて、選択されたオブジェクトと同じ位置、同じ大きさ に整列されます。

オブジェクトのリンクを解除する: オブジェクト間のリンクを外し、異なるオブジェクトとしてそれぞれに異なる オブジェクトID を付与します。

- 最小化: オブジェクトをアイコン化します。オブジェクトのキャプション(表示されている場合)で ━ アイコン をクリックしても同じ結果になります。このコマンドは、最小化が[オブジェクトプロパテイズイアログの[キャ プション】ページで許可されている場合にのみ使用できます。
- $\bullet$  最大化: オブジェクトをシート全体に拡大します。オブジェクトのキャプション(表示されている場合) で $\Box$ アイコンをクリックしても同じ結果になります。このコマンドは、最大化が【オブジェクトプロパテイ】 ダイアログ の【キャプション】ページで許可されている場合にのみ使用できます。
- 元に戻す: 最小化または最大化したオブジェクトを直前のサイズと場所に戻します。最小化オブジェクト のアイコンをダブルクリックする、または最大化オブジェクトのキャプション(表示されている場合)で ■ アイ コンをクリックしても同じ結果になります。このコマンドは最小化または最大化オブジェクトでのみ使用でき ます。
- ヘルプ: QlikView ヘルプを開きます。
- 削除: シートオブジェクトをシートから削除します。

(基本設定)

この[基本設定]プロパティページを開くには、[表示] メニューの[シートオブジェクトの追加] から[統計ボックス] を選択するか、統計ボックスを右クリックして表示されるフロートメニューから[プロパテイ を選択します。ここで は、計算して統計ボックスに表示するための統計を選択できます。

- <sup>l</sup> タイトル: ここには、シートオブジェクトのタイトルとして表示されるテキストを入力します。
- 並列ステート: ドロップダウンの選択肢の中から種類をひとつ選択します。次の並列ステートはいつでも使用できます。
	- 継承済み: シートとシートオブジェクトは、QlikView の開発者が無効にしない限り、常に継承済 みステートになります。この設定はひとつ上のレベルにあるオブジェクトから継承され、これを選択 するとシート内のチャートにはシートと同様の設定が適用されます。
	- <sup>l</sup> 初期ステート: QlikView で最も使用されるステートで\$ で表現されます。QlikView ドキュメントは 常に [初期ステート] にあります。
- オブジェクトID:これは、マクロで使用されます。各シートオブジェクトには一意のID が割り当てられます。 英数字は ID のみに使用することをお勧めします。統計ボックスの場合、ID は SB01 から始まります。リ ンクオブジェクトは、同じオブジェクトID を共有します。このID は後で編集できます。
- 項目:項目 リストから使用する値を含む項目を選択します。
- タイトルとして使用:タイトルとして使用 チェックボックスをオンにすると、ボックスのタイトルとして項目名を 表示できます。 タイトル 編集 ボックスにタイトルを入力することもできます。 タイトルは、ラベルのテキスト の動的に更新される計算式としても定義できます。[...] ボタンをクリックすると、完全な [数式の編集] ダ イアログが開かれ、長い数式を簡単に編集できます。
- 利用可能な関数: [関数] パネルのリストから使用したい統計関数を選択し、ダブルクリック、もしくは [追 加] ボタンをクリックして[表示関数] パネルに移動させます。
- <sup>l</sup> 標準誤差の表示:[平均値] と[標準偏差] の計算に標準誤差の値を表示するには、[標準誤差の表 示] チェックボックスをオンにします。
- セルの枠線:セルの枠線チェックボックスをオンにすると、テーブルの行のように水平の線による区切りが表 示されます。
- <sup>l</sup> 背景...:[背景の設定] ダイアログを開きます。
- 表示関数: 統計ボックスで使用される統計関数をリスト表示します。
- 選択行の設定: 統計ボックスの外観は、選択行の設定 グループでさらに修正できます。
- <sup>l</sup> ラベル: ここにラベルを入力し、初期値として設定されている関数名を置換えます。
- 背景色: 選択した行の背景色を指定します。[背景色] は、ボタンをクリックすると表示される色の設定 ダイアログで、単色またはグラデーションとして定義できます。
- テキストの色: 選択行のテキストの色を選択します。
- すべての行に色を適用: このチェックボックスをオンにしてから適用 または OK をクリックすると、選択した 色が統計ボックスのすべての行に適用されます。

利用できる統計関数は次のとおりです。

- 数値の個数: サンプルのサイズです絞込値の中の数値の数です。
- Null の個数: 絞込値の中の空の項目値の数です。
- テキストの個数: 絞込値の中の文字数字の数です。
- <sup>l</sup> 合計個数: 絞込値の合計数です。リストボックスで表示できるレコード数と同じ数字です([Numeric count] (数値の個数) と[Text count] (英数字の個数) の合計)。
- <sup>l</sup> 欠損値の個数: 絞込値の中の数値以外の数です。(Null count (NULL の個 数 ) とText count (英数字の個数)の合計)
- <sup>l</sup> 合計値: サンプルの合計です。
- 平均値: サンプルの算術平均 (平均値) です。
- <sup>l</sup> 標準偏差: サンプルの標準偏差値
- 歪度: サンプルの歪度
- 尖度: サンプルの尖度
- <sup>l</sup> 最小値: サンプルの最小値
- <sup>l</sup> 最大値: サンプルの最大値
- 値のみ:唯一の絞込数値です。
- <sup>l</sup> 中央値: サンプルの中央値
- フラクタイル: サンプルの分位数

サンプルは、項目の除外値以外 (選択値 + 連結値) をすべて含みます。

最小値 や最大値 のように見分けの付く項目値を表示する値をクリックすると、対応する項目値が選択されま す。

数値

「統計ボックスプロパティ:数値] タブは、統計ボックスを右クリックし、フロートメニューから[プロパテイ] コマンドを選 択して開きます。

統計ボックスのさまざまな統計関数の統計的に正しい数値書式が、基準となる項目のデータおよび数値書式 から自動的に導き出されます。ここでは、それぞれの関数に数値書式を上書き設定することができます。このた めには、[関数] リストから統計関数を選択し、この[初期設定を上書きする] チェックボックスをオンにして、下の グループコントロールで数値書式を指定します。このページは、アクティブなオブジェクトに適用されます。また、 項目値を設定する次のコントロールが含まれます。

- 数値:有効桁数 ボックスで設定した桁数で数値を表示します。
- <sup>l</sup> 整数: 数値を整数で表示します。
- 小数点以下を\_桁に固定:小数点以下の桁数 ボックスで設定した桁数の小数点値で数値を表示し ます。
- 通貨:書式パターン編集ボックスに設定された書式で値を表示します。この書式のサンプルは、プレ ビューテキストボックスに表示されます。デフォルトの書式は Windows の通貨設定です。
- 日付:書式パターン編集ボックスに設定される書式で日付として変換した値を表示します。この書式の サンプルは、プレビューテキストボックスに表示されます。
- <sup>l</sup> 時刻:書式パターン編集ボックスに設定される書式で時刻として変換した値を表示します。この書式の サンプルは、プレビューテキストボックスに表示されます。
- 日付と時刻:書式パターン編集ボックスに設定される書式で日付 +時刻として変換した値を表示しま す。この書式のサンプルは、プレビューテキストボックスに表示されます。
- <sup>l</sup> 時間間隔: シーケンシャルな時間増分で時間を表示します(例:書式 = mm では、値をカレンダーが始 まってからの分の数で表示します(1899:12:30:24:00)。

[パーセント表示 (%)] ボタンは次の書式で機能します: [数値]、[整数]、および[実数]。

小数点 と桁区切り区切り記号は、区切り記号 グループの編集ボックスで設定できます。

ISO ボタンは、日付、時刻、タイムスタンプの書式に標準 ISO を使用します。

システムボタンは、書式設定にシステム設定を適用します。

フォント

ここでは、フォント、スタイルおよびフォントサイズを設定します。

フォントの設定は、1つのオブジェクト用には [オブジェクトプロパティ: フォント]を使用して、ドキュメント上のすべ てのオブジェクト用には [オブジェクトに適用] ボタン([ドキュメントプロパティ: フォント] ページ上) を使用して行うこ とができます。

さらに、新しいオブジェクト用のドキュメントのフォント初期設定は、[ドキュメントプロパティ: フォント] ページで設 定できます。2 つの初期フォントがあります。

- 1. 最初のデフォルトフォント(リストボックス、チャートなど)は、リストボックスやチャートなどのほとんどのオブ ジェクトで使用されます。
- 2. 次のデフォルトフォント(テキストオブジェクトとボタン)は、一般的に大きなフォントを必要とするボタンや テキストボックスに使用されます。

最後に、新しいドキュメントのフォント初期設定は、[ユーザープロパティ: フォント] で設定できます。

チャート、ボタンおよびテキストオブジェクト(検索オブジェクト以外)には、フォントの色も指定できます。色は、 [固定] もしくは [計算] (数式で動的に計算します) を選択します。数式は有効な色表現でなければなりませ ん。カラー関数を使用して作成します。数式の結果が有効な色表現でない場合は、フォントの色はデフォルト で黒になります。

その他の設定は次のとおりです。

- ドロップシャドウ: このチェックボックスをオンにすると、テキストにドロップシャドウが追加されます。
- 下線: このチェックボックスをオンにすると、テキストに下線が引かれます。

選択したフォントのサンプルが、プレビュー パネルに表示されます。

レイアウト

レイアウトの設定をオブジェクトのプロパティページから行うと、そのオブジェクトにのみ適用されます。 レイアウトの設定をドキュメントのプロパティページから行うと、ドキュメントで指定された種類のオブジェクトすべて に適用されます。

枠線の使用

シートオブジェクトの周囲に枠線を表示するには、このチェックボックスをオンにします。ドロップダウンメニューから 選択して、枠線の種類を指定します。

- 影の強度:影の強度ドロップダウンメニューで、シートオブジェクトの周りの影の強度を設定できます。影 なしの選択肢もあります。
- 枠線のスタイル: 既定の枠線は次のとおりです。
	- 単色: 単色の固定の枠線。
	- <sup>l</sup> くぼみ: シートオブジェクトが背景からくぼんでいるように見える枠線。
	- 浮き彫り: シートオブジェクトが背景から浮き上がっているように見える枠線。
	- 壁: シートオブジェクトの周囲に壁があるように見える枠線。
- <sup>l</sup> 枠線の幅: このオプションは、すべての種類の枠線で有効です。幅は、mm、cm、インチ("、inch)、ピクセ ル(px、pxl、pixel)、ポイント(pt、pts、point)、または docunits (du、docunit) で指定できます。
- 色: このボタンをクリックするとダイアログが開き、すべての種類の枠線に適用される基本色をカラー パレッ トから選択できます。
- 虹色: すべての種類の枠線を虹色の枠線にします。虹は、シートオブジェクトの上部で選択した基本色 で始まります。

[簡易設定が] が[スタイルのモード] ([ドキュメントプロパティ: 基本設定] 内) として選択されている場合、枠線の 種類は選択できません。設定できるのは [影の強度] のドロップダウン メニューと[枠線の幅] のみとなります。

角を丸くする

角を丸くするグループでは、シートオブジェクトの基本の形を設定できます。これらの設定により、シートオブジェ クトを円形/楕円形から長方形までの範囲で描くことができます。[角を丸くする] を使用できるのは、[詳細設 定]、[スタイルのモード] ([ドキュメントプロパティ: 基本設定] 内) が選択されている場合のみです。

- 角を丸くする: このチェックボックスをオンにすると、角の形を丸くするオプションを設定できるようになります。
- <sup>l</sup> 角: チェックボックスをオフにした角は直角に描画されます。
- <sup>l</sup> 鋭度: 2 から100 の間の数値を設定でき、数値 100 を定義すると直角、数値 2 は完全な楕円 (縦横 比が1:1 の場合は円) に相当します。丸い角には、鋭度 2 から5 が通常最適な数値です。
- <sup>l</sup> 角の丸み: この設定は、固定の距離 (固定)または四分円全体に対するパーセンテージ(相対値(%)) で、角の半径を決定します。この設定により、鋭度で設定した基になる基本図形が角に影響を与える 程度を制御できます。距離は、mm、cm、インチ("、inch)、ピクセル(px、pxl、pixel)、ポイント(pt、pts、 point)、または docunits (du、docunit) で指定できます。

レイヤー

レイヤーグループでは、オブジェクトを3 つのレイヤーのいずれかを割り当てることができます。

- 背面:背面レイヤープロパティのシートオブジェクトは、標準位置レイヤーと前面レイヤーにあるシートオ ブジェクトを覆うことはできません。背面レイヤーにある他のシートオブジェクトの上にのみ配置できます。
- <sup>l</sup> 標準: シートオブジェクトは、作成されると、標準位置 (中央) のレイヤーに置かれます。標準位置レイ ヤーにあるシートオブジェクトは、背面レイヤーのシートオブジェクトで覆われることはありませんし、前面 レイヤーのシートオブジェクトを覆うこともできません。
- 前面:前面レイヤープロパティのシートオブジェクトは、標準位置レイヤーと背面レイヤーにあるシートオ ブジェクトによって覆われることはありません。その上に配置できるのは、前面レイヤーにある他のシートオ ブジェクトだけです。
- カスタム:前面、標準位置、および背面レイヤーは、内部的に番号が振られたレイヤー1、0、-1 にそれぞ れ対応しています。実際には、-128 ~ 127 の間のすべての値が使用できます。選択した値を入力する 場合は、このオプションを選択します。

テーマの作成

テーマ作成ウィザードを開くと、レイアウトテーマを作成できます。

テーマの適用

オブジェクト、シート、ドキュメントにレイアウトテーマを適用できます。

表示

表示 グループでは、シートオブジェクトを表示する条件を指定できます。

- 常時: シートオブジェクトは常に表示されます。
- <sup>l</sup> 条件付き表示: シートオブジェクトは、選択などで継続的に評価される条件付き関数に基づいて表示/ 非表示にされます。シートオブジェクトは、その条件がFALSE を返す場合にのみ非表示になります。

ドキュメントの管理権限を持つユーザーは、[すべてのシートとシートオブジェクト] を[ドキュメントプロ パティ: セキュリティ] で該当のチェックボックスをオンにしてある場合のみ有効です。CTRL+SHIFT+S を押して、この機能を切り替えることができます。

オプション

オプショングループでは、シートオブジェクトの移動/サイズ変更を禁止できます。このグループの設定は、対応す るチェックボックスが[ドキュメントプロパティ: レイアウト] と[シートプロパティ: セキュリテイ で該当のチェックボック スをオンにしてある場合のみ有効です。

- 移動/サイズ変更を許可する: このチェックボックスをオフにすると、シートオブジェクトを移動またはサイズ 変更できなくなります。
- コピー/複製を許可する: このチェックボックスをオフにすると、シートオブジェクトのコピーを作成できなくなり ます。
- <sup>l</sup> INFO を許可する:info 関数が使用されると、項目値がそれに連結する情報を持っている場合にINFO アイコンがウィンドウのキャプションに表示されます。キャプションにINFO アイコンを表示したくない場合 は、このチェックボックスをオフにします。

Info [\(page](#page-886-0) 887)

• データにサイズを合わせる: 通常、選択によってテーブルのサイズがシートオブジェクトに割り当てられたサ イズより小さくなった場合は、QlikView のすべてのテーブルシートオブジェクトを囲む枠線が縮小します。 このチェックボックスをオフにすると、このサイズの自動調整はオフになり、余分な領域は空白のままになり ます。

スクロールバー

スクロールバーグループには、スクロールバーのレイアウトを変更するコントロールがあります。

- スクロールバーの位置を保持する: この設定が有効の場合、QlikView は、他のオブジェクトで選択が行 われたときに、スクロールバーが設定されているテーブルやチャートのスクロールの位置を保持しようとしま す。この設定は [ユーザープロパティ: オブジェクト] でも有効にする必要があります。ドキュメントを閉じる と、スクロールの位置は保持されません。
- スクロールボタン: スクロールボタンの色を設定します。ボタンをクリックして色を選択します。スクロール バーは 、薄い灰色で描画 するとよい結 果 が得 られます。 色は 、ボタンをクリックすると表示 される **色の設** 定 ダイアログで、単色またはグラデーションとして定義できます。
- スクロールの背景: スクロールバーの背景色を設定します。ボタンをクリックして色を選択します。
- スクロールバーの幅: このコントロールは、スクロールバーのシンボルの幅と相対的なサイズの両方に影響 します。
- スクロールのスタイル: スクロールバーのスタイルを設定します。ドロップダウンコントロールでスタイルを選択 します。クラシックスクロールバースタイルは、QlikView の4/5 スクロールバーに対応します。標準スク ロール バースタイルは、最新の外観になります。3つ目のスタイル、ライトは細く、ライトなスクロールバー

です。

スクロールバースタイルを表示するには、[スタイルのモード]を[詳細設定] に設定する必要があります。 この設定は、[基本設定] タブで[設定] ドロップダウン メニューを開き、[ドキュメントプロパテイ を選択する と見つかります。

• 適用対象:キャプションと枠線のプロパティダイアログを開きます。ここでは、レイアウトページで設定された プロパティを適用する場所を設定できます。

キャプション

キャプションの設定が[オブジェクトプロパテイページで行われた場合は、そのオブジェクトにのみ適用されます。 キャプションの設定が[ドキュメントプロパテイ] ページで行われた場合は、ドキュメントで指定された種類のオブ ジェクトすべてに適用されます。

キャプションページでは、オブジェクトの基本的なレイアウトとは全く違うレイアウトオプションを指定できます。

- <sup>l</sup> キャプションの表示: このオプションをオンにすると、シートオブジェクトの最上部にキャプションが表示され ます。リストボックスなどの「ボックスオブジェクト」は、デフォルトでキャプションの表示がオンになっています が、ボタン、テキストオブジェクト、線/矢印オブジェクトはオフになっています。
- タイトル テキスト: テキストボックスで、シートオブジェクトのキャプションに表示するタイトルを入力します。 キャプションのフォントを変更するにはフォントボタンを使用します。

異なる状態のキャプションの色を設定します。アクティブ時の色と非アクティブ時の色は別々に設定できます。

[背景色] や[テキストの色] ボタンをクリックすると[色の設定] ダイアログを開きます。背景色は、色の設定ダイア ログで、単色またはグラデーションとして定義できます。テキストの色は、固定または計算色として色関数を使用 して定義できます。

- 折り返して表示: このオプションを選択した場合、キャプションは、2行以上で表示されます。
- キャプションの高さ(行): 編集ボックスで、キャプションの行数を設定します。

QlikView のシートオブジェクトの正確なサイズと位置を設定できます。標準もしくは最小化時のサイズ/位置 設定で調整します。これらの設定は、ピクセル単位で行います。

- X- 位置: シートの左端に対するシートオブジェクトの左辺の水平方向の位置を設定します。
- Y- 位置: シートの上端に対するシートオブジェクトの上辺の垂直方向の位置を設定します。
- 幅: QlikView シートオブジェクトの幅を設定します。
- 高さ: QlikView シートオブジェクトの高さを設定します。

キャプションのラベルの方向は、 **「キャプションの配置]** オプションで変更できます。

- 水平: キャプションのラベルは水平方向に整列できます: [左揃え]、[中央揃え]、または [右揃え]。
- <sup>l</sup> 垂直: キャプションのラベルは垂直方向に整列できます: [上揃え]、[上下中央揃え]、または [下揃え]。

#### キャプション アイコン

シートオブジェクトのオブジェクトメニューコマンドの多くをキャプションアイコンとして設定できます。キャプションア イコンとして表示するコマンドを選択するには、リスト内の各コマンドの左にあるチェックボックスをオンにします。

キャプションアイコンは注意して使用してください。アイコンが多すぎると邪魔になる可能性がありま す。

- 最小化を許可する: このチェックボックスをオンにすると、シートオブジェクトのキャプション ウィンドウに最小 化アイコンが表示され、オブジェクトを最小化することができます。さらに、キャプションをダブルクリックして もオブジェクトを最小化することができるようになります。
- 自動最小化: このオプションは、[最小化を許可する] をオンにしている場合にのみ有効です。同じシート 上にある複数のシートオブジェクトで[自動最小化]がオンにされている場合、1つを除くすべてが自動 的に最小化されるようになります。これは、同じシート上に複数のグラフを交互に表示するのに便利で す。
- <sup>l</sup> 最大化を許可する: このチェックボックスをオンにすると、シートオブジェクトのキャプションウィンドウに最大 化アイコンが表示され、オブジェクトを最大化することができます。さらに、キャプションをダブルクリックして もオブジェクトを最大化することができるようになります。[最小化を許可する] と[最大化を許可する] の 両方がオンの場合、ダブルクリックするとオブジェクトは最小化されます。
- ヘルプ テキスト: ここには、ポップアップ ウィンドウに表示 するヘルプ テキストを入力できます。ヘルプ テキス トは、計算式として指定できます。このオプションはドキュメントレベルでは使用できません。[...] ボタンを クリックすると、完全な [数式の編集] ダイアログが開かれ、長い数式を簡単に編集できます。 シートオブジェクトの説明などを入力します。オブジェクトのウィンドウキャプションにヘルプアイコンが追加 されます。 マウス ポインターをアイコンに移動させると、ポップアップ ウィンドウにテキストが表示されます。

マルチボックス

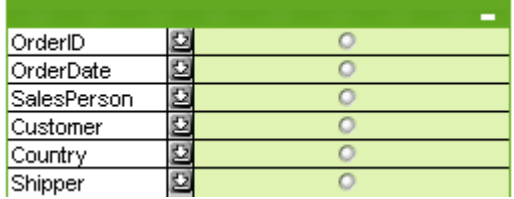

適用性によって表示項目をソートするそのユニークなオプションによって、マルチボックスは、同じシート上にたくさ んのリストボックスを表示することの問題点を根本的に解決します。この「適用順にソート」 オプションは、[マルチ ボックスプロパティ: 基本設定] ページにあります。

マルチボックスを右クリックすると、[オブジェクト] メニューが表示されます。

オブジェクトメニュー

マルチ ボックスの**オブジェクト** メニューには 3 つのバージョンがあります。 キャプション領域 をクリックして表示されるフ ロートメニューには、ボックス全体に適用できるコマンドが含まれ、特定の項目がポインターの下にあった場合、そ の項目に適用されるコマンドもメニューに含まれます。最後に、初めにファイルを開けると、フロートメニューにはさ らにもう1 つのレイアウトが含まれます。すべてを含めたメニューコマンド:

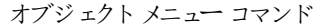

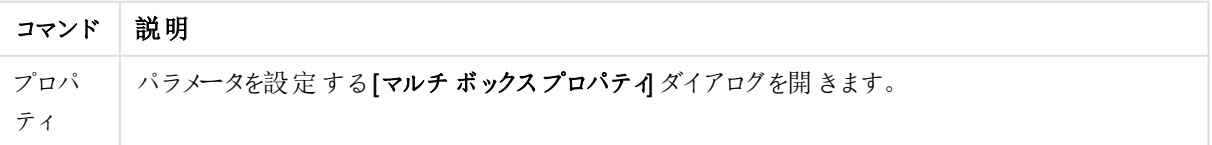

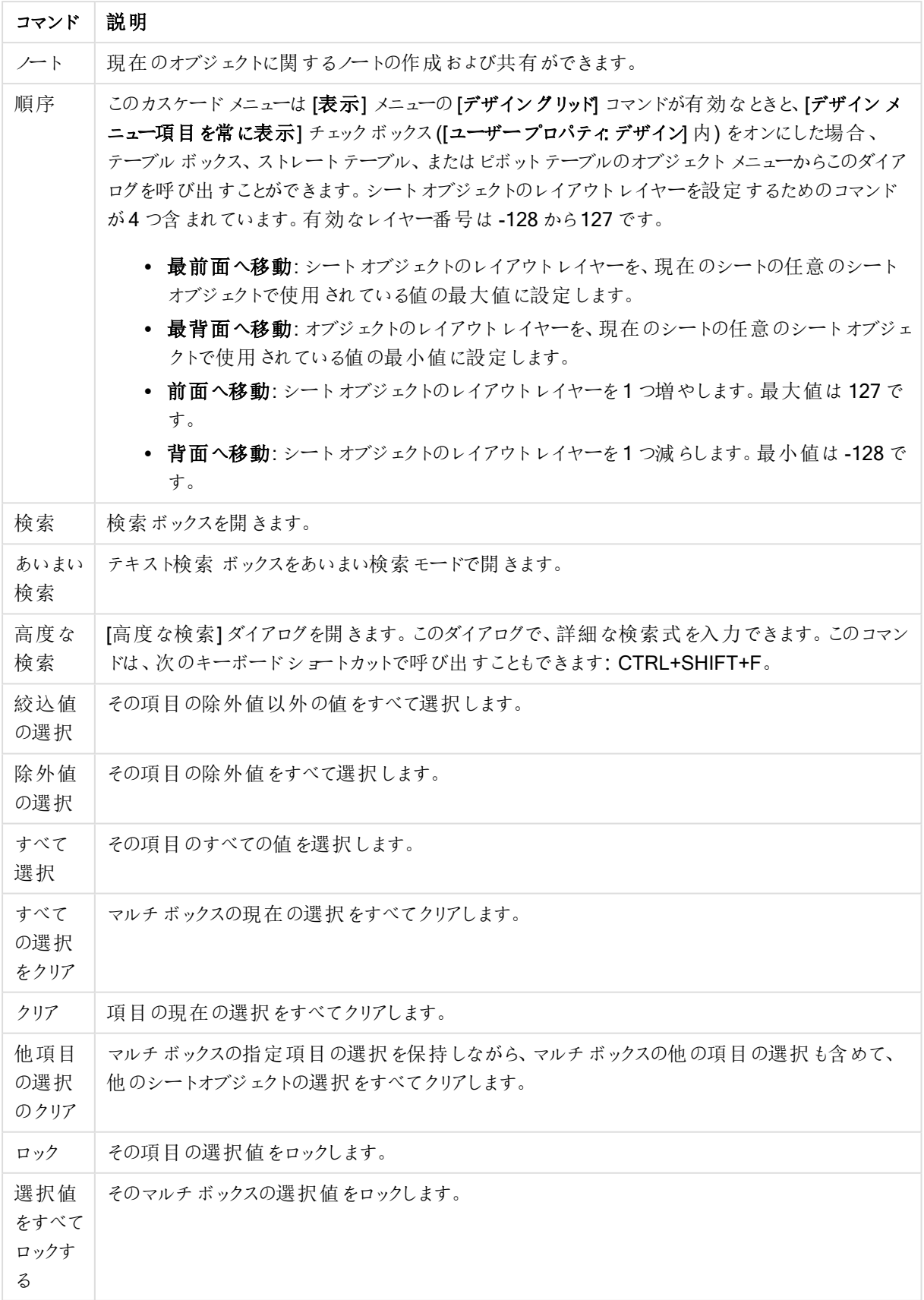

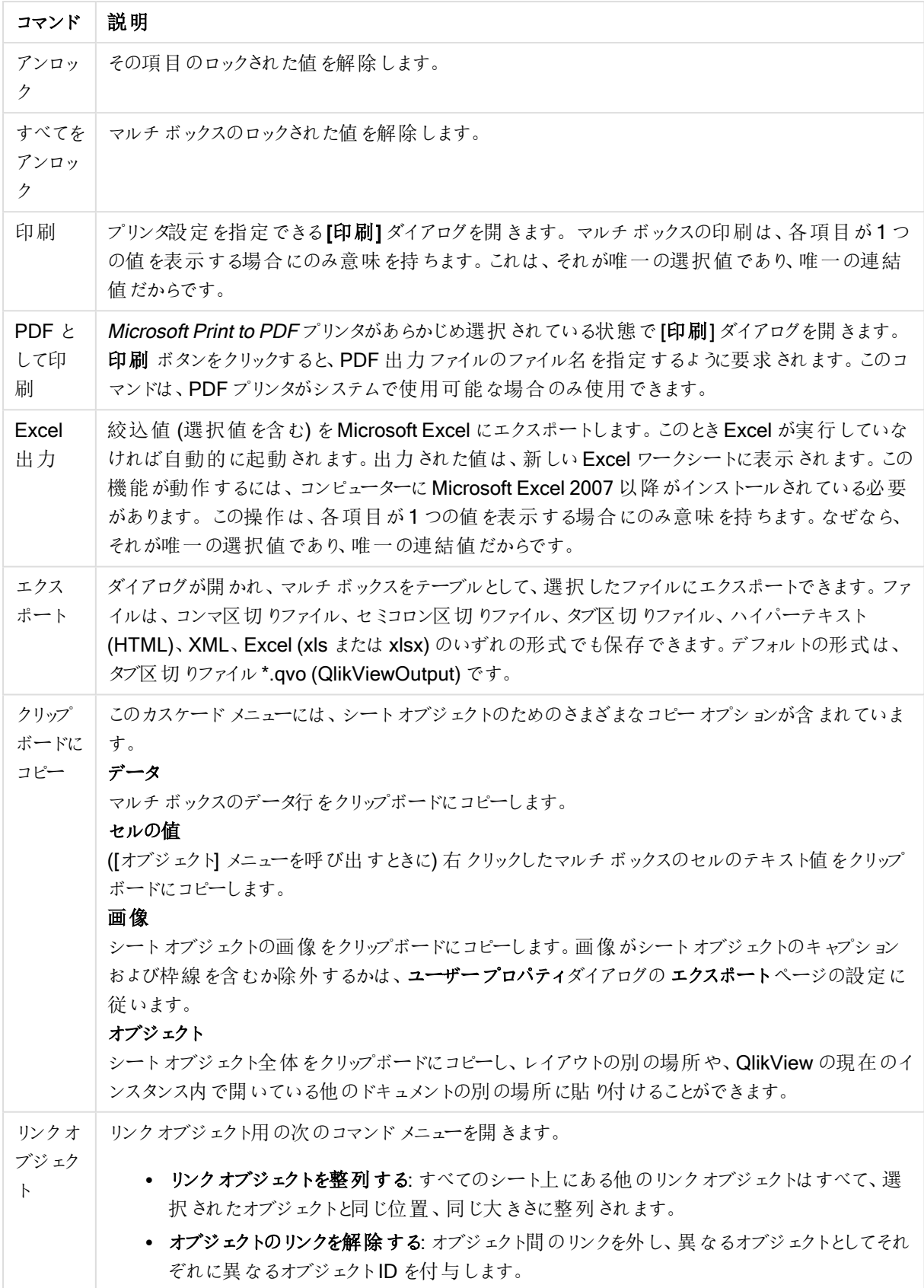

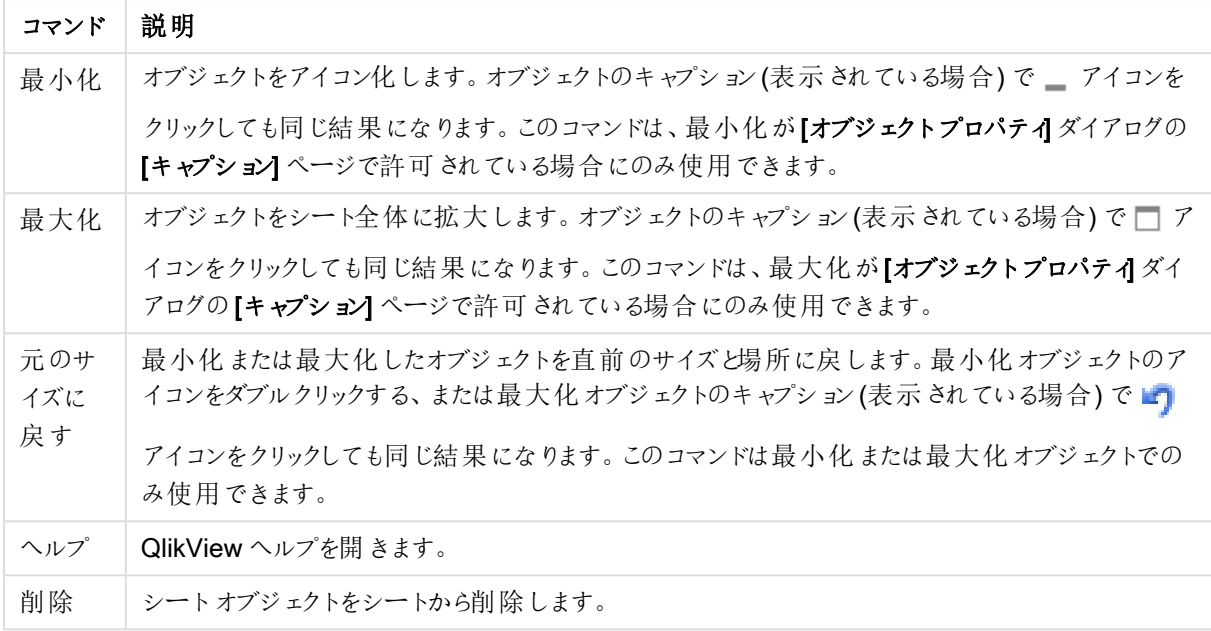

# (基本設定)

マルチボックスオプション

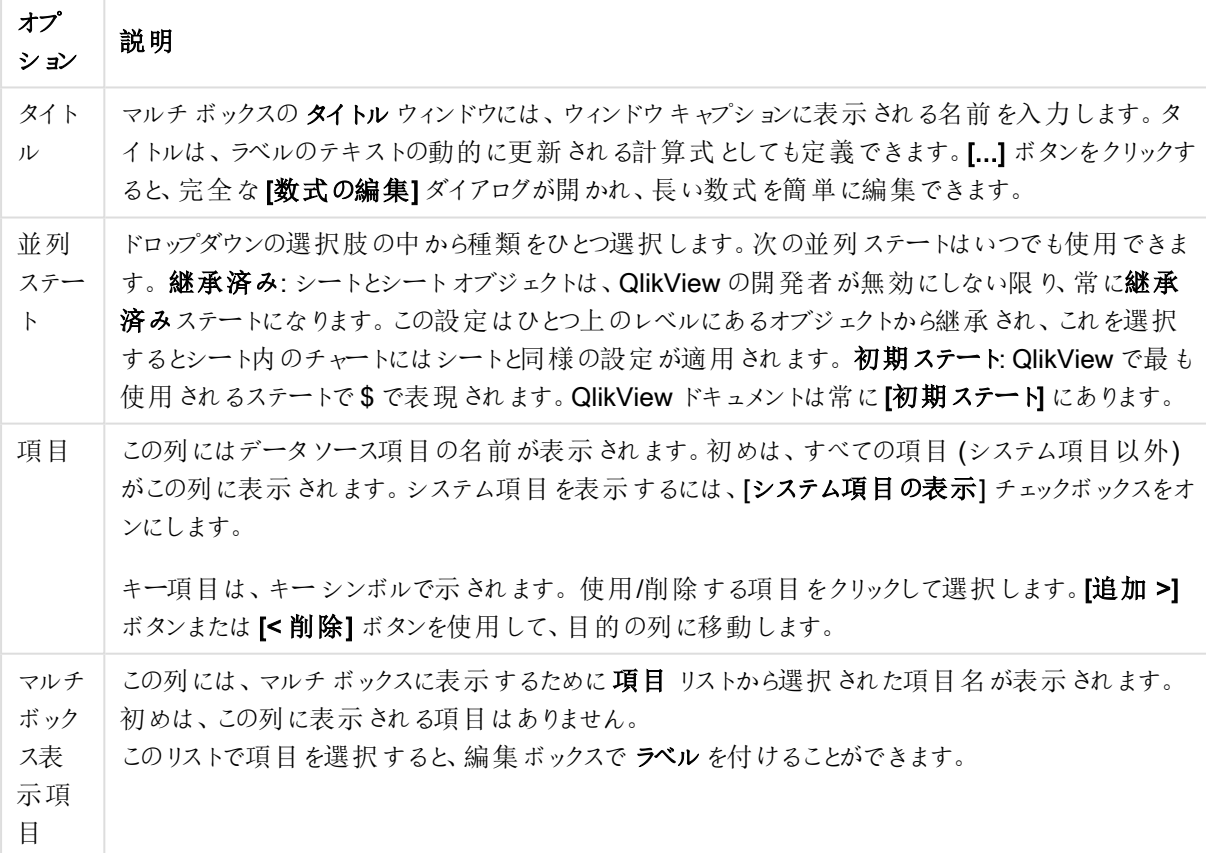
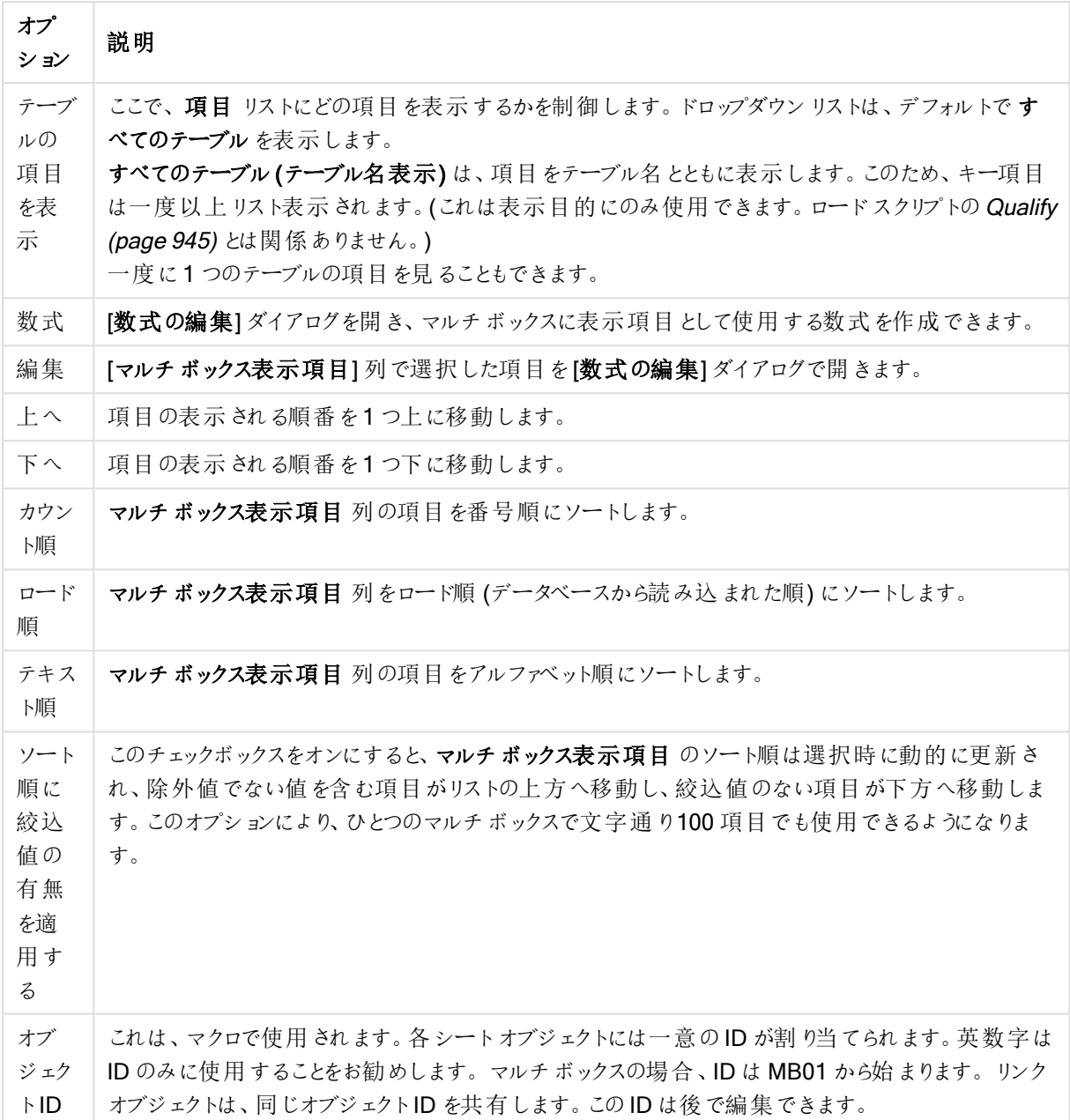

ソート

[ソート] タブは、シートオブジェクト(リストボックス、マルチボックス、テーブルボックス、チャートまたはスライダー/カ レンダー オブジェクト) を右 クリックし、フロート メニューから[プロパテイ] を選択 するか、メイン メニューの[オブジェク ト] **>** [プロパティ] を選択して開きます。シートオブジェクトの値のソート順を設定します。シートオブジェクトに よっては、ソートのオプションが無いものもあります。

オプション順にソート

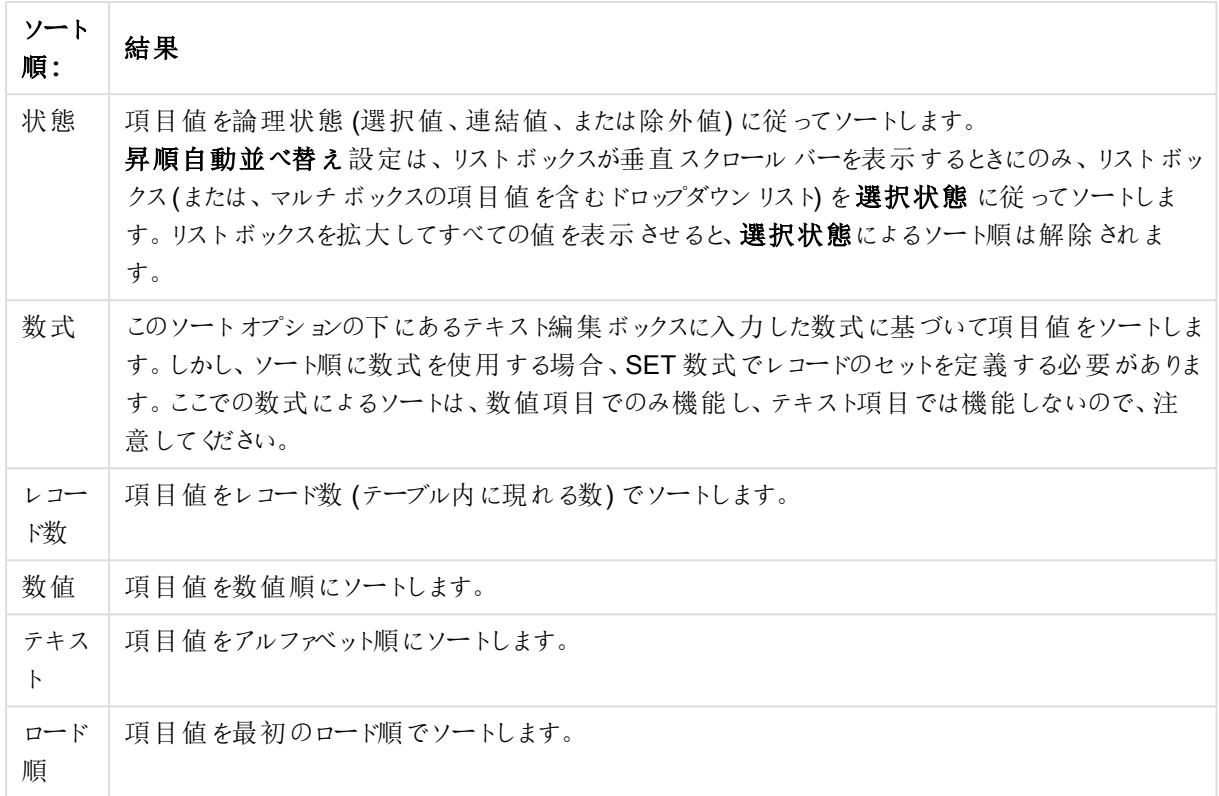

初期設定 ボタンは、ソート順を初期設定値に設定します。

優先順位は、選択状態、数式、レコード数、数値、テキスト、ロード順の順です。これらのソート条件はそれぞ れ、昇順または降順に設定できます。

プレゼンテーション

[マルチボックスプロパティ: プレゼンテーション] タブは、マルチボックスを右クリックし、[オブジェクト] メニューから[プ ロパテイ コマンドを選択して開きます。ここでは、マルチ ボックスのセルのレイアウトを調整できます。マルチ ボック スの項目ごとにそれぞれ配置を設定します。- 閉じたマルチボックス- のレイアウトも調整できます。

| 間 目 ノ ロハフ イ |                                       |  |
|-------------|---------------------------------------|--|
| Property    | 説明                                    |  |
| 配置          | 項目値の配置を設定します。[テキスト]と[数値]の配置は別々に設定します。 |  |

配置プロパティ

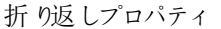

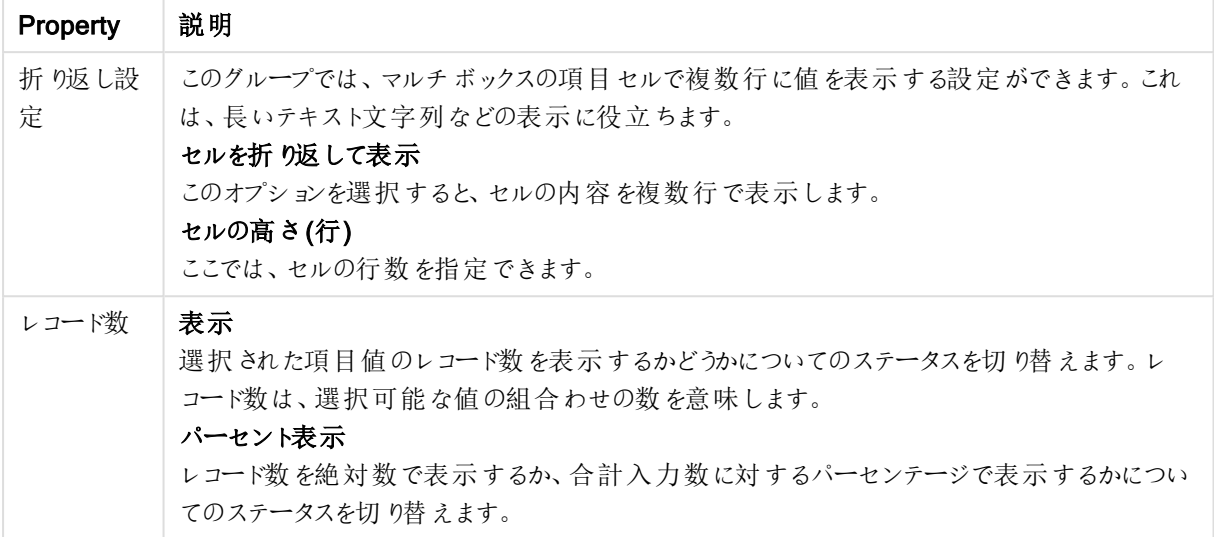

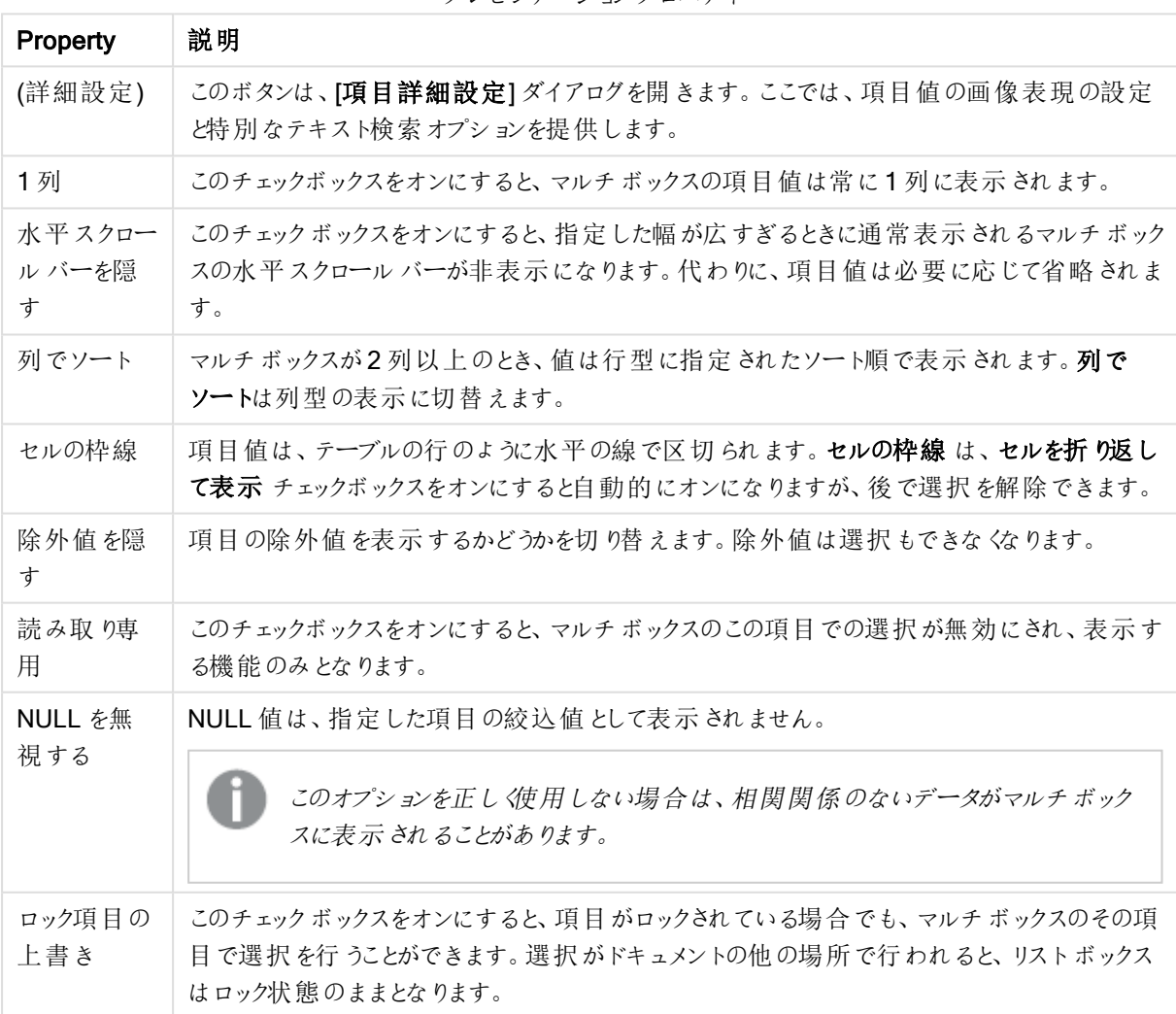

プレゼンテーションプロパティ

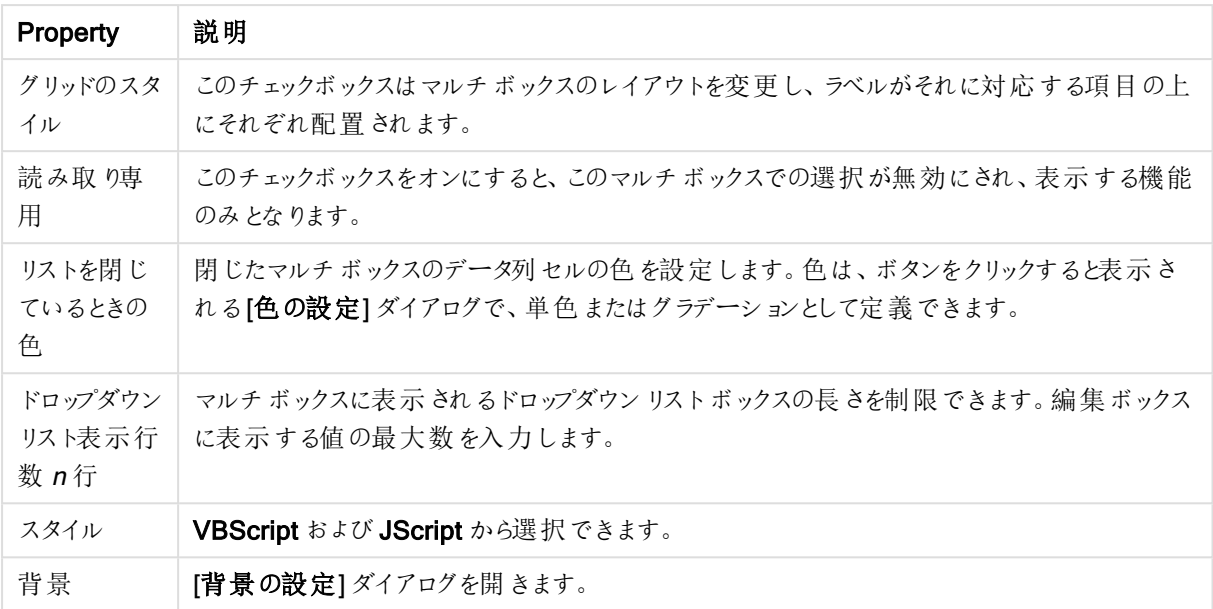

# 項目詳細設定

項目詳細設定 ダイアログは、マルチボックスプロパティ: プレゼンテーション、テーブル ボックスプロパティ: プレゼ ンテーション、および チャートプロパティ: 軸 からアクセスできます。以下に説明する画像オプションはビットマップ チャートでは使用できません。

画像オプション

画像オプション

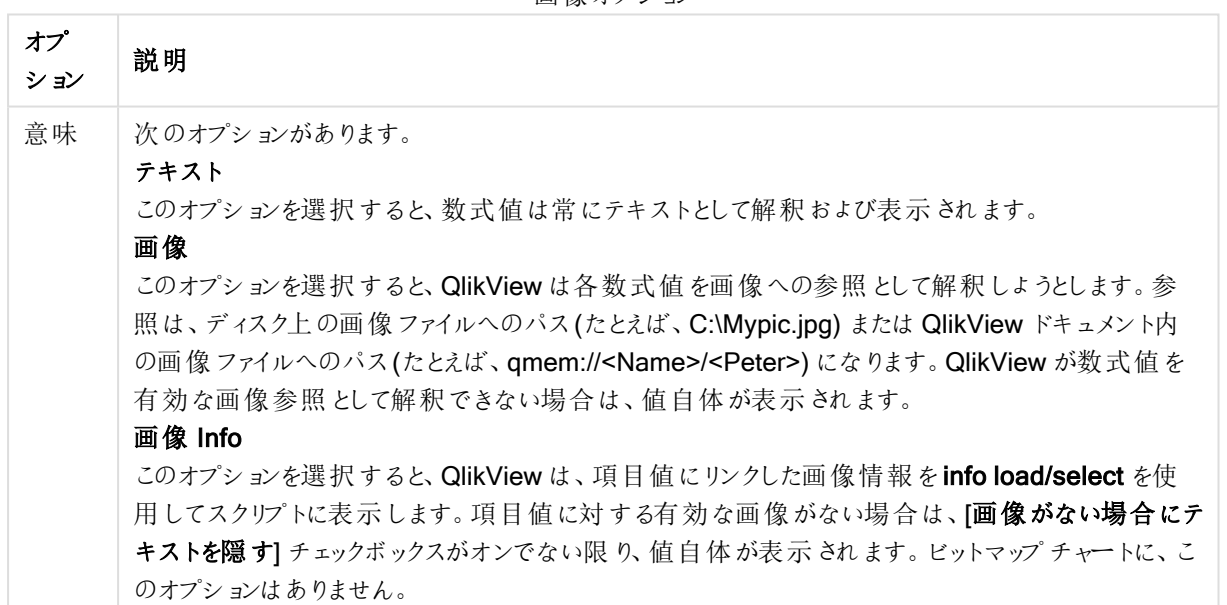

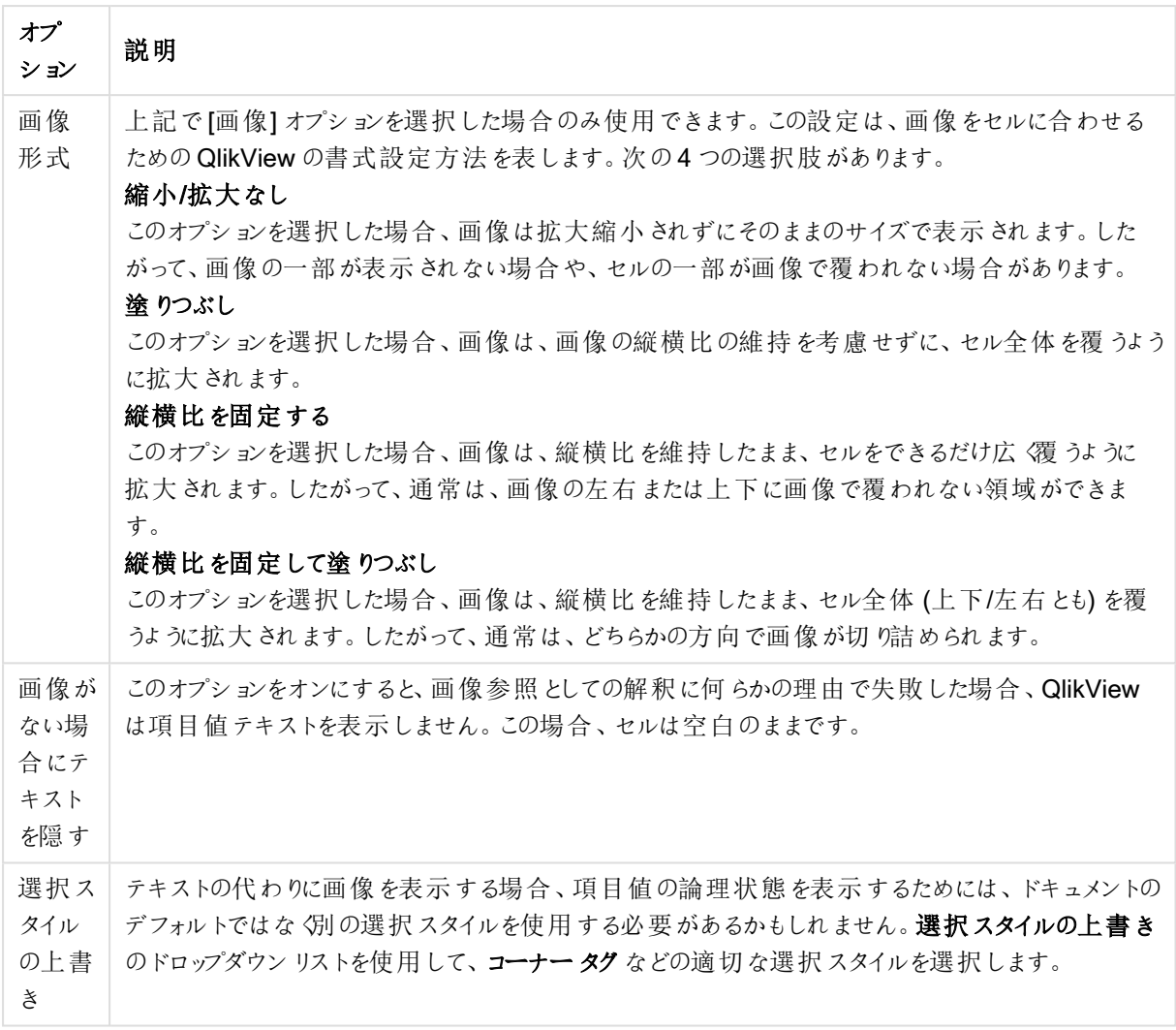

# 検索オプション

このグループを使用すると、開かれているマルチボックスとテーブルのドロップダウンリストに適用できるテキスト検 索の特定の操作を制御できます。

検索オプション

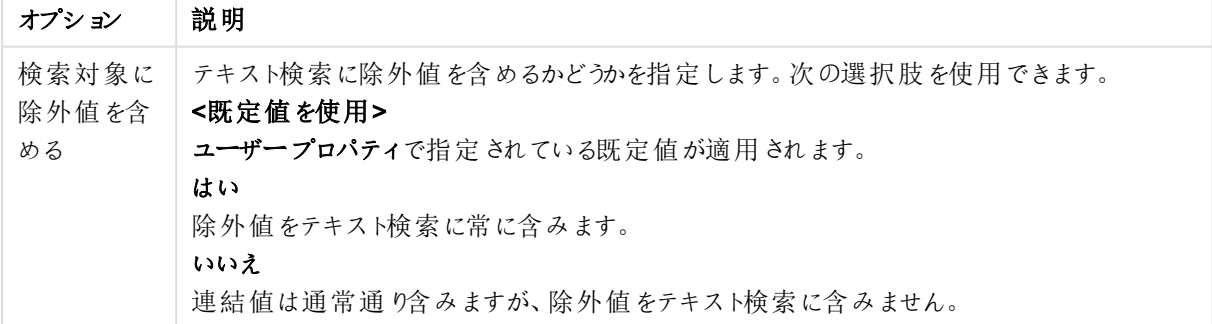

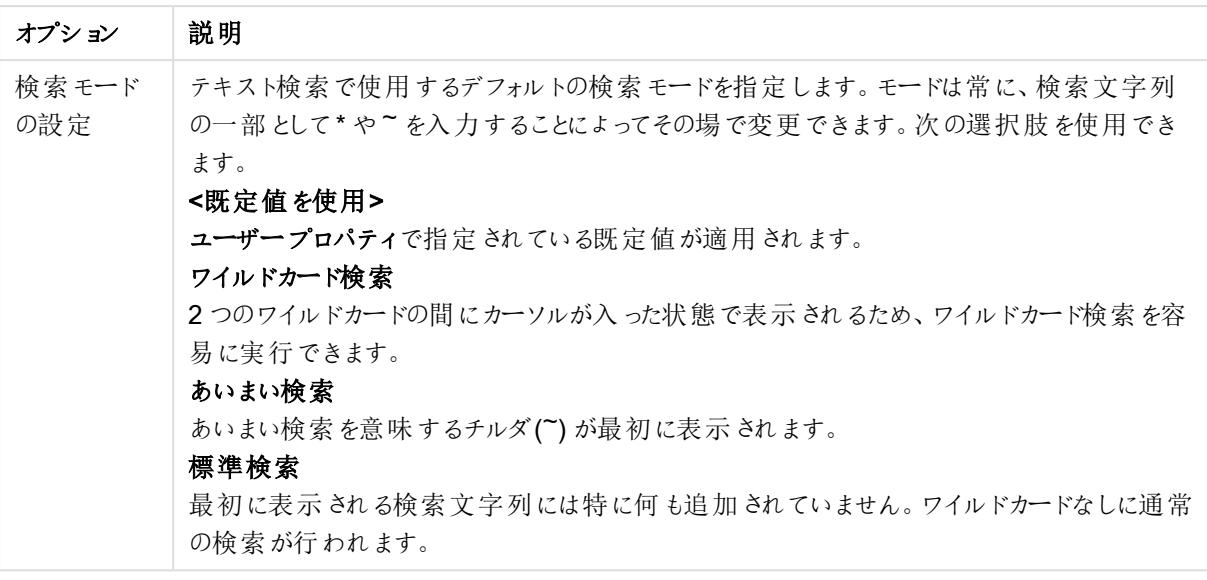

# 数値

[マルチボックスプロパティ:数値] タブは、マルチボックスを右クリックし、フロートメニューから[プロパテイ] コマンド を選択して開きます。

このプロパティページは、マルチボックスのすべての項目の書式設定を提供します。数値書式は、[項目] リスト からひとつ選択する、または複数選択することにより(Shift もしくは Ctrl キーを押しなたままクリック) 個々に設定 できます。

各項目は既定の数値書式を持ち、[ドキュメントプロパティ:数値]ページで設定できます。ただし、シートオブ ジェクトごとに別の数値書式を使用することもできます。このためには、このドキュメント初期設定を上書きする チェックボックスをオンにし、下のグループコントロールで数値書式を指定します。このページは、アクティブなオブ ジェクトに適用されます。また、項目値を設定する次のコントロールが含まれます。

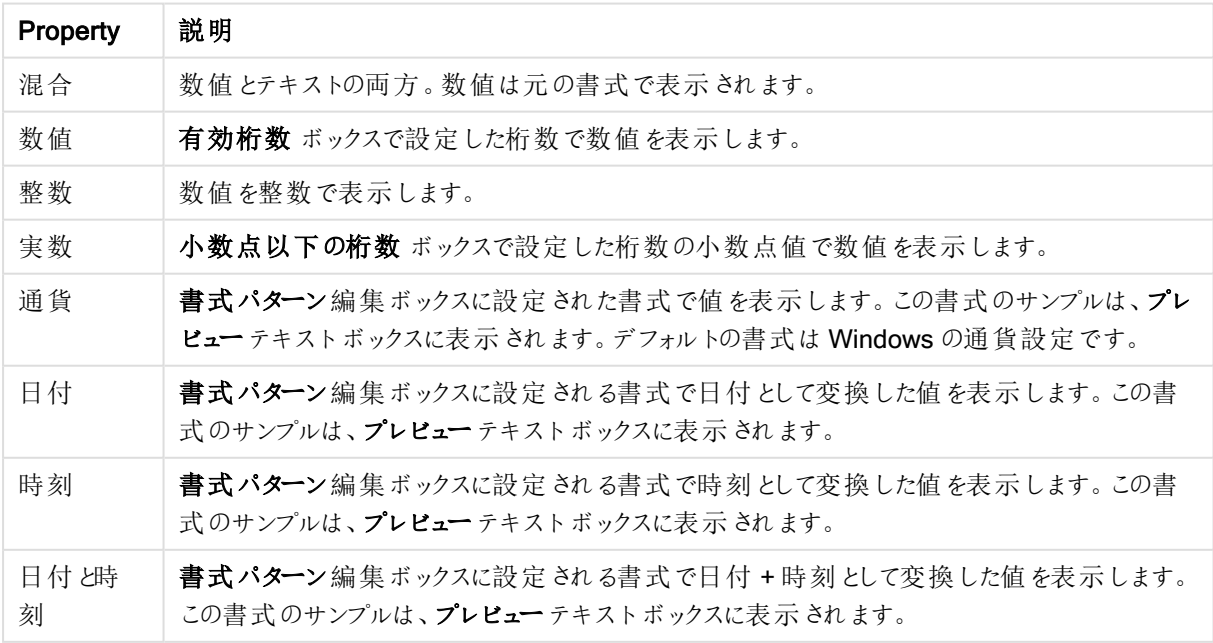

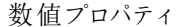

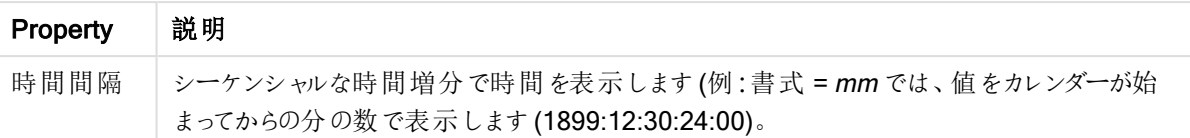

[パーセント表示 (%)] ボタンは次の書式で機能します: [数値]、[整数]、および[実数]。

小数点 と桁区切り区切り記号は、区切り記号 グループの編集ボックスで設定できます。

ISO ボタンは、日付、時刻、タイムスタンプの書式に標準 ISO を使用します。

システムボタンは、書式設定にシステム設定を適用します。

[ドキュメント初期設定の変更] ボタンは、[ドキュメントプロパティ: 数値] ページを開き、ここではあらゆる項目の 既定の数値形式を編集できます。

フォント

ここでは、フォント、スタイルおよびフォントサイズを設定します。

フォントの設定は、1つのオブジェクト用には [オブジェクトプロパティ: フォント]を使用して、ドキュメント上のすべ てのオブジェクト用には [オブジェクトに適用] ボタン([ドキュメントプロパティ: フォント] ページ上) を使用して行うこ とができます。

さらに、新しいオブジェクト用のドキュメントのフォント初期設定は、[ドキュメントプロパティ: フォント] ページで設 定できます。2 つの初期フォントがあります。

- 1. 最初のデフォルトフォント(リストボックス、チャートなど)は、リストボックスやチャートなどのほとんどのオブ ジェクトで使用されます。
- 2. 次のデフォルトフォント(テキストオブジェクトとボタン)は、一般的に大きなフォントを必要とするボタンや テキストボックスに使用されます。

最後に、新しいドキュメントのフォント初期設定は、[ユーザープロパティ: フォント] で設定できます。

チャート、ボタンおよびテキストオブジェクト(検索オブジェクト以外)には、フォントの色も指定できます。色は、 [固定] もしくは [計算] (数式で動的に計算します) を選択します。数式は有効な色表現でなければなりませ ん。カラー関数を使用して作成します。数式の結果が有効な色表現でない場合は、フォントの色はデフォルト で黒になります。

その他の設定は次のとおりです。

- ドロップシャドウ: このチェックボックスをオンにすると、テキストにドロップシャドウが追加されます。
- 下線: このチェックボックスをオンにすると、テキストに下線が引かれます。

選択したフォントのサンプルが、プレビューパネルに表示されます。

レイアウト

レイアウトの設定をオブジェクトのプロパティページから行うと、そのオブジェクトにのみ適用されます。 レイアウトの設定をドキュメントのプロパティページから行うと、ドキュメントで指定された種類のオブジェクトすべて に適用されます。

枠線の使用

シートオブジェクトの周囲に枠線を表示するには、このチェックボックスをオンにします。ドロップダウンメニューから 選択して、枠線の種類を指定します。

- 影の強度:影の強度ドロップダウンメニューで、シートオブジェクトの周りの影の強度を設定できます。影 なしの選択肢もあります。
- 枠線のスタイル: 既定の枠線は次のとおりです。
	- <sup>l</sup> 単色: 単色の固定の枠線。
	- <sup>l</sup> くぼみ: シートオブジェクトが背景からくぼんでいるように見える枠線。
	- 浮き彫り: シートオブジェクトが背景から浮き上がっているように見える枠線。
	- <sup>l</sup> 壁: シートオブジェクトの周囲に壁があるように見える枠線。
- <sup>l</sup> 枠線の幅: このオプションは、すべての種類の枠線で有効です。幅は、mm、cm、インチ("、inch)、ピクセ ル(px、pxl、pixel)、ポイント(pt、pts、point)、または docunits (du、docunit) で指定できます。
- <sup>l</sup> 色: このボタンをクリックするとダイアログが開き、すべての種類の枠線に適用される基本色をカラーパレッ トから選択できます。
- <sup>l</sup> 虹色: すべての種類の枠線を虹色の枠線にします。虹は、シートオブジェクトの上部で選択した基本色 で始まります。

[簡易設定が]が[スタイルのモード]([ドキュメントプロパティ:基本設定]内)として選択されている場合、枠線の 種類は選択できません。設定できるのは [影の強度] のドロップダウンメニューと[枠線の幅] のみとなります。

角を丸 くする

角を丸くするグループでは、シートオブジェクトの基本の形を設定できます。これらの設定により、シートオブジェ クトを円形/楕円形から長方形までの範囲で描くことができます。[角を丸くする] を使用できるのは、[詳細設 定]、[スタイルのモード] ([ドキュメントプロパティ: 基本設定] 内) が選択されている場合のみです。

- <sup>l</sup> 角を丸くする: このチェックボックスをオンにすると、角の形を丸くするオプションを設定できるようになります。
- <sup>l</sup> 角: チェックボックスをオフにした角は直角に描画されます。
- <sup>l</sup> 鋭度: 2 から100 の間の数値を設定でき、数値 100 を定義すると直角、数値 2 は完全な楕円 (縦横 比が1:1 の場合は円) に相当します。丸い角には、鋭度 2 から5 が通常最適な数値です。
- <sup>l</sup> 角の丸み: この設定は、固定の距離 (固定)または四分円全体に対するパーセンテージ(相対値(%)) で、角の半径を決定します。この設定により、鋭度で設定した基になる基本図形が角に影響を与える 程度を制御できます。距離は、mm、cm、インチ("、inch)、ピクセル(px、pxl、pixel)、ポイント(pt、pts、 point)、または docunits (du、docunit) で指定できます。

レイヤー

レイヤーグループでは、オブジェクトを3 つのレイヤーのいずれかを割り当てることができます。

- 背面:背面レイヤープロパティのシートオブジェクトは、標準位置レイヤーと前面レイヤーにあるシートオ ブジェクトを覆うことはできません。背面レイヤーにある他のシートオブジェクトの上にのみ配置できます。
- 標準: シートオブジェクトは、作成されると、標準位置 (中央) のレイヤーに置かれます。標準位置レイ ヤーにあるシートオブジェクトは、背面レイヤーのシートオブジェクトで覆われることはありませんし、前面 レイヤーのシートオブジェクトを覆うこともできません。
- 前面:前面レイヤープロパティのシートオブジェクトは、標準位置レイヤーと背面レイヤーにあるシートオ ブジェクトによって覆われることはありません。その上に配置できるのは、前面レイヤーにある他のシートオ ブジェクトだけです。
- カスタム:前面、標準位置、および背面レイヤーは、内部的に番号が振られたレイヤー1、0、-1 にそれぞ れ対応しています。実際には、-128 ~ 127 の間のすべての値が使用できます。選択した値を入力する 場合は、このオプションを選択します。

テーマの作成

テーマ作成ウィザードを開くと、レイアウトテーマを作成できます。

テーマの適用

オブジェクト、シート、ドキュメントにレイアウトテーマを適用できます。

表示

表示 グループでは、シートオブジェクトを表示する条件を指定できます。

- 常時: シートオブジェクトは常に表示されます。
- <sup>l</sup> 条件付き表示: シートオブジェクトは、選択などで継続的に評価される条件付き関数に基づいて表示/ 非表示にされます。シートオブジェクトは、その条件がFALSE を返す場合にのみ非表示になります。

ドキュメントの管理権限を持つユーザーは、[すべてのシートとシートオブジェクト] を[ドキュメントプロ  $N$ ティ: セキュリテイ で該当のチェックボックスをオンにしてある場合のみ有効です。CTRL+SHIFT+S を押して、この機能を切り替えることができます。

オプション

オプショングループでは、シートオブジェクトの移動/サイズ変更を禁止できます。このグループの設定は、対応す るチェックボックスが[ドキュメントプロパティ: レイアウト] と[シートプロパティ: セキュリテイ で該当のチェックボック スをオンにしてある場合のみ有効です。

- 移動/サイズ変更を許可する: このチェックボックスをオフにすると、シートオブジェクトを移動またはサイズ 変更できなくなります。
- コピー/複製を許可する: このチェックボックスをオフにすると、シートオブジェクトのコピーを作成できなくなり ます。
- INFO を許可する:info 関数が使用されると、項目値がそれに連結する情報を持っている場合にINFO アイコンがウィンドウのキャプションに表示されます。キャプションにINFO アイコンを表示したくない場合 は、このチェックボックスをオフにします。

Info [\(page](#page-886-0) 887)

• データにサイズを合わせる: 通常、選択によってテーブルのサイズがシートオブジェクトに割り当てられたサ イズより小さくなった場合は、QlikView のすべてのテーブルシートオブジェクトを囲む枠線が縮小します。 このチェックボックスをオフにすると、このサイズの自動調整はオフになり、余分な領域は空白のままになり ます。

スクロールバー

スクロール バーグループには、スクロールバーのレイアウトを変更するコントロールがあります。

- スクロールバーの位置を保持する: この設定が有効の場合、QlikView は、他のオブジェクトで選択が行 われたときに、スクロールバーが設定されているテーブルやチャートのスクロールの位置を保持しようとしま す。この設定は「ユーザープロパティ: オブジェクト] でも有効にする必要があります。ドキュメントを閉じる と、スクロールの位置は保持されません。
- スクロールボタン: スクロールボタンの色を設定します。ボタンをクリックして色を選択します。 スクロール バーは、薄い灰色で描画するとよい結果が得られます。色は、ボタンをクリックすると表示される色の設 定 ダイアログで、単色またはグラデーションとして定義できます。
- スクロールの背景: スクロールバーの背景色を設定します。ボタンをクリックして色を選択します。
- スクロールバーの幅: このコントロールは、スクロールバーのシンボルの幅と相対的なサイズの両方に影響 します。
- スクロールのスタイル: スクロールバーのスタイルを設定します。ドロップダウンコントロールでスタイルを選択 します。クラシックスクロールバースタイルは、QlikView の4/5 スクロールバーに対応します。標準スク ロール バースタイルは、最新の外観になります。3つ目のスタイル、ライトは細くライトなスクロールバー です。

スクロールバースタイルを表示するには、[スタイルのモード]を[詳細設定] に設定する必要があります。 この設 定 は 、**[基本設定]** タブで [設定] ドロップダウン メニューを開 き、[ドキ**ュメントプロパテイ** を選択 する と見つかります。

• 適用対象:キャプションと枠線のプロパティダイアログを開きます。ここでは、レイアウトページで設定された プロパティを適用する場所を設定できます。

キャプション

キャプションの設定が【オブジェクトプロパテイ ページで行われた場合は、そのオブジェクトにのみ適用されます。 キャプションの設定が「ドキュメントプロパテイページで行われた場合は、ドキュメントで指定された種類のオブ ジェクトすべてに適用されます。

キャプションページでは、オブジェクトの基本的なレイアウトとは全く違うレイアウトオプションを指定できます。

- キャプションの表示: このオプションをオンにすると、シートオブジェクトの最上部にキャプションが表示され ます。リストボックスなどの「ボックスオブジェクト」は、デフォルトでキャプションの表示がオンになっています が、ボタン、テキストオブジェクト、線/矢印オブジェクトはオフになっています。
- タイトルテキスト: テキストボックスで、シートオブジェクトのキャプションに表示するタイトルを入力します。 キャプションのフォントを変更するにはフォントボタンを使用します。

異なる状態のキャプションの色を設定します。アクティブ時の色と非アクティブ時の色は別々に設定できます。

[背景色] や[テキストの色] ボタンをクリックすると[色の設定] ダイアログを開きます。背景色は、色の設定ダイア ログで、単色またはグラデーションとして定義できます。テキストの色は、固定または計算色として色関数を使用 して定義できます。

- 折り返して表示: このオプションを選択した場合、キャプションは、2行以上で表示されます。
- キャプションの高さ(行): 編集ボックスで、キャプションの行数を設定します。

QlikView のシートオブジェクトの正確なサイズと位置を設定できます。標準 もしくは最小化時のサイズ/位置 設定で調整します。これらの設定は、ピクセル単位で行います。

- <sup>l</sup> X- 位置: シートの左端に対するシートオブジェクトの左辺の水平方向の位置を設定します。
- Y- 位置: シートの上端に対するシートオブジェクトの上辺の垂直方向の位置を設定します。
- 幅: QlikView シートオブジェクトの幅を設定します。
- <sup>l</sup> 高さ: QlikView シートオブジェクトの高さを設定します。

キャプションのラベルの方向は、[キャプションの配置] オプションで変更できます。

- 水平: キャプションのラベルは水平方向に整列できます: [左揃え]、[中央揃え]、または [右揃え]。
- <sup>l</sup> 垂直: キャプションのラベルは垂直方向に整列できます: [上揃え]、[上下中央揃え]、または [下揃え]。

#### キャプションアイコン

シートオブジェクトのオブジェクトメニューコマンドの多くをキャプションアイコンとして設定できます。キャプションア イコンとして表示するコマンドを選択するには、リスト内の各コマンドの左にあるチェックボックスをオンにします。

キャプションアイコンは注意して使用してください。アイコンが多すぎると邪魔になる可能性がありま す。

- 最小化を許可する: このチェックボックスをオンにすると、シートオブジェクトのキャプション ウィンドウに最小 化アイコンが表示され、オブジェクトを最小化することができます。さらに、キャプションをダブルクリックして もオブジェクトを最小化することができるようになります。
- 自動最小化: このオプションは、[最小化を許可する] をオンにしている場合にのみ有効です。同じシート 上にある複数のシートオブジェクトで[自動最小化]がオンにされている場合、1つを除くすべてが自動 的に最小化されるようになります。これは、同じシート上に複数のグラフを交互に表示するのに便利で す。
- 最大化を許可する: このチェックボックスをオンにすると、シートオブジェクトのキャプション ウィンドウに最大 化アイコンが表示され、オブジェクトを最大化することができます。さらに、キャプションをダブルクリックして もオブジェクトを最大化することができるようになります。[最小化を許可する] と[最大化を許可する] の 両方がオンの場合、ダブルクリックするとオブジェクトは最小化されます。
- ヘルプ テキスト: ここには、ポップアップ ウィンドウに表示するヘルプテキストを入力できます。ヘルプテキス トは、計算式として指定できます。このオプションはドキュメントレベルでは使用できません。[...] ボタンを クリックすると、完全な「数式の編集】ダイアログが開かれ、長い数式を簡単に編集できます。 シートオブジェクトの説明などを入力します。オブジェクトのウィンドウキャプションにヘルプアイコンが追加 されます。マウスポインターをアイコンに移動させると、ポップアップウィンドウにテキストが表示されます。

# テーブルボックス

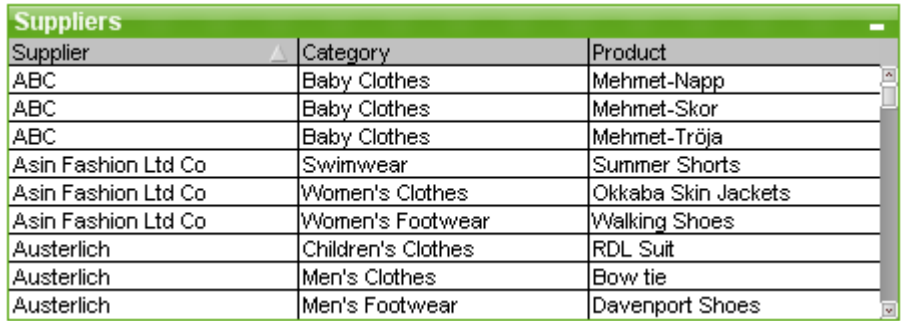

テーブルボックスは、複数の項目を同時に表示するシートオブジェクトです。すべての行の内容は、論理的に結 合されます。行は、異なる内部テーブルから取得することも可能性で、項目の可能な組み合わせでテーブルを 作成します。

テーブルボックスを右クリックすると、[オブジェクト] メニューが表示されます。

リンクが解除されたデータテーブルからテーブルボックスに大量のフィールドデータを追加する場合、 QlikView は要求されるリンクを解決するデカルト積を作成しますが、これによって高いメモリ使用や 他のパフォーマンスの問題が生じる可能性があります。

## テーブル ボックスの使用

ソート

任意の列でテーブルボックスをソートできます。列を右クリックし、コンテキストメニューから[ソート]を選択するだ けです。列のキャプションをダブルクリックしてもソートできます。コンテキストメニューからソートを選択する、また は同じ列のタイトルをダブルクリックすると、ソート順が反転します。

### 列の順序の変更

ドラッグアンドドロップを使用して、列の順序を変更できます。列のタイトルをポイントし、マウスボタンを押しなが ら、新しい位置に列をドラッグします。この機能を無効にするには、[ドラッグアンドドロップを許可する] チェック ボックス(ブーブルボックスプロパティ: プレゼンテーション] ページ内) をオフにします。

## オブジェクトメニュー

テーブル ボックスの オブジェクト メニューには 2 つのバージョンがあります。キャプション領域 をクリックして表示され るフロートメニューには、ボックス全体に適用できるコマンドが含まれ、特定の項目がポインターの下にあった場 合、その項目に適用されるコマンドもメニューに含まれます。すべてを含めたメニューコマンド:

- プロパティ: パラメータを設定する[テーブルボックスプロパテイ] ダイアログを開きます。
- ノート: 現在のオブジェクトに関するノートの作成および共有ができます。
- データに列幅を合わせる: テーブルのすべての列の幅を各列の最も広いデータに調整します。ヘッダーを 計算に含めます。
- 列幅を同じにする: テーブルの列幅を、クリックした列の幅と同じに設定します。
- ソート: クリックした項目でレコードをソートします。
- カスタム セルの書式:カスタム セルの書式 ダイアログを開 きます。ここでは、クリックした列のセルの書式を 設定できます。このカスケードメニューは、「デザイングリッド] コマンドが [表示] メニューでアクティブになって いる場合にのみ使用できます。
- 順序: このカスケード メニューは [表示] メニューの [デザイングリッド] コマンドが有効なときと、[デザインメ ニュー項目を常に表示] チェックボックス([ユーザープロパティ: デザイン] 内) をオンにした場合、テーブル ボックス、ストレートテーブル、またはピボットテーブルのオブジェクトメニューからこのダイアログを呼び出す ことができます。シートオブジェクトのレイアウトレイヤーを設定するためのコマンドが4 つ含まれています。 有効なレイヤー番号は -128 から127 です。
	- 最前面へ移動: シートオブジェクトのレイアウトレイヤーを、現在のシートの任意のシートオブジェ クトで使用されている値の最大値に設定します。
	- 最背面へ移動: オブジェクトのレイアウトレイヤーを、現在のシートの任意のシートオブジェクトで 使用されている値の最小値に設定します。
	- <sup>l</sup> 前面へ移動: シートオブジェクトのレイアウトレイヤーを1 つ増やします。最大値は 127 です。
	- <sup>l</sup> 背面へ移動: シートオブジェクトのレイアウトレイヤーを1 つ減らします。最小値は -128 です。
- 値の変更: 入力フィールドを表示しているテーブル ボックス列でのみ使用できます。クリックされてたセルを 入力モードに設定します。セルで入力アイコンをクリックする場合と同じです。
- 値を元に戻す: 入力フィールドを表示しているテーブルボックス列でのみ使用できます。 オプションが3つ 入ったカスケードメニューを開きます。
	- ひとつの値を元に戻す: クリックされた項目値の値をスクリプトの既定値に戻します。
	- 絞込値を元に戻す: 絞 り込まれた項目値すべてをスクリプトの既定値に戻します。
	- すべての値を元に戻す: 項目値すべてをスクリプトの既定値に戻します。
- 絞込値の選択: その項目の除外値以外の値をすべて選択します。
- 除外値の選択: その項目の除外値をすべて選択します。
- すべて選択: その項目のすべての値を選択します。
- すべての選択 をクリアする: テーブル ボックスに表示 されているすべての項目の選択 をクリアします。
- クリア: 項目の現在の選択をすべてクリアします。
- 他項目のクリア: 現在の項目の絞込値をすべて選択し、他のすべての項目の選択をクリアします。
- ロック: その項目の選択値をロックします。
- アンロック: その項目のロックされた値を解除します。
- 印刷: プリンタ設定を指定できる[印刷] ダイアログを開きます。
- PDF として印刷: Microsoft Print to PDF プリンタがあらかじめ選択されている状態で[印刷] ダイアログを 開きます。 印刷 ボタンをクリックすると、PDF 出力ファイルのファイル名を指定するように要求されます。こ のコマンドは、PDF プリンタがシステムで使用可能な場合のみ使用できます。
- <sup>l</sup> Excel にエクスポート: 絞込値 (選択値を含む) をMicrosoft Excel にエクスポートします。このときExcel が実行していなければ自動的に起動されます。出力された値は、新しいExcel ワークシートに表示され ます。この機能が動作するには、コンピューターに Microsoft Excel 2007 以降がインストールされている必 要があります。
- エクスポート: 選択したファイルにテーブルの内容 をエクスポートします。 ファイルは、コンマ区切りファイル、 セミコロン区切りファイル、タブ区切りファイル、ハイパーテキスト(HTML)、XML、Excel (xls または xlsx) の いずれの形式でも保存できます。デフォルトの形式は、タブ区切りファイル\*.qvo (QlikViewOutput) です。 HTML 形式にエクスポートする場合、テーブルボックスの画像は含まれません。
- <sup>l</sup> クリップボードにコピー: このカスケードメニューには、シートオブジェクトのためのさまざまなコピーオプション が含まれています。
	- テーブル全体: ヘッダーと選択のステータスを含め、テーブルをクリップボードにコピーします。
	- テーブルのデータエリア: テーブルの値のみをクリップボードにコピーします。
	- セルの値: ([オブジェクト] メニューを呼び出すときに) 右 クリックしたリストボックスのテキスト値をク リップボードにコピーします。
	- 画像: シートオブジェクトの画像 をクリップボードにコピーします。画像 がシートオブジェクトのキャプ ションおよび枠線を含むか除外するかは、[ユーザープロパティ: エクスポート] ページの設定により 異なります。スクリプトの非表示部分によって生成されたテーブルは、STable システム項目には 名前で表示されません。
	- オブジェクト シートオブジェクト全体をクリップボードにコピーし、レイアウトの別の場所や、 QlikView の現在のインスタンス内で開いている他のドキュメントの別の場所に貼り付けることがで きます。
- リンクオブジェクト用の次のコマンドメニューを開きます。リンクオブジェクトを整列する: すべてのシート上にある他のリンクオブジェクトはすべて、選択されたオブジェクトと同じ位置、同じ大きさ に整列されます。

オブジェクトのリンクを解除する: オブジェクト間のリンクを外し、異なるオブジェクトとしてそれぞれに異なる オブジェクトID を付与します。

- 最小化: オブジェクトをアイコン化します。 オブジェクトのキャプション(表示されている場合) で − アイコン をクリックしても同じ結果になります。このコマンドは、最小化が[オブジェクトプロパテイズイアログの[キャ プション] ページで許可されている場合にのみ使用できます。
- $\bullet$  最大化: オブジェクトをシート全体に拡大します。オブジェクトのキャプション(表示されている場合) で $\Box$ アイコンをクリックしても同じ結果になります。このコマンドは、最大化が[オブジェクトプロパテイ] ダイアログ の「キャプション】ページで許可されている場合にのみ使用できます。
- 元に戻す: 最小化または最大化したオブジェクトを直前のサイズと場所に戻します。最小化オブジェクト のアイコンをダブルクリックする、または最大化オブジェクトのキャプション(表示されている場合)で コンをクリックしても同じ結果になります。このコマンドは最小化または最大化オブジェクトでのみ使用でき ます。
- ヘルプ: QlikView ヘルプを開きます。
- 削除: シートオブジェクトをシートから削除します。

# [カスタムセル書式] ダイアログ

このダイアログを使用すると、1つまたは複数のグループのテーブルセルにカスタム書式を適用できます。[表示] メ ニューの[デザイングリッド] コマンドをオンにするか、[コンテキストメニューにデザインメニュー項目を常に表示] チェックボックス([ユーザープロパティ: デザイン]内) をオンにした場合、テーブル ボックス、ストレートテーブル、ま たはピボットテーブルのオブジェクトメニューからこのダイアログを呼び出すことができます。

書式設定で影響を受けるセルのグループは、コマンドを呼び出すために右クリックしたテーブル内の場所によって 決定されます。書式設定するセルの最も小さいグループの単位は、テーブルボックスの1 項目 (通常は列) か、 テーブルチャートの1 数式/軸です。ストライプを使用する場合は、各ストライプが個別に書式設定されます。

このダイアログをテーブルの任意の部分のカスタム書式に使用すると、テーブルの[プロパテイ] ダイアログの[スタイ ル】 ページで設定 されている [スタイル] が [カスタム] に設定 されます。 定義済みのスタイルの1つに [スタイル] 設 定を戻すと、カスタム書式が失われます。

一般的なテーブルスタイルは、属性式から生成される書式に置き換えられます。

- テーブルプレビューパネルによって、テーブルセルのグループに行われた書式変更を表示し ます。右側にある小さいプレビューの[サンプルテキスト] とは異なり、プレビューパネルには、実行中の変 更と、条件付き書式や属性式書式の適用後の変更が表示されます。 このパネルでは、テーブルの周囲を自由に移動したり、さまざまなセルのグループに書式を適用することが できます。書式のフォーカスを移動するには、セル内をクリックするだけです。
- 元に戻す:[元に戻す] ボタンは、[カスタムセル書式] ダイアログ内で行われた変更を段階的に元に戻す ために使用されます。

[カスタムセル書式]ダイアログを閉じた後に、メインツールバーの[元に戻す] ボタンを1回クリックすると、 そのダイアログで行われたすべての変更がそのクリックだけで元に戻ります。

- やり直し:やり直しボタンは、カスタムセル書式 ダイアログ内で元に戻すボタンを使用して以前元に戻し た変更を段階的に再適用するために使用されます。
- <sup>l</sup> サンプルテキスト: これは、行われた設定を表示するプレビューセルです。
- <sup>l</sup> 背景色: セルの背景色を定義します。
- テキストの色: セルのテキストの色を定義します。
- 上罫線: ここでは、セルの前の罫線を定義します。罫線のスタイルを設定するためのドロップダウンと罫線 の色を設定するためのボタンがあります。セルの罫線はセルとセルの間で結合されるので、テーブルの実 際の罫線がプレビューと異なることがあります。
- 下罫線: ここでは、セルの後の罫線を定義します。罫線のスタイルを設定するためのドロップダウンと罫線 の色を設定するためのボタンがあります。セルの罫線はセルとセルの間で結合されるので、テーブルの実 際の罫線がプレビューと異なることがあります。
- テキストの設定: このグループでは、セルに適用できるテキスト修飾子の数を定義します。
	- テキストサイズ: ドロップダウンを使用して、テーブルで使用される通常のフォントにサイズ変更を 適用します。
	- 太字: 太字テキストにする場合にこのチェックボックスをオンにします。
	- 斜体: 斜体テキストにする場合にこのチェックボックスをオンにします。
	- 下線: 線付 きテキストにする場合にこのチェックボックスをオンにします。
	- ドロップシャドウ: テキストに影を付ける場合にこのチェックボックスをオンにします。
- 設定対象: 通常は、ダイアログにアクセスするために右クリックした対象の数式、軸、または項目 (テーブ ルボックス) にのみ変更が適用されます。このドロップダウンを使用すると、他の数式、軸、または項目に 同じ書式を適用できます。

(基本設定)

[テーブルボックスプロパティ: 基本設定] ページは、テーブルボックスを右クリックし、フロートメニューから[プロパ テイ コマンドを選択して開くか、テーブル ボックスがアクティブな場合は [オブジェクト] メニューの[プロパテイ]を選 択して開きます。

- タイトル: テーブル ボックスの[タイトル] ウィンドウには、ウィンドウキャプションに表示される名前を入力しま す。タイトルは、ラベルのテキストの動的に更新される計算式としても定義できます。[...] ボタンをクリック すると、完全な「数式の編集] ダイアログが開かれ、長い数式を簡単に編集できます。
- 利用可能な項目: この列にはデータソース項目の名前が表示されます。初めは、すべての項目 (システ ム項目以外) がこの列に表示されます。システム項目を表示するには、[システム項目の表示] チェック ボックスをオンにします。使用/削除する項目をクリックして選択します。 [追加 >] ボタンまたは [< 削除] ボ タンを使用して、目的の列に移動します。
- テーブル ボックスに表示する項目: この列には、テーブル ボックスに表示するために 項目 リストから選択 された項目名が表示されます。初めは、この列に表示される項目はありません。 このリストで項目を選択すると、編集ボックスでラベルを付けることができます。
- <sup>l</sup> システム項目の表示: このボックスをオンにすると、システム項目が項目 列に表示されます。

• テーブルの項目を表示: ここで、項目 リストにどの項目を表示するかを制御します。ドロップダウンリスト は、デフォルトですべてのテーブルを表示します。リストボックスで特定のテーブルの項目を表示する場 合、ドロップダウンリストでテーブル名を選択します。 すべてのテーブル(テーブル名表示)は、項目をテーブル名とともに表示します。このため、キー項目は一 度以上リスト表示されます。(これは表示目的にのみ使用できます。ロードスクリプトの [Qualify](#page-944-0) (page [945\)](#page-944-0) とは関係ありません。)

- 上へ: 項目の表示される順番を1つ上に移動します。
- 下へ: 項目の表示される順番を1つ下に移動します。
- カウント順:テーブルボックス表示項目列の項目を番号順にソートします。
- ロード順 :テーブル ボックス表示項目 列をロード順 (データベースから読み込まれた順) にソートします。
- テキスト順:テーブル ボックス表示項目 列の項目をアルファベット順にソートします。
- 並列ステート:

ドロップダウンの選択肢の中から種類をひとつ選択します。次の並列ステートはいつでも使用できます。

- <sup>l</sup> 継承済み: シートとシートオブジェクトは、QlikView の開発者が無効にしない限り、常に継承済 みステートになります。この設定 はひとつ上のレベルにあるオブジェクトから継承され、これを選択 するとシート内のチャートにはシートと同様の設定が適用されます。
- <sup>l</sup> 初期ステート: QlikView で最も使用されるステートで\$ で表現されます。QlikView ドキュメントは 常に[初期ステート]にあります。
- オブジェクトID:これは、マクロで使用されます。各シートオブジェクトには一意のID が割り当てられます。 英数字は ID のみに使用することをお勧めします。テーブルボックスの場合、ID は TB01 から始まります。 リンクオブジェクトは、同じオブジェクトID を共有します。このID は後で編集できます。
- 演算実行条件: テーブルボックスを表示するために満たされなければならない演算実行条件 を指定し ます。条件が満たされない限り、"演算実行条件が満たされていません" というメッセージが表示されま す。
- エラーメッセージ: テーブル ボックス(とチャート) の標準エラーメッセージは、[エラーメッセージ] ボタンから 開<1カスタムエラーメッセージ】ダイアログでカスタマイズできます。

ソート

[テーブルボックスプロパティ: ソート] タブは、テーブルボックスを右クリックし、フロートメニューから[プロパテイ] コマ ンドを選択して開きます。

ソート優先順にテーブルボックスの項目リストを表示します。項目の順番は、[ソート] コマンドが実行されるとき の適用されるソート順を決定します。項目の順番は、[上へ]と[下へ]ボタンを使用して変更できます。リスト内 の各項目には、ソートの手順に使用される基準を指定できます。ソート基準を以下に説明します。

### ソート順**:**

- 数式: 項目値は、このソートオプションの下にあるテキスト編集ボックスに入力した任意の数式に基づい てソートされます。
- レコード数: レコード数によって値のソートを行うどうかを切り替えます。
- 数値: 数値によって値のソートを行うどうかを切り替えます。
- <sup>l</sup> テキスト: 標準 ASCII によるアルファベット順によって値のソートを行うかどうかを切り替えます。
- ロード順: ロード順によって値のソートを行うかどうかを切り替えます。

1 つ以上のソート順が指定されている場合の優先順位は、数式、レコード数、数値、テキスト、ロード順となり ます。

プレゼンテーション

[テーブルボックスプロパティ: プレゼンテーション] タブは、テーブル ボックスを右クリックし、フロートメニューから[プ ロパティ] コマンドを選択して開きます。

このダイアログでは、テーブルボックスのレイアウトを決定します。

- <sup>l</sup> 配置: 項目値の初期配置は、[項目] リストの項目と[配置] グループの適当なオプションを選択し、[テキ スト】と[数値] を別々に設定できます。初期設定では、テキスト値は左揃えに、数値は右揃えに設定さ れています。
- 項目値がNULL の行を省略する: チェックボックスがオンの場合、NULL の項目値を含む行を選択した 項目から削除します。NULL は、値なしと判断されます。
- ドロップダウン選択: チェックボックスをオンにすると、選択した項目列のヘッダの左側にドロップダウン矢印 アイコンを追加します。アイコンをクリックして、ドロップダウン項目リストから項目値にアクセスできます。こ れは、マルチボックスで選択するのとほぼ同じです。
- 詳細: このボタンは、[項目詳細設定] ダイアログを開きます。ここでは、項目値の画像表現の設定と特 別なテキスト検索オプションを提供します。
- <sup>l</sup> 折り返し設定: このグループでは、テーブルのヘッダーとデータセルで複数行に値を表示する設定ができ ます。これは、長いテキスト文字列などの表示に役立ちます。
	- テキストヘッダー折り返しの高さn 行: このオプションを選択すると、ヘッダーの内容を複数行で表 示します。ここでは、ヘッダーの行数を指定できます。
	- テキストセル折 り返しの高さn 行: このオプションを選択すると、セルの内容を複数行で表示しま す。ここでは、セルの行数を指定できます。
- 縦書きラベル: チェックボックスをオンにすると、すべての項目ラベルが縦位置に回転します。
- ドラッグアンドドロップを許可する: チェックボックスをオンにすると、ヘッダーをドラッグアンドドロップしてテー ブルボックスの項目順をソートできます。
- ソートインジケータ: チェックボックスをオンにすると、テーブル ボックスで現在ソートされている項目の列ヘッ ダーの右側にソートアイコンを追加します。アイコンは、昇順と降順を反映して反転します。
- 選択アイコンの表示: チェックボックスをオンにすると、テーブルボックスで現在ソートされている項目の列 ヘッダーの右側にソートアイコンを追加します。アイコンは、昇順と降順を反映して反転します。
- ヘッダー行を隠す: チェックボックスをオンにすると、ヘッダー(ラベル) 行 がないテーブルが表示されます。

スタイル

スタイルに関するこのページは、QlikViewのテーブル(テーブルボックス、ピボットテーブル、ストレートテーブル)す べてに該当します。ここでは、テーブル書式スタイルの設定を行います。

- 現在のスタイル: ドロップダウン リストから適切なテーブルスタイルを選択します。ドロップダウンコントロー ルに値 [カスタム] が表示される場合は、テーブルにカスタムスタイルが適用されています。定義済みのス タイルの1 つに設定を戻すと、カスタム書式が失われます。
- ストライプN 行ごと ここでは、影付きストライプを表示するかどうか、およびそれを表示する間隔を指定 できます。
- インデントモード: この設定は、ピボットテーブルでのみ有効です。このチェックボックスをオンにすると、限 定されたテーブル幅にいくつもの軸を置く場合に特に有用な少し異なるテーブルスタイルを設定できま す。
	- <sup>l</sup> 第 1 軸のラベルのみを使用: この設定はピボットテーブルがインデントモードになっている場合の み有効で、ピボットテーブルのスタイルをさらに修正できます。
- <sup>l</sup> 軸項目に縦の罫線を表示: この設定は、縦のセルの境界線を軸列に表示するかどうかを決定します。
- 数式項目に縦の罫線を表示: 上記と同じで、数式列に適用します。
- 行間に罫線を表示:項目詳細設定 ダイアログで段落後の行間 チェックボックスがオンの場合、この チェックボックスをオンにしてテーブルのスタイルをさらに変更することができます。
- <sup>l</sup> 背景...:[背景の設定] ダイアログを開きます。
- セル背景色の透過性: 色、または画像が背景の設定ダイアログで適用されている場合、ここでセルの背 景の色、または画像の透過性を調整できます。
- セルの枠線の透過性: セルの枠線をどのように表示するかを設定します。

フォント

ここでは、フォント、スタイルおよびフォントサイズを設定します。

フォントの設定は、1つのオブジェクト用には「オブジェクトプロパティ: フォント]を使用して、ドキュメント上のすべ てのオブジェクト用には [オブジェクトに適用] ボタン([ドキュメントプロパティ: フォント] ページ上) を使用して行うこ とができます。

さらに、新しいオブジェクト用のドキュメントのフォント初期設定は、[ドキュメントプロパティ: フォント] ページで設 定できます。2 つの初期フォントがあります。

- 1. 最初のデフォルトフォント(リストボックス、チャートなど)は、リストボックスやチャートなどのほとんどのオブ ジェクトで使用されます。
- 2. 次のデフォルトフォント(テキストオブジェクトとボタン)は、一般的に大きなフォントを必要とするボタンや テキストボックスに使用されます。

最後に、新しいドキュメントのフォント初期設定は、[ユーザープロパティ: フォント] で設定できます。

チャート、ボタンおよびテキストオブジェクト(検索オブジェクト以外) には、フォントの色も指定できます。色は、 [固定] もしくは [計算] (数式で動的に計算します) を選択します。数式は有効な色表現でなければなりませ ん。カラー関数を使用して作成します。数式の結果が有効な色表現でない場合は、フォントの色はデフォルト で黒になります。

その他の設定は次のとおりです。

- ドロップシャドウ: このチェックボックスをオンにすると、テキストにドロップシャドウが追加されます。
- 下線: このチェックボックスをオンにすると、テキストに下線が引かれます。

選択したフォントのサンプルが、プレビューパネルに表示されます。

レイアウト

レイアウトの設定をオブジェクトのプロパティページから行うと、そのオブジェクトにのみ適用されます。 レイアウトの設定をドキュメントのプロパティページから行うと、ドキュメントで指定された種類のオブジェクトすべて に適用されます。

枠線の使用

シートオブジェクトの周囲に枠線を表示するには、このチェックボックスをオンにします。ドロップダウンメニューから 選択して、枠線の種類を指定します。

- 影の強度:影の強度ドロップダウンメニューで、シートオブジェクトの周りの影の強度を設定できます。影 なしの選択肢もあります。
- 枠線のスタイル: 既定の枠線は次のとおりです。
	- <sup>l</sup> 単色: 単色の固定の枠線。
	- なみ: シートオブジェクトが背景からくぼんでいるように見える枠線。
	- 浮き彫り: シートオブジェクトが背景から浮き上がっているように見える枠線。
	- 壁: シートオブジェクトの周囲に壁があるように見える枠線。
- <sup>l</sup> 枠線の幅: このオプションは、すべての種類の枠線で有効です。幅は、mm、cm、インチ("、inch)、ピクセ ル(px、pxl、pixel)、ポイント(pt、pts、point)、または docunits (du、docunit) で指定できます。
- 色: このボタンをクリックするとダイアログが開き、すべての種類の枠線に適用される基本色をカラー パレッ トから選択できます。
- 虹色: すべての種類の枠線を虹色の枠線にします。虹は、シートオブジェクトの上部で選択した基本色 で始まります。

[簡易設定が]が[スタイルのモード]([ドキュメントプロパティ:基本設定]内)として選択されている場合、枠線の 種類は選択できません。設定できるのは「影の強度]のドロップダウンメニューと[枠線の幅]のみとなります。

角を丸くする

角を丸くするグループでは、シートオブジェクトの基本の形を設定できます。これらの設定により、シートオブジェ クトを円形/楕円形から長方形までの範囲で描くことができます。[角を丸くする] を使用できるのは、[詳細設 定]、[スタイルのモード] ([ドキュメントプロパティ: 基本設定] 内) が選択されている場合のみです。

- 角を丸くする: このチェックボックスをオンにすると、角の形を丸くするオプションを設定できるようになります。
- <sup>l</sup> 角: チェックボックスをオフにした角は直角に描画されます。
- <sup>l</sup> 鋭度: 2 から100 の間の数値を設定でき、数値 100 を定義すると直角、数値 2 は完全な楕円 (縦横 比が1:1 の場合は円) に相当します。丸い角には、鋭度 2 から5 が通常最適な数値です。
- 角の丸み: この設定は、固定の距離 (固定)または四分円全体に対するパーセンテージ(相対値(%)) で、角の半径を決定します。この設定により、鋭度で設定した基になる基本図形が角に影響を与える 程度を制御できます。距離は、mm、cm、インチ("、inch)、ピクセル(px、pxl、pixel)、ポイント(pt、pts、 point)、または docunits (du、docunit) で指定できます。

レイヤー

レイヤーグループでは、オブジェクトを3 つのレイヤーのいずれかを割り当てることができます。

- 背面:背面レイヤープロパティのシートオブジェクトは、標準位置レイヤーと前面レイヤーにあるシートオ ブジェクトを覆うことはできません。背面レイヤーにある他のシートオブジェクトの上にのみ配置できます。
- <sup>l</sup> 標準: シートオブジェクトは、作成されると、標準位置 (中央) のレイヤーに置かれます。標準位置レイ ヤーにあるシートオブジェクトは、背面レイヤーのシートオブジェクトで覆われることはありませんし、前面 レイヤーのシートオブジェクトを覆うこともできません。
- 前面:前面レイヤープロパティのシートオブジェクトは、標準位置レイヤーと背面レイヤーにあるシートオ ブジェクトによって覆われることはありません。その上に配置できるのは、前面レイヤーにある他のシートオ ブジェクトだけです。
- カスタム:前面、標準位置、および背面レイヤーは、内部的に番号が振られたレイヤー1、0、-1 にそれぞ れ対応しています。実際には、-128 ~ 127 の間のすべての値が使用できます。選択した値を入力する 場合は、このオプションを選択します。

テーマの作成

テーマ作成 ウィザードを開くと、レイアウトテーマを作成できます。

テーマの適用

オブジェクト、シート、ドキュメントにレイアウトテーマを適用できます。

表示

表示 グループでは、シートオブジェクトを表示する条件を指定できます。

- 常時: シートオブジェクトは常に表示されます。
- <sup>l</sup> 条件付き表示: シートオブジェクトは、選択などで継続的に評価される条件付き関数に基づいて表示/ 非表示にされます。シートオブジェクトは、その条件がFALSE を返す場合にのみ非表示になります。

ドキュメントの管理権限を持つユーザーは、[すべてのシートとシートオブジェクト] を[ドキュメントプロ パティ: セキュリティ] で該当のチェックボックスをオンにしてある場合のみ有効です。CTRL+SHIFT+S を押して、この機能を切り替えることができます。

オプション

オプショングループでは、シートオブジェクトの移動/サイズ変更を禁止できます。このグループの設定は、対応す るチェックボックスが「ドキュメントプロパティ: レイアウト] と[シートプロパティ: セキュリテイ で該当のチェックボック スをオンにしてある場合のみ有効です。

- 移動/サイズ変更を許可する: このチェックボックスをオフにすると、シートオブジェクトを移動またはサイズ 変更できなくなります。
- コピー/複製を許可する: このチェックボックスをオフにすると、シートオブジェクトのコピーを作成できなくなり ます。
- <sup>l</sup> INFO を許可する:info 関数が使用されると、項目値がそれに連結する情報を持っている場合にINFO アイコンがウィンドウのキャプションに表示されます。キャプションにINFO アイコンを表示したくない場合 は、このチェックボックスをオフにします。

Info [\(page](#page-886-0) 887)

• データにサイズを合わせる: 通常、選択によってテーブルのサイズがシートオブジェクトに割り当てられたサ イズより小さくなった場合は、QlikView のすべてのテーブルシートオブジェクトを囲む枠線が縮小します。 このチェックボックスをオフにすると、このサイズの自動調整はオフになり、余分な領域は空白のままになり ます。

スクロールバー

スクロール バーグループには、スクロール バーのレイアウトを変更 するコントロールがあります。

- スクロールバーの位置を保持する: この設定が有効の場合、QlikView は、他のオブジェクトで選択が行 われたときに、スクロールバーが設定されているテーブルやチャートのスクロールの位置を保持しようとしま す。この設定は [ユーザープロパティ: オブジェクト] でも有効にする必要があります。ドキュメントを閉じる と、スクロールの位置は保持されません。
- スクロール ボタン: スクロール ボタンの色 を設定 します。ボタンをクリックして色 を選択 します。 スクロール バーは、薄い灰色で描画するとよい結果が得られます。色は、ボタンをクリックすると表示される色の設 定 ダイアログで、単色またはグラデーションとして定義できます。
- スクロールの背景: スクロールバーの背景色を設定します。ボタンをクリックして色を選択します。
- スクロール バーの幅: このコントロールは、スクロール バーのシンボルの幅と相対的なサイズの両方に影響 します。
- スクロールのスタイル: スクロールバーのスタイルを設定します。ドロップダウンコントロールでスタイルを選択 します。クラシックスクロールバースタイルは、QlikView の4/5 スクロールバーに対応します。 標準スク ロールバースタイルは、最新の外観になります。3つ目のスタイル、ライトは細くライトなスクロールバー です。 スクロールバースタイルを表示するには、[スタイルのモード]を[詳細設定] に設定する必要があります。

この設定は、[基本設定] タブで[設定]ドロップダウンメニューを開き、[ドキュメントプロパテイ を選択する と見つかります。

• 適用対象:キャプションと枠線のプロパティダイアログを開きます。ここでは、レイアウトページで設定された プロパティを適用する場所を設定できます。

キャプション

キャプションの設定が【オブジェクトプロパテイ ページで行われた場合は、そのオブジェクトにのみ適用されます。 キャプションの設定が【ドキュメントプロパテイ】ページで行われた場合は、ドキュメントで指定された種類のオブ ジェクトすべてに適用されます。

キャプションページでは、オブジェクトの基本的なレイアウトとは全く違うレイアウトオプションを指定できます。

- <sup>l</sup> キャプションの表示: このオプションをオンにすると、シートオブジェクトの最上部にキャプションが表示され ます。リストボックスなどの「ボックスオブジェクト」は、デフォルトでキャプションの表示がオンになっています が、ボタン、テキストオブジェクト、線/矢印オブジェクトはオフになっています。
- タイトルテキスト: テキストボックスで、シートオブジェクトのキャプションに表示するタイトルを入力します。 キャプションのフォントを変更するにはフォントボタンを使用します。

異なる状態のキャプションの色を設定します。アクティブ時の色と非アクティブ時の色は別々に設定できます。

[背景色] や[テキストの色] ボタンをクリックすると[色の設定] ダイアログを開きます。背景色は、色の設定ダイア ログで、単色またはグラデーションとして定義できます。テキストの色は、固定または計算色として色関数を使用 して定義できます。

- 折り返して表示: このオプションを選択した場合、キャプションは、2行以上で表示されます。
- キャプションの高さ(行): 編集ボックスで、キャプションの行数を設定します。

QlikView のシートオブジェクトの正確なサイズと位置を設定できます。標準 もしくは最小化時のサイズ/位置 設定で調整します。これらの設定は、ピクセル単位で行います。

- <sup>l</sup> X- 位置: シートの左端に対するシートオブジェクトの左辺の水平方向の位置を設定します。
- <sup>l</sup> Y- 位置: シートの上端に対するシートオブジェクトの上辺の垂直方向の位置を設定します。
- 幅: QlikView シートオブジェクトの幅を設定します。
- 高さ: QlikView シートオブジェクトの高さを設定します。

キャプションのラベルの方向は、[キャプションの配置] オプションで変更できます。

- <sup>l</sup> 水平: キャプションのラベルは水平方向に整列できます: [左揃え]、[中央揃え]、または [右揃え]。
- <sup>l</sup> 垂直: キャプションのラベルは垂直方向に整列できます: [上揃え]、[上下中央揃え]、または [下揃え]。

#### キャプション アイコン

シートオブジェクトのオブジェクトメニューコマンドの多くをキャプションアイコンとして設定できます。キャプションア イコンとして表示するコマンドを選択するには、リスト内の各コマンドの左にあるチェックボックスをオンにします。

キャプションアイコンは注意して使用してください。アイコンが多すぎると邪魔になる可能性がありま す。

- 最小化を許可する: このチェックボックスをオンにすると、シートオブジェクトのキャプションウィンドウに最小 化アイコンが表示され、オブジェクトを最小化することができます。さらに、キャプションをダブルクリックして もオブジェクトを最小化することができるようになります。
- 自動最小化: このオプションは、[最小化を許可する] をオンにしている場合にのみ有効です。同じシート 上にある複数のシートオブジェクトで「自動最小化] がオンにされている場合、1つを除くすべてが自動 的に最小化されるようになります。これは、同じシート上に複数のグラフを交互に表示するのに便利で す。
- 最大化を許可する: このチェックボックスをオンにすると、シートオブジェクトのキャプション ウィンドウに最大 化アイコンが表示され、オブジェクトを最大化することができます。さらに、キャプションをダブルクリックして もオブジェクトを最大化することができるようになります。[最小化を許可する] と[最大化を許可する] の 両方がオンの場合、ダブルクリックするとオブジェクトは最小化されます。

• ヘルプ テキスト: ここには、ポップアップウィンドウに表示するヘルプテキストを入力できます。ヘルプテキス トは、計算式として指定できます。このオプションはドキュメントレベルでは使用できません。[...] ボタンを クリックすると、完全な [数式の編集] ダイアログが開かれ、長い数式を簡単に編集できます。 シートオブジェクトの説明などを入力します。オブジェクトのウィンドウキャプションにヘルプアイコンが追加 されます。 マウス ポインターをアイコンに移動させると、ポップアップ ウィンドウにテキストが表示されます。

# チャート

チャートとテーブルは、数値を簡潔に表示できるシートオブジェクトです。たとえば、年、月、口座番号などのさま ざまな項目に配置された金額の合計を表示できます。

チャートやテーブルは、1 つの項目のさまざまな値のレコード数か、1 つの計算値 (1 つの項目の絞込値の合計な ど) を表示するように設定できます。どちらの場合でも、特定の項目をX 軸として選択する必要があります。つま り、この項目を使用して、円グラフのスライス、棒グラフのさまざまな棒、およびピボットテーブルの行にそれぞれラ ベルを付けることができます。

## 用意されているさまざまなチャートの種類

選択できるチャートの種類は、棒グラフ、円グラフ、コンボチャート、散布図、折れ線グラフ、レーダーチャート、 グリッドチャート、ゲージチャート、ブロックチャート、ファネルチャート、ピボットテーブル、ストレートテーブル、およ びメッコチャートです。

棒グラフ

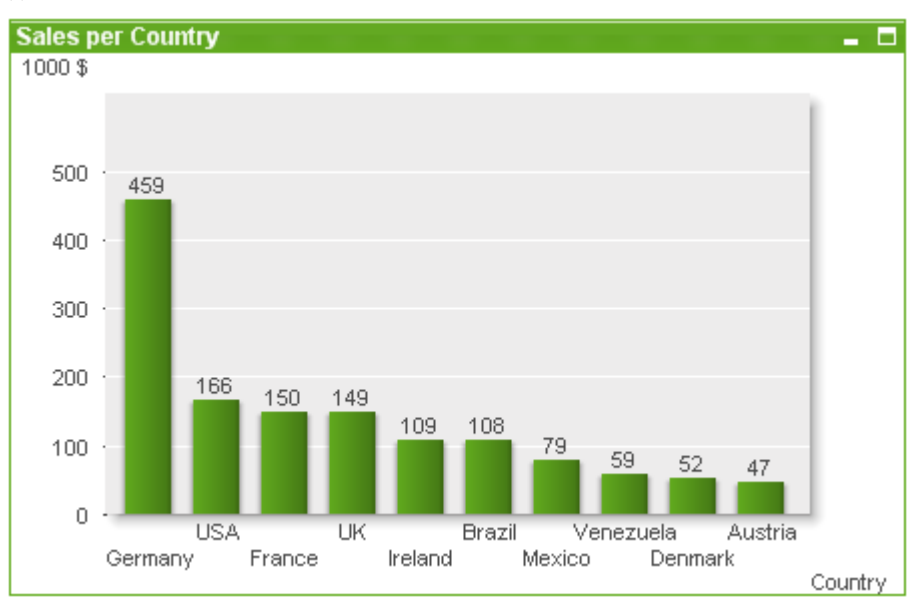

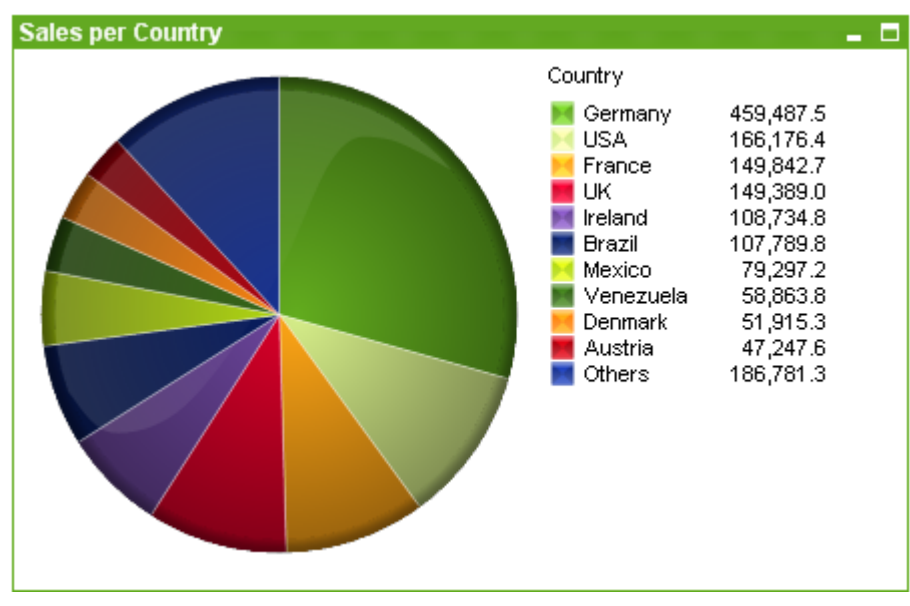

# 円グラフ

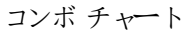

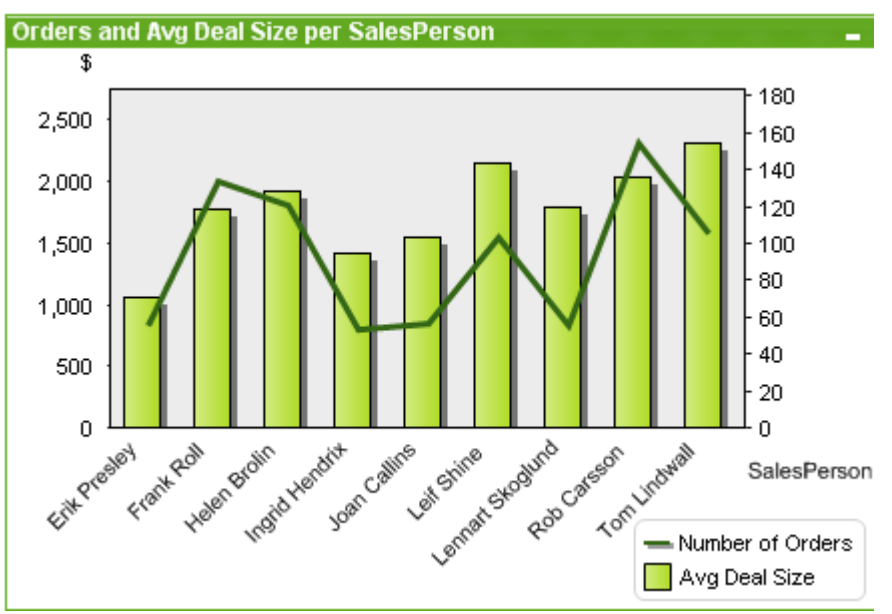

# 散布図

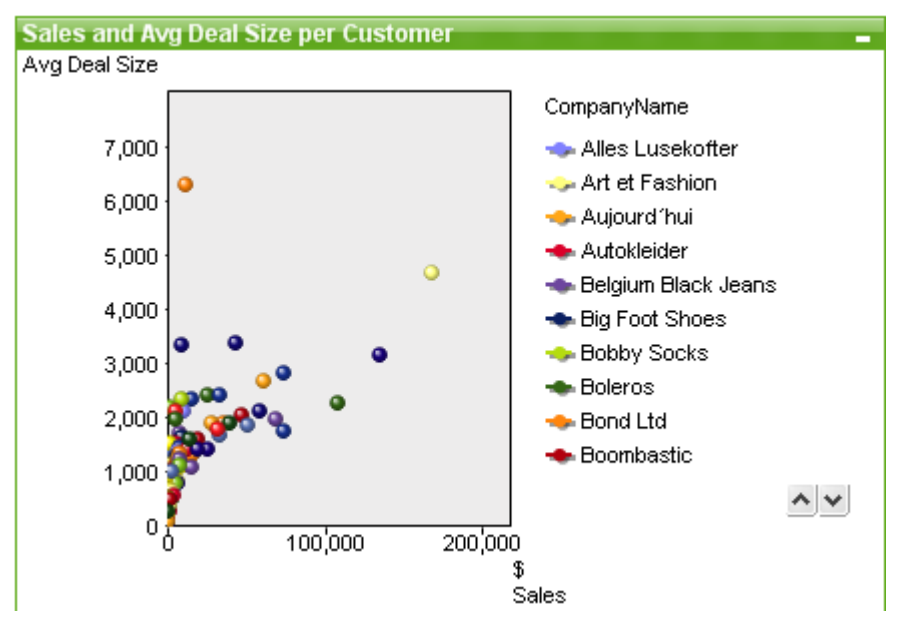

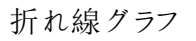

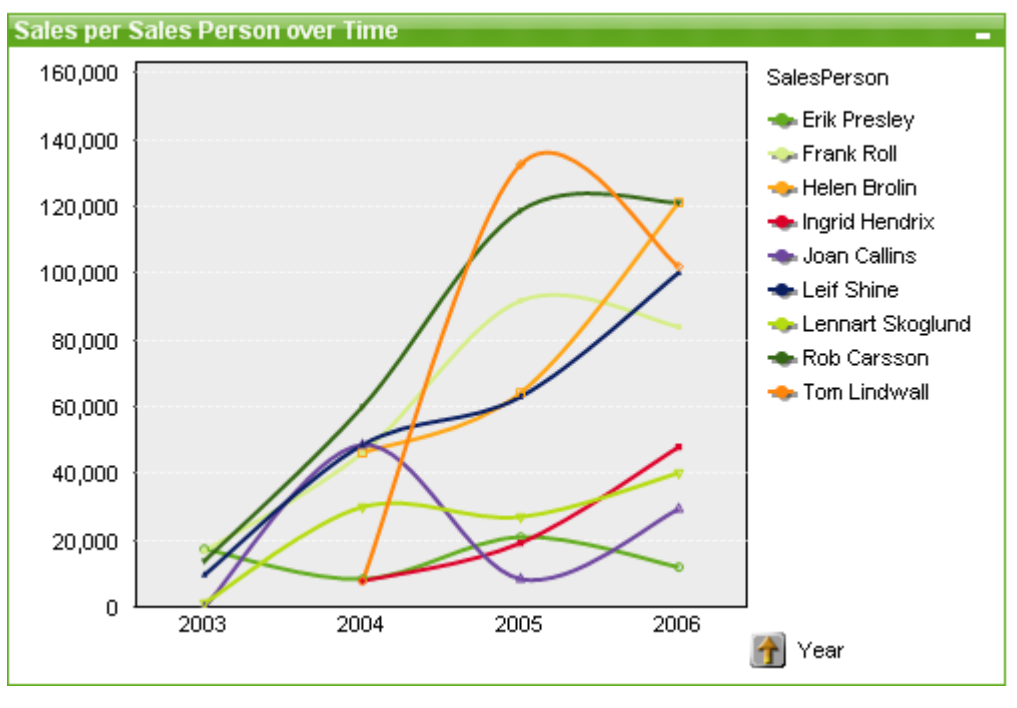

## レーダーチャート

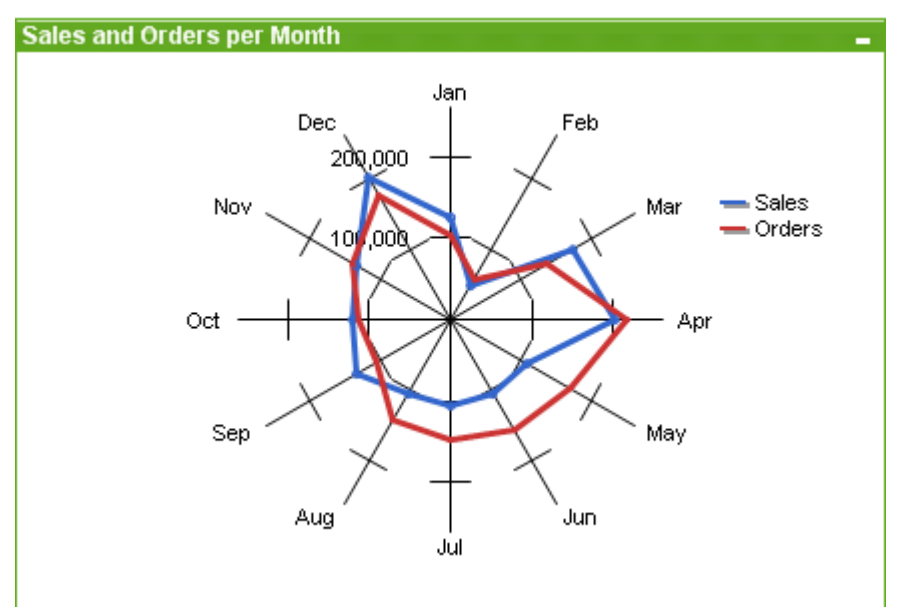

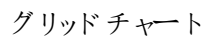

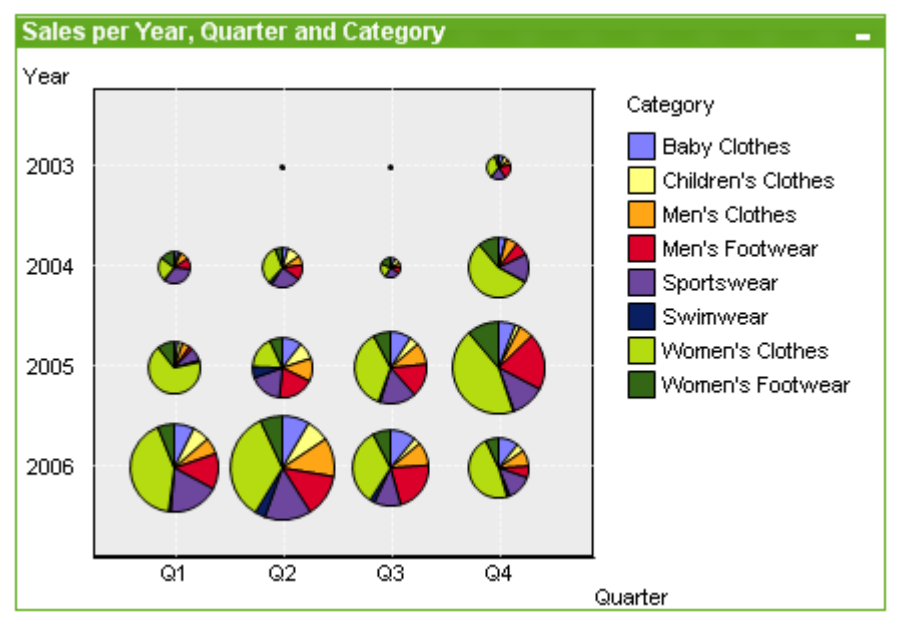

ゲージチャート

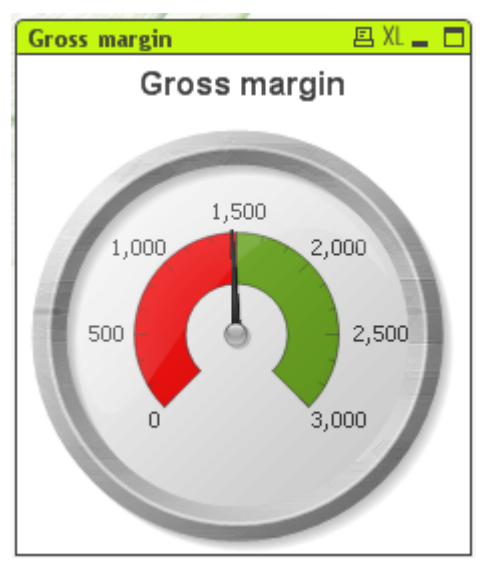

ブロックチャート

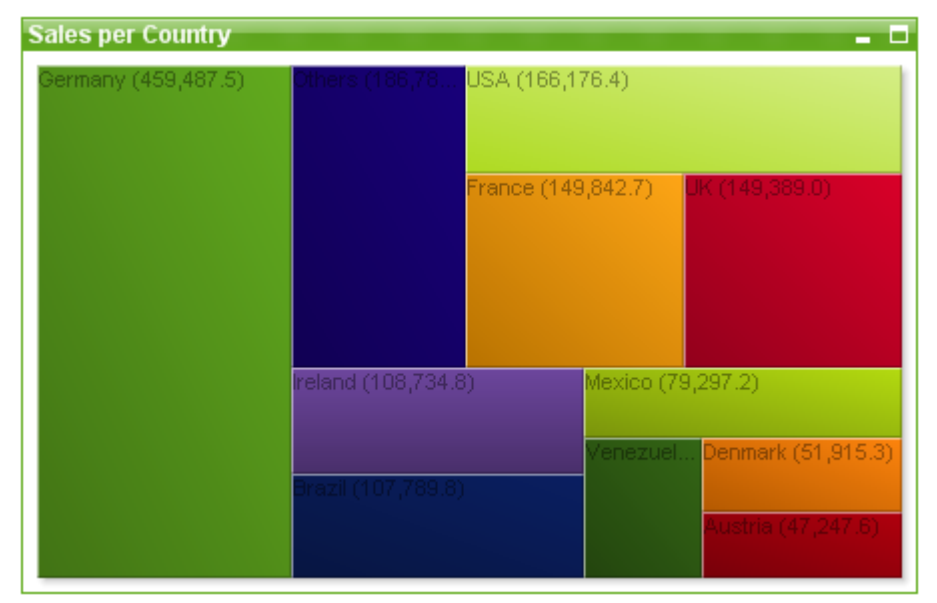

## ファネルチャート

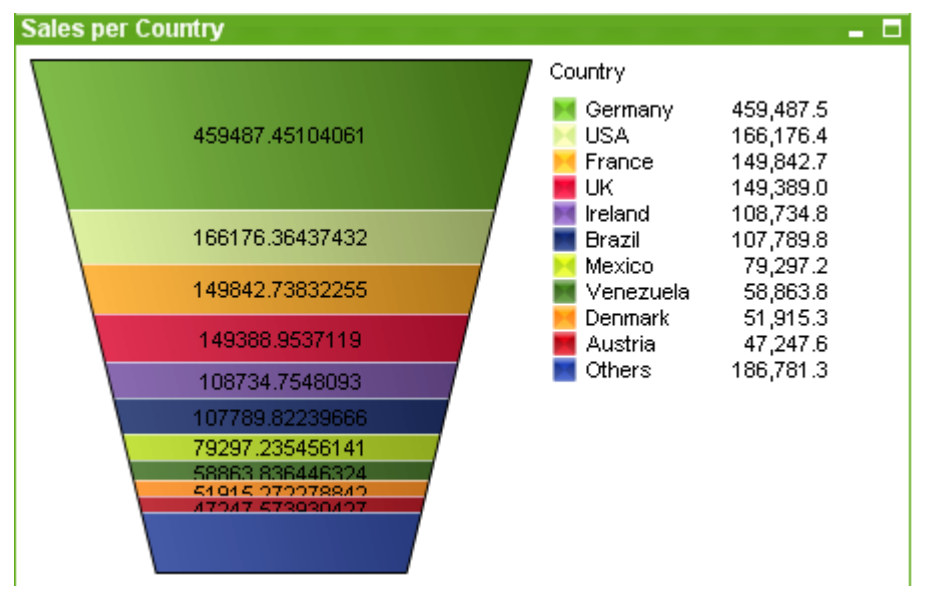

## ピボットテーブル

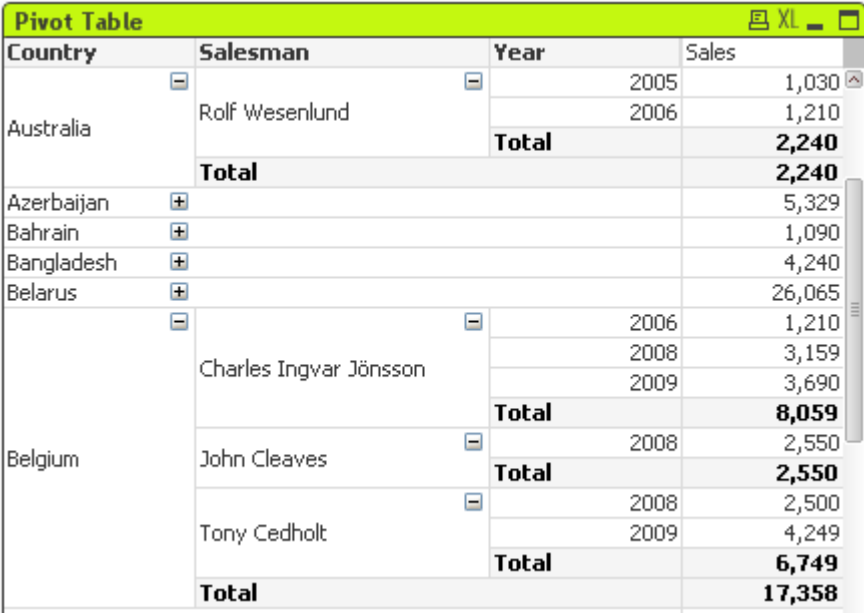

### ストレートテーブル

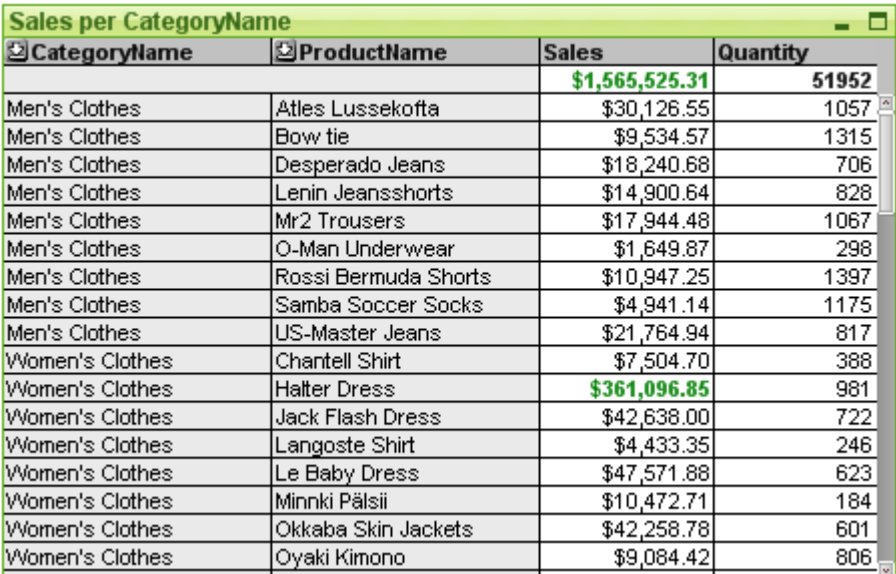

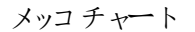

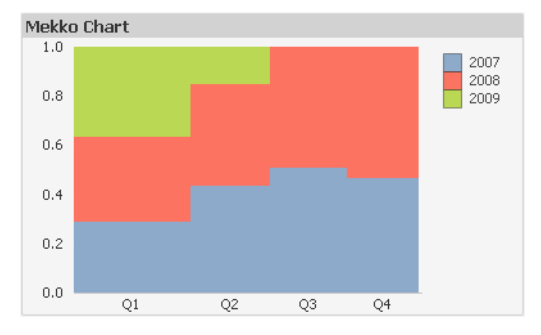

QlikView チャートは、主要な 2 つのカテゴリに分類できます。1 つ目のグラフチャートは、棒、折れ線、コンボ、 円、散布図、レーダー、グリッド、ブロック、メッコおよびゲージチャートで構成されます。2つ目のカテゴリのテーブ ルチャートは、ストレートテーブルとピボットテーブルで構成されます。これらのチャートの種類は、列と行のセルを 含むテーブルとして描画されます。テーブルボックスは、多くの点でテーブルチャートに似ていますが、チャートでは なく、シートオブジェクトの別の種類であることに注意してください。

## グラフチャート

以下の棒グラフには、QlikView グラフチャートの一般的なコンポーネントのいくつかを示します。

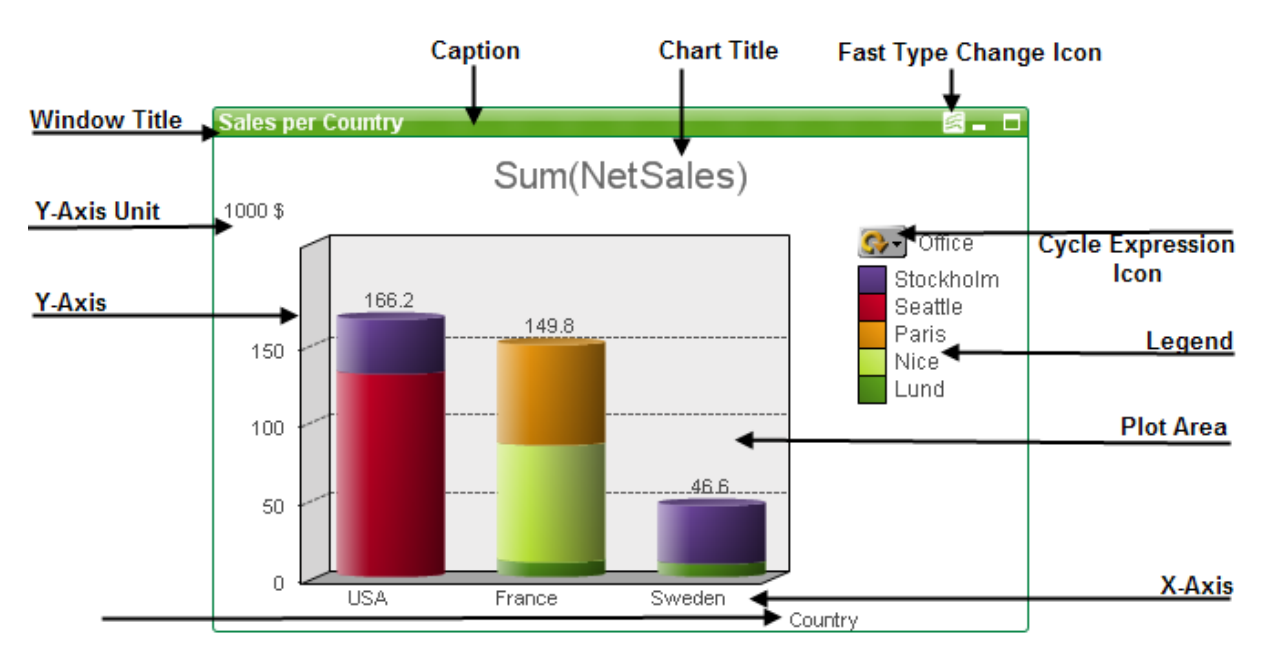

多くの場合、さまざまなコンポーネントの位置は、ユーザーが変更できます。

## テーブルチャート

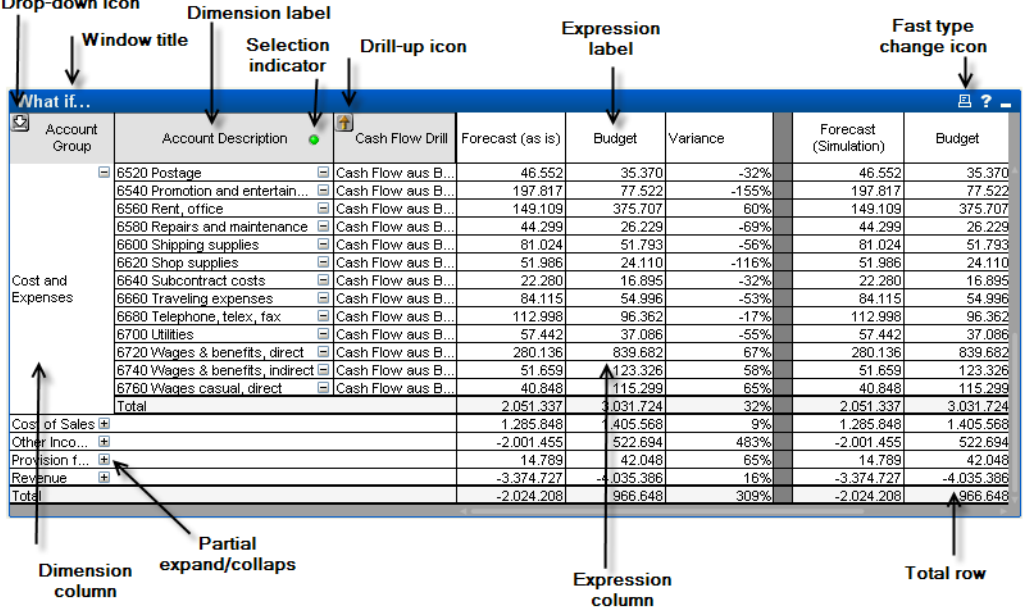

上のピボットテーブルには、QlikView テーブル チャートの一般的なコンポーネントのいくつかを示します。

## チャートの追加

チャートを新規作成するには、ツールバーの[チャートの作成]ツールをクリックするか、空のシート領域を右クリッ クし、[オブジェクト] メニューから[新規シートオブジェクト、チャート] を選択するか、[レイアウト] メニューから[新規 シートオブジェクト、チャート」を選択します。チャートプロパティのページが順番に開きます。

最初に表示されるページでは、名前とグラフの種類、タイトル(オプション)を設定します。[次へ] ボタンをクリックす ると2番目のページなどが表示されます。十分な情報が入力されると、[次へ]もしくは[完了] ボタンが有効に なり、次のページへ順番に進む、もしくは完了させることができます。

<span id="page-318-0"></span>一度チャートがシート上に表示されると、右クリックしてプロパティを選択する、もしくは (キャプションの部分をク リックして) アクティブにしてオブジェクトメニューのプロパティを選択して、修正することができます。

チャートの種類

チャートは、数値データをグラフィカルに表現したものです。選択できるチャートの種類は、棒グラフ、折れ線グラ フ、コンボチャート、レーダーチャート、散布図、グリッドチャート、円グラフ、ファネルチャート、ブロックチャート、 ゲージチャート、ピボットテーブル、およびストレートテーブルです。既存のチャートを別の表示に切り替えるに は、[チャートの種類] ([チャートプロパティ: 基本設定] ページ内) を変更します。 チャートの種類の簡単な紹介:

棒グラフ

最も基本的なチャートの種類です。各 x-軸の値は棒に対応し、棒の高さは y 軸の数値に対応しています。

折れ線グラフ

折れ線グラフは、本質的には棒グラフと同じ方法で定義されます。データは、棒の代わりに、値の点と点との間 を結ぶ線、あるいは点だけ、または線と値の点の両方で表示できます。

### コンボチャート

コンボチャートを使用すると、棒グラフの機能と折れ線グラフの機能を組み合わせることができます。1 つの数式 を線またはマーカーで表示しながら、他の数式を棒で表示できます。

レーダーチャート

レーダーチャートは、x- 軸がチャートの周りを一周するように配置された一種の折れ線グラフで、結果は、レー ダー画面やくもの巣に似ています。

## 散布図

散布図は、1 つ以上の軸で反復する数式の組み合わせを表現するデータ点を描きます。両方の軸は継続的 で、それぞれ 1 つの数式を表しています。

### グリッドチャート

グリッドチャートは散布図に似ていますが、軸に軸の値を表し、プロットマーカーを決定する数式を使用します。 プロットマーカーとして、第 3 軸を小さい円グラフ形式で表示することもできます。

### 円グラフ

1 つの項目 (第 1 軸) と1 つの数式の関係を表示します。第 2 軸を設定すると、変形したチャートの種類が表 示されます。複数の数式が[チャートプロパティ:数式] ページで有効になっている場合は、最初の数式リストが 表示されます。数式を切り替えるには [数式] プロパティページの [左へ移動]/百へ移動] ボタンを使用します。

#### ブロックチャート

ブロックチャートは、数式の値と値の関係を大きさが異なる領域ブロックで表示します。1軸から最大3軸まで 使用でき、各軸のブロックがサブブロックに細分化されます。ブロックチャートの領域の合計は、常に絞り込まれ た数式の値の100% になります。「ヒートチャート」と呼ばれるチャートを作成するのに色関数が使用される場合 があります。

ファネルチャート

ファネルチャートは通常、データをフローおよびプロセスで表示するために使用します。表示の観点から見ると、こ のチャートは円グラフと関連しています。チャートは、データに比例したセグメントの高さ/幅またはセグメントの領 域で表示されます。また、データポイントを無視して、セグメントの高さ/幅が均一なチャートを描画することもで きます。

ゲージチャート

ゲージチャートは、軸のない単一の数式の値を表示するために使用されます。

メッコチャート

メッコチャートでは、さまざまな幅の棒を使用してデータを表します。2 軸のチャートでは、データを最大 3 レベル まで表示できます。メッコチャートは、マーケット分析などの領域で有効です。

ピボットテーブル

ピボットテーブルは、軸と数式をテーブル形式で表示します。可能な軸や数式の数に、正式な制限はありませ ん。

ピボットテーブルは、数式を使用せずに、軸レベルを移動するためのツリービューの生成を定義できます。

ストレートテーブル

ストレートテーブルのピボットテーブルとの違いは、小計を表示できないことと、軸のグループがレコード形式で表 示されるためテーブルの各行に項目と数式の値が含まれることです。

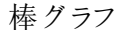

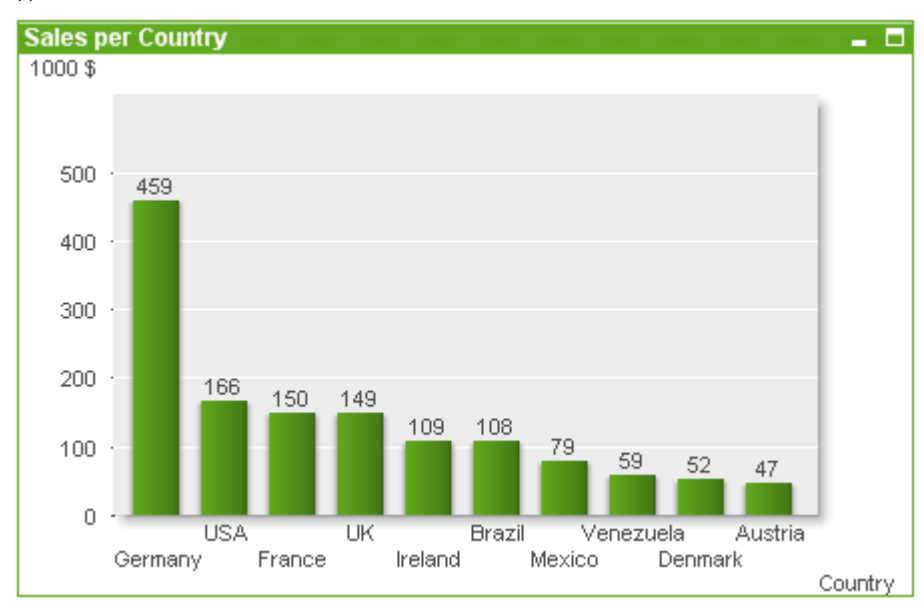

棒グラフは、最も基本的なチャートの種類です。

チャートは、数値データをグラフィカルに表現したものです。既存のチャートを別の表示に切り替えるには、[チャー トの種類] ([チャートプロパティ: 基本設定] ページ内) を変更します。

[ツール] メニューから[クイックチャート] ウィザードを選択し、新しい棒グラフをすばやく作成できます。

オブジェクトを右 クリックすると、[棒グラフ: オブジェクト メニュー] が表示されます。棒グラフがアクティブなオブジェク トの場合は、「オブジェクト」メニューからもアクセスできます。

### チャートの追加

チャートを新規作成するには、ツールバーのチャートの追加 ボタンをクリックする、シートの領域を右クリックし、 シートのオブジェクト メニューから[シートオブジェクトの追加] - [チャート] を選択する、または、レイアウトメニュー から[シートオブジェクトの追加] - [チャート] を選択します。チャートプロパティのページが順番に開きます。

最初に表示されるページでは、名前とグラフの種類、タイトル(オプション)を設定します。[次へ] ボタンをクリックす ると2番目のページが表示されます。十分な情報が入力されると、[次へ] もしくは[完了] ボタンが有効になり、 次のページへ順番に進む、もしくは完了させることができます。

一度チャートがシート上に表示されると、右クリックしてプロパティを選択する、もしくは(キャプションの部分をク リックして) アクティブにしてオブジェクトメニューのプロパティを選択して、修正することができます。

#### オブジェクトメニュー

チャートを右クリックするとフロートメニューが表示されます。このメニューは、チャートがアクティブな場合に、オブ ジェクトメニューでも表示されます。

メニューには以下のコマンドがあります。

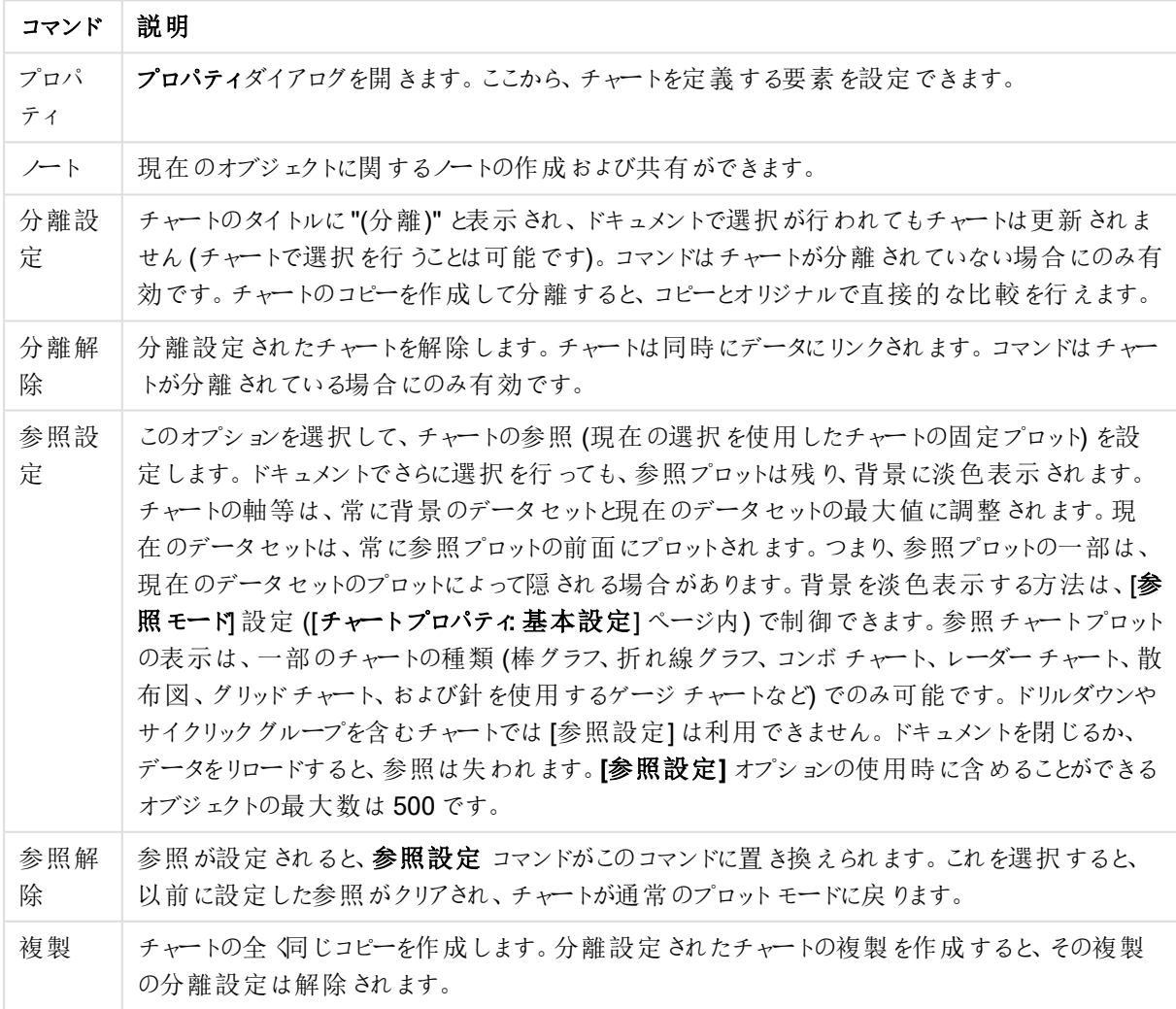

オブジェクトメニューコマンド

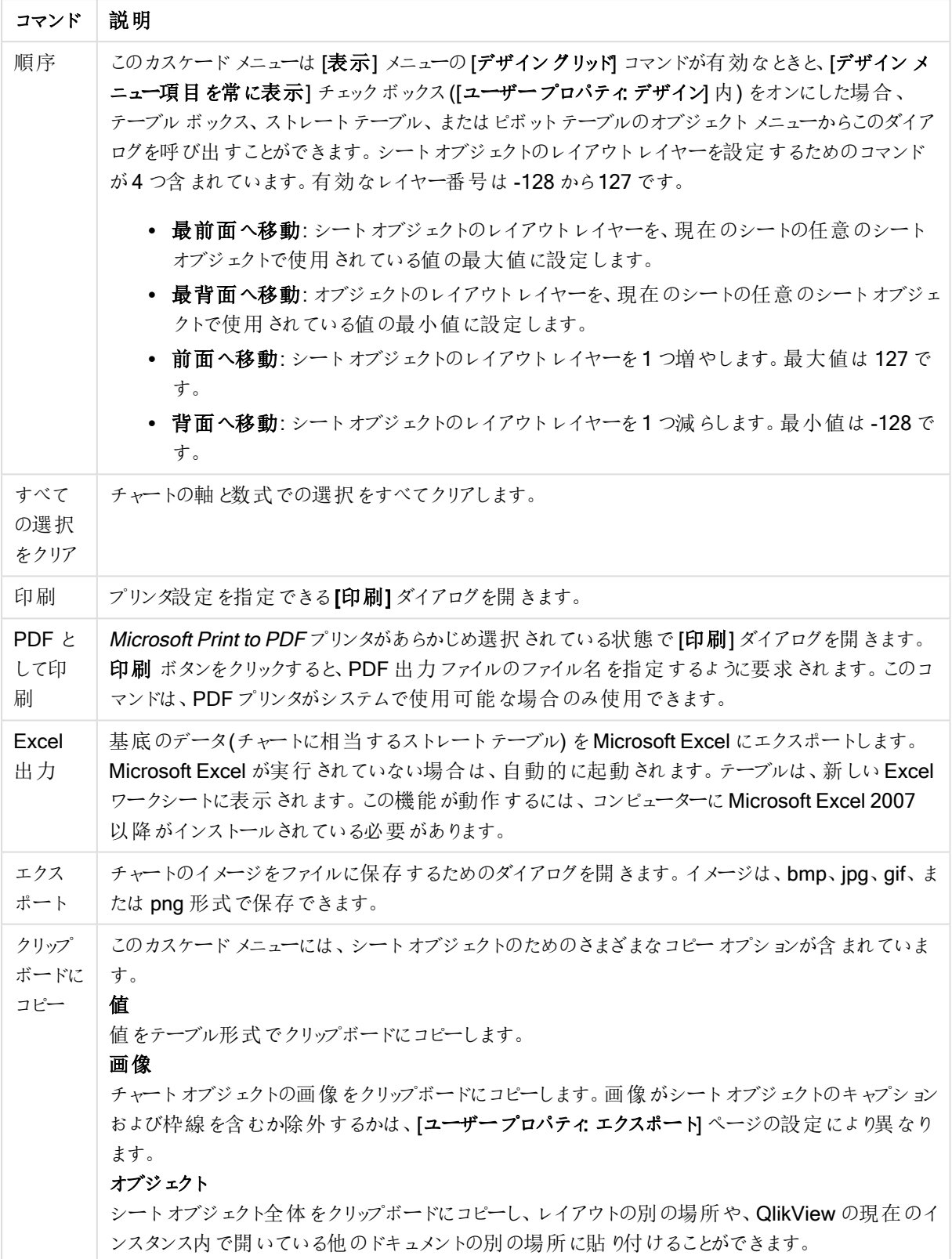

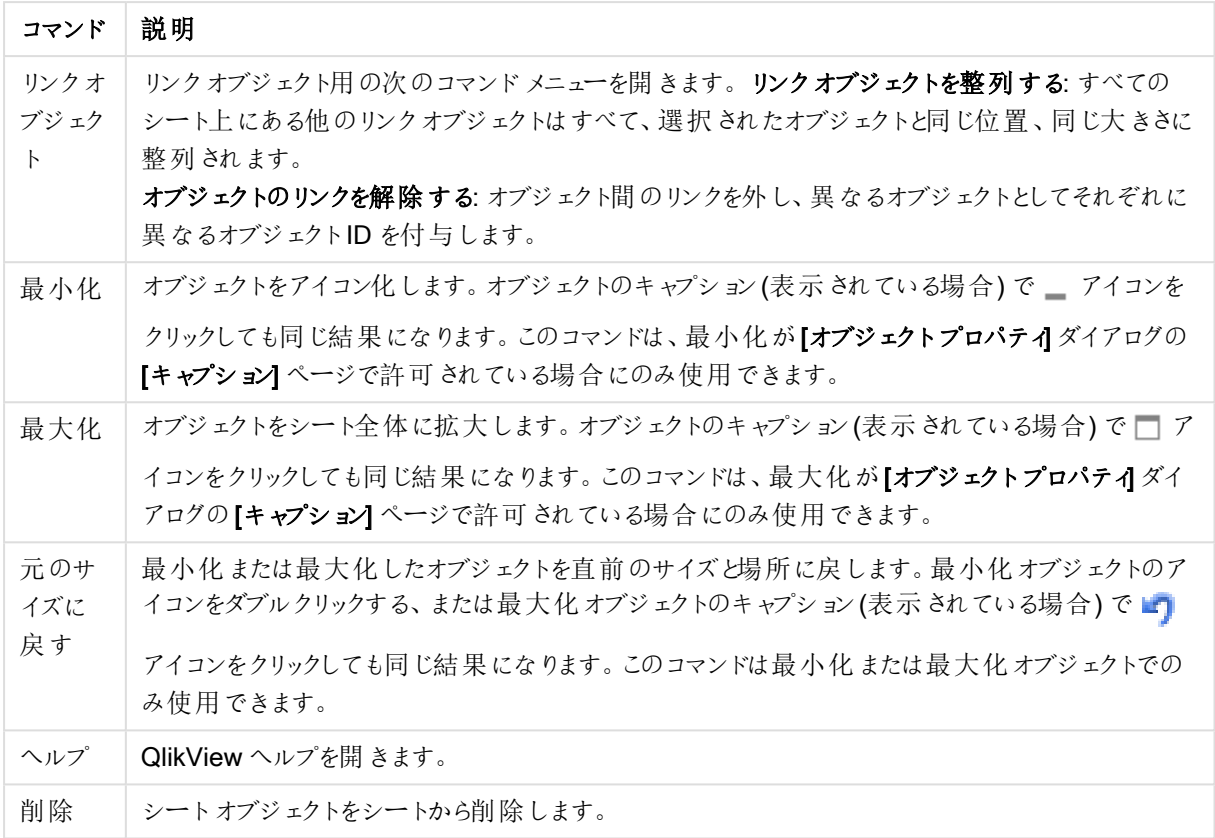

## チャートプロパティ: 基本設定

基本設定ページでは、タイトルやチャートの種類といった属性を変更できます。これは、クイックチャートウィザー ドまたは チャートプロパティダイアログの最初のページです。

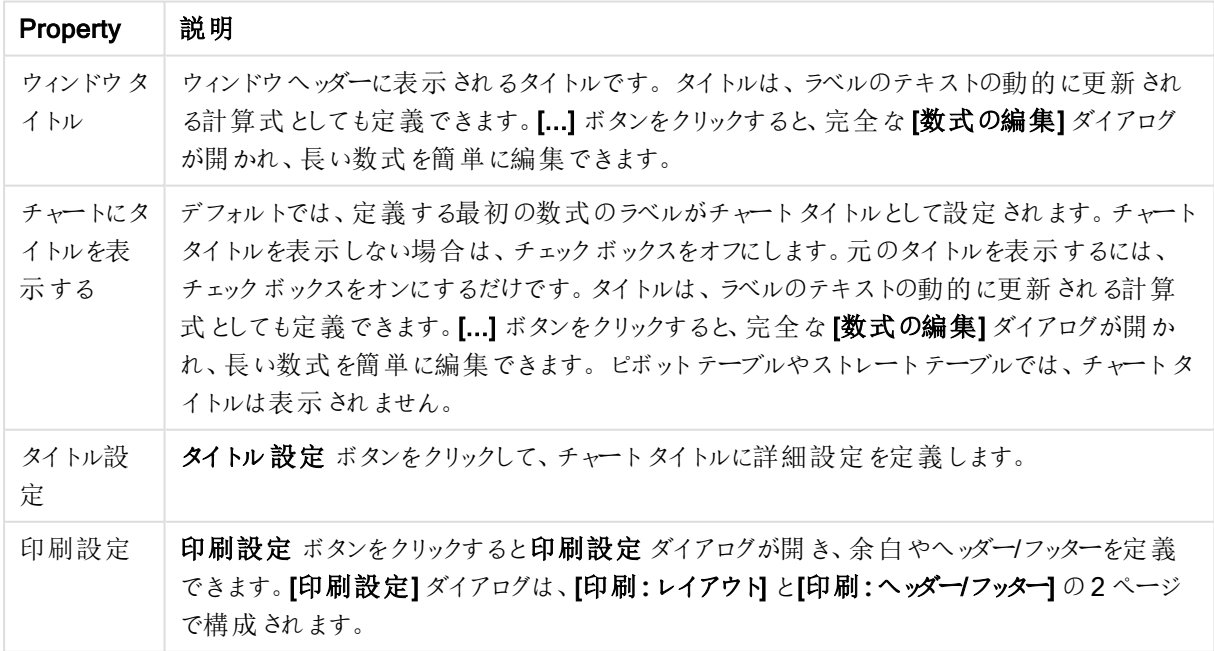

チャートプロパティ基本設定

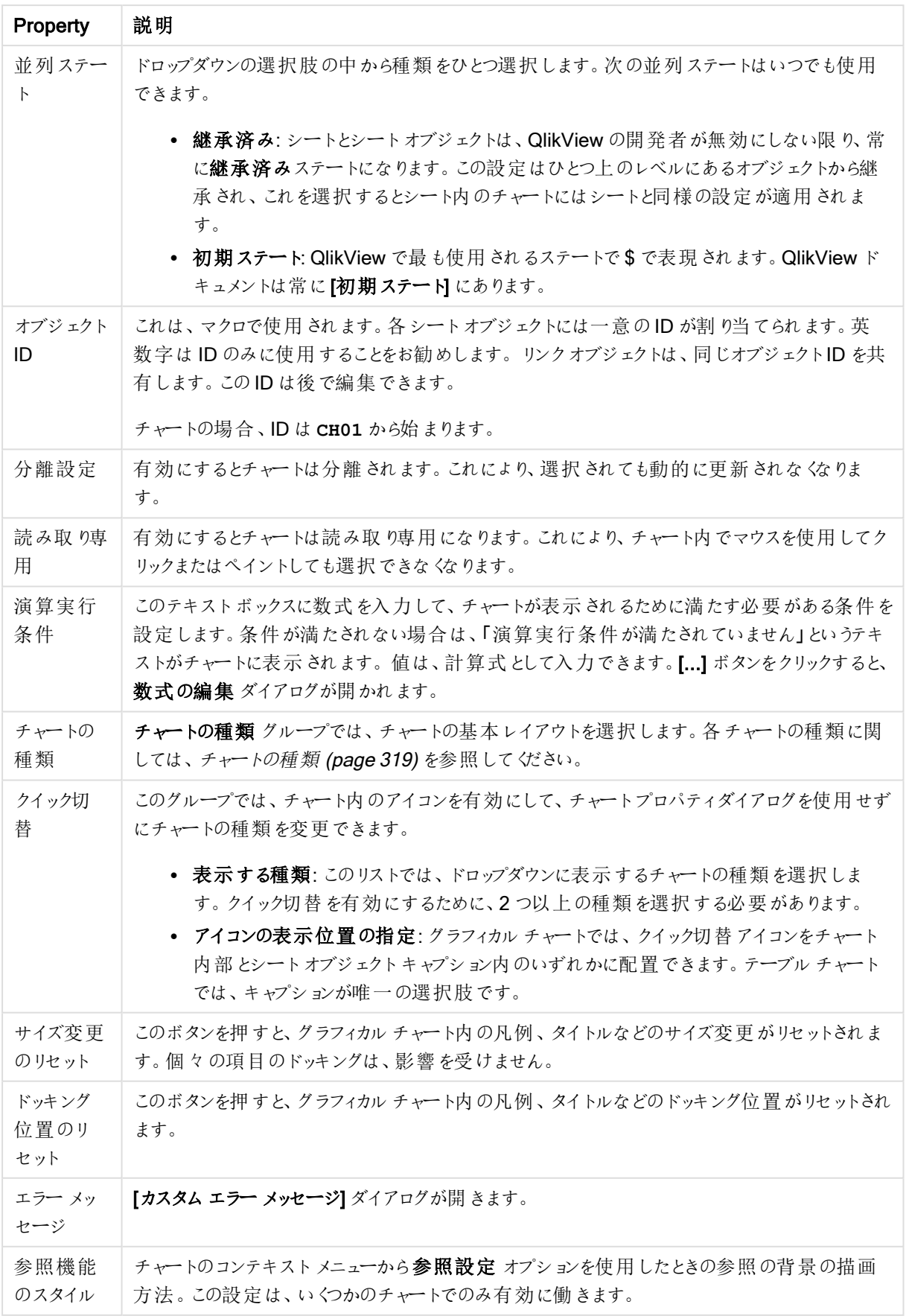
チャートプロパティ: 軸

[チャートプロパティ:軸] ページは、チャートを右クリックして[プロパテイ]を選択するか、チャートがアクティブな場 合は [オブジェクト] メニューから[プロパティ] を選択して開きます。

チャートを作成する場合は、まず次の2 つの事項を確認します。

- <sup>l</sup> 表示する対象は? 棒グラフの棒のサイズに対応する対象は? 答えは、sum of sales (売り上げの合計) やそれと同類のものです。これは、数式ページで設定します。
- <sup>l</sup> チャートをグループ化する基準は? 棒グラフの棒のラベルとして使用する項目値は? 答えは、country (国) 別やそれと同類のものです。これは、軸 ページで設定します。

1 つのチャートは、1 つ以上の軸を表示することができます。上限は、チャートタイプ、データの複雑さ、およびメモ リ使用量によって異なります。円グラフ、折れ線グラフ、および散布図は、最大 2 つ、棒グラフ、ブロック、および グリッドチャートは 3 つの軸を表示できます。レーダーチャートとファネルチャートは軸を1 つだけ表示でき、ゲージ チャートは軸を表示できません。それ以上の軸は無視されます。

チャート軸は、[チャートプロパティ: 軸] ページに指定された項目からその値を取得します。1 つの軸は、1 つの項 目ではなく項目のグループで構成されることもあります(下の「グループ」を参照)。

項目、グループ、数式 (計算軸) を軸にできます。作成した合成軸も使用できます。

[追加>] や[<削除] ボタンを使用して、(クリックやCTRL+ クリックで) 選択した項目を移動するか、ダブルクリック して移動します。

チャート軸は数式から計算することもできます。

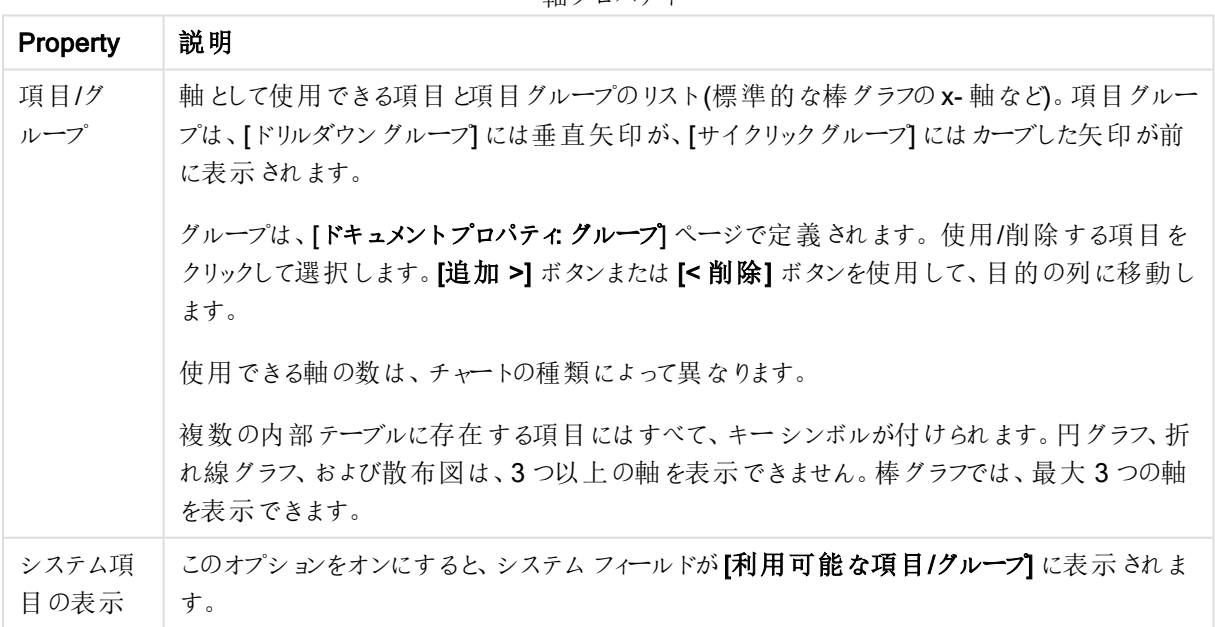

軸プロパティ

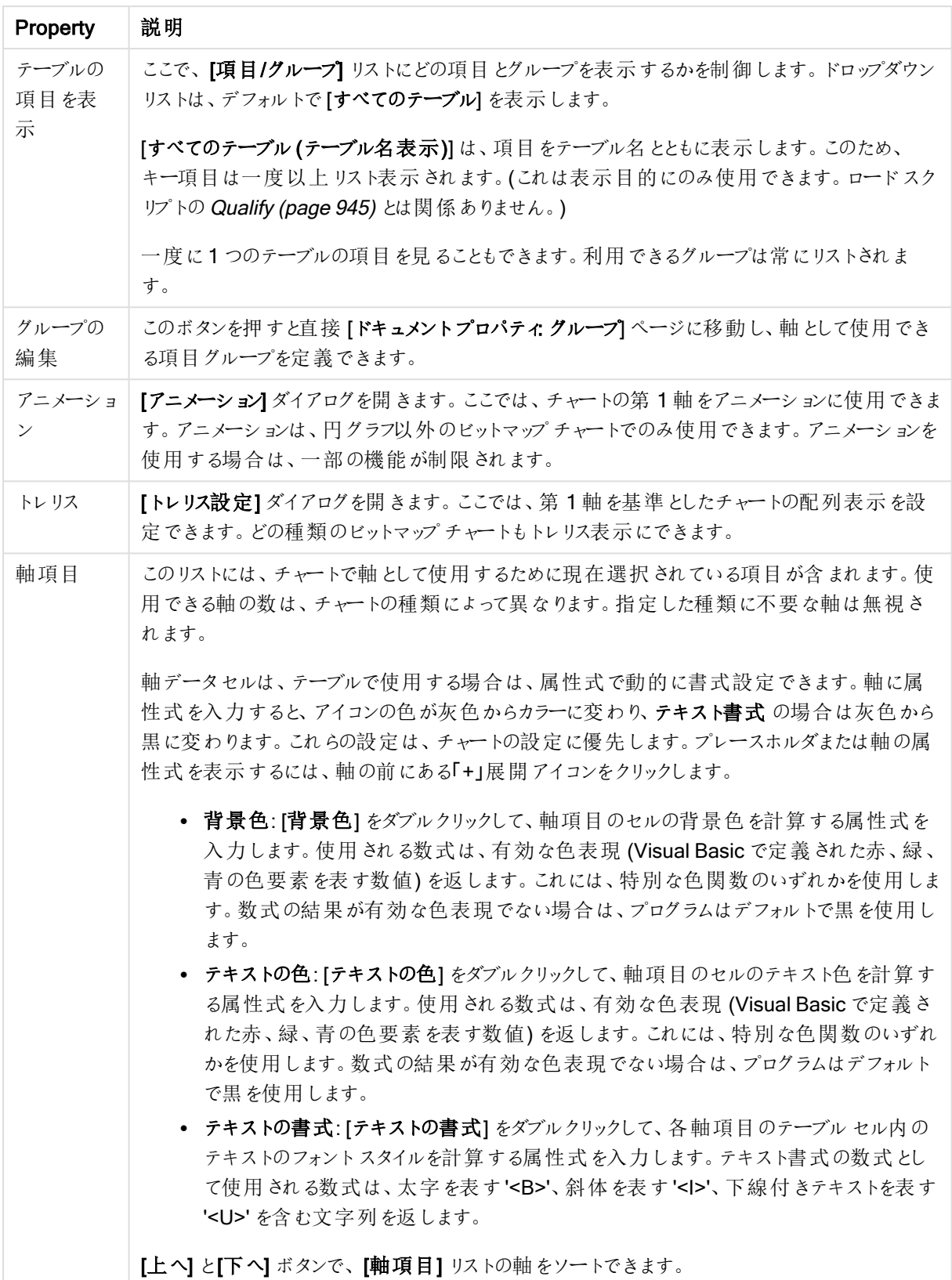

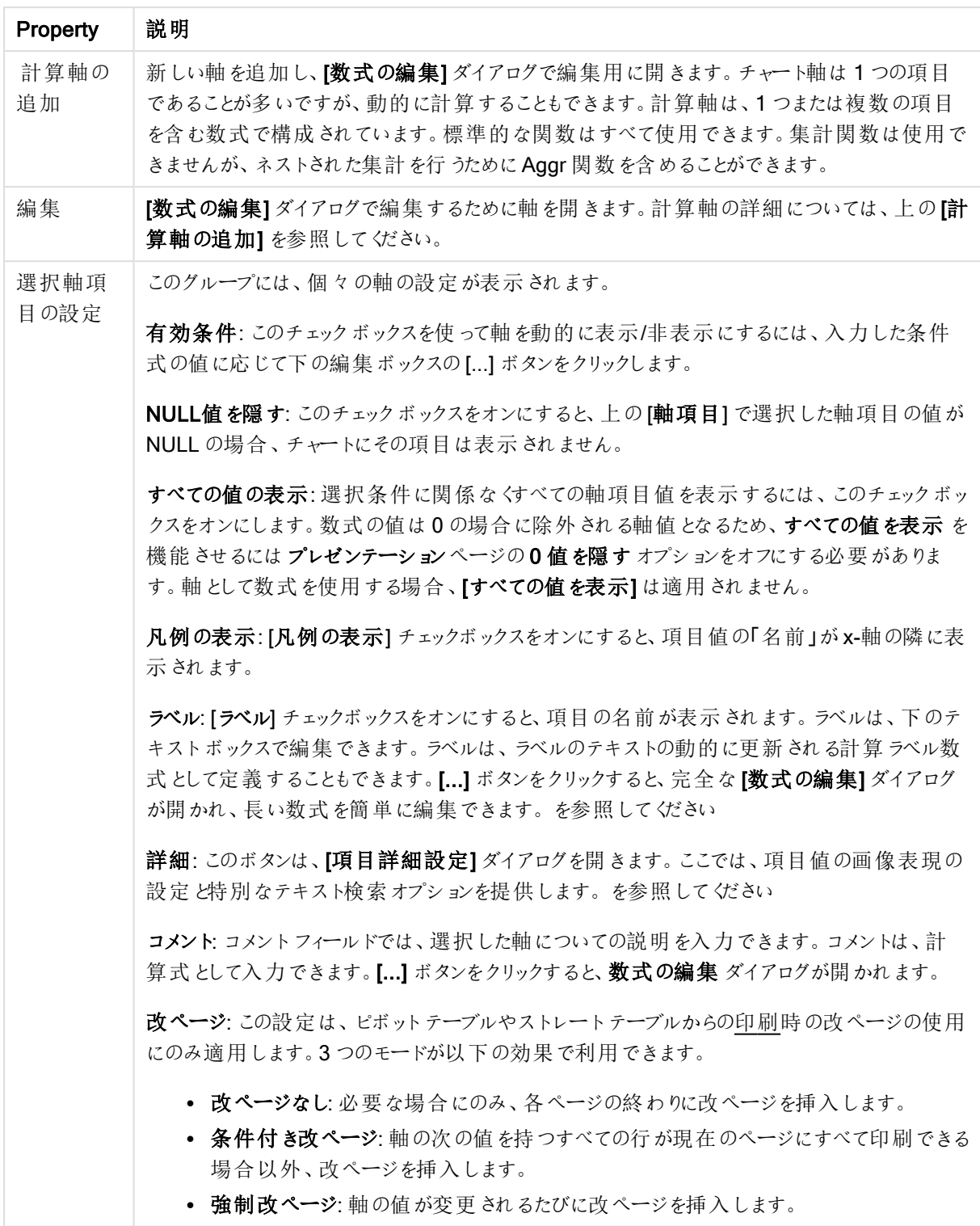

# [アニメーション] ダイアログ

Ajax/WebView クライアントの使用中には、チャートのアニメーション表示はサポートされません。

| 説明                                                                                                    |
|----------------------------------------------------------------------------------------------------|
| このチェックボックスをオンにすると、チャートの第 1 軸 がチャートのアニメーションに使用 されます。ア<br>ニメーションは 、円 グラフ以 外 のビットマップ チャートでのみ 使 用 できます 。 アニメーションを使 用 する<br>場合は、一部の機能が制限されます。たとえば、アニメーション表示されたチャートでは、ペイントま<br>たはクリックで選択できません。すう勢線は、アニメーション表示されたチャートに描画されません。ア<br>ニメーション軸に複数の絞込値がある場合にのみ、アニメーションが可能です。                                                                                                    |
| チャートがアニメーション表示 されるときには、チャートのプロットエリアの下部にアニメーション バーが<br>表示 されます。[アニメーション バー] には、アニメーションを開始する[再生] ボタンがあります。アニ<br>メーションが実行されているときは、[再生] ボタンは [一時停止] ボタンに置き換わります。 これらのコ<br>ントロールを使用して、いつでもアニメーションを開始または停止できます。「進捗表示バー」には、ア<br>ニメーションの進 捗 が表示 されます。 マウスで進 捗表 示 バーのハンドルをポイントし、 マウスの左 ボタ<br>ンを押しながら任意の位置にドラッグして、手動でアニメーション表示できます。手動アニメーション<br>は、通常、補間 フレームをスキップ(以下の[フレーム/秒]設定を参照)し、アニメーション軸の実際<br>の値の間のみを移動します。 キーボードで CTRL キーを押しながらドラッグすると、補間 フレームの<br>上をドラッグできます。プログレスバーの上側には、現在のフレームのアニメーション軸の値(補間フ<br>レームの場合は、前の実際のアニメーション軸値)が表示されます。<br>5020 |
| アニメーション軸の各値の表示間隔をミリ秒単位で設定します。この値を計算式として指定できま<br>す。                                                                                                    |
| 1 秒 あたりのフレームの数 を設 定 します。QlikView は、アニメーション軸 の実 際 の値 の間 のプロットを<br>補間します。値は1~30の整数です。この値を計算式として指定できます。                                                                                                    |
| ドキュメントで選 択 が行 われ るたびに、アニメーションを自 動 的 に開 始 させる場 合 は 、このチェック<br>ボックスをオンにします。                                                                                                    |
| アニメーションバーの一時停止ボタンで停止されるまでアニメーションを繰り返し再生する場合<br>は、このオプションを選択します。                                                                                                    |
| アニメーションが開始 されるたびに、アニメーションの実 行 を最初 から最後 まで1回 だけ行 う場合<br>は、このオプションを有効にします。<br>初めに戻る<br>アニメーションの終了後に最初のフレームに戻す場合は、このチェックボックスをオンにします。                                                                                                    |
|                                                                                                    |

アニメーションの設定

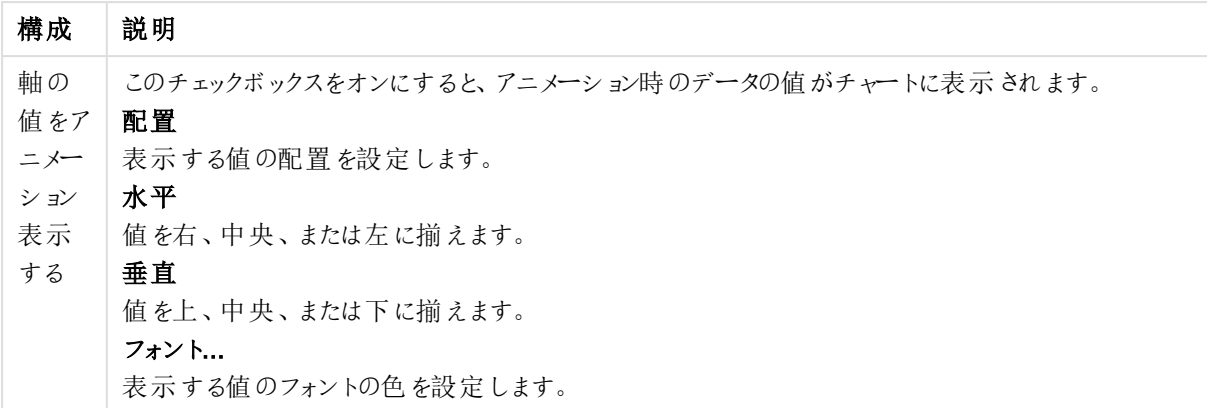

### トレリスの設定

トレリスの設定

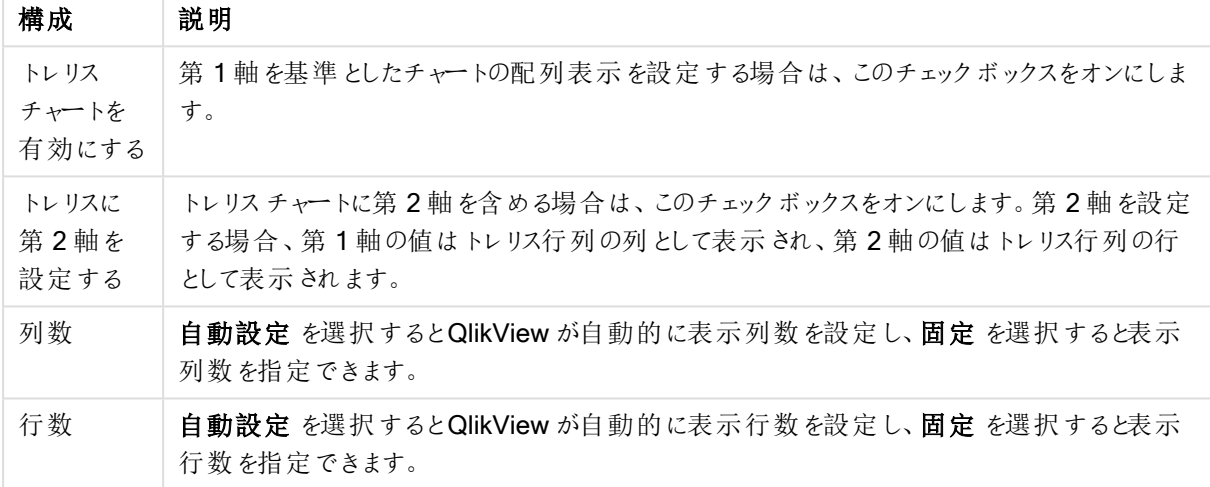

#### チャートプロパティ: 軸の制限

軸の制限はゲージチャートとピボットテーブルを除くあらゆる種類のチャートで設定できます。

[軸の制限] タブではチャートに表示される軸の値の数を管理します。

まずはじめに、これら3 つのオプションがドロップダウンの作成時にどのように機能するかについて説明します。ド ロップダウンには、[最初]、[最大]、[最小] の3 つの値があります。計算エンジンはこれらの値に基づいてソートを 実行し、チャートエンジンに値を返します。軸の制限を設定する場合、これらのオプションのいずれかを選択する 必要があります。ソートは、最優先されるソートが第 1 軸のソートを上書きする可能性がある場合、ピボット テーブルを除いて最初の数式においてのみ実行されます。

このプロパティページは、軸の制限の定義に使用されます。チャートの軸は個別に設定されます。

## 制限

### 最初の数式を使った表示値の制限

これらのプロパティは、下で行った設定に応じて、チャートに表示される軸値の数を決定するために使用します。

### 表示のみ

このオプションは、[最初] あるいは [最大]、[最小] の値をいくつ(x 個) 表示 させたいかによって選択します。この オプションを5に設定すると、5つの値が表示されます。軸の[「その他」の表示]が有効になっている場合、[その 他] セグメントには 5 つの値 のいずれ かひとつが表示されます。 [最初] オプションは、プロパティダイアログの[ソー ト] タブで選択したオプションに基づき、行を返します。チャートがストレートテーブルの場合は、列はその時の第 1 ソート順に基づいて返されます。つまり、列見出しをダブルクリックしてその列を第 1 軸ソートにすると、値の表 示を変更できます。[最大] オプションは、チャートの最初の数式に基づいて降順で行を返します。 チャートがスト レートテーブルの場合は、数式をソートしながらも、表示される軸の値は一貫しています。数式の順序が変更 されると、軸の値も変更されます(変更される可能性があります)。[最小] オプションは、チャートの最初の数式に 基づいて昇順で行を返します。チャートがストレートテーブルの場合は、数式をソートしながらも、表示される軸 の値は一貫しています。数式の順序が変更されると、軸の値も変更されます(変更される可能性があります)。 表示する値の数を入力します。値は、計算式として入力できます。[...] ボタンをクリックすると、数式の編集 ダイ アログが開かれます。

### 次の値のみ表示

このオプションを選択すると、このオプションで指定した条件に合うすべての軸の値を表示します。合計値のパー センテージ、または正確な値に基づいて値を表示するのに使用します。「合計に対する相対値] オプションは、[プ ロパテイダイアログの[数式] タブにある[相対] オプションに類似した相対モードを有効にします。値は、計算式 として入力できます。[...] ボタンをクリックすると、数式の編集 ダイアログが開かれます。

## 次に累積する値のみ表示

このオプションを選択すると、現在の行まですべての行を累積し、その値をオプションで設定した値と比較します。 [合計と比較] オプションは、[プロパティ] ダイアログの[数式] タブにある[相対] オプションに類似した相対モードを 有効にし、累積値 (最初の値または最大値、最小値に基づく) と全体の合計値を比較します。値は、計算式 として入力できます。[...] ボタンをクリックすると、数式の編集 ダイアログが開かれます。[境界値を含める] を選 択すると、比較値を含有する軸の値が含まれます。

累積制限の合計を計算する際、負の値は含まれません。負の値を含む可能性がある項目の相対制限は使 用しないようお勧めします。

計算軸に制限を加え、データが同じ計算軸でソートされる場合は、ソート順の適用前に軸の制限が適用され ます。

## オプション

### 「その他」の表示

このオプションを有効にすると、チャートに「その他】セグメントを作成できます。表示を制限する比較基準を満た さない軸の値は、すべて[その他] セグメントにまとめられます。選択した軸の後に軸がある場合は、[内部軸の折 りたたみ]によりチャートに後続の軸や内部の軸の個別の値を表示するか決定します。[ラベル] 項目で、チャート に表示する名前を入力します。テキストを入力しない場合は、自動的にラベルが数式のテキストに設定されま す。

値は、計算式として入力できます。[...] ボタンをクリックすると、数式の編集 ダイアログが開かれます。

「合計」の表示

このオプションを有効にすると、チャートには選択した軸の合計が表示されます。この合計値は「プロパテイダイア ログの[数式] タブで設定されますが、数式の合計とは異なります。ラベル: チャートに表示する名前を入力しま す。テキストを入力しない場合は、自動的にラベルが数式のテキストに設定されます。値は、計算式として入 力できます。[...] ボタンをクリックすると、数式の編集 ダイアログが開かれます。

グローバルグループモード

このオプションは内部軸にのみ適用されます。このオプションを有効にすると、制限は選択した軸に基づいてのみ 計算されます。前の軸はすべて無視されます。このオプションを無効にすると、制限は前のすべての軸に基づい て計算されます。

### 軸の合計値と数式の合計値

計算エンジンで計算された軸の合計値は、個別の行 (または軸項目値) としてチャートエンジンに返されます。 これにより[その他] の行の値も変化します。数式の合計値を使用した場合と軸項目値の合計を使用した場合 の相違点は以下のとおりです。

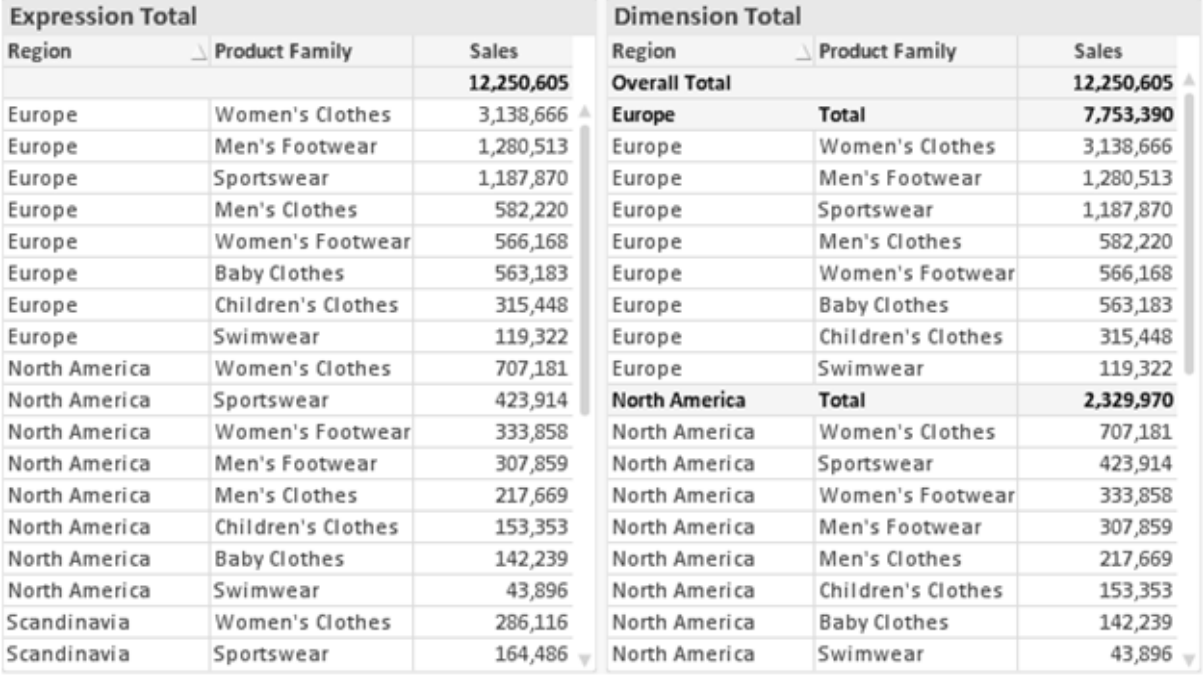

数式の合計値と軸の合計値

軸の合計値を使用すると、ストレートテーブルに小計を表示できます。

### チャートプロパティ: 数式

[チャートプロパティ:数式] タブは、チャートまたはテーブルを右クリックし、[オブジェクト] メニューの[プロパテイ]を選 択して開きます。

チャートを作成する場合は、次の2 つの事項を確認します。

- 棒グラフの棒の大きさを表すのは何か。これらは、数式(売上高の合計など)です。
- データをどのようにグループ化するのか。これらは、軸 (国別など)です。

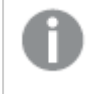

[数式] タブはチャートやテーブルの種類によって異なります。特定のチャートやテーブルでオプションが 利用できない場合、それらのオプションはグレー表示されています。

# 数式リスト

左上のパネルの式リストは、実際は完全なツリーコントロールで多数のコントロールオプションを含みます。

各数式 (または数式グループ) の前には展開アイコン(「+」の付いた箱) が表示されます。展開アイコンをクリック すると、下にある補助数式または属性式が開きます。アイコンは同時に折りたたみアイコン(「-」) に置き換えられ ます。特定のプロットオプションは、組み合わせてプロットマーカーを定義する2つ以上の数式のセットといったサ ブ数式を使用します(例:以下に説明する株価や箱ひげ図)。

数式データは、属性式を使用して動的に書式も設定できます。軸の属性式のプレースホルダを表示するには、 数式の前にある展開アイコンをクリックします。有効な属性式の種類を次に示します。

### 背景色

データ点のプロットの色を計算する属性式を作成するには、デフォルトの[背景色] 数式を編集します。計算さ れた色は、デフォルトのQlikView の色の選択に優先します。そして、有効な色表現でなければなりません。これ は、カラー関数を使用して行います。数式の結果が有効な色表現でない場合は、プログラムはデフォルトで黒 を使用します。[テキストの色] の補助数式は同じ方法を使用して作成できます。

### テキストの色

[テキストの色] の補助数式は、背景色と同じ方法を使用して作成できます(上記を参照してください)。

#### テキストの書式

データ点に関連付けられたテキストのフォントスタイルを計算するには、 属性式 を入力して[テ**キストの書式**] 数 式を編集します(テーブル: 各軸項目のテーブルセル内のテキスト)。計算されたテキスト書式は、[チャートプロ パティ: スタイル。

テキスト書式の数式として使用される数式は、太字を表す'<B>'、斜体を表す'<I>'、下線付きテキストを表す '<U>' を含む文字列を返します。文字列の前に= が必要ですので注意してください。

#### 円ポップアウト

属性式を入力して、データ点に関連付けられたスライスを、抽出された「分割」位置に描画するかどうかを計算 するには、「分割円] をクリックします。この種類の属性式は、円グラフにのみ有効です。

### 補正

属性式を入力して、データポイントに関連付けられた棒グラフまたは棒グラフのセグメントの間隔を適切に計算 するには、「補正] をクリックします。 補正 は正 にも負 にも設 定 でき、棒 やセグメントに応じて動かされます。これ は、ウォーターフォールグラフと呼ばれるチャートの作成時に便利です。この種類の属性式は、棒グラフにのみ有 効です。

### 線のスタイル

データポイントに関連付けられた線または線分の線のスタイルを計算するための属性式を入力するには、線の スタイルをクリックします。この種類の属性式は、折れ線グラフ、コンボチャート、およびレーダーチャートにのみ有 効です。線の相対的な幅は、<Wn> タグを含めることで制御できます。ここで、n はチャートのデフォルトの線の 幅に適用される倍率です。数値 <sup>n</sup> は、0.5 ~ 8 の実数でなければなりません。

#### <W2.5>

線のスタイルは、<Sn> タグを含めることで制御できます。ここで、n は、使用するスタイルを示す1~4の整数 (1 = 実線、2 = 破線、3 = 点線、4 = 破線/点線) です。例:<S3>。<Wn> および<Sn> タグは自由に組み合わ せることができますが、それぞれ最初に出現するもののみが有効と見なされます。タグは単一引用符で囲む必 要があります。

### 値の表示

メイン数式で「データ点の値] をオンにしていなくても、属性式を入力して、データ点のプロットを「データ点の値」 の値で補足するかどうかを計算するには、[値の表示] をクリックします。メイン数式でデータ点の値をオンにした 場合、属性式は無視されます。この種類の属性式は、棒グラフ、折れ線グラフ、円グラフ、ファネルチャート、お よびコンボチャートにのみ有効です。

## 追加

新しい数式と補助数式は、[追加] ボタンで作成します。このオプションは、数式のリスト内で右クリックしたときに 表示されるコンテキストメニューでも有効です。

## 削除

削除ボタンで、リストから前に作成した数式を削除できます。このオプションは、数式のリスト内で数式を右クリッ クしたときに表示されるコンテキストメニューでも有効です。

### コピー

コピーオプションは、数式のリスト内で数式またはサブ/属性式を右クリックしたときに表示されるコンテキストメ ニューでのみ有効です。メイン式でこのコマンドを使用すると、その数式に関連付けられたすべてのデータと設定 (ラベルを含む) がxml としてクリップボードにコピーされます。

その後、この数式を同じチャートや、同じドキュメントまたは別のドキュメントのその他のQlikView チャートに貼り 付け直すことができます。このコマンドを属性式で使用する場合は、属性式定義だけがコピーされます。属性式 はその後、同じチャートまたは別のチャートの任意のメイン数式に貼り付けることができます。

## エクスポート

エクスポートオプションは、数式のリスト内で数式を右クリックしたときに表示されるコンテキストメニューでのみ有 効です。メイン式でこのコマンドを使用すると、その数式に関連付けられたすべてのデータと設定(ラベルを含む) がxml ファイルにエクスポートされます。

その後、この数式を同じチャートや、同じドキュメントまたは別のドキュメントのその他のQlikView チャートにイン ポートし直すことができます。このコマンドにより、数式をエクスポートダイアログが開きます。ここでは、エクスポー トファイルの保存先を選択できます。ファイルには、拡張子 Ex.xml が付きます。

貼り付け

貼り付けオプションは、数式のリスト内で数式またはサブ/属性式を右クリックしたときに表示されるコンテキストメ ニューでのみ有効です。メイン式がクリップボードにコピーされている場合は、数式のリスト内の空白領域にそれを 貼り付けて、コピー元と同一の新しい数式を作成できます。属性式がコピーされている場合は、メイン数式にそ れを貼り付けることができます。

インポート

インポート オプションは、数式 のリスト内で空白領域を右クリックしたときに表示されるコンテキストメニューでのみ 有効です。このコマンドにより、以前にエクスポートした数式を参照できるダイアログが開きます。インポートされた 数式は、新しい数式としてチャートに表示されます。

## 上下移動

複数の数式が表示される場合、上へと下へボタンを使用して順番を変更できます。これは、チャートに表示 される列などの順番に影響します。

グループ

グループボタンは、有効な数式が2つ以上ある場合に、数式を併せてサイクルグループにするのに使用できま す。QlikView のレイアウトでは、チャートに表示されるサイクルアイコンをクリックすると、グループに属する数式を 切り替えることができます。(サイクルグループ)。サイクルアイコンを右クリックすると、そのグループに属する有効 な数式を直接選択できるポップアップリストが表示されます。

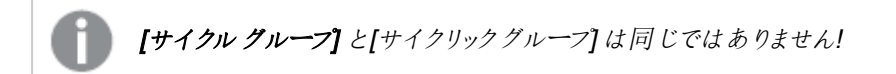

## グループ解除

グループに属する数式を選択し、グループ解除 ボタンをクリックすると、数式をグループから解除できます。解除 後のサイクルグループに数式が1 つしか残らない場合、その数式も解除されて、サイクルグループは存在しなく なります。

# 有効化

このチェックボックスをオフにすると、チャートからその数式が省略されるよう設定されます。

# 相対値表示

このチェックボックスをオンにすると、絶対数ではなくパーセントで結果を表示するようにチャートを設定します。こ のオプションは、ピボットテーブルでは使用できません。

# 表示しない

このチェックボックスをオンにすると、この数式に割り当てられたスペースを残しつつ非表示にします。

# 条件付き表示

このチェックボックスを有効にすると、現在の選択に基づいて条件を定義できます。これによって、数式を表示す るかどうかが決まります。条件の評価がTRUE または NULL の場合、数式は表示されます。条件の評価が FALSE の場合、数式は表示されません。

## ラベル

数式のラベルの前のアイコンは、使用するチャートの種類 および数式に設定された表示オプションを示すために 使用されます(以下を参照してください)。

## 定義

選択された数式の構成内容を表示します。このボックスで数式を直接編集できます。[...] ボタンをクリックする と、完全な 数式の編集 ダイアログが開きます。

### コメント

この項目は、数式の作成者が数式の機能や目的を説明できるコメント項目です。

## 表示オプション

このグループは、データ点の表示方法やチャートテーブルの数式セルに何を表示するかを修正するために使用さ れます。一部のオプションは、特定のチャートの種類でのみ有効ですのでご注意ください。また、組み合わせるこ とができないオプションや、複雑なプロットを作成するために1 つ以上の数式を追加して使用するオプションなど もあります。

## 棒

選択された数式の値を棒グラフで表示します。このオプションは、棒グラフおよびコンボチャートでのみ有効です。

### シンボル

選択された数式の値をマーカーで表示します。このオプションは、線グラフおよびコンボチャートでのみ有効です。 ドロップダウンメニューにあるいくつかの異なるマーカーから選択します。

### 線

選択された数式の値を線グラフで表示します。このオプションは、線グラフおよびコンボチャートでのみ有効です。 ドロップダウン メニューの[標準]、[なめらか]、または3種の[水平]から選択します。

#### ストック

数式を株価マーカーとしてプロットするには、このチェックボックスをオンにします。[数式] リスト内の数式は、前に アイコンが置かれ、4 つのサブ数式を含む空のプレースホルダとして表示されます。

最初のサブ数式は、株価マーカーの高値ポイントをプロットするために使用されます。2 つ目のサブ数式は、安 値ポイントをプロットするために使用されます。株価マーカーが描画されるには、この2 つのサブ数式に有効な定 義が含まれている必要があります。

3 つ目のサブ数式はオプションですが、使用する場合は株価マーカーの終値ポイントのために使用されます。4つ 目のサブ数式もオプションですが、使用する場合は株価マーカーの始値ポイントのために使用されます。

数式で株価 チェックボックスをオンにすると、新しい空のサブ数式が自動的に作成されます。数式で株価 チェックボックスをオンにしている場合は、同じ数式で棒、線、マーカー、箱ひげ図、または エラーバー チェック ボックスをオンにできません。数式でそれらのオプションのいずれかが既にオンになっている場合は、その数式で株 価 チェックボックスをオンにできません。このオプションは、コンボチャートでのみ有効です。

#### ボックスプロット

数式をボックスプロット(統計データの表示に使用されることが多い) としてプロットするには、このチェックボックス をオンにします。数式リスト内の数式は、前にアイコンが置かれ、5 つのサブ数式を含む空のプレースホルダとして 表示されます。

最初のサブ数式は、箱ひげ図の「箱 (上)」ポイントをプロットするために使用されます。2 つ目のサブ数式は、 「箱(下)」ポイントをプロットするために使用されます。箱ひげ図が描画されるには、この2つの数式に有効な定 義が含まれている必要があります。

3 ~ 5 つ目のサブ数式は、オプションです。これらの数式は、それぞれ「箱 (中)」、「上ひげ」および「下ひげ」を定 義します。

箱ひげ図 の拡張部分は、いわゆる極値のアウトライナーです。これらは、個別の数式をマーカーとしてプロットす ることで実現できます。メイン数式で箱ひげ図をオンにすると、新しい空のサブ数式が自動的に作成されます。 数式で箱ひげ図 チェックボックスをオンにしている場合は、同じ数式で棒、線、マーカー、株価、またはエラー バーチェックボックスをオンにできません。数式でそれらのオプションのいずれかが既にオンになっている場合は、そ の数式で箱ひげ図 をオンにできません。このオプションは、コンボチャートでのみ有効です。

#### エラーバー

メイン式のデータ点の上にプロットされるエラーバーのために補助数式として選択した数式に続いて、1 つまたは 2 つの数式を使用するには、このチェックボックスをオンにします。両方向を選択する場合は、補助数式が1 つ だけ使用され、データ点の周囲に対称にプロットされます。非対称を選択する場合は、補助数式が2 つ使用さ れ、それぞれデータ点の上側と下側にプロットされます。

エラーバー数式は、正の数を返します。エラーバーに使用される補助数式には、数式リストでそれぞれ「両方 向」、「正方向」または「負方向」アイコンが前に置かれます。補助数式は、チャートのそれ以外のものには使用 できません。選択された数式の後に定義済みの数式がない場合は、新しいダミーの補助数式が自動的に作 成されます。このオプションは、棒グラフ、折れ線グラフ、およびコンボチャートでのみ有効です。

#### データ点の値

数式の結果をデータ点の上側にテキストとしてプロットするには、このチェックボックスをオンにします。このオプショ ンは、棒グラフ、折れ線グラフ、コンボチャート、および円グラフでのみ有効です。円グラフで使用する場合は、ス ライスの横に値が表示されます。

#### 軸上のテキスト

数式の結果を各 x- 軸値、軸、および軸ラベルにテキストとしてプロットするには、このチェックボックスをオンにしま す。このオプションは、棒グラフ、折れ線グラフ、およびコンボチャートでのみ有効です。

#### 数式値のポップアップ

レイアウトでチャート内のデータ点にポインタを置いたときに表示されるポップアップバルーンメッセージに数式の 結果を表示するには、このチェックボックスをオンにします。このオプションは、他の表示オプションの使用に関係 なく使用できます。このため、数式をチャート自体には表示せず、ポインタを置いたときに表示されるポップアップ にのみ表示することができます。

### 意味

このオプションは、ストレートテーブルとピボットテーブルでのみ有効です。

### テキスト

数式値は常にテキストとして解釈および表示されます。

### 画像

このオプションでは、QlikView は各数式値を画像への参照として解釈しようとします。参照は、ディスク上の画 像ファイルへのパス(例: C:\Mypic.jpg) または QlikView ドキュメント内の画像ファイルへのパス(例: qmem://<Name>/<Peter>) になります。QlikView が数式を有効な画像参照として解釈できない場合は、[画 像がない場合にテキストを隠す] チェックボックスがオンでない限り、値自体が表示されます。

円形ゲージ、線形ゲージ、信号機ゲージ、LED ゲージ

いずれかのゲージオプションで、ゲージチャートは画像として使用可能なテーブルセルに内接して表示されま す。ゲージのレイアウトは [チャートプロパティ: プレゼンテーション] ダイアログで変更 できます。このダイアログにアク セスするには、[ゲージの設定] ボタンを使用します。

ミニチャート

このオプションでは、数式の値を棒グラフや折れ線グラフで表示します。チャートは使用可能なテーブルセルに内 接して表示されます。チャートの視覚的な設定は [ミニチャートの設定] ボタンで変更できます。このオプション は、ストレートテーブルでのみ有効です。

Excel に出力する場合、ミニチャートは表示されません。

### リンク

テーブル セルにクリック可能 なリンクを作成する数式 を、[定義] 項目に入力するにはこのオプションを選択しま す。数式は、DisplayText<url>LinkText と解釈されるテキストを返します。DisplayText は、テーブルセル に表示されるテキストで、LinkTextは、新しいブラウザウィンドウを開くリンクです。

リンクが定義されると、テーブルセルの値に下線が引かれます。リンクが定義されない場合は、値に下線は引か れません。表示モードでは、リンクを表示するセルでの選択は行えませんのでご注意下さい。[...] ボタンをクリック すると、完全な数式の編集 ダイアログが開きます。

URL リンクは、セキュリティ上の制限により、Ajax クライアントでのみ機能します。

=Name & '<url>' & Link

=Name & '<url>www.qlikview.com'

```
ここで Name とLink はロードスクリプトでロードされたテーブル項目です。
```
画像形式

上記で[画像] オプションを選択した場合のみ使用できます。このオプションは、ストレートテーブルとピボットテー ブルでのみ有効です。この設定は、画像をセルに合わせるためのQlikView の書式設定方法を表します。次の 4 つの選択肢があります。

- 縮小/拡大なし: このオプションを選択した場合、画像は拡大縮小されずにそのままのサイズで表示され ます。したがって、画像の一部が表示されない場合や、セルの一部が画像で覆われない場合がありま す。
- 全体を覆うこのオプションを選択した場合、画像は、画像の縦横比の維持を考慮せずに、セル全体を 覆うように拡大されます。
- 縦横比を固定する: このオプションを選択した場合、画像は、縦横比を維持したまま、セルをできるだけ 広く覆うように拡大されます。
- 縦横比を固定して全体を覆う、このオプションを選択した場合、画像は、縦横比を維持したまま、セル 全体 (上下/左右とも) を覆うように拡大されます。したがって、通常は、どちらかの方向で画像が切り詰 められます。

## 累積

このグループの設定から選択して、チャートの値を累積するかどうかを決定します。累積チャートでは、各 y 値が 後続するx 値のy 値に加算されます。累積棒チャートには、年ごとの売上の合計が表示されます。たとえば、 1996 年の値は 1997 年の値に追加されます。

チャートに複数の数式が含まれている場合、累積する値のある数式を[数式] リストで選択します。累積は、ピ ボットテーブルでは使用できません。

### 累計なし

このオプションを選択すると、選択したチャート式のy 値は累積されません。

## 全累計

このオプションを選択すると、各 y 値が数式の前のy 値をすべて累積します。上記の「累積」を参照してくださ い。すべて累積表示は Null 値や0 値を含む複数軸では機能しません。

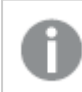

トレリスチャートを有効にした場合、すべて累積表示は機能しません。

## 累積表示 <sup>n</sup> 段階後退

ボックスに数値を入力して、数式のy 値の累積される回数を設定します。上記の「累積」を参照してください。

## 合計モード

このグループは、ストレートテーブルのチャートオブジェクトにのみ選択した数式に有効です。以下の3つの設定 があります。

- <sup>l</sup> 合計なし: 選択した数式で合計は計算されません。
- <sup>l</sup> 数式の合計: 次のレベルで評価される数式の合計。例えば、数式が社員の月収の平均値を生成する 場合、数式の合計はすべてのサラリーの全体の平均を生成します。

• 行の(集計関数): このオプションを選択すると、選択した数式の各データ点の個々の値 (棒グラフの各 棒、ストレートテーブルの各行など) が、ドロップダウンリストから選択した集計関数 (通常は合計) を使 用して合計されます。

[最初の文字列] または [最後の文字列] は最も高い値か低い値で、テーブルでは英数字順に表 示されます。英数字の順序は 0 から9、その後 A からZ へと続きます。

## 枠線の幅

棒グラフとコンボチャートで、数式によって表示される棒の周囲の枠線の幅を指定します。値は、mm、cm、イン チ("、inch)、ピクセル(px、pxl、pixel)、ポイント(pt、pts、point)、または docunits (du、docunit) で指定できま す。

## 数式を凡例として表示

複数の数式を使用する場合、数式と対応する色を表示する凡例をチャートの隣に表示できます。

## すう勢線

選択したQlikView チャートの数式では、プロットが統計すう勢線で補完されたり、置き換えられます。

すう勢線は、散布図、折れ線グラフ、および棒として最大1つの軸と1つの数式だけを持つ棒グラフとコンボ チャートにのみ表示できます。他の種類のチャートでは、すう勢線 グループの設定は無効で効果がありません。 散布図では、データ点がy=f(x) のように扱われます。棒グラフ、折れ線グラフ、およびコンボチャートでは、表示 オプションのすべてのオプションをオフにした場合でも、すう勢線を追加できます。これにより、すう勢線は基底の データ点なしで表示されます。棒グラフ、折れ線グラフ、およびコンボチャートのすう勢線は、フォーキャストまたは バックキャストを指定 ([目盛線] ページ) して外挿 することができます。 外挿線 は点線で表示 されます。 不連続 な x- 軸を含むチャートのすう勢線は、マーカー付きの線で表示されます。連続軸では、線のみが表示されます。

- <sup>l</sup> 平均: 平均が直線で描画されます。
- <sup>l</sup> 線形: 直線回帰線が描画されます。
- <sup>l</sup> 2 番目の角度の多項式近似: 2 次元多項式のすう勢線が描画されます。
- <sup>l</sup> 3 番目の角度の多項式近似: 3 次元多項式のすう勢線が描画されます。
- · 4番目の角度の多項式似: 4次元多項式のすう勢線が描画されます。
- 指数: 指数関数のすう勢線が描画されます。
- 方程式の表示: 特定の数式でこのチェックボックスをオンにすると、その数式のすう勢線はチャートにテキ ストで表示されるすう勢線の方程式で補完されます。
- R2 を表示: 特定の数式でこのチェックボックスをオンにすると、その数式のすう勢線はチャートにテキスト で表示される決定係数で補完されます。

### チャートプロパティ: ソート

[チャートプロパティ: ソート] ページは、チャートを右クリックし、[オブジェクト] メニューの[プロパテイ] を選択して開き ます。

ここでは、利用できるソート順からチャートの軸のソート順を決めます。

[チャートプロパティ: ソート] ページ(ストレートテーブル用) には、少し異なるオプションが含まれます。

軸 リストにはチャートの軸が含まれます。ソート順を適用するには、軸を強調表示して右側にあるソート順を選 択します。

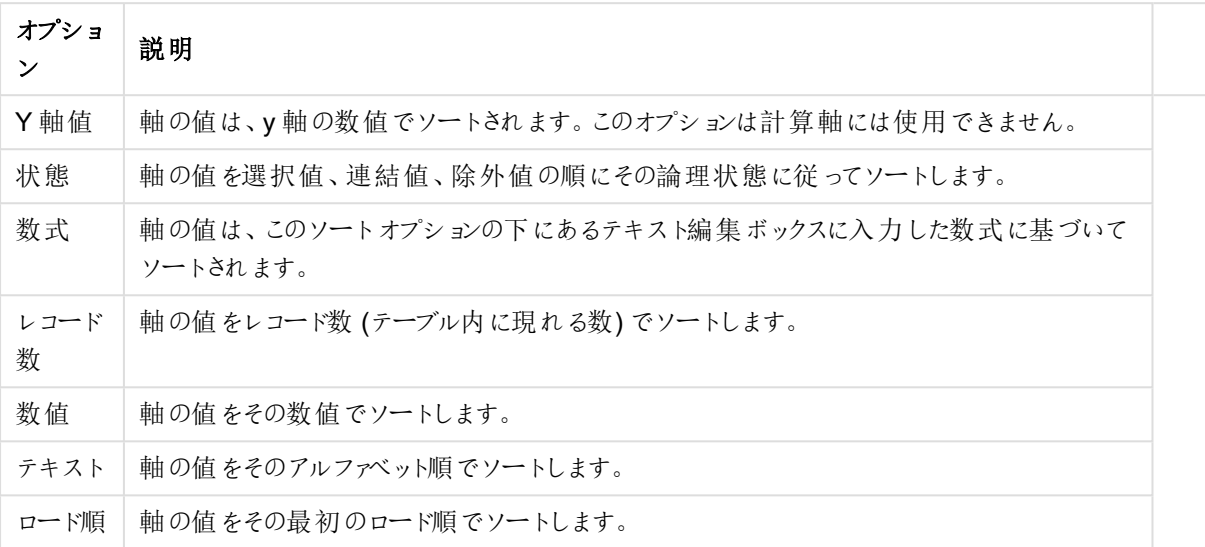

#### 軸ソートオプション

グループ内での優先順位は上から下になり、矛盾するソート順が選択されると、最初に出くわしたものが優先さ れます。選択したソート順は、昇順と降順または A -> Z とZ -> A を切替えて反転できます。

「初期設定] ボタンをクリックすると、軸の値は [ドキュメントプロパティ: ソート] ページで定義 された初期値に設定 されます。

グループのソート順を上書きするチェックボックスは、軸リストでグループ軸を選択した場合にのみ有効です。通 常、グループ軸のソート順は、グループプロパティを使用してグループの各項目に対して決定されます。このチェッ クボックスをオンにすると、グループレベルのこのような設定を上書きし、グループのアクティブな項目に関係なく、 軸に1 つのソート順を適用できます。

#### チャートプロパティ: スタイル

このページでは、チャートの基本的なスタイルを選択します。リスとされた機能はすべて、すべてのチャートの種類 で有効です。

- スタイル: 有効なスタイルの1つを選択します。これは、いくつかの場合には、チャートの外観だけではなく その機能性にも影響するかもしれません。
- 方向: チャートの方向を水平または垂直に設定します。
- 下位の種類: このグループで、モードを[グループ] または [積み上げ] (レーダー チャートでは [オーバーレイ] または [積み上げ]) に設定できます。この設定はチャートが2つの軸を表示する、もしくは1つの軸と2つ 以上の数式を表示する場合にのみ機能します。積み上げ棒グラフの負の値は、個別にx- 軸の下側で 下方向に積み上げられます。棒グラフでは、連続軸目盛を使用する場合、積み上げレイアウトのみがレ イアウトとして許可されます。

複数の軸と数式をもつ棒グラフの表示には、次の原則が適用されます。

- <sup>l</sup> X-軸に表示できるのは最大 2 軸です。
- <sup>l</sup> 第 3 軸は、要素を塗り分けた積み上げ棒として表示されます。
- テーブルチャートのみ3つ以上の軸を表示することができます。
- <sup>l</sup> 2 つ以上の数式が有効な場合、最初の2 つの軸がX-軸として表示され、数式は要素を塗り分 けた積み上げ棒として表示されます。
- <sup>l</sup> 2 つ以上の数式が有効で、サブグループが積み上げに設定されている場合、1 つの積み上げ内 にあるすべての数式は、1 つの軸に応じて計算されます(デフォルトでは左)。これは、左の軸に応 じて1 つの数式を計算し、別の数式を右の軸に応じて計算するように設定する場合にもあては まります。

以下のリストに、下位の種類を使用した複数の軸および数式の表示状態を示します。

- 1 軸
	- 数式 1 つ: 単一の棒
	- 数式 2 つ以上: 数式はグループもしくは積み上げ
- 2軸
	- 数式 1 つ: 軸はグループもしくは積み上げ
	- 数式 2 つ以上: 軸はグループ
- 3軸
	- <sup>l</sup> 数式 1 つ: 第 1 、第 2 軸はグループ、第 3 軸は積み上げ
	- 数式 2 つ以上: 第 1、第 2軸はグループ、数式は積み上げ
- 4軸
	- 数式 1 つ: 第 1、第 2 軸はグループ、第 3 軸は積み上げ
	- <sup>l</sup> 数式 2 つ以上: 第 1 、第 2 軸はグループ、数式は積み上げ
- 3次元ビュー: このグループの設定では、チャートを3次元モードで表示する角度を定義します。
	- <sup>l</sup> 回転角度 (縦): 3 次元ビューの縦の角度を定義します。値は 5 ~ 45 の整数です。
	- <sup>l</sup> 回転角度 (横): 3 次元ビューの横の角度を定義します。値は 5 ~ 45 の整数です。
- プロットエリア色のスタイル: このコントロールは、チャートのすべてのプロットの色に色のスタイルを適用する 場合に使用できます。ドロップダウンリストでスタイルを選択すると、[色] ページの[カラーマップ] のすべて の色が選択したスタイルに変更されます。スタイルは即座に変更されますが、設定自体は、ダイアログの このページを次に表示するまで保存されません。カラーマップの実際の基本色は、影響を受けません。 [プロットエリア色のスタイル] 設定は、すべてのチャートの種類で有用な訳ではありません。次のオプション を使用できます。
	- 単色: カラーマップのすべての色を単色に設定します。
	- <sup>l</sup> 暗いグラデーション: マップのすべての色を黒へ移行するグラデーションに設定します。
	- 明るいグラデーション: カラーマップのすべての色を明るい色調へ移行するグラデーションに設定し ます。
	- 光沢: すべての棒 を光沢 ある色調 に設定します。
- プロットエリア背景のスタイル: このコントロールは、プロットエリアの背景の表示を変更するのに使用でき ます。この設定は、プロットエリアのあるチャートでのみ使用できます。次のオプションを使用できます。
	- フレーム: フレームがプロットエリアの周囲に描かれます。
	- 影: このオプションは、プロットエリアの背景に影の効果を追加します。
	- 最小: このオプションは、プロットエリアの背景を削除します。
- プレビュー: チャートの基本的な視覚プロパティのプレビューを提供します。

# チャートプロパティ: プレゼンテーション(棒 - 折れ線 - コンボ- レーダー- メッコチャート)

このページは、棒グラフ、折れ線グラフ、コンボチャート、レーダーチャート、メッコチャートに使用されます。

「棒設定] グループでは、棒グラフとコンボチャートで使用する棒に対して、さまざまな表示オプションを設定できま す。

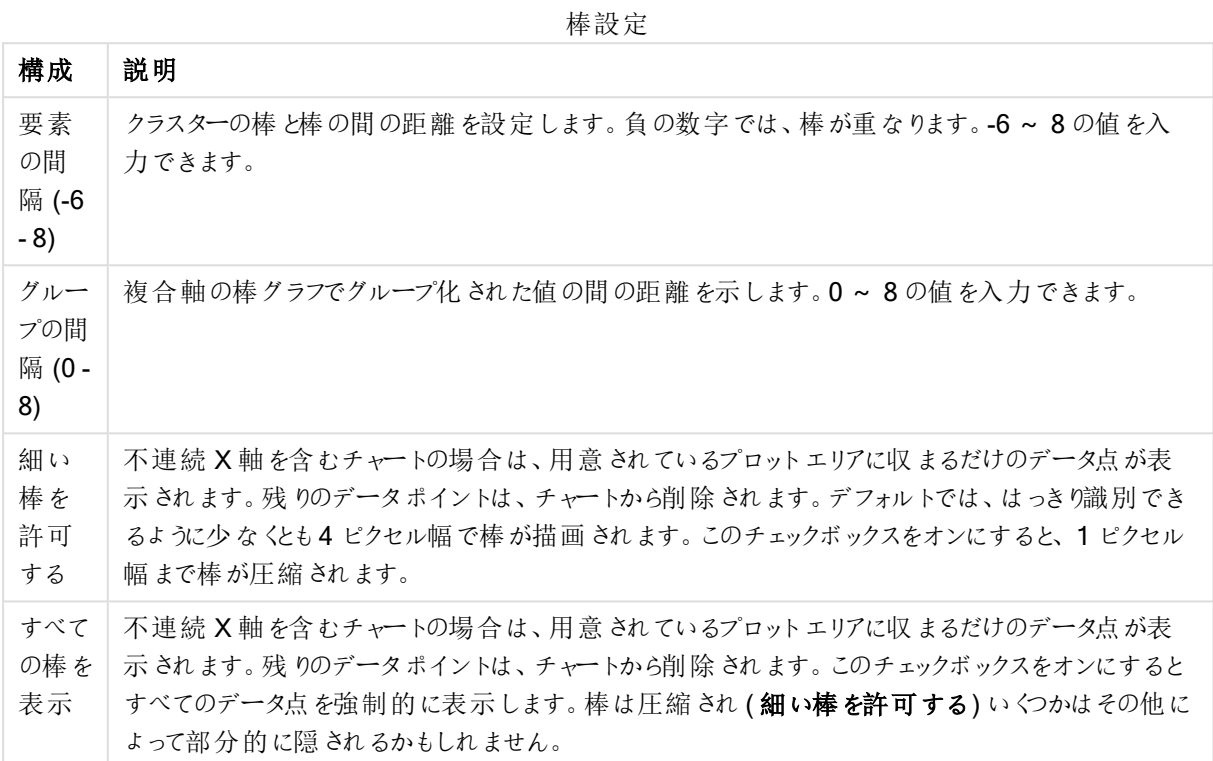

[データポイントの値] グループでは、[表示オプション] ([チャートプロパティ:数式] ページ内) で1つまたは複数の チャート式にこのオプションを選択した場合、データポイントの値について表示オプションを設定できます。

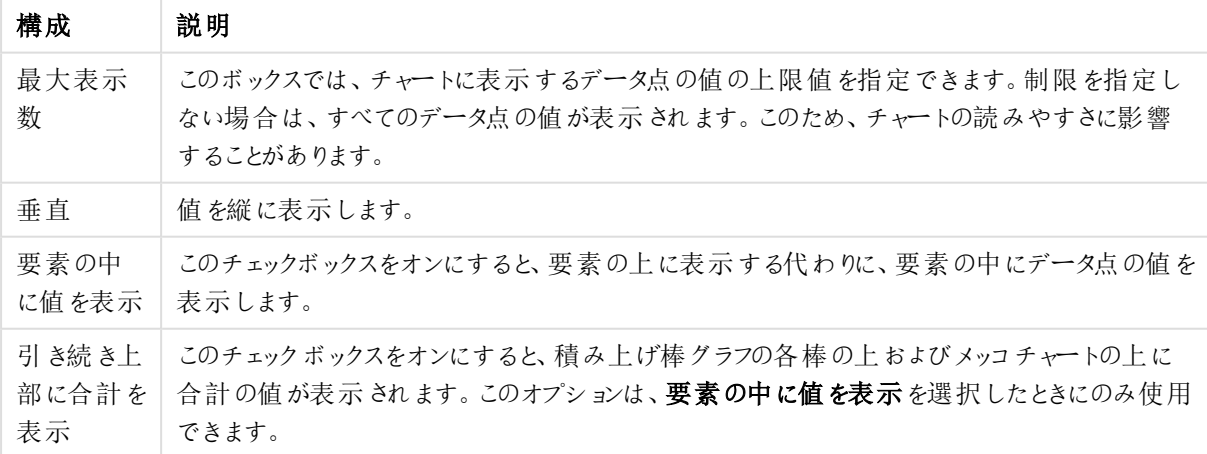

データポイント設定の値

エラーバーグループでは、チャートに使用されるエラーバーの表示オプションを決定します。

エラーバー表示オプション

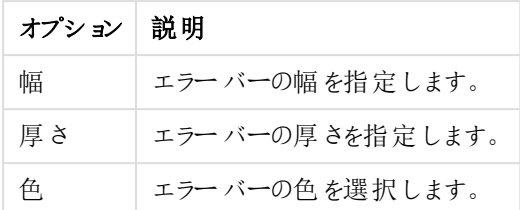

線/マーカーの設定 グループでは、折れ線グラフとコンボチャートで使用される線とデータ点のマーカーの表示オプ ションを決定します。すう勢線の幅も決定できます。

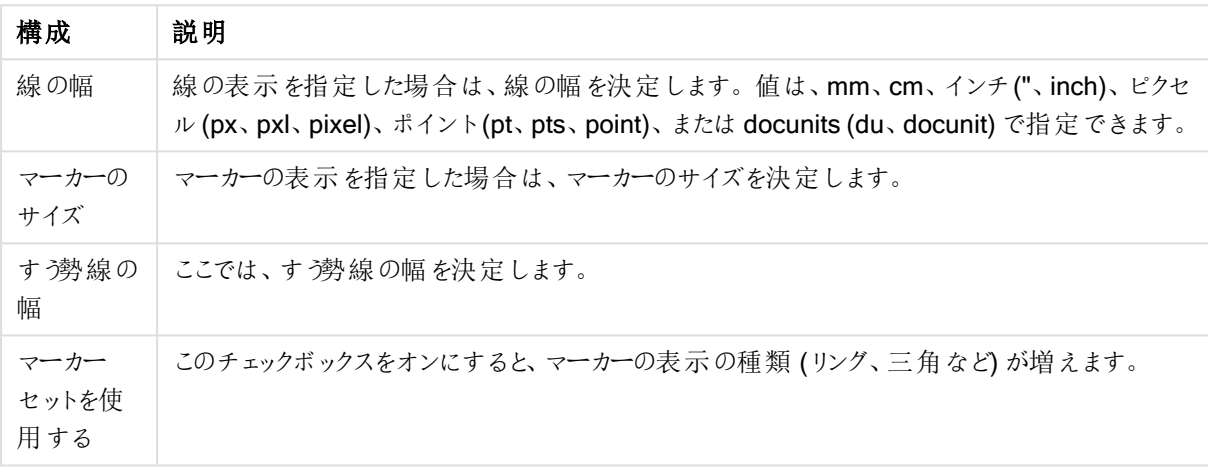

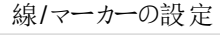

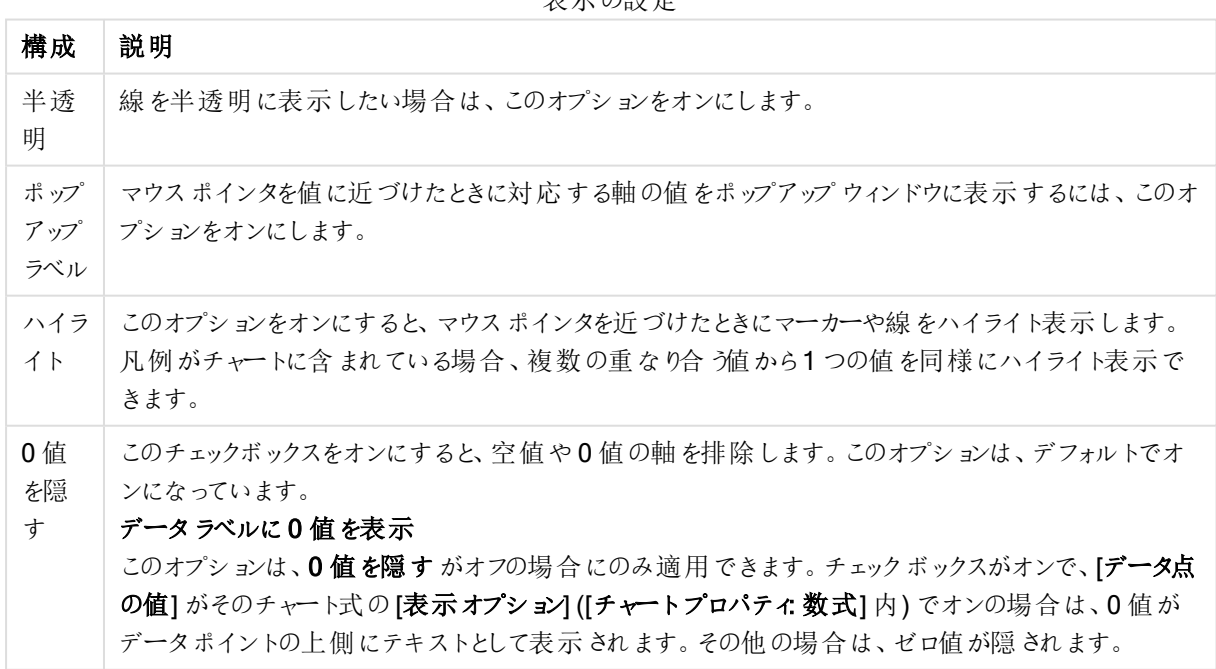

表示の設定

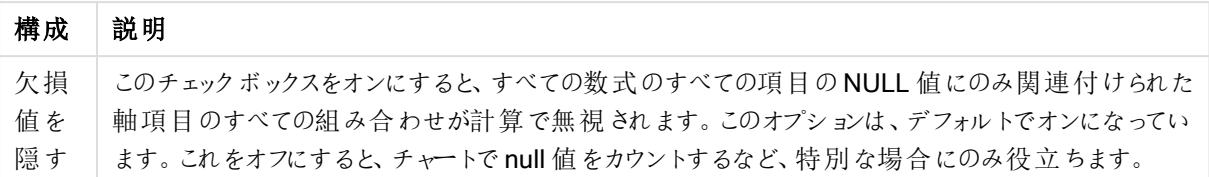

凡例グループでは、チャートの軸データラベルの表示を制御できます。データラベルを表示するには、このチェック ボックスをオンにします。データラベルは、チャートの現在の最上位レベルについてのみ表示されます。

凡例の設定

構成 説明 凡例の 表示 チャートにラベルを表示するにはこのチェックボックスをオンにします(デフォルトでオン)。[設定...] ボタ ンをクリックし、凡例を変更できますチャートに軸の設定が無くても数式がいくつかある場合、この チェックボックスをオフにすると代わりに数式をX- 軸に表示します。 凡例に 表示す る文字 数 軸およびチャートの凡例に表示する軸の値の文字列長を制限するには、このチェックボックスをオ ンにします。チャートでは、切り捨てられた値の後に、... が置かれます。

[チャートのスクロール] グループでは、チャート内でのスクロールについての設定を行えます。

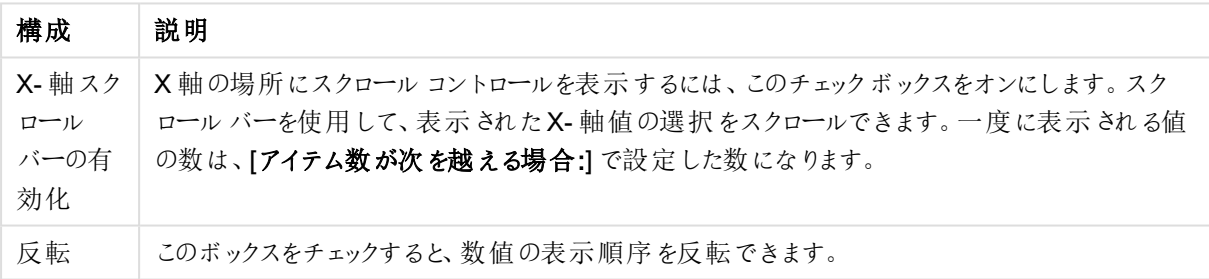

チャートのスクロールの設定

基準線 グループでは、数値目盛のx- 軸または y- 軸の特定のポイントからチャートのプロットエリアを横断する 基準線を定義できます。既存の基準線がウィンドウにリストされます。

| オプション                 | 説明                                                            |
|-----------------------|---------------------------------------------------------------|
| AllowAlternateAdmin=1 | チャートに新しい基準線を作成するための[基準線]ダイアログを開きます。                           |
| 編集                    | [基準線] ダイアログで既存の基準線のプロパティを編集するには、リスト内で<br>強調表示してこのボタンをクリックします。 |
| 削除                    | 既存の基準線を削除するには、リスト内で強調表示してこのボタンをクリックし<br>ます。                   |

基準線のオプション

[チャートのテキスト] グループは、自由に移動できるテキストをチャートに追加するために使用します。

| オプション                 | 説明                                                                 |
|-----------------------|--------------------------------------------------------------------|
| AllowAlternateAdmin=1 | 新しいチャートテキストを作成するための[チャートテキスト]ダイアログを開きま<br>す。                       |
| 編集                    | [チャートテキスト]ダイアログで既存のテキストのプロパティを編集するには、リ<br>スト内で強調表示してこのボタンをクリックします。 |
| 削除                    | 既存のテキストを削除するには、リスト内で強調表示してこのボタンをクリックし<br>ます。                       |

チャートのテキストオプション

自由に移動できるテキストがチャートの左上に表示されますが、チャートがレイアウト編集モードの場合、配置し 直すことができます。

## 凡例の書式

チャートの凡例のレイアウトは、このダイアログのさまざまな設定でコントロールできます。

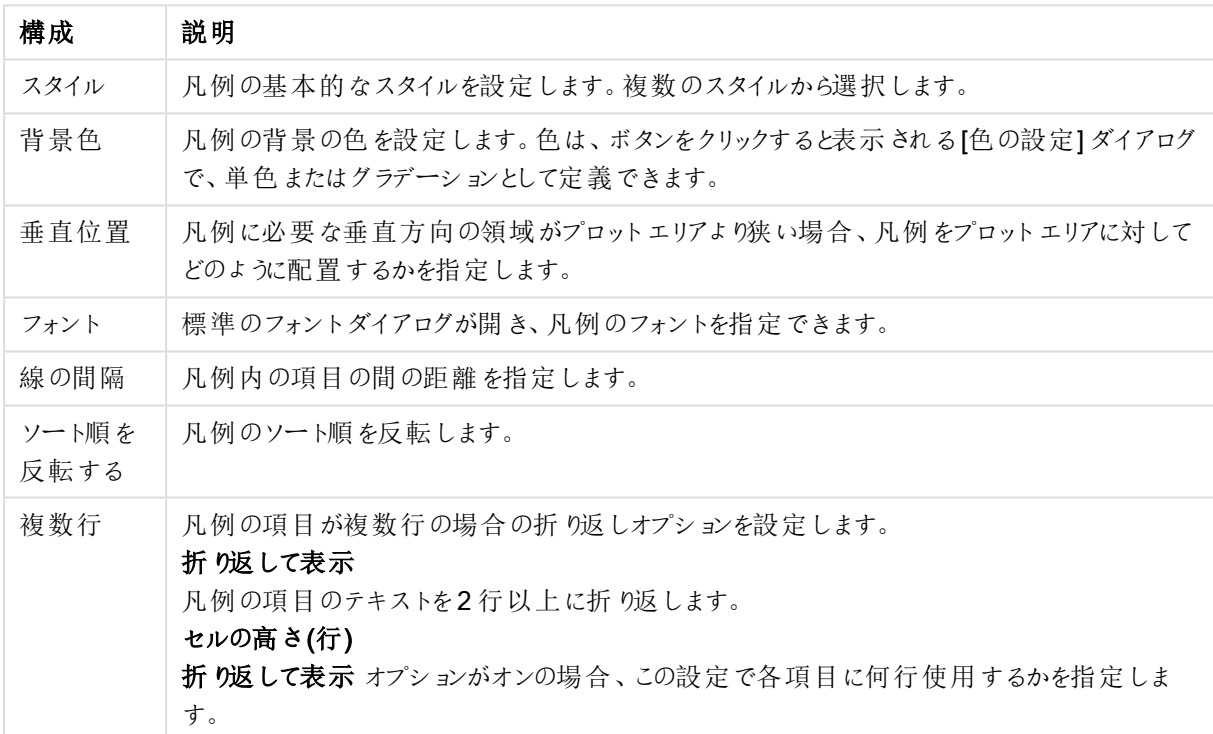

#### 凡例の設定

### 基準線

基準線 ダイアログは、使用するチャートの種類によって外観が少し異なります。基準線は、1つまたは両方の軸 上の特定の地点からチャートのプロットエリアを横断する線です。たとえば、特定のレベルやチャートデータの パーセンタイルを示すために使用できます。基準線は、始点の軸の現在の範囲内にある場合にのみ引かれま す。

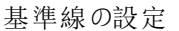

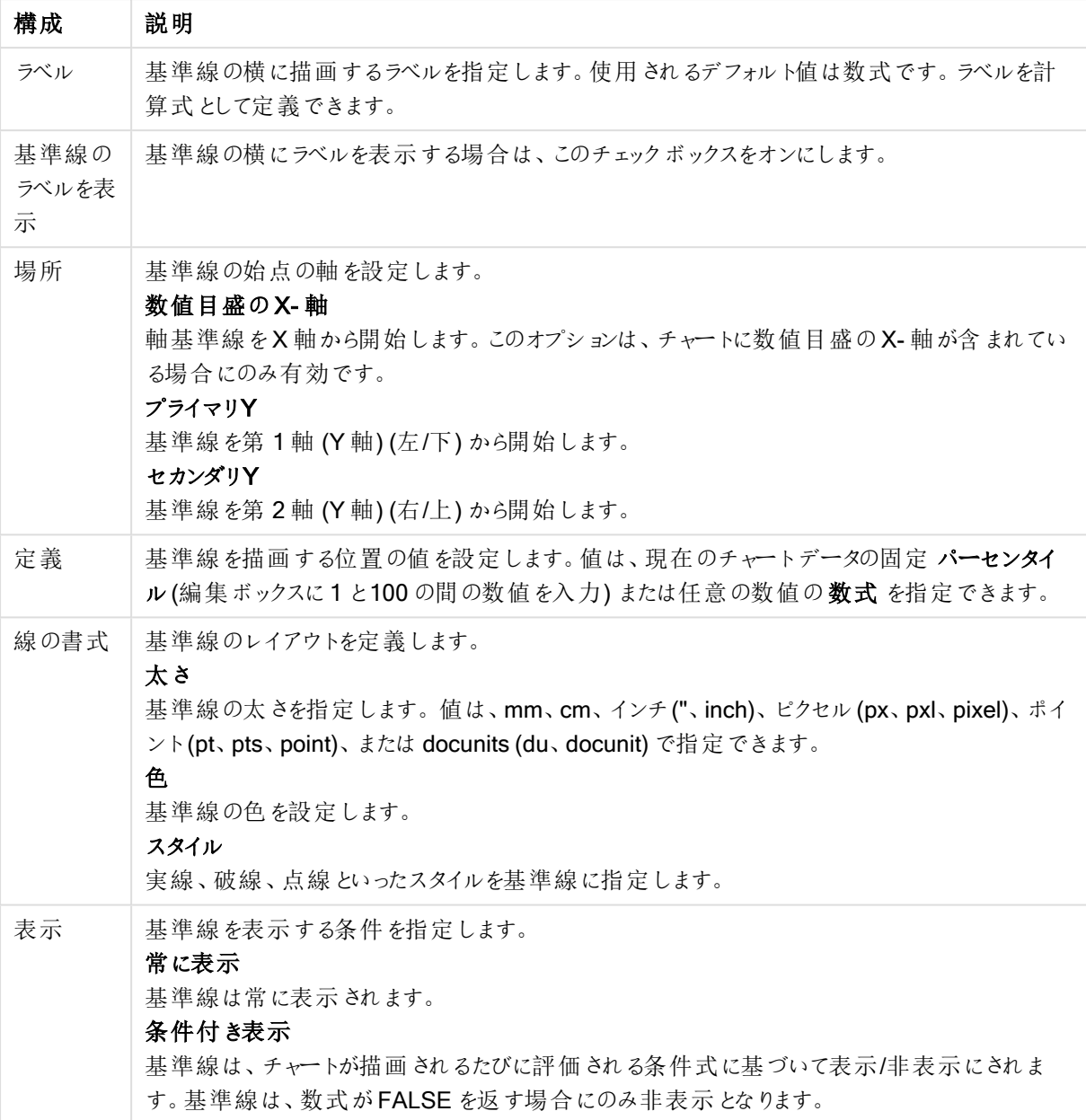

# チャートテキスト

チャートテキストオプション

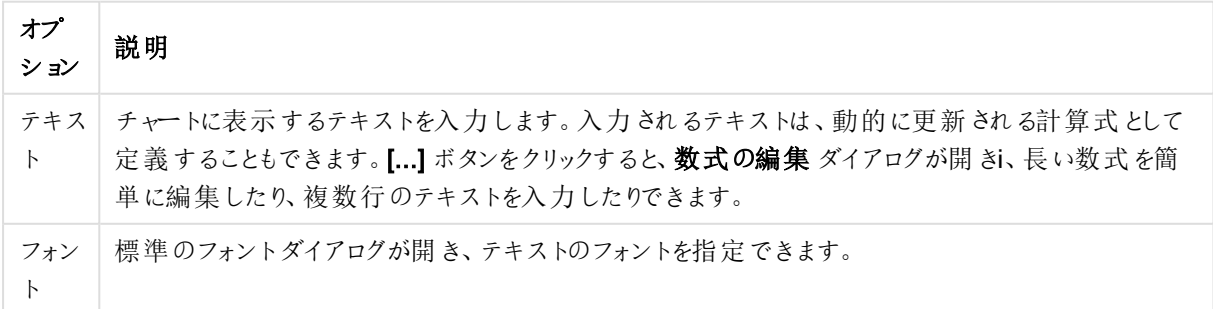

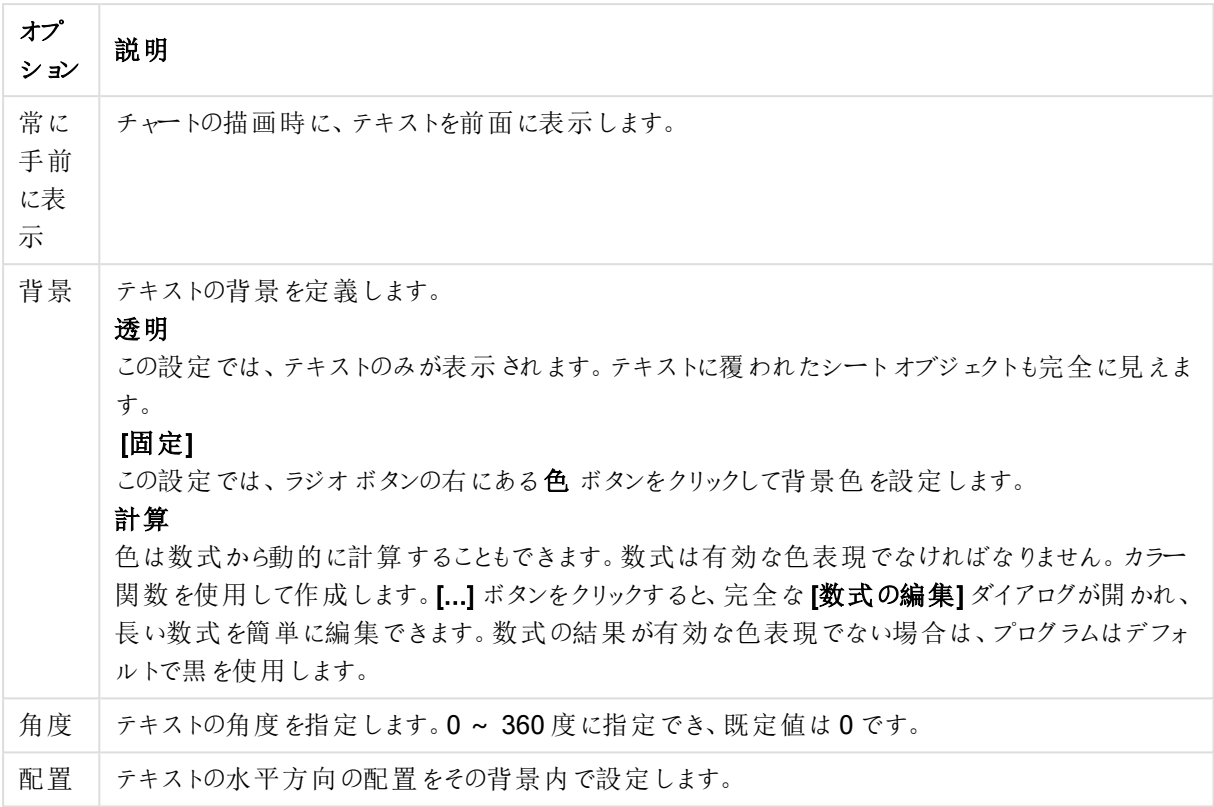

## チャートプロパティ: 目盛線 (棒 - 折れ線 - コンボ- レーダー- メッコチャート)

このダイアログは、棒グラフ、折れ線グラフ、コンボチャート、レーダーチャートの[チャートプロパテイダイアログから 開きます。

このダイアログでは、チャートの軸やy 軸として表現される数式の目盛線を設定できます。y 軸の目盛は 1 つ、も しくは2つ定義できます。x 軸が数値を表示する場合は、[数値目盛表示]を設定できます(以下を参照してく ださい)。

ダイアログの内容:

# 数式の目盛線

数式の設定

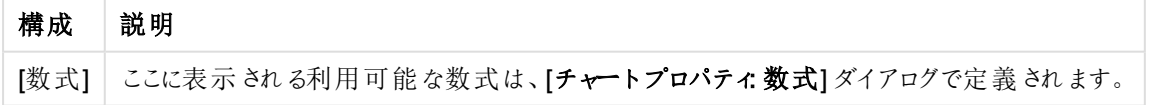

y軸の目盛線の色と幅、および目盛りの数値のフォントは、それぞれ対応するオプションをクリックして個々に設 定します。

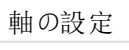

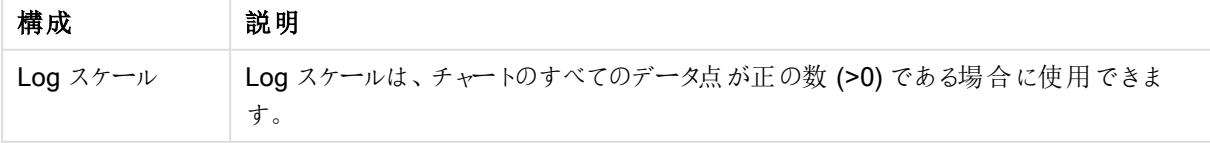

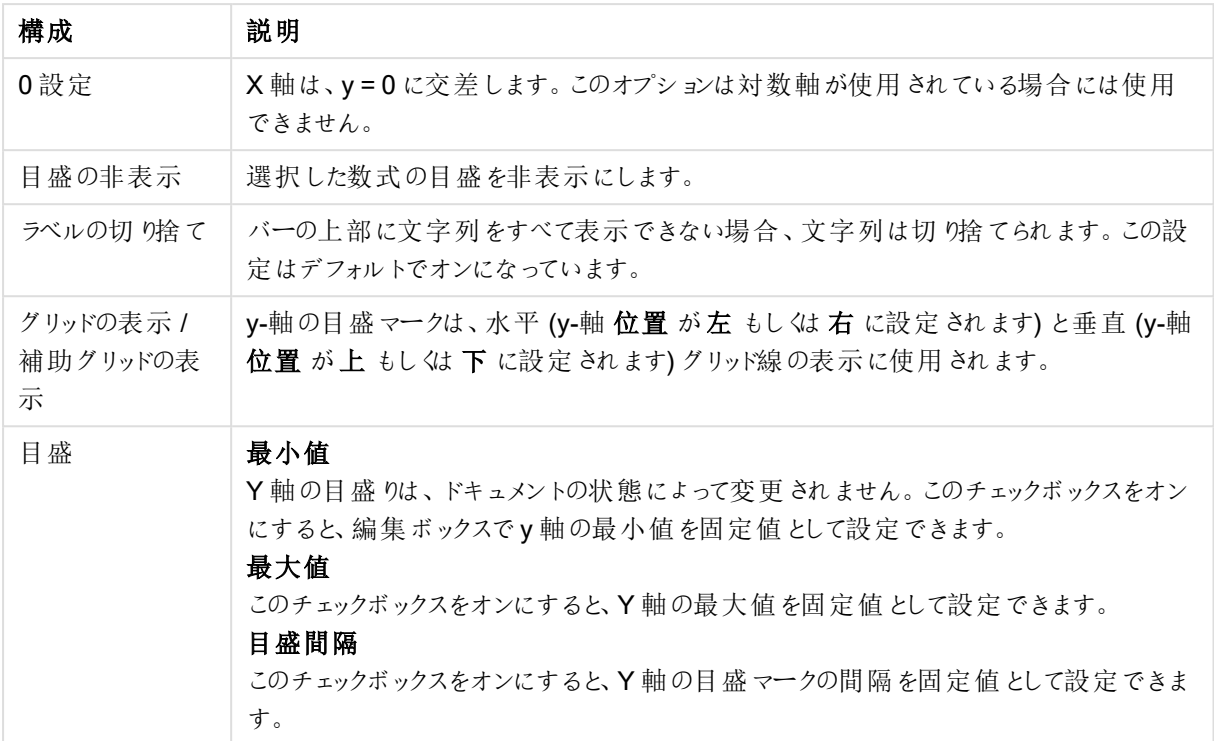

[目盛] グループで入力する値は、計算式として指定できます。[...] ボタンをクリックすると、完全な[数式の編集] ダイアログが開かれ、長い数式を簡単に編集できます。

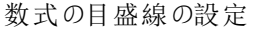

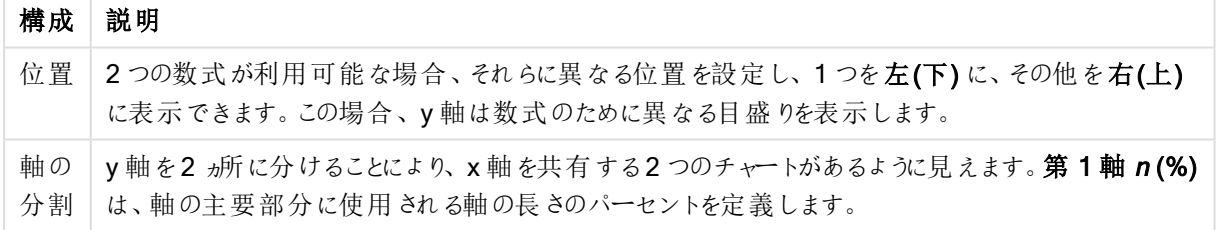

軸の目盛線

軸の目盛線の設定

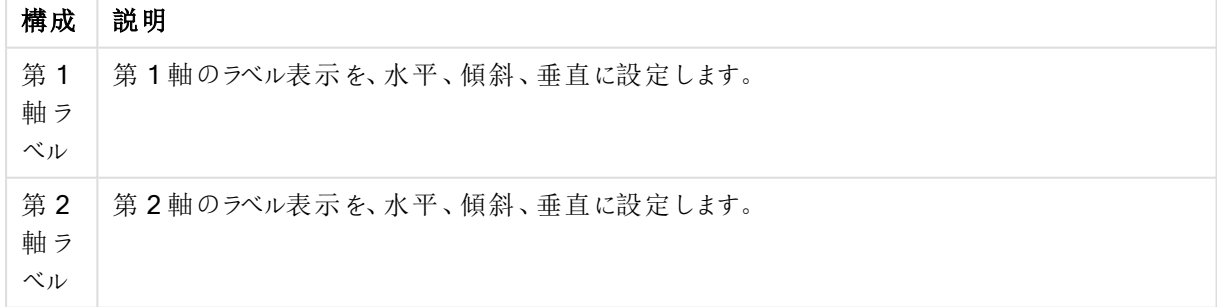

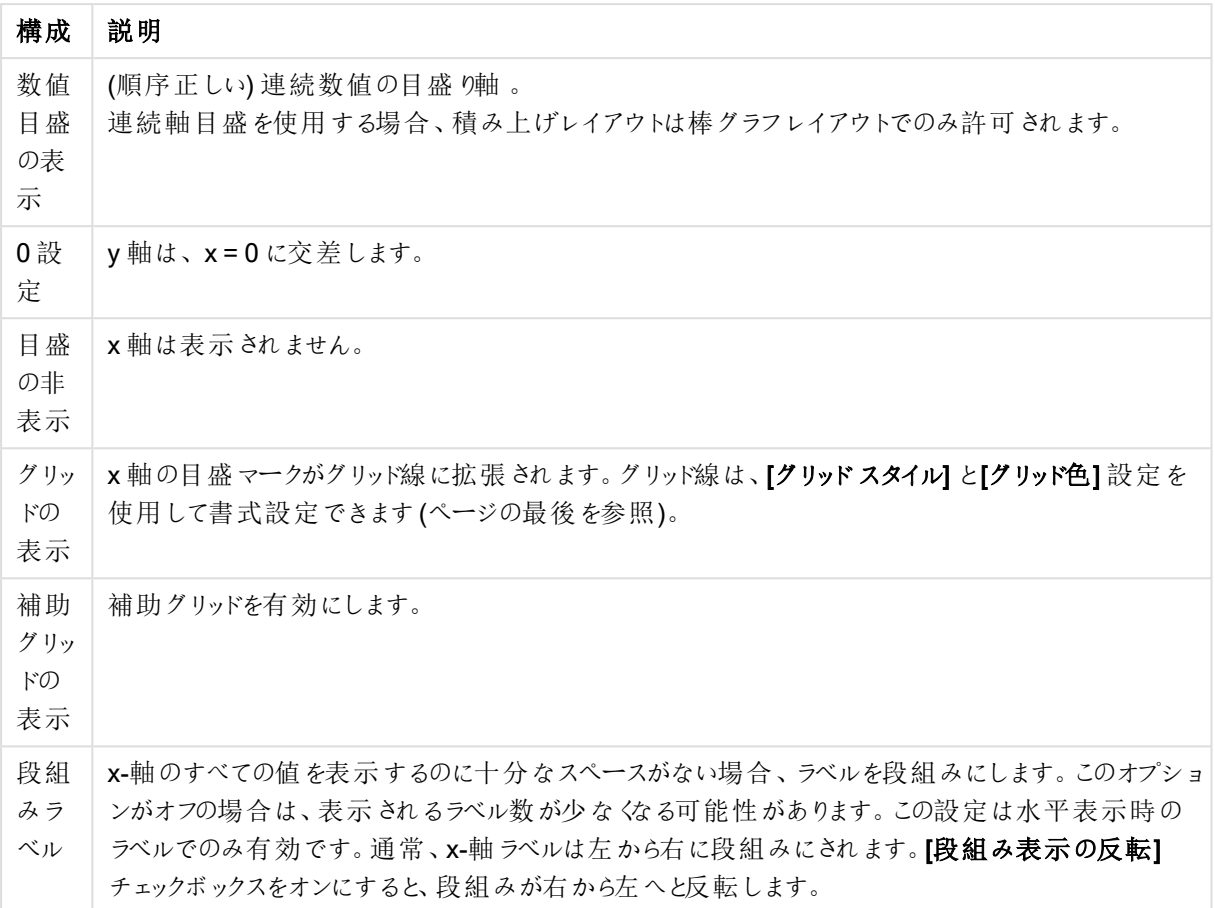

x-軸の目盛線の色と幅は、目盛りの数値 フォントと同様に、適応するオプションをクリックして個々に設定しま す。

#### スケールの設定

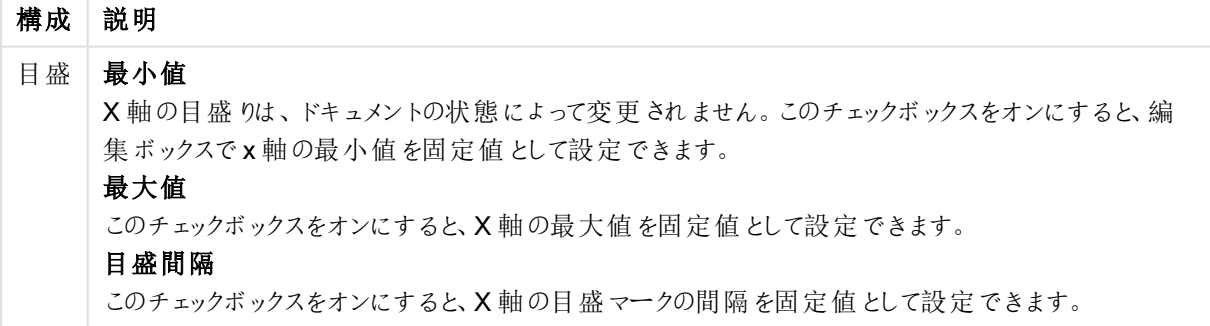

[目盛] グループで入力する値は、計算式として指定できます。[...] ボタンをクリックすると、完全な[数式の編集] ダイアログが開かれ、長い数式を簡単に編集できます。

すう勢線の設定

| 構成   | 説明                                           |
|------|----------------------------------------------|
| バック  | この機能はすう勢線に作用します。見積もり用のすう勢線をどれだけ後ろに表示したいかをテキス |
| キャスト | トの編集ボックスに入力します。すう勢線のバックキャスト部分は点線で表示されます。     |
| フォー  | 予測用のすう勢線をどれだけ表示したいかをテキストの編集ボックスに入力します。すう勢線の  |
| キャスト | フォーキャスト部分は点線で表示されます。                         |

グリッドの設定

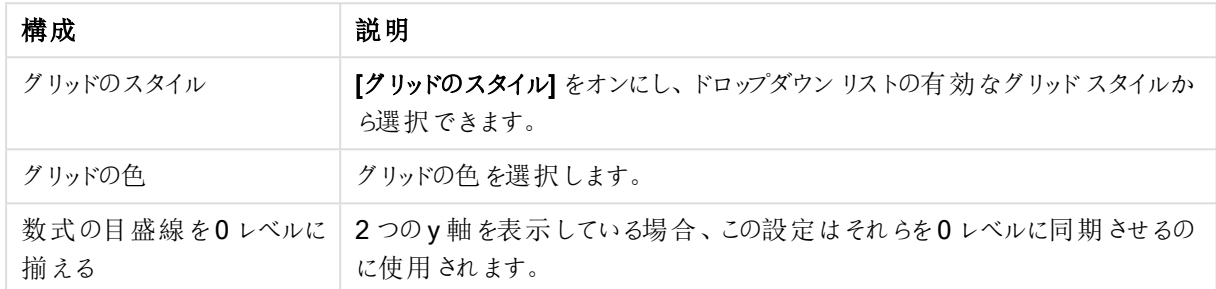

## チャートプロパティ: 色

[チャートプロパティ:色] ページは、チャートウィンドウを右クリックし、[オブジェクト] メニューの[プロパテイ] を選択し て開きます。

データの書式グループでは、チャートの軸項目値に18の異なる色を配置することができます。

外観の設定

| 構成                      | 説明                                                                                                    |
|-------------------------|----------------------------------------------------------------------------------------------------|
| 色 1 - 18                | 色は、単色 またはグラデーションとして定義 できます。色をカスタマイズするには、ボタンをク<br>リックして [色の設定] ダイアログを開 きます。<br>初期設定色を取得ボタンは、カラー マップをQlikView のデフォルトの設定にリセットしま<br>す。<br>色の変更を元に戻す ボタンは、このダイアログを開いたときに適用 されていた色の設定に<br>戻します。<br>[詳細設定…] ボタンは、[カラー マップ 詳細設定] ダイアログを開 きます。 ここでは、 カラー<br>マップを設定し、シート、ドキュメント、ユーザー、QlikView の初期設定を取得できます。 |
| 要素を塗り分<br>ける            | このチェックボックスをオフにすると、すべての要素が同じ色になります。                                                                                                    |
| 固定色                     | このチェックボックスをオンにすると、カラー マップがロックされ、永 久 に同 じ色 をそれぞれの値<br>に適用します。                                                                                                    |
| 最後の色を繰<br>ク返す           | このチェックボックスをオンにすると、18番目の以降の値にはすべてカラーマップの18番目<br>の色が適用されます。オフの場合、1から18の色を順番に繰り返し使用します。                                                                                                    |
| 色の代わりにパ<br>ターンを使用す<br>る | 印刷時<br>チャートは白黒の塗りつぶしパターンで印刷 されます。 オフの場合 、白黒プリンターがグレー<br>スケールを使用します。<br>スクリーン上<br>チャートは塗 りつぶしパターンで表示 されます。                                                                                                    |

フレームの背景 グループでは、プロットエリアの背景とプロットエリアの周囲の領域の背景に色を設定します。

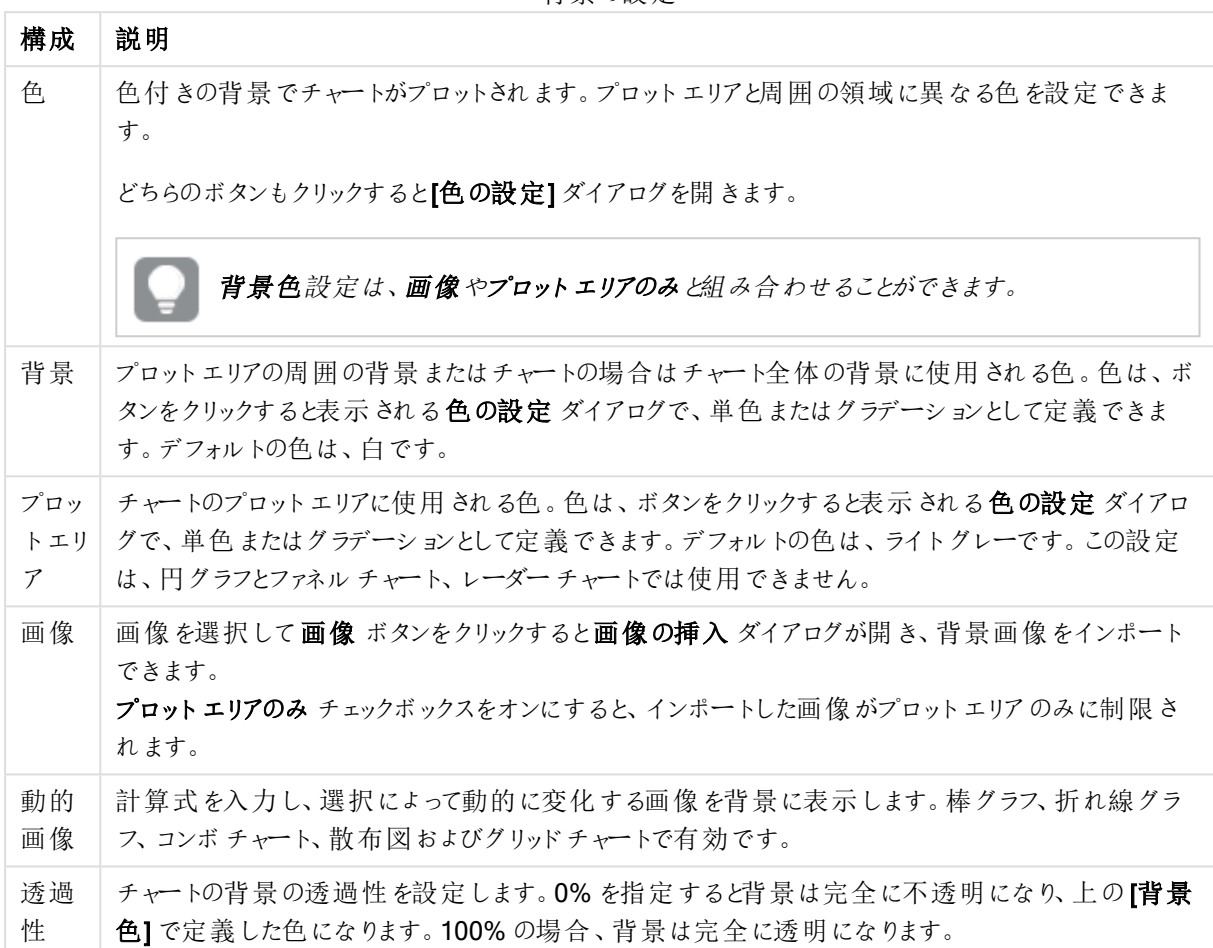

背景の設定

プロットエリアの枠線 グループでは、プロットエリアの周囲に描画される四角形の枠線の幅と色を設定できま す。

## カラーマップ詳細設定

「カラーマップ詳細設定]ダイアログでは、いくつか異なるレベルの色の設定を取得、設定、またはクリアできます。

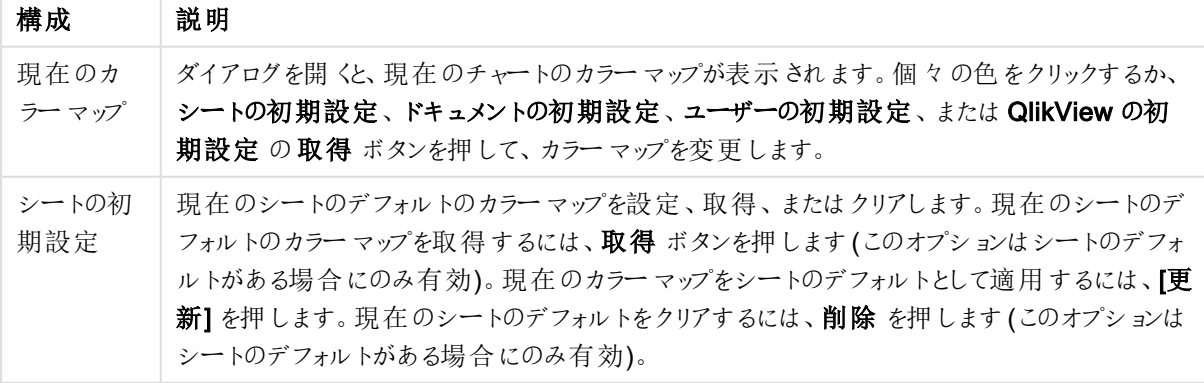

カラーマップ詳細設定

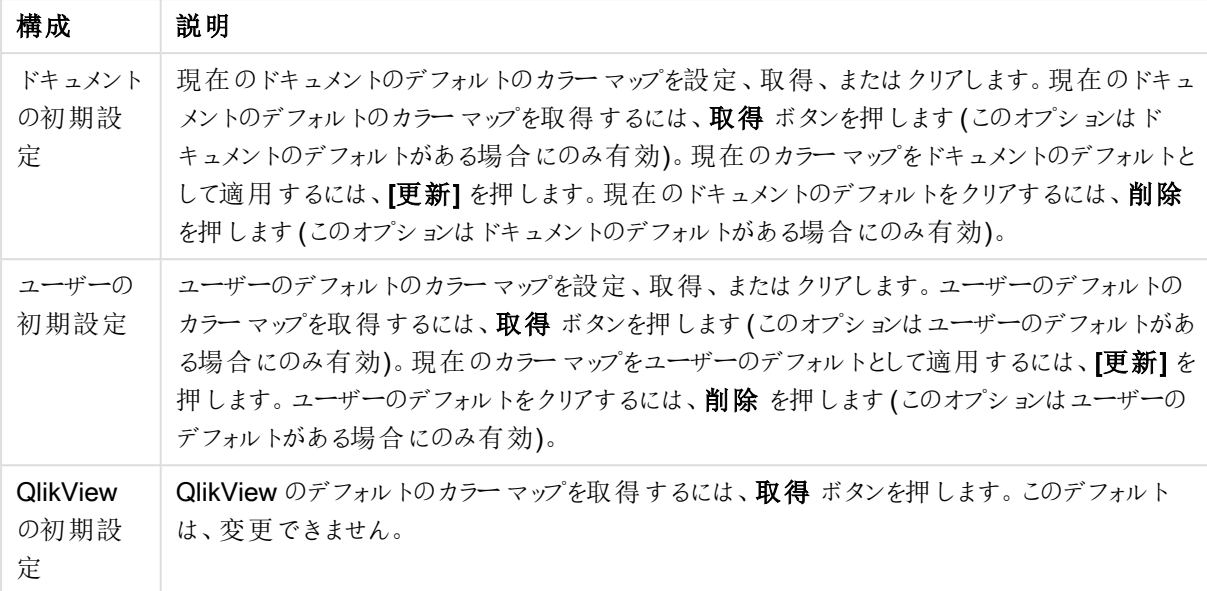

## チャートプロパティ: 数値

このページは、アクティブなチャートに適用されます。また、項目値を設定する次のコントロールが含まれます。

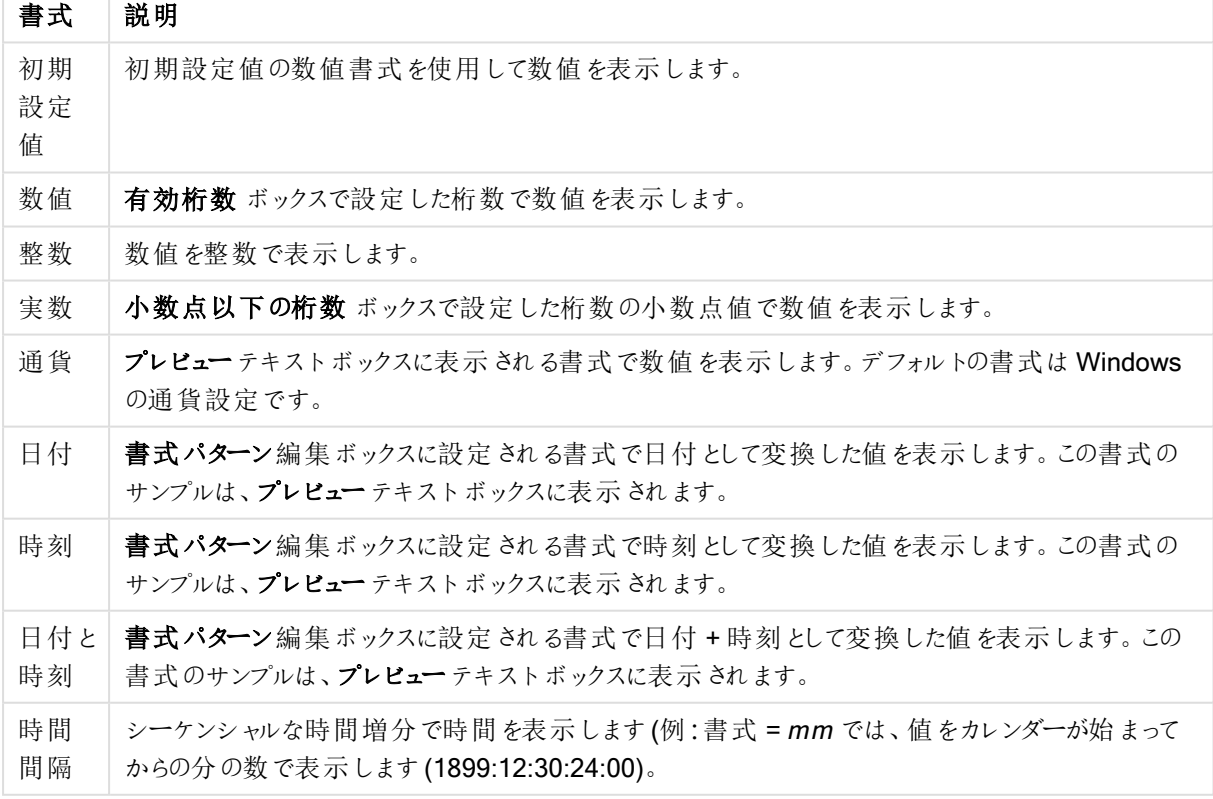

数値書式

[パーセント表示 (%)] ボタンは次の書式で機能します: [数値]、[整数]、および[実数]。

小数点と桁区切り区切り記号は、区切り記号グループの編集ボックスで設定できます。

単位 では、編集ボックスに単位、千の単位、百万の単位、十億の単位を入力できます。

ISO ボタンは、日付、時刻、タイムスタンプの書式に標準 ISO を使用します。

システムボタンは、書式設定をシステム設定に設定します。

#### フォント

ここでは、フォント、スタイルおよびフォントサイズを設定します。

フォントの設定は、1つのオブジェクト用には [オブジェクトプロパティ: フォント]を使用して、ドキュメント上のすべ てのオブジェクト用には [オブジェクトに適用] ボタン([ドキュメントプロパティ: フォント] ページ上) を使用して行うこ とができます。

さらに、新しいオブジェクト用のドキュメントのフォント初期設定は、[ドキュメントプロパティ: フォント] ページで設 定できます。2 つの初期フォントがあります。

- 1. 最初のデフォルトフォント(リストボックス、チャートなど) は、リストボックスやチャートなどのほとんどのオブ ジェクトで使用されます。
- 2. 次のデフォルトフォント(テキストオブジェクトとボタン)は、一般的に大きなフォントを必要とするボタンや テキストボックスに使用されます。

最後に、新しいドキュメントのフォント初期設定は、[ユーザープロパティ: フォント] で設定できます。

チャート、ボタンおよびテキストオブジェクト(検索オブジェクト以外)には、フォントの色も指定できます。色は、 [固定] もしくは [計算] (数式で動的に計算します) を選択します。数式は有効な色表現でなければなりませ ん。カラー関数を使用して作成します。数式の結果が有効な色表現でない場合は、フォントの色はデフォルト で黒になります。

その他の設定は次のとおりです。

- ドロップシャドウ: このチェックボックスをオンにすると、テキストにドロップシャドウが追加されます。
- 下線: このチェックボックスをオンにすると、テキストに下線が引かれます。

選択したフォントのサンプルが、プレビューパネルに表示されます。

### レイアウト

レイアウトの設定をオブジェクトのプロパティページから行うと、そのオブジェクトにのみ適用されます。 レイアウトの設定をドキュメントのプロパティページから行うと、ドキュメントで指定された種類のオブジェクトすべて に適用されます。

## 枠線の使用

シートオブジェクトの周囲に枠線を表示するには、このチェックボックスをオンにします。ドロップダウンメニューから 選択して、枠線の種類を指定します。

- 影の強度:影の強度ドロップダウンメニューで、シートオブジェクトの周りの影の強度を設定できます。影 なしの選択肢もあります。
- 枠線のスタイル: 既定の枠線は次のとおりです。
	- <sup>l</sup> 単色: 単色の固定の枠線。
	- 《ぼみ: シートオブジェクトが背景からくぼんでいるように見える枠線。
	- 浮き彫り: シートオブジェクトが背景から浮き上がっているように見える枠線。
	- 壁: シートオブジェクトの周囲に壁があるように見える枠線。
- <sup>l</sup> 枠線の幅: このオプションは、すべての種類の枠線で有効です。幅は、mm、cm、インチ("、inch)、ピクセ ル(px、pxl、pixel)、ポイント(pt、pts、point)、または docunits (du、docunit) で指定できます。
- 色: このボタンをクリックするとダイアログが開き、すべての種類の枠線に適用される基本色をカラーパレッ トから選択できます。
- 虹色: すべての種類の枠線を虹色の枠線にします。虹は、シートオブジェクトの上部で選択した基本色 で始まります。

[簡易設定が]が[スタイルのモード]([ドキュメントプロパティ:基本設定]内)として選択されている場合、枠線の 種類は選択できません。設定できるのは [影の強度] のドロップダウンメニューと[枠線の幅] のみとなります。

角を丸くする

角を丸くするグループでは、シートオブジェクトの基本の形を設定できます。これらの設定により、シートオブジェ クトを円形/楕円形から長方形までの範囲で描くことができます。[角を丸くする] を使用できるのは、[詳細設 定]、[スタイルのモード] ([ドキュメントプロパティ: 基本設定] 内) が選択されている場合のみです。

- <sup>l</sup> 角を丸くする: このチェックボックスをオンにすると、角の形を丸くするオプションを設定できるようになります。
- 角: チェックボックスをオフにした角は直角に描画されます。
- <sup>l</sup> 鋭度: 2 から100 の間の数値を設定でき、数値 100 を定義すると直角、数値 2 は完全な楕円 (縦横 比が1:1 の場合は円) に相当します。丸い角には、鋭度 2 から5 が通常最適な数値です。
- 角の丸み: この設定は、固定の距離 (固定)または四分円全体に対するパーセンテージ(相対値(%)) で、角の半径を決定します。この設定により、鋭度で設定した基になる基本図形が角に影響を与える 程度を制御できます。距離は、mm、cm、インチ("、inch)、ピクセル(px、pxl、pixel)、ポイント(pt、pts、 point)、または docunits (du、docunit) で指定できます。

レイヤー

レイヤーグループでは、オブジェクトを3 つのレイヤーのいずれかを割り当てることができます。

- 背面:背面レイヤープロパティのシートオブジェクトは、標準位置レイヤーと前面レイヤーにあるシートオ ブジェクトを覆うことはできません。背面レイヤーにある他のシートオブジェクトの上にのみ配置できます。
- 標準: シートオブジェクトは、作成されると、標準位置 (中央) のレイヤーに置かれます。標準位置レイ ヤーにあるシートオブジェクトは、背面レイヤーのシートオブジェクトで覆われることはありませんし、前面 レイヤーのシートオブジェクトを覆うこともできません。
- 前面:前面レイヤープロパティのシートオブジェクトは、標準位置レイヤーと背面レイヤーにあるシートオ ブジェクトによって覆われることはありません。その上に配置できるのは、前面レイヤーにある他のシートオ ブジェクトだけです。
- カスタム:前面、標準位置、および背面レイヤーは、内部的に番号が振られたレイヤー1、0、-1 にそれぞ れ対応しています。実際には、-128 ~ 127 の間のすべての値が使用できます。選択した値を入力する 場合は、このオプションを選択します。

テーマの作成

テーマ作成ウィザードを開くと、レイアウトテーマを作成できます。

テーマの適用

オブジェクト、シート、ドキュメントにレイアウトテーマを適用できます。

表示

表示 グループでは、シートオブジェクトを表示する条件を指定できます。

- 常時: シートオブジェクトは常に表示されます。
- 条件付き表示: シートオブジェクトは、選択などで継続的に評価される条件付き関数に基づいて表示/ 非表示にされます。シートオブジェクトは、その条件がFALSE を返す場合にのみ非表示になります。

ドキュメントの管理権限を持つユーザーは、[すべてのシートとシートオブジェクト] を[ドキュメントプロ  $\mathcal{N}$ ティ: セキュリテイ で該当のチェックボックスをオンにしてある場合のみ有効です。CTRL+SHIFT+S を押して、この機能を切り替えることができます。

## オプション

オプショングループでは、シートオブジェクトの移動/サイズ変更を禁止できます。このグループの設定は、対応す るチェックボックスが[ドキュメントプロパティ: レイアウト] と[シートプロパティ: セキュリテイ] で該当のチェックボック スをオンにしてある場合のみ有効です。

- 移動/サイズ変更を許可する: このチェックボックスをオフにすると、シートオブジェクトを移動またはサイズ 変更できなくなります。
- コピー/複製を許可する: このチェックボックスをオフにすると、シートオブジェクトのコピーを作成できなくなり ます。
- <sup>l</sup> INFO を許可する:info 関数が使用されると、項目値がそれに連結する情報を持っている場合にINFO アイコンがウィンドウのキャプションに表示されます。キャプションにINFO アイコンを表示したくない場合 は、このチェックボックスをオフにします。

Info [\(page](#page-886-0) 887)

• データにサイズを合わせる: 通常、選択によってテーブルのサイズがシートオブジェクトに割り当てられたサ イズより小さくなった場合は、QlikView のすべてのテーブルシートオブジェクトを囲む枠線が縮小します。 このチェックボックスをオフにすると、このサイズの自動調整はオフになり、余分な領域は空白のままになり ます。

スクロールバー

スクロールバーグループには、スクロールバーのレイアウトを変更するコントロールがあります。

- スクロールバーの位置を保持する: この設定が有効の場合、QlikView は、他のオブジェクトで選択が行 われたときに、スクロールバーが設定されているテーブルやチャートのスクロールの位置を保持しようとしま す。この設定は [ユーザープロパティ: オブジェクト] でも有効にする必要があります。ドキュメントを閉じる と、スクロールの位置は保持されません。
- スクロールボタン: スクロールボタンの色を設定します。ボタンをクリックして色を選択します。スクロール バーは、薄い灰色で描画するとよい結果が得られます。色は、ボタンをクリックすると表示される色の設 定 ダイアログで、単色またはグラデーションとして定義できます。
- スクロールの背景: スクロールバーの背景色を設定します。ボタンをクリックして色を選択します。
- スクロールバーの幅: このコントロールは、スクロールバーのシンボルの幅と相対的なサイズの両方に影響 します。
- スクロールのスタイル: スクロールバーのスタイルを設定します。ドロップダウンコントロールでスタイルを選択 します。クラシックスクロールバースタイルは、QlikView の4/5 スクロールバーに対応します。標準スク ロール バー スタイルは、最新の外観になります。3つ目のスタイル、ライトは細く、ライトなスクロールバー です。 スクロールバースタイルを表示するには、[スタイルのモード]を[詳細設定]に設定する必要があります。

この設定は、[基本設定] タブで[設定]ドロップダウンメニューを開き、[ドキュメントプロパテイ] を選択する と見つかります。

<sup>l</sup> 適用対象:キャプションと枠線のプロパティダイアログを開きます。ここでは、レイアウトページで設定された プロパティを適用する場所を設定できます。

#### キャプション

キャプションの設定が[オブジェクトプロパテイページで行われた場合は、そのオブジェクトにのみ適用されます。 キャプションの設定が「ドキュメントプロパテイページで行われた場合は、ドキュメントで指定された種類のオブ ジェクトすべてに適用されます。

キャプションページでは、オブジェクトの基本的なレイアウトとは全く違うレイアウトオプションを指定できます。

- キャプションの表示: このオプションをオンにすると、シートオブジェクトの最上部にキャプションが表示され ます。リストボックスなどの「ボックスオブジェクト」は、デフォルトでキャプションの表示がオンになっています が、ボタン、テキストオブジェクト、線/矢印オブジェクトはオフになっています。
- タイトルテキスト: テキストボックスで、シートオブジェクトのキャプションに表示するタイトルを入力します。 キャプションのフォントを変更するにはフォントボタンを使用します。

異なる状態のキャプションの色を設定します。アクティブ時の色と非アクティブ時の色は別々に設定できます。

[背景色] や[テキストの色] ボタンをクリックすると[色の設定] ダイアログを開きます。背景色は、色の設定ダイア ログで、単色またはグラデーションとして定義できます。テキストの色は、固定または計算色として色関数を使用 して定義できます。

- 折り返して表示: このオプションを選択した場合、キャプションは、2行以上で表示されます。
- キャプションの高さ(行): 編集ボックスで、キャプションの行数を設定します。

QlikView のシートオブジェクトの正確なサイズと位置を設定できます。標準もしくは最小化時のサイズ/位置 設定で調整します。これらの設定は、ピクセル単位で行います。

- X- 位置: シートの左端に対するシートオブジェクトの左辺の水平方向の位置を設定します。
- <sup>l</sup> Y- 位置: シートの上端に対するシートオブジェクトの上辺の垂直方向の位置を設定します。
- 幅: QlikView シートオブジェクトの幅を設定します。
- 高さ: QlikView シートオブジェクトの高さを設定します。

キャプションのラベルの方向は、[キャプションの配置] オプションで変更できます。

- 水平: キャプションのラベルは水平方向に整列できます: [左揃え]、[中央揃え]、または [右揃え]。
- 垂直: キャプションのラベルは垂直方向に整列できます: [上揃え]、[上下中央揃え]。または [下揃え]。

### キャプション アイコン

シートオブジェクトのオブジェクトメニューコマンドの多くをキャプションアイコンとして設定できます。キャプションア イコンとして表示するコマンドを選択するには、リスト内の各コマンドの左にあるチェックボックスをオンにします。

キャプションアイコンは注意して使用してください。アイコンが多すぎると邪魔になる可能性がありま す。

- 最小化を許可する: このチェックボックスをオンにすると、シートオブジェクトのキャプション ウィンドウに最小 化アイコンが表示され、オブジェクトを最小化することができます。さらに、キャプションをダブルクリックして もオブジェクトを最小化することができるようになります。
- 自動最小化: このオプションは、[最小化を許可する] をオンにしている場合にのみ有効です。同じシート 上にある複数のシートオブジェクトで[自動最小化]がオンにされている場合、1つを除くすべてが自動 的に最小化されるようになります。これは、同じシート上に複数のグラフを交互に表示するのに便利で す。
- 最大化を許可する: このチェックボックスをオンにすると、シートオブジェクトのキャプション ウィンドウに最大 化アイコンが表示され、オブジェクトを最大化することができます。さらに、キャプションをダブルクリックして もオブジェクトを最大化することができるようになります。[最小化を許可する] と[最大化を許可する] の 両方がオンの場合、ダブルクリックするとオブジェクトは最小化されます。
- ヘルプテキスト: ここには、ポップアップウィンドウに表示するヘルプテキストを入力できます。ヘルプテキス トは、計算式として指定できます。このオプションはドキュメントレベルでは使用できません。[...] ボタンを クリックすると、完全な [数式の編集] ダイアログが開かれ、長い数式を簡単に編集できます。 シート オブジェクトの説 明 などを入 力します。 オブジェクトのウィンドウ キャプションにヘルプ アイコンが追 加 されます。マウスポインターをアイコンに移動させると、ポップアップウィンドウにテキストが表示されます。

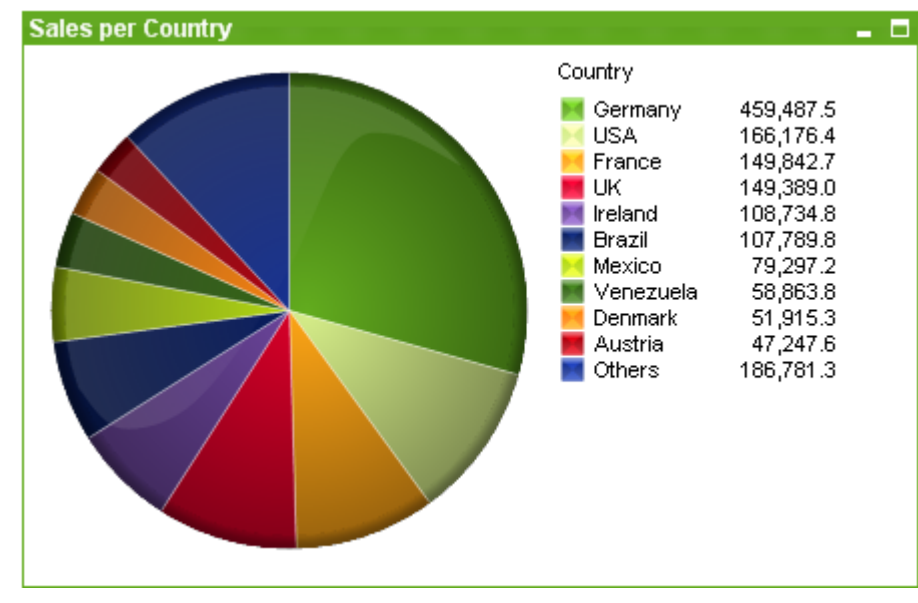

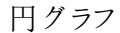

チャートは、数値データをグラフィカルに表現したものです。既存のチャートを別の表示に切り替えるには、[チャー トの種類] ([チャートプロパティ: 基本設定] ページ内) を変更します。

通常、円グラフは 1 つの軸と1 つの数式の間の関係を表示しますが、2 つの軸を使用することもあります。

[ツール] メニューから[クイックチャート] ウィザードを選択し、新しい円グラフをすばやく作成できます。

円グラフを右クリックすると、[円グラフ: オブジェクト メニュー] が表示されます。円グラフがアクティブなオブジェクトの 場合、[オブジェクト] メニューからもアクセスできます。

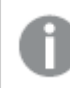

円グラフのオブジェクトで表示できるスライスは 500 個に制限されています。

### オブジェクトメニュー

チャートを右クリックするとフロートメニューが表示されます。このメニューは、チャートがアクティブな場合に、オブ ジェクトメニューでも表示されます。

メニューには以下のコマンドがあります。

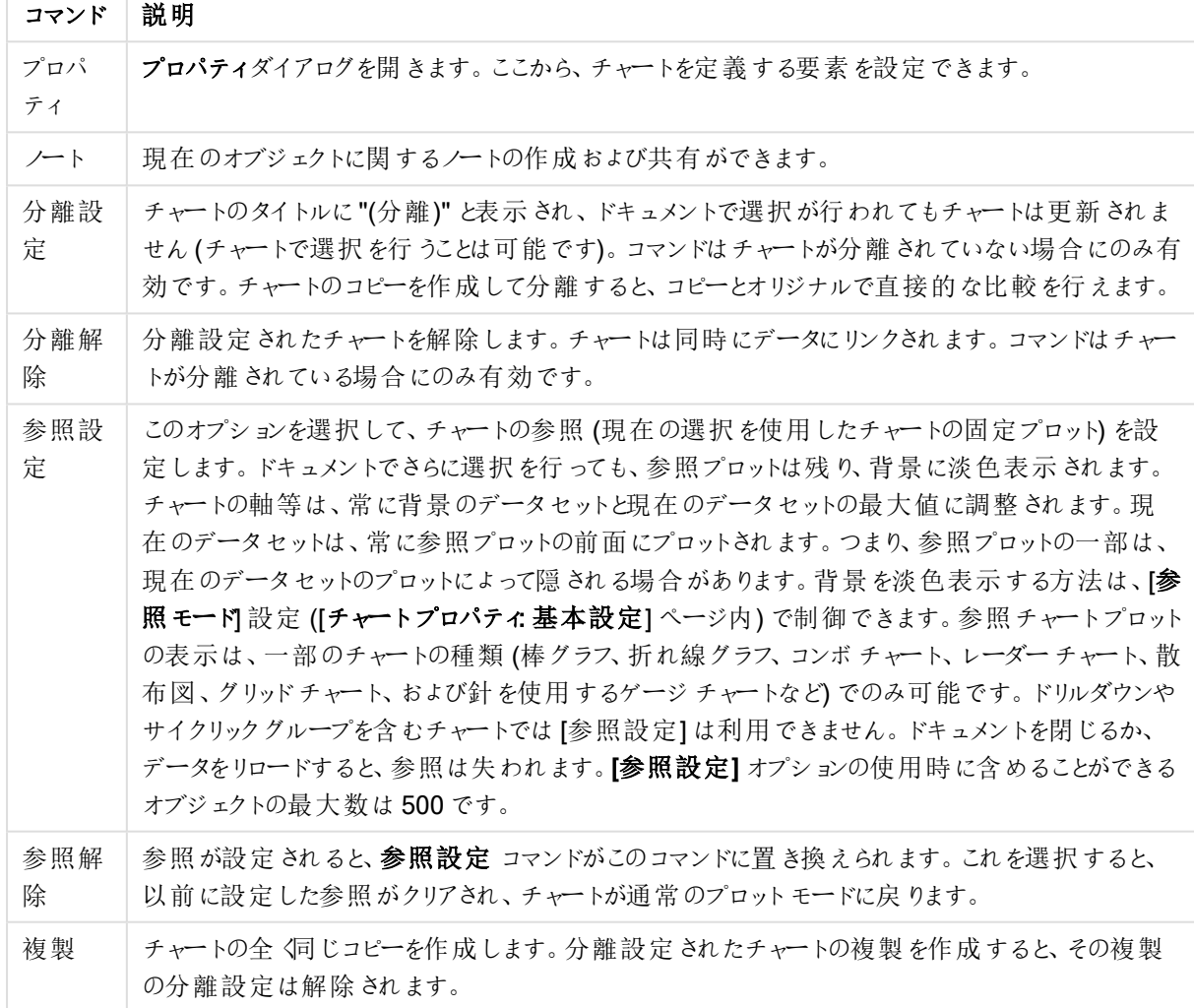

オブジェクトメニューコマンド

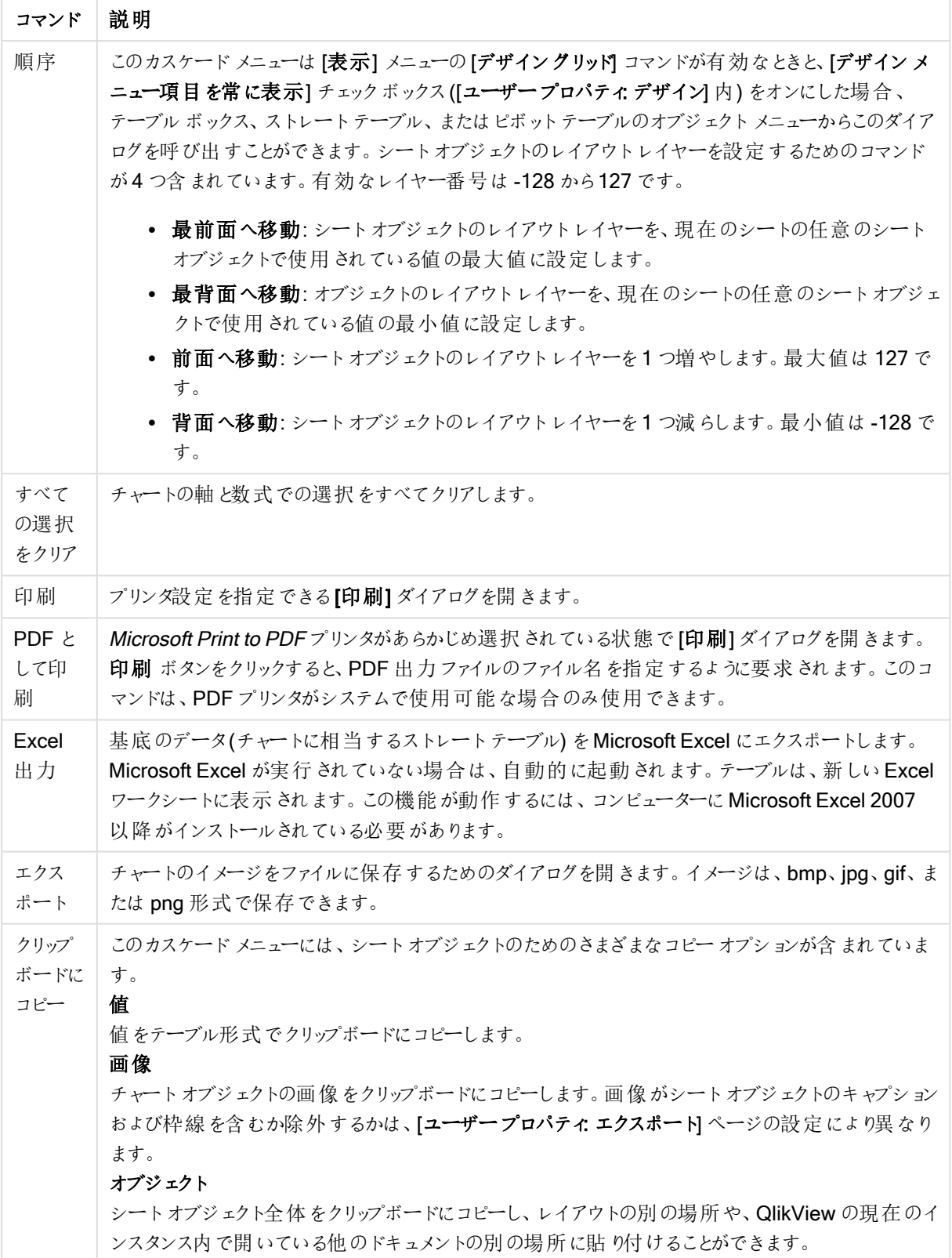

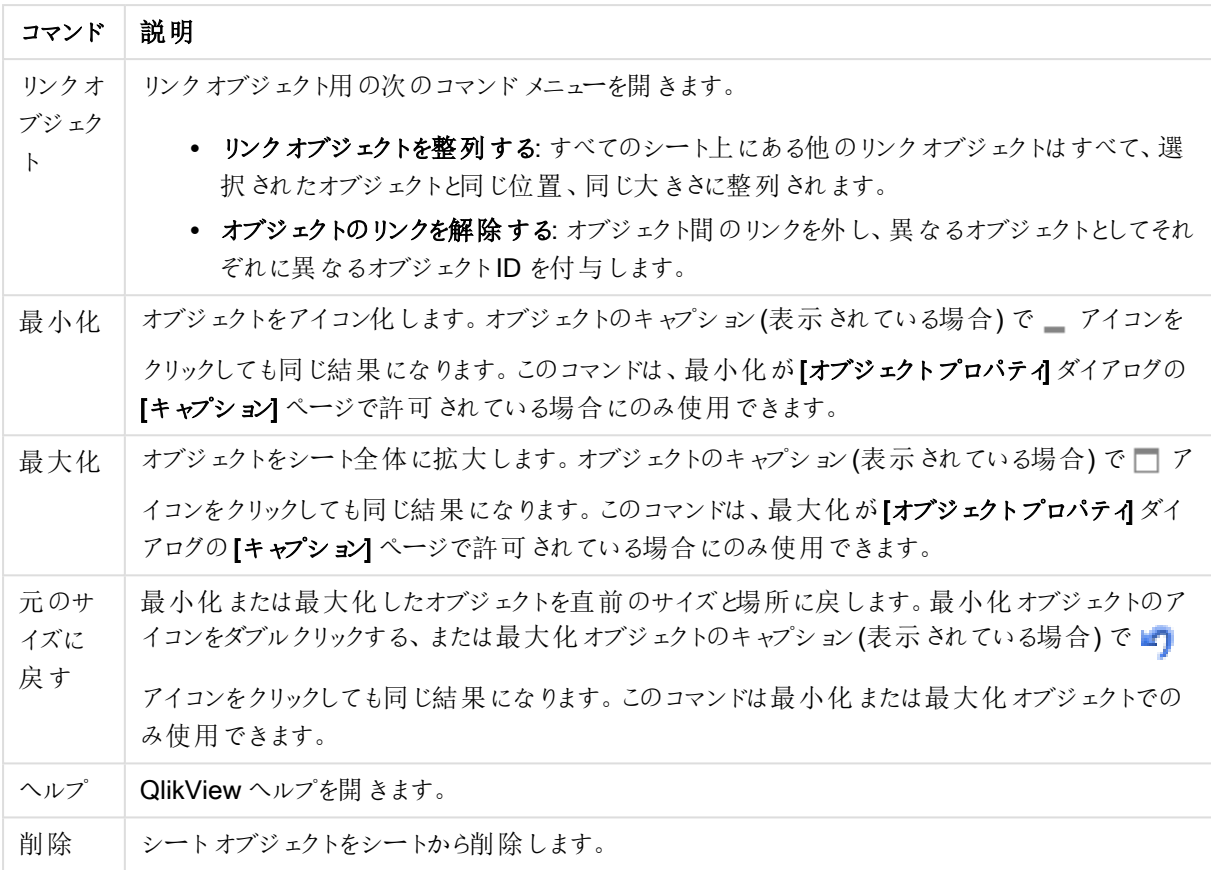

### チャートプロパティ: 軸

[チャートプロパティ:軸] ページは、チャートを右クリックして[プロパテイ]を選択するか、チャートがアクティブな場 合は [オブジェクト] メニューから[プロパティ] を選択して開きます。

チャートを作成する場合は、まず次の2 つの事項を確認します。

- <sup>l</sup> 表示する対象は? 棒グラフの棒のサイズに対応する対象は? 答えは、sum of sales (売り上げの合計) やそれと同類のものです。これは、数式ページで設定します。
- <sup>l</sup> チャートをグループ化する基準は? 棒グラフの棒のラベルとして使用する項目値は? 答えは、country (国) 別やそれと同類のものです。これは、軸 ページで設定します。

1 つのチャートは、1 つ以上の軸を表示することができます。上限は、チャートタイプ、データの複雑さ、およびメモ リ使用量によって異なります。円グラフ、折れ線グラフ、および散布図は、最大 2 つ、棒グラフ、ブロック、および グリッドチャートは3つの軸を表示できます。レーダーチャートとファネルチャートは軸を1つだけ表示でき、ゲージ チャートは軸を表示できません。それ以上の軸は無視されます。

チャート軸は、[チャートプロパティ: 軸] ページに指定された項目からその値を取得します。1 つの軸は、1 つの項 目ではなく項目のグループで構成されることもあります(下の「グループ」を参照)。

項目、グループ、数式 (計算軸) を軸にできます。作成した合成軸も使用できます。

[追加>] や[<削除] ボタンを使用して、(クリックやCTRL+ クリックで) 選択した項目を移動するか、ダブルクリック して移動します。

チャート軸は数式から計算することもできます。
| Property                           | 説明                                                                                                    |
|------------------------------------|----------------------------------------------------------------------------------------------------|
| 項目/グ<br>ループ                        | 軸として使用できる項目と項目グループのリスト(標準的な棒グラフのx-軸など)。項目グルー<br>プは、[ドリルダウングループ] には垂直矢印が、[サイクリックグループ] にはカーブした矢印が前<br>に表示されます。                            |
|                                    | グループは、「ドキュメントプロパティ グループ」ページで定義 されます。使用/削除する項目を<br>クリックして選択します。 [追加 >] ボタンまたは [< 削除] ボタンを使用して、目的の列に移動し<br>ます。                            |
|                                    | 使用できる軸の数は、チャートの種類によって異なります。                                                                                                    |
|                                    | 複数の内部テーブルに存在する項目にはすべて、キーシンボルが付けられます。円グラフ、折<br>れ線グラフ、および散布図は、3つ以上の軸を表示できません。棒グラフでは、最大3つの軸<br>を表示できます。                                    |
| システム項<br>目の表示                      | このオプションをオンにすると、システムフィールドが「利用可能な項目/グループ】に表示されま<br>す。                                                                                     |
| テーブルの<br>項目を表                      | ここで、[項目/グループ] リストにどの項目 とグループを表示するかを制御します。ドロップダウン<br>リストは、デフォルトで[すべてのテーブル]を表示します。                                                        |
| 示                                  | [すべてのテーブル(テーブル名表示)]は、項目をテーブル名とともに表示します。このため、<br>キー項目は一度以上リスト表示されます。(これは表示目的にのみ使用できます。 ロードスク<br>リプトの Qualify (page 945) とは関係ありません。)      |
|                                    | 一度に1つのテーブルの項目を見ることもできます。 利用 できるグループは常にリストされま<br>す。                                                                                      |
| グループの<br>編集                        | このボタンを押すと直接 [ドキュメントプロパティ グループ] ページに移動し、軸として使用でき<br>る項目グループを定義できます。                                                                      |
| アニメーショ<br>$\overline{\phantom{a}}$ | <b>[アニメーション]</b> ダイアログを開 きます。ここでは、チャートの第 1 軸 をアニメーションに使用 できま<br>す。アニメーションは、円グラフ以外のビットマップチャートでのみ使用できます。アニメーションを<br>使用する場合は、一部の機能が制限されます。 |
| トレリス                               | 【トレリス設定】ダイアログを開きます。ここでは、第1軸を基準としたチャートの配列表示を設<br>定できます。どの種類のビットマップチャートもトレリス表示にできます。                                                      |

軸プロパティ

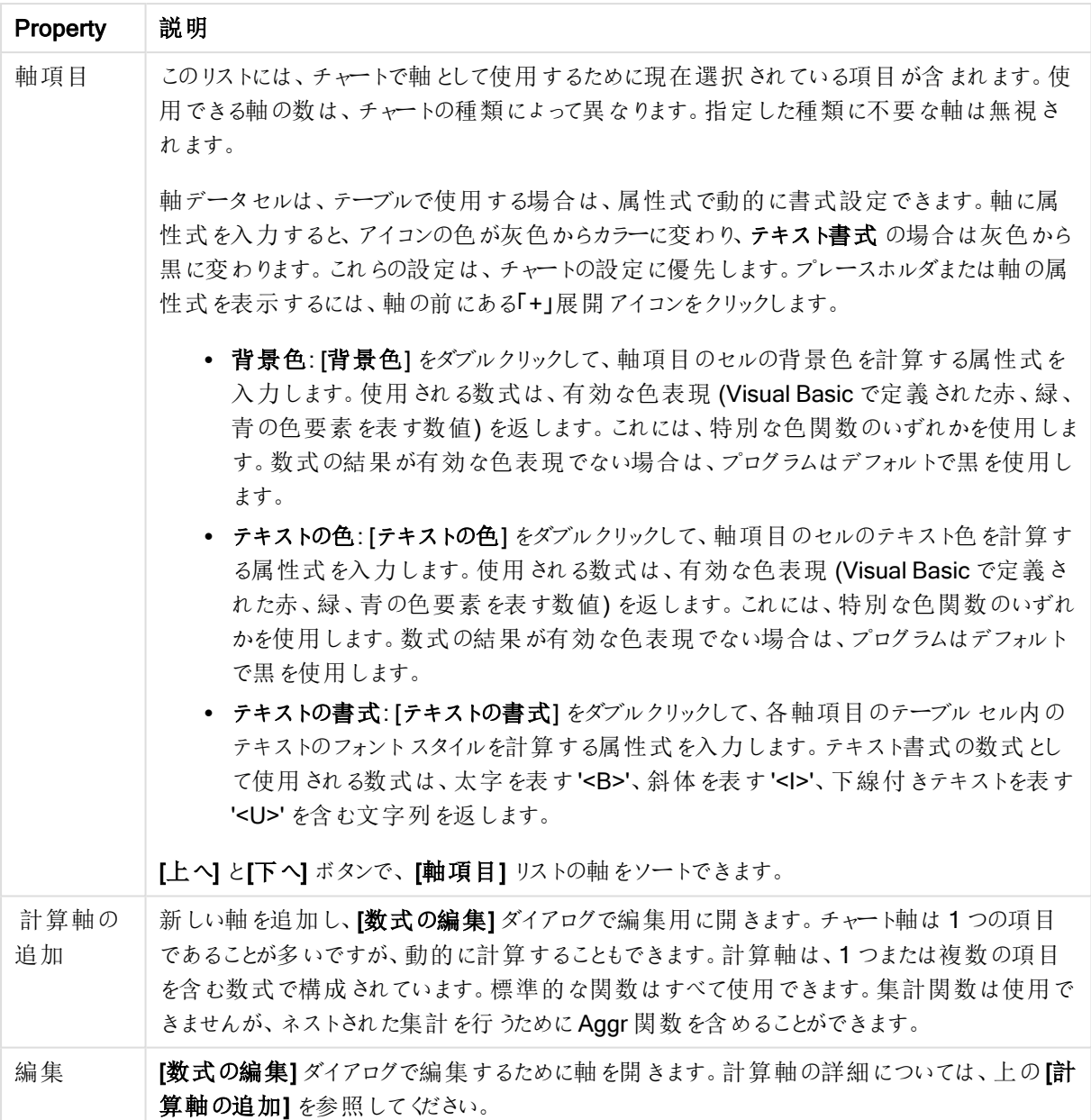

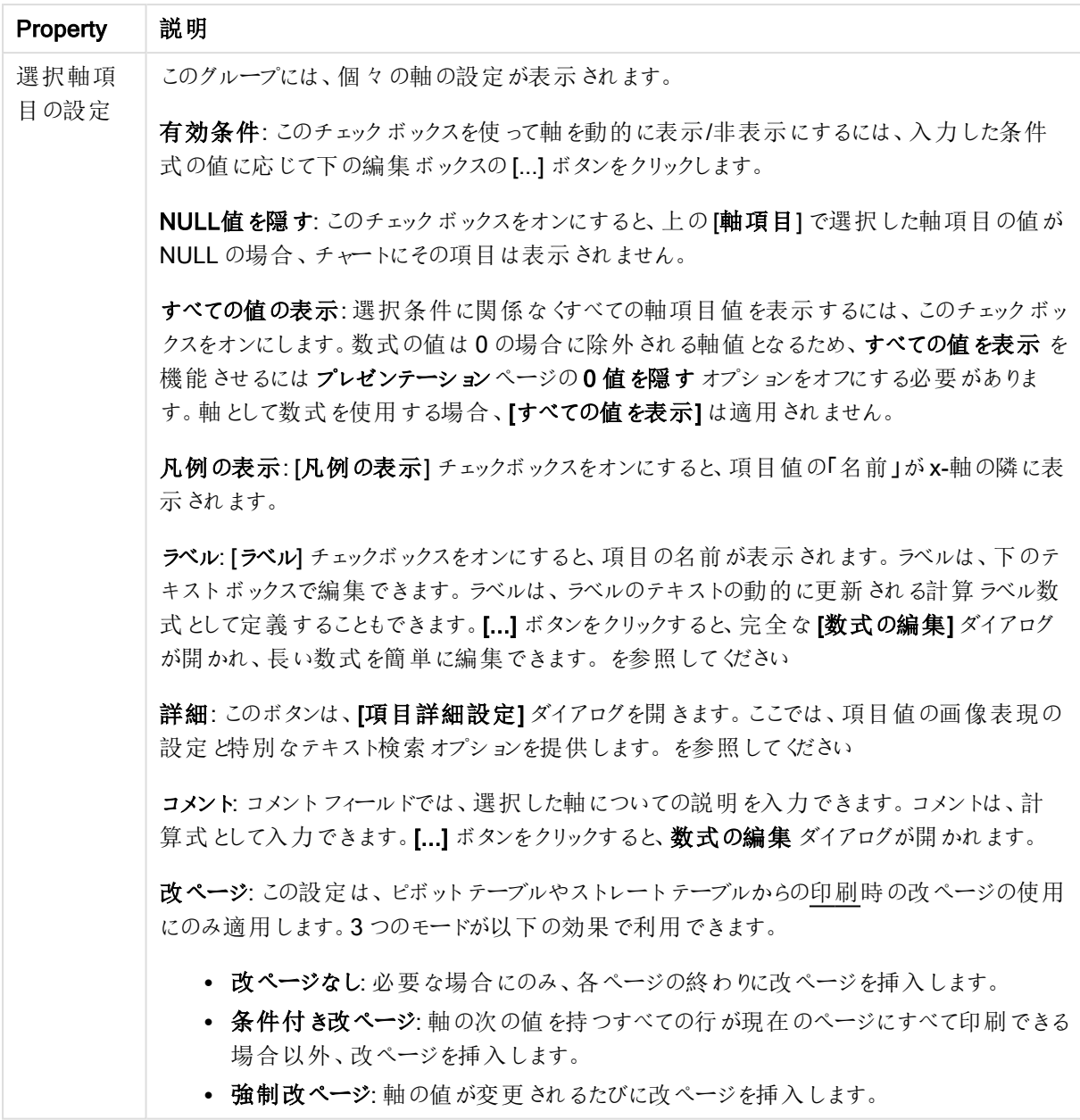

### チャートプロパティ: 軸の制限

軸の制限はゲージチャートとピボットテーブルを除くあらゆる種類のチャートで設定できます。

[軸の制限] タブではチャートに表示される軸の値の数を管理します。

まずはじめに、これら3 つのオプションがドロップダウンの作成時にどのように機能するかについて説明します。ド ロップダウンには、[最初]、[最大]、[最小]の3つの値があります。計算エンジンはこれらの値に基づいてソートを 実行し、チャートエンジンに値を返します。軸の制限を設定する場合、これらのオプションのいずれかを選択する 必要があります。ソートは、最優先されるソートが第 1 軸のソートを上書きする可能性がある場合、ピボット テーブルを除いて最初の数式においてのみ実行されます。

このプロパティページは、軸の制限の定義に使用されます。チャートの軸は個別に設定されます。

制限

最初の数式を使った表示値の制限

これらのプロパティは、下で行った設定に応じて、チャートに表示される軸値の数を決定するために使用します。

表示のみ

このオプションは、[最初] あるいは [最大]、[最小] の値をいくつ(x 個) 表示 させたいかによって選択します。この オプションを5 に設定すると、5つの値が表示されます。軸の「「その他」の表示] が有効になっている場合、[その 他] セグメントには 5 つの値のいずれかひとつが表示されます。[最初] オプションは、プロパティダイアログの[ソー ト] タブで選択したオプションに基づき、行を返します。チャートがストレートテーブルの場合は、列はその時の第 1 ソート順に基づいて返されます。つまり、列見出しをダブルクリックしてその列を第 1 軸ソートにすると、値の表 示を変更できます。[最大] オプションは、チャートの最初の数式に基づいて降順で行を返します。チャートがスト レートテーブルの場合は、数式をソートしながらも、表示される軸の値は一貫しています。数式の順序が変更 されると、軸の値も変更されます(変更される可能性があります)。[最小] オプションは、チャートの最初の数式に 基づいて昇順で行を返します。チャートがストレートテーブルの場合は、数式をソートしながらも、表示される軸 の値は一貫しています。数式の順序が変更されると、軸の値も変更されます(変更される可能性があります)。 表示する値の数を入力します。値は、計算式として入力できます。[...] ボタンをクリックすると、数式の編集 ダイ アログが開かれます。

### 次の値のみ表示

このオプションを選択すると、このオプションで指定した条件に合うすべての軸の値を表示します。合計値のパー センテージ、または正確な値に基づいて値を表示するのに使用します。「合計に対する相対値] オプションは、[プ ロパテイダイアログの[数式] タブにある[相対] オプションに類似した相対モードを有効にします。値は、計算式 として入力できます。[...] ボタンをクリックすると、数式の編集 ダイアログが開かれます。

### 次に累積する値のみ表示

このオプションを選択すると、現在の行まですべての行を累積し、その値をオプションで設定した値と比較します。 [合計と比較] オプションは、[プロパテイダイアログの[数式] タブにある[相対] オプションに類似した相対 モードを 有効にし、累積値 (最初の値または最大値、最小値に基づく) と全体の合計値を比較します。値は、計算式 として入力できます。[...] ボタンをクリックすると、数式の編集 ダイアログが開かれます。[境界値を含める] を選 択すると、比較値を含有する軸の値が含まれます。

累積制限の合計を計算する際、負の値は含まれません。負の値を含む可能性がある項目の相対制限は使 用しないようお勧めします。

計算軸に制限を加え、データが同じ計算軸でソートされる場合は、ソート順の適用前に軸の制限が適用され ます。

オプション

## 「その他」の表示

このオプションを有効にすると、チャートに[その他]セグメントを作成できます。表示を制限する比較基準を満た さない軸の値は、すべて「その他] セグメントにまとめられます。選択した軸の後に軸がある場合は、「内部軸の折 りたたみ]によりチャートに後続の軸や内部の軸の個別の値を表示するか決定します。[ラベル] 項目で、チャート に表示する名前を入力します。テキストを入力しない場合は、自動的にラベルが数式のテキストに設定されま す。

値は、計算式として入力できます。[...] ボタンをクリックすると、数式の編集 ダイアログが開かれます。

## 「合計」の表示

このオプションを有効にすると、チャートには選択した軸の合計が表示されます。この合計値は「プロパテイダイア ログの「数式] タブで設定されますが、数式の合計とは異なります。ラベル: チャートに表示する名前を入力しま す。テキストを入力しない場合は、自動的にラベルが数式のテキストに設定されます。値は、計算式として入 力できます。[...] ボタンをクリックすると、数式の編集 ダイアログが開かれます。

### グローバルグループモード

このオプションは内部軸にのみ適用されます。このオプションを有効にすると、制限は選択した軸に基づいてのみ 計算されます。前の軸はすべて無視されます。このオプションを無効にすると、制限は前のすべての軸に基づい て計算されます。

## 軸の合計値と数式の合計値

計算エンジンで計算された軸の合計値は、個別の行 (または軸項目値) としてチャートエンジンに返されます。 これにより[その他] の行の値も変化します。数式の合計値を使用した場合と軸項目値の合計を使用した場合 の相違点は以下のとおりです。

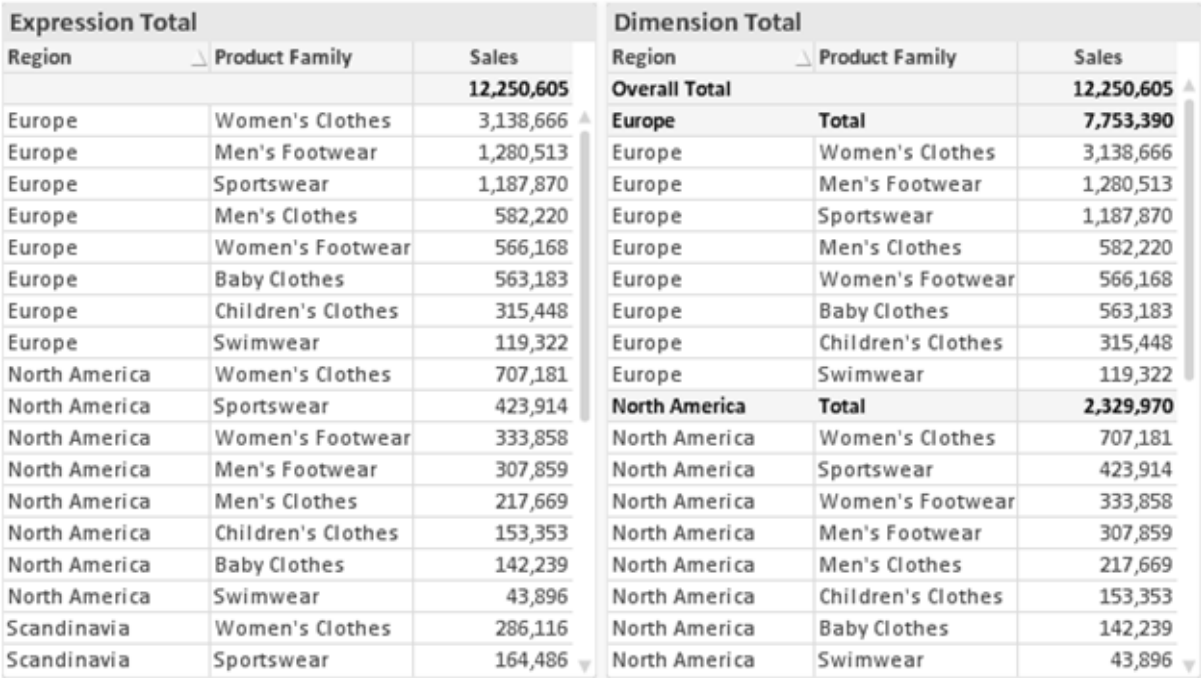

数式の合計値と軸の合計値

軸の合計値を使用すると、ストレートテーブルに小計を表示できます。

#### チャートプロパティ数式

[チャートプロパティ: 数式] タブは、チャートまたはテーブルを右クリックし、[オブジェクト] メニューの[プロパティ] を選 択して開きます。

チャートを作成する場合は、次の2 つの事項を確認します。

- 棒グラフの棒の大きさを表すのは何か。これらは、数式(売上高の合計など)です。
- データをどのようにグループ化するのか。これらは、軸 (国 別など)です。

[数式] タブはチャートやテーブルの種類によって異なります。特定のチャートやテーブルでオプションが 利用できない場合、それらのオプションはグレー表示されています。

# 数式リスト

左上のパネルの式リストは、実際は完全なツリーコントロールで多数のコントロールオプションを含みます。

各数式 (または数式グループ) の前には展開アイコン(「+」の付いた箱) が表示されます。展開アイコンをクリック すると、下にある補助数式または属性式が開きます。アイコンは同時に折りたたみアイコン(「-」) に置き換えられ ます。特定のプロットオプションは、組み合わせてプロットマーカーを定義する2 つ以上の数式のセットといったサ ブ数式を使用します(例:以下に説明する株価や箱ひげ図)。

数式データは、属性式を使用して動的に書式も設定できます。軸の属性式のプレースホルダを表示するには、 数式の前にある展開アイコンをクリックします。有効な属性式の種類を次に示します。

### 背景色

データ点のプロットの色を計算する属性式を作成するには、デフォルトの[背景色] 数式を編集します。計算さ れた色は、デフォルトのQlikView の色の選択に優先します。そして、有効な色表現でなければなりません。これ は、カラー関数を使用して行います。数式の結果が有効な色表現でない場合は、プログラムはデフォルトで黒 を使用します。[テキストの色] の補助数式は同じ方法を使用して作成できます。

#### テキストの色

[テキストの色]の補助数式は、背景色と同じ方法を使用して作成できます(上記を参照してください)。

### テキストの書式

データ点に関連付けられたテキストのフォントスタイルを計算するには、属性式を入力して[テキストの書式]数 式を編集します(テーブル: 各軸項目のテーブルセル内のテキスト)。計算されたテキスト書式は、[チャートプロ パティ: スタイル。

テキスト書式の数式として使用される数式は、太字を表す'<B>'、斜体を表す'<I>'、下線付きテキストを表す '<U>' を含む文字列を返します。文字列の前に= が必要ですので注意してください。

#### 円ポップアウト

属性式を入力して、データ点に関連付けられたスライスを、抽出された「分割」位置に描画するかどうかを計算 するには、「分割円] をクリックします。この種類の属性式は、円グラフにのみ有効です。

### 補正

属性式を入力して、データポイントに関連付けられた棒グラフまたは棒グラフのセグメントの間隔を適切に計算 するには、「補正] をクリックします。 補正 は正 にも負 にも設 定 でき、棒 やセグメントに応じて動 かされます。これ は、ウォーターフォールグラフと呼ばれるチャートの作成時に便利です。この種類の属性式は、棒グラフにのみ有 効です。

### 線のスタイル

データポイントに関連付けられた線または線分の線のスタイルを計算するための属性式を入力するには、線の スタイルをクリックします。この種類の属性式は、折れ線グラフ、コンボチャート、およびレーダーチャートにのみ有 効です。線の相対的な幅は、<Wn> タグを含めることで制御できます。ここで、n はチャートのデフォルトの線の 幅に適用される倍率です。数値 <sup>n</sup> は、0.5 ~ 8 の実数でなければなりません。

#### <W2.5>

線のスタイルは、<Sn> タグを含めることで制御できます。ここで、n は、使用するスタイルを示す1~4の整数 (1 = 実線、2 = 破線、3 = 点線、4 = 破線/点線) です。例:<S3>。<Wn> および<Sn> タグは自由に組み合わ せることができますが、それぞれ最初に出現するもののみが有効と見なされます。タグは単一引用符で囲む必 要があります。

### 値の表示

メイン数式で「データ点の値] をオンにしていなくても、属性式を入力して、データ点のプロットを「データ点の値」 の値で補足するかどうかを計算するには、[値の表示] をクリックします。メイン数式でデータ点の値をオンにした 場合、属性式は無視されます。この種類の属性式は、棒グラフ、折れ線グラフ、円グラフ、ファネルチャート、お よびコンボチャートにのみ有効です。

# 追加

新しい数式と補助数式は、[追加] ボタンで作成します。このオプションは、数式のリスト内で右クリックしたときに 表示されるコンテキストメニューでも有効です。

## 削除

削除ボタンで、リストから前に作成した数式を削除できます。このオプションは、数式のリスト内で数式を右クリッ クしたときに表示されるコンテキストメニューでも有効です。

### コピー

コピーオプションは、数式のリスト内で数式またはサブ/属性式を右クリックしたときに表示されるコンテキストメ ニューでのみ有効です。メイン式でこのコマンドを使用すると、その数式に関連付けられたすべてのデータと設定 (ラベルを含む) がxml としてクリップボードにコピーされます。

その後、この数式を同じチャートや、同じドキュメントまたは別のドキュメントのその他のQlikView チャートに貼り 付け直すことができます。このコマンドを属性式で使用する場合は、属性式定義だけがコピーされます。属性式 はその後、同じチャートまたは別のチャートの任意のメイン数式に貼り付けることができます。

# エクスポート

エクスポートオプションは、数式のリスト内で数式を右クリックしたときに表示されるコンテキストメニューでのみ有 効です。メイン式でこのコマンドを使用すると、その数式に関連付けられたすべてのデータと設定(ラベルを含む) がxml ファイルにエクスポートされます。

その後、この数式を同じチャートや、同じドキュメントまたは別のドキュメントのその他のQlikView チャートにイン ポートし直すことができます。このコマンドにより、数式をエクスポートダイアログが開きます。ここでは、エクスポー トファイルの保存先を選択できます。ファイルには、拡張子 Ex.xml が付きます。

貼り付け

貼り付けオプションは、数式のリスト内で数式またはサブ/属性式を右クリックしたときに表示されるコンテキストメ ニューでのみ有効です。メイン式がクリップボードにコピーされている場合は、数式のリスト内の空白領域にそれを 貼り付けて、コピー元と同一の新しい数式を作成できます。属性式がコピーされている場合は、メイン数式にそ れを貼り付けることができます。

インポート

インポート オプションは、数式 のリスト内で空白領域を右クリックしたときに表示されるコンテキストメニューでのみ 有効です。このコマンドにより、以前にエクスポートした数式を参照できるダイアログが開きます。インポートされた 数式は、新しい数式としてチャートに表示されます。

# 上下移動

複数の数式が表示される場合、上へと下へボタンを使用して順番を変更できます。これは、チャートに表示 される列などの順番に影響します。

グループ

グループボタンは、有効な数式が2つ以上ある場合に、数式を併せてサイクルグループにするのに使用できま す。QlikView のレイアウトでは、チャートに表示されるサイクルアイコンをクリックすると、グループに属する数式を 切り替えることができます。(サイクルグループ)。サイクルアイコンを右クリックすると、そのグループに属する有効 な数式を直接選択できるポップアップリストが表示されます。

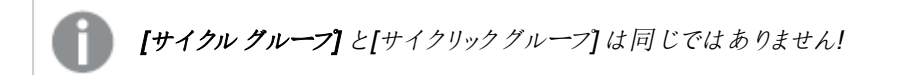

# グループ解除

グループに属する数式を選択し、グループ解除 ボタンをクリックすると、数式をグループから解除できます。解除 後のサイクルグループに数式が1 つしか残らない場合、その数式も解除されて、サイクルグループは存在しなく なります。

# 有効化

このチェックボックスをオフにすると、チャートからその数式が省略されるよう設定されます。

# 相対値表示

このチェックボックスをオンにすると、絶対数ではなくパーセントで結果を表示するようにチャートを設定します。こ のオプションは、ピボットテーブルでは使用できません。

# 表示しない

このチェックボックスをオンにすると、この数式に割り当てられたスペースを残しつつ非表示にします。

# 条件付き表示

このチェックボックスを有効にすると、現在の選択に基づいて条件を定義できます。これによって、数式を表示す るかどうかが決まります。条件の評価がTRUE または NULL の場合、数式は表示されます。条件の評価が FALSE の場合、数式は表示されません。

## ラベル

数式のラベルの前のアイコンは、使用するチャートの種類 および数式に設定された表示オプションを示すために 使用されます(以下を参照してください)。

# 定義

選択された数式の構成内容を表示します。このボックスで数式を直接編集できます。[...] ボタンをクリックする と、完全な 数式の編集 ダイアログが開きます。

### コメント

この項目は、数式の作成者が数式の機能や目的を説明できるコメント項目です。

# 表示オプション

このグループは、データ点の表示方法やチャートテーブルの数式セルに何を表示するかを修正するために使用さ れます。一部のオプションは、特定のチャートの種類でのみ有効ですのでご注意ください。また、組み合わせるこ とができないオプションや、複雑なプロットを作成するために1 つ以上の数式を追加して使用するオプションなど もあります。

# 棒

選択された数式の値を棒グラフで表示します。このオプションは、棒グラフおよびコンボチャートでのみ有効です。

#### シンボル

選択された数式の値をマーカーで表示します。このオプションは、線グラフおよびコンボチャートでのみ有効です。 ドロップダウンメニューにあるいくつかの異なるマーカーから選択します。

### 線

選択された数式の値を線グラフで表示します。このオプションは、線グラフおよびコンボチャートでのみ有効です。 ドロップダウン メニューの[標準]、[なめらか]、または3種の[水平]から選択します。

#### ストック

数式を株価マーカーとしてプロットするには、このチェックボックスをオンにします。[数式] リスト内の数式は、前に アイコンが置かれ、4 つのサブ数式を含む空のプレースホルダとして表示されます。

最初のサブ数式は、株価マーカーの高値ポイントをプロットするために使用されます。2 つ目のサブ数式は、安 値ポイントをプロットするために使用されます。株価マーカーが描画されるには、この2 つのサブ数式に有効な定 義が含まれている必要があります。

3 つ目のサブ数式はオプションですが、使用する場合は株価マーカーの終値ポイントのために使用されます。4つ 目のサブ数式もオプションですが、使用する場合は株価マーカーの始値ポイントのために使用されます。

数式で株価 チェックボックスをオンにすると、新しい空のサブ数式が自動的に作成されます。数式で株価 チェックボックスをオンにしている場合は、同じ数式で棒、線、マーカー、箱ひげ図、または エラーバー チェック ボックスをオンにできません。数式でそれらのオプションのいずれかが既にオンになっている場合は、その数式で株 価 チェックボックスをオンにできません。このオプションは、コンボチャートでのみ有効です。

#### ボックスプロット

数式をボックスプロット(統計データの表示に使用されることが多い) としてプロットするには、このチェックボックス をオンにします。数式リスト内の数式は、前にアイコンが置かれ、5 つのサブ数式を含む空のプレースホルダとして 表示されます。

最初のサブ数式は、箱ひげ図の「箱 (上)」ポイントをプロットするために使用されます。2 つ目のサブ数式は、 「箱(下)」ポイントをプロットするために使用されます。箱ひげ図が描画されるには、この2つの数式に有効な定 義が含まれている必要があります。

3 ~ 5 つ目のサブ数式は、オプションです。これらの数式は、それぞれ「箱 (中)」、「上ひげ」および「下ひげ」を定 義します。

箱ひげ図 の拡張部分は、いわゆる極値のアウトライナーです。これらは、個別の数式をマーカーとしてプロットす ることで実現できます。メイン数式で箱ひげ図をオンにすると、新しい空のサブ数式が自動的に作成されます。 数式で箱ひげ図 チェックボックスをオンにしている場合は、同じ数式で棒、線、マーカー、株価、またはエラー バーチェックボックスをオンにできません。数式でそれらのオプションのいずれかが既にオンになっている場合は、そ の数式で箱ひげ図 をオンにできません。このオプションは、コンボチャートでのみ有効です。

#### エラーバー

メイン式のデータ点の上にプロットされるエラーバーのために補助数式として選択した数式に続いて、1 つまたは 2 つの数式を使用するには、このチェックボックスをオンにします。両方向を選択する場合は、補助数式が1 つ だけ使用され、データ点の周囲に対称にプロットされます。非対称を選択する場合は、補助数式が2 つ使用さ れ、それぞれデータ点の上側と下側にプロットされます。

エラーバー数式は、正の数を返します。エラーバーに使用される補助数式には、数式リストでそれぞれ「両方 向」、「正方向」または「負方向」アイコンが前に置かれます。補助数式は、チャートのそれ以外のものには使用 できません。選択された数式の後に定義済みの数式がない場合は、新しいダミーの補助数式が自動的に作 成されます。このオプションは、棒グラフ、折れ線グラフ、およびコンボチャートでのみ有効です。

#### データ点の値

数式の結果をデータ点の上側にテキストとしてプロットするには、このチェックボックスをオンにします。このオプショ ンは、棒グラフ、折れ線グラフ、コンボチャート、および円グラフでのみ有効です。円グラフで使用する場合は、ス ライスの横に値が表示されます。

#### 軸上のテキスト

数式の結果を各 x- 軸値、軸、および軸ラベルにテキストとしてプロットするには、このチェックボックスをオンにしま す。このオプションは、棒グラフ、折れ線グラフ、およびコンボチャートでのみ有効です。

#### 数式値のポップアップ

レイアウトでチャート内のデータ点にポインタを置いたときに表示されるポップアップバルーンメッセージに数式の 結果を表示するには、このチェックボックスをオンにします。このオプションは、他の表示オプションの使用に関係 なく使用できます。このため、数式をチャート自体には表示せず、ポインタを置いたときに表示されるポップアップ にのみ表示することができます。

### 意味

このオプションは、ストレートテーブルとピボットテーブルでのみ有効です。

### テキスト

数式値は常にテキストとして解釈および表示されます。

### 画像

このオプションでは、QlikView は各数式値を画像への参照として解釈しようとします。参照は、ディスク上の画 像ファイルへのパス(例: C:\Mypic.jpg) または QlikView ドキュメント内の画像ファイルへのパス(例: qmem://<Name>/<Peter>) になります。QlikView が数式を有効な画像参照として解釈できない場合は、[画 像がない場合にテキストを隠す] チェックボックスがオンでない限り、値自体が表示されます。

円形ゲージ、線形ゲージ、信号機ゲージ、LED ゲージ

いずれかのゲージオプションで、ゲージチャートは画像として使用可能なテーブルセルに内接して表示されま す。ゲージのレイアウトは [チャートプロパティ: プレゼンテーション] ダイアログで変更 できます。このダイアログにアク セスするには、[ゲージの設定] ボタンを使用します。

ミニチャート

このオプションでは、数式の値を棒グラフや折れ線グラフで表示します。チャートは使用可能なテーブルセルに内 接して表示されます。チャートの視覚的な設定は [ミニチャートの設定] ボタンで変更できます。このオプション は、ストレートテーブルでのみ有効です。

Excel に出力する場合、ミニチャートは表示されません。

### リンク

テーブル セルにクリック可能 なリンクを作成する数式 を、[定義] 項目に入力するにはこのオプションを選択しま す。数式は、DisplayText<url>LinkText と解釈されるテキストを返します。DisplayText は、テーブルセル に表示されるテキストで、LinkTextは、新しいブラウザウィンドウを開くリンクです。

リンクが定義されると、テーブルセルの値に下線が引かれます。リンクが定義されない場合は、値に下線は引か れません。表示モードでは、リンクを表示するセルでの選択は行えませんのでご注意下さい。[...] ボタンをクリック すると、完全な数式の編集 ダイアログが開きます。

URL リンクは、セキュリティ上の制限により、Ajax クライアントでのみ機能します。

=Name & '<url>' & Link

=Name & '<url>www.qlikview.com'

```
ここで Name とLink はロードスクリプトでロードされたテーブル項目です。
```
画像形式

上記で[画像] オプションを選択した場合のみ使用できます。このオプションは、ストレートテーブルとピボットテー ブルでのみ有効です。この設定は、画像をセルに合わせるためのQlikView の書式設定方法を表します。次の 4 つの選択肢があります。

- 縮小/拡大なし: このオプションを選択した場合、画像は拡大縮小されずにそのままのサイズで表示され ます。したがって、画像の一部が表示されない場合や、セルの一部が画像で覆われない場合がありま す。
- 全体を覆うこのオプションを選択した場合、画像は、画像の縦横比の維持を考慮せずに、セル全体を 覆うように拡大されます。
- 縦横比を固定する: このオプションを選択した場合、画像は、縦横比を維持したまま、セルをできるだけ 広く覆うように拡大されます。
- 縦横比を固定して全体を覆う、このオプションを選択した場合、画像は、縦横比を維持したまま、セル 全体 (上下/左右とも) を覆うように拡大されます。したがって、通常は、どちらかの方向で画像が切り詰 められます。

# 累積

このグループの設定から選択して、チャートの値を累積するかどうかを決定します。累積チャートでは、各 y 値が 後続するx 値のy 値に加算されます。累積棒チャートには、年ごとの売上の合計が表示されます。たとえば、 1996 年の値は 1997 年の値に追加されます。

チャートに複数の数式が含まれている場合、累積する値のある数式を[数式] リストで選択します。累積は、ピ ボットテーブルでは使用できません。

### 累計なし

このオプションを選択すると、選択したチャート式のy 値は累積されません。

## 全累計

このオプションを選択すると、各 y 値が数式の前のy 値をすべて累積します。上記の「累積」を参照してくださ い。すべて累積表示は Null 値や0 値を含む複数軸では機能しません。

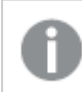

トレリスチャートを有効にした場合、すべて累積表示は機能しません。

## 累積表示 <sup>n</sup> 段階後退

ボックスに数値を入力して、数式のy 値の累積される回数を設定します。上記の「累積」を参照してください。

## 合計モード

このグループは、ストレートテーブルのチャートオブジェクトにのみ選択した数式に有効です。以下の3つの設定 があります。

- <sup>l</sup> 合計なし: 選択した数式で合計は計算されません。
- <sup>l</sup> 数式の合計: 次のレベルで評価される数式の合計。例えば、数式が社員の月収の平均値を生成する 場合、数式の合計はすべてのサラリーの全体の平均を生成します。

• 行の(集計関数): このオプションを選択すると、選択した数式の各データ点の個々の値 (棒グラフの各 棒、ストレートテーブルの各行など) が、ドロップダウンリストから選択した集計関数 (通常は合計) を使 用して合計されます。

[最初の文字列] または [最後の文字列] は最も高い値か低い値で、テーブルでは英数字順に表 示されます。英数字の順序は 0 から9、その後 A からZ へと続きます。

# 枠線の幅

棒グラフとコンボチャートで、数式によって表示される棒の周囲の枠線の幅を指定します。値は、mm、cm、イン チ("、inch)、ピクセル(px、pxl、pixel)、ポイント(pt、pts、point)、または docunits (du、docunit) で指定できま す。

# 数式を凡例として表示

複数の数式を使用する場合、数式と対応する色を表示する凡例をチャートの隣に表示できます。

# すう勢線

選択したQlikView チャートの数式では、プロットが統計すう勢線で補完されたり、置き換えられます。

すう勢線は、散布図、折れ線グラフ、および棒として最大1つの軸と1つの数式だけを持つ棒グラフとコンボ チャートにのみ表示できます。他の種類のチャートでは、すう勢線 グループの設定は無効で効果がありません。 散布図では、データ点がy=f(x) のように扱われます。棒グラフ、折れ線グラフ、およびコンボチャートでは、表示 オプションのすべてのオプションをオフにした場合でも、すう勢線を追加できます。これにより、すう勢線は基底の データ点なしで表示されます。棒グラフ、折れ線グラフ、およびコンボチャートのすう勢線は、フォーキャストまたは バックキャストを指定 ([目盛線] ページ) して外挿 することができます。 外挿線 は点線で表示 されます。 不連続 な x- 軸を含むチャートのすう勢線は、マーカー付きの線で表示されます。連続軸では、線のみが表示されます。

- <sup>l</sup> 平均: 平均が直線で描画されます。
- <sup>l</sup> 線形: 直線回帰線が描画されます。
- <sup>l</sup> 2 番目の角度の多項式近似: 2 次元多項式のすう勢線が描画されます。
- <sup>l</sup> 3 番目の角度の多項式近似: 3 次元多項式のすう勢線が描画されます。
- · 4番目の角度の多項式似: 4次元多項式のすう勢線が描画されます。
- 指数: 指数関数のすう勢線が描画されます。
- 方程式の表示: 特定の数式でこのチェックボックスをオンにすると、その数式のすう勢線はチャートにテキ ストで表示されるすう勢線の方程式で補完されます。
- R2 を表示: 特定の数式でこのチェックボックスをオンにすると、その数式のすう勢線はチャートにテキスト で表示される決定係数で補完されます。

### チャートプロパティ: ソート

[チャートプロパティ: ソート] ページは、チャートを右クリックし、[オブジェクト] メニューの[プロパテイ] を選択して開き ます。

ここでは、利用できるソート順からチャートの軸のソート順を決めます。

[チャートプロパティ: ソート] ページ(ストレートテーブル用) には、少し異なるオプションが含まれます。

軸 リストにはチャートの軸が含まれます。ソート順を適用するには、軸を強調表示して右側にあるソート順を選 択します。

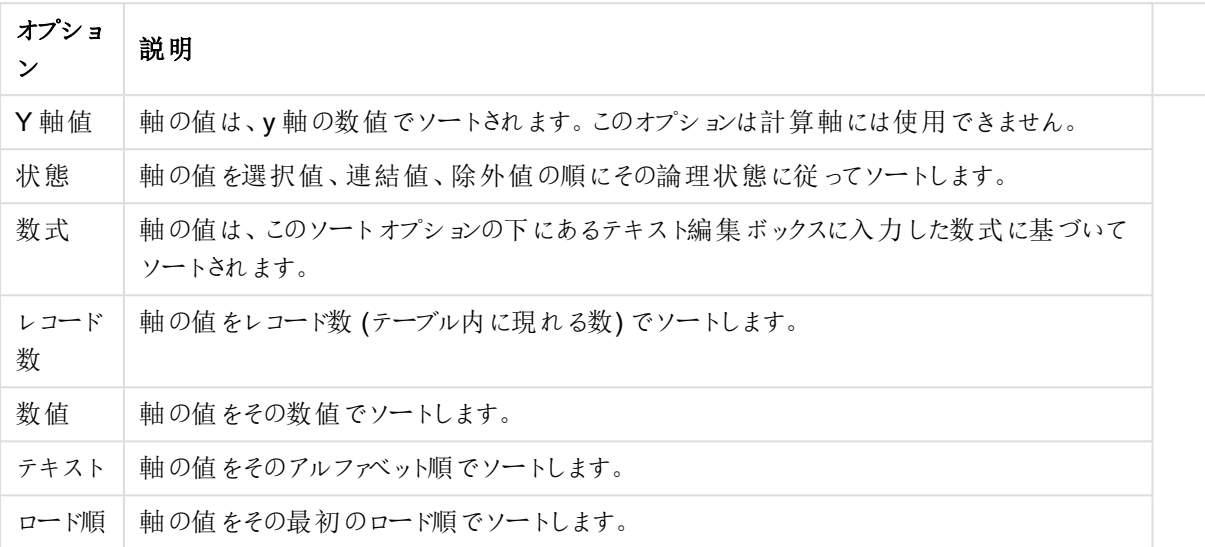

#### 軸ソートオプション

グループ内での優先順位は上から下になり、矛盾するソート順が選択されると、最初に出くわしたものが優先さ れます。選択したソート順は、昇順と降順または A -> Z とZ -> A を切替えて反転できます。

「初期設定] ボタンをクリックすると、軸の値は [ドキュメントプロパティ: ソート] ページで定義 された初期値に設定 されます。

グループのソート順を上書きするチェックボックスは、軸リストでグループ軸を選択した場合にのみ有効です。通 常、グループ軸のソート順は、グループプロパティを使用してグループの各項目に対して決定されます。このチェッ クボックスをオンにすると、グループレベルのこのような設定を上書きし、グループのアクティブな項目に関係なく、 軸に1 つのソート順を適用できます。

#### チャートプロパティ: スタイル

このページでは、チャートの基本的なスタイルを選択します。リスとされた機能はすべて、すべてのチャートの種類 で有効です。

- スタイル: 有効なスタイルの1つを選択します。これは、いくつかの場合には、チャートの外観だけではなく その機能性にも影響するかもしれません。
- 方向: チャートの方向を水平または垂直に設定します。
- 下位の種類: このグループで、モードを[グループ] または [積み上げ] (レーダー チャートでは [オーバーレイ] または [積み上げ]) に設定できます。この設定はチャートが2つの軸を表示する、もしくは1つの軸と2つ 以上の数式を表示する場合にのみ機能します。積み上げ棒グラフの負の値は、個別にx- 軸の下側で 下方向に積み上げられます。棒グラフでは、連続軸目盛を使用する場合、積み上げレイアウトのみがレ イアウトとして許可されます。

複数の軸と数式をもつ棒グラフの表示には、次の原則が適用されます。

- <sup>l</sup> X-軸に表示できるのは最大 2 軸です。
- <sup>l</sup> 第 3 軸は、要素を塗り分けた積み上げ棒として表示されます。
- テーブルチャートのみ3つ以上の軸を表示することができます。
- <sup>l</sup> 2 つ以上の数式が有効な場合、最初の2 つの軸がX-軸として表示され、数式は要素を塗り分 けた積み上げ棒として表示されます。
- <sup>l</sup> 2 つ以上の数式が有効で、サブグループが積み上げに設定されている場合、1 つの積み上げ内 にあるすべての数式は、1 つの軸に応じて計算されます(デフォルトでは左)。これは、左の軸に応 じて1 つの数式を計算し、別の数式を右の軸に応じて計算するように設定する場合にもあては まります。

以下のリストに、下位の種類を使用した複数の軸および数式の表示状態を示します。

- 1 軸
	- 数式 1 つ: 単一の棒
	- 数式 2 つ以上: 数式はグループもしくは積み上げ
- 2軸
	- 数式 1 つ: 軸はグループもしくは積み上げ
	- 数式 2 つ以上: 軸はグループ
- 3軸
	- <sup>l</sup> 数式 1 つ: 第 1 、第 2 軸はグループ、第 3 軸は積み上げ
	- 数式 2 つ以上: 第 1、第 2軸はグループ、数式は積み上げ
- 4軸
	- <sup>l</sup> 数式 1 つ: 第 1 、第 2 軸はグループ、第 3 軸は積み上げ
	- <sup>l</sup> 数式 2 つ以上: 第 1 、第 2 軸はグループ、数式は積み上げ
- 3次元ビュー: このグループの設定では、チャートを3次元モードで表示する角度を定義します。
	- <sup>l</sup> 回転角度 (縦): 3 次元ビューの縦の角度を定義します。値は 5 ~ 45 の整数です。
	- <sup>l</sup> 回転角度 (横): 3 次元ビューの横の角度を定義します。値は 5 ~ 45 の整数です。
- プロットエリア色のスタイル: このコントロールは、チャートのすべてのプロットの色に色のスタイルを適用する 場合に使用できます。ドロップダウンリストでスタイルを選択すると、[色] ページの[カラーマップ] のすべて の色が選択したスタイルに変更されます。スタイルは即座に変更されますが、設定自体は、ダイアログの このページを次に表示するまで保存されません。カラーマップの実際の基本色は、影響を受けません。 [プロットエリア色のスタイル] 設定は、すべてのチャートの種類で有用な訳ではありません。次のオプション を使用できます。
	- 単色: カラーマップのすべての色を単色に設定します。
	- <sup>l</sup> 暗いグラデーション: マップのすべての色を黒へ移行するグラデーションに設定します。
	- 明るいグラデーション: カラーマップのすべての色を明るい色調へ移行するグラデーションに設定し ます。
	- 光沢: すべての棒 を光沢 ある色調 に設定します。
- プロットエリア背景のスタイル: このコントロールは、プロットエリアの背景の表示を変更するのに使用でき ます。この設定は、プロットエリアのあるチャートでのみ使用できます。次のオプションを使用できます。
	- フレーム: フレームがプロットエリアの周囲に描かれます。
	- 影: このオプションは、プロットエリアの背景に影の効果を追加します。
	- 最小: このオプションは、プロットエリアの背景を削除します。
- プレビュー: チャートの基本的な視覚プロパティのプレビューを提供します。

## チャートプロパティ: プレゼンテーション(円グラフ)

このダイアログでは、円グラフのスライスの表示方法を設定できます。

初期値は次のとおりです。

デフォルト値

| 值                 | 説明                                                                                                    |
|-------------------|----------------------------------------------------------------------------------------------------|
| ポップ<br>アップ<br>ラベル | マウス ポインタを値 に近 づけたときに対 応 する軸 の値 をポップアップ ウィンドウに表 示 するには 、この<br>チェック ボックスをオンにします。                                                                                                    |
| 0 值<br>を隠<br>す    | このチェック ボックスをオンにすると、すべての数 式 から0 または null を返 す軸 項 目 のすべての組 み合<br>わせが計 算 で無 視 され ます。 このオプションは 、デフォルトでオンになっています。                                                                               |
| 欠損<br>値を<br>隠す    | このチェック ボックスをオンにすると、すべての数 式 のすべての項 目 の null 値 にのみ関 連 付 けられ た軸<br>- 項 目 のすべての組 み合 わせが計 算 で無 視 され ます。 このオプシ ョンは 、デフォルトでオンになっていま<br>す。 これをオフにすると、 チャートで null 値 をカウントするなど、 特 別 な場 合 にのみ役 立 ちます。 |
| ハイラ<br>イト         | これ をオンにすると、円 グラフのセグ メント上 にマウス ポインタを置 いたときにセグ メントが強 調 表 示 さ<br>れ、全体像を把握しやすくなります。強調表示は、凡例にも適用されます(適用可能な場合)。                                                                                  |

凡例グループでは、チャートの軸データラベルの表示を制御できます。データラベルを表示するには、このチェック ボックスをオンにします。データラベルは、チャートの現在の最上位レベルについてのみ表示されます。

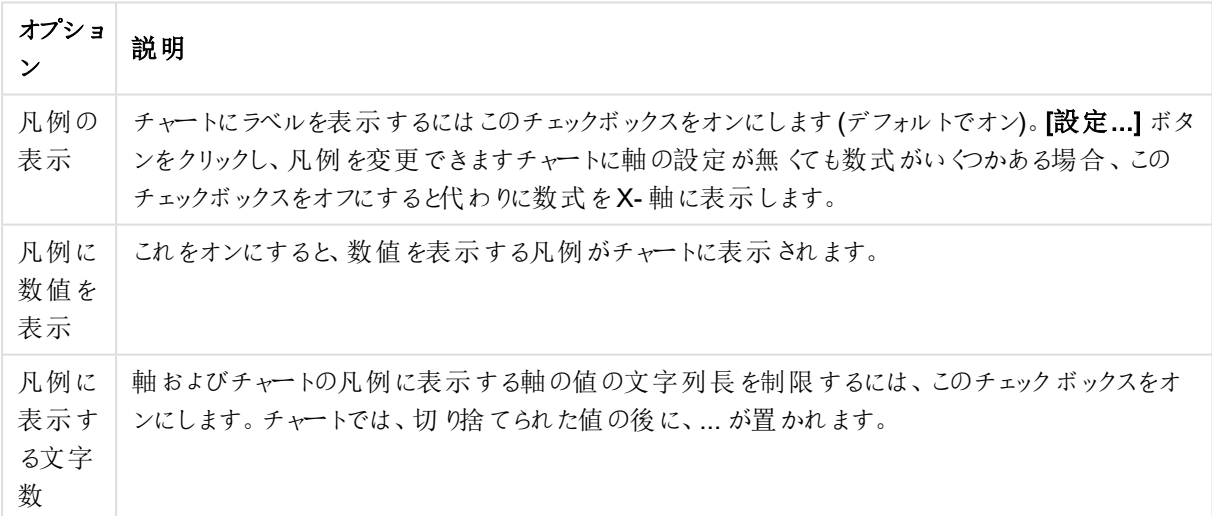

#### 凡例オプション

チャートのテキストグループは、自由に移動できるテキストをチャートに追加するために使用します。

| オプション                 | 説明                                                                 |
|-----------------------|--------------------------------------------------------------------|
| AllowAlternateAdmin=1 | 新しいチャートテキストを作成するための[チャートテキスト]ダイアログを開きま<br>す。                       |
| 編集                    | 【チャートテキスト】ダイアログで既存のテキストのプロパティを編集するには、リ<br>スト内で強調表示してこのボタンをクリックします。 |
| 削除                    | 既存のテキストを削除するには、リスト内で強調表示してこのボタンをクリックし<br>ます。                       |

チャートのテキストオプション

自由に移動できるテキストがチャートの左上に表示されますが、チャートがチャートレイアウト編集モードの場 合、配置し直すことができます。

# チャートプロパティ: 色

[チャートプロパティ:色] ページは、チャートウィンドウを右クリックし、[オブジェクト] メニューの[プロパテイ] を選択し て開きます。

データの書式グループでは、チャートの軸項目値に18の異なる色を配置することができます。

| Property                | 説明                                                                                                    |
|-------------------------|----------------------------------------------------------------------------------------------------|
| 色 1-18                  | 色は、単色 またはグラデーションとして定義できます。色をカスタマイズするには、ボタンをク<br>リックして [色の設定] ダイアログを開 きます。<br>初期設定色を取得ボタンは、カラー マップを QlikView のデフォルトの設定にリセットしま<br>す。<br>色の変更を元に戻す ボタンは、このダイアログを開いたときに適用 されていた色の設定に<br>戻します。<br>[詳細設定…] ボタンは、[カラー マップ 詳細設定] ダイアログを開 きます。 ここでは、 カラー<br>マップを設定し、シート、ドキュメント、ユーザー、QlikViewの初期設定を取得できます。 |
| 要素を塗り分<br>ける            | このチェックボックスをオフにすると、すべての要 素 が同 じ色 になります。                                                                                                    |
| 固定色                     | このチェックボックスをオンにすると、カラー マップがロックされ、永 久 に同 じ色 をそれぞれ の値<br>に適用します。                                                                                                    |
| 最後の色を繰<br>ク返す           | このチェックボックスをオンにすると、18 番 目 の以 降 の値 には すべてカラー マップ の 18 番 目<br>の色 が適用 されます。オフの場合、1 から18 の色 を順番 に繰り返し使用します。                                                                                                    |
| 色の代わりにパ<br>ターンを使用す<br>る | 印刷時<br>チャートは白黒の塗 りつぶしパターンで印刷 されます。 オフの場合 、白黒 プリンターがグレー<br>スケールを使用します。<br>スクリーン上<br>チャートは塗 りつぶしパターンで表示 されます。                                                                                                    |

色のプロパティ

フレームの背景グループでは、プロットエリアのマットエリアの周囲の領域の背景に色を設定します。

背景色の設定

| 構成                          | 説明                                                                                                    |
|-----------------------------|----------------------------------------------------------------------------------------------------|
| 色                           | 色 付 きの背 景 でチャートがプロットされます。 プロット エリアと周 囲 の領 域 に異 なる色 を設 定 できま<br>す。                                                                                     |
|                             | どちらのボタンもクリックすると【色の設定】ダイアログを開きます。                                                                                                    |
|                             | 背景色設定は、画像やプロットエリアのみと組み合わせることができます。                                                                                                    |
| 背景                          | プロットエリアの周 囲 の背 景 または チャートの場 合 は チャート全 体 の背 景 に使 用 され る色 。 色 は 、 ボ<br>タンをクリックすると表示 される <b>色 の設 定</b> ダイアログで、単色 またはグラデーションとして定 義 できま<br>す。デフォルトの色は、白です。 |
| プロッ<br>トエリ<br>$\mathcal{T}$ | チャートのプロット エリアに使用 される色。色は、ボタンをクリックすると表示 される 色の設定 ダイアロ<br>グで、単色 またはグラデーションとして定義できます。デフォルトの色は、ライトグレーです。この設定<br>は、円 グラフとファネル チャート、レーダー チャートでは 使 用 できません。  |
| 画像                          | 画像を選択して画像 ボタンをクリックすると画像の挿入 ダイアログが開き、背景画像をインポート<br>できます。<br>プロット エリアのみ チェックボックスをオンにすると、インポートした画像 がプロット エリア のみに制限さ<br>れます。                              |
| 動的<br>画像                    | 計算式を入力し、選択によって動的に変化する画像を背景に表示します。棒グラフ、折れ線グラ<br>フ、コンボチャート、散布図およびグリッドチャートで有効です。                                                                         |
| 透過<br>性                     | チャートの背景の透過性を設定します。0%を指定すると背景は完全に不透明になり、上の【背景<br>色]で定義した色になります。100%の場合、背景は完全に透明になります。                                                                  |

プロットエリアの枠線 グループでは、プロットエリアの周囲に描画される四角形の枠線の幅と色を設定できま す。

**[**セクタの輪郭**]**を使用して、チャート内のセグメントを分ける線に色を割り当てることができます。

#### チャートプロパティ: 数値

このページは、アクティブなチャートに適用されます。また、項目値を設定する次のコントロールが含まれます。

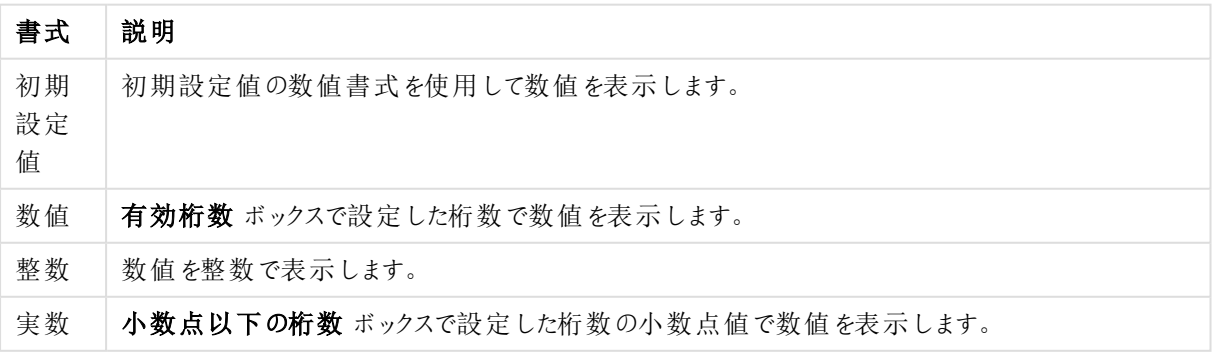

数値書式

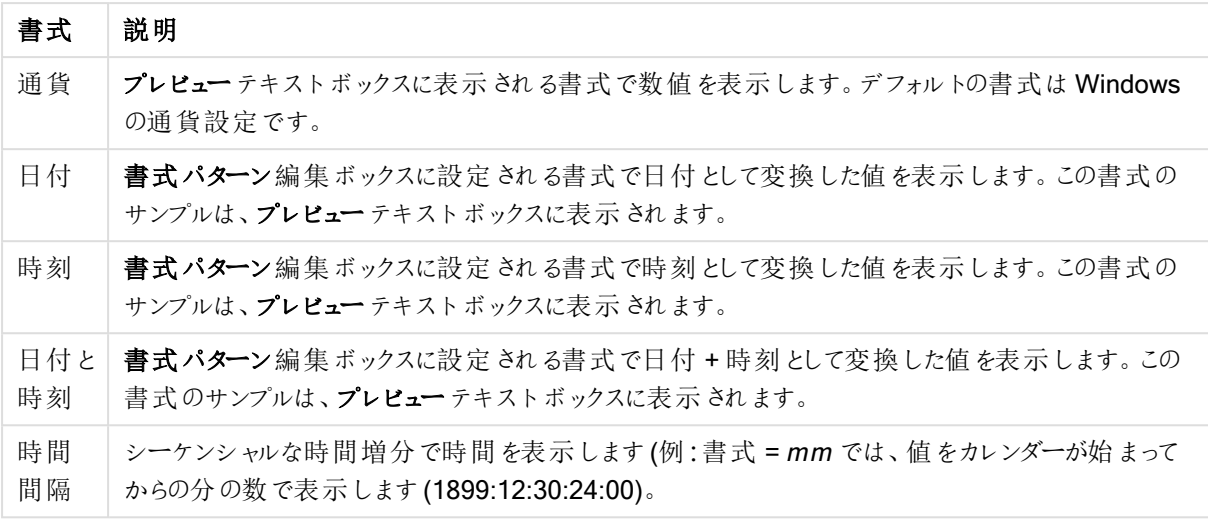

[パーセント表示 (%)] ボタンは次の書式で機能します:[数値]、[整数]、および[実数]。

小数点と桁区切り区切り記号は、区切り記号グループの編集ボックスで設定できます。

単位 では、編集ボックスに単位、千の単位、百万の単位、十億の単位を入力できます。

ISO ボタンは、日付、時刻、タイムスタンプの書式に標準 ISO を使用します。

システムボタンは、書式設定をシステム設定に設定します。

#### フォント

ここでは、フォント、スタイルおよびフォントサイズを設定します。

フォントの設定は、1つのオブジェクト用には [オブジェクトプロパティ: フォント]を使用して、ドキュメント上のすべ てのオブジェクト用には [オブジェクトに適用] ボタン([ドキュメントプロパティ: フォント] ページ上) を使用して行うこ とができます。

さらに、新しいオブジェクト用のドキュメントのフォント初期設定は、[ドキュメントプロパティ: フォント] ページで設 定できます。2 つの初期フォントがあります。

- 1. 最初のデフォルトフォント(リストボックス、チャートなど)は、リストボックスやチャートなどのほとんどのオブ ジェクトで使用されます。
- 2. 次のデフォルトフォント(テキストオブジェクトとボタン)は、一般的に大きなフォントを必要とするボタンや テキストボックスに使用されます。

最後に、新しいドキュメントのフォント初期設定は、[ユーザープロパティ: フォント] で設定できます。

チャート、ボタンおよびテキストオブジェクト(検索オブジェクト以外)には、フォントの色も指定できます。色は、 [固定] もしくは [計算] (数式で動的に計算します) を選択します。数式は有効な色表現でなければなりませ ん。カラー関数を使用して作成します。数式の結果が有効な色表現でない場合は、フォントの色はデフォルト で黒になります。

その他の設定は次のとおりです。

- ドロップシャドウ: このチェックボックスをオンにすると、テキストにドロップシャドウが追加されます。
- 下線: このチェックボックスをオンにすると、 テキストに下線 が引 かれます。

選択したフォントのサンプルが、プレビューパネルに表示されます。

#### レイアウト

レイアウトの設定をオブジェクトのプロパティページから行うと、そのオブジェクトにのみ適用されます。 レイアウトの設定をドキュメントのプロパティページから行うと、ドキュメントで指定された種類のオブジェクトすべて に適用されます。

# 枠線の使用

シートオブジェクトの周囲に枠線を表示するには、このチェックボックスをオンにします。ドロップダウンメニューから 選択して、枠線の種類を指定します。

- 影の強度:影の強度ドロップダウンメニューで、シートオブジェクトの周りの影の強度を設定できます。影 なしの選択肢もあります。
- 枠線のスタイル: 既定の枠線は次のとおりです。
	- <sup>l</sup> 単色: 単色の固定の枠線。
	- <sup>l</sup> くぼみ: シートオブジェクトが背景からくぼんでいるように見える枠線。
	- 浮き彫り: シートオブジェクトが背景から浮き上がっているように見える枠線。
	- 壁: シートオブジェクトの周囲に壁があるように見える枠線。
- <sup>l</sup> 枠線の幅: このオプションは、すべての種類の枠線で有効です。幅は、mm、cm、インチ("、inch)、ピクセ ル(px、pxl、pixel)、ポイント(pt、pts、point)、または docunits (du、docunit) で指定できます。
- <sup>l</sup> 色: このボタンをクリックするとダイアログが開き、すべての種類の枠線に適用される基本色をカラーパレッ トから選択できます。
- <sup>l</sup> 虹色: すべての種類の枠線を虹色の枠線にします。虹は、シートオブジェクトの上部で選択した基本色 で始まります。

[簡易設定が] が[スタイルのモード] ([ドキュメントプロパティ: 基本設定] 内) として選択されている場合、枠線の 種類は選択できません。設定できるのは [影の強度] のドロップダウンメニューと[枠線の幅] のみとなります。

# 角を丸くする

角を丸くするグループでは、シートオブジェクトの基本の形を設定できます。これらの設定により、シートオブジェ クトを円形/楕円形から長方形までの範囲で描くことができます。[角を丸くする]を使用できるのは、[詳細設 定]、[スタイルのモード] ([ドキュメントプロパティ: 基本設定] 内) が選択されている場合のみです。

- 角を丸くする: このチェックボックスをオンにすると、角の形を丸くするオプションを設定できるようになります。
- <sup>l</sup> 角: チェックボックスをオフにした角は直角に描画されます。
- <sup>l</sup> 鋭度: 2 から100 の間の数値を設定でき、数値 100 を定義すると直角、数値 2 は完全な楕円 (縦横 比が1:1 の場合は円) に相当します。丸い角には、鋭度 2 から5 が通常最適な数値です。
- 角の丸み: この設定は、固定の距離 (固定)または四分円全体に対するパーセンテージ(相対値(%)) で、角の半径を決定します。この設定により、鋭度で設定した基になる基本図形が角に影響を与える 程度を制御できます。距離は、mm、cm、インチ("、inch)、ピクセル(px、pxl、pixel)、ポイント(pt、pts、 point)、または docunits (du、docunit) で指定できます。

レイヤー

レイヤーグループでは、オブジェクトを3 つのレイヤーのいずれかを割り当てることができます。

- 背面:背面レイヤープロパティのシートオブジェクトは、標準位置レイヤーと前面レイヤーにあるシートオ ブジェクトを覆うことはできません。背面レイヤーにある他のシートオブジェクトの上にのみ配置できます。
- 標準: シートオブジェクトは、作成されると、標準位置 (中央) のレイヤーに置かれます。標準位置レイ ヤーにあるシートオブジェクトは、背面レイヤーのシートオブジェクトで覆われることはありませんし、前面 レイヤーのシートオブジェクトを覆うこともできません。
- 前面:前面レイヤープロパティのシートオブジェクトは、標準位置レイヤーと背面レイヤーにあるシートオ ブジェクトによって覆われることはありません。その上に配置できるのは、前面レイヤーにある他のシートオ ブジェクトだけです。
- カスタム:前面、標準位置、および背面レイヤーは、内部的に番号が振られたレイヤー1、0、-1 にそれぞ れ対応しています。実際には、-128 ~ 127 の間のすべての値が使用できます。選択した値を入力する 場合は、このオプションを選択します。

テーマの作成

テーマ作成 ウィザードを開くと、レイアウトテーマを作成できます。

テーマの適用

オブジェクト、シート、ドキュメントにレイアウトテーマを適用できます。

表示

表示 グループでは、シートオブジェクトを表示する条件を指定できます。

- <sup>l</sup> 常時: シートオブジェクトは常に表示されます。
- 条件付き表示: シートオブジェクトは、選択などで継続的に評価される条件付き関数に基づいて表示/ 非表示にされます。シートオブジェクトは、その条件がFALSE を返す場合にのみ非表示になります。

ドキュメントの管理権限を持つユーザーは、[すべてのシートとシートオブジェクト] を[ドキュメントプロ パティ: セキュリティ] で該当のチェックボックスをオンにしてある場合のみ有効です。CTRL+SHIFT+S を押して、この機能を切り替えることができます。

オプション

オプショングループでは、シートオブジェクトの移動/サイズ変更を禁止できます。このグループの設定は、対応す るチェックボックスが[ドキュメントプロパティ: レイアウト] と[シートプロパティ: セキュリテイ] で該当のチェックボック スをオンにしてある場合のみ有効です。

- 移動/サイズ変更を許可する: このチェックボックスをオフにすると、シートオブジェクトを移動またはサイズ 変更できなくなります。
- コピー/複製を許可する: このチェックボックスをオフにすると、シートオブジェクトのコピーを作成できなくなり ます。

<sup>l</sup> INFO を許可する:info 関数が使用されると、項目値がそれに連結する情報を持っている場合にINFO アイコンがウィンドウのキャプションに表示されます。キャプションにINFO アイコンを表示したくない場合 は、このチェックボックスをオフにします。

Info [\(page](#page-886-0) 887)

• データにサイズを合わせる: 通常、選択によってテーブルのサイズがシートオブジェクトに割り当てられたサ イズより小さくなった場合は、QlikView のすべてのテーブルシートオブジェクトを囲む枠線が縮小します。 このチェックボックスをオフにすると、このサイズの自動調整はオフになり、余分な領域は空白のままになり ます。

スクロールバー

スクロールバーグループには、スクロールバーのレイアウトを変更するコントロールがあります。

- <sup>l</sup> スクロールバーの位置を保持する: この設定が有効の場合、QlikView は、他のオブジェクトで選択が行 われたときに、スクロールバーが設定されているテーブルやチャートのスクロールの位置を保持しようとしま す。この設定は [ユーザープロパティ: オブジェクト] でも有効にする必要があります。ドキュメントを閉じる と、スクロールの位置は保持されません。
- スクロール ボタン: スクロール ボタンの色 を設定 します。ボタンをクリックして色 を選択 します。スクロール バーは、薄い灰色で描画するとよい結果が得られます。色は、ボタンをクリックすると表示される色の設 定 ダイアログで、単色またはグラデーションとして定義できます。
- スクロールの背景: スクロールバーの背景色を設定します。ボタンをクリックして色を選択します。
- スクロールバーの幅: このコントロールは、スクロールバーのシンボルの幅と相対的なサイズの両方に影響 します。
- スクロールのスタイル: スクロールバーのスタイルを設定します。ドロップダウンコントロールでスタイルを選択 します。クラシックスクロールバースタイルは、QlikView の4/5 スクロールバーに対応します。標準スク ロール バー スタイルは、最新の外観になります。3つ目のスタイル、ライトは細く、ライトなスクロールバー です。

スクロールバースタイルを表示するには、[スタイルのモード]を[詳細設定]に設定する必要があります。 この設定は、[基本設定] タブで[設定] ドロップダウン メニューを開き、[ドキュメントプロパテイ を選択する と見つかります。

• 適用対象:キャプションと枠線のプロパティダイアログを開きます。ここでは、レイアウトページで設定された プロパティを適用する場所を設定できます。

#### キャプション

キャプションの設定が【オブジェクトプロパテイページで行われた場合は、そのオブジェクトにのみ適用されます。 キャプションの設定が「ドキュメントプロパテイページで行われた場合は、ドキュメントで指定された種類のオブ ジェクトすべてに適用されます。

キャプションページでは、オブジェクトの基本的なレイアウトとは全く違うレイアウトオプションを指定できます。

• キャプションの表示: このオプションをオンにすると、シートオブジェクトの最上部にキャプションが表示され ます。リストボックスなどの「ボックスオブジェクト」は、デフォルトでキャプションの表示がオンになっています が、ボタン、テキストオブジェクト、線/矢印オブジェクトはオフになっています。

• タイトル テキスト: テキストボックスで、シートオブジェクトのキャプションに表示するタイトルを入力します。 キャプションのフォントを変更するには フォントボタンを使用します。

異なる状態のキャプションの色を設定します。アクティブ時の色 と非アクティブ時の色 は別々に設定できます。

[背景色] や[テキストの色] ボタンをクリックすると[色の設定] ダイアログを開きます。背景色は、色の設定ダイア ログで、単色またはグラデーションとして定義できます。テキストの色は、固定または計算色として色関数を使用 して定義できます。

- 折り返して表示: このオプションを選択した場合、キャプションは、2行以上で表示されます。
- キャプションの高さ(行): 編集ボックスで、キャプションの行数を設定します。

QlikView のシートオブジェクトの正確なサイズと位置を設定できます。標準もしくは最小化時のサイズ/位置 設定で調整します。これらの設定は、ピクセル単位で行います。

- <sup>l</sup> X- 位置: シートの左端に対するシートオブジェクトの左辺の水平方向の位置を設定します。
- <sup>l</sup> Y- 位置: シートの上端に対するシートオブジェクトの上辺の垂直方向の位置を設定します。
- 幅: QlikView シートオブジェクトの幅を設定します。
- 高さ: QlikView シートオブジェクトの高さを設定します。

キャプションのラベルの方向は、[キャプションの配置] オプションで変更できます。

- <sup>l</sup> 水平: キャプションのラベルは水平方向に整列できます: [左揃え]、[中央揃え]、または [右揃え]。
- <sup>l</sup> 垂直: キャプションのラベルは垂直方向に整列できます: [上揃え]、[上下中央揃え]、または [下揃え]。

#### キャプション アイコン

シートオブジェクトのオブジェクトメニューコマンドの多くをキャプションアイコンとして設定できます。キャプションア イコンとして表示するコマンドを選択するには、リスト内の各コマンドの左にあるチェックボックスをオンにします。

キャプションアイコンは注意して使用してください。アイコンが多すぎると邪魔になる可能性がありま す。

- 最小化を許可する: このチェックボックスをオンにすると、シートオブジェクトのキャプション ウィンドウに最小 化アイコンが表示され、オブジェクトを最小化することができます。さらに、キャプションをダブルクリックして もオブジェクトを最小化することができるようになります。
- 自動最小化: このオプションは、[最小化を許可する] をオンにしている場合にのみ有効です。同じシート 上にある複数のシートオブジェクトで[自動最小化]がオンにされている場合、1つを除くすべてが自動 的に最小化されるようになります。これは、同じシート上に複数のグラフを交互に表示するのに便利で す。
- 最大化を許可する: このチェックボックスをオンにすると、シートオブジェクトのキャプション ウィンドウに最大 化アイコンが表示され、オブジェクトを最大化することができます。さらに、キャプションをダブルクリックして もオブジェクトを最大化することができるようになります。[最小化を許可する] と[最大化を許可する] の 両方がオンの場合、ダブルクリックするとオブジェクトは最小化されます。
- ヘルプ テキスト: ここには、ポップアップ ウィンドウに表示するヘルプテキストを入力できます。ヘルプテキス トは、計算式として指定できます。このオプションはドキュメントレベルでは使用できません。[...] ボタンを クリックすると、完全な「数式の編集1ダイアログが開かれ、長い数式を簡単に編集できます。

シートオブジェクトの説明などを入力します。オブジェクトのウィンドウキャプションにヘルプアイコンが追加 されます。 マウス ポインターをアイコンに移動させると、ポップアップ ウィンドウにテキストが表示されます。

コンボチャート

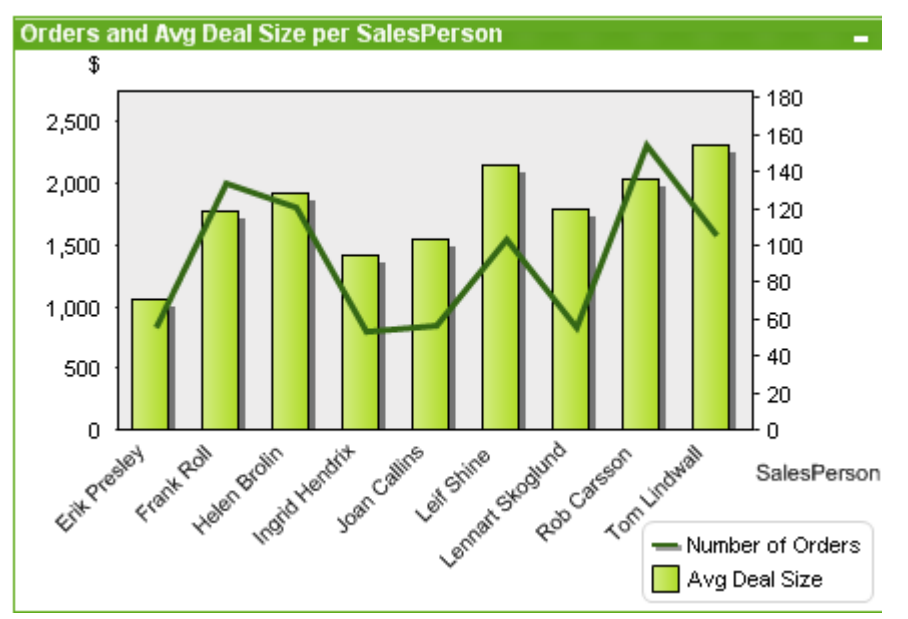

チャートは、数値データをグラフィカルに表現したものです。既存のチャートを別の表示に切り替えるには、[チャー トの種類] ([チャートプロパティ: 基本設定] ページ内) を変更します。

コンボチャートを使用すると、棒グラフの機能と折れ線グラフの機能を組み合わせることができます。つまり、1 つ の数式の値を棒で表示しながら、他の数式の値を線またはマーカーで表示できます。

ツールバーの[チャートの追加] ボタンをクリックすると、新しいコンボチャートを簡単に作成することができま す。

コンボ チャートを右 クリックすると、[コンボチャート:オブジェクトメニュー] が表示されます。コンボチャートがアク ティブなオブジェクトフォニクト]メニューからもアクセスできます。

#### オブジェクトメニュー

コンボ チャートの「オブジェクト」 メニューは、オブジェクトを右クリックして開きます。メニュー コマンドは次の通りで す。

プロパティ

プロパティダイアログを開きます。ここから、チャートを定義する要素を設定できます。

ノート

現在のオブジェクトに関するノートの作成および共有ができます。

# 分離設定

チャートのタイトルに"(分離)" と表示され、ドキュメントで選択が行われてもチャートは更新されません(チャート で選択を行うことは可能です)。コマンドはチャートが分離されていない場合にのみ有効です。チャートのコピーを 作成して分離すると、コピーとオリジナルで直接的な比較を行えます。

# 分離解除

分離設定されたチャートを解除します。チャートは同時にデータにリンクされます。コマンドはチャートが分離され ている場合にのみ有効です。

# 参照設定

このオプションを選択して、チャートの参照 (現在の選択を使用したチャートの固定プロット) を設定します。ドキュ メントでさらに選択を行っても、参照プロットは残り、背景に淡色表示されます。チャートの軸等は、常に背景の データセットと現在のデータセットの最大値に調整されます。現在のデータセットは、常に参照プロットの前面に プロットされます。つまり、参照プロットの一部は、現在のデータセットのプロットによって隠される場合があります。 背景を淡色表示する方法は、[参照モード]設定([チャートプロパティ:基本設定]ページ内)で制御できます。 参照チャートプロットの表示は、一部のチャートの種類 (棒グラフ、折れ線グラフ、コンボチャート、レーダー チャート、散布図、グリッドチャート、および針を使用するゲージチャートなど) でのみ可能です。ドリルダウンやサ イクリックグループを含むチャートでは [参照設定] は利用できません。ドキュメントを閉じるか、データをリロードす ると、参照は失われます。[参照設定] オプションの使用時に含めることができるオブジェクトの最大数は500で す。

# 参照解除

参照が設定されると、参照設定 コマンドがこのコマンドに置き換えられます。これを選択すると、以前に設定し た参照がクリアされ、チャートが通常のプロットモードに戻ります。

### 複製

チャートの全く同じコピーを作成します。分離設定されたチャートの複製を作成すると、その複製の分離設定は 解除されます。

## 順序

このカスケード メニューは [表示] メニューの[デザイングリッド] コマンドが有効なときと、[デザインメニュー項目を 常に表示] チェックボックス([ユーザープロパティ: デザイン] 内) をオンにした場合、テーブル ボックス、ストレート テーブル、またはピボットテーブルのオブジェクトメニューからこのダイアログを呼び出すことができます。シートオブ ジェクトのレイアウトレイヤーを設定するためのコマンドが4 つ含まれています。有効なレイヤー番号は -128 から 127 です。

- 最前面へ移動: シートオブジェクトのレイアウトレイヤーを、現在のシートの任意のシートオブジェクトで 使用されている値の最大値に設定します。
- 最背面へ移動: オブジェクトのレイアウトレイヤーを、現在のシートの任意のシートオブジェクトで使用さ れている値の最小値に設定します。
- <sup>l</sup> 前面へ移動: シートオブジェクトのレイアウトレイヤーを1 つ増やします。最大値は 127 です。
- <sup>l</sup> 背面へ移動: シートオブジェクトのレイアウトレイヤーを1 つ減らします。最小値は -128 です。

すべての選択 をクリア

チャートの軸と数式での選択をすべてクリアします。

### 印刷

プリンタ設定を指定できる[印刷] ダイアログを開きます。

# PDF として印刷

Microsoft Print to PDFプリンタがあらかじめ選択されている状態で[印刷] ダイアログを開きます。印刷 ボタンを クリックすると、PDF 出力ファイルのファイル名を指定するように要求されます。このコマンドは、PDF プリンタがシス テムで使用可能な場合のみ使用できます。

# Excel 出力

基底のデータ(チャートに相当するストレートテーブル) をMicrosoft Excel にエクスポートします。Microsoft Excel が実行されていない場合は、自動的に起動されます。テーブルは、新しいExcel ワークシートに表示されます。 この機能が動作するには、コンピューターに Microsoft Excel 2007 以降がインストールされている必要がありま す。

## エクスポート

チャートのイメージをファイルに保存するためのダイアログを開きます。イメージは、bmp、jpg、gif、または png 形 式で保存できます。

# クリップボードにコピー

このカスケードメニューには、シートオブジェクトのためのさまざまなコピーオプションが含まれています。

- 値: 値をテーブル形式でクリップボードにコピーします。
- <sup>l</sup> 画像: チャートオブジェクトの画像をクリップボードにコピーします。画像がシートオブジェクトのキャプション および枠線を含むか除外するかは、[ユーザープロパティ: エクスポート] ページから既定の設定を継承し ます。
- <sup>l</sup> オブジェクト: シートオブジェクト全体をクリップボードにコピーし、レイアウトの別の場所や、QlikView の現 在のインスタンス内で開いている他のドキュメントの別の場所に貼り付けることができます。

リンクオブジェクト

リンクオブジェクト用の次のコマンドメニューを開きます。

- リンクオブジェクトを整列する: すべてのシート上にある他のリンクオブジェクトはすべて、選択されたオブ ジェクトと同じ位置、同じ大きさに整列されます。
- オブジェクトのリンクを解除する: オブジェクト間のリンクを外し、異なるオブジェクトとしてそれぞれに異なる オブジェクトID を付与します。

# 最小化

オブジェクトをアイコン化します。オブジェクトのキャプション(表示されている場合) で = アイコンをクリックしても同 じ結果になります。このコマンドは、最小化が[オブジェクトプロパテイダイアログの[キャプション] ページで許可さ れている場合にのみ使用できます。

# 最大化

オブジェクトをシート全体に拡大します。 オブジェクトのキャプション(表示されている場合)で□ アイコンをクリック しても同じ結果になります。このコマンドは、最大化が【オブジェクトプロパテイダイアログの【キャプション】 ページ で許可されている場合にのみ使用できます。

# 元のサイズに戻す

最小化または最大化したオブジェクトを直前のサイズと場所に戻します。最小化オブジェクトのアイコンをダブルク リックする、または最大化オブジェクトのキャプション(表示されている場合) で ■ アイコンをクリックしても同じ結 果になります。このコマンドは最小化または最大化オブジェクトでのみ使用できます。

ヘルプ

QlikView ヘルプを開きます。

削除

シートオブジェクトをシートから削除します。

# チャートプロパティ 基本設定

基本設定ページでは、タイトルやチャートの種類といった属性を変更できます。これは、クイックチャートウィザー ドまたは チャートプロパティダイアログの最初のページです。

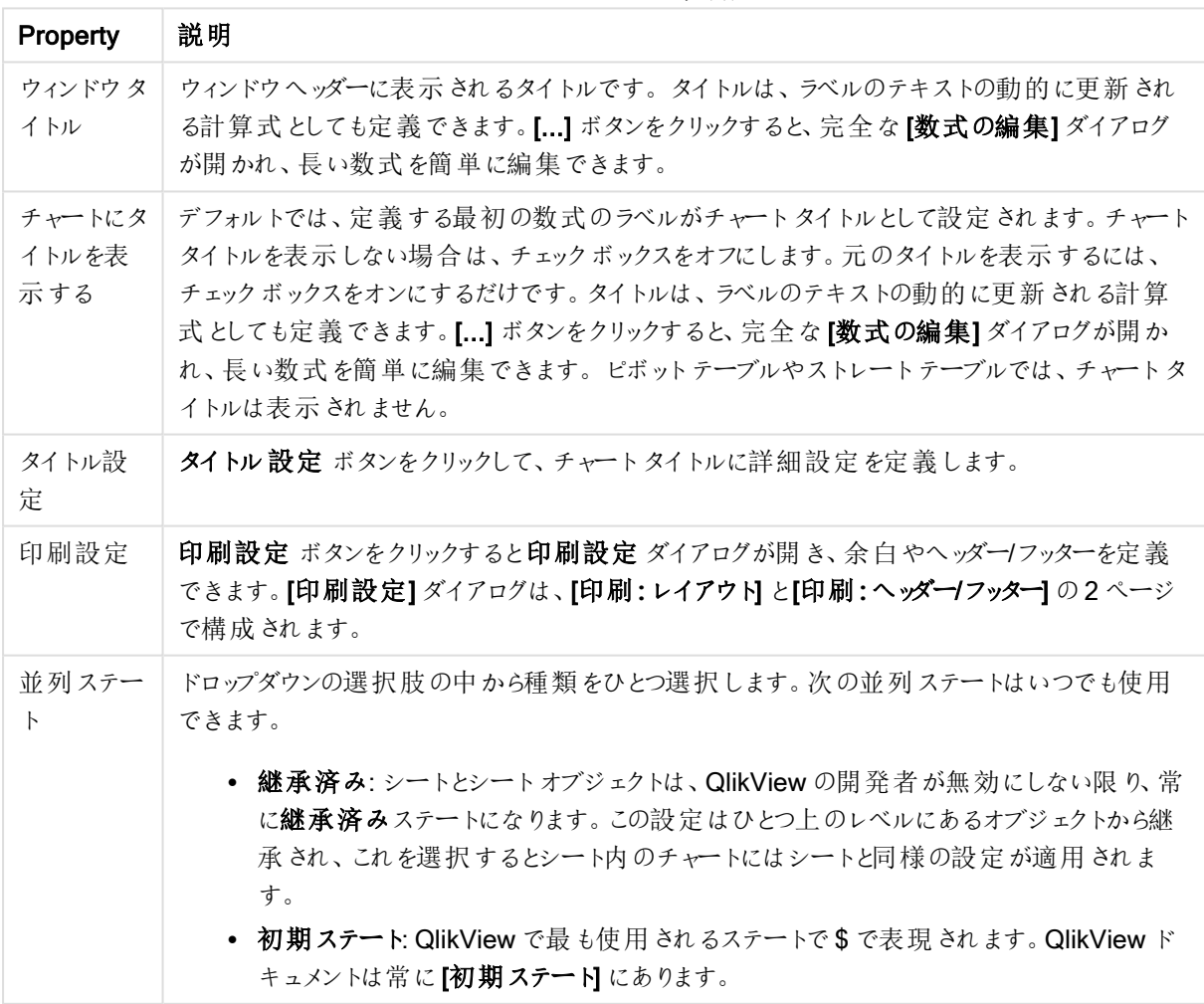

チャートプロパティ基本設定

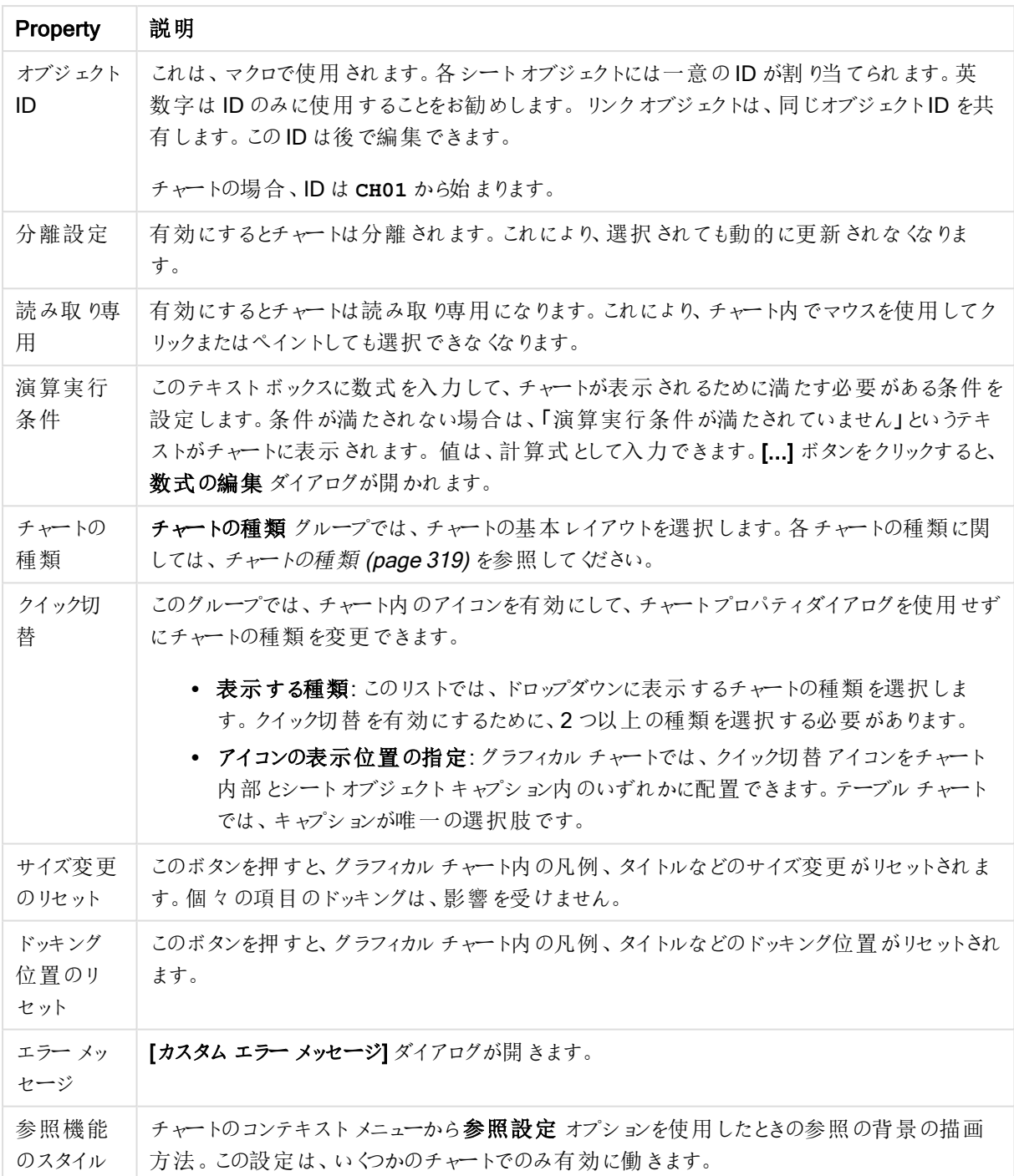

## チャートプロパティ: 軸

[チャートプロパティ: 軸] ページは、チャートを右クリックして[プロパテイ] を選択するか、チャートがアクティブな場 合は [オブジェクト] メニューから[プロパティ] を選択して開きます。

チャートを作成する場合は、まず次の2 つの事項を確認します。

<sup>l</sup> 表示する対象は? 棒グラフの棒のサイズに対応する対象は? 答えは、sum of sales (売り上げの合計) やそれと同類のものです。これは、数式ページで設定します。

● チャートをグループ化する基準は?棒グラフの棒のラベルとして使用する項目値は?答えは、country (国) 別やそれと同類のものです。これは、軸 ページで設定します。

1つのチャートは、1つ以上の軸を表示することができます。上限は、チャートタイプ、データの複雑さ、およびメモ リ使用量によって異なります。円グラフ、折れ線グラフ、および散布図は、最大 2 つ、棒グラフ、ブロック、および グリッドチャートは 3 つの軸を表示できます。レーダーチャートとファネルチャートは軸を1 つだけ表示でき、ゲージ チャートは軸を表示できません。それ以上の軸は無視されます。

チャート軸は、[チャートプロパティ: 軸] ページに指定された項目からその値を取得します。1 つの軸は、1 つの項 目ではなく項目のグループで構成されることもあります(下の「グループ」を参照)。

項目、グループ、数式 (計算軸) を軸にできます。作成した合成軸も使用できます。

[追加>] や[<削除] ボタンを使用して、(クリックやCTRL+ クリックで) 選択した項目を移動するか、ダブルクリック して移動します。

チャート軸は数式から計算することもできます。

| Property           | 説明                                                                                                    |  |
|--------------------|----------------------------------------------------------------------------------------------------|--|
| 項目/グ<br>ループ        | 軸として使用できる項目と項目グループのリスト(標準的な棒グラフのx-軸など)。項目グルー<br>プは、「ドリルダウングループ」には垂直矢印が、「サイクリックグループ」にはカーブした矢印が前<br>に表示されます。                        |  |
|                    | グループは、[ドキュメントプロパティ グループ] ページで定義 されます。使用/削除 する項目を<br>クリックして選択します。 [追加 >] ボタンまたは [< 削除] ボタンを使用して、目的の列に移動し<br>ます。                    |  |
|                    | 使用できる軸の数は、チャートの種類によって異なります。                                                                                                    |  |
|                    | 複数の内部テーブルに存在する項目にはすべて、キーシンボルが付けられます。円グラス折<br>れ線グラフ、および散布図は、3つ以上の軸を表示できません。棒グラフでは、最大3つの軸<br>を表示できます。                               |  |
| システム項<br>目の表示      | このオプションをオンにすると、システム フィールドが [利用可能な項目/クループ] に表示されま<br>す。                                                                            |  |
| テーブルの<br>項目を表<br>示 | ここで、[項目/グループ] リストにどの項目 とグループを表示するかを制御します。ドロップダウン<br>リストは、デフォルトで[すべてのテーブル]を表示します。                                                  |  |
|                    | [すべてのテーブル(テーブル名表示)]は、項目をテーブル名とともに表示します。このため、<br>キー項目は一度以上リスト表示されます。(これは表示目的にのみ使用できます。ロードスク<br>リプトの Qualify (page 945) とは関係ありません。) |  |
|                    | 一度に1つのテーブルの項目を見ることもできます。 利用 できるグループは常にリストされま<br>す。                                                                                |  |
| グループの<br>編集        | このボタンを押すと直接 [ドキュメントプロパティ グループ] ページに移動し、軸として使用でき<br>る項目グループを定義できます。                                                                |  |

軸プロパティ

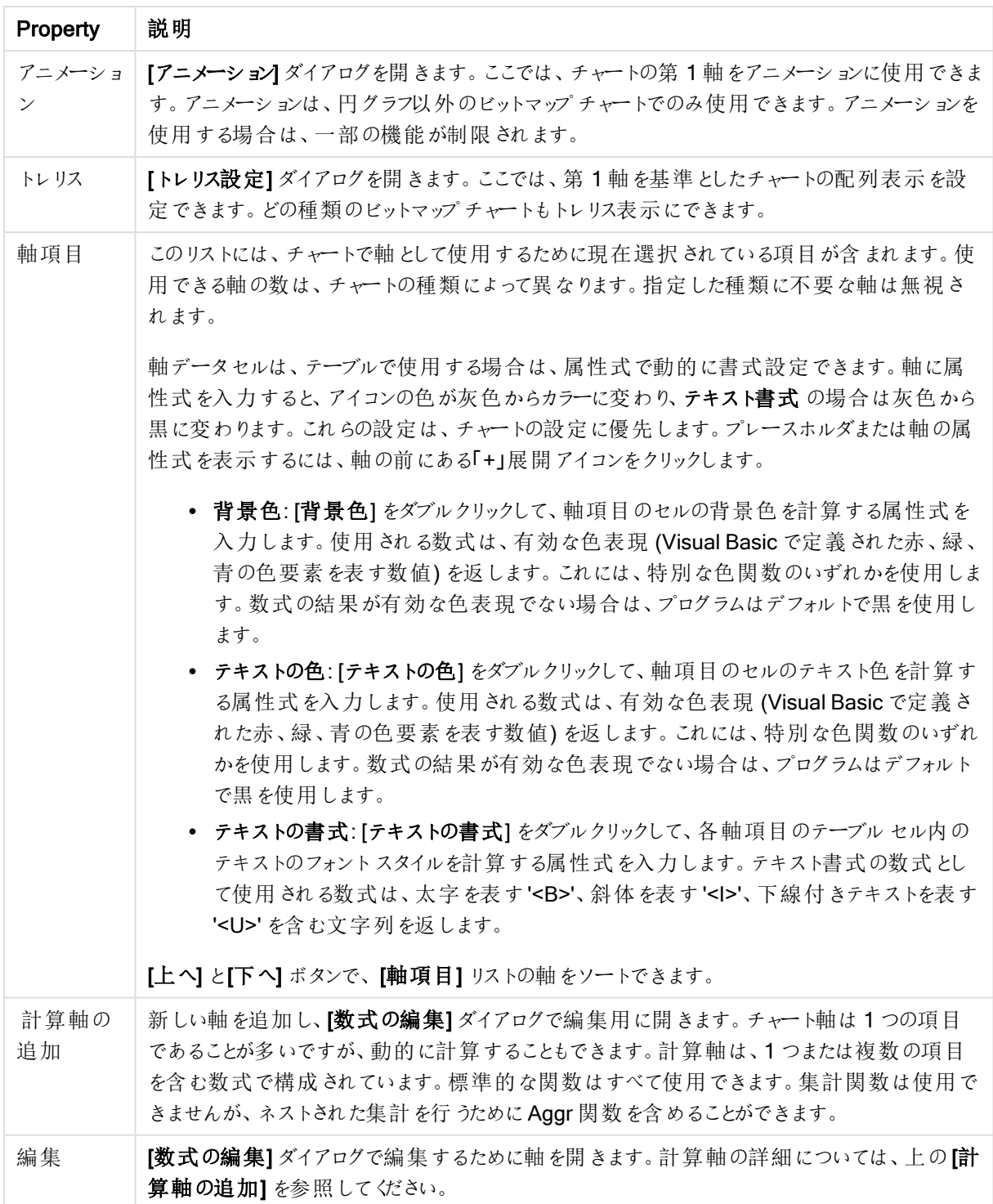

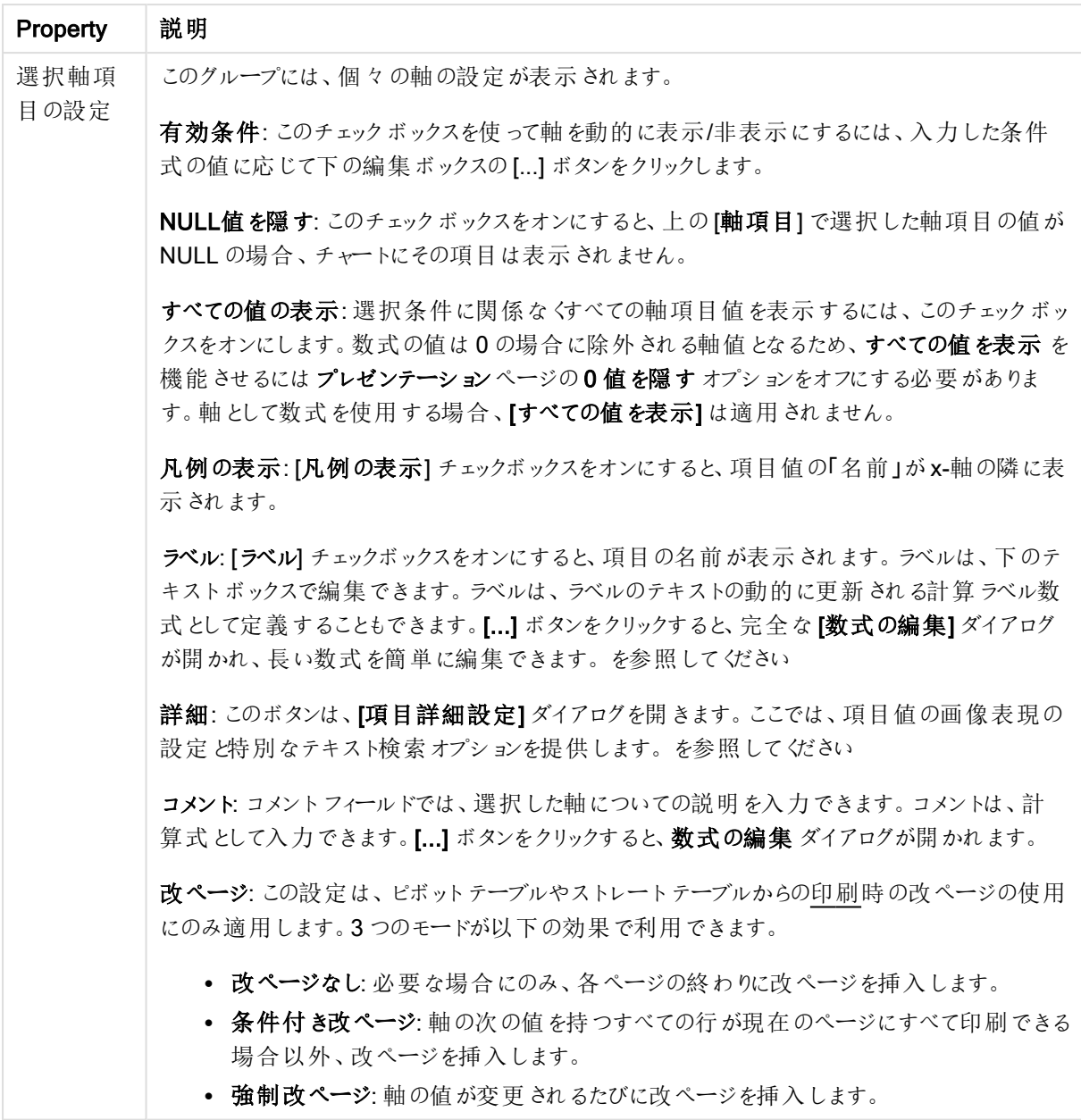

### チャートプロパティ: 軸の制限

軸の制限はゲージチャートとピボットテーブルを除くあらゆる種類のチャートで設定できます。

[軸の制限] タブではチャートに表示される軸の値の数を管理します。

まずはじめに、これら3 つのオプションがドロップダウンの作成時にどのように機能するかについて説明します。ド ロップダウンには、[最初]、[最大]、[最小]の3つの値があります。計算エンジンはこれらの値に基づいてソートを 実行し、チャートエンジンに値を返します。軸の制限を設定する場合、これらのオプションのいずれかを選択する 必要があります。ソートは、最優先されるソートが第 1 軸のソートを上書きする可能性がある場合、ピボット テーブルを除いて最初の数式においてのみ実行されます。

このプロパティページは、軸の制限の定義に使用されます。チャートの軸は個別に設定されます。

制限

最初の数式を使った表示値の制限

これらのプロパティは、下で行った設定に応じて、チャートに表示される軸値の数を決定するために使用します。

表示のみ

このオプションは、[最初] あるいは [最大]、[最小] の値をいくつ(x 個) 表示 させたいかによって選択します。 この オプションを5 に設定すると、5つの値が表示されます。軸の「「その他」の表示] が有効になっている場合、[その 他] セグメントには 5 つの値のいずれかひとつが表示されます。[最初] オプションは、プロパティダイアログの[ソー ト] タブで選択したオプションに基づき、行を返します。チャートがストレートテーブルの場合は、列はその時の第 1 ソート順に基づいて返されます。つまり、列見出しをダブルクリックしてその列を第 1 軸ソートにすると、値の表 示を変更できます。[最大] オプションは、チャートの最初の数式に基づいて降順で行を返します。チャートがスト レートテーブルの場合は、数式をソートしながらも、表示される軸の値は一貫しています。数式の順序が変更 されると、軸の値も変更されます(変更される可能性があります)。[最小] オプションは、チャートの最初の数式に 基づいて昇順で行を返します。チャートがストレートテーブルの場合は、数式をソートしながらも、表示される軸 の値は一貫しています。数式の順序が変更されると、軸の値も変更されます(変更される可能性があります)。 表示する値の数を入力します。値は、計算式として入力できます。[...] ボタンをクリックすると、数式の編集 ダイ アログが開かれます。

### 次の値のみ表示

このオプションを選択すると、このオプションで指定した条件に合うすべての軸の値を表示します。合計値のパー センテージ、または正確な値に基づいて値を表示するのに使用します。「合計に対する相対値] オプションは、[プ ロパテイダイアログの[数式] タブにある[相対] オプションに類似した相対モードを有効にします。値は、計算式 として入力できます。[...] ボタンをクリックすると、数式の編集 ダイアログが開かれます。

### 次に累積する値のみ表示

このオプションを選択すると、現在の行まですべての行を累積し、その値をオプションで設定した値と比較します。 [合計と比較] オプションは、[プロパテイダイアログの[数式] タブにある[相対] オプションに類似した相対 モードを 有効にし、累積値 (最初の値または最大値、最小値に基づく) と全体の合計値を比較します。値は、計算式 として入力できます。[...] ボタンをクリックすると、数式の編集 ダイアログが開かれます。[境界値を含める] を選 択すると、比較値を含有する軸の値が含まれます。

累積制限の合計を計算する際、負の値は含まれません。負の値を含む可能性がある項目の相対制限は使 用しないようお勧めします。

計算軸に制限を加え、データが同じ計算軸でソートされる場合は、ソート順の適用前に軸の制限が適用され ます。

オプション

## 「その他」の表示

このオプションを有効にすると、チャートに[その他]セグメントを作成できます。表示を制限する比較基準を満た さない軸の値は、すべて「その他] セグメントにまとめられます。選択した軸の後に軸がある場合は、「内部軸の折 りたたみ]によりチャートに後続の軸や内部の軸の個別の値を表示するか決定します。[ラベル] 項目で、チャート に表示する名前を入力します。テキストを入力しない場合は、自動的にラベルが数式のテキストに設定されま す。

値は、計算式として入力できます。[...] ボタンをクリックすると、数式の編集 ダイアログが開かれます。

## 「合計」の表示

このオプションを有効にすると、チャートには選択した軸の合計が表示されます。この合計値は「プロパテイダイア ログの「数式] タブで設定されますが、数式の合計とは異なります。ラベル: チャートに表示する名前を入力しま す。テキストを入力しない場合は、自動的にラベルが数式のテキストに設定されます。値は、計算式として入 力できます。[...] ボタンをクリックすると、数式の編集 ダイアログが開かれます。

### グローバルグループモード

このオプションは内部軸にのみ適用されます。このオプションを有効にすると、制限は選択した軸に基づいてのみ 計算されます。前の軸はすべて無視されます。このオプションを無効にすると、制限は前のすべての軸に基づい て計算されます。

## 軸の合計値と数式の合計値

計算エンジンで計算された軸の合計値は、個別の行 (または軸項目値) としてチャートエンジンに返されます。 これにより[その他] の行の値も変化します。数式の合計値を使用した場合と軸項目値の合計を使用した場合 の相違点は以下のとおりです。

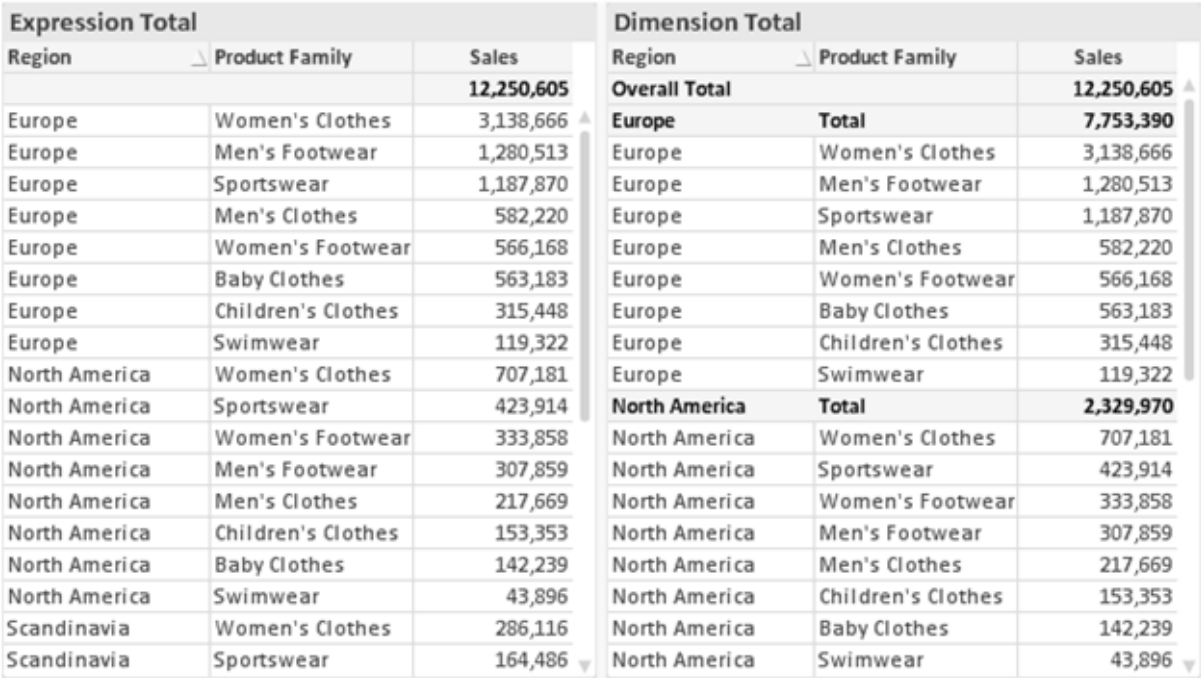

数式の合計値と軸の合計値

軸の合計値を使用すると、ストレートテーブルに小計を表示できます。

#### チャートプロパティ数式

[チャートプロパティ: 数式] タブは、チャートまたはテーブルを右クリックし、[オブジェクト] メニューの[プロパティ] を選 択して開きます。

チャートを作成する場合は、次の2 つの事項を確認します。

- 棒グラフの棒の大きさを表すのは何か。これらは、数式(売上高の合計など)です。
- データをどのようにグループ化するのか。これらは、軸 (国 別など)です。

[数式] タブはチャートやテーブルの種類によって異なります。特定のチャートやテーブルでオプションが 利用できない場合、それらのオプションはグレー表示されています。

# 数式リスト

左上のパネルの式リストは、実際は完全なツリーコントロールで多数のコントロールオプションを含みます。

各数式 (または数式グループ) の前には展開アイコン(「+」の付いた箱) が表示されます。展開アイコンをクリック すると、下にある補助数式または属性式が開きます。アイコンは同時に折りたたみアイコン(「-」) に置き換えられ ます。特定のプロットオプションは、組み合わせてプロットマーカーを定義する2 つ以上の数式のセットといったサ ブ数式を使用します(例:以下に説明する株価や箱ひげ図)。

数式データは、属性式を使用して動的に書式も設定できます。軸の属性式のプレースホルダを表示するには、 数式の前にある展開アイコンをクリックします。有効な属性式の種類を次に示します。

### 背景色

データ点のプロットの色を計算する属性式を作成するには、デフォルトの[背景色] 数式を編集します。計算さ れた色は、デフォルトのQlikView の色の選択に優先します。そして、有効な色表現でなければなりません。これ は、カラー関数を使用して行います。数式の結果が有効な色表現でない場合は、プログラムはデフォルトで黒 を使用します。[テキストの色] の補助数式は同じ方法を使用して作成できます。

#### テキストの色

[テキストの色]の補助数式は、背景色と同じ方法を使用して作成できます(上記を参照してください)。

### テキストの書式

データ点に関連付けられたテキストのフォントスタイルを計算するには、属性式を入力して[テキストの書式]数 式を編集します(テーブル: 各軸項目のテーブルセル内のテキスト)。計算されたテキスト書式は、[チャートプロ パティ: スタイル。

テキスト書式の数式として使用される数式は、太字を表す'<B>'、斜体を表す'<I>'、下線付きテキストを表す '<U>' を含む文字列を返します。文字列の前に= が必要ですので注意してください。

#### 円ポップアウト

属性式を入力して、データ点に関連付けられたスライスを、抽出された「分割」位置に描画するかどうかを計算 するには、「分割円] をクリックします。この種類の属性式は、円グラフにのみ有効です。

### 補正

属性式を入力して、データポイントに関連付けられた棒グラフまたは棒グラフのセグメントの間隔を適切に計算 するには、「補正] をクリックします。 補正 は正 にも負 にも設 定 でき、棒 やセグメントに応じて動 かされます。これ は、ウォーターフォールグラフと呼ばれるチャートの作成時に便利です。この種類の属性式は、棒グラフにのみ有 効です。

### 線のスタイル

データポイントに関連付けられた線または線分の線のスタイルを計算するための属性式を入力するには、線の スタイルをクリックします。この種類の属性式は、折れ線グラフ、コンボチャート、およびレーダーチャートにのみ有 効です。線の相対的な幅は、<Wn> タグを含めることで制御できます。ここで、n はチャートのデフォルトの線の 幅に適用される倍率です。数値 <sup>n</sup> は、0.5 ~ 8 の実数でなければなりません。

#### <W2.5>

線のスタイルは、<Sn> タグを含めることで制御できます。ここで、n は、使用するスタイルを示す1~4の整数 (1 = 実線、2 = 破線、3 = 点線、4 = 破線/点線) です。例:<S3>。<Wn> および<Sn> タグは自由に組み合わ せることができますが、それぞれ最初に出現するもののみが有効と見なされます。タグは単一引用符で囲む必 要があります。

### 値の表示

メイン数式で「データ点の値] をオンにしていなくても、属性式を入力して、データ点のプロットを「データ点の値」 の値で補足するかどうかを計算するには、[値の表示] をクリックします。メイン数式でデータ点の値をオンにした 場合、属性式は無視されます。この種類の属性式は、棒グラフ、折れ線グラフ、円グラフ、ファネルチャート、お よびコンボチャートにのみ有効です。

# 追加

新しい数式と補助数式は、[追加] ボタンで作成します。このオプションは、数式のリスト内で右クリックしたときに 表示されるコンテキストメニューでも有効です。

## 削除

削除ボタンで、リストから前に作成した数式を削除できます。このオプションは、数式のリスト内で数式を右クリッ クしたときに表示されるコンテキストメニューでも有効です。

### コピー

コピーオプションは、数式のリスト内で数式またはサブ/属性式を右クリックしたときに表示されるコンテキストメ ニューでのみ有効です。メイン式でこのコマンドを使用すると、その数式に関連付けられたすべてのデータと設定 (ラベルを含む) がxml としてクリップボードにコピーされます。

その後、この数式を同じチャートや、同じドキュメントまたは別のドキュメントのその他のQlikView チャートに貼り 付け直すことができます。このコマンドを属性式で使用する場合は、属性式定義だけがコピーされます。属性式 はその後、同じチャートまたは別のチャートの任意のメイン数式に貼り付けることができます。

# エクスポート

エクスポートオプションは、数式のリスト内で数式を右クリックしたときに表示されるコンテキストメニューでのみ有 効です。メイン式でこのコマンドを使用すると、その数式に関連付けられたすべてのデータと設定(ラベルを含む) がxml ファイルにエクスポートされます。

その後、この数式を同じチャートや、同じドキュメントまたは別のドキュメントのその他のQlikView チャートにイン ポートし直すことができます。このコマンドにより、数式をエクスポートダイアログが開きます。ここでは、エクスポー トファイルの保存先を選択できます。ファイルには、拡張子 Ex.xml が付きます。

貼り付け

貼り付けオプションは、数式のリスト内で数式またはサブ/属性式を右クリックしたときに表示されるコンテキストメ ニューでのみ有効です。メイン式がクリップボードにコピーされている場合は、数式のリスト内の空白領域にそれを 貼り付けて、コピー元と同一の新しい数式を作成できます。属性式がコピーされている場合は、メイン数式にそ れを貼り付けることができます。

インポート

インポート オプションは、数式 のリスト内で空白領域を右クリックしたときに表示されるコンテキストメニューでのみ 有効です。このコマンドにより、以前にエクスポートした数式を参照できるダイアログが開きます。インポートされた 数式は、新しい数式としてチャートに表示されます。

# 上下移動

複数の数式が表示される場合、上へと下へボタンを使用して順番を変更できます。これは、チャートに表示 される列などの順番に影響します。

グループ

グループボタンは、有効な数式が2つ以上ある場合に、数式を併せてサイクルグループにするのに使用できま す。QlikView のレイアウトでは、チャートに表示されるサイクルアイコンをクリックすると、グループに属する数式を 切り替えることができます。(サイクルグループ)。サイクルアイコンを右クリックすると、そのグループに属する有効 な数式を直接選択できるポップアップリストが表示されます。

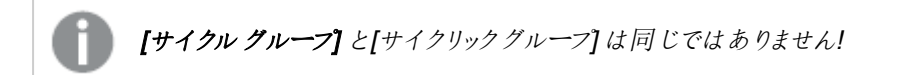

# グループ解除

グループに属する数式を選択し、グループ解除 ボタンをクリックすると、数式をグループから解除できます。解除 後のサイクルグループに数式が1 つしか残らない場合、その数式も解除されて、サイクルグループは存在しなく なります。

# 有効化

このチェックボックスをオフにすると、チャートからその数式が省略されるよう設定されます。

# 相対値表示

このチェックボックスをオンにすると、絶対数ではなくパーセントで結果を表示するようにチャートを設定します。こ のオプションは、ピボットテーブルでは使用できません。

# 表示しない

このチェックボックスをオンにすると、この数式に割り当てられたスペースを残しつつ非表示にします。
# 条件付き表示

このチェックボックスを有効にすると、現在の選択に基づいて条件を定義できます。これによって、数式を表示す るかどうかが決まります。条件の評価がTRUE または NULL の場合、数式は表示されます。条件の評価が FALSE の場合、数式は表示されません。

## ラベル

数式のラベルの前のアイコンは、使用するチャートの種類 および数式に設定された表示オプションを示すために 使用されます(以下を参照してください)。

## 定義

選択された数式の構成内容を表示します。このボックスで数式を直接編集できます。[...] ボタンをクリックする と、完全な 数式の編集 ダイアログが開きます。

## コメント

この項目は、数式の作成者が数式の機能や目的を説明できるコメント項目です。

## 表示オプション

このグループは、データ点の表示方法やチャートテーブルの数式セルに何を表示するかを修正するために使用さ れます。一部のオプションは、特定のチャートの種類でのみ有効ですのでご注意ください。また、組み合わせるこ とができないオプションや、複雑なプロットを作成するために1 つ以上の数式を追加して使用するオプションなど もあります。

## 棒

選択された数式の値を棒グラフで表示します。このオプションは、棒グラフおよびコンボチャートでのみ有効です。

#### シンボル

選択された数式の値をマーカーで表示します。このオプションは、線グラフおよびコンボチャートでのみ有効です。 ドロップダウンメニューにあるいくつかの異なるマーカーから選択します。

### 線

選択された数式の値を線グラフで表示します。このオプションは、線グラフおよびコンボチャートでのみ有効です。 ドロップダウン メニューの[標準]、[なめらか]、または3種の[水平]から選択します。

#### ストック

数式を株価マーカーとしてプロットするには、このチェックボックスをオンにします。[数式] リスト内の数式は、前に アイコンが置かれ、4 つのサブ数式を含む空のプレースホルダとして表示されます。

最初のサブ数式は、株価マーカーの高値ポイントをプロットするために使用されます。2 つ目のサブ数式は、安 値ポイントをプロットするために使用されます。株価マーカーが描画されるには、この2 つのサブ数式に有効な定 義が含まれている必要があります。

3 つ目のサブ数式はオプションですが、使用する場合は株価マーカーの終値ポイントのために使用されます。4つ 目のサブ数式もオプションですが、使用する場合は株価マーカーの始値ポイントのために使用されます。

数式で株価 チェックボックスをオンにすると、新しい空のサブ数式が自動的に作成されます。数式で株価 チェックボックスをオンにしている場合は、同じ数式で棒、線、マーカー、箱ひげ図、または エラーバー チェック ボックスをオンにできません。数式でそれらのオプションのいずれかが既にオンになっている場合は、その数式で株 価 チェックボックスをオンにできません。このオプションは、コンボチャートでのみ有効です。

#### ボックスプロット

数式をボックスプロット(統計データの表示に使用されることが多い) としてプロットするには、このチェックボックス をオンにします。数式リスト内の数式は、前にアイコンが置かれ、5 つのサブ数式を含む空のプレースホルダとして 表示されます。

最初のサブ数式は、箱ひげ図の「箱 (上)」ポイントをプロットするために使用されます。2 つ目のサブ数式は、 「箱(下)」ポイントをプロットするために使用されます。箱ひげ図が描画されるには、この2つの数式に有効な定 義が含まれている必要があります。

3 ~ 5 つ目のサブ数式は、オプションです。これらの数式は、それぞれ「箱 (中)」、「上ひげ」および「下ひげ」を定 義します。

箱ひげ図 の拡張部分は、いわゆる極値のアウトライナーです。これらは、個別の数式をマーカーとしてプロットす ることで実現できます。メイン数式で箱ひげ図をオンにすると、新しい空のサブ数式が自動的に作成されます。 数式で箱ひげ図 チェックボックスをオンにしている場合は、同じ数式で棒、線、マーカー、株価、またはエラー バーチェックボックスをオンにできません。数式でそれらのオプションのいずれかが既にオンになっている場合は、そ の数式で箱ひげ図 をオンにできません。このオプションは、コンボチャートでのみ有効です。

#### エラーバー

メイン式のデータ点の上にプロットされるエラーバーのために補助数式として選択した数式に続いて、1 つまたは 2 つの数式を使用するには、このチェックボックスをオンにします。両方向を選択する場合は、補助数式が1 つ だけ使用され、データ点の周囲に対称にプロットされます。非対称を選択する場合は、補助数式が2 つ使用さ れ、それぞれデータ点の上側と下側にプロットされます。

エラーバー数式は、正の数を返します。エラーバーに使用される補助数式には、数式リストでそれぞれ「両方 向」、「正方向」または「負方向」アイコンが前に置かれます。補助数式は、チャートのそれ以外のものには使用 できません。選択された数式の後に定義済みの数式がない場合は、新しいダミーの補助数式が自動的に作 成されます。このオプションは、棒グラフ、折れ線グラフ、およびコンボチャートでのみ有効です。

#### データ点の値

数式の結果をデータ点の上側にテキストとしてプロットするには、このチェックボックスをオンにします。このオプショ ンは、棒グラフ、折れ線グラフ、コンボチャート、および円グラフでのみ有効です。円グラフで使用する場合は、ス ライスの横に値が表示されます。

#### 軸上のテキスト

数式の結果を各 x- 軸値、軸、および軸ラベルにテキストとしてプロットするには、このチェックボックスをオンにしま す。このオプションは、棒グラフ、折れ線グラフ、およびコンボチャートでのみ有効です。

#### 数式値のポップアップ

レイアウトでチャート内のデータ点にポインタを置いたときに表示されるポップアップバルーンメッセージに数式の 結果を表示するには、このチェックボックスをオンにします。このオプションは、他の表示オプションの使用に関係 なく使用できます。このため、数式をチャート自体には表示せず、ポインタを置いたときに表示されるポップアップ にのみ表示することができます。

## 意味

このオプションは、ストレートテーブルとピボットテーブルでのみ有効です。

### テキスト

数式値は常にテキストとして解釈および表示されます。

#### 画像

このオプションでは、QlikView は各数式値を画像への参照として解釈しようとします。参照は、ディスク上の画 像ファイルへのパス(例: C:\Mypic.jpg) または QlikView ドキュメント内の画像ファイルへのパス(例: qmem://<Name>/<Peter>) になります。QlikView が数式を有効な画像参照として解釈できない場合は、[画 像がない場合にテキストを隠す] チェックボックスがオンでない限り、値自体が表示されます。

円形ゲージ、線形ゲージ、信号機ゲージ、LED ゲージ

いずれかのゲージオプションで、ゲージチャートは画像として使用可能なテーブルセルに内接して表示されま す。ゲージのレイアウトは [チャートプロパティ: プレゼンテーション] ダイアログで変更 できます。このダイアログにアク セスするには、[ゲージの設定] ボタンを使用します。

ミニチャート

このオプションでは、数式の値を棒グラフや折れ線グラフで表示します。チャートは使用可能なテーブルセルに内 接して表示されます。チャートの視覚的な設定は [ミニチャートの設定] ボタンで変更できます。このオプション は、ストレートテーブルでのみ有効です。

Excel に出力する場合、ミニチャートは表示されません。

### リンク

テーブル セルにクリック可能 なリンクを作成する数式 を、[定義] 項目に入力するにはこのオプションを選択しま す。数式は、DisplayText<url>LinkText と解釈されるテキストを返します。DisplayText は、テーブルセル に表示されるテキストで、LinkTextは、新しいブラウザウィンドウを開くリンクです。

リンクが定義されると、テーブルセルの値に下線が引かれます。リンクが定義されない場合は、値に下線は引か れません。表示モードでは、リンクを表示するセルでの選択は行えませんのでご注意下さい。[...] ボタンをクリック すると、完全な数式の編集 ダイアログが開きます。

URL リンクは、セキュリティ上の制限により、Ajax クライアントでのみ機能します。

=Name & '<url>' & Link

=Name & '<url>www.qlikview.com'

```
ここで Name とLink はロードスクリプトでロードされたテーブル項目です。
```
画像形式

上記で[画像] オプションを選択した場合のみ使用できます。このオプションは、ストレートテーブルとピボットテー ブルでのみ有効です。この設定は、画像をセルに合わせるためのQlikView の書式設定方法を表します。次の 4 つの選択肢があります。

- 縮小/拡大なし: このオプションを選択した場合、画像は拡大縮小されずにそのままのサイズで表示され ます。したがって、画像の一部が表示されない場合や、セルの一部が画像で覆われない場合がありま す。
- 全体を覆うこのオプションを選択した場合、画像は、画像の縦横比の維持を考慮せずに、セル全体を 覆うように拡大されます。
- 縦横比を固定する: このオプションを選択した場合、画像は、縦横比を維持したまま、セルをできるだけ 広く覆うように拡大されます。
- 縦横比を固定して全体を覆う、このオプションを選択した場合、画像は、縦横比を維持したまま、セル 全体 (上下/左右とも) を覆うように拡大されます。したがって、通常は、どちらかの方向で画像が切り詰 められます。

## 累積

このグループの設定から選択して、チャートの値を累積するかどうかを決定します。累積チャートでは、各 y 値が 後続するx 値のy 値に加算されます。累積棒チャートには、年ごとの売上の合計が表示されます。たとえば、 1996 年の値は 1997 年の値に追加されます。

チャートに複数の数式が含まれている場合、累積する値のある数式を[数式] リストで選択します。累積は、ピ ボットテーブルでは使用できません。

#### 累計なし

このオプションを選択すると、選択したチャート式のy 値は累積されません。

## 全累計

このオプションを選択すると、各 y 値が数式の前のy 値をすべて累積します。上記の「累積」を参照してくださ い。すべて累積表示は Null 値や0 値を含む複数軸では機能しません。

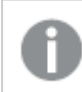

トレリスチャートを有効にした場合、すべて累積表示は機能しません。

## 累積表示 <sup>n</sup> 段階後退

ボックスに数値を入力して、数式のy 値の累積される回数を設定します。上記の「累積」を参照してください。

## 合計モード

このグループは、ストレートテーブルのチャートオブジェクトにのみ選択した数式に有効です。以下の3つの設定 があります。

- <sup>l</sup> 合計なし: 選択した数式で合計は計算されません。
- <sup>l</sup> 数式の合計: 次のレベルで評価される数式の合計。例えば、数式が社員の月収の平均値を生成する 場合、数式の合計はすべてのサラリーの全体の平均を生成します。

• 行の(集計関数): このオプションを選択すると、選択した数式の各データ点の個々の値 (棒グラフの各 棒、ストレートテーブルの各行など) が、ドロップダウンリストから選択した集計関数 (通常は合計) を使 用して合計されます。

[最初の文字列] または [最後の文字列] は最も高い値か低い値で、テーブルでは英数字順に表 示されます。英数字の順序は 0 から9、その後 A からZ へと続きます。

## 枠線の幅

棒グラフとコンボチャートで、数式によって表示される棒の周囲の枠線の幅を指定します。値は、mm、cm、イン チ("、inch)、ピクセル(px、pxl、pixel)、ポイント(pt、pts、point)、または docunits (du、docunit) で指定できま す。

## 数式を凡例として表示

複数の数式を使用する場合、数式と対応する色を表示する凡例をチャートの隣に表示できます。

## すう勢線

選択したQlikView チャートの数式では、プロットが統計すう勢線で補完されたり、置き換えられます。

すう勢線は、散布図、折れ線グラフ、および棒として最大1つの軸と1つの数式だけを持つ棒グラフとコンボ チャートにのみ表示できます。他の種類のチャートでは、すう勢線 グループの設定は無効で効果がありません。 散布図では、データ点がy=f(x) のように扱われます。棒グラフ、折れ線グラフ、およびコンボチャートでは、表示 オプションのすべてのオプションをオフにした場合でも、すう勢線を追加できます。これにより、すう勢線は基底の データ点なしで表示されます。棒グラフ、折れ線グラフ、およびコンボチャートのすう勢線は、フォーキャストまたは バックキャストを指定 ([目盛線] ページ) して外挿 することができます。 外挿線 は点線で表示 されます。 不連続 な x- 軸を含むチャートのすう勢線は、マーカー付きの線で表示されます。連続軸では、線のみが表示されます。

- <sup>l</sup> 平均: 平均が直線で描画されます。
- <sup>l</sup> 線形: 直線回帰線が描画されます。
- <sup>l</sup> 2 番目の角度の多項式近似: 2 次元多項式のすう勢線が描画されます。
- <sup>l</sup> 3 番目の角度の多項式近似: 3 次元多項式のすう勢線が描画されます。
- <sup>l</sup> 4 番目の角度の多項式近似: 4 次元多項式のすう勢線が描画されます。
- 指数: 指数関数のすう勢線が描画されます。
- 方程式の表示: 特定の数式でこのチェックボックスをオンにすると、その数式のすう勢線はチャートにテキ ストで表示されるすう勢線の方程式で補完されます。
- R2 を表示: 特定の数式でこのチェックボックスをオンにすると、その数式のすう勢線はチャートにテキスト で表示される決定係数で補完されます。

#### チャートプロパティ: ソート

[チャートプロパティ: ソート] ページは、チャートを右クリックし、[オブジェクト] メニューの[プロパテイ] を選択して開き ます。

ここでは、利用できるソート順からチャートの軸のソート順を決めます。

[チャートプロパティ: ソート] ページ(ストレートテーブル用) には、少し異なるオプションが含まれます。

軸 リストにはチャートの軸が含まれます。ソート順を適用するには、軸を強調表示して右側にあるソート順を選 択します。

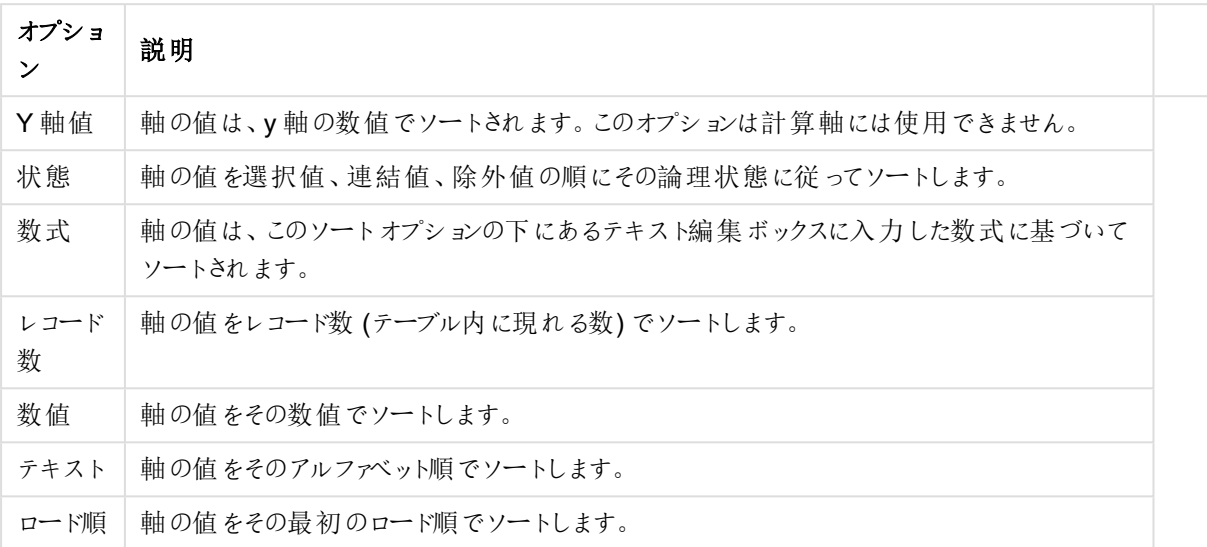

#### 軸ソートオプション

グループ内での優先順位は上から下になり、矛盾するソート順が選択されると、最初に出くわしたものが優先さ れます。選択したソート順は、昇順と降順または A -> Z とZ -> A を切替えて反転できます。

「初期設定] ボタンをクリックすると、軸の値は [ドキュメントプロパティ: ソート] ページで定義 された初期値に設定 されます。

グループのソート順を上書きするチェックボックスは、軸リストでグループ軸を選択した場合にのみ有効です。通 常、グループ軸のソート順は、グループプロパティを使用してグループの各項目に対して決定されます。このチェッ クボックスをオンにすると、グループレベルのこのような設定を上書きし、グループのアクティブな項目に関係なく、 軸に1 つのソート順を適用できます。

#### チャートプロパティ: スタイル

このページでは、チャートの基本的なスタイルを選択します。リスとされた機能はすべて、すべてのチャートの種類 で有効です。

- スタイル: 有効なスタイルの1つを選択します。これは、いくつかの場合には、チャートの外観だけではなく その機能性にも影響するかもしれません。
- 方向: チャートの方向を水平または垂直に設定します。
- 下位の種類: このグループで、モードを[グループ] または [積み上げ] (レーダー チャートでは [オーバーレイ] または [積み上げ]) に設定できます。この設定はチャートが2つの軸を表示する、もしくは1つの軸と2つ 以上の数式を表示する場合にのみ機能します。積み上げ棒グラフの負の値は、個別にx- 軸の下側で 下方向に積み上げられます。棒グラフでは、連続軸目盛を使用する場合、積み上げレイアウトのみがレ イアウトとして許可されます。

複数の軸と数式をもつ棒グラフの表示には、次の原則が適用されます。

- <sup>l</sup> X-軸に表示できるのは最大 2 軸です。
- <sup>l</sup> 第 3 軸は、要素を塗り分けた積み上げ棒として表示されます。
- テーブルチャートのみ3つ以上の軸を表示することができます。
- <sup>l</sup> 2 つ以上の数式が有効な場合、最初の2 つの軸がX-軸として表示され、数式は要素を塗り分 けた積み上げ棒として表示されます。
- <sup>l</sup> 2 つ以上の数式が有効で、サブグループが積み上げに設定されている場合、1 つの積み上げ内 にあるすべての数式は、1 つの軸に応じて計算されます(デフォルトでは左)。これは、左の軸に応 じて1 つの数式を計算し、別の数式を右の軸に応じて計算するように設定する場合にもあては まります。

以下のリストに、下位の種類を使用した複数の軸および数式の表示状態を示します。

- 1 軸
	- 数式 1 つ: 単一の棒
	- 数式 2 つ以上: 数式はグループもしくは積み上げ
- 2軸
	- 数式 1 つ: 軸はグループもしくは積み上げ
	- 数式 2 つ以上: 軸はグループ
- 3軸
	- <sup>l</sup> 数式 1 つ: 第 1 、第 2 軸はグループ、第 3 軸は積み上げ
	- 数式 2 つ以上: 第 1、第 2軸はグループ、数式は積み上げ
- 4軸
	- <sup>l</sup> 数式 1 つ: 第 1 、第 2 軸はグループ、第 3 軸は積み上げ
	- <sup>l</sup> 数式 2 つ以上: 第 1 、第 2 軸はグループ、数式は積み上げ
- 3次元ビュー: このグループの設定では、チャートを3次元モードで表示する角度を定義します。
	- <sup>l</sup> 回転角度 (縦): 3 次元ビューの縦の角度を定義します。値は 5 ~ 45 の整数です。
	- <sup>l</sup> 回転角度 (横): 3 次元ビューの横の角度を定義します。値は 5 ~ 45 の整数です。
- プロットエリア色のスタイル: このコントロールは、チャートのすべてのプロットの色に色のスタイルを適用する 場合に使用できます。ドロップダウンリストでスタイルを選択すると、[色] ページの[カラーマップ] のすべて の色が選択したスタイルに変更されます。スタイルは即座に変更されますが、設定自体は、ダイアログの このページを次に表示するまで保存されません。カラーマップの実際の基本色は、影響を受けません。 [プロットエリア色のスタイル] 設定は、すべてのチャートの種類で有用な訳ではありません。次のオプション を使用できます。
	- 単色: カラーマップのすべての色を単色に設定します。
	- <sup>l</sup> 暗いグラデーション: マップのすべての色を黒へ移行するグラデーションに設定します。
	- 明るいグラデーション: カラーマップのすべての色を明るい色調へ移行するグラデーションに設定し ます。
	- 光沢: すべての棒 を光沢 ある色調 に設定します。
- プロットエリア背景のスタイル: このコントロールは、プロットエリアの背景の表示を変更するのに使用でき ます。この設定は、プロットエリアのあるチャートでのみ使用できます。次のオプションを使用できます。
	- フレーム: フレームがプロットエリアの周囲に描かれます。
	- 影: このオプションは、プロットエリアの背景に影の効果を追加します。
	- 最小: このオプションは、プロットエリアの背景を削除します。
- プレビュー: チャートの基本的な視覚プロパティのプレビューを提供します。

### チャートプロパティ: プレゼンテーション(棒 - 折れ線 - コンボ- レーダー- メッコチャート)

このページは、棒グラフ、折れ線グラフ、コンボチャート、レーダーチャート、メッコチャートに使用されます。

「棒設定1グループでは、棒グラフとコンボチャートで使用する棒に対して、さまざまな表示オプションを設定できま す。

棒設定

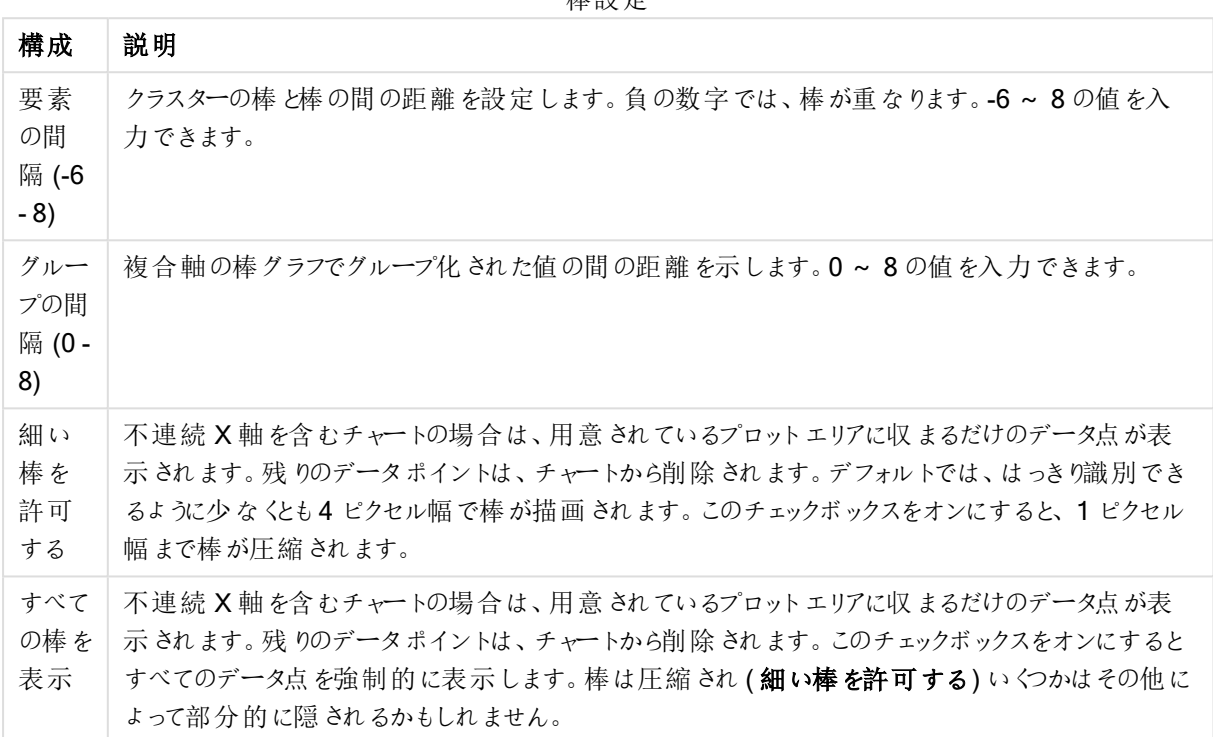

[データポイントの値] グループでは、[表示オプション] ([チャートプロパティ:数式] ページ内) で1つまたは複数の チャート式にこのオプションを選択した場合、データポイントの値について表示オプションを設定できます。

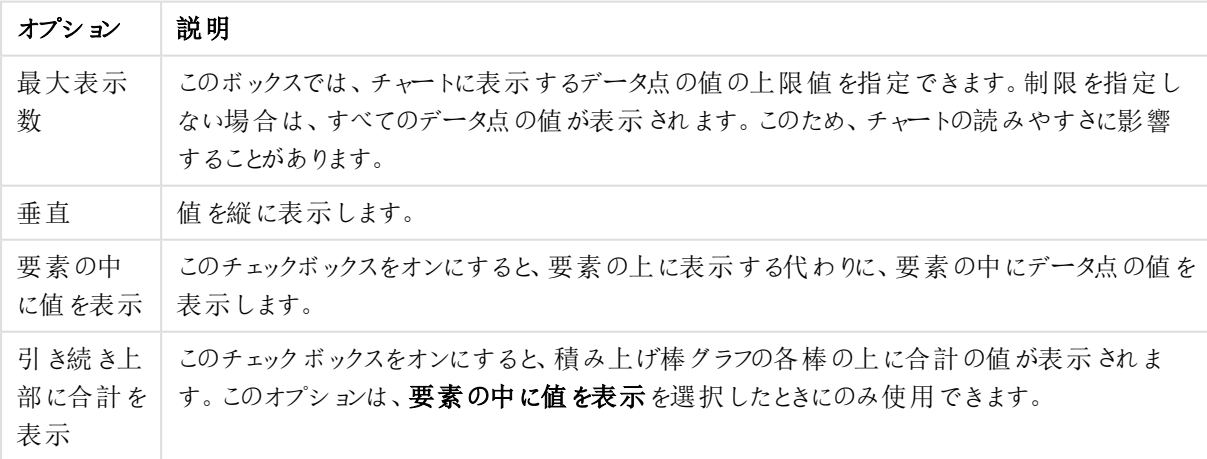

データポイント表示オプションの値

エラーバーグループでは、チャートに使用されるエラーバーの表示オプションを決定します。

エラーバー表示オプション

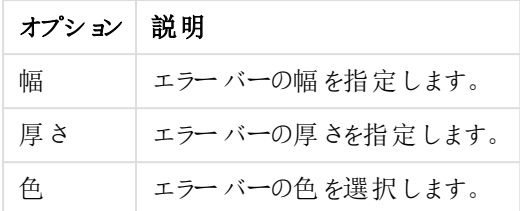

線/マーカーの設定 グループでは、折れ線グラフとコンボチャートで使用される線とデータ点のマーカーの表示オプ ションを決定します。すう勢線の幅も決定できます。

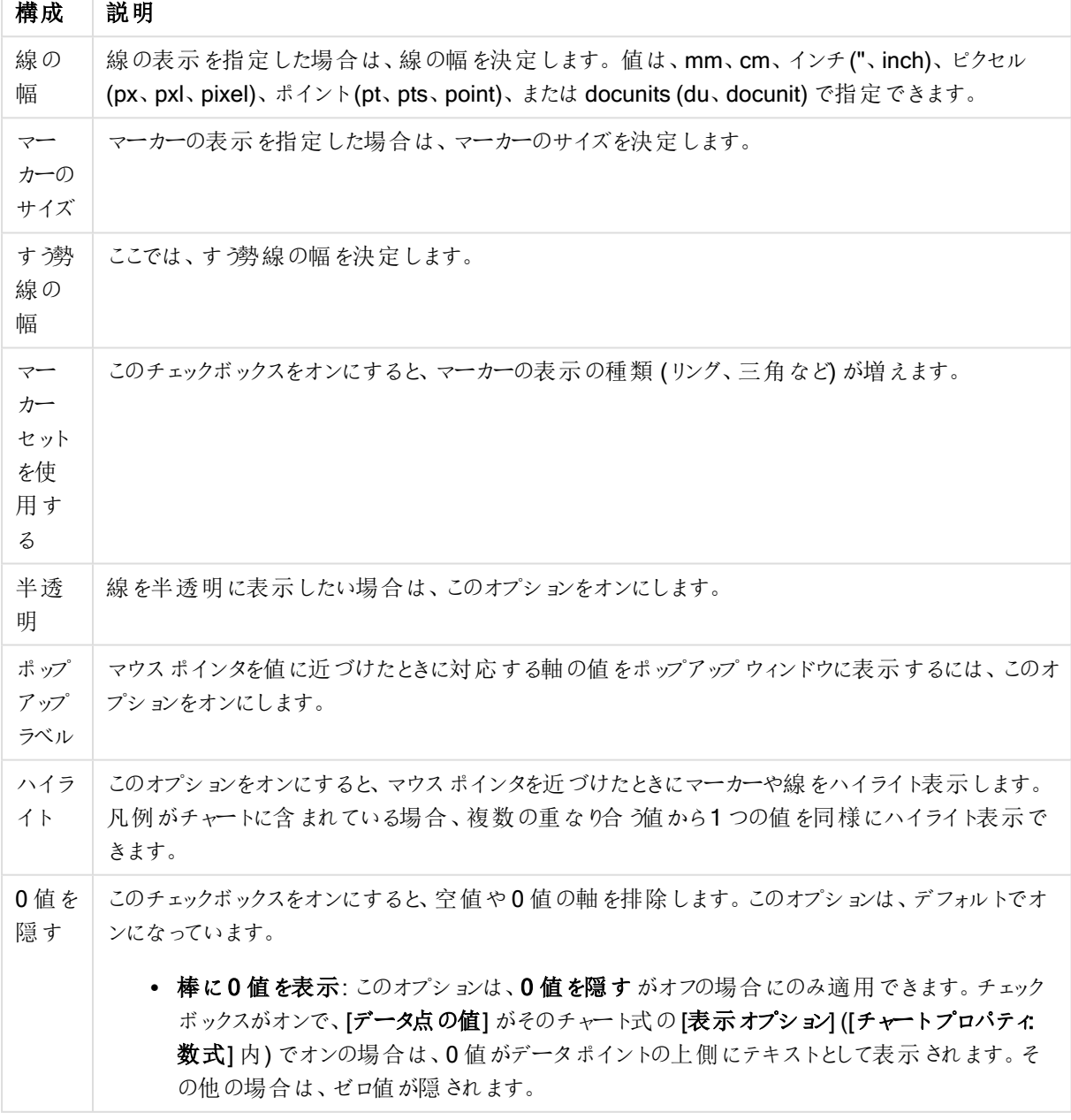

線/マーカーの設定

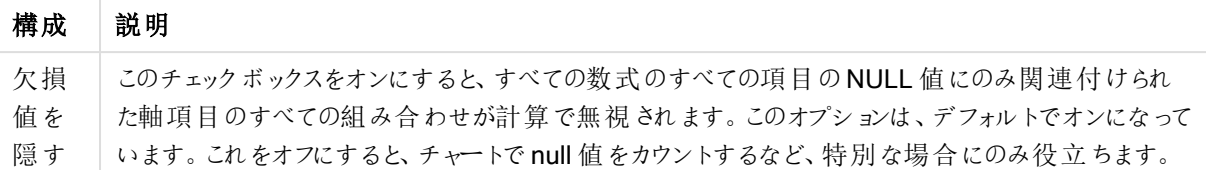

凡例グループでは、チャートの軸データラベルの表示を制御できます。データラベルを表示するには、このチェック ボックスをオンにします。データラベルは、チャートの現在の最上位レベルについてのみ表示されます。

#### 凡例の設定

#### 構成 説明

- 凡例の チャートにラベルを表示するにはこのチェックボックスをオンにします(デフォルトでオン)。[設定...] ボタ
- 表示 ンをクリックし、凡例を変更できますチャートに軸の設定が無くても数式がいくつかある場合、この チェックボックスをオフにすると代わりに数式をX- 軸に表示します。
- 凡例に 表示す 軸およびチャートの凡例に表示する軸の値の文字列長を制限するには、このチェックボックスをオ ンにします。チャートでは、切り捨てられた値の後に、... が置かれます。

る文字

数

[チャートのスクロール] グループでは、チャート内でのスクロールについての設定を行えます。

チャートのスクロールの設定

#### 構成 説明

X- 軸スク ロール バーの有 効化 X 軸の場所にスクロールコントロールを表示するには、このチェックボックスをオンにします。スク ロールバーを使用して、表示されたX- 軸値の選択をスクロールできます。一度に表示される値 の数は、「アイテム数が次を越える場合:」で設定した数になります。

反転 このボックスをチェックすると、数値の表示順序を反転できます。

基準線 グループでは、数値目盛のx- 軸または y- 軸の特定のポイントからチャートのプロットエリアを横断する 基準線を定義できます。既存の基準線がウィンドウにリストされます。

#### 基準線の設定

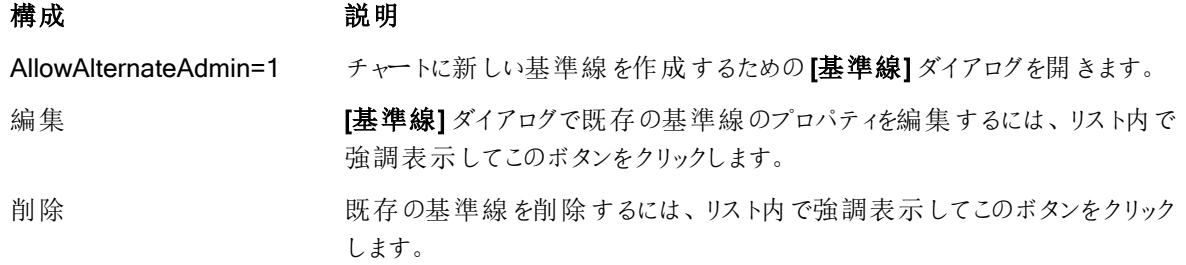

[チャートのテキスト] グループは、自由に移動できるテキストをチャートに追加するために使用します。

テキストの設定

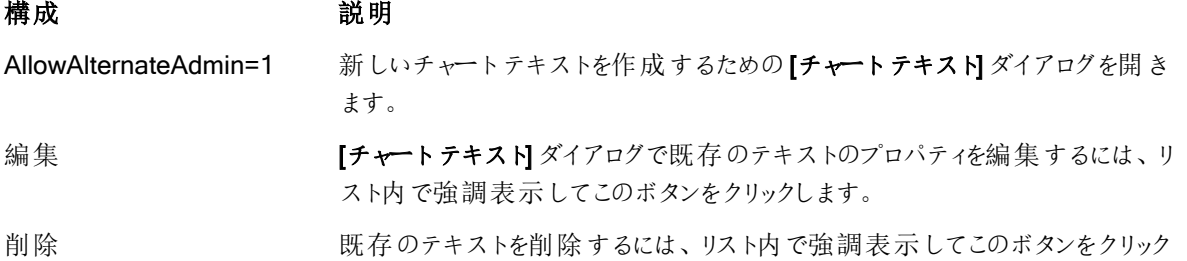

自由に移動できるテキストがチャートの左上に表示されますが、チャートがレイアウト編集モードの場合、配置し 直すことができます。

#### 目盛線

目盛線 ページでは、X-軸とY-軸の表示プロパティを設定できます。

します。

#### チャートプロパティ: 色

[チャートプロパティ:色] ページは、チャートウィンドウを右クリックし、[オブジェクト] メニューの[プロパテイ] を選択し て開きます。

データの書式グループでは、チャートの軸項目値に18の異なる色を配置することができます。

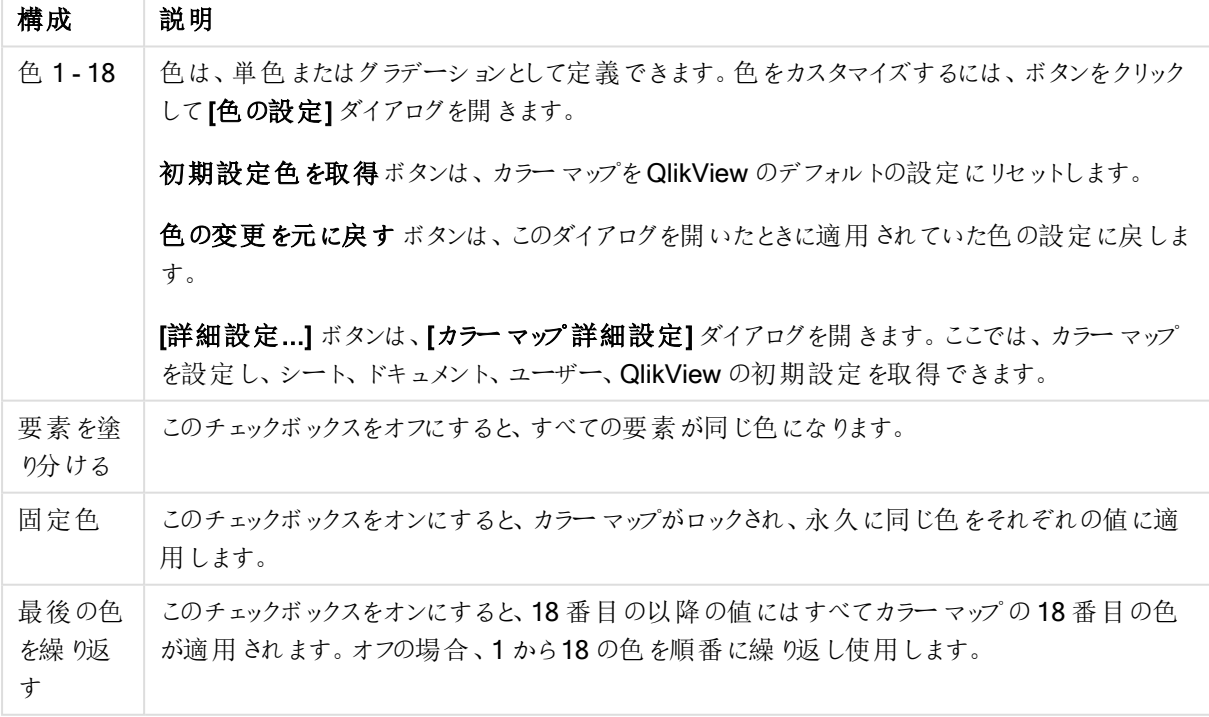

外観の設定

フレームの背景 グループでは、プロットエリアの背景とプロットエリアの周囲の領域の背景に色を設定します。

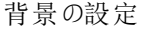

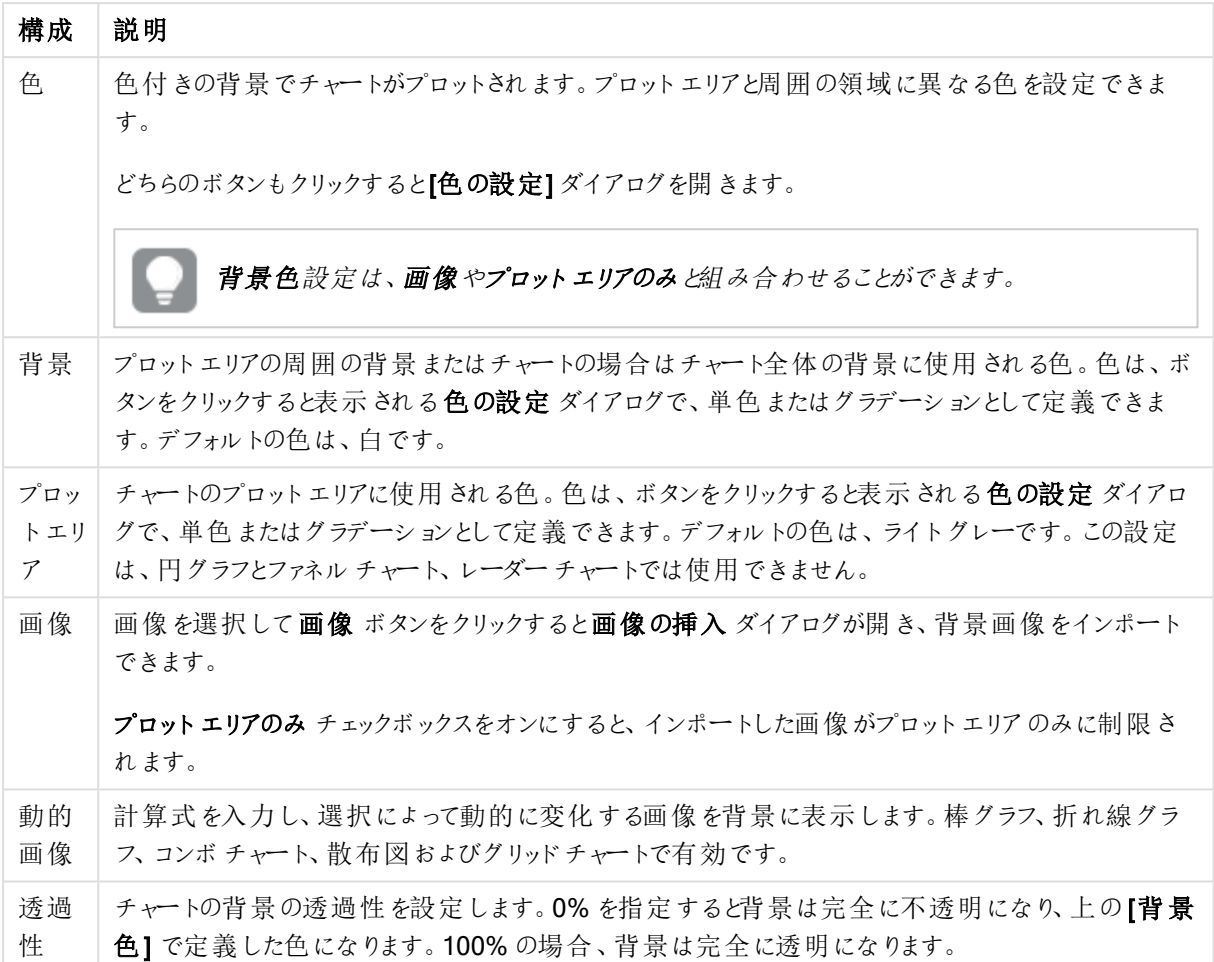

プロットエリアの枠線 グループでは、プロットエリアの周囲に描画される四角形の枠線の幅と色を設定できま す。

## チャートプロパティ: 数値

このページは、アクティブなチャートに適用されます。また、項目値を設定する次のコントロールが含まれます。

数値書式

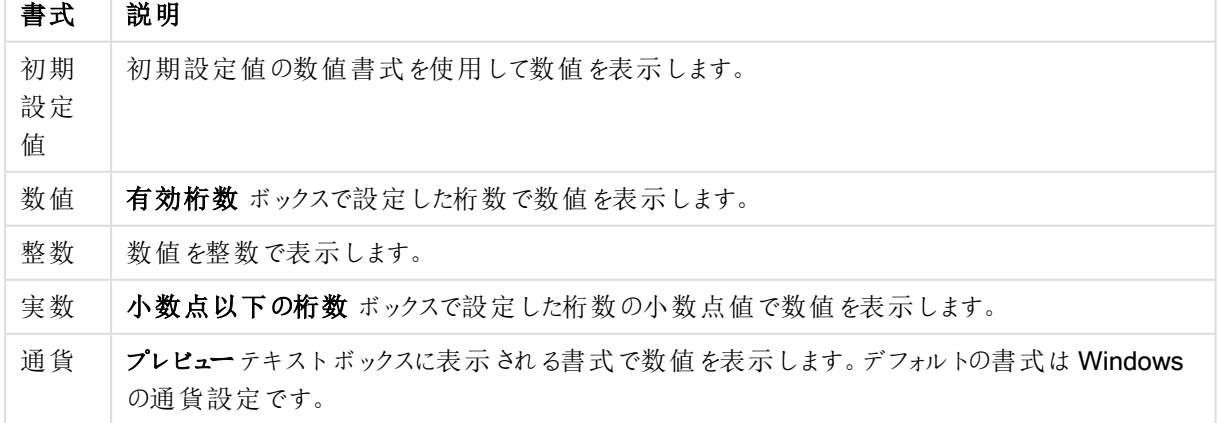

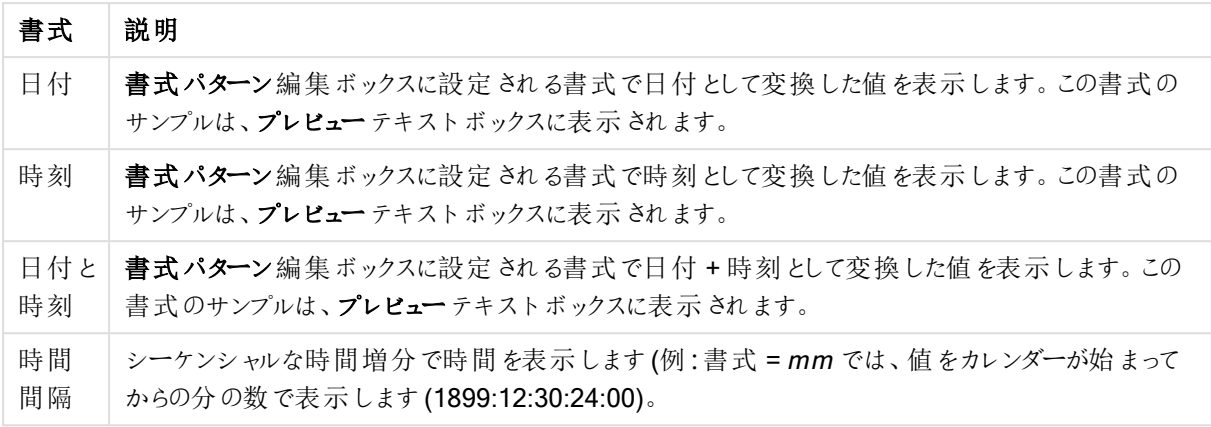

[パーセント表示 (%)] ボタンは次の書式で機能します:[数値]、[整数]、および[実数]。

小数点 と桁区切り区切り記号は、区切り記号 グループの編集ボックスで設定できます。

単位 では、編集ボックスに単位、千の単位、百万の単位、十億の単位を入力できます。

ISO ボタンは、日付、時刻、タイムスタンプの書式に標準 ISO を使用します。

システムボタンは、書式設定をシステム設定に設定します。

#### フォント

ここでは、フォント、スタイルおよびフォントサイズを設定します。

フォントの設定は、1つのオブジェクト用には [オブジェクトプロパティ: フォント]を使用して、ドキュメント上のすべ てのオブジェクト用には [オブジェクトに適用] ボタン([ドキュメントプロパティ: フォント] ページ上) を使用して行うこ とができます。

さらに、新しいオブジェクト用のドキュメントのフォント初期設定は、[ドキュメントプロパティ: フォント] ページで設 定できます。2 つの初期フォントがあります。

- 1. 最初のデフォルトフォント(リストボックス、チャートなど)は、リストボックスやチャートなどのほとんどのオブ ジェクトで使用されます。
- 2. 次のデフォルトフォント(テキストオブジェクトとボタン)は、一般的に大きなフォントを必要とするボタンや テキストボックスに使用されます。

最後に、新しいドキュメントのフォント初期設定は、[ユーザープロパティ: フォント] で設定できます。

チャート、ボタンおよびテキストオブジェクト(検索オブジェクト以外)には、フォントの色も指定できます。色は、 [固定] もしくは [計算] (数式で動的に計算します) を選択します。数式は有効な色表現でなければなりませ ん。カラー関数を使用して作成します。数式の結果が有効な色表現でない場合は、フォントの色はデフォルト で黒になります。

その他の設定は次のとおりです。

- ドロップシャドウ: このチェックボックスをオンにすると、テキストにドロップシャドウが追加されます。
- 下線: このチェックボックスをオンにすると、テキストに下線が引かれます。

選択したフォントのサンプルが、プレビューパネルに表示されます。

## レイアウト

レイアウトの設定をオブジェクトのプロパティページから行うと、そのオブジェクトにのみ適用されます。 レイアウトの設定をドキュメントのプロパティページから行うと、ドキュメントで指定された種類のオブジェクトすべて に適用されます。

# 枠線の使用

シートオブジェクトの周囲に枠線を表示するには、このチェックボックスをオンにします。ドロップダウンメニューから 選択して、枠線の種類を指定します。

- 影の強度:影の強度ドロップダウンメニューで、シートオブジェクトの周りの影の強度を設定できます。影 なしの選択肢もあります。
- 枠線のスタイル: 既定の枠線は次のとおりです。
	- <sup>l</sup> 単色: 単色の固定の枠線。
	- なみ: シートオブジェクトが背景からくぼんでいるように見える枠線。
	- 浮き彫り: シートオブジェクトが背景から浮き上がっているように見える枠線。
	- 壁: シートオブジェクトの周囲に壁があるように見える枠線。
- <sup>l</sup> 枠線の幅: このオプションは、すべての種類の枠線で有効です。幅は、mm、cm、インチ("、inch)、ピクセ ル(px、pxl、pixel)、ポイント(pt、pts、point)、または docunits (du、docunit) で指定できます。
- <sup>l</sup> 色: このボタンをクリックするとダイアログが開き、すべての種類の枠線に適用される基本色をカラーパレッ トから選択できます。
- <sup>l</sup> 虹色: すべての種類の枠線を虹色の枠線にします。虹は、シートオブジェクトの上部で選択した基本色 で始まります。

[簡易設定が] が[スタイルのモード] ([ドキュメントプロパティ: 基本設定] 内) として選択されている場合、枠線の 種類は選択できません。設定できるのは [影の強度] のドロップダウンメニューと[枠線の幅] のみとなります。

# 角を丸くする

角を丸くするグループでは、シートオブジェクトの基本の形を設定できます。これらの設定により、シートオブジェ クトを円形/楕円形から長方形までの範囲で描くことができます。[角を丸くする] を使用できるのは、【詳細設 定]、[スタイルのモード] ([ドキュメントプロパティ: 基本設定] 内) が選択されている場合のみです。

- <sup>l</sup> 角を丸くする: このチェックボックスをオンにすると、角の形を丸くするオプションを設定できるようになります。
- <sup>l</sup> 角: チェックボックスをオフにした角は直角に描画されます。
- <sup>l</sup> 鋭度: 2 から100 の間の数値を設定でき、数値 100 を定義すると直角、数値 2 は完全な楕円 (縦横 比が1:1 の場合は円) に相当します。丸い角には、鋭度 2 から5 が通常最適な数値です。
- 角の丸み: この設定は、固定の距離 (固定)または四分円全体に対するパーセンテージ(相対値(%)) で、角の半径を決定します。この設定により、鋭度で設定した基になる基本図形が角に影響を与える 程度を制御できます。距離は、mm、cm、インチ("、inch)、ピクセル(px、pxl、pixel)、ポイント(pt、pts、 point)、または docunits (du、docunit) で指定できます。

レイヤー

レイヤーグループでは、オブジェクトを3 つのレイヤーのいずれかを割り当てることができます。

- 背面:背面レイヤープロパティのシートオブジェクトは、標準位置レイヤーと前面レイヤーにあるシートオ ブジェクトを覆うことはできません。背面レイヤーにある他のシートオブジェクトの上にのみ配置できます。
- 標準: シートオブジェクトは、作成されると、標準位置 (中央) のレイヤーに置かれます。標準位置レイ ヤーにあるシートオブジェクトは、背面レイヤーのシートオブジェクトで覆われることはありませんし、前面 レイヤーのシートオブジェクトを覆うこともできません。
- 前面:前面レイヤープロパティのシートオブジェクトは、標準位置レイヤーと背面レイヤーにあるシートオ ブジェクトによって覆われることはありません。その上に配置できるのは、前面レイヤーにある他のシートオ ブジェクトだけです。
- カスタム:前面、標準位置、および背面レイヤーは、内部的に番号が振られたレイヤー1、0、-1 にそれぞ れ対応しています。実際には、-128 ~ 127 の間のすべての値が使用できます。選択した値を入力する 場合は、このオプションを選択します。

テーマの作成

テーマ作成ウィザードを開くと、レイアウトテーマを作成できます。

## テーマの適用

オブジェクト、シート、ドキュメントにレイアウトテーマを適用できます。

## 表示

表示 グループでは、シートオブジェクトを表示する条件を指定できます。

- 常時: シートオブジェクトは常に表示されます。
- <sup>l</sup> 条件付き表示: シートオブジェクトは、選択などで継続的に評価される条件付き関数に基づいて表示/ 非表示にされます。シートオブジェクトは、その条件がFALSE を返す場合にのみ非表示になります。

ドキュメントの管理権限を持つユーザーは、[すべてのシートとシートオブジェクト] を[ドキュメントプロ パティ: セキュリティ] で該当のチェックボックスをオンにしてある場合のみ有効です。CTRL+SHIFT+S を押して、この機能を切り替えることができます。

## オプション

オプショングループでは、シートオブジェクトの移動/サイズ変更を禁止できます。このグループの設定は、対応す るチェックボックスが[ドキュメントプロパティ: レイアウト] と[シートプロパティ: セキュリテイ で該当のチェックボック スをオンにしてある場合のみ有効です。

- 移動/サイズ変更を許可する: このチェックボックスをオフにすると、シートオブジェクトを移動またはサイズ 変更できなくなります。
- コピー/複製を許可する: このチェックボックスをオフにすると、シートオブジェクトのコピーを作成できなくなり ます。
- <sup>l</sup> INFO を許可する:info 関数が使用されると、項目値がそれに連結する情報を持っている場合にINFO アイコンがウィンドウのキャプションに表示されます。キャプションにINFO アイコンを表示したくない場合 は、このチェックボックスをオフにします。

Info [\(page](#page-886-0) 887)

• データにサイズを合わせる: 通常、選択によってテーブルのサイズがシートオブジェクトに割り当てられたサ イズより小さくなった場合は、QlikView のすべてのテーブルシートオブジェクトを囲む枠線が縮小します。 このチェックボックスをオフにすると、このサイズの自動調整はオフになり、余分な領域は空白のままになり ます。

スクロールバー

スクロール バー グループには、スクロール バーのレイアウトを変更 するコントロールがあります。

- スクロール バーの位置を保持する: この設定 が有効の場合、QlikView は、他のオブジェクトで選択が行 われたときに、スクロールバーが設定されているテーブルやチャートのスクロールの位置を保持しようとしま す。この設定は [ユーザープロパティ: オブジェクト] でも有効にする必要があります。ドキュメントを閉じる と、スクロールの位置は保持されません。
- スクロールボタン: スクロールボタンの色を設定します。ボタンをクリックして色を選択します。スクロール バーは、薄い灰色で描画するとよい結果が得られます。色は、ボタンをクリックすると表示される色の設 定 ダイアログで、単色またはグラデーションとして定義できます。
- スクロールの背景: スクロールバーの背景色を設定します。ボタンをクリックして色を選択します。
- スクロールバーの幅: このコントロールは、スクロールバーのシンボルの幅と相対的なサイズの両方に影響 します。
- スクロールのスタイル: スクロールバーのスタイルを設定します。ドロップダウンコントロールでスタイルを選択 します。クラシックスクロールバースタイルは、QlikView の4/5 スクロールバーに対応します。標準スク ロール バー スタイルは、最新の外観になります。3つ目のスタイル、ライトは細く、ライトなスクロールバー です。 スクロールバースタイルを表示するには、[スタイルのモード]を[詳細設定] に設定する必要があります。

この設定は、[基本設定] タブで[設定]ドロップダウンメニューを開き、[ドキュメントプロパテイ] を選択する と見つかります。

• 適用対象:キャプションと枠線のプロパティダイアログを開きます。ここでは、レイアウトページで設定された プロパティを適用する場所を設定できます。

#### キャプション

キャプションの設定が【オブジェクトプロパテイページで行われた場合は、そのオブジェクトにのみ適用されます。 キャプションの設定が【ドキュメントプロパテイ ページで行われた場合は、ドキュメントで指定された種類のオブ ジェクトすべてに適用されます。

キャプションページでは、オブジェクトの基本的なレイアウトとは全く違うレイアウトオプションを指定できます。

- キャプションの表示: このオプションをオンにすると、シートオブジェクトの最上部にキャプションが表示され ます。リストボックスなどの「ボックスオブジェクト」は、デフォルトでキャプションの表示がオンになっています が、ボタン、テキストオブジェクト、線/矢印オブジェクトはオフになっています。
- タイトル テキスト: テキストボックスで、シートオブジェクトのキャプションに表示するタイトルを入力します。 キャプションのフォントを変更するには フォントボタンを使用します。

異なる状態のキャプションの色を設定します。アクティブ時の色と非アクティブ時の色は別々に設定できます。

[背景色] や[テキストの色] ボタンをクリックすると[色の設定] ダイアログを開きます。背景色は、色の設定ダイア ログで、単色またはグラデーションとして定義できます。テキストの色は、固定または計算色として色関数を使用 して定義できます。

- 折り返して表示: このオプションを選択した場合、キャプションは、2行以上で表示されます。
- キャプションの高さ(行): 編集ボックスで、キャプションの行数を設定します。

QlikView のシートオブジェクトの正確なサイズと位置を設定できます。標準もしくは最小化時のサイズ/位置 設定で調整します。これらの設定は、ピクセル単位で行います。

- <sup>l</sup> X- 位置: シートの左端に対するシートオブジェクトの左辺の水平方向の位置を設定します。
- <sup>l</sup> Y- 位置: シートの上端に対するシートオブジェクトの上辺の垂直方向の位置を設定します。
- 幅: QlikView シートオブジェクトの幅を設定します。
- 高さ: QlikView シートオブジェクトの高さを設定します。

キャプションのラベルの方向は、[キャプションの配置] オプションで変更できます。

- <sup>l</sup> 水平: キャプションのラベルは水平方向に整列できます: [左揃え]、[中央揃え]、または [右揃え]。
- <sup>l</sup> 垂直: キャプションのラベルは垂直方向に整列できます: [上揃え]、[上下中央揃え]、または [下揃え]。

#### キャプション アイコン

シートオブジェクトのオブジェクトメニューコマンドの多くをキャプションアイコンとして設定できます。キャプションア イコンとして表示するコマンドを選択するには、リスト内の各コマンドの左にあるチェックボックスをオンにします。

キャプションアイコンは注意して使用してください。アイコンが多すぎると邪魔になる可能性がありま す。

- 最小化を許可する: このチェックボックスをオンにすると、シートオブジェクトのキャプションウィンドウに最小 化アイコンが表示され、オブジェクトを最小化することができます。さらに、キャプションをダブルクリックして もオブジェクトを最小化することができるようになります。
- 自動最小化: このオプションは、「最小化を許可する] をオンにしている場合にのみ有効です。同じシート 上にある複数のシートオブジェクトで[自動最小化] がオンにされている場合、1つを除くすべてが自動 的に最小化されるようになります。これは、同じシート上に複数のグラフを交互に表示するのに便利で す。
- 最大化を許可する: このチェックボックスをオンにすると、シートオブジェクトのキャプション ウィンドウに最大 化アイコンが表示され、オブジェクトを最大化することができます。さらに、キャプションをダブルクリックして もオブジェクトを最大化することができるようになります。 [最小化を許可する] と[最大化を許可する] の 両方がオンの場合、ダブルクリックするとオブジェクトは最小化されます。
- ヘルプ テキスト: ここには、ポップアップ ウィンドウに表示するヘルプ テキストを入力できます。ヘルプテキス トは、計算式として指定できます。このオプションはドキュメントレベルでは使用できません。[...] ボタンを クリックすると、完全な「数式の編集1ダイアログが開かれ、長い数式を簡単に編集できます。 シートオブジェクトの説明などを入力します。オブジェクトのウィンドウキャプションにヘルプアイコンが追加 されます。 マウス ポインターをアイコンに移動させると、ポップアップ ウィンドウにテキストが表示されます。

## 散布図

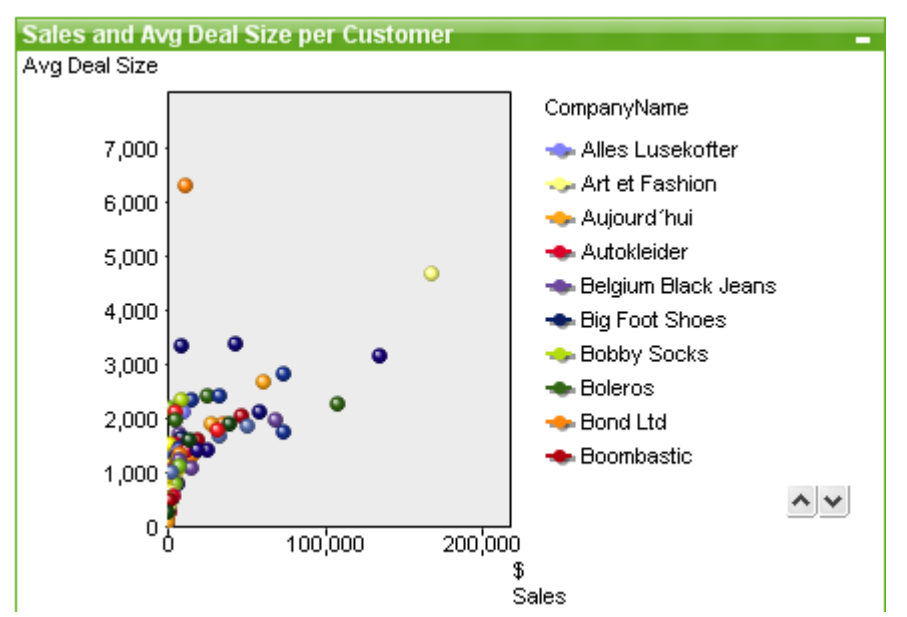

チャートは、数値データをグラフィカルに表現したものです。既存のチャートを別の表示に切り替えるには、[チャー トの種類] ([チャートプロパティ: 基本設定] ページにあります。

散布図は、2 つの数式の値の組み合わせを表示します。これは、各インスタンスに2 つの数値がある場合に便 利です(国の人口と人口増加など)。

ツールバーのチャートの追加 1 ボタンをクリックすると、新しい散布図を簡単に作成することができます。

散布図を右クリックすると、「散布図: オブジェクトメニュー] が表示されます。散布図がアクティブなオブジェクトの 場合、[オブジェクト] メニューからもアクセスできます。

### オブジェクトメニュー

チャートを右クリックするとフロート メニューが表示されます。このメニューは、チャートがアクティブな場合に、オブ ジェクトメニューでも表示されます。

メニューには以下のコマンドがあります。

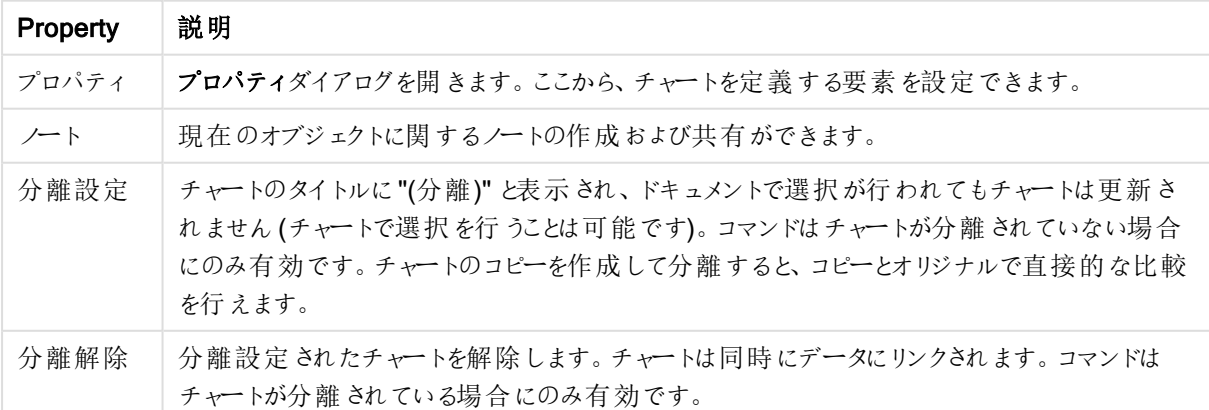

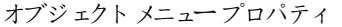

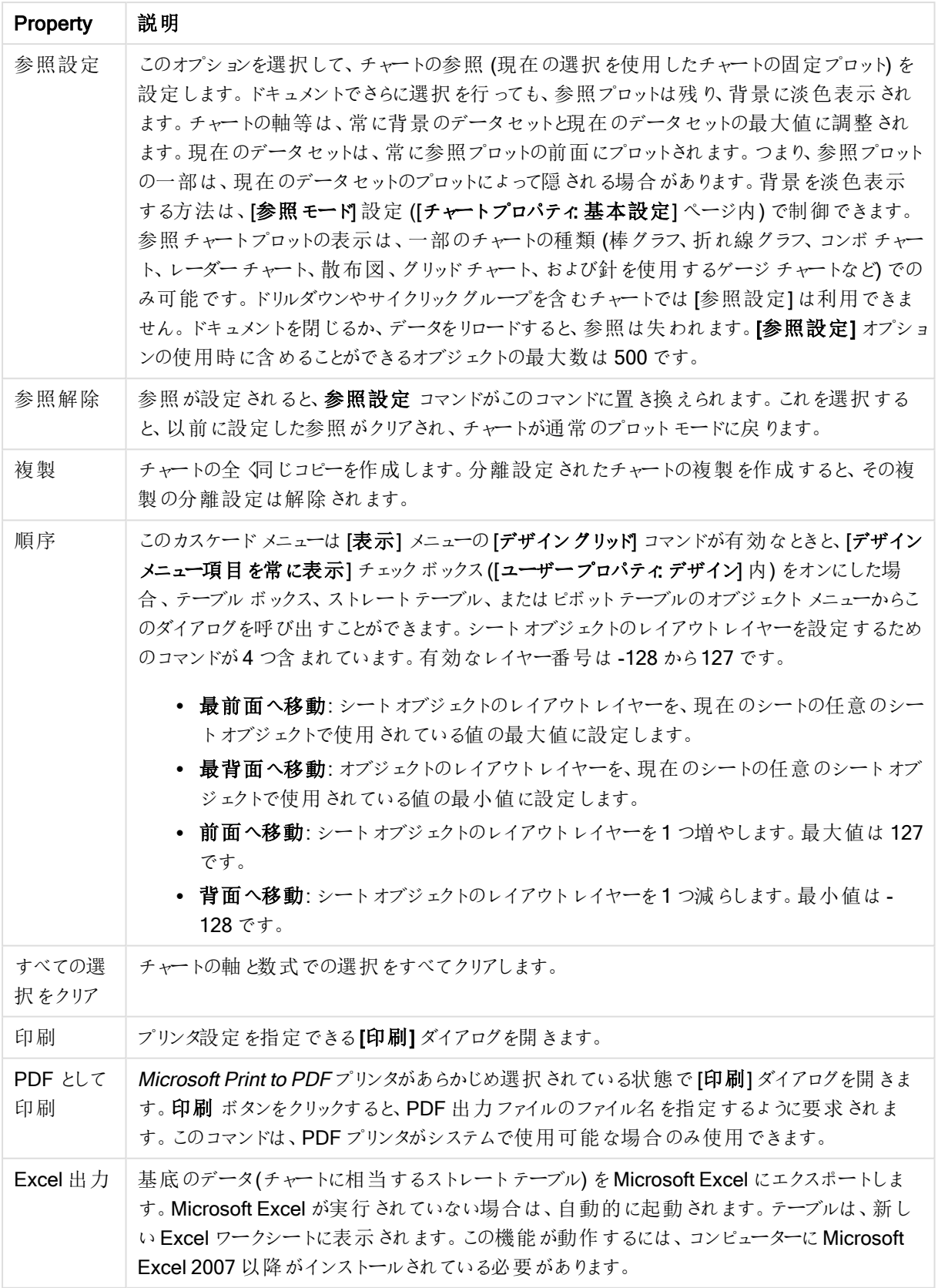

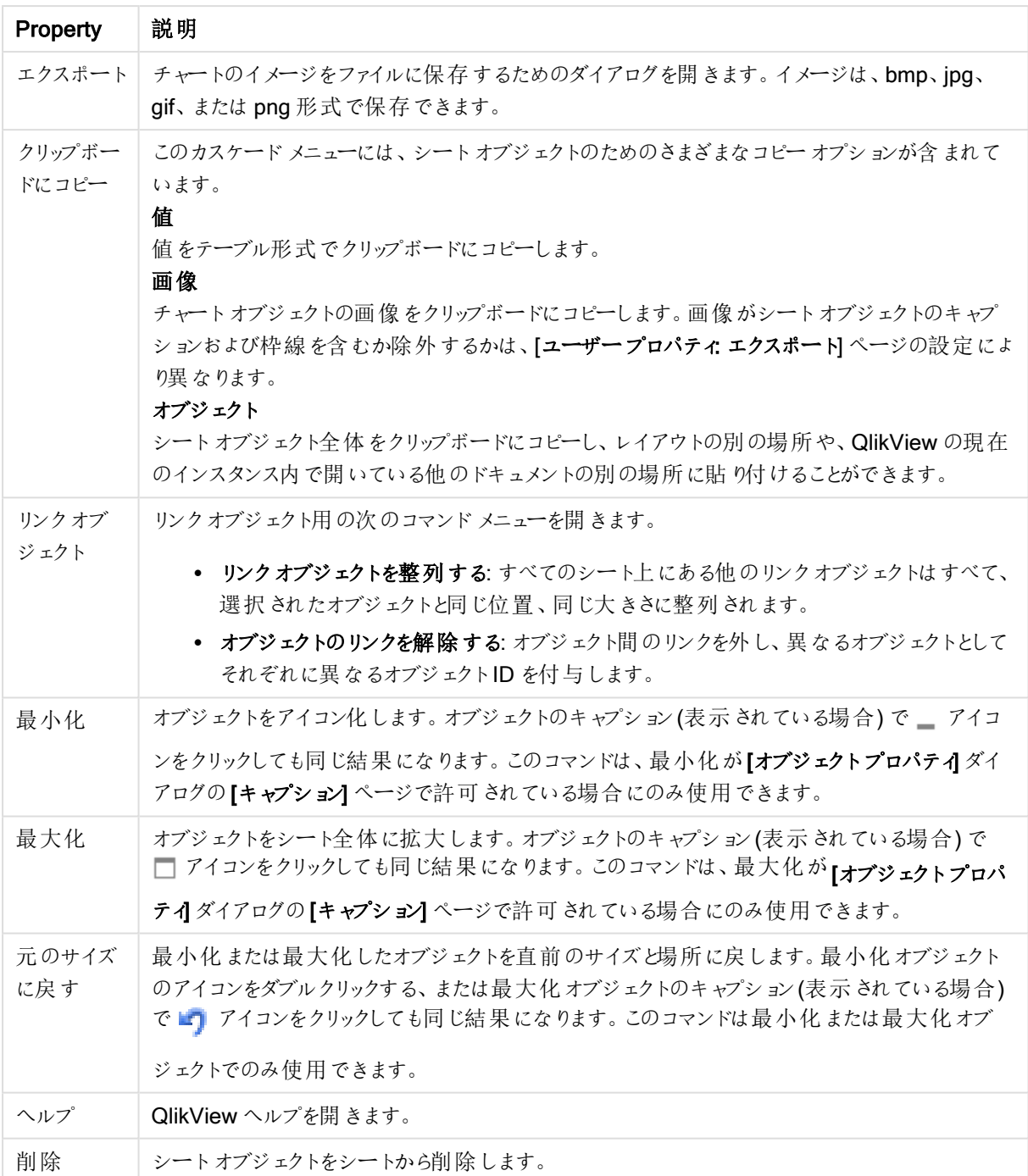

## チャートプロパティ: 基本設定

基本設定ページでは、タイトルやチャートの種類といった属性を変更できます。これは、クイックチャートウィザー ドまたは チャートプロパティダイアログの最初のページです。

| Property               | 説明                                                                                                    |
|------------------------|----------------------------------------------------------------------------------------------------|
| ウィンドウタ<br>イトル          | ウィンドウへッダーに表示されるタイトルです。タイトルは、ラベルのテキストの動的に更新され<br>る計算式としても定義できます。[] ボタンをクリックすると、完全な[数式の編集] ダイアログ<br>が開かれ、長い数式を簡単に編集できます。                                                                                                    |
| チャートにタ<br>イトルを表<br>示する | デフォルトでは、定義 する最初の数式のラベルがチャート タイトルとして設定 されます。 チャート<br>タイトルを表示しない場合は、チェックボックスをオフにします。元のタイトルを表示するには、<br>チェックボックスをオンにするだけです。タイトルは、ラベルのテキストの動的に更新される計算<br>式 としても定義できます。[] ボタンをクリックすると、完全な [数式の編集] ダイアログが開か<br>れ、長い数式を簡単に編集できます。ピボットテーブルやストレートテーブルでは、チャートタ<br>イトルは表示 され ません。 |
| タイトル設<br>定             | タイトル設定 ボタンをクリックして、チャートタイトルに詳細設定を定義します。                                                                                                    |
| 印刷設定                   | 印刷設定 ボタンをクリックすると印刷設定 ダイアログが開き、余白やヘッダー/フッターを定義<br>できます。 [印刷設定] ダイアログは、 [印刷: レイアウト] と[印刷:ヘッダー/フッター] の2ページ<br>で構成されます。                                                                                                    |
| 並列ステー<br>$\mathsf{P}$  | ドロップダウンの選択肢の中から種類をひとつ選択します。次の並列ステートはいつでも使用<br>できます。                                                                                                    |
|                        | • 継承済み: シートとシートオブジェクトは、QlikView の開発者が無効にしない限り、常<br>に継承済みステートになります。この設定はひとつ上のレベルにあるオブジェクトから継<br>承 され、これを選択 するとシート内 のチャートにはシートと同様の設定 が適用 されま<br>す。                                                                                                    |
|                        | • 初期ステート: QlikView で最も使用されるステートで\$で表現されます。QlikView ド<br>キュメントは常に【初期ステート】にあります。                                                                                                    |
| オブジェクト<br>ID           | これは、マクロで使用 されます。 各シートオブジェクトには一意の ID が割 り当てられます。 英<br>数字は ID のみに使用 することをお勧めします。 リンクオブジェクトは、同じオブジェクトID を共<br>有します。このIDは後で編集できます。<br>チャートの場合、ID は CH01 から始まります。                                                                                                    |
| 分離設定                   | 有効にするとチャートは分離されます。これにより、選択されても動的に更新されなくなりま<br>す。                                                                                                    |
| 読み取り専<br>用             | 有効にするとチャートは読み取り専用になります。これにより、チャート内でマウスを使用してク<br>リックまたはペイントしても選択できなくなります。                                                                                                    |
| 演算実行<br>条件             | このテキストボックスに数式 を入力して、チャートが表示されるために満たす必要がある条件を<br>設定します。条件が満たされない場合は、「演算実行条件が満たされていません」というテキ<br>ストがチャートに表示されます。 値は、計算式として入力できます。[] ボタンをクリックすると、<br>数式の編集 ダイアログが開かれます。                                                                                                   |
| チャートの<br>種類            | チャートの種類 グループでは、チャートの基本 レイアウトを選択します。各チャートの種類に関<br>しては、チャートの種類 (page 319) を参照してください。                                                                                                    |

チャートプロパティ基本設定

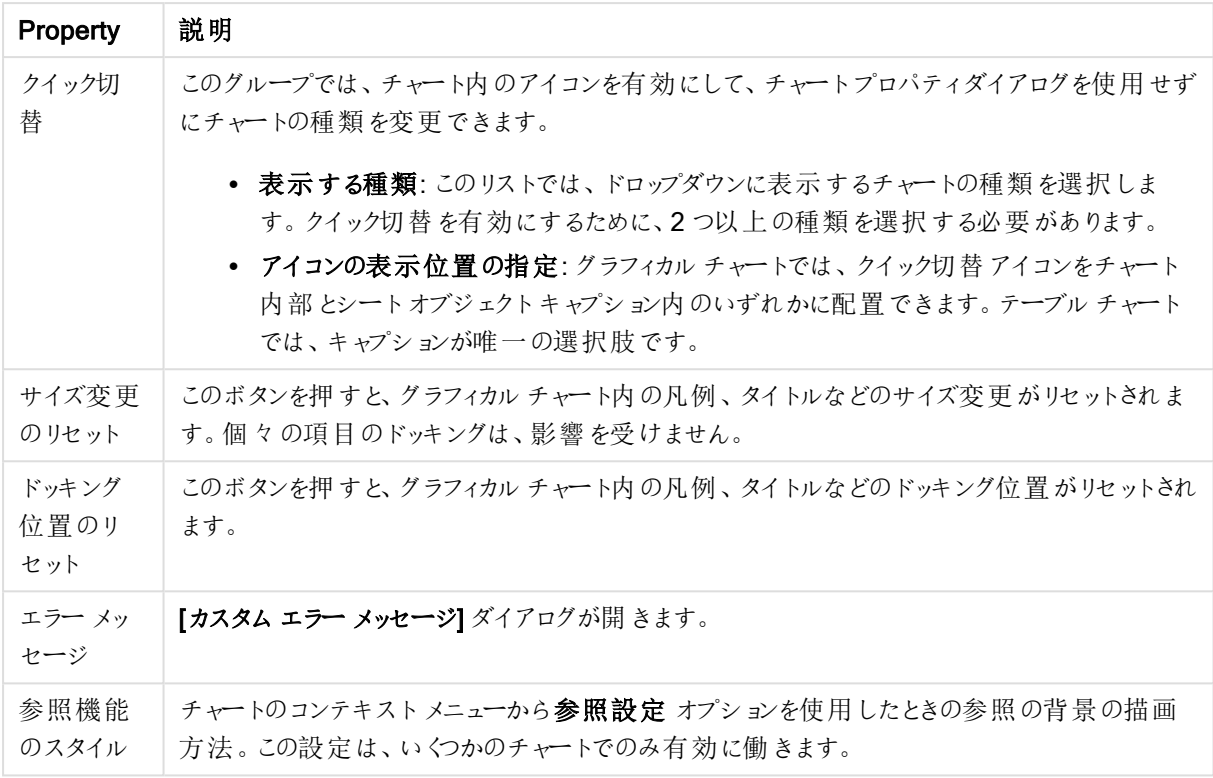

## チャートプロパティ: 軸

「チャートプロパティ:軸] ページは、チャートを右クリックして[プロパテイ]を選択するか、チャートがアクティブな場 合は [オブジェクト] メニューから[プロパティ] を選択して開きます。

チャートを作成する場合は、まず次の2 つの事項を確認します。

- <sup>l</sup> 表示する対象は? 棒グラフの棒のサイズに対応する対象は? 答えは、sum of sales (売り上げの合計) やそれと同類のものです。これは、数式ページで設定します。
- <sup>l</sup> チャートをグループ化する基準は? 棒グラフの棒のラベルとして使用する項目値は? 答えは、country (国) 別やそれと同類のものです。これは、軸 ページで設定します。

1 つのチャートは、1 つ以上の軸を表示することができます。上限は、チャートタイプ、データの複雑さ、およびメモ リ使用量によって異なります。円グラフ、折れ線グラフ、および散布図は、最大 2 つ、棒グラフ、ブロック、および グリッドチャートは 3 つの軸を表示できます。レーダーチャートとファネルチャートは軸を1 つだけ表示でき、ゲージ チャートは軸を表示できません。それ以上の軸は無視されます。

チャート軸は、[チャートプロパティ: 軸] ページに指定された項目からその値を取得します。1 つの軸は、1 つの項 目ではなく項目のグループで構成されることもあります(下の「グループ」を参照)。

項目、グループ、数式 (計算軸) を軸にできます。作成した合成軸も使用できます。

[追加>] や[<削除] ボタンを使用して、(クリックやCTRL+ クリックで) 選択した項目を移動するか、ダブルクリック して移動します。

チャート軸は数式から計算することもできます。

| Property                           | 説明                                                                                                    |
|------------------------------------|----------------------------------------------------------------------------------------------------|
| 項目/グ<br>ループ                        | 軸として使用できる項目と項目グループのリスト(標準的な棒グラフのx-軸など)。項目グルー<br>プは、[ドリルダウングループ] には垂直矢印が、[サイクリックグループ] にはカーブした矢印が前<br>に表示されます。                            |
|                                    | グループは、「ドキュメントプロパティ グループ」ページで定義 されます。使用/削除する項目を<br>クリックして選択します。 [追加 >] ボタンまたは [< 削除] ボタンを使用して、目的の列に移動し<br>ます。                            |
|                                    | 使用できる軸の数は、チャートの種類によって異なります。                                                                                                    |
|                                    | 複数の内部テーブルに存在する項目にはすべて、キーシンボルが付けられます。円グラフ、折<br>れ線グラフ、および散布図は、3つ以上の軸を表示できません。棒グラフでは、最大3つの軸<br>を表示できます。                                    |
| システム項<br>目の表示                      | このオプションをオンにすると、システムフィールドが「利用可能な項目/グループ】に表示されま<br>す。                                                                                     |
| テーブルの<br>項目を表<br>示                 | ここで、[項目/グループ] リストにどの項目 とグループを表示するかを制御します。ドロップダウン<br>リストは、デフォルトで[すべてのテーブル]を表示します。                                                        |
|                                    | [すべてのテーブル(テーブル名表示)]は、項目をテーブル名とともに表示します。このため、<br>キー項目は一度以上リスト表示されます。(これは表示目的にのみ使用できます。 ロードスク<br>リプトの Qualify (page 945) とは関係ありません。)      |
|                                    | 一度に1つのテーブルの項目を見ることもできます。 利用 できるグループは常にリストされま<br>す。                                                                                      |
| グループの<br>編集                        | このボタンを押すと直接 [ドキュメントプロパティ グループ] ページに移動し、軸として使用でき<br>る項目グループを定義できます。                                                                      |
| アニメーショ<br>$\overline{\phantom{a}}$ | <b>[アニメーション]</b> ダイアログを開 きます。ここでは、チャートの第 1 軸 をアニメーションに使用 できま<br>す。アニメーションは、円グラフ以外のビットマップチャートでのみ使用できます。アニメーションを<br>使用する場合は、一部の機能が制限されます。 |
| トレリス                               | 【トレリス設定】ダイアログを開きます。ここでは、第1軸を基準としたチャートの配列表示を設<br>定できます。どの種類のビットマップチャートもトレリス表示にできます。                                                      |

軸プロパティ

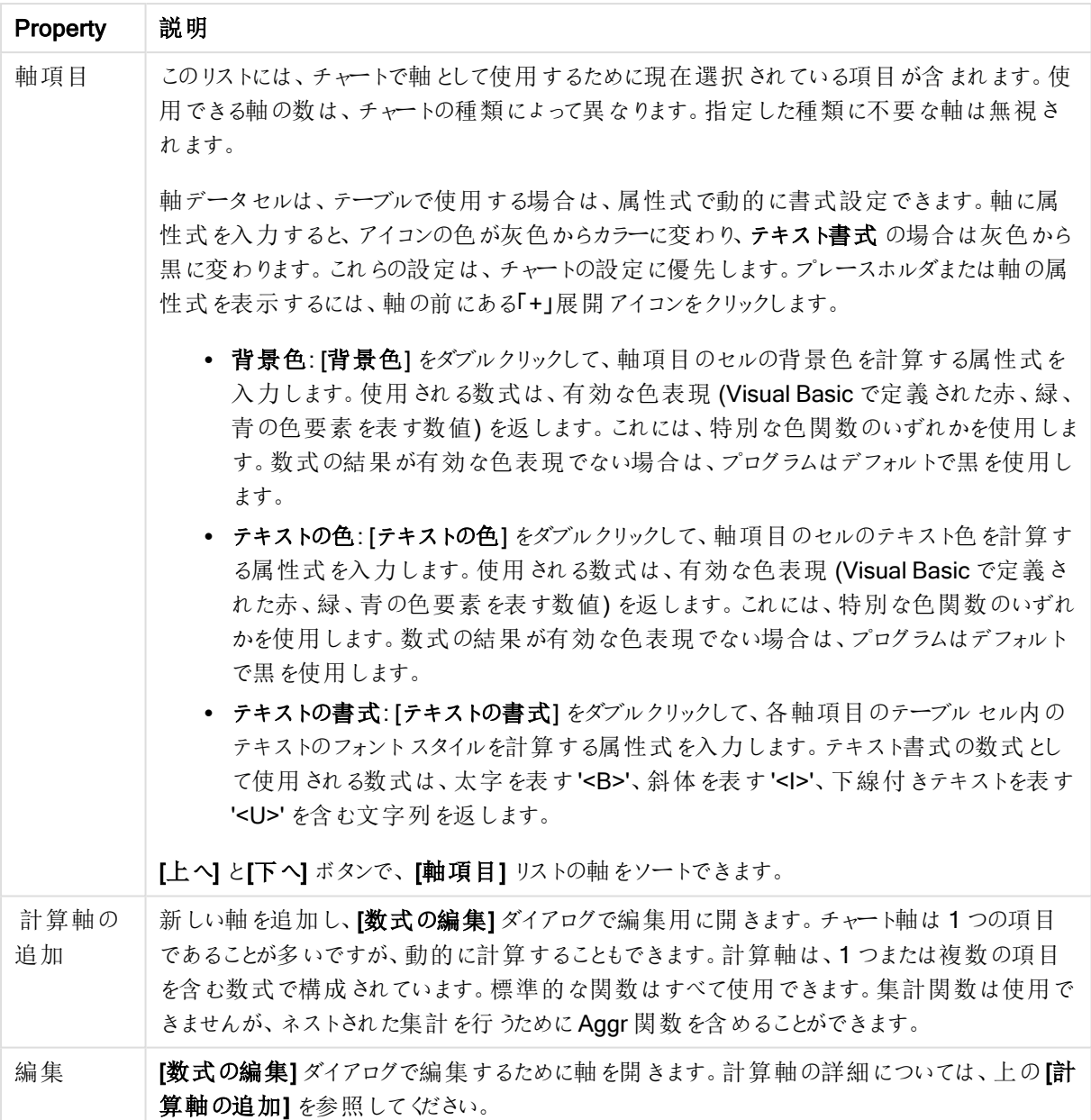

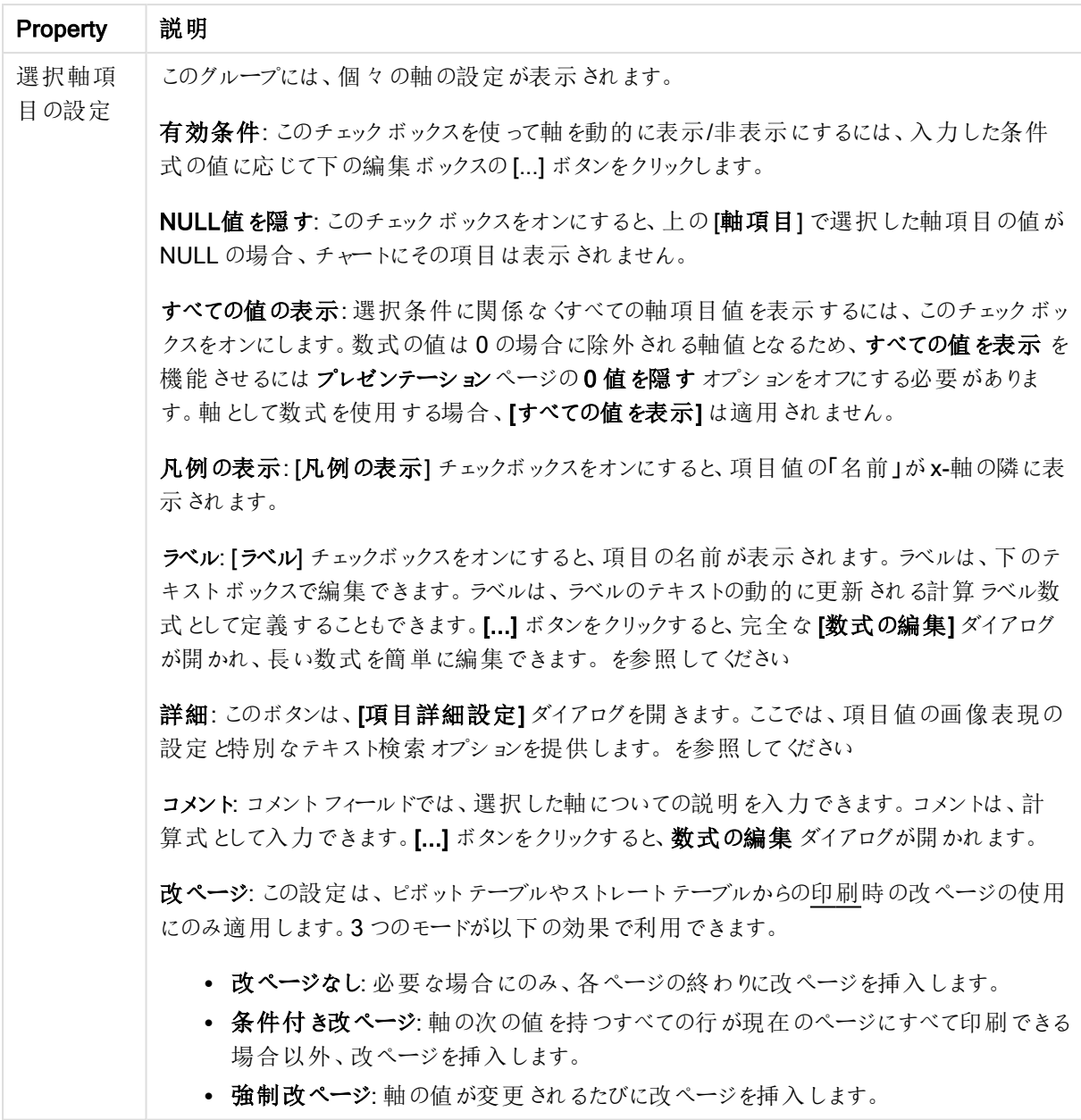

### チャートプロパティ: 軸の制限

軸の制限はゲージチャートとピボットテーブルを除くあらゆる種類のチャートで設定できます。

[軸の制限] タブではチャートに表示される軸の値の数を管理します。

まずはじめに、これら3 つのオプションがドロップダウンの作成時にどのように機能するかについて説明します。ド ロップダウンには、[最初]、[最大]、[最小]の3つの値があります。計算エンジンはこれらの値に基づいてソートを 実行し、チャートエンジンに値を返します。軸の制限を設定する場合、これらのオプションのいずれかを選択する 必要があります。ソートは、最優先されるソートが第 1 軸のソートを上書きする可能性がある場合、ピボット テーブルを除いて最初の数式においてのみ実行されます。

このプロパティページは、軸の制限の定義に使用されます。チャートの軸は個別に設定されます。

制限

最初の数式を使った表示値の制限

これらのプロパティは、下で行った設定に応じて、チャートに表示される軸値の数を決定するために使用します。

表示のみ

このオプションは、[最初] あるいは [最大]、[最小] の値をいくつ(x 個) 表示 させたいかによって選択します。 この オプションを5 に設定すると、5つの値が表示されます。軸の「「その他」の表示] が有効になっている場合、[その 他] セグメントには 5 つの値のいずれかひとつが表示されます。[最初] オプションは、プロパティダイアログの[ソー ト] タブで選択したオプションに基づき、行を返します。チャートがストレートテーブルの場合は、列はその時の第 1 ソート順に基づいて返されます。つまり、列見出しをダブルクリックしてその列を第 1 軸ソートにすると、値の表 示を変更できます。[最大] オプションは、チャートの最初の数式に基づいて降順で行を返します。チャートがスト レートテーブルの場合は、数式をソートしながらも、表示される軸の値は一貫しています。数式の順序が変更 されると、軸の値も変更されます(変更される可能性があります)。[最小] オプションは、チャートの最初の数式に 基づいて昇順で行を返します。チャートがストレートテーブルの場合は、数式をソートしながらも、表示される軸 の値は一貫しています。数式の順序が変更されると、軸の値も変更されます(変更される可能性があります)。 表示する値の数を入力します。値は、計算式として入力できます。[...] ボタンをクリックすると、数式の編集 ダイ アログが開かれます。

### 次の値のみ表示

このオプションを選択すると、このオプションで指定した条件に合うすべての軸の値を表示します。合計値のパー センテージ、または正確な値に基づいて値を表示するのに使用します。「合計に対する相対値] オプションは、[プ ロパテイダイアログの[数式] タブにある[相対] オプションに類似した相対モードを有効にします。値は、計算式 として入力できます。[...] ボタンをクリックすると、数式の編集 ダイアログが開かれます。

## 次に累積する値のみ表示

このオプションを選択すると、現在の行まですべての行を累積し、その値をオプションで設定した値と比較します。 [合計と比較] オプションは、[プロパテイダイアログの[数式] タブにある[相対] オプションに類似した相対 モードを 有効にし、累積値 (最初の値または最大値、最小値に基づく) と全体の合計値を比較します。値は、計算式 として入力できます。[...] ボタンをクリックすると、数式の編集 ダイアログが開かれます。[境界値を含める] を選 択すると、比較値を含有する軸の値が含まれます。

累積制限の合計を計算する際、負の値は含まれません。負の値を含む可能性がある項目の相対制限は使 用しないようお勧めします。

計算軸に制限を加え、データが同じ計算軸でソートされる場合は、ソート順の適用前に軸の制限が適用され ます。

オプション

## 「その他」の表示

このオプションを有効にすると、チャートに[その他]セグメントを作成できます。表示を制限する比較基準を満た さない軸の値は、すべて「その他] セグメントにまとめられます。選択した軸の後に軸がある場合は、「内部軸の折 りたたみ]によりチャートに後続の軸や内部の軸の個別の値を表示するか決定します。[ラベル] 項目で、チャート に表示する名前を入力します。テキストを入力しない場合は、自動的にラベルが数式のテキストに設定されま す。

値は、計算式として入力できます。[...] ボタンをクリックすると、数式の編集 ダイアログが開かれます。

## 「合計」の表示

このオプションを有効にすると、チャートには選択した軸の合計が表示されます。この合計値は「プロパテイダイア ログの「数式] タブで設定されますが、数式の合計とは異なります。ラベル: チャートに表示する名前を入力しま す。テキストを入力しない場合は、自動的にラベルが数式のテキストに設定されます。値は、計算式として入 力できます。[...] ボタンをクリックすると、数式の編集 ダイアログが開かれます。

#### グローバルグループモード

このオプションは内部軸にのみ適用されます。このオプションを有効にすると、制限は選択した軸に基づいてのみ 計算されます。前の軸はすべて無視されます。このオプションを無効にすると、制限は前のすべての軸に基づい て計算されます。

## 軸の合計値と数式の合計値

計算エンジンで計算された軸の合計値は、個別の行 (または軸項目値) としてチャートエンジンに返されます。 これにより[その他] の行の値も変化します。数式の合計値を使用した場合と軸項目値の合計を使用した場合 の相違点は以下のとおりです。

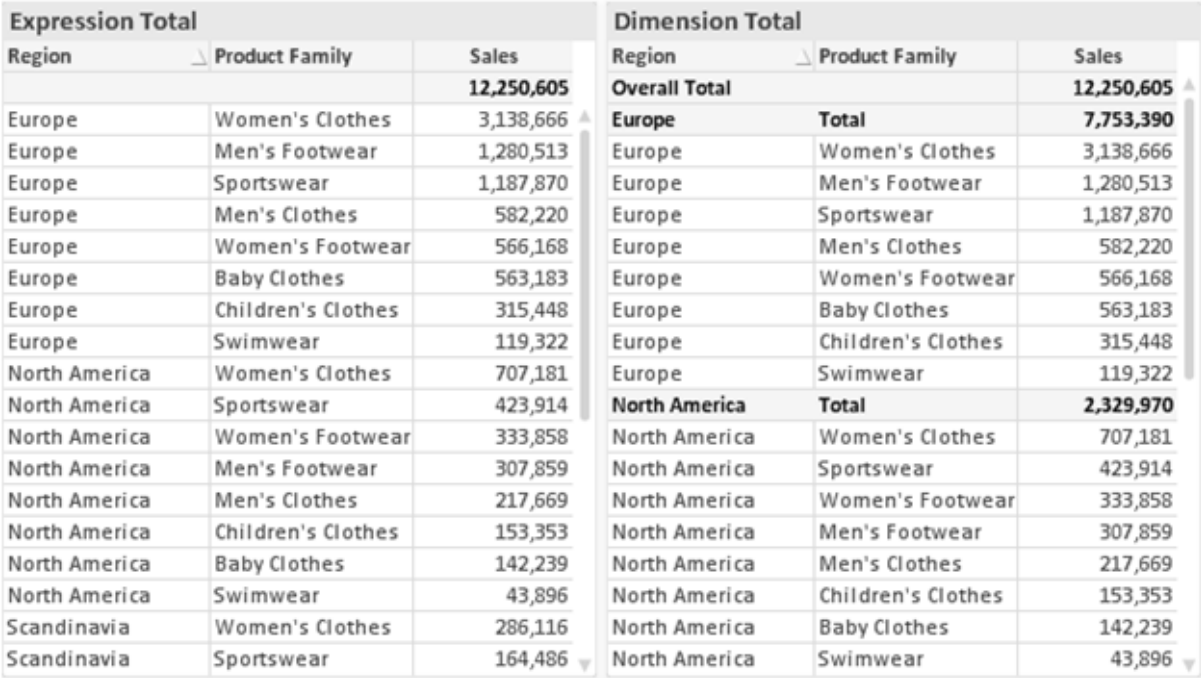

数式の合計値と軸の合計値

軸の合計値を使用すると、ストレートテーブルに小計を表示できます。

## チャートプロパティ数式 (散布図)

[チャートプロパティ: 数式] ページは、散布図を右クリックし、[オブジェクト] メニューから[プロパティ] を選択して開 きます。これは、簡易モードの [数式] ページで、 [詳細モード] チェックボックスがオフの時にのみ表示されます。

X グループは、X 軸を決めるために使用されます。同様に、Y グループでY 軸を作成します。この簡易モードの 数式ダイアログでは、X 軸とY 軸はすべて Avg(FieldName) と定義されます。Avg (平均値) は、有効な散布 図を作成する可能性が最も高い関数であるため、デフォルトとして使用されます。

どちらの軸にも、[ラベル] を指定できます。このラベルは、計算式 としても定義できます。[...] ボタンをクリックする と、完全な[数式の編集]ダイアログが開かれ、長い数式を簡単に編集できます。

[Z] グループでは、散布図にプロットされる各データポイントのサイズを計算するために使用するオプションの数式 を指定します。

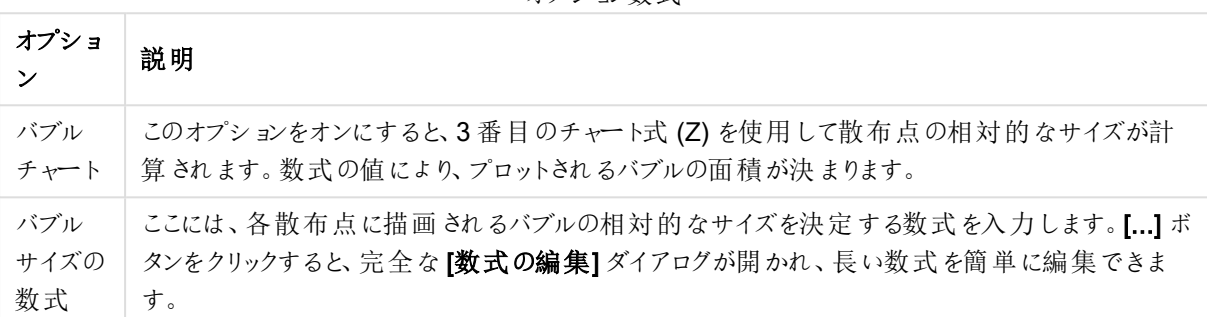

オプション数式

シートオブジェクトの値のソート順を設定します。シートオブジェクトによっては、ソートのオプションが無いものもあ ります。

複数のソート順が指定されている場合の優先順位は、選択状態、数式、レコード数、数値、テキスト、ロード 順となります。ステートは論理状態 (選択値、連結値、または除外値) を参照します。

#### チャートプロパティ: スタイル

このページでは、チャートの基本的なスタイルを選択します。リスとされた機能はすべて、すべてのチャートの種類 で有効です。

- スタイル: 有効なスタイルの1つを選択します。これは、いくつかの場合には、チャートの外観だけではなく その機能性にも影響するかもしれません。
- 方向: チャートの方向を水平または垂直に設定します。
- 下位の種類: このグループで、モードを[グループ] または [積み上げ] (レーダー チャートでは [オーバーレイ] または [積み上げ]) に設定できます。この設定はチャートが2つの軸を表示する、もしくは1つの軸と2つ 以上の数式を表示する場合にのみ機能します。積み上げ棒グラフの負の値は、個別にx- 軸の下側で 下方向に積み上げられます。棒グラフでは、連続軸目盛を使用する場合、積み上げレイアウトのみがレ イアウトとして許可されます。

複数の軸と数式をもつ棒グラフの表示には、次の原則が適用されます。

- X-軸に表示できるのは最大 2軸です。
- <sup>l</sup> 第 3 軸は、要素を塗り分けた積み上げ棒として表示されます。
- <sup>l</sup> テーブルチャートのみ 3 つ以上の軸を表示することができます。
- <sup>l</sup> 2 つ以上の数式が有効な場合、最初の2 つの軸がX-軸として表示され、数式は要素を塗り分 けた積み上げ棒として表示されます。
- <sup>l</sup> 2 つ以上の数式が有効で、サブグループが積み上げに設定されている場合、1 つの積み上げ内 にあるすべての数式は、1 つの軸に応じて計算されます(デフォルトでは左)。これは、左の軸に応 じて1 つの数式を計算し、別の数式を右の軸に応じて計算するように設定する場合にもあては まります。
- 以下のリストに、下位の種類を使用した複数の軸および数式の表示状態を示します。
	- 1 軸
		- 数式 1 つ: 単一の棒
		- 数式 2 つ以上: 数式はグループもしくは積み上げ
	- 2 軸
		- 数式 1 つ: 軸はグループもしくは積み上げ
		- 数式 2 つ以上: 軸はグループ
	- <sup>l</sup> 3 軸
		- <sup>l</sup> 数式 1 つ: 第 1 、第 2 軸はグループ、第 3 軸は積み上げ
		- <sup>l</sup> 数式 2 つ以上: 第 1 、第 2 軸はグループ、数式は積み上げ
	- 4軸
		- <sup>l</sup> 数式 1 つ: 第 1 、第 2 軸はグループ、第 3 軸は積み上げ
		- <sup>l</sup> 数式 2 つ以上: 第 1 、第 2 軸はグループ、数式は積み上げ
- 3 次元ビュー: このグループの設定では、チャートを3次元モードで表示する角度を定義します。
	- <sup>l</sup> 回転角度 (縦): 3 次元ビューの縦の角度を定義します。値は 5 ~ 45 の整数です。
	- <sup>l</sup> 回転角度 (横): 3 次元ビューの横の角度を定義します。値は 5 ~ 45 の整数です。
- プロットエリア色のスタイル: このコントロールは、チャートのすべてのプロットの色に色のスタイルを適用する 場合に使用できます。ドロップダウンリストでスタイルを選択すると、[色] ページの[カラーマップ] のすべて の色が選択したスタイルに変更されます。スタイルは即座に変更されますが、設定自体は、ダイアログの このページを次に表示するまで保存されません。カラーマップの実際の基本色は、影響を受けません。 [プロットエリア色のスタイル] 設定は、すべてのチャートの種類で有用な訳ではありません。次のオプション を使用できます。
	- 単色: カラーマップのすべての色を単色に設定します。
	- <sup>l</sup> 暗いグラデーション: マップのすべての色を黒へ移行するグラデーションに設定します。
	- 明るいグラデーション: カラーマップのすべての色を明るい色調へ移行するグラデーションに設定し ます。
	- 光沢: すべての棒を光沢ある色調に設定します。
- プロットエリア背景のスタイル: このコントロールは、プロットエリアの背景の表示を変更するのに使用でき ます。この設定は、プロットエリアのあるチャートでのみ使用できます。次のオプションを使用できます。
	- フレーム: フレームがプロットエリアの周囲に描かれます。
	- 影: このオプションは、プロットエリアの背景に影の効果を追加します。
	- 最小: このオプションは、プロットエリアの背景を削除します。
- プレビュー: チャートの基本的な視覚プロパティのプレビューを提供します。

#### チャートプロパティ: プレゼンテーション(散布図 - グリッドチャート)

このプロパティページでは、散布図とグリッドチャートを総合的に使用できます。いくつかのオプションはいずれか1 つに対してのみ使用できます。軸ページで散布図に1つではなく2つの軸を定義した場合、第1軸の各値と、 第 2軸の関連付けられている各値から1つの散布データポイントが生成されます。生成されたデータポイント

は、線で接続することができます。次の表示オプションが、プレゼンテーショングループで使用できます。

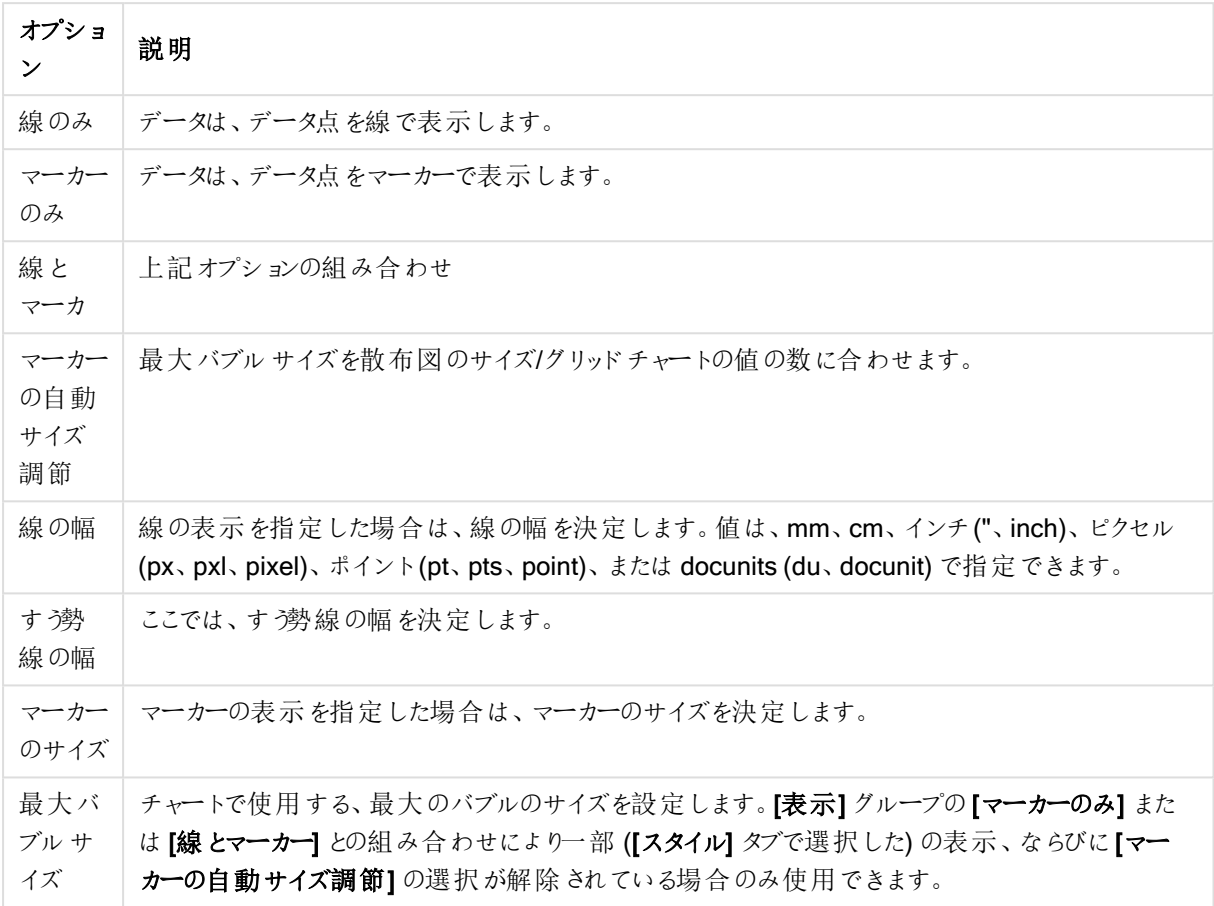

表示オプション

表示詳細オプション

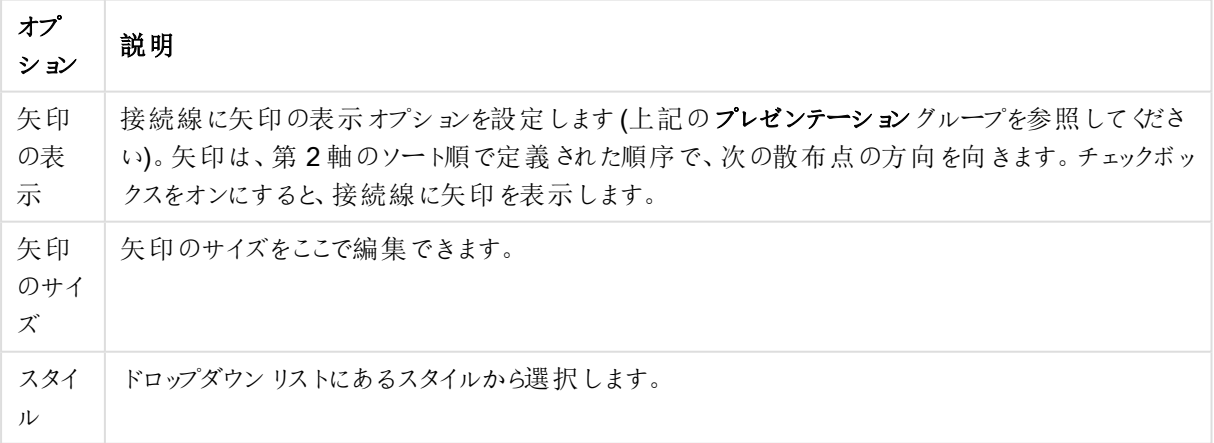

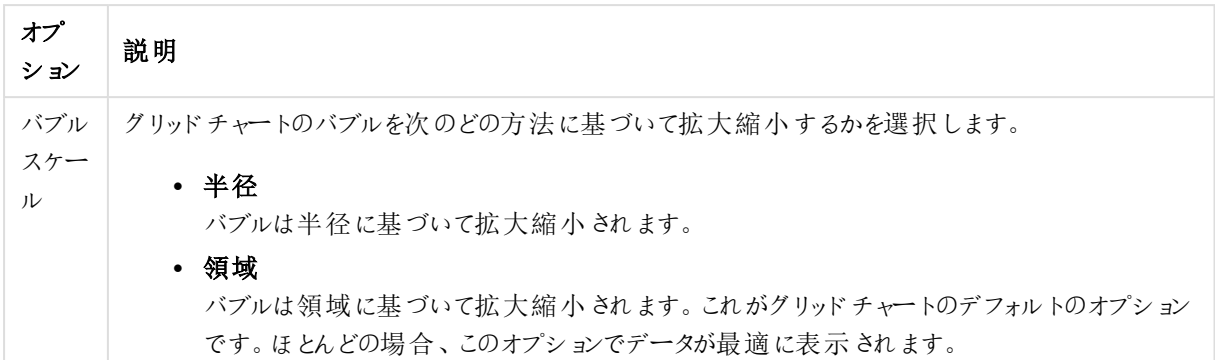

ラベルグループでは、ラベルとデータポイントの表示オプションを設定できます。プロットされるラベルは、凡例と同 じです。

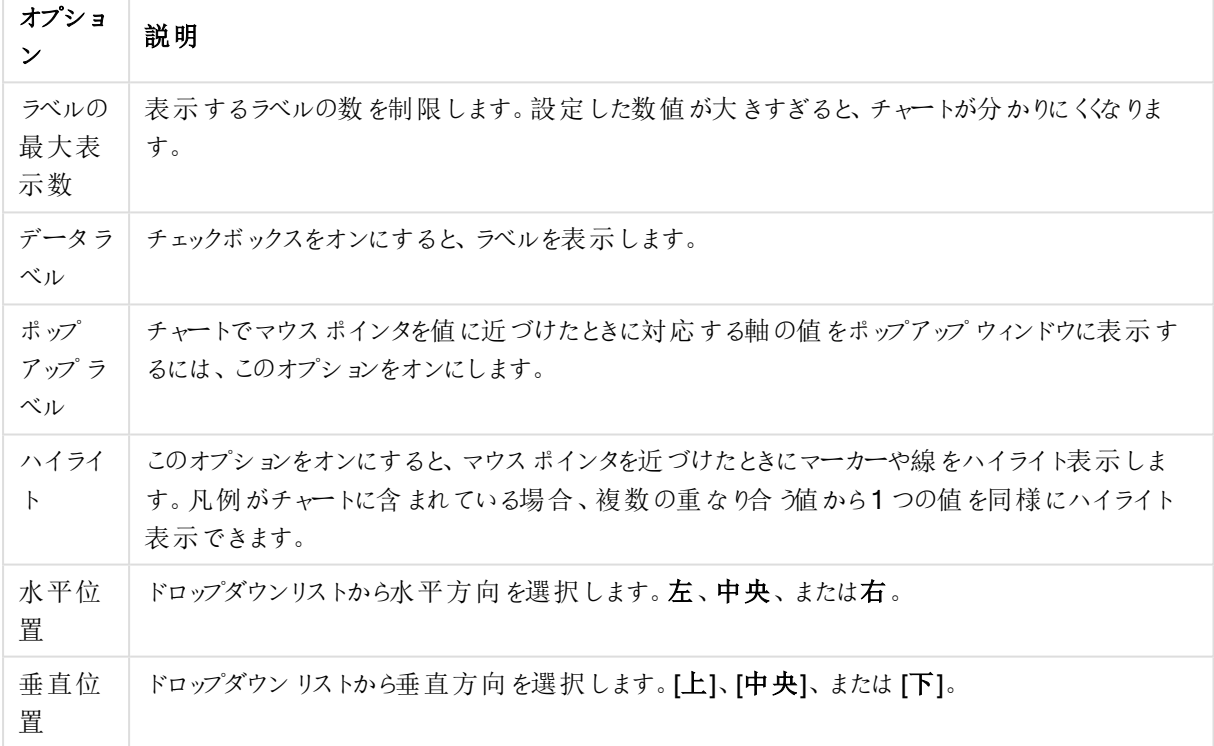

ラベルオプション

0値を隠すチェックボックスと欠損値を隠すチェックボックスをオンにすると、空値や0値の軸がテーブルから排 除されます。

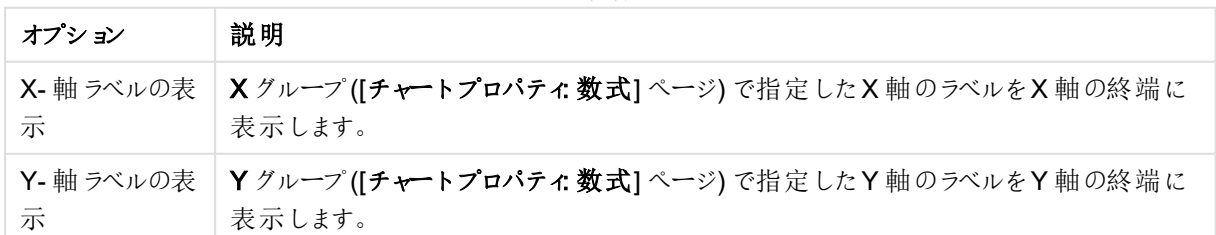

ラベルの詳細オプション

凡例グループでは、チャートの軸データラベルの表示を制御できます。データラベルを表示するには、このチェック ボックスをオンにします。データラベルは、チャートの現在の最上位レベルについてのみ表示されます。

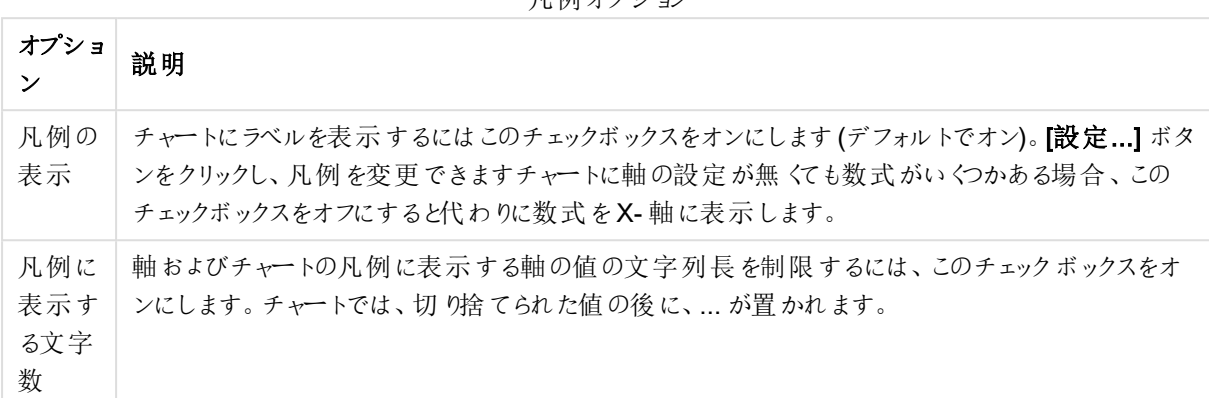

[チャートのスクロール] グループでは、チャート内でのスクロールについての設定を行えます。

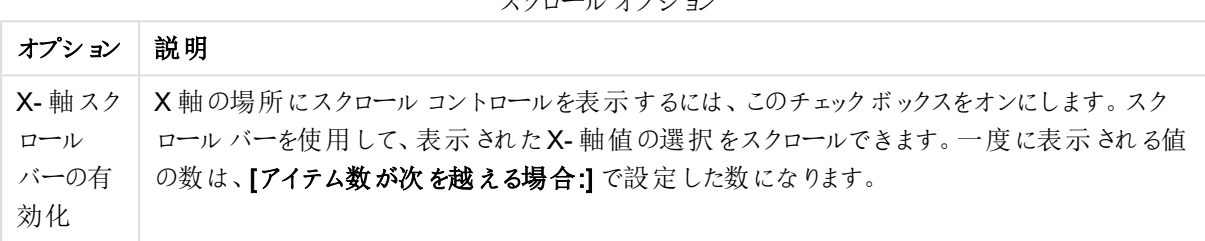

基準線 グループでは、数値目盛のx-軸またはy-軸の特定のポイントからチャートのプロットエリアを横断する 基準線を定義できます。既存の基準線がウィンドウにリストされます。

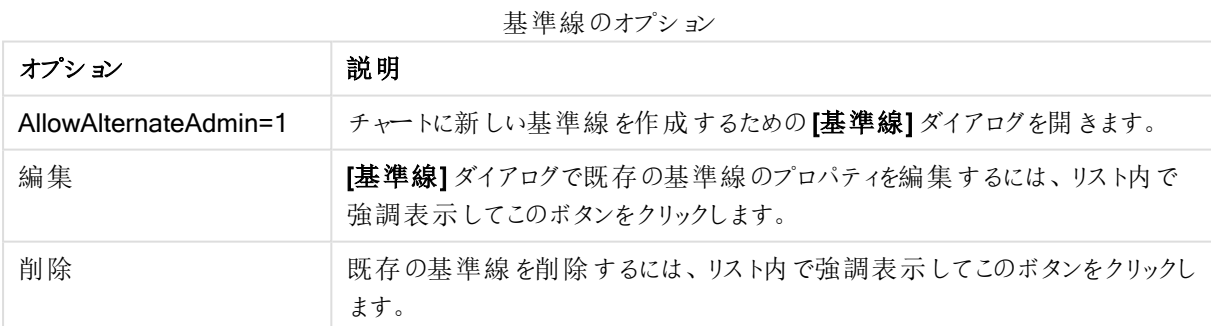

チャートのテキストグループは、自由に移動できるテキストをチャートに追加するために使用します。

テキストオプション

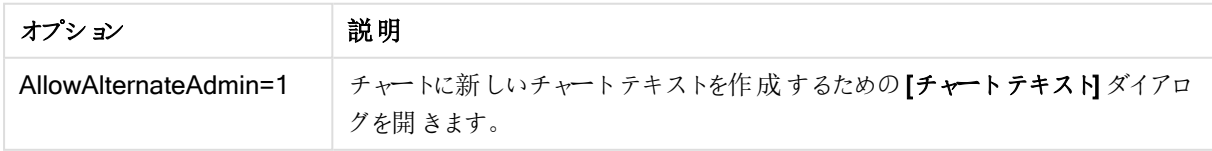

スクロールオプション

凡例オプション

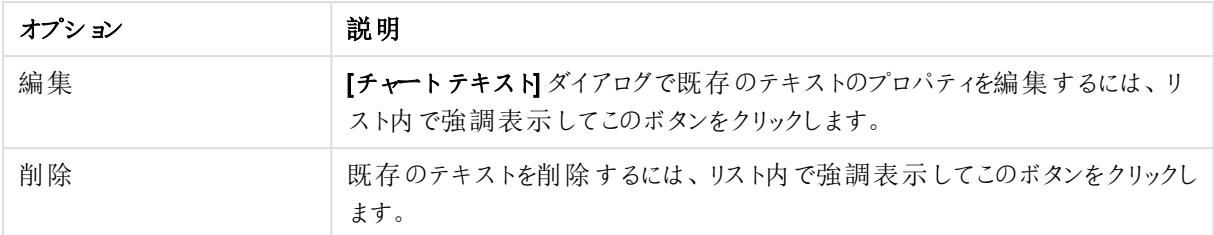

自由に移動できるテキストがチャートの左上に表示されますが、チャートがチャートレイアウト編集モードの場 合、配置し直すことができます。

### 基準線

ダイアログは、使用するチャートの種類によって外観が少し異なります。基準線は、1 つまたは両方の軸上の特 定の地点からチャートのプロットエリアを横断する線です。たとえば、特定のレベルやチャートデータのパーセンタ イルを示すために使用できます。基準線は、始点の軸の現在の範囲内にある場合にのみ引かれます。

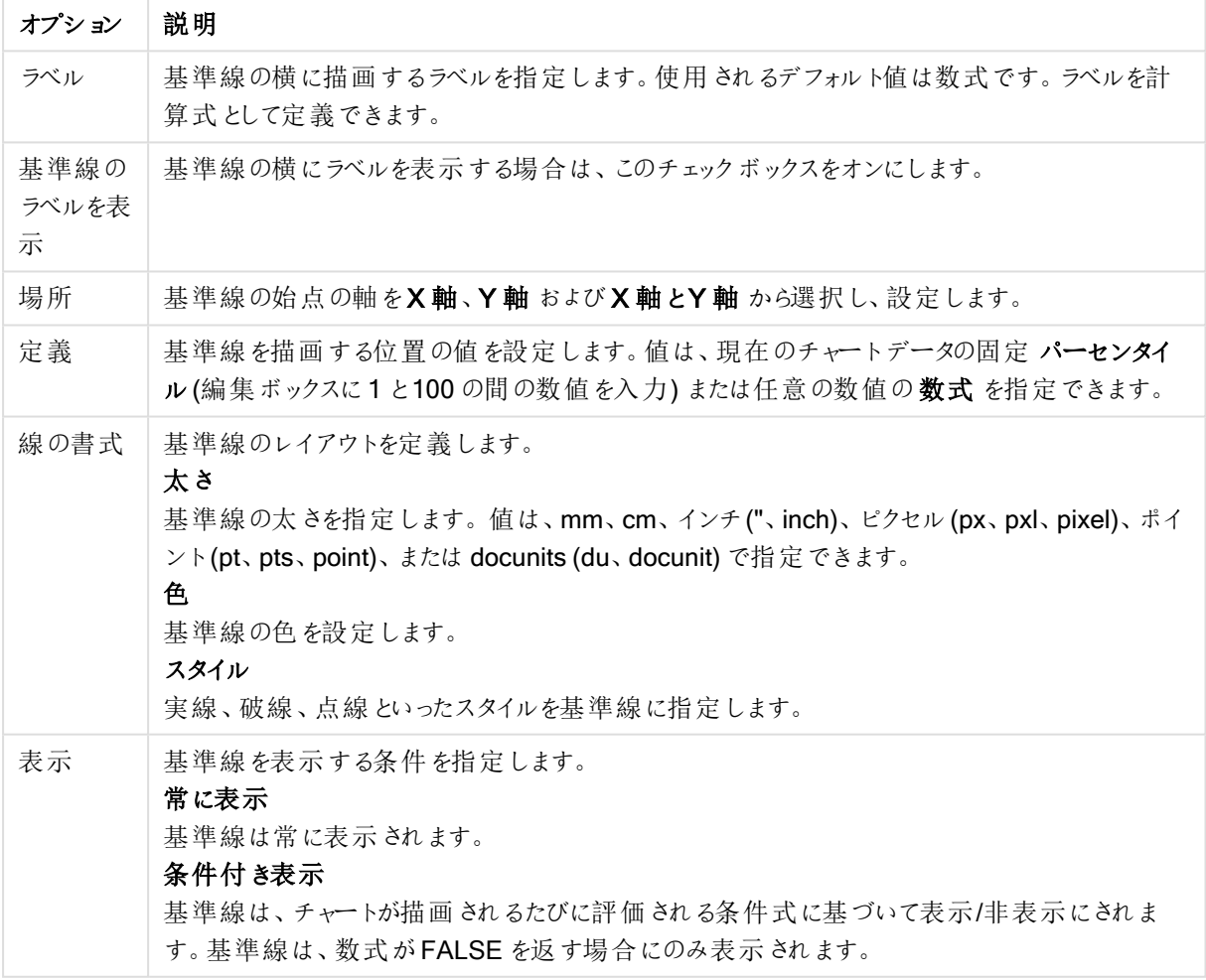

基準線のオプション

## チャートプロパティ: 色

[チャートプロパティ:色] ページは、チャートウィンドウを右クリックし、[オブジェクト] メニューの[プロパテイ] を選択し て開きます。

データの書式グループでは、チャートの軸項目値に18の異なる色を配置することができます。

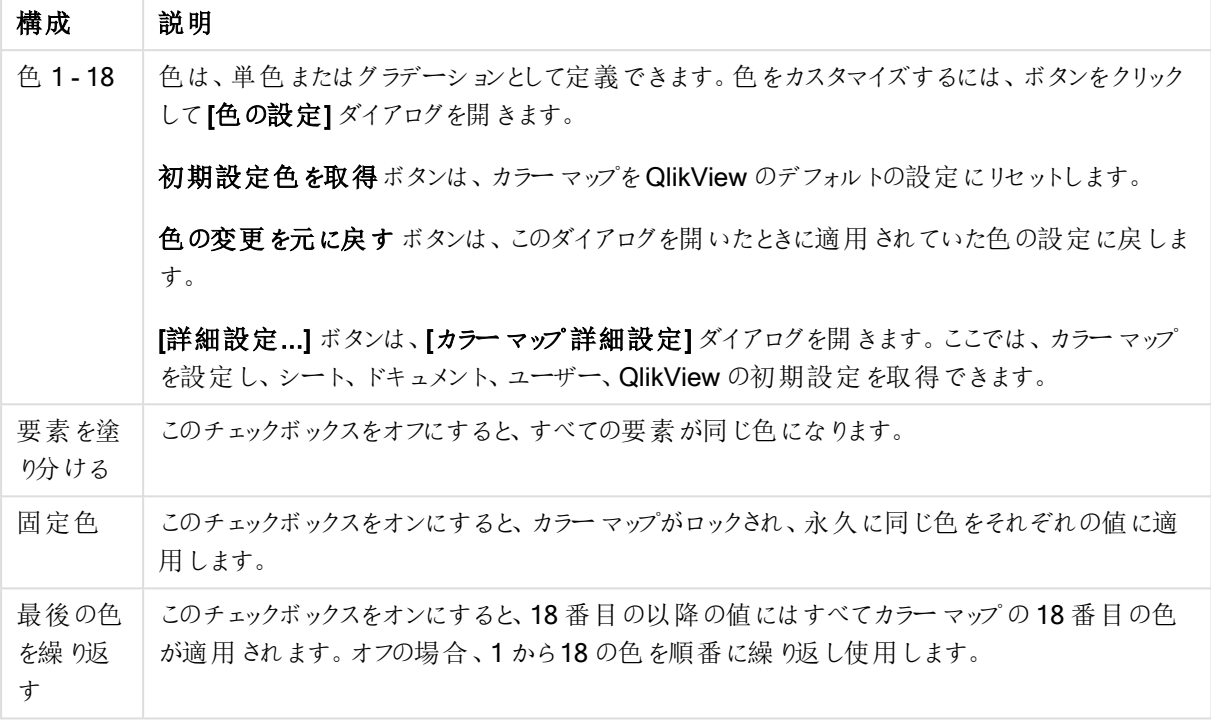

外観の設定

フレームの背景 グループでは、プロットエリアの背景とプロットエリアの周囲の領域の背景に色を設定します。

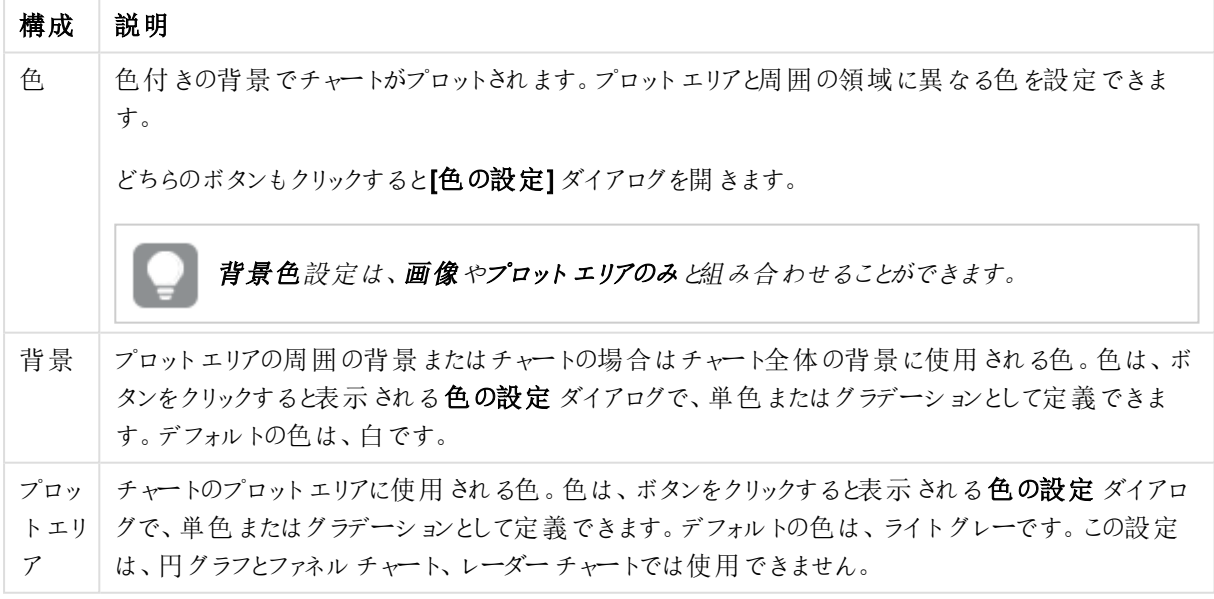

背景の設定

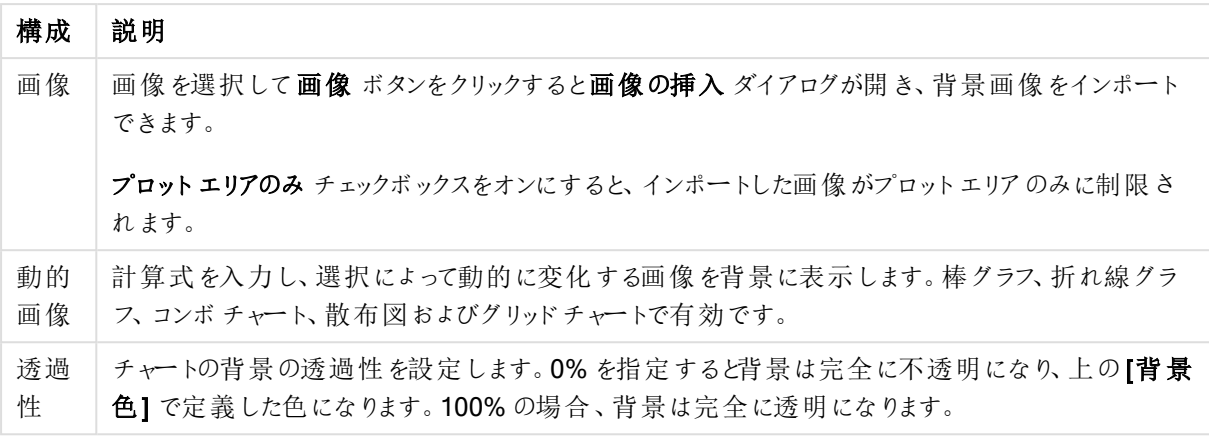

プロットエリアの枠線 グループでは、プロットエリアの周囲に描画される四角形の枠線の幅と色を設定できま す。

## チャートプロパティ: 数値

このページは、アクティブなチャートに適用されます。また、項目値を設定する次のコントロールが含まれます。

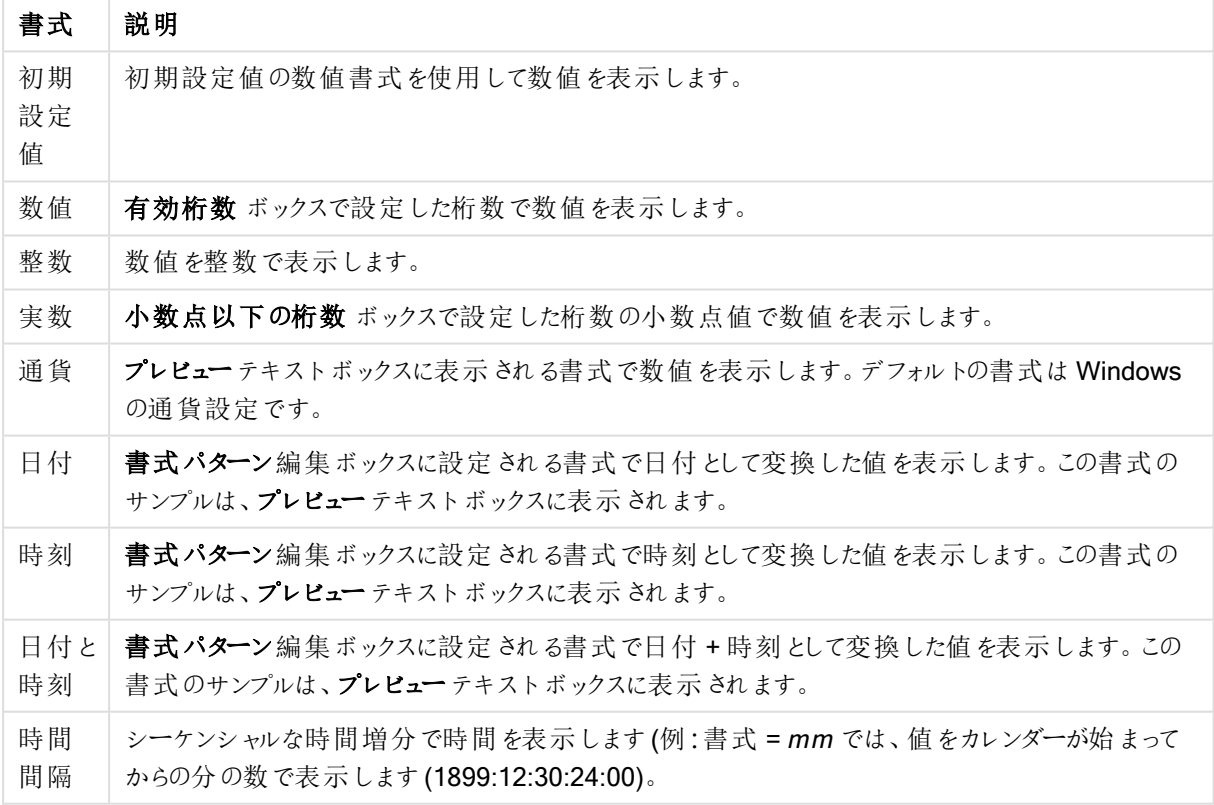

数値書式

[パーセント表示 (%)] ボタンは次の書式で機能します: [数値]、[整数]、および[実数]。

小数点と桁区切り区切り記号は、区切り記号グループの編集ボックスで設定できます。

単位 では、編集ボックスに単位、千の単位、百万の単位、十億の単位を入力できます。

ISO ボタンは、日付、時刻、タイムスタンプの書式に標準 ISO を使用します。

システムボタンは、書式設定をシステム設定に設定します。

#### フォント

ここでは、フォント、スタイルおよびフォントサイズを設定します。

フォントの設定は、1つのオブジェクト用には [オブジェクトプロパティ: フォント]を使用して、ドキュメント上のすべ てのオブジェクト用には [オブジェクトに適用] ボタン([ドキュメントプロパティ: フォント] ページ上) を使用して行うこ とができます。

さらに、新しいオブジェクト用のドキュメントのフォント初期設定は、[ドキュメントプロパティ: フォント] ページで設 定できます。2 つの初期フォントがあります。

- 1. 最初のデフォルトフォント(リストボックス、チャートなど)は、リストボックスやチャートなどのほとんどのオブ ジェクトで使用されます。
- 2. 次のデフォルトフォント(テキストオブジェクトとボタン)は、一般的に大きなフォントを必要とするボタンや テキストボックスに使用されます。

最後に、新しいドキュメントのフォント初期設定は、[ユーザープロパティ: フォント] で設定できます。

チャート、ボタンおよびテキストオブジェクト(検索オブジェクト以外) には、フォントの色も指定できます。色は、 [固定] もしくは [計算] (数式で動的に計算します) を選択します。数式は有効な色表現でなければなりませ ん。カラー関数を使用して作成します。数式の結果が有効な色表現でない場合は、フォントの色はデフォルト で黒になります。

その他の設定は次のとおりです。

- ドロップシャドウ: このチェックボックスをオンにすると、テキストにドロップシャドウが追加されます。
- 下線: このチェックボックスをオンにすると、テキストに下線が引かれます。

選択したフォントのサンプルが、プレビュー パネルに表示されます。

#### レイアウト

レイアウトの設定をオブジェクトのプロパティページから行うと、そのオブジェクトにのみ適用されます。 レイアウトの設定をドキュメントのプロパティページから行うと、ドキュメントで指定された種類のオブジェクトすべて に適用されます。

## 枠線の使用

シートオブジェクトの周囲に枠線を表示するには、このチェックボックスをオンにします。ドロップダウンメニューから 選択して、枠線の種類を指定します。

- 影の強度:影の強度ドロップダウンメニューで、シートオブジェクトの周りの影の強度を設定できます。影 なしの選択肢もあります。
- 枠線のスタイル: 既定の枠線は次のとおりです。
	- 単色: 単色の固定の枠線。
	- **くぼみ**: シートオブジェクトが背景からくぼんでいるように見える枠線。
	- 浮き彫り: シートオブジェクトが背景から浮き上がっているように見える枠線。
	- 壁: シートオブジェクトの周囲に壁があるように見える枠線。
- <sup>l</sup> 枠線の幅: このオプションは、すべての種類の枠線で有効です。幅は、mm、cm、インチ("、inch)、ピクセ ル(px、pxl、pixel)、ポイント(pt、pts、point)、または docunits (du、docunit) で指定できます。
- 色: このボタンをクリックするとダイアログが開き、すべての種類の枠線に適用される基本色をカラーパレッ トから選択できます。
- 虹色: すべての種類の枠線を虹色の枠線にします。虹は、シートオブジェクトの上部で選択した基本色 で始まります。

[簡易設定が]が[スタイルのモード]([ドキュメントプロパティ:基本設定]内)として選択されている場合、枠線の 種類は選択できません。設定できるのは [影の強度] のドロップダウンメニューと[枠線の幅] のみとなります。

角を丸くする

角を丸くするグループでは、シートオブジェクトの基本の形を設定できます。これらの設定により、シートオブジェ クトを円形/楕円形から長方形までの範囲で描くことができます。[角を丸くする] を使用できるのは、[詳細設 定]、[スタイルのモード] ([ドキュメントプロパティ: 基本設定] 内) が選択されている場合のみです。

- <sup>l</sup> 角を丸くする: このチェックボックスをオンにすると、角の形を丸くするオプションを設定できるようになります。
- 角: チェックボックスをオフにした角は直角に描画されます。
- <sup>l</sup> 鋭度: 2 から100 の間の数値を設定でき、数値 100 を定義すると直角、数値 2 は完全な楕円 (縦横 比が1:1 の場合は円) に相当します。丸い角には、鋭度 2 から5 が通常最適な数値です。
- 角の丸み: この設定は、固定の距離 (固定)または四分円全体に対するパーセンテージ(相対値(%)) で、角の半径を決定します。この設定により、鋭度で設定した基になる基本図形が角に影響を与える 程度を制御できます。距離は、mm、cm、インチ("、inch)、ピクセル(px、pxl、pixel)、ポイント(pt、pts、 point)、または docunits (du、docunit) で指定できます。

レイヤー

レイヤーグループでは、オブジェクトを3 つのレイヤーのいずれかを割り当てることができます。

- 背面:背面レイヤープロパティのシートオブジェクトは、標準位置レイヤーと前面レイヤーにあるシートオ ブジェクトを覆うことはできません。背面レイヤーにある他のシートオブジェクトの上にのみ配置できます。
- 標準: シートオブジェクトは、作成されると、標準位置 (中央) のレイヤーに置かれます。標準位置レイ ヤーにあるシートオブジェクトは、背面レイヤーのシートオブジェクトで覆われることはありませんし、前面 レイヤーのシートオブジェクトを覆うこともできません。
- 前面:前面レイヤープロパティのシートオブジェクトは、標準位置レイヤーと背面レイヤーにあるシートオ ブジェクトによって覆われることはありません。その上に配置できるのは、前面レイヤーにある他のシートオ ブジェクトだけです。
- カスタム:前面、標準位置、および背面レイヤーは、内部的に番号が振られたレイヤー1、0、-1 にそれぞ れ対応しています。実際には、-128 ~ 127 の間のすべての値が使用できます。選択した値を入力する 場合は、このオプションを選択します。

テーマの作成

テーマ作成ウィザードを開くと、レイアウトテーマを作成できます。

テーマの適用

オブジェクト、シート、ドキュメントにレイアウトテーマを適用できます。

表示

表示 グループでは、シートオブジェクトを表示する条件を指定できます。

- 常時: シートオブジェクトは常に表示されます。
- 条件付き表示: シートオブジェクトは、選択などで継続的に評価される条件付き関数に基づいて表示/ 非表示にされます。シートオブジェクトは、その条件がFALSE を返す場合にのみ非表示になります。

ドキュメントの管理権限を持つユーザーは、[すべてのシートとシートオブジェクト] を[ドキュメントプロ  $\mathcal{N}$ ティ: セキュリテイ で該当のチェックボックスをオンにしてある場合のみ有効です。CTRL+SHIFT+S を押して、この機能を切り替えることができます。

## オプション

オプショングループでは、シートオブジェクトの移動/サイズ変更を禁止できます。このグループの設定は、対応す るチェックボックスが[ドキュメントプロパティ: レイアウト] と[シートプロパティ: セキュリテイ] で該当のチェックボック スをオンにしてある場合のみ有効です。

- 移動/サイズ変更を許可する: このチェックボックスをオフにすると、シートオブジェクトを移動またはサイズ 変更できなくなります。
- コピー/複製を許可する: このチェックボックスをオフにすると、シートオブジェクトのコピーを作成できなくなり ます。
- <sup>l</sup> INFO を許可する:info 関数が使用されると、項目値がそれに連結する情報を持っている場合にINFO アイコンがウィンドウのキャプションに表示されます。キャプションにINFO アイコンを表示したくない場合 は、このチェックボックスをオフにします。

Info [\(page](#page-886-0) 887)

• データにサイズを合わせる: 通常、選択によってテーブルのサイズがシートオブジェクトに割り当てられたサ イズより小さくなった場合は、QlikView のすべてのテーブルシートオブジェクトを囲む枠線が縮小します。 このチェックボックスをオフにすると、このサイズの自動調整はオフになり、余分な領域は空白のままになり ます。

スクロールバー

スクロールバーグループには、スクロールバーのレイアウトを変更するコントロールがあります。

- スクロールバーの位置を保持する: この設定が有効の場合、QlikView は、他のオブジェクトで選択が行 われたときに、スクロールバーが設定されているテーブルやチャートのスクロールの位置を保持しようとしま す。この設定は [ユーザープロパティ: オブジェクト] でも有効にする必要があります。ドキュメントを閉じる と、スクロールの位置は保持されません。
- スクロールボタン: スクロールボタンの色を設定します。ボタンをクリックして色を選択します。スクロール バーは、薄い灰色で描画するとよい結果が得られます。色は、ボタンをクリックすると表示される色の設 定 ダイアログで、単色またはグラデーションとして定義できます。
- スクロールの背景: スクロールバーの背景色を設定します。ボタンをクリックして色を選択します。
- スクロールバーの幅: このコントロールは、スクロールバーのシンボルの幅と相対的なサイズの両方に影響 します。
- スクロールのスタイル: スクロールバーのスタイルを設定します。ドロップダウンコントロールでスタイルを選択 します。クラシックスクロールバースタイルは、QlikView の4/5 スクロールバーに対応します。標準スク ロール バー スタイルは、最新の外観になります。3つ目のスタイル、ライトは細く、ライトなスクロールバー です。 スクロールバースタイルを表示するには、[スタイルのモード]を[詳細設定]に設定する必要があります。

この設定は、[基本設定] タブで[設定]ドロップダウンメニューを開き、[ドキュメントプロパテイ] を選択する と見つかります。

<sup>l</sup> 適用対象:キャプションと枠線のプロパティダイアログを開きます。ここでは、レイアウトページで設定された プロパティを適用する場所を設定できます。

#### キャプション

キャプションの設定が[オブジェクトプロパテイページで行われた場合は、そのオブジェクトにのみ適用されます。 キャプションの設定が「ドキュメントプロパテイページで行われた場合は、ドキュメントで指定された種類のオブ ジェクトすべてに適用されます。

キャプションページでは、オブジェクトの基本的なレイアウトとは全く違うレイアウトオプションを指定できます。

- キャプションの表示: このオプションをオンにすると、シートオブジェクトの最上部にキャプションが表示され ます。リストボックスなどの「ボックスオブジェクト」は、デフォルトでキャプションの表示がオンになっています が、ボタン、テキストオブジェクト、線/矢印オブジェクトはオフになっています。
- タイトルテキスト: テキストボックスで、シートオブジェクトのキャプションに表示するタイトルを入力します。 キャプションのフォントを変更するにはフォントボタンを使用します。

異なる状態のキャプションの色を設定します。アクティブ時の色と非アクティブ時の色は別々に設定できます。

[背景色] や[テキストの色] ボタンをクリックすると[色の設定] ダイアログを開きます。背景色は、色の設定ダイア ログで、単色またはグラデーションとして定義できます。テキストの色は、固定または計算色として色関数を使用 して定義できます。

- 折り返して表示: このオプションを選択した場合、キャプションは、2行以上で表示されます。
- キャプションの高さ(行): 編集ボックスで、キャプションの行数を設定します。

QlikView のシートオブジェクトの正確なサイズと位置を設定できます。標準もしくは最小化時のサイズ/位置 設定で調整します。これらの設定は、ピクセル単位で行います。

- X- 位置: シートの左端に対するシートオブジェクトの左辺の水平方向の位置を設定します。
- <sup>l</sup> Y- 位置: シートの上端に対するシートオブジェクトの上辺の垂直方向の位置を設定します。
- 幅: QlikView シートオブジェクトの幅を設定します。
- 高さ: QlikView シートオブジェクトの高さを設定します。

キャプションのラベルの方向は、[キャプションの配置] オプションで変更できます。

- 水平: キャプションのラベルは水平方向に整列できます: [左揃え]、[中央揃え]、または [右揃え]。
- 垂直: キャプションのラベルは垂直方向に整列できます: [上揃え]、[上下中央揃え]。または [下揃え]。

### キャプション アイコン

シートオブジェクトのオブジェクトメニューコマンドの多くをキャプションアイコンとして設定できます。キャプションア イコンとして表示するコマンドを選択するには、リスト内の各コマンドの左にあるチェックボックスをオンにします。

キャプションアイコンは注意して使用してください。アイコンが多すぎると邪魔になる可能性がありま す。

- 最小化を許可する: このチェックボックスをオンにすると、シートオブジェクトのキャプション ウィンドウに最小 化アイコンが表示され、オブジェクトを最小化することができます。さらに、キャプションをダブルクリックして もオブジェクトを最小化することができるようになります。
- 自動最小化: このオプションは、[最小化を許可する] をオンにしている場合にのみ有効です。同じシート 上にある複数のシートオブジェクトで[自動最小化]がオンにされている場合、1つを除くすべてが自動 的に最小化されるようになります。これは、同じシート上に複数のグラフを交互に表示するのに便利で す。
- 最大化を許可する: このチェックボックスをオンにすると、シートオブジェクトのキャプション ウィンドウに最大 化アイコンが表示され、オブジェクトを最大化することができます。さらに、キャプションをダブルクリックして もオブジェクトを最大化することができるようになります。[最小化を許可する] と[最大化を許可する] の 両方がオンの場合、ダブルクリックするとオブジェクトは最小化されます。
- ヘルプテキスト: ここには、ポップアップウィンドウに表示するヘルプテキストを入力できます。ヘルプテキス トは、計算式として指定できます。このオプションはドキュメントレベルでは使用できません。[...] ボタンを クリックすると、完全な [数式の編集] ダイアログが開かれ、長い数式を簡単に編集できます。 シート オブジェクトの説 明 などを入 力します。 オブジェクトのウィンドウ キャプションにヘルプ アイコンが追 加 されます。 マウス ポインターをアイコンに移動させると、ポップアップ ウィンドウにテキストが表示されます。

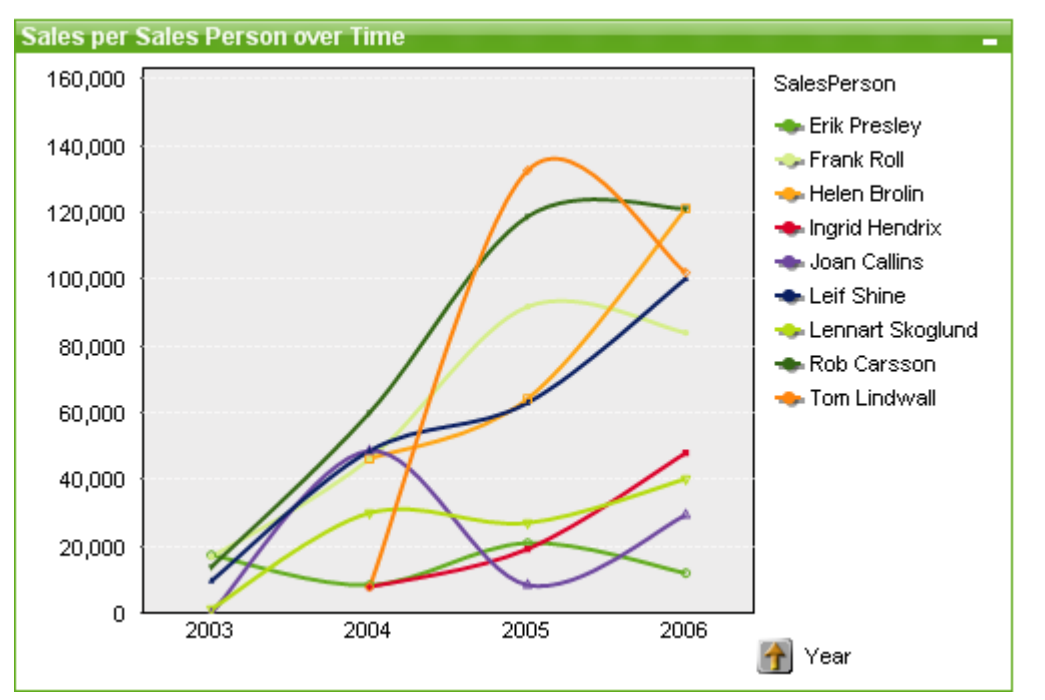

折れ線グラフ

チャートは、数値データをグラフィカルに表現したものです。既存のチャートを別の表示に切り替えるには、[チャー トの種類] ([チャートプロパティ: 基本設定] ページ内) を変更します。

折れ線グラフは、値ポイント間の線、値ポイントのみ、または線と値ポイントの両方でデータを表します。折れ線 グラフは、変更や傾向を表示する場合に便利です。

[ツール] メニューから[クイックチャート] ウィザードを選択し、新しい折れ線グラフをすばやく作成できます。

折れ線グラフを右クリックすると、[折れ線グラフ: オブジェクトメニュー]が表示されます。折れ線グラフがアクティブ なオブジェクトの場合、[オブジェクト] メニューからもアクセスできます。

#### チャートの追加

チャートを新規作成するには、ツールバーのチャートの追加 ボタンをクリックする、シートの領域を右クリックし、 シートのオブジェクトメニューから[シートオブジェクトの追加] - [チャート] を選択する、または、レイアウトメニュー から[シートオブジェクトの追加] - [チャート] を選択します。チャートプロパティのページが順番に開きます。

最初に表示されるページでは、名前とグラフの種類、タイトル(オプション)を設定します。[次へ] ボタンをクリックす ると2 番目のページが表示されます。十分な情報が入力されると、[次へ] もしくは [完了] ボタンが有効になり、 次のページへ順番に進む、もしくは完了させることができます。

一度チャートがシート上に表示されると、右クリックしてプロパティを選択する、もしくは (キャプションの部分をク リックして) アクティブにしてオブジェクトメニューのプロパティを選択して、修正することができます。

#### オブジェクトメニュー

チャートを右クリックするとフロート メニューが表示されます。このメニューは、チャートがアクティブな場合に、オブ ジェクトメニューでも表示されます。

メニューには以下のコマンドがあります。

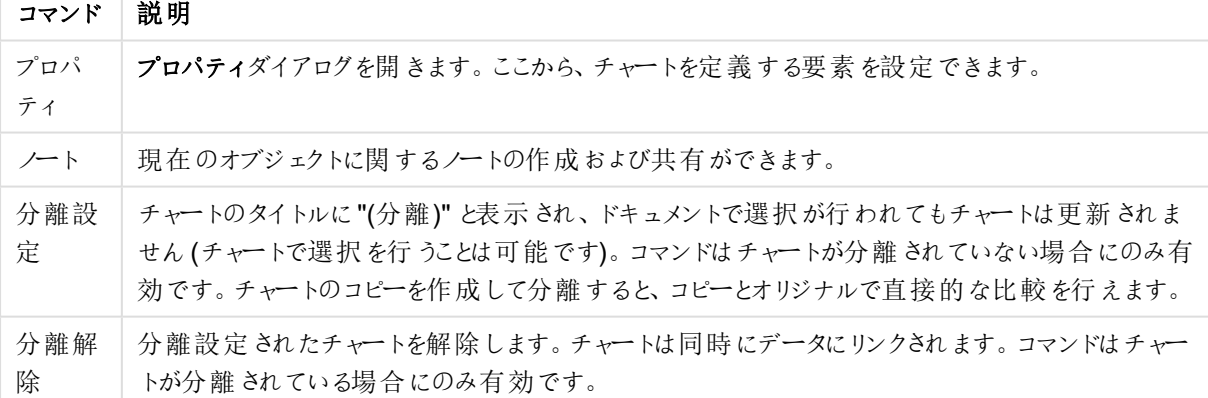

オブジェクトメニューコマンド

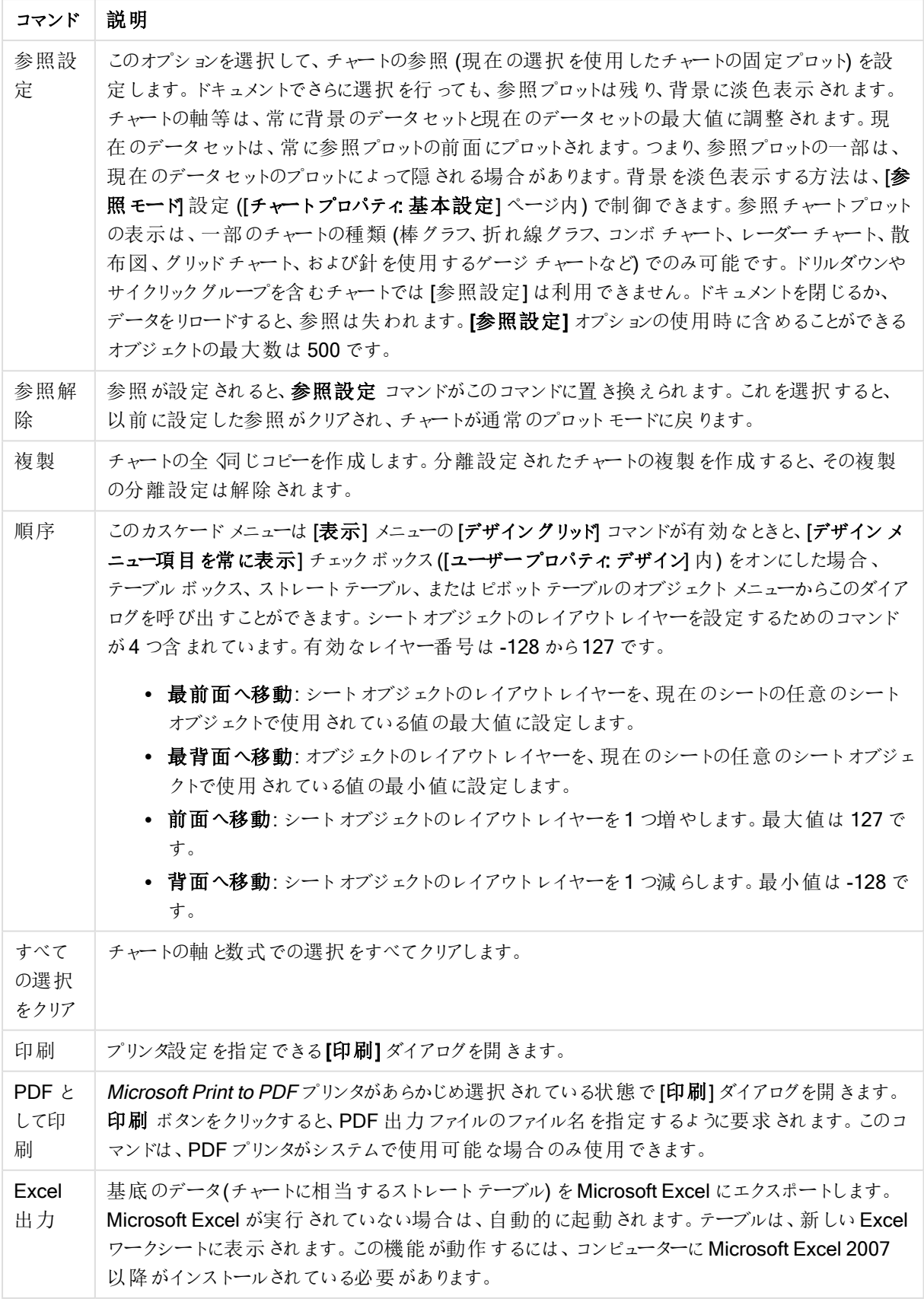

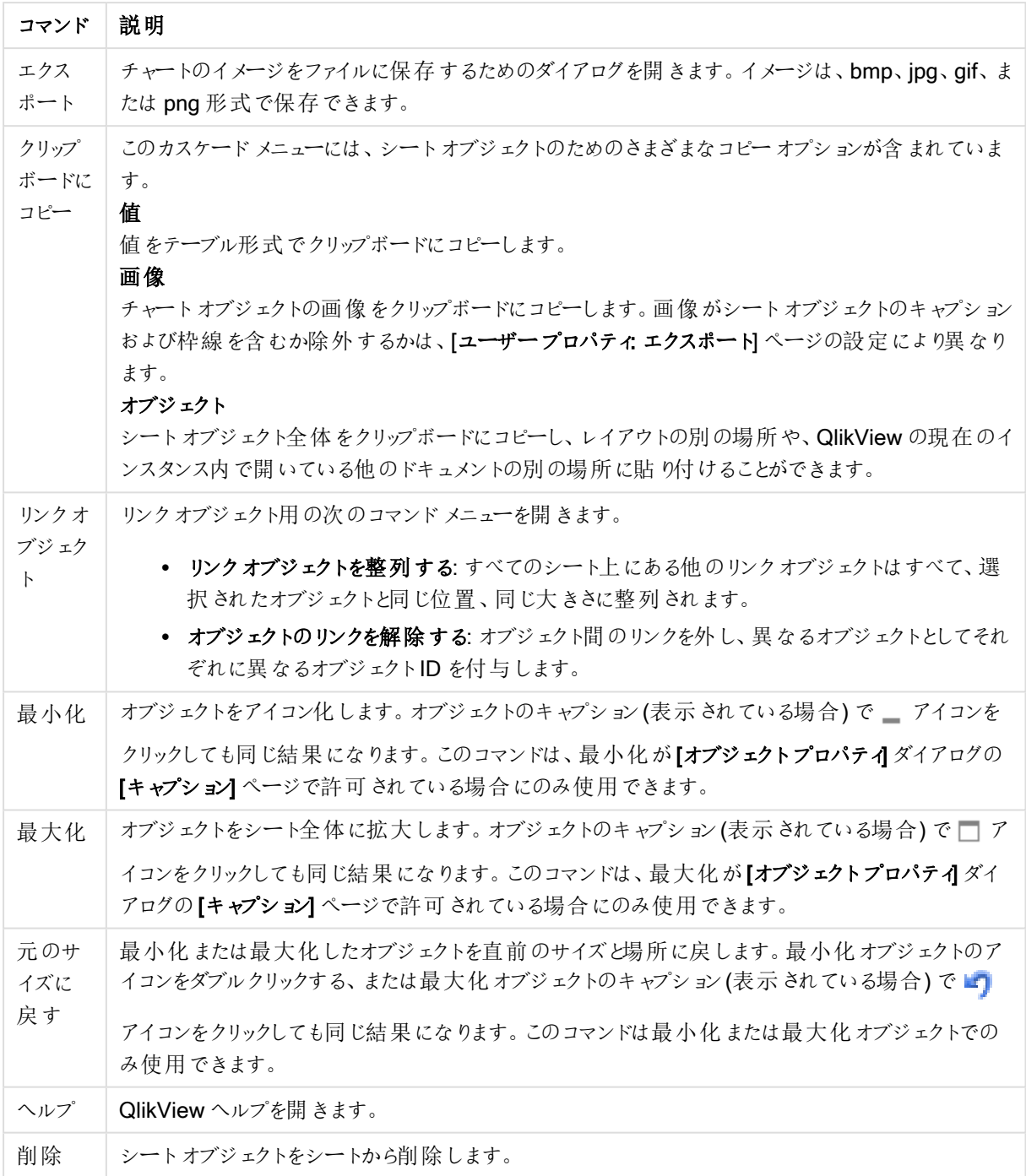

## チャートプロパティ: 基本設定

基本設定ページでは、タイトルやチャートの種類といった属性を変更できます。これは、クイックチャートウィザー ドまたは チャートプロパティダイアログの最初のページです。

| Property               | 説明                                                                                                    |
|------------------------|----------------------------------------------------------------------------------------------------|
| ウィンドウタ<br>イトル          | ウィンドウヘッダーに表示されるタイトルです。タイトルは、ラベルのテキストの動的に更新され<br>る計算式としても定義できます。[] ボタンをクリックすると、完全な[数式の編集] ダイアログ<br>が開かれ、長い数式を簡単に編集できます。                                                                                                    |
| チャートにタ<br>イトルを表<br>示する | デフォルトでは、定義 する最初の数式のラベルがチャート タイトルとして設定 されます。 チャート<br>タイトルを表示しない場合は、チェックボックスをオフにします。元のタイトルを表示するには、<br>チェックボックスをオンにするだけです。タイトルは、ラベルのテキストの動的に更新される計算<br>式 としても定義できます。[] ボタンをクリックすると、完全な [数式の編集] ダイアログが開か<br>れ、長い数式を簡単に編集できます。ピボットテーブルやストレートテーブルでは、チャートタ<br>イトルは表示 され ません。 |
| タイトル設<br>定             | タイトル設定 ボタンをクリックして、チャートタイトルに詳細設定を定義します。                                                                                                    |
| 印刷設定                   | 印刷設定 ボタンをクリックすると印刷設定 ダイアログが開き、余白やヘッダー/フッターを定義<br>できます。 [印刷設定] ダイアログは、 [印刷: レイアウト] と[印刷:ヘッダー/フッター] の2 ページ<br>で構成されます。                                                                                                    |
| 並列ステー<br>$\mathsf{F}$  | ドロップダウンの選択肢の中から種類をひとつ選択します。次の並列ステートはいつでも使用<br>できます。                                                                                                    |
|                        | • 継承済み: シートとシートオブジェクトは、QlikView の開発者が無効にしない限り、常<br>に継承済みステートになります。この設定はひとつ上のレベルにあるオブジェクトから継<br>承 され、これを選択 するとシート内 のチャートにはシートと同様 の設 定 が適 用 されま<br>す。                                                                                                    |
|                        | • 初期ステート: QlikView で最も使用されるステートで\$で表現されます。QlikView ド<br>キュメントは常に【初期ステート】にあります。                                                                                                    |
| オブジェクト<br>ID           | これは、 マクロで使用 されます。 各 シート オブジェクトには一意 の ID が割 り当 てられます。 英<br>数字は ID のみに使用することをお勧めします。リンクオブジェクトは、同じオブジェクトID を共<br>有します。このIDは後で編集できます。<br>チャートの場合、ID は CH01 から始まります。                                                                                                    |
| 分離設定                   | 有効にするとチャートは分離されます。これにより、選択されても動的に更新されなくなりま<br>す。                                                                                                    |
| 読み取り専<br>用             | 有効にするとチャートは読み取り専用になります。これにより、チャート内でマウスを使用してク<br>リックまたはペイントしても選択できなくなります。                                                                                                    |
| 演算実行<br>条件             | このテキストボックスに数式 を入力して、チャートが表示されるために満たす必要がある条件を<br>設定します。条件が満たされない場合は、「演算実行条件が満たされていません」というテキ<br>ストがチャートに表示されます。 値は、計算式 として入力できます。[] ボタンをクリックすると、<br>数式の編集 ダイアログが開かれます。                                                                                                  |
| チャートの<br>種類            | チャートの種類 グループでは、チャートの基本 レイアウトを選択 します。各 チャートの種類に関<br>しては、チャートの種類 (page 319) を参照してください。                                                                                                    |

チャートプロパティ基本設定

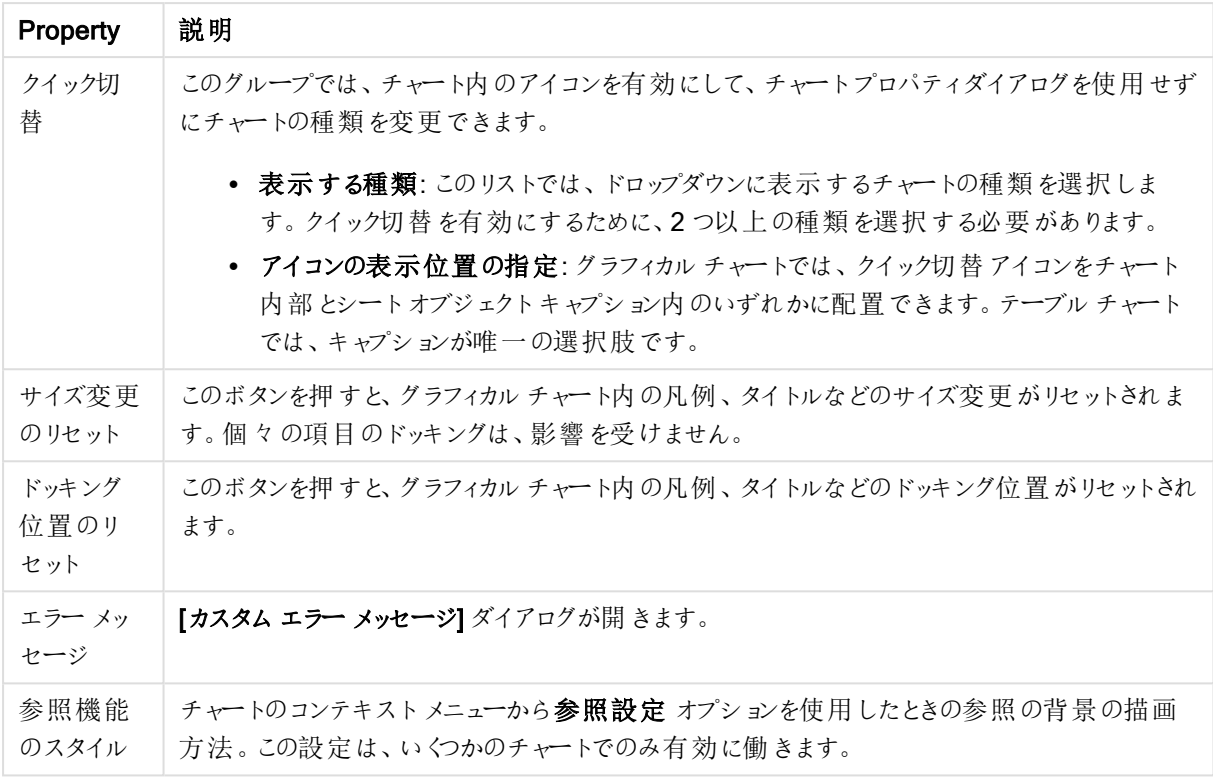

### チャートプロパティ: 軸

「チャートプロパティ:軸] ページは、チャートを右クリックして[プロパテイ]を選択するか、チャートがアクティブな場 合は [オブジェクト] メニューから[プロパティ] を選択して開きます。

チャートを作成する場合は、まず次の2 つの事項を確認します。

- <sup>l</sup> 表示する対象は? 棒グラフの棒のサイズに対応する対象は? 答えは、sum of sales (売り上げの合計) やそれと同類のものです。これは、数式ページで設定します。
- <sup>l</sup> チャートをグループ化する基準は? 棒グラフの棒のラベルとして使用する項目値は? 答えは、country (国) 別やそれと同類のものです。これは、軸 ページで設定します。

1 つのチャートは、1 つ以上の軸を表示することができます。上限は、チャートタイプ、データの複雑さ、およびメモ リ使用量によって異なります。円グラフ、折れ線グラフ、および散布図は、最大 2 つ、棒グラフ、ブロック、および グリッドチャートは 3 つの軸を表示できます。レーダーチャートとファネルチャートは軸を1 つだけ表示でき、ゲージ チャートは軸を表示できません。それ以上の軸は無視されます。

チャート軸は、[チャートプロパティ: 軸] ページに指定された項目からその値を取得します。1 つの軸は、1 つの項 目ではなく項目のグループで構成されることもあります(下の「グループ」を参照)。

項目、グループ、数式 (計算軸) を軸にできます。作成した合成軸も使用できます。

[追加>] や[<削除] ボタンを使用して、(クリックやCTRL+ クリックで) 選択した項目を移動するか、ダブルクリック して移動します。

チャート軸は数式から計算することもできます。

| Property                           | 説明                                                                                                    |
|------------------------------------|----------------------------------------------------------------------------------------------------|
| 項目/グ<br>ループ                        | 軸として使用できる項目と項目グループのリスト(標準的な棒グラフのx-軸など)。項目グルー<br>プは、[ドリルダウングループ] には垂直矢印が、[サイクリックグループ] にはカーブした矢印が前<br>に表示されます。                            |
|                                    | グループは、「ドキュメントプロパティ グループ」ページで定義 されます。使用/削除する項目を<br>クリックして選択します。 [追加 >] ボタンまたは [< 削除] ボタンを使用して、目的の列に移動し<br>ます。                            |
|                                    | 使用できる軸の数は、チャートの種類によって異なります。                                                                                                    |
|                                    | 複数の内部テーブルに存在する項目にはすべて、キーシンボルが付けられます。円グラフ、折<br>れ線グラフ、および散布図は、3つ以上の軸を表示できません。棒グラフでは、最大3つの軸<br>を表示できます。                                    |
| システム項<br>目の表示                      | このオプションをオンにすると、システムフィールドが「利用可能な項目/グループ】に表示されま<br>す。                                                                                     |
| テーブルの<br>項目を表<br>示                 | ここで、[項目/グループ] リストにどの項目 とグループを表示するかを制御します。ドロップダウン<br>リストは、デフォルトで[すべてのテーブル]を表示します。                                                        |
|                                    | [すべてのテーブル(テーブル名表示)]は、項目をテーブル名とともに表示します。このため、<br>キー項目は一度以上リスト表示されます。(これは表示目的にのみ使用できます。 ロードスク<br>リプトの Qualify (page 945) とは関係ありません。)      |
|                                    | 一度に1つのテーブルの項目を見ることもできます。 利用 できるグループは常にリストされま<br>す。                                                                                      |
| グループの<br>編集                        | このボタンを押すと直接 [ドキュメントプロパティ グループ] ページに移動し、軸として使用でき<br>る項目グループを定義できます。                                                                      |
| アニメーショ<br>$\overline{\phantom{a}}$ | <b>[アニメーション]</b> ダイアログを開 きます。ここでは、チャートの第 1 軸 をアニメーションに使用 できま<br>す。アニメーションは、円グラフ以外のビットマップチャートでのみ使用できます。アニメーションを<br>使用する場合は、一部の機能が制限されます。 |
| トレリス                               | 【トレリス設定】ダイアログを開きます。ここでは、第1軸を基準としたチャートの配列表示を設<br>定できます。どの種類のビットマップチャートもトレリス表示にできます。                                                      |

軸プロパティ

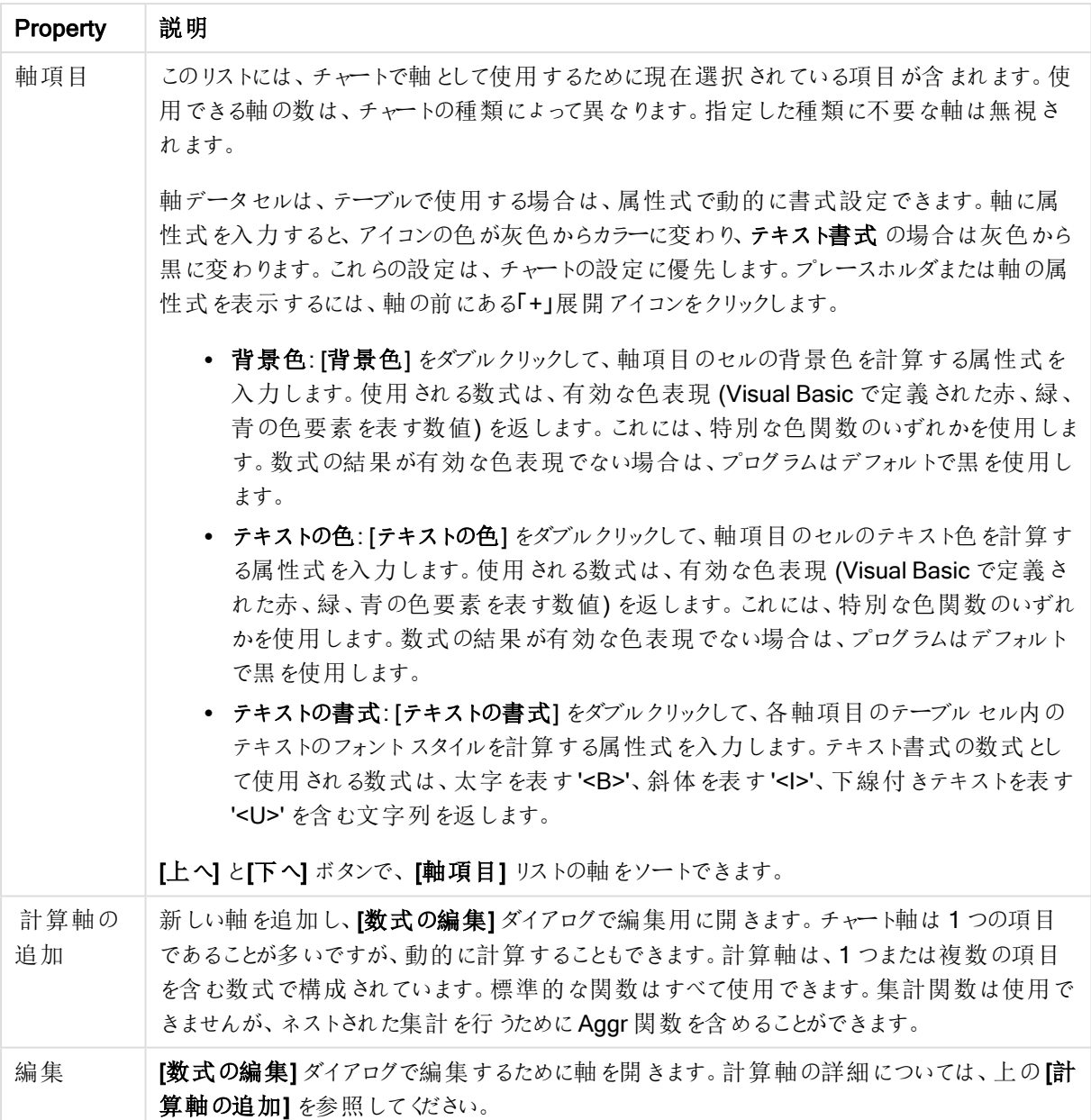

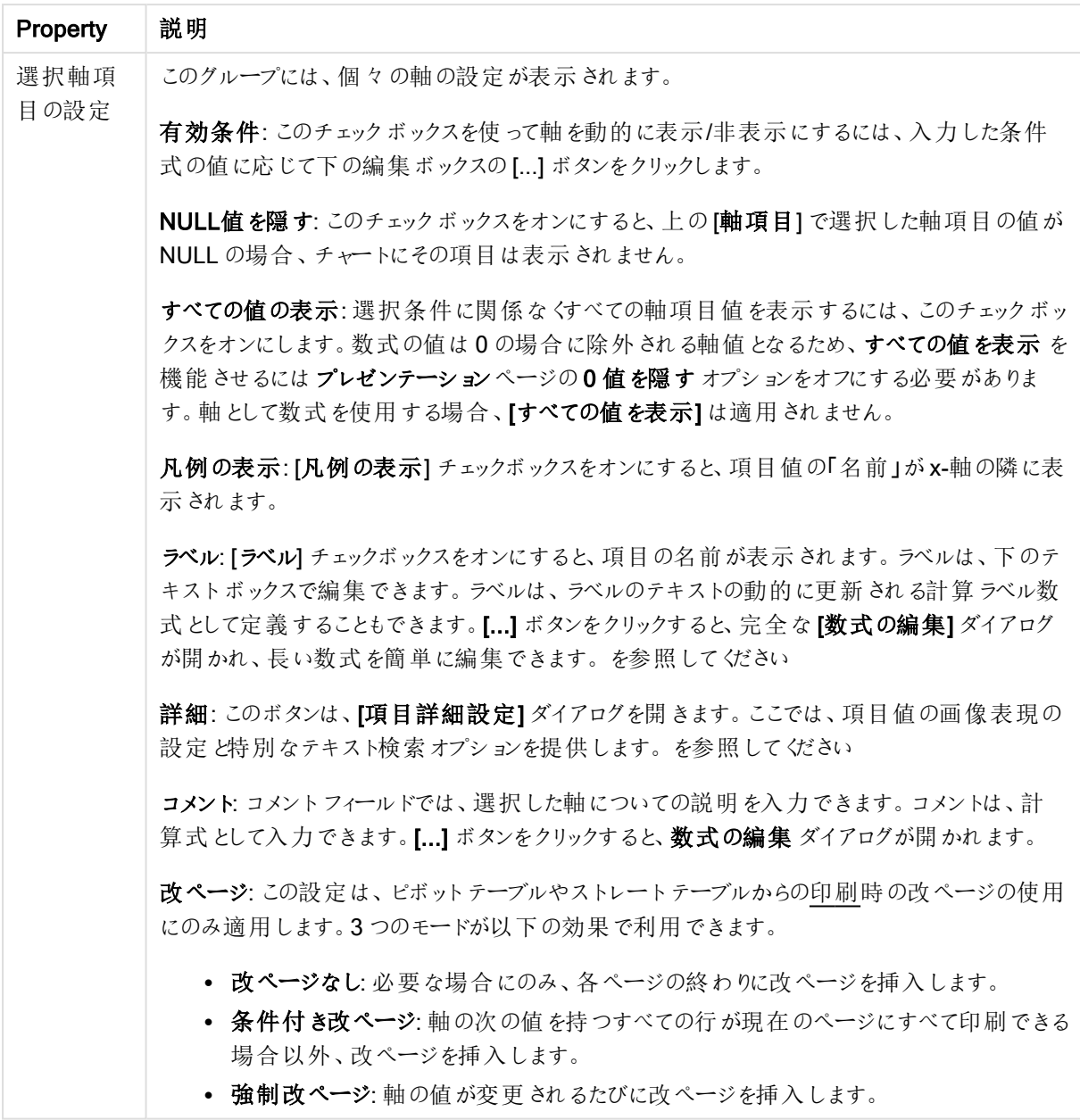

### チャートプロパティ: 軸の制限

軸の制限はゲージチャートとピボットテーブルを除くあらゆる種類のチャートで設定できます。

[軸の制限] タブではチャートに表示される軸の値の数を管理します。

まずはじめに、これら3 つのオプションがドロップダウンの作成時にどのように機能するかについて説明します。ド ロップダウンには、[最初]、[最大]、[最小]の3つの値があります。計算エンジンはこれらの値に基づいてソートを 実行し、チャートエンジンに値を返します。軸の制限を設定する場合、これらのオプションのいずれかを選択する 必要があります。ソートは、最優先されるソートが第 1 軸のソートを上書きする可能性がある場合、ピボット テーブルを除いて最初の数式においてのみ実行されます。

このプロパティページは、軸の制限の定義に使用されます。チャートの軸は個別に設定されます。

制限

最初の数式を使った表示値の制限

これらのプロパティは、下で行った設定に応じて、チャートに表示される軸値の数を決定するために使用します。

表示のみ

このオプションは、[最初] あるいは [最大]、[最小] の値をいくつ(x 個) 表示 させたいかによって選択します。この オプションを5 に設定すると、5つの値が表示されます。軸の「「その他」の表示] が有効になっている場合、[その 他] セグメントには 5 つの値のいずれかひとつが表示されます。[最初] オプションは、プロパティダイアログの[ソー ト] タブで選択したオプションに基づき、行を返します。チャートがストレートテーブルの場合は、列はその時の第 1 ソート順に基づいて返されます。つまり、列見出しをダブルクリックしてその列を第 1 軸ソートにすると、値の表 示を変更できます。[最大] オプションは、チャートの最初の数式に基づいて降順で行を返します。チャートがスト レートテーブルの場合は、数式をソートしながらも、表示される軸の値は一貫しています。数式の順序が変更 されると、軸の値も変更されます(変更される可能性があります)。[最小] オプションは、チャートの最初の数式に 基づいて昇順で行を返します。チャートがストレートテーブルの場合は、数式をソートしながらも、表示される軸 の値は一貫しています。数式の順序が変更されると、軸の値も変更されます(変更される可能性があります)。 表示する値の数を入力します。値は、計算式として入力できます。[...] ボタンをクリックすると、数式の編集 ダイ アログが開かれます。

### 次の値のみ表示

このオプションを選択すると、このオプションで指定した条件に合うすべての軸の値を表示します。合計値のパー センテージ、または正確な値に基づいて値を表示するのに使用します。「合計に対する相対値] オプションは、[プ ロパテイダイアログの[数式] タブにある[相対] オプションに類似した相対モードを有効にします。値は、計算式 として入力できます。[...] ボタンをクリックすると、数式の編集 ダイアログが開かれます。

### 次に累積する値のみ表示

このオプションを選択すると、現在の行まですべての行を累積し、その値をオプションで設定した値と比較します。 [合計と比較] オプションは、[プロパテイダイアログの[数式] タブにある[相対] オプションに類似した相対 モードを 有効にし、累積値 (最初の値または最大値、最小値に基づく) と全体の合計値を比較します。値は、計算式 として入力できます。[...] ボタンをクリックすると、数式の編集 ダイアログが開かれます。[境界値を含める] を選 択すると、比較値を含有する軸の値が含まれます。

累積制限の合計を計算する際、負の値は含まれません。負の値を含む可能性がある項目の相対制限は使 用しないようお勧めします。

計算軸に制限を加え、データが同じ計算軸でソートされる場合は、ソート順の適用前に軸の制限が適用され ます。

オプション

## 「その他」の表示

このオプションを有効にすると、チャートに[その他]セグメントを作成できます。表示を制限する比較基準を満た さない軸の値は、すべて「その他] セグメントにまとめられます。選択した軸の後に軸がある場合は、「内部軸の折 りたたみ]によりチャートに後続の軸や内部の軸の個別の値を表示するか決定します。[ラベル] 項目で、チャート に表示する名前を入力します。テキストを入力しない場合は、自動的にラベルが数式のテキストに設定されま す。

値は、計算式として入力できます。[...] ボタンをクリックすると、数式の編集 ダイアログが開かれます。

## 「合計」の表示

このオプションを有効にすると、チャートには選択した軸の合計が表示されます。この合計値は「プロパテイダイア ログの「数式] タブで設定されますが、数式の合計とは異なります。ラベル: チャートに表示する名前を入力しま す。テキストを入力しない場合は、自動的にラベルが数式のテキストに設定されます。値は、計算式として入 力できます。[...] ボタンをクリックすると、数式の編集 ダイアログが開かれます。

### グローバルグループモード

このオプションは内部軸にのみ適用されます。このオプションを有効にすると、制限は選択した軸に基づいてのみ 計算されます。前の軸はすべて無視されます。このオプションを無効にすると、制限は前のすべての軸に基づい て計算されます。

## 軸の合計値と数式の合計値

計算エンジンで計算された軸の合計値は、個別の行 (または軸項目値) としてチャートエンジンに返されます。 これにより[その他] の行の値も変化します。数式の合計値を使用した場合と軸項目値の合計を使用した場合 の相違点は以下のとおりです。

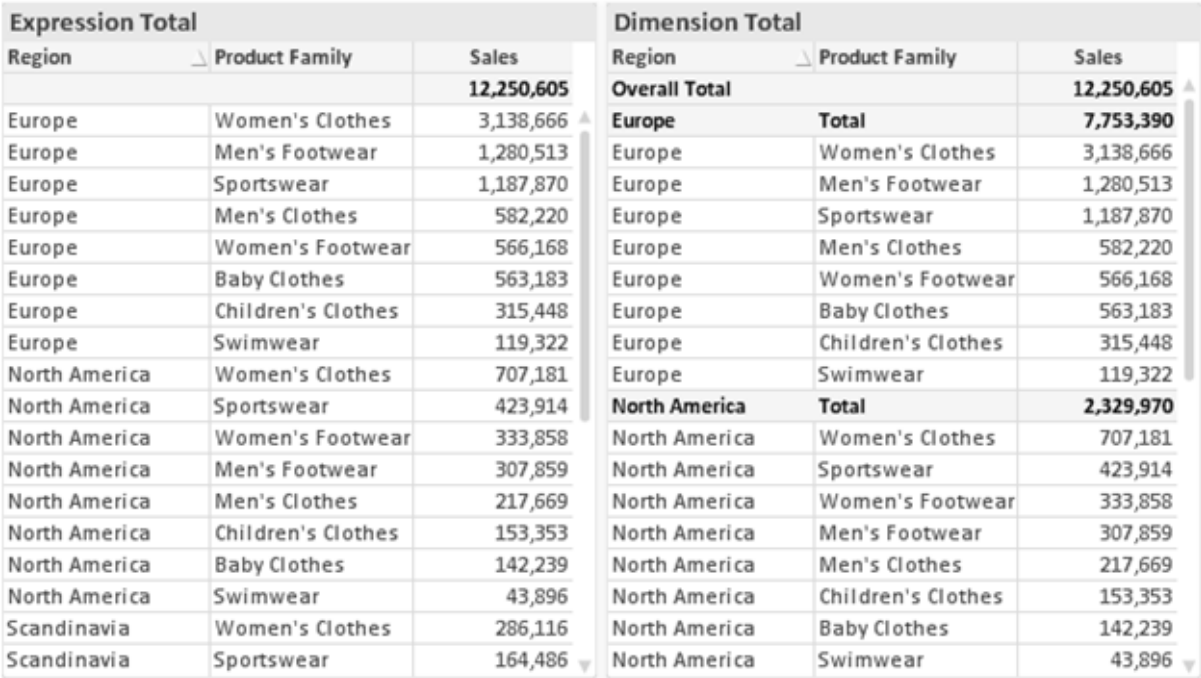

数式の合計値と軸の合計値

軸の合計値を使用すると、ストレートテーブルに小計を表示できます。

#### チャートプロパティ数式

[チャートプロパティ: 数式] タブは、チャートまたはテーブルを右クリックし、[オブジェクト] メニューの[プロパティ] を選 択して開きます。

チャートを作成する場合は、次の2 つの事項を確認します。

- 棒グラフの棒の大きさを表すのは何か。これらは、数式(売上高の合計など)です。
- データをどのようにグループ化するのか。これらは、軸 (国 別など)です。

[数式] タブはチャートやテーブルの種類によって異なります。特定のチャートやテーブルでオプションが 利用できない場合、それらのオプションはグレー表示されています。

# 数式リスト

左上のパネルの式リストは、実際は完全なツリーコントロールで多数のコントロールオプションを含みます。

各数式 (または数式グループ) の前には展開アイコン(「+」の付いた箱) が表示されます。展開アイコンをクリック すると、下にある補助数式または属性式が開きます。アイコンは同時に折りたたみアイコン(「-」) に置き換えられ ます。特定のプロットオプションは、組み合わせてプロットマーカーを定義する2 つ以上の数式のセットといったサ ブ数式を使用します(例:以下に説明する株価や箱ひげ図)。

数式データは、属性式を使用して動的に書式も設定できます。軸の属性式のプレースホルダを表示するには、 数式の前にある展開アイコンをクリックします。有効な属性式の種類を次に示します。

### 背景色

データ点のプロットの色を計算する属性式を作成するには、デフォルトの[背景色] 数式を編集します。計算さ れた色は、デフォルトのQlikView の色の選択に優先します。そして、有効な色表現でなければなりません。これ は、カラー関数を使用して行います。数式の結果が有効な色表現でない場合は、プログラムはデフォルトで黒 を使用します。[テキストの色] の補助数式は同じ方法を使用して作成できます。

#### テキストの色

[テキストの色]の補助数式は、背景色と同じ方法を使用して作成できます(上記を参照してください)。

### テキストの書式

データ点に関連付けられたテキストのフォントスタイルを計算するには、属性式を入力して[テキストの書式]数 式を編集します(テーブル: 各軸項目のテーブルセル内のテキスト)。計算されたテキスト書式は、[チャートプロ パティ: スタイル。

テキスト書式の数式として使用される数式は、太字を表す'<B>'、斜体を表す'<I>'、下線付きテキストを表す '<U>' を含む文字列を返します。文字列の前に= が必要ですので注意してください。

#### 円ポップアウト

属性式を入力して、データ点に関連付けられたスライスを、抽出された「分割」位置に描画するかどうかを計算 するには、「分割円] をクリックします。この種類の属性式は、円グラフにのみ有効です。

### 補正

属性式を入力して、データポイントに関連付けられた棒グラフまたは棒グラフのセグメントの間隔を適切に計算 するには、「補正] をクリックします。 補正 は正 にも負 にも設 定 でき、棒 やセグメントに応じて動 かされます。これ は、ウォーターフォールグラフと呼ばれるチャートの作成時に便利です。この種類の属性式は、棒グラフにのみ有 効です。

### 線のスタイル

データポイントに関連付けられた線または線分の線のスタイルを計算するための属性式を入力するには、線の スタイルをクリックします。この種類の属性式は、折れ線グラフ、コンボチャート、およびレーダーチャートにのみ有 効です。線の相対的な幅は、<Wn> タグを含めることで制御できます。ここで、n はチャートのデフォルトの線の 幅に適用される倍率です。数値 <sup>n</sup> は、0.5 ~ 8 の実数でなければなりません。

#### <W2.5>

線のスタイルは、<Sn> タグを含めることで制御できます。ここで、n は、使用するスタイルを示す1~4の整数 (1 = 実線、2 = 破線、3 = 点線、4 = 破線/点線) です。例:<S3>。<Wn> および<Sn> タグは自由に組み合わ せることができますが、それぞれ最初に出現するもののみが有効と見なされます。タグは単一引用符で囲む必 要があります。

### 値の表示

メイン数式で「データ点の値] をオンにしていなくても、属性式を入力して、データ点のプロットを「データ点の値」 の値で補足するかどうかを計算するには、[値の表示] をクリックします。メイン数式でデータ点の値をオンにした 場合、属性式は無視されます。この種類の属性式は、棒グラフ、折れ線グラフ、円グラフ、ファネルチャート、お よびコンボチャートにのみ有効です。

## 追加

新しい数式と補助数式は、[追加] ボタンで作成します。このオプションは、数式のリスト内で右クリックしたときに 表示されるコンテキストメニューでも有効です。

## 削除

削除ボタンで、リストから前に作成した数式を削除できます。このオプションは、数式のリスト内で数式を右クリッ クしたときに表示されるコンテキストメニューでも有効です。

### コピー

コピーオプションは、数式のリスト内で数式またはサブ/属性式を右クリックしたときに表示されるコンテキストメ ニューでのみ有効です。メイン式でこのコマンドを使用すると、その数式に関連付けられたすべてのデータと設定 (ラベルを含む) がxml としてクリップボードにコピーされます。

その後、この数式を同じチャートや、同じドキュメントまたは別のドキュメントのその他のQlikView チャートに貼り 付け直すことができます。このコマンドを属性式で使用する場合は、属性式定義だけがコピーされます。属性式 はその後、同じチャートまたは別のチャートの任意のメイン数式に貼り付けることができます。

## エクスポート

エクスポートオプションは、数式のリスト内で数式を右クリックしたときに表示されるコンテキストメニューでのみ有 効です。メイン式でこのコマンドを使用すると、その数式に関連付けられたすべてのデータと設定(ラベルを含む) がxml ファイルにエクスポートされます。

その後、この数式を同じチャートや、同じドキュメントまたは別のドキュメントのその他のQlikView チャートにイン ポートし直すことができます。このコマンドにより、数式をエクスポートダイアログが開きます。ここでは、エクスポー トファイルの保存先を選択できます。ファイルには、拡張子 Ex.xml が付きます。

貼り付け

貼り付けオプションは、数式のリスト内で数式またはサブ/属性式を右クリックしたときに表示されるコンテキストメ ニューでのみ有効です。メイン式がクリップボードにコピーされている場合は、数式のリスト内の空白領域にそれを 貼り付けて、コピー元と同一の新しい数式を作成できます。属性式がコピーされている場合は、メイン数式にそ れを貼り付けることができます。

インポート

インポート オプションは、数式 のリスト内で空白領域を右クリックしたときに表示されるコンテキストメニューでのみ 有効です。このコマンドにより、以前にエクスポートした数式を参照できるダイアログが開きます。インポートされた 数式は、新しい数式としてチャートに表示されます。

## 上下移動

複数の数式が表示される場合、上へと下へボタンを使用して順番を変更できます。これは、チャートに表示 される列などの順番に影響します。

グループ

グループボタンは、有効な数式が2つ以上ある場合に、数式を併せてサイクルグループにするのに使用できま す。QlikView のレイアウトでは、チャートに表示されるサイクルアイコンをクリックすると、グループに属する数式を 切り替えることができます。(サイクルグループ)。サイクルアイコンを右クリックすると、そのグループに属する有効 な数式を直接選択できるポップアップリストが表示されます。

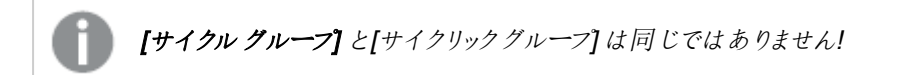

## グループ解除

グループに属する数式を選択し、グループ解除 ボタンをクリックすると、数式をグループから解除できます。解除 後のサイクルグループに数式が1 つしか残らない場合、その数式も解除されて、サイクルグループは存在しなく なります。

# 有効化

このチェックボックスをオフにすると、チャートからその数式が省略されるよう設定されます。

# 相対値表示

このチェックボックスをオンにすると、絶対数ではなくパーセントで結果を表示するようにチャートを設定します。こ のオプションは、ピボットテーブルでは使用できません。

## 表示しない

このチェックボックスをオンにすると、この数式に割り当てられたスペースを残しつつ非表示にします。

# 条件付き表示

このチェックボックスを有効にすると、現在の選択に基づいて条件を定義できます。これによって、数式を表示す るかどうかが決まります。条件の評価がTRUE または NULL の場合、数式は表示されます。条件の評価が FALSE の場合、数式は表示されません。

## ラベル

数式のラベルの前のアイコンは、使用するチャートの種類 および数式に設定された表示オプションを示すために 使用されます(以下を参照してください)。

## 定義

選択された数式の構成内容を表示します。このボックスで数式を直接編集できます。[...] ボタンをクリックする と、完全な 数式の編集 ダイアログが開きます。

### コメント

この項目は、数式の作成者が数式の機能や目的を説明できるコメント項目です。

## 表示オプション

このグループは、データ点の表示方法やチャートテーブルの数式セルに何を表示するかを修正するために使用さ れます。一部のオプションは、特定のチャートの種類でのみ有効ですのでご注意ください。また、組み合わせるこ とができないオプションや、複雑なプロットを作成するために1 つ以上の数式を追加して使用するオプションなど もあります。

## 棒

選択された数式の値を棒グラフで表示します。このオプションは、棒グラフおよびコンボチャートでのみ有効です。

#### シンボル

選択された数式の値をマーカーで表示します。このオプションは、線グラフおよびコンボチャートでのみ有効です。 ドロップダウンメニューにあるいくつかの異なるマーカーから選択します。

### 線

選択された数式の値を線グラフで表示します。このオプションは、線グラフおよびコンボチャートでのみ有効です。 ドロップダウン メニューの[標準]、[なめらか]、または3種の[水平]から選択します。

#### ストック

数式を株価マーカーとしてプロットするには、このチェックボックスをオンにします。[数式] リスト内の数式は、前に アイコンが置かれ、4 つのサブ数式を含む空のプレースホルダとして表示されます。

最初のサブ数式は、株価マーカーの高値ポイントをプロットするために使用されます。2 つ目のサブ数式は、安 値ポイントをプロットするために使用されます。株価マーカーが描画されるには、この2 つのサブ数式に有効な定 義が含まれている必要があります。

3 つ目のサブ数式はオプションですが、使用する場合は株価マーカーの終値ポイントのために使用されます。4つ 目のサブ数式もオプションですが、使用する場合は株価マーカーの始値ポイントのために使用されます。

数式で株価 チェックボックスをオンにすると、新しい空のサブ数式が自動的に作成されます。数式で株価 チェックボックスをオンにしている場合は、同じ数式で棒、線、マーカー、箱ひげ図、または エラーバー チェック ボックスをオンにできません。数式でそれらのオプションのいずれかが既にオンになっている場合は、その数式で株 価 チェックボックスをオンにできません。このオプションは、コンボチャートでのみ有効です。

#### ボックスプロット

数式をボックスプロット(統計データの表示に使用されることが多い) としてプロットするには、このチェックボックス をオンにします。数式リスト内の数式は、前にアイコンが置かれ、5 つのサブ数式を含む空のプレースホルダとして 表示されます。

最初のサブ数式は、箱ひげ図の「箱 (上)」ポイントをプロットするために使用されます。2 つ目のサブ数式は、 「箱(下)」ポイントをプロットするために使用されます。箱ひげ図が描画されるには、この2つの数式に有効な定 義が含まれている必要があります。

3 ~ 5 つ目のサブ数式は、オプションです。これらの数式は、それぞれ「箱 (中)」、「上ひげ」および「下ひげ」を定 義します。

箱ひげ図 の拡張部分は、いわゆる極値のアウトライナーです。これらは、個別の数式をマーカーとしてプロットす ることで実現できます。メイン数式で箱ひげ図をオンにすると、新しい空のサブ数式が自動的に作成されます。 数式で箱ひげ図 チェックボックスをオンにしている場合は、同じ数式で棒、線、マーカー、株価、またはエラー バーチェックボックスをオンにできません。数式でそれらのオプションのいずれかが既にオンになっている場合は、そ の数式で箱ひげ図 をオンにできません。このオプションは、コンボチャートでのみ有効です。

#### エラーバー

メイン式のデータ点の上にプロットされるエラーバーのために補助数式として選択した数式に続いて、1 つまたは 2 つの数式を使用するには、このチェックボックスをオンにします。両方向を選択する場合は、補助数式が1 つ だけ使用され、データ点の周囲に対称にプロットされます。非対称を選択する場合は、補助数式が2 つ使用さ れ、それぞれデータ点の上側と下側にプロットされます。

エラーバー数式は、正の数を返します。エラーバーに使用される補助数式には、数式リストでそれぞれ「両方 向」、「正方向」または「負方向」アイコンが前に置かれます。補助数式は、チャートのそれ以外のものには使用 できません。選択された数式の後に定義済みの数式がない場合は、新しいダミーの補助数式が自動的に作 成されます。このオプションは、棒グラフ、折れ線グラフ、およびコンボチャートでのみ有効です。

#### データ点の値

数式の結果をデータ点の上側にテキストとしてプロットするには、このチェックボックスをオンにします。このオプショ ンは、棒グラフ、折れ線グラフ、コンボチャート、および円グラフでのみ有効です。円グラフで使用する場合は、ス ライスの横に値が表示されます。

#### 軸上のテキスト

数式の結果を各 x- 軸値、軸、および軸ラベルにテキストとしてプロットするには、このチェックボックスをオンにしま す。このオプションは、棒グラフ、折れ線グラフ、およびコンボチャートでのみ有効です。

#### 数式値のポップアップ

レイアウトでチャート内のデータ点にポインタを置いたときに表示されるポップアップバルーンメッセージに数式の 結果を表示するには、このチェックボックスをオンにします。このオプションは、他の表示オプションの使用に関係 なく使用できます。このため、数式をチャート自体には表示せず、ポインタを置いたときに表示されるポップアップ にのみ表示することができます。

### 意味

このオプションは、ストレートテーブルとピボットテーブルでのみ有効です。

### テキスト

数式値は常にテキストとして解釈および表示されます。

### 画像

このオプションでは、QlikView は各数式値を画像への参照として解釈しようとします。参照は、ディスク上の画 像ファイルへのパス(例: C:\Mypic.jpg) または QlikView ドキュメント内の画像ファイルへのパス(例: qmem://<Name>/<Peter>) になります。QlikView が数式を有効な画像参照として解釈できない場合は、[画 像がない場合にテキストを隠す] チェックボックスがオンでない限り、値自体が表示されます。

円形ゲージ、線形ゲージ、信号機ゲージ、LED ゲージ

いずれかのゲージオプションで、ゲージチャートは画像として使用可能なテーブルセルに内接して表示されま す。ゲージのレイアウトは [チャートプロパティ: プレゼンテーション] ダイアログで変更 できます。このダイアログにアク セスするには、[ゲージの設定] ボタンを使用します。

ミニチャート

このオプションでは、数式の値を棒グラフや折れ線グラフで表示します。チャートは使用可能なテーブルセルに内 接して表示されます。チャートの視覚的な設定は [ミニチャートの設定] ボタンで変更できます。このオプション は、ストレートテーブルでのみ有効です。

Excel に出力する場合、ミニチャートは表示されません。

### リンク

テーブル セルにクリック可能 なリンクを作成する数式 を、[定義] 項目に入力するにはこのオプションを選択しま す。数式は、DisplayText<url>LinkText と解釈されるテキストを返します。DisplayText は、テーブルセル に表示されるテキストで、LinkTextは、新しいブラウザウィンドウを開くリンクです。

リンクが定義されると、テーブルセルの値に下線が引かれます。リンクが定義されない場合は、値に下線は引か れません。表示モードでは、リンクを表示するセルでの選択は行えませんのでご注意下さい。[...] ボタンをクリック すると、完全な数式の編集 ダイアログが開きます。

URL リンクは、セキュリティ上の制限により、Ajax クライアントでのみ機能します。

=Name & '<url>' & Link

=Name & '<url>www.qlikview.com'

```
ここで Name とLink はロードスクリプトでロードされたテーブル項目です。
```
画像形式

上記で[画像] オプションを選択した場合のみ使用できます。このオプションは、ストレートテーブルとピボットテー ブルでのみ有効です。この設定は、画像をセルに合わせるためのQlikView の書式設定方法を表します。次の 4 つの選択肢があります。

- 縮小/拡大なし: このオプションを選択した場合、画像は拡大縮小されずにそのままのサイズで表示され ます。したがって、画像の一部が表示されない場合や、セルの一部が画像で覆われない場合がありま す。
- 全体を覆うこのオプションを選択した場合、画像は、画像の縦横比の維持を考慮せずに、セル全体を 覆うように拡大されます。
- 縦横比を固定する: このオプションを選択した場合、画像は、縦横比を維持したまま、セルをできるだけ 広く覆うように拡大されます。
- 縦横比を固定して全体を覆う、このオプションを選択した場合、画像は、縦横比を維持したまま、セル 全体 (上下/左右とも) を覆うように拡大されます。したがって、通常は、どちらかの方向で画像が切り詰 められます。

## 累積

このグループの設定から選択して、チャートの値を累積するかどうかを決定します。累積チャートでは、各 y 値が 後続するx 値のy 値に加算されます。累積棒チャートには、年ごとの売上の合計が表示されます。たとえば、 1996 年の値は 1997 年の値に追加されます。

チャートに複数の数式が含まれている場合、累積する値のある数式を[数式] リストで選択します。累積は、ピ ボットテーブルでは使用できません。

### 累計なし

このオプションを選択すると、選択したチャート式のy 値は累積されません。

## 全累計

このオプションを選択すると、各 y 値が数式の前のy 値をすべて累積します。上記の「累積」を参照してくださ い。すべて累積表示は Null 値や0 値を含む複数軸では機能しません。

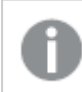

トレリスチャートを有効にした場合、すべて累積表示は機能しません。

## 累積表示 <sup>n</sup> 段階後退

ボックスに数値を入力して、数式のy 値の累積される回数を設定します。上記の「累積」を参照してください。

## 合計モード

このグループは、ストレートテーブルのチャートオブジェクトにのみ選択した数式に有効です。以下の3つの設定 があります。

- <sup>l</sup> 合計なし: 選択した数式で合計は計算されません。
- <sup>l</sup> 数式の合計: 次のレベルで評価される数式の合計。例えば、数式が社員の月収の平均値を生成する 場合、数式の合計はすべてのサラリーの全体の平均を生成します。

• 行の(集計関数): このオプションを選択すると、選択した数式の各データ点の個々の値 (棒グラフの各 棒、ストレートテーブルの各行など) が、ドロップダウンリストから選択した集計関数 (通常は合計) を使 用して合計されます。

[最初の文字列] または [最後の文字列] は最も高い値か低い値で、テーブルでは英数字順に表 示されます。英数字の順序は 0 から9、その後 A からZ へと続きます。

## 枠線の幅

棒グラフとコンボチャートで、数式によって表示される棒の周囲の枠線の幅を指定します。値は、mm、cm、イン チ("、inch)、ピクセル(px、pxl、pixel)、ポイント(pt、pts、point)、または docunits (du、docunit) で指定できま す。

## 数式を凡例として表示

複数の数式を使用する場合、数式と対応する色を表示する凡例をチャートの隣に表示できます。

## すう勢線

選択したQlikView チャートの数式では、プロットが統計すう勢線で補完されたり、置き換えられます。

すう勢線は、散布図、折れ線グラフ、および棒として最大1つの軸と1つの数式だけを持つ棒グラフとコンボ チャートにのみ表示できます。他の種類のチャートでは、すう勢線 グループの設定は無効で効果がありません。 散布図では、データ点がy=f(x) のように扱われます。棒グラフ、折れ線グラフ、およびコンボチャートでは、表示 オプションのすべてのオプションをオフにした場合でも、すう勢線を追加できます。これにより、すう勢線は基底の データ点なしで表示されます。棒グラフ、折れ線グラフ、およびコンボチャートのすう勢線は、フォーキャストまたは バックキャストを指定 ([目盛線] ページ) して外挿 することができます。 外挿線 は点線で表示 されます。 不連続 な x- 軸を含むチャートのすう勢線は、マーカー付きの線で表示されます。連続軸では、線のみが表示されます。

- <sup>l</sup> 平均: 平均が直線で描画されます。
- <sup>l</sup> 線形: 直線回帰線が描画されます。
- <sup>l</sup> 2 番目の角度の多項式近似: 2 次元多項式のすう勢線が描画されます。
- <sup>l</sup> 3 番目の角度の多項式近似: 3 次元多項式のすう勢線が描画されます。
- · 4番目の角度の多項式似: 4次元多項式のすう勢線が描画されます。
- 指数: 指数関数のすう勢線が描画されます。
- 方程式の表示: 特定の数式でこのチェックボックスをオンにすると、その数式のすう勢線はチャートにテキ ストで表示されるすう勢線の方程式で補完されます。
- R2 を表示: 特定の数式でこのチェックボックスをオンにすると、その数式のすう勢線はチャートにテキスト で表示される決定係数で補完されます。

### チャートプロパティ: ソート

[チャートプロパティ: ソート] ページは、チャートを右クリックし、[オブジェクト] メニューの[プロパテイ] を選択して開き ます。

ここでは、利用できるソート順からチャートの軸のソート順を決めます。

[チャートプロパティ: ソート] ページ(ストレートテーブル用) には、少し異なるオプションが含まれます。

軸 リストにはチャートの軸が含まれます。ソート順を適用するには、軸を強調表示して右側にあるソート順を選 択します。

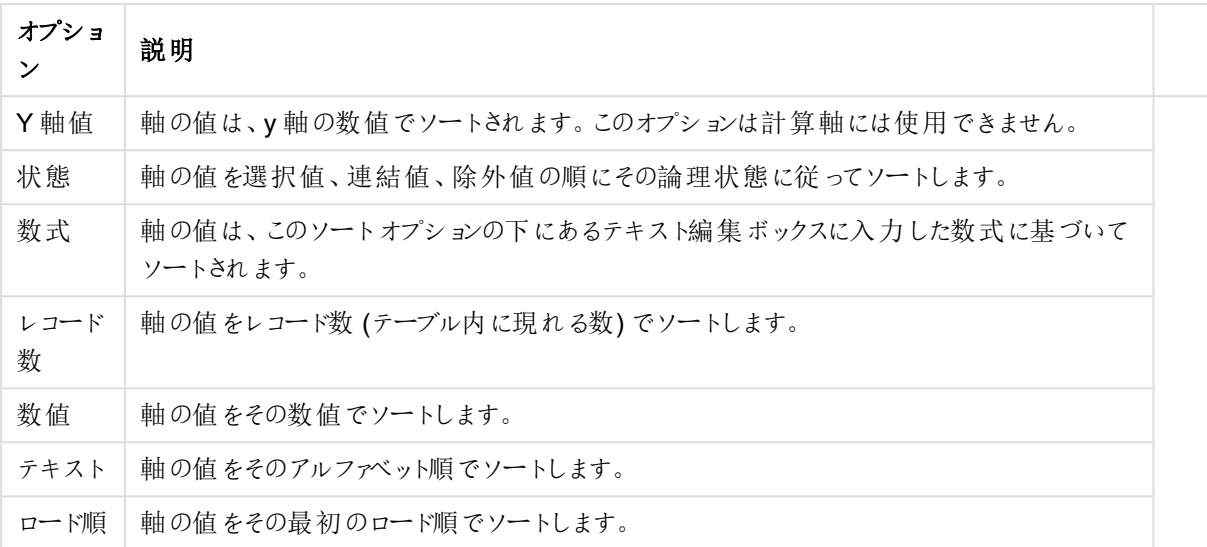

#### 軸ソートオプション

グループ内での優先順位は上から下になり、矛盾するソート順が選択されると、最初に出くわしたものが優先さ れます。選択したソート順は、昇順と降順または A -> Z とZ -> A を切替えて反転できます。

「初期設定] ボタンをクリックすると、軸の値は [ドキュメントプロパティ: ソート] ページで定義 された初期値に設定 されます。

グループのソート順を上書きするチェックボックスは、軸リストでグループ軸を選択した場合にのみ有効です。通 常、グループ軸のソート順は、グループプロパティを使用してグループの各項目に対して決定されます。このチェッ クボックスをオンにすると、グループレベルのこのような設定を上書きし、グループのアクティブな項目に関係なく、 軸に1 つのソート順を適用できます。

#### チャートプロパティ: スタイル

このページでは、チャートの基本的なスタイルを選択します。リスとされた機能はすべて、すべてのチャートの種類 で有効です。

- スタイル: 有効なスタイルの1つを選択します。これは、いくつかの場合には、チャートの外観だけではなく その機能性にも影響するかもしれません。
- 方向: チャートの方向を水平または垂直に設定します。
- 下位の種類: このグループで、モードを[グループ] または [積み上げ] (レーダー チャートでは [オーバーレイ] または [積み上げ]) に設定できます。この設定はチャートが2つの軸を表示する、もしくは1つの軸と2つ 以上の数式を表示する場合にのみ機能します。積み上げ棒グラフの負の値は、個別にx- 軸の下側で 下方向に積み上げられます。棒グラフでは、連続軸目盛を使用する場合、積み上げレイアウトのみがレ イアウトとして許可されます。

複数の軸と数式をもつ棒グラフの表示には、次の原則が適用されます。

- <sup>l</sup> X-軸に表示できるのは最大 2 軸です。
- <sup>l</sup> 第 3 軸は、要素を塗り分けた積み上げ棒として表示されます。
- テーブルチャートのみ3つ以上の軸を表示することができます。
- <sup>l</sup> 2 つ以上の数式が有効な場合、最初の2 つの軸がX-軸として表示され、数式は要素を塗り分 けた積み上げ棒として表示されます。
- <sup>l</sup> 2 つ以上の数式が有効で、サブグループが積み上げに設定されている場合、1 つの積み上げ内 にあるすべての数式は、1 つの軸に応じて計算されます(デフォルトでは左)。これは、左の軸に応 じて1 つの数式を計算し、別の数式を右の軸に応じて計算するように設定する場合にもあては まります。

以下のリストに、下位の種類を使用した複数の軸および数式の表示状態を示します。

- 1 軸
	- 数式 1 つ: 単一の棒
	- 数式 2 つ以上: 数式はグループもしくは積み上げ
- 2軸
	- 数式 1 つ: 軸はグループもしくは積み上げ
	- 数式 2 つ以上: 軸はグループ
- 3軸
	- <sup>l</sup> 数式 1 つ: 第 1 、第 2 軸はグループ、第 3 軸は積み上げ
	- 数式 2 つ以上: 第 1、第 2軸はグループ、数式は積み上げ
- 4軸
	- <sup>l</sup> 数式 1 つ: 第 1 、第 2 軸はグループ、第 3 軸は積み上げ
	- <sup>l</sup> 数式 2 つ以上: 第 1 、第 2 軸はグループ、数式は積み上げ
- 3次元ビュー: このグループの設定では、チャートを3次元モードで表示する角度を定義します。
	- <sup>l</sup> 回転角度 (縦): 3 次元ビューの縦の角度を定義します。値は 5 ~ 45 の整数です。
	- <sup>l</sup> 回転角度 (横): 3 次元ビューの横の角度を定義します。値は 5 ~ 45 の整数です。
- プロットエリア色のスタイル: このコントロールは、チャートのすべてのプロットの色に色のスタイルを適用する 場合に使用できます。ドロップダウンリストでスタイルを選択すると、[色] ページの[カラーマップ] のすべて の色が選択したスタイルに変更されます。スタイルは即座に変更されますが、設定自体は、ダイアログの このページを次に表示するまで保存されません。カラーマップの実際の基本色は、影響を受けません。 [プロットエリア色のスタイル] 設定は、すべてのチャートの種類で有用な訳ではありません。次のオプション を使用できます。
	- 単色: カラーマップのすべての色を単色に設定します。
	- <sup>l</sup> 暗いグラデーション: マップのすべての色を黒へ移行するグラデーションに設定します。
	- 明るいグラデーション: カラーマップのすべての色を明るい色調へ移行するグラデーションに設定し ます。
	- 光沢: すべての棒を光沢ある色調に設定します。
- プロットエリア背景のスタイル: このコントロールは、プロットエリアの背景の表示を変更するのに使用でき ます。この設定は、プロットエリアのあるチャートでのみ使用できます。次のオプションを使用できます。
	- フレーム: フレームがプロットエリアの周囲に描かれます。
	- 影: このオプションは、プロットエリアの背景に影の効果を追加します。
	- 最小: このオプションは、プロットエリアの背景を削除します。
- プレビュー: チャートの基本的な視覚プロパティのプレビューを提供します。

### チャートプロパティ: プレゼンテーション(棒 - 折れ線 - コンボ- レーダー- メッコチャート)

このページは、棒グラフ、折れ線グラフ、コンボチャート、レーダーチャート、メッコチャートに使用されます。

「棒設定1グループでは、棒グラフとコンボチャートで使用する棒に対して、さまざまな表示オプションを設定できま す。

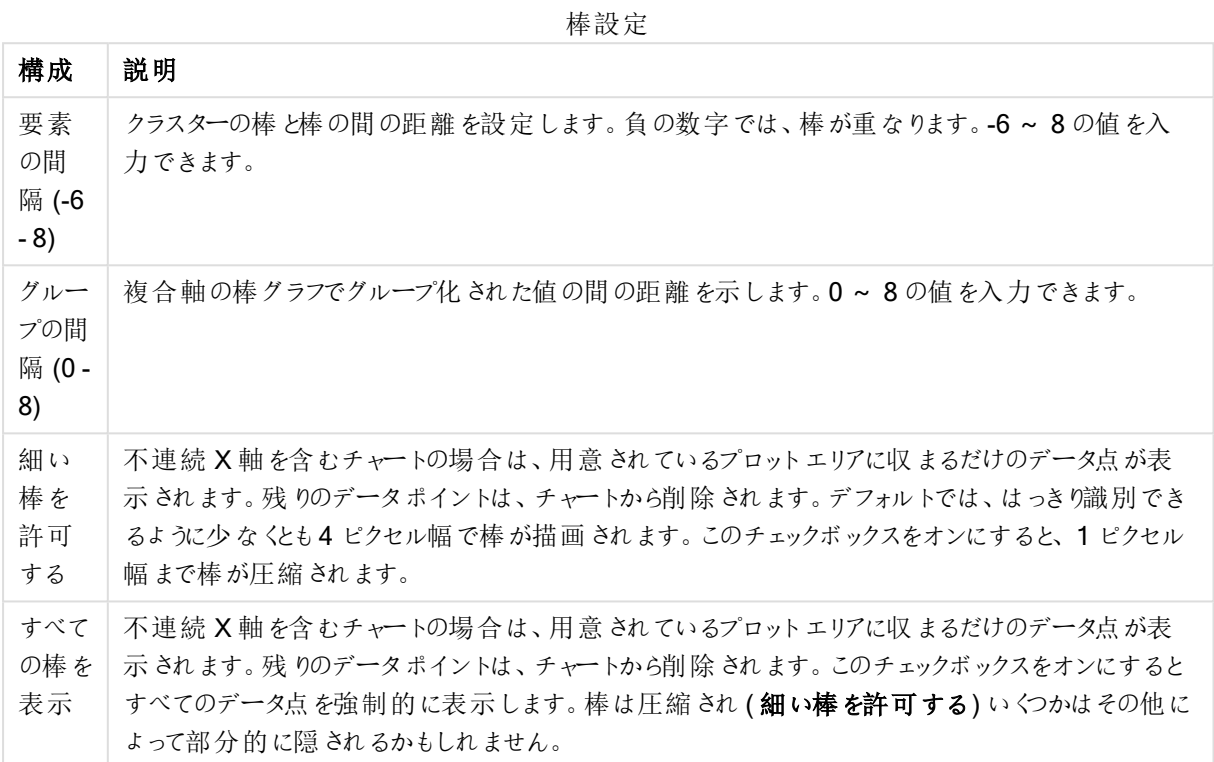

[データポイントの値] グループでは、[表示オプション] ([チャートプロパティ:数式] ページ内) で1つまたは複数の チャート式にこのオプションを選択した場合、データポイントの値について表示オプションを設定できます。

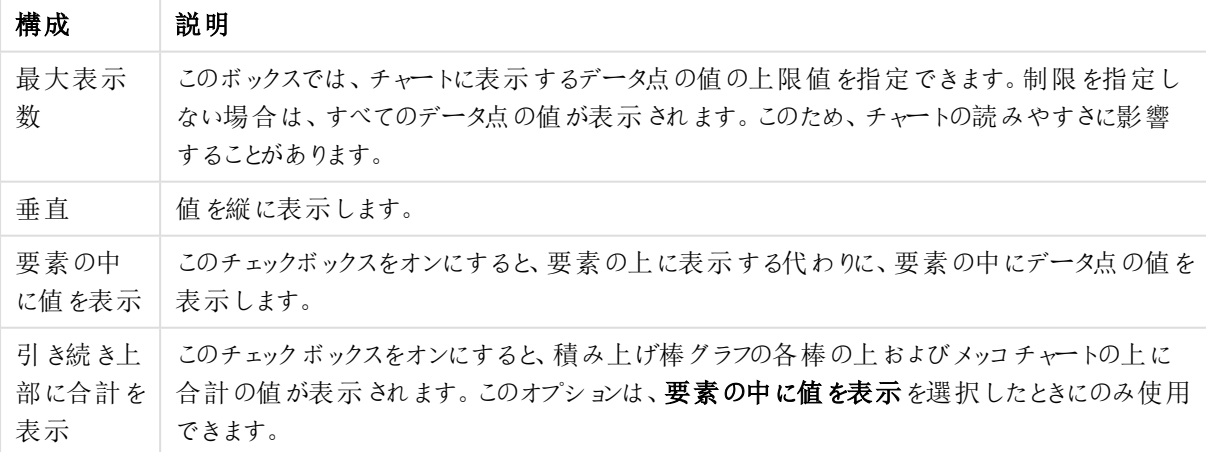

データポイント設定の値

エラーバーグループでは、チャートに使用されるエラーバーの表示オプションを決定します。

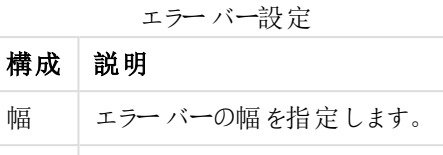

厚さ エラー バーの厚さを指定します。 色 エラーバーの色を選択します。

線/マーカーの設定 グループでは、折れ線グラフとコンボチャートで使用される線とデータ点のマーカーの表示オプ ションを決定します。すう勢線の幅も決定できます。

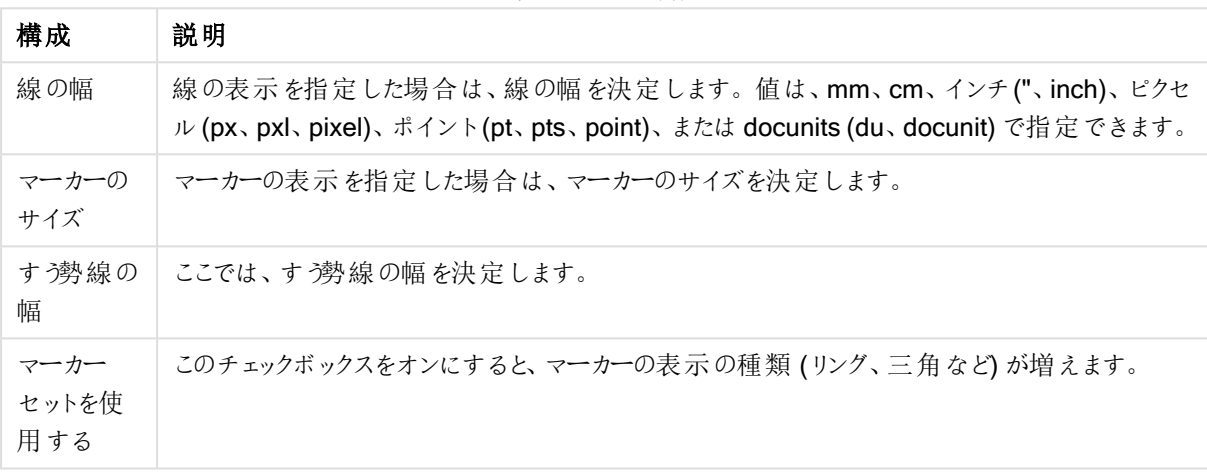

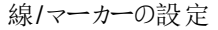

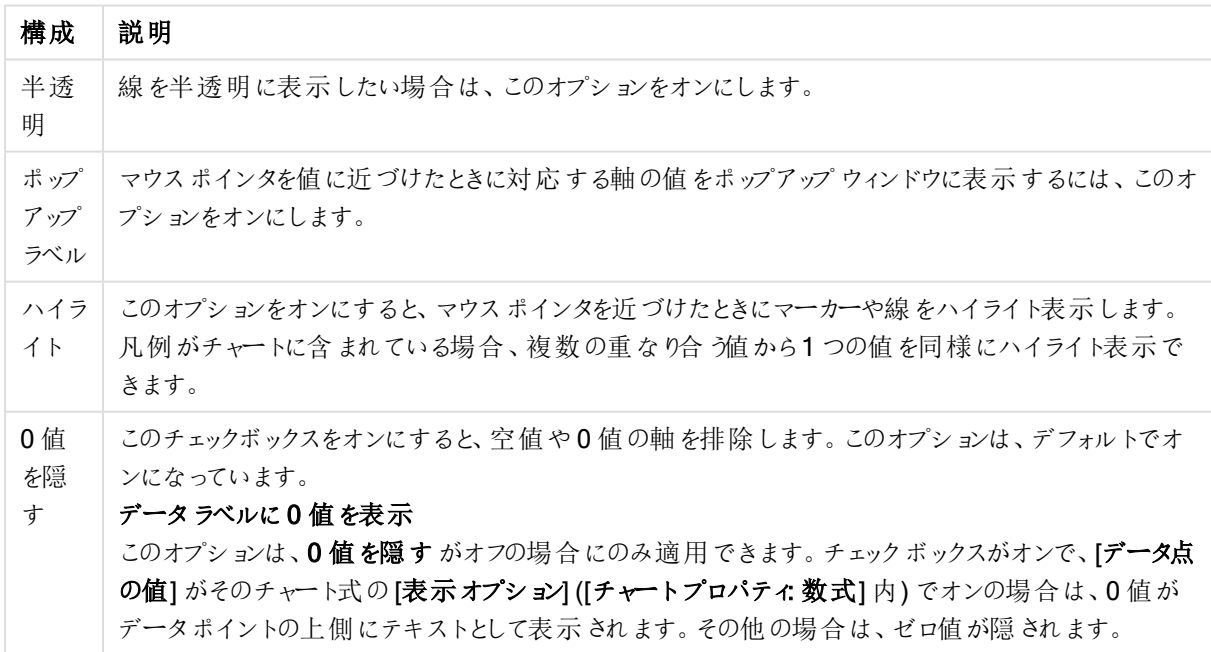

プレゼンテーション詳細設定

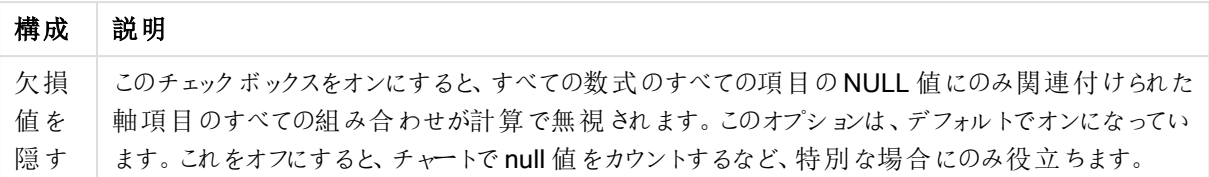

凡例グループでは、チャートの軸データラベルの表示を制御できます。データラベルを表示するには、このチェック ボックスをオンにします。データラベルは、チャートの現在の最上位レベルについてのみ表示されます。

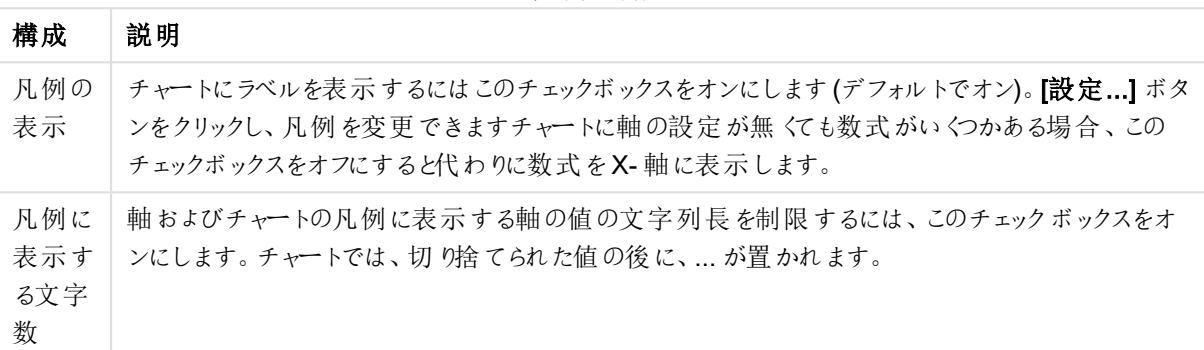

凡例の設定

[チャートのスクロール] グループでは、チャート内でのスクロールについての設定を行えます。

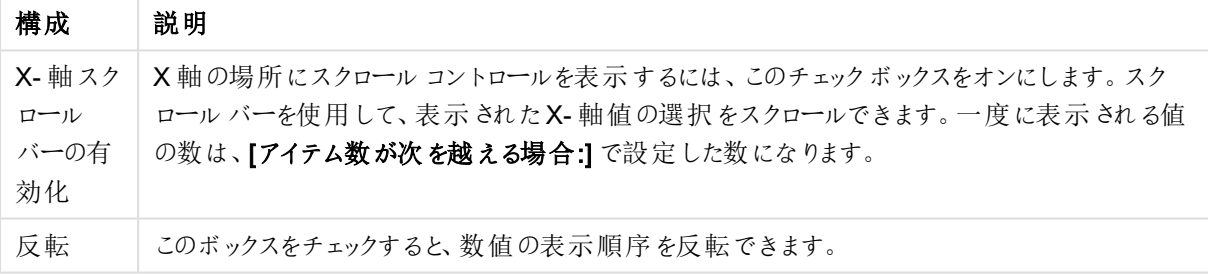

チャートのスクロールの設定

基準線 グループでは、数値目盛のx-軸またはy-軸の特定のポイントからチャートのプロットエリアを横断する 基準線を定義できます。既存の基準線がウィンドウにリストされます。

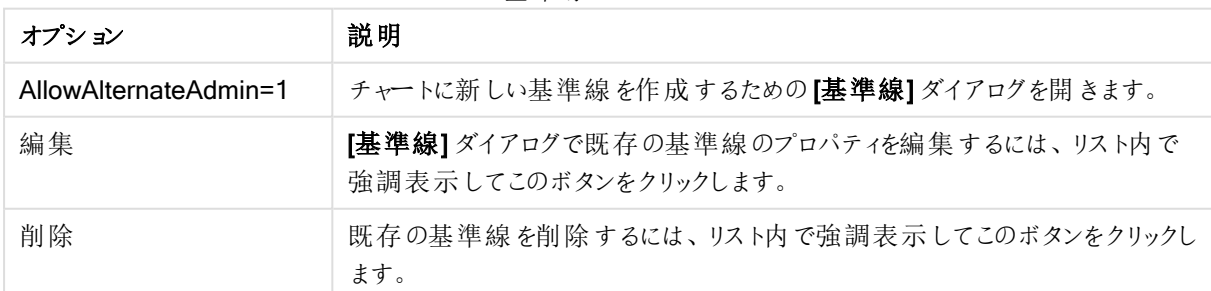

基準線のオプション

[チャートのテキスト] グループは、自由に移動できるテキストをチャートに追加するために使用します。

オプション 就明 AllowAlternateAdmin=1 新しいチャートテキストを作成するための「チャートテキスト」ダイアログを開きま す。 編集 | オャートテキスト] ダイアログで既存のテキストのプロパティを編集するには、リ スト内で強調表示してこのボタンをクリックします。 削除 既存のテキストを削除するには、リスト内で強調表示してこのボタンをクリックし ます。

チャートのテキストオプション

自由に移動できるテキストがチャートの左上に表示されますが、チャートがレイアウト編集モードの場合、配置し 直すことができます。

## 目盛線

目盛線 ページでは、X-軸とY-軸の表示プロパティを設定できます。

### チャートプロパティ色

[チャートプロパティ:色] ページは、チャートウィンドウを右クリックし、[オブジェクト] メニューの[プロパテイ] を選択し て開きます。

データの書式グループでは、チャートの軸項目値に18の異なる色を配置することができます。

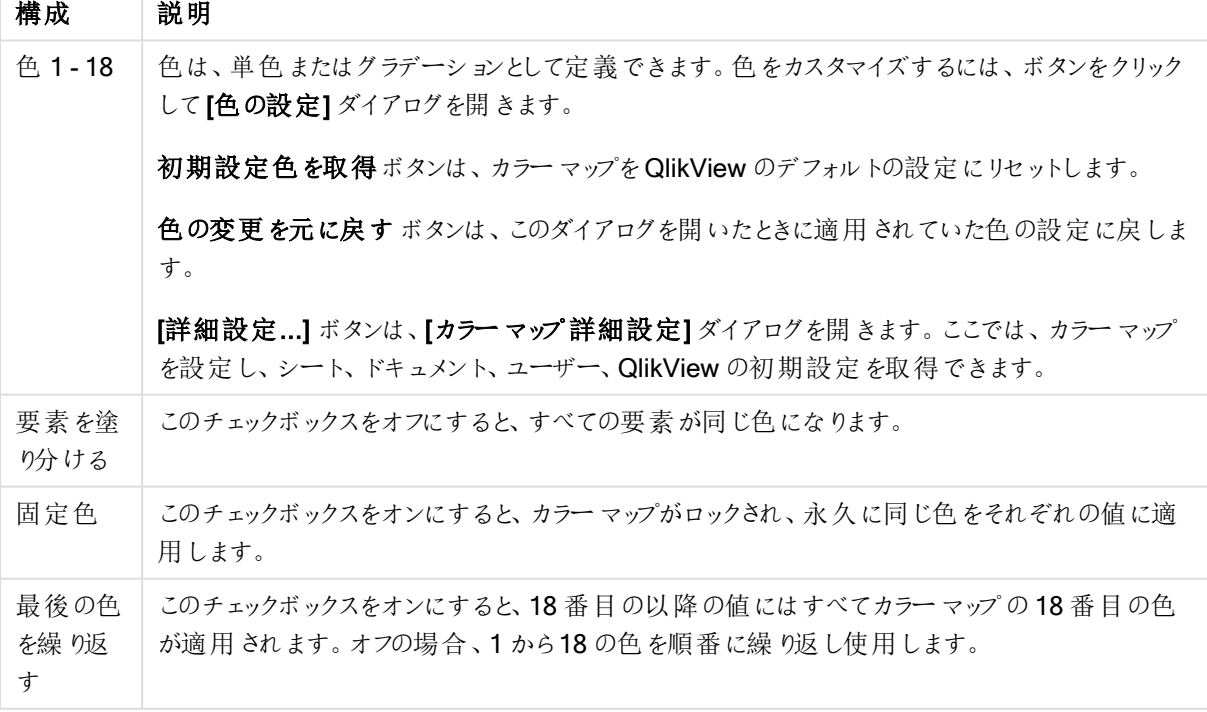

外観の設定

フレームの背景 グループでは、プロットエリアの背景とプロットエリアの周囲の領域の背景に色を設定します。

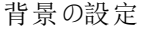

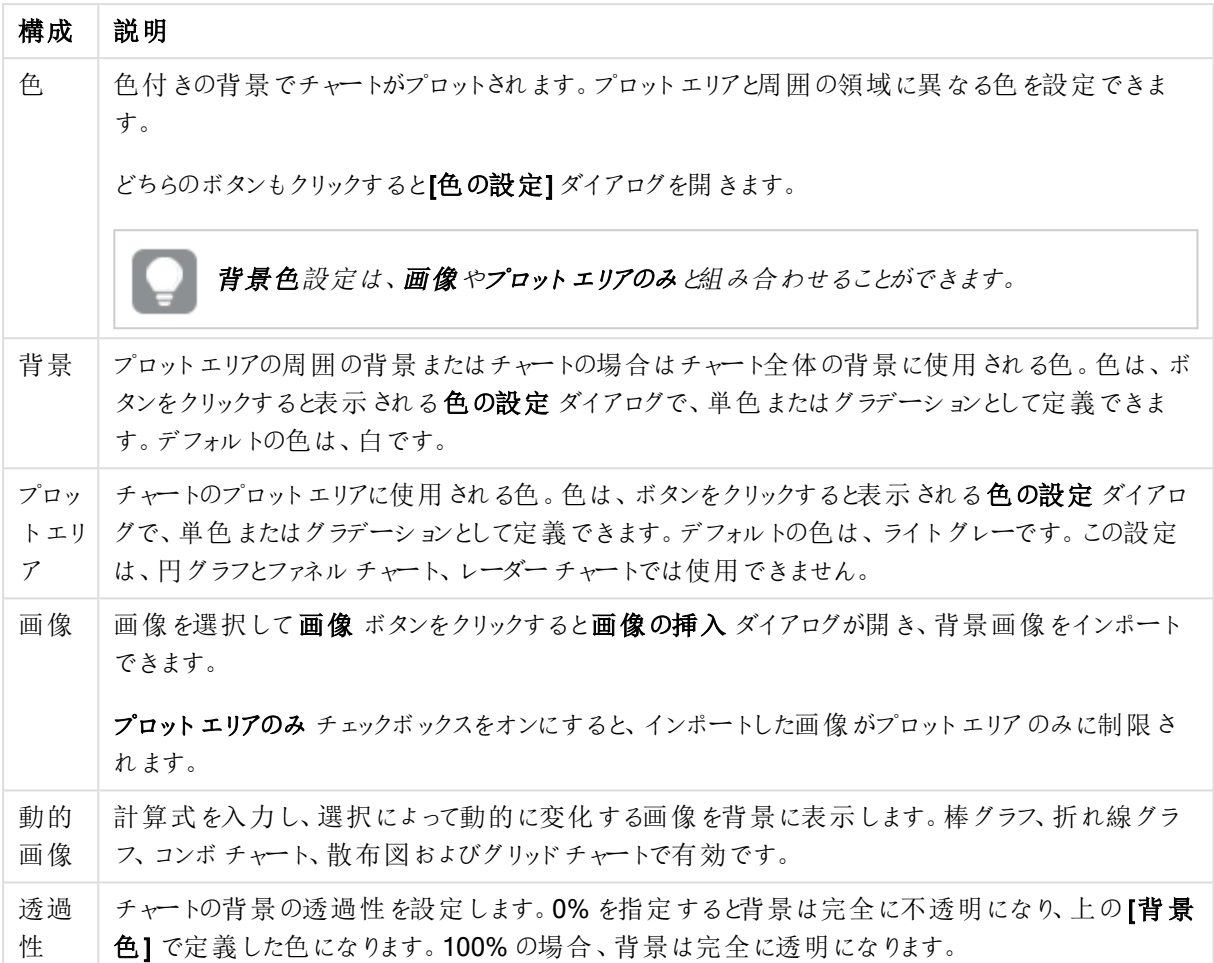

プロットエリアの枠線 グループでは、プロットエリアの周囲に描画される四角形の枠線の幅と色を設定できま す。

### チャートプロパティ: 数値

このページは、アクティブなチャートに適用されます。また、項目値を設定する次のコントロールが含まれます。

数値書式

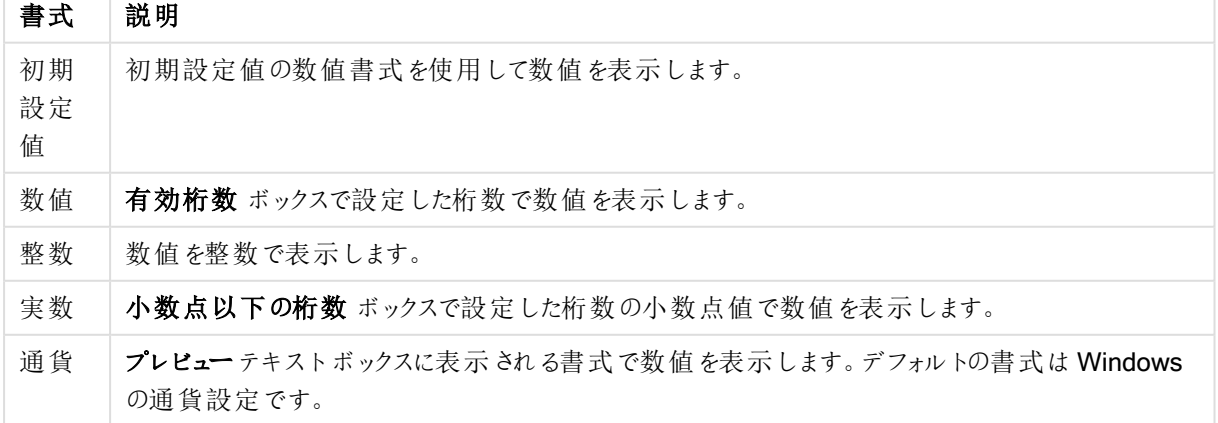

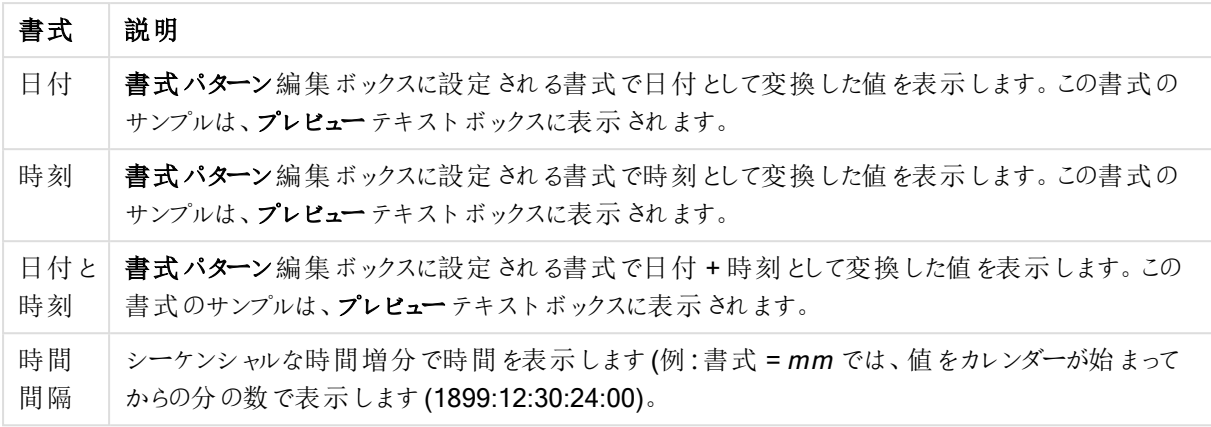

[パーセント表示 (%)] ボタンは次の書式で機能します:[数値]、[整数]、および[実数]。

小数点 と桁区切り区切り記号は、区切り記号 グループの編集ボックスで設定できます。

単位 では、編集ボックスに単位、千の単位、百万の単位、十億の単位を入力できます。

ISO ボタンは、日付、時刻、タイムスタンプの書式に標準 ISO を使用します。

システムボタンは、書式設定をシステム設定に設定します。

#### フォント

ここでは、フォント、スタイルおよびフォントサイズを設定します。

フォントの設定は、1つのオブジェクト用には [オブジェクトプロパティ: フォント]を使用して、ドキュメント上のすべ てのオブジェクト用には [オブジェクトに適用] ボタン([ドキュメントプロパティ: フォント] ページ上) を使用して行うこ とができます。

さらに、新しいオブジェクト用のドキュメントのフォント初期設定は、[ドキュメントプロパティ: フォント] ページで設 定できます。2 つの初期フォントがあります。

- 1. 最初のデフォルトフォント(リストボックス、チャートなど)は、リストボックスやチャートなどのほとんどのオブ ジェクトで使用されます。
- 2. 次のデフォルトフォント(テキストオブジェクトとボタン)は、一般的に大きなフォントを必要とするボタンや テキストボックスに使用されます。

最後に、新しいドキュメントのフォント初期設定は、[ユーザープロパティ: フォント] で設定できます。

チャート、ボタンおよびテキストオブジェクト(検索オブジェクト以外)には、フォントの色も指定できます。色は、 [固定] もしくは [計算] (数式で動的に計算します) を選択します。数式は有効な色表現でなければなりませ ん。カラー関数を使用して作成します。数式の結果が有効な色表現でない場合は、フォントの色はデフォルト で黒になります。

その他の設定は次のとおりです。

- ドロップシャドウ: このチェックボックスをオンにすると、テキストにドロップシャドウが追加されます。
- 下線: このチェックボックスをオンにすると、テキストに下線が引かれます。

選択したフォントのサンプルが、プレビューパネルに表示されます。

## レイアウト

レイアウトの設定をオブジェクトのプロパティページから行うと、そのオブジェクトにのみ適用されます。 レイアウトの設定をドキュメントのプロパティページから行うと、ドキュメントで指定された種類のオブジェクトすべて に適用されます。

# 枠線の使用

シートオブジェクトの周囲に枠線を表示するには、このチェックボックスをオンにします。ドロップダウンメニューから 選択して、枠線の種類を指定します。

- 影の強度:影の強度ドロップダウンメニューで、シートオブジェクトの周りの影の強度を設定できます。影 なしの選択肢もあります。
- 枠線のスタイル: 既定の枠線は次のとおりです。
	- <sup>l</sup> 単色: 単色の固定の枠線。
	- なみ: シートオブジェクトが背景からくぼんでいるように見える枠線。
	- 浮き彫り: シートオブジェクトが背景から浮き上がっているように見える枠線。
	- 壁: シートオブジェクトの周囲に壁があるように見える枠線。
- <sup>l</sup> 枠線の幅: このオプションは、すべての種類の枠線で有効です。幅は、mm、cm、インチ("、inch)、ピクセ ル(px、pxl、pixel)、ポイント(pt、pts、point)、または docunits (du、docunit) で指定できます。
- <sup>l</sup> 色: このボタンをクリックするとダイアログが開き、すべての種類の枠線に適用される基本色をカラーパレッ トから選択できます。
- <sup>l</sup> 虹色: すべての種類の枠線を虹色の枠線にします。虹は、シートオブジェクトの上部で選択した基本色 で始まります。

[簡易設定が] が[スタイルのモード] ([ドキュメントプロパティ: 基本設定] 内) として選択されている場合、枠線の 種類は選択できません。設定できるのは [影の強度] のドロップダウンメニューと[枠線の幅] のみとなります。

# 角を丸くする

角を丸くするグループでは、シートオブジェクトの基本の形を設定できます。これらの設定により、シートオブジェ クトを円形/楕円形から長方形までの範囲で描くことができます。[角を丸くする] を使用できるのは、【詳細設 定]、[スタイルのモード] ([ドキュメントプロパティ: 基本設定] 内) が選択されている場合のみです。

- <sup>l</sup> 角を丸くする: このチェックボックスをオンにすると、角の形を丸くするオプションを設定できるようになります。
- <sup>l</sup> 角: チェックボックスをオフにした角は直角に描画されます。
- <sup>l</sup> 鋭度: 2 から100 の間の数値を設定でき、数値 100 を定義すると直角、数値 2 は完全な楕円 (縦横 比が1:1 の場合は円) に相当します。丸い角には、鋭度 2 から5 が通常最適な数値です。
- 角の丸み: この設定は、固定の距離 (固定)または四分円全体に対するパーセンテージ(相対値(%)) で、角の半径を決定します。この設定により、鋭度で設定した基になる基本図形が角に影響を与える 程度を制御できます。距離は、mm、cm、インチ("、inch)、ピクセル(px、pxl、pixel)、ポイント(pt、pts、 point)、または docunits (du、docunit) で指定できます。

レイヤー

レイヤーグループでは、オブジェクトを3 つのレイヤーのいずれかを割り当てることができます。

- 背面:背面レイヤープロパティのシートオブジェクトは、標準位置レイヤーと前面レイヤーにあるシートオ ブジェクトを覆うことはできません。背面レイヤーにある他のシートオブジェクトの上にのみ配置できます。
- 標準: シートオブジェクトは、作成されると、標準位置 (中央) のレイヤーに置かれます。標準位置レイ ヤーにあるシートオブジェクトは、背面レイヤーのシートオブジェクトで覆われることはありませんし、前面 レイヤーのシートオブジェクトを覆うこともできません。
- 前面:前面レイヤープロパティのシートオブジェクトは、標準位置レイヤーと背面レイヤーにあるシートオ ブジェクトによって覆われることはありません。その上に配置できるのは、前面レイヤーにある他のシートオ ブジェクトだけです。
- カスタム:前面、標準位置、および背面レイヤーは、内部的に番号が振られたレイヤー1、0、-1 にそれぞ れ対応しています。実際には、-128 ~ 127 の間のすべての値が使用できます。選択した値を入力する 場合は、このオプションを選択します。

テーマの作成

テーマ作成ウィザードを開くと、レイアウトテーマを作成できます。

## テーマの適用

オブジェクト、シート、ドキュメントにレイアウトテーマを適用できます。

### 表示

表示 グループでは、シートオブジェクトを表示する条件を指定できます。

- 常時: シートオブジェクトは常に表示されます。
- <sup>l</sup> 条件付き表示: シートオブジェクトは、選択などで継続的に評価される条件付き関数に基づいて表示/ 非表示にされます。シートオブジェクトは、その条件がFALSE を返す場合にのみ非表示になります。

ドキュメントの管理権限を持つユーザーは、[すべてのシートとシートオブジェクト] を[ドキュメントプロ パティ: セキュリティ] で該当のチェックボックスをオンにしてある場合のみ有効です。CTRL+SHIFT+S を押して、この機能を切り替えることができます。

## オプション

オプショングループでは、シートオブジェクトの移動/サイズ変更を禁止できます。このグループの設定は、対応す るチェックボックスが[ドキュメントプロパティ: レイアウト] と[シートプロパティ: セキュリテイ で該当のチェックボック スをオンにしてある場合のみ有効です。

- 移動/サイズ変更を許可する: このチェックボックスをオフにすると、シートオブジェクトを移動またはサイズ 変更できなくなります。
- コピー/複製を許可する: このチェックボックスをオフにすると、シートオブジェクトのコピーを作成できなくなり ます。
- <sup>l</sup> INFO を許可する:info 関数が使用されると、項目値がそれに連結する情報を持っている場合にINFO アイコンがウィンドウのキャプションに表示されます。キャプションにINFO アイコンを表示したくない場合 は、このチェックボックスをオフにします。

Info [\(page](#page-886-0) 887)

• データにサイズを合わせる: 通常、選択によってテーブルのサイズがシートオブジェクトに割り当てられたサ イズより小さくなった場合は、QlikView のすべてのテーブルシートオブジェクトを囲む枠線が縮小します。 このチェックボックスをオフにすると、このサイズの自動調整はオフになり、余分な領域は空白のままになり ます。

スクロールバー

スクロール バー グループには、スクロール バーのレイアウトを変更 するコントロールがあります。

- スクロール バーの位置を保持する: この設定 が有効の場合、QlikView は、他のオブジェクトで選択が行 われたときに、スクロールバーが設定されているテーブルやチャートのスクロールの位置を保持しようとしま す。この設定は [ユーザープロパティ: オブジェクト] でも有効にする必要があります。ドキュメントを閉じる と、スクロールの位置は保持されません。
- スクロールボタン: スクロールボタンの色を設定します。ボタンをクリックして色を選択します。スクロール バーは、薄い灰色で描画するとよい結果が得られます。色は、ボタンをクリックすると表示される色の設 定 ダイアログで、単色またはグラデーションとして定義できます。
- スクロールの背景: スクロールバーの背景色を設定します。ボタンをクリックして色を選択します。
- スクロールバーの幅: このコントロールは、スクロールバーのシンボルの幅と相対的なサイズの両方に影響 します。
- スクロールのスタイル: スクロールバーのスタイルを設定します。ドロップダウンコントロールでスタイルを選択 します。クラシックスクロールバースタイルは、QlikView の4/5 スクロールバーに対応します。標準スク ロール バー スタイルは、最新の外観になります。3つ目のスタイル、ライトは細く、ライトなスクロールバー です。 スクロールバースタイルを表示するには、[スタイルのモード]を[詳細設定] に設定する必要があります。

この設定は、[基本設定] タブで[設定]ドロップダウンメニューを開き、[ドキュメントプロパテイ] を選択する と見つかります。

• 適用対象:キャプションと枠線のプロパティダイアログを開きます。ここでは、レイアウトページで設定された プロパティを適用する場所を設定できます。

#### キャプション

キャプションの設定が【オブジェクトプロパテイページで行われた場合は、そのオブジェクトにのみ適用されます。 キャプションの設定が【ドキュメントプロパテイ ページで行われた場合は、ドキュメントで指定された種類のオブ ジェクトすべてに適用されます。

キャプションページでは、オブジェクトの基本的なレイアウトとは全く違うレイアウトオプションを指定できます。

- キャプションの表示: このオプションをオンにすると、シートオブジェクトの最上部にキャプションが表示され ます。リストボックスなどの「ボックスオブジェクト」は、デフォルトでキャプションの表示がオンになっています が、ボタン、テキストオブジェクト、線/矢印オブジェクトはオフになっています。
- タイトル テキスト: テキストボックスで、シートオブジェクトのキャプションに表示するタイトルを入力します。 キャプションのフォントを変更するには フォントボタンを使用します。

異なる状態のキャプションの色を設定します。アクティブ時の色と非アクティブ時の色は別々に設定できます。

[背景色] や[テキストの色] ボタンをクリックすると[色の設定] ダイアログを開きます。背景色は、色の設定ダイア ログで、単色またはグラデーションとして定義できます。テキストの色は、固定または計算色として色関数を使用 して定義できます。

- 折り返して表示: このオプションを選択した場合、キャプションは、2行以上で表示されます。
- キャプションの高さ(行): 編集ボックスで、キャプションの行数を設定します。

QlikView のシートオブジェクトの正確 なサイズと位置を設定できます。 標準 もしくは 最小化 時のサイズ/位置 設定で調整します。これらの設定は、ピクセル単位で行います。

- <sup>l</sup> X- 位置: シートの左端に対するシートオブジェクトの左辺の水平方向の位置を設定します。
- <sup>l</sup> Y- 位置: シートの上端に対するシートオブジェクトの上辺の垂直方向の位置を設定します。
- 幅: QlikView シートオブジェクトの幅を設定します。
- 高さ: QlikView シートオブジェクトの高さを設定します。

キャプションのラベルの方向は、[キャプションの配置] オプションで変更できます。

- <sup>l</sup> 水平: キャプションのラベルは水平方向に整列できます: [左揃え]、[中央揃え]、または [右揃え]。
- <sup>l</sup> 垂直: キャプションのラベルは垂直方向に整列できます: [上揃え]、[上下中央揃え]、または [下揃え]。

#### キャプション アイコン

シートオブジェクトのオブジェクトメニューコマンドの多くをキャプションアイコンとして設定できます。キャプションア イコンとして表示するコマンドを選択するには、リスト内の各コマンドの左にあるチェックボックスをオンにします。

キャプションアイコンは注意して使用してください。アイコンが多すぎると邪魔になる可能性がありま す。

- 最小化を許可する: このチェックボックスをオンにすると、シートオブジェクトのキャプションウィンドウに最小 化アイコンが表示され、オブジェクトを最小化することができます。さらに、キャプションをダブルクリックして もオブジェクトを最小化することができるようになります。
- 自動最小化: このオプションは、「最小化を許可する] をオンにしている場合にのみ有効です。同じシート 上にある複数のシートオブジェクトで[自動最小化] がオンにされている場合、1つを除くすべてが自動 的に最小化されるようになります。これは、同じシート上に複数のグラフを交互に表示するのに便利で す。
- 最大化を許可する: このチェックボックスをオンにすると、シートオブジェクトのキャプション ウィンドウに最大 化アイコンが表示され、オブジェクトを最大化することができます。さらに、キャプションをダブルクリックして もオブジェクトを最大化することができるようになります。 [最小化を許可する] と[最大化を許可する] の 両方がオンの場合、ダブルクリックするとオブジェクトは最小化されます。
- ヘルプ テキスト: ここには、ポップアップ ウィンドウに表示するヘルプ テキストを入力できます。ヘルプテキス トは、計算式として指定できます。このオプションはドキュメントレベルでは使用できません。[...] ボタンを クリックすると、完全な「数式の編集1ダイアログが開かれ、長い数式を簡単に編集できます。 シートオブジェクトの説明などを入力します。オブジェクトのウィンドウキャプションにヘルプアイコンが追加 されます。 マウス ポインターをアイコンに移動させると、ポップアップ ウィンドウにテキストが表示されます。

### レーダーチャート

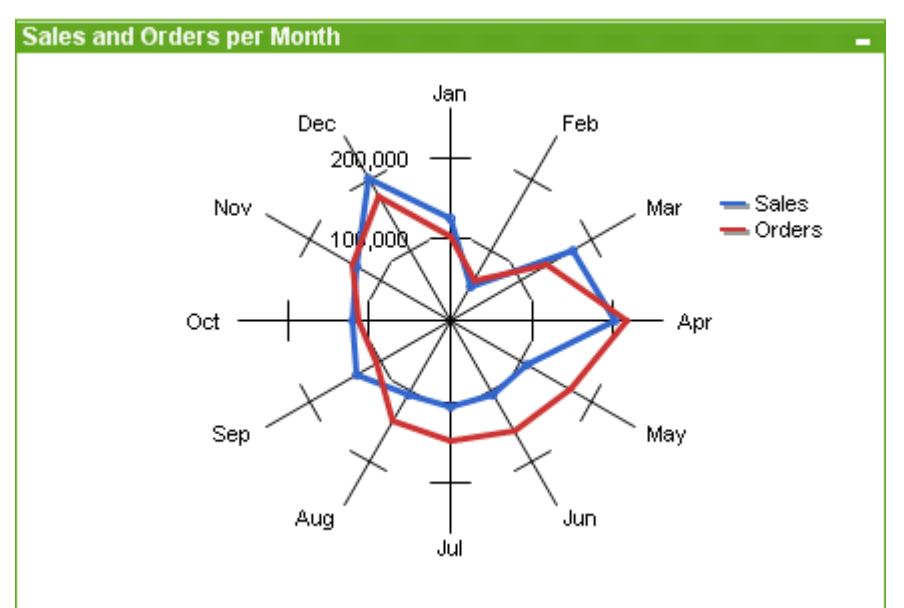

チャートは、数値データをグラフィカルに表現したものです。既存のチャートを別の表示に切り替えるには、[チャー トの種類] ([チャートプロパティ: 基本設定] ページにあります。

レーダーチャートは、x 軸が360 度を一周するように配置され、x 値ごとに1 つのy 軸がある折れ線グラフです。 結果は、くもの巣やレーダー画面に似ています。

ツールバーの チャートの追加 ||||||| ボタン をクリックすると、新しいレーダー チャートを簡単に作成できます。

レーダー チャートを右 クリックすると、[レーダーチャート: オブジェクト メニュー] が表示されます。レーダー チャートが アクティブなオブジャクト】メニューからもアクセスできます。

レーダーチャートでは正値か負値どちらか一方のみを持つデータセットだけが表示できます。データ セットが混合値や正値と負値どちらも含む場合はエラーメッセージが表示されます。

#### オブジェクトメニュー

チャートを右クリックするとフロートメニューが表示されます。このメニューは、チャートがアクティブな場合に、オブ ジェクトメニューでも表示されます。

メニューには以下のコマンドがあります。

#### オブジェクトメニュープロパティ

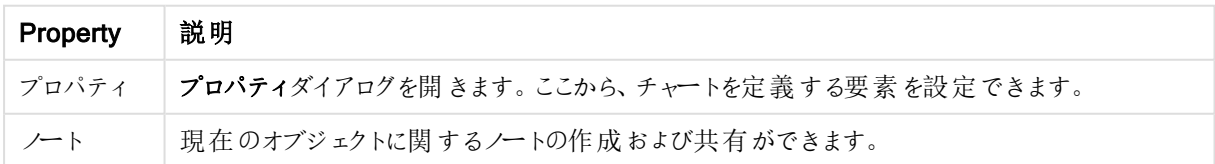

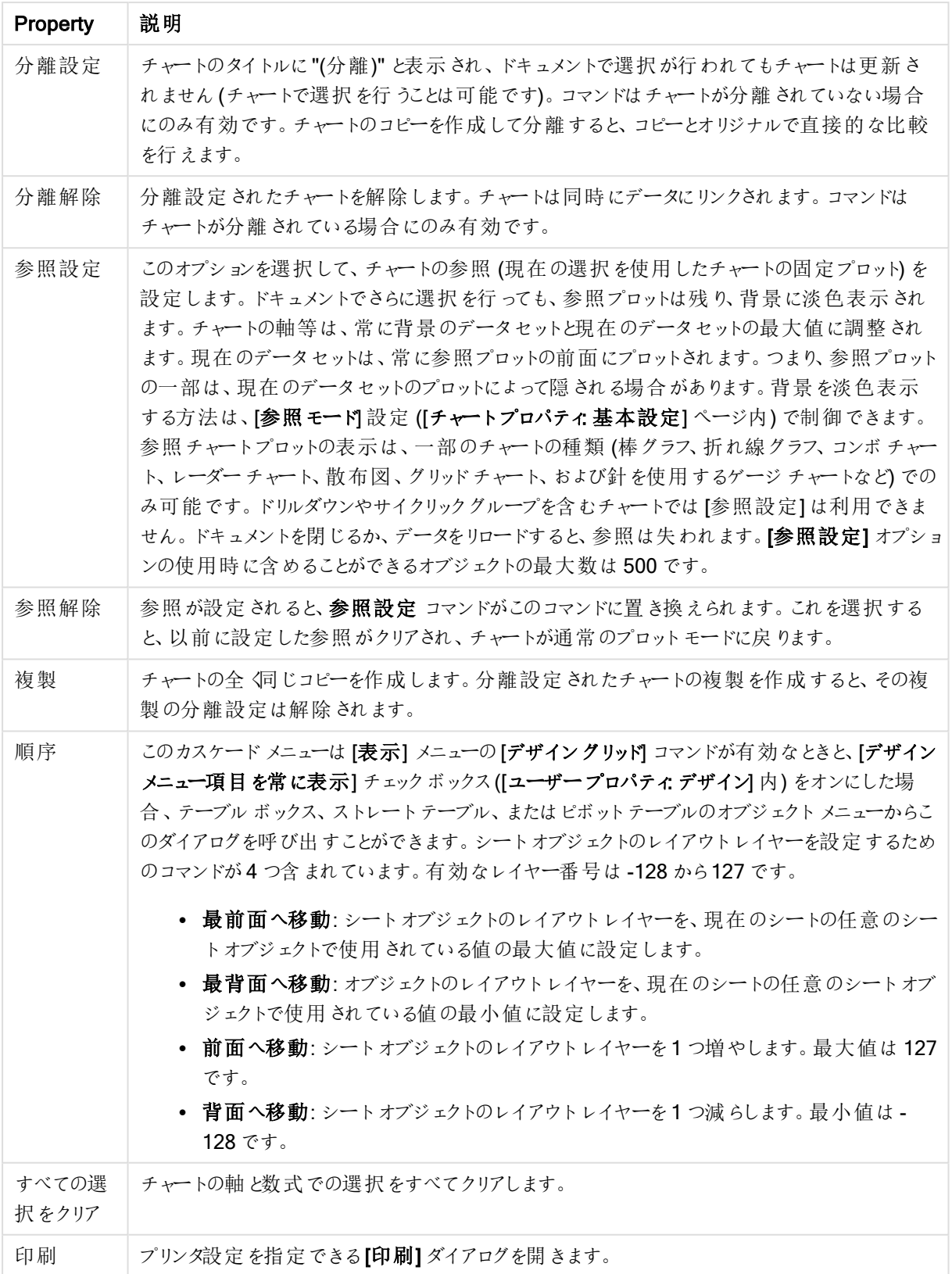
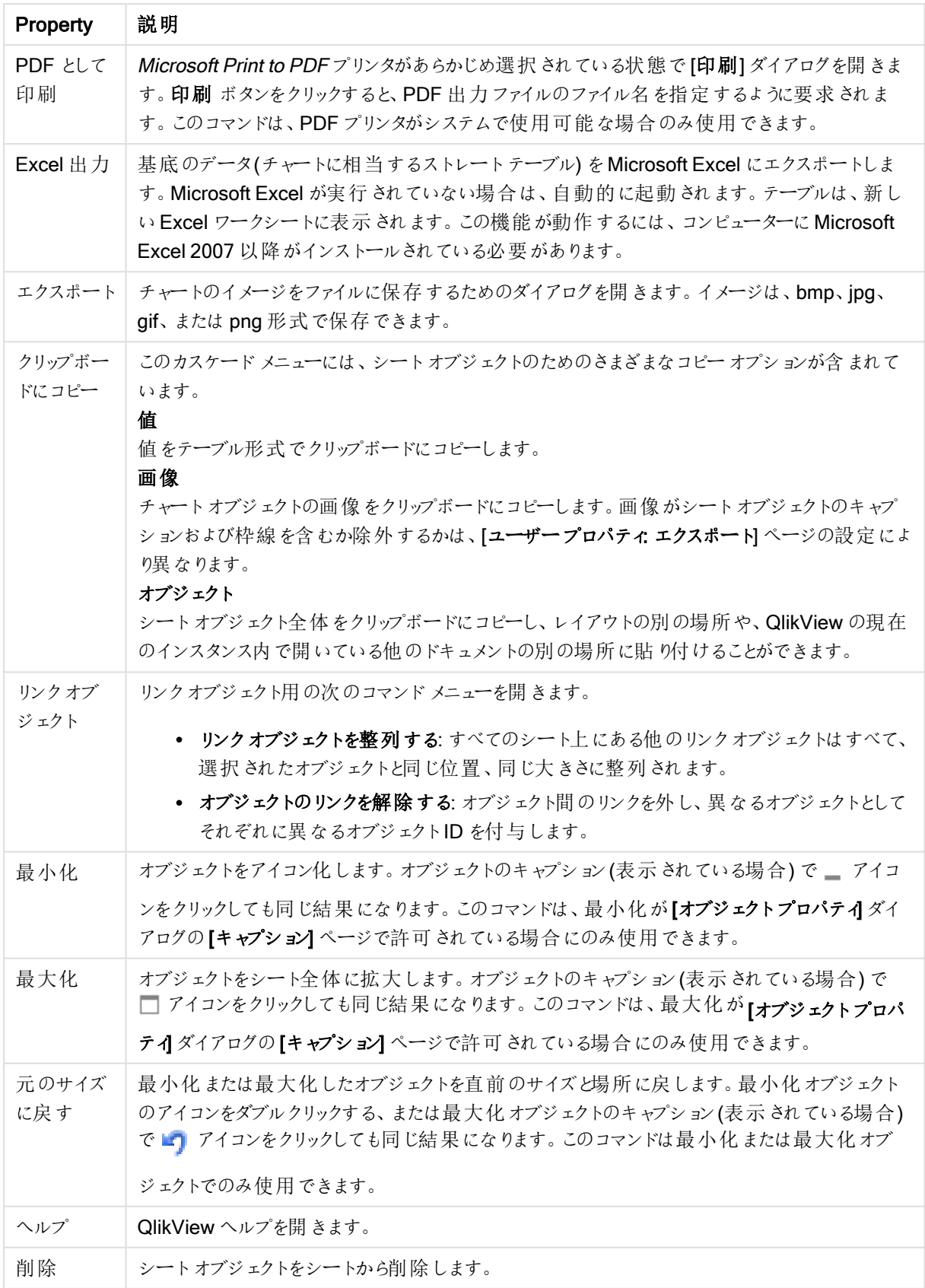

## チャートプロパティ: 基本設定

基本設定ページでは、タイトルやチャートの種類といった属性を変更できます。これは、クイックチャートウィザー ドまたは チャートプロパティダイアログの最初のページです。

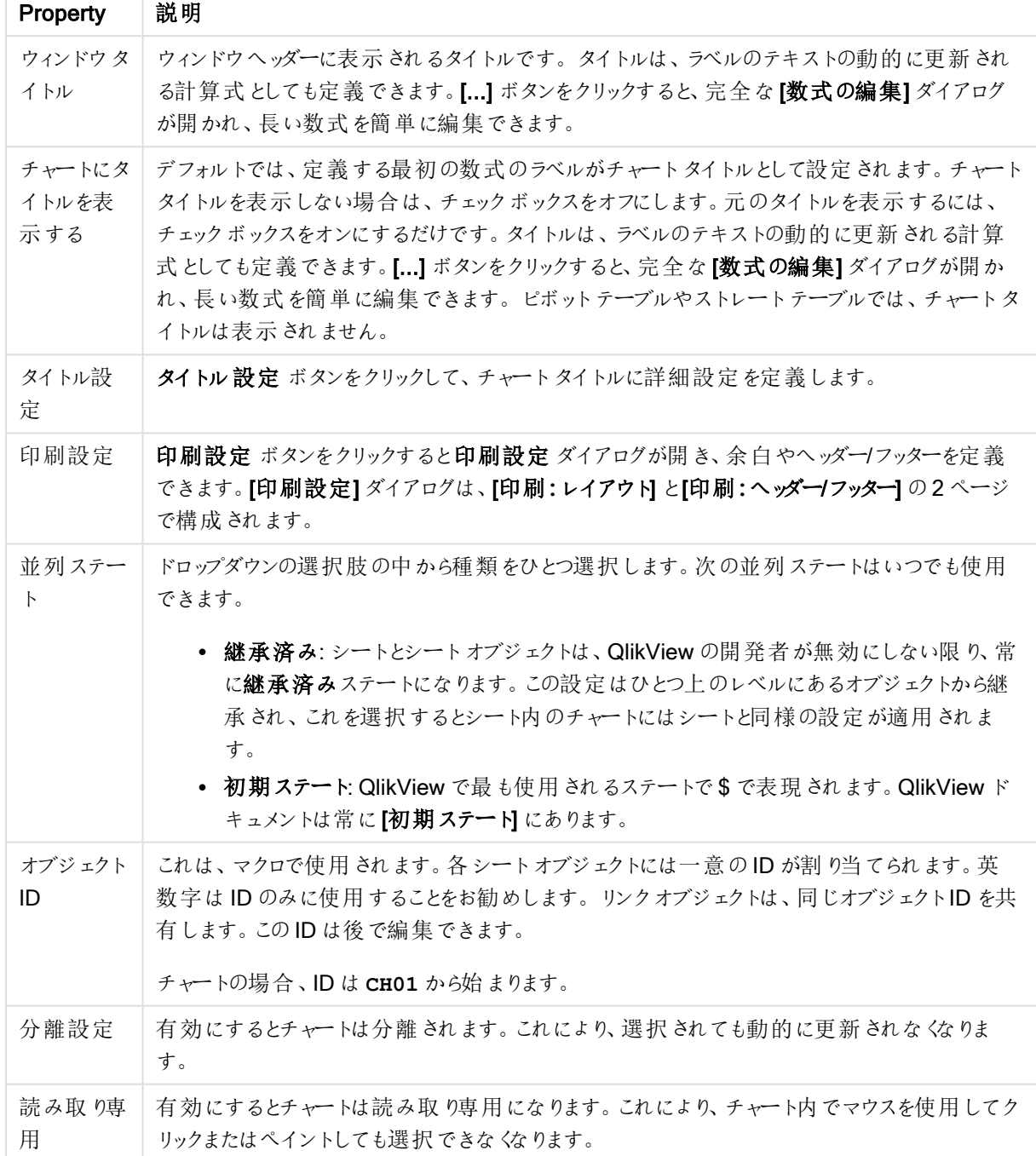

チャートプロパティ基本設定

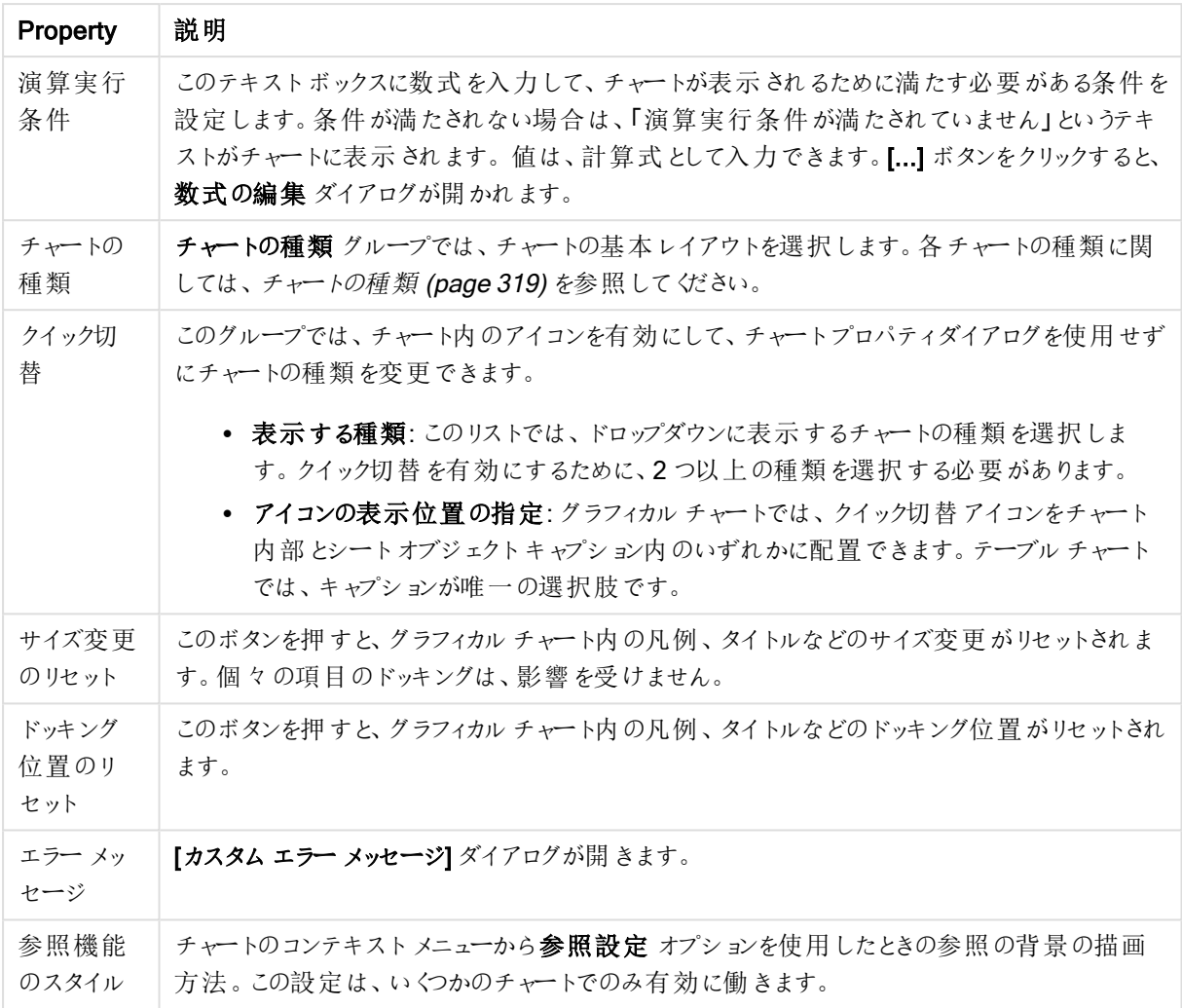

## チャートプロパティ: 軸

[チャートプロパティ: 軸] ページは、チャートを右クリックして[プロパテイ] を選択するか、チャートがアクティブな場 合は [オブジェクト] メニューから[プロパティ] を選択して開きます。

チャートを作成する場合は、まず次の2 つの事項を確認します。

- <sup>l</sup> 表示する対象は? 棒グラフの棒のサイズに対応する対象は? 答えは、sum of sales (売り上げの合計) やそれと同類のものです。これは、数式ページで設定します。
- <sup>l</sup> チャートをグループ化する基準は? 棒グラフの棒のラベルとして使用する項目値は? 答えは、country (国) 別やそれと同類のものです。これは、軸 ページで設定します。

1 つのチャートは、1 つ以上の軸を表示することができます。上限は、チャートタイプ、データの複雑さ、およびメモ リ使用量によって異なります。円グラフ、折れ線グラフ、および散布図は、最大 2 つ、棒グラフ、ブロック、および グリッドチャートは 3 つの軸を表示できます。レーダーチャートとファネルチャートは軸を1 つだけ表示でき、ゲージ チャートは軸を表示できません。それ以上の軸は無視されます。

チャート軸は、[チャートプロパティ: 軸] ページに指定された項目からその値を取得します。1 つの軸は、1 つの項 目ではなく項目のグループで構成されることもあります(下の「グループ」を参照)。

項目、グループ、数式 (計算軸) を軸にできます。作成した合成軸も使用できます。

[追加>] や [<削除] ボタンを使用して、(クリックや CTRL+ クリックで) 選択した項目を移動するか、ダブルクリック して移動します。

チャート軸は数式から計算することもできます。

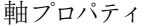

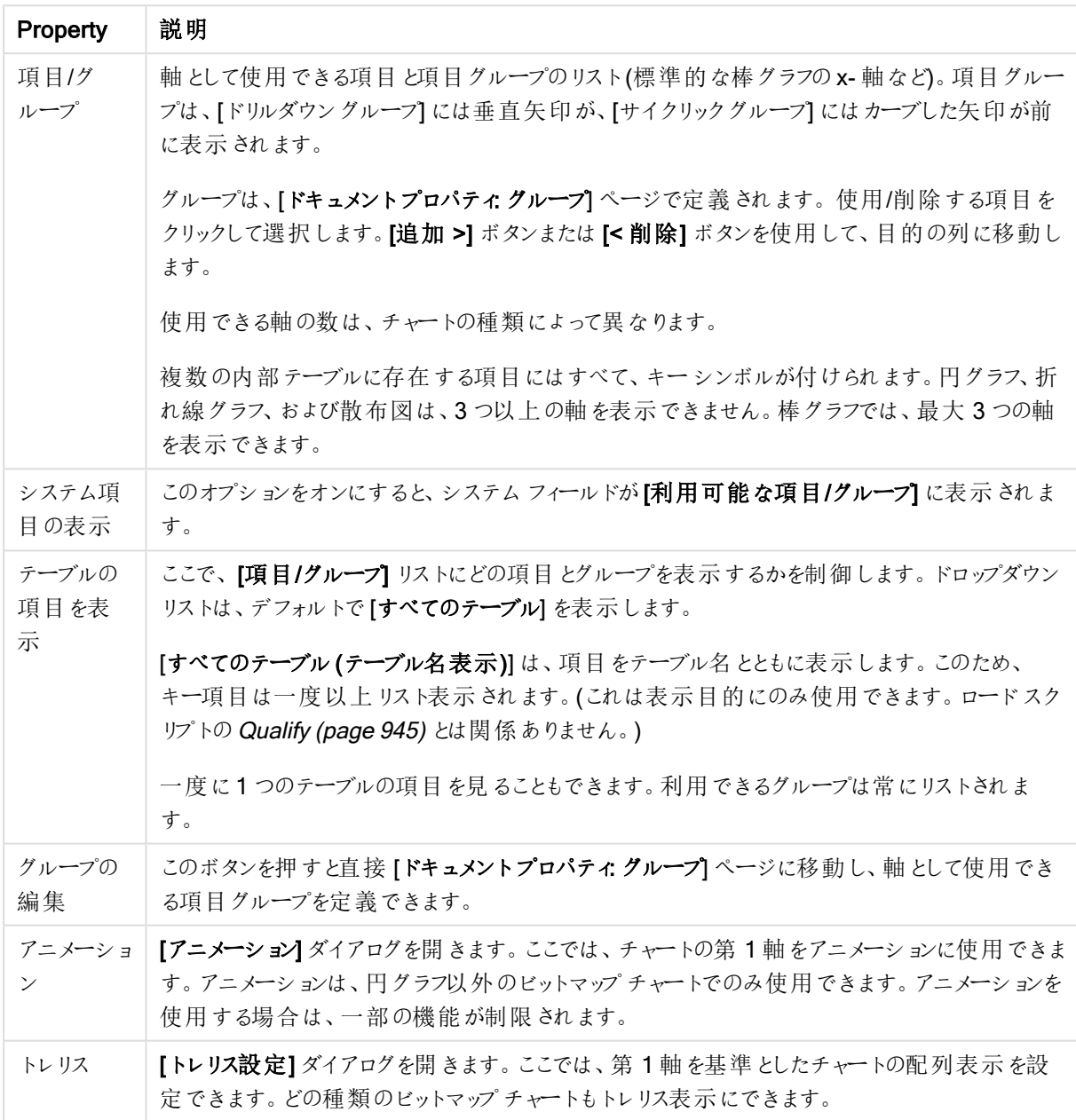

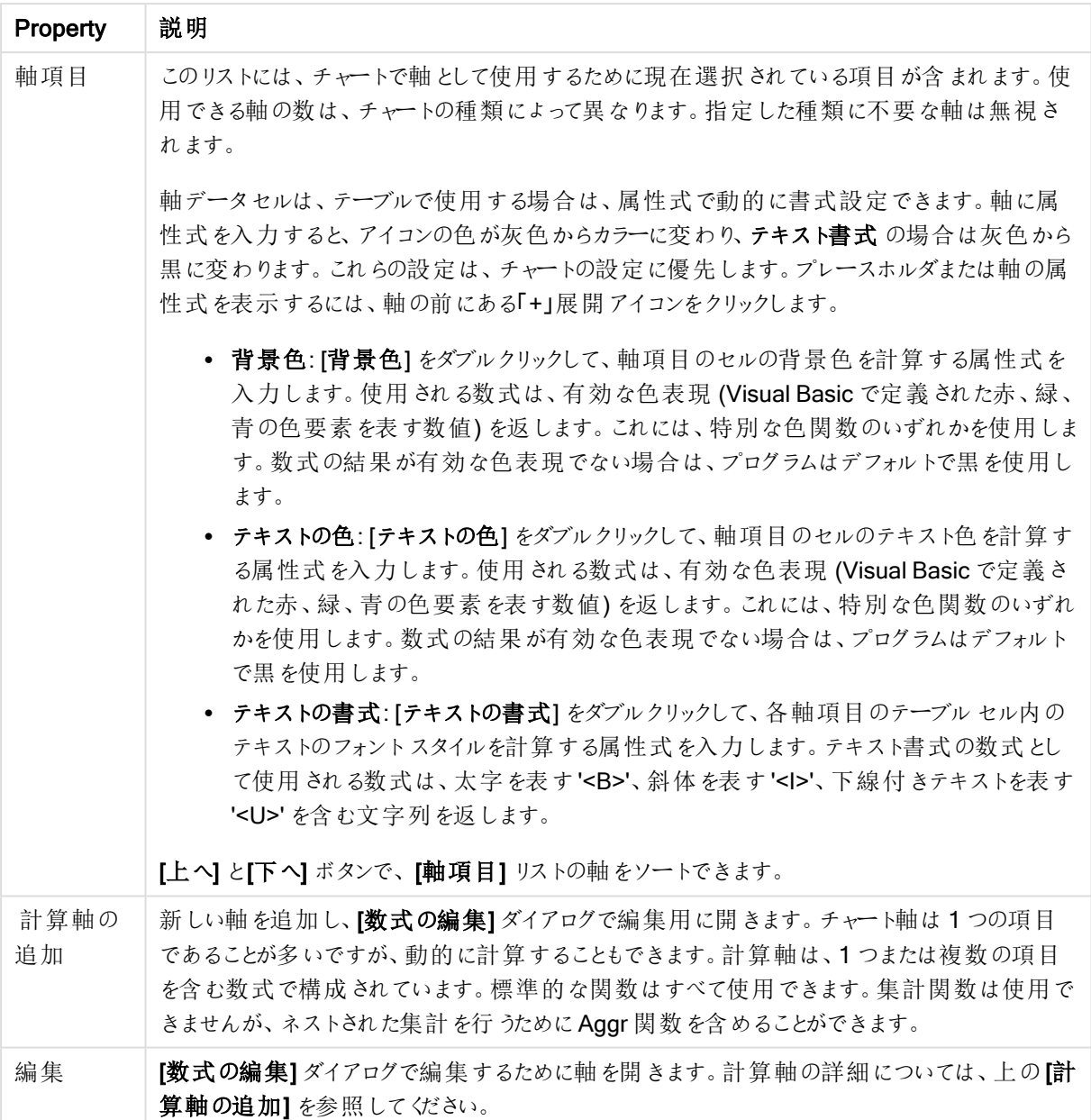

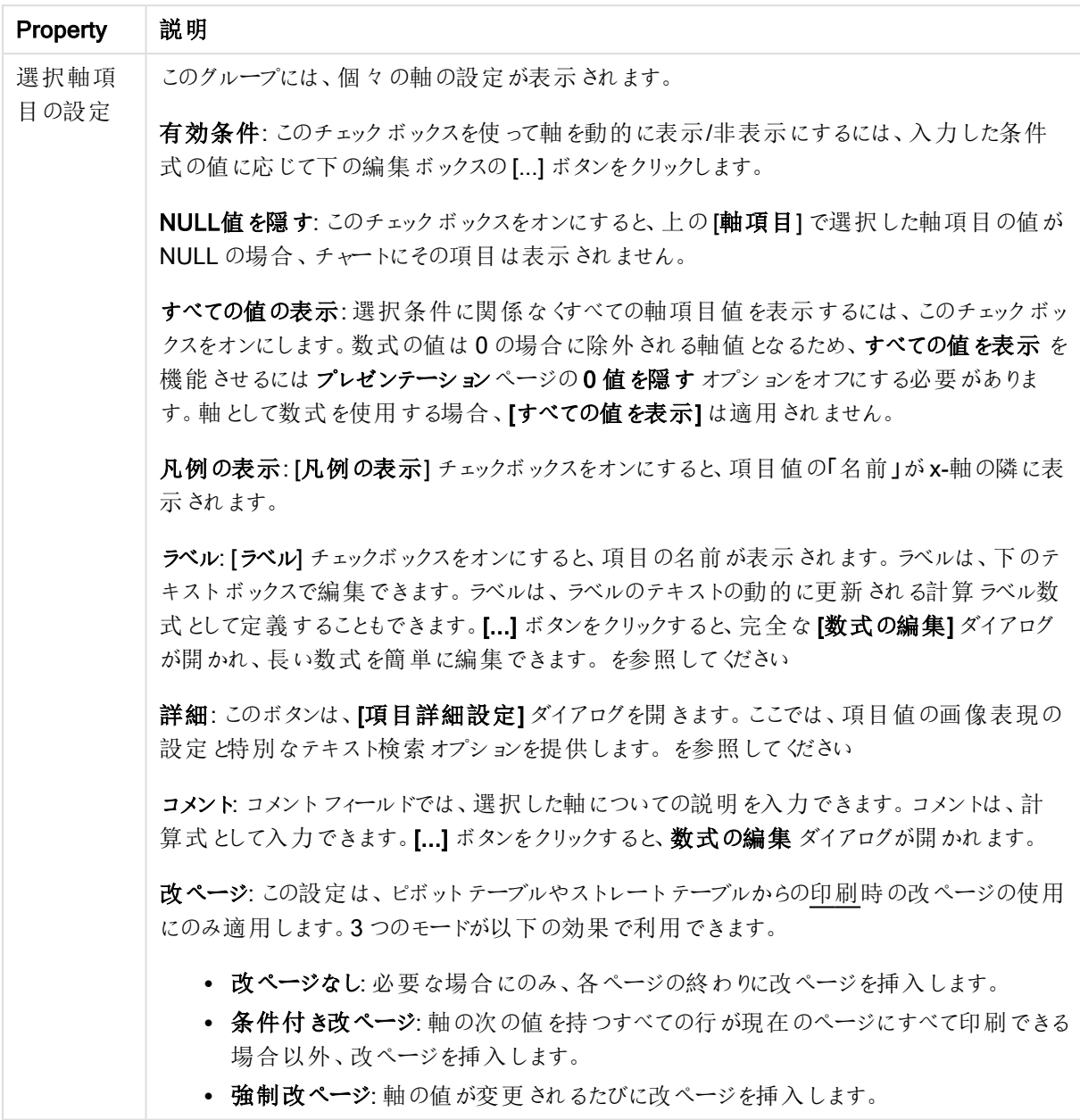

## チャートプロパティ: 軸の制限

軸の制限はゲージチャートとピボットテーブルを除くあらゆる種類のチャートで設定できます。

[軸の制限] タブではチャートに表示される軸の値の数を管理します。

まずはじめに、これら3 つのオプションがドロップダウンの作成時にどのように機能するかについて説明します。ド ロップダウンには、[最初]、[最大]、[最小]の3つの値があります。計算エンジンはこれらの値に基づいてソートを 実行し、チャートエンジンに値を返します。軸の制限を設定する場合、これらのオプションのいずれかを選択する 必要があります。ソートは、最優先されるソートが第 1 軸のソートを上書きする可能性がある場合、ピボット テーブルを除いて最初の数式においてのみ実行されます。

このプロパティページは、軸の制限の定義に使用されます。チャートの軸は個別に設定されます。

制限

最初の数式を使った表示値の制限

これらのプロパティは、下で行った設定に応じて、チャートに表示される軸値の数を決定するために使用します。

表示のみ

このオプションは、[最初] あるいは [最大]、[最小] の値をいくつ(x 個) 表示 させたいかによって選択します。 この オプションを5 に設定すると、5つの値が表示されます。軸の「「その他」の表示] が有効になっている場合、[その 他] セグメントには 5 つの値のいずれかひとつが表示されます。[最初] オプションは、プロパティダイアログの[ソー ト] タブで選択したオプションに基づき、行を返します。チャートがストレートテーブルの場合は、列はその時の第 1 ソート順に基づいて返されます。つまり、列見出しをダブルクリックしてその列を第 1 軸ソートにすると、値の表 示を変更できます。[最大] オプションは、チャートの最初の数式に基づいて降順で行を返します。チャートがスト レートテーブルの場合は、数式をソートしながらも、表示される軸の値は一貫しています。数式の順序が変更 されると、軸の値も変更されます(変更される可能性があります)。[最小] オプションは、チャートの最初の数式に 基づいて昇順で行を返します。チャートがストレートテーブルの場合は、数式をソートしながらも、表示される軸 の値は一貫しています。数式の順序が変更されると、軸の値も変更されます(変更される可能性があります)。 表示する値の数を入力します。値は、計算式として入力できます。[...] ボタンをクリックすると、数式の編集 ダイ アログが開かれます。

## 次の値のみ表示

このオプションを選択すると、このオプションで指定した条件に合うすべての軸の値を表示します。合計値のパー センテージ、または正確な値に基づいて値を表示するのに使用します。「合計に対する相対値] オプションは、[プ ロパテイダイアログの[数式] タブにある[相対] オプションに類似した相対モードを有効にします。値は、計算式 として入力できます。[...] ボタンをクリックすると、数式の編集 ダイアログが開かれます。

## 次に累積する値のみ表示

このオプションを選択すると、現在の行まですべての行を累積し、その値をオプションで設定した値と比較します。 [合計と比較] オプションは、[プロパテイダイアログの[数式] タブにある[相対] オプションに類似した相対 モードを 有効にし、累積値 (最初の値または最大値、最小値に基づく) と全体の合計値を比較します。値は、計算式 として入力できます。[...] ボタンをクリックすると、数式の編集 ダイアログが開かれます。[境界値を含める] を選 択すると、比較値を含有する軸の値が含まれます。

累積制限の合計を計算する際、負の値は含まれません。負の値を含む可能性がある項目の相対制限は使 用しないようお勧めします。

計算軸に制限を加え、データが同じ計算軸でソートされる場合は、ソート順の適用前に軸の制限が適用され ます。

オプション

## 「その他」の表示

このオプションを有効にすると、チャートに[その他]セグメントを作成できます。表示を制限する比較基準を満た さない軸の値は、すべて「その他] セグメントにまとめられます。選択した軸の後に軸がある場合は、「内部軸の折 りたたみ]によりチャートに後続の軸や内部の軸の個別の値を表示するか決定します。[ラベル] 項目で、チャート に表示する名前を入力します。テキストを入力しない場合は、自動的にラベルが数式のテキストに設定されま す。

値は、計算式として入力できます。[...] ボタンをクリックすると、数式の編集 ダイアログが開かれます。

## 「合計」の表示

このオプションを有効にすると、チャートには選択した軸の合計が表示されます。この合計値は「プロパテイダイア ログの「数式] タブで設定されますが、数式の合計とは異なります。ラベル: チャートに表示する名前を入力しま す。テキストを入力しない場合は、自動的にラベルが数式のテキストに設定されます。値は、計算式として入 力できます。[...] ボタンをクリックすると、数式の編集 ダイアログが開かれます。

#### グローバルグループモード

このオプションは内部軸にのみ適用されます。このオプションを有効にすると、制限は選択した軸に基づいてのみ 計算されます。前の軸はすべて無視されます。このオプションを無効にすると、制限は前のすべての軸に基づい て計算されます。

## 軸の合計値と数式の合計値

計算エンジンで計算された軸の合計値は、個別の行 (または軸項目値) としてチャートエンジンに返されます。 これにより[その他] の行の値も変化します。数式の合計値を使用した場合と軸項目値の合計を使用した場合 の相違点は以下のとおりです。

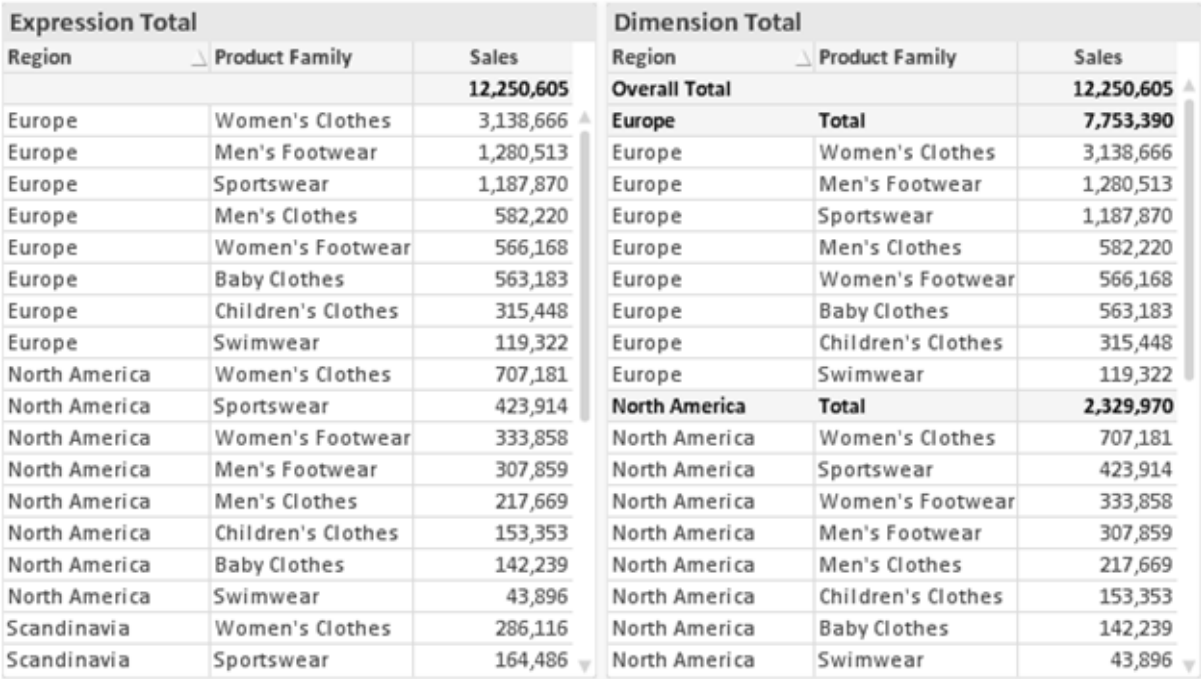

数式の合計値と軸の合計値

軸の合計値を使用すると、ストレートテーブルに小計を表示できます。

#### チャートプロパティ: 数式

[チャートプロパティ: 数式] タブは、チャートまたはテーブルを右クリックし、[オブジェクト] メニューの[プロパティ] を選 択して開きます。

チャートを作成する場合は、次の2 つの事項を確認します。

- 棒グラフの棒の大きさを表すのは何か。これらは、数式(売上高の合計など)です。
- データをどのようにグループ化するのか。これらは、軸 (国 別など)です。

[数式] タブはチャートやテーブルの種類によって異なります。特定のチャートやテーブルでオプションが 利用できない場合、それらのオプションはグレー表示されています。

# 数式リスト

左上のパネルの式リストは、実際は完全なツリーコントロールで多数のコントロールオプションを含みます。

各数式 (または数式グループ) の前には展開アイコン(「+」の付いた箱) が表示されます。展開アイコンをクリック すると、下にある補助数式または属性式が開きます。アイコンは同時に折りたたみアイコン(「-」) に置き換えられ ます。特定のプロットオプションは、組み合わせてプロットマーカーを定義する2 つ以上の数式のセットといったサ ブ数式を使用します(例:以下に説明する株価や箱ひげ図)。

数式データは、属性式を使用して動的に書式も設定できます。軸の属性式のプレースホルダを表示するには、 数式の前にある展開アイコンをクリックします。有効な属性式の種類を次に示します。

## 背景色

データ点のプロットの色を計算する属性式を作成するには、デフォルトの[背景色] 数式を編集します。計算さ れた色は、デフォルトのQlikView の色の選択に優先します。そして、有効な色表現でなければなりません。これ は、カラー関数を使用して行います。数式の結果が有効な色表現でない場合は、プログラムはデフォルトで黒 を使用します。[テキストの色]の補助数式は同じ方法を使用して作成できます。

#### テキストの色

[テキストの色]の補助数式は、背景色と同じ方法を使用して作成できます(上記を参照してください)。

#### テキストの書式

データ点に関連付けられたテキストのフォントスタイルを計算するには、属性式を入力して[テキストの書式]数 式を編集します(テーブル: 各軸項目のテーブルセル内のテキスト)。計算されたテキスト書式は、[チャートプロ パティ: スタイル。

テキスト書式の数式として使用される数式は、太字を表す'<B>'、斜体を表す'<I>'、下線付きテキストを表す '<U>' を含む文字列を返します。文字列の前に= が必要ですので注意してください。

#### 円ポップアウト

属性式を入力して、データ点に関連付けられたスライスを、抽出された「分割」位置に描画するかどうかを計算 するには、「分割円] をクリックします。この種類の属性式は、円グラフにのみ有効です。

## 補正

属性式を入力して、データポイントに関連付けられた棒グラフまたは棒グラフのセグメントの間隔を適切に計算 するには、「補正] をクリックします。補正は正にも負にも設定でき、棒やセグメントに応じて動かされます。これ は、ウォーターフォールグラフと呼ばれるチャートの作成時に便利です。この種類の属性式は、棒グラフにのみ有 効です。

#### 線のスタイル

データポイントに関連付けられた線または線分の線のスタイルを計算するための属性式を入力するには、線の スタイルをクリックします。この種類の属性式は、折れ線グラフ、コンボチャート、およびレーダーチャートにのみ有 効です。線の相対的な幅は、<Wn> タグを含めることで制御できます。ここで、n はチャートのデフォルトの線の 幅に適用される倍率です。数値 <sup>n</sup> は、0.5 ~ 8 の実数でなければなりません。

#### <W2.5>

線のスタイルは、<Sn> タグを含めることで制御できます。ここで、n は、使用するスタイルを示す1~4の整数 (1 = 実線、2 = 破線、3 = 点線、4 = 破線/点線) です。例:<S3>。<Wn> および<Sn> タグは自由に組み合わ せることができますが、それぞれ最初に出現するもののみが有効と見なされます。タグは単一引用符で囲む必 要があります。

## 値の表示

メイン数式で「データ点の値] をオンにしていなくても、属性式を入力して、データ点のプロットを「データ点の値」 の値で補足するかどうかを計算するには、[値の表示] をクリックします。メイン数式でデータ点の値をオンにした 場合、属性式は無視されます。この種類の属性式は、棒グラフ、折れ線グラフ、円グラフ、ファネルチャート、お よびコンボチャートにのみ有効です。

# 追加

新しい数式と補助数式は、[追加] ボタンで作成します。このオプションは、数式のリスト内で右クリックしたときに 表示されるコンテキストメニューでも有効です。

## 削除

削除ボタンで、リストから前に作成した数式を削除できます。このオプションは、数式のリスト内で数式を右クリッ クしたときに表示されるコンテキストメニューでも有効です。

## コピー

コピーオプションは、数式のリスト内で数式またはサブ/属性式を右クリックしたときに表示されるコンテキストメ ニューでのみ有効です。メイン式でこのコマンドを使用すると、その数式に関連付けられたすべてのデータと設定 (ラベルを含む) がxml としてクリップボードにコピーされます。

その後、この数式を同じチャートや、同じドキュメントまたは別のドキュメントのその他のQlikView チャートに貼り 付け直すことができます。このコマンドを属性式で使用する場合は、属性式定義だけがコピーされます。属性式 はその後、同じチャートまたは別のチャートの任意のメイン数式に貼り付けることができます。

## エクスポート

エクスポートオプションは、数式のリスト内で数式を右クリックしたときに表示されるコンテキストメニューでのみ有 効です。メイン式でこのコマンドを使用すると、その数式に関連付けられたすべてのデータと設定(ラベルを含む) がxml ファイルにエクスポートされます。

その後、この数式を同じチャートや、同じドキュメントまたは別のドキュメントのその他のQlikView チャートにイン ポートし直すことができます。このコマンドにより、数式をエクスポートダイアログが開きます。ここでは、エクスポー トファイルの保存先を選択できます。ファイルには、拡張子 Ex.xml が付きます。

貼り付け

貼り付けオプションは、数式のリスト内で数式またはサブ/属性式を右クリックしたときに表示されるコンテキストメ ニューでのみ有効です。メイン式がクリップボードにコピーされている場合は、数式のリスト内の空白領域にそれを 貼り付けて、コピー元と同一の新しい数式を作成できます。属性式がコピーされている場合は、メイン数式にそ れを貼り付けることができます。

インポート

インポート オプションは、数式 のリスト内で空白領域を右クリックしたときに表示されるコンテキストメニューでのみ 有効です。このコマンドにより、以前にエクスポートした数式を参照できるダイアログが開きます。インポートされた 数式は、新しい数式としてチャートに表示されます。

# 上下移動

複数の数式が表示される場合、上へと下へボタンを使用して順番を変更できます。これは、チャートに表示 される列などの順番に影響します。

グループ

グループボタンは、有効な数式が2つ以上ある場合に、数式を併せてサイクルグループにするのに使用できま す。QlikView のレイアウトでは、チャートに表示されるサイクルアイコンをクリックすると、グループに属する数式を 切り替えることができます。(サイクルグループ)。サイクルアイコンを右クリックすると、そのグループに属する有効 な数式を直接選択できるポップアップリストが表示されます。

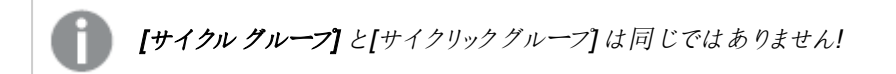

# グループ解除

グループに属する数式を選択し、グループ解除 ボタンをクリックすると、数式をグループから解除できます。解除 後のサイクルグループに数式が1 つしか残らない場合、その数式も解除されて、サイクルグループは存在しなく なります。

# 有効化

このチェックボックスをオフにすると、チャートからその数式が省略されるよう設定されます。

# 相対値表示

このチェックボックスをオンにすると、絶対数ではなくパーセントで結果を表示するようにチャートを設定します。こ のオプションは、ピボットテーブルでは使用できません。

# 表示しない

このチェックボックスをオンにすると、この数式に割り当てられたスペースを残しつつ非表示にします。

# 条件付き表示

このチェックボックスを有効にすると、現在の選択に基づいて条件を定義できます。これによって、数式を表示す るかどうかが決まります。条件の評価がTRUE または NULL の場合、数式は表示されます。条件の評価が FALSE の場合、数式は表示されません。

## ラベル

数式のラベルの前のアイコンは、使用するチャートの種類 および数式に設定された表示オプションを示すために 使用されます(以下を参照してください)。

# 定義

選択された数式の構成内容を表示します。このボックスで数式を直接編集できます。[...] ボタンをクリックする と、完全な 数式の編集 ダイアログが開きます。

## コメント

この項目は、数式の作成者が数式の機能や目的を説明できるコメント項目です。

# 表示オプション

このグループは、データ点の表示方法やチャートテーブルの数式セルに何を表示するかを修正するために使用さ れます。一部のオプションは、特定のチャートの種類でのみ有効ですのでご注意ください。また、組み合わせるこ とができないオプションや、複雑なプロットを作成するために1 つ以上の数式を追加して使用するオプションなど もあります。

## 棒

選択された数式の値を棒グラフで表示します。このオプションは、棒グラフおよびコンボチャートでのみ有効です。

#### シンボル

選択された数式の値をマーカーで表示します。このオプションは、線グラフおよびコンボチャートでのみ有効です。 ドロップダウンメニューにあるいくつかの異なるマーカーから選択します。

## 線

選択された数式の値を線グラフで表示します。このオプションは、線グラフおよびコンボチャートでのみ有効です。 ドロップダウン メニューの[標準]、[なめらか]、または3種の[水平]から選択します。

#### ストック

数式を株価マーカーとしてプロットするには、このチェックボックスをオンにします。[数式] リスト内の数式は、前に アイコンが置かれ、4 つのサブ数式を含む空のプレースホルダとして表示されます。

最初のサブ数式は、株価マーカーの高値ポイントをプロットするために使用されます。2 つ目のサブ数式は、安 値ポイントをプロットするために使用されます。株価マーカーが描画されるには、この2 つのサブ数式に有効な定 義が含まれている必要があります。

3 つ目のサブ数式はオプションですが、使用する場合は株価マーカーの終値ポイントのために使用されます。4つ 目のサブ数式もオプションですが、使用する場合は株価マーカーの始値ポイントのために使用されます。

数式で株価 チェックボックスをオンにすると、新しい空のサブ数式が自動的に作成されます。数式で株価 チェックボックスをオンにしている場合は、同じ数式で棒、線、マーカー、箱ひげ図、またはエラーバーチェック ボックスをオンにできません。数式でそれらのオプションのいずれかが既にオンになっている場合は、その数式で株 価 チェックボックスをオンにできません。このオプションは、コンボチャートでのみ有効です。

#### ボックスプロット

数式をボックスプロット(統計データの表示に使用されることが多い) としてプロットするには、このチェックボックス をオンにします。数式リスト内の数式は、前にアイコンが置かれ、5 つのサブ数式を含む空のプレースホルダとして 表示されます。

最初のサブ数式は、箱ひげ図の「箱 (上)」ポイントをプロットするために使用されます。2 つ目のサブ数式は、 「箱(下)」ポイントをプロットするために使用されます。箱ひげ図が描画されるには、この2つの数式に有効な定 義が含まれている必要があります。

3 ~ 5 つ目のサブ数式は、オプションです。これらの数式は、それぞれ「箱 (中)」、「上ひげ」および「下ひげ」を定 義します。

箱ひげ図 の拡張部分は、いわゆる極値のアウトライナーです。これらは、個別の数式をマーカーとしてプロットす ることで実現できます。メイン数式で箱ひげ図をオンにすると、新しい空のサブ数式が自動的に作成されます。 数式で箱ひげ図 チェックボックスをオンにしている場合は、同じ数式で棒、線、マーカー、株価、またはエラー バーチェックボックスをオンにできません。数式でそれらのオプションのいずれかが既にオンになっている場合は、そ の数式で箱ひげ図 をオンにできません。このオプションは、コンボチャートでのみ有効です。

#### エラーバー

メイン式のデータ点の上にプロットされるエラーバーのために補助数式として選択した数式に続いて、1 つまたは 2 つの数式を使用するには、このチェックボックスをオンにします。両方向を選択する場合は、補助数式が1 つ だけ使用され、データ点の周囲に対称にプロットされます。非対称を選択する場合は、補助数式が2 つ使用さ れ、それぞれデータ点の上側と下側にプロットされます。

エラーバー数式は、正の数を返します。エラーバーに使用される補助数式には、数式リストでそれぞれ「両方 向」、「正方向」または「負方向」アイコンが前に置かれます。補助数式は、チャートのそれ以外のものには使用 できません。選択された数式の後に定義済みの数式がない場合は、新しいダミーの補助数式が自動的に作 成されます。このオプションは、棒グラフ、折れ線グラフ、およびコンボチャートでのみ有効です。

#### データ点の値

数式の結果をデータ点の上側にテキストとしてプロットするには、このチェックボックスをオンにします。このオプショ ンは、棒グラフ、折れ線グラフ、コンボチャート、および円グラフでのみ有効です。円グラフで使用する場合は、ス ライスの横に値が表示されます。

#### 軸上のテキスト

数式の結果を各 x- 軸値、軸、および軸ラベルにテキストとしてプロットするには、このチェックボックスをオンにしま す。このオプションは、棒グラフ、折れ線グラフ、およびコンボチャートでのみ有効です。

#### 数式値のポップアップ

レイアウトでチャート内のデータ点にポインタを置いたときに表示されるポップアップバルーンメッセージに数式の 結果を表示するには、このチェックボックスをオンにします。このオプションは、他の表示オプションの使用に関係 なく使用できます。このため、数式をチャート自体には表示せず、ポインタを置いたときに表示されるポップアップ にのみ表示することができます。

## 意味

このオプションは、ストレートテーブルとピボットテーブルでのみ有効です。

## テキスト

数式値は常にテキストとして解釈および表示されます。

#### 画像

このオプションでは、QlikView は各数式値を画像への参照として解釈しようとします。参照は、ディスク上の画 像ファイルへのパス(例: C:\Mypic.jpg) または QlikView ドキュメント内の画像ファイルへのパス(例: qmem://<Name>/<Peter>) になります。QlikView が数式を有効な画像参照として解釈できない場合は、[画 像がない場合にテキストを隠す] チェックボックスがオンでない限り、値自体が表示されます。

円形ゲージ、線形ゲージ、信号機ゲージ、LED ゲージ

いずれかのゲージオプションで、ゲージチャートは画像として使用可能なテーブルセルに内接して表示されま す。ゲージのレイアウトは [チャートプロパティ: プレゼンテーション] ダイアログで変更 できます。このダイアログにアク セスするには、[ゲージの設定] ボタンを使用します。

ミニチャート

このオプションでは、数式の値を棒グラフや折れ線グラフで表示します。チャートは使用可能なテーブルセルに内 接して表示されます。チャートの視覚的な設定は [ミニチャートの設定] ボタンで変更できます。このオプション は、ストレートテーブルでのみ有効です。

Excel に出力する場合、ミニチャートは表示されません。

## リンク

テーブル セルにクリック可能 なリンクを作成する数式 を、[定義] 項目に入力するにはこのオプションを選択しま す。数式は、DisplayText<url>LinkText と解釈されるテキストを返します。DisplayText は、テーブルセル に表示されるテキストで、LinkTextは、新しいブラウザウィンドウを開くリンクです。

リンクが定義されると、テーブルセルの値に下線が引かれます。リンクが定義されない場合は、値に下線は引か れません。表示モードでは、リンクを表示するセルでの選択は行えませんのでご注意下さい。[...] ボタンをクリック すると、完全な数式の編集 ダイアログが開きます。

URL リンクは、セキュリティ上の制限により、Ajax クライアントでのみ機能します。

=Name & '<url>' & Link

=Name & '<url>www.qlikview.com'

```
ここで Name とLink はロードスクリプトでロードされたテーブル項目です。
```
画像形式

上記で[画像] オプションを選択した場合のみ使用できます。このオプションは、ストレートテーブルとピボットテー ブルでのみ有効です。この設定は、画像をセルに合わせるためのQlikView の書式設定方法を表します。次の 4 つの選択肢があります。

- 縮小/拡大なし: このオプションを選択した場合、画像は拡大縮小されずにそのままのサイズで表示され ます。したがって、画像の一部が表示されない場合や、セルの一部が画像で覆われない場合がありま す。
- 全体を覆うこのオプションを選択した場合、画像は、画像の縦横比の維持を考慮せずに、セル全体を 覆うように拡大されます。
- 縦横比を固定する: このオプションを選択した場合、画像は、縦横比を維持したまま、セルをできるだけ 広く覆うように拡大されます。
- 縦横比を固定して全体を覆う、このオプションを選択した場合、画像は、縦横比を維持したまま、セル 全体 (上下/左右とも) を覆うように拡大されます。したがって、通常は、どちらかの方向で画像が切り詰 められます。

# 累積

このグループの設定から選択して、チャートの値を累積するかどうかを決定します。累積チャートでは、各 y 値が 後続するx 値のy 値に加算されます。累積棒チャートには、年ごとの売上の合計が表示されます。たとえば、 1996 年の値は 1997 年の値に追加されます。

チャートに複数の数式が含まれている場合、累積する値のある数式を[数式] リストで選択します。累積は、ピ ボットテーブルでは使用できません。

#### 累計なし

このオプションを選択すると、選択したチャート式のy 値は累積されません。

## 全累計

このオプションを選択すると、各 y 値が数式の前のy 値をすべて累積します。上記の「累積」を参照してくださ い。すべて累積表示は Null 値や0 値を含む複数軸では機能しません。

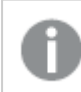

トレリスチャートを有効にした場合、すべて累積表示は機能しません。

## 累積表示 <sup>n</sup> 段階後退

ボックスに数値を入力して、数式のy 値の累積される回数を設定します。上記の「累積」を参照してください。

## 合計モード

このグループは、ストレートテーブルのチャートオブジェクトにのみ選択した数式に有効です。以下の3つの設定 があります。

- <sup>l</sup> 合計なし: 選択した数式で合計は計算されません。
- <sup>l</sup> 数式の合計: 次のレベルで評価される数式の合計。例えば、数式が社員の月収の平均値を生成する 場合、数式の合計はすべてのサラリーの全体の平均を生成します。

• 行の(集計関数): このオプションを選択すると、選択した数式の各データ点の個々の値 (棒グラフの各 棒、ストレートテーブルの各行など) が、ドロップダウンリストから選択した集計関数 (通常は合計) を使 用して合計されます。

[最初の文字列] または [最後の文字列] は最も高い値か低い値で、テーブルでは英数字順に表 示されます。英数字の順序は 0 から9、その後 A からZ へと続きます。

# 枠線の幅

棒グラフとコンボチャートで、数式によって表示される棒の周囲の枠線の幅を指定します。値は、mm、cm、イン チ("、inch)、ピクセル(px、pxl、pixel)、ポイント(pt、pts、point)、または docunits (du、docunit) で指定できま す。

# 数式を凡例として表示

複数の数式を使用する場合、数式と対応する色を表示する凡例をチャートの隣に表示できます。

# すう勢線

選択したQlikView チャートの数式では、プロットが統計すう勢線で補完されたり、置き換えられます。

すう勢線は、散布図、折れ線グラフ、および棒として最大1つの軸と1つの数式だけを持つ棒グラフとコンボ チャートにのみ表示できます。他の種類のチャートでは、すう勢線 グループの設定は無効で効果がありません。 散布図では、データ点がy=f(x) のように扱われます。棒グラフ、折れ線グラフ、およびコンボチャートでは、表示 オプションのすべてのオプションをオフにした場合でも、すう勢線を追加できます。これにより、すう勢線は基底の データ点なしで表示されます。棒グラフ、折れ線グラフ、およびコンボチャートのすう勢線は、フォーキャストまたは バックキャストを指定 ([目盛線] ページ) して外挿 することができます。 外挿線 は点線で表示 されます。 不連続 な x- 軸を含むチャートのすう勢線は、マーカー付きの線で表示されます。連続軸では、線のみが表示されます。

- <sup>l</sup> 平均: 平均が直線で描画されます。
- <sup>l</sup> 線形: 直線回帰線が描画されます。
- <sup>l</sup> 2 番目の角度の多項式近似: 2 次元多項式のすう勢線が描画されます。
- <sup>l</sup> 3 番目の角度の多項式近似: 3 次元多項式のすう勢線が描画されます。
- · 4番目の角度の多項式似: 4次元多項式のすう勢線が描画されます。
- 指数: 指数関数のすう勢線が描画されます。
- 方程式の表示: 特定の数式でこのチェックボックスをオンにすると、その数式のすう勢線はチャートにテキ ストで表示されるすう勢線の方程式で補完されます。
- R2 を表示: 特定の数式でこのチェックボックスをオンにすると、その数式のすう勢線はチャートにテキスト で表示される決定係数で補完されます。

#### チャートプロパティ: ソート

[チャートプロパティ: ソート] ページは、チャートを右クリックし、[オブジェクト] メニューの[プロパテイ] を選択して開き ます。

ここでは、利用できるソート順からチャートの軸のソート順を決めます。

[チャートプロパティ: ソート] ページ(ストレートテーブル用) には、少し異なるオプションが含まれます。

軸 リストにはチャートの軸が含まれます。ソート順を適用するには、軸を強調表示して右側にあるソート順を選 択します。

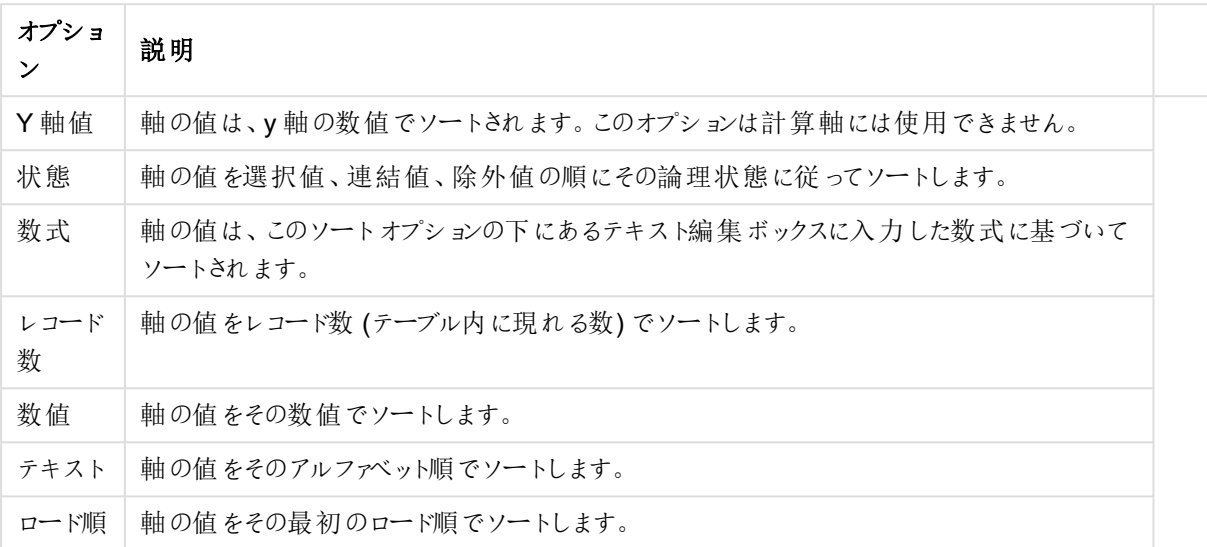

#### 軸ソートオプション

グループ内での優先順位は上から下になり、矛盾するソート順が選択されると、最初に出くわしたものが優先さ れます。選択したソート順は、昇順と降順または A -> Z とZ -> A を切替えて反転できます。

「初期設定] ボタンをクリックすると、軸の値は [ドキュメントプロパティ: ソート] ページで定義 された初期値に設定 されます。

グループのソート順を上書きするチェックボックスは、軸リストでグループ軸を選択した場合にのみ有効です。通 常、グループ軸のソート順は、グループプロパティを使用してグループの各項目に対して決定されます。このチェッ クボックスをオンにすると、グループレベルのこのような設定を上書きし、グループのアクティブな項目に関係なく、 軸に1 つのソート順を適用できます。

#### チャートプロパティ: スタイル

このページでは、チャートの基本的なスタイルを選択します。リスとされた機能はすべて、すべてのチャートの種類 で有効です。

- スタイル: 有効なスタイルの1つを選択します。これは、いくつかの場合には、チャートの外観だけではなく その機能性にも影響するかもしれません。
- 方向: チャートの方向を水平または垂直に設定します。
- 下位の種類: このグループで、モードを[グループ] または [積み上げ] (レーダー チャートでは [オーバーレイ] または [積み上げ]) に設定できます。この設定はチャートが2つの軸を表示する、もしくは1つの軸と2つ 以上の数式を表示する場合にのみ機能します。積み上げ棒グラフの負の値は、個別にx- 軸の下側で 下方向に積み上げられます。棒グラフでは、連続軸目盛を使用する場合、積み上げレイアウトのみがレ イアウトとして許可されます。

複数の軸と数式をもつ棒グラフの表示には、次の原則が適用されます。

- <sup>l</sup> X-軸に表示できるのは最大 2 軸です。
- <sup>l</sup> 第 3 軸は、要素を塗り分けた積み上げ棒として表示されます。
- テーブルチャートのみ3つ以上の軸を表示することができます。
- <sup>l</sup> 2 つ以上の数式が有効な場合、最初の2 つの軸がX-軸として表示され、数式は要素を塗り分 けた積み上げ棒として表示されます。
- <sup>l</sup> 2 つ以上の数式が有効で、サブグループが積み上げに設定されている場合、1 つの積み上げ内 にあるすべての数式は、1 つの軸に応じて計算されます(デフォルトでは左)。これは、左の軸に応 じて1 つの数式を計算し、別の数式を右の軸に応じて計算するように設定する場合にもあては まります。

以下のリストに、下位の種類を使用した複数の軸および数式の表示状態を示します。

- 1 軸
	- 数式 1 つ: 単一の棒
	- 数式 2 つ以上: 数式はグループもしくは積み上げ
- 2軸
	- 数式 1 つ: 軸はグループもしくは積み上げ
	- 数式 2 つ以上: 軸はグループ
- 3軸
	- <sup>l</sup> 数式 1 つ: 第 1 、第 2 軸はグループ、第 3 軸は積み上げ
	- 数式 2 つ以上: 第 1、第 2軸はグループ、数式は積み上げ
- 4軸
	- <sup>l</sup> 数式 1 つ: 第 1 、第 2 軸はグループ、第 3 軸は積み上げ
	- <sup>l</sup> 数式 2 つ以上: 第 1 、第 2 軸はグループ、数式は積み上げ
- 3次元ビュー: このグループの設定では、チャートを3次元モードで表示する角度を定義します。
	- <sup>l</sup> 回転角度 (縦): 3 次元ビューの縦の角度を定義します。値は 5 ~ 45 の整数です。
	- <sup>l</sup> 回転角度 (横): 3 次元ビューの横の角度を定義します。値は 5 ~ 45 の整数です。
- プロットエリア色のスタイル: このコントロールは、チャートのすべてのプロットの色に色のスタイルを適用する 場合に使用できます。ドロップダウンリストでスタイルを選択すると、[色] ページの[カラーマップ] のすべて の色が選択したスタイルに変更されます。スタイルは即座に変更されますが、設定自体は、ダイアログの このページを次に表示するまで保存されません。カラーマップの実際の基本色は、影響を受けません。 [プロットエリア色のスタイル] 設定は、すべてのチャートの種類で有用な訳ではありません。次のオプション を使用できます。
	- 単色: カラーマップのすべての色を単色に設定します。
	- <sup>l</sup> 暗いグラデーション: マップのすべての色を黒へ移行するグラデーションに設定します。
	- 明るいグラデーション: カラーマップのすべての色を明るい色調へ移行するグラデーションに設定し ます。
	- 光沢: すべての棒を光沢ある色調に設定します。
- プロットエリア背景のスタイル: このコントロールは、プロットエリアの背景の表示を変更するのに使用でき ます。この設定は、プロットエリアのあるチャートでのみ使用できます。次のオプションを使用できます。
	- フレーム: フレームがプロットエリアの周囲に描かれます。
	- 影: このオプションは、プロットエリアの背景に影の効果を追加します。
	- 最小: このオプションは、プロットエリアの背景を削除します。
- プレビュー: チャートの基本的な視覚プロパティのプレビューを提供します。

## チャートプロパティ: プレゼンテーション(棒 - 折れ線 - コンボ- レーダー- メッコチャート)

このページは、棒グラフ、折れ線グラフ、コンボチャート、レーダーチャート、メッコチャートに使用されます。

「棒設定1グループでは、棒グラフとコンボチャートで使用する棒に対して、さまざまな表示オプションを設定できま す。

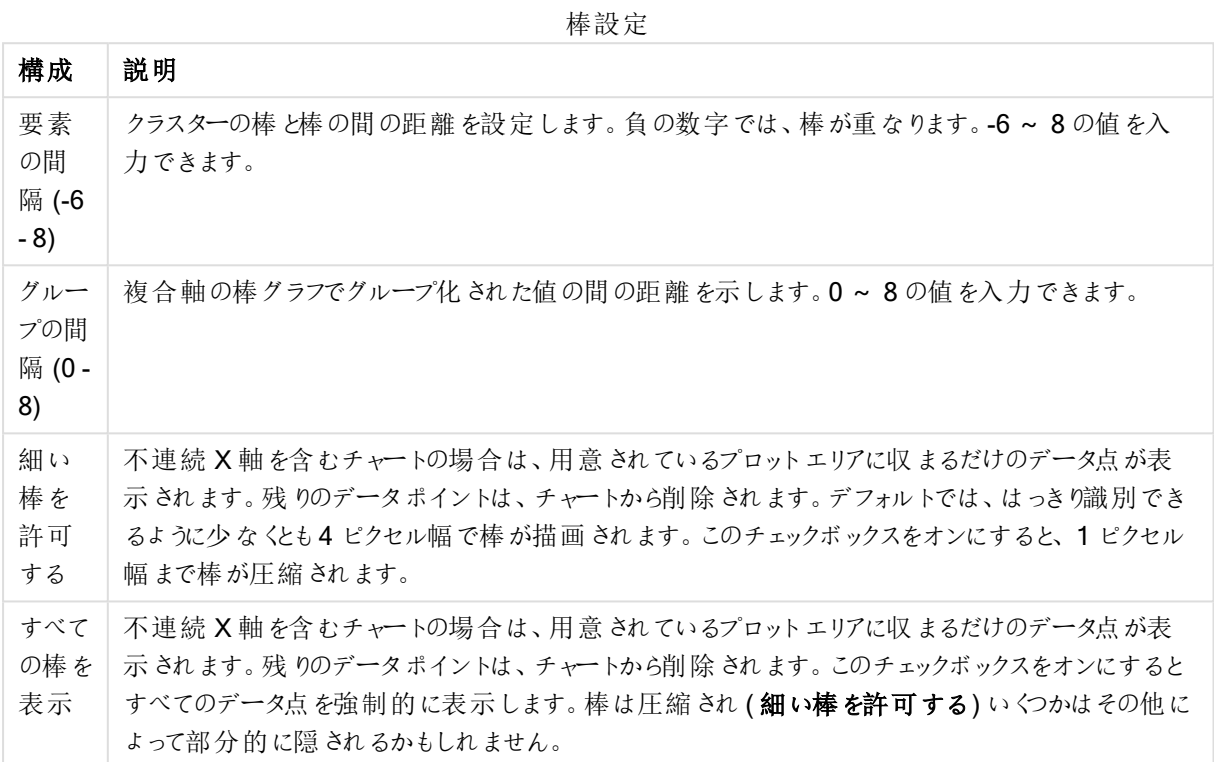

[データポイントの値] グループでは、[表示オプション] ([チャートプロパティ:数式] ページ内) で1つまたは複数の チャート式にこのオプションを選択した場合、データポイントの値について表示オプションを設定できます。

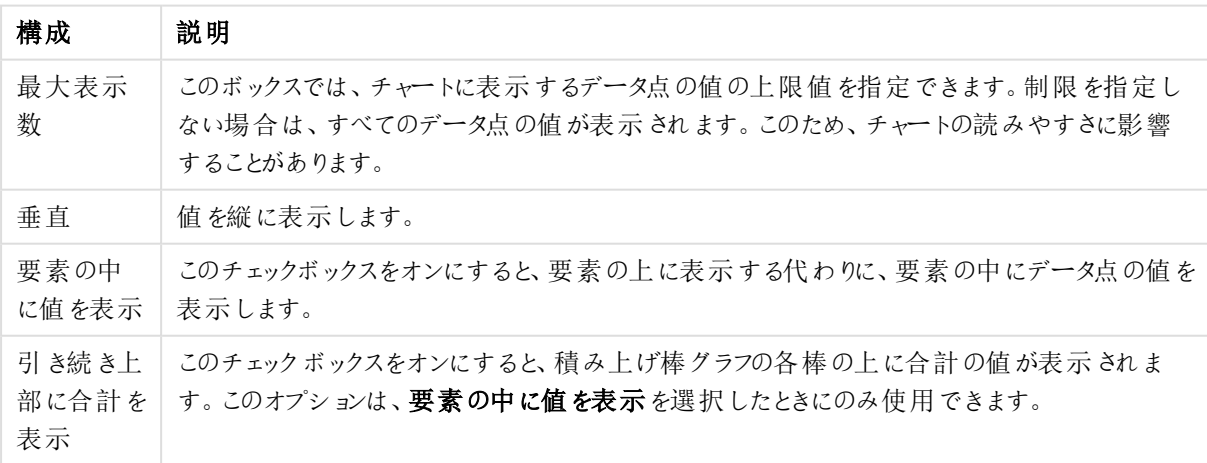

値の設定

エラーバーグループでは、チャートに使用されるエラーバーの表示オプションを決定します。

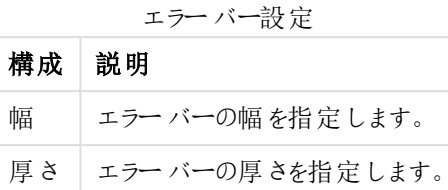

色 エラーバーの色を選択します。

線/マーカーの設定 グループでは、折れ線グラフとコンボチャートで使用される線とデータ点のマーカーの表示オプ ションを決定します。すう勢線の幅も決定できます。

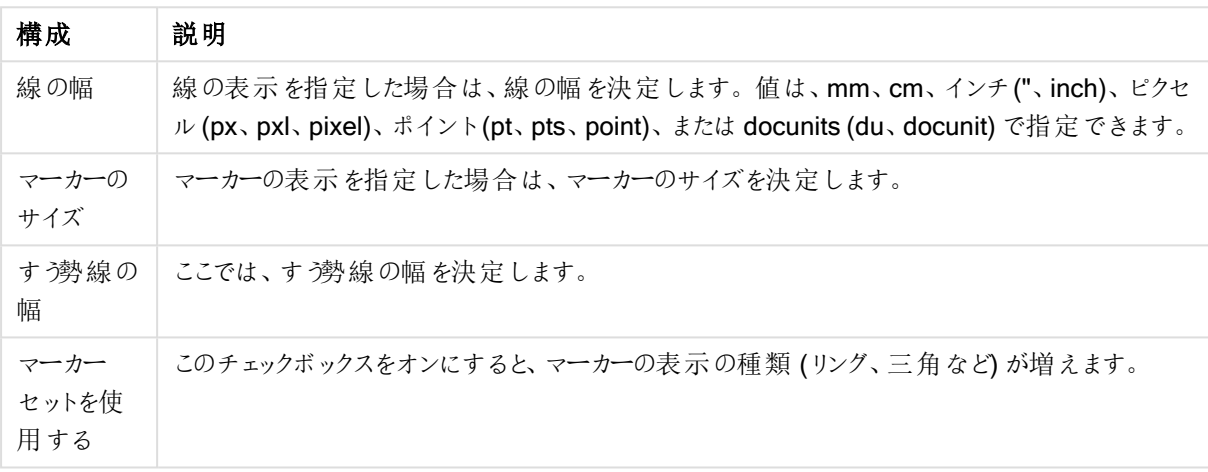

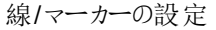

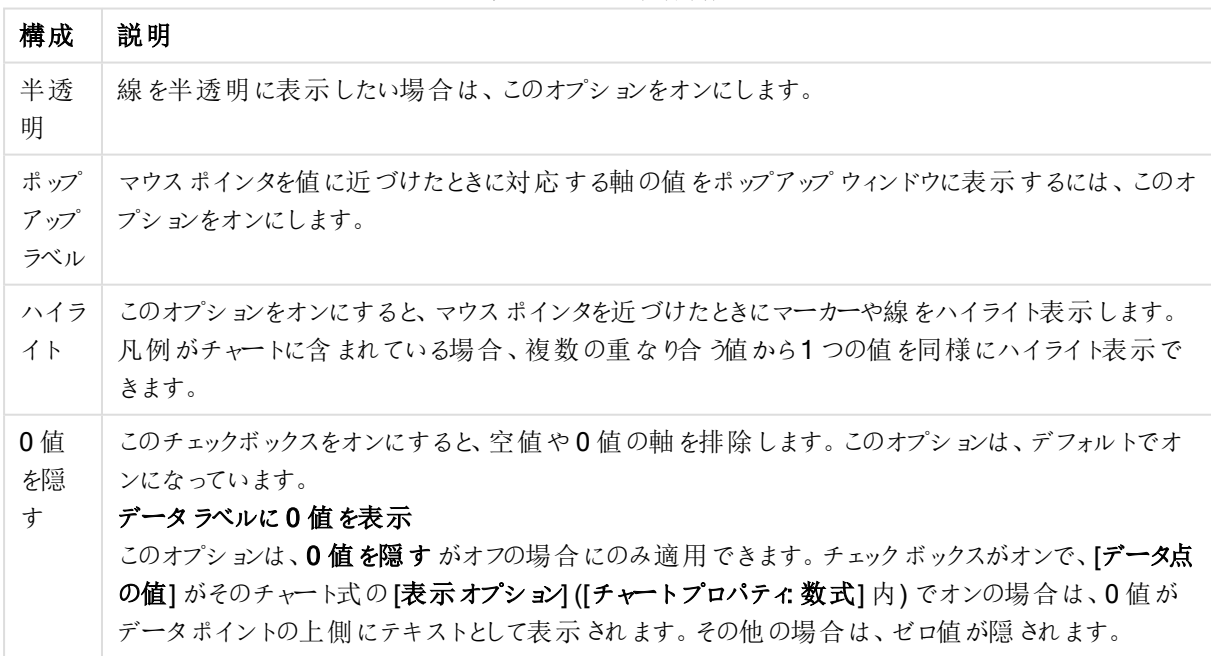

線/マーカーの詳細設定

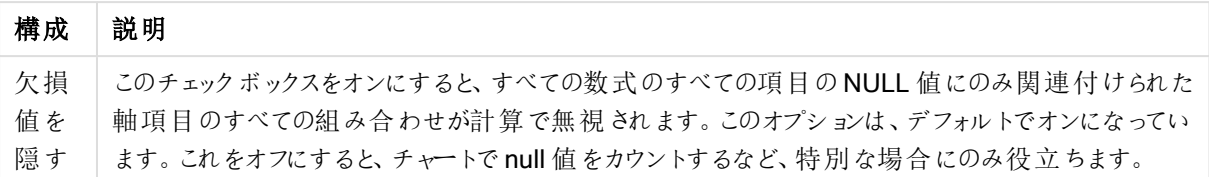

凡例グループでは、チャートの軸データラベルの表示を制御できます。データラベルを表示するには、このチェック ボックスをオンにします。データラベルは、チャートの現在の最上位レベルについてのみ表示されます。

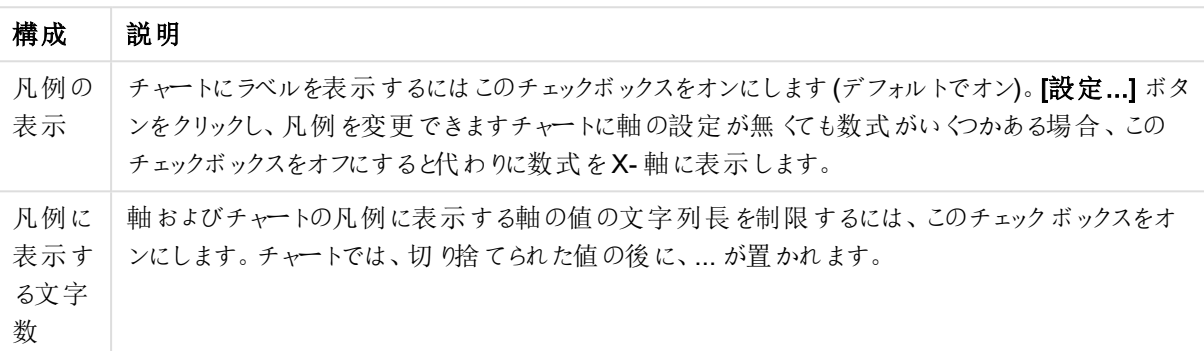

凡例の設定

[チャートのスクロール] グループでは、チャート内でのスクロールについての設定を行えます。

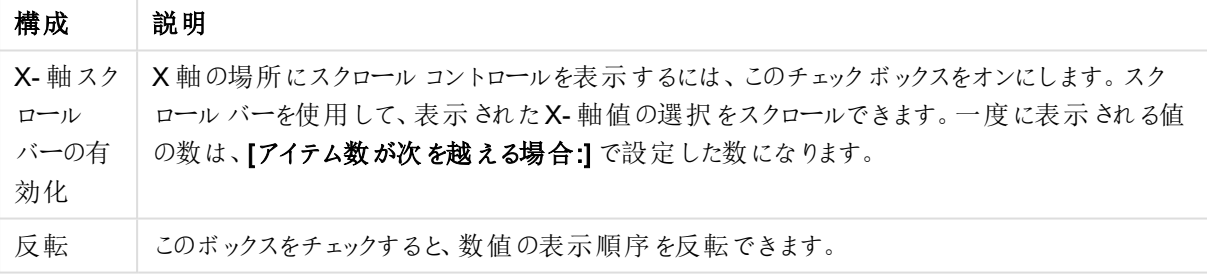

チャートのスクロールの設定

基準線 グループでは、数値目盛のx-軸またはy-軸の特定のポイントからチャートのプロットエリアを横断する 基準線を定義できます。既存の基準線がウィンドウにリストされます。

| コマンド                  | 説明                                                            |
|-----------------------|---------------------------------------------------------------|
| AllowAlternateAdmin=1 | チャートに新しい基準線を作成するための[基準線]ダイアログを開きます。                           |
| 編集                    | [基準線] ダイアログで既存の基準線のプロパティを編集するには、リスト内で<br>強調表示してこのボタンをクリックします。 |
| 削除                    | 既存の基準線を削除するには、リスト内で強調表示してこのボタンをクリックし<br>ます。                   |

基準線コマンド

[チャートのテキスト] グループは、自由に移動できるテキストをチャートに追加するために使用します。

コマンド 就明 AllowAlternateAdmin=1 新しいチャートテキストを作成するための「チャートテキスト」ダイアログを開きま す。 編集 | オャートテキスト] ダイアログで既存のテキストのプロパティを編集するには、リ スト内で強調表示してこのボタンをクリックします。 削除 既存のテキストを削除するには、リスト内で強調表示してこのボタンをクリックし ます。

チャートのテキストコマンド

自由に移動できるテキストがチャートの左上に表示されますが、チャートがレイアウト編集モードの場合、配置し 直すことができます。

## 目盛線

目盛線 ページでは、X-軸とY-軸の表示プロパティを設定できます。

## チャートプロパティ色

[チャートプロパティ:色] ページは、チャートウィンドウを右クリックし、[オブジェクト] メニューの[プロパテイ] を選択し て開きます。

データの書式グループでは、チャートの軸項目値に18の異なる色を配置することができます。

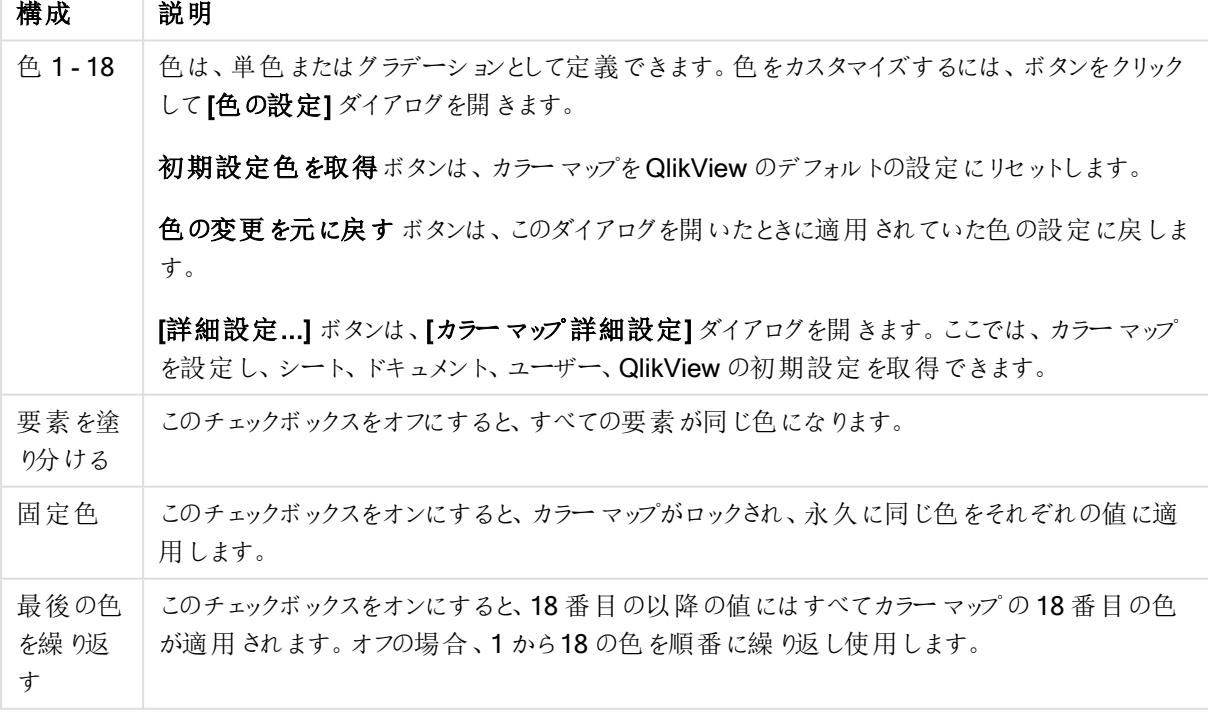

外観の設定

フレームの背景 グループでは、プロットエリアの背景とプロットエリアの周囲の領域の背景に色を設定します。

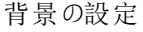

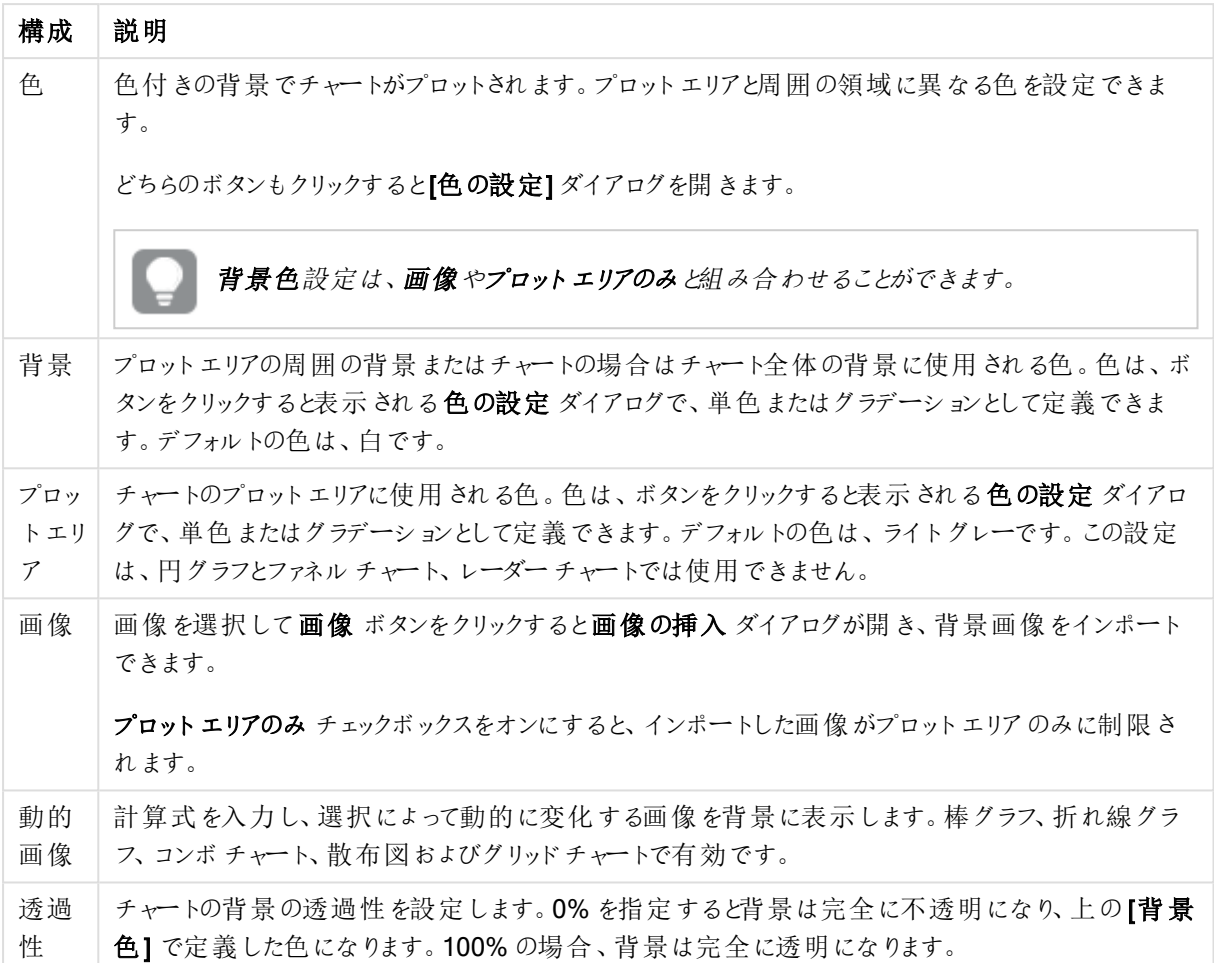

プロットエリアの枠線 グループでは、プロットエリアの周囲に描画される四角形の枠線の幅と色を設定できま す。

## チャートプロパティ: 数値

このページは、アクティブなチャートに適用されます。また、項目値を設定する次のコントロールが含まれます。

数値書式

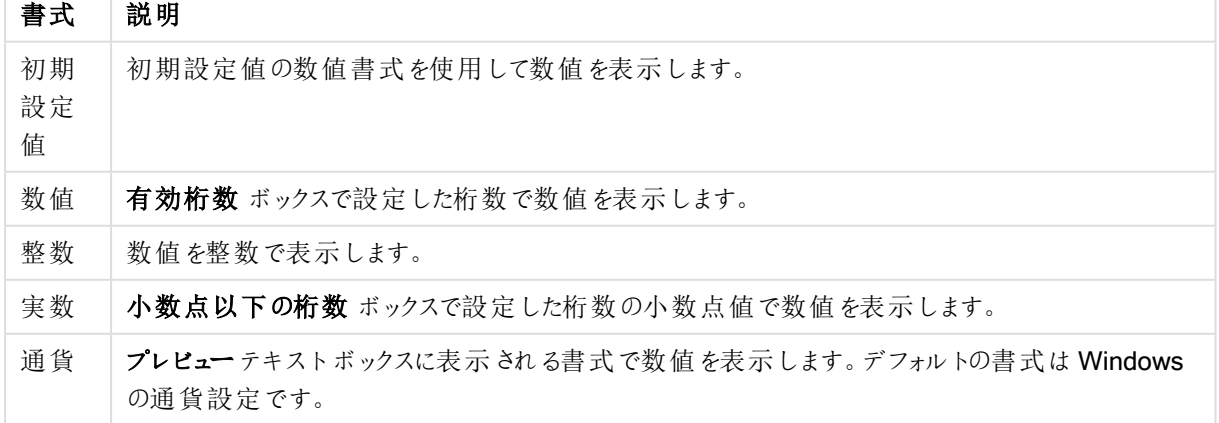

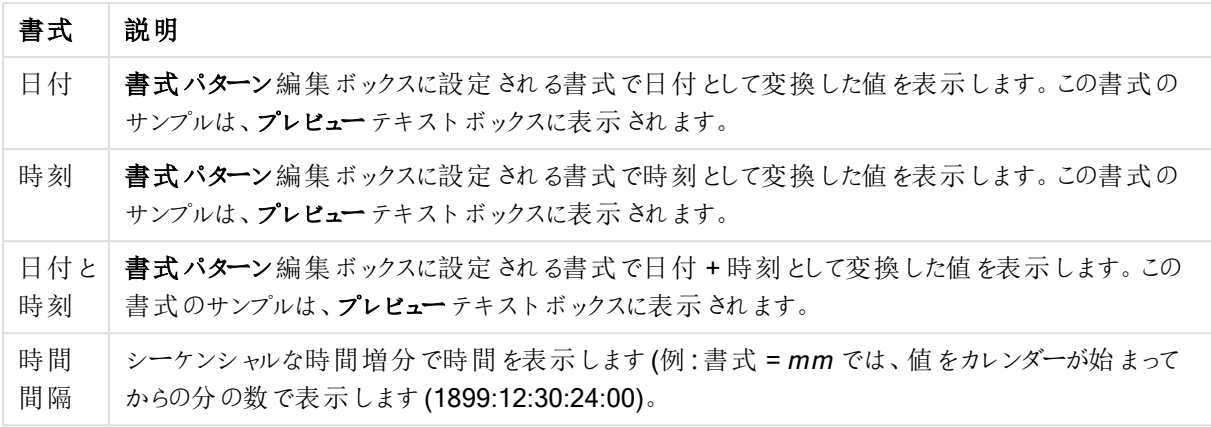

[パーセント表示 (%)] ボタンは次の書式で機能します:[数値]、[整数]、および[実数]。

小数点 と桁区切り区切り記号は、区切り記号 グループの編集ボックスで設定できます。

単位 では、編集ボックスに単位、千の単位、百万の単位、十億の単位を入力できます。

ISO ボタンは、日付、時刻、タイムスタンプの書式に標準 ISO を使用します。

システムボタンは、書式設定をシステム設定に設定します。

#### フォント

ここでは、フォント、スタイルおよびフォントサイズを設定します。

フォントの設定は、1つのオブジェクト用には [オブジェクトプロパティ: フォント]を使用して、ドキュメント上のすべ てのオブジェクト用には [オブジェクトに適用] ボタン([ドキュメントプロパティ: フォント] ページ上) を使用して行うこ とができます。

さらに、新しいオブジェクト用のドキュメントのフォント初期設定は、[ドキュメントプロパティ: フォント] ページで設 定できます。2 つの初期フォントがあります。

- 1. 最初のデフォルトフォント(リストボックス、チャートなど)は、リストボックスやチャートなどのほとんどのオブ ジェクトで使用されます。
- 2. 次のデフォルトフォント(テキストオブジェクトとボタン)は、一般的に大きなフォントを必要とするボタンや テキストボックスに使用されます。

最後に、新しいドキュメントのフォント初期設定は、[ユーザープロパティ: フォント] で設定できます。

チャート、ボタンおよびテキストオブジェクト(検索オブジェクト以外)には、フォントの色も指定できます。色は、 [固定] もしくは [計算] (数式で動的に計算します) を選択します。数式は有効な色表現でなければなりませ ん。カラー関数を使用して作成します。数式の結果が有効な色表現でない場合は、フォントの色はデフォルト で黒になります。

その他の設定は次のとおりです。

- ドロップシャドウ: このチェックボックスをオンにすると、テキストにドロップシャドウが追加されます。
- 下線: このチェックボックスをオンにすると、テキストに下線が引かれます。

選択したフォントのサンプルが、プレビューパネルに表示されます。

## レイアウト

レイアウトの設定をオブジェクトのプロパティページから行うと、そのオブジェクトにのみ適用されます。 レイアウトの設定をドキュメントのプロパティページから行うと、ドキュメントで指定された種類のオブジェクトすべて に適用されます。

# 枠線の使用

シートオブジェクトの周囲に枠線を表示するには、このチェックボックスをオンにします。ドロップダウンメニューから 選択して、枠線の種類を指定します。

- 影の強度:影の強度ドロップダウンメニューで、シートオブジェクトの周りの影の強度を設定できます。影 なしの選択肢もあります。
- 枠線のスタイル: 既定の枠線は次のとおりです。
	- <sup>l</sup> 単色: 単色の固定の枠線。
	- なみ: シートオブジェクトが背景からくぼんでいるように見える枠線。
	- 浮き彫り: シートオブジェクトが背景から浮き上がっているように見える枠線。
	- 壁: シートオブジェクトの周囲に壁があるように見える枠線。
- <sup>l</sup> 枠線の幅: このオプションは、すべての種類の枠線で有効です。幅は、mm、cm、インチ("、inch)、ピクセ ル(px、pxl、pixel)、ポイント(pt、pts、point)、または docunits (du、docunit) で指定できます。
- <sup>l</sup> 色: このボタンをクリックするとダイアログが開き、すべての種類の枠線に適用される基本色をカラーパレッ トから選択できます。
- <sup>l</sup> 虹色: すべての種類の枠線を虹色の枠線にします。虹は、シートオブジェクトの上部で選択した基本色 で始まります。

[簡易設定が] が[スタイルのモード] ([ドキュメントプロパティ: 基本設定] 内) として選択されている場合、枠線の 種類は選択できません。設定できるのは [影の強度] のドロップダウンメニューと[枠線の幅] のみとなります。

# 角を丸くする

角を丸くするグループでは、シートオブジェクトの基本の形を設定できます。これらの設定により、シートオブジェ クトを円形/楕円形から長方形までの範囲で描くことができます。[角を丸くする] を使用できるのは、【詳細設 定]、[スタイルのモード] ([ドキュメントプロパティ: 基本設定] 内) が選択されている場合のみです。

- <sup>l</sup> 角を丸くする: このチェックボックスをオンにすると、角の形を丸くするオプションを設定できるようになります。
- <sup>l</sup> 角: チェックボックスをオフにした角は直角に描画されます。
- <sup>l</sup> 鋭度: 2 から100 の間の数値を設定でき、数値 100 を定義すると直角、数値 2 は完全な楕円 (縦横 比が1:1 の場合は円) に相当します。丸い角には、鋭度 2 から5 が通常最適な数値です。
- 角の丸み: この設定は、固定の距離 (固定)または四分円全体に対するパーセンテージ(相対値(%)) で、角の半径を決定します。この設定により、鋭度で設定した基になる基本図形が角に影響を与える 程度を制御できます。距離は、mm、cm、インチ("、inch)、ピクセル(px、pxl、pixel)、ポイント(pt、pts、 point)、または docunits (du、docunit) で指定できます。

レイヤー

レイヤーグループでは、オブジェクトを3 つのレイヤーのいずれかを割り当てることができます。

- 背面:背面レイヤープロパティのシートオブジェクトは、標準位置レイヤーと前面レイヤーにあるシートオ ブジェクトを覆うことはできません。背面レイヤーにある他のシートオブジェクトの上にのみ配置できます。
- 標準: シートオブジェクトは、作成されると、標準位置 (中央) のレイヤーに置かれます。標準位置レイ ヤーにあるシートオブジェクトは、背面レイヤーのシートオブジェクトで覆われることはありませんし、前面 レイヤーのシートオブジェクトを覆うこともできません。
- 前面:前面レイヤープロパティのシートオブジェクトは、標準位置レイヤーと背面レイヤーにあるシートオ ブジェクトによって覆われることはありません。その上に配置できるのは、前面レイヤーにある他のシートオ ブジェクトだけです。
- カスタム:前面、標準位置、および背面レイヤーは、内部的に番号が振られたレイヤー1、0、-1 にそれぞ れ対応しています。実際には、-128 ~ 127 の間のすべての値が使用できます。選択した値を入力する 場合は、このオプションを選択します。

テーマの作成

テーマ作成ウィザードを開くと、レイアウトテーマを作成できます。

## テーマの適用

オブジェクト、シート、ドキュメントにレイアウトテーマを適用できます。

## 表示

表示 グループでは、シートオブジェクトを表示する条件を指定できます。

- 常時: シートオブジェクトは常に表示されます。
- <sup>l</sup> 条件付き表示: シートオブジェクトは、選択などで継続的に評価される条件付き関数に基づいて表示/ 非表示にされます。シートオブジェクトは、その条件がFALSE を返す場合にのみ非表示になります。

ドキュメントの管理権限を持つユーザーは、[すべてのシートとシートオブジェクト] を[ドキュメントプロ パティ: セキュリティ] で該当のチェックボックスをオンにしてある場合のみ有効です。CTRL+SHIFT+S を押して、この機能を切り替えることができます。

## オプション

オプショングループでは、シートオブジェクトの移動/サイズ変更を禁止できます。このグループの設定は、対応す るチェックボックスが[ドキュメントプロパティ: レイアウト] と[シートプロパティ: セキュリテイ で該当のチェックボック スをオンにしてある場合のみ有効です。

- 移動/サイズ変更を許可する: このチェックボックスをオフにすると、シートオブジェクトを移動またはサイズ 変更できなくなります。
- コピー/複製を許可する: このチェックボックスをオフにすると、シートオブジェクトのコピーを作成できなくなり ます。
- <sup>l</sup> INFO を許可する:info 関数が使用されると、項目値がそれに連結する情報を持っている場合にINFO アイコンがウィンドウのキャプションに表示されます。キャプションにINFO アイコンを表示したくない場合 は、このチェックボックスをオフにします。

Info [\(page](#page-886-0) 887)

• データにサイズを合わせる: 通常、選択によってテーブルのサイズがシートオブジェクトに割り当てられたサ イズより小さくなった場合は、QlikView のすべてのテーブルシートオブジェクトを囲む枠線が縮小します。 このチェックボックスをオフにすると、このサイズの自動調整はオフになり、余分な領域は空白のままになり ます。

スクロールバー

スクロール バーグループには、スクロール バーのレイアウトを変更 するコントロールがあります。

- スクロール バーの位置を保持する: この設定 が有効の場合、QlikView は、他のオブジェクトで選択が行 われたときに、スクロールバーが設定されているテーブルやチャートのスクロールの位置を保持しようとしま す。この設定は [ユーザープロパティ: オブジェクト] でも有効にする必要があります。ドキュメントを閉じる と、スクロールの位置は保持されません。
- スクロールボタン: スクロールボタンの色を設定します。ボタンをクリックして色を選択します。スクロール バーは、薄い灰色で描画するとよい結果が得られます。色は、ボタンをクリックすると表示される色の設 定 ダイアログで、単色またはグラデーションとして定義できます。
- スクロールの背景: スクロールバーの背景色を設定します。ボタンをクリックして色を選択します。
- スクロールバーの幅: このコントロールは、スクロールバーのシンボルの幅と相対的なサイズの両方に影響 します。
- スクロールのスタイル: スクロールバーのスタイルを設定します。ドロップダウンコントロールでスタイルを選択 します。クラシックスクロールバースタイルは、QlikView の4/5 スクロールバーに対応します。標準スク ロール バー スタイルは、最新の外観になります。3つ目のスタイル、ライトは細く、ライトなスクロールバー です。 スクロールバースタイルを表示するには、[スタイルのモード]を[詳細設定] に設定する必要があります。

この設定は、[基本設定] タブで[設定]ドロップダウンメニューを開き、[ドキュメントプロパテイ] を選択する と見つかります。

• 適用対象:キャプションと枠線のプロパティダイアログを開きます。ここでは、レイアウトページで設定された プロパティを適用する場所を設定できます。

#### キャプション

キャプションの設定が「オブジェクトプロパテイページで行われた場合は、そのオブジェクトにのみ適用されます。 キャプションの設定が【ドキュメントプロパテイ ページで行われた場合は、ドキュメントで指定された種類のオブ ジェクトすべてに適用されます。

キャプションページでは、オブジェクトの基本的なレイアウトとは全く違うレイアウトオプションを指定できます。

- キャプションの表示: このオプションをオンにすると、シートオブジェクトの最上部にキャプションが表示され ます。リストボックスなどの「ボックスオブジェクト」は、デフォルトでキャプションの表示がオンになっています が、ボタン、テキストオブジェクト、線/矢印オブジェクトはオフになっています。
- タイトル テキスト: テキストボックスで、シートオブジェクトのキャプションに表示するタイトルを入力します。 キャプションのフォントを変更するには フォントボタンを使用します。

異なる状態のキャプションの色を設定します。アクティブ時の色と非アクティブ時の色は別々に設定できます。

[背景色] や[テキストの色] ボタンをクリックすると[色の設定] ダイアログを開きます。背景色は、色の設定ダイア ログで、単色またはグラデーションとして定義できます。テキストの色は、固定または計算色として色関数を使用 して定義できます。

- 折り返して表示: このオプションを選択した場合、キャプションは、2行以上で表示されます。
- キャプションの高さ(行): 編集ボックスで、キャプションの行数を設定します。

QlikView のシートオブジェクトの正確 なサイズと位置を設定できます。 標準 もしくは 最小化 時のサイズ/位置 設定で調整します。これらの設定は、ピクセル単位で行います。

- <sup>l</sup> X- 位置: シートの左端に対するシートオブジェクトの左辺の水平方向の位置を設定します。
- <sup>l</sup> Y- 位置: シートの上端に対するシートオブジェクトの上辺の垂直方向の位置を設定します。
- 幅: QlikView シートオブジェクトの幅を設定します。
- 高さ: QlikView シートオブジェクトの高さを設定します。

キャプションのラベルの方向は、[キャプションの配置] オプションで変更できます。

- <sup>l</sup> 水平: キャプションのラベルは水平方向に整列できます: [左揃え]、[中央揃え]、または [右揃え]。
- <sup>l</sup> 垂直: キャプションのラベルは垂直方向に整列できます: [上揃え]、[上下中央揃え]、または [下揃え]。

#### キャプション アイコン

シートオブジェクトのオブジェクトメニューコマンドの多くをキャプションアイコンとして設定できます。キャプションア イコンとして表示するコマンドを選択するには、リスト内の各コマンドの左にあるチェックボックスをオンにします。

キャプションアイコンは注意して使用してください。アイコンが多すぎると邪魔になる可能性がありま す。

- 最小化を許可する: このチェックボックスをオンにすると、シートオブジェクトのキャプションウィンドウに最小 化アイコンが表示され、オブジェクトを最小化することができます。さらに、キャプションをダブルクリックして もオブジェクトを最小化することができるようになります。
- 自動最小化: このオプションは、「最小化を許可する] をオンにしている場合にのみ有効です。同じシート 上にある複数のシートオブジェクトで[自動最小化] がオンにされている場合、1つを除くすべてが自動 的に最小化されるようになります。これは、同じシート上に複数のグラフを交互に表示するのに便利で す。
- 最大化を許可する: このチェックボックスをオンにすると、シートオブジェクトのキャプション ウィンドウに最大 化アイコンが表示され、オブジェクトを最大化することができます。さらに、キャプションをダブルクリックして もオブジェクトを最大化することができるようになります。 [最小化を許可する] と[最大化を許可する] の 両方がオンの場合、ダブルクリックするとオブジェクトは最小化されます。
- ヘルプ テキスト: ここには、ポップアップ ウィンドウに表示するヘルプ テキストを入力できます。ヘルプテキス トは、計算式として指定できます。このオプションはドキュメントレベルでは使用できません。[...] ボタンを クリックすると、完全な「数式の編集1ダイアログが開かれ、長い数式を簡単に編集できます。 シートオブジェクトの説明などを入力します。オブジェクトのウィンドウキャプションにヘルプアイコンが追加 されます。 マウス ポインターをアイコンに移動させると、ポップアップ ウィンドウにテキストが表示されます。

#### グリッドチャート

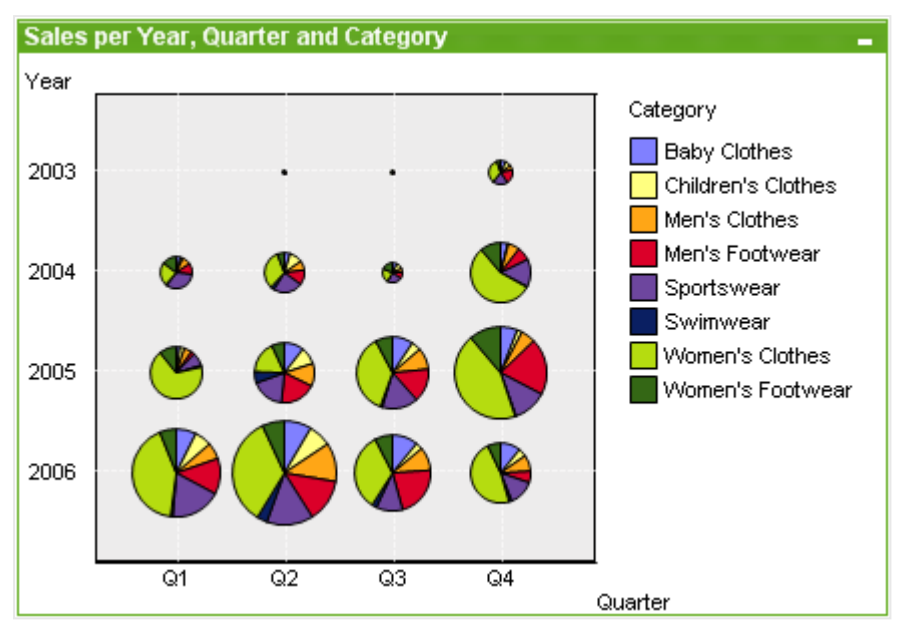

チャートは、数値データをグラフィカルに表現したものです。既存のチャートを別の表示に切り替えるには、[チャー トの種類] ([チャートプロパティ: 基本設定] ページ内) を変更します。

グリッドチャートは散布図に似ていますが、軸に軸の値をプロットし、プロットマーカーを決定する数式を使用しま す。特別なモードでは、第 3 軸をプロットマーカーとして小さい円グラフ形式で表示できます。

ツールバーの チャートの追加 <u>[di]</u> ボタン をクリックすると、新しいグリッドチャートを簡単に作成することができま す。

グリッドチャートを右クリックすると、[グリッドチャート: オブジェクトメニュー]が表示されます。グリッドチャートがアク ティブなオブジェクトメニューからもアクセスできます。

#### オブジェクトメニュー

チャートを右クリックするとフロートメニューが表示されます。このメニューは、チャートがアクティブな場合に、オブ ジェクトメニューでも表示されます。

メニューには以下のコマンドがあります。

オブジェクトメニューコマンド

| コマンドー | 説明                                              |
|-------|-------------------------------------------------|
| ティ    | プロパ    プロパティダイアログを開きます。ここから、チャートを定義する要素を設定できます。 |
| ノート   | │現在のオブジェクトに関するノートの作成および共有ができます。                 |

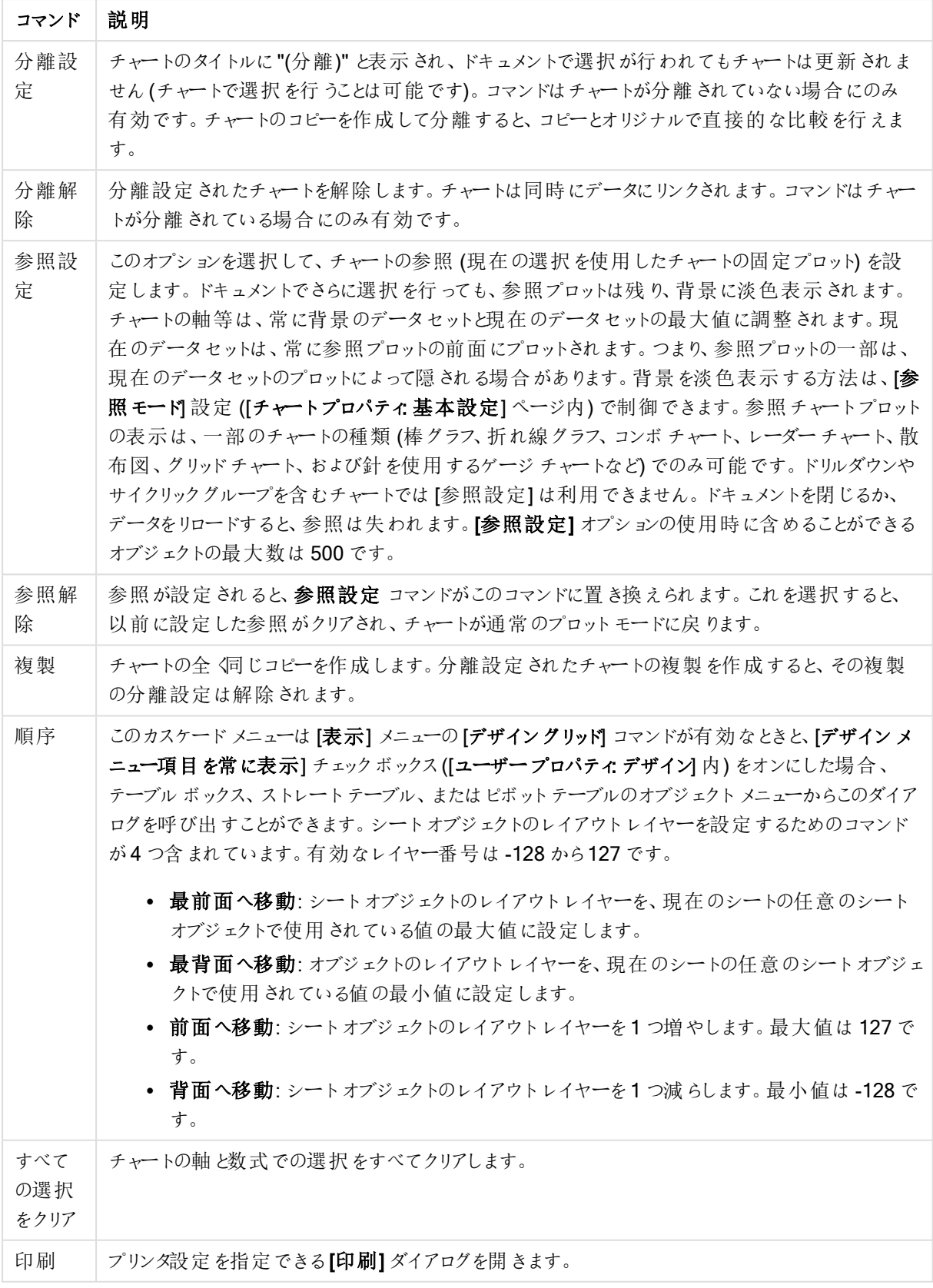

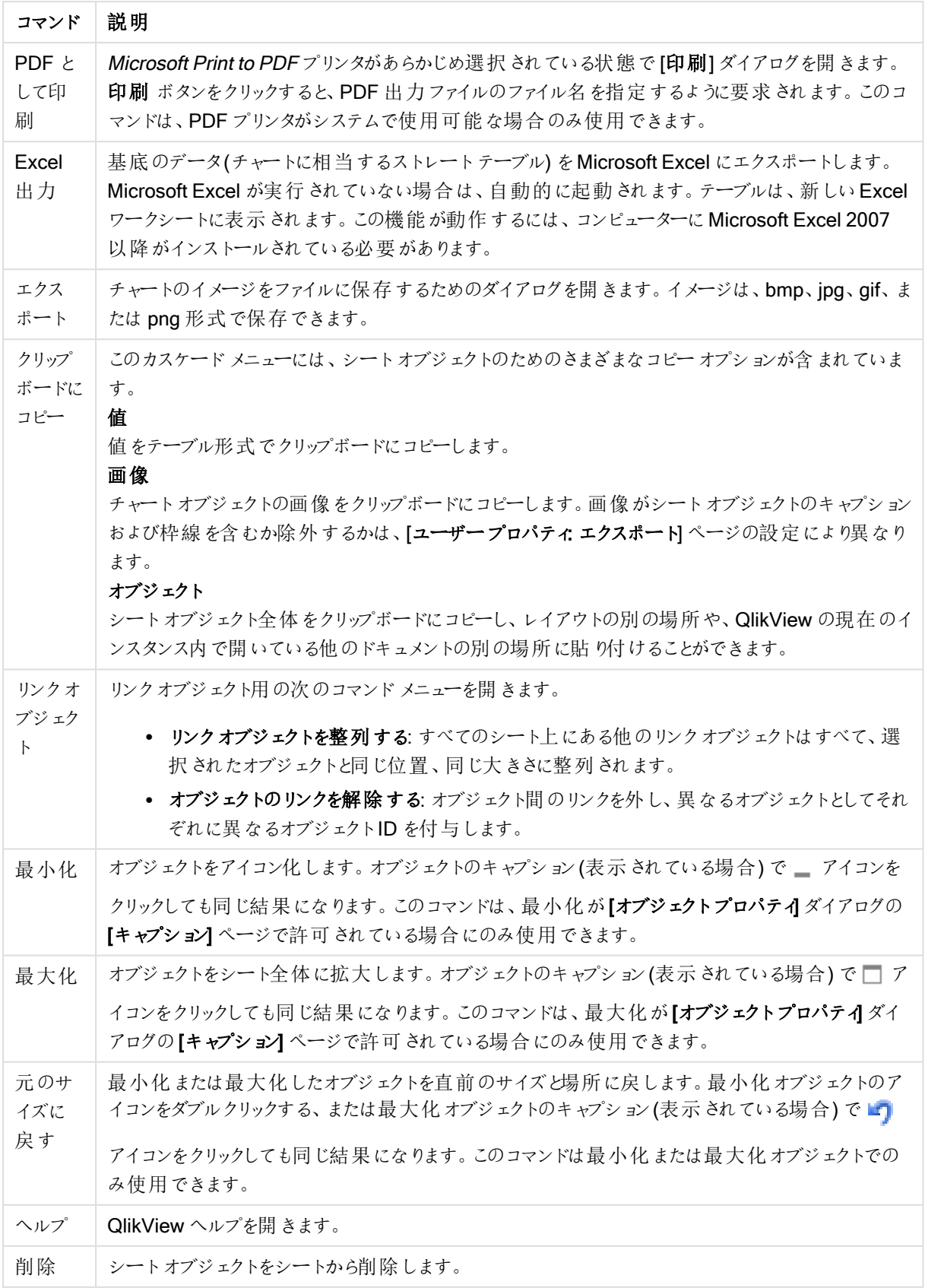

チャートプロパティ: 軸

[チャートプロパティ:軸] ページは、チャートを右クリックして[プロパテイ]を選択するか、チャートがアクティブな場 合は [オブジェクト] メニューから[プロパティ] を選択して開きます。

チャートを作成する場合は、まず次の2 つの事項を確認します。

- <sup>l</sup> 表示する対象は? 棒グラフの棒のサイズに対応する対象は? 答えは、sum of sales (売り上げの合計) やそれと同類のものです。これは、数式ページで設定します。
- <sup>l</sup> チャートをグループ化する基準は? 棒グラフの棒のラベルとして使用する項目値は? 答えは、country (国) 別やそれと同類のものです。これは、軸 ページで設定します。

1 つのチャートは、1 つ以上の軸を表示することができます。上限は、チャートタイプ、データの複雑さ、およびメモ リ使用量によって異なります。円グラフ、折れ線グラフ、および散布図は、最大 2 つ、棒グラフ、ブロック、および グリッドチャートは 3 つの軸を表示できます。レーダーチャートとファネルチャートは軸を1 つだけ表示でき、ゲージ チャートは軸を表示できません。それ以上の軸は無視されます。

チャート軸は、[チャートプロパティ: 軸] ページに指定された項目からその値を取得します。1 つの軸は、1 つの項 目ではなく項目のグループで構成されることもあります(下の「グループ」を参照)。

項目、グループ、数式 (計算軸) を軸にできます。作成した合成軸も使用できます。

[追加>] や[<削除] ボタンを使用して、(クリックやCTRL+ クリックで) 選択した項目を移動するか、ダブルクリック して移動します。

チャート軸は数式から計算することもできます。

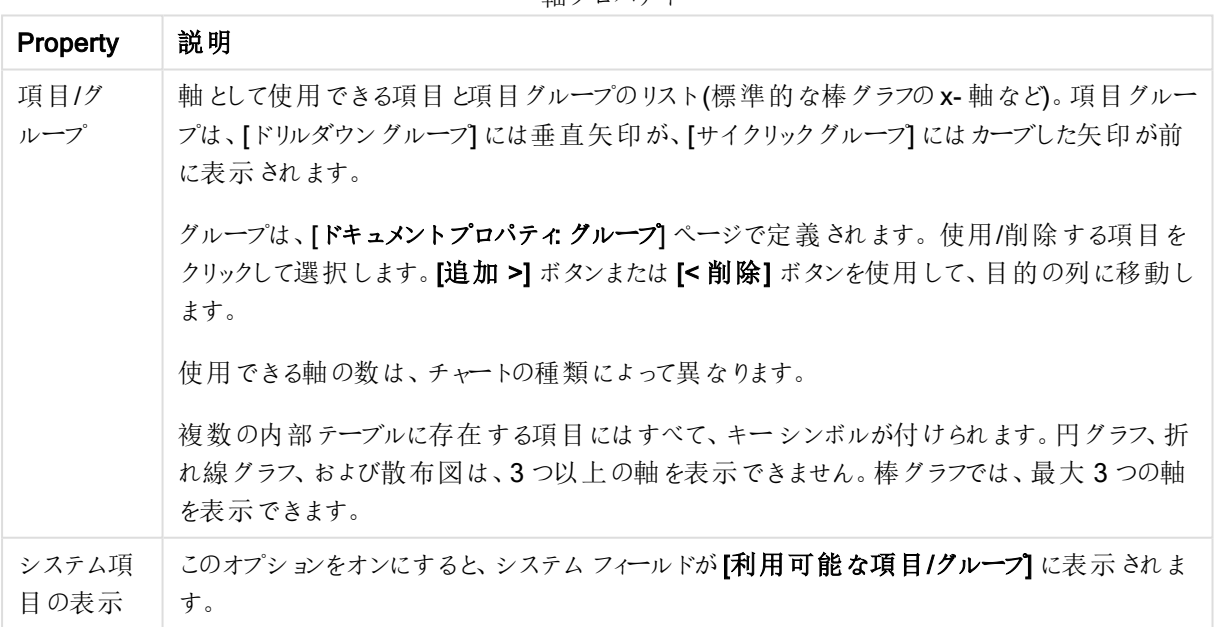

軸プロパティ

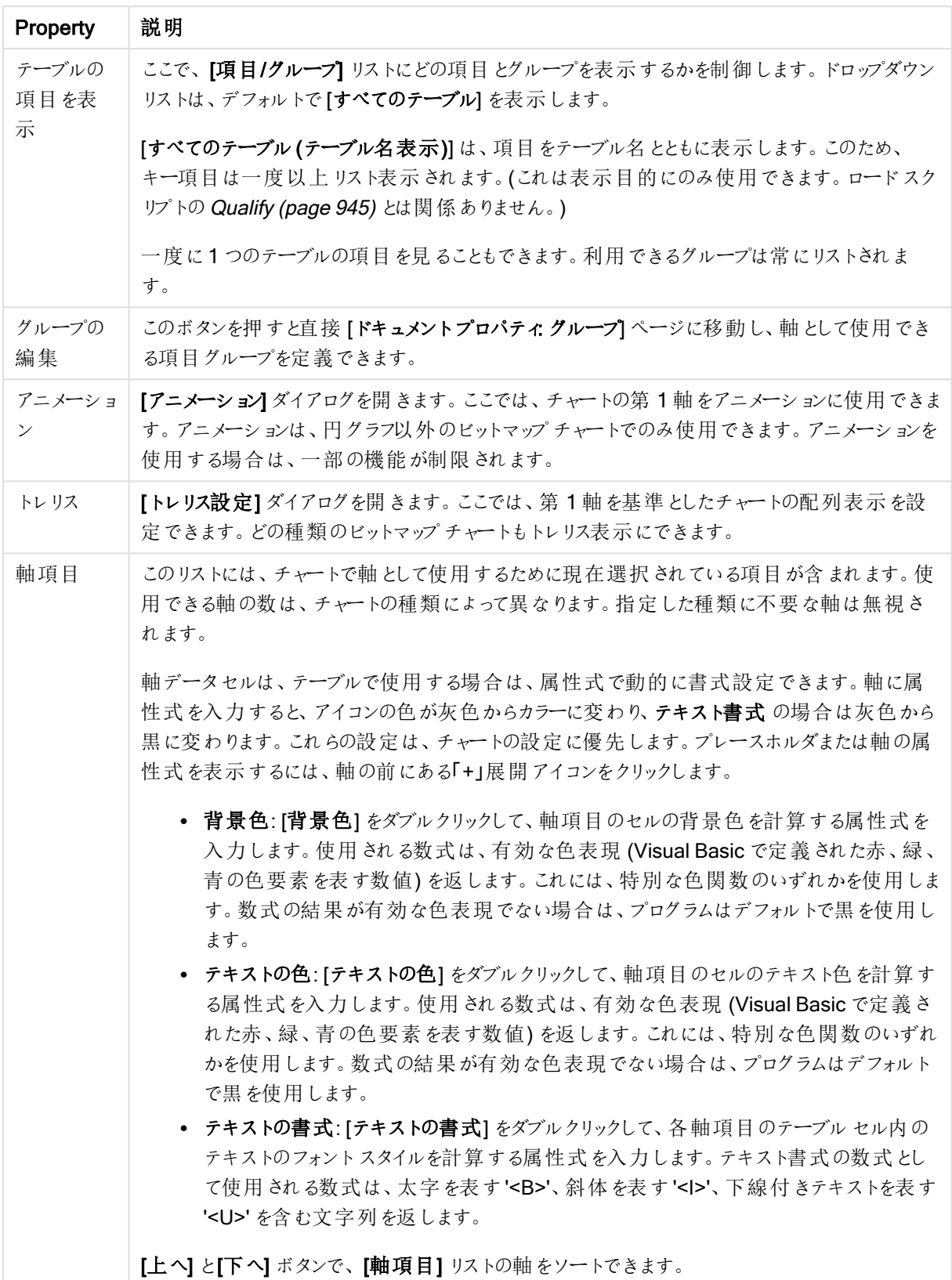

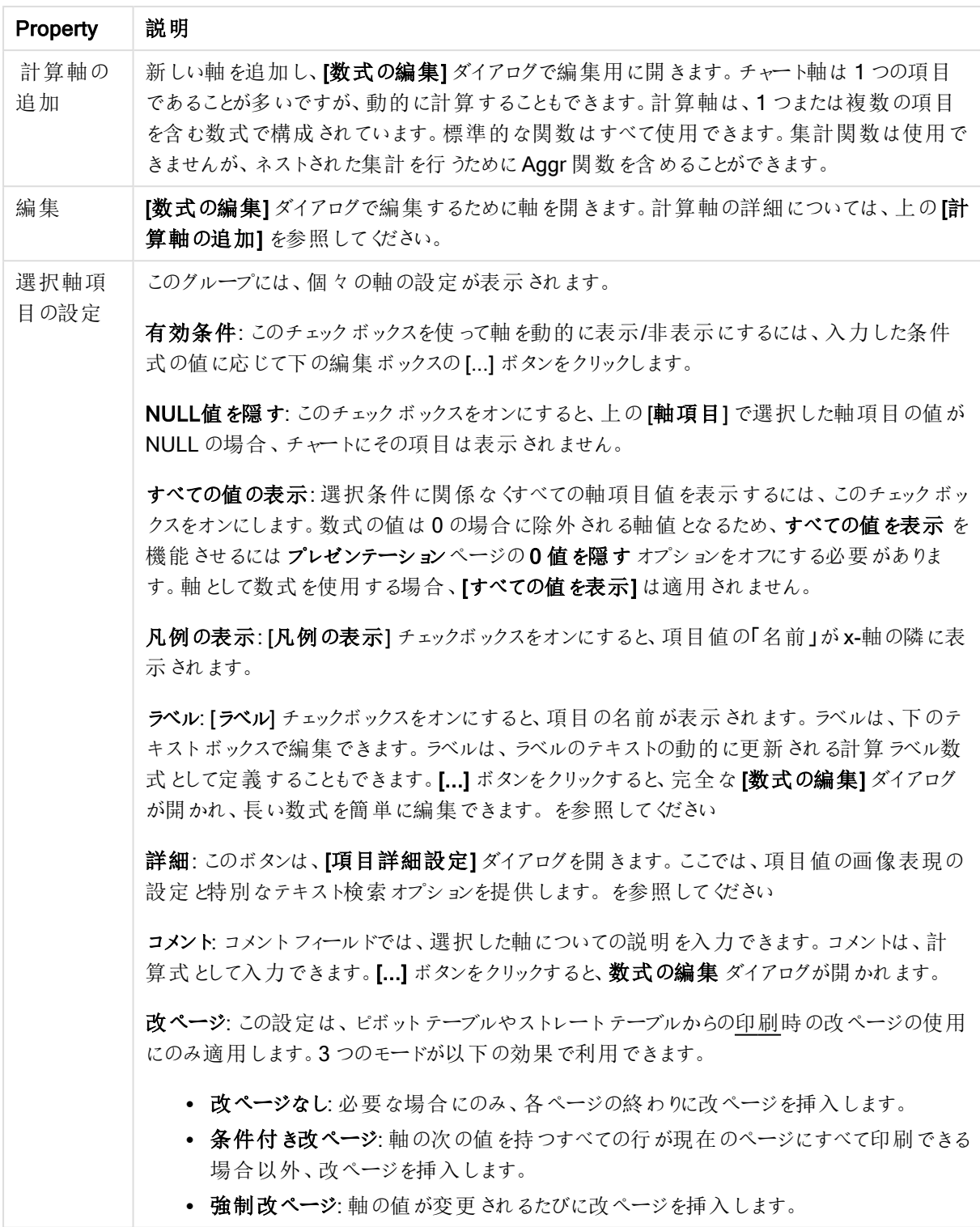

## チャートプロパティ: 軸の制限

軸の制限はゲージチャートとピボットテーブルを除くあらゆる種類のチャートで設定できます。

[軸の制限] タブではチャートに表示される軸の値の数を管理します。

まずはじめに、これら3 つのオプションがドロップダウンの作成時にどのように機能するかについて説明します。ド ロップダウンには、[最初]、[最大]、[最小]の3つの値があります。計算エンジンはこれらの値に基づいてソートを 実行し、チャートエンジンに値を返します。軸の制限を設定する場合、これらのオプションのいずれかを選択する 必要があります。ソートは、最優先されるソートが第 1 軸のソートを上書きする可能性がある場合、ピボット テーブルを除いて最初の数式においてのみ実行されます。

このプロパティページは、軸の制限の定義に使用されます。チャートの軸は個別に設定されます。

# 制限

## 最初の数式を使った表示値の制限

これらのプロパティは、下で行った設定に応じて、チャートに表示される軸値の数を決定するために使用します。

## 表示のみ

このオプションは、 [最初] あるいは [最大]、[最小] の値をいくつ (x 個) 表示 させたいかによって選択 します。 この オプションを5 に設定すると、5つの値が表示されます。軸の「「その他」の表示] が有効になっている場合、[その 他] セグメントには 5 つの値のいずれかひとつが表示されます。[最初] オプションは、プロパティダイアログの[ソー ト] タブで選択したオプションに基づき、行を返します。チャートがストレートテーブルの場合は、列はその時の第 1 ソート順に基づいて返されます。つまり、列見出しをダブルクリックしてその列を第 1 軸ソートにすると、値の表 示を変更できます。[最大] オプションは、チャートの最初の数式に基づいて降順で行を返します。 チャートがスト レートテーブルの場合は、数式をソートしながらも、表示される軸の値は一貫しています。数式の順序が変更 されると、軸の値も変更されます(変更される可能性があります)。[最小] オプションは、チャートの最初の数式に 基づいて昇順で行を返します。チャートがストレートテーブルの場合は、数式をソートしながらも、表示される軸 の値は一貫しています。数式の順序が変更されると、軸の値も変更されます(変更される可能性があります)。 表示する値の数を入力します。値は、計算式として入力できます。[...] ボタンをクリックすると、数式の編集 ダイ アログが開かれます。

## 次の値のみ表示

このオプションを選択すると、このオプションで指定した条件に合うすべての軸の値を表示します。合計値のパー センテージ、または正確な値に基づいて値を表示するのに使用します。「合計に対する相対値] オプションは、[プ ロパテイダイアログの[数式] タブにある[相対] オプションに類似した相対モードを有効にします。値は、計算式 として入力できます。[...] ボタンをクリックすると、数式の編集 ダイアログが開かれます。

#### 次に累積する値のみ表示

このオプションを選択すると、現在の行まですべての行を累積し、その値をオプションで設定した値と比較します。 [合計と比較] オプションは、[プロパテイ] ダイアログの[数式] タブにある[相対] オプションに類似した相対モードを 有効にし、累積値 (最初の値または最大値、最小値に基づく) と全体の合計値を比較します。値は、計算式 として入力できます。[...] ボタンをクリックすると、数式の編集 ダイアログが開かれます。[境界値を含める] を選 択すると、比較値を含有する軸の値が含まれます。

累積制限の合計を計算する際、負の値は含まれません。負の値を含む可能性がある項目の相対制限は使 用しないようお勧めします。

計算軸に制限を加え、データが同じ計算軸でソートされる場合は、ソート順の適用前に軸の制限が適用され ます。

# オプション

# 「その他」の表示

このオプションを有効にすると、チャートに「その他】セグメントを作成できます。表示を制限する比較基準を満た さない軸の値は、すべて[その他] セグメントにまとめられます。選択した軸の後に軸がある場合は、[内部軸の折 りたたみ]によりチャートに後続の軸や内部の軸の個別の値を表示するか決定します。[ラベル] 項目で、チャート に表示する名前を入力します。テキストを入力しない場合は、自動的にラベルが数式のテキストに設定されま す。

値は、計算式として入力できます。[...] ボタンをクリックすると、数式の編集 ダイアログが開かれます。

## 「合計」の表示

このオプションを有効にすると、チャートには選択した軸の合計が表示されます。この合計値は「プロパテイダイア ログの [数式] タブで設定されますが、数式の合計とは異なります。ラベル: チャートに表示する名前を入力しま す。テキストを入力しない場合は、自動的にラベルが数式のテキストに設定されます。値は、計算式として入 力できます。[...] ボタンをクリックすると、数式の編集 ダイアログが開かれます。

## グローバルグループモード

このオプションは内部軸にのみ適用されます。このオプションを有効にすると、制限は選択した軸に基づいてのみ 計算されます。前の軸はすべて無視されます。このオプションを無効にすると、制限は前のすべての軸に基づい て計算されます。

#### 軸の合計値と数式の合計値

計算エンジンで計算された軸の合計値は、個別の行 (または軸項目値) としてチャートエンジンに返されます。 これにより[その他] の行の値も変化します。数式の合計値を使用した場合と軸項目値の合計を使用した場合 の相違点は以下のとおりです。

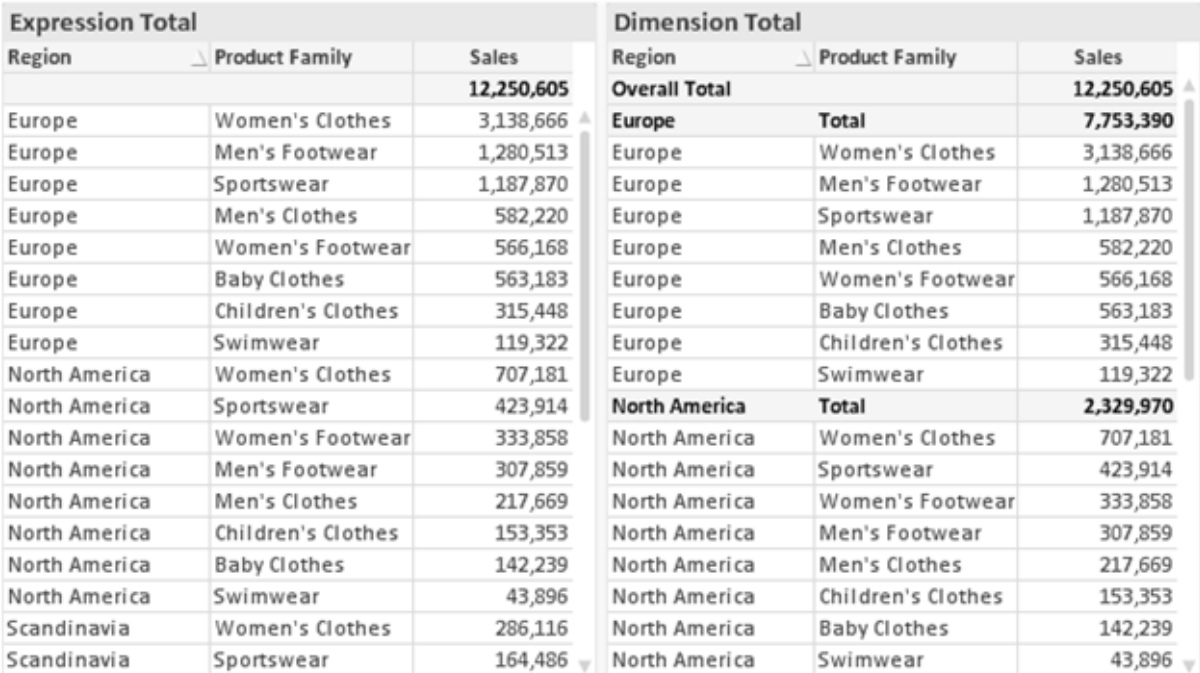

数式の合計値と軸の合計値
軸の合計値を使用すると、ストレートテーブルに小計を表示できます。

#### チャートプロパティ数式

[チャートプロパティ: 数式] タブは、チャートまたはテーブルを右クリックし、[オブジェクト] メニューの[プロパティ] を選 択して開きます。

チャートを作成する場合は、次の2 つの事項を確認します。

- 棒グラフの棒の大きさを表すのは何か。これらは、数式(売上高の合計など)です。
- データをどのようにグループ化するのか。これらは、軸 (国 別など)です。

[数式] タブはチャートやテーブルの種類によって異なります。特定のチャートやテーブルでオプションが 利用できない場合、それらのオプションはグレー表示されています。

# 数式リスト

左上のパネルの式リストは、実際は完全なツリーコントロールで多数のコントロールオプションを含みます。

各数式 (または数式グループ) の前には展開アイコン(「+」の付いた箱) が表示されます。展開アイコンをクリック すると、下にある補助数式または属性式が開きます。アイコンは同時に折りたたみアイコン(「-」) に置き換えられ ます。特定のプロットオプションは、組み合わせてプロットマーカーを定義する2 つ以上の数式のセットといったサ ブ数式を使用します(例:以下に説明する株価や箱ひげ図)。

数式データは、属性式を使用して動的に書式も設定できます。軸の属性式のプレースホルダを表示するには、 数式の前にある展開アイコンをクリックします。有効な属性式の種類を次に示します。

## 背景色

データ点のプロットの色を計算する属性式を作成するには、デフォルトの[背景色] 数式を編集します。計算さ れた色は、デフォルトのQlikView の色の選択に優先します。そして、有効な色表現でなければなりません。これ は、カラー関数を使用して行います。数式の結果が有効な色表現でない場合は、プログラムはデフォルトで黒 を使用します。[テキストの色]の補助数式は同じ方法を使用して作成できます。

テキストの色

[テキストの色] の補助数式は、背景色と同じ方法を使用して作成できます(上記を参照してください)。

#### テキストの書式

データ点に関連付けられたテキストのフォントスタイルを計算するには、属性式を入力して[テキストの書式] 数 式を編集します(テーブル: 各軸項目のテーブルセル内のテキスト)。計算されたテキスト書式は、[チャートプロ パティ: スタイル。

テキスト書式の数式として使用される数式は、太字を表す'<B>'、斜体を表す'<I>'、下線付きテキストを表す '<U>' を含む文字列を返します。文字列の前に= が必要ですので注意してください。

## 円ポップアウト

属性式を入力して、データ点に関連付けられたスライスを、抽出された「分割」位置に描画するかどうかを計算 するには、「分割円1をクリックします。この種類の属性式は、円グラフにのみ有効です。

補正

属性式を入力して、データポイントに関連付けられた棒グラフまたは棒グラフのセグメントの間隔を適切に計算 するには、[補正] をクリックします。補正は正にも負にも設定でき、棒やセグメントに応じて動かされます。これ は、ウォーターフォールグラフと呼ばれるチャートの作成時に便利です。この種類の属性式は、棒グラフにのみ有 効です。

線のスタイル

データポイントに関連付けられた線または線分の線のスタイルを計算するための属性式を入力するには、線の スタイル をクリックします。この種類の属性式は、折れ線グラフ、コンボチャート、およびレーダーチャートにのみ有 効です。線の相対的な幅は、<Wn> タグを含めることで制御できます。ここで、<sup>n</sup> はチャートのデフォルトの線の 幅に適用される倍率です。数値 <sup>n</sup> は、0.5 ~ 8 の実数でなければなりません。

#### <W2.5>

線のスタイルは、<Sn> タグを含めることで制御できます。ここで、n は、使用するスタイルを示す1~4の整数 (1 = 実線、2 = 破線、3 = 点線、4 = 破線/点線) です。例:<S3>。<Wn> および<Sn> タグは自由に組み合わ せることができますが、それぞれ最初に出現するもののみが有効と見なされます。タグは単一引用符で囲む必 要があります。

## 値の表示

メイン数式で「データ点の値] をオンにしていなくても、属性式を入力して、データ点のプロットを「データ点の値」 の値で補足するかどうかを計算するには、[値の表示] をクリックします。メイン数式でデータ点の値をオンにした 場合、属性式は無視されます。この種類の属性式は、棒グラフ、折れ線グラフ、円グラフ、ファネルチャート、お よびコンボチャートにのみ有効です。

## 追加

新しい数式と補助数式は、[追加] ボタンで作成します。このオプションは、数式のリスト内で右クリックしたときに 表示されるコンテキストメニューでも有効です。

# 削除

削除ボタンで、リストから前に作成した数式を削除できます。このオプションは、数式のリスト内で数式を右クリッ クしたときに表示されるコンテキストメニューでも有効です。

## コピー

コピー オプションは、数式 のリスト内で数式 またはサブ/属性式 を右 クリックしたときに表示されるコンテキストメ ニューでのみ有効です。メイン式でこのコマンドを使用すると、その数式に関連付けられたすべてのデータと設定 (ラベルを含む) がxml としてクリップボードにコピーされます。

その後、この数式を同じチャートや、同じドキュメントまたは別のドキュメントのその他のQlikView チャートに貼り 付け直すことができます。このコマンドを属性式で使用する場合は、属性式定義だけがコピーされます。属性式 はその後、同じチャートまたは別のチャートの任意のメイン数式に貼り付けることができます。

エクスポート

エクスポートオプションは、数式のリスト内で数式を右クリックしたときに表示されるコンテキストメニューでのみ有 効です。メイン式でこのコマンドを使用すると、その数式に関連付けられたすべてのデータと設定 (ラベルを含む) がxml ファイルにエクスポートされます。

その後、この数式を同じチャートや、同じドキュメントまたは別のドキュメントのその他の QlikView チャートにイン ポートし直すことができます。このコマンドにより、数式をエクスポートダイアログが開きます。ここでは、エクスポー トファイルの保存先を選択できます。ファイルには、拡張子 Ex.xml が付きます。

|貼 ワ付け

貼り付けオプションは、数式のリスト内で数式またはサブ/属性式を右クリックしたときに表示されるコンテキストメ ニューでのみ有効です。メイン式がクリップボードにコピーされている場合は、数式のリスト内の空白領域にそれを 貼り付けて、コピー元と同一の新しい数式を作成できます。属性式がコピーされている場合は、メイン数式にそ れを貼り付けることができます。

インポート

インポートオプションは、数式のリスト内で空白領域を右クリックしたときに表示されるコンテキストメニューでのみ 有効です。このコマンドにより、以前にエクスポートした数式を参照できるダイアログが開きます。インポートされた 数式は、新しい数式としてチャートに表示されます。

上下移動

複数の数式が表示される場合、上へと下へボタンを使用して順番を変更できます。これは、チャートに表示 される列などの順番に影響します。

グループ

グループボタンは、有効な数式が2つ以上ある場合に、数式を併せてサイクルグループにするのに使用できま す。QlikView のレイアウトでは、チャートに表示されるサイクルアイコンをクリックすると、グループに属する数式を 切り替えることができます。(サイクルグループ)。サイクルアイコンを右クリックすると、そのグループに属する有効 な数式を直接選択できるポップアップリストが表示されます。

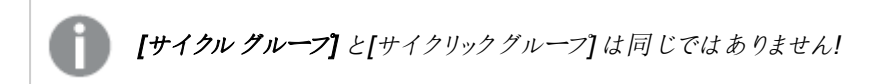

# グループ解除

グループに属する数式を選択し、グループ解除 ボタンをクリックすると、数式をグループから解除できます。解除 後のサイクルグループに数式が1 つしか残らない場合、その数式も解除されて、サイクルグループは存在しなく なります。

# 有効化

このチェックボックスをオフにすると、チャートからその数式が省略されるよう設定されます。

# 相対値表示

このチェックボックスをオンにすると、絶対数ではなくパーセントで結果を表示するようにチャートを設定します。こ のオプションは、ピボットテーブルでは使用できません。

# 表示しない

このチェックボックスをオンにすると、この数式に割り当てられたスペースを残しつつ非表示にします。

# 条件付き表示

このチェックボックスを有効にすると、現在の選択に基づいて条件を定義できます。これによって、数式を表示す るかどうかが決まります。条件の評価がTRUE または NULL の場合、数式は表示されます。条件の評価が FALSE の場合、数式は表示されません。

## ラベル

数式のラベルの前のアイコンは、使用するチャートの種類 および数式に設定された表示オプションを示すために 使用されます(以下を参照してください)。

# 定義

選択された数式の構成内容を表示します。このボックスで数式を直接編集できます。[...] ボタンをクリックする と、完全な数式の編集 ダイアログが開きます。

#### コメント

この項目は、数式の作成者が数式の機能や目的を説明できるコメント項目です。

## 表示オプション

このグループは、データ点の表示方法やチャートテーブルの数式セルに何を表示するかを修正するために使用さ れます。一部のオプションは、特定のチャートの種類でのみ有効ですのでご注意ください。また、組み合わせるこ とができないオプションや、複雑なプロットを作成するために1 つ以上の数式を追加して使用するオプションなど もあります。

#### 棒

選択された数式の値を棒グラフで表示します。このオプションは、棒グラフおよびコンボチャートでのみ有効です。

#### シンボル

選択された数式の値をマーカーで表示します。このオプションは、線グラフおよびコンボチャートでのみ有効です。 ドロップダウンメニューにあるいくつかの異なるマーカーから選択します。

## 線

選択された数式の値を線グラフで表示します。このオプションは、線グラフおよびコンボチャートでのみ有効です。 ドロップダウン メニューの[標準]、[なめらか]、または3種の[水平]から選択します。

ストック

数式を株価マーカーとしてプロットするには、このチェックボックスをオンにします。[数式] リスト内の数式は、前に アイコンが置かれ、4 つのサブ数式を含む空のプレースホルダとして表示されます。

最初のサブ数式は、株価マーカーの高値ポイントをプロットするために使用されます。2 つ目のサブ数式は、安 値ポイントをプロットするために使用されます。株価マーカーが描画されるには、この2 つのサブ数式に有効な定 義が含まれている必要があります。

3 つ目のサブ数式はオプションですが、使用する場合は株価マーカーの終値ポイントのために使用されます。4つ 目のサブ数式もオプションですが、使用する場合は株価マーカーの始値ポイントのために使用されます。

数式で株価 チェックボックスをオンにすると、新しい空のサブ数式が自動的に作成されます。数式で株価 チェックボックスをオンにしている場合は、同じ数式で棒、線、マーカー、箱ひげ図、または エラー バー チェック ボックスをオンにできません。数式でそれらのオプションのいずれかが既にオンになっている場合は、その数式で株 価 チェックボックスをオンにできません。このオプションは、コンボチャートでのみ有効です。

#### ボックスプロット

数式をボックスプロット(統計データの表示に使用されることが多い) としてプロットするには、このチェックボックス をオンにします。数式リスト内の数式は、前にアイコンが置かれ、5 つのサブ数式を含む空のプレースホルダとして 表示されます。

最初のサブ数式は、箱ひげ図の「箱 (上)」ポイントをプロットするために使用されます。2つ目のサブ数式は、 「箱 (下)」ポイントをプロットするために使用されます。箱ひげ図が描画されるには、この2 つの数式に有効な定 義が含まれている必要があります。

3 ~ 5 つ目のサブ数式は、オプションです。これらの数式は、それぞれ「箱 (中)」、「上ひげ」および「下ひげ」を定 義します。

箱ひげ図 の拡張部分は、いわゆる極値のアウトライナーです。これらは、個別の数式をマーカーとしてプロットす ることで実現できます。メイン数式で箱ひげ図 をオンにすると、新しい空のサブ数式が自動的に作成されます。 数式で箱ひげ図 チェックボックスをオンにしている場合は、同じ数式で棒、線、マーカー、株価、またはエラー バーチェックボックスをオンにできません。数式でそれらのオプションのいずれかが既にオンになっている場合は、そ の数式で箱ひげ図をオンにできません。このオプションは、コンボチャートでのみ有効です。

#### エラーバー

メイン式のデータ点の上にプロットされるエラーバーのために補助数式として選択した数式に続いて、1 つまたは 2 つの数式を使用するには、このチェックボックスをオンにします。両方向を選択する場合は、補助数式が1 つ だけ使用され、データ点の周囲に対称にプロットされます。非対称を選択する場合は、補助数式が2 つ使用さ れ、それぞれデータ点の上側と下側にプロットされます。

エラーバー数式は、正の数を返します。エラーバーに使用される補助数式には、数式リストでそれぞれ「両方 向」、「正方向」または「負方向」アイコンが前に置かれます。補助数式は、チャートのそれ以外のものには使用 できません。選択された数式の後に定義済みの数式がない場合は、新しいダミーの補助数式が自動的に作 成されます。このオプションは、棒グラフ、折れ線グラフ、およびコンボチャートでのみ有効です。

## データ点の値

数式の結果をデータ点の上側にテキストとしてプロットするには、このチェックボックスをオンにします。このオプショ ンは、棒グラフ、折れ線グラフ、コンボチャート、および円グラフでのみ有効です。円グラフで使用する場合は、ス ライスの横に値が表示されます。

軸上のテキスト

数式の結果を各 x- 軸値、軸、および軸ラベルにテキストとしてプロットするには、このチェックボックスをオンにしま す。このオプションは、棒グラフ、折れ線グラフ、およびコンボチャートでのみ有効です。

#### 数式値のポップアップ

レイアウトでチャート内のデータ点にポインタを置いたときに表示されるポップアップバルーンメッセージに数式の 結果を表示するには、このチェックボックスをオンにします。このオプションは、他の表示オプションの使用に関係 なく使用できます。このため、数式をチャート自体には表示せず、ポインタを置いたときに表示されるポップアップ にのみ表示することができます。

## 意味

このオプションは、ストレートテーブルとピボットテーブルでのみ有効です。

#### テキスト

数式値は常にテキストとして解釈および表示されます。

#### 画像

このオプションでは、QlikView は各数式値を画像への参照として解釈しようとします。参照は、ディスク上の画 像ファイルへのパス(例:C:\Mypic.jpg) または QlikView ドキュメント内の画像ファイルへのパス(例: qmem://<Name>/<Peter>) になります。QlikView が数式を有効な画像参照として解釈できない場合は、[画 像がない場合にテキストを隠す] チェックボックスがオンでない限り、値自体が表示されます。

円形ゲージ、線形ゲージ、信号機ゲージ、LED ゲージ

いずれかのゲージオプションで、ゲージチャートは画像として使用可能なテーブルセルに内接して表示されま す。ゲージのレイアウトは [チャートプロパティ: プレゼンテーション] ダイアログで変更できます。このダイアログにアク セスするには、[ゲージの設定] ボタンを使用します。

#### ミニチャート

このオプションでは、数式の値を棒グラフや折れ線グラフで表示します。チャートは使用可能なテーブルセルに内 接して表示されます。チャートの視覚的な設定は [ミニチャートの設定] ボタンで変更できます。このオプション は、ストレートテーブルでのみ有効です。

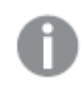

Excel に出力する場合、ミニチャートは表示されません。

リンク

テーブル セルにクリック可能 なリンクを作成する数式 を、[定義] 項目に入力するにはこのオプションを選択しま す。数式は、DisplayText<url>LinkText と解釈されるテキストを返します。DisplayText は、テーブル セル に表示されるテキストで、LinkText は、新しいブラウザウィンドウを開くリンクです。

リンクが定義されると、テーブルセルの値に下線が引かれます。リンクが定義されない場合は、値に下線は引か れません。表示モードでは、リンクを表示するセルでの選択は行えませんのでご注意下さい。[...] ボタンをクリック すると、完全な数式の編集 ダイアログが開きます。

URL リンクは、セキュリティ上の制限により、Ajax クライアントでのみ機能します。

=Name & '<url>' & Link =Name & '<url>www.qlikview.com'

ここで Name とLink はロードスクリプトでロードされたテーブル項目です。

画像形式

上記で[画像] オプションを選択した場合のみ使用できます。このオプションは、ストレートテーブルとピボットテー ブルでのみ有効です。この設定は、画像をセルに合わせるためのQlikView の書式設定方法を表します。次の 4 つの選択肢があります。

- 縮小/拡大なし: このオプションを選択した場合、画像は拡大縮小されずにそのままのサイズで表示され ます。したがって、画像の一部が表示されない場合や、セルの一部が画像で覆われない場合がありま す。
- 全体を覆うこのオプションを選択した場合、画像は、画像の縦横比の維持を考慮せずに、セル全体を 覆うように拡大されます。
- 縦横比を固定する: このオプションを選択した場合、画像は、縦横比を維持したまま、セルをできるだけ 広く覆うように拡大されます。
- 縦横比を固定して全体を覆う、このオプションを選択した場合、画像は、縦横比を維持したまま、セル 全体 (上下/左右とも) を覆うように拡大されます。したがって、通常は、どちらかの方向で画像が切り詰 められます。

# 累積

このグループの設定から選択して、チャートの値を累積するかどうかを決定します。累積チャートでは、各v値が 後続するx 値のy 値に加算されます。累積棒チャートには、年ごとの売上の合計が表示されます。たとえば、 1996 年の値は 1997 年の値に追加されます。

チャートに複数の数式が含まれている場合、累積する値のある数式を[数式] リストで選択します。累積は、ピ ボットテーブルでは使用できません。

累計なし

このオプションを選択すると、選択したチャート式のy 値は累積されません。

# 全累計

このオプションを選択すると、各γ値が数式の前のγ値をすべて累積します。上記の「累積」を参照してくださ い。すべて累積表示は Null 値や0 値を含む複数軸では機能しません。

トレリスチャートを有効にした場合、すべて累積表示は機能しません。

## 累積表示 <sup>n</sup> 段階後退

ボックスに数値を入力して、数式のy値の累積される回数を設定します。上記の「累積」を参照してください。

# 合計モード

このグループは、ストレートテーブルのチャートオブジェクトにのみ選択した数式に有効です。以下の3 つの設定 があります。

- <sup>l</sup> 合計なし: 選択した数式で合計は計算されません。
- 数式の合計: 次のレベルで評価される数式の合計。例えば、数式が社員の月収の平均値を生成する 場合、数式の合計はすべてのサラリーの全体の平均を生成します。
- 行の(集計関数): このオプションを選択すると、選択した数式の各データ点の個々の値 (棒グラフの各 棒、ストレートテーブルの各行など) が、ドロップダウンリストから選択した集計関数 (通常は合計) を使 用して合計されます。

[最初の文字列] または [最後の文字列] は最も高い値か低い値で、テーブルでは英数字順に表 示されます。英数字の順序は 0 から9、その後 A からZ へと続きます。

# 枠線の幅

棒グラフとコンボチャートで、数式によって表示される棒の周囲の枠線の幅を指定します。値は、mm、cm、イン チ("、inch)、ピクセル(px、pxl、pixel)、ポイント(pt、pts、point)、または docunits (du、docunit) で指定できま す。

# 数式を凡例として表示

複数の数式を使用する場合、数式と対応する色を表示する凡例をチャートの隣に表示できます。

## すう勢線

選択したQlikView チャートの数式では、プロットが統計すう勢線で補完されたり、置き換えられます。

すう勢線は、散布図、折れ線グラフ、および棒として最大 1 つの軸と1 つの数式だけを持つ棒グラフとコンボ チャートにのみ表示できます。他の種類のチャートでは、すう勢線 グループの設定は無効で効果がありません。 散布図では、データ点が y=f(x) のように扱われます。棒グラフ、折れ線グラフ、およびコンボチャートでは、表示 オプションのすべてのオプションをオフにした場合でも、すう勢線を追加できます。これにより、すう勢線は基底の データ点なしで表示されます。棒グラフ、折れ線グラフ、およびコンボチャートのすう勢線は、フォーキャストまたは バックキャストを指定(「目盛線]ページ)して外挿することができます。外挿線は点線で表示されます。不連続 な x- 軸を含むチャートのすう勢線は、マーカー付きの線で表示されます。連続軸では、線のみが表示されます。

- 平均: 平均が直線で描画されます。
- <sup>l</sup> 線形: 直線回帰線が描画されます。
- <sup>l</sup> 2 番目の角度の多項式近似: 2 次元多項式のすう勢線が描画されます。
- <sup>l</sup> 3 番目の角度の多項式近似: 3 次元多項式のすう勢線が描画されます。
- <sup>l</sup> 4 番目の角度の多項式近似: 4 次元多項式のすう勢線が描画されます。
- 指数: 指数関数のすう勢線が描画されます。
- 方程式の表示: 特定の数式でこのチェックボックスをオンにすると、その数式のすう勢線はチャートにテキ ストで表示されるすう勢線の方程式で補完されます。
- R2 を表示: 特定の数式でこのチェックボックスをオンにすると、その数式のすう勢線はチャートにテキスト で表示される決定係数で補完されます。

#### チャートプロパティ: ソート

[チャートプロパティ: ソート] ページは、チャートを右クリックし、[オブジェクト] メニューの[プロパテイ] を選択して開き ます。

ここでは、利用できるソート順からチャートの軸のソート順を決めます。

[チャートプロパティ: ソート] ページ(ストレートテーブル用) には、少し異なるオプションが含まれます。

軸 リストにはチャートの軸が含まれます。ソート順を適用するには、軸を強調表示して右側にあるソート順を選 択します。

| オプショ<br>ン | 説明                                                                 |
|-----------|--------------------------------------------------------------------|
| Y軸值       | 軸 の値 は 、γ 軸 の数 値 でソートされ ます。 このオプションは計 算 軸 には 使 用 できません。            |
| 状態        | 軸の値を選択値、連結値、除外値の順にその論理状態に従ってソートします。                                |
| 数式        | 軸 の値 は、このソート オプションの下 にあるテキスト編 集 ボックスに入 力 した数 式 に基 づいて<br>ソートされ ます。 |
| レコード<br>数 | 軸の値をレコード数 (テーブル内に現れる数) でソートします。                                    |
| 数值        | 軸 の値 をその数 値 でソートします。                                               |
| テキスト      | 軸 の値 をそのアルファベット順 でソートします。                                          |
| ロード順      | 軸 の値 をその最 初 のロード順 でソートします。                                         |

軸ソートオプション

グループ内での優先順位は上から下になり、矛盾するソート順が選択されると、最初に出くわしたものが優先さ れます。選択したソート順は、昇順と降順または A -> Z とZ -> A を切替えて反転できます。

[初期設定] ボタンをクリックすると、軸の値は [ドキュメントプロパティ: ソート] ページで定義 された初期値に設定 されます。

グループのソート順を上書きするチェックボックスは、軸リストでグループ軸を選択した場合にのみ有効です。通 常、グループ軸のソート順は、グループプロパティを使用してグループの各項目に対して決定されます。このチェッ クボックスをオンにすると、グループレベルのこのような設定を上書きし、グループのアクティブな項目に関係なく、 軸に1 つのソート順を適用できます。

#### チャートプロパティ: スタイル

このページでは、チャートの基本的なスタイルを選択します。リスとされた機能はすべて、すべてのチャートの種類 で有効です。

- スタイル: 有効なスタイルの1つを選択します。これは、いくつかの場合には、チャートの外観だけではなく その機能性にも影響するかもしれません。
- 方向: チャートの方向を水平または垂直に設定します。
- 下位の種類: このグループで、モードを[グループ] または [積み上げ] (レーダー チャートでは [オーバーレイ] または [積み上げ]) に設定できます。この設定はチャートが2 つの軸を表示する、もしくは 1 つの軸と2 つ 以上の数式を表示する場合にのみ機能します。積み上げ棒グラフの負の値は、個別にx- 軸の下側で 下方向に積み上げられます。棒グラフでは、連続軸目盛を使用する場合、積み上げレイアウトのみがレ イアウトとして許可されます。

複数の軸と数式をもつ棒グラフの表示には、次の原則が適用されます。

- <sup>l</sup> X-軸に表示できるのは最大 2 軸です。
- <sup>l</sup> 第 3 軸は、要素を塗り分けた積み上げ棒として表示されます。
- テーブル チャートのみ 3 つ以上の軸を表示することができます。
- <sup>l</sup> 2 つ以上の数式が有効な場合、最初の2 つの軸がX-軸として表示され、数式は要素を塗り分 けた積み上げ棒として表示されます。
- 2 つ以上の数式が有効で、サブグループが積み上げに設定されている場合、1つの積み上げ内 にあるすべての数式は、1 つの軸に応じて計算されます(デフォルトでは左)。これは、左の軸に応 じて1 つの数式を計算し、別の数式を右の軸に応じて計算するように設定する場合にもあては まります。

以下のリストに、下位の種類を使用した複数の軸および数式の表示状態を示します。

- 1軸
	- 数式 1 つ: 単一の棒
	- 数式 2 つ以上: 数式はグループもしくは積み上げ
- <sup>l</sup> 2 軸
	- 数式 1 つ: 軸はグループもしくは積み上げ
	- <sup>l</sup> 数式 2 つ以上: 軸はグループ
- 3軸
	- <sup>l</sup> 数式 1 つ: 第 1 、第 2 軸はグループ、第 3 軸は積み上げ
	- <sup>l</sup> 数式 2 つ以上: 第 1 、第 2 軸はグループ、数式は積み上げ
- <sup>l</sup> 4 軸
	- <sup>l</sup> 数式 1 つ: 第 1 、第 2 軸はグループ、第 3 軸は積み上げ
	- 数式 2 つ以上: 第 1、第 2 軸はグループ、数式は積み上げ
- 3次元ビュー: このグループの設定では、チャートを3次元モードで表示する角度を定義します。
	- <sup>l</sup> 回転角度 (縦): 3 次元ビューの縦の角度を定義します。値は 5 ~ 45 の整数です。
	- 回転角度 (横): 3 次元ビューの横の角度を定義します。値は5~45の整数です。
- プロットエリア色のスタイル: このコントロールは、チャートのすべてのプロットの色に色のスタイルを適用する 場合に使用できます。ドロップダウンリストでスタイルを選択すると、[色] ページの[カラーマップ] のすべて の色が選択したスタイルに変更されます。スタイルは即座に変更されますが、設定自体は、ダイアログの このページを次に表示するまで保存されません。カラーマップの実際の基本色は、影響を受けません。 [プロットエリア色のスタイル] 設定は、すべてのチャートの種類で有用な訳ではありません。次のオプション を使用できます。
	- 単色:カラーマップのすべての色を単色に設定します。
	- 暗いグラデーション: マップのすべての色を黒へ移行するグラデーションに設定します。
	- 明るいグラデーション: カラーマップのすべての色を明るい色調へ移行するグラデーションに設定し ます。
	- 光沢: すべての棒を光沢ある色調に設定します。
- プロットエリア背景のスタイル: このコントロールは、プロットエリアの背景の表示を変更するのに使用でき ます。この設定は、プロットエリアのあるチャートでのみ使用できます。次のオプションを使用できます。
	- フレーム: フレームがプロットエリアの周囲に描かれます。
	- 影: このオプションは、プロットエリアの背景に影の効果を追加します。
	- 最小: このオプションは、プロットエリアの背景を削除します。
- プレビュー: チャートの基本的な視覚プロパティのプレビューを提供します。

## チャートプロパティ: プレゼンテーション(散布図 - グリッドチャート)

このプロパティページでは、散布図とグリッドチャートを総合的に使用できます。いくつかのオプションはいずれか1 つに対してのみ使用できます。軸 ページで散布図に1 つではなく2 つの軸を定義した場合、第 1 軸の各値と、 第 2 軸の関連付けられている各値から1 つの散布データポイントが生成されます。生成されたデータポイント は、線で接続することができます。次の表示オプションが、プレゼンテーショングループで使用できます。

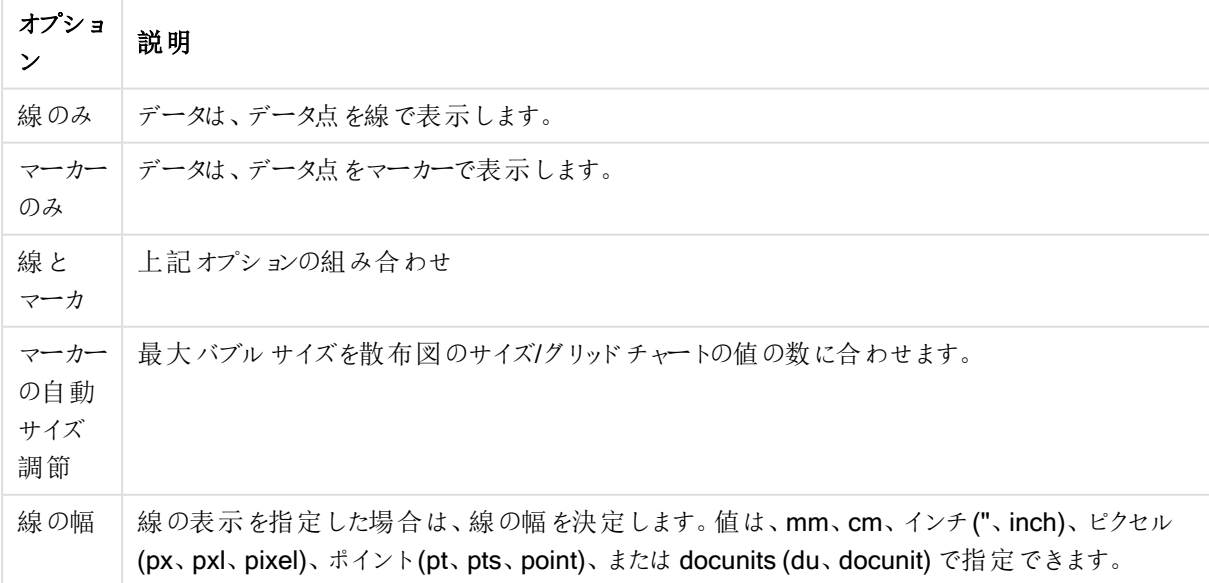

線とマーカーのオプション

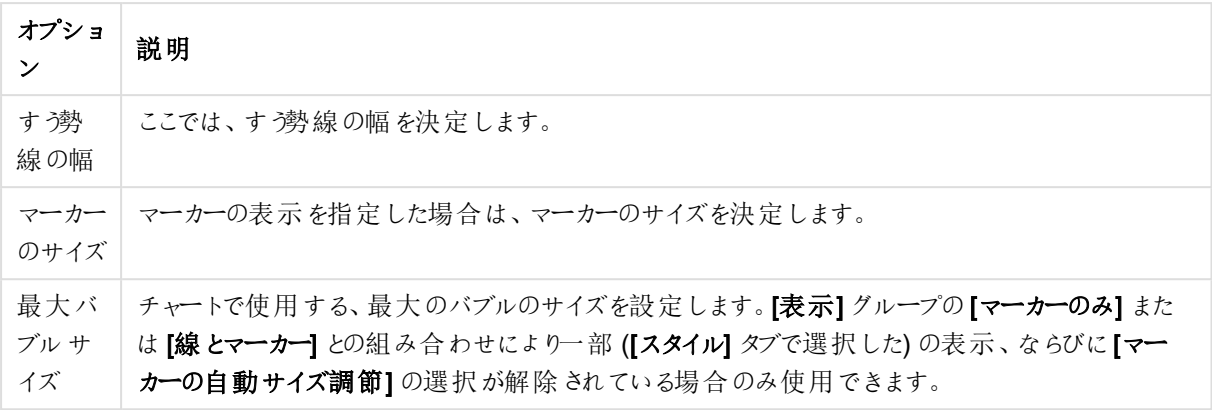

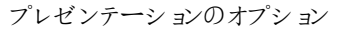

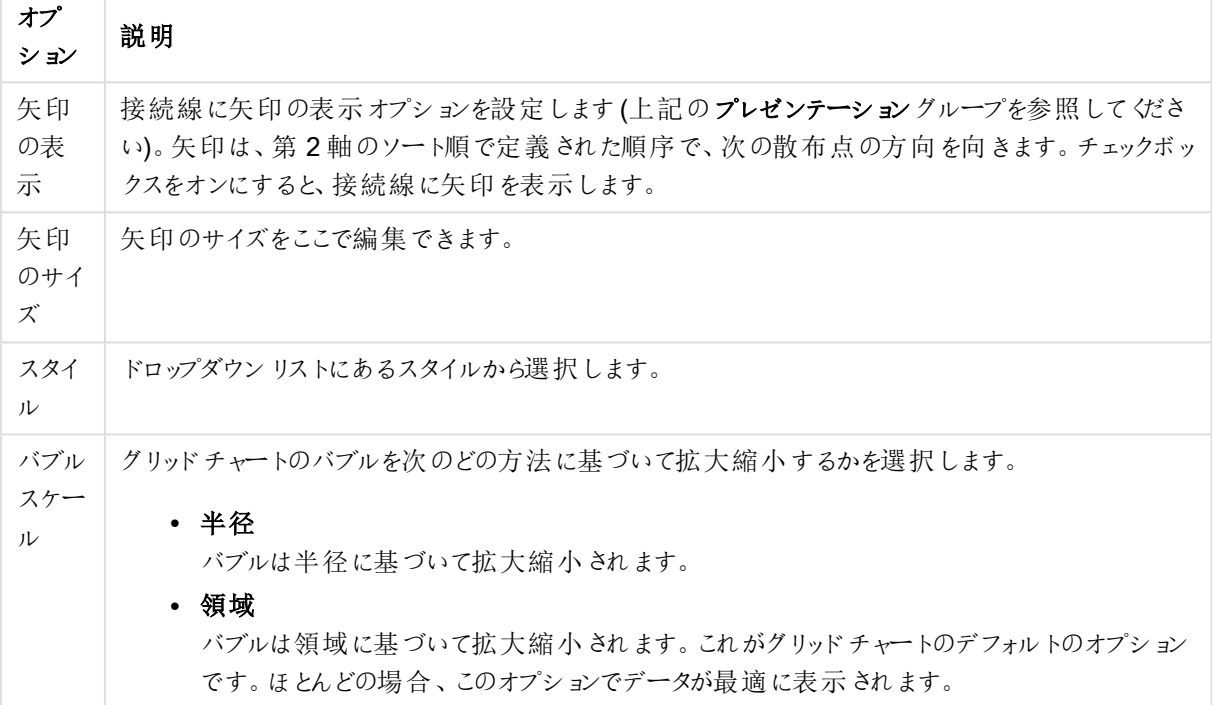

ラベルグループでは、ラベルとデータポイントの表示オプションを設定できます。プロットされるラベルは、凡例と同 じです。

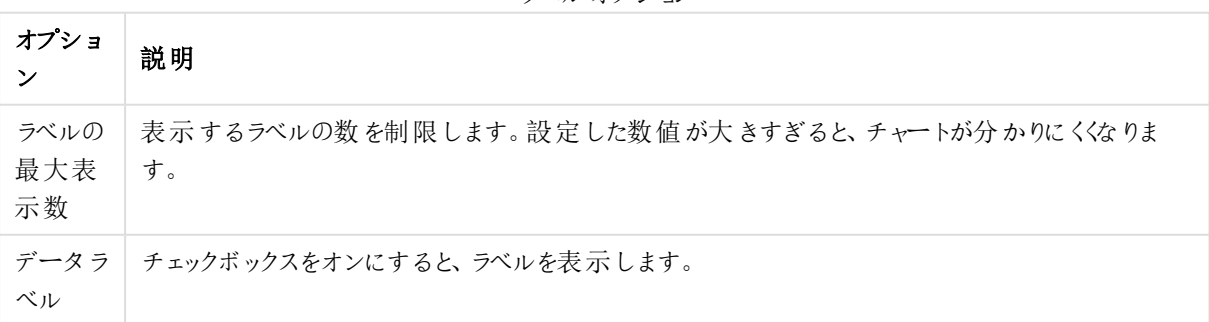

ラベルオプション

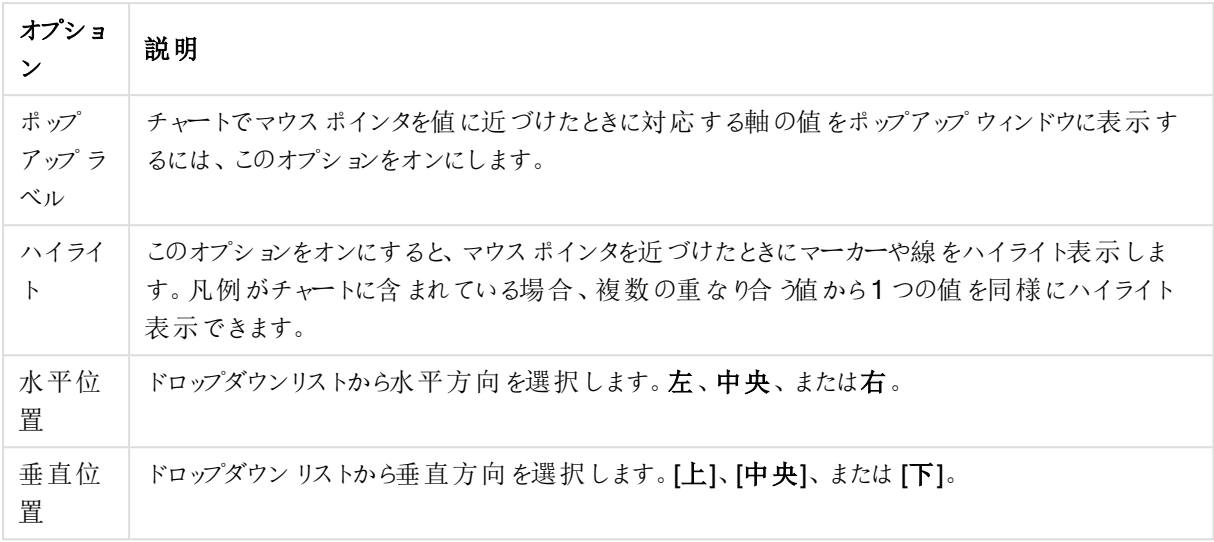

0値を隠すチェックボックスと欠損値を隠すチェックボックスをオンにすると、空値や0値の軸がテーブルから排 除されます。

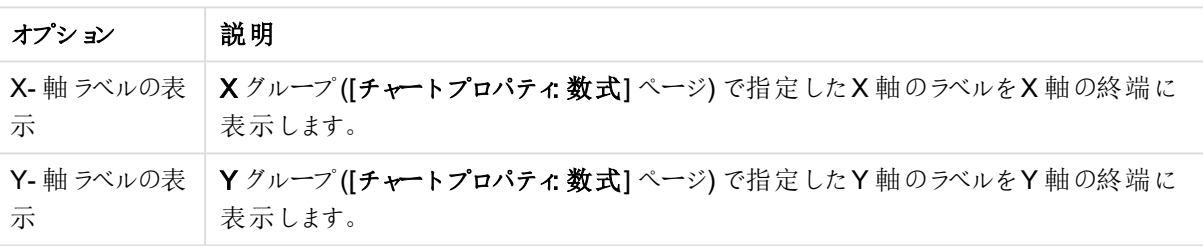

ラベルの詳細オプション

凡例グループでは、チャートの軸データラベルの表示を制御できます。データラベルを表示するには、このチェック ボックスをオンにします。データラベルは、チャートの現在の最上位レベルについてのみ表示されます。

#### 凡例オプション

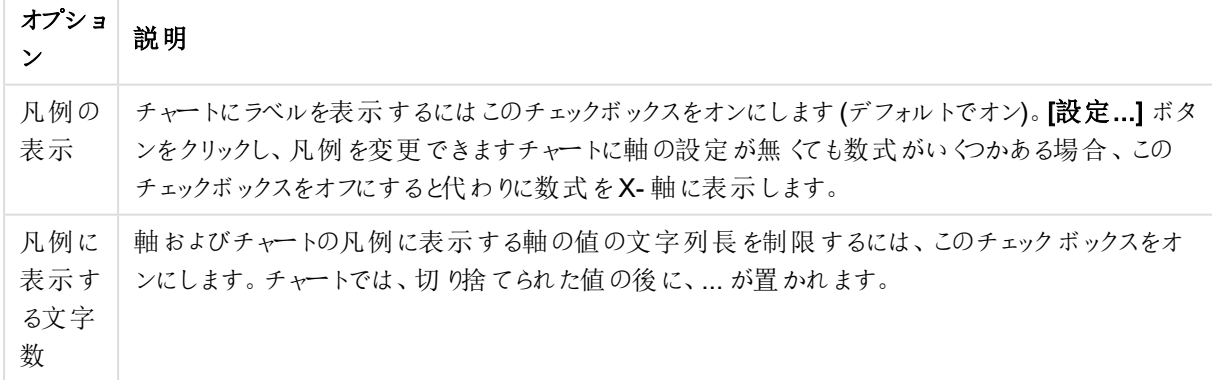

[チャートのスクロール] グループでは、チャート内でのスクロールについての設定を行えます。

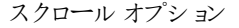

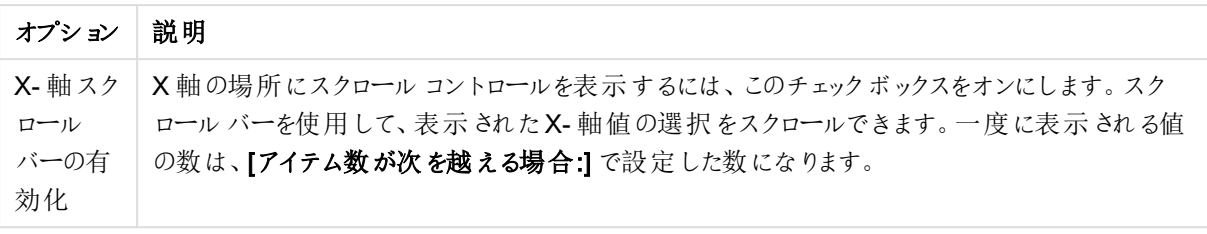

基準線 グループでは、数値目盛のx-軸またはy-軸の特定のポイントからチャートのプロットエリアを横断する 基準線を定義できます。既存の基準線がウィンドウにリストされます。

| オプション                 | 説明                                                            |
|-----------------------|---------------------------------------------------------------|
| AllowAlternateAdmin=1 | チャートに新しい基準線を作成するための[基準線]ダイアログを開きます。                           |
| 編集                    | [基準線] ダイアログで既存の基準線のプロパティを編集するには、リスト内で<br>強調表示してこのボタンをクリックします。 |
| 削除                    | 既存の基準線を削除するには、リスト内で強調表示してこのボタンをクリックし<br>ます。                   |

基準線のオプション

チャートのテキストグループは、自由に移動できるテキストをチャートに追加するために使用します。

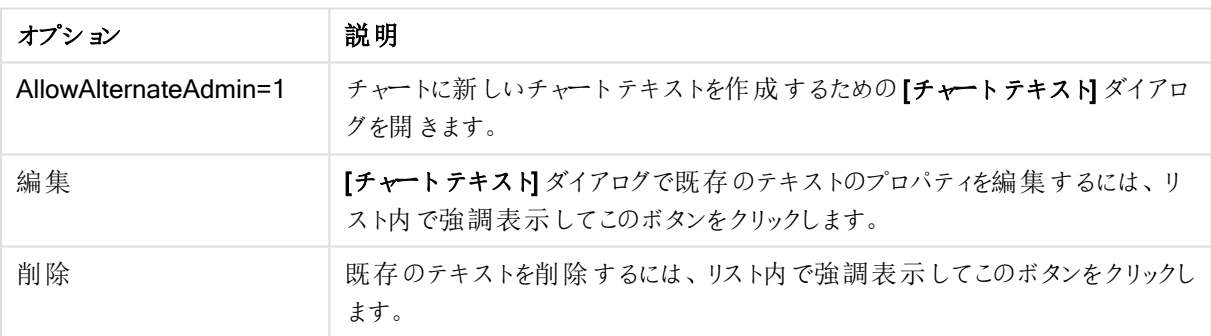

チャートのテキストオプション

自由に移動できるテキストがチャートの左上に表示されますが、チャートがチャートレイアウト編集モードの場 合、配置し直すことができます。

# 目盛線

目盛線 ページでは、X-軸とY-軸の表示プロパティを設定できます。

## チャートプロパティ: 色

[チャートプロパティ:色] ページは、チャートウィンドウを右クリックし、[オブジェクト] メニューの[プロパテイ] を選択し て開きます。

データの書式グループでは、チャートの軸項目値に18の異なる色を配置することができます。

外観の設定

| 構成                 | 説明                                                                                                    |
|--------------------|----------------------------------------------------------------------------------------------------|
| 色 1 - 18           | 色は、単色またはグラデーションとして定義できます。色をカスタマイズするには、ボタンをクリック<br>して【色の設定】 ダイアログを開 きます。                                          |
|                    | 初期設定色を取得ボタンは、カラー マップをQlikView のデフォルトの設定にリセットします。                                                                 |
|                    | 色の変更を元に戻す ボタンは、このダイアログを開いたときに適用 されていた色の設 定 に戻しま<br>す。                                                            |
|                    | [詳細設定] ボタンは、[カラー マップ 詳細設定] ダイアログを開 きます。 ここでは、 カラー マップ<br>を設 定 し、 シート、 ドキュメント、 ユーザー、 QlikView の初 期 設 定 を取 得 できます。 |
| 要素を塗<br>り分 ける      | このチェックボックスをオフにすると、すべての要 素 が同 じ色 になります。                                                                           |
| 固定色                | このチェックボックスをオンにすると、カラー マップがロックされ、永久に同じ色をそれぞれの値に適<br>用します。                                                         |
| 最後の色<br>を繰 り返<br>す | このチェックボックスをオンにすると、18 番目の以降の値にはすべてカラー マップの18番目の色<br>が適用されます。オフの場合、1から18の色を順番に繰り返し使用します。                           |

フレームの背景 グループでは、プロットエリアの背景とプロットエリアの周囲の領域の背景に色を設定します。

| 構成                          | 説明                                                                                                    |
|-----------------------------|----------------------------------------------------------------------------------------------------|
| 色                           | 色 付 きの背 景 でチャートがプロットされます。 プロット エリアと周 囲 の領 域 に異 なる色 を設 定 できま<br>す。                                                                                                    |
|                             | どちらのボタンもクリックすると <b>[色 の設 定]</b> ダイアログを開 きます。                                                                                                    |
|                             | 背景色設定は、画像やプロットエリアのみと組み合わせることができます。                                                                                                    |
| 背景                          | プロット エリアの周 囲 の背 景 または チャートの場 合 は チャート全 体 の背 景 に使 用 され る色 。色 は 、ボ<br>タンをクリックすると表示される色の設定 ダイアログで、単色またはグラデーションとして定義できま<br>す。デフォルトの色は、白です。                                 |
| プロッ<br>トエリ<br>$\mathcal{T}$ | チャートのプロット エリアに使 用 され る色 。 色 は 、 ボタンをクリックすると表 示 され る <b>色 の設 定</b> ダイアロ<br>グで、単色 またはグラデーションとして定義できます。デフォルトの色は、ライトグレーです。この設定<br>は、円 グラフとファネル チャート、レーダー チャートでは 使 用 できません。 |
| 画像                          | 画像を選択して画像 ボタンをクリックすると画像の挿入 ダイアログが開き、背景画像をインポート<br>できます。                                                                                                    |
|                             | プロット エリアのみ チェックボックスをオンにすると、インポートした画 像 がプロット エリア のみに制 限 さ<br>れます。                                                                                                    |

背景の設定

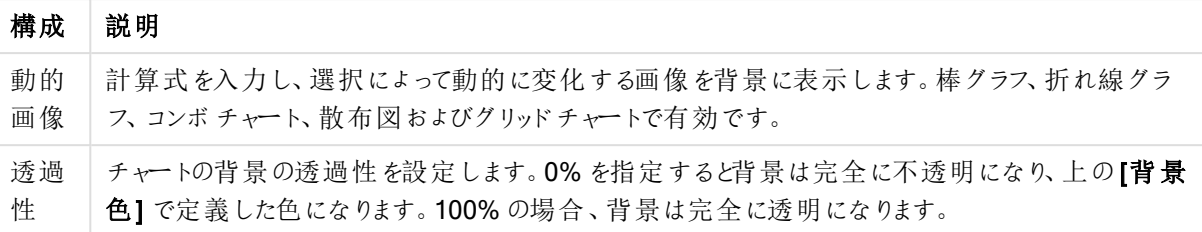

プロットエリアの枠線 グループでは、プロットエリアの周囲に描画される四角形の枠線の幅と色を設定できま す。

### チャートプロパティ: 数値

このページは、アクティブなチャートに適用されます。また、項目値を設定する次のコントロールが含まれます。

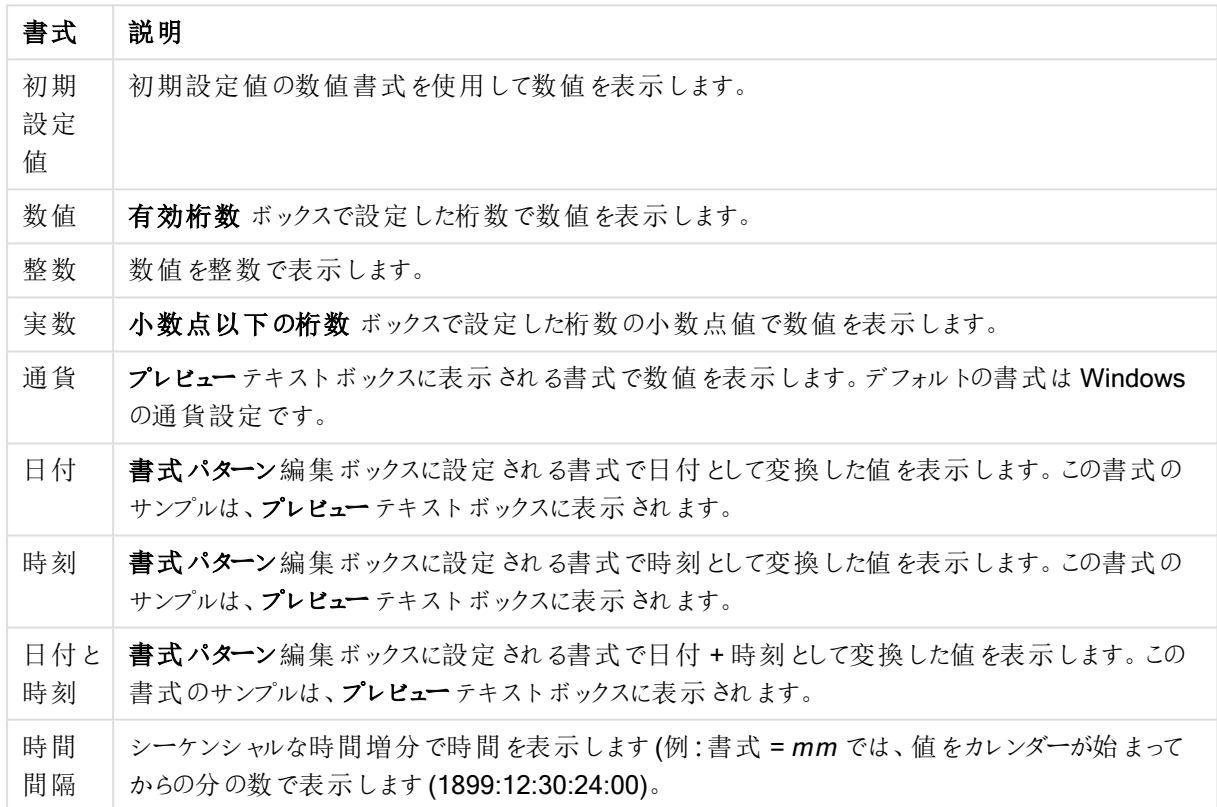

数値書式

[パーセント表示 (%)] ボタンは次の書式で機能します: [数値]、[整数]、および[実数]。

小数点と桁区切り区切り記号は、区切り記号グループの編集ボックスで設定できます。

単位 では、編集ボックスに単位、千の単位、百万の単位、十億の単位を入力できます。

ISO ボタンは、日付、時刻、タイムスタンプの書式に標準 ISO を使用します。

システムボタンは、書式設定をシステム設定に設定します。

#### フォント

ここでは、フォント、スタイルおよびフォントサイズを設定します。

フォントの設定は、1つのオブジェクト用には [オブジェクトプロパティ: フォント]を使用して、ドキュメント上のすべ てのオブジェクト用には [オブジェクトに適用] ボタン([ドキュメントプロパティ: フォント] ページ上) を使用して行うこ とができます。

さらに、新しいオブジェクト用のドキュメントのフォント初期設定は、[ドキュメントプロパティ: フォント] ページで設 定できます。2 つの初期フォントがあります。

- 1. 最初のデフォルトフォント(リストボックス、チャートなど)は、リストボックスやチャートなどのほとんどのオブ ジェクトで使用されます。
- 2. 次のデフォルトフォント(テキストオブジェクトとボタン)は、一般的に大きなフォントを必要とするボタンや テキストボックスに使用されます。

最後に、新しいドキュメントのフォント初期設定は、[ユーザープロパティ: フォント] で設定できます。

チャート、ボタンおよびテキストオブジェクト(検索オブジェクト以外) には、フォントの色も指定できます。色は、 [固定] もしくは [計算] (数式で動的に計算します) を選択します。数式は有効な色表現でなければなりませ ん。カラー関数を使用して作成します。数式の結果が有効な色表現でない場合は、フォントの色はデフォルト で黒になります。

その他の設定は次のとおりです。

- ドロップシャドウ: このチェックボックスをオンにすると、テキストにドロップシャドウが追加されます。
- 下線: このチェックボックスをオンにすると、テキストに下線が引かれます。

選択したフォントのサンプルが、プレビューパネルに表示されます。

#### レイアウト

レイアウトの設定をオブジェクトのプロパティページから行うと、そのオブジェクトにのみ適用されます。 レイアウトの設定をドキュメントのプロパティページから行うと、ドキュメントで指定された種類のオブジェクトすべて に適用されます。

## 枠線の使用

シートオブジェクトの周囲に枠線を表示するには、このチェックボックスをオンにします。ドロップダウンメニューから 選択して、枠線の種類を指定します。

- 影の強度:影の強度ドロップダウンメニューで、シートオブジェクトの周りの影の強度を設定できます。影 なしの選択肢もあります。
- 枠線のスタイル: 既定の枠線は次のとおりです。
	- <sup>l</sup> 単色: 単色の固定の枠線。
	- <sup>l</sup> くぼみ: シートオブジェクトが背景からくぼんでいるように見える枠線。
	- 浮き彫り: シートオブジェクトが背景から浮き上がっているように見える枠線。
	- 壁: シートオブジェクトの周囲に壁があるように見える枠線。
- <sup>l</sup> 枠線の幅: このオプションは、すべての種類の枠線で有効です。幅は、mm、cm、インチ("、inch)、ピクセ ル(px、pxl、pixel)、ポイント(pt、pts、point)、または docunits (du、docunit) で指定できます。
- 色: このボタンをクリックするとダイアログが開き、すべての種類の枠線に適用される基本色をカラー パレッ トから選択できます。

<sup>l</sup> 虹色: すべての種類の枠線を虹色の枠線にします。虹は、シートオブジェクトの上部で選択した基本色 で始まります。

[簡易設定が]が[スタイルのモード]([ドキュメントプロパティ:基本設定]内)として選択されている場合、枠線の 種類は選択できません。設定できるのは [影の強度] のドロップダウンメニューと[枠線の幅] のみとなります。

角を丸くする

角を丸くするグループでは、シートオブジェクトの基本の形を設定できます。これらの設定により、シートオブジェ クトを円形/楕円形から長方形までの範囲で描くことができます。[角を丸くする]を使用できるのは、[詳細設 定]、[スタイルのモード] ([ドキュメントプロパティ: 基本設定] 内) が選択されている場合のみです。

- 角を丸くする: このチェックボックスをオンにすると、角の形を丸くするオプションを設定できるようになります。
- <sup>l</sup> 角: チェックボックスをオフにした角は直角に描画されます。
- <sup>l</sup> 鋭度: 2 から100 の間の数値を設定でき、数値 100 を定義すると直角、数値 2 は完全な楕円 (縦横 比が1:1 の場合は円) に相当します。丸い角には、鋭度 2 から5 が通常最適な数値です。
- <sup>l</sup> 角の丸み: この設定は、固定の距離 (固定)または四分円全体に対するパーセンテージ(相対値(%)) で、角の半径を決定します。この設定により、鋭度で設定した基になる基本図形が角に影響を与える 程度を制御できます。距離は、mm、cm、インチ("、inch)、ピクセル(px、pxl、pixel)、ポイント(pt、pts、 point)、または docunits (du、docunit) で指定できます。

レイヤー

レイヤーグループでは、オブジェクトを3 つのレイヤーのいずれかを割り当てることができます。

- 背面:背面レイヤープロパティのシートオブジェクトは、標準位置レイヤーと前面レイヤーにあるシートオ ブジェクトを覆うことはできません。背面レイヤーにある他のシートオブジェクトの上にのみ配置できます。
- <sup>l</sup> 標準: シートオブジェクトは、作成されると、標準位置 (中央) のレイヤーに置かれます。標準位置レイ ヤーにあるシートオブジェクトは、背面レイヤーのシートオブジェクトで覆われることはありませんし、前面 レイヤーのシートオブジェクトを覆うこともできません。
- 前面:前面レイヤープロパティのシートオブジェクトは、標準位置レイヤーと背面レイヤーにあるシートオ ブジェクトによって覆われることはありません。その上に配置できるのは、前面レイヤーにある他のシートオ ブジェクトだけです。
- カスタム:前面、標準位置、および背面レイヤーは、内部的に番号が振られたレイヤー1、0、-1 にそれぞ れ対応しています。実際には、-128 ~ 127 の間のすべての値が使用できます。選択した値を入力する 場合は、このオプションを選択します。

テーマの作成

テーマ作成ウィザードを開くと、レイアウトテーマを作成できます。

## テーマの適用

オブジェクト、シート、ドキュメントにレイアウトテーマを適用できます。

表示

表示 グループでは、シートオブジェクトを表示する条件を指定できます。

- 常時: シートオブジェクトは常に表示されます。
- <sup>l</sup> 条件付き表示: シートオブジェクトは、選択などで継続的に評価される条件付き関数に基づいて表示/ 非表示にされます。シートオブジェクトは、その条件がFALSE を返す場合にのみ非表示になります。

ドキュメントの管理権限を持つユーザーは、[すべてのシートとシートオブジェクト] を[ドキュメントプロ パティ: セキュリティ] で該当のチェックボックスをオンにしてある場合のみ有効です。CTRL+SHIFT+S を押して、この機能を切り替えることができます。

オプション

オプショングループでは、シートオブジェクトの移動/サイズ変更を禁止できます。このグループの設定は、対応す るチェックボックスが[ドキュメントプロパティ: レイアウト] と[シートプロパティ: セキュリテイ で該当のチェックボック スをオンにしてある場合のみ有効です。

- 移動/サイズ変更を許可する: このチェックボックスをオフにすると、シートオブジェクトを移動またはサイズ 変更できなくなります。
- コピー/複製を許可する: このチェックボックスをオフにすると、シートオブジェクトのコピーを作成できなくなり ます。
- INFO を許可する:info 関数が使用されると、項目値がそれに連結する情報を持っている場合にINFO アイコンがウィンドウのキャプションに表示されます。キャプションにINFO アイコンを表示したくない場合 は、このチェックボックスをオフにします。

Info [\(page](#page-886-0) 887)

<sup>l</sup> データにサイズを合わせる: 通常、選択によってテーブルのサイズがシートオブジェクトに割り当てられたサ イズより小さくなった場合は、QlikView のすべてのテーブルシートオブジェクトを囲む枠線が縮小します。 このチェックボックスをオフにすると、このサイズの自動調整はオフになり、余分な領域は空白のままになり ます。

スクロールバー

スクロールバーグループには、スクロールバーのレイアウトを変更するコントロールがあります。

- スクロールバーの位置を保持する: この設定が有効の場合、QlikView は、他のオブジェクトで選択が行 われたときに、スクロールバーが設定されているテーブルやチャートのスクロールの位置を保持しようとしま す。この設定は [ユーザープロパティ: オブジェクト] でも有効にする必要があります。ドキュメントを閉じる と、スクロールの位置は保持されません。
- スクロール ボタン: スクロール ボタンの色 を設 定 します。ボタンをクリックして色 を選択します。スクロール バーは、薄い灰色で描画するとよい結果が得られます。色は、ボタンをクリックすると表示される色の設 定 ダイアログで、単色またはグラデーションとして定義できます。
- スクロールの背景: スクロール バーの背景色 を設定します。ボタンをクリックして色を選択します。
- スクロールバーの幅: このコントロールは、スクロールバーのシンボルの幅と相対的なサイズの両方に影響 します。
- スクロールのスタイル: スクロールバーのスタイルを設定します。ドロップダウンコントロールでスタイルを選択 します。クラシックスクロールバースタイルは、QlikView の4/5 スクロールバーに対応します。標準スク

ロール バー スタイルは、最新の外観になります。3 つ目のスタイル、ライトは細く、ライトなスクロールバー です。

スクロール バースタイルを表示するには、[スタイルのモード]を[詳細設定] に設定する必要があります。 この設定は、[基本設定] タブで[設定] ドロップダウン メニューを開き、[ドキュメントプロパテイ を選択する と見つかります。

• 適用対象:キャプションと枠線のプロパティダイアログを開きます。ここでは、レイアウトページで設定された プロパティを適用する場所を設定できます。

#### キャプション

キャプションの設定が【オブジェクトプロパテイページで行われた場合は、そのオブジェクトにのみ適用されます。 キャプションの設定が[ドキュメントプロパテイ] ページで行われた場合は、ドキュメントで指定された種類のオブ ジェクトすべてに適用されます。

キャプションページでは、オブジェクトの基本的なレイアウトとは全く違うレイアウトオプションを指定できます。

- <sup>l</sup> キャプションの表示: このオプションをオンにすると、シートオブジェクトの最上部にキャプションが表示され ます。リストボックスなどの「ボックスオブジェクト」は、デフォルトでキャプションの表示がオンになっています が、ボタン、テキストオブジェクト、線/矢印オブジェクトはオフになっています。
- タイトルテキスト: テキストボックスで、シートオブジェクトのキャプションに表示するタイトルを入力します。 キャプションのフォントを変更するにはフォントボタンを使用します。

異なる状態のキャプションの色を設定します。アクティブ時の色と非アクティブ時の色は別々に設定できます。

[背景色] や[テキストの色] ボタンをクリックすると[色の設定] ダイアログを開きます。背景色は、色の設定ダイア ログで、単色またはグラデーションとして定義できます。テキストの色は、固定または計算色として色関数を使用 して定義できます。

- 折り返して表示: このオプションを選択した場合、キャプションは、2行以上で表示されます。
- キャプションの高さ(行): 編集ボックスで、キャプションの行数を設定します。

QlikView のシートオブジェクトの正確なサイズと位置を設定できます。標準もしくは最小化時のサイズ/位置 設定で調整します。これらの設定は、ピクセル単位で行います。

- <sup>l</sup> X- 位置: シートの左端に対するシートオブジェクトの左辺の水平方向の位置を設定します。
- <sup>l</sup> Y- 位置: シートの上端に対するシートオブジェクトの上辺の垂直方向の位置を設定します。
- 幅: QlikView シートオブジェクトの幅を設定します。
- 高さ: QlikView シートオブジェクトの高さを設定します。

キャプションのラベルの方向は、【キャプションの配置】オプションで変更できます。

- 水平: キャプションのラベルは水平方向に整列できます: [左揃え]、[中央揃え]、または [右揃え]。
- 垂直: キャプションのラベルは垂直方向に整列できます: [上揃え]、[上下中央揃え]。または [下揃え]。

#### キャプションアイコン

シートオブジェクトのオブジェクトメニューコマンドの多くをキャプションアイコンとして設定できます。キャプションア イコンとして表示するコマンドを選択するには、リスト内の各コマンドの左にあるチェックボックスをオンにします。

キャプションアイコンは注意して使用してください。アイコンが多すぎると邪魔になる可能性がありま す。

- 最小化を許可する: このチェックボックスをオンにすると、シートオブジェクトのキャプション ウィンドウに最小 化アイコンが表示され、オブジェクトを最小化することができます。さらに、キャプションをダブルクリックして もオブジェクトを最小化することができるようになります。
- 自動最小化: このオプションは、[最小化を許可する] をオンにしている場合にのみ有効です。同じシート 上にある複数のシートオブジェクトで[自動最小化]がオンにされている場合、1つを除くすべてが自動 的に最小化されるようになります。これは、同じシート上に複数のグラフを交互に表示するのに便利で す。
- 最大化を許可する: このチェックボックスをオンにすると、シートオブジェクトのキャプション ウィンドウに最大 化アイコンが表示され、オブジェクトを最大化することができます。さらに、キャプションをダブルクリックして もオブジェクトを最大化することができるようになります。[最小化を許可する] と[最大化を許可する] の 両方がオンの場合、ダブルクリックするとオブジェクトは最小化されます。
- ヘルプ テキスト: ここには、ポップアップ ウィンドウに表示 するヘルプ テキストを入力できます。ヘルプ テキス トは、計算式として指定できます。このオプションはドキュメントレベルでは使用できません。[...] ボタンを クリックすると、完全な [数式の編集] ダイアログが開かれ、長い数式を簡単に編集できます。 シートオブジェクトの説 明 などを入力します。 オブジェクトのウィンドウキャプションにヘルプアイコンが追加 されます。 マウス ポインターをアイコンに移動させると、ポップアップ ウィンドウにテキストが表示されます。

ゲージチャート

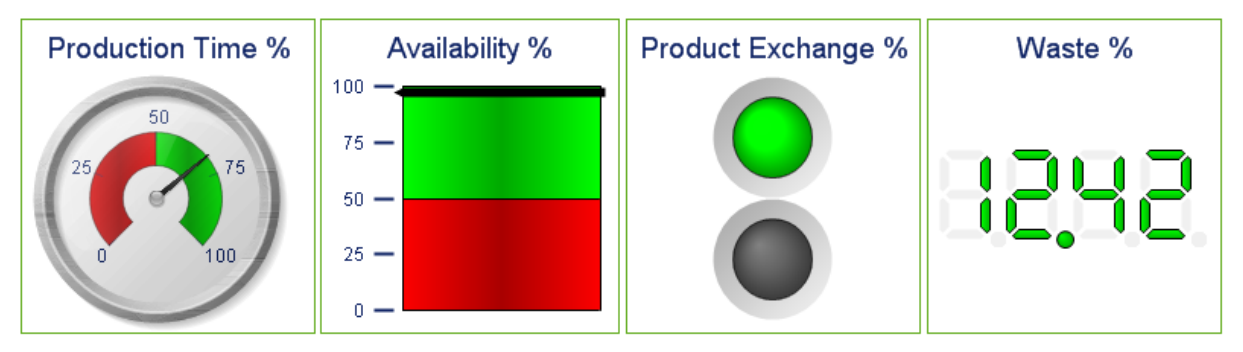

ゲージチャートの例

チャートは、数値データをグラフィカルに表現したものです。既存のチャートを別の表示に切り替えるには、[チャー トの種類] ([チャートプロパティ: 基本設定] ページ内) を変更します。

ゲージチャートは、軸のない単一の数式の値を表示するために使用されます。

[ツール] メニューから[クイックチャート] ウィザードを選択し、新しいゲージチャートをすばやく作成することができま す。

ゲージ チャートを右クリックすると、[ゲージチャート: オブジェクト メニュー] が表示されます。ゲージチャートがアク ティブなオブジェクト7メニクト]メニューからもアクセスできます。

#### オブジェクトメニュー

チャートを右クリックするとフロート メニューが表示されます。このメニューは、チャートがアクティブな場合に、オブ ジェクトメニューでも表示されます。

メニューには以下のコマンドがあります。

オブジェクトメニューコマンド

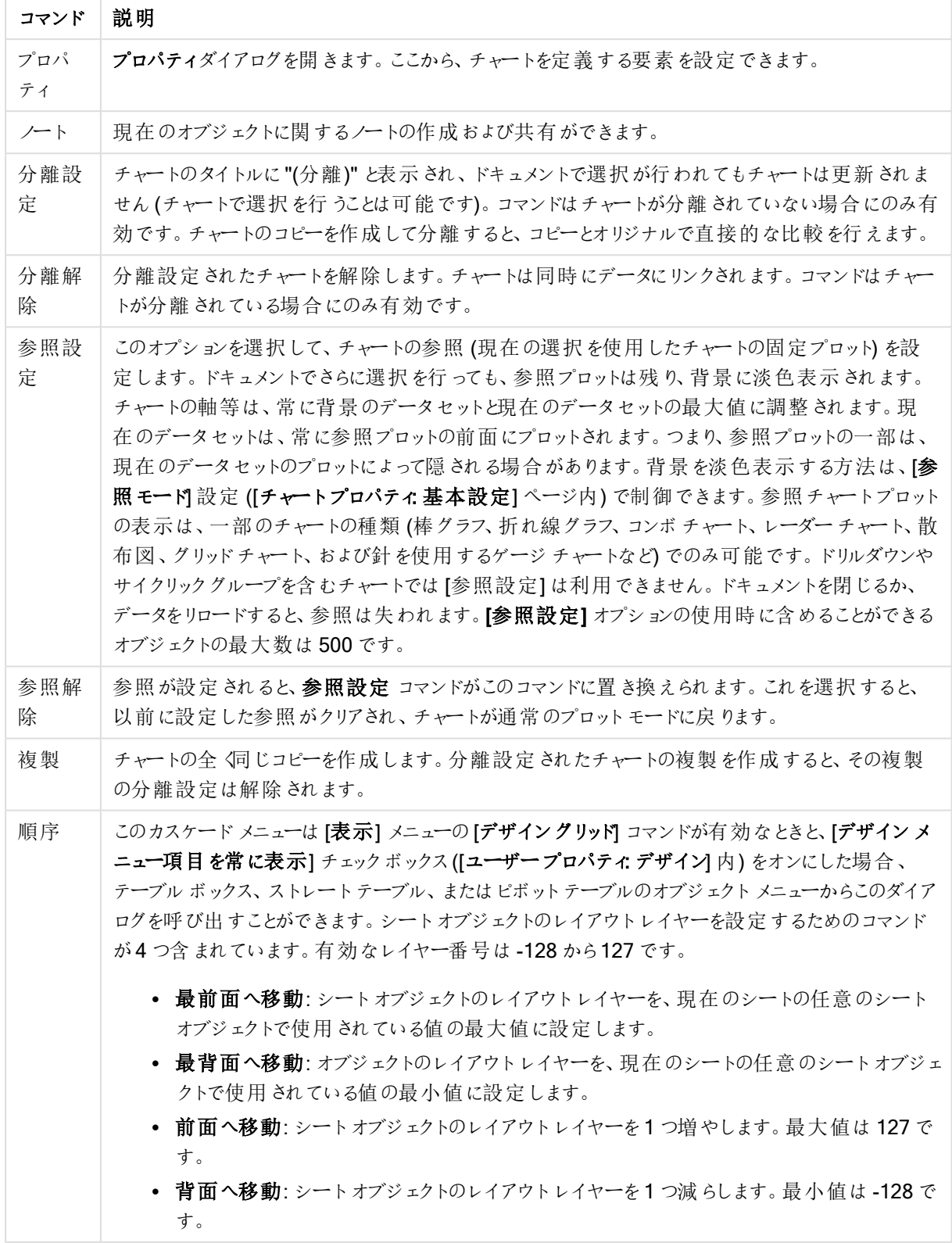

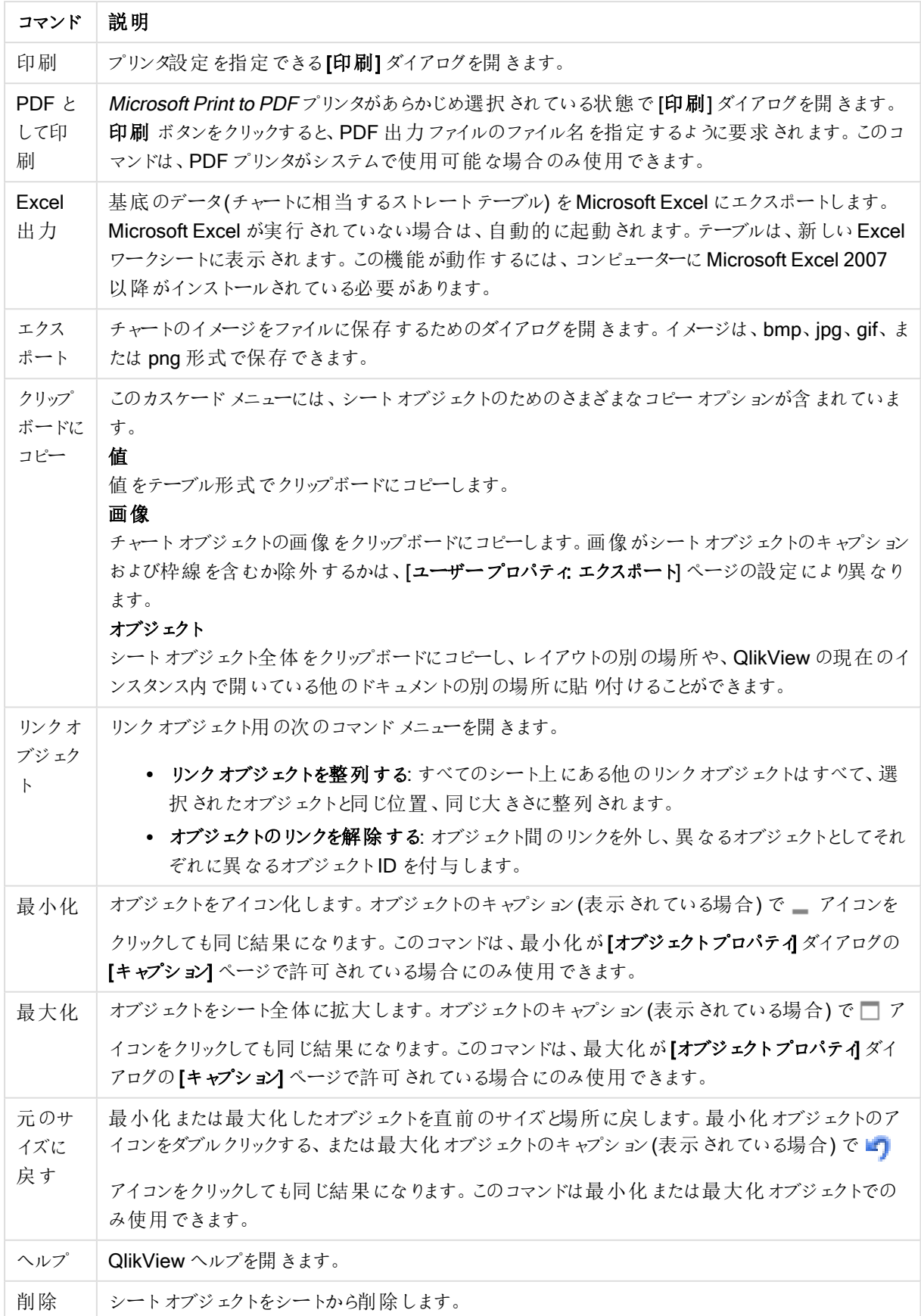

## チャートプロパティ: 基本設定

基本設定ページでは、タイトルやチャートの種類といった属性を変更できます。これは、クイックチャートウィザー ドまたは チャートプロパティダイアログの最初のページです。

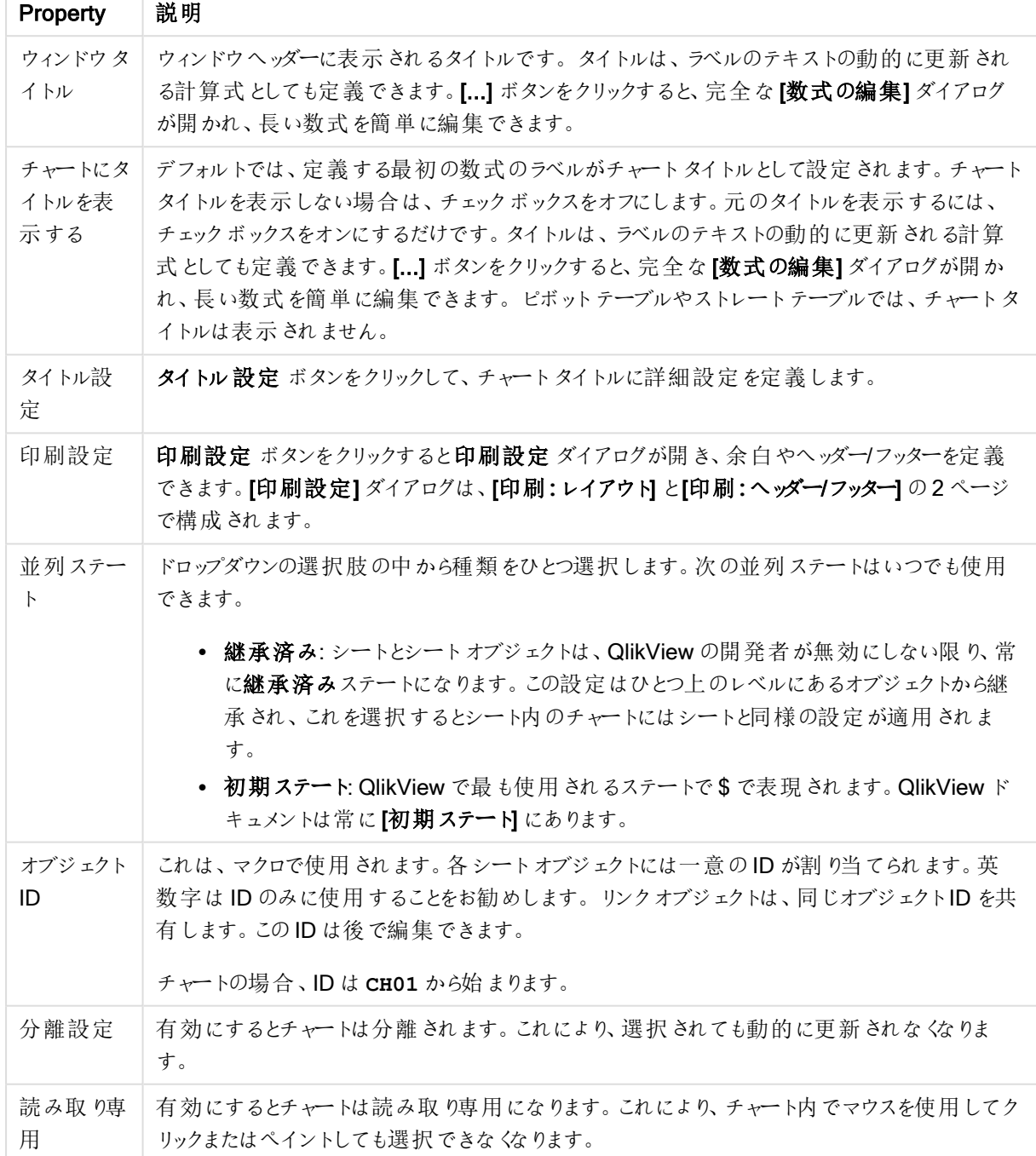

チャートプロパティ基本設定

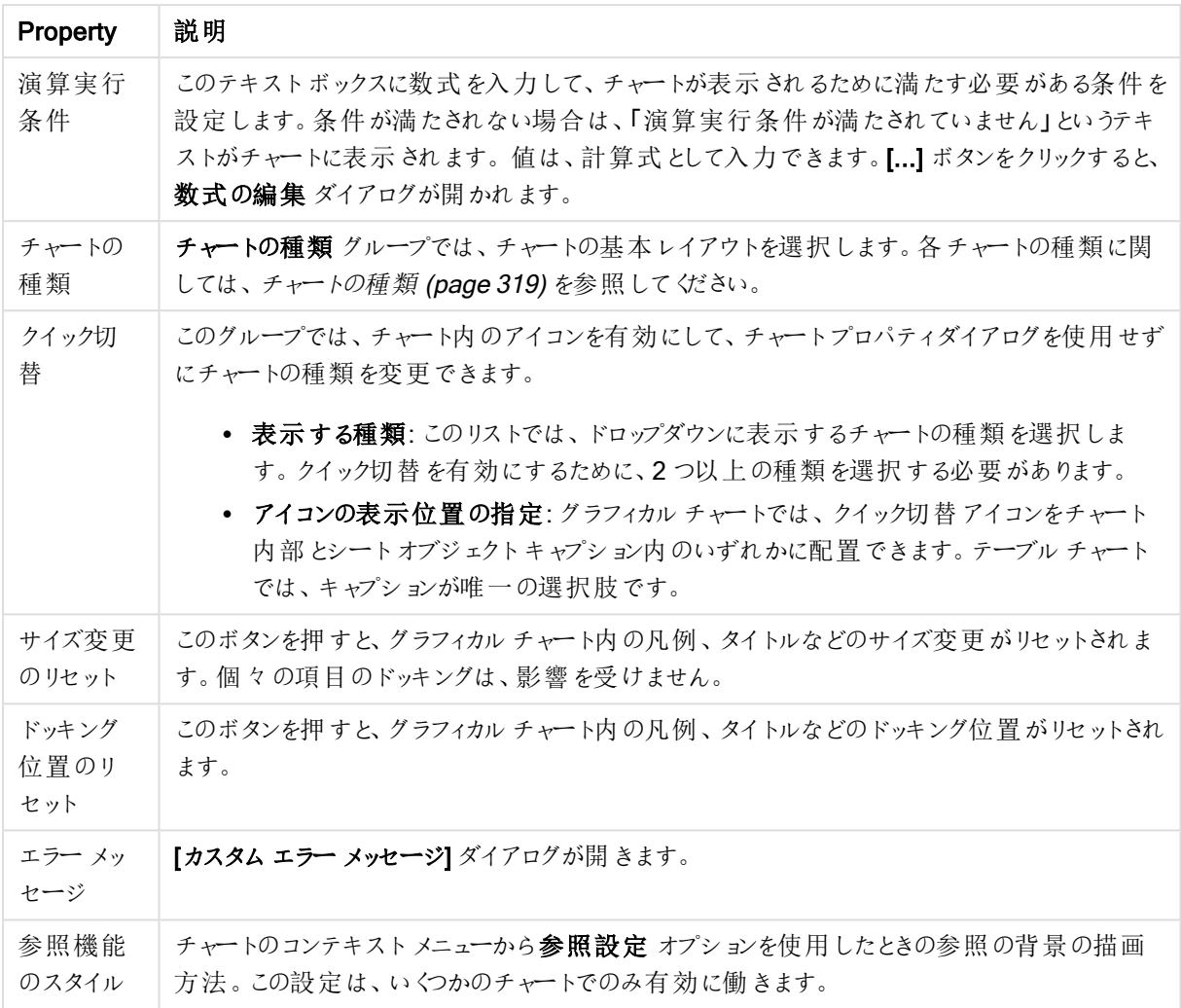

## チャートプロパティ: 軸

[チャートプロパティ: 軸] ページは、チャートを右クリックして[プロパテイ] を選択するか、チャートがアクティブな場 合は [オブジェクト] メニューから[プロパティ] を選択して開きます。

チャートを作成する場合は、まず次の2 つの事項を確認します。

- <sup>l</sup> 表示する対象は? 棒グラフの棒のサイズに対応する対象は? 答えは、sum of sales (売り上げの合計) やそれと同類のものです。これは、数式ページで設定します。
- <sup>l</sup> チャートをグループ化する基準は? 棒グラフの棒のラベルとして使用する項目値は? 答えは、country (国) 別やそれと同類のものです。これは、軸 ページで設定します。

1 つのチャートは、1 つ以上の軸を表示することができます。上限は、チャートタイプ、データの複雑さ、およびメモ リ使用量によって異なります。円グラフ、折れ線グラフ、および散布図は、最大 2 つ、棒グラフ、ブロック、および グリッドチャートは 3 つの軸を表示できます。レーダーチャートとファネルチャートは軸を1 つだけ表示でき、ゲージ チャートは軸を表示できません。それ以上の軸は無視されます。

チャート軸は、[チャートプロパティ: 軸] ページに指定された項目からその値を取得します。1 つの軸は、1 つの項 目ではなく項目のグループで構成されることもあります(下の「グループ」を参照)。

項目、グループ、数式 (計算軸) を軸にできます。作成した合成軸も使用できます。

[追加>] や [<削除] ボタンを使用して、(クリックや CTRL+ クリックで) 選択した項目を移動するか、ダブルクリック して移動します。

チャート軸は数式から計算することもできます。

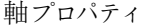

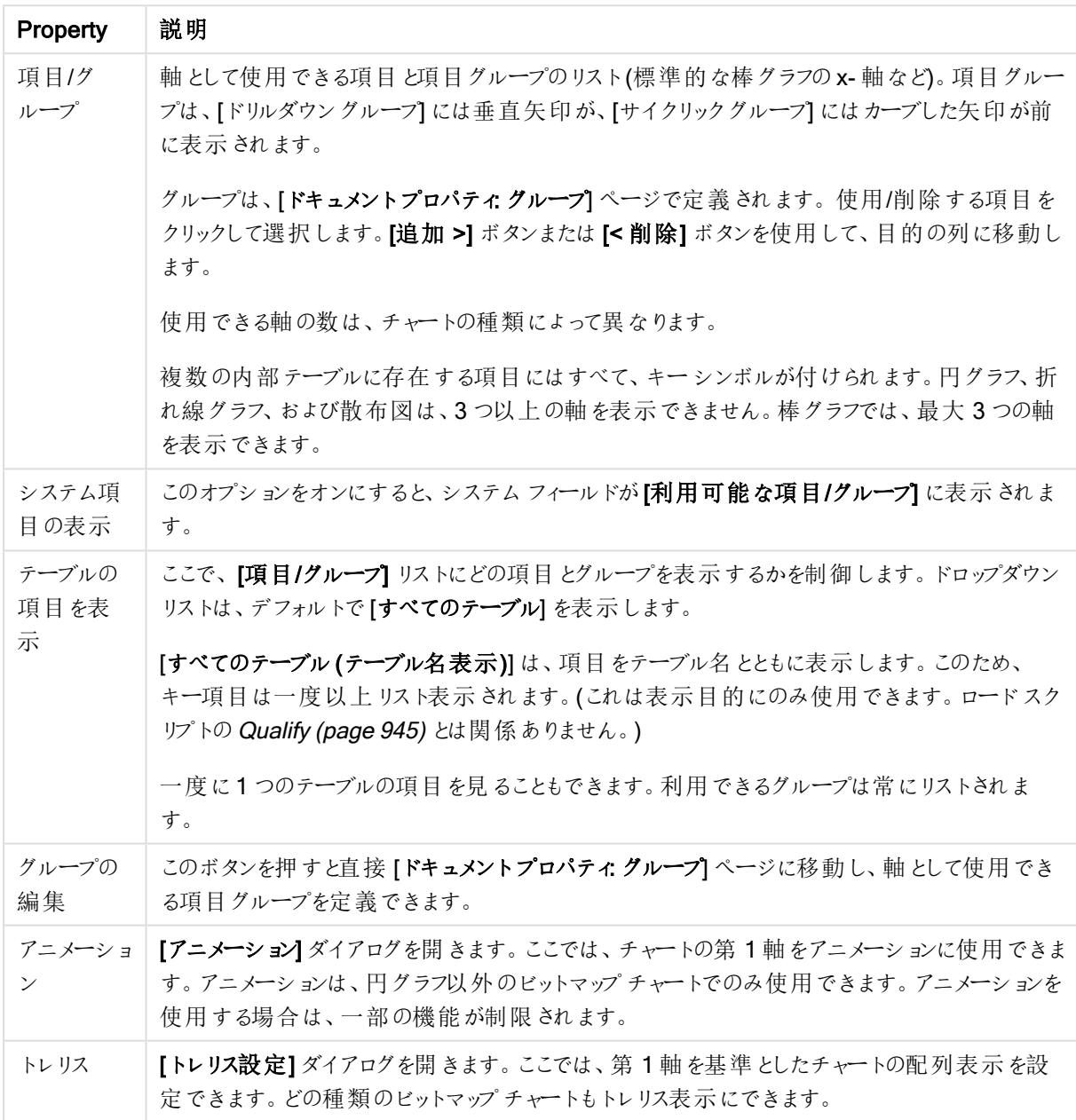

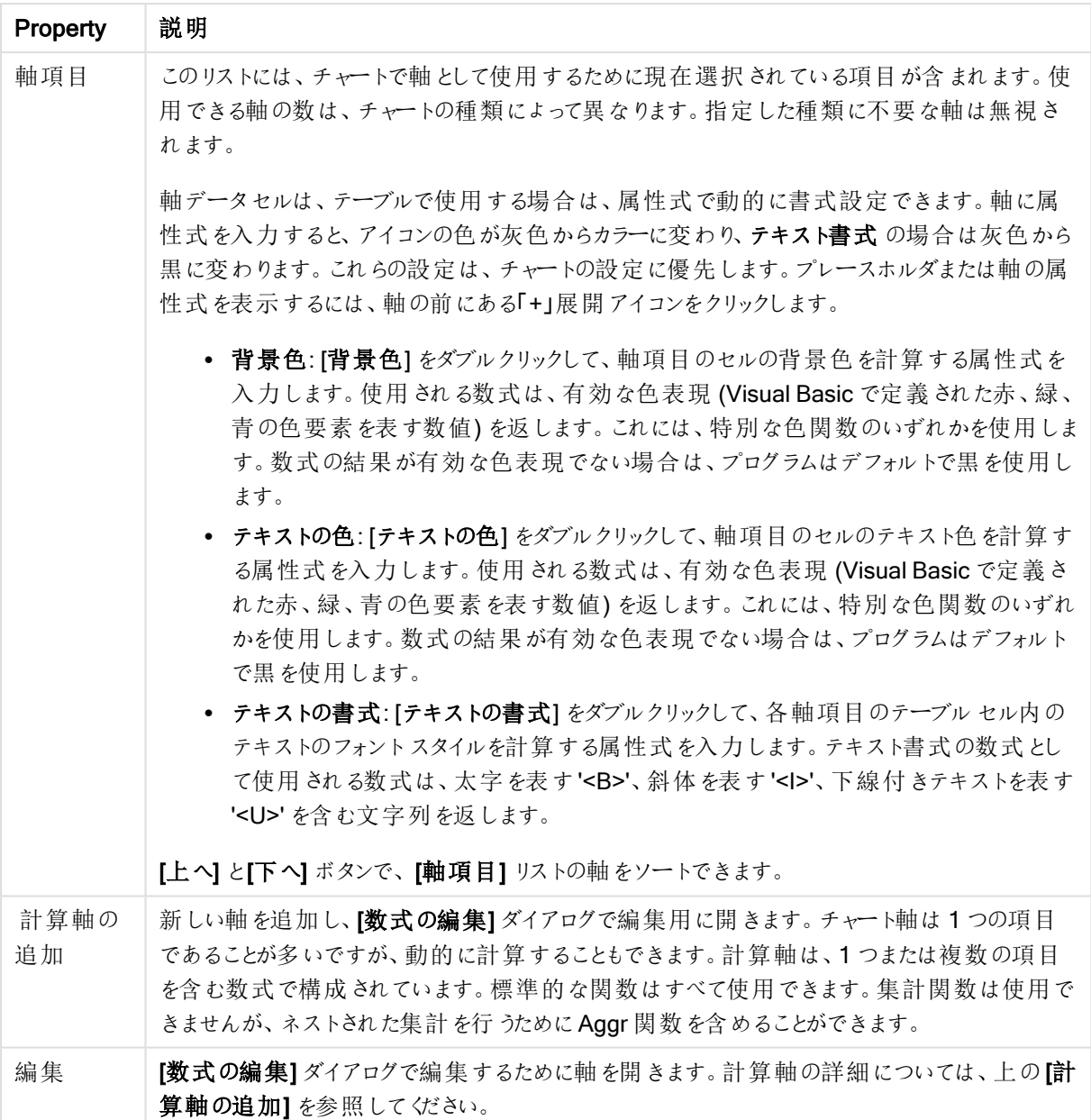

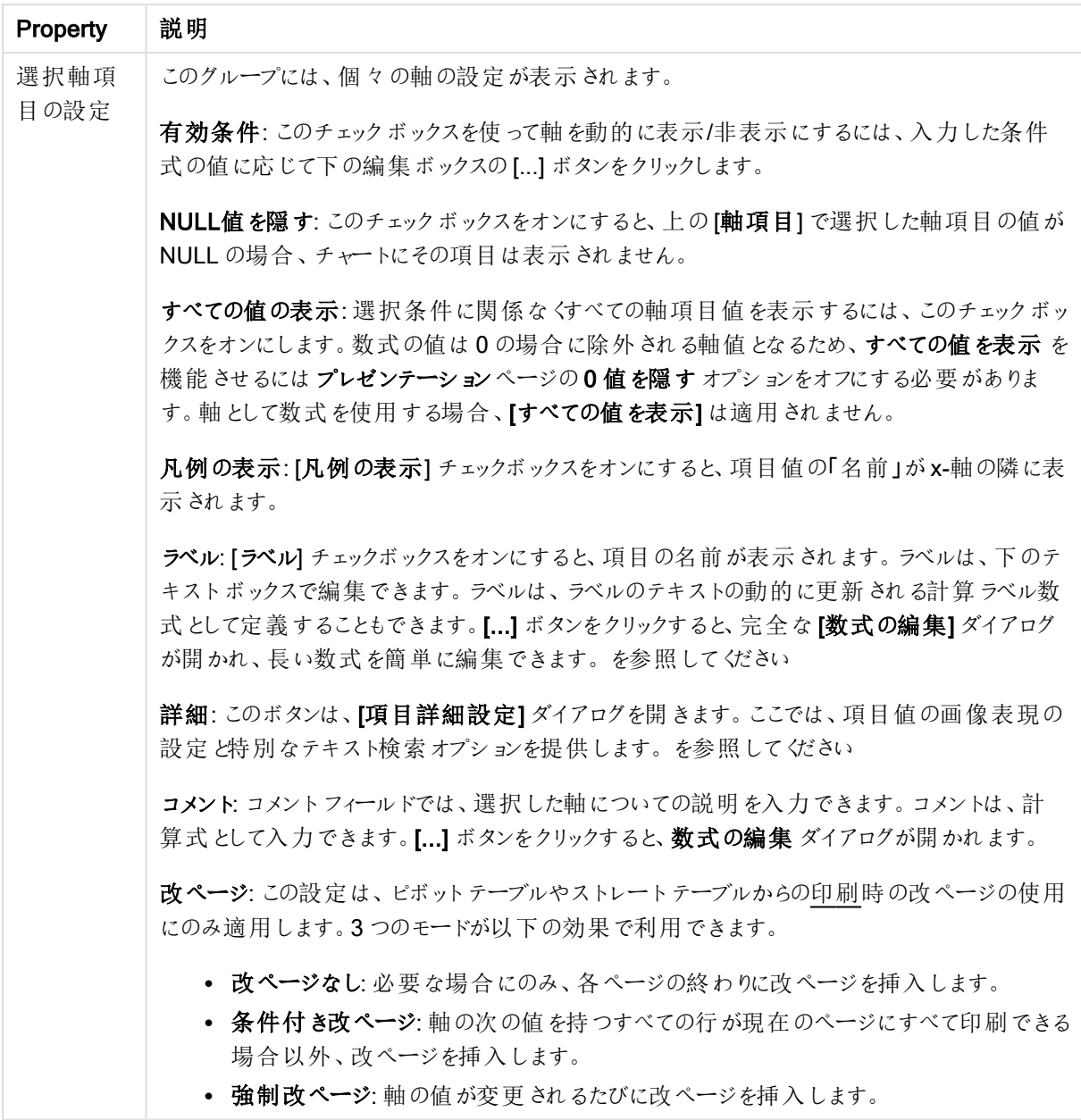

## チャートプロパティ: 軸の制限

軸の制限はゲージチャートとピボットテーブルを除くあらゆる種類のチャートで設定できます。

[軸の制限] タブではチャートに表示される軸の値の数を管理します。

まずはじめに、これら3 つのオプションがドロップダウンの作成時にどのように機能するかについて説明します。ド ロップダウンには、[最初]、[最大]、[最小]の3つの値があります。計算エンジンはこれらの値に基づいてソートを 実行し、チャートエンジンに値を返します。軸の制限を設定する場合、これらのオプションのいずれかを選択する 必要があります。ソートは、最優先されるソートが第 1 軸のソートを上書きする可能性がある場合、ピボット テーブルを除いて最初の数式においてのみ実行されます。

このプロパティページは、軸の制限の定義に使用されます。チャートの軸は個別に設定されます。

制限

最初の数式を使った表示値の制限

これらのプロパティは、下で行った設定に応じて、チャートに表示される軸値の数を決定するために使用します。

表示のみ

このオプションは、[最初] あるいは [最大]、[最小] の値をいくつ(x 個) 表示 させたいかによって選択します。この オプションを5 に設定すると、5つの値が表示されます。軸の「「その他」の表示] が有効になっている場合、[その 他] セグメントには 5 つの値のいずれかひとつが表示されます。[最初] オプションは、プロパティダイアログの[ソー ト] タブで選択したオプションに基づき、行を返します。チャートがストレートテーブルの場合は、列はその時の第 1 ソート順に基づいて返されます。つまり、列見出しをダブルクリックしてその列を第 1 軸ソートにすると、値の表 示を変更できます。[最大] オプションは、チャートの最初の数式に基づいて降順で行を返します。チャートがスト レートテーブルの場合は、数式をソートしながらも、表示される軸の値は一貫しています。数式の順序が変更 されると、軸の値も変更されます(変更される可能性があります)。[最小] オプションは、チャートの最初の数式に 基づいて昇順で行を返します。チャートがストレートテーブルの場合は、数式をソートしながらも、表示される軸 の値は一貫しています。数式の順序が変更されると、軸の値も変更されます(変更される可能性があります)。 表示する値の数を入力します。値は、計算式として入力できます。[...] ボタンをクリックすると、数式の編集 ダイ アログが開かれます。

## 次の値のみ表示

このオプションを選択すると、このオプションで指定した条件に合うすべての軸の値を表示します。合計値のパー センテージ、または正確な値に基づいて値を表示するのに使用します。「合計に対する相対値] オプションは、[プ ロパテイダイアログの[数式] タブにある[相対] オプションに類似した相対モードを有効にします。値は、計算式 として入力できます。[...] ボタンをクリックすると、数式の編集 ダイアログが開かれます。

## 次に累積する値のみ表示

このオプションを選択すると、現在の行まですべての行を累積し、その値をオプションで設定した値と比較します。 [合計と比較] オプションは、[プロパテイダイアログの[数式] タブにある[相対] オプションに類似した相対 モードを 有効にし、累積値 (最初の値または最大値、最小値に基づく) と全体の合計値を比較します。値は、計算式 として入力できます。[...] ボタンをクリックすると、数式の編集 ダイアログが開かれます。[境界値を含める] を選 択すると、比較値を含有する軸の値が含まれます。

累積制限の合計を計算する際、負の値は含まれません。負の値を含む可能性がある項目の相対制限は使 用しないようお勧めします。

計算軸に制限を加え、データが同じ計算軸でソートされる場合は、ソート順の適用前に軸の制限が適用され ます。

オプション

## 「その他」の表示

このオプションを有効にすると、チャートに[その他]セグメントを作成できます。表示を制限する比較基準を満た さない軸の値は、すべて「その他] セグメントにまとめられます。選択した軸の後に軸がある場合は、「内部軸の折 りたたみ]によりチャートに後続の軸や内部の軸の個別の値を表示するか決定します。[ラベル] 項目で、チャート に表示する名前を入力します。テキストを入力しない場合は、自動的にラベルが数式のテキストに設定されま す。

値は、計算式として入力できます。[...] ボタンをクリックすると、数式の編集 ダイアログが開かれます。

## 「合計」の表示

このオプションを有効にすると、チャートには選択した軸の合計が表示されます。この合計値は「プロパテイダイア ログの「数式] タブで設定されますが、数式の合計とは異なります。ラベル: チャートに表示する名前を入力しま す。テキストを入力しない場合は、自動的にラベルが数式のテキストに設定されます。値は、計算式として入 力できます。[...] ボタンをクリックすると、数式の編集 ダイアログが開かれます。

#### グローバルグループモード

このオプションは内部軸にのみ適用されます。このオプションを有効にすると、制限は選択した軸に基づいてのみ 計算されます。前の軸はすべて無視されます。このオプションを無効にすると、制限は前のすべての軸に基づい て計算されます。

## 軸の合計値と数式の合計値

計算エンジンで計算された軸の合計値は、個別の行 (または軸項目値) としてチャートエンジンに返されます。 これにより[その他] の行の値も変化します。数式の合計値を使用した場合と軸項目値の合計を使用した場合 の相違点は以下のとおりです。

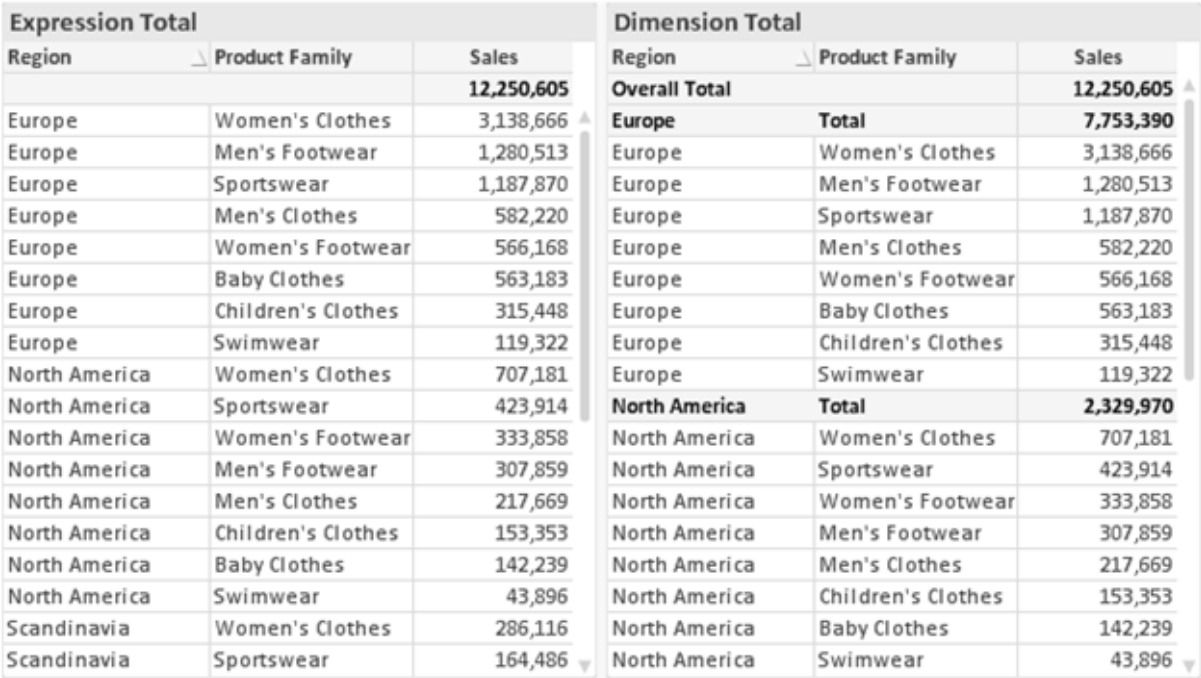

数式の合計値と軸の合計値

軸の合計値を使用すると、ストレートテーブルに小計を表示できます。

#### チャートプロパティ数式

[チャートプロパティ: 数式] タブは、チャートまたはテーブルを右クリックし、[オブジェクト] メニューの[プロパティ] を選 択して開きます。

チャートを作成する場合は、次の2 つの事項を確認します。

- 棒グラフの棒の大きさを表すのは何か。これらは、数式(売上高の合計など)です。
- データをどのようにグループ化するのか。これらは、軸 (国 別など)です。

[数式] タブはチャートやテーブルの種類によって異なります。特定のチャートやテーブルでオプションが 利用できない場合、それらのオプションはグレー表示されています。

# 数式リスト

左上のパネルの式リストは、実際は完全なツリーコントロールで多数のコントロールオプションを含みます。

各数式 (または数式グループ) の前には展開アイコン(「+」の付いた箱) が表示されます。展開アイコンをクリック すると、下にある補助数式または属性式が開きます。アイコンは同時に折りたたみアイコン(「-」) に置き換えられ ます。特定のプロットオプションは、組み合わせてプロットマーカーを定義する2 つ以上の数式のセットといったサ ブ数式を使用します(例:以下に説明する株価や箱ひげ図)。

数式データは、属性式を使用して動的に書式も設定できます。軸の属性式のプレースホルダを表示するには、 数式の前にある展開アイコンをクリックします。有効な属性式の種類を次に示します。

## 背景色

データ点のプロットの色を計算する属性式を作成するには、デフォルトの[背景色] 数式を編集します。計算さ れた色は、デフォルトのQlikView の色の選択に優先します。そして、有効な色表現でなければなりません。これ は、カラー関数を使用して行います。数式の結果が有効な色表現でない場合は、プログラムはデフォルトで黒 を使用します。[テキストの色] の補助数式は同じ方法を使用して作成できます。

#### テキストの色

[テキストの色]の補助数式は、背景色と同じ方法を使用して作成できます(上記を参照してください)。

#### テキストの書式

データ点に関連付けられたテキストのフォントスタイルを計算するには、属性式を入力して[テキストの書式]数 式を編集します(テーブル: 各軸項目のテーブルセル内のテキスト)。計算されたテキスト書式は、[チャートプロ パティ: スタイル。

テキスト書式の数式として使用される数式は、太字を表す'<B>'、斜体を表す'<I>'、下線付きテキストを表す '<U>' を含む文字列を返します。文字列の前に= が必要ですので注意してください。

#### 円ポップアウト

属性式を入力して、データ点に関連付けられたスライスを、抽出された「分割」位置に描画するかどうかを計算 するには、「分割円] をクリックします。この種類の属性式は、円グラフにのみ有効です。

## 補正

属性式を入力して、データポイントに関連付けられた棒グラフまたは棒グラフのセグメントの間隔を適切に計算 するには、「補正] をクリックします。 補正 は正 にも負 にも設 定 でき、棒 やセグメントに応じて動 かされます。これ は、ウォーターフォールグラフと呼ばれるチャートの作成時に便利です。この種類の属性式は、棒グラフにのみ有 効です。

#### 線のスタイル

データポイントに関連付けられた線または線分の線のスタイルを計算するための属性式を入力するには、線の スタイルをクリックします。この種類の属性式は、折れ線グラフ、コンボチャート、およびレーダーチャートにのみ有 効です。線の相対的な幅は、<Wn> タグを含めることで制御できます。ここで、n はチャートのデフォルトの線の 幅に適用される倍率です。数値 <sup>n</sup> は、0.5 ~ 8 の実数でなければなりません。

#### <W2.5>

線のスタイルは、<Sn> タグを含めることで制御できます。ここで、n は、使用するスタイルを示す1~4の整数 (1 = 実線、2 = 破線、3 = 点線、4 = 破線/点線) です。例:<S3>。<Wn> および<Sn> タグは自由に組み合わ せることができますが、それぞれ最初に出現するもののみが有効と見なされます。タグは単一引用符で囲む必 要があります。

## 値の表示

メイン数式で「データ点の値] をオンにしていなくても、属性式を入力して、データ点のプロットを「データ点の値」 の値で補足するかどうかを計算するには、[値の表示] をクリックします。メイン数式でデータ点の値をオンにした 場合、属性式は無視されます。この種類の属性式は、棒グラフ、折れ線グラフ、円グラフ、ファネルチャート、お よびコンボチャートにのみ有効です。

# 追加

新しい数式と補助数式は、[追加] ボタンで作成します。このオプションは、数式のリスト内で右クリックしたときに 表示されるコンテキストメニューでも有効です。

## 削除

削除ボタンで、リストから前に作成した数式を削除できます。このオプションは、数式のリスト内で数式を右クリッ クしたときに表示されるコンテキストメニューでも有効です。

## コピー

コピーオプションは、数式のリスト内で数式またはサブ/属性式を右クリックしたときに表示されるコンテキストメ ニューでのみ有効です。メイン式でこのコマンドを使用すると、その数式に関連付けられたすべてのデータと設定 (ラベルを含む) がxml としてクリップボードにコピーされます。

その後、この数式を同じチャートや、同じドキュメントまたは別のドキュメントのその他のQlikView チャートに貼り 付け直すことができます。このコマンドを属性式で使用する場合は、属性式定義だけがコピーされます。属性式 はその後、同じチャートまたは別のチャートの任意のメイン数式に貼り付けることができます。

# エクスポート

エクスポートオプションは、数式のリスト内で数式を右クリックしたときに表示されるコンテキストメニューでのみ有 効です。メイン式でこのコマンドを使用すると、その数式に関連付けられたすべてのデータと設定(ラベルを含む) がxml ファイルにエクスポートされます。

その後、この数式を同じチャートや、同じドキュメントまたは別のドキュメントのその他のQlikView チャートにイン ポートし直すことができます。このコマンドにより、数式をエクスポートダイアログが開きます。ここでは、エクスポー トファイルの保存先を選択できます。ファイルには、拡張子 Ex.xml が付きます。

貼り付け

貼り付けオプションは、数式のリスト内で数式またはサブ/属性式を右クリックしたときに表示されるコンテキストメ ニューでのみ有効です。メイン式がクリップボードにコピーされている場合は、数式のリスト内の空白領域にそれを 貼り付けて、コピー元と同一の新しい数式を作成できます。属性式がコピーされている場合は、メイン数式にそ れを貼り付けることができます。

インポート

インポート オプションは、数式 のリスト内で空白領域を右クリックしたときに表示されるコンテキストメニューでのみ 有効です。このコマンドにより、以前にエクスポートした数式を参照できるダイアログが開きます。インポートされた 数式は、新しい数式としてチャートに表示されます。

# 上下移動

複数の数式が表示される場合、上へと下へボタンを使用して順番を変更できます。これは、チャートに表示 される列などの順番に影響します。

グループ

グループボタンは、有効な数式が2つ以上ある場合に、数式を併せてサイクルグループにするのに使用できま す。QlikView のレイアウトでは、チャートに表示されるサイクルアイコンをクリックすると、グループに属する数式を 切り替えることができます。(サイクルグループ)。サイクルアイコンを右クリックすると、そのグループに属する有効 な数式を直接選択できるポップアップリストが表示されます。

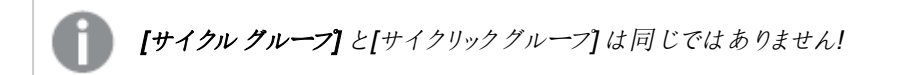

# グループ解除

グループに属する数式を選択し、グループ解除 ボタンをクリックすると、数式をグループから解除できます。解除 後のサイクルグループに数式が1 つしか残らない場合、その数式も解除されて、サイクルグループは存在しなく なります。

# 有効化

このチェックボックスをオフにすると、チャートからその数式が省略されるよう設定されます。

# 相対値表示

このチェックボックスをオンにすると、絶対数ではなくパーセントで結果を表示するようにチャートを設定します。こ のオプションは、ピボットテーブルでは使用できません。

# 表示しない

このチェックボックスをオンにすると、この数式に割り当てられたスペースを残しつつ非表示にします。

# 条件付き表示

このチェックボックスを有効にすると、現在の選択に基づいて条件を定義できます。これによって、数式を表示す るかどうかが決まります。条件の評価がTRUE または NULL の場合、数式は表示されます。条件の評価が FALSE の場合、数式は表示されません。

## ラベル

数式のラベルの前のアイコンは、使用するチャートの種類 および数式に設定された表示オプションを示すために 使用されます(以下を参照してください)。

# 定義

選択された数式の構成内容を表示します。このボックスで数式を直接編集できます。[...] ボタンをクリックする と、完全な 数式の編集 ダイアログが開きます。

## コメント

この項目は、数式の作成者が数式の機能や目的を説明できるコメント項目です。

# 表示オプション

このグループは、データ点の表示方法やチャートテーブルの数式セルに何を表示するかを修正するために使用さ れます。一部のオプションは、特定のチャートの種類でのみ有効ですのでご注意ください。また、組み合わせるこ とができないオプションや、複雑なプロットを作成するために1 つ以上の数式を追加して使用するオプションなど もあります。

# 棒

選択された数式の値を棒グラフで表示します。このオプションは、棒グラフおよびコンボチャートでのみ有効です。

#### シンボル

選択された数式の値をマーカーで表示します。このオプションは、線グラフおよびコンボチャートでのみ有効です。 ドロップダウンメニューにあるいくつかの異なるマーカーから選択します。

## 線

選択された数式の値を線グラフで表示します。このオプションは、線グラフおよびコンボチャートでのみ有効です。 ドロップダウン メニューの[標準]、[なめらか]、または3種の[水平]から選択します。

#### ストック

数式を株価マーカーとしてプロットするには、このチェックボックスをオンにします。[数式] リスト内の数式は、前に アイコンが置かれ、4 つのサブ数式を含む空のプレースホルダとして表示されます。

最初のサブ数式は、株価マーカーの高値ポイントをプロットするために使用されます。2 つ目のサブ数式は、安 値ポイントをプロットするために使用されます。株価マーカーが描画されるには、この2 つのサブ数式に有効な定 義が含まれている必要があります。

3 つ目のサブ数式はオプションですが、使用する場合は株価マーカーの終値ポイントのために使用されます。4つ 目のサブ数式もオプションですが、使用する場合は株価マーカーの始値ポイントのために使用されます。

数式で株価 チェックボックスをオンにすると、新しい空のサブ数式が自動的に作成されます。数式で株価 チェックボックスをオンにしている場合は、同じ数式で棒、線、マーカー、箱ひげ図、または エラーバー チェック ボックスをオンにできません。数式でそれらのオプションのいずれかが既にオンになっている場合は、その数式で株 価 チェックボックスをオンにできません。このオプションは、コンボチャートでのみ有効です。

#### ボックスプロット

数式をボックスプロット(統計データの表示に使用されることが多い) としてプロットするには、このチェックボックス をオンにします。数式リスト内の数式は、前にアイコンが置かれ、5 つのサブ数式を含む空のプレースホルダとして 表示されます。

最初のサブ数式は、箱ひげ図の「箱 (上)」ポイントをプロットするために使用されます。2 つ目のサブ数式は、 「箱(下)」ポイントをプロットするために使用されます。箱ひげ図が描画されるには、この2つの数式に有効な定 義が含まれている必要があります。

3 ~ 5 つ目のサブ数式は、オプションです。これらの数式は、それぞれ「箱 (中)」、「上ひげ」および「下ひげ」を定 義します。

箱ひげ図 の拡張部分は、いわゆる極値のアウトライナーです。これらは、個別の数式をマーカーとしてプロットす ることで実現できます。メイン数式で箱ひげ図をオンにすると、新しい空のサブ数式が自動的に作成されます。 数式で箱ひげ図 チェックボックスをオンにしている場合は、同じ数式で棒、線、マーカー、株価、またはエラー バーチェックボックスをオンにできません。数式でそれらのオプションのいずれかが既にオンになっている場合は、そ の数式で箱ひげ図 をオンにできません。このオプションは、コンボチャートでのみ有効です。

#### エラーバー

メイン式のデータ点の上にプロットされるエラーバーのために補助数式として選択した数式に続いて、1 つまたは 2 つの数式を使用するには、このチェックボックスをオンにします。両方向を選択する場合は、補助数式が1 つ だけ使用され、データ点の周囲に対称にプロットされます。非対称を選択する場合は、補助数式が2 つ使用さ れ、それぞれデータ点の上側と下側にプロットされます。

エラーバー数式は、正の数を返します。エラーバーに使用される補助数式には、数式リストでそれぞれ「両方 向」、「正方向」または「負方向」アイコンが前に置かれます。補助数式は、チャートのそれ以外のものには使用 できません。選択された数式の後に定義済みの数式がない場合は、新しいダミーの補助数式が自動的に作 成されます。このオプションは、棒グラフ、折れ線グラフ、およびコンボチャートでのみ有効です。

#### データ点の値

数式の結果をデータ点の上側にテキストとしてプロットするには、このチェックボックスをオンにします。このオプショ ンは、棒グラフ、折れ線グラフ、コンボチャート、および円グラフでのみ有効です。円グラフで使用する場合は、ス ライスの横に値が表示されます。

#### 軸上のテキスト

数式の結果を各 x- 軸値、軸、および軸ラベルにテキストとしてプロットするには、このチェックボックスをオンにしま す。このオプションは、棒グラフ、折れ線グラフ、およびコンボチャートでのみ有効です。

#### 数式値のポップアップ

レイアウトでチャート内のデータ点にポインタを置いたときに表示されるポップアップバルーンメッセージに数式の 結果を表示するには、このチェックボックスをオンにします。このオプションは、他の表示オプションの使用に関係 なく使用できます。このため、数式をチャート自体には表示せず、ポインタを置いたときに表示されるポップアップ にのみ表示することができます。

## 意味

このオプションは、ストレートテーブルとピボットテーブルでのみ有効です。

## テキスト

数式値は常にテキストとして解釈および表示されます。

#### 画像

このオプションでは、QlikView は各数式値を画像への参照として解釈しようとします。参照は、ディスク上の画 像ファイルへのパス(例: C:\Mypic.jpg) または QlikView ドキュメント内の画像ファイルへのパス(例: qmem://<Name>/<Peter>) になります。QlikView が数式を有効な画像参照として解釈できない場合は、[画 像がない場合にテキストを隠す] チェックボックスがオンでない限り、値自体が表示されます。

円形ゲージ、線形ゲージ、信号機ゲージ、LED ゲージ

いずれかのゲージオプションで、ゲージチャートは画像として使用可能なテーブルセルに内接して表示されま す。ゲージのレイアウトは [チャートプロパティ: プレゼンテーション] ダイアログで変更 できます。このダイアログにアク セスするには、[ゲージの設定] ボタンを使用します。

ミニチャート

このオプションでは、数式の値を棒グラフや折れ線グラフで表示します。チャートは使用可能なテーブルセルに内 接して表示されます。チャートの視覚的な設定は [ミニチャートの設定] ボタンで変更できます。このオプション は、ストレートテーブルでのみ有効です。

Excel に出力する場合、ミニチャートは表示されません。

## リンク

テーブル セルにクリック可能 なリンクを作成する数式 を、[定義] 項目に入力するにはこのオプションを選択しま す。数式は、DisplayText<url>LinkText と解釈されるテキストを返します。DisplayText は、テーブルセル に表示されるテキストで、LinkTextは、新しいブラウザウィンドウを開くリンクです。

リンクが定義されると、テーブルセルの値に下線が引かれます。リンクが定義されない場合は、値に下線は引か れません。表示モードでは、リンクを表示するセルでの選択は行えませんのでご注意下さい。[...] ボタンをクリック すると、完全な数式の編集 ダイアログが開きます。

URL リンクは、セキュリティ上の制限により、Ajax クライアントでのみ機能します。

=Name & '<url>' & Link

=Name & '<url>www.qlikview.com'

```
ここで Name とLink はロードスクリプトでロードされたテーブル項目です。
```
画像形式

上記で[画像] オプションを選択した場合のみ使用できます。このオプションは、ストレートテーブルとピボットテー ブルでのみ有効です。この設定は、画像をセルに合わせるためのQlikView の書式設定方法を表します。次の 4 つの選択肢があります。

- 縮小/拡大なし: このオプションを選択した場合、画像は拡大縮小されずにそのままのサイズで表示され ます。したがって、画像の一部が表示されない場合や、セルの一部が画像で覆われない場合がありま す。
- 全体を覆うこのオプションを選択した場合、画像は、画像の縦横比の維持を考慮せずに、セル全体を 覆うように拡大されます。
- 縦横比を固定する: このオプションを選択した場合、画像は、縦横比を維持したまま、セルをできるだけ 広く覆うように拡大されます。
- 縦横比を固定して全体を覆う、このオプションを選択した場合、画像は、縦横比を維持したまま、セル 全体 (上下/左右とも) を覆うように拡大されます。したがって、通常は、どちらかの方向で画像が切り詰 められます。

# 累積

このグループの設定から選択して、チャートの値を累積するかどうかを決定します。累積チャートでは、各 y 値が 後続するx 値のy 値に加算されます。累積棒チャートには、年ごとの売上の合計が表示されます。たとえば、 1996 年の値は 1997 年の値に追加されます。

チャートに複数の数式が含まれている場合、累積する値のある数式を[数式] リストで選択します。累積は、ピ ボットテーブルでは使用できません。

## 累計なし

このオプションを選択すると、選択したチャート式のy 値は累積されません。

## 全累計

このオプションを選択すると、各 y 値が数式の前のy 値をすべて累積します。上記の「累積」を参照してくださ い。すべて累積表示は Null 値や0 値を含む複数軸では機能しません。

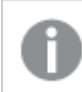

トレリスチャートを有効にした場合、すべて累積表示は機能しません。

## 累積表示 <sup>n</sup> 段階後退

ボックスに数値を入力して、数式のy 値の累積される回数を設定します。上記の「累積」を参照してください。

## 合計モード

このグループは、ストレートテーブルのチャートオブジェクトにのみ選択した数式に有効です。以下の3つの設定 があります。

- <sup>l</sup> 合計なし: 選択した数式で合計は計算されません。
- <sup>l</sup> 数式の合計: 次のレベルで評価される数式の合計。例えば、数式が社員の月収の平均値を生成する 場合、数式の合計はすべてのサラリーの全体の平均を生成します。

• 行の(集計関数): このオプションを選択すると、選択した数式の各データ点の個々の値 (棒グラフの各 棒、ストレートテーブルの各行など) が、ドロップダウンリストから選択した集計関数 (通常は合計) を使 用して合計されます。

[最初の文字列] または [最後の文字列] は最も高い値か低い値で、テーブルでは英数字順に表 示されます。英数字の順序は 0 から9、その後 A からZ へと続きます。

# 枠線の幅

棒グラフとコンボチャートで、数式によって表示される棒の周囲の枠線の幅を指定します。値は、mm、cm、イン チ("、inch)、ピクセル(px、pxl、pixel)、ポイント(pt、pts、point)、または docunits (du、docunit) で指定できま す。

# 数式を凡例として表示

複数の数式を使用する場合、数式と対応する色を表示する凡例をチャートの隣に表示できます。

# すう勢線

選択したQlikView チャートの数式では、プロットが統計すう勢線で補完されたり、置き換えられます。

すう勢線は、散布図、折れ線グラフ、および棒として最大1つの軸と1つの数式だけを持つ棒グラフとコンボ チャートにのみ表示できます。他の種類のチャートでは、すう勢線 グループの設定は無効で効果がありません。 散布図では、データ点がy=f(x) のように扱われます。棒グラフ、折れ線グラフ、およびコンボチャートでは、表示 オプションのすべてのオプションをオフにした場合でも、すう勢線を追加できます。これにより、すう勢線は基底の データ点なしで表示されます。棒グラフ、折れ線グラフ、およびコンボチャートのすう勢線は、フォーキャストまたは バックキャストを指定 ([目盛線] ページ) して外挿 することができます。 外挿線 は点線で表示 されます。 不連続 な x- 軸を含むチャートのすう勢線は、マーカー付きの線で表示されます。連続軸では、線のみが表示されます。

- <sup>l</sup> 平均: 平均が直線で描画されます。
- <sup>l</sup> 線形: 直線回帰線が描画されます。
- <sup>l</sup> 2 番目の角度の多項式近似: 2 次元多項式のすう勢線が描画されます。
- <sup>l</sup> 3 番目の角度の多項式近似: 3 次元多項式のすう勢線が描画されます。
- · 4番目の角度の多項式似: 4次元多項式のすう勢線が描画されます。
- 指数: 指数関数のすう勢線が描画されます。
- 方程式の表示: 特定の数式でこのチェックボックスをオンにすると、その数式のすう勢線はチャートにテキ ストで表示されるすう勢線の方程式で補完されます。
- R2 を表示: 特定の数式でこのチェックボックスをオンにすると、その数式のすう勢線はチャートにテキスト で表示される決定係数で補完されます。

#### チャートプロパティ: ソート

[チャートプロパティ: ソート] ページは、チャートを右クリックし、[オブジェクト] メニューの[プロパテイ] を選択して開き ます。

ここでは、利用できるソート順からチャートの軸のソート順を決めます。

[チャートプロパティ: ソート] ページ(ストレートテーブル用) には、少し異なるオプションが含まれます。

軸 リストにはチャートの軸が含まれます。ソート順を適用するには、軸を強調表示して右側にあるソート順を選 択します。

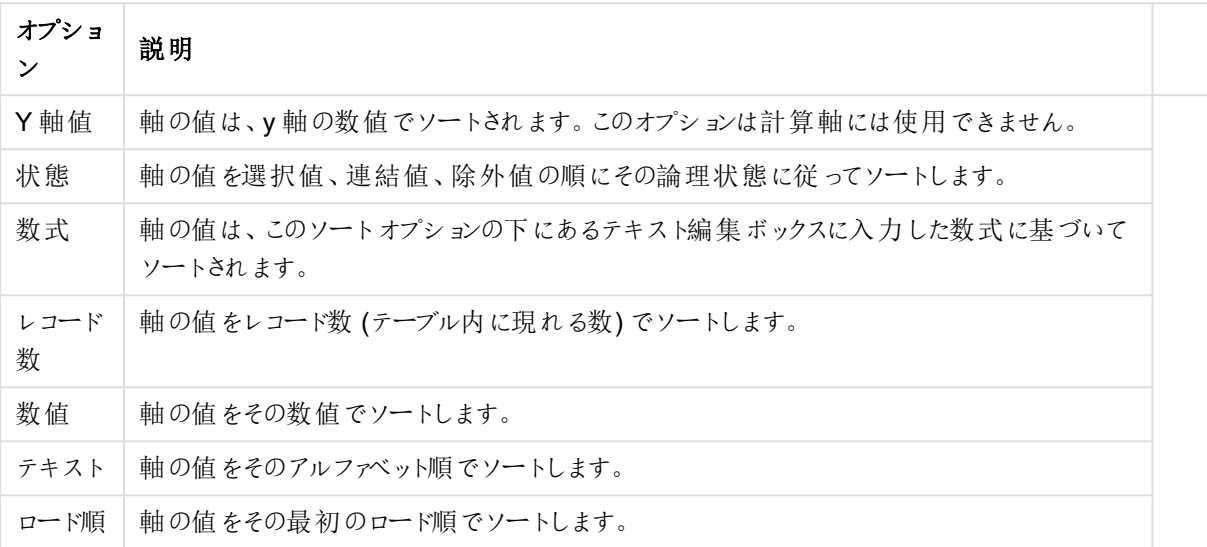

#### 軸ソートオプション

グループ内での優先順位は上から下になり、矛盾するソート順が選択されると、最初に出くわしたものが優先さ れます。選択したソート順は、昇順と降順または A -> Z とZ -> A を切替えて反転できます。

「初期設定] ボタンをクリックすると、軸の値は [ドキュメントプロパティ: ソート] ページで定義 された初期値に設定 されます。

グループのソート順を上書きするチェックボックスは、軸リストでグループ軸を選択した場合にのみ有効です。通 常、グループ軸のソート順は、グループプロパティを使用してグループの各項目に対して決定されます。このチェッ クボックスをオンにすると、グループレベルのこのような設定を上書きし、グループのアクティブな項目に関係なく、 軸に1 つのソート順を適用できます。

#### チャートプロパティ: スタイル

このページでは、チャートの基本的なスタイルを選択します。リスとされた機能はすべて、すべてのチャートの種類 で有効です。

- スタイル: 有効なスタイルの1つを選択します。これは、いくつかの場合には、チャートの外観だけではなく その機能性にも影響するかもしれません。
- 方向: チャートの方向を水平または垂直に設定します。
- 下位の種類: このグループで、モードを[グループ] または [積み上げ] (レーダー チャートでは [オーバーレイ] または [積み上げ]) に設定できます。この設定はチャートが2つの軸を表示する、もしくは1つの軸と2つ 以上の数式を表示する場合にのみ機能します。積み上げ棒グラフの負の値は、個別にx- 軸の下側で 下方向に積み上げられます。棒グラフでは、連続軸目盛を使用する場合、積み上げレイアウトのみがレ イアウトとして許可されます。

複数の軸と数式をもつ棒グラフの表示には、次の原則が適用されます。

- <sup>l</sup> X-軸に表示できるのは最大 2 軸です。
- <sup>l</sup> 第 3 軸は、要素を塗り分けた積み上げ棒として表示されます。
- テーブルチャートのみ3つ以上の軸を表示することができます。
- <sup>l</sup> 2 つ以上の数式が有効な場合、最初の2 つの軸がX-軸として表示され、数式は要素を塗り分 けた積み上げ棒として表示されます。
- <sup>l</sup> 2 つ以上の数式が有効で、サブグループが積み上げに設定されている場合、1 つの積み上げ内 にあるすべての数式は、1 つの軸に応じて計算されます(デフォルトでは左)。これは、左の軸に応 じて1 つの数式を計算し、別の数式を右の軸に応じて計算するように設定する場合にもあては まります。

以下のリストに、下位の種類を使用した複数の軸および数式の表示状態を示します。

- 1 軸
	- 数式 1 つ: 単一の棒
	- 数式 2 つ以上: 数式はグループもしくは積み上げ
- 2軸
	- 数式 1 つ: 軸はグループもしくは積み上げ
	- 数式 2 つ以上: 軸はグループ
- 3軸
	- <sup>l</sup> 数式 1 つ: 第 1 、第 2 軸はグループ、第 3 軸は積み上げ
	- 数式 2 つ以上: 第 1、第 2軸はグループ、数式は積み上げ
- 4軸
	- <sup>l</sup> 数式 1 つ: 第 1 、第 2 軸はグループ、第 3 軸は積み上げ
	- <sup>l</sup> 数式 2 つ以上: 第 1 、第 2 軸はグループ、数式は積み上げ
- 3次元ビュー: このグループの設定では、チャートを3次元モードで表示する角度を定義します。
	- <sup>l</sup> 回転角度 (縦): 3 次元ビューの縦の角度を定義します。値は 5 ~ 45 の整数です。
	- <sup>l</sup> 回転角度 (横): 3 次元ビューの横の角度を定義します。値は 5 ~ 45 の整数です。
- プロットエリア色のスタイル: このコントロールは、チャートのすべてのプロットの色に色のスタイルを適用する 場合に使用できます。ドロップダウンリストでスタイルを選択すると、[色] ページの[カラーマップ] のすべて の色が選択したスタイルに変更されます。スタイルは即座に変更されますが、設定自体は、ダイアログの このページを次に表示するまで保存されません。カラーマップの実際の基本色は、影響を受けません。 [プロットエリア色のスタイル] 設定は、すべてのチャートの種類で有用な訳ではありません。次のオプション を使用できます。
	- 単色: カラーマップのすべての色を単色に設定します。
	- <sup>l</sup> 暗いグラデーション: マップのすべての色を黒へ移行するグラデーションに設定します。
	- 明るいグラデーション: カラーマップのすべての色を明るい色調へ移行するグラデーションに設定し ます。
	- 光沢: すべての棒を光沢ある色調に設定します。
- プロットエリア背景のスタイル: このコントロールは、プロットエリアの背景の表示を変更するのに使用でき ます。この設定は、プロットエリアのあるチャートでのみ使用できます。次のオプションを使用できます。
	- フレーム: フレームがプロットエリアの周囲に描かれます。
	- 影: このオプションは、プロットエリアの背景に影の効果を追加します。
	- 最小: このオプションは、プロットエリアの背景を削除します。
- プレビュー: チャートの基本的な視覚プロパティのプレビューを提供します。

## チャートプロパティ: プレゼンテーション(ゲージチャート)

ゲージの設定 グループは、ゲージの限度を決定するために使用されます。選択されたゲージの種類が、このダイ アログで利用できるオプションを決定します。

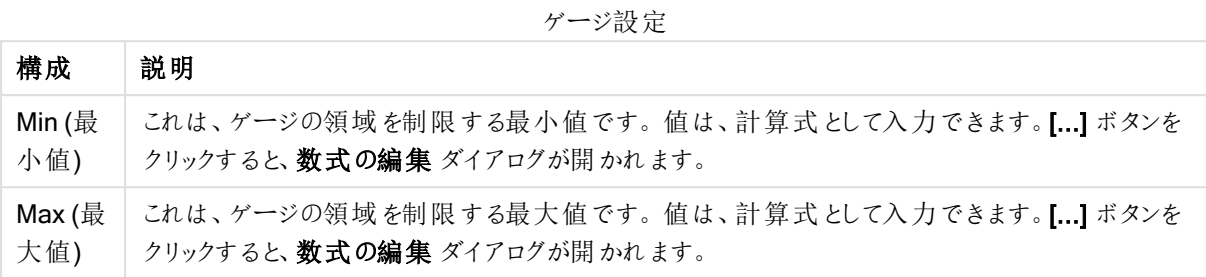

セグメントの設定 グループは、ゲージを形成するセグメントの定義に使用されます。LED スタイルのゲージを除く すべてのゲージには、セグメントが少なくとも1 つ必要です。円形および線形ゲージでは、セグメントは背景の色 が異なる領域を構成します。信号機ゲージでは、各セグメントは 1 つのライトに対応します。

| オプション                 | 説明                                                                                                    |
|-----------------------|----------------------------------------------------------------------------------------------------|
| AllowAlternateAdmin=1 | ゲージに新しいセグメントを追加するには、このボタンをクリックします。                                                                                                    |
| 削除                    | ゲージから現在 選択 されているセグメントを削除 するには、このボタンをクリック<br>します。                                                                                                    |
| $\pm$ $\sim$          | リストのセグメントをソートするには、このボタンを使 用 します。                                                                                                    |
| ラベル                   | 選 択 されているセグメントの名 前 を指 定 します。 この名 前 は 識 別 のみ を目 的 と<br>しており、 ゲージ チャートを描 画 する際 には使 用 され ません。                                                                                                    |
| 下限值                   | 選択 されているセグメントの開始位置のゲージ値を指定します。 セグメントの<br>領域を自動調整するチェックボックス(以下を参照)をオフにすると、このテキス<br>ト ボックスが有 効 にな り選 択 され たセグ メントの下 限 値 の数 値 を編 集 できま<br>す。[セグメント領域の相対表示] チェックボックス(以下を参照) がオンの場<br>合、セグメントの領域は、最小値 から最大値 までの範囲全体に対する割合<br>を示す0~1の数値で入力する必要があります。 |
| 色                     | 色ボタンをクリックし、選択したセグメントに色を設定します。これは[色の設定]<br>ダイアログを開 きます。                                                                                                    |

セグメントオプション

[インジケータ] グループでは、ゲージ インジケータの表示 オプションを設定します。このグループは、LED スタイルの ゲージチャートでは使用できません。

インジケータオプション

| オプション 説明 |                                    |
|----------|------------------------------------|
| Mode     | ドロップダウン リストからインジケータのモードをひとつ選択 します。 |
| スタイル     | ドロップダウン リストからゲージの変異型をひとつ選択します。     |

スケールオプション

| オプション | 説明                                                                                                    |
|-------|----------------------------------------------------------------------------------------------------|
|       | 目盛の表示   n[目盛]に入力する数値で、ゲージの目盛の数を定義します。<br>目盛りのラベルは、ラベルの間隔のn目盛りごとと[フォント]ボタンで変更できます。<br>目盛は、n補助目盛設定でさらに詳細表示できます。 |

円形ゲージの設定グループは、円形スタイルのゲージチャート専用で、ゲージの形のプロパティを指定します。

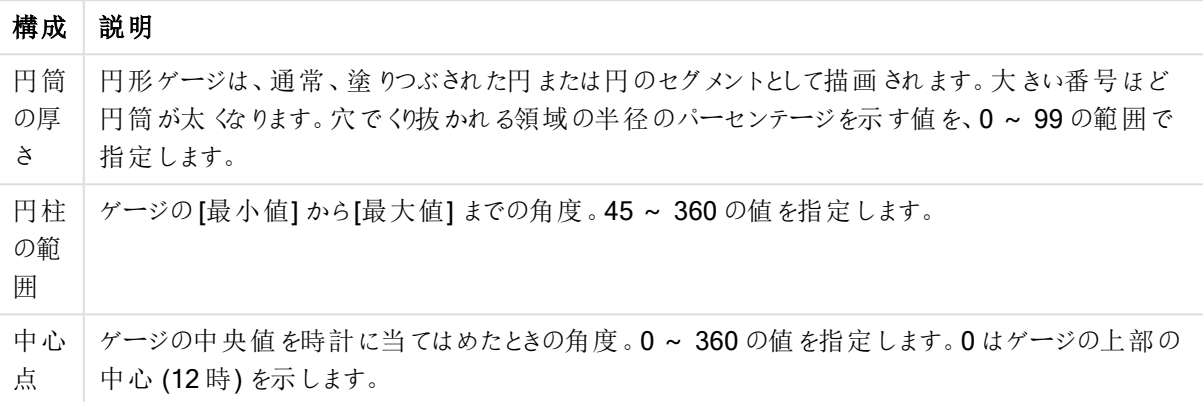

円形ゲージの設定

基準線 グループでは、数値目盛のx-軸またはy-軸の特定のポイントからチャートのプロットエリアを横断する 基準線を定義できます。既存の基準線がウィンドウにリストされます。

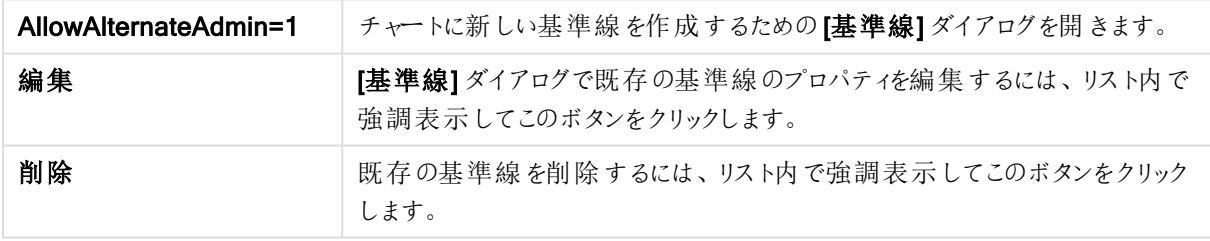

[チャートのテキスト] グループは、自由に移動できるテキストをチャートに追加するために使用します。

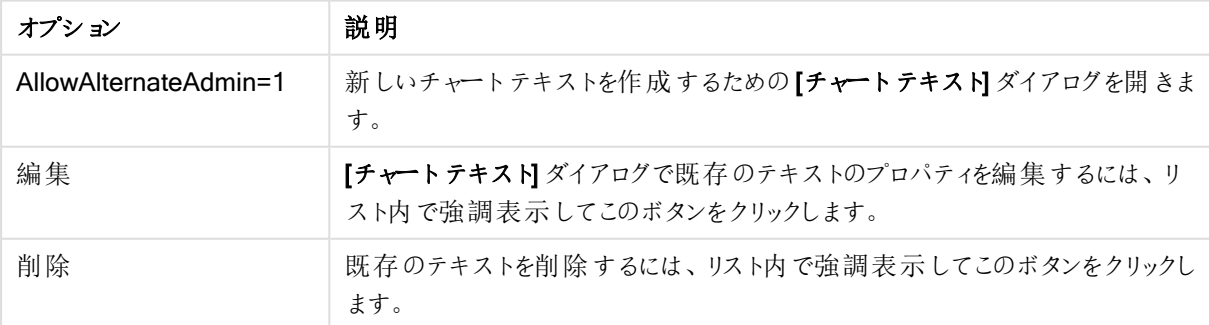

チャートのテキストオプション

自由に移動できるテキストがチャートの左上に表示されますが、チャートがチャートレイアウト編集モードの場 合、配置し直すことができます。

プレゼンテーション設定

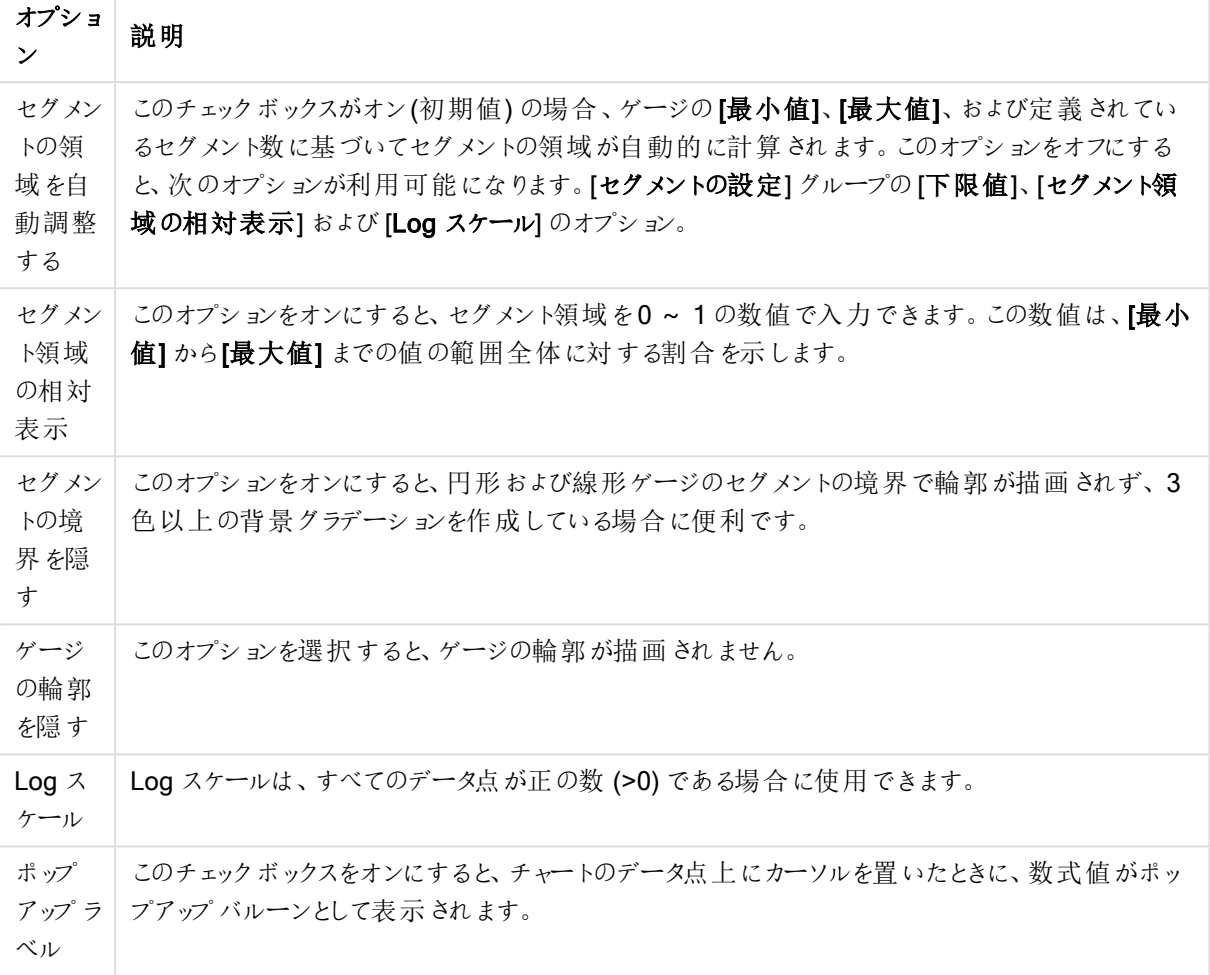

[LED] グループは LED スタイルのゲージ チャートに固有のグループで、LED 表示の視覚プロパティを設定できま す。

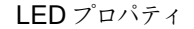

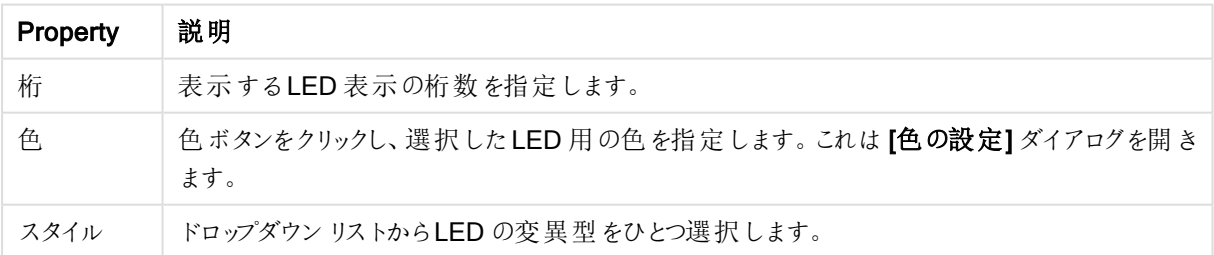

## アクション

[アクション] ページでは、オブジェクト上でクリックしたときに実行されるアクションを指定できます。ページは、ボタ ンオブジェクトの[アクション] ページと同じです。

## チャートプロパティ: 色

[チャートプロパティ:色] ページは、チャートウィンドウを右クリックし、[オブジェクト] メニューの[プロパテイ] を選択し て開きます。

データの書式グループでは、チャートの軸項目値に18の異なる色を配置することができます。

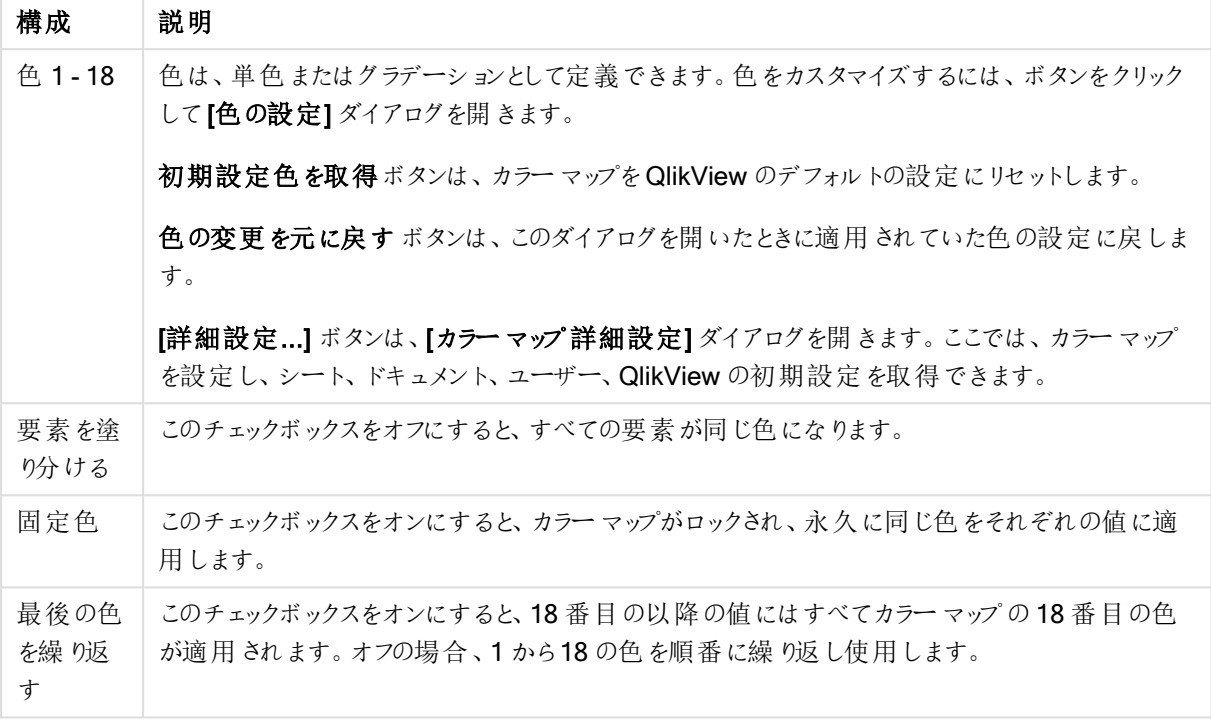

外観の設定

フレームの背景 グループでは、プロットエリアの背景とプロットエリアの周囲の領域の背景に色を設定します。

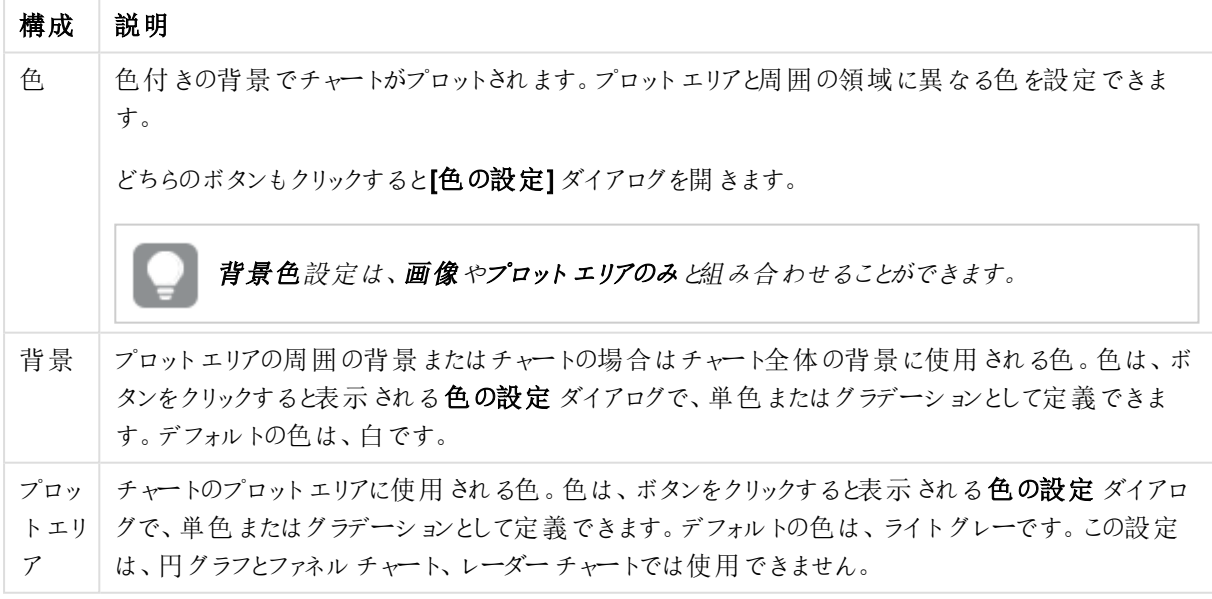

背景の設定

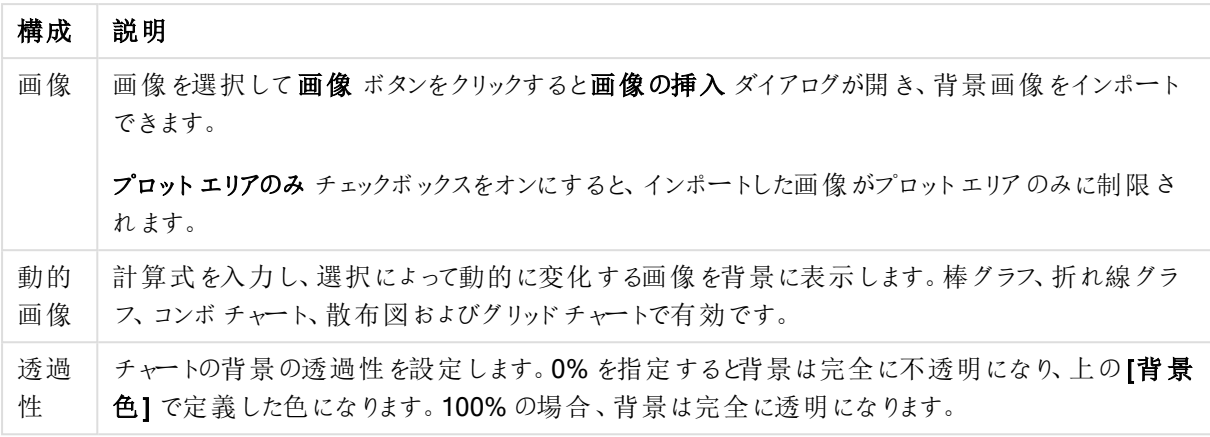

プロットエリアの枠線 グループでは、プロットエリアの周囲に描画される四角形の枠線の幅と色を設定できま す。

## チャートプロパティ: 数値

このページは、アクティブなチャートに適用されます。また、項目値を設定する次のコントロールが含まれます。

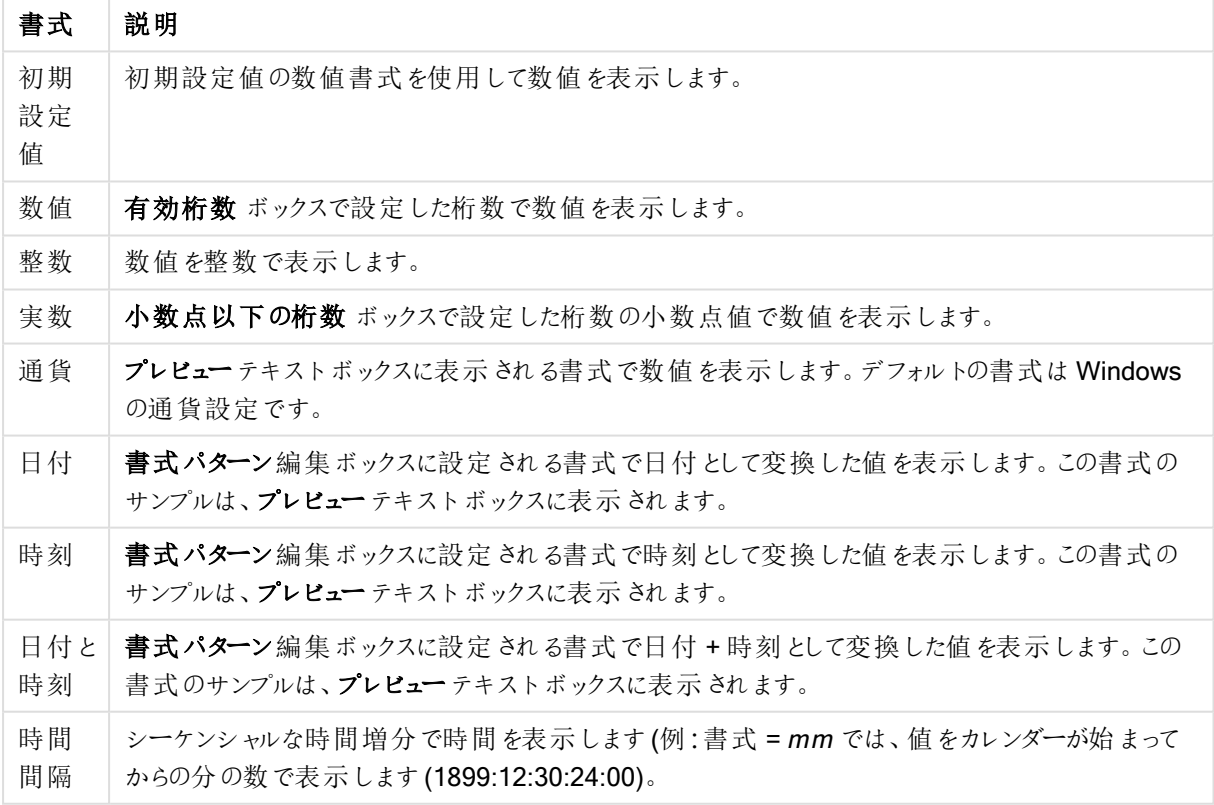

数値書式

[パーセント表示 (%)] ボタンは次の書式で機能します: [数値]、[整数]、および[実数]。

小数点と桁区切り区切り記号は、区切り記号グループの編集ボックスで設定できます。

単位 では、編集ボックスに単位、千の単位、百万の単位、十億の単位を入力できます。

ISO ボタンは、日付、時刻、タイムスタンプの書式に標準 ISO を使用します。

システムボタンは、書式設定をシステム設定に設定します。

#### フォント

ここでは、フォント、スタイルおよびフォントサイズを設定します。

フォントの設定は、1つのオブジェクト用には [オブジェクトプロパティ: フォント]を使用して、ドキュメント上のすべ てのオブジェクト用には [オブジェクトに適用] ボタン([ドキュメントプロパティ: フォント] ページ上) を使用して行うこ とができます。

さらに、新しいオブジェクト用のドキュメントのフォント初期設定は、[ドキュメントプロパティ: フォント] ページで設 定できます。2 つの初期フォントがあります。

- 1. 最初のデフォルトフォント(リストボックス、チャートなど)は、リストボックスやチャートなどのほとんどのオブ ジェクトで使用されます。
- 2. 次のデフォルトフォント(テキストオブジェクトとボタン)は、一般的に大きなフォントを必要とするボタンや テキストボックスに使用されます。

最後に、新しいドキュメントのフォント初期設定は、[ユーザープロパティ: フォント] で設定できます。

チャート、ボタンおよびテキストオブジェクト(検索オブジェクト以外) には、フォントの色も指定できます。色は、 [固定] もしくは [計算] (数式で動的に計算します) を選択します。数式は有効な色表現でなければなりませ ん。カラー関数を使用して作成します。数式の結果が有効な色表現でない場合は、フォントの色はデフォルト で黒になります。

その他の設定は次のとおりです。

- ドロップシャドウ: このチェックボックスをオンにすると、テキストにドロップシャドウが追加されます。
- 下線: このチェックボックスをオンにすると、テキストに下線が引かれます。

選択したフォントのサンプルが、プレビューパネルに表示されます。

## レイアウト

レイアウトの設定をオブジェクトのプロパティページから行うと、そのオブジェクトにのみ適用されます。 レイアウトの設定をドキュメントのプロパティページから行うと、ドキュメントで指定された種類のオブジェクトすべて に適用されます。

## 枠線の使用

シートオブジェクトの周囲に枠線を表示するには、このチェックボックスをオンにします。ドロップダウンメニューから 選択して、枠線の種類を指定します。

- 影の強度:影の強度ドロップダウンメニューで、シートオブジェクトの周りの影の強度を設定できます。影 なしの選択肢もあります。
- 枠線のスタイル: 既定の枠線は次のとおりです。
	- 単色: 単色の固定の枠線。
	- **くぼみ**: シートオブジェクトが背景からくぼんでいるように見える枠線。
	- 浮き彫り: シートオブジェクトが背景から浮き上がっているように見える枠線。
	- 壁: シートオブジェクトの周囲に壁があるように見える枠線。
- <sup>l</sup> 枠線の幅: このオプションは、すべての種類の枠線で有効です。幅は、mm、cm、インチ("、inch)、ピクセ ル(px、pxl、pixel)、ポイント(pt、pts、point)、または docunits (du、docunit) で指定できます。
- 色: このボタンをクリックするとダイアログが開き、すべての種類の枠線に適用される基本色をカラーパレッ トから選択できます。
- 虹色: すべての種類の枠線を虹色の枠線にします。虹は、シートオブジェクトの上部で選択した基本色 で始まります。

[簡易設定が]が[スタイルのモード]([ドキュメントプロパティ:基本設定]内)として選択されている場合、枠線の 種類は選択できません。設定できるのは [影の強度] のドロップダウンメニューと[枠線の幅] のみとなります。

角を丸くする

角を丸くするグループでは、シートオブジェクトの基本の形を設定できます。これらの設定により、シートオブジェ クトを円形/楕円形から長方形までの範囲で描くことができます。[角を丸くする] を使用できるのは、[詳細設 定]、[スタイルのモード] ([ドキュメントプロパティ: 基本設定] 内) が選択されている場合のみです。

- <sup>l</sup> 角を丸くする: このチェックボックスをオンにすると、角の形を丸くするオプションを設定できるようになります。
- 角: チェックボックスをオフにした角は直角に描画されます。
- <sup>l</sup> 鋭度: 2 から100 の間の数値を設定でき、数値 100 を定義すると直角、数値 2 は完全な楕円 (縦横 比が1:1 の場合は円) に相当します。丸い角には、鋭度 2 から5 が通常最適な数値です。
- 角の丸み: この設定は、固定の距離 (固定)または四分円全体に対するパーセンテージ (相対値(%)) で、角の半径を決定します。この設定により、鋭度で設定した基になる基本図形が角に影響を与える 程度を制御できます。距離は、mm、cm、インチ("、inch)、ピクセル(px、pxl、pixel)、ポイント(pt、pts、 point)、または docunits (du、docunit) で指定できます。

レイヤー

レイヤーグループでは、オブジェクトを3 つのレイヤーのいずれかを割り当てることができます。

- 背面:背面レイヤープロパティのシートオブジェクトは、標準位置レイヤーと前面レイヤーにあるシートオ ブジェクトを覆うことはできません。背面レイヤーにある他のシートオブジェクトの上にのみ配置できます。
- 標準: シートオブジェクトは、作成されると、標準位置 (中央) のレイヤーに置かれます。標準位置レイ ヤーにあるシートオブジェクトは、背面レイヤーのシートオブジェクトで覆われることはありませんし、前面 レイヤーのシートオブジェクトを覆うこともできません。
- 前面:前面レイヤープロパティのシートオブジェクトは、標準位置レイヤーと背面レイヤーにあるシートオ ブジェクトによって覆われることはありません。その上に配置できるのは、前面レイヤーにある他のシートオ ブジェクトだけです。
- カスタム:前面、標準位置、および背面レイヤーは、内部的に番号が振られたレイヤー1、0、-1 にそれぞ れ対応しています。実際には、-128 ~ 127 の間のすべての値が使用できます。選択した値を入力する 場合は、このオプションを選択します。

テーマの作成

テーマ作成ウィザードを開くと、レイアウトテーマを作成できます。

テーマの適用

オブジェクト、シート、ドキュメントにレイアウトテーマを適用できます。

表示

表示 グループでは、シートオブジェクトを表示する条件を指定できます。

- 常時: シートオブジェクトは常に表示されます。
- 条件付き表示: シートオブジェクトは、選択などで継続的に評価される条件付き関数に基づいて表示/ 非表示にされます。シートオブジェクトは、その条件がFALSE を返す場合にのみ非表示になります。

ドキュメントの管理権限を持つユーザーは、[すべてのシートとシートオブジェクト] を[ドキュメントプロ  $\mathcal{N}$ ティ: セキュリテイ で該当のチェックボックスをオンにしてある場合のみ有効です。CTRL+SHIFT+S を押して、この機能を切り替えることができます。

## オプション

オプショングループでは、シートオブジェクトの移動/サイズ変更を禁止できます。このグループの設定は、対応す るチェックボックスが[ドキュメントプロパティ: レイアウト] と[シートプロパティ: セキュリテイ] で該当のチェックボック スをオンにしてある場合のみ有効です。

- 移動/サイズ変更を許可する: このチェックボックスをオフにすると、シートオブジェクトを移動またはサイズ 変更できなくなります。
- コピー/複製を許可する: このチェックボックスをオフにすると、シートオブジェクトのコピーを作成できなくなり ます。
- <sup>l</sup> INFO を許可する:info 関数が使用されると、項目値がそれに連結する情報を持っている場合にINFO アイコンがウィンドウのキャプションに表示されます。キャプションにINFO アイコンを表示したくない場合 は、このチェックボックスをオフにします。

Info [\(page](#page-886-0) 887)

• データにサイズを合わせる: 通常、選択によってテーブルのサイズがシートオブジェクトに割り当てられたサ イズより小さくなった場合は、QlikView のすべてのテーブルシートオブジェクトを囲む枠線が縮小します。 このチェックボックスをオフにすると、このサイズの自動調整はオフになり、余分な領域は空白のままになり ます。

スクロールバー

スクロールバーグループには、スクロールバーのレイアウトを変更するコントロールがあります。

- スクロールバーの位置を保持する: この設定が有効の場合、QlikView は、他のオブジェクトで選択が行 われたときに、スクロールバーが設定されているテーブルやチャートのスクロールの位置を保持しようとしま す。この設定は [ユーザープロパティ: オブジェクト] でも有効にする必要があります。ドキュメントを閉じる と、スクロールの位置は保持されません。
- スクロールボタン: スクロールボタンの色を設定します。ボタンをクリックして色を選択します。スクロール バーは、薄い灰色で描画するとよい結果が得られます。色は、ボタンをクリックすると表示される色の設 定 ダイアログで、単色またはグラデーションとして定義できます。
- スクロールの背景: スクロールバーの背景色を設定します。ボタンをクリックして色を選択します。
- スクロールバーの幅: このコントロールは、スクロールバーのシンボルの幅と相対的なサイズの両方に影響 します。
- スクロールのスタイル: スクロールバーのスタイルを設定します。ドロップダウンコントロールでスタイルを選択 します。クラシックスクロールバースタイルは、QlikView の4/5 スクロールバーに対応します。標準スク ロール バー スタイルは、最新の外観になります。3つ目のスタイル、ライトは細く、ライトなスクロールバー です。 スクロールバースタイルを表示するには、[スタイルのモード]を[詳細設定]に設定する必要があります。

この設定は、[基本設定] タブで[設定]ドロップダウンメニューを開き、[ドキュメントプロパテイ] を選択する と見つかります。

<sup>l</sup> 適用対象:キャプションと枠線のプロパティダイアログを開きます。ここでは、レイアウトページで設定された プロパティを適用する場所を設定できます。

#### キャプション

キャプションの設定が[オブジェクトプロパテイページで行われた場合は、そのオブジェクトにのみ適用されます。 キャプションの設定が「ドキュメントプロパテイページで行われた場合は、ドキュメントで指定された種類のオブ ジェクトすべてに適用されます。

キャプションページでは、オブジェクトの基本的なレイアウトとは全く違うレイアウトオプションを指定できます。

- キャプションの表示: このオプションをオンにすると、シートオブジェクトの最上部にキャプションが表示され ます。リストボックスなどの「ボックスオブジェクト」は、デフォルトでキャプションの表示がオンになっています が、ボタン、テキストオブジェクト、線/矢印オブジェクトはオフになっています。
- タイトルテキスト: テキストボックスで、シートオブジェクトのキャプションに表示するタイトルを入力します。 キャプションのフォントを変更するにはフォントボタンを使用します。

異なる状態のキャプションの色を設定します。アクティブ時の色と非アクティブ時の色は別々に設定できます。

[背景色] や[テキストの色] ボタンをクリックすると[色の設定] ダイアログを開きます。背景色は、色の設定ダイア ログで、単色またはグラデーションとして定義できます。テキストの色は、固定または計算色として色関数を使用 して定義できます。

- 折り返して表示: このオプションを選択した場合、キャプションは、2行以上で表示されます。
- キャプションの高さ(行): 編集ボックスで、キャプションの行数を設定します。

QlikView のシートオブジェクトの正確なサイズと位置を設定できます。標準もしくは最小化時のサイズ/位置 設定で調整します。これらの設定は、ピクセル単位で行います。

- X- 位置: シートの左端に対するシートオブジェクトの左辺の水平方向の位置を設定します。
- <sup>l</sup> Y- 位置: シートの上端に対するシートオブジェクトの上辺の垂直方向の位置を設定します。
- 幅: QlikView シートオブジェクトの幅を設定します。
- 高さ: QlikView シートオブジェクトの高さを設定します。

キャプションのラベルの方向は、[キャプションの配置] オプションで変更できます。

- 水平: キャプションのラベルは水平方向に整列できます: [左揃え]、[中央揃え]、または [右揃え]。
- 垂直: キャプションのラベルは垂直方向に整列できます: [上揃え]、[上下中央揃え]。または [下揃え]。

## キャプション アイコン

シートオブジェクトのオブジェクトメニューコマンドの多くをキャプションアイコンとして設定できます。キャプションア イコンとして表示するコマンドを選択するには、リスト内の各コマンドの左にあるチェックボックスをオンにします。

キャプションアイコンは注意して使用してください。アイコンが多すぎると邪魔になる可能性がありま す。

- <sup>l</sup> 最小化を許可する: このチェックボックスをオンにすると、シートオブジェクトのキャプションウィンドウに最小 化アイコンが表示され、オブジェクトを最小化することができます。さらに、キャプションをダブルクリックして もオブジェクトを最小化することができるようになります。
- 自動最小化: このオプションは、[最小化を許可する] をオンにしている場合にのみ有効です。同じシート 上にある複数のシートオブジェクトで[自動最小化]がオンにされている場合、1つを除くすべてが自動 的に最小化されるようになります。これは、同じシート上に複数のグラフを交互に表示するのに便利で す。
- 最大化を許可する: このチェックボックスをオンにすると、シートオブジェクトのキャプション ウィンドウに最大 化アイコンが表示され、オブジェクトを最大化することができます。さらに、キャプションをダブルクリックして もオブジェクトを最大化することができるようになります。[最小化を許可する] と[最大化を許可する] の 両方がオンの場合、ダブルクリックするとオブジェクトは最小化されます。
- ヘルプテキスト: ここには、ポップアップウィンドウに表示するヘルプテキストを入力できます。ヘルプテキス トは、計算式として指定できます。このオプションはドキュメントレベルでは使用できません。[...] ボタンを クリックすると、完全な [数式の編集] ダイアログが開かれ、長い数式を簡単に編集できます。 シート オブジェクトの説 明 などを入 力します。 オブジェクトのウィンドウ キャプションにヘルプ アイコンが追 加 されます。 マウス ポインターをアイコンに移動させると、ポップアップ ウィンドウにテキストが表示されます。

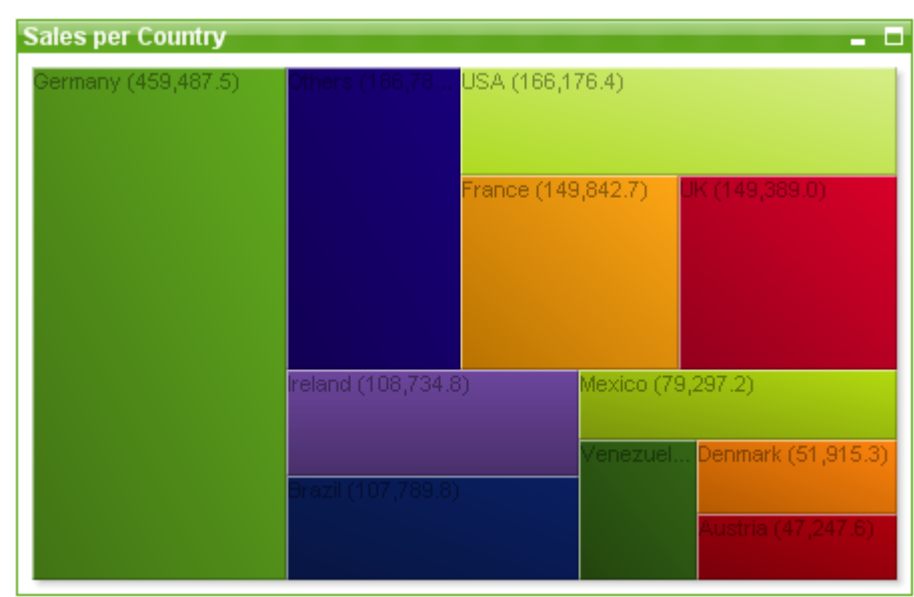

ブロックチャート

チャートは、数値データをグラフィカルに表現したものです。既存のチャートを別の表示に切り替えるには、[チャー トの種類1(「チャートプロパティ:基本設定1ページ内)を変更します。

ブロックチャートは、数式の値と値の関係を大きさが異なる領域ブロックで表示します。最大 3 軸を表示でき、 各軸がサブブロックに細分化されます。各ブロックの色を計算するために追加の数式が使用されることがあり、そ の場合、このチャートタイプはヒートチャートとも呼ばれます。

ツールバーの チャートの追加 | II ボタンをクリックすると、新しいブロックチャートを簡単に作成することができま す。

ブロックチャートを右クリックすると、[ブロックチャート: オブジェクトメニュー] が表示されます。ブロックチャートがア クティブなオブジェクトの場合は、[オブジェクト] メニューからもアクセスできます。

## オブジェクトメニュー

ブロックチャートの[オブジェクト] メニューは、ボタンを右クリックして開きます。メニューコマンドは次の通りです。

メニューには以下のコマンドがあります。

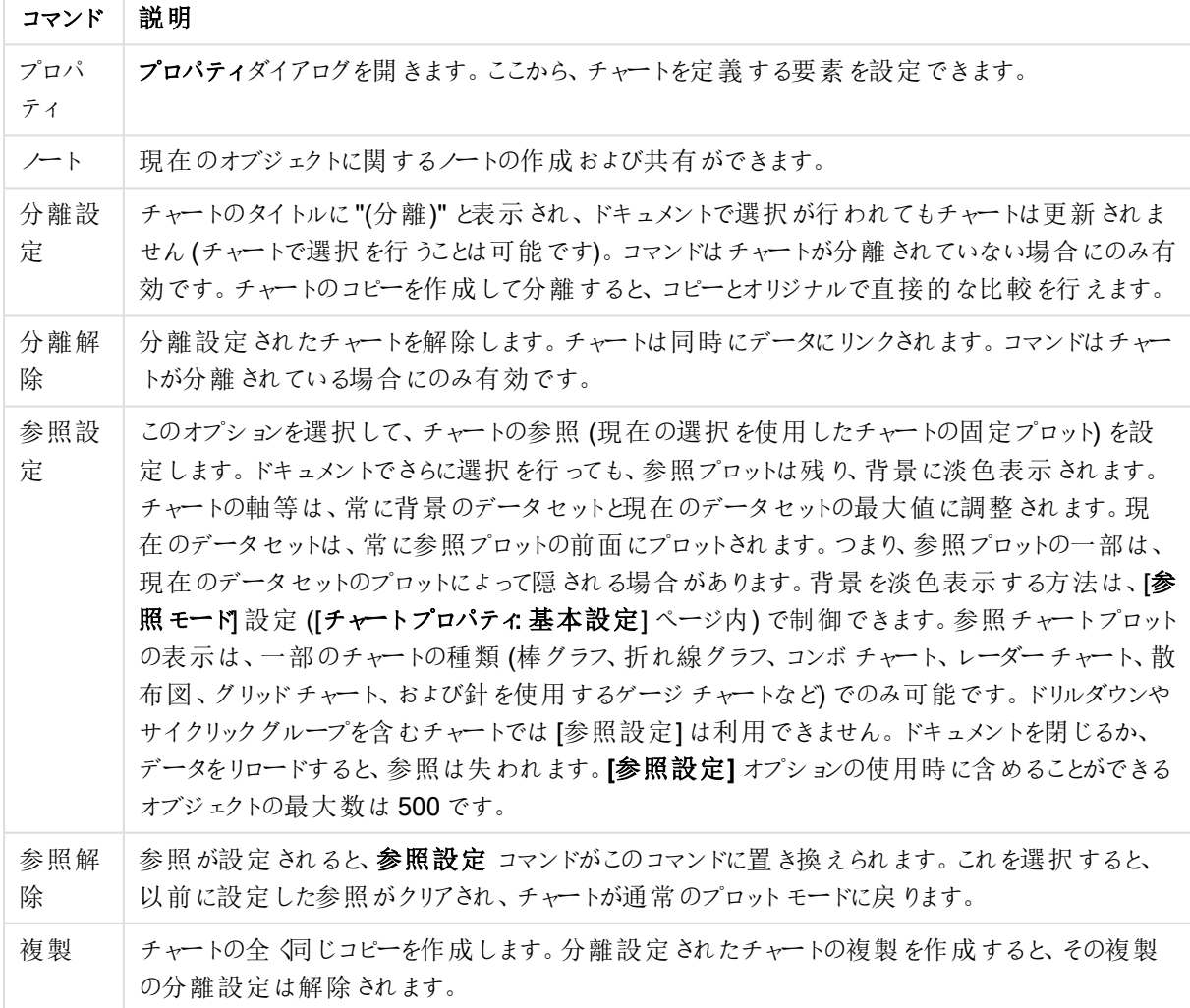

オブジェクトメニューコマンド

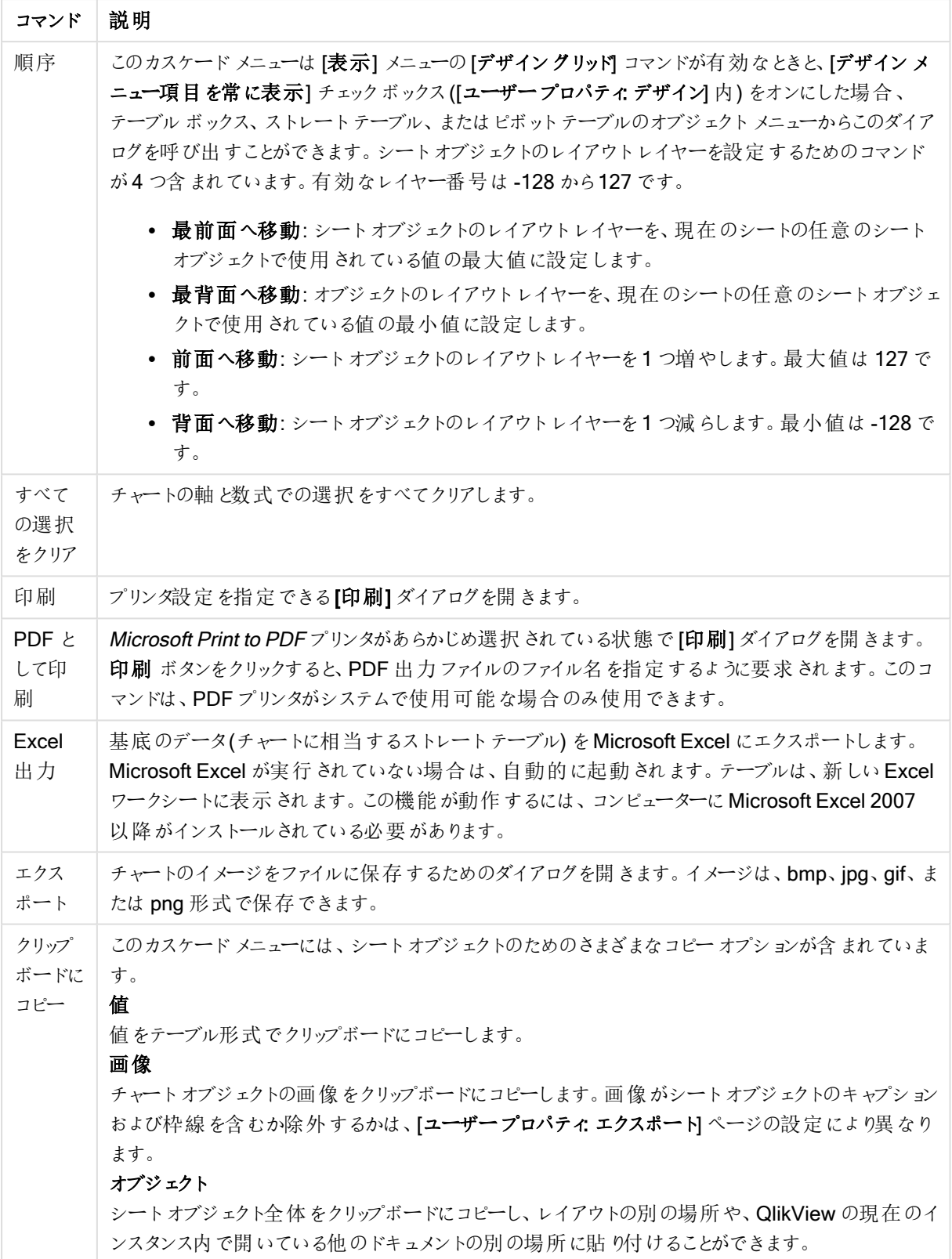

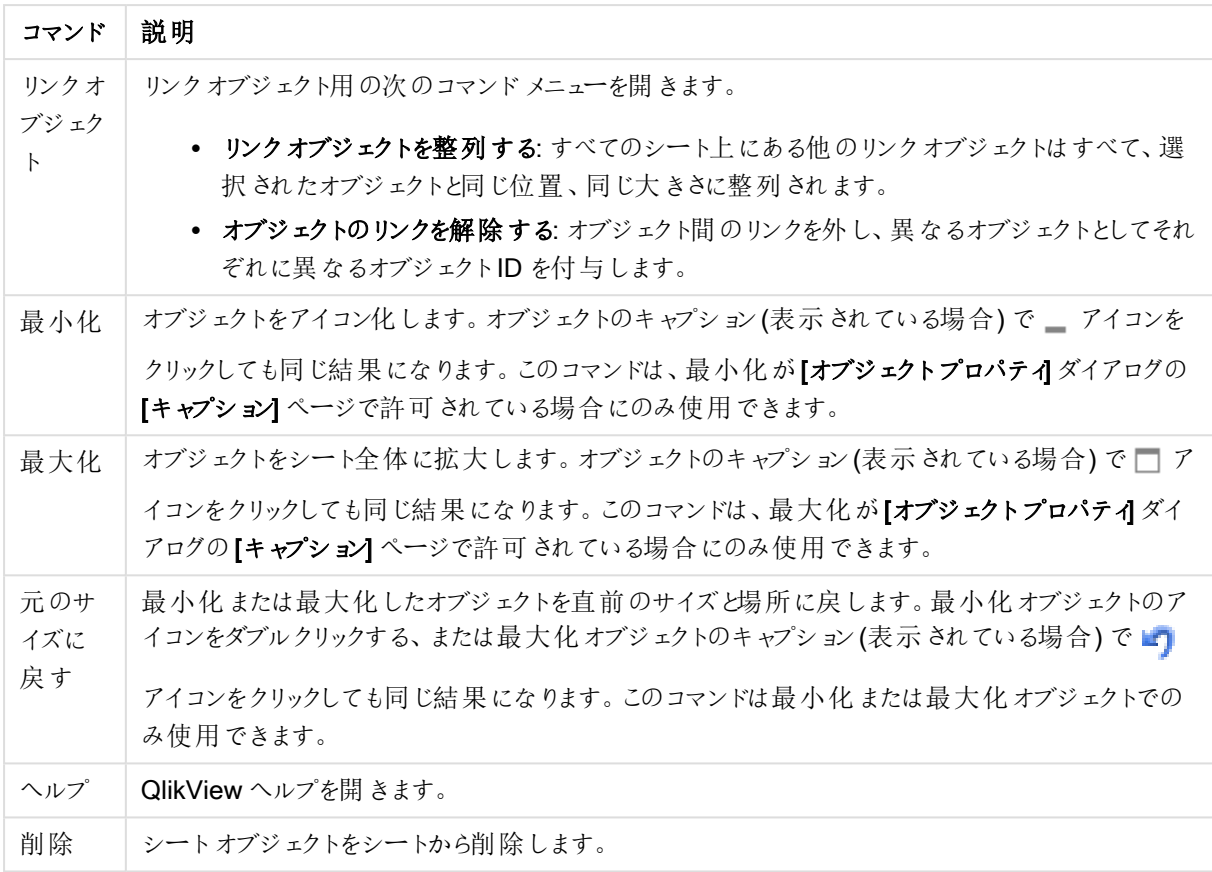

## チャートプロパティ: 基本設定

基本設定ページでは、タイトルやチャートの種類といった属性を変更できます。これは、クイックチャートウィザー ドまたは チャートプロパティダイアログの最初のページです。

| Property               | 説明                                                                                                    |
|------------------------|----------------------------------------------------------------------------------------------------|
| ウィンドウタ<br>イトル          | ウィンドウ ヘッダーに表 示 され るタイトルです。 タイトルは 、 ラベルのテキストの動 的 に更 新 され<br>る計算式としても定義できます。[] ボタンをクリックすると、完全な [数式の編集] ダイアログ<br>が開 かれ、長い数式 を簡 単に編 集 できます。                                                                                                    |
| チャートにタ<br>イトルを表<br>示する | デフォルトでは 、定 義 する最 初 の数 式 のラベルがチャート タイトルとして設 定 され ます。 チャート<br>タイトルを表示しない場合は、チェックボックスをオフにします。元のタイトルを表示 するには、<br>チェックボックスをオンにするだけです。タイトルは、ラベルのテキストの動的に更新される計算<br>式としても定義できます。[] ボタンをクリックすると、完全な [数式の編集] ダイアログが開か<br>れ、長い数式を簡単に編集できます。ピボットテーブルやストレートテーブルでは、チャートタ<br>イトルは表 示 され ません。 |
| タイトル設<br>定             | タイトル 設定 ボタンをクリックして、チャート タイトルに詳 細設 定を定義 します。                                                                                                    |

チャートプロパティ基本設定

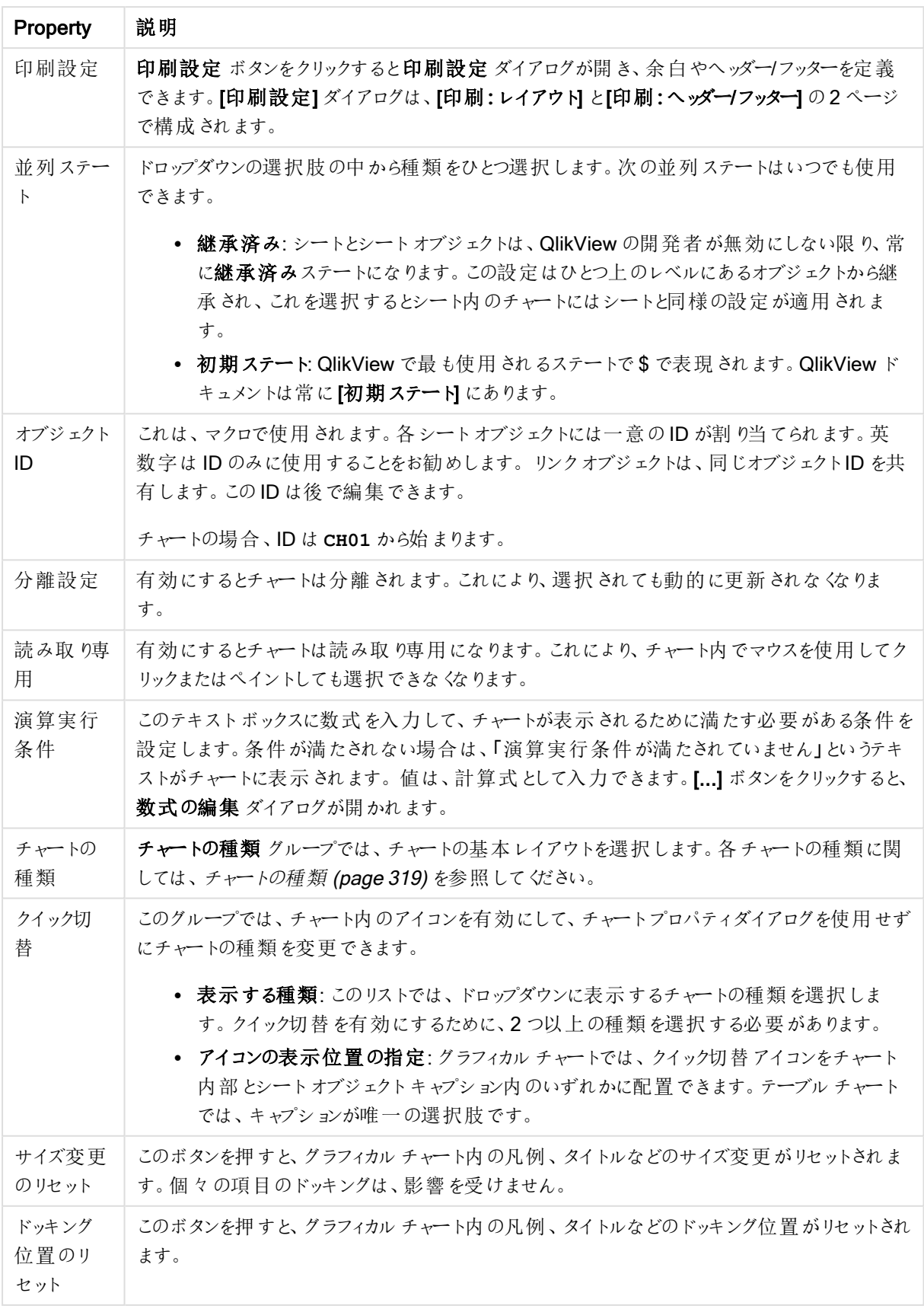

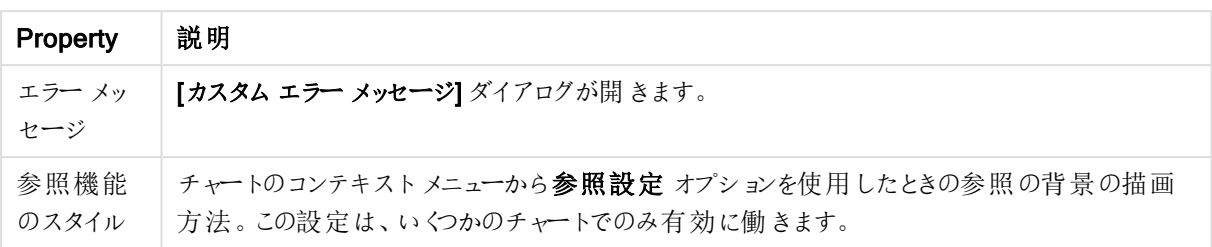

#### チャートプロパティ: 軸

[チャートプロパティ:軸] ページは、チャートを右クリックして[プロパテイ]を選択するか、チャートがアクティブな場 合は [オブジェクト] メニューから[プロパティ] を選択して開きます。

チャートを作成する場合は、まず次の2 つの事項を確認します。

- <sup>l</sup> 表示する対象は? 棒グラフの棒のサイズに対応する対象は? 答えは、sum of sales (売り上げの合計) やそれと同類のものです。これは、数式ページで設定します。
- <sup>l</sup> チャートをグループ化する基準は? 棒グラフの棒のラベルとして使用する項目値は? 答えは、country (国) 別やそれと同類のものです。これは、軸 ページで設定します。

1つのチャートは、1つ以上の軸を表示することができます。上限は、チャートタイプ、データの複雑さ、およびメモ リ使用量によって異なります。円グラフ、折れ線グラフ、および散布図は、最大 2 つ、棒グラフ、ブロック、および グリッドチャートは 3 つの軸を表示できます。レーダーチャートとファネルチャートは軸を1 つだけ表示でき、ゲージ チャートは軸を表示できません。それ以上の軸は無視されます。

チャート軸は、[チャートプロパティ: 軸] ページに指定された項目からその値を取得します。1 つの軸は、1 つの項 目ではなく項目のグループで構成されることもあります(下の「グループ」を参照)。

項目、グループ、数式 (計算軸) を軸にできます。作成した合成軸も使用できます。

[追加>] や[<削除] ボタンを使用して、(クリックやCTRL+ クリックで) 選択した項目を移動するか、ダブルクリック して移動します。

チャート軸は数式から計算することもできます。

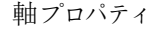

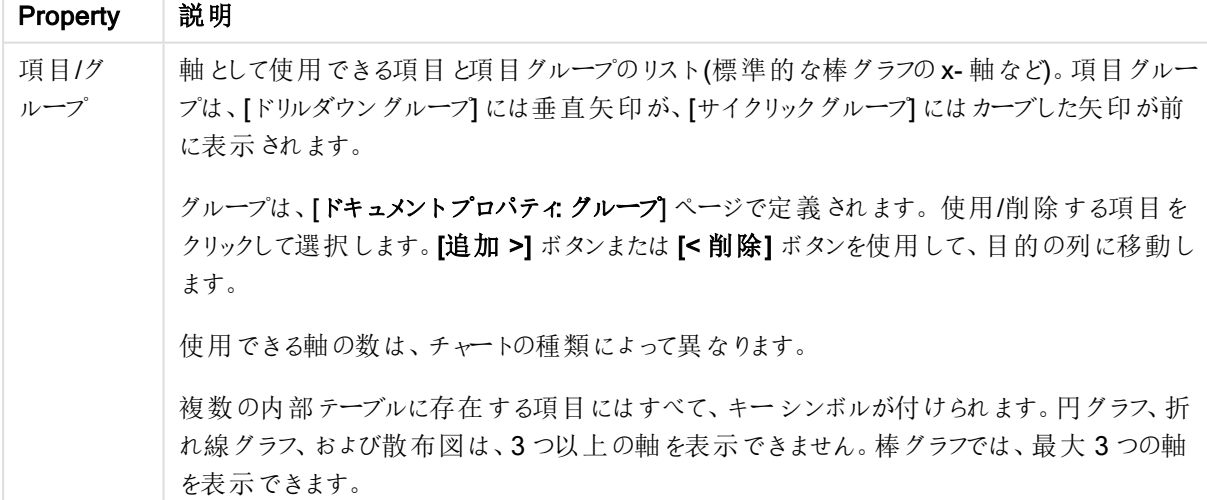

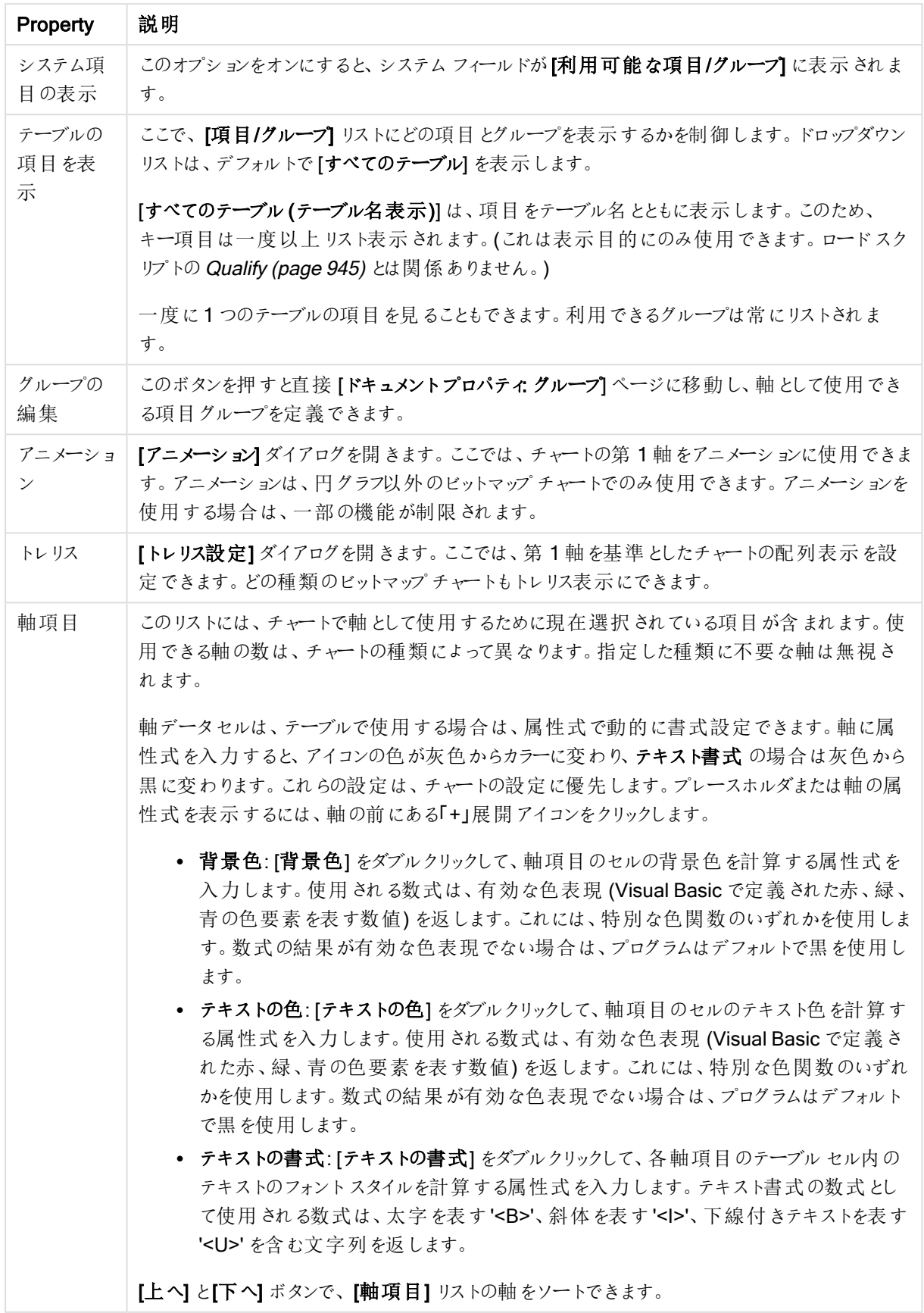

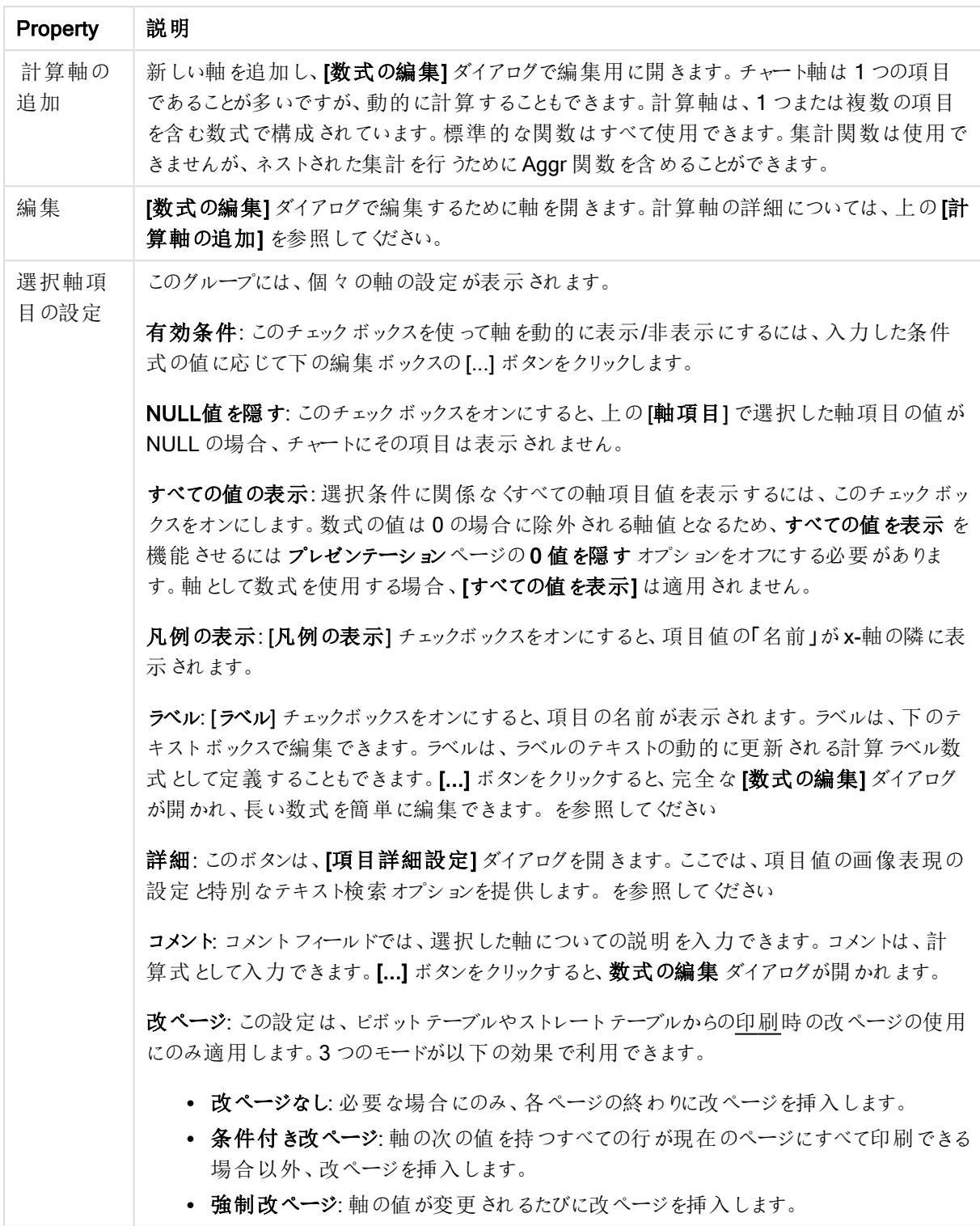

## チャートプロパティ: 軸の制限

軸の制限はゲージチャートとピボットテーブルを除くあらゆる種類のチャートで設定できます。

[軸の制限] タブではチャートに表示される軸の値の数を管理します。

まずはじめに、これら3 つのオプションがドロップダウンの作成時にどのように機能するかについて説明します。ド ロップダウンには、[最初]、[最大]、[最小]の3つの値があります。計算エンジンはこれらの値に基づいてソートを 実行し、チャートエンジンに値を返します。軸の制限を設定する場合、これらのオプションのいずれかを選択する 必要があります。ソートは、最優先されるソートが第 1 軸のソートを上書きする可能性がある場合、ピボット テーブルを除いて最初の数式においてのみ実行されます。

このプロパティページは、軸の制限の定義に使用されます。チャートの軸は個別に設定されます。

# 制限

## 最初の数式を使った表示値の制限

これらのプロパティは、下で行った設定に応じて、チャートに表示される軸値の数を決定するために使用します。

## 表示のみ

このオプションは、 [最初] あるいは [最大]、[最小] の値をいくつ (x 個) 表示 させたいかによって選択 します。 この オプションを5 に設定すると、5つの値が表示されます。軸の「「その他」の表示] が有効になっている場合、[その 他] セグメントには 5 つの値のいずれかひとつが表示されます。[最初] オプションは、プロパティダイアログの[ソー ト] タブで選択したオプションに基づき、行を返します。チャートがストレートテーブルの場合は、列はその時の第 1 ソート順に基づいて返されます。つまり、列見出しをダブルクリックしてその列を第 1 軸ソートにすると、値の表 示を変更できます。[最大] オプションは、チャートの最初の数式に基づいて降順で行を返します。 チャートがスト レートテーブルの場合は、数式をソートしながらも、表示される軸の値は一貫しています。数式の順序が変更 されると、軸の値も変更されます(変更される可能性があります)。[最小] オプションは、チャートの最初の数式に 基づいて昇順で行を返します。チャートがストレートテーブルの場合は、数式をソートしながらも、表示される軸 の値は一貫しています。数式の順序が変更されると、軸の値も変更されます(変更される可能性があります)。 表示する値の数を入力します。値は、計算式として入力できます。[...] ボタンをクリックすると、数式の編集 ダイ アログが開かれます。

## 次の値のみ表示

このオプションを選択すると、このオプションで指定した条件に合うすべての軸の値を表示します。合計値のパー センテージ、または正確な値に基づいて値を表示するのに使用します。「合計に対する相対値] オプションは、[プ ロパテイダイアログの[数式] タブにある[相対] オプションに類似した相対モードを有効にします。値は、計算式 として入力できます。[...] ボタンをクリックすると、数式の編集 ダイアログが開かれます。

#### 次に累積する値のみ表示

このオプションを選択すると、現在の行まですべての行を累積し、その値をオプションで設定した値と比較します。 [合計と比較] オプションは、[プロパテイ] ダイアログの[数式] タブにある[相対] オプションに類似した相対モードを 有効にし、累積値 (最初の値または最大値、最小値に基づく) と全体の合計値を比較します。値は、計算式 として入力できます。[...] ボタンをクリックすると、数式の編集 ダイアログが開かれます。[境界値を含める] を選 択すると、比較値を含有する軸の値が含まれます。

累積制限の合計を計算する際、負の値は含まれません。負の値を含む可能性がある項目の相対制限は使 用しないようお勧めします。

計算軸に制限を加え、データが同じ計算軸でソートされる場合は、ソート順の適用前に軸の制限が適用され ます。

# オプション

# 「その他」の表示

このオプションを有効にすると、チャートに「その他】セグメントを作成できます。表示を制限する比較基準を満た さない軸の値は、すべて[その他] セグメントにまとめられます。選択した軸の後に軸がある場合は、[内部軸の折 りたたみ]によりチャートに後続の軸や内部の軸の個別の値を表示するか決定します。[ラベル] 項目で、チャート に表示する名前を入力します。テキストを入力しない場合は、自動的にラベルが数式のテキストに設定されま す。

値は、計算式として入力できます。[...] ボタンをクリックすると、数式の編集 ダイアログが開かれます。

## 「合計」の表示

このオプションを有効にすると、チャートには選択した軸の合計が表示されます。この合計値は「プロパテイダイア ログの [数式] タブで設定されますが、数式の合計とは異なります。ラベル: チャートに表示する名前を入力しま す。テキストを入力しない場合は、自動的にラベルが数式のテキストに設定されます。値は、計算式として入 力できます。[...] ボタンをクリックすると、数式の編集 ダイアログが開かれます。

## グローバルグループモード

このオプションは内部軸にのみ適用されます。このオプションを有効にすると、制限は選択した軸に基づいてのみ 計算されます。前の軸はすべて無視されます。このオプションを無効にすると、制限は前のすべての軸に基づい て計算されます。

#### 軸の合計値と数式の合計値

計算エンジンで計算された軸の合計値は、個別の行 (または軸項目値) としてチャートエンジンに返されます。 これにより[その他] の行の値も変化します。数式の合計値を使用した場合と軸項目値の合計を使用した場合 の相違点は以下のとおりです。

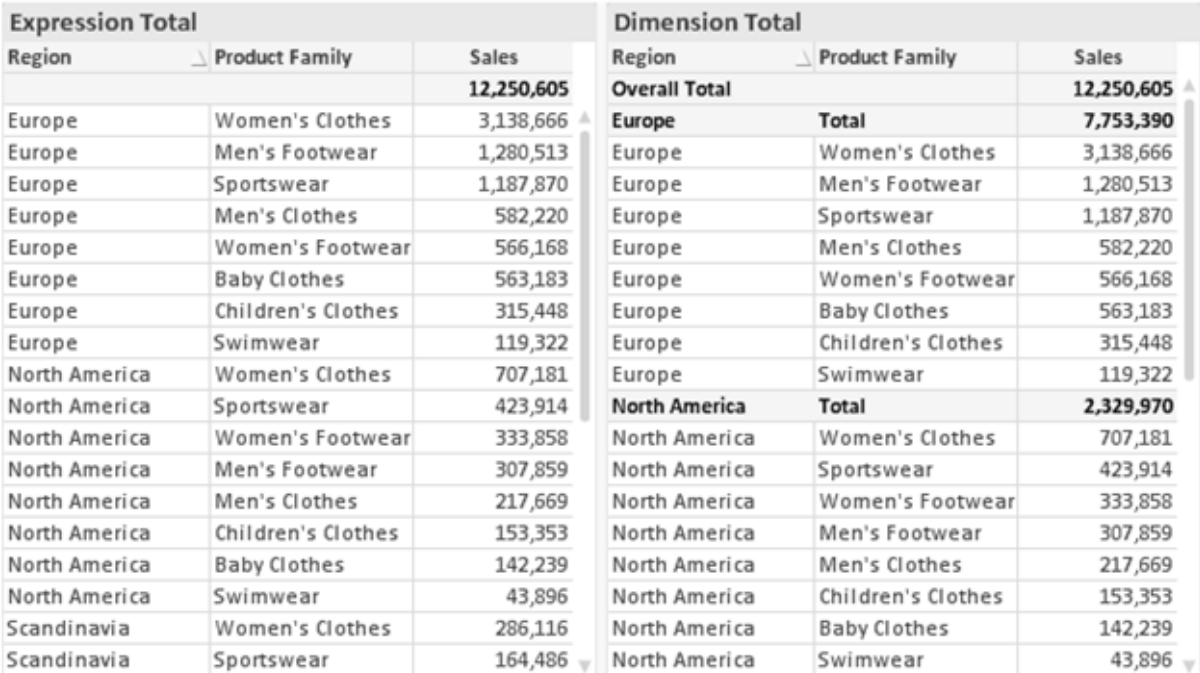

数式の合計値と軸の合計値

軸の合計値を使用すると、ストレートテーブルに小計を表示できます。

## チャートプロパティ数式

[チャートプロパティ: 数式] タブは、チャートまたはテーブルを右クリックし、[オブジェクト] メニューの[プロパティ] を選 択して開きます。

チャートを作成する場合は、次の2 つの事項を確認します。

- 棒グラフの棒の大きさを表すのは何か。これらは、数式(売上高の合計など)です。
- データをどのようにグループ化するのか。これらは、軸 (国 別など)です。

[数式] タブはチャートやテーブルの種類によって異なります。特定のチャートやテーブルでオプションが 利用できない場合、それらのオプションはグレー表示されています。

# 数式リスト

左上のパネルの式リストは、実際は完全なツリーコントロールで多数のコントロールオプションを含みます。

各数式 (または数式グループ) の前には展開アイコン(「+」の付いた箱) が表示されます。展開アイコンをクリック すると、下にある補助数式または属性式が開きます。アイコンは同時に折りたたみアイコン(「-」) に置き換えられ ます。特定のプロットオプションは、組み合わせてプロットマーカーを定義する2 つ以上の数式のセットといったサ ブ数式を使用します(例:以下に説明する株価や箱ひげ図)。

数式データは、属性式を使用して動的に書式も設定できます。軸の属性式のプレースホルダを表示するには、 数式の前にある展開アイコンをクリックします。有効な属性式の種類を次に示します。

## 背景色

データ点のプロットの色を計算する属性式を作成するには、デフォルトの[背景色] 数式を編集します。計算さ れた色は、デフォルトのQlikView の色の選択に優先します。そして、有効な色表現でなければなりません。これ は、カラー関数を使用して行います。数式の結果が有効な色表現でない場合は、プログラムはデフォルトで黒 を使用します。[テキストの色]の補助数式は同じ方法を使用して作成できます。

テキストの色

[テキストの色] の補助数式は、背景色と同じ方法を使用して作成できます(上記を参照してください)。

#### テキストの書式

データ点に関連付けられたテキストのフォントスタイルを計算するには、属性式を入力して[テキストの書式] 数 式を編集します(テーブル: 各軸項目のテーブルセル内のテキスト)。計算されたテキスト書式は、[チャートプロ パティ: スタイル。

テキスト書式の数式として使用される数式は、太字を表す'<B>'、斜体を表す'<I>'、下線付きテキストを表す '<U>' を含む文字列を返します。文字列の前に= が必要ですので注意してください。

## 円ポップアウト

属性式を入力して、データ点に関連付けられたスライスを、抽出された「分割」位置に描画するかどうかを計算 するには、「分割円1をクリックします。この種類の属性式は、円グラフにのみ有効です。

補正

属性式を入力して、データポイントに関連付けられた棒グラフまたは棒グラフのセグメントの間隔を適切に計算 するには、[補正] をクリックします。補正は正にも負にも設定でき、棒やセグメントに応じて動かされます。これ は、ウォーターフォールグラフと呼ばれるチャートの作成時に便利です。この種類の属性式は、棒グラフにのみ有 効です。

線のスタイル

データポイントに関連付けられた線または線分の線のスタイルを計算するための属性式を入力するには、線の スタイル をクリックします。この種類の属性式は、折れ線グラフ、コンボチャート、およびレーダーチャートにのみ有 効です。線の相対的な幅は、<Wn> タグを含めることで制御できます。ここで、<sup>n</sup> はチャートのデフォルトの線の 幅に適用される倍率です。数値 <sup>n</sup> は、0.5 ~ 8 の実数でなければなりません。

#### <W2.5>

線のスタイルは、<Sn> タグを含めることで制御できます。ここで、n は、使用するスタイルを示す1~4の整数 (1 = 実線、2 = 破線、3 = 点線、4 = 破線/点線) です。例:<S3>。<Wn> および<Sn> タグは自由に組み合わ せることができますが、それぞれ最初に出現するもののみが有効と見なされます。タグは単一引用符で囲む必 要があります。

## 値の表示

メイン数式で「データ点の値] をオンにしていなくても、属性式を入力して、データ点のプロットを「データ点の値」 の値で補足するかどうかを計算するには、[値の表示] をクリックします。メイン数式でデータ点の値をオンにした 場合、属性式は無視されます。この種類の属性式は、棒グラフ、折れ線グラフ、円グラフ、ファネルチャート、お よびコンボチャートにのみ有効です。

## 追加

新しい数式と補助数式は、[追加] ボタンで作成します。このオプションは、数式のリスト内で右クリックしたときに 表示されるコンテキストメニューでも有効です。

## 削除

削除ボタンで、リストから前に作成した数式を削除できます。このオプションは、数式のリスト内で数式を右クリッ クしたときに表示されるコンテキストメニューでも有効です。

## コピー

コピー オプションは、数式 のリスト内で数式 またはサブ/属性式 を右 クリックしたときに表示されるコンテキストメ ニューでのみ有効です。メイン式でこのコマンドを使用すると、その数式に関連付けられたすべてのデータと設定 (ラベルを含む) がxml としてクリップボードにコピーされます。

その後、この数式を同じチャートや、同じドキュメントまたは別のドキュメントのその他のQlikView チャートに貼り 付け直すことができます。このコマンドを属性式で使用する場合は、属性式定義だけがコピーされます。属性式 はその後、同じチャートまたは別のチャートの任意のメイン数式に貼り付けることができます。

エクスポート

エクスポートオプションは、数式のリスト内で数式を右クリックしたときに表示されるコンテキストメニューでのみ有 効です。メイン式でこのコマンドを使用すると、その数式に関連付けられたすべてのデータと設定 (ラベルを含む) がxml ファイルにエクスポートされます。

その後、この数式を同じチャートや、同じドキュメントまたは別のドキュメントのその他の QlikView チャートにイン ポートし直すことができます。このコマンドにより、数式をエクスポートダイアログが開きます。ここでは、エクスポー トファイルの保存先を選択できます。ファイルには、拡張子 Ex.xml が付きます。

|貼 ワ付け

貼り付けオプションは、数式のリスト内で数式またはサブ/属性式を右クリックしたときに表示されるコンテキストメ ニューでのみ有効です。メイン式がクリップボードにコピーされている場合は、数式のリスト内の空白領域にそれを 貼り付けて、コピー元と同一の新しい数式を作成できます。属性式がコピーされている場合は、メイン数式にそ れを貼り付けることができます。

インポート

インポートオプションは、数式のリスト内で空白領域を右クリックしたときに表示されるコンテキストメニューでのみ 有効です。このコマンドにより、以前にエクスポートした数式を参照できるダイアログが開きます。インポートされた 数式は、新しい数式としてチャートに表示されます。

上下移動

複数の数式が表示される場合、上へと下へボタンを使用して順番を変更できます。これは、チャートに表示 される列などの順番に影響します。

グループ

グループボタンは、有効な数式が2つ以上ある場合に、数式を併せてサイクルグループにするのに使用できま す。QlikView のレイアウトでは、チャートに表示されるサイクルアイコンをクリックすると、グループに属する数式を 切り替えることができます。(サイクルグループ)。サイクルアイコンを右クリックすると、そのグループに属する有効 な数式を直接選択できるポップアップリストが表示されます。

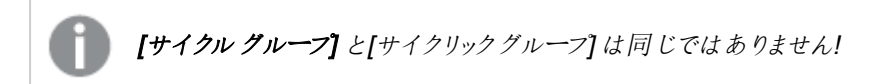

# グループ解除

グループに属する数式を選択し、グループ解除 ボタンをクリックすると、数式をグループから解除できます。解除 後のサイクルグループに数式が1 つしか残らない場合、その数式も解除されて、サイクルグループは存在しなく なります。

# 有効化

このチェックボックスをオフにすると、チャートからその数式が省略されるよう設定されます。

# 相対値表示

このチェックボックスをオンにすると、絶対数ではなくパーセントで結果を表示するようにチャートを設定します。こ のオプションは、ピボットテーブルでは使用できません。

# 表示しない

このチェックボックスをオンにすると、この数式に割り当てられたスペースを残しつつ非表示にします。

# 条件付き表示

このチェックボックスを有効にすると、現在の選択に基づいて条件を定義できます。これによって、数式を表示す るかどうかが決まります。条件の評価がTRUE または NULL の場合、数式は表示されます。条件の評価が FALSE の場合、数式は表示されません。

## ラベル

数式のラベルの前のアイコンは、使用するチャートの種類 および数式に設定された表示オプションを示すために 使用されます(以下を参照してください)。

# 定義

選択された数式の構成内容を表示します。このボックスで数式を直接編集できます。[...] ボタンをクリックする と、完全な数式の編集 ダイアログが開きます。

#### コメント

この項目は、数式の作成者が数式の機能や目的を説明できるコメント項目です。

## 表示オプション

このグループは、データ点の表示方法やチャートテーブルの数式セルに何を表示するかを修正するために使用さ れます。一部のオプションは、特定のチャートの種類でのみ有効ですのでご注意ください。また、組み合わせるこ とができないオプションや、複雑なプロットを作成するために1 つ以上の数式を追加して使用するオプションなど もあります。

#### 棒

選択された数式の値を棒グラフで表示します。このオプションは、棒グラフおよびコンボチャートでのみ有効です。

### シンボル

選択された数式の値をマーカーで表示します。このオプションは、線グラフおよびコンボチャートでのみ有効です。 ドロップダウンメニューにあるいくつかの異なるマーカーから選択します。

## 線

選択された数式の値を線グラフで表示します。このオプションは、線グラフおよびコンボチャートでのみ有効です。 ドロップダウン メニューの[標準]、[なめらか]、または3種の[水平]から選択します。

ストック

数式を株価マーカーとしてプロットするには、このチェックボックスをオンにします。[数式] リスト内の数式は、前に アイコンが置かれ、4 つのサブ数式を含む空のプレースホルダとして表示されます。

最初のサブ数式は、株価マーカーの高値ポイントをプロットするために使用されます。2 つ目のサブ数式は、安 値ポイントをプロットするために使用されます。株価マーカーが描画されるには、この2 つのサブ数式に有効な定 義が含まれている必要があります。

3 つ目のサブ数式はオプションですが、使用する場合は株価マーカーの終値ポイントのために使用されます。4つ 目のサブ数式もオプションですが、使用する場合は株価マーカーの始値ポイントのために使用されます。

数式で株価 チェックボックスをオンにすると、新しい空のサブ数式が自動的に作成されます。数式で株価 チェックボックスをオンにしている場合は、同じ数式で棒、線、マーカー、箱ひげ図、または エラー バー チェック ボックスをオンにできません。数式でそれらのオプションのいずれかが既にオンになっている場合は、その数式で株 価 チェックボックスをオンにできません。このオプションは、コンボチャートでのみ有効です。

#### ボックスプロット

数式をボックスプロット(統計データの表示に使用されることが多い) としてプロットするには、このチェックボックス をオンにします。数式リスト内の数式は、前にアイコンが置かれ、5 つのサブ数式を含む空のプレースホルダとして 表示されます。

最初のサブ数式は、箱ひげ図の「箱 (上)」ポイントをプロットするために使用されます。2つ目のサブ数式は、 「箱 (下)」ポイントをプロットするために使用されます。箱ひげ図が描画されるには、この2 つの数式に有効な定 義が含まれている必要があります。

3 ~ 5 つ目のサブ数式は、オプションです。これらの数式は、それぞれ「箱 (中)」、「上ひげ」および「下ひげ」を定 義します。

箱ひげ図 の拡張部分は、いわゆる極値のアウトライナーです。これらは、個別の数式をマーカーとしてプロットす ることで実現できます。メイン数式で箱ひげ図 をオンにすると、新しい空のサブ数式が自動的に作成されます。 数式で箱ひげ図 チェックボックスをオンにしている場合は、同じ数式で棒、線、マーカー、株価、またはエラー バーチェックボックスをオンにできません。数式でそれらのオプションのいずれかが既にオンになっている場合は、そ の数式で箱ひげ図をオンにできません。このオプションは、コンボチャートでのみ有効です。

#### エラーバー

メイン式のデータ点の上にプロットされるエラーバーのために補助数式として選択した数式に続いて、1 つまたは 2 つの数式を使用するには、このチェックボックスをオンにします。両方向を選択する場合は、補助数式が1 つ だけ使用され、データ点の周囲に対称にプロットされます。非対称を選択する場合は、補助数式が2 つ使用さ れ、それぞれデータ点の上側と下側にプロットされます。

エラーバー数式は、正の数を返します。エラーバーに使用される補助数式には、数式リストでそれぞれ「両方 向」、「正方向」または「負方向」アイコンが前に置かれます。補助数式は、チャートのそれ以外のものには使用 できません。選択された数式の後に定義済みの数式がない場合は、新しいダミーの補助数式が自動的に作 成されます。このオプションは、棒グラフ、折れ線グラフ、およびコンボチャートでのみ有効です。

## データ点の値

数式の結果をデータ点の上側にテキストとしてプロットするには、このチェックボックスをオンにします。このオプショ ンは、棒グラフ、折れ線グラフ、コンボチャート、および円グラフでのみ有効です。円グラフで使用する場合は、ス ライスの横に値が表示されます。

軸上のテキスト

数式の結果を各 x- 軸値、軸、および軸ラベルにテキストとしてプロットするには、このチェックボックスをオンにしま す。このオプションは、棒グラフ、折れ線グラフ、およびコンボチャートでのみ有効です。

### 数式値のポップアップ

レイアウトでチャート内のデータ点にポインタを置いたときに表示されるポップアップバルーンメッセージに数式の 結果を表示するには、このチェックボックスをオンにします。このオプションは、他の表示オプションの使用に関係 なく使用できます。このため、数式をチャート自体には表示せず、ポインタを置いたときに表示されるポップアップ にのみ表示することができます。

## 意味

このオプションは、ストレートテーブルとピボットテーブルでのみ有効です。

#### テキスト

数式値は常にテキストとして解釈および表示されます。

#### 画像

このオプションでは、QlikView は各数式値を画像への参照として解釈しようとします。参照は、ディスク上の画 像ファイルへのパス(例:C:\Mypic.jpg) または QlikView ドキュメント内の画像ファイルへのパス(例: qmem://<Name>/<Peter>) になります。QlikView が数式を有効な画像参照として解釈できない場合は、[画 像がない場合にテキストを隠す] チェックボックスがオンでない限り、値自体が表示されます。

円形ゲージ、線形ゲージ、信号機ゲージ、LED ゲージ

いずれかのゲージオプションで、ゲージチャートは画像として使用可能なテーブルセルに内接して表示されま す。ゲージのレイアウトは [チャートプロパティ: プレゼンテーション] ダイアログで変更できます。このダイアログにアク セスするには、[ゲージの設定] ボタンを使用します。

#### ミニチャート

このオプションでは、数式の値を棒グラフや折れ線グラフで表示します。チャートは使用可能なテーブルセルに内 接して表示されます。チャートの視覚的な設定は [ミニチャートの設定] ボタンで変更できます。このオプション は、ストレートテーブルでのみ有効です。

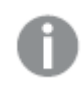

Excel に出力する場合、ミニチャートは表示されません。

リンク

テーブル セルにクリック可能 なリンクを作成する数式 を、[定義] 項目に入力するにはこのオプションを選択しま す。数式は、DisplayText<url>LinkText と解釈されるテキストを返します。DisplayText は、テーブル セル に表示されるテキストで、LinkText は、新しいブラウザウィンドウを開くリンクです。

リンクが定義されると、テーブルセルの値に下線が引かれます。リンクが定義されない場合は、値に下線は引か れません。表示モードでは、リンクを表示するセルでの選択は行えませんのでご注意下さい。[...] ボタンをクリック すると、完全な数式の編集 ダイアログが開きます。

URL リンクは、セキュリティ上の制限により、Ajax クライアントでのみ機能します。

=Name & '<url>' & Link =Name & '<url>www.qlikview.com'

ここで Name とLink はロードスクリプトでロードされたテーブル項目です。

画像形式

上記で[画像] オプションを選択した場合のみ使用できます。このオプションは、ストレートテーブルとピボットテー ブルでのみ有効です。この設定は、画像をセルに合わせるためのQlikView の書式設定方法を表します。次の 4 つの選択肢があります。

- 縮小/拡大なし: このオプションを選択した場合、画像は拡大縮小されずにそのままのサイズで表示され ます。したがって、画像の一部が表示されない場合や、セルの一部が画像で覆われない場合がありま す。
- 全体を覆うこのオプションを選択した場合、画像は、画像の縦横比の維持を考慮せずに、セル全体を 覆うように拡大されます。
- 縦横比を固定する: このオプションを選択した場合、画像は、縦横比を維持したまま、セルをできるだけ 広く覆うように拡大されます。
- 縦横比を固定して全体を覆う、このオプションを選択した場合、画像は、縦横比を維持したまま、セル 全体 (上下/左右とも) を覆うように拡大されます。したがって、通常は、どちらかの方向で画像が切り詰 められます。

# 累積

このグループの設定から選択して、チャートの値を累積するかどうかを決定します。累積チャートでは、各v値が 後続するx 値のy 値に加算されます。累積棒チャートには、年ごとの売上の合計が表示されます。たとえば、 1996 年の値は 1997 年の値に追加されます。

チャートに複数の数式が含まれている場合、累積する値のある数式を[数式] リストで選択します。累積は、ピ ボットテーブルでは使用できません。

累計なし

このオプションを選択すると、選択したチャート式のy 値は累積されません。

# 全累計

このオプションを選択すると、各γ値が数式の前のγ値をすべて累積します。上記の「累積」を参照してくださ い。すべて累積表示は Null 値や0 値を含む複数軸では機能しません。

トレリスチャートを有効にした場合、すべて累積表示は機能しません。

## 累積表示 <sup>n</sup> 段階後退

ボックスに数値を入力して、数式のy値の累積される回数を設定します。上記の「累積」を参照してください。

# 合計モード

このグループは、ストレートテーブルのチャートオブジェクトにのみ選択した数式に有効です。以下の3 つの設定 があります。

- <sup>l</sup> 合計なし: 選択した数式で合計は計算されません。
- 数式の合計: 次のレベルで評価される数式の合計。例えば、数式が社員の月収の平均値を生成する 場合、数式の合計はすべてのサラリーの全体の平均を生成します。
- 行の(集計関数): このオプションを選択すると、選択した数式の各データ点の個々の値 (棒グラフの各 棒、ストレートテーブルの各行など) が、ドロップダウンリストから選択した集計関数 (通常は合計) を使 用して合計されます。

[最初の文字列] または [最後の文字列] は最も高い値か低い値で、テーブルでは英数字順に表 示されます。英数字の順序は 0 から9、その後 A からZ へと続きます。

# 枠線の幅

棒グラフとコンボチャートで、数式によって表示される棒の周囲の枠線の幅を指定します。値は、mm、cm、イン チ("、inch)、ピクセル(px、pxl、pixel)、ポイント(pt、pts、point)、または docunits (du、docunit) で指定できま す。

# 数式を凡例として表示

複数の数式を使用する場合、数式と対応する色を表示する凡例をチャートの隣に表示できます。

## すう勢線

選択したQlikView チャートの数式では、プロットが統計すう勢線で補完されたり、置き換えられます。

すう勢線は、散布図、折れ線グラフ、および棒として最大 1 つの軸と1 つの数式だけを持つ棒グラフとコンボ チャートにのみ表示できます。他の種類のチャートでは、すう勢線 グループの設定は無効で効果がありません。 散布図では、データ点が y=f(x) のように扱われます。棒グラフ、折れ線グラフ、およびコンボチャートでは、表示 オプションのすべてのオプションをオフにした場合でも、すう勢線を追加できます。これにより、すう勢線は基底の データ点なしで表示されます。棒グラフ、折れ線グラフ、およびコンボチャートのすう勢線は、フォーキャストまたは バックキャストを指定(「目盛線]ページ)して外挿することができます。外挿線は点線で表示されます。不連続 な x- 軸を含むチャートのすう勢線は、マーカー付きの線で表示されます。連続軸では、線のみが表示されます。

- 平均: 平均が直線で描画されます。
- <sup>l</sup> 線形: 直線回帰線が描画されます。
- <sup>l</sup> 2 番目の角度の多項式近似: 2 次元多項式のすう勢線が描画されます。
- <sup>l</sup> 3 番目の角度の多項式近似: 3 次元多項式のすう勢線が描画されます。
- <sup>l</sup> 4 番目の角度の多項式近似: 4 次元多項式のすう勢線が描画されます。
- <sup>l</sup> 指数: 指数関数のすう勢線が描画されます。
- 方程式の表示: 特定の数式でこのチェックボックスをオンにすると、その数式のすう勢線はチャートにテキ ストで表示されるすう勢線の方程式で補完されます。
- R2 を表示: 特定の数式でこのチェックボックスをオンにすると、その数式のすう勢線はチャートにテキスト で表示される決定係数で補完されます。

#### チャートプロパティ: スタイル

このページでは、チャートの基本的なスタイルを選択します。リスとされた機能はすべて、すべてのチャートの種類 で有効です。

- スタイル: 有効なスタイルの1つを選択します。これは、いくつかの場合には、チャートの外観だけではなく その機能性にも影響するかもしれません。
- 方向: チャートの方向を水平または垂直に設定します。
- <sup>l</sup> 下位の種類: このグループで、モードを[グループ] または [積み上げ] (レーダーチャートでは [オーバーレイ] または [積み上げ]) に設定できます。この設定はチャートが2つの軸を表示する、もしくは1つの軸と2つ 以上の数式を表示する場合にのみ機能します。積み上げ棒グラフの負の値は、個別にx- 軸の下側で 下方向に積み上げられます。棒グラフでは、連続軸目盛を使用する場合、積み上げレイアウトのみがレ イアウトとして許可されます。

複数の軸と数式をもつ棒グラフの表示には、次の原則が適用されます。

- <sup>l</sup> X-軸に表示できるのは最大 2 軸です。
- 第 3軸は、要素を塗り分けた積み上げ棒として表示されます。
- テーブルチャートのみ3つ以上の軸を表示することができます。
- <sup>l</sup> 2 つ以上の数式が有効な場合、最初の2 つの軸がX-軸として表示され、数式は要素を塗り分 けた積み上げ棒として表示されます。
- 2 つ以上の数式が有効で、サブグループが積み上げに設定されている場合、1つの積み上げ内 にあるすべての数式は、1 つの軸に応じて計算されます(デフォルトでは左)。これは、左の軸に応 じて1 つの数式を計算し、別の数式を右の軸に応じて計算するように設定する場合にもあては まります。

以下のリストに、下位の種類を使用した複数の軸および数式の表示状態を示します。

- 1 軸
	- 数式 1 つ: 単一の棒
	- 数式 2 つ以上: 数式はグループもしくは積み上げ
- <sup>l</sup> 2 軸
	- 数式 1 つ: 軸はグループもしくは積み上げ
	- 数式 2 つ以上: 軸はグループ
- <sup>l</sup> 3 軸
	- <sup>l</sup> 数式 1 つ: 第 1 、第 2 軸はグループ、第 3 軸は積み上げ
	- <sup>l</sup> 数式 2 つ以上: 第 1 、第 2 軸はグループ、数式は積み上げ
- <sup>l</sup> 4 軸
	- <sup>l</sup> 数式 1 つ: 第 1 、第 2 軸はグループ、第 3 軸は積み上げ
	- <sup>l</sup> 数式 2 つ以上: 第 1 、第 2 軸はグループ、数式は積み上げ
- 3次元ビュー: このグループの設定では、チャートを3次元モードで表示する角度を定義します。
	- 回転角度 (縦): 3次元ビューの縦の角度を定義します。値は5~45の整数です。
	- 回転角度 (横): 3 次元ビューの横の角度を定義します。値は5~45の整数です。
- プロットエリア色のスタイル: このコントロールは、チャートのすべてのプロットの色に色のスタイルを適用する 場合に使用できます。ドロップダウンリストでスタイルを選択すると、[色] ページの[カラーマップ] のすべて の色が選択したスタイルに変更されます。スタイルは即座に変更されますが、設定自体は、ダイアログの このページを次に表示するまで保存されません。カラーマップの実際の基本色は、影響を受けません。 [プロットエリア色のスタイル] 設定は、すべてのチャートの種類で有用な訳ではありません。次のオプション を使用できます。
	- 単色:カラーマップのすべての色を単色に設定します。
	- <sup>l</sup> 暗いグラデーション: マップのすべての色を黒へ移行するグラデーションに設定します。
	- 明るいグラデーション: カラーマップのすべての色を明るい色調へ移行するグラデーションに設定し ます。
	- 光沢: すべての棒を光沢ある色調に設定します。
- プロットエリア背景のスタイル: このコントロールは、プロットエリアの背景の表示を変更するのに使用でき ます。この設定は、プロットエリアのあるチャートでのみ使用できます。次のオプションを使用できます。
	- フレーム: フレームがプロットエリアの周囲に描かれます。
	- 影: このオプションは、プロットエリアの背景に影の効果を追加します。
	- 最小: このオプションは、プロットエリアの背景を削除します。
- プレビュー: チャートの基本的な視覚プロパティのプレビューを提供します。

#### チャートプロパティ: プレゼンテーション(ブロックチャート)

このダイアログでは、データブロックの表示方法を設定できます。

初期値は次のとおりです。

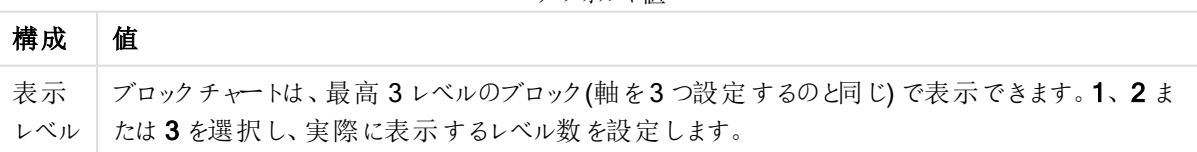

デフォルト値

[ポップアップ] グループの次のオプションを選択し、データにマウスポインターを近づけたときに表示されるポップアッ プでどの情報を表示するかを設定します。(注意! これらの設定は、ポップアップとして表示するように設定されて いる数式には影響しません。)

ポップアップの設定

| 構成          | 説明                                                                                   |
|-------------|--------------------------------------------------------------------------------------|
| 軸の値を<br>表示  | このチェックボックスをオンにすると、指定 されたデータ ポイントのすべての軸 値 を表示 します。次<br>の最 初 の 3 つの設 定 を行 うためにも必 要 です。 |
| 第1軸の<br>比率值 | - 指 定 された第 1軸 の値 を合計 と比 較 したパーセンテージをポップアップに表 示 します。                                  |
| 第2軸の<br>比率值 | 指定 された第1軸の値を定義したように、指定された第2軸の値を合計と比較したパーセン<br>テージ。                                   |
| 第3軸の<br>比率值 | 第3軸のレベルで上記と同じ。                                                                       |
| 第1軸の<br>実数値 | - 指 定 され たブロックを指 定 され た第 1 軸 の値 の合 計 と比 較 したパーセンテージ 。                                |
| 第2軸の<br>実数值 | - 指 定 され たブロックを指 定 され た第 2 軸 の値 の合 計 と比 較 した パーセンテージ 。                               |

軸ラベルの設定

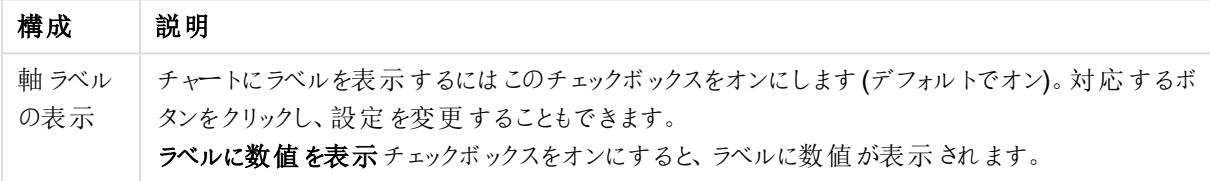

[チャートのテキスト] グループは、自由に移動できるテキストをチャートに追加するために使用します。

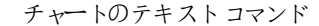

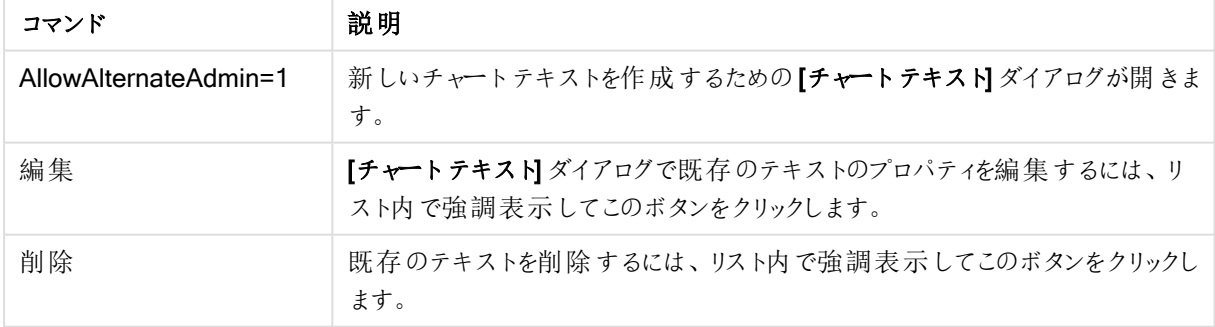

自由に移動できるテキストがチャートの左上に表示されますが、チャートがチャートレイアウト編集モードの場 合、配置し直すことができます。

凡例グループでは、チャートの軸データラベルの表示を制御できます。データラベルを表示するには、このチェック ボックスをオンにします。データラベルは、チャートの現在の最上位レベルについてのみ表示されます。

凡例の設定

| 構成                         | 説明                                                                                                    |
|----------------------------|----------------------------------------------------------------------------------------------------|
| 凡例<br>の表<br>示              | チャートにラベルを表示するにはこのチェックボックスをオンにします (デフォルトでオン)。 設定 ボタンを<br>クリックし、凡例の書式 (page 702)を変更できます。 チャートに軸の設定が無 くても数式がいくつか<br>ある場合 、 このチェックボックスをオフにすると代わりに数式 を X- 軸 に表示 します。 |
| 凡例<br>に表<br>示する<br>文字<br>数 | 軸 およびチャートの凡 例 に表 示 する軸 の値 の文 字 列 長 を制 限 するには、このチェック ボックスをオン<br>にします。 チャートでは 、 切 り捨 てられた値 の後 に、  が置 かれます。                                                        |

[ブロックの枠線] グループでは、3 つの異なる軸レベルのブロックの周りに描画される枠線の幅と色を設定できま す。ブロックの枠線は、ブロックチャートのキャプションスタイルを使用する場合、適用できません。 いずれの軸も、スピナーコントロールで枠線の幅を変更し、[色] ボタンで枠に違う色を選択できます。 [キャプションの設定] グループでは、最上位および中間の軸レベルで使用するキャプションのフォントと色を設定

できます。これらの設定は、ブロックチャートのキャプションスタイルを使用する場合のみ適用できます。

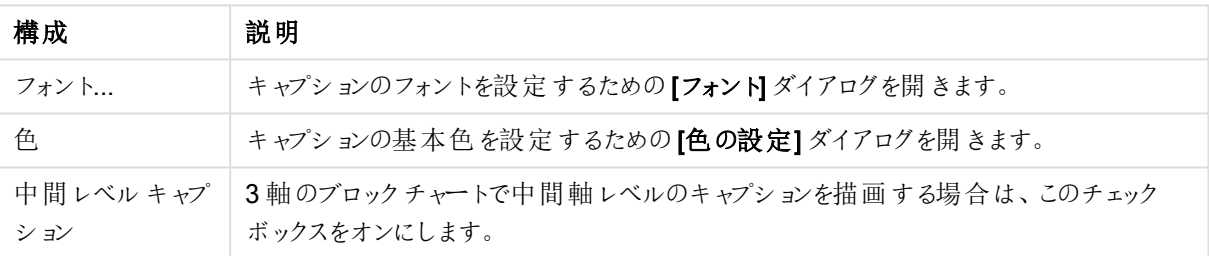

キャプションの設定

#### 目盛線

目盛線 ページでは、X-軸とY-軸の表示プロパティを設定できます。

#### チャートプロパティ: 色

[チャートプロパティ:色] ページは、チャートウィンドウを右クリックし、[オブジェクト] メニューの[プロパテイ] を選択し て開きます。

データの書式グループでは、チャートの軸項目値に18の異なる色を配置することができます。

外観の設定

| 構成                 | 説明                                                                                                  |
|--------------------|----------------------------------------------------------------------------------------------------|
| 色 1 - 18           | 色は、単色 またはグラデーションとして定義 できます。色をカスタマイズするには、ボタンをクリック<br>して【色の設定】 ダイアログを開 きます。                           |
|                    | 初期設定色を取得ボタンは、カラーマップをQlikViewのデフォルトの設定にリセットします。                                                      |
|                    | 色の変更を元に戻す ボタンは、このダイアログを開いたときに適用 されていた色の設 定 に戻しま<br>す。                                               |
|                    | [詳細設定] ボタンは、[カラー マップ 詳細設定] ダイアログを開 きます。 ここでは、 カラー マップ<br>を設定し、シート、ドキュメント、ユーザー、QlikViewの初期設定を取得できます。 |
| 要素を塗<br>り分 ける      | このチェックボックスをオフにすると、すべての要 素 が同 じ色 になります。                                                              |
| 固定色                | このチェックボックスをオンにすると、 カラー マップがロックされ 、永 久 に同 じ色 をそれぞれ の値 に適<br>用します。                                    |
| 最後の色<br>を繰 り返<br>す | このチェックボックスをオンにすると、18 番目 の以 降の値 にはすべてカラー マップ の 18 番目 の色<br>が適用されます。オフの場合、1 から18 の色を順番に繰り返し使用します。     |

フレームの背景 グループでは、プロットエリアの背景とプロットエリアの周囲の領域の背景に色を設定します。

| 構成              | 説明                                                                                                    |
|-----------------|----------------------------------------------------------------------------------------------------|
| 色               | 色 付 きの背 景 でチャートがプロットされ ます。 プロット エリアと周 囲 の領 域 に異 なる色 を設 定 できま<br>す。                                                                                                 |
|                 | どちらのボタンもクリックすると【色の設定】ダイアログを開きます。                                                                                                    |
|                 | 背景色設定は、画像やプロットエリアのみと組み合わせることができます。                                                                                                    |
| 背景              | プロット エリアの周 囲 の背 景 または チャートの場 合 は チャート全 体 の背 景 に使 用 され る色 。色 は 、ボ<br>タンをクリックすると表示 される <b>色の設 定</b> ダイアログで、単色 またはグラデーションとして定 義 できま<br>す。デフォルトの色は、白です。                |
| プロッ<br>トエリ<br>ア | チャートのプロット エリアに使用 される色 。 色 は 、 ボタンをクリックすると表示 される <b>色 の設 定</b> ダイアロ<br>グで、単色 またはグラデーションとして定義できます。デフォルトの色は、ライトグレーです。この設定<br>は、円 グラフとファネル チャート、レーダー チャートでは 使 用 できません。 |
| 画像              | 画像を選択して画像 ボタンをクリックすると画像の挿入 ダイアログが開き、背景画像をインポート<br>できます。                                                                                                    |
|                 | プロット エリアのみ チェックボックスをオンにすると、 インポートした画 像 がプロット エリア のみに制 限 さ<br>れます。                                                                                                  |

背景の設定
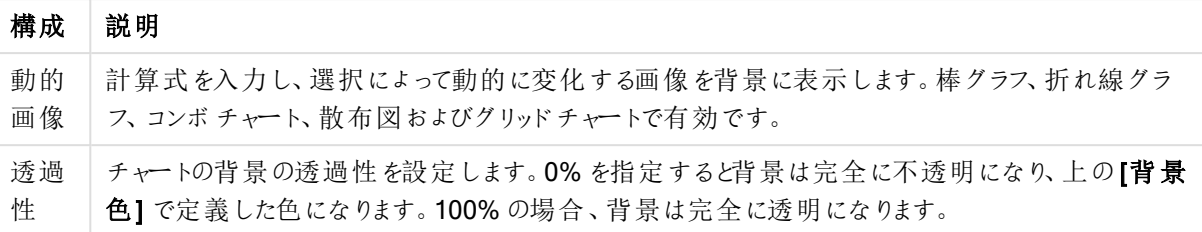

プロットエリアの枠線 グループでは、プロットエリアの周囲に描画される四角形の枠線の幅と色を設定できま す。

#### チャートプロパティ: 数値

このページは、アクティブなチャートに適用されます。また、項目値を設定する次のコントロールが含まれます。

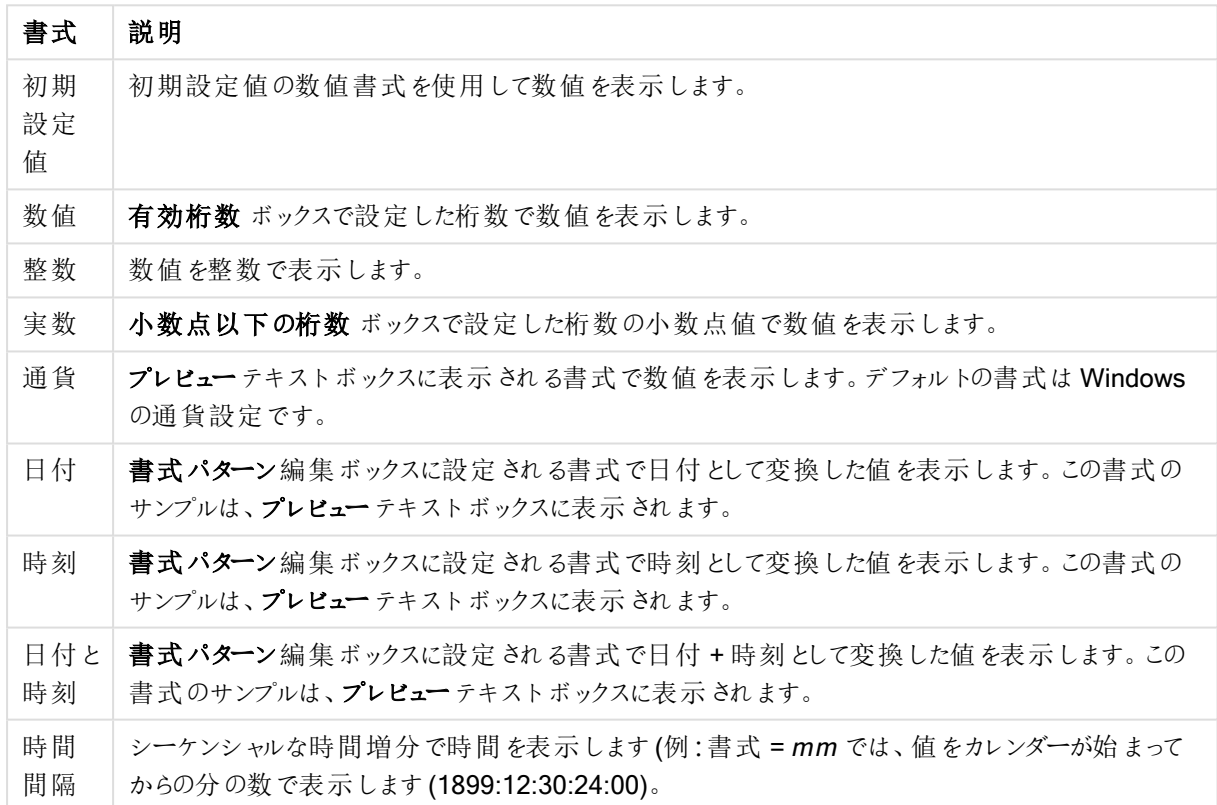

数値書式

[パーセント表示 (%)] ボタンは次の書式で機能します: [数値]、[整数]、および[実数]。

小数点と桁区切り区切り記号は、区切り記号グループの編集ボックスで設定できます。

単位 では、編集ボックスに単位、千の単位、百万の単位、十億の単位を入力できます。

ISO ボタンは、日付、時刻、タイムスタンプの書式に標準 ISO を使用します。

システムボタンは、書式設定をシステム設定に設定します。

#### フォント

ここでは、フォント、スタイルおよびフォントサイズを設定します。

フォントの設定は、1つのオブジェクト用には [オブジェクトプロパティ: フォント]を使用して、ドキュメント上のすべ てのオブジェクト用には [オブジェクトに適用] ボタン([ドキュメントプロパティ: フォント] ページ上) を使用して行うこ とができます。

さらに、新しいオブジェクト用のドキュメントのフォント初期設定は、[ドキュメントプロパティ: フォント] ページで設 定できます。2 つの初期フォントがあります。

- 1. 最初のデフォルトフォント(リストボックス、チャートなど)は、リストボックスやチャートなどのほとんどのオブ ジェクトで使用されます。
- 2. 次のデフォルトフォント(テキストオブジェクトとボタン)は、一般的に大きなフォントを必要とするボタンや テキストボックスに使用されます。

最後に、新しいドキュメントのフォント初期設定は、[ユーザープロパティ: フォント] で設定できます。

チャート、ボタンおよびテキストオブジェクト(検索オブジェクト以外) には、フォントの色も指定できます。色は、 [固定] もしくは [計算] (数式で動的に計算します) を選択します。数式は有効な色表現でなければなりませ ん。カラー関数を使用して作成します。数式の結果が有効な色表現でない場合は、フォントの色はデフォルト で黒になります。

その他の設定は次のとおりです。

- ドロップシャドウ: このチェックボックスをオンにすると、テキストにドロップシャドウが追加されます。
- 下線: このチェックボックスをオンにすると、テキストに下線が引かれます。

選択したフォントのサンプルが、プレビューパネルに表示されます。

#### レイアウト

レイアウトの設定をオブジェクトのプロパティページから行うと、そのオブジェクトにのみ適用されます。 レイアウトの設定をドキュメントのプロパティページから行うと、ドキュメントで指定された種類のオブジェクトすべて に適用されます。

## 枠線の使用

シートオブジェクトの周囲に枠線を表示するには、このチェックボックスをオンにします。ドロップダウンメニューから 選択して、枠線の種類を指定します。

- 影の強度:影の強度ドロップダウンメニューで、シートオブジェクトの周りの影の強度を設定できます。影 なしの選択肢もあります。
- 枠線のスタイル: 既定の枠線は次のとおりです。
	- <sup>l</sup> 単色: 単色の固定の枠線。
	- <sup>l</sup> くぼみ: シートオブジェクトが背景からくぼんでいるように見える枠線。
	- 浮き彫り: シートオブジェクトが背景から浮き上がっているように見える枠線。
	- 壁: シートオブジェクトの周囲に壁があるように見える枠線。
- <sup>l</sup> 枠線の幅: このオプションは、すべての種類の枠線で有効です。幅は、mm、cm、インチ("、inch)、ピクセ ル(px、pxl、pixel)、ポイント(pt、pts、point)、または docunits (du、docunit) で指定できます。
- 色: このボタンをクリックするとダイアログが開き、すべての種類の枠線に適用される基本色をカラー パレッ トから選択できます。

<sup>l</sup> 虹色: すべての種類の枠線を虹色の枠線にします。虹は、シートオブジェクトの上部で選択した基本色 で始まります。

[簡易設定が]が[スタイルのモード]([ドキュメントプロパティ:基本設定]内)として選択されている場合、枠線の 種類は選択できません。設定できるのは [影の強度] のドロップダウンメニューと[枠線の幅] のみとなります。

角を丸くする

角を丸くするグループでは、シートオブジェクトの基本の形を設定できます。これらの設定により、シートオブジェ クトを円形/楕円形から長方形までの範囲で描くことができます。[角を丸くする]を使用できるのは、[詳細設 定]、[スタイルのモード] ([ドキュメントプロパティ: 基本設定] 内) が選択されている場合のみです。

- 角を丸くする: このチェックボックスをオンにすると、角の形を丸くするオプションを設定できるようになります。
- <sup>l</sup> 角: チェックボックスをオフにした角は直角に描画されます。
- <sup>l</sup> 鋭度: 2 から100 の間の数値を設定でき、数値 100 を定義すると直角、数値 2 は完全な楕円 (縦横 比が1:1 の場合は円) に相当します。丸い角には、鋭度 2 から5 が通常最適な数値です。
- <sup>l</sup> 角の丸み: この設定は、固定の距離 (固定)または四分円全体に対するパーセンテージ(相対値(%)) で、角の半径を決定します。この設定により、鋭度で設定した基になる基本図形が角に影響を与える 程度を制御できます。距離は、mm、cm、インチ("、inch)、ピクセル(px、pxl、pixel)、ポイント(pt、pts、 point)、または docunits (du、docunit) で指定できます。

レイヤー

レイヤーグループでは、オブジェクトを3 つのレイヤーのいずれかを割り当てることができます。

- 背面:背面レイヤープロパティのシートオブジェクトは、標準位置レイヤーと前面レイヤーにあるシートオ ブジェクトを覆うことはできません。背面レイヤーにある他のシートオブジェクトの上にのみ配置できます。
- <sup>l</sup> 標準: シートオブジェクトは、作成されると、標準位置 (中央) のレイヤーに置かれます。標準位置レイ ヤーにあるシートオブジェクトは、背面レイヤーのシートオブジェクトで覆われることはありませんし、前面 レイヤーのシートオブジェクトを覆うこともできません。
- 前面:前面レイヤープロパティのシートオブジェクトは、標準位置レイヤーと背面レイヤーにあるシートオ ブジェクトによって覆われることはありません。その上に配置できるのは、前面レイヤーにある他のシートオ ブジェクトだけです。
- カスタム:前面、標準位置、および背面レイヤーは、内部的に番号が振られたレイヤー1、0、-1 にそれぞ れ対応しています。実際には、-128 ~ 127 の間のすべての値が使用できます。選択した値を入力する 場合は、このオプションを選択します。

テーマの作成

テーマ作成 ウィザードを開くと、レイアウトテーマを作成できます。

### テーマの適用

オブジェクト、シート、ドキュメントにレイアウトテーマを適用できます。

表示

表示 グループでは、シートオブジェクトを表示する条件を指定できます。

- 常時: シートオブジェクトは常に表示されます。
- <sup>l</sup> 条件付き表示: シートオブジェクトは、選択などで継続的に評価される条件付き関数に基づいて表示/ 非表示にされます。シートオブジェクトは、その条件がFALSE を返す場合にのみ非表示になります。

ドキュメントの管理権限を持つユーザーは、[すべてのシートとシートオブジェクト] を[ドキュメントプロ パティ: セキュリティ] で該当のチェックボックスをオンにしてある場合のみ有効です。CTRL+SHIFT+S を押して、この機能を切り替えることができます。

オプション

オプショングループでは、シートオブジェクトの移動/サイズ変更を禁止できます。このグループの設定は、対応す るチェックボックスが[ドキュメントプロパティ: レイアウト] と[シートプロパティ: セキュリテイ で該当のチェックボック スをオンにしてある場合のみ有効です。

- 移動/サイズ変更を許可する: このチェックボックスをオフにすると、シートオブジェクトを移動またはサイズ 変更できなくなります。
- コピー/複製を許可する: このチェックボックスをオフにすると、シートオブジェクトのコピーを作成できなくなり ます。
- INFO を許可する:info 関数が使用されると、項目値がそれに連結する情報を持っている場合にINFO アイコンがウィンドウのキャプションに表示されます。キャプションにINFO アイコンを表示したくない場合 は、このチェックボックスをオフにします。

Info [\(page](#page-886-0) 887)

<sup>l</sup> データにサイズを合わせる: 通常、選択によってテーブルのサイズがシートオブジェクトに割り当てられたサ イズより小さくなった場合は、QlikView のすべてのテーブルシートオブジェクトを囲む枠線が縮小します。 このチェックボックスをオフにすると、このサイズの自動調整はオフになり、余分な領域は空白のままになり ます。

スクロールバー

スクロールバーグループには、スクロールバーのレイアウトを変更するコントロールがあります。

- スクロールバーの位置を保持する: この設定が有効の場合、QlikView は、他のオブジェクトで選択が行 われたときに、スクロールバーが設定されているテーブルやチャートのスクロールの位置を保持しようとしま す。この設定は [ユーザープロパティ: オブジェクト] でも有効にする必要があります。ドキュメントを閉じる と、スクロールの位置は保持されません。
- スクロール ボタン: スクロール ボタンの色 を設 定 します。ボタンをクリックして色 を選択します。スクロール バーは、薄い灰色で描画するとよい結果が得られます。色は、ボタンをクリックすると表示される色の設 定 ダイアログで、単色またはグラデーションとして定義できます。
- スクロールの背景: スクロール バーの背景色 を設定します。ボタンをクリックして色を選択します。
- スクロールバーの幅: このコントロールは、スクロールバーのシンボルの幅と相対的なサイズの両方に影響 します。
- スクロールのスタイル: スクロールバーのスタイルを設定します。ドロップダウンコントロールでスタイルを選択 します。クラシックスクロールバースタイルは、QlikView の4/5 スクロールバーに対応します。標準スク

ロール バー スタイルは、最新の外観になります。3 つ目のスタイル、ライトは細く、ライトなスクロールバー です。

スクロール バースタイルを表示するには、[スタイルのモード] を[詳細設定] に設定する必要があります。 この設定は、[基本設定] タブで[設定] ドロップダウン メニューを開き、[ドキュメントプロパテイ を選択する と見つかります。

• 適用対象:キャプションと枠線のプロパティダイアログを開きます。ここでは、レイアウトページで設定された プロパティを適用する場所を設定できます。

#### キャプション

キャプションの設定が【オブジェクトプロパテイページで行われた場合は、そのオブジェクトにのみ適用されます。 キャプションの設定が[ドキュメントプロパテイ] ページで行われた場合は、ドキュメントで指定された種類のオブ ジェクトすべてに適用されます。

キャプションページでは、オブジェクトの基本的なレイアウトとは全く違うレイアウトオプションを指定できます。

- <sup>l</sup> キャプションの表示: このオプションをオンにすると、シートオブジェクトの最上部にキャプションが表示され ます。リストボックスなどの「ボックスオブジェクト」は、デフォルトでキャプションの表示がオンになっています が、ボタン、テキストオブジェクト、線/矢印オブジェクトはオフになっています。
- タイトルテキスト: テキストボックスで、シートオブジェクトのキャプションに表示するタイトルを入力します。 キャプションのフォントを変更するにはフォントボタンを使用します。

異なる状態のキャプションの色を設定します。アクティブ時の色と非アクティブ時の色は別々に設定できます。

[背景色] や[テキストの色] ボタンをクリックすると[色の設定] ダイアログを開きます。背景色は、色の設定ダイア ログで、単色またはグラデーションとして定義できます。テキストの色は、固定または計算色として色関数を使用 して定義できます。

- 折り返して表示: このオプションを選択した場合、キャプションは、2行以上で表示されます。
- キャプションの高さ(行): 編集ボックスで、キャプションの行数を設定します。

QlikView のシートオブジェクトの正確なサイズと位置を設定できます。標準もしくは最小化時のサイズ/位置 設定で調整します。これらの設定は、ピクセル単位で行います。

- <sup>l</sup> X- 位置: シートの左端に対するシートオブジェクトの左辺の水平方向の位置を設定します。
- <sup>l</sup> Y- 位置: シートの上端に対するシートオブジェクトの上辺の垂直方向の位置を設定します。
- 幅: QlikView シートオブジェクトの幅を設定します。
- 高さ: QlikView シートオブジェクトの高さを設定します。

キャプションのラベルの方向は、【キャプションの配置】オプションで変更できます。

- 水平: キャプションのラベルは水平方向に整列できます: [左揃え]、[中央揃え]、または [右揃え]。
- 垂直: キャプションのラベルは垂直方向に整列できます: [上揃え]、[上下中央揃え]。または [下揃え]。

#### キャプションアイコン

シートオブジェクトのオブジェクトメニューコマンドの多くをキャプションアイコンとして設定できます。キャプションア イコンとして表示するコマンドを選択するには、リスト内の各コマンドの左にあるチェックボックスをオンにします。

キャプションアイコンは注意して使用してください。アイコンが多すぎると邪魔になる可能性がありま す。

- 最小化を許可する: このチェックボックスをオンにすると、シートオブジェクトのキャプション ウィンドウに最小 化アイコンが表示され、オブジェクトを最小化することができます。さらに、キャプションをダブルクリックして もオブジェクトを最小化することができるようになります。
- 自動最小化: このオプションは、[最小化を許可する] をオンにしている場合にのみ有効です。同じシート 上にある複数のシートオブジェクトで[自動最小化]がオンにされている場合、1つを除くすべてが自動 的に最小化されるようになります。これは、同じシート上に複数のグラフを交互に表示するのに便利で す。
- <sup>l</sup> 最大化を許可する: このチェックボックスをオンにすると、シートオブジェクトのキャプションウィンドウに最大 化アイコンが表示され、オブジェクトを最大化することができます。さらに、キャプションをダブルクリックして もオブジェクトを最大化することができるようになります。[最小化を許可する] と[最大化を許可する] の 両方がオンの場合、ダブルクリックするとオブジェクトは最小化されます。
- ヘルプ テキスト: ここには、ポップアップ ウィンドウに表示 するヘルプ テキストを入力できます。ヘルプ テキス トは、計算式として指定できます。このオプションはドキュメントレベルでは使用できません。[...] ボタンを クリックすると、完全な [数式の編集] ダイアログが開かれ、長い数式を簡単に編集できます。 シートオブジェクトの説明などを入力します。オブジェクトのウィンドウキャプションにヘルプアイコンが追加 されます。 マウス ポインターをアイコンに移動させると、ポップアップ ウィンドウにテキストが表示されます。

ファネルチャート

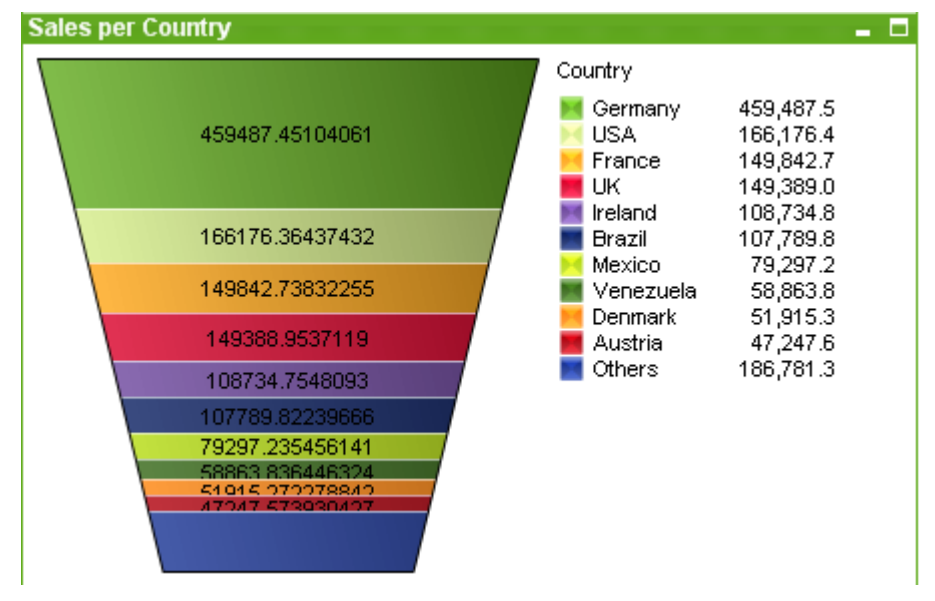

チャートは、数値データをグラフィカルに表現したものです。ファネルチャートは通常、データをフローおよびプロセス で表示するために使用します。表示の観点から見ると、このチャートは円グラフと関連しています。チャートは、 データに比例したセグメントの高さ/幅またはセグメントの領域で表示されます。また、データポイントを無視して、 セグメントの高さ/幅が均一なチャートを描画することもできます。

既存のチャートを別の表示に切り替えるには、[チャートの種類] ([チャートプロパティ: 基本設定] ページ内) を変 更します。

ファネル チャートを右クリックすると、[ファネルチャート:オブジェクトメニュー] が表示されます。ファネルチャートがア クティブなオブジェクトフメニクト] メニューからもアクセスできます。

### オブジェクトメニュー

チャートを右クリックするとフロートメニューが表示されます。このメニューは、チャートがアクティブな場合に、オブ ジェクトメニューでも表示されます。

メニューには以下のコマンドがあります。

| コマンド      | 説明                                                                                                    |
|-----------|----------------------------------------------------------------------------------------------------|
| プロパ<br>ティ | プロパティダイアログを開 きます。ここから、チャートを定 義 する要 素 を設定 できます。                                                                                                    |
| ノート       | 現在のオブジェクトに関するノートの作成および共有ができます。                                                                                                    |
| 分離設<br>定  | チャートのタイトルに "(分 離 )" と表示 され、ドキュメントで選択 が行 われてもチャートは更 新 されま<br>せん (チャートで選択を行うことは可能です)。 コマンドはチャートが分離されていない場合にのみ有<br>効です。チャートのコピーを作成して分離すると、コピーとオリジナルで直接的な比較を行えます。                                                                                                    |
| 分離解<br>除  | 分離設定されたチャートを解除します。チャートは同時にデータにリンクされます。コマンドはチャー<br>トが分離されている場合にのみ有効です。                                                                                                    |
| 参照設<br>定  | このオプションを選択して、チャートの参照 (現在の選択を使用したチャートの固定プロット)を設<br>定します。 ドキュメントでさらに選択 を行っても、参照プロットは残り、背景に淡色表示されます。<br>チャートの軸等は、常に背景のデータセットと現在のデータセットの最大値に調整されます。現<br>在のデータセットは、常に参照プロットの前面にプロットされます。つまり、参照プロットの一部は、<br>現在のデータセットのプロットによって隠される場合があります。背景を淡色表示する方法は、「参<br>照モード 設定 ([チャートプロパティ 基本設定] ページ内) で制御できます。参照チャートプロット<br>の表示は、一部のチャートの種類 (棒グラフ、折れ線グラフ、コンボチャート、レーダーチャート、散<br>布図、グリッドチャート、および針を使用するゲージ チャートなど)でのみ可能です。ドリルダウンや<br>サイクリックグループを含むチャートでは [参照設定] は利用できません。ドキュメントを閉じるか、<br>データをリロードすると、参照は失われます。 [参照設定] オプションの使用時に含めることができる<br>オブジェクトの最大数は500です。 |
| 参照解<br>除  | 参照が設定 されると、参照設定 コマンドがこのコマンドに置き換えられます。 これを選択 すると、<br>以前に設定した参照がクリアされ、チャートが通常のプロットモードに戻ります。                                                                                                    |
| 複製        | チャートの全〈同じコピーを作成します。分離設定 されたチャートの複製を作成すると、その複製<br>の分離設定は解除されます。                                                                                                    |

オブジェクトメニューコマンド

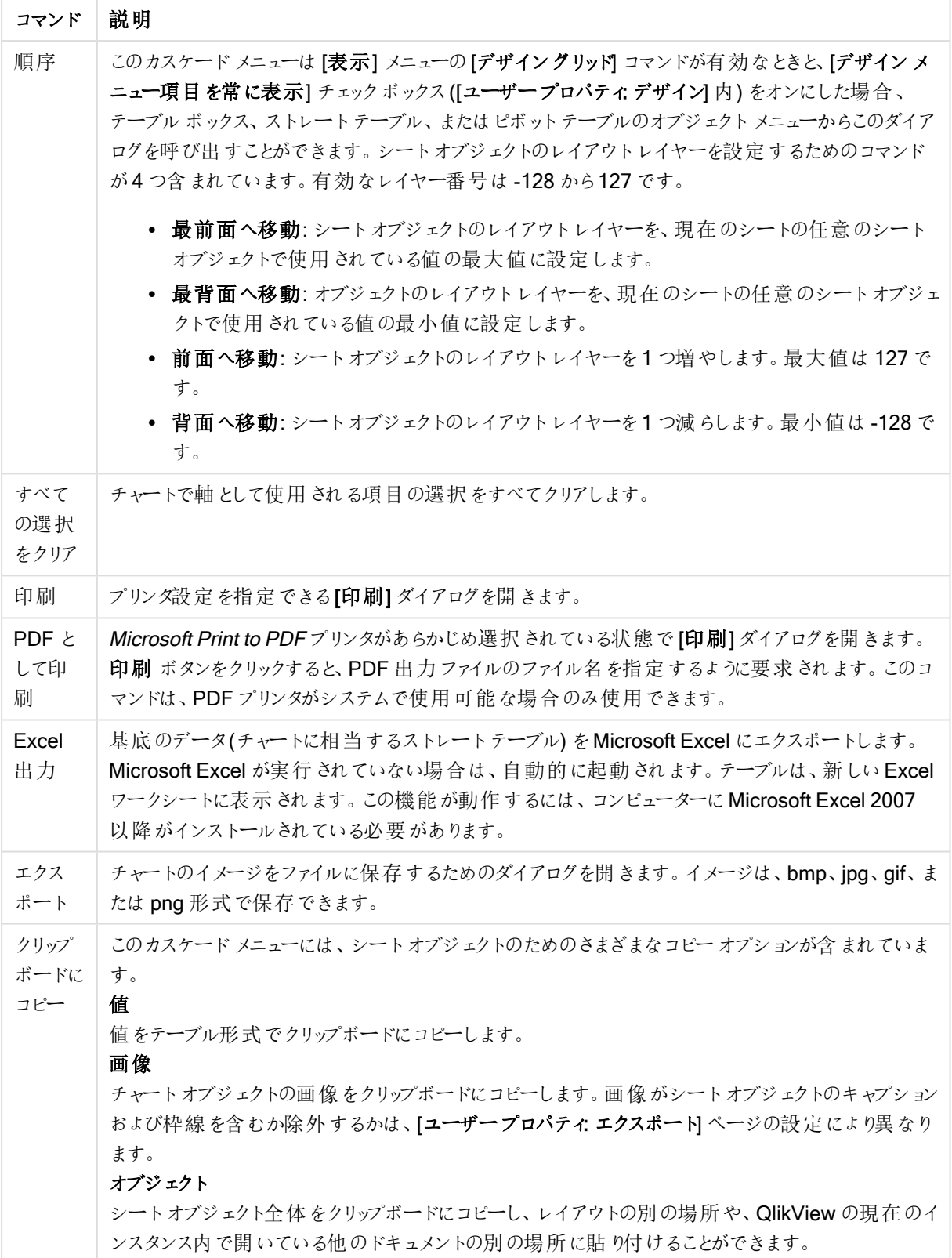

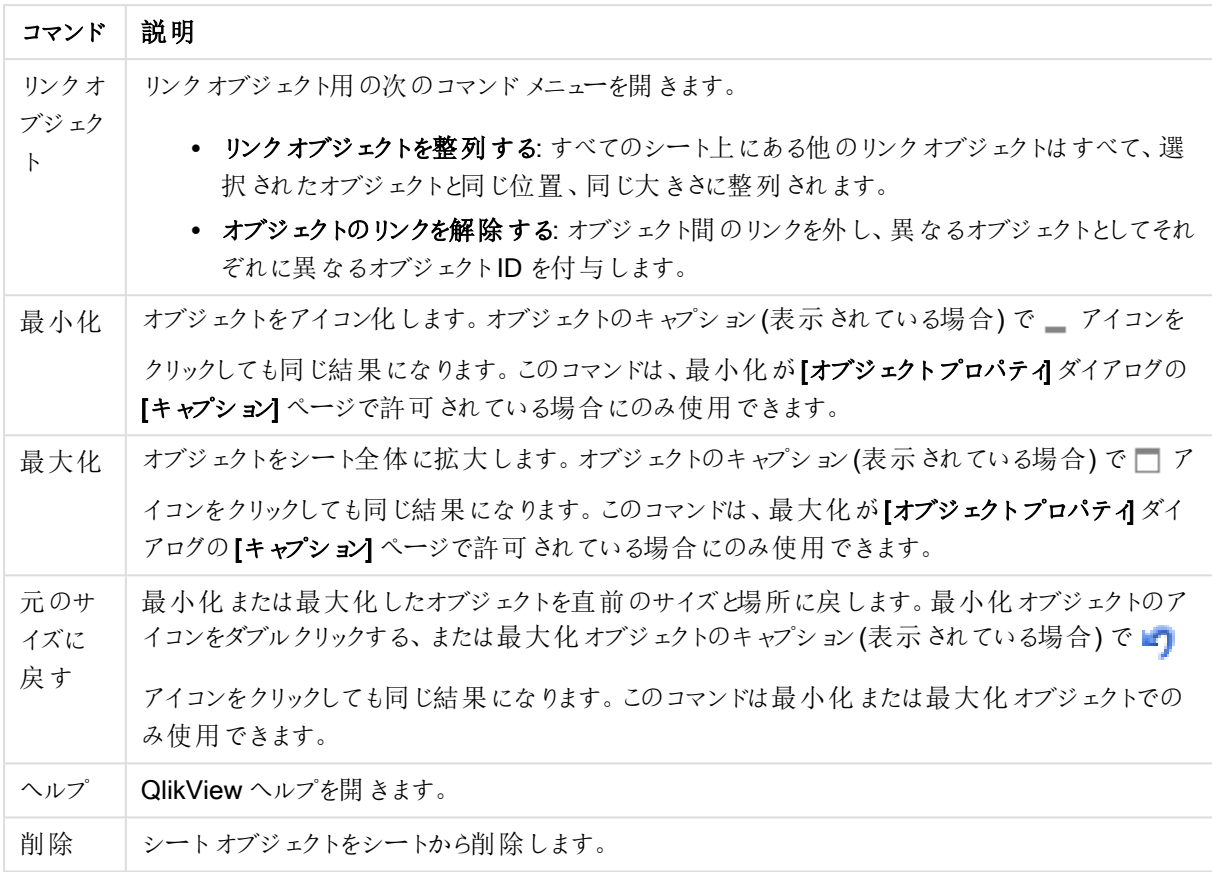

## チャートプロパティ: 基本設定

基本設定ページでは、タイトルやチャートの種類といった属性を変更できます。これは、クイックチャートウィザー ドまたは チャートプロパティダイアログの最初のページです。

| Property               | 説明                                                                                                    |
|------------------------|----------------------------------------------------------------------------------------------------|
| ウィンドウタ<br>イトル          | ウィンドウ ヘッダーに表 示 され るタイトルです。 タイトルは 、 ラベルのテキストの動 的 に更 新 され<br>る計算式としても定義できます。[] ボタンをクリックすると、完全な[数式の編集] ダイアログ<br>が開 かれ、長い数式 を簡 単に編 集 できます。                                                                                                    |
| チャートにタ<br>イトルを表<br>示する | デフォルトでは、 定義 する最 初 の数 式 のラベルがチャート タイトルとして設 定 され ます。 チャート<br>タイトルを表示しない場合は、チェックボックスをオフにします。元のタイトルを表示 するには、<br>チェックボックスをオンにするだけです。タイトルは、ラベルのテキストの動的に更新される計算<br>式としても定義できます。[] ボタンをクリックすると、完全な [数式の編集] ダイアログが開か<br>れ、長い数式を簡単に編集できます。ピボットテーブルやストレートテーブルでは、チャートタ<br>イトルは表 示 され ません。 |
| タイトル設<br>定             | タイトル 設定 ボタンをクリックして、チャート タイトルに詳 細設 定を定義 します。                                                                                                    |

チャートプロパティ基本設定

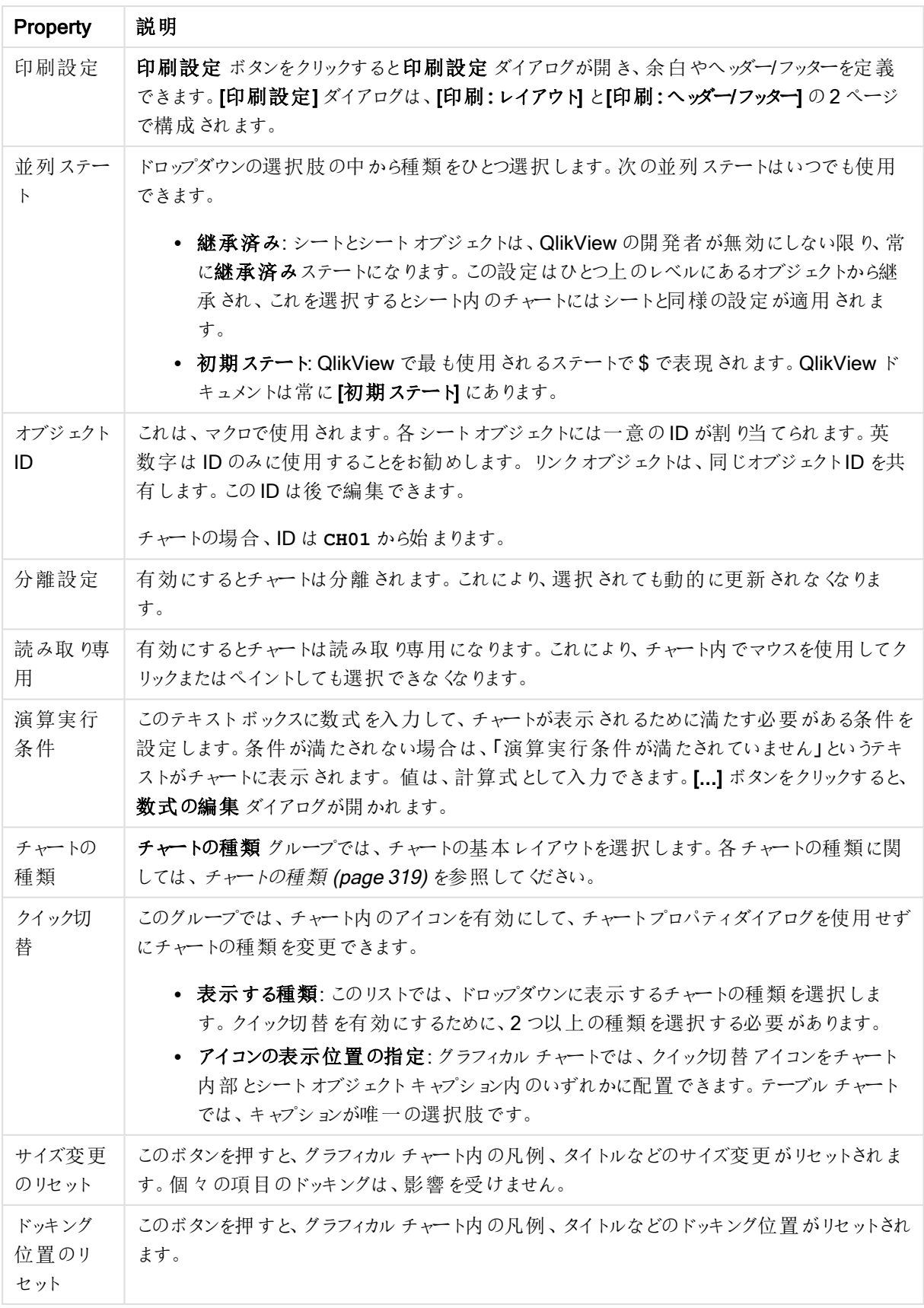

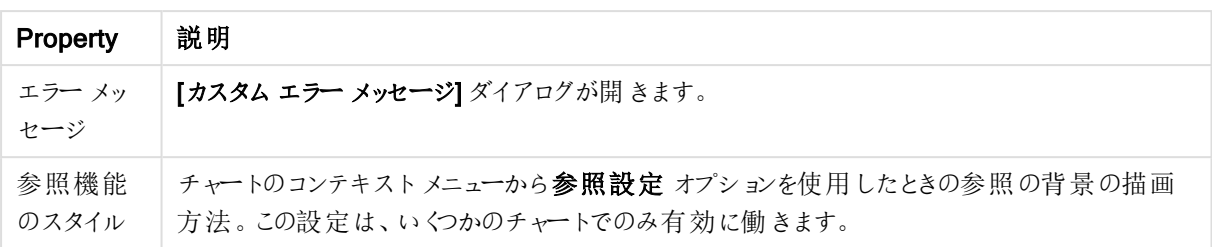

#### チャートプロパティ: 軸

[チャートプロパティ:軸] ページは、チャートを右クリックして[プロパテイ]を選択するか、チャートがアクティブな場 合は [オブジェクト] メニューから[プロパティ] を選択して開きます。

チャートを作成する場合は、まず次の2 つの事項を確認します。

- <sup>l</sup> 表示する対象は? 棒グラフの棒のサイズに対応する対象は? 答えは、sum of sales (売り上げの合計) やそれと同類のものです。これは、数式ページで設定します。
- <sup>l</sup> チャートをグループ化する基準は? 棒グラフの棒のラベルとして使用する項目値は? 答えは、country (国) 別やそれと同類のものです。これは、軸 ページで設定します。

1つのチャートは、1つ以上の軸を表示することができます。上限は、チャートタイプ、データの複雑さ、およびメモ リ使用量によって異なります。円グラフ、折れ線グラフ、および散布図は、最大 2 つ、棒グラフ、ブロック、および グリッドチャートは 3 つの軸を表示できます。レーダーチャートとファネルチャートは軸を1 つだけ表示でき、ゲージ チャートは軸を表示できません。それ以上の軸は無視されます。

チャート軸は、[チャートプロパティ: 軸] ページに指定された項目からその値を取得します。1 つの軸は、1 つの項 目ではなく項目のグループで構成されることもあります(下の「グループ」を参照)。

項目、グループ、数式 (計算軸) を軸にできます。作成した合成軸も使用できます。

[追加>] や[<削除] ボタンを使用して、(クリックやCTRL+ クリックで) 選択した項目を移動するか、ダブルクリック して移動します。

チャート軸は数式から計算することもできます。

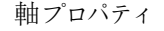

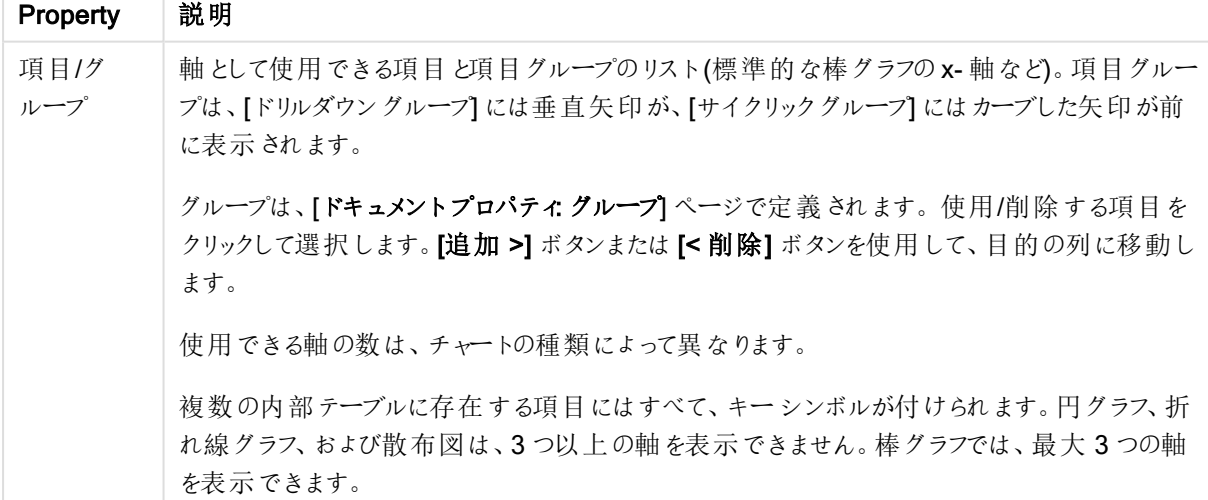

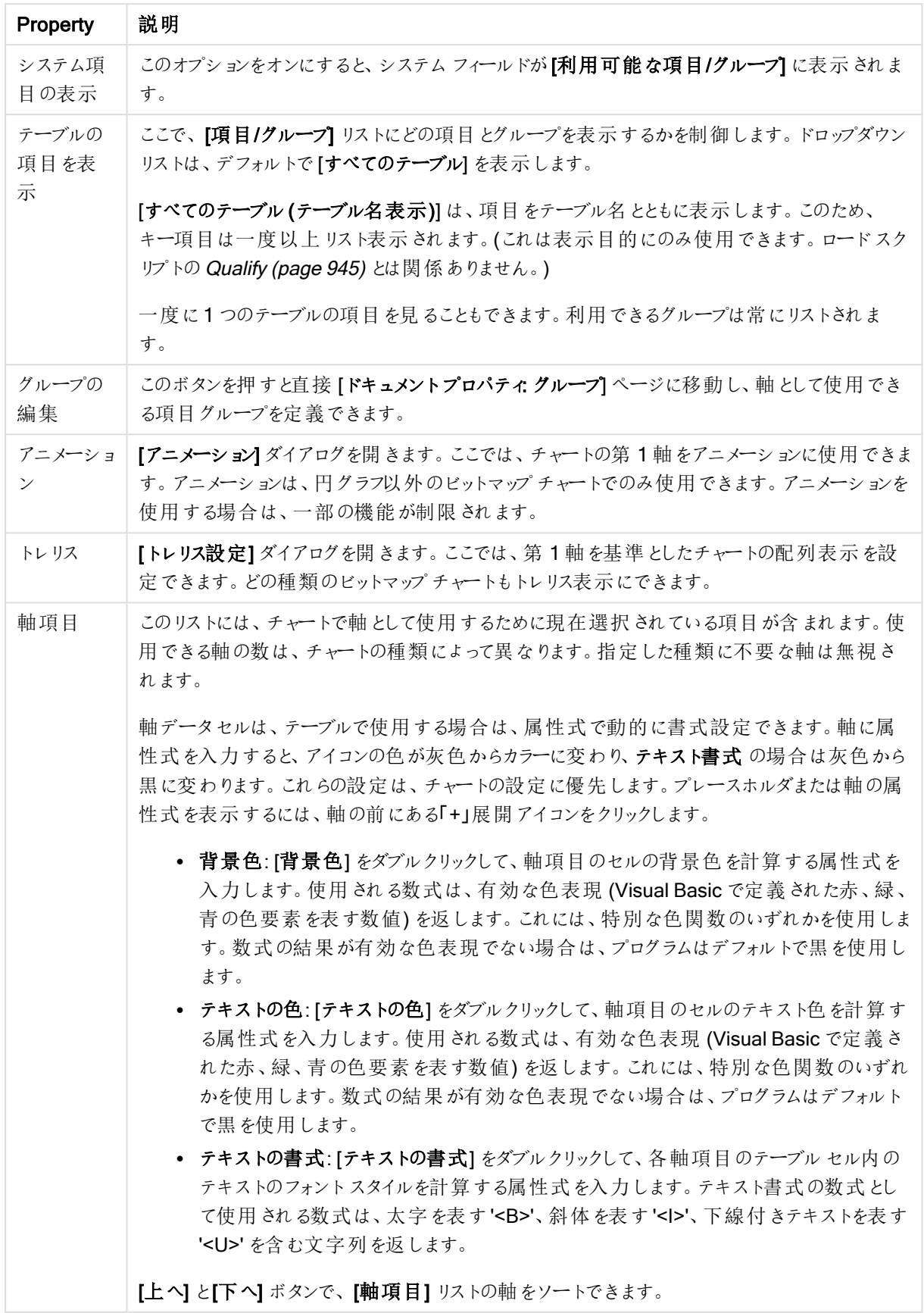

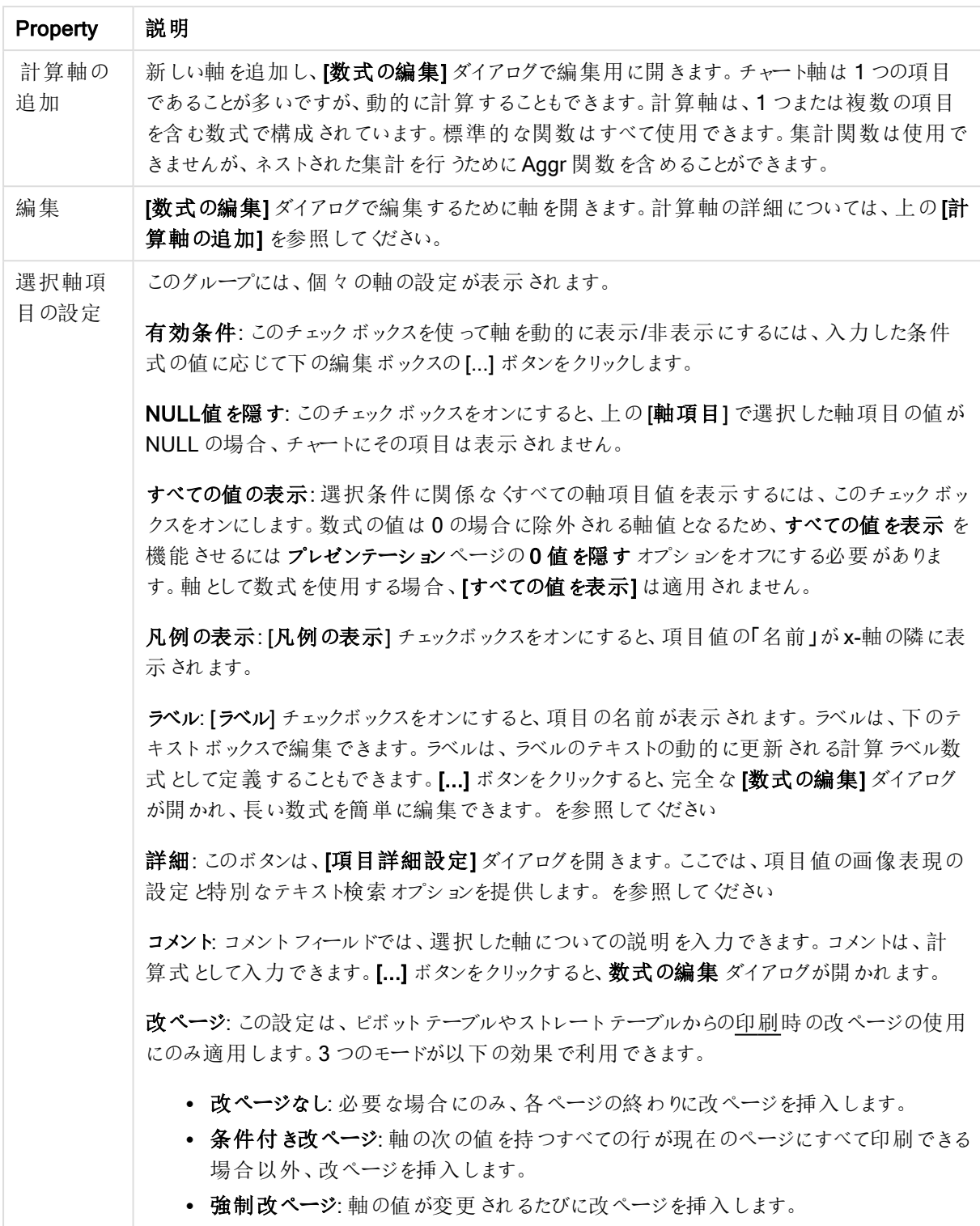

# チャートプロパティ: 軸の制限

軸の制限はゲージチャートとピボットテーブルを除くあらゆる種類のチャートで設定できます。

[軸の制限] タブではチャートに表示される軸の値の数を管理します。

まずはじめに、これら3 つのオプションがドロップダウンの作成時にどのように機能するかについて説明します。ド ロップダウンには、[最初]、[最大]、[最小]の3つの値があります。計算エンジンはこれらの値に基づいてソートを 実行し、チャートエンジンに値を返します。軸の制限を設定する場合、これらのオプションのいずれかを選択する 必要があります。ソートは、最優先されるソートが第 1 軸のソートを上書きする可能性がある場合、ピボット テーブルを除いて最初の数式においてのみ実行されます。

このプロパティページは、軸の制限の定義に使用されます。チャートの軸は個別に設定されます。

# 制限

## 最初の数式を使った表示値の制限

これらのプロパティは、下で行った設定に応じて、チャートに表示される軸値の数を決定するために使用します。

### 表示のみ

このオプションは、 [最初] あるいは [最大]、[最小] の値をいくつ (x 個) 表示 させたいかによって選択 します。 この オプションを5 に設定すると、5つの値が表示されます。軸の「「その他」の表示] が有効になっている場合、[その 他] セグメントには 5 つの値のいずれかひとつが表示されます。[最初] オプションは、プロパティダイアログの[ソー ト] タブで選択したオプションに基づき、行を返します。チャートがストレートテーブルの場合は、列はその時の第 1 ソート順に基づいて返されます。つまり、列見出しをダブルクリックしてその列を第 1 軸ソートにすると、値の表 示を変更できます。[最大] オプションは、チャートの最初の数式に基づいて降順で行を返します。 チャートがスト レートテーブルの場合は、数式をソートしながらも、表示される軸の値は一貫しています。数式の順序が変更 されると、軸の値も変更されます(変更される可能性があります)。[最小] オプションは、チャートの最初の数式に 基づいて昇順で行を返します。チャートがストレートテーブルの場合は、数式をソートしながらも、表示される軸 の値は一貫しています。数式の順序が変更されると、軸の値も変更されます(変更される可能性があります)。 表示する値の数を入力します。値は、計算式として入力できます。[...] ボタンをクリックすると、数式の編集 ダイ アログが開かれます。

### 次の値のみ表示

このオプションを選択すると、このオプションで指定した条件に合うすべての軸の値を表示します。合計値のパー センテージ、または正確な値に基づいて値を表示するのに使用します。「合計に対する相対値] オプションは、[プ ロパテイダイアログの[数式] タブにある[相対] オプションに類似した相対モードを有効にします。値は、計算式 として入力できます。[...] ボタンをクリックすると、数式の編集 ダイアログが開かれます。

#### 次に累積する値のみ表示

このオプションを選択すると、現在の行まですべての行を累積し、その値をオプションで設定した値と比較します。 [合計と比較] オプションは、[プロパテイ] ダイアログの[数式] タブにある[相対] オプションに類似した相対モードを 有効にし、累積値 (最初の値または最大値、最小値に基づく) と全体の合計値を比較します。値は、計算式 として入力できます。[...] ボタンをクリックすると、数式の編集 ダイアログが開かれます。[境界値を含める] を選 択すると、比較値を含有する軸の値が含まれます。

累積制限の合計を計算する際、負の値は含まれません。負の値を含む可能性がある項目の相対制限は使 用しないようお勧めします。

計算軸に制限を加え、データが同じ計算軸でソートされる場合は、ソート順の適用前に軸の制限が適用され ます。

# オプション

# 「その他」の表示

このオプションを有効にすると、チャートに「その他】セグメントを作成できます。表示を制限する比較基準を満た さない軸の値は、すべて[その他] セグメントにまとめられます。選択した軸の後に軸がある場合は、[内部軸の折 りたたみ]によりチャートに後続の軸や内部の軸の個別の値を表示するか決定します。[ラベル] 項目で、チャート に表示する名前を入力します。テキストを入力しない場合は、自動的にラベルが数式のテキストに設定されま す。

値は、計算式として入力できます。[...] ボタンをクリックすると、数式の編集 ダイアログが開かれます。

## 「合計」の表示

このオプションを有効にすると、チャートには選択した軸の合計が表示されます。この合計値は「プロパテイダイア ログの [数式] タブで設定されますが、数式の合計とは異なります。ラベル: チャートに表示する名前を入力しま す。テキストを入力しない場合は、自動的にラベルが数式のテキストに設定されます。値は、計算式として入 力できます。[...] ボタンをクリックすると、数式の編集 ダイアログが開かれます。

### グローバルグループモード

このオプションは内部軸にのみ適用されます。このオプションを有効にすると、制限は選択した軸に基づいてのみ 計算されます。前の軸はすべて無視されます。このオプションを無効にすると、制限は前のすべての軸に基づい て計算されます。

#### 軸の合計値と数式の合計値

計算エンジンで計算された軸の合計値は、個別の行 (または軸項目値) としてチャートエンジンに返されます。 これにより[その他] の行の値も変化します。数式の合計値を使用した場合と軸項目値の合計を使用した場合 の相違点は以下のとおりです。

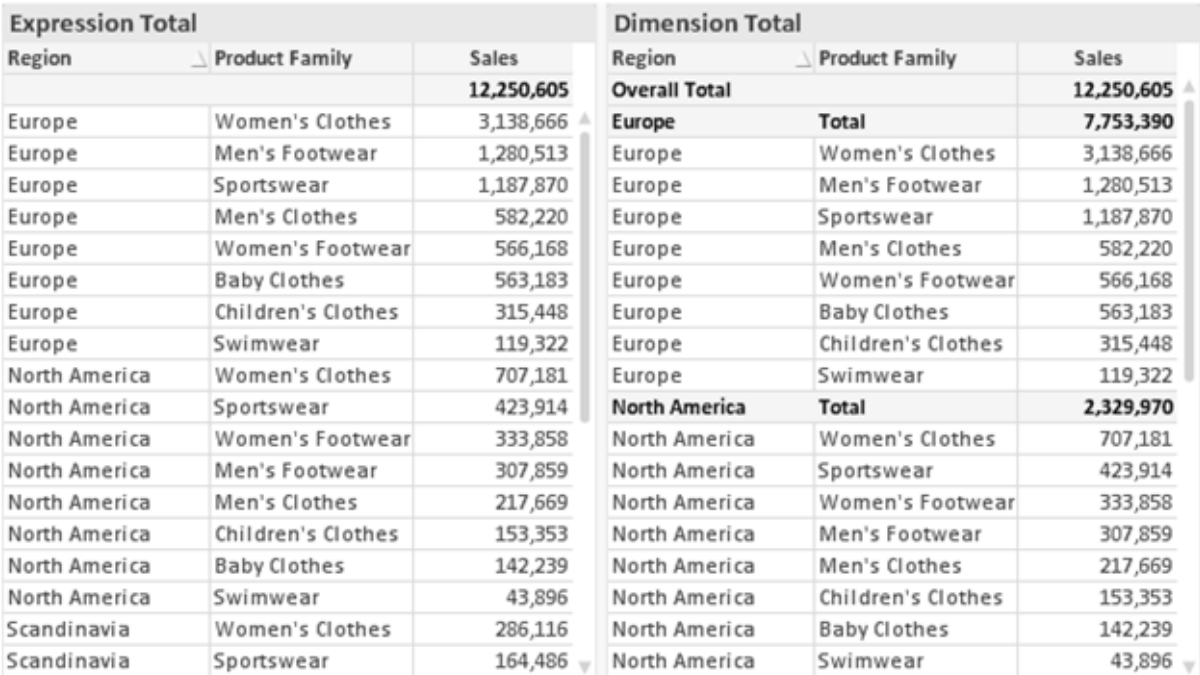

数式の合計値と軸の合計値

軸の合計値を使用すると、ストレートテーブルに小計を表示できます。

#### チャートプロパティ数式

[チャートプロパティ: 数式] タブは、チャートまたはテーブルを右クリックし、[オブジェクト] メニューの[プロパティ] を選 択して開きます。

チャートを作成する場合は、次の2 つの事項を確認します。

- 棒グラフの棒の大きさを表すのは何か。これらは、数式(売上高の合計など)です。
- データをどのようにグループ化するのか。これらは、軸 (国 別など)です。

[数式] タブはチャートやテーブルの種類によって異なります。特定のチャートやテーブルでオプションが 利用できない場合、それらのオプションはグレー表示されています。

# 数式リスト

左上のパネルの式リストは、実際は完全なツリーコントロールで多数のコントロールオプションを含みます。

各数式 (または数式グループ) の前には展開アイコン(「+」の付いた箱) が表示されます。展開アイコンをクリック すると、下にある補助数式または属性式が開きます。アイコンは同時に折りたたみアイコン(「-」) に置き換えられ ます。特定のプロットオプションは、組み合わせてプロットマーカーを定義する2 つ以上の数式のセットといったサ ブ数式を使用します(例:以下に説明する株価や箱ひげ図)。

数式データは、属性式を使用して動的に書式も設定できます。軸の属性式のプレースホルダを表示するには、 数式の前にある展開アイコンをクリックします。有効な属性式の種類を次に示します。

### 背景色

データ点のプロットの色を計算する属性式を作成するには、デフォルトの[背景色] 数式を編集します。計算さ れた色は、デフォルトのQlikView の色の選択に優先します。そして、有効な色表現でなければなりません。これ は、カラー関数を使用して行います。数式の結果が有効な色表現でない場合は、プログラムはデフォルトで黒 を使用します。[テキストの色]の補助数式は同じ方法を使用して作成できます。

テキストの色

[テキストの色] の補助数式は、背景色と同じ方法を使用して作成できます(上記を参照してください)。

#### テキストの書式

データ点に関連付けられたテキストのフォントスタイルを計算するには、属性式を入力して[テキストの書式] 数 式を編集します(テーブル: 各軸項目のテーブルセル内のテキスト)。計算されたテキスト書式は、[チャートプロ パティ: スタイル。

テキスト書式の数式として使用される数式は、太字を表す'<B>'、斜体を表す'<I>'、下線付きテキストを表す '<U>' を含む文字列を返します。文字列の前に= が必要ですので注意してください。

### 円ポップアウト

属性式を入力して、データ点に関連付けられたスライスを、抽出された「分割」位置に描画するかどうかを計算 するには、「分割円1をクリックします。この種類の属性式は、円グラフにのみ有効です。

補正

属性式を入力して、データポイントに関連付けられた棒グラフまたは棒グラフのセグメントの間隔を適切に計算 するには、[補正] をクリックします。補正は正にも負にも設定でき、棒やセグメントに応じて動かされます。これ は、ウォーターフォールグラフと呼ばれるチャートの作成時に便利です。この種類の属性式は、棒グラフにのみ有 効です。

線のスタイル

データポイントに関連付けられた線または線分の線のスタイルを計算するための属性式を入力するには、線の スタイル をクリックします。この種類の属性式は、折れ線グラフ、コンボチャート、およびレーダーチャートにのみ有 効です。線の相対的な幅は、<Wn> タグを含めることで制御できます。ここで、<sup>n</sup> はチャートのデフォルトの線の 幅に適用される倍率です。数値 <sup>n</sup> は、0.5 ~ 8 の実数でなければなりません。

#### <W2.5>

線のスタイルは、<Sn> タグを含めることで制御できます。ここで、n は、使用するスタイルを示す1~4の整数 (1 = 実線、2 = 破線、3 = 点線、4 = 破線/点線) です。例:<S3>。<Wn> および<Sn> タグは自由に組み合わ せることができますが、それぞれ最初に出現するもののみが有効と見なされます。タグは単一引用符で囲む必 要があります。

### 値の表示

メイン数式で「データ点の値] をオンにしていなくても、属性式を入力して、データ点のプロットを「データ点の値」 の値で補足するかどうかを計算するには、[値の表示] をクリックします。メイン数式でデータ点の値をオンにした 場合、属性式は無視されます。この種類の属性式は、棒グラフ、折れ線グラフ、円グラフ、ファネルチャート、お よびコンボチャートにのみ有効です。

# 追加

新しい数式と補助数式は、[追加] ボタンで作成します。このオプションは、数式のリスト内で右クリックしたときに 表示されるコンテキストメニューでも有効です。

# 削除

削除ボタンで、リストから前に作成した数式を削除できます。このオプションは、数式のリスト内で数式を右クリッ クしたときに表示されるコンテキストメニューでも有効です。

### コピー

コピー オプションは、数式 のリスト内で数式 またはサブ/属性式 を右 クリックしたときに表示されるコンテキストメ ニューでのみ有効です。メイン式でこのコマンドを使用すると、その数式に関連付けられたすべてのデータと設定 (ラベルを含む) がxml としてクリップボードにコピーされます。

その後、この数式を同じチャートや、同じドキュメントまたは別のドキュメントのその他のQlikView チャートに貼り 付け直すことができます。このコマンドを属性式で使用する場合は、属性式定義だけがコピーされます。属性式 はその後、同じチャートまたは別のチャートの任意のメイン数式に貼り付けることができます。

エクスポート

エクスポートオプションは、数式のリスト内で数式を右クリックしたときに表示されるコンテキストメニューでのみ有 効です。メイン式でこのコマンドを使用すると、その数式に関連付けられたすべてのデータと設定 (ラベルを含む) がxml ファイルにエクスポートされます。

その後、この数式を同じチャートや、同じドキュメントまたは別のドキュメントのその他の QlikView チャートにイン ポートし直すことができます。このコマンドにより、数式をエクスポートダイアログが開きます。ここでは、エクスポー トファイルの保存先を選択できます。ファイルには、拡張子 Ex.xml が付きます。

|貼 ワ付け

貼り付けオプションは、数式のリスト内で数式またはサブ/属性式を右クリックしたときに表示されるコンテキストメ ニューでのみ有効です。メイン式がクリップボードにコピーされている場合は、数式のリスト内の空白領域にそれを 貼り付けて、コピー元と同一の新しい数式を作成できます。属性式がコピーされている場合は、メイン数式にそ れを貼り付けることができます。

インポート

インポートオプションは、数式のリスト内で空白領域を右クリックしたときに表示されるコンテキストメニューでのみ 有効です。このコマンドにより、以前にエクスポートした数式を参照できるダイアログが開きます。インポートされた 数式は、新しい数式としてチャートに表示されます。

上下移動

複数の数式が表示される場合、上へと下へボタンを使用して順番を変更できます。これは、チャートに表示 される列などの順番に影響します。

グループ

グループボタンは、有効な数式が2つ以上ある場合に、数式を併せてサイクルグループにするのに使用できま す。QlikView のレイアウトでは、チャートに表示されるサイクルアイコンをクリックすると、グループに属する数式を 切り替えることができます。(サイクルグループ)。サイクルアイコンを右クリックすると、そのグループに属する有効 な数式を直接選択できるポップアップリストが表示されます。

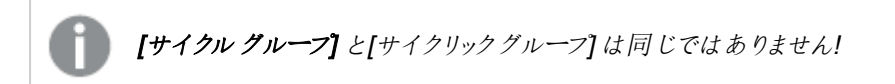

# グループ解除

グループに属する数式を選択し、グループ解除 ボタンをクリックすると、数式をグループから解除できます。解除 後のサイクルグループに数式が1 つしか残らない場合、その数式も解除されて、サイクルグループは存在しなく なります。

# 有効化

このチェックボックスをオフにすると、チャートからその数式が省略されるよう設定されます。

# 相対値表示

このチェックボックスをオンにすると、絶対数ではなくパーセントで結果を表示するようにチャートを設定します。こ のオプションは、ピボットテーブルでは使用できません。

# 表示しない

このチェックボックスをオンにすると、この数式に割り当てられたスペースを残しつつ非表示にします。

# 条件付き表示

このチェックボックスを有効にすると、現在の選択に基づいて条件を定義できます。これによって、数式を表示す るかどうかが決まります。条件の評価がTRUE または NULL の場合、数式は表示されます。条件の評価が FALSE の場合、数式は表示されません。

### ラベル

数式のラベルの前のアイコンは、使用するチャートの種類 および数式に設定された表示オプションを示すために 使用されます(以下を参照してください)。

# 定義

選択された数式の構成内容を表示します。このボックスで数式を直接編集できます。[...] ボタンをクリックする と、完全な数式の編集 ダイアログが開きます。

#### コメント

この項目は、数式の作成者が数式の機能や目的を説明できるコメント項目です。

### 表示オプション

このグループは、データ点の表示方法やチャートテーブルの数式セルに何を表示するかを修正するために使用さ れます。一部のオプションは、特定のチャートの種類でのみ有効ですのでご注意ください。また、組み合わせるこ とができないオプションや、複雑なプロットを作成するために1 つ以上の数式を追加して使用するオプションなど もあります。

#### 棒

選択された数式の値を棒グラフで表示します。このオプションは、棒グラフおよびコンボチャートでのみ有効です。

### シンボル

選択された数式の値をマーカーで表示します。このオプションは、線グラフおよびコンボチャートでのみ有効です。 ドロップダウンメニューにあるいくつかの異なるマーカーから選択します。

### 線

選択された数式の値を線グラフで表示します。このオプションは、線グラフおよびコンボチャートでのみ有効です。 ドロップダウン メニューの[標準]、[なめらか]、または3種の[水平]から選択します。

ストック

数式を株価マーカーとしてプロットするには、このチェックボックスをオンにします。[数式] リスト内の数式は、前に アイコンが置かれ、4 つのサブ数式を含む空のプレースホルダとして表示されます。

最初のサブ数式は、株価マーカーの高値ポイントをプロットするために使用されます。2 つ目のサブ数式は、安 値ポイントをプロットするために使用されます。株価マーカーが描画されるには、この2 つのサブ数式に有効な定 義が含まれている必要があります。

3 つ目のサブ数式はオプションですが、使用する場合は株価マーカーの終値ポイントのために使用されます。4つ 目のサブ数式もオプションですが、使用する場合は株価マーカーの始値ポイントのために使用されます。

数式で株価 チェックボックスをオンにすると、新しい空のサブ数式が自動的に作成されます。数式で株価 チェックボックスをオンにしている場合は、同じ数式で棒、線、マーカー、箱ひげ図、または エラー バー チェック ボックスをオンにできません。数式でそれらのオプションのいずれかが既にオンになっている場合は、その数式で株 価 チェックボックスをオンにできません。このオプションは、コンボチャートでのみ有効です。

#### ボックスプロット

数式をボックスプロット(統計データの表示に使用されることが多い) としてプロットするには、このチェックボックス をオンにします。数式リスト内の数式は、前にアイコンが置かれ、5 つのサブ数式を含む空のプレースホルダとして 表示されます。

最初のサブ数式は、箱ひげ図の「箱 (上)」ポイントをプロットするために使用されます。2つ目のサブ数式は、 「箱 (下)」ポイントをプロットするために使用されます。箱ひげ図が描画されるには、この2 つの数式に有効な定 義が含まれている必要があります。

3 ~ 5 つ目のサブ数式は、オプションです。これらの数式は、それぞれ「箱 (中)」、「上ひげ」および「下ひげ」を定 義します。

箱ひげ図 の拡張部分は、いわゆる極値のアウトライナーです。これらは、個別の数式をマーカーとしてプロットす ることで実現できます。メイン数式で箱ひげ図 をオンにすると、新しい空のサブ数式が自動的に作成されます。 数式で箱ひげ図 チェックボックスをオンにしている場合は、同じ数式で棒、線、マーカー、株価、またはエラー バーチェックボックスをオンにできません。数式でそれらのオプションのいずれかが既にオンになっている場合は、そ の数式で箱ひげ図をオンにできません。このオプションは、コンボチャートでのみ有効です。

#### エラーバー

メイン式のデータ点の上にプロットされるエラーバーのために補助数式として選択した数式に続いて、1 つまたは 2 つの数式を使用するには、このチェックボックスをオンにします。両方向を選択する場合は、補助数式が1 つ だけ使用され、データ点の周囲に対称にプロットされます。非対称を選択する場合は、補助数式が2 つ使用さ れ、それぞれデータ点の上側と下側にプロットされます。

エラーバー数式は、正の数を返します。エラーバーに使用される補助数式には、数式リストでそれぞれ「両方 向」、「正方向」または「負方向」アイコンが前に置かれます。補助数式は、チャートのそれ以外のものには使用 できません。選択された数式の後に定義済みの数式がない場合は、新しいダミーの補助数式が自動的に作 成されます。このオプションは、棒グラフ、折れ線グラフ、およびコンボチャートでのみ有効です。

### データ点の値

数式の結果をデータ点の上側にテキストとしてプロットするには、このチェックボックスをオンにします。このオプショ ンは、棒グラフ、折れ線グラフ、コンボチャート、および円グラフでのみ有効です。円グラフで使用する場合は、ス ライスの横に値が表示されます。

軸上のテキスト

数式の結果を各 x- 軸値、軸、および軸ラベルにテキストとしてプロットするには、このチェックボックスをオンにしま す。このオプションは、棒グラフ、折れ線グラフ、およびコンボチャートでのみ有効です。

### 数式値のポップアップ

レイアウトでチャート内のデータ点にポインタを置いたときに表示されるポップアップバルーンメッセージに数式の 結果を表示するには、このチェックボックスをオンにします。このオプションは、他の表示オプションの使用に関係 なく使用できます。このため、数式をチャート自体には表示せず、ポインタを置いたときに表示されるポップアップ にのみ表示することができます。

## 意味

このオプションは、ストレートテーブルとピボットテーブルでのみ有効です。

### テキスト

数式値は常にテキストとして解釈および表示されます。

#### 画像

このオプションでは、QlikView は各数式値を画像への参照として解釈しようとします。参照は、ディスク上の画 像ファイルへのパス(例:C:\Mypic.jpg) または QlikView ドキュメント内の画像ファイルへのパス(例: qmem://<Name>/<Peter>) になります。QlikView が数式を有効な画像参照として解釈できない場合は、[画 像がない場合にテキストを隠す] チェックボックスがオンでない限り、値自体が表示されます。

円形ゲージ、線形ゲージ、信号機ゲージ、LED ゲージ

いずれかのゲージオプションで、ゲージチャートは画像として使用可能なテーブルセルに内接して表示されま す。ゲージのレイアウトは [チャートプロパティ: プレゼンテーション] ダイアログで変更できます。このダイアログにアク セスするには、[ゲージの設定] ボタンを使用します。

### ミニチャート

このオプションでは、数式の値を棒グラフや折れ線グラフで表示します。チャートは使用可能なテーブルセルに内 接して表示されます。チャートの視覚的な設定は [ミニチャートの設定] ボタンで変更できます。このオプション は、ストレートテーブルでのみ有効です。

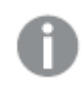

Excel に出力する場合、ミニチャートは表示されません。

リンク

テーブル セルにクリック可能 なリンクを作成する数式 を、[定義] 項目に入力するにはこのオプションを選択しま す。数式は、DisplayText<url>LinkText と解釈されるテキストを返します。DisplayText は、テーブル セル に表示されるテキストで、LinkText は、新しいブラウザウィンドウを開くリンクです。

リンクが定義されると、テーブルセルの値に下線が引かれます。リンクが定義されない場合は、値に下線は引か れません。表示モードでは、リンクを表示するセルでの選択は行えませんのでご注意下さい。[...] ボタンをクリック すると、完全な数式の編集 ダイアログが開きます。

URL リンクは、セキュリティ上の制限により、Ajax クライアントでのみ機能します。

=Name & '<url>' & Link =Name & '<url>www.qlikview.com'

ここで Name とLink はロードスクリプトでロードされたテーブル項目です。

画像形式

上記で[画像] オプションを選択した場合のみ使用できます。このオプションは、ストレートテーブルとピボットテー ブルでのみ有効です。この設定は、画像をセルに合わせるためのQlikView の書式設定方法を表します。次の 4 つの選択肢があります。

- 縮小/拡大なし: このオプションを選択した場合、画像は拡大縮小されずにそのままのサイズで表示され ます。したがって、画像の一部が表示されない場合や、セルの一部が画像で覆われない場合がありま す。
- 全体を覆うこのオプションを選択した場合、画像は、画像の縦横比の維持を考慮せずに、セル全体を 覆うように拡大されます。
- 縦横比を固定する: このオプションを選択した場合、画像は、縦横比を維持したまま、セルをできるだけ 広く覆うように拡大されます。
- 縦横比を固定して全体を覆う、このオプションを選択した場合、画像は、縦横比を維持したまま、セル 全体 (上下/左右とも) を覆うように拡大されます。したがって、通常は、どちらかの方向で画像が切り詰 められます。

# 累積

このグループの設定から選択して、チャートの値を累積するかどうかを決定します。累積チャートでは、各v値が 後続するx 値のy 値に加算されます。累積棒チャートには、年ごとの売上の合計が表示されます。たとえば、 1996 年の値は 1997 年の値に追加されます。

チャートに複数の数式が含まれている場合、累積する値のある数式を[数式] リストで選択します。累積は、ピ ボットテーブルでは使用できません。

累計なし

このオプションを選択すると、選択したチャート式のy 値は累積されません。

# 全累計

このオプションを選択すると、各γ値が数式の前のγ値をすべて累積します。上記の「累積」を参照してくださ い。すべて累積表示は Null 値や0 値を含む複数軸では機能しません。

トレリスチャートを有効にした場合、すべて累積表示は機能しません。

# 累積表示 <sup>n</sup> 段階後退

ボックスに数値を入力して、数式のy値の累積される回数を設定します。上記の「累積」を参照してください。

# 合計モード

このグループは、ストレートテーブルのチャートオブジェクトにのみ選択した数式に有効です。以下の3 つの設定 があります。

- <sup>l</sup> 合計なし: 選択した数式で合計は計算されません。
- 数式の合計: 次のレベルで評価される数式の合計。例えば、数式が社員の月収の平均値を生成する 場合、数式の合計はすべてのサラリーの全体の平均を生成します。
- 行の(集計関数): このオプションを選択すると、選択した数式の各データ点の個々の値 (棒グラフの各 棒、ストレートテーブルの各行など) が、ドロップダウンリストから選択した集計関数 (通常は合計) を使 用して合計されます。

[最初の文字列] または [最後の文字列] は最も高い値か低い値で、テーブルでは英数字順に表 示されます。英数字の順序は 0 から9、その後 A からZ へと続きます。

# 枠線の幅

棒グラフとコンボチャートで、数式によって表示される棒の周囲の枠線の幅を指定します。値は、mm、cm、イン チ("、inch)、ピクセル(px、pxl、pixel)、ポイント(pt、pts、point)、または docunits (du、docunit) で指定できま す。

# 数式を凡例として表示

複数の数式を使用する場合、数式と対応する色を表示する凡例をチャートの隣に表示できます。

# すう勢線

選択したQlikView チャートの数式では、プロットが統計すう勢線で補完されたり、置き換えられます。

すう勢線は、散布図、折れ線グラフ、および棒として最大 1 つの軸と1 つの数式だけを持つ棒グラフとコンボ チャートにのみ表示できます。他の種類のチャートでは、すう勢線 グループの設定は無効で効果がありません。 散布図では、データ点が y=f(x) のように扱われます。棒グラフ、折れ線グラフ、およびコンボチャートでは、表示 オプションのすべてのオプションをオフにした場合でも、すう勢線を追加できます。これにより、すう勢線は基底の データ点なしで表示されます。棒グラフ、折れ線グラフ、およびコンボチャートのすう勢線は、フォーキャストまたは バックキャストを指定(「目盛線]ページ)して外挿することができます。外挿線は点線で表示されます。不連続 な x- 軸を含むチャートのすう勢線は、マーカー付きの線で表示されます。連続軸では、線のみが表示されます。

- 平均: 平均が直線で描画されます。
- <sup>l</sup> 線形: 直線回帰線が描画されます。
- <sup>l</sup> 2 番目の角度の多項式近似: 2 次元多項式のすう勢線が描画されます。
- <sup>l</sup> 3 番目の角度の多項式近似: 3 次元多項式のすう勢線が描画されます。
- <sup>l</sup> 4 番目の角度の多項式近似: 4 次元多項式のすう勢線が描画されます。
- <sup>l</sup> 指数: 指数関数のすう勢線が描画されます。
- 方程式の表示: 特定の数式でこのチェックボックスをオンにすると、その数式のすう勢線はチャートにテキ ストで表示されるすう勢線の方程式で補完されます。
- R2 を表示: 特定の数式でこのチェックボックスをオンにすると、その数式のすう勢線はチャートにテキスト で表示される決定係数で補完されます。

#### チャートプロパティ: ソート

[チャートプロパティ: ソート] ページは、チャートを右クリックし、[オブジェクト] メニューの[プロパテイ] を選択して開き ます。

ここでは、利用できるソート順からチャートの軸のソート順を決めます。

[チャートプロパティ: ソート] ページ(ストレートテーブル用) には、少し異なるオプションが含まれます。

軸 リストにはチャートの軸が含まれます。ソート順を適用するには、軸を強調表示して右側にあるソート順を選 択します。

| オプショ<br>ン | 説明                                                                 |  |
|-----------|--------------------------------------------------------------------|--|
| Y 軸値      | 軸 の値 は、y 軸 の数 値 でソートされ ます。 このオプシ ョンは計 算 軸 には 使 用 できません。            |  |
| 状態        | 軸の値を選択値、連結値、除外値の順にその論理状態に従ってソートします。                                |  |
| 数式        | 軸 の値 は、このソート オプションの下 にあるテキスト編 集 ボックスに入 力 した数 式 に基 づいて<br>ソートされ ます。 |  |
| レコード<br>数 | 軸の値をレコード数 (テーブル内に現れる数) でソートします。                                    |  |
| 数值        | 軸 の値 をその数 値 でソートします。                                               |  |
| テキスト      | 軸 の値 をそのアルファベット順 でソートします。                                          |  |
| ロード順      | 軸 の値 をその最 初 のロード順 でソートします。                                         |  |

軸ソートオプション

グループ内での優先順位は上から下になり、矛盾するソート順が選択されると、最初に出くわしたものが優先さ れます。選択したソート順は、昇順と降順または A -> Z とZ -> A を切替えて反転できます。

[初期設定] ボタンをクリックすると、軸の値は [ドキュメントプロパティ: ソート] ページで定義 された初期値に設定 されます。

グループのソート順を上書きするチェックボックスは、軸リストでグループ軸を選択した場合にのみ有効です。通 常、グループ軸のソート順は、グループプロパティを使用してグループの各項目に対して決定されます。このチェッ クボックスをオンにすると、グループレベルのこのような設定を上書きし、グループのアクティブな項目に関係なく、 軸に1 つのソート順を適用できます。

#### チャートプロパティ: スタイル

このページでは、チャートの基本的なスタイルを選択します。リスとされた機能はすべて、すべてのチャートの種類 で有効です。

- スタイル: 有効なスタイルの1つを選択します。これは、いくつかの場合には、チャートの外観だけではなく その機能性にも影響するかもしれません。
- 方向: チャートの方向を水平または垂直に設定します。
- 下位の種類: このグループで、モードを[グループ] または [積み上げ] (レーダー チャートでは [オーバーレイ] または [積み上げ]) に設定できます。この設定はチャートが2 つの軸を表示する、もしくは 1 つの軸と2 つ 以上の数式を表示する場合にのみ機能します。積み上げ棒グラフの負の値は、個別にx- 軸の下側で 下方向に積み上げられます。棒グラフでは、連続軸目盛を使用する場合、積み上げレイアウトのみがレ イアウトとして許可されます。

複数の軸と数式をもつ棒グラフの表示には、次の原則が適用されます。

- <sup>l</sup> X-軸に表示できるのは最大 2 軸です。
- <sup>l</sup> 第 3 軸は、要素を塗り分けた積み上げ棒として表示されます。
- テーブル チャートのみ 3 つ以上の軸を表示することができます。
- <sup>l</sup> 2 つ以上の数式が有効な場合、最初の2 つの軸がX-軸として表示され、数式は要素を塗り分 けた積み上げ棒として表示されます。
- 2 つ以上の数式が有効で、サブグループが積み上げに設定されている場合、1つの積み上げ内 にあるすべての数式は、1 つの軸に応じて計算されます(デフォルトでは左)。これは、左の軸に応 じて1 つの数式を計算し、別の数式を右の軸に応じて計算するように設定する場合にもあては まります。

以下のリストに、下位の種類を使用した複数の軸および数式の表示状態を示します。

- 1軸
	- 数式 1 つ: 単一の棒
	- 数式 2 つ以上: 数式はグループもしくは積み上げ
- <sup>l</sup> 2 軸
	- 数式 1 つ: 軸はグループもしくは積み上げ
	- <sup>l</sup> 数式 2 つ以上: 軸はグループ
- 3軸
	- <sup>l</sup> 数式 1 つ: 第 1 、第 2 軸はグループ、第 3 軸は積み上げ
	- <sup>l</sup> 数式 2 つ以上: 第 1 、第 2 軸はグループ、数式は積み上げ
- <sup>l</sup> 4 軸
	- <sup>l</sup> 数式 1 つ: 第 1 、第 2 軸はグループ、第 3 軸は積み上げ
	- 数式 2 つ以上: 第 1、第 2 軸はグループ、数式は積み上げ
- 3次元ビュー: このグループの設定では、チャートを3次元モードで表示する角度を定義します。
	- · 回転角度 (縦): 3次元ビューの縦の角度を定義します。値は5~45の整数です。
	- 回転角度 (横): 3 次元ビューの横の角度を定義します。値は5~45の整数です。
- プロットエリア色のスタイル: このコントロールは、チャートのすべてのプロットの色に色のスタイルを適用する 場合に使用できます。ドロップダウンリストでスタイルを選択すると、[色] ページの[カラーマップ] のすべて の色が選択したスタイルに変更されます。スタイルは即座に変更されますが、設定自体は、ダイアログの このページを次に表示するまで保存されません。カラーマップの実際の基本色は、影響を受けません。 [プロットエリア色のスタイル] 設定は、すべてのチャートの種類で有用な訳ではありません。次のオプション を使用できます。
	- 単色: カラーマップのすべての色を単色に設定します。
	- 暗いグラデーション: マップのすべての色を黒へ移行するグラデーションに設定します。
	- 明るいグラデーション: カラーマップのすべての色を明るい色調へ移行するグラデーションに設定し ます。
	- 光沢: すべての棒を光沢ある色調に設定します。
- プロットエリア背景のスタイル: このコントロールは、プロットエリアの背景の表示を変更するのに使用でき ます。この設定は、プロットエリアのあるチャートでのみ使用できます。次のオプションを使用できます。
	- フレーム: フレームがプロットエリアの周囲に描かれます。
	- 影: このオプションは、プロットエリアの背景に影の効果を追加します。
	- 最小: このオプションは、プロットエリアの背景を削除します。
- プレビュー: チャートの基本的な視覚プロパティのプレビューを提供します。

### チャートプロパティ: プレゼンテーション(ファネルチャート)

このページの設定を変更して、ファネルチャートを画面に表示する方法を変更します。

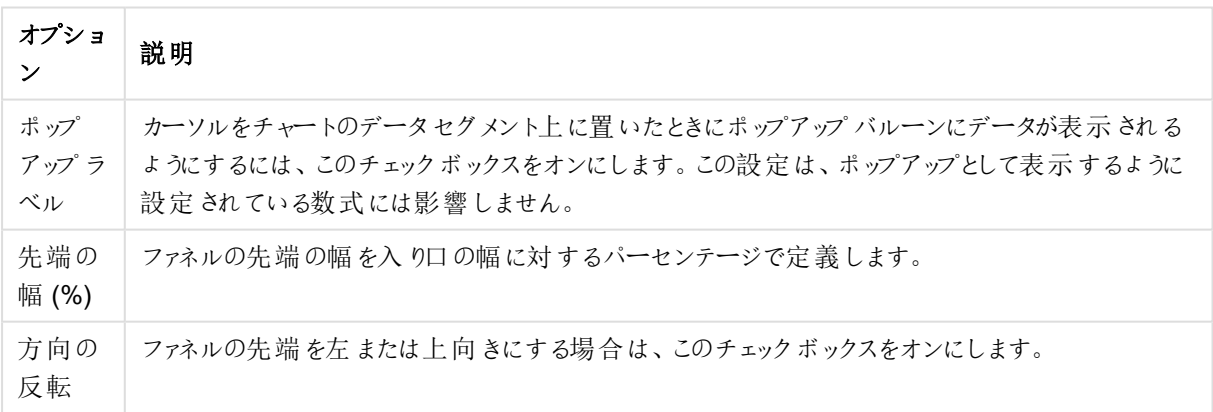

プレゼンテーションのオプション

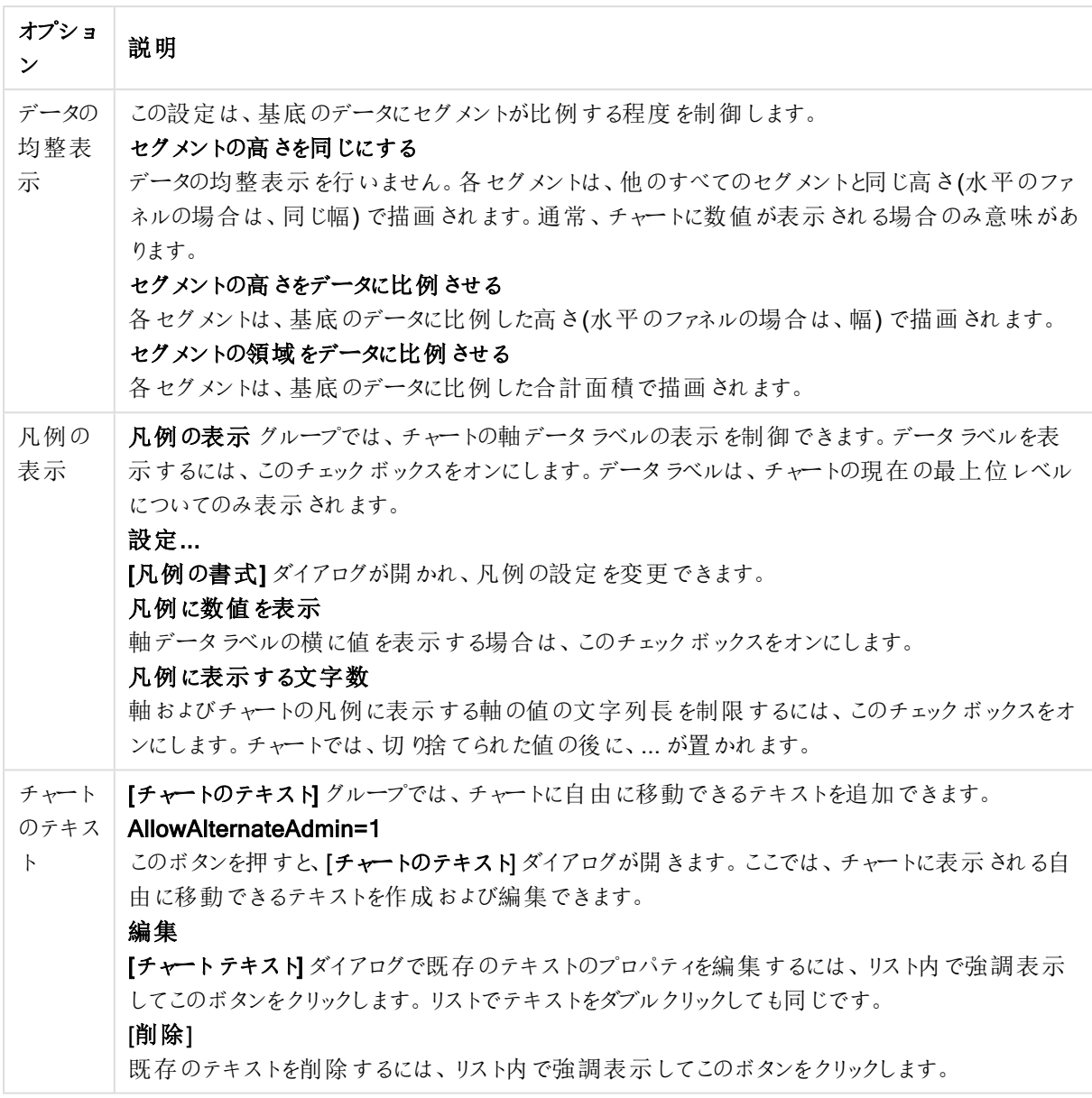

## チャートプロパティ: 色

[チャートプロパティ:色] ページは、チャートウィンドウを右クリックし、[オブジェクト] メニューの[プロパテイ] を選択し て開きます。

データの書式グループでは、チャートの軸項目値に18の異なる色を配置することができます。

外観の設定

| 構成                 | 説明                                                                                                  |
|--------------------|----------------------------------------------------------------------------------------------------|
| 色 1 - 18           | 色は、単色 またはグラデーションとして定義 できます。色をカスタマイズするには、ボタンをクリック<br>して【色の設定】 ダイアログを開 きます。                           |
|                    | 初期設定色を取得ボタンは、カラー マップをQlikView のデフォルトの設定 にリセットします。                                                   |
|                    | 色の変更を元に戻す ボタンは、このダイアログを開いたときに適用 されていた色の設 定 に戻しま<br>す。                                               |
|                    | [詳細設定] ボタンは、[カラー マップ 詳細設定] ダイアログを開 きます。 ここでは、 カラー マップ<br>を設定し、シート、ドキュメント、ユーザー、QlikViewの初期設定を取得できます。 |
| 要素を塗<br>り分 ける      | このチェックボックスをオフにすると、すべての要 素 が同 じ色 になります。                                                              |
| 固定色                | このチェックボックスをオンにすると、 カラー マップがロックされ 、永 久 に同 じ色 をそれぞれ の値 に適<br>用します。                                    |
| 最後の色<br>を繰 り返<br>す | このチェックボックスをオンにすると、18 番目の以降の値にはすべてカラー マップの18番目の色<br>が適用されます。オフの場合、1から18の色を順番に繰り返し使用します。              |

フレームの背景 グループでは、プロットエリアの背景とプロットエリアの周囲の領域の背景に色を設定します。

| 構成              | 説明                                                                                                    |
|-----------------|----------------------------------------------------------------------------------------------------|
| 色               | 色 付 きの背 景 でチャートがプロットされ ます。 プロット エリアと周 囲 の領 域 に異 なる色 を設 定 できま<br>す。                                                                                                    |
|                 | どちらのボタンもクリックすると【色の設定】ダイアログを開きます。                                                                                                    |
|                 | 背景色設定は、画像やプロットエリアのみと組み合わせることができます。                                                                                                    |
| 背景              | プロットエリアの周 囲 の背 景 または チャートの場 合 は チャート全 体 の背 景 に使 用 され る色 。 色 は 、 ボ<br>タンをクリックすると表示 される <b>色 の設 定</b> ダイアログで、単色 またはグラデーションとして定 義 できま<br>す。デフォルトの色は、白です。                 |
| プロッ<br>トエリ<br>ア | チャートのプロット エリアに使 用 され る色 。 色 は 、 ボタンをクリックすると表 示 され る <b>色 の設 定</b> ダイアロ<br>グで、単色またはグラデーションとして定義できます。デフォルトの色は、ライトグレーです。この設定<br>は、円 グラフとファネル チャート、レーダー チャートでは 使 用 できません。 |
| 画像              | 画像を選択して画像 ボタンをクリックすると画像の挿入 ダイアログが開き、背景画像をインポート<br>できます。                                                                                                    |
|                 | プロット エリアのみ チェックボックスをオンにすると、インポートした画 像 がプロット エリア のみに制 限 さ<br>れます。                                                                                                    |

背景の設定

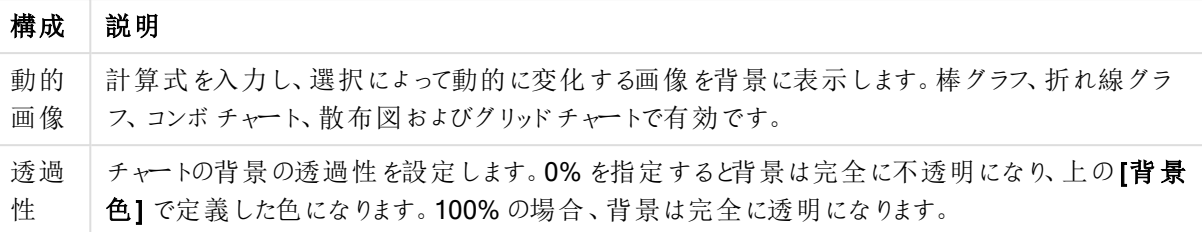

プロットエリアの枠線 グループでは、プロットエリアの周囲に描画される四角形の枠線の幅と色を設定できま す。

#### チャートプロパティ: 数値

このページは、アクティブなチャートに適用されます。また、項目値を設定する次のコントロールが含まれます。

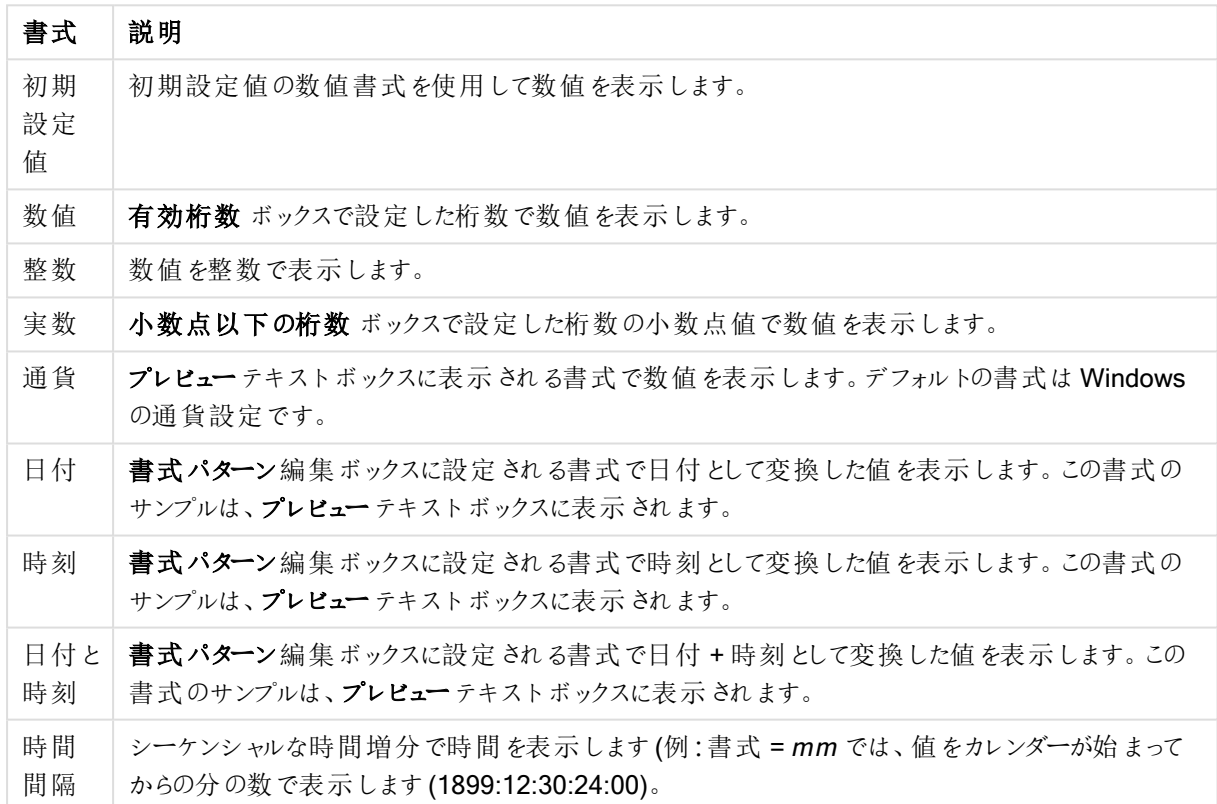

数値書式

[パーセント表示 (%)] ボタンは次の書式で機能します: [数値]、[整数]、および[実数]。

小数点と桁区切り区切り記号は、区切り記号グループの編集ボックスで設定できます。

単位 では、編集ボックスに単位、千の単位、百万の単位、十億の単位を入力できます。

ISO ボタンは、日付、時刻、タイムスタンプの書式に標準 ISO を使用します。

システムボタンは、書式設定をシステム設定に設定します。

#### フォント

ここでは、フォント、スタイルおよびフォントサイズを設定します。

フォントの設定は、1つのオブジェクト用には [オブジェクトプロパティ: フォント]を使用して、ドキュメント上のすべ てのオブジェクト用には [オブジェクトに適用] ボタン([ドキュメントプロパティ: フォント] ページ上) を使用して行うこ とができます。

さらに、新しいオブジェクト用のドキュメントのフォント初期設定は、[ドキュメントプロパティ: フォント] ページで設 定できます。2 つの初期フォントがあります。

- 1. 最初のデフォルトフォント(リストボックス、チャートなど)は、リストボックスやチャートなどのほとんどのオブ ジェクトで使用されます。
- 2. 次のデフォルトフォント(テキストオブジェクトとボタン)は、一般的に大きなフォントを必要とするボタンや テキストボックスに使用されます。

最後に、新しいドキュメントのフォント初期設定は、[ユーザープロパティ: フォント] で設定できます。

チャート、ボタンおよびテキストオブジェクト(検索オブジェクト以外) には、フォントの色も指定できます。色は、 [固定] もしくは [計算] (数式で動的に計算します) を選択します。数式は有効な色表現でなければなりませ ん。カラー関数を使用して作成します。数式の結果が有効な色表現でない場合は、フォントの色はデフォルト で黒になります。

その他の設定は次のとおりです。

- ドロップシャドウ: このチェックボックスをオンにすると、テキストにドロップシャドウが追加されます。
- 下線: このチェックボックスをオンにすると、テキストに下線が引かれます。

選択したフォントのサンプルが、プレビュー パネルに表示されます。

#### レイアウト

レイアウトの設定をオブジェクトのプロパティページから行うと、そのオブジェクトにのみ適用されます。 レイアウトの設定をドキュメントのプロパティページから行うと、ドキュメントで指定された種類のオブジェクトすべて に適用されます。

## 枠線の使用

シートオブジェクトの周囲に枠線を表示するには、このチェックボックスをオンにします。ドロップダウンメニューから 選択して、枠線の種類を指定します。

- 影の強度:影の強度ドロップダウンメニューで、シートオブジェクトの周りの影の強度を設定できます。影 なしの選択肢もあります。
- 枠線のスタイル: 既定の枠線は次のとおりです。
	- <sup>l</sup> 単色: 単色の固定の枠線。
	- <sup>l</sup> くぼみ: シートオブジェクトが背景からくぼんでいるように見える枠線。
	- 浮き彫り: シートオブジェクトが背景から浮き上がっているように見える枠線。
	- <sup>l</sup> 壁: シートオブジェクトの周囲に壁があるように見える枠線。
- <sup>l</sup> 枠線の幅: このオプションは、すべての種類の枠線で有効です。幅は、mm、cm、インチ("、inch)、ピクセ ル(px、pxl、pixel)、ポイント(pt、pts、point)、または docunits (du、docunit) で指定できます。
- 色: このボタンをクリックするとダイアログが開き、すべての種類の枠線に適用される基本色をカラー パレッ トから選択できます。

<sup>l</sup> 虹色: すべての種類の枠線を虹色の枠線にします。虹は、シートオブジェクトの上部で選択した基本色 で始まります。

[簡易設定が]が[スタイルのモード]([ドキュメントプロパティ:基本設定]内)として選択されている場合、枠線の 種類は選択できません。設定できるのは [影の強度] のドロップダウンメニューと[枠線の幅] のみとなります。

角を丸くする

角を丸くするグループでは、シートオブジェクトの基本の形を設定できます。これらの設定により、シートオブジェ クトを円形/楕円形から長方形までの範囲で描くことができます。[角を丸くする]を使用できるのは、[詳細設 定]、[スタイルのモード] ([ドキュメントプロパティ: 基本設定] 内) が選択されている場合のみです。

- 角を丸くする: このチェックボックスをオンにすると、角の形を丸くするオプションを設定できるようになります。
- <sup>l</sup> 角: チェックボックスをオフにした角は直角に描画されます。
- <sup>l</sup> 鋭度: 2 から100 の間の数値を設定でき、数値 100 を定義すると直角、数値 2 は完全な楕円 (縦横 比が1:1 の場合は円) に相当します。丸い角には、鋭度 2 から5 が通常最適な数値です。
- <sup>l</sup> 角の丸み: この設定は、固定の距離 (固定)または四分円全体に対するパーセンテージ(相対値(%)) で、角の半径を決定します。この設定により、鋭度で設定した基になる基本図形が角に影響を与える 程度を制御できます。距離は、mm、cm、インチ("、inch)、ピクセル(px、pxl、pixel)、ポイント(pt、pts、 point)、または docunits (du、docunit) で指定できます。

レイヤー

レイヤーグループでは、オブジェクトを3 つのレイヤーのいずれかを割り当てることができます。

- 背面:背面レイヤープロパティのシートオブジェクトは、標準位置レイヤーと前面レイヤーにあるシートオ ブジェクトを覆うことはできません。背面レイヤーにある他のシートオブジェクトの上にのみ配置できます。
- <sup>l</sup> 標準: シートオブジェクトは、作成されると、標準位置 (中央) のレイヤーに置かれます。標準位置レイ ヤーにあるシートオブジェクトは、背面レイヤーのシートオブジェクトで覆われることはありませんし、前面 レイヤーのシートオブジェクトを覆うこともできません。
- 前面:前面レイヤープロパティのシートオブジェクトは、標準位置レイヤーと背面レイヤーにあるシートオ ブジェクトによって覆われることはありません。その上に配置できるのは、前面レイヤーにある他のシートオ ブジェクトだけです。
- カスタム:前面、標準位置、および背面レイヤーは、内部的に番号が振られたレイヤー1、0、-1 にそれぞ れ対応しています。実際には、-128 ~ 127 の間のすべての値が使用できます。選択した値を入力する 場合は、このオプションを選択します。

テーマの作成

テーマ作成 ウィザードを開くと、レイアウトテーマを作成できます。

### テーマの適用

オブジェクト、シート、ドキュメントにレイアウトテーマを適用できます。

表示

表示 グループでは、シートオブジェクトを表示する条件を指定できます。

- 常時: シートオブジェクトは常に表示されます。
- <sup>l</sup> 条件付き表示: シートオブジェクトは、選択などで継続的に評価される条件付き関数に基づいて表示/ 非表示にされます。シートオブジェクトは、その条件がFALSE を返す場合にのみ非表示になります。

ドキュメントの管理権限を持つユーザーは、[すべてのシートとシートオブジェクト] を[ドキュメントプロ パティ: セキュリティ] で該当のチェックボックスをオンにしてある場合のみ有効です。CTRL+SHIFT+S を押して、この機能を切り替えることができます。

オプション

オプショングループでは、シートオブジェクトの移動/サイズ変更を禁止できます。このグループの設定は、対応す るチェックボックスが[ドキュメントプロパティ: レイアウト] と[シートプロパティ: セキュリテイ で該当のチェックボック スをオンにしてある場合のみ有効です。

- 移動/サイズ変更を許可する: このチェックボックスをオフにすると、シートオブジェクトを移動またはサイズ 変更できなくなります。
- コピー/複製を許可する: このチェックボックスをオフにすると、シートオブジェクトのコピーを作成できなくなり ます。
- INFO を許可する:info 関数が使用されると、項目値がそれに連結する情報を持っている場合にINFO アイコンがウィンドウのキャプションに表示されます。キャプションにINFO アイコンを表示したくない場合 は、このチェックボックスをオフにします。

Info [\(page](#page-886-0) 887)

<sup>l</sup> データにサイズを合わせる: 通常、選択によってテーブルのサイズがシートオブジェクトに割り当てられたサ イズより小さくなった場合は、QlikView のすべてのテーブルシートオブジェクトを囲む枠線が縮小します。 このチェックボックスをオフにすると、このサイズの自動調整はオフになり、余分な領域は空白のままになり ます。

スクロールバー

スクロールバーグループには、スクロールバーのレイアウトを変更するコントロールがあります。

- スクロールバーの位置を保持する: この設定が有効の場合、QlikView は、他のオブジェクトで選択が行 われたときに、スクロールバーが設定されているテーブルやチャートのスクロールの位置を保持しようとしま す。この設定は [ユーザープロパティ: オブジェクト] でも有効にする必要があります。ドキュメントを閉じる と、スクロールの位置は保持されません。
- スクロール ボタン: スクロール ボタンの色 を設 定 します。ボタンをクリックして色 を選択します。スクロール バーは、薄い灰色で描画するとよい結果が得られます。色は、ボタンをクリックすると表示される色の設 定 ダイアログで、単色またはグラデーションとして定義できます。
- スクロールの背景: スクロール バーの背景色 を設定します。ボタンをクリックして色を選択します。
- スクロールバーの幅: このコントロールは、スクロールバーのシンボルの幅と相対的なサイズの両方に影響 します。
- スクロールのスタイル: スクロールバーのスタイルを設定します。ドロップダウンコントロールでスタイルを選択 します。クラシックスクロールバースタイルは、QlikView の4/5 スクロールバーに対応します。標準スク

ロール バー スタイルは、最新の外観になります。3 つ目のスタイル、ライトは細く、ライトなスクロールバー です。

スクロール バースタイルを表示するには、[スタイルのモード] を[詳細設定] に設定する必要があります。 この設定は、[基本設定] タブで[設定] ドロップダウン メニューを開き、[ドキュメントプロパテイ を選択する と見つかります。

• 適用対象:キャプションと枠線のプロパティダイアログを開きます。ここでは、レイアウトページで設定された プロパティを適用する場所を設定できます。

#### キャプション

キャプションの設定が【オブジェクトプロパテイページで行われた場合は、そのオブジェクトにのみ適用されます。 キャプションの設定が[ドキュメントプロパテイ] ページで行われた場合は、ドキュメントで指定された種類のオブ ジェクトすべてに適用されます。

キャプションページでは、オブジェクトの基本的なレイアウトとは全く違うレイアウトオプションを指定できます。

- <sup>l</sup> キャプションの表示: このオプションをオンにすると、シートオブジェクトの最上部にキャプションが表示され ます。リストボックスなどの「ボックスオブジェクト」は、デフォルトでキャプションの表示がオンになっています が、ボタン、テキストオブジェクト、線/矢印オブジェクトはオフになっています。
- タイトルテキスト: テキストボックスで、シートオブジェクトのキャプションに表示するタイトルを入力します。 キャプションのフォントを変更するにはフォントボタンを使用します。

異なる状態のキャプションの色を設定します。アクティブ時の色と非アクティブ時の色は別々に設定できます。

[背景色] や[テキストの色] ボタンをクリックすると[色の設定] ダイアログを開きます。背景色は、色の設定ダイア ログで、単色またはグラデーションとして定義できます。テキストの色は、固定または計算色として色関数を使用 して定義できます。

- 折り返して表示: このオプションを選択した場合、キャプションは、2行以上で表示されます。
- キャプションの高さ(行): 編集ボックスで、キャプションの行数を設定します。

QlikView のシートオブジェクトの正確なサイズと位置を設定できます。標準もしくは最小化時のサイズ/位置 設定で調整します。これらの設定は、ピクセル単位で行います。

- <sup>l</sup> X- 位置: シートの左端に対するシートオブジェクトの左辺の水平方向の位置を設定します。
- <sup>l</sup> Y- 位置: シートの上端に対するシートオブジェクトの上辺の垂直方向の位置を設定します。
- 幅: QlikView シートオブジェクトの幅を設定します。
- 高さ: QlikView シートオブジェクトの高さを設定します。

キャプションのラベルの方向は、【キャプションの配置】オプションで変更できます。

- 水平: キャプションのラベルは水平方向に整列できます: [左揃え]、[中央揃え]、または [右揃え]。
- 垂直: キャプションのラベルは垂直方向に整列できます: [上揃え]、[上下中央揃え]。または [下揃え]。

#### キャプションアイコン

シートオブジェクトのオブジェクトメニューコマンドの多くをキャプションアイコンとして設定できます。キャプションア イコンとして表示するコマンドを選択するには、リスト内の各コマンドの左にあるチェックボックスをオンにします。

キャプションアイコンは注意して使用してください。アイコンが多すぎると邪魔になる可能性がありま す。

- 最小化を許可する: このチェックボックスをオンにすると、シートオブジェクトのキャプション ウィンドウに最小 化アイコンが表示され、オブジェクトを最小化することができます。さらに、キャプションをダブルクリックして もオブジェクトを最小化することができるようになります。
- 自動最小化: このオプションは、[最小化を許可する] をオンにしている場合にのみ有効です。同じシート 上にある複数のシートオブジェクトで[自動最小化]がオンにされている場合、1つを除くすべてが自動 的に最小化されるようになります。これは、同じシート上に複数のグラフを交互に表示するのに便利で す。
- <sup>l</sup> 最大化を許可する: このチェックボックスをオンにすると、シートオブジェクトのキャプションウィンドウに最大 化アイコンが表示され、オブジェクトを最大化することができます。さらに、キャプションをダブルクリックして もオブジェクトを最大化することができるようになります。[最小化を許可する] と[最大化を許可する] の 両方がオンの場合、ダブルクリックするとオブジェクトは最小化されます。
- ヘルプ テキスト: ここには、ポップアップ ウィンドウに表示 するヘルプ テキストを入力できます。ヘルプ テキス トは、計算式として指定できます。このオプションはドキュメントレベルでは使用できません。[...] ボタンを クリックすると、完全な [数式の編集] ダイアログが開かれ、長い数式を簡単に編集できます。 シートオブジェクトの説明などを入力します。オブジェクトのウィンドウキャプションにヘルプアイコンが追加 されます。 マウス ポインターをアイコンに移動させると、ポップアップ ウィンドウにテキストが表示されます。

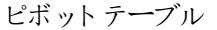

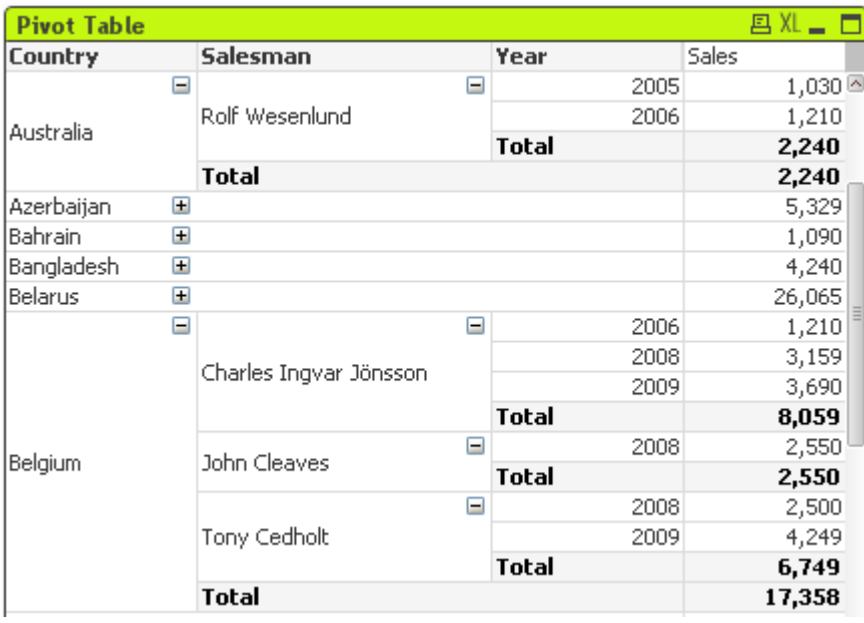

チャートは、数値データをグラフィカルに表現したものです。ピボットテーブルやストレートテーブルは、チャートのプ ロパティをすべて保持しながらデータをテーブル形式に表示する特別なケースです。既存のチャートを別の表示 に切り替えるには、[チャートの種類] ([チャートプロパティ:基本設定] ページ内) を変更します。

ピボットテーブルは、最も強力なデータ分析ツールの1 つです。多くの機能が備えられていますが、簡単に使用 できます。ピボットテーブルは、クロステーブルのように、軸と数式 を行と列に表示します。ピボットテーブルのデー タは、グループ化できます。ピボットテーブルでは小計を表示できます。

[ツール] メニューから[クイックチャート] ウィザードを選択し、新しいピボットテーブルをすばやく作成できます。

ピボットテーブルを右 クリックすると、[ピボットテーブル: オブジェクト メニュー] が表示されます。ピボットテーブルが アクティブなオブジュクト】メニューからもアクセスできます。

#### ピボットテーブルの使用

ピボットテーブルでは、軸項目と数式軸を1 つの垂直軸と1 つの水平軸上に表示できます。軸は、垂直/水平 軸間で、または同一軸内で自由に移動できます。これを「ピボット」と言います。QlikView では、マウスでドラッグ アンドドロップすることでピボットできます。マウスでオブジェクトをポイントし、目的の位置にクリックアンドドラッグ します。これを簡単にするために、項目が移動している間は、その枠線を青でハイライトしています。

[ピボットを許可する] チェックボックスを[チャートプロパティ: プレゼンテーション(ピボットテーブル)] <sup>で</sup> オフにするとピボットできなくなります。

QlikView の複数軸ピボットテーブルは、その項目に小さな (+) と(-) アイコンを表示します。(+) アイコンは、テー ブルが詳細を表示するためにさらに展開できることを示し、(-) アイコンは詳細を隠して明瞭性やスペースを確保 するために折りたためることを示します。

[ピボットテーブル: オブジェクトメニュー] からも、[すべてを展開]、[全て折りたたむ]、[軸 (行) を折りたたむ]、軸 (列) を折りたたむ] コマンドにアクセスしてこれらの設定を変更することができます。

循環軸グループを使用する場合は、必ず最初にすべてを展開してから各軸レベルで展開するか折 りたたみ、あらゆるレベル(表示されていないレベルを含む) が適切に展開されていることを確認して ください。

以下のピボットテーブルで、項目「Product (製品)」を垂直軸から水平軸に移動するには、マウスで 「Product (製品)」列をポイントします。マウスの左ボタンを押しながら、カーソルを数式のラベル行の上側まで ドラッグします。ドラッグ中は、選択されている列とその移動先が青色で強調表示されます。

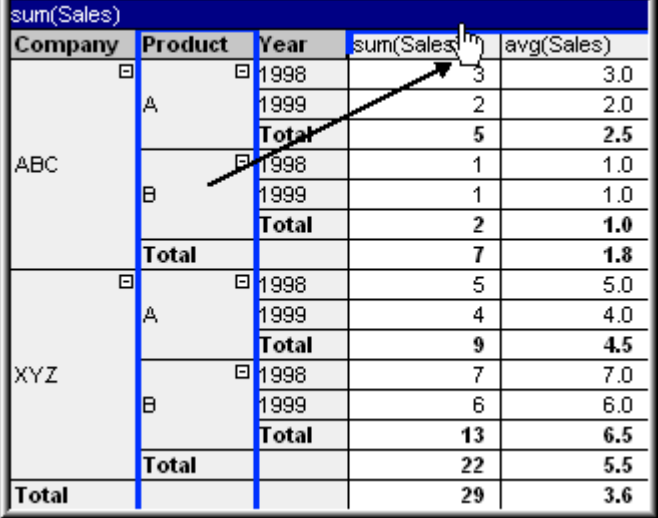

結果は次のようになります。

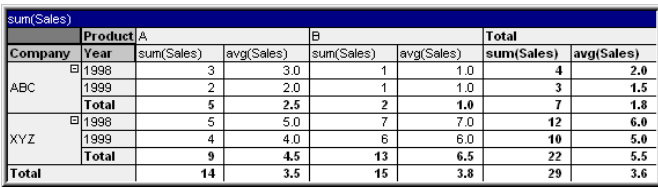

軸項目だけでなく、数式行もピボットできます。

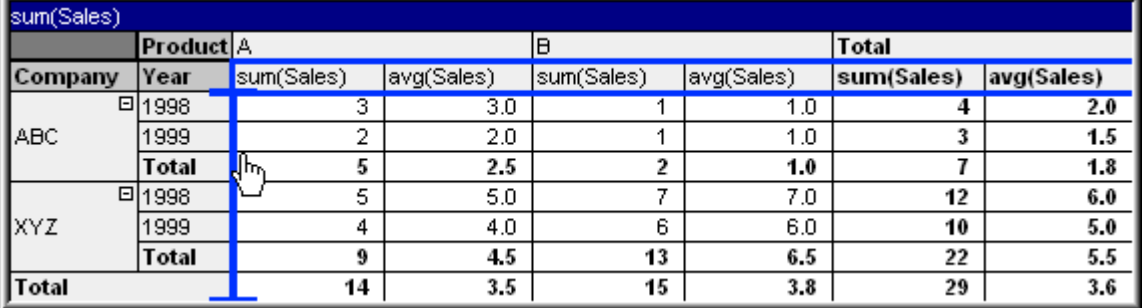

結果は次のようになります。

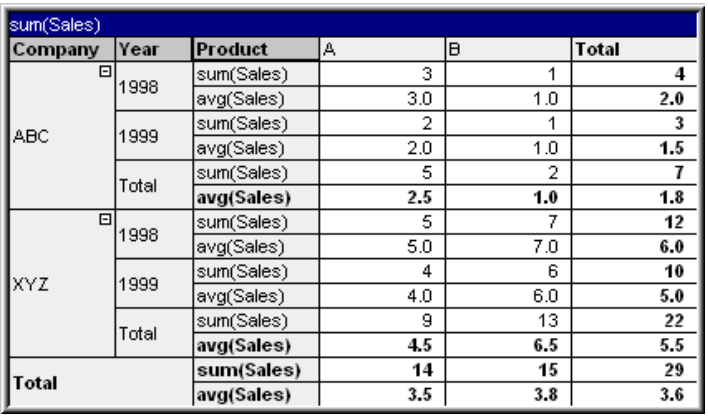

### 軸の展開と折りたたみ

QlikView のピボットテーブルでは、軸を項目値単位で展開したり折りたたむことができます。これにより、他の項 目値の合計を表示しながら、1 つまたは複数の項目値の詳細をドリルダウンすることができます。

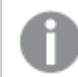

リロードすると、ピボットテーブルで展開されていた列は折りたたまれます。

ピボットテーブルの展開/折りたたみオプションを無効にするには、[常にすべて展開] チェックボックス (ピボットテーブルの[チャートプロパティ: プレゼンテーション] ページ上) をオンにします。

### 例 (展開):

以下のピボットテーブルで、Company (会社) 列の項目値の右にある(+) アイコンは、テーブルを展開して詳し い情報を参照できることを示しています。

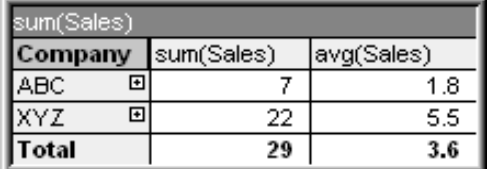

最初の(+) アイコンをクリックすると、会社 ABC のProduct (製品) の詳細が表示されます。
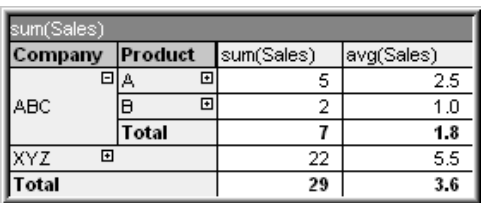

各項目値は個別に展開して、次のレベルの詳細を表示できます。特定の列のすべての項目値を展開するに は、その列を右クリックし、オブジェクトメニューからすべてを展開するを選択します。上記のテーブルの Company (会社) 列でこれを実行すると、結果は次のようになります。

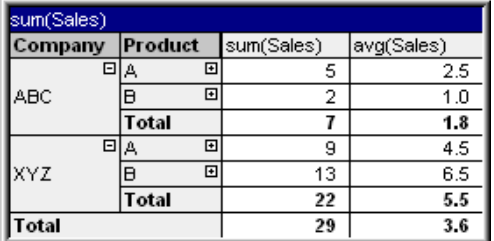

Product (製品) 列の(+) アイコンは、もう1 つレベルがあることを示しています。Product (製品) 列で右クリック し、再度 すべてを展開するを選択します。結果は次のようになります。

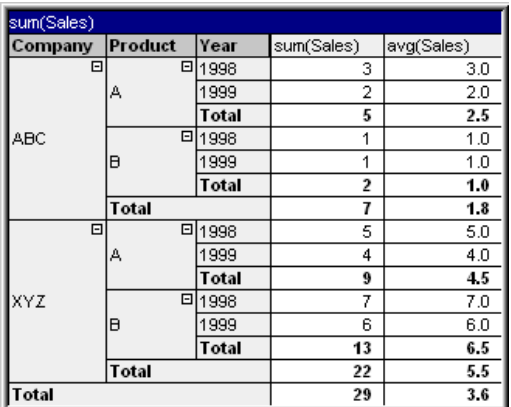

Year (年) 列には使用できる(+) アイコンがないので、このピボットテーブルでは 3 つの軸項目を使用できること がわかります。

### 例 (折りたたみ):

(+) アイコンで展開した場合と同様に、(-) アイコンをクリックすると、個々の値を折りたたむことができます。 上記のテーブルで、値 A の右の(-) アイコンをクリックすると、結果は次のようになります。

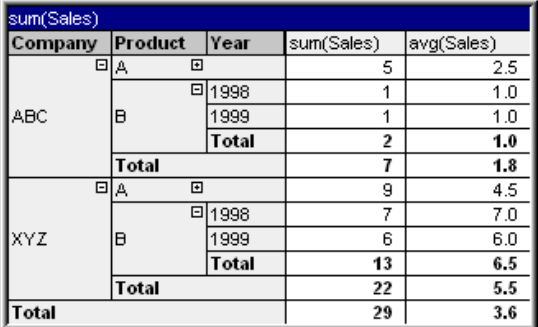

最終的には、最初の列すらも折りたたむことができ、垂直軸の数式の全合計だけが表示されるようにできます。 それには、軸項目の列のいずれかで右クリックし、オブジェクトメニューから軸(列)を折りたたむを選択します。 結果は次のようになります。

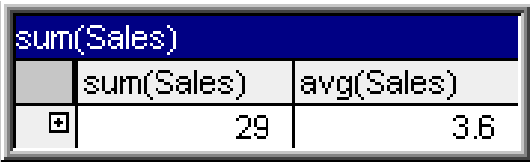

この状態から、再度展開できます。

展開/折りたたみ機能は、以下のピボットテーブルに示されているように、水平軸上の複数の軸項目に等しく適 用されます。

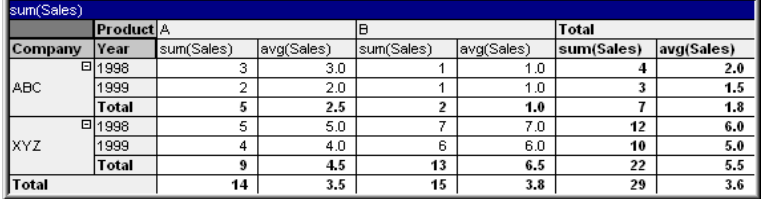

### オブジェクトメニュー

ピボットテーブルの[オブジェクト] メニューは、オブジェクトを右クリックして開きます。メニューコマンドは次の通りで す。

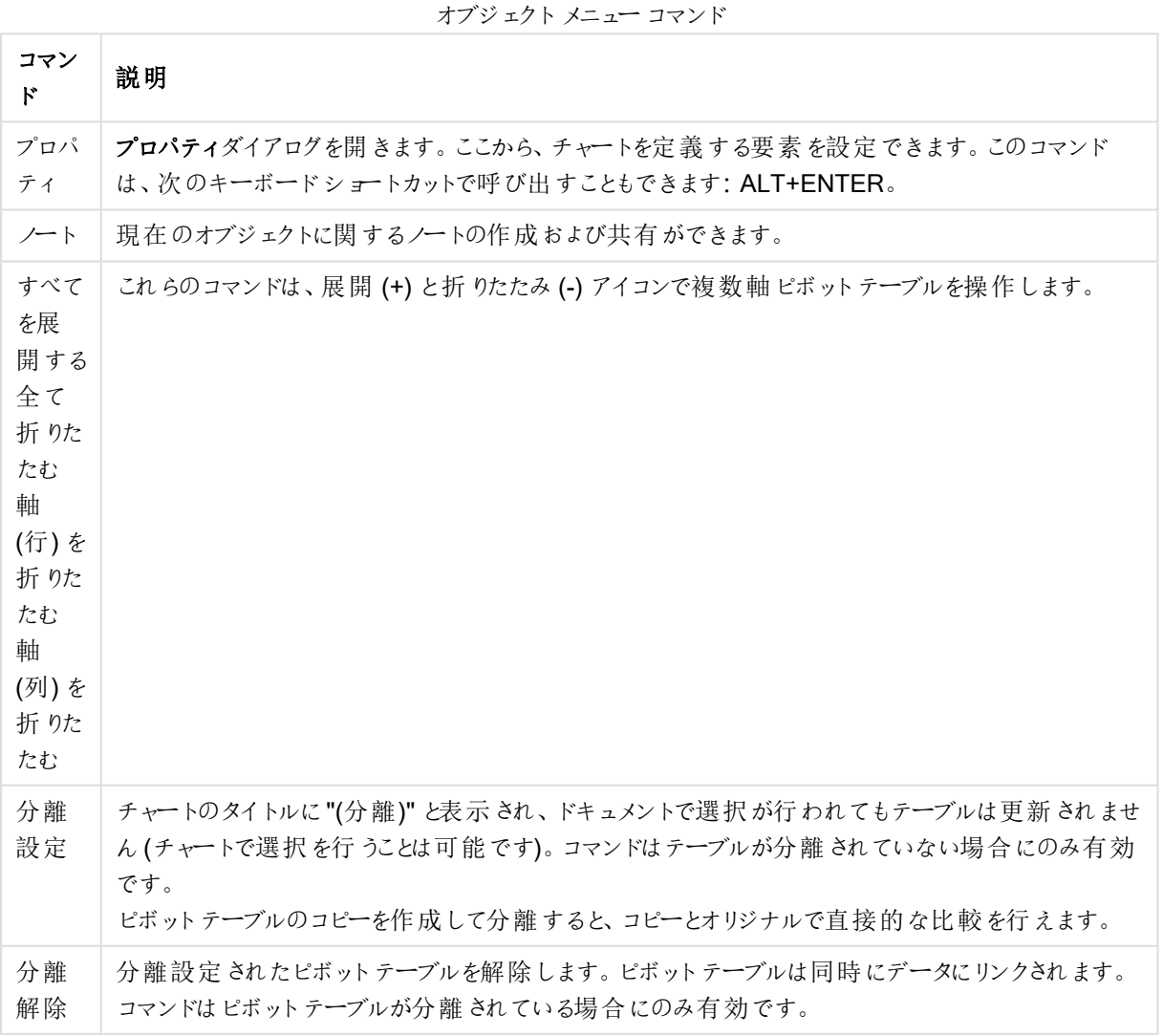

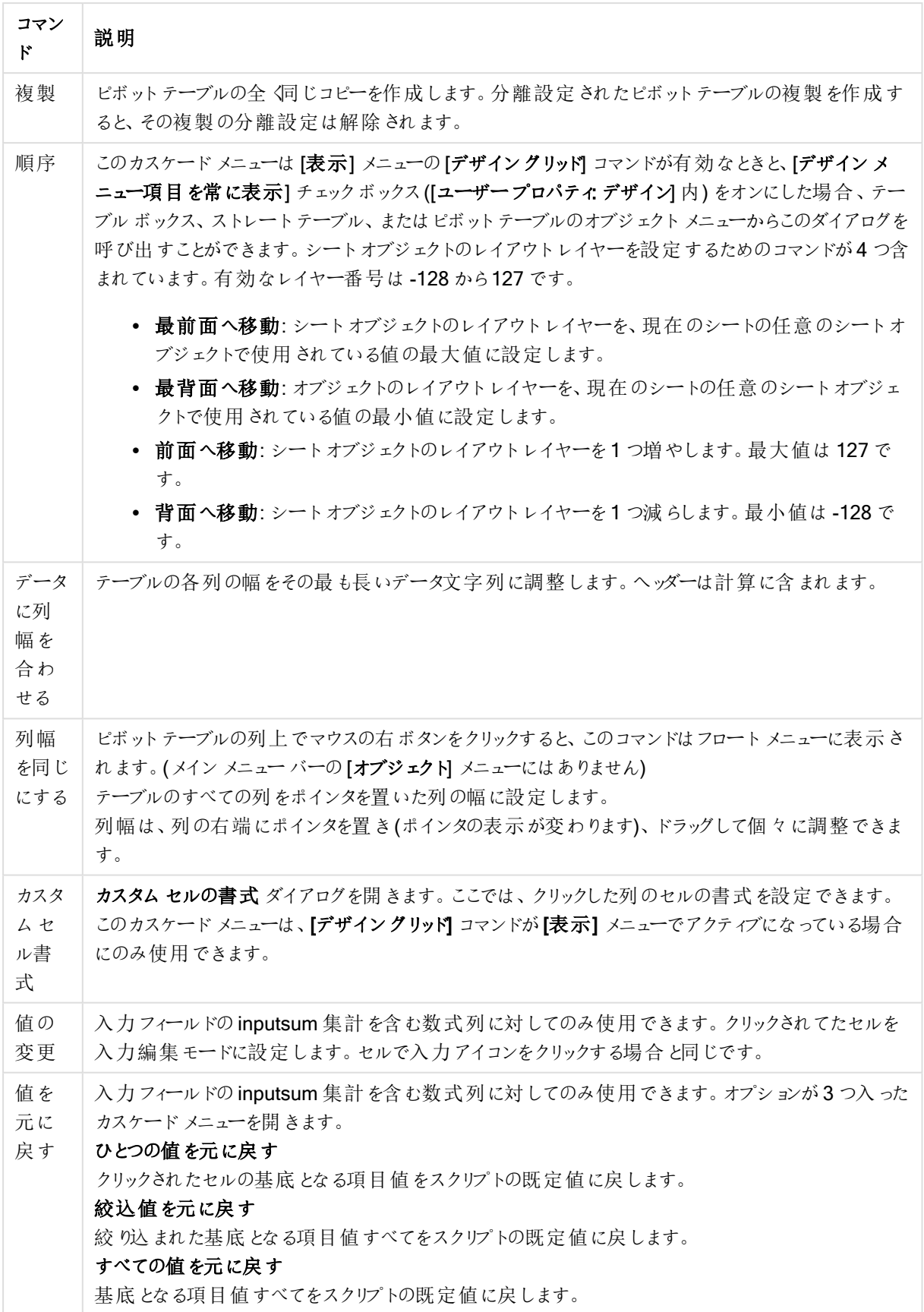

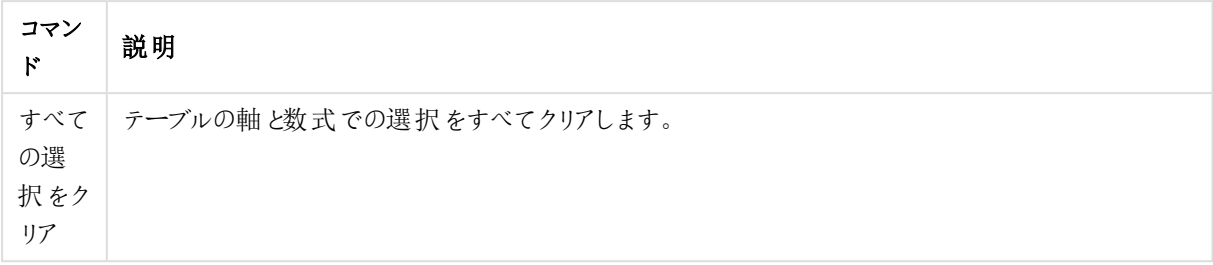

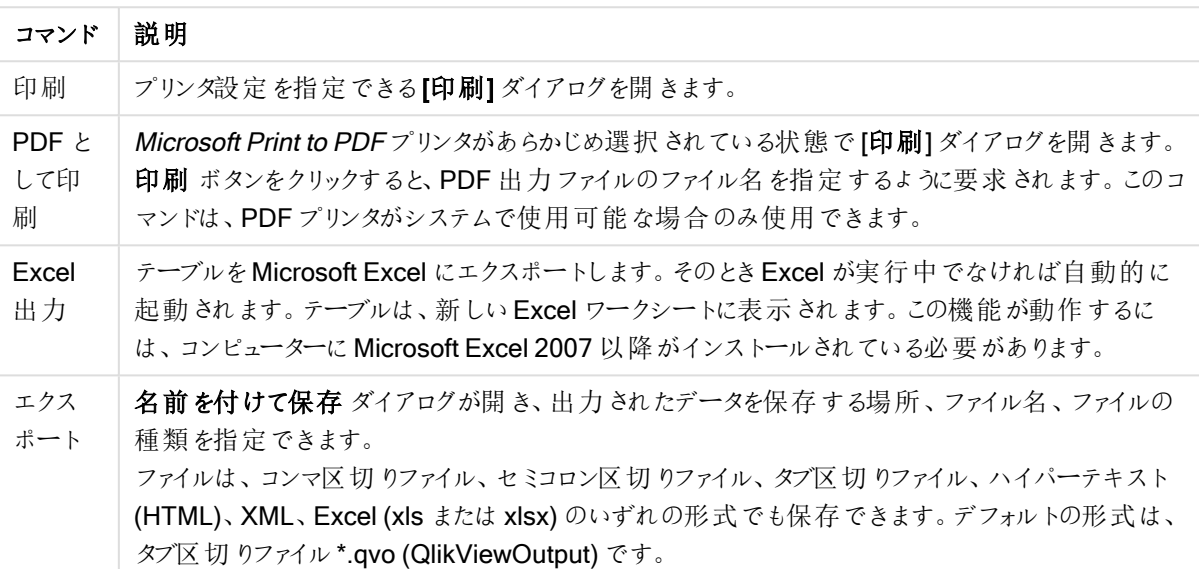

印刷メニューコマンド

オブジェクトの詳細 メニュー コマンド

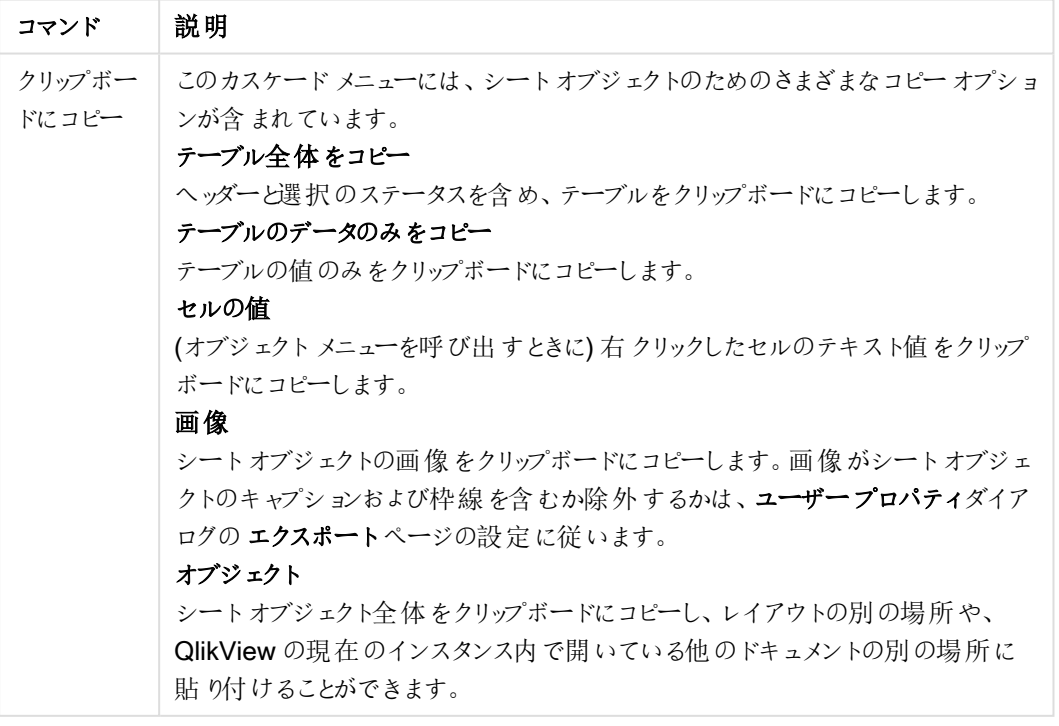

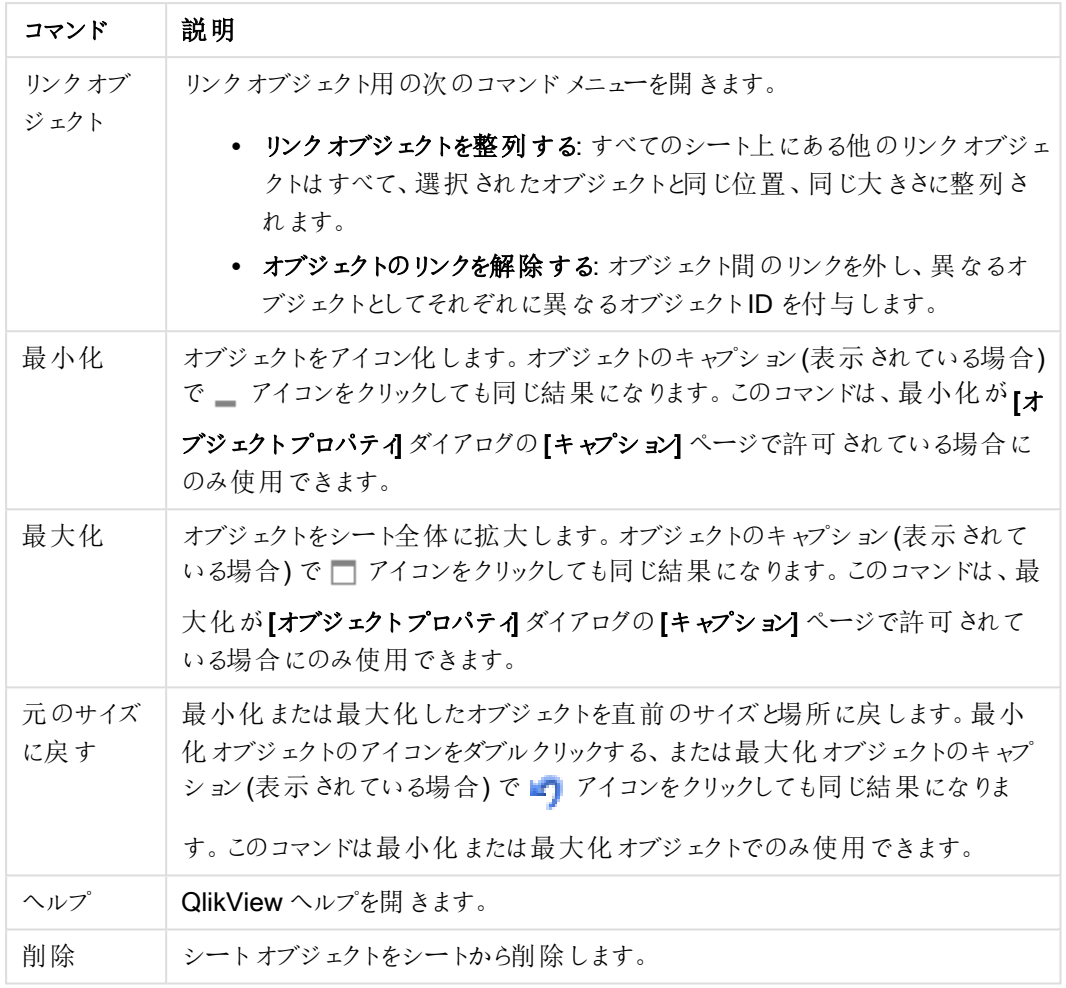

### チャートプロパティ: 基本設定

基本設定ページでは、タイトルやチャートの種類といった属性を変更できます。これは、クイックチャートウィザー ドまたは チャートプロパティダイアログの最初のページです。

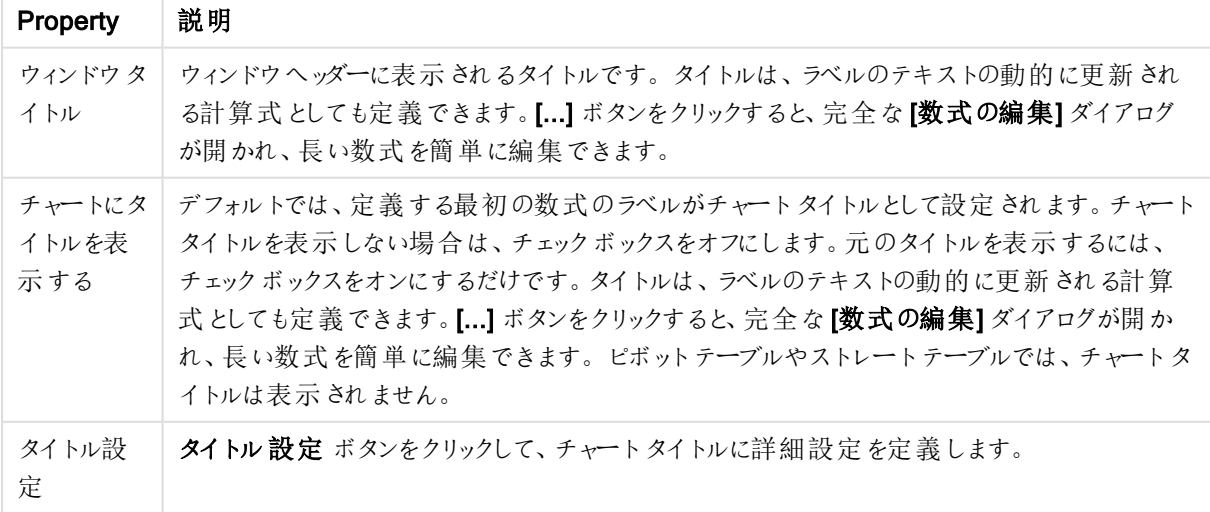

チャートプロパティ基本設定

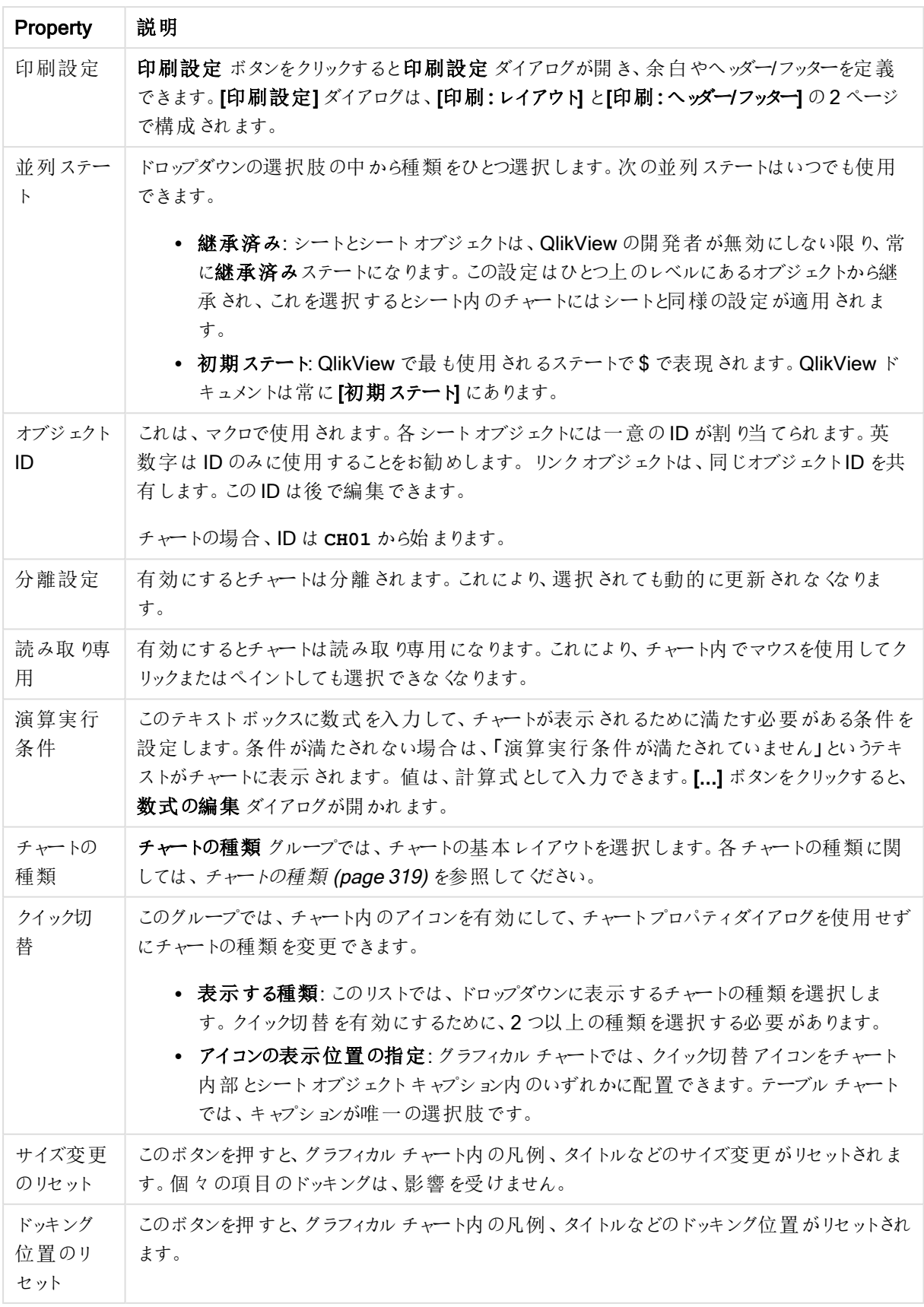

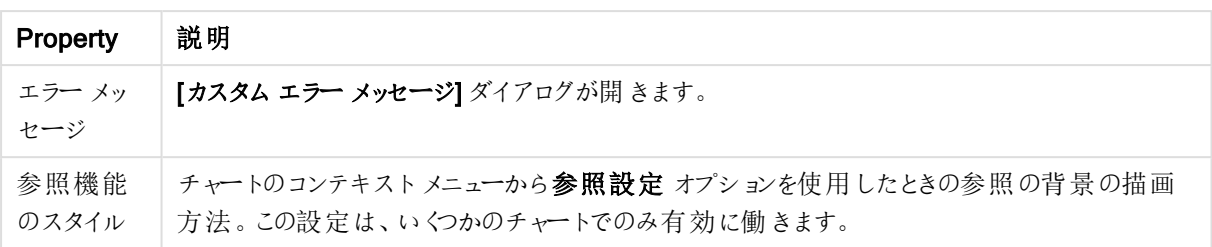

#### チャートプロパティ: 軸

[チャートプロパティ:軸] ページは、チャートを右クリックして[プロパテイ]を選択するか、チャートがアクティブな場 合は [オブジェクト] メニューから[プロパティ] を選択して開きます。

チャートを作成する場合は、まず次の2 つの事項を確認します。

- <sup>l</sup> 表示する対象は? 棒グラフの棒のサイズに対応する対象は? 答えは、sum of sales (売り上げの合計) やそれと同類のものです。これは、数式ページで設定します。
- <sup>l</sup> チャートをグループ化する基準は? 棒グラフの棒のラベルとして使用する項目値は? 答えは、country (国) 別やそれと同類のものです。これは、軸 ページで設定します。

1つのチャートは、1つ以上の軸を表示することができます。上限は、チャートタイプ、データの複雑さ、およびメモ リ使用量によって異なります。円グラフ、折れ線グラフ、および散布図は、最大 2 つ、棒グラフ、ブロック、および グリッドチャートは 3 つの軸を表示できます。レーダーチャートとファネルチャートは軸を1 つだけ表示でき、ゲージ チャートは軸を表示できません。それ以上の軸は無視されます。

チャート軸は、[チャートプロパティ: 軸] ページに指定された項目からその値を取得します。1 つの軸は、1 つの項 目ではなく項目のグループで構成されることもあります(下の「グループ」を参照)。

項目、グループ、数式 (計算軸) を軸にできます。作成した合成軸も使用できます。

[追加>] や[<削除] ボタンを使用して、(クリックやCTRL+ クリックで) 選択した項目を移動するか、ダブルクリック して移動します。

チャート軸は数式から計算することもできます。

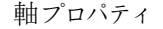

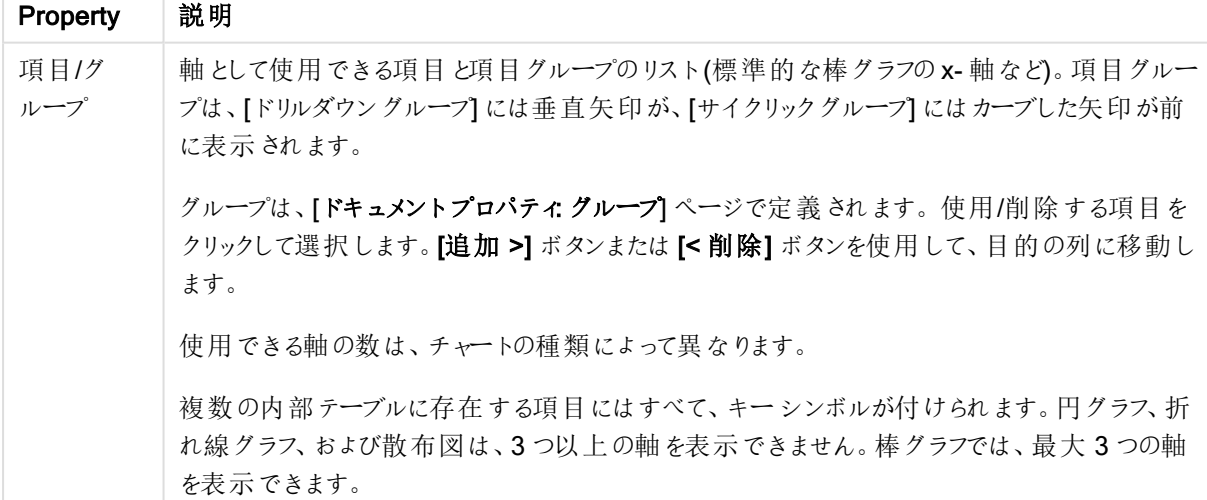

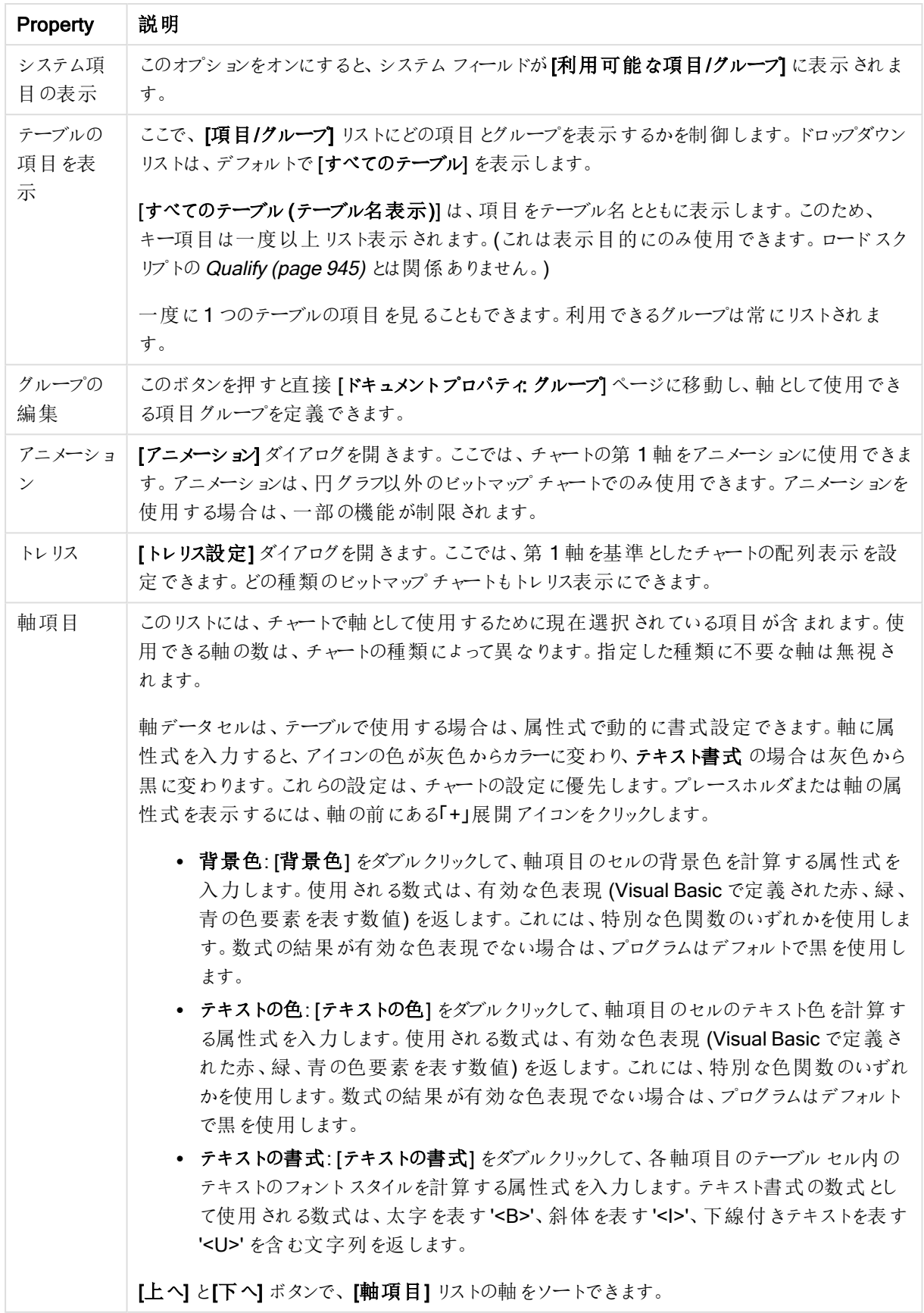

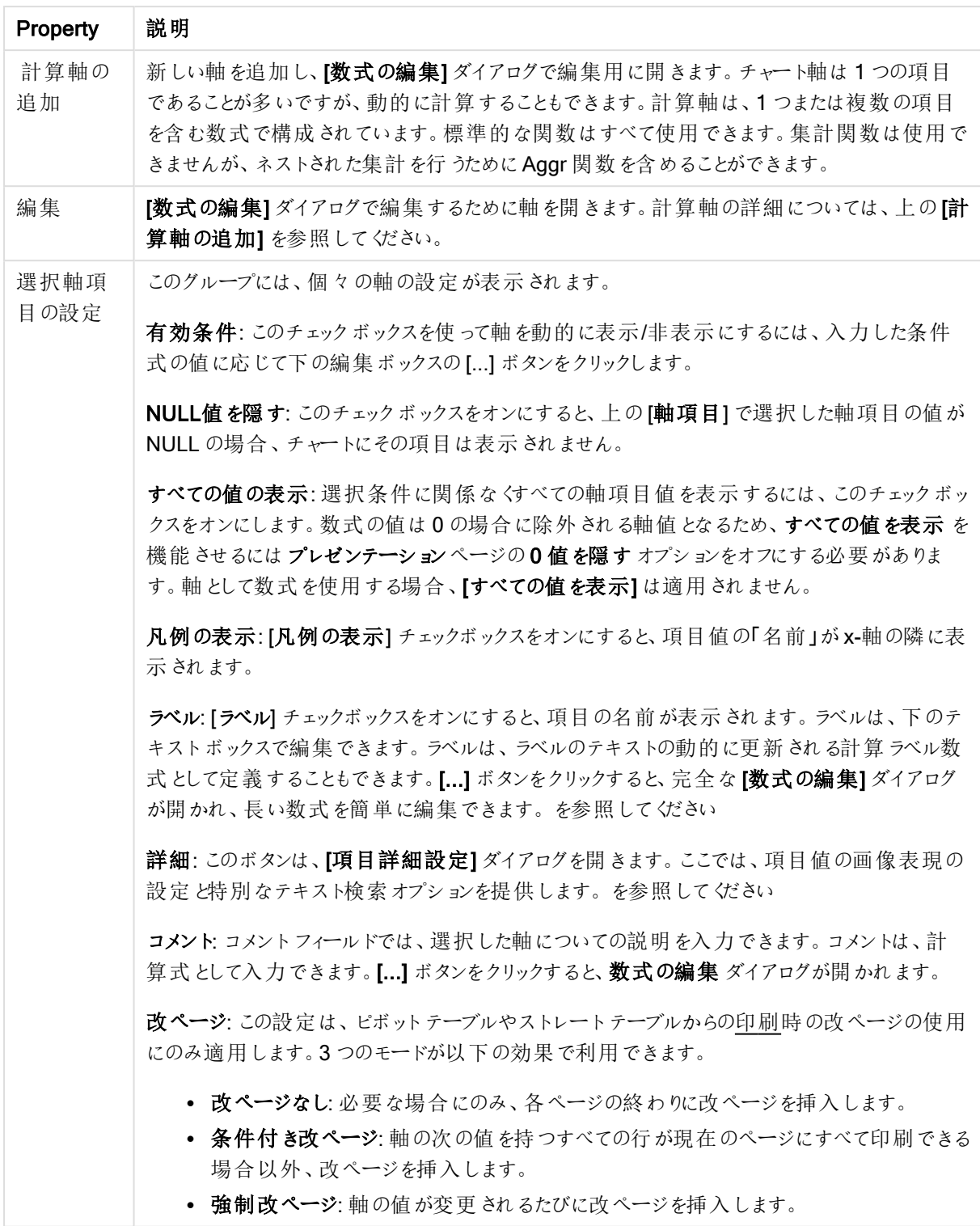

## チャートプロパティ: 軸の制限

軸の制限はゲージチャートとピボットテーブルを除くあらゆる種類のチャートで設定できます。

[軸の制限] タブではチャートに表示される軸の値の数を管理します。

まずはじめに、これら3 つのオプションがドロップダウンの作成時にどのように機能するかについて説明します。ド ロップダウンには、[最初]、[最大]、[最小]の3つの値があります。計算エンジンはこれらの値に基づいてソートを 実行し、チャートエンジンに値を返します。軸の制限を設定する場合、これらのオプションのいずれかを選択する 必要があります。ソートは、最優先されるソートが第 1 軸のソートを上書きする可能性がある場合、ピボット テーブルを除いて最初の数式においてのみ実行されます。

このプロパティページは、軸の制限の定義に使用されます。チャートの軸は個別に設定されます。

# 制限

### 最初の数式を使った表示値の制限

これらのプロパティは、下で行った設定に応じて、チャートに表示される軸値の数を決定するために使用します。

### 表示のみ

このオプションは、 [最初] あるいは [最大]、[最小] の値をいくつ(x 個) 表示 させたいかによって選択します。 この オプションを5 に設定すると、5つの値が表示されます。軸の「「その他」の表示] が有効になっている場合、[その 他] セグメントには 5 つの値のいずれかひとつが表示されます。[最初] オプションは、プロパティダイアログの[ソー ト] タブで選択したオプションに基づき、行を返します。チャートがストレートテーブルの場合は、列はその時の第 1 ソート順に基づいて返されます。つまり、列見出しをダブルクリックしてその列を第 1 軸ソートにすると、値の表 示を変更できます。[最大] オプションは、チャートの最初の数式に基づいて降順で行を返します。 チャートがスト レートテーブルの場合は、数式をソートしながらも、表示される軸の値は一貫しています。数式の順序が変更 されると、軸の値も変更されます(変更される可能性があります)。[最小] オプションは、チャートの最初の数式に 基づいて昇順で行を返します。チャートがストレートテーブルの場合は、数式をソートしながらも、表示される軸 の値は一貫しています。数式の順序が変更されると、軸の値も変更されます(変更される可能性があります)。 表示する値の数を入力します。値は、計算式として入力できます。[...] ボタンをクリックすると、数式の編集 ダイ アログが開かれます。

### 次の値のみ表示

このオプションを選択すると、このオプションで指定した条件に合うすべての軸の値を表示します。合計値のパー センテージ、または正確な値に基づいて値を表示するのに使用します。「合計に対する相対値] オプションは、[プ ロパテイダイアログの[数式] タブにある[相対] オプションに類似した相対モードを有効にします。値は、計算式 として入力できます。[...] ボタンをクリックすると、数式の編集 ダイアログが開かれます。

### 次に累積する値のみ表示

このオプションを選択すると、現在の行まですべての行を累積し、その値をオプションで設定した値と比較します。 [合計と比較] オプションは、[プロパテイ] ダイアログの[数式] タブにある[相対] オプションに類似した相対モードを 有効にし、累積値 (最初の値または最大値、最小値に基づく) と全体の合計値を比較します。値は、計算式 として入力できます。[...] ボタンをクリックすると、数式の編集 ダイアログが開かれます。[境界値を含める] を選 択すると、比較値を含有する軸の値が含まれます。

累積制限の合計を計算する際、負の値は含まれません。負の値を含む可能性がある項目の相対制限は使 用しないようお勧めします。

計算軸に制限を加え、データが同じ計算軸でソートされる場合は、ソート順の適用前に軸の制限が適用され ます。

# オプション

# 「その他」の表示

このオプションを有効にすると、チャートに「その他】セグメントを作成できます。表示を制限する比較基準を満た さない軸の値は、すべて[その他] セグメントにまとめられます。選択した軸の後に軸がある場合は、[内部軸の折 りたたみ]によりチャートに後続の軸や内部の軸の個別の値を表示するか決定します。[ラベル] 項目で、チャート に表示する名前を入力します。テキストを入力しない場合は、自動的にラベルが数式のテキストに設定されま す。

値は、計算式として入力できます。[...] ボタンをクリックすると、数式の編集 ダイアログが開かれます。

### 「合計」の表示

このオプションを有効にすると、チャートには選択した軸の合計が表示されます。この合計値は「プロパテイダイア ログの [数式] タブで設定されますが、数式の合計とは異なります。ラベル: チャートに表示する名前を入力しま す。テキストを入力しない場合は、自動的にラベルが数式のテキストに設定されます。値は、計算式として入 力できます。[...] ボタンをクリックすると、数式の編集 ダイアログが開かれます。

### グローバルグループモード

このオプションは内部軸にのみ適用されます。このオプションを有効にすると、制限は選択した軸に基づいてのみ 計算されます。前の軸はすべて無視されます。このオプションを無効にすると、制限は前のすべての軸に基づい て計算されます。

#### 軸の合計値と数式の合計値

計算エンジンで計算された軸の合計値は、個別の行 (または軸項目値) としてチャートエンジンに返されます。 これにより[その他] の行の値も変化します。数式の合計値を使用した場合と軸項目値の合計を使用した場合 の相違点は以下のとおりです。

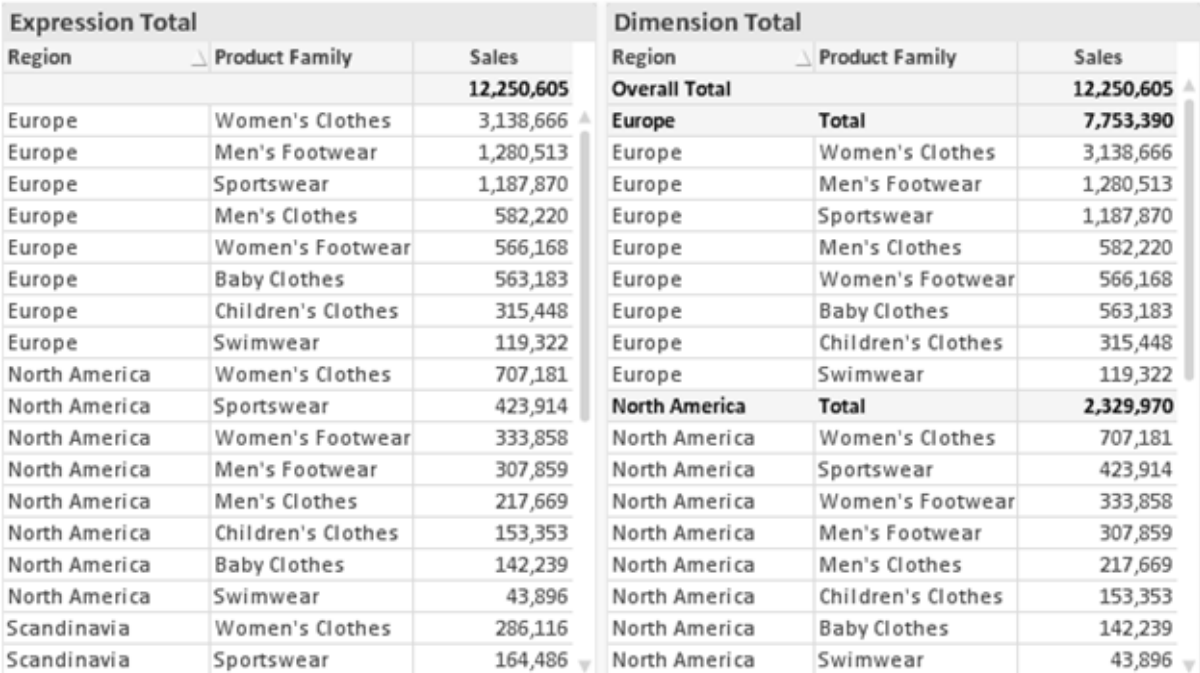

数式の合計値と軸の合計値

軸の合計値を使用すると、ストレートテーブルに小計を表示できます。

### チャートプロパティ数式

[チャートプロパティ: 数式] タブは、チャートまたはテーブルを右クリックし、[オブジェクト] メニューの[プロパティ] を選 択して開きます。

チャートを作成する場合は、次の2 つの事項を確認します。

- 棒グラフの棒の大きさを表すのは何か。これらは、数式(売上高の合計など)です。
- データをどのようにグループ化するのか。これらは、軸 (国 別など)です。

[数式] タブはチャートやテーブルの種類によって異なります。特定のチャートやテーブルでオプションが 利用できない場合、それらのオプションはグレー表示されています。

# 数式リスト

左上のパネルの式リストは、実際は完全なツリーコントロールで多数のコントロールオプションを含みます。

各数式 (または数式グループ) の前には展開アイコン(「+」の付いた箱) が表示されます。展開アイコンをクリック すると、下にある補助数式または属性式が開きます。アイコンは同時に折りたたみアイコン(「-」) に置き換えられ ます。特定のプロットオプションは、組み合わせてプロットマーカーを定義する2 つ以上の数式のセットといったサ ブ数式を使用します(例:以下に説明する株価や箱ひげ図)。

数式データは、属性式を使用して動的に書式も設定できます。軸の属性式のプレースホルダを表示するには、 数式の前にある展開アイコンをクリックします。有効な属性式の種類を次に示します。

### 背景色

データ点のプロットの色を計算する属性式を作成するには、デフォルトの[背景色] 数式を編集します。計算さ れた色は、デフォルトのQlikView の色の選択に優先します。そして、有効な色表現でなければなりません。これ は、カラー関数を使用して行います。数式の結果が有効な色表現でない場合は、プログラムはデフォルトで黒 を使用します。[テキストの色]の補助数式は同じ方法を使用して作成できます。

テキストの色

[テキストの色] の補助数式は、背景色と同じ方法を使用して作成できます(上記を参照してください)。

#### テキストの書式

データ点に関連付けられたテキストのフォントスタイルを計算するには、属性式を入力して[テキストの書式] 数 式を編集します(テーブル: 各軸項目のテーブルセル内のテキスト)。計算されたテキスト書式は、[チャートプロ パティ: スタイル。

テキスト書式の数式として使用される数式は、太字を表す'<B>'、斜体を表す'<I>'、下線付きテキストを表す '<U>' を含む文字列を返します。文字列の前に= が必要ですので注意してください。

### 円ポップアウト

属性式を入力して、データ点に関連付けられたスライスを、抽出された「分割」位置に描画するかどうかを計算 するには、「分割円1をクリックします。この種類の属性式は、円グラフにのみ有効です。

補正

属性式を入力して、データポイントに関連付けられた棒グラフまたは棒グラフのセグメントの間隔を適切に計算 するには、[補正] をクリックします。補正は正にも負にも設定でき、棒やセグメントに応じて動かされます。これ は、ウォーターフォールグラフと呼ばれるチャートの作成時に便利です。この種類の属性式は、棒グラフにのみ有 効です。

線のスタイル

データポイントに関連付けられた線または線分の線のスタイルを計算するための属性式を入力するには、線の スタイル をクリックします。この種類の属性式は、折れ線グラフ、コンボチャート、およびレーダーチャートにのみ有 効です。線の相対的な幅は、<Wn> タグを含めることで制御できます。ここで、<sup>n</sup> はチャートのデフォルトの線の 幅に適用される倍率です。数値 <sup>n</sup> は、0.5 ~ 8 の実数でなければなりません。

#### <W2.5>

線のスタイルは、<Sn> タグを含めることで制御できます。ここで、n は、使用するスタイルを示す1~4の整数 (1 = 実線、2 = 破線、3 = 点線、4 = 破線/点線) です。例:<S3>。<Wn> および<Sn> タグは自由に組み合わ せることができますが、それぞれ最初に出現するもののみが有効と見なされます。タグは単一引用符で囲む必 要があります。

### 値の表示

メイン数式で「データ点の値] をオンにしていなくても、属性式を入力して、データ点のプロットを「データ点の値」 の値で補足するかどうかを計算するには、[値の表示] をクリックします。メイン数式でデータ点の値をオンにした 場合、属性式は無視されます。この種類の属性式は、棒グラフ、折れ線グラフ、円グラフ、ファネルチャート、お よびコンボチャートにのみ有効です。

### 追加

新しい数式と補助数式は、[追加] ボタンで作成します。このオプションは、数式のリスト内で右クリックしたときに 表示されるコンテキストメニューでも有効です。

# 削除

削除ボタンで、リストから前に作成した数式を削除できます。このオプションは、数式のリスト内で数式を右クリッ クしたときに表示されるコンテキストメニューでも有効です。

#### コピー

コピー オプションは、数式 のリスト内で数式 またはサブ/属性式 を右 クリックしたときに表示されるコンテキストメ ニューでのみ有効です。メイン式でこのコマンドを使用すると、その数式に関連付けられたすべてのデータと設定 (ラベルを含む) がxml としてクリップボードにコピーされます。

その後、この数式を同じチャートや、同じドキュメントまたは別のドキュメントのその他のQlikView チャートに貼り 付け直すことができます。このコマンドを属性式で使用する場合は、属性式定義だけがコピーされます。属性式 はその後、同じチャートまたは別のチャートの任意のメイン数式に貼り付けることができます。

エクスポート

エクスポートオプションは、数式のリスト内で数式を右クリックしたときに表示されるコンテキストメニューでのみ有 効です。メイン式でこのコマンドを使用すると、その数式に関連付けられたすべてのデータと設定 (ラベルを含む) がxml ファイルにエクスポートされます。

その後、この数式を同じチャートや、同じドキュメントまたは別のドキュメントのその他の QlikView チャートにイン ポートし直すことができます。このコマンドにより、数式をエクスポートダイアログが開きます。ここでは、エクスポー トファイルの保存先を選択できます。ファイルには、拡張子 Ex.xml が付きます。

|貼 ワ付け

貼り付けオプションは、数式のリスト内で数式またはサブ/属性式を右クリックしたときに表示されるコンテキストメ ニューでのみ有効です。メイン式がクリップボードにコピーされている場合は、数式のリスト内の空白領域にそれを 貼り付けて、コピー元と同一の新しい数式を作成できます。属性式がコピーされている場合は、メイン数式にそ れを貼り付けることができます。

インポート

インポートオプションは、数式のリスト内で空白領域を右クリックしたときに表示されるコンテキストメニューでのみ 有効です。このコマンドにより、以前にエクスポートした数式を参照できるダイアログが開きます。インポートされた 数式は、新しい数式としてチャートに表示されます。

上下移動

複数の数式が表示される場合、上へと下へボタンを使用して順番を変更できます。これは、チャートに表示 される列などの順番に影響します。

グループ

グループボタンは、有効な数式が2つ以上ある場合に、数式を併せてサイクルグループにするのに使用できま す。QlikView のレイアウトでは、チャートに表示されるサイクルアイコンをクリックすると、グループに属する数式を 切り替えることができます。(サイクルグループ)。サイクルアイコンを右クリックすると、そのグループに属する有効 な数式を直接選択できるポップアップリストが表示されます。

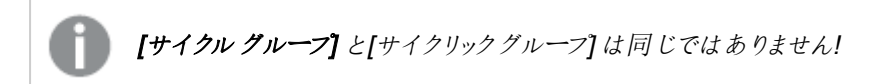

# グループ解除

グループに属する数式を選択し、グループ解除 ボタンをクリックすると、数式をグループから解除できます。解除 後のサイクルグループに数式が1 つしか残らない場合、その数式も解除されて、サイクルグループは存在しなく なります。

# 有効化

このチェックボックスをオフにすると、チャートからその数式が省略されるよう設定されます。

# 相対値表示

このチェックボックスをオンにすると、絶対数ではなくパーセントで結果を表示するようにチャートを設定します。こ のオプションは、ピボットテーブルでは使用できません。

# 表示しない

このチェックボックスをオンにすると、この数式に割り当てられたスペースを残しつつ非表示にします。

# 条件付き表示

このチェックボックスを有効にすると、現在の選択に基づいて条件を定義できます。これによって、数式を表示す るかどうかが決まります。条件の評価がTRUE または NULL の場合、数式は表示されます。条件の評価が FALSE の場合、数式は表示されません。

### ラベル

数式のラベルの前のアイコンは、使用するチャートの種類 および数式に設定された表示オプションを示すために 使用されます(以下を参照してください)。

# 定義

選択された数式の構成内容を表示します。このボックスで数式を直接編集できます。[...] ボタンをクリックする と、完全な数式の編集 ダイアログが開きます。

#### コメント

この項目は、数式の作成者が数式の機能や目的を説明できるコメント項目です。

### 表示オプション

このグループは、データ点の表示方法やチャートテーブルの数式セルに何を表示するかを修正するために使用さ れます。一部のオプションは、特定のチャートの種類でのみ有効ですのでご注意ください。また、組み合わせるこ とができないオプションや、複雑なプロットを作成するために1 つ以上の数式を追加して使用するオプションなど もあります。

#### 棒

選択された数式の値を棒グラフで表示します。このオプションは、棒グラフおよびコンボチャートでのみ有効です。

### シンボル

選択された数式の値をマーカーで表示します。このオプションは、線グラフおよびコンボチャートでのみ有効です。 ドロップダウンメニューにあるいくつかの異なるマーカーから選択します。

### 線

選択された数式の値を線グラフで表示します。このオプションは、線グラフおよびコンボチャートでのみ有効です。 ドロップダウン メニューの[標準]、[なめらか]、または3種の[水平]から選択します。

ストック

数式を株価マーカーとしてプロットするには、このチェックボックスをオンにします。[数式] リスト内の数式は、前に アイコンが置かれ、4 つのサブ数式を含む空のプレースホルダとして表示されます。

最初のサブ数式は、株価マーカーの高値ポイントをプロットするために使用されます。2 つ目のサブ数式は、安 値ポイントをプロットするために使用されます。株価マーカーが描画されるには、この2 つのサブ数式に有効な定 義が含まれている必要があります。

3 つ目のサブ数式はオプションですが、使用する場合は株価マーカーの終値ポイントのために使用されます。4つ 目のサブ数式もオプションですが、使用する場合は株価マーカーの始値ポイントのために使用されます。

数式で株価 チェックボックスをオンにすると、新しい空のサブ数式が自動的に作成されます。数式で株価 チェックボックスをオンにしている場合は、同じ数式で棒、線、マーカー、箱ひげ図、または エラー バー チェック ボックスをオンにできません。数式でそれらのオプションのいずれかが既にオンになっている場合は、その数式で株 価 チェックボックスをオンにできません。このオプションは、コンボチャートでのみ有効です。

#### ボックスプロット

数式をボックスプロット(統計データの表示に使用されることが多い) としてプロットするには、このチェックボックス をオンにします。数式リスト内の数式は、前にアイコンが置かれ、5 つのサブ数式を含む空のプレースホルダとして 表示されます。

最初のサブ数式は、箱ひげ図の「箱 (上)」ポイントをプロットするために使用されます。2つ目のサブ数式は、 「箱 (下)」ポイントをプロットするために使用されます。箱ひげ図が描画されるには、この2 つの数式に有効な定 義が含まれている必要があります。

3 ~ 5 つ目のサブ数式は、オプションです。これらの数式は、それぞれ「箱 (中)」、「上ひげ」および「下ひげ」を定 義します。

箱ひげ図 の拡張部分は、いわゆる極値のアウトライナーです。これらは、個別の数式をマーカーとしてプロットす ることで実現できます。メイン数式で箱ひげ図 をオンにすると、新しい空のサブ数式が自動的に作成されます。 数式で箱ひげ図 チェックボックスをオンにしている場合は、同じ数式で棒、線、マーカー、株価、またはエラー バーチェックボックスをオンにできません。数式でそれらのオプションのいずれかが既にオンになっている場合は、そ の数式で箱ひげ図をオンにできません。このオプションは、コンボチャートでのみ有効です。

#### エラーバー

メイン式のデータ点の上にプロットされるエラーバーのために補助数式として選択した数式に続いて、1 つまたは 2 つの数式を使用するには、このチェックボックスをオンにします。両方向を選択する場合は、補助数式が1 つ だけ使用され、データ点の周囲に対称にプロットされます。非対称を選択する場合は、補助数式が2 つ使用さ れ、それぞれデータ点の上側と下側にプロットされます。

エラーバー数式は、正の数を返します。エラーバーに使用される補助数式には、数式リストでそれぞれ「両方 向」、「正方向」または「負方向」アイコンが前に置かれます。補助数式は、チャートのそれ以外のものには使用 できません。選択された数式の後に定義済みの数式がない場合は、新しいダミーの補助数式が自動的に作 成されます。このオプションは、棒グラフ、折れ線グラフ、およびコンボチャートでのみ有効です。

### データ点の値

数式の結果をデータ点の上側にテキストとしてプロットするには、このチェックボックスをオンにします。このオプショ ンは、棒グラフ、折れ線グラフ、コンボチャート、および円グラフでのみ有効です。円グラフで使用する場合は、ス ライスの横に値が表示されます。

軸上のテキスト

数式の結果を各 x- 軸値、軸、および軸ラベルにテキストとしてプロットするには、このチェックボックスをオンにしま す。このオプションは、棒グラフ、折れ線グラフ、およびコンボチャートでのみ有効です。

### 数式値のポップアップ

レイアウトでチャート内のデータ点にポインタを置いたときに表示されるポップアップバルーンメッセージに数式の 結果を表示するには、このチェックボックスをオンにします。このオプションは、他の表示オプションの使用に関係 なく使用できます。このため、数式をチャート自体には表示せず、ポインタを置いたときに表示されるポップアップ にのみ表示することができます。

### 意味

このオプションは、ストレートテーブルとピボットテーブルでのみ有効です。

#### テキスト

数式値は常にテキストとして解釈および表示されます。

#### 画像

このオプションでは、QlikView は各数式値を画像への参照として解釈しようとします。参照は、ディスク上の画 像ファイルへのパス(例:C:\Mypic.jpg) または QlikView ドキュメント内の画像ファイルへのパス(例: qmem://<Name>/<Peter>) になります。QlikView が数式を有効な画像参照として解釈できない場合は、[画 像がない場合にテキストを隠す] チェックボックスがオンでない限り、値自体が表示されます。

円形ゲージ、線形ゲージ、信号機ゲージ、LED ゲージ

いずれかのゲージオプションで、ゲージチャートは画像として使用可能なテーブルセルに内接して表示されま す。ゲージのレイアウトは [チャートプロパティ: プレゼンテーション] ダイアログで変更できます。このダイアログにアク セスするには、[ゲージの設定] ボタンを使用します。

#### ミニチャート

このオプションでは、数式の値を棒グラフや折れ線グラフで表示します。チャートは使用可能なテーブルセルに内 接して表示されます。チャートの視覚的な設定は [ミニチャートの設定] ボタンで変更できます。このオプション は、ストレートテーブルでのみ有効です。

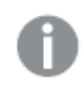

Excel に出力する場合、ミニチャートは表示されません。

リンク

テーブル セルにクリック可能 なリンクを作成する数式 を、[定義] 項目に入力するにはこのオプションを選択しま す。数式は、DisplayText<url>LinkText と解釈されるテキストを返します。DisplayText は、テーブル セル に表示されるテキストで、LinkText は、新しいブラウザウィンドウを開くリンクです。

リンクが定義されると、テーブルセルの値に下線が引かれます。リンクが定義されない場合は、値に下線は引か れません。表示モードでは、リンクを表示するセルでの選択は行えませんのでご注意下さい。[...] ボタンをクリック すると、完全な数式の編集 ダイアログが開きます。

URL リンクは、セキュリティ上の制限により、Ajax クライアントでのみ機能します。

=Name & '<url>' & Link =Name & '<url>www.qlikview.com'

ここで Name とLink はロードスクリプトでロードされたテーブル項目です。

画像形式

上記で[画像] オプションを選択した場合のみ使用できます。このオプションは、ストレートテーブルとピボットテー ブルでのみ有効です。この設定は、画像をセルに合わせるためのQlikView の書式設定方法を表します。次の 4 つの選択肢があります。

- 縮小/拡大なし: このオプションを選択した場合、画像は拡大縮小されずにそのままのサイズで表示され ます。したがって、画像の一部が表示されない場合や、セルの一部が画像で覆われない場合がありま す。
- 全体を覆うこのオプションを選択した場合、画像は、画像の縦横比の維持を考慮せずに、セル全体を 覆うように拡大されます。
- 縦横比を固定する: このオプションを選択した場合、画像は、縦横比を維持したまま、セルをできるだけ 広く覆うように拡大されます。
- 縦横比を固定して全体を覆う、このオプションを選択した場合、画像は、縦横比を維持したまま、セル 全体 (上下/左右とも) を覆うように拡大されます。したがって、通常は、どちらかの方向で画像が切り詰 められます。

# 累積

このグループの設定から選択して、チャートの値を累積するかどうかを決定します。累積チャートでは、各v値が 後続するx 値のy 値に加算されます。累積棒チャートには、年ごとの売上の合計が表示されます。たとえば、 1996 年の値は 1997 年の値に追加されます。

チャートに複数の数式が含まれている場合、累積する値のある数式を[数式] リストで選択します。累積は、ピ ボットテーブルでは使用できません。

累計なし

このオプションを選択すると、選択したチャート式のy 値は累積されません。

# 全累計

このオプションを選択すると、各γ値が数式の前のγ値をすべて累積します。上記の「累積」を参照してくださ い。すべて累積表示は Null 値や0 値を含む複数軸では機能しません。

トレリスチャートを有効にした場合、すべて累積表示は機能しません。

### 累積表示 <sup>n</sup> 段階後退

ボックスに数値を入力して、数式のy値の累積される回数を設定します。上記の「累積」を参照してください。

# 合計モード

このグループは、ストレートテーブルのチャートオブジェクトにのみ選択した数式に有効です。以下の3 つの設定 があります。

- <sup>l</sup> 合計なし: 選択した数式で合計は計算されません。
- 数式の合計: 次のレベルで評価される数式の合計。例えば、数式が社員の月収の平均値を生成する 場合、数式の合計はすべてのサラリーの全体の平均を生成します。
- 行の(集計関数): このオプションを選択すると、選択した数式の各データ点の個々の値 (棒グラフの各 棒、ストレートテーブルの各行など) が、ドロップダウンリストから選択した集計関数 (通常は合計) を使 用して合計されます。

[最初の文字列] または [最後の文字列] は最も高い値か低い値で、テーブルでは英数字順に表 示されます。英数字の順序は 0 から9、その後 A からZ へと続きます。

# 枠線の幅

棒グラフとコンボチャートで、数式によって表示される棒の周囲の枠線の幅を指定します。値は、mm、cm、イン チ("、inch)、ピクセル(px、pxl、pixel)、ポイント(pt、pts、point)、または docunits (du、docunit) で指定できま す。

# 数式を凡例として表示

複数の数式を使用する場合、数式と対応する色を表示する凡例をチャートの隣に表示できます。

### すう勢線

選択したQlikView チャートの数式では、プロットが統計すう勢線で補完されたり、置き換えられます。

すう勢線は、散布図、折れ線グラフ、および棒として最大 1 つの軸と1 つの数式だけを持つ棒グラフとコンボ チャートにのみ表示できます。他の種類のチャートでは、すう勢線 グループの設定は無効で効果がありません。 散布図では、データ点が y=f(x) のように扱われます。棒グラフ、折れ線グラフ、およびコンボチャートでは、表示 オプションのすべてのオプションをオフにした場合でも、すう勢線を追加できます。これにより、すう勢線は基底の データ点なしで表示されます。棒グラフ、折れ線グラフ、およびコンボチャートのすう勢線は、フォーキャストまたは バックキャストを指定(「目盛線]ページ)して外挿することができます。外挿線は点線で表示されます。不連続 な x- 軸を含むチャートのすう勢線は、マーカー付きの線で表示されます。連続軸では、線のみが表示されます。

- 平均: 平均が直線で描画されます。
- <sup>l</sup> 線形: 直線回帰線が描画されます。
- <sup>l</sup> 2 番目の角度の多項式近似: 2 次元多項式のすう勢線が描画されます。
- <sup>l</sup> 3 番目の角度の多項式近似: 3 次元多項式のすう勢線が描画されます。
- <sup>l</sup> 4 番目の角度の多項式近似: 4 次元多項式のすう勢線が描画されます。
- <sup>l</sup> 指数: 指数関数のすう勢線が描画されます。
- 方程式の表示: 特定の数式でこのチェックボックスをオンにすると、その数式のすう勢線はチャートにテキ ストで表示されるすう勢線の方程式で補完されます。
- R2 を表示: 特定の数式でこのチェックボックスをオンにすると、その数式のすう勢線はチャートにテキスト で表示される決定係数で補完されます。

#### チャートプロパティ: ソート

[チャートプロパティ: ソート] ページは、チャートを右クリックし、[オブジェクト] メニューの[プロパテイ] を選択して開き ます。

ここでは、利用できるソート順からチャートの軸のソート順を決めます。

[チャートプロパティ: ソート] ページ(ストレートテーブル用) には、少し異なるオプションが含まれます。

軸 リストにはチャートの軸が含まれます。ソート順を適用するには、軸を強調表示して右側にあるソート順を選 択します。

| オプショ<br>ン | 説明                                                                 |  |
|-----------|--------------------------------------------------------------------|--|
| Y 軸値      | 軸 の値 は、y 軸 の数 値 でソートされ ます。 このオプシ ョンは計 算 軸 には 使 用 できません。            |  |
| 状態        | 軸の値を選択値、連結値、除外値の順にその論理状態に従ってソートします。                                |  |
| 数式        | 軸 の値 は、このソート オプションの下 にあるテキスト編 集 ボックスに入 力 した数 式 に基 づいて<br>ソートされ ます。 |  |
| レコード<br>数 | 軸の値をレコード数 (テーブル内に現れる数) でソートします。                                    |  |
| 数值        | 軸 の値 をその数 値 でソートします。                                               |  |
| テキスト      | 軸 の値 をそのアルファベット順 でソートします。                                          |  |
| ロード順      | 軸 の値 をその最 初 のロード順 でソートします。                                         |  |

軸ソートオプション

グループ内での優先順位は上から下になり、矛盾するソート順が選択されると、最初に出くわしたものが優先さ れます。選択したソート順は、昇順と降順または A -> Z とZ -> A を切替えて反転できます。

[初期設定] ボタンをクリックすると、軸の値は [ドキュメントプロパティ: ソート] ページで定義 された初期値に設定 されます。

グループのソート順を上書きするチェックボックスは、軸リストでグループ軸を選択した場合にのみ有効です。通 常、グループ軸のソート順は、グループプロパティを使用してグループの各項目に対して決定されます。このチェッ クボックスをオンにすると、グループレベルのこのような設定を上書きし、グループのアクティブな項目に関係なく、 軸に1 つのソート順を適用できます。

### チャートプロパティ: プレゼンテーション(ピボットテーブル)

 $\overline{\phantom{a}}$ 

[軸と数式] グループでは、ピボットテーブルの項目軸と数式がすべてリストされます。リストからひとつ選択し、 個々にその配置を設定します。

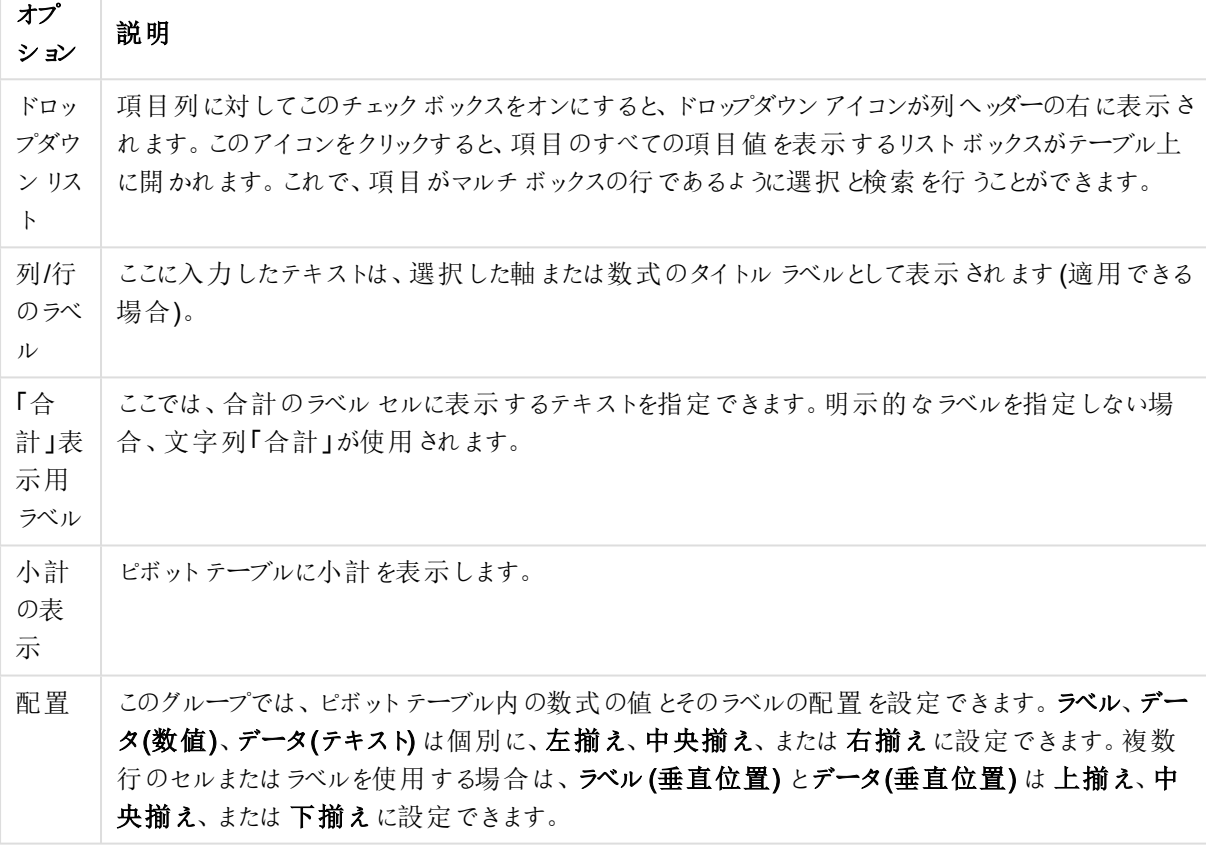

プレゼンテーションのオプション

プレゼンテーションの詳細オプション

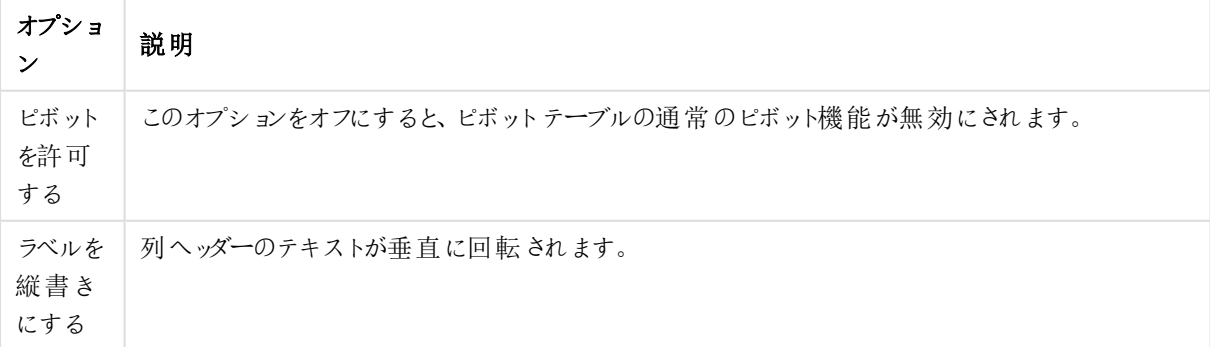

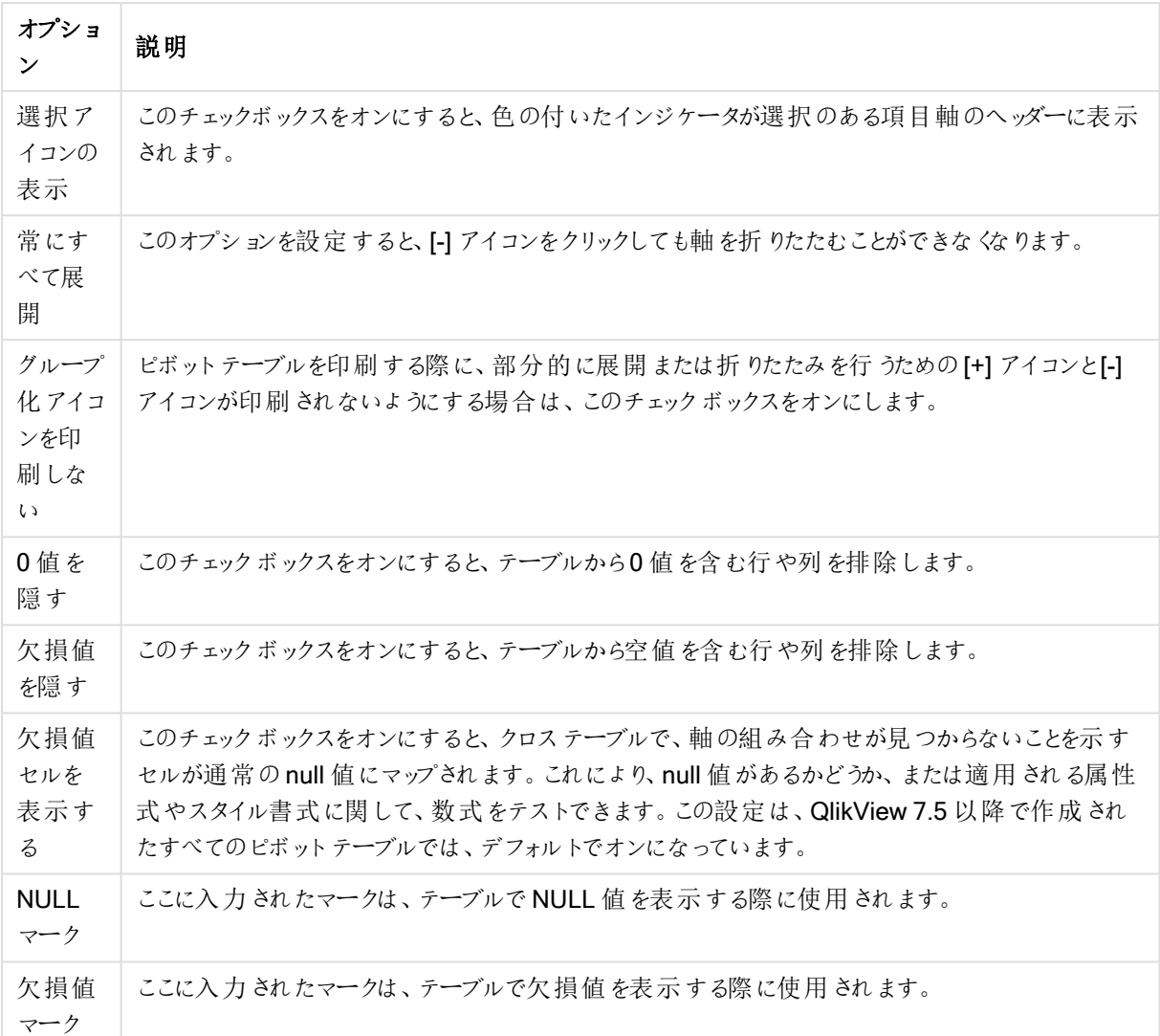

小計 グループは、ピボットテーブルで合計と小計を表示するための設定に使用されます。

小計オプション

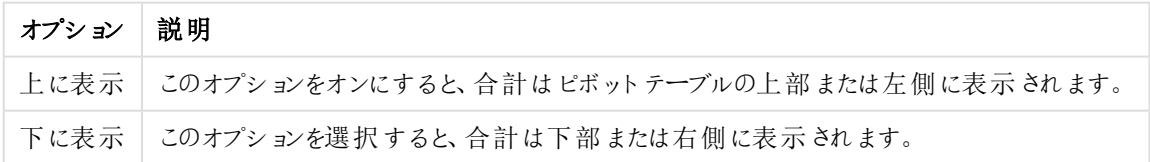

[折り返し設定(数式項目)] グループでは、複数行に表示する値を指定できます。これは、長いテキスト文字列 などの表示に役立ちます。

折り返し設定

| 構成        | 説明                                       |
|-----------|------------------------------------------|
| ヘッダーを折 り返 | このオプションを選択した場合、ラベルの内容は2行以上で表示されます。[ヘッダーの |
| して表示      | 高さ(行)] はセルの行数を決定します。                     |

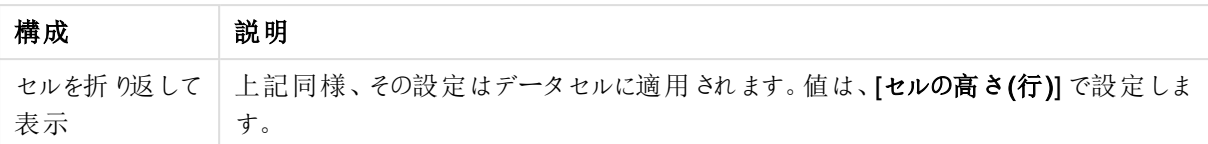

### チャートプロパティ: 条件付き書式

[チャートプロパティ: 条件付き書式] ページは、ピボットテーブルとストレートテーブルでのみ有効です。チャート ウィンドウを右クリックし、フロートメニューからプロパティコマンドを選択して開きます。

[条件付き書式] は、値をハイライト表現するために使用され、異なるフォントスタイル、フォントの色、セルの色 を適用して表示します。異なる区間に属する値には、通常、異なる表現が与えられます。

値は、それぞれ異なる設定とともに次の値以上、標準、次の値以下 オプションの3つの異なる区間を指定で きます。[次の値以上] 区間は、編集ボックスに入力した数値で上区間となる値を指定し、[次の値以下] 区間 は、入力した数値で下区間となる値を指定します。標準の値は、これら2 つの制限の間となります。テキストの 値は、数値として解釈されなかった値です。

### チャートプロパティ: スタイル

スタイルに関するこのページは、QlikViewのテーブル(テーブルボックス、ピボットテーブル、ストレートテーブル)す べてに該当します。ここでは、テーブル書式スタイルの設定を行います。

| 現在のス<br>ドロップダウン リストから適 切 なテーブル スタイルを選 択 します。ドロップダウン コントロールに値 【カ<br>スタム】が表示 される場合は、テーブルにカスタム スタイルが適用 されています。 定義済みのスタ<br>タイル<br>イルの1つに設定を戻すと、カスタム書式が失われます。<br>ここでは 、影 付 きストライプを表 示 するかどうか、およびそれ を表 示 する間 隔 を指 定 できます。<br>ストライプ<br>N行ごと<br>インデント<br>この設 定 は、ピボットテーブルでのみ有効です。このチェックボックスをオンにすると、限定された<br>モード<br>テーブル幅 にい くつもの軸 を置〈場 合 に特 に有 用 な少 し異 なるテーブル スタイルを設 定 できま<br>す。<br>第1軸のラベルのみを使用<br>この設 定 は ピボット テーブルが <b>インデント モード</b> になっている場 合 のみ有 効 で、ピボット テーブル<br>のスタイルをさらに修正できます。<br>軸項目に<br>この設定は、縦のセルの境界線を軸列に表示するかどうかを決定します。<br>縦の罫<br>線を表示<br>数式項<br>上記と同じで、数式列に適用します。<br>目に縦の<br>罫線を表<br>示<br>行間に罫<br>項目詳細設定 ダイアログで段落後の行間 チェックボックスがオンの場合、このチェックボックス<br>線を表示<br>をオンにしてテーブルのスタイルをさらに変更することができます。<br>背景<br>[背景の設定] ダイアログを開 きます。 | 構成 | 説明 |
|----------------------------------------------------------------------------------------------------|----|----|
|                                                                                                    |    |    |
|                                                                                                    |    |    |
|                                                                                                    |    |    |
|                                                                                                    |    |    |
|                                                                                                    |    |    |
|                                                                                                    |    |    |
|                                                                                                    |    |    |

スタイル設 定

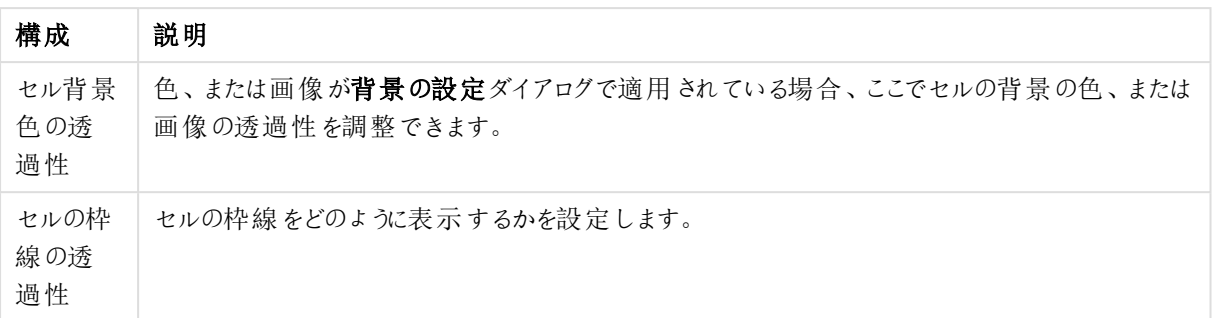

### チャートプロパティ: 数値

このページは、アクティブなチャートに適用されます。また、項目値を設定する次のコントロールが含まれます。

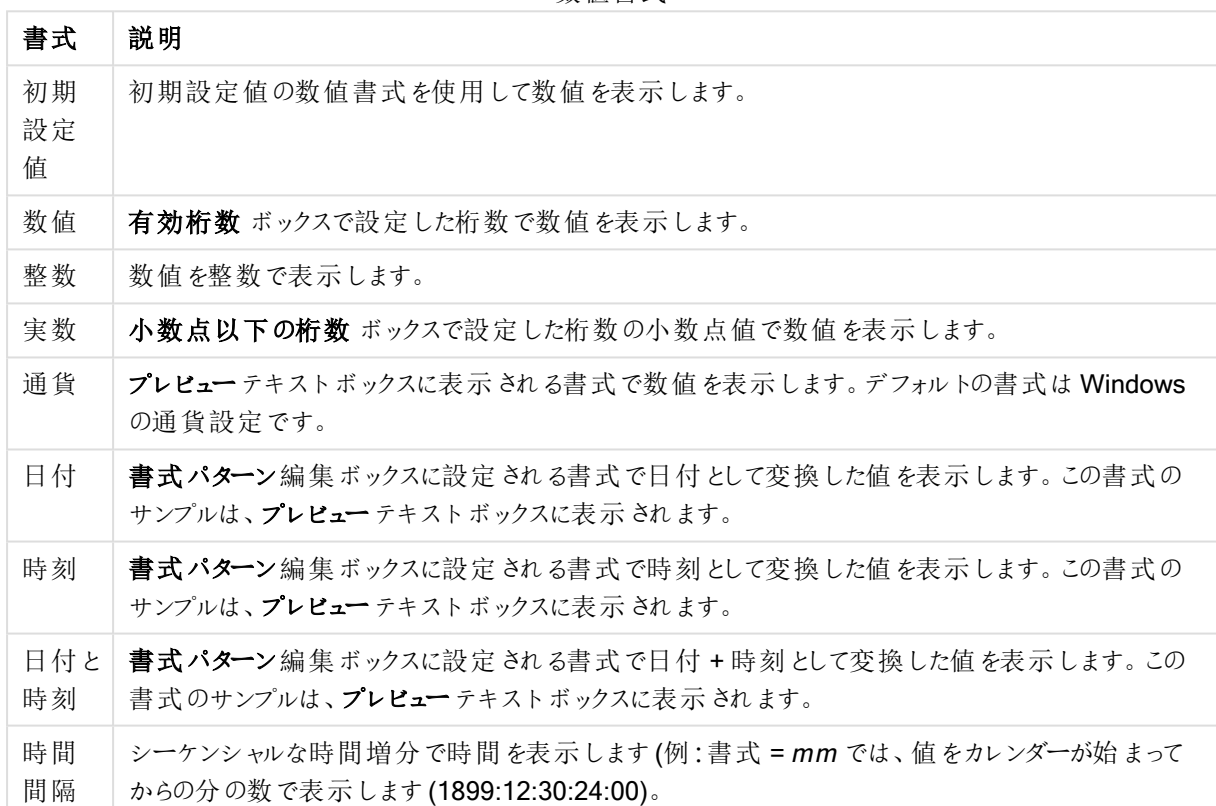

数値書式

[パーセント表示 (%)] ボタンは次の書式で機能します: [数値]、[整数]、および[実数]。

小数点と桁区切り区切り記号は、区切り記号グループの編集ボックスで設定できます。

単位 では、編集ボックスに単位、千の単位、百万の単位、十億の単位を入力できます。

ISO ボタンは、日付、時刻、タイムスタンプの書式に標準 ISO を使用します。

システムボタンは、書式設定をシステム設定に設定します。

### フォント

ここでは、フォント、スタイルおよびフォントサイズを設定します。

フォントの設定は、1つのオブジェクト用には [オブジェクトプロパティ: フォント]を使用して、ドキュメント上のすべ てのオブジェクト用には [オブジェクトに適用] ボタン([ドキュメントプロパティ: フォント] ページ上) を使用して行うこ とができます。

さらに、新しいオブジェクト用のドキュメントのフォント初期設定は、[ドキュメントプロパティ: フォント] ページで設 定できます。2 つの初期フォントがあります。

- 1. 最初のデフォルトフォント(リストボックス、チャートなど)は、リストボックスやチャートなどのほとんどのオブ ジェクトで使用されます。
- 2. 次のデフォルトフォント(テキストオブジェクトとボタン)は、一般的に大きなフォントを必要とするボタンや テキストボックスに使用されます。

最後に、新しいドキュメントのフォント初期設定は、[ユーザープロパティ: フォント] で設定できます。

チャート、ボタンおよびテキストオブジェクト(検索オブジェクト以外) には、フォントの色も指定できます。色は、 [固定] もしくは [計算] (数式で動的に計算します) を選択します。数式は有効な色表現でなければなりませ ん。カラー関数を使用して作成します。数式の結果が有効な色表現でない場合は、フォントの色はデフォルト で黒になります。

その他の設定は次のとおりです。

- ドロップシャドウ: このチェックボックスをオンにすると、テキストにドロップシャドウが追加されます。
- 下線: このチェックボックスをオンにすると、テキストに下線が引かれます。

選択したフォントのサンプルが、プレビューパネルに表示されます。

#### レイアウト

レイアウトの設定をオブジェクトのプロパティページから行うと、そのオブジェクトにのみ適用されます。 レイアウトの設定をドキュメントのプロパティページから行うと、ドキュメントで指定された種類のオブジェクトすべて に適用されます。

### 枠線の使用

シートオブジェクトの周囲に枠線を表示するには、このチェックボックスをオンにします。ドロップダウンメニューから 選択して、枠線の種類を指定します。

- 影の強度:影の強度ドロップダウンメニューで、シートオブジェクトの周りの影の強度を設定できます。影 なしの選択肢もあります。
- 枠線のスタイル: 既定の枠線は次のとおりです。
	- <sup>l</sup> 単色: 単色の固定の枠線。
	- <sup>l</sup> くぼみ: シートオブジェクトが背景からくぼんでいるように見える枠線。
	- 浮き彫り: シートオブジェクトが背景から浮き上がっているように見える枠線。
	- 壁: シートオブジェクトの周囲に壁があるように見える枠線。
- <sup>l</sup> 枠線の幅: このオプションは、すべての種類の枠線で有効です。幅は、mm、cm、インチ("、inch)、ピクセ ル(px、pxl、pixel)、ポイント(pt、pts、point)、または docunits (du、docunit) で指定できます。
- 色: このボタンをクリックするとダイアログが開き、すべての種類の枠線に適用される基本色をカラー パレッ トから選択できます。

<sup>l</sup> 虹色: すべての種類の枠線を虹色の枠線にします。虹は、シートオブジェクトの上部で選択した基本色 で始まります。

[簡易設定が]が[スタイルのモード]([ドキュメントプロパティ:基本設定]内)として選択されている場合、枠線の 種類は選択できません。設定できるのは [影の強度] のドロップダウンメニューと[枠線の幅] のみとなります。

角を丸くする

角を丸くするグループでは、シートオブジェクトの基本の形を設定できます。これらの設定により、シートオブジェ クトを円形/楕円形から長方形までの範囲で描くことができます。[角を丸くする]を使用できるのは、[詳細設 定]、[スタイルのモード] ([ドキュメントプロパティ: 基本設定] 内) が選択されている場合のみです。

- 角を丸くする: このチェックボックスをオンにすると、角の形を丸くするオプションを設定できるようになります。
- <sup>l</sup> 角: チェックボックスをオフにした角は直角に描画されます。
- <sup>l</sup> 鋭度: 2 から100 の間の数値を設定でき、数値 100 を定義すると直角、数値 2 は完全な楕円 (縦横 比が1:1 の場合は円) に相当します。丸い角には、鋭度 2 から5 が通常最適な数値です。
- <sup>l</sup> 角の丸み: この設定は、固定の距離 (固定)または四分円全体に対するパーセンテージ(相対値(%)) で、角の半径を決定します。この設定により、鋭度で設定した基になる基本図形が角に影響を与える 程度を制御できます。距離は、mm、cm、インチ("、inch)、ピクセル(px、pxl、pixel)、ポイント(pt、pts、 point)、または docunits (du、docunit) で指定できます。

### レイヤー

レイヤーグループでは、オブジェクトを3 つのレイヤーのいずれかを割り当てることができます。

- 背面:背面レイヤープロパティのシートオブジェクトは、標準位置レイヤーと前面レイヤーにあるシートオ ブジェクトを覆うことはできません。背面レイヤーにある他のシートオブジェクトの上にのみ配置できます。
- <sup>l</sup> 標準: シートオブジェクトは、作成されると、標準位置 (中央) のレイヤーに置かれます。標準位置レイ ヤーにあるシートオブジェクトは、背面レイヤーのシートオブジェクトで覆われることはありませんし、前面 レイヤーのシートオブジェクトを覆うこともできません。
- 前面:前面レイヤープロパティのシートオブジェクトは、標準位置レイヤーと背面レイヤーにあるシートオ ブジェクトによって覆われることはありません。その上に配置できるのは、前面レイヤーにある他のシートオ ブジェクトだけです。
- カスタム:前面、標準位置、および背面レイヤーは、内部的に番号が振られたレイヤー1、0、-1 にそれぞ れ対応しています。実際には、-128 ~ 127 の間のすべての値が使用できます。選択した値を入力する 場合は、このオプションを選択します。

## テーマの作成

テーマ作成ウィザードを開くと、レイアウトテーマを作成できます。

### テーマの適用

オブジェクト、シート、ドキュメントにレイアウトテーマを適用できます。

表示

表示 グループでは、シートオブジェクトを表示する条件を指定できます。

- 常時: シートオブジェクトは常に表示されます。
- <sup>l</sup> 条件付き表示: シートオブジェクトは、選択などで継続的に評価される条件付き関数に基づいて表示/ 非表示にされます。シートオブジェクトは、その条件がFALSE を返す場合にのみ非表示になります。

ドキュメントの管理権限を持つユーザーは、[すべてのシートとシートオブジェクト] を[ドキュメントプロ パティ: セキュリティ] で該当のチェックボックスをオンにしてある場合のみ有効です。CTRL+SHIFT+S を押して、この機能を切り替えることができます。

オプション

オプショングループでは、シートオブジェクトの移動/サイズ変更を禁止できます。このグループの設定は、対応す るチェックボックスが[ドキュメントプロパティ: レイアウト] と[シートプロパティ: セキュリテイ で該当のチェックボック スをオンにしてある場合のみ有効です。

- 移動/サイズ変更を許可する: このチェックボックスをオフにすると、シートオブジェクトを移動またはサイズ 変更できなくなります。
- コピー/複製を許可する: このチェックボックスをオフにすると、シートオブジェクトのコピーを作成できなくなり ます。
- INFO を許可する:info 関数が使用されると、項目値がそれに連結する情報を持っている場合にINFO アイコンがウィンドウのキャプションに表示されます。キャプションにINFO アイコンを表示したくない場合 は、このチェックボックスをオフにします。

Info [\(page](#page-886-0) 887)

<sup>l</sup> データにサイズを合わせる: 通常、選択によってテーブルのサイズがシートオブジェクトに割り当てられたサ イズより小さくなった場合は、QlikView のすべてのテーブルシートオブジェクトを囲む枠線が縮小します。 このチェックボックスをオフにすると、このサイズの自動調整はオフになり、余分な領域は空白のままになり ます。

スクロールバー

スクロールバーグループには、スクロールバーのレイアウトを変更するコントロールがあります。

- スクロールバーの位置を保持する: この設定が有効の場合、QlikView は、他のオブジェクトで選択が行 われたときに、スクロールバーが設定されているテーブルやチャートのスクロールの位置を保持しようとしま す。この設定は [ユーザープロパティ: オブジェクト] でも有効にする必要があります。ドキュメントを閉じる と、スクロールの位置は保持されません。
- スクロール ボタン: スクロール ボタンの色 を設 定 します。ボタンをクリックして色 を選択します。スクロール バーは、薄い灰色で描画するとよい結果が得られます。色は、ボタンをクリックすると表示される色の設 定 ダイアログで、単色またはグラデーションとして定義できます。
- スクロールの背景: スクロール バーの背景色 を設定します。ボタンをクリックして色を選択します。
- スクロールバーの幅: このコントロールは、スクロールバーのシンボルの幅と相対的なサイズの両方に影響 します。
- スクロールのスタイル: スクロールバーのスタイルを設定します。ドロップダウンコントロールでスタイルを選択 します。クラシックスクロールバースタイルは、QlikView の4/5 スクロールバーに対応します。標準スク

ロール バー スタイルは、最新の外観になります。3 つ目のスタイル、ライトは細く、ライトなスクロールバー です。

スクロール バースタイルを表示するには、[スタイルのモード]を[詳細設定] に設定する必要があります。 この設定は、[基本設定] タブで[設定] ドロップダウン メニューを開き、[ドキュメントプロパテイ を選択する と見つかります。

• 適用対象:キャプションと枠線のプロパティダイアログを開きます。ここでは、レイアウトページで設定された プロパティを適用する場所を設定できます。

#### キャプション

キャプションの設定が【オブジェクトプロパテイページで行われた場合は、そのオブジェクトにのみ適用されます。 キャプションの設定が[ドキュメントプロパテイ] ページで行われた場合は、ドキュメントで指定された種類のオブ ジェクトすべてに適用されます。

キャプションページでは、オブジェクトの基本的なレイアウトとは全く違うレイアウトオプションを指定できます。

- <sup>l</sup> キャプションの表示: このオプションをオンにすると、シートオブジェクトの最上部にキャプションが表示され ます。リストボックスなどの「ボックスオブジェクト」は、デフォルトでキャプションの表示がオンになっています が、ボタン、テキストオブジェクト、線/矢印オブジェクトはオフになっています。
- タイトルテキスト: テキストボックスで、シートオブジェクトのキャプションに表示するタイトルを入力します。 キャプションのフォントを変更するにはフォントボタンを使用します。

異なる状態のキャプションの色を設定します。アクティブ時の色と非アクティブ時の色は別々に設定できます。

[背景色] や[テキストの色] ボタンをクリックすると[色の設定] ダイアログを開きます。背景色は、色の設定ダイア ログで、単色またはグラデーションとして定義できます。テキストの色は、固定または計算色として色関数を使用 して定義できます。

- 折り返して表示: このオプションを選択した場合、キャプションは、2行以上で表示されます。
- キャプションの高さ(行): 編集ボックスで、キャプションの行数を設定します。

QlikView のシートオブジェクトの正確なサイズと位置を設定できます。標準もしくは最小化時のサイズ/位置 設定で調整します。これらの設定は、ピクセル単位で行います。

- <sup>l</sup> X- 位置: シートの左端に対するシートオブジェクトの左辺の水平方向の位置を設定します。
- <sup>l</sup> Y- 位置: シートの上端に対するシートオブジェクトの上辺の垂直方向の位置を設定します。
- 幅: QlikView シートオブジェクトの幅を設定します。
- 高さ: QlikView シートオブジェクトの高さを設定します。

キャプションのラベルの方向は、【キャプションの配置】オプションで変更できます。

- 水平: キャプションのラベルは水平方向に整列できます: [左揃え]、[中央揃え]、または [右揃え]。
- 垂直: キャプションのラベルは垂直方向に整列できます: [上揃え]、[上下中央揃え]。または [下揃え]。

### キャプションアイコン

シートオブジェクトのオブジェクトメニューコマンドの多くをキャプションアイコンとして設定できます。キャプションア イコンとして表示するコマンドを選択するには、リスト内の各コマンドの左にあるチェックボックスをオンにします。

キャプションアイコンは注意して使用してください。アイコンが多すぎると邪魔になる可能性がありま す。

- 最小化を許可する: このチェックボックスをオンにすると、シートオブジェクトのキャプション ウィンドウに最小 化アイコンが表示され、オブジェクトを最小化することができます。さらに、キャプションをダブルクリックして もオブジェクトを最小化することができるようになります。
- 自動最小化: このオプションは、[最小化を許可する] をオンにしている場合にのみ有効です。同じシート 上にある複数のシートオブジェクトで[自動最小化]がオンにされている場合、1つを除くすべてが自動 的に最小化されるようになります。これは、同じシート上に複数のグラフを交互に表示するのに便利で す。
- <sup>l</sup> 最大化を許可する: このチェックボックスをオンにすると、シートオブジェクトのキャプションウィンドウに最大 化アイコンが表示され、オブジェクトを最大化することができます。さらに、キャプションをダブルクリックして もオブジェクトを最大化することができるようになります。[最小化を許可する] と[最大化を許可する] の 両方がオンの場合、ダブルクリックするとオブジェクトは最小化されます。
- ヘルプ テキスト: ここには、ポップアップ ウィンドウに表示 するヘルプ テキストを入力できます。ヘルプ テキス トは、計算式として指定できます。このオプションはドキュメントレベルでは使用できません。[...] ボタンを クリックすると、完全な [数式の編集] ダイアログが開かれ、長い数式を簡単に編集できます。 シートオブジェクトの説明などを入力します。オブジェクトのウィンドウキャプションにヘルプアイコンが追加 されます。 マウス ポインターをアイコンに移動させると、ポップアップ ウィンドウにテキストが表示されます。

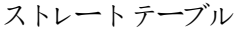

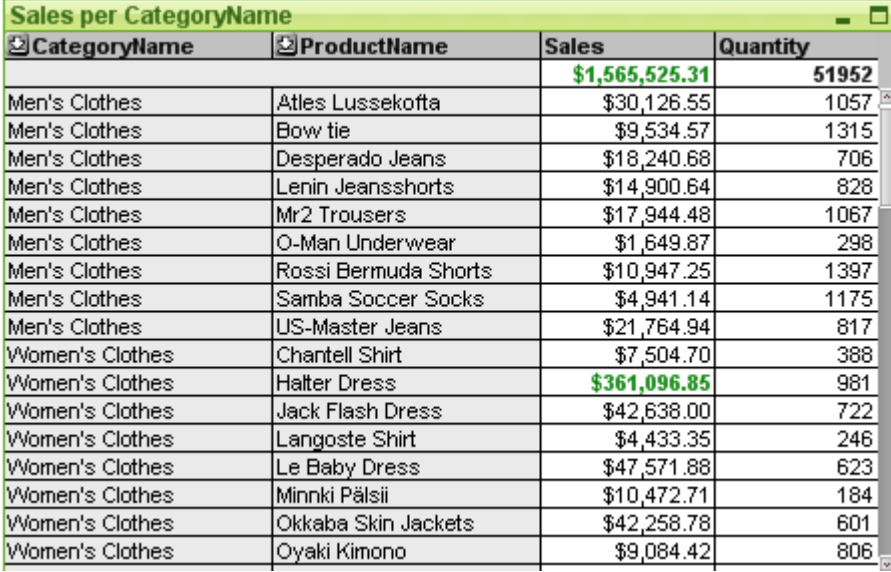

チャートは、数値データをグラフィカルに表現したものです。ピボットテーブルやストレートテーブルは、チャートのプ ロパティをすべて保持しながらデータをテーブル形式に表示する特別なケースです。既存のチャートを別の表示 に切り替えるには、[チャートの種類] ([チャートプロパティ:基本設定] ページ内) を変更します。

ピボットテーブルとは異なり、ストレートテーブルは、小計を表示したり、クロステーブルとして動作することができ ません。しかし、列をソートしたり、各行に軸と数式の組み合わせを含めることができます。

[ツール] メニューから[クイックチャート] ウィザードを選択し、新しいストレートテーブルをすばやく作成できます。

ストレートテーブルを右クリックすると、[ストレートテーブル: オブジェクト メニュー] が表示されます。 ストレートテー ブルがアクティブなオブジェクトの場合、「オブジェクト」メニューからもアクセスできます。

### ストレートテーブルの使用

#### ソート

任意の列でストレートテーブルをソートできます。列を右クリックし、コンテキストメニューから[ソート]を選択する だけです。これは、ストレートテーブルの[プロパティ] ダイアログの[ソート] ページで[優先順位] リストの上部に列 を移動する場合と同じです。また、列ヘッダーをダブルクリックしてソートする方法もあります。

### 列の並べ替え

軸列と数式列は、マウスでドラッグアンドドロップすることで移動します。列のタイトルをポイントし、マウスボタン を押しながら、新しい位置に列をドラッグします。軸列と数式列は、任意の順序で組み合わせることができま す。

チャートプロパティ: プレゼンテーション([ストレートテーブル](#page-659-0)) (page 660) から、列の順序をリセットすることができま す。

#### オブジェクトメニュー

ストレートテーブルの[オブジェクト] メニューは、オブジェクトを右クリックして開きます。メニュー コマンドは次の通り です。

- プロパティブイアログを開きます。ここから、ストレートテーブルを定義する要素を設定できま す。
- ノート: 現在のオブジェクトに関するノートの作成および共有ができます。
- <sup>l</sup> 分離: チャートのタイトルに"(分離)" と表示され、ドキュメントで選択が行われてもチャートは更新されま せん(チャートで選択を行うことは可能です)。コマンドはチャートが分離されていない場合にのみ有効で す。チャートのコピーを作成して分離すると、コピーとオリジナルで直接的な比較を行えます。
- <sup>l</sup> 分離解除: 分離設定されたチャートを解除します。チャートは同時にデータにリンクされます。コマンドは チャートが分離されている場合にのみ有効です。
- 複製: ストレートテーブルの全〈同じコピーを作成します。分離設定されたストレートテーブルの複製を 作成すると、その複製の分離設定は解除されます。
- データに列幅を合わせる: テーブルの各列の幅をその最も長いデータ文字列に調整します。ヘッダーは計 算に含まれます。
- 列幅を同じにする: ストレートテーブルの列上でマウスの右ボタンをクリックすると、このコマンドはフロート メニューに表示されます。(メインメニューバーの[オブジェクト] メニューにはありません) テーブルのすべての列をポインタを置いた列の幅に設定します。 列幅は、列の右端にポインタを置き(ポインタの表示が変わります)、ドラッグして個々に調整できます。
- ソート: ストレートテーブルの列上でマウスの右ボタンをクリックすると、このコマンドはフロートメニューに表 示されます。(メインメニューバーの「オブジェクト」メニューにはありません) テーブルの行は、指定した列で ソートされます。ソート順は、[チャートプロパティ: ソート] ページで設定します。
- カスタム セルの書式:カスタム セルの書式 ダイアログを開 きます。ここでは、クリックした列のセルの書式を 設定できます。このカスケードメニューは、「デザイングリッド」 コマンドが「表示】メニューでアクティブになって いる場合にのみ使用できます。
- 順序: このカスケード メニューは [表示] メニューの [デザイングリッド] コマンドが有効なときと、[デザインメ ニュー項目を常に表示] チェックボックス([ユーザープロパティ: デザイン] 内) をオンにした場合、テーブル

ボックス、ストレートテーブル、またはピボットテーブルのオブジェクト メニューからこのダイアログを呼び出す ことができます。シートオブジェクトのレイアウトレイヤーを設定するためのコマンドが4 つ含まれています。 有効なレイヤー番号は -128 から127 です。

- 最前面へ移動: シートオブジェクトのレイアウトレイヤーを、現在のシートの任意のシートオブ ジェクトで使用されている値の最大値に設定します。
- <sup>l</sup> 背面へ移動: シートオブジェクトのレイアウトレイヤーを1 つ減らします。最小値は -128 です。
- <sup>l</sup> 前面へ移動: シートオブジェクトのレイアウトレイヤーを1 つ増やします。最大値は 127 です。
- 最背面へ移動: オブジェクトのレイアウトレイヤーを、現在のシートの任意のシートオブジェクトで 使用されている値の最小値に設定します。
- <sup>l</sup> 値の変更: 入力フィールドのinputsum 集計を含む数式列に対してのみ使用できます。クリックされてた セルを入力編集モードに設定します。セルで入力アイコンをクリックする場合と同じです。
- 値を元に戻す: 入力フィールドの inputsum 集計を含む数式列に対してのみ使用できます。 オプションが 3つ入ったカスケード メニューを開きます。
	- <sup>l</sup> ひとつの値を元に戻す: クリックされたセルの基底となる項目値をスクリプトの既定値に戻します。
	- 絞込値を元に戻す: 絞 り込まれた基底となる項目値すべてをスクリプトの既定値に戻します。
	- すべての値を元に戻す: 基底となる項目値すべてをスクリプトの既定値に戻します。
- すべての選択をクリアする: テーブルの軸と数式での選択をすべてクリアします。
- 印刷: プリンタ設定を指定できる[印刷] ダイアログを開きます。
- PDF として印刷: Microsoft Print to PDF プリンタがあらかじめ選択されている状態で[印刷] ダイアログを 開きます。印刷 ボタンをクリックすると、PDF 出力ファイルのファイル名を指定するように要求されます。こ のコマンドは、PDF プリンタがシステムで使用可能な場合のみ使用できます。
- Excel にエクスポート: テーブルをMicrosoft Excel にエクスポートします。そのとき Excel が実行中でなけ れば自動的に起動されます。テーブルは、新しいExcel ワークシートに表示されます。この機能が動作 するには、コンピューターにMicrosoft Excel 2007 以降がインストールされている必要があります。
- エクスポート:名前を付けて保存 ダイアログが開き、出力されたデータを保存する場所、ファイル名、ファイ ルの種類を指定できます。提供されるファイル形式には、さまざまな区切り記号付きテキストファイル形 式、HTML、XML、XLS、XLSX、および QVO (QlikView エクスポートファイル) があります。

Excel に出力する場合、ミニチャートは表示されません。

- <sup>l</sup> クリップボードにコピー: このカスケードメニューには、シートオブジェクトのためのさまざまなコピーオプション が含まれています。
	- テーブル全体: ヘッダーと選択のステータスを含め、テーブルをクリップボードにコピーします。
	- テーブルのデータエリア: テーブルの値のみをクリップボードにコピーします。
	- セルの値: (オブジェクト メニューを呼び出すときに) 右クリックしたセルのテキスト値をクリップボード にコピーします。
	- 画像: シートオブジェクトの画像 をクリップボードにコピーします。画像 がシートオブジェクトのキャプ ションおよび枠線を含むか除外するかは、[ユーザープロパティ: エクスポート] ページから既定の設 定を継承します。
	- <sup>l</sup> オブジェクト: シートオブジェクト全体をクリップボードにコピーし、レイアウトの別の場所や、 QlikView の現在のインスタンス内で開いている他のドキュメントの別の場所に貼り付けることがで きます。

• リンクオブジェクト用の次のコマンドメニューを開きます。リンクオブジェクトを整列する: すべてのシート上にある他のリンクオブジェクトはすべて、選択されたオブジェクトと同じ位置、同じ大きさ に整列されます。

オブジェクトのリンクを解除する: オブジェクト間のリンクを外し、異なるオブジェクトとしてそれぞれに異なる オブジェクトID を付与します。

- 最小化: オブジェクトをアイコン化します。オブジェクトのキャプション(表示されている場合) で = アイコン をクリックしても同じ結果になります。このコマンドは、最小化が[オブジェクトプロパテイズイアログの[キャ プション] ページで許可されている場合にのみ使用できます。
- $\bullet$  最大化: オブジェクトをシート全体に拡大します。オブジェクトのキャプション(表示されている場合) で $\Box$ アイコンをクリックしても同じ結果になります。このコマンドは、最大化が「オブジェクトプロパテイズイアログ の【キャプション】ページで許可されている場合にのみ使用できます。
- 元に戻す: 最小化または最大化したオブジェクトを直前のサイズと場所に戻します。最小化オブジェクト のアイコンをダブルクリックする、または最大化オブジェクトのキャプション(表示されている場合) で コ コンをクリックしても同じ結果になります。このコマンドは最小化または最大化オブジェクトでのみ使用でき ます。
- ヘルプ: QlikView ヘルプを開きます。
- 削除: シートオブジェクトをシートから削除します。

#### チャートプロパティ: 基本設定

基本設定ページでは、タイトルやチャートの種類といった属性を変更できます。これは、クイックチャートウィザー ドまたは チャートプロパティダイアログの最初のページです。

| Property               | 説明                                                                                                    |
|------------------------|----------------------------------------------------------------------------------------------------|
| ウィンドウタ<br>イトル          | ウィンドウ ヘッダーに表 示 され るタイトルです。 タイトルは 、 ラベルのテキストの動 的 に更 新 され<br>る計算式としても定義できます。[] ボタンをクリックすると、完全な [数式の編集] ダイアログ<br>が開 かれ 、長 い数 式 を簡 単 に編 集 できます。                                                                                                    |
| チャートにタ<br>イトルを表<br>示する | デフォルトでは 、定 義 する最 初 の数 式 のラベルがチャート タイトルとして設 定 され ます。 チャート<br>タイトルを表示 しない場 合 は、チェック ボックスをオフにします。元 のタイトルを表示 するには、<br>チェック ボックスをオンにするだけです。 タイトルは、 ラベルのテキストの動 的 に更 新 され る計 算<br>式としても定義できます。[] ボタンをクリックすると、完全な [数式の編集] ダイアログが開か<br>れ、長い数 式を簡 単に編 集 できます。ピボットテーブルやストレートテーブルでは、チャートタ<br>イトルは表 示 され ません。 |
| タイトル設<br>定             | タイトル 設定 ボタンをクリックして、チャート タイトルに詳 細設 定を定義 します。                                                                                                    |
| 印刷設定                   | 印刷設定 ボタンをクリックすると印刷設定 ダイアログが開き、余白やヘッダー/フッターを定義<br>できます。 [印刷設定] ダイアログは、 [印刷: レイアウト] と[印刷:ヘッダー/フッター] の2ページ<br>で構成されます。                                                                                                    |

チャートプロパティ基本設定

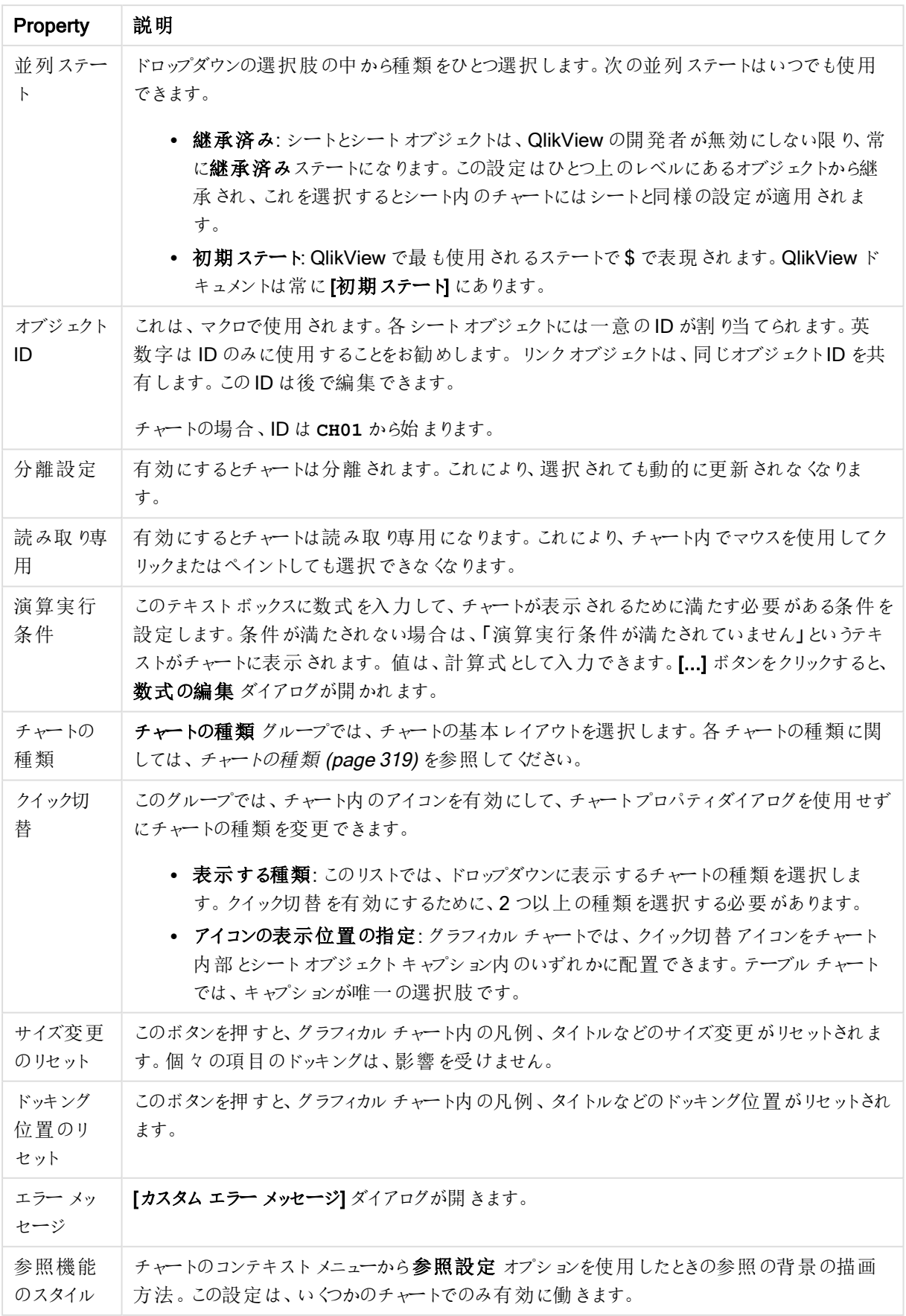

チャートプロパティ: 軸

[チャートプロパティ:軸] ページは、チャートを右クリックして[プロパテイ]を選択するか、チャートがアクティブな場 合は [オブジェクト] メニューから[プロパティ] を選択して開きます。

チャートを作成する場合は、まず次の2 つの事項を確認します。

- <sup>l</sup> 表示する対象は? 棒グラフの棒のサイズに対応する対象は? 答えは、sum of sales (売り上げの合計) やそれと同類のものです。これは、数式ページで設定します。
- <sup>l</sup> チャートをグループ化する基準は? 棒グラフの棒のラベルとして使用する項目値は? 答えは、country (国) 別やそれと同類のものです。これは、軸 ページで設定します。

1 つのチャートは、1 つ以上の軸を表示することができます。上限は、チャートタイプ、データの複雑さ、およびメモ リ使用量によって異なります。円グラフ、折れ線グラフ、および散布図は、最大 2 つ、棒グラフ、ブロック、および グリッドチャートは 3 つの軸を表示できます。レーダーチャートとファネルチャートは軸を1 つだけ表示でき、ゲージ チャートは軸を表示できません。それ以上の軸は無視されます。

チャート軸は、[チャートプロパティ: 軸] ページに指定された項目からその値を取得します。1 つの軸は、1 つの項 目ではなく項目のグループで構成されることもあります(下の「グループ」を参照)。

項目、グループ、数式 (計算軸) を軸にできます。作成した合成軸も使用できます。

[追加>] や[<削除] ボタンを使用して、(クリックやCTRL+ クリックで) 選択した項目を移動するか、ダブルクリック して移動します。

チャート軸は数式から計算することもできます。

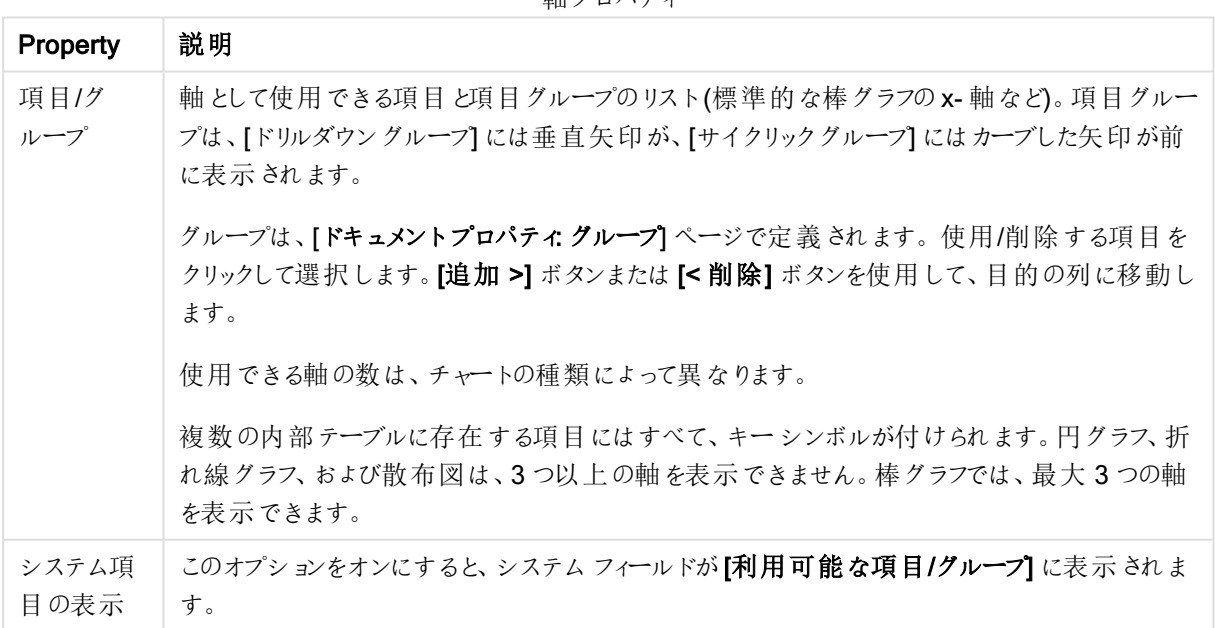

軸プロパティ

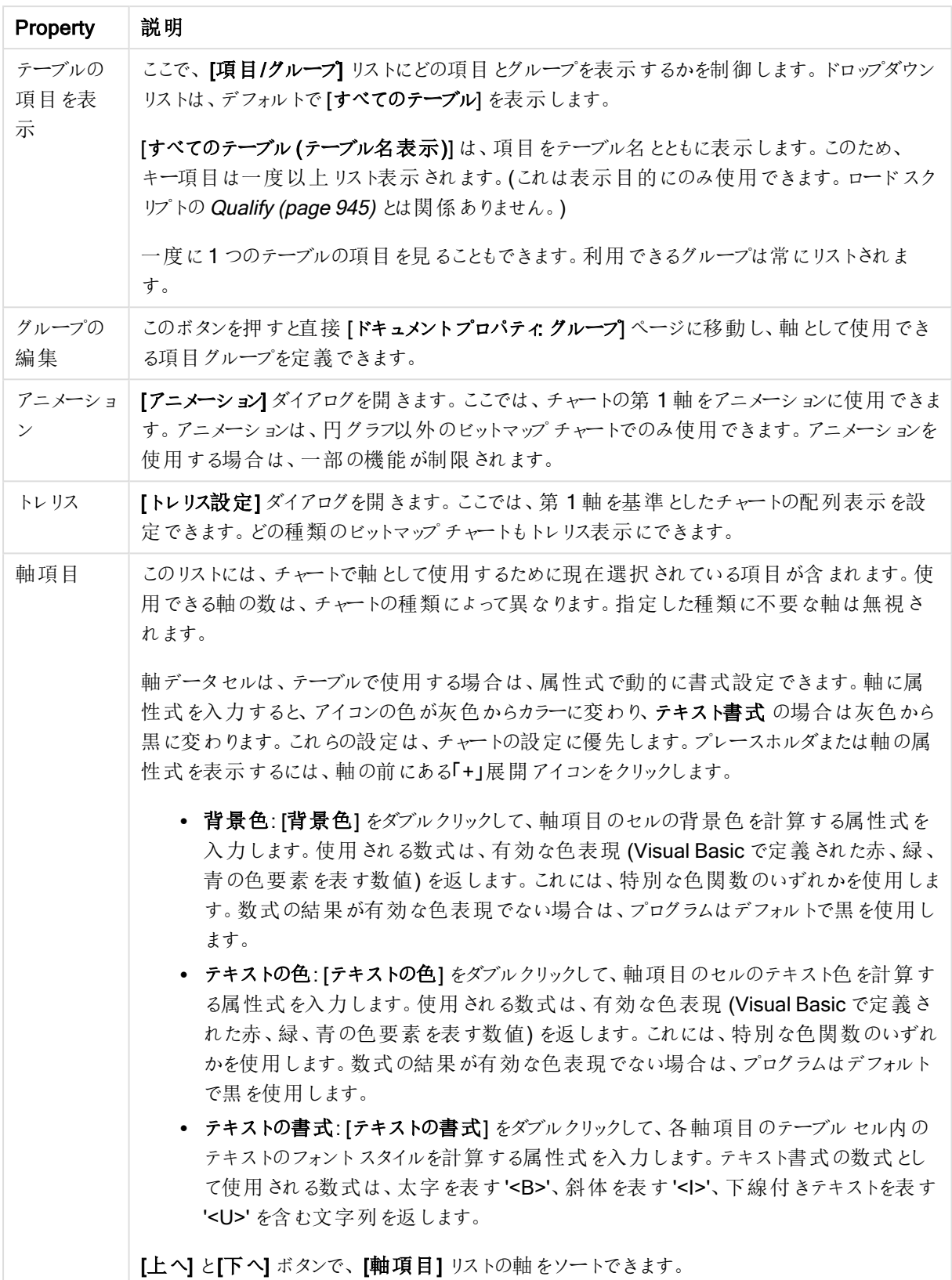

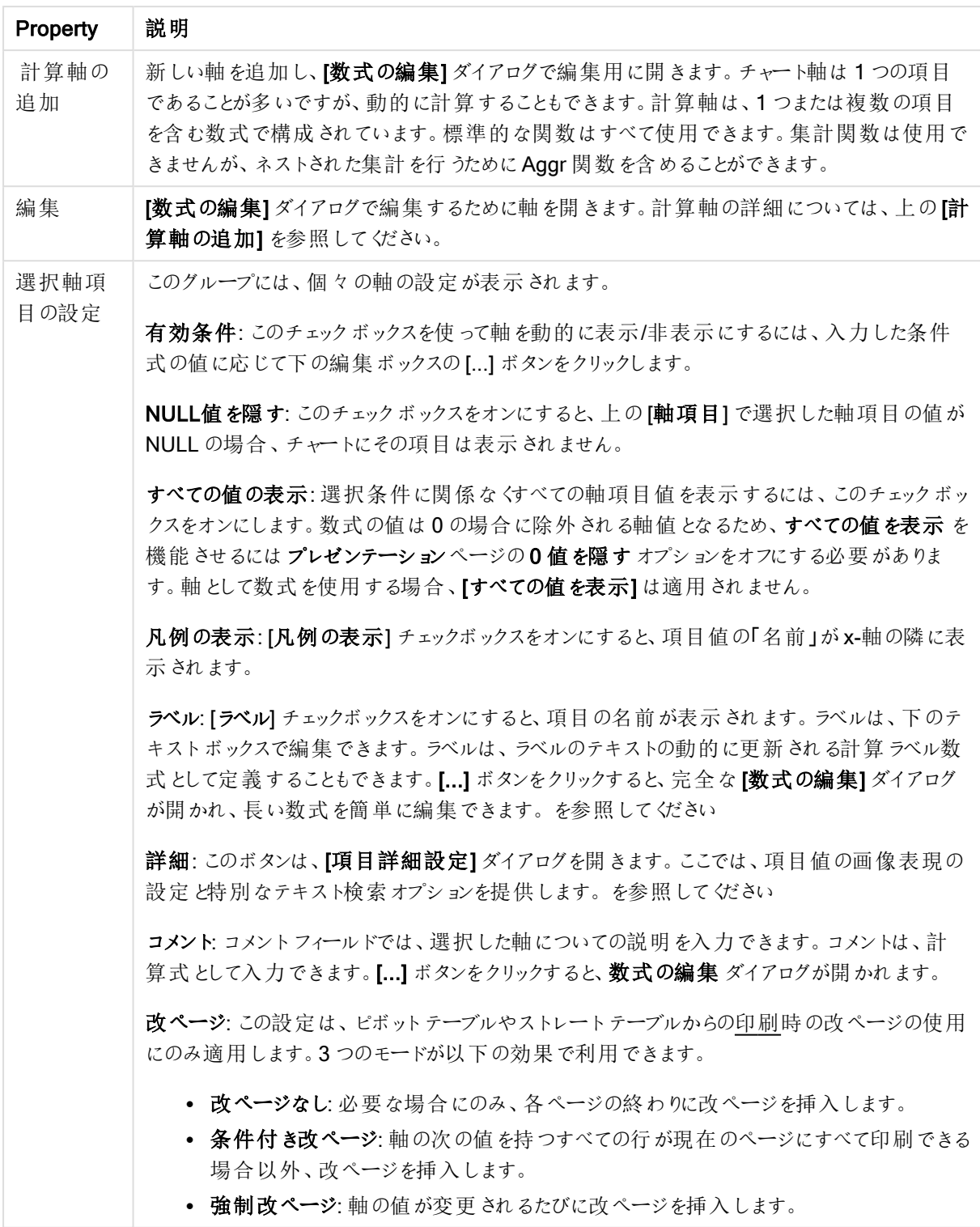

## チャートプロパティ: 軸の制限

軸の制限はゲージチャートとピボットテーブルを除くあらゆる種類のチャートで設定できます。

[軸の制限] タブではチャートに表示される軸の値の数を管理します。
まずはじめに、これら3 つのオプションがドロップダウンの作成時にどのように機能するかについて説明します。ド ロップダウンには、[最初]、[最大]、[最小]の3つの値があります。計算エンジンはこれらの値に基づいてソートを 実行し、チャートエンジンに値を返します。軸の制限を設定する場合、これらのオプションのいずれかを選択する 必要があります。ソートは、最優先されるソートが第 1 軸のソートを上書きする可能性がある場合、ピボット テーブルを除いて最初の数式においてのみ実行されます。

このプロパティページは、軸の制限の定義に使用されます。チャートの軸は個別に設定されます。

# 制限

## 最初の数式を使った表示値の制限

これらのプロパティは、下で行った設定に応じて、チャートに表示される軸値の数を決定するために使用します。

### 表示のみ

このオプションは、 [最初] あるいは [最大]、[最小] の値をいくつ (x 個) 表示 させたいかによって選択 します。 この オプションを5 に設定すると、5つの値が表示されます。軸の「「その他」の表示] が有効になっている場合、[その 他] セグメントには 5 つの値のいずれかひとつが表示されます。[最初] オプションは、プロパティダイアログの[ソー ト] タブで選択したオプションに基づき、行を返します。チャートがストレートテーブルの場合は、列はその時の第 1 ソート順に基づいて返されます。つまり、列見出しをダブルクリックしてその列を第 1 軸ソートにすると、値の表 示を変更できます。[最大] オプションは、チャートの最初の数式に基づいて降順で行を返します。 チャートがスト レートテーブルの場合は、数式をソートしながらも、表示される軸の値は一貫しています。数式の順序が変更 されると、軸の値も変更されます(変更される可能性があります)。[最小] オプションは、チャートの最初の数式に 基づいて昇順で行を返します。チャートがストレートテーブルの場合は、数式をソートしながらも、表示される軸 の値は一貫しています。数式の順序が変更されると、軸の値も変更されます(変更される可能性があります)。 表示する値の数を入力します。値は、計算式として入力できます。[...] ボタンをクリックすると、数式の編集 ダイ アログが開かれます。

### 次の値のみ表示

このオプションを選択すると、このオプションで指定した条件に合うすべての軸の値を表示します。合計値のパー センテージ、または正確な値に基づいて値を表示するのに使用します。「合計に対する相対値] オプションは、[プ ロパテイダイアログの[数式] タブにある[相対] オプションに類似した相対モードを有効にします。値は、計算式 として入力できます。[...] ボタンをクリックすると、数式の編集 ダイアログが開かれます。

### 次に累積する値のみ表示

このオプションを選択すると、現在の行まですべての行を累積し、その値をオプションで設定した値と比較します。 [合計と比較] オプションは、[プロパテイ] ダイアログの[数式] タブにある[相対] オプションに類似した相対モードを 有効にし、累積値 (最初の値または最大値、最小値に基づく) と全体の合計値を比較します。値は、計算式 として入力できます。[...] ボタンをクリックすると、数式の編集 ダイアログが開かれます。[境界値を含める] を選 択すると、比較値を含有する軸の値が含まれます。

累積制限の合計を計算する際、負の値は含まれません。負の値を含む可能性がある項目の相対制限は使 用しないようお勧めします。

計算軸に制限を加え、データが同じ計算軸でソートされる場合は、ソート順の適用前に軸の制限が適用され ます。

# オプション

# 「その他」の表示

このオプションを有効にすると、チャートに「その他】セグメントを作成できます。表示を制限する比較基準を満た さない軸の値は、すべて[その他] セグメントにまとめられます。選択した軸の後に軸がある場合は、[内部軸の折 りたたみ]によりチャートに後続の軸や内部の軸の個別の値を表示するか決定します。[ラベル] 項目で、チャート に表示する名前を入力します。テキストを入力しない場合は、自動的にラベルが数式のテキストに設定されま す。

値は、計算式として入力できます。[...] ボタンをクリックすると、数式の編集 ダイアログが開かれます。

## 「合計」の表示

このオプションを有効にすると、チャートには選択した軸の合計が表示されます。この合計値は「プロパテイダイア ログの [数式] タブで設定されますが、数式の合計とは異なります。ラベル: チャートに表示する名前を入力しま す。テキストを入力しない場合は、自動的にラベルが数式のテキストに設定されます。値は、計算式として入 力できます。[...] ボタンをクリックすると、数式の編集 ダイアログが開かれます。

### グローバルグループモード

このオプションは内部軸にのみ適用されます。このオプションを有効にすると、制限は選択した軸に基づいてのみ 計算されます。前の軸はすべて無視されます。このオプションを無効にすると、制限は前のすべての軸に基づい て計算されます。

### 軸の合計値と数式の合計値

計算エンジンで計算された軸の合計値は、個別の行 (または軸項目値) としてチャートエンジンに返されます。 これにより[その他] の行の値も変化します。数式の合計値を使用した場合と軸項目値の合計を使用した場合 の相違点は以下のとおりです。

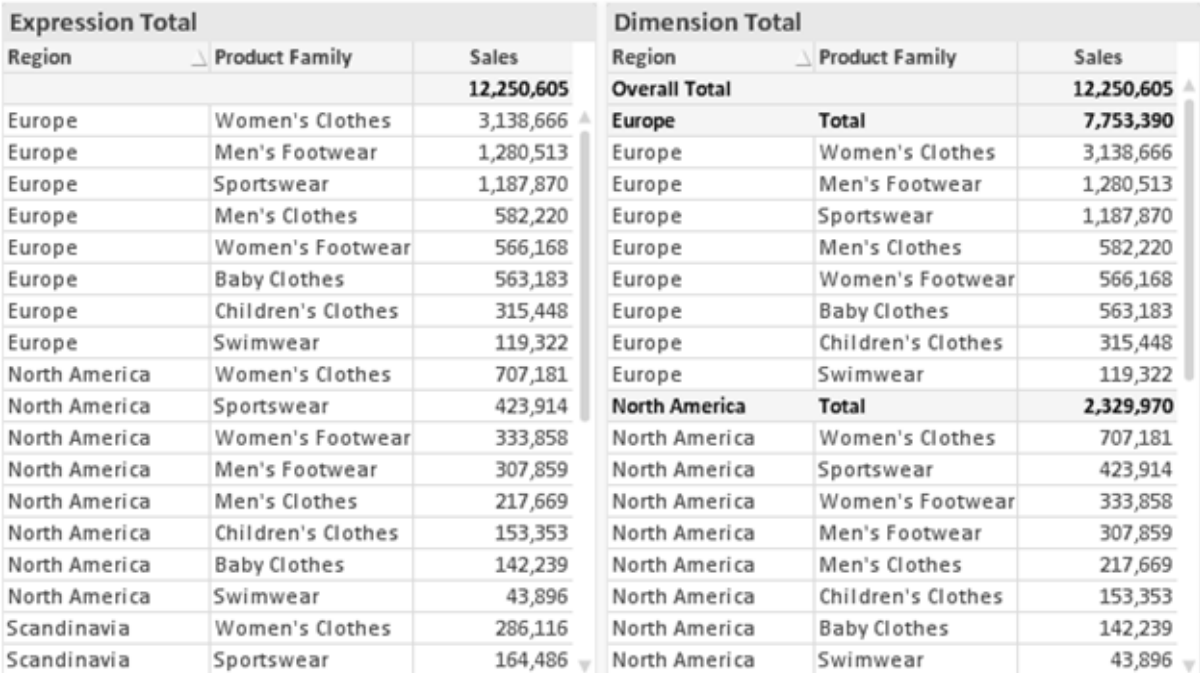

数式の合計値と軸の合計値

軸の合計値を使用すると、ストレートテーブルに小計を表示できます。

### チャートプロパティ数式

[チャートプロパティ: 数式] タブは、チャートまたはテーブルを右クリックし、[オブジェクト] メニューの[プロパティ] を選 択して開きます。

チャートを作成する場合は、次の2 つの事項を確認します。

- 棒グラフの棒の大きさを表すのは何か。これらは、数式(売上高の合計など)です。
- データをどのようにグループ化するのか。これらは、軸 (国 別など)です。

[数式] タブはチャートやテーブルの種類によって異なります。特定のチャートやテーブルでオプションが 利用できない場合、それらのオプションはグレー表示されています。

# 数式リスト

左上のパネルの式リストは、実際は完全なツリーコントロールで多数のコントロールオプションを含みます。

各数式 (または数式グループ) の前には展開アイコン(「+」の付いた箱) が表示されます。展開アイコンをクリック すると、下にある補助数式または属性式が開きます。アイコンは同時に折りたたみアイコン(「-」) に置き換えられ ます。特定のプロットオプションは、組み合わせてプロットマーカーを定義する2 つ以上の数式のセットといったサ ブ数式を使用します(例:以下に説明する株価や箱ひげ図)。

数式データは、属性式を使用して動的に書式も設定できます。軸の属性式のプレースホルダを表示するには、 数式の前にある展開アイコンをクリックします。有効な属性式の種類を次に示します。

### 背景色

データ点のプロットの色を計算する属性式を作成するには、デフォルトの[背景色] 数式を編集します。計算さ れた色は、デフォルトのQlikView の色の選択に優先します。そして、有効な色表現でなければなりません。これ は、カラー関数を使用して行います。数式の結果が有効な色表現でない場合は、プログラムはデフォルトで黒 を使用します。[テキストの色]の補助数式は同じ方法を使用して作成できます。

テキストの色

[テキストの色] の補助数式は、背景色と同じ方法を使用して作成できます(上記を参照してください)。

### テキストの書式

データ点に関連付けられたテキストのフォントスタイルを計算するには、属性式を入力して[テキストの書式] 数 式を編集します(テーブル: 各軸項目のテーブルセル内のテキスト)。計算されたテキスト書式は、[チャートプロ パティ: スタイル。

テキスト書式の数式として使用される数式は、太字を表す'<B>'、斜体を表す'<I>'、下線付きテキストを表す '<U>' を含む文字列を返します。文字列の前に= が必要ですので注意してください。

### 円ポップアウト

属性式を入力して、データ点に関連付けられたスライスを、抽出された「分割」位置に描画するかどうかを計算 するには、「分割円1をクリックします。この種類の属性式は、円グラフにのみ有効です。

補正

属性式を入力して、データポイントに関連付けられた棒グラフまたは棒グラフのセグメントの間隔を適切に計算 するには、[補正] をクリックします。補正は正にも負にも設定でき、棒やセグメントに応じて動かされます。これ は、ウォーターフォールグラフと呼ばれるチャートの作成時に便利です。この種類の属性式は、棒グラフにのみ有 効です。

線のスタイル

データポイントに関連付けられた線または線分の線のスタイルを計算するための属性式を入力するには、線の スタイル をクリックします。この種類の属性式は、折れ線グラフ、コンボチャート、およびレーダーチャートにのみ有 効です。線の相対的な幅は、<Wn> タグを含めることで制御できます。ここで、<sup>n</sup> はチャートのデフォルトの線の 幅に適用される倍率です。数値 <sup>n</sup> は、0.5 ~ 8 の実数でなければなりません。

#### <W2.5>

線のスタイルは、<Sn> タグを含めることで制御できます。ここで、n は、使用するスタイルを示す1~4の整数 (1 = 実線、2 = 破線、3 = 点線、4 = 破線/点線) です。例:<S3>。<Wn> および<Sn> タグは自由に組み合わ せることができますが、それぞれ最初に出現するもののみが有効と見なされます。タグは単一引用符で囲む必 要があります。

### 値の表示

メイン数式で「データ点の値] をオンにしていなくても、属性式を入力して、データ点のプロットを「データ点の値」 の値で補足するかどうかを計算するには、[値の表示] をクリックします。メイン数式でデータ点の値をオンにした 場合、属性式は無視されます。この種類の属性式は、棒グラフ、折れ線グラフ、円グラフ、ファネルチャート、お よびコンボチャートにのみ有効です。

## 追加

新しい数式と補助数式は、[追加] ボタンで作成します。このオプションは、数式のリスト内で右クリックしたときに 表示されるコンテキストメニューでも有効です。

# 削除

削除ボタンで、リストから前に作成した数式を削除できます。このオプションは、数式のリスト内で数式を右クリッ クしたときに表示されるコンテキストメニューでも有効です。

### コピー

コピー オプションは、数式 のリスト内で数式 またはサブ/属性式 を右 クリックしたときに表示されるコンテキストメ ニューでのみ有効です。メイン式でこのコマンドを使用すると、その数式に関連付けられたすべてのデータと設定 (ラベルを含む) がxml としてクリップボードにコピーされます。

その後、この数式を同じチャートや、同じドキュメントまたは別のドキュメントのその他のQlikView チャートに貼り 付け直すことができます。このコマンドを属性式で使用する場合は、属性式定義だけがコピーされます。属性式 はその後、同じチャートまたは別のチャートの任意のメイン数式に貼り付けることができます。

エクスポート

エクスポートオプションは、数式のリスト内で数式を右クリックしたときに表示されるコンテキストメニューでのみ有 効です。メイン式でこのコマンドを使用すると、その数式に関連付けられたすべてのデータと設定 (ラベルを含む) がxml ファイルにエクスポートされます。

その後、この数式を同じチャートや、同じドキュメントまたは別のドキュメントのその他の QlikView チャートにイン ポートし直すことができます。このコマンドにより、数式をエクスポートダイアログが開きます。ここでは、エクスポー トファイルの保存先を選択できます。ファイルには、拡張子 Ex.xml が付きます。

|貼り付け

貼り付けオプションは、数式のリスト内で数式またはサブ/属性式を右クリックしたときに表示されるコンテキストメ ニューでのみ有効です。メイン式がクリップボードにコピーされている場合は、数式のリスト内の空白領域にそれを 貼り付けて、コピー元と同一の新しい数式を作成できます。属性式がコピーされている場合は、メイン数式にそ れを貼り付けることができます。

インポート

インポートオプションは、数式のリスト内で空白領域を右クリックしたときに表示されるコンテキストメニューでのみ 有効です。このコマンドにより、以前にエクスポートした数式を参照できるダイアログが開きます。インポートされた 数式は、新しい数式としてチャートに表示されます。

上下移動

複数の数式が表示される場合、上へと下へボタンを使用して順番を変更できます。これは、チャートに表示 される列などの順番に影響します。

グループ

グループボタンは、有効な数式が2つ以上ある場合に、数式を併せてサイクルグループにするのに使用できま す。QlikView のレイアウトでは、チャートに表示されるサイクルアイコンをクリックすると、グループに属する数式を 切り替えることができます。(サイクルグループ)。サイクルアイコンを右クリックすると、そのグループに属する有効 な数式を直接選択できるポップアップリストが表示されます。

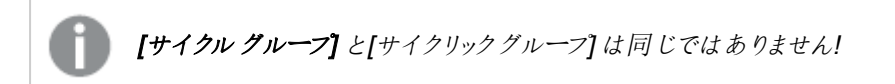

# グループ解除

グループに属する数式を選択し、グループ解除 ボタンをクリックすると、数式をグループから解除できます。解除 後のサイクルグループに数式が1 つしか残らない場合、その数式も解除されて、サイクルグループは存在しなく なります。

# 有効化

このチェックボックスをオフにすると、チャートからその数式が省略されるよう設定されます。

# 相対値表示

このチェックボックスをオンにすると、絶対数ではなくパーセントで結果を表示するようにチャートを設定します。こ のオプションは、ピボットテーブルでは使用できません。

# 表示しない

このチェックボックスをオンにすると、この数式に割り当てられたスペースを残しつつ非表示にします。

# 条件付き表示

このチェックボックスを有効にすると、現在の選択に基づいて条件を定義できます。これによって、数式を表示す るかどうかが決まります。条件の評価がTRUE または NULL の場合、数式は表示されます。条件の評価が FALSE の場合、数式は表示されません。

## ラベル

数式のラベルの前のアイコンは、使用するチャートの種類 および数式に設定された表示オプションを示すために 使用されます(以下を参照してください)。

# 定義

選択された数式の構成内容を表示します。このボックスで数式を直接編集できます。[...] ボタンをクリックする と、完全な数式の編集 ダイアログが開きます。

### コメント

この項目は、数式の作成者が数式の機能や目的を説明できるコメント項目です。

## 表示オプション

このグループは、データ点の表示方法やチャートテーブルの数式セルに何を表示するかを修正するために使用さ れます。一部のオプションは、特定のチャートの種類でのみ有効ですのでご注意ください。また、組み合わせるこ とができないオプションや、複雑なプロットを作成するために1 つ以上の数式を追加して使用するオプションなど もあります。

### 棒

選択された数式の値を棒グラフで表示します。このオプションは、棒グラフおよびコンボチャートでのみ有効です。

### シンボル

選択された数式の値をマーカーで表示します。このオプションは、線グラフおよびコンボチャートでのみ有効です。 ドロップダウンメニューにあるいくつかの異なるマーカーから選択します。

## 線

選択された数式の値を線グラフで表示します。このオプションは、線グラフおよびコンボチャートでのみ有効です。 ドロップダウン メニューの[標準]、[なめらか]、または3種の[水平]から選択します。

ストック

数式を株価マーカーとしてプロットするには、このチェックボックスをオンにします。[数式] リスト内の数式は、前に アイコンが置かれ、4 つのサブ数式を含む空のプレースホルダとして表示されます。

最初のサブ数式は、株価マーカーの高値ポイントをプロットするために使用されます。2 つ目のサブ数式は、安 値ポイントをプロットするために使用されます。株価マーカーが描画されるには、この2 つのサブ数式に有効な定 義が含まれている必要があります。

3 つ目のサブ数式はオプションですが、使用する場合は株価マーカーの終値ポイントのために使用されます。4つ 目のサブ数式もオプションですが、使用する場合は株価マーカーの始値ポイントのために使用されます。

数式で株価 チェックボックスをオンにすると、新しい空のサブ数式が自動的に作成されます。数式で株価 チェックボックスをオンにしている場合は、同じ数式で棒、線、マーカー、箱ひげ図、または エラー バー チェック ボックスをオンにできません。数式でそれらのオプションのいずれかが既にオンになっている場合は、その数式で株 価 チェックボックスをオンにできません。このオプションは、コンボチャートでのみ有効です。

#### ボックスプロット

数式をボックスプロット(統計データの表示に使用されることが多い) としてプロットするには、このチェックボックス をオンにします。数式リスト内の数式は、前にアイコンが置かれ、5 つのサブ数式を含む空のプレースホルダとして 表示されます。

最初のサブ数式は、箱ひげ図の「箱 (上)」ポイントをプロットするために使用されます。2つ目のサブ数式は、 「箱 (下)」ポイントをプロットするために使用されます。箱ひげ図が描画されるには、この2 つの数式に有効な定 義が含まれている必要があります。

3 ~ 5 つ目のサブ数式は、オプションです。これらの数式は、それぞれ「箱 (中)」、「上ひげ」および「下ひげ」を定 義します。

箱ひげ図 の拡張部分は、いわゆる極値のアウトライナーです。これらは、個別の数式をマーカーとしてプロットす ることで実現できます。メイン数式で箱ひげ図 をオンにすると、新しい空のサブ数式が自動的に作成されます。 数式で箱ひげ図 チェックボックスをオンにしている場合は、同じ数式で棒、線、マーカー、株価、またはエラー バーチェックボックスをオンにできません。数式でそれらのオプションのいずれかが既にオンになっている場合は、そ の数式で箱ひげ図をオンにできません。このオプションは、コンボチャートでのみ有効です。

#### エラーバー

メイン式のデータ点の上にプロットされるエラーバーのために補助数式として選択した数式に続いて、1 つまたは 2 つの数式を使用するには、このチェックボックスをオンにします。両方向を選択する場合は、補助数式が1 つ だけ使用され、データ点の周囲に対称にプロットされます。非対称を選択する場合は、補助数式が2 つ使用さ れ、それぞれデータ点の上側と下側にプロットされます。

エラーバー数式は、正の数を返します。エラーバーに使用される補助数式には、数式リストでそれぞれ「両方 向」、「正方向」または「負方向」アイコンが前に置かれます。補助数式は、チャートのそれ以外のものには使用 できません。選択された数式の後に定義済みの数式がない場合は、新しいダミーの補助数式が自動的に作 成されます。このオプションは、棒グラフ、折れ線グラフ、およびコンボチャートでのみ有効です。

## データ点の値

数式の結果をデータ点の上側にテキストとしてプロットするには、このチェックボックスをオンにします。このオプショ ンは、棒グラフ、折れ線グラフ、コンボチャート、および円グラフでのみ有効です。円グラフで使用する場合は、ス ライスの横に値が表示されます。

軸上のテキスト

数式の結果を各 x- 軸値、軸、および軸ラベルにテキストとしてプロットするには、このチェックボックスをオンにしま す。このオプションは、棒グラフ、折れ線グラフ、およびコンボチャートでのみ有効です。

### 数式値のポップアップ

レイアウトでチャート内のデータ点にポインタを置いたときに表示されるポップアップバルーンメッセージに数式の 結果を表示するには、このチェックボックスをオンにします。このオプションは、他の表示オプションの使用に関係 なく使用できます。このため、数式をチャート自体には表示せず、ポインタを置いたときに表示されるポップアップ にのみ表示することができます。

## 意味

このオプションは、ストレートテーブルとピボットテーブルでのみ有効です。

### テキスト

数式値は常にテキストとして解釈および表示されます。

### 画像

このオプションでは、QlikView は各数式値を画像への参照として解釈しようとします。参照は、ディスク上の画 像ファイルへのパス(例:C:\Mypic.jpg) または QlikView ドキュメント内の画像ファイルへのパス(例: qmem://<Name>/<Peter>) になります。QlikView が数式を有効な画像参照として解釈できない場合は、[画 像がない場合にテキストを隠す] チェックボックスがオンでない限り、値自体が表示されます。

円形ゲージ、線形ゲージ、信号機ゲージ、LED ゲージ

いずれかのゲージオプションで、ゲージチャートは画像として使用可能なテーブルセルに内接して表示されま す。ゲージのレイアウトは [チャートプロパティ: プレゼンテーション] ダイアログで変更できます。このダイアログにアク セスするには、[ゲージの設定] ボタンを使用します。

### ミニチャート

このオプションでは、数式の値を棒グラフや折れ線グラフで表示します。チャートは使用可能なテーブルセルに内 接して表示されます。チャートの視覚的な設定は [ミニチャートの設定] ボタンで変更できます。このオプション は、ストレートテーブルでのみ有効です。

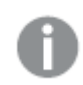

Excel に出力する場合、ミニチャートは表示されません。

リンク

テーブル セルにクリック可能 なリンクを作成する数式 を、[定義] 項目に入力するにはこのオプションを選択しま す。数式は、DisplayText<url>LinkText と解釈されるテキストを返します。DisplayText は、テーブル セル に表示されるテキストで、LinkText は、新しいブラウザウィンドウを開くリンクです。

リンクが定義されると、テーブルセルの値に下線が引かれます。リンクが定義されない場合は、値に下線は引か れません。表示モードでは、リンクを表示するセルでの選択は行えませんのでご注意下さい。[...] ボタンをクリック すると、完全な数式の編集 ダイアログが開きます。

URL リンクは、セキュリティ上の制限により、Ajax クライアントでのみ機能します。

=Name & '<url>' & Link =Name & '<url>www.qlikview.com'

ここで Name とLink はロードスクリプトでロードされたテーブル項目です。

画像形式

上記で[画像] オプションを選択した場合のみ使用できます。このオプションは、ストレートテーブルとピボットテー ブルでのみ有効です。この設定は、画像をセルに合わせるためのQlikView の書式設定方法を表します。次の 4 つの選択肢があります。

- 縮小/拡大なし: このオプションを選択した場合、画像は拡大縮小されずにそのままのサイズで表示され ます。したがって、画像の一部が表示されない場合や、セルの一部が画像で覆われない場合がありま す。
- 全体を覆うこのオプションを選択した場合、画像は、画像の縦横比の維持を考慮せずに、セル全体を 覆うように拡大されます。
- 縦横比を固定する: このオプションを選択した場合、画像は、縦横比を維持したまま、セルをできるだけ 広く覆うように拡大されます。
- 縦横比を固定して全体を覆う、このオプションを選択した場合、画像は、縦横比を維持したまま、セル 全体 (上下/左右とも) を覆うように拡大されます。したがって、通常は、どちらかの方向で画像が切り詰 められます。

# 累積

このグループの設定から選択して、チャートの値を累積するかどうかを決定します。累積チャートでは、各v値が 後続するx 値のy 値に加算されます。累積棒チャートには、年ごとの売上の合計が表示されます。たとえば、 1996 年の値は 1997 年の値に追加されます。

チャートに複数の数式が含まれている場合、累積する値のある数式を[数式] リストで選択します。累積は、ピ ボットテーブルでは使用できません。

累計なし

このオプションを選択すると、選択したチャート式のy 値は累積されません。

# 全累計

このオプションを選択すると、各γ値が数式の前のγ値をすべて累積します。上記の「累積」を参照してくださ い。すべて累積表示は Null 値や0 値を含む複数軸では機能しません。

トレリスチャートを有効にした場合、すべて累積表示は機能しません。

## 累積表示 <sup>n</sup> 段階後退

ボックスに数値を入力して、数式のy値の累積される回数を設定します。上記の「累積」を参照してください。

# 合計モード

このグループは、ストレートテーブルのチャートオブジェクトにのみ選択した数式に有効です。以下の3 つの設定 があります。

- <sup>l</sup> 合計なし: 選択した数式で合計は計算されません。
- 数式の合計: 次のレベルで評価される数式の合計。例えば、数式が社員の月収の平均値を生成する 場合、数式の合計はすべてのサラリーの全体の平均を生成します。
- 行の(集計関数): このオプションを選択すると、選択した数式の各データ点の個々の値 (棒グラフの各 棒、ストレートテーブルの各行など) が、ドロップダウンリストから選択した集計関数 (通常は合計) を使 用して合計されます。

[最初の文字列] または [最後の文字列] は最も高い値か低い値で、テーブルでは英数字順に表 示されます。英数字の順序は 0 から9、その後 A からZ へと続きます。

# 枠線の幅

棒グラフとコンボチャートで、数式によって表示される棒の周囲の枠線の幅を指定します。値は、mm、cm、イン チ("、inch)、ピクセル(px、pxl、pixel)、ポイント(pt、pts、point)、または docunits (du、docunit) で指定できま す。

# 数式を凡例として表示

複数の数式を使用する場合、数式と対応する色を表示する凡例をチャートの隣に表示できます。

## すう勢線

選択したQlikView チャートの数式では、プロットが統計すう勢線で補完されたり、置き換えられます。

すう勢線は、散布図、折れ線グラフ、および棒として最大 1 つの軸と1 つの数式だけを持つ棒グラフとコンボ チャートにのみ表示できます。他の種類のチャートでは、すう勢線 グループの設定は無効で効果がありません。 散布図では、データ点が y=f(x) のように扱われます。棒グラフ、折れ線グラフ、およびコンボチャートでは、表示 オプションのすべてのオプションをオフにした場合でも、すう勢線を追加できます。これにより、すう勢線は基底の データ点なしで表示されます。棒グラフ、折れ線グラフ、およびコンボチャートのすう勢線は、フォーキャストまたは バックキャストを指定(「目盛線]ページ)して外挿することができます。外挿線は点線で表示されます。不連続 な x- 軸を含むチャートのすう勢線は、マーカー付きの線で表示されます。連続軸では、線のみが表示されます。

- <sup>l</sup> 平均: 平均が直線で描画されます。
- <sup>l</sup> 線形: 直線回帰線が描画されます。
- <sup>l</sup> 2 番目の角度の多項式近似: 2 次元多項式のすう勢線が描画されます。
- <sup>l</sup> 3 番目の角度の多項式近似: 3 次元多項式のすう勢線が描画されます。
- <sup>l</sup> 4 番目の角度の多項式近似: 4 次元多項式のすう勢線が描画されます。
- <sup>l</sup> 指数: 指数関数のすう勢線が描画されます。
- 方程式の表示: 特定の数式でこのチェックボックスをオンにすると、その数式のすう勢線はチャートにテキ ストで表示されるすう勢線の方程式で補完されます。
- R2 を表示: 特定の数式でこのチェックボックスをオンにすると、その数式のすう勢線はチャートにテキスト で表示される決定係数で補完されます。

#### チャートプロパティ: ソート(ストレートテーブル)

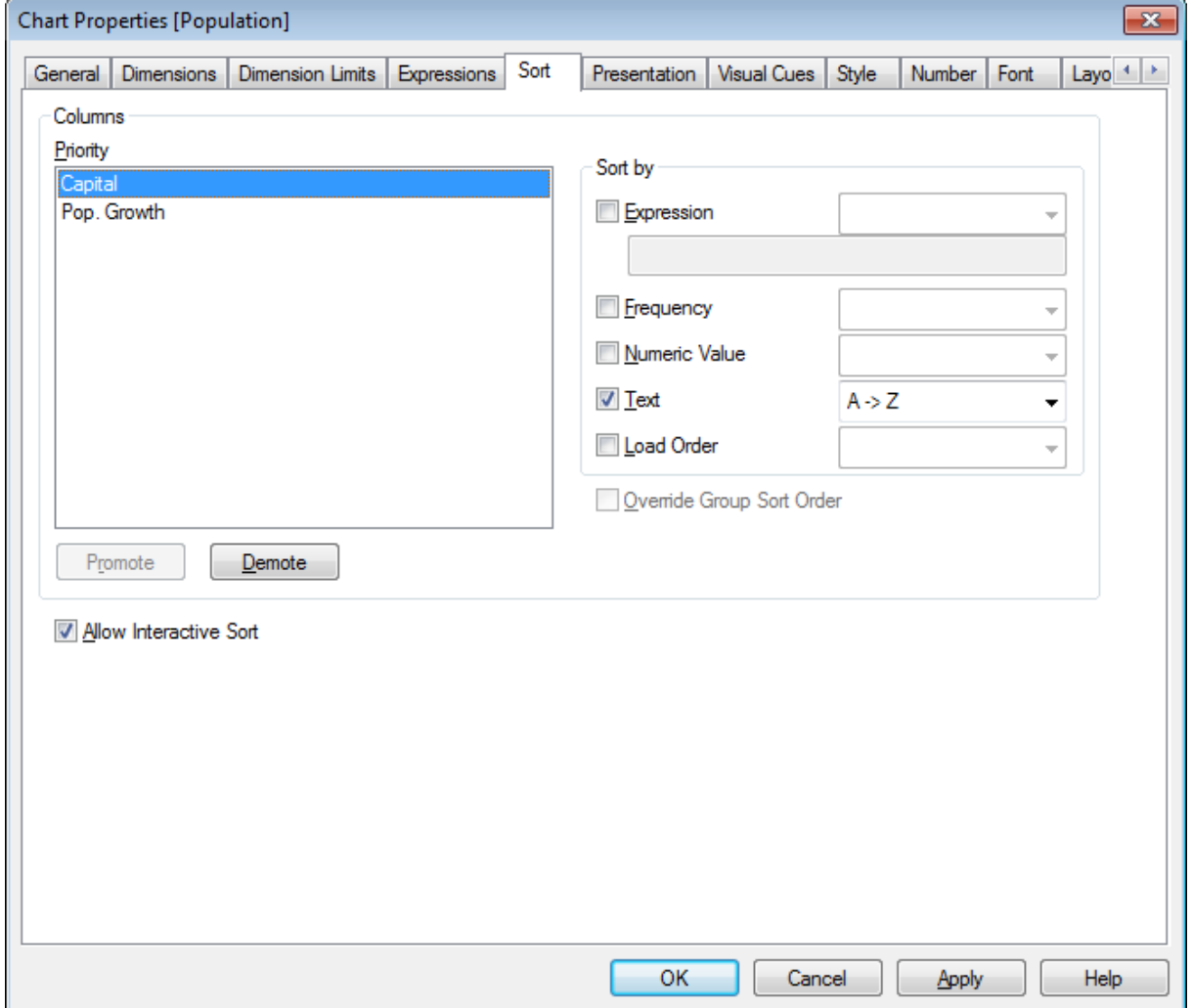

チャートプロパティ: ソート(ストレートテーブル)

[チャートプロパティ: ソート] ページは、ストレートテーブルを右クリックし、[オブジェクト] メニューの[プロパテイ]を選 択して開きます。

ここでは、利用できるソート順からチャートの軸のソート順を決めます。

- ストレートテーブルに定義された変数と数式は、列グループにリストされます。
	- <sup>l</sup> 優先順位: ソート優先順にリストされる列として選択した軸/数式が含まれます。いずれかの列を選択す ると、その列の値のソート順をソート順グループで設定できます。 また、上へボタンまたは 下へボタンのいずれかをクリックしてソートの優先順位を変更できます。
	- ソート順: このグループでは、列の値のソート順を設定できます。
		- <sup>l</sup> 数式: このソートオプションの下にあるテキスト編集ボックスに入力した数式に基づいて列の値を ソートします。
		- レコード数: 列の値をレコード数 (テーブル内に現れる数) でソートします。
		- 数値: 列の値を数値順にソートします。
		- テキスト: 列の値をアルファベット順にソートします。
		- ロード順:列の値をその最初のロード順でソートします。
	- グループのソート順を上書きする: このチェックボックスは、優先順位 リストでグループ軸を選択した場合 にのみ有効です。通常、グループ軸のソート順は、グループプロパティを使用してグループの各項目に対 して決定されます。このチェックボックスをオンにすると、グループレベルのこのような設定を上書きし、グ ループのアクティブな項目に関係なく、軸に1 つのソート順を適用できます。
	- 相互並べ替えを許可する: このチェックボックスをオフにすると、オブジェクトのソートコマンドを無効にしま す。

#### チャートプロパティ: プレゼンテーション(ストレートテーブル)

ストレートテーブルに定義された軸と数式は、列グループにリストされます。列をひとつ選択すると、その設定を 変更できます。

- 列ラベル: 列ラベルは、項目のラベルを表示し、編集することもできます。
- 列の表示: このラジオボタンを選択すると、テーブルがレイアウトに描画されるときに選択した列が表示さ れます。
- 列の順序をリセット: このボタンをクリックすると、すべての軸が式の前に表示された状態で列が並べ替え られます。
- 列の非表示: ユーザーに非表示の項目でストレートテーブルをソートしたい場合があります。列の非表 示 オプションで、ソートを目的とした項目を有効にしたまま隠すことができます。ソートの設定は、[列] グ ループの[優先順位] ([チャートプロパティ: ソート(ストレートテーブル)] ページ内) で指定します。
- 条件付き表示: 列は、テーブルが描画されるたびに評価される条件式に基づいて表示/非表示にされま す。シートは、その条件がFALSE を返す場合にのみ非表示になります。[...] ボタンをクリックすると、完 全な [数式の編集ダイアログ] が開かれ、長い数式を簡単に編集できます。
- 配置:このグループでは、ストレートテーブル内の軸値、数式の値およびそのラベルの配置を設定できま す。ラベル、データ(数値)、データ(テキスト)は個別に、左揃え、中央揃え、または右揃えに設定でき ます。複数行のセルまたはラベルを使用する場合は、ラベル(垂直位置)とデータ(垂直位置)は上揃 え、中央揃え、または 下揃えに設定できます。
- ドロップダウン選択:ドロップダウンリストオプションは、選択した列のヘッダの左側にドロップダウン矢印アイ コンを追加します。アイコンをクリックして、ドロップダウンデータリストからデータにアクセスします。これは、 マルチボックスで選択するのとほぼ同じです。
- 検索アイコンの表示: 数式列に対して検索アイコンの表示 チェックボックスをオンにすると、検索アイコン が列ヘッダーの左に表示されます。アイコンをクリックすると、検索ボックスが開きます。ここで、検索条件 (>100 000 など) を入力します。ENTER キーを押すと、検索条件と一致する数式値を持つすべてのテー ブル行が選択されます。
- <sup>l</sup> 最大数 (1**~**100): ここには、表示する最大行数を設定します。
- ドラッグアンドドロップを許可する: このオプションにより、ヘッダーをドラッグアンドドロップしてテーブルの項 目順をソートできます。軸列と数式列は、任意の順序で組み合わせることができます。
- 水平: このチェックボックスをオンにすると、ストレートテーブルは 90 度 置換 えられ、列データが水平に表 示されます。
- 0 値を隠す: この[0 値を隠す] チェックボックスをオンにすると、テーブルから0 値または NULL 値のみを含 む数式を排除します。
- ソートインジケータ: このオプションは、テーブルで現在ソートされている項目の列ヘッダーにソートアイコン を追加します。アイコンは、昇順と降順を反映して反転します。
- ラベルを縦書きにする: 列ヘッダーのラベルが垂直に回転されます。
- 選択アイコンの表示: このチェックボックスをオンにすると、色の付いたインジケータが選択のある項目列の へッダーに表示されます。
- ヘッダー行を隠す: このチェックボックスをオンにすると、ヘッダー(ラベル)行がないテーブルが表示されま す。
- 欠損値を隠す: このオプションは、ストレートテーブルでは機能しません。
- <sup>l</sup> NULL マーク: ここに入力されたマークは、テーブルでNULL 値を表示する際に使用されます。
- <sup>l</sup> 欠損値マーク: ここに入力されたマークは、テーブルで欠損値を表示する際に使用されます。
- <sup>l</sup> 合計: 合計は、次の設定に従った数式の列に表示します。
	- 合計を最初の行に表示: 合計は、テーブルの上部に表示されます。
	- 合計を最後の行に表示: 合計は、テーブルの下部に表示されます。
	- ラベルの使用: ここでは、合計のラベルを指定できます。
- <sup>l</sup> 折り返し設定: このグループでは、テーブルのヘッダーとデータセルで複数行に値を表示する設定ができ ます。これは、長いテキスト文字列などの表示に役立ちます。
	- ヘッダーを折り返して表示: このオプションを選択すると、ヘッダーの内容を複数行で表示します。
	- ヘッダーの高さ(行): ここでは、ヘッダーの行数を指定できます。
	- セルのテキストを折り返して表示: このオプションを選択すると、セルの内容を複数行で表示しま す。
	- セルの高さ(行): ここでは、セルの行数を指定できます。

### チャートプロパティ: 条件付き書式

[チャートプロパティ: 条件付き書式] ページは、ピボットテーブルとストレートテーブルでのみ有効です。チャート ウィンドウを右クリックし、フロートメニューからプロパティコマンドを選択して開きます。

[条件付き書式] は、値をハイライト表現するために使用され、異なるフォントスタイル、フォントの色、セルの色 を適用して表示します。異なる区間に属する値には、通常、異なる表現が与えられます。

値は、それぞれ異なる設定とともに次の値以上、標準、次の値以下 オプションの3つの異なる区間を指定で きます。[次の値以上] 区間は、編集ボックスに入力した数値で上区間となる値を指定し、[次の値以下] 区間 は、入力した数値で下区間となる値を指定します。標準の値は、これら2 つの制限の間となります。テキストの 値は、数値として解釈されなかった値です。

### チャートプロパティ: スタイル

このページでは、チャートの基本的なスタイルを選択します。リスとされた機能はすべて、すべてのチャートの種類 で有効です。

- スタイル: 有効なスタイルの1つを選択します。これは、いくつかの場合には、チャートの外観だけではなく その機能性にも影響するかもしれません。
- 方向: チャートの方向を水平または垂直に設定します。
- <sup>l</sup> 下位の種類: このグループで、モードを[グループ] または [積み上げ] (レーダーチャートでは [オーバーレイ] または [積み上げ]) に設定できます。この設定はチャートが2 つの軸を表示する、もしくは 1 つの軸と2 つ 以上の数式を表示する場合にのみ機能します。積み上げ棒グラフの負の値は、個別にx- 軸の下側で 下方向に積み上げられます。棒グラフでは、連続軸目盛を使用する場合、積み上げレイアウトのみがレ イアウトとして許可されます。

複数の軸と数式をもつ棒グラフの表示には、次の原則が適用されます。

- <sup>l</sup> X-軸に表示できるのは最大 2 軸です。
- <sup>l</sup> 第 3 軸は、要素を塗り分けた積み上げ棒として表示されます。
- テーブル チャートのみ 3 つ以上の軸を表示することができます。
- <sup>l</sup> 2 つ以上の数式が有効な場合、最初の2 つの軸がX-軸として表示され、数式は要素を塗り分 けた積み上げ棒として表示されます。
- <sup>l</sup> 2 つ以上の数式が有効で、サブグループが積み上げに設定されている場合、1 つの積み上げ内 にあるすべての数式は、1 つの軸に応じて計算されます(デフォルトでは左)。これは、左の軸に応 じて1 つの数式を計算し、別の数式を右の軸に応じて計算するように設定する場合にもあては まります。

以下のリストに、下位の種類を使用した複数の軸および数式の表示状態を示します。

- 1軸
	- 数式 1 つ: 単一の棒
	- 数式 2 つ以上: 数式はグループもしくは積み上げ
- <sup>l</sup> 2 軸
	- 数式1つ:軸はグループもしくは積み上げ
	- 数式 2 つ以上: 軸はグループ
- <sup>l</sup> 3 軸
	- · 数式 1 つ: 第 1、第 2 軸はグループ、第 3 軸は積み上げ
	- 数式 2 つ以上: 第 1、第 2軸はグループ、数式は積み上げ
- <sup>l</sup> 4 軸
	- <sup>l</sup> 数式 1 つ: 第 1 、第 2 軸はグループ、第 3 軸は積み上げ
	- 数式 2 つ以上: 第 1、第 2軸はグループ、数式は積み上げ
- 3次元ビュー: このグループの設定では、チャートを3次元モードで表示する角度を定義します。
	- <sup>l</sup> 回転角度 (縦): 3 次元ビューの縦の角度を定義します。値は 5 ~ 45 の整数です。
	- 回転角度 (横): 3 次元ビューの横の角度を定義します。値は5~45の整数です。
- プロットエリア色のスタイル: このコントロールは、チャートのすべてのプロットの色に色のスタイルを適用する 場合に使用できます。ドロップダウンリストでスタイルを選択すると、[色] ページの[カラーマップ] のすべて の色が選択したスタイルに変更されます。スタイルは即座に変更されますが、設定自体は、ダイアログの このページを次に表示するまで保存されません。カラーマップの実際の基本色は、影響を受けません。 [プロットエリア色のスタイル] 設定は、すべてのチャートの種類で有用な訳ではありません。次のオプション を使用できます。
	- 単色: カラーマップのすべての色を単色に設定します。
	- 暗いグラデーション: マップのすべての色を黒へ移行するグラデーションに設定します。
	- 明るいグラデーション: カラーマップのすべての色を明るい色調へ移行するグラデーションに設定し ます。
	- 光沢: すべての棒を光沢ある色調に設定します。
- プロットエリア背景のスタイル: このコントロールは、プロットエリアの背景の表示を変更するのに使用でき ます。この設定は、プロットエリアのあるチャートでのみ使用できます。次のオプションを使用できます。
	- フレーム: フレームがプロットエリアの周囲に描かれます。
	- 影: このオプションは、プロットエリアの背景に影の効果を追加します。
	- 最小: このオプションは、プロットエリアの背景を削除します。
- プレビュー: チャートの基本的な視覚プロパティのプレビューを提供します。

### チャートプロパティ: 数値

このページは、アクティブなチャートに適用されます。また、項目値を設定する次のコントロールが含まれます。

| 書式            | 説明                                                                                               |
|---------------|--------------------------------------------------------------------------------------------------|
| 初期<br>設定<br>值 | 初期設定値の数値書式を使用して数値を表示します。                                                                         |
| 数值            | 有効桁数 ボックスで設定した桁数で数値を表示します。                                                                       |
| 整数            | 数 値を整数で表示します。                                                                                    |
| 実数            | 小数点以下の桁数 ボックスで設定した桁数の小数点値で数値を表示します。                                                              |
| 通貨            | プレビュー テキストボックスに表示 される書 式 で数 値 を表示 します。 デフォルトの書 式 は Windows<br>の通貨設定です。                           |
| 日付            | 書式 パターン 編 集 ボックスに設 定 され る書 式 で日 付 として変 換 した値 を表示 します。 この書 式 の<br>サンプルは、プレビュー テキスト ボックスに表 示 されます。 |
| 時刻            | 書式パターン編集ボックスに設定される書式で時刻として変換した値を表示します。この書式の<br>サンプルは、プレビュー テキストボックスに表示 されます。                     |
| 日付と<br>時刻     | 書式パターン編集ボックスに設定 される書式で日付 +時刻として変換した値を表示します。 この<br>書式 のサンプルは、プレビュー テキストボックスに表示 されます。              |

数値書式

### 書式 説明

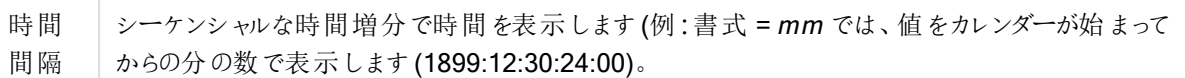

[パーセント表示 (%)] ボタンは次の書式で機能します: [数値]、[整数]、および[実数]。

小数点 と桁区切り区切り記号は、区切り記号 グループの編集ボックスで設定できます。

単位 では、編集ボックスに単位、千の単位、百万の単位、十億の単位を入力できます。

ISO ボタンは、日付、時刻、タイムスタンプの書式に標準 ISO を使用します。

システムボタンは、書式設定をシステム設定に設定します。

#### フォント

ここでは、フォント、スタイルおよびフォントサイズを設定します。

フォントの設定は、1つのオブジェクト用には「オブジェクトプロパティ: フォント]を使用して、ドキュメント上のすべ てのオブジェクト用には [オブジェクトに適用] ボタン([ドキュメントプロパティ: フォント] ページ上) を使用して行うこ とができます。

さらに、新しいオブジェクト用のドキュメントのフォント初期設定は、[ドキュメントプロパティ: フォント] ページで設 定できます。2 つの初期フォントがあります。

- 1. 最初のデフォルトフォント(リストボックス、チャートなど)は、リストボックスやチャートなどのほとんどのオブ ジェクトで使用されます。
- 2. 次のデフォルトフォント(テキストオブジェクトとボタン)は、一般的に大きなフォントを必要とするボタンや テキストボックスに使用されます。

最後に、新しいドキュメントのフォント初期設定は、[ユーザープロパティ: フォント] で設定できます。

チャート、ボタンおよびテキストオブジェクト(検索オブジェクト以外) には、フォントの色も指定できます。色は、 [固定] もしくは [計算] (数式で動的に計算します) を選択します。数式は有効な色表現でなければなりませ ん。カラー関数を使用して作成します。数式の結果が有効な色表現でない場合は、フォントの色はデフォルト で黒になります。

その他の設定は次のとおりです。

- ドロップシャドウ: このチェックボックスをオンにすると、テキストにドロップシャドウが追加されます。
- 下線: このチェックボックスをオンにすると、テキストに下線が引かれます。

選択したフォントのサンプルが、プレビューパネルに表示されます。

#### レイアウト

レイアウトの設定をオブジェクトのプロパティページから行うと、そのオブジェクトにのみ適用されます。 レイアウトの設定をドキュメントのプロパティページから行うと、ドキュメントで指定された種類のオブジェクトすべて に適用されます。

枠線の使用

シートオブジェクトの周囲に枠線を表示するには、このチェックボックスをオンにします。ドロップダウンメニューから 選択して、枠線の種類を指定します。

- 影の強度:影の強度ドロップダウンメニューで、シートオブジェクトの周りの影の強度を設定できます。影 なしの選択肢もあります。
- 枠線のスタイル: 既定の枠線は次のとおりです。
	- <sup>l</sup> 単色: 単色の固定の枠線。
	- <sup>l</sup> くぼみ: シートオブジェクトが背景からくぼんでいるように見える枠線。
	- 浮き彫り: シートオブジェクトが背景から浮き上がっているように見える枠線。
	- 壁: シートオブジェクトの周囲に壁があるように見える枠線。
- <sup>l</sup> 枠線の幅: このオプションは、すべての種類の枠線で有効です。幅は、mm、cm、インチ("、inch)、ピクセ ル(px、pxl、pixel)、ポイント(pt、pts、point)、または docunits (du、docunit) で指定できます。
- 色: このボタンをクリックするとダイアログが開き、すべての種類の枠線に適用される基本色をカラーパレッ トから選択できます。
- 虹色: すべての種類の枠線を虹色の枠線にします。虹は、シートオブジェクトの上部で選択した基本色 で始まります。

[簡易設定が] が[スタイルのモード] ([ドキュメントプロパティ: 基本設定] 内) として選択されている場合、枠線の 種類は選択できません。設定できるのは [影の強度] のドロップダウンメニューと[枠線の幅] のみとなります。

# 角を丸くする

角を丸くするグループでは、シートオブジェクトの基本の形を設定できます。これらの設定により、シートオブジェ クトを円形/楕円形から長方形までの範囲で描くことができます。[角を丸くする] を使用できるのは、[詳細設 定]、[スタイルのモード] ([ドキュメントプロパティ: 基本設定] 内) が選択されている場合のみです。

- 角を丸くする: このチェックボックスをオンにすると、角の形を丸くするオプションを設定できるようになります。
- <sup>l</sup> 角: チェックボックスをオフにした角は直角に描画されます。
- <sup>l</sup> 鋭度: 2 から100 の間の数値を設定でき、数値 100 を定義すると直角、数値 2 は完全な楕円 (縦横 比が1:1 の場合は円) に相当します。丸い角には、鋭度 2 から5 が通常最適な数値です。
- 角の丸み: この設定は、固定の距離 (固定)または四分円全体に対するパーセンテージ(相対値(%)) で、角の半径を決定します。この設定により、鋭度で設定した基になる基本図形が角に影響を与える 程度を制御できます。距離は、mm、cm、インチ("、inch)、ピクセル(px、pxl、pixel)、ポイント(pt、pts、 point)、または docunits (du、docunit) で指定できます。

レイヤー

レイヤーグループでは、オブジェクトを3 つのレイヤーのいずれかを割り当てることができます。

- 背面:背面レイヤープロパティのシートオブジェクトは、標準位置レイヤーと前面レイヤーにあるシートオ ブジェクトを覆うことはできません。背面レイヤーにある他のシートオブジェクトの上にのみ配置できます。
- 標準: シートオブジェクトは、作成されると、標準位置 (中央) のレイヤーに置かれます。標準位置レイ ヤーにあるシートオブジェクトは、背面レイヤーのシートオブジェクトで覆われることはありませんし、前面 レイヤーのシートオブジェクトを覆うこともできません。
- 前面:前面レイヤープロパティのシートオブジェクトは、標準位置レイヤーと背面レイヤーにあるシートオ ブジェクトによって覆われることはありません。その上に配置できるのは、前面レイヤーにある他のシートオ ブジェクトだけです。
- カスタム:前面、標準位置、および背面レイヤーは、内部的に番号が振られたレイヤー1、0、-1 にそれぞ れ対応しています。実際には、-128 ~ 127 の間のすべての値が使用できます。選択した値を入力する 場合は、このオプションを選択します。

テーマの作成

テーマ作成ウィザードを開くと、レイアウトテーマを作成できます。

テーマの適用

オブジェクト、シート、ドキュメントにレイアウトテーマを適用できます。

表示

表示 グループでは、シートオブジェクトを表示する条件を指定できます。

- 常時: シートオブジェクトは常に表示されます。
- <sup>l</sup> 条件付き表示: シートオブジェクトは、選択などで継続的に評価される条件付き関数に基づいて表示/ 非表示にされます。シートオブジェクトは、その条件がFALSE を返す場合にのみ非表示になります。

ドキュメントの管理権限を持つユーザーは、[すべてのシートとシートオブジェクト] を[ドキュメントプロ  $\mathcal{N}$ ティ: セキュリテイ で該当のチェックボックスをオンにしてある場合のみ有効です。CTRL+SHIFT+S を押して、この機能を切り替えることができます。

オプション

オプショングループでは、シートオブジェクトの移動/サイズ変更を禁止できます。このグループの設定は、対応す るチェックボックスが[ドキュメントプロパティ: レイアウト] と[シートプロパティ: セキュリテイ で該当のチェックボック スをオンにしてある場合のみ有効です。

- 移動/サイズ変更を許可する: このチェックボックスをオフにすると、シートオブジェクトを移動またはサイズ 変更できなくなります。
- コピー/複製を許可する: このチェックボックスをオフにすると、シートオブジェクトのコピーを作成できなくなり ます。
- INFO を許可する:info 関数が使用されると、項目値がそれに連結する情報を持っている場合にINFO アイコンがウィンドウのキャプションに表示されます。キャプションにINFO アイコンを表示したくない場合 は、このチェックボックスをオフにします。

Info [\(page](#page-886-0) 887)

• データにサイズを合わせる: 通常、選択によってテーブルのサイズがシートオブジェクトに割り当てられたサ イズより小さくなった場合は、QlikView のすべてのテーブルシートオブジェクトを囲む枠線が縮小します。 このチェックボックスをオフにすると、このサイズの自動調整はオフになり、余分な領域は空白のままになり ます。

スクロールバー

スクロールバーグループには、スクロールバーのレイアウトを変更するコントロールがあります。

- スクロールバーの位置を保持する: この設定が有効の場合、QlikView は、他のオブジェクトで選択が行 われたときに、スクロールバーが設定されているテーブルやチャートのスクロールの位置を保持しようとしま す。この設定は [ユーザープロパティ: オブジェクト] でも有効にする必要があります。ドキュメントを閉じる と、スクロールの位置は保持されません。
- スクロールボタン: スクロールボタンの色を設定します。ボタンをクリックして色を選択します。スクロール バーは、薄い灰色で描画するとよい結果が得られます。色は、ボタンをクリックすると表示される色の設 定 ダイアログで、単色またはグラデーションとして定義できます。
- スクロールの背景: スクロールバーの背景色を設定します。ボタンをクリックして色を選択します。
- スクロールバーの幅: このコントロールは、スクロールバーのシンボルの幅と相対的なサイズの両方に影響 します。
- スクロールのスタイル: スクロールバーのスタイルを設定します。ドロップダウンコントロールでスタイルを選択 します。クラシックスクロールバースタイルは、QlikView の4/5 スクロールバーに対応します。 標準スク ロール バー スタイルは、最新の外観になります。3つ目のスタイル、ライトは細く、ライトなスクロールバー です。 スクロールバースタイルを表示するには、[スタイルのモード]を[詳細設定]に設定する必要があります。

この設定は、[基本設定] タブで[設定] ドロップダウン メニューを開き、[ドキュメントプロパテイ を選択する と見つかります。

• 適用対象:キャプションと枠線のプロパティダイアログを開きます。ここでは、レイアウトページで設定された プロパティを適用する場所を設定できます。

#### キャプション

キャプションの設定が「オブジェクトプロパテイページで行われた場合は、そのオブジェクトにのみ適用されます。 キャプションの設定が「ドキュメントプロパテイページで行われた場合は、ドキュメントで指定された種類のオブ ジェクトすべてに適用されます。

キャプションページでは、オブジェクトの基本的なレイアウトとは全く違うレイアウトオプションを指定できます。

- キャプションの表示: このオプションをオンにすると、シートオブジェクトの最上部にキャプションが表示され ます。リストボックスなどの「ボックスオブジェクト」は、デフォルトでキャプションの表示がオンになっています が、ボタン、テキストオブジェクト、線/矢印オブジェクトはオフになっています。
- タイトル テキスト: テキストボックスで、シートオブジェクトのキャプションに表示するタイトルを入力します。 キャプションのフォントを変更するには フォントボタンを使用します。

異なる状態のキャプションの色を設定します。アクティブ時の色 と非アクティブ時の色 は別々に設定できます。

[背景色] や[テキストの色] ボタンをクリックすると[色の設定] ダイアログを開きます。背景色は、色の設定ダイア ログで、単色またはグラデーションとして定義できます。テキストの色は、固定または計算色として色関数を使用 して定義できます。

- 折り返して表示: このオプションを選択した場合、キャプションは、2 行以上で表示されます。
- キャプションの高さ(行): 編集ボックスで、キャプションの行数を設定します。

QlikView のシートオブジェクトの正確なサイズと位置を設定できます。標準 もしくは最小化時のサイズ/位置 設定で調整します。これらの設定は、ピクセル単位で行います。

- <sup>l</sup> X- 位置: シートの左端に対するシートオブジェクトの左辺の水平方向の位置を設定します。
- Y- 位置: シートの上端に対するシートオブジェクトの上辺の垂直方向の位置を設定します。
- 幅: QlikView シートオブジェクトの幅を設定します。
- <sup>l</sup> 高さ: QlikView シートオブジェクトの高さを設定します。

キャプションのラベルの方向は、[キャプションの配置] オプションで変更できます。

- 水平: キャプションのラベルは水平方向に整列できます: [左揃え]、[中央揃え]、または [右揃え]。
- <sup>l</sup> 垂直: キャプションのラベルは垂直方向に整列できます: [上揃え]、[上下中央揃え]、または [下揃え]。

#### キャプションアイコン

シートオブジェクトのオブジェクトメニューコマンドの多くをキャプションアイコンとして設定できます。キャプションア イコンとして表示するコマンドを選択するには、リスト内の各コマンドの左にあるチェックボックスをオンにします。

キャプションアイコンは注意して使用してください。アイコンが多すぎると邪魔になる可能性がありま す。

- 最小化を許可する: このチェックボックスをオンにすると、シートオブジェクトのキャプション ウィンドウに最小 化アイコンが表示され、オブジェクトを最小化することができます。さらに、キャプションをダブルクリックして もオブジェクトを最小化することができるようになります。
- 自動最小化: このオプションは、[最小化を許可する] をオンにしている場合にのみ有効です。同じシート 上にある複数のシートオブジェクトで[自動最小化]がオンにされている場合、1つを除くすべてが自動 的に最小化されるようになります。これは、同じシート上に複数のグラフを交互に表示するのに便利で す。
- 最大化を許可する: このチェックボックスをオンにすると、シートオブジェクトのキャプション ウィンドウに最大 化アイコンが表示され、オブジェクトを最大化することができます。さらに、キャプションをダブルクリックして もオブジェクトを最大化することができるようになります。[最小化を許可する] ひのを許可する] の 両方がオンの場合、ダブルクリックするとオブジェクトは最小化されます。
- ヘルプ テキスト: ここには、ポップアップ ウィンドウに表示するヘルプテキストを入力できます。ヘルプテキス トは、計算式として指定できます。このオプションはドキュメントレベルでは使用できません。[...] ボタンを クリックすると、完全な「数式の編集】ダイアログが開かれ、長い数式を簡単に編集できます。 シートオブジェクトの説明などを入力します。オブジェクトのウィンドウキャプションにヘルプアイコンが追加 されます。 マウス ポインターをアイコンに移動させると、ポップアップ ウィンドウにテキストが表示されます。

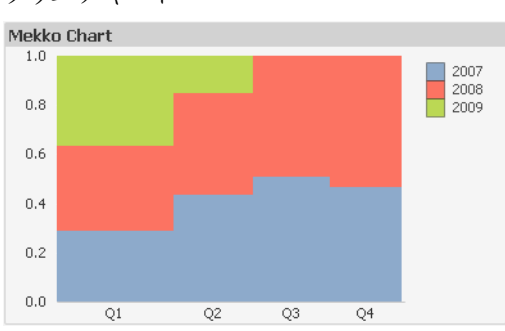

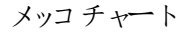

チャートは、数値データをグラフィカルに表現したものです。既存のチャートを別の表示に切り替えるには、[チャー トの種類]([チャートプロパティ:基本設定]ページ内)を変更します。

メッコチャートでは、さまざまな幅の棒を使用してデータを表します。2 軸のチャートでは、データを最大 3 レベル まで表示できます。メッコチャートは、マーケット分析などの領域で有効です。

メッコチャートを右クリックすると、[メッコチャート: オブジェクト メニュー]が表示されます。チャートがアクティブなオ ブジェクトの場合、オブジェクトメニューからもアクセスできます。

### オブジェクトメニュー

メッコチャートでは、さまざまな幅の棒を使用してデータを表します。2 軸のチャートでは、データを最大 3 レベル まで表示できます。メッコチャートは、マーケット分析などの領域で有効です。

メッコチャートの[オブジェクト] メニューは、オブジェクトを右クリックして開きます。メニュー コマンドは次の通りで す。

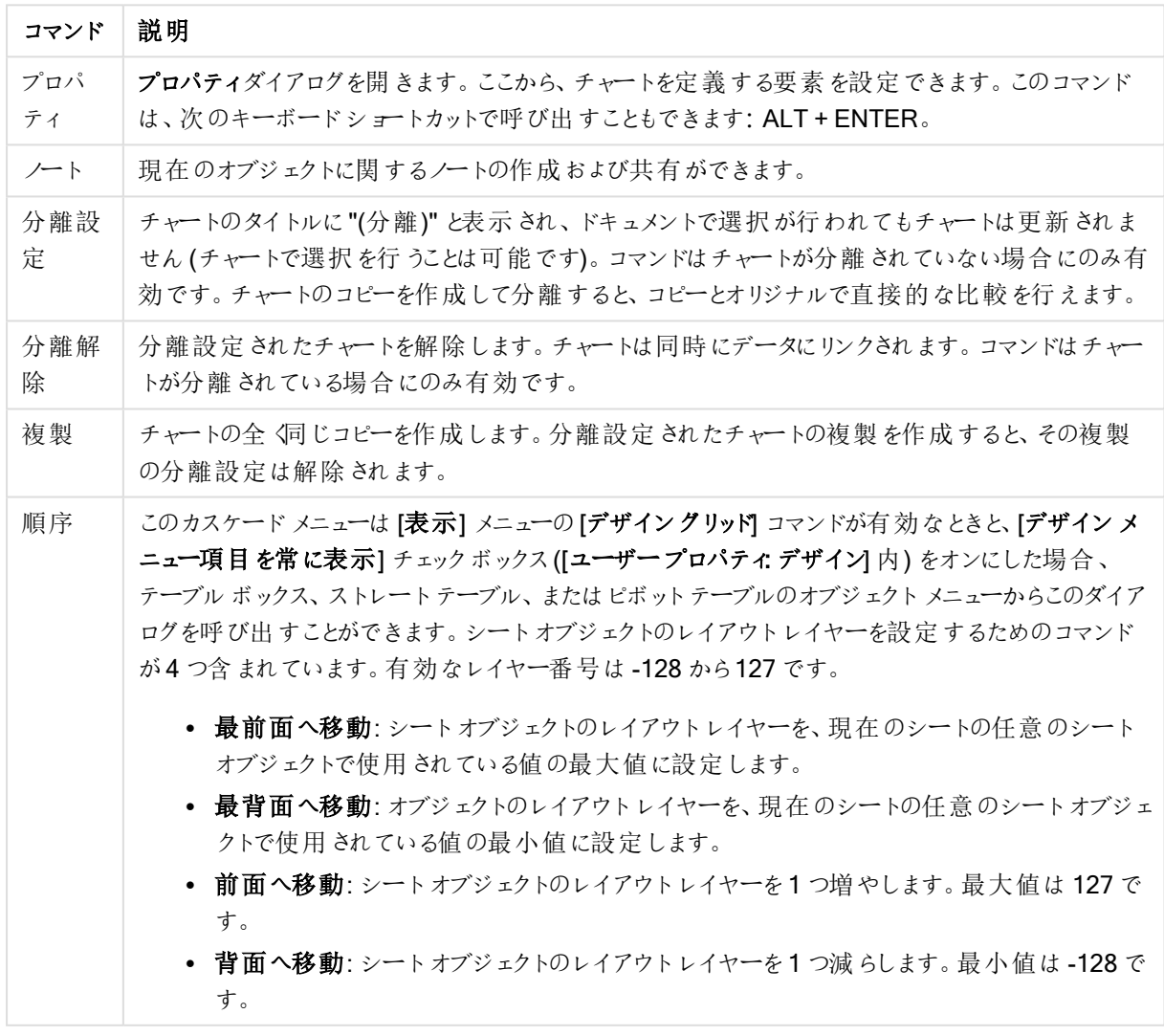

#### オブジェクトメニューコマンド

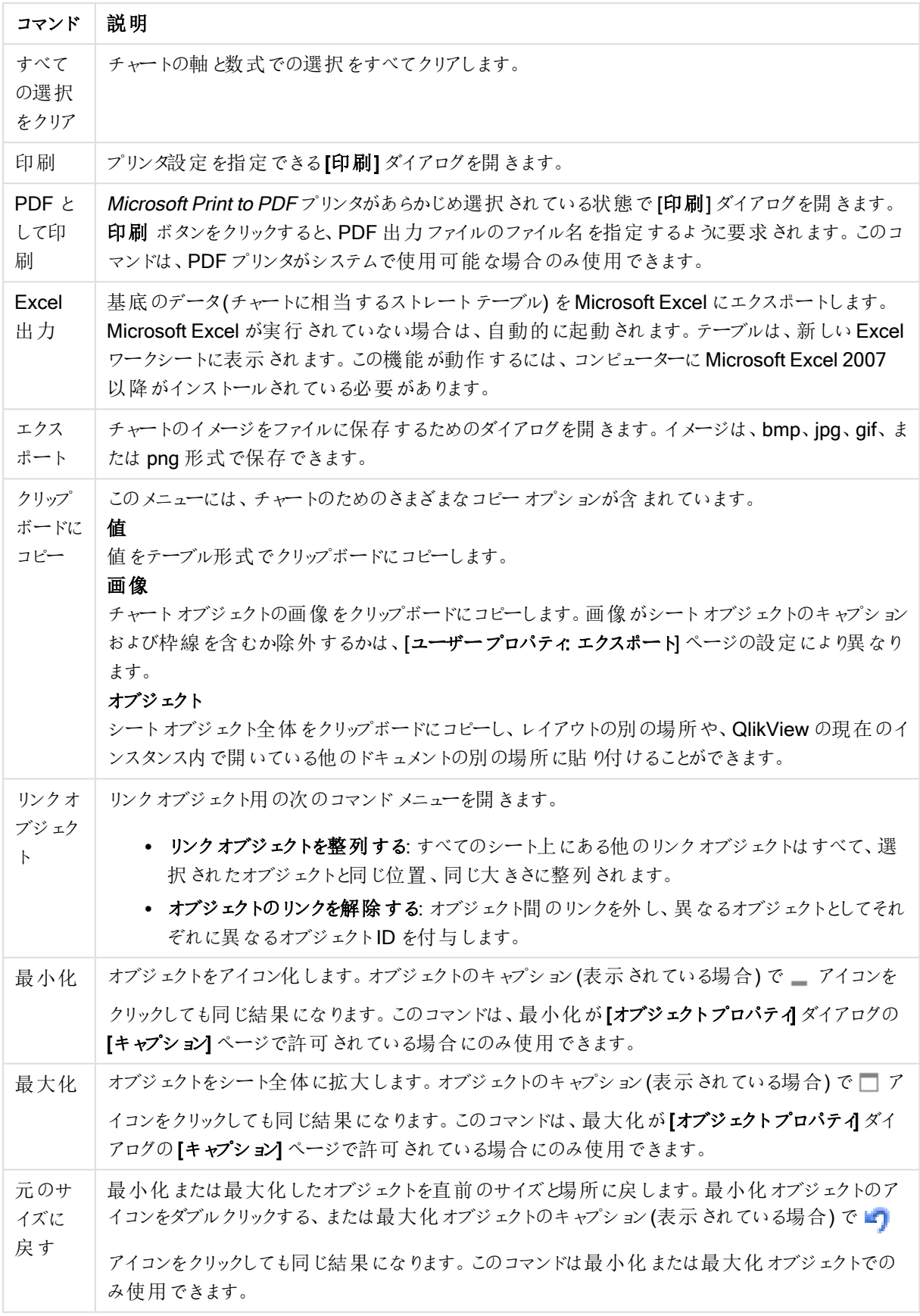

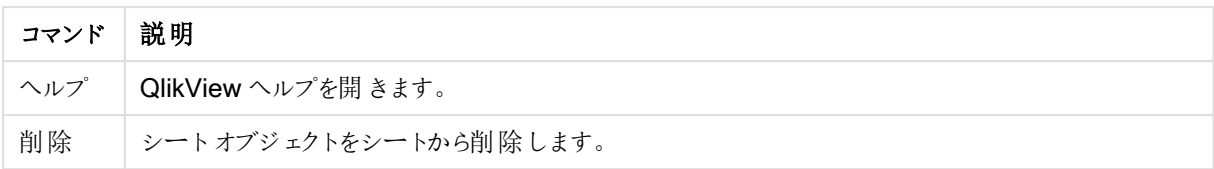

# チャートプロパティ: 基本設定

基本設定ページでは、タイトルやチャートの種類といった属性を変更できます。これは、クイックチャートウィザー ドまたは チャートプロパティダイアログの最初のページです。

| Property                                  | 説明                                                                                                    |
|-------------------------------------------|----------------------------------------------------------------------------------------------------|
| ウィンドウタ<br>イトル                             | ウィンドウヘッダーに表示されるタイトルです。タイトルは、ラベルのテキストの動的に更新され<br>る計算式としても定義できます。[] ボタンをクリックすると、完全な[数式の編集] ダイアログ<br>が開かれ、長い数式を簡単に編集できます。                                                                                                    |
| チャートにタ<br>イトルを表<br>示する                    | デフォルトでは、定義する最初の数式のラベルがチャートタイトルとして設定されます。 チャート<br>タイトルを表示しない場合は、チェックボックスをオフにします。元のタイトルを表示するには、<br>チェックボックスをオンにするだけです。タイトルは、ラベルのテキストの動的に更新される計算<br>式としても定義できます。[] ボタンをクリックすると、完全な [数式の編集] ダイアログが開か<br>れ、長い数式を簡単に編集できます。ピボットテーブルやストレートテーブルでは、チャートタ<br>イトルは表示されません。 |
| タイトル設<br>定                                | タイトル設定 ボタンをクリックして、チャートタイトルに詳細設定を定義します。                                                                                                    |
| 印刷設定                                      | 印刷設定 ボタンをクリックすると印刷設定 ダイアログが開き、余白やヘッダー/フッターを定義<br>できます。 [印刷設定] ダイアログは、 [印刷: レイアウト] と[印刷:ヘッダー/フッター] の2 ページ<br>で構成されます。                                                                                                    |
| 並列ステー<br>$\mathord{\hspace{1pt}\text{h}}$ | ドロップダウンの選 択 肢 の中 から種 類 をひとつ選 択 します。 次 の並 列 ステートはいつでも使 用<br>できます。<br>• 継承済み: シートとシートオブジェクトは、QlikView の開発者が無効にしない限り、常<br>に継承済みステートになります。この設定はひとつ上のレベルにあるオブジェクトから継<br>承され、これを選択するとシート内のチャートにはシートと同様の設定が適用されま<br>す。                                                 |
|                                           | • 初期ステート: QlikView で最も使用されるステートで\$で表現されます。QlikView ド<br>キュメントは常に【初期ステート】にあります。                                                                                                    |
| オブジェクト<br>ID                              | これは、マクロで使用 されます。 各シートオブジェクトには一意の ID が割 り当てられます。 英<br>数字は ID のみに使用することをお勧めします。リンクオブジェクトは、同じオブジェクトID を共<br>有します。このIDは後で編集できます。<br>チャートの場合、ID は CH01 から始まります。                                                                                                    |
| 分離設定                                      | 有効にするとチャートは分離されます。これにより、選択されても動的に更新されなくなりま<br>す。                                                                                                    |

チャートプロパティ基本設定

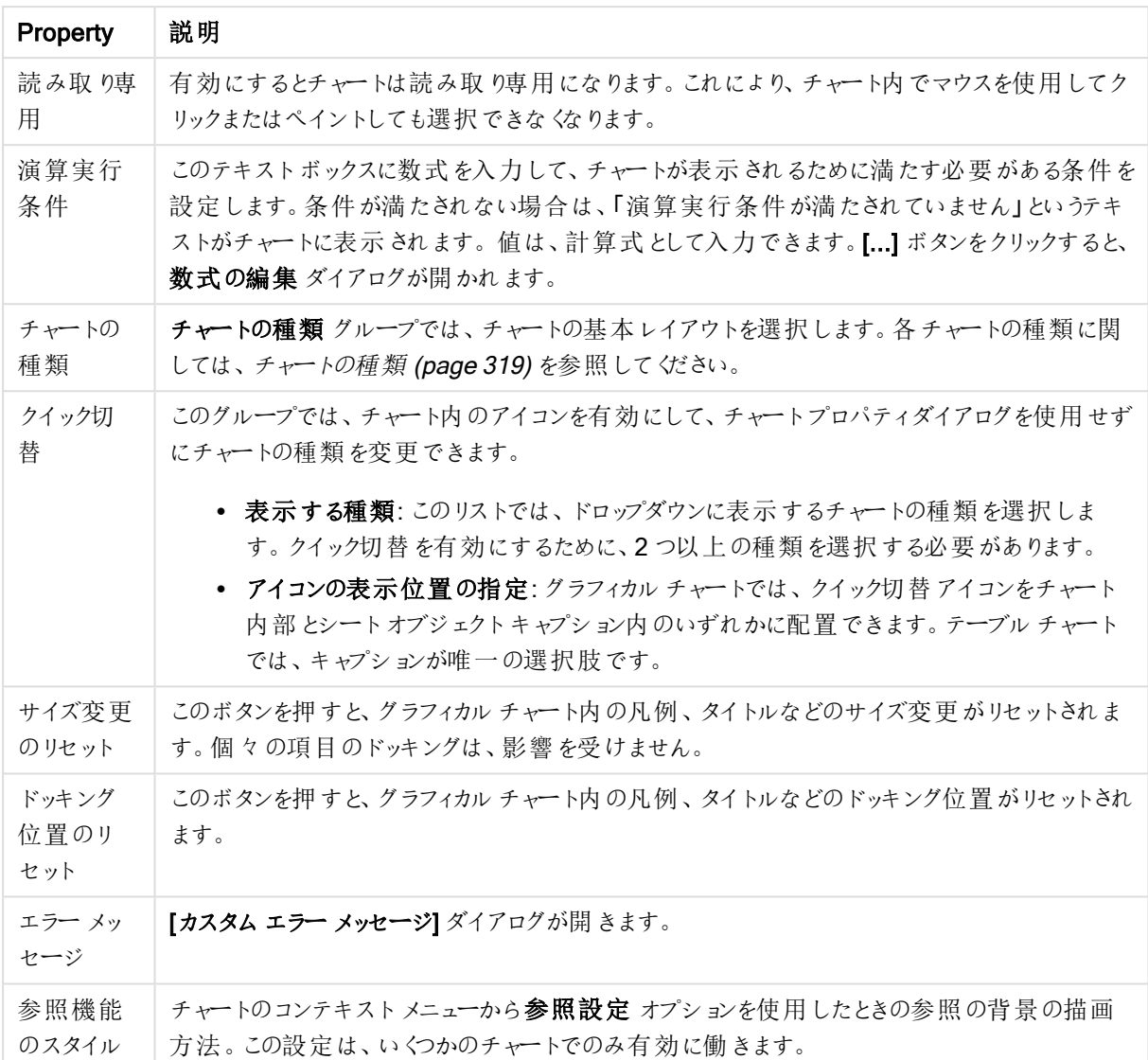

### チャートプロパティ: 軸

[チャートプロパティ: 軸] ページは、チャートを右クリックして[プロパティ] を選択するか、チャートがアクティブな場 合は [オブジェクト] メニューから[プロパティ] を選択して開きます。

チャートを作成する場合は、まず次の2 つの事項を確認します。

- <sup>l</sup> 表示する対象は? 棒グラフの棒のサイズに対応する対象は? 答えは、sum of sales (売り上げの合計) やそれと同類のものです。これは、数式ページで設定します。
- <sup>l</sup> チャートをグループ化する基準は? 棒グラフの棒のラベルとして使用する項目値は? 答えは、country (国) 別やそれと同類のものです。これは、軸 ページで設定します。

1 つのチャートは、1 つ以上の軸を表示することができます。上限は、チャートタイプ、データの複雑さ、およびメモ リ使用量によって異なります。円グラフ、折れ線グラフ、および散布図は、最大 2 つ、棒グラフ、ブロック、および グリッドチャートは 3 つの軸を表示できます。レーダーチャートとファネルチャートは軸を1 つだけ表示でき、ゲージ チャートは軸を表示できません。それ以上の軸は無視されます。

チャート軸は、[チャートプロパティ: 軸] ページに指定された項目からその値を取得します。1 つの軸は、1 つの項 目ではなく項目のグループで構成されることもあります(下の「グループ」を参照)。

項目、グループ、数式 (計算軸) を軸にできます。作成した合成軸も使用できます。

[追加>] や [<削除] ボタンを使用して、(クリックや CTRL+ クリックで) 選択した項目を移動するか、ダブルクリック して移動します。

チャート軸は数式から計算することもできます。

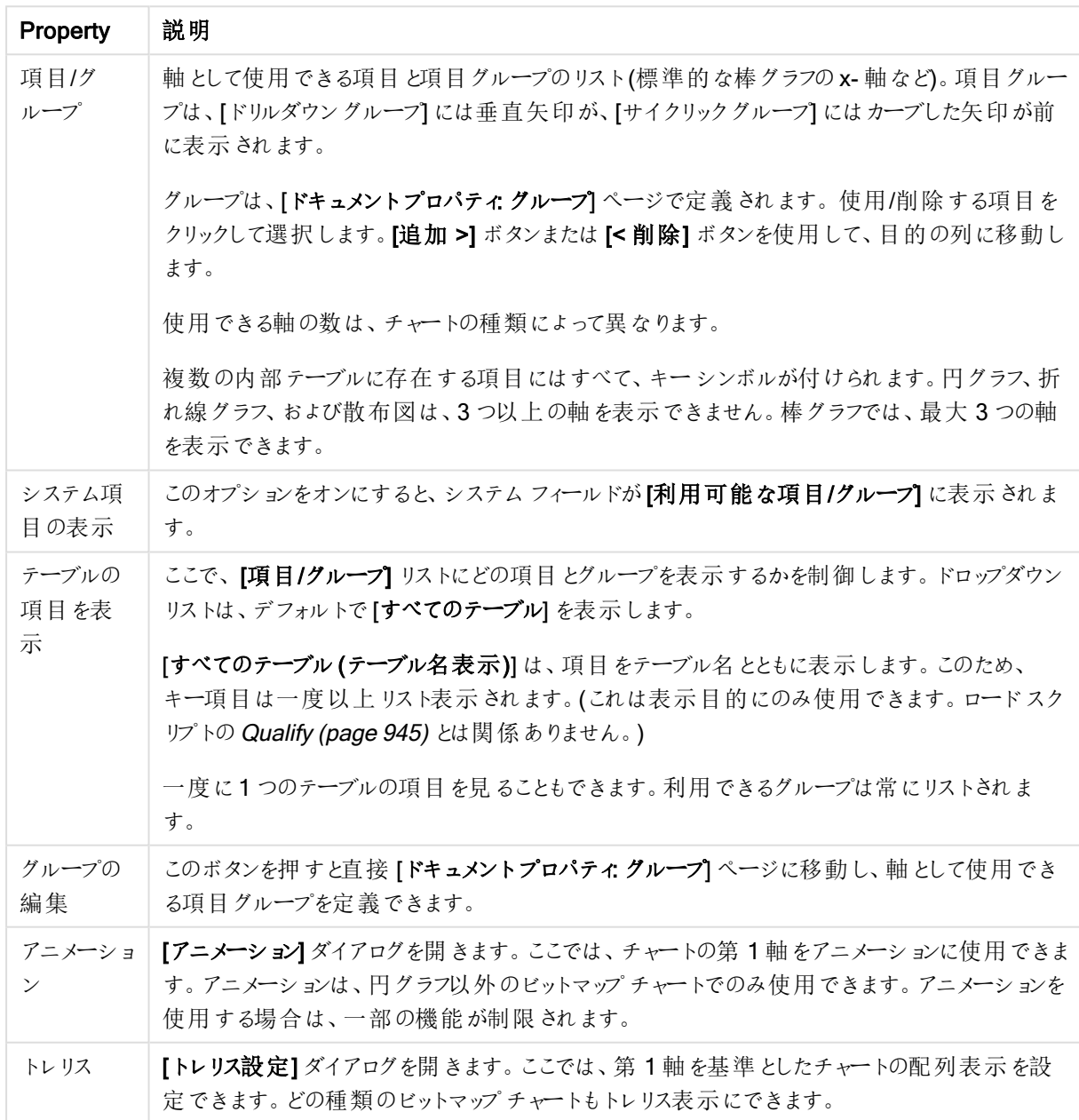

軸プロパティ

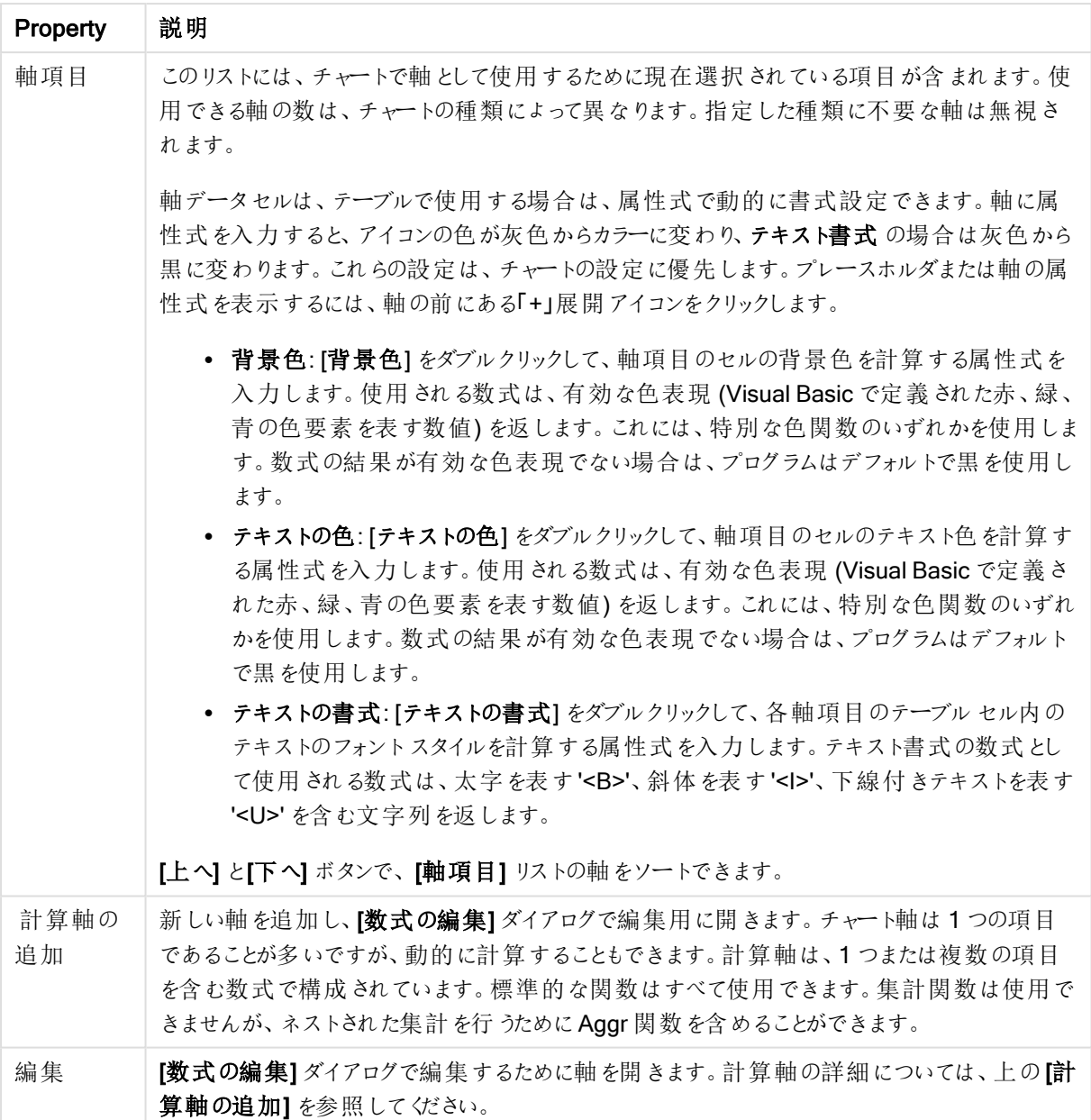

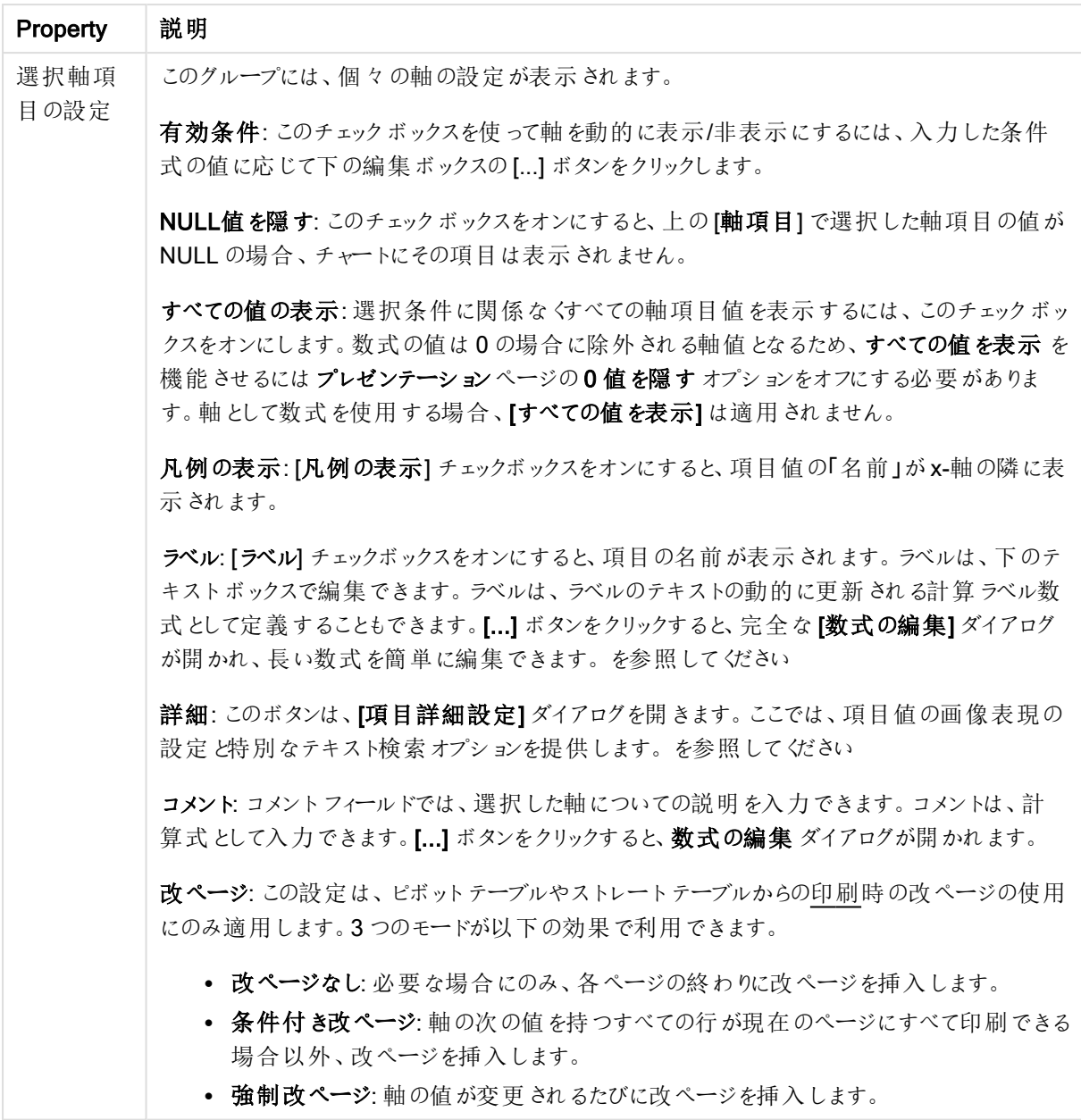

### チャートプロパティ: 軸の制限

軸の制限はゲージチャートとピボットテーブルを除くあらゆる種類のチャートで設定できます。

[軸の制限] タブではチャートに表示される軸の値の数を管理します。

まずはじめに、これら3 つのオプションがドロップダウンの作成時にどのように機能するかについて説明します。ド ロップダウンには、[最初]、[最大]、[最小]の3つの値があります。計算エンジンはこれらの値に基づいてソートを 実行し、チャートエンジンに値を返します。軸の制限を設定する場合、これらのオプションのいずれかを選択する 必要があります。ソートは、最優先されるソートが第 1 軸のソートを上書きする可能性がある場合、ピボット テーブルを除いて最初の数式においてのみ実行されます。

このプロパティページは、軸の制限の定義に使用されます。チャートの軸は個別に設定されます。

制限

最初の数式を使った表示値の制限

これらのプロパティは、下で行った設定に応じて、チャートに表示される軸値の数を決定するために使用します。

表示のみ

このオプションは、[最初] あるいは [最大]、[最小] の値をいくつ(x 個) 表示 させたいかによって選択します。 この オプションを5 に設定すると、5つの値が表示されます。軸の「「その他」の表示] が有効になっている場合、[その 他] セグメントには 5 つの値のいずれかひとつが表示されます。[最初] オプションは、プロパティダイアログの[ソー ト] タブで選択したオプションに基づき、行を返します。チャートがストレートテーブルの場合は、列はその時の第 1 ソート順に基づいて返されます。つまり、列見出しをダブルクリックしてその列を第 1 軸ソートにすると、値の表 示を変更できます。[最大] オプションは、チャートの最初の数式に基づいて降順で行を返します。チャートがスト レートテーブルの場合は、数式をソートしながらも、表示される軸の値は一貫しています。数式の順序が変更 されると、軸の値も変更されます(変更される可能性があります)。[最小] オプションは、チャートの最初の数式に 基づいて昇順で行を返します。チャートがストレートテーブルの場合は、数式をソートしながらも、表示される軸 の値は一貫しています。数式の順序が変更されると、軸の値も変更されます(変更される可能性があります)。 表示する値の数を入力します。値は、計算式として入力できます。[...] ボタンをクリックすると、数式の編集 ダイ アログが開かれます。

### 次の値のみ表示

このオプションを選択すると、このオプションで指定した条件に合うすべての軸の値を表示します。合計値のパー センテージ、または正確な値に基づいて値を表示するのに使用します。「合計に対する相対値] オプションは、[プ ロパテイダイアログの[数式] タブにある[相対] オプションに類似した相対モードを有効にします。値は、計算式 として入力できます。[...] ボタンをクリックすると、数式の編集 ダイアログが開かれます。

## 次に累積する値のみ表示

このオプションを選択すると、現在の行まですべての行を累積し、その値をオプションで設定した値と比較します。 [合計と比較] オプションは、[プロパテイダイアログの[数式] タブにある[相対] オプションに類似した相対 モードを 有効にし、累積値 (最初の値または最大値、最小値に基づく) と全体の合計値を比較します。値は、計算式 として入力できます。[...] ボタンをクリックすると、数式の編集 ダイアログが開かれます。[境界値を含める] を選 択すると、比較値を含有する軸の値が含まれます。

累積制限の合計を計算する際、負の値は含まれません。負の値を含む可能性がある項目の相対制限は使 用しないようお勧めします。

計算軸に制限を加え、データが同じ計算軸でソートされる場合は、ソート順の適用前に軸の制限が適用され ます。

オプション

## 「その他」の表示

このオプションを有効にすると、チャートに[その他]セグメントを作成できます。表示を制限する比較基準を満た さない軸の値は、すべて「その他] セグメントにまとめられます。選択した軸の後に軸がある場合は、「内部軸の折 りたたみ]によりチャートに後続の軸や内部の軸の個別の値を表示するか決定します。[ラベル] 項目で、チャート に表示する名前を入力します。テキストを入力しない場合は、自動的にラベルが数式のテキストに設定されま す。

値は、計算式として入力できます。[...] ボタンをクリックすると、数式の編集 ダイアログが開かれます。

## 「合計」の表示

このオプションを有効にすると、チャートには選択した軸の合計が表示されます。この合計値は「プロパテイダイア ログの「数式] タブで設定されますが、数式の合計とは異なります。ラベル: チャートに表示する名前を入力しま す。テキストを入力しない場合は、自動的にラベルが数式のテキストに設定されます。値は、計算式として入 力できます。[...] ボタンをクリックすると、数式の編集 ダイアログが開かれます。

### グローバルグループモード

このオプションは内部軸にのみ適用されます。このオプションを有効にすると、制限は選択した軸に基づいてのみ 計算されます。前の軸はすべて無視されます。このオプションを無効にすると、制限は前のすべての軸に基づい て計算されます。

## 軸の合計値と数式の合計値

計算エンジンで計算された軸の合計値は、個別の行 (または軸項目値) としてチャートエンジンに返されます。 これにより[その他] の行の値も変化します。数式の合計値を使用した場合と軸項目値の合計を使用した場合 の相違点は以下のとおりです。

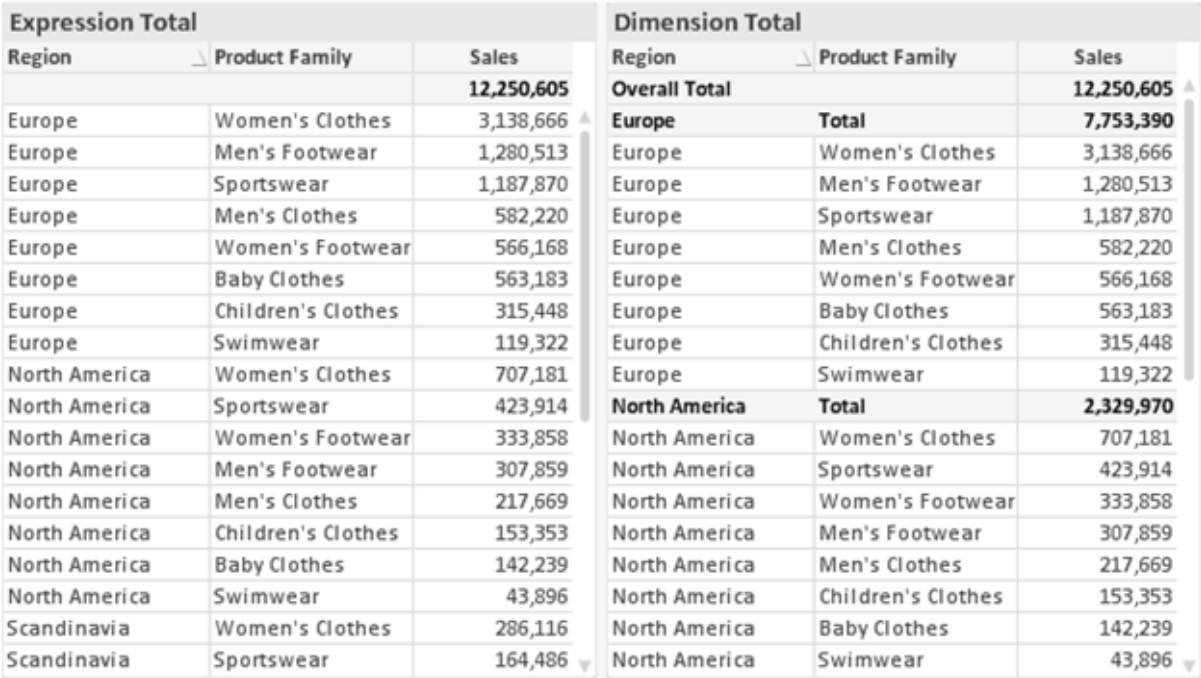

数式の合計値と軸の合計値

軸の合計値を使用すると、ストレートテーブルに小計を表示できます。

### チャートプロパティ: 数式

[チャートプロパティ: 数式] タブは、チャートまたはテーブルを右クリックし、[オブジェクト] メニューの[プロパティ] を選 択して開きます。

チャートを作成する場合は、次の2 つの事項を確認します。

- 棒グラフの棒の大きさを表すのは何か。これらは、数式(売上高の合計など)です。
- データをどのようにグループ化するのか。これらは、軸 (国 別など)です。

[数式] タブはチャートやテーブルの種類によって異なります。特定のチャートやテーブルでオプションが 利用できない場合、それらのオプションはグレー表示されています。

# 数式リスト

左上のパネルの式リストは、実際は完全なツリーコントロールで多数のコントロールオプションを含みます。

各数式 (または数式グループ) の前には展開アイコン(「+」の付いた箱) が表示されます。展開アイコンをクリック すると、下にある補助数式または属性式が開きます。アイコンは同時に折りたたみアイコン(「-」) に置き換えられ ます。特定のプロットオプションは、組み合わせてプロットマーカーを定義する2 つ以上の数式のセットといったサ ブ数式を使用します(例:以下に説明する株価や箱ひげ図)。

数式データは、属性式を使用して動的に書式も設定できます。軸の属性式のプレースホルダを表示するには、 数式の前にある展開アイコンをクリックします。有効な属性式の種類を次に示します。

### 背景色

データ点のプロットの色を計算する属性式を作成するには、デフォルトの[背景色] 数式を編集します。計算さ れた色は、デフォルトのQlikView の色の選択に優先します。そして、有効な色表現でなければなりません。これ は、カラー関数を使用して行います。数式の結果が有効な色表現でない場合は、プログラムはデフォルトで黒 を使用します。[テキストの色] の補助数式は同じ方法を使用して作成できます。

### テキストの色

[テキストの色]の補助数式は、背景色と同じ方法を使用して作成できます(上記を参照してください)。

### テキストの書式

データ点に関連付けられたテキストのフォントスタイルを計算するには、属性式を入力して[テキストの書式]数 式を編集します(テーブル: 各軸項目のテーブルセル内のテキスト)。計算されたテキスト書式は、[チャートプロ パティ: スタイル。

テキスト書式の数式として使用される数式は、太字を表す'<B>'、斜体を表す'<I>'、下線付きテキストを表す '<U>' を含む文字列を返します。文字列の前に= が必要ですので注意してください。

### 円ポップアウト

属性式を入力して、データ点に関連付けられたスライスを、抽出された「分割」位置に描画するかどうかを計算 するには、「分割円] をクリックします。この種類の属性式は、円グラフにのみ有効です。

### 補正

属性式を入力して、データポイントに関連付けられた棒グラフまたは棒グラフのセグメントの間隔を適切に計算 するには、「補正] をクリックします。 補正 は正 にも負 にも設 定 でき、棒 やセグメントに応じて動 かされます。これ は、ウォーターフォールグラフと呼ばれるチャートの作成時に便利です。この種類の属性式は、棒グラフにのみ有 効です。

### 線のスタイル

データポイントに関連付けられた線または線分の線のスタイルを計算するための属性式を入力するには、線の スタイルをクリックします。この種類の属性式は、折れ線グラフ、コンボチャート、およびレーダーチャートにのみ有 効です。線の相対的な幅は、<Wn> タグを含めることで制御できます。ここで、n はチャートのデフォルトの線の 幅に適用される倍率です。数値 <sup>n</sup> は、0.5 ~ 8 の実数でなければなりません。

### <W2.5>

線のスタイルは、<Sn> タグを含めることで制御できます。ここで、n は、使用するスタイルを示す1~4の整数 (1 = 実線、2 = 破線、3 = 点線、4 = 破線/点線) です。例:<S3>。<Wn> および<Sn> タグは自由に組み合わ せることができますが、それぞれ最初に出現するもののみが有効と見なされます。タグは単一引用符で囲む必 要があります。

## 値の表示

メイン数式で「データ点の値] をオンにしていなくても、属性式を入力して、データ点のプロットを「データ点の値」 の値で補足するかどうかを計算するには、[値の表示] をクリックします。メイン数式でデータ点の値をオンにした 場合、属性式は無視されます。この種類の属性式は、棒グラフ、折れ線グラフ、円グラフ、ファネルチャート、お よびコンボチャートにのみ有効です。

# 追加

新しい数式と補助数式は、[追加] ボタンで作成します。このオプションは、数式のリスト内で右クリックしたときに 表示されるコンテキストメニューでも有効です。

## 削除

削除ボタンで、リストから前に作成した数式を削除できます。このオプションは、数式のリスト内で数式を右クリッ クしたときに表示されるコンテキストメニューでも有効です。

### コピー

コピーオプションは、数式のリスト内で数式またはサブ/属性式を右クリックしたときに表示されるコンテキストメ ニューでのみ有効です。メイン式でこのコマンドを使用すると、その数式に関連付けられたすべてのデータと設定 (ラベルを含む) がxml としてクリップボードにコピーされます。

その後、この数式を同じチャートや、同じドキュメントまたは別のドキュメントのその他のQlikView チャートに貼り 付け直すことができます。このコマンドを属性式で使用する場合は、属性式定義だけがコピーされます。属性式 はその後、同じチャートまたは別のチャートの任意のメイン数式に貼り付けることができます。

# エクスポート

エクスポートオプションは、数式のリスト内で数式を右クリックしたときに表示されるコンテキストメニューでのみ有 効です。メイン式でこのコマンドを使用すると、その数式に関連付けられたすべてのデータと設定(ラベルを含む) がxml ファイルにエクスポートされます。

その後、この数式を同じチャートや、同じドキュメントまたは別のドキュメントのその他のQlikView チャートにイン ポートし直すことができます。このコマンドにより、数式をエクスポートダイアログが開きます。ここでは、エクスポー トファイルの保存先を選択できます。ファイルには、拡張子 Ex.xml が付きます。

貼り付け

貼り付けオプションは、数式のリスト内で数式またはサブ/属性式を右クリックしたときに表示されるコンテキストメ ニューでのみ有効です。メイン式がクリップボードにコピーされている場合は、数式のリスト内の空白領域にそれを 貼り付けて、コピー元と同一の新しい数式を作成できます。属性式がコピーされている場合は、メイン数式にそ れを貼り付けることができます。

インポート

インポート オプションは、数式 のリスト内で空白領域を右クリックしたときに表示されるコンテキストメニューでのみ 有効です。このコマンドにより、以前にエクスポートした数式を参照できるダイアログが開きます。インポートされた 数式は、新しい数式としてチャートに表示されます。

# 上下移動

複数の数式が表示される場合、上へと下へボタンを使用して順番を変更できます。これは、チャートに表示 される列などの順番に影響します。

グループ

グループボタンは、有効な数式が2つ以上ある場合に、数式を併せてサイクルグループにするのに使用できま す。QlikView のレイアウトでは、チャートに表示されるサイクルアイコンをクリックすると、グループに属する数式を 切り替えることができます。(サイクルグループ)。サイクルアイコンを右クリックすると、そのグループに属する有効 な数式を直接選択できるポップアップリストが表示されます。

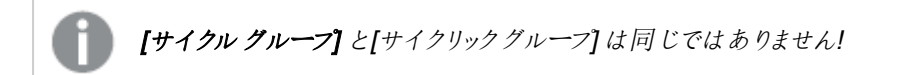

# グループ解除

グループに属する数式を選択し、グループ解除 ボタンをクリックすると、数式をグループから解除できます。解除 後のサイクルグループに数式が1 つしか残らない場合、その数式も解除されて、サイクルグループは存在しなく なります。

# 有効化

このチェックボックスをオフにすると、チャートからその数式が省略されるよう設定されます。

# 相対値表示

このチェックボックスをオンにすると、絶対数ではなくパーセントで結果を表示するようにチャートを設定します。こ のオプションは、ピボットテーブルでは使用できません。

# 表示しない

このチェックボックスをオンにすると、この数式に割り当てられたスペースを残しつつ非表示にします。

# 条件付き表示

このチェックボックスを有効にすると、現在の選択に基づいて条件を定義できます。これによって、数式を表示す るかどうかが決まります。条件の評価がTRUE または NULL の場合、数式は表示されます。条件の評価が FALSE の場合、数式は表示されません。

## ラベル

数式のラベルの前のアイコンは、使用するチャートの種類 および数式に設定された表示オプションを示すために 使用されます(以下を参照してください)。

# 定義

選択された数式の構成内容を表示します。このボックスで数式を直接編集できます。[...] ボタンをクリックする と、完全な 数式の編集 ダイアログが開きます。

## コメント

この項目は、数式の作成者が数式の機能や目的を説明できるコメント項目です。

# 表示オプション

このグループは、データ点の表示方法やチャートテーブルの数式セルに何を表示するかを修正するために使用さ れます。一部のオプションは、特定のチャートの種類でのみ有効ですのでご注意ください。また、組み合わせるこ とができないオプションや、複雑なプロットを作成するために1 つ以上の数式を追加して使用するオプションなど もあります。

## 棒

選択された数式の値を棒グラフで表示します。このオプションは、棒グラフおよびコンボチャートでのみ有効です。

### シンボル

選択された数式の値をマーカーで表示します。このオプションは、線グラフおよびコンボチャートでのみ有効です。 ドロップダウンメニューにあるいくつかの異なるマーカーから選択します。

## 線

選択された数式の値を線グラフで表示します。このオプションは、線グラフおよびコンボチャートでのみ有効です。 ドロップダウン メニューの[標準]、[なめらか]、または3種の[水平]から選択します。

### ストック

数式を株価マーカーとしてプロットするには、このチェックボックスをオンにします。[数式] リスト内の数式は、前に アイコンが置かれ、4 つのサブ数式を含む空のプレースホルダとして表示されます。

最初のサブ数式は、株価マーカーの高値ポイントをプロットするために使用されます。2 つ目のサブ数式は、安 値ポイントをプロットするために使用されます。株価マーカーが描画されるには、この2 つのサブ数式に有効な定 義が含まれている必要があります。

3 つ目のサブ数式はオプションですが、使用する場合は株価マーカーの終値ポイントのために使用されます。4つ 目のサブ数式もオプションですが、使用する場合は株価マーカーの始値ポイントのために使用されます。

数式で株価 チェックボックスをオンにすると、新しい空のサブ数式が自動的に作成されます。数式で株価 チェックボックスをオンにしている場合は、同じ数式で棒、線、マーカー、箱ひげ図、またはエラーバーチェック ボックスをオンにできません。数式でそれらのオプションのいずれかが既にオンになっている場合は、その数式で株 価 チェックボックスをオンにできません。このオプションは、コンボチャートでのみ有効です。

#### ボックスプロット

数式をボックスプロット(統計データの表示に使用されることが多い) としてプロットするには、このチェックボックス をオンにします。数式リスト内の数式は、前にアイコンが置かれ、5 つのサブ数式を含む空のプレースホルダとして 表示されます。

最初のサブ数式は、箱ひげ図の「箱 (上)」ポイントをプロットするために使用されます。2 つ目のサブ数式は、 「箱(下)」ポイントをプロットするために使用されます。箱ひげ図が描画されるには、この2つの数式に有効な定 義が含まれている必要があります。

3 ~ 5 つ目のサブ数式は、オプションです。これらの数式は、それぞれ「箱 (中)」、「上ひげ」および「下ひげ」を定 義します。

箱ひげ図 の拡張部分は、いわゆる極値のアウトライナーです。これらは、個別の数式をマーカーとしてプロットす ることで実現できます。メイン数式で箱ひげ図をオンにすると、新しい空のサブ数式が自動的に作成されます。 数式で箱ひげ図 チェックボックスをオンにしている場合は、同じ数式で棒、線、マーカー、株価、またはエラー バーチェックボックスをオンにできません。数式でそれらのオプションのいずれかが既にオンになっている場合は、そ の数式で箱ひげ図 をオンにできません。このオプションは、コンボチャートでのみ有効です。

#### エラーバー

メイン式のデータ点の上にプロットされるエラーバーのために補助数式として選択した数式に続いて、1 つまたは 2 つの数式を使用するには、このチェックボックスをオンにします。両方向を選択する場合は、補助数式が1 つ だけ使用され、データ点の周囲に対称にプロットされます。非対称を選択する場合は、補助数式が2 つ使用さ れ、それぞれデータ点の上側と下側にプロットされます。

エラーバー数式は、正の数を返します。エラーバーに使用される補助数式には、数式リストでそれぞれ「両方 向」、「正方向」または「負方向」アイコンが前に置かれます。補助数式は、チャートのそれ以外のものには使用 できません。選択された数式の後に定義済みの数式がない場合は、新しいダミーの補助数式が自動的に作 成されます。このオプションは、棒グラフ、折れ線グラフ、およびコンボチャートでのみ有効です。

### データ点の値

数式の結果をデータ点の上側にテキストとしてプロットするには、このチェックボックスをオンにします。このオプショ ンは、棒グラフ、折れ線グラフ、コンボチャート、および円グラフでのみ有効です。円グラフで使用する場合は、ス ライスの横に値が表示されます。

#### 軸上のテキスト

数式の結果を各 x- 軸値、軸、および軸ラベルにテキストとしてプロットするには、このチェックボックスをオンにしま す。このオプションは、棒グラフ、折れ線グラフ、およびコンボチャートでのみ有効です。

### 数式値のポップアップ

レイアウトでチャート内のデータ点にポインタを置いたときに表示されるポップアップバルーンメッセージに数式の 結果を表示するには、このチェックボックスをオンにします。このオプションは、他の表示オプションの使用に関係 なく使用できます。このため、数式をチャート自体には表示せず、ポインタを置いたときに表示されるポップアップ にのみ表示することができます。

## 意味

このオプションは、ストレートテーブルとピボットテーブルでのみ有効です。

### テキスト

数式値は常にテキストとして解釈および表示されます。

### 画像

このオプションでは、QlikView は各数式値を画像への参照として解釈しようとします。参照は、ディスク上の画 像ファイルへのパス(例: C:\Mypic.jpg) または QlikView ドキュメント内の画像ファイルへのパス(例: qmem://<Name>/<Peter>) になります。QlikView が数式を有効な画像参照として解釈できない場合は、[画 像がない場合にテキストを隠す] チェックボックスがオンでない限り、値自体が表示されます。

円形ゲージ、線形ゲージ、信号機ゲージ、LED ゲージ

いずれかのゲージオプションで、ゲージチャートは画像として使用可能なテーブルセルに内接して表示されま す。ゲージのレイアウトは [チャートプロパティ: プレゼンテーション] ダイアログで変更 できます。このダイアログにアク セスするには、[ゲージの設定] ボタンを使用します。

ミニチャート

このオプションでは、数式の値を棒グラフや折れ線グラフで表示します。チャートは使用可能なテーブルセルに内 接して表示されます。チャートの視覚的な設定は [ミニチャートの設定] ボタンで変更できます。このオプション は、ストレートテーブルでのみ有効です。

Excel に出力する場合、ミニチャートは表示されません。

### リンク

テーブル セルにクリック可能 なリンクを作成する数式 を、[定義] 項目に入力するにはこのオプションを選択しま す。数式は、DisplayText<url>LinkText と解釈されるテキストを返します。DisplayText は、テーブルセル に表示されるテキストで、LinkTextは、新しいブラウザウィンドウを開くリンクです。

リンクが定義されると、テーブルセルの値に下線が引かれます。リンクが定義されない場合は、値に下線は引か れません。表示モードでは、リンクを表示するセルでの選択は行えませんのでご注意下さい。[...] ボタンをクリック すると、完全な数式の編集 ダイアログが開きます。

URL リンクは、セキュリティ上の制限により、Ajax クライアントでのみ機能します。

=Name & '<url>' & Link

=Name & '<url>www.qlikview.com'

```
ここで Name とLink はロードスクリプトでロードされたテーブル項目です。
```
画像形式

上記で[画像] オプションを選択した場合のみ使用できます。このオプションは、ストレートテーブルとピボットテー ブルでのみ有効です。この設定は、画像をセルに合わせるためのQlikView の書式設定方法を表します。次の 4 つの選択肢があります。

- 縮小/拡大なし: このオプションを選択した場合、画像は拡大縮小されずにそのままのサイズで表示され ます。したがって、画像の一部が表示されない場合や、セルの一部が画像で覆われない場合がありま す。
- 全体を覆うこのオプションを選択した場合、画像は、画像の縦横比の維持を考慮せずに、セル全体を 覆うように拡大されます。
- 縦横比を固定する: このオプションを選択した場合、画像は、縦横比を維持したまま、セルをできるだけ 広く覆うように拡大されます。
- 縦横比を固定して全体を覆う、このオプションを選択した場合、画像は、縦横比を維持したまま、セル 全体 (上下/左右とも) を覆うように拡大されます。したがって、通常は、どちらかの方向で画像が切り詰 められます。

# 累積

このグループの設定から選択して、チャートの値を累積するかどうかを決定します。累積チャートでは、各 y 値が 後続するx 値のy 値に加算されます。累積棒チャートには、年ごとの売上の合計が表示されます。たとえば、 1996 年の値は 1997 年の値に追加されます。

チャートに複数の数式が含まれている場合、累積する値のある数式を[数式] リストで選択します。累積は、ピ ボットテーブルでは使用できません。

### 累計なし

このオプションを選択すると、選択したチャート式のy 値は累積されません。

## 全累計

このオプションを選択すると、各 y 値が数式の前のy 値をすべて累積します。上記の「累積」を参照してくださ い。すべて累積表示は Null 値や0 値を含む複数軸では機能しません。

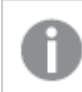

トレリスチャートを有効にした場合、すべて累積表示は機能しません。

## 累積表示 <sup>n</sup> 段階後退

ボックスに数値を入力して、数式のy 値の累積される回数を設定します。上記の「累積」を参照してください。

## 合計モード

このグループは、ストレートテーブルのチャートオブジェクトにのみ選択した数式に有効です。以下の3つの設定 があります。

- <sup>l</sup> 合計なし: 選択した数式で合計は計算されません。
- <sup>l</sup> 数式の合計: 次のレベルで評価される数式の合計。例えば、数式が社員の月収の平均値を生成する 場合、数式の合計はすべてのサラリーの全体の平均を生成します。
• 行の(集計関数): このオプションを選択すると、選択した数式の各データ点の個々の値 (棒グラフの各 棒、ストレートテーブルの各行など) が、ドロップダウンリストから選択した集計関数 (通常は合計) を使 用して合計されます。

[最初の文字列] または [最後の文字列] は最も高い値か低い値で、テーブルでは英数字順に表 示されます。英数字の順序は 0 から9、その後 A からZ へと続きます。

## 枠線の幅

棒グラフとコンボチャートで、数式によって表示される棒の周囲の枠線の幅を指定します。値は、mm、cm、イン チ("、inch)、ピクセル(px、pxl、pixel)、ポイント(pt、pts、point)、または docunits (du、docunit) で指定できま す。

## 数式を凡例として表示

複数の数式を使用する場合、数式と対応する色を表示する凡例をチャートの隣に表示できます。

## すう勢線

選択したQlikView チャートの数式では、プロットが統計すう勢線で補完されたり、置き換えられます。

すう勢線は、散布図、折れ線グラフ、および棒として最大1つの軸と1つの数式だけを持つ棒グラフとコンボ チャートにのみ表示できます。他の種類のチャートでは、すう勢線 グループの設定は無効で効果がありません。 散布図では、データ点がy=f(x) のように扱われます。棒グラフ、折れ線グラフ、およびコンボチャートでは、表示 オプションのすべてのオプションをオフにした場合でも、すう勢線を追加できます。これにより、すう勢線は基底の データ点なしで表示されます。棒グラフ、折れ線グラフ、およびコンボチャートのすう勢線は、フォーキャストまたは バックキャストを指定 ([目盛線] ページ) して外挿 することができます。 外挿線 は点線 で表示 されます。 不連続 な x- 軸を含むチャートのすう勢線は、マーカー付きの線で表示されます。連続軸では、線のみが表示されます。

- <sup>l</sup> 平均: 平均が直線で描画されます。
- <sup>l</sup> 線形: 直線回帰線が描画されます。
- <sup>l</sup> 2 番目の角度の多項式近似: 2 次元多項式のすう勢線が描画されます。
- <sup>l</sup> 3 番目の角度の多項式近似: 3 次元多項式のすう勢線が描画されます。
- · 4番目の角度の多項式似: 4次元多項式のすう勢線が描画されます。
- 指数: 指数関数のすう勢線が描画されます。
- 方程式の表示: 特定の数式でこのチェックボックスをオンにすると、その数式のすう勢線はチャートにテキ ストで表示されるすう勢線の方程式で補完されます。
- R2 を表示: 特定の数式でこのチェックボックスをオンにすると、その数式のすう勢線はチャートにテキスト で表示される決定係数で補完されます。

### チャートプロパティ: ソート

[チャートプロパティ: ソート] ページは、チャートを右クリックし、[オブジェクト] メニューの[プロパテイ] を選択して開き ます。

ここでは、利用できるソート順からチャートの軸のソート順を決めます。

[チャートプロパティ: ソート] ページ(ストレートテーブル用) には、少し異なるオプションが含まれます。

軸 リストにはチャートの軸が含まれます。ソート順を適用するには、軸を強調表示して右側にあるソート順を選 択します。

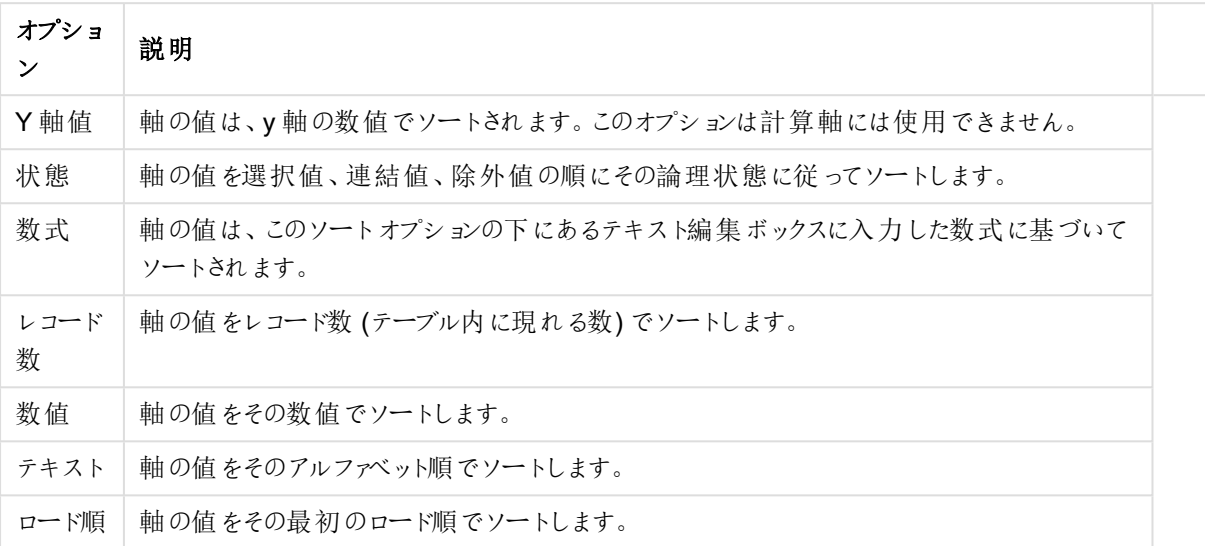

#### 軸ソートオプション

グループ内での優先順位は上から下になり、矛盾するソート順が選択されると、最初に出くわしたものが優先さ れます。選択したソート順は、昇順と降順または A -> Z とZ -> A を切替えて反転できます。

「初期設定] ボタンをクリックすると、軸の値は [ドキュメントプロパティ: ソート] ページで定義 された初期値に設定 されます。

グループのソート順を上書きするチェックボックスは、軸リストでグループ軸を選択した場合にのみ有効です。通 常、グループ軸のソート順は、グループプロパティを使用してグループの各項目に対して決定されます。このチェッ クボックスをオンにすると、グループレベルのこのような設定を上書きし、グループのアクティブな項目に関係なく、 軸に1 つのソート順を適用できます。

#### チャートプロパティ: スタイル

このページでは、チャートの基本的なスタイルを選択します。リスとされた機能はすべて、すべてのチャートの種類 で有効です。

- スタイル: 有効なスタイルの1つを選択します。これは、いくつかの場合には、チャートの外観だけではなく その機能性にも影響するかもしれません。
- 方向: チャートの方向を水平または垂直に設定します。
- 下位の種類: このグループで、モードを[グループ] または [積み上げ] (レーダー チャートでは [オーバーレイ] または [積み上げ]) に設定できます。この設定はチャートが2つの軸を表示する、もしくは1つの軸と2つ 以上の数式を表示する場合にのみ機能します。積み上げ棒グラフの負の値は、個別にx- 軸の下側で 下方向に積み上げられます。棒グラフでは、連続軸目盛を使用する場合、積み上げレイアウトのみがレ イアウトとして許可されます。

複数の軸と数式をもつ棒グラフの表示には、次の原則が適用されます。

- <sup>l</sup> X-軸に表示できるのは最大 2 軸です。
- <sup>l</sup> 第 3 軸は、要素を塗り分けた積み上げ棒として表示されます。
- テーブルチャートのみ3つ以上の軸を表示することができます。
- <sup>l</sup> 2 つ以上の数式が有効な場合、最初の2 つの軸がX-軸として表示され、数式は要素を塗り分 けた積み上げ棒として表示されます。
- <sup>l</sup> 2 つ以上の数式が有効で、サブグループが積み上げに設定されている場合、1 つの積み上げ内 にあるすべての数式は、1 つの軸に応じて計算されます(デフォルトでは左)。これは、左の軸に応 じて1 つの数式を計算し、別の数式を右の軸に応じて計算するように設定する場合にもあては まります。

以下のリストに、下位の種類を使用した複数の軸および数式の表示状態を示します。

- 1 軸
	- 数式 1 つ: 単一の棒
	- 数式 2 つ以上: 数式はグループもしくは積み上げ
- 2軸
	- 数式 1 つ: 軸はグループもしくは積み上げ
	- 数式 2 つ以上: 軸はグループ
- 3軸
	- <sup>l</sup> 数式 1 つ: 第 1 、第 2 軸はグループ、第 3 軸は積み上げ
	- 数式 2 つ以上: 第 1、第 2軸はグループ、数式は積み上げ
- 4軸
	- <sup>l</sup> 数式 1 つ: 第 1 、第 2 軸はグループ、第 3 軸は積み上げ
	- <sup>l</sup> 数式 2 つ以上: 第 1 、第 2 軸はグループ、数式は積み上げ
- 3次元ビュー: このグループの設定では、チャートを3次元モードで表示する角度を定義します。
	- <sup>l</sup> 回転角度 (縦): 3 次元ビューの縦の角度を定義します。値は 5 ~ 45 の整数です。
	- <sup>l</sup> 回転角度 (横): 3 次元ビューの横の角度を定義します。値は 5 ~ 45 の整数です。
- プロットエリア色のスタイル: このコントロールは、チャートのすべてのプロットの色に色のスタイルを適用する 場合に使用できます。ドロップダウンリストでスタイルを選択すると、[色] ページの[カラーマップ] のすべて の色が選択したスタイルに変更されます。スタイルは即座に変更されますが、設定自体は、ダイアログの このページを次に表示するまで保存されません。カラーマップの実際の基本色は、影響を受けません。 [プロットエリア色のスタイル] 設定は、すべてのチャートの種類で有用な訳ではありません。次のオプション を使用できます。
	- 単色: カラーマップのすべての色を単色に設定します。
	- <sup>l</sup> 暗いグラデーション: マップのすべての色を黒へ移行するグラデーションに設定します。
	- 明るいグラデーション: カラーマップのすべての色を明るい色調へ移行するグラデーションに設定し ます。
	- 光沢: すべての棒を光沢ある色調に設定します。
- プロットエリア背景のスタイル: このコントロールは、プロットエリアの背景の表示を変更するのに使用でき ます。この設定は、プロットエリアのあるチャートでのみ使用できます。次のオプションを使用できます。
	- フレーム: フレームがプロットエリアの周囲に描かれます。
	- 影: このオプションは、プロットエリアの背景に影の効果を追加します。
	- 最小: このオプションは、プロットエリアの背景を削除します。
- プレビュー: チャートの基本的な視覚プロパティのプレビューを提供します。

## チャートプロパティ: プレゼンテーション(棒 - 折れ線 - コンボ- レーダー- メッコチャート)

このページは、棒グラフ、折れ線グラフ、コンボチャート、レーダーチャート、メッコチャートに使用されます。

「棒設定1グループでは、棒グラフとコンボチャートで使用する棒に対して、さまざまな表示オプションを設定できま す。

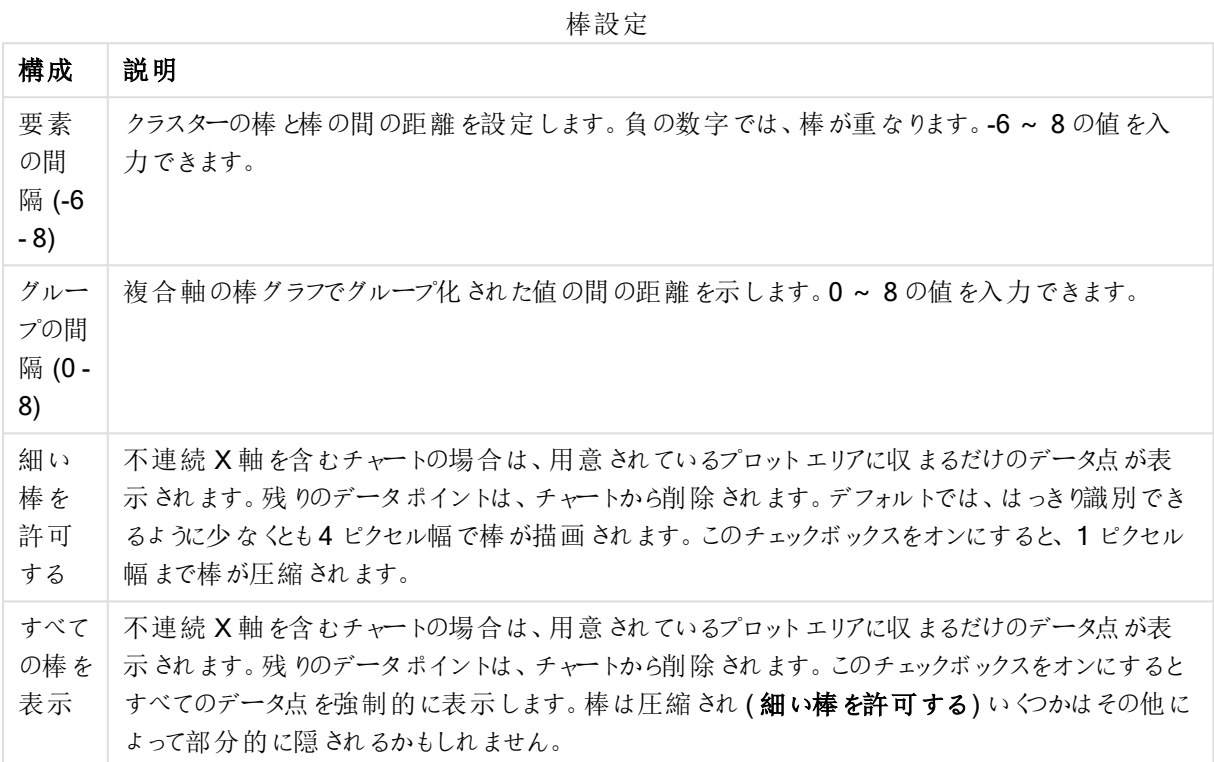

[データポイントの値] グループでは、[表示オプション] ([チャートプロパティ:数式] ページ内) で1つまたは複数の チャート式にこのオプションを選択した場合、データポイントの値について表示オプションを設定できます。

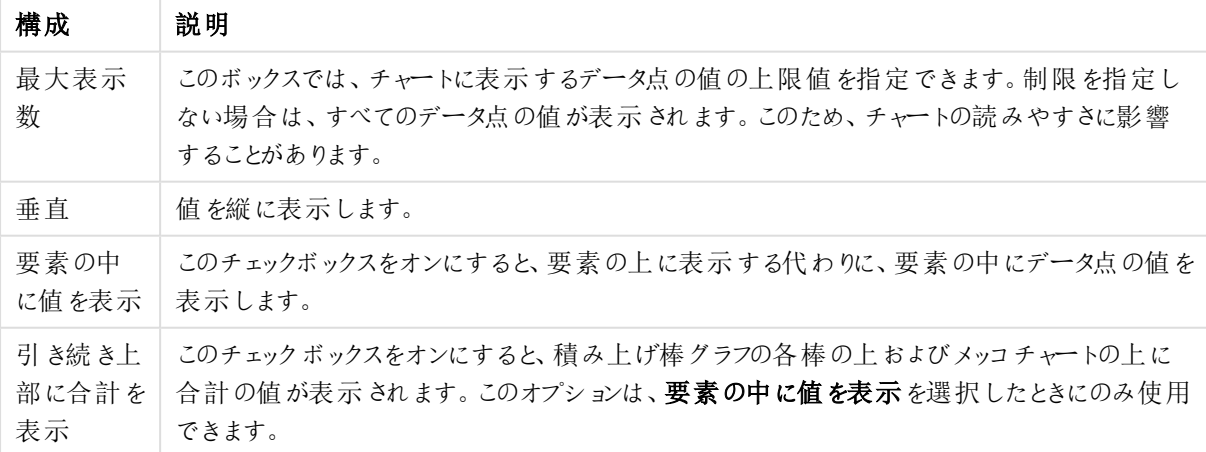

データポイント設定の値

エラーバーグループでは、チャートに使用されるエラーバーの表示オプションを決定します。

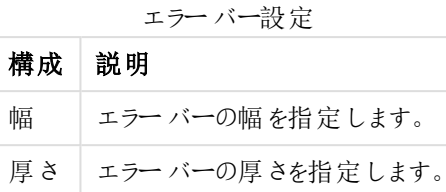

色 エラーバーの色を選択します。

線/マーカーの設定 グループでは、折れ線グラフとコンボチャートで使用される線とデータ点のマーカーの表示オプ ションを決定します。すう勢線の幅も決定できます。

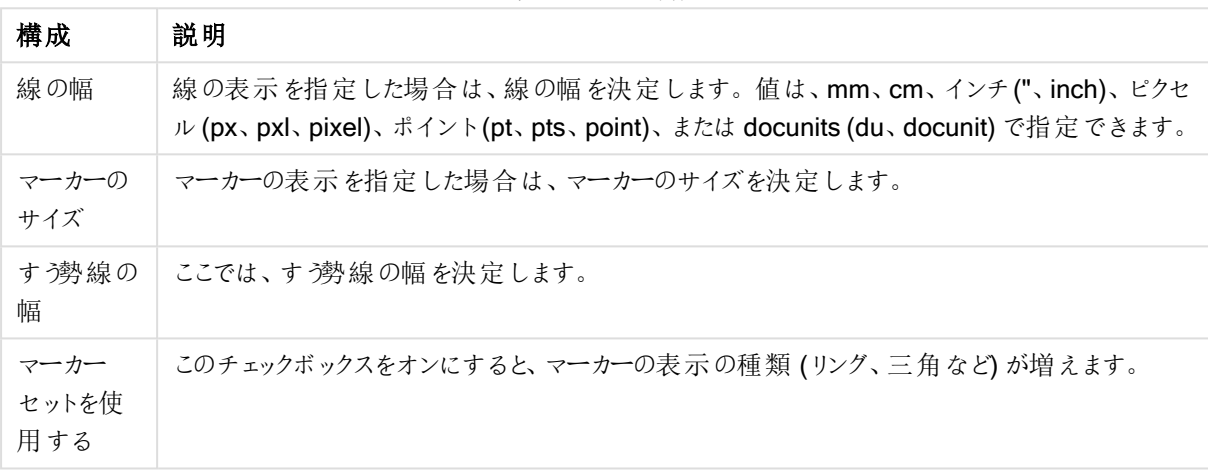

線/マーカーの設定

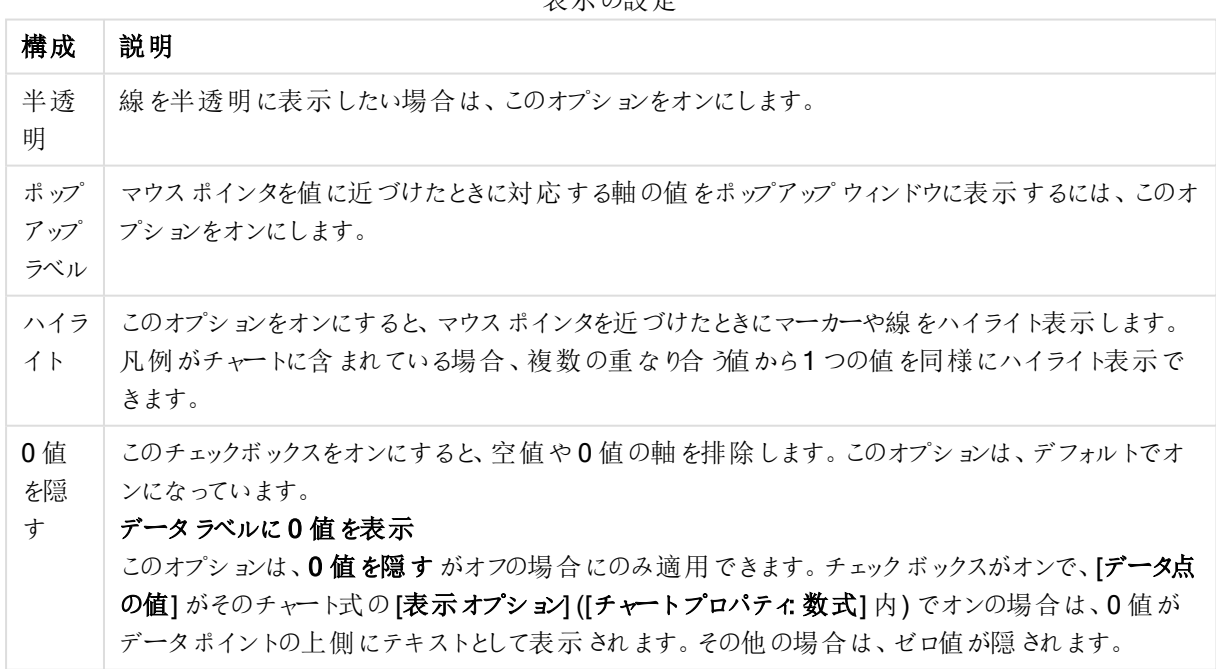

表示の設定

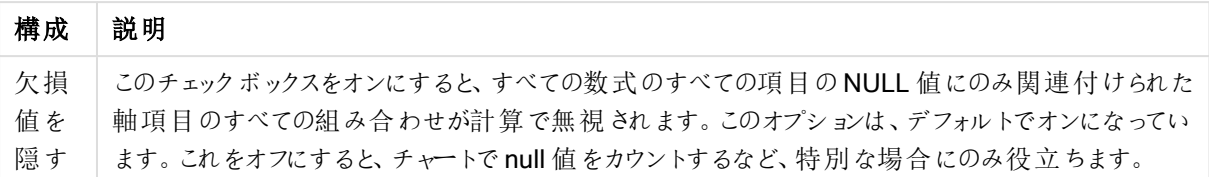

凡例グループでは、チャートの軸データラベルの表示を制御できます。データラベルを表示するには、このチェック ボックスをオンにします。データラベルは、チャートの現在の最上位レベルについてのみ表示されます。

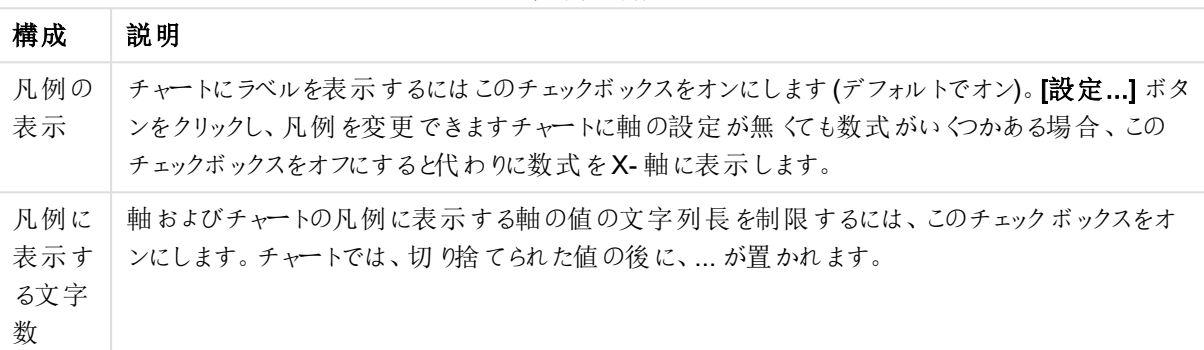

凡例の設定

[チャートのスクロール] グループでは、チャート内でのスクロールについての設定を行えます。

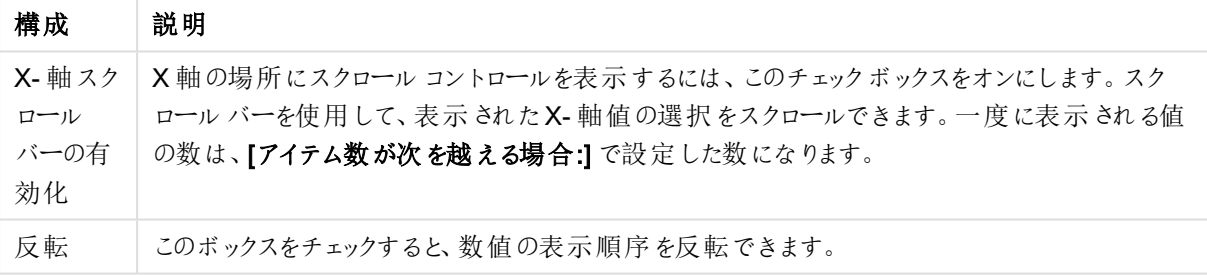

チャートのスクロールの設定

基準線 グループでは、数値目盛のx-軸またはy-軸の特定のポイントからチャートのプロットエリアを横断する 基準線を定義できます。既存の基準線がウィンドウにリストされます。

| 構成                    | 説明                                                            |  |
|-----------------------|---------------------------------------------------------------|--|
| AllowAlternateAdmin=1 | チャートに新しい基準線を作成するための[基準線]ダイアログを開きます。                           |  |
| 編集                    | [基準線] ダイアログで既存の基準線のプロパティを編集するには、リスト内で<br>強調表示してこのボタンをクリックします。 |  |
| 削除                    | 既存の基準線を削除するには、リスト内で強調表示してこのボタンをクリックし<br>ます。                   |  |

基準線の設定

[チャートのテキスト] グループは、自由に移動できるテキストをチャートに追加するために使用します。

テキストの設定

| 構成                    | 説明                                                                 |
|-----------------------|--------------------------------------------------------------------|
| AllowAlternateAdmin=1 | 新しいチャートテキストを作成するための[チャートテキスト]ダイアログを開きま<br>す。                       |
| 編集                    | 【チャートテキスト】ダイアログで既存のテキストのプロパティを編集するには、リ<br>スト内で強調表示してこのボタンをクリックします。 |
| 削除                    | 既存のテキストを削除するには、リスト内で強調表示してこのボタンをクリックし<br>ます。                       |

自由に移動できるテキストがチャートの左上に表示されますが、チャートがレイアウト編集モードの場合、配置し 直すことができます。

## 目盛線

目盛線 ページでは、X-軸とY-軸の表示プロパティを設定できます。

### チャートプロパティ: 色

[チャートプロパティ:色] ページは、チャートウィンドウを右クリックし、[オブジェクト] メニューの[プロパテイ] を選択し て開きます。

データの書式グループでは、チャートの軸項目値に18の異なる色を配置することができます。

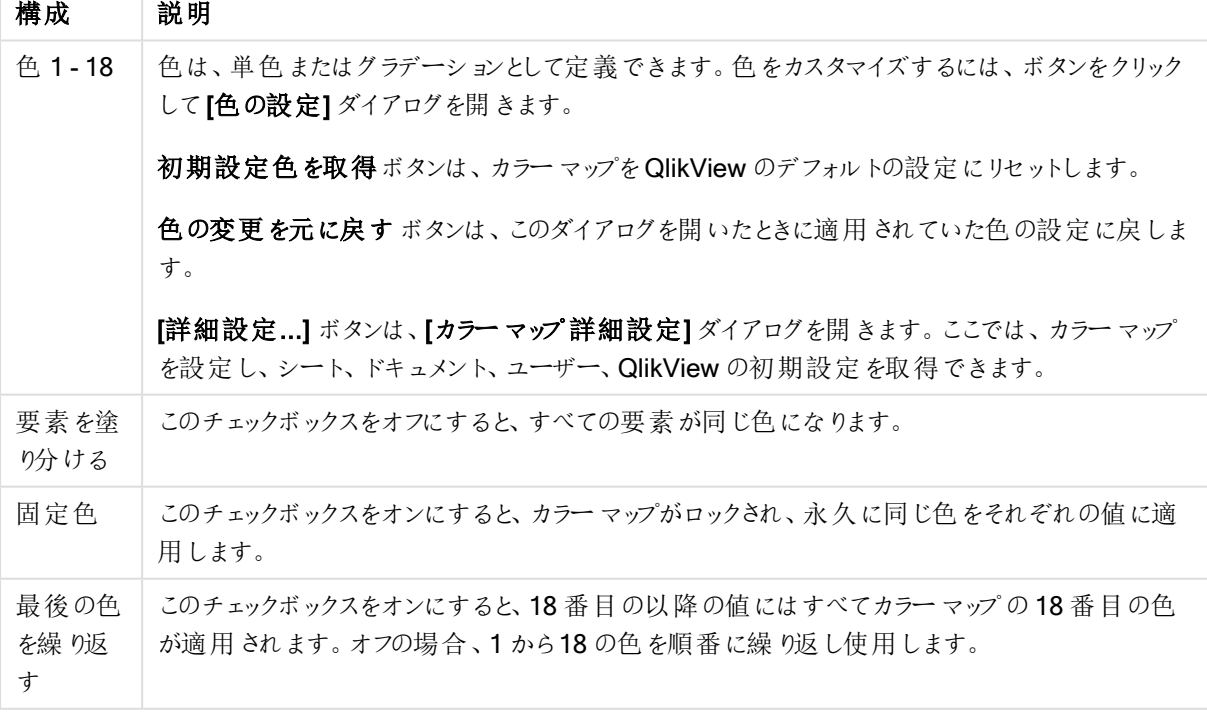

外観の設定

フレームの背景グループでは、プロットエリアのマットエリアの周囲の領域の背景に色を設定します。

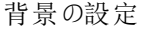

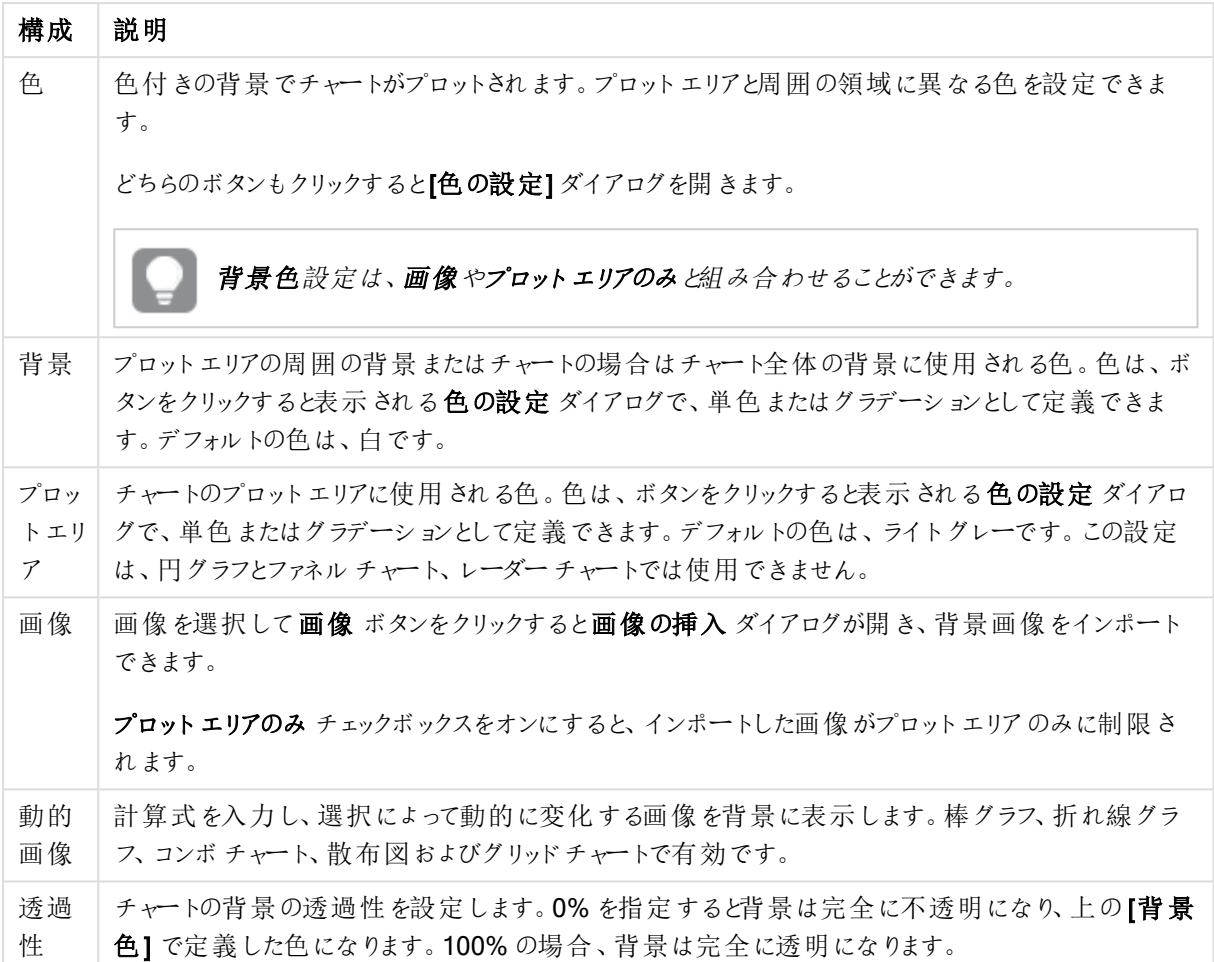

プロットエリアの枠線 グループでは、プロットエリアの周囲に描画される四角形の枠線の幅と色を設定できま す。

## チャートプロパティ: 数値

このページは、アクティブなチャートに適用されます。また、項目値を設定する次のコントロールが含まれます。

数値書式

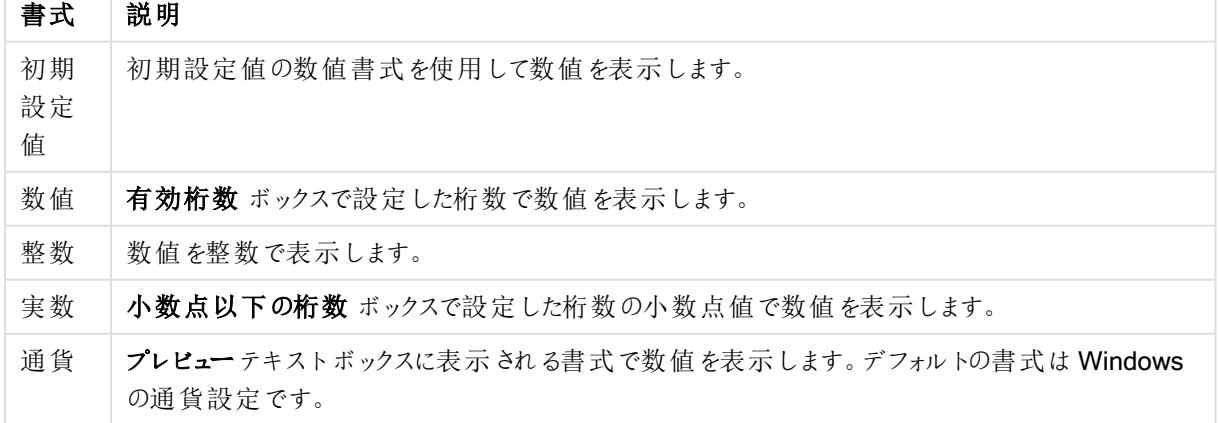

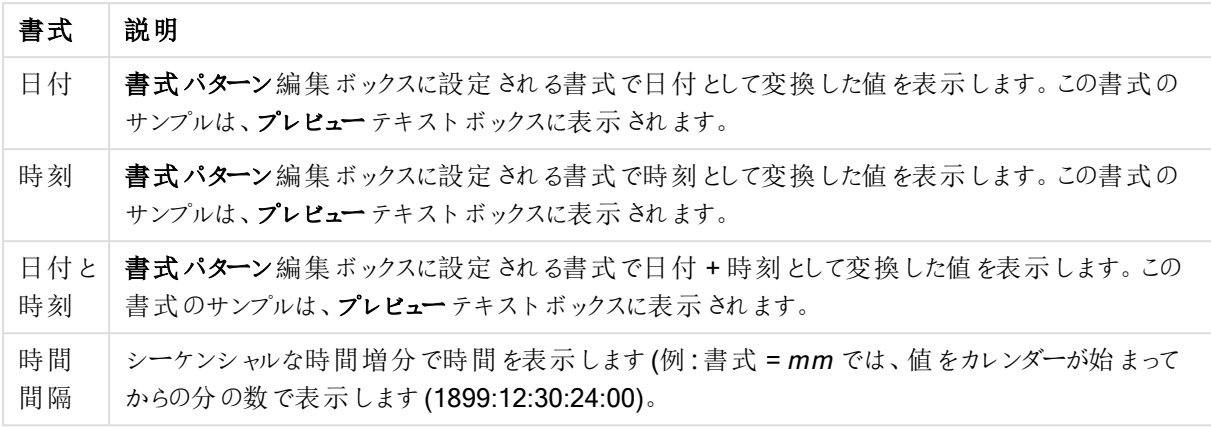

[パーセント表示 (%)] ボタンは次の書式で機能します:[数値]、[整数]、および[実数]。

小数点 と桁区切り区切り記号は、区切り記号 グループの編集ボックスで設定できます。

単位 では、編集ボックスに単位、千の単位、百万の単位、十億の単位を入力できます。

ISO ボタンは、日付、時刻、タイムスタンプの書式に標準 ISO を使用します。

システムボタンは、書式設定をシステム設定に設定します。

#### フォント

ここでは、フォント、スタイルおよびフォントサイズを設定します。

フォントの設定は、1つのオブジェクト用には [オブジェクトプロパティ: フォント]を使用して、ドキュメント上のすべ てのオブジェクト用には [オブジェクトに適用] ボタン([ドキュメントプロパティ: フォント] ページ上) を使用して行うこ とができます。

さらに、新しいオブジェクト用のドキュメントのフォント初期設定は、[ドキュメントプロパティ: フォント] ページで設 定できます。2 つの初期フォントがあります。

- 1. 最初のデフォルトフォント(リストボックス、チャートなど)は、リストボックスやチャートなどのほとんどのオブ ジェクトで使用されます。
- 2. 次のデフォルトフォント(テキストオブジェクトとボタン)は、一般的に大きなフォントを必要とするボタンや テキストボックスに使用されます。

最後に、新しいドキュメントのフォント初期設定は、[ユーザープロパティ: フォント] で設定できます。

チャート、ボタンおよびテキストオブジェクト(検索オブジェクト以外)には、フォントの色も指定できます。色は、 [固定] もしくは [計算] (数式で動的に計算します) を選択します。数式は有効な色表現でなければなりませ ん。カラー関数を使用して作成します。数式の結果が有効な色表現でない場合は、フォントの色はデフォルト で黒になります。

その他の設定は次のとおりです。

- ドロップシャドウ: このチェックボックスをオンにすると、テキストにドロップシャドウが追加されます。
- 下線: このチェックボックスをオンにすると、テキストに下線が引かれます。

選択したフォントのサンプルが、プレビューパネルに表示されます。

## レイアウト

レイアウトの設定をオブジェクトのプロパティページから行うと、そのオブジェクトにのみ適用されます。 レイアウトの設定をドキュメントのプロパティページから行うと、ドキュメントで指定された種類のオブジェクトすべて に適用されます。

# 枠線の使用

シートオブジェクトの周囲に枠線を表示するには、このチェックボックスをオンにします。ドロップダウンメニューから 選択して、枠線の種類を指定します。

- 影の強度:影の強度ドロップダウンメニューで、シートオブジェクトの周りの影の強度を設定できます。影 なしの選択肢もあります。
- 枠線のスタイル: 既定の枠線は次のとおりです。
	- <sup>l</sup> 単色: 単色の固定の枠線。
	- なみ: シートオブジェクトが背景からくぼんでいるように見える枠線。
	- 浮き彫り: シートオブジェクトが背景から浮き上がっているように見える枠線。
	- 壁: シートオブジェクトの周囲に壁があるように見える枠線。
- <sup>l</sup> 枠線の幅: このオプションは、すべての種類の枠線で有効です。幅は、mm、cm、インチ("、inch)、ピクセ ル(px、pxl、pixel)、ポイント(pt、pts、point)、または docunits (du、docunit) で指定できます。
- <sup>l</sup> 色: このボタンをクリックするとダイアログが開き、すべての種類の枠線に適用される基本色をカラーパレッ トから選択できます。
- <sup>l</sup> 虹色: すべての種類の枠線を虹色の枠線にします。虹は、シートオブジェクトの上部で選択した基本色 で始まります。

[簡易設定が] が[スタイルのモード] ([ドキュメントプロパティ: 基本設定] 内) として選択されている場合、枠線の 種類は選択できません。設定できるのは [影の強度] のドロップダウンメニューと[枠線の幅] のみとなります。

# 角を丸くする

角を丸くするグループでは、シートオブジェクトの基本の形を設定できます。これらの設定により、シートオブジェ クトを円形/楕円形から長方形までの範囲で描くことができます。[角を丸くする] を使用できるのは、【詳細設 定]、[スタイルのモード] ([ドキュメントプロパティ: 基本設定] 内) が選択されている場合のみです。

- <sup>l</sup> 角を丸くする: このチェックボックスをオンにすると、角の形を丸くするオプションを設定できるようになります。
- <sup>l</sup> 角: チェックボックスをオフにした角は直角に描画されます。
- <sup>l</sup> 鋭度: 2 から100 の間の数値を設定でき、数値 100 を定義すると直角、数値 2 は完全な楕円 (縦横 比が1:1 の場合は円) に相当します。丸い角には、鋭度 2 から5 が通常最適な数値です。
- 角の丸み: この設定は、固定の距離 (固定)または四分円全体に対するパーセンテージ(相対値(%)) で、角の半径を決定します。この設定により、鋭度で設定した基になる基本図形が角に影響を与える 程度を制御できます。距離は、mm、cm、インチ("、inch)、ピクセル(px、pxl、pixel)、ポイント(pt、pts、 point)、または docunits (du、docunit) で指定できます。

レイヤー

レイヤーグループでは、オブジェクトを3 つのレイヤーのいずれかを割り当てることができます。

- 背面:背面レイヤープロパティのシートオブジェクトは、標準位置レイヤーと前面レイヤーにあるシートオ ブジェクトを覆うことはできません。背面レイヤーにある他のシートオブジェクトの上にのみ配置できます。
- 標準: シートオブジェクトは、作成されると、標準位置 (中央) のレイヤーに置かれます。標準位置レイ ヤーにあるシートオブジェクトは、背面レイヤーのシートオブジェクトで覆われることはありませんし、前面 レイヤーのシートオブジェクトを覆うこともできません。
- 前面:前面レイヤープロパティのシートオブジェクトは、標準位置レイヤーと背面レイヤーにあるシートオ ブジェクトによって覆われることはありません。その上に配置できるのは、前面レイヤーにある他のシートオ ブジェクトだけです。
- カスタム:前面、標準位置、および背面レイヤーは、内部的に番号が振られたレイヤー1、0、-1 にそれぞ れ対応しています。実際には、-128 ~ 127 の間のすべての値が使用できます。選択した値を入力する 場合は、このオプションを選択します。

テーマの作成

テーマ作成ウィザードを開くと、レイアウトテーマを作成できます。

## テーマの適用

オブジェクト、シート、ドキュメントにレイアウトテーマを適用できます。

### 表示

表示 グループでは、シートオブジェクトを表示する条件を指定できます。

- 常時: シートオブジェクトは常に表示されます。
- <sup>l</sup> 条件付き表示: シートオブジェクトは、選択などで継続的に評価される条件付き関数に基づいて表示/ 非表示にされます。シートオブジェクトは、その条件がFALSE を返す場合にのみ非表示になります。

ドキュメントの管理権限を持つユーザーは、[すべてのシートとシートオブジェクト] を[ドキュメントプロ パティ: セキュリティ] で該当のチェックボックスをオンにしてある場合のみ有効です。CTRL+SHIFT+S を押して、この機能を切り替えることができます。

## オプション

オプショングループでは、シートオブジェクトの移動/サイズ変更を禁止できます。このグループの設定は、対応す るチェックボックスが[ドキュメントプロパティ: レイアウト] と[シートプロパティ: セキュリテイ で該当のチェックボック スをオンにしてある場合のみ有効です。

- 移動/サイズ変更を許可する: このチェックボックスをオフにすると、シートオブジェクトを移動またはサイズ 変更できなくなります。
- コピー/複製を許可する: このチェックボックスをオフにすると、シートオブジェクトのコピーを作成できなくなり ます。
- <sup>l</sup> INFO を許可する:info 関数が使用されると、項目値がそれに連結する情報を持っている場合にINFO アイコンがウィンドウのキャプションに表示されます。キャプションにINFO アイコンを表示したくない場合 は、このチェックボックスをオフにします。

Info [\(page](#page-886-0) 887)

• データにサイズを合わせる: 通常、選択によってテーブルのサイズがシートオブジェクトに割り当てられたサ イズより小さくなった場合は、QlikView のすべてのテーブルシートオブジェクトを囲む枠線が縮小します。 このチェックボックスをオフにすると、このサイズの自動調整はオフになり、余分な領域は空白のままになり ます。

スクロールバー

スクロール バーグループには、スクロール バーのレイアウトを変更 するコントロールがあります。

- スクロール バーの位置を保持する: この設定 が有効の場合、QlikView は、他のオブジェクトで選択が行 われたときに、スクロールバーが設定されているテーブルやチャートのスクロールの位置を保持しようとしま す。この設定は [ユーザープロパティ: オブジェクト] でも有効にする必要があります。ドキュメントを閉じる と、スクロールの位置は保持されません。
- スクロールボタン: スクロールボタンの色を設定します。ボタンをクリックして色を選択します。スクロール バーは、薄い灰色で描画するとよい結果が得られます。色は、ボタンをクリックすると表示される色の設 定 ダイアログで、単色またはグラデーションとして定義できます。
- スクロールの背景: スクロールバーの背景色を設定します。ボタンをクリックして色を選択します。
- スクロール バーの幅: このコントロールは、スクロール バーのシンボルの幅と相対的なサイズの両方に影響 します。
- スクロールのスタイル: スクロールバーのスタイルを設定します。ドロップダウンコントロールでスタイルを選択 します。クラシックスクロールバースタイルは、QlikView の4/5 スクロールバーに対応します。標準スク ロール バー スタイルは、最新の外観になります。3つ目のスタイル、ライトは細く、ライトなスクロールバー です。 スクロールバースタイルを表示するには、[スタイルのモード]を[詳細設定] に設定する必要があります。

この設定は、[基本設定] タブで[設定]ドロップダウンメニューを開き、[ドキュメントプロパテイ] を選択する と見つかります。

• 適用対象:キャプションと枠線のプロパティダイアログを開きます。ここでは、レイアウトページで設定された プロパティを適用する場所を設定できます。

#### キャプション

キャプションの設定が「オブジェクトプロパテイページで行われた場合は、そのオブジェクトにのみ適用されます。 キャプションの設定が【ドキュメントプロパテイ】 ページで行われた場合は、ドキュメントで指定された種類のオブ ジェクトすべてに適用されます。

キャプションページでは、オブジェクトの基本的なレイアウトとは全く違うレイアウトオプションを指定できます。

- キャプションの表示: このオプションをオンにすると、シートオブジェクトの最上部にキャプションが表示され ます。リストボックスなどの「ボックスオブジェクト」は、デフォルトでキャプションの表示がオンになっています が、ボタン、テキストオブジェクト、線/矢印オブジェクトはオフになっています。
- タイトル テキスト: テキストボックスで、シートオブジェクトのキャプションに表示するタイトルを入力します。 キャプションのフォントを変更するには フォントボタンを使用します。

異なる状態のキャプションの色を設定します。アクティブ時の色と非アクティブ時の色は別々に設定できます。

[背景色] や[テキストの色] ボタンをクリックすると[色の設定] ダイアログを開きます。背景色は、色の設定ダイア ログで、単色またはグラデーションとして定義できます。テキストの色は、固定または計算色として色関数を使用 して定義できます。

- 折り返して表示: このオプションを選択した場合、キャプションは、2行以上で表示されます。
- キャプションの高さ(行): 編集ボックスで、キャプションの行数を設定します。

QlikView のシートオブジェクトの正確 なサイズと位置を設定できます。 標準 もしくは 最小化 時のサイズ/位置 設定で調整します。これらの設定は、ピクセル単位で行います。

- <sup>l</sup> X- 位置: シートの左端に対するシートオブジェクトの左辺の水平方向の位置を設定します。
- <sup>l</sup> Y- 位置: シートの上端に対するシートオブジェクトの上辺の垂直方向の位置を設定します。
- 幅: QlikView シートオブジェクトの幅を設定します。
- 高さ: QlikView シートオブジェクトの高さを設定します。

キャプションのラベルの方向は、[キャプションの配置] オプションで変更できます。

- <sup>l</sup> 水平: キャプションのラベルは水平方向に整列できます: [左揃え]、[中央揃え]、または [右揃え]。
- <sup>l</sup> 垂直: キャプションのラベルは垂直方向に整列できます: [上揃え]、[上下中央揃え]、または [下揃え]。

#### キャプション アイコン

シートオブジェクトのオブジェクトメニューコマンドの多くをキャプションアイコンとして設定できます。キャプションア イコンとして表示するコマンドを選択するには、リスト内の各コマンドの左にあるチェックボックスをオンにします。

キャプションアイコンは注意して使用してください。アイコンが多すぎると邪魔になる可能性がありま す。

- 最小化を許可する: このチェックボックスをオンにすると、シートオブジェクトのキャプションウィンドウに最小 化アイコンが表示され、オブジェクトを最小化することができます。さらに、キャプションをダブルクリックして もオブジェクトを最小化することができるようになります。
- 自動最小化: このオプションは、「最小化を許可する] をオンにしている場合にのみ有効です。同じシート 上にある複数のシートオブジェクトで[自動最小化] がオンにされている場合、1つを除くすべてが自動 的に最小化されるようになります。これは、同じシート上に複数のグラフを交互に表示するのに便利で す。
- 最大化を許可する: このチェックボックスをオンにすると、シートオブジェクトのキャプション ウィンドウに最大 化アイコンが表示され、オブジェクトを最大化することができます。さらに、キャプションをダブルクリックして もオブジェクトを最大化することができるようになります。 [最小化を許可する] と[最大化を許可する] の 両方がオンの場合、ダブルクリックするとオブジェクトは最小化されます。
- ヘルプ テキスト: ここには、ポップアップ ウィンドウに表示するヘルプ テキストを入力できます。ヘルプテキス トは、計算式として指定できます。このオプションはドキュメントレベルでは使用できません。[...] ボタンを クリックすると、完全な「数式の編集1ダイアログが開かれ、長い数式を簡単に編集できます。 シートオブジェクトの説明などを入力します。オブジェクトのウィンドウキャプションにヘルプアイコンが追加 されます。 マウス ポインターをアイコンに移動させると、ポップアップ ウィンドウにテキストが表示されます。

### チャートとテーブル内での選択

チャートやテーブルでの選択の手順は、できる限り直感的に行えるように設計されています。多くの場合、チャー トのプロットエリアで個々の値 (棒など) をクリックしたり、大きな範囲を"ペイント" したりして、直接選択できること がわかります。

チャートで直接選択を行えない場合は、チャートが「分離] モード、もしくは「読み取り専用] モードに設定されて いる可能性があります。

棒グラフ、折れ線グラフ、コンボチャート、レーダーチャート、グリッドチャート、および散布図での 選択

プロットエリア内で1 つのデータ点をクリックするか、複数のデータ点をペイントすると選択できます。ペイント中 は、選択範囲がマウスボタンを放すまで緑色に表示されます。選択したデータ点の計算に使用される軸の値が 選択されます。

チャートの凡例内 (凡例が軸の値でなくチャートの数式を示している場合を除く) をクリックするかペイントすると 選択できます。

軸とそのラベル(散布図を除く) をクリックするかペイントすると選択できます。対応する項目値が選択されます。

数式の軸とそのラベルをペイントすると選択できます。指定された結果領域でデータ点を生成する項目値が選 択されます。

複数軸を表示する折れ線グラフと棒グラフ(コンボチャートではありません) で直接行われた選択 は、最初に1 つの軸に適用されます。折れ線グラフの選択は、最初に第 2 軸に適用されますの で、ある線をペイントすると<sup>x</sup> 軸のすべての軸値で線全体が選択されます。棒グラフでは逆に、最 初に第 1 軸に選択が適用されます。

### 円グラフでの選択

プロットエリア内で1つのスライスをクリックするか、複数のスライスをペイントすると選択できます。ペイント中は、 選択範囲がマウスボタンを放すまで緑色に表示されます。選択したデータ点の計算に使用される軸の値が選 択されます。

チャートの凡例をクリックするかペイントすると選択できます。

#### ブロックチャートでの選択

プロットエリア内で1 つのブロックをクリックするか、複数のブロックをペイントすると選択できます。クリックすると選 択はドリルダウン機能で行われますので、最初のクリックは、第 1 軸の1 つの値を選択します。2 度目 (選択内) のクリックは、第2軸の1つの値を選択します。

ペイント中は、選択範囲がマウスボタンを放すまで緑色に表示されます。選択したデータ点の計算に使用され る軸の値が選択されます。第 1 軸のいくつかの値の範囲を超えてペイントすると、選択によってペイントされたも のだけではなく、これらの値に属している第2軸と第3軸のすべての値が選択されます。

ゲージチャートでの選択

ゲージチャートでは選択できません。

ストレートテーブルでの選択

1 つのセルをクリックするか、複数のセルをペイントすると軸の列内で選択できます。選択した領域は、マウスボタ ンを放すまで緑色で表示されます。

1 つのセル内をクリックすると、数式の列内で選択できます。選択した数式のセルの計算に使用される軸の値が 選択されます。

ピボットテーブルでの選択

1 つのセルをクリックすると、軸の列/行内で選択できます。選択したセルは、マウスボタンを放すまで緑色で表示 されます。

1 つのセル内をクリックすると、数式の列/行内で選択できます。選択した数式のセルの計算に使用される軸の 値が選択されます。

テーブルボックスでの選択

任意のセルをクリックするか、1 行以上かつ1 列以上で構成される領域をペイントすると選択できます。選択し た領域は、マウスボタンを放すまで緑色で表示されます。

チャートの種類のクイック切り替え

### [] チャートプロパティで[クイック切替] オプションを選択すると、ユーザーは [チャートプロパティ] ダイアログを介さず にチャートの種類を変更できます。基本設定] ページ内) を変更します。

次に使用可能なチャートの種類 (クイック切り替えのために選択した「表示する種類1) を示すアイ コンがチャートに表示されます。アイコンを左クリックすると、指定した種類にチャートが変更されま す。アイコンを右クリックすると、選択したすべての種類を含むドロップダウンメニューが表示されま す。

アプリケーションのデザイナーは、クイック切り替えアイコンの[アイコンの表示位置の指定]を選択で きます。[キャプション] を選択すると、キャプションが表示されている場合は、アイコンがチャートのキャ プションに表示されます。 [チャート] を選択すると、チャートがピボットテーブルやストレートテーブル でない場合は、アイコンがチャート内に表示されます。表示位置の指定が有効でない場合、 QlikView は他のオプションを使用しようとします。キャプションを含まないテーブルチャートでは、アイ コンは表示されません。

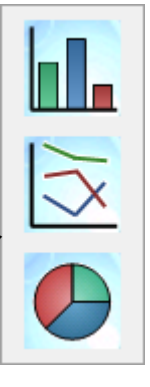

チャート コンポーネントのサイズ変更 と移動

個々のチャートコンポーネントの多くを必要に応じてサイズ変更または移動できます。

チャートがアクティブなときにShift キーとCtrl キーを押し続けると、チャートレイアウトの編集モードに切り替わりま す。編集モードでは、赤色の細い枠線の四角形がチャートのコンポーネントの周囲に表示され、サイズの変更や 移動を行うことができます。マウスをドラッグアンドドロップして、コンポーネントを任意に移動します。

次のコンポーネントを編集できます。

チャートのタイトルとチャートの凡例 は、移動とサイズ変更の両方を行うことができます。それらは、チャートの上 下左右の枠線にドッキングしたり、チャート内の任意の場所にフロート配置することもできます。

自由に移動できるチャートのテキストは、チャート内の任意の場所に配置できます。輪郭の長方形は長いテキ ストや複数行のテキストに合わせてサイズを変更できます。

チャートの軸 とそのラベルで占められる領域は、サイズ変更できます。

数式のサイクリックアイコンとチャートのクイック切り替えアイコンは、チャート内の任意の場所にフロート配置で きます。

プロット エリア自体は編集 モードでサイズ変更したり、移動することができませんが、ドッキングした凡例およびタ イトルと軸の間の残りのスペースに描画されます。

#### チャートプロパティ

ツールバーの[チャートの追加] ボタンをクリックすると、[チャートプロパティ] ダイアログが開きます。ここでは、チャー トの種類、軸、タイトルなどチャートのプロパティを設定できます。

チャートを作成すると、いつでもそのプロパティを変更できます。[チャートプロパテイダイアログを開<には、チャー トの [オブジェクト] メニューから[プロパテイ を選択します。プロパティコマンドが淡色表示されている場合は、プロ パティの変更を行うために必要な権限がありません。

チャートプロパティダイアログのさまざまなプロパティページにある設定は、最初のページ(基本設定ページ)で選 択したチャートの種類によって異なります。[チャートプロパテイズ/フログのさまざまなページ(以下で説明する ■基本設定1ページを除 くについては、それぞれのチャートの章を参照してください。

#### (基本設定)

基本設定ページでは、タイトルやチャートの種類といった属性を変更できます。これは、クイックチャートウィザー ドまたは チャートプロパティダイアログの最初のページです。

#### ウィンドウタイトル

ウィンドウヘッダーに表示されるタイトルです。タイトルは、ラベルのテキストの動的に更新される計算式としても 定義できます。[...] ボタンをクリックすると、完全な [数式の編集] ダイアログが開かれ、長い数式を簡単に編集 できます。

#### チャートにタイトルを表示する

デフォルトでは、定義する最初の数式のラベルがチャートタイトルとして設定されます。チャートタイトルを表示し ない場合は、チェックボックスをオフにします。元のタイトルを表示するには、チェックボックスをオンにするだけで す。タイトルは、ラベルのテキストの動的に更新される計算式としても定義できます。[...] ボタンをクリックすると、 完全な【数式の編集】ダイアログが開かれ、長い数式を簡単に編集できます。

ピボットテーブルやストレートテーブルでは、チャートタイトルは表示されません。

#### タイトル設定

タイトル設定 ボタンをクリックして、チャートタイトルに詳細設定を定義します。

### 印刷設定

印刷設定 ボタンをクリックすると印刷設定 ダイアログが開き、余白やヘッダー/フッターを定義できます。 [印刷設 定] ダイアログは、[印刷**:**レイアウト] と[印刷**:**ヘッダー/フッター] の2 ページで構成されます。

#### 並列ステート

ドロップダウンの選択肢の中から種類をひとつ選択します。次の並列ステートはいつでも使用できます。

● 継承済み: シートとシートオブジェクトは、QlikView の開発者が無効にしない限り、常に継承済みス テートになります。この設定はひとつ上のレベルにあるオブジェクトから継承され、これを選択するとシート 内のチャートにはシートと同様の設定が適用されます。

<sup>l</sup> 初期ステート: QlikView で最も使用されるステートで\$ で表現されます。QlikView ドキュメントは常に [初期ステート] にあります。

### オブジェクトID

これは、マクロで使用されます。各シートオブジェクトには一意のID が割り当てられます。英数字は ID のみに使 用することをお勧めします。リンクオブジェクトは、同じオブジェクトID を共有します。このID は後で編集できま す。

チャートの場合、ID は CH01 から始まります。

#### 分離設定

有効にするとチャートは分離されます。これにより、選択されても動的に更新されなくなります。

#### 読み取り専用

有効にするとチャートは読み取り専用になります。これにより、チャート内でマウスを使用してクリックまたはペイン トしても選択できなくなります。

#### 演算実行条件

このテキストボックスに数式を入力して、チャートが表示されるために満たす必要がある条件を設定します。条 件が満たされない場合は、「演算実行条件が満たされていません」というテキストがチャートに表示されます。

値は、計算式として入力できます。[...] ボタンをクリックすると、数式の編集 ダイアログが開かれます。

#### チャートの種類

チャートの種類 グループでは、チャートの基本レイアウトを選択します。

各[チャートの種類](#page-318-0)に関しては、チャートの種類 (page 319) を参照してください。

#### クイック切替

このグループでは、チャート内のアイコンを有効にして、チャートプロパティダイアログを使用せずにチャートの種類 を変更できます。

### 表示する種類

このリストでは、ドロップダウンに表示するチャートの種類を選択します。クイック切替を有効にするために、2つ以 上の種類を選択する必要があります。

### アイコンの表示位置の指定

グラフィカル チャートでは、クイック切替 アイコンをチャート内部とシート オブジェクトキャプション内のいずれかに配 置できます。テーブルチャートでは、キャプションが唯一の選択肢です。

#### サイズ変更のリセット

このボタンを押すと、グラフィカルチャート内の凡例、タイトルなどのサイズ変更がリセットされます。個々の項目の ドッキングは、影響を受けません。

#### ドッキング位置のリセット

このボタンを押すと、グラフィカルチャート内の凡例、タイトルなどのドッキング位置がリセットされます。

エラーメッセージ

[カスタムエラーメッセージ] ダイアログが開きます。

### 参照機能のスタイル

チャートのコンテキスト メニューから参照設定 オプションを使用したときの参照の背景の描画方法。この設定 は、いくつかのチャートでのみ有効に働きます。

## 凡例の書式

チャートの凡例のレイアウトは、このダイアログのさまざまな設定でコントロールできます。

| 構成            | 説明                                                                                                    |
|---------------|----------------------------------------------------------------------------------------------------|
| スタイル          | 凡例 の基 本 的 なスタイルを設 定 します。 複 数 のスタイルから選 択 します。                                                                                        |
| 背景色           | 凡例 の背 景 の色 を設 定 します。色 は、ボタンをクリックすると表示 される [色 の設 定] ダイアログ<br>で、単色またはグラデーションとして定義できます。                                                |
| 垂 直 位 置       | 凡例に必要な垂直方向の領域がプロットエリアより狭い場合、凡例をプロットエリアに対して<br>どのように配 置 するかを指 定 します。                                                                 |
| フォント          | 標準 のフォントダイアログが開 き、凡例 のフォントを指 定 できます。                                                                                                |
| 線の間隔          | 凡例内の項目の間の距離を指定します。                                                                                                    |
| ソート順を<br>反転する | 凡例のソート順を反転します。                                                                                                    |
| 複数行           | 凡例の項目が複数行の場合の折り返しオプションを設定します。<br>折り返して表示<br>凡例の項目のテキストを2行以上に折り返します。<br>セルの高 さ(行)<br>折り返して表示 オプションがオンの場合、この設定で各項目に何行使用するかを指定しま<br>す。 |

凡例の設定

### トレリスの設定

チャートのトレリスのレイアウトは、このダイアログのさまざまな設定でコントロールできます。

- トレリスチャートを有効にする: 第1軸を基準としたチャートの配列表示を設定する場合は、このチェック ボックスをオンにします。
- トレリスに第2軸を設定する: トレリスチャートに第2軸を含める場合は、このチェックボックスをオンにし ます。第 2 軸を設定する場合、第 1 軸の値はトレリス行列の列として表示され、第 2 軸の値はトレリス 行列の行として表示されます。
- <sup>l</sup> 列数:自動設定 を選択するとQlikView が自動的に表示列数を設定し、固定 を選択すると表示列数 を指定できます。
- 行数: [自動設定] を選択するとQlikView が自動的に表示行数を設定し、[固定] を選択すると表示行 数を指定できます。

タイトル設定

チャートのタイトルのレイアウトは、このダイアログのさまざまな設定でコントロールできます。

- <sup>l</sup> タイトルのスタイル: タイトルの基本的なスタイルを設定します。
- 背景色: タイトルの背景の色を設定します。色は、ボタンをクリックすると表示される色の設定 ダイアログ で、単色またはグラデーションとして定義できます。
- 水平位置: タイトルテキストをプロットエリアに対してどのように配置するかを指定します。
- フォント: チャートタイトルのフォントを設定します。ボタンをクリックすると、標準の[フォント] ダイアログが開 きます。

基準線

基準線 ダイアログは、使用するチャートの種類によって外観が少し異なります。基準線は、1つまたは両方の軸 上の特定の地点からチャートのプロットエリアを横断する線です。たとえば、特定のレベルやチャートデータの パーセンタイルを示すために使用できます。基準線は、始点の軸の現在の範囲内にある場合にのみ引かれま す。

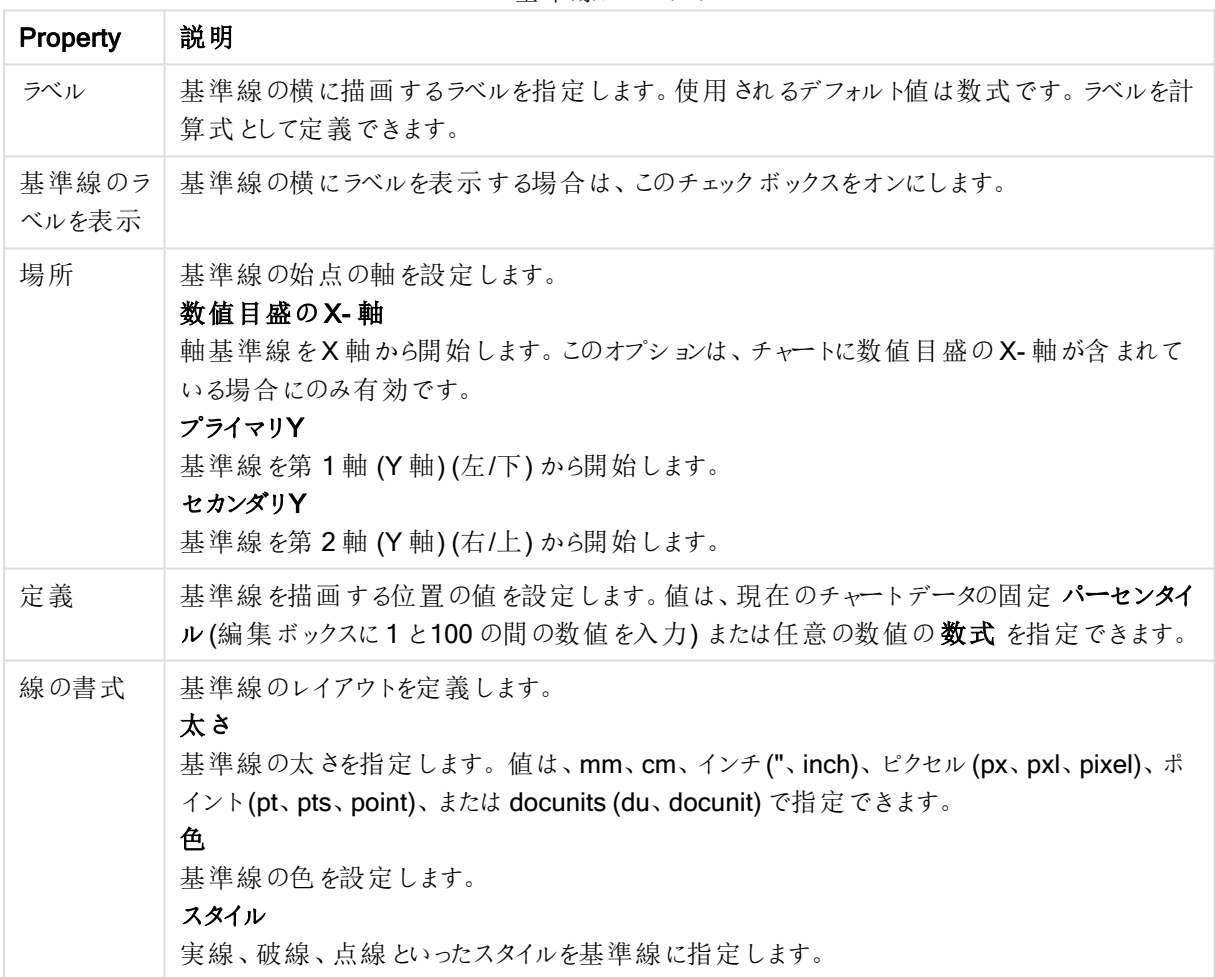

基準線プロパティ

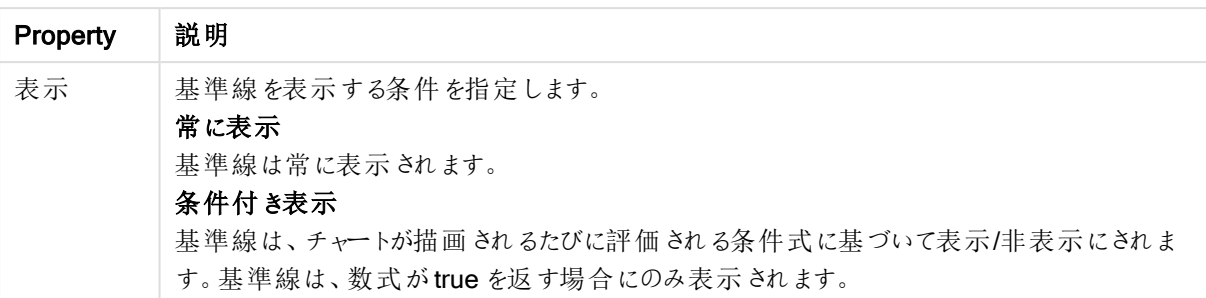

チャートテキスト

チャートテキストのプロパティは構成できます。

テキスト

チャートに表示するテキストを入力します。入力されるテキストは、動的に更新される計算式として定義すること もできます。[...] ボタンをクリックすると、数式の編集 ダイアログが開きi、長い数式を簡単に編集したり、複数行 のテキストを入力したりできます。

フォント

標準のフォントダイアログが開き、テキストのフォントを指定できます。

常に手前に表示

チャートの描画時に、テキストを前面に表示します。

背景

テキストの背景を定義します。

- 诱明: この設定 では、テキストのみが表示 されます。テキストに覆われたシート オブジェクトも完全に見え ます。
- 固定:この設定では、ラジオボタンの右にある色 ボタンをクリックして背景色を設定します。
- <sup>l</sup> 計算: 色は数式から動的に計算することもできます。数式は有効な色表現でなければなりません。カ ラー関数を使用して作成します。[...] ボタンをクリックすると、完全な「数式の編集] ダイアログが開かれ、 長い数式を簡単に編集できます。数式の結果が有効な色表現でない場合は、プログラムはデフォルト で黒を使用します。

角度

テキストの角度を指定します。0 ~ 360 度に指定でき、既定値は 0 です。

配置

テキストの水平方向の配置をその背景内で設定します。

入力ボックス

**Forecasted increase** Increase%  $= 10$ 

入力ボックスは、QlikView 変数にデータを入力したり、それらの値を表示したりするために使用するシートオブ ジェクトです。

入力ボックスを右クリックすると、オブジェクトメニューが表示されます。入力ボックスがアクティブなオブジェクトの 場合、「オブジェクト」メニューからもアクセスできます。

入力ボックスの使用

入力ボックスは、マルチボックスのようなレイアウトの3 つの列で構成されます。最初の列には、変数のリストが表 示されます。2 列目には、イコールサイン(=)、3 列目には変数の値が表示されます。このボックスには、1 つまた は複数の変数を含めることができます。行ごとに1 つの変数を含めることができます。

QlikView の変数は、1 つのデータ値を含む名前付きのエンティティであり、複数値を含めることができる項目とは 異なります。また、項目は、スクリプト内のload または select ステートメントから値を取得しますが、変数は、自 動呼び出しを実行するか、レイアウトの入力ボックスを使用して、スクリプト内のlet または set ステートメントから 値を取得します。

変数には、数値データや英数字データを含めることができます。変数値の最初の文字が等記号 (=) の場合、 QlikView は値を式 (QlikView 式) として評価し、式の実際のテキストではなく結果を表示または返します。

入力ボックスには、変数の現在の値が表示されます。入力ボックスの値をクリックすると、セルが編集モードに変 わります。これにより、新しい値を入力したり、古い値を編集することができます。変数に式が含まれる場合は、 式の結果ではなく、その式自体が表示されます。通常、編集モードのセルには [...] ボタンが含まれます。このボ タンは、高度な式を簡単に作成できる完全なエディタウィンドウを表示します。入力ボックスの変数値のセルの 機能は、スプレッドシートのセルの機能に似ています。

入力ボックスの変数値のセルに、ドロップダウンアイコンが含まれる場合があります。このアイコンを使用して、最 近使用した値や組込み値にすばやくアクセスできます。変数には入力制約が加えられ、特定の条件を満たさな いすべての値の入力が禁止される場合があります。入力ボックスの変数は、読み取り専用になっている場合が あります。この場合は編集モードに入ることはできません。

オブジェクトメニュー

入力ボックスの[オブジェクト] メニューは、オブジェクトを右クリックして開きます。メニューコマンドは次の通りです。

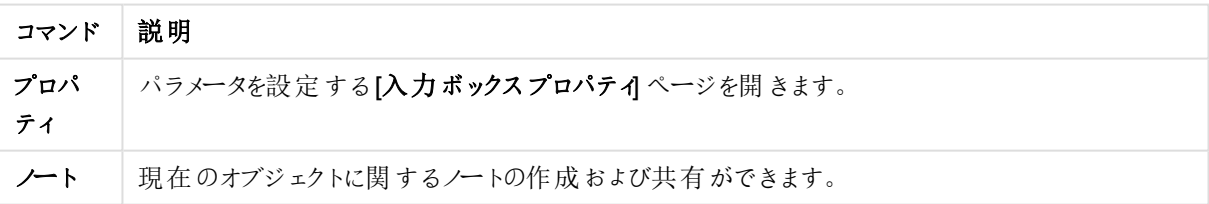

オブジェクトメニューコマンド

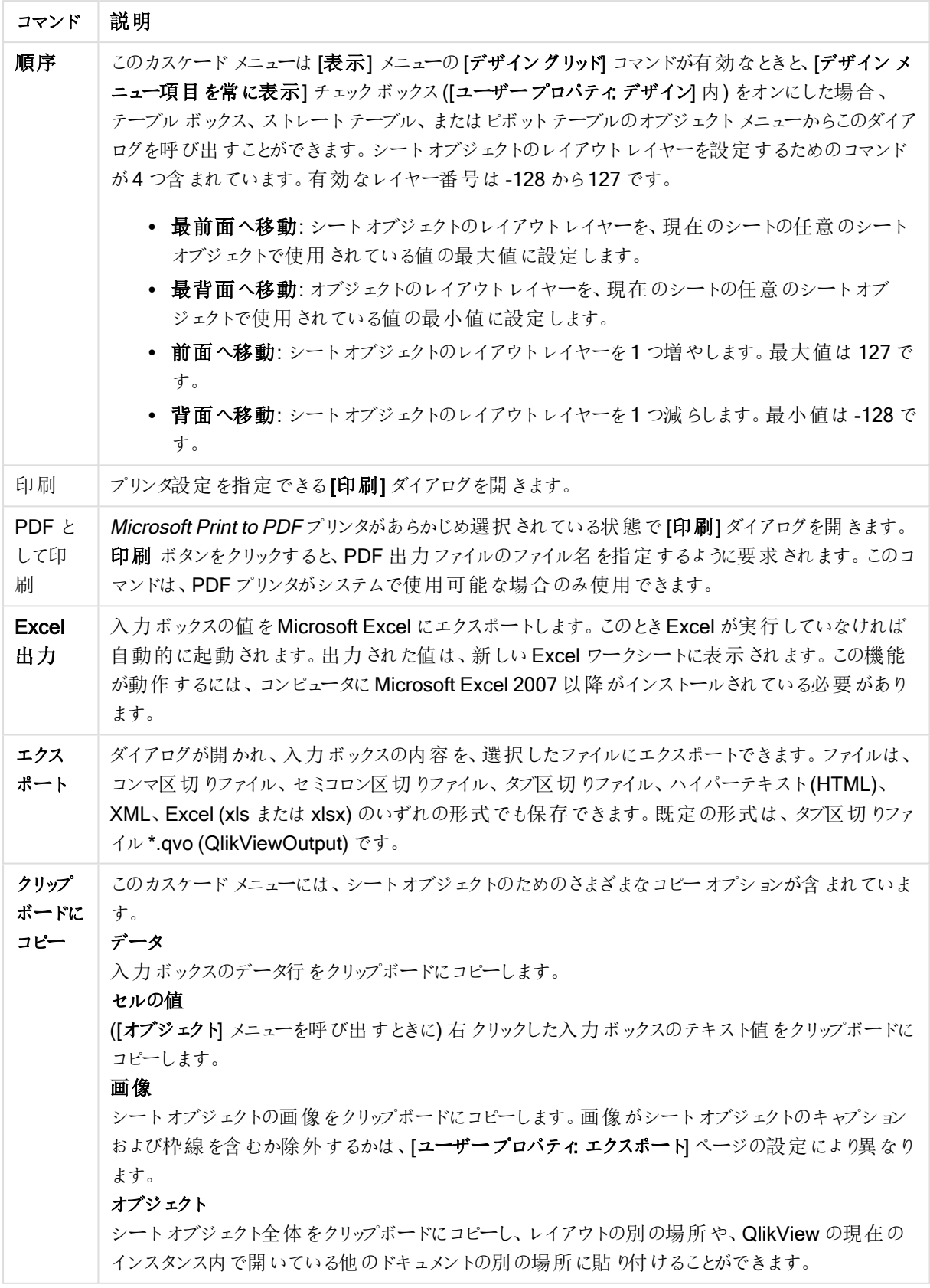

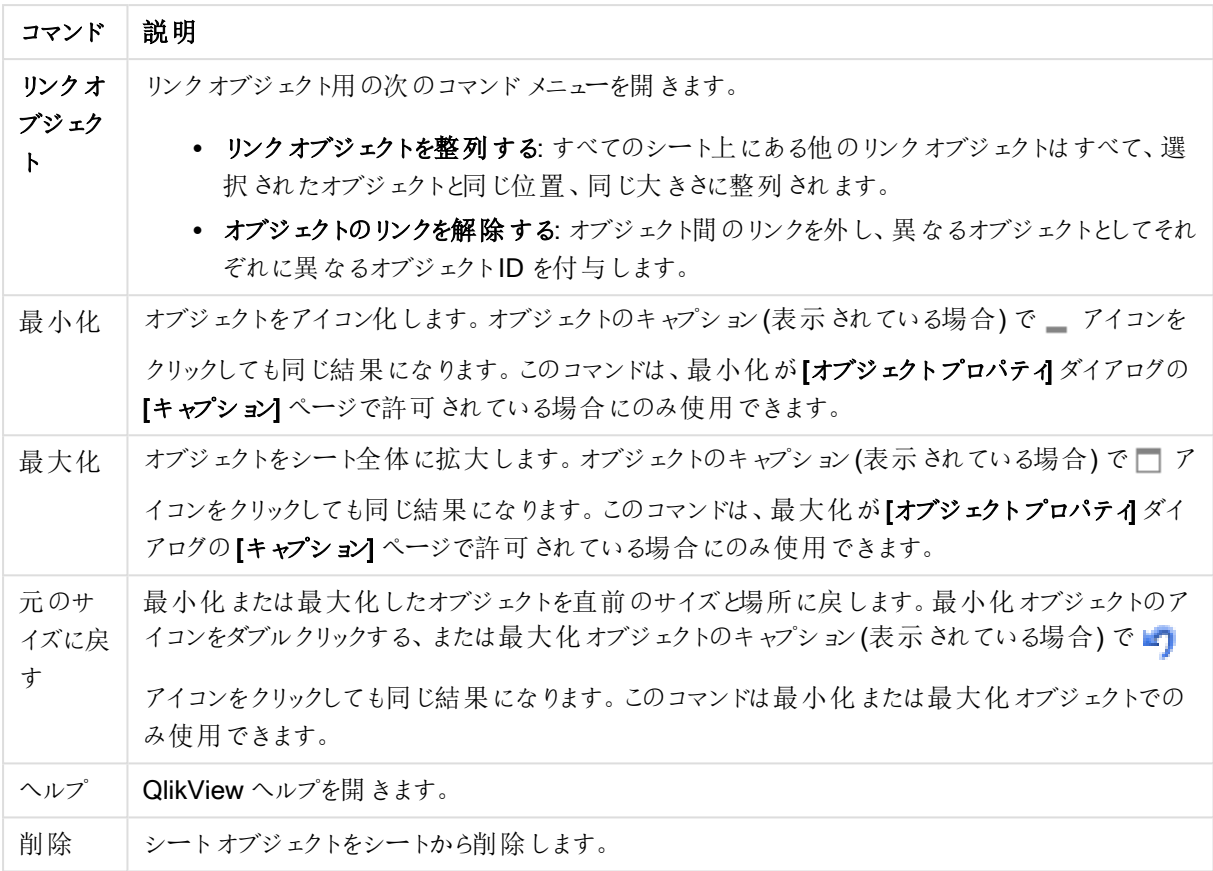

# (基本設定)

[入力ボックスプロパティ:基本設定] ページは、入力ボックスを右クリックし、フロートメニューから[プロパテイ] コマ ンドを選択して開きます。ここでは、入力ボックスの基本要素を設定できます。

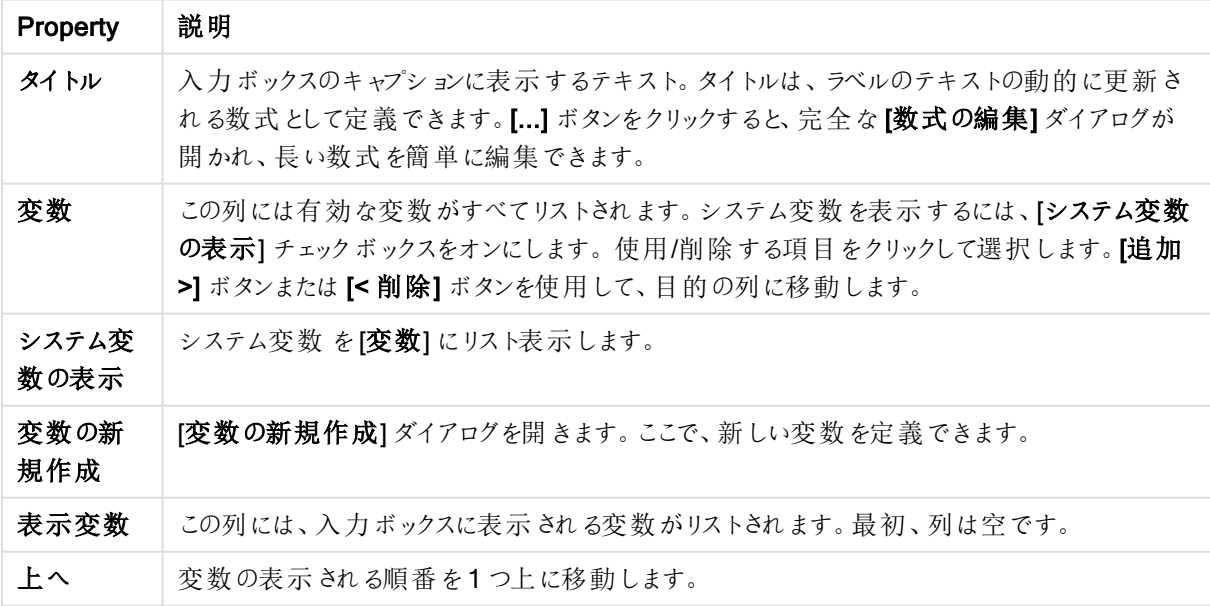

基本設定プロパティ

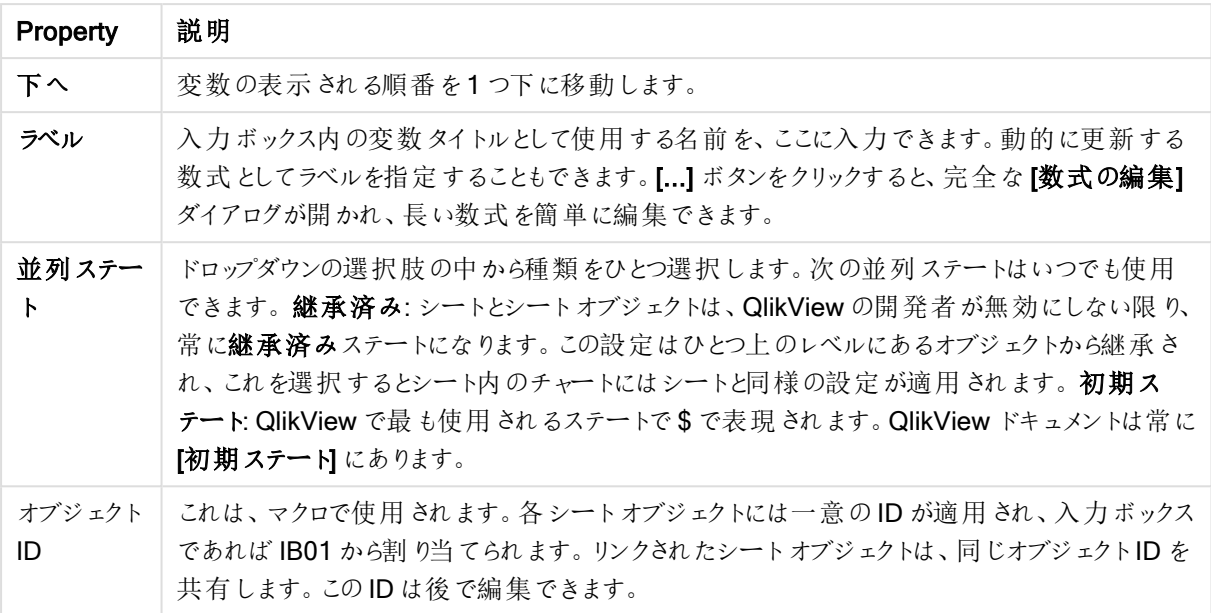

プレゼンテーション

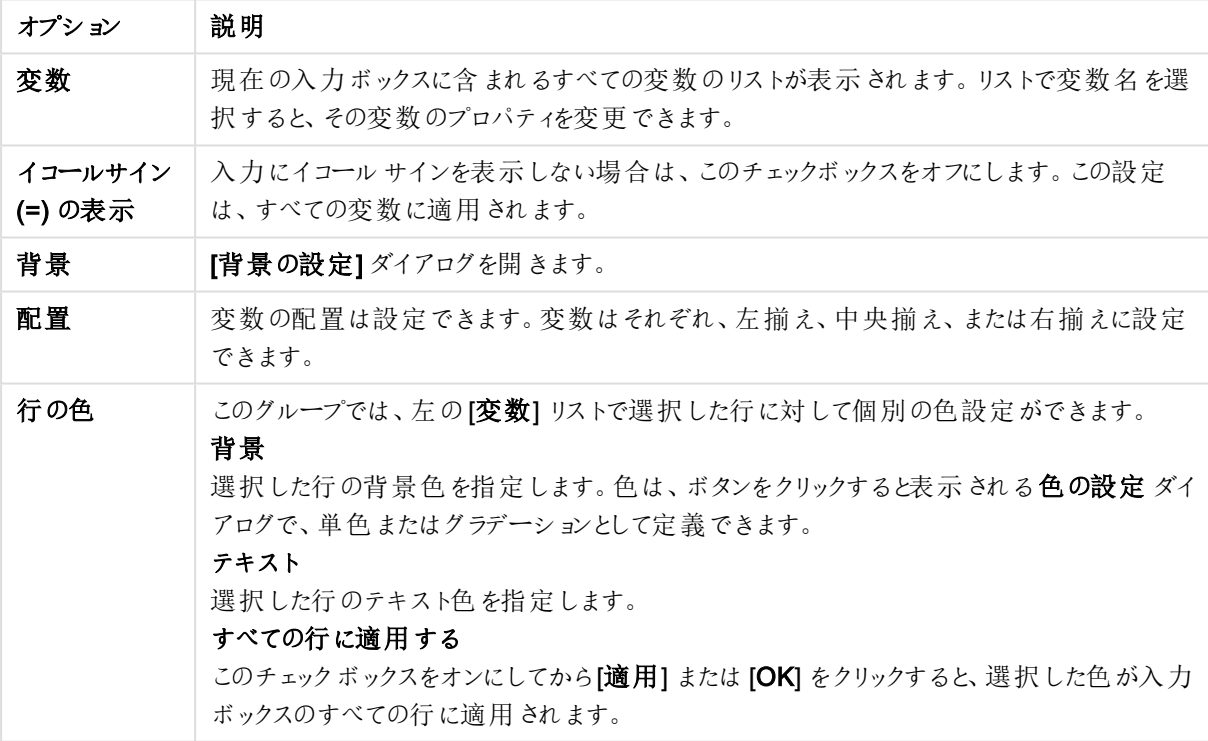

プレゼンテーションのオプション

## 制約

[入力ボックスプロパティ:制約] ページは、入力ボックスを右クリックし、フロートメニューから[プロパテイ] コマンドを 選択して開きます。入力ボックスプロパティの[表示変数]に追加されたスクリプト変数は、[制約] タブの[変数] にリストされ、修正することができます。

ドキュメントプロパティ:変数ページは [設定] からアクセスします。ドキュメントプロパティ:変数。変数のリストは、 システム変数の表示チェックボックスで変更できます。[新規作成] ボタンで、ドキュメントに新しい変数を追加で きます。削除 ボタンは、選択された変数を削除します。

[選択変数の設定]グループでは、選択された変数の現在の値が編集ボックスに表示されます。値は、計算式 として入力できます。[...] ボタンをクリックすると、数式の編集 ダイアログが開かれます。

交数は、通常ブックマークには含めませんが、ここでブックマークに含めるチェックボックスをオンにできます。

入力制約 グループでは、入力ボックスの変数にユーザーが入力したすべての値をチェックするための制約を指定 できます。値が指定された制約を満たさない場合、その値は拒否され、エラーメッセージを表示できます。次の 選択肢を使用できます。

| 構成                           | 説明                                                                                                    |
|------------------------------|----------------------------------------------------------------------------------------------------|
| 制約なし                         | 入力値はいかなる制約に対してもチェックされません。                                                                                                    |
| 標準                           | 入力値は、ドロップダウン ボックスで選択した一般的な標準制約のいずれかに対してチェックさ<br>れます。デフォルトでは、何も制約が選択されておらず、任意の値を変数に入力できます。次<br>から1つだけを選択できます:[標準]、[カスタム]、[組込み値のみ]、[読み取り専用]。                               |
| カスタム                         | ユーザー指定の制約に関して入力値がチェックされます。制約は編集ボックスに入力し、入力<br>値が有効な場合にTRUE (0 以外の値) を返す QlikView 式として表す必要があります。数式<br>では、入力値はドル記号(\$)で参照します。<br>\$>0 を指定した場合、入力ボックスは、選択した変数に正の数のみを受け付けます。 |
|                              | 変数の前の値は、変数名で参照できます。<br>変数 abc に対する制約 として \$>=abc+1 を指定した場合、入力ボックスは「前の値<br>+1」以上の値の数値エントリのみを受け付けます。                                                                       |
| 組込み値<br>のみ                   | 入力値は、組込み値 グループで定義 されている値のリストに対してチェックされます。 リストにあ<br>る入力値だけが受け付けられます。                                                                                                    |
| 読み取り<br>専用                   | 変数を読み取り専用としてマークします。値は入力できません。                                                                                                    |
| 数式の編<br>集ダイアロ<br>グを有効<br>にする | このチェックボックスをオンにすると、数式の編集 ダイアログで変数値を編集することができます。<br>このダイアログは、値 をクリックすると表示 される[] ボタンから開けます。                                                                                 |

入力の制約設定

制約監視

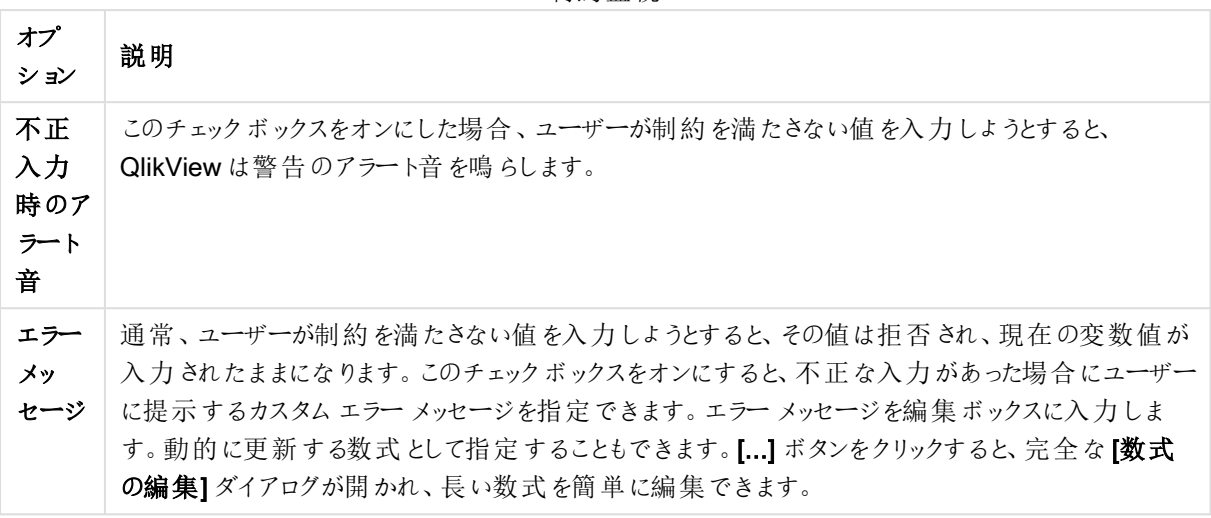

リスト表示する値グループでは、入力ボックスに値をリスト表示する方法や表示するかどうかを設定できます。

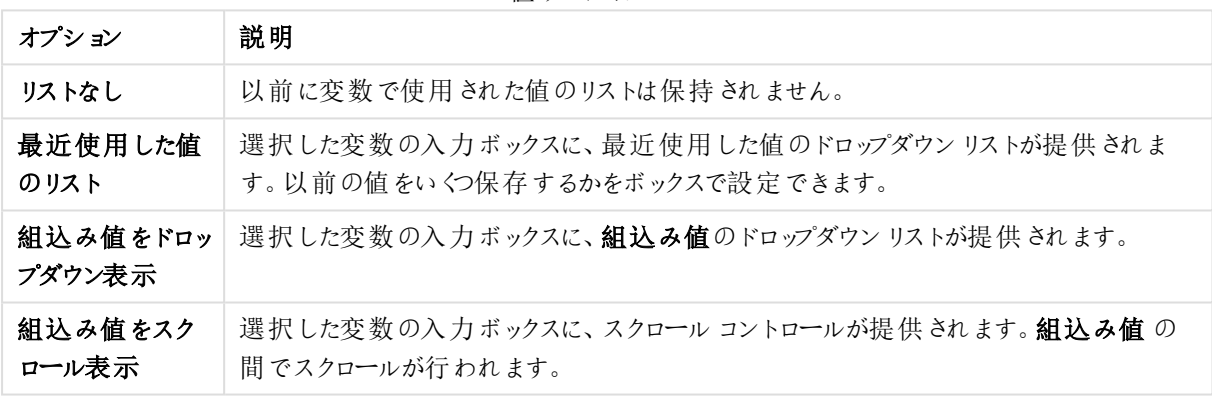

値リストオプション

[組込み値] グループでは、ドロップダウンリストでユーザーに提示したり、有効な変数値の定義に使用できる組 込み値のリストを指定したりできます。

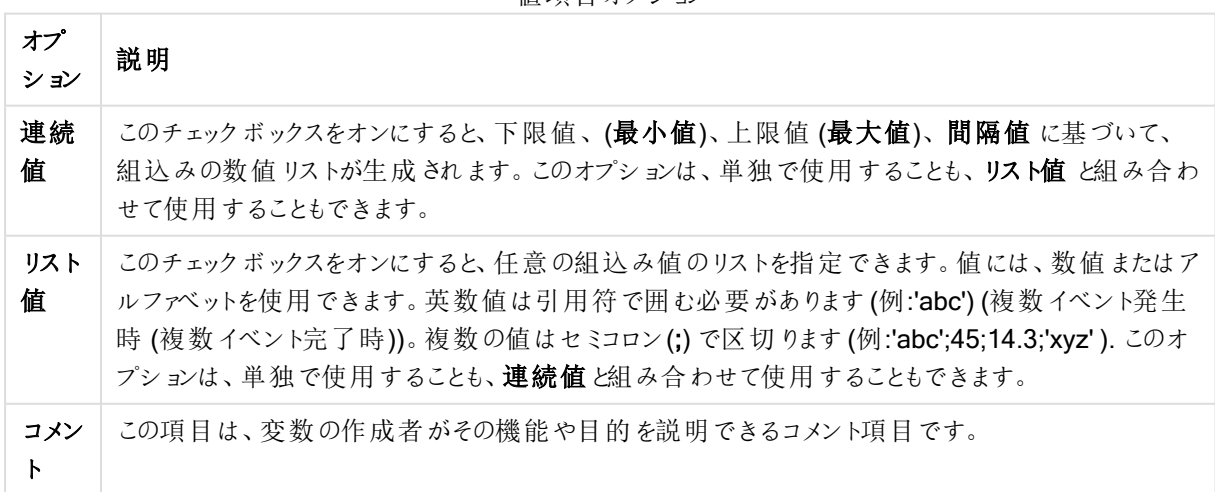

値項目オプション

数値

[入力ボックスプロパティ数値] ページは、入力ボックスを右クリックし、フロートメニューから[プロパテイ] コマンドを 選択して開きます。

このプロパティページは、入力ボックスのすべての変数の書式設定を提供します。数値書式は、[変数] リストか らひとつ選択する、または複数選択することにより(クリック、Shift-クリックもしくは Ctrl-クリック) 個々に設定できま す。

各変数は、デフォルトの数値書式を持ち、ドキュメントプロパティで設定できます。

ただし、シートオブジェクトごとに別の数値書式を使用することもできます。このためには、この[ドキュメント初期 設定を上書きする] チェックボックスをオンにし、下のグループコントロールで数値書式を指定します。このページ は、アクティブなオブジェクトに適用されます。また、変数値を設定する次のコントロールが含まれます。

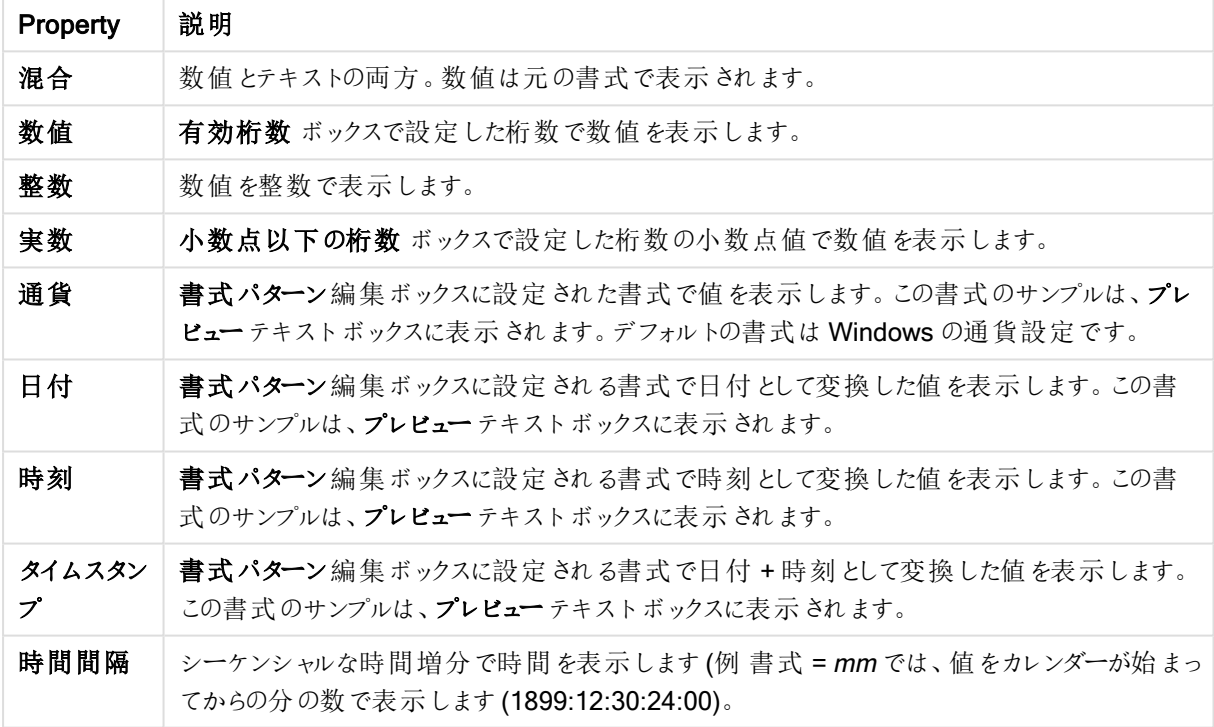

数値プロパティ

[パーセント表示 (%)] ボタンは次の書式で機能します: [数値]、[整数]、および[実数]。

小数点 と桁区切り区切り記号は、区切り記号グループの編集ボックスで設定できます。

[ISO] ボタンは、日付、時刻、タイムスタンプの書式に標準 ISO を使用します。

システムボタンは、書式設定にシステム設定を適用します。

フォント

ここでは、フォント、スタイルおよびフォントサイズを設定します。

フォントの設定は、1つのオブジェクト用には [オブジェクトプロパティ: フォント]を使用して、ドキュメント上のすべ てのオブジェクト用には [オブジェクトに適用] ボタン([ドキュメントプロパティ: フォント] ページ上) を使用して行うこ とができます。

さらに、新しいオブジェクト用のドキュメントのフォント初期設定は、[ドキュメントプロパティ: フォント] ページで設 定できます。2 つの初期フォントがあります。

- 1. 最初のデフォルトフォント(リストボックス、チャートなど)は、リストボックスやチャートなどのほとんどのオブ ジェクトで使用されます。
- 2. 次のデフォルトフォント(テキストオブジェクトとボタン)は、一般的に大きなフォントを必要とするボタンや テキストボックスに使用されます。

最後に、新しいドキュメントのフォント初期設定は、[ユーザープロパティ: フォント] で設定できます。

チャート、ボタンおよびテキストオブジェクト(検索オブジェクト以外) には、フォントの色も指定できます。色は、 [固定] もしくは [計算] (数式で動的に計算します) を選択します。数式は有効な色表現でなければなりませ ん。カラー関数を使用して作成します。数式の結果が有効な色表現でない場合は、フォントの色はデフォルト で黒になります。

その他の設定は次のとおりです。

- ドロップシャドウ: このチェックボックスをオンにすると、テキストにドロップシャドウが追加されます。
- 下線: このチェックボックスをオンにすると、テキストに下線が引かれます。

選択したフォントのサンプルが、プレビューパネルに表示されます。

レイアウト

レイアウトの設定をオブジェクトのプロパティページから行うと、そのオブジェクトにのみ適用されます。 レイアウトの設定をドキュメントのプロパティページから行うと、ドキュメントで指定された種類のオブジェクトすべて に適用されます。

枠線の使用

シートオブジェクトの周囲に枠線を表示するには、このチェックボックスをオンにします。ドロップダウンメニューから 選択して、枠線の種類を指定します。

- 影の強度:影の強度ドロップダウンメニューで、シートオブジェクトの周りの影の強度を設定できます。影 なしの選択肢もあります。
- 枠線のスタイル: 既定の枠線は次のとおりです。
	- 単色: 単色の固定の枠線。
	- なみ: シートオブジェクトが背景からくぼんでいるように見える枠線。
	- 浮き彫り: シートオブジェクトが背景から浮き上がっているように見える枠線。
	- 壁: シートオブジェクトの周囲に壁があるように見える枠線。
- <sup>l</sup> 枠線の幅: このオプションは、すべての種類の枠線で有効です。幅は、mm、cm、インチ("、inch)、ピクセ ル(px、pxl、pixel)、ポイント(pt、pts、point)、または docunits (du、docunit) で指定できます。
- 色: このボタンをクリックするとダイアログが開き、すべての種類の枠線に適用される基本色をカラー パレッ トから選択できます。

<sup>l</sup> 虹色: すべての種類の枠線を虹色の枠線にします。虹は、シートオブジェクトの上部で選択した基本色 で始まります。

[簡易設定が] が[スタイルのモード] ([ドキュメントプロパティ: 基本設定] 内) として選択されている場合、枠線の 種類は選択できません。設定できるのは [影の強度] のドロップダウンメニューと[枠線の幅] のみとなります。

角を丸くする

角を丸くするグループでは、シートオブジェクトの基本の形を設定できます。これらの設定により、シートオブジェ クトを円形/楕円形から長方形までの範囲で描くことができます。[角を丸くする] を使用できるのは、[詳細設 定]、[スタイルのモード] ([ドキュメントプロパティ: 基本設定] 内) が選択されている場合のみです。

- <sup>l</sup> 角を丸くする: このチェックボックスをオンにすると、角の形を丸くするオプションを設定できるようになります。
- <sup>l</sup> 角: チェックボックスをオフにした角は直角に描画されます。
- <sup>l</sup> 鋭度: 2 から100 の間の数値を設定でき、数値 100 を定義すると直角、数値 2 は完全な楕円 (縦横 比が1:1 の場合は円) に相当します。丸い角には、鋭度 2 から5 が通常最適な数値です。
- 角の丸み: この設定は、固定の距離 (固定)または四分円全体に対するパーセンテージ(相対値(%)) で、角の半径を決定します。この設定により、鋭度で設定した基になる基本図形が角に影響を与える 程度を制御できます。距離は、mm、cm、インチ("、inch)、ピクセル(px、pxl、pixel)、ポイント(pt、pts、 point)、または docunits (du、docunit) で指定できます。

レイヤー

レイヤーグループでは、オブジェクトを3 つのレイヤーのいずれかを割り当てることができます。

- 背面:背面レイヤープロパティのシートオブジェクトは、標準位置レイヤーと前面レイヤーにあるシートオ ブジェクトを覆うことはできません。背面レイヤーにある他のシートオブジェクトの上にのみ配置できます。
- <sup>l</sup> 標準: シートオブジェクトは、作成されると、標準位置 (中央) のレイヤーに置かれます。標準位置レイ ヤーにあるシートオブジェクトは、背面レイヤーのシートオブジェクトで覆われることはありませんし、前面 レイヤーのシートオブジェクトを覆うこともできません。
- 前面:前面レイヤープロパティのシートオブジェクトは、標準位置レイヤーと背面レイヤーにあるシートオ ブジェクトによって覆われることはありません。その上に配置できるのは、前面レイヤーにある他のシートオ ブジェクトだけです。
- カスタム:前面、標準位置、および背面レイヤーは、内部的に番号が振られたレイヤー1、0、-1 にそれぞ れ対応しています。実際には、-128 ~ 127 の間のすべての値が使用できます。選択した値を入力する 場合は、このオプションを選択します。

テーマの作成

テーマ作成 ウィザードを開くと、レイアウトテーマを作成できます。

テーマの適用

オブジェクト、シート、ドキュメントにレイアウトテーマを適用できます。

表示

表示 グループでは、シートオブジェクトを表示する条件を指定できます。

- 常時: シートオブジェクトは常に表示されます。
- <sup>l</sup> 条件付き表示: シートオブジェクトは、選択などで継続的に評価される条件付き関数に基づいて表示/ 非表示にされます。シートオブジェクトは、その条件がFALSE を返す場合にのみ非表示になります。

ドキュメントの管理権限を持つユーザーは、[すべてのシートとシートオブジェクト] を[ドキュメントプロ パティ: セキュリティ] で該当のチェックボックスをオンにしてある場合のみ有効です。CTRL+SHIFT+S を押して、この機能を切り替えることができます。

オプション

オプショングループでは、シートオブジェクトの移動/サイズ変更を禁止できます。このグループの設定は、対応す るチェックボックスが[ドキュメントプロパティ: レイアウト] と[シートプロパティ: セキュリテイ で該当のチェックボック スをオンにしてある場合のみ有効です。

- 移動/サイズ変更を許可する: このチェックボックスをオフにすると、シートオブジェクトを移動またはサイズ 変更できなくなります。
- コピー/複製を許可する: このチェックボックスをオフにすると、シートオブジェクトのコピーを作成できなくなり ます。
- <sup>l</sup> INFO を許可する:info 関数が使用されると、項目値がそれに連結する情報を持っている場合にINFO アイコンがウィンドウのキャプションに表示されます。キャプションにINFO アイコンを表示したくない場合 は、このチェックボックスをオフにします。

Info [\(page](#page-886-0) 887)

• データにサイズを合わせる: 通常、選択によってテーブルのサイズがシートオブジェクトに割り当てられたサ イズより小さくなった場合は、QlikView のすべてのテーブルシートオブジェクトを囲む枠線が縮小します。 このチェックボックスをオフにすると、このサイズの自動調整はオフになり、余分な領域は空白のままになり ます。

スクロールバー

スクロールバーグループには、スクロールバーのレイアウトを変更するコントロールがあります。

- スクロールバーの位置を保持する: この設定が有効の場合、QlikView は、他のオブジェクトで選択が行 われたときに、スクロールバーが設定されているテーブルやチャートのスクロールの位置を保持しようとしま す。この設定は [ユーザープロパティ: オブジェクト] でも有効にする必要があります。ドキュメントを閉じる と、スクロールの位置は保持されません。
- スクロールボタン: スクロールボタンの色を設定します。ボタンをクリックして色を選択します。スクロール バーは、薄い灰色で描画するとよい結果が得られます。色は、ボタンをクリックすると表示される色の設 定 ダイアログで、単色またはグラデーションとして定義できます。
- スクロールの背景: スクロールバーの背景色を設定します。ボタンをクリックして色を選択します。
- スクロールバーの幅: このコントロールは、スクロールバーのシンボルの幅と相対的なサイズの両方に影響 します。
- スクロールのスタイル: スクロールバーのスタイルを設定します。ドロップダウンコントロールでスタイルを選択 します。クラシックスクロールバースタイルは、QlikView の4/5 スクロールバーに対応します。標準スク ロール バースタイルは、最新の外観になります。3つ目のスタイル、ライトは細く、ライトなスクロールバー

です。

スクロールバースタイルを表示するには、[スタイルのモード]を[詳細設定]に設定する必要があります。 この設定は、[基本設定] タブで[設定] ドロップダウン メニューを開き、[ドキュメントプロパテイ を選択する と見つかります。

• 適用対象:キャプションと枠線のプロパティダイアログを開きます。ここでは、レイアウトページで設定された プロパティを適用する場所を設定できます。

キャプション

キャプションの設定が[オブジェクトプロパテイページで行われた場合は、そのオブジェクトにのみ適用されます。 キャプションの設定が[ドキュメントプロパテイ] ページで行われた場合は、ドキュメントで指定された種類のオブ ジェクトすべてに適用されます。

キャプションページでは、オブジェクトの基本的なレイアウトとは全く違うレイアウトオプションを指定できます。

- <sup>l</sup> キャプションの表示: このオプションをオンにすると、シートオブジェクトの最上部にキャプションが表示され ます。リストボックスなどの「ボックスオブジェクト」は、デフォルトでキャプションの表示がオンになっています が、ボタン、テキストオブジェクト、線/矢印オブジェクトはオフになっています。
- タイトル テキスト: テキストボックスで、シートオブジェクトのキャプションに表示するタイトルを入力します。 キャプションのフォントを変更するにはフォントボタンを使用します。

異なる状態のキャプションの色を設定します。アクティブ時の色と非アクティブ時の色は別々に設定できます。

[背景色] や[テキストの色] ボタンをクリックすると[色の設定] ダイアログを開きます。背景色は、色の設定ダイア ログで、単色またはグラデーションとして定義できます。テキストの色は、固定または計算色として色関数を使用 して定義できます。

- 折り返して表示: このオプションを選択した場合、キャプションは、2行以上で表示されます。
- キャプションの高さ(行): 編集ボックスで、キャプションの行数を設定します。

QlikView のシートオブジェクトの正確なサイズと位置を設定できます。標準もしくは最小化時のサイズ/位置 設定で調整します。これらの設定は、ピクセル単位で行います。

- X- 位置: シートの左端に対するシートオブジェクトの左辺の水平方向の位置を設定します。
- Y- 位置: シートの上端に対するシートオブジェクトの上辺の垂直方向の位置を設定します。
- 幅: QlikView シートオブジェクトの幅を設定します。
- 高さ: QlikView シートオブジェクトの高さを設定します。

キャプションのラベルの方向は、 **「キャプションの配置]** オプションで変更できます。

- 水平: キャプションのラベルは水平方向に整列できます: [左揃え]、[中央揃え]、または [右揃え]。
- <sup>l</sup> 垂直: キャプションのラベルは垂直方向に整列できます: [上揃え]、[上下中央揃え]、または [下揃え]。

#### キャプション アイコン

シートオブジェクトのオブジェクトメニューコマンドの多くをキャプションアイコンとして設定できます。キャプションア イコンとして表示するコマンドを選択するには、リスト内の各コマンドの左にあるチェックボックスをオンにします。

キャプションアイコンは注意して使用してください。アイコンが多すぎると邪魔になる可能性がありま す。

- 最小化を許可する: このチェックボックスをオンにすると、シートオブジェクトのキャプション ウィンドウに最小 化アイコンが表示され、オブジェクトを最小化することができます。さらに、キャプションをダブルクリックして もオブジェクトを最小化することができるようになります。
- 自動最小化: このオプションは、[最小化を許可する] をオンにしている場合にのみ有効です。同じシート 上にある複数のシートオブジェクトで[自動最小化]がオンにされている場合、1つを除くすべてが自動 的に最小化されるようになります。これは、同じシート上に複数のグラフを交互に表示するのに便利で す。
- <sup>l</sup> 最大化を許可する: このチェックボックスをオンにすると、シートオブジェクトのキャプションウィンドウに最大 化アイコンが表示され、オブジェクトを最大化することができます。さらに、キャプションをダブルクリックして もオブジェクトを最大化することができるようになります。[最小化を許可する] と[最大化を許可する] の 両方がオンの場合、ダブルクリックするとオブジェクトは最小化されます。
- ヘルプ テキスト: ここには、ポップアップ ウィンドウに表示するヘルプテキストを入力できます。ヘルプテキス トは、計算式として指定できます。このオプションはドキュメントレベルでは使用できません。[...] ボタンを クリックすると、完全な [数式の編集] ダイアログが開かれ、長い数式を簡単に編集できます。 シートオブジェクトの説明などを入力します。オブジェクトのウィンドウキャプションにヘルプアイコンが追加 されます。 マウス ポインターをアイコンに移動させると、ポップアップ ウィンドウにテキストが表示されます。

選択表示ボックス

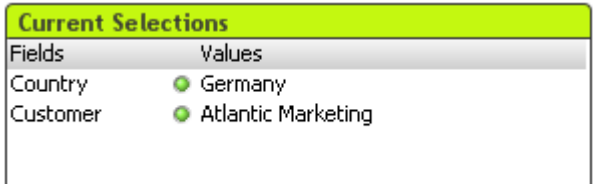

選択表示ボックスでは、選択値が項目名と項目値にリストされます。このオブジェクトは、移動可能な [選択表 示ウィンドウ] と同じ情報を表示しますが、他のシートオブジェクトと同様にシートの上に配置されます。インジ ケータは、選択値とロック値を区別するために使用されます。

選択表示ボックスを右クリックすると、**選択表示ボックス: [オブジェクト] メニュー**が表示されます。選択表示ボッ クスがアクティブなオブジェクトの場合、「オブジェクト」メニューからもアクセスできます。

検索により項目内で選択を行った場合は、項目値として検索文字列が表示されます。

オブジェクトメニュー

選択表示ボックスの「オブジェクト」メニューは、オブジェクトを右クリックして開きます。 メニュー コマンドは次の通り です。

プロパティ

パラメータを設定する[選択表示ボックスプロパテイダイアログを開きます。

ノート

現在のオブジェクトに関するノートの作成および共有ができます。

順序

このカスケード メニューは [表示] メニューの [デザイングリッド] コマンドが有効なときと、[デザインメニュー項目を 常に表示] チェックボックス([ユーザープロパティ: デザイン] 内) をオンにした場合、テーブル ボックス、ストレート テーブル、またはピボットテーブルのオブジェクトメニューからこのダイアログを呼び出すことができます。シートオブ ジェクトのレイアウトレイヤーを設定するためのコマンドが4 つ含まれています。有効なレイヤー番号は -128 から 127 です。

- 最前面へ移動: シートオブジェクトのレイアウトレイヤーを、現在のシートの任意のシートオブジェクトで 使用されている値の最大値に設定します。
- 最背面へ移動: オブジェクトのレイアウトレイヤーを、現在のシートの任意のシートオブジェクトで使用さ れている値の最小値に設定します。
- <sup>l</sup> 前面へ移動: シートオブジェクトのレイアウトレイヤーを1 つ増やします。最大値は 127 です。
- <sup>l</sup> 背面へ移動: シートオブジェクトのレイアウトレイヤーを1 つ減らします。最小値は -128 です。

分離設定

チャートのタイトルに"(分離)" と表示され、ドキュメントで選択が行われてもチャートは更新されません(チャート で選択を行うことは可能です)。コマンドはチャートが分離されていない場合にのみ有効です。チャートのコピーを 作成して分離すると、コピーとオリジナルで直接的な比較を行えます。

分離解除

分離設定されたチャートを解除します。チャートは同時にデータにリンクされます。コマンドはチャートが分離され ている場合にのみ有効です。

参照設定

このオプションを選択して、チャートの参照 (現在の選択を使用したチャートの固定プロット) を設定します。ドキュ メントでさらに選択を行っても、参照プロットは残り、背景に淡色表示されます。チャートの軸等は、常に背景の データセットと現在のデータセットの最大値に調整されます。現在のデータセットは、常に参照プロットの前面に プロットされます。つまり、参照プロットの一部は、現在のデータセットのプロットによって隠される場合があります。 背景を淡色表示する方法は、[参照モード]設定 ([チャートプロパティ:基本設定] ページ内) で制御できます。 参照チャートプロットの表示は、一部のチャートの種類 (棒グラフ、折れ線グラフ、コンボチャート、レーダー チャート、散布図、グリッドチャート、および針を使用するゲージチャートなど) でのみ可能です。ドリルダウンやサ イクリックグループを含むチャートでは [参照設定] は利用できません。ドキュメントを閉じるか、データをリロードす ると、参照は失われます。[参照設定] オプションの使用時に含めることができるオブジェクトの最大数は 500 で す。

### 参照解除

参照が設定されると、参照設定 コマンドがこのコマンドに置き換えられます。これを選択すると、以前に設定し た参照がクリアされ、チャートが通常のプロットモードに戻ります。

複製

チャートの全く同じコピーを作成します。分離設定されたチャートの複製を作成すると、その複製の分離設定は 解除されます。

順序

このカスケード メニューは [表示] メニューの [デザイングリッド] コマンドが有効なときと、[デザインメニュー項目を 常に表示] チェックボックス([ユーザープロパティ: デザイン] 内) をオンにした場合、テーブル ボックス、ストレート テーブル、またはピボットテーブルのオブジェクトメニューからこのダイアログを呼び出すことができます。シートオブ ジェクトのレイアウトレイヤーを設定するためのコマンドが4 つ含まれています。有効なレイヤー番号は -128 から 127 です。

- 最前面へ移動: シートオブジェクトのレイアウトレイヤーを、現在のシートの任意のシートオブジェクトで 使用されている値の最大値に設定します。
- 最背面へ移動: オブジェクトのレイアウトレイヤーを、現在のシートの任意のシートオブジェクトで使用さ れている値の最小値に設定します。
- <sup>l</sup> 前面へ移動: シートオブジェクトのレイアウトレイヤーを1 つ増やします。最大値は 127 です。
- <sup>l</sup> 背面へ移動: シートオブジェクトのレイアウトレイヤーを1 つ減らします。最小値は -128 です。

絞込値の選択

その項目の除外値以外の値をすべて選択します。

除外値の選択

その項目の除外値をすべて選択します。

すべて選択

その項目のすべての値を選択します。

クリア

項目の現在の選択をすべてクリアします。

他項目の選択のクリア

選択表示ボックスの指定項目の選択を保持しながら、選択表示ボックスの他の項目の選択も含めて、他の シートオブジェクトの選択をすべてクリアします。

ロック

その項目のロックされた値をロックします。

アンロック

その項目のロックされた値を解除します。

印刷

プリンタ設定を指定できる[印刷] ダイアログを開きます。

### PDF として印刷

Microsoft Print to PDF プリンタがあらかじめ選択されている状態で[印刷] ダイアログを開きます。印刷 ボタンを クリックすると、PDF 出力ファイルのファイル名を指定するように要求されます。このコマンドは、PDF プリンタがシス テムで使用可能な場合のみ使用できます。

Excel 出力

テキストをMicrosoft Excel にエクスポートします。このとき Excel が実行していなければ自動的に起動されます。 テキストは、新しい Excel ワークシートのセルに表示されます。この機能が動作するには、コンピューターに Microsoft Excel 2007 以降がインストールされている必要があります。

エクスポート

ダイアログが開かれ、現在の選択の内容を、選択したファイルにエクスポートできます。ファイルは、コンマ区切り ファイル、セミコロン区切りファイル、タブ区切りファイル、ハイパーテキスト(HTML)、XML、Excel (xls または xlsx) のいずれの形式でも保存できます。コンマ区切りファイル、セミコロン区切りファイル、タブ区切りファイル、ハイパー テキスト(HTML)、XML、Excel (xls または xlsx) のいずれの形式でも保存できます。デフォルトの形式は、タブ区 切りファイル\*.qvo (QlikViewOutput) です。

クリップボードにコピー

このカスケードメニューには、シートオブジェクトのためのさまざまなコピーオプションが含まれています。

- データ: 選択した選択表示ボックスのデータ(選択) をクリップボードにコピーします。
- セルの値: ([オブジェクト] メニューを呼び出すときに) 右 クリックした選択表示ボックスセルのテキスト値をク リップボードにコピーします。
- 画像: 選択表示ボックスの画像をクリップボードにコピーします。画像がシートオブジェクトのキャプションお よび枠線を含むか除外するかは、ユーザープロパティダイアログのエクスポートページの設定に従いま す。
- <sup>l</sup> オブジェクト: シートオブジェクト全体をクリップボードにコピーし、レイアウトの別の場所や、QlikView の現 在のインスタンス内で開いている他のドキュメントの別の場所に貼り付けることができます。

リンクオブジェクト

リンクオブジェクト用の次のコマンドメニューを開きます。

- リンクオブジェクトを整列する: すべてのシート上にある他のリンクオブジェクトはすべて、選択されたオブ ジェクトと同じ位置、同じ大きさに整列されます。
- オブジェクトのリンクを解除する: オブジェクト間のリンクを外し、異なるオブジェクトとしてそれぞれに異なる オブジェクトID を付与します。

最小化

オブジェクトをアイコン化します。オブジェクトのキャプション(表示されている場合) で ー アイコンをクリックしても同 じ結果になります。このコマンドは、最小化が[オブジェクトプロパテイダイアログの「キャプション] ページで許可さ れている場合にのみ使用できます。

最大化

オブジェクトをシート全体に拡大します。オブジェクトのキャプション(表示されている場合)で□ アイコンをクリック しても同じ結果になります。このコマンドは、最大化が【オブジェクトプロパテイダイアログの【キャプション】 ページ で許可されている場合にのみ使用できます。

元のサイズに戻す

最小化または最大化したオブジェクトを直前のサイズと場所に戻します。最小化オブジェクトのアイコンをダブルク リックする、または最大化オブジェクトのキャプション(表示されている場合) で ■ アイコンをクリックしても同じ結 果になります。このコマンドは最小化または最大化オブジェクトでのみ使用できます。

ヘルプ

QlikView ヘルプを開きます。

削除

シートオブジェクトをシートから削除します。

(基本設定)

[選択表示ボックスプロパティ: 基本設定] ページは、選択表示ボックスを右クリックし、フロートメニューから[プロ パティ] コマンドを選択して開きます。ここでは、選択表示ボックスの基本要素を設定できます。

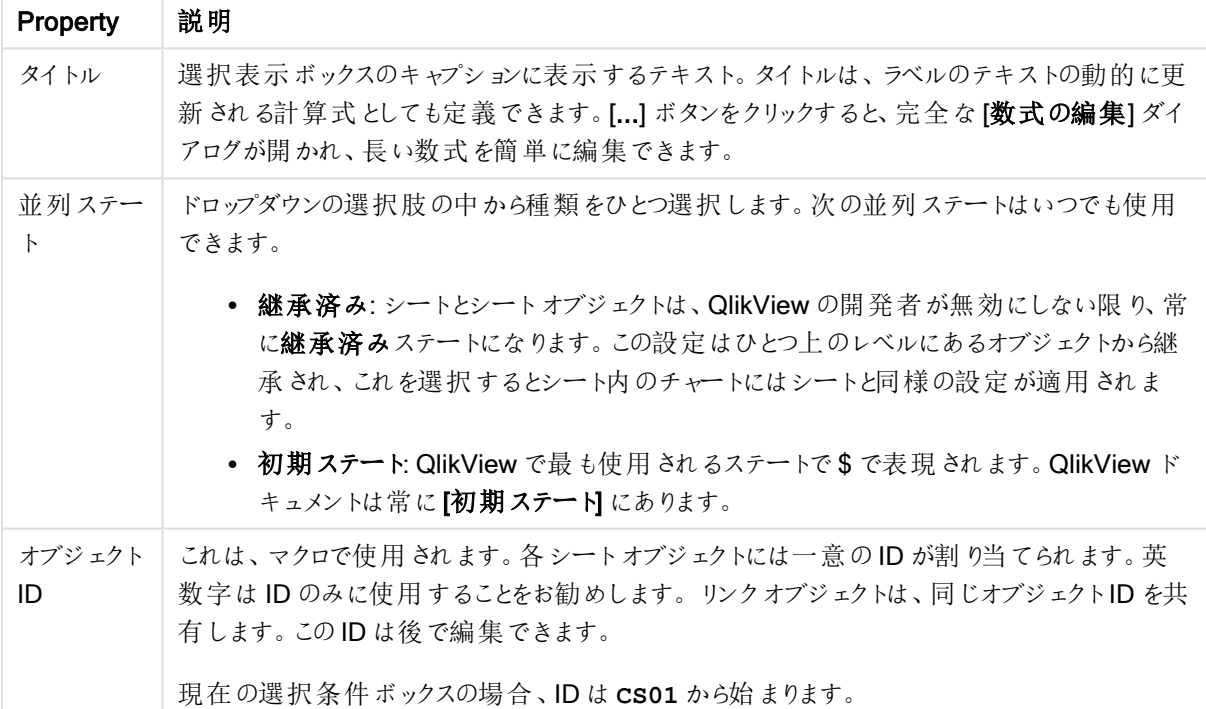

現在の選択条件ボックスプロパティ

表示列 グループでは、選択表示ボックスにその状態や値を表示するかどうかを決定します。

- ステータス: このチェックボックスをオンにすると、選択表示ボックスに状態列をインジケータとともに表示し ます。
- 値: このチェックボックスをオンにすると、選択表示ボックスに値 列を表示し、選択された項目値をリストし ます。
- ドロップダウンリスト: この設定を有効にすると、選択表示ボックスの各項目にドロップダウンアイコンを表 示し、オブジェクト内で選択値の修正を行うことが可能になります。
- クリア アイコン: このチェックボックスをオンにすると、選択表示ボックスの各項目行には、小さいクリアアイ コンが表示されます。クリアアイコンをクリックすると、項目内の選択がクリアされます。ロック項目には、クリ アアイコンは表示されません。
- ロック/アンロック アイコン: このチェックボックスをオンにすると、選択表示ボックスの各項目行には、小さい ロックまたは アンロック アイコンが表示 され ます。 アイコンをクリックすると、項目内内の選択 がロックまたはアン ロックされます。

列ラベルの表示 のチェックボックスをオンにすると以下の設定が可能になります。

- 項目:項目 列の上に表示されるラベルは、テキストボックスで編集できます。
- ステータス:状態 列の上に表示されるラベルは、テキストボックスで編集できます。
- 値:値 列の上に表示されるラベルは、テキストボックスで編集できます。

[色] グループでは、選択表示ボックスのコンポーネントの色を設定できます。

- ラベルの背景: ラベル行の背景色を定義します。
- <sup>l</sup> ラベルテキストの色: ラベル行のテキストの色を定義します。
- テキストの色: 表示領域のテキストの色を定義します。
- 背景…[背景の設定] ダイアログを開きます。

フォント

ここでは、フォント、スタイルおよびフォントサイズを設定します。

フォントの設定は、1つのオブジェクト用には「オブジェクトプロパティ: フォント]を使用して、ドキュメント上のすべ てのオブジェクト用には [オブジェクトに適用] ボタン([ドキュメントプロパティ: フォント] ページ上) を使用して行うこ とができます。

さらに、新しいオブジェクト用のドキュメントのフォント初期設定は、[ドキュメントプロパティ: フォント] ページで設 定できます。2 つの初期フォントがあります。

- 1. 最初のデフォルトフォント(リストボックス、チャートなど)は、リストボックスやチャートなどのほとんどのオブ ジェクトで使用されます。
- 2. 次のデフォルトフォント(テキストオブジェクトとボタン)は、一般的に大きなフォントを必要とするボタンや テキストボックスに使用されます。

最後に、新しいドキュメントのフォント初期設定は、[ユーザープロパティ: フォント] で設定できます。

チャート、ボタンおよびテキストオブジェクト(検索オブジェクト以外)には、フォントの色も指定できます。色は、 [固定] もしくは [計算] (数式で動的に計算します) を選択します。数式は有効な色表現でなければなりませ ん。カラー関数を使用して作成します。数式の結果が有効な色表現でない場合は、フォントの色はデフォルト で黒になります。

その他の設定は次のとおりです。

- ドロップシャドウ: このチェックボックスをオンにすると、テキストにドロップシャドウが追加されます。
- 下線: このチェックボックスをオンにすると、テキストに下線が引かれます。

選択したフォントのサンプルが、プレビューパネルに表示されます。

### レイアウト

レイアウトの設定をオブジェクトのプロパティページから行うと、そのオブジェクトにのみ適用されます。 レイアウトの設定をドキュメントのプロパティページから行うと、ドキュメントで指定された種類のオブジェクトすべて に適用されます。

枠線の使用

シートオブジェクトの周囲に枠線を表示するには、このチェックボックスをオンにします。ドロップダウンメニューから 選択して、枠線の種類を指定します。

- 影の強度:影の強度ドロップダウンメニューで、シートオブジェクトの周りの影の強度を設定できます。影 なしの選択肢もあります。
- 枠線のスタイル: 既定の枠線は次のとおりです。
	- <sup>l</sup> 単色: 単色の固定の枠線。
	- <sup>l</sup> くぼみ: シートオブジェクトが背景からくぼんでいるように見える枠線。
	- 浮き彫り: シートオブジェクトが背景から浮き上がっているように見える枠線。
	- 壁: シートオブジェクトの周囲に壁があるように見える枠線。
- <sup>l</sup> 枠線の幅: このオプションは、すべての種類の枠線で有効です。幅は、mm、cm、インチ("、inch)、ピクセ ル(px、pxl、pixel)、ポイント(pt、pts、point)、または docunits (du、docunit) で指定できます。
- 色: このボタンをクリックするとダイアログが開き、すべての種類の枠線に適用される基本色をカラー パレッ トから選択できます。
- <sup>l</sup> 虹色: すべての種類の枠線を虹色の枠線にします。虹は、シートオブジェクトの上部で選択した基本色 で始まります。

[簡易設定が]が[スタイルのモード]([ドキュメントプロパティ:基本設定]内)として選択されている場合、枠線の 種類は選択できません。設定できるのは [影の強度] のドロップダウンメニューと[枠線の幅] のみとなります。

角を丸くする

角を丸くするグループでは、シートオブジェクトの基本の形を設定できます。これらの設定により、シートオブジェ クトを円形/楕円形から長方形までの範囲で描くことができます。[角を丸くする] を使用できるのは、[詳細設 定]、[スタイルのモード] ([ドキュメントプロパティ: 基本設定] 内) が選択されている場合のみです。

- 角を丸くする: このチェックボックスをオンにすると、角の形を丸くするオプションを設定できるようになります。
- <sup>l</sup> 角: チェックボックスをオフにした角は直角に描画されます。
- <sup>l</sup> 鋭度: 2 から100 の間の数値を設定でき、数値 100 を定義すると直角、数値 2 は完全な楕円 (縦横 比が1:1 の場合は円) に相当します。丸い角には、鋭度 2 から5 が通常最適な数値です。
- <sup>l</sup> 角の丸み: この設定は、固定の距離 (固定)または四分円全体に対するパーセンテージ(相対値(%)) で、角の半径を決定します。この設定により、鋭度で設定した基になる基本図形が角に影響を与える 程度を制御できます。距離は、mm、cm、インチ("、inch)、ピクセル(px、pxl、pixel)、ポイント(pt、pts、 point)、または docunits (du、docunit) で指定できます。

レイヤー

レイヤーグループでは、オブジェクトを3 つのレイヤーのいずれかを割り当てることができます。

- 背面:背面レイヤープロパティのシートオブジェクトは、標準位置レイヤーと前面レイヤーにあるシートオ ブジェクトを覆うことはできません。背面レイヤーにある他のシートオブジェクトの上にのみ配置できます。
- 標準: シートオブジェクトは、作成されると、標準位置 (中央) のレイヤーに置かれます。標準位置レイ ヤーにあるシートオブジェクトは、背面レイヤーのシートオブジェクトで覆われることはありませんし、前面 レイヤーのシートオブジェクトを覆うこともできません。
- 前面:前面レイヤープロパティのシートオブジェクトは、標準位置レイヤーと背面レイヤーにあるシートオ ブジェクトによって覆われることはありません。その上に配置できるのは、前面レイヤーにある他のシートオ ブジェクトだけです。
- カスタム:前面、標準位置、および背面レイヤーは、内部的に番号が振られたレイヤー1、0、-1 にそれぞ れ対応しています。実際には、-128 ~ 127 の間のすべての値が使用できます。選択した値を入力する 場合は、このオプションを選択します。

テーマの作成

テーマ作成ウィザードを開くと、レイアウトテーマを作成できます。

テーマの適用

オブジェクト、シート、ドキュメントにレイアウトテーマを適用できます。

表示

表示 グループでは、シートオブジェクトを表示する条件を指定できます。

- 常時: シートオブジェクトは常に表示されます。
- <sup>l</sup> 条件付き表示: シートオブジェクトは、選択などで継続的に評価される条件付き関数に基づいて表示/ 非表示にされます。シートオブジェクトは、その条件がFALSE を返す場合にのみ非表示になります。

ドキュメントの管理権限を持つユーザーは、[すべてのシートとシート オブジェクト] を[ドキュメントプロ  $N$ ティ: セキュリテイ で該当のチェックボックスをオンにしてある場合のみ有効です。CTRL+SHIFT+S を押して、この機能を切り替えることができます。

オプション

オプショングループでは、シートオブジェクトの移動/サイズ変更を禁止できます。このグループの設定は、対応す るチェックボックスが「ドキュメントプロパティ: レイアウト] と[シートプロパティ: セキュリテイ で該当のチェックボック スをオンにしてある場合のみ有効です。

- 移動/サイズ変更を許可する: このチェックボックスをオフにすると、シートオブジェクトを移動またはサイズ 変更できなくなります。
- コピー/複製を許可する: このチェックボックスをオフにすると、シートオブジェクトのコピーを作成できなくなり ます。
- INFO を許可する:info 関数が使用されると、項目値がそれに連結する情報を持っている場合にINFO アイコンがウィンドウのキャプションに表示されます。キャプションにINFO アイコンを表示したくない場合 は、このチェックボックスをオフにします。

Info [\(page](#page-886-0) 887)

• データにサイズを合わせる: 通常、選択によってテーブルのサイズがシートオブジェクトに割り当てられたサ イズより小さくなった場合は、QlikView のすべてのテーブルシートオブジェクトを囲む枠線が縮小します。 このチェックボックスをオフにすると、このサイズの自動調整はオフになり、余分な領域は空白のままになり ます。

スクロールバー

スクロールバーグループには、スクロールバーのレイアウトを変更するコントロールがあります。

- スクロールバーの位置を保持する: この設定が有効の場合、QlikView は、他のオブジェクトで選択が行 われたときに、スクロールバーが設定されているテーブルやチャートのスクロールの位置を保持しようとしま す。この設定は [ユーザープロパティ: オブジェクト] でも有効にする必要があります。ドキュメントを閉じる と、スクロールの位置は保持されません。
- スクロールボタン: スクロールボタンの色を設定します。ボタンをクリックして色を選択します。スクロール バーは、薄い灰色で描画するとよい結果が得られます。色は、ボタンをクリックすると表示される色の設 定 ダイアログで、単色またはグラデーションとして定義できます。
- スクロールの背景: スクロールバーの背景色を設定します。ボタンをクリックして色を選択します。
- スクロールバーの幅: このコントロールは、スクロールバーのシンボルの幅と相対的なサイズの両方に影響 します。
- スクロールのスタイル: スクロール バーのスタイルを設定します。ドロップダウン コントロールでスタイルを選択 します。クラシックスクロールバースタイルは、QlikView の4/5 スクロールバーに対応します。標準スク ロール バー スタイルは、最新の外観になります。3つ目のスタイル、ライトは細く、ライトなスクロールバー です。 スクロールバースタイルを表示するには、[スタイルのモード]を[詳細設定]に設定する必要があります。

この設定は、[基本設定] タブで[設定] ドロップダウン メニューを開き、[ドキュメントプロパテイ] を選択する と見つかります。

• 適用対象:キャプションと枠線のプロパティダイアログを開きます。ここでは、レイアウトページで設定された プロパティを適用する場所を設定できます。

キャプション

キャプションの設定が[オブジェクトプロパテイ] ページで行われた場合は、そのオブジェクトにのみ適用されます。 キャプションの設定が「ドキュメントプロパテイ」ページで行われた場合は、ドキュメントで指定された種類のオブ ジェクトすべてに適用されます。

キャプションページでは、オブジェクトの基本的なレイアウトとは全く違うレイアウトオプションを指定できます。

- キャプションの表示: このオプションをオンにすると、シートオブジェクトの最上部にキャプションが表示され ます。リストボックスなどの「ボックスオブジェクト」は、デフォルトでキャプションの表示がオンになっています が、ボタン、テキストオブジェクト、線/矢印オブジェクトはオフになっています。
- タイトル テキスト: テキストボックスで、シートオブジェクトのキャプションに表示するタイトルを入力します。 キャプションのフォントを変更するにはフォントボタンを使用します。

異なる状態のキャプションの色を設定します。アクティブ時の色 と非アクティブ時の色 は別々に設定できます。

[背景色] や[テキストの色] ボタンをクリックすると[色の設定] ダイアログを開きます。背景色は、色の設定ダイア ログで、単色またはグラデーションとして定義できます。テキストの色は、固定または計算色として色関数を使用 して定義できます。

- 折り返して表示: このオプションを選択した場合、キャプションは、2行以上で表示されます。
- キャプションの高さ(行): 編集ボックスで、キャプションの行数を設定します。

QlikView のシートオブジェクトの正確なサイズと位置を設定できます。標準もしくは最小化時のサイズ/位置 設定で調整します。これらの設定は、ピクセル単位で行います。

- <sup>l</sup> X- 位置: シートの左端に対するシートオブジェクトの左辺の水平方向の位置を設定します。
- <sup>l</sup> Y- 位置: シートの上端に対するシートオブジェクトの上辺の垂直方向の位置を設定します。
- 幅: QlikView シートオブジェクトの幅を設定します。
- 高さ: QlikView シートオブジェクトの高さを設定します。

キャプションのラベルの方向は、[キャプションの配置] オプションで変更できます。

- <sup>l</sup> 水平: キャプションのラベルは水平方向に整列できます: [左揃え]、[中央揃え]、または [右揃え]。
- <sup>l</sup> 垂直: キャプションのラベルは垂直方向に整列できます: [上揃え]、[上下中央揃え]、または [下揃え]。

#### キャプション アイコン

シートオブジェクトのオブジェクトメニューコマンドの多くをキャプションアイコンとして設定できます。キャプションア イコンとして表示するコマンドを選択するには、リスト内の各コマンドの左にあるチェックボックスをオンにします。

キャプションアイコンは注意して使用してください。アイコンが多すぎると邪魔になる可能性がありま す。

- 最小化を許可する: このチェックボックスをオンにすると、シートオブジェクトのキャプションウィンドウに最小 化アイコンが表示され、オブジェクトを最小化することができます。さらに、キャプションをダブルクリックして もオブジェクトを最小化することができるようになります。
- 自動最小化: このオプションは、「最小化を許可する] をオンにしている場合にのみ有効です。同じシート 上にある複数のシートオブジェクトで[自動最小化] がオンにされている場合、1つを除くすべてが自動 的に最小化されるようになります。これは、同じシート上に複数のグラフを交互に表示するのに便利で す。
- 最大化を許可する: このチェックボックスをオンにすると、シートオブジェクトのキャプション ウィンドウに最大 化アイコンが表示され、オブジェクトを最大化することができます。さらに、キャプションをダブルクリックして もオブジェクトを最大化することができるようになります。 [最小化を許可する] と[最大化を許可する] の 両方がオンの場合、ダブルクリックするとオブジェクトは最小化されます。
- ヘルプ テキスト: ここには、ポップアップ ウィンドウに表示するヘルプ テキストを入力できます。ヘルプテキス トは、計算式として指定できます。このオプションはドキュメントレベルでは使用できません。[...] ボタンを クリックすると、完全な「数式の編集] ダイアログが開かれ、長い数式を簡単に編集できます。 シートオブジェクトの説明などを入力します。オブジェクトのウィンドウキャプションにヘルプアイコンが追加 されます。 マウス ポインターをアイコンに移動させると、ポップアップ ウィンドウにテキストが表示されます。

## ボタン  $\begin{array}{|c|c|c|}\n\hline\n\textbf{C} & \textbf{C} & \textbf{C} & \textbf{D} & \textbf{D}$

ボタンを作成し、QlikView でコマンドやアクションの実行を定義できます。ボタンには、起動/エクスポートボタ ン、ショートカットボタン、マクロボタンの3 つの種類があります。

オブジェクトを右クリックすると、[ボタン: オブジェクト メニュー] が表示されます。ボタンがアクティブなオブジェクトの 場合、[オブジェクト] メニューからもアクセスできます。

オブジェクトメニュー

ボタンのオブジェクトメニューは、ボタンを右クリックして開きます。メニューコマンドは次の通りです。

| コマンド                | 説明                                                                                                    |
|---------------------|----------------------------------------------------------------------------------------------------|
| プロパ<br>ティ           | パラメータを設定する「ボタンプロパテイダイアログを開きます。                                                                                                    |
| ノート                 | 現在のオブジェクトに関するノートの作成および共有ができます。                                                                                                    |
| 順序                  | このカスケード メニューは [表示] メニューの [デザイン グリッド] コマンドが有効な ときと、[デザイン メ<br>ニュー項目を常に表示] チェックボックス([ユーザープロパティデザイン]内) をオンにした場合、<br>テーブル ボックス、ストレート テーブル、または ピボット テーブルのオブジェクト メニューからこのダイア<br>ログを呼び出すことができます。シートオブジェクトのレイアウトレイヤーを設定するためのコマンド<br>が4つ含まれています。有効なレイヤー番号は-128から127です。 |
|                     | • 最前面へ移動: シートオブジェクトのレイアウトレイヤーを、現在のシートの任意のシート<br>オブジェクトで使用されている値の最大値に設定します。<br>● 最背面へ移動: オブジェクトのレイアウトレイヤーを、現在のシートの任意のシートオブジェ<br>クトで使用されている値の最小値に設定します。<br>• 前面へ移動: シートオブジェクトのレイアウトレイヤーを1つ増やします。最大値は 127 で<br>す。                                                |
|                     | • 背面へ移動: シートオブジェクトのレイアウトレイヤーを1つ減らします。最小値は -128 で<br>す。                                                                                                    |
| Excel<br>出力         | テキストを Microsoft Excel にエクスポートします。 このとき Excel が実行 していなければ自動的に<br>起動されます。テキストは、新しい Excel ワークシートの1つのセルに表示されます。この機能が<br>動作するには、コンピューターに Microsoft Excel 2007 以降がインストールされている必要がありま<br>す。                                                                           |
| クリップ<br>ボードに<br>コピー | このカスケード メニューには、シートオブジェクトのためのさまざまなコピー オプションが含まれていま<br>す。<br>• テキスト: ボタンに表示されているテキストをクリップボードにコピーします。<br>• 画像: シートオブジェクトの画像をクリップボードにコピーします。画像がシートオブジェクト<br>のキャプションおよび枠線を含むか除外するかは、ユーザープロパティダイアログのエクス                                                             |
|                     | ポートページの設定に従います。<br>オブジェクト: シート オブジェクト全体 をクリップボードにコピーし、 レイアウトの別の場所 や、<br>QlikView の現在のインスタンス内で開いている他のドキュメントの別の場所に貼り付ける<br>ことができます。                                                                                                    |

オブジェクトメニューコマンド

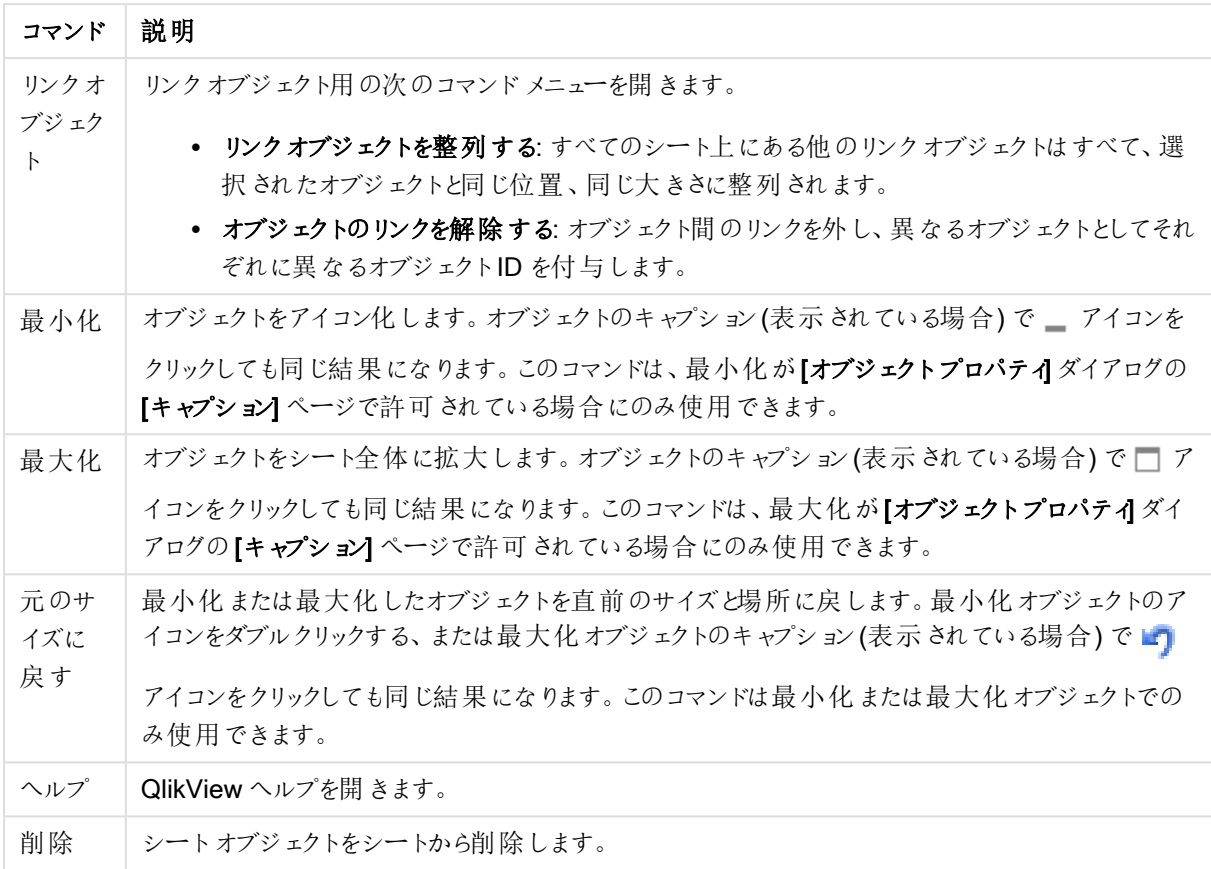

(基本設定)

[テキスト] グループでは、ボタンに表示されるテキストのプロパティを設定できます。

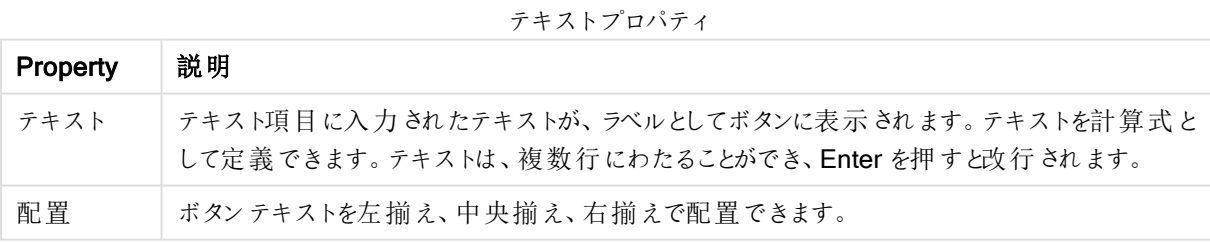

[背景] グループでは、ボタンの背景を指定できます。ドロップダウンでは、3つの基本的なボタンスタイルと追加の 設定を選択できます。

### 背景のスタイルとプロパティ

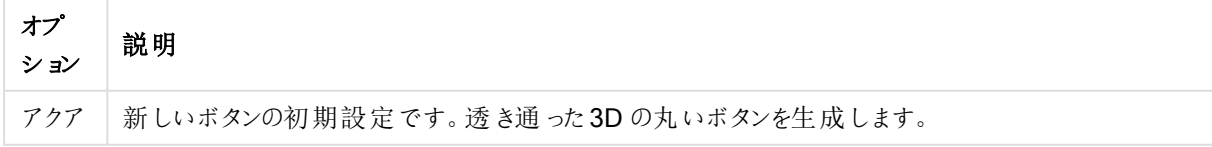

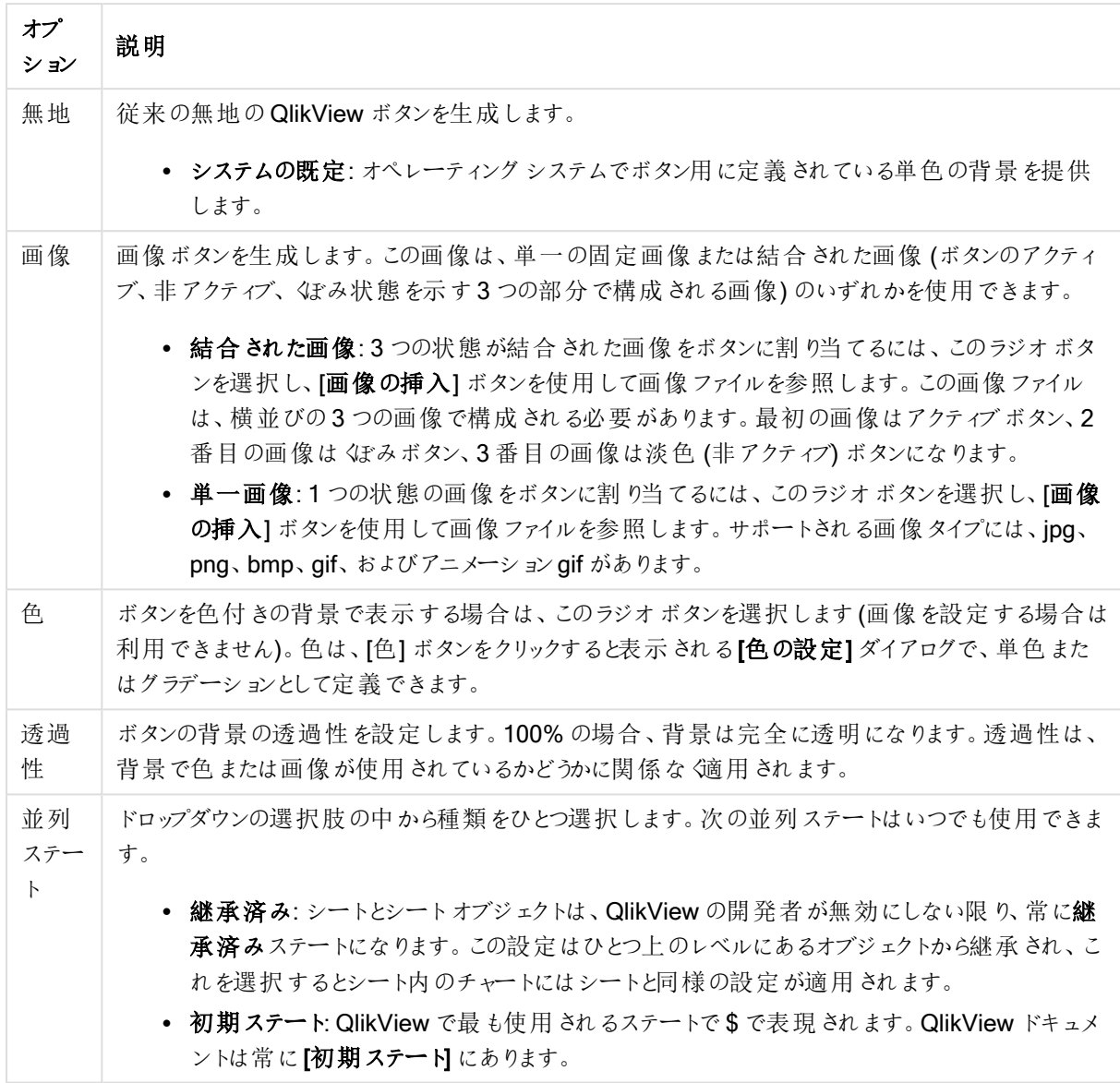

追加ボタンのプロパティ

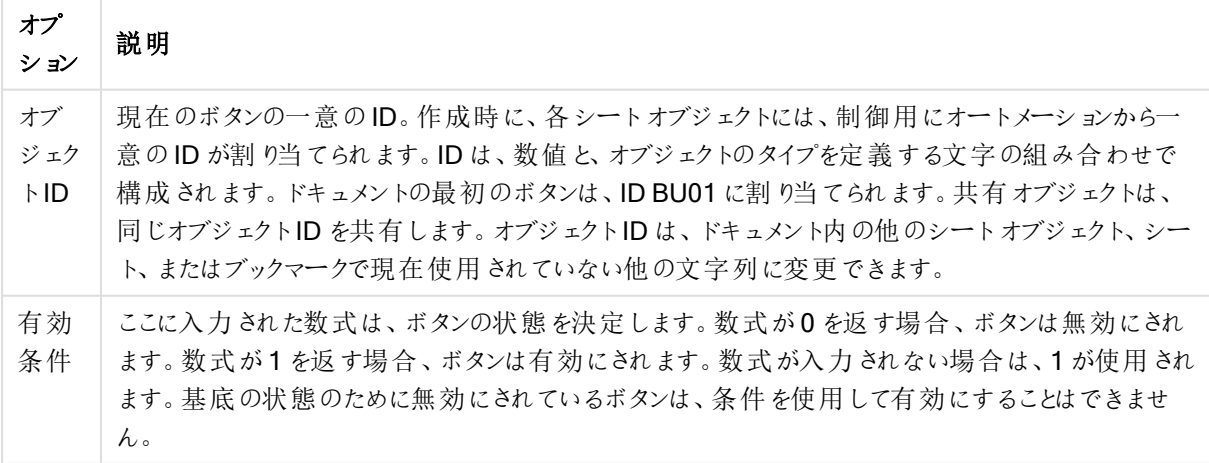

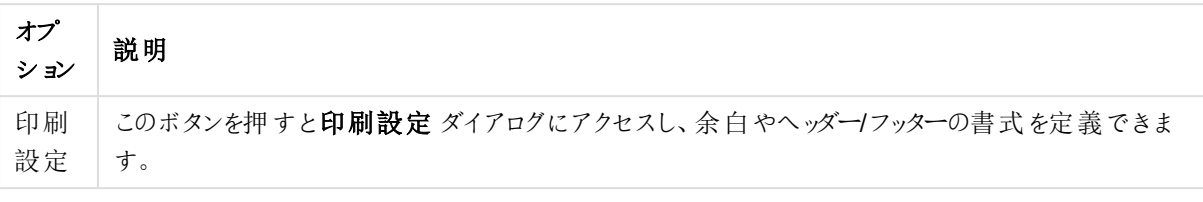

アクション

このページでは、特定のオブジェクトにアクション設定を行うことができます。

- ボタン
- テキストオブジェクト
- <sup>l</sup> ゲージ
- 線/矢印オブジェクト

アクションには、外部アプリケーションの起動やQlikView データのエクスポートが含まれます。

- 追加:[アクションの追加] ダイアログを開 き、そのオブジェクトへのアクションを選択します。アクションの種類 をリストから選択します。アクションに応じて異なるパラメータがアクションページに表示されます。リストさ れたアクションの入力パラメーターは、最初のアクションが実行される前に計算されます。実行の開始後 にパラメーターが変更された場合 (例えば、アクションが前のアクションによって変更された場合)、変更は アクションのチェーンに登録されません。
- 削除: オブジェクトからアクションを削除します。
- 上へ: 選択したアクションをリストの上に移動します。
- 並列ステート: アクションが参照するステートを設定します。この設定は、選択またはブックマークに関係の あるアクションにのみ関連します。

[アクションの追加] ダイアログ

[アクションの追加] ダイアログから次のアクションを追加できます。[...] ボタンの付いているすべての項目で、計算 式を入力できます。

選択

選択アクション

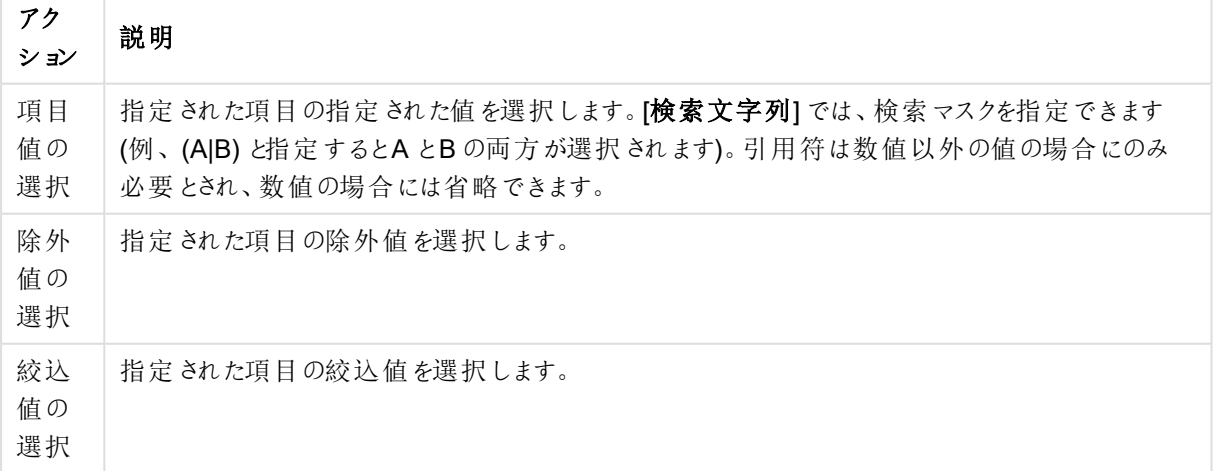

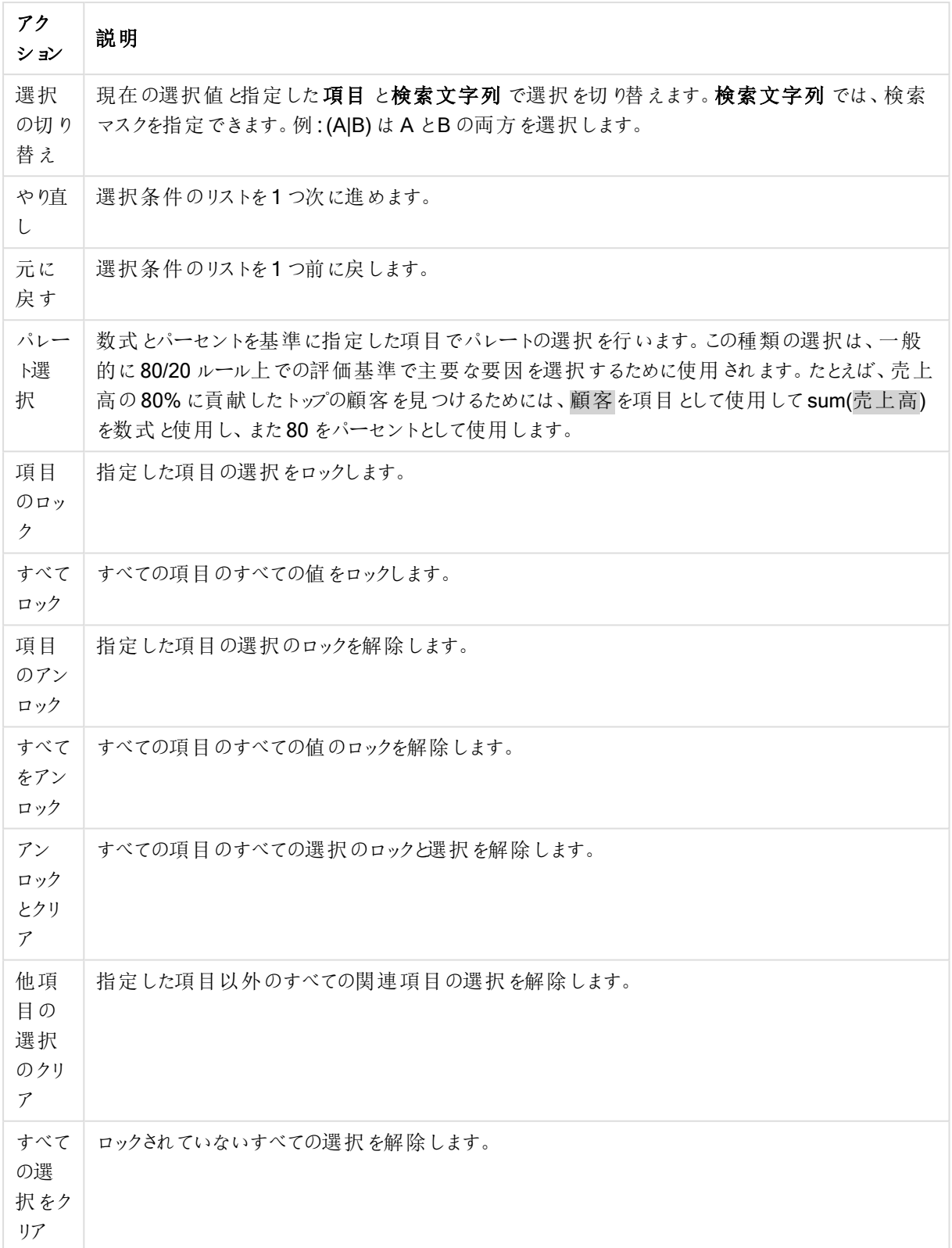

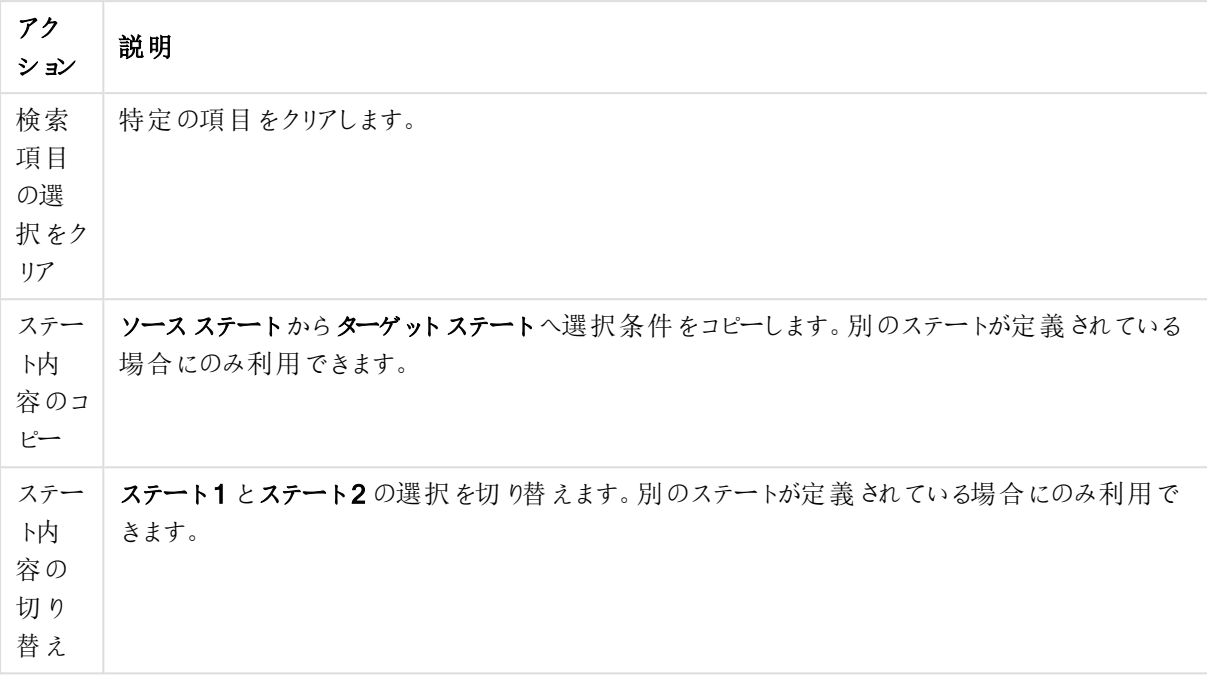

レイアウト

レイアウトアクション

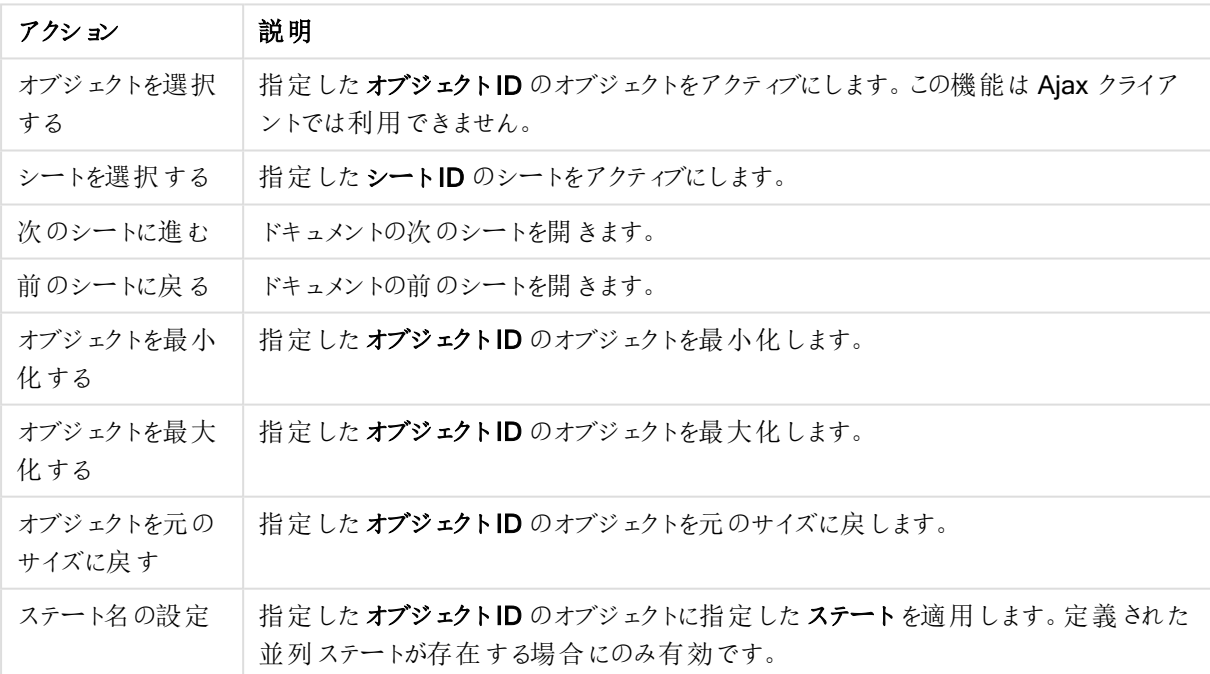

ブックマーク

• ブックマークの適用: 指定したブックマークID のブックマークを適用します。2 つのブックマークが同じID を 持つ場合、ドキュメントブックマークが適用されます。サーバーブックマークを適用するには、サーバー クマークID を指定します。

- <sup>l</sup> ブックマークの作成: 現在の選択でブックマークを作成します。ブックマークID とブックマーク名 を指定しま す。選択 非表示非表示のブックマークを作成します。
- ブックマークの上書き: 指定したブックマークID のブックマークを現在の選択に置き換えます。

印刷

- オブジェクトの印刷: 指定したオブジェクトID のオブジェクトを印刷します。既定に設定されたプリンタ以 外でオブジェクトを印刷する場合、プリンタ名を指定します。(ドキュメントトリガーとシートトリガーでは無 効です)
- <sup>l</sup> シートの印刷: 指定したシートID のシートを印刷します。(ドキュメントトリガーとシートトリガーでは無効 です。) この機能は AJAX クライアントでは利用できません。
- レポートの印刷: 指定したレポートID のレポートを印刷します。既定に設定されたプリンタ以外でレポー トを印刷する場合、プリンタ名を指定します。ウィンドウズの[印刷] ダイアログを表示する場合、[印刷] ダイアログを表示するチェックボックスをオンにします。(ドキュメントトリガーとシートトリガーでは無効です)

その他

• エクスポート: 特定の項目 セットを含むテーブルをエクスポートします。選択条件に当てはまるレコードのみ がエクスポートされます。設定 ボタンをアクションページでクリックすると、エクスポートアクションの設定 ダ イアログが開きます。ドキュメントトリガーまたはシートトリガーとしては使用できません。

この機能は AJAX クライアントでは利用できません。

- 起動: 外部プログラムを起動します。以下の設定は、[アクション] ダイアログで設定できます。
	- アプリケーション: [参照] をクリックして、起動するアプリケーションを探します。(ドキュメントトリガー とシートトリガーでは無効です)
	- **ファイル名**: 上で指定したアプリケーションで開 くファイルへのパスを入力します。(ドキュメントトリ ガーとシートトリガーでは無効です)
	- パラメータ: アプリケーションを起動するコマンドラインのパラメータを指定します。(ドキュメントトリ ガーとシートトリガーでは無効です)
	- 作業ディレクトリ: 起動するアプリケーションの作業ディレクトリを設定します。(ドキュメントトリガー とシートトリガーでは無効です)
	- QlikView 終了時にアプリケーションを終了する: QlikView 終了時にアプリケーションを強制的に 終了します。(ドキュメントトリガーとシートトリガーでは無効です)

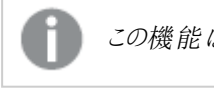

この機能は AJAX クライアントでは利用できません。

• URL から開く [URL から開 < を使用して、別の QlikView ドキュメント内 から QlikView ドキュメントへの URL を開くことができます(ドキュメントチェーン)。この設定により既定のWEB ブラウザでURL が開きま す。この機能をドキュメントおよびシートのトリガーとして使用することはできません。[URL から開 くを使 用する場合は、ドキュメント名を必ず小文字でアクション文字列に入力してください。 可能であれば、[URL から開 くではなく[QlikView ドキュメントを開 くを使用してください。

既定では、URL で Javascript を使用できないようになっています。 custom.config ファイルでPreventJavascriptInObjectActions パラメーターを変更すること により、URL <sup>で</sup>JavaScript を使用できるようになります。

- QlikView ドキュメントを開く[QlikView ドキュメントを開くる使用して、別のQlikView ドキュメント内か らQlikView ドキュメントを開くことができます (ドキュメント チェーン)。この機能は、ドキュメントトリガーまた はシートトリガーとしては使用できません。詳細については、「[ドキュメントチェーンの例](#page-733-0) (page 734)」を参 照してください。
- マクロの実行: 実行するマクロのパスとマクロ名を入力します。任意の名前を入力して後でモジュールの 編集 ダイアログでマクロを作成する、もしくは動的に更新される計算式を入力できます。
- 変数の設定: 指定した変数に値を適用します。
- 情報の表示: 指定された項目に関連付けられたテキストファイルや画像といった情報を表示します。こ の機能は AJAX クライアントでは利用できません。
- このドキュメントを閉じる: QlikView ドキュメントを閉じます
- リロード: 現在のドキュメントのリロードを行います。この機能は AJAX クライアントとIE プラグインでは利用 できません。
- ダイナミック更新: 現在ロードされているドキュメントでデータを動的に更新します。ダイナミック更新へのス テートメントフィールドに入力してください。

ダイナミック更新の用途では、QlikView 管理者はドキュメントのリロードを実行しなくても、単一のソース から限定的な量のデータをQlikView ドキュメントにフィードすることができます。その後、QlikView Server に接続している複数のクライアントが分析を実行できます。

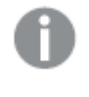

アップロードされた情報は RAM のみで保存されるため、ドキュメントのリロードを行うと、ダイ ナミック更新を使用して追加または更新されたデータは失われます。

以下の規則は、ダイナミック更新機能で使用できるステートメントとそのコンポーネントについて説明した ものです。

- $\circ$  statements ::= statement { ";" statement } { ";" statement }
- $\circ$  statement ::= insert\_statement | update\_statement | delete\_statement | begin\_transaction statement | commit\_transaction\_statement
- o insert\_statement ::= "INSERT" "INTO" ("\*" | table\_name) field\_list "VALUES" value\_list {"," value\_list} ["KEY" ["AUTO" | (" (" field\_list ")")] ["REPLACE" (["WITH" "ONE"] | "EACH") ]]
- <sup>o</sup> update\_statement ::= "UPDATE" ("\*" | table\_name) set\_clause {"," | set\_clause} "WHERE" condition ["AUTO" "INSERT"]
- <sup>o</sup> delete\_statement ::= "DELETE" "FROM" ("\*" | table\_name] "WHERE" condition
- begin\_transaction\_statement ::= "BEGIN" ("TRANSACTION" | "TRAN") [trans\_name]
- $\degree$  commit transaction statement ::= "COMMIT" ["TRANSACTION" | "TRAN"] [trans\_name]
- <sup>o</sup> table\_name ::= identifier | quoted\_name
- $\circ$  field list ::= "(" field\_name {"," field\_name} ")"
- $\degree$  value list ::= "("value {"," value} ")"
- $\circ$  set\_clause ::= "SET" field\_name "=" any\_valid\_non\_aggregated\_qlikview\_expression
- $\circ$  field name ::= identifier | quoted string
- $\circ$  value ::= identifier | any\_qlikview\_number | quoted string
- <sup>o</sup> condition ::= any\_valid\_non\_aggregated\_qlikview\_expression
- $\circ$  identifier ::= any qlikview identifier
- $\degree$  quoted\_string ::= "[" [^]]+ "]"

UPDATE AbcTable SET Discount = 123 WHERE AbcField=1

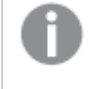

この機能を使用するには、ドキュメントとサーバーの双方でダイナミック更新を許可しておか なくてはなりません。

### <span id="page-733-0"></span>ドキュメントチェーンの例

[QlikView ドキュメントを開 くを使用して、ドキュメントチェーンを作成できます。

次の設定を適用できます。

- ステートの転送: 元のドキュメントから転送先のドキュメントに選択内容を転送します。 転送先ドキュメン トでは、まず選択内容がクリアされます。
- 現在の選択条件にステートを追加: 転送先ドキュメントの選択内容を維持し、元のドキュメントの選択 内容を追加適用します。

[現在の選択条件を追加適用する] を使用すると、2 つのドキュメントでの選択内容が競合 している場合に予期せぬ結果が返されることがあります。

● 同じウィンドウで開くAJAX ZFC クライアントを使用している場合に、同じブラウザ タブで新しいドキュメン トを開きます。

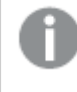

QlikView Plug-In を使用している場合、ドメインユーザー以外のユーザーは [QlikView ド キュメントを開 タアクションを使用できません。

QlikView ドキュメント: 対象ファイルの拡張子を入力する必要があります。1 つのQlikView ドキュメントから別の ドキュメントに移動するための相対パスは、連結されたドキュメントが同じフォルダー構造 (マウント)内に保存さ れている限り、すべてのクライアントでサポートされます。

次の例は、対象ファイルへのファイルパスを書き込む方法を示しています。

例: 同じフォルダー構造 (同じマウント) 内に格納されたファイル。

- 対象ファイルが同じフォルダー内に格納されている場合: DestinationDoc.qvw
- 対象ファイルがサブフォルダー内に格納されている場合: SubFolder/DestinationDoc.qvw
- 対象ファイルが上位フォルダー内に格納されている場合: ../DestinationDoc.qvw

• 対象ファイルが上位の並列フォルダーに格納されている場合: ../ParallelFolder/DestinationDoc.qvw

例: 別のフォルダー構造 (別のマウント)内に格納されているファイル。異なるマウント間の相対 パスに対応してい るのは Ajax クライアントのみです。

• 対象ファイルが別のマウント内に格納されている場合: ../DifferentMount/DestinationDoc.qvw

例: QlikView ドキュメントを指すマウントパスの使用。マウントされたフォルダーへのパスの設定に対応しているの は、Ajax クライアントのみです。

- 対象ファイルが同じマウントされたフォルダー内に格納されている場合: \Mount\DestinationDoc.qvw
- 対象ファイルが別のマウントされたフォルダー内に格納されている場合: \DifferentMount\DestinationDoc.qvw

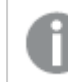

マウントされたフォルダーでのドキュメントチェーンは、QlikView Plug-In では機能しません。

例: QlikView ドキュメントを指す絶対パスの使用。ドキュメントチェーンでの絶対パスの使用に対応しているの は Ajax クライアントとQlikView Desktop のみです。

- Local Root フォルダーまたはマウントへの絶対パス: C:\...\DestinationDoc.qvw
- ネットワーク共有への絶対パス: \\SharedStorage\...\DestinationDoc.qvw

Qlik Sense Cloud ハブ内でのQlikView アプリ: パスではなく、アプリID が必要です。アプリは QlikView Desktop 内で準備し、更新する必要があります。アプリID は、アプリがハブ内で開かれる時のURL にあります。

# 例

URL がhttps://qcs.us.qlikcloud.com/qv/opendoc.htm?document=1cc71b323f172f93a8121ce1456cdg の 場合、アプリID は、1cc71b323f172f93a8121ce1456cdg です。

他のアクションのトリガーとなるアクションは、連鎖アクションと呼ばれ、不測の結果を引き起こす可 能性があるためサポートされていません。

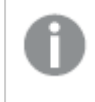

QlikView Server でドキュメントを操作している場合、一部のマクロトリガーは動作が制限されま す。

# [エクスポートアクションの設定] ダイアログ

## 選択

このグループでは、エクスポートで選択される項目を設定します。

選択のオプション

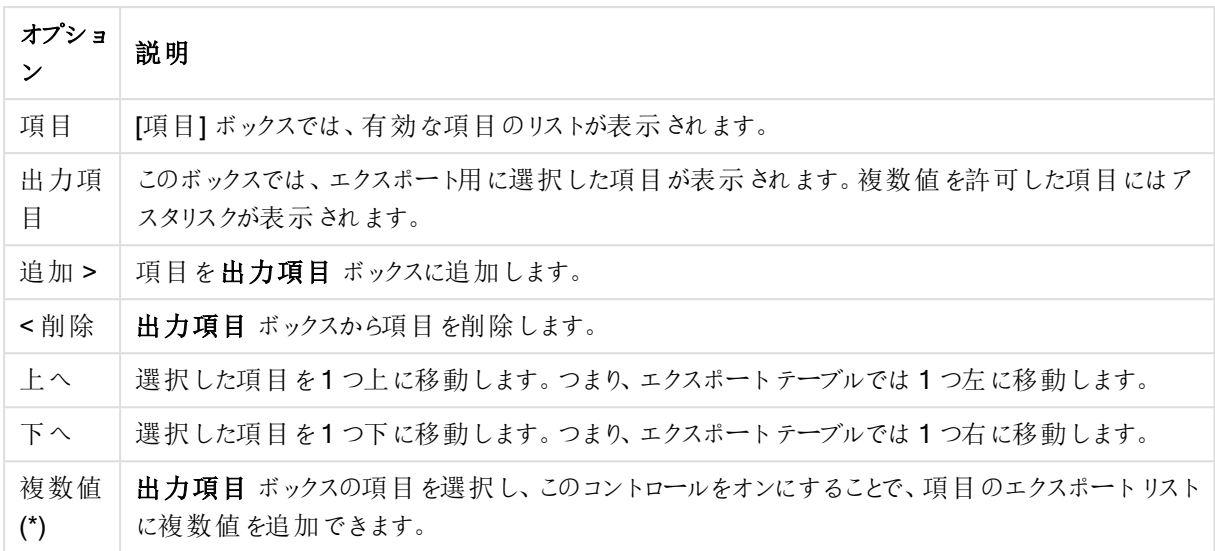

エクスポート先

このグループでは、値をファイルにエクスポートするか、クリップボードにエクスポートするかを選択できます。

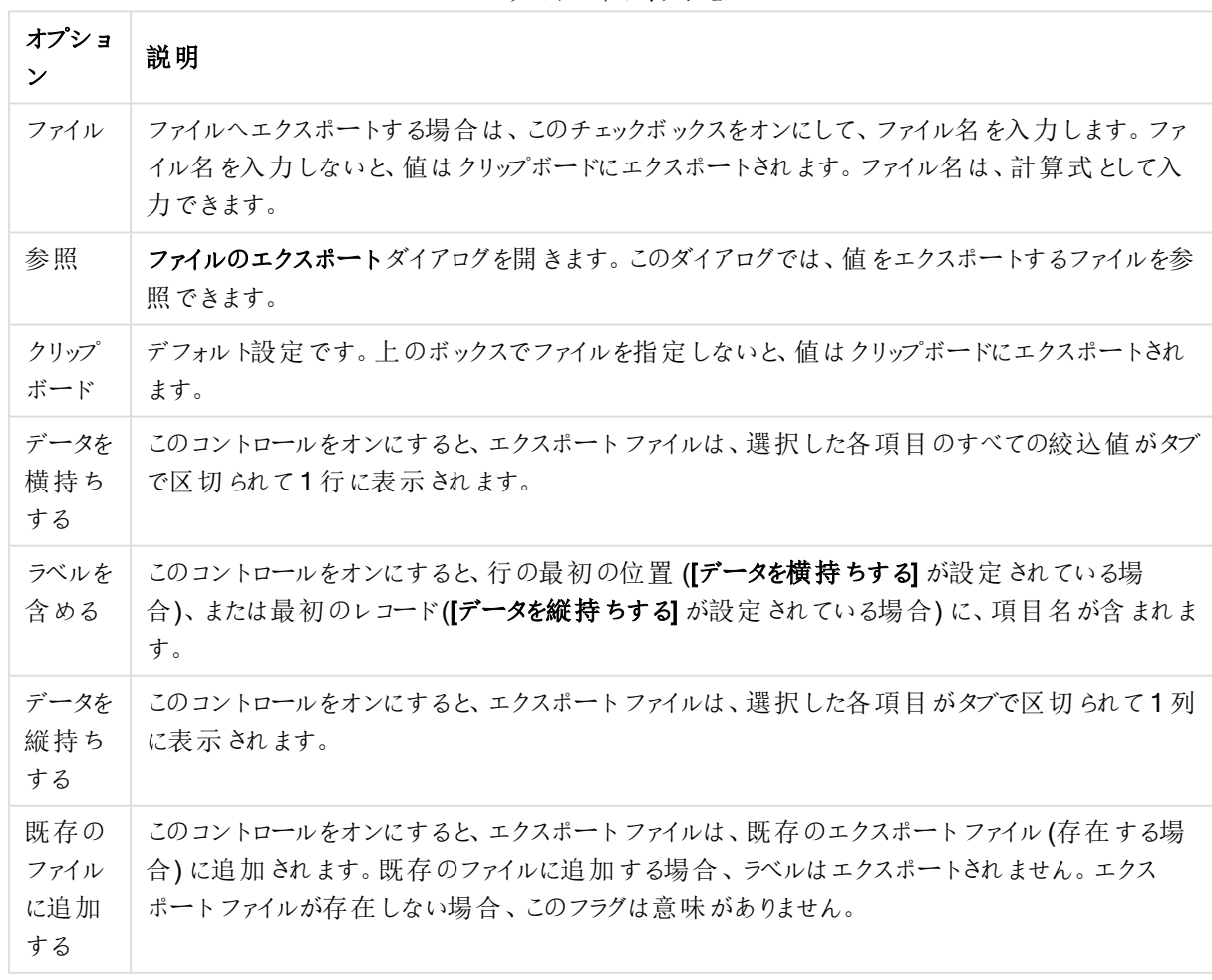

エクスポートのオプション

数値書式

プログラムによっては、書式設定付きの数字を適切に処理することが困難な場合があります。QlikView は、ファ イルまたはクリップボードにエクスポートする数値データの数字書式設定に関して3 つのオプションを提供します。

新しいエクスポートボタンは、[ユーザープロパティ: エクスポート] ページから既定のの設定を継承します。ただし設 定は、エクスポートボタンごとに個別に設定可能です。

- <sup>l</sup> 書式すべてあり: QlikView ドキュメントのシートオブジェクトに表示されるとおりの数字書式を保持したま ま数値データをエクスポートします。
- 桁区切りなし: 数値データから桁区切りを削除します。
- 書式なし: データからすべての数字書式設定を削除し、未処理の数値データとしてエクスポートします。 小数点記号は、システム設定 (コントロールパネル) で定義されたとおりになります。

QlikView Server でドキュメントを操作している場合、一部のマクロトリガーは動作が制限されま す。

フォント

ここでは、フォント、スタイルおよびフォントサイズを設定します。

フォントの設定は、1つのオブジェクト用には [オブジェクトプロパティ: フォント]を使用して、ドキュメント上のすべ てのオブジェクト用には [オブジェクトに適用] ボタン([ドキュメントプロパティ: フォント] ページ上) を使用して行うこ とができます。

さらに、新しいオブジェクト用のドキュメントのフォント初期設定は、[ドキュメントプロパティ: フォント] ページで設 定できます。2 つの初期フォントがあります。

- 1. 最初のデフォルトフォント(リストボックス、チャートなど) は、リストボックスやチャートなどのほとんどのオブ ジェクトで使用されます。
- 2. 次のデフォルトフォント(テキストオブジェクトとボタン)は、一般的に大きなフォントを必要とするボタンや テキストボックスに使用されます。

最後に、新しいドキュメントのフォント初期設定は、[ユーザープロパティ: フォント] で設定できます。

チャート、ボタンおよびテキストオブジェクト(検索オブジェクト以外)には、フォントの色も指定できます。色は、 [固定] もしくは [計算] (数式で動的に計算します) を選択します。数式は有効な色表現でなければなりませ ん。カラー関数を使用して作成します。数式の結果が有効な色表現でない場合は、フォントの色はデフォルト で黒になります。

その他の設定は次のとおりです。

- ドロップシャドウ: このチェックボックスをオンにすると、テキストにドロップシャドウが追加されます。
- 下線: このチェックボックスをオンにすると、テキストに下線が引かれます。

選択したフォントのサンプルが、プレビューパネルに表示されます。

### レイアウト

レイアウトの設定をオブジェクトのプロパティページから行うと、そのオブジェクトにのみ適用されます。 レイアウトの設定をドキュメントのプロパティページから行うと、ドキュメントで指定された種類のオブジェクトすべて に適用されます。

枠線の使用

シートオブジェクトの周囲に枠線を表示するには、このチェックボックスをオンにします。ドロップダウンメニューから 選択して、枠線の種類を指定します。

- 影の強度:影の強度ドロップダウンメニューで、シートオブジェクトの周りの影の強度を設定できます。影 なしの選択肢もあります。
- 枠線のスタイル: 既定の枠線は次のとおりです。
	- <sup>l</sup> 単色: 単色の固定の枠線。
	- <sup>l</sup> くぼみ: シートオブジェクトが背景からくぼんでいるように見える枠線。
	- 浮き彫り: シートオブジェクトが背景から浮き上がっているように見える枠線。
	- 壁: シートオブジェクトの周囲に壁があるように見える枠線。
- <sup>l</sup> 枠線の幅: このオプションは、すべての種類の枠線で有効です。幅は、mm、cm、インチ("、inch)、ピクセ ル(px、pxl、pixel)、ポイント(pt、pts、point)、または docunits (du、docunit) で指定できます。
- 色: このボタンをクリックするとダイアログが開き、すべての種類の枠線に適用される基本色をカラー パレッ トから選択できます。
- <sup>l</sup> 虹色: すべての種類の枠線を虹色の枠線にします。虹は、シートオブジェクトの上部で選択した基本色 で始まります。

[簡易設定が]が[スタイルのモード]([ドキュメントプロパティ:基本設定]内)として選択されている場合、枠線の 種類は選択できません。設定できるのは [影の強度] のドロップダウンメニューと[枠線の幅] のみとなります。

角を丸くする

角を丸くするグループでは、シートオブジェクトの基本の形を設定できます。これらの設定により、シートオブジェ クトを円形/楕円形から長方形までの範囲で描くことができます。[角を丸くする] を使用できるのは、[詳細設 定]、[スタイルのモード] ([ドキュメントプロパティ: 基本設定] 内) が選択されている場合のみです。

- 角を丸くする: このチェックボックスをオンにすると、角の形を丸くするオプションを設定できるようになります。
- <sup>l</sup> 角: チェックボックスをオフにした角は直角に描画されます。
- <sup>l</sup> 鋭度: 2 から100 の間の数値を設定でき、数値 100 を定義すると直角、数値 2 は完全な楕円 (縦横 比が1:1 の場合は円) に相当します。丸い角には、鋭度 2 から5 が通常最適な数値です。
- <sup>l</sup> 角の丸み: この設定は、固定の距離 (固定)または四分円全体に対するパーセンテージ(相対値(%)) で、角の半径を決定します。この設定により、鋭度で設定した基になる基本図形が角に影響を与える 程度を制御できます。距離は、mm、cm、インチ("、inch)、ピクセル(px、pxl、pixel)、ポイント(pt、pts、 point)、または docunits (du、docunit) で指定できます。

レイヤー

レイヤーグループでは、オブジェクトを3 つのレイヤーのいずれかを割り当てることができます。

- 背面:背面レイヤープロパティのシートオブジェクトは、標準位置レイヤーと前面レイヤーにあるシートオ ブジェクトを覆うことはできません。背面レイヤーにある他のシートオブジェクトの上にのみ配置できます。
- 標準: シートオブジェクトは、作成されると、標準位置 (中央) のレイヤーに置かれます。標準位置レイ ヤーにあるシートオブジェクトは、背面レイヤーのシートオブジェクトで覆われることはありませんし、前面 レイヤーのシートオブジェクトを覆うこともできません。
- 前面:前面レイヤープロパティのシートオブジェクトは、標準位置レイヤーと背面レイヤーにあるシートオ ブジェクトによって覆われることはありません。その上に配置できるのは、前面レイヤーにある他のシートオ ブジェクトだけです。
- カスタム:前面、標準位置、および背面レイヤーは、内部的に番号が振られたレイヤー1、0、-1 にそれぞ れ対応しています。実際には、-128 ~ 127 の間のすべての値が使用できます。選択した値を入力する 場合は、このオプションを選択します。

テーマの作成

テーマ作成ウィザードを開くと、レイアウトテーマを作成できます。

テーマの適用

オブジェクト、シート、ドキュメントにレイアウトテーマを適用できます。

表示

表示 グループでは、シートオブジェクトを表示する条件を指定できます。

- 常時: シートオブジェクトは常に表示されます。
- <sup>l</sup> 条件付き表示: シートオブジェクトは、選択などで継続的に評価される条件付き関数に基づいて表示/ 非表示にされます。シートオブジェクトは、その条件がFALSE を返す場合にのみ非表示になります。

ドキュメントの管理権限を持つユーザーは、[すべてのシートとシート オブジェクト] を[ドキュメントプロ  $N$ ティ: セキュリテイ で該当のチェックボックスをオンにしてある場合のみ有効です。CTRL+SHIFT+S を押して、この機能を切り替えることができます。

オプション

オプショングループでは、シートオブジェクトの移動/サイズ変更を禁止できます。このグループの設定は、対応す るチェックボックスが「ドキュメントプロパティ: レイアウト] と[シートプロパティ: セキュリテイ で該当のチェックボック スをオンにしてある場合のみ有効です。

- 移動/サイズ変更を許可する: このチェックボックスをオフにすると、シートオブジェクトを移動またはサイズ 変更できなくなります。
- コピー/複製を許可する: このチェックボックスをオフにすると、シートオブジェクトのコピーを作成できなくなり ます。
- INFO を許可する:info 関数が使用されると、項目値がそれに連結する情報を持っている場合にINFO アイコンがウィンドウのキャプションに表示されます。キャプションにINFO アイコンを表示したくない場合 は、このチェックボックスをオフにします。

Info [\(page](#page-886-0) 887)

• データにサイズを合わせる: 通常、選択によってテーブルのサイズがシートオブジェクトに割り当てられたサ イズより小さくなった場合は、QlikView のすべてのテーブルシートオブジェクトを囲む枠線が縮小します。 このチェックボックスをオフにすると、このサイズの自動調整はオフになり、余分な領域は空白のままになり ます。

スクロールバー

スクロールバーグループには、スクロールバーのレイアウトを変更するコントロールがあります。

- スクロールバーの位置を保持する: この設定が有効の場合、QlikView は、他のオブジェクトで選択が行 われたときに、スクロールバーが設定されているテーブルやチャートのスクロールの位置を保持しようとしま す。この設定は [ユーザープロパティ: オブジェクト] でも有効にする必要があります。ドキュメントを閉じる と、スクロールの位置は保持されません。
- スクロールボタン: スクロールボタンの色を設定します。ボタンをクリックして色を選択します。スクロール バーは、薄い灰色で描画するとよい結果が得られます。色は、ボタンをクリックすると表示される色の設 定 ダイアログで、単色またはグラデーションとして定義できます。
- スクロールの背景: スクロールバーの背景色を設定します。ボタンをクリックして色を選択します。
- スクロールバーの幅: このコントロールは、スクロールバーのシンボルの幅と相対的なサイズの両方に影響 します。
- スクロールのスタイル: スクロール バーのスタイルを設定します。ドロップダウン コントロールでスタイルを選択 します。クラシックスクロールバースタイルは、QlikView の4/5 スクロールバーに対応します。標準スク ロール バー スタイルは、最新の外観になります。3つ目のスタイル、ライトは細く、ライトなスクロールバー です。 スクロールバースタイルを表示するには、[スタイルのモード]を[詳細設定]に設定する必要があります。

この設定は、[基本設定] タブで[設定] ドロップダウン メニューを開き、[ドキュメントプロパテイ] を選択する と見つかります。

• 適用対象:キャプションと枠線のプロパティダイアログを開きます。ここでは、レイアウトページで設定された プロパティを適用する場所を設定できます。

キャプション

キャプションの設定が[オブジェクトプロパテイ] ページで行われた場合は、そのオブジェクトにのみ適用されます。 キャプションの設定が「ドキュメントプロパテイ」ページで行われた場合は、ドキュメントで指定された種類のオブ ジェクトすべてに適用されます。

キャプションページでは、オブジェクトの基本的なレイアウトとは全く違うレイアウトオプションを指定できます。

- キャプションの表示: このオプションをオンにすると、シートオブジェクトの最上部にキャプションが表示され ます。リストボックスなどの「ボックスオブジェクト」は、デフォルトでキャプションの表示がオンになっています が、ボタン、テキストオブジェクト、線/矢印オブジェクトはオフになっています。
- タイトル テキスト: テキストボックスで、シートオブジェクトのキャプションに表示するタイトルを入力します。 キャプションのフォントを変更するにはフォントボタンを使用します。

異なる状態のキャプションの色を設定します。アクティブ時の色 と非アクティブ時の色 は別々に設定できます。

[背景色] や[テキストの色] ボタンをクリックすると[色の設定] ダイアログを開きます。背景色は、色の設定ダイア ログで、単色またはグラデーションとして定義できます。テキストの色は、固定または計算色として色関数を使用 して定義できます。

- 折り返して表示: このオプションを選択した場合、キャプションは、2行以上で表示されます。
- キャプションの高さ(行): 編集ボックスで、キャプションの行数を設定します。

QlikView のシートオブジェクトの正確なサイズと位置を設定できます。標準もしくは最小化時のサイズ/位置 設定で調整します。これらの設定は、ピクセル単位で行います。

- <sup>l</sup> X- 位置: シートの左端に対するシートオブジェクトの左辺の水平方向の位置を設定します。
- <sup>l</sup> Y- 位置: シートの上端に対するシートオブジェクトの上辺の垂直方向の位置を設定します。
- 幅: QlikView シートオブジェクトの幅を設定します。
- 高さ: QlikView シートオブジェクトの高さを設定します。

キャプションのラベルの方向は、[キャプションの配置] オプションで変更できます。

- <sup>l</sup> 水平: キャプションのラベルは水平方向に整列できます: [左揃え]、[中央揃え]、または [右揃え]。
- <sup>l</sup> 垂直: キャプションのラベルは垂直方向に整列できます: [上揃え]、[上下中央揃え]、または [下揃え]。

#### キャプション アイコン

シートオブジェクトのオブジェクトメニューコマンドの多くをキャプションアイコンとして設定できます。キャプションア イコンとして表示するコマンドを選択するには、リスト内の各コマンドの左にあるチェックボックスをオンにします。

キャプションアイコンは注意して使用してください。アイコンが多すぎると邪魔になる可能性がありま す。

- 最小化を許可する: このチェックボックスをオンにすると、シートオブジェクトのキャプションウィンドウに最小 化アイコンが表示され、オブジェクトを最小化することができます。さらに、キャプションをダブルクリックして もオブジェクトを最小化することができるようになります。
- 自動最小化: このオプションは、「最小化を許可する] をオンにしている場合にのみ有効です。同じシート 上にある複数のシートオブジェクトで[自動最小化] がオンにされている場合、1つを除くすべてが自動 的に最小化されるようになります。これは、同じシート上に複数のグラフを交互に表示するのに便利で す。
- 最大化を許可する: このチェックボックスをオンにすると、シートオブジェクトのキャプション ウィンドウに最大 化アイコンが表示され、オブジェクトを最大化することができます。さらに、キャプションをダブルクリックして もオブジェクトを最大化することができるようになります。 [最小化を許可する] と[最大化を許可する] の 両方がオンの場合、ダブルクリックするとオブジェクトは最小化されます。
- ヘルプ テキスト: ここには、ポップアップ ウィンドウに表示するヘルプ テキストを入力できます。ヘルプテキス トは、計算式として指定できます。このオプションはドキュメントレベルでは使用できません。[...] ボタンを クリックすると、完全な「数式の編集] ダイアログが開かれ、長い数式を簡単に編集できます。 シートオブジェクトの説明などを入力します。オブジェクトのウィンドウキャプションにヘルプアイコンが追加 されます。 マウス ポインターをアイコンに移動させると、ポップアップ ウィンドウにテキストが表示されます。

## テキストオブジェクト

テキストオブジェクトは、ラベルなどのようにドキュメントに情報を追加するために使用できます。他のシートオブ ジェクトに覆われている領域でも、シート領域であればどこにでも移動して配置できます。

テキストオブジェクトを右クリックすると、[] テキストオブジェクト: オブジェクト メニュー] が表示されます。テキストオ ブジェクトがアクティブなオブジェクトの場合、[オブジェクト] メニューからもアクセスできます。

オブジェクトメニュー

テキストオブジェクトワ メニューは、オブジェクトを右 クリックして開 きます。メニュー コマンドは次の通 りです。

- プロパティ: パラメータを設定する[テキストオブジェクトプロパテイ ダイアログを開きます。
- ノート: 現在のオブジェクトに関するノートの作成および共有ができます。
- 順序: このカスケード メニューは [表示] メニューの[デザイングリッド] コマンドが有効なときと、[デザインメ ニュー項目を常に表示] チェックボックス([ユーザープロパティ: デザイン] 内) をオンにした場合、テーブル ボックス、ストレートテーブル、またはピボットテーブルのオブジェクト メニューからこのダイアログを呼び出す ことができます。シートオブジェクトのレイアウトレイヤーを設定するためのコマンドが4 つ含まれています。 有効なレイヤー番号は -128 から127 です。
	- 最前面へ移動: シートオブジェクトのレイアウトレイヤーを、現在のシートの任意のシートオブジェ クトで使用されている値の最大値に設定します。
	- 最背面へ移動: オブジェクトのレイアウトレイヤーを、現在のシートの任意のシートオブジェクトで 使用されている値の最小値に設定します。
	- <sup>l</sup> 前面へ移動: シートオブジェクトのレイアウトレイヤーを1 つ増やします。最大値は 127 です。
	- <sup>l</sup> 背面へ移動: シートオブジェクトのレイアウトレイヤーを1 つ減らします。最小値は -128 です。
- 印刷: プリンタ設定を指定できる[印刷] ダイアログを開きます。
- PDF として印刷: Microsoft Print to PDF プリンタがあらかじめ選択されている状態で「印刷] ダイアログを 開 きます。 印刷 ボタンをクリックすると、PDF 出力 ファイルのファイル名 を指定 するように要求 されます。 こ のコマンドは、PDF プリンタがシステムで使用可能な場合のみ使用できます。
- Excel にエクスポート: テキストをMicrosoft Excel にエクスポートします。このとき Excel が実行していなけ れば自動的に起動されます。テキストは、新しいExcel ワークシートの1 つのセルに表示されます。この 機能が動作するには、コンピューターに Microsoft Excel 2007 以降がインストールされている必要があり ます。
- クリップボードにコピー: このカスケード メニューには、シートオブジェクトのためのさまざまなコピー オプション が含まれています。
	- テキスト: テキストオブジェクトに表示されているテキストをクリップボードにコピーします。
	- 画像: シートオブジェクトの画像をクリップボードにコピーします。画像がシートオブジェクトのキャプ ションおよび枠線を含むか除外するかは、[ユーザープロパティ: エクスポート] ページから既定の設 定を継承します。
	- オブジェクト シートオブジェクト全体 をクリップボードにコピーし、レイアウトの別の場所や、 QlikView の現在のインスタンス内で開いている他のドキュメントの別の場所に貼り付けることがで きます。
- リンクオブジェクト用の次のコマンドメニューを開きます。リンクオブジェクトを整列する: すべてのシート上にある他のリンクオブジェクトはすべて、選択されたオブジェクトと同じ位置、同じ大きさ

に整列されます。

オブジェクトのリンクを解除する: オブジェクト間のリンクを外し、異なるオブジェクトとしてそれぞれに異なる オブジェクトID を付与します。

- 最小化: オブジェクトをアイコン化します。オブジェクトのキャプション(表示されている場合) で = アイコン をクリックしても同じ結果になります。このコマンドは、最小化が[オブジェクトプロパテイ] ダイアログの[キャ プション】ページで許可されている場合にのみ使用できます。
- $\bullet$  最大化: オブジェクトをシート全体に拡大します。オブジェクトのキャプション(表示されている場合)で $\Box$ アイコンをクリックしても同じ結果になります。このコマンドは、最大化が[オブジェクトプロパテイ] ダイアログ の[キャプション] ページで許可されている場合にのみ使用できます。
- 元に戻す: 最小化または最大化したオブジェクトを直前のサイズと場所に戻します。最小化オブジェクト のアイコンをダブルクリックする、または最大化オブジェクトのキャプション(表示されている場合) で コンをクリックしても同じ結果になります。このコマンドは最小化または最大化オブジェクトでのみ使用でき ます。
- ヘルプ: QlikView ヘルプを開きます。
- 削除: シートオブジェクトをシートから削除します。

(基本設定)

Ⅱ テキストオブジェクトプロパティ: 基本設定ページは、テキストオブジェクトを右クリックし、フロートメニューから [プロパテイ] を選択して開くか、テキストオブジェクトがアクティブな場合は、[オブジェクト] メニューの[プロパテイ] を 選択して開きます。ここでは、テキスト、その背景、配置などを設定できます。

- <sup>l</sup> 前景: ここで、テキストオブジェクトの前景を指定できます。この前景は、通常はテキスト自体で構成さ れますが、画像になる場合もあります。
	- <sup>l</sup> テキストここに、表示されるテキストを入力します。動的更新に対応する計算式としてテキストを 指定することもできます。
	- プレゼンテーションテキストオブジェクト内のテキストは、メモリ内またはディスク上の画像への参照 として解釈される場合があります。テキストを選択すると、テキストオブジェクトの内容は常にテキ ストとして解釈されて表示されます。画像を選択すると、QlikView はテキストの内容を画像への 参照として解釈しようとします。参照は、ディスク上の画像ファイルへのパス(たとえば、 C:\Mypic.jpg) または QlikView ドキュメント内の画像ファイルへのパス(たとえば、 qmem://<Name>/<Peter>) になります。また、画像情報 (=info(MyField) など) を含む項目にリン クされたinfo 関数を使用することもできます。QlikView がテキストの内容を有効な画像への参 照として解釈できない場合は、テキスト自体が表示されます。
	- 画像がない場合にテキストを隠す: このオプションをオンにすると、画像参照としての解釈に何らか の理由で失敗した場合、QlikView はテキストオブジェクトにテキストを表示しません。この場合、 テキストオブジェクトは空白のままです。
	- 水平スクロールバー: このチェックボックスをオンにすると、テキストの内容が横に長すぎて指定さ れた領域内に表示できない場合に、水平スクロールバーがテキストオブジェクトに追加されま す。
	- 垂直スクロールバー: このチェックボックスをオンにすると、テキストの内容が縦に長すぎて指定さ れた領域内に表示できない場合に、垂直スクロールバーがテキストオブジェクトに追加されま す。
- <sup>l</sup> レイアウト: このグループでは、QlikView がテキストオブジェクト領域内にテキストまたは前景画像を表示 する方法を定義します。
	- 水平位置: テキストは、テキストオブジェクト内で水平方向に左揃え、中央揃え、右揃えにする ことができます。
	- 垂直位置: テキストは、テキストオブジェクト内で垂直方向に上揃え、中央揃え、下揃えにする ことができます。
	- 画像拡大/縮小: この設定は、前景画像をテキストオブジェクト領域に合わせるための QlikView の書式設定方法を表します。次の4 つの選択肢があります。
	- 縮小/拡大なし: このオプションを選択した場合、画像は拡大縮小されずにそのままのサイズで表 示されます。したがって、画像の一部が表示されない場合や、テキストオブジェクトの一部が画 像で覆われない場合があります。
	- 全体を覆う。このオプションを選択した場合、画像は、画像の縦横比の維持を考慮せずに、テキ ストオブジェクト領域全体を覆うように拡大されます。
	- 縦横比を固定する: このオプションを選択した場合、画像は、縦横比を維持したまま、テキスト オブジェクト領域をできるだけ広く覆うように拡大されます。したがって、通常は、画像の左右また は上下に画像で覆われない領域ができます。
	- 縦横比を固定して全体を覆う: このオプションを選択した場合、画像は、縦横比を維持したま ま、テキストオブジェクト領域全体 (上下/左右とも) を覆うように拡大されます。したがって、通常 は、どちらかの方向で画像が切り詰められます。
	- <sup>l</sup> テキストマージン: この設定では、テキストオブジェクトの外枠とテキスト自体の間の余白を作成 できます。マージンの幅は、mm、cm、インチ("、inch)、ピクセル(px、pxl、pixel)、ポイント(pt、 pts、point)、または docunits (du、docunit) で指定できます。
- 背景:背景 グループでは、テキストオブジェクトの背景を指定できます。現在の設定は、右のプレビュー パネルに反映されます。
	- <sup>l</sup> 色: テキストを色付きの背景で表示する場合は、このラジオボタンを選択します。色は、ボタンを クリックすると表示される色の設定 ダイアログで、単色またはグラデーションとして定義できます。
	- <sup>l</sup> 画像: 画像を背景として表示する場合は、このラジオボタンを選択します。現在の画像を変更 するには、変更 ボタンをクリックします。テキスト項目にテキストを入力しない場合は、このテキス トオブジェクトを使用して、レイアウトにシートオブジェクトとして静的画像を表示できます。サポー トされる画像タイプには、jpg、png、bmp、gif、およびアニメーションgif があります。
	- 透過性: テキストオブジェクトの背景の透過性を設定します。100% の場合、背景は完全に透 明になります。透過性は、背景で色または画像が使用されているかどうかに関係なく適用されま す。
	- 画像拡大/縮小: この設定は、背景画像をテキストオブジェクト領域に合わせるための QlikView の書式設定方法を表します。オプションの詳細については、上記画像拡大/縮小を参照してく ださい。
	- 配置: 背景は水平位置または垂直位置に配置できます。
- 並列ステート: ドロップダウンの選択肢の中から種類をひとつ選択します。次の並列ステートはいつでも使 用できます。継承済み: シートとシートオブジェクトは、QlikView の開発者が無効にしない限り、常に継 承済みステートになります。この設定はひとつ上のレベルにあるオブジェクトから継承され、これを選択す るとシート内 のチャートにはシートと同様 の設 定 が適 用 されます。 **初期 ステート: QlikView** で最 も使 用 さ れるステートで\$ で表現されます。QlikView ドキュメントは常に[初期ステート] にあります。
- オブジェクトID:これは、マクロで使用されます。各シートオブジェクトには一意のID が割り当てられます。 英数字は ID のみに使用することをお勧めします。テキストオブジェクトの場合、ID は TX01 から始まりま す。リンクオブジェクトは、同じオブジェクトID を共有します。このID は後で編集できます。
- 印刷設定: このボタンを押すと印刷設定 ダイアログにアクセスし、余白やヘッダー/フッターの書式を定義 できます。

アクション

[アクション] ページでは、オブジェクト上でクリックしたときに実行されるアクションを指定できます。ページは、ボタ ンオブジェクトの[アクション] ページと同じです。

フォント

ここでは、フォント、スタイルおよびフォントサイズを設定します。

フォントの設定は、1つのオブジェクト用には [オブジェクトプロパティ: フォント]を使用して、ドキュメント上のすべ てのオブジェクト用には [オブジェクトに適用] ボタン([ドキュメントプロパティ: フォント] ページ上) を使用して行うこ とができます。

さらに、新しいオブジェクト用のドキュメントのフォント初期設定は、[ドキュメントプロパティ: フォント] ページで設 定できます。2 つの初期フォントがあります。

- 1. 最初のデフォルトフォント(リストボックス、チャートなど)は、リストボックスやチャートなどのほとんどのオブ ジェクトで使用されます。
- 2. 次のデフォルトフォント(テキストオブジェクトとボタン)は、一般的に大きなフォントを必要とするボタンや テキストボックスに使用されます。

最後に、新しいドキュメントのフォント初期設定は、[ユーザープロパティ: フォント] で設定できます。

チャート、ボタンおよびテキストオブジェクト(検索オブジェクト以外) には、フォントの色も指定できます。色は、 [固定] もしくは [計算] (数式で動的に計算します) を選択します。数式は有効な色表現でなければなりませ ん。カラー関数を使用して作成します。数式の結果が有効な色表現でない場合は、フォントの色はデフォルト で黒になります。

その他の設定は次のとおりです。

- ドロップシャドウ: このチェックボックスをオンにすると、テキストにドロップシャドウが追加されます。
- 下線: このチェックボックスをオンにすると、テキストに下線が引かれます。

選択したフォントのサンプルが、プレビューパネルに表示されます。

レイアウト

レイアウトの設定をオブジェクトのプロパティページから行うと、そのオブジェクトにのみ適用されます。 レイアウトの設定をドキュメントのプロパティページから行うと、ドキュメントで指定された種類のオブジェクトすべて に適用されます。

枠線の使用

シートオブジェクトの周囲に枠線を表示するには、このチェックボックスをオンにします。ドロップダウンメニューから 選択して、枠線の種類を指定します。

- 影の強度:影の強度ドロップダウンメニューで、シートオブジェクトの周りの影の強度を設定できます。影 なしの選択肢もあります。
- 枠線のスタイル: 既定の枠線は次のとおりです。
	- <sup>l</sup> 単色: 単色の固定の枠線。
	- <sup>l</sup> くぼみ: シートオブジェクトが背景からくぼんでいるように見える枠線。
	- 浮き彫り: シートオブジェクトが背景から浮き上がっているように見える枠線。
	- 壁: シートオブジェクトの周囲に壁があるように見える枠線。
- <sup>l</sup> 枠線の幅: このオプションは、すべての種類の枠線で有効です。幅は、mm、cm、インチ("、inch)、ピクセ ル(px、pxl、pixel)、ポイント(pt、pts、point)、または docunits (du、docunit) で指定できます。
- 色: このボタンをクリックするとダイアログが開き、すべての種類の枠線に適用される基本色をカラーパレッ トから選択できます。
- 虹色: すべての種類の枠線を虹色の枠線にします。虹は、シートオブジェクトの上部で選択した基本色 で始まります。

[簡易設定が]が[スタイルのモード]([ドキュメントプロパティ:基本設定]内)として選択されている場合、枠線の 種類は選択できません。設定できるのは [影の強度] のドロップダウンメニューと[枠線の幅] のみとなります。

角を丸くする

角を丸くするグループでは、シートオブジェクトの基本の形を設定できます。これらの設定により、シートオブジェ クトを円形/楕円形から長方形までの範囲で描くことができます。[角を丸くする]を使用できるのは、[詳細設 定]、[スタイルのモード] ([ドキュメントプロパティ: 基本設定] 内) が選択されている場合のみです。

- 角を丸 くする: このチェックボックスをオンにすると、角の形を丸くするオプションを設定できるようになります。
- <sup>l</sup> 角: チェックボックスをオフにした角は直角に描画されます。
- 鋭度: 2 から100 の間の数値を設定でき、数値 100 を定義すると直角、数値 2 は完全な楕円 (縦横 比が1:1 の場合は円) に相当します。丸い角には、鋭度 2 から5 が通常最適な数値です。
- 角の丸み: この設定は、固定の距離 (固定)または四分円全体に対するパーセンテージ(相対値(%)) で、角の半径を決定します。この設定により、鋭度で設定した基になる基本図形が角に影響を与える 程度を制御できます。距離は、mm、cm、インチ("、inch)、ピクセル(px、pxl、pixel)、ポイント(pt、pts、 point)、または docunits (du、docunit) で指定できます。

#### レイヤー

レイヤーグループでは、オブジェクトを3 つのレイヤーのいずれかを割り当てることができます。

- 背面:背面レイヤープロパティのシートオブジェクトは、標準位置レイヤーと前面レイヤーにあるシートオ ブジェクトを覆うことはできません。背面レイヤーにある他のシートオブジェクトの上にのみ配置できます。
- 標準: シートオブジェクトは、作成されると、標準位置 (中央) のレイヤーに置かれます。標準位置レイ ヤーにあるシートオブジェクトは、背面レイヤーのシートオブジェクトで覆われることはありませんし、前面 レイヤーのシートオブジェクトを覆うこともできません。
- 前面:前面レイヤープロパティのシートオブジェクトは、標準位置レイヤーと背面レイヤーにあるシートオ ブジェクトによって覆われることはありません。その上に配置できるのは、前面レイヤーにある他のシートオ ブジェクトだけです。
- カスタム:前面、標準位置、および背面レイヤーは、内部的に番号が振られたレイヤー1、0、-1 にそれぞ れ対応しています。実際には、-128 ~ 127 の間のすべての値が使用できます。選択した値を入力する 場合は、このオプションを選択します。

テーマの作成

テーマ作成ウィザードを開くと、レイアウトテーマを作成できます。

テーマの適用

オブジェクト、シート、ドキュメントにレイアウトテーマを適用できます。

表示

表示 グループでは、シートオブジェクトを表示する条件を指定できます。

- 常時: シートオブジェクトは常に表示されます。
- <sup>l</sup> 条件付き表示: シートオブジェクトは、選択などで継続的に評価される条件付き関数に基づいて表示/ 非表示にされます。シートオブジェクトは、その条件がFALSE を返す場合にのみ非表示になります。

ドキュメントの管理権限を持つユーザーは、[すべてのシートとシートオブジェクト] を[ドキュメントプロ  $N$ ティ: セキュリテイ で該当のチェックボックスをオンにしてある場合のみ有効です。CTRL+SHIFT+S を押して、この機能を切り替えることができます。

オプション

オプショングループでは、シートオブジェクトの移動/サイズ変更を禁止できます。このグループの設定は、対応す るチェックボックスが[ドキュメントプロパティ: レイアウト] と[シートプロパティ: セキュリテイ で該当のチェックボック スをオンにしてある場合のみ有効です。

- 移動/サイズ変更を許可する: このチェックボックスをオフにすると、シートオブジェクトを移動またはサイズ 変更できなくなります。
- コピー/複製を許可する: このチェックボックスをオフにすると、シートオブジェクトのコピーを作成できなくなり ます。
- INFO を許可する:info 関数が使用されると、項目値がそれに連結する情報を持っている場合にINFO アイコンがウィンドウのキャプションに表示されます。キャプションにINFO アイコンを表示したくない場合 は、このチェックボックスをオフにします。

Info [\(page](#page-886-0) 887)

• データにサイズを合わせる: 通常、選択によってテーブルのサイズがシートオブジェクトに割り当てられたサ イズより小さくなった場合は、QlikView のすべてのテーブルシートオブジェクトを囲む枠線が縮小します。 このチェックボックスをオフにすると、このサイズの自動調整はオフになり、余分な領域は空白のままになり ます。

スクロールバー

スクロール バーグループには、スクロールバーのレイアウトを変更するコントロールがあります。

• スクロールバーの位置を保持する: この設定が有効の場合、QlikView は、他のオブジェクトで選択が行 われたときに、スクロールバーが設定されているテーブルやチャートのスクロールの位置を保持しようとしま す。この設定は [ユーザープロパティ: オブジェクト] でも有効にする必要があります。ドキュメントを閉じる と、スクロールの位置は保持されません。

- スクロール ボタン: スクロール ボタンの色 を設定 します。ボタンをクリックして色を選択します。スクロール バーは、薄い灰色で描画するとよい結果が得られます。色は、ボタンをクリックすると表示される色の設 定 ダイアログで、単色またはグラデーションとして定義できます。
- スクロールの背景: スクロールバーの背景色を設定します。ボタンをクリックして色を選択します。
- スクロール バーの幅: このコントロールは、スクロール バーのシンボルの幅と相対的なサイズの両方に影響 します。
- スクロールのスタイル: スクロールバーのスタイルを設定します。ドロップダウンコントロールでスタイルを選択 します。クラシックスクロールバースタイルは、QlikView の4/5 スクロールバーに対応します。 標準スク ロールバースタイルは、最新の外観になります。3つ目のスタイル、ライトは細く、ライトなスクロールバー です。 スクロールバースタイルを表示するには、[スタイルのモード]を[詳細設定] に設定する必要があります。 この設定は、[基本設定] タブで[設定] ドロップダウン メニューを開き、[ドキュメントプロパテイ を選択する
- <sup>l</sup> 適用対象:キャプションと枠線のプロパティダイアログを開きます。ここでは、レイアウトページで設定された プロパティを適用する場所を設定できます。

キャプション

と見つかります。

キャプションの設定が「オブジェクトプロパテイページで行われた場合は、そのオブジェクトにのみ適用されます。 キャプションの設定が「ドキュメントプロパテイページで行われた場合は、ドキュメントで指定された種類のオブ ジェクトすべてに適用されます。

キャプションページでは、オブジェクトの基本的なレイアウトとは全く違うレイアウトオプションを指定できます。

- キャプションの表示: このオプションをオンにすると、シートオブジェクトの最上部にキャプションが表示され ます。リストボックスなどの「ボックスオブジェクト」は、デフォルトでキャプションの表示がオンになっています が、ボタン、テキストオブジェクト、線/矢印オブジェクトはオフになっています。
- タイトルテキスト: テキストボックスで、シートオブジェクトのキャプションに表示するタイトルを入力します。 キャプションのフォントを変更するにはフォントボタンを使用します。

異なる状態のキャプションの色を設定します。アクティブ時の色と非アクティブ時の色は別々に設定できます。

[背景色] や[テキストの色] ボタンをクリックすると[色の設定] ダイアログを開きます。背景色は、色の設定ダイア ログで、単色またはグラデーションとして定義できます。テキストの色は、固定または計算色として色関数を使用 して定義できます。

- 折り返して表示: このオプションを選択した場合、キャプションは、2行以上で表示されます。
- キャプションの高さ(行): 編集ボックスで、キャプションの行数を設定します。

QlikView のシートオブジェクトの正確なサイズと位置を設定できます。標準もしくは最小化時のサイズ/位置 設定で調整します。これらの設定は、ピクセル単位で行います。

- <sup>l</sup> X- 位置: シートの左端に対するシートオブジェクトの左辺の水平方向の位置を設定します。
- <sup>l</sup> Y- 位置: シートの上端に対するシートオブジェクトの上辺の垂直方向の位置を設定します。
- 幅: QlikView シートオブジェクトの幅を設定します。
- 高さ: QlikView シートオブジェクトの高さを設定します。

キャプションのラベルの方向は、[キャプションの配置] オプションで変更できます。

- 水平: キャプションのラベルは水平方向に整列できます: [左揃え]、[中央揃え]、または [右揃え]。
- <sup>l</sup> 垂直: キャプションのラベルは垂直方向に整列できます: [上揃え]、[上下中央揃え]、または [下揃え]。

#### キャプション アイコン

シートオブジェクトのオブジェクトメニューコマンドの多くをキャプションアイコンとして設定できます。キャプションア イコンとして表示するコマンドを選択するには、リスト内の各コマンドの左にあるチェックボックスをオンにします。

キャプションアイコンは注意して使用してください。アイコンが多すぎると邪魔になる可能性がありま す。

- 最小化を許可する: このチェックボックスをオンにすると、シートオブジェクトのキャプション ウィンドウに最小 化アイコンが表示され、オブジェクトを最小化することができます。さらに、キャプションをダブルクリックして もオブジェクトを最小化することができるようになります。
- 自動最小化: このオプションは、[最小化を許可する] をオンにしている場合にのみ有効です。同じシート 上にある複数のシートオブジェクトで[自動最小化]がオンにされている場合、1つを除くすべてが自動 的に最小化されるようになります。これは、同じシート上に複数のグラフを交互に表示するのに便利で す。
- 最大化を許可する: このチェックボックスをオンにすると、シートオブジェクトのキャプション ウィンドウに最大 化アイコンが表示され、オブジェクトを最大化することができます。さらに、キャプションをダブルクリックして もオブジェクトを最大化することができるようになります。[最小化を許可する] と[最大化を許可する] の 両方がオンの場合、ダブルクリックするとオブジェクトは最小化されます。
- ヘルプ テキスト: ここには、ポップアップ ウィンドウに表示するヘルプ テキストを入力できます。ヘルプテキス トは、計算式として指定できます。このオプションはドキュメントレベルでは使用できません。[...] ボタンを クリックすると、完全な [数式の編集] ダイアログが開かれ、長い数式を簡単に編集できます。 シートオブジェクトの説明などを入力します。オブジェクトのウィンドウキャプションにヘルプアイコンが追加 されます。マウスポインターをアイコンに移動させると、ポップアップウィンドウにテキストが表示されます。

## 線/矢印 オブジェクト

線/矢印 オブジェクトは、レイアウトに線または矢印を追加するために使用されます。他のシートオブジェクトに覆 われている領域でも、シート領域であればどこにでも移動して配置できます。

線/矢印 オブジェクトを右クリックすると[線/矢印オブジェクト: オブジェクト メニュー] が表示 されます。線/矢印 オ ブジェクトがアクティブなオブジェクトの場合、[オブジェクト] メニューからもアクセスできます。

オブジェクトメニュー

線/矢印 [オブジェクト] メニューは、オブジェクトを右クリックして開きます。メニュー コマンドは次の通りです。

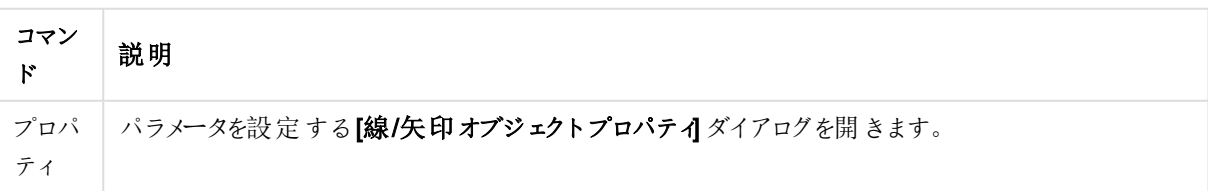

オブジェクトメニューコマンド

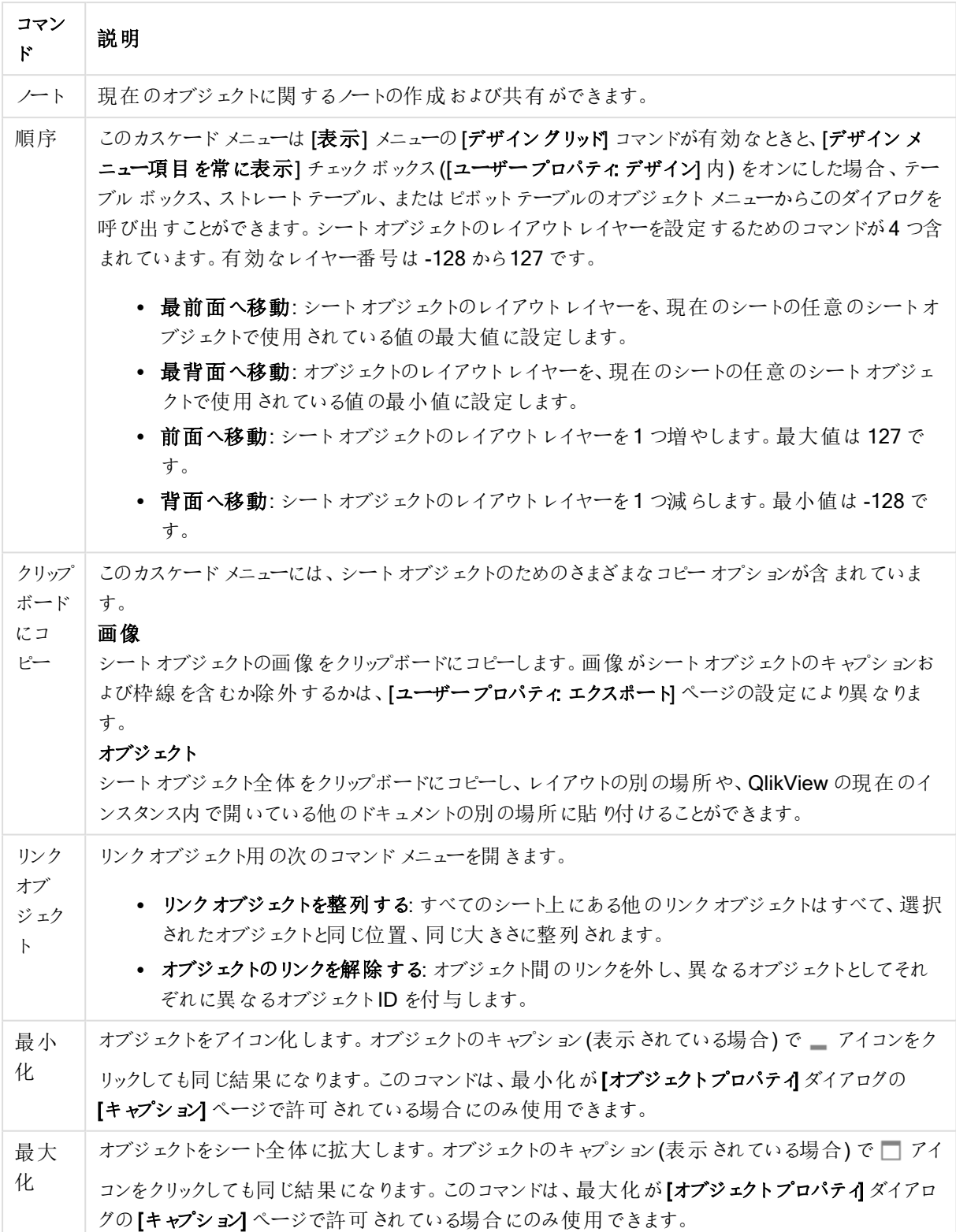

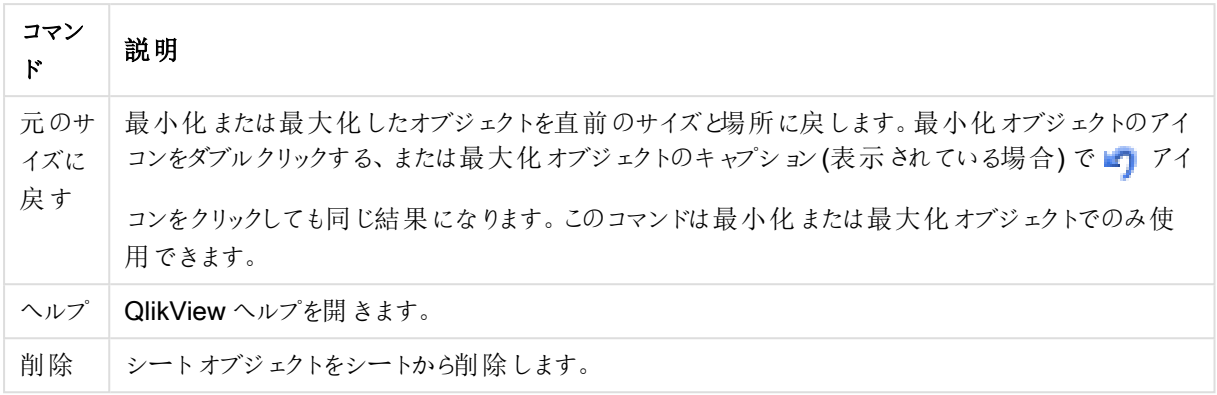

(基本設定)

このページは線/矢印 オブジェクトを右クリックするか、線/矢印 オブジェクトがアクティブな場合はオブジェクトメ ニューのプロパティを選択すると開きます。

[方向] グループでは、線/矢印オブジェクトの方向を次の代替から1つ選択して設定します。[水平]、[垂直]、 [対角 (上昇)]、[対角 (下降)]。

[スタイル] グループでは、線/矢印オブジェクトに使用するスタイルを変更できます。

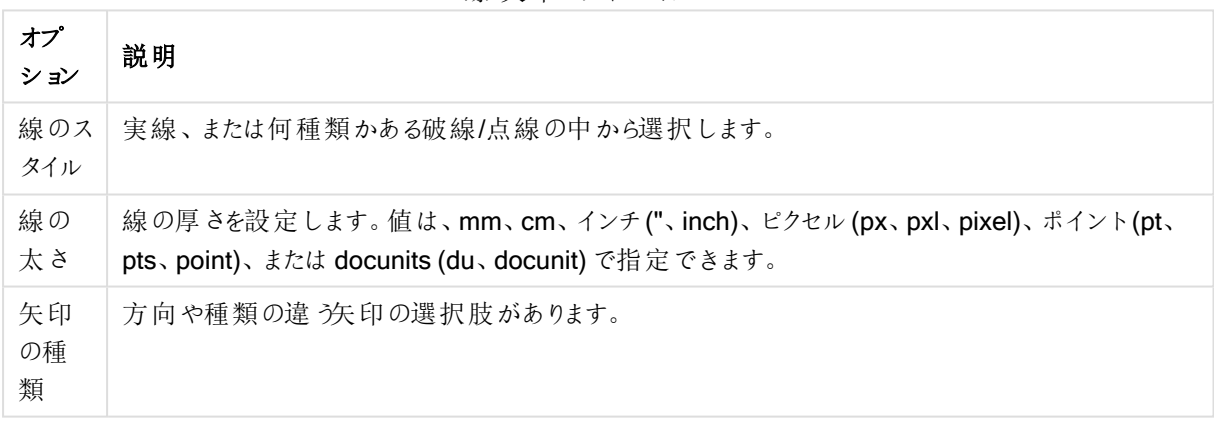

線/矢印スタイル オプション

[色] グループでは、線/矢印 オブジェクトの色を色ボタンをクリックして開く[色の設定] ダイアログで設定できます。

背景グループでは、線/矢印オブジェクトの背景を定義できます。

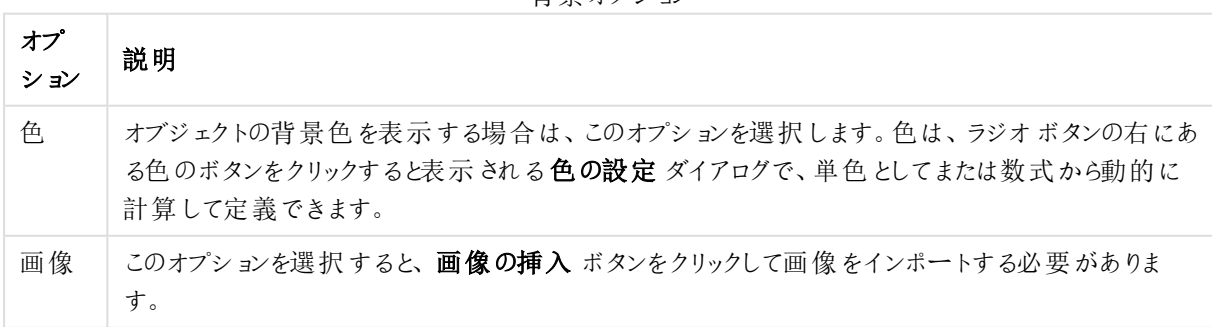

背 暑 オプション

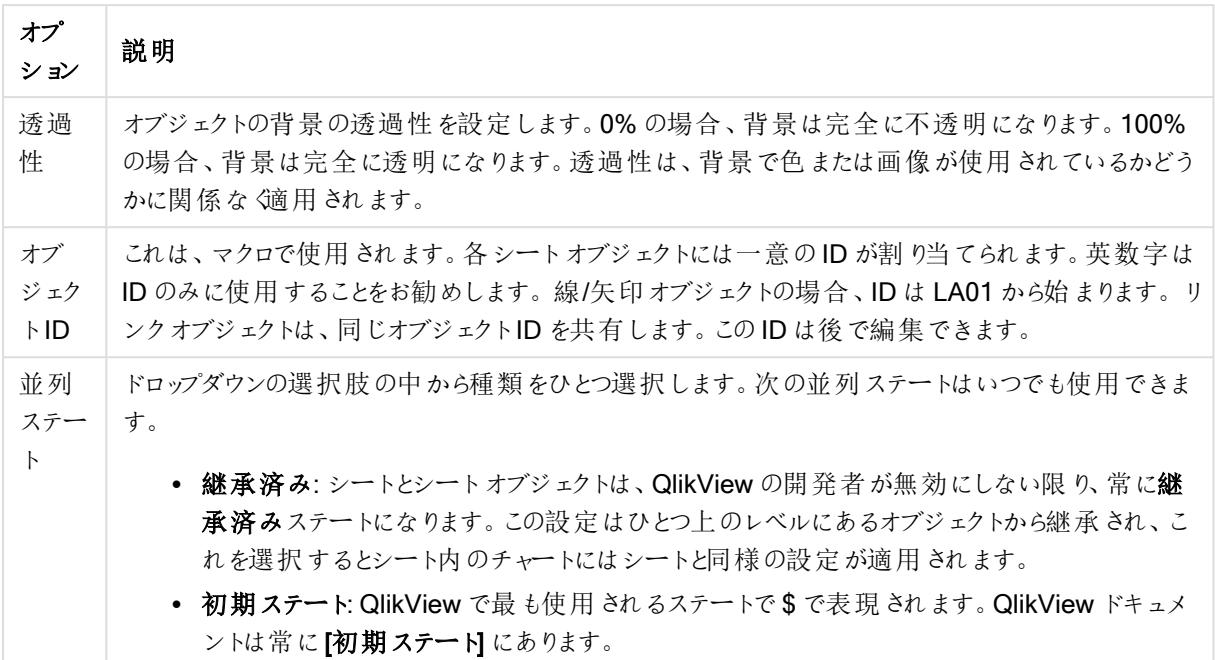

### アクション

[アクション] ページでは、オブジェクト上でクリックしたときに実行されるアクションを指定できます。ページは、ボタ ンオブジェクトの[アクション] ページと同じです。

レイアウト

レイアウトの設定をオブジェクトのプロパティページから行うと、そのオブジェクトにのみ適用されます。 レイアウトの設定をドキュメントのプロパティページから行うと、ドキュメントで指定された種類のオブジェクトすべて に適用されます。

枠線の使用

シートオブジェクトの周囲に枠線を表示するには、このチェックボックスをオンにします。ドロップダウンメニューから 選択して、枠線の種類を指定します。

- 影の強度:影の強度ドロップダウンメニューで、シートオブジェクトの周りの影の強度を設定できます。影 なしの選択肢もあります。
- 枠線のスタイル: 既定の枠線は次のとおりです。
	- <sup>l</sup> 単色: 単色の固定の枠線。
	- <sup>l</sup> くぼみ: シートオブジェクトが背景からくぼんでいるように見える枠線。
	- 浮き彫り: シートオブジェクトが背景から浮き上がっているように見える枠線。
	- 壁: シートオブジェクトの周囲に壁があるように見える枠線。
- <sup>l</sup> 枠線の幅: このオプションは、すべての種類の枠線で有効です。幅は、mm、cm、インチ("、inch)、ピクセ ル(px、pxl、pixel)、ポイント(pt、pts、point)、または docunits (du、docunit) で指定できます。
- 色: このボタンをクリックするとダイアログが開き、すべての種類の枠線に適用される基本色をカラー パレッ トから選択できます。
- 虹色: すべての種類の枠線を虹色の枠線にします。虹は、シートオブジェクトの上部で選択した基本色 で始まります。

[簡易設定が] が[スタイルのモード] ([ドキュメントプロパティ: 基本設定] 内) として選択されている場合、枠線の 種類は選択できません。設定できるのは [影の強度] のドロップダウンメニューと[枠線の幅] のみとなります。

角を丸くする

角を丸くするグループでは、シートオブジェクトの基本の形を設定できます。これらの設定により、シートオブジェ クトを円形/楕円形から長方形までの範囲で描くことができます。[角を丸くする] を使用できるのは、[詳細設 定]、[スタイルのモード] ([ドキュメントプロパティ: 基本設定] 内) が選択されている場合のみです。

- <sup>l</sup> 角を丸くする: このチェックボックスをオンにすると、角の形を丸くするオプションを設定できるようになります。
- <sup>l</sup> 角: チェックボックスをオフにした角は直角に描画されます。
- <sup>l</sup> 鋭度: 2 から100 の間の数値を設定でき、数値 100 を定義すると直角、数値 2 は完全な楕円 (縦横 比が1:1 の場合は円) に相当します。丸い角には、鋭度 2 から5 が通常最適な数値です。
- <sup>l</sup> 角の丸み: この設定は、固定の距離 (固定)または四分円全体に対するパーセンテージ(相対値(%)) で、角の半径を決定します。この設定により、鋭度で設定した基になる基本図形が角に影響を与える 程度を制御できます。距離は、mm、cm、インチ("、inch)、ピクセル(px、pxl、pixel)、ポイント(pt、pts、 point)、または docunits (du、docunit) で指定できます。

レイヤー

レイヤーグループでは、オブジェクトを3 つのレイヤーのいずれかを割り当てることができます。

- 背面:背面レイヤープロパティのシートオブジェクトは、標準位置レイヤーと前面レイヤーにあるシートオ ブジェクトを覆うことはできません。背面レイヤーにある他のシートオブジェクトの上にのみ配置できます。
- 標準:シートオブジェクトは、作成されると、標準位置 (中央) のレイヤーに置かれます。標準位置レイ ヤーにあるシートオブジェクトは、背面レイヤーのシートオブジェクトで覆われることはありませんし、前面 レイヤーのシートオブジェクトを覆うこともできません。
- 前面:前面レイヤープロパティのシートオブジェクトは、標準位置レイヤーと背面レイヤーにあるシートオ ブジェクトによって覆われることはありません。その上に配置できるのは、前面レイヤーにある他のシートオ ブジェクトだけです。
- カスタム:前面、標準位置、および背面レイヤーは、内部的に番号が振られたレイヤー1、0、-1 にそれぞ れ対応しています。実際には、-128 ~ 127 の間のすべての値が使用できます。選択した値を入力する 場合は、このオプションを選択します。

テーマの作成

テーマ作成 ウィザードを開くと、レイアウトテーマを作成できます。

テーマの適用

オブジェクト、シート、ドキュメントにレイアウトテーマを適用できます。

表示

表示 グループでは、シートオブジェクトを表示する条件を指定できます。

- 常時: シートオブジェクトは常に表示されます。
- 条件付き表示: シートオブジェクトは、選択などで継続的に評価される条件付き関数に基づいて表示/ 非表示にされます。シートオブジェクトは、その条件がFALSE を返す場合にのみ非表示になります。

ドキュメントの管理権限を持つユーザーは、[すべてのシートとシートオブジェクト] を[ドキュメントプロ パティ: セキュリティ] で該当のチェックボックスをオンにしてある場合のみ有効です。CTRL+SHIFT+S を押して、この機能を切り替えることができます。

オプション

オプショングループでは、シートオブジェクトの移動/サイズ変更を禁止できます。このグループの設定は、対応す るチェックボックスが[ドキュメントプロパティ: レイアウト] と[シートプロパティ: セキュリテイ で該当のチェックボック スをオンにしてある場合のみ有効です。

- 移動/サイズ変更を許可する: このチェックボックスをオフにすると、シートオブジェクトを移動またはサイズ 変更できなくなります。
- コピー/複製を許可する: このチェックボックスをオフにすると、シートオブジェクトのコピーを作成できなくなり ます。
- INFO を許可する:info 関数が使用されると、項目値がそれに連結する情報を持っている場合にINFO アイコンがウィンドウのキャプションに表示されます。キャプションにINFO アイコンを表示したくない場合 は、このチェックボックスをオフにします。

Info [\(page](#page-886-0) 887)

• データにサイズを合わせる: 通常、選択によってテーブルのサイズがシートオブジェクトに割り当てられたサ イズより小さくなった場合は、QlikView のすべてのテーブルシートオブジェクトを囲む枠線が縮小します。 このチェックボックスをオフにすると、このサイズの自動調整はオフになり、余分な領域は空白のままになり ます。

スクロールバー

スクロールバーグループには、スクロールバーのレイアウトを変更するコントロールがあります。

- スクロールバーの位置を保持する: この設定が有効の場合、QlikView は、他のオブジェクトで選択が行 われたときに、スクロールバーが設定されているテーブルやチャートのスクロールの位置を保持しようとしま す。この設定は [ユーザープロパティ: オブジェクト] でも有効にする必要があります。ドキュメントを閉じる と、スクロールの位置は保持されません。
- スクロールボタン: スクロールボタンの色を設定します。ボタンをクリックして色を選択します。スクロール バーは、薄い灰色で描画するとよい結果が得られます。色は、ボタンをクリックすると表示される色の設 定 ダイアログで、単色またはグラデーションとして定義できます。
- スクロールの背景: スクロール バーの背景色を設定します。ボタンをクリックして色を選択します。
- スクロールバーの幅: このコントロールは、スクロールバーのシンボルの幅と相対的なサイズの両方に影響 します。
- スクロールのスタイル: スクロールバーのスタイルを設定します。ドロップダウンコントロールでスタイルを選択 します。クラシックスクロールバースタイルは、QlikView の4/5 スクロールバーに対応します。標準スク ロール バースタイルは、最新の外観になります。3つ目のスタイル、ライトは細く、ライトなスクロールバー です。 スクロールバースタイルを表示するには、[スタイルのモード]を[詳細設定]に設定する必要があります。

この設定は、[基本設定] タブで[設定]ドロップダウンメニューを開き、[ドキュメントプロパテイ を選択する と見つかります。

• 適用対象:キャプションと枠線のプロパティダイアログを開きます。ここでは、レイアウトページで設定された プロパティを適用する場所を設定できます。

キャプション

キャプションの設定が【オブジェクトプロパテイ ページで行われた場合は、そのオブジェクトにのみ適用されます。 キャプションの設定が「ドキュメントプロパテイページで行われた場合は、ドキュメントで指定された種類のオブ ジェクトすべてに適用されます。

キャプションページでは、オブジェクトの基本的なレイアウトとは全く違うレイアウトオプションを指定できます。

- キャプションの表示: このオプションをオンにすると、シートオブジェクトの最上部にキャプションが表示され ます。リストボックスなどの「ボックスオブジェクト」は、デフォルトでキャプションの表示がオンになっています が、ボタン、テキストオブジェクト、線/矢印オブジェクトはオフになっています。
- タイトルテキスト: テキストボックスで、シートオブジェクトのキャプションに表示するタイトルを入力します。 キャプションのフォントを変更するにはフォントボタンを使用します。

異なる状態のキャプションの色を設定します。アクティブ時の色と非アクティブ時の色は別々に設定できます。

[背景色] や[テキストの色] ボタンをクリックすると[色の設定] ダイアログを開きます。背景色は、色の設定ダイア ログで、単色またはグラデーションとして定義できます。テキストの色は、固定または計算色として色関数を使用 して定義できます。

- 折り返して表示: このオプションを選択した場合、キャプションは、2行以上で表示されます。
- <sup>l</sup> キャプションの高さ(行): 編集ボックスで、キャプションの行数を設定します。

QlikView のシートオブジェクトの正確なサイズと位置を設定できます。標準もしくは最小化時のサイズ/位置 設定で調整します。これらの設定は、ピクセル単位で行います。

- <sup>l</sup> X- 位置: シートの左端に対するシートオブジェクトの左辺の水平方向の位置を設定します。
- <sup>l</sup> Y- 位置: シートの上端に対するシートオブジェクトの上辺の垂直方向の位置を設定します。
- 幅: QlikView シートオブジェクトの幅を設定します。
- 高さ: QlikView シートオブジェクトの高さを設定します。

キャプションのラベルの方向は、【キャプションの配置】オプションで変更できます。

- <sup>l</sup> 水平: キャプションのラベルは水平方向に整列できます: [左揃え]、[中央揃え]、または [右揃え]。
- <sup>l</sup> 垂直: キャプションのラベルは垂直方向に整列できます: [上揃え]、[上下中央揃え]、または [下揃え]。

#### キャプション アイコン

シートオブジェクトのオブジェクトメニューコマンドの多くをキャプションアイコンとして設定できます。キャプションア イコンとして表示するコマンドを選択するには、リスト内の各コマンドの左にあるチェックボックスをオンにします。

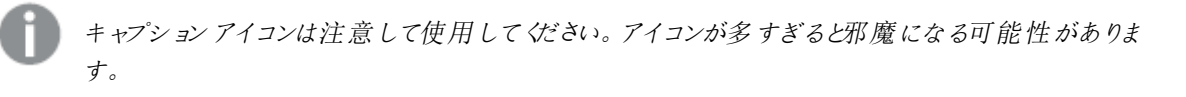

• 最小化を許可する: このチェックボックスをオンにすると、シートオブジェクトのキャプション ウィンドウに最小 化アイコンが表示され、オブジェクトを最小化することができます。さらに、キャプションをダブルクリックして

もオブジェクトを最小化することができるようになります。

- 自動最小化: このオプションは、[最小化を許可する] をオンにしている場合にのみ有効です。同じシート 上にある複数のシートオブジェクトで[自動最小化]がオンにされている場合、1つを除くすべてが自動 的に最小化されるようになります。これは、同じシート上に複数のグラフを交互に表示するのに便利で す。
- 最大化を許可する: このチェックボックスをオンにすると、シートオブジェクトのキャプション ウィンドウに最大 化アイコンが表示され、オブジェクトを最大化することができます。さらに、キャプションをダブルクリックして もオブジェクトを最大化することができるようになります。[最小化を許可する] と[最大化を許可する] の 両方がオンの場合、ダブルクリックするとオブジェクトは最小化されます。
- ヘルプ テキスト: ここには、ポップアップウィンドウに表示するヘルプテキストを入力できます。ヘルプテキス トは、計算式として指定できます。このオプションはドキュメントレベルでは使用できません。[...] ボタンを クリックすると、完全な [数式の編集] ダイアログが開かれ、長い数式を簡単に編集できます。 シートオブジェクトの説明などを入力します。オブジェクトのウィンドウキャプションにヘルプアイコンが追加 されます。マウス ポインターをアイコンに移動させると、ポップアップウィンドウにテキストが表示されます。

## スライダー/カレンダ オブジェクト

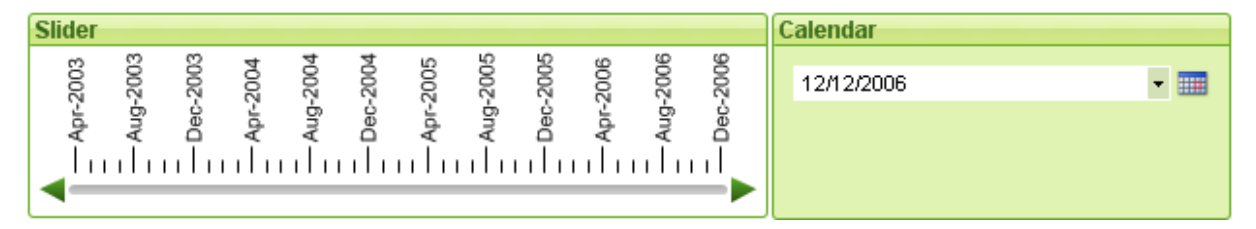

スライダー/カレンダオブジェクトは、QlikView で項目値を選択するための異なる手段を提供します。QlikView スクリプト変数に値を入力するのにも使用できます。名前が示すように、スライダー/カレンダオブジェクトには、2 つの完全に異なるモードが存在します。この2 つのモードは、ユーザーインターフェースなどの外観は異なります が、内部ではほとんど同じように機能します。

スライダー/カレンダ オブジェクトを右 クリックすると、[スライダー/カレンダ オブジェクト: オブジェクト メニュー] が表示 されます。スライダー/カレンダオブジェクトがアクティブなオブジェクトの場合、[オブジェクト] メニューからもアクセス できます。

スライダー/カレンダ オブジェクトの使 用

スライダーモード

スライダー背景に沿ってスライダーをドラッグすることで、1 つの値、2 つの値、または値域 (オブジェクトのプロパティ に基づくが項目で選択されるか、1つまたは2つの変数に挿入されます。スライダーは、矢印スクロールを使用 して移動することもできます。スライダーによっては、ナビゲーション用の目盛および目盛マークが組み込まれてい る場合があります。

カレンダ モード

カレンダモードのスライダー/カレンダオブジェクトは、右側にカレンダアイコンを含むドロップダウンボックスとしてレイ アウトに表示されます。カレンダアイコンをクリックすると、カレンダコントロールが展開されます。矢印ボタンまたは 月および年のドロップダウンコントロールを使用して、月および年を移動できます。カレンダコントロールで日付ま たは日付の範囲 (オブジェクトのプロパティに基づく) を選択すると、その選択範囲が基底の項目または変数に 適用されます。
オブジェクトが項目に接続されている場合、リストボックスと同じ選択カラーコード(選択値の緑など) を使用し て、その項目の選択範囲が展開されたカレンダコントロールに反映されます。オブジェクトで複数値が設定され ている場合は、リストボックスと同様に、複数値をペイントできます。Ctrl キーを押すことで、別の月または年に表 示されている場合でも、複数値の範囲を選択することができます。選択後にカレンダコントロールを閉じると、ド ロップダウンボックスは、基本的にマルチボックスの項目ドロップダウンとして機能します。

## オブジェクトメニュー

スライダー/カレンダオブジェクトの[オブジェクト] メニューは、オブジェクトを右クリックして開きます。メニューコマンド は次の通りです。

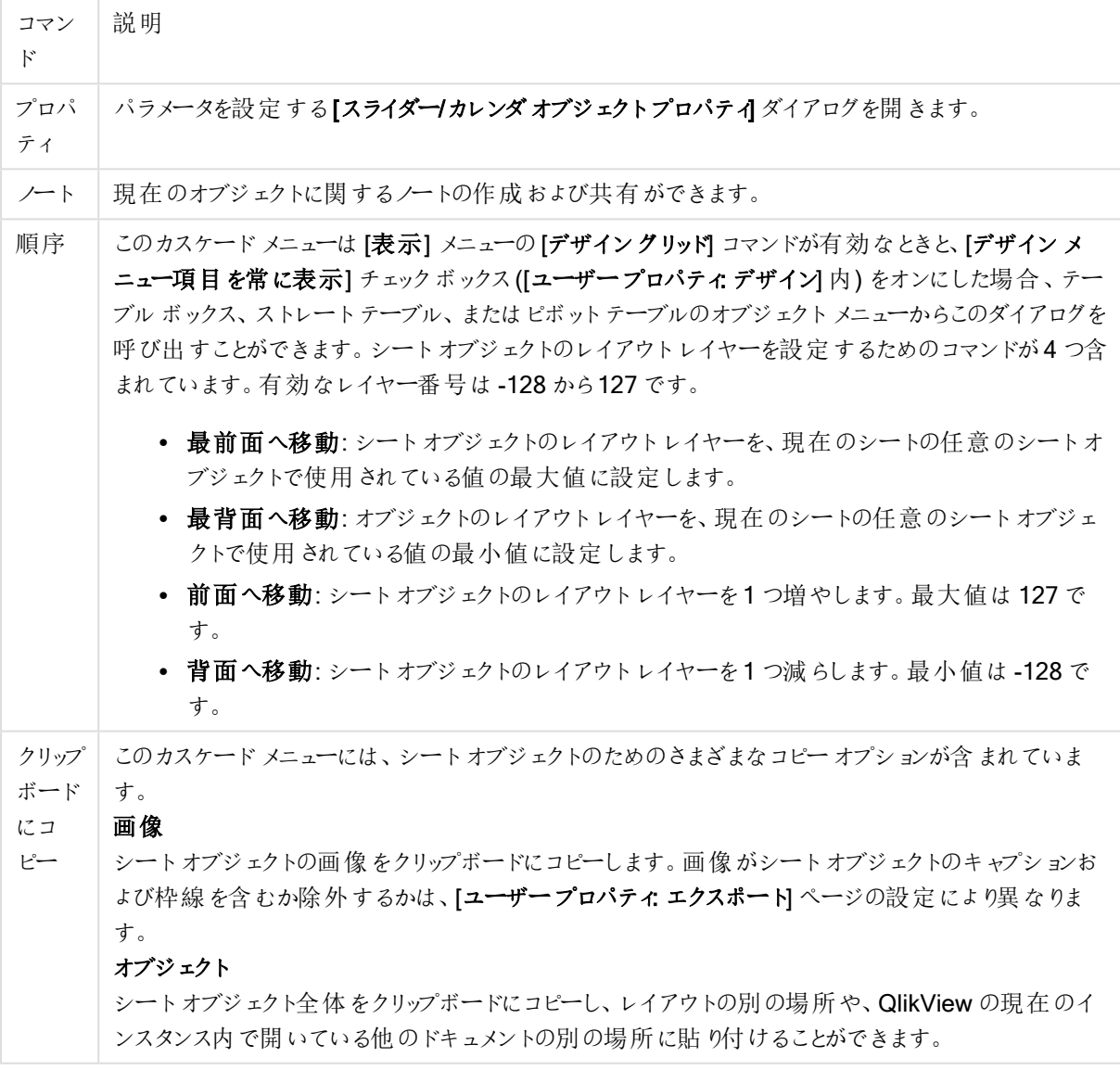

メニューコマンド

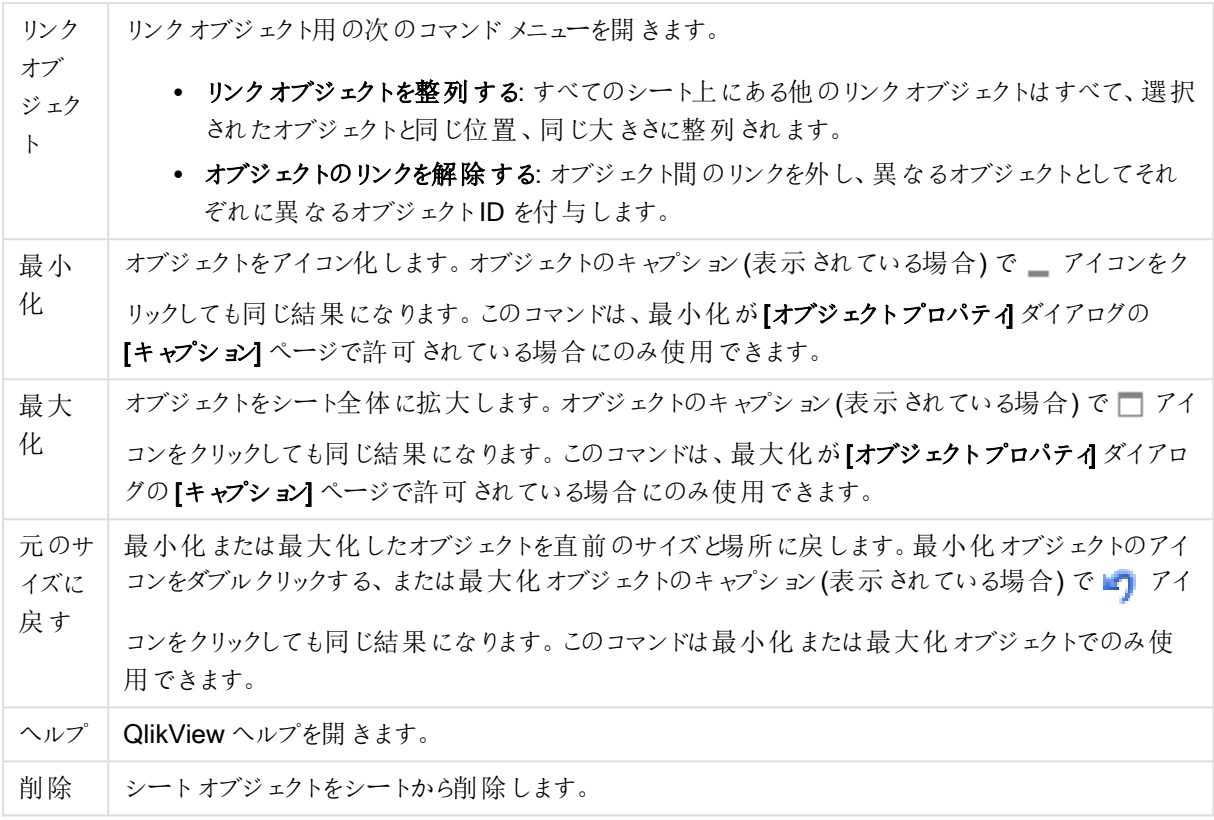

# (基本設定)

[スライダー/カレンダオブジェクトプロパティ:基本設定]ページは、スライダー/カレンダオブジェクトを右クリックし、 フロート メニューから[プロパテイ] コマンドを選択して開きます。ここでは、スライダー/カレンダオブジェクトによって 操作されるデータの基本設定を行います。この情報は [スライダー/カレンダオブジェクトの追加] ダイアログからも 開けます。

[スタイル] では、スライダー/カレンダオブジェクトの基本モードを選択します。ドロップダウンを使用して、オブジェク トの表示スタイルを[スライダー] コントロールもしくは [カレンダ] 入力コントロールから選択します。

[データグループでは、スライダー/カレンダオブジェクトの接続先のデータオブジェクトを定義します。スライダー/カ レンダオブジェクトは、1 つの項目または 1 つまたは 1 組の変数のいずれかに接続できます。

- 項目: スライダー/カレンダオブジェクトを1つの項目もしくは数式に接続する場合は、このラジオボタンを 選択します。ドロップダウンボックスで項目を選択します。ドロップダウンで「数式] 選択すると、「数式の編 集] ダイアログが開きます。
- 編集: ドロップダウンリストで選択した数式を[数式の編集] ダイアログで開きます。
- 変数: ラジオボタンを選択し、ドロップダウンリストで、変数を選択します。2番目の変数は、[モード] で [複数値] を選択した場合にだけ使用できます(以下を参照してください)。

「モード グループでは、スライダー/カレンダオブジェクトを使用して、「ひとつの値】または値域 - [複数値]を選択す るかどうかを指定します。

[値のモード] グループでは、スライダー/カレンダオブジェクトを使用して、[不連続値] ([複数値] モードでは無効) を選択するのか、または値域の[連続値] ([項目] データの[ひとつの値] モードでは無効) を定義するのかを指 定します。このグループは、[カレンダ] モードでは使用できません。[カレンダ] モードでは、常に不連続値と見なさ れます。

- 最小値: 値のモード[連続値] のスライダー/カレンダオブジェクトの最小値を設定します。
- <sup>l</sup> 最大値: 値のモード[連続値] のスライダー/カレンダオブジェクトの最大値を設定します。
- 目盛間隔: 値のモード[連続値] のスライダー/カレンダオブジェクト値の目盛間隔を指定する場合は、こ のチェックボックスをオンにし、編集ボックスに値を入力します。
- <sup>l</sup> 値 1: スライダー/カレンダオブジェクトが[ひとつの値] の場合に、値のモード[連続値] のスライダーの現在 の値を表示します。「複数値] モードでは、小さい値が表示されます。
- 値 2: 値のモード「連続値] のスライダー/カレンダオブジェクトの現在の大きい値が表示されます。[複数 値] モードにのみ関連します。
- 固定項目の上書き: このチェックボックスをオンにすると、項目がロックされている場合でも、スライダー/カ レンダオブジェクトからその項目内の選択を行うことができます。その項目は、他の項目での選択による 論理的な変更に対してはロックされます。スライダー/カレンダオブジェクトでは、このオプションは、デフォル トでオンになっています。
- 固定範囲: このチェックボックスをオンにすると、スライダーの端をドラッグして、範囲を広げたり狭めたりでき なくなります。
- 並列ステート:

ドロップダウンの選択肢の中から種類をひとつ選択します。次の並列ステートはいつでも使用できます。

- <sup>l</sup> 継承済み: シートとシートオブジェクトは、QlikView の開発者が無効にしない限り、常に継承済 みステートになります。この設定はひとつ上のレベルにあるオブジェクトから継承され、これを選択 するとシート内のチャートにはシートと同様の設定が適用されます。
- <sup>l</sup> 初期ステート: QlikView で最も使用されるステートで\$ で表現されます。QlikView ドキュメントは 常に [初期ステート] にあります。
- オブジェクトID:これは、マクロで使用されます。各シートオブジェクトには一意のID が割り当てられます。 英数字は ID のみに使用することをお勧めします。スライダーオブジェクトの場合、ID は SL01 から始まり ます。リンクオブジェクトは、同じオブジェクトID を共有します。このID は後で編集できます。
- <sup>l</sup> 印刷設定: このボタンから[印刷設定] ダイアログにアクセスし、余白やヘッダー/フッターの書式を定義でき ます。

プレゼンテーション(スライダーモード)

[スライダー/カレンダ オブジェクトプロパティ: プレゼンテーション] タブは、スライダー/カレンダ オブジェクトを右 クリック し、フロート メニューから[プロパテイ] コマンドを選択して開きます。ここでは、スライダー/カレンダオブジェクトの視 覚プロパティを設定できます。

[色] グループでは、この図にあるように、スライダー/カレンダのさまざまな部分の色を定義できます。

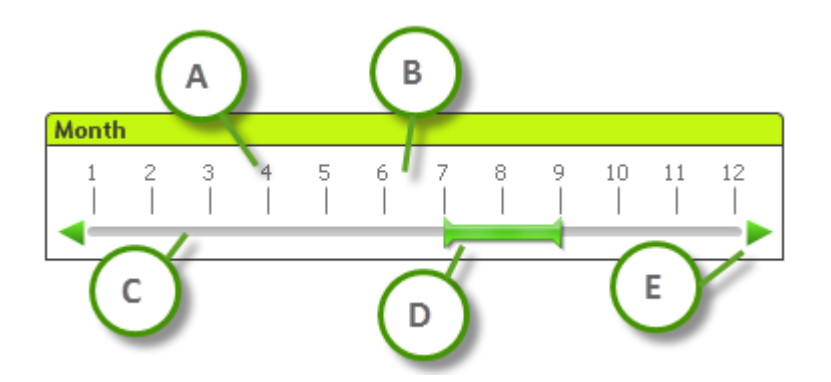

- 凡例
	- A: 値の目盛
	- **B**: 目盛の背景
	- **C**: スライダーの背景
	- **D**: スライダー
	- **E**: スクロールの矢印

[スライダーの背景] と[目盛の背景] の色は、それぞれのボタンをクリックすると表示される[色の設定] ダイアログ で、単色またはグラデーションとして定義できます。スライダー背景の透過性は、ボタンの右側にある[透過性] コ ントロールを使用して設定できます。0% の場合、背景は完全に不透明になります。100% の場合、背景は完 全に透明になります。

[スライダー]、[矢印スクロール]、[ユニット目盛] の色は、それぞれのボタンをクリックすると表示される[色の設定] ダイアログで、単色またはグラデーションとして定義できます。

[スクロールの方向] グループでは、スライダーを[水平] または [垂直] 方向に表示できます。

[ラベルの方向] では、目盛のテキストの表示を[水平] または [垂直] 方向に決定できます。

「目盛1グループではスライダーの目盛を定義できます。「目盛自動設定を使用する]を選択すると、目盛は、ス ライダーのサイズおよび基底の値に基づいて自動的に生成されます。[カスタム設定を使用する] では、目盛の 数を指定できます。

- 主単位: スライダーの目盛の数を定義します。
- 主単位 n ごとにラベル: 目盛のラベルテキストの間隔を定義します。
- 主単位あたりの補助単位: スライダーの目盛間の補助目盛の数を定義します。

スクロールの矢印は、【矢印スクロールの表示】チェックボックスで表示/非表示を切替えられます。

[スライダーのスタイル] は、[固定] または [光彩] に設定できます。

AJAX/WebView モードでは、目盛自動設定やラベルの垂直方向関数には制限があります。 可能であれば、【カスタム設定を使用する】を使用して目盛設定を定義することをお勧めします。 プレゼンテーション(カレンダモード)

[スライダー/カレンダ オブジェクトプロパティ: プレゼンテーション] タブは、スライダー/カレンダ オブジェクトを右 クリック し、フロート メニューから[プロパテイ] コマンドを選択して開きます。ここでは、スライダー/カレンダオブジェクトの視 覚プロパティを設定できます。

[色] グループでは、カレンダコントロールの背景の色を定義します。[背景色] は、ボタンをクリックすると表示され る[色の設定] ダイアログで、単色またはグラデーションとして定義できます。カレンダコントロールの背景の透過 性は、ボタンの右側にある[透過性] コントロールを使用して設定できます。0%の場合、背景は完全に不透明 になります。100% の場合、背景は完全に透明になります。

ソート

ソートページでは、スライダーのデータのソート順を設定できます。このダイアログは、[ドキュメントプロパティ] の対 応するページとほぼ同じです。

## 数値

数値書式 ページでは、スライダーの目盛の数値書式を設定できます。このダイアログは、[ドキュメントプロパ テイの対応するページとほぼ同じです。

フォント

ここでは、フォント、スタイルおよびフォントサイズを設定します。

フォントの設定は、1つのオブジェクト用には [オブジェクトプロパティ: フォント]を使用して、ドキュメント上のすべ てのオブジェクト用には [オブジェクトに適用] ボタン([ドキュメントプロパティ: フォント] ページ上) を使用して行うこ とができます。

さらに、新しいオブジェクト用のドキュメントのフォント初期設定は、「ドキュメントプロパティ: フォント] ページで設 定できます。2 つの初期フォントがあります。

- 1. 最初のデフォルトフォント(リストボックス、チャートなど)は、リストボックスやチャートなどのほとんどのオブ ジェクトで使用されます。
- 2. 次のデフォルトフォント(テキストオブジェクトとボタン)は、一般的に大きなフォントを必要とするボタンや テキストボックスに使用されます。

最後に、新しいドキュメントのフォント初期設定は、[ユーザープロパティ: フォント] で設定できます。

チャート、ボタンおよびテキストオブジェクト(検索オブジェクト以外)には、フォントの色も指定できます。色は、 [固定] もしくは [計算] (数式で動的に計算します) を選択します。数式は有効な色表現でなければなりませ ん。カラー関数を使用して作成します。数式の結果が有効な色表現でない場合は、フォントの色はデフォルト で黒になります。

その他の設定は次のとおりです。

- ドロップシャドウ: このチェックボックスをオンにすると、テキストにドロップシャドウが追加されます。
- 下線: このチェックボックスをオンにすると、テキストに下線が引かれます。

選択したフォントのサンプルが、プレビューパネルに表示されます。

## レイアウト

レイアウトの設定をオブジェクトのプロパティページから行うと、そのオブジェクトにのみ適用されます。 レイアウトの設定をドキュメントのプロパティページから行うと、ドキュメントで指定された種類のオブジェクトすべて に適用されます。

枠線の使用

シートオブジェクトの周囲に枠線を表示するには、このチェックボックスをオンにします。ドロップダウンメニューから 選択して、枠線の種類を指定します。

- 影の強度:影の強度ドロップダウンメニューで、シートオブジェクトの周りの影の強度を設定できます。影 なしの選択肢もあります。
- 枠線のスタイル: 既定の枠線は次のとおりです。
	- <sup>l</sup> 単色: 単色の固定の枠線。
	- <sup>l</sup> くぼみ: シートオブジェクトが背景からくぼんでいるように見える枠線。
	- 浮き彫り: シートオブジェクトが背景から浮き上がっているように見える枠線。
	- 壁: シートオブジェクトの周囲に壁があるように見える枠線。
- <sup>l</sup> 枠線の幅: このオプションは、すべての種類の枠線で有効です。幅は、mm、cm、インチ("、inch)、ピクセ ル(px、pxl、pixel)、ポイント(pt、pts、point)、または docunits (du、docunit) で指定できます。
- 色: このボタンをクリックするとダイアログが開き、すべての種類の枠線に適用される基本色をカラー パレッ トから選択できます。
- <sup>l</sup> 虹色: すべての種類の枠線を虹色の枠線にします。虹は、シートオブジェクトの上部で選択した基本色 で始まります。

[簡易設定が]が[スタイルのモード]([ドキュメントプロパティ:基本設定]内)として選択されている場合、枠線の 種類は選択できません。設定できるのは [影の強度] のドロップダウンメニューと[枠線の幅] のみとなります。

角を丸くする

角を丸くするグループでは、シートオブジェクトの基本の形を設定できます。これらの設定により、シートオブジェ クトを円形/楕円形から長方形までの範囲で描くことができます。[角を丸くする] を使用できるのは、[詳細設 定]、[スタイルのモード] ([ドキュメントプロパティ: 基本設定] 内) が選択されている場合のみです。

- 角を丸くする: このチェックボックスをオンにすると、角の形を丸くするオプションを設定できるようになります。
- <sup>l</sup> 角: チェックボックスをオフにした角は直角に描画されます。
- <sup>l</sup> 鋭度: 2 から100 の間の数値を設定でき、数値 100 を定義すると直角、数値 2 は完全な楕円 (縦横 比が1:1 の場合は円) に相当します。丸い角には、鋭度 2 から5 が通常最適な数値です。
- <sup>l</sup> 角の丸み: この設定は、固定の距離 (固定)または四分円全体に対するパーセンテージ(相対値(%)) で、角の半径を決定します。この設定により、鋭度で設定した基になる基本図形が角に影響を与える 程度を制御できます。距離は、mm、cm、インチ("、inch)、ピクセル(px、pxl、pixel)、ポイント(pt、pts、 point)、または docunits (du、docunit) で指定できます。

レイヤー

レイヤーグループでは、オブジェクトを3 つのレイヤーのいずれかを割り当てることができます。

- 背面:背面レイヤープロパティのシートオブジェクトは、標準位置レイヤーと前面レイヤーにあるシートオ ブジェクトを覆うことはできません。背面レイヤーにある他のシートオブジェクトの上にのみ配置できます。
- 標準: シートオブジェクトは、作成されると、標準位置 (中央) のレイヤーに置かれます。標準位置レイ ヤーにあるシートオブジェクトは、背面レイヤーのシートオブジェクトで覆われることはありませんし、前面 レイヤーのシートオブジェクトを覆うこともできません。
- 前面:前面レイヤープロパティのシートオブジェクトは、標準位置レイヤーと背面レイヤーにあるシートオ ブジェクトによって覆われることはありません。その上に配置できるのは、前面レイヤーにある他のシートオ ブジェクトだけです。
- カスタム:前面、標準位置、および背面レイヤーは、内部的に番号が振られたレイヤー1、0、-1 にそれぞ れ対応しています。実際には、-128 ~ 127 の間のすべての値が使用できます。選択した値を入力する 場合は、このオプションを選択します。

テーマの作成

テーマ作成ウィザードを開くと、レイアウトテーマを作成できます。

テーマの適用

オブジェクト、シート、ドキュメントにレイアウトテーマを適用できます。

表示

表示 グループでは、シートオブジェクトを表示する条件を指定できます。

- 常時: シートオブジェクトは常に表示されます。
- <sup>l</sup> 条件付き表示: シートオブジェクトは、選択などで継続的に評価される条件付き関数に基づいて表示/ 非表示にされます。シートオブジェクトは、その条件がFALSE を返す場合にのみ非表示になります。

ドキュメントの管理権限を持つユーザーは、[すべてのシートとシート オブジェクト] を[ドキュメントプロ  $N$ ティ: セキュリテイ で該当のチェックボックスをオンにしてある場合のみ有効です。CTRL+SHIFT+S を押して、この機能を切り替えることができます。

オプション

オプショングループでは、シートオブジェクトの移動/サイズ変更を禁止できます。このグループの設定は、対応す るチェックボックスが「ドキュメントプロパティ: レイアウト] と[シートプロパティ: セキュリテイ で該当のチェックボック スをオンにしてある場合のみ有効です。

- 移動/サイズ変更を許可する: このチェックボックスをオフにすると、シートオブジェクトを移動またはサイズ 変更できなくなります。
- コピー/複製を許可する: このチェックボックスをオフにすると、シートオブジェクトのコピーを作成できなくなり ます。
- INFO を許可する:info 関数が使用されると、項目値がそれに連結する情報を持っている場合にINFO アイコンがウィンドウのキャプションに表示されます。キャプションにINFO アイコンを表示したくない場合 は、このチェックボックスをオフにします。

Info [\(page](#page-886-0) 887)

• データにサイズを合わせる: 通常、選択によってテーブルのサイズがシートオブジェクトに割り当てられたサ イズより小さくなった場合は、QlikView のすべてのテーブルシートオブジェクトを囲む枠線が縮小します。 このチェックボックスをオフにすると、このサイズの自動調整はオフになり、余分な領域は空白のままになり ます。

スクロールバー

スクロールバーグループには、スクロールバーのレイアウトを変更するコントロールがあります。

- スクロールバーの位置を保持する: この設定が有効の場合、QlikView は、他のオブジェクトで選択が行 われたときに、スクロールバーが設定されているテーブルやチャートのスクロールの位置を保持しようとしま す。この設定は [ユーザープロパティ: オブジェクト] でも有効にする必要があります。ドキュメントを閉じる と、スクロールの位置は保持されません。
- スクロールボタン: スクロールボタンの色を設定します。ボタンをクリックして色を選択します。スクロール バーは、薄い灰色で描画するとよい結果が得られます。色は、ボタンをクリックすると表示される色の設 定 ダイアログで、単色またはグラデーションとして定義できます。
- スクロールの背景: スクロールバーの背景色を設定します。ボタンをクリックして色を選択します。
- スクロールバーの幅: このコントロールは、スクロールバーのシンボルの幅と相対的なサイズの両方に影響 します。
- スクロールのスタイル: スクロール バーのスタイルを設定します。ドロップダウン コントロールでスタイルを選択 します。クラシックスクロールバースタイルは、QlikView の4/5 スクロールバーに対応します。標準スク ロール バー スタイルは、最新の外観になります。3つ目のスタイル、ライトは細く、ライトなスクロールバー です。 スクロールバースタイルを表示するには、[スタイルのモード]を[詳細設定]に設定する必要があります。

この設定は、[基本設定] タブで[設定] ドロップダウン メニューを開き、[ドキュメントプロパテイ] を選択する と見つかります。

• 適用対象:キャプションと枠線のプロパティダイアログを開きます。ここでは、レイアウトページで設定された プロパティを適用する場所を設定できます。

キャプション

キャプションの設定が[オブジェクトプロパテイ] ページで行われた場合は、そのオブジェクトにのみ適用されます。 キャプションの設定が「ドキュメントプロパテイ」ページで行われた場合は、ドキュメントで指定された種類のオブ ジェクトすべてに適用されます。

キャプションページでは、オブジェクトの基本的なレイアウトとは全く違うレイアウトオプションを指定できます。

- キャプションの表示: このオプションをオンにすると、シートオブジェクトの最上部にキャプションが表示され ます。リストボックスなどの「ボックスオブジェクト」は、デフォルトでキャプションの表示がオンになっています が、ボタン、テキストオブジェクト、線/矢印オブジェクトはオフになっています。
- タイトル テキスト: テキストボックスで、シートオブジェクトのキャプションに表示するタイトルを入力します。 キャプションのフォントを変更するにはフォントボタンを使用します。

異なる状態のキャプションの色を設定します。アクティブ時の色 と非アクティブ時の色 は別々に設定できます。

[背景色] や[テキストの色] ボタンをクリックすると[色の設定] ダイアログを開きます。背景色は、色の設定ダイア ログで、単色またはグラデーションとして定義できます。テキストの色は、固定または計算色として色関数を使用 して定義できます。

- 折り返して表示: このオプションを選択した場合、キャプションは、2行以上で表示されます。
- キャプションの高さ(行): 編集ボックスで、キャプションの行数を設定します。

QlikView のシートオブジェクトの正確 なサイズと位置を設定できます。 標準 もしくは 最小化 時のサイズ/位置 設定で調整します。これらの設定は、ピクセル単位で行います。

- <sup>l</sup> X- 位置: シートの左端に対するシートオブジェクトの左辺の水平方向の位置を設定します。
- <sup>l</sup> Y- 位置: シートの上端に対するシートオブジェクトの上辺の垂直方向の位置を設定します。
- 幅: QlikView シートオブジェクトの幅を設定します。
- 高さ: QlikView シートオブジェクトの高さを設定します。

キャプションのラベルの方向は、[キャプションの配置] オプションで変更できます。

- <sup>l</sup> 水平: キャプションのラベルは水平方向に整列できます: [左揃え]、[中央揃え]、または [右揃え]。
- <sup>l</sup> 垂直: キャプションのラベルは垂直方向に整列できます: [上揃え]、[上下中央揃え]、または [下揃え]。

#### キャプション アイコン

シートオブジェクトのオブジェクトメニューコマンドの多くをキャプションアイコンとして設定できます。キャプションア イコンとして表示するコマンドを選択するには、リスト内の各コマンドの左にあるチェックボックスをオンにします。

キャプションアイコンは注意して使用してください。アイコンが多すぎると邪魔になる可能性がありま す。

- 最小化を許可する: このチェックボックスをオンにすると、シートオブジェクトのキャプションウィンドウに最小 化アイコンが表示され、オブジェクトを最小化することができます。さらに、キャプションをダブルクリックして もオブジェクトを最小化することができるようになります。
- 自動最小化: このオプションは、「最小化を許可する] をオンにしている場合にのみ有効です。同じシート 上にある複数のシートオブジェクトで[自動最小化] がオンにされている場合、1つを除くすべてが自動 的に最小化されるようになります。これは、同じシート上に複数のグラフを交互に表示するのに便利で す。
- 最大化を許可する: このチェックボックスをオンにすると、シートオブジェクトのキャプション ウィンドウに最大 化アイコンが表示され、オブジェクトを最大化することができます。さらに、キャプションをダブルクリックして もオブジェクトを最大化することができるようになります。 [最小化を許可する] と[最大化を許可する] の 両方がオンの場合、ダブルクリックするとオブジェクトは最小化されます。
- ヘルプ テキスト: ここには、ポップアップ ウィンドウに表示するヘルプ テキストを入力できます。ヘルプテキス トは、計算式として指定できます。このオプションはドキュメントレベルでは使用できません。[...] ボタンを クリックすると、完全な「数式の編集] ダイアログが開かれ、長い数式を簡単に編集できます。 シートオブジェクトの説明などを入力します。オブジェクトのウィンドウキャプションにヘルプアイコンが追加 されます。 マウス ポインターをアイコンに移動させると、ポップアップ ウィンドウにテキストが表示されます。

## カスタム オブジェクト

カスタム オブジェクトは、カスタム定義された OCX 代替 コントロールを保持することを目的としたシートオブジェク トです。

[カスタム オブジェクト] メニューは、カスタム オブジェクトがアクティブな場合、[オブジェクト] メニューか らアクセスできます。

代替コントロールは、Qlik、ユーザー自身、またはサードパーティベンダーによってプログラムされ、QlikView 代替 OCX コントロールの仕様に準拠するウィンドウなしの OCX コントロールです。 OCX コントロールは、基底のカスタ ムオブジェクトで輪郭が囲まれた四角形でシート上に描画されます。OCX コントロールとQlikView ドキュメント 間の通信は、内部マクロインタープリタによって保持されます。

### オブジェクトメニュー

カスタム オブジェクトの [オブジェクト] メニューは、オブジェクトを右 クリックして開 きます。メニュー コマンドは次の通 りです。

## OCX のプロパティ

使用 されている OCX 代替 コントロールの [プロパテイ] ダイアログを開 きます。 このダイアログは、OCX 代替 コント ロールとともに提供されているため、ない場合があります。

#### プロパティ

パラメータを設定する[カスタムオブジェクトプロパテイダイアログを開きます。

#### 順序

このカスケード メニューは [表示] メニューの [デザイングリッド] コマンドが有効なときと、[デザインメニュー項目を 常に表示] チェックボックス([ユーザープロパティ: デザイン] 内) をオンにした場合、テーブル ボックス、ストレート テーブル、またはピボットテーブルのオブジェクトメニューからこのダイアログを呼び出すことができます。シートオブ ジェクトのレイアウトレイヤーを設定するためのコマンドが4つ含まれています。有効なレイヤー番号は-128から 127 です。

- 最前面へ移動: シートオブジェクトのレイアウトレイヤーを、現在のシートの任意のシートオブジェクトで 使用されている値の最大値に設定します。
- 最背面へ移動: オブジェクトのレイアウトレイヤーを、現在のシートの任意のシートオブジェクトで使用さ れている値の最小値に設定します。
- 前面へ移動: シートオブジェクトのレイアウトレイヤーを1つ増やします。最大値は 127 です。
- <sup>l</sup> 背面へ移動: シートオブジェクトのレイアウトレイヤーを1 つ減らします。最小値は -128 です。

クリップボードにコピー

このメニューには、シートオブジェクトのためのさまざまなコピーオプションが含まれています。

- <sup>l</sup> 画像: カスタムオブジェクトのビットマップ画像をクリップボードにコピーします。画像がシートオブジェクトの キャプションおよび枠線を含むか除外するかは、ユーザープロパティダイアログのエクスポートページの設 定に従います。
- <sup>l</sup> オブジェクト: シートオブジェクト全体をクリップボードにコピーし、レイアウトの別の場所や、QlikView の現 在のインスタンス内で開いている他のドキュメントの別の場所に貼り付けることができます。

リンクオブジェクト

リンクオブジェクト用の次のコマンドメニューを開きます。

- リンクオブジェクトを整列する: すべてのシート上にある他のリンクオブジェクトはすべて、選択されたオブ ジェクトと同じ位置、同じ大きさに整列されます。
- オブジェクトのリンクを解除する: オブジェクト間のリンクを外し、異なるオブジェクトとしてそれぞれに異なる オブジェクトID を付与します。

最小化

オブジェクトをアイコン化します。オブジェクトのキャプション(表示されている場合)で = アイコンをクリックしても同 じ結果になります。このコマンドは、最小化が[オブジェクトプロパテイダイアログの[キャプション] ページで許可さ れている場合にのみ使用できます。

最大化

オブジェクトをシート全体に拡大します。オブジェクトのキャプション(表示されている場合) で アイコンをクリック しても同じ結果になります。このコマンドは、最大化が[オブジェクトプロパテイダイアログの[キャプション] ページ で許可されている場合にのみ使用できます。

### 元のサイズに戻す

最小化または最大化したオブジェクトを直前のサイズと場所に戻します。最小化オブジェクトのアイコンをダブルク リックする、または最大化オブジェクトのキャプション(表示されている場合) で ワイコンをクリックしても同じ結 果になります。このコマンドは最小化または最大化オブジェクトでのみ使用できます。

ヘルプ

QlikView ヘルプを開きます。

削除

シートオブジェクトをシートから削除します。

(基本設定)

[カスタム オブジェクトプロパティ: 基本設定] タブは、カスタム オブジェクトを右 クリックし、フロート メニューから[プロ パテイ コマンドを選択して開きます。このページでは、カスタム オブジェクトのタイトルと設定を行うことができます。

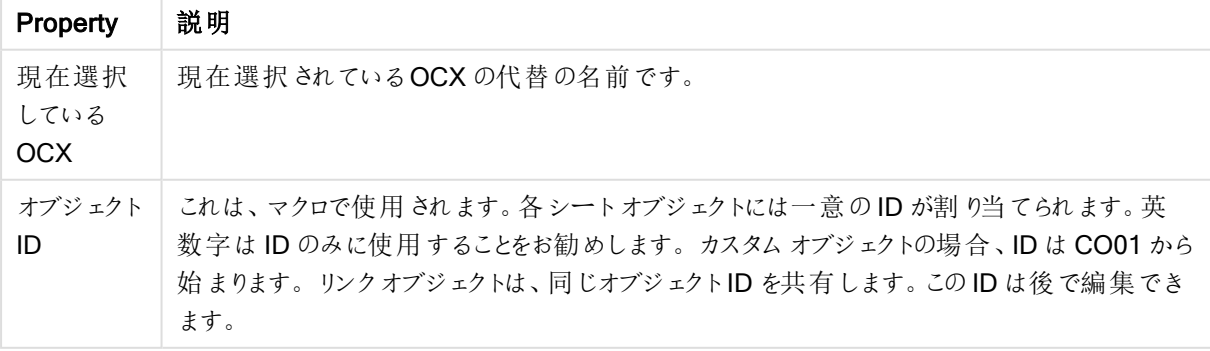

カスタムオブジェクトプロパティ

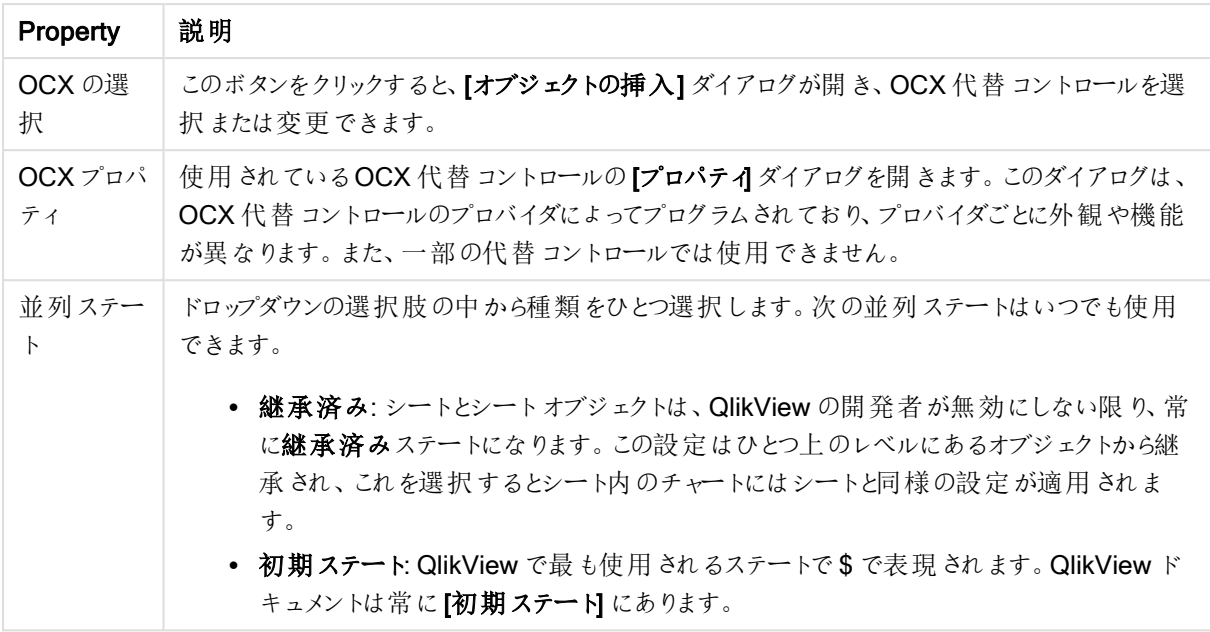

## レイアウト

レイアウトの設定をオブジェクトのプロパティページから行うと、そのオブジェクトにのみ適用されます。 レイアウトの設定をドキュメントのプロパティページから行うと、ドキュメントで指定された種類のオブジェクトすべて に適用されます。

枠線の使用

シートオブジェクトの周囲に枠線を表示するには、このチェックボックスをオンにします。ドロップダウンメニューから 選択して、枠線の種類を指定します。

- 影の強度:影の強度ドロップダウンメニューで、シートオブジェクトの周りの影の強度を設定できます。影 なしの選択肢もあります。
- 枠線のスタイル: 既定の枠線は次のとおりです。
	- <sup>l</sup> 単色: 単色の固定の枠線。
	- 《ぼみ: シートオブジェクトが背景からくぼんでいるように見える枠線。
	- 浮き彫り: シートオブジェクトが背景から浮き上がっているように見える枠線。
	- 壁: シートオブジェクトの周囲に壁があるように見える枠線。
- 枠線の幅: このオプションは、すべての種類の枠線で有効です。幅は、mm、cm、インチ("、inch)、ピクセ ル(px、pxl、pixel)、ポイント(pt、pts、point)、または docunits (du、docunit) で指定できます。
- 色: このボタンをクリックするとダイアログが開き、すべての種類の枠線に適用される基本色をカラー パレッ トから選択できます。
- 虹色: すべての種類の枠線を虹色の枠線にします。虹は、シートオブジェクトの上部で選択した基本色 で始まります。

[簡易設定が]が[スタイルのモード]([ドキュメントプロパティ:基本設定]内)として選択されている場合、枠線の 種類は選択できません。設定できるのは [影の強度] のドロップダウンメニューと[枠線の幅] のみとなります。

角を丸くする

角を丸くするグループでは、シートオブジェクトの基本の形を設定できます。これらの設定により、シートオブジェ クトを円形/楕円形から長方形までの範囲で描くことができます。[角を丸くする] を使用できるのは、[詳細設 定]、[スタイルのモード] ([ドキュメントプロパティ: 基本設定] 内) が選択されている場合のみです。

- <sup>l</sup> 角を丸くする: このチェックボックスをオンにすると、角の形を丸くするオプションを設定できるようになります。
- <sup>l</sup> 角: チェックボックスをオフにした角は直角に描画されます。
- <sup>l</sup> 鋭度: 2 から100 の間の数値を設定でき、数値 100 を定義すると直角、数値 2 は完全な楕円 (縦横 比が1:1 の場合は円) に相当します。丸い角には、鋭度 2 から5 が通常最適な数値です。
- <sup>l</sup> 角の丸み: この設定は、固定の距離 (固定)または四分円全体に対するパーセンテージ(相対値(%)) で、角の半径を決定します。この設定により、鋭度で設定した基になる基本図形が角に影響を与える 程度を制御できます。距離は、mm、cm、インチ("、inch)、ピクセル(px、pxl、pixel)、ポイント(pt、pts、 point)、または docunits (du、docunit) で指定できます。

レイヤー

レイヤーグループでは、オブジェクトを3 つのレイヤーのいずれかを割り当てることができます。

- 背面:背面レイヤープロパティのシートオブジェクトは、標準位置レイヤーと前面レイヤーにあるシートオ ブジェクトを覆うことはできません。背面レイヤーにある他のシートオブジェクトの上にのみ配置できます。
- <sup>l</sup> 標準: シートオブジェクトは、作成されると、標準位置 (中央) のレイヤーに置かれます。標準位置レイ ヤーにあるシートオブジェクトは、背面レイヤーのシートオブジェクトで覆われることはありませんし、前面 レイヤーのシートオブジェクトを覆うこともできません。
- 前面:前面レイヤープロパティのシートオブジェクトは、標準位置レイヤーと背面レイヤーにあるシートオ ブジェクトによって覆われることはありません。その上に配置できるのは、前面レイヤーにある他のシートオ ブジェクトだけです。
- カスタム:前面、標準位置、および背面レイヤーは、内部的に番号が振られたレイヤー1、0、-1 にそれぞ れ対応しています。実際には、-128 ~ 127 の間のすべての値が使用できます。選択した値を入力する 場合は、このオプションを選択します。

テーマの作成

テーマ作成 ウィザードを開くと、レイアウトテーマを作成できます。

テーマの適用

オブジェクト、シート、ドキュメントにレイアウトテーマを適用できます。

表示

表示 グループでは、シートオブジェクトを表示する条件を指定できます。

• 常時: シートオブジェクトは常に表示されます。

● 条件付き表示: シートオブジェクトは、選択などで継続的に評価される条件付き関数に基づいて表示/ 非表示にされます。シートオブジェクトは、その条件がFALSE を返す場合にのみ非表示になります。

ドキュメントの管理権限を持つユーザーは、[すべてのシートとシートオブジェクト] を[ドキュメントプロ パティ: セキュリティ] で該当のチェックボックスをオンにしてある場合のみ有効です。CTRL+SHIFT+S を押して、この機能を切り替えることができます。

オプション

オプショングループでは、シートオブジェクトの移動/サイズ変更を禁止できます。このグループの設定は、対応す るチェックボックスが[ドキュメントプロパティ: レイアウト] と[シートプロパティ: セキュリテイ で該当のチェックボック スをオンにしてある場合のみ有効です。

- 移動/サイズ変更を許可する: このチェックボックスをオフにすると、シートオブジェクトを移動またはサイズ 変更できなくなります。
- コピー/複製を許可する: このチェックボックスをオフにすると、シートオブジェクトのコピーを作成できなくなり ます。
- INFO を許可する:info 関数が使用されると、項目値がそれに連結する情報を持っている場合にINFO アイコンがウィンドウのキャプションに表示されます。キャプションにINFO アイコンを表示したくない場合 は、このチェックボックスをオフにします。

Info [\(page](#page-886-0) 887)

• データにサイズを合わせる: 通常、選択によってテーブルのサイズがシートオブジェクトに割り当てられたサ イズより小さくなった場合は、QlikView のすべてのテーブルシートオブジェクトを囲む枠線が縮小します。 このチェックボックスをオフにすると、このサイズの自動調整はオフになり、余分な領域は空白のままになり ます。

スクロールバー

スクロールバーグループには、スクロールバーのレイアウトを変更するコントロールがあります。

- スクロールバーの位置を保持する: この設定が有効の場合、QlikView は、他のオブジェクトで選択が行 われたときに、スクロールバーが設定されているテーブルやチャートのスクロールの位置を保持しようとしま す。この設定は [ユーザープロパティ: オブジェクト] でも有効にする必要があります。ドキュメントを閉じる と、スクロールの位置は保持されません。
- スクロールボタン: スクロールボタンの色を設定します。ボタンをクリックして色を選択します。スクロール バーは、薄い灰色で描画するとよい結果が得られます。色は、ボタンをクリックすると表示される色の設 定 ダイアログで、単色またはグラデーションとして定義できます。
- スクロールの背景: スクロール バーの背景色を設定します。ボタンをクリックして色を選択します。
- スクロールバーの幅: このコントロールは、スクロールバーのシンボルの幅と相対的なサイズの両方に影響 します。
- スクロールのスタイル: スクロールバーのスタイルを設定します。ドロップダウンコントロールでスタイルを選択 します。クラシックスクロールバースタイルは、QlikView の4/5 スクロールバーに対応します。標準スク ロール バースタイルは、最新の外観になります。3つ目のスタイル、ライトは細く、ライトなスクロールバー です。 スクロールバースタイルを表示するには、[スタイルのモード]を[詳細設定]に設定する必要があります。

この設定は、[基本設定] タブで[設定]ドロップダウンメニューを開き、[ドキュメントプロパテイ を選択する と見つかります。

• 適用対象:キャプションと枠線のプロパティダイアログを開きます。ここでは、レイアウトページで設定された プロパティを適用する場所を設定できます。

キャプション

キャプションの設定が【オブジェクトプロパテイ ページで行われた場合は、そのオブジェクトにのみ適用されます。 キャプションの設定が「ドキュメントプロパテイページで行われた場合は、ドキュメントで指定された種類のオブ ジェクトすべてに適用されます。

キャプションページでは、オブジェクトの基本的なレイアウトとは全く違うレイアウトオプションを指定できます。

- キャプションの表示: このオプションをオンにすると、シートオブジェクトの最上部にキャプションが表示され ます。リストボックスなどの「ボックスオブジェクト」は、デフォルトでキャプションの表示がオンになっています が、ボタン、テキストオブジェクト、線/矢印オブジェクトはオフになっています。
- タイトルテキスト: テキストボックスで、シートオブジェクトのキャプションに表示するタイトルを入力します。 キャプションのフォントを変更するにはフォントボタンを使用します。

異なる状態のキャプションの色を設定します。アクティブ時の色と非アクティブ時の色は別々に設定できます。

[背景色] や[テキストの色] ボタンをクリックすると[色の設定] ダイアログを開きます。背景色は、色の設定ダイア ログで、単色またはグラデーションとして定義できます。テキストの色は、固定または計算色として色関数を使用 して定義できます。

- 折り返して表示: このオプションを選択した場合、キャプションは、2行以上で表示されます。
- <sup>l</sup> キャプションの高さ(行): 編集ボックスで、キャプションの行数を設定します。

QlikView のシートオブジェクトの正確なサイズと位置を設定できます。標準もしくは最小化時のサイズ/位置 設定で調整します。これらの設定は、ピクセル単位で行います。

- <sup>l</sup> X- 位置: シートの左端に対するシートオブジェクトの左辺の水平方向の位置を設定します。
- <sup>l</sup> Y- 位置: シートの上端に対するシートオブジェクトの上辺の垂直方向の位置を設定します。
- 幅: QlikView シートオブジェクトの幅を設定します。
- 高さ: QlikView シートオブジェクトの高さを設定します。

キャプションのラベルの方向は、【キャプションの配置】オプションで変更できます。

- <sup>l</sup> 水平: キャプションのラベルは水平方向に整列できます: [左揃え]、[中央揃え]、または [右揃え]。
- <sup>l</sup> 垂直: キャプションのラベルは垂直方向に整列できます: [上揃え]、[上下中央揃え]、または [下揃え]。

#### キャプション アイコン

シートオブジェクトのオブジェクトメニューコマンドの多くをキャプションアイコンとして設定できます。キャプションア イコンとして表示するコマンドを選択するには、リスト内の各コマンドの左にあるチェックボックスをオンにします。

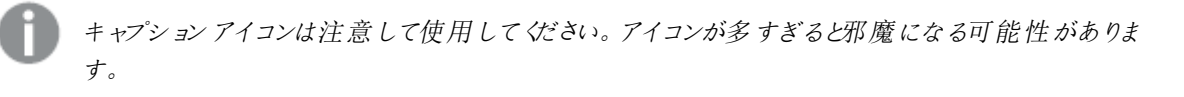

• 最小化を許可する: このチェックボックスをオンにすると、シートオブジェクトのキャプション ウィンドウに最小 化アイコンが表示され、オブジェクトを最小化することができます。さらに、キャプションをダブルクリックして

もオブジェクトを最小化することができるようになります。

- 自動最小化: このオプションは、[最小化を許可する] をオンにしている場合にのみ有効です。同じシート 上にある複数のシートオブジェクトで[自動最小化]がオンにされている場合、1つを除くすべてが自動 的に最小化されるようになります。これは、同じシート上に複数のグラフを交互に表示するのに便利で す。
- 最大化を許可する: このチェックボックスをオンにすると、シートオブジェクトのキャプション ウィンドウに最大 化アイコンが表示され、オブジェクトを最大化することができます。さらに、キャプションをダブルクリックして もオブジェクトを最大化することができるようになります。[最小化を許可する] と[最大化を許可する] の 両方がオンの場合、ダブルクリックするとオブジェクトは最小化されます。
- ヘルプ テキスト: ここには、ポップアップウィンドウに表示するヘルプテキストを入力できます。ヘルプテキス トは、計算式として指定できます。このオプションはドキュメントレベルでは使用できません。[...] ボタンを クリックすると、完全な [数式の編集] ダイアログが開かれ、長い数式を簡単に編集できます。 シートオブジェクトの説明などを入力します。オブジェクトのウィンドウキャプションにヘルプアイコンが追加 されます。 マウス ポインターをアイコンに移動させると、ポップアップ ウィンドウにテキストが表示されます。

# 検索オブジェクト

検索オブジェクトはドキュメント内にあるあらゆる情報の検索に使用できます。

新しい検索オブジェクトを作成するには、メインメニューからレイアウト-シートオブジェクトの追加 - 検索オブ ジェクトを選択する、シート領域を右クリックしてシートオブジェクトの追加 - 検索オブジェクトを選択する、もし くは、ツールバーの検索オブジェクトの追加 ボタン(ツールバーが表示されている場合) をクリックします。

検索 オブジェクトを右 クリックすると、検索オブジェクト: [ オブジェクト メニュー] が表示されます。検索 オブジェクト がアクティブなオブジェクトの場合、[オブジェクト] メニューからもアクセスできます。

#### オブジェクトメニュー

検索 オブジェクトの **[オブジェクト]** メニューは、オブジェクトを右 クリックして開 きます。メニュー コマンドは次の通りで す。

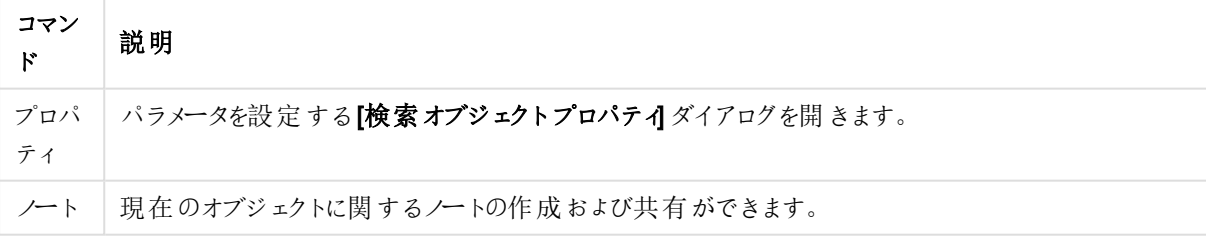

検索オブジェクトメニューコマンド

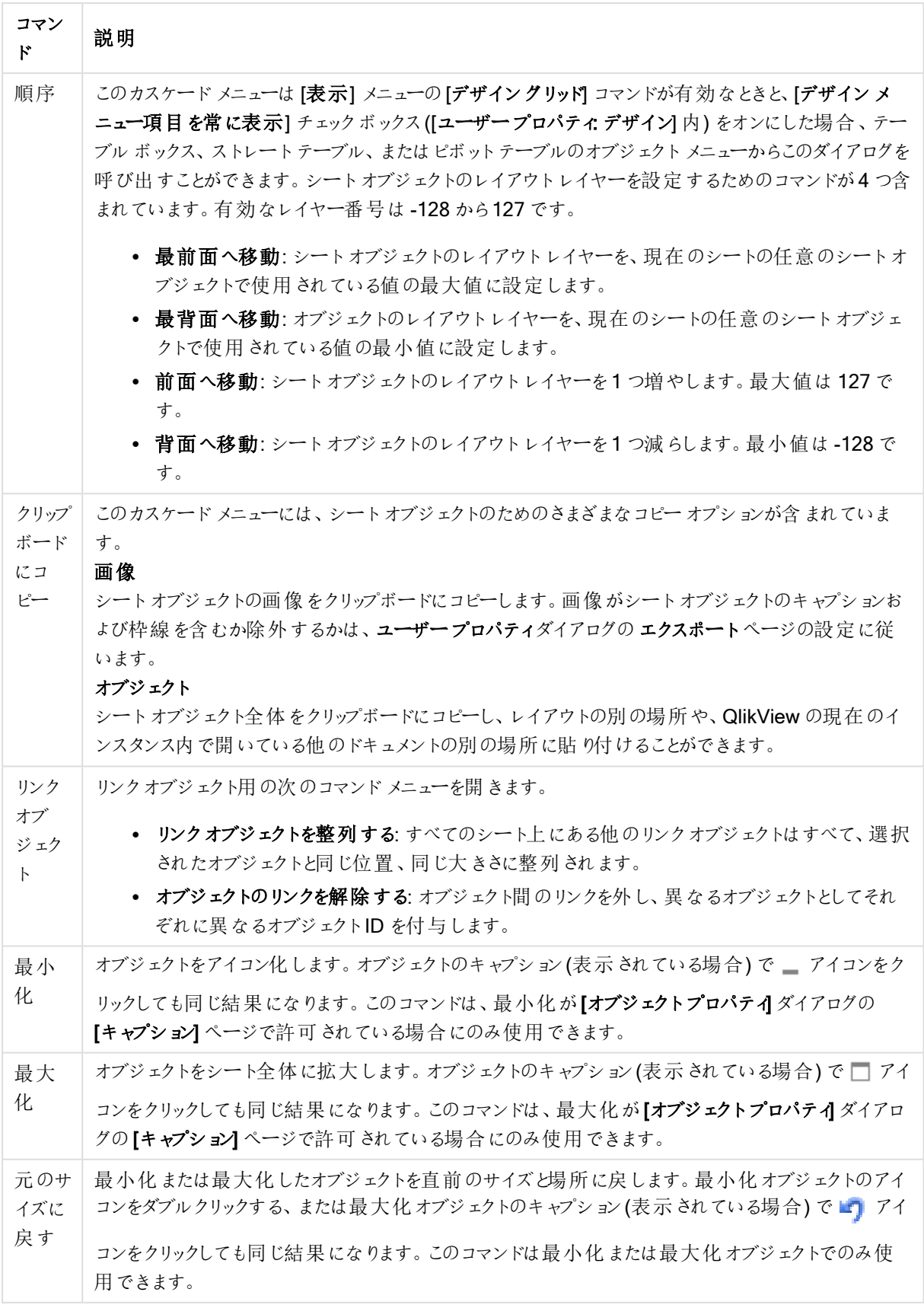

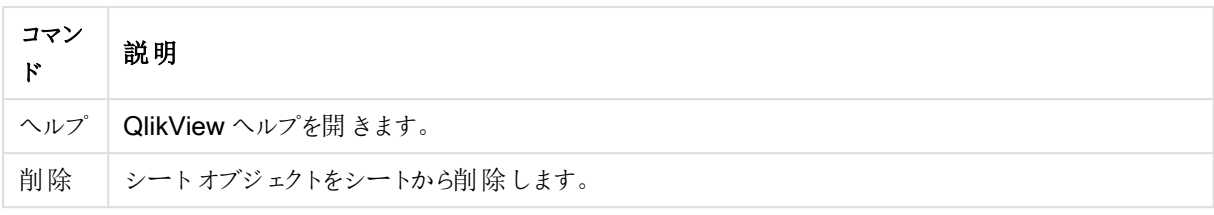

(基本設定)

基本設定タブでは検索オプションの設定を行えます。

- 全ての項目: 検索オブジェクトでドキュメント内の全ての項目を検索する場合は、このラジオボタンをオン にします。既定では、[全ての項目] オプションにシステム項目は含まれません。システム項目を含めるに は、[項目のリスト] でシステム項目名を指定します。
- 項目のリスト: このラジオボタンをオンにし、下の項目に項目をリストして検索する項目を設定します。セ ミコロン(;)を項目間の区切り文字として使用します。項目名にはワイルドカード文字の\*および?を使 用できます。動的更新に対応する計算式 としてリストを指定することもできます。
- 選択項目: このラジオボタンをオンにし、検索を行う項目を選択します。
- テーブルの項目を表示: このドロップダウン メニュが表示する値 すべてのテーブル には、ドキュメントのすべ ての項目が含まれます。ドロップダウンリストの特定のテーブル名を選択して、項目リストをそのテーブル の項目に制限できます。最後に、すべてのテーブル(テーブル名表示)を選択できます。これは、それらの テーブル名で限定されたドキュメントのすべての項目を表示します。項目は、属するテーブルごとに1 回 表示されます。
- 既定検索モード: テキスト検索で使用するデフォルトの検索モードを指定します。モードは常に、検索文 字列の一部として\* や~ を入力することによってその場で変更できます。次の選択肢を使用できます。
	- 既定値を使用: [ユーザープロパテイで指定されている既定値が適用されます。
	- ワイルドカード検索: 2 つのワイルドカードの間にカーソルが入った状態で表示されるため、ワイルド カード検索を容易に実行できます。
	- あいまい検索: あいまい検索を意味するチルダ(~) が最初に表示されます。
	- <sup>l</sup> 標準検索: 最初に表示される検索文字列には特に何も追加されていません。ワイルドカードな しに通常の検索が行われます。
- オブジェクトID: 現在の検索オブジェクトの一意のID です。作成時に、各シートオブジェクトには、制御 用にオートメーションから一意のID が割り当てられます。ID は、数値と、オブジェクトのタイプを定義する 文字の組み合わせで構成されます。ドキュメントの最初の検索オブジェクトには、ID SO01 が割り当てら れます。リンクされたシートオブジェクトは、同じオブジェクトID を共有します。オブジェクトID は、ドキュメ ント内の他のシートオブジェクト、シート、またはブックマークで現在使用されていない他の文字列に変更 できます。
- 代替ステート:

ドロップダウンの選択肢の中から種類をひとつ選択します。次の並列ステートはいつでも使用できます。

- 継承済み: シートとシートオブジェクトは、QlikView の開発者が無効にしない限り、常に継承済 みステートになります。この設定はひとつ上のレベルにあるオブジェクトから継承され、これを選択 するとシート内のチャートにはシートと同様の設定が適用されます。
- <sup>l</sup> 初期ステート: QlikView で最も使用されるステートで\$ で表現されます。QlikView ドキュメントは 常に [初期ステート] にあります。

プレゼンテーション

検索結果

- <sup>l</sup> 除外値を含める: このチェックボックスをオンにすると、選択によって除外された値が検索に含められます。
- <sup>l</sup> 検索文字列の強調: 合致する検索文字列が強調表示されます。
- <sup>l</sup> 項目にある結果が超えたら折りたたむ: 各項目での合致する値を表示する数を制限します。

映像スタイル

- 外観:[角を丸くする] と[角を四角くする] のどちらかを選択します。
- 反射の表示: レイアウトに、検索オブジェクトの反射画像が表示されます。
- 検索オブジェクトのテキスト: 検索文字列を入力する前に検索オブジェクトに表示するテキストを入力し ます。[...] ボタンをクリックすると、[数式の編集] ダイアログが開き、長い数式を簡単に編集できます。

ソート

項目値のソート順グループでは、検索オブジェクトの項目値のソート順を設定できます。

- テキスト: 検索結果をアルファベット順にソートします。
- 検索数: 各項目における検索数に応じて検索結果をソートします。
- 基本設定タブのリスト順:[基本設定] タブでリストされた項目順に検索結果をソートします。

フォント

ここでは、フォント、スタイルおよびフォントサイズを設定します。

フォントの設定は、1つのオブジェクト用には [オブジェクトプロパティ: フォント]を使用して、ドキュメント上のすべ てのオブジェクト用には [オブジェクトに適用] ボタン([ドキュメントプロパティ: フォント] ページ上) を使用して行うこ とができます。

さらに、新しいオブジェクト用のドキュメントのフォント初期設定は、「ドキュメントプロパティ: フォント] ページで設 定できます。2 つの初期フォントがあります。

- 1. 最初のデフォルトフォント(リストボックス、チャートなど) は、リストボックスやチャートなどのほとんどのオブ ジェクトで使用されます。
- 2. 次のデフォルトフォント(テキストオブジェクトとボタン)は、一般的に大きなフォントを必要とするボタンや テキストボックスに使用されます。

最後に、新しいドキュメントのフォント初期設定は、[ユーザープロパティ: フォント] で設定できます。

チャート、ボタンおよびテキストオブジェクト(検索オブジェクト以外)には、フォントの色も指定できます。色は、 [固定] もしくは [計算] (数式で動的に計算します) を選択します。数式は有効な色表現でなければなりませ ん。カラー関数を使用して作成します。数式の結果が有効な色表現でない場合は、フォントの色はデフォルト で黒になります。

その他の設定は次のとおりです。

- ドロップシャドウ: このチェックボックスをオンにすると、テキストにドロップシャドウが追加されます。
- 下線: このチェックボックスをオンにすると、テキストに下線が引かれます。

選択したフォントのサンプルが、プレビューパネルに表示されます。

## レイアウト

レイアウトの設定をオブジェクトのプロパティページから行うと、そのオブジェクトにのみ適用されます。 レイアウトの設定をドキュメントのプロパティページから行うと、ドキュメントで指定された種類のオブジェクトすべて に適用されます。

枠線の使用

シートオブジェクトの周囲に枠線を表示するには、このチェックボックスをオンにします。ドロップダウンメニューから 選択して、枠線の種類を指定します。

- 影の強度:影の強度ドロップダウンメニューで、シートオブジェクトの周りの影の強度を設定できます。影 なしの選択肢もあります。
- 枠線のスタイル: 既定の枠線は次のとおりです。
	- <sup>l</sup> 単色: 単色の固定の枠線。
	- <sup>l</sup> くぼみ: シートオブジェクトが背景からくぼんでいるように見える枠線。
	- 浮き彫り: シートオブジェクトが背景から浮き上がっているように見える枠線。
	- 壁: シートオブジェクトの周囲に壁があるように見える枠線。
- <sup>l</sup> 枠線の幅: このオプションは、すべての種類の枠線で有効です。幅は、mm、cm、インチ("、inch)、ピクセ ル(px、pxl、pixel)、ポイント(pt、pts、point)、または docunits (du、docunit) で指定できます。
- 色: このボタンをクリックするとダイアログが開き、すべての種類の枠線に適用される基本色をカラー パレッ トから選択できます。
- <sup>l</sup> 虹色: すべての種類の枠線を虹色の枠線にします。虹は、シートオブジェクトの上部で選択した基本色 で始まります。

[簡易設定が]が[スタイルのモード]([ドキュメントプロパティ:基本設定]内)として選択されている場合、枠線の 種類は選択できません。設定できるのは [影の強度] のドロップダウンメニューと[枠線の幅] のみとなります。

角を丸くする

角を丸くするグループでは、シートオブジェクトの基本の形を設定できます。これらの設定により、シートオブジェ クトを円形/楕円形から長方形までの範囲で描くことができます。[角を丸くする] を使用できるのは、[詳細設 定]、[スタイルのモード] ([ドキュメントプロパティ: 基本設定] 内) が選択されている場合のみです。

- 角を丸くする: このチェックボックスをオンにすると、角の形を丸くするオプションを設定できるようになります。
- <sup>l</sup> 角: チェックボックスをオフにした角は直角に描画されます。
- <sup>l</sup> 鋭度: 2 から100 の間の数値を設定でき、数値 100 を定義すると直角、数値 2 は完全な楕円 (縦横 比が1:1 の場合は円) に相当します。丸い角には、鋭度 2 から5 が通常最適な数値です。
- <sup>l</sup> 角の丸み: この設定は、固定の距離 (固定)または四分円全体に対するパーセンテージ(相対値(%)) で、角の半径を決定します。この設定により、鋭度で設定した基になる基本図形が角に影響を与える 程度を制御できます。距離は、mm、cm、インチ("、inch)、ピクセル(px、pxl、pixel)、ポイント(pt、pts、 point)、または docunits (du、docunit) で指定できます。

レイヤー

レイヤーグループでは、オブジェクトを3 つのレイヤーのいずれかを割り当てることができます。

- 背面:背面レイヤープロパティのシートオブジェクトは、標準位置レイヤーと前面レイヤーにあるシートオ ブジェクトを覆うことはできません。背面レイヤーにある他のシートオブジェクトの上にのみ配置できます。
- 標準: シートオブジェクトは、作成されると、標準位置 (中央) のレイヤーに置かれます。標準位置レイ ヤーにあるシートオブジェクトは、背面レイヤーのシートオブジェクトで覆われることはありませんし、前面 レイヤーのシートオブジェクトを覆うこともできません。
- 前面:前面レイヤープロパティのシートオブジェクトは、標準位置レイヤーと背面レイヤーにあるシートオ ブジェクトによって覆われることはありません。その上に配置できるのは、前面レイヤーにある他のシートオ ブジェクトだけです。
- カスタム:前面、標準位置、および背面レイヤーは、内部的に番号が振られたレイヤー1、0、-1 にそれぞ れ対応しています。実際には、-128 ~ 127 の間のすべての値が使用できます。選択した値を入力する 場合は、このオプションを選択します。

テーマの作成

テーマ作成 ウィザードを開くと、レイアウトテーマを作成できます。

テーマの適用

オブジェクト、シート、ドキュメントにレイアウトテーマを適用できます。

表示

表示 グループでは、シートオブジェクトを表示する条件を指定できます。

- 常時: シートオブジェクトは常に表示されます。
- <sup>l</sup> 条件付き表示: シートオブジェクトは、選択などで継続的に評価される条件付き関数に基づいて表示/ 非表示にされます。シートオブジェクトは、その条件がFALSE を返す場合にのみ非表示になります。

ドキュメントの管理権限を持つユーザーは、[すべてのシートとシート オブジェクト] を[ドキュメントプロ  $N$ ティ: セキュリテイ で該当のチェックボックスをオンにしてある場合のみ有効です。CTRL+SHIFT+S を押して、この機能を切り替えることができます。

オプション

オプショングループでは、シートオブジェクトの移動/サイズ変更を禁止できます。このグループの設定は、対応す るチェックボックスが「ドキュメントプロパティ: レイアウト] と[シートプロパティ: セキュリテイ で該当のチェックボック スをオンにしてある場合のみ有効です。

- 移動/サイズ変更を許可する: このチェックボックスをオフにすると、シートオブジェクトを移動またはサイズ 変更できなくなります。
- コピー/複製を許可する: このチェックボックスをオフにすると、シートオブジェクトのコピーを作成できなくなり ます。
- INFO を許可する:info 関数が使用されると、項目値がそれに連結する情報を持っている場合にINFO アイコンがウィンドウのキャプションに表示されます。キャプションにINFO アイコンを表示したくない場合 は、このチェックボックスをオフにします。

Info [\(page](#page-886-0) 887)

• データにサイズを合わせる: 通常、選択によってテーブルのサイズがシートオブジェクトに割り当てられたサ イズより小さくなった場合は、QlikView のすべてのテーブルシートオブジェクトを囲む枠線が縮小します。 このチェックボックスをオフにすると、このサイズの自動調整はオフになり、余分な領域は空白のままになり ます。

スクロールバー

スクロールバーグループには、スクロールバーのレイアウトを変更するコントロールがあります。

- スクロールバーの位置を保持する: この設定が有効の場合、QlikView は、他のオブジェクトで選択が行 われたときに、スクロールバーが設定されているテーブルやチャートのスクロールの位置を保持しようとしま す。この設定は [ユーザープロパティ: オブジェクト] でも有効にする必要があります。ドキュメントを閉じる と、スクロールの位置は保持されません。
- スクロールボタン: スクロールボタンの色を設定します。ボタンをクリックして色を選択します。スクロール バーは、薄い灰色で描画するとよい結果が得られます。色は、ボタンをクリックすると表示される色の設 定 ダイアログで、単色またはグラデーションとして定義できます。
- スクロールの背景: スクロールバーの背景色を設定します。ボタンをクリックして色を選択します。
- スクロールバーの幅: このコントロールは、スクロールバーのシンボルの幅と相対的なサイズの両方に影響 します。
- スクロールのスタイル: スクロール バーのスタイルを設定します。ドロップダウン コントロールでスタイルを選択 します。クラシックスクロールバースタイルは、QlikView の4/5 スクロールバーに対応します。標準スク ロール バー スタイルは、最新の外観になります。3つ目のスタイル、ライトは細く、ライトなスクロールバー です。 スクロールバースタイルを表示するには、[スタイルのモード]を[詳細設定]に設定する必要があります。

この設定は、[基本設定] タブで[設定] ドロップダウン メニューを開き、[ドキュメントプロパテイ] を選択する と見つかります。

• 適用対象:キャプションと枠線のプロパティダイアログを開きます。ここでは、レイアウトページで設定された プロパティを適用する場所を設定できます。

キャプション

キャプションの設定が[オブジェクトプロパテイ] ページで行われた場合は、そのオブジェクトにのみ適用されます。 キャプションの設定が「ドキュメントプロパテイ」ページで行われた場合は、ドキュメントで指定された種類のオブ ジェクトすべてに適用されます。

キャプションページでは、オブジェクトの基本的なレイアウトとは全く違うレイアウトオプションを指定できます。

- キャプションの表示: このオプションをオンにすると、シートオブジェクトの最上部にキャプションが表示され ます。リストボックスなどの「ボックスオブジェクト」は、デフォルトでキャプションの表示がオンになっています が、ボタン、テキストオブジェクト、線/矢印オブジェクトはオフになっています。
- タイトル テキスト: テキストボックスで、シートオブジェクトのキャプションに表示するタイトルを入力します。 キャプションのフォントを変更するにはフォントボタンを使用します。

異なる状態のキャプションの色を設定します。アクティブ時の色 と非アクティブ時の色 は別々に設定できます。

[背景色] や[テキストの色] ボタンをクリックすると[色の設定] ダイアログを開きます。背景色は、色の設定ダイア ログで、単色またはグラデーションとして定義できます。テキストの色は、固定または計算色として色関数を使用 して定義できます。

- 折り返して表示: このオプションを選択した場合、キャプションは、2行以上で表示されます。
- キャプションの高さ(行): 編集ボックスで、キャプションの行数を設定します。

QlikView のシートオブジェクトの正確なサイズと位置を設定できます。標準もしくは最小化時のサイズ/位置 設定で調整します。これらの設定は、ピクセル単位で行います。

- <sup>l</sup> X- 位置: シートの左端に対するシートオブジェクトの左辺の水平方向の位置を設定します。
- <sup>l</sup> Y- 位置: シートの上端に対するシートオブジェクトの上辺の垂直方向の位置を設定します。
- 幅: QlikView シートオブジェクトの幅を設定します。
- 高さ: QlikView シートオブジェクトの高さを設定します。

キャプションのラベルの方向は、[キャプションの配置] オプションで変更できます。

- <sup>l</sup> 水平: キャプションのラベルは水平方向に整列できます: [左揃え]、[中央揃え]、または [右揃え]。
- <sup>l</sup> 垂直: キャプションのラベルは垂直方向に整列できます: [上揃え]、[上下中央揃え]、または [下揃え]。

#### キャプション アイコン

シートオブジェクトのオブジェクトメニューコマンドの多くをキャプションアイコンとして設定できます。キャプションア イコンとして表示するコマンドを選択するには、リスト内の各コマンドの左にあるチェックボックスをオンにします。

キャプションアイコンは注意して使用してください。アイコンが多すぎると邪魔になる可能性がありま す。

- 最小化を許可する: このチェックボックスをオンにすると、シートオブジェクトのキャプションウィンドウに最小 化アイコンが表示され、オブジェクトを最小化することができます。さらに、キャプションをダブルクリックして もオブジェクトを最小化することができるようになります。
- 自動最小化: このオプションは、「最小化を許可する] をオンにしている場合にのみ有効です。同じシート 上にある複数のシートオブジェクトで[自動最小化] がオンにされている場合、1つを除くすべてが自動 的に最小化されるようになります。これは、同じシート上に複数のグラフを交互に表示するのに便利で す。
- 最大化を許可する: このチェックボックスをオンにすると、シートオブジェクトのキャプション ウィンドウに最大 化アイコンが表示され、オブジェクトを最大化することができます。さらに、キャプションをダブルクリックして もオブジェクトを最大化することができるようになります。 [最小化を許可する] と[最大化を許可する] の 両方がオンの場合、ダブルクリックするとオブジェクトは最小化されます。
- ヘルプ テキスト: ここには、ポップアップ ウィンドウに表示するヘルプ テキストを入力できます。ヘルプテキス トは、計算式として指定できます。このオプションはドキュメントレベルでは使用できません。[...] ボタンを クリックすると、完全な「数式の編集] ダイアログが開かれ、長い数式を簡単に編集できます。 シートオブジェクトの説明などを入力します。オブジェクトのウィンドウキャプションにヘルプアイコンが追加 されます。 マウス ポインターをアイコンに移動させると、ポップアップ ウィンドウにテキストが表示されます。

# ブックマークオブジェクト

ブックマークオブジェクトは、選択用のブックマークを表示するために使用されるシートオブジェクトです。ブックマー クは、名前で検索するか、ドロップダウンから選択できます。設定によっては、新しいブックマークを追加したり、古 いブックマークを削除するために使用することもできます。ブックマークオブジェクトは、基本的に【ブックマーク】メ ニューのオプションを提供します。

オブジェクトを右クリックすると、[ブックマークオブジェクト: オブジェクト メニュー]が表示されます。ブックマークオブ ジェクトがアクティブなオブジェクトの場合は、[オブジェクト] メニューからもアクセスできます。

並列ステートのブックマークオブジェクト

ブックマークオブジェクトに並列ステートを設定できます。ブックマークにはすべてのステートで選択が含まれていま すが、ブックマークオブジェクトの状態によってブックマークの使用が影響を受けることはありません。しかし、ブック マークオブジェクトのステートは、状態の表示や動的ラベルなど、オブジェクト自体のプロパティすべてに使用され ます。

オブジェクトメニュー

ブックマークの[オブジェクト] メニューは、オブジェクトを右クリックして開きます。メニューコマンドは次の通りです。

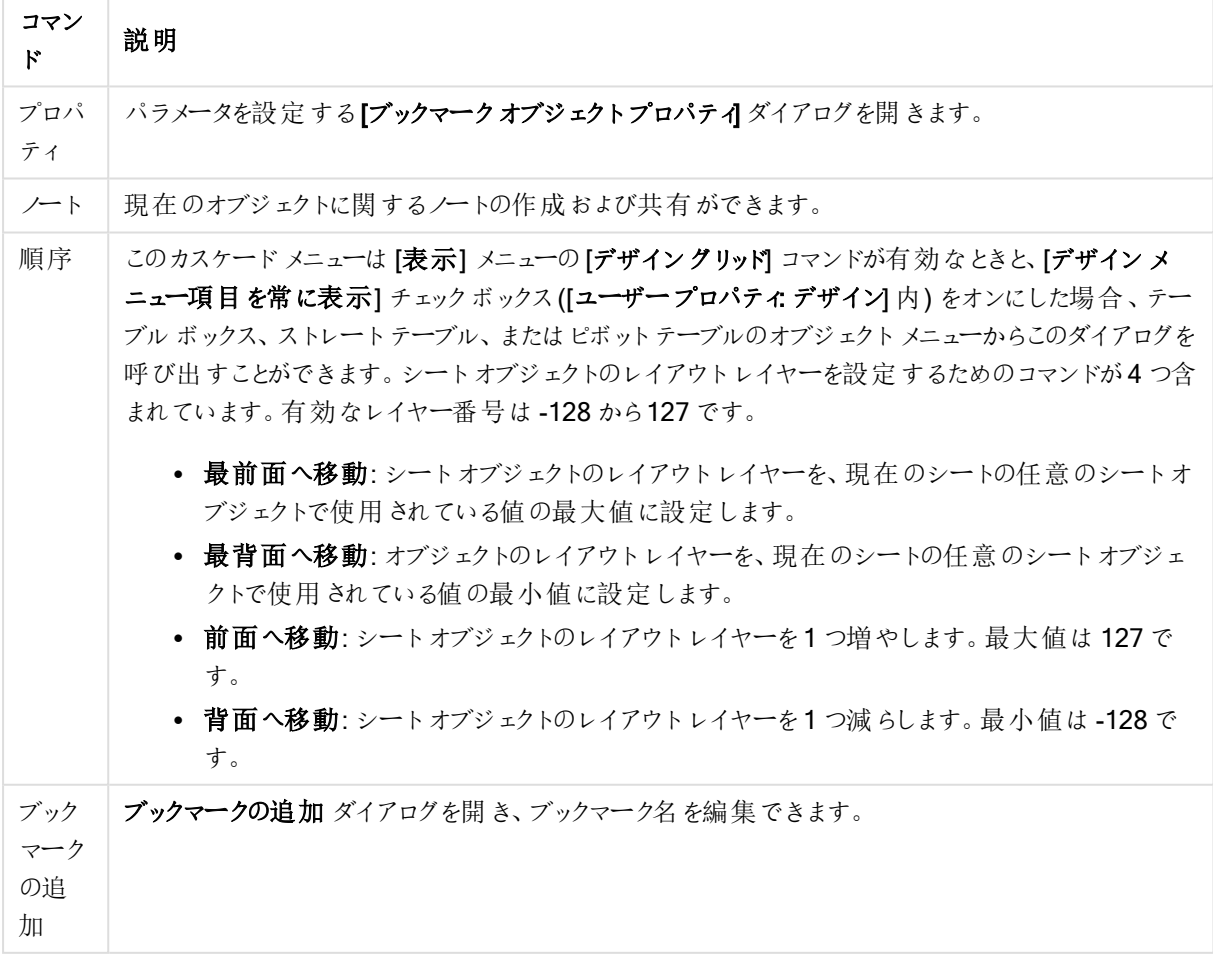

オブジェクトメニューコマンド

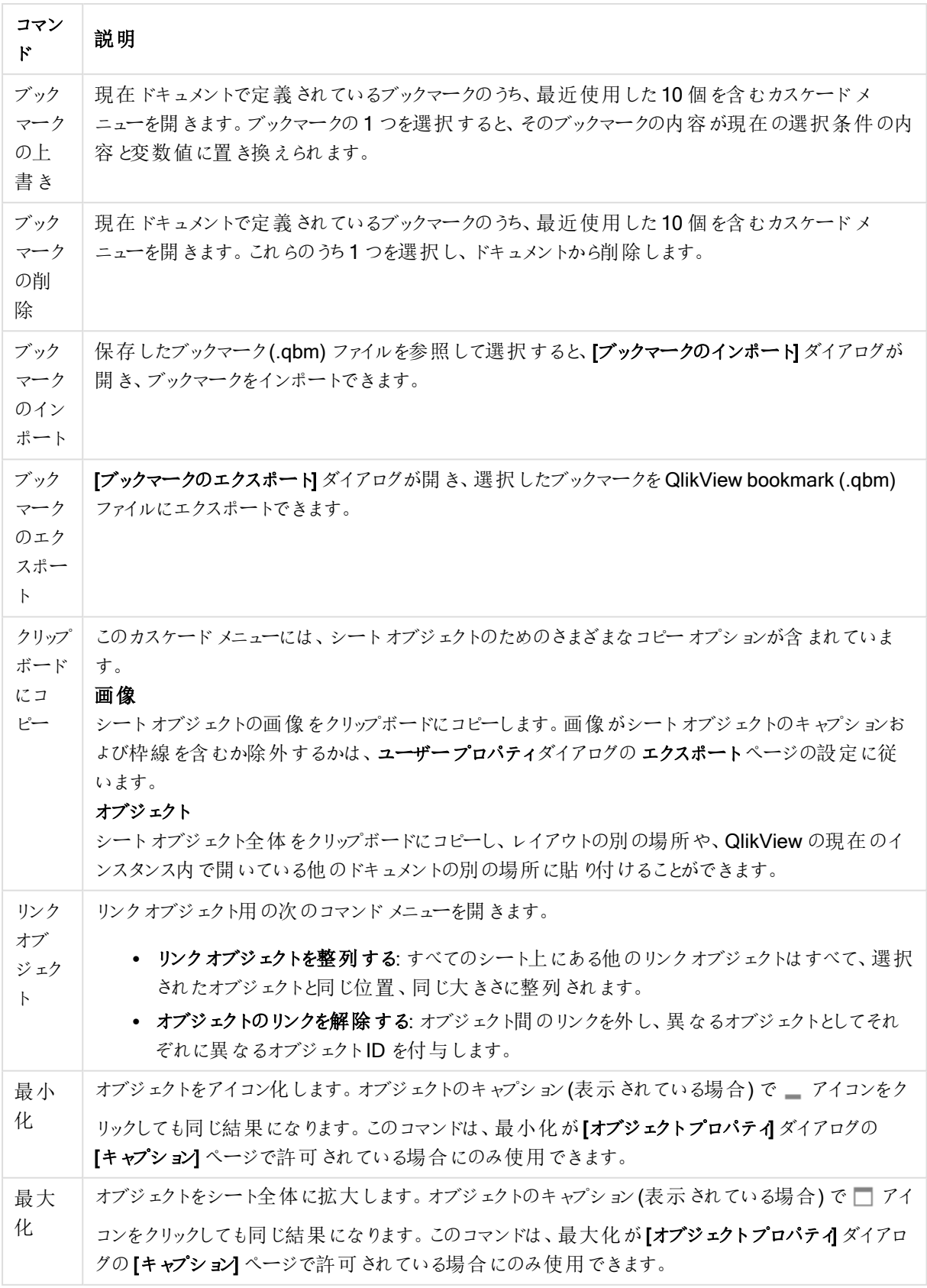

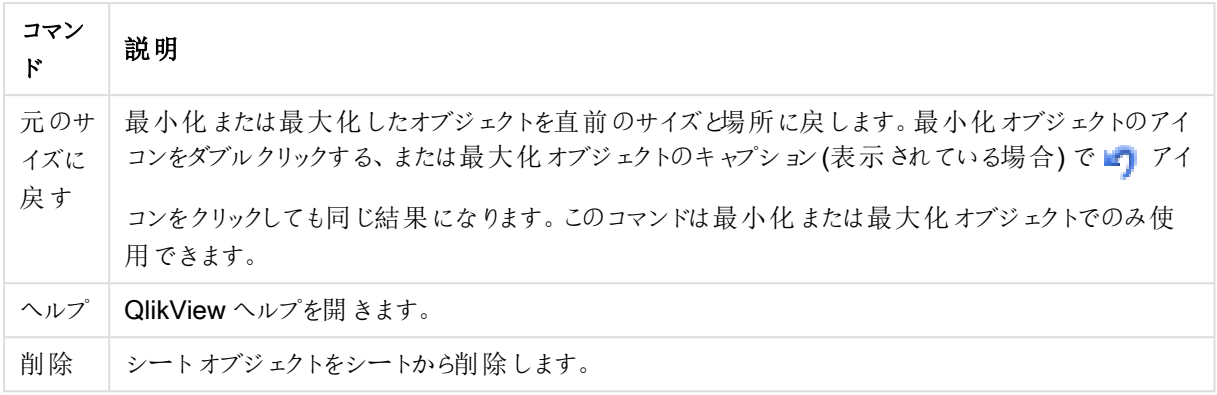

(基本設定)

[ブックマークオブジェクトプロパティ: 基本設定] タブは、ブックマークオブジェクトを右クリックし、フロートメニューか ら[プロパテイ] コマンドを選択して開きます。ここでは、ブックマークオブジェクトの基本要素を設定できます。

| Property              | 説明                                                                                                    |
|-----------------------|----------------------------------------------------------------------------------------------------|
| タイトル                  | ブックマーク オブジェクトのキャプションに表示するテキスト。タイトルは、ラベルのテキストの動的<br>に更新 される計算式 として定義できます。[] ボタンをクリックすると、完全な [数式の編集] ダ<br>イアログが開かれ、長い数式を簡単に編集できます。                                                                                                    |
| 並列ステー<br>$\mathsf{P}$ | ドロップダウンの選択肢の中から種類をひとつ選択します。次の並列ステートはいつでも使用<br>できます。                                                                                                    |
|                       | • 継承済み: シートとシートオブジェクトは、QlikView の開発者が無効にしない限り、常<br>に継承済みステートになります。この設定はひとつ上のレベルにあるオブジェクトから継<br>承 され 、これを選 択 するとシート内 のチャートには シートと同 様 の設 定 が適 用 され ま<br>す。<br>• 初期ステート: QlikView で最も使用されるステートで\$で表現されます。QlikView ド<br>キュメントは常に【初期ステート】にあります。 |
| オブジェクト<br>ID          | これは、 マクロで使用 されます。 各 シート オブジェクトには一意 の ID が割 り当 てられます。 英<br>数字は ID のみに使用することをお勧めします。 ブックマーク オブジェクトの場合、ID は BM01<br>から始まります。リンクオブジェクトは、同じオブジェクトID を共有します。このID は後で編集<br>できます。                                                                  |
| 背景                    | • 色: このボタンをクリックすると表示 される[色の設定] ダイアログで、単色 またはグラデー<br>ションとして色を定義できます。<br>● 透過性: ブックマークオブジェクトの背景の透過性を設定します。0% を指定すると背<br>景は完全に不透明になり、上の[背景]で定義した色になります。100%の場合、背<br>景は完全に透明になります。                                                             |

基本設定プロパティ

ボタンの追加オプション

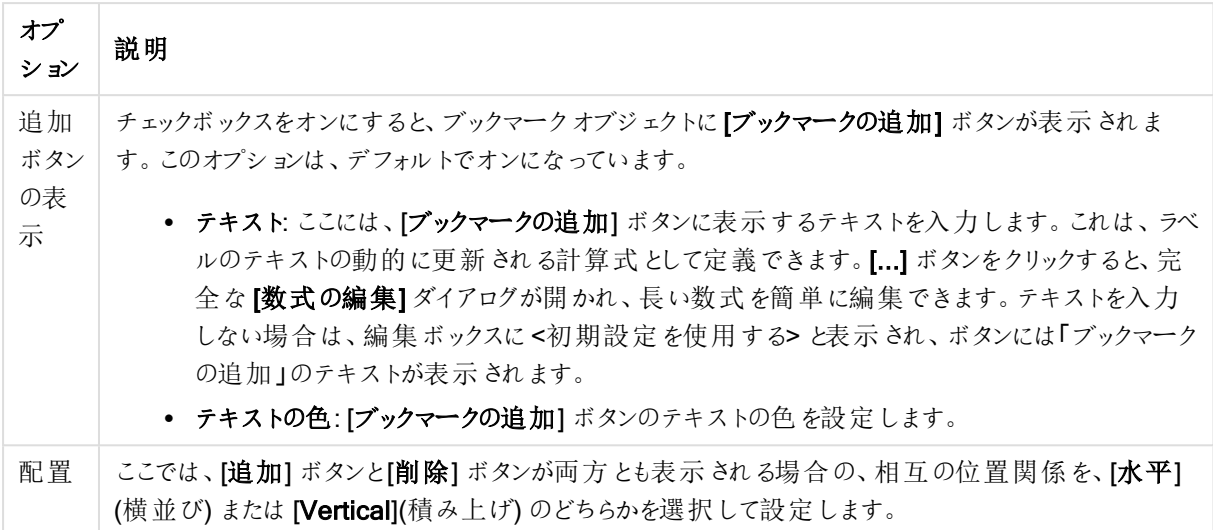

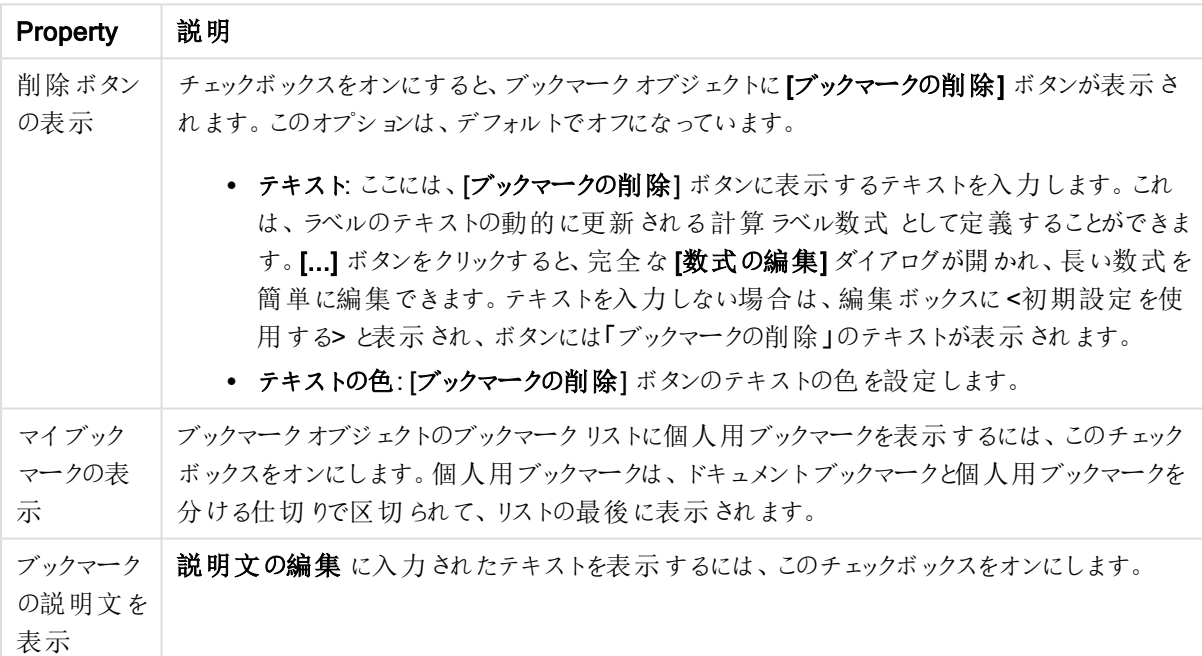

ボタンの削除オプション

フォント

ここでは、フォント、スタイルおよびフォントサイズを設定します。

フォントの設定は、1つのオブジェクト用には [オブジェクトプロパティ: フォント] を使用して、ドキュメント上のすべ てのオブジェクト用には [オブジェクトに適用] ボタン([ドキュメントプロパティ: フォント] ページ上) を使用して行うこ とができます。

さらに、新しいオブジェクト用のドキュメントのフォント初期設定は、[ドキュメントプロパティ: フォント] ページで設 定できます。2 つの初期フォントがあります。

- 1. 最初のデフォルトフォント(リストボックス、チャートなど)は、リストボックスやチャートなどのほとんどのオブ ジェクトで使用されます。
- 2. 次のデフォルトフォント(テキストオブジェクトとボタン)は、一般的に大きなフォントを必要とするボタンや テキストボックスに使用されます。

最後に、新しいドキュメントのフォント初期設定は、[ユーザープロパティ: フォント] で設定できます。

チャート、ボタンおよびテキストオブジェクト(検索オブジェクト以外) には、フォントの色も指定できます。色は、 [固定] もしくは [計算] (数式で動的に計算します) を選択します。数式は有効な色表現でなければなりませ ん。カラー関数を使用して作成します。数式の結果が有効な色表現でない場合は、フォントの色はデフォルト で黒になります。

その他の設定は次のとおりです。

- ドロップシャドウ: このチェックボックスをオンにすると、テキストにドロップシャドウが追加されます。
- 下線: このチェックボックスをオンにすると、テキストに下線が引かれます。

選択したフォントのサンプルが、プレビューパネルに表示されます。

レイアウト

レイアウトの設定をオブジェクトのプロパティページから行うと、そのオブジェクトにのみ適用されます。 レイアウトの設定をドキュメントのプロパティページから行うと、ドキュメントで指定された種類のオブジェクトすべて に適用されます。

枠線の使用

シートオブジェクトの周囲に枠線を表示するには、このチェックボックスをオンにします。ドロップダウンメニューから 選択して、枠線の種類を指定します。

- 影の強度:影の強度ドロップダウンメニューで、シートオブジェクトの周りの影の強度を設定できます。影 なしの選択肢もあります。
- 枠線のスタイル: 既定の枠線は次のとおりです。
	- 単色: 単色の固定の枠線。
	- なみ: シートオブジェクトが背景からくぼんでいるように見える枠線。
	- 浮き彫り: シートオブジェクトが背景から浮き上がっているように見える枠線。
	- 壁: シートオブジェクトの周囲に壁があるように見える枠線。
- <sup>l</sup> 枠線の幅: このオプションは、すべての種類の枠線で有効です。幅は、mm、cm、インチ("、inch)、ピクセ ル(px、pxl、pixel)、ポイント(pt、pts、point)、または docunits (du、docunit) で指定できます。
- 色: このボタンをクリックするとダイアログが開き、すべての種類の枠線に適用される基本色をカラーパレッ トから選択できます。
- 虹色: すべての種類の枠線を虹色の枠線にします。虹は、シートオブジェクトの上部で選択した基本色 で始まります。

[簡易設定が] が[スタイルのモード] ([ドキュメントプロパティ: 基本設定] 内) として選択されている場合、枠線の 種類は選択できません。設定できるのは [影の強度] のドロップダウンメニューと[枠線の幅] のみとなります。

角を丸くする

角を丸くするグループでは、シートオブジェクトの基本の形を設定できます。これらの設定により、シートオブジェ クトを円形/楕円形から長方形までの範囲で描くことができます。[角を丸くする] を使用できるのは、[詳細設 定]、[スタイルのモード] ([ドキュメントプロパティ: 基本設定] 内) が選択されている場合のみです。

- <sup>l</sup> 角を丸くする: このチェックボックスをオンにすると、角の形を丸くするオプションを設定できるようになります。
- <sup>l</sup> 角: チェックボックスをオフにした角は直角に描画されます。
- <sup>l</sup> 鋭度: 2 から100 の間の数値を設定でき、数値 100 を定義すると直角、数値 2 は完全な楕円 (縦横 比が1:1 の場合は円) に相当します。丸い角には、鋭度 2 から5 が通常最適な数値です。
- <sup>l</sup> 角の丸み: この設定は、固定の距離 (固定)または四分円全体に対するパーセンテージ(相対値(%)) で、角の半径を決定します。この設定により、鋭度で設定した基になる基本図形が角に影響を与える 程度を制御できます。距離は、mm、cm、インチ("、inch)、ピクセル(px、pxl、pixel)、ポイント(pt、pts、 point)、または docunits (du、docunit) で指定できます。

レイヤー

レイヤーグループでは、オブジェクトを3 つのレイヤーのいずれかを割り当てることができます。

- 背面:背面レイヤープロパティのシートオブジェクトは、標準位置レイヤーと前面レイヤーにあるシートオ ブジェクトを覆うことはできません。背面レイヤーにある他のシートオブジェクトの上にのみ配置できます。
- <sup>l</sup> 標準: シートオブジェクトは、作成されると、標準位置 (中央) のレイヤーに置かれます。標準位置レイ ヤーにあるシートオブジェクトは、背面レイヤーのシートオブジェクトで覆われることはありませんし、前面 レイヤーのシートオブジェクトを覆うこともできません。
- 前面:前面レイヤープロパティのシートオブジェクトは、標準位置レイヤーと背面レイヤーにあるシートオ ブジェクトによって覆われることはありません。その上に配置できるのは、前面レイヤーにある他のシートオ ブジェクトだけです。
- カスタム:前面、標準位置、および背面レイヤーは、内部的に番号が振られたレイヤー1、0、-1 にそれぞ れ対応しています。実際には、-128 ~ 127 の間のすべての値が使用できます。選択した値を入力する 場合は、このオプションを選択します。

テーマの作成

テーマ作成 ウィザードを開くと、レイアウトテーマを作成できます。

テーマの適用

オブジェクト、シート、ドキュメントにレイアウトテーマを適用できます。

表示

表示 グループでは、シートオブジェクトを表示する条件を指定できます。

• 常時: シートオブジェクトは常に表示されます。

● 条件付き表示: シートオブジェクトは、選択などで継続的に評価される条件付き関数に基づいて表示/ 非表示にされます。シートオブジェクトは、その条件がFALSE を返す場合にのみ非表示になります。

ドキュメントの管理権限を持つユーザーは、[すべてのシートとシートオブジェクト] を[ドキュメントプロ パティ: セキュリティ] で該当のチェックボックスをオンにしてある場合のみ有効です。CTRL+SHIFT+S を押して、この機能を切り替えることができます。

オプション

オプショングループでは、シートオブジェクトの移動/サイズ変更を禁止できます。このグループの設定は、対応す るチェックボックスが[ドキュメントプロパティ: レイアウト] と[シートプロパティ: セキュリテイ で該当のチェックボック スをオンにしてある場合のみ有効です。

- 移動/サイズ変更を許可する: このチェックボックスをオフにすると、シートオブジェクトを移動またはサイズ 変更できなくなります。
- コピー/複製を許可する: このチェックボックスをオフにすると、シートオブジェクトのコピーを作成できなくなり ます。
- INFO を許可する:info 関数が使用されると、項目値がそれに連結する情報を持っている場合にINFO アイコンがウィンドウのキャプションに表示されます。キャプションにINFO アイコンを表示したくない場合 は、このチェックボックスをオフにします。

Info [\(page](#page-886-0) 887)

• データにサイズを合わせる: 通常、選択によってテーブルのサイズがシートオブジェクトに割り当てられたサ イズより小さくなった場合は、QlikView のすべてのテーブルシートオブジェクトを囲む枠線が縮小します。 このチェックボックスをオフにすると、このサイズの自動調整はオフになり、余分な領域は空白のままになり ます。

スクロールバー

スクロールバーグループには、スクロールバーのレイアウトを変更するコントロールがあります。

- スクロールバーの位置を保持する: この設定が有効の場合、QlikView は、他のオブジェクトで選択が行 われたときに、スクロールバーが設定されているテーブルやチャートのスクロールの位置を保持しようとしま す。この設定は [ユーザープロパティ: オブジェクト] でも有効にする必要があります。ドキュメントを閉じる と、スクロールの位置は保持されません。
- スクロールボタン: スクロールボタンの色を設定します。ボタンをクリックして色を選択します。スクロール バーは、薄い灰色で描画するとよい結果が得られます。色は、ボタンをクリックすると表示される色の設 定 ダイアログで、単色またはグラデーションとして定義できます。
- スクロールの背景: スクロール バーの背景色を設定します。ボタンをクリックして色を選択します。
- スクロールバーの幅: このコントロールは、スクロールバーのシンボルの幅と相対的なサイズの両方に影響 します。
- スクロールのスタイル: スクロールバーのスタイルを設定します。ドロップダウンコントロールでスタイルを選択 します。クラシックスクロールバースタイルは、QlikView の4/5 スクロールバーに対応します。標準スク ロール バースタイルは、最新の外観になります。3つ目のスタイル、ライトは細く、ライトなスクロールバー です。 スクロールバースタイルを表示するには、[スタイルのモード]を[詳細設定]に設定する必要があります。

この設定は、[基本設定] タブで[設定]ドロップダウンメニューを開き、[ドキュメントプロパテイ を選択する と見つかります。

• 適用対象:キャプションと枠線のプロパティダイアログを開きます。ここでは、レイアウトページで設定された プロパティを適用する場所を設定できます。

キャプション

キャプションの設定が【オブジェクトプロパテイ ページで行われた場合は、そのオブジェクトにのみ適用されます。 キャプションの設定が「ドキュメントプロパテイページで行われた場合は、ドキュメントで指定された種類のオブ ジェクトすべてに適用されます。

キャプションページでは、オブジェクトの基本的なレイアウトとは全く違うレイアウトオプションを指定できます。

- キャプションの表示: このオプションをオンにすると、シートオブジェクトの最上部にキャプションが表示され ます。リストボックスなどの「ボックスオブジェクト」は、デフォルトでキャプションの表示がオンになっています が、ボタン、テキストオブジェクト、線/矢印オブジェクトはオフになっています。
- タイトルテキスト: テキストボックスで、シートオブジェクトのキャプションに表示するタイトルを入力します。 キャプションのフォントを変更するにはフォントボタンを使用します。

異なる状態のキャプションの色を設定します。アクティブ時の色と非アクティブ時の色は別々に設定できます。

[背景色] や[テキストの色] ボタンをクリックすると[色の設定] ダイアログを開きます。背景色は、色の設定ダイア ログで、単色またはグラデーションとして定義できます。テキストの色は、固定または計算色として色関数を使用 して定義できます。

- 折り返して表示: このオプションを選択した場合、キャプションは、2行以上で表示されます。
- <sup>l</sup> キャプションの高さ(行): 編集ボックスで、キャプションの行数を設定します。

QlikView のシートオブジェクトの正確なサイズと位置を設定できます。標準もしくは最小化時のサイズ/位置 設定で調整します。これらの設定は、ピクセル単位で行います。

- <sup>l</sup> X- 位置: シートの左端に対するシートオブジェクトの左辺の水平方向の位置を設定します。
- <sup>l</sup> Y- 位置: シートの上端に対するシートオブジェクトの上辺の垂直方向の位置を設定します。
- 幅: QlikView シートオブジェクトの幅を設定します。
- 高さ: QlikView シートオブジェクトの高さを設定します。

キャプションのラベルの方向は、【キャプションの配置】オプションで変更できます。

- <sup>l</sup> 水平: キャプションのラベルは水平方向に整列できます: [左揃え]、[中央揃え]、または [右揃え]。
- <sup>l</sup> 垂直: キャプションのラベルは垂直方向に整列できます: [上揃え]、[上下中央揃え]、または [下揃え]。

### キャプション アイコン

シートオブジェクトのオブジェクトメニューコマンドの多くをキャプションアイコンとして設定できます。キャプションア イコンとして表示するコマンドを選択するには、リスト内の各コマンドの左にあるチェックボックスをオンにします。

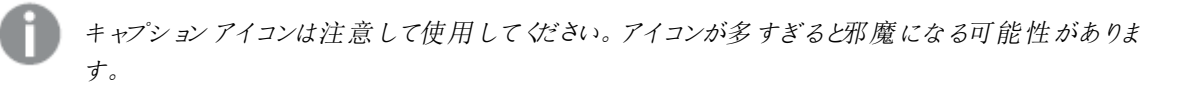

• 最小化を許可する: このチェックボックスをオンにすると、シートオブジェクトのキャプション ウィンドウに最小 化アイコンが表示され、オブジェクトを最小化することができます。さらに、キャプションをダブルクリックして

もオブジェクトを最小化することができるようになります。

- 自動最小化: このオプションは、[最小化を許可する] をオンにしている場合にのみ有効です。同じシート 上にある複数のシートオブジェクトで[自動最小化]がオンにされている場合、1つを除くすべてが自動 的に最小化されるようになります。これは、同じシート上に複数のグラフを交互に表示するのに便利で す。
- 最大化を許可する: このチェックボックスをオンにすると、シートオブジェクトのキャプション ウィンドウに最大 化アイコンが表示され、オブジェクトを最大化することができます。さらに、キャプションをダブルクリックして もオブジェクトを最大化することができるようになります。[最小化を許可する] と[最大化を許可する] の 両方がオンの場合、ダブルクリックするとオブジェクトは最小化されます。
- ヘルプ テキスト: ここには、ポップアップウィンドウに表示するヘルプテキストを入力できます。ヘルプテキス トは、計算式として指定できます。このオプションはドキュメントレベルでは使用できません。[...] ボタンを クリックすると、完全な [数式の編集] ダイアログが開かれ、長い数式を簡単に編集できます。 シートオブジェクトの説明などを入力します。オブジェクトのウィンドウキャプションにヘルプアイコンが追加 されます。 マウス ポインターをアイコンに移動させると、ポップアップ ウィンドウにテキストが表示されます。

コンテナ オブジェクト

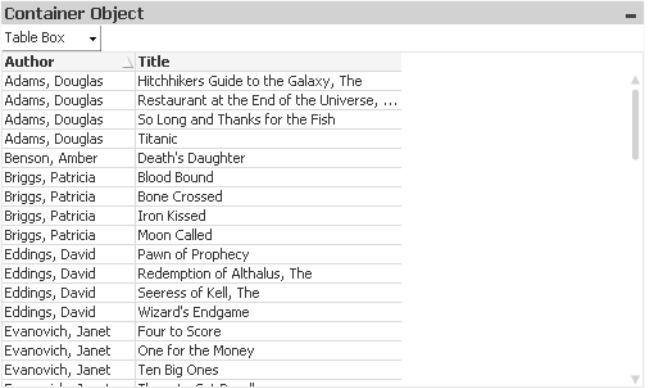

コンテナオブジェクトは、他のオブジェクトを格納するオブジェクトです。コンテナオブジェクトは、他のすべてのシー トオブジェクトを格納できます。オブジェクトはグループ化され、フォントとレイアウト、キャプションの設定を共有し ます。

コンテナを右 クリックすると、[コンテナ: オブジェクト メニュー] が表示されます。 コンテナがアクティブなオブジェクトの 場合は、オブジェクトメニューからもアクセスできます。

オブジェクトメニュー

コンテナの[オブジェクト] メニューは、オブジェクトを右クリックして開きます。メニューコマンドは次の通りです。

プロパティ

パラメータを設定する[コンテナオブジェクトプロパテイダイアログを開きます。

ノート

現在のオブジェクトに関するノートの作成および共有ができます。

順序

このカスケード メニューは [表示] メニューの [デザイングリッド] コマンドが有効なときと、[デザインメニュー項目を 常に表示] チェックボックス([ユーザープロパティ: デザイン] 内) をオンにした場合、テーブル ボックス、ストレート テーブル、またはピボットテーブルのオブジェクトメニューからこのダイアログを呼び出すことができます。シートオブ ジェクトのレイアウトレイヤーを設定するためのコマンドが4 つ含まれています。有効なレイヤー番号は -128 から 127 です。

- 最前面へ移動: シートオブジェクトのレイアウトレイヤーを、現在のシートの任意のシートオブジェクトで 使用されている値の最大値に設定します。
- 最背面へ移動: オブジェクトのレイアウトレイヤーを、現在のシートの任意のシートオブジェクトで使用さ れている値の最小値に設定します。
- <sup>l</sup> 前面へ移動: シートオブジェクトのレイアウトレイヤーを1 つ増やします。最大値は 127 です。
- <sup>l</sup> 背面へ移動: シートオブジェクトのレイアウトレイヤーを1 つ減らします。最小値は -128 です。

クリップボードにコピー

このカスケード メニューには、シートオブジェクトのためのさまざまなコピー オプションが含まれています。

- <sup>l</sup> 画像: シートオブジェクトの画像をクリップボードにコピーします。画像がシートオブジェクトのキャプションお よび枠線を含むか除外するかは、ユーザープロパティダイアログのエクスポートページの設定に従いま す。
- <sup>l</sup> オブジェクト: シートオブジェクト全体をクリップボードにコピーし、レイアウトの別の場所や、QlikView の現 在のインスタンス内で開いている他のドキュメントの別の場所に貼り付けることができます。

リンクオブジェクト

リンクオブジェクト用の次のコマンドメニューを開きます。

- リンクオブジェクトを整列する: すべてのシート上にある他のリンクオブジェクトはすべて、選択されたオブ ジェクトと同じ位置、同じ大きさに整列されます。
- オブジェクトのリンクを解除する: オブジェクト間のリンクを外し、異なるオブジェクトとしてそれぞれに異なる オブジェクトID を付与します。

## 最小化

オブジェクトをアイコン化します。オブジェクトのキャプション(表示されている場合) で ー アイコンをクリックしても同 じ結果になります。このコマンドは、最小化が[オブジェクトプロパテイダイアログの[キャプション] ページで許可さ れている場合にのみ使用できます。

最大化

オブジェクトをシート全体に拡大します。オブジェクトのキャプション(表示されている場合) で アイコンをクリック しても同じ結果になります。このコマンドは、最大化が「オブジェクトプロパテイダイアログの「キャプション」 ページ で許可されている場合にのみ使用できます。

元のサイズに戻す

最小化または最大化したオブジェクトを直前のサイズと場所に戻します。最小化オブジェクトのアイコンをダブルク リックする、または最大化オブジェクトのキャプション(表示されている場合) で アイコンをクリックしても同じ結 果になります。このコマンドは最小化または最大化オブジェクトでのみ使用できます。

ヘルプ

QlikView ヘルプを開きます。

削除

シートオブジェクトをシートから削除します。

(基本設定)

[コンテナ オブジェクト: 基本設定] タブは、コンテナを右クリックし、[プロパテイ」を選択すると開きます。プロパティコ マンドが淡色表示されている場合は、プロパティの変更を行うために必要な権限がありません。

必要なプロパティを設定したら、[OK] または [適用] ボタンを使用して実装できます。[OK] ボタンではダイアログ が閉じますが、[適用] ボタンでは閉じません。

コンテナ オブジェクトの タイトル ウィンドウには、ウィンドウキャプションに表示される名前を入力します。タイトル は、ラベルのテキストの動的に更新される計算式としても定義できます。[...] ボタンをクリックすると、完全な[数 式の編集] ダイアログが開かれ、長い数式を簡単に編集できます。

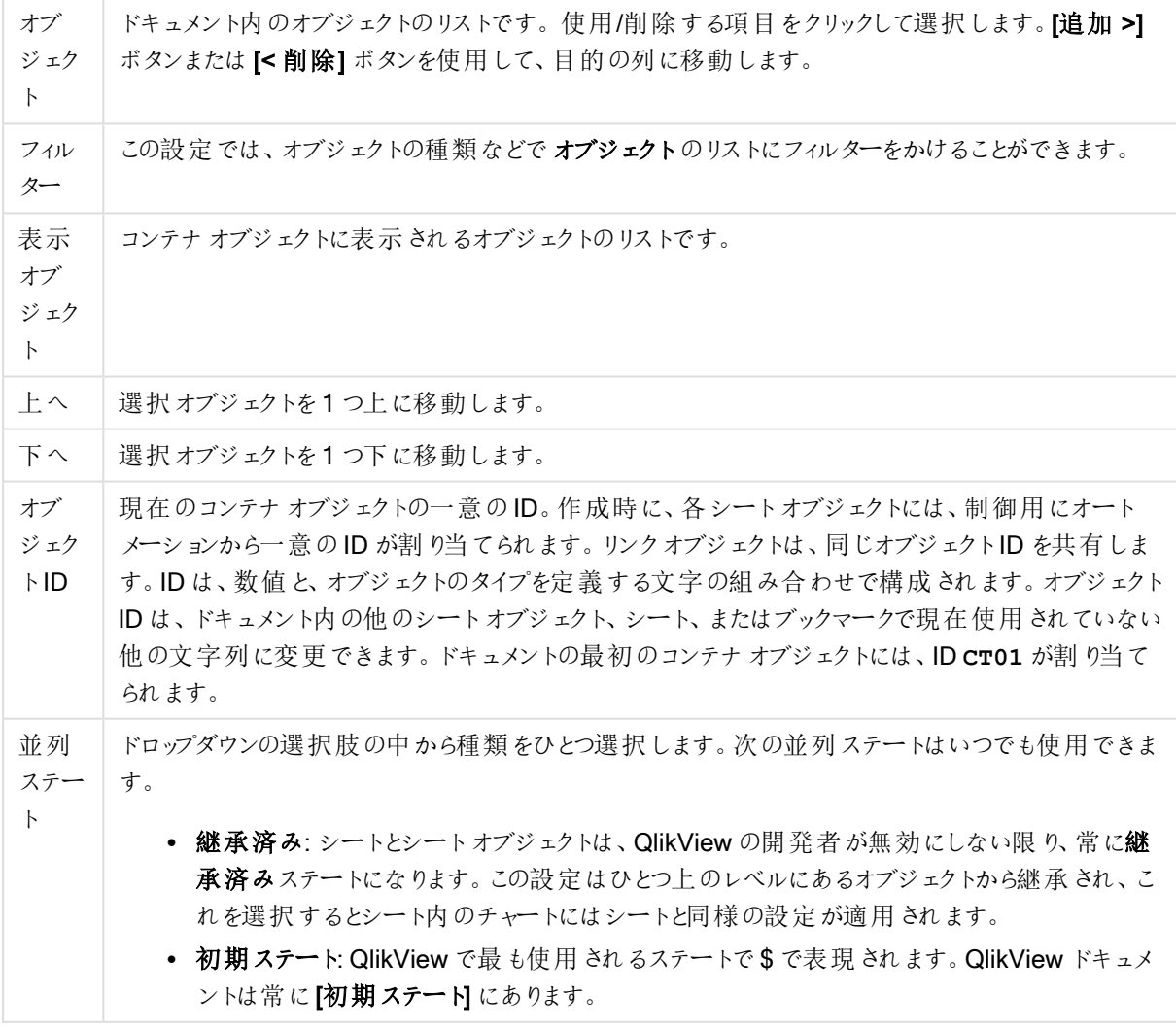

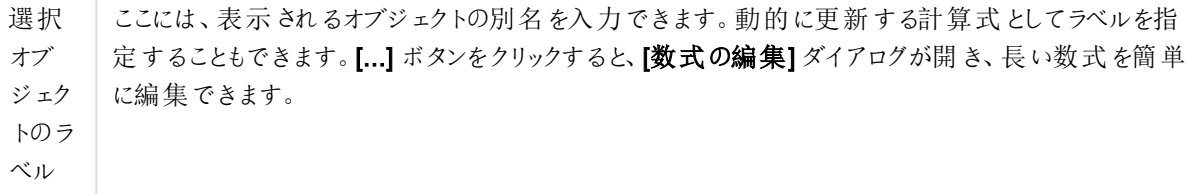

# プレゼンテーション

ここでは、コンテナオブジェクトの外観に関するプロパティを設定できます。

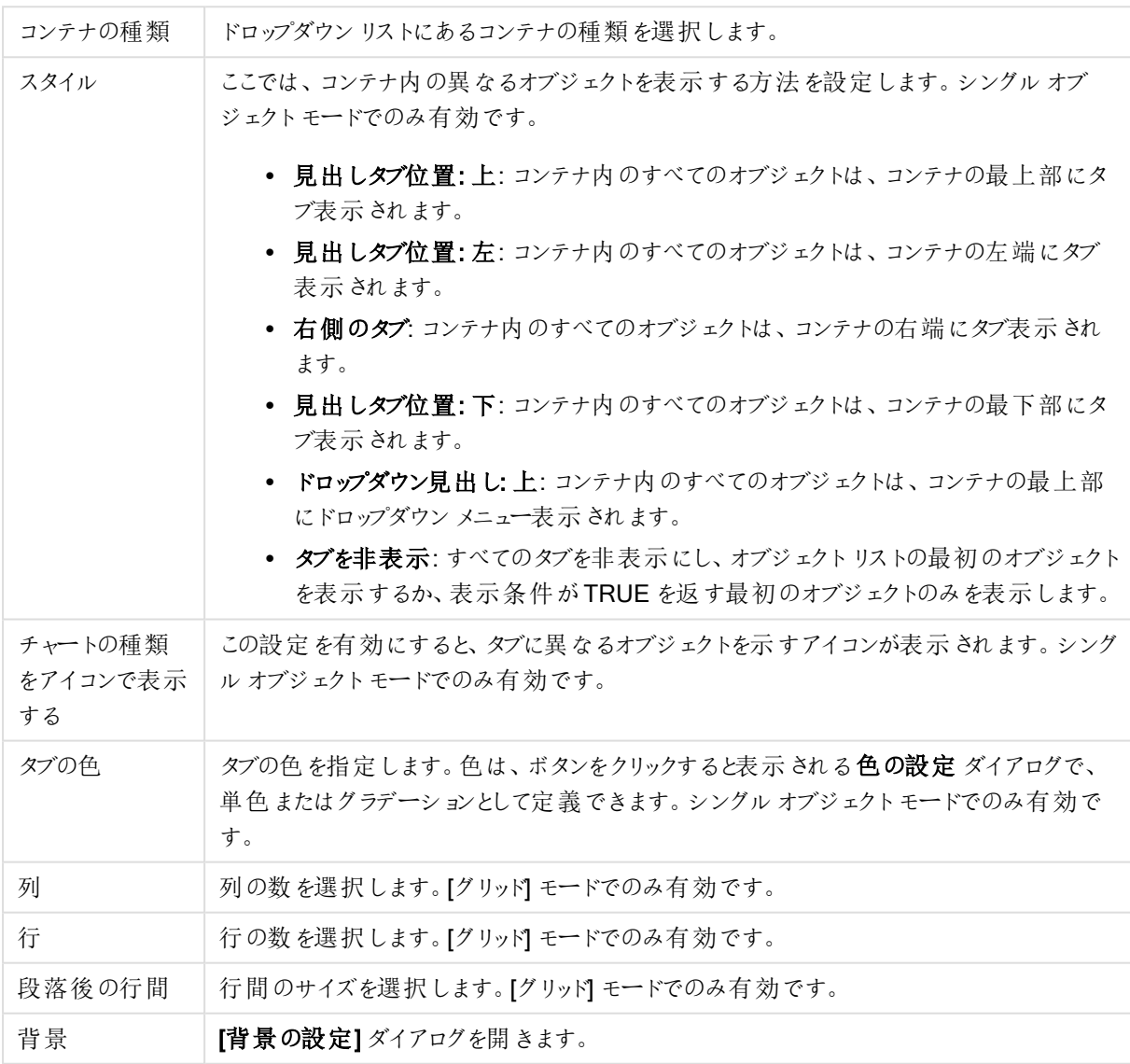

# フォント

ここでは、フォント、スタイルおよびフォントサイズを設定します。

フォントの設定は、1つのオブジェクト用には [オブジェクトプロパティ: フォント]を使用して、ドキュメント上のすべ てのオブジェクト用には [オブジェクトに適用] ボタン([ドキュメントプロパティ: フォント] ページ上) を使用して行うこ とができます。

さらに、新しいオブジェクト用のドキュメントのフォント初期設定は、[ドキュメントプロパティ: フォント] ページで設 定できます。2 つの初期フォントがあります。

- 1. 最初のデフォルトフォント(リストボックス、チャートなど)は、リストボックスやチャートなどのほとんどのオブ ジェクトで使用されます。
- 2. 次のデフォルトフォント(テキストオブジェクトとボタン)は、一般的に大きなフォントを必要とするボタンや テキストボックスに使用されます。

最後に、新しいドキュメントのフォント初期設定は、[ユーザープロパティ: フォント] で設定できます。

チャート、ボタンおよびテキストオブジェクト(検索オブジェクト以外) には、フォントの色も指定できます。色は、 [固定] もしくは [計算] (数式で動的に計算します) を選択します。数式は有効な色表現でなければなりませ ん。カラー関数を使用して作成します。数式の結果が有効な色表現でない場合は、フォントの色はデフォルト で黒になります。

その他の設定は次のとおりです。

- ドロップシャドウ: このチェックボックスをオンにすると、テキストにドロップシャドウが追加されます。
- 下線: このチェックボックスをオンにすると、テキストに下線が引かれます。

選択したフォントのサンプルが、プレビューパネルに表示されます。

レイアウト

レイアウトの設定をオブジェクトのプロパティページから行うと、そのオブジェクトにのみ適用されます。 レイアウトの設定をドキュメントのプロパティページから行うと、ドキュメントで指定された種類のオブジェクトすべて に適用されます。

枠線の使用

シートオブジェクトの周囲に枠線を表示するには、このチェックボックスをオンにします。ドロップダウンメニューから 選択して、枠線の種類を指定します。

- 影の強度:影の強度ドロップダウンメニューで、シートオブジェクトの周りの影の強度を設定できます。影 なしの選択肢もあります。
- 枠線のスタイル: 既定の枠線は次のとおりです。
	- 単色: 単色の固定の枠線。
	- なみ: シートオブジェクトが背景からくぼんでいるように見える枠線。
	- 浮き彫り: シートオブジェクトが背景から浮き上がっているように見える枠線。
	- 壁: シートオブジェクトの周囲に壁があるように見える枠線。
- <sup>l</sup> 枠線の幅: このオプションは、すべての種類の枠線で有効です。幅は、mm、cm、インチ("、inch)、ピクセ ル(px、pxl、pixel)、ポイント(pt、pts、point)、または docunits (du、docunit) で指定できます。
- 色: このボタンをクリックするとダイアログが開き、すべての種類の枠線に適用される基本色をカラー パレッ トから選択できます。
<sup>l</sup> 虹色: すべての種類の枠線を虹色の枠線にします。虹は、シートオブジェクトの上部で選択した基本色 で始まります。

[簡易設定が] が[スタイルのモード] ([ドキュメントプロパティ: 基本設定] 内) として選択されている場合、枠線の 種類は選択できません。設定できるのは [影の強度] のドロップダウンメニューと[枠線の幅] のみとなります。

角を丸くする

角を丸くするグループでは、シートオブジェクトの基本の形を設定できます。これらの設定により、シートオブジェ クトを円形/楕円形から長方形までの範囲で描くことができます。[角を丸くする] を使用できるのは、[詳細設 定]、[スタイルのモード] ([ドキュメントプロパティ: 基本設定] 内) が選択されている場合のみです。

- <sup>l</sup> 角を丸くする: このチェックボックスをオンにすると、角の形を丸くするオプションを設定できるようになります。
- <sup>l</sup> 角: チェックボックスをオフにした角は直角に描画されます。
- <sup>l</sup> 鋭度: 2 から100 の間の数値を設定でき、数値 100 を定義すると直角、数値 2 は完全な楕円 (縦横 比が1:1 の場合は円) に相当します。丸い角には、鋭度 2 から5 が通常最適な数値です。
- 角の丸み: この設定は、固定の距離 (固定)または四分円全体に対するパーセンテージ(相対値(%)) で、角の半径を決定します。この設定により、鋭度で設定した基になる基本図形が角に影響を与える 程度を制御できます。距離は、mm、cm、インチ("、inch)、ピクセル(px、pxl、pixel)、ポイント(pt、pts、 point)、または docunits (du、docunit) で指定できます。

レイヤー

レイヤーグループでは、オブジェクトを3 つのレイヤーのいずれかを割り当てることができます。

- 背面:背面レイヤープロパティのシートオブジェクトは、標準位置レイヤーと前面レイヤーにあるシートオ ブジェクトを覆うことはできません。背面レイヤーにある他のシートオブジェクトの上にのみ配置できます。
- <sup>l</sup> 標準: シートオブジェクトは、作成されると、標準位置 (中央) のレイヤーに置かれます。標準位置レイ ヤーにあるシートオブジェクトは、背面レイヤーのシートオブジェクトで覆われることはありませんし、前面 レイヤーのシートオブジェクトを覆うこともできません。
- 前面:前面レイヤープロパティのシートオブジェクトは、標準位置レイヤーと背面レイヤーにあるシートオ ブジェクトによって覆われることはありません。その上に配置できるのは、前面レイヤーにある他のシートオ ブジェクトだけです。
- カスタム:前面、標準位置、および背面レイヤーは、内部的に番号が振られたレイヤー1、0、-1 にそれぞ れ対応しています。実際には、-128 ~ 127 の間のすべての値が使用できます。選択した値を入力する 場合は、このオプションを選択します。

テーマの作成

テーマ作成 ウィザードを開くと、レイアウトテーマを作成できます。

テーマの適用

オブジェクト、シート、ドキュメントにレイアウトテーマを適用できます。

表示

表示 グループでは、シートオブジェクトを表示する条件を指定できます。

- 常時: シートオブジェクトは常に表示されます。
- <sup>l</sup> 条件付き表示: シートオブジェクトは、選択などで継続的に評価される条件付き関数に基づいて表示/ 非表示にされます。シートオブジェクトは、その条件がFALSE を返す場合にのみ非表示になります。

ドキュメントの管理権限を持つユーザーは、[すべてのシートとシートオブジェクト] を[ドキュメントプロ パティ: セキュリティ] で該当のチェックボックスをオンにしてある場合のみ有効です。CTRL+SHIFT+S を押して、この機能を切り替えることができます。

オプション

オプショングループでは、シートオブジェクトの移動/サイズ変更を禁止できます。このグループの設定は、対応す るチェックボックスが[ドキュメントプロパティ: レイアウト] と[シートプロパティ: セキュリテイ で該当のチェックボック スをオンにしてある場合のみ有効です。

- 移動/サイズ変更を許可する: このチェックボックスをオフにすると、シートオブジェクトを移動またはサイズ 変更できなくなります。
- コピー/複製を許可する: このチェックボックスをオフにすると、シートオブジェクトのコピーを作成できなくなり ます。
- <sup>l</sup> INFO を許可する:info 関数が使用されると、項目値がそれに連結する情報を持っている場合にINFO アイコンがウィンドウのキャプションに表示されます。キャプションにINFO アイコンを表示したくない場合 は、このチェックボックスをオフにします。

Info [\(page](#page-886-0) 887)

• データにサイズを合わせる: 通常、選択によってテーブルのサイズがシートオブジェクトに割り当てられたサ イズより小さくなった場合は、QlikView のすべてのテーブルシートオブジェクトを囲む枠線が縮小します。 このチェックボックスをオフにすると、このサイズの自動調整はオフになり、余分な領域は空白のままになり ます。

スクロールバー

スクロールバーグループには、スクロールバーのレイアウトを変更するコントロールがあります。

- スクロールバーの位置を保持する: この設定が有効の場合、QlikView は、他のオブジェクトで選択が行 われたときに、スクロールバーが設定されているテーブルやチャートのスクロールの位置を保持しようとしま す。この設定は [ユーザープロパティ: オブジェクト] でも有効にする必要があります。ドキュメントを閉じる と、スクロールの位置は保持されません。
- スクロールボタン: スクロールボタンの色を設定します。ボタンをクリックして色を選択します。スクロール バーは、薄い灰色で描画するとよい結果が得られます。色は、ボタンをクリックすると表示される色の設 定 ダイアログで、単色またはグラデーションとして定義できます。
- スクロールの背景: スクロールバーの背景色を設定します。ボタンをクリックして色を選択します。
- スクロールバーの幅: このコントロールは、スクロールバーのシンボルの幅と相対的なサイズの両方に影響 します。
- スクロールのスタイル: スクロールバーのスタイルを設定します。ドロップダウンコントロールでスタイルを選択 します。クラシックスクロールバースタイルは、QlikView の4/5 スクロールバーに対応します。標準スク ロール バースタイルは、最新の外観になります。3つ目のスタイル、ライトは細く、ライトなスクロールバー

です。

スクロールバースタイルを表示するには、[スタイルのモード]を[詳細設定] に設定する必要があります。 この設定は、[基本設定] タブで[設定] ドロップダウン メニューを開き、[ドキュメントプロパテイ を選択する と見つかります。

• 適用対象:キャプションと枠線のプロパティダイアログを開きます。ここでは、レイアウトページで設定された プロパティを適用する場所を設定できます。

キャプション

キャプションの設定が[オブジェクトプロパテイページで行われた場合は、そのオブジェクトにのみ適用されます。 キャプションの設定が[ドキュメントプロパテイ] ページで行われた場合は、ドキュメントで指定された種類のオブ ジェクトすべてに適用されます。

キャプションページでは、オブジェクトの基本的なレイアウトとは全く違うレイアウトオプションを指定できます。

- <sup>l</sup> キャプションの表示: このオプションをオンにすると、シートオブジェクトの最上部にキャプションが表示され ます。リストボックスなどの「ボックスオブジェクト」は、デフォルトでキャプションの表示がオンになっています が、ボタン、テキストオブジェクト、線/矢印オブジェクトはオフになっています。
- タイトル テキスト: テキストボックスで、シートオブジェクトのキャプションに表示するタイトルを入力します。 キャプションのフォントを変更するにはフォントボタンを使用します。

異なる状態のキャプションの色を設定します。アクティブ時の色と非アクティブ時の色は別々に設定できます。

[背景色] や[テキストの色] ボタンをクリックすると[色の設定] ダイアログを開きます。背景色は、色の設定ダイア ログで、単色またはグラデーションとして定義できます。テキストの色は、固定または計算色として色関数を使用 して定義できます。

- 折り返して表示: このオプションを選択した場合、キャプションは、2行以上で表示されます。
- キャプションの高さ(行): 編集ボックスで、キャプションの行数を設定します。

QlikView のシートオブジェクトの正確なサイズと位置を設定できます。標準もしくは最小化時のサイズ/位置 設定で調整します。これらの設定は、ピクセル単位で行います。

- X- 位置: シートの左端に対するシートオブジェクトの左辺の水平方向の位置を設定します。
- Y- 位置: シートの上端に対するシートオブジェクトの上辺の垂直方向の位置を設定します。
- 幅: QlikView シートオブジェクトの幅を設定します。
- 高さ: QlikView シートオブジェクトの高さを設定します。

キャプションのラベルの方向は、 **「キャプションの配置]** オプションで変更できます。

- 水平: キャプションのラベルは水平方向に整列できます: [左揃え]、[中央揃え]、または [右揃え]。
- <sup>l</sup> 垂直: キャプションのラベルは垂直方向に整列できます: [上揃え]、[上下中央揃え]、または [下揃え]。

### キャプション アイコン

シートオブジェクトのオブジェクトメニューコマンドの多くをキャプションアイコンとして設定できます。キャプションア イコンとして表示するコマンドを選択するには、リスト内の各コマンドの左にあるチェックボックスをオンにします。

キャプションアイコンは注意して使用してください。アイコンが多すぎると邪魔になる可能性がありま す。

- 最小化を許可する: このチェックボックスをオンにすると、シートオブジェクトのキャプション ウィンドウに最小 化アイコンが表示され、オブジェクトを最小化することができます。さらに、キャプションをダブルクリックして もオブジェクトを最小化することができるようになります。
- 自動最小化: このオプションは、[最小化を許可する] をオンにしている場合にのみ有効です。同じシート 上にある複数のシートオブジェクトで[自動最小化]がオンにされている場合、1つを除くすべてが自動 的に最小化されるようになります。これは、同じシート上に複数のグラフを交互に表示するのに便利で す。
- <sup>l</sup> 最大化を許可する: このチェックボックスをオンにすると、シートオブジェクトのキャプションウィンドウに最大 化アイコンが表示され、オブジェクトを最大化することができます。さらに、キャプションをダブルクリックして もオブジェクトを最大化することができるようになります。[最小化を許可する] と[最大化を許可する] の 両方がオンの場合、ダブルクリックするとオブジェクトは最小化されます。
- ヘルプ テキスト: ここには、ポップアップ ウィンドウに表示するヘルプ テキストを入力できます。ヘルプテキス トは、計算式として指定できます。このオプションはドキュメントレベルでは使用できません。[...] ボタンを クリックすると、完全な [数式の編集] ダイアログが開かれ、長い数式を簡単に編集できます。 シートオブジェクトの説明などを入力します。オブジェクトのウィンドウキャプションにヘルプアイコンが追加 されます。 マウス ポインターをアイコンに移動させると、ポップアップ ウィンドウにテキストが表示されます。

## ローカル オブジェクト

シートオブジェクトには3種類あります。

ドキュメントシートオブジェクトは、QlikView ドキュメント内に保存されます。ドキュメントがローカルで開かれてい る場合も、QlikView Server から開かれている場合でも使用できます。

個人用サーバーオブジェクトは、認証されたユーザーがQlikView Server ドキュメントを操作している場合に限 り使用できます。サーバーのリポジトリに保存され、認証されたコンピュータのユーザーがアクセスできます。お使い の個人用サーバー オブジェクトは、 [表示] メニューからアクセスできるサーバー オブジェクト パネルから管理できま す。

共有サーバーオブジェクトは、認証されたユーザーが QlikView Server ドキュメントを操作している場合に限り使 用できます。個人用サーバーオブジェクトを作成したユーザーは、共有するフラグを付けられます。これで他の ユーザーが使用できるようになります。個人用サーバーオブジェクトと同様、共有サーバーシートオブジェクトは サーバーのリポジトリに保存されます。利用可能な共有サーバーオブジェクトは、[表示] メニューからアクセスでき るサーバーオブジェクトパネルから管理できます。

## アクション

このページでは、特定のオブジェクトにアクション設定を行うことができます。

- ボタン
- テキストオブジェクト
- <sup>l</sup> ゲージ
- 線/矢印オブジェクト

アクションには、外部アプリケーションの起動やQlikView データのエクスポートが含まれます。

#### アクション

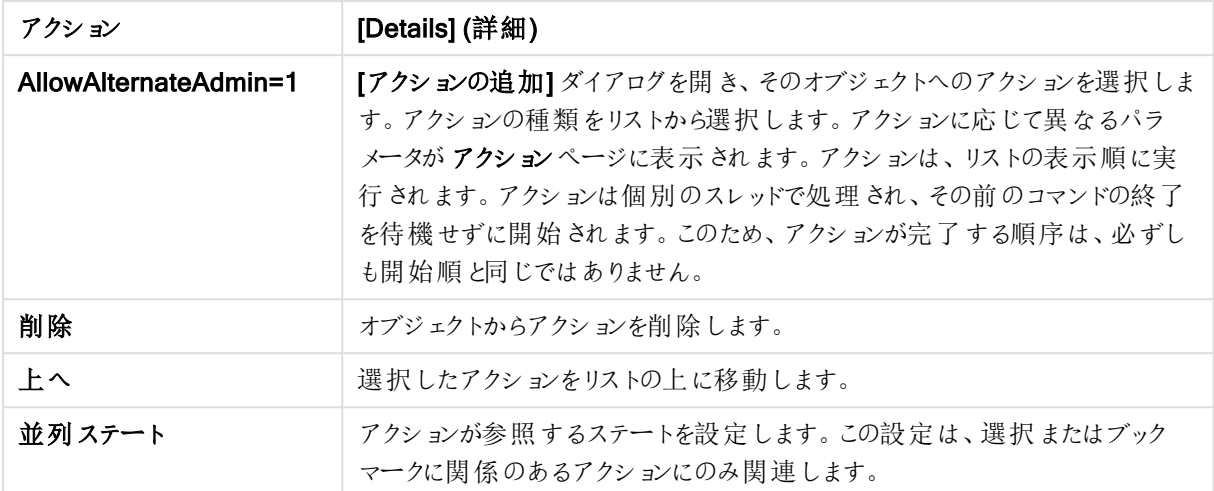

### ノートとコメント

QlikView Server に接続しているときは、すべてのオブジェクトにノートとコメントを追加することが可能で、ユー ザーは現在のオブジェクトに関するノートを作成し、共有できます。

ノートは他のQlikView ユーザーと共有され、他のユーザーはノートに対するコメントを残すことができます。また、 ノートが付いたデータのスナップショット(ブックマーク) を保存することも可能です。

オブジェクトを右 クリックすると、コンテキスト メニューから[ノート]を選択して、新しいノートの追加や既存のノート の表示ができます。[新しいノートの追加] あるいは [既存のノートの表示] を選択すると、現在のドキュメントのす べてのオブジェクトに添付されている既存のノートが、左上角に表示されます。各オブジェクトに添付されている ノートの数も表示されます。

# 7.5 レイアウトテーマ

## QlikView のレイアウトテーマについて

### テーマの基本

QlikView のレイアウトテーマは、QlikView のレイアウト全体またはその一部に適用できる書式設定プロパティの セットです。テーマファイルは、XML でコーディングされ、通常、アクティブなユーザーのWindows のApplication Data フォルダにある特別な QlikView テーマフォルダに格納されます。

テーマを使用すると、QlikView のレイアウトを見栄えのする一貫性のあるものするために必要な時間と労力を 大幅に削減できます。また、社内で特定のグラフィカルなデザインが使用されるようにすることもできます。

### テーマトポロジ

QlikView のテーマファイルは、レイアウトオブジェクト(ドキュメント、シート、すべての種類のシートオブジェクト) の種類ごとの個別のセクションで構成されています。各セクションには、オブジェクトの種類固有のプロパティ用、 枠線/キャプションのプロパティ用、および印刷設定プロパティ用 (印刷可能なオブジェクトの種類のみ) の3 つの サブセクションがあります。各セクションおよびサブセクションは、テーマ作成ウィザードを使用して個別に作成また は置換でき、テーマファイル内の他のセクションが影響を受けることはありません。

テーマセクションは次のようにして作成します。

- 1. 特定のオブジェクトに書式を設定します。
- 2. テーマ作成ウィザードを使用して、そのオブジェクトから選択したプロパティを抽出し、テーマファイルに挿 入します。

汎用テーマ

汎用テーマとは、さまざまなオブジェクトの種類のすべてに対してセクションが定義されているテーマです。このよう なテーマは QlikView インストール パッケージで数多 <提供されています。

汎用テーマを自分で作成する場合は、次の手順を実行します。

- 1. [ドキュメントプロパティ] を設定します。
- 2. シートの[シートプロパティ] を設定します。
- 3. 必要に応じて各種のシートオブジェクトを作成して設定します。キャプション/枠線のプロパティは、通常、 標準でキャプションを使用するシートオブジェクトの種類 (リストボックス、チャートなど) と、標準ではキャ プションを使用しないシートオブジェクトの種類 (テキストオブジェクト、ボタンなど) に対してそれぞれ一度 設定するだけで済みます。
- 4. テーマ作成ウィザードを実行して新しいテーマを作成し、前述した設定済みエンティティの最初のエンティ ティからプロパティを挿入します(順序は関係ありません)。
- 5. 前述した設定済みエンティティの残りのエンティティごとに一度、テーマ作成ウィザードを繰り返し実行しま す。

限定目的テーマ

特定の使用目的でテーマを作成することができます。使用目的によっては、使用可能なテーマセクションおよび サブセクションの小さなサブセットを定義するだけでよい場合があります。たとえば、チャートオブジェクトを特定の サイズとシート上の位置に設定するだけのテーマを定義できます。それには、チャートに対してのみ、キャプション/ 枠線グループの1 つのプロパティを持つテーマ、つまりサブセクションが1 つだけあるテーマを定義します。

## レイアウトでのテーマの適用

QlikView のレイアウトテーマは、任意の時点で手動で適用することも、新しいレイアウトオブジェクトが作成され るたびに自動的に適用することもできます。テーマは以下のものに適用できます。

- 個々のシートオブジェクト
- <sup>l</sup> シートオブジェクトグループ
- <sup>l</sup> シート
- ドキュメント全体

個々のオブジェクトへのテーマの適用

次の手順を実行します。

- 1. シートオブジェクトをクリックしてアクティブにします。
- 2. コンテキストメニューからシートオブジェクトの【プロパテイダイアログを開きます。
- 3. [レイアウト] ページに移動します。
- 4. [テーマの適用] ボタンをクリックします。
- 5. 開かれたブラウザダイアログでテーマを選択します。
- 6. [OK] をクリックします

選択したシートオブジェクトに適用できるテーマ内のすべてのプロパティが適用されます。シートオブジェクトのグ ループにテーマを適用するには、はじめにすべてのシートをアクティブにする必要があります。これを行うには、Shift を押しながらクリックするか、選択項目を三角で囲みます(左マウスボタンを押しながら三角を描き、三角形内 にあるすべてのオブジェクトを選択します)。

シートへのテーマの適用

次の手順を実行します。

- 1. シートのタブをクリックしてシートをアクティブにします。
- 2. [設定] メニューから[シートプロパテイダイアログを開きます。
- 3. 基本設定 ページに移動します。
- 4. [テーマの適用] ボタンをクリックします。
- 5. 開かれたブラウザダイアログでテーマを選択します。
- 6. [OK] をクリックします。

選択したシートに適用できるテーマ内のすべてのプロパティが適用されます。また、テーマは、シート上のすべての シートオブジェクトにも適用されます。

### ドキュメント全体へのテーマの適用

次の手順を実行します。

- 1. ドキュメントを開<か、アクティブにします。
- 2. [設定] メニューから[ドキュメントプロパテイダイアログを開きます。
- 3. [レイアウト] ページに移動します。
- 4. [テーマの適用] ボタンをクリックします。
- 5. 開かれたブラウザダイアログでテーマを選択します。
- 6. [OK] をクリックします。

ドキュメントに適用できるテーマ内のすべてのプロパティが適用されます。また、テーマは、ドキュメント内のすべて のシートとシートオブジェクトにも適用されます。

テーマ作成ウィザード

Step 1 - [テーマファイルの選択](#page-799-0)

Step 2 - [ソース選択](#page-799-1)

Step 3 - [個別のプロパティの選択](#page-800-0)

Step 4 - [テーマへプロパティの挿入](#page-800-1)

Step 5 - [テーマの保存](#page-800-2)

テーマ作成ウィザードを開始するには、テーマ作成ウィザードコマンドをツールメニューから選択します。

初めて起動すると、ウィザードの目的と基本的な手順の概要を示すスタートページが表示されます。最初の ページを次回からスキップする場合は、次回からこの画面を表示しないチェックボックスをオンにします。次へボ タンをクリックして進みます。

### <span id="page-799-0"></span>Step 1 - テーマファイルの選択

新しいテーマを1 から作成する、既存のテーマに基づいて新しいテーマを作成する、既存のテーマを変更する、 のいずれかを選択します。

- <sup>l</sup> テーマの新規作成: 新しいテーマを作成する場合は、このオプションを選択します。
- テンプレート: 新しいテーマを既存のテーマに基づいて作成する場合は、このドロップダウンで基本のテー マを選択します。ドロップダウンには、デフォルトの QlikView テーマフォルダにあるすべての既存のテーマが リストされます。リストの最後には、[参照] オプションがあり、他の場所にあるテーマファイルを参照できま す。
- 既存テーマの編集: 既存のテーマを変更する場合は、このオプションを選択します。ドロップダウンでテー マを選択します。ドロップダウンには、デフォルトの QlikView テーマフォルダにあるすべての既存のテーマが リストされます。リストの最後には、[参照] オプションがあり、他の場所にあるテーマファイルを参照できま す。

<span id="page-799-1"></span>次へボタンをクリックして進みます。新しいテーマを作成する場合、名前を付けて保存ダイアログが表示されま す。

## Step 2 - ソース選択

テーマを作成する際は、既存のオブジェクトから書式設定プロパティのグループを1 つまたは複数取得します。 ソースオブジェクトには、任意のシートオブジェクト、シート、またはドキュメントそのものを指定できます。

- ソース: ドロップダウンのリストからソース オブジェクトを選択します。ドロップダウン リストには、ドキュメント 内の使用可能なすべてのオブジェクトのリストが含まれます。アクティブなオブジェクトがあらかじめ選択さ れています。
- プロパティのグループ: レイアウトオブジェクトから抽出してテーマに挿入できる書式設定プロパティは、3つ の主要グループに分かれています。以下の3つのチェックボックスの1つまたは複数をオンにして、ソース オブジェクトからテーマに抽出するグループを選択します。
	- オブジェクトの種類別: オブジェクトの種類別プロパティをソースオブジェクトから抽出してテーマに 含める場合は、このチェックボックスをオンにします。オブジェクトの種類に固有のプロパティとは、 特定のオブジェクトの種類 (チャートなど) にのみ存在するプロパティです。この種類のプロパティ は、ソースオブジェクトの種類と同じ種類のオブジェクトにのみコピーできます。
	- キャプションと枠線: キャプションと枠線のプロパティをソースオブジェクトから抽出してテーマに含め る場合は、このチェックボックスをオンにします。この種類のプロパティは、ソースオブジェクトの種類 以外の種類のオブジェクトにコピーできます。
	- 印刷設定: 印刷設定プロパティをソースオブジェクトから抽出してテーマに含める場合は、この チェックボックスをオンにします。この種類のプロパティは、ソースオブジェクトの種類以外の種類の オブジェクトにコピーできます。ウィザードの次の手順では、上記で選択したグループごとに、特定 のプロパティをテーマに含めるか、テーマから除外するかを選択できます。

次へボタンをクリックして進みます。

### <span id="page-800-0"></span>Step 3 - 個別のプロパティの選択

Step 3 では、ソースオブジェクトから抽出してテーマに含めるプロパティをさらに細かく選択します。ウィザードのこ の手順は、Step 2 で選択した3 つの主要プロパティグループのそれぞれについて、繰り返し実行します。

リストの各項目は、テーマに含める、またはテーマから除外することができる1 つのプロパティまたはプロパティグ ループを示します。含める項目にチェックマークを付けます。

既存のテーマを変更している場合、この手順を開始したときにマークが付けられている項目は、現在テーマに含 まれている項目です。選択の変更によって、テーマの設定はすべて上書きされます。

新しいテーマを最初から作成している場合、この手順を開始したときにマークが付けられている項目は、通常、 汎用テーマに含めるのに適した項目です。

<span id="page-800-1"></span>次へボタンをクリックして進みます。

### Step 4 - テーマへプロパティの挿入

ウィザードの4 番目の手順では、テーマのどのセクションまたはサブセクションを抽出されたオブジェクトのプロパティ と共にテーマに書き出すかを決定します。チェックボックスがある列が3 つあり、それぞれのチェックボックスはテー マの1 つのサブセクションを表します。ウィザードのStep 2 と3 の選択に基づいて、一部のチェックボックスだけが 選択でき、残りは淡色表示されます。

これらの緑色の枠で囲まれたチェックボックスは、現在テーマで定義されているサブセクションであることを示しま す(既存のテーマを変更する場合のみに適用されます)。

チェックボックスがある列は、Step 2 の3 つのチェックボックスに対応しています。Step 2 で対応するチェックボック スをオンにし、その後 Step 3 で該当する選択を行った場合のみ列内のチェックボックスを選択できます。

オブジェクト タイプに固有のサブセクションは、Step 2 でその種類のソース オブジェクトを選択した場合のみ選択 できます。キャプション/枠線の設定と印刷設定は、オブジェクトタイプすべてで設定できます。

<span id="page-800-2"></span>次へボタンをクリックして進みます。

### Step 5 - テーマの保存

テーマを新規のドキュメントやオブジェクトのデフォルトとして保存する場合、次の2 つのオプションを選択できま す。

- このドキュメントの既定テーマとして設定する: このテーマを現在のドキュメントで既定テーマとして使用す る場合は、このチェックボックスをオンにします。テーマは、ドキュメント内に新しく作成されるすべてのシー トおよびシートオブジェクトに適用されます。選択したテーマを使用するためには、選択したテーマが常に ディスクからアクセスできる必要があります。 使用 するテーマが、QlikView ドキュメントで発生する可能性 のあるすべてのタイプのオブジェクトに対して定義されていることも重要です。標準のテーマは、いつでも [ドキュメントプロパティ: プレゼンテーション] ページ内) をオフにします。
- <sup>l</sup> 新規ドキュメントの既定テーマとして設定する: テーマを新規ドキュメントの既定テーマとして使用する場 合は、このチェックボックスをオンにします。テーマは、新規に作成されるドキュメントのデフォルトのテーマと して設定されます。選択したテーマを使用するためには、選択したテーマが常にディスクからアクセスでき る必要があります。使用するテーマが、QlikView ドキュメントで発生する可能性のあるすべてのタイプの オブジェクトに対して定義されていることも重要です。新規ドキュメントのデフォルトのテーマは、[ユーザー プロパテイダイアログの[デザイン] ページからいつでも設定できます。

[終了] をクリックしてテーマを保存しレイアウトに戻ります。

# 7.6 タイムチャートウィザード

タイムチャートウィザードでは、チャートを作成する共通のタスクで特定の計算基準 (数式) を設定し、さまざま な期間で比較を行うチャートを作成できます。

たとえば、Sum(Sales) のような数式を表示したいが、昨年度または現四半期に期間を限定したい場合があり ます。また、その結果を以前の期間 (前年度、前年同期など) の同じ計算基準と比較したい場合もあります。 QlikView では、このような作業を行う数式を作成するための関数が数多く提供されていますが、初心者にとって は、それらを習得することは容易ではありません。タイムチャートウィザードは、ユーザーの仕様に基づいて、適切 な時間関数を使用した基本的な指標となる計算式を作成する作業を支援することを目的に設計されていま す。

## タイムチャートウィザードの起動

タイム チャートウィザードは、ツールメニューからタイムチャートウィザードを選択するか、デザインツールバーで 対応するボタンをクリックして起動します。

ウィザードを初めて起動したときは、ウィザードの目的と基本的な手順の概要を示すスタートページが表示され ます。後でウィザードを使用するときに、最初のページをスキップする場合は、「次回からこの画面を表示しない チェックボックスをオンにします。

選択によっては、下記の手順の一部がスキップされる場合があります。次へボタンをクリックして、ウィザードを前 に進めます。[終了] をクリックしてチャートを終了 しレイアウトに戻ります。さらに調整するには、いつでも チャート プロパティダイアログからチャートに戻ります。

タイムチャートウィザードは、次の基本的な手順に従ってチャートの作成をガイドします。

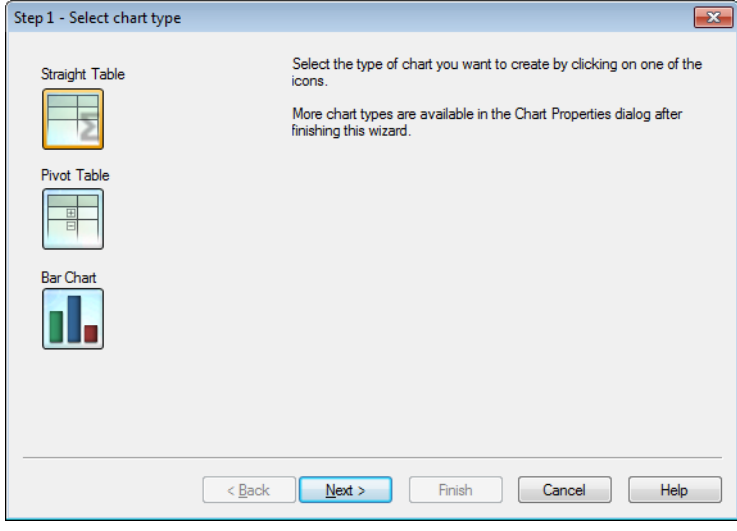

1. いずれかのアイコンをクリックして、作成するチャートの種類を選択します。選択できるのは、期間の修飾 を伴うチャートで一般に使用されるチャートの種類です。チャートは、ウィザード終了後にチャートプロパ ティダイアログから、QlikView の他の種類に変更できます。

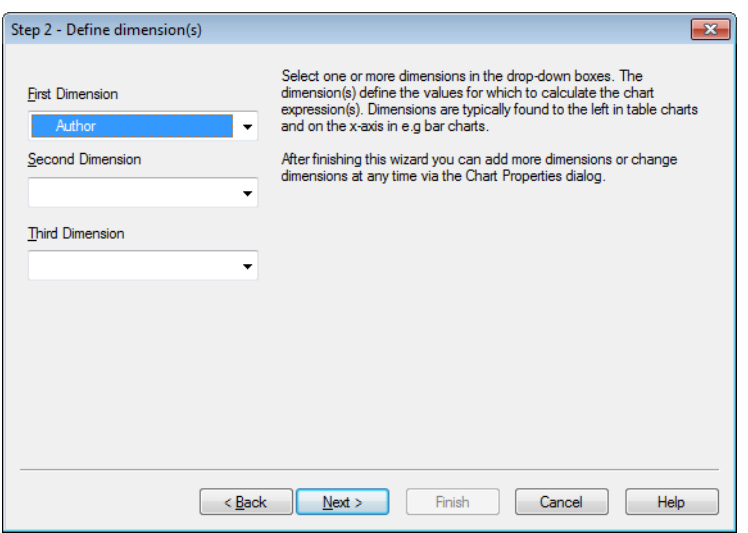

2. ドロップダウンボックスで1 つまたは複数の軸を選択します。軸は、チャート式の計算の対象となる値を 定義します。

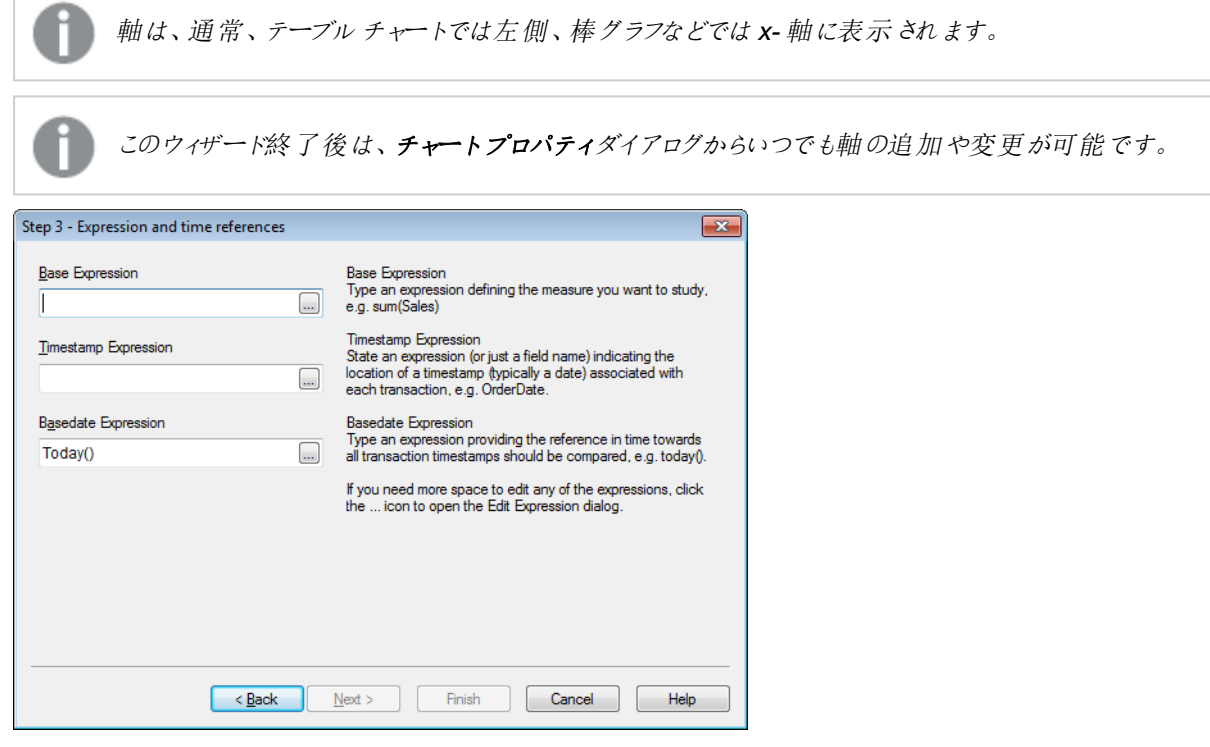

3. 基本の数式で、分析したい計算基準を定義する数式を入力します(例: sum(Sales))。

数式を編集するためにさらに大きなスペースが必要な場合は、[...] アイコンをクリックして数式の編 集 ダイアログを開きます。

4. 日付と時刻の数式で、各トランザクションに関連付けられた日付と時刻 (通常、日付) の場所を示す数 式 (または項目名のみ) を入力します(例: OrderDate)。

5. 基準日の数式で、すべてのトランザクションの日付と時刻の比較の基準となる時間を指定する数式を 入力します(例: today())。

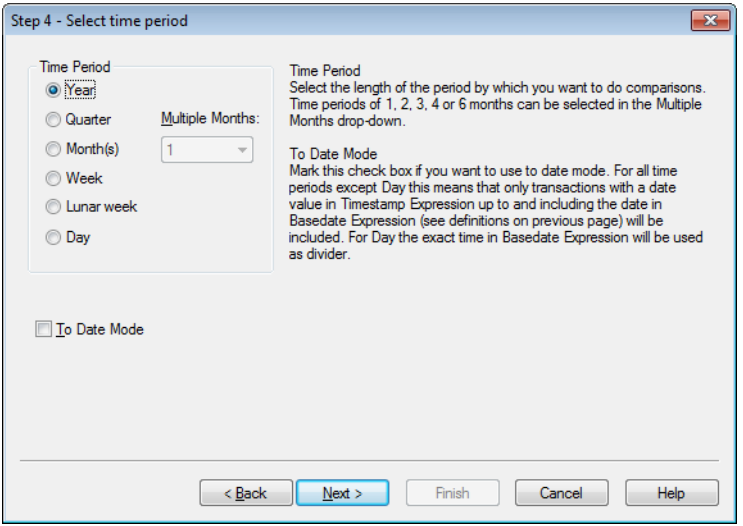

- 6. [期間] で、チャートの数式を設定して比較を行う期間の長さを選択します。[月] オプションを使用する場 合は、[複数ヶ月] ドロップダウンから、1、2、3、4、6 ヶ月の期間を選択できます。値 3 を指定できます が、これは、[期] を選択するのとまったく同じです。[週周期] は、毎年 1 月 1 日に始まる連続した週 (7 日間) です。1 年には、常に、週周期が正確に52 あり、52 番目の週周期は 8 日もしくは 9 日となりま す。
- 7. To Date モードを使用したい場合は、期間初来モードチェックボックスをオンにします。[日] 以外の期間 を選択した場合は、日付と時刻の数式の日付が、基準日の数式の日付(同日を含む)までの日付に なっているトランザクションだけが含まれます(前ページの定義を参照)。日を選択した場合は、基準日の 数式 の時間が仕切りとして使用されます。
- 8. 前期などの最終確定期間を基準として使用するには、[最終確定期を基準とする] チェックボックスをオ ンにします。

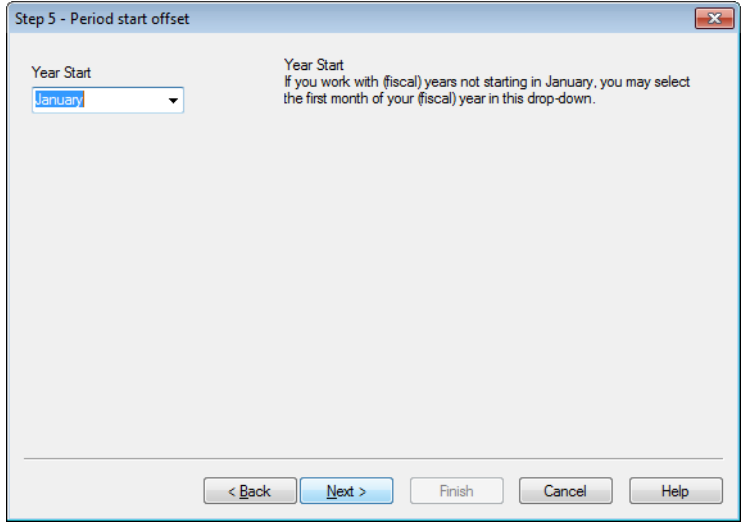

9. オプションで、選択した期間の始まりをオフセットすることができます。上記の手順6で選択した[期間]に 応じて、次に挙げる2 つのオプションのいずれかを指定できます。

- 年度 (会計) の始まりをオフセットするには、このドロップダウンにある年度 (会計) の初月を選択し ます。このオプションは、上記の手順 4 で選択した[期間] が[年]、[期]、または [月] の場合のみ 設定できます。
- <sup>l</sup> 週または日の始まりをオフセットするには、日数またはその一部 (例: 1 は火曜日で始まる暦週、 または午後 3 時に始まる1 日は 0.125) を入力します。このオプションは、上記の手順 4 で選択 した[期間] が[週]、[週周期]、または [日] の場合のみ設定できます。

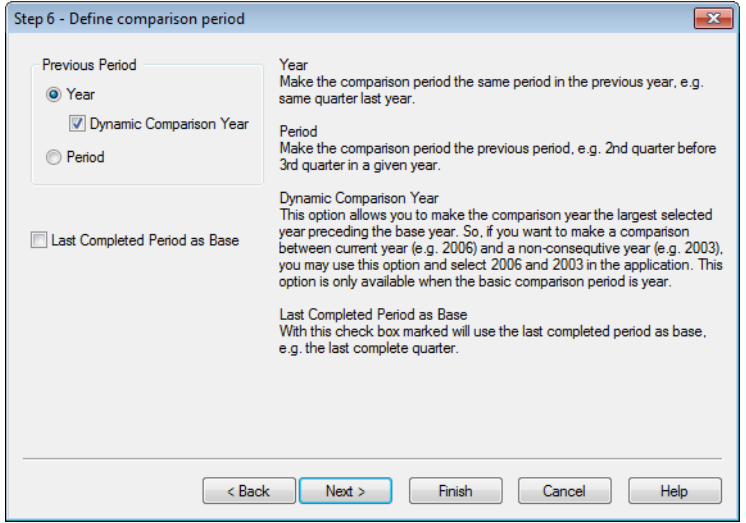

10. 比較期間を定義します。上記の手順 4 で[期間] に[年] を選択した場合、このページは自動的にス キップされます。

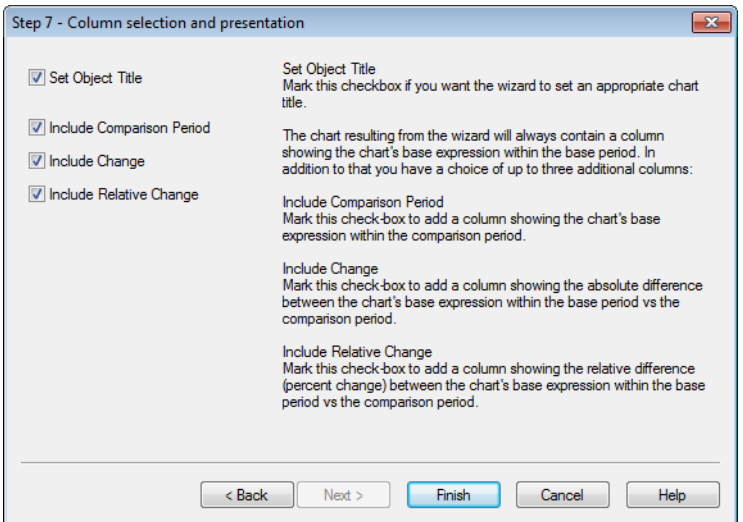

- 11. チャートに含める数式列を選択します。
	- ウィザードを使用して適切なチャートタイトルを設定する場合は、[オブジェクトのタイトル設定] チェックボックスをオンにします。
	- 比較期間内にチャートの基本数式を表示する列を追加する場合は、[比較期間を含める]の チェックボックスをオンにします。
- <sup>l</sup> 基準期間内にあるチャートの基本数式と比較期間内にあるチャートの基本数式の絶対値差分 を表示する列を追加するには、「差分を含めるとのチェックボックスをオンにします。
- 基準期間内にあるチャートの基本数式と比較期間内にあるチャートの基本数式の相対的差分 (変化率) を表示する列を追加するには、「相対的差分を含める} のチェックボックスをオンにしま す。

# 7.7 統計チャートウィザード

統計チャートウィザードでは、QlikView で一般的な統計テストをデータに適用するためのガイダンスが提供され ます。

## 統計チャートウィザードの起動

統計チャートウィザードを起動するには、ツールメニューから統計チャートウィザードを選択します。最初のペー ジでは、統計テストを選択できます。適切なテストの種類を選択した後、[次へ]をクリックして続行します。

QlikView では、ウィザードで選択できる以上の種類のテストがサポートされています。統計テストとその使用の 詳細については、統計に関する書籍を参照してください。

## Chi2-Test

このオプションは、カイ二乗検定が返す値を使用してストレートテーブルを生成します。カイ二乗検定は、2 つの 値セットを比較して、2 つのセットが同じ統計的分布に由来している可能性を判定するために使用されます。カ イ二乗検定のチャートを作成するには、以下を指定する必要があります。

- 列:検定標本データの列へッダーを返す項目または数式を指定します。
- 行: 検定標本データの行ヘッダーを返す項目または数式を指定します。
- 値: 検定値データを返す項目または数式を指定します。
- 期待値: 期待値との比較検証を行う場合は、このチェックボックスをオンにします。期待値を返す項目 名または数式を下の編集ボックスに入力します。期待値が指定されていない場合、検定は、行/列内の 差異に対して行われます。
- <sup>l</sup> p (p- 値/有意性の表示): 生成されるチャートに、p 値 (有意性) を含める場合は、このチェックボックスを オンにします。
- <sup>l</sup> df (自由度の表示): 生成されるチャートにdf 値 (自由度) を含める場合は、このチェックボックスをオンに します。
- Chi2 (Chi2 値の表示): 生成 されるチャートに、検定値を含める場合は、このチェックボックスをオンにし ます。

[終了] をクリックしてチャートを終了しレイアウトに戻ります。いつでもチャートに戻って、チャートプロパティダイアロ グからさらに調整することができます。

## 2 標本 t 検定

このオプションは、対応のあるスチューデントt 検定が返す値でストレートテーブルを生成します。

t 検定のチャートを作成するには、以下を指定する必要があります。

- 値項目/数式: 検定値データ系列を返す項目または数式を指定します。
- 検定値: 検定値データを返す項目または数式を指定します。
- t (t- 値の表示): 生成されるチャートに、t 値を含める場合は、このチェックボックスをオンにします。
- <sup>l</sup> df (自由度の表示): 生成されるチャートにdf 値 (自由度) を含める場合は、このチェックボックスをオンに します。
- <sup>l</sup> p (p- 値/有意性 (両側検定) の表示): 生成されるチャートに、p 値 (有意性、両側検定) を含める場合 は、このチェックボックスをオンにします。
- 平均の差: 生成されるチャートに、平均の差の値を含める場合は、このチェックボックスをオンにします。
- <sup>l</sup> 最小値 (信頼度 %): 信頼区間の下限値 (下記の[信頼度] で指定) を生成されるチャートに含めるに は、このチェックボックスをオンにします。
- 最大値 (信頼度 %): 信頼区間の上限値 (下記の[信頼度] で指定) を生成されるチャートに含めるに は、このチェックボックスをオンにします。
- 信頼度: 信頼度のパーセンテージを指定します。

[終了] をクリックしてチャートを終了しレイアウトに戻ります。いつでもチャートに戻って、チャートプロパティダイアロ グからさらに調整することができます。

## 独立標本 t 検定

このオプションは、独立 2 標本スチューデントt 検定が返す値でストレートテーブルを生成します。

t 検定のチャートを作成するには、以下を指定する必要があります。

- グループ項目/数式: 検定グループデータ系列を返す項目または数式を指定します。正確に2つの値を 返す必要があります。
- 検定項目/数式: 検定値データ系列を返す項目または数式を指定します。
- t(t- 値の表示): 生成 されるチャートに、t 値を含める場合は、 このチェックボックスをオンにします。
- <sup>l</sup> df (自由度の表示): 生成されるチャートにdf 値 (自由度) を含める場合は、このチェックボックスをオンに します。
- <sup>l</sup> p (p- 値/有意性 (両側検定) の表示): 生成されるチャートに、p 値 (有意性、両側検定) を含める場合 は、このチェックボックスをオンにします。
- 平均の差: 生成されるチャートに、平均の差の値を含める場合は、このチェックボックスをオンにします。
- <sup>l</sup> 最小値 (信頼度 %): 信頼区間の下限値 (下記の[信頼度] で指定) を生成されるチャートに含めるに は、このチェックボックスをオンにします。
- <sup>l</sup> 最大値 (信頼度 %): 信頼区間の上限値 (下記の[信頼度] で指定) を生成されるチャートに含めるに は、このチェックボックスをオンにします。
- 信頼度: 信頼度のパーセンテージを指定します。

[終了] をクリックしてチャートを終了しレイアウトに戻ります。いつでもチャートに戻って、チャートプロパティダイアロ グからさらに調整することができます。

# 7.8 箱ひげ図ウィザードのスタートページ

ウィザードを初めて起動したときは、ウィザードの目的と基本的な手順の概要を示すスタートページが表示され ます。後でウィザードを使用するときに、最初のページをスキップする場合は、「次回からこの画面を表示しない チェックボックスをオンにします。

箱ひげ図ウィザードによるデータの定義

X-軸用の軸 を選択します。このウィザード終了後は、チャートプロパティダイアログからいつでも軸の追加や変 更が可能です。

箱ひげ図集計枠 を選択します。箱ひげ図集計枠は、数式が演算する場合に反復される値です。

最後に、数式 を定義します。数式は、チャートに表示される計算値を定義します。数式は、通常、棒グラフの y-軸に表示されます。QlikView では、短くて単純な数式から長くて複雑な数式までさまざまな数式を作成でき ます。ここでは自分で数式を最初から入力できます。

このウィザード終了後は、「チャートプロパテイダイアログからいつでも数式を変更したり追加できます。

## 箱ひげ図ウィザードのプレゼンテーション

次のプロパティを構成できます。

- <sup>l</sup> 表示モード: 配分を決める表示モードである平均値モードまたは 中央値モードを選択します。
- 上下のひげを含める: このチェックボックスをオンにすると、最小値/最大値または5/95 パーセンタイルのい ずれかで上側と下側のひげを表示するチャートを作成できます。
- 外れ値を使用する(最小値/最大値): 外れ値を表示するには、このチェックボックスをオンにします。

# 7.9 Direct Discovery を使用したチャート作成方法

チャート式におけるチャート軸やMEASURE 項目のように、DIMENSION 項目を使用してチャートを作成できま す。チャートでは DETAIL 項目は機能しないため、使用できません。

Direct Discovery の項目のみを使用するQlikView チャートの場合、データベースですべての集計関数を実行 できます。チャートにDirect Discovery 項目とインメモリ項目の両方が存在する場合、まずデータベースの集計 関数が実行され完了してから、次にチャートレベルの集計関数が実行されます。

MEASURE 項目で使用可能な集計関数は次のとおりです。

- Sum (合計値)
- Avg (平均值)
- Count
- Min (最小值)
- Max (最大值)

Direct Discovery を使用する際、ソースのデータベースがサポートする集計関数の種類を知ることが重要です。 例えば、ほとんどのSQL データベースは、集計関数においてDISTINCT をサポートしていますが、Google BigQuery は COUNT(DISTINCT ...) しかサポートしていません。

ほとんどのQlikView Chart 関数は、Direct Discovery 項目を使用するときに利用可能です(相互並べ替え、 書式設定、視覚的な手がかり、軸制限など)。

Direct Discovery のSQL 構文特有の原理のため、ピボットテーブルとミニチャートは、Direct Discovery 項目に は対応していません。

MEASURE 項目に引用が必要な場合、チャート式ではなく、Direct Query ステートメントで引用符を用いる必 要があります。引用符で囲まれた識別子の使用時に大文字と小文字の区別を制御する、Oracle などのデー タベースの場合、チャート式の列名は、データベースの列名の大文字と小文字と完全に一致している必要があ ります。

アンダースコアの文字から始まるMEASURE 項目は、チャート式では二重引用符で囲む必要があります。

チャートでの「欠損値を隠す」オプションは、Direct Discovery 項目では機能しないので、無効にします。このオプ ションを無効にすると、「NULL値を隠す」オプションが機能します。

# 7.10 Direct Discovery を使用したリストボックスおよびテーブル ボックスの作成方法

## リストボックス

DIMENSION 項目とMEASURE 項目を用いて、リストボックスを作成できます。リストボックスの数式で MEASURE 項目を使用する場合、aggr() 関数を使用し、DIMENSION 項目でMEASURE 項目の集計値 を表示する必要があります。リストボックスのDIMENSION 項目を用いて作成された選択は、メモリ内で関連 テーブルを作成するために、データベース上にSQLクエリを生成します。

リストボックスでは、DETAIL 項目を使用できません。

リストボックスは DIMENSION 項目のユニーク値のみを表示するので、リストボックスのデータを表 示するためにQlikView が生成するクエリは、DISTINCT キーワードを使用して、データベースから データを取得します。ただし一部のデータベースは、クエリにDISTINCT キーワードの代わりに GROUP BY のクラスが含まれている必要があります。GROUP BY を必要とするデータベース由来 <sup>の</sup>Direct Discovery の場合、DirectDistinctSupport の変数を使用して、DIMENSION クエリの既 定の動作を変更します。

## テーブルボックス

テーブルボックスは Direct Discovery の全項目を表示して、する方法を提供しますDirect Discovery 項目を含 むレコードのdetailをドリルします。Table Boxes are the only QlikView objects in which fields designated DETAIL in the *Direct Queryload* statement can be used.

Direct Discovery 項目がテーブルボックスで使用されると、表示される列数の制限を設定するために、閾値が 設定されます。デフォルトのしきい値は 1000 です。を設定すると、既定の閾値設定を変更できます。 DirectTableBoxListThresholdロードスクリプト内の変数例:

SET DirectTableBoxListThreshold=5000

閾値の設定は、Direct Discovery 項目を含むテーブルボックスにのみ適用されます。Table Boxes that contain only in-memory fields are not limited by the DirectTableBoxListThreshold設定による制限を受けません。

選択が、閾値の制限より少ないレコード数しかない場合、テーブルボックスにはいずれの項目も表示されませ ん。

Direct Discovery 項目とテーブルボックスのインメモリ項目は、混在させることができます。Direct Discovery 項 目のみを含むテーブルボックスには、DIMENSION 項目が含まれている必要があります。

Direct Discovery データを用いたテーブルボックスは、選択した行が同一データを含んでいる場合でも、その選 択行をすべて表示します。一方インメモリのデータを用いたテーブルボックスは、選択した行に同一データが含ま れている場合、その選択行の1 行のみを表示します。

# 7.11 レポート

レポートの印刷では、1 つのテーブルまたはグラフを印刷することがよくあります。QlikView ではこれを、シートオブ ジェクトを選択し、メニューまたはツールバーから[印刷] を選択することで簡単に行えます。ただし、複数のチャー トやテーブルを含む、より複雑なレポートを作成しなければならないこともあります。このような場合、QlikView の [レポートの編集] 機能が重要になります。QlikView レポートエディタを使用すると、ヘッダーやフッターなどの ページレイアウトを完全に制御しながら、多数の異なるシートオブジェクトを1ページまたは複数のページにまと めることができます。

QlikView レポートは、ドキュメントレポートとマイレポートの2 つのエディションに分類されます。

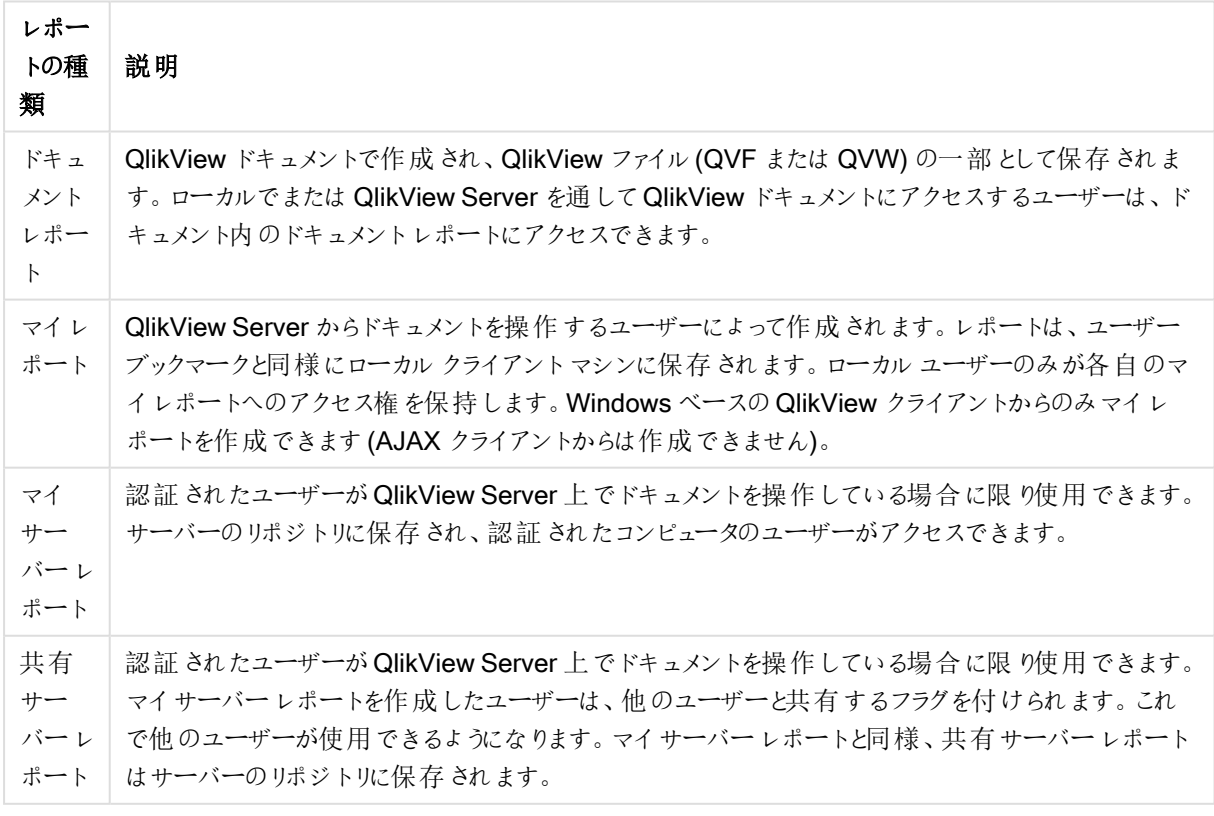

レポートの種類

"レポートジェネレータ" という用語を使用する場合、通常はソフトウェア製品の十分に定義されたカ テゴリを指します。 通常、これらはい くつかの SQL クエリのデータを結合して動作し(グラフィカルイン ターフェースによってユーザーには隠されます)、それぞれ異なる方法でフォーマットされて印刷されま す。QlikView レポートは QlikView シートオブジェクトからデータを取得しますが、SQL クエリからデー タを描画できません。QlikView でレポートを作成できるということは正しいですが、QlikView レポート エディタを従来の意味でレポートジェネレータに分類することは正しくありません。

レポート編集

[レポートの編集] ダイアログは、[レポートリスト] と[ページの編集] の2 ページで構成されます。初めて[レポート の編集] を開くと、[レポートリスト] が表示されます。

レポートリスト

[レポートリスト] ページは、レポートを管理するために使用されます。新しいレポートを作成したり、既存のレポー トを削除することができます。このページは、レポート編集で編集するためのレポートを選択する場所でもありま す。ページの上部には、ドロップダウンとレポートのリストが表示されます。ドロップダウンメニューは以下のとおりで す。

- ドキュメントレポート: アクティブなドキュメント内のすべてのドキュメントレポートのリストを開きます。レ ポート名をクリックすると、レポートを印刷するための[印刷]ダイアログが開きます。
- ユーザーレポート: ユーザーのコンピュータに個別に保存されたレポートのリストを開きます。レポート名を クリックすると、レポートを印刷するための[印刷] ダイアログが開きます。
- <sup>l</sup> マイサーバーレポート: 個人用サーバーレポートは、認証されたユーザーがQlikView Server ドキュメント を操作している場合に限り使用できます。サーバーのリポジトリに保存され、認証されたコンピュータの ユーザーがアクセスできます。
- <sup>l</sup> 共有サーバーレポート: 共有サーバーレポートは、認証されたユーザーがQlikView Server ドキュメント を操作している場合に限り使用できます。マイサーバーレポートを作成したユーザーは、他のユーザーと 共有するフラグを付けられます。これで他のユーザーが使用できるようになります。マイサーバーレポートと 同様、共有サーバーレポートはサーバーのリポジトリに保存されます。

レポートには、ドキュメントに保存される「ドキュメントレポート」と、ユーザーのコンピュータに個別に保存される「マ イレポート] があります。レポート編集 ダイアログの上部にある[レポート] ドロップダウンリストで、表示される[ド キュメントレポート または [ユーザー レポート] を選択します。 サーバー ドキュメントの場合は、[マイサーバーレ ポート】、[共有サーバーレポート]、または [マイレポート]を選択できます。 リスト自体にはいくつかの列が含まれ ます。

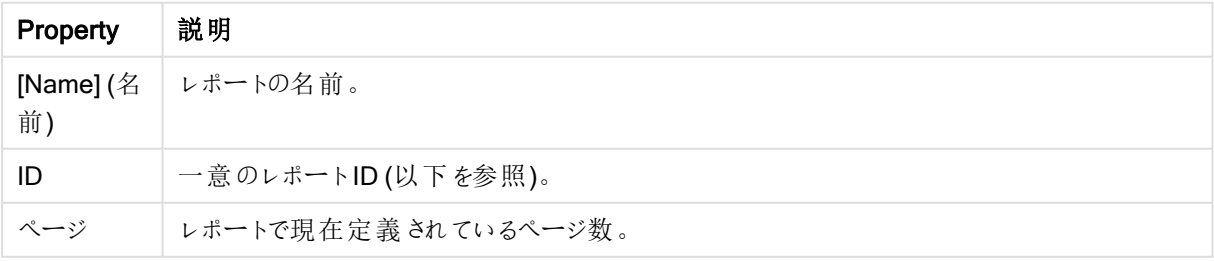

ドキュメントプロパティ

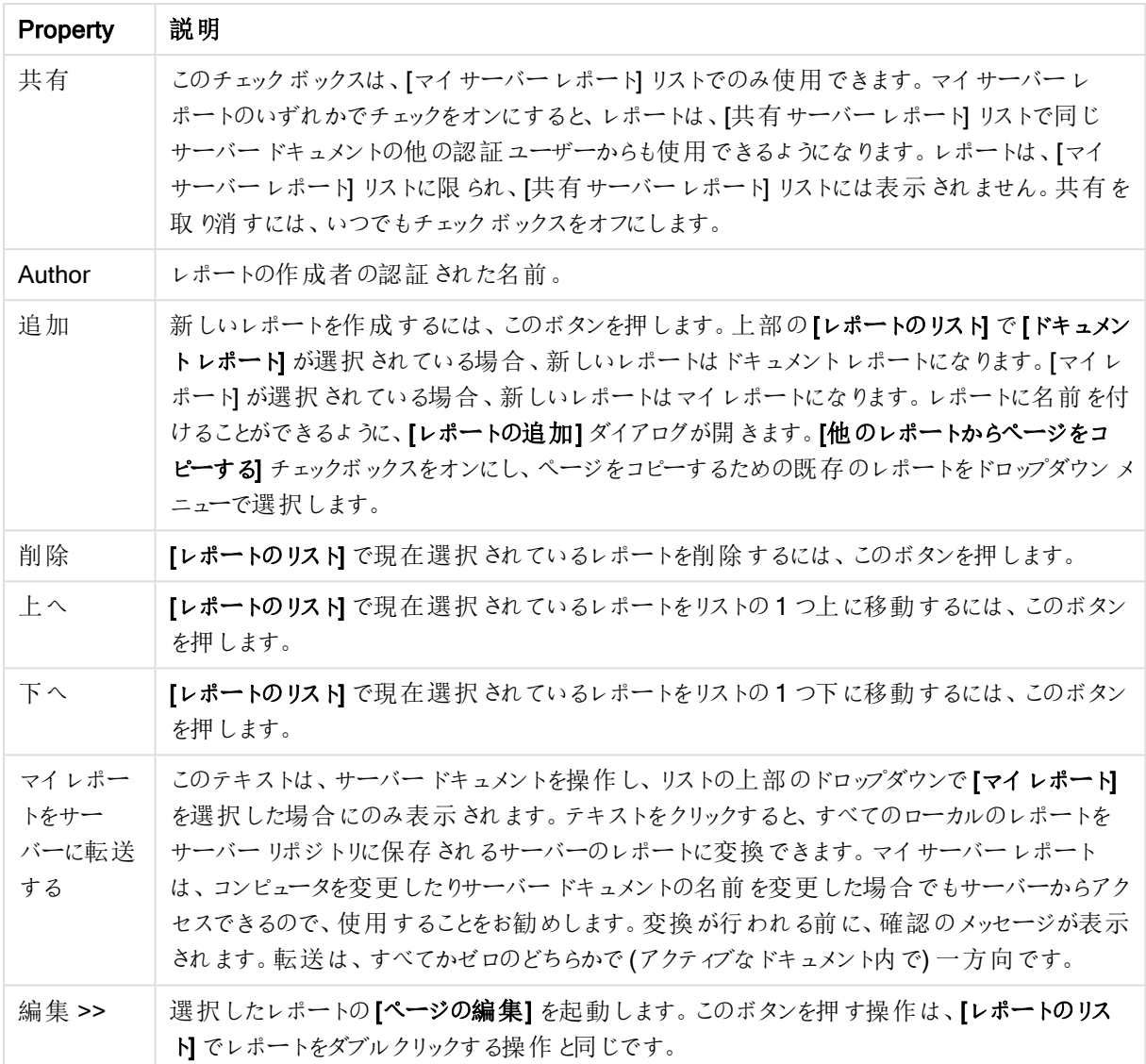

ページの編集

[ページの編集] は、[レポートリスト] ページで選択したレポートのページを定義するために使用されます。この ページには、レポートページの設計を支援する2 つのパネルと1 つのツールバーがあります。下部には、次のボタ ンが表示されます。

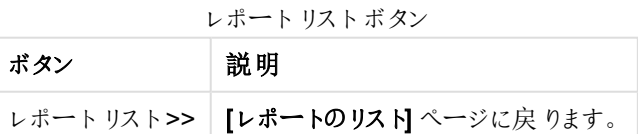

[編集] メニュー

編集メニューボタン

| ボタン           | 説明                                                                           |
|---------------|------------------------------------------------------------------------------|
| コピー           | レポートの現在 の選択 アイテムとページをコピーします。 ページ プレビュー パネル内 で右 クリック<br>して表 示 され るコマンドにもあります。 |
| レポートの貼<br>ワ付け | - クリップボードからレポートを貼 り付 けます。                                                    |
| ページの貼り<br>付け  | - クリップボードからページを貼 り付けます。                                                      |
| アイテムの貼<br>ワ付け | クリップボードからアイテムを貼 り付 けます。 ページ プレビュー パネル内 で右 クリックして表 示 さ<br>れ るコマンドにもあります。      |
| グリッド          | レポートアイテムの配 置 を補 助 するため、レポートにグリッドを表 示 します。                                    |

## [レポート] メニュー

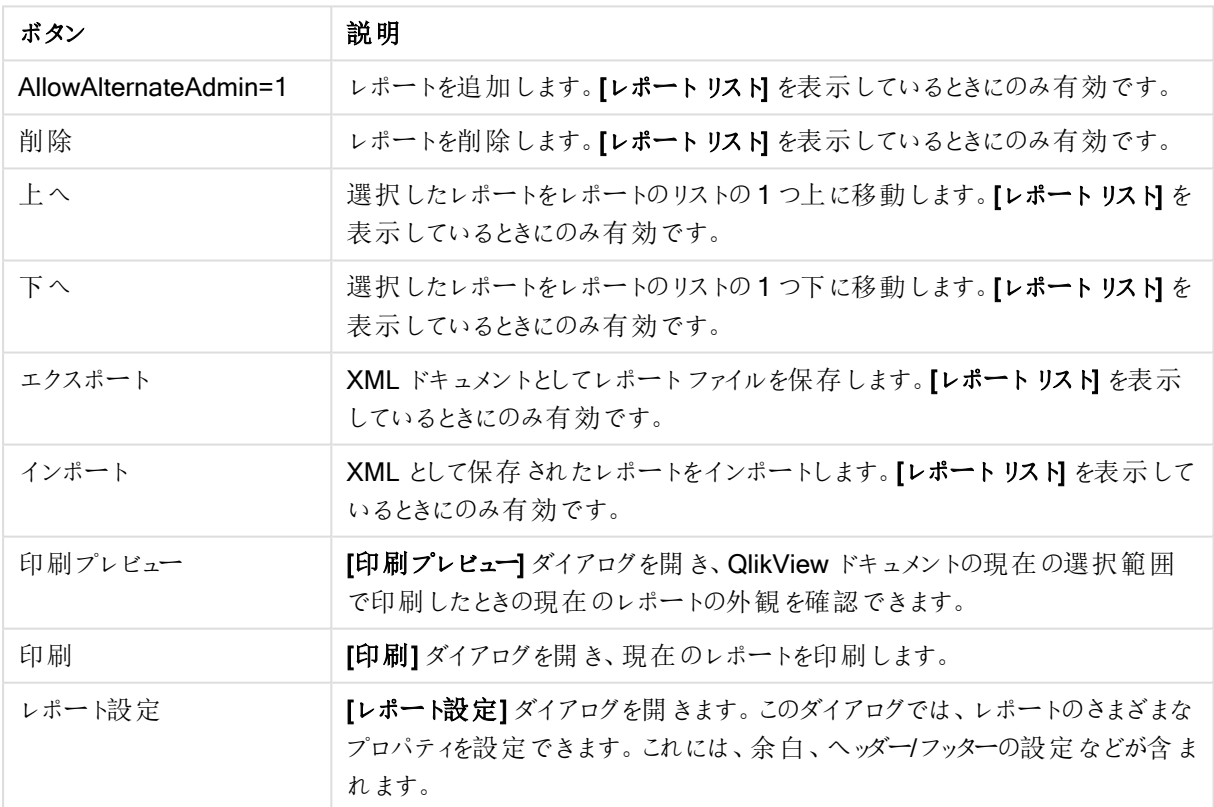

レポートメニューボタン

ページメニュー

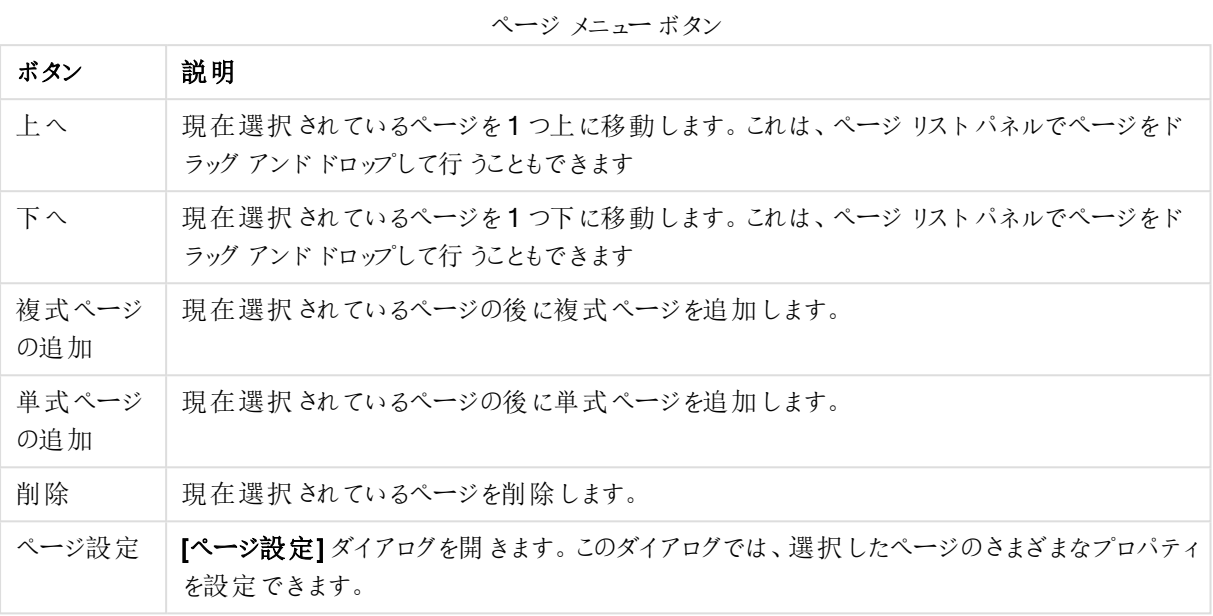

アイテムメニュー

アイテムメニューボタン

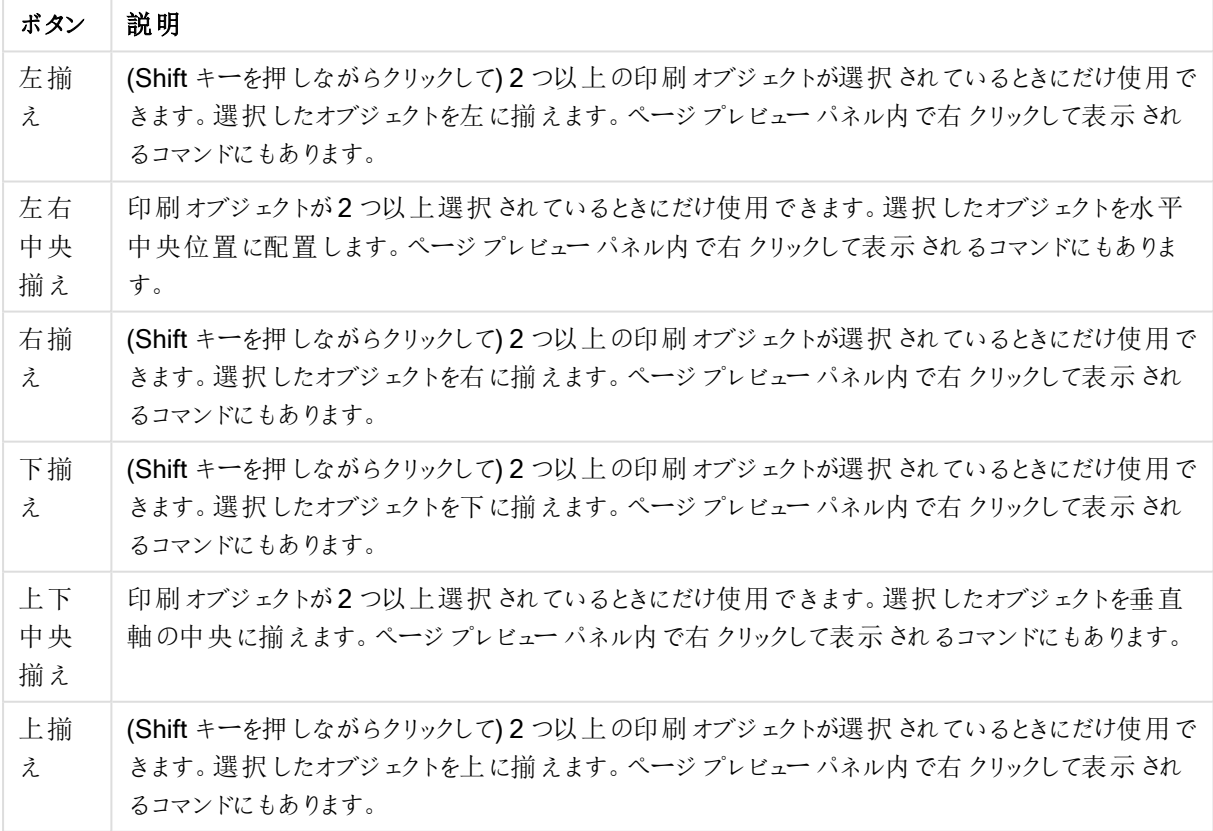

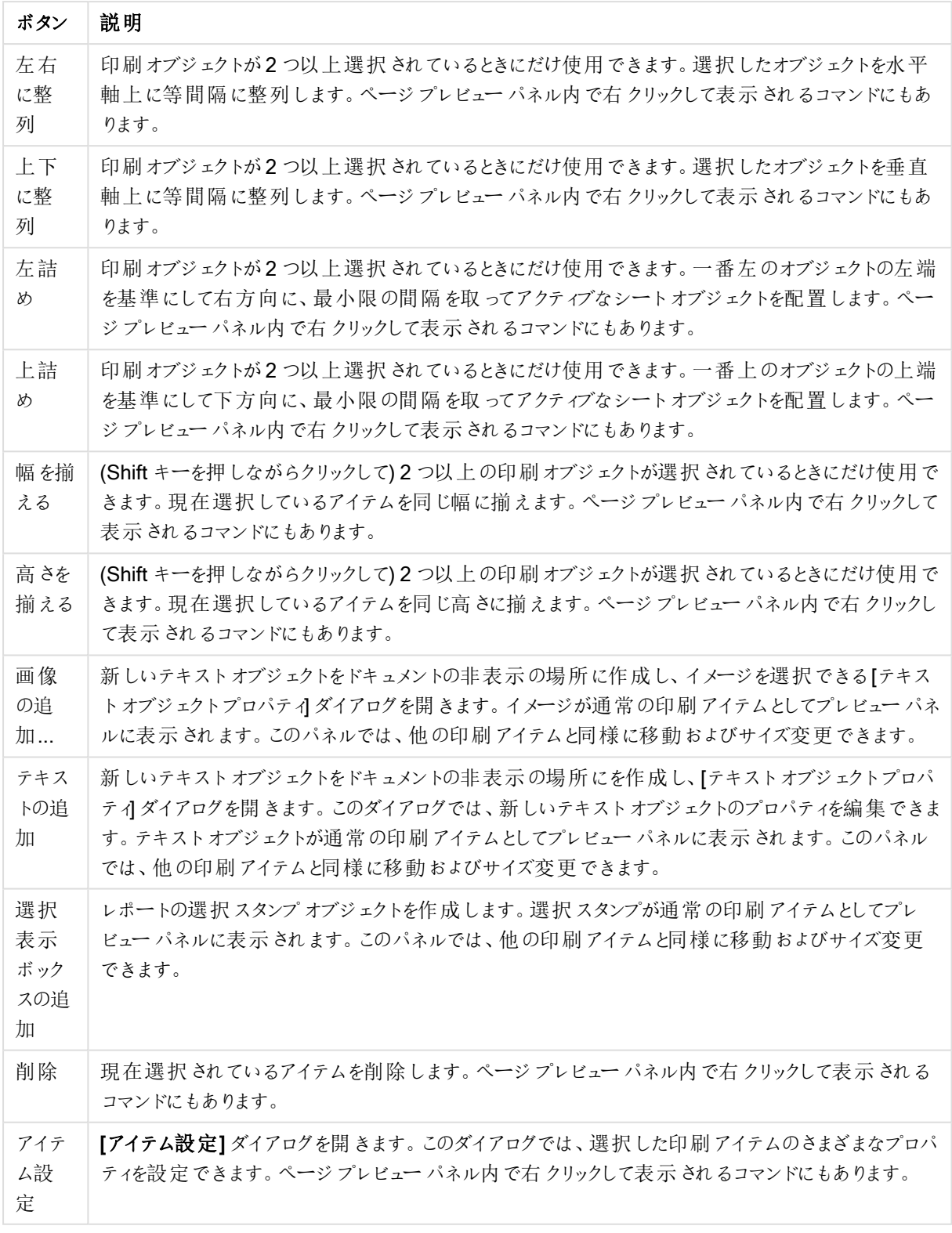

2 つのパネルの下部には、異なるメニューの機能がアイコンとして表示されています。

| アイコン                  | 関数                                                                                                    |
|-----------------------|----------------------------------------------------------------------------------------------------|
| ページ設定                 | ページ設定 ダイアログを開きます。このダイアログでは、選択した印刷アイテム<br>のさまざまなプロパティを設定できます。 ページ プレビュー パネル内で右クリック<br>して表 示 され るコマンドにもあります。                    |
| 削除                    | 強調表示 されたページを削除します。                                                                                                    |
| AllowAlternateAdmin=1 | 現在選択されているページの後に単式ページまたは複式ページを追加しま<br>す。                                                                                       |
| アイテム設 定               | <b>『アイテム設 定】</b> ダイアログを開 きます。 このダイアログでは、選択 した印刷 アイテ<br>ムのさまざまなプロパティを設 定 できます。 ページ プレビュー パネル内 で右 クリッ<br>クして表 示 され るコマンドにもあります。 |
| 削除                    | 強 調 表 示 され たアイテムを削 除 します。                                                                                                    |
| AllowAlternateAdmin=1 | 新 しい画 像 や新 しいテキスト、新 しい現 在 の選 択 スタンプを追 加 します。                                                                                  |

メニューアイコン

### ページリストパネル

左側には、レポートのすべてのページのリストが表示されます。QlikView レポートには、単式ページと複式ページ の2種類の異なるページを含めることができます。レポートには、任意の数のページを追加したり、2種類のペー ジを任意の組み合わせで混入できます。

### 単式ページ

単式ページには、任意の数のシートオブジェクトを含めることができます。ページは常に1用紙ページ(または PDF ページ) に印刷 されますので、シートオブジェクトはページに合わせて拡大または切り捨てする必要がありま す。ページではシートオブジェクトを重ねることができます。テキストを追加できます。

### 複式ページ

複式ページには、印刷するデータ量に応じて、複数の用紙ページ(または PDF ページ) に広げることができる1 つのシートオブジェクトを含めることができます。複式ページは、大きなテーブルを印刷するときの典型的な選択 肢です。動的サイズのオブジェクトのほかに、ページの序文やアペンディックス領域には固定サイズのオブジェクト を追加できます。これらの領域は、単式ページと同様に動作します。

### ページリストの操作

編集するページを選択するには、リストのそのページをクリックします。ページリストパネルに直接関連付けられた 多数のツールバーコマンドがあります。

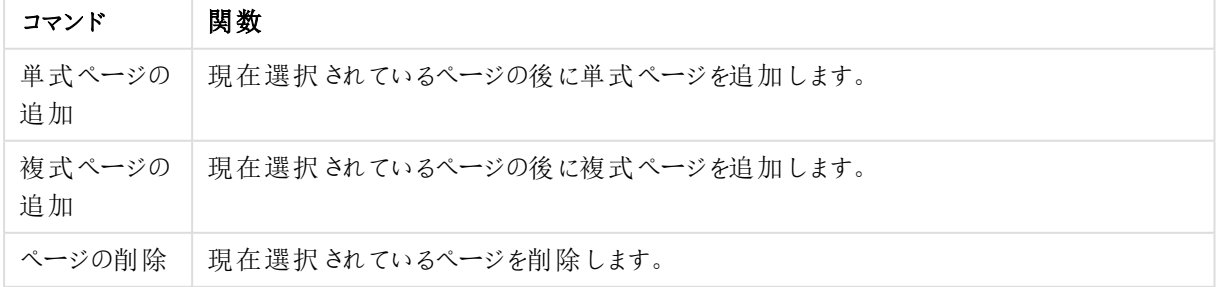

ページリストツールバーコマンド

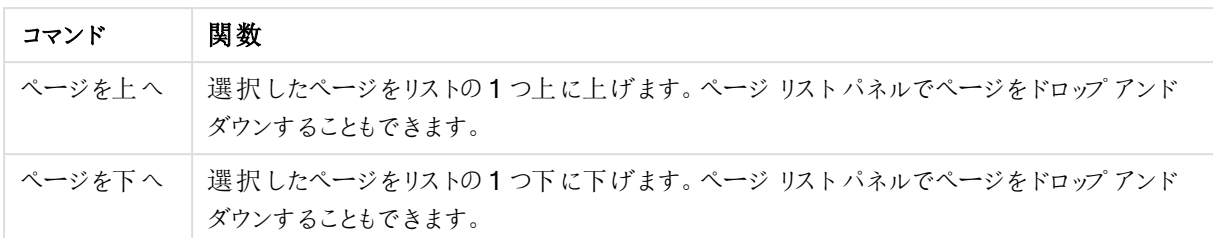

プレビューパネル

ページリストパネルの右側には、ページリストパネルで現在選択されているページのプレビューが表示されます。

### レポートへのシートオブジェクトの追加

レポートページプレビューにアイテムを追加するには、レイアウトからシートオブジェクトをドラッグ、またはダブルク リックするだけです。印刷オブジェクトは、QlikView レイアウトの現在の外観どおりにプレビューに表示されます。 当然、レポートのオブジェクトの正確な外観は、選択したデータの変更だけでなく、プロパティの変更についても、 印刷時のレイアウトでのシートオブジェクトの外観を動的に反映します。レイアウトの複数のシートオブジェクトを 選択し、1 つのグループとしてレポートにドラッグできます。複式ページの中央の動的領域には、1 つの印刷オブ ジェクトしか追加できないことに注意してください。

### ページでの印刷オブジェクトのサイズ変更と配置

追加されると、シートオブジェクトはプレビューパネルに表示されます。オブジェクトの周囲には境界線が表示さ れ、各角にはオブジェクトが選択されていることを示すプレースホルダが表示されます。マウスでオブジェクトをポイ ントし、目的の位置に移動します。角のプレースホルダを使用して、サイズを調整します。破線は、現在の余白 を示します。この余白の外側には印刷オブジェクトを配置できません。

#### ページでの印刷オブジェクトの移動と選択

印刷オブジェクトを選択するには、それをクリックします。1 つの印刷オブジェクトが選択されると、TAB キーを使 用して、選択を次のオブジェクトに移動できます(逆に移動するには SHIFT+TAB キー)。Shift キーを押しながら クリックして、複数のオブジェクトを選択します。複式ページでは、印刷オブジェクトを異なる領域の間でドラッグし ます。

プレビューパネルでアイテムが強調表示されると、配置/整列ツールバーのコマンドが有効になります。

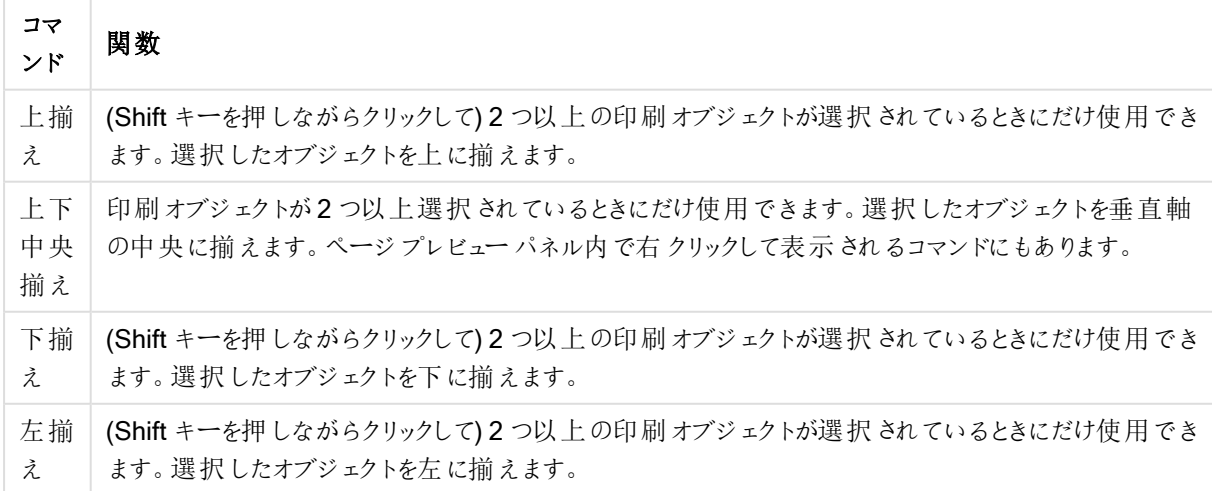

配置/整列ツールバーコマンド

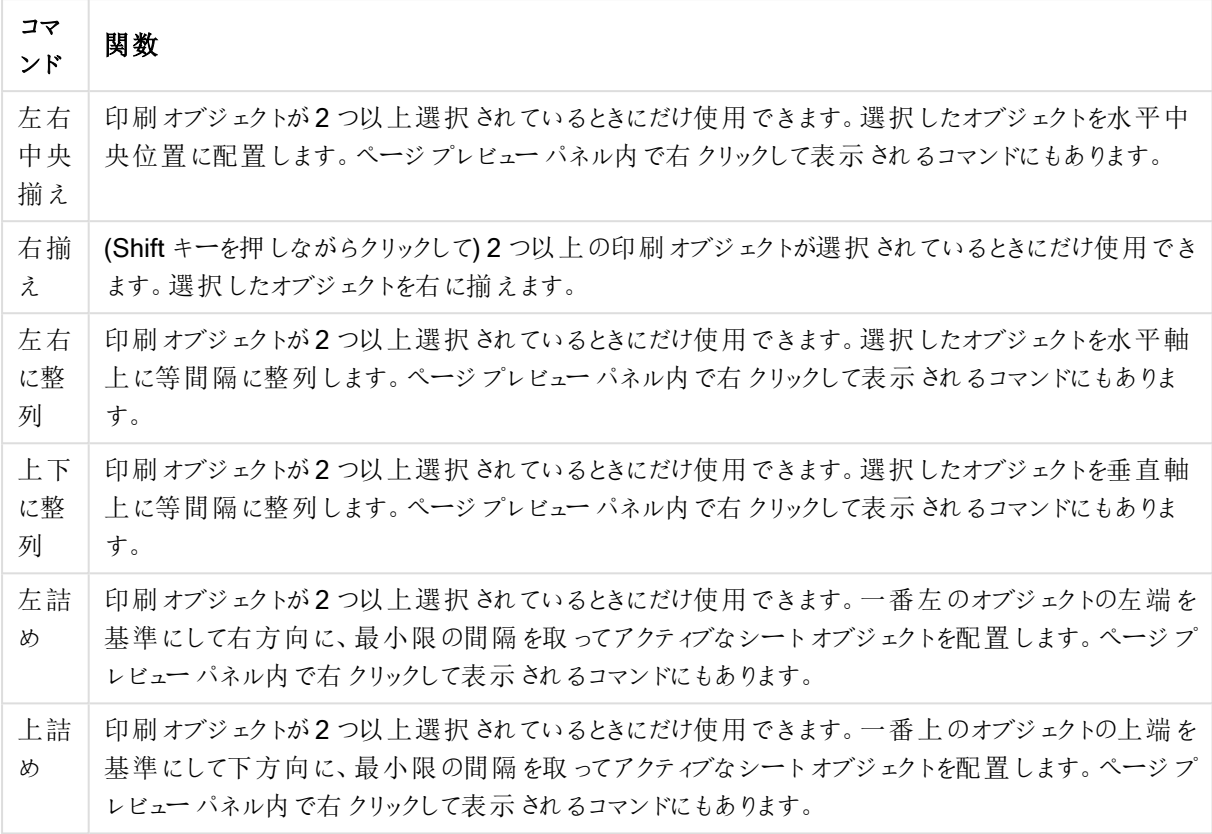

### ツールバーコマンド

ページプレビューパネルに直接関連付けられた2 つのツールバーコマンドがあります。

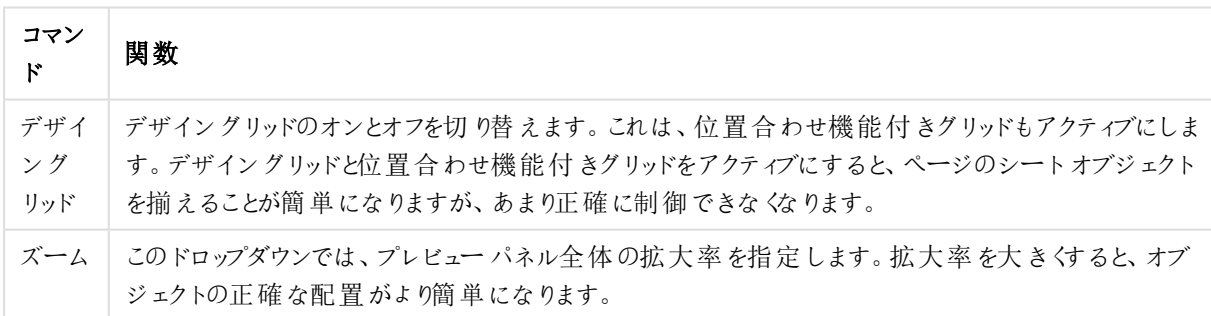

ページプレビューコマンド

次に、[レポートの編集] ダイアログ内 からレポートを印刷するために使用するツールバーボタンがいくつかありま す。

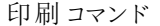

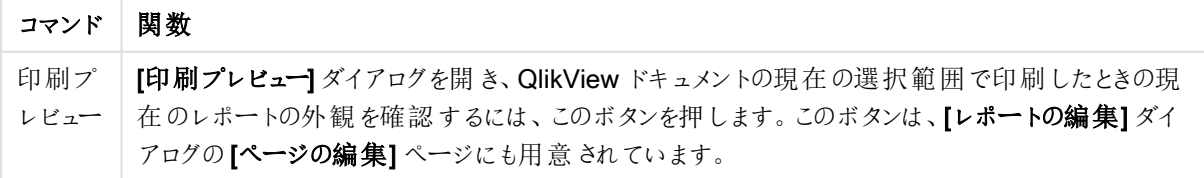

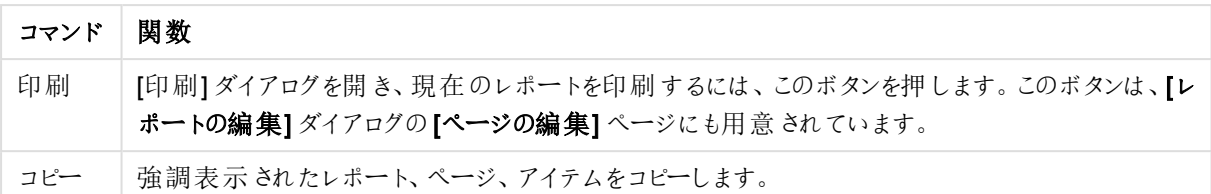

最後に、コピーしたレポート、ページ、アイテムを貼り付けるためのツールバーボタンがあります。

レポート編集: [レポート設定] ダイアログ

このダイアログには、レポートのグローバル(ページ関連以外) 設定が表示されます。ダイアログは、4 ページで構 成されます。

[設定] ページ

この[設定] ページには、レポートの基本的なプロパティが含まれます。

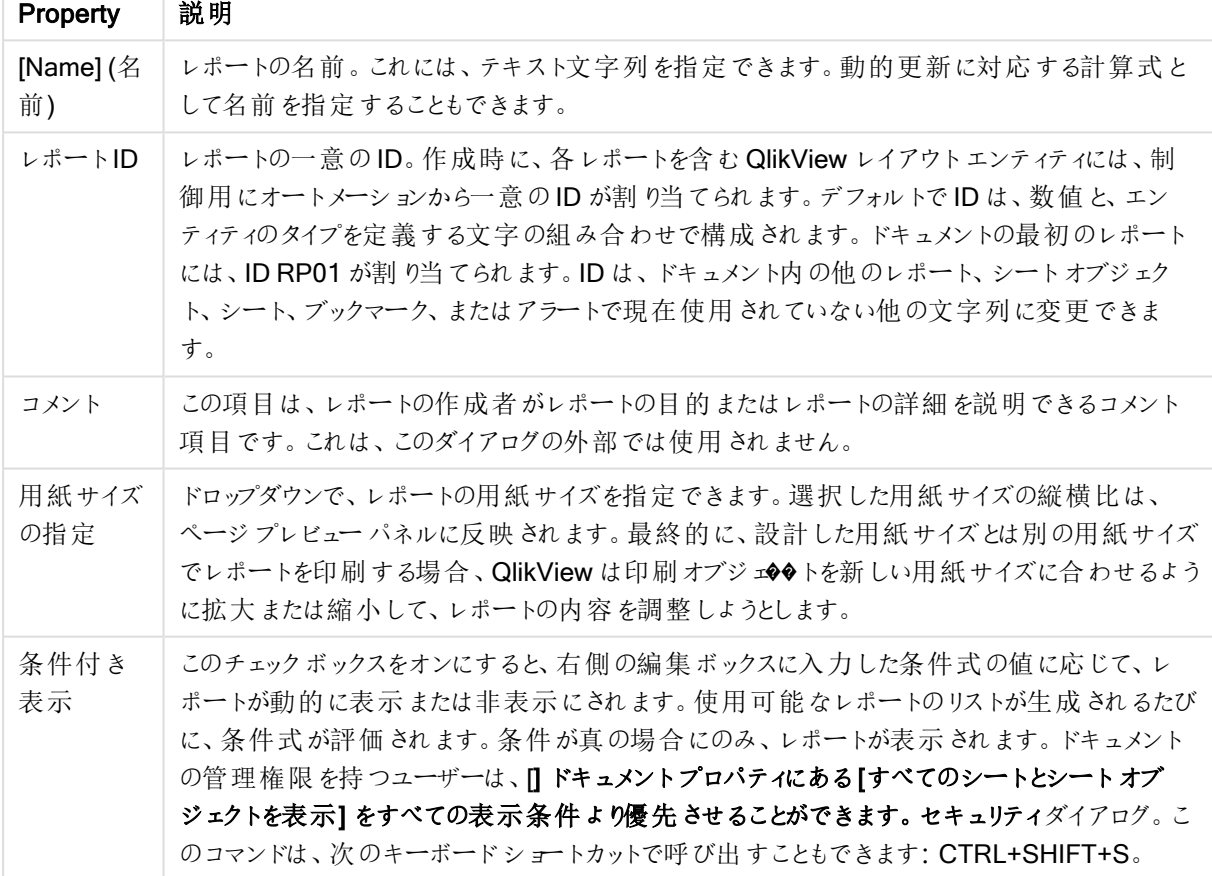

レポートプロパティ

[余白] ページ

[余白] ページには、レポートの余白の設定が含まれます。コントロールは、[印刷] ダイアログの[レイアウト] ページ のコントロールと同じです。

[ヘッダー/フッター] タブ

[ヘッダー/フッター] タブには、レポートのヘッダー/フッターの設定が含まれます。コントロールは、[印刷] ダイアログの [ヘッダー/フッター] ページのコントロールと同じです。

[選択] ページ

この[選択] ページには、レポートの印刷時に使用される選択の設定が含まれます。

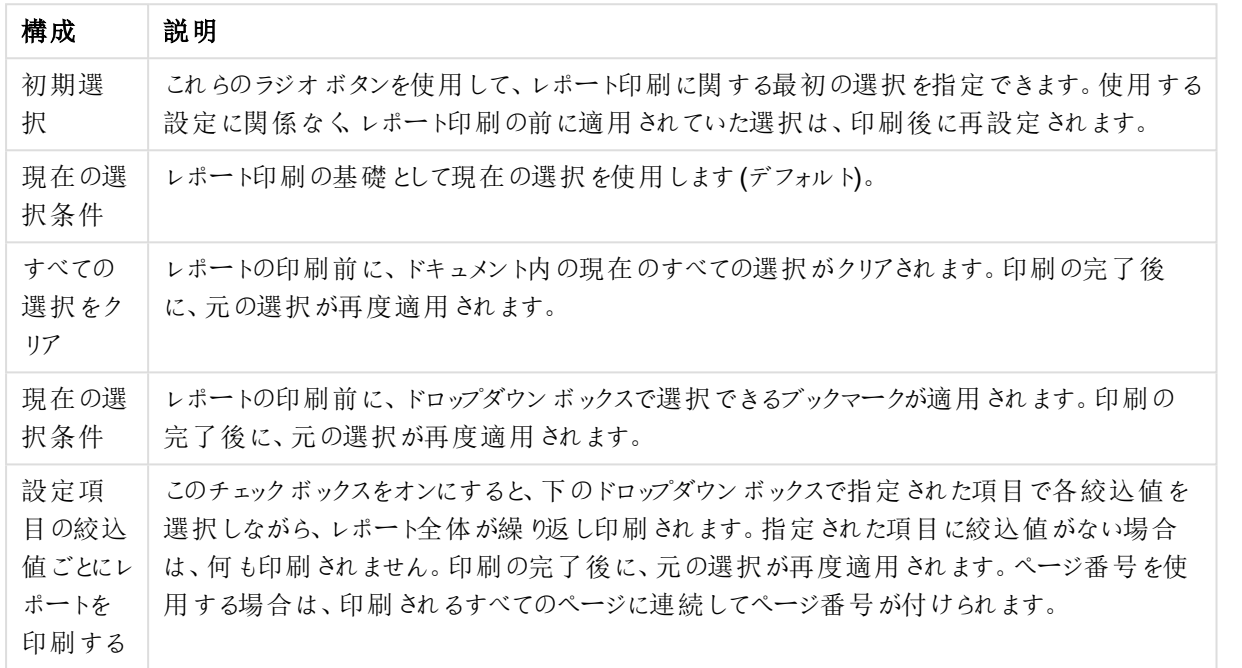

選択の設定

## レポート編集: [ページ設定] ダイアログ

このダイアログでは、現在選択されているページに関する設定が表示されます。ダイアログは 3 ページあります。

基本設定

[基本設定] ページには、ページの基本的なプロパティが含まれます。

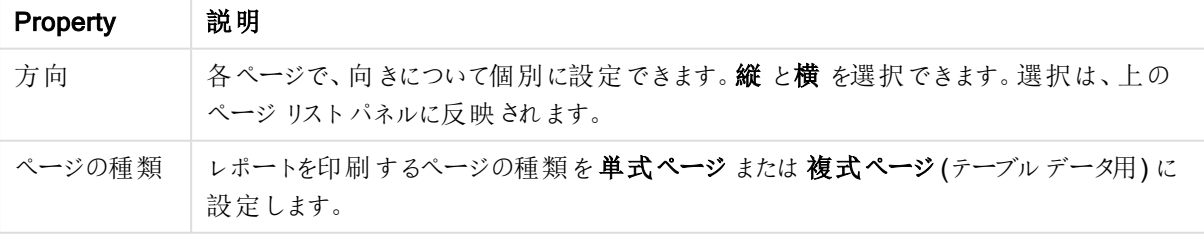

ページプロパティ

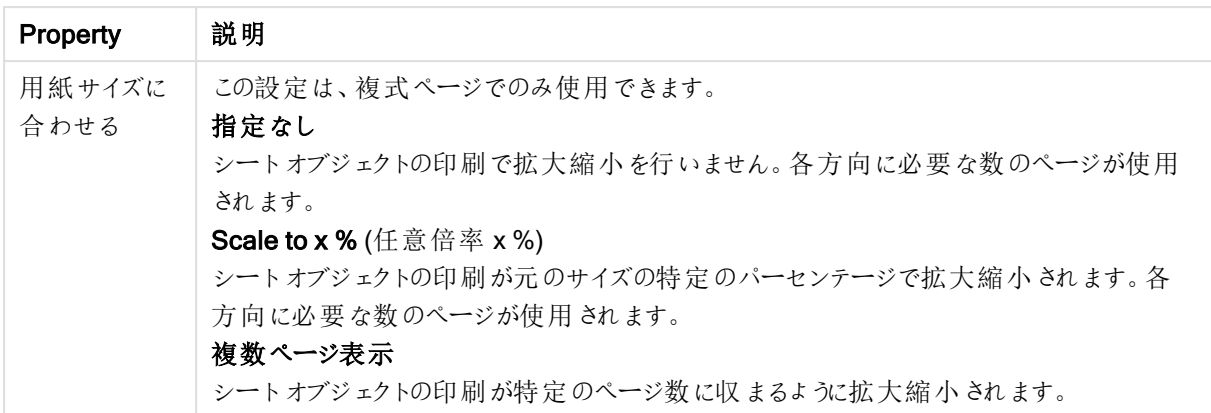

設定

[設定] ページには、複式ページの序文とアペンディックス領域に関する設定が含まれます。単式ページでは使用 できません。

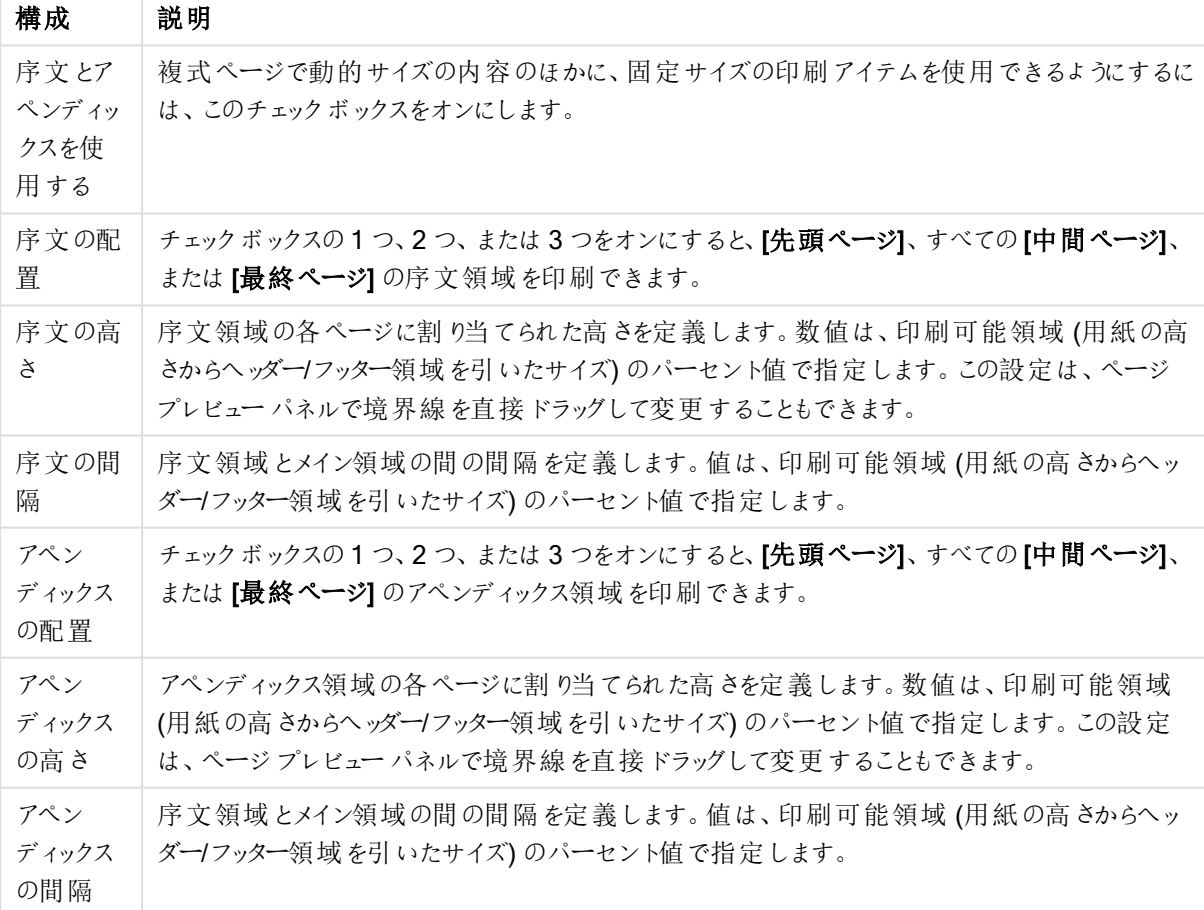

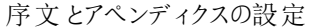

差し込み文書

[差し込み文書] ページには、一連のアウトプットページのプロパティが含まれます。つまり、指定された項目の絞 込値ごとにページが繰り返し印刷されます。

設定項目の絞込値ごとにページを印刷するチェックボックスをオンにすると、下のドロップダウンボックスで指定さ れた項目で各絞込値を選択しながら、ページが繰り返し印刷されます。指定された項目に絞込値がない場合 は、何も印刷されません。選択のループがレポートレベルでも指定された場合、レポートの選択によってページ レベルのループ変数 のすべての値 が除外 されるという状況 が発生 することがあります。 そのレポートループ値 のた め、ページがスキップされます。印刷の完了後に、元の選択が再度適用されます。ページ番号を使用する場合 は、印刷されるすべてのページに連続してページ番号が付けられます。

## レポート編集: [アイテム設定] ダイアログ

このダイアログでは、ページプレビューパネルで現在選択されている印刷アイテム(オブジェクト) に関する設定が 表示されます。ダイアログは 2 ページあります。

基本設定

基本設定ページには、ページプレビューパネルで現在選択されている印刷アイテムに関する設定が含まれます

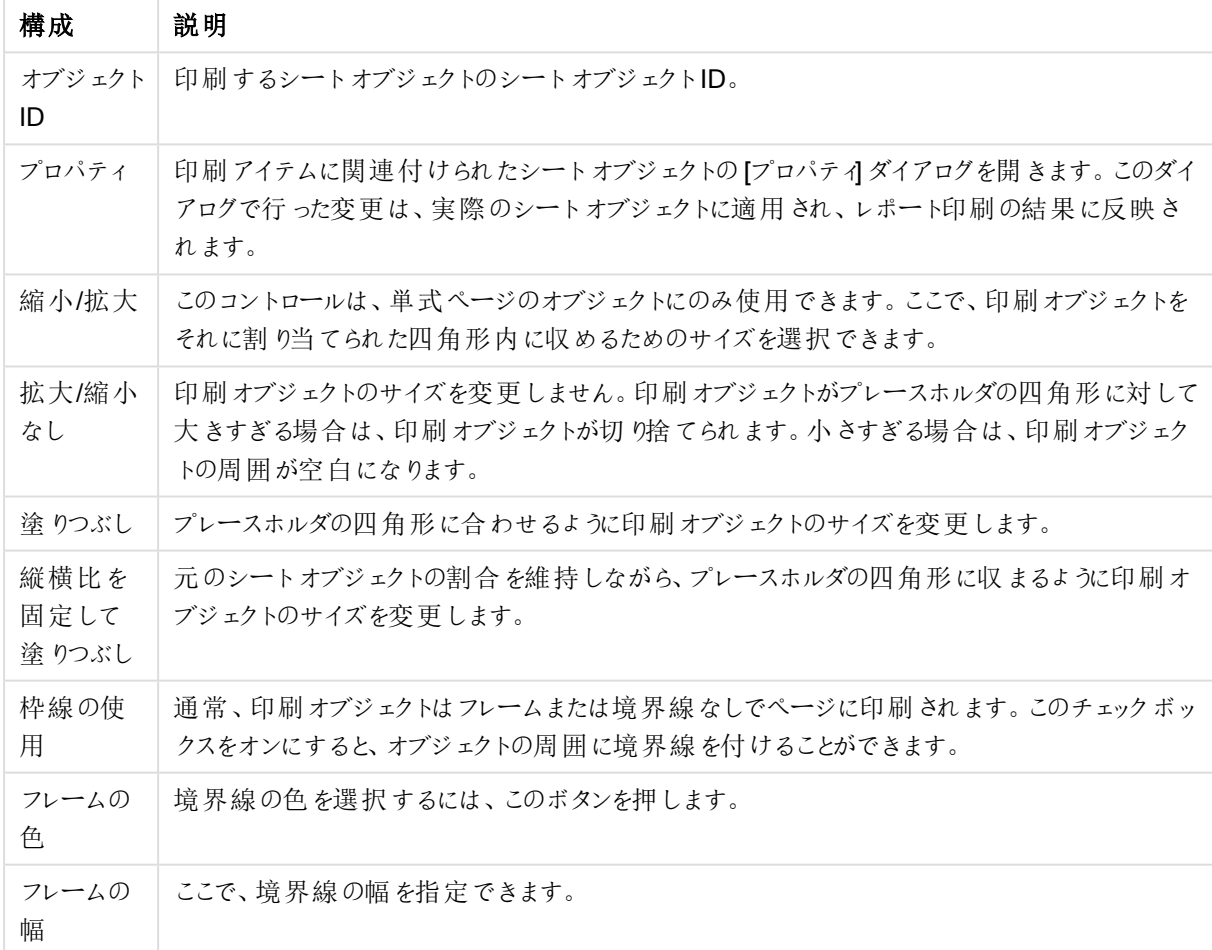

基本設定

位置

位置 ページには、印刷可能領域におけるオブジェクトの位置とサイズの設定が含まれます。

位置設定

| 構成       | 説明                                                                          |  |
|----------|-----------------------------------------------------------------------------|--|
| Left     | 左端に対する現在の選択アイテムの位置を設定します。0は印刷可能領域の左端を示します。                                  |  |
| Top      | 上端に対する現在の選択アイテムの位置を設定します。0は印刷可能領域の上端を示します。                                  |  |
| 幅        | 印刷可能領域の幅を1000とした現在の選択アイテムの位置を設定します。                                         |  |
| 高さ       | 印刷可能領域の高さを1000 とした現在の選択 アイテムの位置を設定します。                                      |  |
| フレベ<br>ル | 現在選択されているアイテムのレイアーを設定します。重なる場合、一番低いレベル(1)のアイテム<br>が先に印刷され、次に、次のレイヤーが印刷されます。 |  |

# 7.12 アラート

アラートを定義する最も簡単な方法は、[アラートウィザード]を使用することです。このウィザードは、[ツール] メ ニューから呼び出 すことができます。また、[アラート] ダイアログでもアラートを作 成 および管 理 できます。このダイア ログは、[ツール] メニューから開くことができます。アラートは、QlikView ドキュメントの一部として保存されます。ア ラートは、Windows バージョンのQlikView からのみ作成・トリガー作成できます(AJAX クライアントからはできま せん)。

## アラートの使用

QlikView アラートチェックは、次の3 つの異なる方法でトリガーできます。

- 1. ドキュメントのデータが変更されている可能性がある場合 (ドキュメントが開いている場合、スクリプトが実 行された場合、またはデータの削除操作が実行された場合など)、QlikView レイアウトで自動的にトリ ガーされます。
- 2. 特別なオートメーションAPI を使用してマクロから手動でトリガーできます。詳細については、『QlikView API ガイド』を参照してください。
- 3. QlikView をバッチモードで実行する外部プログラムに、発生したアラートのリストを指定されたコンテキス トから取得するための特別なオートメーションAPI がある場合にトリガーできます。

アラートチェックのトリガーの後に続くイベントの連鎖は、次のように表すことができます。

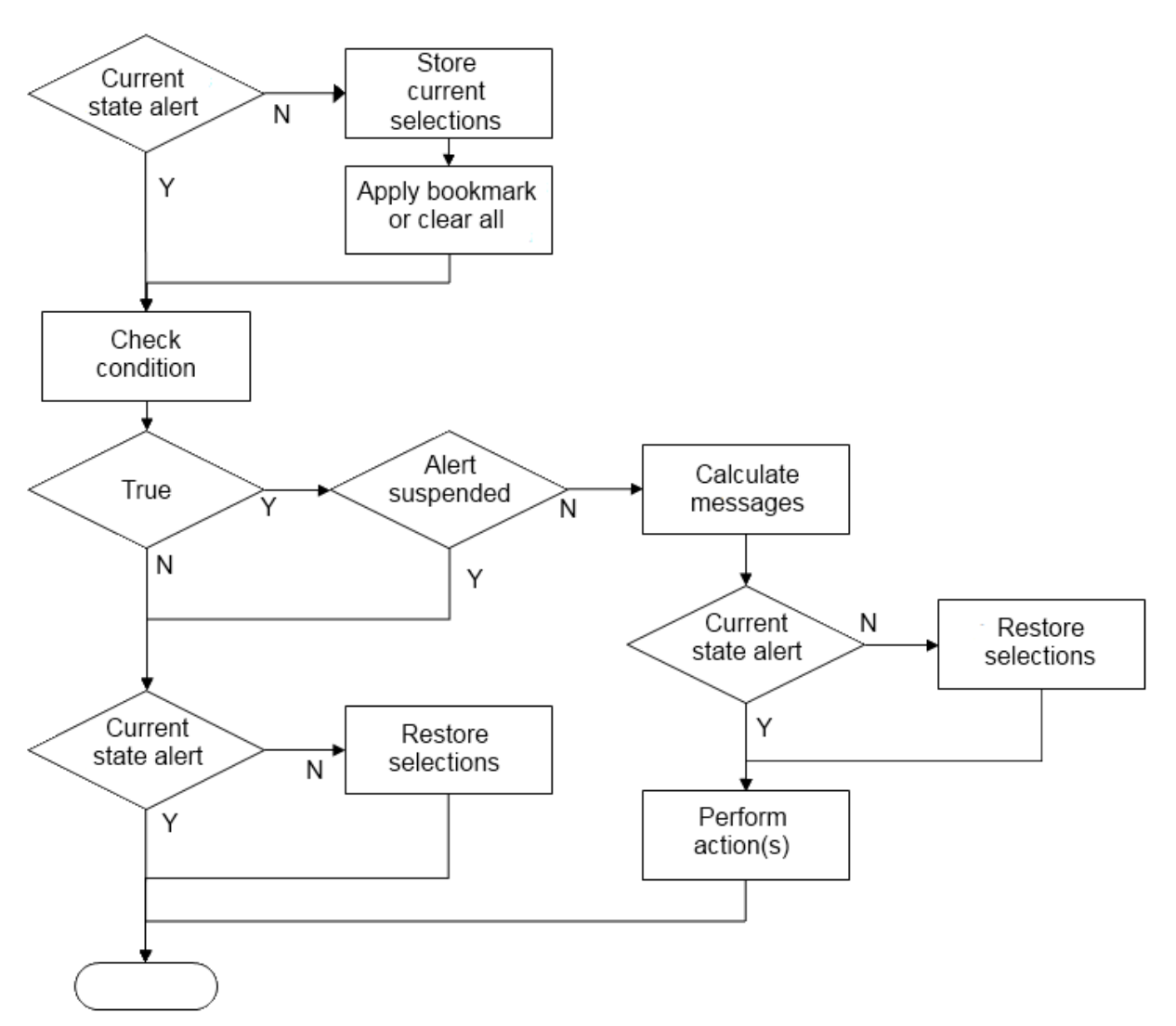

アラートの各トリガーにより、QlikView ドキュメントで論理操作の連鎖が開始されます。通常、QlikView は次の 主要な手順を実行する必要があります。

- 1. 現在の選択条件を保存し、アラートに関連したブックマークを表示します。
- 2. アラートの条件を再確認して、アラートの関連性を検証します。関連しない場合は、元の選択状態に 戻します。
- 3. アラートが一時停止しているかどうかをチェックし、一時停止している場合は、元の選択状態に戻しま す。
- 4. アラートが一時停止していない場合は、アラートに関連したメッセージと計算を表示します。
- 5. アラートに関連したアクションを実行してから、元の選択状態に戻します。

アラートは、オプションで、アラート発生後に一時停止できます。たとえば、月ごとの予算目標が達成できたことを 示すアラートの発生は1回のみに設定し、翌月まで一時停止することにより、同じ情報のアラートが繰り返され ることを回避できます。

こうしたアラート操作を実行する場合の多くで必要な処理時間は、ユーザーがインターフェイスで同様のアクショ ンを手動で実行する場合に必要な処理時間と同等です。ステップ4 の条件数式値を計算するために必要な 処理時間は、数式がロードされたシートオブジェクトにあった場合とほぼ同等です。アラートの条件をチェックする ために必要な時間は合計すると、大型ドキュメントの場合ではかなりの長時間になります。そのため、マクロでト リガーされるアラートを大量に使用すると、ドキュメントのロードまたは応答が遅くなる可能性があります。

## アラートダイアログ

アラートを定義する最も簡単な方法は、[アラートウィザード] を使用することです。このウィザードは、[ツール] メ ニューから呼び出すことができます。

アラートダイアログは ツール メニューから開きます。このダイアログはアラートの管理に使用し、アラートは、 QlikView ドキュメントの一部として保存されます。

アラートは、通常 3 つの基本的な部分で構成される複合エンティティです。

- 1. 条件は、true または false のいずれかです。
- 2. 論理状態 (ブックマーク、すべての選択をクリア、または現在の選択条件)。条件式の状態をチェックする 前に適用する必要があります。
- 3. 1 つまたは複数のアクション。条件がチェックされ、true と評価された場合に実行されます。典型的なアク ションは、ポップアップウィンドウでのメッセージの表示や、1人または複数の受信者への電子メールメッ セージの送信などです。マクロを使用して詳細なアクションをプログラムできます。

アラートメールは、いずれの Windows 版 QlikView (AJAX クライアントを除 くからでもトリガーできます。また、 ポップアップアラートは AJAX クライアントからトリガーすることもできますが、Windows クライアントからトリガーされ た場合とは見た目が異なる場合があります。

アラートをチェックし、条件が満たされ、アクションが実行された場合に、アラートが「発生した」と言えます。 QlikView アラートチェックは、次の3 つの異なる方法でトリガーできます。

- a. ドキュメントのデータが変更されている可能性がある場合 (ドキュメントが開いている場合、スクリプトが実 行された場合、または [データの削除] 操作が実行された場合など) は、QlikView レイアウトで自動的に トリガーされます。
- b. 特別なオートメーションAPI を使用してマクロから手動でトリガーできます。

詳細に関しては QlikView ファイルのAPIguide.qvw (QlikView でマクロ機能を使用する方 法を説明するQlikView ファイル。通常、プログラムと一緒にインストールされます) を参照し てください。

c. QlikView をバッチモードで実行する外部プログラムに、発生したアラートのリストを指定されたコンテキス トから取得するための特別なオートメーションAPI がある場合にトリガーできます。

アラートを作成する場合には注意が必要です。マクロからトリガーされる大量のアラートがドキュメントの機能を 低下させる可能性があります。

[アラート] ダイアログ

ダイアログの左上部には、ドキュメントで現在定義されているすべてのアラートのリストが表示されます。このリスト には 3 つの列が含まれます。[ID]、[有効化]、および[説明文] です。

- <sup>l</sup> ID: アラートの一意のID は、アラートのリストとともに、ID 編集ボックスにも表示されます。作成時に、各 アラートを含むQlikView レイアウトエンティティには、制御用にマクロから一意のID が割り当てられます。 ドキュメントの最初のアラートには、ID AL01 が割り当てられます。このID は ID 編集ボックスで後から編 集できます。
- 有効化: アラートを有効/無効にするために、チェックボックスをオンまたはオフにします。
- <sup>l</sup> 説明: [説明文] で定義されるアラートの説明 (以下を参照)。
- 追加:追加 ボタンは標準のアラートを編集できるリストに新規追加します。
- 削除: リストから削除するには、アラートを選択して削除 ボタンをクリックします。
- <sup>l</sup> 条件: [条件] グループは、条件式の定義に使用されます。
	- <sup>l</sup> (条件): これはアラートが発生するときにtrue (ゼロ以外) と評価されるQlikView 式です。
	- すべての選択をクリア: このオプションをオンにすると、アラート条件を評価するときに、すべての選 択をクリアする状態が使用されます。
	- ブックマーク: [すべての選択 をクリア] チェックボックスがオンでない場合は、アラート条件がテストさ れる前に適用されるブックマークを指定できます。ブックマークは、ブックマークID として指定する必 要があります。アラートが正しく動作するには、そのブックマークが存在していなければ成りません。 ブックマークの指定を行わず、すべての選択をクリアチェックボックスもオフの場合、アラート条件の テスト時には現在の選択条件 (ドキュメントの論理状態) が使用されます。
- イベント:イベントプレントの自動チェックの定義に使用されます。
	- ドキュメント起動時: ドキュメントが開いたときにアラートが自動的にチェックされます。
	- リロード完了時: ドキュメントのロードスクリプトが実行 (リロード) された後に、アラートが自動的に チェックされます。また、ドキュメントに保存されている最後のリロード時間が最後にアラートがチェッ クされた時間より後である場合は、ドキュメントが開いたときにもアラートがチェックされます。
	- データ削減完了時: ドキュメントのデータ削減 (データの削減 コマンド) 後に、アラートが自動的に チェックされます。また、ドキュメントに保存されている最後の削除時間が最後にアラートがチェック された時間より後である場合は、ドキュメントが開いたときにもアラートがチェックされます。
	- 遅延: 再設定 アラートが発生した後の自動的にチェックされるアラートの再発生を一定の[日 数]、一時停止できます。1 日の一部を指定するには、小数を使用します。値 0 は、一時停止 時間がないことを示します。
	- トリガーレベル: 自動的にチェックされるアラートの再発生は、アラートの発生後にアラートステー タスが変更されたかどうかに基づいて一時停止することもできます。このドロップダウンリストでは、 3 つの再発レベルから選択できます。
		- 常時: トリガー イベントが牛 じてアラートの条件 が満たされるたびにアラートが発 せられま す。
		- メッセージ変更時: アラート[メッセージ] が変更されるまで、アラートの発生が一時停止さ れます。これは、動的なメッセージテキストの変更を意味します。(評価されるメッセージが 変更されるには、アラート条件の状態が必ずしも変更される必要はありません。[メールの 件名1の変更(以下を参照してください)は、メッセージの変更と見なされます。)
		- 状態の変更時: アラートの状態が変更される(つまり、アラートの条件が少なくとも1回の チェックでは満たされなかったが、その後のチェックでは満たされた状態になる) まで、アラー トの発生が一時停止されます。これは、アラート一時停止の最も強力なタイプです。
- ポップアップの表示: アラートが発生したときにアラートメッセージをポップアップで表示する場合は、ポップ アップの表示 チェックボックスをオンにします。

• カスタム ポップアウトを使用する:カスタム ポップアウトを使用するグループでは、選択したアラートにカスタ ムポップアップ フォーマットを定義できます。この代替値をオンにすると、標準の[ポップアップアラート] ([ド キュメントプロパティ: 基本設定] で定義) を変更できます。[ポップアップ設定] ボタンで、[ポップアップウィ ンドウ設定] ダイアログを開きます。

[ポップアップウィンドウ設定](#page-218-0) (page 219)

- モード:モードグループでは、対話型のアラート(レイアウトの自動トリガー) イベントとして、または、バッチ トリガー用のオートメーションAPI を通してQlikView Publisher などQlikView をバッチモード(コマンドライ ンの実行) で実行する外部プログラムに関連するアラートとして定義するために、適切なオプションを選択 できます。このグループのチェックボックスがいずれもオフの場合は、マクロを使用してアラートを手動で チェックすることもできます。
- 説明: アラートの作成者がアラートの目的を説明できるコメント項目です。 このダイアログのアラートのリス トでのみ使用されます。
- メッセージ:メッセージ編集ボックスに、アラートとともに表示されるメッセージを入力します。ポップアップア ラートの場合、テキストはポップアップで表示されるメッセージとなり、メールアラートの場合、これはメール の本文となります。動的更新に対応する計算式としてメッセージテキストを指定することもできます。[..] ボタンをクリックすると、完全な [**数式の編集]** ダイアログが開かれ、長い数式を簡単に編集できます。 [計算式の数式構文](#page-1012-0) (page 1013)
- メールの件名: [メールの件名] 編集ボックスには、アラートメッセージのメールの件名に使用されるテキス トを入力します。テキストは、動的に更新される計算ラベル数式として定義することができます。[...] ボタ ンをクリックすると、完全な[数式の編集] ダイアログが開かれ、長い数式を簡単に編集できます。空白に した場合、件名には "QlikView アラート" と表示されます。
- メールの宛先:メールの宛先 パネルには、セミコロンで区切られたメールアドレスのリストを入力します。ア ラートが発生するたびに、これらのアドレスに電子メールメッセージが送信されます。リストは、動的に更 新される計算文字列式として定義することができます。

## アラートウィザード

アラートウィザードでは、アラートを簡単に定義できます。

処理には、次の基本的な手順が含まれます。

### 手順 1 - [アラートに名前を付ける](#page-827-0)/アラートを説明する

### 手順 2 - [アラート条件を定義する](#page-827-1)

### 手順 3 - [アラート条件がいつテストされるかを定義する](#page-827-2)

### 手順 4 - [テストの延期を定義する](#page-827-3)

### 手順 5 - [アラートが発生したときに実行されるアクションを定義する](#page-828-0)

選択によっては、上記の手順の一部がスキップされる場合があります。

#### アラートウィザードを起動する

アラートウィザードを起動するには [ツール] メニューから[アラートウィザード] を選択します。

初めてウィザードを起動すると、2 つのスタートページが表示されます。最初のページでは、アラートの概念が説 明され、2 番目のページではウィザードの概略と関連する基本的な手順が説明されます。後でウィザードを使 用するときに、最初のページをスキップする場合は、いずれかのページまたは両方のページの[次回からこの画面 **を表示 しない]** チェック ボックスをオンにします。 次 ヘ ボタンをクリックして進 み ます。

<span id="page-827-0"></span>手順 1 - アラートに名前を付ける/アラートを説明する

アラートの説明文 に名前や簡単なテキストを入力し、作成するアラートを説明します。この項目は、アラートの 作成者がアラートの目的またはアラートの詳細を説明できるコメント項目です。 [アラート] ダイアログのアラートリ ストでのみ使用されます。次へボタンをクリックして進みます。

### <span id="page-827-1"></span>手順 2 - アラート条件を定義する

この手順では、アラート条件とアラート条件がチェックされるときに使用される選択状態を定義します。次の項目 を記入します。

- <sup>l</sup> アラートの条件: アラートが発生するときにtrue (ゼロ以外) と評価されるQlikView 式を入力します。
- アラートをテストする際の選択条件: ここでは、アラート条件の結果をテストするときに使用される選択状 態を決定します。3 つの選択肢があります。
	- 現在の選択条件: アラートの条件はアラート確認時の選択条件で精査されます。
	- すべての選択をクリア: アラートの条件が精査される前に、すべての選択が一時的に解除されま す。
	- ブックマーク: アラートの条件が精査される前に、指定したブックマークが一時的に適用されます。

<span id="page-827-2"></span>次へボタンをクリックして進みます。

### 手順 3 - アラート条件 がいつテストされるかを定義する

この手順では、アラートをいつチェックするかを定義します。オートメーションコールを用いてアラートをいつでも手 動実行することができます。関連イベントでの自動チェックは、このページの設定を使用して行うことができます。 次の項目を記入します。

- アラートをインタラクディブにチェック: 以下のイベント時にアラートが自動的にチェックされるようにする場合 は、このチェックボックスをオンにします。
	- ドキュメント起動時: ドキュメントを開いたときにアラートを自動的に精査する場合は、このチェック ボックスをオンにします。
	- リロード完了時: ドキュメントのリロード(ロードスクリプト実行) 完了時にアラートを自動的に精査 する場合は、このチェックボックスをオンにします。
	- データ削減完了時: ドキュメントのデータ削減 (データ削減コマンド) 完了時にアラートを自動的 に精査する場合は、このチェックボックスをオンにします。
- <sup>l</sup> バッチアラート: バッチトリガー向けの特別なオートメーションAPI を使用して、外部プログラムからトリガー するようにアラートを設計する場合は、このチェックボックスをオンにします。

<span id="page-827-3"></span>次へボタンをクリックして進みます。

### 手順 4 - テストの延期を定義する

この手順では、アラートが発生した後の一時停止時間を定義できます。この一時停止時間内はアラートの チェックが禁止されます。これにより、例えば1日1回ドキュメントを最初に開いたときにのみアラートを発する設 定が可能になります。次の項目を記入します。
- 遅延: アラートが発生した後の自動的にチェックされるアラートの再発生を一定の時間一時停止できま す。このボックスに日数を入力します。少数値を使用して1 日を分割して指定できます。
- トリガーレベル: 自動的にチェックされるアラートの発生は、データ変更に基づいて一時停止することもで きます。このドロップダウンでは、3 つの再発レベルから選択できます。
	- <sup>l</sup> 常時: トリガーイベントが生じてアラート条件が満たされるたびにアラートが発せられます。
	- メッセージ変更時: アラートメッセージが変更されるまで、アラートの発生が一時停止されます。こ れは、動的なメッセージテキストの変更を意味します。評価されたメッセージを変更するために、 アラートの条件の状態を変更する必要はありません。
	- 状態の変更時: アラートの状態が変更されるまで(つまり、アラートの条件が少なくとも1回の精 査では満たされなかったが、その後の精査では満たされた状態になる)、アラートを発するのを一 時停止します。これは、アラート一時停止の最も強力なタイプです。

次へボタンをクリックして進みます。

手順 5 - アラートが発生したときに実行されるアクションを定義する

この最後の手順では、アラートが発生したときに実行されるアクションを決定します。マクロで確認するだけのア ラートの場合、このステップは必要ないかも知れません。次の項目を記入します。

- メッセージ: ここに、アラートと共に表示されるメッセージを入力します。 ポップアップ アラートの場合、これは ポップアップで表示されるメッセージです。メールアラートの場合、これはメールの本文となります。動的更 新に対応するQlikView 式としてテキストを定義することもできます。[...] ボタンをクリックすると、完全な 数式の編集 ダイアログが開かれ、長い数式を簡単に編集できます。
- ポップアップの表示: アラートが発生したときにアラートメッセージをポップアップで表示する場合は、この チェックボックスをオンにします。
- メールの送信: 発生しているアラートの結果としてメールを送信するには、このチェックボックスをオンにしま す。アラートメッセージのテキストがメールの本文となります。
- <sup>l</sup> メールの件名: 送信メールで件名として使用されるテキストを入力します。件名をQlikView 式として定 義できます。
- メールの宛先: セミコロンで区切られたメールアドレスのリストを入力します。アラートが発せられると、これ らのアドレス宛にメールでメッセージが送られます。リストをQlikView 式として定義できます。

新しいアラートの作成を終了するには、[終了]をクリックします。

## 7.13 マクロと自動化

#### QlikView オートメーションインターフェース

QlikView は、オートメーションインターフェースを備えています(オートメーションは、以前は OLE オートメーションと 呼ばれていました)。このインターフェースを使用すると、外部プログラムまたは内部マクロからQlikView アプリケー ションにアクセスして制御することができます。

QlikView オートメーションインターフェースの完全な仕様は、QlikView アプリケーションの Documentation フォル ダに収録されています。

オートメーションインターフェースは QlikView に不可欠なので、アクティブにするために特別なタスクを実行する必 要はありません。

### オートメーションとマクロによるQlikView の制御

QlikView の外部制御

QlikView オブジェクトには、オートメーションによって外部プログラム(オートメーションをサポートする Visual Basic または C++ で記述 されたプログラムなど) からアクセスできます。

このようなコードを使用して、他のアプリケーションまたはスタンドアロンプログラムからQlikView を制御することが できます。

スタンドアロンの実行ファイルは、起動ボタンを使用して QlikView ドキュメントから呼び出すことができます。

内部マクロインタープリタ

QlikView オブジェクトには、組み込みのマクロインタープリタを使用して、QlikView 内からオートメーションを介し てアクセスすることもできます。

現在、QlikView ドキュメント内のVBScript または JScript で記述されたマクロは、いくつかの方法で呼び出すこ とができます。

ドキュメントイベント:

- QlikView ドキュメントを開いた後にマクロを実行できます。
- スクリプトを再実行した後にマクロを実行できます。
- データの削除コマンドの後にマクロを実行できます。
- <sup>l</sup> ドキュメント内の任意の項目で選択が行われた後にマクロを実行できます。

シートイベント:

- シートをアクティブにした後にマクロを実行できます。
- シートを非アクティブにするときにマクロを実行できます。

シートオブジェクトイベント:

- <sup>l</sup> シートオブジェクトをアクティブにした後にマクロを実行できます。
- シートオブジェクトを非アクティブにするときにマクロを実行できます。

ボタンイベント:

<sup>l</sup> ボタンシートオブジェクトをマクロにリンクできます。

項目イベント:

- <sup>l</sup> 指定された項目で選択が行われた後にマクロを実行できます。
- <sup>l</sup> 指定され項目に論理的に関連付けられている任意の項目で選択が行われるときにマクロを実行できま す。
- 指定された項目で選択がロックされるときにマクロを実行できます。
- <sup>l</sup> 指定された項目で選択がアンロックされるときにマクロを実行できます。

変数イベント:

- <sup>l</sup> 指定された変数に値が入力された後にマクロを実行できます。
- <sup>l</sup> 式値の変更によって式を含む指定された変数の値が変更されたときにマクロを実行できます。

内部マクロインタープリタ

QlikView オブジェクトには、組み込みのスクリプトエンジンを使用して、QlikView 内からオートメーションを介して アクセスすることもできます。

マクロの呼び出し

QlikView ドキュメント内のVBScript または JScript で記述されたマクロは、複数の方法で呼び出すことができま す。

ドキュメントイベント:

- QlikView ドキュメントを開いた後にマクロを実行できます。
- スクリプトを再実行した後にマクロを実行できます。
- データの削除コマンドの後にマクロを実行できます。
- <sup>l</sup> ドキュメント内の任意の項目で選択が行われた後にマクロを実行できます。
- <sup>l</sup> ドキュメント内の任意の変数値が変更されるとマクロを実行できます。

ドキュメントのイベントから呼ばれるマクロは、[ドキュメントプロパティ: トリガー] ページで作成できます。

シートイベント:

- <sup>l</sup> シートをアクティブにした後にマクロを実行できます。
- シートを非アクティブにするときにマクロを実行できます。

シートイベントから呼ばれるマクロは、[シートプロパティ: トリガー] ページで作成できます。

シートオブジェクトイベント:

- シートオブジェクトをアクティブにした後にマクロを実行できます。
- シートオブジェクトを非アクティブにするときにマクロを実行できます。

シートオブジェクトイベントから呼ばれるマクロは、[シートプロパティ: トリガー] ページで作成できます。

ボタンイベント:

<sup>l</sup> ボタンをマクロボタンとして定義できます。

マクロボタンのイベントから呼ばれるマクロは、ボタンプロパティ**:**[アクション] ページから作成できます。

項目イベント:

- <sup>l</sup> 指定された項目で選択が行われた時にマクロを実行できます。
- <sup>l</sup> 指定され項目に論理的に関連付けられている任意の項目で選択が行われるときにマクロを実行できま す。
- <sup>l</sup> 指定された項目で選択がロックされるときにマクロを実行できます。
- <sup>l</sup> 指定された項目で選択がアンロックされるときにマクロを実行できます。

項目イベントから呼ばれるマクロは、[ドキュメントプロパティ: トリガー] ページで作成できます。

変数イベント:

- 指定されたスクリプト変数に直接新しい値が入力されたときにマクロを実行できます。
- <sup>l</sup> 他の変数またはドキュメントの論理状態が変化した結果として、指定した変数の値が変化したときに、 このマクロ(存在する場合) が実行されます。

変数イベントから呼ばれるマクロは、[ドキュメントプロパティ: トリガー] ページで作成できます。

マクロ編集:

マクロは、そのトリガーの方法に関わりなく、「モジュールの編集] ダイアログで作成、編集できます。

このセクションでは、とても役立つVBScript マクロの例をいくつか提供します。

```
Using VBScript Input Boxes for User Interaction
rem ** Clear selections, ask for product, **
rem ** select that product, **
rem ** go to sheet "Market", **
rem ** show pivot table "Sales" **
Sub ChooseValue
Set q = ActiveDocument
q.ClearAll (false)
Set f = q.Fields("Model Name")
x = inputbox ("Enter product")
f.Select(x)
set s = q.Sheets("Market")
s.Activate
s.SheetObjects("Sales").Activate
end sub
```
JScript の特別なライブラリ関数

VBScript マクロでは、標準のVBScript 関数 InputBox およびMsgBox を自由に使用できますが、JScript を使 用する場合は、これらに直接対応する関数がありません。このため、これらのアクションのための特別なライブラリ 関数 qvlib が追加されました。次に、この関数の例を示します。

```
// JScript
function Test()
{
personName = qvlib.InputBox("What is you name?")
msg = "Hello " + personName + " !"qvlib.MsgBox(msg)
}
次の例に示すように、実際には VBScript マクロでもqvlib 関数は機能しますが、この場合は、汎用のVBScript
関数であるInputBox とMsgBox を使用することをお勧めします。
rem VBScript
sub TestModule
```

```
name = qvlib.InputBox("What is your name?")
msq = "Hello"msg = msg + name + " !"qvlib.MsgBox(msg)
end sub
```
モジュールの編集

モジュールの編集 ダイアログを使用して、VBScript または JScript でマクロやカスタム定義関数を記述できます。 モジュールは、ドキュメントと共に保存されます。

次のコマンドを使用できます。

ファイル メニューの モジュール ファイルにエクスポートコマンドを選択すると、スクリプトをファイルとして保存できま す。スクリプトを[印刷] するオプションもあります。

[編集] メニューには、複数の一般的なオプションが含まれています。[元に戻す]、[やり直し]、[コピー]、[切り取 り、[貼り付け]、[クリア]、[すべて選択]、および[検索/置換] などの共通のオプションがあります。次のオプションも あります。[ファイルの挿入] オプションもあります。コメント設定コマンドを使用してスクリプトのテキスト行をコメント に変換し、コメント解除コマンドを使用して設定を元に戻します。

| Property                         | 説明                                                                                                    |
|----------------------------------|----------------------------------------------------------------------------------------------------|
| (マクロの編<br>集 ボックス)                | 大 きな編 集 ボックスは、マクロを入力 する場所 です。すべてのマクロは、対応 する sub  end<br>sub の間にサブルーチンとして記述する必要があります。                                                                                                   |
| (エントリポ<br>イントのリス<br>$\mathbb{N}$ | エントリポイントがスクリプト エンジンに認識 されるとすくに、左 の小 さなテキスト ボックスのリスト<br>に表示されます。このリストからエントリポイントを選択することもできます。                                                                                            |
| (メッセージ)                          | マクロの編集 ボックスの上 の小 さなボックスにエラー メッセージの現在 の状態 が表示 されます。                                                                                                    |
| 構文チェッ<br>ク                       | サブルーチンを記述したら、このボタンをクリックして構文をチェックします。                                                                                                    |
| 行指定                              | [エントリポイントのリスト] でエントリポイントを強調表示し、 [行指定] ボタンをクリックすると、<br>[マクロの編集ボックス] にあるその位置に移動できます。                                                                                                    |
| テスト                              | エントリポイントを選択してテストボタンをクリックすると、マクロをテストできます。エラーは、メッ<br>セージボックスに表示されます。                                                                                                    |
| スクリプトエ<br>ンジン                    | VBScript または JScript を選択します。                                                                                                    |
| モジュール<br>セキュリティ<br>の設定           | [セーフモード]を指定することで、この QlikView ドキュメントのマクロには、QlikView の外部の<br>システムまたはアプリケーションにアクセスできるコードが含まれていないことを示します。【セーフ<br>モード】として宣言されたドキュメント内のマクロの実行中にこのようなコードが検出された場合<br>は、マクロの実行が失敗します。           |
|                                  | 一方、【システムアクセス】モードを指定した場合は、エンドユーザーがドキュメントを開くときに<br>プロンプトが表示 され、システム アクセスを許可 するか ([システムアクセスを許可する])、ドキュ<br>メントのマクロをすべて無効にするか([マクロを無効にする])、またはシステム アクセスなしのマク<br>ロのみを許可するか([セーフモード])を指定できます。 |

編集モジュールオプション

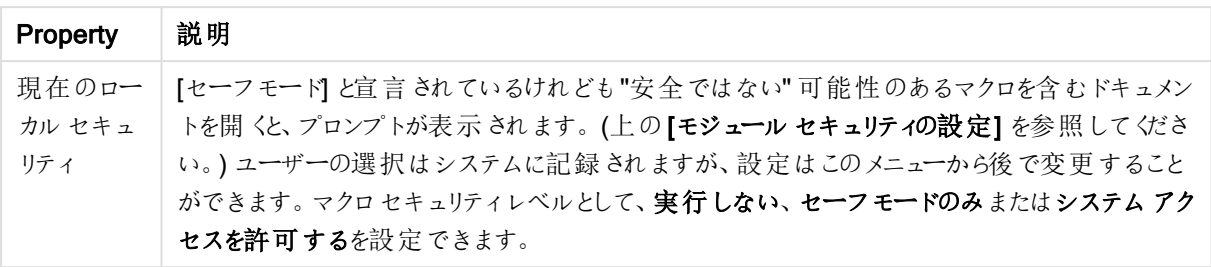

これは、とても簡単な QlikView スクリプトエンジンの手引きです。VBScript やJScript をさらに理解 するには、それぞれのハンドブックを参照してください。

## QV サーバー上のQV ドキュメントでのマクロの使用

#### QlikView Server 上のマクロ

QlikView Server がQlikView ドキュメント内のマクロを実行できるようになりました。クライアントサーバー環境で マクロを使用する際は、考慮する事項があります。

クライアントとしてQlikView を使用している場合、すべてのマクロはクライアントで実行されます。この場合は、多 くの操作が許可されます。

マクロを広範囲に渡って使用すると、設計者が意図/想定する連続的なマクロ実行の代わりに、並 行的なマクロ実行という潜在的な問題を引き起こす可能性があります。

#### マクロ機能の制限

どのタイプのクライアントを使用する場合でも、QlikView Server 環境のマクロでは、次の機能が正しく機能しま す。

- 項目のクリア、選択などの論理操作
- 変数に関する操作

次の機能は、予期しない結果を招く可能性があるため、QlikView Server 環境では使用されません。

- <sup>l</sup> SetProperties を使用して、シートやシートオブジェクトのプロパティを制御するレイアウト操作
- ドキュメントまたはユーザー設定を変更する操作
- スクリプトに関連するすべての操作 (Reload を含む)
- データ削除操作 (ReduceData など)
- <sup>l</sup> ドキュメントの保存、開くなどの操作
- <sup>l</sup> 値を返す必要があるAJAX の動作は、結果として空のバッファーを返す場合があります

サーバーオブジェクトのプロパティを制御するレイアウト操作がサポートされます。

マクロトリガーの制限

以下のトリガーは、あらゆるクライアントの QlikView Server 環境で通常どおり動作しますが、イベントトリガーを サポートしていないAJAX モードは例外です。

Document.OnAnySelect Field.OnSelect Field.OnChange Field.OnUnlock Document.OnPressMacroButton Variable.OnChange Variable.OnInput 次のトリガーは、意味がないか、予期しない結果を招く可能性があるため、QlikView Server 環境では使用さ れません。

OnPostReduceData OnPostReload

### VBScript 関数

QlikView ドキュメントのモジュールで定義されるVBScript 関数は、一般に、QlikView Server で正しく機能しま す。前のセクションで説明した一般的な機能の制限が適用されます。

サーバー側エクスポート

ボタンに関連付けられたマクロを使用して、任意のチャートの内容をサーバーのテキストファイルにエクスポートす ることができます。この機能は、QlikView ドキュメントに追加する必要があります。マクロは、Web ブラウザで QlikView Server から直接実行できます。

# 8 発見と分析

ドキュメントを作成してデータをロードすると、データの発見と分析が行えるようになります。分析を実施する理由 はさまざまで、使用可能なツールも多数あります。

## 8.1 選択

QlikView では、選択が主な操作です。選択により、QlikView にロードされたデータのサブセットがフィルタリングさ れます。

選択を使用して詳細を知りたいものを調べると、QlikView は色分けされた絞込値と除外値を異なる色で示し ます。

## 8.2 ルーチン分析

ルーチン分析の典型的なアクティビティとして、以下のように定期的に主要指標 (KPI) を確認する作業が挙げら れます。

- 毎朝のノルマに対する総売上高
- <sup>l</sup> 前年同期比総売上高に対する総売上高
- <sup>l</sup> 週末における受注未発送件数
- <sup>l</sup> 各月同日における地域ごとの売上高

例えば、売上高の推移を示すデータがあると仮定します。このような場合、データを絞って特定の月の売上高の みを表示します。そして、翌月のデータのみを表示すれば、売上高がどのように推移したかを確認できます。

# 8.3 予備分析

QlikView では、新しい洞察を得るために、次のようなさまざまな方法でデータを探索できます。

- 複数を選択して効率的にデータをフィルタリングする
- 比較分析をしてwhat-if の質問をする/質問に回答する
- 新しいビューや詳細をクリックまたはタップする
- 任意の方法でデータをリミックスして再度組み立てる

## 8.4 データ内の検索

QlikViewのユニバーサルな 検索ツールを使用し、ファジー論理を活用することで、潜在的なすべての一致を見 つけることができます。

# 8.5 分析接続

分析接続を使用すると、外部分析をビジネスディスカバリと統合することができます。分析接続で、外部計算 エンジンを呼び出すことによって、ロードスクリプトとチャートで使用できる数式を拡張します(これを行う際、計算 エンジンはサーバーサイド拡張 (SSE) としての役割を果たします)。例えば、R への分析接続を作成して、データ をロードするときに統計数式を使用することができます。

## 8.6 ブックマークの選択

選択ステートをブックマークとして保存すると、過去の選択内容や頻繁に選択される内容をトラッキングできま す。

## 8.7 項目値の選択

値をクリックするだけで、項目から値を1 つ選択できます。一度選択すると、セルが緑になり、新しい状態 (選択 済み) を示します。選択は現在のシートおよび他のシート上にある別のシート オブジェクトの多数の値の状態に 影響を与える可能性があります。

白いセルは、連結された項目値を表し、灰色のセルは選択によって除外された項目値を表します。選択を行う と、関連のあるすべてのテーブル間で自然結合が動的に評価されます。

ほとんどの種類のシートオブジェクトで選択を行うことができます。

以前に選択された値を解除するには、その値をクリックします。また、[クリア]を[オブジェクト] メニューから選択す るか、[クリア] コマンドのひとつを[選択] メニューから選択することもできます。除外値をクリックすると、この値と競 合する選択は取り消され、クリックした値が選択されます。

欲しい値を検索して選択することもできます。

## 8.8 配色

項目値の状態は、セルの色で示されます。

デフォルトで次の配色が使用されます。

- <sup>l</sup> 選択値 緑
- <sup>l</sup> 連結値 白
- <sup>l</sup> 除外値 灰色

特別な状況で使用できる他の色分けもあります。

- <sup>l</sup> 選択肢 白/黄色
- ロック値 青
- <sup>l</sup> 強制除外の結果 赤

既定の配色 (Classic) の既定の色は、[選択スタイル設定] グループ([ドキュメントプロパティ:基本設定] ページ 内) を変更します。

「選択状態の表示切替1オプションをオンにすると、対応するリストボックス内の選択されていないセルが他の項 目の選択によって除外されていない限り、それらのセルは選択肢の値(白または薄い黄色)として表示されま す。ただし、それらのセルは論理的に除外されているため、絞込値 (連結値および選択値) で実行される計算 には含まれません。選択状態の表示切替 オプションをオフにすると、選択されていないセルが除外 (灰色)対象 として表示されます。

チェックボックス選択スタイルには、この配色は使用されません。

## 8.9 選択スタイル

QlikView では、リストボックスやチャート、その他のオブジェクトで項目値を表示したり選択したりするための数多 くの異なる方法をサポートしています。[QlikView Classic]、[コーナータグ]、および[LED] スタイルはすべて、選 択値、絞込値、および除外値を示すために色分けを使用しています。[チェックボックス] スタイルは Windows の 標準インターフェースに類似しており、各々の値にチェックボックスが付いています。LED チェックボックスは、色分 けとチェックボックススタイルを組み合わせて使用するスタイルです。

色に基づいた選択スタイルを使用する場合、多数の異なる配色が使用可能です。基本色 (選択されていれば 緑、ロックされていれば青など)は変更できませんが、さまざまな色調と強度が可能です。

使用するスタイルは、いくつかの異なる方法で管理できます。

- [ドキュメントプロパティ: 基本設定] ページ上
- [ユーザープロパティ基本設定]ページ上
- [リストボックスプロパティ: プレゼンテーション] ページ上

### 論理状態の表現

QlikView での項目値の論理状態は、[QlikView Classic] スタイルで色分けされており、リストボックスとマルチ ボックスのセル内の背景とテキストの色分けによって表現します。その他のシートオブジェクト内やシートタブに、 選択を示す選択ビーコンが表示される場合があります。リストボックスとマルチボックスのデータの左に表示され ることのある& および! 文字は、AND 選択と強制除外 (NOT 選択と呼ばれることもあります) を示します。

[チェックボックス] スタイルでは、色分けは、リストボックスとマルチボックス内の絞込値と除外値を示すセルの背 景の白と灰色だけです。ただし、すべてのセルにデータのアイコン機能があり、論理ステータスを示します。これら のアイコンは、ドキュメントの他の部分の選択ビーコンの場所にも表示されます。

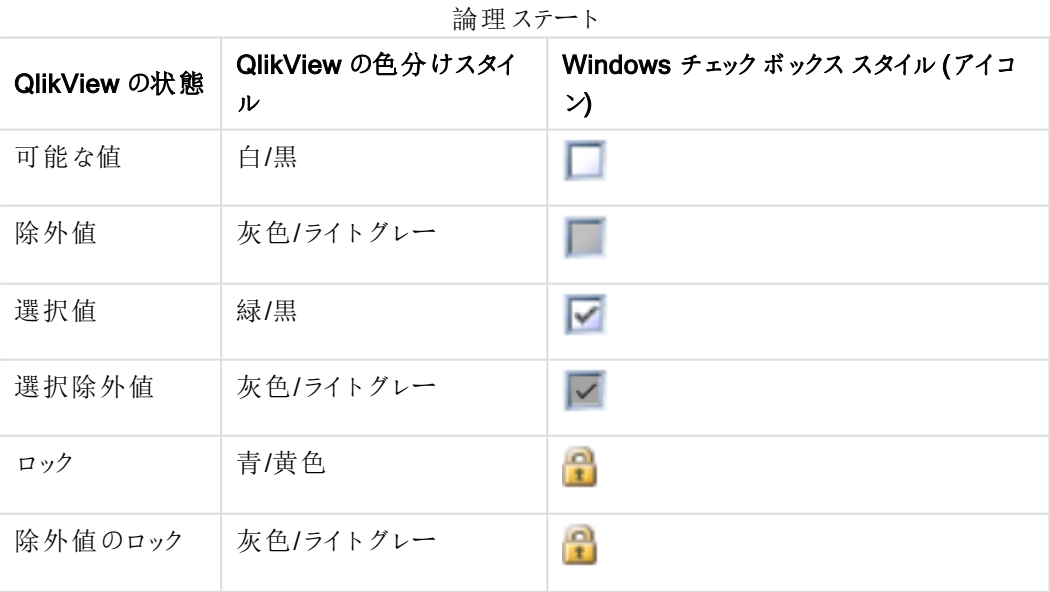

違いを次の表にまとめました。

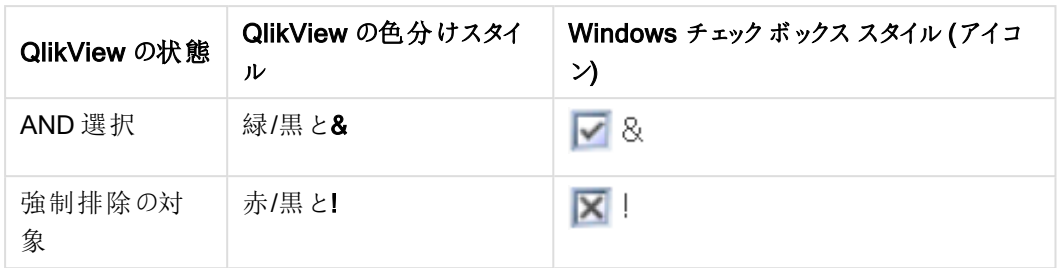

論理的な動作

[チェックボックス] スタイルと[LED チェックボックス] スタイルの論理的な動作は、色分けのスタイルと2つの点で 異なります。

- 1. チェックボックスとLED チェックボックススタイルでの選択はすべて、選択の切り替えと見なされます。つま り、色分けスタイルでCtrl キーを押しながら選択する場合と同じように動作します。
- 2. すべてのリストボックスは、プロパティの実際の設定とは関係なく「選択状態の表示切替]オプションが 選択されているように処理されます。

# 8.10 インジケータ

インジケータ(ビーコン) は、テーブル、タブ、およびステータスバーの右端に表示されることがある、色付きのドット です。インジケータは、現在表示しているシート上で利用できない項目に実行されている選択について、注意を 促すためのものです。QlikView ドキュメントのすべてのシートは常に内部で結合されているため、たとえそれが即 座に現れなくても、選択はアクティブなシートの表示に影響します。これが、インジケータを使用する主な理由で す。

QlikView テーブル (テーブル ボックス、ストレートテーブル、およびピボットテーブル) のデータ項目の右上角にも 選択インジケータが表示されます。テーブルの選択はそれ自身が色分けされていないため、これは便利なオプ ションです。オプションは、ユーザープロパティ:[オブジェクト] ダイアログで選択/選択解除できます。

選択インジケータは、選択表示ボックスと自由に移動できる選択表示ウィンドウにも表示され、選択値とロック 値を区別します。

### インジケータの配色

インジケータの色は、一般的な配色に従います。

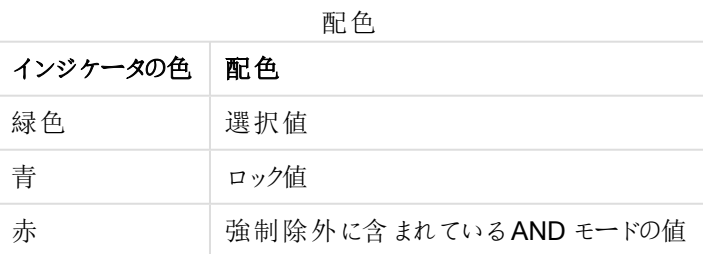

以下は、異なるインジケータが選択表示ボックスでどのように表示されるかを示したものです。

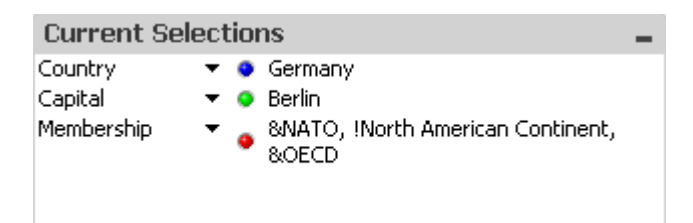

# 8.11 項目内の複数選択

1 つの項目内で複数選択を行うには (1 つの項目からの複数の値を許可するなど)、次の方法があります。

- リストボックス内 にカーソルを置き、マウスボタンを押しながら複数の項目値の上をドラッグする。
- 選択する最初の項目値をクリックし、Ctrl キーを押しながらその他の選択する項目をそれぞれクリックす る。
- 選択する最初の項目値をクリックし、Shift キーを押しながら選択する1番下の項目値をクリックする。こ れにより、その間にある値すべてが選択されます。ただし、ソート機能がオンになっていると、最初の選択 で順序が変更される場合があり、正しく次を選択することが難しくなる場合があります。
- <sup>l</sup> テキスト検索を確認してEnter を押す。これにより、一致するすべての項目値が選択されます。Ctrl キー を押しながらEnter を押すと、テキスト検索による選択が前の選択に追加されます。

選択された項目を選択解除するには、Ctrl キーを押しながらその選択をクリックします。

1 つのリストボックスで複数の項目を選択し、他のリストボックスの選択可能な連結値から新しく選択する場 合、1 つ目のリストボックスの選択値の一部が除外される場合があります。ただし、2 つ目のリストボックスの選 択を取り消すと、デフォルトでは、以前の選択が元の状態に戻ります。

複数選択は通常、論理和 OR として解釈されます。つまり、QlikView は選択した項目値のいずれかに関連す るソリューションを見つけます。

## 8.12 選択の移動

キーボードのキーを使用すると、アクティブなリストボックスまたは開いているマルチボックス項目の現在の選択を 移動できます。

| ≠−        | 動作                                                                                                    |
|-----------|----------------------------------------------------------------------------------------------------|
| 下向き<br>矢印 | 現在の選択をリストボックスの1つ下に移動します。 最後の値に届くと、 選択は最初<br>の項目に戻ります。リストボックスで何も選択されていない場合は、リストボックスはセ<br>ルを一度に1つ下にスクロールします。    |
| 上向き<br>矢印 | 現在の選択をリストボックスの1つ上に移動します。最初の値に届くと、選択は最後<br>の項目に戻ります。 リストボックスで何 も選択 されていない場合 は、 リストボックスはセ<br>ルを一度に1つ上にスクロールします。 |

キーボード動作のショートカット

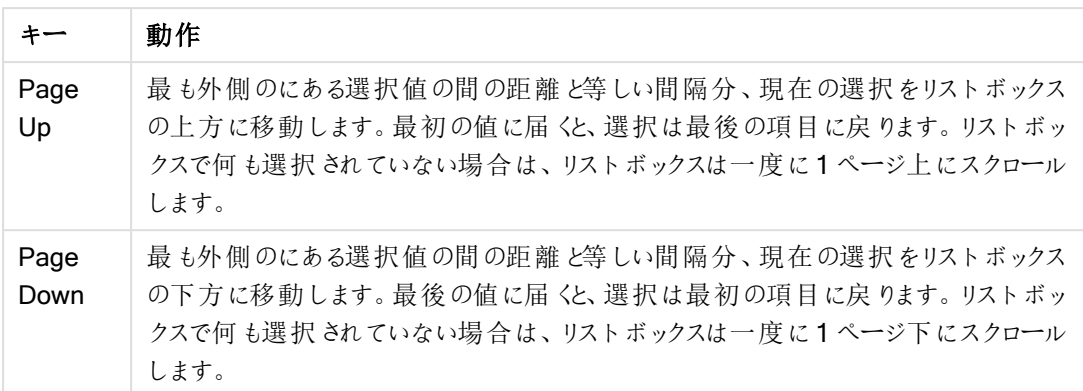

以下のリストボックスでE とF を選択し、異なるキーを使うと以下の結果を得られます。

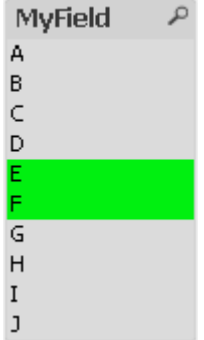

結果の例

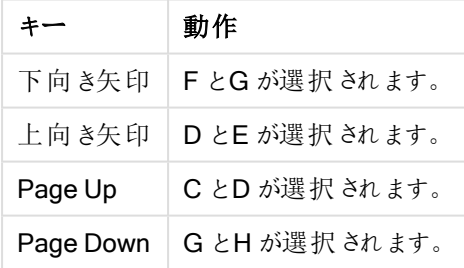

## 8.13 選択されている項目値のロック

除外されている項目値を選択すると、新しい選択と競合する前の選択は取り消されます。このように前の選択 が取り消されることを防ぐには、[オブジェクト] メニューを開いて[ロック] コマンドを選択し、リストボックス内のすべ ての選択をロックします。

前に設定したロックを解除するには、リストボックスの[オブジェクト] メニューを開き、[アンロック]を選択します。す べての選択全体に対する一般的なロックとアンロックは、[選択]メニューから実行できます。

他の項目でロックされている選択と競合する値を選択しようとすると、選択は失敗します。

リストボックス、マルチボックス、スライダー オブジェクトの [ロック項目の上書 ぎ] 設定により、項目内のロックされ ている選択を特定のシートオブジェクトから上書きできます。その項目は、他の項目での選択による論理的な 変更に対してはロックされます。スライダーオブジェクトでは、このオプションは、デフォルトでオンになっています。

# 8.14 現在の選択条件

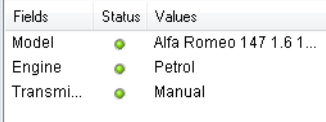

選択表示ウィンドウでは、選択値が項目名と項目値にリストされます。このウィンドウは常にシートの上に配置 され、ドキュメントの選択状態を把握するのに役立ちます。[状態] 列で、インジケータは、選択値とロック値を区 別するために使用されます。[表示] メニューまたはツールバーの [選択表示ウィンドウ] ボタンから開きます。

強調表示されている項目がない状態で「現在の選択条件1ウィンドウ内を右クリックすると、次のコマンドを含む フロートメニューが表示されます。

- すべての選択をクリアする: ドキュメントのすべての選択値を選択解除します。
- 選択値をすべてロックする: ドキュメントのすべての選択値をロックします。
- すべてをアンロックする:ドキュメントのすべてのロックされている値をロック解除します。
- データ: ドキュメントのすべての選択値の名前と選択されている項目の名前をクリップボードにコピーしま す。

選択表示ウィンドウは、サイズ変更可能であるということとドキュメントの作業中に開いたままにできるという点で シートオブジェクトと同じです。現在の QlikView ドキュメントを閉じても、これは開いたままになり、その内容は別 のドキュメントが開かれると変更されます。シートオブジェクトと同様に、新しい選択が行われると即座に動的に 更新され、現在の選択の概要をいつでも把握できます。

「選択表示」ウィンドウに表示されるユニークな選択値の最大数は、「ユーザープロパテイダイアログで指定され ます。選択する値が多くなると、各々の項目について「x 項目:y」と表示されます。

AND ボックスでの選択では、それが選択か除外かによって**&** または **!** が先頭に表示されます。

検索により項目内で選択を行った場合は、項目値として検索文字列が表示されます。

## 8.15 他のオブジェクトの選択

ほとんどのオブジェクトでは項目で直接選択を行うことができます。テーブルでは、セルの色が緑色になり、値が 選択されていることを示します。クリックして単一の値を選択するか、マウスでペイントして複数の値を選択しま す。

また、検索によって選択することも可能です。

次のセクションでは、さまざまなタイプのオブジェクトで選択を行う方法について説明します。以下の説明のように オブジェクトで選択を行えない場合は、チャートが分離モード、もしくは読み取り専用モードに設定されている可 能性があります。

統計ボックス

統計ボックスでは、[最小値]、[最大値]、[中央値] などいくつかの統計量をクリックし、それに対応する値を選択 できます。統計ボックスでは、その選択はマークされませんが、その他のボックスでマークされます。

### マルチボックス

マルチボックスの1 行は項目を表します。小さな矢印をクリックすると、項目に属する値のリストを表示します。 選択と検索は、リストボックスと同様にこのリストでも行うことができます。

### テーブルボックス

任意のセルをクリックするか、1 行以上かつ1 列以上で構成される領域をペイントすると選択できます。ドロップ ダウンリストチェックボックスがオンの場合、列のヘッダーに矢印が表示されます。矢印をクリックすると、この項目 に属する値のリストを表示します。選択と検索は、リストボックスと同様にこのリストでも行うことができます。

#### スライダー/カレンダオブジェクト

スライダーでは、ひとつの項目を基準に、スライダーを目的の位置に合わせて値の選択を行うことができます。ス ライダーが適宜に設定されている場合、スライダーのサイズをマウスのクリックで変更することが可能です。この場 合、複数の値を選択できます。

カレンダオブジェクトにある小さなカレンダのアイコンをクリックするとカレンダが開きます。カレンダオブジェクトの設 定に基づいて、マウスで日付または期間を選択でき、その選択が基底の項目に転送されます。Ctrl+Click を使 用すると、異なる月や年であっても複数の期間を選択できます。

## 棒グラフ、折れ線グラフ、コンボチャート、レーダーチャート、グリッドチャー ト、および散布図

このようなオブジェクトでは、さまざまな方法で選択を行うことができます。

- <sup>l</sup> 単一のデータ点をクリックするか、プロットエリア内で複数のデータ点をペイントできます。ペイントすると、 範囲内の領域は緑のラスタがかかって表示されます。選択したデータ点の計算に使用される軸の値が 選択されます。
- チャートの凡例内 (凡例が軸の値でなくチャートの数式を示している場合を除 <) をクリックするかペイント できます。
- 軸とそのラベル (散布図を除 くをクリックするかペイントできます。対応 する項目 値 が選択 されます。
- <sup>l</sup> 数式の軸とそのラベルをペイントできます。指定された結果領域でデータ点を生成する項目値が選択さ れます。

ユーザーの要望を反映して、2軸以上の折れ線グラフと棒グラフでペイントして選択する場合のQlikView の選 択ロジックの動作は、他のチャートとは少し異なります。これらのグラフでの選択は、両方の軸に同時には影響を 与えません。

折れ線グラフの選択は、主に第 2 軸で行われます。つまり、ある線をペイントすると、x 軸のすべての軸の値の線 全体が選択されます。

棒グラフでは、逆が適用されます。選択は、最初に第 1 軸に適用されます。つまり、1 つの棒のセグメントをクリッ クすると、そのセグメントのx 軸の値が選択され、すべてのスタックやクラスターのセグメントは選択可能のままで す。選択で第 1 軸の選択が1 つの値に絞り込まれた場合、古い選択ロジックが再度適用され、第 2 軸も選択 できるようになります。

コンボチャートでは、選択はすべての軸に影響を与えます。

## 円グラフ

プロットエリア内で1 つのスライスをクリックするか、複数のスライスをペイントすると選択できます。ペイントすると、 範囲内の領域は緑のラスタがかかって表示されます。選択したデータ点の計算に使用される軸の値が選択され ます。

チャートの凡例をクリックするかペイントして、選択を行うことも可能です。

### ブロックチャート

ブロックチャートの各ブロックを選択できます。ドリルダウン機能を使用して、特定の軸を参照します。最初のブ ロックを選択すると最初の軸が参照され、最初のブロック内で2 番目のブロックを選択すると、2 番目の軸が参 照されます。

領域 をペイントして、複数のブロックを選択することもできます。この選択領域は、マウスボタンを放すまで緑色 で表示されます。そういった選択は第 1 軸のひとつの値、もしくは複数の値を照会します。ブロックに対応するこ れらの値を基準に計算が行われます。選択が第 1 軸に属する複数値のブロック枠をまたがる場合、選択した 範囲の値だけではなく、第 2、第 3 軸に属する関連するすべての値にも影響します。

### ゲージチャート

ゲージチャートでは軸が定義されていないため、選択を行うことはできません。

### ストレートテーブル

1 つのセルをクリックするか、複数のセルをペイントすると、ストレートテーブルの軸の列内で選択できます。この選 択領域は、マウスボタンを放すまで緑色で表示されます。

軸を示す列の[ドロップダウンリスト] チェックボックスがオンの場合、小さな矢印が列のヘッダーに表示されます。 矢印をクリックすると、項目のすべての値のリストを表示します。このリストでは選択と検索を実行できます。

1 つのセル内をクリックすると、数式の列内で選択できます。選択した数式のセルの計算に使用される軸の値が 選択されます。

### ピボットテーブル

1 つのセルをクリックすると、ピボットテーブルの軸の列/行内で選択できます。選択されたセルは、マウスボタンを 放すまで緑色で表示されます。

軸を示す列の[ドロップダウンリスト] チェックボックスがオンの場合、小さな矢印が列のヘッダーに表示されます。 矢印をクリックすると、項目のすべての値のリストを表示します。このリストでは選択と検索を実行できます。

1 つのセル内をクリックすると、数式の列内でも選択できます。選択した数式のセルの計算に使用される軸の値 が選択されます。

# 8.16 [Search] (検索)

QlikView オブジェクトで値をクリックして選択を行う代わりに、テキストまたは数値検索を使用して選択すること もできます。

## 検索を使用した選択

次のセクションでは、テキスト検索を使用して選択を行う方法と、QlikView が異なるコマンドに応答する方法に ついて説明します。以下の手順を行ってください。

1. リストボックスのキャプションをクリックして、検索文字列を入力します。文字列では、大文字と小文字が 区別されません。 検索文字列がポップアップの検索ボックスに表示されます。QlikView では検索文字列の条件を満たす

選択された項目のすべての値が結果に表示されます。

2. Enter を押すか、結果のセルのひとつをクリックして値を選択します。

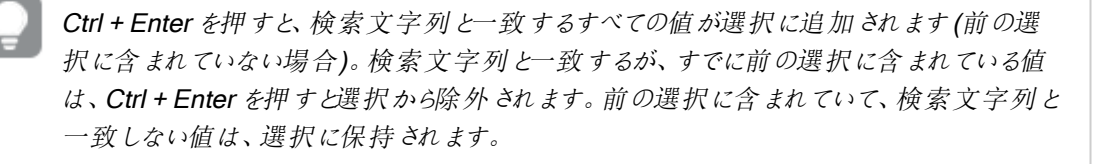

Enter キーまたは Esc キーを押すか、レイアウト内をクリックすると、検索ボックスは自動的に閉じます。検索ボッ クスのx アイコンをクリックして検索ボックスを閉じることもできます。検索ボックスはサイズ変更可能で、再度開い たときにそのサイズを維持します。

### 複数のリストボックスでの検索

検索にはアクティブなリストボックスがすべて含まれます。複数のリストボックスを検索するには、Shift を押しなが らキャプションをクリックしてリストボックスをアクティブにします。複数のリストボックスを検索しているときに Enter を 押しても、検索結果の値を選択することはできません。

すでに選択が行われている場合、検索を解釈できる方法は 2 通りあります。

- <sup>l</sup> 連結値のみを検索
- <sup>l</sup> すべての値を検索 (検索で除外された値を含む)

作業する検索モードを設定するには、ユーザープロパティダイアログの検索対象に除外値を含めるをオンまた はオフにします。このモードで特定の個別のシートオブジェクトも設定できます。

論理積 (and) オプションを項目に設定すると、検索された値を複数選択できない場合があります。

### テキスト検索

検索の最も簡単な方法は、テキスト検索です。入力したテキスト文字列に一致する項目値が検索されます。

ワイルドカードを使用しない標準検索の場合、QlikView は検索文字列と同じように始まる単語を検索します。 検索文字列に空白で区切られた複数の単語が含まれる場合、QlikView はそれを複数の検索文字列と解釈 し、いずれかの文字列を含む項目値を表示します。

ワイルドカード

検索文字列には 1 つまたは複数のワイルドカードを使用できます。次のワイルドカードを使用できます。

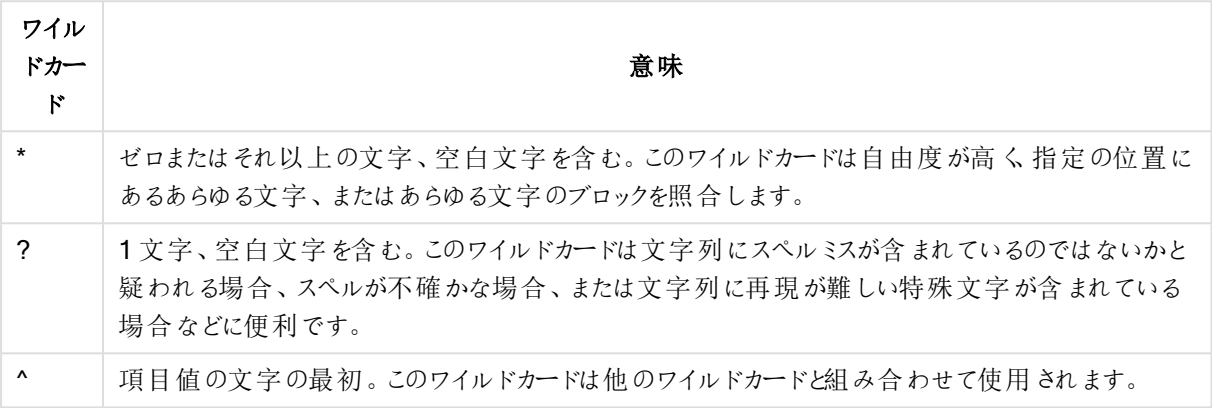

検索ワイルドカード

ワイルドカードを使用すると、検索文字列全体に合致するレコードのみが表示され、空白が論理 和 (or) と解釈されません。検索文字列 '\*creamed' は "Rocky's creamed corn" と適合しません。こ れはこの値の最後が"creamed" でないためです。同様に、検索文字列 "creamed\*" は "Rocky's creamed corn" と適合しません。これはこの値の最初が"creamed" でないためです。

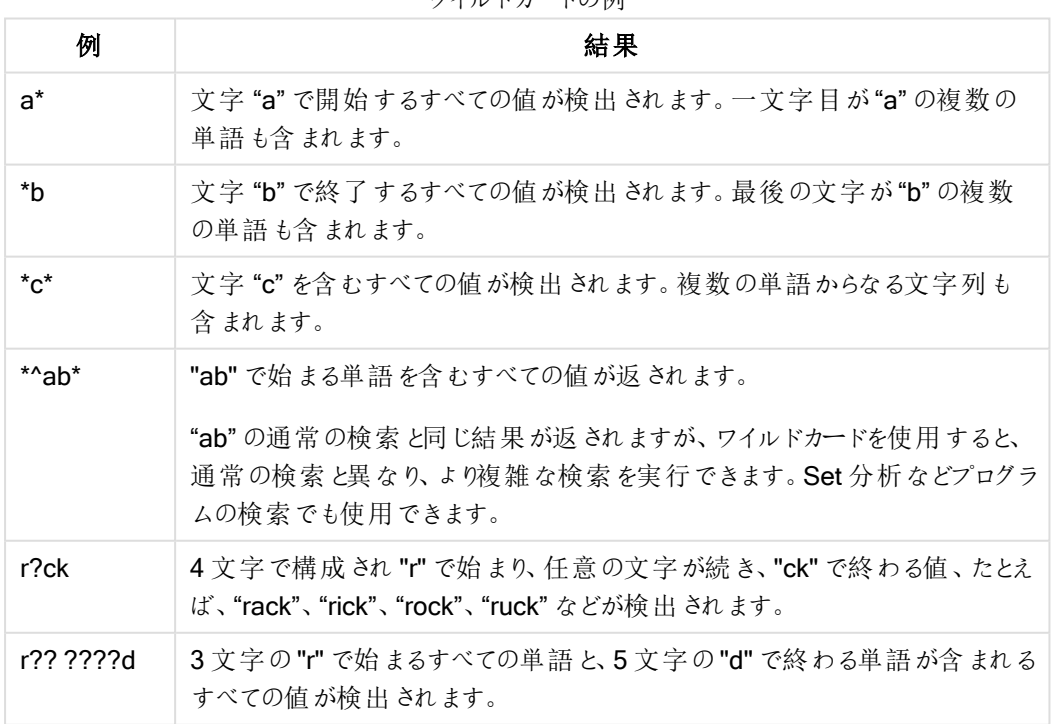

ワイルドカードの例

検索文字列に空白を含めた場合とそうでない場合は違いがあります。"\*corn" を検索した場合、た とえば、"popcorn" と"corn" のように、指定した文字で終わる単語が検出されます。"\* corn" など、 文字列の中に空白を使用した場合は、"corn" で終わる単語のみが返されます。

### あいまい検索

あいまい検索は、検索文字列への類似度に応じてすべての項目を比較し、ソートする以外は、標準の検索に 類似しています。あいまい検索は、スペルミスが問題となるような場合に特に便利です。お互いにほとんど同じ 値を複数検索するのにも役立ちます。

あいまい検索が使用されるときは、チルダ記号 (~) が検索文字の前に表示されます。

テキスト検索をチルダ記号で開始すると、あいまい検索モードでテキスト検索ウィンドウが開きます。検索ウィンド ウにはチルダ(~) が表示され、その後にカーソルが置かれています。入力すると、すべての値が検索文字列との 類似性の高さに基づいてソートされ、最も一致している値がリストの一番上にきます。Enter キーを押すと、リス トの最初の値が選択されます。

#### 数値検索

数値検索を使用して選択することもできます。テキスト検索とほぼ同じです。唯一の違いは、検索文字列が以 下の関係演算子のいずれかで始まる必要があるという点です。

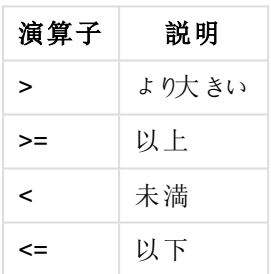

数値検索演算子

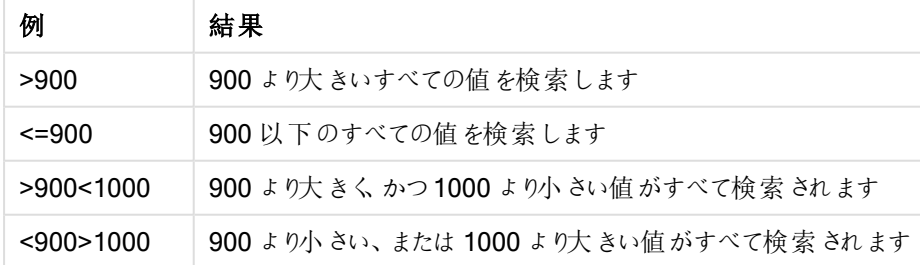

数値検索演算子の例

初期検索モード

テキストを入力し始める場合の動作は異なる可能性があります。QlikView が検索文字列にワイルドカードを追 加して、ワイルドカード検索を行うことがあります。

好みの検索モードは、オブジェクトのプロパティ、もしくは ユーザープロパティで設定できます。

検索文字列の評価

検索文字列が入力、編集された後、QlikView は上記のどの検索動作を選択するかを評価します。

検索文字列にワイルドカード文字が含まれている場合は、標準検索ではなくワイルドカード検索が行われま す。

検索文字列にワイルドカード、より大きい(>)、より小さい(<) といった文字を追加するか削除すると、いつでも検 索モードを変更できます。

#### 連想検索

リストボックスの検索ボックスには、右側にシェブロン(>>) が含まれています。これをクリックすると、検索ボックス は右側に拡張され、1 つ目の検索結果の横に2 つ目の検索結果が表示されます。この2 つ目のリストには、他 の項目で合致した検索結果が含まれます。2つ目の検索結果をクリックし、一時的な選択を行うことができま す。この選択により、1 つ目の選択結果がさらに絞り込まれます。2 つ目の検索結果で選択を行うと、最初のリ ストで選択を行う前に新しい検索文字列を入力することができます。最後に、1 つ目の検索結果で選択を行う と、2 つ目の検索結果は閉じられます。

#### 高度な検索

複雑な検索式では、[高度な検索]ダイアログを使用できます。これはキーボードのショートカットCtrl+Shift+F で呼び出せます。イコールサイン(=)を使用してテキスト検索を開始する場合、ブール論理と関連付けられた項 目の検索条件を含む高度な検索式を入力できます。等号の後には、任意の有効な QlikView レイアウト数式 を入力できます( $J$ [数式の編集](#page-112-0) $J$ ダイアログ(page 113))。この数式は、検索項目の項目値ごとに評価されます。 検索式が0 以外の値を返すすべての値が選択されます。

#### =MyField like 'A\*' or MyField like '\*Z'

項目 MyField を含むリストボックスから例を呼び出すと、文字 A で始まるか文字 Z で終わるすべ ての項目値が検索で返されます。

#### =sum(Sales)>sum(Budget)

項目 Salesman を含むリストボックスから例を呼び出すと、関連付けられている売り上げ値が関 連付けられているBudget より大きなすべての営業担当が検索で返されます。

### テキスト検索ボックス

このテキストボックスでは、テキスト検索の検索文字列を表示します。文字列は編集できます。

### 高度な検索

イコールサイン(=) を使用してテキスト検索を開始する場合、ブール論理と関連付けられた項目の検索条件を 含む高度な検索式を入力できます。イコールサインの後には、任意の有効な QlikView レイアウト数式を入力 できます。この数式は、検索項目の項目値ごとに評価されます。検索式が0 以外の値を返すすべての値が選 択されます。

高度な検索の例

| 例                                             | 説明                                                                                             |
|-----------------------------------------------|------------------------------------------------------------------------------------------------|
| =MyField like 'A*'<br>or MyField like<br>'*7' | 項目 MyField を含むリストボックスから例を呼び出すと、文字 A で始まるか文字 Z で<br>終わるすべての項目値が検索で返されます。                        |
| $= sum$<br>(Sales)>sum<br>(Budget)            | 項目 Salesman を含むリストボックスから例を呼び出すと、関連付けられている売り上<br>げ値が関連付けられているBudget より大きなすべての営業担当が検索で返されま<br>す。 |

# 8.17 [高度な検索] ダイアログ

[高度な検索] ダイアログを使用すると、QlikView 項目に適用する複雑な検索クエリを作成できます。アクティブ なリストボックスに入力して検索を開始するときに表示される標準の検索ボックスとは異なり、検索の結果は、 [検索] ボタンを押して検索を実行するまでレイアウトに対話的に表示されません。ダイアログは、QlikView レイア ウトでの作業中は開いたままにできます。ダイアログは全面的にサイズ変更可能で、大きく複雑な数式を簡単 に編集できます。

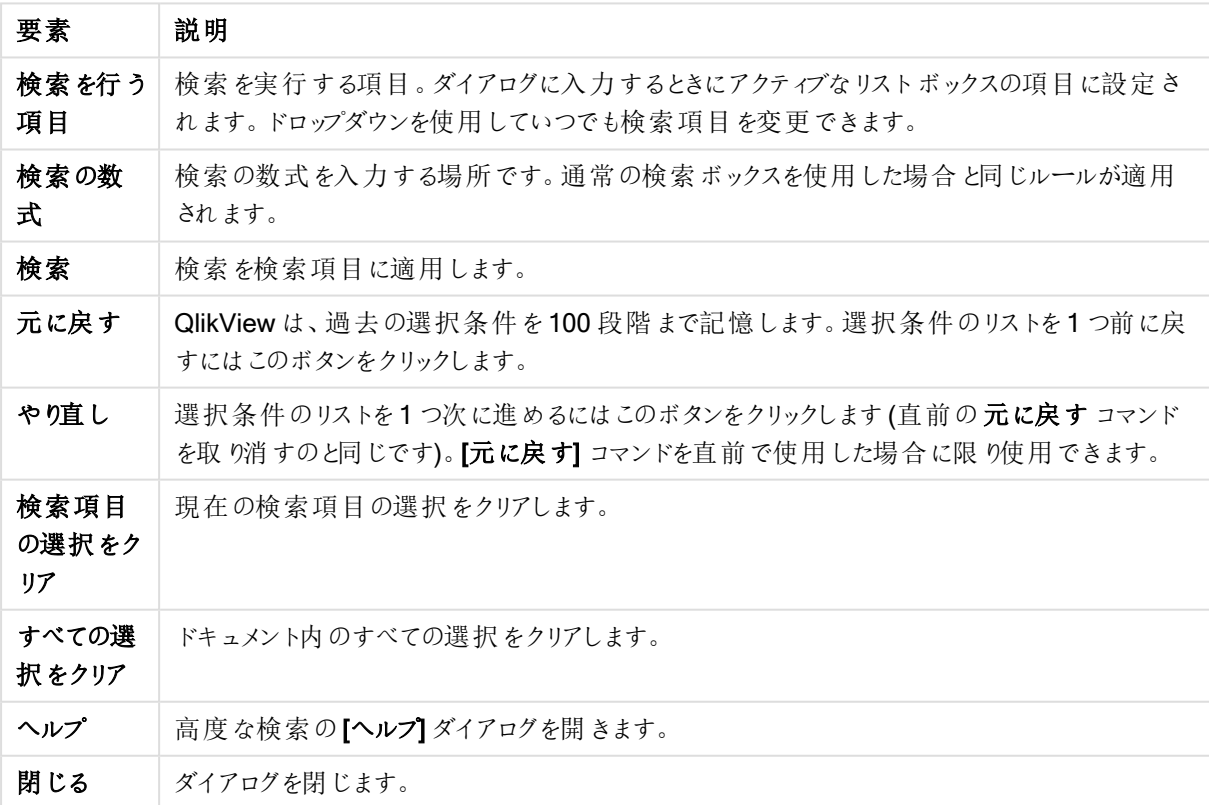

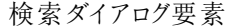

ダイアログの最下部にある3 つのタブを含むパネルは、高度な検索の数式を構築する際に役立ちます。

## 項目

[項目] タブを選択すると、QlikView 項目データに関連する構文を貼り付けるためのコントロールを使用できま す。

| 要素                | [Details] (詳細)                                                                                                    |
|-------------------|----------------------------------------------------------------------------------------------------|
| 集計                | このドロップダウンから、 QlikView レイアウトで使 用 できる統 計 集 計 関 数 を選 択 できます 。                                                                             |
| テーブル              | このドロップダウンで、選択 する項目 のあるテーブルを選択 すると、 <b>項目</b> のドロップダウンを使用<br>した操 作 が簡 単 になります。                                                          |
| 項目                | このドロップダウンリストには、使用可能なすべての項目がリストされます。上のテ <b>ーブル</b> ドロップ<br>ダウンで特定のテーブルを選択すると、リストを絞り込むことができます。                                           |
| システム<br>項目の表<br>示 | このチェック ボックスをオンにすると、 ドキュメントの項 目 のリストにシステム項 目 が表 示 され ます。                                                                                |
| <b>Distinct</b>   | デフォルトでは、 統計 関 数 は 、元 のテーブル内 の出 現 数 に基 づいて計 算 され ます。 ただし、 重<br>複 を計 算 しては ならない場 合 があります。 その場 合 は 、 このチェック ボックスをオンにしてから関<br>数 を貼 り付 けます。 |
| 貼 9付け             | 選択した関数または項目そのものを <b>検索の数式</b> 編集 ボックスに貼り付けます。 分位数関数<br>を使 用 する場 合 には、パーセンテージを使 用 できます。                                                 |

項目タブ要素

## 関数

[関数] タブを選択すると、QlikView の一般的な関数に関連する構文を貼り付けるためのコントロールを使用で きます。

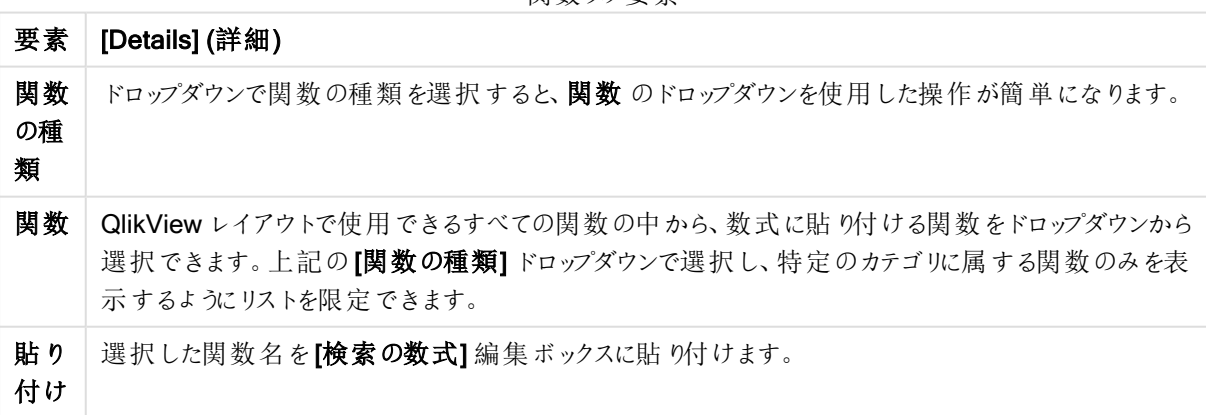

関数タブ要素

ダイアログの最下部に、関数 ドロップダウンで選択している関数の引数の構文が表示されるパネルがあります。

## 変数

[変数] タブを選択すると、QlikView の変数に関連する構文を貼り付けるためのコントロールを使用できます。

変数タブ要素

| 要素 | [Details] (詳細)                                                                                                    |
|----|----------------------------------------------------------------------------------------------------|
| 変数 | ドロップダウンで、ドキュメントで現 在 定 義 され ているすべての変 数 を確 認 できます。<br>貼り付け<br>選択した関数を[検索の数式]編集ボックスに貼り付けます。<br>システム変数の表示<br>このチェック ボックスをオンにすると、システム変数が [変数] ドロップダウンのリストに表示 されます。 |

ダイアログの最下部に、変数ドロップダウンで選択している変数の現在の値を表示するパネルがあります。

## 8.18 リストボックスのAND モード

AND モードに設定されたリストボックスで複数選択を行うと、選択された項目値のすべてに関連するデータのみ が他の項目に表示されます。

顧客が異なる品物を購入したことに関する情報がデータソースに含まれています。

初期モードでいくつかの品物を選択すると、選択した品物を購入した顧客がQlikView に表示されます。

AND モードでいくつかの品物を選択すると、選択した品物を購入した顧客がQlikView に表示されます。

### AND モードの前提条件

項目のモードは、[リストボックスプロパティ:基本設定] タブで設定します。

And モードがアクティブな場合は、選択値の前にアンパサンド("&")が表示されます。

値をクリックしてしばらく保持すると、選択が(AND) 選択 (緑) からNOT 選択 (赤) に切り替わります。アンパサン ドも感嘆符 ("!") に置き換わります。強制排除や強制排除のマークを持つNOT 選択は、And モードに設定さ れているリストボックスでのみ作成できます。

### AND モードの基準

項目は、常に論理 AND モードに設定できるとは限りません。関連する項目が他の1 つの項目のみにリンクされ ている場合に限り、AND に論理的な意味があるからです。次の条件を満たす必要があります。

- 項目が1つの論理テーブルにのみ存在する
- 項目は最大2項目までで、かつそのうちの2列目である
- テーブルに重複するレコードがあってはならない
- <sup>l</sup> その項目のロードには distinct 修飾子を使用する。テーブルのロードにSelect ステートメントを使用する 場合、Load distinct \* ステートメントで先行する必要があります。

### AND モードでのリストボックスの設定

以下の手順は、初期モード(論理和 OR) の代わりにAND モードでリストボックスを設定する方法を説明してい ます。以下の手順を行ってください。

- 1. AND モード基準が満たされていることを確認してください。
- 2. リストボックスを右クリックして、[プロパテイ]を選択します。
- 3. [基本設定] タブで [And モード] チェックボックスをオンにします。

強制除外

強制除外 (NOT 選択と呼ばれることもあります) は AND 選択に密接に関連しています。強制除外では、明示 的に項目値を除外できます。つまり、QlikView に検出される結果は、除外値に関連付けられません。

強制除外を行うには、セルをクリックして、セルが赤くなるまでマウスボタンを押し続けます。この方法で Ctrl キー を押しながらクリックすると、前の選択/除外に対する追加要求である除外が行われます。強制除外は、AND モードの項目でのみ実行できます。

テキストオブジェクトなどのオブジェクトの特定の項目値を強制的に除外する場合は、スクリプトの 構文を変更する必要があります。例えば、スクリプトステートメントが次の場合:

=count({<ANDActor=>}DISTINCT Title)

次のように変更します:

=count({<~ANDActor=, ANDActor=>} DISTINCT Title)

## 8.19 並列ステート

説明

[並列ステート]を使用して、重複したデータアイテム間の比較分析( 例えば、バスケット解析目的) を行えます。 選択状態の場合、選択の組み合わせを保持します。

QlikView の開発者は QlikView ドキュメントに複数の状態を作成し、ドキュメントの特定のオブジェクトにこれら の状態を適用できます。エンドユーザーはこれらのオブジェクト(サーバーオブジェクト)のコピーを作成し、それら のオブジェクトに異なるステートを設定することが可能です。

Ⅰ分離設定1と【並列ステート】の最も重要な違いは、特定の状態が設定されたオブジェクトはすべて、その状態 で行われた選択の影響を受けるということです。特定のステートが設定されたオブジェクトは、他のステートにおけ る選択の影響を受けません。

「並列ステート」は、ロードスクリプトでは使用できません。

[並列ステート] 機能は、QlikView デベロッパーによって有効化されて、慎重に使用されなければな りません。なぜなら、並列ステートに、オブジェクトや数式が存在することを示す自動オンスクリーン 表示がないため、エンドユーザーに多大な混乱を引き起こす可能性があるからです。QlikView の 開発者は StateName() 関数を使用してこの情報をエンドユーザーに提供できます。

[並列ステート] 選択の視覚化は、データがセクションアクセスやデータ削減の下にある場合には失 敗することがあります。[並列ステート] 選択は、セクションアクセスでQlikView ドキュメントを消費し ているユーザーがデータにアクセスできない場合には視覚化できません。

並列ステートの設定

以下を行い、並列ステートを設定して有効にしてください。

- 1. ドキュメントプロパティで[並列ステート...] をクリックします。基本設定] タブ内) をクリックします。 [並列ステート] ダイアログが開きます。
- 2. [追加]をクリックして、ステートを多数作成し、それらに名前を設定します。その名前は、ステートの識別 子として参照されます。
- 3. [OK] をクリックしてダイアログを閉じます。

これで、QlikView デベロッパーは、スクリーンオブジェクト内から、新規の[並列ステート]を作成することができま す。

QlikView Server からQlikView ドキュメントにアクセスするエンドユーザーは、[並列ステート] を利用できますが [並列ステート] を作成することはできません。

### ステートをオブジェクトに割り当てる

以下を行い、ステートをオブジェクトに割り当ててください:

- 1. [プロパテイダイアログを開き、[基本設定] タブを選択します。
- 2. オブジェクトに使用したいステートの識別子に「並列ステート】を設定します。

他のオブジェクトが同じステートに設定されない限り、オブジェクトは、選択の条件により、そのオブジェクトは、ド キュメントの残りのオブジェクトに影響されません。

[初期ステート] と[継承済み] の2 つのステートは常に使用できます。初期ステートは QlikView で最も頻繁に 使用されるステートで、\$ で表現されます。QlikView ドキュメントは常に[初期ステート] にあります。オブジェクト はシートやコンテナといった上位レベルのオブジェクトからステートを継承できます。つまりステートは、ドキュメント-シート-シートオブジェクト。シートとシートオブジェクトは、QlikView の開発者が無効にしない限り、常に継承 済みステートになります。

### 並列ステートの比較

同じオブジェクトの2つのステートを比較することができます。例えば、set 分析を使用している数式のステートを 割り当てるにことにより、同じ軸を持つデータの両方のステートを表示するために、折れ線グラフを作成することが できます。

状態を定義した場合 Group1 および Group2これら2つの数式を折れ線グラフで表示することにより、グルー プの項目 Adj.Closeの平均を比較できます。

Avg({[Group1]} [Adj.Close])

```
Avg({[Group2]} [Adj.Close])
```
並列ステート使用時の論理的な動作

[クリア] ボタンはすべてのステートに影響します。

Inter Explorer プラグインでは、メニュ一項目が、特定のステートの選択をクリアすることができるクリアボタンのド ロップダウン メニューに追加されます。このメニューは、Ajax クライアントでは利用できませんが、特定のステート で、クリアのアクションと関連付けられたアクションボタンを作成することにより、同じ機能を実現できます。

[元に戻す]と[やり直し] ボタンはすべてのステートに影響します。特定のステートにおいて、元に戻したりやり直し たりする機能はありません。

[ロック] と[アンロック] ボタンはすべてのステートに影響します。これらのボタンで特定のステートをロック/アンロック することはできません。特定のステートにあるリストボックスを右クリックして表示されるメニューを使用し、ステート の特定項目をロックすることが可能です。

[選択] メニューのメニュー項目はすべてのステートに適用されます。このメニューには特定のステートに影響する 機能はありません。

**[並列ステート]** はリンクオブジェクトで使用できます。オブジェクトのインスタンスすべてにそのステートが適用され ます。リンクオブジェクトでは、リンクするオブジェクトのひとつのステートを変更すると、その他のオブジェクトも同じ ステートになります。

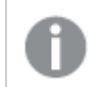

トリガーはすべてのステートで発生します。

アクションは特定のステートで発生するように設定できます。[マクロの実行] アクションは例外となります。特定の ステートで起動するように設定できますが、マクロはすべてのステートで発生します。

存在しないステート(開発者が削除したステート)が設定されたオブジェクトは、「並列ステート]ドロップダウンを 介して初期ステートに戻ります。ここには以下のような情報が表示されます。 AlternateStateName <unavailable>

State 引数のある項目関数は、並列ステートと一緒にのみ使用できます。

並列ステートの変数

変数を展開するときに使用するステートを指定できます。特定のステートでの変更は、別のステートで展開され る変数値には影響しません。ステートを指定しない場合、変数はデフォルトのステートで展開されます。

MyState という名前のステートとvMyVar という名前の変数がある場合:

- S(vMyVar)は、変数をデフォルトのステートで展開します。
- \$({MyState} vMyVar) は、変数をMyState のステートで展開します。

## 8.20 ブックマーク

現在の選択条件の状態を後で使用するためにブックマークとして保存できます。ブックマークは、QlikView ドキュ メントに定義されたすべてのステートの選択条件を記録します。作成されたブックマークを呼び出すと、すべての ステートの選択条件が適用されます。

### ブックマークの種類

ブックマークには、次の種類があります。

- ドキュメントシートオブジェクト: QlikView ドキュメント内に保存されます。ドキュメントがローカルで開かれ ている場合も、QlikView Server から開かれている場合でも使用できます。
- ユーザーブックマーク: ユーザーのコンピュータに別途保存されます。マイブックマークは、作成したユー ザーが、作成に使用したコンピュータ上でのみ使用できます。ドキュメントが移動されたり、名前が変更さ れると、関連する個人用のブックマークはすべて失われます。
- <sup>l</sup> 個人用サーバーブックマーク: 認証されたユーザーがQlikView Server ドキュメントを操作している場合に 限り使用できます。サーバーのリポジトリに保存され、認証されたコンピュータのユーザーがアクセスできま す。
- <sup>l</sup> 共有サーバーブックマーク: 認証されたユーザーがQlikView Server ドキュメントを操作している場合に限 り使用できます。個人用サーバーブックマークを作成したユーザーは、これを他のユーザーと共有するため のフラグを付けられます。これで他のユーザーが使用できるようになります。個人用サーバーブックマークと 同様、共有サーバーブックマークはサーバーのリポジトリに保存されます。
- <sup>l</sup> 仮ブックマーク: 一部の機能を使用するときにQlikView によって作成されます。たとえば、ブックマークのリ ンクを電子メールで送信 およびドキュメントチェーンなどです。認証されたユーザーがQlikView Server 上でドキュメントを操作している場合に限り使用できます。

データモデルに変更を加えると、項目名に変更がなくても既存のブックマークが機能しなくなる可能 性があります。たとえば、「常にひとつの選択値 ] オプション(J リストボックスプロパテイ内) の有効化 などです。

## [ブックマークの追加] ダイアログ

[ブックマーク] メニューから[ブックマークの追加] を選択するか、Ctrl+B を押すと、現在の選択の状態をブックマー クとして保存できます。ブックマークは、QlikView レイアウトのブックマークオブジェクトを使用して作成することもで きます。これにより、[ブックマークの追加] ダイアログが開きます。

ローカルドキュメントを操作しているか、QlikView Server 上のドキュメントを操作しているかによってダイアログは 多少異なります。最初にローカルドキュメントのダイアログについて説明し、次にサーバードキュメントとの違いを 説明します。

| 項目                                        | [Details] (詳細)                                                                                                    |
|-------------------------------------------|----------------------------------------------------------------------------------------------------|
| ブックマーク名                                   | 作成されるブックマークのデフォルト名は、現在の日付です。さらに、特定の日に作成された<br>最初のブックマークには、番号1、2番目には2が付きます。ただし、名前を入力して既定<br>の名前をよりわかりやすいテキストに変更できます。                                                                                                    |
| このブックマー<br>クをドキュメン<br>トのブックマー<br>クにする     | チェック ボックスをオンにすると、ブックマークはドキュメントと共に保存されます。 このオプション<br>は、ローカルドキュメントでのみ使用できます。 チェック ボックスをオフにすると、ブックマークは<br>ユーザーブックマークとして作成され、コンピュータにローカルで保存されます。                                                                                                    |
| 選択条件を<br>含める                              | チェック ボックスをオンにすると、アプリケーションの選択条件がブックマークに含まれます。                                                                                                    |
| このブックマー<br>クの条件を選<br>択時の条件<br>に追加適用<br>する | チェック ボックスをオンにすると、 ドキュメントの既存 の選択 を最初 にクリアしないでブックマーク<br>が適用されます。                                                                                                    |
| レイアウト状<br>態を含める                           | このチェック ボックスをオンにすると、ブックマークの作成時にアクティブだったシート上のすべて<br>のシートオブジェクトのレイアウト状態が保存されます。 この中には、チャートのサイクル位置<br>などが含 まれます。 レイアウト情報 を含 むブックマークを再度呼び出すと、シートがアクティブ<br>にされ、シートオブジェクトがその状態に復元されます。<br>ブックマークのレイアウト状態 には、オブジェクトの全体的 なプロパティではなく、表示状態<br>(最小化/最大化)と展開状態のみが含まれます。<br>アクティブなシート上のあらゆるストレートテーブルとピボットテーブルのレイアウトは、コンテナ<br>オブジェクト内 にない限 り保持 されます。ただし、ストレート テーブルとピボット テーブルの列<br>の位置は保持されません。<br>ストレートテーブルとピボットテーブルのレイアウトに関してはリセットオプションはありません。<br>回避方法 としては、ピボットテーブルの元のレイアウトを使用してドキュメントがクリアの状態<br>でドキュメントブックマークを作成する方法があります。 |
| スクロール<br>バーの位置を<br>含める                    | このチェック ボックスをオンにすると、ブックマークのテーブルオブジェクトに、現在の垂直スク<br>ロールの位置が含まれます。                                                                                                    |
| 入力フィール<br>ドの値を含め<br>る                     | このチェックボックスをオンにすると、入力フィールドの値がブックマークに含まれます。                                                                                                    |
| 説明文                                       | ブックマークを再度呼び出した場合に表示される、ブックマークを説明するテキストかメッセー<br>ジを編集ボックスに入力できます。                                                                                                    |
| ポップアップ<br>メッセージ                           | チェック ボックスをオンにすると、ブックマークを再度 呼び出すたびにブックマーク情報のテキス<br>ト(存在する場合) がポップアップ ウィンドウに表示されます。                                                                                                    |

ブックマーク項目

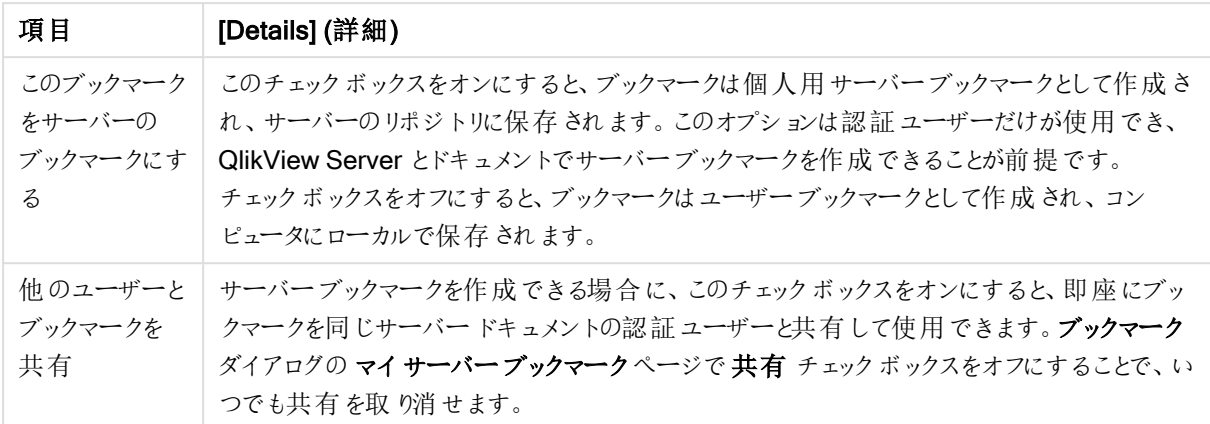

サーバードキュメントの相違

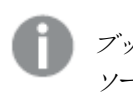

ブックマークにソート順は保存されません。ブックマークを選択すると、[プロパテイ] で定義されている ソート順に置き換わります。

## ブックマークの削除

カスケードメニューを開くと、最初の10 個のドキュメントブックマークが、最初の10 個のマイブックマークの上にリ スト表示されます。ブックマークを選択し、削除します。

## [ブックマーク] ダイアログ

[ブックマーク] メニューから[ブックマークの整理] を選択し、[ブックマーク] ダイアログを開きます。[ブックマーク] ダイア ログは、2ページ(ローカルドキュメントの場合) または5ページ(サーバードキュメントの場合)に分かれていて、ド キュメントブックマークとマイブックマーク、マイサーバーブックマーク(サーバードキュメントのみ)、他のユーザーと の共有サーバーブックマーク(サーバードキュメントのみ)、一時的なブックマーク(サーバードキュメントのみ) とな ります。

ダイアログの上部に、QlikView ドキュメントで現在定義されているブックマークが表示されます。ブックマークは次 の複数の列で表され、ソートすることができます。

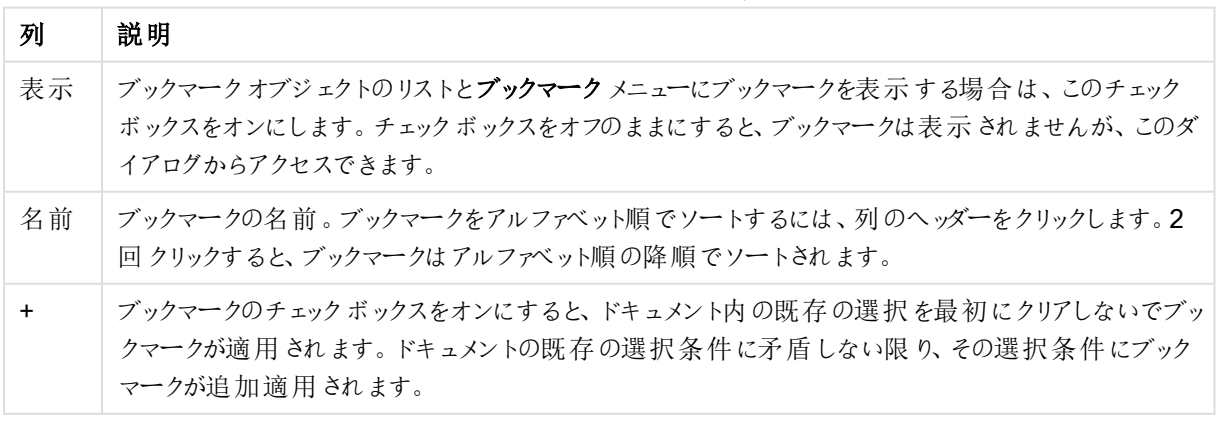

ブックマークダイアログの列

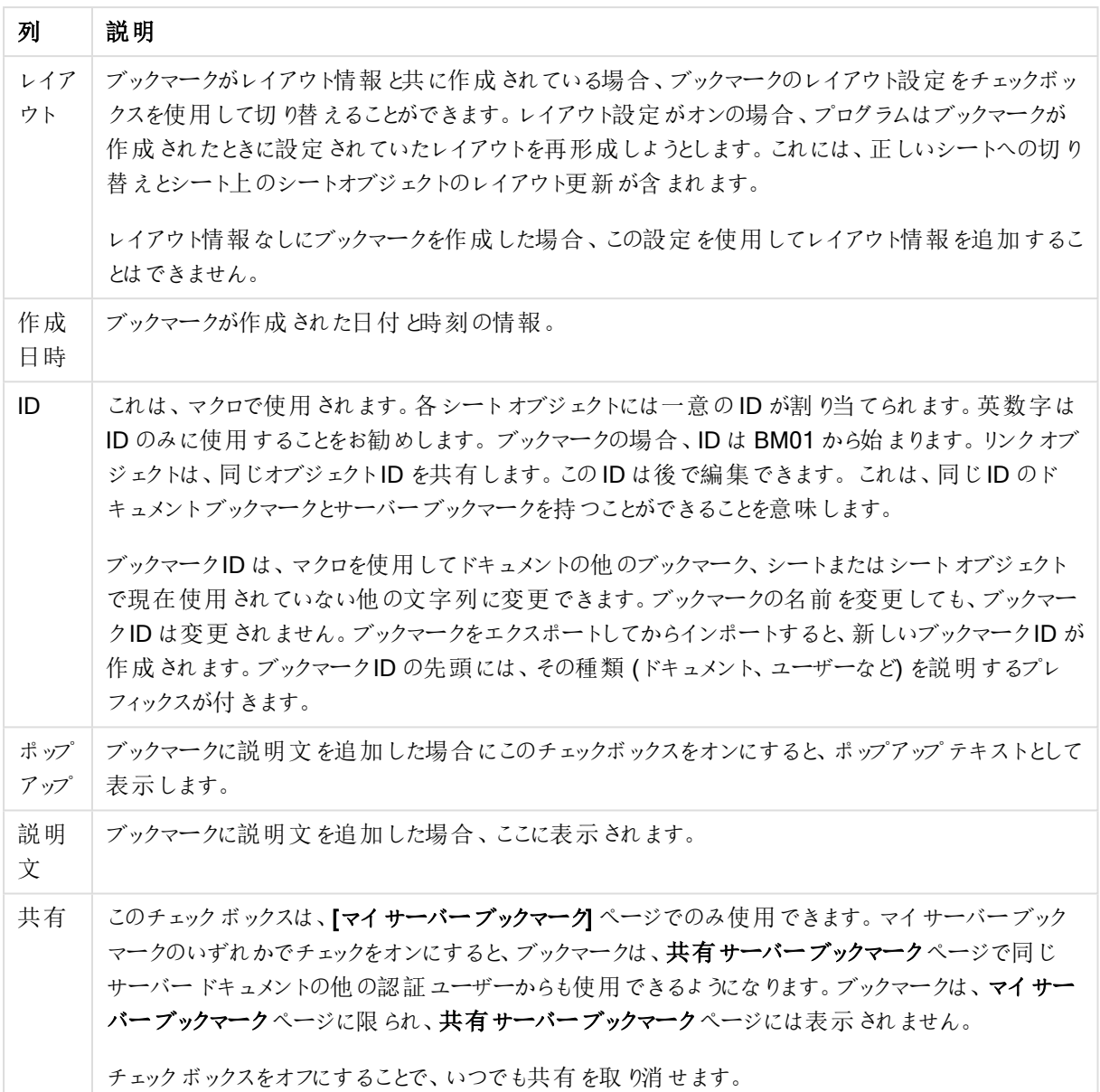

ダイアログの下部に、上のリストで現在選択されているブックマークで操作を実行するためのボタンが表示されま す。

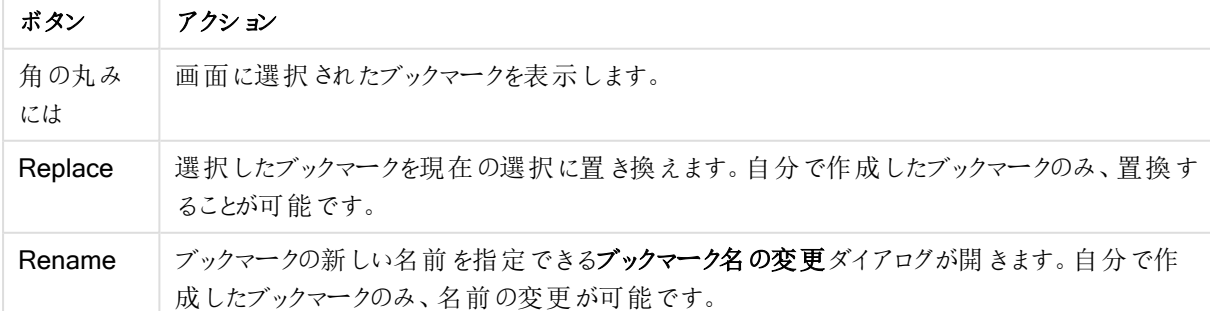

ブックマークダイアログのボタン

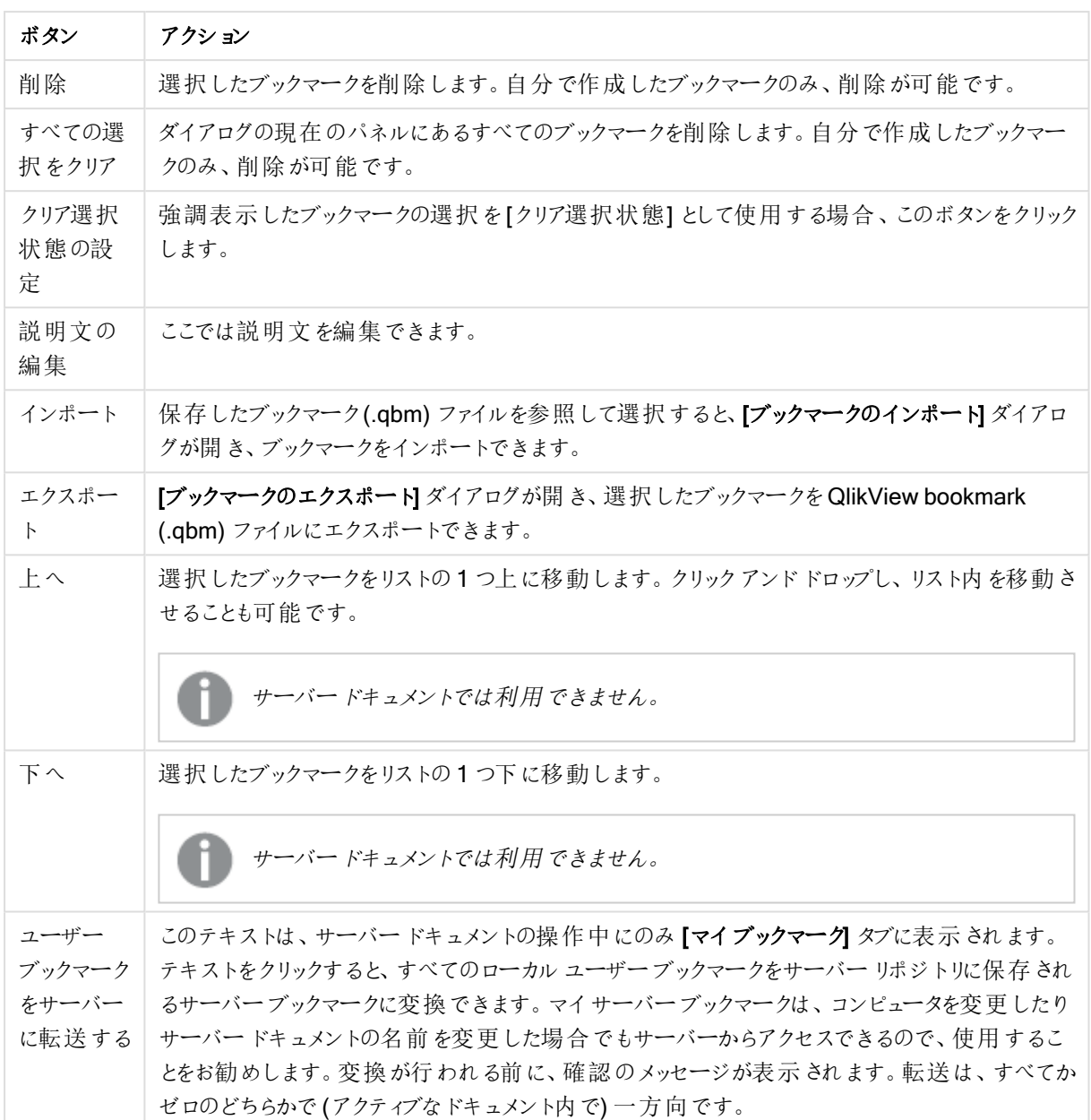

## ブックマークのエクスポート

ブックマークのエクスポートダイアログでは、現在のドキュメントで定義されているすべてのブックマークがリスト表示 されます。チェックされたブックマークのみが、出力されたブックマーク(.qbm) ファイルに含まれます。

OK をクリックすると、ファイル名とブックマークファイルの場所を指定するように要求されます。ブックマークファイル を保存すると、後で使用したり、同じQlikView アプリケーションを使用する他のユーザーに配布することができま す。

ブックマークのインポート

ブックマークメニューからインポートを選択すると、ブックマークをブックマークファイルにインポートできます。 QlikView ブックマークファイル(拡張子 .qbm) を選択できるダイアログが開きます。ブックマークのインポートダイア ログが開きます。

ブックマークのインポートダイアログでは、選択したブックマークファイルに含まれるすべてのブックマークをリスト表 示します。

ブックマークは、ブックマークが参照する項目と項目値が含まれているQlikView ドキュメントにのみイ ンポートする必要があります。

- インポート可能なブックマーク: 左側に、ブックマークファイルで定義されているブックマークがすべて表示さ れます。
- 現在のブックマーク: 右側に、既存のユーザーブックマークまたはドキュメントのドキュメントブックマークのリ ストが表示されます。ブックマークは、ユーザーブックマークまたはドキュメントブックマークとしてインポートさ れる必要があります。ダイアログ上部のラジオボタンによってブックマークのインポート方法が決まります。
- インポート:インポート可能なブックマークリストで1つまたは複数のブックマークを強調表示にし、このボタ ンを押してインポートします。
- 名前変更:ブックマーク名の変更ダイアログが開き、インポートする前に強調表示したブックマークに新し い名前を指定できます。

### 並列ステートとブックマーク

ブックマークは、QlikView ドキュメントに定義されたすべてのステートの選択条件を記録します。作成されたブック マークを呼び出すと、すべてのステートの選択条件が適用されます。

数式でブックマークに含まれた特定のステートを活用することができます。例えば、この数式は「Group 1」ステー ト用にBM01 ブックマークで定義された選択条件によって生成されたデータセットの売り上げ(Sales) を計算し ます。

#### sum({[Group 1]::BM01} Sales)

ブックマークは参照するステートが存在しない場合 (開発者がステートを削除)、無効なステートを 無視します。

# 9 スクリプト構文およびチャート関数

スクリプトでは、ロジックに含まれるデータソースやテーブル、項目の名前が定義されます。さらに、アクセス権を 定義する項目もスクリプトで定義されます。

スクリプトは、連続して実行される複数のステートメントで構成されています。

QlikView コマンドライン構文およびスクリプト構文は、Backus-Naur 形式または BNF コードと呼ばれる表記で 記述されます。

新しい QlikView ファイルが作成された時点で、最初のコード行はすでに生成されています。これらのデータ型変 換変数の初期値は、OS の地域の設定から取得されます。

スクリプトでは、ロジックに含まれるデータソースやテーブル、項目の名前が定義されます。スクリプトは、連続して 実行される多数のステートメントとキーワードで構成されています。

コンマ、タブ、セミコロンを区切り記号として含むテーブルファイルでは、LOAD ステートメントが使用されます。デ フォルトでは、LOAD ステートメントはファイルのすべての項目をロードします。

一般的なデータベースには、Microsoft ODBC からアクセスする必要があります。ここでは、標準 SQL ステートメ ントが使用されます。使用可能な SQL 構文は、ODBC ドライバの種類によって異なります。

すべてのスクリプトステートメントは、セミコロン「;」で終わる必要があります。

スクリプト構文に関する詳細情報については、このセクションのトピックからアクセスできます。

## 9.1 Backus-Naur 形式とは

QlikView コマンドライン構文およびスクリプト構文は、Backus-Naur 形式または BNF コードと呼ばれる表記で 記述されます。

以下の表に、BNF コードで使用されるシンボルとその解釈についての説明を記載しています。

| シンボル             | 説明                                                                                |
|------------------|-----------------------------------------------------------------------------------|
|                  | 論 理 OR。両 側 のいずれ かのシンボルを使用 できます。                                                   |
| $\left( \right)$ | 丸括弧は優先を意味します。BNF 構文を構成するために使用されます。                                                |
| $\mathsf{I}$     | 角 括 弧 。囲 まれた項 目 は オプションです。                                                        |
| {}               | 波 括 弧 。用 まれた項 目 を0 回 以 上 繰 り返 します。                                                |
| シンボル             | 非終端構文 カテゴリ。他のシンボルにさらに分割 できます。 つまり、上記 のシンボルと他の非終<br>端 シンボル、テキスト文 字 列 などの組 み合 わせです。 |
|                  | シンボルを定 義 するブロックの開 始 マークです。                                                        |
| <b>LOAD</b>      | 1 つのテキスト文 字 列 から成 る終 端 シンボル。 このとおりにスクリプ トに書 き込 む必 要 がありま<br>す。                    |

BNF コードシンボル

終端シンボルはすべて、bold face フォントで表記 されます。例えば、"("は優先順位を定義する丸括弧として 解釈され、"("はスクリプトで出力される文字として解釈されます。

alias ステートメントは次のように記述されます。

**alias** fieldname **as** aliasname { , fieldname **as** aliasname}

これは、テキスト文字列 "alias"、任意の項目名、テキスト文字列 "as"、任意のalias 名の順番で続くと解釈さ れます。任意の数の"fieldname as alias" をコンマで区切って指定できます。

次のステートメントは有効です。

alias a as first; alias a as first, b as second; alias a as first, b as second, c as third; 次のステートメントは無効です。

alias a as first b as second; alias a as first  $\{$ , b as second  $\};$ 

## 9.2 関数

関数は、ドキュメントのデータ上で特定のタスクを実行する手順またはルーチンの一種です。QlikView には、計 算の実行、データやシステム情報の解釈、条件の判断など、さまざまな目的に使用できる数百種類の関数が 用意されています。

多くの関数は、スクリプトエディタおよびチャートの両方で使用できます。チャートに固有の関数 (チャート関数) もあれば、スクリプトエディタに固有の関数 (スクリプト関数) もあります。

必ずというわけではありませんが、数式では関数がよく使用されます。

次のリストに、いくつかの関数の例を示します。

- Max: スクリプトおよびチャートで使用できる集計関数。 例:Max(Sales) は、項目 Sales の最大値を計算します。
- IF: スクリプトおよびチャートで使用できる条件付き関数。 例: IF(Amount>0, 'OK','Alarm') は、条件「Amount の値はゼロより大きいか?」を満たすかどうかを決定 します。満たす場合は OK が書き込まれ、満たさない場合は Alarm が書き込まれます。
- Date#: スクリプトおよびチャートで使用できる変換関数。 たとえば、Date#(A) は入力値 A を取得し、日付として評価します。

## 9.3 スクリプトのステートメントとキーワード

QlikView のスクリプトは多数のステートメントで構成されています。ステートメントは、正規のスクリプトステートメ ントまたはスクリプト制御ステートメントのどちらかになります。先頭にプレフィックスが付くステートメントもありま す。

一般に正規ステートメントは、何らかの形でデータの操作に使用されます。これらのステートメントはスクリプト内 で何行でも記述できます。常にセミコロン(;) で終了する必要があります。

通常、制御ステートメントはスクリプト実行の流れを制御するために使用されます。制御ステートメントの各節は 1つのスクリプト行に収める必要があり、セミコロン「;」または改行コードで終了する必要があります。

正規ステートメントには必要に応じてプレフィックスを適用できますが、制御ステートメントには適用されることは ありません。ただし、when および unless プレフィックスは、一部の制御ステートメント句のサフィックスとして使用 できます。

次のセクションでは、スクリプトステートメントと制御ステートメント、プレフィックスをアルファベット順にリストアップし ています。

スクリプトのキーワードは、いずれも小文字と大文字の組み合わせが可能です。ただし、ステートメントで使用さ れている項目名と変数名は大文字と小文字の区別があります。

### スクリプト制御ステートメント

QlikView のスクリプトは多数のステートメントで構成されています。ステートメントは、正規のスクリプトステートメ ントまたはスクリプト制御ステートメントのどちらかになります。

通常、制御ステートメントはスクリプト実行の流れを制御するために使用されます。制御ステートメントの各節は 1 スクリプト行に収める必要があり、セミコロンまたは改行コードで終了する必要があります。

プレフィックスは、制御ステートメントには適用されません。ただし、例外として、when および unless プレフィックス は、数個の特定の制御ステートメントで使用できます。

スクリプトのキーワードは、いずれも小文字と大文字の組み合わせが可能です。

スクリプト制御ステートメントの概要

それぞれの関数についての説明は、概要の後に表示されます。また、構文内の関数名をクリックすると、その関 数の詳細を確認できます。

#### Call

call 制御ステートメントは、事前にsub ステートメントで定義されているサブルーチンを呼び出します。

**[Call](#page-864-0)** name **(** [ paramlist ])

#### Do..loop

do..loop 制御ステートメントはスクリプト反復構文で、論理条件が満たされるまで、あるいは満たされている 間、1 つまたは複数のステートメントを実行します。

```
Do..loop [ ( while | until ) condition ] [statements]
[exit do [ ( when | unless ) condition ] [statements]
loop [ ( while | until ) condition ]
```
#### Exit script

この制御ステートメントは、スクリプトの実行を停止します。スクリプト内の任意の場所に挿入できます。

**Exit [script](#page-866-0)**[ (**when** | **unless**) condition ]

#### For each ..next

for each..next 制御ステートメントは、コンマ区切りリストの各値に対して、1 つまたは複数のステートメントを実 行するスクリプト反復構文です。for とnext で囲まれたループ内のステートメントは、リストの各値で指定された 回数分実行されます。

```
For each..next var in list
[statements]
[exit for [ ( when | unless ) condition ]
[statements]
next [var]
```
#### For..next

for..next 制御ステートメントは、カウンタ付きのスクリプト反復構文です。for とnext で囲まれたループ内のス テートメントは、カウンタ変数の初期値と最終値 (および両方を含む) で指定された回数分実行されます。

```
For..next counter = expr1 to expr2 [ stepexpr3 ]
[statements]
[exit for [ ( when | unless ) condition ]
[statements]
Next [counter]
```
#### If..then

if..then 制御ステートメントは、1 つ以上の論理条件に応じて異なるパスに従うようスクリプトを強制実行させる スクリプト選択構文です。

if..then ステートメントは制御ステートメントであり、セミコロンまたは改行コードで終わっているため、 使用可能な4つの節 (if..then、elseif..then、else、end if) が行をまたぐことはできません。

```
If..then..elseif..else..end if condition then
  [ statements ]
{ elseif condition then
 [ statements ] }
[ else
  [ statements ] ]
end if
```
#### Sub

sub..end sub 制御ステートメントは、call ステートメントで呼び出されるサブルーチンを定義します。

**[Sub..end](#page-870-0) sub** name [ **(** paramlist **)**] statements **end sub**

#### Switch

switch 制御ステートメントは、数式の値に基づいて異なるパスに従うようスクリプトを強制実行させるスクリプト 選択構文です。

```
Switch..case..default..end switch expression {case valuelist [ statements ]}
[default statements] end switch
```
# Call

call 制御ステートメントは、事前に sub ステートメントで定義されているサブルーチンを呼び出します。

## 構文:

**Call** name **(** [ paramlist ])

### 引数**:**

Call 引数

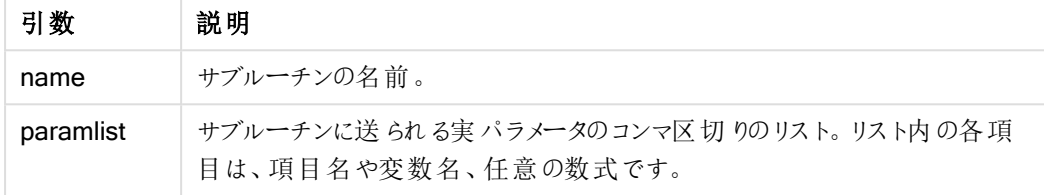

call ステートメントで呼び出されるサブルーチンは、スクリプトの実行中に先に出現するsub ステートメントで定 義される必要があります。

パラメータはサブルーチンにコピーされます。call ステートメントのパラメータが数式ではな<変数の場合、パラメー タはサブルーチンが終了したときにコピーして戻されます。

#### 制限事項:

call ステートメントは、制御ステートメントであり、セミコロンまたは改行コードで終わるため、行をまたぐことはでき ません。

### Example 1:

```
// Example 1
Sub INCR (I,J)
      I = I + 1Exit Sub when I < 10J = J + 1End Sub
Call INCR (X,Y)
```
#### Example 2:

```
// Example 2 - List all QV related files on disk
sub DoDir (Root)
      For Each Ext in 'qvw', 'qvo', 'qvs', 'qvt', 'qvd', 'qvc'
            For Each File in filelist (Root&'\*.' &Ext)
                   LOAD
                         '$(File)' as Name, FileSize( '$(File)' ) as
```

```
Size, FileTime( '$(File)' ) as FileTime
                   autogenerate 1;
      Next File
Next Ext
For Each Dir in dirlist (Root&'\*' )
      Call DoDir (Dir)
Next Dir
```

```
End Sub
Call DoDir ('C:')
```
# Do..loop

do..loop 制御ステートメントはスクリプト反復構文で、論理条件が満たされるまで、あるいは満たされている 間、1 つまたは複数のステートメントを実行します。

# 構文:

```
Do [ ( while | until ) condition ] [statements]
[exit do [ ( when | unless ) condition ] [statements]
loop[ ( while | until ) condition ]
```
do..loop ステートメントは制御ステートメントであり、セミコロンまたは改行コードで終わっているた め、使用可能な3つの節 (do、exit do、loop) が行をまたぐことはできません。

# 引数**:**

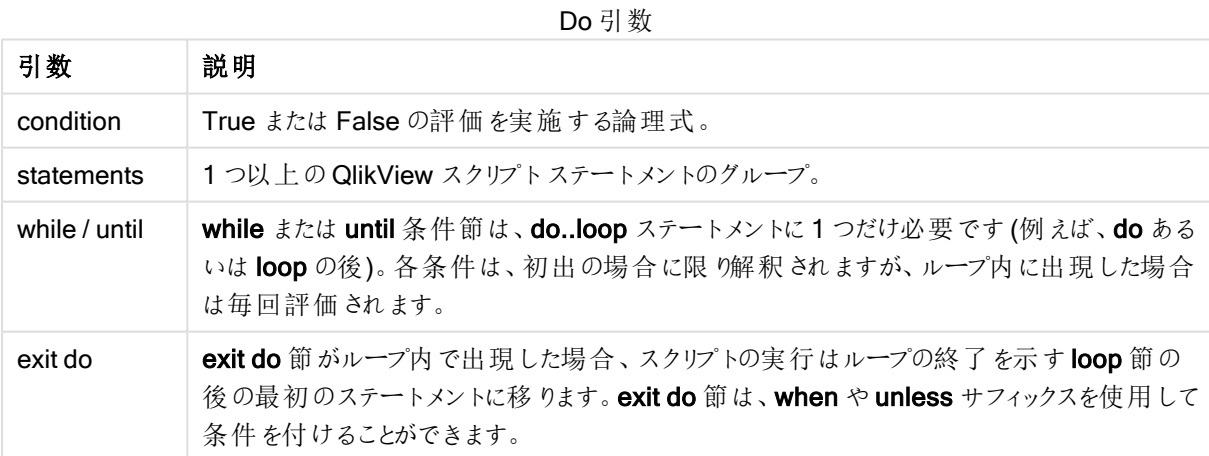

// LOAD files file1.csv..file9.csv Set a=1; Do while a<10 LOAD \* from file\$(a).csv; Let a=a+1; Loop

# Exit script

この制御ステートメントは、スクリプトの実行を停止します。スクリプト内の任意の場所に挿入できます。

## 構文:

**Exit Script** [ (**when** | **unless**) condition ]

exit script ステートメントは、制御ステートメントであり、セミコロンまたは改行コードで終わるため、行をまたぐこと はできません。

### 引数**:**

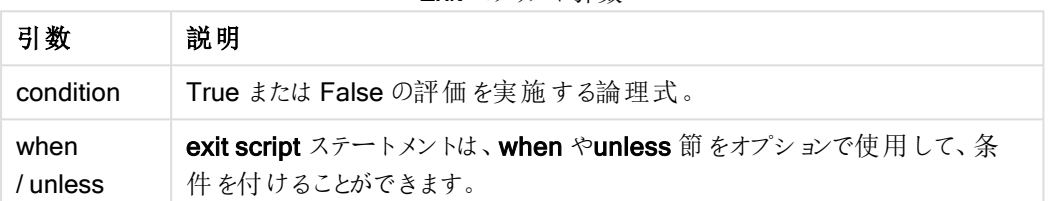

Exit スクリプト引数

//Exit script Exit Script;

//Exit script when a condition is fulfilled Exit Script when a=1

# For..next

for..next 制御ステートメントは、カウンタ付きのスクリプト反復構文です。for とnext で囲まれたループ内のス テートメントは、カウンタ変数の初期値と最終値 (および両方を含む) で指定された回数分実行されます。

構文:

```
For counter = expr1 to expr2 [ step expr3 ]
[statements]
[exit for [ ( when | unless ) condition ]
[statements]
Next [counter]
```
数式 expr1、expr2、および expr3 は、ループが最初に挿入される際に評価されます。カウンタ変数の値はルー プ内のステートメントで変更できますが、これは良いプログラミングとは言えません。

exit for 節がループ内で出現した場合、スクリプトの実行はループの終了を示すnext 節の後の最初のステート メントに移ります。exit for 節は、when や unless サフィックスを使用して条件を付けることができます。

for..next ステートメントは制御ステートメントであり、セミコロンまたは改行コードで終わっているた め、使用可能な3つの節 (for..to..step、exit for、next) が行をまたぐことはできません。

### 引数**:**

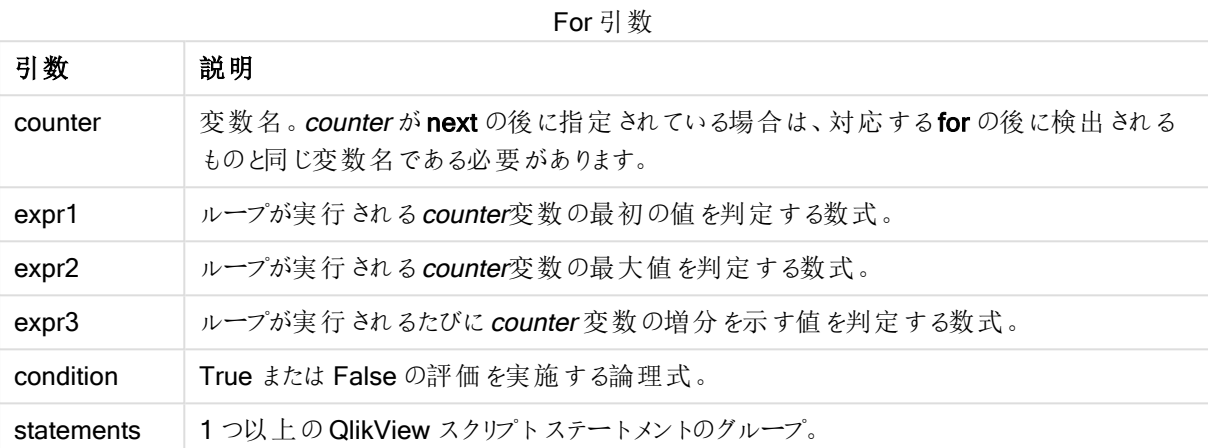

#### Example 1: 連続ファイルのロード

```
// LOAD files file1.csv..file9.csv
for a=1 to 9
```
LOAD \* from file\$(a).csv;

next

#### Example 2: ランダムな数のファイルのロード

この例では、x1.csv、x3.csv、x5.csv、x7.csv、x9.csv というデータファイルが存在すると仮定します。ロードプロ セスは、if rand( )<0.5 then 条件によってランダムポイントで停止します。

for counter=1 to 9 step 2

set filename=x\$(counter).csv; if rand( )<0.5 then exit for unless counter=1 end if LOAD a, b from \$(filename);

next

## For each..next

for each..next 制御ステートメントは、コンマ区切りリストの各値に対して、1 つまたは複数のステートメントを実 行するスクリプト反復構文です。for とnext で囲まれたループ内のステートメントは、リストの各値で指定された 回数分実行されます。

# 構文:

現在のディレクトリ内のファイルとディレクトリ名のリストの生成を可能にする特殊構文です。

```
for each var in list
[statements]
[exit for [ ( when | unless ) condition ]
[statements]
next [var]
```
# 引数**:**

For 各引数

| 引数  | 説明                                                  |
|-----|-----------------------------------------------------|
| var | ループ実行のたびに、リストから新しい値を取得するスクリプト変数名。var が next の後に指定され |
|     | ている場合は、対応するfor each の後に検出されるものと同じ変数名である必要があります。     |

var 変数の値は、ループ内のステートメントで変更できますが、これは良いプログラミングとは言えません。

exit for 節がループ内で出現した場合、スクリプトの実行はループの終了を示すnext 節の後の最初のステート メントに移ります。exit for 節は、when や unless サフィックスを使用して条件を付けることができます。

for each..next ステートメントは制御ステートメントであり、セミコロンまたは改行コードで終わってい るため、使用可能な3つの節 (for each、exit for、next) が行をまたぐことはできません。

# 構文:

```
list := item { , item }
item := constant | (expression) | filelist (mask) | dirlist (mask) |
fieldvaluelist (fieldname)
```
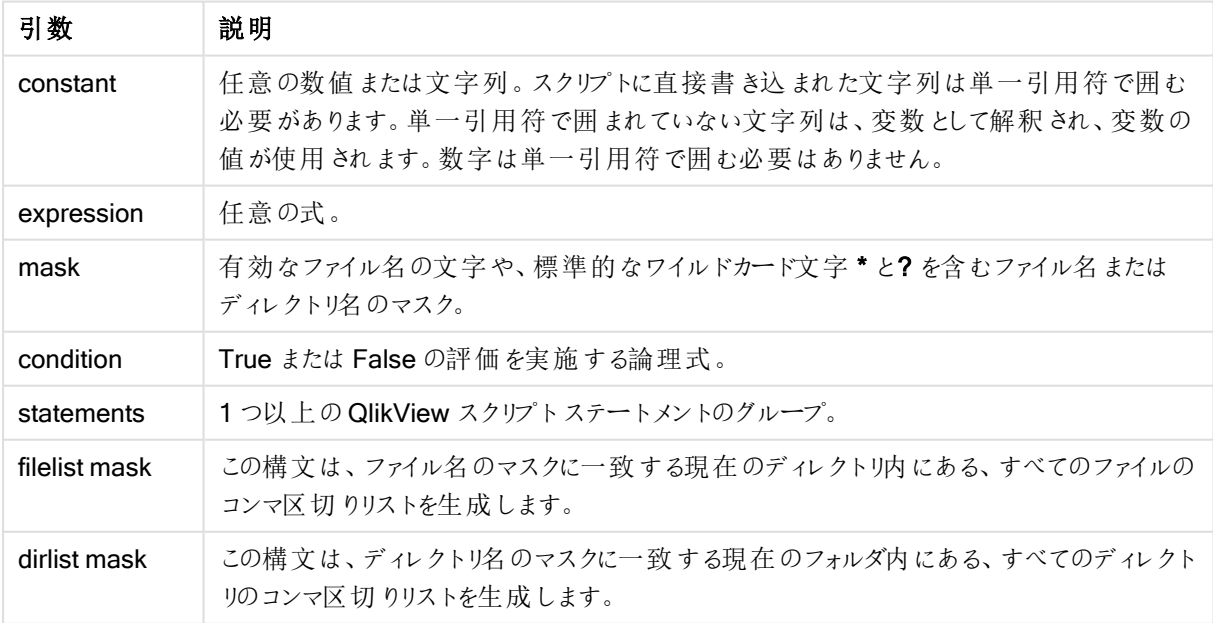

List 引数

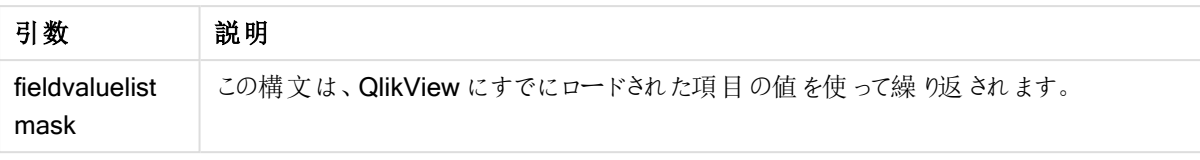

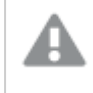

Qlik Web ストレージプロバイダーコネクタとその他のDataFile 接続は、ワイルドカード(\* および?) の使用に対応していません。

### Example 1: ファイルのリストのロード

// LOAD the files 1.csv, 3.csv, 7.csv and xyz.csv for each a in 1,3,7,'xyz' LOAD \* from file\$(a).csv; next

### Example 2: ファイルリストをディスクに作成

この例では、フォルダにあるすべてのQlikView 関連ファイルのリストをロードしています。

sub DoDir (Root) for each Ext in 'qvw', 'qva', 'qvo', 'qvs', 'qvc', 'qvd' for each File in filelist (Root&'\\*.' &Ext) LOAD '\$(File)' as Name, FileSize( '\$(File)' ) as Size, FileTime( '\$(File)' ) as FileTime autogenerate 1; and hext File next Ext for each Dir in dirlist (Root&'\\*') call DoDir (Dir) next Dir end sub call DoDir ('C:')

### Example 3: 項目の値を使って繰り返し

この例は、ロードされた値のリストであるFIELD を使って繰り返され、新しい項目 NEWFIELD を生成します。 FIELD の1 つの値につき、2 つのNEWFIELD レコードが作成されます。

load \* inline [ FIELD one two three ]; FOR Each a in FieldValueList('FIELD') LOAD '\$(a)' &'-'&RecNo() as NEWFIELD AutoGenerate 2; NEXT a この結果、テーブルは次のようになります。

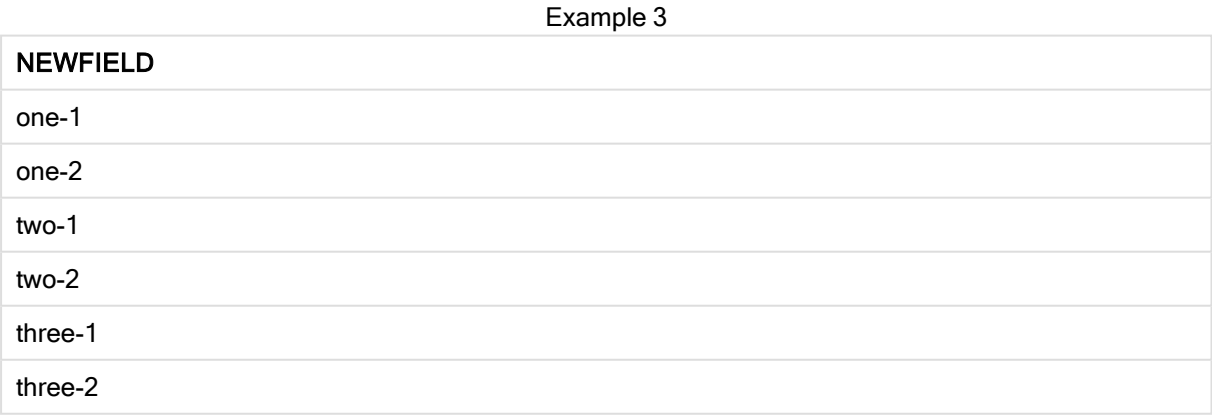

# If..then..elseif..else..end if

if..then 制御ステートメントは、1 つ以上の論理条件に応じて異なるパスに従うようスクリプトを強制実行させる スクリプト選択構文です。

通常、制御ステートメントはスクリプト実行の流れを制御するために使用されます。チャートの数式では、代わり にif 条件分岐関数を使用してください。

# 構文:

```
If condition then
 [ statements ]
{ elseif condition then
 [ statements ] }
[ else
 [ statements ] ]
end if
```
if..then ステートメントは制御ステートメントであり、セミコロンまたは改行コードで終わっているため、使用可能な 4つの節 (if..then、elseif..then、else、end if) が行をまたぐことはできません。

# 引数**:**

If 引数

| 引数         | 説明                              |
|------------|---------------------------------|
| condition  | True か False で評価できる論理式です。       |
| statements | 1つ以上のQlikViewスクリプトステートメントのグループ。 |

### Example 1:

```
if a=1 then
      LOAD * from abc.csv;
      SQL SELECT e, f, g from tab1;
```
end if

### Example 2:

if a=1 then; drop table xyz; end if;

### Example 3:

```
if x>0 then
      LOAD * from pos.csv;
```

```
elseif x<0 then
```
LOAD \* from neg.csv;

```
else
```

```
LOAD * from zero.txt;
```
end if

# Sub..end sub

sub..end sub 制御ステートメントは、call ステートメントで呼び出されるサブルーチンを定義します。

# 構文:

**Sub** name [ **(** paramlist **)**] statements **end sub**

引数はサブルーチンにコピーされ、call ステートメントで対応する実 パラメータが変数名の場合は、サブルーチン の終了後、コピーして戻されます。

サブルーチンに call ステートメントで渡される実 パラメータよりも仮 パラメータが多い場合は、余分なパラメータは NULL に初期化され、サブルーチン内でローカル変数として使用できます。

sub ステートメントは制御ステートメントであり、セミコロンまたは改行コードで終わっているため、2つの節 (sub、 end sub) が行をまたぐことはできません。

# 引数**:**

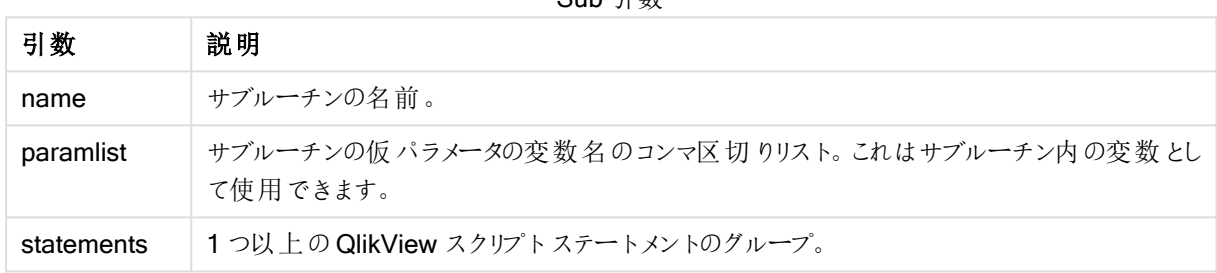

# Sub 引数

#### Example 1:

Sub INCR (I,J)  $I = I + 1$ Exit Sub when  $I < 10$  $J = J + 1$ End Sub Call INCR (X,Y)

#### Example 2: - パラメータ転送

Sub ParTrans (A,B,C)  $A=A+1$  $B=B+1$  $C=C+1$ End Sub  $A=1$  $x=1$  $C=1$ Call ParTrans (A, (X+1)\*2) 上記の結果、サブルーチン内でローカルにA は 1、B は 4、C は NULL に初期化されます。

サブルーチンを終了する際、グローバル変数 A は 2 を値として取得します(サブルーチンからコピーして返されま す)。2 番目の実パラメータ"(X+1)\*2" は変数ではないため、コピーして返されません。最後に、グローバル変数 C はサブルーチン呼び出しの影響を受けません。

# Switch..case..default..end switch

switch 制御ステートメントは、数式の値に基づいて異なるパスに従うようスクリプトを強制実行させるスクリプト 選択構文です。

# 構文:

**Switch** expression {**case** valuelist [ statements ]} [**default** statements] **end switch**

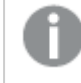

switch ステートメントは制御ステートメントであり、セミコロンまたは改行コードで終わっているため、 使用可能な4つの節 (switch、case、default、end switch) が行をまたぐことはできません。

## 引数**:**

Switch 引数

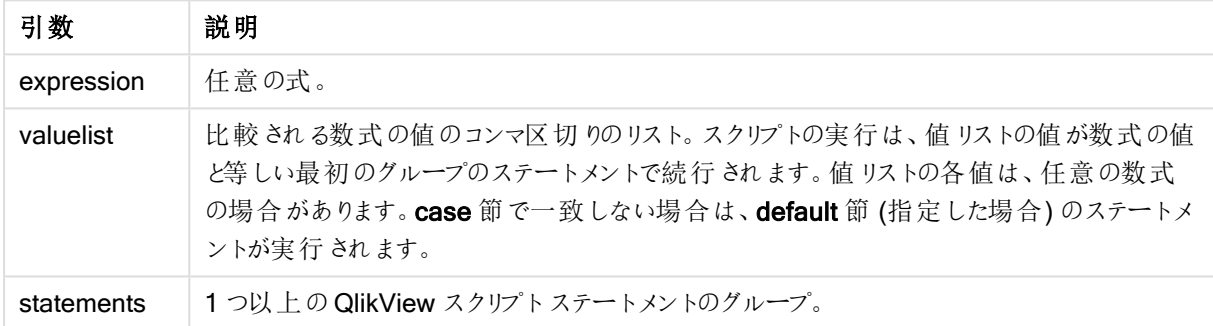

```
Switch I
Case 1
LOAD '$(I): CASE 1' as case autogenerate 1;
Case 2
LOAD '$(I): CASE 2' as case autogenerate 1;
Default
LOAD '$(I): DEFAULT' as case autogenerate 1;
End Switch
```
# スクリプトのプレフィックス

正規ステートメントには必要に応じてプレフィックスを適用できますが、制御ステートメントには適用されることは ありません。ただし、when および unless プレフィックスは、一部の制御ステートメント句のサフィックスとして使用 できます。

スクリプトのキーワードは、いずれも小文字と大文字の組み合わせが可能です。ただし、ステートメントで使用さ れている項目名と変数名は大文字と小文字の区別があります。

## スクリプトのプレフィックスの概要

それぞれの関数についての説明は、概要の後に表示されます。また、構文内の関数名をクリックすると、その関 数の詳細を確認できます。

## Add

add プレフィックスは、スクリプト内のLOAD または SELECT、map...using ステートメントに追加できます。パー シャルリロードでのみ有効です。

**[Add](#page-876-0)** [**only**] (loadstatement | selectstatement | mapstatement)

### Buffer

QVD ファイルは、buffer プレフィックスを使用して、自動的に作成、管理することができます。このプレフィックス は、ロードスクリプトのほとんどのLOAD および SELECT ステートメントで使用できます。つまり、ステートメントの 結果をキャッシュ/バッファする際には、QVD ファイルが使用されます。

```
Buffer[(option [ , option])] ( loadstatement | selectstatement )
option::= incremental | stale [after] amount [(days | hours)]
```
#### Bundle

Bundle プレフィックスは、画像やサウンドなどの外部ファイル、または項目値に接続されているオブジェクトを QlikView ファイルに保存する際に使用します。

**[Bundle](#page-879-0)** [**Info**] ( loadstatement | selectstatement)

#### **Concatenate**

連結される2つのテーブルに異なる項目セットが存在する場合、Concatenate プレフィックスを使用すると2つ のテーブルを強制的に連結できます。

**[Concatenate](#page-879-1)**[ **(**tablename **)** ] ( loadstatement | selectstatement )

### **Crosstable**

crosstable プリフィックスはストレートテーブルにクロステーブルを返すために使用されます。つまり、多くの列を持 つワイドテーブルは、トールテーブルに変換され、列の見出しは、単独の属性列に配置されます。

**[Crosstable](#page-880-0) (**attribute field name, data field name [ , n ] **)** ( loadstatement | selectstatement )

#### First

First または LOAD ステートメントへの SELECT (SQL) プレフィックスは、データソース テーブルから最大レコード 数をロードする際に使用します。

[First](#page-881-0) n( loadstatement | selectstatement )

#### Generic

generic プリフィックスはトールテーブルを解凍し、属性値ごとに1つの項目を作成します。これはテーブルのピ ボット化に似ていますが、異なるのは作成された項目ごとの分離テーブルになる点です。

**[Generic](#page-882-0)** ( loadstatement | selectstatement )

### Hierarchy

hierarchy プレフィックスは、親子階層テーブルをQlikView データモデルで有用なテーブルに変換する際に使用 します。これは、LOAD や SELECT ステートメントの前に置き、ロードステートメントの結果をテーブル変換の入 力として使用します。

**[Hierarchy](#page-883-0) (**NodeID, ParentID, NodeName, [ParentName], [PathSource], [PathName], [PathDelimiter], [Depth]**)**(loadstatement | selectstatement)

#### HierarchyBelongsTo

このプレフィックスは、親子階層テーブルをQlikView データモデルで有用なテーブルに変換する際に使用しま す。これは、LOAD や SELECT ステートメントの前に置き、ロードステートメントの結果をテーブル変換の入力と して使用します。

**[HierarchyBelongsTo](#page-884-0) (**NodeID, ParentID, NodeName, AncestorID, AncestorName, [DepthDiff]**)**(loadstatement | selectstatement)

#### Image\_Size

この句は、データベース管理システムからの画像のサイズを変更して項目に合わせるためにInfoプレフィックスま たは Bundle プレフィックスとともに使用します。

**Info** [**[Image\\_Size](#page-886-0)(**width,height **)**] ( loadstatement | selectstatement )

#### Info

info プレフィックスは、テキストファイルや画像、ビデオなどの外部情報を項目値にリンクする際に使用します。

**[Info](#page-886-1)**( loadstatement | selectstatement )

#### Inner

join および keep プレフィックスの前 には、プレフィックス inner を置 くことができます。 join の前 に使 用 すると、内 部 結合を指定できます。結果のテーブルには、生データテーブルからの項目値の組み合わせのみが含まれます。 連結項目値は双方のテーブルに示されます。keep の前に使用すると、QlikView に保存される前に、双方の生 データテーブルが共通部分に縮小されます。.

**[Inner](#page-887-0)** ( **Join** | **Keep**) [ **(**tablename**)** ](loadstatement |selectstatement )

#### Inputfield

load または select ステートメントで参照 される前に項目をinputfield ステートメントにリストすると、項目は入力 フィールドとしてフラグを付けられます。

*[Inputfield](#page-888-0) (page 889)* fieldlist

#### IntervalMatch

IntervalMatch プレフィックスを使うと、不連続数値を1つ以上の数値間隔に一致させるテーブル、そしてオプ ションとして1 つ以上の追加キーの値を一致させるテーブルを作成できます。

**[IntervalMatch](#page-889-0) (**matchfield**)**(loadstatement | selectstatement ) **IntervalMatch (**matchfield,keyfield1 [ , keyfield2, ... keyfield5 ] **)** (loadstatement | selectstatement )

Join

join プレフィックスは、ロード済みのテーブルを名前が付いた既存テーブルまたは直前に作成されたデータテーブ ルと結合します。

[Inner | Outer | Left | Right ] **[Join](#page-893-0)** [ **(**tablename **)** ]( loadstatement | selectstatement )

### Keep

keep プレフィックスは join プレフィックスに類似しています。join プレフィックスのように、ロード済みテーブルと既存 の名前付きテーブルまたは直前に作成されたデータテーブルを比較します。しかし、ロード済みテーブルと既存の テーブルを結合する代わりに、テーブルデータの共通部分に基づき、QlikView に保存される前に、2 つのうち一 方または両方のテーブルを縮小する効果があります。実施された比較は、すべての共通項目で行われる自然 結合に相当します(対応する結合と同じ方法など)。ただし、2 つのテーブルは結合されず、別の名前付きテー ブルとしてQlikView に保存されます。

(Inner | Left | Right) **[Keep](#page-894-0) [**(tablename ) ]( loadstatement | selectstatement  $\big)$ 

#### Left

**Join** および Keep プレフィックスの前 には、プレフィックス left を置 くことができます。

join の前に使用すると、左結合を指定します。結果のテーブルには、生データテーブルからの項目値の組み合 わせのみが含まれます。連結項目値は最初のテーブルに示されます。keep の前に使用すると、QlikView に保 存される前に、2 つ目の生データテーブルは 1 つ目のテーブルとの共通部分に縮小されます。

**[Left](#page-895-0)** ( **Join** | **Keep**) [ **(**tablename**)** ](loadstatement |selectstatement )

#### Mapping

mapping プレフィックスは、マッピングテーブルの作成に使用します。マッピングテーブルは、スクリプト実行中に 項目値と項目名を置き換えるといった操作で使用できます。

**[Mapping](#page-896-0)** ( loadstatement | selectstatement )

#### **NoConcatenate**

NoConcatenate プレフィックスは、同一の項目セットでロードされた2つのテーブルを、強制的に別個の内部 テーブルとして扱います(そうでない場合、自動的に連結されます)。

**[NoConcatenate](#page-899-0)**( loadstatement | selectstatement )

#### **Outer**

Join プレフィックスの前に明示的にouter プレフィックスを記述すると、外部結合を指定できます。外部結合で は、2 つのテーブルのすべての組み合わせが生成されます。結果テーブルには、生データテーブルからの項目値 の組み合わせのみが含まれます。 連結項目値は片方または双方のテーブルに示されます。 outer プレフィックス はオプションです。

**[Outer](#page-899-1) Join** [ **(**tablename**)** ](loadstatement |selectstatement )

#### **Replace**

replace プレフィックスは、QlikView のテーブル全体をドロップし、ロード済みまたは選択済みの新しいテーブルと 置き換える際に使用します。

**[Replace](#page-901-0)[only]**(loadstatement |selectstatement |map...usingstatement)

## **Right**

Join および Keep プレフィックスの前には、プレフィックス right を置くことができます。

join の前に使用すると、右結合を指定します。結果のテーブルには、生データテーブルからの項目値の組み合 わせのみが含まれます。連結項目値は2番目のテーブルに示されます。keepの前に使用すると、QlikView に 保存される前に、1 つ目の生データテーブルは 2 つ目のテーブルとの共通部分に縮小されます。

**[Right](#page-902-0)** (**Join** | **Keep**) [**(**tablename**)**](loadstatement |selectstatement )

#### Sample

sample または LOAD ステートメントの SELECT プレフィックスは、データソースからランダムにレコードサンプルを ロードする際に使用します。

[Sample](#page-904-0) p ( loadstatement | selectstatement )

#### **Semantic**

semantic プレフィックスを使用すると、レコード間の関係を含むテーブルをロードできます。これはテーブル内にお ける、親 (会社) や所属先、前任者といった1 つのレコードポイントから別のポイントへの自己参照です。

**[Semantic](#page-904-1)** ( loadstatement | selectstatement)

#### **Unless**

unless プレフィックスとサフィックスは、条件節の作成に使用します。条件節は、ステートメントまたは exit 節を評 価するかどうかを決定します。これは、if..end if ステートメントの簡単な代替として使用されることがあります。

(**[Unless](#page-904-2)** condition statement | exitstatement Unless condition )

#### When

when プレフィックスとサフィックスは、条件節の作成に使用します。条件節は、ステートメントまたは exit 節を実 行するかどうかを決定します。これは、if..end if ステートメントの簡単な代替として使用されることがあります。

<span id="page-876-0"></span>( **[When](#page-905-0)** condition statement | exitstatement when condition )

### Add

スクリプト内の任意のLOAD または SELECT ステートメントに Add プレフィックスを追加して、別のテーブルにレ コードを追加するように指定できます。また、このステートメントを部分的なリロードで実行する必要があることも 指定します。Add プレフィックスは Map ステートメントでも使用できます。

### 構文:

**Add[only][Concatenate**[**(**tablename**)**]] (loadstatement | selectstatement)

**Add[only]**mapstatement

通常 (非パーシャル) のリロードの間、AddLOAD 構文は、通常のLOAD ステートメントとして機能します。レ コードが生成され、テーブルに保存されます。

Concatenate プレフィックスが使用されるか、同一の項目セットのあるテーブルが存在する場合、レコードは関連 する既存のテーブルに追加されます。それ以外の場合、AddLOAD 構文は新しいテーブルを作成します。

パーシャルリロードの場合も同様です。唯一の相違は、AddLOAD 構文によって新しいテーブルが作成されるこ とは決してない点です。レコードの追加される必要がある以前のスクリプト実行からの関連するテーブルが常に 存在します。

その際、重複チェックは行われないため、Add プレフィックスを使用するステートメントには、重複を防ぐdistinct 修飾子または where 句がしばしば含まれます。

Add Map... Using ステートメントでは、パーシャルスクリプトの実行中もマッピングが発生します。

# 引数**:**

Add 引数

| 引数   | 説明                                                             |
|------|----------------------------------------------------------------|
| only | パーシャル リロードではない通 常 のリロード中 にステートメントを無 視 するよう指 定 するオプ<br>ションの修飾子。 |

# 例と結果:

例と結果

| 例                                                                                                    | 結果                                                                                                    |
|----------------------------------------------------------------------------------------------------|----------------------------------------------------------------------------------------------------|
| $Tab1$ :<br>LOAD Name, Number FROM<br>Persons.csv;<br>Add LOAD Name, Number<br>FROM newPersons.csv;                                              | 通常のリロードでは、データは Persons.csv からロードされ、QlikView テーブ<br>ル Tab1 に保存されます。 New Persons.csv のデータは、同じ QlikView テー<br>ブルに連結されます。<br>パーシャル リロードを実行している場合、データは NewPersons.csv からロー<br>ドされ 、QlikView テーブル Tab1 に追 加 され ます。 重 複 チェックは 実 行 され ま<br>せん。                                                                                                    |
| $Tab1$ :<br>SQL SELECT Name, Number<br>FROM Persons.csv;<br>Add LOAD Name, Number<br>FROM NewPersons.csv<br>(txt) where not exists<br>$(Name)$ : | 重複チェックは、Name が以前にロードされたテーブルデータに存在するかどう<br>か確認 することで行 われます (レコード間 関数 の exists 関数 を参照)。<br>通常のリロードでは、データは Persons.csv からロードされ、QlikView テーブ<br>ル Tab1 に保存されます。 New Persons.csv のデータは、同じ QlikView テー<br>ブルに連結されます。<br>パーシャルリロードを実行している場合、データは NewPersons.csv からロー<br>ドされ、QlikView テーブル Tab1 に追加されます。 重複 チェックは、Name が<br>以 前 にロードされ たテーブル データに存 在 するかどうか確 認 することで行 われ<br>ます。 |
| $Tab1$ :<br>LOAD Name, Number FROM<br>Persons.csv:<br>Add Only LOAD Name,<br>Number FROM<br>NewPersons.csv (txt)<br>where not exists(Name);      | 通常のリロードでは、データは Persons.csv からロードされ、QlikView テーブ<br>ル Tab1 に保存されます。NewPersons.csvをロードするステートメントは無<br>視 され ます。<br>パーシャル リロードを実行している場合、データは NewPersons.csv からロー<br>ドされ、QlikView テーブル Tab1 に追加されます。重複チェックは、Name が<br>以前にロードされたテーブルデータに存在するかどうか確認することで行われ<br>ます。                                                                                                    |

# <span id="page-878-0"></span>Buffer

QVD ファイルは、buffer プレフィックスを使用して、自動的に作成、管理することができます。このプレフィックス は、ロードスクリプトのほとんどのLOAD および SELECT ステートメントで使用できます。つまり、ステートメントの 結果をキャッシュ/バッファする際には、QVD ファイルが使用されます。

# 構文:

**Buffer** [**(**option [ , option]**)**] ( loadstatement | selectstatement ) option::= incremental | stale [after] amount [(days | hours)]

オプションを使用していない場合、最初のスクリプト実行で作成されたQVD バッファが無限に使用されます。

QVD バッファはデフォルトで C:\ProgramData\QlikTech\QlikView\Buffers に保存されます。

通常、QVD バッファが削除されるのは、そのバッファを作成したドキュメントのスクリプト全体の実行でバッファが参 照されなくなったときと、そのバッファを作成したドキュメントが存在しなくなったときです。

## 引数**:**

引数 説明 incremental | incremental オプションを使用すると、基底ファイルの一部のみを読み取る機能が有効にな ります。以前のファイルサイズは、QVD ファイルのXML ヘッダーに保存されます。これは、ロ グファイルで特に便利です。過去にロードされたレコードは、すべてQVDファイルから読み 取られますが、以降の新しいレコードについては元のソースから読み取った上でQVD ファイ ルを更新します。incremental オプションは LOAD ステートメントとテキストファイルでのみ使 用でき、古いデータが変更されたり削除されている場合、増分ロードは使用できませんので ご注意ください。 stale [after] amount [(days | hours)] amount は期間を指定する数字で、10 進数を使用できます。単位が省略されている場合 は、日数と見なされます。 通常、stale after オプションは、ソースデータに一般的なタイムスタンプがない DB ソースで 使用します。そのため、それ以外の場合は QVD スナップショットを使用できる期間を指定 します。stale after 節は、QVD バッファが作成されてから有効期限切れになるまでの期間 を指定します。それまでの間、QVD バッファがデータソースとして使用され、期間終了後は 元のデータソースが使用されます。その後、QVD バッファファイルが自動更新され、新しい 期間が開始します。 Buffer 引数

#### 制限事項:

このスクリプトには、多くの制限が存在します。最も代表的な例としては、複雑なステートメントの核にファイル LOAD または SELECT ステートメントを含めなければならないという条件が挙げられます。

#### Example 1:

Buffer SELECT \* from MyTable;

## Example 2:

Buffer (stale after 7 days) SELECT \* from MyTable;

#### Example 3:

<span id="page-879-0"></span>Buffer (incremental) LOAD \* from MyLog.log;

# Bundle

Bundle プレフィックスは、画像 やサウンドなどの外部 ファイル、または項目値に接続されているオブジェクトを QlikView ファイルに保存する際に使用します。

### 構文:

**Bundle** [**Info**] ( loadstatement | selectstatement)

移植性を維持するには、QlikView ファイルに外部ファイルを含める必要があります。このような場合、Bundle プ レフィックスを使用します。情報ファイルをバンドルするとファイルが圧縮されますが、それでもファイルとRAM 両方 で追加スペースを使用します。そのため、バンドルするファイルのサイズと数を事前に考慮する必要があります。

情報は、info chart 関数を使用して通常の情報としてレイアウトから参照できます。または特殊構文を使用して 内部ファイルとして参照することも可能です。構文は、qmem:// fieldname / fieldvalue または qmem:// fieldname / < index > となります。index は、項目値の内部インデックスです。

### 引数**:**

引数 , 前明 loadstatement | selectstatement 画像や音声などの外部情報を項目値に接続する場合、テーブルをInfo プレ フィックスでロードします。 Bundle を使用する場合は、Info プレフィックスを省略しても構いません。 Bundle 引数

<span id="page-879-1"></span>Bundle Info LOAD \* From flagoecd.csv; Bundle SQL SELECT \* from infotable;

# **Concatenate**

連結される2つのテーブルに異なる項目セットが存在する場合、Concatenate プレフィックスを使用すると2つ のテーブルを強制的に連結できます。このステートメントは、指定の既存テーブルまたは最後に作成された論理 テーブルとの連結を強制します。自動連結は同じ項目名が2 つあると実行されます。

# 構文:

**Concatenate**[ **(**tablename **)** ] ( loadstatement | selectstatement )

連結は基本的にSQL UNION ステートメントと同じですが、2つの相違点があります。

- Concatenate プレフィックスは、テーブルに同一名の項目名が含まれているかどうかに関わらず使用でき ます。
- Concatenate プレフィックスで同一レコードが削除されることはありません。

### 引数**:**

Concatenate 引数

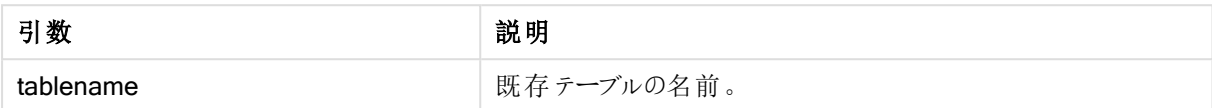

## Example 1:

```
LOAD * From file2.csv;
Concatenate SELECT * From table3;
```
#### Example 2:

tab1: LOAD \* From file1.csv; tab2: LOAD \* From file2.csv; .. .. .. Concatenate (tab1) LOAD \* From file3.csv;

# <span id="page-880-0"></span>**Crosstable**

crosstable プリフィックスはストレートテーブルにクロステーブルを返すために使用されます。つまり、多くの列を持 つワイドテーブルは、トールテーブルに変換され、列の見出しは、単独の属性列に配置されます。

## 構文:

**crosstable (**attribute field name, data field name [ , n ] **)** ( loadstatement | selectstatement )

## 引数**:**

Crosstable 引数

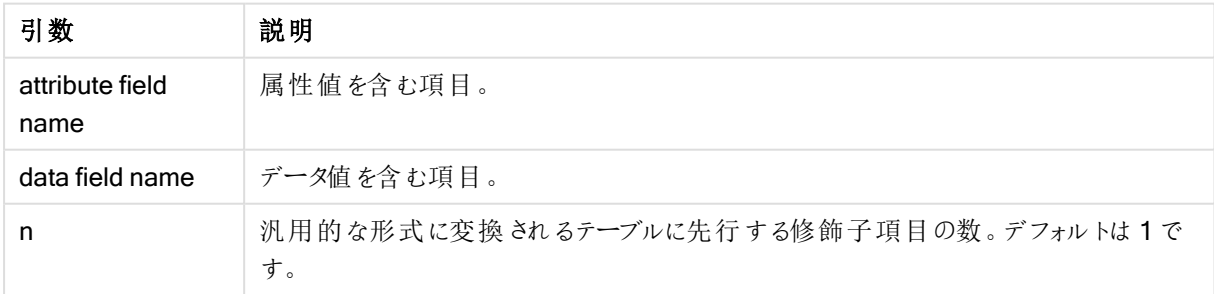

クロス集計は、ヘッダーデータが直交する2 つ以上のリストに値のマトリックスを持つテーブルの一般的な種類で す。このうちの1 つは、列ヘッダーとして使われます。典型的な例では、1 か月につき1 つの列が使用されます。 crosstable プレフィックスを使用すると、列ヘッダー(月名など) が1つの項目 (属性項目) に保存され、列データ (月を表す数字) は 2 番目の項目 (データ項目) に保存されます。

Crosstable (Month, Sales, 2) LOAD \* INLINE[ Person, Location, Jan, Feb, Mar Bob, London, 100, 200, 300 Kate, New York, 400, 500, 600 ];

# 結果:

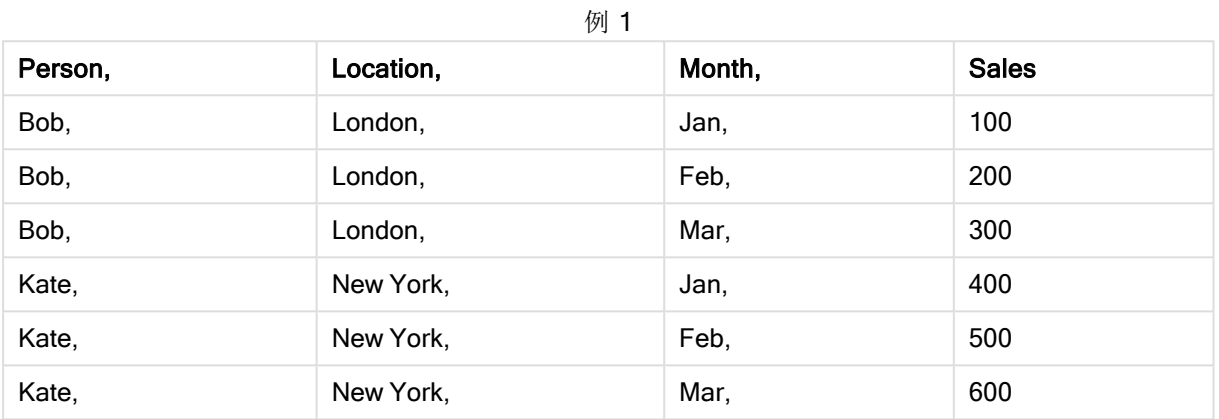

# クロステーブルウィザード

クロステーブルウィザードは、ダイアログ形式で crosstable ステートメントを作成します。このダイアログは、「ファイ ルウィザード の[オプション] ページで[クロステーブル] ボタンをクリックすると開きます。クロステーブルウィザードに は次のオプションがあります。

クロステーブルウィザード項目

| 項目の種類    | 説明                                  |
|----------|-------------------------------------|
| 行見出し項目   | 変換後に項目に先行する行見出しとする項目の数。             |
| 列見出しの項目名 | 変換後に列見出しとなる項目 (属性値) すべてを含む新しい項目の名前。 |
| 値の項目名    | 列見出しとなる項目のデータを含む新しい項目の名前。           |

# <span id="page-881-0"></span>First

First または LOAD ステートメントへの SELECT (SQL) プレフィックスは、データソース テーブルから最大レコード 数をロードする際に使用します。

# 構文:

First n ( loadstatement | selectstatement )

引数**:**

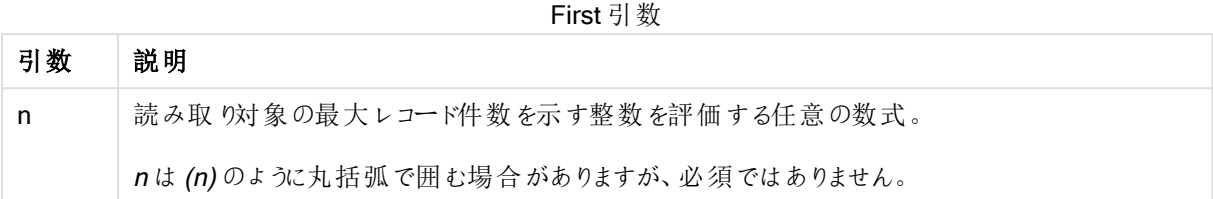

<span id="page-882-0"></span>First 10 LOAD \* from abc.csv; First (1) SQL SELECT \* from Orders;

# Generic

generic プリフィックスはトールテーブルを解凍し、属性値ごとに1つの項目を作成します。これはテーブルのピ ボット化に似ていますが、異なるのは作成された項目ごとの分離テーブルになる点です。

## 構文:

**Generic**( loadstatement | selectstatement )

generic ステートメントでロードされたテーブルは、自動連結できません。

Table1: Generic LOAD \* INLINE;  $\Gamma$ Key, Attribute, Value Bob, Jan, 100 Bob, Feb, 200 Bob, Mar, 300 Kate, Jan, 400 Kate, Feb, 500 Kate, Mar, 600 ];

## 結果:

このため次の3 つのテーブルに影響します。

Table1.Jan:

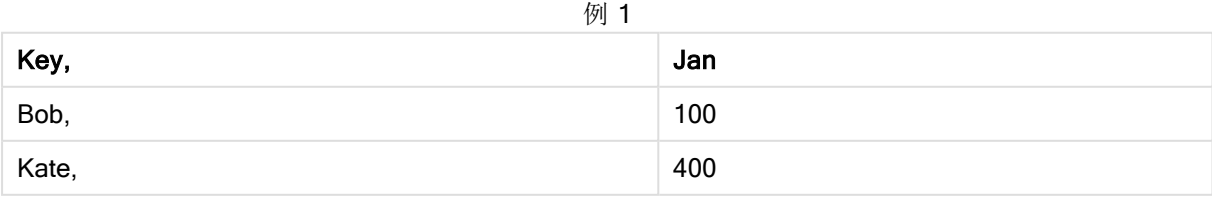

Table1.Feb:

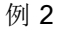

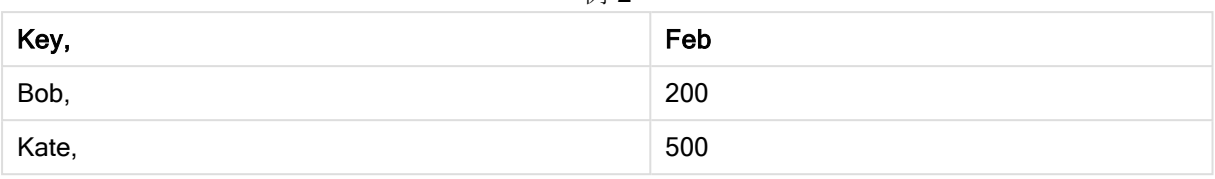

Table1.Mar:

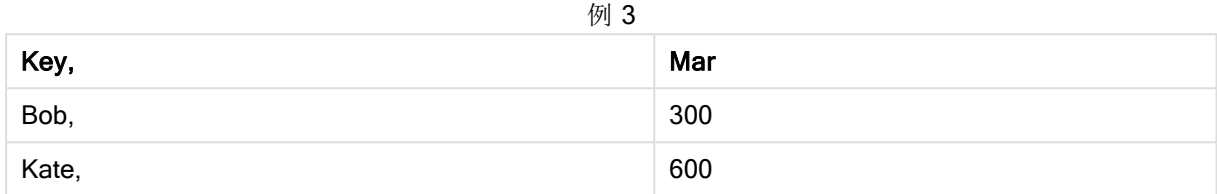

# <span id="page-883-0"></span>**Hierarchy**

hierarchy プレフィックスは、親子階層テーブルをQlikView データモデルで有用なテーブルに変換する際に使用 します。これは、LOAD や SELECT ステートメントの前に置き、ロードステートメントの結果をテーブル変換の入 力として使用します。

このプレフィックスを使用すると、展開ノードテーブルが作成されます。通常、レコード数は入力テーブルと同じで すが、階層の各レベルがさらに別の項目に格納されます。パス項目は、ツリー構造で使用できます。

# 構文:

**Hierarchy (**NodeID, ParentID, NodeName, [ParentName, [ParentSource, [PathName, [PathDelimiter, Depth]]]]**)**(loadstatement | selectstatement)

入力テーブルは、隣接するノードテーブルでなければなりません。通常、隣接するノードテーブルは、各レコード がノードと一致し、親ノードへの参照を含む項目が含まれます。このようなテーブルでは、ノードは 1 つのレコード にしか保存されませんが、子ノードをいくつでも持つことができます。当然のことながら、テーブルには、ノードの属 性が記述された追加項目が含まれている可能性があります。

通常、入力テーブルには各ノードに1件のレコードが含まれており、出力テーブルにも同数のレコードが含まれま す。しかし、場合によっては複数の親を持つノードがあり、1 つのノードが入力テーブル内にある複数のレコードで 表されることがあります。その場合、出力テーブルのレコード数は入力テーブルを上回ります。

ノードID 列にない親 ID を持つノード(親 ID がないノードを含む) はすべて、ルートとみなされます。また、直接/ 間接を問わず、ルートノードに接続されているノードのみをロードし、循環参照を回避します。

親ノードのノード名とノードのパス、ノードの階層レベルを含む追加項目を作成することもできます。

## 引数**:**

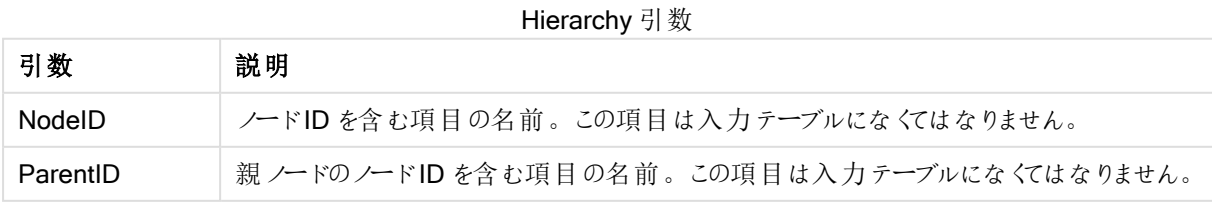

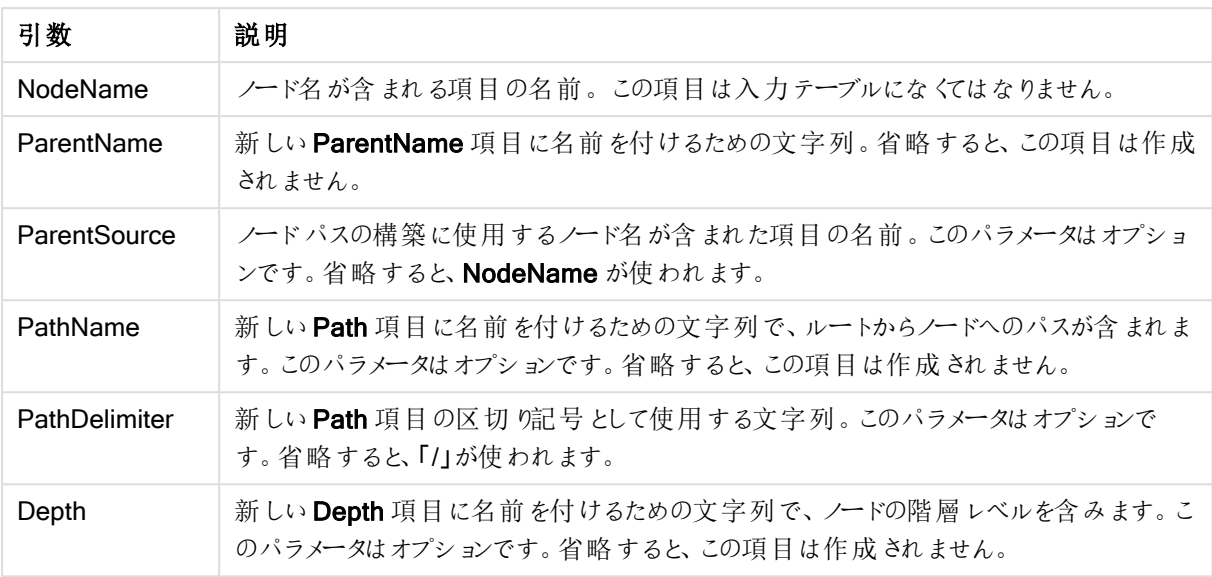

Hierarchy(NodeID, ParentID, NodeName, ParentName, NodeName, PathName, '\', Depth) LOAD \* inline [

NodeID, ParentID, NodeName

- 1, 4, London
- 2, 3, Munich
- 3, 5, Germany
- 4, 5, UK
- 5, , Europe ];

結果:

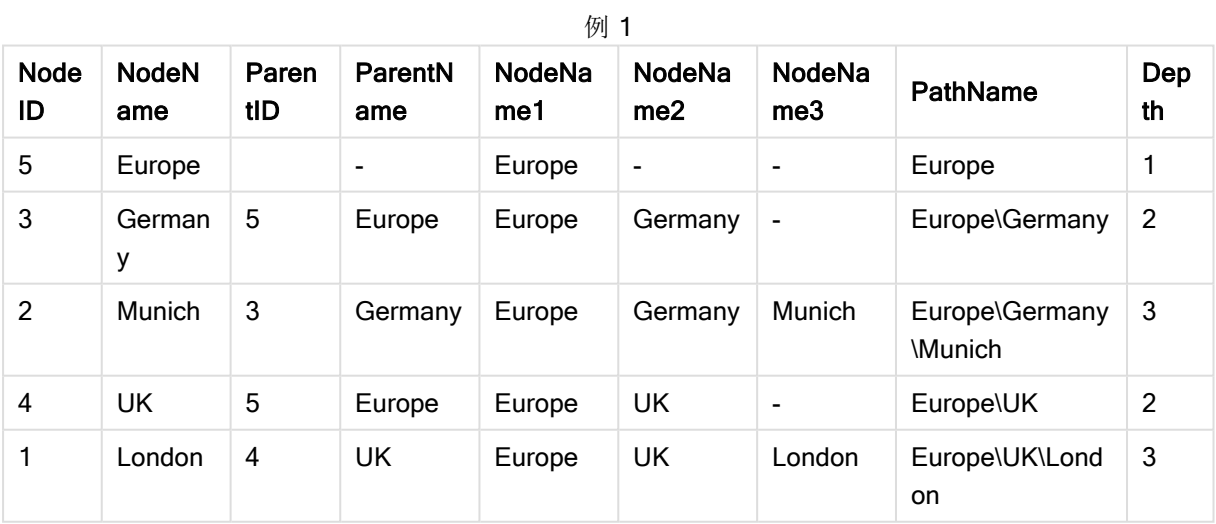

# <span id="page-884-0"></span>HierarchyBelongsTo

このプレフィックスは、親子階層テーブルをQlikView データモデルで有用なテーブルに変換する際に使用しま す。これは、LOAD やSELECT ステートメントの前に置き、ロードステートメントの結果をテーブル変換の入力と して使用します。

このプレフィックスを使用すると、階層における先祖ノードと子ノードの関係をすべて含むテーブルが作成されま す。その結果、先祖項目を使用して階層のツリー全体を選択できるようになります。ほとんどの場合、出力テー ブルには各ノードにつき複数のレコードが含まれています。

## 構文:

**HierarchyBelongsTo (**NodeID, ParentID, NodeName, AncestorID, AncestorName, [DepthDiff]**)**(loadstatement | selectstatement)

入力テーブルは、隣接するノードテーブルでなければなりません。通常、隣接するノードテーブルは、各レコード がノードと一致し、親ノードへの参照を含む項目が含まれます。このようなテーブルでは、ノードは 1 つのレコード にしか保存されませんが、子ノードをいくつでも持つことができます。当然のことながら、テーブルには、ノードの属 性が記述された追加項目が含まれている可能性があります。

異なるレベルのノードを持つ追加項目を作成することも可能です。

# 引数**:**

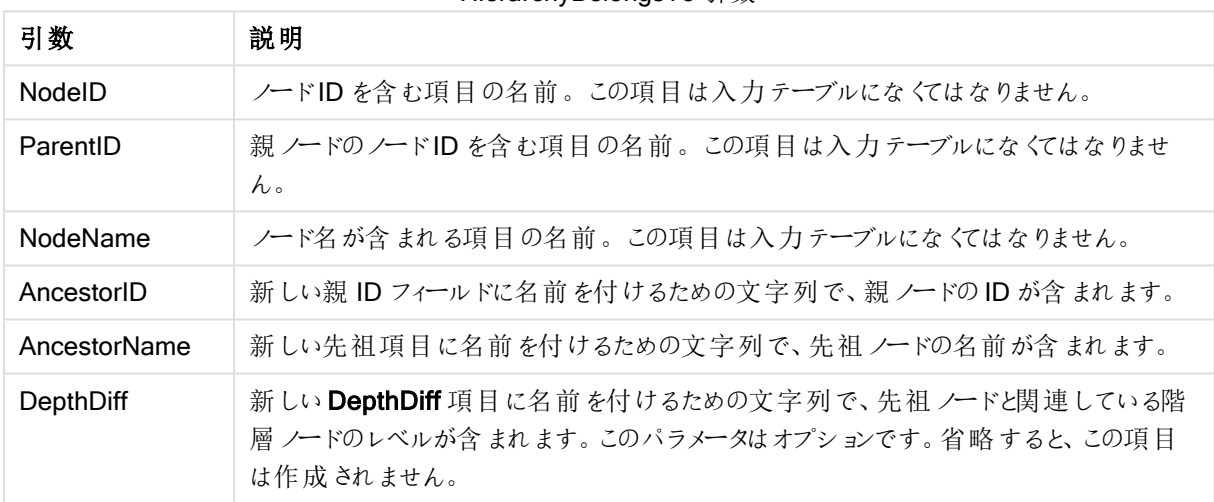

#### HierarchvBelongsTo 引数

HierarchyBelongsTo (NodeID, AncestorID, NodeName, AncestorID, AncestorName, DepthDiff) LOAD \* inline [

NodeID, AncestorID, NodeName

- 1, 4, London
- 2, 3, Munich
- 3, 5, Germany
- 4, 5, UK
- 5, , Europe
- ];

結果:

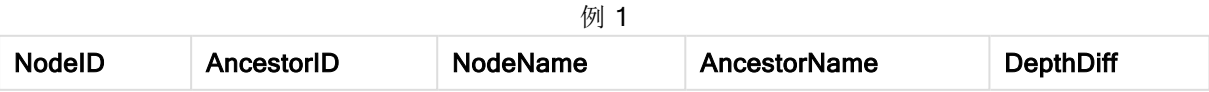

9 スクリプト構文およびチャート関数

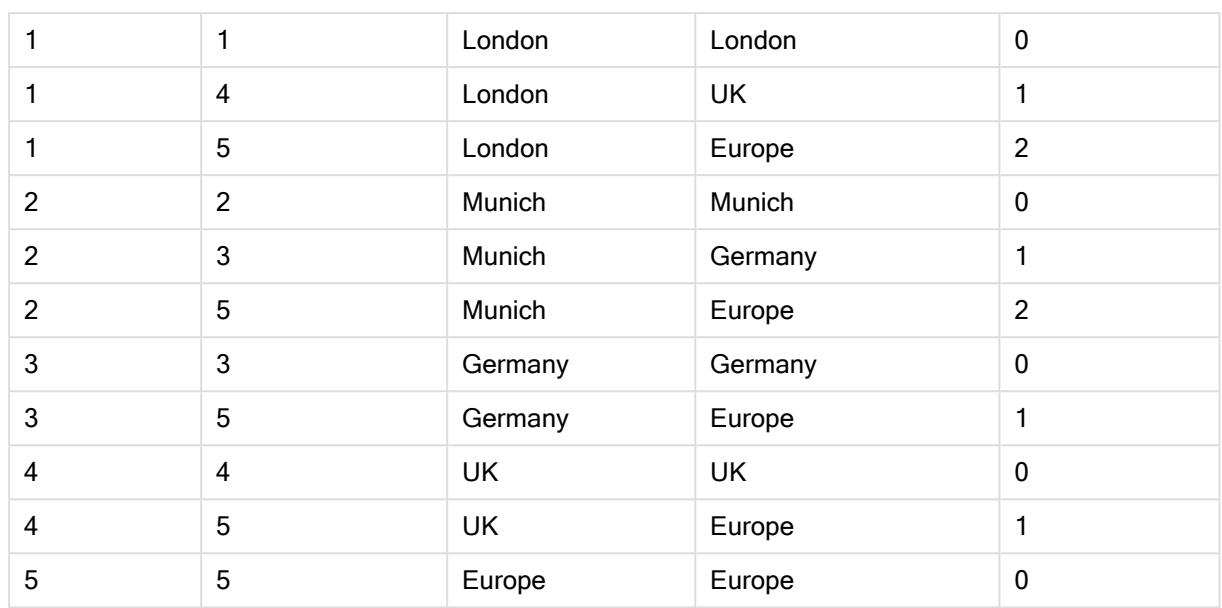

# <span id="page-886-0"></span>Image Size

この句は、データベース管理システムからの画像のサイズを変更して項目に合わせるためにInfoプレフィックスま たは Bundle プレフィックスとともに使用します。

# 構文:

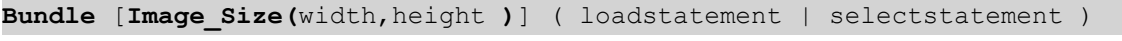

#### 引数**:**

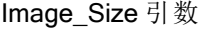

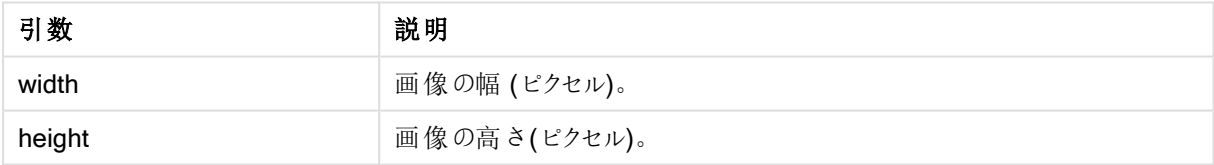

フォルダーの各イメージに設定されたサムネイルは、MyPictures QlikView ドキュメントに格納されます。イメー ジの幅と高さの比率は保持されます。

for each vBundleExt in 'jpg', 'jpeg', 'jpe', 'png', 'jif', 'jfi' for each vBundleFoundFile in filelist( GetFolderPath('MyPictures') & '\\*.'& vBundleExt ) BundleFileList: BUNDLE IMAGE\_SIZE(20, 20) Info Load FileLongName, FileLongName; Load @1:n as FileLongName Inline "\$(vBundleFoundFile)" (fix, no labels); Next vBundleFoundFile Next vBundleExt

# <span id="page-886-1"></span>Info

info プレフィックスは、テキストファイルや画像、ビデオなどの外部情報を項目値にリンクする際に使用します。

# 構文:

**Info**( loadstatement | selectstatement )

テキストファイルや画像、動画などの外部情報を項目値にリンクする場合は、info プレフィックスを使用してロー ドしたテーブルで行います (ただし、QlikView ファイルに情報を保存する場合は、bundle プレフィックスの使用が 適していることもあります)。テーブルは、必ず2 列で構成する必要があります。1 列目には情報のキーとなる項 目値、2 列目には画像のファイル名などの情報要素を含めます。

これは、データベース管理システムから取得した画像などの場合も同様です。バイナリ項目 BLOB では、info select ステートメントにより黙示的に bundle を実行します。つまり、バイナリデータが直ちに取得され、QlikView ファイルに保存されます。バイナリデータは SELECT ステートメントの2番目の項目でなければなりません。

Info LOAD \* inline[ LinkedField, ImageFileName QlikView, QlikViewLogo.png ];

# 結果:

LinkedField のみが項目名として目にすることができます。

<span id="page-887-0"></span>画像形式のシートにテキストオブジェクトを追加し、=Info(LinkedField) と入力すると、このテキストオブジェクト にはイメージのファイル名が表示されます。

### Inner

join および keep プレフィックスの前 には、プレフィックス inner を置くことができます。join の前 に使用 すると、内部 結合を指定できます。結果のテーブルには、生データテーブルからの項目値の組み合わせのみが含まれます。 連結項目値は双方のテーブルに示されます。keep の前に使用すると、QlikView に保存される前に、双方の生 データテーブルが共通部分に縮小されます。

# 構文:

**Inner** ( **Join** | **Keep**) [ **(**tablename**)** ](loadstatement |selectstatement )

#### 引数**:**

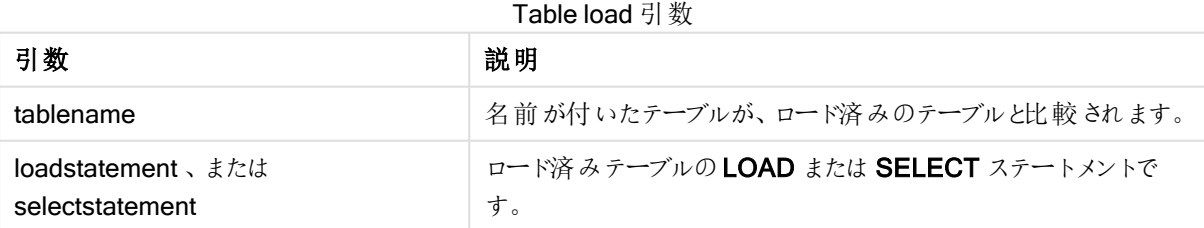

# Example 1:

Table1

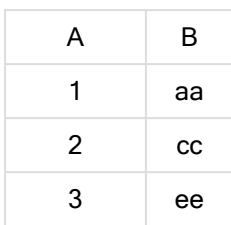

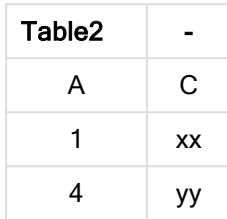

QVTable:

SQL SELECT \* From table1; inner join SQL SELECT \* From table2;

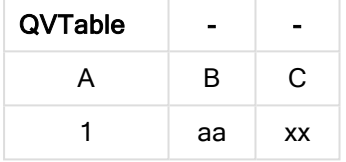

# Example 2:

```
QVTab1:
SQL SELECT * From Table1;
QVTab2:
inner keep SQL SELECT * From Table2;
```
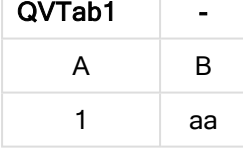

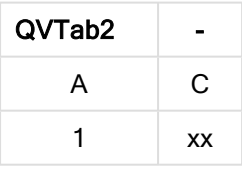

<span id="page-888-0"></span>keep の例にある2 つのテーブルは、A によって関連付けられます。

# Inputfield

LOAD または SELECT ステートメントで参照される前に項目をinputfield ステートメントにリストすると、項目は 入力フィールドとしてフラグを付けられます。

キー項目に入力フィールドとしてフラグを付けることはできません。

**inputfield** fieldlist

fieldlist は、入力フィールドとしてフラグを付けられる項目のカンマ区切りのリストです。項目名にはワイルドカード 文字の\* および? を使用できます。ワイルドカード文字を使用する際には、項目名を引用符で囲まなければな らない場合があります。

入力フィールドの動作は、通常の項目と異なる部分があります。最も重要な違いは、スクリプトを実行せずに対 話形式 またはプログラムで項目の値を変更できるということです。項目値は、LOAD または SELECT ステートメ ントで項目にロードする必要があります。スクリプトでロードされる各項目値は、項目値を置き換える値のプレー スホルダを作成します。既存の項目値のみを対話形式またはプログラムで変更できます。置き換え値はユー ザーによって異なります。たとえば、入力フィールドをサーバーで使用している場合、異なるユーザーには異なる 入力フィールド値が表示されます。入力フィールドでは、すべての項目値は、同じ値を持つ複数の項目がある 場合でもdistinct として処理されます。入力フィールドは通常、再ロード後、前もって設定された値を保持しま す。

### Example 1:

```
Inputfield B;
Inputfield A,B;
Inputfield B??x*;
```
#### Example 2:

Inputfield I;Load RecNo() as I, RecNo() as K autogenerate 10;

K の値は、I が入力フィールドとなるために、一意の値である必要があります。

## <span id="page-889-0"></span>IntervalMatch

IntervalMatch プレフィックスを使うと、不連続数値を1 つ以上の数値間隔に一致させるテーブル、そしてオプ ションとして1つ以上の追加キーの値を一致させるテーブルを作成できます。

#### 構文:

```
IntervalMatch (matchfield)(loadstatement | selectstatement )
IntervalMatch (matchfield,keyfield1 [ , keyfield2, ... keyfield5 ] )
(loadstatement | selectstatement )
```
IntervalMatch プレフィックスは、間隔をロードするLOAD または SELECT ステートメントの前に配置する必要 があります。不連続データポイントを含む項目 (以下の例では Time) および追加キーは、IntervalMatch プレ フィックスを含むステートメントの前にQlikView にロードされていなければなりません。このプレフィックスはデータ ベーステーブルからこの項目を読み取るのではなく、ロードされた間隔テーブルとキーを変換して追加列 (不連 統数値データ点)を含むテーブルを生成します。また、新しいテーブルで不連続データポイントと間隔、キー項 目の値の組み合わせごとにレコードが1つ存在するようレコード数を増やします。

間隔は重なる場合があり、不連続値は一致する間隔すべてにリンクされます。

拡張されたIntervalMatch プレフィックスを使うと、不連続数値を1つ以上の数値間隔に一致させると同時に1 つ以上の追加キーの値を一致させるテーブルを作成できます。これは強力かつ柔軟な機能で、時間の経過に 伴って変化する軸(ゆっくり変化する軸) のあるトランザクションを連結するために使用できます。

未定義の間隔範囲が無視されないようにするには、間隔の下限または上限を構成する項目へのNULL 値の マッピングを許可しなければならない可能性があります。その場合は、NullAsValue ステートメントを使用する か、不連続数値データポイントの前または後でNULL 値を数値に置き換える明示的なテストを実施します。

# 引数**:**

IntervalMatch 引数

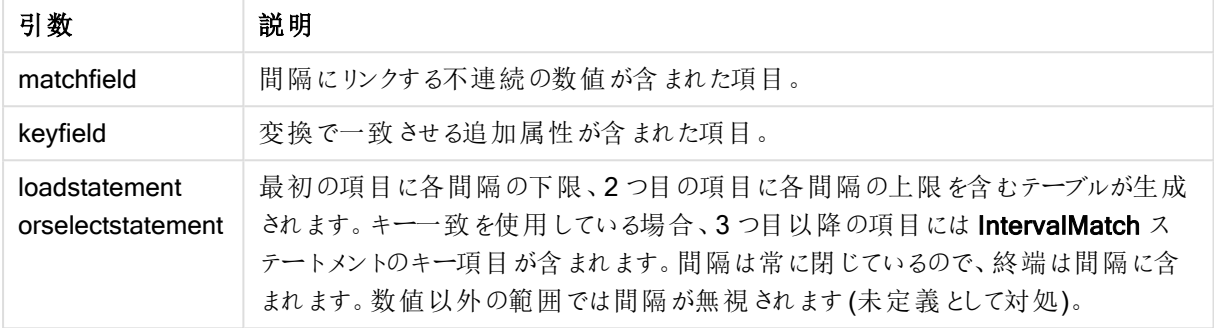

### Example 1:

下記の2 つのテーブルのうち、最初のテーブルは注文の製造開始時間と終了時間を定義します。2 つ目のテー ブルには、個々のイベントが掲載されます。IntervalMatch プレフィックスを使用すると、2 つのテーブルが論理的 に接続され、イベントの影響を受けた注文を特定したり、どのシフトでどの注文が処理されたかを確認することが できます。

EventLog: LOAD \* Inline [ Time, Event, Comment 00:00, 0, Start of shift 1 01:18, 1, Line stop 02:23, 2, Line restart 50% 04:15, 3, Line speed 100% 08:00, 4, Start of shift 2 11:43, 5, End of production ]; OrderLog: LOAD \* INLINE [ Start, End, Order 01:00, 03:35, A 02:30, 07:58, B 03:04, 10:27, C 07:23, 11:43, D ]; //Link the field Time to the time intervals defined by the fields Start and End. Inner Join IntervalMatch ( Time ) LOAD Start, End Resident OrderLog; 結果: OrderLog テーブルには現在と追加の列: Time が含まれます。レコードの数もまた増えます。

9 スクリプト構文およびチャート関数

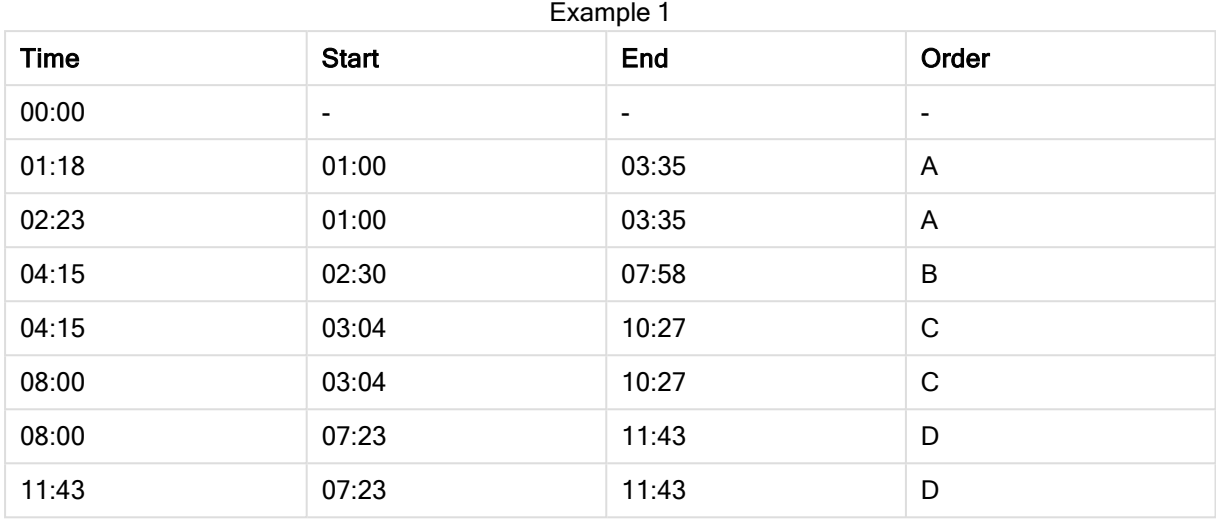

### Example 2: (keyfield の使用)

前述の例と同じで、ProductionLine をキー項目として追加します。

EventLog:

LOAD \* Inline [

Time, Event, Comment, ProductionLine

00:00, 0, Start of shift 1, P1

01:00, 0, Start of shift 1, P2

01:18, 1, Line stop, P1

02:23, 2, Line restart 50%, P1

04:15, 3, Line speed 100%, P1

08:00, 4, Start of shift 2, P1

09:00, 4, Start of shift 2, P2

11:43, 5, End of production, P1

11:43, 5, End of production, P2

];

OrderLog:

LOAD \* INLINE [

Start, End, Order, ProductionLine

01:00, 03:35, A, P1

02:30, 07:58, B, P1

03:04, 10:27, C, P1

07:23, 11:43, D, P2

];

//Link the field Time to the time intervals defined by the fields Start and End and match the values

// to the key ProductionLine.

Inner Join

IntervalMatch ( Time, ProductionLine )

LOAD Start, End, ProductionLine

Resident OrderLog; 結果:

次のようなテーブルボックスが作成されます。

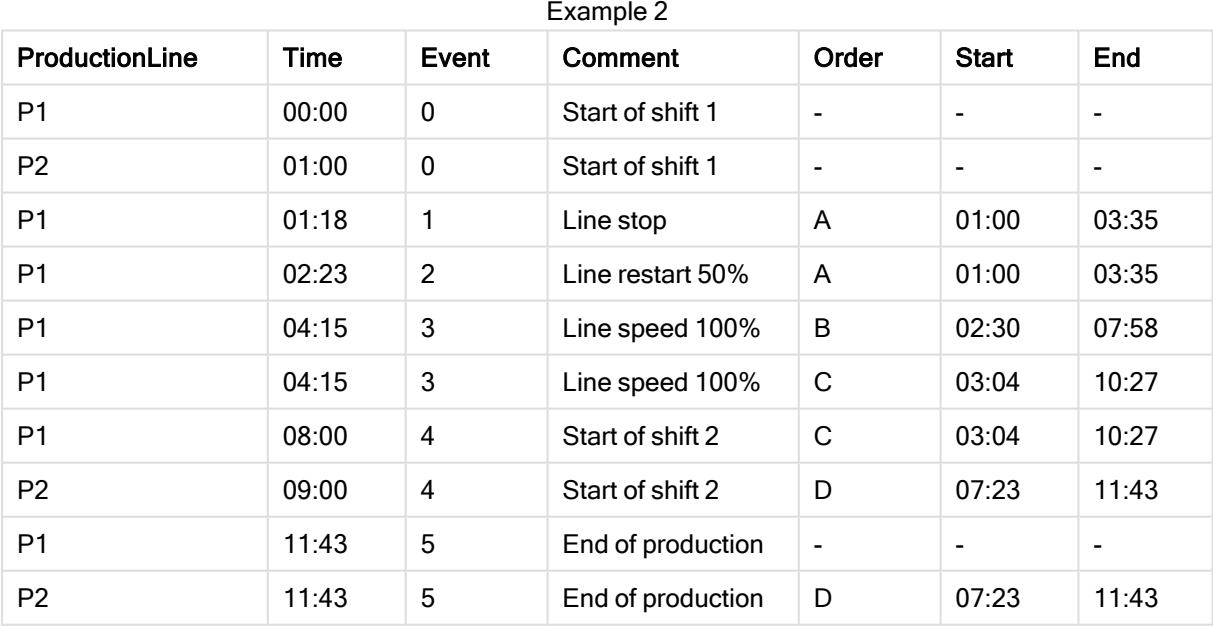

# IntervalMatch (拡張構文)

拡張されたIntervalMatchプレフィックスを使うと、不連続数値を1つ以上の数値間隔に一致させると同時に1 つ以上の追加キーの値を一致させるテーブルを作成できます。

これは強力かつ柔軟な機能で、時間の経過に伴って変化する軸(ゆっくり変化する軸) のあるトランザクションを 連結するために使用できます。

IntervalMatch プレフィックスは、間隔をロードする Load または Select ステートメントの前に配置する必要があ ります。IntervalMatch プレフィックスのあるステートメントの前に、不連続データ点を含むテーブルと追加キーが QlikView にすでにロードされていなくてはなりません。ロードされた間隔テーブルとキーを変換して追加列 (不連 続数値データ点)を含むテーブルを生成します。また、新しいテーブルで不連続データポイントと間隔、キー項 目の値の組み合わせごとにレコードが1つ存在するようレコード数を増やします。

構文は次のとおりです。

intervalmatch (*matchfield,keyfield1 [ , keyfield2, ... keyfield5 ] ) (loadstatement | selectstatement )* matchfield は、間隔にリンクする不連続の数値を含む項目です。

keyfield(s) は、変換で一致させる追加属性を含む項目です。

loadstatement または selectstatement の結果では、最初の2 つの項目は各間隔の下限と上限を格 納し、3つ目 (およびその後の項目) は IntervalMatch ステートメントの keyfield(s) を格納する必要があり ます。間隔は常に閉じているので、終端は間隔に含まれます。数値以外の範囲では間隔が無視されます(未 定義として対処)。

未定義の間隔範囲が無視されるのを防ぐためには、間隔の下限または上限を構成する項目に、NULL 値を マップできるようにする必要があるかもしれません。これは、NullAsValue ステートメントによって、または不連続 数値データポイントの前後で、NULL 値を数値に置き換える明示的なテストによって対応することができます。

#### <span id="page-893-0"></span>Inner Join IntervalMatch (Date,Key) LOAD FirstDate, LastDate, Key resident Key;

#### Join

join プレフィックスは、ロード済みのテーブルを名前が付いた既存テーブルまたは直前に作成されたデータテーブ ルと結合します。

### 構文:

[inner | outer | left | right ]**Join** [ **(**tablename **)** ]( loadstatement | selectstatement )

join は、すべての基本項目で行われる自然結合です。このステートメントの前には、inner または outer、left、 right のプレフィックスを配置できます。

# 引数**:**

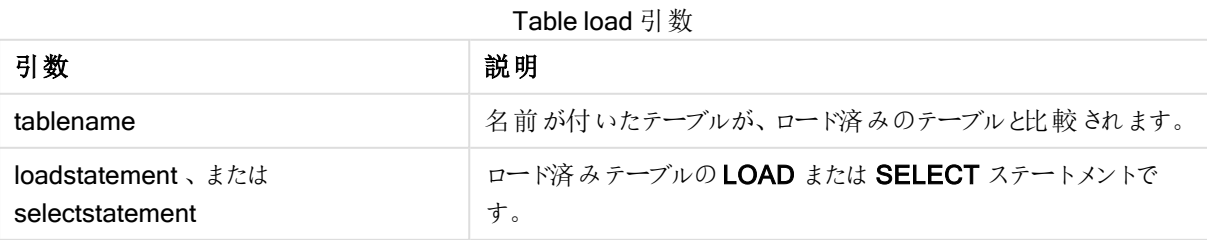

```
Join LOAD * from abc.csv;
Join SELECT * from table1;
tab1:
LOAD * from file1.csv;
tab2:
LOAD * from file2.csv;
.. .. ..
join (tab1) LOAD * from file3.csv;
```
# <span id="page-894-0"></span>Keep

keep プレフィックスは join プレフィックスに類似しています。join プレフィックスのように、ロード済みテーブルと既存 の名前付きテーブルまたは直前に作成されたデータテーブルを比較します。しかし、ロード済みテーブルと既存の テーブルを結合する代わりに、テーブルデータの共通部分に基づき、QlikView に保存される前に、2 つのうち一 方または両方のテーブルを縮小する効果があります。実施された比較は、すべての共通項目で行われる自然 結合に相当します(対応する結合と同じ方法など)。ただし、2 つのテーブルは結合されず、別の名前付きテー ブルとしてQlikView に保存されます。

## 構文:

(inner | left | right) **keep [**(tablename ) **]**( loadstatement | selectstatement  $\big)$ 

keep プレフィックスの前には、inner または left、right のプレフィックスを配置する必要があります。

QlikView スクリプト言語における明示的な join プレフィックスは、2つのテーブルの完全な結合を実行します。そ の結果、1 つのテーブルが生成されます。通常、このような結合を行うと、かなり大きなテーブルが作成されます。 そのため、QlikView では、テーブルを結合する代わりに複数のテーブル間で関連付けを行います。これにより、メ モリの使用量が削減され、処理速度がアップすると同時に柔軟性が極めて高まります。このような理由から、一 般的には QlikView スクリプトでの明示的な結合は避ける必要があります。keep の機能は、明示的な結合の 使用回数を減らすよう設計されています。

# 引数**:**

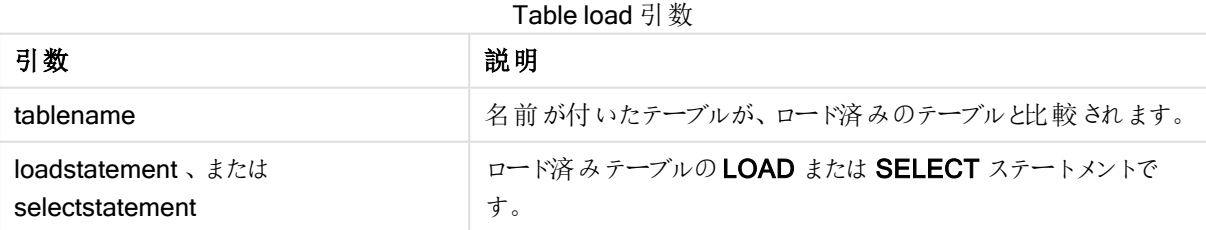

```
Inner Keep LOAD * from abc.csv;
Left Keep SELECT * from table1;
tab1:
LOAD * from file1.csv;
```
tab2: LOAD \* from file2.csv; .. .. .. Left Keep (tab1) LOAD \* from file3.csv;

<span id="page-895-0"></span>Left

Join および Keep プレフィックスの前には、プレフィックス left を置くことができます。

join の前に使用すると、左結合を指定します。結果のテーブルには、生データテーブルからの項目値の組み合 わせのみが含まれます。連結項目値は最初のテーブルに示されます。keep の前に使用すると、QlikView に保 存される前に、2 つ目の生データテーブルは 1 つ目のテーブルとの共通部分に縮小されます。

同じ名前で文字列関数を検索していた場合参照:Left [\(page](#page-1489-0) 1490)

### 構文:

**Left** ( **Join** | **Keep**) [ **(**tablename**)** ](loadstatement | selectstatement)

#### 引数**:**

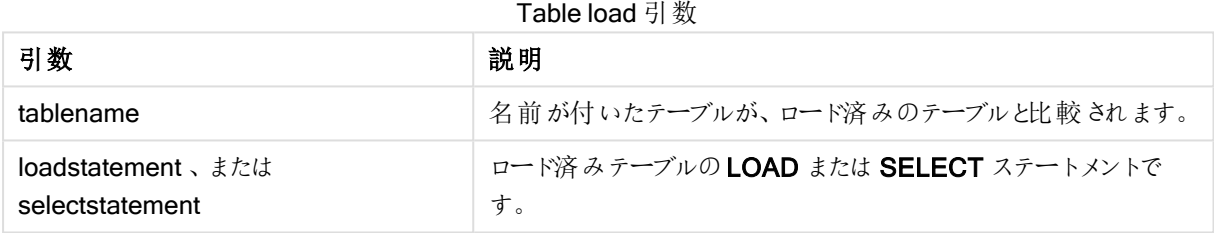

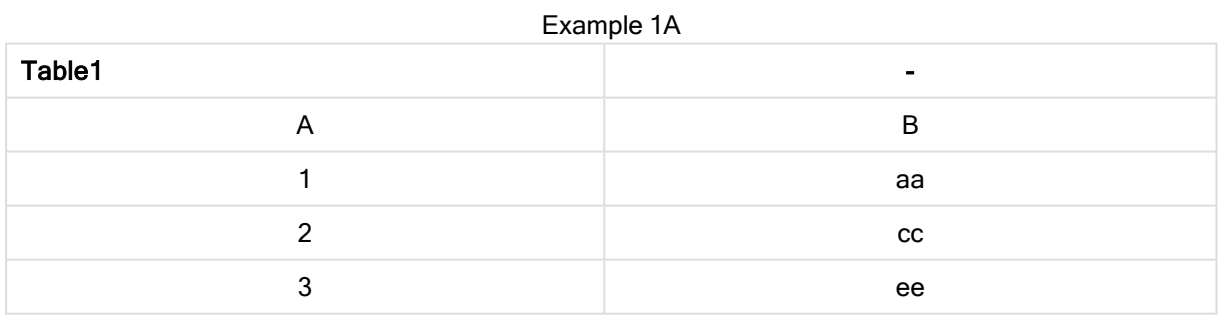

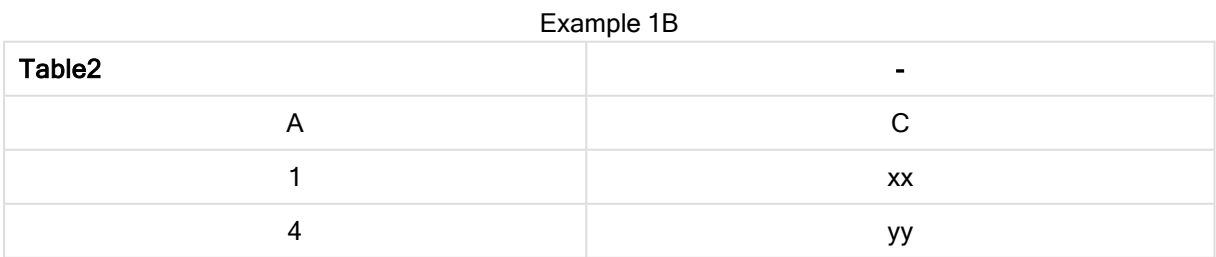

#### QVTable: SELECT \* From table1;

Left Join Select \* From table2;

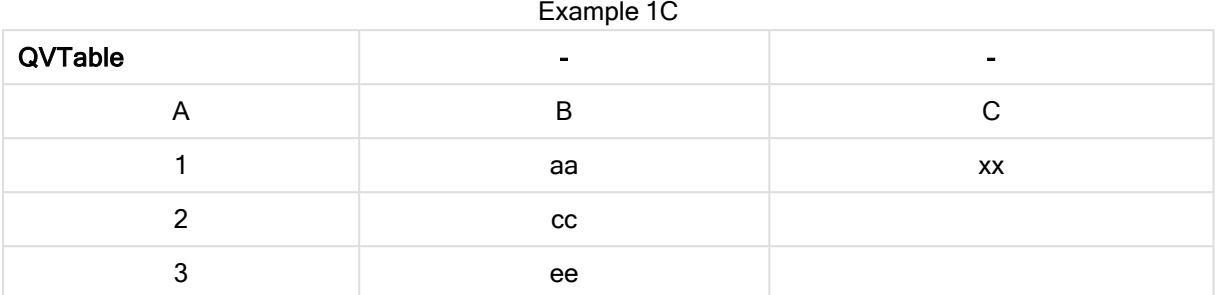

QVTab1: SELECT \* From Table1; QVTab2: Left Keep SELECT \* From Table2;

Example 1D

| QVTab1 | $\blacksquare$ |
|--------|----------------|
| −      | B              |
|        | aa             |
| ◠      | CC             |
|        | ee             |

Example 1E

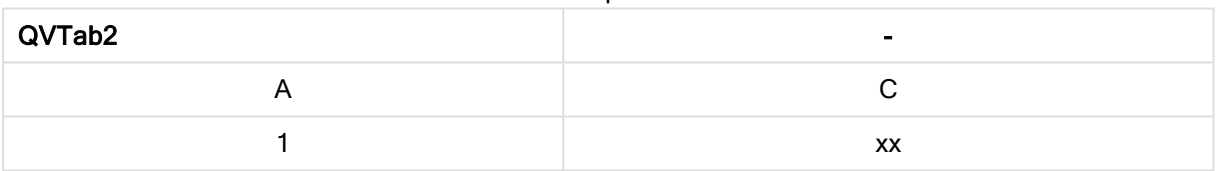

keep の例にある2 つのテーブルは、A によって関連付けられます。

tab1: LOAD \* From file1.csv; tab2: LOAD \* From file2.csv; .. .. .. Left Keep (tab1) LOAD \* From file3.csv;

# <span id="page-896-0"></span>Mapping

mapping プレフィックスは、マッピングテーブルの作成に使用します。マッピングテーブルは、スクリプト実行中に 項目値と項目名を置き換えるといった操作で使用できます。

# 構文:

**Mapping**( loadstatement | selectstatement )

mapping プレフィックスは LOAD または SELECT ステートメントの前に入れることができ、ロードステートメントの 結果をマッピングテーブルとして保存します。マッピングを使用することで、たとえば、「U.S.」から「US」へ、「USA」 から「America」へ変更するなど、スクリプト実行中にフィールド項目を効率的に置き換えられるようになります。 マッピングテーブルは 2 列構成で、1 列目には比較値、2 列目はマッピング値が含まれます。マッピングテーブル は一時的にメモリに保存され、スクリプト実行後に自動的に削除されます。

マッピング テーブルのコンテンツには、Map ... Using および Rename Field ステートメント、Applymap() および Mapsubstring() 関数を使用してアクセスできます。

この例では、salesperson とその居住国の国コードのリストをロードします。国コードを国名に置き換えるために、 国コードを国にマッピングしたテーブルを使用します。このマッピングテーブルでは、3 つの国のみが定義されてお り、他の国は 'Rest of the world' としてマッピングされています。

// Load mapping table of country codes: map1: mapping LOAD \* Inline [ CCode, Country Sw, Sweden Dk, Denmark No, Norway ] ; // Load list of salesmen, mapping country code to country // If the country code is not in the mapping table, put Rest of the world Salespersons: LOAD \*, ApplyMap('map1', CCode,'Rest of the world') As Country Inline [ CCode, Salesperson Sw, John Sw, Mary Sw, Per Dk, Preben Dk, Olle No, Ole Sf, Risttu] ; // We don't need the CCode anymore Drop Field 'CCode'; この結果、テーブルは次のようになります。 Example 1

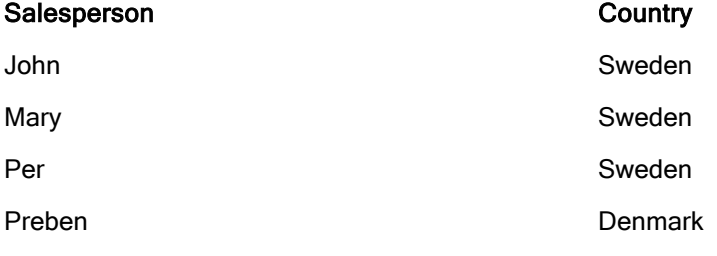

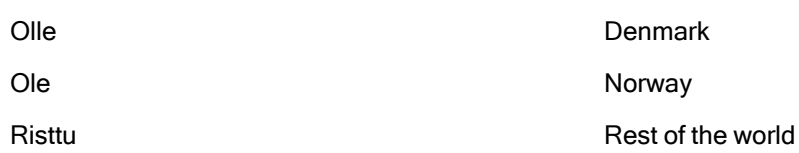

# Merge

Merge プレフィックスをスクリプト内の任意のLOAD または SELECT ステートメントに追加して、 ロードされたテーブルを別のテーブルに統合する必要があることを指定できます。また、このステート メントを部分的なリロードで実行する必要があることも指定します。

典型的なユースケースは変更ログをロードする時で、inserts、updates、およびdeletes を既存のテーブルに適 用する場合に使用します。

## 構文:

**Merge** [**only**] [(SequenceNoField [, SequenceNoVar])] **On** ListOfKeys [**Concatenate** [(TableName)]] (loadstatement | selectstatement)

通常 (非パーシャル) のリロードの間、Merge LOAD 構文は、通常の Load ステートメントとして機能しますが、 古い廃止されたレコードと削除用にマーク済みのレコードを削除する追加の機能があります。ロードステートメン トの最初の項目には、次の操作についての情報が必要です。Insert、Update、または Delete。

ロードされた各レコードのために、レコード識別子は以前にロードされたレコードを比較し、最新のレコード(順番 に基づく) のみを保持します。最新のレコードが Delete でマークされている場合は、一切 保持しません。

Concatenate プレフィックスが使用されるか、同一の項目セットのあるテーブルがすでに存在する場合、これが 変更するための関連するテーブルです。それ以外の場合、Merge LOAD 構文の結果は、新しいテーブルに保 存されます。

Concatenate プレフィックスが使用される場合、結果テーブルには、Merge の入力として使用した変更ログより も多く項目がある可能性があります。

パーシャルリロードは、フルリロードの場合と同様です。唯一の相違は、Merge LOAD 構文が新しいテーブルを 作成しないことです。変更するために、以前のスクリプト実行からの関連するテーブルが常に存在します。

ロードされた変更ログが累積ログ、つまり、すでにロードされた変更がログに含まれる場合は、入力データを制限 するために、Where 句でパラメーターSequenceNoVar を使用できます。その後、Merge LOAD を項目 SequenceNoField が SequenceNoVar よりも大きいロードレコードのみに適用します。完了時にMerge LOAD は、最大値が SequenceNoField 項目の新しい値をSequenceNoVar に割り当てます。

### 引数**:**

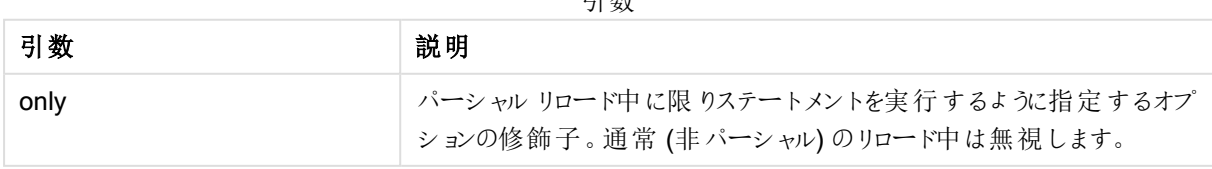

引数

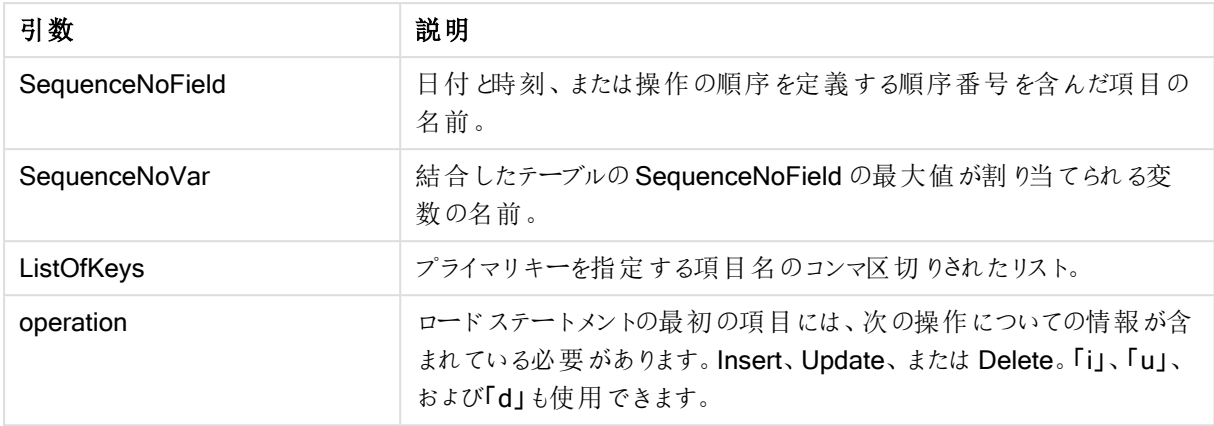

# <span id="page-899-0"></span>**NoConcatenate**

NoConcatenate プレフィックスは、同一の項目セットでロードされた2つのテーブルを、強制的に別個の内部 テーブルとして扱います(そうでない場合、自動的に連結されます)。

# 構文:

**NoConcatenate**( loadstatement | selectstatement )

<span id="page-899-1"></span>LOAD A,B from file1.csv; NoConcatenate LOAD A,B from file2.csv;

# **Outer**

Join プレフィックスの前に明示的にouter プレフィックスを記述すると、outer join を指定できます。outer joinで は、2 つのテーブルのすべての組み合わせが生成されます。結果テーブルには、生データテーブルからの項目値 の組み合わせのみが含まれます。連結項目値は片方または双方のテーブルに示されます。

outer キーワードはオプションで、結合プレフィックスが記述されていない場合、デフォルトの結合タイプとなります。

# 構文:

**Outer Join** [ **(**tablename**)** ](loadstatement |selectstatement )

# 引数**:**

#### Table load 引数

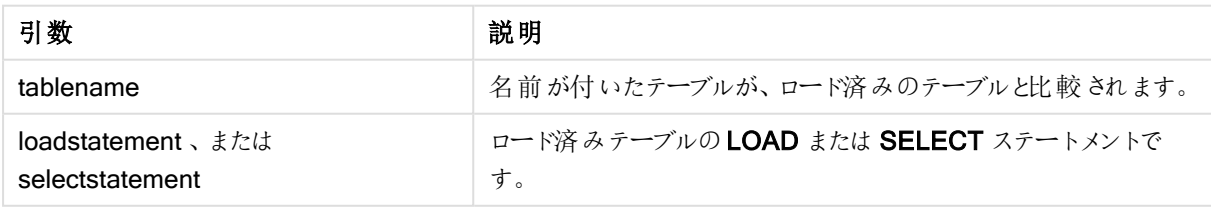
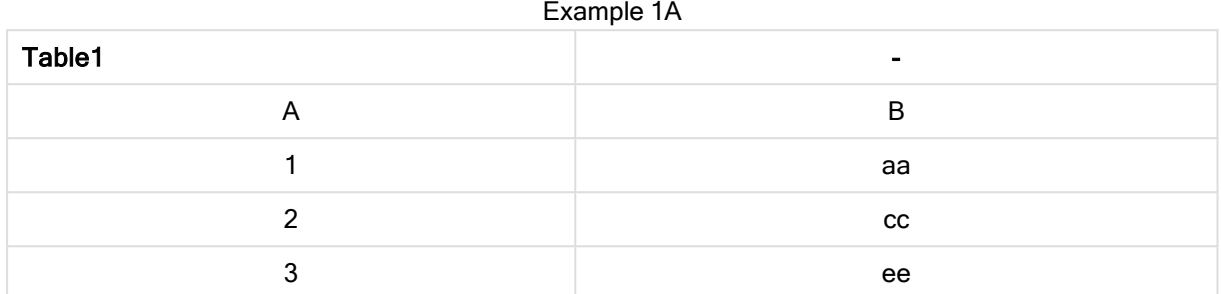

#### Example 1B

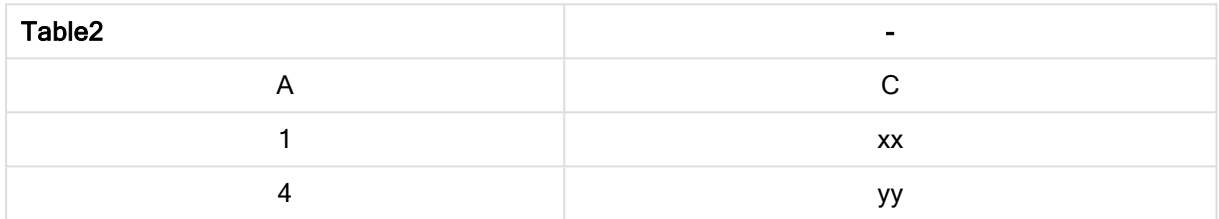

SQL SELECT \* from table1; join SQL SELECT \* from table2; OR

SQL SELECT \* from table1; outer join SQL SELECT \* from table2;

例 1C

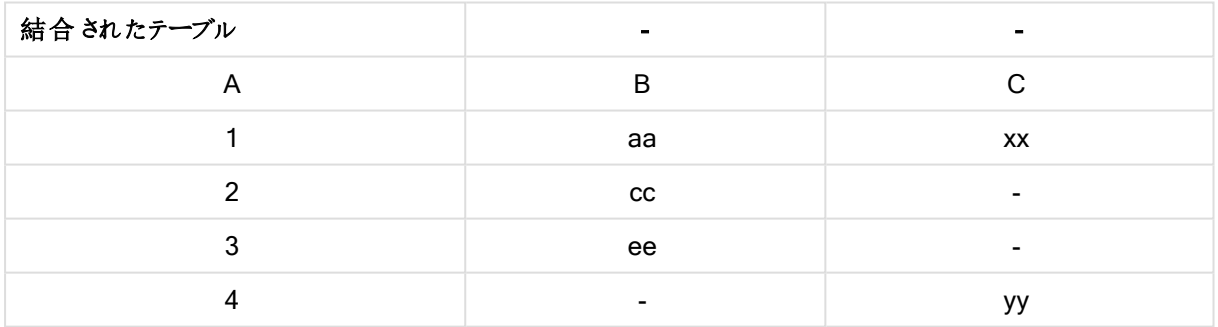

パーシャルリロード

通常 (非パーシャル) のリロードは常に、既存のデータモデルにあるすべてのテーブルを削除することから開始し、 その後、ロードスクリプトを実行します。

パーシャルリロードの場合は異なります。代わりに、データモデルにあるすべてのテーブルは保持され、その後、 Add、Merge、または Replace プレフィックスが追加された、Load ステートメントとSelect ステートメントを実行 します。他のデータテーブルは、このコマンドの影響を受けません。only 引数は、パーシャルリロード中に限りス テートメントを実行し、通常 (非パーシャル) のロード中は無視することを表します。

## **Replace**

Replace プレフィックスをスクリプト内の任意のLOAD または SELECT ステートメントに追加して、ロードされた テーブルを別のテーブルに置き換えるように指定できます。また、このステートメントを部分的なリロードで実行す る必要があることも指定します。Replace プレフィックスは Map ステートメントでも使用できます。

### 構文:

**Replace[only][Concatenate**[**(**tablename**)**]] (loadstatement | selectstatement)

#### **Replace[only]**mapstatement

通常 (非パーシャル) のリロードの間、ReplaceLOAD 構文は、通常のLOAD ステートメントとして機能します が、DropTable が先行します。最初に古いテーブルがドロップされ、その後にレコードが生成され、新しいテーブ ルに保存されます。

Concatenate プレフィックスが使用されるか、同一の項目セットのあるテーブルが存在する場合、これがドロップ するための関連するテーブルです。それ以外の場合は、ドロップするテーブルがなく、ReplaceLOAD 構文は、通 常のLOAD と同一です。

パーシャルリロードの場合も同様です。唯一の相違は、以前のスクリプト実行から、ドロップする必要のあるテー ブルが常にあることです。ReplaceLOAD 構文は常に、古いテーブルを最初にドロップし、その後、新しいテーブ ルを作成します。

Replace Map...Using ステートメントでは、パーシャルスクリプトの実行中もマッピングが発生します。

### 引数**:**

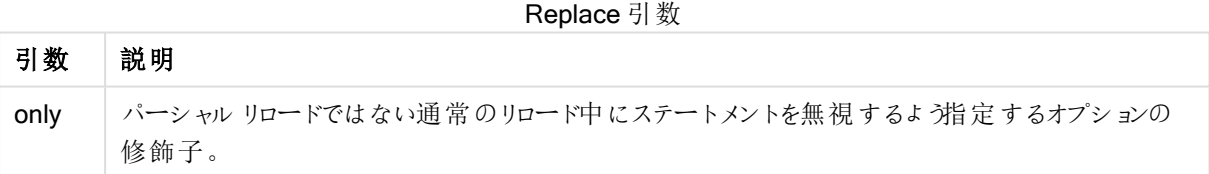

### 例と結果:

例と結果

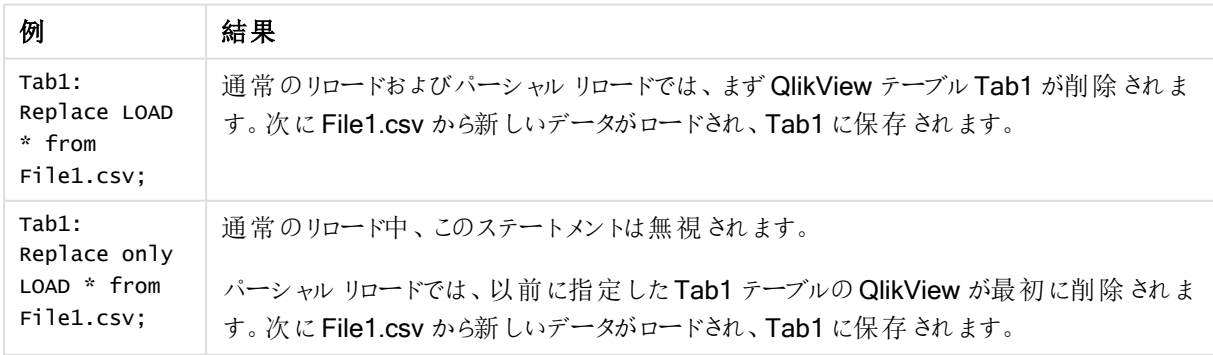

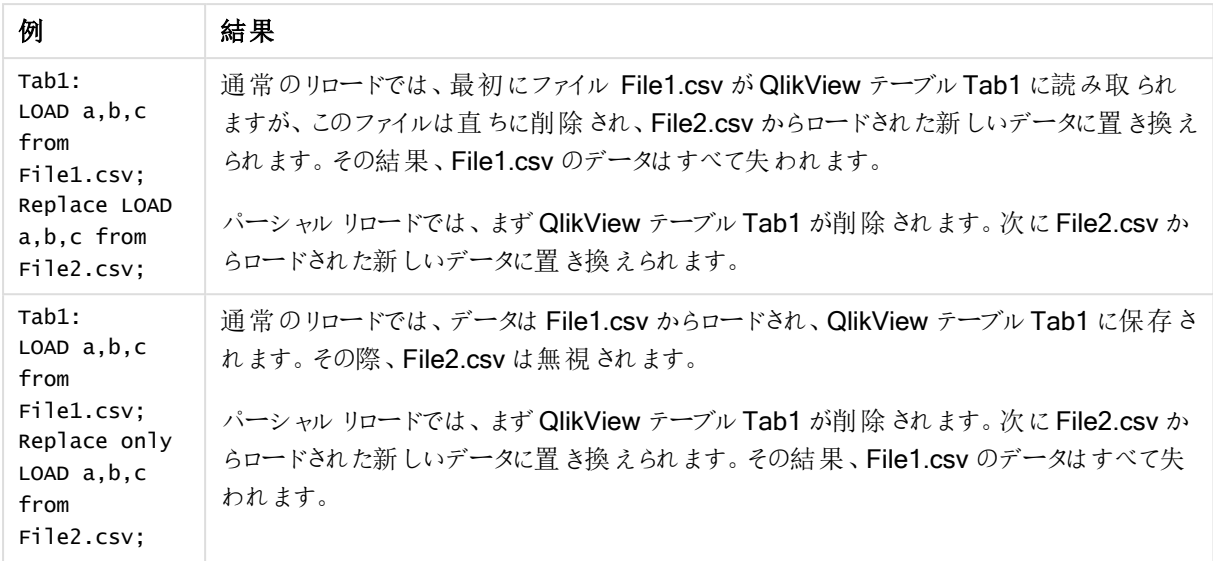

## Right

Join および Keep プレフィックスの前には、プレフィックス right を置くことができます。

join の前に使用すると、右結合を指定します。結果のテーブルには、生データテーブルからの項目値の組み合 わせのみが含まれます。連結項目値は 2 番目のテーブルに示されます。keep の前に使用すると、QlikView に 保存される前に、1 つ目の生データテーブルは 2 つ目のテーブルとの共通部分に縮小されます。

同じ名前で文字列関数を検索していた場合参照:Right [\(page](#page-1494-0) 1495)

### 構文:

**Right** (**Join** | **Keep**) [**(**tablename**)**](loadstatement |selectstatement )

### 引数**:**

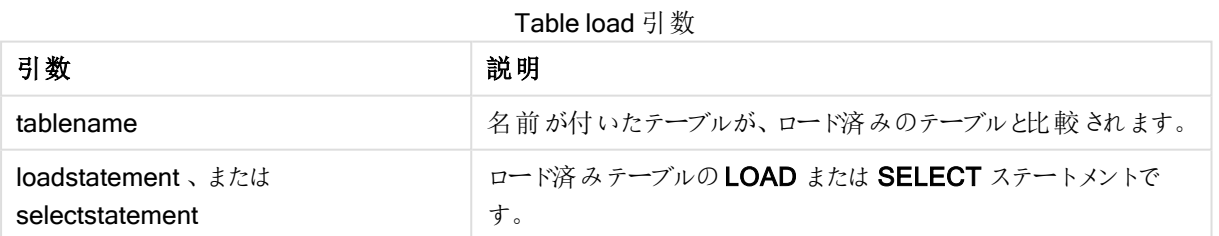

### Example 1A

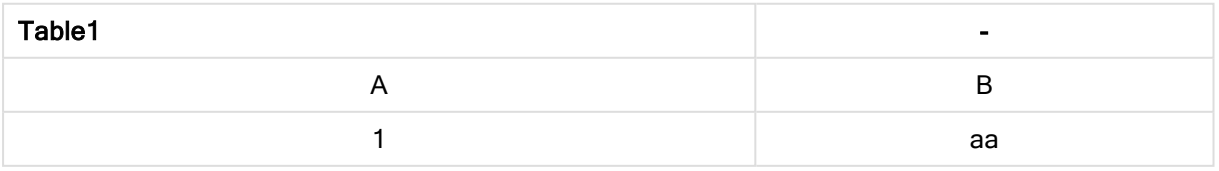

# 9 スクリプト構文およびチャート関数

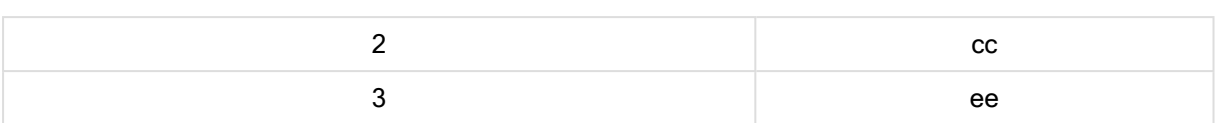

### Example 1B

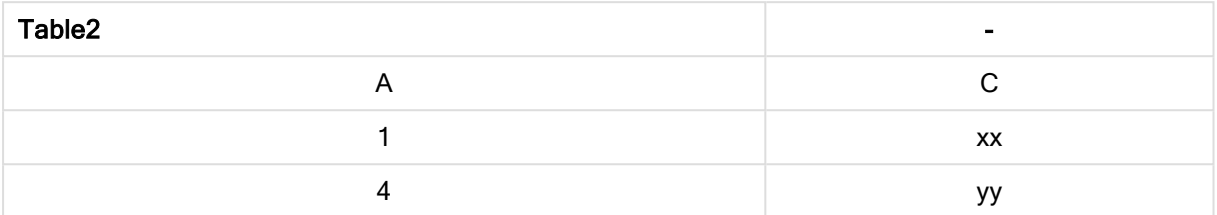

#### QVTable:

SQL SELECT \* from table1; right join SQL SELECT \* from table2;

## Example 1C

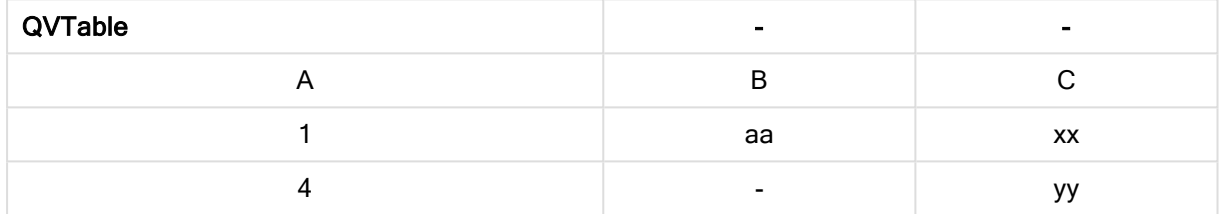

#### QVTab1:

SQL SELECT \* from Table1; QVTab2: right keep SQL SELECT \* from Table2;

#### Example 1D

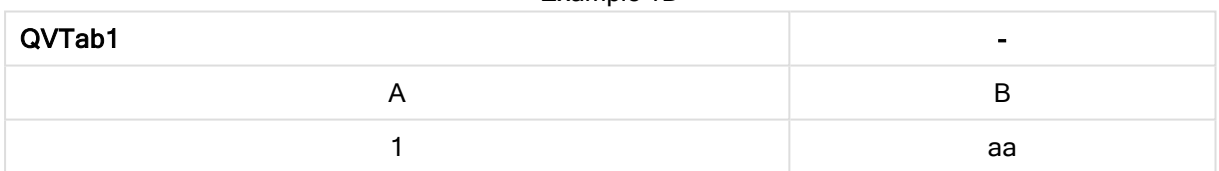

#### Example 1E

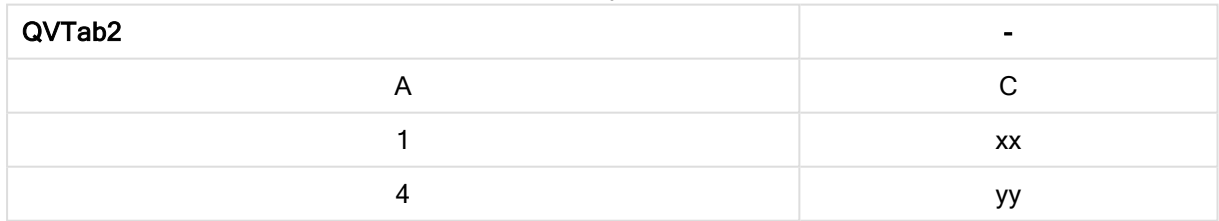

keep の例にある2 つのテーブルは、A によって関連付けられます。

```
tab1:
LOAD * from file1.csv;
tab2:
LOAD * from file2.csv;
.. .. ..
right keep (tab1) LOAD * from file3.csv;
```
## Sample

sample または LOAD ステートメントの SELECT プレフィックスは、データソースからランダムにレコードサンプルを ロードする際に使用します。

### 構文:

**Sample** p ( loadstatement | selectstatement )

### 引数**:**

Sample 引数

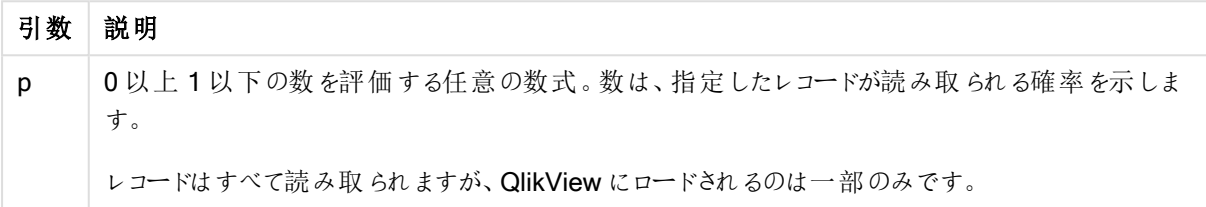

Sample 0.15 SQL SELECT \* from Longtable; Sample(0.15) LOAD \* from Longtab.csv;

丸括弧も使用できますが、必須ではありません。

## **Semantic**

semantic プレフィックスを使用すると、レコード間の関係を含むテーブルをロードできます。これはテーブル内にお ける、親 (会社) や所属先、前任者といった1 つのレコードポイントから別のポイントへの自己参照です。

### 構文:

Semantic ( loadstatement | selectstatement) セマンティックロードは、データ内を移動するときに使用されるリストボックスで表示可能な、セマンティック項目を 作成します。

semantic ステートメントでロードしたテーブルは、連結できません。

Semantic LOAD \* from abc.csv; Semantic SELECT Object1, Relation, Object2, InverseRelation from table1;

### Unless

unless プレフィックスとサフィックスは、条件節の作成に使用します。条件節は、ステートメントまたは exit 節を評 価するかどうかを決定します。これは、if..end if ステートメントの簡単な代替として使用されることがあります。

### 構文:

(**Unless** condition statement | exitstatement **Unless** condition )

statement または exitstatement は、condition が False と評価された場合に限り、実行されます。

unless プレフィックスは、他のwhen や unless プレフィックスなどの1つまたは複数のステートメントを含むステー トメントで使用できます。

### 引数**:**

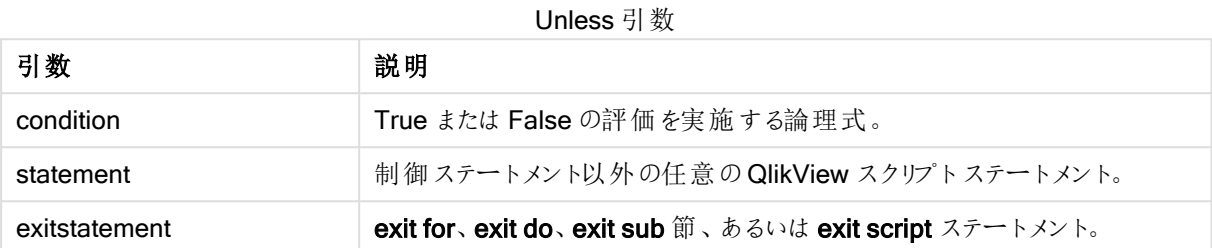

exit script unless A=1; unless A=1 LOAD \* from myfile.csv; unless A=1 when B=2 drop table Tab1;

### When

when プレフィックスとサフィックスは、条件節の作成に使用します。条件節は、ステートメントまたは exit 節を実 行するかどうかを決定します。これは、if..end if ステートメントの簡単な代替として使用されることがあります。

### 構文:

(**when** condition statement | exitstatement **when** condition )

statement または exitstatement は、condition が True と評価された場合に限り、実行されます。

when プレフィックスは、他の when や unless プレフィックスなどの1つまたは複数のステートメントを含むステート メントで使用できます。

### 構文:

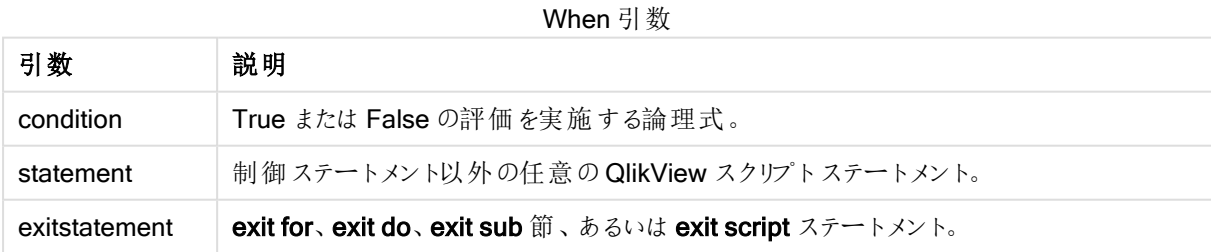

exit script when A=1; when A=1 LOAD \* from myfile.csv; when A=1 unless B=2 drop table Tab1;

## スクリプト正規 ステートメント

一般に正規ステートメントは、何らかの形でデータの操作に使用されます。これらのステートメントはスクリプト内 で何行でも記述できます。常にセミコロン(;) で終了する必要があります。

スクリプトのキーワードは、いずれも小文字と大文字の組み合わせが可能です。ただし、ステートメントで使用さ れている項目名と変数名は大文字と小文字の区別があります。

スクリプト正規ステートメントの概要

それぞれの関数についての説明は、概要の後に表示されます。また、構文内の関数名をクリックすると、その関 数の詳細を確認できます。

#### Alias

alias ステートメントは、エイリアスの設定に使用します。後続のスクリプトで項目が出現すると、エイリアスに従っ て項目の名前がその都度変更されます。

**[Alias](#page-911-0)** fieldname **as** aliasname {**,**fieldname **as** aliasname}

#### AutoNumber

このステートメントは、スクリプトの実行中に検出される個々の評価値について、一意の整数値を作成します。

**[AutoNumber](#page-912-0)** \*fieldlist

**[Using** namespace] **]**

#### Binary

binary ステートメントは、別の QlikView アプリや ドキュメントからデータ(セクションアクセスデータなど)をロード する際に使用します。

**[Binary](#page-913-0) [**[path] filename**]**

#### Comment field

データベースやスプレッドシートの項目のコメント(metadata) を表示する方法を提供します。ドキュメントに存在 しない項目名は無視されます。項目名が何度も発生する場合は、最後の値が使用されます。

**[Comment](#page-914-0) field** \*fieldlist **using** mapname **[Comment](#page-914-0) field** fieldname **with** comment

#### Comment table

データベースやスプレッドシートのテーブルのコメント(メタデータ) を表示する方法を提供します。

**[Comment](#page-915-0) table** tablelist **using** mapname **[Comment](#page-915-0) table** tablename **with** comment

#### **Connect**

CONNECT ステートメントは、QlikView が OLE DB/ODBC インターフェイスから一般的なデータベースにアクセス する方法を定義する際に使用します。ODBC の場合、まずODBC アドミニストレータを使用して、データソース を指定する必要があります。

**ODBC [CONNECT](#page-916-0) TO** connect-string **OLEDB CONNECT TO** connect-string **CUSTOM CONNECT TO** connect-string **LIB CONNECT TO** connection

### Direct Query

DIRECT QUERY ステートメントは、Direct Discovery 関数を使用しているODBC または OLE DB 接続から テーブルへのアクセスを可能にします。

**[Direct](#page-918-0) Query** [path]

#### **Directory**

Directory ステートメントは、新たな Directory ステートメントが作成されるまで、後続のLOAD ステートメントの どのディレクトリでデータファイルを検索するか定義します。

**[Directory](#page-921-0)** [path]

#### **Disconnect**

Disconnect ステートメントは、現在のODBC/OLE DB/カスタム接続を終了します。このステートメントはオプショ ンです。

#### **[Disconnect](#page-922-0)**

#### drop field

drop field ステートメントを使用すると、スクリプトの実行中にいつでもデータモデルやメモリから1つ以上の QlikView 項目を削除できます。

drop field とdrop fields では同じ結果が得られるため、どちらを使用しても構いません。テーブルが 指定されていない場合は、その項目が存在するすべてのテーブルから項目が削除されます。

```
Drop field fieldname [ , fieldname2 ...] [from tablename1 [ , tablename2
...]]
drop fields fieldname [ , fieldname2 ...] [from tablename1 [ , tablename2
...]]
```
#### drop table

drop table ステートメントを使用すると、スクリプトの実行中にいつでもデータモデルやメモリから1つ以上の QlikView 内部テーブルを削除できます。

形式は drop table とdrop tables のどちらでも構いません。

```
Drop table tablename [, tablename2 ...]
drop tables[ tablename [, tablename2 ...]
```
#### Execute

Execute ステートメントはその他のプログラムの実行に使用しますが、QlikView ではデータのロードを行います。 例えば、必要な変換を行う場合などです。

**[Execute](#page-924-0)** commandline

#### Force

force ステートメントによって、QlikView は後続のLOAD および SELECT ステートメントの項目名と項目値を大 文字のみ、小文字のみ、常に先頭を大文字化、またはそのまま(混合) として強制的に解釈します。このステー トメントを使用すると、異なる表記規則に従って作成されたテーブルの項目値を関連付けられます。

**[Force](#page-926-0) ( capitalization** | **case upper** | **case lower** | **case mixed )**

#### LOAD

LOAD ステートメントは、ファイル、スクリプトで定義されたデータ、事前にロードされたテーブル、Web ページ、後 続のSELECT ステートメントの結果、または自動生成されたデータから項目をロードします。

```
Load [ distinct ] *fieldlist
[( from file [ format-spec ] |
from field fieldassource [format-spec]
inline data [ format-spec ] |
resident table-label |
autogenerate size )]
[ where criterion | while criterion ]
[ group by groupbyfieldlist ]
[order by orderbyfieldlist ]
```
### Let

let ステートメントは、set ステートメントを補完し、スクリプト変数を定義する際に使用します。let ステートメント では 、 **set** ステートメントとは逆 に、変 数 に代 入 する前 に「=」の右 側 の数 式 が評 価 され ます。

**[Let](#page-941-0)** variablename=expression

#### Loosen Table

スクリプト実行中にLoosen Table ステートメントを使用すると、1つまたは複数のQlikView 内部データテーブ ルに対して明示的に疎結合を宣言できます。スクリプトでLoosen Table ステートメントを1度以上使用する と、QlikView はスクリプト実行前に疎結合化されたテーブルの設定を無視します。

**[Loosen](#page-941-1) Table** tablename [ , tablename2 ...] Loosen Tables tablename [ , tablename2 ...]

#### Map ... using

map ... using ステートメントは、特定のマッピングテーブルの値に、特定の項目値または数式をマップするために 使用されます。 マッピング テーブルは、Mapping ステートメントで作成します。

**[Map](#page-942-0)** \*fieldlist **Using** mapname

#### NullAsNull

NullAsNull ステートメントは、以前 NullAsValue ステートメントで設定された文字列値へのNULL 値の変換を 無効にします。

**[NullAsNull](#page-943-0)** \*fieldlist

### NullAsValue

NullAsValue ステートメントは、NULL を値に変換する項目を指定します。

#### **[NullAsValue](#page-943-1)** \*fieldlist

#### **Qualify**

Qualify ステートメントは、項目名の修飾を切り替える際に使用します (項目名がプレフィックスとしてテーブル名 を取得するなど)。

#### **[Qualify](#page-944-0)** \*fieldlist

#### Rem

rem ステートメントは、スクリプト内に備考やコメントを挿入するため、またスクリプトを削除することなく一時的に 無効にするために使用します。

**[Rem](#page-945-0)** string

#### Rename Field

このスクリプト関数は、既存の1つ以上の QlikView 項目をロードした後、名前を変更します。

**[Rename](#page-945-1) field (using** mapname | oldname **to** newname{ , oldname **to** newname })

**Rename Fields (using** mapname | oldname **to** newname{ , oldname **to** newname }**)**

#### Rename Table

このスクリプト関数は、既存の1つ以上の QlikView 内部テーブルをロードした後、名前を変更します。

**[Rename](#page-946-0) table (using** mapname | oldname **to** newname{ , oldname **to** newname }**) Rename Tables (using** mapname | oldname **to** newname{ , oldname **to** newname }**)**

#### Section

section ステートメントでは、後続のLOAD および SELECT ステートメントをデータとして、またはアクセス権の定 義としてみなすかどうかを定義できます。

**[Section](#page-947-0)** (**access** | **application**)

#### Select

ODBC データソースまたは OLE DB プロバイダの項目選択は、標準的な SQL SELECT ステートメントを介して 実行されます。ただし、SELECT ステートメントが許可されるかどうかは、使用するODBC ドライバまたは OLE DB プロバイダによって異なります。

```
Select [all | distinct | distinctrow | top n [percent] ] *fieldlist
From tablelist
[Where criterion ]
[Group by fieldlist [having criterion ] ]
[Order by fieldlist [asc | desc] ]
[ (Inner | Left | Right | Full)Join tablename on fieldref = fieldref ]
```
#### Set

set ステートメントは、スクリプト変数を定義する際に使用します。これらは、文字列、パス、ドライバなどの代入 に使用されます。

#### **[Set](#page-950-0)** variablename**=**string

#### Sleep

sleep ステートメントは、指定した時間におけるスクリプトの実行を停止します。

**[Sleep](#page-950-1)** n

#### **SQL**

SQL ステートメントを使用すると、ODBC または OLE DB 接続から任意のSQL コマンドを送信できます。

**[SQL](#page-950-2)** sql\_command

#### **SQLColumns**

sqlcolumns ステートメントは、connect が実行されるODBC または OLE DB データソースの列を記述する項 目セットを返します。

#### **[SQLColumns](#page-951-0)**

### **SQLTables**

sqltables ステートメントは、connect が実行されているODBC または OLE DB データソースのテーブルを説明 する項目をセットで返します。

### **[SQLTables](#page-952-0)**

### **SQLTypes**

sqltypes ステートメントは、connect が実行されるODBC または OLE DB データソースの種類を記述する項目 セットを返します。

#### **[SQLTypes](#page-953-0)**

#### **Star**

star ステートメントを使用すると、データベースの項目すべての値セットを表す文字列を設定できます。後続の LOAD および SELECT ステートメントに影響を与えます。

**[Star](#page-954-0) is** [ string ]

#### Store

このスクリプト関数は、QVD または CSV ファイルを作成します。

**[Store](#page-955-0)** [ \*fieldlist **from**] table **into** filename [ format-spec ];

#### Tag

このスクリプト関数は、1つ以上の項目にタグを適用する方法を提供します。ドキュメントにない項目名にタグを 付けしようとしても、無視されます。項目名やタグ名が何度も発生する場合には、最後の値が使用されます。

**[Tag](#page-957-0) fields** fieldlist **using** mapname **Tag field** fieldname **with** tagname

### **Trace**

trace ステートメントを使用すると、[ロードスクリプトの進捗] ウィンドウとスクリプトのログファイルに使用した文字 列が書き込まれます。これはデバッグの際に非常に有用です。trace ステートメントの前に計算される変数の\$ 拡張を使用すると、メッセージをカスタマイズできます。

**[Trace](#page-957-1)** string

### Unmap

Unmap ステートメントは、前に Map ... Using ステートメントによって指定した項目値の、後続のロードされた項 目のマッピングを無効にします。

**[Unmap](#page-958-0)** \*fieldlist

### Unqualify

Unqualify ステートメントは、Qualify ステートメントで事前に有効化された項目名の修飾を無効にする際に使 用します。

**[Unqualify](#page-958-1)** \*fieldlist

#### Untag

1 つまたは複数の項目からタグを削除する方法を提供します。ドキュメントにない項目名のタグを外そうとして も、無視されます。項目名やタグ名が何度も発生する場合には、最後の値が使用されます。

<span id="page-911-0"></span>**[Untag](#page-959-0) fields** fieldlist **using** mapname **Untag field** fieldname **with** tagname

### Alias

alias ステートメントは、エイリアスの設定に使用します。後続のスクリプトで項目が出現すると、エイリアスに従っ て項目の名前がその都度変更されます。

### 構文:

**alias** fieldname **as** aliasname {**,**fieldname **as** aliasname}

### 引数**:**

Alias 引数

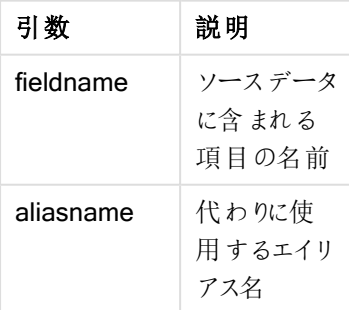

### 例と結果:

例と結果

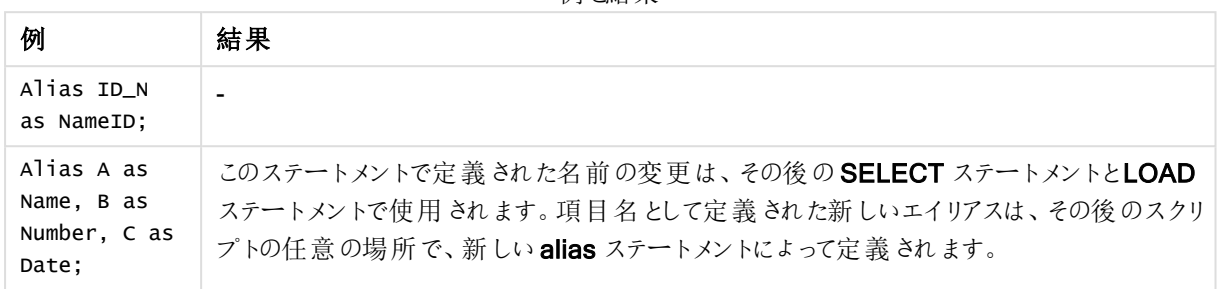

### <span id="page-912-0"></span>AutoNumber

このステートメントは、スクリプトの実行中に検出される個々の評価値について、一意の整数値を作成します。

LOAD ステートメント内では [autonumber](#page-912-0) (page 1201) 関数 も使用できますが、最適化されたロードを使用する 際にいくらかの制限があります。最適化されたロードを作成するには、まず QVD ファイルからデータをロードし、そ の後、AutoNumber ステートメントを使用して値を記号キーに変換します。

### 構文:

**AutoNumber** fieldlist **[Using** namespace] **]**

### 引数**:**

引数 説明 fieldlist 項目のコンマ区切りされたリストで、値は記号キーに変換されています。 項目名でワイルドカード文字「?」と「\*」を使用して、一致する名前の項目すべてを含めるこ とができます。「\*」を使用して、項目すべてを含めることもできます。ワイルドカードを使用す る時は、項目名を引用する必要があります。 namespace **Using** namespace はオプションです。異なる項目の同一値で同一キーを共有する namespace を作成する場合は、このオプションを使用します。 このオプションを使用しない場合、すべての項目には個別のキーインデックスがあるようにな ります。 引数

### 制限事項:

スクリプトに複数のLOAD ステートメントがある場合、AutoNumber ステートメントは、最後のLOAD ステートメ ントの後に配置する必要があります。

この例では、メモリを節約するために、AutoNumber ステートメントを使用して、項目値を記号テーブルキーに 置き換えます。この例は、デモのために、簡略化したものになっていますが、この方法が効果的なのは、多数の 行が含まれるテーブルで使用した場合です。

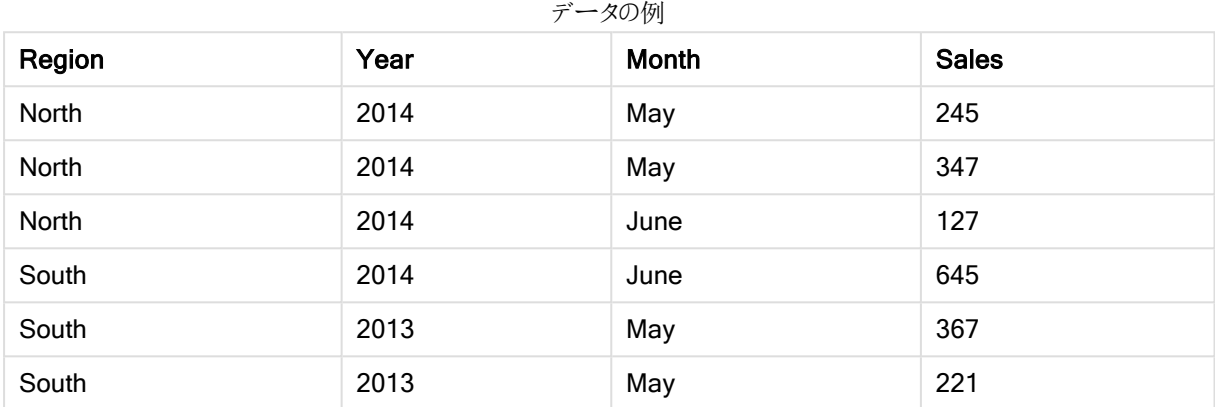

インラインデータを使用して、ソースデータをロードします。それから、Region、Year、およびMonth 項目がある AutoNumber ステートメントを追加します。

RegionSales: LOAD \* INLINE [ Region, Year, Month, Sales North, 2014, May, 245 North, 2014, May, 347 North, 2014, June, 127 South, 2014, June, 645 South, 2013, May, 367 South, 2013, May, 221 ]; AutoNumber Region, Year, Month; 結果テーブルは、次のようになります。

| Region         | Year           | Month | <b>Sales</b> |
|----------------|----------------|-------|--------------|
|                | $\overline{2}$ |       | 245          |
|                | $\overline{2}$ |       | 347          |
|                | $\overline{2}$ | 2     | 127          |
| $\overline{2}$ | $\overline{2}$ | 2     | 645          |
| 2              |                |       | 367          |
| $\mathcal{P}$  |                |       | 221          |

結果テーブル

## <span id="page-913-0"></span>Binary

binary ステートメントは、別の QlikView アプリやドキュメントからデータ(セクションアクセスデータなど)をロード する際に使用します。レイアウト情報や変数はロードされません。

最適化されたデータモデル、つまり合成キーを含まないデータモデルを含むドキュメントから、binary ステートメン トを含むデータのみをロードすることを推奨します。その他の合成キーを参照するのみの合成キーを含むドキュメ ントからデータをロードした場合、データセット全体がロードされないことがあります。

このスクリプト内で許可されるbinary ステートメントは 1 つのみです。binary ステートメントは、必ず最初のス テートメント(通常スクリプトの先頭に置かれるSET ステートメントよりも前) でなければなりません。

[合成キー](#page-141-0)(page 142)

### 構文:

**binary [**[path] filename **]**

### 引数**:**

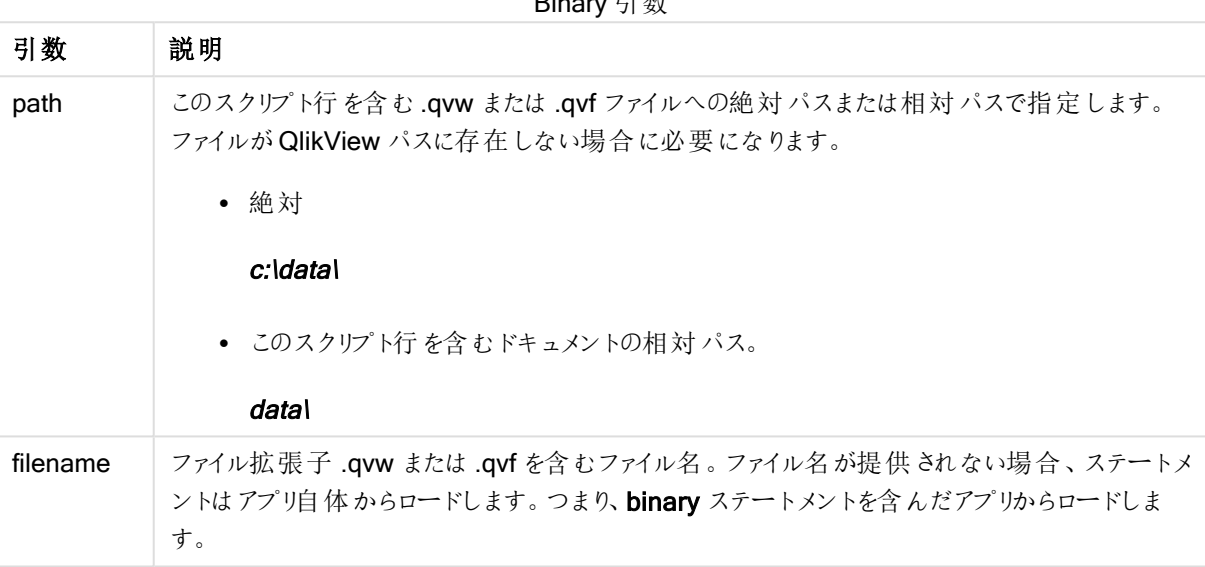

Binary 引数

## 例と結果:

例と結果

| 例                          | 結果                                                  |
|----------------------------|-----------------------------------------------------|
| Binary ;                   | これにより、アプリ自体からデータをロードします。                            |
| Binary customer.gvw:       | この例では、customer.qvwは QlikView作業ディレクトリにな<br>ければなりません。 |
| Binary c:\qv\customer.qvw; | この例 では絶 対 ファイル パスを使 用 しています。                        |

## <span id="page-914-0"></span>Comment field

データベースやスプレッドシートの項目のコメント(metadata) を表示する方法を提供します。ドキュメントに存在 しない項目名は無視されます。項目名が何度も発生する場合は、最後の値が使用されます。

### 構文:

```
comment [fields] *fieldlist using mapname
comment [field] fieldname with comment
```
使用するマッピングテーブルは 2 列で構成され、1 列目に項目名、2 列目にはコメントが含まれます。

### 引数**:**

引数 就明 \*fieldlist コメントする項目のコンマ区切りリスト。項目リストに\* を使用すると、すべての項目が対象 となります。項目名にはワイルドカード文字の\* および? を使用できます。ワイルドカード文 字を使用する際には、項目名を引用符で囲まなければならない場合があります。 mapname マッピング LOAD またはマッピング SELECT ステートメントで、以前読み取られたマッピング テーブルの名前。 fieldname コメントする項目の名前。 comment 「項目に追加するコメント。 Comment field 引数

### Example 1:

```
commentmap:
mapping LOAD * inline [
a,b
Alpha,This field contains text values
Num,This field contains numeric values
];
comment fields using commentmap;
```
### Example 2:

```
comment field Alpha with AFieldContainingCharacters;
comment field Num with '*A field containing numbers';
comment Gamma with 'Mickey Mouse field';
```
## <span id="page-915-0"></span>Comment table

データベースやスプレッドシートのテーブルのコメント(メタデータ) を表示する方法を提供します。

ドキュメントに存在しないテーブル名は無視されます。テーブル名が何度も発生する場合は、最後の値が使用 されます。データソースからコメントを読み取るには、キーワードを使用します。

### 構文:

```
comment [tables] tablelist using mapname
comment [table] tablename with comment
```
### 引数**:**

Comment table 引数

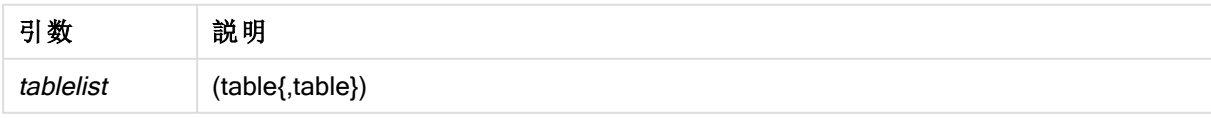

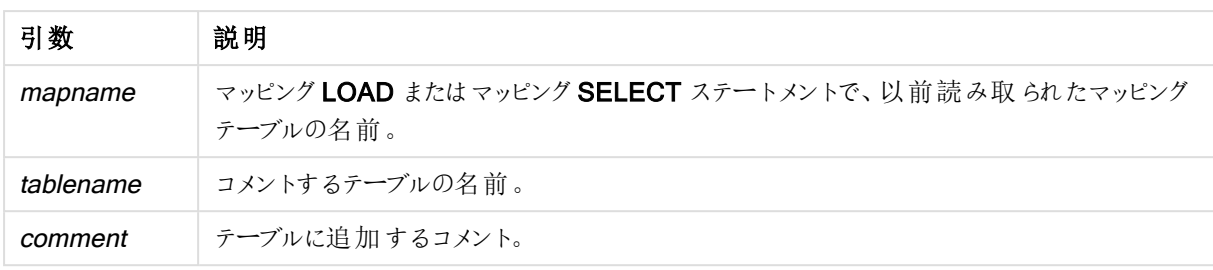

## Example 1:

```
Commentmap:
mapping LOAD * inline [
a,b
Main,This is the fact table
Currencies, Currency helper table
];
comment tables using Commentmap;
```
### Example 2:

<span id="page-916-0"></span>comment table Main with 'Main fact table';

## **Connect**

CONNECT ステートメントは、QlikView が OLE DB/ODBC インターフェイスから一般的なデータベースにアクセス する方法を定義する際に使用します。ODBC の場合、まずODBC アドミニストレータを使用して、データソース を指定する必要があります。

## 構文:

**ODBC CONNECT TO** connect-string **OLEDB CONNECT TO** connect-string **CUSTOM CONNECT TO** connect-string **LIB CONNECT TO** connection

引数**:**

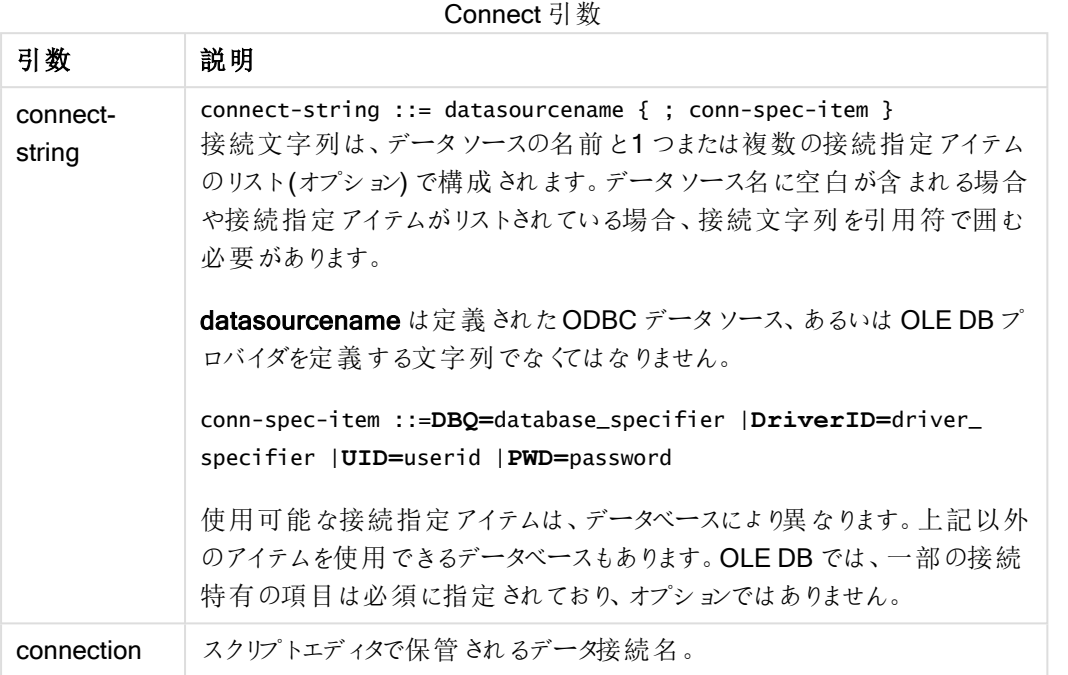

ODBC がCONNECT の前に配置されている場合、ODBC インターフェースが使用されます。それ以外の場合 は OLE DB が使用されます。

LIB CONNECT TO を使用すると、スクリプトエディターで作成され保管されていたデータ接続を使用する、デー タベースに接続します。

### Example 1:

```
ODBC CONNECT TO 'Sales
DBQ=C:\Program Files\Access\Samples\Sales.mdb';
このステートメントで定義されたデータソースは、新しい CONNECT ステートメントが作成されるまで、その後の
Select (SQL) ステートメントに使用されます。
```
### Example 2:

```
LIB CONNECT TO 'MyDataConnection';
Connect32
```
このステートメントは CONNECT ステートメントと同じ方法で使用されますが、64 ビットシステムで強制的に32 ビットODBC/OLE DB プロバイダを使用します。カスタム接続には適用されません。

## Connect64

このステートメントは CONNECT ステートメントと同じ方法で使用されますが、64 ビットプロバイダを強制的に使 用します。カスタム接続には適用されません。

## <span id="page-918-0"></span>Direct Query

DIRECT QUERY ステートメントは、Direct Discovery 関数を使用しているODBC または OLE DB 接続から テーブルへのアクセスを可能にします。

#### 構文:

**DIRECT QUERY DIMENSION** fieldlist **[MEASURE** fieldlist] **[DETAIL** fieldlist**] FROM** tablelist **[WHERE** where\_clause**]**

DIMENSION、MEASURE、DETAIL の各キーワードは、どのような順番でも使用できます。

DIMENSION とFROM キーワード節は、すべてのDIRECT QUERY ステートメントに必要です。FROM キー ワードは、DIMENSION キーワードの後に配置する必要があります。

DIMENSIONキーワードの後ろに直接指定した項目は、メモリにロードされ、インメモリとDirect Discoveryデータ 間の関連付けの設定に使用されます。

DIRECT QUERY ステートメントに、DISTINCT 節やGROUP BY 節を含めることはできません。

MEASURE キーワードを使用して、QlikView が「メタレベル」では認識する項目を定義します。メジャー項目の 実際のデータは、データロードプロセス中にデータベースの中にのみ存在し、チャートで使用されるチャートの数 式が起動するアドホックベースで取得されます。

通常、軸として使用されることになる、不連続値を含む項目は、DIMENSION キーワードでロードする必要があ りますが、集計においてのみ使用する数値は、MEASURE キーワードを使って選択しなければなりません。

DETAIL 項目は、コメント項目など、ユーザーが詳細をドリルダウンするテーブルボックスに表示したいと考える 可能性のある情報や詳細を提供します。DETAIL 項目をチャートの数式で使用することはできません。

DIRECT QUERY ステートメントは、SQL をサポートするデータソースに対して中立です。このため、同一の DIRECT QUERY ステートメントを変更することなく異なるSQL データベースで使用することができます。Direct Discovery は、必要に応じてデータベースに適したクエリを生成します。

NATIVE データソース構文は、ユーザーがクエリするデータベースを把握していて、SQL にデータベース特定の拡 張機能を利用したい場合に使用できます。NATIVE データソース構文は、次の場合にサポートされます。

- DIMENSION および MEASURE 節の項目式
- WHERE 節のコンテンツ

```
DIRECT QUERY
    DIMENSION Dim1, Dim2
    MEASURE
    NATIVE ('X % Y') AS X_MOD_Y
FROM TableName;
DIRECT QUERY
    DIMENSION Dim1, Dim2
```
MEASURE X, Y FROM TableName WHERE NATIVE ('EMAIL MATCHES "\\*.EDU"');

> 以下の用語はキーワードとして用いられるので、引用符で囲まないで列や項目名として使用するこ とはできません。and, as, detach, detail, dimension, distinct, from, in, is, like, measure, native, not, or, where

引数**:**

Direct query 引数

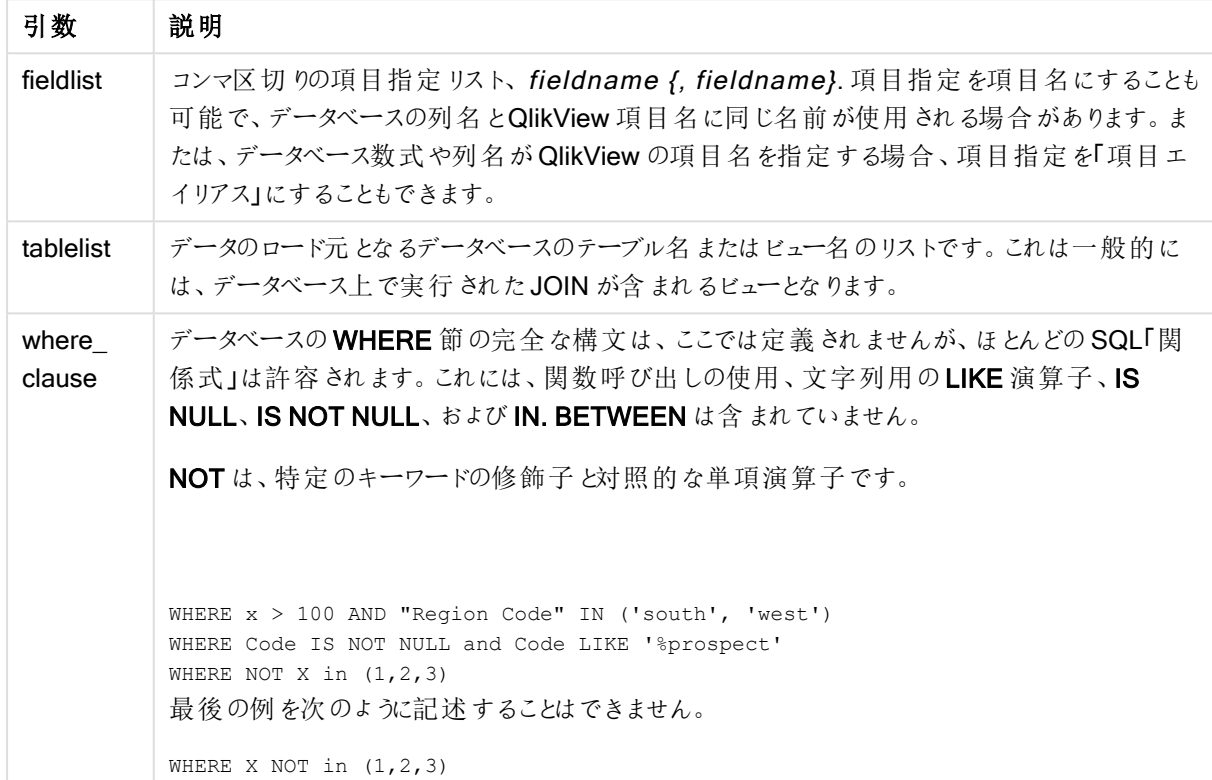

この例では、TableName と呼ばれるデータベーステーブル(Dim1、Dim2、Num1、Num2、Num3 項目を含む) が使用されます。Dim1 とDim2 は、QlikView データセットにロードされます。

DIRECT QUERY DIMENSTION Dim1, Dim2 MEASURE Num1, Num2, Num3 FROM TableName ;

Dim1 とDim2 は、軸として使用可能です。Num1、Num2、Num3 は、集計に利用可能です。Dim1 とDim2 も また、集計に利用できます。Dim1 とDim2 が使用される集計タイプは、それぞれのデータタイプによって決まりま す。たとえば、多くの場合 DIMENSION 項目には名前や口座番号といった文字列データが含まれています。こ うした項目は集計できませんが、count(Dim1) を使用してカウントすることはできます。

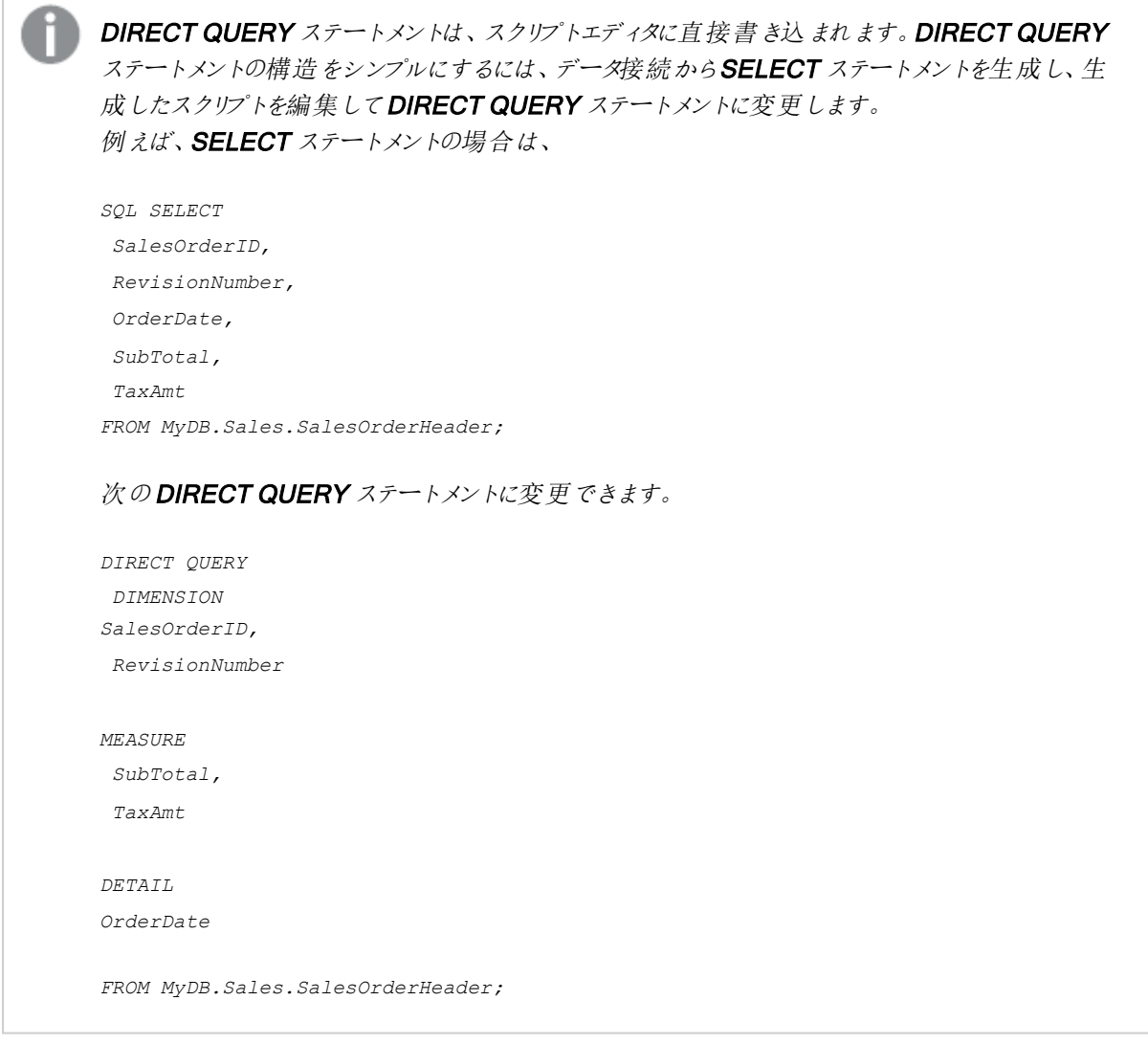

### Direct Discovery 項目リスト

項目リストは、コンマ区切りの項目指定リスト、fieldname {, fieldname}です。項目指定を項目名にすることも 可能で、データベースの列名と項目名に同じ名前が使用される場合があります。または、データベース数式や 列名がQlikView の項目名を指定する場合、項目指定を項目エイリアスにすることもできます。

項目名は、単純な名前あるいは引用符で囲まれた名前にすることもできます。単純な名前は、Unicode 英数 文字で始まりその後に英数文字や数値、アンダースコアの組み合わせが続きます。引用符で囲まれた名前は、 二重引用符で始まりその後任意の文字が続きます。引用符で囲まれた名前に二重引用符が含まれると、そ れらの引用符は隣接した2 つの引用部を使用して表されます。

QlikView 項目名は、大文字と小文字を区別します。データベースの項目名は、データベースに応じて大文字と 小文字を区別することも、しないこともできます。Direct Discovery クエリは、すべての項目識別子およびエイリア スの大文字と小文字の区別情報を保持します。次の例では、エイリアス"MyState" は内部で使用され、データ ベース列 "STATEID" からデータを保存します。

DIRECT QUERY Dimension STATEID as MyState Measure AMOUNT from SALES TABLE;

これは、エイリアスを持つ SQL Select ステートメントの結果 とは異 なります。 エイリアスが明示的に引用されてな い場合、結果には参照先データベースが返した列のデフォルトの文字設定 (大文字/小文字の) に従った列が 含まれています。次の例では、SQL Select ステートメントは Oracle データベースに対し"MYSTATE," をエイリア スが大文字小文字混合として指定されているにもかかわらず、すべて大文字で内部 QlikView エイリアスとして 生成しています。SQL Select ステートメントは、データベースが返した列名を使用し、Oracle ではすべて大文 字になります。

SQL Select STATEID as MyState, STATENAME from STATE TABLE;

これを回避するには、LOAD ステートメントを使用してエイリアスを指定します。

Load STATEID as MyState, STATENAME; SOL Select STATEID, STATEMENT from STATE TABLE;

この例では、"STATEID" 列は QlikView によって"MyState" として内部的に保存されます。

大半のデータベーススカラ式は、項目指定として許容されます。また、関数呼び出しも項目指定で使用できま す。数式には、ブール値や数値、単一引用符に囲まれた文字列 (埋め込み型単一引用符は連続する単一 引用符で表されます) などの制約を含めることができます。

DIRECT QUERY DIMENSION SalesOrderID, RevisionNumber MEASURE SubTotal AS "Sub Total" FROM AdventureWorks.Sales.SalesOrderHeader

DIRECT QUERY DIMENSION "SalesOrderID" AS "Sales Order ID" MEASURE SubTotal,TaxAmt,(SubTotal-TaxAmt) AS "Net Total" FROM AdventureWorks.Sales.SalesOrderHeader

DIRECT QUERY DIMENSION (2\*Radius\*3.14159) AS Circumference, Molecules/6.02e23 AS Moles MEASURE Num1 AS numA FROM TableName

DIRECT QUERY DIMENSION concat(region, 'code') AS region\_code MEASURE Num1 AS NumA FROM TableName

Direct Discovery は、LOAD ステートメントでの集計の使用はサポートしません。集計を使用すると、予測不能 な結果が生じます。次のようなLOAD ステートメントは使用しないでください。

DIRECT QUERY DIMENSION stateid, SUM(amount\*7) AS MultiFirst MEASURE amount FROM sales\_table SUM は、LOAD ステートメントに含めることはできません。

また、Direct Discovery は QlikView 関数 (Direct Query ステートメント内) をサポートしません。例えば、 DIMENSION 項目に対する次のような指定は、"Mth" 項目がビジュアライゼーションの軸として使用されている 場合には失敗します。

<span id="page-921-0"></span>month(ModifiedDate) as Mth

### **Directory**

Directory ステートメントは、新たな Directory ステートメントが作成されるまで、後続のLOAD ステートメントの どのディレクトリでデータファイルを検索するか定義します。

### 構文:

**Directory**[path]

Directory ステートメントを path なしで、あるいは省略して発行すると、QlikView は QlikView 作業ディレクトリ を探します。

## 引数**:**

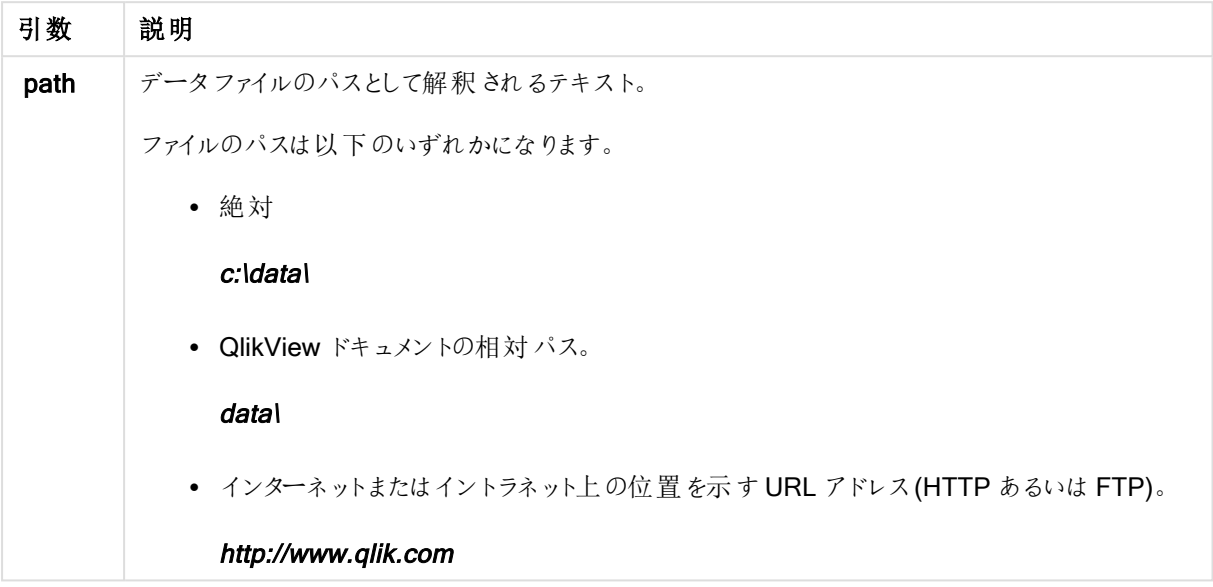

DIRECTORY C:\userfiles\data; // OR -> DIRECTORY data\;

```
LOAD * FROM
[data1.csv] // ONLY THE FILE NAME CAN BE SPECIFIED HERE (WITHOUT THE FULL PATH)
(ansi, txt, delimiter is ',', embedded labels);
LOAD * FROM
[data2.txt] // ONLY THE FILE NAME CAN BE SPECIFIED HERE UNTIL A NEW DIRECTORY STATEMENT IS
MADE
(ansi, txt, delimiter is '\t', embedded labels);
```
<span id="page-922-0"></span>**Disconnect** 

Disconnect ステートメントは、現在のODBC/OLE DB/カスタム接続を終了します。このステートメントはオプショ ンです。

## 構文:

**Disconnect**

新しい connect ステートメントの実行が開始または終了した時点で、接続が自動的に終了します。

Disconnect;

## <span id="page-923-0"></span>Drop field

drop field ステートメントを使用すると、スクリプトの実行中にいつでもデータモデルやメモリから1 つ以上の QlikView 項目を削除できます。

drop field とdrop fields では同じ結果が得られるため、どちらを使用しても構いません。テーブルが 指定されていない場合は、その項目が存在するすべてのテーブルから項目が削除されます。

構文:

```
Drop field fieldname [ , fieldname2 ...] [from tablename1 [ , tablename2
...]]
Drop fields fieldname [ , fieldname2 ...] [from tablename1 [ , tablename2
...]]
```

```
Drop field A;
Drop fields A,B;
Drop field A from X;
Drop fields A,B from X,Y;
```
### <span id="page-923-1"></span>Drop table

drop table ステートメントを使用すると、スクリプトの実行中にいつでもデータモデルやメモリから1つ以上の QlikView 内部テーブルを削除できます。

### 構文:

```
drop table tablename [, tablename2 ...]
drop tables [ tablename [, tablename2 ...]
```
形式は drop table とdrop tables のどちらでも構いません。

以下のアイテムが削除されます。

- 実際のテーブル
- 残されたテーブルに属さないすべての項目。
- <sup>l</sup> 残された項目に含まれる項目値 (削除されたテーブルから排他的に発生)。

### 例と結果:

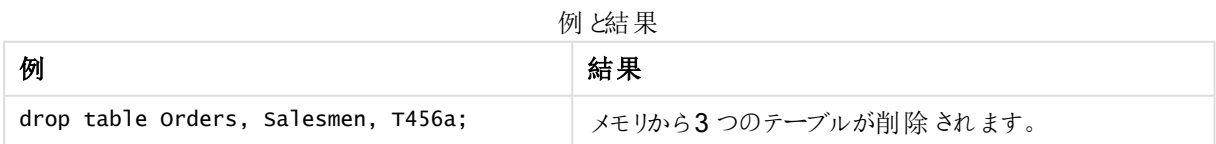

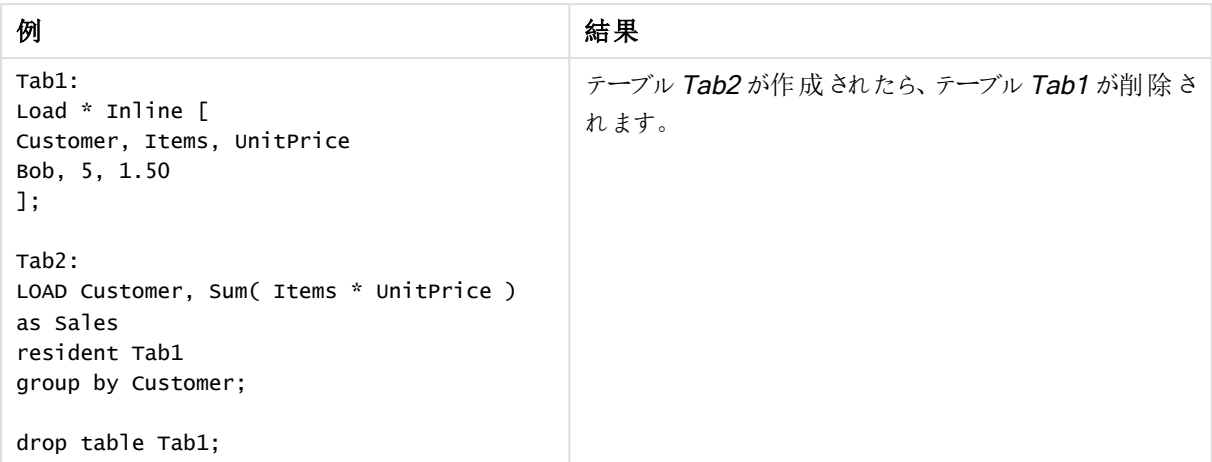

## <span id="page-924-0"></span>**Execute**

Execute ステートメントはその他のプログラムの実行に使用しますが、QlikView ではデータのロードを行います。 例えば、必要な変換を行う場合などです。

## 構文:

```
execute commandline
```
### 引数**:**

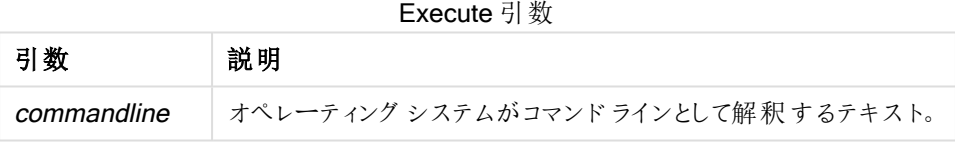

## QlikView でのExecute の有効化

既定値では、リロード中のExecute ステートメントの実行は、QlikView Server および QlikView Desktop の両 方で無効化されます。QlikView Server または QlikView Desktop のインストールで Execute コマンドを手動で 有効にすることができます。

### QlikView Server

QlikView Batch Settings.ini ファイルを変更することによって、QlikView Server の Execute ステートメントを有効 にすることができます。

次の手順を実行します。

- C:\Windows\System32\config\systemprofile\AppData\Roaming\QlikTech\QlikViewBatch に移動し て、Settings.ini ファイルを開きます。
- <sup>l</sup> AllowExecuteCommand 行を探して、次のように値を1 に設定します。 AllowExecuteCommand=1

ここで、QlikView Management Console からドキュメントのリロードを実行すると、Execute ステートメントが有 効になります。

Execute ステートメントの実行は、QlikView Batch (QVB) ログファイルに登録されます。QlikView Server でスクリプトの実行時にQlikView Batch ログファイルを生成するには、 C:\Windows\System32\config\systemprofile\AppData\Roaming\QlikTech\QlikViewBatch にある Settings.ini ファイルを開き、次のフラグを追加します。 *EnableQVBLog=1*

### QlikView Desktop

次の手順を実行します。

- QlikView Desktop スタートページで、[設定] ドロップダウン メニューをクリックして [ユーザープロパテイ]を 選択します。
- [セキュリテイ タブで、[スクリプトからのデータベースへの書込/実行ステートメントの実行を許可する]を選 択して、セキュリティの上書きを有効にします。

スクリプトでExecute ステートメントを許可するには、必ず[スクリプトからのデータベースへの書込/実 行ステートメントの実行を許可する] 設定を有効にする必要があります。 参照:[ユーザープロパティ](#page-71-0): セキュリティ

- Execute ステートメントを実行するQlikView ドキュメントを開き、[ファイル] ドロップダウン メニューから [ロードスクリプトの編集] を選択してスクリプトエディタを開きます。
- スクリプトエディタウィンドウの下部で、[設定] タブに移動して[外部プログラムを実行する] を選択しま す。

これで、リロード中にスクリプトでこのステートメントを実行できるようになりました。

スクリプトエディタの設定で[外部プログラムを実行する] 設定が有効になっていない場合でも、リロード中にこの ステートメントを実行できます。この場合は、Execut ステートメントを含むスクリプトを実行するたびに、[Security Alert] (セキュリティアラート) ウィンドウが表示されます。スクリプトで Execute ステートメントの実行を許可するに は、[Security Alert] (セキュリティアラート) ウィンドウにあるオプションから[Override Security, Execute This Statement] (セキュリティを上書きしてこのステートメントを実行する)を選択します。

Execute ステートメントの実行は、ログファイルに登録されます。QlikView Desktop でスクリプトの実 行時にログファイルの生成を有効にするには、「設定]ドロップダウンメニューから[ドキュメントプロパ テイ」を選択し、[基本設定] タブで[ログファイルの生成] を選択します。

Execute "C:\Program Files\Office12\Excel.exe"; Execute "winword macro.doc"; Execute cmd.exe /C "C:\BatFiles\Log.bat";

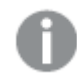

/C は cmd.exe のパラメータのため、必ず含める必要があります。

## <span id="page-926-0"></span>Force

force ステートメントによって、QlikView は後続のLOAD および SELECT ステートメントの項目名と項目値を大 文字のみ、小文字のみ、常に先頭を大文字化、またはそのまま(混合) として強制的に解釈します。このステー トメントを使用すると、異なる表記規則に従って作成されたテーブルの項目値を関連付けられます。

### 構文:

**Force ( capitalization** | **case upper** | **case lower** | **case mixed )**

何も指定されない場合、大文字と小文字を混在させると見なされます。force ステートメントは、新たな force ステートメントが実行されるまで有効です。

force ステートメントは、アクセスセクションでは使用できず、ロードされる項目値は大文字と小文字が区別され ません。

### 例と結果:

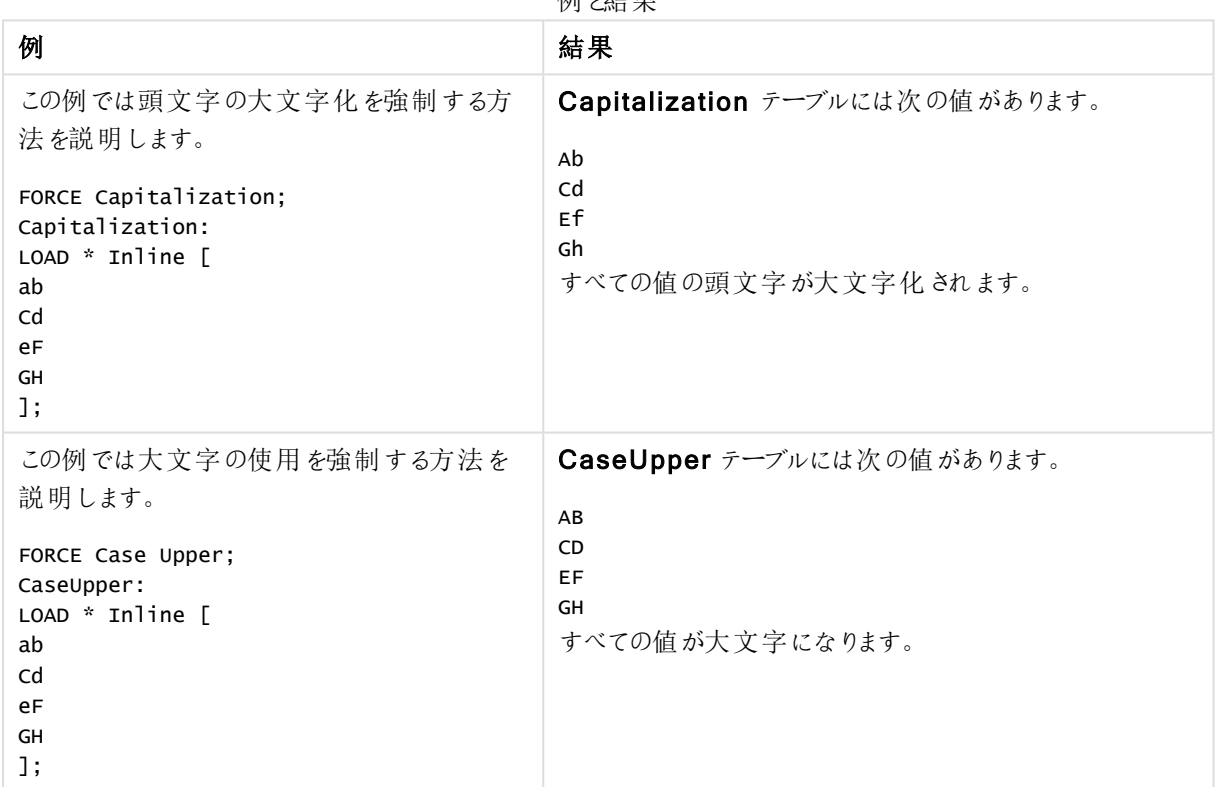

刷火生甲

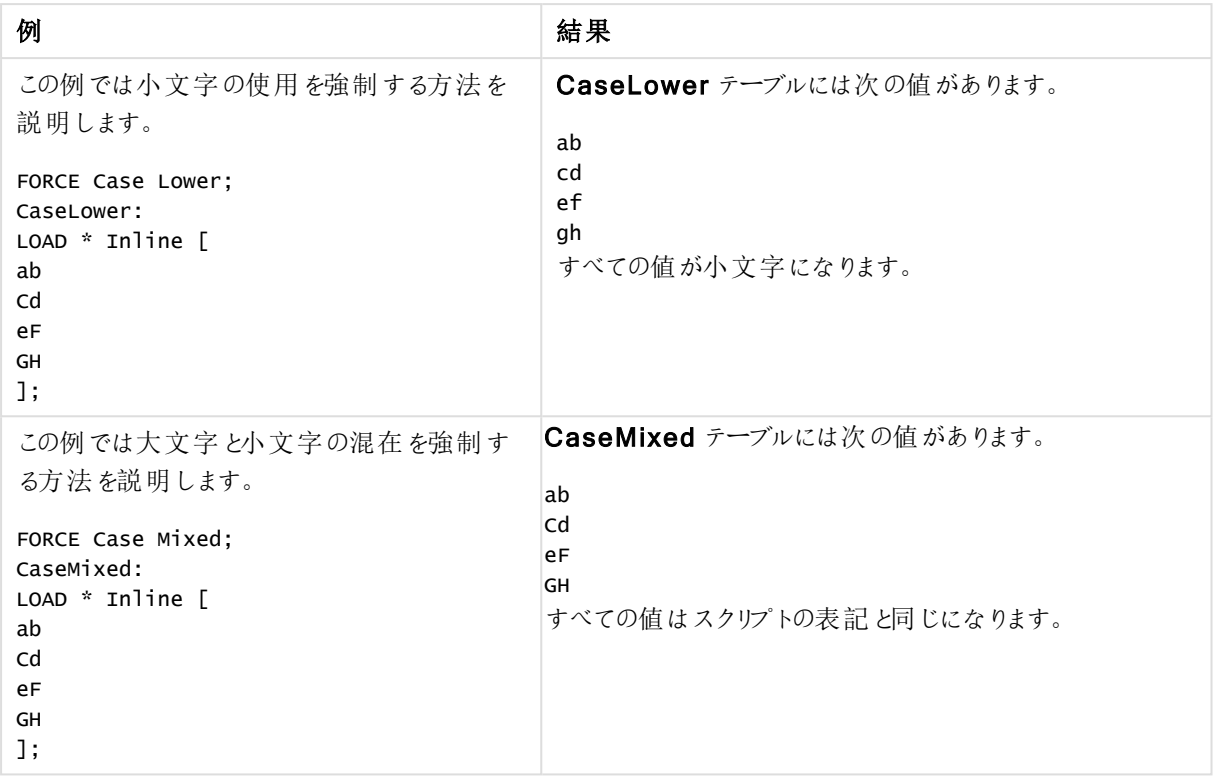

## <span id="page-927-0"></span>Load

LOAD ステートメントは、ファイル、スクリプトで定義されたデータ、事前にロードされたテーブル、Web ページ、後 続のSELECT ステートメントの結果、または自動生成されたデータから項目をロードします。

## 構文:

```
LOAD [ distinct ] fieldlist
[( from file [ format-spec ] |
from field fieldassource [format-spec]
inline data [ format-spec ] |
resident table-label |
autogenerate size )]
[ where criterion | while criterion ]
[ group_by groupbyfieldlist ]
[order_by orderbyfieldlist ]
```
## 引数**:**

Load 引数

| 引数       | 説明                                                                                          |
|----------|---------------------------------------------------------------------------------------------|
| distinct | 一意のレコードのみをロードする場合は、distinct を述語として使用できます。重複する<br>レコードがある場合、最初のインスタンスがロードされます。               |
|          | 前のロードを使用している場合、distinct は宛先テーブルにのみ影響を与えるため、最<br>初の [load] ステートメントに distinct を配置 する必要 があります。 |

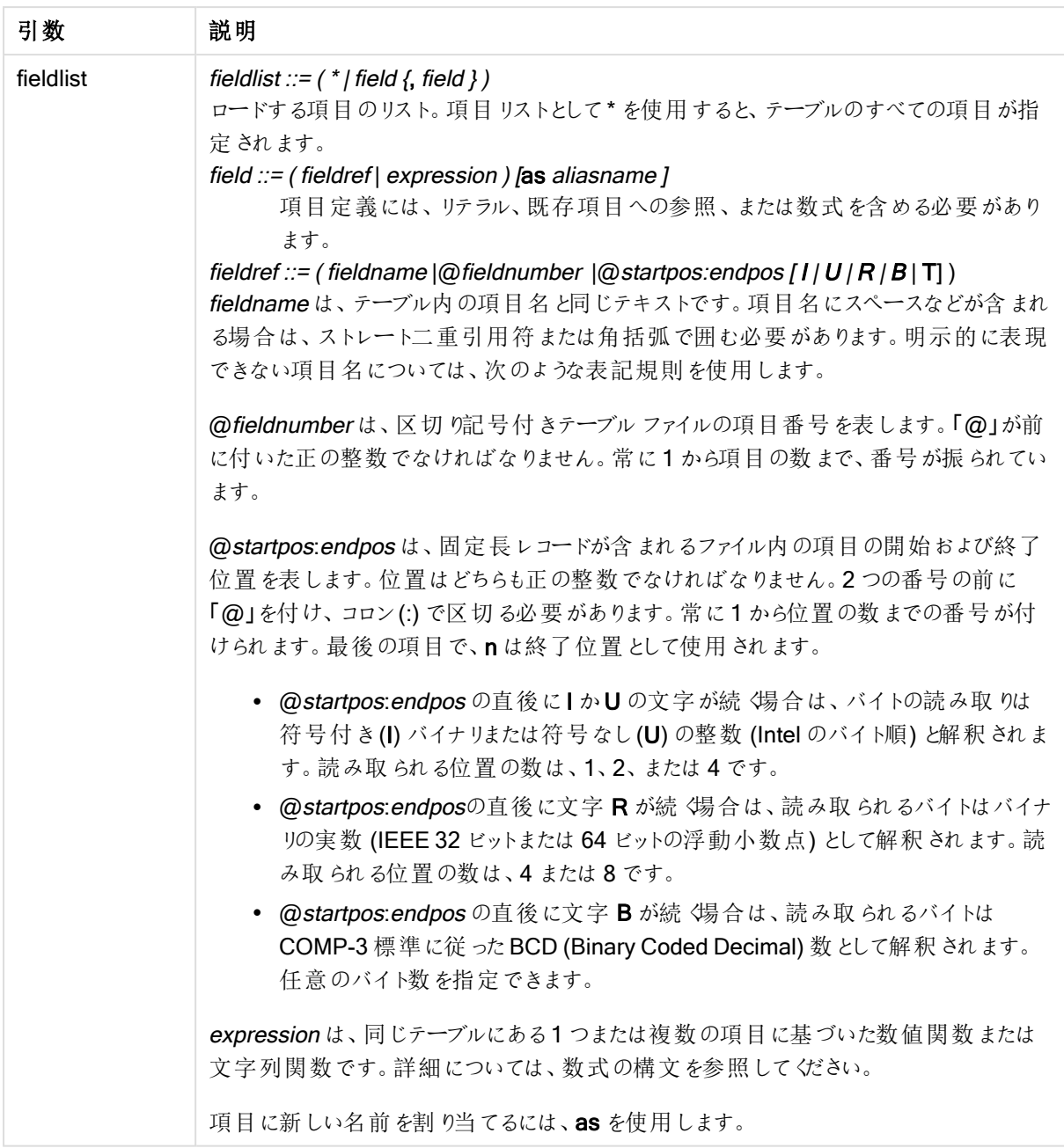

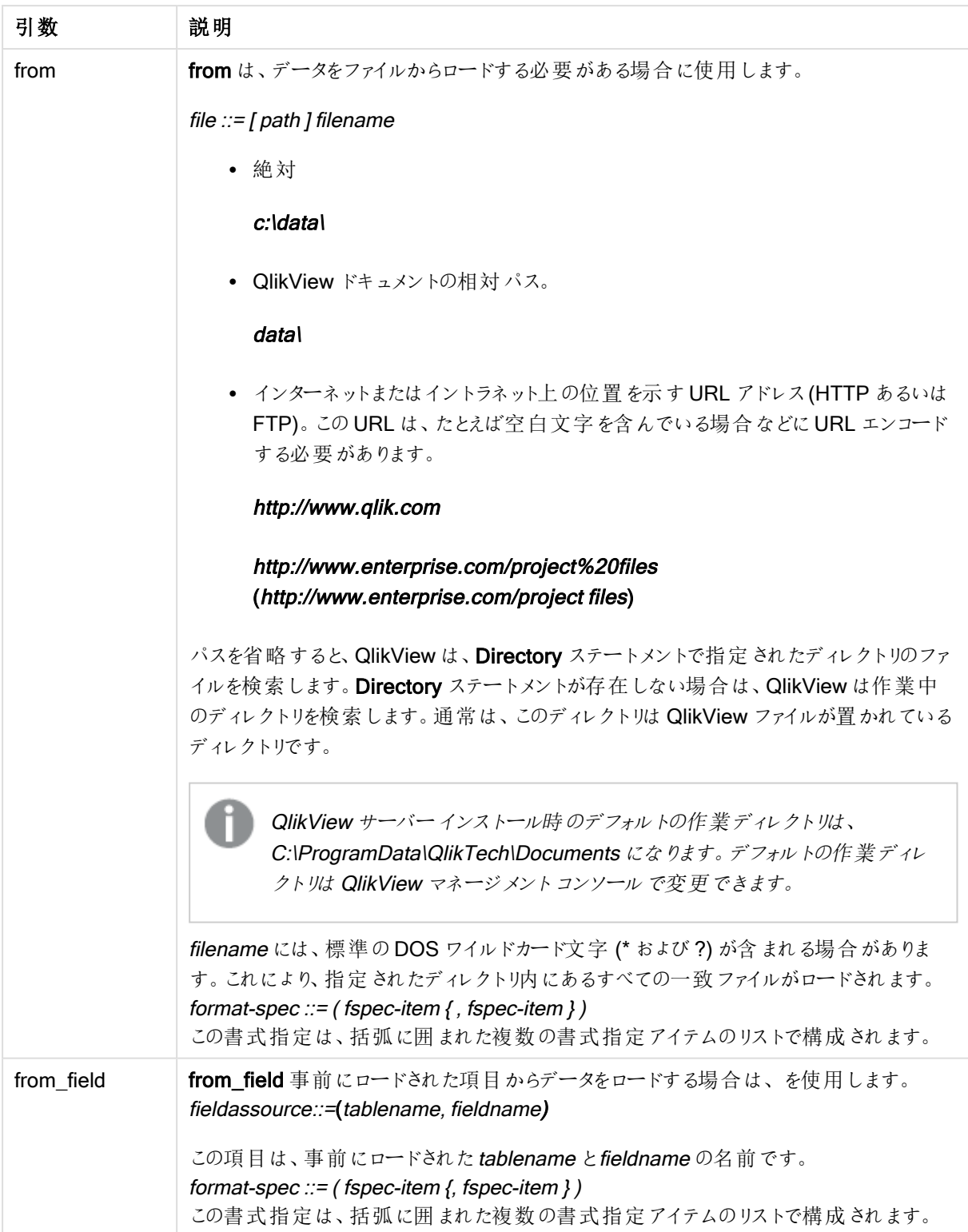

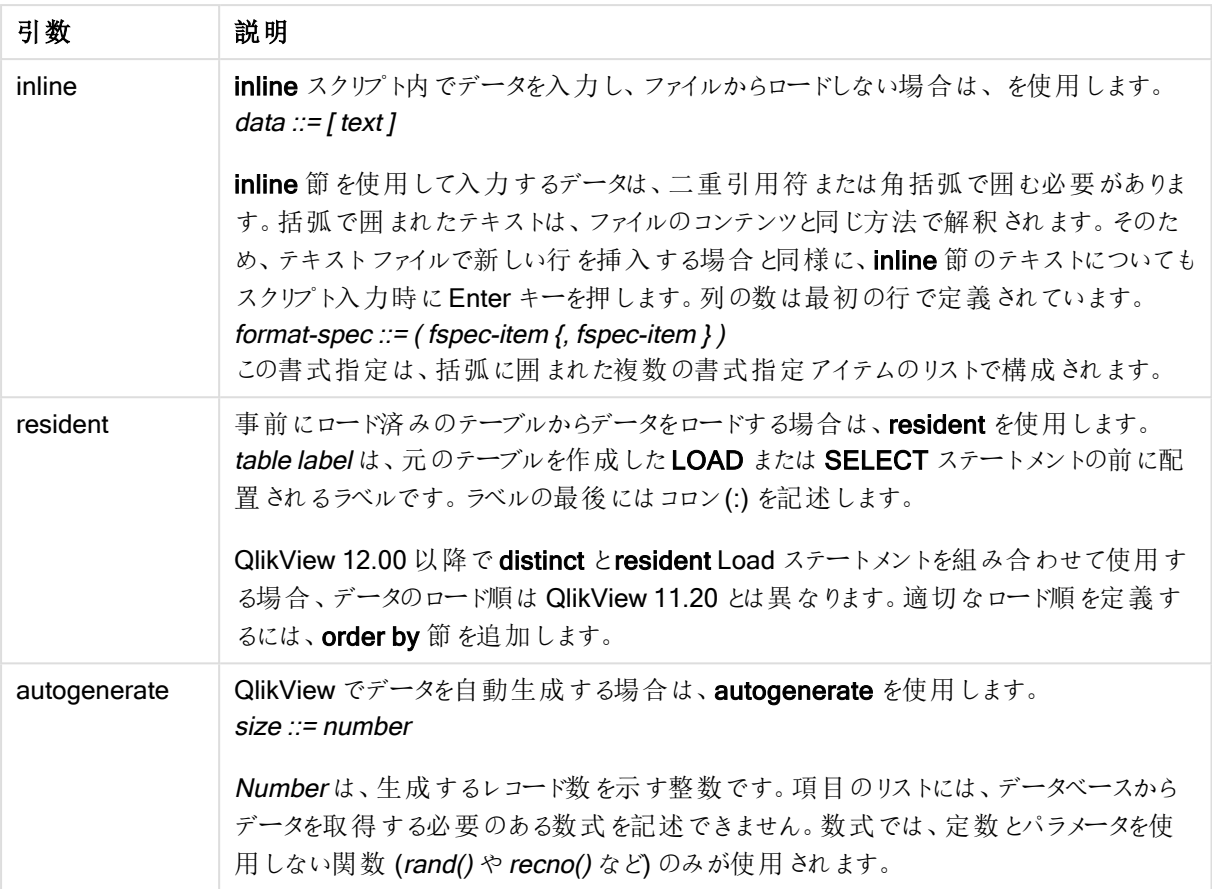

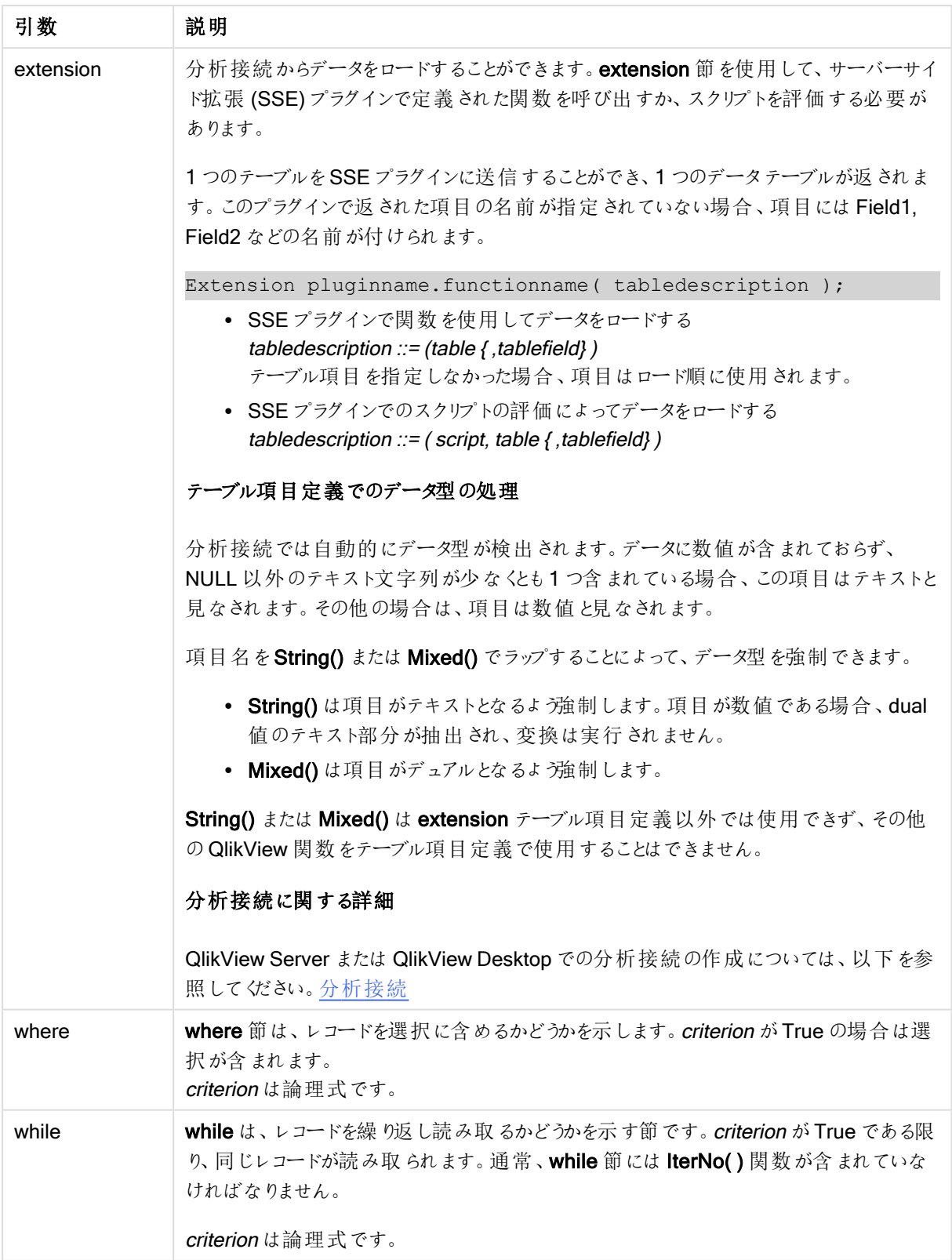

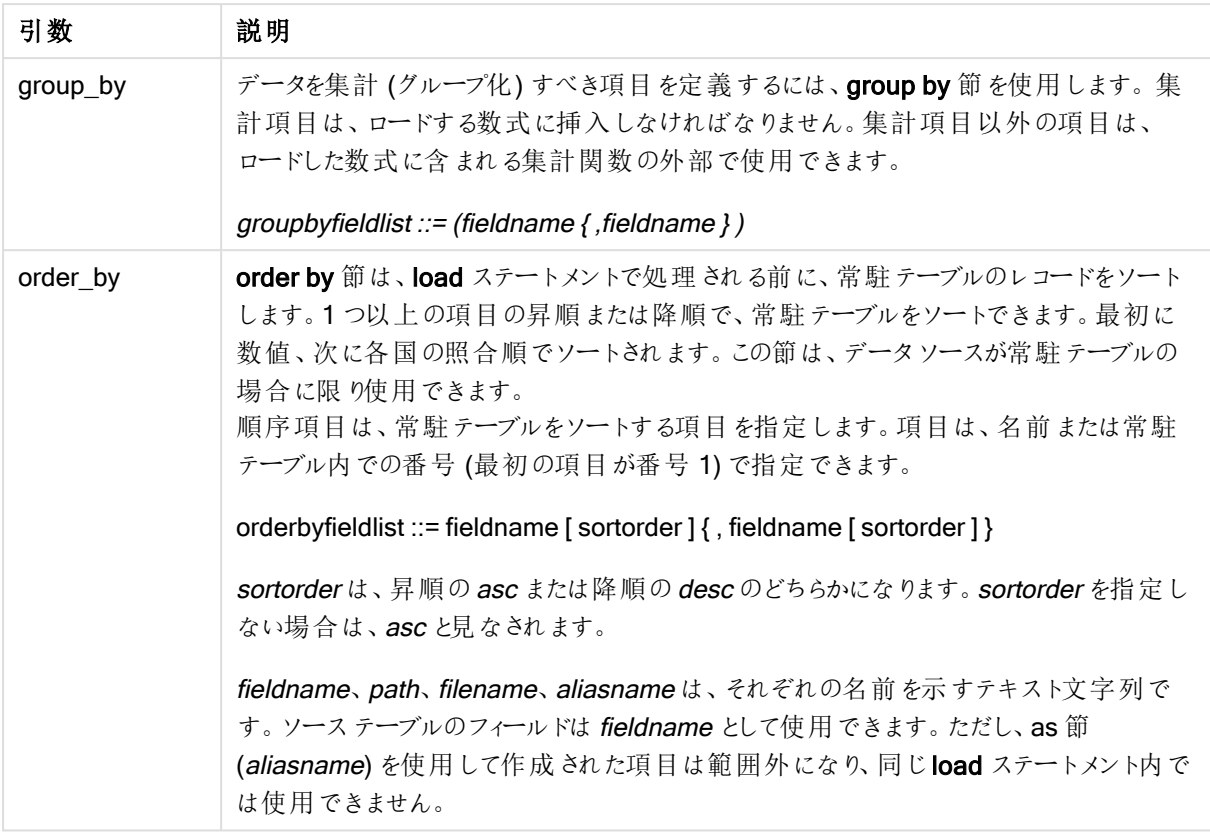

from、inline、resident、from\_field、または autogenerate 節でデータのソースが指定されない場合、データは 直後の SELECT または LOAD ステートメントの結果からロードされます。後続のステートメントには、プレフィック スを記述できません。

さまざまなファイル形式のロード

区切り記号付きデータファイルを既定のオプションでロードします。

LOAD \* from data1.csv;

コンマを区切り記号として指定し、埋め込みラベル付きで、区切り記号付きファイルをロードします。

LOAD \* from 'c:\userfiles\data1.csv' (ansi, txt, delimiter is ',', embedded labels);

タブを区切り記号として指定し、埋め込みラベル付きで、区切り記号付きファイルをロードします。

LOAD \* from 'c:\userfiles\data2.txt' (ansi, txt, delimiter is '\t', embedded labels);

dif ファイルを埋め込みヘッダー付きでロードします。

LOAD \* from file2.dif (ansi, dif, embedded labels);

固定長レコードファイルから、ヘッダーなしで3 項目をロードします。

LOAD @1:2 as ID, @3:25 as Name, @57:80 as City from data4.fix (ansi, fix, no labels, header is 0, record is 80);

QVX ファイルを、絶対パスを指定してロードします。

LOAD  $*$  from C:\adssamples\xvz.qvx (qvx):

特定の項目の選択、項目名の変更および項目の計算 区切り記号付きファイルから特定の3項目のみロードします。

LOAD FirstName, LastName, Number from data1.csv;

ラベルなしでファイルをロードする場合、最初の項目の名前をA に変更し、2 番目の項目の名前をB に変更し ます。

LOAD @1 as A, @2 as B from data3.txt (ansi, txt, delimiter is '\t', no labels);

Name を、FirstName、空白文字、およびLastName の連結としてロードします。

LOAD FirstName&' '&LastName as Name from data1.csv;

Quantity、Price、およびValue (Quantity とPrice の積) をロードします。

LOAD Quantity, Price, Quantity\*Price as Value from data1.csv;

特定のレコードの選択 一意のレコードのみロードします。重複しているレコードは破棄されます。

LOAD distinct FirstName, LastName, Number from data1.csv;

項目 Litres がゼロ(0) より大きい値を持つレコードのみロードします。

LOAD \* from Consumption.csv where Litres>0;

ファイル上にないデータおよび自動生成されたデータのロード CatID およびCategory という2 項目のインラインデータを持つテーブルをロードします。

LOAD \* Inline [CatID, Category 0,Regular 1,Occasional 2,Permanent];

UserID、Password、およびAccess という3 項目のインラインデータを持つテーブルをロードします。

LOAD \* Inline [UserID, Password, Access A, ABC456, User B, VIP789, Admin];

10 000 行を持つテーブルをロードします。項目 A には、読み取られたレコード(1,2,3,4,5...) の数が含まれ、項 目 B には 0~1 間の乱数が含まれます。

LOAD RecNo( ) as A, rand( ) as B autogenerate(10000);

autogenerate 後の丸かっこはオプションです。

事前にロードされているテーブルからのデータのロード

最初に、区切 9記号付きテーブルファイルをロードし、tab1 という名前を付けます。

 $tah1$ 

SELECT A,B,C,D from transtable;

ロード済みのテーブルtab1 からtab2 として項目をロードします。

tab2:

LOAD A,B,month(C),A\*B+D as E resident tab1;

ロード済みのテーブルtab1 から項目 (ただし、A がB より大きいレコードのみ) をロードします。

tab3:

LOAD A,A+B+C resident tab1 where A>B;

ロード済みのテーブルtab1 から、A によって指定された項目をロードします。

LOAD A, B\*C as E resident tab1 order by A;

ロード済みのテーブルtab1 から、最初の項目によって指定された項目をロードし、次に2 番目の項目によって 指定された項目をロードします。

LOAD A, B\*C as E resident tab1 order by 1,2;

ロード済みのテーブルtab1 から、C によって指定された項目を降順でロードし、次にB によって指定された項目 を昇順でロードし、最初の項目を降順でロードします。

LOAD A, B\*C as E resident tab1 order by C desc, B asc, 1 des;

事前にロードされている項目からのデータのロード 事前にロードされているテーブルCharacters から、項目 Types をA としてロードします。:

LOAD A from\_field (Characters, Types);

後続のテーブルからのデータのロード(先行するLoad) 後続のSELECT ステートメントにロードされているTable1 から、A、B、および計算項目 X、Y をロードします。

LOAD A, B, if(C>0,'positive','negative') as X, weekday(D) as Y; SELECT A,B,C,D from Table1;

データのグループ化

ArtNo によってグループ化 (集計) された項目をロードします。

LOAD ArtNo, round(Sum(TransAmount),0.05) as ArtNoTotal from table.csv group by ArtNo;

Week とArtNo によってグループ化 (集計) された項目をロードします。

LOAD Week, ArtNo, round(Avg(TransAmount),0.05) as WeekArtNoAverages from table.csv group by Week, ArtNo;

1 つのレコードの反復読み取り この例では、ひとつの項目に各生徒の成績が要約して含まれている、入力ファイルGrades.csv があります。 Student,Grades Mike,5234 John,3345 Pete,1234 Paul,3352 成績は、1から5 に分かれていて、科目 Math、English、Science、および History を表しています。IterNo() 関 数をカウンタとして使用して、各レコードを複数回、while 節で読み取り、成績を個々の値に分けることができま す。読み取るたびに、Mid 関数で成績が抽出され、Grade に保存され、科目が pick 関数を使用して選択さ れ、Subject に保存されます。最後のwhile 節には、全成績が読み取られたか確認するテスト(この場合、生 徒 1 人に付き4 教科分) が含まれています。その後、次の生徒の成績を読み取ります。

```
MyTab:
LOAD Student,
mid(Grades,IterNo( ),1) as Grade,
pick(IterNo( ), 'Math', 'English', 'Science', 'History') as Subject from Grades.csv
while IsNum(mid(Grades,IterNo(),1));
```
結果は、このデータが含まれるテーブルにあります。

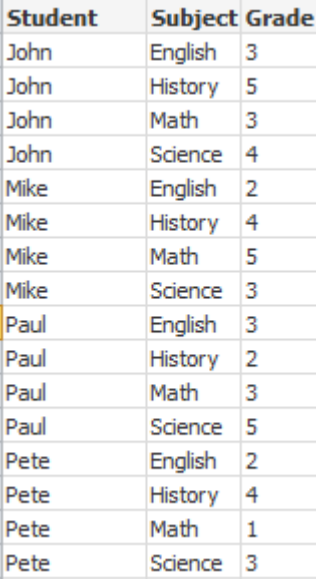

分析接続からロードする 次のサンプルデータが使用されます。

Values: Load Rand() as A, Rand() as B, Rand() as C AutoGenerate(50);

## 関数を使用してデータをロードする

以下の例では、P という名前の分析接続プラグインがあり、カスタム関数 Calculate(Parameter1, Parameter2) を含むことを前提とします。この関数は、項目 Field1 および Field2 を含むテーブル Results を返します。
Load \* Extension P.Calculate( Values{A, C} ); 項目 A およびC を関数に送信すると返されるすべての項目をロードします。

Load Field1 Extension P.Calculate( Values{A, C}): 項目 A およびC を関数に送信すると、Field1 項目のみをロードします。

Load \* Extension P.Calculate( Values ); 項目 A およびB を関数に送信すると返されるすべての項目をロードします。項目が指定されていない場合は、 テーブルの順序の最初のA およびB が使用されます。

Load \* Extension P.Calculate( Values {C, C}); 項目 C を関数の両方のパラメータに送信すると返されるすべての項目をロードします。

Load \* Extension P.Calculate( Values {String(A), Mixed(B)}); 文字列として強制された項目 A および数値として強制されたB を関数に送信するときに、返されるすべての項 目をロードします。

### スクリプトの評価によってデータをロードする

Load A as A\_echo, B as B\_echo Extension R.ScriptEval( 'q;', Values{A, B} ); A およびB の値を送信すると、スクリプトq によって返されるテーブルをロードします。

Load \* Extension R.ScriptEval( '\$(My\_R\_Script)', Values{A, B} ); A および B の値を送信すると、My\_R\_Script 変数に格納されたスクリプトによって返されるテーブルをロードしま す。

Load \* Extension R.ScriptEval( '\$(My\_R\_Script)', Values{B as D, \*} ); 名前がD、A、およびC に変更されたB の値を送信すると、My\_R\_Script 変数に格納されたスクリプトによって 返される値をロードします。\* を使用すると、残っている照会先のない項目が送信されます。

書式指定アイテム

各書式指定アイテムは、次のようなテーブルファイルのプロパティを定義します。

**fspec-item ::=** [ ansi | oem | mac | UTF-8 | Unicode | txt | fix | dif | biff | ooxml | html | xml | qvd | qvx | delimiter is char | no eof | embedded labels | explicit labels | no labels | table is [tablename] | header is n | header is  $\text{line}$  | header is n lines | comment is  $\text{string}$  | record is n | record is  $\text{line}$  | record isn lines | no quotes |msq ]

文字セット

文字セットは、ファイルで使われる文字セットを定義するLOAD ステートメントのファイル指定子です。

構文:

utf8 | unicode | ansi | oem | mac | codepage is

#### 引数**:**

Character set 引数

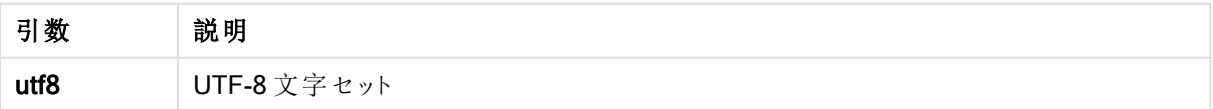

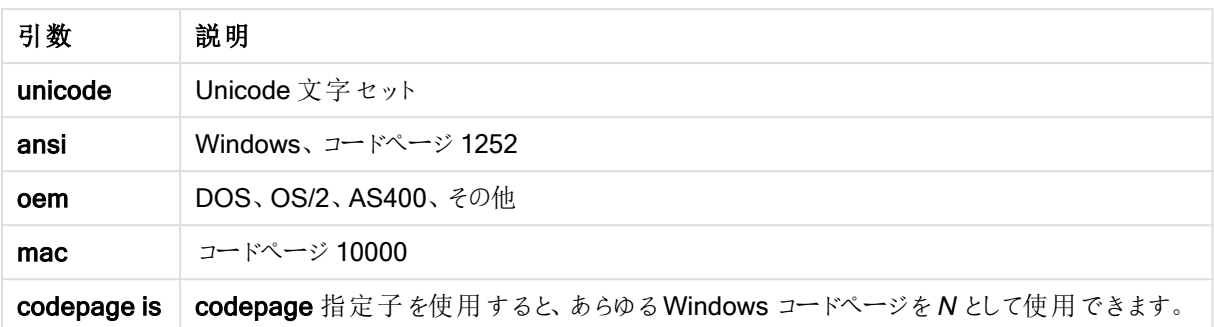

# 制限事項:

oem 文字セットからの変換は MacOS には実装されていません。何も指定されない場合、Windows ではコード ページ1252 と見なされます。

LOAD \* from a.txt (utf8, txt, delimiter is ',' , embedded labels) LOAD \* from a.txt (unicode, txt, delimiter is ',' , embedded labels) LOAD \* from a.txt (codepage is 10000, txt, delimiter is ',' , no labels)

テーブル形式

テーブルの書式は、ファイルの種類を定義するLOAD ステートメントのファイル指定子です。何も指定されない 場合、.txt ファイルと見なされます。

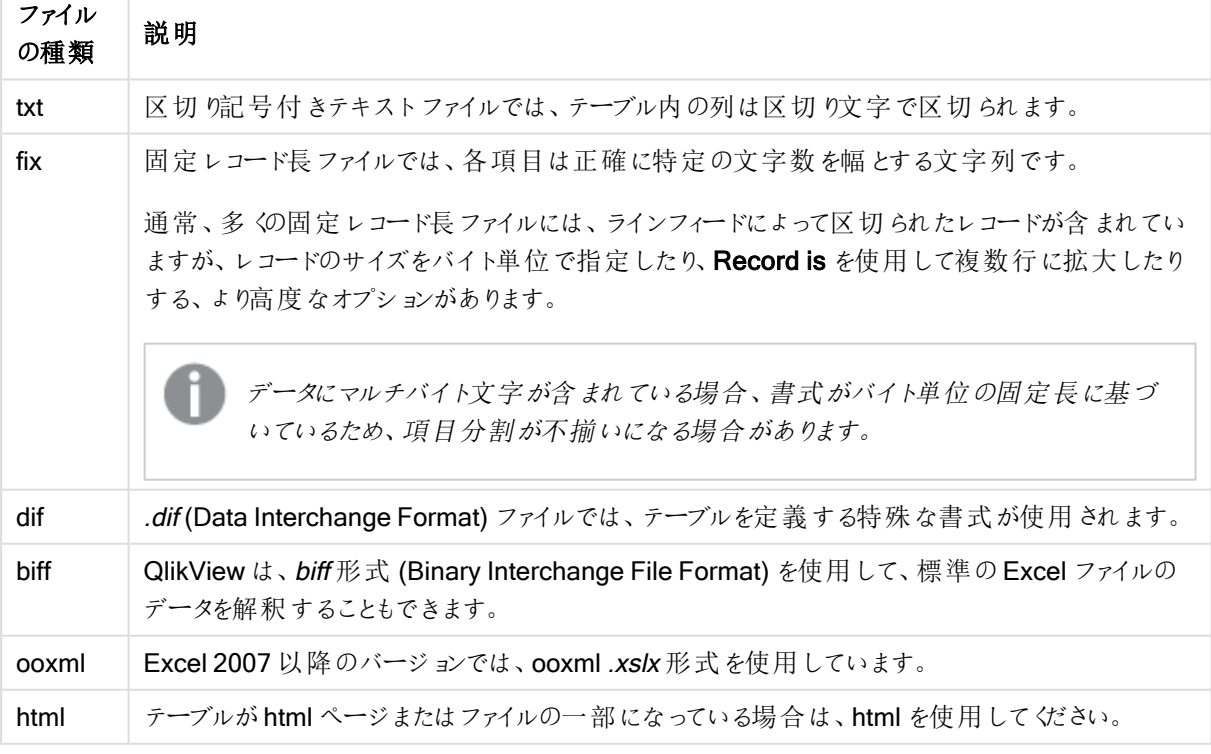

指定されたテーブルの種類

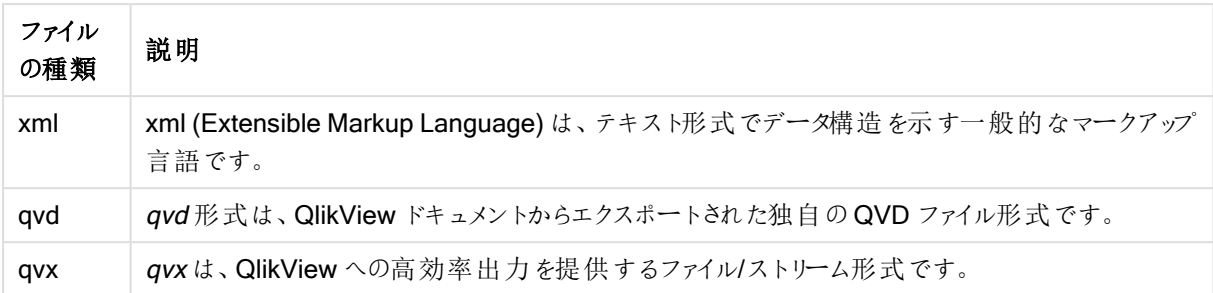

# **Delimiter**

区切り記号付きテーブルファイルでは、delimiter is 指定子を使用して、任意の区切り記号を指定できます。こ の指定子は、区切り記号付きの.txt ファイル専用です。

# 構文:

**delimiter is** char

### 引数**:**

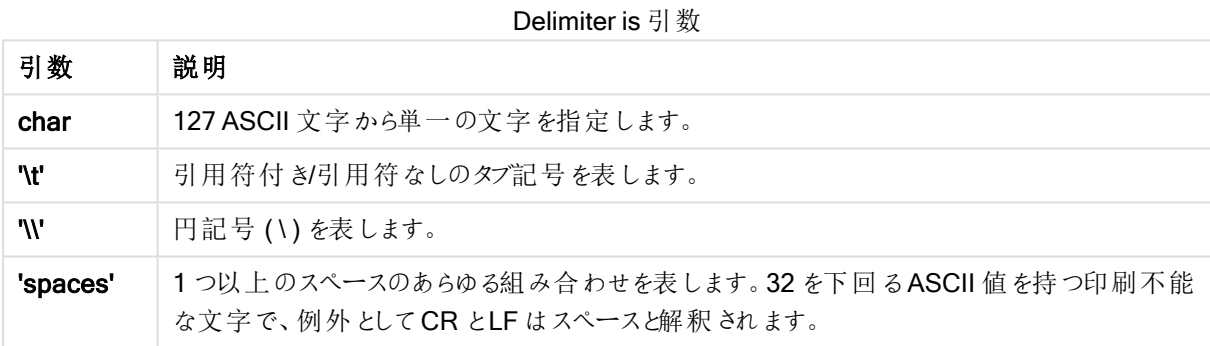

何も指定されていない場合は、delimiter is ", と見なされます。

LOAD \* from a.txt (utf8, txt, delimiter is ',' , embedded labels);

## No eof

no eof 指定子は、区切り記号付き.txt ファイルをロードする場合、ファイルの最後の文字を無視する際に使用 します。

# 構文:

no eof

no eof 指定子が使用される場合、ファイルの終端を意味する文字 26 が無視され、項目値の一部となります。 この指定子は、区切り記号付きファイルにのみ使用できます。

LOAD \* from a.txt (txt, utf8, embedded labels, delimiter is ' ', no eof);

#### Labels

Labels は、ファイルのどこに項目名が位置するかを定義するLOAD ステートメントのファイル指定子です。

#### 構文:

embedded labels|explicit labels|no labels

項目名は、ファイル内のさまざまな場所に配置できます。1 件目のレコードに項目名が含まれる場合は、 embedded labels を使用します。 項目名がない場合は、no labels を使用します。 dif ファイルでは、 明示的な 項目名を持つ別のヘッダーセクションが使用されることがあります。その場合、explicit labels を使用します。何 も指定しないと、embedded labels、dif ファイルと見なされます。

#### Example 1:

LOAD \* from a.txt (unicode, txt, delimiter is ',' , embedded labels

#### Example 2:

LOAD \* from a.txt (codePage is 1252, txt, delimiter is ',' , no labels)

#### Header is

テーブルファイルでヘッダーのサイズを指定します。header is 指定子で、任意のヘッダー長を指定できます。ヘッ ダーは、QlikView で使用されないテキストセクションです。

#### 構文:

**header is** n **header is line header is** n **lines**

ヘッダー長は、バイト単位 (header is n)、または行単位 (header is line または header is n lines) で指定でき ます。n はヘッダー長を表す正の整数です。何も指定されていない場合、header is 0 と見なされます。header is 指定子は、テーブルファイルにのみ使用できます。

これは、QlikView によってデータとして解釈されてはならないヘッダーテキスト行を含むデータソーステーブルの 例です。

\*Header line Col1,Col2 a,B c,D

header is 1 lines 指定子を使用すると、最初の行はデータとしてロードされません。この例の embedded labels 指定子は、最初の非除外行に項目ラベルが含まれるものとして解釈するようQlikView に指示します。

LOAD Col1, Col2 FROM header.txt (txt, embedded labels, delimiter is ',', msq, header is 1 lines);

結果として、2 つの項目 Col1 とCol2を含むテーブルが作成されます。

# Record is

固定レコード長のファイルでは、レコード長をrecord is 指定子で指定する必要があります。

# 構文:

```
Record is n
Record is line
Record is n lines
```
# 引数**:**

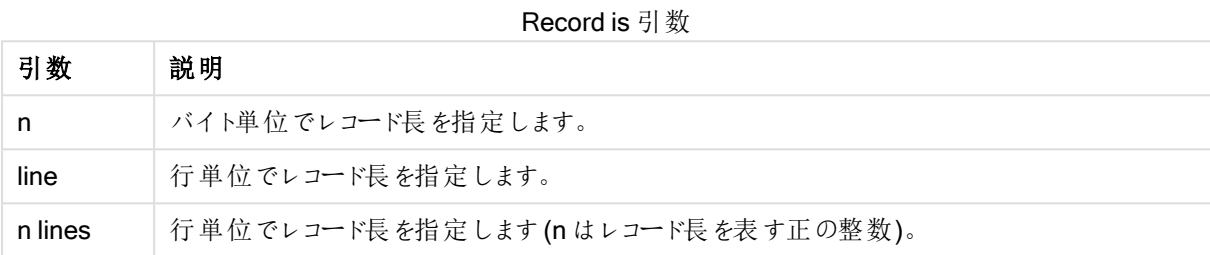

# 制限事項:

record is 指定子は、fix ファイルにのみ使用できます。

# **Quotes**

Quotes は、LOAD ステートメントのファイル指定子で、引用符を使用できるかどうか、また、引用符と区切り文 字間の優先を定義します。テキストファイルのみで使用できます。

# 構文:

**no quotes msq**

指定子を省略する場合、標準的な引用符 ("" または '') を用いることができますが、これらの使用は項目値の 最初と最後の文字 (空白は不可) に限られます。

# 引数**:**

Quotes 引数

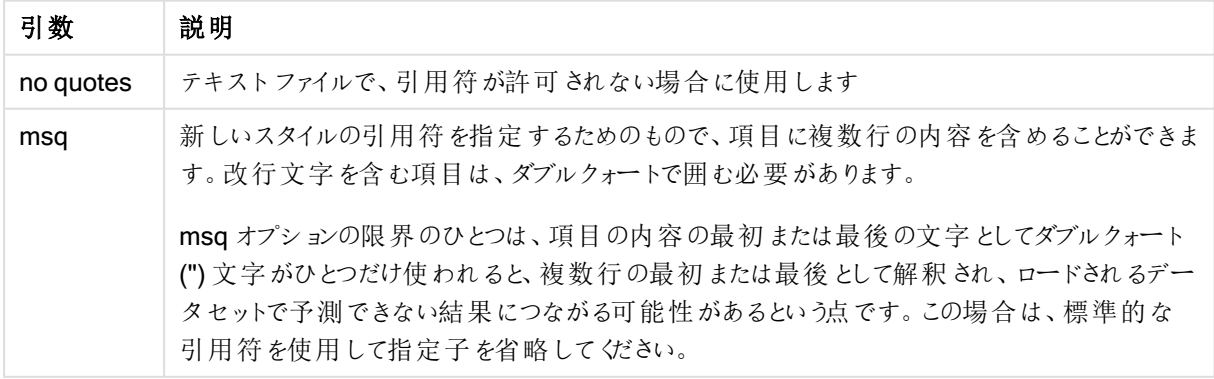

# XML

このスクリプト指定子は、xml ファイルをロードする際に使用します。XML 指定子の有効なオプションは、構文に リストされています。

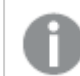

QlikView では DTD ファイルをロードできません。

# 構文:

xmlsimple

# Let

let ステートメントは、set ステートメントを補完し、スクリプト変数を定義する際に使用します。let ステートメント では、set ステートメントとは逆に、変数に代入する前に「=」の右側の数式が評価されます。

### 構文:

**Let** variablename=expression

let は省略できますが、その場合は制御ステートメントになります。let キーワードがないステートメントは、1 行の スクリプトに収める必要があり、セミコロン「;」または改行コード(end-of-line) で終了します。

# 例と結果:

例 2010年11月11日 11:00 結果 Set x=3+4; Let y=3+4;  $z=$  \$ $(y)+1;$ \$(x) は ' 3+4 ' として評価されます \$(y) は ' 7 ' として評価されます \$(z) は ' 8 ' として評価されます Let T=now();  $s(T)$  には現在の時刻の値が渡されます。

例と結果

# Loosen Table

スクリプト実行中にLoosen Table ステートメントを使用すると、1つまたは複数のQlikView 内部データテーブ ルに対して明示的に疎結合を宣言できます。テーブルが疎結合されている場合、テーブルに含まれる項目値の すべての関連付けは削除されます。疎結合のテーブルに含まれる各項目を独立状態の非結合テーブルとして ロードしても似たような効果が得られます。疎結合テーブルは、テスト中など、データ構造から異なる部分を一 時的に隔離するのに便利です。疎結合テーブルはテーブルビューアーでは点線と矢印を使い識別できます。ス クリプトでLoosen Table ステートメントを1度以上使用すると、QlikView はスクリプト実行前に疎結合化され たテーブルの設定を無視します。

# 構文:

```
Loosen Tabletablename [ , tablename2 ...]
Loosen Tablestablename [ , tablename2 ...]
```
いずれかの構文:Loosen Table または Loosen Tables を使用できます。

QlikView が、対話的にまたはスクリプトで明示的に疎結合を宣言されたテーブルで、分割できない データ構造の循環参照を検出すると、循環参照がなくなるまで、他のテーブルが1 つ以上強制的 に疎結合にされます。その場合、ループ警告ダイアログで、警告が表示されます。

Tab1: SELECT \* from Trans; Loosen Table Tab1;

Map

map ... using ステートメントは、特定のマッピングテーブルの値に、特定の項目値または数式をマップするために 使用されます。マッピングテーブルは、Mapping ステートメントで作成します。

### 構文:

**Map** \*fieldlist **Using** mapname

自動マッピングは、Map ... Using ステートメントの後、スクリプトが終わるまで、または Unmap ステートメントが作 成されるまで、ロードされた項目に対して実行されます。

マッピングは、項目がQlikView の内部テーブルに保存される一連のイベントの最後に実行されます。つまり、 マッピングは数式に項目名が出現するたびに行われるのではなく、内部テーブルの項目名に値を保する際に実 行されます。数式レベルでのマッピングが必要な場合は、Applymap() 関数を使用する必要があります。

#### 引数**:**

引数 説明 \*fieldlist スクリプトのこの場所からマッピングされる項目のコンマ区切りリスト。項目リストに\* を使用 すると、すべての項目が対象となります。項目名にはワイルドカード文字の\* および? を使 用できます。ワイルドカード文字を使用する際には、項目名を引用符で囲まなければなら ない場合があります。 mapname mapping load または mapping select ステートメントで、以前読み取られたマッピングテー ブルの名前。 Map 引数

#### 例と結果:

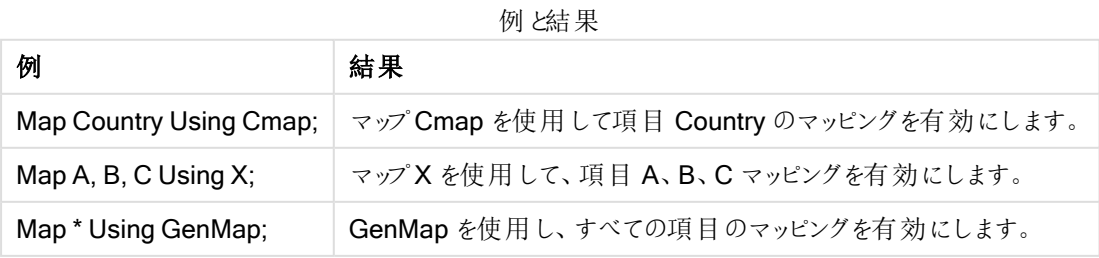

# **NullAsNull**

NullAsNull ステートメントは、以前 NullAsValue ステートメントで設定された文字列値へのNULL 値の変換を 無効にします。

# 構文:

**NullAsNull** \*fieldlist

NullAsValue ステートメントはスイッチとしての役割があり、NullAsValue または NullAsNull ステートメントを使 用すると、スクリプトでオン/オフの切り替えができます。

## 引数**:**

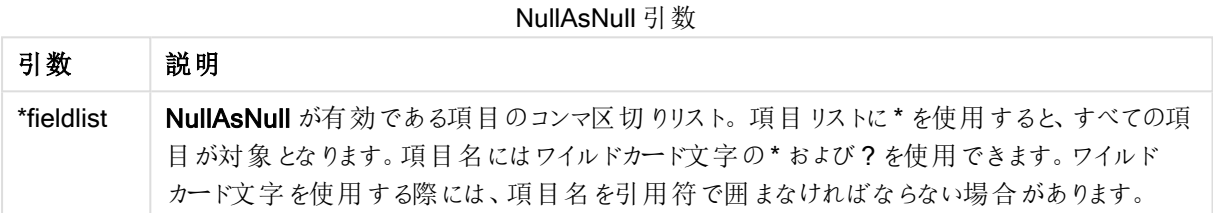

NullAsNull A,B; LOAD A,B from x.csv;

# **NullAsValue**

NullAsValue ステートメントは、NULL を値に変換する項目を指定します。

## 構文:

**NullAsValue** \*fieldlist

QlikView のデフォルトでは、NULL 値は不明または未定義の値と見なされます。ただし、特定のデータベースの コンテキストでは、NULL 値は単なる欠損値ではなく、特殊な値と見なされることがあります。通常、NULL 値を 他のNULL 値にリンクすることはできませんが、NullAsValue ステートメントではこの制約を一時的に無効にでき ます。

NullAsValue ステートメントにはスイッチの役割があり、その後のロードステートメントで有効になります。オン/オ フの切り替えは、NullAsNull ステートメントを使用して実行できます。

## 引数**:**

引数 説明 \*fieldlist NullAsValue が有効である項目のコンマ区切りリスト。項目リストに\* を使用すると、すべての 項目が対象となります。項目名にはワイルドカード文字の\* および? を使用できます。ワイルド カード文字を使用する際には、項目名を引用符で囲まなければならない場合があります。 NullAsValue 引数

NullAsValue A,B; Set NullValue = 'NULL'; LOAD A,B from x.csv;

# Only

Only スクリプトキーワードは、集計関数として、またはパーシャルリロードプレフィックスAdd、Replace、および Merge にある構文の一部として使用されます。

# **Qualify**

Qualify ステートメントは、項目名の修飾を切り替える際に使用します(項目名がプレフィックスとしてテーブル名 を取得するなど)。

# 構文:

**Qualify** \*fieldlist

項目名をテーブル名で修飾するqualify ステートメントでは、異なるテーブルにある同じ名前の項目の自動結 合を一時的に無効にできます。その結果、テーブルで検出された際に項目名が変更されます。新しい名前は、 tablename.fieldname の形式になります。Tablename は現在のテーブルのラベルに相当します。ラベルが存在し ない場合は、LOAD および SELECT ステートメントで from の後に現れる名前が採用されます。

修飾は、qualify ステートメントの後にロードされたすべての項目で行われます。

スクリプトの実行開始時、デフォルトでは修飾が常に無効に設定されています。qualify ステートメントを使用す れば、いつでも項目名の修飾を有効にできます。修飾を無効にするには、Unqualify ステートメントを使用しま す。

qualify ステートメントは、パーシャルリロードと併用できません。

# 引数**:**

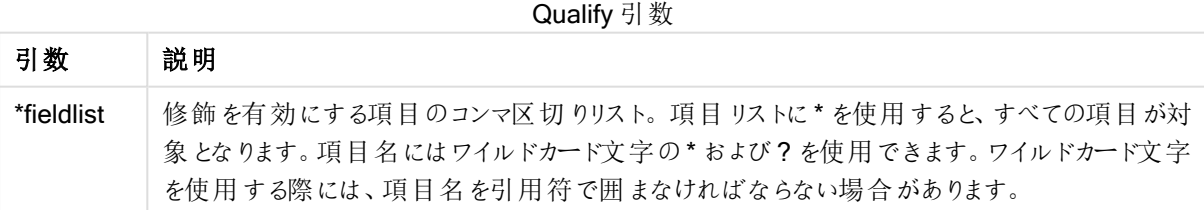

### Example 1:

```
Qualify B;
LOAD A,B from x.csv;
LOAD A,B from y.csv;
2つのテーブル x.csv および y.csv は、A のみが関連付けられます。3つの項目の結果は次の通りです。A、
x.B. y.B.
```
#### Example 2:

不慣れなデータベースでは、例に挙げるように、最初は1つまたは2~3の項目を関連付けることから始めると いいでしょう。

qualify \*; unqualify TransID; SQL SELECT \* from tab1: SQL SELECT \* from tab2; SQL SELECT \* from tab3; テーブルtab1、tab2、tab3 の関連付けには、TransID のみが使用されます。

#### Rem

rem ステートメントは、スクリプト内に備考やコメントを挿入するため、またスクリプトを削除することなく一時的に 無効にするために使用します。

# 構文:

**Rem** string

rem と次のセミコロン「:」の間に含まれるすべてがコメントと見なされます。

スクリプト内でコメント化を行うには、他に2つの方法があります。

- 1. /\* と\*/ の間に、コメント化したい部分を配置することにより、スクリプトのどこにでも(ただし、2 つの引用符 の間以外) コメントを作成することができます。
- 2. スクリプト内で// を入力すると、同じ行内にある右側のテキストがすべてコメントになります。(例外とし て、//: はインターネットアドレスの一部に使用されます。)

### 引数**:**

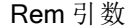

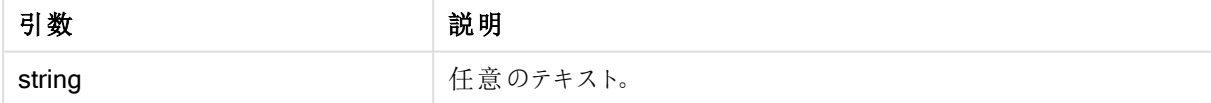

Rem \*\* This is a comment \*\*; /\* This is also a comment \*/ // This is a comment as well

# Rename field

このスクリプト関数は、既存の1つ以上の QlikView 項目をロードした後、名前を変更します。

QlikView では、項目と変数に同じ名前を使用することは、推奨されていません.

いずれかの構文: rename field または rename fields を使用できます。

# 構文:

**Rename Field (using** mapname | oldname **to** newname{ , oldname **to** newname }**) Rename Fields (using** mapname | oldname **to** newname{ , oldname **to** newname }**)**

## 引数**:**

Rename field 引数

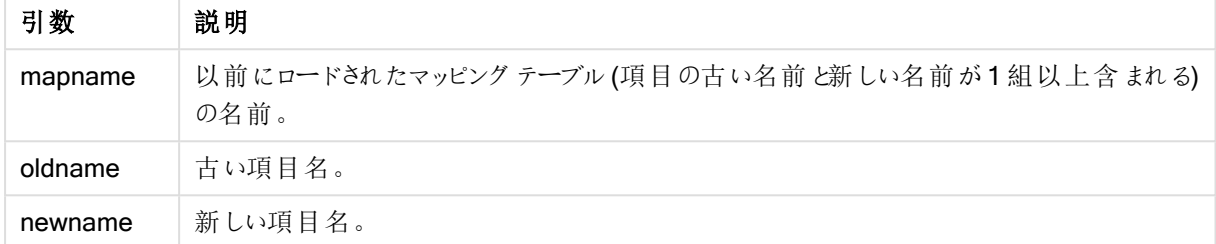

### 制限事項:

2 つの異なる名前の付いた項目名を、同じ名前に変更することはできません。スクリプトは支障なく実行できま すが、2 番目の項目の名前を変更できなくなります。

#### Example 1:

Rename Field XAZ0007 to Sales;

## Example 2:

```
FieldMap:
Mapping SQL SELECT oldnames, newnames from datadictionary;
Rename Fields using FieldMap;
```
# Rename table

このスクリプト関数は、既存の1つ以上のQlikView内部テーブルをロードした後、名前を変更します。

いずれかの構文:rename table または rename tables を使用できます。

## 構文:

```
Rename Table (using mapname | oldname to newname{ , oldname to newname })
Rename Tables (using mapname | oldname to newname{ , oldname to newname })
```
## 引数**:**

Rename table 引数

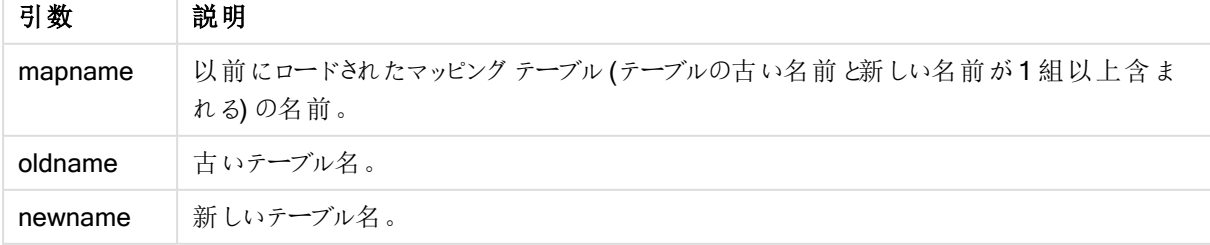

### 制限事項:

2 つの異なる名前の付いたテーブル名を、同じ名前に変更することはできません。スクリプトは支障なく実行でき ますが、2 番目のテーブルの名前を変更できなくなります。

### Example 1:

Tab1: SELECT \* from Trans; Rename Table Tab1 to Xyz;

#### Example 2:

TabMap: Mapping LOAD oldnames, newnames from tabnames.csv; Rename Tables using TabMap;

# Section

section ステートメントでは、後続のLOAD および SELECT ステートメントをデータとして、またはアクセス権の定 義としてみなすかどうかを定義できます。

#### 構文:

**Section** (**access** | **application**)

何も指定されていない場合は、section application と見なされます。section 定義は、新たな section ステート メントが作成されるまで有効です。

Section access; Section application;

# Select

ODBC データソースまたは OLE DB プロバイダの項目選択は、標準的な SQL SELECT ステートメントを介して 実行されます。ただし、SELECT ステートメントが許可されるかどうかは、使用するODBC ドライバまたは OLE DB プロバイダによって異なります。

### 構文:

```
Select [all | distinct | distinctrow | top n [percent] ] fieldlist
From tablelist
[where criterion ]
[group by fieldlist [having criterion ] ]
[order by fieldlist [asc | desc] ]
[ (Inner | Left | Right | Full) join tablename on fieldref = fieldref ]
```
さらに、union 演算子を使用して、複数のSELECT ステートメントを1つに連結できる場合があります。

selectstatement **Union** selectstatement

SELECT ステートメントは、ODBC ドライバまたは OLE DB プロバイダによって解釈されるため、ODBC ドライバま たはOLE DB プロバイダの機能の違いにより、一般的な SQL 構文との差が生じる場合があります。

- as を使用できない場合があります。(その場合、aliasname は必ず fieldname の直後に記述する必要 があります。)
- aliasname を使用するとas の記述が必要になる場合があります。
- distinct、as、where、group by、order by、union は、使用できないことがあります。
- <sup>l</sup> ODBC ドライバによっては、前述した引用符の一部を使用できない場合があります。

これは、SQL SELECT ステートメントのすべてを説明したものではありません。例えば、SELECT ス テートメントはネストしたり、複数の結合を1つのSELECTステートメントで実行したり、数式で膨 大な関数を使用できる場合があります。

## 引数**:**

Select 引数

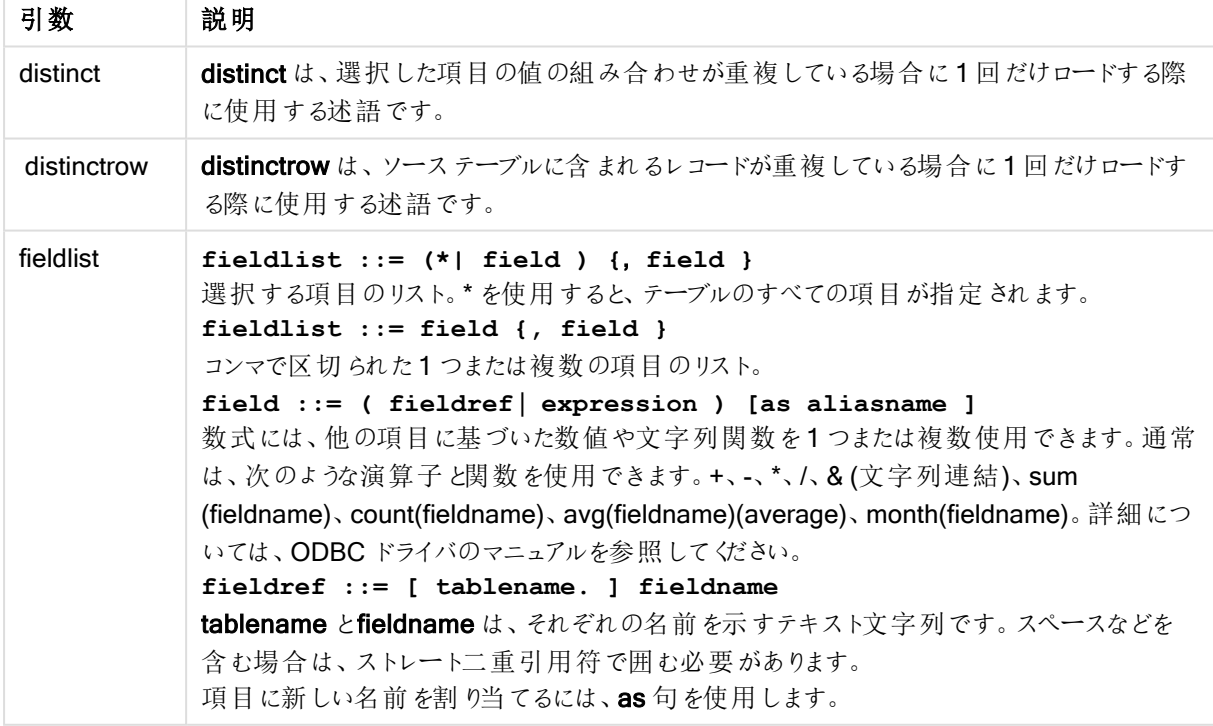

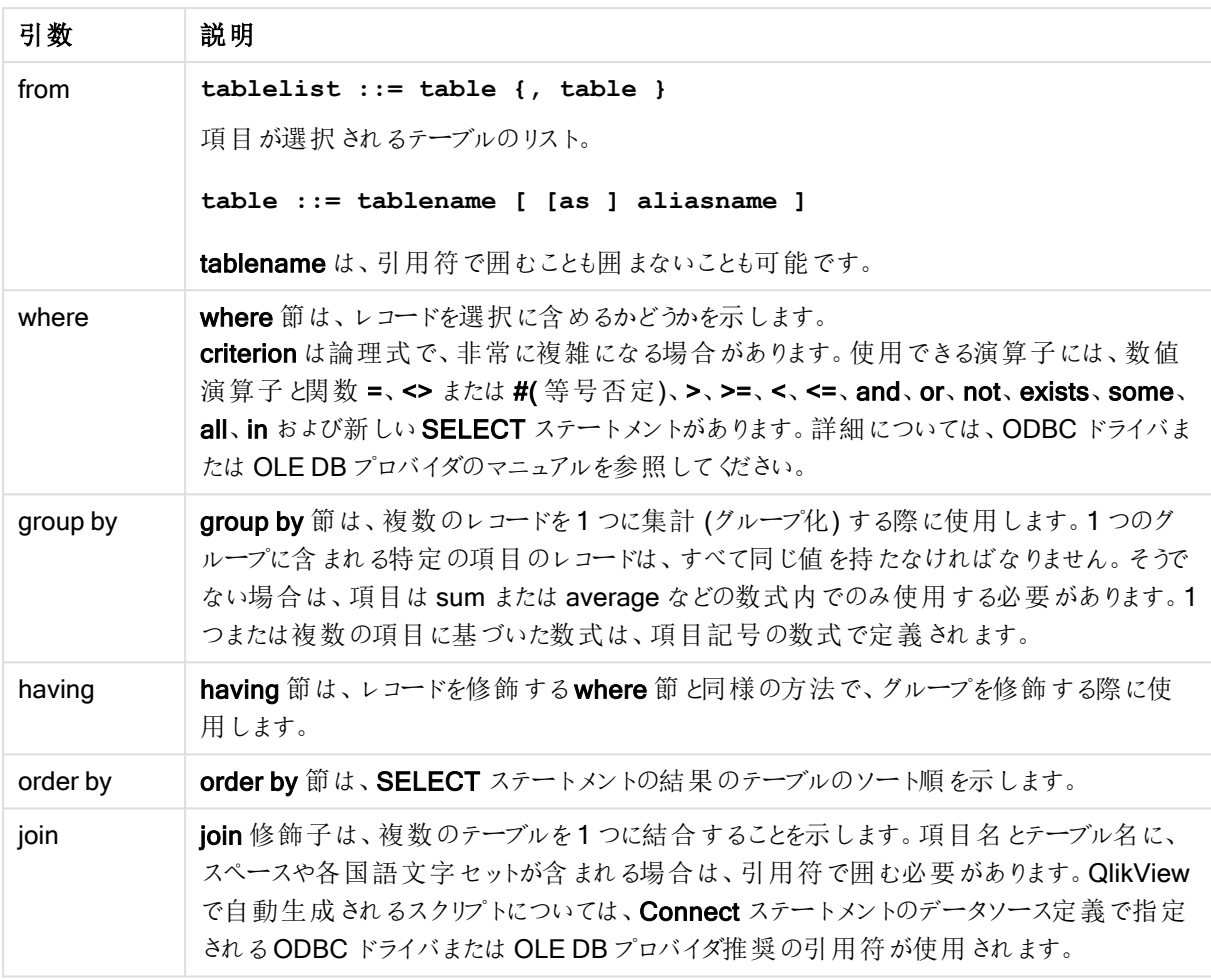

# Example 1:

SELECT \* FROM `Categories`;

# Example 2:

SELECT `Category ID`, `Category Name` FROM `Categories`;

## Example 3:

```
SELECT `Order ID`, `Product ID`,
`Unit Price` * Quantity * (1-Discount) as NetSales
FROM `Order Details`;
```
# Example 4:

```
SELECT `Order Details`.`Order ID`,
Sum(`Order Details`.`Unit Price` * `Order Details`.Quantity) as `Result`
FROM `Order Details`, Orders
where Orders.`Order ID` = `Order Details`.`Order ID`
group by `Order Details`.`Order ID`;
```
# Set

set ステートメントは、スクリプト変数を定義する際に使用します。これらは、文字列、パス、ドライバなどの代入 に使用されます。

# 構文:

**Set** variablename**=**string

### Example 1:

Set FileToUse=Data1.csv;

### Example 2:

Set Constant="My string";

# Example 3:

Set BudgetYear=2012;

# Sleep

sleep ステートメントは、指定した時間におけるスクリプトの実行を停止します。

## 構文:

**Sleep** n

#### 引数**:**

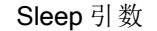

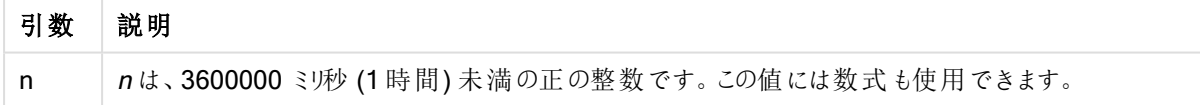

### Example 1:

Sleep 10000;

# Example 2:

Sleep t\*1000;

# **SQL**

SQL ステートメントを使用すると、ODBC または OLE DB 接続から任意のSQL コマンドを送信できます。

# 構文:

**SQL** sql\_command

QlikView でODBC 接続を読み取り専用モードで開いている場合、データベースを更新するSQL ステートメント を送るとエラーが返されます。

以下の構文を使用できます。

SQL SELECT \* from tab1;

SELECT ステートメントには、この構文が推奨されます(一貫性のため)。ただし、SQL プレフィックスは SELECT ステートメントではオプションです。

# 引数**:**

SQL 引数

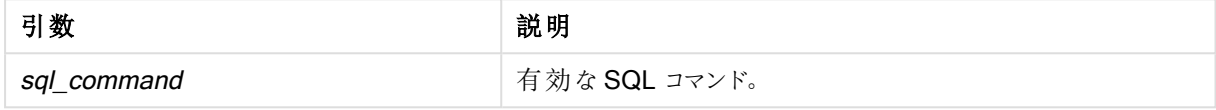

#### Example 1:

SQL leave;

#### Example 2:

SQL Execute <storedProc>;

# **SQLColumns**

sqlcolumns ステートメントは、connect が実行されるODBC または OLE DB データソースの列を記述する項 目セットを返します。

# 構文:

**SQLcolumns**

この項目をsqltables および sqltypes コマンドで生成される項目と組み合わせると、データベースの把握に役立 ちます。12 の標準項目は次のとおりです。

TABLE\_QUALIFIER

TABLE\_OWNER

TABLE\_NAME

COLUMN\_NAME

DATA\_TYPE

TYPE\_NAME

PRECISION

LENGTH

SCALE

RADIX

NULLABLE

#### REMARKS

これらの項目の詳細については、ODBC リファレンスを参照してください。

Connect to 'MS Access 7.0 Database; DBQ=C:\Course3\DataSrc\QWT.mbd'; SQLcolumns;

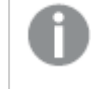

このコマンドをサポートしていないODBC ドライバもあります。追加項目が生じるODBC ドライバも あります。

# **SQLTables**

sqltables ステートメントは、connect が実行されているODBC または OLE DB データソースのテーブルを説明 する項目をセットで返します。

# 構文:

**SQLTables**

この項目をsqlcolumns および sqltypes コマンドで生成される項目と組み合わせると、データベースの把握に役 立ちます。5 つの標準項目は次のとおりです。

TABLE\_QUALIFIER

TABLE\_OWNER

TABLE\_NAME

TABLE\_TYPE

REMARKS

これらの項目の詳細については、ODBC リファレンスを参照してください。

Connect to 'MS Access 7.0 Database; DBQ=C:\Course3\DataSrc\QWT.mbd'; SQLTables;

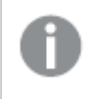

このコマンドをサポートしていないODBC ドライバもあります。追加項目が生じるODBC ドライバも あります。

# **SQLTypes**

sqltypes ステートメントは、connect が実行されるODBC または OLE DB データソースの種類を記述する項目 セットを返します。

# 構文:

# **SQLTypes**

この項目をsqlcolumns および sqltables コマンドで生成される項目と組み合わせると、データベースの把握に 役立ちます。15 個の標準項目は次のとおりです。

TYPE\_NAME

DATA\_TYPE

PRECISION

LITERAL\_PREFIX

LITERAL\_SUFFIX

CREATE\_PARAMS

NULLABLE

CASE\_SENSITIVE

SEARCHABLE

UNSIGNED\_ATTRIBUTE

**MONEY** 

AUTO\_INCREMENT

LOCAL\_TYPE\_NAME

MINIMUM\_SCALE

MAXIMUM\_SCALE

これらの項目の詳細については、ODBC リファレンスを参照してください。

Connect to 'MS Access 7.0 Database; DBQ=C:\Course3\DataSrc\QWT.mbd'; SQLTypes;

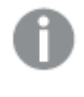

このコマンドをサポートしていないODBC ドライバもあります。追加項目が生じるODBC ドライバも あります。

## **Star**

star ステートメントを使用すると、データベースの項目すべての値セットを表す文字列を設定できます。後続の LOAD および SELECT ステートメントに影響を与えます。

### 構文:

**Star is**[ string ]

#### 引数**:**

Star is 引数

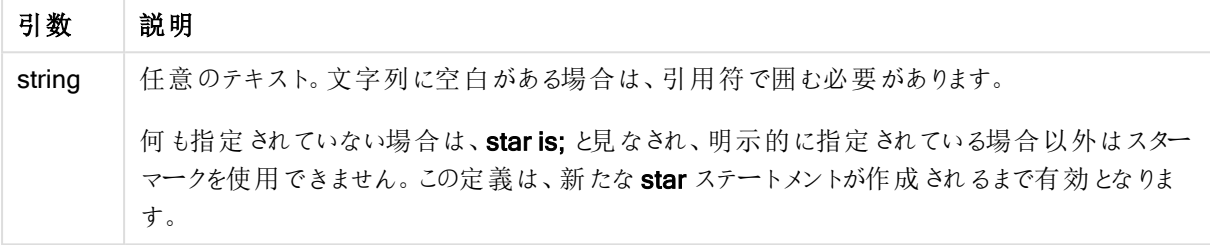

**[Star is]** ステートメントは、セクションアクセスが使用されている場合、スクリプトのデータ部分 (Section Application の下) での使用はお勧めしません。ただし、スター文字は、スクリプトの Section Access 部分の保 護項目で完全にサポートされています。この場合、セクションアクセスでは常に暗黙的であるため、明示的な [Star is] ステートメントを使用する必要はありません。

制限

- キー項目でスター文字を使用することはできません。つまり、テーブルをリンクする項目です。
- Unqualify ステートメントの影響を受ける項目でスター文字を使用することはできません。これは、テーブ ルをリンクする項目に影響を与える可能性があるためです。
- スター文字は、論理テーブル以外のテーブル(例えば、情報ロードテーブルやマッピングロードテーブル) では使用できません。
- スター文字がセクションアクセスの縮小項目 (データにリンクする項目) で使用されている場合、これはセ クションアクセスのこの項目にリストされている値を表します。データに存在する可能性があるが、セクショ ンアクセスにリストされていない他の値を表すものではありません。
- <sup>l</sup> Section Access 領域外のデータ削減のフォームの影響を受ける項目でスター文字を使用することはで きません。

下記は、セクションアクセス機能を持つデータロードスクリプト抽出の例です。

Star is \*;

Section Access; LOAD \* INLINE [ ACCESS, USERID, PASSWORD, OMIT ADMIN, ADMIN, ADMIN, USER, USER1, U1, SALES USER, USER2, U2, WAREHOUSE USER, USER3, U3, EMPLOYEES USER, USER4, U4, SALES

```
USER, USER4, U4, WAREHOUSE
USER, USER5, U5, *
];
Section Application;
LOAD * INLINE [
SALES, WAREHOUSE, EMPLOYEES, ORDERS
1, 2, 3, 4
];
```
次が適用されます。

- Star 記号は \* です。
- ユーザー USER1 は項目 SALES を参照できません。
- ユーザー USER2は項目 WAREHOUSE を参照できません。
- ユーザー USER3 は項目 EMPLOYEES を参照できません。
- ユーザー USER4 はこのユーザーの SALES とWAREHOUSE の2 項目を省略するために、ソリューション に2 回追加されています。
- USER5 には "\*"が追加されています。これは、OMIT の全リスト項目は使用できないことを意味します。 アスタリスク\* は項目のすべての値ではなく、すべてのリスト値を意味します。
- ユーザー USER5は項目 SALES、WAREHOUSE、EMPLOYEES を参照できませんが、このユーザー は項目 ORDERS を参照できます。

# **Store**

このスクリプト関数は、QVD または CSV ファイルを作成します。

# 構文:

**Store**[ \*fieldlist **from**] table into filename [ format-spec ];

これは明示的に命名されたQVD ファイルや CSV ファイルを作成するステートメントで、項目のエクスポートは1 つのデータテーブルからのみ行えます。エクスポートする項目が複数のテーブルに存在する場合、スクリプトで明 示的にjoin を行い、エクスポート対象のデータテーブルを作成する必要があります。

テキスト値は UTF-8 形式でCSV ファイルにエクスポートされます。区切り文字を指定できます (LOAD を参 照)。CSV ファイルへの store ステートメントでは、BIFF 出力を行えません。

# 引数**:**

引数 初期 初期 前期 Store 引数

| <i>*fieldlist::=</i> $($ $*$   field $)$ { , field } $)$ | 選択する項目のリスト。項目リストとして*を使用すると、すべて<br>の項目が指定されます。                                                                                                    |
|----------------------------------------------------------|----------------------------------------------------------------------------------------------------|
|                                                          | field::= fieldname [asaliasname]                                                                                                    |
|                                                          | fieldname は、table の項目名と同じテキストです。(項目名にス<br>ペースや非標準的な文字などが含まれる場合、ストレート二<br>重引用符または角括弧で囲む必要があります)。                                                                                                    |
|                                                          | aliasname は、結果の QVD ファイルまたは CSV ファイルで使用<br>される項目の別名です。                                                                                                    |
| table                                                    | データソースとして使用するロード済みテーブルを表すスクリプト<br>ラベル。                                                                                                    |
| filename                                                 | 有効なパスを含むターゲットファイルの名前。<br>• 絶対<br>c:\data\sales.qvd<br>• QlikView ドキュメントの相対パス。<br>datalsales.qvd<br>パスを省略すると、QlikView は Directory ステートメント<br>で指定されたディレクトリにファイルを保存します。<br>Directory ステートメントがない場合、QlikView はファイ<br>ルを作業ディレクトリに保存します。 |
| format-spec ::= $($ (txt   qvd ) $)$                     | テキストファイルの書式指定はテキストtxt、qvd ファイルの場合<br>はテキストqvd で構成されます。書式指定が省略されている場<br>合は、qvd で処理 されます。                                                                                                    |

Store mytable into xyz.qvd (qvd); Store \* from mytable into xyz.qvd; Store Name, RegNo from mytable into xyz.qvd; Store Name as a, RegNo as b from mytable into xyz.qvd; store mytable into myfile.txt (txt); store \* from mytable into myfile.txt (txt);

# Tag

このスクリプトステートメントは、1 つ以上の項目またはテーブルにタグを割り当てる方法を提供します。アプリに ない項目またはテーブルにタグを付けしようとしても、無視されます。項目名やタグ名の競合が発生する場合 は、最後の値が使用されます。

# 構文:

**Tag[field|fields]**fieldlist**with**tagname

**Tag[field|fields]**fieldlist**using**mapname

#### **Tagtable**tablelist**with**tagname

# 引数**:**

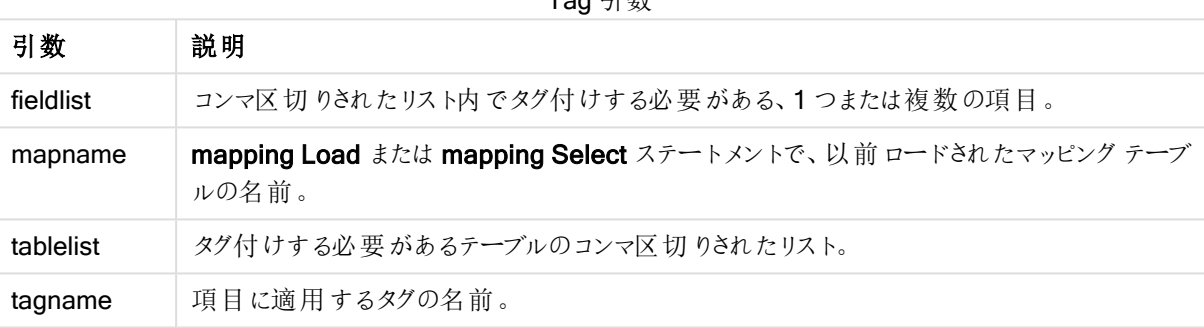

Tag 引数

## Example 1:

tagmap: mapping LOAD \* inline [ a,b Alpha, MyTag Num, MyTag ]; tag fields using tagmap;

#### Example 2:

tag field Alpha with 'MyTag2';

# **Trace**

trace ステートメントを使用すると、[ロードスクリプトの進捗] ウィンドウとスクリプトのログファイルに使用した文字 列が書き込まれます。これはデバッグの際に非常に有用です。trace ステートメントの前に計算される変数の\$ 拡張を使用すると、メッセージをカスタマイズできます。

# 構文:

**Trace** string

### Example 1:

Trace Main table loaded;

# Example 2:

```
Let MyMessage = NoOfRows('MainTable') & ' rows in Main Table';
Trace $(MyMessage);
```
# Unmap

Unmap ステートメントは、前に Map ... Using ステートメントによって指定した項目値の、後続のロードされた項 目のマッピングを無効にします。

# 構文:

**Unmap** \*fieldlist

# 引数**:**

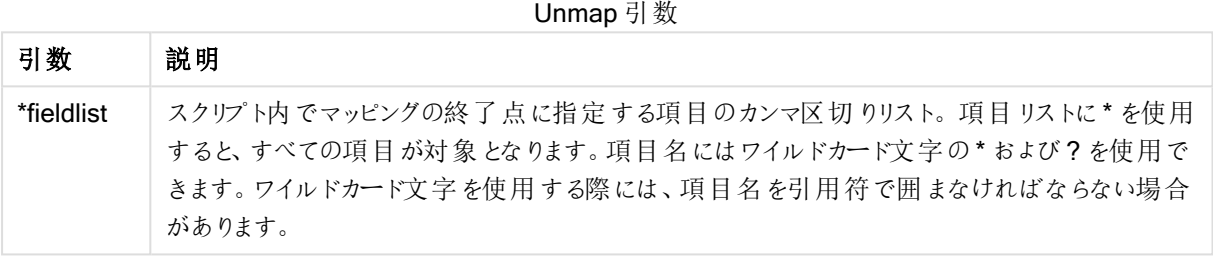

# 例と結果:

例と結果

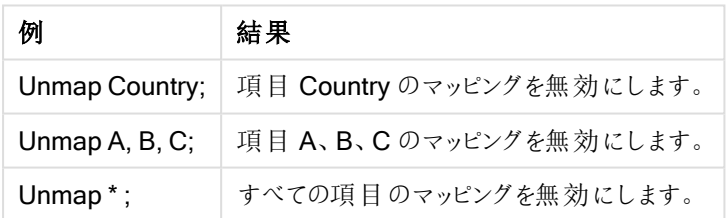

# Unqualify

Unqualify ステートメントは、Qualify ステートメントで事前に有効化された項目名の修飾を無効にする際に使 用します。

# 構文:

**Unqualify** \*fieldlist

引数**:**

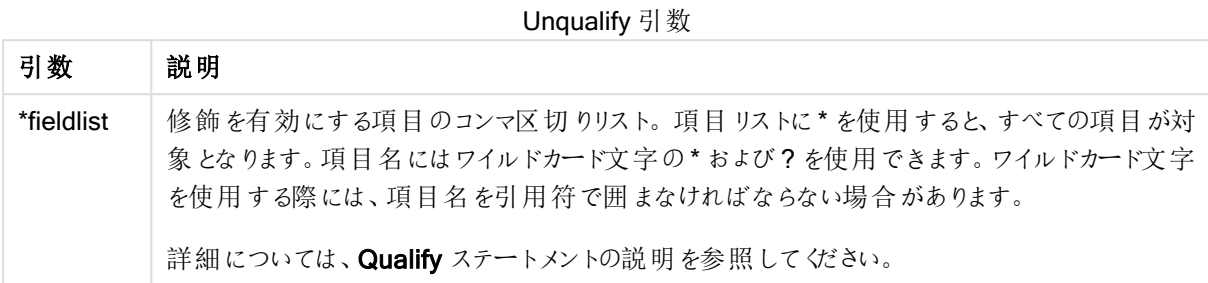

# Example 1:

不慣れなデータベースでは、例に挙げるように、最初は 1 つまたは 2 ~ 3 の項目を関連付けることから始めると いいでしょう。

```
qualify *;
unqualify TransID;
SQL SELECT * from tab1;
SQL SELECT * from tab2;
SQL SELECT * from tab3;
まず、すべての項目で修飾を有効にします。
その後、TransID の修飾を無効にします。
テーブルtab1、tab2、tab3の関連付けには、TransID のみが使用されます。その他の項目すべては、テーブル名
で修飾されます。
```
# Untag

このスクリプトステートメントは、項目またはテーブルからタグを削除する方法を提供します。アプリにない項目ま たはテーブルのタグを外そうとしても、無視されます。

# 構文:

**Untag[field|fields]**fieldlist**with**tagname

**Untag[field|fields]**fieldlist**using**mapname

#### **Untagtable**tablelist**with**tagname

## 引数**:**

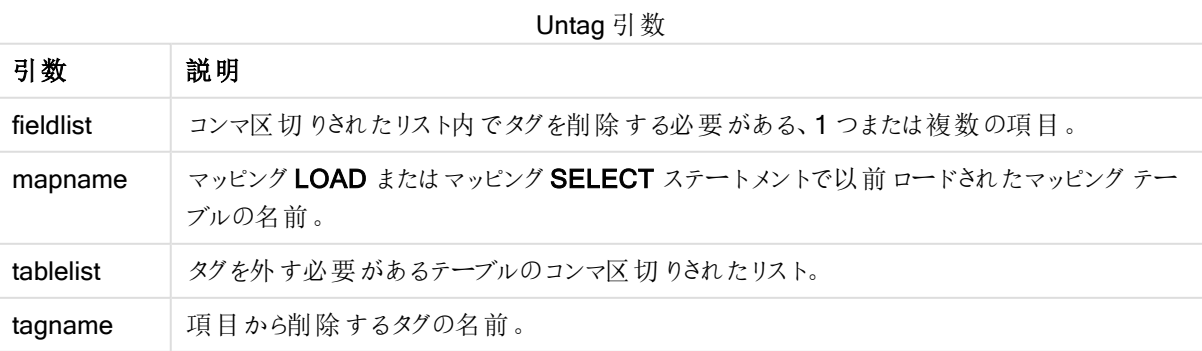

#### Example 1:

tagmap: mapping LOAD \* inline [ a,b Alpha, MyTaq Num, MyTag ]; Untag fields using tagmap;

#### Example 2:

Untag field Alpha with MyTag2;

# スクリプト変数

QlikView の変数は、数値や英数字などの静的な値または計算を格納するコンテナです。ドキュメントで変数を 使用する場合、変数の値を変えると、その変数が使用されているすべての箇所に変更が反映されます。変数 は、スクリプトエディタを使用してスクリプトで定義されています。ロードスクリプトでは、変数は値をLet、Set な どの制御ステートメントから取得します。

変数値の最初の文字が等記号 (=) の場合、QlikView は値を式 (QlikView 式) として評価し、式の実際のテキ ストではなく結果を表示または返します。

変数を使用すると、変数の代わりにその値が使用されます。変数は、スクリプトの中でドル記号展開のため、ま た、さまざまな制御ステートメントの中で使用できます。たとえば、パスのように、同じ文字列がスクリプト内に何 度も繰り返し出てくる場合に便利です。

一部の特別なシステム変数は、スクリプトの実行開始時に、以前の値とは関係なくQlikView によって設定され ます。

変数を定義する場合は、以下の構文を使用します。

```
set variablename = string
または
```
**let** *variable = expression* が使用されます。Set コマンドは等号の右辺にあるテキストを変数に代入し、Let コマンドは数式を評価します。

変数では、大文字と小文字が区別されます。

set HidePrefix = \$ ; // 変数は、文字列「\$」を値として取得します。

let vToday = Num(Today()); // は、本日の日付通し番号を返します。

# 変数の計算

QlikView で計算済みの値を使って変数を使用する方法はいくつかあり、その結果は、これを定義する方法と数 式で呼び出す方法によって異なります。

この例では、いくつかのインラインデータをロードします。

LOAD \* INLINE [ Dim, Sales A, 150 A, 200 B, 240 B, 230 C, 410 C, 330 ]; 2つの変数を定義してみましょう。

Let vSales = 'Sum(Sales)' ;

Let vSales2 = '=Sum(Sales)' ;

2 番目の変数では、数式の前に等号を追加します。これにより、変数が展開される前に計算され、数式が評 価されます。

vSales 変数をそのまま使用する場合 (メジャーで使用する場合など)、その結果は文字列Sum(Sales) になりま す。つまり、計算は行われません。

ドル記号展開を追加して数式で\$(vSales) を呼び出すと、変数が展開され、Sales の合計が表示されます。

最後に、\$(vSales2) を呼び出すと、変数は展開される前に計算されます。つまり、表示される結果は Sales の 合計です。メジャー数式として=\$(vSales) を使用した場合と=\$(vSales2) を使用した場合に結果がどう違うか を、下記の表に示します。

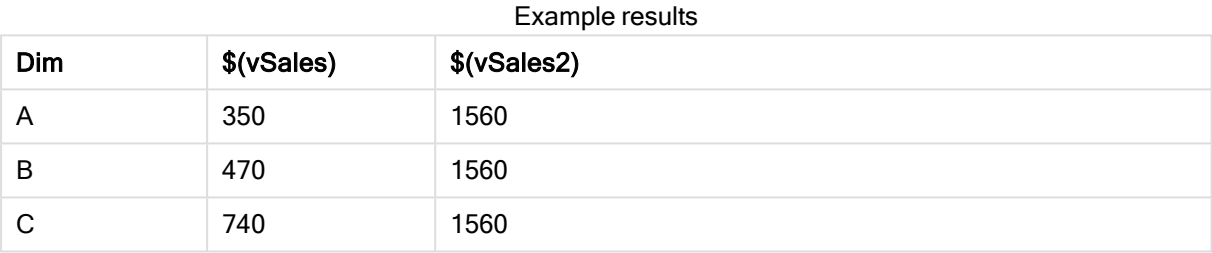

ご覧のように、\$(vSales) は軸値の小計になり、\$(vSales2) は合計になります。

# エラー変数

エラー変数の値は、スクリプト実行後もすべて残ります。最初の変数 ErrorMode は、ユーザー入力によるもの で、最後の3 つはスクリプトのエラーに関する情報を含むQlikView からの出力です。

#### エラー変数の概要

それぞれの関数についての説明は、概要の後に表示されます。また、構文内の関数名をクリックすると、その関 数の詳細を確認できます。

#### **ErrorMode**

このエラー変数は、スクリプトの実行中にエラーが発生したときに、QlikView によって実行されるアクションを定義 します。

#### **[ErrorMode](#page-962-0)**

#### **ScriptError**

このエラー変数は、最後に実行されたスクリプトステートメントのエラーコードを返します。

#### **[ScriptError](#page-962-1)**

#### **ScriptErrorCount**

このエラー変数は、現在のスクリプトの実行中にエラーを発生させたステートメントの総数を返します。この変数 は、スクリプトの実行開始時に常に0 にリセットされます。

#### **[ScriptErrorCount](#page-963-0)**

#### **ScriptErrorList**

このエラー変数には、最後のスクリプトの実行中に発生したすべてのスクリプトエラーの連結リストが含まれます。 各エラーは、改行文字 (LF) で区切られます。

#### <span id="page-962-0"></span>**[ScriptErrorList](#page-963-1)**

#### **ErrorMode**

このエラー変数は、スクリプトの実行中にエラーが発生したときに、QlikView にょって実行されるアクションを定義 します。

# 構文:

**ErrorMode**

#### 引数**:**

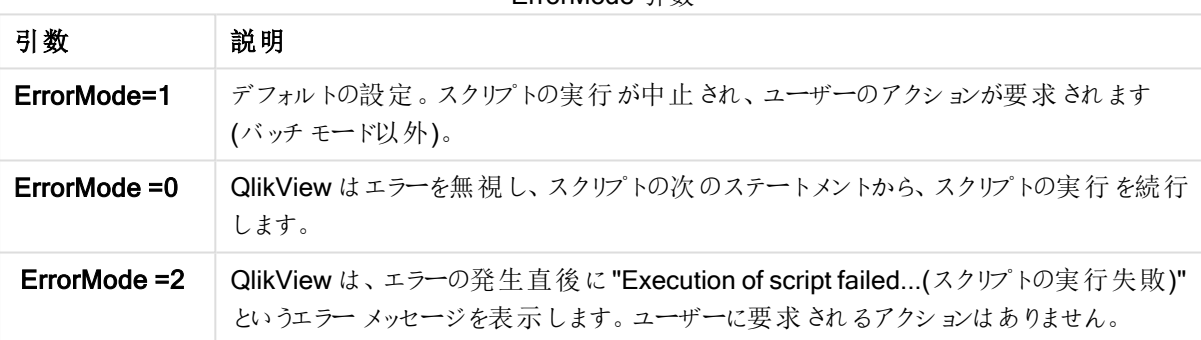

ErrorMode 引数

<span id="page-962-1"></span>set ErrorMode=0;

#### **ScriptError**

このエラー変数は、最後に実行されたスクリプトステートメントのエラーコードを返します。

# 構文:

**ScriptError**

この変数は、各スクリプトステートメントが正常に実行されるたびに、0にリセットされます。エラーが発生すると、 変数は内部 QlikView エラー コードに設定されます。エラー コードは、数値とテキスト値のデュアル値です。以下 のようなエラーコードがあります。

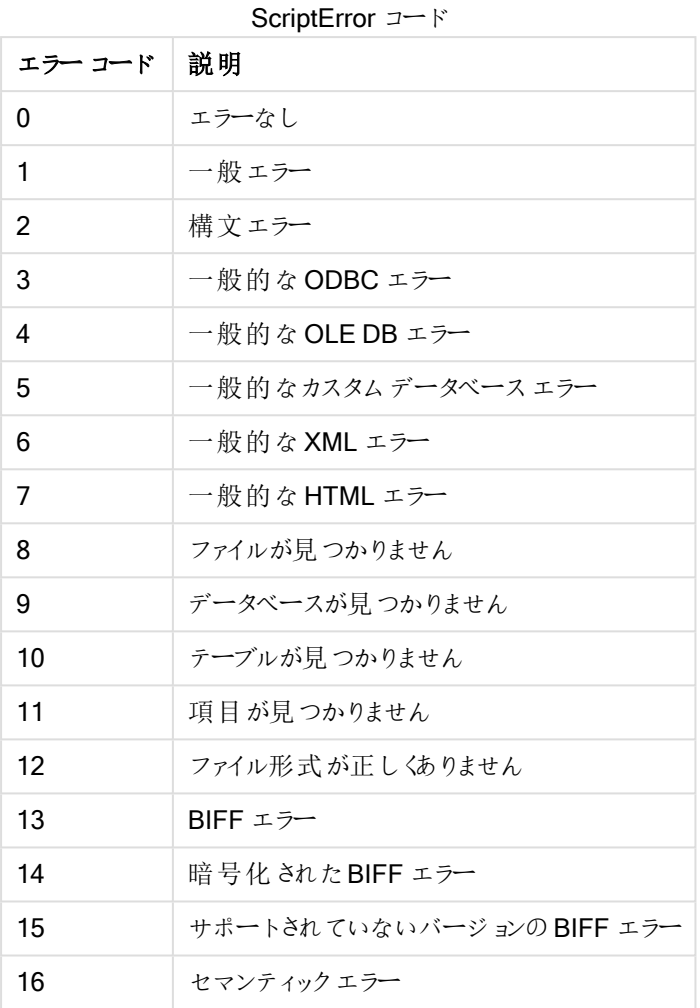

9 スクリプト構文およびチャート関数

set ErrorMode=0; LOAD \* from abc.qvw; if ScriptError=8 then exit script; //no file; end if

# <span id="page-963-0"></span>**ScriptErrorCount**

このエラー変数は、現在のスクリプトの実行中にエラーを発生させたステートメントの総数を返します。この変数 は、スクリプトの実行開始時に常に0 にリセットされます。

# 構文:

<span id="page-963-1"></span>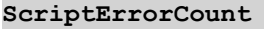

# **ScriptErrorList**

このエラー変数には、最後のスクリプトの実行中に発生したすべてのスクリプトエラーの連結リストが含まれます。 各エラーは、改行文字 (LF) で区切られます。

# 構文:

## **ScriptErrorList**

# データ型変換変数

データ型変換変数はシステムで定義されます。つまり、新しいドキュメントが作成される際に、オペレーティングシ ステムが現在の地域設定に従って自動的に生成されます。現在の地域設定は、QlikView Desktop ではコン ピュータのオペレーティングシステムの設定が使用され、QlikView では QlikView がインストールされているサー バーの設定が使用されます。

データ型変換変数は、新しい QlikView ドキュメントのスクリプトの最上部に含まれており、スクリプトを実行する 際にオペレーティングシステムのデフォルト設定の代替として使用されます。データ型変換変数は自由に、削除 や編集、複製が可能です。

#### データ型変換変数の概要

それぞれの関数についての説明は、概要の後に表示されます。また、構文内の関数名をクリックすると、その関 数の詳細を確認できます。

### 通貨書式

#### MoneyDecimalSep

定義した小数点記号がオペレーティングシステム(地域設定) の通貨の小数点記号の代わりに使用されます。

#### **[MoneyDecimalSep](#page-968-0)**

#### MoneyFormat

定義した記号がオペレーティングシステム(地域設定) の通貨記号の代わりに使用されます。

#### **[MoneyFormat](#page-968-1)**

#### MoneyThousandSep

定義した桁区切り記号がオペレーティングシステム(地域設定) の通貨の桁区切り記号の代わりに使用されま す。

#### **[MoneyThousandSep](#page-968-2)**

### 数値書式

#### **DecimalSep**

定義した小数点記号がオペレーティングシステム(地域設定) の小数点記号の代わりに使用されます。

#### **[DecimalSep](#page-966-0)**

#### **ThousandSep**

定義した桁区切り記号がオペレーティングシステム(地域設定) の桁区切り記号の代わりに使用されます。

#### **[ThousandSep](#page-969-0)**

# 時間書式

### **DateFormat**

定義した書式がオペレーティングシステム(地域設定) の日付書式の代わりに使用されます。

#### **[DateFormat](#page-966-1)**

# **TimeFormat**

定義した書式がオペレーティングシステム(地域設定) の時刻書式の代わりに使用されます。

#### **[TimeFormat](#page-969-1)**

#### TimestampFormat

定義した書式がオペレーティングシステム(地域設定) の日付と時刻の書式の代わりに使用されます。

#### **[TimestampFormat](#page-969-2)**

#### **MonthNames**

定義した書式がオペレーティングシステム(地域設定) の月名表記規則の代わりに使用されます。

#### **[MonthNames](#page-968-3)**

#### LongMonthNames

定義した書式がオペレーティングシステム(地域設定) の長い月名の表記規則の代わりに使用されます。

#### **[LongMonthNames](#page-967-0)**

#### DayNames

定義した書式がオペレーティングシステム(地域設定) の曜日表記規則の代わりに使用されます。

#### **[DayNames](#page-966-2)**

#### LongDayNames

定義した書式がオペレーティングシステム(地域設定) の長い曜日名の表記規則の代わりに使用されます。

#### **[LongDayNames](#page-967-1)**

#### **FirstWeekDay**

この整数は、週の最初として使用する曜日を定義します。

#### **[FirstWeekDay](#page-967-2)**

#### **BrokenWeeks**

この設定は、週が分離しているかどうかを定義します。

#### **[BrokenWeeks](#page-966-3)**

## **ReferenceDay**

この設定は、週 1 を定義する際に1 月 のどの曜日を参照に設定するかを定義します。

#### **[ReferenceDay](#page-968-4)**

#### FirstMonthOfYear

この設定は、年の最初の月をどれにするかを定義し、毎月のオフセットを使用する財務年度を定義するために 使用できます(例: 4 月 1 日から開始するなど)。

#### **[FirstMonthOfYear](#page-969-3)**

## <span id="page-966-3"></span>**BrokenWeeks**

この設定は、週が分離しているかどうかを定義します。

# 構文:

#### **BrokenWeeks**

デフォルトでは、QlikView 関数は分離していない週を使用します。つまり、

- 第1週が12月から始まる年もあれば、第52週や第53週が1月に渡る年もあります。
- <sup>l</sup> 通常第 1 週には、少なくとも1 月の4 日間が含まれます。

分離した週を使用するオプションもあります。つまり、

- <sup>l</sup> 第 52 週や第 53 週は 1 月へと続きません。
- 第1週は1月1日から始まり、多〈の場合は完全な1週間ではありません。

次の値を使用できます。

- <sup>l</sup> 0 (= 分離しない週を使用)
- <sup>l</sup> 1 (= 分離した週を使用)

```
Set BrokenWeeks=0; //(use unbroken weeks)
Set BrokenWeeks=1; //(use broken weeks)
```
# **DateFormat**

定義した書式がオペレーティングシステム(地域設定) の日付書式の代わりに使用されます。

## 構文:

**DateFormat**

Set DateFormat='M/D/YY'; //(US format) Set DateFormat='DD/MM/YY'; //(UK date format) Set DateFormat='YYYY-MM-DD'; //(ISO date format)

#### <span id="page-966-2"></span>**DavNames**

定義した書式がオペレーティングシステム(地域設定) の曜日表記規則の代わりに使用されます。

### 構文:

**DayNames**

<span id="page-966-0"></span>Set DayNames='Mon;Tue;Wed;Thu;Fri;Sat;Sun';

# **DecimalSep**

定義した小数点記号がオペレーティングシステム(地域設定) の小数点記号の代わりに使用されます。

# 構文:

**DecimalSep**

```
Set DecimalSep='.';
Set DecimalSep=',';
```
# **FirstWeekDay**

この整数は、週の最初として使用する曜日を定義します。

# 構文:

### **FirstWeekDay**

デフォルトでは、QlikView 関数は月曜日を週の第 1 日目として使用します。次の値を使用できます。

- $0$  (= 月曜日)
- <sup>l</sup> 1 (= 火曜日)
- <sup>l</sup> 2 (= 水曜日)
- $3$  (= 木曜日)
- <sup>l</sup> 4 (= 金曜日)
- <sup>l</sup> 5 (= 土曜日)
- 6 (= 日曜日)

<span id="page-967-1"></span>Set FirstWeekDay=6; //(set Sunday as the first day of the week)

# LongDayNames

定義した書式がオペレーティングシステム(地域設定) の長い曜日名の表記規則の代わりに使用されます。

# 構文:

**LongDayNames**

<span id="page-967-0"></span>Set LongDayNames='Monday;Tuesday;Wednesday;Thursday;Friday;Saturday;Sunday';

#### LongMonthNames

定義した書式がオペレーティングシステム(地域設定) の長い月名の表記規則の代わりに使用されます。

# 構文:

**LongMonthNames**

## Set

LongMonthNames='January;February;March;April;May;June;July;August;September;October;November;D ecember';

# <span id="page-968-0"></span>MoneyDecimalSep

定義した小数点記号がオペレーティングシステム(地域設定) の通貨の小数点記号の代わりに使用されます。

# 構文:

**MoneyDecimalSep**

<span id="page-968-1"></span>Set MoneyDecimalSep='.';

# MoneyFormat

定義した記号がオペレーティングシステム(地域設定) の通貨記号の代わりに使用されます。

# 構文:

**MoneyFormat**

<span id="page-968-2"></span>Set MoneyFormat='\$ #,##0.00; (\$ #,##0.00)';

# MoneyThousandSep

定義した桁区切り記号がオペレーティングシステム(地域設定) の通貨の桁区切り記号の代わりに使用されま す。

# 構文:

**MoneyThousandSep**

<span id="page-968-3"></span>Set MoneyThousandSep=',';

# MonthNames

定義した書式がオペレーティングシステム(地域設定) の月名表記規則の代わりに使用されます。

# 構文:

**MonthNames**

<span id="page-968-4"></span>Set MonthNames='Jan;Feb;Mar;Apr;May;Jun;Jul;Aug;Sep;Oct;Nov;Dec';

## ReferenceDay

# 構文:

# **ReferenceDay**

この設定は、週 1 を定義する際に1 月 のどの曜日を参照に設定するかを定義します。デフォルトでは、 QlikView 関数は 4 を参照日として使用します。これは、第 1 週に必ず1 月 4 日が含まれる、または第 1 週に 少なくとも1 月の4 日間が常に含まれることを意味します。

次の値は異なる参照日の設定に使用可能です。

- 1 $(= 1 \text{ } \frac{1}{1} \text{ } 1 \text{ } \frac{1}{1}$
- 2 (=  $2 \nexists 1 \nexists$ )
- $3 (= 3 1 1 1)$
- 4 (= 4 月 1 日)
- 5 $(= 5 4 1 1)$
- 6 (= 6 月 1 日)
- $7 (= 7)$ 月 1日)

<span id="page-969-3"></span>Set ReferenceDay=3; //(set January 3 as the reference day)

#### FirstMonthOfYear

この設定は、年の最初の月をどれにするかを定義し、毎月のオフセットを使用する財務年度を定義するために 使用できます(例: 4 月 1 日から開始するなど)。

有効な設定は、1 (1 月) から12 (12 月) です。デフォルト設定は 1 です。

# 構文:

**FirstMonthOfYear**

<span id="page-969-0"></span>Set FirstMonthOfYear=4; //Sets the year to start in April

#### **ThousandSep**

定義した桁区切り記号がオペレーティングシステム(地域設定) の桁区切り記号の代わりに使用されます。

# 構文:

**ThousandSep**

<span id="page-969-1"></span>Set ThousandSep=','; //(for example, seven billion must be specified as: 7,000,000,000) Set ThousandSep=' ';

## **TimeFormat**

定義した書式がオペレーティングシステム(地域設定) の時刻書式の代わりに使用されます。

# 構文:

**TimeFormat**

<span id="page-969-2"></span>Set TimeFormat='hh:mm:ss';

# TimestampFormat

定義した書式がオペレーティングシステム(地域設定) の日付と時刻の書式の代わりに使用されます。

# 構文:

**TimestampFormat**

Set TimestampFormat='M/D/YY hh:mm:ss[.fff]';

システム変数

システム変数は、システムで定義されているものもあり、システムとQlikView ドキュメントに関する情報を提供し ます。

システム変数の概要

関数の中には、概要の後に詳細が示されているものもあります。また、構文内の関数名をクリックすると、その関 数の詳細を確認できます。

### Include

Include/Must\_Include 変数は、スクリプトにインクルードしてスクリプトコードとして評価する必要があるテキスト が格納されたファイルを指定します。スクリプトコードの一部を別のテキストファイルに保存して、複数のドキュメ ントで再利用することができます。これはユーザー定義変数です。

**\$[\(Include](#page-971-0) =**filename**)**

**\$(***Must\_Include***=**filename**)**

#### **HidePrefix**

このテキスト文字列から始まるすべての項目名は、システム項目と同様に非表示になります。これはユーザー定 義変数です。

#### **[HidePrefix](#page-971-1)**

#### **HideSuffix**

このテキスト文字列で終わるすべての項目名は、システム項目と同様に非表示になります。これはユーザー定 義変数です。

#### **[HideSuffix](#page-971-2)**

#### **StripComments**

この変数を0 に設定すると、スクリプト内の/\*..\*/ および// コメントの除去は禁止されます。この変数が設定され ない場合、コメントの除去は常に実行されます。

#### **[StripComments](#page-972-0)**

#### Verbatim

通常、QlikView データベースにロードする前に、すべての項目値から前後の空白文字 (ASCII 32) およびタブ (ASCII 9) が自動的に除去されます。この変数を1 に設定すると、空白およびタブの除去が一時停止されま す。ハードスペース(ANSI 160) が除去されることはありません。

#### **[Verbatim](#page-973-0)**

### **OpenUrlTimeout**

この変数は、URL ソース( ページなど) からデータを取得する際に、QlikView が考慮すべきタイムアウトを秒単 位で定義します。HTML ページ省略した場合、約 20 分でタイムアウトになります。

#### **[OpenUrlTimeout](#page-972-1)**

#### **CollationLocale**

ソート順序および検索一致で使用するロケールを指定します。値は、ロケールのカルチャ名 ('en-US' など) にな ります。これはシステム定義変数です。

#### <span id="page-971-1"></span>**CollationLocale**

#### **HidePrefix**

このテキスト文字列から始まるすべての項目名は、システム項目と同様に非表示になります。これはユーザー定 義変数です。

# 構文:

**HidePrefix**

set HidePrefix='\_' ;

<span id="page-971-2"></span>このステートメントを使用すると、システム項目が非表示の場合、アンダースコア(\_) から始まる項目名が項目 名リストに表示されません。

### **HideSuffix**

このテキスト文字列で終わるすべての項目名は、システム項目と同様に非表示になります。これはユーザー定 義変数です。

# 構文:

**HideSuffix**

set HideSuffix='%';

このステートメントを使用すると、システム項目が非表示の場合、パーセント記号 (%) で終わる項目名が項目 名リストに表示されません。

## <span id="page-971-0"></span>Include

Include/Must\_Include 変数は、スクリプトにインクルードしてスクリプトコードとして評価する必要があるテキスト が格納されたファイルを指定します。スクリプトコードの一部を別のテキストファイルに保存して、複数のドキュメ ントで再利用することができます。これはユーザー定義変数です。

### 構文:

```
$(Include=filename)
$(Must_Include=filename)
```
この変数には、次の2 つのバージョンがあります。

- Include は、ファイルが見つからない場合にエラーを生成しません。失敗した場合、何もしません。
- Must Include は、ファイルが見つからない場合にエラーを生成します。

パスを指定していない場合、ファイル名は、ファイル名は QlikView ドキュメントの作業ディレクトリを基準とする相 対パス名になります。また、絶対ファイルパスを指定することもできます。

構文 set Include =filename は適用できません。

\$(Include=abc.txt); \$(Must\_Include=abc.txt);

#### **OpenUrlTimeout**

この変数は、URL ソース( ページなど) からデータを取得する際に、QlikView が考慮すべきタイムアウトを秒単 位で定義します。HTML ページ省略した場合、約 20 分でタイムアウトになります。

#### 構文:

**OpenUrlTimeout**

set OpenUrlTimeout=10;

#### **StripComments**

この変数を0 に設定すると、スクリプト内の/\*..\*/ および// コメントの除去は禁止されます。この変数が設定され ない場合、コメントの除去は常に実行されます。

## 構文:

#### **StripComments**

特定のデータベースのドライバは、/\*..\*/ を SELECT ステートメントにおける最適化のヒントとして使用します。こ の場合、SELECT ステートメントをデータベースのドライバに送信する前に、コメントを削除することはできませ  $h<sub>o</sub>$ 

コメントが必要なステートメントの直後に、この変数を1 にリセットすることをお勧めします。

```
set StripComments=0;
SQL SELECT * /* < optimization directive> */ FROM Table ;
set StripComments=1;
```
## Verbatim

通常、QlikView データベースにロードする前に、すべての項目値から前後の空白文字 (ASCII 32) およびタブ (ASCII 9) が自動的に除去されます。この変数を1 に設定すると、空白およびタブの除去が一時停止されま す。ハードスペース(ANSI 160) が除去されることはありません。

# 構文:

**Verbatim**

set Verbatim = 1;

値を操作する変数

このセクションでは、NULL とその他の値を処理する際に使用する変数について説明します。

値を操作する変数の概要

それぞれの関数についての説明は、概要の後に表示されます。また、構文内の関数名をクリックすると、その関 数の詳細を確認できます。

#### **NullDisplay**

定義済みの記号は、最下位レベルのデータでODBC から取得されたすべてのNULL 値の代わりに使用されま す。これはユーザー定義変数です。

#### **[NullDisplay](#page-973-0)**

#### **NullInterpret**

ここに定義される記号が、テキストファイルや Excel、インラインステートメントに表示される場合にNULL として 解釈されます。これはユーザー定義変数です。

#### **[NullInterpret](#page-974-0)**

#### **NullValue**

NullAsValue ステートメントを使用する場合は、特定の文字列を含む NullAsValue の指定項目内のすべての NULL 値の代わりに定義した記号が使用されます。

## **[NullValue](#page-974-1)**

## **OtherSymbol**

LOAD/SELECT ステートメントの前にある「他のすべての値」として処理される記号を定義します。これはユー ザー定義変数です。

#### <span id="page-973-0"></span>**[OtherSymbol](#page-974-2)**

## **NullDisplay**

定義済みの記号は、最下位レベルのデータでODBC から取得されたすべてのNULL 値の代わりに使用されま す。これはユーザー定義変数です。

## 構文:

NullDisplay

<span id="page-974-0"></span>set NullDisplay='<NULL>';

#### **NullInterpret**

ここに定義される記号が、テキストファイルやExcel、インラインステートメントに表示される場合にNULL として 解釈されます。これはユーザー定義変数です。

# 構文:

NullInterpret

```
set NullInterpret=' ';
set NullInterpret =;
```
これは Excel の空白のセルに対して NULL 値を返しません (CSV テキストファイルには返しま す)。

```
set NullInterpret ='';
```
Excel の空白のセルに対してNULL 値を返します。

# <span id="page-974-1"></span>**NullValue**

NullAsValue ステートメントを使用する場合は、特定の文字列を含む NullAsValue の指定項目内のすべての NULL 値の代わりに定義した記号が使用されます。

## 構文:

NullValue

```
NullAsValue Field1, Field2;
set NullValue='<NULL>';
```
# **OtherSymbol**

LOAD/SELECT ステートメントの前にある「他のすべての値」として処理される記号を定義します。これはユー ザー定義変数です。

## 構文:

OtherSymbol

```
set OtherSymbol='+';
LOAD * inline
\lceil x, y \rceila, a
b, b];
LOAD * inline
[X, Z
a, a
```
 $+$ ,  $c$ ]: 項目値 Y='b' は、他の記号からZ='c' とリンクします。

# Direct Discovery 変数

Direct Discovery システム変数

## DirectCacheSeconds

チャートのDirect Discovery クエリの結果のキャッシュ制限を設定できます。この時間制限に達すると、QlikView は新たな Direct Discovery クエリが行われた際にキャッシュをクリアします。QlikView は選択用にソースデータの クエリを実行し、指定した時間制限に沿ったキャッシュを再び作成します。選択の組み合わせの結果は、それぞ れ個別にキャッシュされます。つまり、キャッシュは各選択ごとに個別に更新されるため、1 つ目の選択はその項 目のキャッシュのみを更新し、2 つ目の選択はその項目のキャッシュのみを更新します。1 つ目の選択で更新さ れた項目が2 つ目の選択に含まれる場合、キャッシュ制限に達していなければ、これらの項目のキャッシュが再 び更新されることはありません。

Direct Discovery キャッシュはテーブルのチャートには適用されません。テーブルの選択は、データソースを毎回ク エリします。

制限値は秒単位で設定する必要があります。デフォルトのキャッシュ制限は 1800 秒 (30 分) です。

DirectCacheSeconds に使用する値は、DIRECT QUERY ステートメント実行時に設定される値です。実行 時にこの値を変更することはできません。

SET DirectCacheSeconds=1800

#### DirectConnectionMax

接続プーリング機能を使用することで、データベースへの非同期の同時呼び出しを行うことができます。ロードス クリプト構文では、プーリング機能を以下のように設定します。

#### SET DirectConnectionMax=10

この数値設定は、シート更新時に Direct Discovery コードが使用するデータベース接続の最大数を指定しま す。デフォルト設定は 1 です。

この変数の扱いには注意が必要で、1 以上に設定するとMicrosoft SQL Server に接続した際に 問題が生じることが判明しています。

### DirectUnicodeStrings

Direct Discovery は、一部のデータベース( 特にSQL Server) で必要とされている場合、拡張された文字列リ テラル(N'<extended string>') 向けにSQL 標準形式を使用して、拡張 Unicode データの選択をサポートでき ます。この構文は、スクリプト変数 DirectUnicodeStrings を用いることで Direct Discovery での使用が可能に なります。

この変数を'true' に設定すると、ANSI 標準ワイド文字マーカーの "N" を文字列 リテラルの前に使用できるように なります。ただし、一部のデータベースではサポートされていません。デフォルト設定は 'false' です。

## DirectDistinctSupport

DIMENSION 項目値がQlikView オブジェクトで選択されている場合、ソースデータベースに対するクエリが生 成されます。クエリでグループ化が要求されている場合、Direct Discovery は DISTINCT キーワードを用いて一 意の値のみ選択します。ただし、GROUP BY キーワードを使用しなければならないデータベースも一部存在し ます。この場合、DirectDistinctSupport を 'false' に設定し、一意の値のクエリで DISTINCT ではなくGROUP BY キーワードを用いるようにします。

SET DirectDistinctSupport='false'

DirectDistinctSupport をtrue に設定すると、DISTINCT が使用されます。設定しなかった場合は、デフォルトの DISTINCT が使用されます。

#### DirectEnableSubquery

濃度の高いマルチテーブルシナリオでは、大きな IN 節を生成する代わりに SQL クエリで複数のサブクエリを生 成することができます。これは、DirectEnableSubquery に 'true' を設定 することで可能になります。この値の初 期値は 'false' です。

DirectEnableSubquery が有効になっている場合、Direct Discovery モードではないテーブルをロー ドできません。

SET DirectEnableSubquery='true'

#### Teradata クエリバンド変数

Teradata クエリバンドとは、会計、優先度設定、ワークロード管理を改善するために、エンタープライズアプリ ケーションが、根底にあるTeradata データベースと連携して動作することを可能にする機能です。クエリバンドを 使用すると、クエリ周辺のメタデータ(ユーザー認証情報など) をラップすることができます。

以下の2 つの変数が用意されており、そのいずれも評価の後にデータベースに送信される文字列です。

#### SQLSessionPrefix

この文字列は、データベースへの接続が作成されると送信されます。

SET SQLSessionPrefix = 'SET QUERY\_BAND = ' & Chr(39) & 'Who=' & OSuser() & ';' & Chr(39) & ' FOR SESSION;';

たとえば、OSuser() は WAlsbt を返し、これは SET QUERY\_BAND = 'who=wA\sbt;' FOR SESSION; に照らして評 価され、接続が作成されるとデータベースに送信されます。

#### SQLQueryPrefix

この文字列は、クエリごとに送信されます。

SET SQLSessionPrefix = 'SET QUERY\_BAND = ' & Chr(39) & 'Who=' & OSuser() & ';' & Chr(39) & ' FOR TRANSACTION;';

#### Direct Discovery 文字変数

#### DirectFieldColumnDelimiter

コンマ以外の文字を項目区切り文字として使用する必要のあるデータベースについては、Direct Query ステー トメントの項目区切り文字として使用する文字を設定できます。指定した文字は、単一引用符で囲んでSET ステートメントで使用します。

```
SET DirectFieldColumnDelimiter= '|'
```
## DirectStringQuoteChar

生成されたクエリで文字列を引用する際に使用する文字を指定できます。デフォルトは単一引用符です。指 定した文字は、単一引用符で囲んでSET ステートメントで使用します。

SET DirectStringQuoteChar= '"'

#### DirectIdentifierQuoteStyle

生成されたクエリで使用する非 ANSI 引用符を指定できます。現時点で利用可能な非 ANSI 引用符は GoogleBQ のみとなっています。デフォルトは、ANSIです。大文字、小文字、大文字と小文字の組み合わせ (ANSI, ansi, Ansi) を使用できます。

SET DirectIdentifierQuoteStyle="GoogleBQ" たとえば、ANSI 引用符は次のような SELECT ステートメントで使用します。

SELECT [Quarter] FROM [qvTest].[sales] GROUP BY [Quarter] DirectIdentifierQuoteStyle が"GoogleBQ" に設定されている場合、SELECT ステートメントは次のように引 用符を使用します。

SELECT [Quarter] FROM [qvTest.sales] GROUP BY [Quarter]

#### DirectIdentifierQuoteChar

生成されたクエリで文字列を引用する際に制御する文字を指定できます。1 文字 (二重引用符 1 つなど) また は 2 文字 (角括弧 2 つなど) に設定可能です。デフォルトは二重引用符です。

SET DirectIdentifierQuoteChar='YYYY-MM-DD'

## DirectTableBoxListThreshold

テーブルのチャートで Direct Discovery 項目が使用されている場合、表示される行数を制限するしきい値が設 定されます。デフォルトのしきい値は 1000 です。デフォルトのしきい値は、ロードスクリプトの DirectTableBoxListThreshold 変数を設定することで変更できます。例:

#### SET DirectTableBoxListThreshold=5000

しきい値の設定は、Direct Discovery 項目が含まれるテーブルのチャートにのみ適用されます。インメモリ項目の み含まれる[テーブル] のチャートは、DirectTableBoxListThreshold 設定による制限を受けません。

選択数がしきい値を下回るまで、テーブルのチャートに項目は表示されません。

Direct Discovery データ型変換変数

## DirectMoneyDecimalSep

Direct Discovery で生成したデータロード用 SQL ステートメントで使用されている通貨の小数点記号の代わり に、ここで定義した小数点記号が使用されます。この文字は、DirectMoneyFormat で使用されている文字と 一致する必要があります。

デフォルト値: '.'

Set DirectMoneyDecimalSep='.';

## **DirectMoneyFormat**

Direct Discovery で生成したデータロード用 SQL ステートメントで使用されている通貨書式の代わりに、ここで 定義した記号が使用されます。千の桁区切り記号を含めることはできません。

デフォルト値: '#.0000'

Set DirectMoneyFormat='#.0000';

## DirectTimeFormat

Direct Discovery で生成したデータロード用 SQL ステートメントで使用されている時間書式の代わりに、ここで 定義した時間書式が使用されます。

Set DirectTimeFormat='hh:mm:ss';

## DirectDateFormat

Direct Discovery で生成したデータロード用 SQL ステートメントで使用されている日付書式の代わりに、ここで 定義した日付書式が使用されます。

Set DirectDateFormat='MM/DD/YYYY';

## DirectTimeStampFormat

Direct Discovery で生成したデータロード用 SQL ステートメントで使用されている日付および時間書式の代わ りに、ここで定義した日付・時間書式が使用されます。

Set DirectTimestampFormat='M/D/YY hh:mm:ss[.fff]';

# 9.4 スクリプト式

数式は、LOAD ステートメントとSELECT ステートメントの両方で使用できます。ここで説明する構文と関数が 適用されるのは、LOAD ステートメントで、SELECT ステートメントではありません。これは、Select ステートメント がQlikView ではなくODBC ドライバによって解釈されるためです。ただし、ほとんどのODBC ドライバは、以下で 説明する多くの関数を解釈できます。

数式は関数、項目、演算子を構文で組み合わせたものです。

QlikView スクリプト内のすべての数式は、数値と文字列のいずれか適切なものを返します。論理関数と演算 子は、False の場合は 0、True の場合は -1 を返します。数値から文字列、文字列から数値への変換は、黙 示的に行われます。論理演算子と関数は、0 をFalse、それ以外のすべてをTrue と解釈します。

数式の一般的な構文は、次のとおりです。

```
expression ::= ( constant | fieldref | operator1 expression | expression operator2 expression
| function | (expression ) )
ここで
```
constant は、ストレート単一引用符で囲まれた文字列 ( テキスト、日付、時刻) または数値です。3 桁区切り の記号は使用せず、小数点に10 進小数点として記述します。

fieldref は、ロードされるテーブルの項目名です。

operator1 は、右側にある1 つの数式に対して作用する単項演算子です。

operator2 は、両側にある2 つの数式に対して作用する二項演算子です。

#### function ::= functionname( parameters)

#### parameters ::= expression { , expression }

パラメータの数と型は任意ではなく、使用する関数によって異なります。

数式と関数は自由にネストでき、解釈可能な値を数式が返す限り、QlikView はエラーメッセージを表示しませ  $h_{\alpha}$ 

# 9.5 チャートの数式

数式は関数および項目、数学演算子 (+ \* / =). を組み合わせたもので、チャートで確認可能な結果を生成す るために、ドキュメントでデータを処理する際に使用します。数式はメジャー以外にも使用できます。タイトルやサ ブタイトル、脚注、さらには軸などの数式を使用することで、より動的で効果的なチャートを作成できます。

例えば、チャートのタイトルを静的テキストではなく、選択内容によって結果が変わる数式から生成される動的 テキストにすることも可能です。

# 集計範囲の定義

数式で集計の値を定義するために使用されるレコードは、通常、2 つの要因により決定されます。チャートでの 作業時は、次の2 つの要因があります。

- 軸の値 (チャート式での集計の場合)
- 選択

この2 つの要因によって集計範囲が決まります。

## 集計の方法

計算で選択や軸、またはその両方を無視する必要がある場合、そのような状況に遭遇することがあります。 チャート関数では、TOTAL 修飾子、set 分析、またはその2 つの組み合せを使用すると、これを実現できます。

## TOTAL 修飾子

集計関数内でTOTAL 修飾子を利用すると、軸の値が無視されます。その結果、可能性のあるすべての項目 の値について集計が行われます。

TOTAL 修飾子の後には、山括弧で囲んだ1 つ以上の項目名のリストを続けることができます。これらの項目 名は、チャート軸の変数のサブセットにする必要があります。この場合、リストされているものを除き、すべての チャート軸の変数を無視して計算が行われます。つまり、リストされている軸項目の項目値の組み合わせごとに 1 つの値が返されます。また、現在、チャートの軸ではない項目もリストに含めることができます。これは、軸項目 が固定されていない場合に、軸をグループ化する場合に役立ちます。グループ内の変数がすべてリストされてい る場合、この関数はドリルダウンレベルが変更されても機能します。

set 分析

集計でset 分析を使用すると、項目選択が上書きされます。これにより、軸全体で分割されているすべての値 について集計が行われます。

TOTAL 修飾子とset 分析

集計でTOTAL 修飾子とset 分析を使用すると、項目選択が上書きされ、軸が無視されます。

ALL 修飾子

集計でALL 修飾子を使用すると、項目選択と軸が無視されます。{1} set 分析ステートメントとTOTAL 修飾 子で同等の結果を得ることができます。

=sum(All Sales)

```
=sum({1} Total Sales)
```
例

# TOTAL 修飾子

以下は、TOTAL 修飾子を使用した相対的なシェアの計算方法を示した例です。Q2 を選択した場合、 TOTAL を使用すると軸が無視され、すべての値の合計が計算されます。

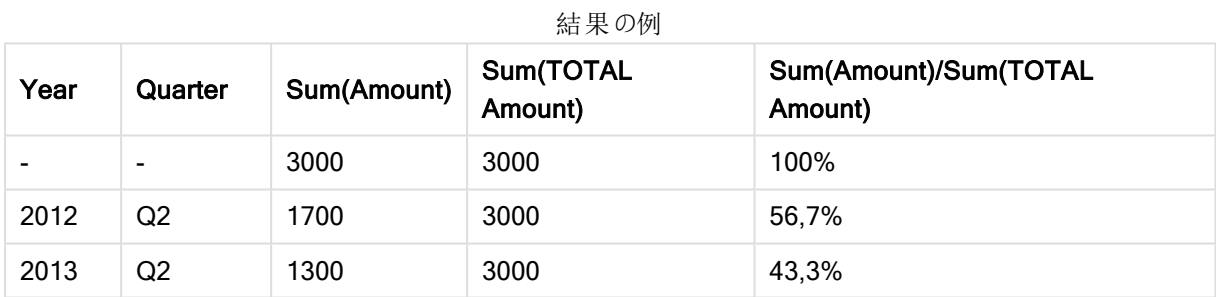

## set 分析

以下は、set 分析を使用した選択前のデータセット比較方法を示した例です。Q2が選択されたと想定し、set 定義 {1} でset 分析を使用すると、あらゆる値の合計が計算され、項目選択は無視されますが、軸で分割さ れます。

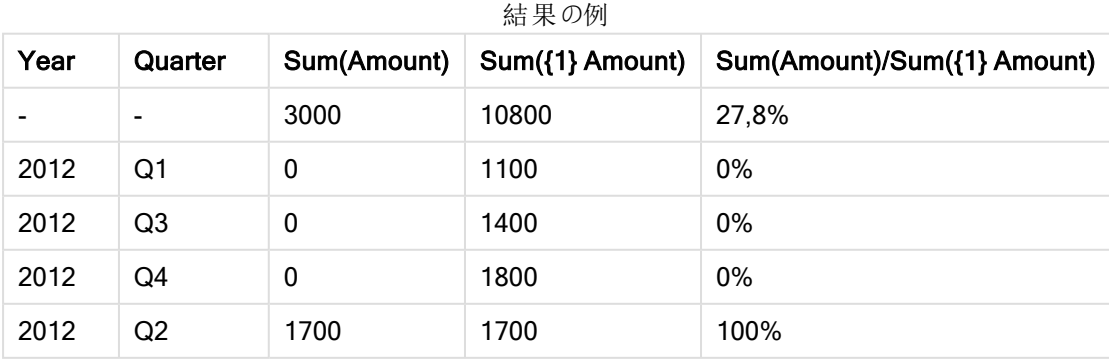

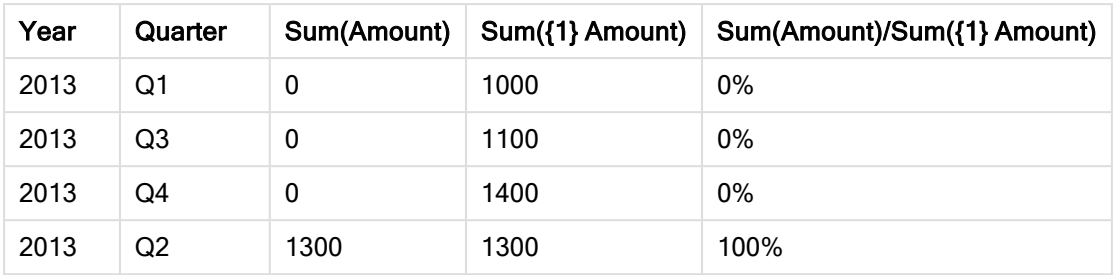

# TOTAL 修飾子とset 分析

以下は、選択前に実施するset 分析とTOTAL 修飾子を組み合せたすべての軸のデータセット比較方法を示 した例です。Q2 を選択した場合、set 定義 {1] とTOTAL 修飾子のset 分析を使用すると、項目選択と軸は 無視され、あらゆる値の合計が計算されます。

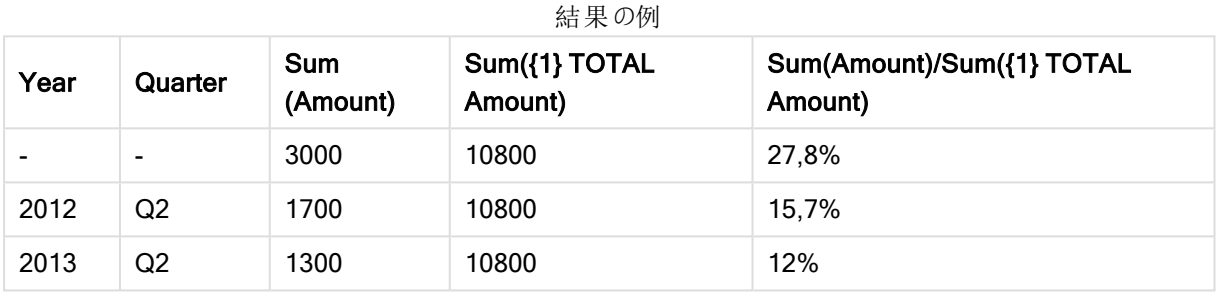

# 例で使用されているデータ:

AggregationScope: LOAD \* inline [ Year Quarter Amount 2012 Q1 1100 2012 Q2 1700 2012 Q3 1400 2012 Q4 1800 2013 Q1 1000 2013 Q2 1300 2013 Q3 1100 2013 Q4 1400] (delimiter is ' ');

# 特別な入力フィールドの集計関数

それぞれの関数についての説明は、概要の後に表示されます。また、構文内の関数名をクリックすると、その関 数の詳細を確認できます。

入力フィールドで使用可能な特別集計関数は次の通りです。

## inputavg

inputavg() はチャート軸で反復処理されたinputfield の集計された平均を返します。inputfield は、スクリプト で入力フィールドとして正しく宣言された項目の項目名にする必要があります。

*[inputavg](#page-982-0) (page 983)* **(**[**inputfield [, distribution\_mode][set\_expression])**

## inputsum

inputsum() はチャート軸で反復処理されたinputfield の集計された合計値を返します。inputfield は、スクリプ トで入力フィールドとして正しく宣言された項目の項目名にする必要があります。

<span id="page-982-0"></span>*[inputsum](#page-983-0) (page 984)* **([inputfield [, distribution\_mode][set\_expression])**

## inputavg

inputavg() はチャート軸で反復処理されたinputfield の集計された平均を返します。inputfield は、は、スクリ プトで入力フィールドとして正しく宣言された項目の項目名にする必要があります。

#### 構文:

**inputavg(inputfield [, distribution\_mode][set\_expression])**

この集計関数をテーブルチャートの数式として使用する場合は、集計された値を対話式に編集することができ ます。数式のセル上にポインタを置くと、入力アイコンが表示されます。アイコンをクリックすると、そのセルは入力 編集モードに設定されます。上/下矢印キーを使用して、入力編集モードのままでセル間を移動できます。集計 された値の変更は、選択された distribution\_mode を使用して、基底の項目に配布されます。QlikView ドキュ メント全体は、新しい値が入力されるたびに自動的に再計算されます。

distribution mode パラメータには、次の値を含めることができます。

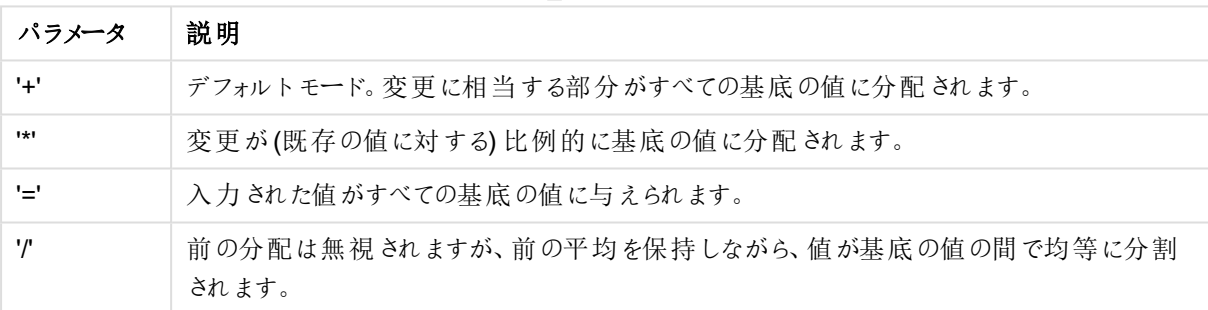

distribution\_mode パラメーター値

前述のdistribution mode の値には、次の修飾子を追加できます。

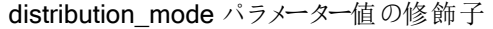

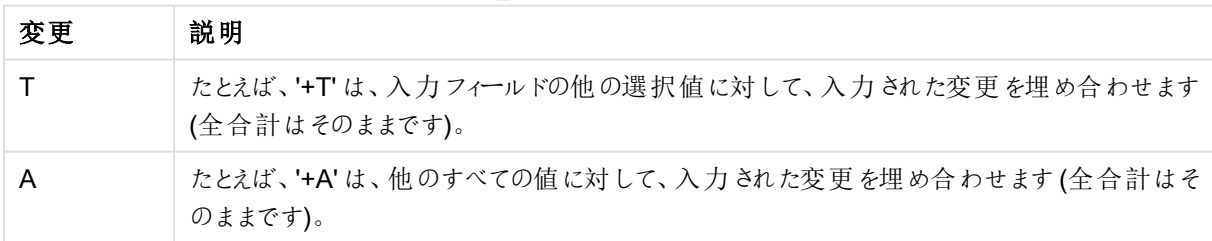

inputavg (Budget ) inputavg (Budget, '+' ) inputavg (Budget, '\*' ) inputavg (Budget, '=' ) inputavg (Budget, '/' ) inputavg (Budget, '+T' ) inputavg (Budget, '+A' )

# <span id="page-983-0"></span>inputsum

inputsum() はチャート軸で反復処理されたinputfield の集計された合計値を返します。inputfield は、スクリプ トで入力フィールドとして正しく宣言された項目の項目名にする必要があります。

## 構文:

## **inputsum(inputfield [, distribution\_mode][set\_expression])**

この集計関数をテーブルチャートの数式として使用する場合は、集計された合計を対話式に編集することがで きます。数式のセル上にポインタを置くと、入力アイコンが表示されます。アイコンをクリックすると、そのセルは入 力編集モードに設定されます。上/下矢印キーを使用して、入力編集モードのままでセル間を移動できます。集 計された合計の変更は、選択されたdistribution\_mode を使用して、基底の項目に配布されます。QlikView ドキュメント全体は、新しい値が入力されるたびに自動的に再計算されます。

distribution mode パラメータには、次の値を含めることができます。

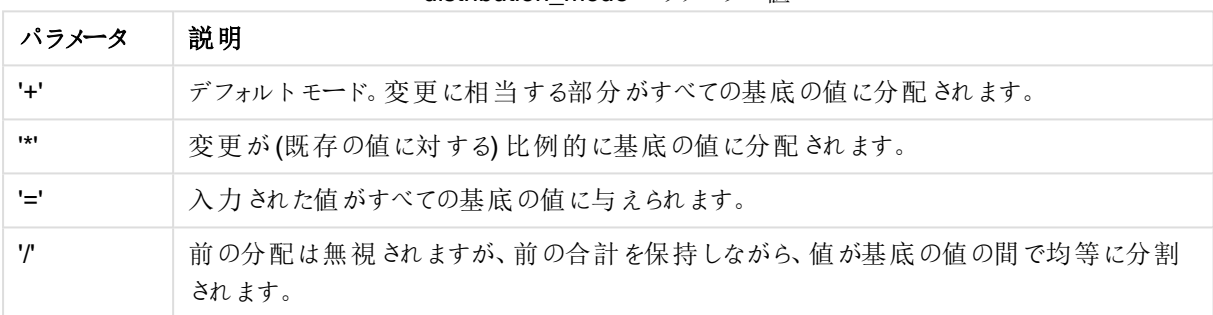

#### distribution\_mode パラメーター値

前述のdistribution\_mode の値には、次の修飾子を追加できます。

#### distribution\_mode パラメーター値の修飾子

| 変更 | 説明                                                             |
|----|----------------------------------------------------------------|
|    | たとえば、'+T' は、入力フィールドの他の選択値に対して、入力された変更を埋め合わせます<br>(全合計はそのままです)。 |
|    | たとえば、'+A' は、他のすべての値に対して、入力された変更を埋め合わせます (全合計はそ<br>のままです)。      |

inputsum (Budget ) inputsum (Budget, '+' ) inputsum (Budget, '\*' ) inputsum (Budget, '=' ) inputsum (Budget, '/' ) inputsum (Budget, '+T' ) inputsum (Budget, '+A' )

# <span id="page-984-0"></span>set 分析およびset 数式

set 分析を使用すると、現在の選択で定義された通常のセットとは異なるデータ値のセット(またはグループ) を 定義できます。

通常、選択を行う場合、Sum、Max、Min、Avg、Count などの集計関数が選択した範囲 (現在の選択)に対 して集計を行います。選択によって、集計するデータ・セットが自動的に定義されます。set 分析を使用すると、 現在の選択に関係なくグループを定義できます。たとえば、現在の選択に関係なく、ある商品の全地域での市 場シェアなど特定の値を表示する場合に便利です。

set 分析は、ベストセラー商品をあまり売れていない商品と比較したり、今年と昨年で比較する場合など、さま ざまな比較を行うときにも役立ちます。

リストボックスで2010 年を選択することによってドキュメントでの作業を開始する例を考えてみましょう。集計は その選択に基づき、チャートにはその年の値のみが表示されます。新しい選択を行うと、それに従ってチャートが 更新されます。集計は、現在の選択によって定義されたレコードセットに対して行われます。set 分析を使用す ると、関心のあるセットを定義することが可能で、選択に依存しません。

# set 数式の作成

set 分析の例の別の部分を見る前に、set 数式とset 分析には次の違いがあります。

項目値のセットを定義する作業は「set 数式の定義」と呼ばれていますが、set 数式を使用してデータを分析す る作業は「set 分析」と呼ばれています。そのため、この選択の残りの部分では set 数式とそのコンポーネントに 焦点を当てます。

set 分析の例: sum( {\$<Year={2009}>} Sales )。{\$<Year={2009}>} は set 数式です。

set 数式には次の2 つの一般的な構文ルールがあります。

- <sup>l</sup> set 数式は、集計関数で使用される必要があります。この例では、集計関数は sum(Sales) です。
- <sup>l</sup> set 数式は、波括弧 ({}) で囲む必要があります。この例では、set 数式は {\$<Year={2009}>} です。

set 数式は、次の部分の組み合わせで構成されます。

- <sup>l</sup> Identifiers。1 つ以上の識別子がset 数式と残りの数式で評価されるものの関係を定義します。単純 な set 数式は、ドル記号 {\$} など、現在の選択のすべてのレコードを意味する1つの識別子で構成さ れます。
- Operators。識別子が2つ以上ある場合は、たとえば、識別子によって表されるデータセットをどのように 組み合わせてサブセットやスーパーセットを作成するのかを指定することによって、演算子を使用してデー タセットを絞り込みます。
- <sup>l</sup> Modifiers。修飾子をset 数式に追加して選択を変更できます。修飾子は、単一で使用するか、識別 子を変更してデータセットをフィルタするために使用できます。

## Example 1:

{\$<Year={2009}>}

このset 数式には識別子 \$ と修飾子 <Year={2009}> が含まれています。この例に演算子は含まれていません。 このset 数式は「2009 年に属する現在の選択条件のすべてのレコード」と解釈されます。

## Example 2:

Sum({\$<Year={2009}>+1<Country={'Sweden'}>} Sales)

このset 数式は識別子 \$ と1、演算子 <sup>+</sup> と修飾子 <Year={2009}> と<Country={'Sweden'}> を含んでいま す。

このset 数式は現在選択されている内容に関連して、2009 年の販売額を集計するように設計され、1 年を通 じて国 Sweden に関連するデータのフルセットを追加します。

Set 数式は、チャートの数式にのみ使用可能で、スクリプト式には使用できません。

識別子、演算子、および修飾子については、次のサブセクションで詳しく説明します。

識別子

識別子は、set 数式と評価対象の項目値または数式との関係を定義します。

この例のsum( {\$<Year={2009}>} Sales ) では、識別子はドル記号 \$ です。これは、評価されるレコードセッ トが現在の選択のすべてのレコードで構成されていることを意味します。このセットは、set 数式の修飾子部分 でさらにフィルタリングされます。より複雑な set 数式では、演算子を使用して2 つの識別子を組み合せることが できます。

このテーブルには、いくつかの一般的な識別子が表示されています。

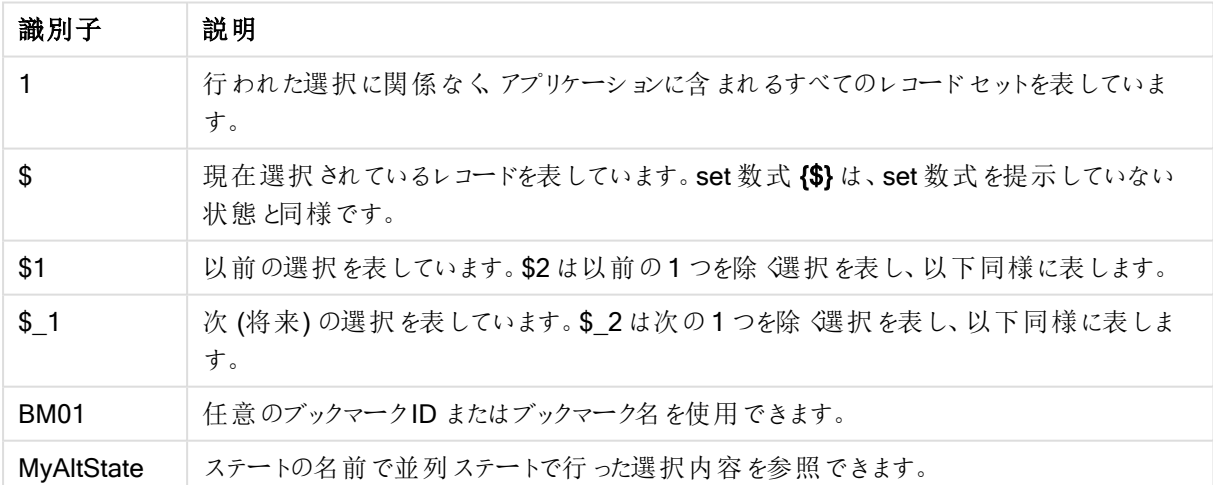

一般的な識別子

例と結果

| 例                   | 結果                                 |
|---------------------|------------------------------------|
| sum $(\{1\}$ Sales) | 選択を無視して、ドキュメントのsalesの合計が軸ごとに返されます。 |

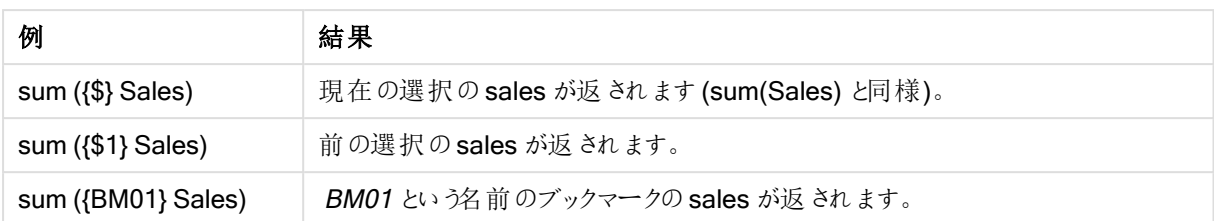

演算子

演算子は、データセットの一部または全体を包含、除外、または交差するために使用されます。すべての演算 子はオペランドとしてset を使用し、結果としてset を返します。

このテーブルには、set 数式で使用できる演算子が表示されています。

| 演算<br>子 | 説明                                                                                           |
|---------|----------------------------------------------------------------------------------------------|
| $+$     | Union。 この二 項 演 算 子 は、2 つの SET オペランドのいずれ かに属 するレコードを含 む SET を返 しま<br>す                        |
|         | Exclusion。この二項演算子は、2つの内最初の SET オペランドにのみ属するレコードを含む SET を<br>返します。また、単項演算子として使用する場合は、補集合を返します。 |
| *       | Intersection。 この二 項演算子は、2つの SET オペランドの両方に属するレコードを含む SET を返し<br>ます。                           |
|         | 対称差演算子 (XOR)。この二項演算子は、2つの SET オペランドのどちらかに属していて、両方に<br>属していないレコードを含む SET を返します。               |

SET 演算子

| 例                                                                                          | 結果                                                                      |
|--------------------------------------------------------------------------------------------|-------------------------------------------------------------------------|
| sum $( {1-$}$ } Sales $)$                                                                  | - 選 択 にょって除 外 され た、 あらゆる sales を返 します。                                  |
| sum( $\$ \$*BM $01\}$ Sales)                                                               | 選択とブックマークBM01の共有部分におけるsalesを返します。                                       |
| sum( $\{-({\text{S+BM01}})\}$ Sales)                                                       | 選択とブックマークBM01 にょって除外されたsalesを返します。                                      |
| Sum({\$ <year=<br>{2009}&gt;+1<country=<br>{'Sweden'}&gt;} Sales)</country=<br></year=<br> | 現在選択されている内容に関連して、2009年の販売額を返し、1年間を<br>通じて国 Sweden に関連するデータのフルセットを追加します。 |

例と結果

## 修飾子

修飾子は、選択に追加または変更を行う場合に使用されます。そのような修飾子は、set 数式で使用できま す。修飾子は 1 つ以上の項目名で構成され、それぞれの後には項目で行うことのできる1 つ以上の選択が続 きます。修飾子は山括弧 <> で囲みます。

set 修飾子は set 識別子に先行する選択内容を変更します。set 識別子を参照していない場合、現在の選 択のステートは黙示的となります。

例と結果

| <b>MyField</b>                                                          | 結果                                                                      |  |  |  |
|-------------------------------------------------------------------------|-------------------------------------------------------------------------|--|--|--|
| $sum({$<}OrderDate =$<br>DeliveryDate>} Sales)                          | OrderDate = DeliveryDate の現在の選択の sales が返されます。                          |  |  |  |
| $sum({1<}Region = {US} \geq)$<br>Sales)                                 | 現在の選択を無視して、US地域のsalesが返されます。                                            |  |  |  |
| $sum({$<}Region = >}$ } Sales                                           | 選択 における Region での選択 を除 いた sales が返 されます。                                |  |  |  |
| $sum({\leq}Region = \geq}$ Sales                                        | 上記 の例 と同じ値 が返 されます。 set 修 飾 子 が省 略 されている場 合 は 、<br>継 承 したステートとみ なされ ます。 |  |  |  |
| sum({\$ <year={2000}, region="&lt;br">{"U*"}&gt;} Sales)</year={2000},> | 現在の選択条件でのsales が返されますが、YearとRegion で新たな<br>選択 が行われます。                   |  |  |  |

# set 関数の構文

完全な構文 (優先を定義する標準の括弧のオプション使用は除 くは、BNF (Backus-Naur Formalism: バッカ スナウル形式) で記述します。

```
set expression ::= { set entity { set operator set entity } }
set entity ::= set identifier [ set modifier ]
set identifier ::= 1 | $ | $N | $N | bookmark id | bookmark name
set operator ::= + | - | * | /
set modifier ::= < field selection {, field selection } >
field selection ::= field name [ = | += | -= | *= | /= ] element set
expression
element set expression ::= element_set { set_operator element_set }
element set ::= [ field name ] | { element list } | element function
element list ::= element { , element }
element function ::= (P | E) ( [ set expression ] [ field name ] )
element ::= field value | " search mask "
```
# set 修飾子

セットは選択を追加・変更することで修飾できます。そのような修飾子は、set 数式で使用できます。

この修飾子は、項目の選択を定義する値を含む1つあるいは複数の項目名で構成されており、すべてが「<」と 「>」で囲まれます。例: <Year={2007,+2008},Region={US}>。項目名と項目値は通常どおり引用符で囲みます ( 例:<[Sales Region]={'West coast', 'South America'}>) 。

set 修飾子は set 識別子に先行する選択内容を変更します。set 識別子を参照していない場合、現在の選 択のステートは黙示的となります。

選択は、以下のような方法で定義します。

他の項目に基づくもの

簡単な例としては、<OrderDate = DeliveryDate> などの他の項目の選択値に基づいた選択が挙げられます。 この修飾子は、DeliveryDate から選択値を取得し、OrderDate に適用します。distinct 値が多数 (200 以上) ある場合は、CPU に多大な負荷がかかるため避けてください。

## 要素セットに基づいたもの

set 数式の最も一般的な例としては、中括弧で囲まれた一連の項目値に基づくものが挙げられます。各値は <Year = {2007, 2008}> のようにコンマで区切られています。中括弧は要素セット(明示的な項目値または検 索フィールド値) を定義します。

括弧内の一連の値に空白や特殊文字が含まれていない限り、引用符を用いる必要はありません。該当の一 連の値は、単に項目値に関して比較されます。この比較では大文字と小文字は区別されません。

括弧内の一連の値に空白や特殊文字が含まれている場合、またはワイルドカードを使用したい場合には、値 を引用符で囲む必要があります。括弧内の値が明示的な項目値である場合は、一重引用符を使用します。 こうすることで、一連の値と個々の項目値の間で大文字と小文字を区別して検索することが可能になります。

ワイルドカードを含む文字列、または関係演算子や等号で始まる文字列を検索する場合には、二重引用符 を使用します。例えば、<Ingredient = {"\*Garlic\*"}> は、文字列 'Garlic' を含むすべてのingredient を選択 します。二重引用符は、例えば <Ingredient = {[\*Garlic\*]}> のように角括弧に置き換えることもできます。 二重引用符はまた、<Ingredient = {`\*Garlic\*`}> のようにアクサングラーブにも置き換えられます。検索では 大文字と小文字は区別せず。

以前のバージョンのQlikView では一重と二重の引用符が区別されず、引用符で囲んだ文字列は すべて検索の対象として処理されていました。下位互換性を維持するため、旧バージョンの QlikView で作成したドキュメントは、引き続き前のバージョンの場合と同様に操作できます。 QlikView November 2017 以降のバージョンで作成したドキュメントでは、一重引用符と二重引用 符が区別されます。

## 強制除外

and モードの項目では、強制除外も可能です。特定の項目値を強制的に除外したい場合は、項目名の前に 「~」を使用します。

#### 例と結果:

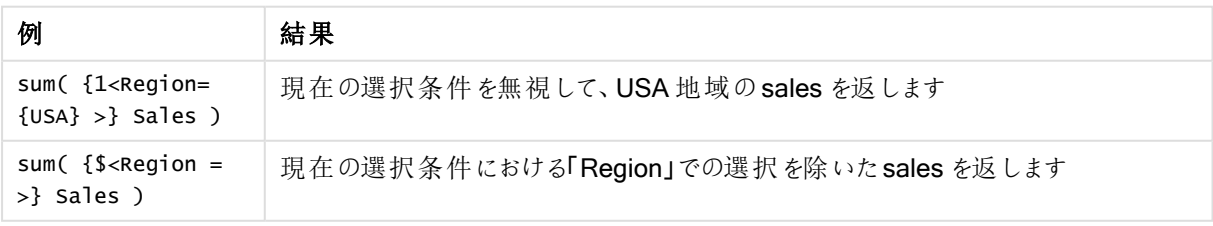

結果の例

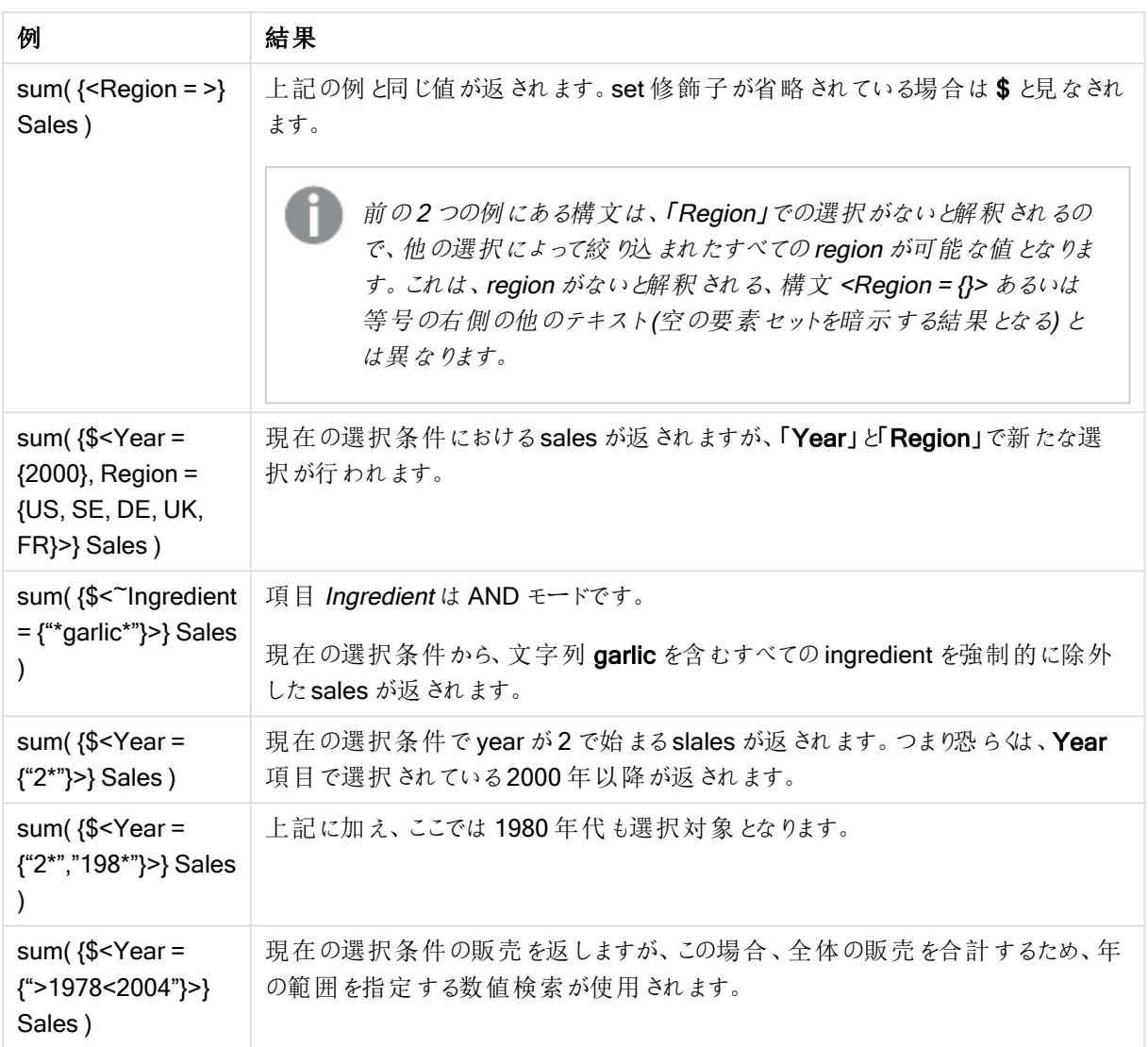

テキストオブジェクトなどのオブジェクトの特定の項目値を強制的に除外する場合は、スクリプトの 構文を変更する必要があります。例えば、スクリプトステートメントが次の場合:

=count({<ANDActor=>}DISTINCT Title)

次のように変更します:

=count({<~ANDActor=, ANDActor=>} DISTINCT Title)

set 演算子を使ったset 修飾子

項目内の選択は、さまざまな要素のセットでset 演算子を使用することで定義できます。例えば、修飾子 <Year = {"20\*", 1997} - {2000}> は、1997 および2000 以外 の20 で始まるすべてのYear を選択します。

## 例と結果:

例と結果

| 例                                                                                                    | 結果                                                                                                    |
|----------------------------------------------------------------------------------------------------|----------------------------------------------------------------------------------------------------|
| $sum($ {\$ <product =="" product<br="">+{OurProduct1}-<br/>{OurProduct2} &gt;} Sales)</product>      | 現在の選択に製品 (Product)のOurProduct1 を追加し、OurProduct2 を削<br>除したsales が返されます。                                                                       |
| sum( $\$ <year +<br="" =="" year=""><math>({^{4}20^*}, 1997} - {2000}) &gt;</math><br/>Sales)</year> | 現在の選択に対するsales が返 されますが、 Year 項目で追加の選択が行<br>われます (1997 および 2000 以外の20 から始まるすべての Year)。<br>2000 が現在の選択に含まれる場合、修飾子の後にもこの値が含まれること<br>に注意して〈ださい。 |
| sum( $\$ <year (year="" +<br="" ==""><math>\{</math>"20*",1997}) - {2000} &gt;}<br/>Sales)</year>    | 上記とほぼ同じ結果を返しますが、ここでは現在の選択に2000が含まれて<br>いても変 更 後 は 削 除 され ます。 この例 が示 すように、 優 先 順 位 を定 義 するた<br>めに括 弧 が必 要 となる場 合 があります。                       |
| sum( $\$ = $\$ = {"*"} -<br>${2000}$ , Product =<br>${\text{``*bearing'''}} >$ Sales)                | 現在の選択に2000以外のYearと文字列 bearing を含む Product の新規<br>選択を追加したsalesの合計が返されます。                                                                      |

# 黙示的 set 代入演算子を使ったset 修飾子

この表記は、項目内の現在の選択を無視し、新しい選択を定義します。ただし、現在の選択を基準にして項 目値を追加したい場合は、 <Year = Year + {2007, 2008}> のように修飾子を設定します。これをより簡潔に 記述すると、<Year += {2007, 2008}> となります。代入演算子は黙示的にunion を定義します。また、黙示 的な Intersection 演算子、Exclusion 演算子、そして対称差演算子は、「\*=」、「-=」、「/=」で定義できます。

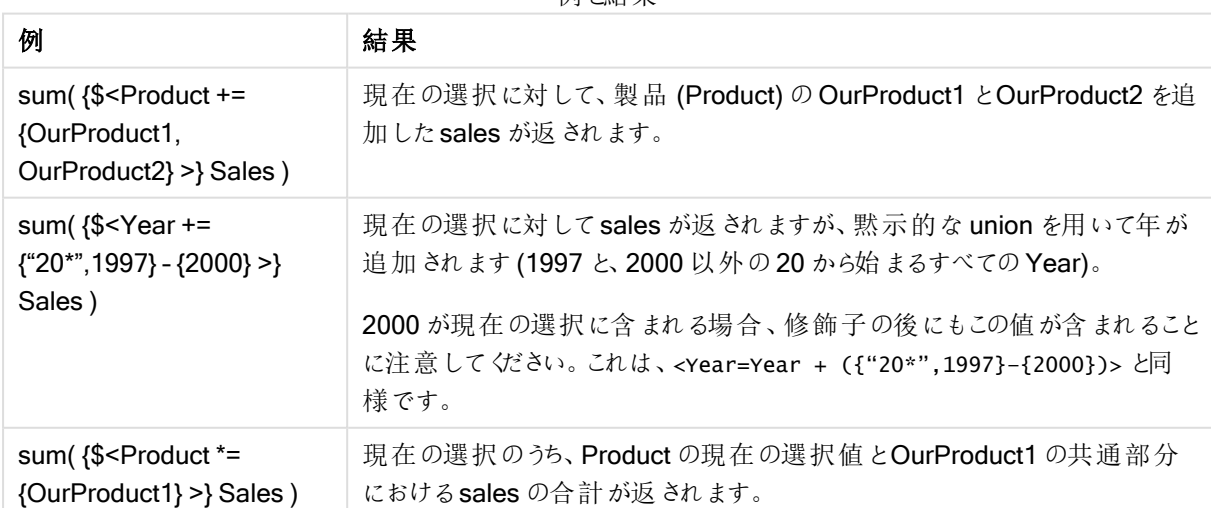

例と結果

高度な検索を使ったset 修飾子

セットは、ワイルドカードや集計を用いた高度な検索で定義することもできます。

例と結果

| 例                                                                                      | 結果                                                                                     |
|----------------------------------------------------------------------------------------|----------------------------------------------------------------------------------------|
| sum( $\$ -1 <product =="" {"*internal*",<br="">"*Domestic*"}&gt;} Sales)</product>     | 現在の選択から製品 (Product) が文字列 Internal もしな<br>Domestic を含む取引を除外した売上 (Sales)の合計が返されま<br>す。   |
| sum( $\$ Customer = $\$ = Sum<br>$({1 Year = {2007} >}$ Sales) ><br>1000000"}>} Sales) | 現在の選択にCustomerへの新規選択 (2007年の売上合計が<br>1,000,000 以上の顧客のみ) を追加した売上 (Sales) の合計が返<br>されます。 |

ドル記号展開を使ったset 修飾子

set 数式では、変数と他のドル記号展開を使用できます。

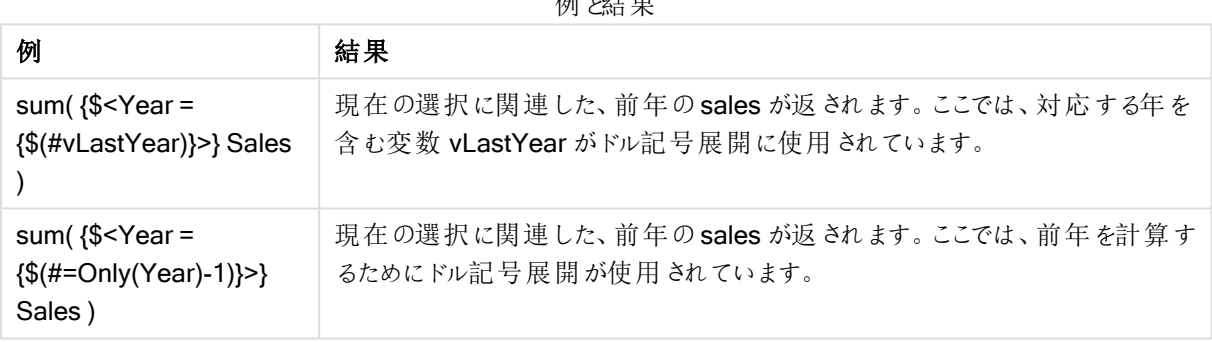

刷 以生 甲

黙示的項目値定義を使ったset 修飾子

ここでは、ネストset 定義を用いて、項目値セットを定義する方法について説明します。

このような場合、可能な値の要素セットと項目の除外値をそれぞれ表す関数 P() とE() を使用する必要があり ます。括弧の中は、P({1} Customer) のように、数式と項目 1 つずつ指定できます。これらの関数は、他の数式 では使用できません。

| 例                                                                                                    | 結果                                                                                                    |
|----------------------------------------------------------------------------------------------------|----------------------------------------------------------------------------------------------------|
| sum(<br>$$<$ Customer = P<br>({1 <product=<br><math>\{ 'Shoe' \} &gt; \}</math><br/>Customer)&gt;}<br/>Sales)</product=<br> | 現在の選択に対するsales が返されますが、製品「Shoe」を購入したことのある顧客の<br>みが対象 となります。要素関数 P()はここで、絞 り込 まれた顧客 (Shoe を項目<br>Product で選択することで黙示的に定義)のリストを返します。                                           |
| sum(<br>{\$ <customer =="" p<br="">({1<product=<br>{'Shoe'}&gt;})&gt;}<br/>Sales)</product=<br></customer>                  | 上記 と同様です。 要素 関数内の項目が省略 されると、 外部代入で指定 された項目に<br>可能な値が返されます。                                                                                                    |
| sum(<br>$$<$ Customer = P<br>({1 <product=<br><math>\{ 'Shoe' \} &gt; \}</math><br/>Supplier) &gt;} Sales</product=<br>     | 現在の選択に対するsales が返されますが、製品「Shoe」を供給したことのある顧客の<br>みが対象 となります。要素関数 P()はここで、絞り込まれたサプライヤ (「Shoe」を項目<br>Product で選択することで黙示的に定義)のリストを返します。次に、サプライヤのリスト<br>は項目 Customer の選択に使用されます。 |
| sum(<br>$$<$ Customer = E<br>({1 <product=<br>{'Shoe'}&gt;})&gt;}<br/>Sales)</product=<br>                                  | 現在の選択に対するsales が返されますが、製品「Shoe」を購入したことのない顧客<br>のみが対象となります。ここで関数 E()は、「Shoe」をProduct 項目で選択することに<br>よって除外された Customer のリストを返します。                                              |

例と結果

# チャートの数式および集計構文

チャート(チャート) の数式と集計に使用される構文については、以下のセクションで説明します。

チャート式用の一般的な構文

次の一般的な構文は、数多くのオプションパラメーターと合わせてチャートの数式のために使用できます。

expression ::= ( constant | expressionname | operator1 expression | expression operator2 expression | function | aggregation function | (expression ) ) ここではそれぞれ以下に該当します。

constant は、ストレート単一引用符で囲まれた文字列 (テキスト、日付、時刻)または数値です。定数は3 桁区切りの記号を使用せず、小数点に10 進小数点を使用します。

expressionname は、同じチャートに含まれるもう1 つの式の名前 (ラベル) です。

operator1 は、右側にある1 つの数式に対して作用する単項演算子です。

operator2 は、両側にある2 つの数式に対して作用する二項演算子です。

function ::= functionname ( parameters ) parameters ::= expression { , expression } パラメータの数と種類は任意ではなく、使用する関数によって異なります。

aggregationfunction ::= aggregationfunctionname ( parameters2 ) parameters2 ::= aggrexpression { , aggrexpression } パラメータの数と種類は任意ではなく、使用する関数によって異なります。

集計関数の一般的な構文

次の一般的な構文は、数多くのオプションパラメーターと合わせて集計のために使用できます。

aggrexpression ::= ( fieldref | operator1 aggrexpression | aggrexpression operator2 aggrexpression | functioninaggr | ( aggrexpression ) ) fieldref は項目名です。

functionaggr ::= functionname ( parameters2 ) このように、fieldref が常にちょうど1つの集計関数で囲まれており、数式が解釈可能な値を返す限り、数式と 関数は自由にネストが可能であり、QlikView にエラーメッセージが表示されることはありません。

# 集計修飾子の例

これらの例は、Sum - [チャート関数](#page-1040-0) (page 1041) 関数で作成されていますが、set 分析定義および total 修飾 子をサポートするすべてのチャート集計関数に適用できます。

# Example 1:

選択を行う前の論理的な状態を描写する、次のストレートテーブルの表示を見てください。

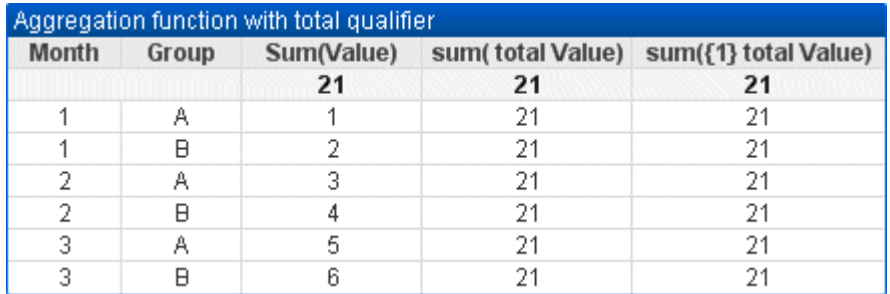

テーブルの例: 合計修飾子を使用した集計関数

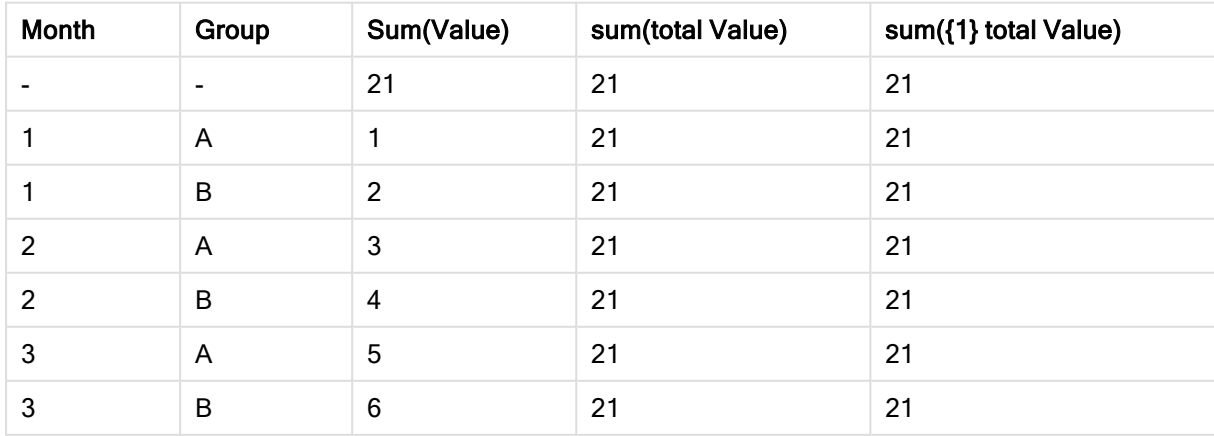

2 番目と3 番目の数式列には、すべての行に同じ数値が含まれています。この数値は、最初の数式列 の計算された合計になります。

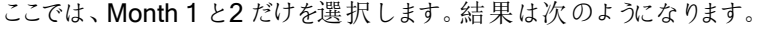

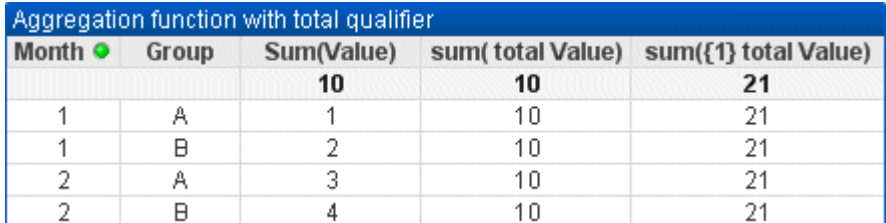

テーブルの例: 合計修飾子を使用した集計関数、月別にフィルター

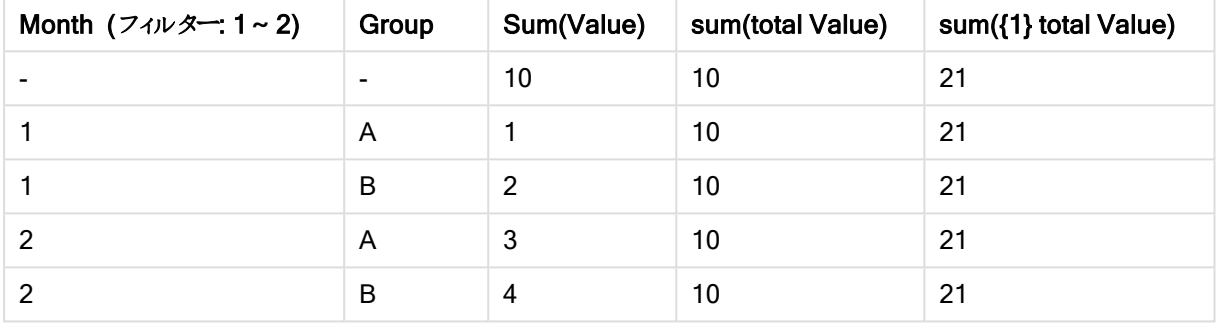

set 定義が現在の選択を無視するため、3 番目 (5 列目) の数式の結果は変更されません。total 修飾 子を含む2番目の数式列(4列目)には、新しい合計値10が表示されます。これは、最初の数式列 (3 列目) で計算された合計になります。

# Example 2:

次のストレートテーブルの表示を見てください。

| total qualifier with listed fields. |   |                                                                                 |    |    |  |  |  |
|-------------------------------------|---|---------------------------------------------------------------------------------|----|----|--|--|--|
| <b>Month</b><br>Group               |   | Sum(Value)<br>sum(total <month> Value) sum(total <group> Value)</group></month> |    |    |  |  |  |
|                                     |   | 21                                                                              | 21 | 21 |  |  |  |
|                                     | А |                                                                                 |    |    |  |  |  |
|                                     | Β |                                                                                 |    |    |  |  |  |
|                                     |   |                                                                                 |    |    |  |  |  |
|                                     | A |                                                                                 |    |    |  |  |  |
|                                     |   |                                                                                 |    |    |  |  |  |
|                                     | A |                                                                                 |    |    |  |  |  |

テーブルの例: リストされた項目を使用した合計修飾子

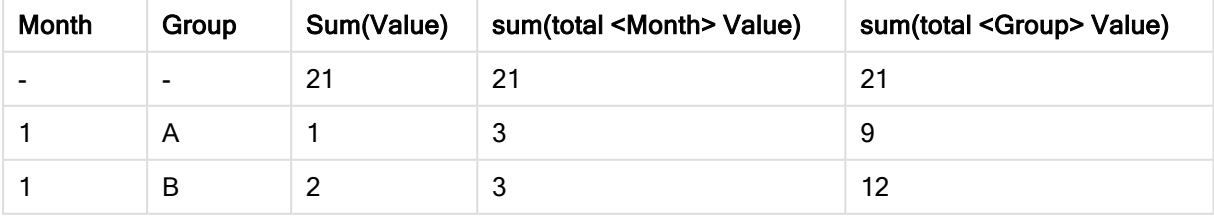

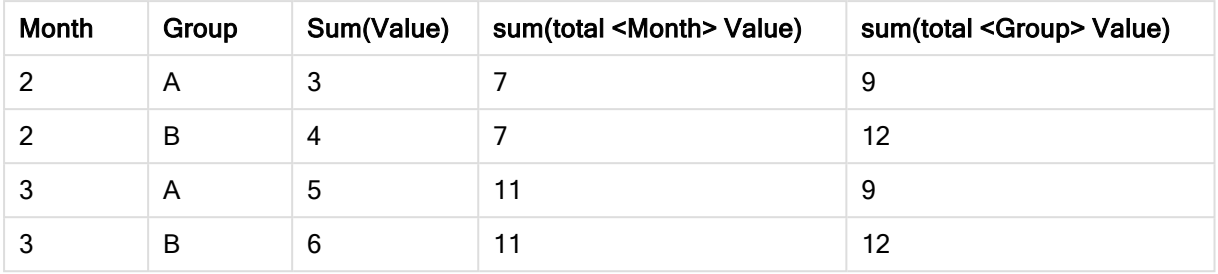

3 番目の数式列 (sum(total<Month> Val)) では、Month ごとに1 つの合計が計算されます。

4 番目の数式列 (sum(total<Grp> val)) では、group ごとに1つの合計が計算されます。

# 参照先:

**P** set [分析および](#page-984-0) set 数式 (page 985)

p [ピボットテーブルの行の合計](#page-1183-0) (page 1184)

□ AggrAggr() [は、指定された軸上で計算された数式の値の配列を返します。たとえば、顧客別、地域別](#$$xref$$_21) sales の最大値です。Aggr [関数は、ネストされた集計に使用されます。この場合、最初のパラメーター](#$$xref$$_21)(内部 集計) は、軸の値ごとに1 [回計算されます。軸は、第](#$$xref$$_21) 2 パラメータ(および後続のパラメータ) で指定します。さら に、Aggr [関数の結果の配列を、ネストされる集計への入力として使用し、外部の集計関数で](#$$xref$$_21)Aggr 関数を囲 みます。 [Aggr\({SetExpression}\[DISTINCT\]](#$$xref$$_21) [NODISTINCT ] expr, StructuredParameter{,

StructuredParameter}) デュアル expr: [集計関数で構成される数式。デフォルトでは、集計関数は選択された](#$$xref$$_21) [レコードセットに対して集計を行います。](#$$xref$$_21)StructuredParameter:StructuredParameter は、軸と、オプションの [ソート基準から構成され、次の形式を持ちます](#$$xref$$_21):(Dimension(Sort-type, Ordering)) 軸は単一項目で、数式で はありません。軸は、Aggr [式の計算対象となる値の配列を決定するために使用されます。ソート基準が含ま](#$$xref$$_21) れる場合、Aggr [関数によって作成された値の配列がその軸に対して計算され、ソートされます。これは、](#$$xref$$_21)Aggr [関数を囲む数式の結果にソート順が影響を及ぼす場合に重要です。ソート基準の使用方法の詳細は、](#$$xref$$_21)

「Adding sorting criteria to the dimension in the structured parameter」[を参照してください。](#$$xref$$_21)SetExpression: デ [フォルトでは、集計関数は選択されたレコードセットに対して集計を行います。](#$$xref$$_21)Set 分析数式でレコードセットを 定義することも可能です。DISTINCT: expression 引数の前にdistinct [修飾子が配置されている場合、あるい](#$$xref$$_21) [は修飾子がまったく使用されていない場合は、軸の値の組み合わせごとに](#$$xref$$_21)1 つの戻り値のみが生成されます。こ [れは正常な集計方法で、これらの異なる組み合わせがそれぞれチャートの](#$$xref$$_21)1 行に反映されます。

NODISTINCT: expression 引数の前にnodistinct [修飾子が配置されている場合、軸の値の組み合わせは、](#$$xref$$_21) [いずれも基底のデータ構造に基づいて、複数の戻り値を生成する可能性があります。軸が](#$$xref$$_21)1 本だけの場合、 ソースデータに行が存在するので、aggr [関数は要素と同じ数の配列を返します。](#$$xref$$_21) Sum、Min、Avg などの基本 [的な集計関数では単一の数値が返されますが、](#$$xref$$_21)Aggr() 関数は一時的に複数の段階的結果 (仮想テーブル) [を作成して他の集計結果と比較できます。たとえば、](#$$xref$$_21)Aggr() ステートメントで、顧客による売上の集計から平均 [の売上を計算し、合計された結果の平均を計算します。](#$$xref$$_21)Avg(TOTAL Aggr(Sum(Sales), Customer))。複数 [のレベルでネストされたチャート集計を作成する場合、計算軸で](#$$xref$$_21)Aggr() 関数を使用してください。 Aggr() 関数 の各軸は単一の項目でなければならず、数式 (計算軸) [にすることはできません。構造化されたパラメータにお](#$$xref$$_21) [ける軸へのソート基準の追加基本的な形式では、](#$$xref$$_21)Aggr 関数の構文における引数 StructuredParameter は 1 軸です。数式: Aggr(Sum(Sales, Month)) [を使用すると、各月の売上の合計値が求まります。ただし、別の集](#$$xref$$_21) [計関数に囲まれている場合、ソート基準を使用しないと予期に反する結果になることがあります。これは、軸に](#$$xref$$_21) [よっては数値としてもアルファベット順でもソートできるためです。](#$$xref$$_21)Aggr 関数のStructuredParameter 引数では、 [数式において軸のソート基準を指定できます。こうすると、](#$$xref$$_21)Aggr 関数によって作成された仮想テーブルに対して [ソート順を強制適用できます。引数](#$$xref$$_21) StructuredParameter の構文は次のとおりです。(FieldName, (Sort-type,

Ordering))[構造化されたパラメータは、次のようにネストできます。](#$$xref$$_21)(FieldName, (FieldName2, (Sort-type, Ordering)))[可能なソートタイプは、](#$$xref$$_21)NUMERIC、TEXT、FREQUENCY、または LOAD\_ORDER です。各ソー [トタイプに関連付けられた順序タイプは次のとおりです。ソート順序タイプソートタイプ使用可能な順序タイプ](#$$xref$$_21) NUMERICASCENDING、DESCENDING、または [REVERSETEXTASCENDING](#$$xref$$_21)、A2Z、DESCENDING、 REVERSE、または [Z2AFREQUENCYDESCENDING](#$$xref$$_21)、REVERSE、または ASCENDINGLOAD\_ [ORDERASCENDING](#$$xref$$_21)、ORIGINAL、DESCENDING、または REVERSE順序タイプのREVERSE と DESCENDING [は同じです。ソートタイプ](#$$xref$$_21)TEXT では、順序タイプASCENDING とA2Z が同じ、 DESCENDING、REVERSE とZ2A [が同じです。ソートタイプ](#$$xref$$_21)LOAD\_ORDER では、順序タイプASCENDING とORIGINAL が同じです。例 [Avg\(Aggr\(Sum\(UnitSales\\*UnitPrice\),](#$$xref$$_21) Customer))数式 Aggr(Sum (UnitSales\*UnitPrice), Customer) は、Customer [による売上の合計値を求め、](#$$xref$$_21)3 つのCustomer 値の配列: 295、715、120 [を返します。事実上、値を含む明示的なテーブルや列を作成する必要なく、値の一時リストを](#$$xref$$_21) 作成できました。これらの値は Avg() [関数への入力として使用され、売上の平均値](#$$xref$$_21)「376.6667」を算出します (プロパティパネルで、Presentation の下の[合計] [を選択しておく必要があります](#$$xref$$_21))。 Aggr(NODISTINCT Max (UnitPrice), Customer)値の配列: 16、16、16、25、25、25、19 および19。nodistinct [修飾子は、配列がソー](#$$xref$$_21) スデータ1 行に1 [つの要素が含まれることを意味します](#$$xref$$_21): それぞれが、各 Customer およびProduct に対する最 大 UnitPrice です。 [max\(aggr\(sum\(Customers\)-above\(Sum\(Customers\)\),](#$$xref$$_21) (MonthYear,(NUMERIC, ASCENDING))))数式 の StructuredParameter [引数におけるソート基準の使用。](#$$xref$$_21)max(aggr(sum [\(Customers\)-above\(Sum\(Customers\)\),](#$$xref$$_21) (MonthYear,(NUMERIC, ASCENDING)))) ソート基準がない場合、 数式 [max\(aggr\(sum\(Customers\)-above\(Sum\(Customers\)\),](#$$xref$$_21) (MonthYear))) の結果は、軸 MonthYear のソー [ト方式によって異なります。必要な結果を得られないことがあります。ソートタイプおよび順序タイプに値を追加](#$$xref$$_21) すると、構造化パラメータ(MonthYear, (NUMERIC, ASCENDING)) [にソート基準が与えられます。ここで、](#$$xref$$_21) MonthYear は、ソートタイプNUMERIC および順序 ASCENDING [により、数値の昇順でソートするように指定](#$$xref$$_21) [されています。ここでは、顧客数が最も増えた月を求めようとしています。これは、たとえば](#$$xref$$_21) KPI のビジュアライ [ゼーションで使用できます。数式の](#$$xref$$_21)Aggr の部分は、ある月の顧客総数 (MonthYear で与えられる) を、前月の 総数と比較します。軸(MonthYear,(NUMERIC, ASCENDING)) [のソート基準を使用するので、月をアルファ](#$$xref$$_21) [ベットの昇順でなく、数値の昇順でソートすることにより、](#$$xref$$_21)Aggr が、仮想テーブルで連続する月の顧客数を比較 [することが保証されます。例で使用されているデータ](#$$xref$$_21):Customer、Product、UnitPrice、UnitSales を軸としたテー [ブルを作成します。数式をメジャーとしてテーブルに追加します。](#$$xref$$_21)ProductData:LOAD \* inline [\[Customer|Product|UnitSales|UnitPriceAstrida|AA|4|16Astrida|AA|10|15Astrida|BB|9|9Betacab|BB|5|10B](#$$xref$$_21) [etacab|CC|2|20Betacab|DD|25|25Canutility|AA|8|15Canutility|CC||19\]](#$$xref$$_21) (delimiter is '|'); (page 1)

# concat 関数の例

CONCAT() 関数は、CONCATENATE スクリプトのキーワードと、混同してはいけません。

最もシンプルな形では、値 / ワード/ 選択をひとつの文字列に結合させるのに、Concat() が使用されます。し かし、異なる問題を解決するのに役立つ多数の方法で、活用することが可能です。すべての例は、下記のテー ブルに基づいています:

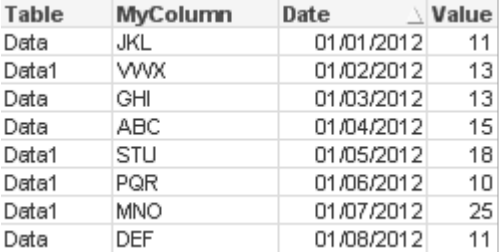

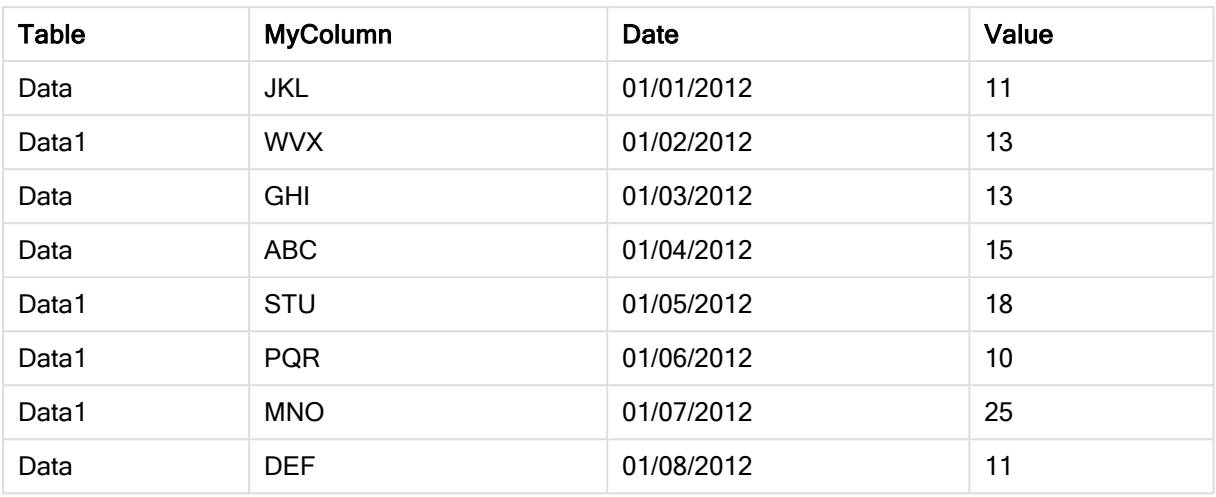

文字列テーブルデータの例

シンプルな文字列連結

これまでに説明した通り、concat 関数は、リストされた値を連結することができます。これら値はハード・コード化 されたり、選択/データによって駆動されます。

=CONCAT(MyColumn,',')

=CONCAT(DISTINCT MyColumn,',')

このシンプルなconcat ステートメントで、列MyColumn の絞込値をすべて連結します。DISTINCT キーワードを 追加した方がよい場合があります。これにより、各値は、文字列で1 回だけ表示されるようになります。

#### ABC,DEF,GHI,JKL,MNO,PQR,STU,VWX

シンプルなconcatを使用した場合、選択した列ごとに、文字列の値を順番に並べる関数に、sort weightを追 加する選択肢が増えます。下記の例では、値をソートするために、データ列が追加されています。

=CONCAT(MyColumn, ',', Date)

結果:JKL,VWX,GHI,ABC,STU,PQR,MNO,DEF

数式/Set ステートメント内の Concat()

#### Set 分析の数式に複数の動的な値を渡す

Set ステートメントに動的な値の選択を渡したい場合があります。そうするためには、CONCAT() 関数が'JKL' や'VWX' などを返すように、文字列にシングルクォートを追加する必要があります。しかし、シングルクォートその ままで、使用することはできません。なぜなら、Set 数式が評価されているときではなく、Concat が評価されてい る時に、シングルクォートが解釈されるからです。よって代わりに、下記のようにChr() 関数を使用します:

=CONCAT(Chr(39)&MyColumn&Chr(39),',')

そして、このconcat ステートメントを数式内に渡すことができます:

=Sum({<MyColumn={\$(=CONCAT(Chr(39)&MyColumn&Chr(39),','))}>} Value)

このテクニックはほとんどの場合、データアイランドが存在するときに使用されます。データアイランドのテーブルが データモデルに連結していないので、データモデルに何の影響を及ぼさない数式に、値が渡されます。

スクリプト内の Concat()

また、Concat は、他の集計関数と同じように、複数の行を単一の列の値にコンバートするために、スクリプト内 で使用されます。

以前、使用されていたソースデータを把握している場合、スクリプト側CONCATの結果は、以下の通りです:

ConcatExample:

Load Table,

Concat(MyColumn,',') as CombinedData

Resident Temp

Group By Table;

以下は、このスクリプト関数の結果です:

テーブル形式の出力例

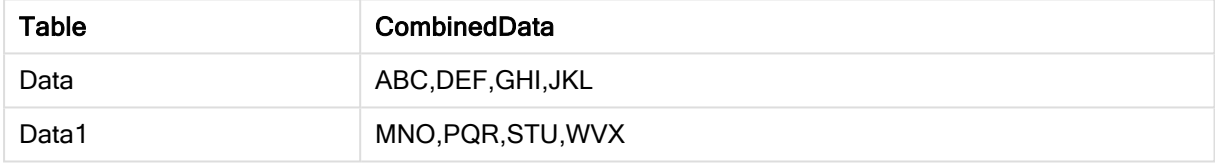

Rank() を使用して、Concat() に影響を及ぼす

concat() と併せて、その他の関数を活用し始めると、うま<結果を達成できるようになります。この例では、(値に 基づき) 上位3名のパフォーマーを把握し、その結果を連結させるために、Rank() が使用されています。

=CONCAT(IF(aggr(Rank(sum(Value)),MyColumn)<=3,MyColumn),',')

結果:ABC,MNO,STU

チャート式における並列ステートの例

これらの例は、QlikView 開発者 および/または QlikView パワー ユーザーが用いる並列ステートのベストプラク ティスを示すことを目的としています。これらの例は次のファイルにあります。「Alternate States Functionality.qvw」

ステート間の選択を同期化

次の数式をひとつのチャートの中で使用できます。

- <sup>l</sup> count({\$} DISTINCT [請求書番号])
- <sup>l</sup> count({State1} DISTINCT [請求書番号])
- count({State2} DISTINCT [請求書番号])

この方法で問題となるのは、エンドユーザーが個々のステートで的確な選択を行うために QlikView の開発者は 3 つすべてのステートの選択 (リストボックスとマルチボックス) を重複させる必要があるということです。多くの場面 で、QlikView の開発者はすべてのステートで利用できる"共通する" 選択条件を設定しようとします。これによ

り、エンドユーザーが個々のチャートにコンテキストを設定し、ステート間の差異を表示するための特定の選択 条件を利用できるようになります。Set 分析をステートと共に使用し、ステート間で特定の選択条件の一貫性を 保つことができます。

- <sup>l</sup> count({State1<Year = \$::Year, Month = \$::Month>} DISTINCT [請求書番号])
- <sup>l</sup> count({State2<Year = \$::Year, Month = \$::Month>} DISTINCT [請求書番号])

QlikView の開発者は、初期ステートの Year および Month と同期するState1 とState2 の Year および Month の選択条件を保ちます。QlikView の開発者は、ステート間でより多くの項目の一貫性を保つため、必要に応じ てset 修飾子に要素を追加できます。

## SET 演算子

ステートに Set 演算子 (+, \*, -, /) を使用できます。次の数式は有効です。初期ステートまたは State1 のユニー クな請求書番号をカウントします。

- <sup>l</sup> count({\$ + State1} DISTINCT [請求書番号]) は、初期ステートとState1 を合わせたユニークな請求書番号をカウントします。
- <sup>l</sup> count({1 State1} DISTINCT [請求書番号]) は、State1 に無いユニークな請求書番号をカウントします。
- <sup>l</sup> count({State1 \* State2} DISTINCT [請求書番号]) は、初期ステートとState1 の両方に存在するユニークな請求書番号をカウントします。

このようにSet 演算子を使用する場合は注意が必要です。場合によっては、期待する結果が得ら れない可能性があります。これは、既定のステートにおいて選択によって生成されたデータセットが 結合されたデータセットと完全に対応していないからかも知れません。これは、データモデルが複雑 になるにつれてその傾向が強くなります。

暗黙的項目値定義

set 演算子を関数 P() や関数 E() と使用する方法があります。これらの関数は Set 数式内でのみ利用できま す。

• count({\$<[Invoice Number] = p({State1} [請求書番号])>} DISTINCT [請求書番号]) この数式は、State1 で絞り込まれた請求書番号に基づいた初期ステートのユニークな請求書番号をカ ウントします。

ほぼ次の数式と同じですが、全く同じという訳ではありません。

<sup>l</sup> count({\$<[Invoice Number] = State1::[Invoice Number]>} DISTINCT [請求書番 号])

数式の違いは、最初の数式では請求書番号の絞込値がState1 から初期ステートに渡されます。2つ目の数 式では選択値がState1 から初期ステートに渡されます。ユーザーがState1 で請求書番号の選択を行わな かった場合、初期ステートに渡される請求書番号の値はありません。

Set 演算子は Set 修飾子内で使用するのが最適です。次の数式では、State1 とState2 から共通する請求書 番号の絞込値を初期ステートの請求書番号に渡します。

<sup>l</sup> count({\$<[Invoice Number] = p({State1} [請求書番号]) \* p({State2} [請求書 番号])>} DISTINCT [請求書番号])

初期ステートとState1 の共通する請求書番号を返す数式は次の通りです。

<sup>l</sup> count({\$<[Invoice Number] = p({\$} [請求書番号]) \* p({State1} [請求書番 号])>} DISTINCT [請求書番号])

この数式では、要素関数とSet 識別子 の両方にステート(この場合は初期ステート) 使用されているため分か りにくいかも知れません。要素関数 p(\$) が初期ステートの絞込値を返していることを覚えておいてください。 set/state 識別子 {\$} は要素関数の結果によって変更されています。現在、初期ステートに存在する請求書の 選択条件は、要素関数の共通する値によって無効にされます。

上記数式は、初期ステートとState1 の共通する選択条件の同期に失敗するため、完全に正しいとは言えま せんのでご注意ください。次の数式はそれを行います。

<sup>l</sup> count({\$<[Invoice Number] = p({\$} [請求書番号]) \* p({State1<Year = \$::Year, Month = \$::Month>} [請求書番号])>} DISTINCT [請求書番号])

すでに述べた通り、QlikView の開発者はステート間で選択条件の一貫性を保つため、修飾子に項目を追加 できます。

チャートの順位付け関数の例

これらの例は rank (VRank) 関数で作成されていますが、HRank 関数にも同じように適用できます。ただし、 HRank 関数は、ピボットテーブルにのみ関連します。

## Example 1:

次の2つの1軸ストレートテーブルを見てください。

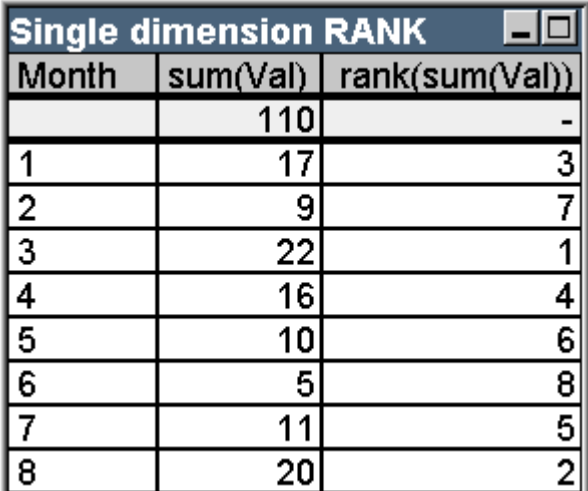

| Sorted by ranking column |     |                           |  |  |  |
|--------------------------|-----|---------------------------|--|--|--|
| Month                    |     | sum(Val)   rank(sum(Val)) |  |  |  |
|                          | 110 |                           |  |  |  |
| 3                        | 22  |                           |  |  |  |
| 8                        | 20  | 2                         |  |  |  |
|                          | 17  | $\overline{3}$            |  |  |  |
|                          | 16  |                           |  |  |  |
|                          |     | 5                         |  |  |  |
|                          | 10  | 6                         |  |  |  |
| $\frac{5}{6}$            | 9   |                           |  |  |  |
|                          | 5   |                           |  |  |  |

テーブルの例: 単一軸の順位

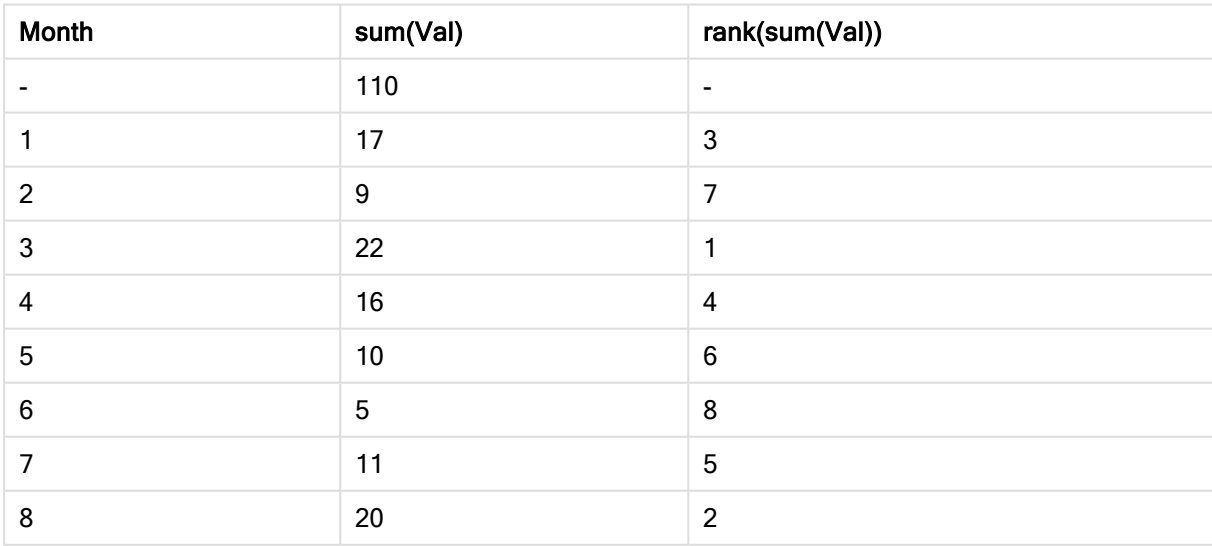

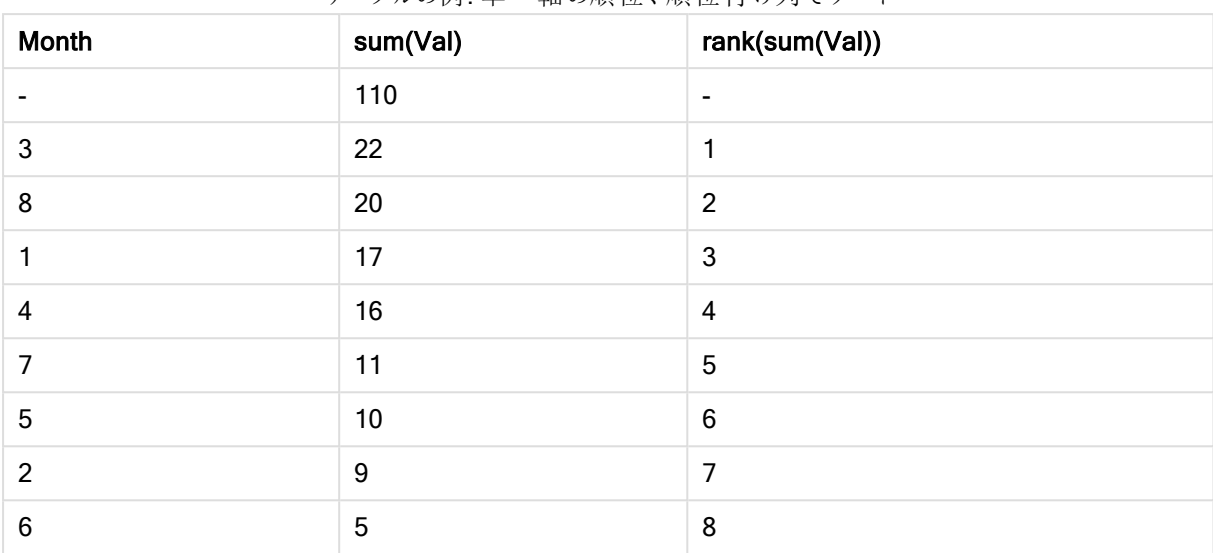

テーブルの例: 単一軸の順位、順位付け列でソート

2 つのテーブルは同じですが、左側のテーブルは最初の列でソートされており、右側のテーブルは最後の列で ソートされています。この例は、rank の基本機能を示します。最大値が最高順位になります(最小順位番号) になります。

rank 関数は、合計行では常にNULL を返します。

# Example 2:

次の2 軸ピボットテーブルを見てください。

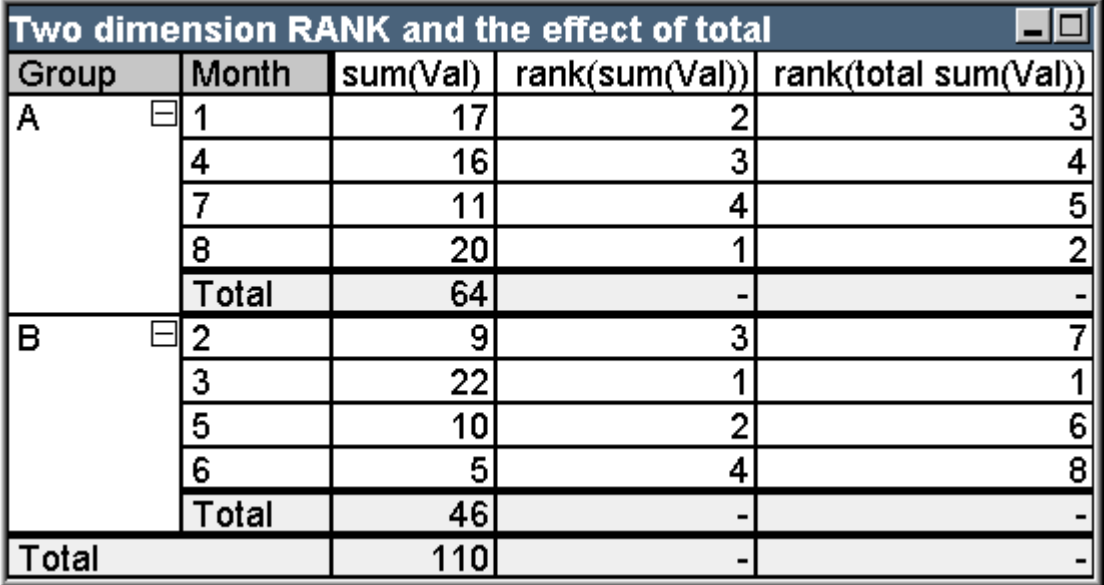

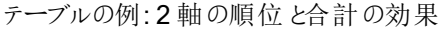

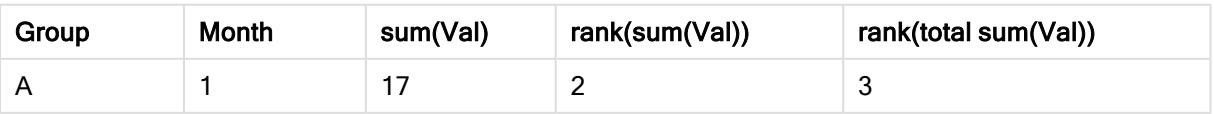

9 スクリプト構文およびチャート関数

| Group   | Month           | sum(Val)         | rank(sum(Val))           | rank(total sum(Val)) |
|---------|-----------------|------------------|--------------------------|----------------------|
| A       | $\overline{4}$  | 16               | 3                        | $\overline{4}$       |
| A       | 7               | 11               | $\overline{4}$           | 5                    |
| A       | 8               | 20               | 1                        | $\overline{c}$       |
| A       | 合計              | 64               | $\overline{\phantom{a}}$ | ٠                    |
| $\sf B$ | $\overline{2}$  | $\boldsymbol{9}$ | $\mathbf{3}$             | $\overline{7}$       |
| B       | 3               | 22               | 1                        | 1                    |
| B       | 5               | 10               | $\overline{2}$           | $6\phantom{1}6$      |
| B       | $6\phantom{1}6$ | $\overline{5}$   | $\overline{4}$           | 8                    |
| $\sf B$ | 合計              | 46               | ۰                        |                      |
| 合計      | ٠               | 110              | $\overline{\phantom{a}}$ | ٠                    |

このテーブルは、例1の2つのテーブルと同じデータに基づきます。複数軸で、現在の列セグメントがどのように 内側でグループ化されているかがわかります。Group A の Month 項目は、Group B の Month 項目とは別々に 順位付けされています。total 修飾子を使用することで全体の順位付けを実現することができます。

# Example 3:

次の例は、順位付けの数値表現のさまざまなモードの効果について説明します。次のテーブルを見てください。

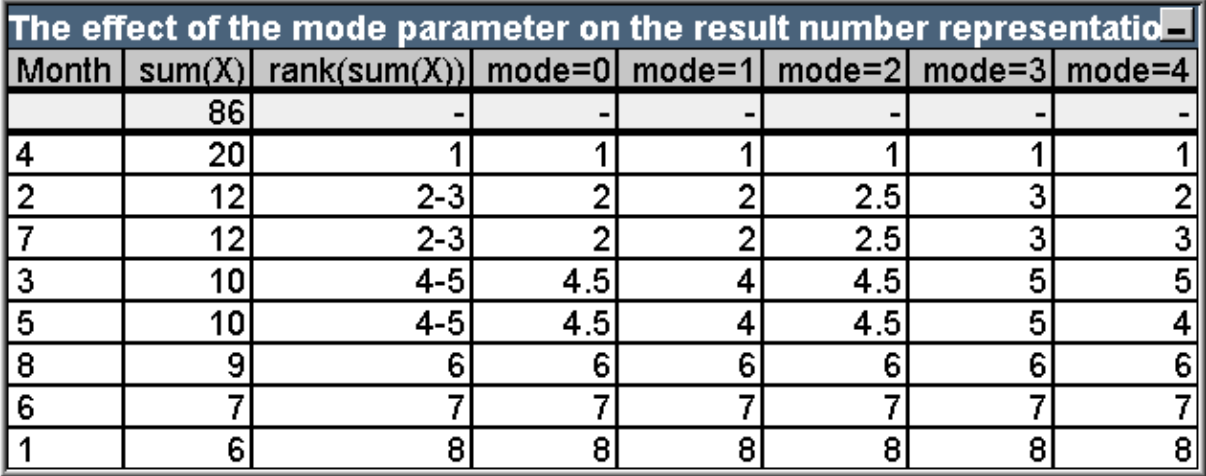

テーブルの例: 結果の数値表現に対するモードパラメーターの効果

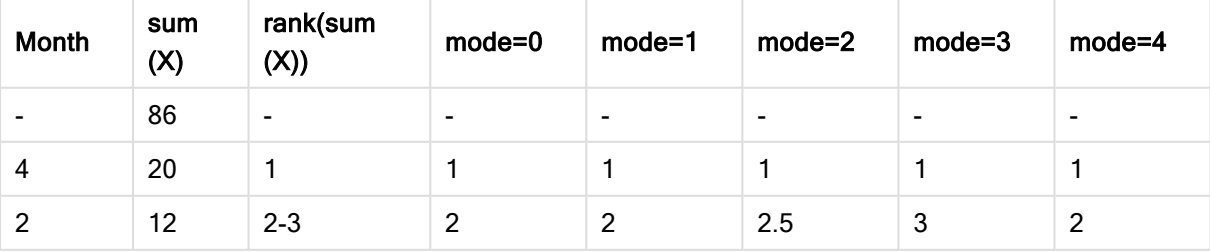

9 スクリプト構文およびチャート関数

| <b>Month</b>    | sum<br>(X)     | rank(sum<br>(X)) | $mode=0$ | $mode=1$ | $mode=2$ | $mode=3$        | $mode=4$        |
|-----------------|----------------|------------------|----------|----------|----------|-----------------|-----------------|
| 7               | 12             | $2 - 3$          | 2        | 2        | 2.5      | 3               | 3               |
| 3               | 10             | $4-5$            | 4.5      | 4        | 4.5      | 5               | 5               |
| 5               | 10             | $4-5$            | 4.5      | 4        | 4.5      | 5               | 4               |
| 8               | 9              | $6\phantom{1}6$  | 6        | 6        | 6        | $6\phantom{1}6$ | $6\phantom{1}6$ |
| $6\phantom{1}6$ | $\overline{7}$ | 7                | 7        | 7        | 7        | 7               | 7               |
|                 | 6              | 8                | 8        | 8        | 8        | 8               | 8               |

3 列目は、テキスト表現の順位付けを示し、4 ~ 8 列目は、同じ順位付けの数値表現をさまざまなモードで示 します。各列の数式は、次のようになります。

num( rank( sum( X ), mode ))

mode は 0~4 の値です。

- Mode 0 (default) 2 行目と3 行目は順位を共有しますが、明らかに総合順位の上位側に位置します。 したがって、これらの数値表現は 2 に切り捨てられます。4 行目と5 行目は順位を共有しますが、順位 付けテーブル中央のすぐ上に位置します。列の最初の順位と最後の順位の平均の数値表現を取得し ます ((1+8)/2 = 4.5)。このモードは、特に、条件付き書式を使用して、グループ内の最高および最低の 順位データをマークする場合に便利です。
- <sup>l</sup> Mode 1 どちらの場合も、グループ内の小さい順位番号が使用されます。2 行目と3 行目の場合は 2、 4 行目と5 行目の場合は 4 になります。
- Mode 2 どちらの場合も、グループ内の小さい順位番号と大きい順位番号の平均が使用されます。行 2 および3 の場合は 2.5 ( (2+3)/2 )、行 4 および5 の場合は 4.5 ( (4+5)/2 ) になります。
- <sup>l</sup> Mode 3 どちらの場合も、グループ内の大きい順位番号が使用されます。2 行目と3 行目の場合は 3、 4 行目と5 行目の場合は 5 になります。
- Mode 4 各行は、独自のユニークな数値を取得します。 順位を共有するグループ内の順序は、チャート の軸のソート順によって決定されます。

#### Example 4:

次の例は、順位付け関数のテキスト表現のさまざまな書式の効果について説明します。次のテーブルを見てく ださい。

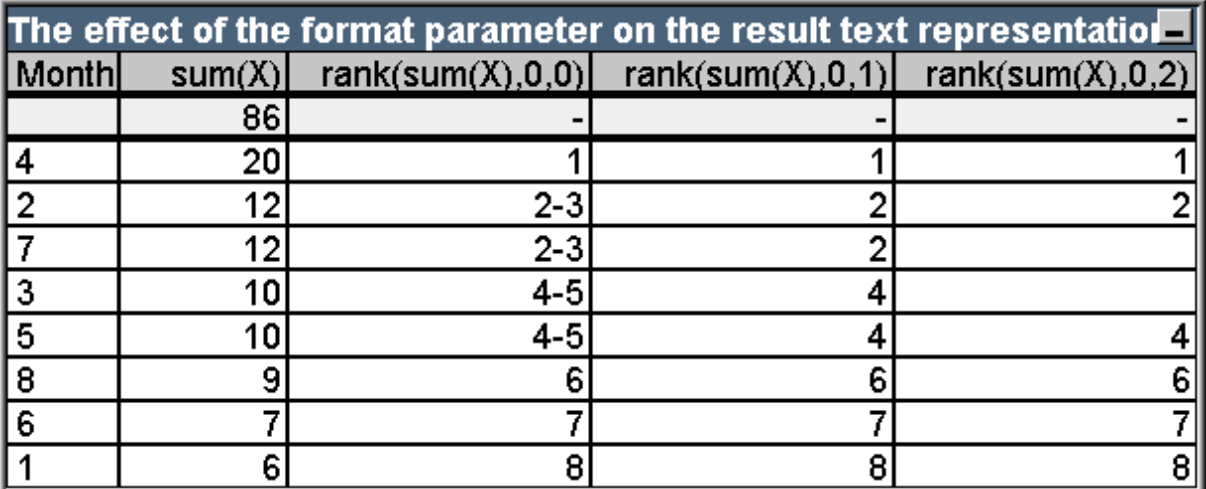

テーブルの例:結果のテキスト表現に対する書式パラメーターの効果

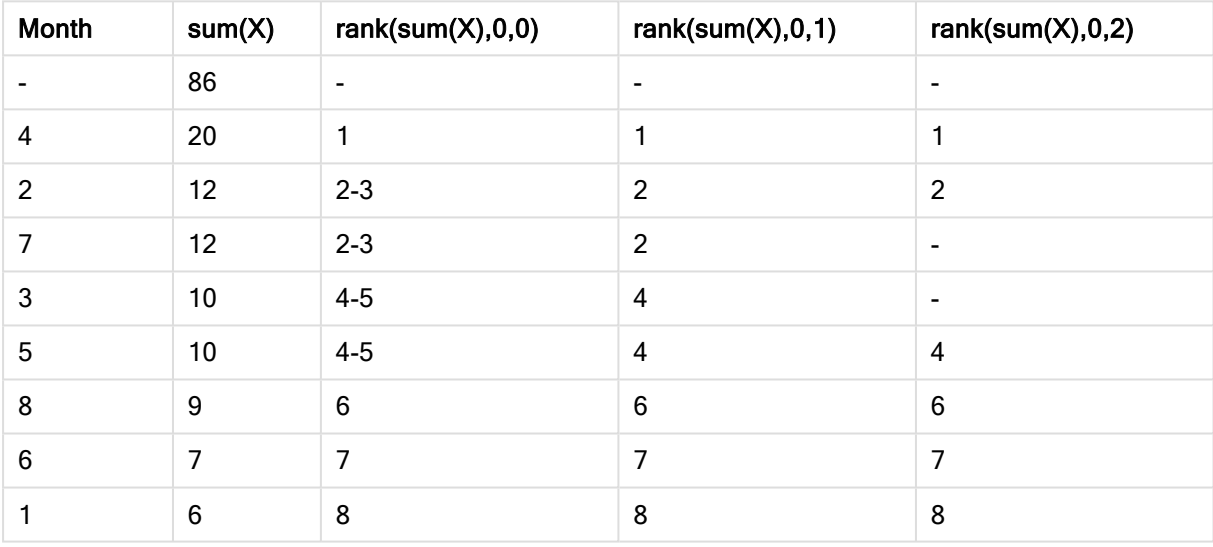

3~5 列目は、異なるformat パラメーターの値を使用した同じ順位付け関数のテキスト表現を示します。 format は、0~2の値です。

- <sup>l</sup> Format 0 (default) 順位を共有する行は、'小さい値 大きい値' (たとえば、'2 3' および'4 5') として表 示されます。
- Format 1 順位を共有する行は、常にテキスト表現として最も小さい順位番号を取得します。この場合 は、2 行目と3 行目は 2 を取得します。
- Format 2 順位を共有する各グループ内の1つの行は、テキスト表現として小さい順位番号を取得し、 グループ内のその他の行は、空白文字列を取得します。順位を共有するグループ内の順序は、チャート の軸のソート順によって決定されます。

チャートのレコード関数の例

Top 関数の例

これらの例は、top 関数で作成されていますが、bottom、first および last 関数にも同じように適用できます。た だし、first とlast 関数は、ピボットテーブルにのみ関連します。

# Example 1:

1軸のテーブルで使用するtop 関数を描写する、次のストレートテーブルの表示を見てください。

| Single dimension straight table - top |  |  |                                                                                                    |
|---------------------------------------|--|--|----------------------------------------------------------------------------------------------------|
| l Month                               |  |  | $\vert \text{sum}(Val) \vert \text{top}(sum(Val)) \vert \text{sum}(Val) \land \text{top}(sum(Val))$ |
|                                       |  |  | 700%                                                                                                |
|                                       |  |  | 100%                                                                                                |
|                                       |  |  | 233%                                                                                                |
|                                       |  |  | 367                                                                                                 |

テーブルの例:top 関数を使用した1 軸のストレートテーブル

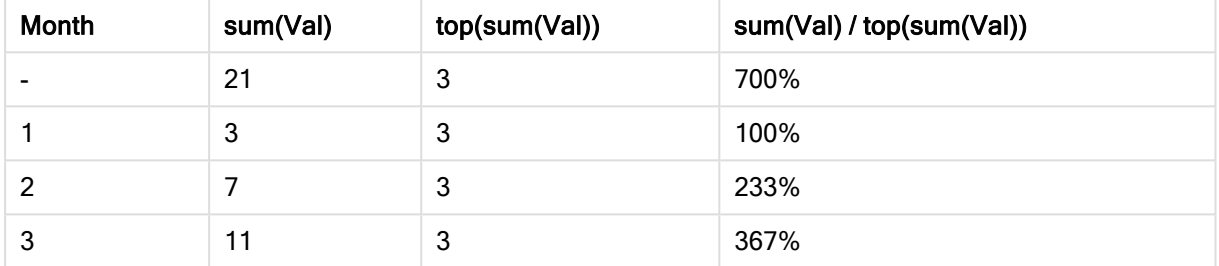

1軸の場合、top 関数は、常にテーブルの最初のデータ行を参照します(合計行は含まれません)。

top 関数を使用する数式は、合計行でも正しく評価されます。合計は、特定の列セグメント(この例では、列 全体) と明確な関係があるためです。

# Example 2:

これは、主にGrp 項目でソートされた2 軸ストレートテーブルです。

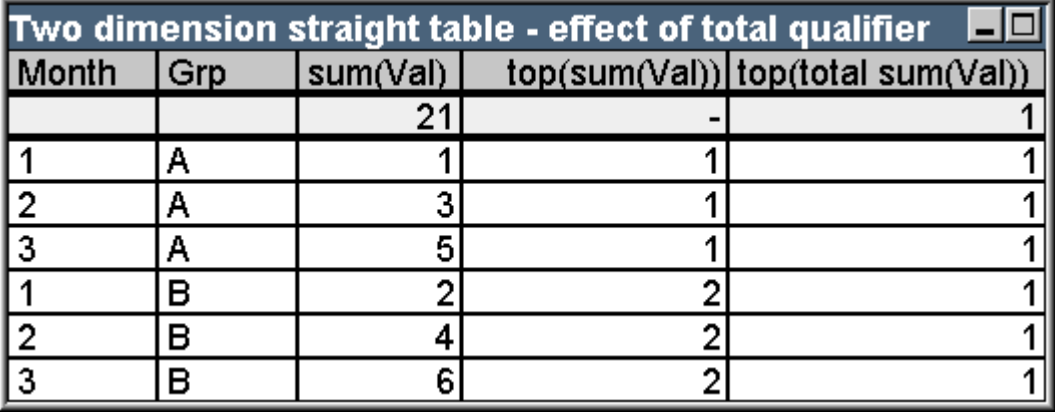

テーブルの例:total 修飾子を使用した2 軸のストレートテーブル

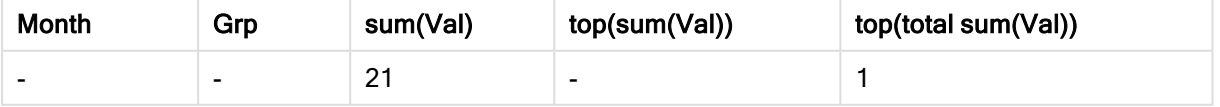

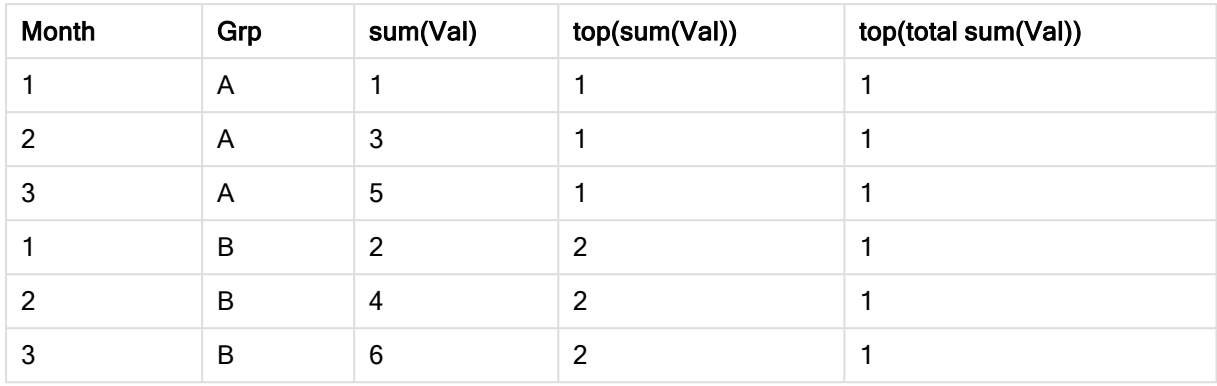

total 修飾子のないtop 関数は、最も内側のソートグループ内 (この例では、Grp 軸) の先頭行で評価された 数式を返します。Grp=A に1 つの値、Grp=B に1 つの値を返します。

複数軸の場合は、total 修飾子を使用することで、テーブル全体の先頭行を再度参照し、すべての行に同じ値 を返すことができます。もちろん、数式は、列全体にわたる列セグメントで評価されます。

total 修飾子なしでtop 関数を使用する数式は、合計行では NULL に評価されます。これは、特定の列セグメ ントに明確に関連付けられていないためです。

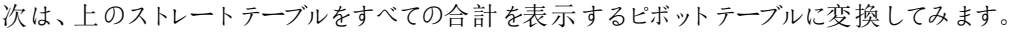

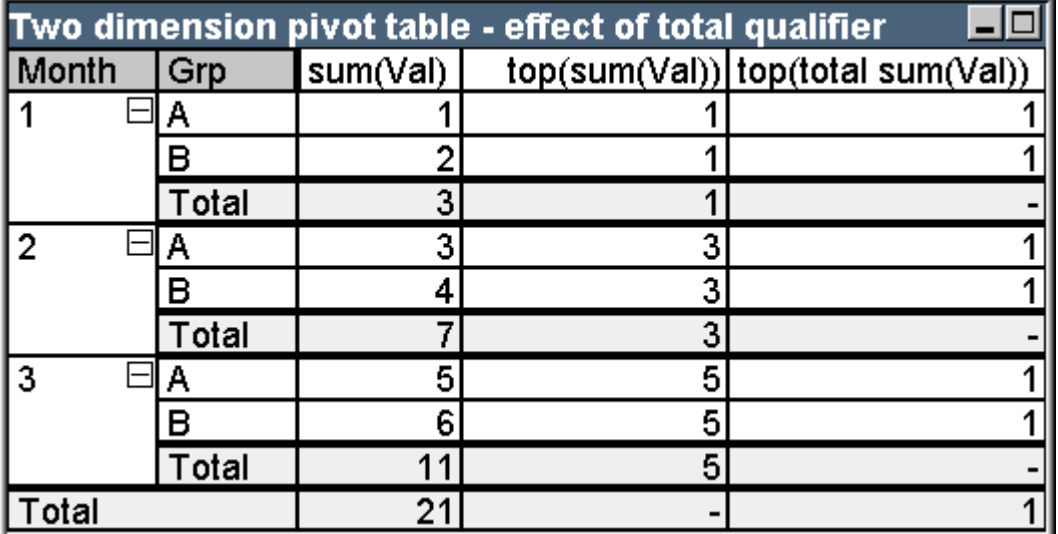

テーブルの例:total 修飾子を使用した2 軸のピボットテーブル

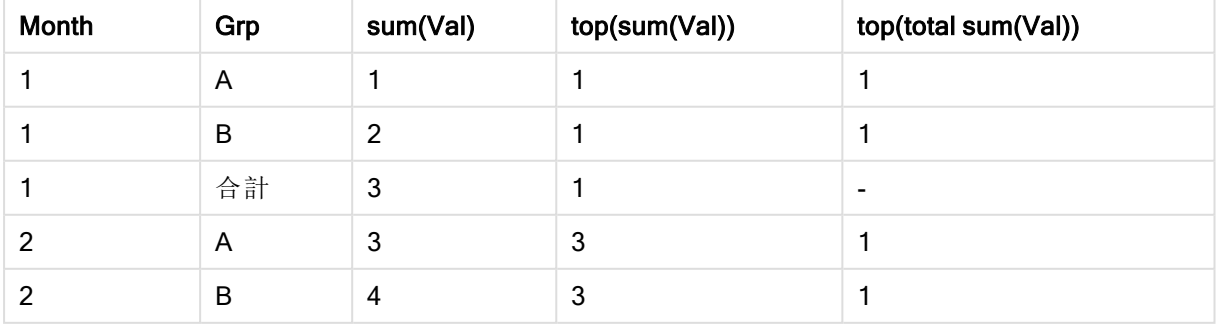
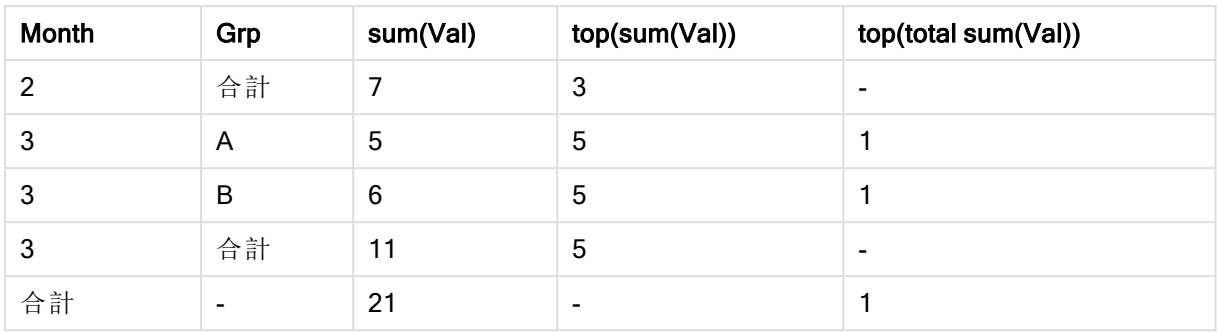

total 修飾子なしでtop 関数を使用する数式は、合計行では NULL に評価されます。これは、特定の列セグメ ントに明確に関連付けられていないためです。ただし、すべての部分合計は、列セグメントごとに評価されます。

total 修飾子を使用する数式は、部分合計に値を返しませんが、全合計行には値を返します。

#### Example 3:

次のGrp 項目でソートされたストレートテーブルを見てください。

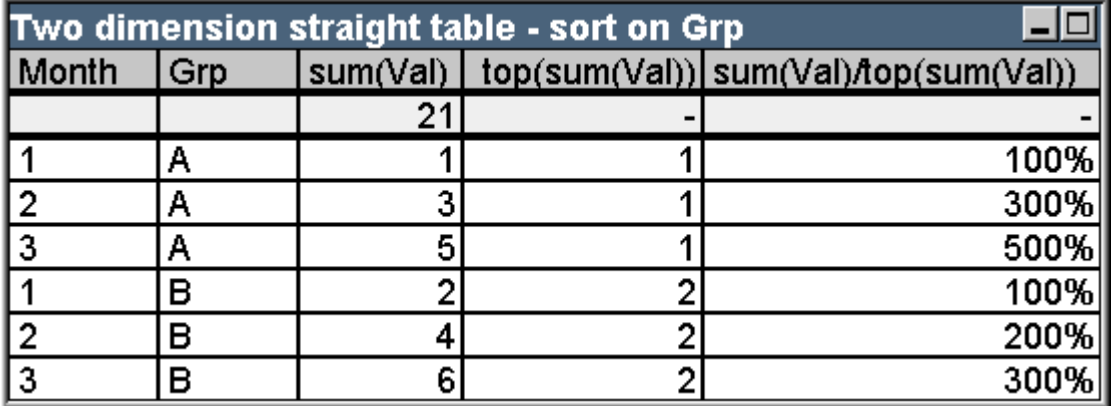

| Month | Grp | sum(Val)       | top(sum(Val))  | sum(Val) / top(sum(Val)) |
|-------|-----|----------------|----------------|--------------------------|
|       | ۰   | 21             | ۰              | ۰                        |
|       | A   |                | 1              | 100%                     |
| 2     | A   | 3              |                | 300%                     |
| 3     | A   | 5              |                | 500%                     |
|       | B   | $\overline{2}$ | $\overline{2}$ | 100%                     |
| 2     | B   | 4              | $\overline{2}$ | 200%                     |
| 3     | B   | 6              | 2              | 300%                     |

テーブルの例:Grp でソートした2 軸ストレートテーブル

次に、チャートがMonth でソートされるように、項目ソート順を変更します。テーブルは次のようになります。

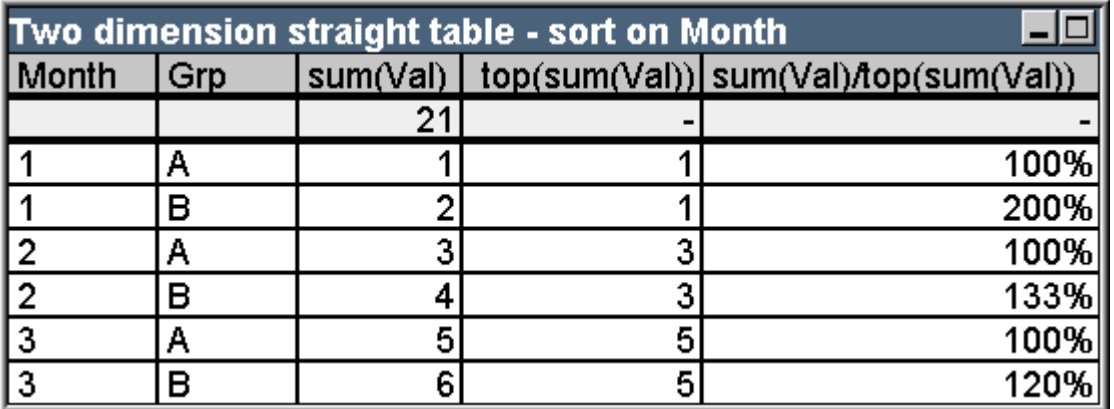

テーブルの例:Month でソートした2 軸ストレートテーブル

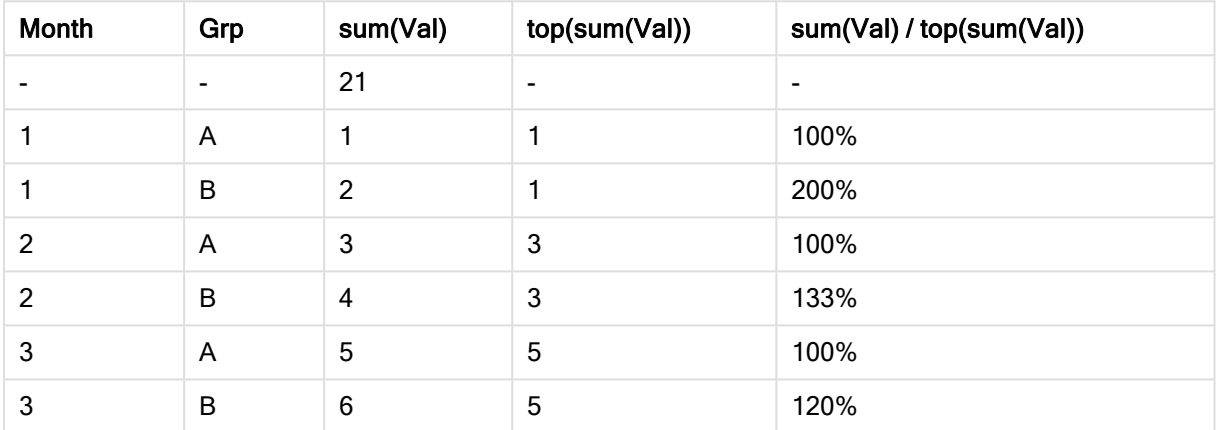

Above 関数の例

これらの例は、above 関数で作成されていますが、below、before および after 関数にも同じように適用できま す。ただし、before とafter 関数は、ピボットテーブルにのみ関連します。

# Example 4:

1軸のテーブルで使用するabove 関数を描写する、次のストレートテーブルの表示を見てください。

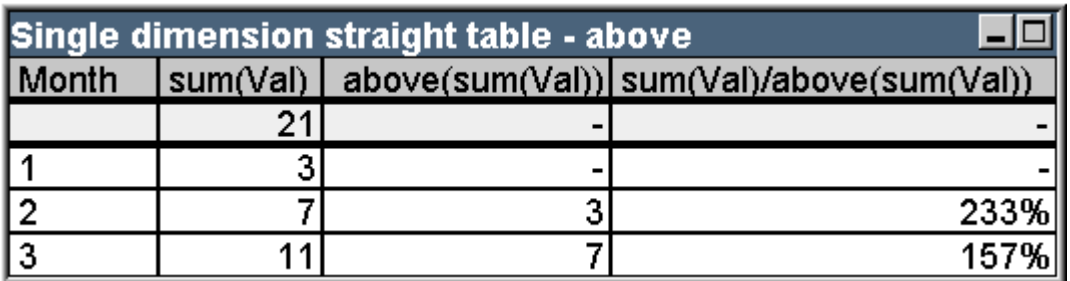

テーブルの例:Above 関数を使用した1 軸のストレートテーブル

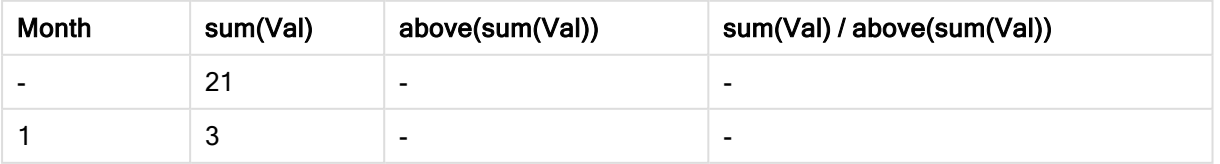

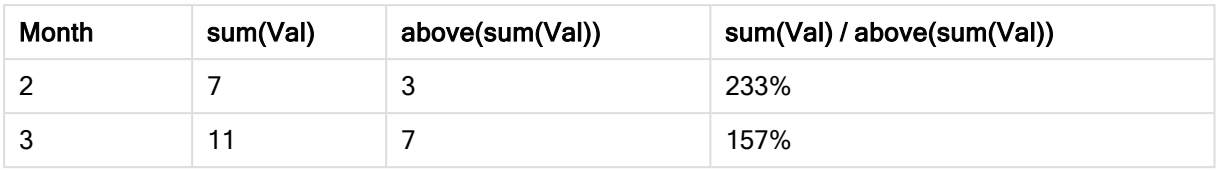

3列目は、現在行の1つ上の行を評価する数式 sum(Val) を示します。これは、2列目のsum(Val) の値と比 較することで確認できます。最初の行では、above 関数は NULL を返します。数式が評価される上の行が存 在しないためです。above 関数は、すべての合計行に対して常にNULL を返します。

4 列目は、この関数の最も一般的な使用方法を示します。つまり、さまざまな期間ごとの違いなどを計算しま す。

## Example 5:

次の2 軸ピボットテーブルを見てください。

| Two dimension pivot table - effect of total qualifier |       |          |  |                                       |
|-------------------------------------------------------|-------|----------|--|---------------------------------------|
| Grp                                                   | Month | sum(Val) |  | above(sum(Val)) above(total sum(Val)) |
| А                                                     |       |          |  |                                       |
|                                                       |       |          |  |                                       |
|                                                       |       | Я        |  |                                       |
|                                                       | Total |          |  |                                       |
| B                                                     |       |          |  |                                       |
|                                                       |       |          |  |                                       |
|                                                       |       |          |  |                                       |
|                                                       | Total |          |  |                                       |
| otal                                                  |       | 21       |  |                                       |

テーブルの例:total 修飾子を使用した2 軸のピボットテーブル

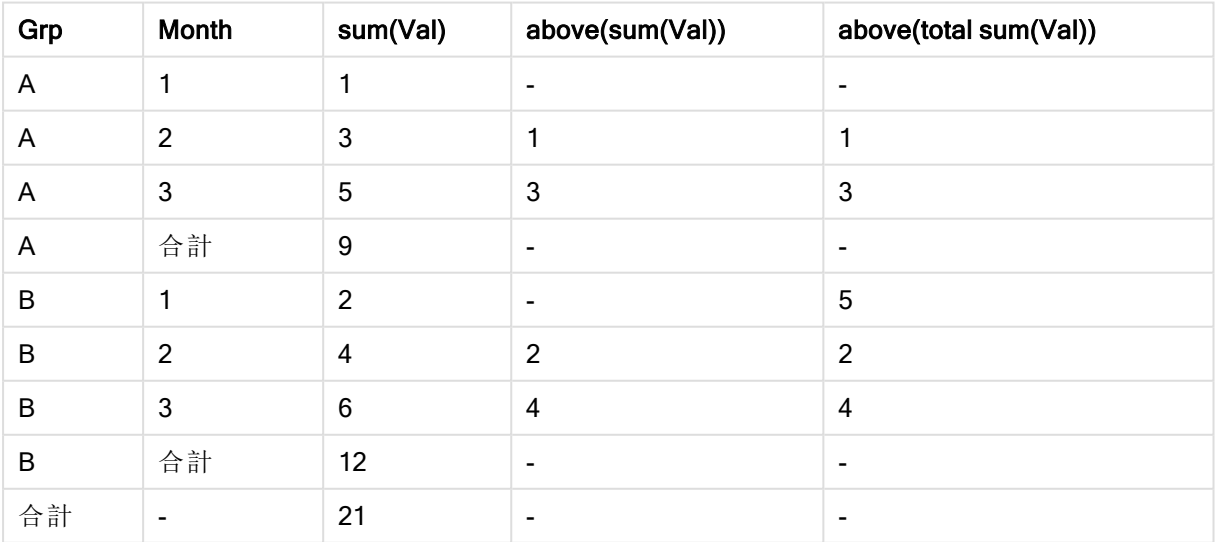

total 修飾子のない above 関数 (3 列目) は、各ソートグループ内でのみ機能します。各列セグメントの先頭 行には、NULL 値が返されます。

total 修飾子を追加すると(4 列目)、列全体が1 つの列セグメントと見なされます。一番上の先頭行だけが NULL を返します。すべての合計行は無視され、NULL を返します。

# RowNo および NoOfRows 関数の例

この例は、RowNo および NoOfRows 関数で作成されていますが、ColumnNo および NoOfColumns 関数に も同じように適用できます。ただし、ColumnNo とNoOfColumns 関数は、ピボットテーブルにのみ関連しま す。

#### Example 6:

次の2 軸ピボットテーブルを見てください。

| rowno() and noofrows() |       |         |              |  |                            |
|------------------------|-------|---------|--------------|--|----------------------------|
| Month                  | Grp   | rowno() | rowno(total) |  | noofrows() noofrows(total) |
|                        | Μ     |         |              |  |                            |
|                        | в     |         |              |  |                            |
|                        | Total |         |              |  |                            |
| 2                      |       |         | o            |  |                            |
|                        | в     |         |              |  |                            |
|                        | Total |         |              |  |                            |
| 3                      | Α     |         | 5            |  |                            |
|                        | в     |         | 6            |  |                            |
|                        | Total |         |              |  |                            |
| Total                  |       |         |              |  |                            |

テーブルの例:RowNo 関数とNoOfRows 関数

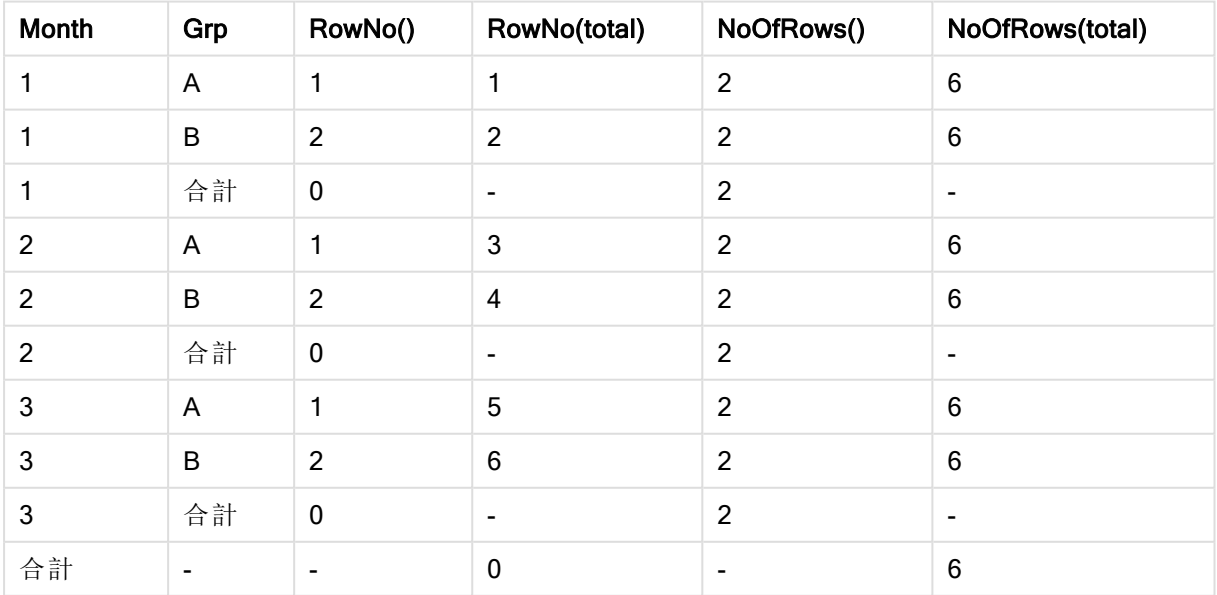

- 3列目のRowNo 関数は、各ソートグループの列セグメント内の行番号を返します。小計行では、行 番号 0 が返されます。これらの合計は、特定の列セグメントに明確に属しているためです。全合計行に は、NULL が返されます。
- <sup>l</sup> 4 列目のtotal 修飾子を使用するRowNo 関数は、列全体内の行数を返します。小計行には、NULL 値が返されます。全合計行には、0 が返されます。
- 5列目 NoOfRows 関数は、各ソートグループの列セグメント内のデータ行の数を返します。小計行で は、データ行と同じ数が返されます。全合計行には、NULL が返されます。
- <sup>l</sup> 6 列目のtotal を使用するNoOfRows 関数は、列全体内のデータ行の数を返します。この数は、全合 計行にも返されます。小計行には、NULL が返されます。

# 計算式

QlikView シートおよびシートオブジェクトのプロパティダイアログでは、固定テキストラベルまたは固定番号のた めの多くのプロパティがあります。通常、これらは、ラベル、ウィンドウのタイトル、チャートのタイトルとして使用さ れ、場合によっては固定数値範囲として使用されます。

上記で示した多くのプロパティエントリには、定数テキストまたは番号ではなく、計算式を入力できます。この機 能を"計算式" と言います。計算式を使用できる場合は、このマニュアルの該当する場所で示されます。

## 計算式の入力

計算式は、次の構文に基づいて入力します。

#### = expression

許可される数式の構文については、以下のセクションを参照してください。

エントリの最初の位置にあるイコールサインは、その後の入力が数式として解釈されることを示します。QlikView はこの数式の評価を試みます。不正な構文などで数式を評価できない場合は、イコールサインを含むラベル全 体が表示されます。

計算式は、[数式の編集] ダイアログで生成することもできます。このダイアログは、編集ボックスの横にある[...] ボ タンをクリックすると表示されます。

#### エラーメッセージ

計算式がQlikView にょって正し《評価されない場合は、その式自体が返され、式の後に2つのスラッシュとエ ラーメッセージが続きます。

#### = mode(x) //オブジェクトのメモリが不足しています

各計算式は、特定のメモリ量を必要とします。余分なメモリを消費しないようにするため、各計算ラベルの許可 されるメモリ割り当て量の制限がプログラムで指定されています。かなり複雑な数式を入力すると、QlikView は、その数式を返し、数式の後にエラーメッセージ"// オブジェクトメモリが不足しています" を表示します。

#### 計算式の数式構文

計算ラベルの expression の構文は、いくつかの例外を除いてチャートの数式とほとんど同じです。

- 反復処理する軸が存在しないため、チャート集計関数は、基本的には、すべての項目名の前にtotal 修飾子を含むチャート式を使用しているように動作します。そのためtotal 修飾子はオプションであり、計 算式では特別な意味はありません。set 定義は、チャートの数式と同様に動作します。現在の選択とは 異なる選択で集計を行います。
- <sup>l</sup> 計算式の場合は、任意で項目名を集計関数で囲まずに使用できます。この場合は、集計関数として only を使用します。

= Currency

は、次の式と同じです。

= only(Currency)

# 9.6 演算子

このセクションでは、QlikView で利用できる演算子について説明します。2 種類の演算子があります。

- 単項演算子 (単一オペランドのみを使用します)
- 二項演算子 (2 つのオペランドを使用します)

ほとんどの演算子は、二項演算子です。

次の演算子を定義できます。

- <sup>l</sup> ビット演算子
- <sup>l</sup> 論理演算子
- <sup>l</sup> 数値演算子
- <sup>l</sup> 関係演算子
- <sup>l</sup> 文字列演算子

ビット演算子

すべてのビット演算子は、オペランドを符号付き整数 (32 ビット) に変換し(切り捨て)、同じ方法で結果を返し ます。すべての演算は、ビット単位で行われます。オペランドを数値として解釈できない場合、演算は NULL を 返します。

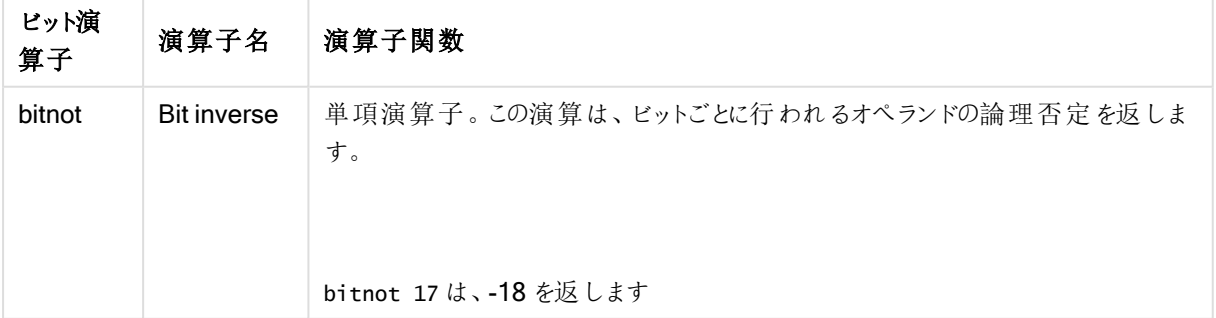

ビット演算子

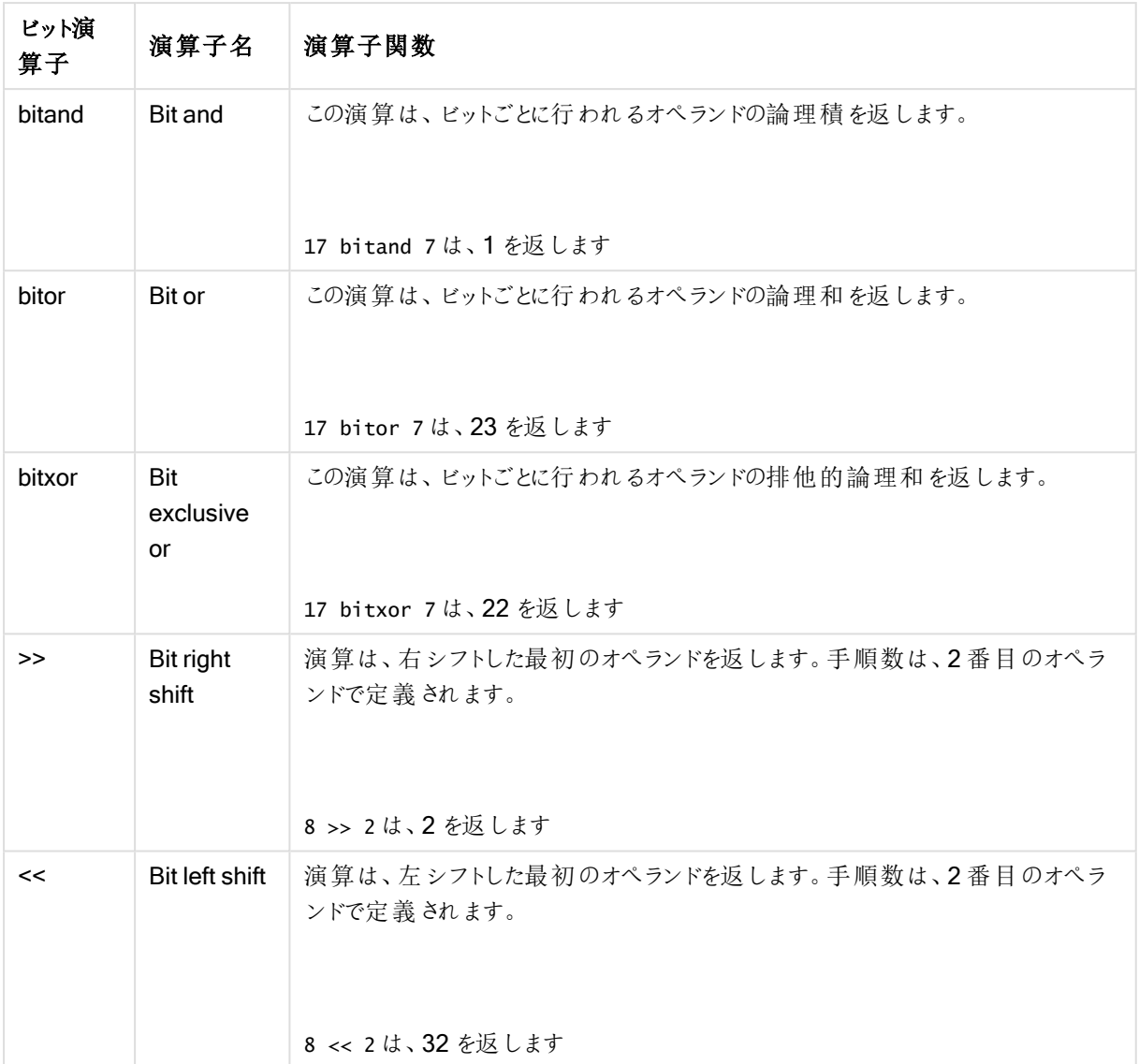

# 論理演算子

すべての論理演算子は、オペランドを論理的に解釈し、結果としてTrue (-1) または False (0) を返します。

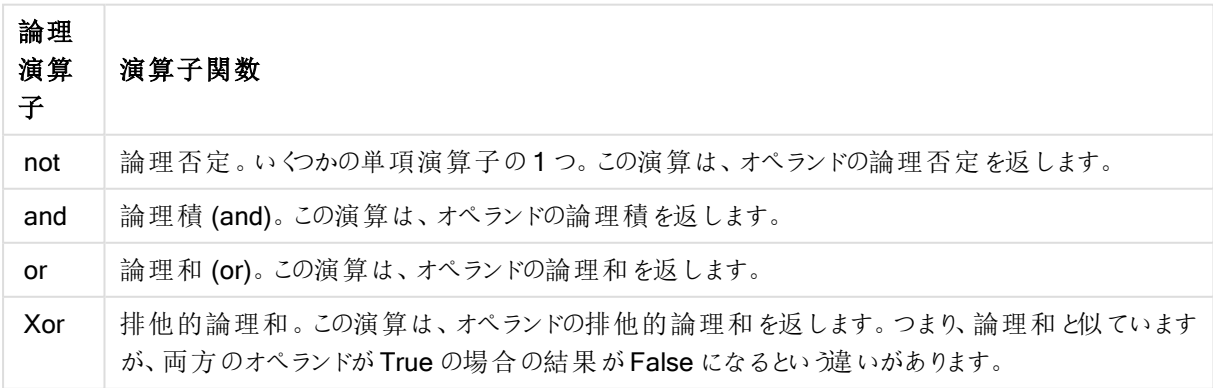

論理演算子

数値演算子

すべての数値演算子はオペランドの数値を使用し、結果として数値を返します。

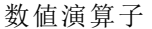

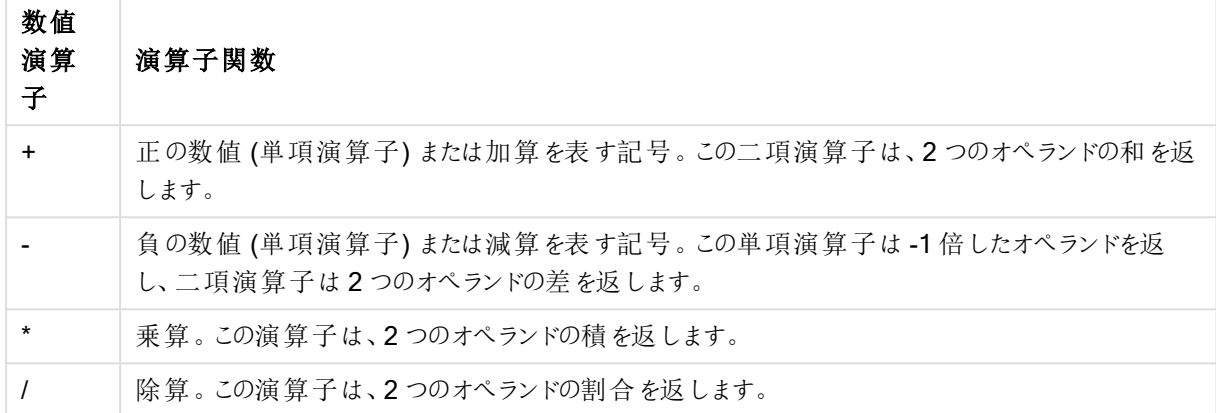

関係演算子

すべての関係演算子はオペランドの値を比較し、結果としてTrue (-1) または False (0) を返します。すべての関 係演算子が二項演算子です。

| 関係演算<br>子 | 演算<br>子名            | 演算子関数                                                                             |
|-----------|---------------------|-----------------------------------------------------------------------------------|
| ≺         | 未満                  | 両 方 のオペランドが数 値 と解 釈 できる場 合 、数 値 比 較 が行 われ ます。この演 算 は 、<br>比 較 の評 価 の論 理 値 を返 します。 |
| $\leq$    | 以下                  | 両方のオペランドが数 値 と解釈 できる場合 、数 値 比 較 が行 われ ます。この演 算 は 、<br>比較の評価の論理値を返します。             |
| >         | 超                   | 両方のオペランドが数値と解釈できる場合、数値比較が行われます。この演算は、<br>比較の評価の論理値を返します。                          |
| $>=$      | 以上                  | 両方のオペランドが数値と解釈できる場合、数値比較が行われます。この演算は、<br>比較の評価の論理値を返します。                          |
|           | 等し<br>$\iota$       | 両方のオペランドが数値と解釈できる場合、数値比較が行われます。 この演算は、<br>比較の評価の論理値を返します。                         |
| <>        | 等し<br>くな<br>$\iota$ | 両 方 のオペランドが数 値 と解 釈 できる場 合 、数 値 比 較 が行 われ ます。この演 算 は 、<br>比較の評価の論理値を返します。         |

関係演算子

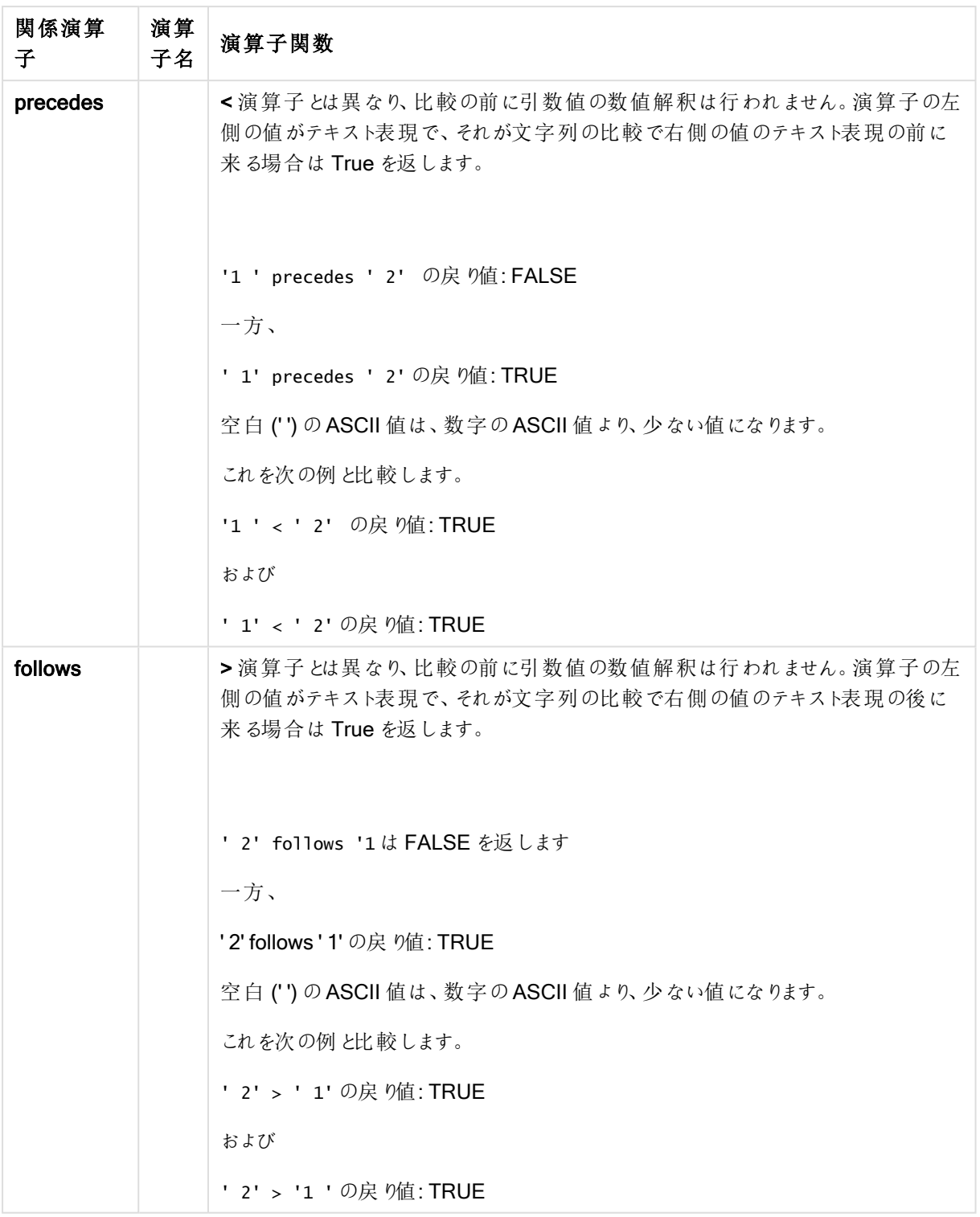

# 文字列演算子

2 つの文字列演算子があります。そのうちの1 つはオペランドの文字列値を使用し、結果として文字列を返しま す。もう1 つはオペランドを比較し、一致したかどうかを示す論理値を返します。

文字列演算子

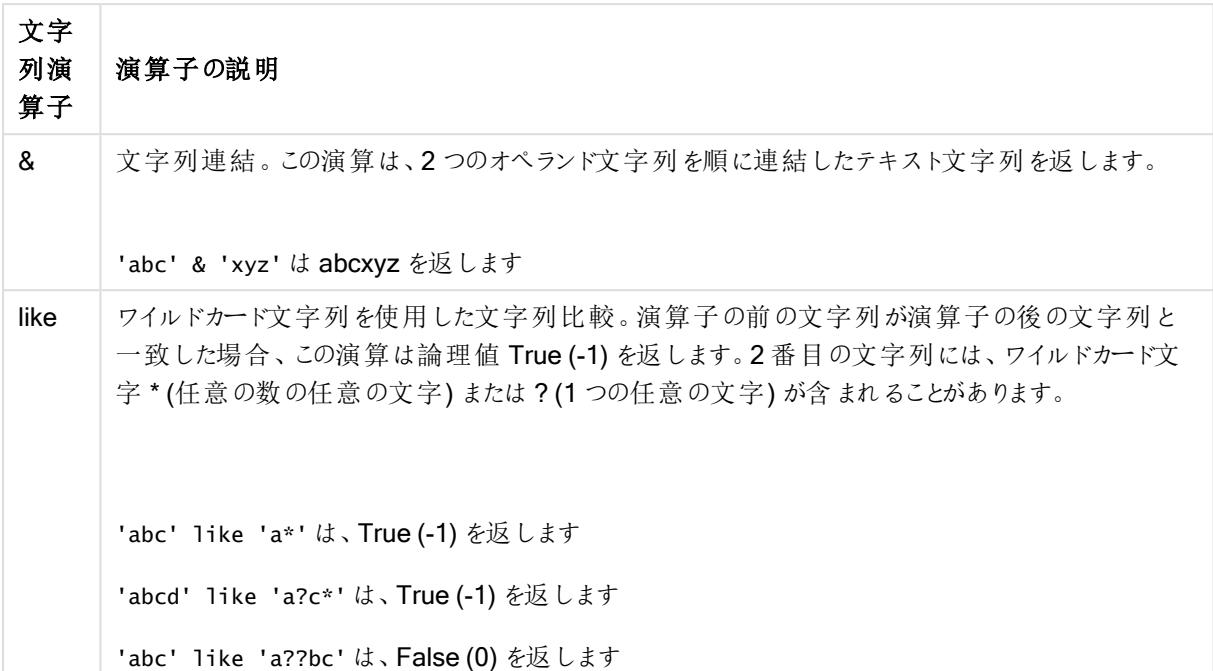

# 9.7 スクリプトの関数とチャートの数式

このセクションでは、QlikView ロードスクリプトで使用できる関数と、データの変換と集計を行うチャートの数式に ついて説明します。

関数の多くはロードスクリプトとチャート式の両方で同じように使用できますが、次のようないくつかの例外があり ます。

- ロードスクリプトでのみ使用できる関数もあり、それらはスクリプト関数として表されています。
- <sup>l</sup> チャートの数式でのみ使用できる関数もあり、それらはチャート関数として表されています。
- ロードスクリプトおよびチャートの数式の両方で使用できる関数もありますが、パラメータおよびアプリケー ションは異なります。それらは、スクリプト関数またはチャート関数として個別のトピックで説明されていま す。

# 分析接続

QlikView Desktop およびQlikView Server の両方で、settings.ini ファイルを編集して分析接続を構成します。 分析接続によって有効化された関数は、setting.ini ファイルに分析接続を構成済みで、QlikView が起動され ている場合にのみ表示されます。「分析接続」ページで分析接続の作成方法を確認してください。

# 集計関数

集計関数と呼ばれる関数のファミリは、複数の項目値を入力として取得し、グループごとに結果を 1つ返す関数で構成されます。グループ化はチャート軸やスクリプト構文内のgroup by 条件に よって定義されます。

集計関数には、Sum()、Count()、Min()、Max() などがあります。

ほとんどの集計関数は、データロードスクリプトとチャート式の両方で使用できますが、構文が異なります。

データロードスクリプトでの集計関数の使用

集計関数は LOAD および SELECT ステートメントの内部でのみ使用できます。

# チャート式での集計関数の使用

内部集計にTOTAL 修飾子が含まれない限り、集計関数のパラメータに集計関数を含めることはできません。 ネストされた集計関数が必要な場合、指定された軸と組み合わせて高度な関数 Aggr を使用します。

集計関数は、選択内容によって定義されたレコードセットを集計します。ただし、代替のレコードセットは、Set 分析でSet 数式を用いることで定義できます。

集計の計算方法

集計は、特定のテーブルのレコードをループして、その中のレコードを集約します。たとえば、Count (<Field>) は、<Field> が存在するテーブル内のレコード数をカウントします。個別の項目の値のみを集計する場合は、 Count(distinct<Field>) などのdistinct 節を使用する必要があります。

集計関数に異なるテーブルの項目が含まれている場合、集計関数は、構成項目のテーブルのクロス積のレ コードをループ処理します。これはパフォーマンスに悪影響をおよぼすため、特に大量のデータがある場合は、こ のような集計を避ける必要があります。

# キー項目の集計

集計の計算方法は、集計にどのテーブルを使用するかが明確でないため、キー項目を集計することができませ ん。たとえば、項目 <Key> が2つのテーブルをリンクしている場合、Count (<Key>) が1つ目のテーブルのレコー ド数を返すべきか、2 つ目のテーブルのレコード数を返すべきかが明確ではありません。

ただし、distinct 節を使用することで、集約が明確に定義され、計算することができます。

したがって、distinct 節を使用せずに集約関数の中でキー項目を使用した場合、QlikView は無意味な数を返 すことになります。この問題を解決するには、distinct 節を使用するか、キーのコピー(1 つのテーブルにのみ存在 するコピー) を使用します。

たとえば、次のテーブルでは、ProductID がテーブル間のキーになります。

Products テーブルとDetails テーブル間のProductID キー

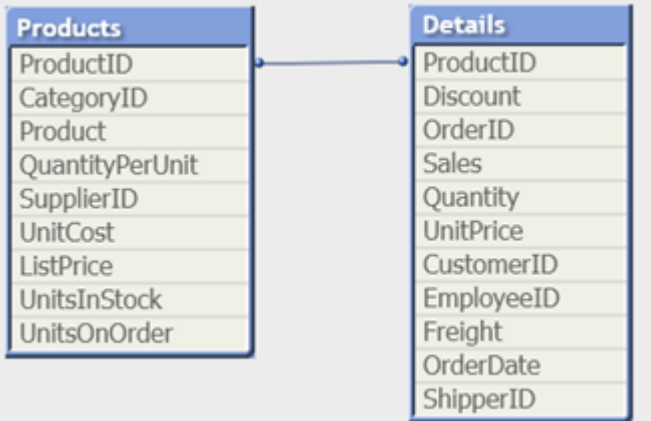

Count(ProductID) は、Products テーブル(製品ごとに1 つのレコードのみ – ProductID が主キー) でカウントされ るか、Detailsテーブル(製品ごとに複数のレコードがある可能性が高い) でカウントされます。製品数を個別にカ ウントする場合は、Count(distinct ProductID) を使用する必要があります。特定のテーブルの行数をカウントす る場合は、キーを使用しないでください。

# Aggr

Aggr() は、指定された軸上で計算された数式の値の配列を返します。たとえば、顧客別、地域別 sales の最 大値です。

Aggr 関数は、ネストされた集計に使用されます。この場合、最初のパラメーター(内部集計) は、軸の値ごとに 1回計算されます。軸は、第2パラメータ(および後続のパラメータ)で指定します。

さらに、Aggr 関数の結果の配列を、ネストされる集計への入力として使用し、外部の集計関数でAggr 関数 を囲みます。

#### 構文:

**Aggr(**{SetExpression}[**DISTINCT**] [**NODISTINCT** ] expr, StructuredParameter{, StructuredParameter}**)**

## 戻り値データ型**:**デュアル

#### 引数**:**

- <sup>l</sup> expr: 集計関数で構成される数式。デフォルトでは、集計関数は選択されたレコードセットに対して集 計を行います。
- StructuredParameter:StructuredParameter は、軸と、オプションのソート基準から構成され、次の 形式を持ちます:(Dimension(Sort-type, Ordering)) 軸は単一項目で、数式ではありません。軸は、 Aggr 式の計算対象となる値の配列を決定するために使用されます。 ソート基準が含まれる場合、Aggr 関数によって作成された値の配列がその軸に対して計算され、ソー トされます。これは、Aggr 関数を囲む数式の結果にソート順が影響を及ぼす場合に重要です。ソート 基準の使用方法の詳細は、「[構造化されたパラメータにおける軸へのソート基準の追加](#page-1020-0) (page 1021)」 を参照してください。
- <sup>l</sup> SetExpression: デフォルトでは、集計関数は選択されたレコードセットに対して集計を行います。Set 分析数式でレコードセットを定義することも可能です。
- DISTINCT: expression 引数の前にdistinct 修飾子が配置されている場合、あるいは修飾子がまった く使用されていない場合は、軸の値の組み合わせごとに1 つの戻り値のみが生成されます。これは正常 な集計方法で、これらの異なる組み合わせがそれぞれチャートの1 行に反映されます。
- NODISTINCT: expression 引数の前にnodistinct 修飾子が配置されている場合、軸の値の組み合わ せは、いずれも基底のデータ構造に基づいて、複数の戻り値を生成する可能性があります。軸が1 本だ けの場合、ソースデータに行が存在するので、aggr 関数は要素と同じ数の配列を返します。

Sum、Min、Avg などの基本的な集計関数では単一の数値が返されますが、Aggr() 関数は一時的に複数の 段階的結果 (仮想テーブル) を作成して他の集計結果 と比較できます。たとえば、Aggr() ステートメントで、顧 客による売上の集計から平均の売上を計算し、合計された結果の平均を計算します。Avg(TOTAL Aggr (Sum(Sales), Customer))。

複数のレベルでネストされたチャート集計を作成する場合、計算軸でAggr() 関数を使用してくださ  $\iota$ 

## 制限事項:

<span id="page-1020-0"></span>Aggr() 関数の各軸は単一の項目でなければならず、数式 (計算軸) にすることはできません。

## 構 造 化 されたパラメータにおける軸 へのソート基 準 の追 加

基本的な形式では、Aggr 関数の構文における引数 StructuredParameter は 1 軸です。数式: Aggr(Sum (Sales, Month)) を使用すると、各月の売上の合計値が求まります。ただし、別の集計関数に囲まれている場 合、ソート基準を使用しないと予期に反する結果になることがあります。これは、軸によっては数値としてもアル ファベット順でもソートできるためです。

Aggr 関数のStructuredParameter 引数では、数式において軸のソート基準を指定できます。こうすると、Aggr 関数によって作成された仮想テーブルに対してソート順を強制適用できます。

引数 StructuredParameter の構文は次のとおりです。

(FieldName, (Sort-type, Ordering))

構造化されたパラメータは、次のようにネストできます。

(FieldName, (FieldName2, (Sort-type, Ordering)))

可能なソートタイプは、NUMERIC、TEXT、FREQUENCY、または LOAD\_ORDER です。

各ソートタイプに関連付けられた順序タイプは次のとおりです。

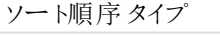

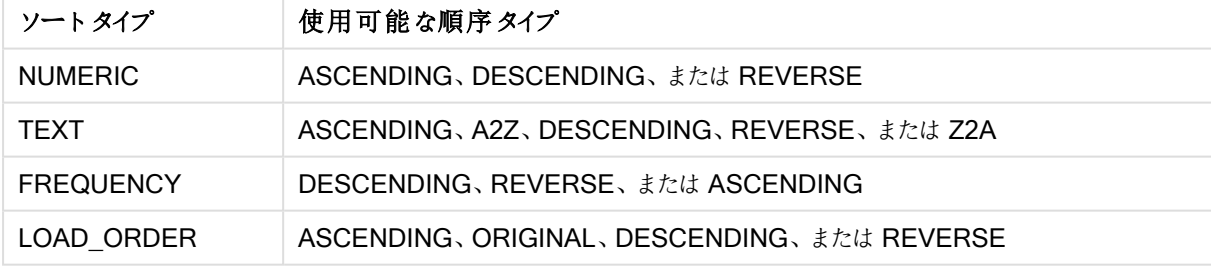

順序 タイプのREVERSE とDESCENDING は同じです。

ソートタイプTEXT では、順序タイプASCENDING とA2Z が同じ、DESCENDING、REVERSE とZ2A が同じ です。

ソートタイプLOAD\_ORDER では、順序タイプASCENDING とORIGINAL が同じです。

例

#### Example 1:

Avg(Aggr(Sum(UnitSales\*UnitPrice), Customer))

数式 Aggr(Sum(UnitSales\*UnitPrice), Customer) は、Customer にょる売上の合計値を求め、3つの Customer 値の配列: 295、715、120 を返します。

事実上、値を含む明示的なテーブルや列を作成する必要なく、値の一時リストを作成できました。これらの値 は Avg() 関数への入力として使用され、売上の平均値「376.6667」を算出します(プロパティパネルで、 Presentation の下の[合計] を選択しておく必要があります)。

#### Example 2:

Aggr(NODISTINCT Max(UnitPrice), Customer) 値の配列: 16、16、16、25、25、25、19 および19。nodistinct 修飾子は、配列がソースデータ1 行に1 つの要 素が含まれることを意味します: それぞれが、各 Customer および Product に対する最大 UnitPrice です。

#### Example 3:

max(aggr(sum(Customers)-above(Sum(Customers)), (MonthYear,(NUMERIC, ASCENDING)))) 数式 のStructuredParameter 引数におけるソート基準の使用。max(aggr(sum(Customers)-above(Sum (Customers)), (MonthYear,(NUMERIC, ASCENDING))))

ソート基準がない場合、数式 max(aggr(sum(Customers)-above(Sum(Customers)), (MonthYear))) の結果 は、軸 MonthYear のソート方式によって異なります。必要な結果を得られないことがあります。ソートタイプおよ び順序タイプに値を追加すると、構造化パラメータ(MonthYear, (NUMERIC, ASCENDING)) にソート基準が与え られます。ここで、MonthYear は、ソートタイプNUMERIC および順序 ASCENDING により、数値の昇順で ソートするように指定されています。

ここでは、顧客数が最も増えた月を求めようとしています。これは、たとえば KPI のビジュアライゼーションで使用 できます。

数式のAggr の部分は、ある月の顧客総数 (MonthYear で与えられる) を、前月の総数と比較します。軸 (MonthYear,(NUMERIC, ASCENDING)) のソート基準を使用するので、月をアルファベットの昇順でなく、数値 の昇順でソートすることにより、Aggr が、仮想テーブルで連続する月の顧客数を比較することが保証されます。

#### 例で使用されているデータ:

Customer、Product、UnitPrice、UnitSales を軸としたテーブルを作成します。数式をメジャーとしてテーブルに 追加します。

ProductData: LOAD \* inline [ Customer|Product|UnitSales|UnitPrice Astrida|AA|4|16 Astrida|AA|10|15 Astrida|BB|9|9 Betacab|BB|5|10 Betacab|CC|2|20 Betacab|DD|25|25 Canutility|AA|8|15 Canutility|CC||19 ] (delimiter is '|');

基本集計関数

基本的な集計関数の概要

基本的な集計関数は、最も一般的な集計関数のグループです。

それぞれの関数についての説明は、概要の後に表示されます。また、構文内の関数名をクリックすると、その関 数の詳細を確認できます。

ロードスクリプトの基本的な集計関数

#### **FirstSortedValue**

保存された値は、group by 条件で定義されたレコードの数だけ反復処理されます。group by 条件が定義され ていない場合は、すべてのデータセットから集計されます。

**[FirstSortedValue](#page-1024-0) (**[ **distinct** ] expression , sort-weight [, n ]**)**

#### Max

Max() は、group by 句で定義された数式の集計データの最大値を算出します。rank n を指定することで、n 番目に高い値を探し出すことができます。

**[Max](#page-1028-0) (** expression[, rank]**)**

## Min

Min() は、group by 句で定義された数式の集計データの最小値を算出します。rank n を指定することで、n 番 目に低い値を探し出すことができます。

**[Min](#page-1031-0) (** expression[, rank]**)**

#### Mode

Mode() は、group by 句で定義された数式の集計データで最も頻繁に登場する値(モード値)を返します。 Mode() 関数は数値だけでなく、テキスト値を返すこともあります。

**[Mode](#page-1034-0) (**expression **)**

#### Only

Only() は、集計データに結果が1 つしか存在しない場合に値を返します。各グルーブの結果内に含まれるレ コードが、group by 節での定義に従い1 つの値しか含んでいない場合、その値が返されます。そうでない場合 は NULL が返されます

**[Only](#page-1036-0) (**expression **)**

#### Sum

Sum() は、group by 句で定義された数式の集計値の合計を計算します。 **[Sum](#page-1039-0) (**[**distinct**]expression**)**

チャート式の基本的な集計関数

チャート集計関数は、チャートの数式に含まれる項目にのみ使用できます。1 つの集計関数の引数式に、別の 集計関数を含めることはできません。

**FirstSortedValue** 

FirstSortedValue() では、value で指定された項目の中でsort\_weight 引数のソート結果に対応する値が返 されます。rank を指定している場合は、それも考慮されます。指定されたsort\_weight で複数の値が同じrank を共有している場合、この関数は NULL を返します。

**FirstSortedValue()** では、**value** [で指定された項目の中で](#page-1026-0) **sort\_weight** 引数のソート結果に対 応する値が返されます。**rank** [を指定している場合は、それも考慮されます。指定された](#page-1026-0) **sort\_weight** で 複数の値が同じ **rank** [を共有している場合、この関数は](#page-1026-0) **NULL** を返します。([{SetExpression}] [DISTINCT] [TOTAL [<fld {,fld}>]] value, sort weight [,rank])

Max

Max() は集計データの最高値を検出します。rank n を指定することで、n 番目に高い値を探し出すことができ ます。

**MaxMax()** [は集計データの最高値を検出します。](#page-1029-0)**rank n** を指定することで、**n** 番目に高い値を探し出す ことができます。 **FirstSortedValue** および **rangemax** 関数は、**Max** [関数と機能がよく似ています。必](#page-1029-0) [要に応じて、これらの解説も参照してください。](#page-1029-0) **Max([{SetExpression}] [DISTINCT] [TOTAL [<fld {,fld}>]] expr [,rank])**数値 **expr:** [メジャーの対象となるデータが含まれている数式または](#page-1029-0) 項目。**rank: rank** のデフォルト値は **1** [で、これは最大値に相当します。](#page-1029-0)**rank** を **2** に指定すると、**2** 番 目に高い値が返されます。**rank** を **3** に指定すると **3** [番目に高い値が返され、以下同様に指定した順位](#page-1029-0) に相当する値が返されます。**SetExpression:** [デフォルトでは、集計関数は選択されたレコード](#page-1029-0) セットに対 して集計を行います。**Set** 分析数式でレコード [セットを定義することも可能です。](#page-1029-0) **TOTAL:** 関数の引数の 前に **TOTAL** [の文字が配置されている場合、現在の軸の値に関連しているものだけでなく、現在の選択範囲](#page-1029-0) [内にあるすべての可能な値に対して計算が実行されます。つまりチャート軸は無視されます。](#page-1029-0) **TOTAL** 修飾子 の後には、山括弧 **<fld>** で囲んだ **1** [つ以上の項目名のリストを続けることができます。これらの項目名](#page-1029-0) [は、チャート軸の変数のサブセットにする必要があります。](#page-1029-0) 例と結果例結果**Max(UnitSales)10 (UnitSales** の最大値**)**注文の値は、**(UnitSales)** [で販売された個数に単価を乗じて計算されます。](#page-1029-0) **[Max\(UnitSales\\*UnitPrice\)150](#page-1029-0) ((UnitSales)\*(UnitPrice)** で算出されるあらゆる計算結果の 最大値**)Max(UnitSales, 2)9 (2** 番目に大きい値**[\)Max\(TOTAL UnitSales\)10](#page-1029-0) (TOTAL** 修飾子 [は、最大値が特定され、チャート軸が無視されたことを意味するため](#page-1029-0)**)Customer** が軸に設定されている チャートで **TOTAL** [修飾子を使用すると、各顧客の最大](#page-1029-0) **UnitSales** ではなく、全データセットにおける最 大値が返されます。 **Customer B** を選択します。**Max({1} [TOTAL UnitSales\)10](#page-1029-0) (**選択に関係なく、 **Set Analysis** の数式 **{1}** では **ALL** [として評価されるレコード](#page-1029-0) セットが定義されるため**)**例で使用され ているデータ**[:ProductData:LOAD](#page-1029-0) \* inline [\[Customer|Product|UnitSales|UnitPriceAstrida|AA|4|16Astrida|AA|10|15Astrida|B](#page-1029-0)**

**[B|9|9Betacab|BB|5|10Betacab|CC|2|20Betacab|DD||25Canutility|AA|8|15Canutility](#page-1029-0) |CC||19] (delimiter is '|');** [テーブル形式のデータ例](#page-1029-0)

**[CustomerProductUnitSalesUnitPrice](#page-1029-0)**

**[AstridaAA416AstridaAA1015AstridaBB99BetacabBB510BetacabCC220BetacabDD-](#page-1029-0)**

**[25CanutilityAA815CanutilityCC-19\(](#page-1029-0)**[{SetExpression}] [DISTINCT] [TOTAL [<fld {,fld}>]] expr [,rank]**)**

Min

Min() は、集計データの最低数値を検出します。rank n を指定することで、n 番目に低い値を探し出すことがで きます。

**Min()** [は、集計データの最低数値を検出します。](#page-1032-0)**rank n** を指定することで、**n** 番目に低い値を探し出す

[ことができます。](#page-1032-0) **(**[{SetExpression}] [DISTINCT] [TOTAL [<fld {,fld}>]] expr [,rank]**)**

Mode

Mode() は、集計データで最も頻繁に登場する値 (モード値) を返します。Mode() 関数は、テキスト値と同様に 数値も処理できます。

*Mode -* [チャート関数](#page-1035-0)**(**{[SetExpression] [**TOTAL** [<fld {,fld}>]]} expr**)**

Only

Only() は、集計データに結果が1つしか存在しない場合に値を返します。例えば、単価=9の製品を検索し た場合、単価が9 の製品が複数あると、NULL が返されます。

**[Only](#page-1036-0) (**[{SetExpression}] [DISTINCT] [TOTAL [<fld {,fld}>]] expr**)**

Sum

Sum() は、集計データ全体の数式や項目による値の合計を計算します。

<span id="page-1024-0"></span>**Sum -** [チャート関数](#page-1040-0)**(**[{SetExpression}] [DISTINCT] [TOTAL [<fld {,fld}>]] expr]**)**

#### FirstSortedValue

FirstSortedValue() では、value で指定された項目の中でsort\_weight 引数のソート結果に対応する値が返 されます。rank を指定している場合は、それも考慮されます。指定されたsort\_weight で複数の値が同じrank を共有している場合、この関数は NULL を返します。

保存された値は、group by 条件で定義されたレコードの数だけ反復処理されます。group by 条件が定義され ていない場合は、すべてのデータセットから集計されます。

## 構文:

**FirstSortedValue (**[ **distinct** ] value, sort-weight [, rank ]**)**

## 戻り値データ型**:**デュアル

引数**:**

FirstSortedValue 引数

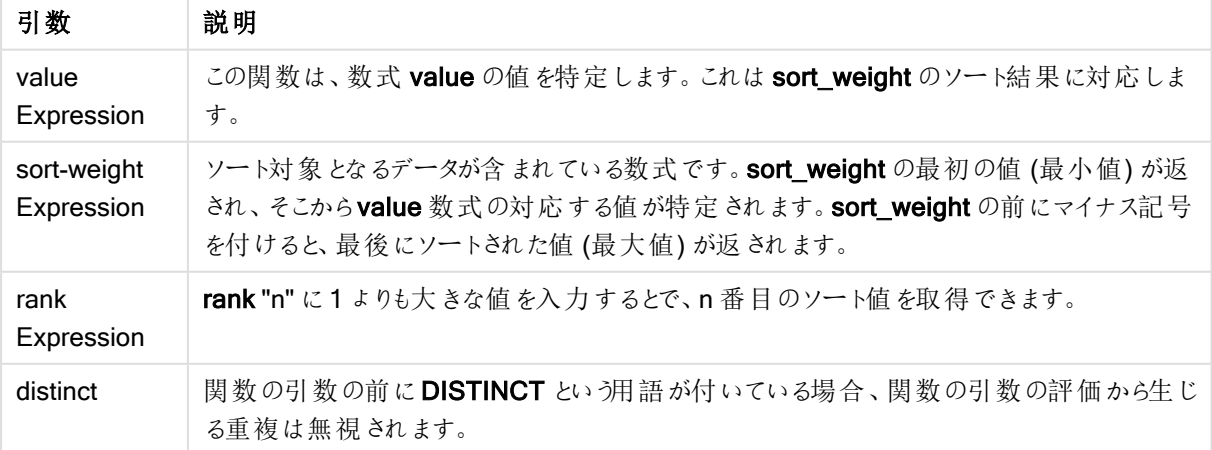

# 例と結果:

ドキュメントに例のスクリプトを追加して実行します。その後、結果列に含まれている項目をドキュメントのシート に追加して結果を表示します。

#### Example 1:

Temp:

```
LOAD * inline [
Customer|Product|OrderNumber|UnitSales|CustomerID
Astrida|AA|1|10|1
Astrida|AA|7|18|1
Astrida|BB|4|9|1
Astrida|CC|6|2|1
Betacab|AA|5|4|2
Betacab|BB|2|5|2
Betacab|DD|12|25|2
Canutility|AA|3|8|3
Canutility|CC|13|19|3
Divadip|AA|9|16|4
Divadip|AA|10|16|4
Divadip|DD|11|10|4
] (delimiter is '|');
```
FirstSortedValue: LOAD Customer,FirstSortedValue(Product, UnitSales) as MyProductWithSmallestOrderByCustomer Resident Temp Group By Customer;

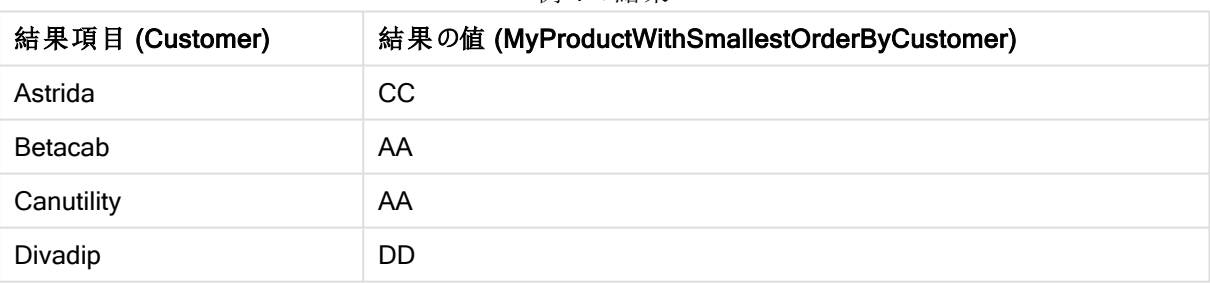

例 1 の結果

この関数は UnitSales を最小値から最大値の順にソートし、Customer の値のうちUnitSales の最小値を持つ ものを、最小値から順に検索します。

これは、CC がcustomer Astrida の最小の注文 (値は UnitSales: 2) に対応するためです。AA は customer Betacab の最小注文 (4)、AA は customer Canutility の最小注文 (8)、DD は customer Divadip の最小注文 (10) に対応します。

## Example 2:

Temp テーブルが前の例のようにロードされた場合:

LOAD Customer,FirstSortedValue(Product, -UnitSales) as MyProductWithLargestOrderByCustomer Resident Temp Group By Customer;

| 結果項目 (Customer) | 結果の値 (MyProductWithLargestOrderByCustomer) |
|-----------------|--------------------------------------------|
| Astrida         | AA                                         |
| Betacab         | DD                                         |
| Canutility      | CC                                         |
| Divadip         |                                            |

例 2 の結果

sort\_weight 引数の前にマイナス記号を付けると、最大値から順にソートされます。

AA は customer Astrida の最大の注文 (値は UnitSales:18)、DD は customer Betacab の最大の注文 (12)、 CC は customer Canutility の最大の注文 (13) に対応します。customer Divadip の最大の注文は 2 つの同じ 値 (16) を持つため、結果は NULL となります。

#### Example 3:

Temp テーブルが前の例のようにロードされた場合:

LOAD Customer,FirstSortedValue(distinct Product, -UnitSales) as MyProductWithSmallestOrderByCustomer Resident Temp Group By Customer;

| 結果項目 (Customer) | 結果の値 (MyProductWithLargestOrderByCustomer) |
|-----------------|--------------------------------------------|
| Astrida         | AA                                         |
| Betacab         | DD.                                        |
| Canutility      | CC                                         |
| Divadip         | AA                                         |

例 3 の結果

distinct 修飾子が使用されている点を除くと、前の例と同じ結果になります。この場合は Divadip の結果が重 複して無視され、NULL 以外の値を返すことができるようになります。

## <span id="page-1026-0"></span>**FirstSortedValue**

FirstSortedValue() では、value で指定された項目の中でsort\_weight 引数のソート結果に対応する値が返 されます。rank を指定している場合は、それも考慮されます。指定されたsort\_weight で複数の値が同じrank を共有している場合、この関数は NULL を返します。

## 構文:

```
FirstSortedValue([{SetExpression}] [DISTINCT] [TOTAL [<fld {,fld}>]] value,
sort weight [, rank])
```
#### 戻り値データ型**:**デュアル

#### 引数**:**

- value: 出力フィールド。この関数は、数式 value の値を特定します。これは sort\_weight のソート結 果に対応します。
- sort weight: 入力フィールド。ソート対象となるデータが含まれている数式です。sort\_weight の最 初の値 (最小値) が返され、そこからvalue 数式の対応する値が特定されます。sort\_weight の前にマ イナス記号を付けると、最後にソートされた値 (最大値) が返されます。
- rank: rank "n"に1よりも大きな値を入力するとで、n 番目のソート値を取得できます。
- <sup>l</sup> SetExpression: デフォルトでは、集計関数は選択されたレコードセットに対して集計を行います。Set 分析数式でレコードセットを定義することも可能です。
- DISTINCT: 関数の引数の前にDISTINCT という用語が付いている場合、関数の引数の評価から生じ る重複は無視されます。
- <sup>l</sup> TOTAL: 関数の引数の前にTOTAL の文字が配置されている場合、現在の軸の値に関連しているもの だけでなく、現在の選択範囲内にあるすべての可能な値に対して計算が実行されます。つまりチャート 軸は無視されます。TOTAL 修飾子の後には、山括弧 <fld> で囲んだ1 つ以上の項目名のリストを続 けることができます。これらの項目名は、チャート軸の変数のサブセットにする必要があります。

| 例                                                        | 結果                                                                                                    |
|----------------------------------------------------------|----------------------------------------------------------------------------------------------------|
| firstsortedvalue (Product,<br>UnitPrice)                 | <b>BB</b> (最小 UnitPrice (9) の Product)。                                                                                              |
| firstsortedvalue (Product,<br>UnitPrice, 2)              | BB (UnitPrice (10) が2番目に低い Product)。                                                                                                 |
| firstsortedvalue (Customer, -<br>UnitPrice, 2)           | Betacab (UnitPrice (20) が2番目に高い Product に関連付けられ<br>ている Customer)。                                                                    |
| firstsortedvalue (Customer,<br>UnitPrice, 3)             | NULL (unitPrice (15) の rank が同じ(最下位から3番目)<br>customer の値が2つ(Astrida とCanutility) あるため)。<br>予期しない NULL が返ってこないよう、distinct 修 飾子 を使います。 |
| firstsortedvalue (Customer, -<br>UnitPrice*UnitSales, 2) | Canutility (unitPrice とunitSales (120) を掛けた販売注文値が2<br>番目に高い Customer)。                                                               |

例と結果

## 例で使用されているデータ:

ProductData: LOAD \* inline [ Customer|Product|UnitSales|UnitPrice Astrida|AA|4|16 Astrida|AA|10|15 Astrida|BB|9|9 Betacab|BB|5|10 Betacab|CC|2|20

Betacab|DD||25 Canutility|AA|8|15 Canutility|CC||19 ] (delimiter is '|');

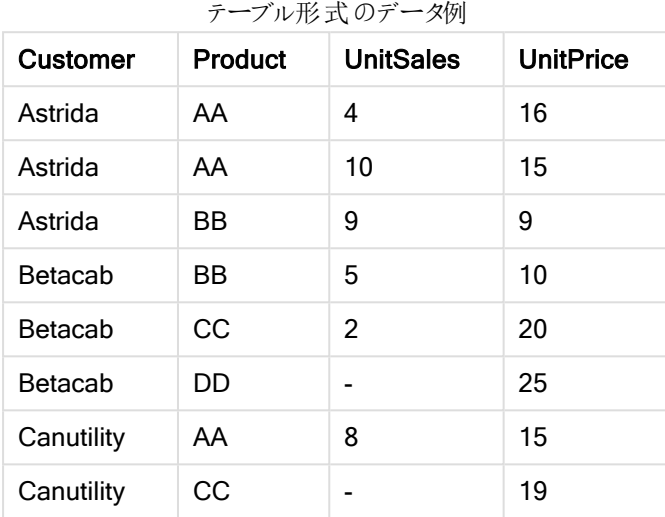

## <span id="page-1028-0"></span>Max

Max() は、group by 句で定義された数式の集計データの最大値を算出します。rank n を指定することで、n 番目に高い値を探し出すことができます。

# 構文:

**Max (** expr [, rank]**)**

## 戻り値データ型**:**数値

引数**:**

Max 引数

| 引数                 | 説明                                                                                                    |
|--------------------|----------------------------------------------------------------------------------------------------|
| expr               | メジャーの対象となるデータが含まれている数式または項目。                                                                                            |
| rank<br>Expression | rankのデフォルト値は1で、これは最大値に相当します。rankを2に指定すると、2番目<br>に高い値が返されます。rank を3に指定すると3番目に高い値が返され、以下同様に指<br>- 定した順位 に相 当 する値 が返 されます。 |

# 例と結果:

ドキュメントに例のスクリプトを追加して実行します。その後、結果列に含まれている項目をドキュメントのシート に追加して結果を表示します。

## Example 1:

Temp: LOAD \* inline [

```
Customer|Product|OrderNumber|UnitSales|CustomerID
Astrida|AA|1|10|1
Astrida|AA|7|18|1
Astrida|BB|4|9|1
Astrida|CC|6|2|1
Betacab|AA|5|4|2
Betacab|BB|2|5|2
Betacab|DD
Canutility|DD|3|8
Canutility|CC
] (delimiter is '|');
```
Max:

LOAD Customer, Max(UnitSales) as MyMax Resident Temp Group By Customer;

例 1 の結果

| 結果項目 (Customer) | 結果の値 (MyMax) |
|-----------------|--------------|
| Astrida         | 18           |
| Betacab         | 5            |
| Canutility      | 8            |

#### Example 2:

Temp テーブルが前の例のようにロードされた場合:

LOAD Customer, Max(UnitSales,2) as MyMaxRank2 Resident Temp Group By Customer;

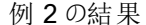

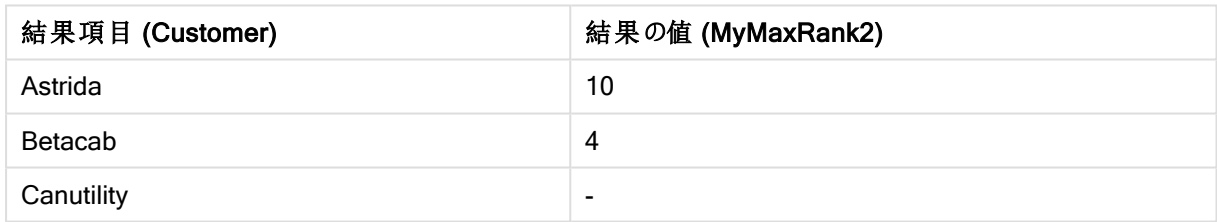

# Max

Max()は集計データの最高値を検出します。rank n を指定することで、n 番目に高い値を探し出すことができ ます。

FirstSortedValue および rangemax 関数は、Max 関数と機能がよく似ています。必要に応じて、 これらの解説も参照してください。

# 構文:

```
Max([{SetExpression}] [DISTINCT] [TOTAL [<fld {,fld}>]] expr [,rank])
```
#### 戻り値データ型**:**数値

# 引数**:**

- <sup>l</sup> expr: メジャーの対象となるデータが含まれている数式または項目。
- rank: rank のデフォルト値は 1 で、これは最大値に相当します。rank を2 に指定すると、2番目に高い 値が返されます。rank を3 に指定すると3 番目に高い値が返され、以下同様に指定した順位に相当 する値が返されます。
- <sup>l</sup> SetExpression: デフォルトでは、集計関数は選択されたレコードセットに対して集計を行います。Set 分析数式でレコードセットを定義することも可能です。
- TOTAL: 関数の引数の前にTOTAL の文字が配置されている場合、現在の軸の値に関連しているもの だけでなく、現在の選択範囲内にあるすべての可能な値に対して計算が実行されます。つまりチャート 軸は無視されます。TOTAL 修飾子の後には、山括弧 <fld> で囲んだ1 つ以上の項目名のリストを続 けることができます。これらの項目名は、チャート軸の変数のサブセットにする必要があります。

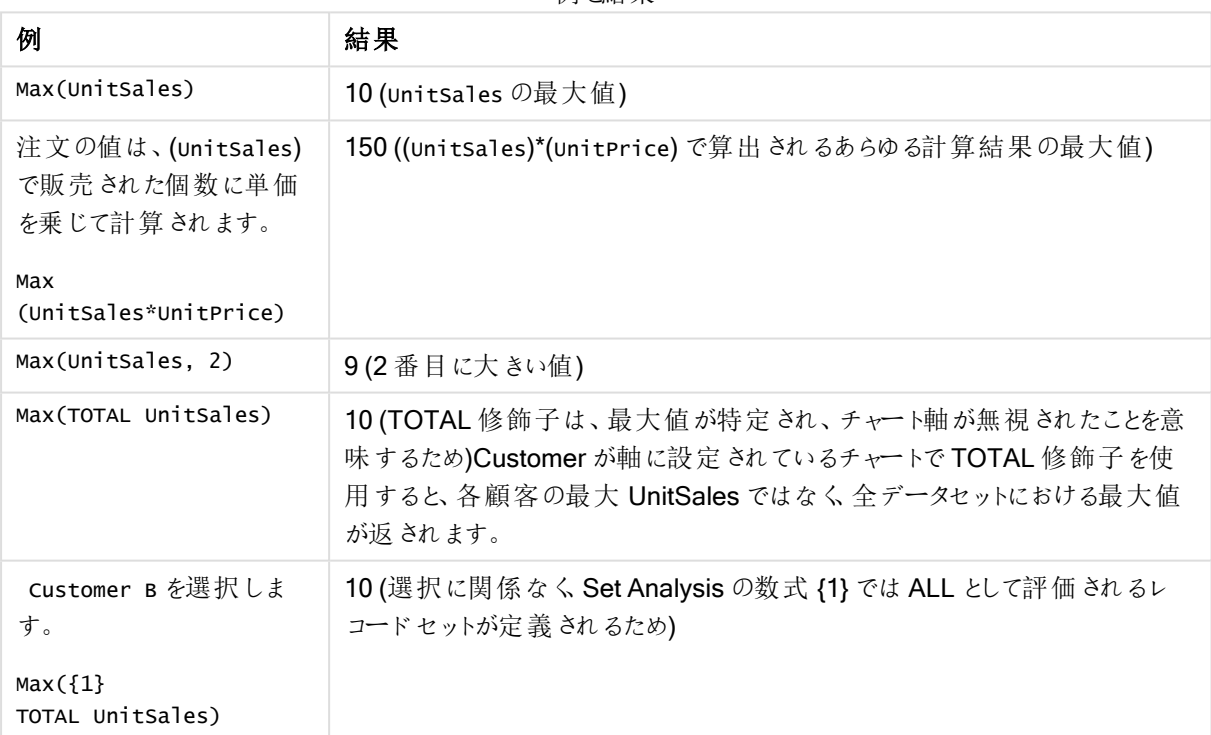

例と結果

#### 例で使用されているデータ:

ProductData: LOAD \* inline [ Customer|Product|UnitSales|UnitPrice Astrida|AA|4|16 Astrida|AA|10|15 Astrida|BB|9|9 Betacab|BB|5|10 Betacab|CC|2|20

Betacab|DD||25 Canutility|AA|8|15 Canutility|CC||19 ] (delimiter is '|');

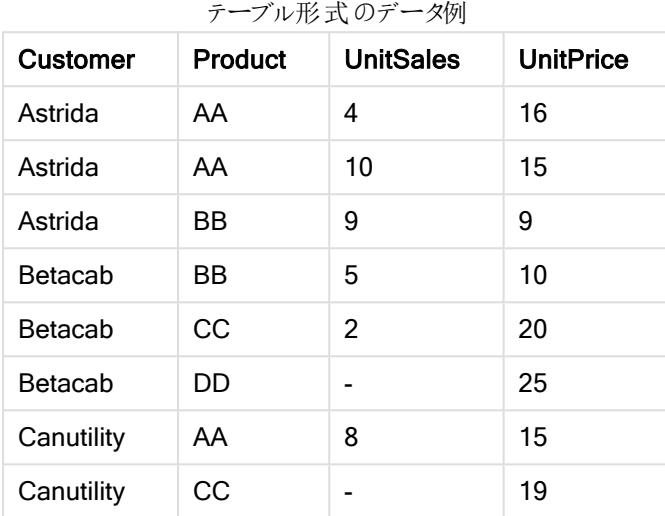

## <span id="page-1031-0"></span>Min

Min() は、group by 句で定義された数式の集計データの最小値を算出します。rank n を指定することで、n 番 目に低い値を探し出すことができます。

## 構文:

**Min (** expr [, rank]**)**

## 戻り値データ型**:**数値

#### 引数**:**

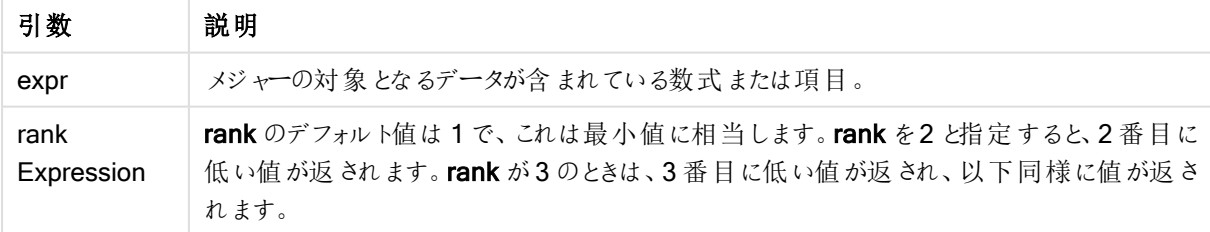

# 例と結果:

ドキュメントに例のスクリプトを追加して実行します。その後、結果列に含まれている項目をドキュメントのシート に追加して結果を表示します。

#### Example 1:

```
Temp:
LOAD * inline [
Customer|Product|OrderNumber|UnitSales|CustomerID
```
Astrida|AA|1|10|1 Astrida|AA|7|18|1 Astrida|BB|4|9|1 Astrida|CC|6|2|1 Betacab|AA|5|4|2 Betacab|BB|2|5|2 Betacab|DD Canutility|DD|3|8 Canutility|CC ] (delimiter is '|');

Min:

LOAD Customer, Min(UnitSales) as MyMin Resident Temp Group By Customer;

```
例 1 の結果
```
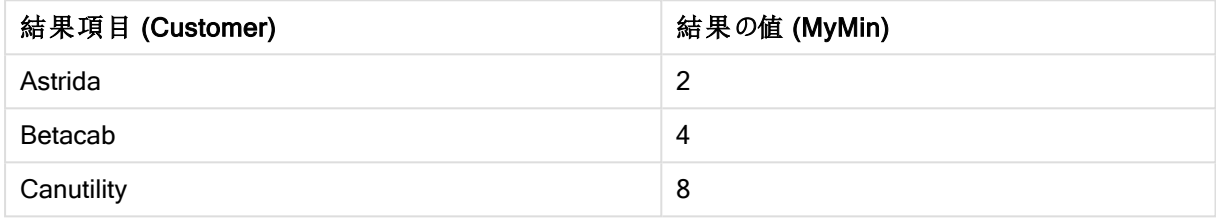

## Example 2:

Temp テーブルが前の例のようにロードされた場合:

LOAD Customer, Min(UnitSales,2) as MyMinRank2 Resident Temp Group By Customer;

例 2 の結果

| 結果項目 (Customer) | 結果の値 (MyMinRank2) |
|-----------------|-------------------|
| Astrida         | 9                 |
| Betacab         | 5                 |
| Canutility      | ٠                 |

# <span id="page-1032-0"></span>Min

Min() は、集計データの最低数値を検出します。rank n を指定することで、n 番目に低い値を探し出すことがで きます。

FirstSortedValue および rangemin 関数は、Min 関数と機能がよく似ています。必要に応じて、こ れらの解説も参照してください。

## 構文:

```
Min([{SetExpression}] [TOTAL [<fld {,fld}>]] expr [,rank])
```
## 戻り値データ型**:**数値

# 引数**:**

- <sup>l</sup> expr: メジャーの対象となるデータが含まれている数式または項目。
- rank: rank のデフォルト値は 1 で、これは最大値に相当します。rank を2 に指定すると、2番目に高い 値が返されます。rank を3 に指定すると3 番目に高い値が返され、以下同様に指定した順位に相当 する値が返されます。
- <sup>l</sup> SetExpression: デフォルトでは、集計関数は選択されたレコードセットに対して集計を行います。Set 分析数式でレコードセットを定義することも可能です。
- TOTAL: 関数の引数の前にTOTAL の文字が配置されている場合、現在の軸の値に関連しているもの だけでなく、現在の選択範囲内にあるすべての可能な値に対して計算が実行されます。つまりチャート 軸は無視されます。TOTAL 修飾子の後には、山括弧 <fld> で囲んだ1 つ以上の項目名のリストを続 けることができます。これらの項目名は、チャート軸の変数のサブセットにする必要があります。

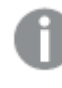

Min() 関数は、数式で与えられた値の配列からNULL 以外の値を返します。この例では、データに NULL 値があるため、数式で評価されているNULL 以外の最初の値が返されます。

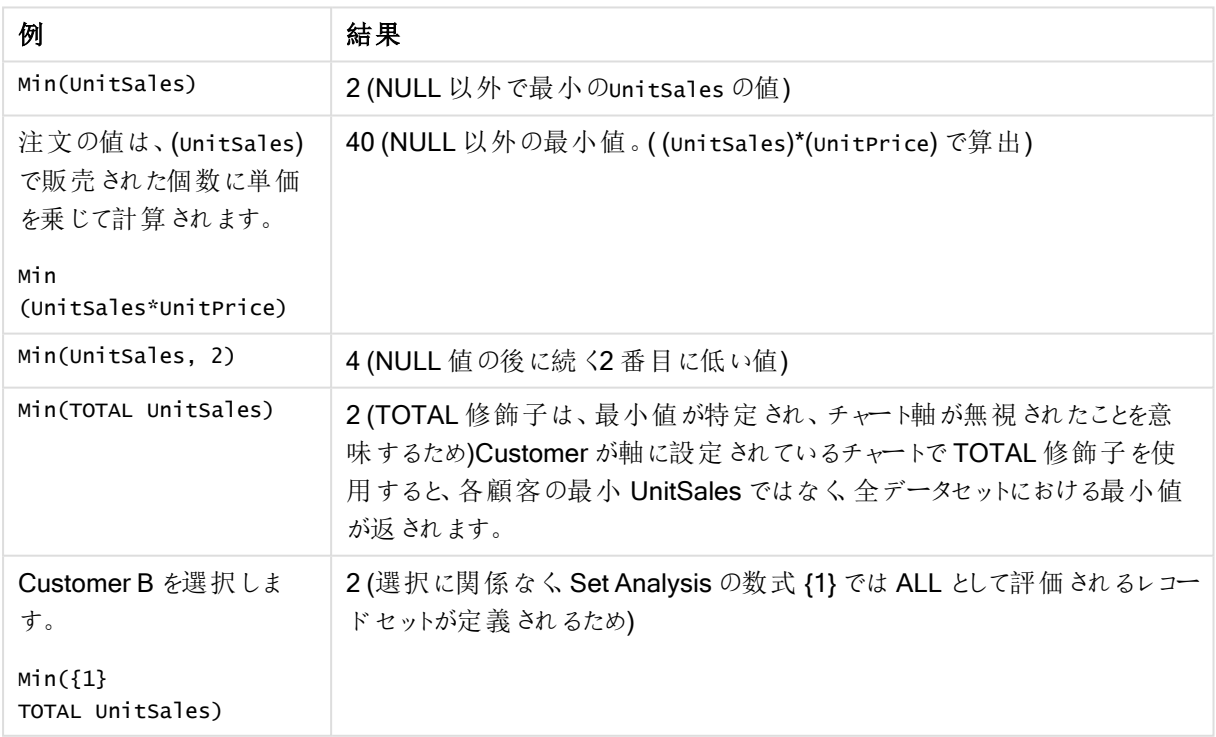

例と結果

# 例で使用されているデータ:

```
ProductData:
LOAD * inline [
Customer|Product|UnitSales|UnitPrice
```
Astrida|AA|4|16 Astrida|AA|10|15 Astrida|BB|9|9 Betacab|BB|5|10 Betacab|CC|2|20 Betacab|DD||25 Canutility|AA|8|15 Canutility|CC||19 ] (delimiter is '|');

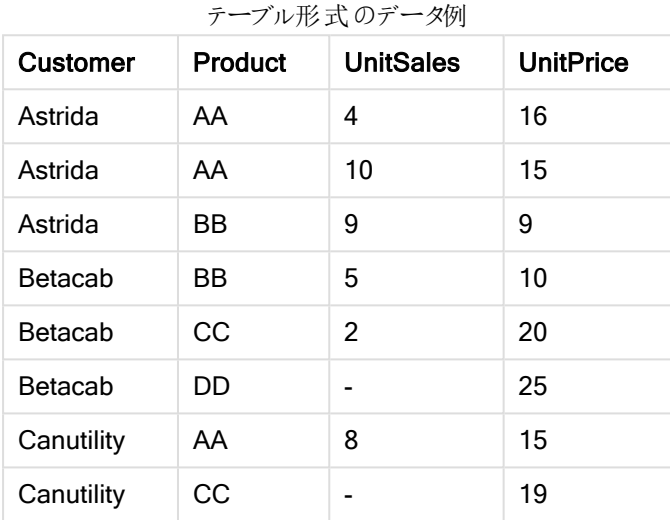

#### <span id="page-1034-0"></span>Mode

Mode() は、group by 句で定義された数式の集計データで最も頻繁に登場する値 (モード値) を返します。 Mode() 関数は数値だけでなく、テキスト値を返すこともあります。

## 構文:

**Mode (** expr **)**

```
戻り値データ型:デュアル
```
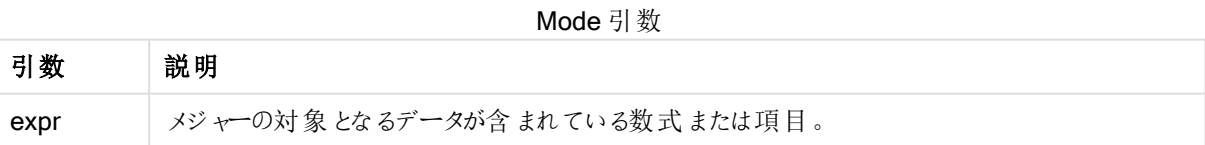

## 制限事項:

複数の値が同じ頻度で現れる場合は、NULL が返されます。

# 例と結果:

ドキュメントに例のスクリプトを追加して実行します。その後、結果列に含まれている項目をドキュメントのシート に追加して結果を表示します。

Temp: LOAD \* inline [

```
Customer|Product|OrderNumber|UnitSales|CustomerID
Astrida|AA|1|10|1
Astrida|AA|7|18|1
Astrida|BB|4|9|1
Astrida|CC|6|2|1
Betacab|AA|5|4|2
Betacab|BB|2|5|2
Betacab|DD
Canutility|DD|3|8
Canutility|CC
] (delimiter is '|');
```
Mode:

LOAD Customer, Mode(Product) as MyMostOftenSoldProduct Resident Temp Group By Customer;

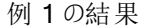

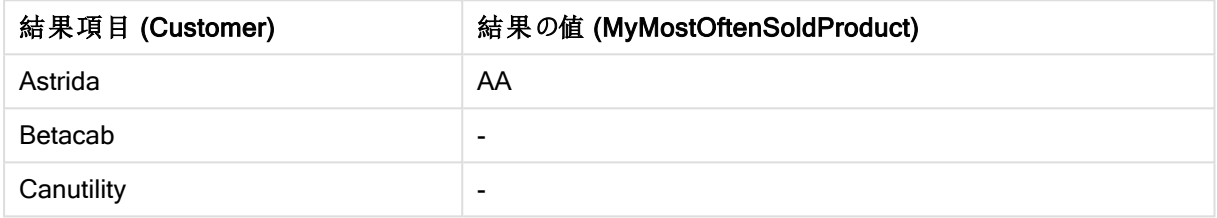

<span id="page-1035-0"></span>Mode - チャート関数

Mode() は、集計データで最も頻繁に登場する値 (モード値) を返します。Mode() 関数は、テキスト値と同様に 数値も処理できます。

## 構文:

**Mode(**[{SetExpression}] [**TOTAL** [<fld {,fld}>]] expr**)**

## 戻り値データ型**:**デュアル

引数**:**

- <sup>l</sup> expr: メジャーの対象となるデータが含まれている数式または項目。
- <sup>l</sup> SetExpression: デフォルトでは、集計関数は選択されたレコードセットに対して集計を行います。Set 分析数式でレコードセットを定義することも可能です。
- <sup>l</sup> TOTAL: 関数の引数の前にTOTAL の文字が配置されている場合、現在の軸の値に関連しているもの だけでなく、現在の選択範囲内にあるすべての可能な値に対して計算が実行されます。つまりチャート 軸は無視されます。TOTAL 修飾子の後には、山括弧 <fld> で囲んだ1 つ以上の項目名のリストを続 けることができます。これらの項目名は、チャート軸の変数のサブセットにする必要があります。

| 例                                  | 結果                                        |
|------------------------------------|-------------------------------------------|
| Mode(UnitPrice)<br>Customer A を選択し | 15 (UnitSales で最も一般的に発生する値)               |
| ます。                                | NULL (-) を返します。単一の値が他の値よりも頻繁に生じることはありません。 |

例と結果

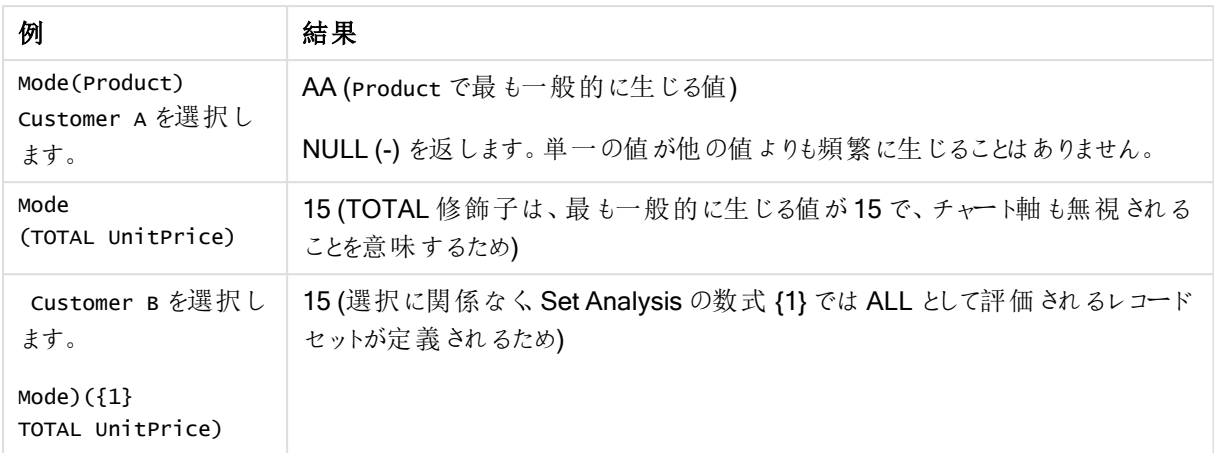

## 例で使用されているデータ:

ProductData: LOAD \* inline [ Customer|Product|UnitSales|UnitPrice Astrida|AA|4|16 Astrida|AA|10|15 Astrida|BB|9|9 Betacab|BB|5|10 Betacab|CC|2|20 Betacab|DD||25 Canutility|AA|8|15 Canutility|CC||19 ] (delimiter is '|');

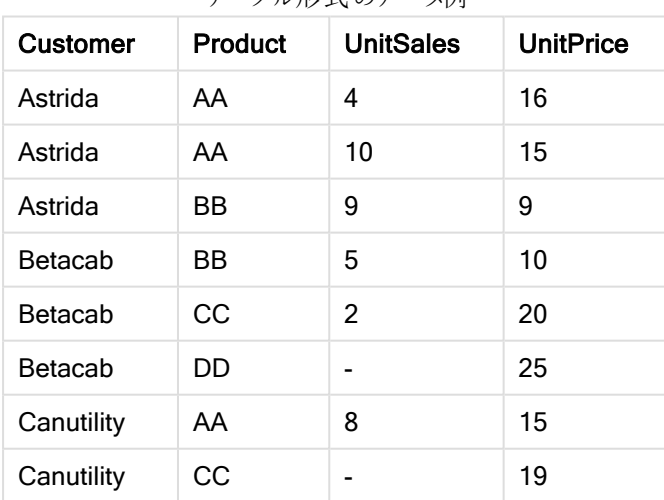

#### テーブル形式のデータ例

# <span id="page-1036-0"></span>Only

Only() は、集計データに結果が1つしか存在しない場合に値を返します。各グルーブの結果内に含まれるレ コードが、group by 節での定義に従い1つの値しか含んでいない場合、その値が返されます。そうでない場合 は NULL が返されます

構文:

**Only (** expr **)**

#### 戻り値データ型**:**デュアル

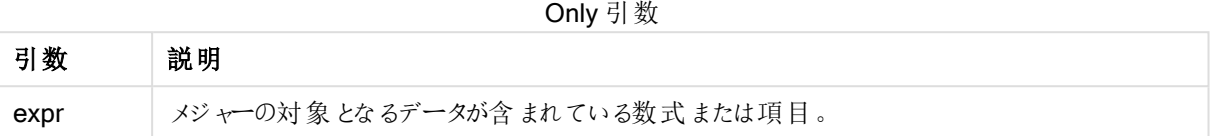

## 例と結果:

ドキュメントに例のスクリプトを追加して実行します。その後、結果列に含まれている項目をドキュメントのシート に追加して結果を表示します。

Temp:

```
LOAD * inline [
Customer|Product|OrderNumber|UnitSales|CustomerID
Astrida|AA|1|10|1
Astrida|AA|7|18|1
Astrida|BB|4|9|1
Astrida|CC|6|2|1
Betacab|AA|5|4|2
Betacab|BB|2|5|2
Betacab|DD
Canutility|DD|3|8
Canutility|CC
] (delimiter is '|');
```
Only:

LOAD Customer, Only(CustomerID) as MyUniqIDCheck Resident Temp Group By Customer;

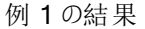

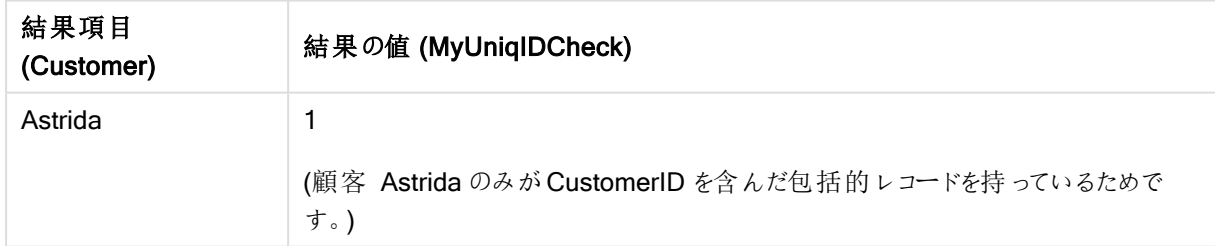

#### Only

Only() は、集計データに結果が1つしか存在しない場合に値を返します。例えば、単価=9の製品を検索し た場合、単価が9 の製品が複数あると、NULL が返されます。

#### 構文:

**Only(**[{SetExpression}] [TOTAL [<fld {,fld}>]] expr**)**

#### 戻り値データ型**:**デュアル

# 引数**:**

- <sup>l</sup> expr: メジャーの対象となるデータが含まれている数式または項目。
- <sup>l</sup> SetExpression: デフォルトでは、集計関数は選択されたレコードセットに対して集計を行います。Set 分析数式でレコードセットを定義することも可能です。
- <sup>l</sup> TOTAL: 関数の引数の前にTOTAL の文字が配置されている場合、現在の軸の値に関連しているもの だけでなく、現在の選択範囲内にあるすべての可能な値に対して計算が実行されます。つまりチャート 軸は無視されます。TOTAL 修飾子の後には、山括弧 <fld> で囲んだ1 つ以上の項目名のリストを続 けることができます。これらの項目名は、チャート軸の変数のサブセットにする必要があります。

Only() は、サンプルデータに可能な値が複数存在する場合に NULL を返すよう設定するために使 用します。

| 例                                                                       | 結果                                                                           |  |
|-------------------------------------------------------------------------|------------------------------------------------------------------------------|--|
| $Only({\{\langle \text{UnitPrice}=\{\vartheta\}\rangle\}})$<br>Product) | BB (Product の中で「9」というUnitPrice がある唯一の項目)                                     |  |
| $Only({\textless}$ Product= $\{DD\}>\}$<br>Customer)                    | Betacab (「DD」というProduct を販売している唯一の customer)                                 |  |
| Only( $\{\langle$ UnitPrice= $\{20\}\rangle\}$<br>UnitSales)            | UnitSales の数。UnitSales の値は1つしかないため、UnitPrice が20の場<br>合は2になる((UnitPrice)=20) |  |
| $Only({\{\text{cUnitPrice}=\{15\}}>\})$<br>UnitSales)                   | NULL (unitPrice = 15 の unitsales 値が2つあるため)                                   |  |

例と結果

## 例で使用されているデータ:

ProductData: LOAD \* inline [ Customer|Product|UnitSales|UnitPrice Astrida|AA|4|16 Astrida|AA|10|15 Astrida|BB|9|9 Betacab|BB|5|10 Betacab|CC|2|20 Betacab|DD||25 Canutility|AA|8|15 Canutility|CC||19 ] (delimiter is '|');

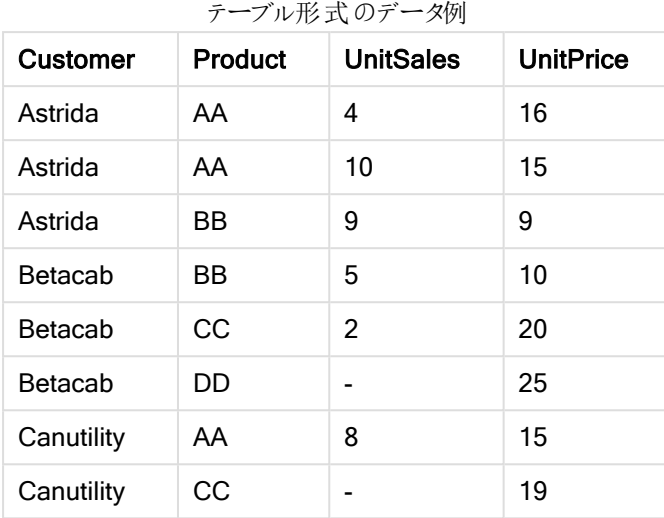

<span id="page-1039-0"></span>Sum

Sum() は、group by 句で定義された数式の集計値の合計を計算します。

# 構文:

**sum (** [ **distinct**] expr**)**

# 戻り値データ型**:**数値

# 引数**:**

Sum 引数

| 引数       | 説明                                |
|----------|-----------------------------------|
| distinct | 数式の前にdistinct がある場合、重複はすべて無視されます。 |
| expr     | メジャーの対象となるデータが含まれている数式または項目。      |

# 例と結果:

ドキュメントに例のスクリプトを追加して実行します。その後、結果列に含まれている項目をドキュメントのシート に追加して結果を表示します。

Temp: LOAD \* inline [ Customer|Product|OrderNumber|UnitSales|CustomerID Astrida|AA|1|10|1 Astrida|AA|7|18|1 Astrida|BB|4|9|1 Astrida|CC|6|2|1 Betacab|AA|5|4|2 Betacab|BB|2|5|2 Betacab|DD Canutility|DD|3|8 Canutility|CC ] (delimiter is '|');

Sum:

LOAD Customer, Sum(UnitSales) as MySum Resident Temp Group By Customer;

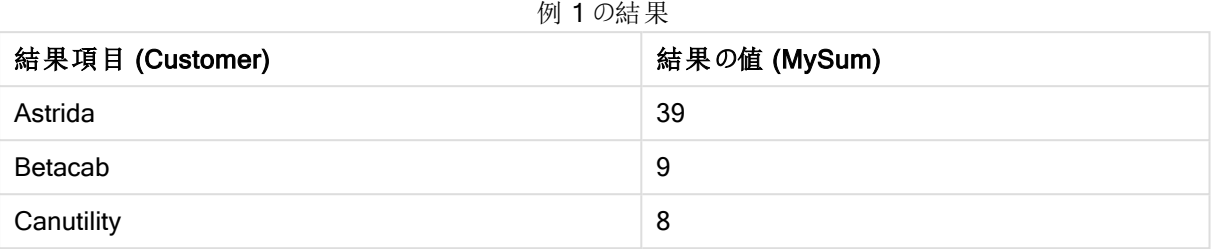

#### <span id="page-1040-0"></span>Sum - チャート関数

Sum() は、集計データ全体の数式や項目による値の合計を計算します。

## 構文:

**Sum(**[{SetExpression}] [DISTINCT] [TOTAL [<fld {,fld}>]] expr**)**

#### 戻り値データ型**:**数値

## 引数**:**

- <sup>l</sup> expr: メジャーの対象となるデータが含まれている数式または項目。
- <sup>l</sup> SetExpression: デフォルトでは、集計関数は選択されたレコードセットに対して集計を行います。Set 分析数式でレコードセットを定義することも可能です。
- DISTINCT: 関数の引数の前にDISTINCT という用語が付いている場合、関数の引数の評価から生じ る重複は無視されます。

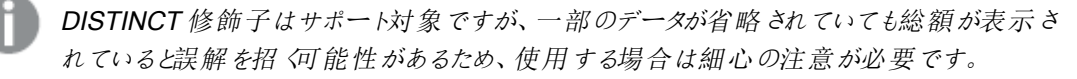

• TOTAL: 関数の引数の前にTOTAL の文字が配置されている場合、現在の軸の値に関連しているもの だけでなく、現在の選択範囲内にあるすべての可能な値に対して計算が実行されます。つまりチャート 軸は無視されます。TOTAL 修飾子の後には、山括弧 <fld> で囲んだ1 つ以上の項目名のリストを続 けることができます。これらの項目名は、チャート軸の変数のサブセットにする必要があります。

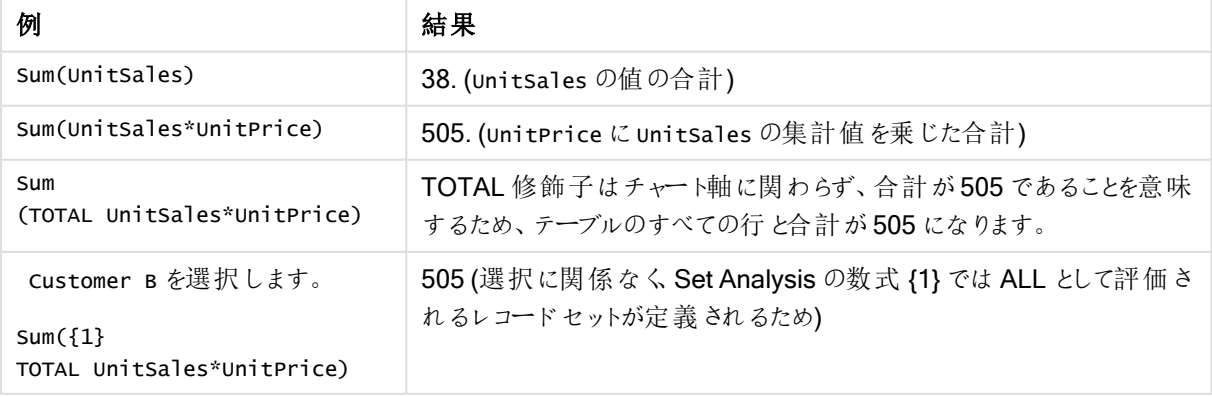

#### 例と結果

#### 例で使用されているデータ:

ProductData: LOAD \* inline [ Customer|Product|UnitSales|UnitPrice Astrida|AA|4|16 Astrida|AA|10|15 Astrida|BB|9|9 Betacab|BB|5|10 Betacab|CC|2|20 Betacab|DD||25 Canutility|AA|8|15 Canutility|CC||19 ] (delimiter is '|');

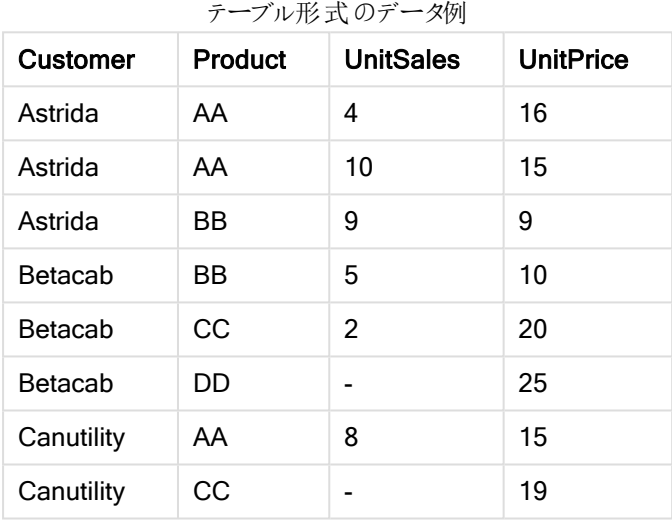

カウンタ集計関数

カウンタ集計関数は、ロードスクリプトに含まれる多数のレコード、またはチャート軸の多数の値の数式につい て、多様なカウントタイプを返します。

それぞれの関数についての説明は、概要の後に表示されます。また、構文内の関数名をクリックすると、その関 数の詳細を確認できます。

ロードスクリプトのカウンタ集計関数

Count

Count() は、group by 句で定義された数式で集計される値の数を返します。

**[Count](#page-1042-0) (**[ **distinct** ] expression**)**

#### **MissingCount**

MissingCount() は、group by 句で定義された数式で集計される欠損値の数を返します。

**[MissingCount](#page-1045-0) (**[ **distinct** ] expression**)**

#### **NullCount**

NullCount() は、group by 句で定義された数式で集計されるNULL 値の数を返します。

**[NullCount](#page-1048-0) (**[ **distinct** ] expression**)**

#### **NumericCount**

NumericCount() は、group by 句で定義された数式で見つかる数値の数を返します。

**[NumericCount](#page-1050-0) (**[ **distinct** ] expression**)**

#### **TextCount**

TextCount() は、group by 句で定義された数式で集計される数値以外の項目値の数を返します。

**[TextCount](#page-1053-0) (**[ **distinct** ] expression**)**

チャート式のカウンタ集計関数

チャートで使用可能なカウンタ集計関数は、次のとおりです。

#### **Count**

Count() は、各チャート軸に含まれる値、テキスト、数値の数の集計に使われます。

**Count()** [は、各チャート軸に含まれる値、テキスト、数値の数の集計に使われます。](#page-1044-0) **(**[{SetExpression}] [**DISTINCT**] [**TOTAL** [<fld {,fld}>]] expr**)**

#### **MissingCount**

MissingCount() は、各チャート軸の欠損値の数の集計に使われます。欠損値は、いずれも数値ではありませ  $h_{\alpha}$ 

**MissingCount()** [は、各チャート軸の欠損値の数の集計に使われます。欠損値は、いずれも数値ではあり](#page-1046-0) [ません。](#page-1046-0)**(**[{SetExpression}] [**DISTINCT**] [**TOTAL** [<fld {,fld}>]] expr**)**

#### **NullCount**

NullCount() は、各チャート軸のNULL 値の数の集計に使われます。

**NullCount()** は、各チャート軸の **NULL** [値の数の集計に使われます。](#page-1049-0) **(**[{SetExpression}] [**DISTINCT**] [**TOTAL** [<fld {,fld}>]] expr**)**

#### NumericCount

NumericCount() は、各チャート軸に含まれる数値の数を集計します。

**NumericCount()** [は、各チャート軸に含まれる数値の数を集計します。](#page-1051-0) **(**[{SetExpression}] [**DISTINCT**] [**TOTAL** [<fld {,fld}>]] expr**)**

#### **TextCount**

TextCount()は、各チャート軸に含まれる数値以外の項目値の数の集計に使われます。

**[TextCount](#page-1054-0) -** チャート関数**(**[{SetExpression}] [**DISTINCT**] [**TOTAL** [<fld {,fld}>]] expr**)**

#### <span id="page-1042-0"></span>Count

Count() は、group by 句で定義された数式で集計される値の数を返します。

# 構文:

**Count(** [ **distinct** ] expr**)**

## 戻り値データ型**:**整数

# 引数**:**

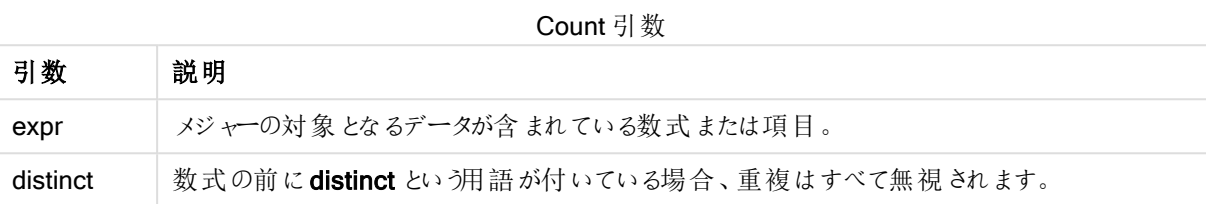

# 例と結果:

ドキュメントに例のスクリプトを追加して実行します。その後、結果列に含まれている項目をドキュメントのシート に追加して結果を表示します。

| 四、哪不                                                                                                    |                                                                                                    |  |  |
|----------------------------------------------------------------------------------------------------|----------------------------------------------------------------------------------------------------|--|--|
| 例                                                                                                    | 結果                                                                                                    |  |  |
| Temp:<br>$LOAD * inline f$<br>Customer Product OrderNumber UnitSales UnitPrice<br>AstridalA 1 4 16<br>Astrida   AA   7   10   15<br>AstridalBB 4 9 9<br>Betacab CC 6 5 10<br>Betacab AA 5 2 20<br>Betacab BB 1 25  25<br>Canutility AA 3 8 15<br>Canutility   CC       19<br>Divadip $ CC 2 4 16$<br>Divadip   DD   3   1   25<br>] (delimiter is ' ');<br>$Count1$ :<br>LOAD Customer, Count (OrderNumber) as<br>OrdersByCustomer Resident Temp Group By Customer; | Customer OrdersByCustomer<br>Astrida 3<br>Betacab 3<br>Canutility 2<br>Divadip 2<br>軸 Customer がシートのテーブルに含まれてい<br>る限り、OrdersByCustomer の結果は3,2で<br>す。 |  |  |
| Temp テーブルが前の例のようにロードされた場合:                                                                                                    | TotalOrderNumber<br>10                                                                                                    |  |  |
| LOAD Count(OrderNumber) as TotalOrderNumber<br>Resident Temp;                                                                                                    |                                                                                                    |  |  |
| Temp テーブルが最初の例のようにロードされた場合:                                                                                                    | TotalOrderNumber<br>8                                                                                                    |  |  |
| LOAD Count(distinct OrderNumber) as<br>TotalOrderNumber Resident Temp;                                                                                                    | 同じ値のOrderNumber には2つの値があり、<br>1と1 つの null 値 があるためです。                                                                                                  |  |  |

例 始里
Count

Count() は、各チャート軸に含まれる値、テキスト、数値の数の集計に使われます。

## 構文:

**Count(**[{SetExpression}] [**DISTINCT**] [**TOTAL** [<fld {,fld}>]] expr**)**

## 戻り値データ型**:**整数

## 引数**:**

- <sup>l</sup> expr: メジャーの対象となるデータが含まれている数式または項目。
- <sup>l</sup> SetExpression: デフォルトでは、集計関数は選択されたレコードセットに対して集計を行います。Set 分析数式でレコードセットを定義することも可能です。
- DISTINCT: 関数の引数の前にDISTINCT という用語が付いている場合、関数の引数の評価から生じ る重複は無視されます。
- <sup>l</sup> TOTAL: 関数の引数の前にTOTAL の文字が配置されている場合、現在の軸の値に関連しているもの だけでなく、現在の選択範囲内にあるすべての可能な値に対して計算が実行されます。つまりチャート 軸は無視されます。TOTAL 修飾子の後には、山括弧 <fld> で囲んだ1 つ以上の項目名のリストを続 けることができます。これらの項目名は、チャート軸の変数のサブセットにする必要があります。

以下の例では、別途記載されていない限り、すべての顧客が選択されているものとします。

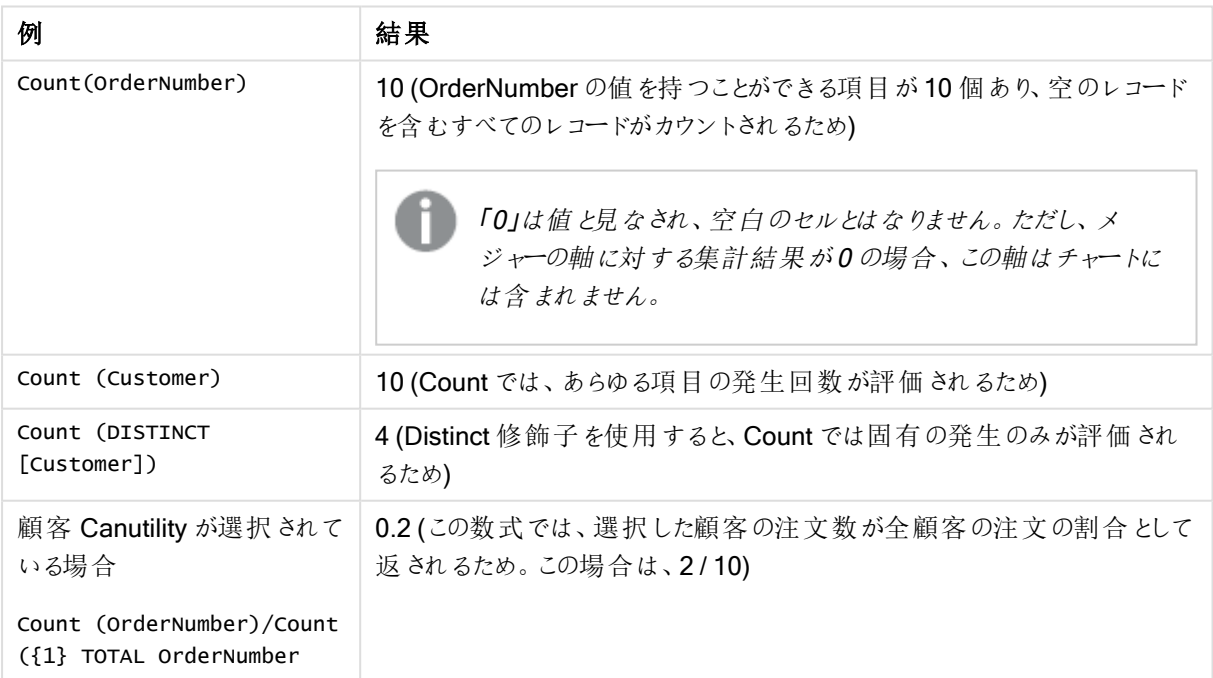

例と結果

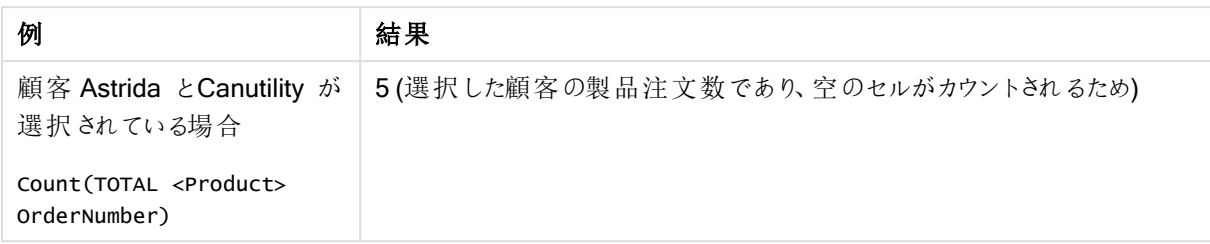

# 例で使用されているデータ:

Temp:

LOAD \* inline [ Customer|Product|OrderNumber|UnitSales|UnitPrice Astrida|AA|1|4|16 Astrida|AA|7|10|15 Astrida|BB|4|9|9 Betacab|CC|6|5|10 Betacab|AA|5|2|20 Betacab|BB|1|25| 25 Canutility|AA|3|8|15 Canutility|CC|||19 Divadip|CC|2|4|16 Divadip|DD|3|1|25 ] (delimiter is '|');

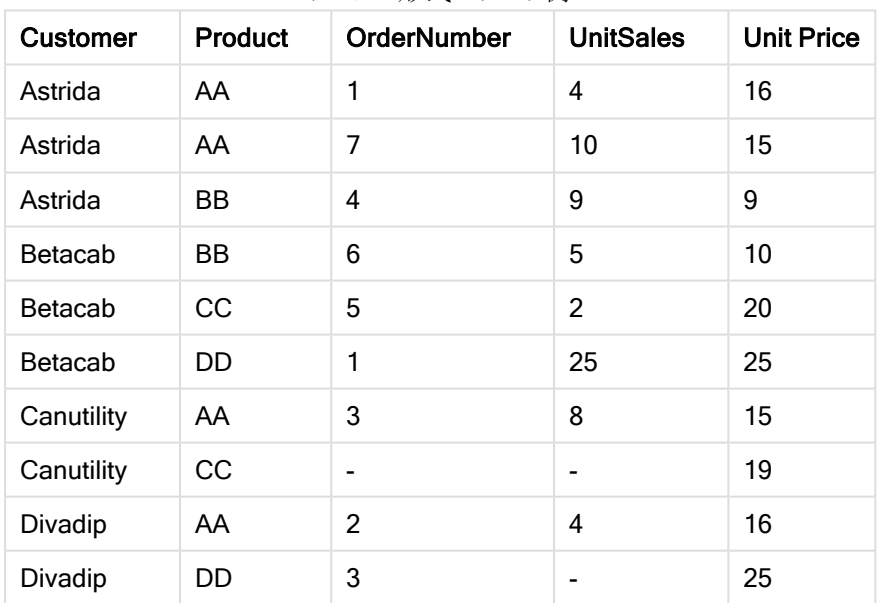

## テーブル形式のデータ例

# **MissingCount**

MissingCount() は、group by 句で定義された数式で集計される欠損値の数を返します。

# 構文:

**MissingCount (** [ **distinct** ] expr**)**

# 戻り値データ型**:**整数

# 引数**:**

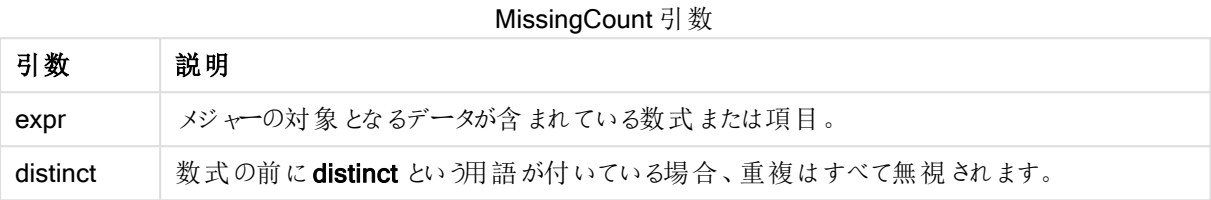

## 例と結果:

ドキュメントに例のスクリプトを追加して実行します。その後、結果列に含まれている項目をドキュメントのシート に追加して結果を表示します。

例と結果

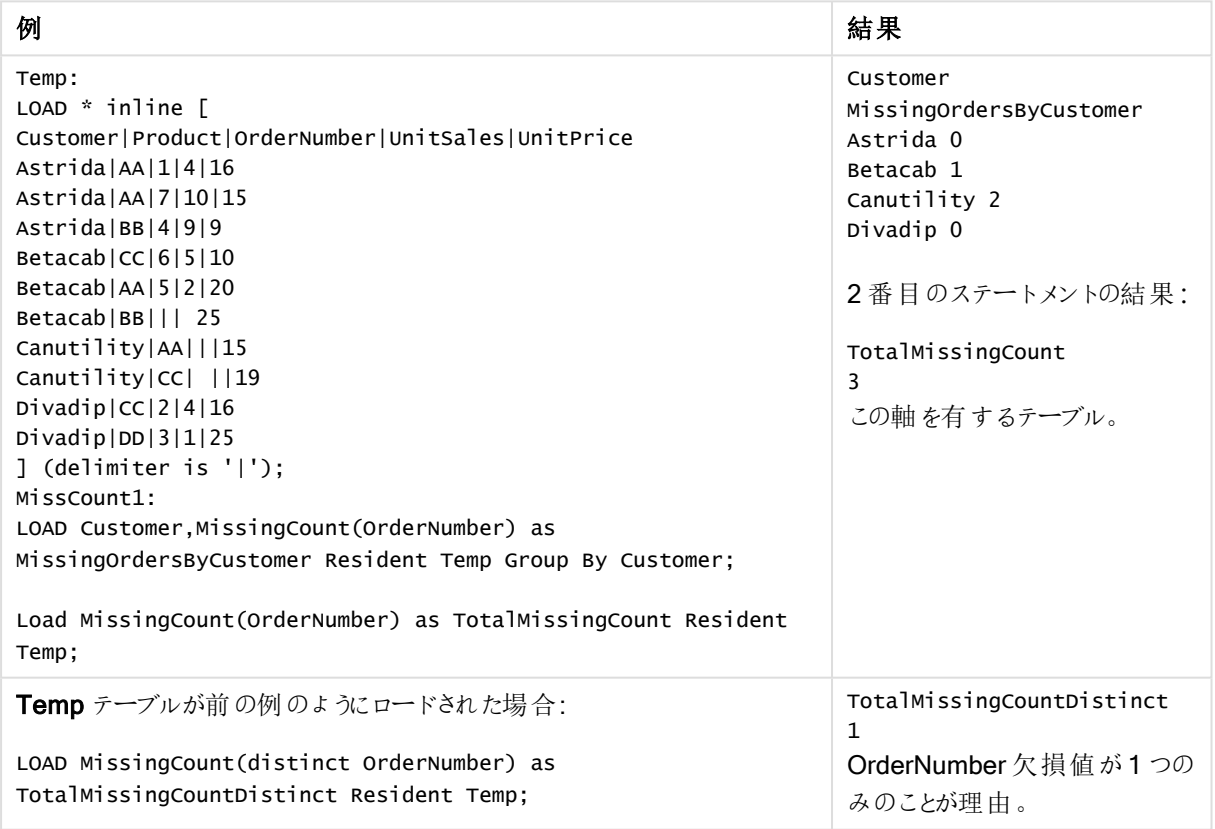

# **MissingCount**

MissingCount() は、各チャート軸の欠損値の数の集計に使われます。欠損値は、いずれも数値ではありませ ん。

# 構文:

**MissingCount(**[{SetExpression}] [**DISTINCT**] [**TOTAL** [<fld {,fld}>]] expr**)**

### 戻り値データ型**:**整数

# 引数**:**

- <sup>l</sup> expr: メジャーの対象となるデータが含まれている数式または項目。
- <sup>l</sup> SetExpression: デフォルトでは、集計関数は選択されたレコードセットに対して集計を行います。Set 分析数式でレコードセットを定義することも可能です。
- DISTINCT: 関数の引数の前にDISTINCT という用語が付いている場合、関数の引数の評価から生じ る重複は無視されます。
- <sup>l</sup> TOTAL: 関数の引数の前にTOTAL の文字が配置されている場合、現在の軸の値に関連しているもの だけでなく、現在の選択範囲内にあるすべての可能な値に対して計算が実行されます。つまりチャート 軸は無視されます。TOTAL 修飾子の後には、山括弧 <fld> で囲んだ1 つ以上の項目名のリストを続 けることができます。これらの項目名は、チャート軸の変数のサブセットにする必要があります。

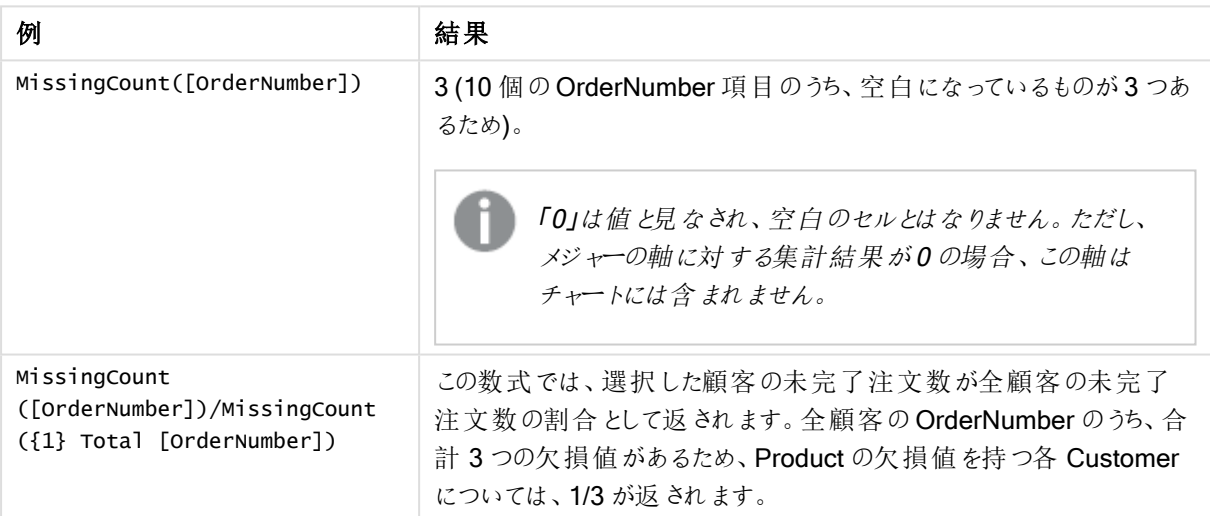

例と結果

例で使用されているデータ:

Temp: LOAD \* inline [ Customer|Product|OrderNumber|UnitSales|UnitPrice Astrida|AA|1|4|16 Astrida|AA|7|10|15 Astrida|BB|4|9|9 Betacab|CC|6|5|10 Betacab|AA|5|2|20 Betacab|BB|1|25| 25 Canutility|AA|3|8|15 Canutility|CC|||19 Divadip|CC|2|4|16 Divadip|DD|3|1|25 ] (delimiter is '|');

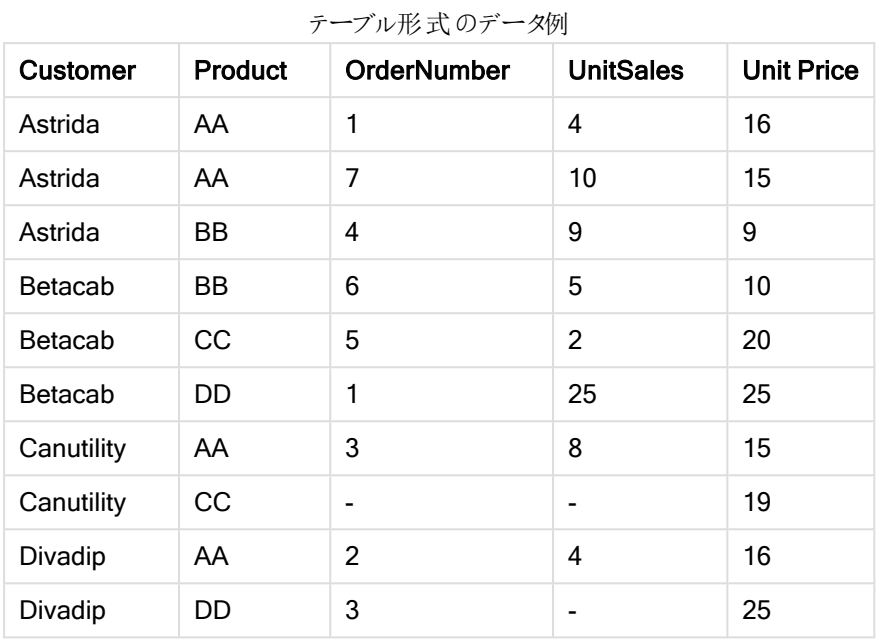

## **NullCount**

NullCount() は、group by 句で定義された数式で集計されるNULL 値の数を返します。

# 構文:

```
NullCount ( [ distinct ] expr)
```
# 戻り値データ型**:**整数

# 引数**:**

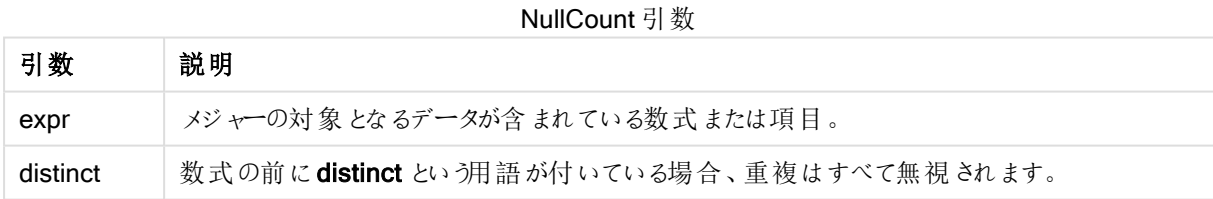

# 例と結果:

ドキュメントに例のスクリプトを追加して実行します。その後、結果列に含まれている項目をドキュメントのシート に追加して結果を表示します。

| 例                                                                                                    | 結果                                                                                                    |
|----------------------------------------------------------------------------------------------------|----------------------------------------------------------------------------------------------------|
| Set NULLINTERPRET = NULL;<br>Temp:<br>$LOAD * inline$ $\Gamma$<br>Customer Product OrderNumber UnitSales CustomerID<br>AstridalAA 1 10 1<br>Astrida   AA   7   18   1<br>Astrida BB 4 9 1<br>AstridalCCl6 2 1<br>Betacab AA 5 4 2<br>BetaCab BB 2 5 2<br>Betacab   DD      <br>Canutility AA 3 8 <br>Canutility   CC   NULL    <br>] (delimiter is ' ');<br>Set NULLINTERPRET=;<br>NullCount1:<br>LOAD Customer, NullCount (OrderNumber) as<br>NullOrdersByCustomer Resident Temp Group By Customer;<br>LOAD NullCount(OrderNumber) as TotalNullCount Resident<br>Temp; | Customer NullOrdersByCustomer<br>Astrida 0<br>Betacab 0<br>Canutility 1<br>2 番 目 のステートメントの結 果 :<br>TotalNullCount<br>$\mathbf{1}$<br>その軸を有するテーブルで、null 値を含<br>むレコードは1つだけです。 |

例と結果

## **NullCount**

NullCount() は、各チャート軸のNULL 値の数の集計に使われます。

## 構文:

**NullCount(**[{SetExpression}][**DISTINCT**] [**TOTAL** [<fld {,fld}>]] expr**)**

## 戻り値データ型**:**整数

## 引数**:**

- <sup>l</sup> expr: メジャーの対象となるデータが含まれている数式または項目。
- SetExpression: デフォルトでは、集計関数は選択されたレコードセットに対して集計を行います。Set 分析数式でレコードセットを定義することも可能です。
- DISTINCT: 関数の引数の前にDISTINCT という用語が付いている場合、関数の引数の評価から生じ る重複は無視されます。
- TOTAL: 関数の引数の前にTOTAL の文字が配置されている場合、現在の軸の値に関連しているもの だけでなく、現在の選択範囲内にあるすべての可能な値に対して計算が実行されます。つまりチャート 軸は無視されます。TOTAL 修飾子の後には、山括弧 <fld> で囲んだ1 つ以上の項目名のリストを続 けることができます。これらの項目名は、チャート軸の変数のサブセットにする必要があります。

例と結果

| 例               | 結果                                                    |
|-----------------|-------------------------------------------------------|
| NullCount       | 1 (インラインLOAD ステートメントで NullInterpret を使用して Null 値を導入して |
| ([OrderNumber]) | いるため)                                                 |

例で使用されているデータ:

```
Set NULLINTERPRET = NULL;
Temp:
LOAD * inline [
Customer|Product|OrderNumber|UnitSales|CustomerID
Astrida|AA|1|10|1
Astrida|AA|7|18|1
Astrida|BB|4|9|1
Astrida|CC|6|2|1
Betacab|AA|5|4|2
Betacab|BB|2|5|2
Betacab|DD|||
Canutility|AA|3|8|
Canutility|CC|NULL||
] (delimiter is '|');
Set NULLINTERPRET=;
```
### **NumericCount**

NumericCount() は、group by 句で定義された数式で見つかる数値の数を返します。

## 構文:

**NumericCount (** [ **distinct** ] expr**)**

# 戻り値データ型**:**整数

## 引数**:**

**NumericCount 引数** 

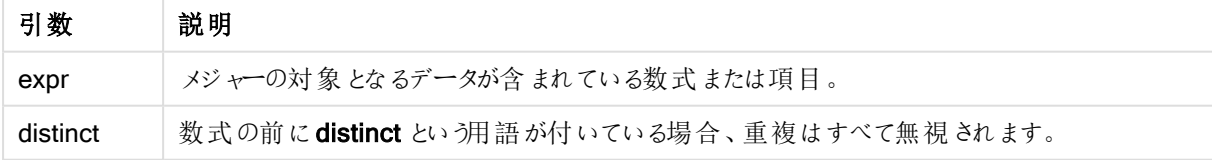

### 例と結果:

ドキュメントに例のスクリプトを追加して実行します。その後、結果列に含まれている項目をドキュメントのシート に追加して結果を表示します。

#### Example 1:

Temp: LOAD \* inline [ Customer|Product|OrderNumber|UnitSales|UnitPrice Astrida|AA|1|4|16 Astrida|AA|7|10|15 Astrida|BB|4|9|9 Betacab|CC|6|5|10 Betacab|AA|5|2|20 Betacab|BB||| 25 Canutility|AA|||15 Canutility|CC| ||19 Divadip|CC|2|4|16 Divadip|DD|7|1|25 ] (delimiter is '|'); NumCount1: LOAD Customer,NumericCount(OrderNumber) as NumericCountByCustomer Resident Temp Group By Customer;

例 1 の結果

| <b>Customer</b> | <b>NumericCountByCustomer</b> |
|-----------------|-------------------------------|
| Astrida         | 3                             |
| Betacab         | 2                             |
| Canutility      | 0                             |
| Divadip         | 2                             |

# Example 2:

LOAD NumericCount(OrderNumber) as TotalNumericCount Resident Temp;

2 番目のステートメントの結果: **TotalNumericCount** 7

## Example 3:

Temp テーブルが前の例のようにロードされた場合:

LOAD NumericCount(distinct OrderNumber) as TotalNumericCountDistinct Resident Temp; TotalNumericCountDistinct

6

別のものと重複しているOrderNumber が1 つあるため、重複を除いた結果は 6 になります。

### NumericCount

NumericCount() は、各チャート軸に含まれる数値の数を集計します。

# 構文:

**NumericCount(**[{SetExpression}] [**DISTINCT**] [**TOTAL** [<fld {,fld}>]] expr**)**

### 戻り値データ型**:**整数

# 引数**:**

- <sup>l</sup> expr: メジャーの対象となるデータが含まれている数式または項目。
- <sup>l</sup> SetExpression: デフォルトでは、集計関数は選択されたレコードセットに対して集計を行います。Set 分析数式でレコードセットを定義することも可能です。
- DISTINCT: 関数の引数の前にDISTINCT という用語が付いている場合、関数の引数の評価から生じ る重複は無視されます。
- TOTAL: 関数の引数の前にTOTAL の文字が配置されている場合、現在の軸の値に関連しているもの だけでなく、現在の選択範囲内にあるすべての可能な値に対して計算が実行されます。つまりチャート 軸は無視されます。TOTAL 修飾子の後には、山括弧 <fld> で囲んだ1 つ以上の項目名のリストを続 けることができます。これらの項目名は、チャート軸の変数のサブセットにする必要があります。

以下の例では、別途記載されていない限り、すべての顧客が選択されているものとします。

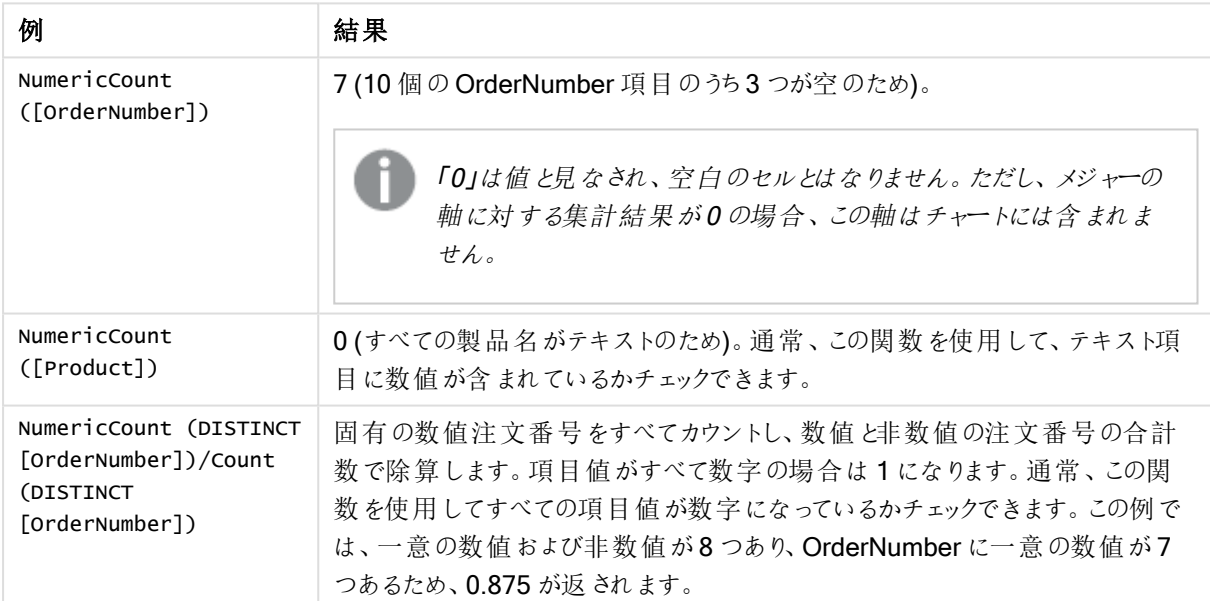

例と結果

例で使用されているデータ:

```
Temp:
LOAD * inline [
Customer|Product|OrderNumber|UnitSales|UnitPrice
Astrida|AA|1|4|16
Astrida|AA|7|10|15
Astrida|BB|4|9|9
Betacab|CC|6|5|10
Betacab|AA|5|2|20
Betacab|BB|1|25| 25
Canutility|AA|3|8|15
Canutility|CC|||19
```
Divadip|CC|2|4|16 Divadip|DD|3|1|25 ] (delimiter is '|');

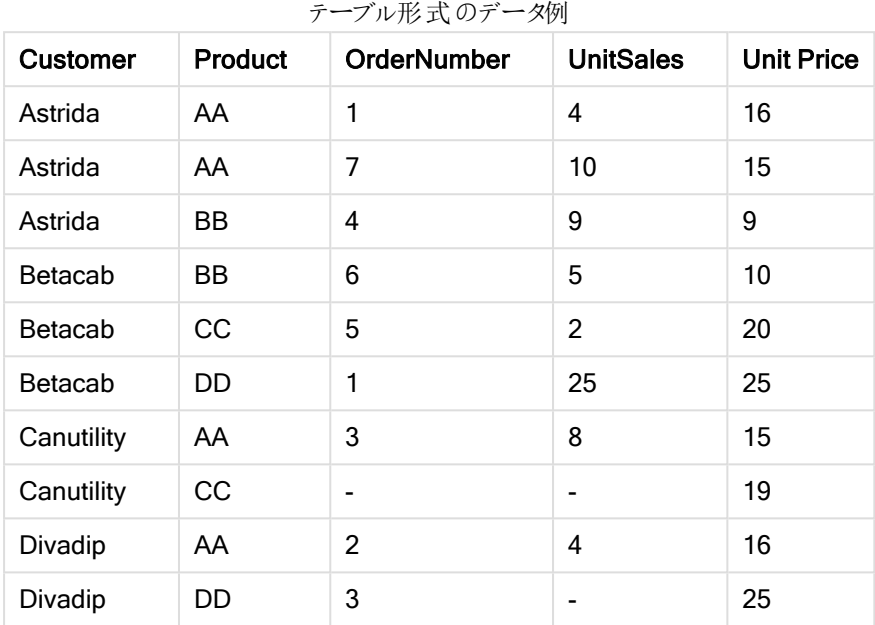

# **TextCount**

TextCount() は、group by 句で定義された数式で集計される数値以外の項目値の数を返します。

# 構文:

**TextCount (** [ **distinct** ] expr**)**

## 戻り値データ型**:**整数

## 引数**:**

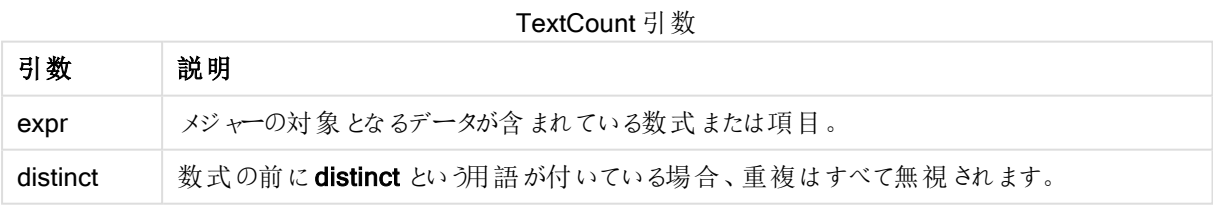

# 例と結果:

ドキュメントに例のスクリプトを追加して実行します。その後、結果列に含まれている項目をドキュメントのシート に追加して結果を表示します。

### Example 1:

```
Temp:
LOAD * inline [
Customer|Product|OrderNumber|UnitSales|UnitPrice
```
Astrida|AA|1|4|16 Astrida|AA|7|10|15 Astrida|BB|4|9|9 Betacab|CC|6|5|10 Betacab|AA|5|2|20 Betacab|BB||| 25 Canutility|AA|||15 Canutility|CC| ||19 Divadip|CC|2|4|16 Divadip|DD|3|1|25 ] (delimiter is '|'); TextCount1: LOAD Customer,TextCount(Product) as ProductTextCount Resident Temp Group By Customer;

例 1 の結果

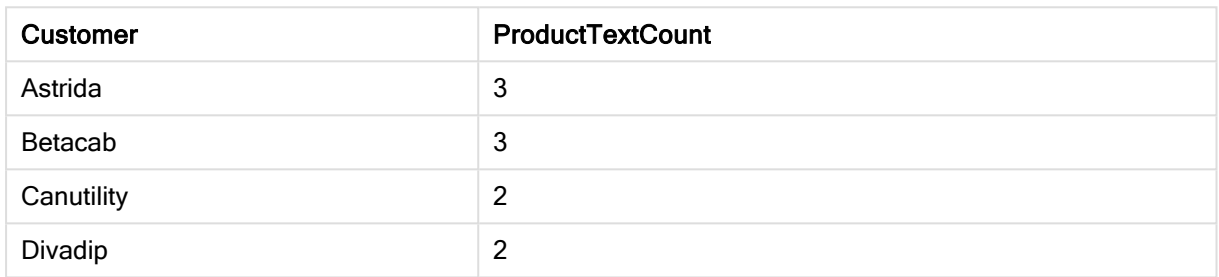

### Example 2:

LOAD Customer,TextCount(OrderNumber) as OrderNumberTextCount Resident Temp Group By Customer;  $m \wedge n + \mathbb{F}$ 

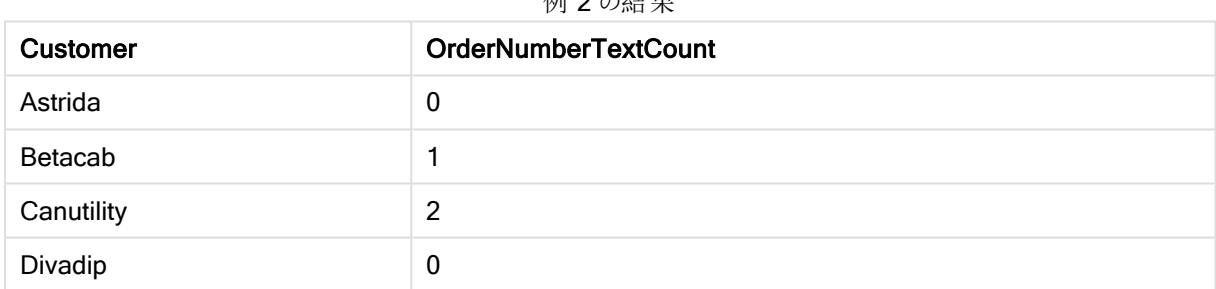

TextCount - チャート関数

TextCount() は、各チャート軸に含まれる数値以外の項目値の数の集計に使われます。

構文:

**TextCount(**[{SetExpression}] [**DISTINCT**] [**TOTAL** [<fld {,fld}>]] expr**)**

## 戻り値データ型**:**整数

## 引数**:**

- <sup>l</sup> expr: メジャーの対象となるデータが含まれている数式または項目。
- <sup>l</sup> SetExpression: デフォルトでは、集計関数は選択されたレコードセットに対して集計を行います。Set 分析数式でレコードセットを定義することも可能です。
- DISTINCT: 関数の引数の前にDISTINCT という用語が付いている場合、関数の引数の評価から生じ る重複は無視されます。
- TOTAL: 関数の引数の前にTOTAL の文字が配置されている場合、現在の軸の値に関連しているもの だけでなく、現在の選択範囲内にあるすべての可能な値に対して計算が実行されます。つまりチャート 軸は無視されます。TOTAL 修飾子の後には、山括弧 <fld> で囲んだ1 つ以上の項目名のリストを続 けることができます。これらの項目名は、チャート軸の変数のサブセットにする必要があります。

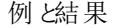

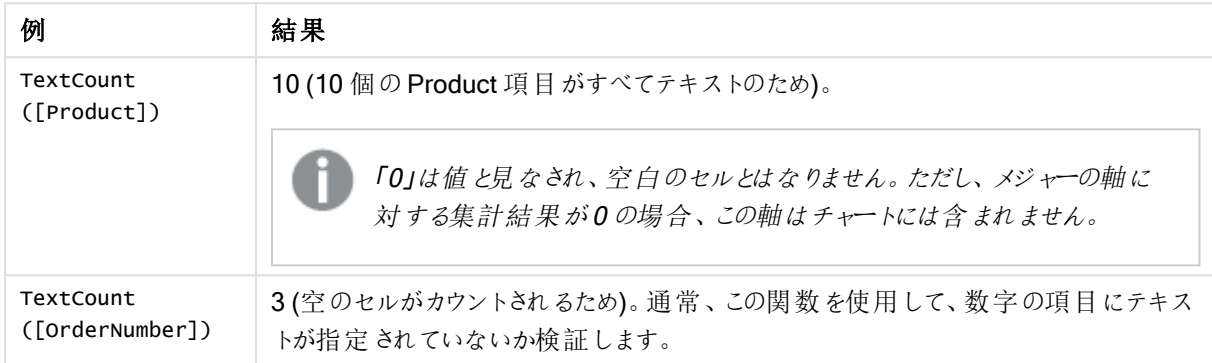

例で使用されているデータ:

```
Temp:
LOAD * inline [
Customer|Product|OrderNumber|UnitSales|UnitPrice
Astrida|AA|1|4|16
Astrida|AA|7|10|15
Astrida|BB|4|9|9
Betacab|CC|6|5|10
Betacab|AA|5|2|20
Betacab|BB|1|25| 25
Canutility|AA|3|8|15
Canutility|CC|||19
Divadip|CC|2|4|16
Divadip|DD|3|1|25
] (delimiter is '|');
```

| <b>Customer</b> | Product | OrderNumber | <b>UnitSales</b> | <b>Unit Price</b> |
|-----------------|---------|-------------|------------------|-------------------|
| Astrida         | AA      |             | 4                | 16                |
| Astrida         | AA      |             | 10               | 15                |
| Astrida         | BB      | 4           | 9                | 9                 |
| Betacab         | BB      | 6           | 5                | 10                |
| <b>Betacab</b>  | CС      | 5           | 2                | 20                |

テーブル形式のデータ例

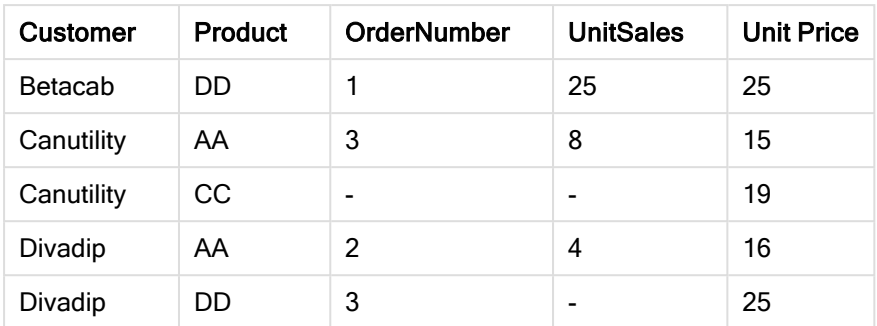

## 財務集計関数

このセクションでは、支払とキャッシュフローに関する財務業務向けの集計関数について説明します。

それぞれの関数についての説明は、概要の後に表示されます。また、構文内の関数名をクリックすると、その関 数の詳細を確認できます。

ロードスクリプトの財務集計関数

#### IRR

IRR() は、group by 句で定義されたレコードで反復処理される数式の数で表される一連のキャッシュフローから 集計された内部収益率を返します。

**[IRR](#page-1057-0) (**expression**)**

### XIRR

XIRR() は、group by 句で定義されたレコードで反復処理されるpmt とdate のペア数値で表されたキャッシュフ ロー計算書 (不定期の場合もあります) の集計 された内部収益率を返します。すべての支払いは、年365日 計算で割り引かれます。

**[XIRR](#page-1062-0) (**pmt, date**)**

## NPV

NPV() は、group by 句で定義された複数のレコードで反復処理されるvalue の数として表される期間あたりの 一定 discount\_rate、将来の支払い(負の値)、および収入 (正の値) に基づく一連の投資について、集計され た正味現在価値を返します。支払いと収入は、各期末に発生すると仮定しています。

**[NPV](#page-1059-0)(**discount\_rate, value**)**

# XNPV

XNPV() は、group by 句で定義されたレコードで反復処理されるpmt とdate のペア数値で表されるキャッシュ フロー計算書 (不定期の場合もあります) の集計された正味現在価値を返します。レートは、期間あたりの利 率です。すべての支払いは、年 365 日計算で割り引かれます。

**[XNPV](#page-1063-0) (**discount\_rate, pmt, date**)**

チャート式の財務集計関数

チャートで使用可能な財務集計関数は、次のとおりです。

IRR

IRR() は、チャート軸に対して反復するvalue による数式の数値で表される一連のキャッシュフローについて、 集計された内部収益率を返します。

#### **IRR -** [チャート関数](#page-1058-0)**(**[**TOTAL** [<fld {,fld}>]] value**)**

#### NPV

NPV() は、チャート軸に対して反復処理されるvalue 内の数として表される期間あたりの discount\_rate、将 来の支払い(負の値)、および収入 (正の値) に基づく投資について、集計された正味現在価値を返します。支 払いと収入は、各期末に発生すると仮定しています。

**NPV()** [は、チャート軸に対して反復処理される](#page-1061-0) **value** 内の数として表される期間あたりの **discount\_ rate**、将来の支払い **(**負の値**)**、および収入 **(**正の値**)** [に基づく投資について、集計された正味現在価値](#page-1061-0) [を返します。支払いと収入は、各期末に発生すると仮定しています。](#page-1061-0)**(**[**TOTAL** [<fld {,fld}>]] discount\_rate, value**)**

### XIRR

XIRR() は、チャート軸で反復処理されたpmt とdate の数値ペアで表されるキャッシュフロー計算書 (不定期 の場合もあります) の内部収益率を返します。すべての支払いは、年 365 日計算で割り引かれます。

*XIRR()* [は、チャート軸で反復処理された](#page-1062-1) *pmt* <sup>と</sup> *date* の数値ペアで表されるキャッシュ フロー計算書 *(*不定期の場合もあります*)* [の内部収益率を返します。](#page-1062-1) すべての支払いは、年 *365* 日計算で割り引かれ ます。 *[\(page](#page-1062-1) 1063)***(**[**TOTAL** [<fld {,fld}>]] pmt, date**)**

#### XNPV

XNPV() は、チャート軸で反復処理されたpmt とdate の数値ペアで表されるキャッシュフロー計算書(不定期 の場合もあります) の正味現在価値を返します。すべての支払いは、年 365 日計算で割り引かれます。

**XNPV()** [は、チャート軸で反復処理された](#page-1064-0) **pmt** と **date** の数値ペアで表されるキャッシュ フロー計算書 **(**不定期の場合もあります**)** [の正味現在価値を返します。](#page-1064-0) すべての支払いは、年 **365** 日計算で割り引か [れます。](#page-1064-0) **(**[**TOTAL** [<fld{,fld}>]] discount\_rate, pmt, date**)**

#### <span id="page-1057-0"></span>IRR

IRR() は、group by 句で定義されたレコードで反復処理される数式の数で表される一連のキャッシュフローから 集計された内部収益率を返します。

これらのキャッシュフローは、年金のように均等である必要はありませんが、毎月または毎年のように、定期的に 発生しなければなりません。内部収益率は、定期的に発生する支払い(負の値) と収入 (正の値) からなる投 資の利率です。この関数の計算には、正の値と負の値が少なくともそれぞれ 1 つずつ必要です。

#### 構文:

**IRR(**value**)**

#### 戻り値データ型**:**数値

#### 引数**:**

<sup>l</sup> value: メジャーの対象となるデータが含まれている数式または項目。

### 制限事項:

テキスト値、NULL 値、欠損値は無視されます。

### 例と結果:

ドキュメントに例のスクリプトを追加して実行します。その後、結果列に含まれている項目をドキュメントのシート に追加して結果を表示します。

Cashflow: LOAD 2013 as Year, \* inline [ Date|Discount|Payments 2013-01-01|0.1|-10000 2013-03-01|0.1|3000 2013-10-30|0.1|4200 2014-02-01|0.2|6800 ] (delimiter is '|');

Cashflow1:

LOAD Year,IRR(Payments) as IRR2013 Resident Cashflow Group By Year;

#### 結果の例

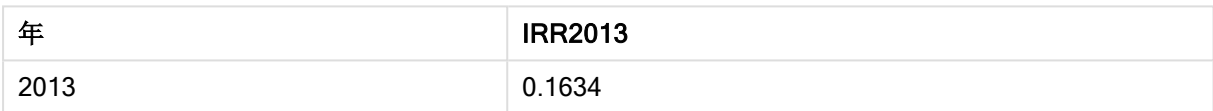

## <span id="page-1058-0"></span>IRR - チャート関数

IRR() は、チャート軸に対して反復するvalue による数式の数値で表される一連のキャッシュフローについて、 集計された内部収益率を返します。

これらのキャッシュフローは、年金のように均等である必要はありませんが、毎月または毎年のように、定期的に 発生しなければなりません。内部収益率は、定期的に発生する支払い(負の値)と収入(正の値)からなる投 資の利率です。この関数の計算には、正の値と負の値が少なくとも1つずつ必要です。

### 構文:

**IRR(**[**TOTAL** [<fld {,fld}>]] value**)**

### 戻り値データ型**:**数値

### 引数**:**

- <sup>l</sup> value: メジャーの対象となるデータが含まれている数式または項目。
- <sup>l</sup> TOTAL: 関数の引数の前にTOTAL の文字が配置されている場合、現在の軸の値に関連しているもの だけでなく、現在の選択範囲内にあるすべての可能な値に対して計算が実行されます。つまりチャート 軸は無視されます。TOTAL 修飾子の後には、山括弧 <fld> で囲んだ1 つ以上の項目名のリストを続 けることができます。これらの項目名は、チャート軸の変数のサブセットにする必要があります。

### 制限事項:

内部集計にTOTAL 修飾子が含まれない限り、集計関数のパラメータに集計関数を含めることはできません。 ネストされた集計関数が必要な場合、指定された軸と組み合わせて高度な関数 Aggr を使用します。

テキスト値、NULL 値、欠損値は無視されます。

### 例と結果:

IRR(Payments): **0.1634**。

支払いは定期的に発生するものとします(毎月など)。

非定期の支払いの場合は、XIRR 関数を参照してください。

### 例で使用されているデータ:

```
Cashflow:
LOAD 2013 as Year, * inline [
Date|Discount|Payments
2013-01-01|0.1|-10000
2013-03-01|0.1|3000
2013-10-30|0.1|4200
2014-02-01|0.2|6800
] (delimiter is '|');
```
### <span id="page-1059-0"></span>NPV

NPV() は、group by 句で定義された複数のレコードで反復処理されるvalue の数として表される期間あたりの 一定 discount\_rate、将来の支払い(負の値)、および収入 (正の値) に基づく一連の投資について、集計され た正味現在価値を返します。支払いと収入は、各期末に発生すると仮定しています。

## 構文:

**NPV(**discount\_rate, value**)**

戻り値データ型**:**数値 結果は、金額のデフォルトの数値書式で返されます。

### 引数**:**

- · discount rate:discount\_rate は、一定期間における割引率を表しています。discount\_rate は定 数です。
- <sup>l</sup> value: メジャーの対象となるデータが含まれている数式または項目。

#### 制限事項:

テキスト値、NULL 値、欠損値は無視されます。

## 例と結果:

ドキュメントに例のスクリプトを追加して実行します。その後、結果列に含まれている項目をドキュメントのシート に追加して結果を表示します。

Cashflow: LOAD 2013 as Year, \* inline [ Date|Discount|Payments 2013-01-01|0.1|-10000 2013-03-01|0.1|3000 2013-10-30|0.1|4200 2014-02-01|0.2|6800 ] (delimiter is '|');

Cashflow1:

LOAD Year,NPV(0.2, Payments) as NPV1\_2013 Resident Cashflow Group By Year;

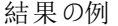

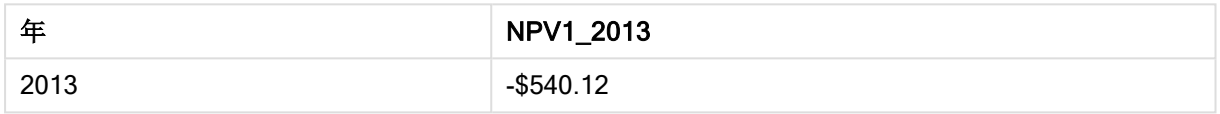

Cashflow テーブルが前の例のようにロードされた場合:

LOAD Year,NPV(Discount, Payments) as NPV2\_2013 Resident Cashflow Group By Year, Discount;

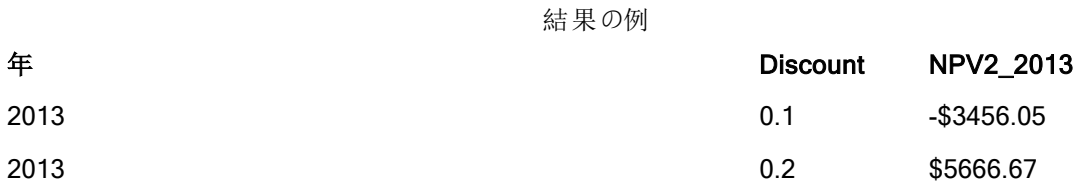

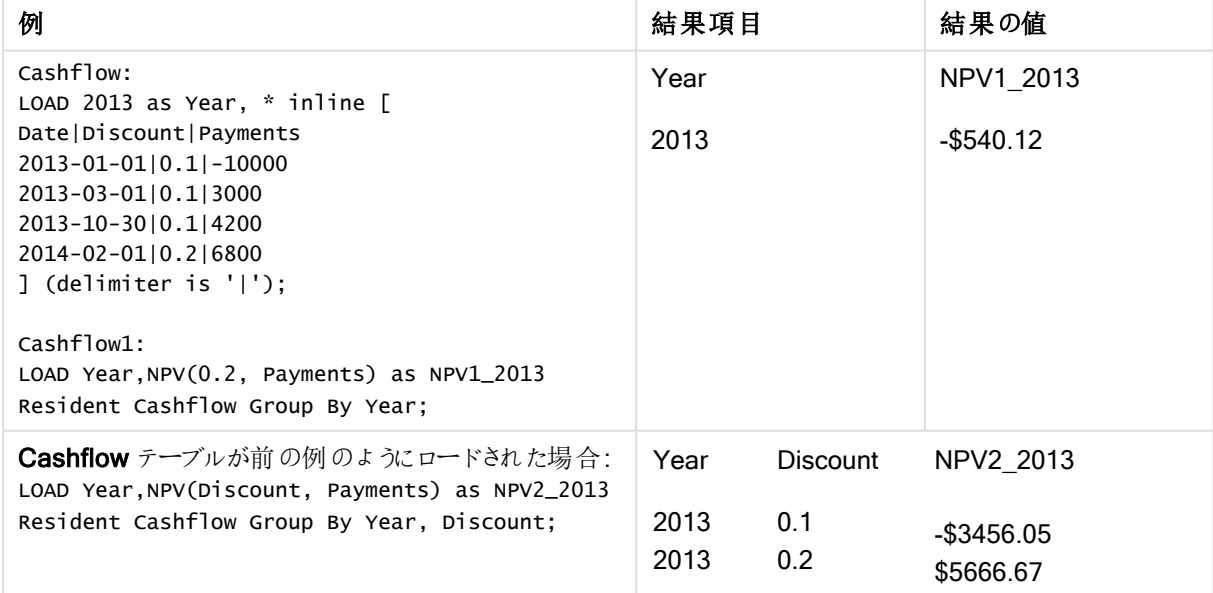

<span id="page-1061-0"></span>NPV

NPV() は、チャート軸に対して反復処理されるvalue 内の数として表される期間あたりの discount\_rate、将 来の支払い(負の値)、および収入 (正の値) に基づく投資について、集計された正味現在価値を返します。支 払いと収入は、各期末に発生すると仮定しています。

構文: **NPV(**[**TOTAL** [<fld {,fld}>]] discount\_rate, value**)**

戻り値データ型**:**数値 結果は、金額のデフォルトの数値書式で返されます。

引数**:**

- discount rate: discount\_rate は、一定期間における割引率を表しています。
- <sup>l</sup> value: メジャーの対象となるデータが含まれている数式または項目。
- <sup>l</sup> TOTAL: 関数の引数の前にTOTAL の文字が配置されている場合、現在の軸の値に関連しているもの だけでなく、現在の選択範囲内にあるすべての可能な値に対して計算が実行されます。つまりチャート 軸は無視されます。TOTAL 修飾子の後には、山括弧 <fld> で囲んだ1 つ以上の項目名のリストを続 けることができます。これらの項目名は、チャート軸の変数のサブセットにする必要があります。 TOTAL 修飾子の後には、山括弧で囲んだ1 つ以上の項目名のリストを続けることができます。これらの 項目名は、チャート軸の変数のサブセットにする必要があります。この場合、リストされているものを除 き、すべてのチャート軸の変数を無視して計算が行われます。つまり、リストされている軸項目の項目値 の組み合わせごとに1 つの値が返されます。また、現在、チャートの軸ではない項目もリストに含めること ができます。これは、軸項目が固定されていない場合に、軸をグループ化する場合に役立ちます。グ ループ内の変数がすべてリストされている場合、この関数はドリルダウンレベルが変更されても機能しま す。

#### 制限事項:

discount rate および value の内部集計にTOTAL 修飾子が含まれる場合を除き、これらに集計関数を含め ることはできません。ネストされた集計関数が必要な場合、指定された軸と組み合わせて高度な関数 Aggr を 使用します。

テキスト値、NULL 値、欠損値は無視されます。

#### 例と結果:

NPV(Discount, Payments): **-\$540.12**。

### 例で使用されているデータ:

```
Cashflow:
LOAD 2013 as Year, * inline [
Date|Discount|Payments
2013-01-01|0.1|-10000
2013-03-01|0.1|3000
2013-10-30|0.1|4200
2014-02-01|0.2|6800
] (delimiter is '|');
```
# <span id="page-1062-0"></span>XIRR

XIRR() は、group by 句で定義されたレコードで反復処理されるpmt とdate のペア数値で表されたキャッシュフ ロー計算書 (不定期の場合もあります) の集計された内部収益率を返します。すべての支払いは、年 365 日 計算で割り引かれます。

## 構文:

**XIRR(**pmt, date **)**

### 戻り値データ型**:**数値

## 引数**:**

- pmt: 支払い。date で指定された支払日に対応する数式または項目で、キャッシュフローが含まれま す。
- date: pmt で指定 された支払いキャッシュフローに対応する数式 または項目で、支払日が含まれます。

#### 制限事項:

一対のデータのどちらか、または両方にテキスト値、NULL 値、不明な値があると、すべての対となるデータが無 視されます。

### 例と結果:

ドキュメントに例のスクリプトを追加して実行します。その後、結果列に含まれている項目をドキュメントのシート に追加して結果を表示します。

Cashflow: LOAD 2013 as Year, \* inline [ Date|Discount|Payments 2013-01-01|0.1|-10000 2013-03-01|0.1|3000 2013-10-30|0.1|4200 2014-02-01|0.2|6800 ] (delimiter is '|');

Cashflow1: LOAD Year,XIRR(Payments, Date) as XIRR2013 Resident Cashflow Group By Year;

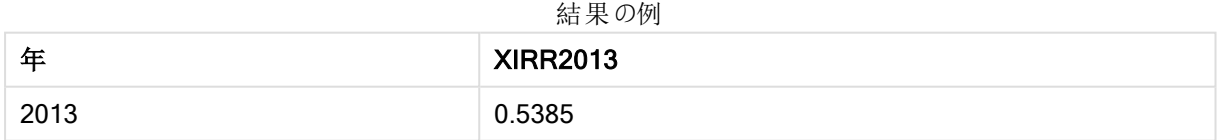

## <span id="page-1062-1"></span>XIRR

XIRR() は、チャート軸で反復処理されたpmt とdate の数値ペアで表されるキャッシュフロー計算書 (不定期 の場合もあります) の内部収益率を返します。すべての支払いは、年 365 日計算で割り引かれます。

### 構文:

**XIRR(**[**TOTAL** [<fld {,fld}>]] pmt, date**)**

### 戻り値データ型**:**数値

## 引数**:**

- pmt: 支払い。date で指定された支払日に対応する数式または項目で、キャッシュフローが含まれま す。
- date: pmt で指定 された支払いキャッシュフローに対応する数式 または項目で、支払日が含まれます。
- TOTAL: 関数の引数の前にTOTAL の文字が配置されている場合、現在の軸の値に関連しているもの だけでなく、現在の選択範囲内にあるすべての可能な値に対して計算が実行されます。つまりチャート 軸は無視されます。TOTAL 修飾子の後には、山括弧 <fld> で囲んだ1 つ以上の項目名のリストを続 けることができます。これらの項目名は、チャート軸の変数のサブセットにする必要があります。

#### 制限事項:

pmt およびdate の内部集計にTOTAL 修飾子が含まれる場合を除き、これらに集計関数を含めることはでき ません。ネストされた集計 関数 が必要 な場合、指定 された軸 と組み合わせて高度 な関数 Aggr を使用しま す。

データペアのどちらか、または両方にテキスト値またはNULL 値、欠損値が含まれている場合、データペア全体 が無視されます。

### 例と結果:

XIRR(Payments, Date): **0.5385**。

## 例で使用されているデータ:

Cashflow: LOAD 2013 as Year, \* inline [ Date|Discount|Payments 2013-01-01|0.1|-10000 2013-03-01|0.1|3000 2013-10-30|0.1|4200 2014-02-01|0.2|6800 ] (delimiter is '|');

## <span id="page-1063-0"></span>XNPV

XNPV() は、group by 句で定義されたレコードで反復処理されるpmt とdate のペア数値で表されるキャッシュ フロー計算書 (不定期の場合もあります) の集計された正味現在価値を返します。レートは、期間あたりの利 率です。すべての支払いは、年 365 日計算で割り引かれます。

# 構文:

**XNPV(**discount\_rate, pmt, date**)**

戻り値データ型**:**数値結果は、金額のデフォルトの数値書式で返されます。.

引数**:**

- <sup>l</sup> pmt: メジャーの対象となるデータが含まれている数式または項目。
- date: pmt で指定された支払いキャッシュフローに対応する数式または項目で、支払日が含まれます。
- discount rate: discount\_rate は、一定期間における割引率を表しています。

### 制限事項:

一対のデータのどちらか、または両方にテキスト値、NULL 値、不明な値があると、すべての対となるデータが無 視されます。

### 例と結果:

ドキュメントに例のスクリプトを追加して実行します。その後、結果列に含まれている項目をドキュメントのシート に追加して結果を表示します。

```
Cashflow:
LOAD 2013 as Year, * inline [
Date|Discount|Payments
2013-01-01|0.1|-10000
2013-03-01|0.1|3000
2013-10-30|0.1|4200
2014-02-01|0.2|6800
] (delimiter is '|');
```
Cashflow1:

LOAD Year,XNPV(0.2, Payments, Date) as XNPV1\_2013 Resident Cashflow Group By Year;

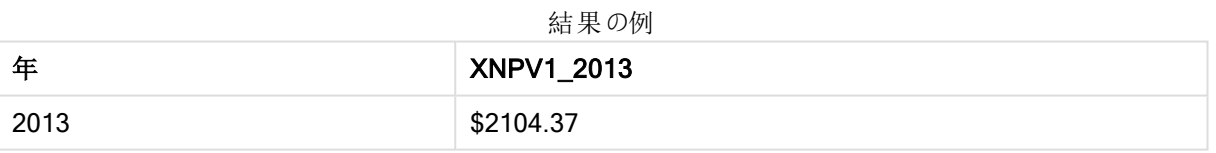

Cashflow テーブルが前の例のようにロードされた場合:

LOAD Year,XNPV(Discount, Payments, Date) as XNPV2\_2013 Resident Cashflow Group By Year, Discount;

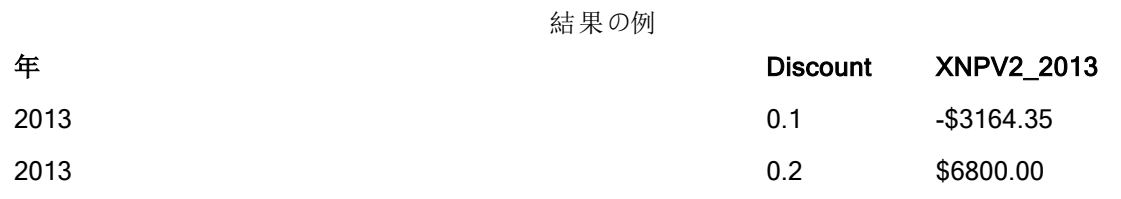

## <span id="page-1064-0"></span>XNPV

XNPV() は、チャート軸で反復処理されたpmt とdate の数値ペアで表されるキャッシュフロー計算書(不定期 の場合もあります) の正味現在価値を返します。すべての支払いは、年 365 日計算で割り引かれます。

構文:

**XNPV(**[**TOTAL** [<fld{,fld}>]] discount\_rate, pmt, date**)**

戻り値データ型**:**数値 結果は、金額のデフォルトの数値書式で返されます。

## 引数**:**

- <sup>l</sup> pmt: メジャーの対象となるデータが含まれている数式または項目。
- date: pmt で指定された支払いキャッシュフローに対応する数式または項目で、支払日が含まれます。
- discount rate: discount\_rate は、一定期間における割引率を表しています。
- <sup>l</sup> TOTAL: 関数の引数の前にTOTAL の文字が配置されている場合、現在の軸の値に関連しているもの だけでなく、現在の選択範囲内にあるすべての可能な値に対して計算が実行されます。つまりチャート 軸は無視されます。TOTAL 修飾子の後には、山括弧 <fld> で囲んだ1 つ以上の項目名のリストを続 けることができます。これらの項目名は、チャート軸の変数のサブセットにする必要があります。

#### 制限事項:

discount\_rate、pmt およびdate の内部集計にTOTAL 修飾子が含まれる場合を除き、これらに集計関数を 含めることはできません。ネストされた集計関数が必要な場合、指定された軸と組み合わせて高度な関数 Aggr を使用します。

データペアのどちらか、または両方にテキスト値またはNULL 値、欠損値が含まれている場合、データペア全体 が無視されます。

### 例と結果:

XNPV(Discount, Payments, Date): **-\$3164.35**。

#### 例で使用されているデータ:

Cashflow: LOAD 2013 as Year, \* inline [ Date|Discount|Payments 2013-01-01|0.1|-10000 2013-03-01|0.1|3000 2013-10-30|0.1|4200 2014-02-01|0.2|6800 ] (delimiter is '|');

統計集計関数

それぞれの関数についての説明は、概要の後に表示されます。また、構文内の関数名をクリックすると、その関 数の詳細を確認できます。

ロードスクリプトの統計集計関数

スクリプトで使用可能な統計集計関数は次のとおりです。

Avg

Avg() は、group by 句で定義されたレコードの数式内の集計データの平均値を算出します。

**[Avg](#page-1071-0) (**[**distinct**] expression**)**

#### Correl

Correl() は、group by 句で定義されたレコードで反復処理されるx-expression とy-expression のペア数値で 表される一連の座標の、集計された相関係数を返します。

**[Correl](#page-1074-0) (**x-expression, y-expression**)**

### Fractile

**Fractile()** は、group by 句で定義されたレコードの数式内の集計データの包括的フラクタイル(分位値) に対応 する値を算出します。

**[Fractile](#page-1076-0) (**expression, fractile**)**

#### FractileExc

FractileExc() は、group by 句で定義されたレコードの数式内の集計データの排他的フラクタイル(分位値)に 対応する値を算出します。

**[FractileExc](#page-1079-0) (**expression, fractile**)**

#### Kurtosis

Kurtosis() は、group by 句で定義されたレコードの数式内のデータの尖度を返します。

**[Kurtosis](#page-1082-0) (**[**distinct** ] expression **)**

#### LINEST\_B

LINEST\_B() は、group by 句で定義されたレコードで反復処理されるx-expression とy-expression のペア数 値で表される一連の座標に対して、数式 y=mx+b で定義される直線回帰の集計 b 値 (y 切片) を返します。

**[LINEST\\_B](#page-1085-0) (**y-expression, x-expression [, y0 [, x0 ]]**)**

#### LINEST\_df

LINEST\_DF() は、group by 句で定義されたレコードで反復処理されるx-expression とy-expression のペア 数値で表される一連の座標に対して、数式 y=mx+b で定義される直線回帰の集計された自由度を返しま す。

**[LINEST\\_DF](#page-1086-0) (**y-expression, x-expression [, y0 [, x0 ]]**)**

#### LINEST\_f

このスクリプト関数は、group by 節で定義された複数のレコードで反復処理されたx-expression とyexpression のペア数値で表される一連の座標に対して、数式 y=mx+b で定義される直線回帰の集計された F 統計量 (r<sup>2</sup>/(1-r<sup>2</sup>)) を返します。

**[LINEST\\_F](#page-1088-0) (**y-expression, x-expression [, y0 [, x0 ]]**)**

#### LINEST\_m

LINEST\_M() は、group by 句で定義されたレコードで反復処理されるx-expression とy-expression のペア数 値で表される一連の座標に対して、数式 y=mx+b で定義される直線回帰の集計されたm 値 (傾き) を返しま す。

**[LINEST\\_M](#page-1089-0) (**y-expression, x-expression [, y0 [, x0 ]]**)**

### LINEST\_r2

LINEST\_R2() は、group by 句で定義されたレコードで反復処理されるx-expression とy-expression のペア 数値で表される一連の座標に対して、数式 y=mx+b で定義される直線回帰の集計されたr<sup>2</sup>値 (決定係数) を返します。

**[LINEST\\_R2](#page-1091-0) (**y-expression, x-expression [, y0 [, x0 ]]**)**

### LINEST\_seb

LINEST\_SEB() は、group by 句で定義されたレコードで反復処理されるx-expression とy-expression のペア 数値で表される一連の座標に対して、数式 y=mx+b で定義される直線回帰の集計されたb 値の標準誤差を 返します。

**[LINEST\\_SEB](#page-1092-0) (**y-expression, x-expression [, y0 [, x0 ]]**)**

#### LINEST\_sem

LINEST\_SEM() は、group by 句で定義されたレコードで反復処理されるx-expression とy-expression のペ ア数値で表される一連の座標に対して、数式 y=mx+b で定義される直線回帰の集計されたm 値の標準誤 差を返します。

**[LINEST\\_SEM](#page-1094-0) (**y-expression, x-expression [, y0 [, x0 ]]**)**

#### LINEST\_sey

LINEST\_SEY() は、group by 句で定義されたレコードで反復処理されるx-expression とy-expression のペア 数値で表される一連の座標に対して、数式 y=mx+b で定義される直線回帰の集計されたy 予測値の標準 誤差を返します。

**[LINEST\\_SEY](#page-1095-0) (**y-expression, x-expression [, y0 [, x0 ]]**)**

## LINEST\_ssreg

LINEST\_SSREG() は、group by 句で定義されたレコードで反復処理されるx-expression とy-expression の ペア数値で表される一連の座標に対して、数式 y=mx+b で定義される直線回帰の集計された回帰変動を返 します。

**[LINEST\\_SSREG](#page-1097-0) (**y-expression, x-expression [, y0 [, x0 ]]**)**

#### Linest\_ssresid

LINEST\_SSRESID() は、group by 句で定義されたレコードで反復処理されるx-expression とy-expression のペア数値で表される一連の座標に対して、数式 y=mx+b で定義される直線回帰の集計された残差変動を 返します。

**[LINEST\\_SSRESID](#page-1098-0) (**y-expression, x-expression [, y0 [, x0 ]]**)**

#### Median

Median() は、group by 句で定義されたレコードの数式の集計された中央値を返します。

**[Median](#page-1100-0) (**expression**)**

#### Skew

Skew() は、group by 句で定義されたレコードの数式の歪度を返します。

**[Skew](#page-1106-0) (**[ **distinct**] expression**)**

## Stdev

Stdev() は、group by 句で定義されたレコードの、数式によって得られた値の標準偏差を返します。

**[Stdev](#page-1109-0) (**[**distinct**] expression**)**

#### **Sterr**

Sterr() は、group by 句で定義されたレコードで反復処理される数式で表される一連の値に対して、集計標 準誤差 (stdev/sqrt(n)) を返します。

**[Sterr](#page-1111-0) (**[**distinct**] expression**)**

#### **STEYX**

STEYX() は、group by 句で定義された複数のレコードで反復処理されるx-expression とy-expression のペ ア数値で表される一連の座標について、回帰における各 X 値に対するy 予測値の集計された標準誤差を返 します。

**[STEYX](#page-1114-0) (**y-expression, x-expression)

チャート式の統計集計関数

チャートで使用可能な統計集計関数は、次のとおりです。

Avg

Avg() は、チャート軸で反復処理された数式または項目の集計された平均を返します。

**Avg -** [チャート関数](#page-1072-0)**(**[{SetExpression}] [**DISTINCT**] [**TOTAL** [<fld{, fld}>]] expr**)**

#### Correl

Correl() は、2 つのデータセットの集計 相関係数を返します。相関関数はデータセット間の関係を表すメジャー として、チャート軸に対して反復処理される(x,y) 値のペアに対して集計されます。

**Correl -** [チャート関数](#page-1075-0)**(**[{SetExpression}] [**TOTAL** [<fld {, fld}>]] value1, value2 **)**

#### Fractile

Fractile() は、チャート軸に対して反復処理された数式で指定された範囲において、集計データの包括的フラク タイル(分位値) に相当する値を返します。

**Fractile -** [チャート関数](#page-1077-0)**(**[{SetExpression}] [**TOTAL** [<fld {, fld}>]] expr, fraction**)**

#### FractileExc

FractileExc() は、チャート軸に対して反復処理された数式で指定された範囲において、集計データの排他的 フラクタイル(分位値) に相当する値を返します。

**[FractileExc](#page-1080-0) -** チャート関数**(**[{SetExpression}] [**TOTAL** [<fld {, fld}>]] expr, fraction**)**

## Kurtosis

Kurtosis() は、チャート軸で反復処理される数式または項目のデータを集計し、データ範囲の尖度を返しま す。

**Kurtosis -** [チャート関数](#page-1083-0)**(**[{SetExpression}] [**DISTINCT**] [**TOTAL** [<fld{, fld}>]] expr**)**

LINEST\_b

LINEST\_B() は、チャート軸で反復処理された数式 x\_value とy\_value の数値ペアで表される一連の座標に 対して、方程式 y=mx+b で定義される線形回帰の集計されたb 値 (y 切片) を返します。

**LINEST B - [チャート関数](#page-1085-1)(** $[\text{SetExpression}]$  **[TOTAL**  $[\text{SetId}, \text{fld}] > 0$ **] y\_value, x\_** value[, y0\_const[, x0\_const]]**)**

LINEST\_df

LINEST\_DF() は、チャート軸で反復処理された数式 x\_value とy\_value の数値ペアで表される一連の座標 に対して、方程式 y=mx+b で定義される線形回帰の集計された自由度を返します。

LINEST DF - チャート関数([{SetExpression}] [TOTAL [<fld{, fld}>]] y\_value, x value [, y0\_const [, x0\_const]]**)**

#### LINEST\_f

LINEST\_F() は、チャート軸で反復処理された数式 x\_value とy\_value の数値ペアで表される一連の座標に 対して、方程式 y=mx+b で定義される線形回帰のF 統計値 (r2/(1-r2)) を返します。

LINEST F - [チャート関数](#page-1088-1)([{SetExpression}] [TOTAL[<fld{, fld}>]] y\_value, x\_value [, y0\_const [, x0\_const]]**)**

#### LINEST\_m

LINEST\_M() は数値チャート関数で、チャート軸で反復処理された数式 x\_value とy\_value の数値ペアで表 される一連の座標に対して、方程式 y=mx+b で定義される直線回帰の集計されたm 値 (傾き) を返します。

LINEST M - [チャート関数](#page-1090-0)([{SetExpression}] [TOTAL[<fld{, fld}>]] y\_value, x\_value [, y0\_const [, x0\_const]]**)**

LINEST<sub>r2</sub>

LINEST\_R2() は、チャート軸で反復処理されたx\_value とy\_value の数値ペアで表される一連の座標に対し て、方程式 y=mx+b で定義される線形回帰の集計されたr2 値 (決定係数) を返します。

LINEST R2 - チャート関数([{SetExpression}] [TOTAL [<fld{ ,fld}>]] y\_value, x\_ value[, y0\_const[, x0\_const]]**)**

#### LINEST\_seb

LINEST\_SEB() は、チャート軸で反復処理されたx\_value とy\_value の数値ペアで表される一連の座標に対 して、方程式 y=mx+b で定義される線形回帰の集計されたb 値の標準誤差を返します。

LINEST SEB - チャート関数([{SetExpression}] [TOTAL [<fld{ ,fld}>]] y\_value, x value[, y0\_const[, x0\_const]]**)**

#### LINEST\_sem

LINEST\_SEM() は、チャート軸で反復処理されたx\_value とy\_value の数値ペアで表される一連の座標に 対して、方程式 y=mx+b で定義される線形回帰の集計されたm 値の標準誤差を返します。

**LINEST SEM - チャート関数(**[{set expression}][ **distinct** ] [**total** [<fld {,fld}>] ] y-expression, x-expression [, y0 [, x0 ]] **)**

LINEST\_sey

LINEST\_SEY() は、チャート軸で反復処理されたx\_value とy\_value の数値ペアで表される一連の座標に対 して、方程式 y=mx+b で定義される線形回帰の集計されたy 予測値の標準誤差を返します。

LINEST SEY - チャート関数([{SetExpression}] [TOTAL [<fld{ ,fld}>]] y\_value, x\_ value[, y0\_const[, x0\_const]]**)**

### LINEST\_ssreg

LINEST\_SSREG() は、チャート軸で反復処理されたx\_value とy\_value の数値ペアで表される一連の座標 に対して、方程式 y=mx+b で定義される線形回帰の集計された回帰変動を返します。

LINEST SSREG - チャート関数([{SetExpression}] [TOTAL [<fld{ ,fld}>]] y\_value, x value[, y0\_const[, x0\_const]]**)**

#### LINEST\_ssresid

LINEST\_SSRESID()は、チャート軸で反復処理された数式 x\_value とy\_value の数値ペアで表される一連 の座標に対して、方程式 y=mx+b で定義される線形回帰の残差変動を返します。

LINEST SSRESID - チャート関数([{SetExpression}] [TOTAL [<fld{ ,fld}>]] y\_value, x\_value[, y0\_const[, x0\_const]]**)**

Median

Median() は、チャート軸で反復処理された数式の値を集計し、その範囲の中央値を返します。

**Median -** [チャート関数](#page-1101-0)**(**[{SetExpression}] [**TOTAL** [<fld{, fld}>]] expr**)**

MutualInfo

MutualInfo は、2 つの項目間または Aggr() の集計値間の相互情報量 (MI) を計算します。

*[MutualInfo](#page-1102-0) -* チャート関数 *(page 1103)***(**{SetExpression}] [DISTINCT] [TOTAL target, driver [, datatype [, breakdownbyvalue [, samplesize ]]]**)**

Skew

Skew() は、チャート軸で反復処理された数式または項目の集計された歪度を返します。

**Skew -** [チャート関数](#page-1107-0)**(**[{SetExpression}] [**DISTINCT**] [**TOTAL** [<fld{ ,fld}>]] expr**)**

Stdev

Stdev() は、チャート軸で反復処理された数式または項目のデータを集計し、データ範囲の標準偏差を返しま す。

**Stdev -** [チャート関数](#page-1110-0)**(**[{SetExpression}] [**DISTINCT**] [**TOTAL** [<fld{, fld}>]] expr**)**

**Sterr** 

Sterr() は、チャート軸で反復処理された数式の集計値の範囲に対して、平均値の標準誤差 (stdev/sqrt(n)) を返します。

**Sterr -** [チャート関数](#page-1112-0)**(**[{SetExpression}] [**DISTINCT**] [**TOTAL**[<fld{, fld}>]] expr**)**

## **STEYX**

STEYX()は、数式 y\_value とx\_value 数値ペアで表される一連の座標について、線形回帰の各 x 値に対し て予想されるy 値の集計された標準誤差を返します。

<span id="page-1071-0"></span>**STEYX -** [チャート関数](#page-1115-0)**(**[{SetExpression}] [**TOTAL** [<fld{, fld}>]] y\_value, x\_value**)**

# Avg

Avg() は、group by 句で定義されたレコードの数式内の集計データの平均値を算出します。

## 構文:

**Avg(**[**DISTINCT**] expr**)**

# 戻り値データ型**:**数値

# 引数**:**

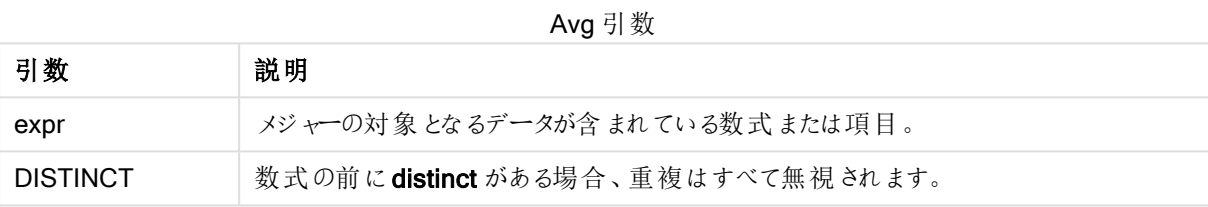

## 例と結果:

ドキュメントに例のスクリプトを追加して実行します。その後、結果列に含まれている項目をドキュメントのシート に追加して結果を表示します。

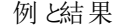

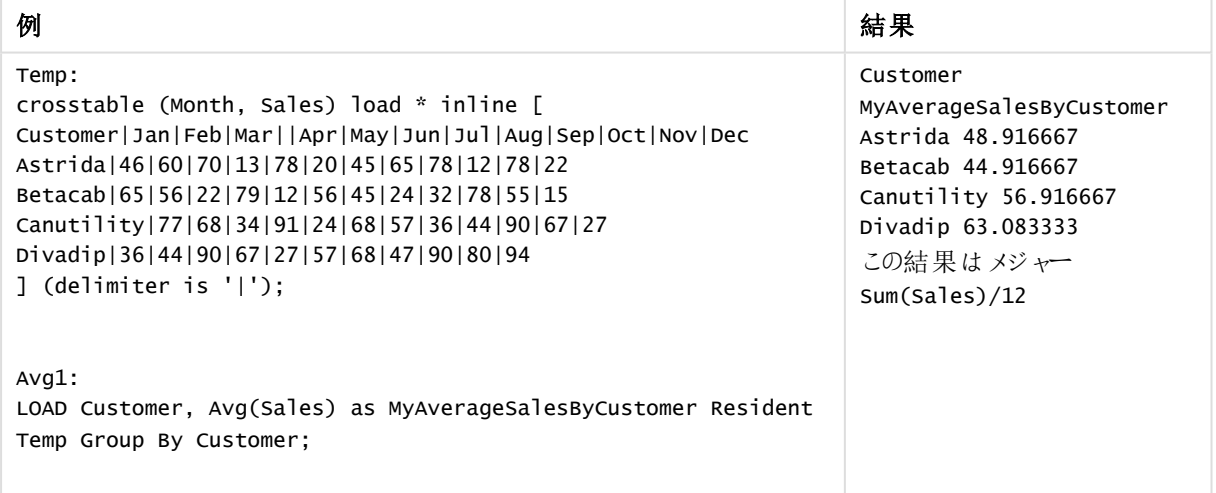

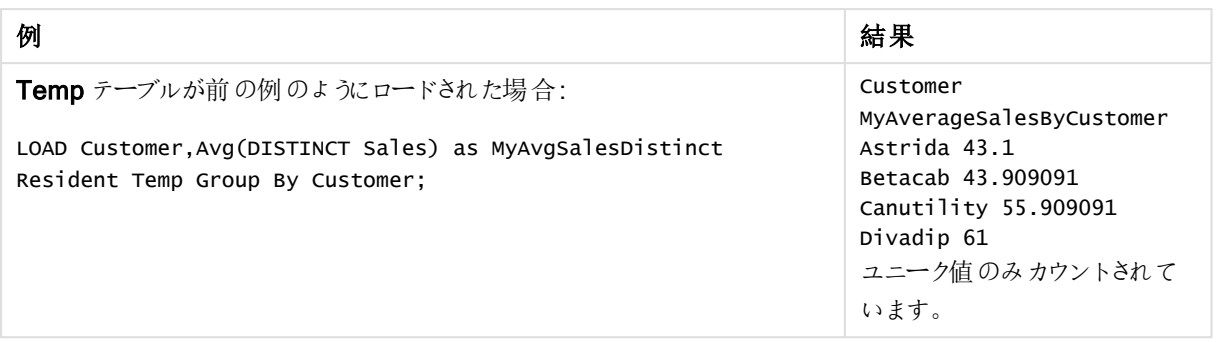

## <span id="page-1072-0"></span>Avg - チャート関数

Avg() は、チャート軸で反復処理された数式または項目の集計された平均を返します。

## 構文:

**Avg(**[{SetExpression}] [DISTINCT] [TOTAL [<fld{, fld}>]] expr**)**

## 戻り値データ型**:**数値

### 引数**:**

- <sup>l</sup> expr: メジャーの対象となるデータが含まれている数式または項目。
- <sup>l</sup> SetExpression: デフォルトでは、集計関数は選択されたレコードセットに対して集計を行います。Set 分析数式でレコードセットを定義することも可能です。
- DISTINCT: 関数の引数の前にDISTINCT という用語が付いている場合、関数の引数の評価から生じ る重複は無視されます。
- TOTAL: 関数の引数の前にTOTAL の文字が配置されている場合、現在の軸の値に関連しているもの だけでなく、現在の選択範囲内にあるすべての可能な値に対して計算が実行されます。つまりチャート 軸は無視されます。TOTAL 修飾子の後には、山括弧 <fld> で囲んだ1 つ以上の項目名のリストを続 けることができます。これらの項目名は、チャート軸の変数のサブセットにする必要があります。

## 制限事項:

内部集計にTOTAL 修飾子が含まれない限り、集計関数のパラメータに集計関数を含めることはできません。 ネストされた集計関数が必要な場合、指定された軸と組み合わせて高度な関数 Aggr を使用します。

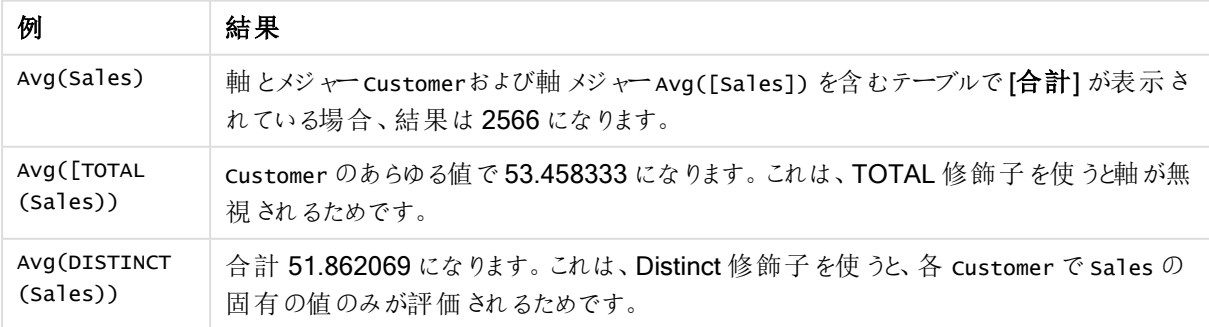

例と結果

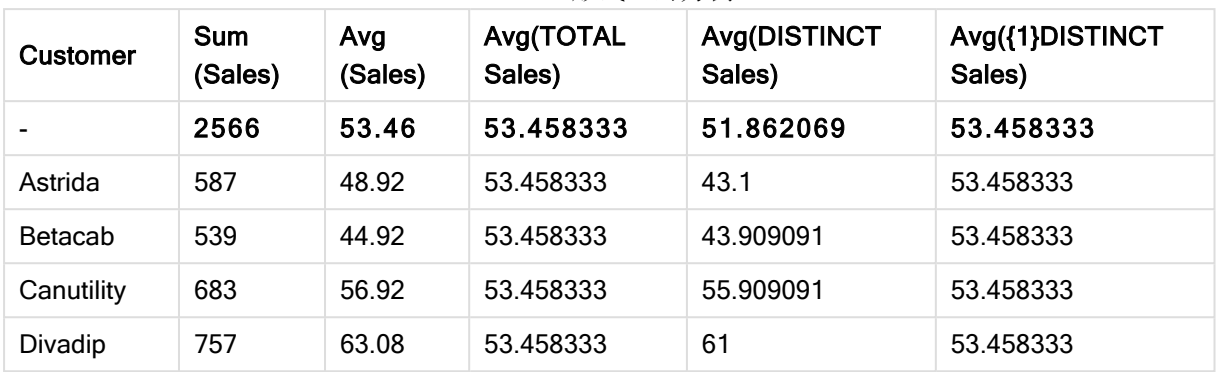

#### テーブル形式の出力例

# 例で使用されているデータ:

Monthnames: LOAD \* INLINE [ Month, Monthnumber Jan, 1 Feb, 2 Mar, 3 Apr, 4 May, 5 Jun, 6 Jul, 7 Aug, 8 Sep, 9 Oct, 10 Nov, 11 Dec, 12 ]; Sales2013: crosstable (Month, Sales) LOAD \* inline [ Customer|Jan|Feb|Mar|Apr|May|Jun|Jul|Aug|Sep|Oct|Nov|Dec Astrida|46|60|70|13|78|20|45|65|78|12|78|22 Betacab|65|56|22|79|12|56|45|24|32|78|55|15 Canutility|77|68|34|91|24|68|57|36|44|90|67|27 Divadip|57|36|44|90|67|27|57|68|47|90|80|94 ] (delimiter is '|');

月を取得して正しい順番でソートするには、チャートを作成する際に、チャートプロパティの[Sort] タブに移動し、 **[Sort by**] の下で [Expression] チェックボックスを選択します。数式ボックスに、Monthnumber と入力します。

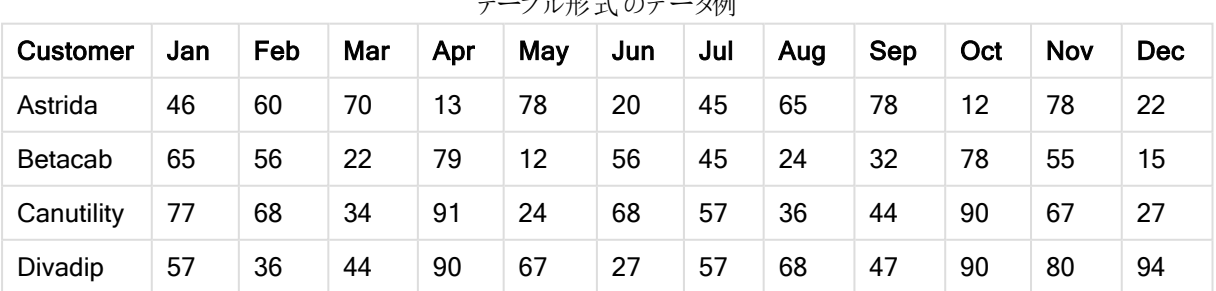

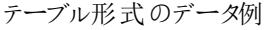

# <span id="page-1074-0"></span>Correl

Correl() は、group by 句で定義されたレコードで反復処理されるx-expression とy-expression のペア数値で 表される一連の座標の、集計された相関係数を返します。

## 構文:

**Correl(**value1, value2**)**

## 戻り値データ型**:**数値

引数**:**

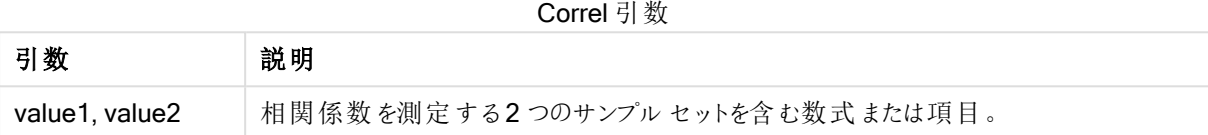

## 制限事項:

データペアのどちらか、または両方にテキスト値またはNULL 値、欠損値が含まれている場合、データペア全体 が無視されます。

## 例と結果:

ドキュメントに例のスクリプトを追加して実行します。その後、結果列に含まれている項目をドキュメントのシート に追加して結果を表示します。

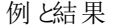

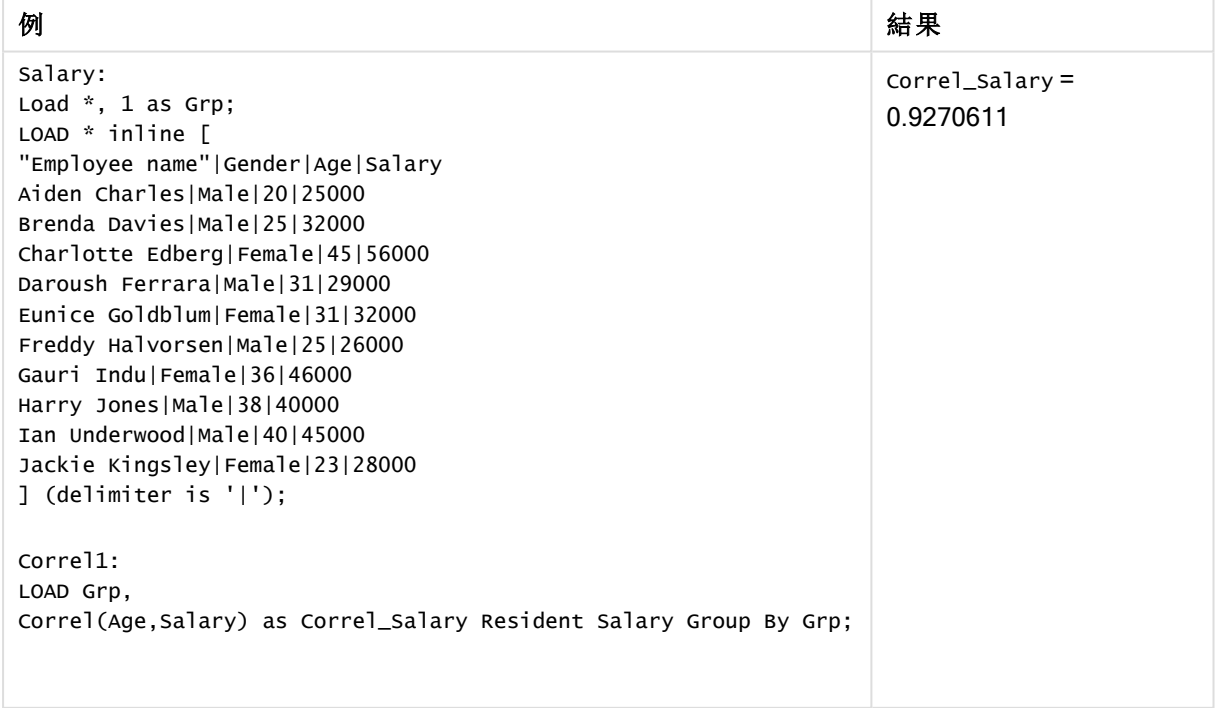

<span id="page-1075-0"></span>Correl - チャート関数

Correl()は、2つのデータセットの集計相関係数を返します。相関関数はデータセット間の関係を表すメジャー として、チャート軸に対して反復処理される(x,y) 値のペアに対して集計されます。

### 構文:

**Correl(**[{SetExpression}] [DISTINCT] [TOTAL [<fld{, fld}>]] value1, value2 **)**

## 戻り値データ型**:**数値

### 引数**:**

- <sup>l</sup> value1, value2: 相関係数を測定する2 つのサンプルセットを含む数式または項目。
- <sup>l</sup> SetExpression: デフォルトでは、集計関数は選択されたレコードセットに対して集計を行います。Set 分析数式でレコードセットを定義することも可能です。
- DISTINCT: 関数の引数の前にDISTINCT という用語が付いている場合、関数の引数の評価から生じ る重複は無視されます。
- <sup>l</sup> TOTAL: 関数の引数の前にTOTAL の文字が配置されている場合、現在の軸の値に関連しているもの だけでなく、現在の選択範囲内にあるすべての可能な値に対して計算が実行されます。つまりチャート 軸は無視されます。TOTAL 修飾子の後には、山括弧 <fld> で囲んだ1 つ以上の項目名のリストを続 けることができます。これらの項目名は、チャート軸の変数のサブセットにする必要があります。

### 制限事項:

内部集計にTOTAL 修飾子が含まれない限り、集計関数のパラメータに集計関数を含めることはできません。 ネストされた集計関数が必要な場合、指定された軸と組み合わせて高度な関数 Aggr を使用します。

データペアのどちらか、または両方にテキスト値またはNULL 値、欠損値が含まれている場合、データペア全体 が無視されます。

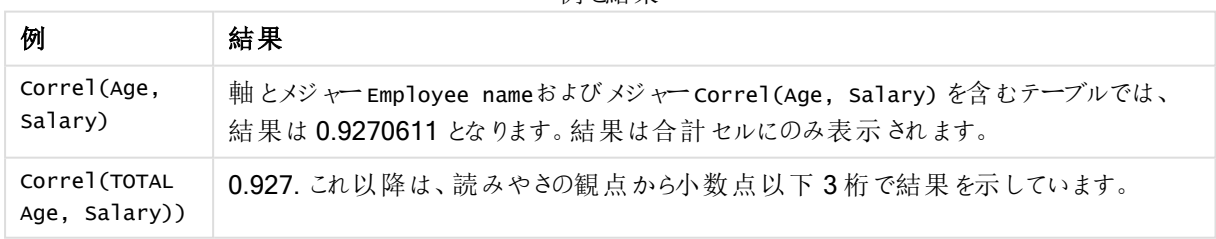

例 2结 里

## 例で使用されているデータ:

Salary: LOAD \* inline [ "Employee name"|Gender|Age|Salary Aiden Charles|Male|20|25000 Brenda Davies|Male|25|32000 Charlotte Edberg|Female|45|56000 Daroush Ferrara|Male|31|29000 Eunice Goldblum|Female|31|32000

Freddy Halvorsen|Male|25|26000 Gauri Indu|Female|36|46000 Harry Jones|Male|38|40000 Ian Underwood|Male|40|45000 Jackie Kingsley|Female|23|28000 ] (delimiter is '|');

# <span id="page-1076-0"></span>Fractile

Fractile() は、group by 句で定義されたレコードの数式内の集計データの包括的フラクタイル(分位値)に対応 する値を算出します。

[FractileExc](#page-1079-0) (page 1080) を使用して、排他分位数を計算できます。

# 構文:

**Fractile(**expr, fraction**)**

## 戻り値データ型**:**数値

関数は、rank = fraction \* (N-1) + 1 によって定義されたランクに対応する値を返します。ここで、N は expr の値の数です。ランクが整数でない場合、2 つの最も近い値の間で補間が行われます。

## 引数**:**

Fractile 引数

| 引数       | 説明                              |
|----------|---------------------------------|
| expr     | 分位数を計算するときに使用するデータを含む数式または項目。   |
| fraction | 計算対象となる分位数(変位値)に相当する値(0~1の範囲内)。 |

# 例と結果:

アプリにスクリプト例を追加して実行します。結果を表示するには、結果列に含まれている項目をアプリのシート に追加します。

| 例                                                                                                    | 結果                                                                                                    |
|----------------------------------------------------------------------------------------------------|----------------------------------------------------------------------------------------------------|
| Table1:<br>crosstable LOAD recno() as ID, *<br>inline [<br>Observation   Comparison<br>35 2<br>40 27<br>12 38<br>15 31<br>21 1<br>14 19<br>46 1<br>10 34<br>28 3<br>48 1<br>16 2<br>30 3<br>32 2<br>48 1<br>31 2<br>22 1<br>12 3<br>39 29 | Type 軸 および MyFractile 軸 を持 つテーブルでは、このデータロー<br>ドスクリプトの Fractile() 計算の結果は、次のようになります。<br>Type MyFractile<br>Comparison 27.5<br>Observation 36 |
| 19 37<br>25 2 ] (delimiter is ' ');                                                                                                    |                                                                                                    |
| Fractile1:<br>LOAD Type,<br>Fractile(Value, 0.75) as<br>MyFractile Resident Table1 Group<br>By Type;                                                                                                    |                                                                                                    |

例と結果

<span id="page-1077-0"></span>Fractile - チャート関数

Fractile()は、チャート軸に対して反復処理された数式で指定された範囲において、集計データの包括的フラク タイル(分位値) に相当する値を返します。

FractileExc - [チャート関数](#page-1080-0) (page 1081) を使用して、排他分位数を計算できます。

### 構文:

**Fractile(**[{SetExpression}] [DISTINCT] [TOTAL [<fld{, fld}>]] expr, fraction**)**

# 戻り値データ型**:**数値

関数は、rank = fraction \* (N-1) + 1 によって定義されたランクに対応する値を返します。ここで、N は expr の値の数です。ランクが整数でない場合、2つの最も近い値の間で補間が行われます。

## 引数**:**

- <sup>l</sup> expr: 分位数を計算するときに使用するデータを含む数式または項目。
- <sup>l</sup> fraction: 計算対象となる分位数 (変位値) に相当する値 (0~1 の範囲内)。
- <sup>l</sup> SetExpression: デフォルトでは、集計関数は選択されたレコードセットに対して集計を行います。Set 分析数式でレコードセットを定義することも可能です。
- DISTINCT: 関数の引数の前にDISTINCT という用語が付いている場合、関数の引数の評価から生じ る重複は無視されます。
- TOTAL: 関数の引数の前にTOTAL の文字が配置されている場合、現在の軸の値に関連しているもの だけでなく、現在の選択範囲内にあるすべての可能な値に対して計算が実行されます。つまりチャート 軸は無視されます。TOTAL [<fld {.fld}>] (ここで、TOTAL 修飾子の後には、1 つまたは複数の項目名 のリストがチャート軸変数のサブセットとして続く) を使用して、合計絞込値のサブセットを作成できます。

#### 制限事項:

内部集計にTOTAL 修飾子が含まれない限り、集計関数のパラメーターに他の集計関数を含めることはでき ません。ネストされた集計関数が必要な場合、指定された軸と組み合わせて高度な関数 Aggr を使用しま す。

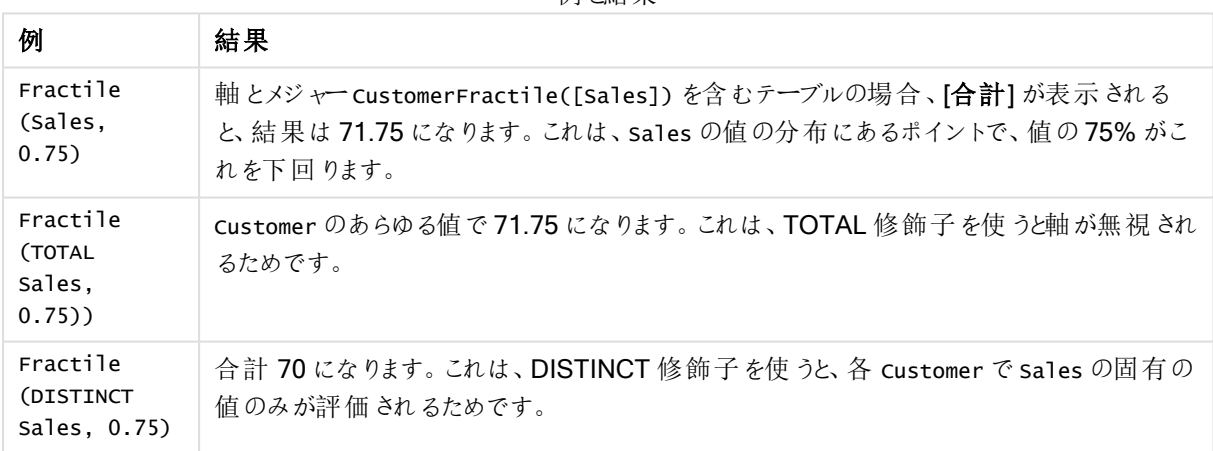

## 例と結果

## 例で使用されているデータ:

Monthnames:

LOAD \*, Dual(MonthText, MonthNumber) as Month INLINE [ MonthText, MonthNumber Jan, 1 Feb, 2 Mar. 3 Apr, 4 May, 5 Jun, 6 Jul, 7 Aug, 8 Sep, 9

```
Oct, 10
Nov, 11
Dec, 12
];
Sales2013:
Crosstable (MonthText, Sales) LOAD * inline [
Customer|Jan|Feb|Mar|Apr|May|Jun|Jul|Aug|Sep|Oct|Nov|Dec
Astrida|46|60|70|13|78|20|45|65|78|12|78|22
Betacab|65|56|22|79|12|56|45|24|32|78|55|15
Canutility|77|68|34|91|24|68|57|36|44|90|67|27
Divadip|57|36|44|90|67|27|57|68|47|90|80|94
] (delimiter is '|');
```
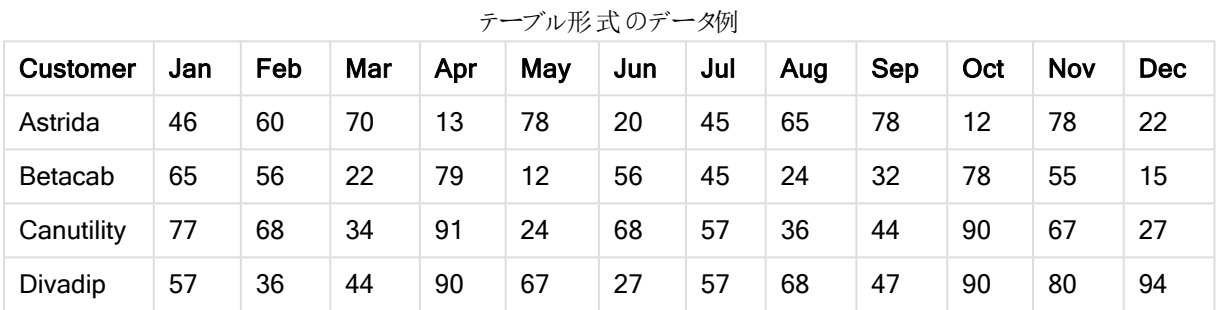

## <span id="page-1079-0"></span>**FractileExc**

FractileExc() は、group by 句で定義されたレコードの数式内の集計データの排他的フラクタイル(分位値)に 対応する値を算出します。

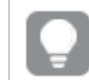

[Fractile](#page-1076-0) (page 1077) を使用して、包括分位数を計算できます。

# 構文:

**FractileExc(**expr, fraction**)**

## 戻り値データ型**:**数値

関数は、rank = fraction \* (N+1) によって定義されたランクに対応する値を返します。ここで、N は expr の値 の数です。ランクが整数でない場合、2つの最も近い値の間で補間が行われます。

### 引数**:**

FractileExc 引数

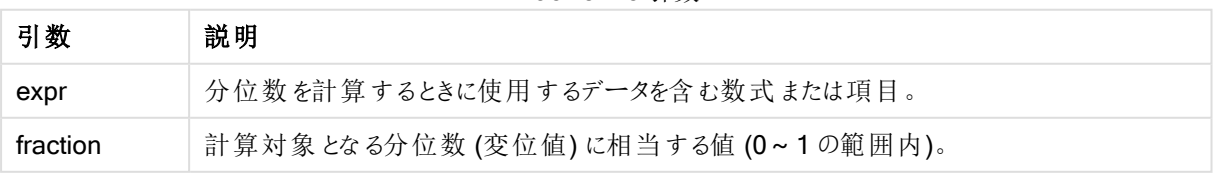
## 例と結果:

アプリにスクリプト例を追加して実行します。結果を表示するには、結果列に含まれている項目をアプリのシート に追加します。

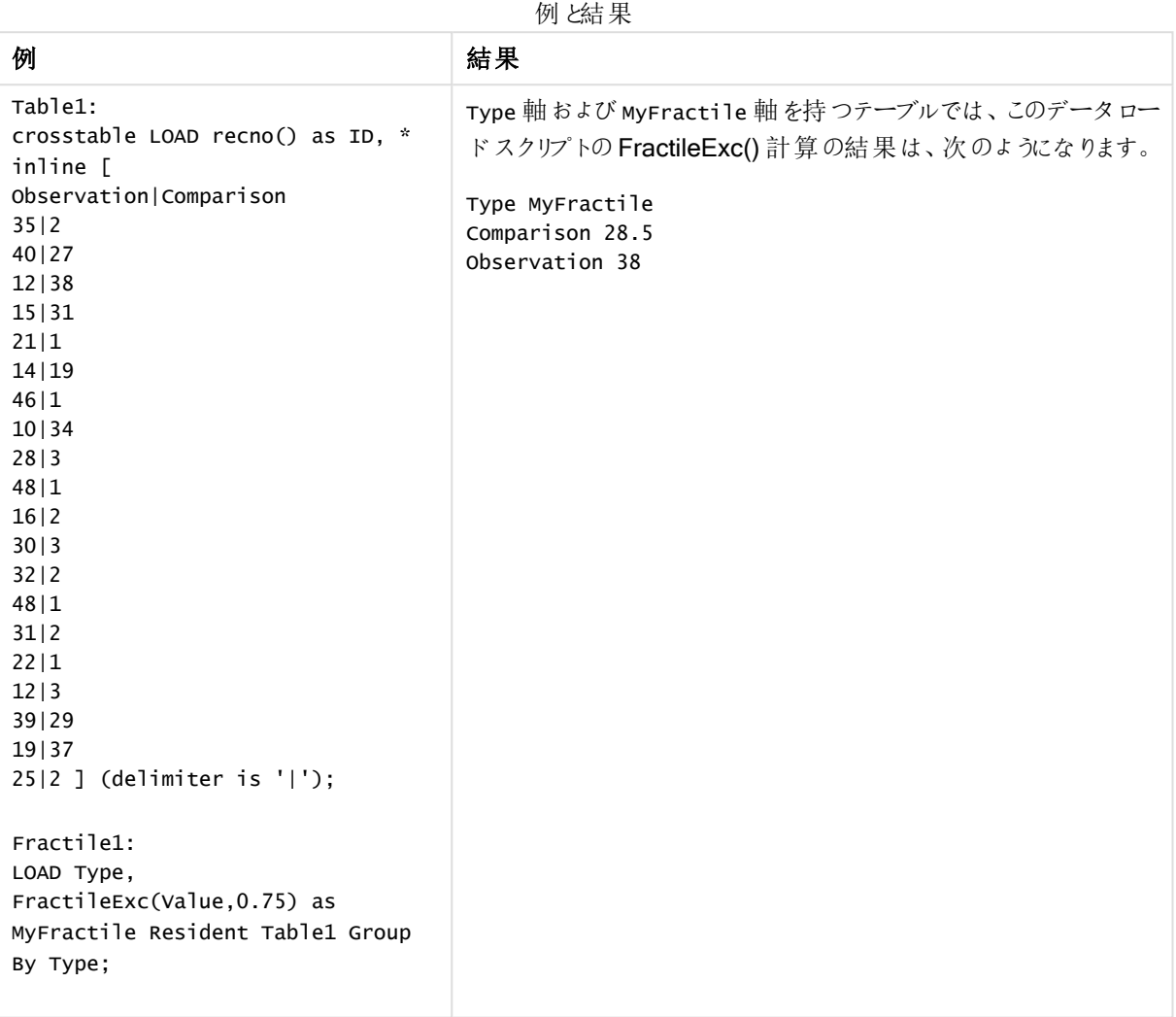

FractileExc - チャート関数

FractileExc() は、チャート軸に対して反復処理された数式で指定された範囲において、集計データの排他的 フラクタイル(分位値) に相当する値を返します。

Fractile - [チャート関数](#page-1077-0) (page 1078) を使用して、包括分位数を計算できます。

# 構文:

**FractileExc(**[{SetExpression}] [DISTINCT] [TOTAL [<fld{, fld}>]] expr, fraction**)**

## 戻り値データ型**:**数値

関数は、rank = fraction \* (N+1) によって定義されたランクに対応する値を返します。ここで、N は expr の値 の数です。ランクが整数でない場合、2 つの最も近い値の間で補間が行われます。

## 引数**:**

- <sup>l</sup> expr: 分位数を計算するときに使用するデータを含む数式または項目。
- <sup>l</sup> fraction: 計算対象となる分位数 (変位値) に相当する値 (0~1 の範囲内)。
- <sup>l</sup> SetExpression: デフォルトでは、集計関数は選択されたレコードセットに対して集計を行います。Set 分析数式でレコードセットを定義することも可能です。
- DISTINCT: 関数の引数の前にDISTINCT という用語が付いている場合、関数の引数の評価から生じ る重複は無視されます。
- <sup>l</sup> TOTAL: 関数の引数の前にTOTAL の文字が配置されている場合、現在の軸の値に関連しているもの だけでなく、現在の選択範囲内にあるすべての可能な値に対して計算が実行されます。つまりチャート 軸は無視されます。TOTAL [<fld {.fld}>] (ここで、TOTAL 修飾子の後には、1 つまたは複数の項目名 のリストがチャート軸変数のサブセットとして続く) を使用して、合計絞込値のサブセットを作成できます。

### 制限事項:

内部集計にTOTAL 修飾子が含まれない限り、集計関数のパラメーターに他の集計関数を含めることはでき ません。ネストされた集計 関数 が必要 な場合、指定 された軸 と組み合わせて高度 な関数 Aggr を使用しま す。

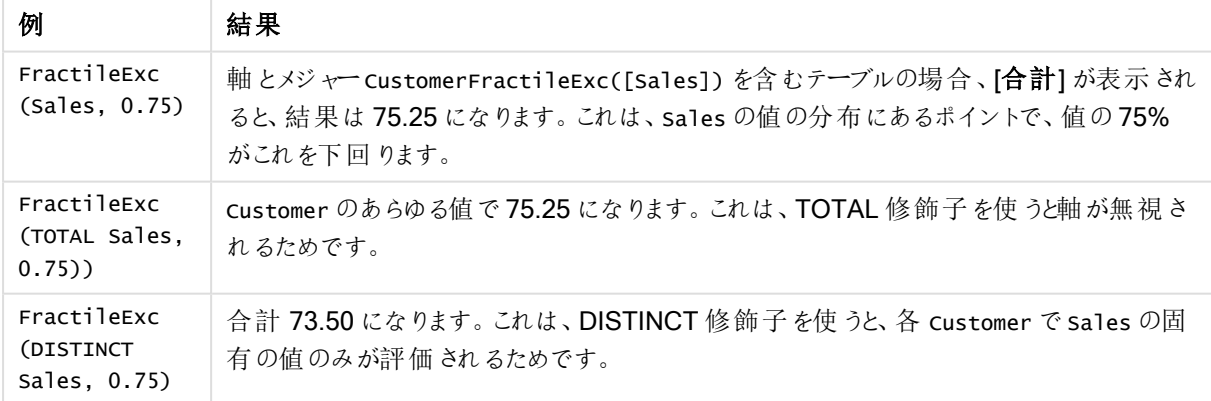

例と結果

### 例で使用されているデータ:

Monthnames: LOAD \*, Dual(MonthText,MonthNumber) as Month INLINE [ MonthText, MonthNumber Jan, 1 Feb, 2 Mar, 3 Apr, 4

May, 5 Jun, 6 Jul, 7 Aug, 8 Sep, 9 Oct, 10 Nov, 11 Dec, 12 ]; Sales2013:

Crosstable (MonthText, Sales) LOAD \* inline [ Customer|Jan|Feb|Mar|Apr|May|Jun|Jul|Aug|Sep|Oct|Nov|Dec Astrida|46|60|70|13|78|20|45|65|78|12|78|22 Betacab|65|56|22|79|12|56|45|24|32|78|55|15 Canutility|77|68|34|91|24|68|57|36|44|90|67|27 Divadip|57|36|44|90|67|27|57|68|47|90|80|94 ] (delimiter is '|');

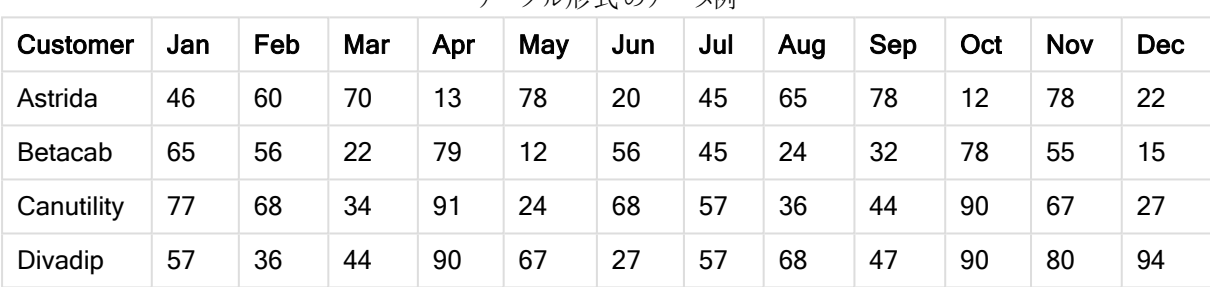

## テーブル形式のデータ例

#### Kurtosis

Kurtosis() は、group by 句で定義されたレコードの数式内のデータの尖度を返します。

## 構文:

**Kurtosis(**[**distinct** ] expr **)**

## 戻り値データ型**:**数値

## 引数**:**

Kurtosis 引数

| 引数       | 説明                                |
|----------|-----------------------------------|
| expr     | メジャーの対象となるデータが含まれている数式または項目。      |
| distinct | 数式の前にdistinct がある場合、重複はすべて無視されます。 |

## 例と結果:

ドキュメントに例のスクリプトを追加して実行します。その後、結果列に含まれている項目をドキュメントのシート に追加して結果を表示します。

| 例                                                                                                    | 結果                                                                                                    |
|----------------------------------------------------------------------------------------------------|----------------------------------------------------------------------------------------------------|
| Table1:<br>crosstable LOAD recno()<br>as ID, * inline [                                                                                           | Type 軸、MyKurtosis1 および MyKurtosis2 軸を持つテーブルでは、このロード<br>スクリプトの Kurtosis() 計算の結果は、次のようになります。             |
| Observation   Comparison<br>35 2<br>40 27<br>12 38<br>15 31<br>21 1<br>14 19<br>46 1                                                              | Type MyKurtosis1 MyKurtosis2<br>Comparison -1.1612957 -1.4982366<br>Observation -1.1148768 -0.93540144 |
| 10 34<br>28 3<br>48 1<br>16 2<br>30 3<br>32 2                                                                                                    |                                                                                                    |
| 48 1<br>31 2<br>22 1<br>12 3<br>39 29<br>19 37                                                                                                    |                                                                                                    |
| 25 2 ] (delimiter is<br>$'$  ');                                                                                                    |                                                                                                    |
| Kurtosis1:<br>LOAD Type,<br>Kurtosis(Value) as<br>MyKurtosis1,<br>Kurtosis(DISTINCT Value)<br>as MyKurtosis2<br>Resident Table1 Group By<br>Type; |                                                                                                    |

例と結果

Kurtosis - チャート関数

Kurtosis() は、チャート軸で反復処理される数式または項目のデータを集計し、データ範囲の尖度を返しま す。

## 構文:

**Kurtosis(**[{SetExpression}] [DISTINCT] [TOTAL [<fld{, fld}>]] expr**)**

## 戻り値データ型**:**数値

# 引数**:**

- <sup>l</sup> expr: メジャーの対象となるデータが含まれている数式または項目。
- <sup>l</sup> SetExpression: デフォルトでは、集計関数は選択されたレコードセットに対して集計を行います。Set 分析数式でレコードセットを定義することも可能です。
- DISTINCT: 関数の引数の前にDISTINCT という用語が付いている場合、関数の引数の評価から生じ る重複は無視されます。
- TOTAL: 関数の引数の前にTOTAL の文字が配置されている場合、現在の軸の値に関連しているもの だけでなく、現在の選択範囲内にあるすべての可能な値に対して計算が実行されます。つまりチャート 軸は無視されます。TOTAL 修飾子の後には、山括弧 <fld> で囲んだ1 つ以上の項目名のリストを続 けることができます。これらの項目名は、チャート軸の変数のサブセットにする必要があります。

内部集計にTOTAL 修飾子が含まれない限り、集計関数のパラメータに集計関数を含めることはできません。 ネストされた集計関数が必要な場合、指定された軸と組み合わせて高度な関数 Aggr を使用します。

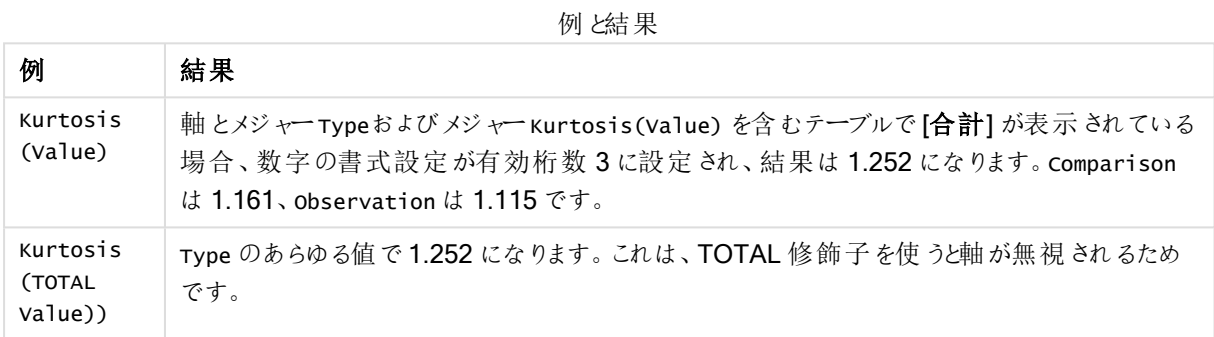

## 例で使用されているデータ:

Table1: crosstable LOAD recno() as ID, \* inline [ Observation|Comparison 35|2 40|27 12|38 15|31 21|1 14|19 46|1 10|34 28|3 48|1 16|2 30|3 32|2 48|1 31|2 22|1 12|3 39|29 19|37 25|2 ] (delimiter is '|');

| Compar<br>ison  | $\sqrt{2}$<br>∼ | ◠<br>_ | ◠<br>ັ<br>ο<br>Ο | ാ<br>ັບ |               | 9 |        | 3<br>4 | ◠<br>J           |   | ⌒<br>_ | ≘<br>د | ⌒<br>- |        | $\sqrt{2}$<br><u>.</u> |             | ◠<br>J | ◠<br>∼<br>9 | ◠<br>ັບ | ◠<br>- |
|-----------------|-----------------|--------|------------------|---------|---------------|---|--------|--------|------------------|---|--------|--------|--------|--------|------------------------|-------------|--------|-------------|---------|--------|
| Observ<br>ation | 3<br>5          | 4<br>ν | ⌒<br><u>.</u>    | -<br>b  | ◠<br><u>_</u> | 4 | 4<br>6 | 0      | ⌒<br>∠<br>o<br>ο | 8 | 6      | 3<br>υ | 3<br>◠ | 4<br>о | ≘<br>د                 | ◠<br>ے<br>◠ | ◠      | ◠<br>د<br>9 | 9       | ◠<br>ა |

テーブル形式のデータ例

LINEST\_B

LINEST\_B() は、group by 句で定義されたレコードで反復処理されるx-expression とy-expression のペア数 値で表される一連の座標に対して、数式 y=mx+b で定義される直線回帰の集計 b 値 (y 切片) を返します。

### 構文:

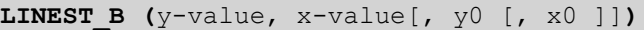

#### 戻り値データ型**:**数値

#### 引数**:**

引数 説明 y\_value メジャー対象であるy 値の範囲が含まれている数式または項目です。 x\_value メジャー対象であるx 値の範囲が含まれている数式または項目です。 y(0), x(0) | オプション値 y0 を記述することにより、y 軸上にある特定の点に回帰線を通すことができま す。y0 とx0 の両方を記述すると、1 つの固定座標に回帰線を通すことができます。 y0 とx0 の両方が記述されていない限り、この関数の計算には少なくとも2 つの有効なデー タペアが必要です。y0 とx0 が記述されている場合は、データペアが1 組あれば計算できま す。 LINEST\_B 引数

### 制限事項:

データペアのどちらか、または両方にテキスト値またはNULL 値、欠損値が含まれている場合、データペア全体 が無視されます。

## LINEST B - チャート関数

LINEST\_B() は、チャート軸で反復処理された数式 x\_value とy\_value の数値ペアで表される一連の座標に 対して、方程式 y=mx+b で定義される線形回帰の集計されたb 値 (y 切片) を返します。

### 構文:

```
LINEST_B([{SetExpression}] [DISTINCT] [TOTAL [<fld{, fld}>]] y_value, x_value
[, y0_const [ , x0_const]])
```
## 戻り値データ型**:**数値

## 引数**:**

- y value: メジャー対象であるy 値の範囲が含まれている数式または項目です。
- x value: メジャー対象であるx 値の範囲が含まれている数式または項目です。
- y0 const,x0 const: オプション値 y0 を記述することにより、y 軸上にある特定の点に回帰線を通す ことができます。y0 とx0 の両方を記述すると、1 つの固定座標に回帰線を通すことができます。

y0 とx0 の両方が記述されていない限り、この関数の計算には少なくとも2 つの有効なデー タペアが必要です。y0 とx0 が記述されている場合は、データペアが1 組あれば計算できま す。

- <sup>l</sup> SetExpression: デフォルトでは、集計関数は選択されたレコードセットに対して集計を行います。Set 分析数式でレコードセットを定義することも可能です。
- DISTINCT: 関数の引数の前にDISTINCT という用語が付いている場合、関数の引数の評価から生じ る重複は無視されます。
- TOTAL: 関数の引数の前にTOTAL の文字が配置されている場合、現在の軸の値に関連しているもの だけでなく、現在の選択範囲内にあるすべての可能な値に対して計算が実行されます。つまりチャート 軸は無視されます。TOTAL 修飾子の後には、山括弧 <fld> で囲んだ1 つ以上の項目名のリストを続 けることができます。これらの項目名は、チャート軸の変数のサブセットにする必要があります。

#### 制限事項:

内部集計にTOTAL 修飾子が含まれない限り、集計関数のパラメータに集計関数を含めることはできません。 ネストされた集計関数が必要な場合、指定された軸と組み合わせて高度な関数 Aggr を使用します。

データペアのどちらか、または両方にテキスト値またはNULL 値、欠損値が含まれている場合、データペア全体 が無視されます。

#### LINEST\_DF

LINEST\_DF() は、group by 句で定義されたレコードで反復処理されるx-expression とy-expression のペア 数値で表される一連の座標に対して、数式 y=mx+b で定義される直線回帰の集計された自由度を返しま す。

#### 構文:

**LINEST DF** (y-value, x-value[, y0  $(x, x0)$ ]

## 戻り値データ型**:**数値

## 引数**:**

引数 説明 v\_value | メジャー対象であるy 値の範囲が含まれている数式または項目です。 LINEST\_DF 引数

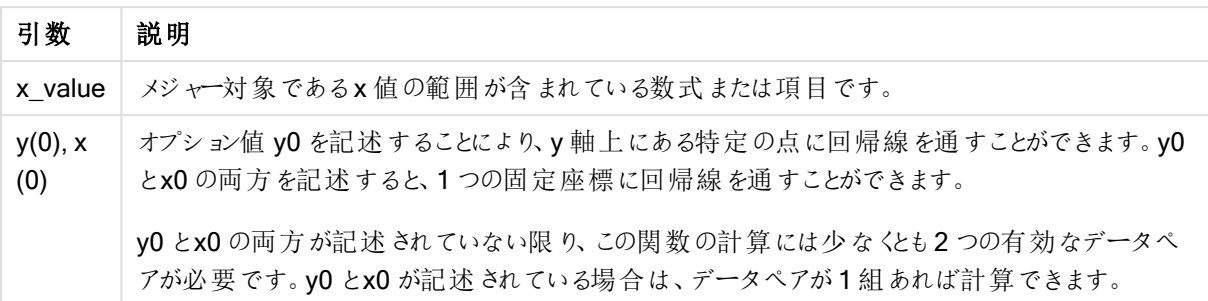

データペアのどちらか、または両方にテキスト値またはNULL 値、欠損値が含まれている場合、データペア全体 が無視されます。

LINEST DF - チャート関数

LINEST\_DF() は、チャート軸で反復処理された数式 x\_value とy\_value の数値ペアで表される一連の座標 に対して、方程式 y=mx+b で定義される線形回帰の集計された自由度を返します。

#### 構文:

```
LINEST DF([{SetExpression}] [DISTINCT] [TOTAL [\langle \text{fld}, \text{fld}\rangle]] y value, x
value [, y0_const [, x0_const]])
```
#### 戻り値データ型**:**数値

## 引数**:**

- y value: メジャー対象であるy 値の範囲が含まれている数式または項目です。
- x value: メジャー対象であるx 値の範囲が含まれている数式または項目です。
- v0.x0: オプション値 v0 を記述 することにより、v 軸上 にある特定の点に回帰線を通すことができます。 v0 とx0 の両方を記述すると、1 つの固定座標に回帰線を通すことができます。

y0 とx0 の両方が記述されていない限り、この関数の計算には少なくとも2 つの有効なデー タペアが必要です。y0 とx0 が記述されている場合は、データペアが1 組あれば計算できま す。

- <sup>l</sup> SetExpression: デフォルトでは、集計関数は選択されたレコードセットに対して集計を行います。Set 分析数式でレコードセットを定義することも可能です。
- DISTINCT: 関数の引数の前にDISTINCT という用語が付いている場合、関数の引数の評価から生じ る重複は無視されます。
- <sup>l</sup> TOTAL: 関数の引数の前にTOTAL の文字が配置されている場合、現在の軸の値に関連しているもの だけでなく、現在の選択範囲内にあるすべての可能な値に対して計算が実行されます。つまりチャート 軸は無視されます。TOTAL 修飾子の後には、山括弧 <fld> で囲んだ1 つ以上の項目名のリストを続 けることができます。これらの項目名は、チャート軸の変数のサブセットにする必要があります。

内部集計にTOTAL 修飾子が含まれない限り、集計関数のパラメータに集計関数を含めることはできません。 ネストされた集計関数が必要な場合、指定された軸と組み合わせて高度な関数 Aggr を使用します。

データペアのどちらか、または両方にテキスト値またはNULL 値、欠損値が含まれている場合、データペア全体 が無視されます。

## LINEST\_F

このスクリプト関数は、group by 節で定義された複数のレコードで反復処理されたx-expression とyexpression のペア数値で表される一連の座標に対して、数式 y=mx+b で定義される直線回帰の集計された F 統計量 (r<sup>2</sup>/(1-r<sup>2</sup>)) を返します。

## 構文:

**LINEST F** ( $y$ -value,  $x$ -value[,  $y0$  [,  $x0$  ]])

#### 戻り値データ型**:**数値

## 引数**:**

LINEST F 引数

| 引数         | 説明                                                                                                  |
|------------|----------------------------------------------------------------------------------------------------|
| y_value    | メジャー対象であるy 値の範囲が含まれている数式または項目です。                                                                    |
| x value    | メジャー対象であるx値の範囲が含まれている数式または項目です。                                                                     |
| y(0), x(0) | オプション値 y0 を記述 することにより、y 軸上 にある特定の点に回帰線を通すことができま<br>す。y0とx0の両方を記述すると、1つの固定座標に回帰線を通すことができます。          |
|            | y0 とx0 の両方が記述されていない限り、この関数の計算には少なくとも2つの有効なデー<br>タペアが必要です。y0 とx0 が記述 されている場合は、データペアが1組あれば計算できま<br>す。 |

#### 制限事項:

データペアのどちらか、または両方にテキスト値またはNULL 値、欠損値が含まれている場合、データペア全体 が無視されます。

#### LINEST F - チャート関数

LINEST\_F() は、チャート軸で反復処理された数式 x\_value とy\_value の数値ペアで表される一連の座標に 対して、方程式 y=mx+b で定義される線形回帰のF 統計値 (r2/(1-r2)) を返します。

## 構文:

LINEST F([{SetExpression}] [DISTINCT] [TOTAL [<fld{, fld}>]] y\_value, x\_value [, y0\_const [, x0\_const]]**)**

## 戻り値データ型**:**数値

## 引数**:**

- y value: メジャー対象であるy 値の範囲が含まれている数式または項目です。
- x value: メジャー対象であるx 値の範囲が含まれている数式または項目です。
- y0,x0: オプション値 y0 を記述することにより、y 軸上にある特定の点に回帰線を通すことができます。y0 とx0 の両方を記述すると、1 つの固定座標に回帰線を通すことができます。

y0 とx0 の両方が記述されていない限り、この関数の計算には少なくとも2 つの有効なデー タペアが必要です。y0 とx0 が記述されている場合は、データペアが1 組あれば計算できま す。

- <sup>l</sup> SetExpression: デフォルトでは、集計関数は選択されたレコードセットに対して集計を行います。Set 分析数式でレコードセットを定義することも可能です。
- DISTINCT: 関数の引数の前にDISTINCT という用語が付いている場合、関数の引数の評価から生じ る重複は無視されます。
- TOTAL: 関数の引数の前にTOTAL の文字が配置されている場合、現在の軸の値に関連しているもの だけでなく、現在の選択範囲内にあるすべての可能な値に対して計算が実行されます。つまりチャート 軸は無視されます。TOTAL 修飾子の後には、山括弧 <fld> で囲んだ1 つ以上の項目名のリストを続 けることができます。これらの項目名は、チャート軸の変数のサブセットにする必要があります。

#### 制限事項:

内部集計にTOTAL 修飾子が含まれない限り、集計関数のパラメータに集計関数を含めることはできません。 ネストされた集計関数が必要な場合、指定された軸と組み合わせて高度な関数 Aggr を使用します。

データペアのどちらか、または両方にテキスト値またはNULL 値、欠損値が含まれている場合、データペア全体 が無視されます。

## LINEST\_M

LINEST\_M() は、group by 句で定義されたレコードで反復処理されるx-expression とy-expression のペア数 値で表される一連の座標に対して、数式 y=mx+b で定義される直線回帰の集計されたm 値 (傾き) を返しま す。

### 構文:

**LINEST M** (y-value, x-value[, y0  $(x, x0)$ ]

## 戻り値データ型**:**数値

## 引数**:**

LINEST\_M 引数

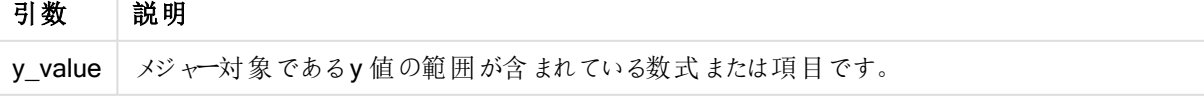

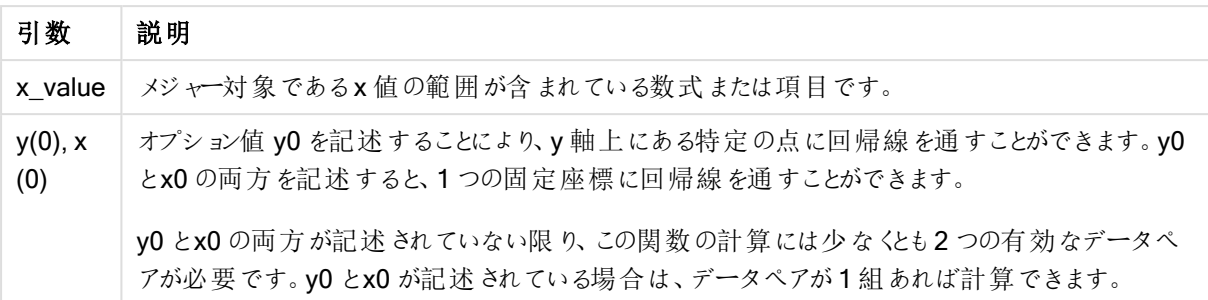

データペアのどちらか、または両方にテキスト値またはNULL 値、欠損値が含まれている場合、データペア全体 が無視されます。

LINEST M - チャート関数

LINEST\_M()は数値チャート関数で、チャート軸で反復処理された数式 x\_value とy\_value の数値ペアで表 される一連の座標に対して、方程式 y=mx+b で定義される直線回帰の集計されたm 値 (傾き) を返します。

#### 構文:

```
LINEST M([{SetExpression}] [DISTINCT] [TOTAL [<fld{, fld}>]] y_value, x_value
[, y0_const [, x0_const]])
```
## 戻り値データ型**:**数値

## 引数**:**

- y value: メジャー対象であるy 値の範囲が含まれている数式または項目です。
- x value: メジャー対象であるx 値の範囲が含まれている数式または項目です。
- v0.x0: オプション値 v0 を記述 することにより、v 軸上 にある特定の点に回帰線を通すことができます。 v0 とx0 の両方を記述すると、1 つの固定座標に回帰線を通すことができます。

y0 とx0 の両方が記述されていない限り、この関数の計算には少なくとも2 つの有効なデー タペアが必要です。y0 とx0 が記述されている場合は、データペアが1 組あれば計算できま す。

- <sup>l</sup> SetExpression: デフォルトでは、集計関数は選択されたレコードセットに対して集計を行います。Set 分析数式でレコードセットを定義することも可能です。
- DISTINCT: 関数の引数の前にDISTINCT という用語が付いている場合、関数の引数の評価から生じ る重複は無視されます。
- <sup>l</sup> TOTAL: 関数の引数の前にTOTAL の文字が配置されている場合、現在の軸の値に関連しているもの だけでなく、現在の選択範囲内にあるすべての可能な値に対して計算が実行されます。つまりチャート 軸は無視されます。TOTAL 修飾子の後には、山括弧 <fld> で囲んだ1 つ以上の項目名のリストを続 けることができます。これらの項目名は、チャート軸の変数のサブセットにする必要があります。

内部集計にTOTAL 修飾子が含まれない限り、集計関数のパラメータに集計関数を含めることはできません。 ネストされた集計関数が必要な場合、指定された軸と組み合わせて高度な関数 Aggr を使用します。

データペアのどちらか、または両方にテキスト値またはNULL 値、欠損値が含まれている場合、データペア全体 が無視されます。

## LINEST\_R2

LINEST\_R2() は、group by 句で定義されたレコードで反復処理されるx-expression とy-expression のペア 数値で表される一連の座標に対して、数式 y=mx+b で定義される直線回帰の集計されたr<sup>2</sup>値 (決定係数) を返します。

## 構文:

**LINEST R2** (y-value, x-value[, y0  $(x - x - y)$ ]

#### 戻り値データ型**:**数値

## 引数**:**

LINEST R2 引数

| 引数                | 説明                                                                                                    |
|-------------------|----------------------------------------------------------------------------------------------------|
| y_value           | メジャー対象であるy 値の範囲が含まれている数式または項目です。                                                                      |
| x value           | メジャー対象であるx 値の範囲が含まれている数式または項目です。                                                                      |
| $y(0)$ , x<br>(0) | オプション値 y0 を記述することにより、y軸上にある特定の点に回帰線を通すことができます。y0<br>とx0の両方を記述すると、1つの固定座標に回帰線を通すことができます。               |
|                   | y0 とx0 の両方が記述されていない限り、この関数の計算には少なくとも2つの有効なデータペ<br>アが必 要 です。y0 とx0 が記述 されている場合 は、データペアが1組 あれば計 算 できます。 |

## 制限事項:

データペアのどちらか、または両方にテキスト値またはNULL 値、欠損値が含まれている場合、データペア全体 が無視されます。

LINEST R2 - チャート関数

LINEST\_R2() は、チャート軸で反復処理されたx\_value とy\_value の数値ペアで表される一連の座標に対し て、方程式 y=mx+b で定義される線形回帰の集計されたr2 値 (決定係数) を返します。

#### 構文:

```
LINEST_R2([{SetExpression}] [DISTINCT] [TOTAL [<fld{, fld}>]] y_value, x
value[, y0_const[, x0_const]])
```
### 戻り値データ型**:**数値

## 引数**:**

- y value: メジャー対象であるy 値の範囲が含まれている数式または項目です。
- x value: メジャー対象であるx 値の範囲が含まれている数式または項目です。
- y0,x0: オプション値 y0 を記述することにより、y 軸上にある特定の点に回帰線を通すことができます。y0 とx0 の両方を記述すると、1 つの固定座標に回帰線を通すことができます。

y0 とx0 の両方が記述されていない限り、この関数の計算には少なくとも2 つの有効なデー タペアが必要です。y0 とx0 が記述されている場合は、データペアが1 組あれば計算できま す。

- <sup>l</sup> SetExpression: デフォルトでは、集計関数は選択されたレコードセットに対して集計を行います。Set 分析数式でレコードセットを定義することも可能です。
- DISTINCT: 関数の引数の前にDISTINCT という用語が付いている場合、関数の引数の評価から生じ る重複は無視されます。
- TOTAL: 関数の引数の前にTOTAL の文字が配置されている場合、現在の軸の値に関連しているもの だけでなく、現在の選択範囲内にあるすべての可能な値に対して計算が実行されます。つまりチャート 軸は無視されます。TOTAL 修飾子の後には、山括弧 <fld> で囲んだ1 つ以上の項目名のリストを続 けることができます。これらの項目名は、チャート軸の変数のサブセットにする必要があります。

#### 制限事項:

内部集計にTOTAL 修飾子が含まれない限り、集計関数のパラメータに集計関数を含めることはできません。 ネストされた集計関数が必要な場合、指定された軸と組み合わせて高度な関数 Aggr を使用します。

データペアのどちらか、または両方にテキスト値またはNULL 値、欠損値が含まれている場合、データペア全体 が無視されます。

## LINEST\_SEB

LINEST\_SEB() は、group by 句で定義されたレコードで反復処理されるx-expression とy-expression のペア 数値で表される一連の座標に対して、数式 y=mx+b で定義される直線回帰の集計されたb 値の標準誤差を 返します。

### 構文:

**LINEST SEB** ( $y$ -value,  $x$ -value[,  $y0$  [,  $x0$  ]])

## 戻り値データ型**:**数値

## 引数**:**

LINEST\_SEB 引数

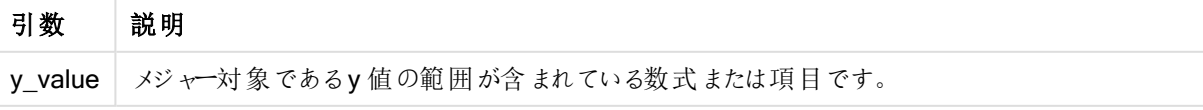

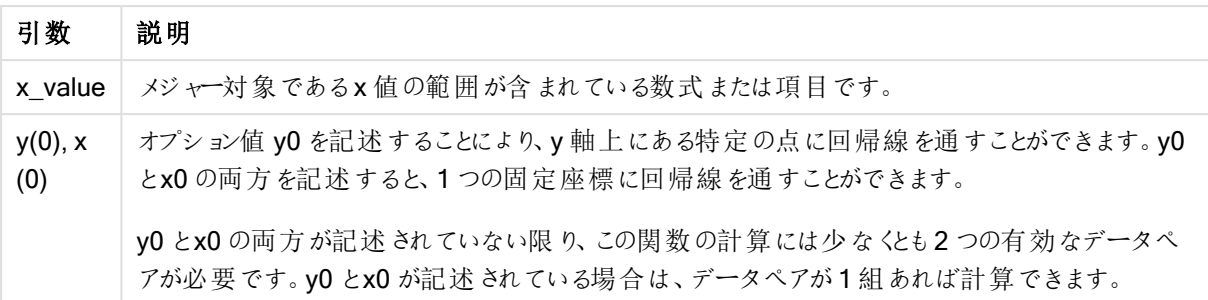

データペアのどちらか、または両方にテキスト値またはNULL 値、欠損値が含まれている場合、データペア全体 が無視されます。

LINEST SEB - チャート関数

LINEST\_SEB() は、チャート軸で反復処理されたx\_value とy\_value の数値ペアで表される一連の座標に対 して、方程式 y=mx+b で定義される線形回帰の集計されたb 値の標準誤差を返します。

### 構文:

```
LINEST SEB([{SetExpression}] [DISTINCT] [TOTAL [<fld{, fld}>]] y_value, x
value[, y0_const[, x0_const]])
```
#### 戻り値データ型**:**数値

## 引数**:**

- y value: メジャー対象であるy 値の範囲が含まれている数式または項目です。
- x value: メジャー対象であるx 値の範囲が含まれている数式または項目です。
- v0.x0: オプション値 v0 を記述 することにより、v 軸上 にある特定の点に回帰線を通すことができます。 v0 とx0 の両方を記述すると、1 つの固定座標に回帰線を通すことができます。

y0 とx0 の両方が記述されていない限り、この関数の計算には少なくとも2 つの有効なデー タペアが必要です。y0 とx0 が記述されている場合は、データペアが1 組あれば計算できま す。

- <sup>l</sup> SetExpression: デフォルトでは、集計関数は選択されたレコードセットに対して集計を行います。Set 分析数式でレコードセットを定義することも可能です。
- DISTINCT: 関数の引数の前にDISTINCT という用語が付いている場合、関数の引数の評価から生じ る重複は無視されます。
- <sup>l</sup> TOTAL: 関数の引数の前にTOTAL の文字が配置されている場合、現在の軸の値に関連しているもの だけでなく、現在の選択範囲内にあるすべての可能な値に対して計算が実行されます。つまりチャート 軸は無視されます。TOTAL 修飾子の後には、山括弧 <fld> で囲んだ1 つ以上の項目名のリストを続 けることができます。これらの項目名は、チャート軸の変数のサブセットにする必要があります。

内部集計にTOTAL 修飾子が含まれない限り、集計関数のパラメータに集計関数を含めることはできません。 ネストされた集計関数が必要な場合、指定された軸と組み合わせて高度な関数 Aggr を使用します。

データペアのどちらか、または両方にテキスト値またはNULL 値、欠損値が含まれている場合、データペア全体 が無視されます。

## LINEST\_SEM

LINEST\_SEM() は、group by 句で定義されたレコードで反復処理されるx-expression とy-expression のペ ア数値で表される一連の座標に対して、数式 y=mx+b で定義される直線回帰の集計されたm 値の標準誤 差を返します。

## 構文:

**LINEST SEM** ( $y$ -value,  $x$ -value[,  $y0$  [,  $x0$  ]])

#### 戻り値データ型**:**数値

## 引数**:**

#### LINEST SEM 引数

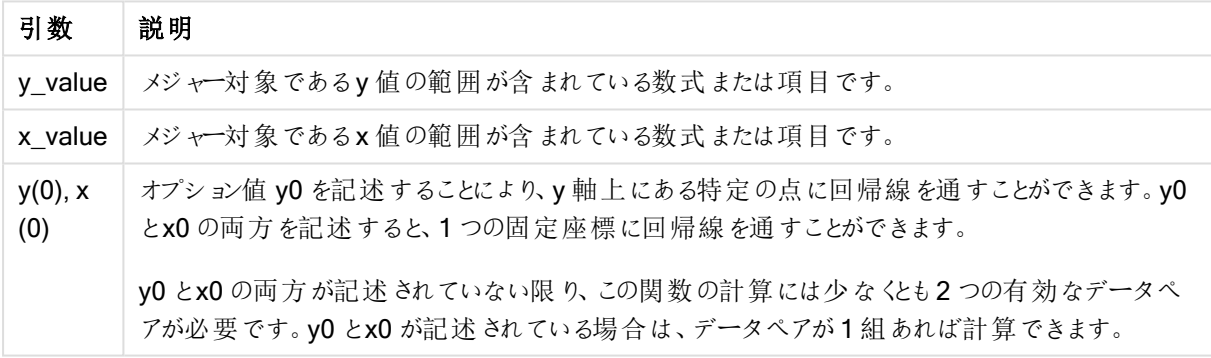

## 制限事項:

データペアのどちらか、または両方にテキスト値またはNULL 値、欠損値が含まれている場合、データペア全体 が無視されます。

LINEST SEM - チャート関数

LINEST\_SEM() は、チャート軸で反復処理されたx\_value とy\_value の数値ペアで表される一連の座標に 対して、方程式 y=mx+b で定義される線形回帰の集計されたm 値の標準誤差を返します。

## 構文:

```
LINEST_SEM([{SetExpression}] [DISTINCT] [TOTAL [<fld{, fld}>]] y_value, x
value[, y0_const[, x0_const]])
```
### 戻り値データ型**:**数値

## 引数**:**

- y value: メジャー対象であるy 値の範囲が含まれている数式または項目です。
- x value: メジャー対象であるx 値の範囲が含まれている数式または項目です。
- y0,x0: オプション値 y0 を記述することにより、y 軸上にある特定の点に回帰線を通すことができます。y0 とx0 の両方を記述すると、1 つの固定座標に回帰線を通すことができます。

y0 とx0 の両方が記述されていない限り、この関数の計算には少なくとも2 つの有効なデー タペアが必要です。y0 とx0 が記述されている場合は、データペアが1 組あれば計算できま す。

- <sup>l</sup> SetExpression: デフォルトでは、集計関数は選択されたレコードセットに対して集計を行います。Set 分析数式でレコードセットを定義することも可能です。
- DISTINCT: 関数の引数の前にDISTINCT という用語が付いている場合、関数の引数の評価から生じ る重複は無視されます。
- TOTAL: 関数の引数の前にTOTAL の文字が配置されている場合、現在の軸の値に関連しているもの だけでなく、現在の選択範囲内にあるすべての可能な値に対して計算が実行されます。つまりチャート 軸は無視されます。TOTAL 修飾子の後には、山括弧 <fld> で囲んだ1 つ以上の項目名のリストを続 けることができます。これらの項目名は、チャート軸の変数のサブセットにする必要があります。

#### 制限事項:

内部集計にTOTAL 修飾子が含まれない限り、集計関数のパラメータに集計関数を含めることはできません。 ネストされた集計関数が必要な場合、指定された軸と組み合わせて高度な関数 Aggr を使用します。

データペアのどちらか、または両方にテキスト値またはNULL 値、欠損値が含まれている場合、データペア全体 が無視されます。

## LINEST\_SEY

LINEST\_SEY() は、group by 句で定義されたレコードで反復処理されるx-expression とy-expression のペア 数値で表される一連の座標に対して、数式 y=mx+b で定義される直線回帰の集計されたy 予測値の標準 誤差を返します。

## 構文:

**LINEST SEY** ( $y$ -value,  $x$ -value[,  $y0$  [,  $x0$  ]])

## 戻り値データ型**:**数値

## 引数**:**

引数 説明 v\_value | メジャー対象であるy 値の範囲が含まれている数式または項目です。 LINEST\_SEY 引数

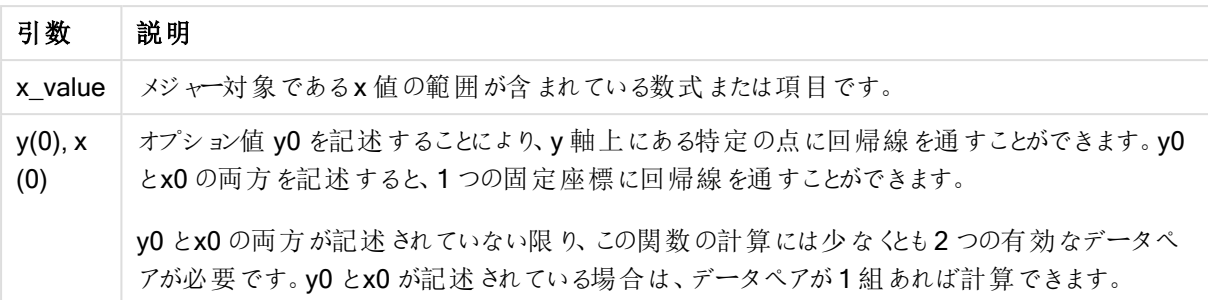

データペアのどちらか、または両方にテキスト値またはNULL 値、欠損値が含まれている場合、データペア全体 が無視されます。

LINEST SEY - チャート関数

LINEST\_SEY() は、チャート軸で反復処理されたx\_value とy\_value の数値ペアで表される一連の座標に対 して、方程式 y=mx+b で定義される線形回帰の集計されたy 予測値の標準誤差を返します。

#### 構文:

```
LINEST SEY([{SetExpression}] [DISTINCT] [TOTAL [<fld{, fld}>]] y_value, x
value[, y0_const[, x0_const]])
```
#### 戻り値データ型**:**数値

## 引数**:**

- y value: メジャー対象であるy 値の範囲が含まれている数式または項目です。
- x value: メジャー対象であるx 値の範囲が含まれている数式または項目です。
- v0.x0: オプション値 v0 を記述 することにより、v 軸上 にある特定の点に回帰線を通すことができます。 v0 とx0 の両方を記述すると、1 つの固定座標に回帰線を通すことができます。

y0 とx0 の両方が記述されていない限り、この関数の計算には少なくとも2 つの有効なデー タペアが必要です。y0 とx0 が記述されている場合は、データペアが1 組あれば計算できま す。

- <sup>l</sup> SetExpression: デフォルトでは、集計関数は選択されたレコードセットに対して集計を行います。Set 分析数式でレコードセットを定義することも可能です。
- DISTINCT: 関数の引数の前にDISTINCT という用語が付いている場合、関数の引数の評価から生じ る重複は無視されます。
- <sup>l</sup> TOTAL: 関数の引数の前にTOTAL の文字が配置されている場合、現在の軸の値に関連しているもの だけでなく、現在の選択範囲内にあるすべての可能な値に対して計算が実行されます。つまりチャート 軸は無視されます。TOTAL 修飾子の後には、山括弧 <fld> で囲んだ1 つ以上の項目名のリストを続 けることができます。これらの項目名は、チャート軸の変数のサブセットにする必要があります。

内部集計にTOTAL 修飾子が含まれない限り、集計関数のパラメータに集計関数を含めることはできません。 ネストされた集計関数が必要な場合、指定された軸と組み合わせて高度な関数 Aggr を使用します。

データペアのどちらか、または両方にテキスト値またはNULL 値、欠損値が含まれている場合、データペア全体 が無視されます。

### LINEST\_SSREG

LINEST\_SSREG() は、group by 句で定義されたレコードで反復処理されるx-expression とy-expression の ペア数値で表される一連の座標に対して、数式 y=mx+b で定義される直線回帰の集計された回帰変動を返 します。

## 構文:

**LINEST SSREG**  $(y$ -value,  $x$ -value[,  $y0$  [,  $x0$  ]])

#### 戻り値データ型**:**数値

## 引数**:**

#### LINEST SSREG 引数

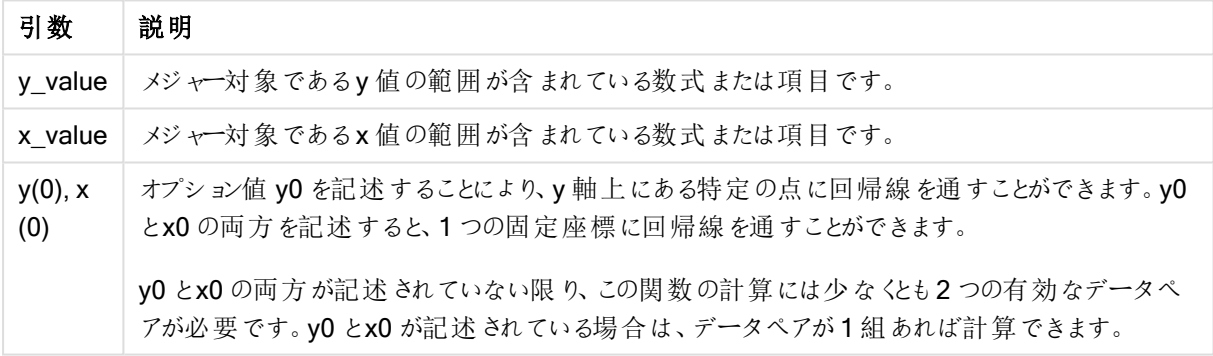

## 制限事項:

データペアのどちらか、または両方にテキスト値またはNULL 値、欠損値が含まれている場合、データペア全体 が無視されます。

LINEST SSREG - チャート関数

LINEST\_SSREG() は、チャート軸で反復処理されたx\_value とy\_value の数値ペアで表される一連の座標 に対して、方程式 y=mx+b で定義される線形回帰の集計された回帰変動を返します。

## 構文:

```
LINEST_SSREG([{SetExpression}] [DISTINCT] [TOTAL [<fld{, fld}>]] y_value, x
value[, y0_const[, x0_const]])
```
## 戻り値データ型**:**数値

## 引数**:**

- y value: メジャー対象であるy 値の範囲が含まれている数式または項目です。
- x value: メジャー対象であるx 値の範囲が含まれている数式または項目です。
- y0,x0: オプション値 y0 を記述することにより、y 軸上にある特定の点に回帰線を通すことができます。y0 とx0 の両方を記述すると、1 つの固定座標に回帰線を通すことができます。

y0 とx0 の両方が記述されていない限り、この関数の計算には少なくとも2 つの有効なデー タペアが必要です。y0 とx0 が記述されている場合は、データペアが1 組あれば計算できま す。

- <sup>l</sup> SetExpression: デフォルトでは、集計関数は選択されたレコードセットに対して集計を行います。Set 分析数式でレコードセットを定義することも可能です。
- DISTINCT: 関数の引数の前にDISTINCT という用語が付いている場合、関数の引数の評価から生じ る重複は無視されます。
- TOTAL: 関数の引数の前にTOTAL の文字が配置されている場合、現在の軸の値に関連しているもの だけでなく、現在の選択範囲内にあるすべての可能な値に対して計算が実行されます。つまりチャート 軸は無視されます。TOTAL 修飾子の後には、山括弧 <fld> で囲んだ1 つ以上の項目名のリストを続 けることができます。これらの項目名は、チャート軸の変数のサブセットにする必要があります。

#### 制限事項:

内部集計にTOTAL 修飾子が含まれない限り、集計関数のパラメータに集計関数を含めることはできません。 ネストされた集計関数が必要な場合、指定された軸と組み合わせて高度な関数 Aggr を使用します。

データペアのどちらか、または両方にテキスト値またはNULL 値、欠損値が含まれている場合、データペア全体 が無視されます。

## LINEST\_SSRESID

LINEST\_SSRESID() は、group by 句で定義されたレコードで反復処理されるx-expression とy-expression のペア数値で表される一連の座標に対して、数式 y=mx+b で定義される直線回帰の集計された残差変動を 返します。

### 構文:

**LINEST\_SSRESID (**y-value, x-value[, y0 [, x0 ]]**)**

## 戻り値データ型**:**数値

## 引数**:**

LINEST\_SSRESID 引数

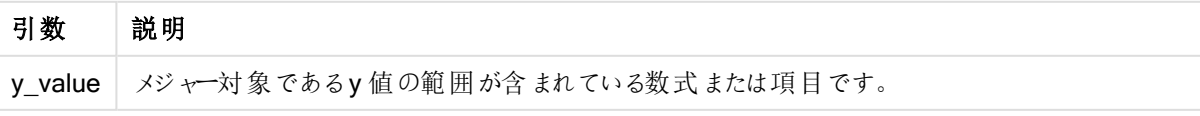

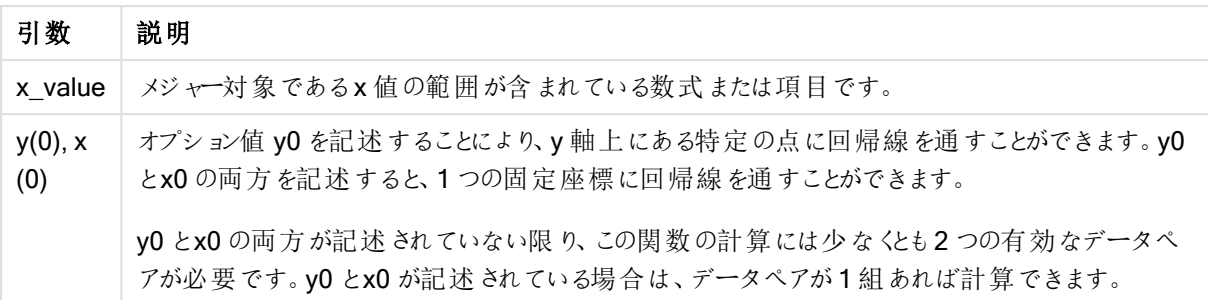

データペアのどちらか、または両方にテキスト値またはNULL 値、欠損値が含まれている場合、データペア全体 が無視されます。

LINEST SSRESID - チャート関数

LINEST\_SSRESID() は、チャート軸で反復処理された数式 x\_value とy\_value の数値ペアで表される一連 の座標に対して、方程式 y=mx+b で定義される線形回帰の残差変動を返します。

#### 構文:

```
LINEST_SSRESID([{SetExpression}] [DISTINCT] [TOTAL [<fld{, fld}>]] y_value,
x_value[, y0_const[, x0_const]])
```
#### 戻り値データ型**:**数値

## 引数**:**

- y value: メジャー対象であるy 値の範囲が含まれている数式または項目です。
- x value: メジャー対象であるx 値の範囲が含まれている数式または項目です。
- v0.x0: オプション値 v0 を記述 することにより、v 軸上 にある特定の点に回帰線を通すことができます。 v0 とx0 の両方を記述すると、1 つの固定座標に回帰線を通すことができます。

y0 とx0 の両方が記述されていない限り、この関数の計算には少なくとも2 つの有効なデー タペアが必要です。y0 とx0 が記述されている場合は、データペアが1 組あれば計算できま す。

- <sup>l</sup> SetExpression: デフォルトでは、集計関数は選択されたレコードセットに対して集計を行います。Set 分析数式でレコードセットを定義することも可能です。
- DISTINCT: 関数の引数の前にDISTINCT という用語が付いている場合、関数の引数の評価から生じ る重複は無視されます。
- <sup>l</sup> TOTAL: 関数の引数の前にTOTAL の文字が配置されている場合、現在の軸の値に関連しているもの だけでなく、現在の選択範囲内にあるすべての可能な値に対して計算が実行されます。つまりチャート 軸は無視されます。TOTAL 修飾子の後には、山括弧 <fld> で囲んだ1 つ以上の項目名のリストを続 けることができます。これらの項目名は、チャート軸の変数のサブセットにする必要があります。

オプション値 y0 を記述することにより、y 軸上にある特定の点に回帰線を通すことができます。y0 とx0 の両方 を記述すると、1 つの固定座標に回帰線を通すことができます。

内部集計にTOTAL 修飾子が含まれない限り、集計関数のパラメータに集計関数を含めることはできません。 ネストされた集計関数が必要な場合、指定された軸と組み合わせて高度な関数 Aggr を使用します。

データペアのどちらか、または両方にテキスト値またはNULL 値、欠損値が含まれている場合、データペア全体 が無視されます。

## Median

Median() は、group by 句で定義されたレコードの数式の集計された中央値を返します。

## 構文:

**Median (**expr**)**

#### 戻り値データ型**:**数値

## 引数**:**

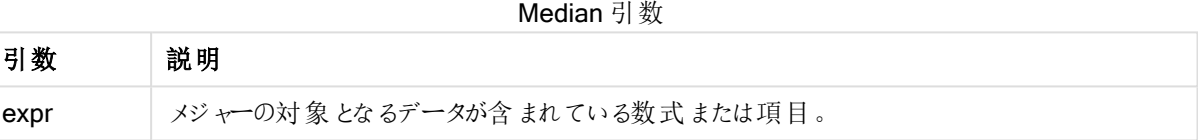

## 例と結果:

アプリに例のスクリプトを追加して実行します。続いて、軸としてType とMyMedian を使用してストレートテーブル をビルドします。

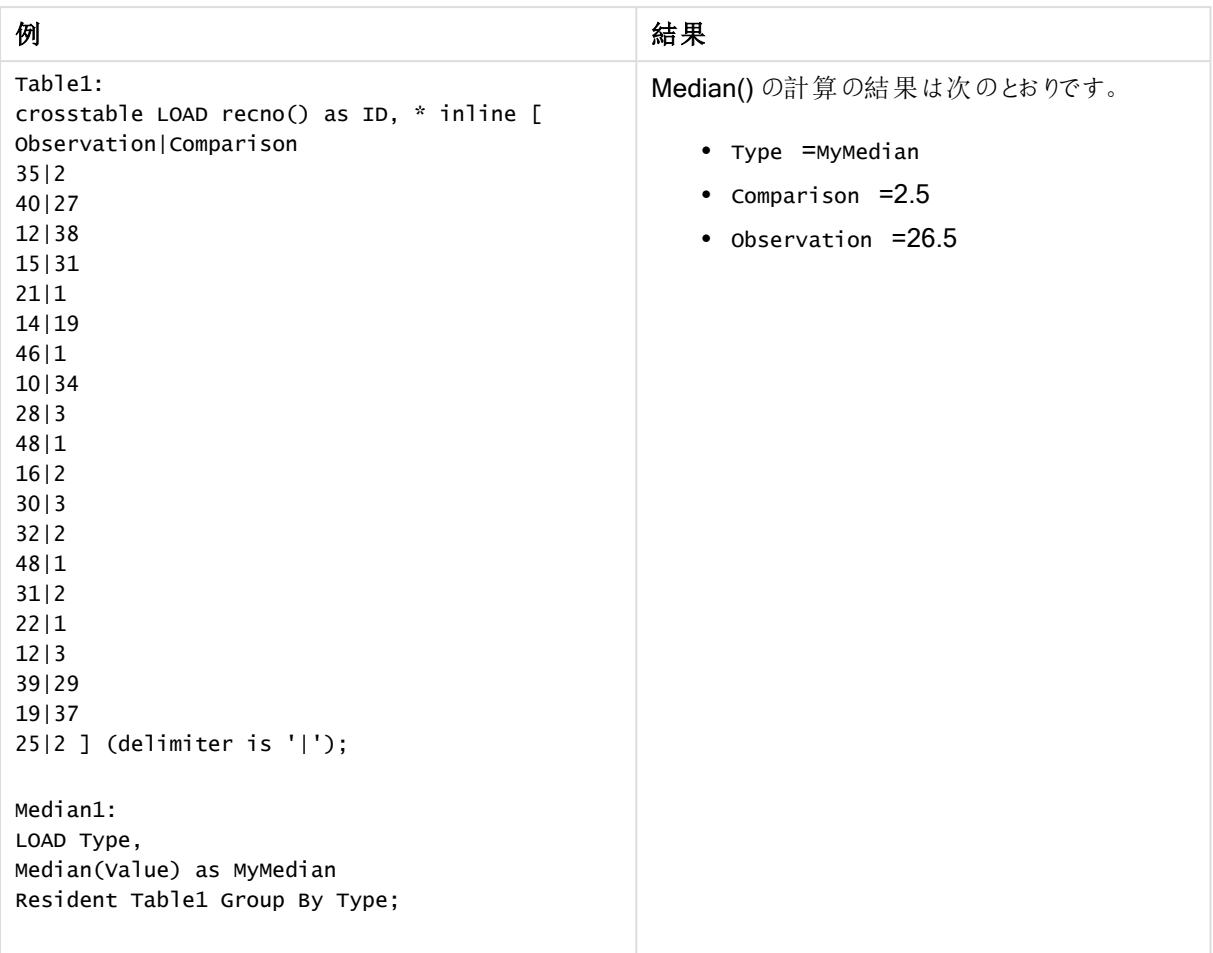

例と結果

Median - チャート関数

Median() は、チャート軸で反復処理された数式の値を集計し、その範囲の中央値を返します。

## 構文:

**Median(**[{SetExpression}] [DISTINCT] [TOTAL [<fld{, fld}>]] expr**)**

戻り値データ型**:**数値

## 引数**:**

- <sup>l</sup> expr: メジャーの対象となるデータが含まれている数式または項目。
- <sup>l</sup> SetExpression: デフォルトでは、集計関数は選択されたレコードセットに対して集計を行います。Set 分析数式でレコードセットを定義することも可能です。
- DISTINCT: 関数の引数の前にDISTINCT という用語が付いている場合、関数の引数の評価から生じ る重複は無視されます。
- <sup>l</sup> TOTAL: 関数の引数の前にTOTAL の文字が配置されている場合、現在の軸の値に関連しているもの だけでなく、現在の選択範囲内にあるすべての可能な値に対して計算が実行されます。つまりチャート 軸は無視されます。TOTAL 修飾子の後には、山括弧 <fld> で囲んだ1 つ以上の項目名のリストを続 けることができます。これらの項目名は、チャート軸の変数のサブセットにする必要があります。

内部集計にTOTAL 修飾子が含まれない限り、集計関数のパラメータに集計関数を含めることはできません。 ネストされた集計関数が必要な場合、指定された軸と組み合わせて高度な関数 Aggr を使用します。

アプリにスクリプトの例を追加して実行します。

```
Table1:
crosstable LOAD recno() as ID, * inline [
Observation|Comparison
35|2
40|27
12|38
15|31
21|1
14|19
46|1
10|34
28|3
48|1
16|2
30|3
32|2
48|1
31|2
22|1
12|3
39|29
19|37
25|2 ] (delimiter is '|');
```
それから、Type を軸として、Median(Value) をメジャーとして、ストレートテーブルを構築します。Totals は、テー ブルのプロパティで有効になっている必要があります。

## 結果:

次の中央値:

- Totals  $\vert t \vert$  19
- Comparison は 2.5
- Observation は 26.5

MutualInfo - チャート関数

MutualInfo は、2 つの項目間または Aggr() の集計値間の相互情報量 (MI) を計算します。

MutualInfo にょり、異なる種類のMI分析が可能になります。

- <sup>l</sup> ペアワイズMI: ドライバー項目とターゲット項目間のMI を計算します。
- <sup>l</sup> ドライバーの値別詳細: ドライバー項目とターゲット項目にある、個別の項目値間のMI を計算します。

• 機能の選択: グリッドチャートで MutualInfo 使用し、MI に基づいてすべての項目を相互に比較するマト リックスを作成します。

MutualInfo は、2つのデータセットの集計された相互情報を返します。相互情報は、データセット間の関係を 表すメジャーであり、チャート軸に対して反復処理される(x,y) のペア値のために集計されます。相互情報のメ ジャーは、0と1の間です。MutualInfo は、選択または set 数式で定義します。

相互情報を計算する場合、関係性は、異なるテーブルに由来する項目からの値の間と、値の頻度の対応に 影響を与えます。

同じターゲットとドライバーの戻り値は、若干異なる場合があります。これは、各 MutualInfo 呼び出しがランダム に選択されたサンプルで動作することと、MutualInfo アルゴリズム特有のランダム性に起因します。

MutualInfo は、Aggr() 関数に適用できます。

## 構文:

```
MutualInfo({SetExpression}] [DISTINCT] [TOTAL] target, driver , datatype [,
breakdownbyvalue [, samplesize ]])
```
## 戻り値データ型**:**数値

## 引数**:**

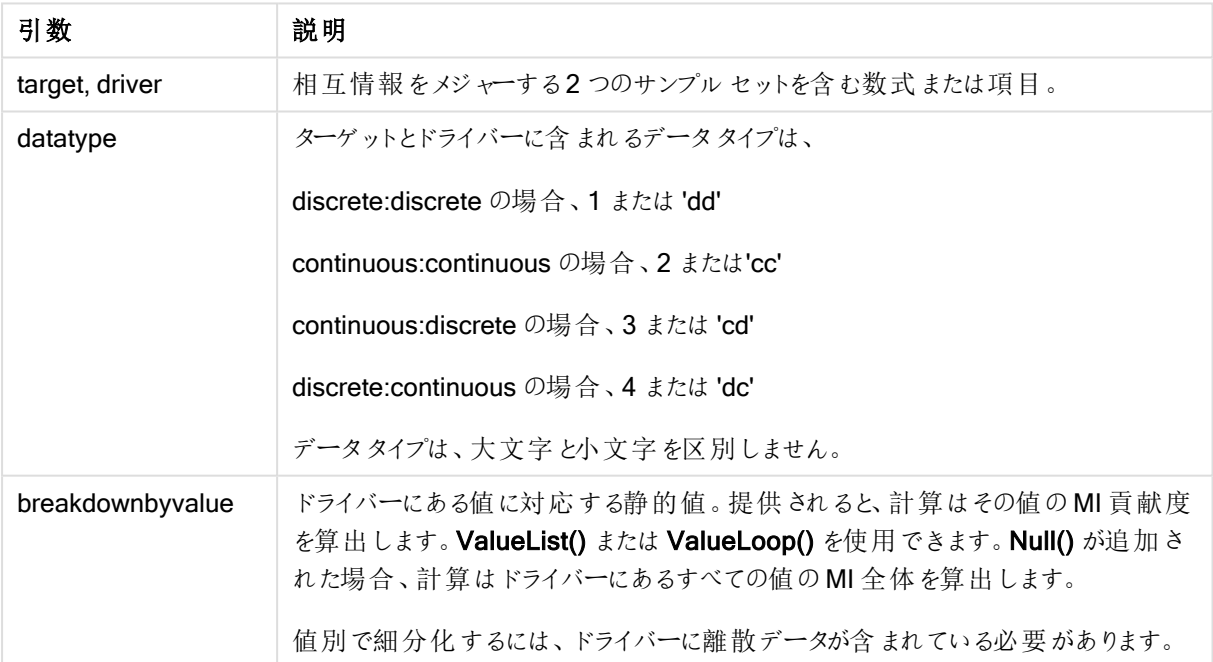

引数

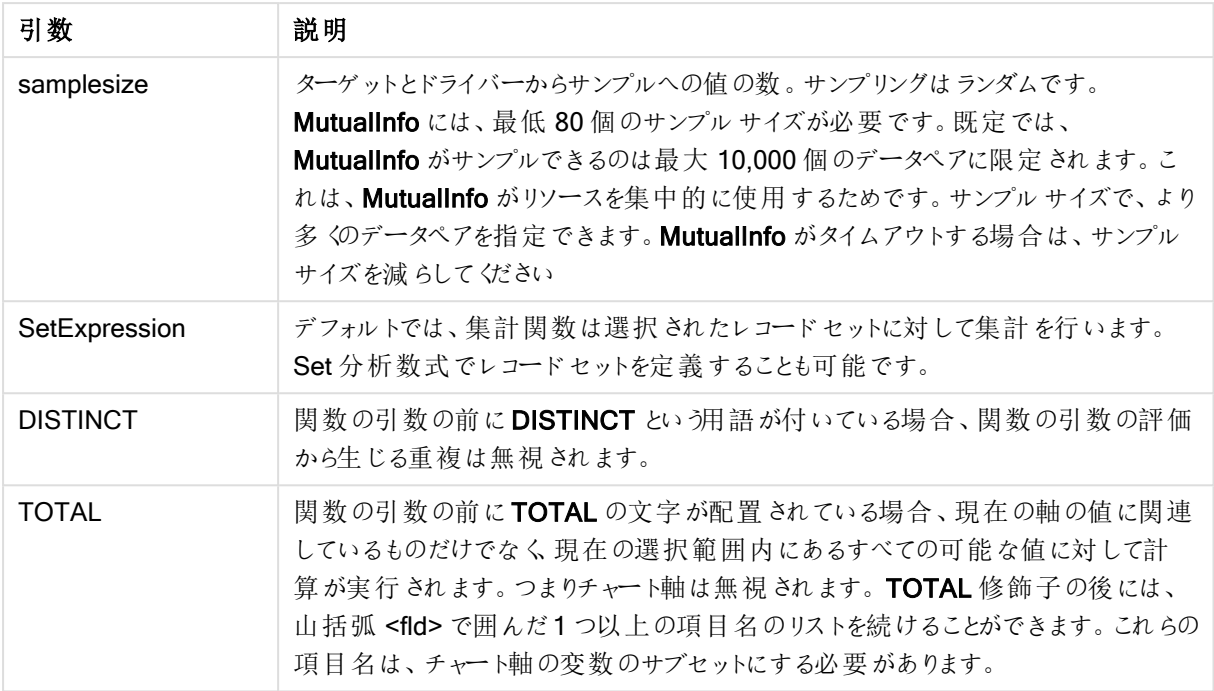

データペアのどちらか、または両方にテキスト値またはNULL 値、欠損値が含まれている場合、データペア全体 が無視されます。

## 例と結果:

アプリに例のスクリプトを追加して実行します。その後、結果列に含まれている項目をアプリのシートに追加して 結果を表示します。

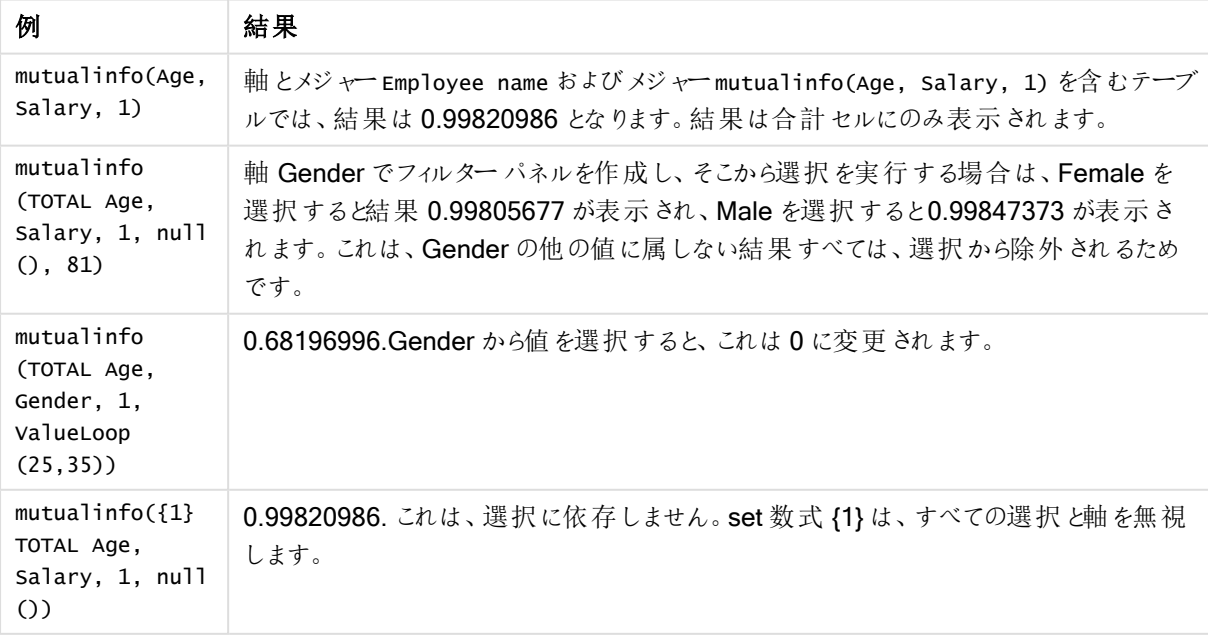

関数の例

例で使用されているデータ:

Salary: LOAD \* inline [ "Employee name"|Age|Gender|Salary Aiden Charles|20|Male|25000 Ann Lindquist|69|Female|58000 Anna Johansen|37|Female|36000 Anna Karlsson|42|Female|23000 Antonio Garcia|20|Male|61000 Benjamin Smith|42|Male|27000 Bill Yang|49|Male|50000 Binh Protzmann|69|Male|21000 Bob Park|51|Male|54000 Brenda Davies|25|Male|32000 Celine Gagnon|48|Female|38000 Cezar Sandu|50|Male|46000 Charles Ingvar Jönsson|27|Male|58000 Charlotte Edberg|45|Female|56000 Cindy Lynn|69|Female|28000 Clark Wayne|63|Male|31000 Daroush Ferrara|31|Male|29000 David Cooper|37|Male|64000 David Leg|58|Male|57000 Eunice Goldblum|31|Female|32000 Freddy Halvorsen|25|Male|26000 Gauri Indu|36|Female|46000 George van Zaant|59|Male|47000 Glenn Brown|58|Male|40000 Harry Jones|38|Male|40000 Helen Brolin|52|Female|66000 Hiroshi Ito|24|Male|42000 Ian Underwood|40|Male|45000 Ingrid Hendrix|63|Female|27000 Ira Baumel|39|Female|39000 Jackie Kingsley|23|Female|28000 Jennica Williams|36|Female|48000 Jerry Tessel|31|Male|57000 Jim Bond|50|Male|58000 Joan Callins|60|Female|65000 Joan Cleaves|25|Female|61000 Joe Cheng|61|Male|41000 John Doe|36|Male|59000 John Lemon|43|Male|21000 Karen Helmkey|54|Female|25000 Karl Berger|38|Male|68000 Karl Straubaum|30|Male|40000 Kaya Alpan|32|Female|60000 Kenneth Finley|21|Male|25000 Leif Shine|63|Male|70000 Lennart Skoglund|63|Male|24000 Leona Korhonen|46|Female|50000 Lina André|50|Female|65000 Louis Presley|29|Male|36000 Luke Langston|50|Male|63000 Marcus Salvatori|31|Male|46000 Marie Simon|57|Female|23000 Mario Rossi|39|Male|62000 Markus Danzig|26|Male|48000

Michael Carlen|21|Male|45000 Michelle Tyson|44|Female|69000 Mike Ashkenaz|45|Male|68000 Miro Ito|40|Male|39000 Nina Mihn|62|Female|57000 Olivia Nguyen|35|Female|51000 Olivier Simenon|44|Male|31000 Östen Ärlig|68|Male|57000 Pamala Garcia|69|Female|29000 Paolo Romano|34|Male|45000 Pat Taylor|67|Female|69000 Paul Dupont|34|Male|38000 Peter Smith|56|Male|53000 Pierre Clouseau|21|Male|37000 Preben Jørgensen|35|Male|38000 Rey Jones|65|Female|20000 Ricardo Gucci|55|Male|65000 Richard Ranieri|30|Male|64000 Rob Carsson|46|Male|54000 Rolf Wesenlund|25|Male|51000 Ronaldo Costa|64|Male|39000 Sabrina Richards|57|Female|40000 Sato Hiromu|35|Male|21000 Sehoon Daw|57|Male|24000 Stefan Lind|67|Male|35000 Steve Cioazzi|58|Male|23000 Sunil Gupta|45|Male|40000 Sven Svensson|45|Male|55000 Tom Lindwall|46|Male|24000 Tomas Nilsson|27|Male|22000 Trinity Rizzo|52|Female|48000 Vanessa Lambert|54|Female|27000 ] (delimiter is '|');

## Skew

Skew() は、group by 句で定義されたレコードの数式の歪度を返します。

## 構文:

**Skew(**[ **distinct**] expr**)**

## 戻り値データ型**:**数値

## 引数**:**

Skew 引数

| 引数       | 説明                                |
|----------|-----------------------------------|
| expr     | メジャーの対象 となるデータが含まれている数式または項目。     |
| DISTINCT | 数式の前にdistinct がある場合、重複はすべて無視されます。 |

## 例と結果:

アプリに例のスクリプトを追加して実行します。続いて、軸としてType とMySkew を使用してストレートテーブルを ビルドします。

例と結果

| 例                                                                                                    | 結果                                                                                                    |
|----------------------------------------------------------------------------------------------------|----------------------------------------------------------------------------------------------------|
| Table1:<br>crosstable LOAD recno() as ID, * inline [<br>Observation   Comparison<br>35 2<br>40 27<br>12 38<br>15 31<br>21 1<br>14 19<br>46 1<br>10 34<br>28 3<br>48 1<br>16 2<br>30 3<br>32 2<br>48 1<br>31 2<br>22 1<br>12 3<br>39 29<br>19 37<br>25 2 ] (delimiter is ' ');<br>Skew1:<br>LOAD Type,<br>Skew(Value) as MySkew<br>Resident Table1 Group By Type; | データロードスクリプトでのSkew()の計算の結果:<br>• Type = MySkew<br>• Comparison $=0.86414768$<br>• Observation $=0.32625351$ |

Skew - チャート関数

Skew() は、チャート軸で反復処理された数式または項目の集計された歪度を返します。

## 構文:

**Skew(**[{SetExpression}] [DISTINCT] [TOTAL [<fld{, fld}>]] expr**)**

## 戻り値データ型**:**数値

## 引数**:**

- <sup>l</sup> expr: メジャーの対象となるデータが含まれている数式または項目。
- <sup>l</sup> SetExpression: デフォルトでは、集計関数は選択されたレコードセットに対して集計を行います。Set 分析数式でレコードセットを定義することも可能です。
- DISTINCT: 関数の引数の前にDISTINCT という用語が付いている場合、関数の引数の評価から生じ る重複は無視されます。
- TOTAL: 関数の引数の前にTOTAL の文字が配置されている場合、現在の軸の値に関連しているもの だけでなく、現在の選択範囲内にあるすべての可能な値に対して計算が実行されます。つまりチャート 軸は無視されます。TOTAL 修飾子の後には、山括弧 <fld> で囲んだ1 つ以上の項目名のリストを続 けることができます。これらの項目名は、チャート軸の変数のサブセットにする必要があります。

内部集計にTOTAL 修飾子が含まれない限り、集計関数のパラメータに集計関数を含めることはできません。 ネストされた集計関数が必要な場合、指定された軸と組み合わせて高度な関数 Aggr を使用します。

アプリに例のスクリプトを追加して実行します。

Table1:

crosstable LOAD recno() as ID, \* inline [ Observation|Comparison 35|2 40|27 12|38 15|31 21|1 14|19 46|1 10|34 28|3 48|1 16|2 30|3 32|2 48|1 31|2 22|1 12|3 39|29 19|37 25|2 ] (delimiter is '|');

それから、Type を軸として、Skew(Value) をメジャーとして、ストレートテーブルを構築します。Totals は、テーブ ルのプロパティで有効になっている必要があります。

## 結果:

Skew(Value) の計算の結果は次のとおりです。

- $\cdot$  Total =0.23522195
- $\cdot$  Comparison  $=0.86414768$
- $\bullet$  Observation =0.32625351

Stdev

Stdev() は、group by 句で定義されたレコードの、数式によって得られた値の標準偏差を返します。

## 構文:

**Stdev(**[**distinct**] expr**)**

# 戻り値データ型**:**数値

## 引数**:**

Stdev 引数

| 引数       | 説明                                |
|----------|-----------------------------------|
| expr     | メジャーの対象となるデータが含まれている数式または項目。      |
| distinct | 数式の前にdistinct がある場合、重複はすべて無視されます。 |

## 例と結果:

アプリに例のスクリプトを追加して実行します。続いて、軸としてType とMyStdev を使用してストレートテーブル をビルドします。

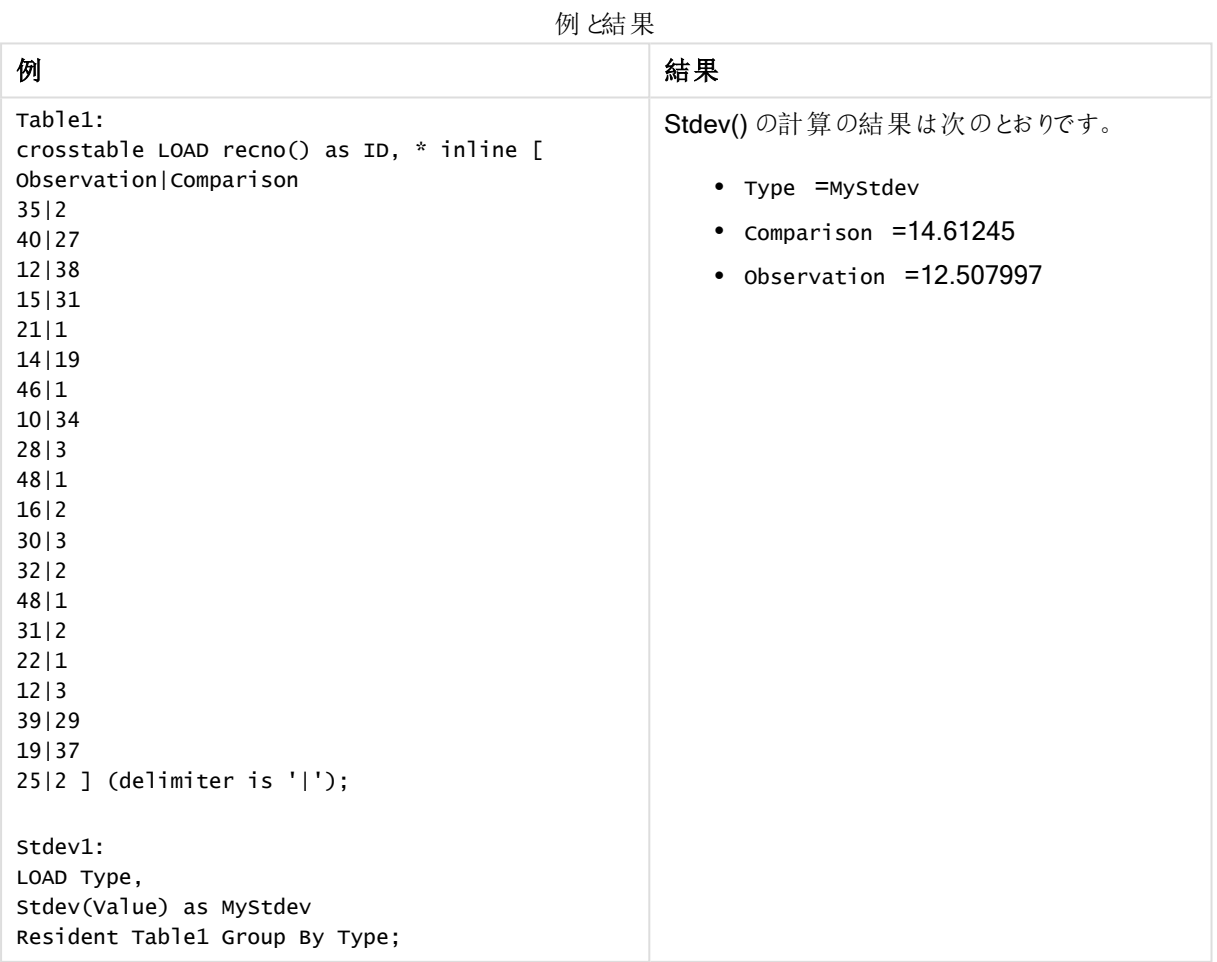

Stdev - チャート関数

Stdev() は、チャート軸で反復処理された数式または項目のデータを集計し、データ範囲の標準偏差を返しま す。

#### 構文:

**Stdev(**[{SetExpression}] [DISTINCT] [TOTAL [<fld{, fld}>]] expr**)**

### 戻り値データ型**:**数値

引数**:**

- <sup>l</sup> expr: メジャーの対象となるデータが含まれている数式または項目。
- <sup>l</sup> SetExpression: デフォルトでは、集計関数は選択されたレコードセットに対して集計を行います。Set 分析数式でレコードセットを定義することも可能です。
- DISTINCT: 関数の引数の前にDISTINCT という用語が付いている場合、関数の引数の評価から生じ る重複は無視されます。
- <sup>l</sup> TOTAL: 関数の引数の前にTOTAL の文字が配置されている場合、現在の軸の値に関連しているもの だけでなく、現在の選択範囲内にあるすべての可能な値に対して計算が実行されます。つまりチャート 軸は無視されます。TOTAL 修飾子の後には、山括弧 <fld> で用んだ1つ以上の項目名のリストを続 けることができます。これらの項目名は、チャート軸の変数のサブセットにする必要があります。

#### 制限事項:

内部集計にTOTAL 修飾子が含まれない限り、集計関数のパラメータに集計関数を含めることはできません。 ネストされた集計関数が必要な場合、指定された軸と組み合わせて高度な関数 Aggr を使用します。

アプリに例のスクリプトを追加して実行します。

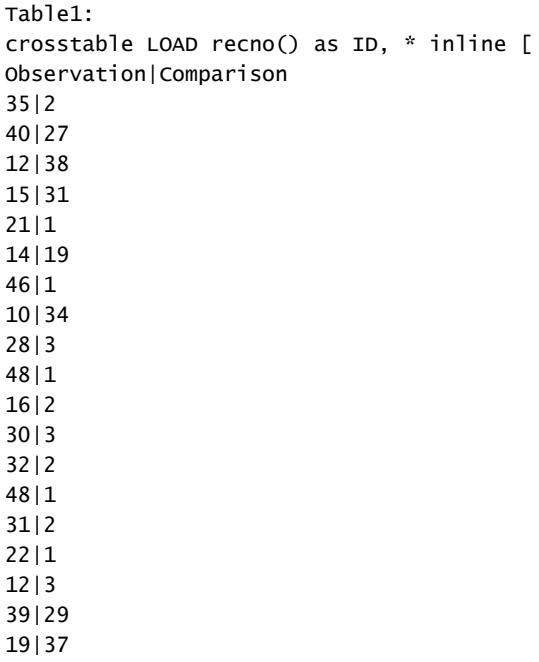

25|2 ] (delimiter is '|');

それから、Type を軸として、Stdev(Value) をメジャーとして、ストレートテーブルを構築します。Totals は、テー ブルのプロパティで有効になっている必要があります。

## 結果:

Stdev(Value) の計算の結果は次のとおりです。

- $\cdot$  Total =15.47529
- $\cdot$  Comparison =14.61245
- $\bullet$  Observation =12.507997

### **Sterr**

Sterr() は、group by 句で定義されたレコードで反復処理される数式で表される一連の値に対して、集計標 準誤差 (stdev/sqrt(n)) を返します。

## 構文:

**Sterr (**[**distinct**] expr**)**

## 戻り値データ型**:**数値

## 引数**:**

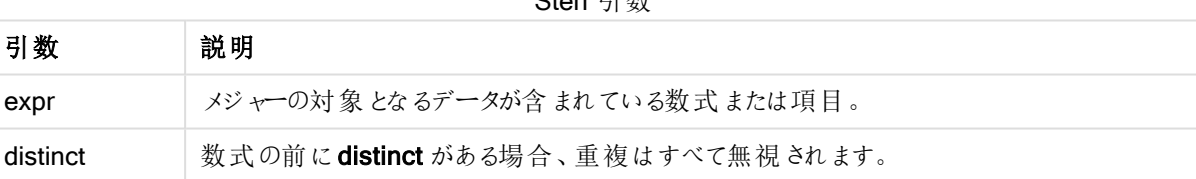

 $C_{\text{beam}}$   $\exists$   $\frac{1}{2}$ 

## 制限事項:

テキスト値、NULL 値、欠損値は無視されます。

#### 例と結果:

ドキュメントに例のスクリプトを追加して実行します。その後、結果列に含まれている項目をドキュメントのシート に追加して結果を表示します。

| 例                                                                                                    | 結果                                                                                                    |
|----------------------------------------------------------------------------------------------------|----------------------------------------------------------------------------------------------------|
| Table1:<br>crosstable LOAD recno() as<br>ID, * inline [<br>Observation   Comparison<br>35 2<br>40 27<br>12 38<br>15 31<br>21 1<br>14 19<br>46 1<br>10 34<br>28 3<br>48 1<br>16 2<br>30 3<br>32 2<br>48 1<br>31 2<br>22 1<br>12 3<br>39 29<br>19 37<br>$25 2$ ] (delimiter is ' ');<br>Sterr1: | Type 軸 および MySterr 軸 を持 つテーブルでは、このロードスクリプトの<br>Sterr() 計算の結果は、次のようになります。<br>Type MySterr<br>Comparison 3.2674431<br>Observation 2.7968733 |
| LOAD Type,<br>Sterr(Value) as MySterr<br>Resident Table1 Group By<br>Type;                                                                                                    |                                                                                                    |

例と結果

Sterr - チャート関数

Sterr()は、チャート軸で反復処理された数式の集計値の範囲に対して、平均値の標準誤差(stdev/sqrt(n)) を返します。

# 構文:

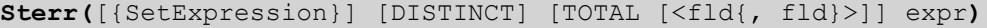

## 戻り値データ型**:**数値

引数**:**

- <sup>l</sup> expr: メジャーの対象となるデータが含まれている数式または項目。
- <sup>l</sup> SetExpression: デフォルトでは、集計関数は選択されたレコードセットに対して集計を行います。Set 分析数式でレコードセットを定義することも可能です。
- DISTINCT: 関数の引数の前にDISTINCT という用語が付いている場合、関数の引数の評価から生じ る重複は無視されます。
- TOTAL: 関数の引数の前にTOTAL の文字が配置されている場合、現在の軸の値に関連しているもの だけでなく、現在の選択範囲内にあるすべての可能な値に対して計算が実行されます。つまりチャート

軸は無視されます。TOTAL 修飾子の後には、山括弧 <fld> で囲んだ1 つ以上の項目名のリストを続 けることができます。これらの項目名は、チャート軸の変数のサブセットにする必要があります。

## 制限事項:

内部集計にTOTAL 修飾子が含まれない限り、集計関数のパラメータに集計関数を含めることはできません。 ネストされた集計関数が必要な場合、指定された軸と組み合わせて高度な関数 Aggr を使用します。

テキスト値、NULL 値、欠損値は無視されます。

Sterr(Value) を使用して、アプリにスクリプトの例を追加して実行します。

Table1: crosstable LOAD recno() as ID, \* inline [ Observation|Comparison 35|2 40|27 12|38 15|31 21|1 14|19 46|1 10|34 28|3 48|1 16|2 30|3 32|2 48|1 31|2 22|1 12|3 39|29 19|37 25|2 ] (delimiter is '|');

それから、Type を軸として、Sterr(Value) をメジャーとして、ストレートテーブルを構築します。Totals は、テー ブルのプロパティで有効になっている必要があります。

## 結果:

Sterr(Value) の計算の結果は次のとおりです。

- $\cdot$  Total = 2.4468583
- $\cdot$  Comparison =3.2674431
- $\bullet$  Observation =2.7968733

# **STEYX**

STEYX() は、group by 句で定義された複数のレコードで反復処理されるx-expression とy-expression のペ ア数値で表される一連の座標について、回帰における各 X 値に対するy 予測値の集計された標準誤差を返 します。

## 構文:

**STEYX (**y-value, x-value)

## 戻り値データ型**:**数値

## 引数**:**

STEYX 引数

| 引数      | 説明                               |
|---------|----------------------------------|
| y value | メジャー対象であるy 値の範囲が含まれている数式または項目です。 |
| x value | メジャー対象であるx 値の範囲が含まれている数式または項目です。 |

## 制限事項:

データペアのどちらか、または両方にテキスト値またはNULL 値、欠損値が含まれている場合、データペア全体 が無視されます。

## 例と結果:

ドキュメントに例のスクリプトを追加して実行します。その後、結果列に含まれている項目をドキュメントのシート に追加して結果を表示します。

| 例                                                                                                    | 結果                                                                |
|----------------------------------------------------------------------------------------------------|-------------------------------------------------------------------|
| Trend:<br>Load $*$ , 1 as Grp;<br>LOAD * inline [<br>Month   KnownY   KnownX<br>Jan 2 6<br>Feb 3 5<br>Mar 9 11<br>Apr $ 6 7$<br>May   8   5<br>Jun 7 4<br>Ju1 5 5<br>Aug $ 10 8$<br>sep 9 10 | MySTEYX 軸を持つテーブルでは、このロードスクリプトの STEYX() 計算の結果<br>は、2.0714764になります。 |
| Oct 12 14<br>Nov   15   17                                                                                                    |                                                                   |
| Dec   14   16<br>] (delimiter is ' ');                                                                                                    |                                                                   |
| STEYX1:                                                                                                    |                                                                   |
| LOAD Grp,<br>STEYX(KnownY, KnownX)<br>as MySTEYX                                                                                                    |                                                                   |
| Resident Trend Group By<br>Grp;                                                                                                    |                                                                   |
|                                                                                                    |                                                                   |

例と結果

## STEYX - チャート関数

STEYX() は、数式 y\_value とx\_value 数値ペアで表される一連の座標について、線形回帰の各 x 値に対し て予想されるy 値の集計された標準誤差を返します。

## 構文:

**STEYX(**[{SetExpression}] [DISTINCT] [TOTAL [<fld{, fld}>]] y\_value, x\_value**)**

## 戻り値データ型**:**数値

## 引数**:**

- y\_value: メジャー対象となる既知のy 値の範囲が含まれている数式および項目。
- x value: メジャー対象となる既知のx 値の範囲が含まれている数式および項目。
- <sup>l</sup> SetExpression: デフォルトでは、集計関数は選択されたレコードセットに対して集計を行います。Set 分析数式でレコードセットを定義することも可能です。
- DISTINCT: 関数の引数の前にDISTINCT という用語が付いている場合、関数の引数の評価から生じ る重複は無視されます。
- TOTAL: 関数の引数の前にTOTAL の文字が配置されている場合、現在の軸の値に関連しているもの だけでなく、現在の選択範囲内にあるすべての可能な値に対して計算が実行されます。つまりチャート 軸は無視されます。TOTAL 修飾子の後には、山括弧 <fld> で囲んだ1 つ以上の項目名のリストを続 けることができます。これらの項目名は、チャート軸の変数のサブセットにする必要があります。
### 制限事項:

内部集計にTOTAL 修飾子が含まれない限り、集計関数のパラメータに集計関数を含めることはできません。 ネストされた集計関数が必要な場合、指定された軸と組み合わせて高度な関数 Aggr を使用します。

データペアのどちらか、または両方にテキスト値またはNULL 値、欠損値が含まれている場合、データペア全体 が無視されます。

アプリに例のスクリプトを追加して実行します。

Trend: LOAD \* inline [ Month|KnownY|KnownX Jan|2|6 Feb|3|5 Mar|9|11 Apr|6|7 May|8|5 Jun|7|4 Jul|5|5 Aug|10|8 Sep|9|10 Oct|12|14 Nov|15|17 Dec|14|16 ] (delimiter is '|');

それから、KnownY とKnownX を軸として、Steyx(KnownY,KnownX) をメジャーとして、ストレートテーブルを構築しま す。Totals は、テーブルのプロパティで有効になっている必要があります。

## 結果:

STEYX(KnownY,KnownX) の計算の結果は 2.071 です(数値書式が少数テイン以下 3 桁に設定されている 場合。)。

linest 関数の使用例

linest 関数は、直線回帰分析に関連した値の計算に使用します。このセクションでは、サンプルデータを使っ て、QlikView で使用可能な linest 関数の値を特定するためのチャートの作成方法を説明します。linest 関数 は、ロードスクリプトおよびチャート式で使用できます。

構文と引数については、各 linest チャート関数およびスクリプト関数のトピックを参照してください。

### サンプルデータのロード

次の手順を実行します。

- 1. 新規ドキュメントを作成します。
- 2. ツールバーで[ロードスクリプトの編集]を選択し、次のスクリプトを入力します。  $T1$ LOAD \*, 1 as Grp; LOAD \* inline [

```
X |Y
1| 0
2|1
3|3
4| 8
5| 14
6| 20
7| 0
8| 50
9| 25
10| 60
11| 38
12| 19
13| 26
14| 143
15| 98
16| 27
17| 59
18| 78
19| 158
20| 279 ] (delimiter is '|');
R1:
LOAD
Grp,
linest_B(Y,X) as Linest_B,
linest_DF(Y,X) as Linest_DF,
linest_F(Y,X) as Linest_F,
linest_M(Y,X) as Linest_M,
linest_R2(Y,X) as Linest_R2,
linest_SEB(Y,X,1,1) as Linest_SEB,
linest_SEM(Y,X) as Linest_SEM,
linest_SEY(Y,X) as Linest_SEY,
linest_SSREG(Y,X) as Linest_SSREG,
linest_SSRESID(Y,X) as Linest_SSRESID
resident T1 group by Grp;
```
3. スクリプトを保存し、[リロード]をクリックしてデータをロードします。

# スクリプトの計算結果の表示

次の手順を実行します。

- 1. シートにテーブルボックスを追加し、表示する以下の項目を選択します。
	- Linest B
	- Linest DF
	- Linest F
	- Linest M
	- Linest\_R2
	- Linest SEB
	- Linest\_SEM
	- Linest SEY
	- Linest\_SSREG
	- Linest SSRESID

ロードスクリプトで行われたlinest 計算の結果が含まれるテーブルは、次のようになります。

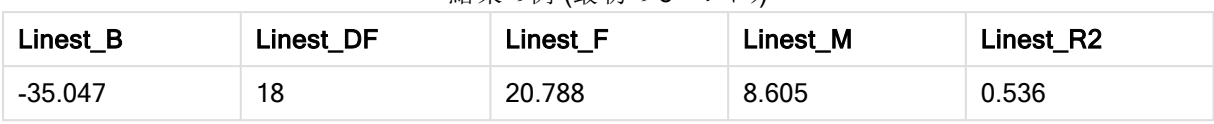

結果の例 (最初の5 エントリ)

結果の例 (最後の5 エントリ)

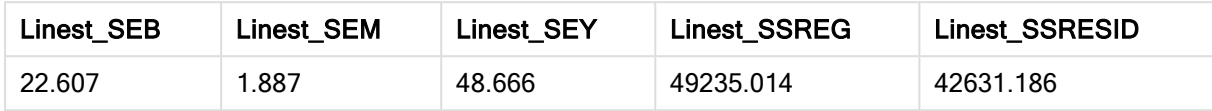

# linestチャート関数チャートの作成

次の手順を実行します。

- 1. 折れ線グラフを新規作成するには、[オブジェクト] > [シートオブジェクトの追加] > [チャート] と選択しま す。
	- [軸 ] ウィンドウで、軸としてX を追加します。
	- [数式] ウィンドウで、メジャーとして Sum(Y) を追加します。
	- [プレゼンテーション] ウィンドウで、[0 値を隠す] の選択を解除します。

X をY に対してプロットしたグラフを表す折れ線グラフが作成され、このグラフからlinest 関数の計算が行 われます。

- 2. 数式 Sum(Y) には、直線のすう勢線機能を有効にし、[式の表示] をオンにします。 これにより、記載されている直帰回帰関数に最適な QlikView に組み込まれている線が表示されます。
- 3. 次のように定義されている2番目の数式を追加して、linest b とlinest m 関数を使用して直線回帰関 数を計算します。

 $$(=LINEST_M(Y,X))*ONLY(X)+$(=LINEST_B(Y,X))$ 

4. シートにストレートテーブルを追加し、計算軸として以下を追加します。 ValueList('Linest\_b', 'Linest\_df','Linest\_f', 'Linest\_m','Linest\_r2','Linest\_ SEB','Linest\_SEM','Linest\_SEY','Linest\_SSREG','Linest\_SSRESID') その際、linest 関数の名前を持つ軸のラベルを作成するために合成軸関数を使用します。ラベルを Linest functions に変更してスペースを節約することも可能です。

# 5. 次の数式をメジャーとしてテーブルに追加します。 Pick(Match(ValueList('Linest b', 'Linest df','Linest f', 'Linest m','Linest r2','Linest SEB','Linest\_SEM','Linest\_SEY','Linest\_SSREG','Linest\_SSRESID'),'Linest\_b', 'Linest\_ df','Linest\_f', 'Linest\_m','Linest\_r2','Linest\_SEB','Linest\_SEM','Linest\_SEY','Linest\_ SSREG','Linest SSRESID'),Linest b(Y,X),Linest df(Y,X),Linest f(Y,X),Linest m (Y,X),Linest\_r2(Y,X),Linest\_SEB(Y,X,1,1),Linest\_SEM(Y,X),Linest\_SEY(Y,X),Linest\_SSREG (Y,X),Linest\_SSRESID(Y,X) )

これは、合成軸内の対応する名前の各 linest 関数の結果値を表示します。Linest\_b(Y,X) の結果は linest bの隣に表示されます。

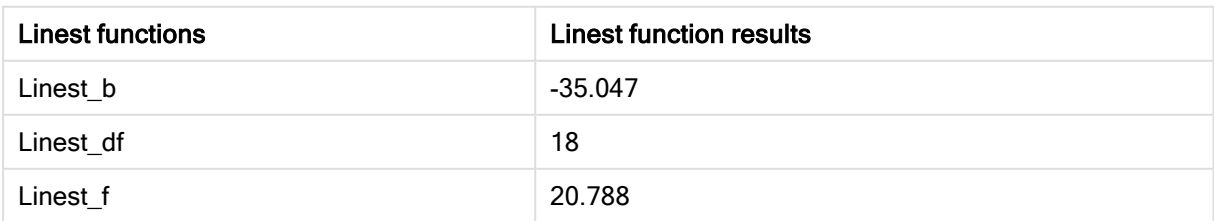

テーブル形式の出力例

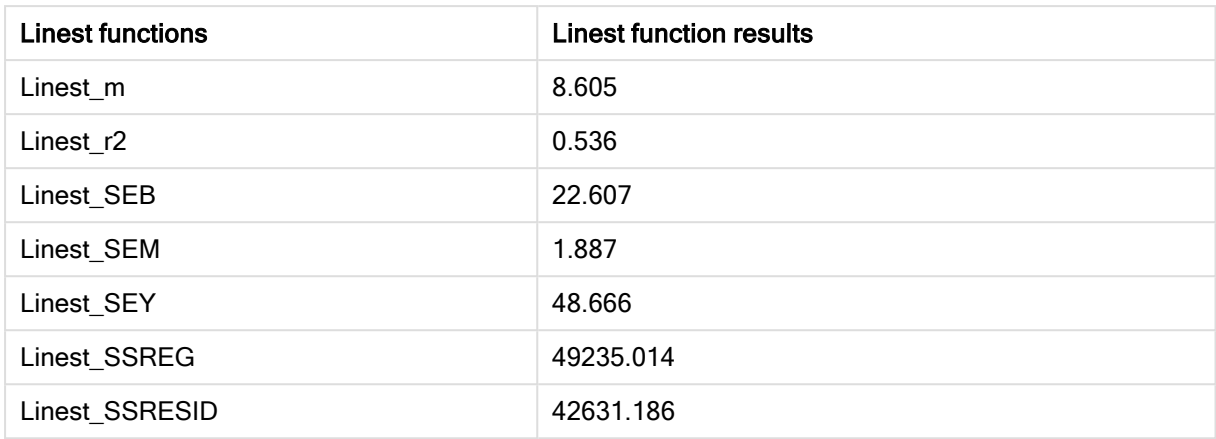

# 統計検定関数

このセクションでは、統計検定の関数について説明します。この関数は次の3つのカテゴリに分類されます。関 数は、ロードスクリプトとチャート式の両方で使用できますが、構文が異なります。

## カイ二乗検定関数

通常は質的変数の調査に使用します。一元度数表で観測度数と期待度数を比較したり、分割表で2 つの 変数の関係を調べることができます。

## t 検定関数

t 検定関数は、2 つの母平均の統計学的検討に使用されます。2 サンプルt 検定は、2 つの標本が異なるもの かどうかを調べます。これは、一般に、2 つの正規分布の分散が不明であり、かつ実験で小さな標本サイズが使 用される場合に使用されます。

# z 検定関数

2 つの母平均の統計学的検討を行います。2 サンプルz 検定は、2 つの標本が異なるものかどうかを調べます。 これは、一般に、2 つの正規分布の分散が既知であり、かつ実験で大きな標本サイズが使用される場合に使 用されます。

## カイ二乗検定関数

通常は質的変数の調査に使用します。一元度数表で観測度数と期待度数を比較したり、分割表で2 つの 変数の関係を調べることができます。

関数がロードスクリプトでが使用される場合、値は group by 句で定義されたレコードで反復処理されます。

関数がチャート式で使用される場合、値はチャート軸に対して反復処理されます。

### Chi2Test\_chi2

Chi2Test\_chi2() は、1つまたは2つの一連の値に対して集計されたカイ2乗検定の値を返します。

**Chi2Test\_chi2()** は、**1** つまたは **2** [つの一連の値に対して集計されたカイ](#page-1120-0) **2** 乗検定の値を返します。 **(**col, row, actual\_value[, expected\_value]**)**

Chi2Test\_df

Chi2Test df() は、1 つまたは 2 つの一連の値に対して集計されたカイ二乗検定のdf 値 (自由度) を返しま す。

**Chi2Test\_df()** は、**1** つまたは **2** [つの一連の値に対して集計されたカイ二乗検定の](#page-1120-1) **df** 値 **(**自由度**)** [を返します。](#page-1120-1)**(**col, row, actual\_value[, expected\_value]**)**

### Chi<sub>2</sub>Test\_p

Chi2Test\_p() は、1 つまたは 2 つの一連の値に対して集計されたカイ二乗検定のp 値 (有意性) を返します。

**[Chi2Test\\_p](#page-1121-0) -** チャート関数**(**col, row, actual\_value[, expected\_value]**)**

### <span id="page-1120-0"></span>Chi2Test\_chi2

Chi2Test\_chi2() は、1 つまたは 2 つの一連の値に対して集計されたカイ<sup>2</sup> 乗検定の値を返します。

関数がロードスクリプトでが使用される場合、値は group by 句で定義されたレコードで反復処理されます。

関数がチャート式で使用される場合、値はチャート軸に対して反復処理されます。

すべてQlikView chi <sup>2</sup> 検定の関数には、同じ引数が含まれています。

#### 構文:

**Chi2Test\_chi2(**col, row, actual\_value[, expected\_value]**)**

#### 戻り値データ型**:**数値

## 引数**:**

- <sup>l</sup> col, row: 検定対象の値マトリックスにおいて指定されている列と行を指します。
- actual value: 指定したcol および row でのデータの観測値です。
- expected value: 指定したcol およびrow での分布予想値です。

### 制限事項:

数式にテキスト値、NULL 値、欠損値が含まれていると、この関数は NULL を返します。

Chi2Test\_chi2( Grp, Grade, Count ) Chi2Test\_chi2( Gender, Description, Observed, Expected )

## <span id="page-1120-1"></span>Chi2Test\_df

Chi2Test\_df() は、1 つまたは 2 つの一連の値に対して集計されたカイ二乗検定のdf 値 (自由度) を返しま す。

関数がロードスクリプトでが使用される場合、値は group by 句で定義されたレコードで反復処理されます。

関数がチャート式で使用される場合、値はチャート軸に対して反復処理されます。

すべてQlikView chi <sup>2</sup> 検定の関数には、同じ引数が含まれています。

# 構文:

**Chi2Test\_df(**col, row, actual\_value[, expected\_value]**)**

## 戻り値データ型**:**数値

引数**:**

- <sup>l</sup> col, row: 検定対象の値マトリックスにおいて指定されている列と行を指します。
- actual value: 指定したcol および row でのデータの観測値です。
- expected value: 指定したcol およびrow での分布予想値です。

### 制限事項:

数式にテキスト値、NULL 値、欠損値が含まれていると、この関数は NULL を返します。

Chi2Test\_df( Grp, Grade, Count ) Chi2Test\_df( Gender, Description, Observed, Expected )

### <span id="page-1121-0"></span>Chi2Test\_p - チャート関数

Chi2Test\_p() は、1 つまたは 2 つの一連の値に対して集計されたカイ二乗検定のp 値 (有意性) を返します。 検定は、指定されたcol とrow マトリックスの変動を検定するactual\_value の値を用いて、または actual value の値をexpected\_value の対応値と比較することで実行されます。

関数がロードスクリプトでが使用される場合、値は group by 句で定義されたレコードで反復処理されます。

関数がチャート式で使用される場合、値はチャート軸に対して反復処理されます。

すべてQlikView chi <sup>2</sup> 検定の関数には、同じ引数が含まれています。

### 構文:

**Chi2Test\_p(**col, row, actual\_value[, expected\_value]**)**

## 戻り値データ型**:**数値

引数**:**

- <sup>l</sup> col, row: 検定対象の値マトリックスにおいて指定されている列と行を指します。
- actual value: 指定したcol および row でのデータの観測値です。
- expected value: 指定したcol およびrow での分布予想値です。

## 制限事項:

数式にテキスト値、NULL 値、欠損値が含まれていると、この関数は NULL を返します。

Chi2Test\_p( Grp, Grade, Count ) Chi2Test\_p( Gender, Description, Observed, Expected )

t 検定関数

t 検定関数は、2 つの母平均の統計学的検討に使用されます。2 サンプルt 検定は、2 つの標本が異なるもの かどうかを調べます。これは、一般に、2 つの正規分布の分散が不明であり、かつ実験で小さな標本サイズが使 用される場合に使用されます。

以下のt 検定統計関数は、各関数タイプに適用される標本のスチューデント検定に基づいてグループ化されて います。

[サンプルデータのロード](#page-1162-0)(page 1163)

### 2 つの独立標本によるt 検定

次の関数は、2 つの独立標本のスチューデントt 検定に適用されます。

ttest\_conf

TTest\_conf は、2つの独立した一連の値に対して集計されたt検定信頼区間値を返します。

**TTest\_conf** は、**2** [つの独立した一連の値に対して集計された](#page-1126-0) **t**検定信頼区間値を返します。 **(** grp, value [, sig[, eq\_var]]**)**

ttest\_df

TTest\_df() は、2 つの独立した一連の値に対して集計されたスチューデントt 検定値 (自由度) を返します。

**TTest\_df()** は、**2** [つの独立した一連の値に対して集計されたスチューデント](#page-1127-0) **t** 検定値 **(**自由度**)** を返 [します。](#page-1127-0) **(**grp, value [, eq\_var**)**

ttest\_dif

TTest\_dif() は数値関数で、2つの独立した一連の値に対して集計されたスチューデントt検定の平均の差を 返します。

**TTest\_dif()** は数値関数で、**2** [つの独立した一連の値に対して集計されたスチューデント](#page-1127-1) **t** 検定の平均 [の差を返します。](#page-1127-1) **(**grp, value**)**

ttest\_lower

TTest\_lower() は、2 つの独立した一連の値に対して集計された信頼区間の下限値を返します。

**TTest\_lower()** は、**2** [つの独立した一連の値に対して集計された信頼区間の下限値を返します。](#page-1128-0) **(**grp, value [, sig[, eq\_var]]**)**

ttest\_sig

TTest\_sig() は、2つの独立した一連の値に対して集計されたスチューデントt 検定の両側有意水準を返しま す。

**TTest\_sig()** は、**2** [つの独立した一連の値に対して集計されたスチューデント](#page-1129-0) **t** 検定の両側有意水準を [返します。](#page-1129-0) **(**grp, value [, eq\_var]**)**

### ttest\_sterr

TTest\_sterr() は、2 つの独立した一連の値値に対して集計されたスチューデントt 検定の平均の差の標準誤 差を返します。

**TTest\_sterr()** は、**2** [つの独立した一連の値値に対して集計されたスチューデント](#page-1129-1) **t** 検定の平均の差の [標準誤差を返します。](#page-1129-1) **(**grp, value [, eq\_var]**)**

#### ttest\_t

TTest\_t() は、2 つの独立した一連の値に対して集計されたt 値を返します。

**TTest\_t()** は、**2** [つの独立した一連の値に対して集計された](#page-1130-0) **t** 値を返します。 **(**grp, value [, eq\_var]**)**

### ttest\_upper

TTest\_upper() は、2 つの独立した一連の値に対して集計された信頼区間の上限値を返します。

**TTest\_upper()** は、**2** [つの独立した一連の値に対して集計された信頼区間の上限値を返します。](#page-1131-0)

**(**grp, value [, sig [, eq\_var]]**)**

#### 2 つの独立加重標本によるt 検定

次の関数は、入力データ系列が加重 2 段組で与えられる、2 つの独立標本のスチューデントt 検定に適用さ れます。

#### ttestw\_conf

TTestw\_conf() は、2 つの独立した一連の値に対して集計されたt 値を返します。

**TTestw\_conf()** は、**2** [つの独立した一連の値に対して集計された](#page-1131-1) **t** 値を返します。 **(**weight, grp, value [, sig[, eq\_var]]**)**

#### ttestw\_df

TTestw\_df() は、2 つの独立した一連の値に対して集計されたスチューデントt 検定のdf 値 (自由度) を返しま す。

**TTestw\_df()** は、**2** [つの独立した一連の値に対して集計されたスチューデント](#page-1132-0) **t** 検定の **df** 値 **(**自由 度**)** [を返します。](#page-1132-0) **(**weight, grp, value [, eq\_var]**)**

ttestw\_dif

TTestw\_dif() は、2 つの独立した一連の値に対して集計されたスチューデントt 検定の平均の差を返します。

**TTestw\_dif()** は、**2** [つの独立した一連の値に対して集計されたスチューデント](#page-1133-0) **t** 検定の平均の差を返 [します。](#page-1133-0) **(** weight, grp, value**)**

ttestw\_lower

TTestw\_lower() は、2 つの独立した一連の値に対して集計された信頼区間の下限値を返します。

**TTestw\_lower()** は、**2** [つの独立した一連の値に対して集計された信頼区間の下限値を返します。](#page-1134-0) **(**weight, grp, value [, sig[, eq\_var]]**)**

ttestw sig

TTestw\_sig() は、2つの独立した一連の値に対して集計されたスチューデントt検定の両側有意水準を返し ます。

**TTestw\_sig()** は、**2** [つの独立した一連の値に対して集計されたスチューデント](#page-1134-1) **t** 検定の両側有意水準 [を返します。](#page-1134-1) **(** weight, grp, value [, eq\_var]**)**

ttestw\_sterr

TTestw\_sterr() は、2 つの独立した一連の値値に対して集計されたスチューデントt 検定の平均の差の標準 誤差を返します。

**TTestw\_sterr()** は、**2** [つの独立した一連の値値に対して集計されたスチューデント](#page-1135-0) **t** 検定の平均の差 [の標準誤差を返します。](#page-1135-0) **(**weight, grp, value [, eq\_var]**)**

ttestw\_t

TTestw\_t() は、2 つの独立した一連の値に対して集計されたt 値を返します。

**TTestw\_t()** は、**2** [つの独立した一連の値に対して集計された](#page-1136-0) **t** 値を返します。 **(**weight, grp, value [, eq\_var]**)**

ttestw\_upper

TTestw\_upper() は、2つの独立した一連の値に対して集計された信頼区間の上限値を返します。

**TTestw\_upper()** は、**2** [つの独立した一連の値に対して集計された信頼区間の上限値を返します。](#page-1136-1) **(**weight, grp, value [, sig [, eq\_var]]**)**

#### 1 つの標本によるt 検定

次の関数は、1 標本のスチューデントt 検定に適用されます。

ttest1\_conf

TTest1\_conf() は、一連の値に対して集計された信頼区間値を返します。

**TTest1\_conf()** [は、一連の値に対して集計された信頼区間値を返します。](#page-1137-0) **(**value [, sig]**)**

ttest1\_df

TTest1\_df() は、一連の値に対して集計されたスチューデントt 検定のdf 値 (自由度) を返します。

**TTest1\_df()** [は、一連の値に対して集計されたスチューデント](#page-1138-0) **t** 検定の **df** 値 **(**自由度**)** を返しま [す。](#page-1138-0) **(**value**)**

ttest1\_dif

TTest1\_dif() は、一連の値に対して集計されたスチューデントt 検定の平均の差を返します。

# **TTest1\_dif()** [は、一連の値に対して集計されたスチューデント](#page-1139-0) **t** 検定の平均の差を返します。 **(**value**)**

ttest1\_lower

TTest1\_lower() は、一連の値に対して集計された信頼区間の下限値を返します。

**TTest1\_lower()** [は、一連の値に対して集計された信頼区間の下限値を返します。](#page-1139-1) **(**value [, sig]**)**

ttest1\_sig

TTest1\_sig() は、一連の値に対して集計されたスチューデントt 検定の両側有意水準を返します。

**TTest1\_sig()** [は、一連の値に対して集計されたスチューデント](#page-1140-0) **t** 検定の両側有意水準を返します。 **(**value**)**

ttest1\_sterr

TTest1\_sterr() は、一連の値に対して集計されたスチューデントt 検定の平均の差の標準誤差を返します。

**TTest1\_sterr()** [は、一連の値に対して集計されたスチューデント](#page-1140-1) **t** 検定の平均の差の標準誤差を返し [ます。](#page-1140-1) **(**value**)**

#### ttest1\_t

TTest1\_t() は、一連の値に対して集計されたt 値を返します。

**TTest1\_t()** [は、一連の値に対して集計された](#page-1141-0) **t** 値を返します。 **(**value**)**

ttest1\_upper

TTest1\_upper() は、一連の値に対して集計された信頼区間の上限値を返します。

**TTest1\_upper()** [は、一連の値に対して集計された信頼区間の上限値を返します。](#page-1141-1) **(**value [, sig]**)**

#### 1 つの加重標本によるt 検定

次の関数は、入力データ系列が加重 2 段組で与えられる、1 標本のスチューデントt 検定に適用されます。

ttest1w\_conf

TTest1w\_conf() は、一連の値に対して集計された信頼区間値を返すnumeric 関数です。

**TTest1w\_conf()** [は、一連の値に対して集計された信頼区間値を返す](#page-1142-0) **numeric** 関数です。 **(**weight, value [, sig]**)**

ttest1w\_df

TTest1w\_df() は、一連の値に対して集計されたスチューデントt 検定のdf 値 (自由度) を返します。

**TTest1w\_df()** [は、一連の値に対して集計されたスチューデント](#page-1143-0) **t** 検定の **df** 値 **(**自由度**)** を返しま [す。](#page-1143-0) **(**weight, value**)**

ttest1w\_dif

TTest1w\_dif() は、一連の値に対して集計されたスチューデントt 検定の平均の差を返します。

**TTest1w\_dif()** [は、一連の値に対して集計されたスチューデント](#page-1143-1) **t** 検定の平均の差を返します。

**(**weight, value**)**

ttest1w\_lower

TTest1w\_lower()は、一連の値に対して集計された信頼区間の下限値を返します。

**TTest1w\_lower()** [は、一連の値に対して集計された信頼区間の下限値を返します。](#page-1144-0) **(**weight, value [, sig]**)**

ttest1w\_sig

TTest1w\_sig() は、一連の値に対して集計されたスチューデントt 検定の両側有意水準を返します。

**TTest1w\_sig()** [は、一連の値に対して集計されたスチューデント](#page-1144-1) **t** 検定の両側有意水準を返します。 **(**weight, value**)**

#### ttest1w\_sterr

TTest1w\_sterr() は、一連の値に対して集計されたスチューデントt 検定の平均の差の標準誤差を返します。

# **TTest1w\_sterr()** [は、一連の値に対して集計されたスチューデント](#page-1145-0) **t** 検定の平均の差の標準誤差を返 [します。](#page-1145-0) **(**weight, value**)**

### ttest1w\_t

TTest1w  $t()$  は、一連の値に対して集計されたt 値を返します。

### **TTest1w\_t()** [は、一連の値に対して集計された](#page-1146-0) **t** 値を返します。 **(** weight, value**)**

ttest1w\_upper

TTest1w\_upper() は、一連の値に対して集計された信頼区間の上限値を返します。

**TTest1w\_upper()** [は、一連の値に対して集計された信頼区間の上限値を返します。](#page-1146-1) **(**weight, value [, sig]**)**

#### <span id="page-1126-0"></span>TTest\_conf

TTest\_conf は、2 つの独立した一連の値に対して集計された t検定信頼区間値を返します。

この関数は、独立したサンプルスチューデントのt 検定に適用されます。

関数がロードスクリプトでが使用される場合、値は group by 句で定義されたレコードで反復処理されます。

関数がチャート式で使用される場合、値はチャート軸に対して反復処理されます。

#### 構文:

**TTest\_conf (** grp, value [, sig [, eq\_var]]**)**

## 戻り値データ型**:**数値

#### 引数**:**

- value: 評価対象の標本値です。サンプル値は、group で指定された2つの値に従って、論理的にグ ループ化する必要があります。サンプル値の項目名がロードスクリプトに入力されていない場合、Value という名前が自動的に付与されます。
- <sup>l</sup> grp: 2 つのサンプルグループの名前が含まれている項目です。グループの項目名がロードスクリプトに入 力されていない場合、Type という名前が自動的に付与されます。
- <sup>l</sup> sig: 両側有意水準は、sig で指定します。指定されない場合、sig は 0.025 に設定され、その結果と して信頼区間は 95% になります。
- eq var: eq\_var が False (0) に指定されている場合、2 つのサンプルは個別に分散していると解釈され ます。 eq var が True (1) に指定されている場合、サンプルは均等に分散していると解釈されます。

## 制限事項:

数式にテキスト値、NULL 値、欠損値が含まれていると、この関数は NULL を返します。

TTest\_conf( Group, Value ) TTest\_conf( Group, Value, Sig, false )

### <span id="page-1127-0"></span>TTest\_df

TTest\_df() は、2 つの独立した一連の値に対して集計されたスチューデントt 検定値 (自由度) を返します。

この関数は、独立したサンプルスチューデントのt 検定に適用されます。

関数がロードスクリプトでが使用される場合、値は group by 句で定義されたレコードで反復処理されます。

関数がチャート式で使用される場合、値はチャート軸に対して反復処理されます。

### 構文:

**TTest\_df (**grp, value [, eq\_var]**)**

#### 戻り値データ型**:**数値

### 引数**:**

- <sup>l</sup> value: 評価対象の標本値です。サンプル値は、group で指定された2 つの値に従って、論理的にグ ループ化する必要があります。サンプル値の項目名がロードスクリプトに入力されていない場合、Value という名前が自動的に付与されます。
- <sup>l</sup> grp: 2 つのサンプルグループの名前が含まれている項目です。グループの項目名がロードスクリプトに入 力されていない場合、Type という名前が自動的に付与されます。
- eq var: eq var が False (0) に指定されている場合、2 つのサンプルは個別に分散していると解釈され ます。 eq\_var が True (1) に指定されている場合、サンプルは均等に分散していると解釈されます。

### 制限事項:

数式にテキスト値、NULL 値、欠損値が含まれていると、この関数は NULL を返します。

TTest\_df( Group, Value ) TTest\_df( Group, Value, false )

#### <span id="page-1127-1"></span>TTest\_dif

TTest\_dif() は数値関数で、2つの独立した一連の値に対して集計されたスチューデントt検定の平均の差を 返します。

この関数は、独立したサンプルスチューデントのt 検定に適用されます。

関数がロードスクリプトでが使用される場合、値は group by 句で定義されたレコードで反復処理されます。

関数がチャート式で使用される場合、値はチャート軸に対して反復処理されます。

構文:

**TTest\_dif (**grp, value [, eq\_var] **)**

## 戻り値データ型**:**数値

引数**:**

- value: 評価対象の標本値です。サンプル値は、group で指定された2つの値に従って、論理的にグ ループ化する必要があります。サンプル値の項目名がロードスクリプトに入力されていない場合、Value という名前が自動的に付与されます。
- <sup>l</sup> grp: 2 つのサンプルグループの名前が含まれている項目です。グループの項目名がロードスクリプトに入 力されていない場合、Type という名前が自動的に付与されます。
- eq var: eq\_var が False (0) に指定されている場合、2 つのサンプルは個別に分散していると解釈され ます。 eq\_var が True (1) に指定されている場合、サンプルは均等に分散していると解釈されます。

### 制限事項:

数式にテキスト値、NULL 値、欠損値が含まれていると、この関数は NULL を返します。

TTest\_dif( Group, Value ) TTest\_dif( Group, Value, false )

#### <span id="page-1128-0"></span>TTest\_lower

TTest\_lower() は、2 つの独立した一連の値に対して集計された信頼区間の下限値を返します。

この関数は、独立したサンプルスチューデントのt検定に適用されます。

関数がロードスクリプトでが使用される場合、値は group by 句で定義されたレコードで反復処理されます。

関数がチャート式で使用される場合、値はチャート軸に対して反復処理されます。

#### 構文:

**TTest\_lower (**grp, value [, sig [, eq\_var]]**)**

#### 戻り値データ型**:**数値

### 引数**:**

- value: 評価対象の標本値です。サンプル値は、group で指定された2つの値に従って、論理的にグ ループ化する必要があります。サンプル値の項目名がロードスクリプトに入力されていない場合、Value という名前が自動的に付与されます。
- <sup>l</sup> grp: 2 つのサンプルグループの名前が含まれている項目です。グループの項目名がロードスクリプトに入 力されていない場合、Type という名前が自動的に付与されます。
- <sup>l</sup> sig: 両側有意水準は、sig で指定します。指定されない場合、sig は 0.025 に設定され、その結果と して信頼区間は 95% になります。

• eq var: eq\_var が False (0) に指定されている場合、2 つのサンプルは個別に分散していると解釈され ます。 eq var が True (1) に指定されている場合、サンプルは均等に分散していると解釈されます。

## 制限事項:

数式にテキスト値、NULL 値、欠損値が含まれていると、この関数は NULL を返します。

TTest\_lower( Group, Value ) TTest\_lower( Group, Value, Sig, false )

#### <span id="page-1129-0"></span>TTest\_sig

TTest\_sig() は、2つの独立した一連の値に対して集計されたスチューデントt 検定の両側有意水準を返しま す。

この関数は、独立したサンプルスチューデントのt 検定に適用されます。

関数がロードスクリプトでが使用される場合、値は group by 句で定義されたレコードで反復処理されます。

関数がチャート式で使用される場合、値はチャート軸に対して反復処理されます。

### 構文:

**TTest\_sig (**grp, value [, eq\_var]**)**

### 戻り値データ型**:**数値

## 引数**:**

- value: 評価対象の標本値です。 サンプル値は、 group で指定 された2 つの値に従って、論理的にグ ループ化する必要があります。サンプル値の項目名がロードスクリプトに入力されていない場合、Value という名前が自動的に付与されます。
- <sup>l</sup> grp: 2 つのサンプルグループの名前が含まれている項目です。グループの項目名がロードスクリプトに入 力されていない場合、Type という名前が自動的に付与されます。
- eq var: eq var が False (0) に指定されている場合、2 つのサンプルは個別に分散していると解釈され ます。 eq\_var が True (1) に指定されている場合、サンプルは均等に分散していると解釈されます。

#### 制限事項:

数式にテキスト値、NULL 値、欠損値が含まれていると、この関数は NULL を返します。

TTest\_sig( Group, Value ) TTest\_sig( Group, Value, false )

#### <span id="page-1129-1"></span>TTest\_sterr

TTest\_sterr() は、2つの独立した一連の値値に対して集計されたスチューデントt検定の平均の差の標準誤 差を返します。

この関数は、独立したサンプルスチューデントのt 検定に適用されます。

関数がロードスクリプトでが使用される場合、値は group by 句で定義されたレコードで反復処理されます。

関数がチャート式で使用される場合、値はチャート軸に対して反復処理されます。

### 構文:

**TTest\_sterr (**grp, value [, eq\_var]**)**

### 戻り値データ型**:**数値

引数**:**

- value: 評価対象の標本値です。サンプル値は、group で指定された2つの値に従って、論理的にグ ループ化する必要があります。サンプル値の項目名がロードスクリプトに入力されていない場合、Value という名前が自動的に付与されます。
- <sup>l</sup> grp: 2 つのサンプルグループの名前が含まれている項目です。グループの項目名がロードスクリプトに入 力されていない場合、Type という名前が自動的に付与されます。
- eq var: eq var が False (0) に指定されている場合、2 つのサンプルは個別に分散していると解釈され ます。eq\_var がTrue (1) に指定されている場合、サンプルは均等に分散していると解釈されます。

#### 制限事項:

数式にテキスト値、NULL 値、欠損値が含まれていると、この関数は NULL を返します。

TTest\_sterr( Group, Value ) TTest\_sterr( Group, Value, false )

### <span id="page-1130-0"></span>TTest\_t

TTest\_t() は、2 つの独立した一連の値に対して集計されたt 値を返します。

この関数は、独立したサンプルスチューデントのt 検定に適用されます。

関数がロードスクリプトでが使用される場合、値は group by 句で定義されたレコードで反復処理されます。

関数がチャート式で使用される場合、値はチャート軸に対して反復処理されます。

## 構文:

**TTest\_t(**grp, value[, eq\_var]**)**

## 戻り値データ型**:**数値

### 引数**:**

- value: 評価対象の標本値です。サンプル値は、group で指定された2つの値に従って、論理的にグ ループ化する必要があります。サンプル値の項目名がロードスクリプトに入力されていない場合、Value という名前が自動的に付与されます。
- <sup>l</sup> grp: 2 つのサンプルグループの名前が含まれている項目です。グループの項目名がロードスクリプトに入 力されていない場合、Type という名前が自動的に付与されます。

• eq var: eq\_var が False (0) に指定されている場合、2 つのサンプルは個別に分散していると解釈され ます。 eq var が True (1) に指定されている場合、サンプルは均等に分散していると解釈されます。

### 制限事項:

数式にテキスト値、NULL 値、欠損値が含まれていると、この関数は NULL を返します。

TTest\_t( Group, Value, false )

#### <span id="page-1131-0"></span>TTest\_upper

TTest\_upper() は、2 つの独立した一連の値に対して集計された信頼区間の上限値を返します。

この関数は、独立したサンプルスチューデントのt 検定に適用されます。

関数がロードスクリプトでが使用される場合、値は group by 句で定義されたレコードで反復処理されます。

関数がチャート式で使用される場合、値はチャート軸に対して反復処理されます。

### 構文:

**TTest\_upper (**grp, value [, sig [, eq\_var]]**)**

### 戻り値データ型**:**数値

## 引数**:**

- value: 評価対象の標本値です。サンプル値は、group で指定された2つの値に従って、論理的にグ ループ化する必要があります。サンプル値の項目名がロードスクリプトに入力されていない場合、Value という名前が自動的に付与されます。
- <sup>l</sup> grp: 2 つのサンプルグループの名前が含まれている項目です。グループの項目名がロードスクリプトに入 力されていない場合、Type という名前が自動的に付与されます。
- <sup>l</sup> sig: 両側有意水準は、sig で指定します。指定されない場合、sig は 0.025 に設定され、その結果と して信頼区間は 95% になります。
- eq var: eq var が False (0) に指定されている場合、2 つのサンプルは個別に分散していると解釈され ます。 eq var が True (1) に指定されている場合、サンプルは均等に分散していると解釈されます。

## 制限事項:

数式にテキスト値、NULL 値、欠損値が含まれていると、この関数は NULL を返します。

TTest\_upper( Group, Value ) TTest\_upper( Group, Value, sig, false )

#### <span id="page-1131-1"></span>TTestw\_conf

TTestw\_conf() は、2つの独立した一連の値に対して集計されたt 値を返します。

この関数は、加重 2 段組に入力データ系列が与えられている状態にある、2 つの独立したサンプルスチューデン トt 検定に適用されます。

関数がロードスクリプトでが使用される場合、値は group by 句で定義されたレコードで反復処理されます。

関数がチャート式で使用される場合、値はチャート軸に対して反復処理されます。

#### 構文:

**TTestw\_conf (**weight, grp, value [, sig [, eq\_var]]**)**

## 戻り値データ型**:**数値

#### 引数**:**

- value: 評価対象の標本値です。サンプル値は、group で指定された2つの値に従って、論理的にグ ループ化する必要があります。サンプル値の項目名がロードスクリプトに入力されていない場合、Value という名前が自動的に付与されます。
- weight: value の各値は、weight に対応する加重値に従って1回または複数回カウントされます。
- <sup>l</sup> grp: 2 つのサンプルグループの名前が含まれている項目です。グループの項目名がロードスクリプトに入 力されていない場合、Type という名前が自動的に付与されます。
- <sup>l</sup> sig: 両側有意水準は、sig で指定します。指定されない場合、sig は 0.025 に設定され、その結果と して信頼区間は 95% になります。
- eq var: eq var が False (0) に指定されている場合、2 つのサンプルは個別に分散していると解釈され ます。 eq var が True (1) に指定されている場合、サンプルは均等に分散していると解釈されます。

### 制限事項:

数式にテキスト値、NULL 値、欠損値が含まれていると、この関数は NULL を返します。

TTestw\_conf( Weight, Group, Value ) TTestw\_conf( Weight, Group, Value, sig, false )

#### <span id="page-1132-0"></span>TTestw\_df

TTestw\_df() は、2 つの独立した一連の値に対して集計されたスチューデントt 検定のdf 値 (自由度) を返しま す。

この関数は、加重 2 段組に入力データ系列が与えられている状態にある、2 つの独立したサンプルスチューデン トt 検定に適用されます。

関数がロードスクリプトでが使用される場合、値は group by 句で定義されたレコードで反復処理されます。

関数がチャート式で使用される場合、値はチャート軸に対して反復処理されます。

#### 構文:

**TTestw\_df (**weight, grp, value [, eq\_var]**)**

## 戻り値データ型**:**数値

### 引数**:**

- value: 評価対象の標本値です。サンプル値は、group で指定された2つの値に従って、論理的にグ ループ化する必要があります。サンプル値の項目名がロードスクリプトに入力されていない場合、Value という名前が自動的に付与されます。
- weight: value の各値は、weight に対応する加重値に従って1回または複数回カウントされます。
- <sup>l</sup> grp: 2 つのサンプルグループの名前が含まれている項目です。グループの項目名がロードスクリプトに入 力されていない場合、Type という名前が自動的に付与されます。
- eq var: eq var が False (0) に指定されている場合、2 つのサンプルは個別に分散していると解釈され ます。 eq\_var が True (1) に指定 されている場合、サンプルは均等に分散していると解釈されます。

### 制限事項:

数式にテキスト値、NULL 値、欠損値が含まれていると、この関数は NULL を返します。

TTestw\_df( Weight, Group, Value ) TTestw\_df( Weight, Group, Value, false )

#### <span id="page-1133-0"></span>TTestw\_dif

TTestw\_dif() は、2 つの独立した一連の値に対して集計されたスチューデントt 検定の平均の差を返します。

この関数は、加重 2 段組に入力データ系列が与えられている状態にある、2 つの独立したサンプルスチューデン トt 検定に適用されます。

関数がロードスクリプトでが使用される場合、値は group by 句で定義されたレコードで反復処理されます。

関数がチャート式で使用される場合、値はチャート軸に対して反復処理されます。

# 構文:

**TTestw\_dif (**weight, group, value**)**

# 戻り値データ型**:**数値

## 引数**:**

- value: 評価対象の標本値です。サンプル値は、group で指定された2つの値に従って、論理的にグ ループ化する必要があります。サンプル値の項目名がロードスクリプトに入力されていない場合、Value という名前が自動的に付与されます。
- weight: value の各値は、weight に対応する加重値に従って1回または複数回カウントされます。
- <sup>l</sup> grp: 2 つのサンプルグループの名前が含まれている項目です。グループの項目名がロードスクリプトに入 力されていない場合、Type という名前が自動的に付与されます。

## 制限事項:

数式にテキスト値、NULL 値、欠損値が含まれていると、この関数は NULL を返します。

TTestw\_dif( Weight, Group, Value ) TTestw\_dif( Weight, Group, Value, false )

## <span id="page-1134-0"></span>TTestw\_lower

TTestw\_lower() は、2つの独立した一連の値に対して集計された信頼区間の下限値を返します。

この関数は、加重 2 段組に入力データ系列が与えられている状態にある、2 つの独立したサンプルスチューデン トt 検定に適用されます。

関数がロードスクリプトでが使用される場合、値は group by 句で定義されたレコードで反復処理されます。

関数がチャート式で使用される場合、値はチャート軸に対して反復処理されます。

#### 構文:

**TTestw\_lower (**weight, grp, value [, sig [, eq\_var]]**)**

### 戻り値データ型**:**数値

### 引数**:**

- value: 評価対象の標本値です。サンプル値は、group で指定された2つの値に従って、論理的にグ ループ化する必要があります。サンプル値の項目名がロードスクリプトに入力されていない場合、Value という名前が自動的に付与されます。
- weight: value の各値は、weight に対応する加重値に従って1回または複数回カウントされます。
- <sup>l</sup> grp: 2 つのサンプルグループの名前が含まれている項目です。グループの項目名がロードスクリプトに入 力されていない場合、Type という名前が自動的に付与されます。
- <sup>l</sup> sig: 両側有意水準は、sig で指定します。指定されない場合、sig は 0.025 に設定され、その結果と して信頼区間は 95% になります。
- eq var: eq var が False (0) に指定されている場合、2 つのサンプルは個別に分散していると解釈され ます。eq\_var が True (1) に指定されている場合、サンプルは均等に分散していると解釈されます。

### 制限事項:

数式にテキスト値、NULL 値、欠損値が含まれていると、この関数は NULL を返します。

TTestw\_lower( Weight, Group, Value ) TTestw\_lower( Weight, Group, Value, sig, false )

## <span id="page-1134-1"></span>TTestw\_sig

TTestw\_sig() は、2つの独立した一連の値に対して集計されたスチューデントt 検定の両側有意水準を返し ます。

この関数は、加重 2 段組に入力データ系列が与えられている状態にある、2 つの独立したサンプルスチューデン トt 検定に適用されます。

関数がロードスクリプトでが使用される場合、値は group by 句で定義されたレコードで反復処理されます。

関数がチャート式で使用される場合、値はチャート軸に対して反復処理されます。

# 構文:

**TTestw\_sig (** weight, grp, value [, eq\_var]**)**

#### 戻り値データ型**:**数値

## 引数**:**

- value: 評価対象の標本値です。サンプル値は、group で指定された2つの値に従って、論理的にグ ループ化する必要があります。サンプル値の項目名がロードスクリプトに入力されていない場合、Value という名前が自動的に付与されます。
- weight: value の各値は、weight に対応する加重値に従って1回または複数回カウントされます。
- <sup>l</sup> grp: 2 つのサンプルグループの名前が含まれている項目です。グループの項目名がロードスクリプトに入 力されていない場合、Type という名前が自動的に付与されます。
- eq var: eq\_var が False (0) に指定されている場合、2 つのサンプルは個別に分散していると解釈され ます。 eq\_var が True (1) に指定 されている場合、サンプルは均等に分散していると解釈されます。

#### 制限事項:

数式にテキスト値、NULL 値、欠損値が含まれていると、この関数は NULL を返します。

TTestw\_sig( Weight, Group, Value ) TTestw\_sig( Weight, Group, Value, false )

#### <span id="page-1135-0"></span>TTestw\_sterr

TTestw\_sterr() は、2 つの独立した一連の値値に対して集計されたスチューデントt 検定の平均の差の標準 誤差を返します。

この関数は、加重 2 段組に入力データ系列が与えられている状態にある、2 つの独立したサンプルスチューデン トt 検定に適用されます。

関数がロードスクリプトでが使用される場合、値は group by 句で定義されたレコードで反復処理されます。

関数がチャート式で使用される場合、値はチャート軸に対して反復処理されます。

# 構文:

**TTestw\_sterr (**weight, grp, value [, eq\_var]**)**

# 戻り値データ型**:**数値

### 引数**:**

- value: 評価対象の標本値です。サンプル値は、group で指定された2つの値に従って、論理的にグ ループ化する必要があります。サンプル値の項目名がロードスクリプトに入力されていない場合、Value という名前が自動的に付与されます。
- weight: value の各値は、weight に対応する加重値に従って1回または複数回カウントされます。
- <sup>l</sup> grp: 2 つのサンプルグループの名前が含まれている項目です。グループの項目名がロードスクリプトに入 力されていない場合、Type という名前が自動的に付与されます。
- eq var: eq\_var が False (0) に指定されている場合、2 つのサンプルは個別に分散していると解釈され ます。eq\_var がTrue (1) に指定されている場合、サンプルは均等に分散していると解釈されます。

### 制限事項:

数式にテキスト値、NULL 値、欠損値が含まれていると、この関数は NULL を返します。

TTestw\_sterr( Weight, Group, Value ) TTestw\_sterr( Weight, Group, Value, false )

#### <span id="page-1136-0"></span>TTestw\_t

TTestw\_t() は、2 つの独立した一連の値に対して集計されたt 値を返します。

この関数は、加重 2 段組に入力データ系列が与えられている状態にある、2 つの独立したサンプルスチューデン トt 検定に適用されます。

関数がロードスクリプトでが使用される場合、値は group by 句で定義されたレコードで反復処理されます。

関数がチャート式で使用される場合、値はチャート軸に対して反復処理されます。

### 構文:

**ttestw\_t (**weight, grp, value [, eq\_var]**)**

### 戻り値データ型**:**数値

### 引数**:**

- value: 評価対象の標本値です。サンプル値は、group で指定された2つの値に従って、論理的にグ ループ化する必要があります。サンプル値の項目名がロードスクリプトに入力されていない場合、Value という名前が自動的に付与されます。
- weight: value の各 値は、weight に対応 する加重 値に従って 1 回 または複数 回 カウントされます。
- grp: 2 つのサンプルグループの名前が含まれている項目です。グループの項目名がロードスクリプトに入 力されていない場合、Type という名前が自動的に付与されます。
- eq var: eq\_var が False (0) に指定されている場合、2 つのサンプルは個別に分散していると解釈され ます。eq\_var がTrue (1) に指定されている場合、サンプルは均等に分散していると解釈されます。

#### 制限事項:

数式にテキスト値、NULL 値、欠損値が含まれていると、この関数は NULL を返します。

TTestw\_t( Weight, Group, Value ) TTestw\_t( Weight, Group, Value, false )

#### <span id="page-1136-1"></span>TTestw\_upper

TTestw\_upper() は、2つの独立した一連の値に対して集計された信頼区間の上限値を返します。

この関数は、加重 2 段組に入力データ系列が与えられている状態にある、2 つの独立したサンプルスチューデン トt 検定に適用されます。

関数がロードスクリプトでが使用される場合、値は group by 句で定義されたレコードで反復処理されます。

関数がチャート式で使用される場合、値はチャート軸に対して反復処理されます。

#### 構文:

**TTestw\_upper (**weight, grp, value [, sig [, eq\_var]]**)**

## 戻り値データ型**:**数値

#### 引数**:**

- value: 評価対象の標本値です。サンプル値は、group で指定された2つの値に従って、論理的にグ ループ化する必要があります。サンプル値の項目名がロードスクリプトに入力されていない場合、Value という名前が自動的に付与されます。
- weight: value の各値は、weight に対応する加重値に従って1回または複数回カウントされます。
- <sup>l</sup> grp: 2 つのサンプルグループの名前が含まれている項目です。グループの項目名がロードスクリプトに入 力されていない場合、Type という名前が自動的に付与されます。
- <sup>l</sup> sig: 両側有意水準は、sig で指定します。指定されない場合、sig は 0.025 に設定され、その結果と して信頼区間は 95% になります。
- eq var: eq var が False (0) に指定されている場合、2 つのサンプルは個別に分散していると解釈され ます。 eq var が True (1) に指定されている場合、サンプルは均等に分散していると解釈されます。

### 制限事項:

数式にテキスト値、NULL 値、欠損値が含まれていると、この関数は NULL を返します。

TTestw\_upper( Weight, Group, Value ) TTestw\_upper( Weight, Group, Value, sig, false )

#### <span id="page-1137-0"></span>TTest1\_conf

TTest1\_conf() は、一連の値に対して集計された信頼区間値を返します。

この関数は、1 サンプルスチューデントt 検定に適用されます。

関数がロードスクリプトでが使用される場合、値は group by 句で定義されたレコードで反復処理されます。

関数がチャート式で使用される場合、値はチャート軸に対して反復処理されます。

#### 構文:

**TTest1\_conf (**value [, sig ]**)**

## 戻り値データ型**:**数値

# 引数**:**

- <sup>l</sup> value: 評価されるサンプルです。サンプル値の項目名がロードスクリプトに入力されていない場合、 Value という名前が自動的に付与されます。
- <sup>l</sup> sig: 両側有意水準は、sig で指定します。指定されない場合、sig は 0.025 に設定され、その結果と して信頼区間は 95% になります。

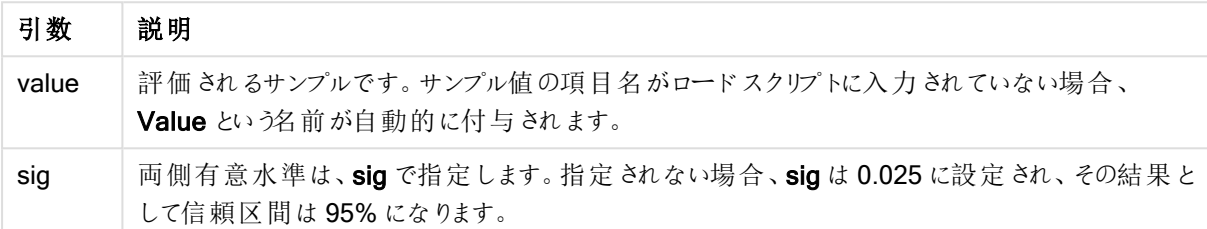

## 制限事項:

数式にテキスト値、NULL 値、欠損値が含まれていると、この関数は NULL を返します。

#### TTest1\_conf( Value ) TTest1\_conf( Value, 0.005 )

#### <span id="page-1138-0"></span>TTest1\_df

TTest1\_df() は、一連の値に対して集計されたスチューデントt 検定のdf 値 (自由度) を返します。

この関数は、1 サンプルスチューデントt 検定に適用されます。

関数がロードスクリプトでが使用される場合、値は group by 句で定義されたレコードで反復処理されます。

関数がチャート式で使用される場合、値はチャート軸に対して反復処理されます。

### 構文:

**TTest1\_df (**value**)**

# 戻り値データ型**:**数値

# 引数**:**

<sup>l</sup> value: 評価されるサンプルです。サンプル値の項目名がロードスクリプトに入力されていない場合、 Value という名前が自動的に付与されます。

## 制限事項:

数式にテキスト値、NULL 値、欠損値が含まれていると、この関数は NULL を返します。

TTest1\_df( Value )

### <span id="page-1139-0"></span>TTest1\_dif

TTest1\_dif() は、一連の値に対して集計されたスチューデントt 検定の平均の差を返します。

この関数は、1 サンプルスチューデントt 検定に適用されます。

関数がロードスクリプトでが使用される場合、値は group by 句で定義されたレコードで反復処理されます。

関数がチャート式で使用される場合、値はチャート軸に対して反復処理されます。

## 構文:

**TTest1\_dif (**value**)**

#### 戻り値データ型**:**数値

## 引数**:**

<sup>l</sup> value: 評価されるサンプルです。サンプル値の項目名がロードスクリプトに入力されていない場合、 Value という名前が自動的に付与されます。

## 制限事項:

数式にテキスト値、NULL 値、欠損値が含まれていると、この関数は NULL を返します。

#### TTest1\_dif( Value )

#### <span id="page-1139-1"></span>TTest1\_lower

TTest1\_lower() は、一連の値に対して集計された信頼区間の下限値を返します。

この関数は、1 サンプルスチューデントt 検定に適用されます。

関数がロードスクリプトでが使用される場合、値は group by 句で定義されたレコードで反復処理されます。

関数がチャート式で使用される場合、値はチャート軸に対して反復処理されます。

### 構文:

**TTest1\_lower (**value [, sig]**)**

## 戻り値データ型**:**数値

## 引数**:**

<sup>l</sup> value: 評価されるサンプルです。サンプル値の項目名がロードスクリプトに入力されていない場合、 Value という名前が自動的に付与されます。

<sup>l</sup> sig: 両側有意水準は、sig で指定します。指定されない場合、sig は 0.025 に設定され、その結果と して信頼区間は 95% になります。

## 制限事項:

数式にテキスト値、NULL 値、欠損値が含まれていると、この関数は NULL を返します。

TTest1\_lower( Value ) TTest1\_lower( Value, 0.005 )

# <span id="page-1140-0"></span>TTest1\_sig

TTest1\_sig() は、一連の値に対して集計されたスチューデントt 検定の両側有意水準を返します。

この関数は、1 サンプルスチューデントt 検定に適用されます。

関数がロードスクリプトでが使用される場合、値は group by 句で定義されたレコードで反復処理されます。

関数がチャート式で使用される場合、値はチャート軸に対して反復処理されます。

#### 構文:

**TTest1\_sig (**value**)**

### 戻り値データ型**:**数値

## 引数**:**

<sup>l</sup> value: 評価されるサンプルです。サンプル値の項目名がロードスクリプトに入力されていない場合、 Value という名前が自動的に付与されます。

### 制限事項:

数式にテキスト値、NULL 値、欠損値が含まれていると、この関数は NULL を返します。

TTest1\_sig( Value )

#### <span id="page-1140-1"></span>TTest1\_sterr

TTest1\_sterr() は、一連の値に対して集計されたスチューデントt検定の平均の差の標準誤差を返します。 この関数は、1 サンプルスチューデントt 検定に適用されます。

関数がロードスクリプトでが使用される場合、値は group by 句で定義されたレコードで反復処理されます。

関数がチャート式で使用される場合、値はチャート軸に対して反復処理されます。

# 構文:

**TTest1\_sterr (**value**)**

## 戻り値データ型**:**数値

# 引数**:**

<sup>l</sup> value: 評価されるサンプルです。サンプル値の項目名がロードスクリプトに入力されていない場合、 Value という名前が自動的に付与されます。

### 制限事項:

数式にテキスト値、NULL 値、欠損値が含まれていると、この関数は NULL を返します。

#### TTest1\_sterr( Value )

#### <span id="page-1141-0"></span>TTest1\_t

TTest1\_t() は、一連の値に対して集計されたt 値を返します。

この関数は、1 サンプルスチューデントt 検定に適用されます。

関数がロードスクリプトでが使用される場合、値は group by 句で定義されたレコードで反復処理されます。

関数がチャート式で使用される場合、値はチャート軸に対して反復処理されます。

#### 構文:

**TTest1\_t (**value**)**

#### 戻り値データ型**:**数値

### 引数**:**

<sup>l</sup> value: 評価されるサンプルです。サンプル値の項目名がロードスクリプトに入力されていない場合、 Value という名前が自動的に付与されます。

## 制限事項:

数式にテキスト値、NULL 値、欠損値が含まれていると、この関数は NULL を返します。

TTest1\_t( Value )

### <span id="page-1141-1"></span>TTest1\_upper

TTest1\_upper()は、一連の値に対して集計された信頼区間の上限値を返します。

この関数は、1 サンプルスチューデントt 検定に適用されます。

関数がロードスクリプトでが使用される場合、値は group by 句で定義されたレコードで反復処理されます。

関数がチャート式で使用される場合、値はチャート軸に対して反復処理されます。

構文:

**TTest1\_upper (**value [, sig]**)**

## 戻り値データ型**:**数値

引数**:**

- <sup>l</sup> value: 評価されるサンプルです。サンプル値の項目名がロードスクリプトに入力されていない場合、 Value という名前が自動的に付与されます。
- <sup>l</sup> sig: 両側有意水準は、sig で指定します。指定されない場合、sig は 0.025 に設定され、その結果と して信頼区間は 95% になります。

## 制限事項:

数式にテキスト値、NULL 値、欠損値が含まれていると、この関数は NULL を返します。

TTest1\_upper( Value ) TTest1\_upper( Value, 0.005 )

#### <span id="page-1142-0"></span>TTest1w\_conf

TTest1w\_conf() は、一連の値に対して集計された信頼区間値を返すnumeric 関数です。

この関数は、加重 2 段組に入力データ系列が与えられている状態にある、1 サンプルスチューデントのt 検定に 適用されます。

関数がロードスクリプトでが使用される場合、値は group by 句で定義されたレコードで反復処理されます。

関数がチャート式で使用される場合、値はチャート軸に対して反復処理されます。

# 構文:

**TTest1w\_conf (**weight, value [, sig ]**)**

## 戻り値データ型**:**数値

## 引数**:**

- <sup>l</sup> value: 評価されるサンプルです。サンプル値の項目名がロードスクリプトに入力されていない場合、 Value という名前が自動的に付与されます。
- weight: value の各値は、weight に対応する加重値に従って1回または複数回カウントされます。
- <sup>l</sup> sig: 両側有意水準は、sig で指定します。指定されない場合、sig は 0.025 に設定され、その結果と して信頼区間は 95% になります。

# 制限事項:

数式にテキスト値、NULL 値、欠損値が含まれていると、この関数は NULL を返します。

TTest1w\_conf( Weight, Value ) TTest1w\_conf( Weight, Value, 0.005 )

# <span id="page-1143-0"></span>TTest1w\_df

TTest1w\_df() は、一連の値に対して集計されたスチューデントt 検定のdf 値 (自由度) を返します。

この関数は、加重 2 段組に入力データ系列が与えられている状態にある、1 サンプルスチューデントのt 検定に 適用されます。

関数がロードスクリプトでが使用される場合、値は group by 句で定義されたレコードで反復処理されます。

関数がチャート式で使用される場合、値はチャート軸に対して反復処理されます。

## 構文:

**TTest1w\_df (**weight, value**)**

### 戻り値データ型**:**数値

### 引数**:**

- <sup>l</sup> value: 評価されるサンプルです。サンプル値の項目名がロードスクリプトに入力されていない場合、 Value という名前が自動的に付与されます。
- weight: value の各値は、weight に対応する加重値に従って1回または複数回カウントされます。

### 制限事項:

数式にテキスト値、NULL 値、欠損値が含まれていると、この関数は NULL を返します。

TTest1w\_df( Weight, Value )

### <span id="page-1143-1"></span>TTest1w\_dif

TTest1w\_dif() は、一連の値に対して集計されたスチューデントt 検定の平均の差を返します。

この関数は、加重 2 段組に入力データ系列が与えられている状態にある、1 サンプルスチューデントのt 検定に 適用されます。

関数がロードスクリプトでが使用される場合、値は group by 句で定義されたレコードで反復処理されます。

関数がチャート式で使用される場合、値はチャート軸に対して反復処理されます。

## 構文:

**TTest1w\_dif (**weight, value**)**

## 戻り値データ型**:**数値

引数**:**

- <sup>l</sup> value: 評価されるサンプルです。サンプル値の項目名がロードスクリプトに入力されていない場合、 Value という名前が自動的に付与されます。
- weight: value の各値は、weight に対応する加重値に従って1回または複数回カウントされます。

### 制限事項:

数式にテキスト値、NULL 値、欠損値が含まれていると、この関数は NULL を返します。

TTest1w\_dif( Weight, Value )

### <span id="page-1144-0"></span>TTest1w\_lower

TTest1w\_lower()は、一連の値に対して集計された信頼区間の下限値を返します。

この関数は、加重 2 段組に入力データ系列が与えられている状態にある、1 サンプルスチューデントのt 検定に 適用されます。

関数がロードスクリプトでが使用される場合、値は group by 句で定義されたレコードで反復処理されます。

関数がチャート式で使用される場合、値はチャート軸に対して反復処理されます。

#### 構文:

**TTest1w\_lower (**weight, value [, sig ]**)**

### 戻り値データ型**:**数値

### 引数**:**

- <sup>l</sup> value: 評価されるサンプルです。サンプル値の項目名がロードスクリプトに入力されていない場合、 Value という名前が自動的に付与されます。
- weight: value の各値は、weight に対応する加重値に従って1回または複数回カウントされます。
- <sup>l</sup> sig: 両側有意水準は、sig で指定します。指定されない場合、sig は 0.025 に設定され、その結果と して信頼区間は 95% になります。

# 制限事項:

数式にテキスト値、NULL 値、欠損値が含まれていると、この関数は NULL を返します。

TTest1w\_lower( Weight, Value ) TTest1w\_lower( Weight, Value, 0.005 )

### <span id="page-1144-1"></span>TTest1w\_sig

TTest1w\_sig() は、一連の値に対して集計されたスチューデントt 検定の両側有意水準を返します。

この関数は、加重 2 段組に入力データ系列が与えられている状態にある、1 サンプルスチューデントのt 検定に 適用されます。

関数がロードスクリプトでが使用される場合、値は group by 句で定義されたレコードで反復処理されます。

関数がチャート式で使用される場合、値はチャート軸に対して反復処理されます。

#### 構文:

**TTest1w\_sig (**weight, value**)**

#### 戻り値データ型**:**数値

#### 引数**:**

- <sup>l</sup> value: 評価されるサンプルです。サンプル値の項目名がロードスクリプトに入力されていない場合、 Value という名前が自動的に付与されます。
- weight: value の各値は、weight に対応する加重値に従って1回または複数回カウントされます。

#### 制限事項:

数式にテキスト値、NULL 値、欠損値が含まれていると、この関数は NULL を返します。

TTest1w\_sig( Weight, Value )

### <span id="page-1145-0"></span>TTest1w\_sterr

TTest1w\_sterr() は、一連の値に対して集計されたスチューデントt 検定の平均の差の標準誤差を返します。

この関数は、加重 2 段組に入力データ系列が与えられている状態にある、1 サンプルスチューデントのt 検定に 適用されます。

関数がロードスクリプトでが使用される場合、値は group by 句で定義されたレコードで反復処理されます。

関数がチャート式で使用される場合、値はチャート軸に対して反復処理されます。

### 構文:

**TTest1w\_sterr (**weight, value**)**

## 戻り値データ型**:**数値

## 引数**:**

- <sup>l</sup> value: 評価されるサンプルです。サンプル値の項目名がロードスクリプトに入力されていない場合、 Value という名前が自動的に付与されます。
- weight: value の各値は、weight に対応する加重値に従って1回または複数回カウントされます。

## 制限事項:

数式にテキスト値、NULL 値、欠損値が含まれていると、この関数は NULL を返します。

TTest1w\_sterr( Weight, Value )

### <span id="page-1146-0"></span>TTest1w\_t

TTest1w\_t() は、一連の値に対して集計されたt値を返します。

この関数は、加重 2 段組に入力データ系列が与えられている状態にある、1 サンプルスチューデントのt 検定に 適用されます。

関数がロードスクリプトでが使用される場合、値は group by 句で定義されたレコードで反復処理されます。

関数がチャート式で使用される場合、値はチャート軸に対して反復処理されます。

# 構文:

**TTest1w\_t (** weight, value**)**

## 戻り値データ型**:**数値

## 引数**:**

<sup>l</sup> value: 評価されるサンプルです。サンプル値の項目名がロードスクリプトに入力されていない場合、 Value という名前が自動的に付与されます。

• weight: value の各値は、weight に対応する加重値に従って1回または複数回カウントされます。

#### 制限事項:

数式にテキスト値、NULL 値、欠損値が含まれていると、この関数は NULL を返します。

TTest1w\_t( Weight, Value )

## <span id="page-1146-1"></span>TTest1w\_upper

TTest1w\_upper() は、一連の値に対して集計された信頼区間の上限値を返します。

この関数は、加重 2 段組に入力データ系列が与えられている状態にある、1 サンプルスチューデントのt 検定に 適用されます。

関数がロードスクリプトでが使用される場合、値は group by 句で定義されたレコードで反復処理されます。

関数がチャート式で使用される場合、値はチャート軸に対して反復処理されます。

# 構文:

**TTest1w\_upper (**weight, value [, sig]**)**

### 戻り値データ型**:**数値

引数**:**

- <sup>l</sup> value: 評価されるサンプルです。サンプル値の項目名がロードスクリプトに入力されていない場合、 Value という名前が自動的に付与されます。
- weight: value の各値は、weight に対応する加重値に従って1回または複数回カウントされます。
- <sup>l</sup> sig: 両側有意水準は、sig で指定します。指定されない場合、sig は 0.025 に設定され、その結果と して信頼区間は 95% になります。

#### 制限事項:

数式にテキスト値、NULL 値、欠損値が含まれていると、この関数は NULL を返します。

TTest1w\_upper( Weight, Value ) TTest1w\_upper( Weight, Value, 0.005 )

z 検定関数

2 つの母平均の統計学的検討を行います。2 サンプルz 検定は、2 つの標本が異なるものかどうかを調べます。 これは、一般に、2 つの正規分布の分散が既知であり、かつ実験で大きな標本サイズが使用される場合に使 用されます。

z 検定統計関数は、関数に適用される入力データ系列のタイプに基づいてグループ化されています。

関数がロードスクリプトでが使用される場合、値は group by 句で定義されたレコードで反復処理されます。

関数がチャート式で使用される場合、値はチャート軸に対して反復処理されます。

[サンプルデータのロード](#page-1165-0)(page 1166)

1 段組形式の関数

次の関数は、シンプルな入力データ系列を含むz 検定に適用されます。

ztest\_conf

ZTest\_conf() は、一連の値に対して集計されたz 値を返します。

**ZTest\_conf()** [は、一連の値に対して集計された](#page-1151-0) **z** 値を返します。 **(**value [, sigma [, sig ]**)**

ztest\_dif

ZTest\_dif() は、一連の値に対して集計されたz検定の平均の差を返します。

**ZTest\_dif()** [は、一連の値に対して集計された](#page-1150-0) **z** 検定の平均の差を返します。 **(**value [, sigma]**)**

ztest\_sig

ZTest\_sig()は、一連の値に対して集計されたz検定の両側有意水準を返します。

**ZTest\_sig()** は、一連の値に対して集計された **z** [検定の両側有意水準を返します。](#page-1149-0) **(**value [, sigma]**)**

ztest\_sterr

ZTest\_sterr() は、一連の値に対して集計されたz 検定の平均の差の標準誤差を返します。

**ZTest\_sterr()** は、一連の値に対して集計された **z** [検定の平均の差の標準誤差を返します。](#page-1150-1) **(**value [, sigma]**)**

ztest\_z

 $ZTest_2()$  は、一連の値に対して集計された $z$  値を返します。

**ZTest\_z()** [は、一連の値に対して集計された](#page-1149-1) **z** 値を返します。 **(**value [, sigma]**)**

ztest\_lower

 $Z$ Test\_lower() は、2 つの独立した一連の値に対して集計された信頼区間の下限値を返します。

**ZTest\_lower()** は、**2** [つの独立した一連の値に対して集計された信頼区間の下限値を返します。](#page-1152-0)

**(**grp, value [, sig [, eq\_var]]**)**

ztest\_upper

ZTest\_upper() は、2つの独立した一連の値に対して集計された信頼区間の上限値を返します。

**ZTest\_upper()** は、**2** [つの独立した一連の値に対して集計された信頼区間の上限値を返します。](#page-1152-1) **(**grp, value [, sig [, eq\_var]]**)**

加重 2 段組形式の関数

次の関数は、入力データ系列が加重 2 段組で与えられるz 検定に適用されます。

ztestw\_conf

ZTestw\_conf()は、一連の値に対して集計されたz 信頼区間値を返します。

**ZTestw\_conf()** [は、一連の値に対して集計された](#page-1156-0) **z** 信頼区間値を返します。 **(**weight, value [, sigma [, sig]]**)**

ztestw\_dif

ZTestw\_dif() は、一連の値に対して集計されたz検定の平均の差を返します。

**ZTestw\_dif()** [は、一連の値に対して集計された](#page-1154-0) **z** 検定の平均の差を返します。 **(**weight, value [, sigma]**)**

ztestw\_lower

ZTestw\_lower() は、2つの独立した一連の値に対して集計された信頼区間の下限値を返します。

**ZTestw\_lower()** は、**2** [つの独立した一連の値に対して集計された信頼区間の下限値を返します。](#page-1156-1) **(**weight, value [, sigma]**)**

ztestw\_sig

ZTestw\_sig()は、一連の値に対して集計されたz検定の両側有意水準を返します。

**ZTestw\_sig()** は、一連の値に対して集計された **z** [検定の両側有意水準を返します。](#page-1154-1) **(**weight, value [, sigma]**)**

#### ztestw\_sterr

ZTestw\_sterr() は、一連の値に対して集計されたz 検定の平均の差の標準誤差を返します。

**ZTestw\_sterr()** は、一連の値に対して集計された **z** [検定の平均の差の標準誤差を返します。](#page-1155-0) **(**weight, value [, sigma]**)**

#### ztestw\_upper

ZTestw\_upper() は、2 つの独立した一連の値に対して集計された信頼区間の上限値を返します。

**ZTestw\_upper()** は、**2** [つの独立した一連の値に対して集計された信頼区間の上限値を返します。](#page-1157-0) **(**weight, value [, sigma]**)**

#### ztestw\_z

ZTestw\_z()は、一連の値に対して集計されたz値を返します。

## **ZTestw\_z()** [は、一連の値に対して集計された](#page-1153-0) **z** 値を返します。 **(**weight, value [, sigma]**)**

#### <span id="page-1149-1"></span>ZTest\_z

 $ZTest$   $z()$  は、一連の値に対して集計された $z$  値を返します。

関数がロードスクリプトでが使用される場合、値は group by 句で定義されたレコードで反復処理されます。

関数がチャート式で使用される場合、値はチャート軸に対して反復処理されます。

#### 構文:

**ZTest\_z(**value[, sigma]**)**

#### 戻り値データ型**:**数値

#### 引数**:**

- <sup>l</sup> value: 評価対象の標本値です。母平均 0 が仮定されます。他の平均について検定する場合は、標 本値からその平均値を減算します。
- sigma: 標準偏差がわかっている場合は、sigma に記述します。sigma の記述を省略すると、実際のサ ンプル標準偏差が使用されます。

#### 制限事項:

数式にテキスト値、NULL 値、欠損値が含まれていると、この関数は NULL を返します。

ZTest\_z( Value-TestValue )

#### <span id="page-1149-0"></span>ZTest\_sig

ZTest sig() は、一連の値に対して集計されたz 検定の両側有意水準を返します。

関数がロードスクリプトでが使用される場合、値は group by 句で定義されたレコードで反復処理されます。

関数がチャート式で使用される場合、値はチャート軸に対して反復処理されます。

# 構文:

**ZTest\_sig(**value[, sigma]**)**

## 戻り値データ型**:**数値

# 引数**:**

- <sup>l</sup> value: 評価対象の標本値です。母平均 0 が仮定されます。他の平均について検定する場合は、標 本値からその平均値を減算します。
- sigma: 標準偏差がわかっている場合は、sigma に記述します。sigma の記述を省略すると、実際のサ ンプル標準偏差が使用されます。

### 制限事項:

数式にテキスト値、NULL 値、欠損値が含まれていると、この関数は NULL を返します。

#### ZTest\_sig(Value-TestValue)

#### <span id="page-1150-0"></span>ZTest\_dif

ZTest\_dif() は、一連の値に対して集計されたz 検定の平均の差を返します。

関数がロードスクリプトでが使用される場合、値は group by 句で定義されたレコードで反復処理されます。

関数がチャート式で使用される場合、値はチャート軸に対して反復処理されます。

# 構文:

**ZTest\_dif(**value[, sigma]**)**

#### 戻り値データ型**:**数値

## 引数**:**

- <sup>l</sup> value: 評価対象の標本値です。母平均 0 が仮定されます。他の平均について検定する場合は、標 本値からその平均値を減算します。
- sigma: 標準偏差がわかっている場合は、sigma に記述します。sigma の記述を省略すると、実際のサ ンプル標準偏差が使用されます。

### 制限事項:

数式にテキスト値、NULL 値、欠損値が含まれていると、この関数は NULL を返します。

#### ZTest\_dif(Value-TestValue)

#### <span id="page-1150-1"></span>ZTest\_sterr

ZTest\_sterr() は、一連の値に対して集計されたz 検定の平均の差の標準誤差を返します。

関数がロードスクリプトでが使用される場合、値は group by 句で定義されたレコードで反復処理されます。 関数がチャート式で使用される場合、値はチャート軸に対して反復処理されます。

### 構文:

**ZTest\_sterr(**value[, sigma]**)**

### 戻り値データ型**:**数値

# 引数**:**

- <sup>l</sup> value: 評価対象の標本値です。母平均 0 が仮定されます。他の平均について検定する場合は、標 本値からその平均値を減算します。
- sigma: 標準偏差がわかっている場合は、sigma に記述します。sigma の記述を省略すると、実際のサ ンプル標準偏差が使用されます。

# 制限事項:

数式にテキスト値、NULL 値、欠損値が含まれていると、この関数は NULL を返します。

ZTest\_sterr(Value-TestValue)

#### <span id="page-1151-0"></span>ZTest\_conf

ZTest\_conf() は、一連の値に対して集計されたz 値を返します。

関数がロードスクリプトでが使用される場合、値は group by 句で定義されたレコードで反復処理されます。

関数がチャート式で使用される場合、値はチャート軸に対して反復処理されます。

### 構文:

**ZTest\_conf(**value[, sigma[, sig]]**)**

### 戻り値データ型**:**数値

## 引数**:**

- <sup>l</sup> value: 評価対象の標本値です。母平均 0 が仮定されます。他の平均について検定する場合は、標 本値からその平均値を減算します。
- sigma: 標準偏差がわかっている場合は、sigma に記述します。sigma の記述を省略すると、実際のサ ンプル標準偏差が使用されます。
- <sup>l</sup> sig: 両側有意水準は、sig で指定します。指定されない場合、sig は 0.025 に設定され、その結果と して信頼区間は 95% になります。

## 制限事項:

数式にテキスト値、NULL 値、欠損値が含まれていると、この関数は NULL を返します。
ZTest\_conf(Value-TestValue)

#### ZTest\_lower

 $Z$ Test\_lower() は、2 つの独立した一連の値に対して集計された信頼区間の下限値を返します。

関数がロードスクリプトでが使用される場合、値は group by 句で定義されたレコードで反復処理されます。

関数がチャート式で使用される場合、値はチャート軸に対して反復処理されます。

#### 構文:

**ZTest\_lower (**grp, value [, sig [, eq\_var]]**)**

#### 戻り値データ型**:**数値

## 引数**:**

- value: 評価対象の標本値です。サンプル値は、group で指定された2つの値に従って、論理的にグ ループ化する必要があります。サンプル値の項目名がロードスクリプトに入力されていない場合、Value という名前が自動的に付与されます。
- <sup>l</sup> grp: 2 つのサンプルグループの名前が含まれている項目です。グループの項目名がロードスクリプトに入 力されていない場合、Type という名前が自動的に付与されます。
- <sup>l</sup> sig: 両側有意水準は、sig で指定します。指定されない場合、sig は 0.025 に設定され、その結果と して信頼区間は 95% になります。
- eq var: eq var が False (0) に指定されている場合、2 つのサンプルは個別に分散していると解釈され ます。 eq\_var が True (1) に指定 されている場合、サンプルは均等に分散していると解釈されます。

#### 制限事項:

数式にテキスト値、NULL 値、欠損値が含まれていると、この関数は NULL を返します。

ZTest\_lower( Group, Value ) ZTest\_lower( Group, Value, sig, false )

#### ZTest\_upper

ZTest\_upper() は、2 つの独立した一連の値に対して集計された信頼区間の上限値を返します。

この関数は、独立したサンプルスチューデントのt 検定に適用されます。

関数がロードスクリプトでが使用される場合、値は group by 句で定義されたレコードで反復処理されます。

関数がチャート式で使用される場合、値はチャート軸に対して反復処理されます。

## 構文:

**ZTest\_upper (**grp, value [, sig [, eq\_var]]**)**

#### 戻り値データ型**:**数値

#### 引数**:**

- value: 評価対象の標本値です。サンプル値は、group で指定された2つの値に従って、論理的にグ ループ化する必要があります。サンプル値の項目名がロードスクリプトに入力されていない場合、Value という名前が自動的に付与されます。
- <sup>l</sup> grp: 2 つのサンプルグループの名前が含まれている項目です。グループの項目名がロードスクリプトに入 力されていない場合、Type という名前が自動的に付与されます。
- <sup>l</sup> sig: 両側有意水準は、sig で指定します。指定されない場合、sig は 0.025 に設定され、その結果と して信頼区間は 95% になります。
- eq var: eq\_var が False (0) に指定 されている場合、2 つのサンプルは個別に分散していると解釈され ます。eq\_var が True (1) に指定されている場合、サンプルは均等に分散していると解釈されます。

#### 制限事項:

数式にテキスト値、NULL 値、欠損値が含まれていると、この関数は NULL を返します。

ZTest\_upper( Group, Value ) ZTest\_upper( Group, Value, sig, false )

#### ZTestw\_z

 $Z$ Testw\_z() は、一連の値に対して集計されたz 値を返します。

この関数は、入力データ系列が加重 2 段組で与えられるz 検定に適用されます。

関数がロードスクリプトでが使用される場合、値は group by 句で定義されたレコードで反復処理されます。

関数がチャート式で使用される場合、値はチャート軸に対して反復処理されます。

### 構文:

**ZTestw\_z (**weight, value [, sigma]**)**

## 戻り値データ型**:**数値

#### 引数**:**

- value: 値は、value によって返される必要があります。標本平均 0 が仮定されます。他の平均について 検定する場合は、標本値からその値を減算します。
- weight: value の各 サンプル値は、weight に対応する重みに従って、1回または複数回カウントされま す。
- sigma: 標準偏差がわかっている場合は、sigma に記述します。sigma の記述を省略すると、実際のサ ンプル標準偏差が使用されます。

### 制限事項:

数式にテキスト値、NULL 値、欠損値が含まれていると、この関数は NULL を返します。

ZTestw\_z( Weight, Value-TestValue)

#### ZTestw\_sig

ZTestw\_sig()は、一連の値に対して集計されたz検定の両側有意水準を返します。

この関数は、入力データ系列が加重 2 段組で与えられるz 検定に適用されます。

関数がロードスクリプトでが使用される場合、値は group by 句で定義されたレコードで反復処理されます。

関数がチャート式で使用される場合、値はチャート軸に対して反復処理されます。

#### 構文:

**ZTestw\_sig (**weight, value [, sigma]**)**

#### 戻り値データ型**:**数値

#### 引数**:**

- value: 値は、value によって返される必要があります。標本平均 0 が仮定されます。他の平均について 検定する場合は、標本値からその値を減算します。
- weight: value の各サンプル値は、weight に対応する重みに従って、1回または複数回カウントされま す。
- <sup>l</sup> sigma: 標準偏差がわかっている場合は、sigma に記述します。sigma の記述を省略すると、実際のサ ンプル標準偏差が使用されます。

#### 制限事項:

数式にテキスト値、NULL 値、欠損値が含まれていると、この関数は NULL を返します。

ZTestw\_sig( Weight, Value-TestValue)

#### ZTestw\_dif

ZTestw\_dif() は、一連の値に対して集計されたz検定の平均の差を返します。

この関数は、入力データ系列が加重 2 段組で与えられるz 検定に適用されます。

関数がロードスクリプトでが使用される場合、値は group by 句で定義されたレコードで反復処理されます。

関数がチャート式で使用される場合、値はチャート軸に対して反復処理されます。

## 構文:

**ZTestw\_dif (** weight, value [, sigma]**)**

#### 戻り値データ型**:**数値

#### 引数**:**

- value: 値は、value によって返される必要があります。標本平均 0 が仮定されます。他の平均について 検定する場合は、標本値からその値を減算します。
- weight: value の各サンプル値は、weight に対応する重みに従って、1回または複数回カウントされま す。
- <sup>l</sup> sigma: 標準偏差がわかっている場合は、sigma に記述します。sigma の記述を省略すると、実際のサ ンプル標準偏差が使用されます。

#### 制限事項:

数式にテキスト値、NULL 値、欠損値が含まれていると、この関数は NULL を返します。

ZTestw\_dif( Weight, Value-TestValue)

#### ZTestw\_sterr

ZTestw\_sterr() は、一連の値に対して集計されたz 検定の平均の差の標準誤差を返します。

この関数は、入力データ系列が加重 2 段組で与えられるz 検定に適用されます。

関数がロードスクリプトでが使用される場合、値は group by 句で定義されたレコードで反復処理されます。

関数がチャート式で使用される場合、値はチャート軸に対して反復処理されます。

#### 構文:

**ZTestw\_sterr (**weight, value [, sigma]**)**

#### 戻り値データ型**:**数値

## 引数**:**

- value: 値は、value によって返される必要があります。標本平均 0 が仮定されます。他の平均について 検定する場合は、標本値からその値を減算します。
- weight: value の各 サンプル値は、weight に対応する重みに従って、1回または複数回カウントされま す。
- sigma: 標準偏差がわかっている場合は、sigma に記述します。sigma の記述を省略すると、実際のサ ンプル標準偏差が使用されます。

#### 制限事項:

数式にテキスト値、NULL 値、欠損値が含まれていると、この関数は NULL を返します。

ZTestw\_sterr( Weight, Value-TestValue)

#### ZTestw\_conf

ZTestw\_conf() は、一連の値に対して集計されたz 信頼区間値を返します。

この関数は、入力データ系列が加重 2 段組で与えられるz 検定に適用されます。

関数がロードスクリプトでが使用される場合、値は group by 句で定義されたレコードで反復処理されます。

関数がチャート式で使用される場合、値はチャート軸に対して反復処理されます。

#### 構文:

**ZTest\_conf(**weight, value[, sigma[, sig]]**)**

#### 戻り値データ型**:**数値

#### 引数**:**

- <sup>l</sup> value: 評価対象の標本値です。母平均 0 が仮定されます。他の平均について検定する場合は、標 本値からその平均値を減算します。
- weight: value の各 サンプル値は、weight に対応する重みに従って、1回または複数回カウントされま す。
- sigma: 標準偏差がわかっている場合は、sigma に記述します。sigma の記述を省略すると、実際のサ ンプル標準偏差が使用されます。
- <sup>l</sup> sig: 両側有意水準は、sig で指定します。指定されない場合、sig は 0.025 に設定され、その結果と して信頼区間は 95% になります。

#### 制限事項:

数式にテキスト値、NULL 値、欠損値が含まれていると、この関数は NULL を返します。

ZTestw\_conf( Weight, Value-TestValue)

#### ZTestw\_lower

ZTestw\_lower() は、2 つの独立した一連の値に対して集計された信頼区間の下限値を返します。

関数がロードスクリプトでが使用される場合、値は group by 句で定義されたレコードで反復処理されます。

関数がチャート式で使用される場合、値はチャート軸に対して反復処理されます。

#### 構文:

**ZTestw\_lower (**grp, value [, sig [, eq\_var]]**)**

#### 戻り値データ型**:**数値

#### 引数**:**

• value: 評価対象の標本値です。サンプル値は、group で指定された2つの値に従って、論理的にグ ループ化する必要があります。サンプル値の項目名がロードスクリプトに入力されていない場合、Value という名前が自動的に付与されます。

- <sup>l</sup> grp: 2 つのサンプルグループの名前が含まれている項目です。グループの項目名がロードスクリプトに入 力されていない場合、Type という名前が自動的に付与されます。
- <sup>l</sup> sig: 両側有意水準は、sig で指定します。指定されない場合、sig は 0.025 に設定され、その結果と して信頼区間は 95% になります。
- eq var: eq var が False (0) に指定されている場合、2 つのサンプルは個別に分散していると解釈され ます。eq\_var が True (1) に指定 されている場合、サンプルは均等に分散していると解釈されます。

#### 制限事項:

数式にテキスト値、NULL 値、欠損値が含まれていると、この関数は NULL を返します。

ZTestw\_lower( Group, Value ) ZTestw\_lower( Group, Value, sig, false )

#### ZTestw\_upper

ZTestw\_upper() は、2つの独立した一連の値に対して集計された信頼区間の上限値を返します。

この関数は、独立したサンプルスチューデントのt 検定に適用されます。

関数がロードスクリプトでが使用される場合、値は group by 句で定義されたレコードで反復処理されます。

関数がチャート式で使用される場合、値はチャート軸に対して反復処理されます。

#### 構文:

**ZTestw\_upper (**grp, value [, sig [, eq\_var]]**)**

#### 戻り値データ型**:**数値

## 引数**:**

- value: 評価対象の標本値です。サンプル値は、group で指定された2つの値に従って、論理的にグ ループ化する必要があります。サンプル値の項目名がロードスクリプトに入力されていない場合、Value という名前が自動的に付与されます。
- <sup>l</sup> grp: 2 つのサンプルグループの名前が含まれている項目です。グループの項目名がロードスクリプトに入 力されていない場合、Type という名前が自動的に付与されます。
- <sup>l</sup> sig: 両側有意水準は、sig で指定します。指定されない場合、sig は 0.025 に設定され、その結果と して信頼区間は 95% になります。
- eq var: eq var が False (0) に指定されている場合、2 つのサンプルは個別に分散していると解釈され ます。eq\_var が True (1) に指定されている場合、サンプルは均等に分散していると解釈されます。

#### 制限事項:

数式にテキスト値、NULL 値、欠損値が含まれていると、この関数は NULL を返します。

ZTestw\_upper( Group, Value )

ZTestw\_upper( Group, Value, sig, false )

統計検定関数の例

このセクションでは、チャートとロードスクリプトで使用される統計検定関数の例を紹介します。

#### チャートでのchi2-test 関数の使用例

chi2-test 関数は、カイ二乗統計分析に関連した値の計算に使用します。このセクションでは、サンプルデータを 用いてQlikView で使用可能なカイ二乗分布検定関数の値を特定するためのチャートの作成方法を説明しま す。構文と引数については、各 chi2-test チャート関数のトピックを参照してください。

## 9.8 サンプルデータのロード

3つの異なる統計サンプルをスクリプトにロードする方法を説明するために、3組のサンプルデータを使用します。

次の手順を実行します。

- 1. 新規ドキュメントを作成します。
- 2. ツールバーで「ロードスクリプトの編集]を選択し、次のスクリプトを入力します。

// Sample\_1 data is pre-aggregated... Note: make sure you set your DecimalSep='.' at the top of the script. Sample\_1: LOAD \* inline [ Grp,Grade,Count I,A,15 I,B,7 I,C,9 I,D,20 I,E,26 I,F,19 II,A,10 II,B,11 II,C,7 II,D,15 II,E,21 II,F,16 ]; // Sample\_2 data is pre-aggregated: If raw data is used, it must be aggregated using count()... Sample\_2: LOAD \* inline [ Sex,Opinion,OpCount 1,2,58 1,1,11 1,0,10 2,2,35 2,1,25 2,0,23 ] (delimiter is ','); // Sample\_3a data is transformed using the crosstable statement... Sample\_3a: crosstable(Gender, Actual) LOAD Description, [Men (Actual)] as Men, [Women (Actual)] as Women; LOAD \* inline [ Men (Actual), Women (Actual), Description

58,35,Agree 11,25,Neutral 10,23,Disagree ] (delimiter is ','); // Sample\_3b data is transformed using the crosstable statement... Sample\_3b: crosstable(Gender, Expected) LOAD Description, [Men (Expected)] as Men, [Women (Expected)] as Women; LOAD \* inline [ Men (Expected),Women (Expected),Description 45.35,47.65,Agree 17.56,18.44,Neutral 16.09,16.91,Disagree ] (delimiter is ','); // Sample\_3a and Sample\_3b will result in a (fairly harmless) Synthetic Key...

3. スクリプトを保存し、[リロード]をクリックしてデータをロードします。

## 9.9 chi2-testチャート関数チャートの作成

## サンプル1

次の手順を実行します。

- 1. シートにテーブルボックスを追加し、軸としてGrp、Grade、Count を追加します。 このテーブルにはサンプルデータが表示されています。
- 2. 以下の計算軸でストレートテーブルを追加します。 ValueList('p','df','Chi2') その際、3 つのchi2-test 関数の名前を持つ軸のラベルを作成するために合成軸関数を使用します。
- 3. 以下の数式を追加します。 IF(ValueList('p','df','Chi2')='p',Chi2Test\_p(Grp,Grade,Count), IF(ValueList('p','df','Chi2')='df',Chi2Test\_df(Grp,Grade,Count), Chi2Test\_Chi2(Grp,Grade,Count))) これにより、各 chi2-test 関数の結果値が関連する合成軸の横のテーブルに表示されます。
- 4. 数式の数値の書式を[数値] に、[有効桁数] を[3] に設定します。

この数式では、代わりに次の数式を使用できます。 Pick(Match(ValueList('p','df','Chi2'),'p','df','Chi2'),Chi2Test\_p (Grp,Grade,Count),Chi2Test\_df(Grp,Grade,Count),Chi2Test\_Chi2(Grp,Grade,Count))

## 結果:

サンプル1 のchi2-test 関数の結果テーブルには次の値が含まれます。

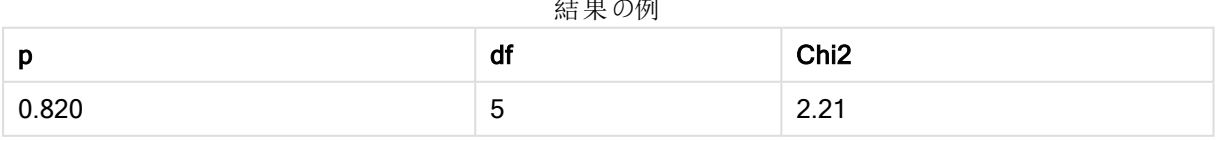

 $\frac{1}{2}$ 

## サンプル2

次の手順を実行します。

- 1. シートに別のテーブルボックスを追加し、軸としてSex、Opinion、OpCount を追加します。
- 2. サンプル1の結果ストレートテーブルを[クリップボードにコピー]/[オブジェクト] と[シートオブジェクトの貼り 付け] コマンドでコピーします。数式を編集し、3 つのchi2-test 関数すべての引数をサンプル2 データで 使用されている名前 (例えば、Chi2Test\_p(Sex,Opinion,OpCount)) に置き換えます。

## 結果:

サンプル2 のchi2-test 関数の結果テーブルには次の値が含まれます。

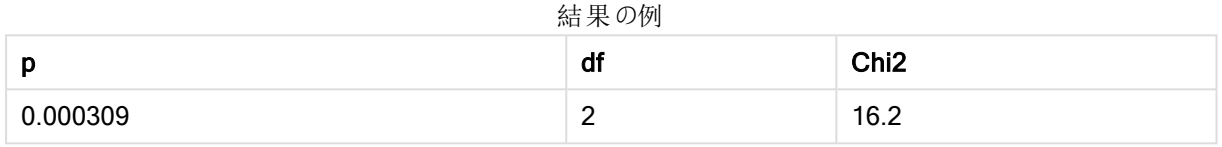

## サンプル3

次の手順を実行します。

- 1. サンプル1 および2 と同じ方法でテーブルボックスとストレートテーブルをさらに1 つずつ作成します。テー ブルボックスで、Gender、Description、Actual、およびExpected。
- 2. 結果ストレートテーブルで、サンプル3 データで使用した項目名を使用します。例:Chi2Test\_p (Gender,Description,Actual,Expected)

## 結果:

サンプル3 のchi2-test 関数の結果テーブルには次の値が含まれます。

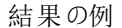

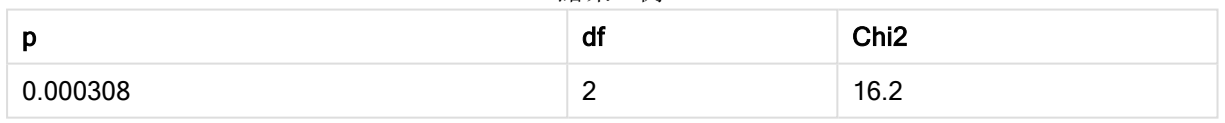

## ロードスクリプトでのchi2-test 関数の使用例

chi2-test 関数は、カイ二乗統計分析に関連した値の計算に使用します。このセクションでは、QlikView で使 用可能なカイ二乗分布検定関数のロードスクリプトでの使用方法を説明します。構文と引数については、各 chi2-test スクリプト関数のトピックを参照してください。

この例では、2 グループ(I とII) の学生の成績 (A からF) 別の人数を含むテーブルを使用します。

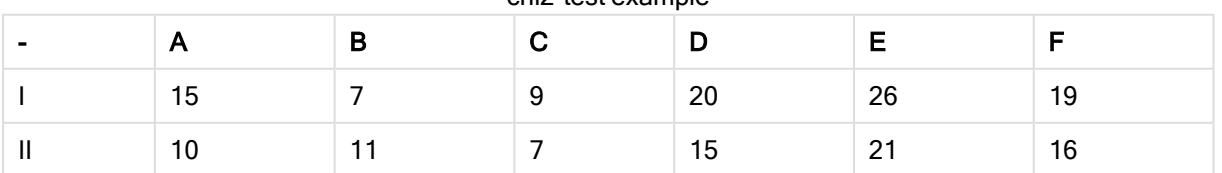

#### chi2-test example

## 9.10 サンプルデータのロード

次の手順を実行します。

- 1. 新規ドキュメントを作成します。
- 2. ツールバーで[ロードスクリプトの編集] を選択し、次のスクリプトを入力します。

// Sample\_1 data is pre-aggregated... Note: make sure you set your DecimalSep='.' at the top of the script. Sample\_1: LOAD \* inline [ Grp,Grade,Count I,A,15 I,B,7 I,C,9 I,D,20 I,E,26 I,F,19 II,A,10 II,B,11

- II,C,7
- II,D,15 II,E,21
- II,F,16
- ];
- 3. スクリプトを保存し、[リロード]をクリックしてデータをロードします。

サンプルデータがロードされます。

## 9.11 chi2-test 関数の値のロード

chi2-test の値をGrp でグループ化された新しいテーブルのサンプルデータに基づいて、ロードします。

次の手順を実行します。

```
1. ツールバーで「スクリプトの編集]を選択して、スクリプとの最後に次を追加します。
   // Sample_1 data is pre-aggregated... Note: make sure you set your DecimalSep='.' at the
   top of the script.
  Chi2_table:
  LOAD Grp,
  Chi2Test_chi2(Grp, Grade, Count) as chi2,
  Chi2Test_df(Grp, Grade, Count) as df,
  Chi2Test_p(Grp, Grade, Count) as p
  resident Sample_1 group by Grp;
```
2. スクリプトを保存し、[リロード]をクリックしてデータをロードします。

chi2-test の値が、Chi2\_table という名前のテーブルにロードされます。

# 9.12 結果

chi2-test の結果の値を、テーブルビューアで表示できます。次のように表示されます。

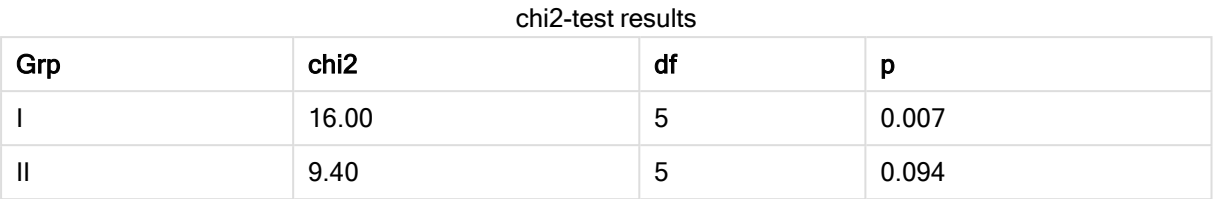

## 標準的な t-test レポートの作成

標準的なスチューデントt-test レポートには、Group Statistics とIndependent Samples Test の結果を含む テーブルを掲載できます。以下のセクションでは、QlikViewt-test 関数を2 つの独立したサンプルグループ、 Observation とComparison に適用してテーブルを構築します。これらのサンプルに対応するテーブルは以下の ようになります。

## Group Statistics

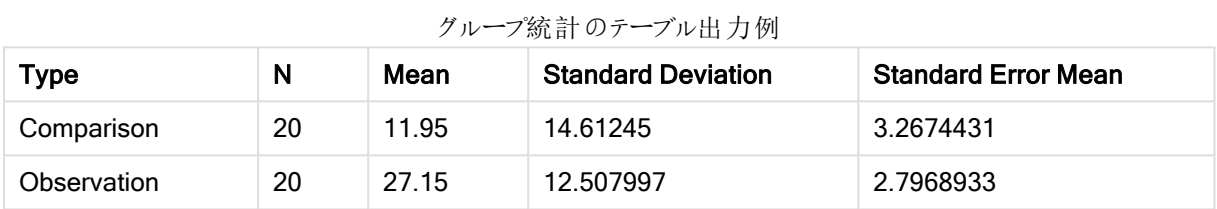

#### Independent Sample Test

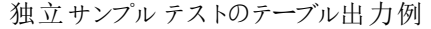

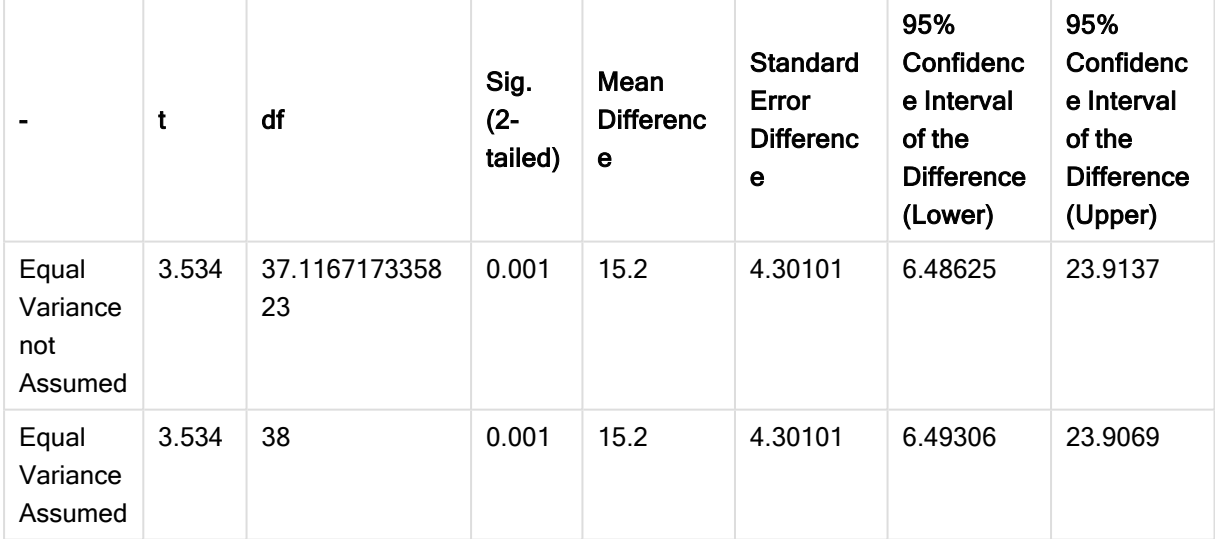

# 9.13 サンプルデータのロード

次の手順を実行します。

- 1. 新規ドキュメントを作成します。
- 2. ツールバーで[ロードスクリプトの編集] を選択し、次のスクリプトを入力します。 Table1: crosstable LOAD recno() as ID, \* inline [ Observation|Comparison

40|27 12|38 15|31 21|1 14|19 46|1 10|34 28|3 48|1 16|2 30|3 32|2 48|1 31|2 22|1 12|3 39|29 19|37 25|2 ] (delimiter is '|'); このロードスクリプトでは、crosstable に3つの引数が必要となるため、recno() が含まれています。 よっ て、recno() により追加の引数 (この場合は各行のID) が返されます。これが存在しない場合、 Comparison サンプル値はロードされません。

3. スクリプトを保存し、[リロード]をクリックしてデータをロードします。

# 9.14 Group Statistics テーブルの作成

次の手順を実行します。

35|2

- 1. シートにストレートテーブルを追加し、軸としてType を選択します。
- 2. 以下の数式を追加します。

```
追加する数式
```
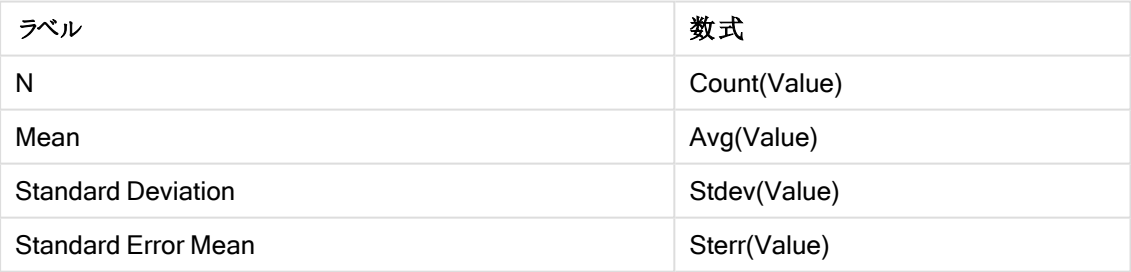

3. Type がソートリストの先頭にあることを確認します。

## 結果:

これらのサンプルのGroup Statistics テーブルは以下のようになります。

| Type        | N  | Mean  | $\overline{2}$ $\overline{2}$ $\overline{$<br><b>Standard Deviation</b> | <b>Standard Error Mean</b> |
|-------------|----|-------|----------------------------------------------------------------------------------------------------|----------------------------|
| Comparison  | 20 | 11.95 | 14.61245                                                                                                    | 3.2674431                  |
| Observation | 20 | 27.15 | 12.507997                                                                                                    | 2.7968933                  |

グループ統計のテーブル出力例

# 9.15 Two Independent Sample Student's T-test テーブルの作 成

次の手順を実行します。

- 1. テーブルをシートに追加します。
- 2. テーブルに以下の計算軸を軸として追加します。=ValueList (Dual('Equal Variance not Assumed', 0), Dual('Equal Variance Assumed', 1))

追加する数式

3. 以下の数式を追加します。

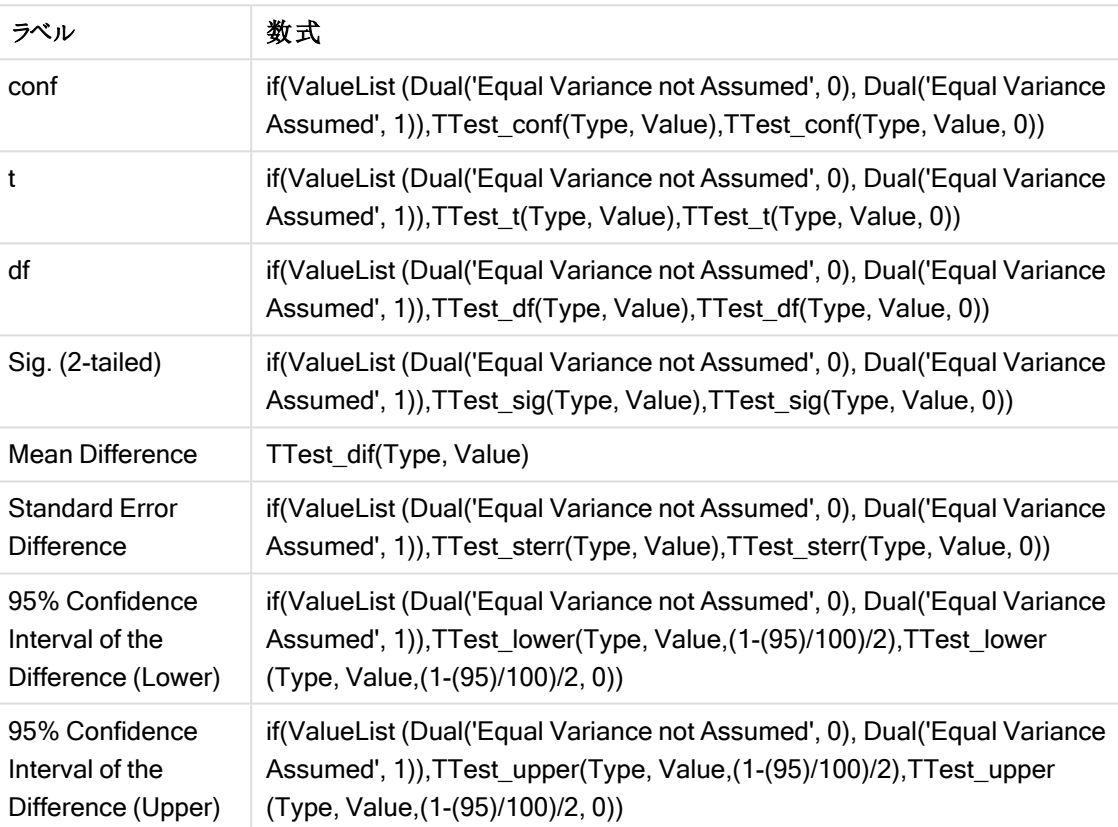

## 結果:

これらのサンプルのIndependent Sample Test テーブルは以下のようになります。

|                                     | t     | df                  | Sig.<br>$(2 -$<br>tailed) | Mean<br><b>Differenc</b><br>е | <b>Standard</b><br>Error<br><b>Differenc</b><br>$\mathbf e$ | 95%<br>Confidenc<br>e Interval<br>of the<br><b>Difference</b><br>(Lower) | 95%<br>Confidenc<br>e Interval<br>of the<br><b>Difference</b><br>(Upper) |
|-------------------------------------|-------|---------------------|---------------------------|-------------------------------|-------------------------------------------------------------|--------------------------------------------------------------------------|--------------------------------------------------------------------------|
| Equal<br>Variance<br>not<br>Assumed | 3.534 | 37.1167173358<br>23 | 0.001                     | 15.2                          | 4.30101                                                     | 6.48625                                                                  | 23.9137                                                                  |
| Equal<br>Variance<br>Assumed        | 3.534 | 38                  | 0.001                     | 15.2                          | 4.30101                                                     | 6.49306                                                                  | 23.9069                                                                  |

独立サンプルテストのテーブル出力例

## z-test 関数の使用例

z-test 関数は、分散が既知であり、通常 30 を超える大型データサンプルのz-test 統計分析に関連した値を 特定する際に使用します。このセクションでは、サンプルデータを使って、QlikView で使用可能な z-test 関数の 値を特定するためのチャートの作成方法を説明します。構文と引数については、各 z-test チャート関数のトピッ クを参照してください。

## 9.16 サンプルデータのロード

ここで使用するサンプルデータは、t-test 関数の例で使用したものと同じです。このサンプルデータは通常z検 定分析には小さすぎますが、ここでは QlikView で異なるz-test 関数の使用を説明する目的で使用します。

次の手順を実行します。

1. 新規ドキュメントを作成します。

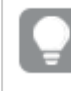

t-test 関数用のドキュメントを作成したことがある場合、そのアプリを使ってこれらの関数の シートを新規作成することも可能です。

2. ツールバーで[ロードスクリプトの編集]を選択し、次のスクリプトを入力します。

```
Table1:
crosstable LOAD recno() as ID, * inline [
Observation|Comparison
35|2
40|27
12|38
15|31
21|1
14|19
46|1
10|34
28|3
48|1
16|2
```
30|3 32|2 48|1 31|2 22|1 12|3 39|29 19|37 25|2 ] (delimiter is '|'); このロードスクリプトでは、crosstable に3つの引数が必要となるため、recno() が含まれています。 よっ て、recno() により追加の引数 (この場合は各行のID) が返されます。これが存在しない場合、 Comparison サンプル値はロードされません。

3. スクリプトを保存し、[リロード]をクリックしてデータをロードします。

## 9.17 z-testチャート関数チャートの作成

次の手順を実行します。

- 1. シートにストレートテーブルを追加し、軸としてType を選択します。
- 2. 以下の数式を追加します。

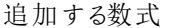

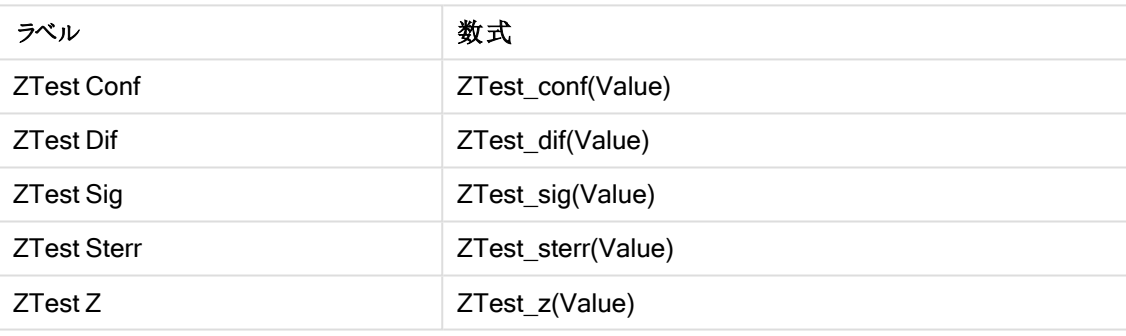

意味のある値を表示するために、必要に応じてメジャーの数値形式を調整します。大部分の数値 形式に対して[小数点以下の桁数] を2 に設定すると、テーブルの読み取りが容易になります。たと えば ZTest Sig の場合は、数値形式に[数値] を使用し、書式パターンを###に調整します。

## 結果:

サンプルデータのz-test 関数の結果テーブルには次の値が含まれます。

|             |                   | <b>Z-test</b> $\gamma$ $\rightarrow$ $\gamma$ $\mu$ $\overline{\mu}$ $\gamma$ $\omega$ $\gamma$ $\eta$ |                  |                    |                |  |
|-------------|-------------------|----------------------------------------------------------------------------------------------------|------------------|--------------------|----------------|--|
| <b>Type</b> | <b>ZTest Conf</b> | <b>ZTest Dif</b>                                                                                       | <b>ZTest Sig</b> | <b>ZTest Sterr</b> | <b>ZTest Z</b> |  |
| Comparison  | 6.40              | 11.95                                                                                                  | 0.000123         | 3.27               | 3.66           |  |
| Value       | 5.48              | 27.15                                                                                                  | 0.001            | 2.80               | 9.71           |  |

z-test テーブル出力の例

# 9.18 z-testwチャート関数チャートの作成

z-testw 関数は、入力データ系列が加重 2 段組で発生した場合に使用します。この数式には、weight 引数の 値が必要です。ここで示す例では全体的に値 2 が使用されていますが、各観測値のweight を値として定義す る数式を使用することもできます。

## 例と結果:

z-test 関数と同じサンプルデータと数値形式をすると、z-testw 関数は次の値を含む結果テーブルを返します。

| Type       | <b>ZTestw Conf</b> | <b>ZTestw Dif</b> | <b>ZTestw Sig</b> | <b>ZTestw Sterr</b> | <b>ZTestw Z</b> |
|------------|--------------------|-------------------|-------------------|---------------------|-----------------|
| Comparison | 3.53               | 2.95              | 5.27e-005         | 1.80                | 3.88            |
| Value      | 2.97               | 34.25             | υ                 | 4.52                | 20.49           |

z-testw テーブル出力の例

文字列集計関数

このセクションでは、文字列関連の集計関数について説明します。

それぞれの関数についての説明は、概要の後に表示されます。また、構文内の関数名をクリックすると、その関 数の詳細を確認できます。

ロードスクリプトの文字列集計関数

#### Concat

Concat() は、文字列値を組み合わせるために使用します。このスクリプト関数は、group by 句で定義されたレ コードで反復処理される数式の値をすべて集計した文字列連結を返します。

**[Concat](#page-1168-0) (**[ distinct ] expression [, delimiter [, sort-weight]]**)**

#### **FirstValue**

FirstValue()は、数式で定義され、group by 句でソートされたレコードから最初にロードされた値を返します。

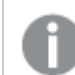

この関数は、スクリプト関数としてのみ使用できます。

**[FirstValue](#page-1171-0) (**expression**)**

#### **LastValue**

LastValue() は、数式で定義され、group by 句でソートされたレコードから最後にロードされた値を返します。

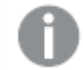

この関数は、スクリプト関数としてのみ使用できます。

**[LastValue](#page-1172-0) (**expression**)**

#### **MaxString**

MaxString() は、数式の文字列値を算出し、group by 句で定義されたレコードでソートされる最後のテキスト 値を返します。

**[MaxString](#page-1173-0) (**expression **)**

#### **MinString**

MinString() は、数式の文字列値を算出し、group by 句で定義されたレコードでソートされる最初のテキスト 値を返します。

**[MinString](#page-1176-0) (**expression **)**

チャートの文字列集計関数

次のチャート関数は、チャートの文字列を集計する際に使用できます。

#### Concat

Concat() は、文字列値を組み合わせるために使用します。この関数では、それぞれの軸に対して評価された 数式に含まれるあらゆる値の文字列連結が返されます。

**Concat -** [チャート関数](#page-1170-0)**(**{[SetExpression] [**DISTINCT**] [**TOTAL** [<fld{, fld}>]] string [, delimiter[, sort\_weight]]**)**

#### MaxString

MaxString() は、数式または項目に含まれる文字列の値を特定し、テキストソート順での最後のテキスト値を 返します。

**[MaxString](#page-1174-0) -** チャート関数**(**{[SetExpression] [**TOTAL** [<fld{, fld}>]]} expr**)**

#### **MinString**

MinString() は、数式または項目に含まれる文字列の値を特定し、テキストソート順での最初のテキスト値を 返します。

<span id="page-1168-0"></span>**[MinString](#page-1177-0) -** チャート関数**(**{[SetExpression] [**TOTAL** [<fld {, fld}>]]} expr**)**

#### Concat

Concat() は、文字列値を組み合わせるために使用します。このスクリプト関数は、group by 句で定義されたレ コードで反復処理される数式の値をすべて集計した文字列連結を返します。

#### 構文:

**Concat (**[ distinct ] string [, delimiter [, sort-weight]]**)**

#### 戻り値データ型**:**文字列

#### 引数**:**

処理される文字列が含まれている数式および項目。

Concat 引数

| 引数          | 説明                                                                |
|-------------|-------------------------------------------------------------------|
| string      | 処理される文字列が含まれている数式および項目。                                           |
| delimiter   | 各値は、delimiterの文字列によって区切られます。                                      |
| sort-weight | 連結の順序は、軸 sort-weight の値によって決定 されます。最小値に対応する文字列が連<br>結の最初に表示されます。. |
| distinct    | 数式の前にdistinct という用語が付いている場合、重複はすべて無視されます。                         |

## 例と結果:

ドキュメントに例のスクリプトを追加して実行します。その後、結果列に含まれている項目をドキュメントのシート に追加して結果を表示します。

| 例                                                                                                    | 結果項目                                                   | 結果の値                     |
|----------------------------------------------------------------------------------------------------|--------------------------------------------------------|--------------------------|
| TeamData:<br>$LOAD * inline [$                                                                                                    | SalesGroup                                             | TeamConcat1              |
| SalesGroup   Team   Date   Amount<br>East   Gamma   01/05/2013   20000                                                                                                    | East                                                   | AlphaBetaDeltaGammaGamma |
| East   Gamma   02/05/2013   20000<br>west   Zeta   01/06/2013   19000<br>East   Alpha   01/07/2013   25000<br>East   Delta   01/08/2013   14000<br>West Epsilon 01/09/2013 17000<br>West   Eta   01/10/2013   14000<br>East   Beta   01/11/2013   20000<br>West   Theta   01/12/2013   23000<br>] (delimiter is ' ');<br>Concat1:<br>LOAD SalesGroup, Concat(Team) as<br>TeamConcat1 Resident TeamData Group By | West                                                   | EpsilonEtaThetaZeta      |
| SalesGroup;<br>TeamData テーブルが前の例のようにロードされ                                                                                                    | SalesGroup                                             | TeamConcat2              |
| た場合:                                                                                                    | East                                                   | Alpha-Beta-Delta-Gamma   |
| LOAD SalesGroup, Concat(distinct Team, '-<br>') as TeamConcat2 Resident TeamData<br>Group By SalesGroup;                                                                                                    | West                                                   | Epsilon-Eta-Theta-Zeta   |
| TeamData テーブルが前の例のようにロードされ<br>た場合:                                                                                                    | sort-weight 引数が追加されているので、結果は<br>Amount軸の値によって並べ替えられます。 |                          |
| LOAD SalesGroup, Concat(distinct Team, '-                                                                                                    | SalesGroup                                             | TeamConcat2              |
| ', Amount) as TeamConcat2 Resident<br>TeamData Group By SalesGroup;                                                                                                    | East                                                   | Delta-Beta-Gamma-Alpha   |
|                                                                                                    | West                                                   | Eta-Epsilon-Zeta-Theta   |

例と結果

#### <span id="page-1170-0"></span>Concat - チャート関数

Concat() は、文字列値を組み合わせるために使用します。この関数では、それぞれの軸に対して評価された 数式に含まれるあらゆる値の文字列連結が返されます。

#### 構文:

**Concat(**{[SetExpression] [**DISTINCT**] [**TOTAL** [<fld{, fld}>]] string[, delimiter [, sort\_weight]]**)**

#### 戻り値データ型**:**文字列

#### 引数**:**

- <sup>l</sup> string: 処理される文字列が含まれている数式および項目。
- delimiter: 各値は、delimiter の文字列によって区切られます。
- sort-weight:連結の順序は、軸 sort-weight の値によって決定されます。最小値に対応する文字 列が連結の最初に表示されます。.
- <sup>l</sup> SetExpression: デフォルトでは、集計関数は選択されたレコードセットに対して集計を行います。Set 分析数式でレコードセットを定義することも可能です。
- DISTINCT: 関数の引数の前にDISTINCT という用語が付いている場合、関数の引数の評価から生じ る重複は無視されます。
- <sup>l</sup> TOTAL: 関数の引数の前にTOTAL の文字が配置されている場合、現在の軸の値に関連しているもの だけでなく、現在の選択範囲内にあるすべての可能な値に対して計算が実行されます。つまりチャート 軸は無視されます。TOTAL 修飾子の後には、山括弧 <fld> で囲んだ1 つ以上の項目名のリストを続 けることができます。これらの項目名は、チャート軸の変数のサブセットにする必要があります。

| 例                                 | 結果                                                                                                    |
|-----------------------------------|----------------------------------------------------------------------------------------------------|
| Concat(Team)                      | テーブルは、軸 SalesGroup とAmount、およびメジャー Concat(Team) のバリエーションで<br>構成されています。テーブル結果を無視すると、SalesGroupの2つの値にまたがる<br>Team の8つの値のデータがある場合でも、テーブルでは複数のTeam 文字列値を連結<br>するメジャー Concat(Team) の結果のみが、軸 Amount 20000 を含む行になる点に注<br>意が必要です。これにより、BetaGammaGamma が得られます。これは、入力データで<br>Amount 20000 の値が3つあるためです。SalesGroup とAmount の各組み合わせの<br>Team の値は1つしかないため、メジャーが軸全体にある場合は、その他すべての結果は<br>連結 され ません。 |
| Concat<br>(DISTINCT<br>Team, ', ' | Beta, Gamma (DISTINCT 修飾子を使用すると、重複した Gamma の結果が無視され<br>るため。また、区切 り記号の引数がコンマとスペースで定義されているため)。                                                                                                    |

例と結果

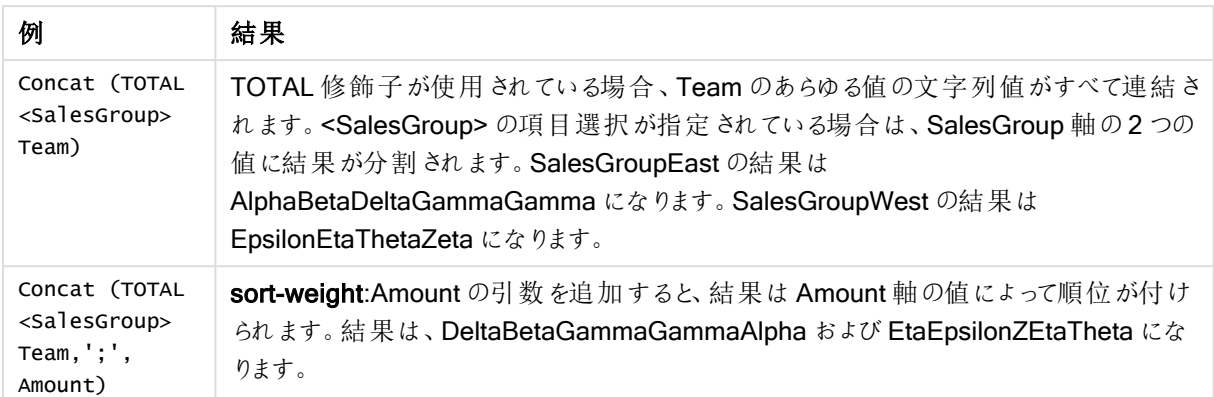

## 例で使用されているデータ:

```
TeamData:
LOAD * inline [
SalesGroup|Team|Date|Amount
East|Gamma|01/05/2013|20000
East|Gamma|02/05/2013|20000
West|Zeta|01/06/2013|19000
East|Alpha|01/07/2013|25000
East|Delta|01/08/2013|14000
West|Epsilon|01/09/2013|17000
West|Eta|01/10/2013|14000
East|Beta|01/11/2013|20000
West|Theta|01/12/2013|23000
] (delimiter is '|');
```
#### テーブル形式のデータ例

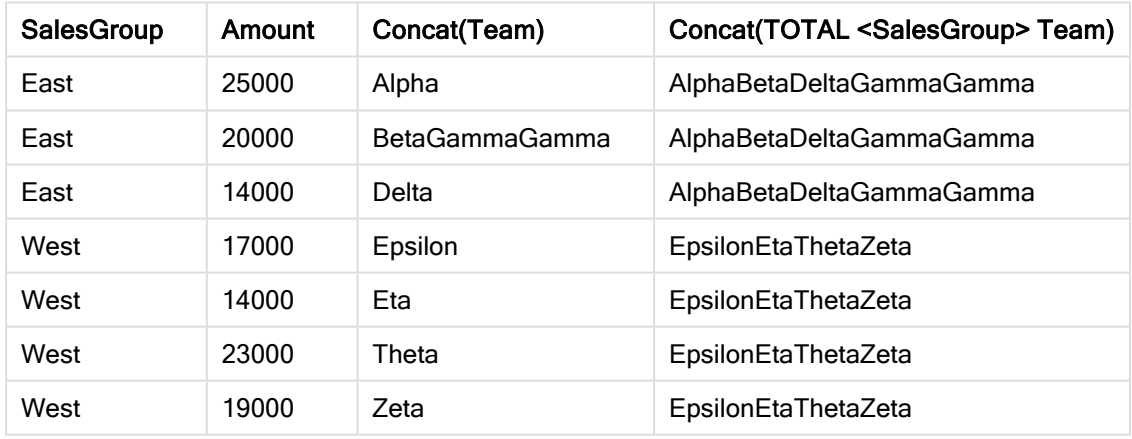

## <span id="page-1171-0"></span>**FirstValue**

FirstValue() は、数式で定義され、group by 句でソートされたレコードから最初にロードされた値を返します。

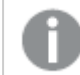

この関数は、スクリプト関数としてのみ使用できます。

## 構文:

**FirstValue (** expr**)**

## 引数**:**

FirstValue 引数

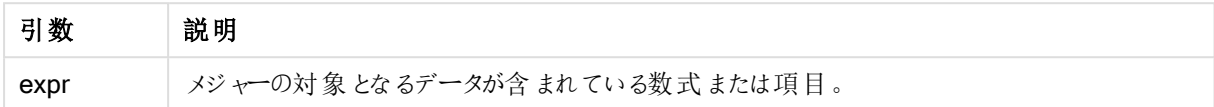

#### 制限事項:

テキスト値が見つからない場合は、NULL が返されます。

## 例と結果:

ドキュメントに例のスクリプトを追加して実行します。その後、結果列に含まれている項目をドキュメントのシート に追加して結果を表示します。

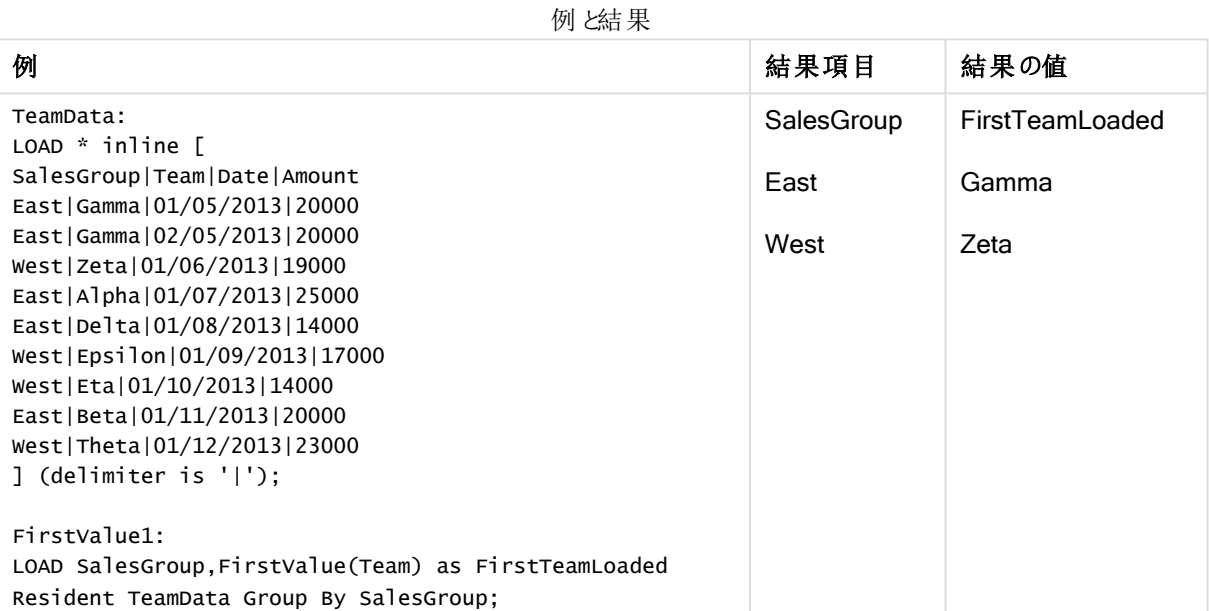

#### <span id="page-1172-0"></span>LastValue

LastValue() は、数式で定義され、group by 句でソートされたレコードから最後にロードされた値を返します。

この関数は、スクリプト関数としてのみ使用できます。

## 構文:

**LastValue (** expr **)**

## 引数**:**

LastValue 引数

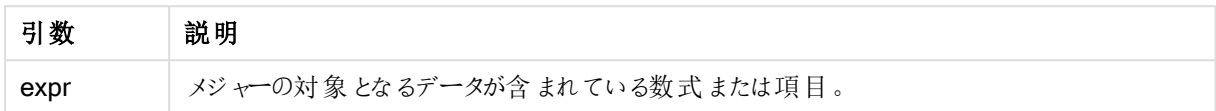

## 制限事項:

テキスト値が見つからない場合は、NULL が返されます。

## 例と結果:

ドキュメントに例のスクリプトを追加して実行します。その後、結果列に含まれている項目をドキュメントのシート に追加して結果を表示します。

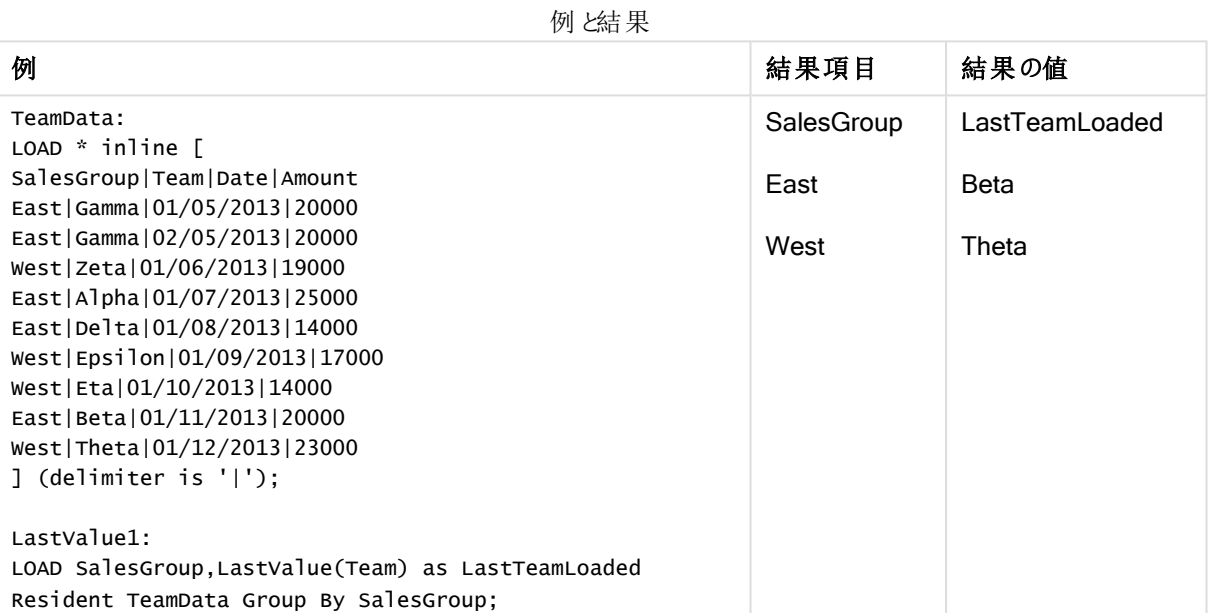

## <span id="page-1173-0"></span>MaxString

MaxString() は、数式の文字列値を算出し、group by 句で定義されたレコードでソートされる最後のテキスト 値を返します。

## 構文:

**MaxString (** expr **)**

## 引数**:**

MaxString 引数

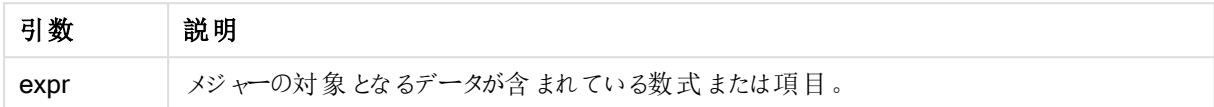

## 制限事項:

テキスト値が見つからない場合は、NULL が返されます。

## 例と結果:

ドキュメントに例のスクリプトを追加して実行します。その後、結果列に含まれている項目をドキュメントのシート に追加して結果を表示します。

例と結果

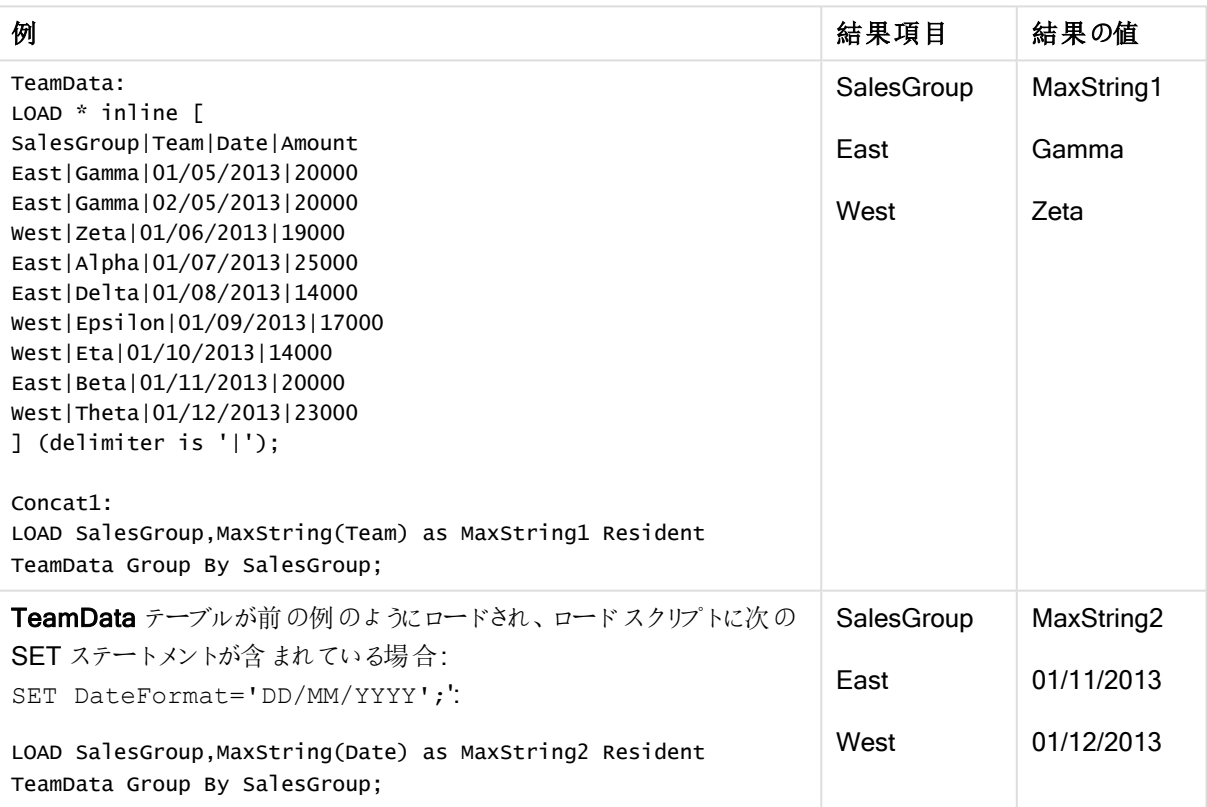

<span id="page-1174-0"></span>MaxString - チャート関数

MaxString() は、数式または項目に含まれる文字列の値を特定し、テキストソート順での最後のテキスト値を 返します。

## 構文:

**MaxString(**{[SetExpression] [**TOTAL** [<fld{, fld}>]]} expr**)**

## 引数**:**

- <sup>l</sup> expr:メジャーの対象となるデータが含まれている数式または項目。.
- <sup>l</sup> SetExpression: デフォルトでは、集計関数は選択されたレコードセットに対して集計を行います。Set 分析数式でレコードセットを定義することも可能です。
- TOTAL: 関数の引数の前にTOTAL の文字が配置されている場合、現在の軸の値に関連しているもの だけでなく、現在の選択範囲内にあるすべての可能な値に対して計算が実行されます。つまりチャート 軸は無視されます。TOTAL 修飾子の後には、山括弧 <fld> で囲んだ1 つ以上の項目名のリストを続 けることができます。これらの項目名は、チャート軸の変数のサブセットにする必要があります。

#### 制限事項:

数式に文字列表現の値が含まれていない場合は、NULL が返されます。

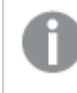

このテーブルは、Product 値に対応するCustomer 軸の全ての値を表示します。シート上の実際の テーブルチャートでは、Customer とProduct のそれぞれの値に1列が割り当てられます。

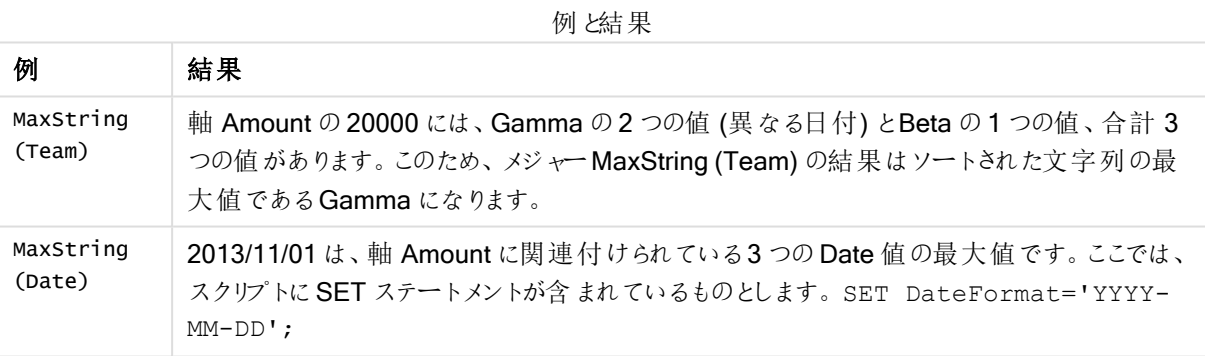

## 例で使用されているデータ:

```
TeamData:
LOAD * inline [
SalesGroup|Team|Date|Amount
East|Gamma|01/05/2013|20000
East|Gamma|02/05/2013|20000
West|Zeta|01/06/2013|19000
East|Alpha|01/07/2013|25000
East|Delta|01/08/2013|14000
West|Epsilon|01/09/2013|17000
West|Eta|01/10/2013|14000
East|Beta|01/11/2013|20000
West|Theta|01/12/2013|23000
] (delimiter is '|');
```
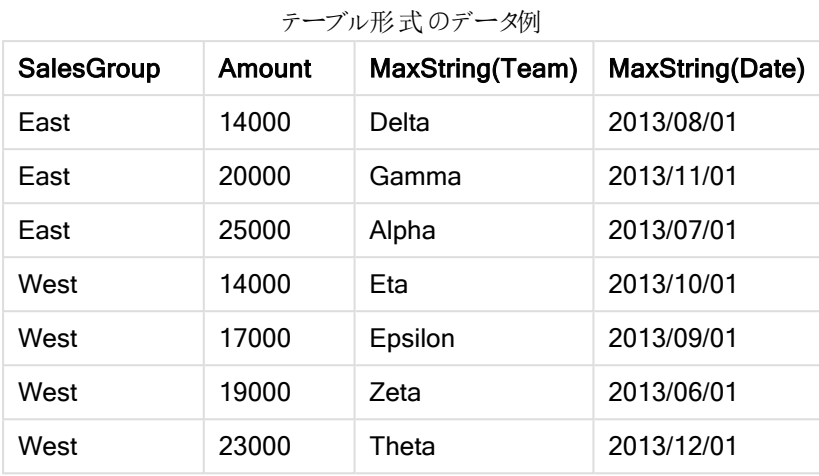

## <span id="page-1176-0"></span>**MinString**

MinString() は、数式の文字列値を算出し、group by 句で定義されたレコードでソートされる最初のテキスト 値を返します。

## 構文:

**MinString (** expr **)**

戻り値データ型**:**デュアル

## 引数**:**

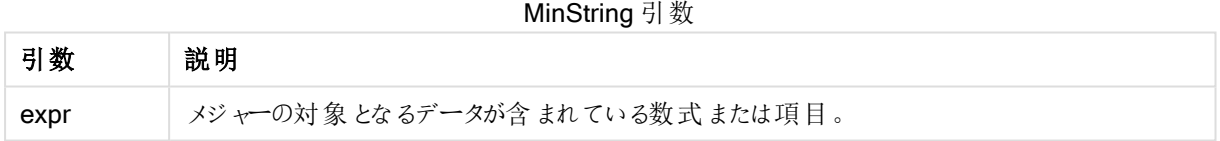

## 制限事項:

テキスト値が見つからない場合は、NULL が返されます。

## 例と結果:

ドキュメントに例のスクリプトを追加して実行します。その後、結果列に含まれている項目をドキュメントのシート に追加して結果を表示します。

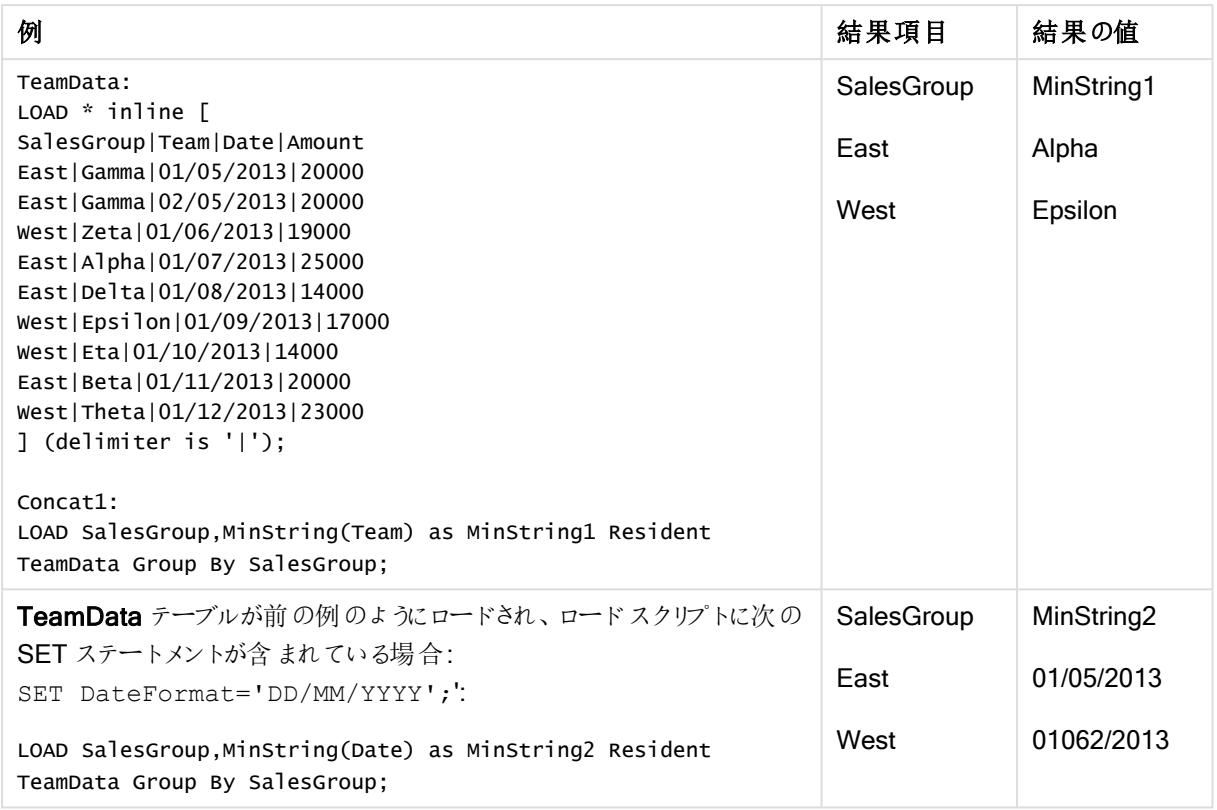

#### 例と結果

## <span id="page-1177-0"></span>MinString - チャート関数

MinString() は、数式または項目に含まれる文字列の値を特定し、テキストソート順での最初のテキスト値を 返します。

## 構文:

**MinString(**{[SetExpression] [**TOTAL** [<fld {, fld}>]]} expr**)**

戻り値データ型**:**デュアル

## 引数**:**

- <sup>l</sup> expr:メジャーの対象となるデータが含まれている数式または項目。.
- <sup>l</sup> SetExpression: デフォルトでは、集計関数は選択されたレコードセットに対して集計を行います。Set 分析数式でレコードセットを定義することも可能です。
- TOTAL: 関数の引数の前にTOTAL の文字が配置されている場合、現在の軸の値に関連しているもの だけでなく、現在の選択範囲内にあるすべての可能な値に対して計算が実行されます。つまりチャート 軸は無視されます。TOTAL 修飾子の後には、山括弧 <fld> で囲んだ1 つ以上の項目名のリストを続 けることができます。これらの項目名は、チャート軸の変数のサブセットにする必要があります。

#### 例と結果

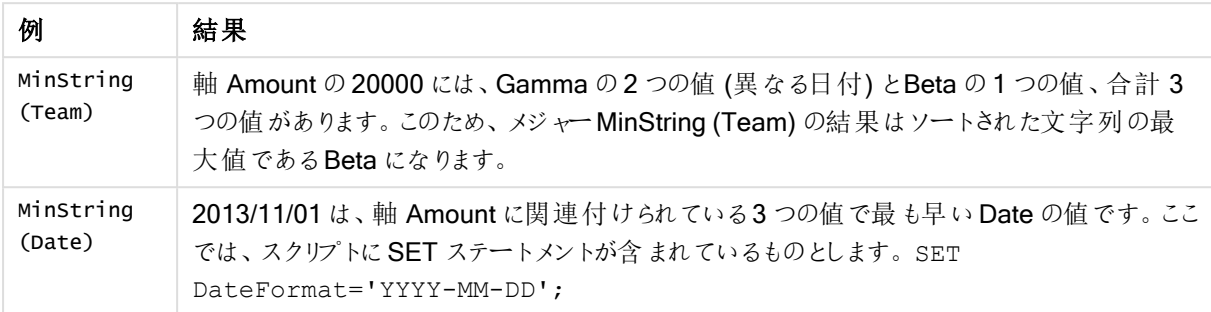

## 例で使用されているデータ:

```
TeamData:
LOAD * inline [
SalesGroup|Team|Date|Amount
East|Gamma|01/05/2013|20000
East|Gamma|02/05/2013|20000
West|Zeta|01/06/2013|19000
East|Alpha|01/07/2013|25000
East|Delta|01/08/2013|14000
West|Epsilon|01/09/2013|17000
West|Eta|01/10/2013|14000
East|Beta|01/11/2013|20000
West|Theta|01/12/2013|23000
] (delimiter is '|');
```
テーブル形式のデータ例

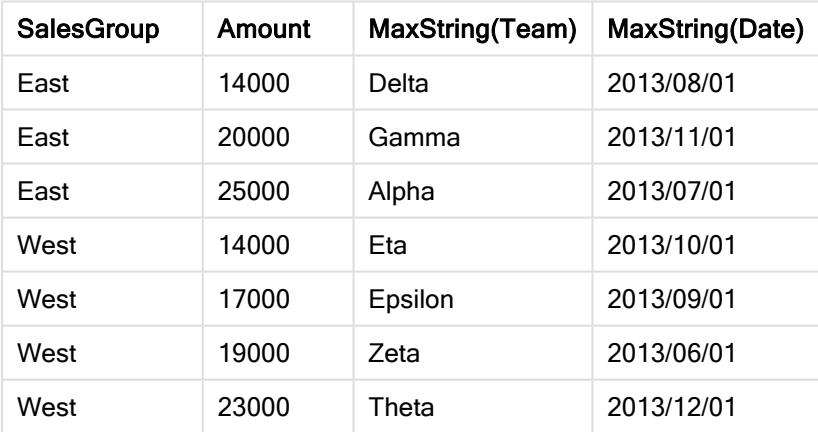

## 合成軸関数

合成軸は、データモデルの項目から直接作成するのではなく、合成軸関数で生成した値を基にドキュメントで 作成します。合成軸関数で生成された値をチャートで計算済みの軸として使用すると、合成軸が作成されま す。合成軸を使用すると、データから取得した値のある軸 (つまり動的軸) でチャートを作成できます。

合成軸は選択に影響されません。

チャートで使用可能な合成集計関数は、次のとおりです。

ValueList

ValueList() は、計算軸で使用される場合、合成軸を形成するリストされた値のセットを返します。 **[ValueList](#page-1179-0) -** チャート関数 **(**v1 {, Expression}**)**

ValueLoop

ValueLoop() は、計算軸で使用される場合、合成軸を形成する反復処理された値のセットを返します。 **[ValueLoop](#page-1180-0) -** チャート関数**(**from [, to [, step ]]**)**

<span id="page-1179-0"></span>ValueList - チャート関数

ValueList() は、計算軸で使用される場合、合成軸を形成するリストされた値のセットを返します。

ValueList 関数を用いて作成された合成軸を持つチャートでは、チャート式に同じパラメータを持つ ValueList 関数を再記述することで、特定の数式のセルに対応する軸の値を参照できます。もち ろん、この関数はレイアウト内の任意の場所で使用できますが、合成軸に対して使用する場合を 除き、この関数は集計関数内でのみ有効になります。

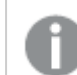

合成軸は選択に影響されません。

#### 構文:

```
ValueList(v1 {,...})
```
#### 戻り値データ型**:**デュアル

## 引数**:**

- <sup>l</sup> v1: 静的な値 (通常は文字列、ただし数値も可)。
- {,...}: オプションの静的値リスト

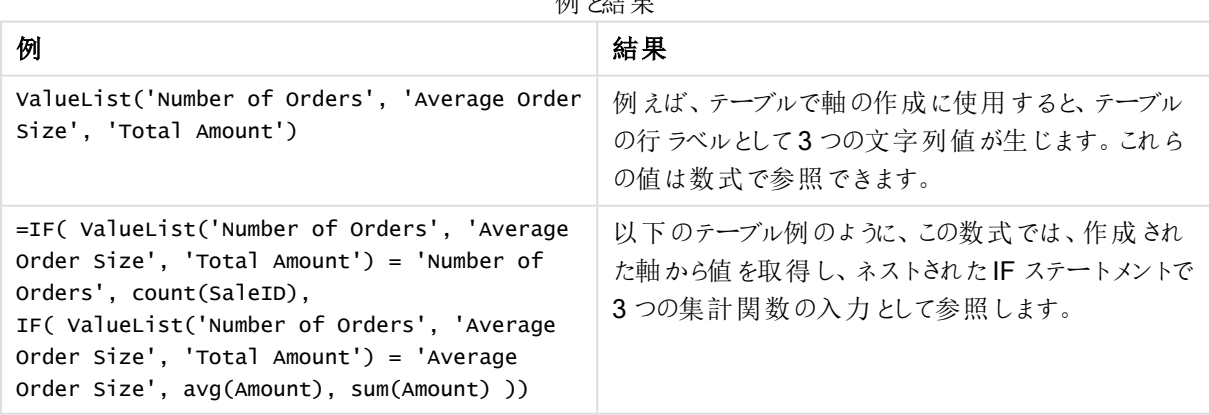

届レキー

| 作成された軸              | 年    | 追加された数式 |
|---------------------|------|---------|
|                     | -    | 522.00  |
| Number of Orders    | 2012 | 5.00    |
| Number of Orders    | 2013 | 7.00    |
| Average Order Size  | 2012 | 13.20   |
| Average Order Size  | 2013 | 15.43   |
| <b>Total Amount</b> | 2012 | 66.00   |
| <b>Total Amount</b> | 2013 | 108.00  |

テーブル形式の出力例

## 例で使用されているデータ:

SalesPeople: LOAD \* INLINE [ SaleID|SalesPerson|Amount|Year 1|1|12|2013 2|1|23|2013 3|1|17|2013 4|2|9|2013 5|2|14|2013 6|2|29|2013 7|2|4|2013 8|1|15|2012 9|1|16|2012 10|2|11|2012 11|2|17|2012 12|2|7|2012 ] (delimiter is '|');

## <span id="page-1180-0"></span>ValueLoop - チャート関数

ValueLoop() は、計算軸で使用される場合、合成軸を形成する反復処理された値のセットを返します。 生成される値は、from 値から始まり、to 値で終了します(step 増分の中間値を含む)。

ValueLoop 関数を用いて作成された合成軸を持つチャートでは、チャート式に同じパラメータを持 つValueLoop 関数を再記述することで、特定の数式のセルに対応する軸の値を参照できます。 もちろん、この関数はレイアウト内の任意の場所で使用できますが、合成軸に対して使用する場 合を除き、この関数は集計関数内でのみ有効になります。

合成軸は選択に影響されません。

## 構文:

**ValueLoop(**from [, to [, step ]]**)**

## 引数**:**

- <sup>l</sup> from: 生成する一連の値の開始値。
- <sup>l</sup> to: 生成する一連の値の終了値。
- <sup>l</sup> step: 値の増分量。

例と結果

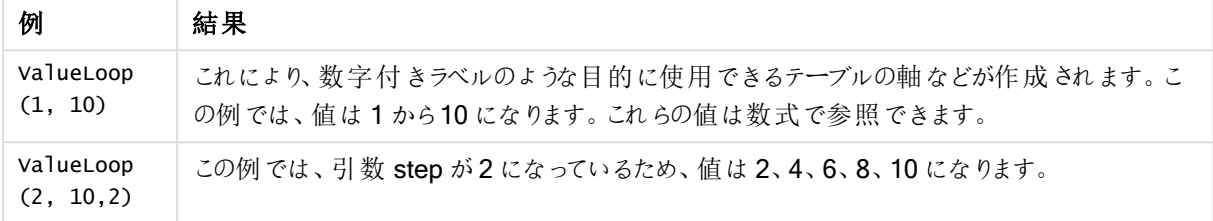

## ネストされた集計関数

別の集計結果に対して集計処理を行わなければならない場合、ネスト集計と呼ばれる演算を行います。

原則として、QlikView チャートの数式で、集計関数をネストすることはできません。ネストが可能なのは、以下 の場合のみです。

<sup>l</sup> 内部集計関数でTOTAL 修飾子が使用されている場合。

100 レベル以下のネストが可能です。

TOTAL 修飾子を含むネストされた集計関数

Sales 項目で、前年の OrderDate と等しい取引のみを集計することにします。前年のデータは、集計関数 **Max(TOTAL** Year(OrderDate)**)** で取得できます。

このような場合は、次の集計関数を使用します。

#### Sum(If(Year(OrderDate)=Max(TOTAL Year(OrderDate)), Sales))

QlikView でこのようなネストを構築する場合はもちろん、比較を行う際にもTOTAL 修飾子を使用する必要が あります。これらは非常によく使われるタイプのネストで、データの入手に適しています。

集計関数を使用したネストされた集計関数

TOTAL関数を使用したネストは、必ずしも十分ではありません。もっと一般的なネストにするためには、計算軸 と組み合わせた高度な集計関数を使用する必要があります。

次のデータは、スクリプトから読み取られています。

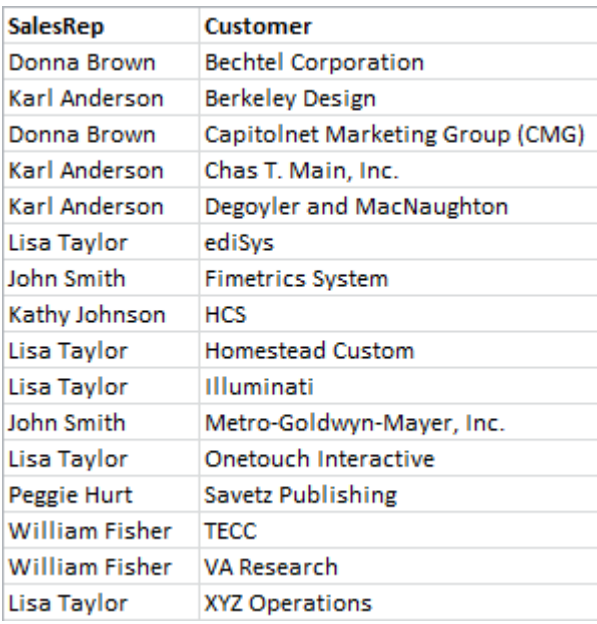

このデータからは、「各営業員が受け持つ顧客数は?」という質問が導かれます。

その問いに対する回答を、標準的な QlikView のテーブルから、簡単に得ることができます:

また、入手した知見に基づき、「顧客が一人しかいない営業員は何人いるか?」、「3人以上の顧客を受け持つ 営業員は何人いるか?」といった、新たな疑問が起こるかもしれません。

このような単純な例で、手動で数式列の数を数えることはできますが、通常、2 つ目の集計順序を必要とする 種類の質問となります。計算を行うために必要なデータは元の項目には存在せず、それらの項目から直接計 算することもできません。

新しいチャートの軸として、上記のチャートの数式列を使用する方法を見つける必要があります。高度な集計 関数を使用すると、入手できます。

新しいチャートの内部チャート計算として、最初のチャートの計算を実行するために、次のような軸のステートメ ントを使用する必要があります。

=Aggr(Count(Customer),SalesRep) そして、新しいチャートのための数式を、次のように入力します:

Count(Distinct SalesRep)

QlikView は、基底のテーブル内の行数をカウントするため、DISTINCT修飾子が必要となります。

結果の表から、「1、2、3 人の顧客を受け持つ営業員は何人いますか?」といった質問に対し、回答が導きださ れます。

次の2つの点に注意してください。

- 1. 2番目のチャートは、最初のチャートの存在は必要としません。このチャートには、その軸内に定義された 最初の順序の集計が含まれています。
- 2. ネストの可能性はここまでではありません。もちろん、高度な集計関数の軸引数には、高度な集計関 数を使用する計算軸が含まれます。ただし、3つ目の集計レベルを通過するときの実行中の内容が分か らなくなるところがあります。

ピボットテーブルの行の合計

QlikView のストレートテーブルでは、行の単純な合計と計算式の合計のいずれかを選択できます。QlikView のピボットテーブルでは、この選択はできません。ピボットテーブルの合計は、常に数式の合計として計算されま す。

この2 つが異なる場合に行全体の合計が関連することはめったにないため、通常はこれで問題ありません。

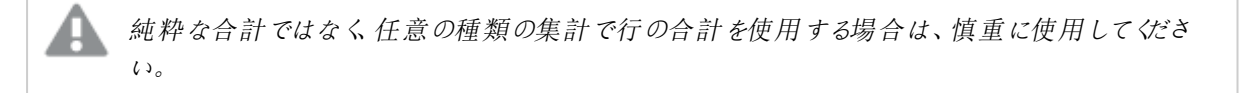

次のセクションでは、そのことに注意をして、全体の列の合計が望み通りの結果となる例が表示されます。

この例では、学生 3 人で一組のチームが、異なる3 つの教科で成績ごとにポイントを獲得する、学校のコンテス トがあると仮定します。チームは、教科ごとにグループ内の最も高いスコアを選択し、この3 つの上位のスコアを 合計に追加します。次のデータは、スクリプトから読み取られています。

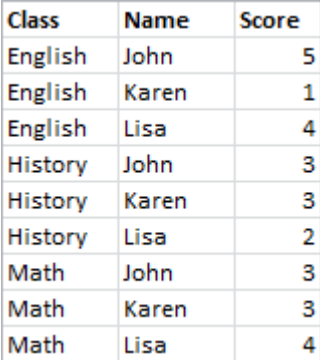

軸としてClassと、数式として**Max(**Score)が備わるストレートテーブルは、行の合計を次のように行います。

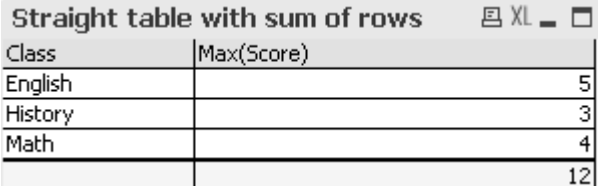

行の合計ではなく、数式の合計として常に計算されるピボットテーブルに、ストレートテーブルが変換される場 合、問題が起こる場合があります。

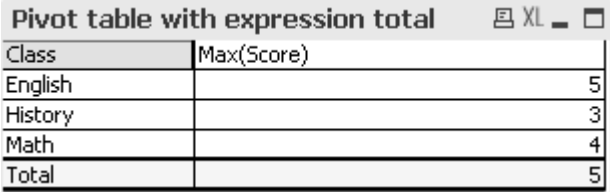

この例の場合は、合計が12 となるはずですが、5 では目的に適っていません。この場合、Aggr 関数は軸では なく、数式で使用されます。

囲まれているチャートの軸をAggr 関数の軸としても使用し、元の数式をAggr 関数で囲みます。これでこのバ ンドルは、引数として、Sum 集計関数に使用されます。テーブルには、予測される合計が表示されます。

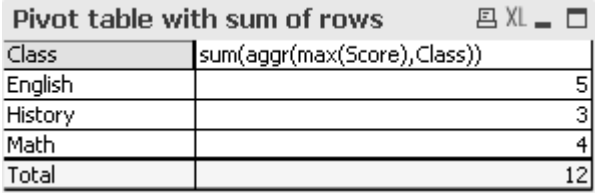

高度な集計関数の利点は、個々の行では、1 つの値に評価されることです。これは、軸は通常のデータ行ごと に1 つの絞込値だけを持つためです。内部の軸および数式は、囲まれているチャートの場合と同じであるため、 各値は、もちろん、囲まれた Sum関数 および高度 な集計 関数 がなくても、 まった 〈同じ結果 になります。

ただし、合計行の場合、高度な集計関数は、3つの値 (軸項目の値ごとに1つ)を返します。これらは、Sum集 計関数によって合計されます。正式には数式の合計ですが、結果は行の合計と等しくなります。

#### テーブルチャートの直線回帰

直線回帰のすう勢線は、チャートプロパティの数式 ページにあるすう勢線 オプションを使用して、QlikView ビッ トマップチャートに表示できます。また、回帰方程式を表示することもできます。

テーブル チャートなどで回帰データを表示する場合は、回帰が計算される必要があります。LINEST\_M および LINEST\_B 集計関数は、直線回帰の必要な傾きとy 切片値を提供します。LINEST\_M とLINEST\_B 集計 関数は、常に数値目盛のx-軸に対応します。つまり、チャートのプロパティの[目盛線] タブでこの設定を行う必 要があります。

正しく計算するには、これらの関数には、入力としてチャート集計全体 (軸で反復処理された数式) を含める必 要があります。これは、含まれるチャートと同じ基本の数式と軸を含む高度な集計関数を定義することで実現 できます。これで、LINEST 集計関数は、高度な集計関数へのパラメータとして使用されます。結果の数式 は、次のようになります。

linest\_M(total aggr(TransVal,TransID),TransID)\*TransID + linest\_b(total aggr (TransVal,TransID),TransID)

Only 関数は、TransVal とTransID のすべてのデータに基づいて示されます。LINEST 集計は、TOTAL 修飾 子を使用して作成する必要があります。そうでない場合、データセット全体ではなく、データポイントごとに回帰 パラメータが計算されます。結果は、回帰を通常の線の数式として表示する次のコンボチャートで見ることがで きます。

ここでのすう勢線は、従来の QlikView すう勢線ではなく 線としてプロットされる通常の数式です。従来のすう 勢線とは対照的に、数式のプロットは、最初および最後のデータポイントの外部には外挿されないという違いが あります。

直線回帰の計算値は、連続軸 (推奨) を使用してグラフに表示される値と対応します。計算値 は、不連続軸 (非推奨) を使用してグラフに表示される値とは異なります。連続軸には計算値が 表示され、不連続軸には値が表示されます。つまり、NULL 値は不連続軸には含まれません。

このチャートはストレートテーブルに変換できます。

以下の数式が表示順で使用されます。

Round(Sum(TransVal),'0.1') Round(LINEST\_M(TransVal,TransID,TransID),'0,1') Round(LINEST\_B(TransVal,TransID,TransID),'0,1')

## 分析接続

分析接続を使用すると、外部分析をビジネスディスカバリと統合することができます。分析接続で、外部計算 エンジンを呼び出すことによって、ロードスクリプトとチャートで使用できる数式を拡張します(これを行う際、計算 エンジンはサーバーサイド拡張 (SSE) としての役割を果たします)。例えば、R への分析接続を作成して、データ をロードするときに統計数式を使用することができます。

分析接続の作成

QlikView Desktop およびQlikView Server (QVS) の両方で、Settings.ini を編集することによって分析接続が 確立されます。

QlikView Desktop は、Settings.ini ファイルを編集する前に閉じる必要があります。 QlikView Server は、Settings.ini ファイルを編集する前に停止する必要があります。 新しい接続を追加したり、既存の接続を変更したりした場合は、その後に再起動して変更を有効 にする必要があります。

QlikView を起動する前に、SSE プラグインサーバーが実行されている必要があることに注意してく ださい。実行されていない場合、接続は確立されません。

次の手順を実行します。

1. Settings.ini ファイルを開きます。 QlikView Desktop の場合、このファイルは C:\Users\username\AppData\Roaming\QlikTech\QlikView にあります。 QlikView Server の場合は C:\ProgramData\QlikTech\QlikViewServer にあります。

2. 次の構成を追加します。

```
[Settings 7]
SSEPlugin=<PluginConfig>[;<PluginConfig>...]
ここで、<PluginConfig> は次を含む構成要素のカンマ区切りのリストです。
<EngineName>,<Address>[,<PathToCertFile>,<RequestTimeout>,<ReconnectTimeout>]
```

| <b>Property</b>                       | 説明                                                                                                    |
|---------------------------------------|----------------------------------------------------------------------------------------------------|
| <enginename></enginename>             | 分析接続の名前。一意でなければなりません。アプリの数式内から使用<br>されるプラグインへのマッピング/alias。このプラグイン機能を使用するには<br><enginename> が必要です。 たとえば、 Python プラグインの場合の<br/>SSEPython やRプラグインの場合のRなどです。</enginename>                                                                                                 |
| <address></address>                   | 2 つの要 素 から構 成 され るコロン区 切 りのリスト。<br><host>: プラグインのDNS名(またはIPアドレス)。<br/><port>: プラグインの待 ち受 けポート。</port></host>                                                                                                    |
| <pathtocertfile></pathtocertfile>     | プラグインとのセキュアな通信 に必要 なクライアント証 明書 を含むフォル<br>ダーへのファイル システム パス。このパスは、証明書が配置されているフォ<br>ルダーを指し示しているだけです。証明書が実際にこのフォルダーにコピー<br>されていることを確認する必要があります。3つの証明書の名前は、<br>root cert.pem、sse client cert.pem、sse client key.pem とする必要<br>があります。許可されているのは相互認証のみです(サーバーとクライアン<br>ト間の認証)。 |
|                                       | 証明書のファイル パスは任意で設定することになっています<br>が、省略した場合、安全でない通信が呼び出されます。                                                                                                    |
| <requesttimeout></requesttimeout>     | 整数値 (秒)。オプション。既定値は0(無期限)です。 メッセージ経過時<br>間のタイムアウト。                                                                                                    |
| <reconnecttimeout></reconnecttimeout> | 整数値 (秒)。オプション。既定値は20(秒)です。 クライアントが、プラグ<br>インへの接続が失われてから再接続を試みるまでの時間。                                                                                                    |

接続プロパティ

3. QlikView Batch Settings.ini を開いてステップ2と同じ構成を追加し、ドキュメントをリロードできるように します。

既定の場所は、

C:\Windows\system32\config\systemprofile\AppData\Roaming\QlikTech\QlikViewBatch です。

4. 変更内容をSettings.ini ファイルに保存した後、QlikView を再起動します。[数式の編集] ダイアログま たは [ロードスクリプト] ダイアログから分析接続を追加すると、使用可能になります。

## 分析接続のセキュリティ保護

分析接続を使用する際は、QlikView 環境のセキュリティを強化するために、次のベストプラクティスを検討してく ださい。

- <sup>l</sup> サーバーサイド拡張 (SSE) プラグインは、管理者権限を使用せずに、分離された別個の環境にインス トールして実行します。悪意のあるスクリプトからの害を最小限にするため、プラグインを開始している ユーザーアカウント、そしてこのユーザーがマシンおよびドメイン内で所有するアクセス権を把握しておきま す。
- <sup>l</sup> セキュリティを強化するために、SSE プラグイン構成ファイル内で構成パラメータallowScript をfalse に 設定することによって、EvaluateScript 機能を無効にすることができます。これにより任意のスクリプトを実 行することができなくなり、SSE プラグインは事前に定義された関数のみを実行できます。

<sup>l</sup> QlikView ドキュメントを作成しているアプリケーション開発者は、SSE 数式で使用する変数を、制限さ れた形式に設定することを推奨します。例えば、変数形式を数値のみに制限できます。

分析接続の使用における制限

新しい共有サーバーオブジェクトを作成しているときに、分析接続の機能が無効になります。

分析接続の数式を含む既存のシートオブジェクトをコピーすると、自動的にチャートプロパティエディタが無効に なります。つまり、このシートオブジェクトのチャートプロパティは編集できなくなります。

例

以下の例は、サーバーサイド拡張 (SSE) プラグインの設定方法を示しています。ここでは、Python プラグインを 使用して、1 台または複数のサーバーを定義します。

- <sup>l</sup> SSE プラグインサーバー1 台: SSEPlugin=SSEPython,localhost:50051
- <sup>l</sup> SSE プラグインサーバー2 台: SSEPlugin=SSEPython,localhost:50051;R,localhost:50053
- <sup>l</sup> SSE プラグインサーバー1 台が証明書パスなしで定義されているが、タイムアウト設定を行う: SSEPlugin=SSEPython,localhost:50051,,0,20

## カラー関数

これらの関数は、チャートオブジェクトのカラープロパティを設定および評価する数式やロードスクリプトで使用し ます。

QlikView では、下位互換性の理由からカラー関数 qliktechblue および qliktechgray がサポートさ れますが、これらの使用はお勧めできません。

## ARGB

ARGB()は、チャートオブジェクトのカラープロパティを設定または評価する数式で使用されます。色は alpha の アルファ係数 (不透明度) を使用した、赤の要素 r、緑の要素 g、青の要素b によって定義されます。

**ARGB()**は、チャート オブジェクトのカラー [プロパティを設定または評価する数式で使用されます。色は](#page-1192-0) **alpha** のアルファ係数 **(**不透明度**)** [を使用した、赤の要素](#page-1192-0) **r**、緑の要素 **g**、青の要素**b** によって定義さ [れます。](#page-1192-0) **(**alpha, r, g, b**)**

HSL

HSL() は、チャートオブジェクトのカラープロパティを設定、または評価する数式で使用されます。色は、hue、 saturation、luminosity の0~1の間の値で定義されます。

**HSL()** は、チャート オブジェクトのカラー [プロパティを設定、または評価する数式で使用されます。色は、](#page-1193-0) **hue**、**saturation**、**luminosity** の **0~1** [の間の値で定義されます。](#page-1193-0) **(**hue, saturation, luminosity**)**

RGB

RGB() は、チャートオブジェクトのカラープロパティを設定、または評価する数式で使用されます。色は赤の要 素 r、緑の要素 g、青の要素 b によって定義 されていますこれは 0~255 の間の値で定義 されます。
**RGB()** は、チャート オブジェクトのカラー [プロパティを設定、または評価する数式で使用されます。色は赤の](#page-1193-0) 要素 **r**、緑の要素 **g**、青の要素 **b** [によって定義されていますこれは](#page-1193-0) **0~255** の間の値で定義されます。 **(**r, g, b**)**

### Color

Color() は、チャートプロパティで表示されるチャートカラーマップの色番号 n の色表現を返す数式で使用され ます。色表現はデュアル値で構成され、テキスト表現は 'RGB(r, g, b)' 形式で提供されます。r、g、およびb は、 赤、緑、青の色の値を表す0 ~ 255 の数値です。数値表現は、赤、緑、青の色要素を表す整数です。

#### **Color (**n**)**

### **Black**

黒 (RGB 0,0,0) の RGB カラー表現を返します。任意で、アルファ係数のパラメータを指定できます。0の alpha は、完全な透明色に相当します。255 のalpha は、完全な不透明色に相当します。alpha の値が入力されて いない場合は、255 が使用されます。

### **Black ([alpha])**

### **Darkgray**

濃いグレー(RGB 128,128,128) の RGB カラー表現を返します。任意で、アルファ係数のパラメータを指定でき ます。0 のalpha は、完全な透明色に相当します。255 のalpha は、完全な不透明色に相当します。alpha の値が入力されていない場合は、255 が使用されます。

### **Darkgray ([alpha])**

#### Lightgray

明るいグレー(RGB 192,192,192) のRGB カラー表現を返します。任意で、アルファ係数のパラメータを指定で きます。0 のalpha は、完全な透明色に相当します。255 のalpha は、完全な不透明色に相当します。 alpha の値が入力されていない場合は、255 が使用されます。

### **Lightgray ([alpha])**

### **White**

白 (RGB 255,255,255) のRGB カラー表現を返します。任意で、アルファ係数のパラメータを指定できます。0 のalpha は、完全な透明色に相当します。255 のalpha は、完全な不透明色に相当します。alpha の値が 入力されていない場合は、255 が使用されます。

### **White ([alpha])**

## Blue

青 (RGB 0,0,128) のRGB カラー表現を返します。任意で、アルファ係数のパラメータを指定できます。0 の alpha は、完全な透明色に相当します。255 のalpha は、完全な不透明色に相当します。alpha の値が入 力されていない場合は、255 が使用されます。

### **Blue ([alpha])**

### Lightblue

明るい青 (RGB 0,0,255) のRGB カラー表現を返します。任意で、アルファ係数のパラメータを指定できます。0 のalpha は、完全な透明色に相当します。255 のalpha は、完全な不透明色に相当します。alpha の値が 入力されていない場合は、255 が使用されます。

### **Lightblue ([alpha])**

## Green

緑 (RGB 0,128,0) のRGB カラー表現を返します。任意で、アルファ係数のパラメータを指定できます。0 の alpha は、完全な透明色に相当します。255 のalpha は、完全な不透明色に相当します。alpha の値が入 力されていない場合は、255 が使用されます。

### **Green ([alpha])**

#### Lightgreen

明るい緑 (RGB 0,255,0) のRGB カラー表現を返します。任意で、アルファ係数のパラメータを指定できます。0 のalpha は、完全な透明色に相当します。255 のalpha は、完全な不透明色に相当します。alpha の値が 入力されていない場合は、255 が使用されます。

### **Lightgreen ()**

### Cyan

シアン(RGB 0,128,128) のRGB カラー表現を返します。任意で、アルファ係数のパラメータを指定できます。0 のalpha は、完全な透明色に相当します。255 のalpha は、完全な不透明色に相当します。alpha の値が 入力されていない場合は、255 が使用されます。

#### **Cyan ([alpha])**

### Lightcyan

明るいシアン(RGB 0,255,255) のRGB カラー表現を返します。任意で、アルファ係数のパラメータを指定でき ます。0 のalpha は、完全な透明色に相当します。255 のalpha は、完全な不透明色に相当します。alpha の値が入力されていない場合は、255 が使用されます。

#### **Lightcyan ()**

### Red

赤 (RGB 128,0,0) のRGB カラー表現を返します。任意で、アルファ係数のパラメータを指定できます。0 の alpha は、完全な透明色に相当します。255 のalpha は、完全な不透明色に相当します。alpha の値が入 力されていない場合は、255 が使用されます。

### **Red ([alpha])**

### Lightred

明るい赤 (RGB 255,0,0) のRGB カラー表現を返します。任意で、アルファ係数のパラメータを指定できます。0 のalpha は、完全な透明色に相当します。255 のalpha は、完全な不透明色に相当します。alpha の値が 入力されていない場合は、255 が使用されます。

### **Lightred ([alpha])**

#### Magenta

マゼンタ(RGB 128,0,128) のRGB カラー表現を返します。任意で、アルファ係数のパラメータを指定できます。 0 のalpha は、完全な透明色に相当します。255 のalpha は、完全な不透明色に相当します。alpha の値 が入力されていない場合は、255 が使用されます。

### **Magenta ([alpha])**

### Lightmagenta

明るいマゼンタ(RGB 255,0,255) のRGB カラー表現を返します。任意で、アルファ係数のパラメータを指定でき ます。0 のalpha は、完全な透明色に相当します。255 のalpha は、完全な不透明色に相当します。alpha の値が入力されていない場合は、255 が使用されます。

### **Lightmagenta ([alpha])**

## Brown

茶 (RGB 128,128,0) のRGB カラー表現を返します。任意で、アルファ係数のパラメータを指定できます。0 の alpha は、完全な透明色に相当します。255 のalpha は、完全な不透明色に相当します。alpha の値が入 力されていない場合は、255 が使用されます。

#### **Brown ([alpha])**

#### Yellow

黄 (RGB 255,255,0) のRGB カラー表現を返します。任意で、アルファ係数のパラメータを指定できます。0 の alpha は、完全な透明色に相当します。255 のalpha は、完全な不透明色に相当します。alpha の値が入 力されていない場合は、255 が使用されます。

### **Yellow ([alpha])**

#### qliktechblue

Qliktech の灰色 (RGB 96,112,169) のRGB カラー表現を返します。任意で、アルファ係数のパラメータを指定 できます。0 のalpha は、完全な透明色に相当します。255 のalpha は、完全な不透明色に相当します。 alpha の値が入力されていない場合は、255 が使用されます。

#### **qliktechblue ([alpha])**

#### qliktechgray

Qliktech のグレー(RGB 166,166,166) のRGB カラー表現を返します。任意で、アルファ係数のパラメータを指 定できます。0 のalpha は、完全な透明色に相当します。255 のalpha は、完全な不透明色に相当します。 alpha の値が入力されていない場合は、255 が使用されます。

## **qliktechgray ([alpha])**

### Colormix1

Colormix1() は、0 ~ 1 の間の値を基準に2 色グラデーションのARGB 値を返す数式で使用されます。

**Colormix1 (**Value , ColorZero , ColorOne**)** Value は、0 と1 の間の実数です。

- Value = 0 の場合、ColorZero を返します。
- Value = 1 の場合、ColorOne を返します。
- 0 < Value < 1 のとき、相当する中間の陰影を持つ色を返します。

ColorZero は、色を間隔の下端に関連付ける有効な RGB カラー表現です。

ColorOne は、色を間隔の上端に関連付ける有効な RGB カラー表現です。

Colormix1(0.5, red(), blue())

ARGB(255,64,0,64) (紫) を返します。

### Colormix2

Colormix2() は、-1 ~ 1 の間の値を基準に2 色グラデーションのARGB 値を返す数式で使用されます。中心 位置 (0) に中間色を指定することもできます。

**Colormix2 (**Value ,ColorMinusOne , ColorOne[ , ColorZero]**)** Value は、-1 と1 の間の実数です。

- Value = -1 のとき、1 つ目の色を返します。
- Value = 1 のとき、2 つ目の色を返します。
- <sup>l</sup> -1 < Value < 1 のとき、適切な配色を返します。

ColorMinusOne は、色を間隔の下端に関連付ける有効な RGB カラー表現です。

ColorOne は、色を間隔の上端に関連付ける有効な RGB カラー表現です。

ColorZero は、色を間隔の中間に関連付ける有効なオプションのRGB カラー表現です。

### SysColor

SysColor() は、Windows システム色 nr のARGB 値を返します。nr は、Windows API 関数 GetSysColor(nr) へのパラメータに相当します。

### **SysColor (**nr**)**

#### **ColorMapHue**

ColorMapHue() は、カラーマップから色の ARGB 値を返します。カラーマップは、HSV カラーモデルの色相要 素によって異なります。カラーマップは赤から始まり、黄、緑、シアン、青、マゼンタを通り、赤に戻ります。x は0 ~ 1 の値で指定される必要があります。

### **ColorMapHue (**x**)**

## ColorMapJet

ColorMapJet() は、カラーマップからの色のARGB 値を返します。カラーマップは青から始まり、シアン、黄、オレ ンジを通って赤に戻ります。x は 0 ~ 1 の値で指定される必要があります。

### **ColorMapJet (**x**)**

定義済みのカラー関数

次の関数は、定義済みの色の数式で使用できます。各関数は、RGB カラー表現を返します。

任意で、アルファ係数のパラメータを指定できます。その場合、ARGB カラー表現が返されます。アルファ係数0 は完全な透明に相当し、255 は完全な不透明色に相当します。

| カラー関数                 | RGB 值           |
|-----------------------|-----------------|
| black ([alpha])       | (0,0,0)         |
| blue([alpha])         | (0,0,128)       |
| brown([alpha])        | (128, 128, 0)   |
| cyan([alpha])         | (0, 128, 128)   |
| darkgray([alpha])     | (128, 128, 128) |
| green([alpha])        | (0, 128, 0)     |
| lightblue([alpha])    | (0,0,255)       |
| lightcyan([alpha])    | (0, 255, 255)   |
| lightgray([alpha])    | (192, 192, 192) |
| lightgreen([alpha])   | (0, 255, 0)     |
| lightmagenta([alpha]) | (255, 0, 255)   |
| lightred([alpha])     | (255, 0, 0)     |
| magenta([alpha])      | (128, 0, 128)   |
| red([alpha])          | (128, 0, 0)     |
| white([alpha])        | (255, 255, 255) |
| yellow([alpha])       | (255, 255, 0)   |

カラー関数

# 例と結果:

- Blue() は、RGB(0,0,128) を返します。
- Blue(128) は、ARGB(128,0,0,128) を返します。

# ARGB

ARGB()は、チャートオブジェクトのカラープロパティを設定または評価する数式で使用されます。色は alpha の アルファ係数 (不透明度) を使用した、赤の要素 r、緑の要素 g、青の要素b によって定義されます。

# 構文:

**ARGB(**alpha, r, g, b**)**

# 戻り値データ型**:**デュアル

## 引数**:**

- <sup>l</sup> alpha: 範囲 0~255 の透過性値。0 は完全な透明で、255 は完全な不透明色です。
- <sup>l</sup> r, g, b: 赤、緑および青の成分値。成分値は 0 が最小値、255 が最大値になります。

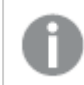

すべての引数は、0 から255 の範囲の整数で分解できる数式でなければなりません。

数値コンポーネントと書式が16進法で解釈されている場合、色成分の値はより分かりやすくなります。例えば、 薄緑色の数値は 4 278 255 360 となり、16 進法では FF00FF00 となります。最初の2 桁 'FF' (255) は、alpha 係数を示します。最初の2桁 '00' は、red の量、次の2桁 'FF' は green の量、最後の2桁 '00' は blue の量 を示します.

## <span id="page-1193-0"></span>RGB

RGB() は、チャートオブジェクトのカラープロパティを設定、または評価する数式で使用されます。色は赤の要 素 r、緑の要素 g、青の要素 b によって定義 されていますこれは 0~255 の間の値で定義されます。

## 構文:

**RGB (**r, g, b**)**

戻り値データ型**:**デュアル

## 引数**:**

<sup>l</sup> r, g, b: 赤、緑および青の成分値。成分値は 0 が最小値、255 が最大値になります。

すべての引数は、0 から255 の範囲の整数で分解できる数式でなければなりません。

数値コンポーネントと書式が16 進法で解釈されている場合、色成分の値はより分かりやすくなります。例えば、 薄緑色の数値は 4 278 255 360 となり、16 進法では FF00FF00 となります。最初の 2 桁 'FF' (255) は、alpha 係数を示します。関数 RGB とHSL では、常に'FF' (不透明) です。最初の2 桁 '00' は、red の量、次の2 桁 'FF' は green の量、最後の2 桁 '00' は blue の量を示します.

# **HSL**

HSL() は、チャートオブジェクトのカラープロパティを設定、または評価する数式で使用されます。色は、hue、 saturation、luminosity の0~1の間の値で定義されます。

## 構文:

**HSL (**hue, saturation, luminosity**)**

## 戻り値データ型**:**デュアル

## 引数**:**

• hue, saturation, luminosity:hue、saturation、luminosity の成分値は 0 ~ 1 の間です。

すべての引数は、0 から1 の範囲の整数で分解できる数式でなければなりません。

数値コンポーネントと書式が16 進法で解釈されている場合、色成分のRGB 値はより分かりやすくなります。 例えば、薄緑色の数値は 4 278 255 360 となり、16 進法では FF00FF00 とRGB (0,255,0) となります。これ は、HSL (80/240, 240/240, 120/240) ((0.33, 1, 0.5) のHSL 値) と同じです。

# 条件分岐関数

条件分岐関数は条件を評価し、条件値に応じて異なる答えを返します。関数は、ロードスクリプトおよび チャート式で使用できます。

# 条件分岐関数の概要

それぞれの関数についての説明は、概要の後に表示されます。また、構文内の関数名をクリックすると、その関 数の詳細を確認できます。

## alt

alt 関数は、有効な数値表現を持つ最初のパラメータを返します。一致するものが見つからない場合は、最後 のパラメータを返します。任意の数のパラメータを使用できます。

**[alt](#page-1195-0) (**case1[ , case2 , case3 , ...] , else**)**

### class

class 関数は、class の間隔に最初のパラメータを割り当てます。結果はデュアル値であり、a<=x<b がテキスト 値として含まれています(a とb はビンの上限と下限で、下限は数値で示されます)。

**[class](#page-1195-1) (**expression, interval [ , label [ , offset ]]**)**

## if

if 関数は、与えられた条件がTrue または False のどちらに評価されるかによって異なる値を返します。

**[if](#page-1196-0) (**condition , then , else**)**

### match

match 関数は、最初のパラメータとそれに続くすべてのパラメータを比較し、一致した数式の数を返します。比 較では大文字と小文字が区別されます。

**[match](#page-1197-0) (** str, expr1 [ , expr2,...exprN ]**)**

## mixmatch

mixmatch 関数は、最初のパラメータとそれに続くすべてのパラメータを比較し、一致した数式の数を返します。 比較では大文字と小文字は区別されません。

**[mixmatch](#page-1198-0) (** str, expr1 [ , expr2,...exprN ]**)**

## pick

pick 関数は、リストの<sup>n</sup> 番目の数式を返します。

**[pick](#page-1198-1) (**n, expr1[ , expr2,...exprN]**)**

## wildmatch

wildmatch 関数は、最初のパラメータとそれに続くすべてのパラメータを比較し、一致した数式の数を返します。 比較する文字列にはワイルドカード文字 (\* および?)を使用できます。比較では大文字と小文字は区別され ません。

<span id="page-1195-0"></span>**[wildmatch](#page-1198-2) (** str, expr1 [ , expr2,...exprN ]**)**

## alt

alt 関数は、有効な数値表現を持つ最初のパラメータを返します。一致するものが見つからない場合は、最後 のパラメータを返します。任意の数のパラメータを使用できます。

### 構文:

**alt(**case1[ , case2 , case3 , ...] , else**)**

alt 関数は、数値または日付の変換関数で使用されます。このように、QlikView は、優先順順位に従って異な る日付形式をテストできます。また、数式でのNULL 値の処理にも使用できます。

## 例と結果:

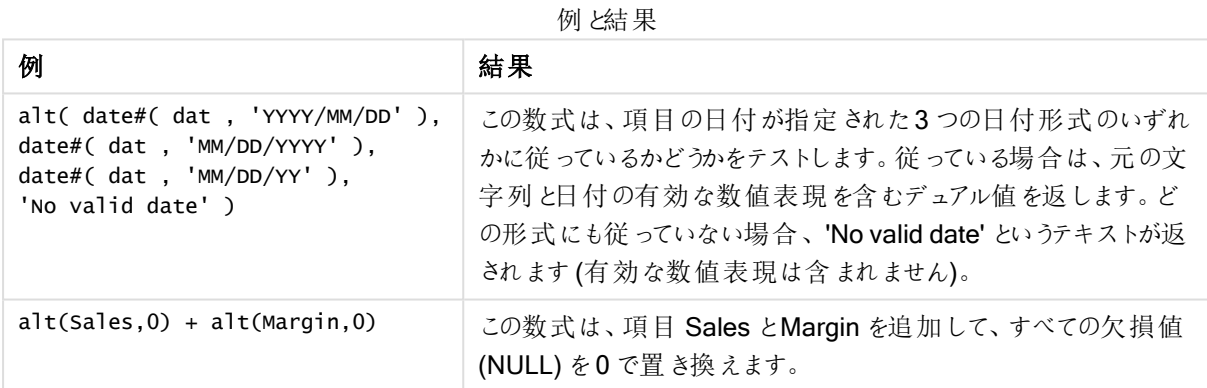

## <span id="page-1195-1"></span>class

class 関数は、class の間隔に最初のパラメータを割り当てます。結果はデュアル値であり、a<=x<b がテキスト 値として含まれています(a とb はビンの上限と下限で、下限は数値で示されます)。

# 構文:

```
class(expression, interval [ , label [ , offset ]])
```
### 引数**:**

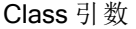

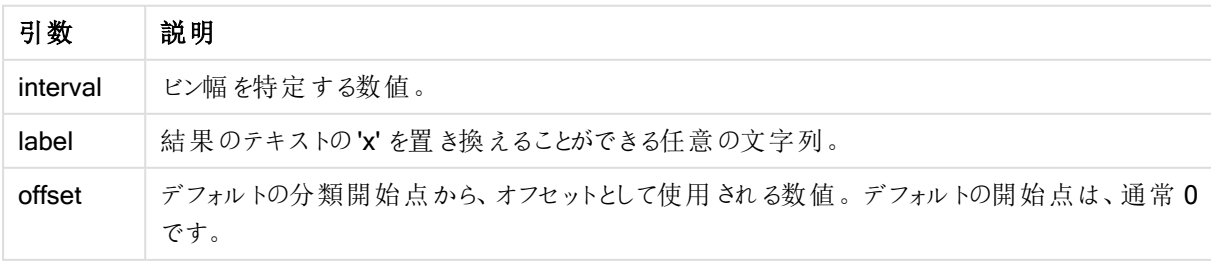

## 例と結果:

例 1~3 と結果

| 例                         | 結果                        |
|---------------------------|---------------------------|
| class $(23, 10)$          | の戻 り値: '20<=x<30'         |
| class( $23,5,'value'$ )   | の戻 り値: '20 <= value < 25' |
| class( $23, 10, 'x', 5$ ) | の戻 ウ値: '15<=x<25'         |

この例では、人々の名前と年齢を含むテーブルをロードします。10 歳単位での年齢グループにより、各人を分 類する項目を追加します。ソーステーブルは次のようになります。

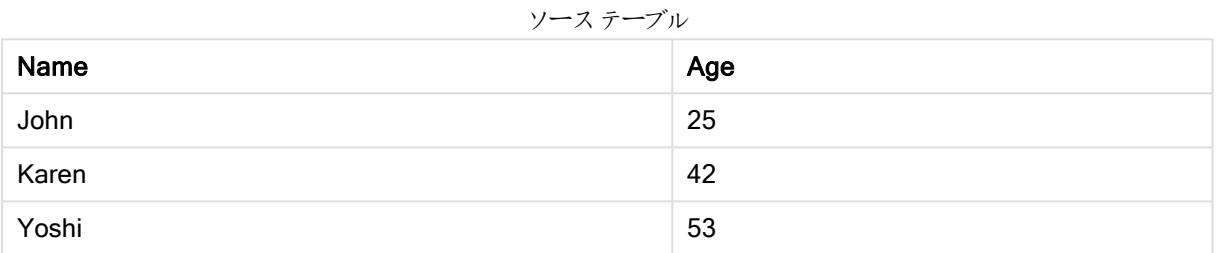

年齢グループ分類項目を追加するために、class 関数を使用する先行するload ステートメントを追加できま す。この例では、インラインデータを使用して、ソーステーブルをロードします。

LOAD \*, class(Age, 10, 'age') As Agegroup; LOAD \* INLINE [ Age, Name 25, John 42, Karen 53, Yoshi];

ロードされたデータは次のようになります。

結果テーブル

| Name  | Age | Agegroup                 |
|-------|-----|--------------------------|
| John  | 25  | $20 \leq$ age $\leq 30$  |
| Karen | 42  | $40 \leq$ age $\leq 50$  |
| Yoshi | 53  | $50 \leq a$ ge $\leq 60$ |

<span id="page-1196-0"></span>if

if 関数は、与えられた条件がTrue または False のどちらに評価されるかによって異なる値を返します。

## 構文:

**if(**condition , then [, else]**)**

if 関数には 3 つのパラメータ(condition、then、else) があり、すべて数式です。他の2 つのthen とelse は、任 意の型を取ることができます。

引数**:**

If 引数

| 引数        | 説明                                                                                                    |
|-----------|----------------------------------------------------------------------------------------------------|
| condition | 論理的に解釈された数式。                                                                                                    |
| then      | 数式は任意の型に指定できます。condition が True の場合、if 関数は then 数式の値を返<br>します。                                                                                |
| else      | 数式は任意の型に指定できます。 condition が False の場合、if 関数は else 数式の値を返<br>します。<br>このパラメータはオプションです。else を指 定していない場 合 は、condition が False のときに<br>NULL を返します。 |

# 例と結果:

例 2008年 - 2008年 - 2008年 - 2008年 - 2008年 - 2008年 - 2008年 - 2008年 - 2008年 - 2008年 - 2008年 - 2008年 - 2008年 - 2008年 - 2008年 - 2008年 - 2008年 - 2008年 - 2008年 - 2008年 - 2008年 - 2008年 - 2008年 - 2008年 - 2008年 - 2008年 - 2008年 - 2008 if( Amount>= 0, 'OK', 'Alarm' ) この数式は、Amount が正の数 (0 以上) かどうかテストし、正の数 であれば 'OK' を返します。Amount が0 未満であれば、'Alarm' を 返します。 例と結果

# <span id="page-1197-0"></span>match

match 関数は、最初のパラメータとそれに続くすべてのパラメータを比較し、一致した数式の数を返します。比 較では大文字と小文字が区別されます。

## 構文:

**match(** str, expr1 [ , expr2,...exprN ]**)**

大文字と小文字を区別せずに比較する場合は、mixmatch 関数を使用します。大文字と小文字 を区別せずにワイルドカードを使用して比較する場合は、wildmatch 関数を使用します。

## 例と結果:

例と結果

| 例                            | 結果                            |
|------------------------------|-------------------------------|
| match( M, 'Jan','Feb','Mar') | 2 を返します (M = Feb の場合)         |
|                              | 0 を返します (M = Apr または jan の場合) |

# <span id="page-1198-0"></span>mixmatch

mixmatch 関数は、最初のパラメータとそれに続くすべてのパラメータを比較し、一致した数式の数を返します。 比較では大文字と小文字は区別されません。

## 構文:

**mixmatch(** str, expr1 [ , expr2,...exprN ]**)**

大文字と小文字を区別して比較する場合は、match 関数を使用します。大文字と小文字を区 別せずにワイルドカードを使用して比較する場合は、wildmatch 関数を使用します。

# 例と結果:

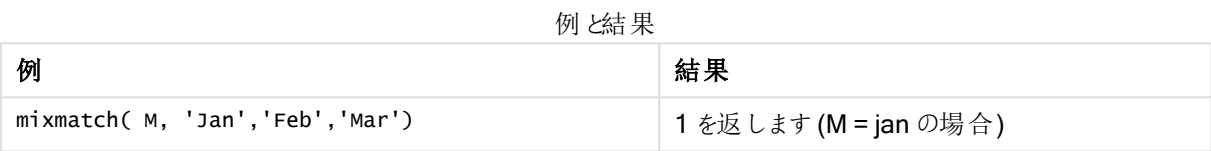

# <span id="page-1198-1"></span>pick

pick 関数は、リストのn番目の数式を返します。

## 構文:

**pick(**n, expr1[ , expr2,...exprN]**)**

## 引数**:**

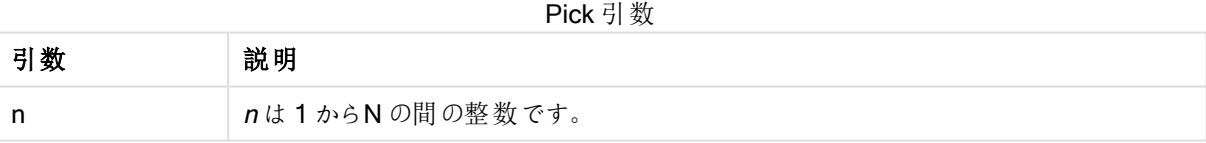

## 例と結果:

例と結果

| 例                        | 結果                                           |
|--------------------------|----------------------------------------------|
| pick( N, 'A', 'B',4, 6 ) | 'B' を返します (N = 2 の場合)<br>4 を返します (N = 3 の場合) |

# <span id="page-1198-2"></span>wildmatch

wildmatch 関数は、最初のパラメータとそれに続くすべてのパラメータを比較し、一致した数式の数を返します。 比較する文字列にはワイルドカード文字 ( \* および?) を使用できます。比較では大文字と小文字は区別され ません。

# 構文:

**wildmatch(** str, expr1 [ , expr2,...exprN ]**)**

ワイルドカードを使わずに比較する場合は、match 関数または mixmatch 関数を使用します。 match は 3 つの関数の中で最高のパフォーマンスを備えています。

## 例と結果:

例と結果

| 例                                | 結果                        |
|----------------------------------|---------------------------|
| wildmatch( M, 'ja*','fe?','mar') | 1 を返します (M = January の場合) |
|                                  | 2 を返します (M = fex の場合)     |

# カウンタ関数

このセクションでは、ロードスクリプトでLOAD ステートメント評価中のレコードカウンタに関連する関数について 説明します。チャート数式で使用される唯一の関数は、RowNo() です。

一部のカウンタ関数はパラメータを取りませんが、末尾の括弧は必要です。

# カウンタ関数の概要

それぞれの関数についての説明は、概要の後に表示されます。また、構文内の関数名をクリックすると、その関 数の詳細を確認できます。

### autonumber

このスクリプト関数は、スクリプトの実行中に発生するexpression の個々の評価値について、一意の整数値を 返します。この関数は、たとえば複合キーのコンパクトメモリ表示を作成する場合などに使用します。

**[autonumber](#page-912-0) (**expression[ , AutoID]**)**

## autonumberhash128

このスクリプト関数は、複合入力式の値の128 ビットハッシュ値を計算し、スクリプトの実行中に発生する個々 のハッシュ値について一意の整数値を返します。この関数は、複合キーのコンパクトメモリ表示を作成する場合 などに使用します。

**[autonumberhash128](#page-1202-0) (**expression {, expression}**)**

### autonumberhash256

このスクリプト関数は、複合入力式の値の256 ビットハッシュ値を計算し、スクリプトの実行中に発生する個々 のハッシュ値について一意の整数値を返します。この関数は、たとえば複合キーのコンパクトメモリ表示を作成 する場合などに使用します。

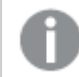

この関数は、スクリプト関数としてのみ使用できます。

**[autonumberhash256](#page-1204-0) (**expression {, expression}**)**

### fieldvaluecount

このスクリプト関数は、項目内の個別の値の数を返します。fieldname は、文字列 (引用符で囲まれたリテラル など) として指定する必要があります。

**[fieldvaluecount](#page-1205-0) (**fieldname**)**

## IterNo

このスクリプト関数は while 節内の現在の反復を示す整数を返します。最初の反復の番号は1です。IterNo 関数は、while 節と共に使用される場合にのみ有効となります。

#### **[IterNo](#page-1206-0) ( )**

## RecNo

このスクリプト関数は、現在のテーブルで読み取られている行番号を整数で返します。最初のレコードの番号は 1 です。

**[RecNo](#page-1207-0) ( )**

## RowNo - script function

この関数は、結果として得られる QlikView の内部テーブルの現在の行の位置を整数で返します。最初の行の 番号は 1 です。

**[RowNo](#page-1208-0) ( )**

### RowNo - chart function

RowNo() は、テーブルの現在の列セグメント内の現在行の数を返します。ビットマップチャートの場合、RowNo () はストレートテーブルに相当するセグメントに含まれる現在の行の数を返します。

**RowNo()** [は、テーブルの現在の列セグメント内の現在行の数を返します。ビットマップ](#page-1209-0) チャートの場合、 **RowNo()** はストレート [テーブルに相当するセグメントに含まれる現在の行の数を返します。](#page-1209-0)**([TOTAL])**

## autonumber

このスクリプト関数は、スクリプトの実行中に発生するexpression の個々の評価値について、一意の整数値を 返します。この関数は、たとえば複合キーのコンパクトメモリ表示を作成する場合などに使用します。

autonumber キーは、テーブルが読み込まれた順番で生成されるため、同じデータロードで生成さ れた場合のみ結合できます。ソースデータのソート処理から独立してデータロード間で恒久的に維 持されるキーを使用する必要がある場合は、hash128 関数、hash160 関数、hash256 関数を 使用する必要があります。

### 構文:

**autonumber(**expression[ , AutoID]**)**

引数**:**

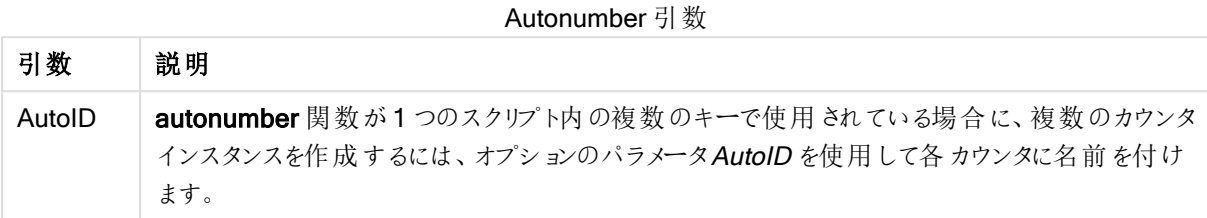

# 複合キーの作成

この例では、メモリを保護するために、autonumber 関数を使用して複合キーを作成します。この例は、デモのた めに、簡略化したものになっていますが、この方法が効果的なのは、多数の行が含まれるテーブルで使用した場 合です。

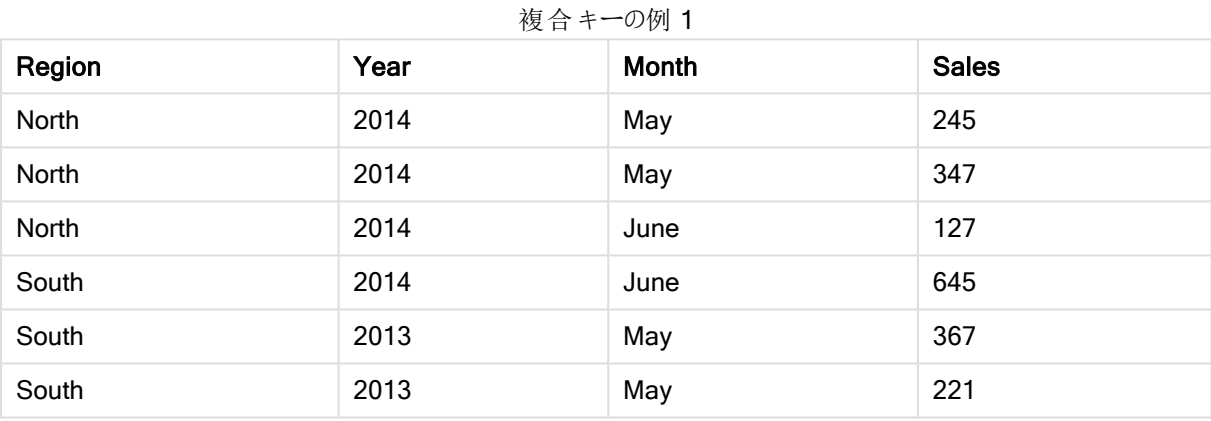

インラインデータを使用して、ソースデータをロードします。次に、Region項目、Year項目、Month 項目から複 合キーを作成する先行するLoad を作成します。

RegionSales: LOAD \*, AutoNumber(Region&Year&Month) as RYMkey; LOAD \* INLINE [ Region, Year, Month, Sales North, 2014, May, 245 North, 2014, May, 347 North, 2014, June, 127 S June, 645 South, 2013, May, 367 South, 2013, May, 221 ];

この結果、テーブルは次のようになります。

| Region | Year | Month | <b>Sales</b> | <b>RYMkey</b> |
|--------|------|-------|--------------|---------------|
| North  | 2014 | May   | 245          | 1             |
| North  | 2014 | May   | 347          | 1             |
| North  | 2014 | June  | 127          | 2             |
| South  | 2014 | June  | 645          | 3             |
| South  | 2013 | May   | 367          | 4             |
| South  | 2013 | May   | 221          | 4             |

複合キーの例 2

この例では、別のテーブルにリンクする必要がある場合、たとえば、文字列 "North2014May" の代わりに RYMkey の1 を参照できます。

同様の方法で、Costs のソーステーブルをロードします。Region 項目、Year 項目、Month 項目は、 autonumber 関数を使用しテーブルをリンクしてすでに複合キーを作成しているため、合成キーの作成を避ける ために先行するLoad から除外されます。

```
RegionCosts: LOAD Costs, AutoNumber(Region&Year&Month) as RYMkey; LOAD * INLINE [ Region,
Year, Month, Costs South, 2013, May, 167 North, 2014, May, 56 North, 2014, June,
2014, June, 64 South, 2013, May, 172 South, 2013, May, 126 ];
```
テーブルチャートをシートに追加し、Region 項目、Year 項目、Month 項目、およびSales とCosts のSum メ ジャーを追加できるようになりました。テーブルは次のようになります。

| Region        | Year | Month | Sum([Sales]) | Sum([Costs]) |
|---------------|------|-------|--------------|--------------|
| <b>Totals</b> | -    | ٠     | 1952         | 784          |
| North         | 2014 | June  | 127          | 199          |
| North         | 2014 | May   | 592          | 56           |
| South         | 2014 | June  | 645          | 64           |
| South         | 2013 | May   | 588          | 465          |

複合キーの例 3

# <span id="page-1202-0"></span>autonumberhash128

このスクリプト関数は、複合入力式の値の128 ビットハッシュ値を計算し、スクリプトの実行中に発生する個々 のハッシュ値について一意の整数値を返します。この関数は、複合キーのコンパクトメモリ表示を作成する場合 などに使用します。

autonumberhash128 キーは、テーブルが読み込まれた順番で生成されるため、同じデータロード で生成された場合のみ結合できます。ソースデータのソート処理から独立してデータロード間で恒 久的に維持されるキーを使用する必要がある場合は、hash128 関数、hash160 関数、hash256 関数を使用する必要があります。

# 構文:

**autonumberhash128(**expression {, expression}**)**

# 複合キーの作成

この例では、メモリを保護するために、autonumberhash128 関数を使用して複合キーを作成します。この例 は、デモのために、簡略化したものになっていますが、この方法が効果的なのは、多数の行が含まれるテーブル で使用した場合です。

| Region | Year | Month | <b>Sales</b> |
|--------|------|-------|--------------|
| North  | 2014 | May   | 245          |
| North  | 2014 | May   | 347          |
| North  | 2014 | June  | 127          |
| South  | 2014 | June  | 645          |
| South  | 2013 | May   | 367          |
| South  | 2013 | May   | 221          |

複合キーの例 1

インラインデータを使用して、ソースデータをロードします。次に、Region項目、Year項目、Month 項目から複 合キーを作成する先行するLoad を作成します。

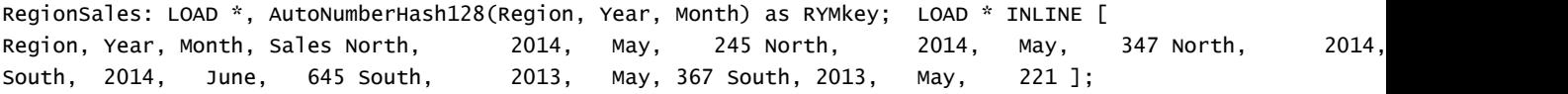

この結果、テーブルは次のようになります。

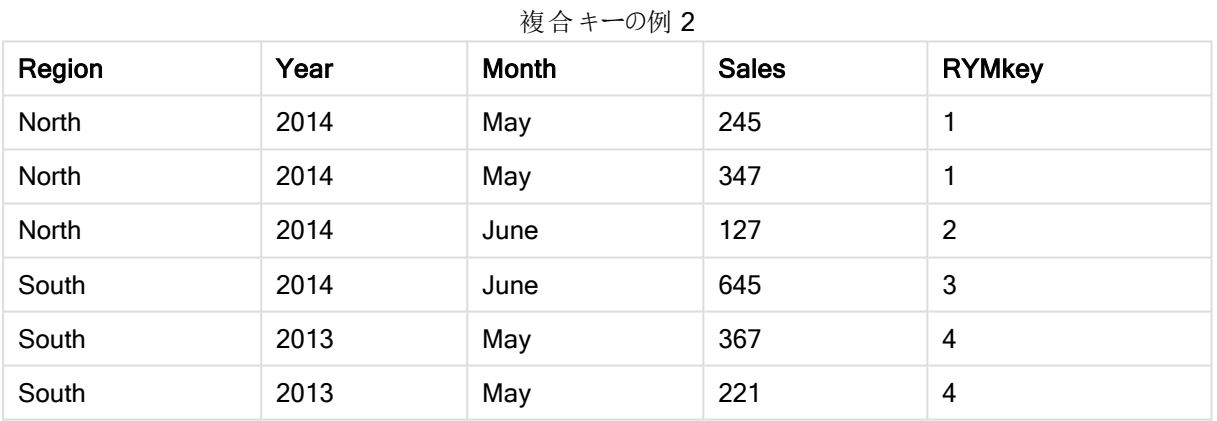

この例では、別のテーブルにリンクする必要がある場合、たとえば、文字列 "North2014May" の代わりに RYMkey の1 を参照できます。

同様の方法で、Costs のソーステーブルをロードします。Region 項目、Year 項目、Month 項目は、 autonumberhash128 関数を使用しテーブルをリンクしてすでに複合キーを作成しているため、合成キーの作成 を避けるために先行するLoad から除外されます。

```
RegionCosts: LOAD Costs, AutoNumberHash128(Region, Year, Month) as RYMkey; LOAD * INLINE [ 
Region, Year, Month, Costs South, 2013, May, 167 North, 2014, May, 56 North, 2014,
South, 2014, June, 64 South, 2013, May, 172 South, 2013, May, 126 ];
```
テーブルチャートをシートに追加し、Region 項目、Year 項目、Month 項目、およびSales とCosts のSum メ ジャーを追加できるようになりました。テーブルは次のようになります。

| Region        | Year | Month | Sum([Sales]) | Sum([Costs]) |
|---------------|------|-------|--------------|--------------|
| <b>Totals</b> | -    | ٠     | 1952         | 784          |
| North         | 2014 | June  | 127          | 199          |
| North         | 2014 | May   | 592          | 56           |
| South         | 2014 | June  | 645          | 64           |
| South         | 2013 | May   | 588          | 465          |

複合キーの例 3

# <span id="page-1204-0"></span>autonumberhash256

このスクリプト関数は、複合入力式の値の256 ビットハッシュ値を計算し、スクリプトの実行中に発生する個々 のハッシュ値について一意の整数値を返します。この関数は、たとえば複合キーのコンパクトメモリ表示を作成 する場合などに使用します。

autonumberhash256 キーは、テーブルが読み込まれた順番で生成されるため、同じデータロード で生成された場合のみ結合できます。ソースデータのソート処理から独立してデータロード間で恒 久的に維持されるキーを使用する必要がある場合は、hash128 関数、hash160 関数、hash256 関数を使用する必要があります。

## 構文:

**autonumberhash256(**expression {, expression}**)**

## 複合キーの作成

この例では、メモリを保護するために、autonumberhash256 関数を使用して複合キーを作成します。この例 は、デモのために、簡略化したものになっていますが、この方法が効果的なのは、多数の行が含まれるテーブル で使用した場合です。

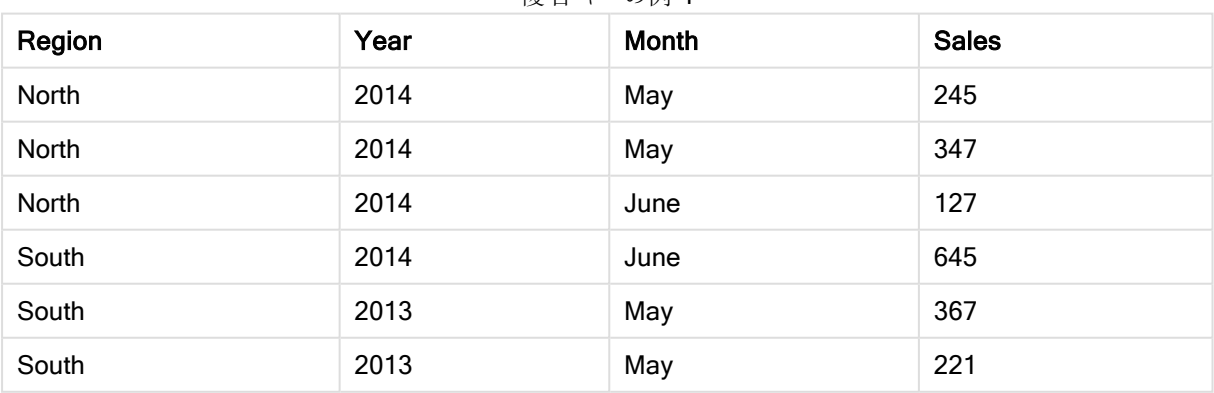

複合キーの例 1

インラインデータを使用して、ソースデータをロードします。次に、Region項目、Year項目、Month 項目から複 合キーを作成する先行するLoad を作成します。

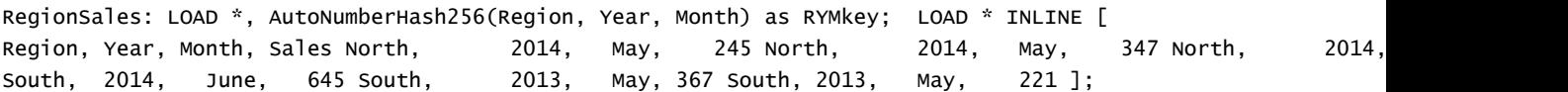

#### この結果、テーブルは次のようになります。

| Region | Year | <b>Month</b> | <b>Sales</b> | <b>RYMkey</b> |
|--------|------|--------------|--------------|---------------|
| North  | 2014 | May          | 245          | 1             |
| North  | 2014 | May          | 347          |               |
| North  | 2014 | June         | 127          | 2             |
| South  | 2014 | June         | 645          | 3             |
| South  | 2013 | May          | 367          | 4             |
| South  | 2013 | May          | 221          | 4             |

複合キーの例 2

この例では、別のテーブルにリンクする必要がある場合、たとえば、文字列 "North2014May" の代わりに RYMkey の1 を参照できます。

同様の方法で、Costs のソーステーブルをロードします。Region 項目、Year 項目、Month 項目は、 autonumberhash256 関数を使用しテーブルをリンクしてすでに複合キーを作成しているため、合成キーの作成 を避けるために先行するLoad から除外されます。

RegionCosts: LOAD Costs, AutoNumberHash256(Region, Year, Month) as RYMkey; LOAD \* INLINE [ Region, Year, Month, Costs South, 2013, May, 167 North, 2014, May, 56 North, 2014, South, 2014, June, 64 South, 2013, May, 172 South, 2013, May, 126 ];

テーブルチャートをシートに追加し、Region 項目、Year 項目、Month 項目、および Sales とCosts の Sum メ ジャーを追加できるようになりました。テーブルは次のようになります。

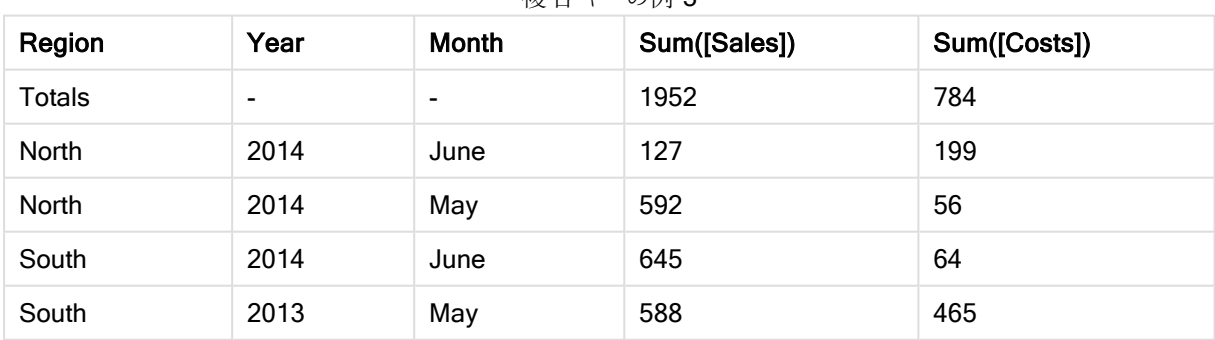

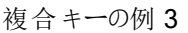

# <span id="page-1205-0"></span>fieldvaluecount

このスクリプト関数は、項目内の個別の値の数を返します。fieldnameは、文字列(引用符で囲まれたリテラル など) として指定する必要があります。

# 構文:

**fieldvaluecount(**fieldname**)**

この例では、Region の数がカウントされ RegionCount 変数に格納されます。この場合、値は 2 になり、既存の Region の数を知る必要がある場合、この値をさらに別の形で利用することもできます。

```
LOAD * INLINE
[ Region, Year, Month, Sales
South, 2014, June, 645
North, 2014, May, 245
North, 2014, May, 347
North, 2014, June, 127
South, 2013, May, 367
South, 2013, July, 221 ];
```
<span id="page-1206-0"></span>Let RegionCount = FieldValueCount('Region');

## IterNo

このスクリプト関数は while 節内の現在の反復を示す整数を返します。最初の反復の番号は1です。IterNo 関数は、while 節と共に使用される場合にのみ有効となります。

## 構文:

**IterNo( )**

## 例と結果:

```
LOAD
      IterNo() as Day,
   Date( StartDate + IterNo() - 1 ) as Date
   While StartDate + IterNo() - 1 \le EndDate;
LOAD * INLINE
[StartDate, EndDate
2014-01-22, 2014-01-26
```
];

このLOAD ステートメントは、StartDate とEndDate によって定義される範囲内で、日付ごとにレコードを1つ 生成します。

この結果、テーブルは次のようになります。

結果テーブル

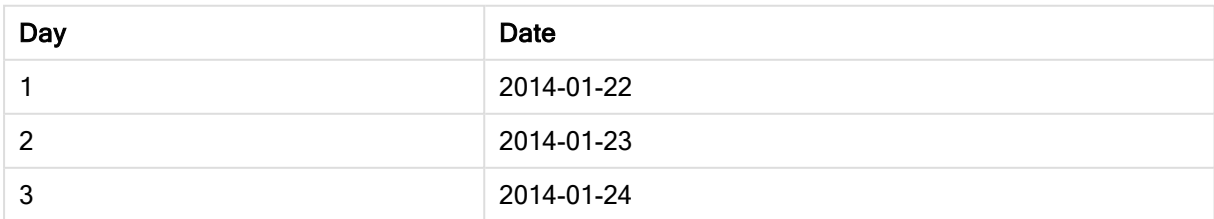

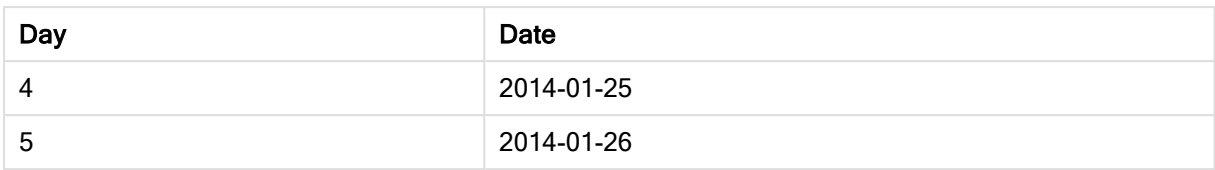

# <span id="page-1207-0"></span>RecNo

このスクリプト関数は、現在のテーブルで読み取られている行番号を整数で返します。最初のレコードの番号は 1 です。

## 構文:

**RecNo( )**

生成されるQlikView テーブルの行をカウントするRowNo()とは対照的に、RecNo()は、生データテーブルの レコードをカウントし、生データテーブルが別のテーブルと連結された場合はリセットされます。

## ロードスクリプト

生データテーブルのロード:

Tab1: LOAD \* INLINE [A, B 1, aa 2,cc 3,ee]; Tab2: LOAD \* INLINE [C, D 5, xx 4,yy 6,zz];

選択した行のレコードと行番号のロード:

QTab: LOAD \*, RecNo( ), RowNo( ) resident Tab1 where A<>2;

LOAD C as A, D as B, RecNo( ), RowNo( ) resident Tab2 where A<>5;

//We don't need the source tables anymore, so we drop them Drop tables Tab1, Tab2; 結果のQlikView 内部テーブル:

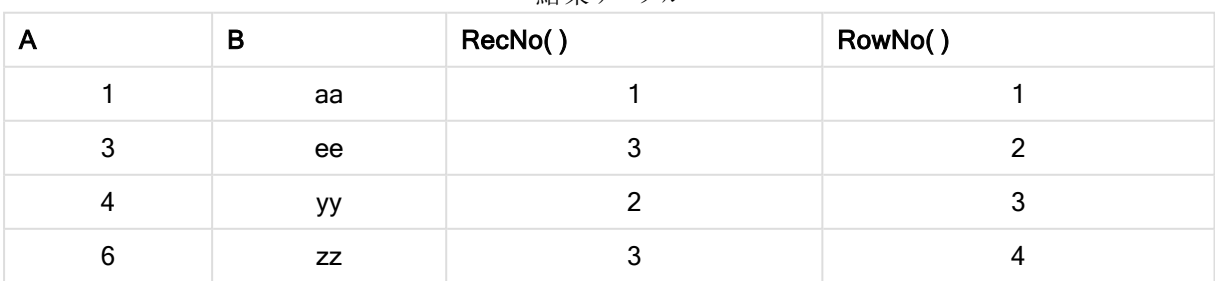

結果テーブル

# <span id="page-1208-0"></span>RowNo

この関数は、結果として得られるQlikView の内部テーブルの現在の行の位置を整数で返します。最初の行の 番号は 1 です。

## 構文:

**RowNo( [TOTAL])**

生データテーブルのレコード数をカウントするRecNo()とは対照的に、RowNo()関数は、where 節で除外さ れたレコードはカウントせず、生データテーブルが別のテーブルに連結された場合でもリセットされません。

先行するLoad (同じテーブルから読み取りを行う、スタックされた複数のLOAD ステートメント)を 使用する場合は、RowNo()のみを最上部のLOAD ステートメントで使用できます。RowNo()を 後続のLOAD ステートメントで使用すると、0が返されます。

## ロードスクリプト

生データテーブルのロード:

Tab1: LOAD \* INLINE [A, B 1, aa 2,cc 3,ee]; Tab2: LOAD \* INLINE [C, D 5, xx 4,yy 6,zz];

選択した行のレコードと行番号のロード:

QTab: LOAD \*, RecNo( ), RowNo( ) resident Tab1 where A<>2;

LOAD C as A, D as B, RecNo( ), RowNo( ) resident Tab2 where A<>5;

//We don't need the source tables anymore, so we drop them Drop tables Tab1, Tab2; 結果のQlikView 内部テーブル:

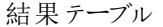

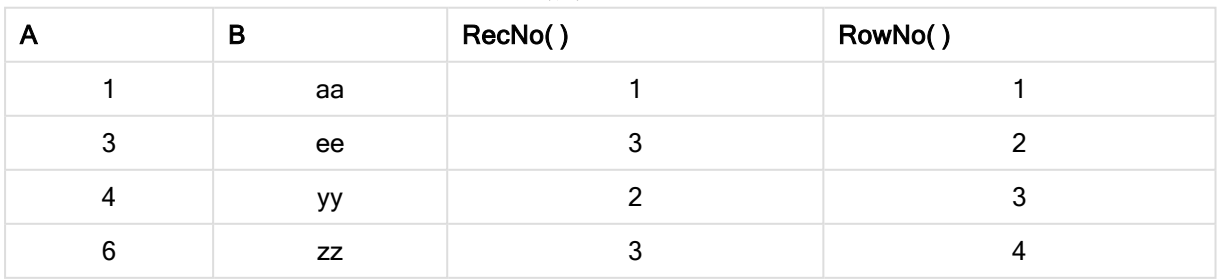

# <span id="page-1209-0"></span>RowNo

RowNo() は、テーブルの現在の列セグメント内の現在行の数を返します。ビットマップチャートの場合、RowNo () はストレートテーブルに相当するセグメントに含まれる現在の行の数を返します。

テーブルまたはテーブルに相当するアイテムに複数の縦軸が含まれる場合、現在の列セグメントには、項目間 ソート順の最後の軸を表示する列を除くすべての軸列の現在行と同じ値を持つ行だけが含まれます。

## 構文:

**RowNo(**[**TOTAL**]**)**

## 戻り値データ型**:**整数

## 引数**:**

• TOTAL: テーブルが1軸の場合、またはTOTAL 修飾子が引数として使用される場合は、現在の列セ グメントは常に列全体と等しくなります。TOTAL 修飾子の後には、山括弧 <fld> で囲んだ1つ以上の 項目名のリストを続けることができます。これらの項目名は、チャート軸の変数のサブセットにする必要が あります。

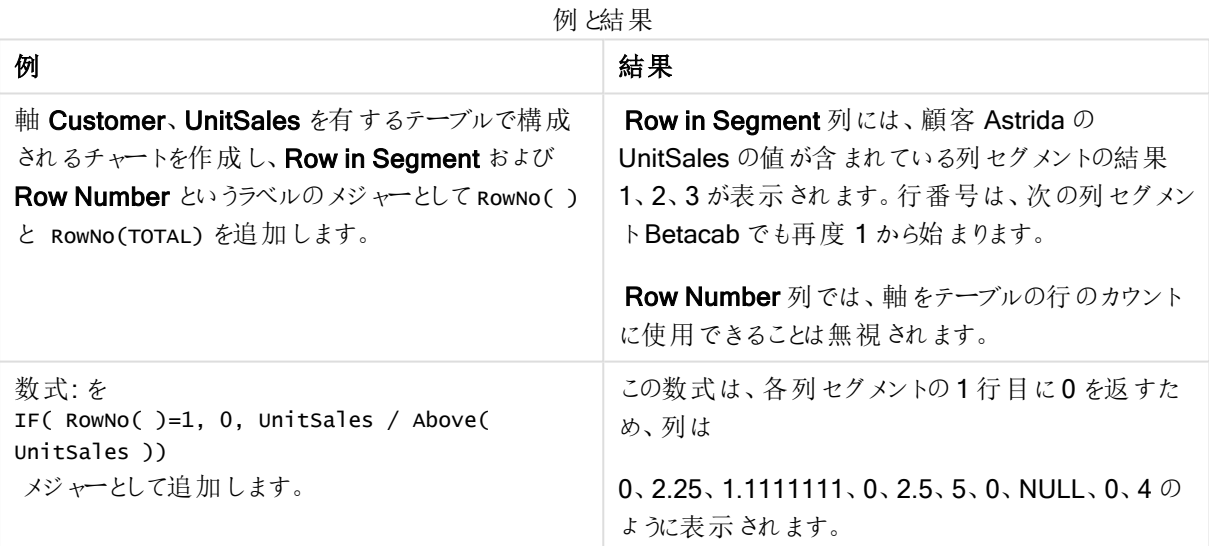

# 例で使用されているデータ:

Temp: LOAD \* inline [ Customer|Product|OrderNumber|UnitSales|UnitPrice Astrida|AA|1|4|16 Astrida|AA|7|10|15 Astrida|BB|4|9|9 Betacab|CC|6|5|10 Betacab|AA|5|2|20 Betacab|BB|1|25| 25 Canutility|AA|3|8|15 Canutility|CC|||19

Divadip|CC|2|4|16 Divadip|DD|3|1|25 ] (delimiter is '|');

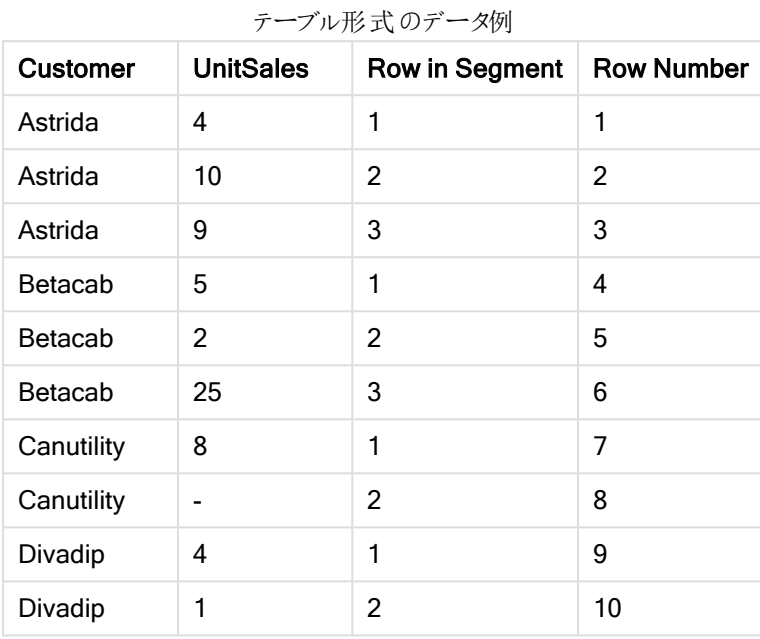

# 日付および時刻関数

QlikView の日付および時刻関数は、日付と時間の値を転送、変換するために使用されます。すべての関数 は、ロードスクリプトおよびチャート式の両方で使用できます。

関数は、1899 年 12 月 30 日からの経過日数と等しい日時のシリアル値に基づいています。整数値は日付を 表し、小数値はその日付の時刻を表します。

QlikView はパラメータの数値を使用するため、日付や時刻として書式設定されていない場合でも、数値はパラ メータとして有効です。パラメータが文字列の場合など、数値ではない場合、QlikView は、日付と時刻の環境 変数に従って、その文字列の解釈を試みます。

パラメータで使用されている時刻書式が、環境変数で設定されている書式に対応していない場合、QlikView は正しく解釈することができません。この問題を解決するには、設定を変更するか、変換関数を使用します。

各関数の例は、日付と時刻のデフォルト書式であるhh:mm:ss およびYYYY-MM-DD (ISO 8601) を使用して いると仮定して記載しています。

日付と時刻を日付または時刻関数で処理する際に、日付または時刻関数に地理的な位置が含 まれている場合を除いて、QlikView では夏時間パラメータが無視されます。

たとえば、ConvertToLocalTime( filetime('Time.qvd'), 'Paris') では夏時間パラメータが使用 されますが、ConvertToLocalTime(filetime('Time.qvd'), 'GMT-01:00') では夏時間パラメータ が使用されません。

## 日付と時刻の関数の概要

それぞれの関数についての説明は、概要の後に表示されます。また、構文内の関数名をクリックすると、その関 数の詳細を確認できます。

時刻の整数式

## second

この関数は、expression の小数部が標準的な数値の解釈に従って時間と判断される場合に、秒を表す整数 を返します。

**[second](#page-1295-0) (**expression**)**

### minute

この関数は、expression の小数部が標準的な数値の解釈に従って時間と判断される場合に、分を表す整数 を返します。

**[minute](#page-1274-0) (**expression**)**

#### hour

この関数は、expression の小数部が標準的な数値の解釈に従って時間と判断される場合に、時間を表す整 数を返します。

**[hour](#page-1234-0) (**expression**)**

### day

この関数は、expression の小数部が標準的な数値の解釈に従って日付と判断される場合に、日付を表す整 数を返します。

**[day](#page-1223-0) (**expression**)**

## week

この関数は、ISO 8601 に従って、週番号を表す整数を返します。週番号は標準的な数値の解釈に従って、 数式の日付の解釈により計算されます。

**[week](#page-1300-0) (**timestamp [, first\_week\_day [, broken\_weeks [, reference\_day]]]**)**

### month

この関数は、環境変数 MonthNames および1から12 までの整数で定義されている月名を持つデュアル値を 返します。月は標準的な数値の解釈に従って、数式の日付の解釈により計算されます。

**[month](#page-1274-1) (**expression**)**

### year

この関数は、expression が標準的な数値の解釈に従って日付と判断される場合に、年を表す整数を返しま す。

**[year](#page-1310-0) (**expression**)**

## weekyear

この関数は、ISO 8601 に基づいた週番号が含まれる年を返します。週の周期は 1~52 前後です。

**[weekyear](#page-1310-1) (**expression**)**

### weekday

この関数は、以下を持つデュアル値を返します。環境変数 DayNames で定義される日の名前。曜日に相当 する0 から6 までの整数。

**[weekday](#page-1302-0) (**date**)**

タイムスタンプ関数

#### now

この関数は、システムクロックから取得した現在の時刻のタイムスタンプを返します。デフォルト値は1です。

**[now](#page-1288-0) (**[ timer\_mode]**)**

### today

この関数は、システムクロックから取得した現在の日付を返します。

**[today](#page-1299-0) (**[timer\_mode]**)**

### LocalTime

この関数は、指定されたタイムゾーンのシステムクロックから取得した現在の時刻のタイムスタンプを返します。

**[localtime](#page-1265-0) (**[timezone [, ignoreDST ]]**)**

## make 関数

## makedate

この関数は、年 YYYY、月 MM、日 DD から算出された日付を返します。

**[makedate](#page-1272-0) (**YYYY [ , MM [ , DD ] ]**)**

#### makeweekdate

この関数は、年 YYYY、週 WW、曜日 D から算出された日付を返します。

**[makeweekdate](#page-1273-0) (**YYYY [ , WW [ , D ] ]**)**

#### maketime

この関数は、時間 hh、分 mm、秒 ss から算出された時間を返します。

**[maketime](#page-1272-1) (**hh [ , mm [ , ss [ .fff ] ] ]**)**

### その他の日付関数

### AddMonths

この関数は、startdate のn か月後の日付を返し、n が負の場合には、startdate のn か月前の日付を返しま す。

**[addmonths](#page-1218-0) (**startdate, n , [ , mode]**)**

#### AddYears

この関数は、startdate のn 年後の日付を返し、n が負の場合には、startdate のn 年前の日付を返します。

**[addyears](#page-1219-0) (**startdate, n**)**

### yeartodate

この関数は、入力した日付がスクリプトが最後にロードされた日付の年に該当するかどうかを算出し、該当する 場合は True を返し、該当しない場合は False を返します。

**[yeartodate](#page-1316-0) (**timestamp [ , yearoffset [ , firstmonth [ , todaydate] ] ]**)**

### timezone 関数

### timezone

この関数は Windows で定義されている現在のタイムゾーンの名前を返します。このとき、夏時間の調整は考 慮されません。

**[timezone](#page-1299-1) ( )**

# GMT

この関数は、日付と現在のGreenwich Mean Time を返します。これはシステムクロックとWindows の時刻設 定から導かれます。

#### **[GMT](#page-1234-1) ( )**

### UTC

日付と現在のCoordinated Universal Time を返します。

```
UTC ( )
```
#### daylightsaving

Windows の定義に基づき、現在の夏時間調整を返します。

**[daylightsaving](#page-1225-0) ( )**

### converttolocaltime

UTC または GMT の日付と時刻をデュアル値として現地時間に変換します。場所は、任意の数の世界中の都 市とタイムゾーンです。

**[converttolocaltime](#page-1221-0) (**timestamp [, place [, ignore\_dst=false]]**)**

時刻設定関数

### setdateyear

この関数は入力として timestamp とyear を取得し、timestamp を入力で指定されたyear で置き換えます。

**[setdateyear](#page-1295-1) (**timestamp, year**)**

## setdateyearmonth

この関数は入力としてtimestamp とmonth とyear を取得し、timestamp を入力で指定されたyear と month で置き換えます。

**[setdateyearmonth](#page-1297-0) (**timestamp, year, month**)**

## in... 関数

## inyear

この関数は、timestamp が base\_date を含む年の範囲内にある場合、True を返します。

**[inyear](#page-1259-0) (**date, basedate , shift [, first\_month\_of\_year = 1]**)**

#### inyeartodate

この関数は、timestamp がbase\_date のミリ秒単位まで正確にbase\_date を含む年の範囲内にある場合、 True を返します。

**[inyeartodate](#page-1261-0) (**date, basedate , shift [, first\_month\_of\_year = 1]**)**

#### inquarter

この関数は、timestamp が base\_date を含む四半期に含まれる場合、True を返します。

**[inquarter](#page-1251-0) (**date, basedate , shift [, first\_month\_of\_year = 1]**)**

#### inquartertodate

この関数は、timestamp が base\_date のミリ秒単位まで正確に base\_date を含む四半期の範囲内にある場 合、True を返します。

**[inquartertodate](#page-1253-0) (**date, basedate , shift [, first\_month\_of\_year = 1]**)**

#### inmonth

この関数は、timestamp が base\_date を含む月にある場合、True を返します。

**[inmonth](#page-1242-0) (**date, basedate , shift**)**

#### inmonthtodate

base\_date の最後のミリ秒までbase\_date を含む月にtimestamp がある場合にTrue を返します。

**[inmonthtodate](#page-1249-0) (**date, basedate , shift**)**

#### inmonths

この関数は、タイムスタンプが基準日と同じ月、隔月、四半期、4 か月、または半年のどれに該当するかを調べ ます。タイムスタンプがその前後の期間に該当するか確認することもできます。

**[inmonths](#page-1244-0) (**n, date, basedate , shift [, first\_month\_of\_year = 1]**)**

#### inmonthstodate

この関数は、タイムスタンプが、base\_date の最後のミリ秒までの月、2 か月、四半期、4 か月、半年のいずれ かの期間の範囲内か確認します。タイムスタンプがその前後の期間に該当するか確認することもできます。

**[inmonthstodate](#page-1247-0) (**n, date, basedate , shift [, first\_month\_of\_year = 1]**)**

#### inweek

この関数は、timestamp が base\_date を含む週にある場合、True を返します。

**[inweek](#page-1255-0) (**date, basedate , shift [, weekstart]**)**

#### inweektodate

この関数は、timestamp がbase\_date のミリ秒単位まで正確にbase\_date を含む週の範囲内にある場合、 True を返します。

**[inweektodate](#page-1257-0) (**date, basedate , shift [, weekstart]**)**

### inlunarweek

この関数は、timestamp が base\_date を含む週周期の範囲内であれば真を返します。QlikView の週周期 は、1 月 1 日を週の最初の日と見なして定義されています。

**[inlunarweek](#page-1238-0) (**date, basedate , shift [, weekstart]**)**

### inlunarweektodate

この関数は、timestamp がbase\_date の最後のミリ秒までの週周期の範囲内である場合に真を返します。 QlikView の週周期は、1 月 1 日を週の最初の日と見なして定義されています。

**[inlunarweektodate](#page-1240-0) (**date, basedate , shift [, weekstart]**)**

### inday

この関数は、base\_timestamp を含む日にtimestamp が含まれている場合、True を返します。

**[inday](#page-1234-2) (**timestamp, basetimestamp , shift [, daystart]**)**

#### indaytotime

この関数は、timestamp が base\_timestamp のミリ秒単位まで正確に base\_timestamp を含む日の範囲内 にある場合、True を返します。

**[indaytotime](#page-1236-0) (**timestamp, basetimestamp , shift [, daystart]**)**

start ... end 関数

### yearstart

この関数は、date を含む年の初日に対応するタイムスタンプを返します。デフォルトの出力形式は、スクリプトに 設定されているDateFormat です。

**[yearstart](#page-1314-0)** ( date  $[$ , shift =  $0$   $[$ , first month of year = 1]])

### yearend

この関数は、date を含む年の最終日の最後のミリ秒のタイムスタンプに相当する値を返します。デフォルトの出 力形式は、スクリプトに設定されているDateFormat です。

**[yearend](#page-1311-0)** ( date  $[$ , shift =  $0$   $[$ , first month of year = 1]])

#### yearname

この関数は、date を含む年の初日の最初のミリ秒のタイムスタンプに対応する数値を基底として、4桁の年の 表示値を返します。

**[yearname](#page-1313-0) (**date [, shift = 0 [, first\_month\_of\_year = 1]] **)**

### quarterstart

この関数は、date を含む四半期の最初のミリ秒のタイムスタンプに相当する値を返します。デフォルトの出力形 式は、スクリプトに設定されているDateFormat です。

**[quarterstart](#page-1293-0) (**date [, shift = 0 [, first\_month\_of\_year = 1]]**)**

### quarterend

この関数は、date を含む四半期の最後のミリ秒のタイムスタンプに相当する値を返します。デフォルトの出力形 式は、スクリプトに設定されているDateFormat です。

**[quarterend](#page-1289-0) (**date [, shift = 0 [, first\_month\_of\_year = 1]]**)**

### quartername

この関数は、四半期の初日の最初のミリ秒のタイムスタンプに対応する値を基底として、四半期の月数 (MonthNames スクリプト変数に従った書式) および年の表示値を返します。

**[quartername](#page-1291-0)** (date  $\begin{bmatrix} 1 & 0 \\ 0 & 1 \end{bmatrix}$  first month of year = 1]]

#### monthstart

この関数は、date を含む月の初日の最初のミリ秒のタイムスタンプに対応する値を返します。デフォルトの出力 形式は、スクリプトに設定されているDateFormat です。

**[monthstart](#page-1285-0) (**date [, shift = 0]**)**

### monthend

この関数は、date を含む月の最終日の最後のミリ秒のタイムスタンプに相当する値を返します。デフォルトの出 力形式は、スクリプトに設定されているDateFormat です。

**[monthend](#page-1275-0) (**date [, shift = 0]**)**

#### monthname

この関数は、月の初日の最初のミリ秒のタイムスタンプに対応する基底の数値を持つ、月 (MonthNames スク リプト変数に従った書式) および年の表示値を返します。

**[monthname](#page-1276-0) (**date [, shift = 0]**)**

#### monthsstart

この関数は、ベース日付を含む月、2 か月、四半期、4 か月、半年のいずれかの期間の最初のミリ秒のタイムス タンプに相当する値を返します。その前後の期間のタイムスタンプを取得することもできます。

**[monthsstart](#page-1282-0)** (n, date  $[$ , shift =  $0$   $[$ , first month of year = 1]])

#### monthsend

この関数は、ベース日付を含む月、2 か月、四半期、4 か月、半年のいずれかの期間の最後のミリ秒のタイムス タンプに相当する値を返します。その前後の期間のタイムスタンプを取得することもできます。

**[monthsend](#page-1278-0)** (n, date  $[$ , shift =  $0$   $[$ , first month of year = 1]])

#### monthsname

この関数は、期間の月の範囲 (MonthNames スクリプト変数に従った書式で表示) および年を表す表示値を 返します。基底値は、ベース日付を含む月、2か月、四半期、4か月、半年のいずれかの期間の最初のミリ秒 のタイムスタンプに相当する値です。

**[monthsname](#page-1280-0) (**n, date [, shift = 0 [, first\_month\_of\_year = 1]]**)**

#### weekstart

この関数は、date を含む暦週の初日 (月曜日) の最初のミリ秒のタイムスタンプに対応する値を返します。デ フォルトの出力形式は、スクリプトに設定されているDateFormat です。

**[weekstart](#page-1307-0)** (date  $[$ , shift =  $0$   $[$ , weekoffset =  $0$ ]])

## weekend

この関数は、date を含む暦週の最終日 (日曜日) における最後のミリ秒のタイムスタンプに対応する値を返しま す。デフォルトの出力形式は、スクリプトに設定されているDateFormat です。

**[weekend](#page-1303-0)** (date  $\begin{bmatrix} 1 \\ 1 \end{bmatrix}$ , shift = 0  $\begin{bmatrix} 1 \\ 1 \end{bmatrix}$ , weekoffset = 0

#### weekname

この関数は、date を含む週の初日の最初のミリ秒のタイムスタンプに対応する数値を基底として、年と週番号 を表示する値を返します。

**[weekname](#page-1305-0)**  $\text{(date } [\text{, shift} = 0 [\text{, weekoffset} = 0]]\text{)}$ 

### lunarweekstart

この関数は、date を含む週周期の最初のミリ秒のタイムスタンプに相当する値を返します。QlikView の週周期 は、1 月 1 日を週の最初の日と見なして定義されています。

**[lunarweekstart](#page-1270-0) (**date [, shift = 0 [,weekoffset = 0]]**)**

#### lunarweekend

この関数は、date を含む週周期の最後のミリ秒のタイムスタンプに相当する値を返します。QlikView の週周期 は、1 月 1 日を週の最初の日と見なして定義されています。

**[lunarweekend](#page-1266-0) (**date [, shift = 0 [,weekoffset = 0]]**)**

#### lunarweekname

この関数は、date を含む週周期の初日の最初のミリ秒のタイムスタンプに対応する年と週周期番号を表示す る表示値を返します。QlikView の週周期は、1 月 1 日を週の最初の日と見なして定義されています。

**[lunarweekname](#page-1268-0) (**date [, shift = 0 [,weekoffset = 0]]**)**

### daystart

この関数は、time 引数に含まれる日の最初のミリ秒のタイムスタンプに対応する値を返します。デフォルトの出 力形式は、スクリプトに設定されているTimestampFormat です。

**[daystart](#page-1230-0) (**timestamp [, shift = 0 [, dayoffset = 0]]**)**

#### dayend

この関数は、time を含む日の最後のミリ秒のタイムスタンプに相当する値を返します。デフォルトの出力形式 は、スクリプトに設定されているTimestampFormat です。

**[dayend](#page-1223-1)** (timestamp [, shift =  $0$  [, dayoffset =  $0$ ]])

#### dayname

この関数は、time を含む日の最初のミリ秒のタイムスタンプに対応する数値を基底として、日付を表示する値 を返します。

**[dayname](#page-1226-0) (**timestamp [, shift = 0 [, dayoffset = 0]]**)**

日付連番関数

### age

age 関数は、date\_of\_birth に生まれた人のtimestamp 時点での年齢 (満年齢) を返します。

**[age](#page-1220-0) (**timestamp, date\_of\_birth**)**

### networkdays

networkdays 関数は、オプションで指定されたholiday を考慮した上で、start\_date とend\_date の間の当日 を含む作業日数 (月~金曜日) を返します。

**[networkdays](#page-1286-0) (**start:date, end\_date {, holiday}**)**

## firstworkdate

firstworkdate 関数は、end date までに no\_of\_workdays (月~金曜日) の日数に達するように、オプションで 指定された休日を考慮した最遅開始日を返します。end\_date とholiday は、有効な日付またはタイムスタン プでなければなりません。

**[firstworkdate](#page-1232-0) (**end\_date, no\_of\_workdays {, holiday} **)**

### lastworkdate

lastworkdate 関数は、オプションで指定されたholiday を考慮した上で、start\_date に開始した場合にno\_ of workdays (月~金曜日) の日数に達する最早終了日を返します。start\_date とholiday は、有効な日付 またはタイムスタンプでなければなりません。

**[lastworkdate](#page-1264-0) (**start\_date, no\_of\_workdays {, holiday}**)**

#### daynumberofyear

この関数は、タイムスタンプの年の日番号を計算します。計算は、年の初日の最初のミリ秒から行われますが、 最初の月を補正することもできます。

**[daynumberofyear](#page-1229-0) (**date[,firstmonth]**)**

#### daynumberofquarter

この関数は、タイムスタンプの四半期の日番号を計算します。

<span id="page-1218-0"></span>**[daynumberofquarter](#page-1227-0) (**date[,firstmonth]**)**

### addmonths

この関数は、startdate のn か月後の日付を返し、n が負の場合には、startdate のn か月前の日付を返しま す。

## 構文:

**AddMonths(**startdate, n , [ , mode]**)**

戻り値データ型**:**デュアル

引数**:**

引数 説明 startdate タイムスタンプの開始日。例: '2012-10-12' n 正または負の整数の月数。 mode mode は、該当する月がその月の始めに対して追加されているのか、その月の終わりに対して 追加されているのかを指定します。例えば、入力した日付が28日以降で、mode が1に設 定されている場合、関数はその月の終わりから、入力した日付と同じ日数だけ離れている日 付を返します。デフォルトモードは 0 です。 AddMonths 引数

# 例と結果:

めんじょう しょうしょう しゅうしょう しゅうしょう 例 しょうしょう しょうしょう しゅうしょく かんしゃ しゅうしょく しゅうしょく しゅうしょく しゅうしょく addmonths ('2003-01-29',3) 2003-04-29' を返します addmonths ('2003-01-29',3,0) | 2003-04-29' を返します addmonths ('2003-01-29',3,1) | 2003-04-28' を返します addmonths ('2003-01-29',1,0) | 2003-02-28' を返します addmonths ('2003-01-29',1,1) | 2003-02-26' を返します addmonths ('2003-02-28',1,0) | 2003-03-28' を返します addmonths ('2003-02-28',1,1) | 2003-03-31' を返します 例と結果

# <span id="page-1219-0"></span>addyears

この関数は、startdate のn 年後の日付を返し、n が負の場合には、startdate のn 年前の日付を返します。

## 構文:

**AddYears(**startdate, n**)**

戻り値データ型**:**デュアル

## 引数**:**

AddYears 引数

| 引数        | 説明                          |
|-----------|-----------------------------|
| startdate | タイムスタンプの開始日。例: '2012-10-12' |
|           | 正または負の整数の年数。                |

## 例と結果:

例と結果

| 例                          | 結果                  |
|----------------------------|---------------------|
| addyears ('2010-01-29',3)  | '2013-01-29' を返 します |
| addyears ('2010-01-29',-1) | '2009-01-29' を返 します |

## <span id="page-1220-0"></span>age

age 関数は、date\_of\_birth に生まれた人のtimestamp 時点での年齢 (満年齢) を返します。

## 構文:

```
age(timestamp, date_of_birth)
数式に使用できます。
```
## 戻り値データ型**:**数値

## 引数**:**

Age 引数

| 引数            | 説明                                      |
|---------------|-----------------------------------------|
| timestamp     | 満年齢を計算するためのタイムスタンプまたは計算結果がタイムスタンプになる数式。 |
| date of birth | 年齢を計算する人の生年月日。数式に使用できます。                |

## 例と結果:

これらの例は、日付書式 DD/MM/YYYY を使用しています。日付書式は、ロードスクリプト上部のSET DateFormat ステートメントで指定されています。必要に応じて、書式を変更してください。

### Example 1:

age('25/01/2014', '29/10/2012')

1 を返します。

## Example 2:

age('29/10/2014', '29/10/2012')

2 を返します。

## Example 3:

ドキュメントに例のスクリプトを追加して実行します。その後、結果列に含まれている項目をドキュメントのシート に追加して結果を表示します。

Employees: LOAD \* INLINE [ Member|DateOfBirth John|28/03/1989 Linda|10/12/1990 Steve|5/2/1992 Birg|31/3/1993 Raj|19/5/1994 Prita|15/9/1994 Su|11/12/1994 Goran|2/3/1995 Sunny|14/5/1996 Ajoa|13/6/1996 Daphne|7/7/1998 Biffy|4/8/2000 ] (delimiter is |); AgeTable: Load \*, age('20/08/2015', DateOfBirth) As Age Resident Employees; Drop table Employees;

結果テーブルには、テーブルの各レコードに対するage の戻り値が表示されます。

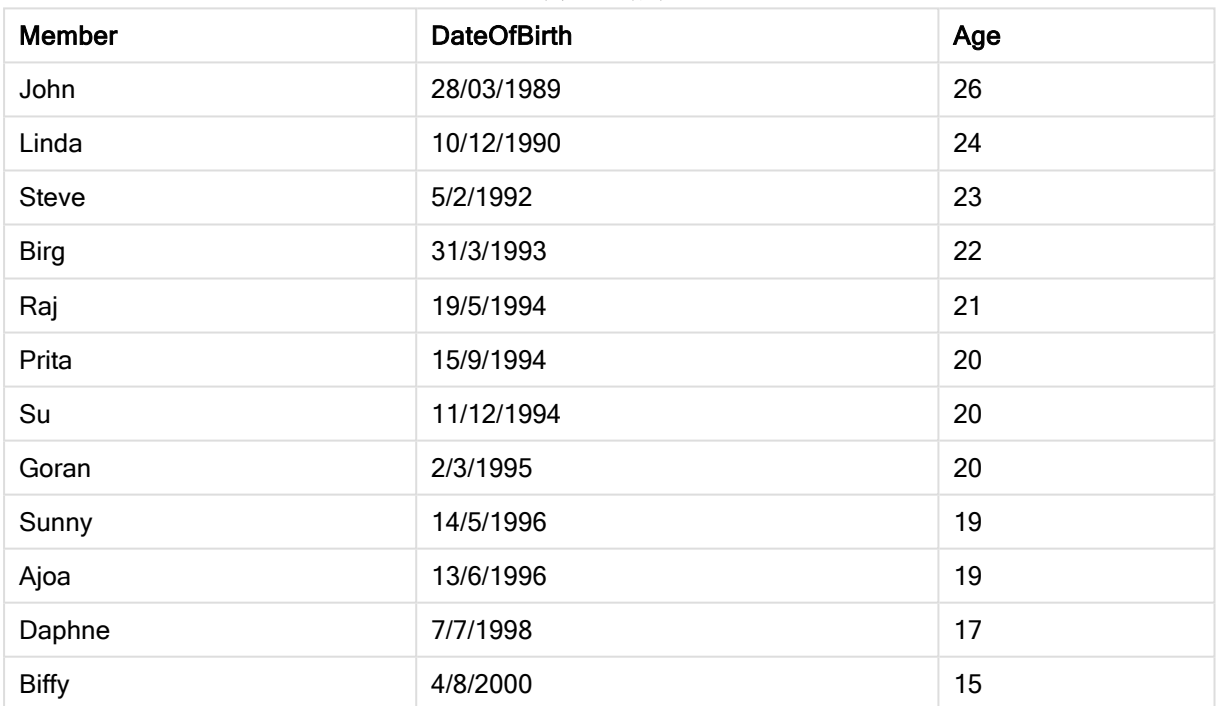

例 3 の結果

# <span id="page-1221-0"></span>converttolocaltime

UTC または GMT の日付と時刻をデュアル値として現地時間に変換します。

## 構文:

**ConvertToLocalTime(**timestamp [, place [, ignore\_dst=false]]**)**

## 戻り値データ型**:**デュアル

引数**:**

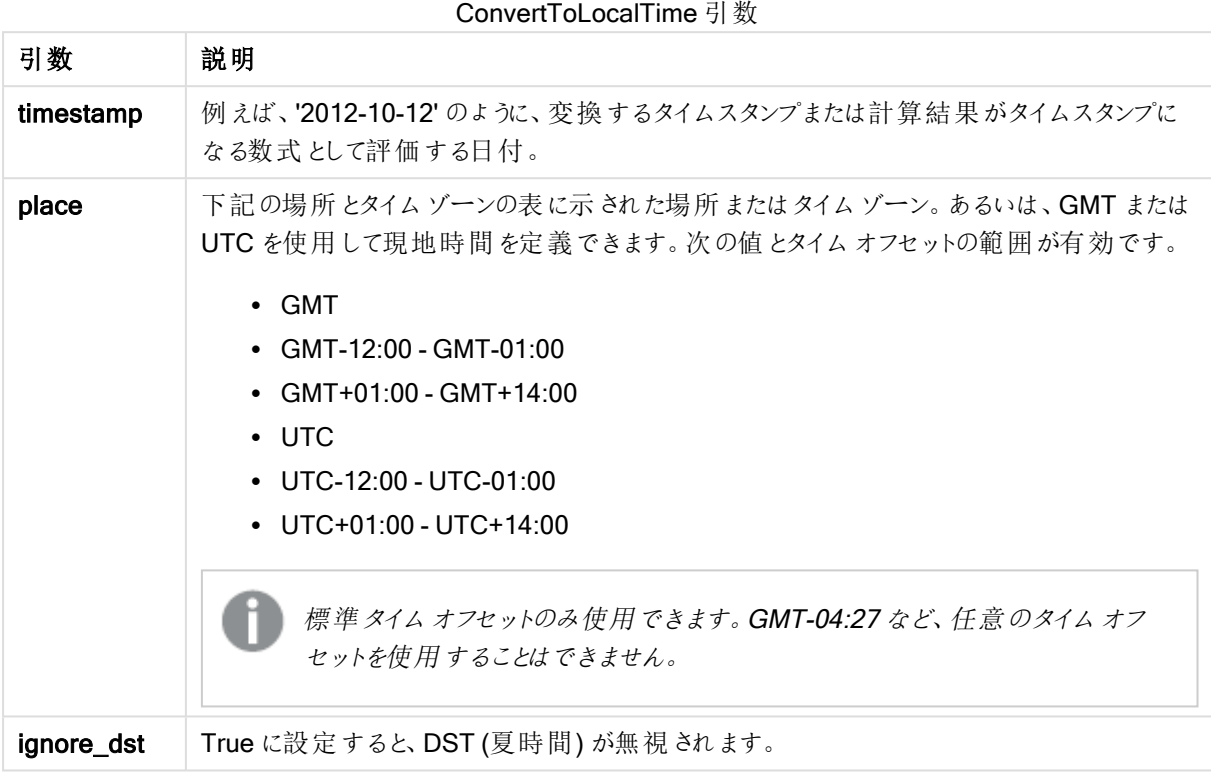

ignore\_dst が True に設定されている場合を除き、結果として返される時刻は夏時間に調整されます。

## 場所とタイムゾーン

ConvertToLocalTime 関数は、Windows レジストリにある世界各地の場所とタイムゾーンの情報を取得し ます。従って、この関数が作動するには、使用する場所の名称がWindows レジストリの対応の名称と一致して いなければなりません。

またWindows レジストリに登録されている表記はご使用のWindows の言語設定によっても異なります。これ は、言語によって国名や都市名に異なる綴りが使用されていることがあるためです。

Windows レジストリで用いられている場所とタイムゾーンの完全な一覧については以下をご参照ください:

## HKEY\_LOCAL\_MACHINE\SOFTWARE\Microsoft\Windows NT\CurrentVersion\Time Zones

またタイム ゾーンと場所の一覧には Windows のコントロール パネルからアクセスすることもできます。コントロール パネルを開き、日付と時刻、タイムゾーンの変更の順に選択してください。ドロップダウンリストに、各タイムゾー ンに関連付けられている都市と国がすべて収録されています。

# 例と結果:

めんじょう しょうしょう しょうしょう しゅうしょう 例 しょうしょう しょうしょう しょうしょく ちょうしょう しょうしょう ConvertToLocalTime('2007-11-10 23:59:00','Paris') '2007-11-11 00:59:00' と、対応する日付と時 刻の内部表現を返します。 ConvertToLocalTime(UTC(), 'GMT-05:00') 北米東海岸 (ニューヨークなど) の時刻を返し ます。 ConvertToLocalTime(UTC(), 'GMT-05:00', True) 夏時間調整なしで、北米東海岸 (ニューヨー クなど) の時刻を返します。 例と結果

# DST と組み合わせたGMT オフセットの使用

QlikView 2018 年 11 月に International Components for Unicode (ICU) ライブラリを実装した後、GMT (グリ ニッジ標準時) オフセットをDST (夏時間) と組み合わせて使用するには、追加の緯度情報が必要です。

GMT は経度 (東西) のオフセットですが、DST は緯度 (南北) のオフセットです。例えば、ヘルシンキ(フィンラン ド) とヨハネスブルグ(南アフリカ) は同じGMT+02:00 オフセットを共有しますが、同じDST オフセットを共有しま せん。つまり、GMT オフセットに加えて、すべてのDST オフセットには、ローカルのDST 条件に関する完全な情 報を取得するために、ローカルタイムゾーン(地理的タイムゾーン入力) の緯度位置に関する情報が必要です。

# <span id="page-1223-0"></span>day

この関数は、expression の小数部が標準的な数値の解釈に従って日付と判断される場合に、日付を表す整 数を返します。

## 構文:

**day(**expression**)**

# 戻り値データ型**:**整数

## 例と結果:

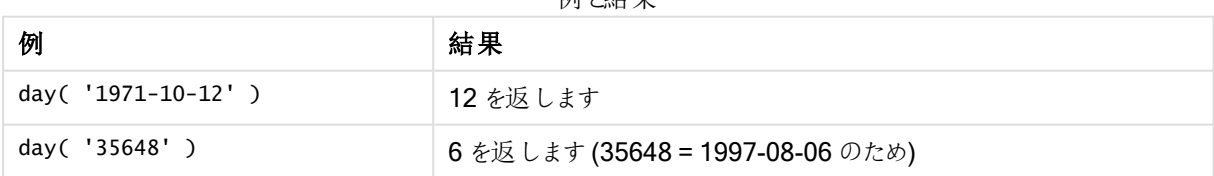

届し4+田

# <span id="page-1223-1"></span>dayend

この関数は、time を含む日の最後のミリ秒のタイムスタンプに相当する値を返します。デフォルトの出力形式 は、スクリプトに設定されているTimestampFormat です。

## 構文:

**DayEnd(**time[, [period\_no[, day\_start]]**)**
# 戻り値データ型**:**デュアル

# 引数**:**

DayEnd 引数

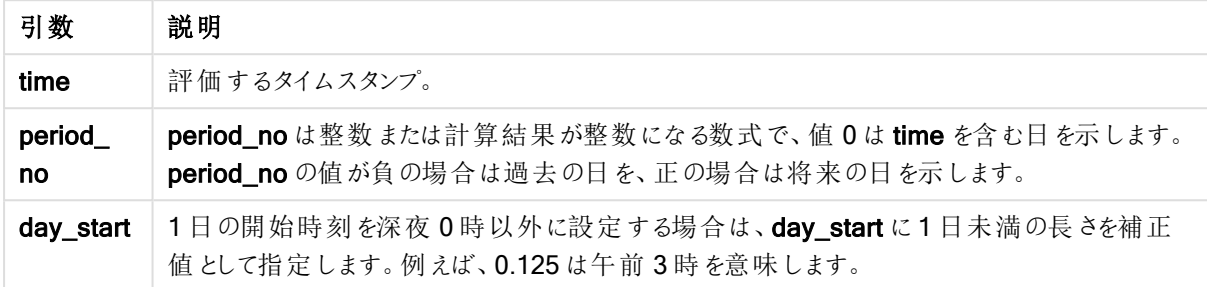

# 例と結果:

これらの例は、日付書式 DD/MM/YYYY を使用しています。日付書式は、ロードスクリプト上部のSET DateFormat ステートメントで指定されています。必要に応じて、書式を変更してください。

#### Example 1:

dayend('25/01/2013 16:45:00')

25/01/2013 23:59:59 を返します。

#### Example 2:

dayend('25/01/2013 16:45:00', -1)

'24/01/2013 23:59:59' を返します。

#### Example 3:

dayend('25/01/2013 16:45:00', 0, 0.5)

26/01/2013 11:59:59 を返します。

#### Example 4:

ドキュメントに例のスクリプトを追加して実行します。その後、結果列に含まれている項目をドキュメントのシート に追加して結果を表示します。

この例では、テーブルの各請求書日付の翌日の終了時刻を示すタイムスタンプを取得します。

TempTable: LOAD RecNo() as InvID, \* Inline [ InvDate 28/03/2012 10/12/2012 5/2/2013 31/3/2013 19/5/2013

15/9/2013 11/12/2013 2/3/2014 14/5/2014 13/6/2014 7/7/2014 4/8/2014 ];

InvoiceData: LOAD \*, DayEnd(InvDate, 1) AS DEnd Resident TempTable; Drop table TempTable;

結果テーブルには、元の日付と、dayend() 関数の戻 り値の列が含まれています。チャートプロパティで書式を指 定すると、タイムスタンプ全体を表示できます。

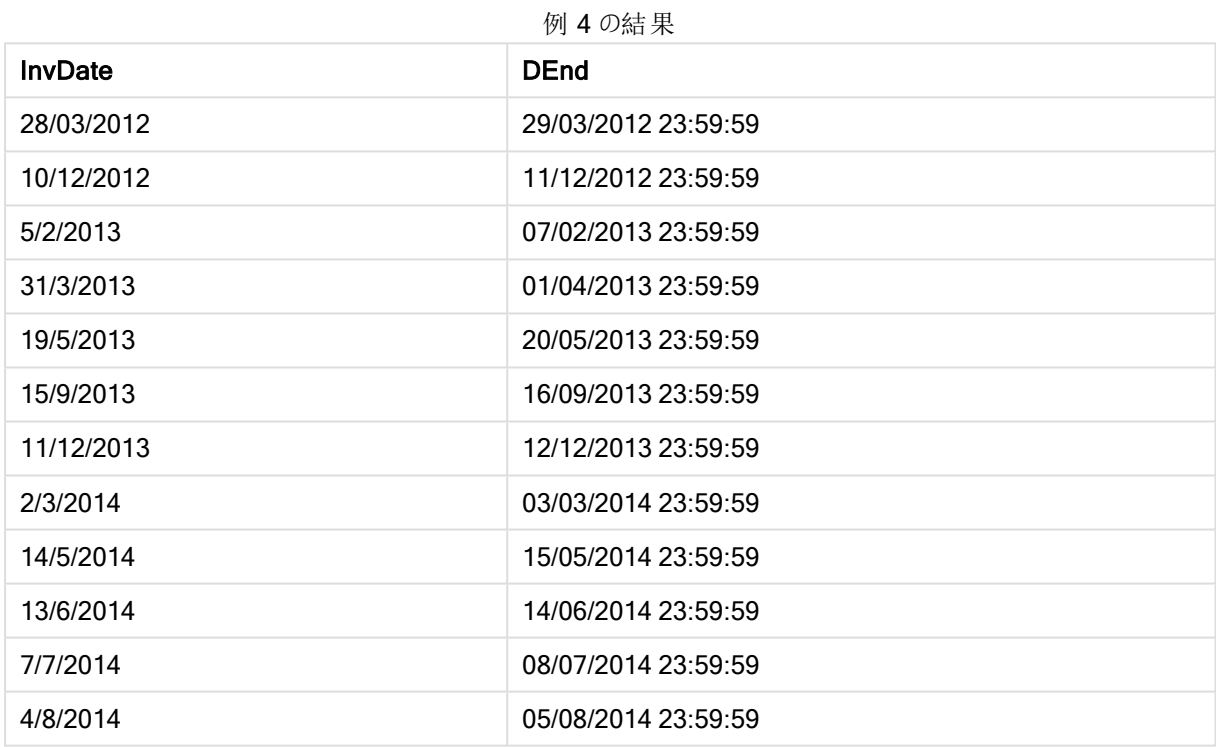

# daylightsaving

Windows の定義に基づき、現在の夏時間調整を返します。

## 構文:

**DaylightSaving( )**

戻り値データ型**:**デュアル

daylightsaving( )

# dayname

この関数は、time を含む日の最初のミリ秒のタイムスタンプに対応する数値を基底として、日付を表示する値 を返します。

# 構文:

**DayName(**time[, period\_no [, day\_start]]**)**

戻り値データ型**:**デュアル

### 引数**:**

DayName 引数

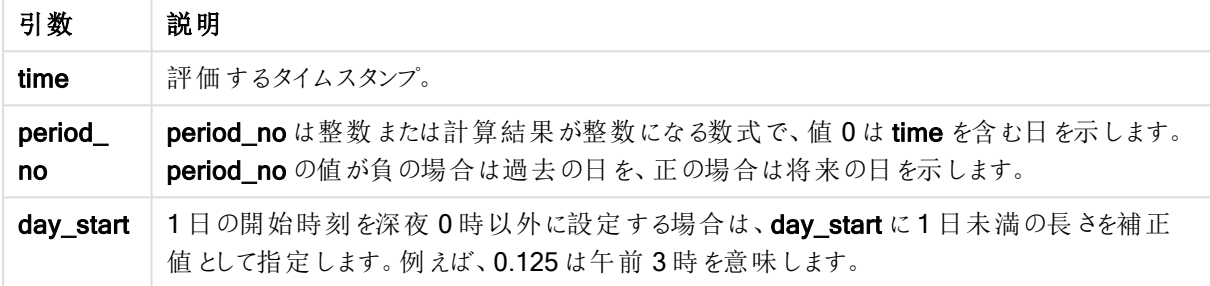

# 例と結果:

これらの例は、日付書式 DD/MM/YYYY を使用しています。日付書式は、ロードスクリプト上部のSET DateFormat ステートメントで指定されています。必要に応じて、書式を変更してください。

## Example 1:

dayname('25/01/2013 16:45:00')

25/01/2013 を返します。

#### Example 2:

dayname('25/01/2013 16:45:00', -1)

24/01/2013 を返します。

#### Example 3:

dayname('25/01/2013 16:45:00', 0, 0.5 )

25/01/2013 を返します。 タイムスタンプ全体を表示すると、'25/01/2013 12:00:00.000. に相当する元の値が表示されます。

#### Example 4:

ドキュメントに例のスクリプトを追加して実行します。その後、結果列に含まれている項目をドキュメントのシート に追加して結果を表示します。

この例では、日の名前は、テーブルの各請求書日付の翌日の開始時刻を示すタイムスタンプから作成されま す。

```
TempTable:
LOAD RecNo() as InvID, * Inline [
InvDate
28/03/2012
10/12/2012
5/2/2013
31/3/2013
19/5/2013
15/9/2013
11/12/2013
2/3/2014
14/5/2014
13/6/2014
7/7/2014
4/8/2014
];
InvoiceData:
LOAD *,
DayName(InvDate, 1) AS DName
Resident TempTable;
Drop table TempTable;
```
結果テーブルには、元の日付と、dayname() 関数の戻り値の列が含まれています。チャートプロパティで書式を 指定すると、タイムスタンプ全体を表示できます。

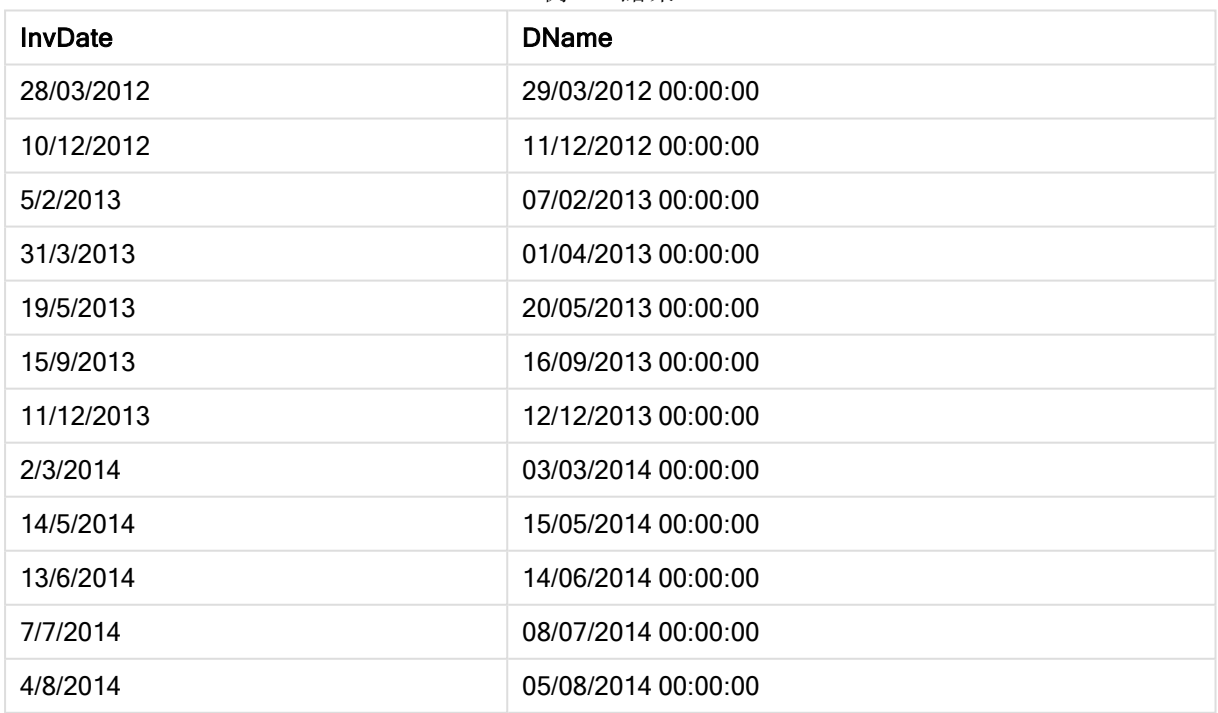

例 4 の結果

# daynumberofquarter

この関数は、タイムスタンプの四半期の日番号を計算します。

# 構文:

**DayNumberOfQuarter(**timestamp[,start\_month]**)**

# 戻り値データ型**:**整数

この関数は、常に366 日を基準に年を使用します。

# 引数**:**

DayNumberOfQuarter 引数

| 引数          | 説明                                                                                                    |
|-------------|----------------------------------------------------------------------------------------------------|
| timestamp   | 評価する日付。                                                                                                    |
| start month | start_month を2から12の間で指定することで(省略した場合は1)、年の開始時点を任<br>意の月の初日に移動することができます。例えば、会計年度を3月1日から開始する場<br>合には、start_month = 3 と指定します。 |

### 例と結果:

これらの例は、日付書式 DD/MM/YYYY を使用しています。日付書式は、ロードスクリプト上部のSET DateFormat ステートメントで指定されています。必要に応じて、書式を変更してください。

### Example 1:

DayNumberOfQuarter('12/09/2014')

現四半期の日番号、74 を返します。

#### Example 2:

DayNumberOfQuarter('12/09/2014',3)

現四半期の日番号、12を返します。 この場合、第1四半期は3月から始まります(start\_month に3が指定されているため)。これは、現四半期が 第 3 四半期で、9 月 1 日に始まったことを意味します。

#### Example 3:

ドキュメントに例のスクリプトを追加して実行します。その後、結果列に含まれている項目をドキュメントのシート に追加して結果を表示します。

ProjectTable: LOAD recno() as InvID, \* INLINE [ StartDate 28/03/2014 10/12/2014 5/2/2015 31/3/2015 19/5/2015 15/9/2015 ] ; NrDays:

Load \*, DayNumberOfQuarter(StartDate,4) As DayNrQtr Resident ProjectTable; Drop table ProjectTable;

結果テーブルには、テーブルの各レコードに対するDayNumberOfQuarter の戻り値が表示されます。

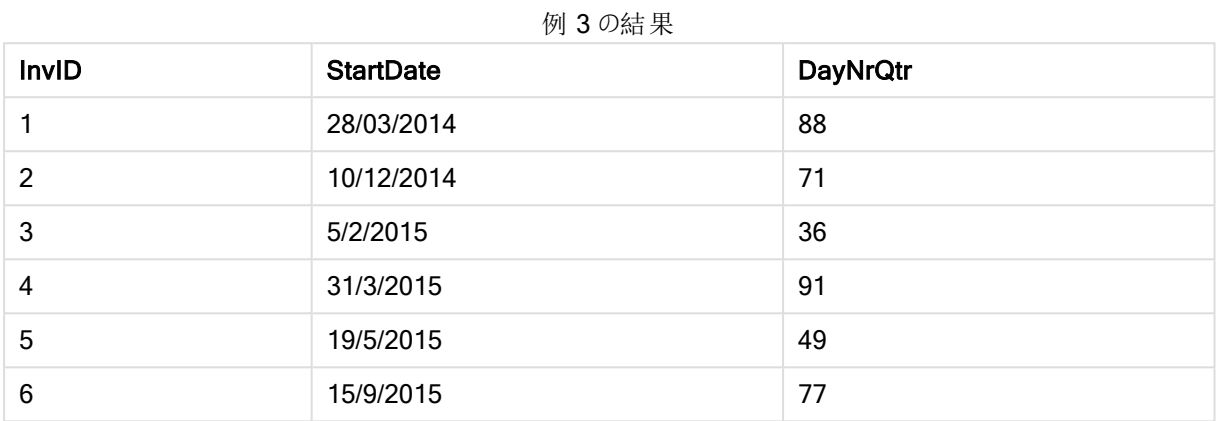

# daynumberofyear

この関数は、タイムスタンプの年の日番号を計算します。計算は、年の初日の最初のミリ秒から行われますが、 最初の月を補正することもできます。

# 構文:

**DayNumberOfYear(**timestamp[,start\_month]**)**

# 戻り値データ型**:**整数

この関数は、常に366 日を基準に年を使用します。

#### 引数**:**

DayNumberOfYear 引数

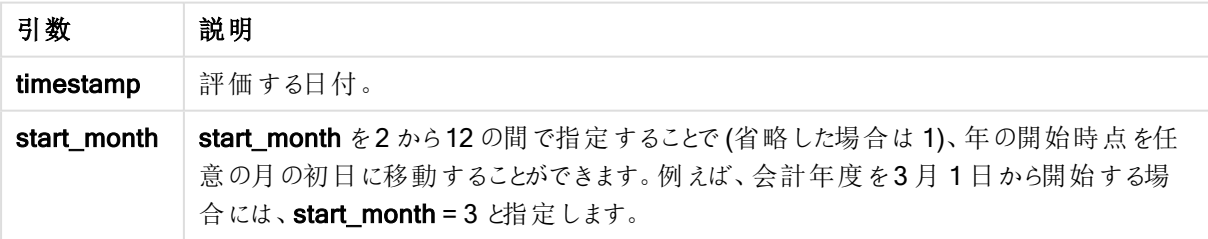

# 例と結果:

これらの例は、日付書式 DD/MM/YYYY を使用しています。日付書式は、ロードスクリプト上部のSET DateFormat ステートメントで指定されています。必要に応じて、書式を変更してください。

### Example 1:

DayNumberOfYear('12/09/2014')

年の初めからカウントした日番号である256 を返します。

### Example 2:

DayNumberOfYear('12/09/2014',3)

3 月 1 日からカウントした日番号である196 を返します。

#### Example 3:

ドキュメントに例のスクリプトを追加して実行します。その後、結果列に含まれている項目をドキュメントのシート に追加して結果を表示します。

```
ProjectTable:
LOAD recno() as InvID, * INLINE [
StartDate
28/03/2014
10/12/2014
5/2/2015
31/3/2015
19/5/2015
15/9/2015
] ;
NrDays:
Load *,
DayNumberOfYear(StartDate,4) As DayNrYear
Resident ProjectTable;
Drop table ProjectTable;
```
結果テーブルには、テーブルの各レコードに対するDayNumberOfYear の戻り値が表示されます。

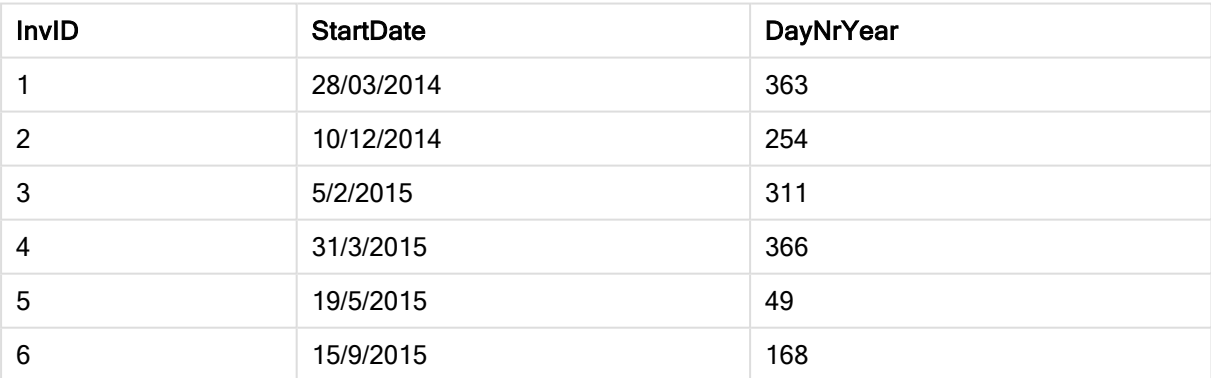

#### 例 3 の結果

# daystart

この関数は、time 引数に含まれる日の最初のミリ秒のタイムスタンプに対応する値を返します。デフォルトの出 力形式は、スクリプトに設定されているTimestampFormat です。

# 構文:

**DayStart(**time[, [period\_no[, day\_start]]**)**

戻り値データ型**:**デュアル

引数**:**

引数 説明 time 評価するタイムスタンプ。 period\_ no period\_no は整数または計算結果が整数になる数式で、値 0 は time を含む日を示します。 period\_no の値が負の場合は過去の日を、正の場合は将来の日を示します。 day\_start | 1 日の開始時刻を深夜 0 時以外に設定する場合は、day\_start に1 日未満の長さを補正 値として指定します。例えば、0.125 は午前 3 時を意味します。 DayStart 引数

## 例と結果:

これらの例は、日付書式 DD/MM/YYYY を使用しています。日付書式は、ロードスクリプト上部のSET DateFormat ステートメントで指定されています。必要に応じて、書式を変更してください。

#### Example 1:

daystart('25/01/2013 16:45:00')

25/01/2013 00:00:00 を返します。

### Example 2:

daystart('25/01/2013 16:45:00', -1)

24/01/2013 00:00:00 を返します。

#### Example 3:

daystart('25/01/2013 16:45:00', 0, 0.5 )

25/01/2013 12:00:00 を返します。

#### Example 4:

ドキュメントに例のスクリプトを追加して実行します。その後、結果列に含まれている項目をドキュメントのシート に追加して結果を表示します。

この例では、テーブルの各請求書日付の翌日の開始時刻を示すタイムスタンプを取得します。

TempTable: LOAD RecNo() as InvID, \* Inline [ InvDate 28/03/2012 10/12/2012 5/2/2013 31/3/2013 19/5/2013 15/9/2013 11/12/2013

2/3/2014 14/5/2014 13/6/2014 7/7/2014 4/8/2014 ];

InvoiceData: LOAD \*, DayStart(InvDate, 1) AS DStart Resident TempTable; Drop table TempTable;

結果テーブルには、元の日付と、daystart() 関数の戻り値の列が含まれています。チャートプロパティで書式を 指定すると、タイムスタンプ全体を表示できます。

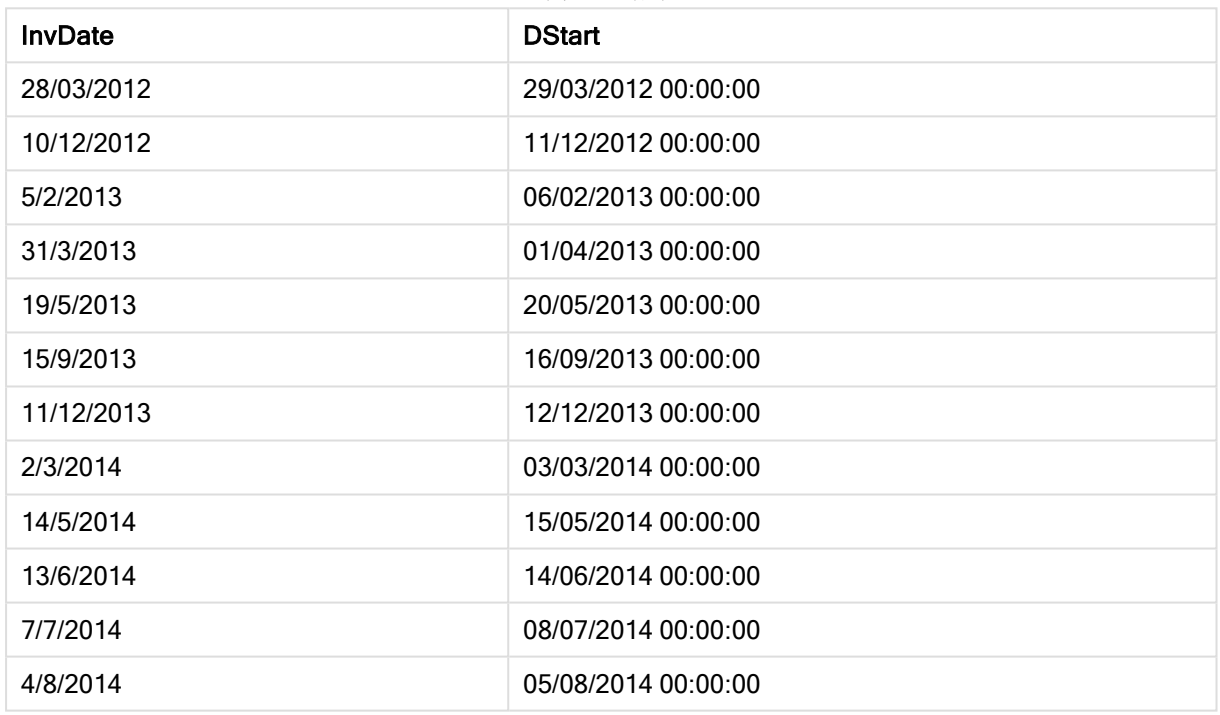

例 4 の結果

# firstworkdate

firstworkdate 関数は、end\_date までに no\_of\_workdays (月~金曜日) の日数に達するように、オプションで 指定された休日を考慮した最遅開始日を返します。end\_date とholiday は、有効な日付またはタイムスタン プでなければなりません。

# 構文:

**firstworkdate(**end\_date, no\_of\_workdays [, holiday] **)**

戻り値データ型**:**整数

引数**:**

FirstWorkDate 引数

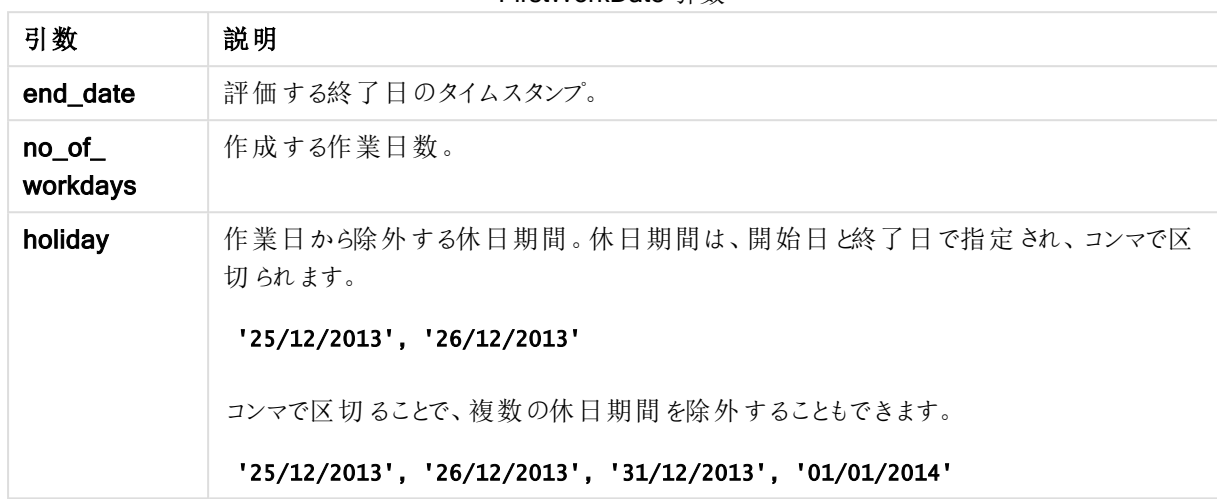

## 例と結果:

これらの例は、日付書式 DD/MM/YYYY を使用しています。日付書式は、ロードスクリプト上部のSET DateFormat ステートメントで指定されています。必要に応じて、書式を変更してください。

### Example 1:

firstworkdate ('29/12/2014', 9)

'17/12/2014' を返します。

#### Example 2:

firstworkdate ('29/12/2014', 9, '25/12/2014', '26/12/2014')

2 日間の休日期間を考慮したため、'15/12/2014' を返します。

#### Example 3:

ドキュメントに例のスクリプトを追加して実行します。その後、結果列に含まれている項目をドキュメントのシート に追加して結果を表示します。

ProjectTable: LOAD \*, recno() as InvID INLINE [ EndDate 28/03/2015 10/12/2015 5/2/2016 31/3/2016 19/5/2016 15/9/2016 ] ; NrDays: Load \*,

FirstWorkDate(EndDate,120) As StartDate Resident ProjectTable; Drop table ProjectTable;

結果テーブルには、テーブルの各レコードに対するFirstWorkDate の戻り値が表示されます。

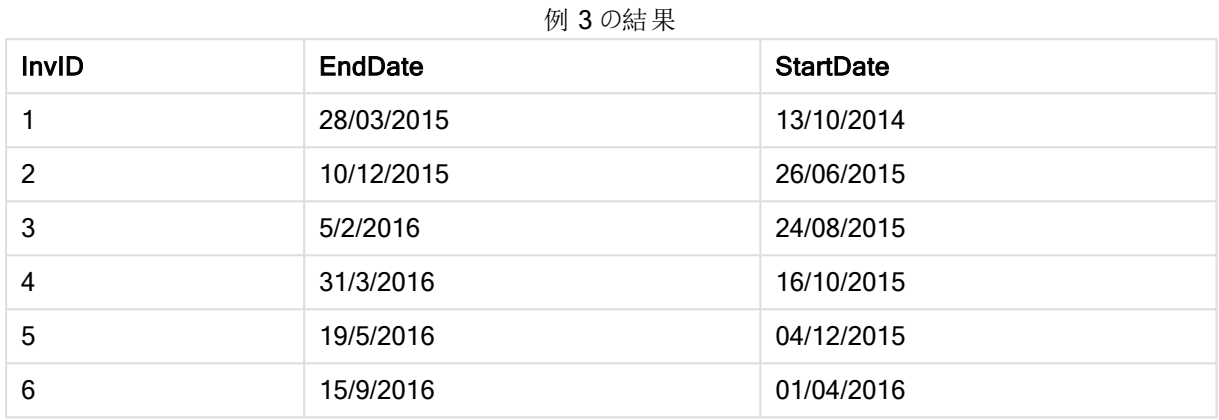

# GMT

この関数は、日付と現在のGreenwich Mean Time を返します。これはシステムクロックとWindows の時刻設 定から導かれます。

# 構文:

**GMT( )**

# 戻り値データ型**:**デュアル

## hour

この関数は、expression の小数部が標準的な数値の解釈に従って時間と判断される場合に、時間を表す整 数を返します。

# 構文:

**hour(**expression**)**

## 戻り値データ型**:**整数

# 例と結果:

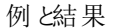

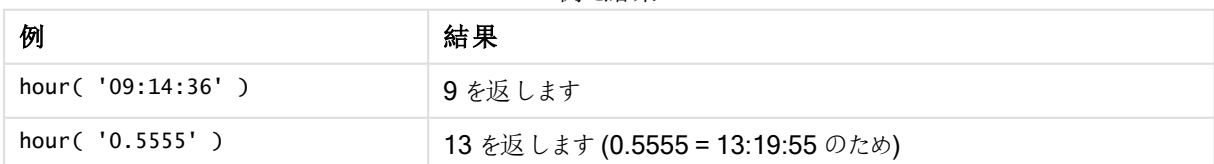

# inday

この関数は、base\_timestamp を含む日にtimestamp が含まれている場合、True を返します。

# 構文:

**InDay (**timestamp, base\_timestamp, period\_no[, day\_start]**)**

# 戻り値データ型**:**ブール値

#### 引数**:**

InDay 引数

| 引数                | 説明                                                                                                    |
|-------------------|----------------------------------------------------------------------------------------------------|
| timestamp         | base_timestampと比較したい日付と時刻。                                                                                                    |
| base<br>timestamp | タイムスタンプの評価に使用する日付と時刻。                                                                                                    |
| period no         | 日は period_no にょって補正 することができます。 period_no は整数で、値 0 は base_<br>timestamp を含む日を示します。period_no の値が負の場合は過去の日を、正の場合は<br>将 来 の日 を示 します。 |
| day_start         | 1日の開始時刻を深夜0時以外に設定する場合は、day_startを使用して1日未満の<br>長さを補正値として指定します。例えば、0.125は午前3時を意味します。                                               |

### Example 1:

inday ('12/01/2006 12:23:00', '12/01/2006 00:00:00', 0)

True を返します

#### Example 2:

inday ('12/01/2006 12:23:00', '13/01/2006 00:00:00', 0)

False を返します

### Example 3:

inday ('12/01/2006 12:23:00', '12/01/2006 00:00:00', -1)

False を返します

# Example 4:

inday ('11/01/2006 12:23:00', '12/01/2006 00:00:00', -1)

True を返します

# Example 5:

inday ('12/01/2006 12:23:00', '12/01/2006 00:00:00', 0, 0.5)

False を返します

### Example 6:

inday ('12/01/2006 11:23:00', '12/01/2006 00:00:00', 0, 0.5)

True を返します

### Example 7:

ドキュメントに例のスクリプトを追加して実行します。その後、結果列に含まれている項目をドキュメントのシート に追加して結果を表示します。

この例では、請求書日付がbase\_timestampから始まる日かどうか確認します。

```
TempTable:
LOAD RecNo() as InvID, * Inline [
InvTime
28/03/2012
10/12/2012
5/2/2013
];
InvoiceData:
```

```
LOAD *,
InDay(InvTime, '28/03/2012 00:00:00', 0) AS InDayEx
Resident TempTable;
Drop table TempTable;
```
結果テーブルには、元の日付と、inday() 関数の戻り値の列が含まれています。

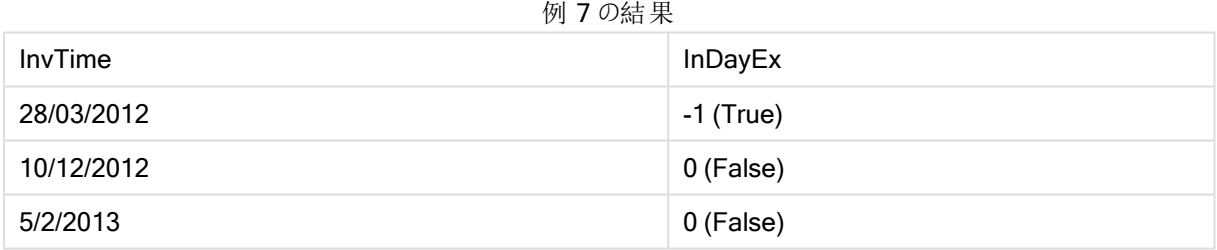

# indaytotime

この関数は、timestamp が base\_timestamp のミリ秒単位まで正確に base\_timestamp を含む日の範囲内 にある場合、True を返します。

# 構文:

**InDayToTime (**timestamp, base\_timestamp, period\_no[, day\_start]**)**

戻り値データ型**:**ブール値

引数**:**

InDayToTime 引数

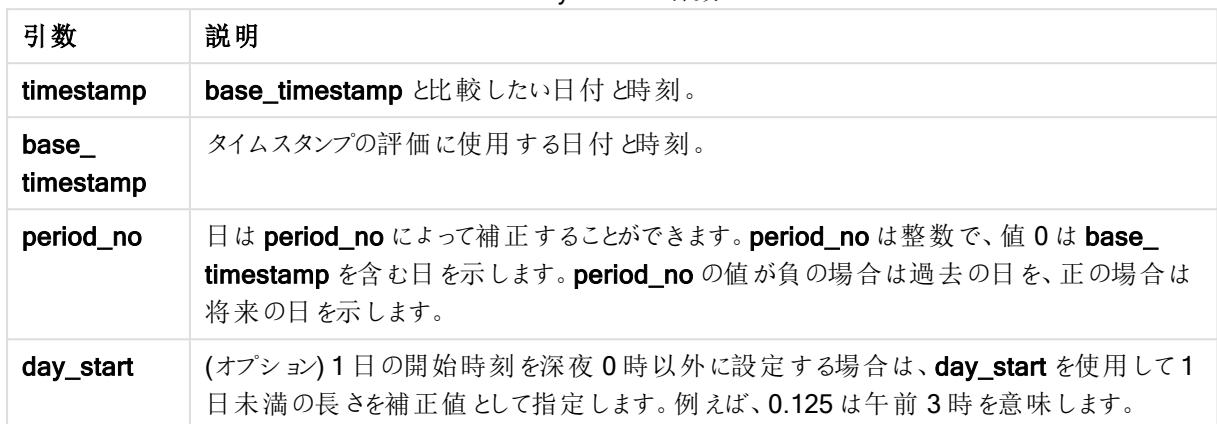

### Example 1:

indaytotime ('12/01/2006 12:23:00', '12/01/2006 23:59:00', 0)

True を返します

# Example 2:

indaytotime ('12/01/2006 12:23:00', '12/01/2006 00:00:00', 0)

False を返します

### Example 3:

indaytotime ('11/01/2006 12:23:00', '12/01/2006 23:59:00', -1)

True を返します

#### Example 4:

ドキュメントに例のスクリプトを追加して実行します。その後、結果列に含まれている項目をドキュメントのシート に追加して結果を表示します。

この例では、請求書のタイムスタンプが base\_timestamp から始まる日の17:00:00 以前かどうか確認します。

TempTable: LOAD RecNo() as InvID, \* Inline [ InvTime 28/03/2012 10/12/2012 5/2/2013 31/3/2013 19/5/2013 15/9/2013 11/12/2013 2/3/2014 14/5/2014

13/6/2014 7/7/2014 4/8/2014 ]; InvoiceData: LOAD \*, InDayToTime(InvTime, '28/03/2012 17:00:00', 0) AS InDayExTT Resident TempTable; Drop table TempTable;

結果テーブルには、元の日付と、indaytotime() 関数の戻り値の列が含まれています。

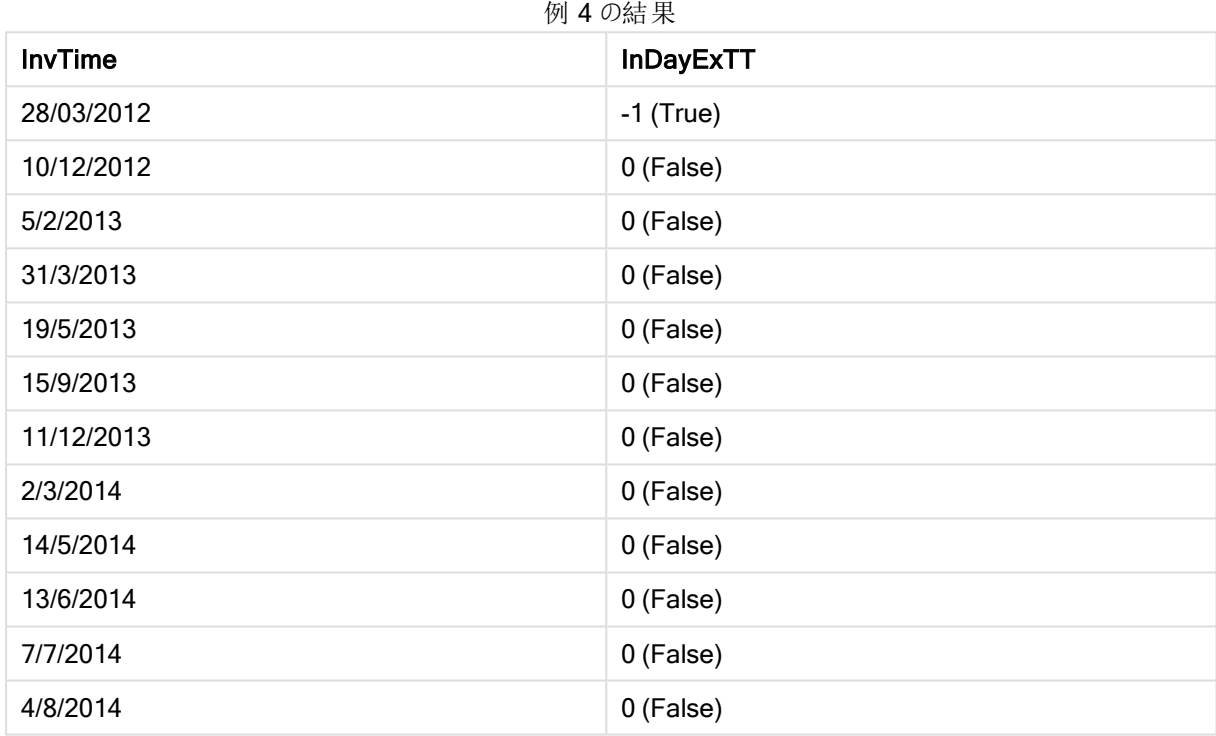

# inlunarweek

この関数は、timestamp が base\_date を含む週周期の範囲内であれば真を返します。QlikView の週周期 は、1 月 1 日を週の最初の日と見なして定義されています。

# 構文:

**InLunarWeek (**timestamp, base\_date, period\_no[, first\_week\_day]**)**

## 戻り値データ型**:**ブール値

引数**:**

InLunarWeek 引数

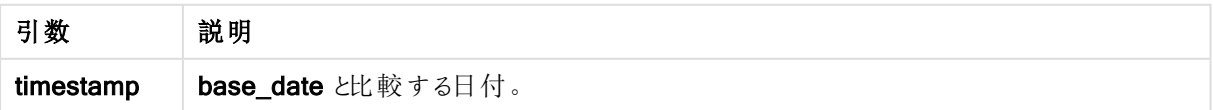

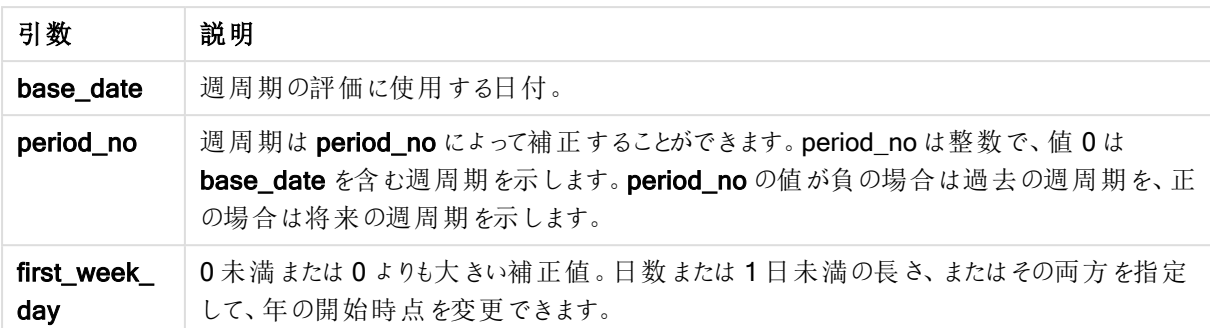

#### Example 1:

inlunarweek('12/01/2013', '14/01/2013', 0)

True を返します。timestamp の値 12/01/2013 は、08/01/2013 から14/01/2013 までの週の範囲内です。

#### Example 2:

inlunarweek('12/01/2013', '07/01/2013', 0)

False を返します。base\_date 07/01/2013 は、01/01/2013 から07/01/2013 までの週周期の範囲内です。

#### Example 3:

inlunarweek('12/01/2013', '14/01/2013', -1)

False を返します。period\_no の値に-1 が指定されており、前の週である01/01/2013 から07/01/2013.に週が シフトしています。

#### Example 4:

inlunarweek('07/01/2013', '14/01/2013', -1)

True を返します。上の例と異なり、週を過去へシフトするとタイムスタンプがその週の範囲内になります。

#### Example 5:

inlunarweek('11/01/2006', '08/01/2006', 0, 3)

False を返します。first\_week\_day の値に3 を指定した場合、年の始まりが04/01/2013 から計算されるので、 base\_date の値が最初の週の範囲内になり、timestamp の値が11/01/2013 から17/01/2013 までの週の範囲 内になります。

#### Example 6:

ドキュメントに例のスクリプトを追加して実行します。その後、結果列に含まれている項目をドキュメントのシート に追加して結果を表示します。

この例では、請求書日付が、base\_date の値から4 週間シフトした週の範囲内かどうか確認します。

TempTable: LOAD RecNo() as InvID, \* Inline [ InvDate

28/03/2012 10/12/2012 5/2/2013 31/3/2013 19/5/2013 15/9/2013 11/12/2013 2/3/2014 14/5/2014 13/6/2014 7/7/2014 4/8/2014 ]; InvoiceData: LOAD \*, InLunarWeek(InvDate, '11/01/2013', 4) AS InLWeekPlus4 Resident TempTable; Drop table TempTable;

結果テーブルには、元の日付と、inlunarweek() 関数の戻り値の列が含まれています。

この関数は、InvDate5/2/2013 の値に対してTrue を返します。base\_date の値 11/01/2013 は 4 週間シフトさ れており、5/02/2013 から11/02/2013 の週の範囲内です。

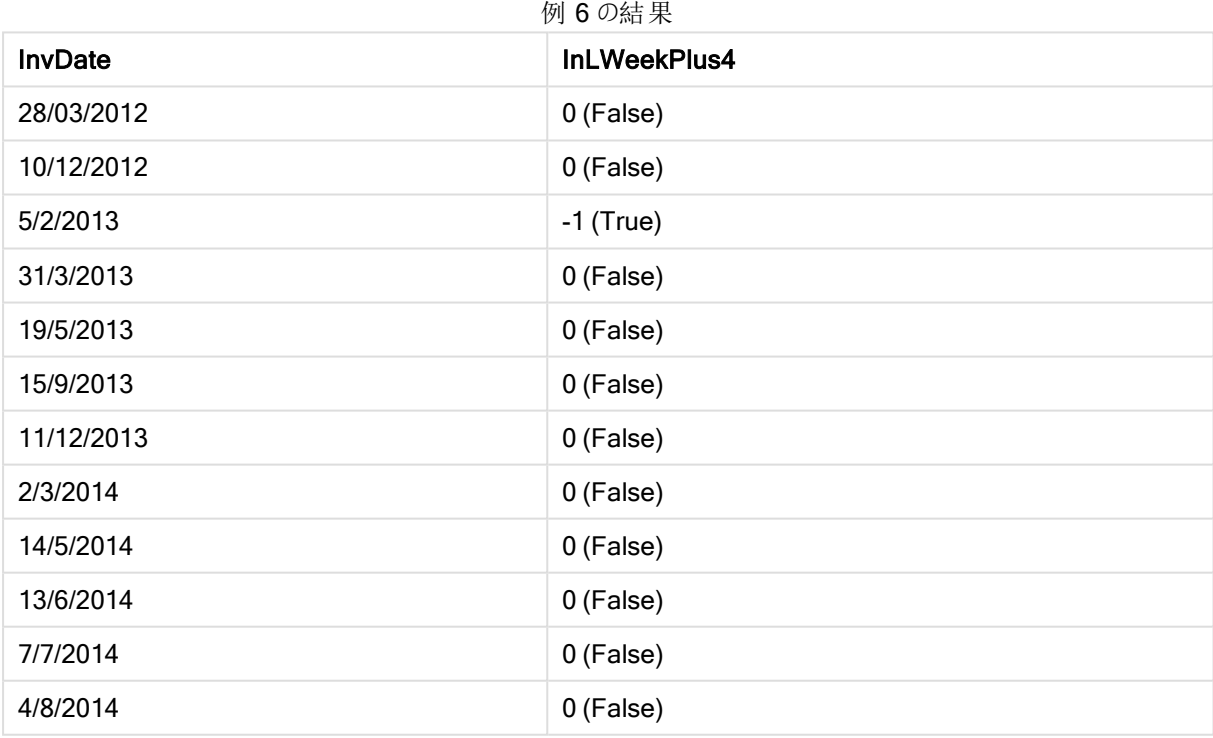

# inlunarweektodate

この関数は、timestamp がbase\_date の最後のミリ秒までの週周期の範囲内である場合に真を返します。 QlikView の週周期は、1 月 1 日を週の最初の日と見なして定義されています。

# 構文:

**InLunarWeekToDate (**timestamp, base\_date, period\_no [, first\_week\_day]**)**

# 戻り値データ型**:**ブール値

# 引数**:**

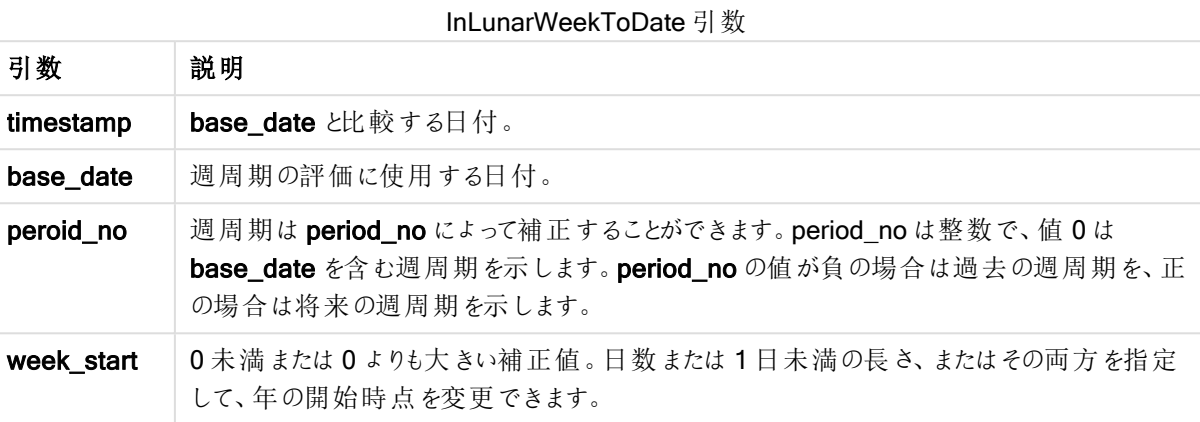

# Example 1:

inlunarweektodate('12/01/2013', '13/01/2013', 0)

True を返します。timestamp の値 12/01/2013 は、08/01/2013 から13/01/2013 までの週の範囲内です。

### Example 2:

inlunarweektodate('12/01/2013', '11/01/2013', 0)

False を返します。両方の日付が12/01/2012 より前の同じ週周期の範囲内でも、timestamp の値は base\_ date の値より後です。

#### Example 3:

inlunarweektodate('12/01/2006', '05/01/2006', 1)

True を返します。period\_no に1 を指定するとbase\_date を1 週間先にシフトするので、timestamp の値がそ の週周期の範囲内になります。

#### Example 4:

ドキュメントに例のスクリプトを追加して実行します。その後、結果列に含まれている項目をドキュメントのシート に追加して結果を表示します。

この例では、請求書日付が、base\_date の値から4週間シフトした週の範囲内かどうか確認します。

TempTable: LOAD RecNo() as InvID, \* Inline [ InvDate 28/03/2012 10/12/2012 5/2/2013 31/3/2013 19/5/2013 15/9/2013

11/12/2013 2/3/2014 14/5/2014 13/6/2014 7/7/2014 4/8/2014 ]; InvoiceData: LOAD \*, InLunarWeekToDate(InvDate, '07/01/2013', 4) AS InLWeek2DPlus4 Resident TempTable; Drop table TempTable;

結果テーブルには、元の日付と、inlunarweek() 関数の戻り値の列が含まれています。

この関数は、InvDate5/2/2013 の値に対してTrue を返します。base\_date の値 11/01/2013 は 4 週間シフトさ れており、5/02/2013 から07/02/2013 の週の範囲内です。

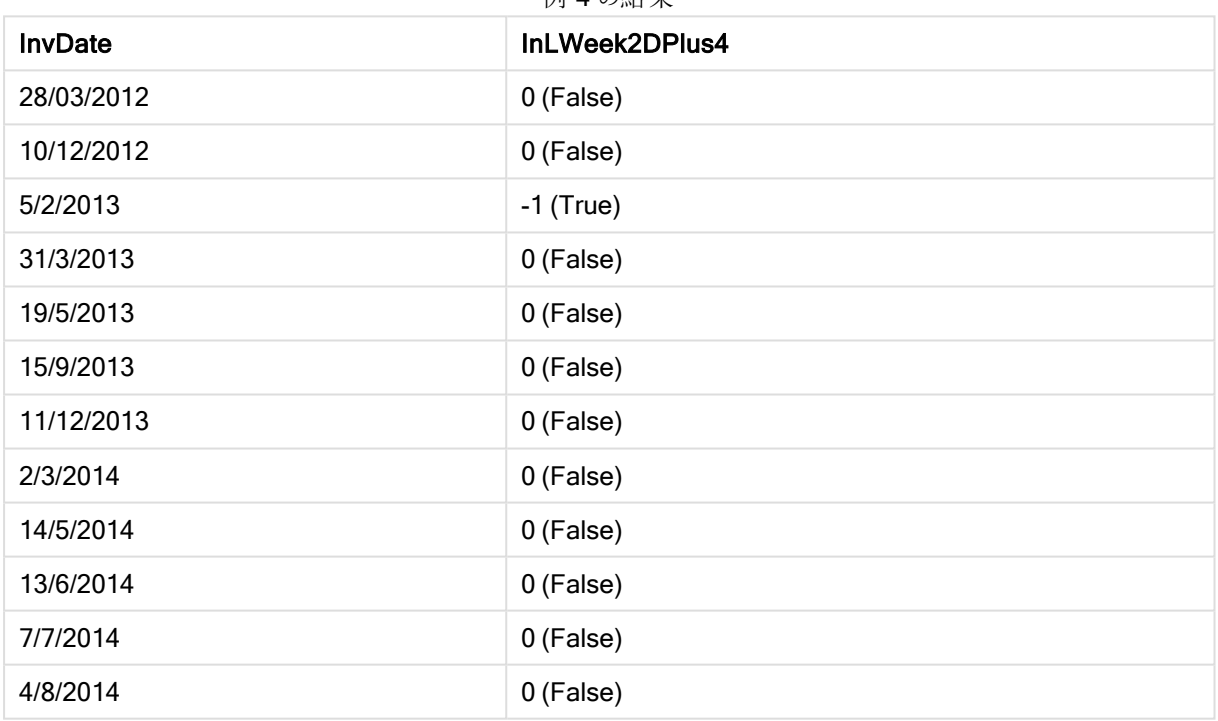

例 4 の結 里

# inmonth

この関数は、timestamp が base\_date を含む月にある場合、True を返します。

# 構文:

**InMonth (**timestamp, base\_date, period\_no[, first\_month\_of\_year]**)**

戻り値データ型**:**ブール値

引数**:**

引数 説明 timestamp base date と比較する日付。 base\_date | 月の評価に使用する日付。 period\_no | 月は period\_no にょって補正することができます。period\_no は整数で、値 0 は base\_ date を含む月を示します。period\_no の値が負の場合は過去の月を、正の場合は将来の 月を示します。 first\_month\_ of\_year first\_month\_of\_year パラメーターは無効化されており、将来使用する目的で予約されて います。 InMonth 引数

## Example 1:

inmonth ('25/01/2013', '01/01/2013', 0 )

True を返します

### Example 2:

inmonth('25/01/2013', '01/04/2013', 0)

False を返します

#### Example 3:

inmonth ('25/01/2013', '01/01/2013', -1)

False を返します

#### Example 4:

inmonth ('25/12/2012', '01/01/2013', -1)

True を返します

#### Example 5:

ドキュメントに例のスクリプトを追加して実行します。その後、結果列に含まれている項目をドキュメントのシート に追加して結果を表示します。

この例では、period\_no に4を指定して、請求書日付がbase\_date の月の4か月後の月の範囲内かどうか確 認します。

TempTable: LOAD RecNo() as InvID, \* Inline [ InvDate 28/03/2012 10/12/2012

5/2/2013 31/3/2013 19/5/2013 15/9/2013 11/12/2013 2/3/2014 14/5/2014 13/6/2014 7/7/2014 4/8/2014 ];

InvoiceData: LOAD \*, InMonth(InvDate, '31/01/2013', 4) AS InMthPlus4 Resident TempTable; Drop table TempTable;

結果テーブルには、元の日付と、inmonth() 関数の戻り値の列が含まれています。

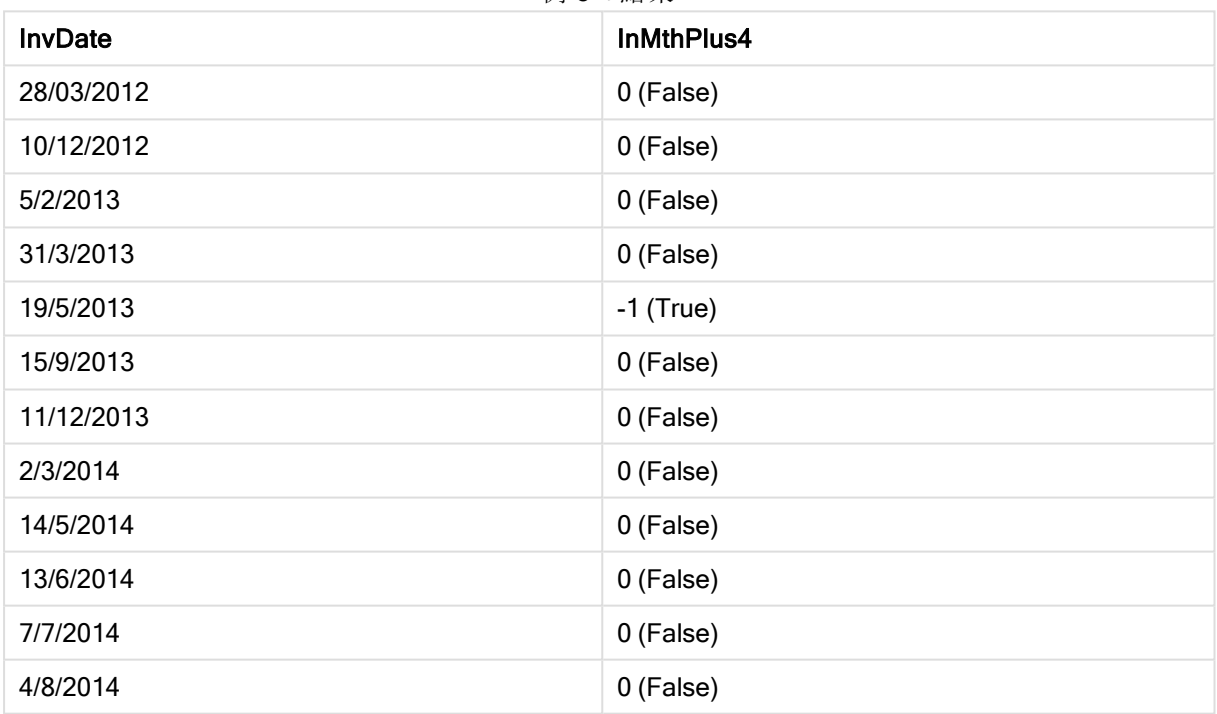

例 5 の結果

# inmonths

この関数は、タイムスタンプが基準日と同じ月、隔月、四半期、4 か月、または半年のどれに該当するかを調べ ます。タイムスタンプがその前後の期間に該当するか確認することもできます。

# 構文:

**InMonths(**n\_months, timestamp, base\_date, period\_no [, first\_month\_of\_year]**)**

# 戻り値データ型**:**ブール値

引数**:**

引数 説明 n\_months 期間を定義する月数。整数、または計算結果が整数になる数式で次のうちのいずれかで ある必要があります: 1 (inmonth() 関数と同機能)、2 (2 か月)、3 (inquarter() 関数と同機 能)、4 (4 か月)、6 (半年)。 timestamp base date と比較する日付。 base date 期間の評価に使用する日付。 period\_no 刺間は、period\_no、整数、計算結果が整数になる数式を使用して補正できます。値 0 は base\_date を含む期間を示します。period\_no の値が負の場合は過去の期間を、正の 場合は将来の期間を示します。 first\_month of\_year 事業年度が1月以外の月に始まる場合は、first\_month\_of\_year で2 から12 の間の値 を指定します。 InMonths 引数

# 例と結果:

これらの例は、日付書式 DD/MM/YYYY を使用しています。日付書式は、ロードスクリプト上部のSET DateFormat ステートメントで指定されています。必要に応じて、書式を変更してください。

### Example 1:

inmonths(4, '25/01/2013', '25/04/2013', 0)

True を返します。timestamp の値 25/01/2013 は、01/01/2013 から30/04/2013 までの4 か月の範囲内です。 この期間には、base\_date の値 25/04/2013 も含まれています。

#### Example 2:

inmonths(4, '25/05/2013', '25/04/2013', 0)

False を返します。25/05/2013 は、上の例の期間の範囲外です。

#### Example 3:

inmonths(4, '25/11/2012', '01/02/2013', -1 )

True を返します。period\_no の値に-1 が指定されているので、比較対象の期間が4か月 (n-months の値) 前 の01/09/2012 から31/12/2012. までの期間にシフトしています。

### Example 4:

inmonths( 4, '25/05/2006', '01/03/2006', 0, 3)

True を返します。first\_month\_of\_year の値に3が設定されており、比較対象の期間は 01/03/2006 から 30/07/2006 までではなく01/01/2006 から30/04/2006までになっています。

#### Example 5:

ドキュメントに例のスクリプトを追加して実行します。その後、結果列に含まれている項目をドキュメントのシート に追加して結果を表示します。

この例では、テーブルの請求書日付が、base\_date を1 x 2 か月間 ( period\_no に1 を指定) 後にシフトした日 を含む2 か月単位の期間の範囲内かどうか確認します。

TempTable: LOAD RecNo() as InvID, \* Inline [ InvDate 28/03/2012 10/12/2012 5/2/2013 31/3/2013 19/5/2013 15/9/2013 11/12/2013 2/3/2014 14/5/2014 13/6/2014 7/7/2014 4/8/2014 ]; InvoiceData: LOAD \*,

```
InMonths(2, InvDate, '11/02/2013', 1) AS InMthsPlus1
Resident TempTable;
Drop table TempTable;
```
結果テーブルには、元の日付と、InMonths() 関数の戻り値の列が含まれています。

base\_date の値が関数の値 (11/02/2013) から2 か月後にシフトされているので、比較対象の期間は 01/03/2013 から30/04/2013 までです。

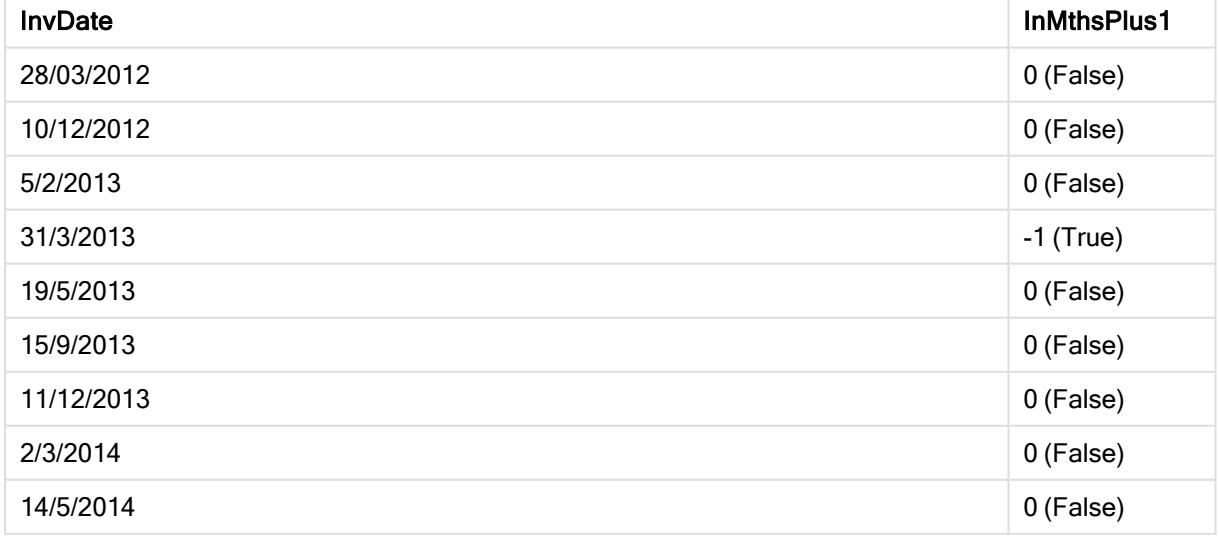

例 5 の結果

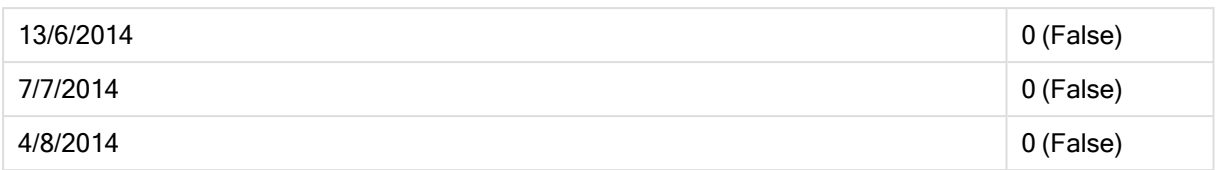

# inmonthstodate

この関数は、タイムスタンプが、base\_date の最後のミリ秒までの月、2か月、四半期、4か月、半年のいずれ かの期間の範囲内か確認します。タイムスタンプがその前後の期間に該当するか確認することもできます。

### 構文:

**InMonths (**n\_months, timestamp, base\_date, period\_no[, first\_month\_of\_year ]**)**

### 戻り値データ型**:**ブール値

### 引数**:**

InMonthsToDate 引数

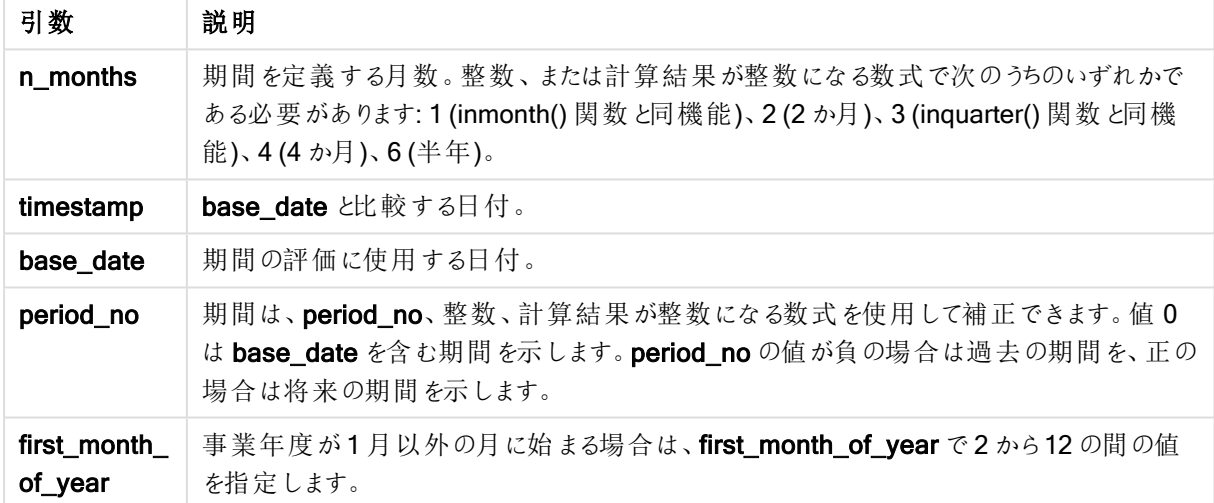

#### 例と結果:

これらの例は、日付書式 DD/MM/YYYY を使用しています。日付書式は、ロードスクリプト上部のSET DateFormat ステートメントで指定されています。必要に応じて、書式を変更してください。

#### Example 1:

inmonthstodate(4, '25/01/2013', '25/04/2013', 0)

True を返します。timestamp の値 25/01/2013 は、01/01/2013 から25/04/2013 までの4 か月の範囲内です。 この期間には、base\_date の値 25/04/2013 も含まれています。

### Example 2:

inmonthstodate(4, '26/04/2013', '25/04/2006', 0)

False を返します。26/04/2013 は、上の例の期間の範囲外です。

#### Example 3:

inmonthstodate(4, '25/09/2005', '01/02/2006', -1)

True を返します。period\_no の値に-1 が指定されているので、比較対象の期間が4 か月 (n-months の値) 前 の01/09/2005 から01/02/2006. までの期間にシフトしています。

#### Example 4:

inmonthstodate(4, '25/04/2006', '01/06/2006', 0, 3)

True を返します。first\_month\_of\_year の値に3が設定されており、比較対象の期間は 01/03/2006 から 01/06/2006 までではなく01/05/2006 から01/06/2006までになっています。

#### Example 5:

ドキュメントに例のスクリプトを追加して実行します。その後、結果列に含まれている項目をドキュメントのシート に追加して結果を表示します。

この例では、テーブルの請求書日付が、base\_date を4 x 2 か月間 ( period\_no に4 を指定) 後にシフトした日 を含む2 か月単位の期間の範囲内かどうか確認します。

TempTable: LOAD RecNo() as InvID, \* Inline [ InvDate 28/03/2012 10/12/2012 5/2/2013 31/3/2013 19/5/2013 15/9/2013 11/12/2013 2/3/2014 14/5/2014 13/6/2014 7/7/2014 4/8/2014 ]; InvoiceData: LOAD \*, InMonthsToDate(2, InvDate, '15/02/2013', 4) AS InMths2DPlus4 Resident TempTable; Drop table TempTable;

結果テーブルには、元の日付と、InMonths() 関数の戻り値の列が含まれています。

base\_date の値が関数の値 (15/02/2013) から8 か月後にシフトされているので、比較対象の期間は 01/09/2013 から15/10/2013 までです。

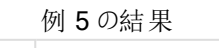

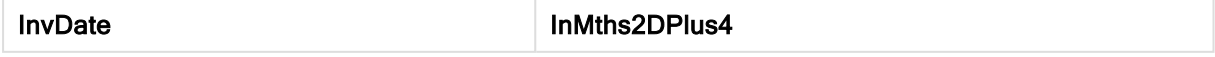

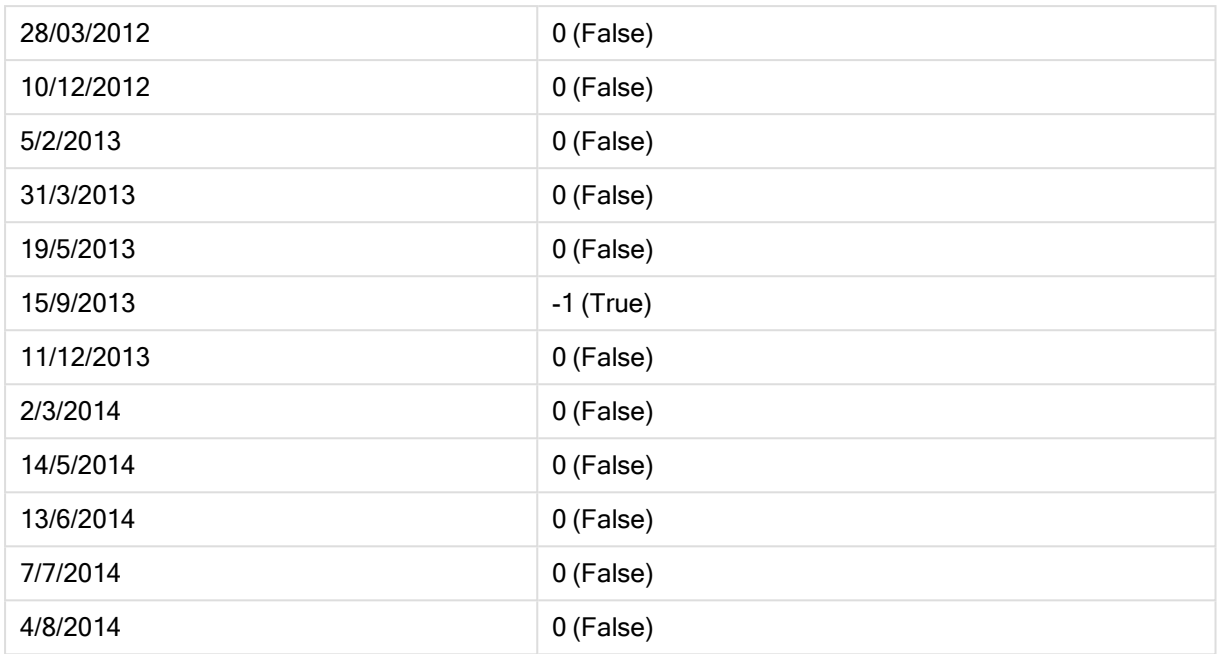

# inmonthtodate

base\_date の最後のミリ秒まで base\_date を含む月にtimestamp がある場合に True を返します。

# 構文:

**InMonthToDate (**timestamp, base\_date, period\_no**)**

# 戻り値データ型**:**ブール値

## 引数**:**

#### InMonthToDate 引数

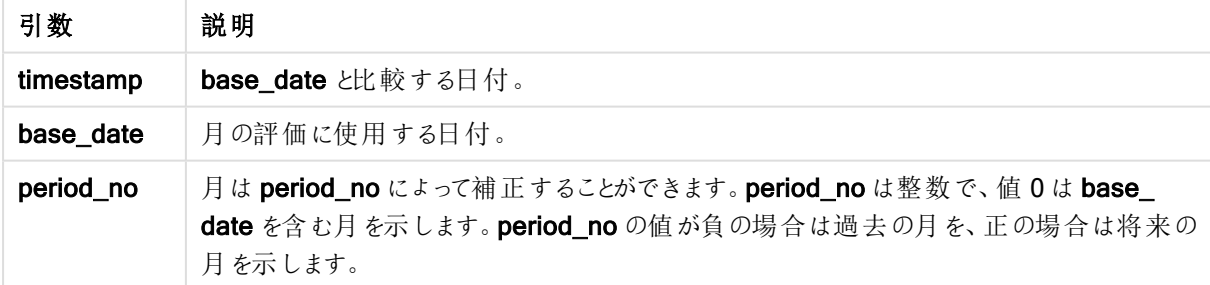

### Example 1:

inmonthtodate ('25/01/2013', '25/01/2013', 0)

True を返します

# Example 2:

inmonthtodate ('25/01/2013', '24/01/2013', 0)

False を返します

# Example 3:

inmonthtodate ('25/01/2013', '28/02/2013', -1)

True を返します

# Example 4:

ドキュメントに例のスクリプトを追加して実行します。その後、結果列に含まれている項目をドキュメントのシート に追加して結果を表示します。

この例では、period\_no に4 を指定して、請求書日付が、base\_date の月の4 か月後の月の範囲内かつ base\_date で指定された日の4 か月後の日の終了時刻以前であることを確認します。

```
TempTable:
LOAD RecNo() as InvID, * Inline [
InvDate
28/03/2012
10/12/2012
5/2/2013
31/3/2013
19/5/2013
15/9/2013
11/12/2013
2/3/2014
14/5/2014
13/6/2014
7/7/2014
4/8/2014
];
InvoiceData:
LOAD *,
InMonthToDate(InvDate, '31/01/2013', 4) AS InMthPlus42D
Resident TempTable;
Drop table TempTable;
```
結果テーブルには、元の日付と、inmonthtodate() 関数の戻り値の列が含まれています。

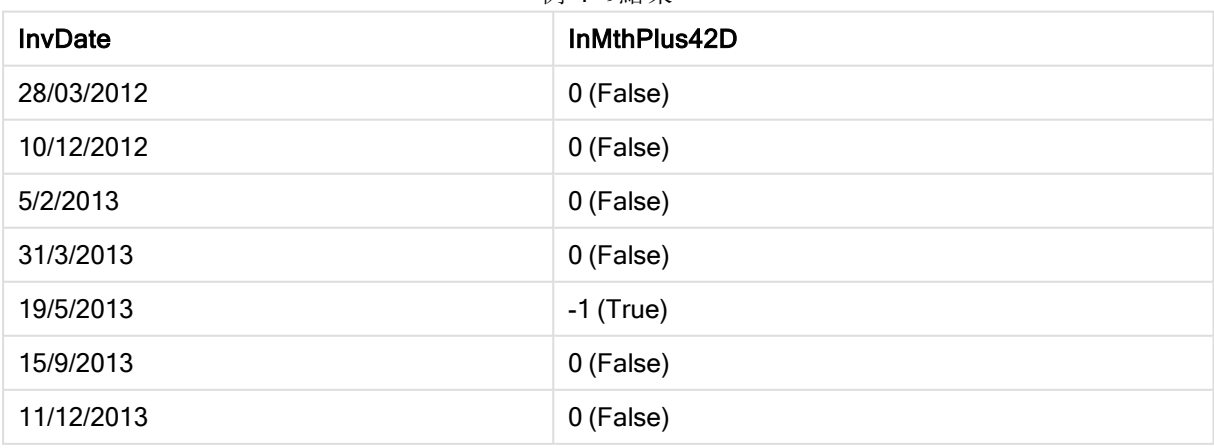

例 4 の結果

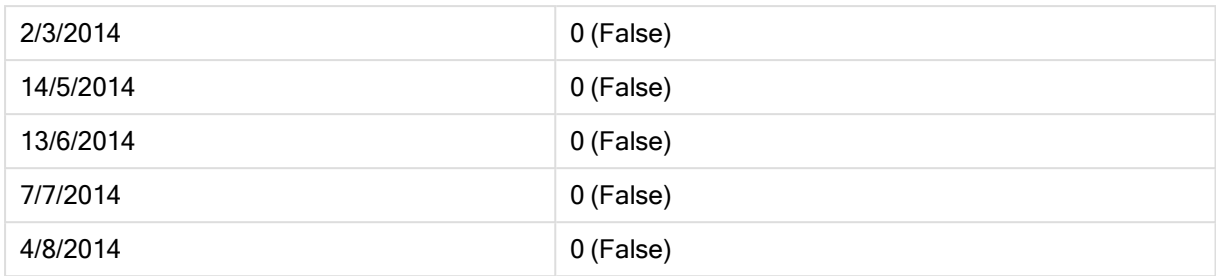

# inquarter

この関数は、timestamp が base\_date を含む四半期に含まれる場合、True を返します。

# 構文:

**InQuarter (**timestamp, base\_date, period\_no[, first\_month\_of\_year]**)**

## 戻り値データ型**:**ブール値

## 引数**:**

引数 説明 timestamp base date と比較する日付。 base date 回半期の評価に使用する日付。 period\_no 回半期は period\_no にょって補正することができます。period\_no は整数で、値 0 は base\_date を含む四半期を示します。period\_no の値が負の場合は過去の四半期を、正 の場合は将来の四半期を示します。 first\_month\_ of\_year 事業年度が1月以外の月に始まる場合は、first\_month\_of\_year で2から12の間の値 を指定します。 InQuarter 引数

## Example 1:

inquarter ('25/01/2013', '01/01/2013', 0)

True を返します

## Example 2:

inquarter ('25/01/2013', '01/04/2013', 0)

False を返します

# Example 3:

inquarter ('25/01/2013', '01/01/2013', -1)

False を返します

## Example 4:

inquarter ('25/12/2012', '01/01/2013', -1)

True を返します

#### Example 5:

inquarter ('25/01/2013', '01/03/2013', 0, 3)

False を返します

### Example 6:

inquarter ('25/03/2013', '01/03/2013', 0, 3)

True を返します

### Example 7:

ドキュメントに例のスクリプトを追加して実行します。その後、結果列に含まれている項目をドキュメントのシート に追加して結果を表示します。

この例では、first\_month\_of\_year の値に4 を指定しbase\_date を31/01/2013 にして、請求書日付が指定さ れた会計年度の第 4 四半期の範囲内かどうか確認します。

TempTable: LOAD RecNo() as InvID, \* Inline [ InvDate 28/03/2012 10/12/2012 5/2/2013 31/3/2013 19/5/2013 15/9/2013 11/12/2013 2/3/2014 14/5/2014 13/6/2014 7/7/2014 4/8/2014 ]; InvoiceData: LOAD \*, InQuarter(InvDate, '31/01/2013', 0, 4) AS Qtr4FinYr1213 Resident TempTable; Drop table TempTable;

結果テーブルには、元の日付と、inquarter() 関数の戻り値の列が含まれています。

例 7 の結果

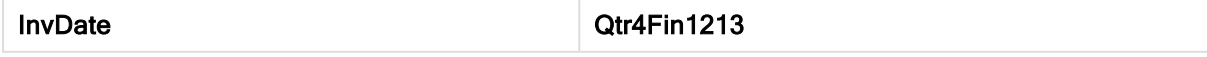

9 スクリプト構文およびチャート関数

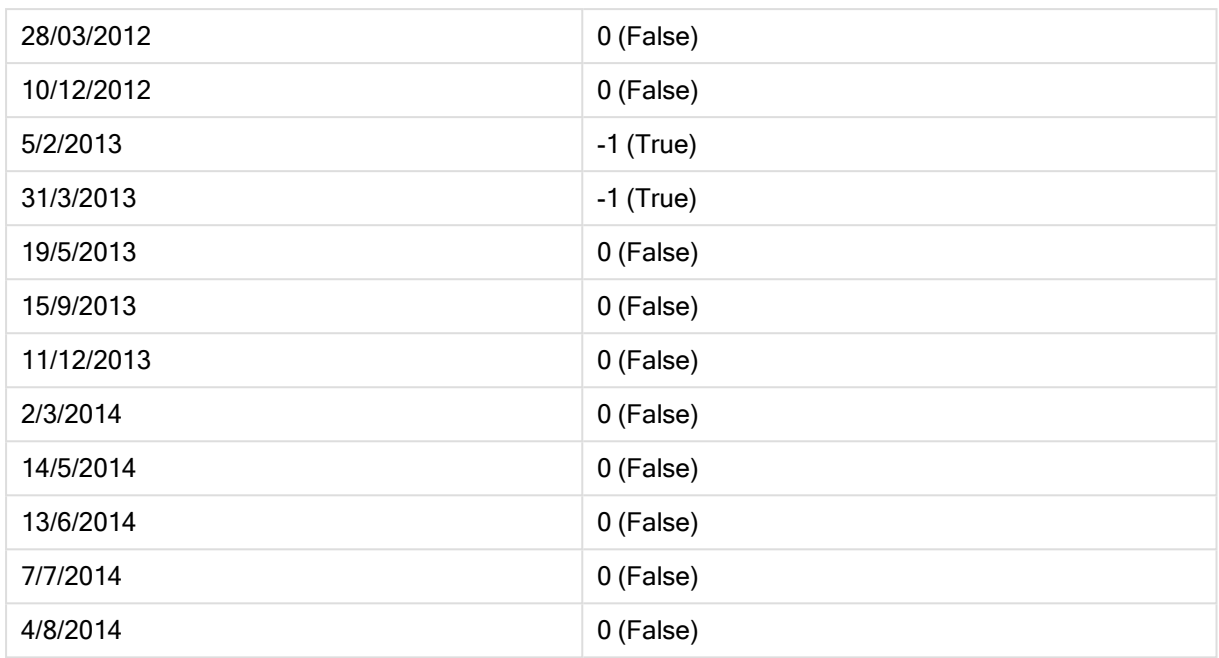

# inquartertodate

この関数は、timestamp がbase\_date のミリ秒単位まで正確にbase\_date を含む四半期の範囲内にある場 合、True を返します。

# 構文:

**InQuarterToDate (**timestamp, base\_date, period\_no [, first\_month\_of\_year]**)**

戻り値データ型**:**ブール値

# 引数**:**

InQuarterToDate 引数

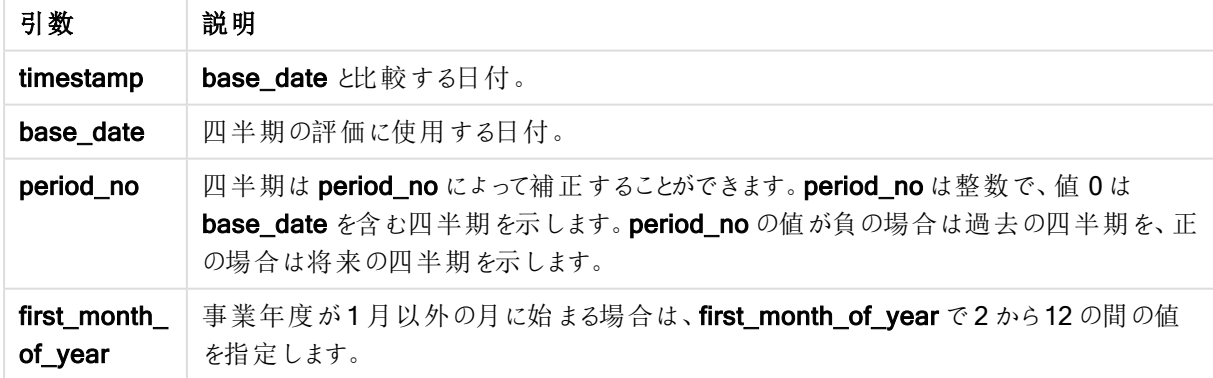

# Example 1:

inquartertodate ('25/01/2013', '25/01/2013', 0)

True を返します

#### Example 2:

inquartertodate ('25/01/2013', '24/01/2013', 0)

False を返します

#### Example 3:

inquartertodate ('25/01/2012', '01/02/2013', -1)

False を返します

### Example 4:

ドキュメントに例のスクリプトを追加して実行します。その後、結果列に含まれている項目をドキュメントのシート に追加して結果を表示します。

この例では、first\_month\_of\_year の値に4 を指定し、請求書日付が指定された会計年度の第 4 四半期の 範囲内かつ28/02/2013 の日の終了時刻以前かどうか確認します。

TempTable: LOAD RecNo() as InvID, \* Inline [ InvDate 28/03/2012 10/12/2012 5/2/2013 31/3/2013 19/5/2013 15/9/2013 11/12/2013 2/3/2014 14/5/2014 13/6/2014 7/7/2014 4/8/2014 ]; InvoiceData: LOAD \*, InQuarterToDate(InvDate, '28/02/2013', 0, 4) AS Qtr42Date Resident TempTable; Drop table TempTable;

結果テーブルには、元の日付と、inquartertodate() 関数の戻り値の列が含まれています。

例 4 の結果

| <b>InvDate</b> | Qtr42Date |
|----------------|-----------|
| 28/03/2012     | 0 (False) |
| 10/12/2012     | 0 (False) |
| 5/2/2013       | -1 (True) |

9 スクリプト構文およびチャート関数

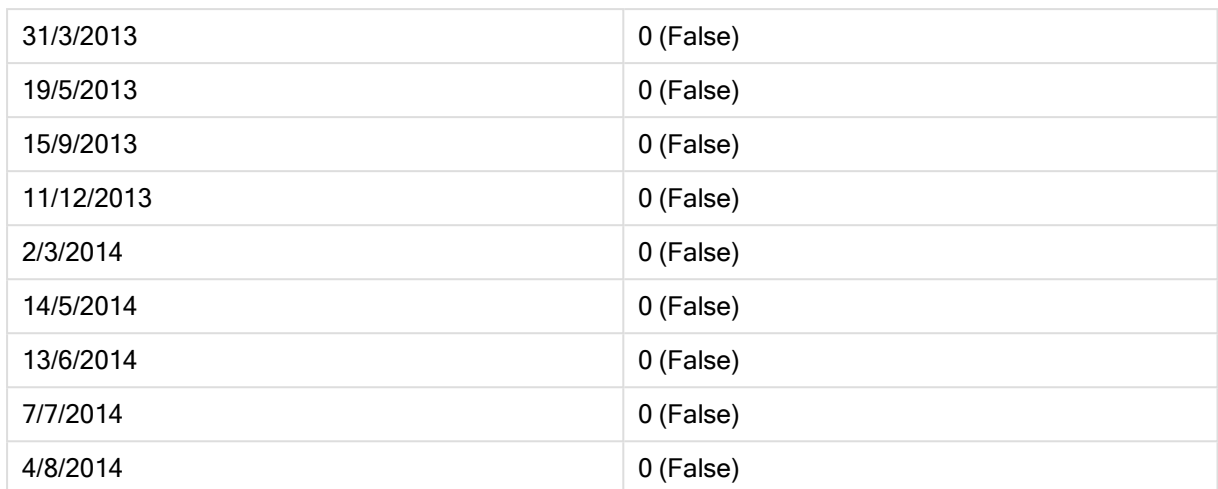

### inweek

この関数は、timestamp が base\_date を含む週にある場合、True を返します。

# 構文:

**InWeek (**timestamp, base\_date, period\_no[, first\_week\_day]**)**

# 戻り値データ型**:**ブール値

# 引数**:**

#### InWeek 引数

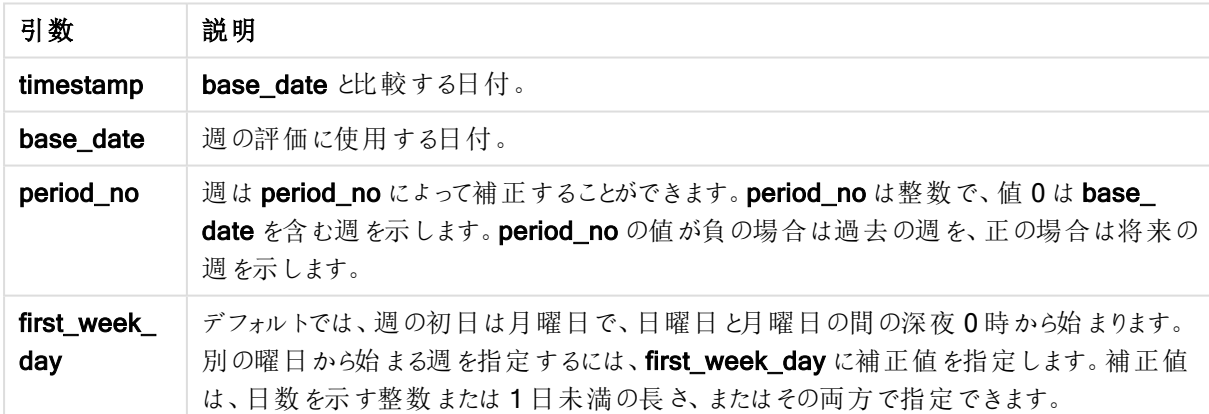

### Example 1:

inweek ('12/01/2006', '14/01/2006', 0)

True を返します

# Example 2:

inweek ('12/01/2006', '20/01/2006', 0 )

False を返します

#### Example 3:

inweek ('12/01/2006', '14/01/2006', -1 )

False を返します

#### Example 4:

inweek ('07/01/2006', '14/01/2006', -1)

True を返します

#### Example 5:

inweek ('12/01/2006', '09/01/2006', 0, 3)

False を返します

first\_week\_day に3 (木曜日) が指定されているので、12/01/2006 は 09/01/2006 を含む週の次の週の初日に なります。

#### Example 6:

ドキュメントに例のスクリプトを追加して実行します。その後、結果列に含まれている項目をドキュメントのシート に追加して結果を表示します。

この例では、period\_no に4 を指定して、請求書日付がbase\_date の週の4 週間後の週の範囲内かどうか確 認します。

TempTable: LOAD RecNo() as InvID, \* Inline [ InvDate 28/03/2012 10/12/2012 5/2/2013 31/3/2013 19/5/2013 15/9/2013 11/12/2013 2/3/2014 14/5/2014 13/6/2014 7/7/2014 4/8/2014 ]; InvoiceData: LOAD \*, InWeek(InvDate, '11/01/2013', 4) AS InWeekPlus4 Resident TempTable; Drop table TempTable;

結果テーブルには、元の日付と、inweek() 関数の戻り値の列が含まれています。

InvDate5/2/2013 は base\_date から4 週間後の週になります:11/1/2013.

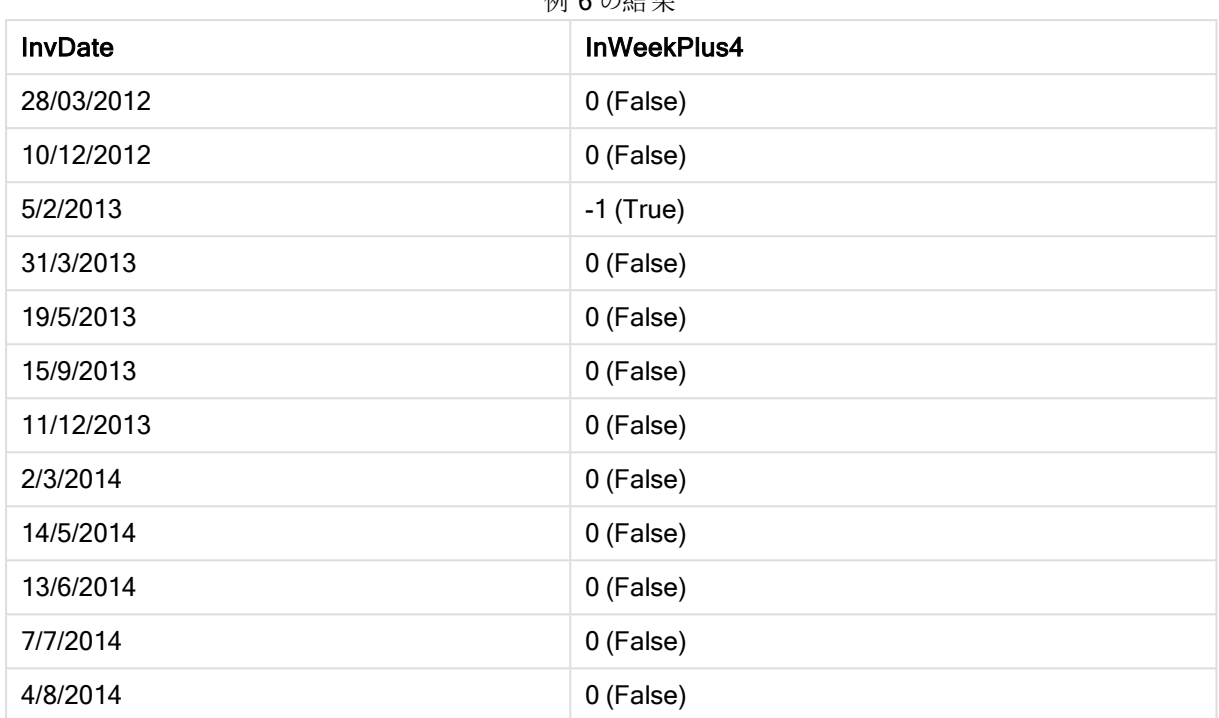

## 刷 6 の徒 甲

# inweektodate

この関数は、timestamp が base\_date のミリ秒単位まで正確に base\_date を含む週の範囲内にある場合、 True を返します。

# 構文:

**InWeekToDate (**timestamp, base\_date, period\_no [, first\_week\_day]**)**

## 戻り値データ型**:**ブール値

引数**:**

引数 説明 timestamp | base\_date と比較する日付。 base\_date | 週の評価に使用する日付。 period\_no 過は period\_no にょって補正することができます。period\_no は整数で、値 0 は base date を含む週を示します。period\_no の値が負の場合は過去の週を、正の場合は将来の 週を示します。 first\_week\_ day デフォルトでは、週の初日は月曜日で、日曜日と月曜日の間の深夜 0 時から始まります。 別の曜日から始まる週を指定するには、first\_week\_day に補正値を指定します。補正値 は、日数を示す整数または 1 日未満の長さ、またはその両方で指定できます。 InWeekToDate 引数

# Example 1:

inweektodate ('12/01/2006', '12/01/2006', 0)

True を返します

### Example 2:

inweektodate ('12/01/2006', '11/01/2006', 0)

False を返します

### Example 3:

inweektodate ('12/01/2006', '18/01/2006', -1)

False を返します

period\_no に-1 が指定されているため、timestamp と比較する日付は 11/01/2006 になります。

#### Example 4:

inweektodate ( '11/01/2006', '12/01/2006', 0, 3 )

False を返します

first\_week\_day に3 (木曜日) が指定されているので、12/01/2006 は 12/01/2006 を含む週の次の週の初日に なります。

### Example 5:

ドキュメントに例のスクリプトを追加して実行します。その後、結果列に含まれている項目をドキュメントのシート に追加して結果を表示します。

この例では、period\_no に4 を指定して、請求書日付がbase\_date の週の4 週間後の週の範囲内かつ base\_date の4 週間後の日以前かどうか確認します。

TempTable: LOAD RecNo() as InvID, \* Inline [ InvDate 28/03/2012 10/12/2012 5/2/2013 31/3/2013 19/5/2013 15/9/2013 11/12/2013 2/3/2014 14/5/2014 13/6/2014 7/7/2014 4/8/2014 ]; InvoiceData: LOAD \*, InWeekToDate(InvDate, '11/01/2013', 4) AS InWeek2DPlus4 Resident TempTable; Drop table TempTable;

結果テーブルには、元の日付と、inweek() 関数の戻り値の列が含まれています。

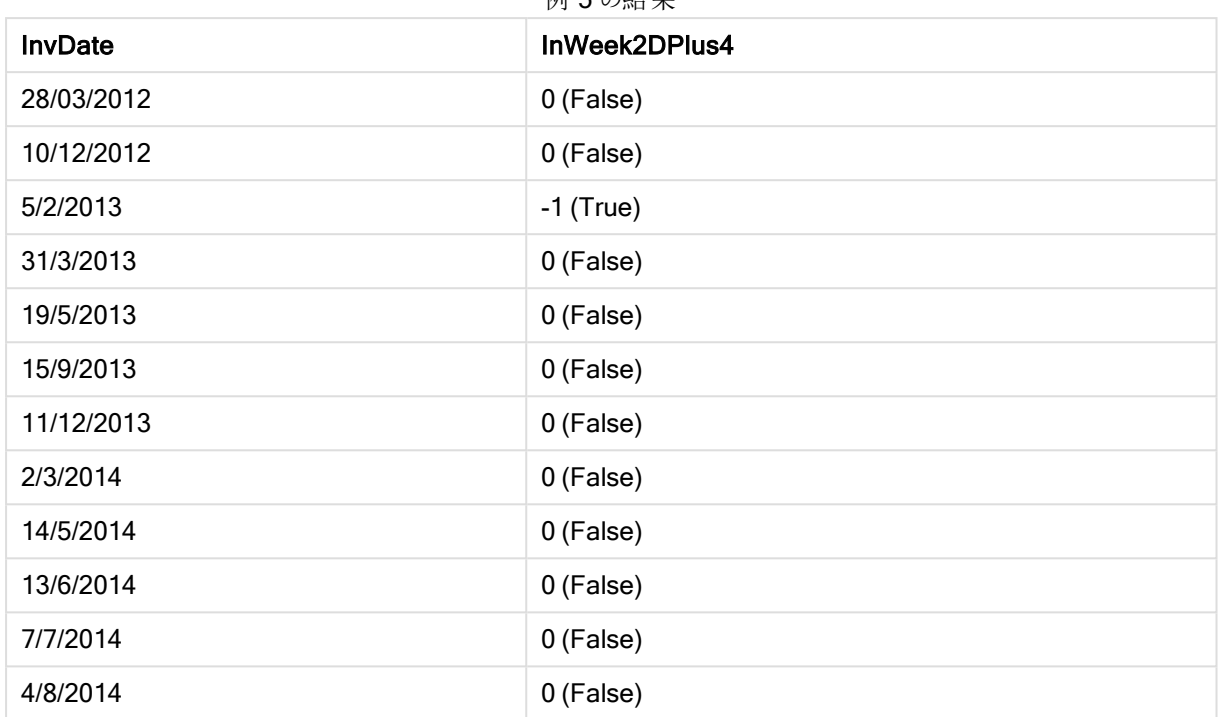

#### 例 5 の結果

# inyear

この関数は、timestamp が base\_date を含む年の範囲内にある場合、True を返します。

## 構文:

**InYear (**timestamp, base\_date, period\_no [, first\_month\_of\_year]**)**

# 戻り値データ型**:**ブール値

## 引数**:**

#### InYear 引数

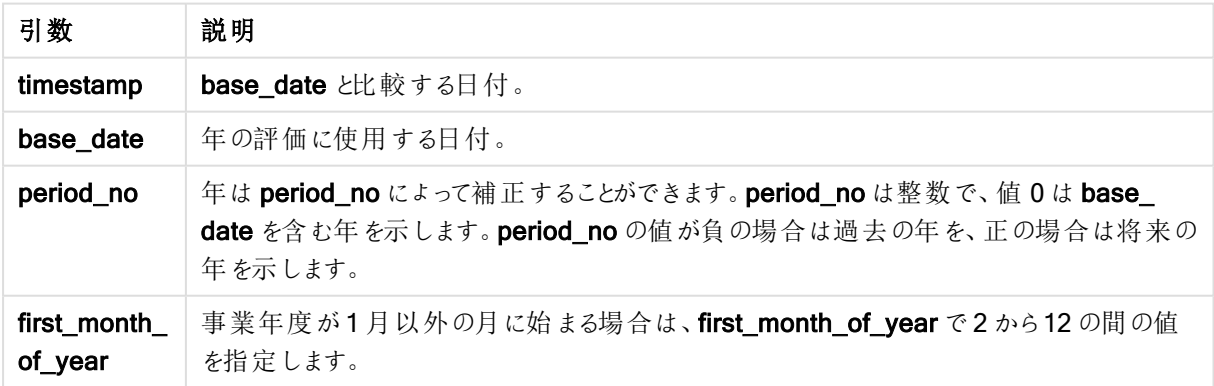

# 例と結果:

これらの例は、日付書式 DD/MM/YYYY を使用しています。日付書式は、ロードスクリプト上部のSET DateFormat ステートメントで指定されています。必要に応じて、書式を変更してください。
### Example 1:

inyear ('25/01/2013', '01/01/2013', 0 )

True を返します

### Example 2:

inyear ('25/01/2012', '01/01/2013', 0)

False を返します

### Example 3:

inyear ('25/01/2013', '01/01/2013', -1)

False を返します

### Example 4:

inyear ('25/01/2012', '01/01/2013', -1 )

True を返します

#### Example 5:

inyear ('25/01/2013', '01/01/2013', 0, 3)

True を返します

### Example 6:

inyear ('25/03/2013', '01/07/2013', 0, 3 )

False を返します。この timestamp を指定するbase\_date とfirst\_month\_of\_year の値は、01/03/2012 から 28/02/2013 までの範囲内である必要があります

#### Example 7:

ドキュメントに例のスクリプトを追加して実行します。その後、結果列に含まれている項目をドキュメントのシート に追加して結果を表示します。

この例では、first\_month\_of\_year の値に4 を指定しbase\_date を1/4/2012 から31/03/2013 の間にして、請 求書日付が指定された会計年度の範囲内かどうか確認します。

TempTable: LOAD RecNo() as InvID, \* Inline [ InvDate 28/03/2012 10/12/2012 5/2/2013 31/3/2013 19/5/2013 15/9/2013

11/12/2013 2/3/2014 14/5/2014 13/6/2014 7/7/2014 4/8/2014 ];

InvDate が、1/04/2012 から31/03/2013 までの会計年度の範囲内かどうかテストします。

InvoiceData: LOAD \*, InYear(InvDate, '31/01/2013', 0, 4) AS FinYr1213 Resident TempTable; Drop table TempTable;

結果テーブルには、元の日付と、inyear() 関数の戻り値の列が含まれています。

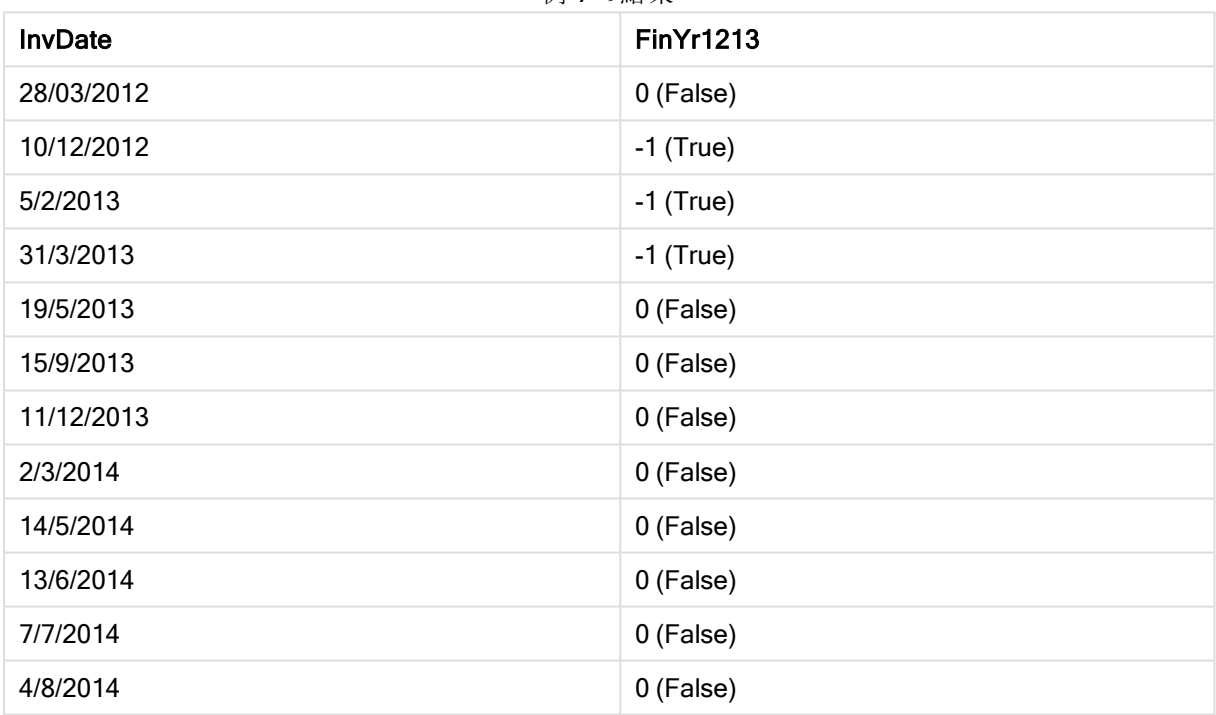

例 7 の結果

# inyeartodate

この関数は、timestamp が base\_date のミリ秒単位まで正確に base\_date を含む年の範囲内にある場合、 True を返します。

### 構文:

**InYearToDate (**timestamp, base\_date, period\_no[, first\_month\_of\_year]**)**

戻り値データ型**:**ブール値

引数**:**

InYearToDate 引数

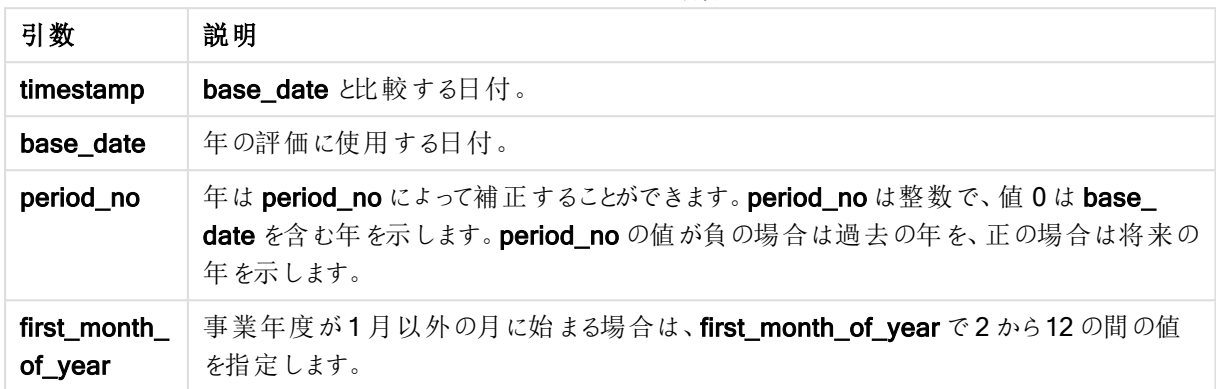

### Example 1:

inyeartodate ('2013/01/25', '2013/02/01', 0)

True を返します

### Example 2:

inyeartodate ('2012/01/25', '2013/01/01', 0)

False を返します

#### Example 3:

inyeartodate ('2012/01/25', '2013/02/01', -1)

True を返します

#### Example 4:

inyeartodate ('2012/11/25', '2013/01/31', 0, 4)

True を返します timestamp の値は、4番目の月から始まる会計年度かつbase\_date の値までの範囲内です。

#### Example 5:

inyeartodate ( '2013/3/31', '2013/01/31', 0, 4 )

False を返します 上の例との違いは、timestamp の値が会計年度内ではあるものの base\_dateの値の後になることです。そのた め、範囲外になります。

### Example 6:

ドキュメントに例のスクリプトを追加して実行します。その後、結果列に含まれている項目をドキュメントのシート に追加して結果を表示します。

この例では、first\_month\_of\_year の値に4 を指定し、請求書日付が、指定された会計年度内かつ 31/01/2013 の終了時刻以前かどうか確認します。

TempTable: LOAD RecNo() as InvID, \* Inline [ InvDate 28/03/2012 10/12/2012 5/2/2013 31/3/2013 19/5/2013 15/9/2013 11/12/2013 2/3/2014 14/5/2014 13/6/2014 7/7/2014 4/8/2014 ]; InvoiceData:

```
LOAD *,
InYearToDate(InvDate, '31/01/2013', 0, 4) AS FinYr2Date
Resident TempTable;
Drop table TempTable;
```
結果テーブルには、元の日付と、inyeartodate() 関数の戻り値の列が含まれています。

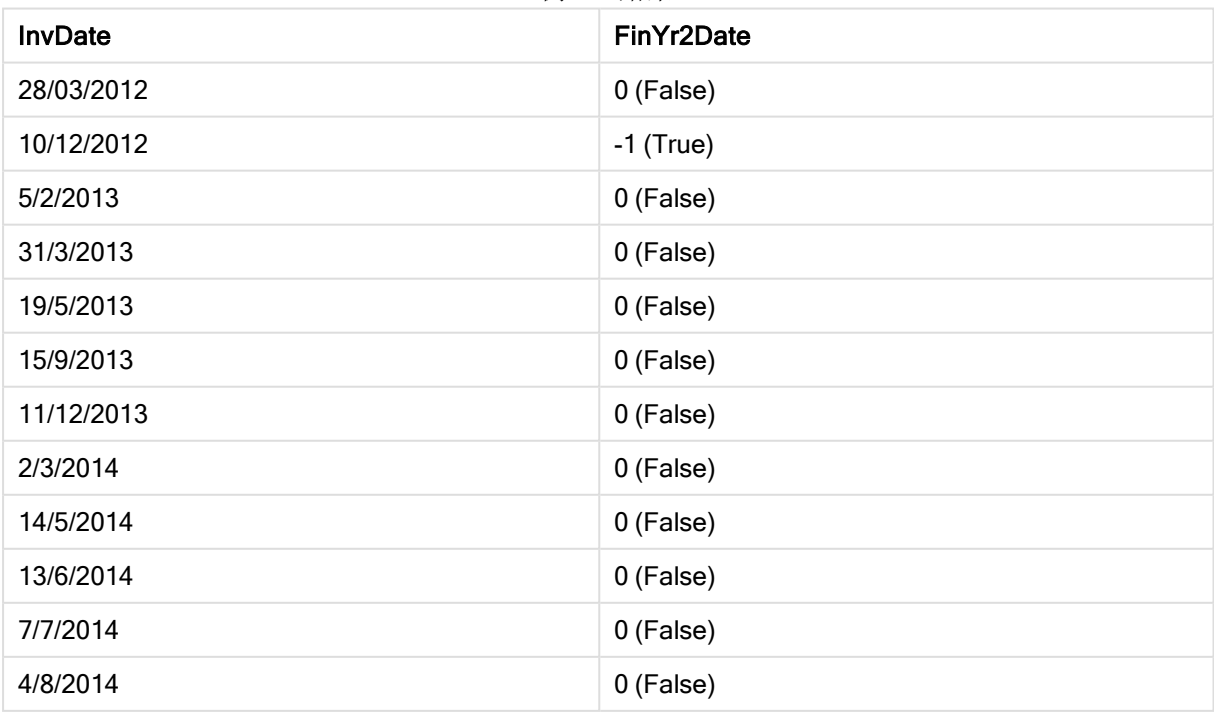

例 6 の結果

### lastworkdate

lastworkdate 関数は、オプションで指定されたholiday を考慮した上で、start\_date に開始した場合にno\_ of\_workdays (月~金曜日) の日数に達する最早終了日を返します。start\_date とholiday は、有効な日付 またはタイムスタンプでなければなりません。

### 構文:

**lastworkdate(**start\_date, no\_of\_workdays {, holiday}**)**

戻り値データ型**:**デュアル

### 引数**:**

引数 説明 start date 常価する開始日。 no\_of\_ workdays 作成する作業日数。 holiday インティートのようには、日期間。休日期間は、開始日と終了日で指定され、コンマで区 切られます。 '25/12/2013', '26/12/2013' Lastworkdate 引数

コンマで区切ることで、複数の休日期間を除外することもできます。

#### '25/12/2013', '26/12/2013', '31/12/2013', '01/01/2014'

### 例と結果:

これらの例は、日付書式 DD/MM/YYYY を使用しています。日付書式は、ロードスクリプト上部のSET DateFormat ステートメントで指定されています。必要に応じて、書式を変更してください。

### Example 1:

lastworkdate ('19/12/2014', 9)

「31/12/2014」を返します。

#### Example 2:

lastworkdate ('19/12/2014', 9, '2014-12-25', '2014-12-26')

2 日間の休日期間を考慮したため、'02/01/2015' を返します。

#### Example 3:

ドキュメントに例のスクリプトを追加して実行します。その後、結果列に含まれている項目をドキュメントのシート に追加して結果を表示します。

ProjectTable: LOAD \*, recno() as InvID INLINE [ StartDate 28/03/2014 10/12/2014 5/2/2015 31/3/2015 19/5/2015 15/9/2015 ] ; NrDays: Load \*, LastWorkDate(StartDate,120) As EndDate Resident ProjectTable; Drop table ProjectTable;

結果テーブルには、テーブルの各レコードに対するLastWorkDate の戻り値が表示されます。

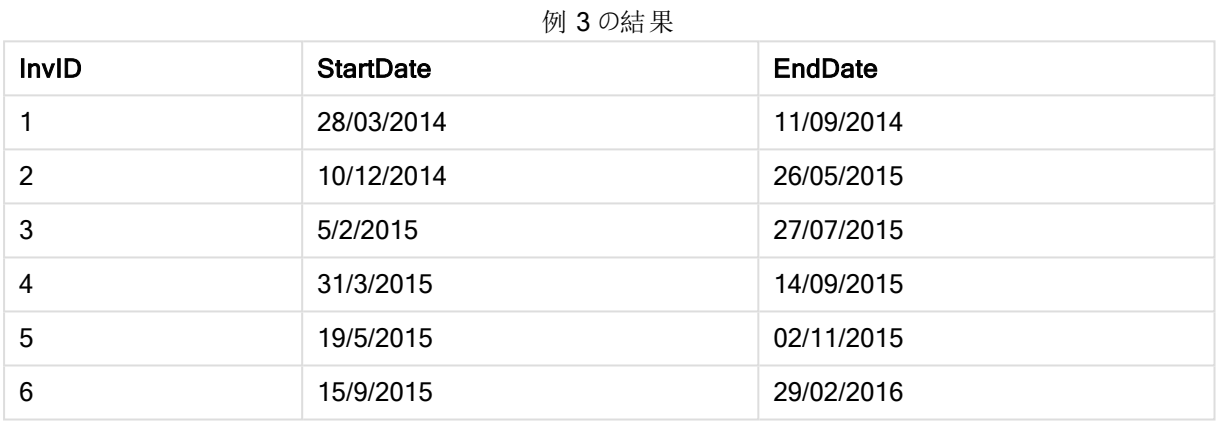

# localtime

この関数は、指定されたタイムゾーンのシステムクロックから取得した現在の時刻のタイムスタンプを返します。

# 構文:

```
LocalTime([timezone [, ignoreDST ]])
```
# 戻り値データ型**:**デュアル

# 引数**:**

LocalTime 引数

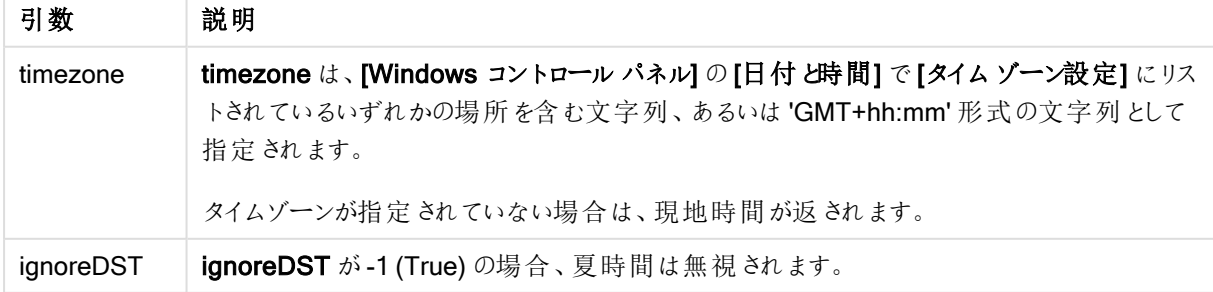

# 例と結果:

以下の例では、現地時間 2014-10-22 12:54:47、現地タイムゾーンGMT+01:00 で関数が呼び出されていま す。

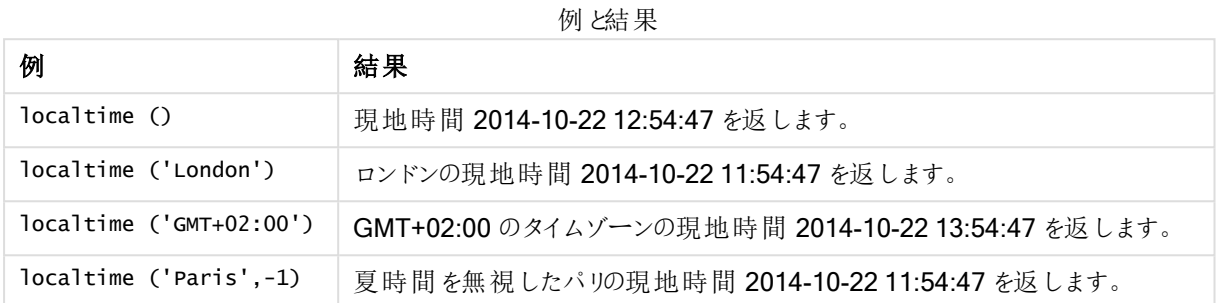

## lunarweekend

この関数は、date を含む週周期の最後のミリ秒のタイムスタンプに相当する値を返します。QlikView の週周期 は、1 月 1 日を週の最初の日と見なして定義されています。

#### 構文:

**LunarweekEnd(**date[, period\_no[, first\_week\_day]]**)**

#### 戻り値データ型**:**デュアル

#### 引数**:**

LunarweekEnd 引数

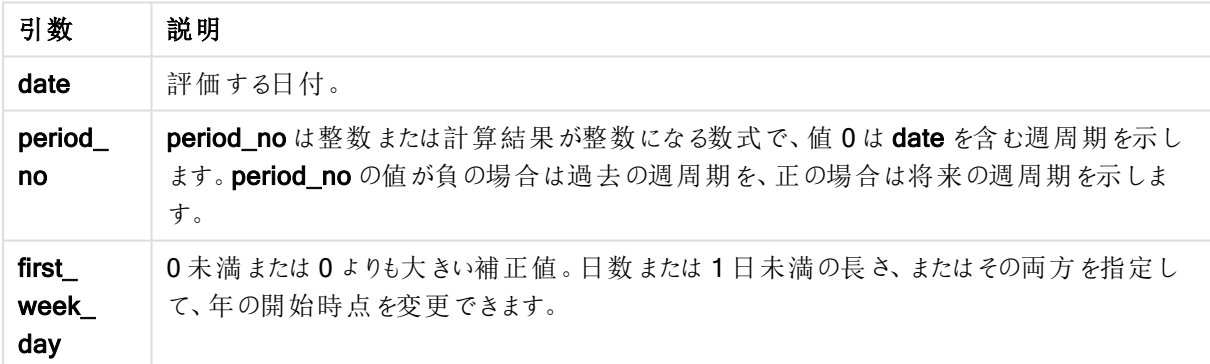

### 例と結果:

これらの例は、日付書式 DD/MM/YYYY を使用しています。日付書式は、ロードスクリプト上部のSET DateFormat ステートメントで指定されています。必要に応じて、書式を変更してください。

#### Example 1:

lunarweekend('12/01/2013')

14/01/2013 23:59:59 を返します。

#### Example 2:

lunarweekend('12/01/2013', -1)

7/01/2013 23:59:59 を返します。

#### Example 3:

lunarweekend('12/01/2013', 0, 1)

15/01/2013 23:59:59 を返します。

#### Example 4:

ドキュメントに例のスクリプトを追加して実行します。その後、結果列に含まれている項目をドキュメントのシート に追加して結果を表示します。

この例では、テーブルの各請求書日付の週周期の最終日を取得します。period\_no に1が指定されているの でdate は 1 週間シフトされています。

TempTable: LOAD RecNo() as InvID, \* Inline [ InvDate 28/03/2012 10/12/2012 5/2/2013 31/3/2013 19/5/2013 15/9/2013 11/12/2013 2/3/2014 14/5/2014 13/6/2014 7/7/2014 4/8/2014 ]; InvoiceData:  $LOAD$   $*$ , LunarWeekEnd(InvDate, 1) AS LWkEnd Resident TempTable;

Drop table TempTable;

結果テーブルには、元の日付と、lunarweekend() 関数の戻り値の列が含まれています。チャートプロパティで書 式を指定すると、タイムスタンプ全体を表示できます。

例 4 の結果

| <b>InvDate</b> | <b>LWkEnd</b> |
|----------------|---------------|
| 28/03/2012     | 07/04/2012    |
| 10/12/2012     | 22/12/2012    |

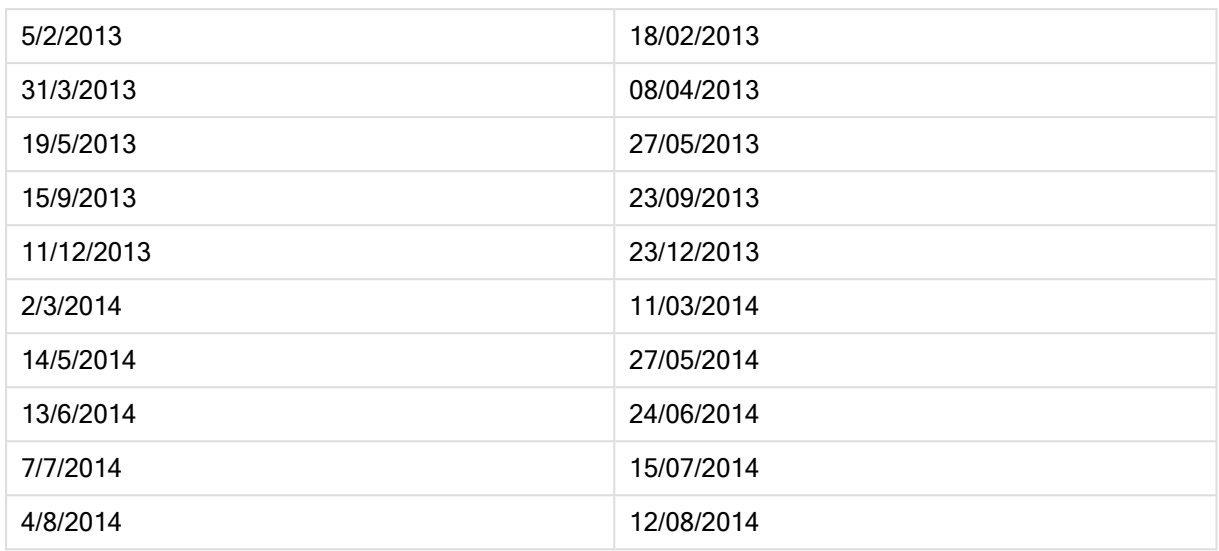

### lunarweekname

この関数は、date を含む週周期の初日の最初のミリ秒のタイムスタンプに対応する年と週周期番号を表示す る表示値を返します。QlikView の週周期は、1 月 1 日を週の最初の日と見なして定義されています。

# 構文:

**LunarWeekName(**date [, period\_no[, first\_week\_day]]**)**

戻り値データ型**:**デュアル

### 引数**:**

#### LunarWeekName 引数

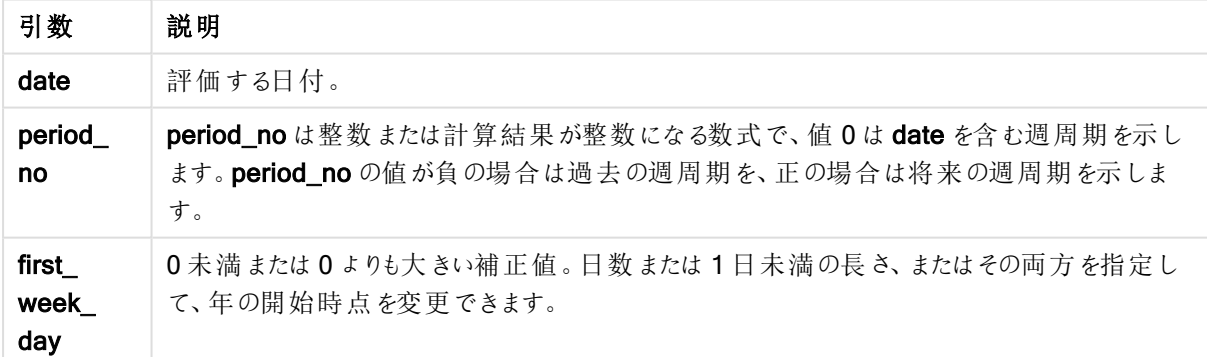

### Example 1:

lunarweekname('12/01/2013')

2013/02 を返します。

### Example 2:

lunarweekname('12/01/2013', -1)

2013/01 を返します。

### Example 3:

lunarweekname('12/01/2013', 0, 1)

2013/02 を返します。

### Example 4:

ドキュメントに例のスクリプトを追加して実行します。その後、結果列に含まれている項目をドキュメントのシート に追加して結果を表示します。

この例では、テーブルの各請求書日付について、週が含まれている年と週周期番号に基づいて、週周期名を 作成します。period\_no に1 が指定されているので、週周期番号は 1 週間シフトされています。

TempTable: LOAD RecNo() as InvID, \* Inline [ InvDate 28/03/2012 10/12/2012 5/2/2013 31/3/2013 19/5/2013 15/9/2013 11/12/2013 2/3/2014 14/5/2014 13/6/2014 7/7/2014 4/8/2014 ]; InvoiceData: LOAD \*, LunarWeekName(InvDate, 1) AS LWkName Resident TempTable;

書式を指定すると、タイムスタンプ全体を表示できます。

Drop table TempTable; 結果テーブルには、元の日付と、lunarweekname() 関数の戻り値の列が含まれています。チャートプロパティで

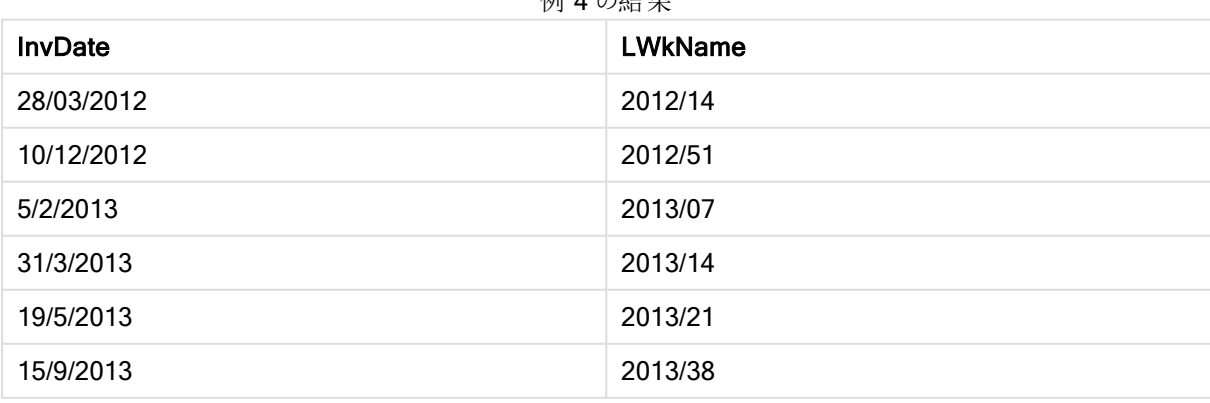

 $I$ <sup>tol</sup>  $\bf{A}$   $\bigcap$   $\bf{A}$   $\bf{H}$ 

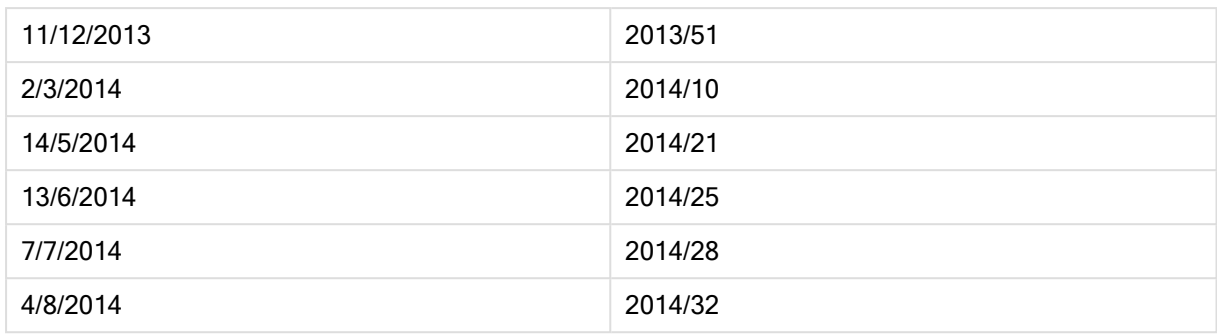

# lunarweekstart

この関数は、date を含む週周期の最初のミリ秒のタイムスタンプに相当する値を返します。QlikView の週周期 は、1 月 1 日を週の最初の日と見なして定義されています。

### 構文:

**LunarweekStart(**date[, period\_no[, first\_week\_day]]**)**

戻り値データ型**:**デュアル

引数**:**

LunarweekStart 引数

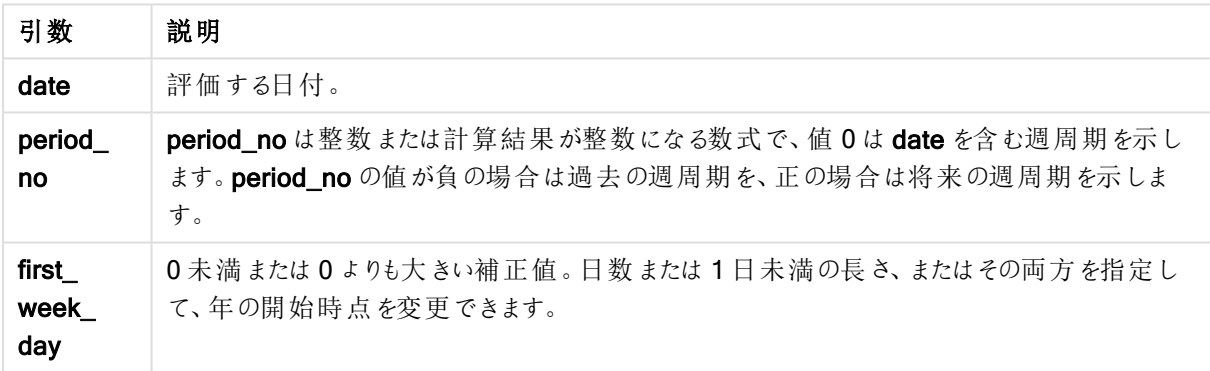

# 例と結果:

これらの例は、日付書式 DD/MM/YYYY を使用しています。日付書式は、ロードスクリプト上部のSET DateFormat ステートメントで指定されています。必要に応じて、書式を変更してください。

### Example 1:

lunarweekstart('12/01/2013')

08/01/2013 を返します。

### Example 2:

lunarweekstart('12/01/2013', -1)

01/01/2013 を返します。

### Example 3:

lunarweekstart('12/01/2013', 0, 1 )

09/01/2013 を返します。

first\_week\_day を1 にして補正値を指定しているので、年の開始は 02/01/2013 からになります。

#### Example 4:

ドキュメントに例のスクリプトを追加して実行します。その後、結果列に含まれている項目をドキュメントのシート に追加して結果を表示します。

この例では、テーブルの各請求書日付の週周期の開始日を取得します。period\_no に1 が指定されているの でdate は 1 週間シフトされています。

TempTable: LOAD RecNo() as InvID, \* Inline [ InvDate 28/03/2012 10/12/2012 5/2/2013 31/3/2013 19/5/2013 15/9/2013 11/12/2013 2/3/2014 14/5/2014 13/6/2014 7/7/2014 4/8/2014 ]; InvoiceData:

LOAD \*, LunarWeekStart(InvDate, 1) AS LWkStart Resident TempTable; Drop table TempTable;

結果テーブルには、元の日付と、lunarweekstart() 関数の戻り値の列が含まれています。チャートプロパティで 書式を指定すると、タイムスタンプ全体を表示できます。

| <b>InvDate</b> | <b>LWkStart</b> |
|----------------|-----------------|
| 28/03/2012     | 01/04/2012      |
| 10/12/2012     | 16/12/2012      |
| 5/2/2013       | 12/02/2013      |
| 31/3/2013      | 02/04/2013      |
| 19/5/2013      | 21/05/2013      |

**偏 4 の徒 甲** 

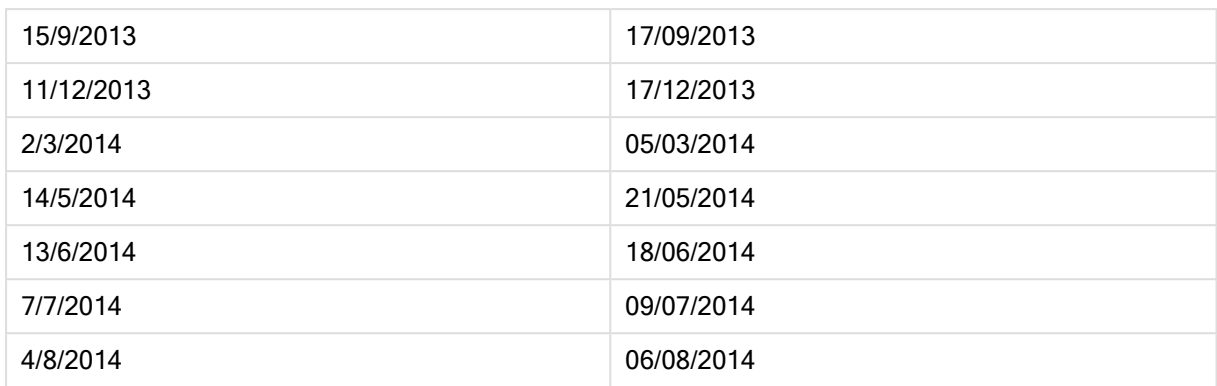

# makedate

この関数は、年 YYYY、月 MM、日 DD から算出された日付を返します。

### 構文:

**MakeDate(**YYYY [ , MM [ , DD ] ]**)**

# 戻り値データ型**:**デュアル

# 引数**:**

MakeDate 引数

| 引数          | 説明                                     |
|-------------|----------------------------------------|
| <b>YYYY</b> | 年(整数)。                                 |
| MМ          | 月 (整数)。月が指定されていない場合は、1(1月)と見なされます。     |
| DD          | 日 (整数)。<br>日が定義されていない場合は、1(1日)と見なされます。 |

# 例と結果:

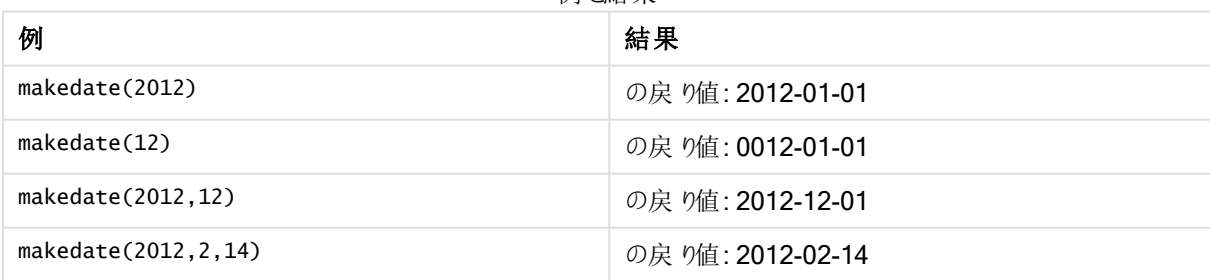

例と結果

### maketime

この関数は、時間 hh、分 mm、秒 ss から算出された時間を返します。

## 構文:

**MakeTime(**hh [ , mm [ , ss ] ]**)**

戻り値データ型**:**デュアル

引数**:**

MakeTime 引数

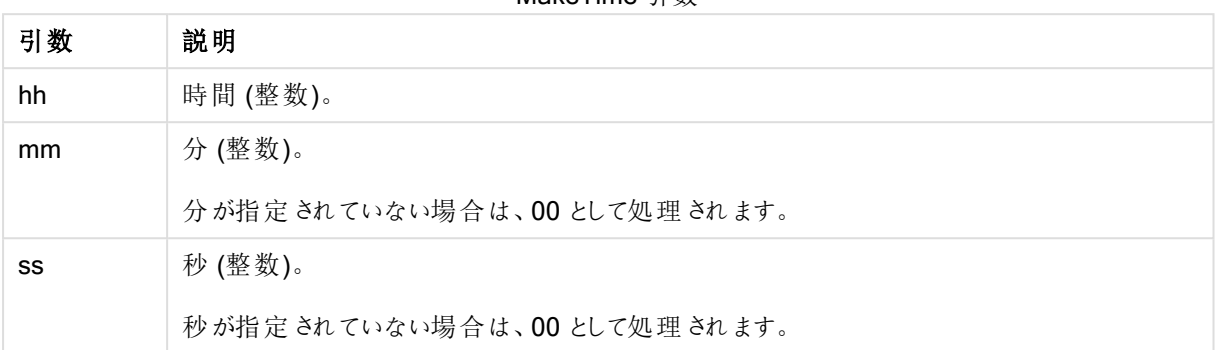

# 例と結果:

例と結果

| 例                    | 結果              |
|----------------------|-----------------|
| maketime(22)         | の戻り値: 22:00:00  |
| maketime( $22, 17$ ) | の戻 り値: 22:17:00 |
| maketime(22, 17, 52) | の戻 り値: 22:17:52 |

# makeweekdate

この関数は、年 YYYY、週 WW、曜日 D から算出された日付を返します。

# 構文:

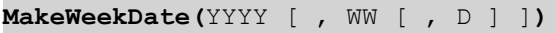

# 戻り値データ型**:**デュアル

# 引数**:**

### MakeWeekDate 引数

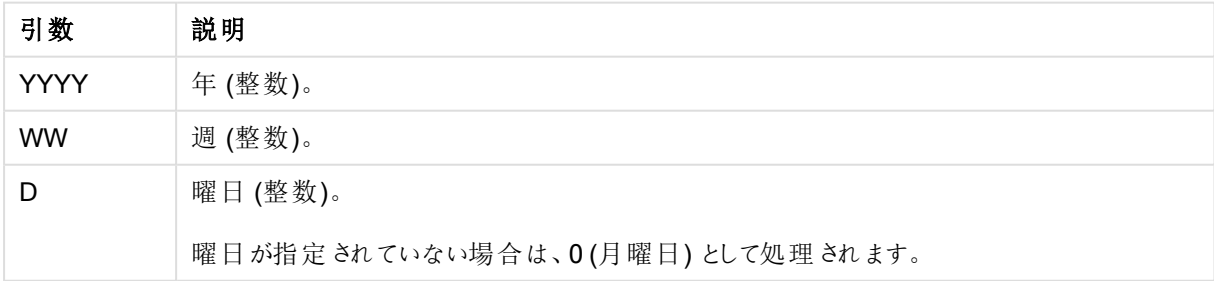

### 例と結果:

例と結果

| 例                           | 結果                               |
|-----------------------------|----------------------------------|
| makeweekdate $(2014, 6, 6)$ | の戻り値: 2014-02-09                 |
| makeweekdate(2014,6,1)      | の戻 り値: 2014-02-04                |
| makeweekdate(2014,6)        | 2014-02-03 を返します (曜日が0として処理されます) |

### minute

この関数は、expression の小数部が標準的な数値の解釈に従って時間と判断される場合に、分を表す整数 を返します。

# 構文:

**minute(**expression**)**

### 戻り値データ型**:**整数

### 例と結果:

例と結果

| 例                     | 結果                               |
|-----------------------|----------------------------------|
| minute ( '09:14:36' ) | 14 を返します                         |
| minute ( '0.5555' )   | 19 を返します (0.5555 = 13:19:55 のため) |

# month

この関数は、環境変数 MonthNames および1から12 までの整数で定義されている月名を持つデュアル値を 返します。月は標準的な数値の解釈に従って、数式の日付の解釈により計算されます。

### 構文:

**month(**expression**)**

### 戻り値データ型**:**デュアル

# 例と結果:

例と結果

| 例                       | 結果                                 |
|-------------------------|------------------------------------|
| month( $'2012-10-12'$ ) | Oct を返 します                         |
| month( '35648' )        | Aug を返します (35648 = 1997-08-06 のため) |

# monthend

この関数は、date を含む月の最終日の最後のミリ秒のタイムスタンプに相当する値を返します。デフォルトの出 力形式は、スクリプトに設定されているDateFormat です。

### 構文:

**MonthEnd(**date[, period\_no]**)**

戻り値データ型**:**デュアル

引数**:**

MonthEnd 引数

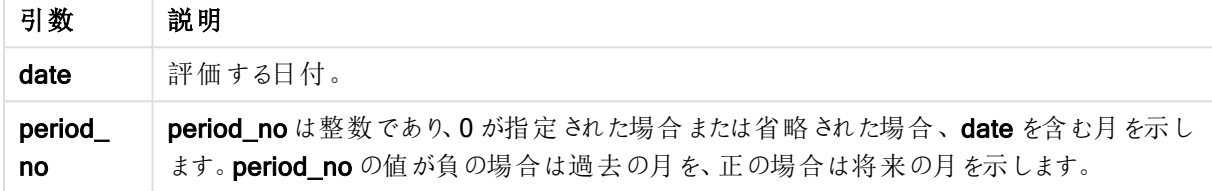

### 例と結果:

これらの例は、日付書式 DD/MM/YYYY を使用しています。日付書式は、ロードスクリプト上部のSET DateFormat ステートメントで指定されています。必要に応じて、書式を変更してください。

#### Example 1:

monthend('19/02/2012')

29/02/2012 23:59:59 を返します。

#### Example 2:

monthend('19/02/2001', -1)

31/01/2001 23:59:59 を返します。

### Example 3:

ドキュメントに例のスクリプトを追加して実行します。その後、結果列に含まれている項目をドキュメントのシート に追加して結果を表示します。

この例では、テーブルの各請求書日付の月の最終日を取得します。period\_no に4 が指定されているので base\_date は 4 か月 シフトされています。

TempTable: LOAD RecNo() as InvID, \* Inline [ InvDate 28/03/2012 10/12/2012 5/2/2013 31/3/2013 19/5/2013

15/9/2013 11/12/2013 2/3/2014 14/5/2014 13/6/2014 7/7/2014 4/8/2014 ];

InvoiceData: LOAD \*, MonthEnd(InvDate, 4) AS MthEnd Resident TempTable; Drop table TempTable;

指定すると、タイムスタンプ全体を表示できます。

InvDate MthEnd 28/03/2012 31/07/2012 10/12/2012 30/04/2013 5/2/2013 30/06/2013 31/3/2013 31/07/2013 19/5/2013 30/09/2013 15/9/2013 31/01//2014 11/12/2013 30/04//2014 2/3/2014 31/07//2014 14/5/2014 30/09/2014 13/6/2014 31/10/2014 7/7/2014 30/11/2014 4/8/2014 31/12/2014 例 3 の結果

結果テーブルには、元の日付と、monthend() 関数の戻り値の列が含まれています。チャートプロパティで書式を

### monthname

この関数は、月の初日の最初のミリ秒のタイムスタンプに対応する基底の数値を持つ、月 (MonthNames スク リプト変数に従った書式) および年の表示値を返します。

### 構文:

**MonthName(**date[, period\_no]**)**

戻り値データ型**:**デュアル

引数**:**

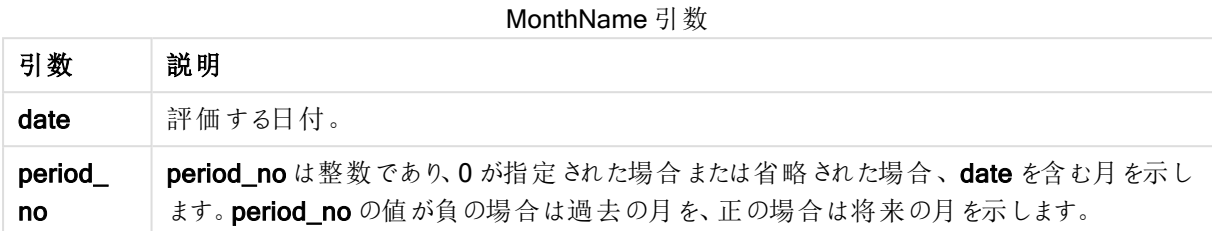

### 例と結果:

これらの例は、日付書式 DD/MM/YYYY を使用しています。日付書式は、ロードスクリプト上部のSET DateFormat ステートメントで指定されています。必要に応じて、書式を変更してください。

#### Example 1:

monthname('19/10/2013')

Oct 2013 を返します。 この例および他の例では、SET Monthnames ステートメントが Jan;Feb;Mar のように設定されています。

#### Example 2:

monthname('19/10/2013', -1)

Sep 2013 を返します。

#### Example 3:

ドキュメントに例のスクリプトを追加して実行します。その後、結果列に含まれている項目をドキュメントのシート に追加して結果を表示します。

この例では、テーブルの各請求書日付について、月の名前がbase\_date から4か月シフトした月の名前と年に 基づいて作成されます。

```
TempTable:
LOAD RecNo() as InvID, * Inline [
InvDate
28/03/2012
10/12/2012
5/2/2013
31/3/2013
19/5/2013
15/9/2013
11/12/2013
2/3/2014
14/5/2014
13/6/2014
7/7/2014
4/8/2014
];
```
InvoiceData:  $LOAD$   $*$ , MonthName(InvDate, 4) AS MthName Resident TempTable; Drop table TempTable;

結果テーブルには、元の日付と、monthname() 関数の戻り値の列が含まれています。

例 3 の結果

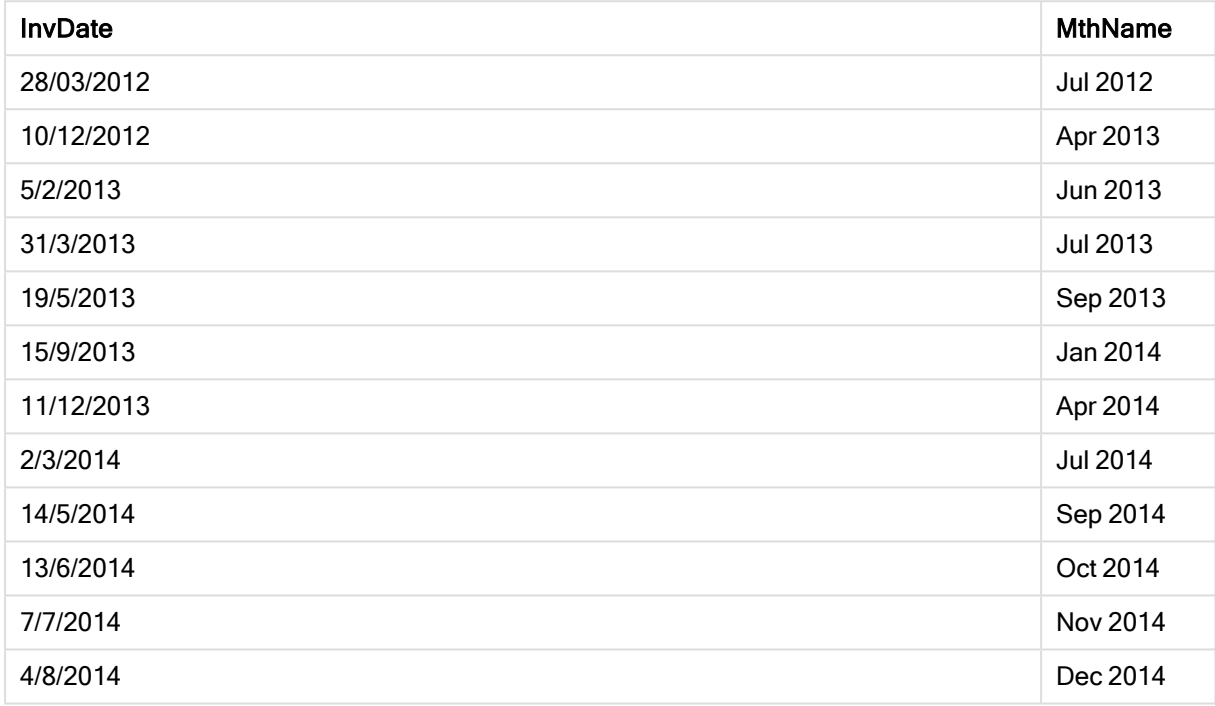

# monthsend

この関数は、ベース日付を含む月、2 か月、四半期、4 か月、半年のいずれかの期間の最後のミリ秒のタイムス タンプに相当する値を返します。その前後の期間のタイムスタンプを取得することもできます。

## 構文:

**MonthsEnd(**n\_months, date[, period\_no [, first\_month\_of\_year]]**)**

戻り値データ型**:**デュアル

引数**:**

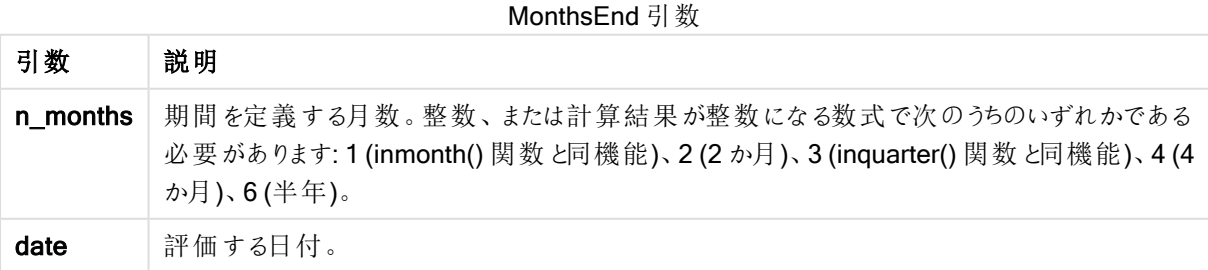

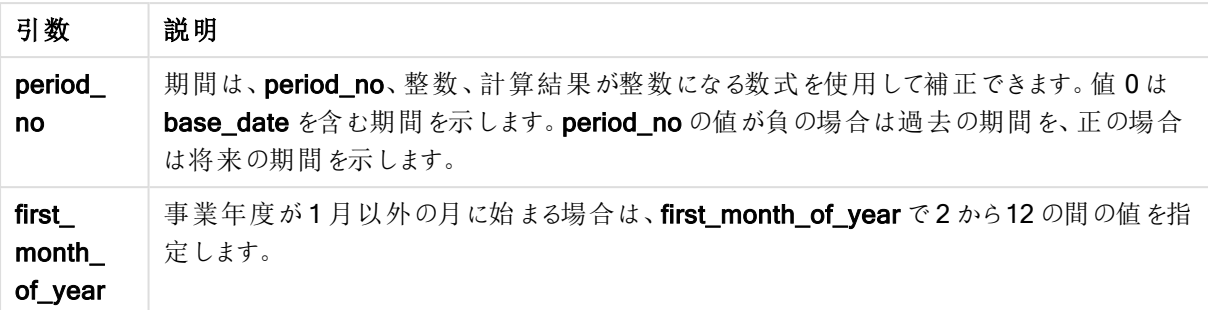

#### 例と結果:

これらの例は、日付書式 DD/MM/YYYY を使用しています。日付書式は、ロードスクリプト上部のSET DateFormat ステートメントで指定されています。必要に応じて、書式を変更してください。

#### Example 1:

monthsend(4, '19/07/2013')

31/08/2013 を返します。

#### Example 2:

monthsend(4, '19/10/2013', -1)

31/08/2013 を返します。

#### Example 3:

monthsend(4, '19/10/2013', 0, 2)

31/01/2014 を返します。 年の開始は、2 月からです。

#### Example 4:

ドキュメントに例のスクリプトを追加して実行します。その後、結果列に含まれている項目をドキュメントのシート に追加して結果を表示します。

この例では、各請求書日付を含む2 か月単位の期間の最終日を取得します。各請求書日付は、1 x 2 か月 間後にシフトされています。

TempTable: LOAD RecNo() as InvID, \* Inline [ InvDate 28/03/2012 10/12/2012 5/2/2013 31/3/2013 19/5/2013 15/9/2013 11/12/2013 2/3/2014 14/5/2014

13/6/2014 7/7/2014 4/8/2014 ]; InvoiceData:  $LOAD$   $*$ , MonthsEnd(2, InvDate, 1) AS BiMthsEnd Resident TempTable; Drop table TempTable;

結果テーブルには、元の日付と、MonthsEnd() 関数の戻り値の列が含まれています。

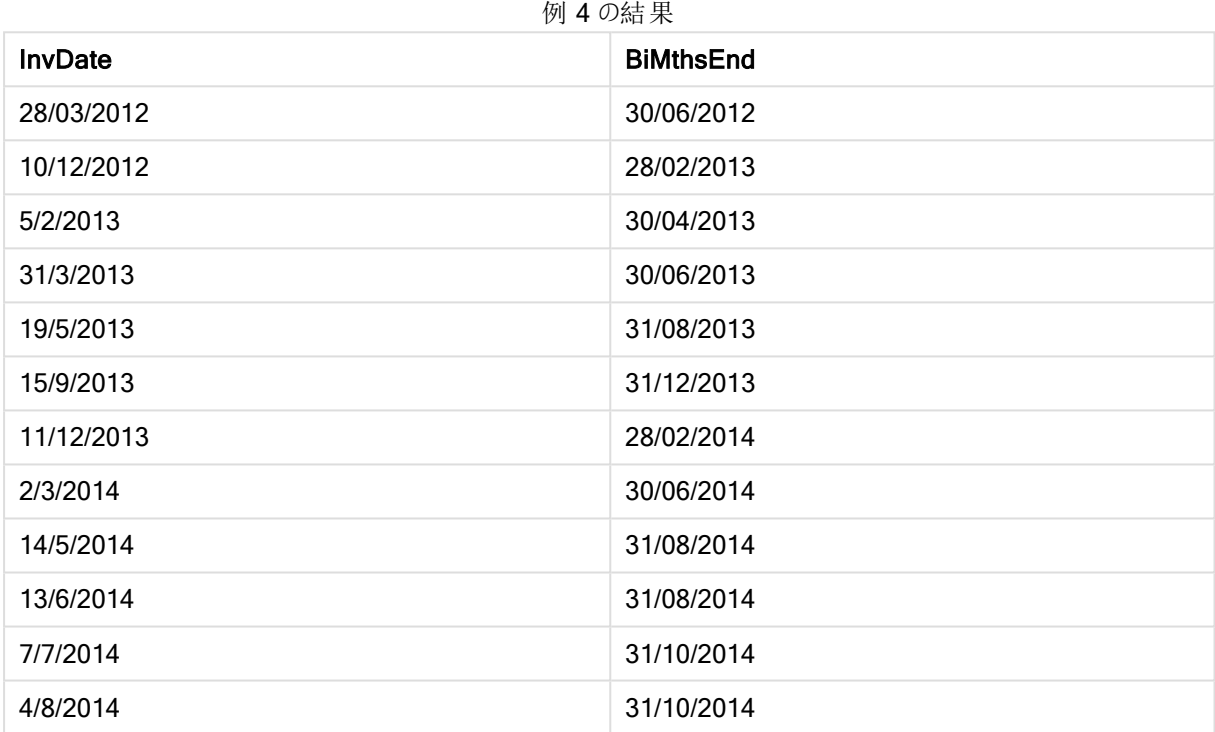

# monthsname

この関数は、期間の月の範囲 (MonthNames スクリプト変数に従った書式で表示) および年を表す表示値を 返します。基底値は、ベース日付を含む月、2か月、四半期、4か月、半年のいずれかの期間の最初のミリ秒 のタイムスタンプに相当する値です。

### 構文:

**MonthsName(**n\_months, date[, period\_no[, first\_month\_of\_year]]**)**

戻り値データ型**:**デュアル

引数**:**

引数 説明 n\_months | 期間を定義する月数。整数、または計算結果が整数になる数式で次のうちのいずれかである 必要があります: 1 (inmonth() 関数と同機能)、2 (2 か月)、3 (inquarter() 関数と同機能)、4 (4 か月)、6 (半年)。 date 評価する日付。 period\_ no 期間は、period\_no、整数、計算結果が整数になる数式を使用して補正できます。値 0は base\_date を含む期間を示します。period\_no の値が負の場合は過去の期間を、正の場合 は将来の期間を示します。 first\_ month\_ of\_year 事業年度が1月以外の月に始まる場合は、first\_month\_of\_year で2 から12 の間の値を指 定します。 **MonthsName** 引数

## 例と結果:

これらの例は、日付書式 DD/MM/YYYY を使用しています。日付書式は、ロードスクリプト上部のSET DateFormat ステートメントで指定されています。必要に応じて、書式を変更してください。

### Example 1:

monthsname(4, '19/10/2013')

Sep-Dec 2013 を返します。 この例および他の例では、SET Monthnames ステートメントがJan;Feb;Mar のように設定されています。

### Example 2:

monthsname(4, '19/10/2013', -1)

May-Aug 2013 を返します。

### Example 3:

monthsname(4, '19/10/2013', 0, 2)

Oct-Jan 2014 を返します。 2 月に年が開始するように指定されているので、この4 か月単位の期間は次の年の最初の月に終了します。

#### Example 4:

ドキュメントに例のスクリプトを追加して実行します。その後、結果列に含まれている項目をドキュメントのシート に追加して結果を表示します。

この例では、テーブルの各請求書日付について、月の名前が2 か月単位の期間の月の範囲と年に基づいて作 成されます。範囲は、period\_no に4を指定して、4x2 か月補正されています。

```
TempTable:
LOAD RecNo() as InvID, * Inline [
InvDate
28/03/2012
10/12/2012
5/2/2013
31/3/2013
19/5/2013
15/9/2013
11/12/2013
2/3/2014
14/5/2014
13/6/2014
7/7/2014
4/8/2014
];
InvoiceData:
LOAD *,
MonthsName(2, InvDate, 4) AS MthsName
Resident TempTable;
Drop table TempTable;
```
結果テーブルには、元の日付と、monthsname() 関数の戻り値の列が含まれています。

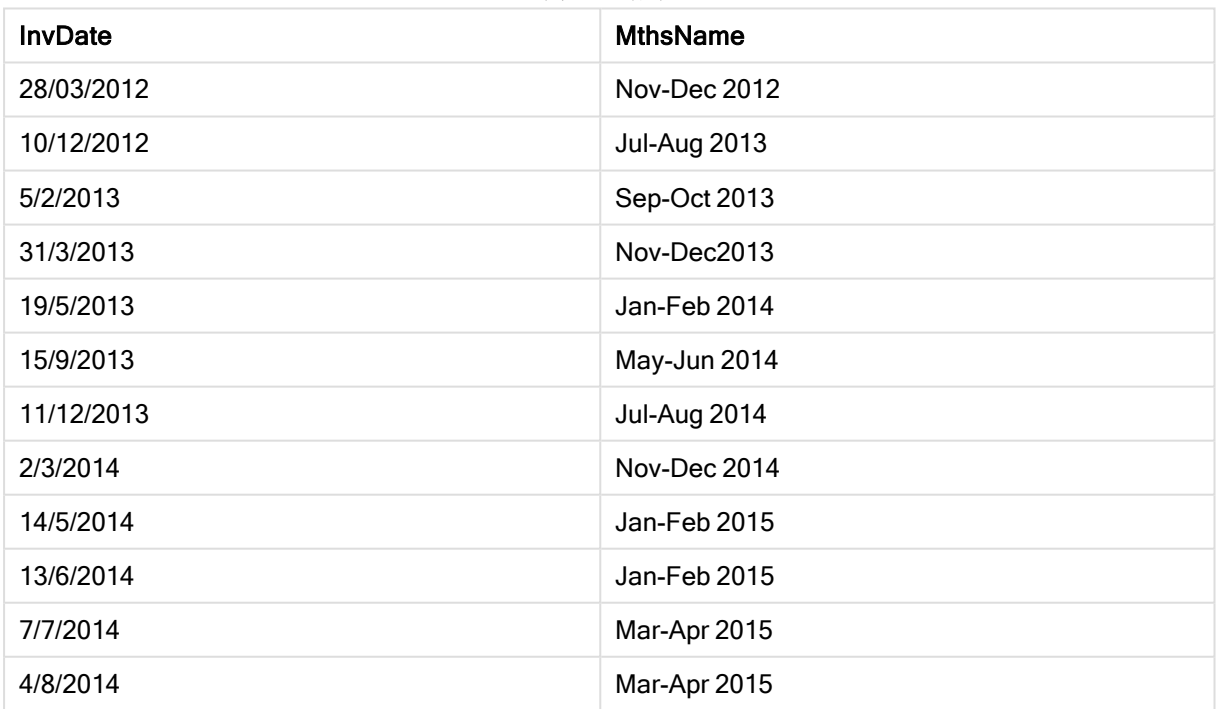

例 4 の結果

### monthsstart

この関数は、ベース日付を含む月、2 か月、四半期、4 か月、半年のいずれかの期間の最初のミリ秒のタイムス タンプに相当する値を返します。その前後の期間のタイムスタンプを取得することもできます。

### 構文:

**MonthsStart(**n\_months, date[, period\_no [, first\_month\_of\_year]]**)**

### 戻り値データ型**:**デュアル

### 引数**:**

MonthsStart 引数

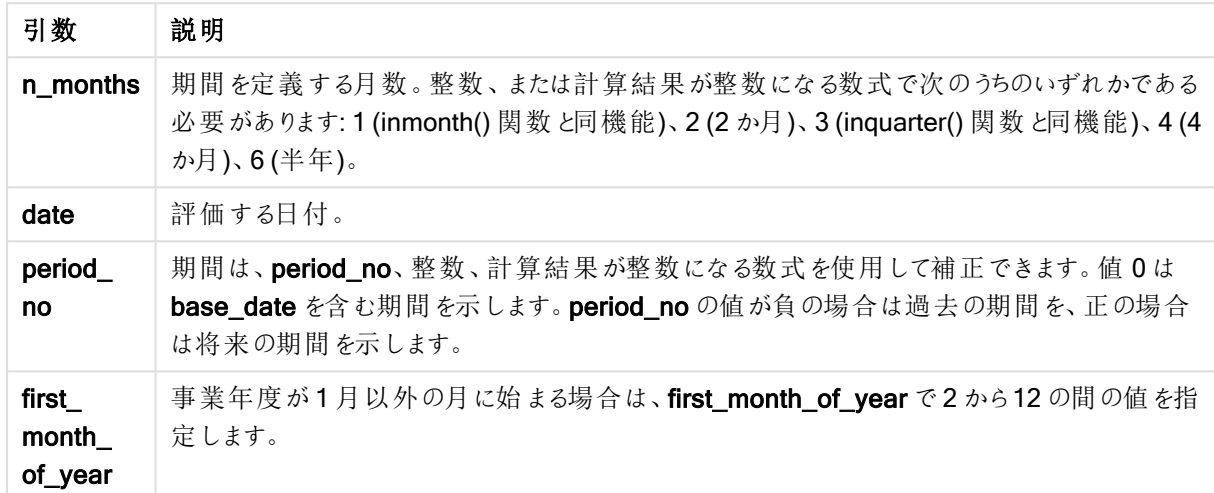

### 例と結果:

これらの例は、日付書式 DD/MM/YYYY を使用しています。日付書式は、ロードスクリプト上部のSET DateFormat ステートメントで指定されています。必要に応じて、書式を変更してください。

#### Example 1:

monthsstart(4, '19/10/2013')

1/09/2013 を返します。

#### Example 2:

monthsstart(4, '19/10/2013', -1)

01/05/2013 を返します。

### Example 3:

monthsstart(4, '19/10/2013', 0, 2 )

01/10/2013 を返します。 年の開始は、2 月からです。

### Example 4:

ドキュメントに例のスクリプトを追加して実行します。その後、結果列に含まれている項目をドキュメントのシート に追加して結果を表示します。

この例では、各請求書日付を含む2 か月単位の期間の開始日を取得します。各請求書日付は、1 x 2 か月 間シフトされています。

TempTable:

LOAD RecNo() as InvID, \* Inline [ InvDate 28/03/2012 10/12/2012 5/2/2013 31/3/2013 19/5/2013 15/9/2013 11/12/2013 2/3/2014 14/5/2014 13/6/2014 7/7/2014 4/8/2014 ];

InvoiceData: LOAD \*, MonthsStart(2, InvDate, 1) AS BiMthsStart Resident TempTable; Drop table TempTable;

結果テーブルには、元の日付と、MonthsStart() 関数の戻り値の列が含まれています。

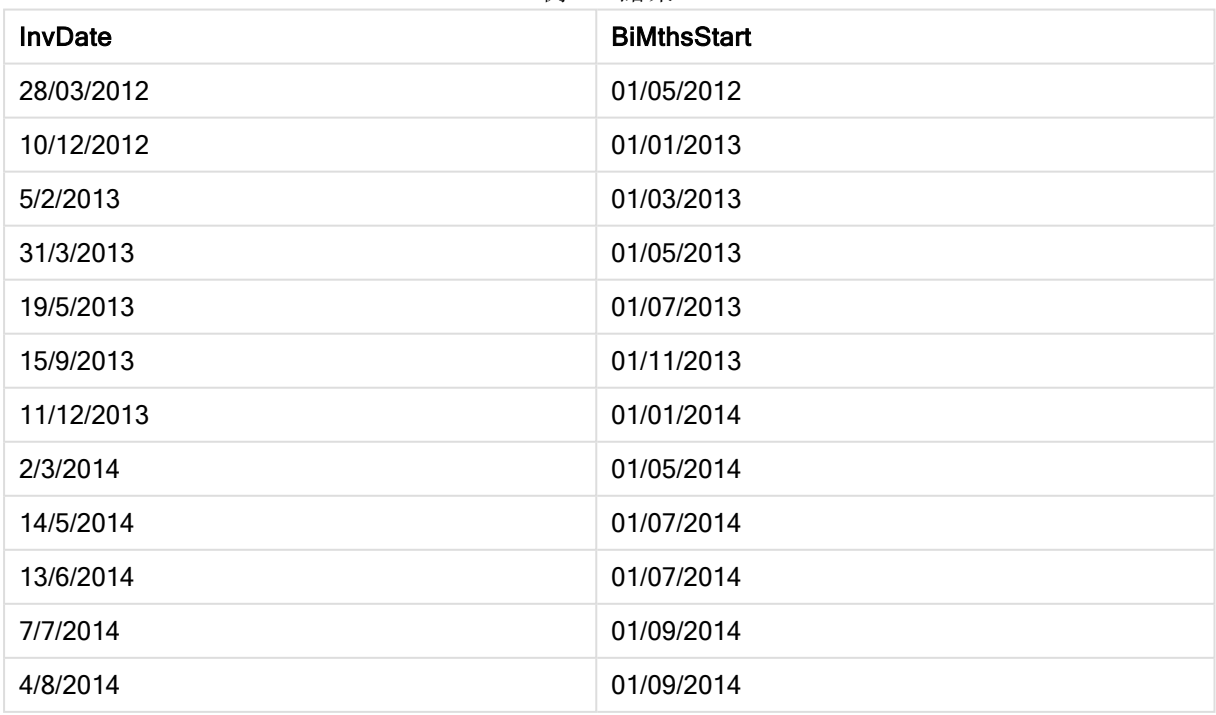

例 4 の結果

# monthstart

この関数は、date を含む月の初日の最初のミリ秒のタイムスタンプに対応する値を返します。デフォルトの出力 形式は、スクリプトに設定されているDateFormat です。

### 構文:

**MonthStart(**date[, period\_no]**)**

戻り値データ型**:**デュアル

引数**:**

**MonthStart** 引数

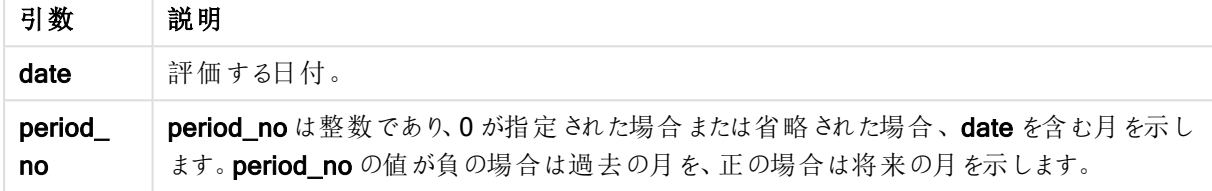

### 例と結果:

これらの例は、日付書式 DD/MM/YYYY を使用しています。日付書式は、ロードスクリプト上部のSET DateFormat ステートメントで指定されています。必要に応じて、書式を変更してください。

#### Example 1:

monthstart('19/10/2001')

01/10/2001 を返します。

#### Example 2:

monthstart('19/10/2001', -1)

01/09/2001 を返します。

### Example 3:

ドキュメントに例のスクリプトを追加して実行します。その後、結果列に含まれている項目をドキュメントのシート に追加して結果を表示します。

この例では、テーブルの各請求書日付の月の開始日を取得します。period\_no に4 が指定されているので base\_date は 4 か月 シフトされています。

TempTable: LOAD RecNo() as InvID, \* Inline [ InvDate 28/03/2012 10/12/2012 5/2/2013 31/3/2013 19/5/2013

15/9/2013 11/12/2013 2/3/2014 14/5/2014 13/6/2014 7/7/2014 4/8/2014 ];

InvoiceData: LOAD \*, MonthStart(InvDate, 4) AS MthStart Resident TempTable; Drop table TempTable;

結果テーブルには、元の日付と、monthstart() 関数の戻り値の列が含まれています。チャートプロパティで書式 を指定すると、タイムスタンプ全体を表示できます。

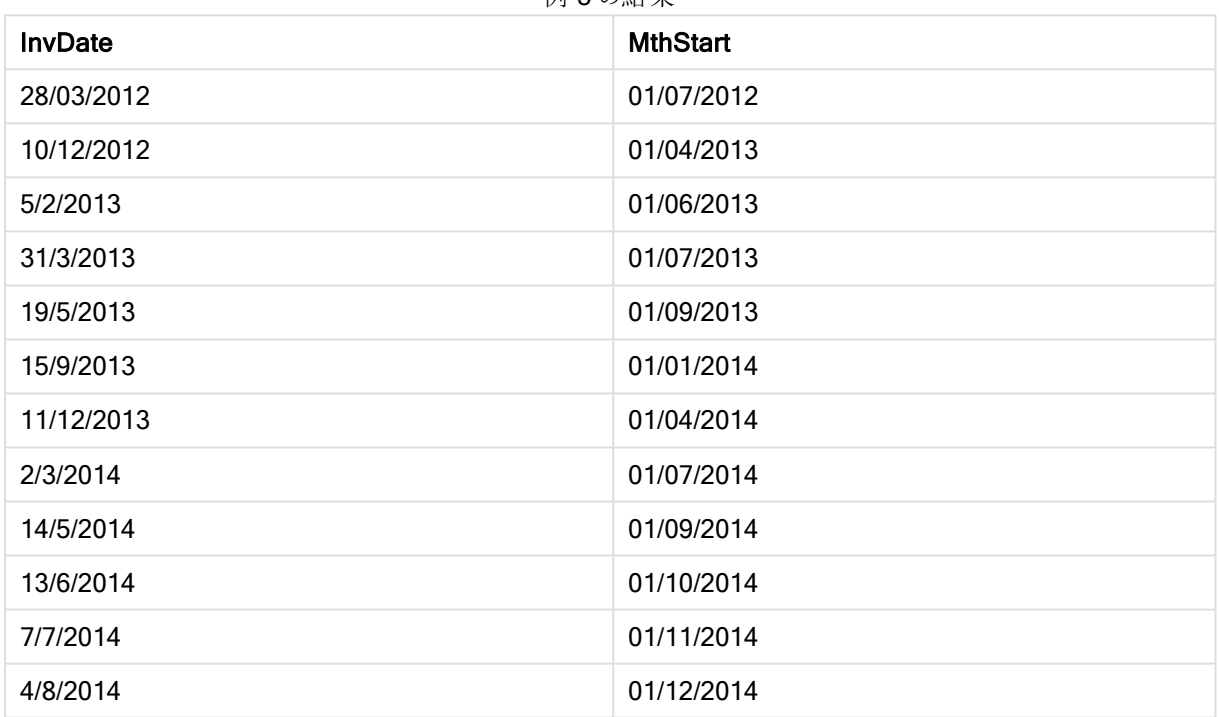

例 3 の結果

# networkdays

networkdays 関数は、オプションで指定されたholiday を考慮した上で、start\_date とend\_date の間の当日 を含む作業日数 (月~金曜日) を返します。

### 構文:

**networkdays (**start\_date, end\_date [, holiday]**)**

戻り値データ型**:**整数

引数**:**

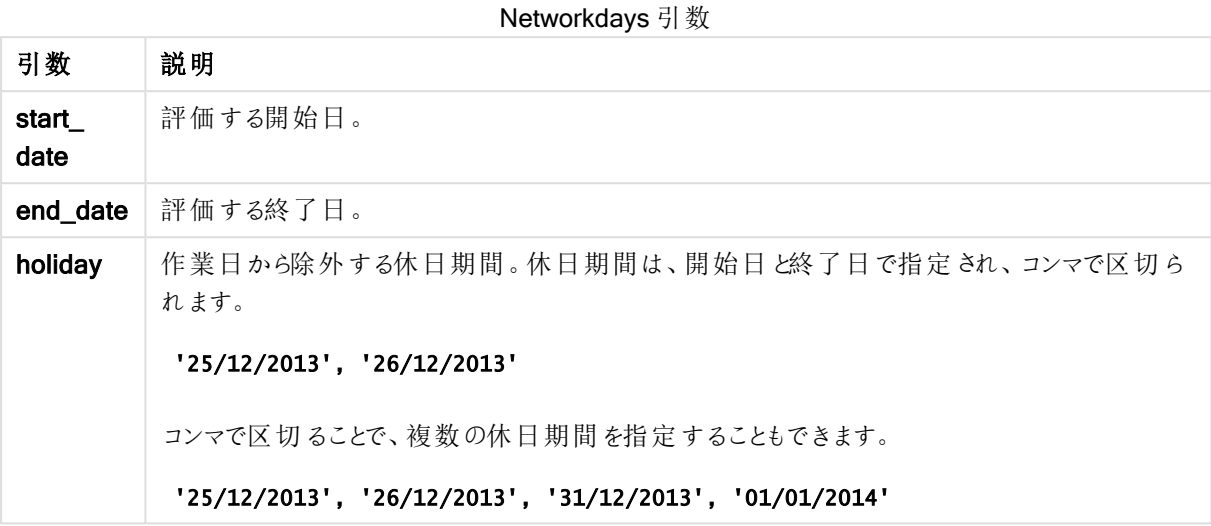

### 例と結果:

これらの例は、日付書式 DD/MM/YYYY を使用しています。日付書式は、ロードスクリプト上部のSET DateFormat ステートメントで指定されています。必要に応じて、書式を変更してください。

#### Example 1:

networkdays ('19/12/2013', '07/01/2014')

14 を返します。この例では、休日を考慮に入れていません。

#### Example 2:

networkdays ('19/12/2013', '07/01/2014', '25/12/2013', '26/12/2013')

12 を返します。25/12/2013 から26/12/2013 までの休日を考慮に入れています。

#### Example 3:

networkdays ('19/12/2013', '07/01/2014', '25/12/2013', '26/12/2013', '31/12/2013', '01/01/2014')

10 を返します。この例では、2 日間の休日期間を考慮に入れています。

#### Example 4:

ドキュメントに例のスクリプトを追加して実行します。その後、結果列に含まれている項目をドキュメントのシート に追加して結果を表示します。

PayTable: LOAD recno() as InvID, \* INLINE [ InvRec|InvPaid 28/03/2012|28/04/2012 10/12/2012|01/01/2013

5/2/2013|5/3/2013 31/3/2013|01/5/2013 19/5/2013|12/6/2013 15/9/2013|6/10/2013 11/12/2013|12/01/2014 2/3/2014|2/4/2014 14/5/2014|14/6/2014 13/6/2014|14/7/2014 7/7/2014|14/8/2014 4/8/2014|4/9/2014 ] (delimiter is '|'); NrDays: Load \*, NetWorkDays(InvRec,InvPaid) As PaidDays Resident PayTable; Drop table PayTable;

結果テーブルには、テーブルの各レコードに対するNetworkDays の戻り値が表示されます。

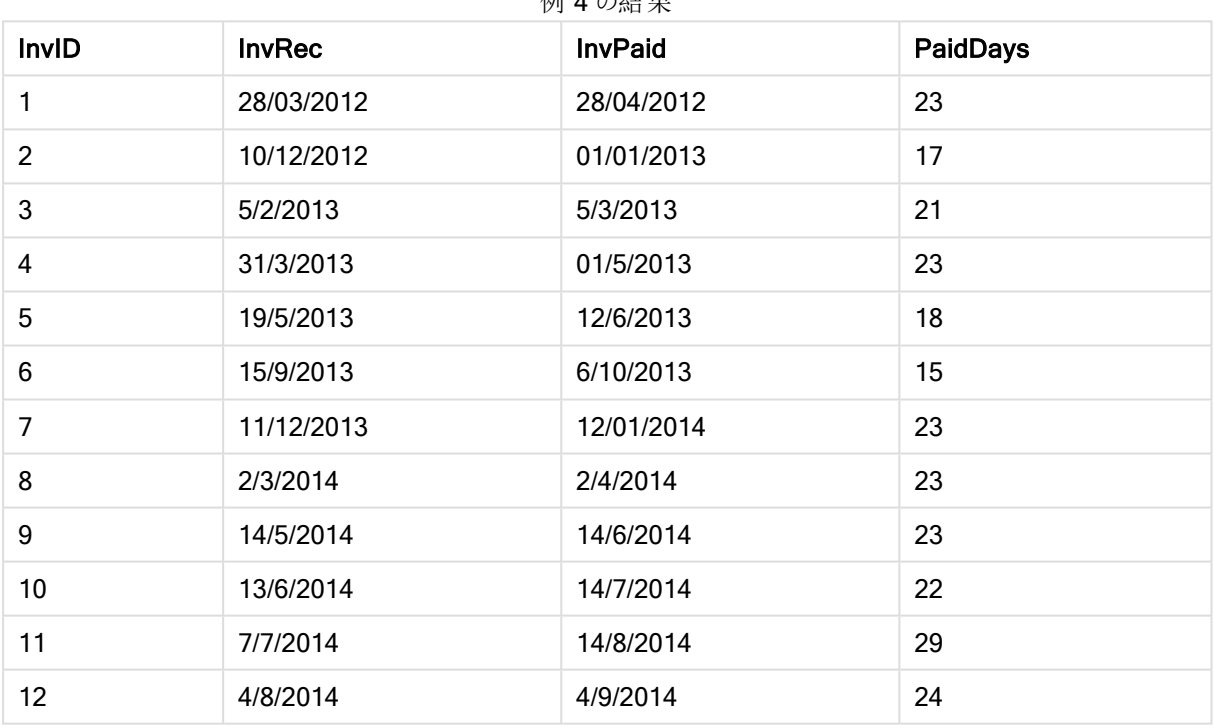

刷 4 の結果

### now

この関数は、システムクロックから取得した現在の時刻のタイムスタンプを返します。デフォルト値は1です。

### 構文:

**now(**[ timer\_mode]**)**

戻り値データ型**:**デュアル

引数**:**

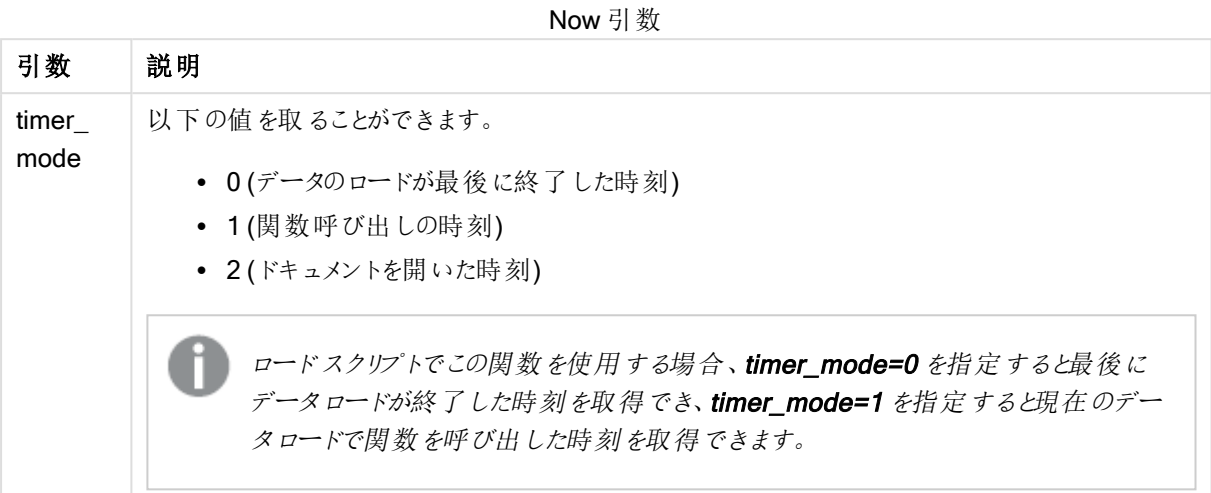

## 例と結果:

例と結果

| 例      | 結果                                                                                                    |
|--------|----------------------------------------------------------------------------------------------------|
| now(0) | 最 後 にデータ ロードが完 了 した時 刻 を返 します。                                                                        |
| now(1) | ● チャートの数式で使用された場合は、関数を呼び出した時刻を返します。<br>● ロードスクリプトで使 用 された場 合 は 、現在 のデータロードで関 数 を呼 び出 した時 刻 を返<br>します。 |
| now(2) | ドキュメントを開 いた時 刻 を返 します。                                                                                |

# quarterend

この関数は、date を含む四半期の最後のミリ秒のタイムスタンプに相当する値を返します。デフォルトの出力形 式は、スクリプトに設定されているDateFormat です。

### 構文:

**QuarterEnd(**date[, period\_no[, first\_month\_of\_year]]**)**

戻り値データ型**:**デュアル

引数**:**

QuarterEnd 引数

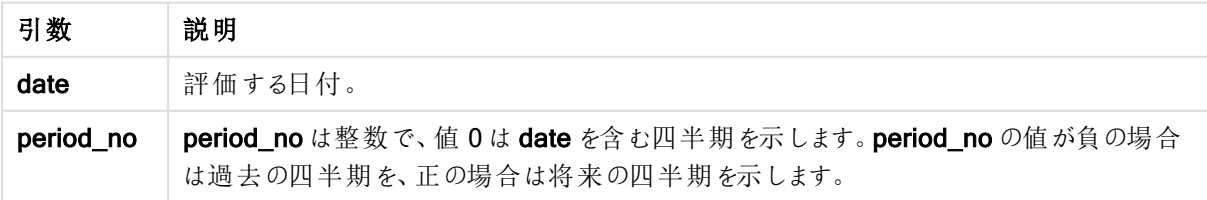

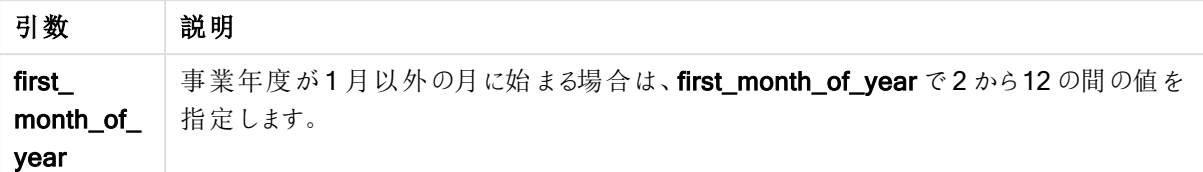

### 例と結果:

これらの例は、日付書式 DD/MM/YYYY を使用しています。日付書式は、ロードスクリプト上部のSET DateFormat ステートメントで指定されています。必要に応じて、書式を変更してください。

#### Example 1:

quarterend('29/10/2005')

31/12/2005 23:59:59 を返します。

#### Example 2:

quarterend('29/10/2005', -1)

30/09/2005 23:59:59 を返します。

### Example 3:

quarterend('29/10/2005', 0, 3)

30/11/2005 23:59:59 を返します。

#### Example 4:

ドキュメントに例のスクリプトを追加して実行します。その後、結果列に含まれている項目をドキュメントのシート に追加して結果を表示します。

この例では、テーブルの各請求書日付の四半期の最終日を取得します。また、年の最初の月には 3 月が指 定されています。

```
TempTable:
LOAD RecNo() as InvID, * Inline [
InvDate
28/03/2012
10/12/2012
5/2/2013
31/3/2013
19/5/2013
15/9/2013
11/12/2013
2/3/2014
14/5/2014
13/6/2014
7/7/2014
4/8/2014
];
```
InvoiceData:  $LOAD$   $*$ , QuarterEnd(InvDate, 0, 3) AS QtrEnd Resident TempTable; Drop table TempTable;

結果テーブルには、元の日付と、quarterend() 関数の戻り値の列が含まれています。チャートプロパティで書式 を指定すると、タイムスタンプ全体を表示できます。

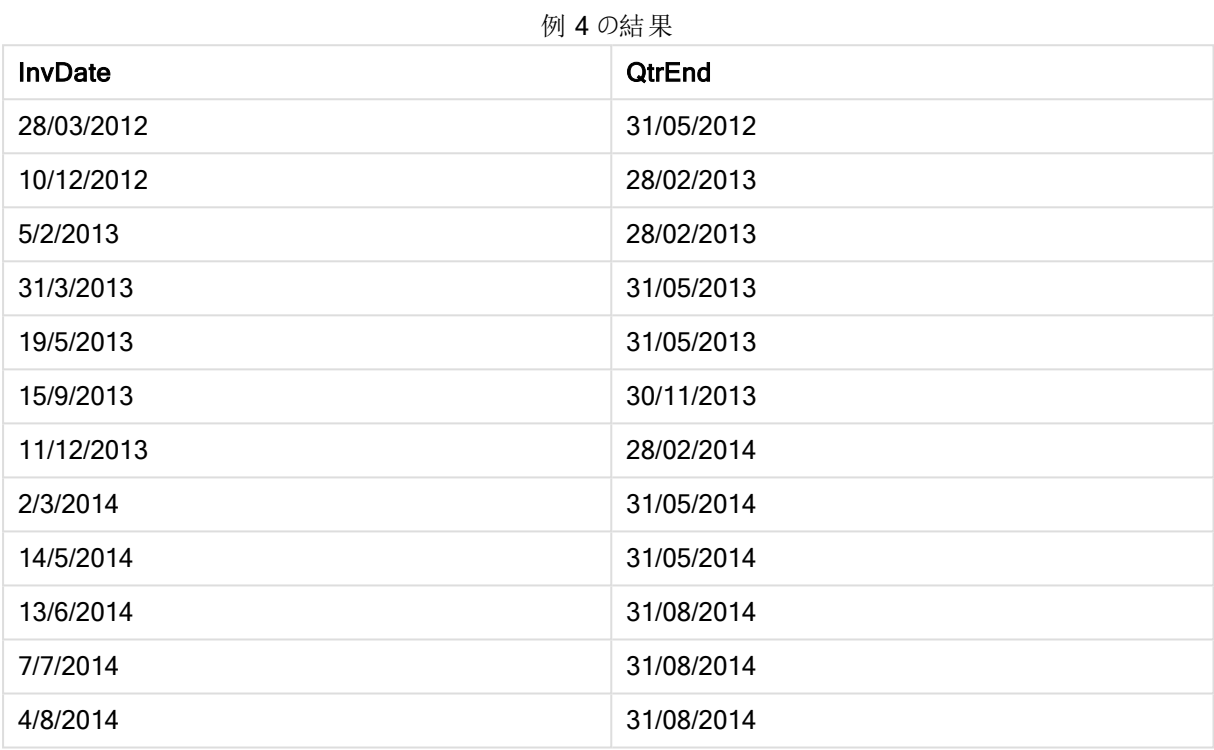

### quartername

この関数は、四半期の初日の最初のミリ秒のタイムスタンプに対応する値を基底として、四半期の月数 (MonthNames スクリプト変数に従った書式) および年の表示値を返します。

# 構文:

```
QuarterName(date[, period_no[, first_month_of_year]])
```
戻り値データ型**:**デュアル

### 引数**:**

QuarterName 引数

| 引数        | 説明                                                                                 |
|-----------|------------------------------------------------------------------------------------|
| date      | 評価する日付。                                                                            |
| period no | period_no は整数で、値0はdate を含む四半期を示します。period_no の値が負の場合<br>は過去の四半期を、正の場合は将来の四半期を示します。 |

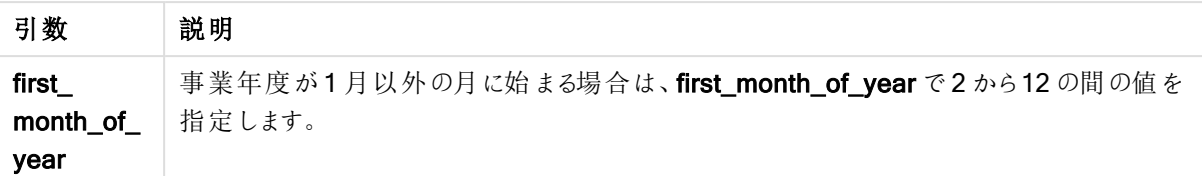

#### Example 1:

quartername('29/10/2013')

Oct-Dec 2013 を返します。

#### Example 2:

quartername('29/10/2013', -1)

Jul-Sep 2013 を返します。

### Example 3:

quartername('29/10/2013', 0, 3)

Sep-Nov 2013 を返します。

#### Example 4:

ドキュメントに例のスクリプトを追加して実行します。その後、結果列に含まれている項目をドキュメントのシート に追加して結果を表示します。

この例では、テーブルの各請求日付ごとに、InvID を含む四半期をもとに、四半期の名前が作成されます。年 の最初の月が4月と指定されているためです。

```
TempTable:
LOAD RecNo() as InvID, * Inline [
InvDate
28/03/2012
10/12/2012
5/2/2013
31/3/2013
19/5/2013
15/9/2013
11/12/2013
2/3/2014
14/5/2014
13/6/2014
7/7/2014
4/8/2014
];
InvoiceData:
LOAD *,
QuarterName(InvDate, 0, 4) AS QtrName
Resident TempTable;
Drop table TempTable;
```
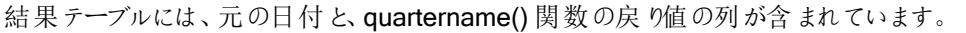

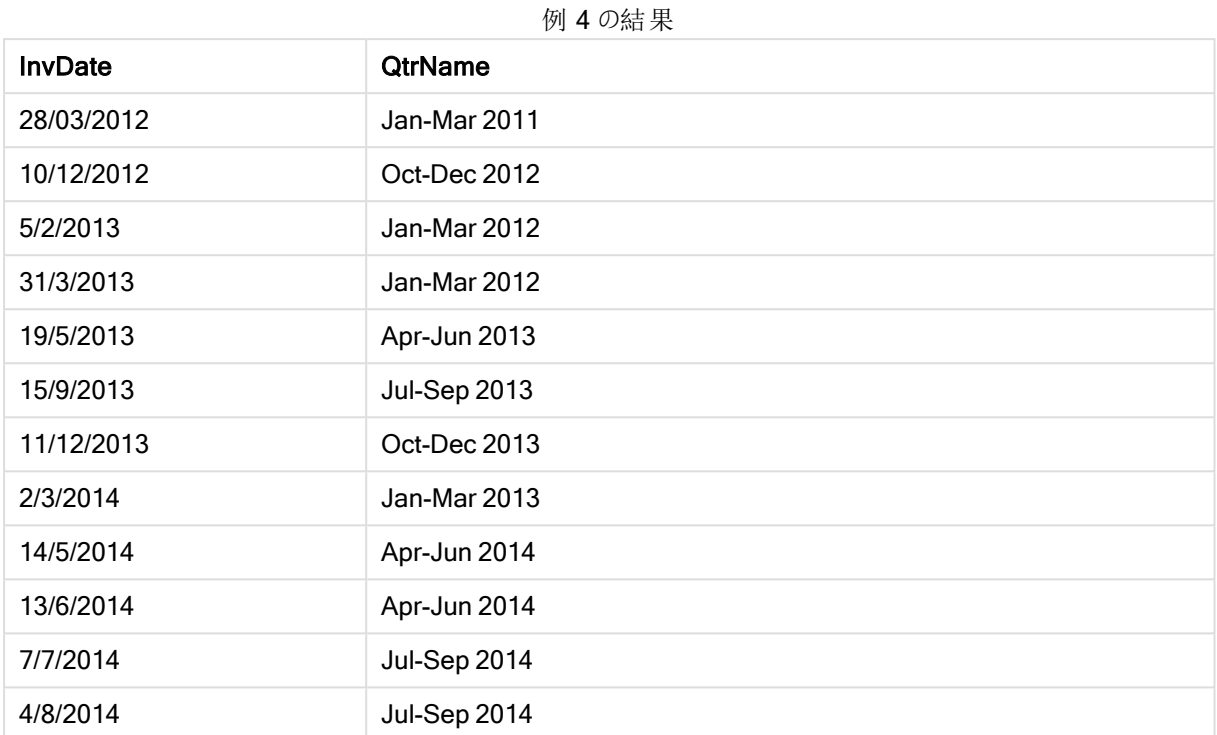

## quarterstart

この関数は、date を含む四半期の最初のミリ秒のタイムスタンプに相当する値を返します。デフォルトの出力形 式は、スクリプトに設定されているDateFormat です。

# 構文:

**QuarterStart(**date[, period\_no[, first\_month\_of\_yea]]**)**

### 戻り値データ型**:**デュアル

### 引数**:**

QuarterStart 引数

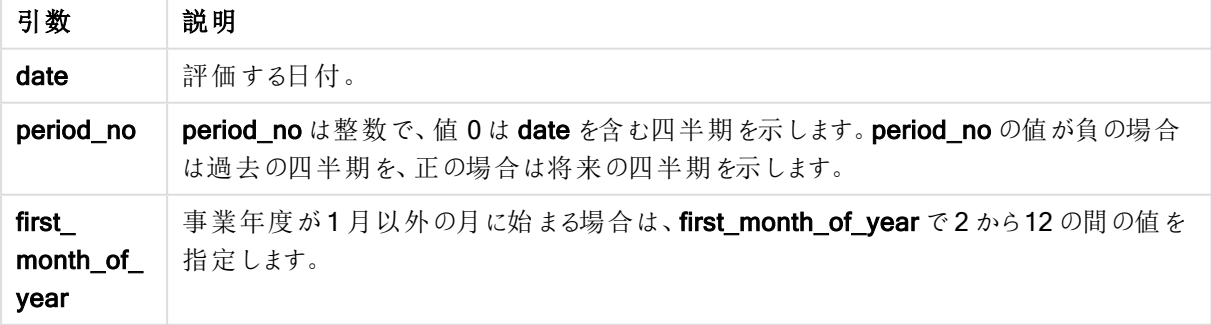

### 例と結果:

これらの例は、日付書式 DD/MM/YYYY を使用しています。日付書式は、ロードスクリプト上部のSET DateFormat ステートメントで指定されています。必要に応じて、書式を変更してください。

## Example 1:

quarterstart('29/10/2005')

01/10/2005 を返します。

#### Example 2:

quarterstart('29/10/2005', -1 )

01/07/2005 を返します。

#### Example 3:

quarterstart('29/10/2005', 0, 3)

01/09/2005 を返します。

### Example 4:

ドキュメントに例のスクリプトを追加して実行します。その後、結果列に含まれている項目をドキュメントのシート に追加して結果を表示します。

この例では、テーブルの各請求書日付の四半期の開始日を取得します。また、年の最初の月には 3 月が指 定されています。

```
TempTable:
LOAD RecNo() as InvID, * Inline [
InvDate
28/03/2012
10/12/2012
5/2/2013
31/3/2013
19/5/2013
15/9/2013
11/12/2013
2/3/2014
14/5/2014
13/6/2014
7/7/2014
4/8/2014
];
InvoiceData:
LOAD *,
QuarterStart(InvDate, 0, 3) AS QtrStart
Resident TempTable;
Drop table TempTable;
```
結果テーブルには、元の日付と、quarterstart() 関数の戻り値の列が含まれています。チャートプロパティで書式 を指定すると、タイムスタンプ全体を表示できます。

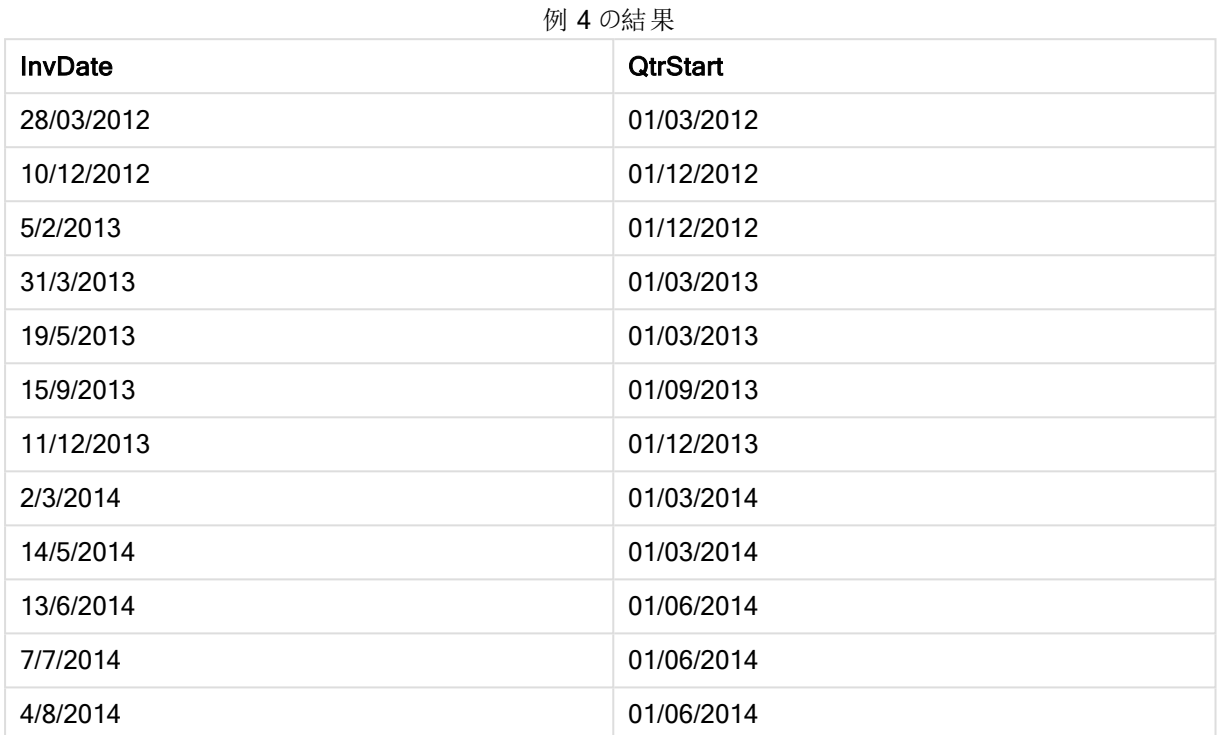

### second

この関数は、expression の小数部が標準的な数値の解釈に従って時間と判断される場合に、秒を表す整数 を返します。

# 構文:

**second (**expression**)**

### 戻り値データ型**:**整数

# 例と結果:

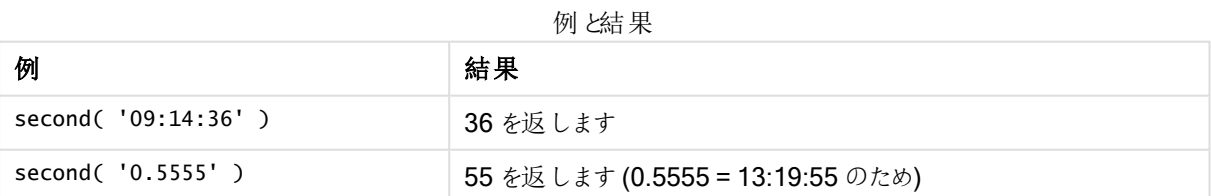

## setdateyear

```
この関数は入力としてtimestamp とyear を取得し、timestamp を入力で指定されたyear で置き換えます。
```
# 構文:

**setdateyear (**timestamp, year**)**
### 戻り値データ型**:**デュアル

# 引数**:**

SetDateYear 引数

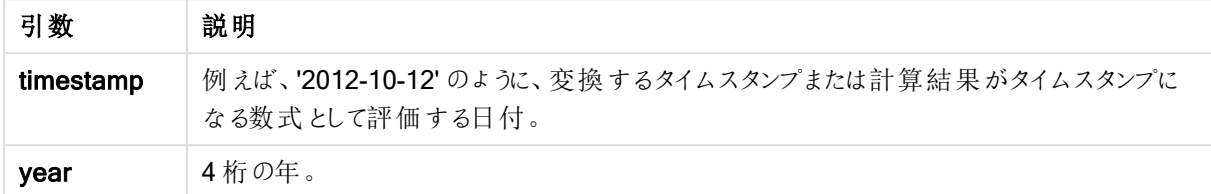

### 例と結果:

これらの例は、日付書式 DD/MM/YYYY を使用しています。日付書式は、ロードスクリプト上部のSET DateFormat ステートメントで指定されています。必要に応じて、書式を変更してください。

### Example 1:

setdateyear ('29/10/2005', 2013)

'29/10/2013' を返します

### Example 2:

setdateyear ('29/10/2005 04:26:14', 2013)

'29/10/2013 04:26:14' を返します

チャートでタイムスタンプの時刻部分を表示するには、数値形式に[日付] を設定し、時刻値を表示する[書式] の値を選択する必要があります。

### Example 3:

ドキュメントに例のスクリプトを追加して実行します。その後、結果列に含まれている項目をドキュメントのシート に追加して結果を表示します。

SetYear: Load \*. SetDateYear(testdates, 2013) as NewYear Inline [ testdates 1/11/2012 10/12/2012 1/5/2013 2/1/2013 19/5/2013 15/9/2013 11/12/2013 2/3/2014 14/5/2014 13/6/2014 7/7/2014 4/8/2014

];

結果テーブルには、元の日付と、年が2013 に設定された列が含まれています。

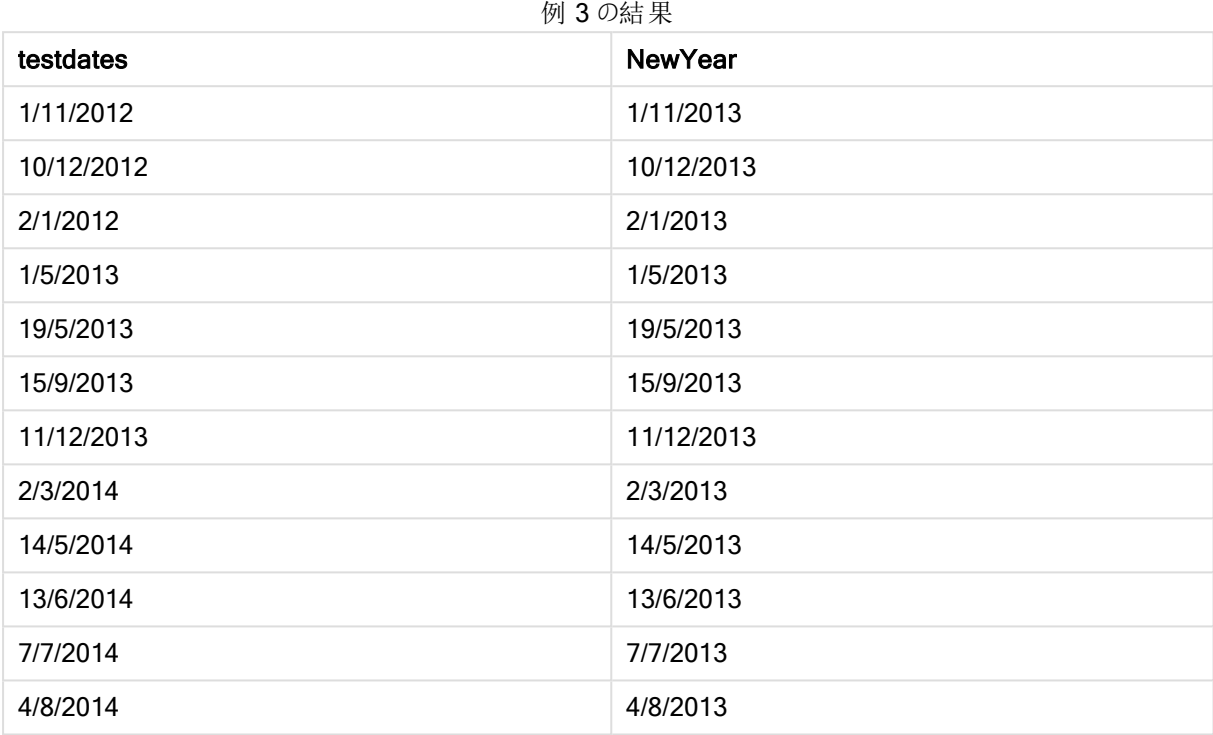

# setdateyearmonth

この関数は入力としてtimestamp とmonth とyear を取得し、timestamp を入力で指定されたyear と month で置き換えます。.

# 構文:

**SetDateYearMonth (**timestamp, year, month**)**

# 戻り値データ型**:**デュアル

# 引数**:**

# SetDateYearMonth 引数

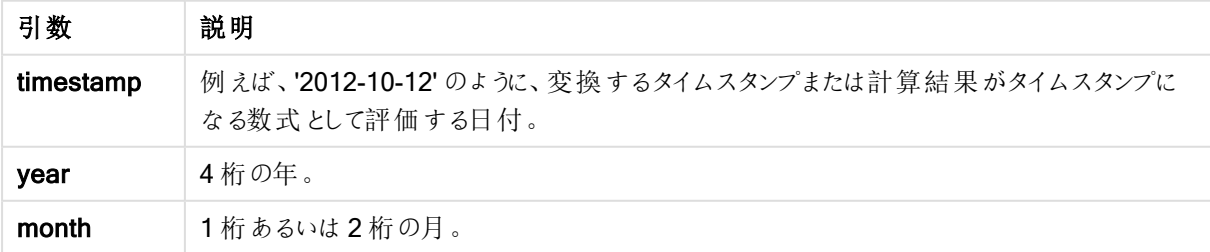

### 例と結果:

これらの例は、日付書式 DD/MM/YYYY を使用しています。日付書式は、ロードスクリプト上部のSET DateFormat ステートメントで指定されています。必要に応じて、書式を変更してください。

# Example 1:

setdateyearmonth ('29/10/2005', 2013, 3)

'29/03/2013' を返します

#### Example 2:

setdateyearmonth ('29/10/2005 04:26:14', 2013, 3)

'29/03/2013 04:26:14' を返します

チャートでタイムスタンプの時刻部分を表示するには、数値形式に[日付] を設定し、時刻値を表示する[書式] の値を選択する必要があります。

#### Example 3:

ドキュメントに例のスクリプトを追加して実行します。その後、結果列に含まれている項目をドキュメントのシート に追加して結果を表示します。

```
SetYearMonth:
Load *,
SetDateYearMonth(testdates, 2013,3) as NewYearMonth
Inline [
testdates
1/11/2012
10/12/2012
2/1/2013
19/5/2013
15/9/2013
11/12/2013
14/5/2014
13/6/2014
7/7/2014
4/8/2014
];
```
結果テーブルには、元の日付と、年が2013 に設定された列が含まれています。

例 3 の結果

| testdates  | <b>New Year Month</b> |
|------------|-----------------------|
| 1/11/2012  | 1/3/2013              |
| 10/12/2012 | 10/3/2013             |
| 2/1/2012   | 2/3/2013              |

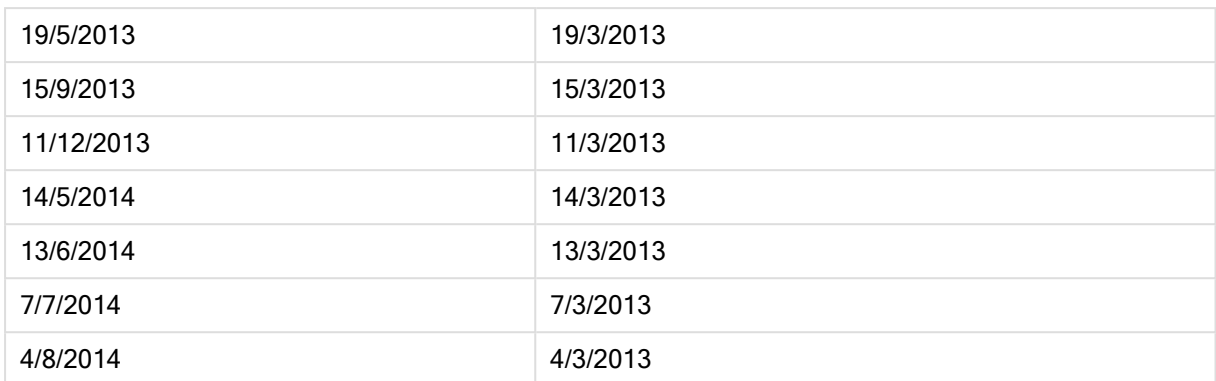

# timezone

この関数は Windows で定義されている現在のタイムゾーンの名前を返します。このとき、夏時間の調整は考 慮されません。

# 構文:

**TimeZone( )**

戻り値データ型**:**文字列

# today

この関数は、システムクロックから取得した現在の日付を返します。

# 構文:

**today(**[ timer\_mode]**)**

# 戻り値データ型**:**デュアル

# 引数**:**

Today 引数

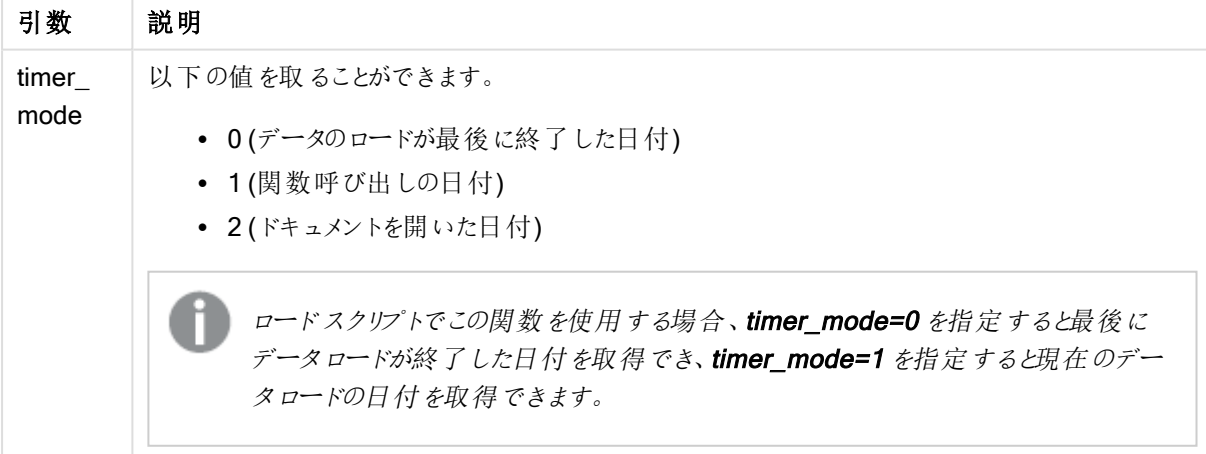

# 例と結果:

例 結果 Today(0) 最後にデータロードが終了した日付を返します。 Today( 1) チャートの数式で使用された場合は、関数を呼び出した日付を返します。 ロードスクリプトで使用された場合は、現在のデータロードが開始した日付を返します。 Today( 2) ドキュメントを開いた日付を返します。 例と結果

# **UTC**

日付と現在のCoordinated Universal Time を返します。

# 構文:

**UTC( )**

# 戻り値データ型**:**デュアル

# week

この関数は、ISO 8601 に従って、週番号を表す整数を返します。週番号は標準的な数値の解釈に従って、 数式の日付の解釈により計算されます。

# 構文:

**week(**timestamp [, first\_week\_day [, broken\_weeks [, reference\_day]]]**)**

# 戻り値データ型**:**整数

引数**:**

Week 引数

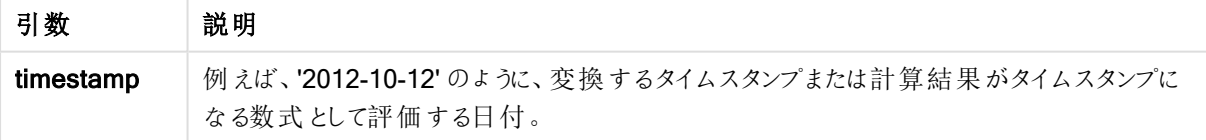

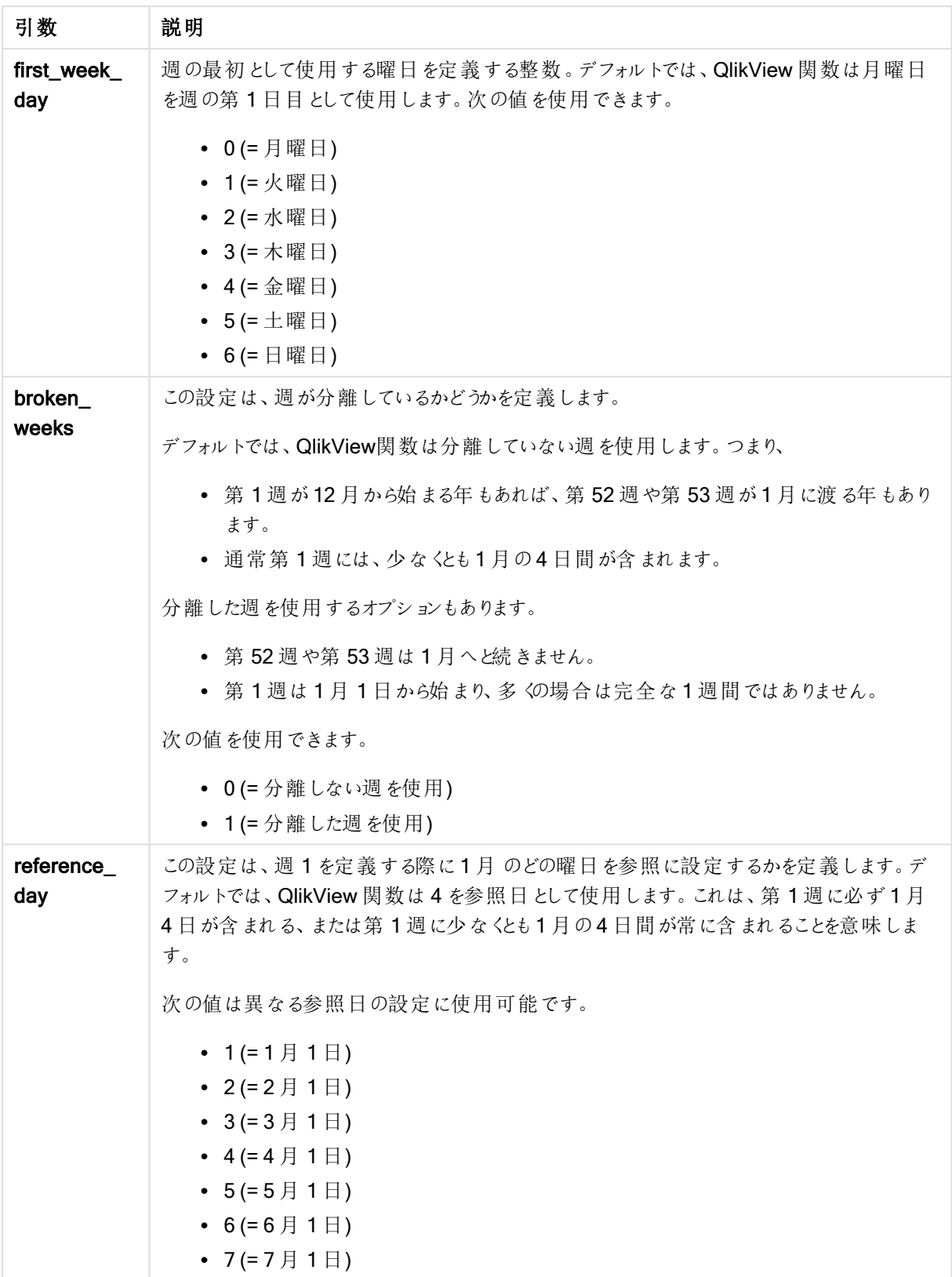

# Example 1:

week ('2012-10-12')

41 を返します

# Example 2:

week( '35648')

32 を返します(35648 = 1997-08-06 のため)

# Example 3:

week('2012-10-12', 0, 1)

42 を返します

# weekday

この関数は、以下を持つデュアル値を返します。

- <sup>l</sup> 環境変数 DayNames で定義される日の名前。
- 曜日に相当する0から6 までの整数。

# 構文:

**weekday(**date [,**first\_week\_day**=0]**)**

# 戻り値データ型**:**デュアル

# 引数**:**

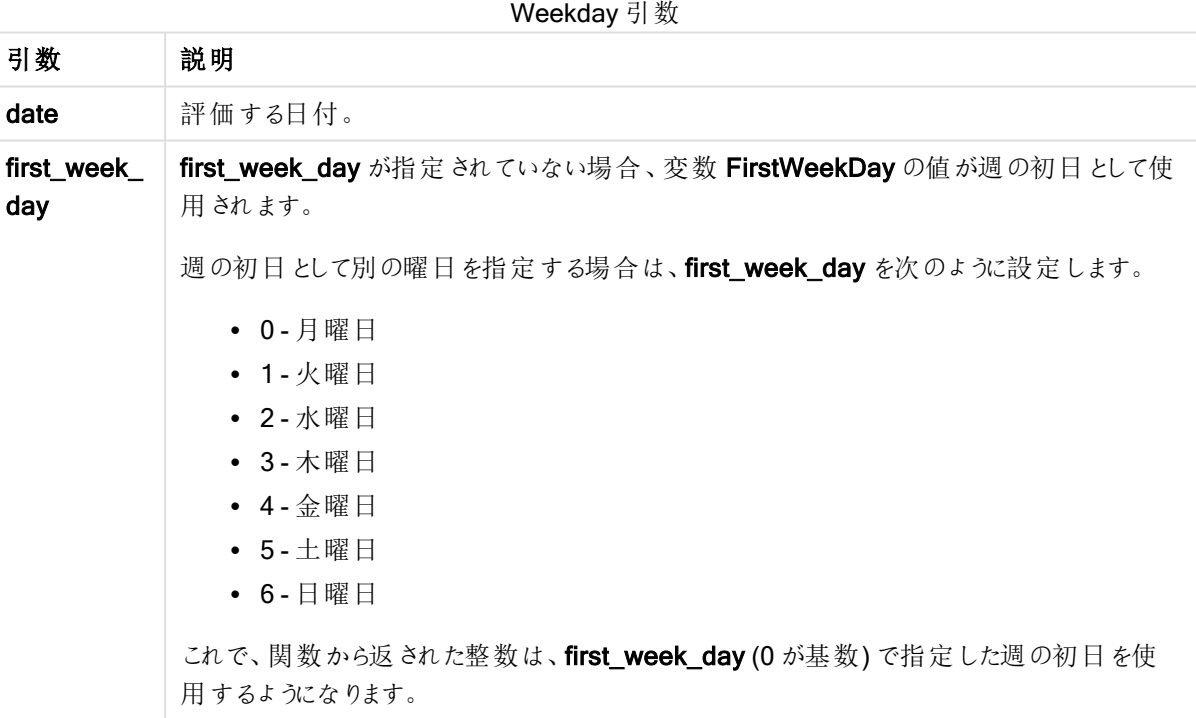

# Example 1:

weekday( '1971-10-12' )

'Tue' と1 を返します

# Example 2:

weekday( '1971-10-12' , 6)

'Tue' と2 を返します。

この例では、週の初日として日曜日 (6) を使用しています。

# Example 3:

weekday( '1971-10-12')

'Tue' と2 を返します。

# weekend

この関数は、date を含む暦週の最終日 (日曜日) における最後のミリ秒のタイムスタンプに対応する値を返しま す。デフォルトの出力形式は、スクリプトに設定されているDateFormat です。

# 構文:

**WeekEnd(**date [, period\_no = 0 [, first\_week\_day=0]]**)**

# 戻り値データ型**:**デュアル

# 引数**:**

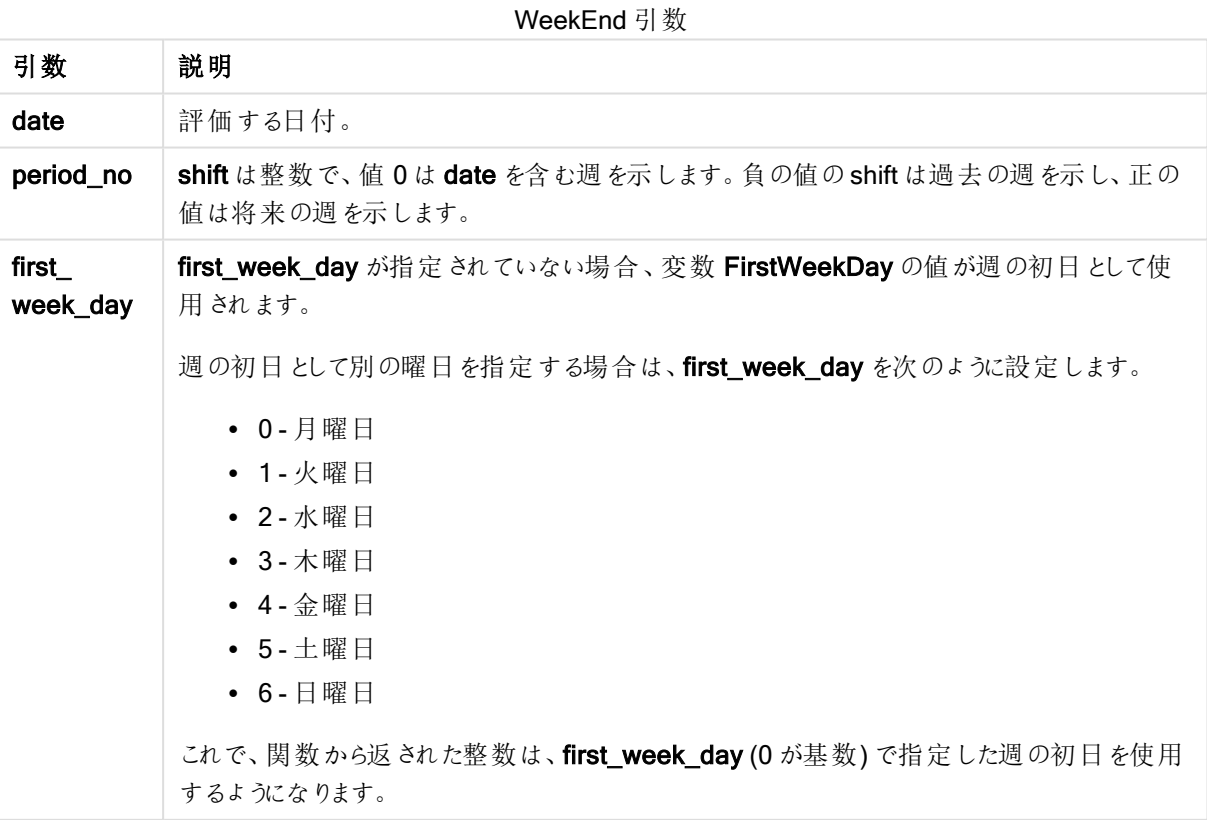

# 例と結果:

これらの例は、日付書式 DD/MM/YYYY を使用しています。日付書式は、ロードスクリプト上部のSET DateFormat ステートメントで指定されています。必要に応じて、書式を変更してください。

# Example 1:

weekend('10/01/2013')

12/01/2013 23:59:59 を返します。

#### Example 2:

weekend('10/01/2013', -1)

06/01/2013 23:59:59. を返します

#### Example 3:

weekend('10/01/2013', 0, 1)

14/01/2013 23:59:59 を返します。

# Example 4:

ドキュメントに例のスクリプトを追加して実行します。その後、結果列に含まれている項目をドキュメントのシート に追加して結果を表示します。

この例では、テーブルの各請求書日付の週の翌週の最終日を取得します。

```
TempTable:
LOAD RecNo() as InvID, * Inline [
InvDate
28/03/2012
10/12/2012
5/2/2013
31/3/2013
19/5/2013
15/9/2013
11/12/2013
2/3/2014
14/5/2014
13/6/2014
7/7/2014
4/8/2014
];
InvoiceData:
LOAD *,
WeekEnd(InvDate, 1) AS WkEnd
Resident TempTable;
Drop table TempTable;
```
結果テーブルには、元の日付と、weekend() 関数の戻り値の列が含まれています。チャートプロパティで書式を 指定すると、タイムスタンプ全体を表示できます。

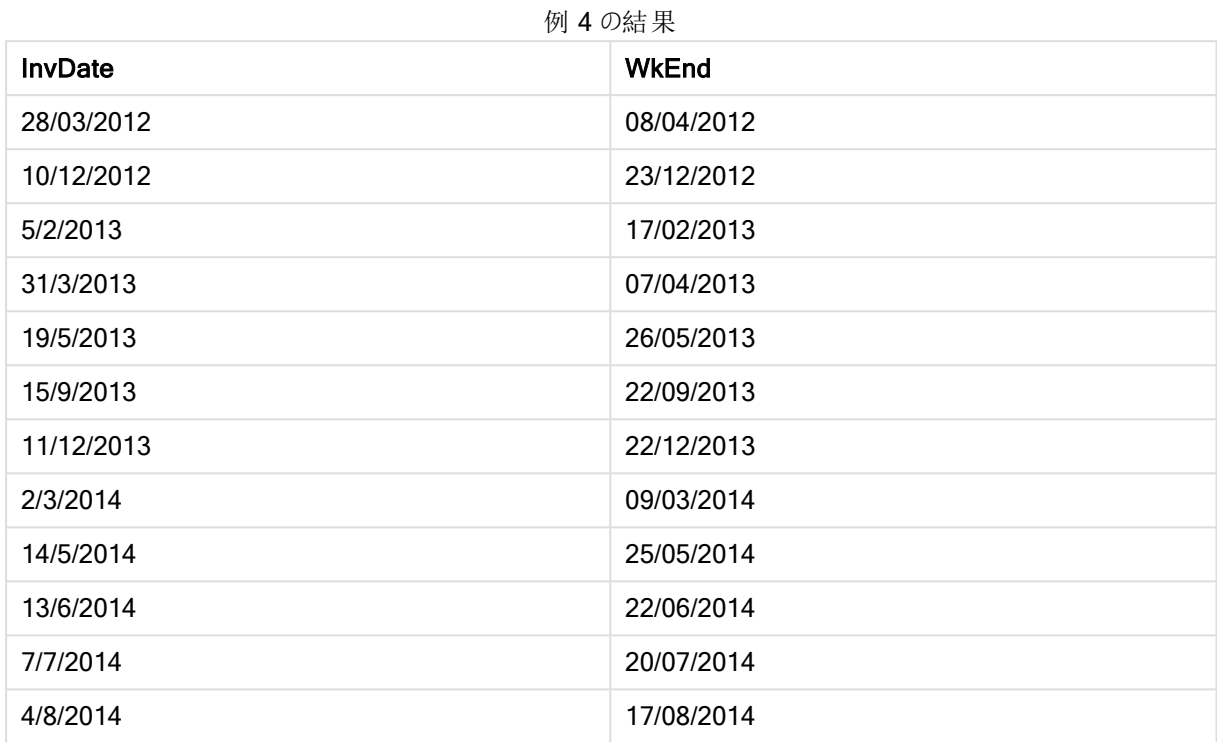

# weekname

この関数は、date を含む週の初日の最初のミリ秒のタイムスタンプに対応する数値を基底として、年と週番号 を表示する値を返します。

# 構文:

**WeekName(**date [, period\_no = 0 [, first\_week\_day=0]]**)**

戻り値データ型**:**デュアル

# 引数**:**

#### WeekName 引数

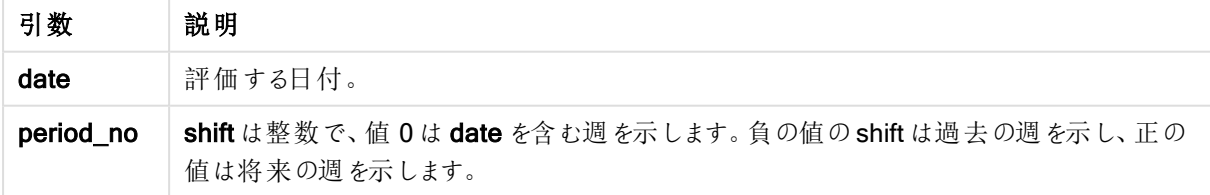

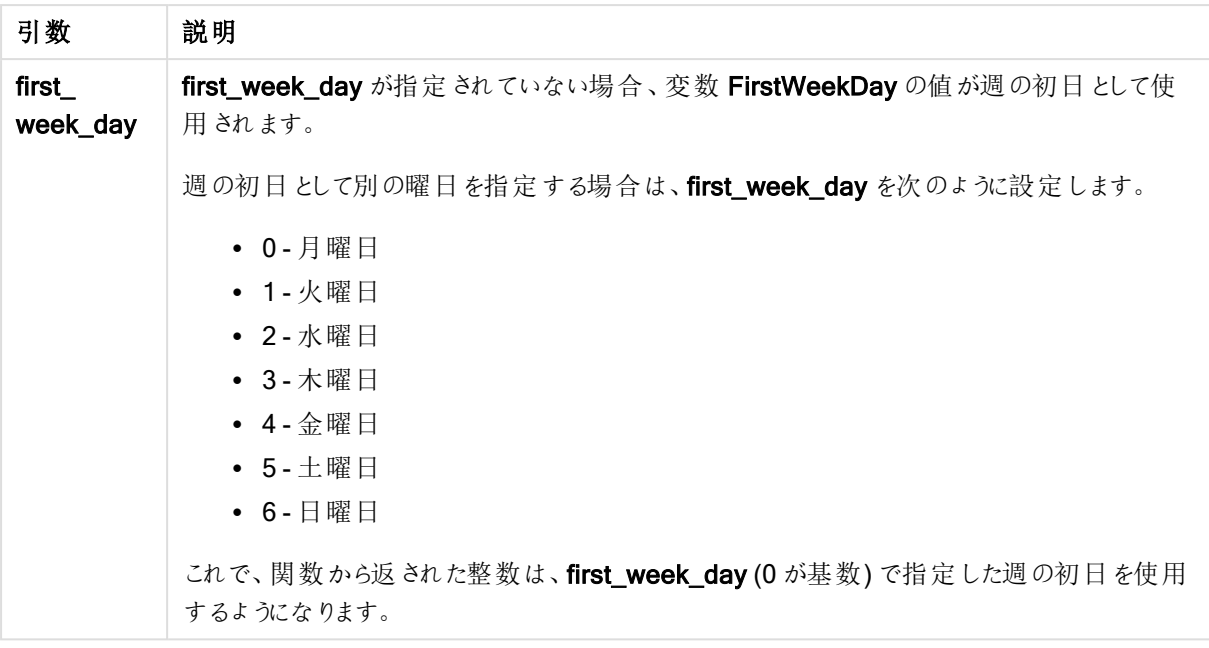

### Example 1:

```
weekname('12/01/2013')
```
2013/02 を返します。

#### Example 2:

weekname('12/01/2013', -1)

2013/01 を返します。

### Example 3:

weekname('12/01/2013', 0, 1)

'2013/02' を返します。

# Example 4:

ドキュメントに例のスクリプトを追加して実行します。その後、結果列に含まれている項目をドキュメントのシート に追加して結果を表示します。

この例では、テーブルの各請求書日付について、週が含まれている年と週番号に基づいて、週名を作成しま す。period\_no に1が指定されているので、週番号は1週間シフトされています。

TempTable: LOAD RecNo() as InvID, \* Inline [ InvDate 28/03/2012 10/12/2012 5/2/2013 31/3/2013 19/5/2013

15/9/2013 11/12/2013 2/3/2014 14/5/2014 13/6/2014 7/7/2014 4/8/2014 ];

InvoiceData: LOAD \*, WeekName(InvDate, 1) AS WkName Resident TempTable; Drop table TempTable;

結果テーブルには、元の日付と、weekname() 関数の戻り値の列が含まれています。チャートプロパティで書式 を指定すると、タイムスタンプ全体を表示できます。

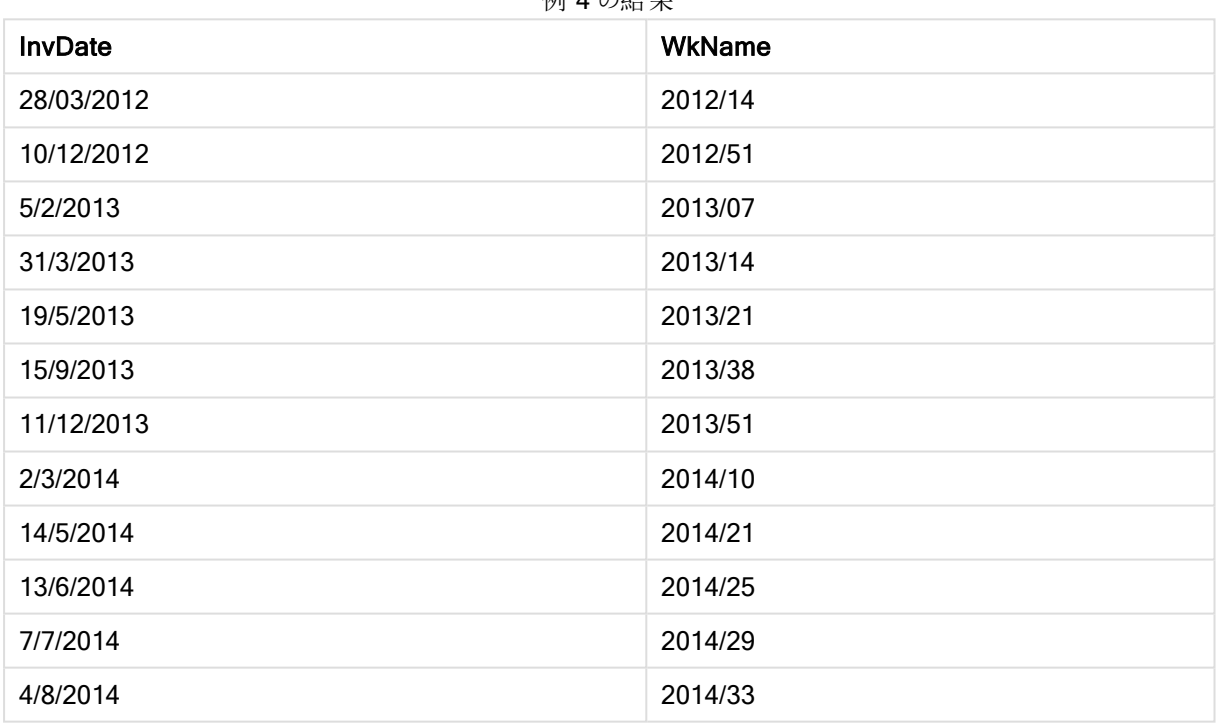

# $k$ d  $A \cap 4$   $\oplus$

# weekstart

この関数は、date を含む暦週の初日 (月曜日) の最初のミリ秒のタイムスタンプに対応する値を返します。デ フォルトの出力形式は、スクリプトに設定されているDateFormat です。

# 構文:

**WeekStart(**date [, period\_no = 0 [, first\_week\_day=0]]**)**

戻り値データ型**:**デュアル

引数**:**

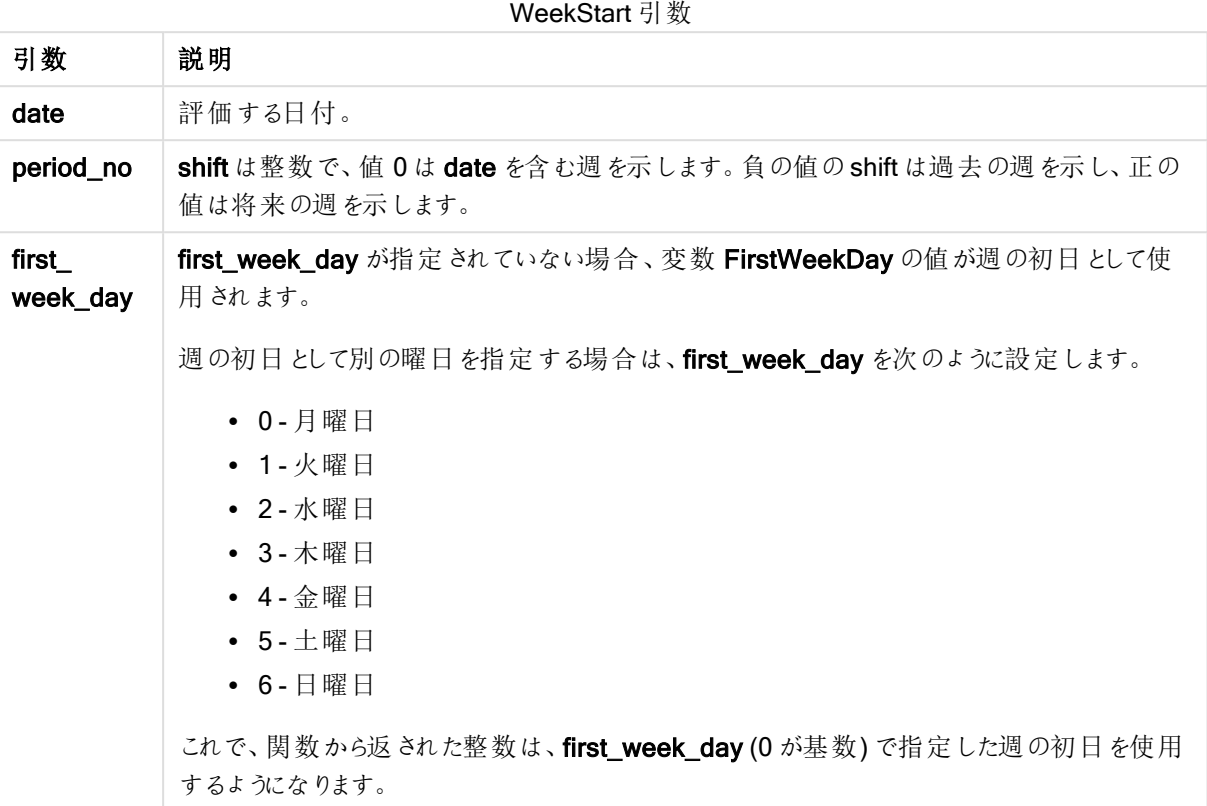

# 例と結果:

これらの例は、日付書式 DD/MM/YYYY を使用しています。日付書式は、ロードスクリプト上部のSET DateFormat ステートメントで指定されています。必要に応じて、書式を変更してください。

# Example 1:

weekstart('12/01/2013')

07/01/2013 を返します。

### Example 2:

weekstart('12/01/2013', -1 )

31/11/2012 を返します。

# Example 3:

weekstart('12/01/2013', 0, 1)

08/01/2013 を返します。

# Example 4:

ドキュメントに例のスクリプトを追加して実行します。その後、結果列に含まれている項目をドキュメントのシート に追加して結果を表示します。

この例では、テーブルの各請求書日付の週の翌週の開始日を取得します。

TempTable: LOAD RecNo() as InvID, \* Inline [ InvDate 28/03/2012 10/12/2012 5/2/2013 31/3/2013 19/5/2013 15/9/2013 11/12/2013 2/3/2014 14/5/2014 13/6/2014 7/7/2014 4/8/2014 ]; InvoiceData:

LOAD \*, WeekStart(InvDate, 1) AS WkStart Resident TempTable; Drop table TempTable;

結果テーブルには、元の日付と、weekstart() 関数の戻り値の列が含まれています。チャートプロパティで書式を 指定すると、タイムスタンプ全体を表示できます。

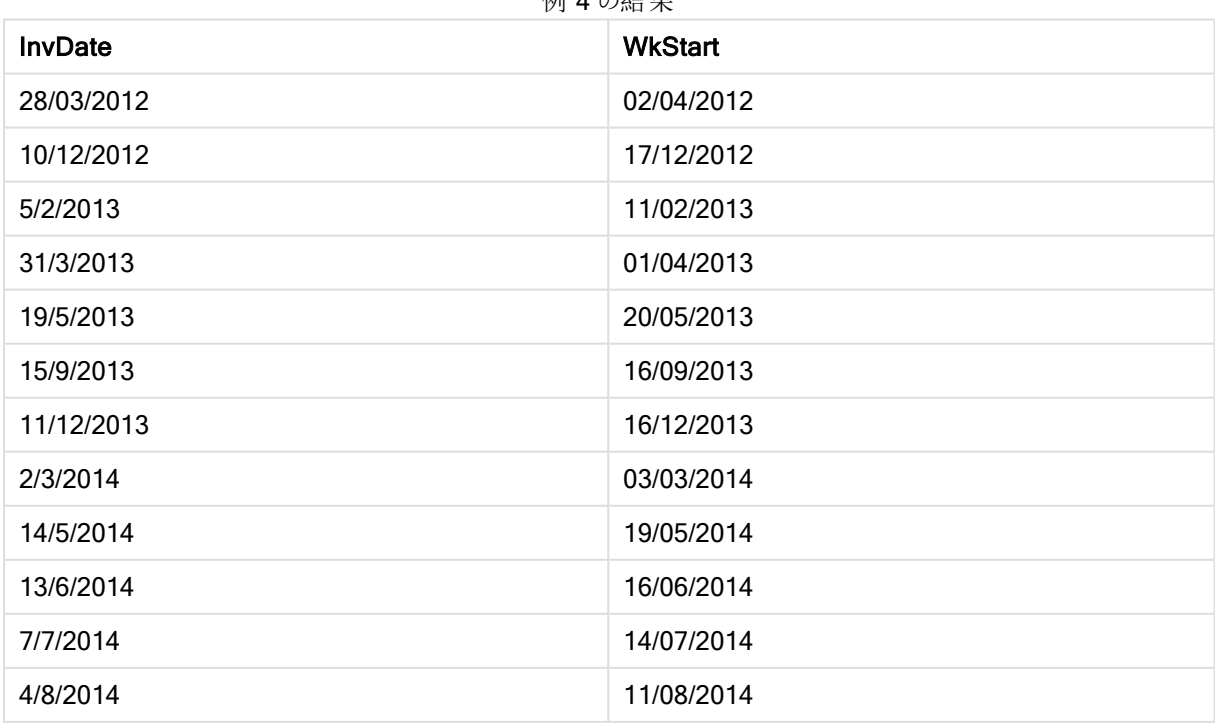

例 4 の結果

# weekyear

この関数は、ISO 8601 に基づいた週番号が含まれる年を返します。週の周期は 1~52 前後です。

# 構文:

**weekyear(**expression**)**

# 戻り値データ型**:**整数

例と結果:

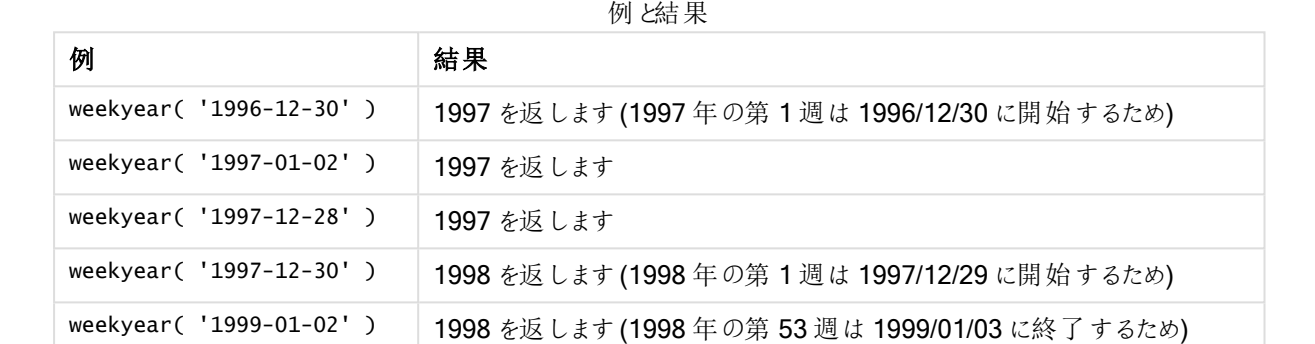

### 制限事項:

1997 年 12 月の場合のように、12 月に第 1 週目が始まる年もあります。また1999 年 1 月など、前年の第 53 週目から始まる年もあります。このように週番号が別の年に含まれる場合、関数 year とweekyear はこれらの 数日に対して異なる値を返します。

#### year

この関数は、expression が標準的な数値の解釈に従って日付と判断される場合に、年を表す整数を返しま す。

# 構文:

**year(**expression**)**

### 戻り値データ型**:**整数

### 例と結果:

例と結果

| 例                    | 結果                                  |
|----------------------|-------------------------------------|
| year( '2012-10-12' ) | 2012 を返します                          |
| year( '35648' )      | 1997 を返します (35648 = 1997-08-06 のため) |

# yearend

この関数は、date を含む年の最終日の最後のミリ秒のタイムスタンプに相当する値を返します。デフォルトの出 力形式は、スクリプトに設定されているDateFormat です。

# 構文:

**YearEnd(** date[, period no[, first month of year = 1]])

戻り値データ型**:**デュアル

引数**:**

YearEnd 引数

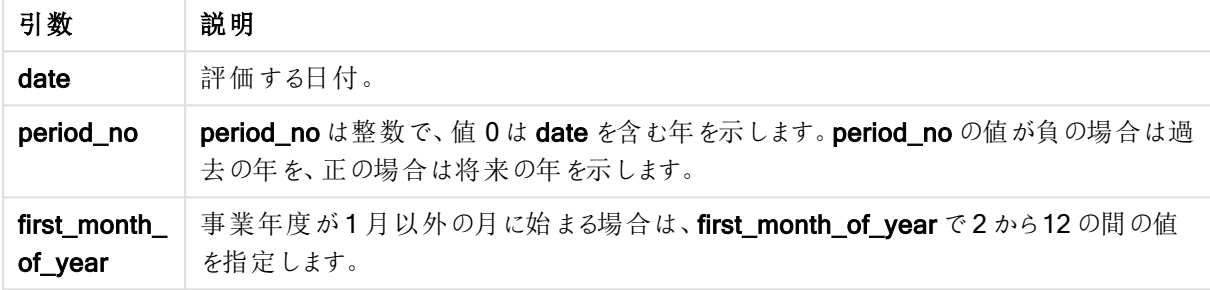

# 例と結果:

これらの例は、日付書式 DD/MM/YYYY を使用しています。日付書式は、ロードスクリプト上部のSET DateFormat ステートメントで指定されています。必要に応じて、書式を変更してください。

# Example 1:

yearend ( '19/10/2001' )

31/12/2001 23:59:59 を返します。

### Example 2:

yearend ( '19/10/2001', -1 )

31/12/2000 23:59:59 を返します。

### Example 3:

yearend ( '19/10/2001', 0, 4)

31/03/2002 23:59:59 を返します。

### Example 4:

ドキュメントに例のスクリプトを追加して実行します。その後、結果列に含まれている項目をドキュメントのシート に追加して結果を表示します。

この例では、テーブルの各請求書日付の年の最終日を取得します。年の最初の月には 4 月が指定されていま す。

```
TempTable:
LOAD RecNo() as InvID, * Inline [
InvDate
28/03/2012
10/12/2012
5/2/2013
31/3/2013
19/5/2013
15/9/2013
11/12/2013
2/3/2014
14/5/2014
13/6/2014
7/7/2014
4/8/2014
];
InvoiceData:
LOAD *,
YearEnd(InvDate, 0, 4) AS YrEnd
Resident TempTable;
Drop table TempTable;
```
結果テーブルには、元の日付と、yearend() 関数の戻り値の列が含まれています。チャートプロパティで書式を 指定すると、タイムスタンプ全体を表示できます。

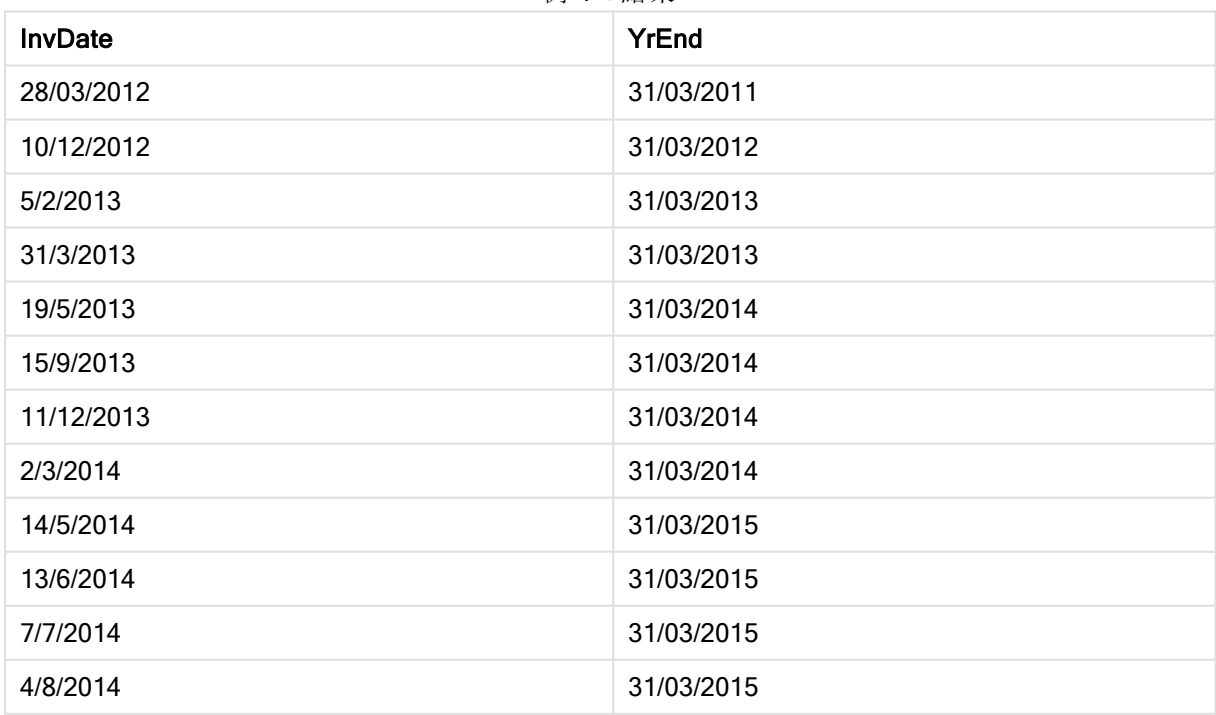

例 4 の結果

### yearname

この関数は、date を含む年の初日の最初のミリ秒のタイムスタンプに対応する数値を基底として、4桁の年の 表示値を返します。

# 構文:

**YearName(**date[, period\_no[, first\_month\_of\_year]] **)**

戻り値データ型**:**デュアル

### 引数**:**

YearName 引数

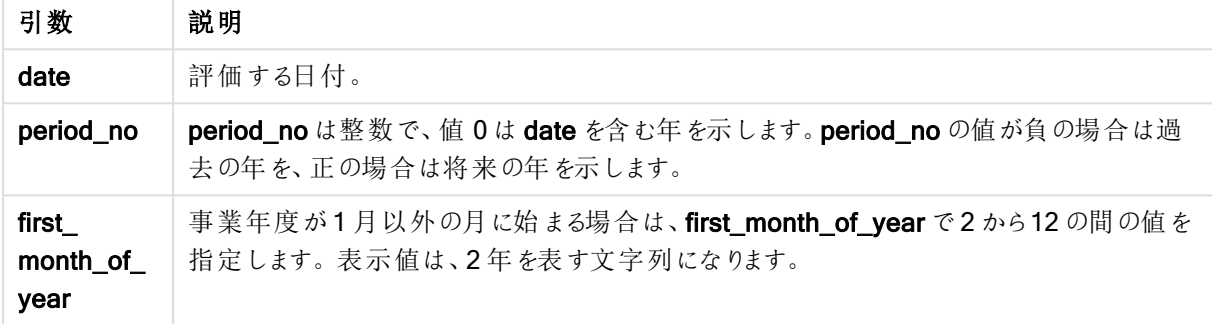

### 例と結果:

これらの例は、日付書式 DD/MM/YYYY を使用しています。日付書式は、ロードスクリプト上部のSET DateFormat ステートメントで指定されています。必要に応じて、書式を変更してください。

### Example 1:

yearname ( '19/10/2001')

2001 を返します。

### Example 2:

yearname ( '19/10/2001', -1 )

'2000' を返します。

#### Example 3:

yearname ( '19/10/2001', 0, 4)

'2001-2002' を返します。

#### Example 4:

ドキュメントに例のスクリプトを追加して実行します。その後、結果列に含まれている項目をドキュメントのシート に追加して結果を表示します。

この例では、テーブルの各請求書日付の年の4 + 4 桁の名称を作成します。このような名称が必要なのは、年 の最初の月に4 月が指定されているためです。

```
TempTable:
LOAD RecNo() as InvID, * Inline [
InvDate
28/03/2012
10/12/2012
5/2/2013
31/3/2013
19/5/2013
15/9/2013
11/12/2013
2/3/2014
14/5/2014
13/6/2014
7/7/2014
4/8/2014
];
InvoiceData:
LOAD *,
YearName(InvDate, 0, 4) AS YrName
Resident TempTable;
Drop table TempTable;
```
結果テーブルには、元の日付と、yearname() 関数の戻り値の列が含まれています。

| <b>InvDate</b> | YrName    |
|----------------|-----------|
| 28/03/2012     | 2011-2012 |
| 10/12/2012     | 2012-2013 |
| 5/2/2013       | 2012-2013 |
| 31/3/2013      | 2012-2013 |
| 19/5/2013      | 2013-2014 |
| 15/9/2013      | 2013-2014 |
| 11/12/2013     | 2013-2014 |
| 2/3/2014       | 2013-2014 |
| 14/5/2014      | 2014-2015 |
| 13/6/2014      | 2014-2015 |
| 7/7/2014       | 2014-2015 |
| 4/8/2014       | 2014-2015 |

例 Δ の結里

# yearstart

この関数は、date を含む年の初日に対応するタイムスタンプを返します。デフォルトの出力形式は、スクリプトに 設定されているDateFormat です。

# 構文:

**YearStart(**date[, period\_no[, first\_month\_of\_year]]**)**

# 戻り値データ型**:**デュアル

# 引数**:**

YearStart 引数

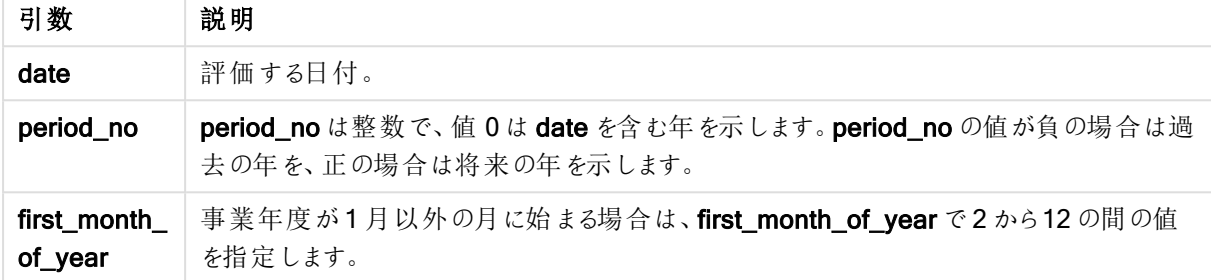

### 例と結果:

これらの例は、日付書式 DD/MM/YYYY を使用しています。日付書式は、ロードスクリプト上部のSET DateFormat ステートメントで指定されています。必要に応じて、書式を変更してください。

### Example 1:

yearstart ('19/10/2001')

01/01/2001 を返します。

### Example 2:

yearstart ('19/10/2001', -1)

01/01/2000 を返します。

### Example 3:

yearstart ('19/10/2001', 0, 4)

01/04/2001 を返します。

# Example 4:

ドキュメントに例のスクリプトを追加して実行します。その後、結果列に含まれている項目をドキュメントのシート に追加して結果を表示します。

この例では、テーブルの各請求書日付の年の開始日を取得します。年の最初の月には 4 月が指定されていま す。

TempTable: LOAD RecNo() as InvID, \* Inline [ InvDate

28/03/2012 10/12/2012 5/2/2013 31/3/2013 19/5/2013 15/9/2013 11/12/2013 2/3/2014 14/5/2014 13/6/2014 7/7/2014 4/8/2014 ];

InvoiceData: LOAD \*, YearStart(InvDate, 0, 4) AS YrStart Resident TempTable; Drop table TempTable;

結果テーブルには、元の日付と、yearstart() 関数の戻り値の列が含まれています。チャートプロパティで書式を 指定すると、タイムスタンプ全体を表示できます。

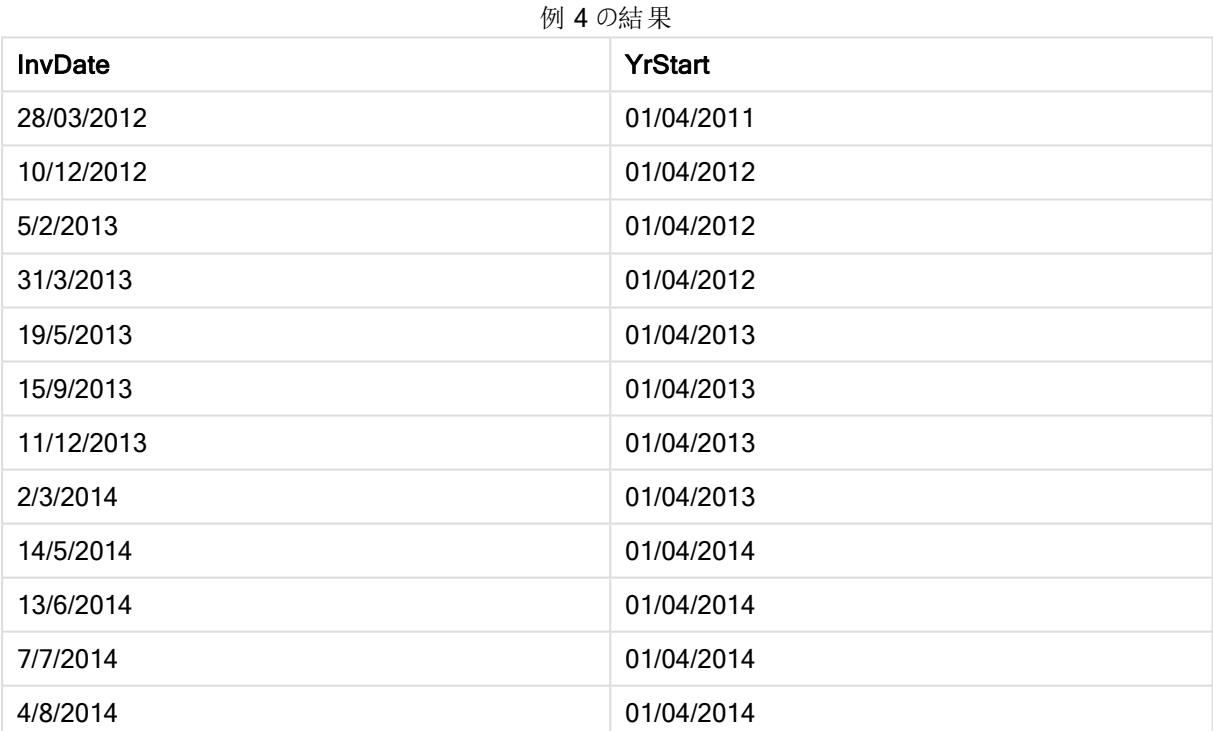

# yeartodate

この関数は、入力した日付がスクリプトが最後にロードされた日付の年に該当するかどうかを算出し、該当する 場合は True を返し、該当しない場合は False を返します。

# 構文:

```
YearToDate(timestamp [ , yearoffset [ , firstmonth [ , todaydate] ] ])
```
# 戻り値データ型**:**ブール値

オプションのパラメータがどれも使用されていない場合、年初から当日までとは、さかのぼって直近の1 月 1 日か らスクリプトを最後に実行した日付までを含む1 暦年以内のいずれかの日付を意味します。

# 引数**:**

引数 説明 timestamp 例えば、'2012-10-12' のように、変換するタイムスタンプまたは計算結果がタイムスタンプにな る数式として評価する日付。 yearoffset vearoffset を指定することで、yeartodate は、別の年の同じ期間についてTrue を返しま す。負の値のyearoffset は過去の年を示し、正の値の場合は将来の年を示します。前年 1 年間を取得するときは、yearoffset = -1 を指定します。省略された場合は、0 として処理 されます。 firstmonth hrstmonth を1から12 の間で指定することにより(省略した場合は1)、年の始めを任意の 月の1 日に移動することができます。例えば、会計年度を5 月 1 日から開始する場合に は、firstmonth = 5 と指定します。 todaydate todaydate を指定することにより(省略した場合は最後にスクリプトを実行したタイムスタン プ)、期間の上限として使用する日付を移動できます。 YearToDate 引数

### 例と結果:

次の例では、最後のリロード時を2011-11-18 としています。

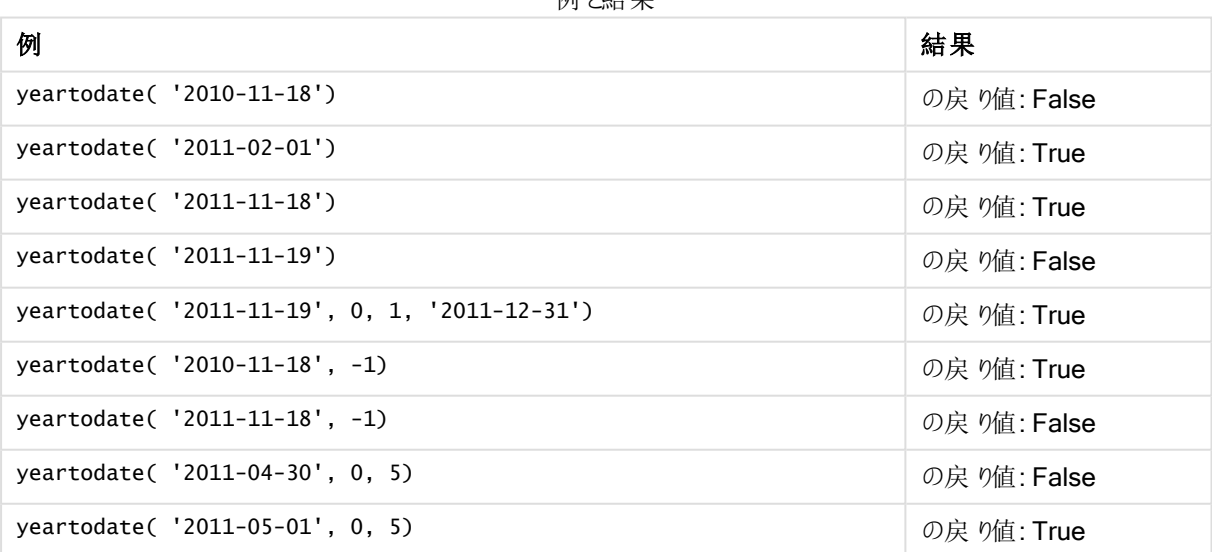

届 しをも 田

ドキュメント関数

これらの関数は、チャートとスクリプトで使用できます。

**ReportComment(***report\_number***)**

アクティブなドキュメントの指定した番号のレポートのコメントを返します。

**ReportName(***report\_number***)**

アクティブなドキュメントの指定した番号のレポート名を返します。

**ReportID(***report\_number***)**

アクティブなドキュメントの指定した番号のレポートID を返します。

**ReportNumber(***report\_id\_or\_name***)**

アクティブなドキュメントの指定したID もしくは名前のレポート番号を返します。

#### **NoOfReports()**

アクティブなドキュメントのレポート数を返します。

# 指数関数と対数関数

このセクションでは、指数および対数の計算に関連する関数について説明します。すべての関数は、ロードスク リプトおよびチャート式の両方で使用できます。

次の関数では、パラメータは数式であり、x とy は実際の数値と解釈されます。

#### exp

自然対数の底 e を底として使用する自然指数関数 e^x。結果は正の数値です。

## **exp(***x* **)**

### 例と結果:

exp(3) は、20.085 を返します。

#### log

x の自然対数。関数は、x> 0 の場合にのみ定義されます。結果は数値で返されます。

### **log(***x* **)**

#### 例と結果:

log(3) は、1.0986 を返します

### log10

x の常用対数 (10 を底とする対数) です。関数は、x> 0 の場合にのみ定義されます。結果は数値で返されま す。

#### **log10(***x* **)**

# 例と結果:

log10(3) は、0.4771 を返します

#### pow

x のy 乗を返します。結果は数値で返されます。

**pow(***x,y* **)**

# 例と結果:

pow(3, 3) は 27 を返します

#### sqr

x の2 乗 (x の2 のべき乗)。結果は数値で返されます。

**sqr (***x* )

### 例と結果:

sqr(3) は 9 を返します

#### sqrt

x の平方根です。関数は、x >= 0 の場合にのみ定義されます。結果は正の数値です。

# **sqrt(***x* **)**

# 例と結果:

sqrt(3) は 1.732 を返します

# 項目関数

これらの関数は、チャート式で使用できます。

整数または文字列を返す項目関数は、項目選択におけるさまざまな側面を識別します。

### カウント関数

**GetSelectedCount** GetSelectedCount()は、項目内で選択された(緑)値の数を返します。

**[GetSelectedCount\(\)](#page-1329-0)** は、項目内で選択された **(**緑**)** 値の数を返します。 **(**field\_name [, include\_excluded]**)**

GetAlternativeCount

GetAlternativeCount() は、特定された項目に含まれる代替値 (薄いグレー) の数を返します。

# **GetAlternativeCount()** [は、特定された項目に含まれる代替値](#page-1321-0) **(**薄いグレー**)** の数を返します。 **(**field\_name**)**

#### **GetPossibleCount**

GetPossibleCount() は、特定した項目に含まれる絞込値の数を返します。識別された項目に選択が含まれ ている場合は、選択された項目 (緑) がカウントされます。その他の場合は関連値 (白) がカウントされます。

**GetPossibleCount()** [は、特定した項目に含まれる絞込値の数を返します。識別された項目に選択が含](#page-1328-0) まれている場合は、選択された項目 **(**緑**)** [がカウントされます。その他の場合は関連値](#page-1328-0) **(**白**)** がカウントさ [れます。](#page-1328-0) **.(**field\_name**)**

#### GetExcludedCount

GetExcludedCount() は、特定した項目に含まれる除外されたdistinct 値の数を返します。除外値には、代 替 (白色または薄い黄色) 項目、除外項目、選択された除外 (灰色) 項目が含まれます。

*GetExcludedCount()* [は、特定した項目に含まれる除外された](#page-1323-0) *distinct* 値の数を返します。除外値 には、代替 *(*白色または薄い黄色*)* [項目、除外項目、選択された除外](#page-1323-0) *(*灰色*)* 項目が含まれます。 *(page [1324\)](#page-1323-0)***(**field\_name**)**

### GetNotSelectedCount

このチャート関数は、fieldname という名前の項目内に含まれる未選択の値の数を返します。この関数が機能 するには、この項目をAnd モードにする必要があります。

**[GetNotSelectedCount](#page-1326-0)**(fieldname [, includeexcluded=false])

項目および選択関数

**GetCurrentField** 

GetCurrentField() は、指定したグループで現在アクティブな項目を返します。

**GetCurrentField()** [は、指定したグループで現在アクティブな項目を返します。](#page-1321-1) **(**group\_name**)**

**GetCurrentSelections** 

GetCurrentSelections() はドキュメントの現在の選択を返します。

GetCurrentSelections () [はドキュメントの現在の選択を返します。](#page-1322-0) ([record\_sep [,tag\_sep [,value\_sep [,max\_values]]]]**)**

**GetFieldSelections** 

GetFieldSelections() は、項目内の現在の選択のstring を返します。

**[GetFieldSelections\(\)](#page-1324-0)** は、項目内の現在の選択の **string** を返します。 **(** field\_name [, value\_sep [, max\_values]]**)**

**GetObjectField** 

GetObjectField() は、軸の名前を返します。Index は、返される軸を示すオプションの整数です。

*[GetObjectField](#page-1326-1) (page 1327)* **(**[index]**)**

GetObjectMeasure

GetObjectMeasure() は、メジャーの名前を返します。Index は、返されるメジャーを示すオプションの整数で す。

*[GetObjectMeasureGetObjectMeasure\(\)](#$$xref$$_25)* は、メジャーの名前を返します。*Index* は、返されるメジャー を示すオプションの整数です。 [この関数は、チャート内のタイトル、サブタイトル、フッター、基準線の数式では使](#$$xref$$_25) 用できません。 *GetObjectMeasure [\(\[index\]\) GetObjectMeasure\(1\)](#$$xref$$_25)* 例*:* チャートの数式 チャートの数式の *[GetObjectMeasure](#$$xref$$_25)* 関数の例を表示する *QlikView* テーブル。 *GetObjectMeasure* の使用例*[transaction\\_quantitytransaction\\_](#$$xref$$_25)*

*[amount=GetObjectMeasure](#$$xref$$_25) ()=GetObjectMeasure (0)=GetObjectMeasure [\(1\)13484.21transaction\\_quantitytransaction\\_quantitytransaction\\_](#$$xref$$_25) [amount6556.31transaction\\_quantitytransaction\\_quantitytransaction\\_](#$$xref$$_25) [amount21177.42transaction\\_quantitytransaction\\_quantitytransaction\\_amount](#$$xref$$_25)*軸を返 す場合は、代わりに *GetObjectField* [関数を使用してください。](#$$xref$$_25) *(page 1)* **(**[index]**)**

# <span id="page-1321-0"></span>GetAlternativeCount

GetAlternativeCount() は、特定された項目に含まれる代替値 (薄いグレー) の数を返します。

### 構文:

**GetAlternativeCount (**field\_name**)**

### 戻り値データ型**:**整数

# 引数**:**

• field name: メジャー対象となるデータ範囲が含まれている項目です。

#### 例

次の例では、リストボックスにロードされた First name 項目と次の構文を使用しています。

GetAlternativeCount ([First name])

- First name で John が選択 されている場合、First name には一意の除外値 (灰色) が4 つあるため、 スクリプトは **4** を返します。
- John とPeter が選択されている場合、First name には一意の除外値 (灰色) が3つあるため、スクリプ トは **3** を返します。
- <sup>l</sup> First name で値が選択されていない場合、選択がなされていないため、スクリプトは **0** を返します。

例で使用されているデータ:

```
Names:
LOAD * inline [
"First name"|"Last name"|Initials|"Has cellphone"
John|Anderson|JA|Yes
Sue|Brown|SB|Yes
Mark|Carr|MC |No
Peter|Devonshire|PD|No
Jane|Elliot|JE|Yes
Peter|Franc|PF|Yes ] (delimiter is '|');
```
# <span id="page-1321-1"></span>**GetCurrentField**

GetCurrentField() は、指定したグループで現在アクティブな項目を返します。

### 構文:

**GetCurrentField (**group\_name**)**

### 戻り値データ型**:**文字列

### 引数**:**

• group\_name: 評価対象となっているグループの名前です。

例

以下の例では、項目 MyGroup に、項目 Sales とPrice、また次の構文が含まれています。

GetCurrentField (MyGroup )

<sup>l</sup> Sales がアクティブな場合、スクリプトはアクティブ項目である**Sales** を返します。

# <span id="page-1322-0"></span>**GetCurrentSelections**

GetCurrentSelections()はドキュメントの現在の選択を返します。

オプションを使用している場合、record\_sep を指定する必要があります。新しい行を指定するには、record\_ sep を chr(13)&chr(10) に設定します。

特定の値を除くすべての値を選択する場合、除外する値が2 つの場合は「NOT x,y」、1 つの場合は「NOT y」 形式を使用します。すべての値を選択し、その値のカウントが max\_values よりも大きい場合、ALL のテキスト が返されます。

### 構文:

**GetCurrentSelections** ([record\_sep [,tag\_sep [,value\_sep [,max\_values]]]]**)**

### 戻り値データ型**:**文字列

# 引数**:**

- record sep: 項目レコードの間に置かれる区切り記号です。デフォルトでは、新しい行を意味する <CR><LF> が使用されます。
- tag\_sep: 項目名のタグと項目値の間に置かれる区切り記号です。デフォルトは「: 」です。
- value sep: 項目値の間に配置される区切り記号。デフォルトは「, 」です。
- max\_values: 個々にリストされる項目値の最大数です。この数が大きくなると、「x of yvalue」(x/y 個) という表記が使用されます。デフォルトは 6 です。

# 例

以下の例では、異なるリストボックスにロードされた2つの項目を使用しています(1つは First name の名前向 け、もう1 つは Initials 向け)。

### Example 1: First name でJohn が選択されています

GetCurrentSelections () 'First name: John' を返します。

### Example 2: First name でJohn とPeter が選択されています。

GetCurrentSelections () 'First name: John, Peter' を返します。

## Example 3: First name でJohn が選択され、Initials でJA が選択されています。

GetCurrentSelections () 'First name: John; Peter とInitials: JA' を返します。

### Example 4: First name でJohn が選択され、Initials でJA が選択されています。

GetCurrentSelections ( $chr(13)$ &chr(10), ' = ') 'First name = John とInitials = JA' を返します。

#### Example 5: First name でSue 以外のすべての名前が選択され、Initials ではなにも選択されていません。

=GetCurrentSelections(chr(13)&chr(10),'=',',',3) 'First name=NOT Sue' を返します。

例で使用されているデータ:

```
Names:
LOAD * inline [
"First name"|"Last name"|Initials|"Has cellphone"
John|Anderson|JA|Yes
Sue|Brown|SB|Yes
Mark|Carr|MC |No
Peter|Devonshire|PD|No
Jane|Elliot|JE|Yes
Peter|Franc|PF|Yes ] (delimiter is '|');
```
### <span id="page-1323-0"></span>GetExcludedCount

GetExcludedCount() は、特定した項目に含まれる除外された distinct 値の数を返します。除外値には、代 替 (白色または薄い黄色) 項目、除外項目、選択された除外 (灰色) 項目が含まれます。

#### 構文:

**GetExcludedCount (**field\_name**)**

戻り値データ型**:**文字列

# 引数**:**

<sup>l</sup> field\_name: メジャー対象となるデータ範囲が含まれている項目です。

### 例

以下の例では、異なるリストボックスにロードされる3つの項目 (First name、Last name、Initials 用に1つず つ) を使用しています。

#### Example 1: First name で値が選択されていません

GetExcludedCount (Initials) = 0 選択はありません。

### Example 2: First name でJohn が選択されています

GetExcludedCount (Initials) = 5 Initials には灰色表示の除外値が5 つあります。6 番目のセル(JA) は、First name での選択 John と関連付 けられているため白色で表示されます。

### Example 3: First name で John とPeter が選択されています

GetExcludedCount (Initials) = 3 Initials において、John は 1 つの値と、Peter は 2 つの値と関連付けられています。

#### Example 4: First name でJohn とPeter が選択され、Last name でFranc が選択されています

GetExcludedCount ([First name]) = 4 First name には灰色表示の除外値が4 つあります。GetExcludedCount() は、代わりの項目と選択された除 外項目を含め、除外値が含まれるる項目を評価します。

### Example 5: First name でJohn とPeter が選択され、Last name でFranc とAnderson が選択されています

GetExcludedCount (Initials) = 4 Initials には灰色表示の除外値が4 つあります。他の2 つのセル(JA とPF) は、First name での選択 John お よびPeter と関連付けられているため、白色または薄い黄色で表示されます。

#### Example 6: First name でJohn とPeter が選択され、Last name でFranc とAnderson が選択されています

GetExcludedCount ([Last name]) = 4 Initials には除外値が4 つあります。Devonshire、Brown、Carr、Elliot は灰色で表示されます。

例で使用されているデータ:

Names: LOAD \* inline [ "First name"|"Last name"|Initials|"Has cellphone" John|Anderson|JA|Yes Sue|Brown|SB|Yes Mark|Carr|MC |No Peter|Devonshire|PD|No Jane|Elliot|JE|Yes Peter|Franc|PF|Yes ] (delimiter is '|');

# <span id="page-1324-0"></span>**GetFieldSelections**

GetFieldSelections() は、項目内の現在の選択のstring を返します。

すべての値の中で一部を除外して選択する場合、除外する値が2 つの場合は「NOT x,y」、1 つの場合は 「NOT y」形式を使用します。すべての値を選択し、その値のカウントがmax\_values よりも大きい場合、ALL の テキストが返されます。

### 構文:

**GetFieldSelections ( field\_name [, value\_sep [, max\_values [, state\_name]]])**

# 戻り値データ型**:**文字列

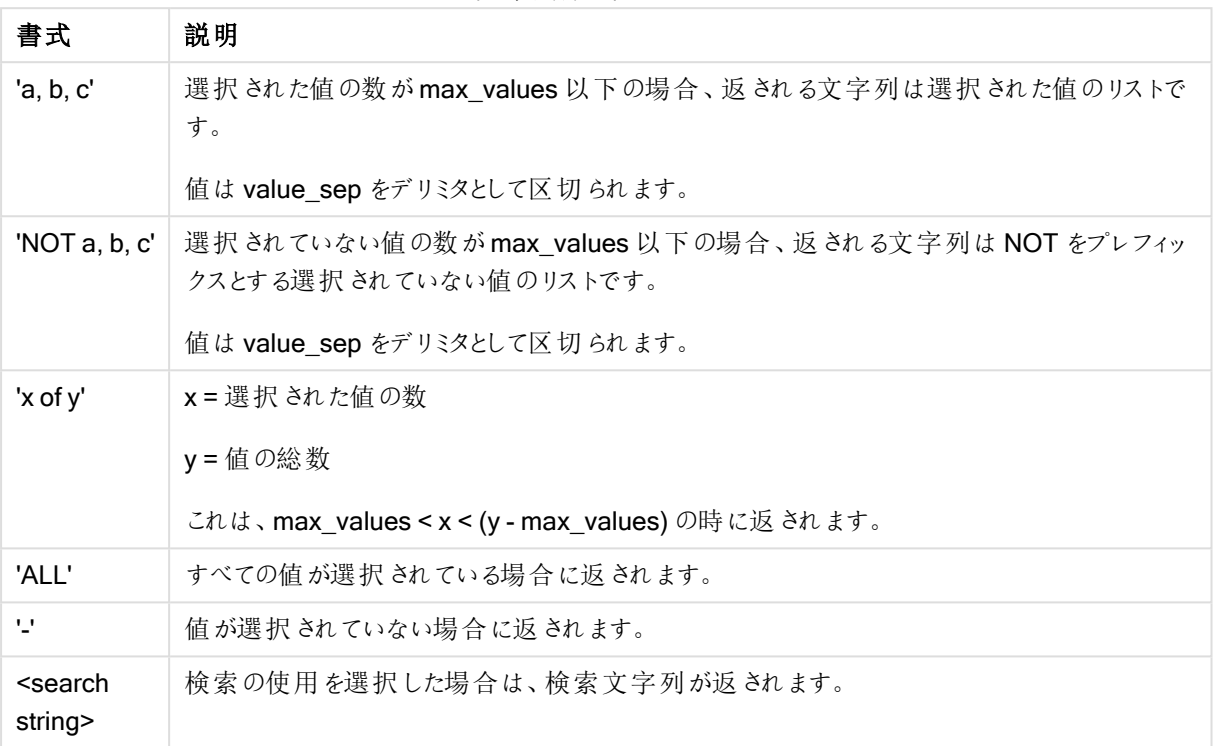

文字列形式を返します

# 引数**:**

- field name: メジャー対象となるデータ範囲が含まれている項目です。
- value sep: 項目値の間に配置される区切り記号。デフォルトは「, 」です。
- max values: 個々にリストされる項目値の最大数です。この数が大きくなると、「x of yvalue」(x/y 個) という表記が使用されます。デフォルトは 6 です。
- state\_name: 特定のビジュアル化のために選択された代替ステートの名前です。state\_name 引数が 使用される場合は、指定されたステート名に関連した選択のみが考慮されます。詳細については、「[並](#page-851-0) [列ステート](#page-851-0)(page 852)」を参照してください。

### 例

次の例では、リストボックスにロードされたFirst name 項目を使用しています。

### Example 1: First name でJohn が選択されています

GetFieldSelections ([First name]) 'John' を返します

### Example 2: First name でJohn とPeter が選択されています

GetFieldSelections ([First name]) 'John,Peter' を返します

#### Example 3: First name で John とPeter が選択されています

GetFieldSelections ([First name],'; ') 'John; Peter' を返します

#### Example 4: First name で John、Sue、Mark が選択されています

GetFieldSelections ([First name],';',2) 値 2 は max\_values 引数の値として示されているため、「NOT Jane;Peter」を返します。それ以外の場合は、 John; Sue; Mark. が返されます。

例で使用されているデータ:

```
Names:
LOAD * inline [
"First name"|"Last name"|Initials|"Has cellphone"
John|Anderson|JA|Yes
Sue|Brown|SB|Yes
Mark|Carr|MC |No
Peter|Devonshire|PD|No
Jane|Elliot|JE|Yes
Peter|Franc|PF|Yes ] (delimiter is '|');
```
### <span id="page-1326-0"></span>GetNotSelectedCount

このチャート関数は、fieldname という名前の項目内に含まれる未選択の値の数を返します。この関数が機能 するには、この項目をAnd モードにする必要があります。

### 構文:

**GetNotSelectedCount (** field\_name [, include\_excluded]**)** (Inherited)**GetNotSelectedCount (** FieldName [, IncludeExcluded]**)**

#### 引数**:**

- field name: メジャー対象となるデータ範囲が含まれている項目です。
- include\_excluded:IncludeExcluded がTrue() の場合、別の項目で除外された選択値がカウント に含まれます。False の場合や省略されている場合、これらの値は含まれません。

<span id="page-1326-1"></span>GetNotSelectedCount ( Year ) GetNotSelectedCount (Year,True())

# **GetObjectField**

GetObjectField() は、軸の名前を返します。Index は、返される軸を示すオプションの整数です。

この関数は、チャート内のタイトル、サブタイトル、フッター、基準線の数式では使用できません。

# 構文:

GetObjectField ([index])

#### GetObjectField(1)

例: チャートの数式

チャートの数式のGetObjectField 関数の例を表示するQlikView テーブル。

GetObjectField の使用例

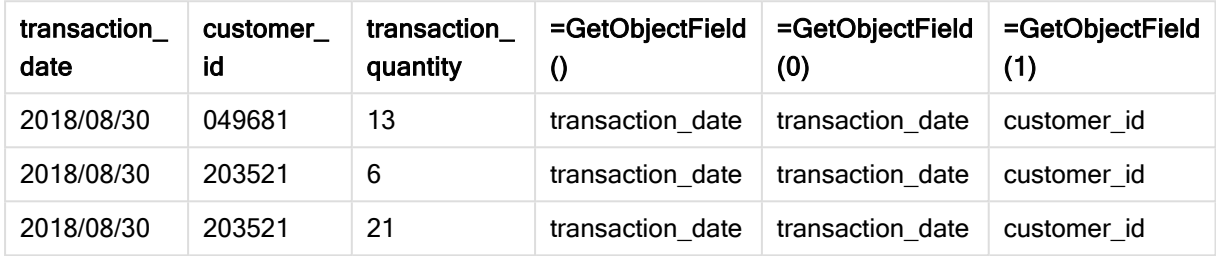

この例では、transaction\_quantity はメジャーであるため、GetObjectField 関数から結果を返しません。代わり にGetObjectMeasure 関数を使用してください。

# **GetObjectMeasure**

GetObjectMeasure() は、メジャーの名前を返します。Index は、返されるメジャーを示すオプションの整数で す。

この関数は、チャート内のタイトル、サブタイトル、フッター、基準線の数式では使用できません。

# 構文:

GetObjectMeasure ([index])

### GetObjectMeasure(1)

例: チャートの数式

チャートの数式のGetObjectMeasure 関数の例を表示するQlikView テーブル。

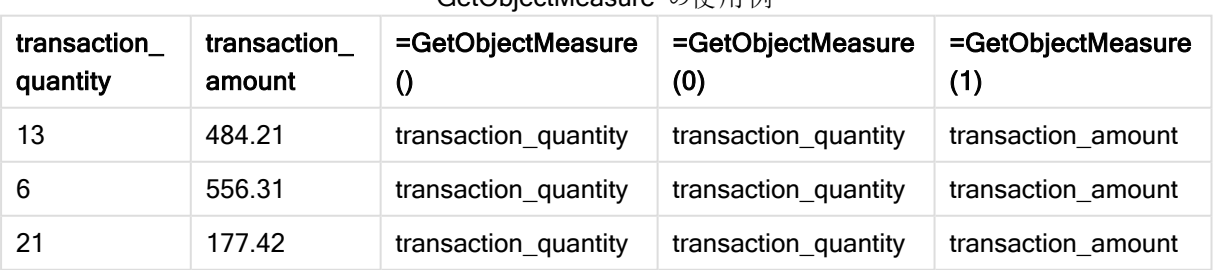

GetObjectMeasure の使用例

軸を返す場合は、代わりにGetObjectField 関数を使用してください。

# <span id="page-1328-0"></span>**GetPossibleCount**

GetPossibleCount() は、特定した項目に含まれる絞込値の数を返します。識別された項目に選択が含まれ ている場合は、選択された項目 (緑) がカウントされます。その他の場合は関連値 (白) がカウントされます。.

選択が含まれている項目の場合、GetPossibleCount() を使用すると選択した項目 (緑色) の数が返されま す。

### 戻り値データ型**:**整数

構文: **GetPossibleCount (**field\_name**)**

# 引数**:**

• field name: メジャー対象となるデータ範囲が含まれている項目です。

例

以下 の例では、 異 なるリストボックスにロードされた 2 つの項 目 を使 用 しています (1 つは **First name** の名 前 向 け、もう1 つは Initials 向け)。

#### Example 1: First name でJohn が選択されています

GetPossibleCount ([Initials]) Initials には、First name で選択 John に関連付けられた値 1 つが存在するため、**1** を返します。

### Example 2: First name でJohn が選択されています

GetPossibleCount ([First name]) First name で選択 John に関連付けられた選択 1 つがあるため、**1** を返します。

#### Example 3: First name で Peter が選択 されています

GetPossibleCount ([Initials]) Peter は、Initials で値 2 つに関連付けられているため、**2** を返します。

### Example 4: First name で値が選択されていません

GetPossibleCount ([First name]) 何も選択されていないが、First name に一意の値が5 つあるため、**5** を返します。

### Example 5: First name で値が選択されていません

GetPossibleCount ([Initials]) 何も選択されていないが、Initials に一意の値が6 つあるため、**6** を返します。

例で使用されているデータ:

```
Names:
LOAD * inline [
"First name"|"Last name"|Initials|"Has cellphone"
John|Anderson|JA|Yes
```
Sue|Brown|SB|Yes Mark|Carr|MC |No Peter|Devonshire|PD|No Jane|Elliot|JE|Yes Peter|Franc|PF|Yes ] (delimiter is '|');

# <span id="page-1329-0"></span>GetSelectedCount

GetSelectedCount() は、項目内で選択された(緑)値の数を返します。

### 構文:

**GetSelectedCount (**field\_name [, include\_excluded]**)**

### 戻り値データ型**:**整数

### 引数**:**

- field name: メジャー対象となるデータ範囲が含まれている項目です。
- include excluded:True()に設定されている場合、別の項目で除外された選択値がカウントに含ま れます。False の場合や省略されている場合、これらの値は含まれません。
- state\_name: 並列ステートの名称。指定している場合は、並列ステートの項目の、カウントされた値が 返されます。並列ステートを指定していない場合は、初期ステートが使用されます。

例

以下の例では、異なるリストボックスにロードされた3つの項目を使用しています(1つは First name 名のもの、 もう1 つは Initials のもの、そして最後は Has cellphone のもの)。

#### Example 1: First name でJohn が選択されています

GetSelectedCount ([First name]) First name で値が1 つ選択されているため、**1** を返します。

### Example 2: First name でJohn が選択されています

GetSelectedCount ([Initials]) Initials で選択された値がないため、**0** を返します。

# Example 3: First name で選択なし、Initials ですべての値を選択、Has cellphone でYes が選択されていま す

GetSelectedCount ([Initials], True()) **6** を返します。(Initials MC およびPD は Has cellphone がNo に選択されているが、引数 include\_excluded がTrue() に設定されているため、結果はいずれにせよ6 となるため)

例で使用されているデータ:

Names: LOAD \* inline [ "First name"|"Last name"|Initials|"Has cellphone" John|Anderson|JA|Yes Sue|Brown|SB|Yes Mark|Carr|MC |No Peter|Devonshire|PD|No

Jane|Elliot|JE|Yes Peter|Franc|PF|Yes ] (delimiter is '|');

# ファイル関数

ファイル関数 (スクリプト式でのみ有効) は、現在読み込まれているテーブルファイルに関する情報を返します。こ れらの関数は、テーブルファイル以外のすべてのデータソースの NULL を返します (ConnectString() は例外)。

ファイル関数の概要

それぞれの関数についての説明は、概要の後に表示されます。また、構文内の関数名をクリックすると、その関 数の詳細を確認できます。

### Attribute

このスクリプト関数は、異なるメディアファイルのメタタグの値をテキストとして返します。対応しているファイル形 式は、MP3、WMA、WMV、PNG、および JPG です。filename ファイルが存在しない場合、ファイル形式がサ ポートされていない場合、または attributename というメタタグが含まれていない場合は、NULL を返します。

**[Attribute](#page-1331-0) (**filename, attributename**)**

#### **ConnectString**

ConnectString() 関数は、ODBC 接続または OLE DB 接続のアクティブなデータ接続の名前を返します。 connect ステートメントが実行されていない場合、または disconnect ステートメントの実行後は、空の文字列 を返します。

#### **[ConnectString](#page-1338-0) ()**

#### FileBaseName

FileBaseName 関数は、現在読み取 り中のテーブルファイルのファイル名を、パスや拡張子を省略した文字列 で返します。

**[FileBaseName](#page-1339-0) ()**

#### FileDir

FileDir 関数は、現在読み取り中のテーブルファイルのディレクトリパスを文字列で返します。

**[FileDir](#page-1339-1) ()**

#### FileExtension

FileExtension 関数は、現在読み取り中のテーブルファイルの拡張子を文字列で返します。

**[FileExtension](#page-1339-2) ()**

#### FileName

FileName 関数は、現在読み取り中のテーブルファイルのファイル名を、パスを省略し、拡張子を付けて文字列 で返します。

**[FileName](#page-1340-0) ()**

#### **FilePath**

FilePath 関数は、現在読み取り中のテーブルファイルのフルパスを文字列で返します。

#### **[FilePath](#page-1340-1) ()**

### FileSize

FileSize 関数は、ファイル filename のサイズをバイト数で表した整数を返します。filename が指定されていない 場合は、現在読み取り中のテーブルファイルのサイズを返します。

#### **[FileSize](#page-1340-2) ()**

## FileTime

FileTime 関数は、ファイルfilename が最後に更新された日付と時刻のタイムスタンプを返します。filename が 指定されていない場合、この関数は現在読み取り中のテーブルファイルを参照します。

**[FileTime](#page-1341-0) (**[ filename ]**)**

#### **GetFolderPath**

GetFolderPath 関数は、Microsoft Windows SHGetFolderPath 関数の値を返します。この関数は Microsoft Windows のフォルダー名が入力されると、フォルダーのフルパスを返します。

**[GetFolderPath](#page-1342-0) ()**

#### QvdCreateTime

このスクリプト関数は、QVD ファイルからのXML ヘッダーの日付と時刻 (ある場合) を返します。ない場合は NULL を返します。日付と時刻で提供される時刻は UTC です。

**[QvdCreateTime](#page-1342-1) (**filename**)**

#### QvdFieldName

このスクリプト関数は、項目番号 fieldno が QVD ファイル内 にあれば、その名前 (ない場合は NULL) を返しま す。

**[QvdFieldName](#page-1343-0) (**filename , fieldno**)**

#### QvdNoOfFields

このスクリプト関数は、QVD ファイル内の項目数を返します。

**[QvdNoOfFields](#page-1344-0) (**filename**)**

#### QvdNoOfRecords

このスクリプト関数は、QVD ファイル内に含まれるレコードの数を返します。

**[QvdNoOfRecords](#page-1344-1) (**filename**)**

#### QvdTableName

このスクリプト関数は、QVD ファイルに保存されているテーブルの名前を返します。

<span id="page-1331-0"></span>**[QvdTableName](#page-1345-0) (**filename**)**

#### **Attribute**

このスクリプト関数は、異なるメディアファイルのメタタグの値をテキストとして返します。対応しているファイル形 式は、MP3、WMA、WMV、PNG、および JPG です。filename ファイルが存在しない場合、ファイル形式がサ ポートされていない場合、または attributename というメタタグが含まれていない場合は、NULL を返します。
構文:

**Attribute(**filename, attributename**)**

さまざまなメタタグを読み込むことができます。このトピックの例では、サポートされている各ファイルタイプ別に読 み込むことができるタグを示しています。

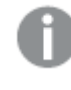

Windows Explorer( Windows 7) または File Explorer( Windows 8.1 および 10) で保存されたメタ 情報ではなく、関連性に従ってファイルで保存されたメタタグのみが読み込み可能です。例えば、 ID2v3 は MP3 ファイルのタグで、EXIF は JPG ファイルのタグです。

## 引数**:**

- <sup>l</sup> filename: メディアファイルのファイル名で、場合によってはパスを含みます。
	- <sup>l</sup> 絶対

#### c:\data\

• QlikView ドキュメントの相対パス。

#### data\

• attributename: メタタグの名前。

#### Example 1: MP3 ファイル

このスクリプトでは、存在する可能性のあるすべてのMP3 メタタグを、MyMusic フォルダで読み込みます。

// Script to read MP3 meta tags for each vExt in 'mp3' for each vFoundFile in filelist( GetFolderPath('MyMusic') & '\\*.'& vExt ) FileList: LOAD FileLongName, subfield (FileLongName,'\',-1) as FileShortName, num(FileSize(FileLongName),'# ### ### ###',',',' ') as FileSize, FileTime(FileLongName) as FileTime, // ID3v1.0 and ID3v1.1 tags Attribute(FileLongName, 'Title') as Title, Attribute(FileLongName, 'Artist') as Artist, Attribute(FileLongName, 'Album') as Album, Attribute(FileLongName, 'Year') as Year, Attribute(FileLongName, 'Comment') as Comment, Attribute(FileLongName, 'Track') as Track, Attribute(FileLongName, 'Genre') as Genre,

// ID3v2.3 tags Attribute(FileLongName, 'AENC') as AENC, // Audio encryption Attribute(FileLongName, 'APIC') as APIC, // Attached picture Attribute(FileLongName, 'COMM') as COMM, // Comments Attribute(FileLongName, 'COMR') as COMR, // Commercial frame Attribute(FileLongName, 'ENCR') as ENCR, // Encryption method registration Attribute (FileLongName, 'EQUA') as EQUA, // Equalization Attribute(FileLongName, 'ETCO') as ETCO, // Event timing codes Attribute(FileLongName, 'GEOB') as GEOB, // General encapsulated object Attribute(FileLongName, 'GRID') as GRID, // Group identification registration Attribute(FileLongName, 'IPLS') as IPLS, // Involved people list Attribute(FileLongName, 'LINK') as LINK, // Linked information Attribute(FileLongName, 'MCDI') as MCDI, // Music CD identifier Attribute(FileLongName, 'MLLT') as MLLT, // MPEG location lookup table Attribute(FileLongName, 'OWNE') as OWNE, // Ownership frame Attribute(FileLongName, 'PRIV') as PRIV, // Private frame Attribute(FileLongName, 'PCNT') as PCNT, // Play counter Attribute(FileLongName, 'POPM') as POPM, // Popularimeter

Attribute(FileLongName, 'POSS') as POSS, // Position synchronisation frame Attribute (FileLongName, 'RBUF') as RBUF, // Recommended buffer size Attribute(FileLongName, 'RVAD') as RVAD, // Relative volume adjustment Attribute(FileLongName, 'RVRB') as RVRB, // Reverb Attribute(FileLongName, 'SYLT') as SYLT, // Synchronized lyric/text Attribute (FileLongName, 'SYTC') as SYTC, // Synchronized tempo codes Attribute(FileLongName, 'TALB') as TALB, // Album/Movie/Show title Attribute(FileLongName, 'TBPM') as TBPM, // BPM (beats per minute) Attribute(FileLongName, 'TCOM') as TCOM, // Composer Attribute (FileLongName, 'TCON') as TCON, // Content type Attribute(FileLongName, 'TCOP') as TCOP, // Copyright message Attribute(FileLongName, 'TDAT') as TDAT, // Date Attribute (FileLongName, 'TDLY') as TDLY, // Playlist delay

Attribute(FileLongName, 'TENC') as TENC, // Encoded by Attribute(FileLongName, 'TEXT') as TEXT, // Lyricist/Text writer Attribute(FileLongName, 'TFLT') as TFLT, // File type Attribute(FileLongName, 'TIME') as TIME, // Time Attribute(FileLongName, 'TIT1') as TIT1, // Content group description Attribute(FileLongName, 'TIT2') as TIT2, // Title/songname/content description Attribute(FileLongName, 'TIT3') as TIT3, // Subtitle/Description refinement Attribute(FileLongName, 'TKEY') as TKEY, // Initial key Attribute(FileLongName, 'TLAN') as TLAN, // Language(s) Attribute(FileLongName, 'TLEN') as TLEN, // Length Attribute(FileLongName, 'TMED') as TMED, // Media type

Attribute(FileLongName, 'TOAL') as TOAL, // Original album/movie/show title Attribute (FileLongName, 'TOFN') as TOFN, // Original filename Attribute(FileLongName, 'TOLY') as TOLY, // Original lyricist(s)/text writer(s) Attribute(FileLongName, 'TOPE') as TOPE, // Original artist(s)/performer(s) Attribute(FileLongName, 'TORY') as TORY, // Original release year Attribute(FileLongName, 'TOWN') as TOWN, // File owner/licensee Attribute (FileLongName, 'TPE1') as TPE1, // Lead performer(s)/Soloist(s) Attribute(FileLongName, 'TPE2') as TPE2, // Band/orchestra/accompaniment

Attribute(FileLongName, 'TPE3') as TPE3, // Conductor/performer refinement Attribute (FileLongName, 'TPE4') as TPE4, // Interpreted, remixed, or otherwise modified by Attribute(FileLongName, 'TPOS') as TPOS, // Part of a set Attribute(FileLongName, 'TPUB') as TPUB, // Publisher Attribute(FileLongName, 'TRCK') as TRCK, // Track number/Position in set Attribute(FileLongName, 'TRDA') as TRDA, // Recording dates Attribute (FileLongName, 'TRSN') as TRSN, // Internet radio station name Attribute(FileLongName, 'TRSO') as TRSO, // Internet radio station owner

Attribute(FileLongName, 'TSIZ') as TSIZ, // Size Attribute(FileLongName, 'TSRC') as TSRC, // ISRC (international standard recording code) Attribute(FileLongName, 'TSSE') as TSSE, // Software/Hardware and settings used for encoding Attribute(FileLongName, 'TYER') as TYER, // Year Attribute(FileLongName, 'TXXX') as TXXX, // User defined text information frame Attribute(FileLongName, 'UFID') as UFID, // Unique file identifier Attribute (FileLongName, 'USER') as USER, // Terms of use Attribute(FileLongName, 'USLT') as USLT, // Unsychronized lyric/text transcription Attribute(FileLongName, 'WCOM') as WCOM, // Commercial information Attribute(FileLongName, 'WCOP') as WCOP, // Copyright/Legal information

Attribute(FileLongName, 'WOAF') as WOAF, // Official audio file webpage Attribute (FileLongName, 'WOAR') as WOAR, // Official artist/performer webpage Attribute (FileLongName, 'WOAS') as WOAS, // Official audio source webpage Attribute(FileLongName, 'WORS') as WORS, // Official internet radio station homepage Attribute(FileLongName, 'WPAY') as WPAY, // Payment Attribute(FileLongName, 'WPUB') as WPUB, // Publishers official webpage Attribute(FileLongName, 'WXXX') as WXXX; // User defined URL link frame LOAD @1:n as FileLongName Inline "\$(vFoundFile)" (fix, no labels); Next vFoundFile Next vExt

#### Example 2: JPEG

このスクリプトでは、存在する可能性のあるすべての EXIF メタタグを、MyPictures フォルダの JPG ファイルから 読み込みます。

// Script to read Jpeg Exif meta tags for each vExt in 'jpg', 'jpeg', 'jpe', 'jfif', 'jif', 'jfi' for each vFoundFile in filelist( GetFolderPath('MyPictures') & '\\*.'& vExt )

FileList: LOAD FileLongName, subfield(FileLongName,'\',-1) as FileShortName, num (FileSize(FileLongName),'# ### ### ###',',',' ') as FileSize, FileTime(FileLongName) as FileTime, // \*\*\*\*\*\*\*\*\*\*\*\* Exif Main (IFDO) Attributes \*\*\*\*\*\*\*\*\*\*\*\* Attribute (FileLongName, 'ImageWidth') as ImageWidth, Attribute(FileLongName, 'ImageLength') as ImageLength, Attribute(FileLongName, 'BitsPerSample') as BitsPerSample, Attribute (FileLongName, 'Compression') as Compression,

// examples: 1=uncompressed, 2=CCITT, 3=CCITT 3, 4=CCITT 4,

//5=LZW, 6=JPEG (old style), 7=JPEG, 8=Deflate, 32773=PackBits RLE, Attribute (FileLongName, 'PhotometricInterpretation') as PhotometricInterpretation,

// examples: 0=WhiteIsZero, 1=BlackIsZero, 2=RGB, 3=Palette, 5=CMYK, 6=YCbCr, Attribute(FileLongName, 'ImageDescription') as ImageDescription, Attribute(FileLongName, 'Make') as Make, Attribute(FileLongName, 'Model') as Model, Attribute(FileLongName, 'StripOffsets') as StripOffsets, Attribute(FileLongName, 'Orientation') as Orientation,

// examples: 1=TopLeft, 2=TopRight, 3=BottomRight, 4=BottomLeft,

// 5=LeftTop, 6=RightTop, 7=RightBottom, 8=LeftBottom, Attribute(FileLongName, 'SamplesPerPixel') as SamplesPerPixel, Attribute(FileLongName, 'RowsPerStrip') as RowsPerStrip, Attribute(FileLongName, 'StripByteCounts') as StripByteCounts, Attribute (FileLongName, 'XResolution') as XResolution, Attribute(FileLongName, 'YResolution') as YResolution, Attribute(FileLongName, 'PlanarConfiguration') as PlanarConfiguration,

// examples: 1=chunky format, 2=planar format, Attribute(FileLongName, 'ResolutionUnit') as ResolutionUnit,

// examples: 1=none, 2=inches, 3=centimeters, Attribute(FileLongName, 'TransferFunction') as TransferFunction, Attribute(FileLongName, 'Software') as Software, Attribute(FileLongName, 'DateTime') as DateTime, Attribute(FileLongName, 'Artist') as Artist, Attribute(FileLongName, 'HostComputer') as HostComputer, Attribute (FileLongName, 'WhitePoint') as WhitePoint, Attribute(FileLongName, 'PrimaryChromaticities') as PrimaryChromaticities, Attribute(FileLongName, 'YCbCrCoefficients') as YCbCrCoefficients, Attribute(FileLongName, 'YCbCrSubSampling') as YCbCrSubSampling, Attribute(FileLongName, 'YCbCrPositioning') as YCbCrPositioning,

// examples: 1=centered, 2=co-sited, Attribute(FileLongName, 'ReferenceBlackWhite') as ReferenceBlackWhite, Attribute(FileLongName, 'Rating') as Rating, Attribute (FileLongName, 'RatingPercent') as RatingPercent, Attribute(FileLongName, 'ThumbnailFormat') as ThumbnailFormat,

// examples: 0=Raw Rgb, 1=Jpeg, Attribute(FileLongName, 'Copyright') as Copyright, Attribute(FileLongName, 'ExposureTime') as ExposureTime, Attribute(FileLongName, 'FNumber') as FNumber, Attribute(FileLongName, 'ExposureProgram') as ExposureProgram,

// examples: 0=Not defined, 1=Manual, 2=Normal program, 3=Aperture priority, 4=Shutter priority,

// 5=Creative program, 6=Action program, 7=Portrait mode, 8=Landscape mode, 9=Bulb, Attribute(FileLongName, 'ISOSpeedRatings') as ISOSpeedRatings, Attribute(FileLongName, 'TimeZoneOffset') as TimeZoneOffset, Attribute(FileLongName, 'SensitivityType') as SensitivityType,

// examples: 0=Unknown, 1=Standard output sensitivity (SOS), 2=Recommended exposure index (REI),

// 3=ISO speed, 4=Standard output sensitivity (SOS) and Recommended exposure index (REI),

//5=Standard output sensitivity (SOS) and ISO Speed, 6=Recommended exposure index (REI) and ISO Speed,

// 7=Standard output sensitivity (SOS) and Recommended exposure index (REI) and ISO speed, Attribute(FileLongName, 'ExifVersion') as ExifVersion, Attribute(FileLongName, 'DateTimeOriginal') as DateTimeOriginal, Attribute(FileLongName, 'DateTimeDigitized') as DateTimeDigitized, Attribute(FileLongName, 'ComponentsConfiguration') as ComponentsConfiguration,

// examples: 1=Y, 2=Cb, 3=Cr, 4=R, 5=G, 6=B, Attribute(FileLongName, 'CompressedBitsPerPixel') as CompressedBitsPerPixel, Attribute(FileLongName, 'ShutterSpeedValue') as ShutterSpeedValue, Attribute(FileLongName, 'ApertureValue') as ApertureValue, Attribute(FileLongName, 'BrightnessValue') as BrightnessValue, // examples: -1=Unknown, Attribute(FileLongName, 'ExposureBiasValue') as ExposureBiasValue, Attribute(FileLongName, 'MaxApertureValue') as MaxApertureValue, Attribute (FileLongName, 'SubjectDistance') as SubjectDistance,

// examples: 0=Unknown, -1=Infinity, Attribute(FileLongName, 'MeteringMode') as MeteringMode,

// examples: 0=Unknown, 1=Average, 2=CenterWeightedAverage, 3=Spot,

// 4=MultiSpot, 5=Pattern, 6=Partial, 255=Other, Attribute(FileLongName, 'LightSource') as LightSource,

// examples: 0=Unknown, 1=Daylight, 2=Fluorescent, 3=Tungsten, 4=Flash, 9=Fine weather,

// 10=Cloudy weather, 11=Shade, 12=Daylight fluorescent,

// 13=Day white fluorescent, 14=Cool white fluorescent,

// 15=White fluorescent, 17=Standard light A, 18=Standard light B, 19=Standard light C,

// 20=D55, 21=D65, 22=D75, 23=D50, 24=ISO studio tungsten, 255=other light source, Attribute(FileLongName, 'Flash') as Flash, Attribute(FileLongName, 'FocalLength') as FocalLength, Attribute(FileLongName, 'SubjectArea') as SubjectArea, Attribute (FileLongName, 'MakerNote') as MakerNote, Attribute(FileLongName, 'UserComment') as UserComment, Attribute(FileLongName, 'SubSecTime') as SubSecTime,

Attribute(FileLongName, 'SubsecTimeOriginal') as SubsecTimeOriginal, Attribute (FileLongName, 'SubsecTimeDigitized') as SubsecTimeDigitized, Attribute(FileLongName, 'XPTitle') as XPTitle, Attribute(FileLongName, 'XPComment') as XPComment,

Attribute(FileLongName, 'XPAuthor') as XPAuthor, Attribute(FileLongName, 'XPKeywords') as XPKeywords, Attribute(FileLongName, 'XPSubject') as XPSubject, Attribute(FileLongName, 'FlashpixVersion') as FlashpixVersion, Attribute(FileLongName, 'ColorSpace') as ColorSpace, // examples: 1=SRGB, 65535=Uncalibrated, Attribute (FileLongName, 'PixelXDimension') as PixelXDimension, Attribute(FileLongName, 'PixelYDimension') as PixelYDimension, Attribute(FileLongName, 'RelatedSoundFile') as RelatedSoundFile,

Attribute(FileLongName, 'FocalPlaneXResolution') as FocalPlaneXResolution, Attribute (FileLongName, 'FocalPlaneYResolution') as FocalPlaneYResolution, Attribute(FileLongName, 'FocalPlaneResolutionUnit') as FocalPlaneResolutionUnit,

// examples: 1=None, 2=Inch, 3=Centimeter, Attribute(FileLongName, 'ExposureIndex') as ExposureIndex, Attribute(FileLongName, 'SensingMethod') as SensingMethod,

// examples: 1=Not defined, 2=One-chip color area sensor, 3=Two-chip color area sensor,

// 4=Three-chip color area sensor, 5=Color sequential area sensor,

// 7=Trilinear sensor, 8=Color sequential linear sensor, Attribute(FileLongName, 'FileSource') as FileSource,

// examples: 0=Other, 1=Scanner of transparent type,

// 2=Scanner of reflex type, 3=Digital still camera, attribute(FileLongName, 'SceneType') as SceneType,

// examples: 1=A directly photographed image, Attribute(FileLongName, 'CFAPattern') as CFAPattern, Attribute(FileLongName, 'CustomRendered') as CustomRendered,

// examples: 0=Normal process, 1=Custom process, Attribute(FileLongName, 'ExposureMode') as ExposureMode,

// examples: 0=Auto exposure, 1=Manual exposure, 2=Auto bracket, Attribute (FileLongName, 'WhiteBalance') as WhiteBalance,

// examples: 0=Auto white balance, 1=Manual white balance, Attribute(FileLongName, 'DigitalZoomRatio') as DigitalZoomRatio, Attribute(FileLongName, 'FocalLengthIn35mmFilm') as FocalLengthIn35mmFilm, Attribute(FileLongName, 'SceneCaptureType') as SceneCaptureType,

// examples: 0=Standard, 1=Landscape, 2=Portrait, 3=Night scene, Attribute (FileLongName, 'GainControl') as GainControl,

// examples: 0=None, 1=Low gain up, 2=High gain up, 3=Low gain down, 4=High gain down, Attribute(FileLongName, 'Contrast') as Contrast,

// examples: 0=Normal, 1=Soft, 2=Hard, Attribute(FileLongName, 'Saturation') as Saturation,

// examples: 0=Normal, 1=Low saturation, 2=High saturation, Attribute(FileLongName, 'Sharpness') as Sharpness,

// examples: 0=Normal, 1=Soft, 2=Hard, Attribute(FileLongName, 'SubjectDistanceRange') as SubjectDistanceRange,

// examples: 0=Unknown, 1=Macro, 2=Close view, 3=Distant view, Attribute (FileLongName, 'ImageUniqueID') as ImageUniqueID, Attribute(FileLongName, 'BodySerialNumber') as BodySerialNumber, Attribute(FileLongName, 'CMNT\_GAMMA') as CMNT\_ GAMMA, Attribute(FileLongName, 'PrintImageMatching') as PrintImageMatching, Attribute (FileLongName, 'OffsetSchema') as OffsetSchema,

// \*\*\*\*\*\*\*\*\*\*\*\* Interoperability Attributes \*\*\*\*\*\*\*\*\*\*\*\* Attribute(FileLongName, 'InteroperabilityIndex') as InteroperabilityIndex, Attribute(FileLongName, 'InteroperabilityVersion') as InteroperabilityVersion, Attribute(FileLongName, 'InteroperabilityRelatedImageFileFormat') as InteroperabilityRelatedImageFileFormat, Attribute(FileLongName, 'InteroperabilityRelatedImageWidth') as InteroperabilityRelatedImageWidth, Attribute(FileLongName, 'InteroperabilityRelatedImageLength') as InteroperabilityRelatedImageLength, Attribute (FileLongName, 'InteroperabilityColorSpace') as InteroperabilityColorSpace,

// examples: 1=sRGB, 65535=Uncalibrated, Attribute(FileLongName, 'InteroperabilityPrintImageMatching') as InteroperabilityPrintImageMatching, // \*\*\*\*\*\*\*\*\*\*\*\* GPS Attributes \*\*\*\*\*\*\*\*\*\*\*\* Attribute(FileLongName, 'GPSVersionID') as GPSVersionID, Attribute(FileLongName, 'GPSLatitudeRef') as GPSLatitudeRef, Attribute (FileLongName, 'GPSLatitude') as GPSLatitude, Attribute(FileLongName, 'GPSLongitudeRef') as GPSLongitudeRef, Attribute(FileLongName, 'GPSLongitude') as GPSLongitude, Attribute (FileLongName, 'GPSAltitudeRef') as GPSAltitudeRef,

// examples: 0=Above sea level, 1=Below sea level, Attribute(FileLongName, 'GPSAltitude') as GPSAltitude, Attribute(FileLongName, 'GPSTimeStamp') as GPSTimeStamp, Attribute(FileLongName, 'GPSSatellites') as GPSSatellites, Attribute(FileLongName, 'GPSStatus') as GPSStatus, Attribute(FileLongName, 'GPSMeasureMode') as GPSMeasureMode, Attribute(FileLongName, 'GPSDOP') as GPSDOP, Attribute(FileLongName, 'GPSSpeedRef') as GPSSpeedRef,

Attribute(FileLongName, 'GPSSpeed') as GPSSpeed, Attribute(FileLongName, 'GPSTrackRef') as GPSTrackRef, Attribute(FileLongName, 'GPSTrack') as GPSTrack, Attribute(FileLongName, 'GPSImgDirectionRef') as GPSImgDirectionRef, Attribute (FileLongName, 'GPSImgDirection') as GPSImgDirection, Attribute(FileLongName, 'GPSMapDatum') as GPSMapDatum, Attribute(FileLongName, 'GPSDestLatitudeRef') as GPSDestLatitudeRef,

Attribute(FileLongName, 'GPSDestLatitude') as GPSDestLatitude, Attribute (FileLongName, 'GPSDestLongitudeRef') as GPSDestLongitudeRef, Attribute(FileLongName, 'GPSDestLongitude') as GPSDestLongitude, Attribute(FileLongName, 'GPSDestBearingRef') as GPSDestBearingRef, Attribute(FileLongName, 'GPSDestBearing') as GPSDestBearing, Attribute(FileLongName, 'GPSDestDistanceRef') as GPSDestDistanceRef,

Attribute(FileLongName, 'GPSDestDistance') as GPSDestDistance, Attribute (FileLongName, 'GPSProcessingMethod') as GPSProcessingMethod, Attribute(FileLongName, 'GPSAreaInformation') as GPSAreaInformation, Attribute(FileLongName, 'GPSDateStamp') as GPSDateStamp, Attribute(FileLongName, 'GPSDifferential') as GPSDifferential;

// examples: 0=No correction, 1=Differential correction, LOAD @1:n as FileLongName Inline "\$(vFoundFile)" (fix, no labels); Next vFoundFile Next vExt

#### Example 3: Windows メディア ファイル

このスクリプトでは、存在する可能性のあるすべてのWMA/WMV ASF メタタグを、MyMusic フォルダで読み込 みます。

/ Script to read WMA/WMV ASF meta tags for each vExt in 'asf', 'wma', 'wmv' for each vFoundFile in filelist( GetFolderPath('MyMusic') & '\\*.'& vExt )

FileList: LOAD FileLongName, subfield(FileLongName,'\',-1) as FileShortName, num (FileSize(FileLongName),'# ### ### ###',',',' ') as FileSize, FileTime(FileLongName) as FileTime, Attribute(FileLongName, 'Title') as Title, Attribute(FileLongName, 'Author') as Author, Attribute(FileLongName, 'Copyright') as Copyright, Attribute (FileLongName, 'Description') as Description,

Attribute(FileLongName, 'Rating') as Rating, Attribute(FileLongName, 'PlayDuration') as PlayDuration, Attribute(FileLongName, 'MaximumBitrate') as MaximumBitrate, Attribute(FileLongName, 'WMFSDKVersion') as WMFSDKVersion, Attribute(FileLongName, 'WMFSDKNeeded') as WMFSDKNeeded, Attribute(FileLongName, 'IsVBR') as IsVBR, Attribute (FileLongName, 'ASFLeakyBucketPairs') as ASFLeakyBucketPairs,

Attribute(FileLongName, 'PeakValue') as PeakValue, Attribute(FileLongName, 'AverageLevel') as AverageLevel; LOAD @1:n as FileLongName Inline "\$(vFoundFile)" (fix, no labels); Next vFoundFile Next vExt

#### Example 4: PNG

このスクリプトでは、存在する可能性のあるすべてのPNG メタタグを、MyPictures フォルダで読み込みます。

// Script to read PNG meta tags for each vExt in 'png' for each vFoundFile in filelist( GetFolderPath('MyPictures') & '\\*.'& vExt )

FileList: LOAD FileLongName, subfield(FileLongName, '\',-1) as FileShortName, num (FileSize(FileLongName),'# ### ### ###',',',' ') as FileSize, FileTime(FileLongName) as FileTime, Attribute(FileLongName, 'Comment') as Comment,

Attribute(FileLongName, 'Creation Time') as Creation\_Time, Attribute(FileLongName, 'Source') as Source, Attribute(FileLongName, 'Title') as Title, Attribute (FileLongName, 'Software') as Software, Attribute(FileLongName, 'Author') as Author, Attribute(FileLongName, 'Description') as Description,

Attribute(FileLongName, 'Copyright') as Copyright; LOAD @1:n as FileLongName Inline "\$(vFoundFile)" (fix, no labels); Next vFoundFile Next vExt

#### **ConnectString**

ConnectString() 関数は、ODBC 接続または OLE DB 接続のアクティブなデータ接続の名前を返します。 connect ステートメントが実行されていない場合、または disconnect ステートメントの実行後は、空の文字列 を返します。

#### 構文:

**ConnectString()**

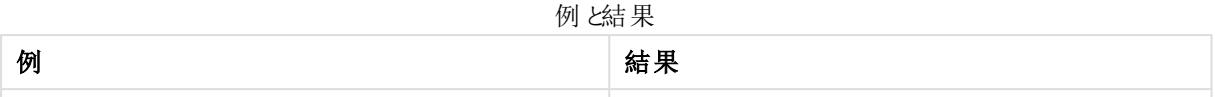

## **FileBaseName**

FileBaseName 関数は、現在読み取り中のテーブルファイルのファイル名を、パスや拡張子を省略した文字列 で返します。

## 構文:

**FileBaseName()**

## 例と結果:

例 2008年 - 2008年 - 2008年 - 2008年 - 2008年 - 2008年 - 2008年 - 2008年 - 2008年 - 2008年 - 2008年 - 2008年 - 2008年 - 2008年 - 2008年 - 2008年 - 2008年 - 2008年 - 2008年 - 2008年 - 2008年 - 2008年 - 2008年 - 2008年 - 2008年 - 2008年 - 2008年 - 2008 LOAD \*, filebasename( ) as X from C:\UserFiles\abc.txt 読み込まれた各レコードの項目 X に'abc' を返します。 例と結果

## FileDir

FileDir 関数は、現在読み取り中のテーブルファイルのディレクトリパスを文字列で返します。

## 構文:

**FileDir()**

## 例と結果:

例と結果

| 例                                                           | 結果                                      |
|-------------------------------------------------------------|-----------------------------------------|
| Load $*$ , filedir( ) as $x$ from<br>  C:\UserFiles\abc.txt | 読み込まれた各レコードの項目 X に'C:\UserFiles' を返します。 |

## FileExtension

FileExtension 関数は、現在読み取り中のテーブルファイルの拡張子を文字列で返します。

## 構文:

**FileExtension()**

## 例と結果:

例と結果

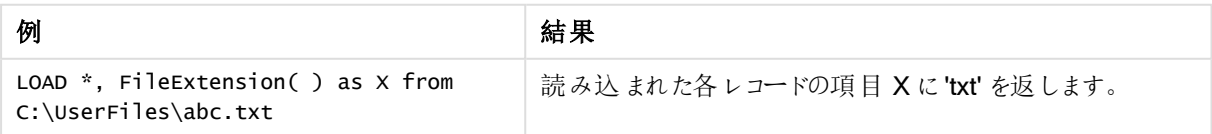

## FileName

FileName 関数は、現在読み取り中のテーブルファイルのファイル名を、パスを省略し、拡張子を付けて文字列 で返します。

## 構文:

**FileName()**

### 例と結果:

例 2010年11月11日 11月11日 11月11日 11月11日 11月11日 11月11日 11月11日 11月11日 11月11日 11月11日 11月 LOAD \*, FileName( ) as X from C:\UserFiles\abc.txt 読み込まれた各レコードの項目 X に 'abc.txt" を返します。 例と結果

## **FilePath**

FilePath 関数は、現在読み取り中のテーブルファイルのフルパスを文字列で返します。

## 構文:

**FilePath()**

#### 例と結果:

例と結果

| 例                                                                | 結果                                                 |
|------------------------------------------------------------------|----------------------------------------------------|
| Load $\ast$ , FilePath( ) as X<br>from<br>  C:\UserFiles\abc.txt | 読み込まれた各レコードの項目 Xに''C:\UserFiles\abc.txt"を返しま<br>す。 |

## FileSize

FileSize 関数は、ファイル filename のサイズをバイト数で表した整数を返します。filename が指定されていない 場合は、現在読み取り中のテーブルファイルのサイズを返します。

## 構文:

**FileSize(**[filename]**)**

## 引数**:**

<sup>l</sup> filename: ファイルの名前です。場合によってはパスも含まれます。ファイル名を指定しない場合、現在読 み取り中のテーブルファイルが使用されます。

<sup>l</sup> 絶対

c:\data\

• QlikView ドキュメントの相対パス。

#### data\

● インターネットまたはイントラネット上の位置を示す URL アドレス(HTTP あるいは FTP)。

#### http://www.qlik.com

## 例と結果:

例と結果

| 例                                              | 結果                                                    |
|------------------------------------------------|-------------------------------------------------------|
| LOAD $*$ , FileSize( ) as $X$<br>from abc.txt: | 読み込まれた各レコードの項目 Xに、指定されたファイル(abc.txt)のサ<br>イズを整数で返します。 |
| FileSize( 'xyz.xls' )                          | xyz.xls のファイルサイズを返します。                                |

## FileTime

FileTime 関数は、ファイル filename が最後に更新された日付と時刻のタイムスタンプを返します。filename が 指定されていない場合、この関数は現在読み取り中のテーブルファイルを参照します。

## 構文:

```
FileTime([ filename ])
```
## 引数**:**

- ファイル名: ファイルの名前です。場合によってはパスも含まれます。
	- <sup>l</sup> 絶対

## c:\data\

• QlikView ドキュメントの相対パス。

### data\

● インターネットまたはイントラネット上の位置を示す URL アドレス(HTTP あるいは FTP)。

#### http://www.qlik.com

## 例と結果:

| 例 乙結 果                                         |                                                                     |
|------------------------------------------------|---------------------------------------------------------------------|
| 例                                              | 結果                                                                  |
| LOAD $*$ , FileTime( ) as $X$<br>from abc.txt: | 読み込まれた各レコードの項目 Xに、ファイル (abc.txt) が最後に更新された<br>日付と時刻をタイムスタンプとして返します。 |
| FileTime('xyz.xls')                            | ファイル xyz.xls の最終更新のタイムスタンプを返します。                                    |

かい 大王 田

## **GetFolderPath**

GetFolderPath 関数は、Microsoft Windows SHGetFolderPath 関数の値を返します。この関数は Microsoft Windows のフォルダー名が入力されると、フォルダーのフルパスを返します。

## 構文:

**GetFolderPath(foldername)**

## 引数**:**

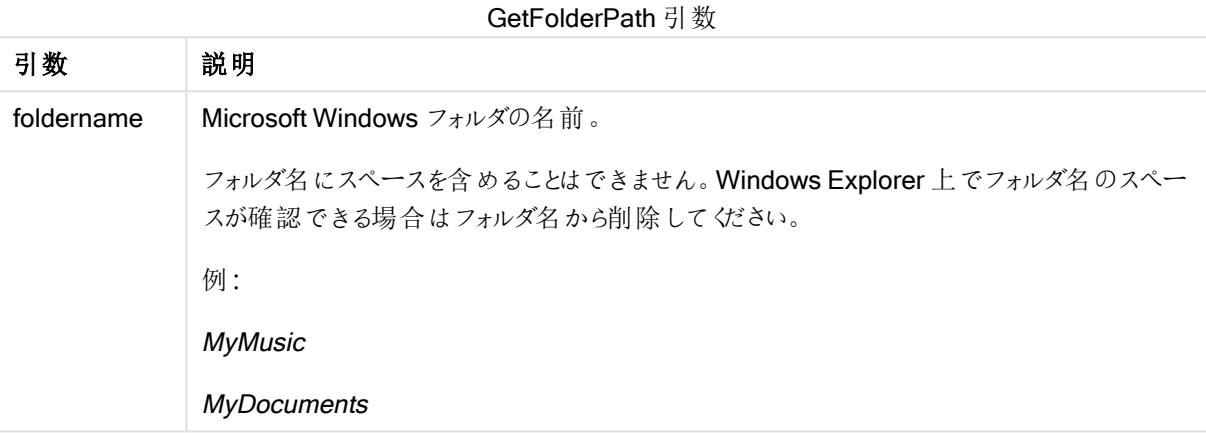

## 例と結果:

この例の目的は、次のMicrosoft Windows フォルダのパスを取得することです: MyMusic、MyPictures、 Windows。アプリに例のスクリプトを追加して再読み込みします。

LOAD GetFolderPath('MyMusic') as MyMusic, GetFolderPath('MyPictures') as MyPictures, GetFolderPath('Windows') as Windows AutoGenerate 1;

アプリが再読み込みされると、項目 MyMusic、MyPictures、Windows がデータモデルに追加されます。各項 目には入力で定義されたフォルダへのパスが含まれます。以下に例を挙げます。

- フォルダ MyMusic の場合は C:\Users\smu\Music
- フォルダ MyPictures の場合は C:\Users\smu\Pictures
- フォルダ Windows の場合は C:\Windows

## QvdCreateTime

このスクリプト関数は、QVD ファイルからの XML へッダーの日付 と時刻 (ある場合) を返します。ない場合は NULL を返します。日付と時刻で提供される時刻は UTC です。

## 構文:

**QvdCreateTime(**filename**)**

## 引数**:**

- <sup>l</sup> ファイル名: QVD ファイルの名前です。場合によってはパスも含まれます。
	- <sup>l</sup> 絶対

#### c:\data\

• QlikView ドキュメントの相対パス。

#### data\

● インターネットまたはイントラネット上の位置を示す URL アドレス (HTTP あるいは FTP)。

#### http://www.qlik.com

QvdCreateTime('MyFile.qvd') QvdCreateTime('C:\MyDir\MyFile.qvd')

## QvdFieldName

このスクリプト関数は、項目番号 fieldno が QVD ファイル内にあれば、その名前 (ない場合は NULL) を返しま す。

## 構文:

**QvdFieldName(**filename , fieldno**)**

#### 引数**:**

- <sup>l</sup> ファイル名: QVD ファイルの名前です。場合によってはパスも含まれます。
	- <sup>l</sup> 絶対

## c:\data\

• QlikView ドキュメントの相対パス。

#### data\

● インターネットまたはイントラネット上の位置を示す URL アドレス (HTTP あるいは FTP)。

#### http://www.qlik.com

● fieldno:QVD ファイルに含まれるテーブル内の項目の番号 (1 で始まる) です。

```
QvdFieldName ('MyFile.qvd', 3)
QvdFieldName ('C:\MyDir\MyFile.qvd', 5)
```
## QvdNoOfFields

このスクリプト関数は、QVD ファイル内の項目数を返します。

## 構文:

**QvdNoOfFields(**filename**)**

## 引数**:**

- ファイル名: QVD ファイルの名前です。場合によってはパスも含まれます。
	- <sup>l</sup> 絶対

c:\data\

• QlikView ドキュメントの相対パス。

#### data\

● インターネットまたはイントラネット上の位置を示す URL アドレス (HTTP あるいは FTP)。

#### http://www.qlik.com

QvdNoOfFields ('MyFile.qvd') QvdNoOfFields ('C:\MyDir\MyFile.qvd')

## QvdNoOfRecords

このスクリプト関数は、QVD ファイル内に含まれるレコードの数を返します。

## 構文:

**QvdNoOfRecords(**filename**)**

## 引数**:**

- <sup>l</sup> ファイル名: QVD ファイルの名前です。場合によってはパスも含まれます。
	- <sup>l</sup> 絶対

## c:\data\

• QlikView ドキュメントの相対パス。

## data\

● インターネットまたはイントラネット上の位置を示す URL アドレス(HTTP あるいは FTP)。

#### http://www.qlik.com

QvdNoOfRecords ('MyFile.qvd') QvdNoOfRecords ('C:\MyDir\MyFile.qvd')

## QvdTableName

このスクリプト関数は、QVD ファイルに保存されているテーブルの名前を返します。

## 構文:

**QvdTableName(**filename**)**

## 引数**:**

- ファイル名: QVD ファイルの名前です。場合によってはパスも含まれます。
	- <sup>l</sup> 絶対

#### c:\data\

• QlikView ドキュメントの相対パス。

### data\

● インターネットまたはイントラネット上の位置を示す URL アドレス (HTTP あるいは FTP)。

## http://www.qlik.com

```
QvdTableName ('MyFile.qvd')
QvdTableName ('C:\MyDir\MyFile.qvd')
```
# 財務関数

財務関数は、ロードスクリプトおよびチャート式で使用可能で、支払いと金利を計算します。 すべての引数で、支払う現金は負の数で表します。受領する現金は正の数で表します。 財務関数に使用される引数をリストアップします(range で始まるもの以外)。

すべての財務関数において重要なのは、rate とnper に同じ単位を指定することです。年利 6 % <sup>の</sup> 5年ローンの月賦には、rate に0.005 (6%/12)、nper に60 (5\*12) を使用します。同じローンの年 賦の場合は、rate に6%、nper に5を使用します。

## 財務関数の概要

それぞれの関数についての説明は、概要の後に表示されます。また、構文内の関数名をクリックすると、その関 数の詳細を確認できます。

### FV

この関数は、定期、定額支払、単純年利の将来価値を返します。

**[FV](#page-1347-0) (**rate, nper, pmt [ ,pv [ , type ] ]**)**

#### nPer

この関数は、定期、定額支払、固定金利での投資の期間数を返します。

**[nPer](#page-1348-0) (**rate, pmt, pv [ ,fv [ , type ] ]**)**

#### Pmt

この関数は、定期、定額支払、固定金利でのローンの支払額を返します。年金の期間内で変更することはで きません。支払額は、-20 のように負の数で指定されます。

**[Pmt](#page-1349-0) (**rate, nper, pv [ ,fv [ , type ] ] **)**

#### PV

この関数は、投資の現在価値を返します。

**[PV](#page-1349-1) (**rate, nper, pmt [ ,fv [ , type ] ]**)**

#### Rate

この関数は、年金の期間あたりの利率を返します。結果は、Fix 小数点 2桁と%のデフォルトの数値書式で 返されます。

**[Rate](#page-1350-0) (**nper, pmt , pv [ ,fv [ , type ] ]**)**

## **BlackAndSchole**

Black and Scholes モデルは、金融派生商品の数学的モデルです。この方程式は、オプションの理論値を計算 します。QlikView の BlackAndSchole 関数は、Black and Scholes オリジナル方程式 (ヨーロッパスタイルオプ ション)に基づいて値を返します。

BlackAndSchole(strike , time left , underlying price , vol , risk free rate , type**)**

#### 戻り値データ型**:**数値

### 引数**:**

#### BlackAndSchole 引数

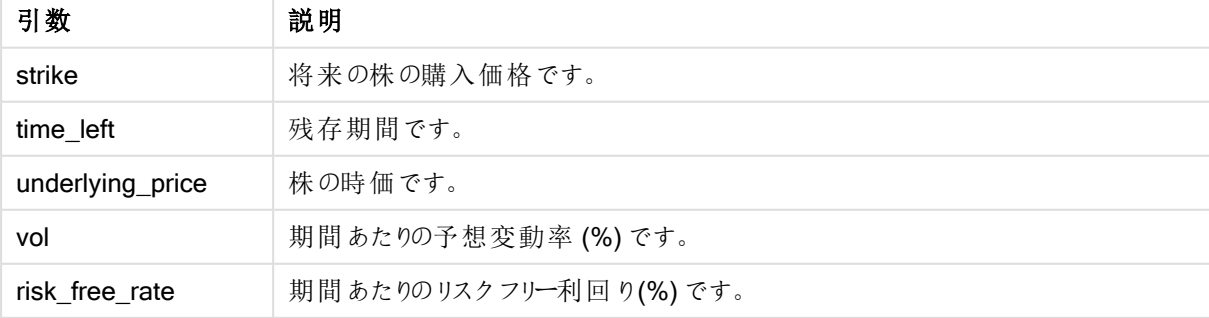

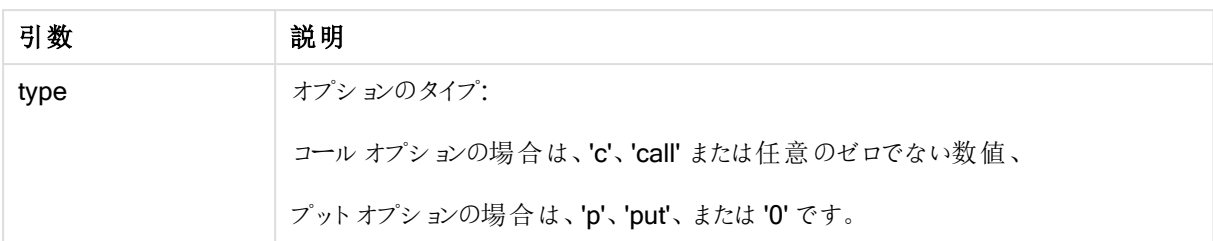

## 例と結果:

例と結果

| 例                                                                                     | 結果               |
|---------------------------------------------------------------------------------------|------------------|
| BlackAndSchole(130, 4, 68.5, 0.4, 0.04, 'call')                                       | 11.245 $\approx$ |
| これは、時価 68.5 の株を4年以内に1株あたり130 で購入するオプションの理論価格を計算<br>します。予想変動率を年40%、リスクフリー利回りを4%と仮定します。 | 返 します            |

## <span id="page-1347-0"></span>FV

この関数は、定期、定額支払、単純年利の将来価値を返します。

## 構文:

**FV(**rate, nper, pmt [ ,pv [ , type ] ]**)**

戻り値データ型**:**数値結果は、金額のデフォルトの数値書式で返されます。.

## 引数**:**

FV 引数

| 引数   | 説明                                                            |
|------|---------------------------------------------------------------|
| rate | 期間あたりの利率。                                                     |
| nper | 年金の支払期間の総数。                                                   |
| pmt  | 各期間の支払額。年金の期間内で変更することはできません。支払額は、-20のように負の数で<br>指定 されます。      |
| pv   | 現在価値、つまり将来の一連の支払額が現在持つ価値の合計額です。pvは省略されると、0<br>(ゼロ) と見 なされ ます。 |
| type | 支払い期限が期末の場合は0で、支払い期限が期首の場合は1です。typeは省略 されると、0<br>と見 なされ ます。   |

### 例と結果:

例と結果

| 例                                                                                             | 結果    |
|-----------------------------------------------------------------------------------------------|-------|
| 月々 \$20の36回払いで、新しい家電製品を買うとします。年率6%です。請求書は毎月末   \$786.72を<br>に届きます。最終支払が行われた時点での投資総額はいくらでしょうか。 | 返 します |
| $FV(0.005, 36, -20)$                                                                          |       |

## <span id="page-1348-0"></span>nPer

この関数は、定期、定額支払、固定金利での投資の期間数を返します。

### 構文:

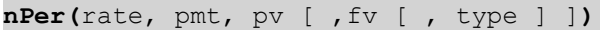

## 戻り値データ型**:**数値

### 引数**:**

nPer 引数

| 引数   | 説明                                                         |
|------|------------------------------------------------------------|
| rate | 期間あたりの利率。                                                  |
| nper | 年金の支払期間の総数。                                                |
| pmt  | 各期間の支払額。年金の期間内で変更することはできません。支払額は、-20のように負の数で<br>指定されます。    |
| pv   | 現在価値、つまり将来の一連の支払額が現在持つ価値の合計額です。pvは省略されると、0<br>(ゼロ)と見なされます。 |
| fv   | 将来価値、または最終支払が行われた後の目標とする現金残高です。fvは省略されると、0と<br>見 なされ ます。   |
| type | 支払い期限が期末の場合は0で、支払い期限が期首の場合は1です。typeは省略 されると、0<br>と見 なされます。 |

### 例と結果:

例と結果

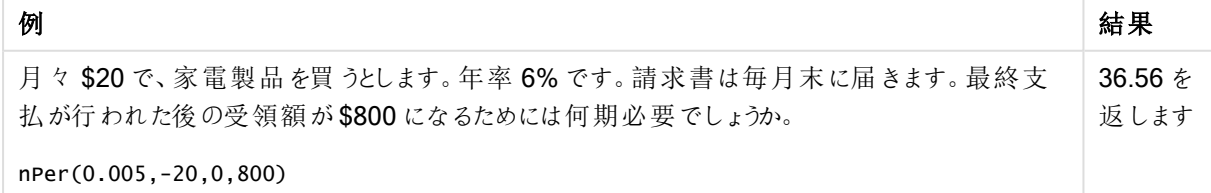

## <span id="page-1349-0"></span>Pmt

この関数は、定期、定額支払、固定金利でのローンの支払額を返します。年金の期間内で変更することはで きません。支払額は、-20 のように負の数で指定されます。

**Pmt(**rate, nper, pv [ ,fv [ , type ] ] **)**

戻り値データ型**:**数値結果は、金額のデフォルトの数値書式で返されます。.

ローン期間の支払総額を算出するには、返されたpmt の値にnper を掛けます。

## 引数**:**

Pmt 引数

| 引数   | 説明                                                                                 |
|------|------------------------------------------------------------------------------------|
| rate | 期間あたりの利率。                                                                          |
| nper | 年金の支払期間の総数。                                                                        |
| pv   | 現在価値、つまり将来の一連の支払額が現在持つ価値の合計額です。pvは省略されると、0<br>(ゼロ)と見なされます。                         |
| fv   | 将 来 価 値 、 または 最 終 支 払 が行 われ た後 の目 標 とする現 金 残 高 です。 fv は 省 略 され ると、0 と<br>見 なされ ます。 |
| type | 支払い期限が期末の場合は0で、支払い期限が期首の場合は1です。typeは省略されると、0<br>と見 なされます。                          |

## 例と結果:

例と結果

| 例                                                        | 結果                    |
|----------------------------------------------------------|-----------------------|
| 次の方程式は、\$20,000 のローンを年率 10%、8 か月で完済する場合の月々の支<br>払額を返します。 | -\$2,594.66 を返し<br>ます |
| Pmt(0.1/12, 8, 20000)                                    |                       |
|                                                          |                       |
| 同じローンで、支払期日が期首である場合の支払は次のようになります。                        | -\$2,573.21 を返し<br>ます |

## <span id="page-1349-1"></span>PV

この関数は、投資の現在価値を返します。

**PV(**rate, nper, pmt [ ,fv [ , type ] ]**)**

戻り値データ型**:**数値結果は、金額のデフォルトの数値書式で返されます。.

現在価値とは、将来的な一連の支払いの現在の価値総額です。例えば、借金をしている場合、その融資額 が貸手にとっての現在価値です。

## 引数**:**

PV 引数

| 引数   | 説明                                                          |
|------|-------------------------------------------------------------|
| rate | 期間あたりの利率。                                                   |
| nper | 年金の支払期間の総数。                                                 |
| pmt  | 各期間の支払額。年金の期間内で変更することはできません。支払額は、-20のように負の数で<br>指定されます。     |
| fv   | 将来価値、または最終支払が行われた後の目標とする現金残高です。fvは省略されると、0と<br>見 なされ ます。    |
| type | 支払い期限が期末の場合は0で、支払い期限が期首の場合は1です。typeは省略 されると、0<br>と見 なされ ます。 |

## 例と結果:

例と結果

| 例                                                           | 結果                   |
|-------------------------------------------------------------|----------------------|
| 月末ごとに \$100 が7% の利率で5年間にわたって支払われるとすると、現在の負債の<br>額はいくらでしょうか。 | \$5,050.20 を返<br>します |
| $PV(0.07/12, 12*5, -100, 0, 0)$                             |                      |

## <span id="page-1350-0"></span>Rate

この関数は、年金の期間あたりの利率を返します。結果は、Fix 小数点 2桁と% のデフォルトの数値書式で 返されます。

## 構文:

```
Rate(nper, pmt , pv [ ,fv [ , type ] ])
```
#### 戻り値データ型**:**数値

rate は、反復によって計算され、ゼロまたは複数の解を持つ場合があります。rate の連続的な結果が収束しな い場合は、NULL 値が返されます。

引数**:**

Rate 引数

| 引数   | 説明                                                          |
|------|-------------------------------------------------------------|
| nper | 年金の支払期間の総数。                                                 |
| pmt  | 各期間の支払額。年金の期間内で変更することはできません。支払額は、-20のように負の数で<br>指定 されます。    |
| pv   | 現在価値、つまり将来の一連の支払額が現在持つ価値の合計額です。pvは省略されると、0<br>(ゼロ)と見なされます。  |
| fv   | 将来価値、または最終支払が行われた後の目標とする現金残高です。fvは省略されると、0と<br>見 なされます。     |
| type | 支払い期限が期末の場合は0で、支払い期限が期首の場合は1です。typeは省略 されると、0<br>と見 なされ ます。 |

## 例と結果:

例と結果

| 例                                            | 結果         |
|----------------------------------------------|------------|
| 期間が5年の\$10,000の年金ローンで、月々の支払額が\$300の場合の利率はいくら | 2.00% を返しま |
| でしょうか。                                       |            |
| Rate(60,-300,10000)                          |            |

# 書式設定関数

書式設定関数は、入力数値項目または数式に表示形式を適用します。データ型に応じて、小数点記号、3 桁区切りの記号などの文字を指定できます。

この関数は、すべて文字列と数値の両方を持つデュアル値を返しますが、数値から文字列への変換を実行す るものとみなすことができます。Dual() は特別なケースですが、その他の書式設定関数は入力式の数値を取得 し、数値を表す文字列を生成します。

それに対して、変換関数は上記の正反対のことを行います。つまり、文字列式を取得し、それを数値として評 価し、結果として返される数値の書式を指定します。

この関数は、ロードスクリプトおよびチャート式の両方で使用できます。

読みやすさを考慮し、すべての数値表現で小数点に小数点記号を使用しています。

## 書式設定関数の概要

それぞれの関数についての説明は、概要の後に表示されます。また、構文内の関数名をクリックすると、その関 数の詳細を確認できます。

### **Date**

Date() は、ロードスクリプトのシステム変数 またはオペレーティングシステムの書式設定、または提供されている 場合は書式文字列を使用して、数式を日付として書式設定します。

**[Date](#page-1352-0) (**number[, format]**)**

## Dual

Dual() は、数値と文字列を組み合わせて1つのレコードにし、そのレコードの数値表現をソートや計算に使用 できるようする一方で、文字列値を表示に使用できるようにします。

**[Dual](#page-1354-0) (**text, number**)**

### Interval

Interval() は、ロードスクリプトのシステム変数またはオペレーティングシステムの書式、または提供されている場 合は書式文字列を使用して、数値を時間間隔として書式設定します。

**[Interval](#page-1355-0) (**number[, format]**)**

#### **Money**

Money() は、ロードスクリプトのシステム変数 またはオペレーティング システムの書式設定 (書式文字列が提供 されている場合を除く)、およびオプションの小数点記号と千の桁区切りを使用して数式を数字で金額値として 書式設定します。

**[Money](#page-1358-0) (**number[, format[, dec\_sep [, thou\_sep]]]**)**

#### Num

Num()は数値をフォーマットします。つまり、第2パラメータで指定されたフォーマットで、入力された数値を表示 用テキストに変換します。第 2 パラメータを省略すると、データロードスクリプトに設定されている小数点および 桁区切り記号が使用されます。カスタマイズされた小数点と桁区切りの記号はオプションのパラメータです。

**[Num](#page-1356-0) (**number[, format[, dec\_sep [, thou\_sep]]]**)**

#### Time

Time() は、書式文字列が提供されている場合を除き、ロードスクリプトのシステム変数またはオペレーティング システムの時刻書式設定を使用して、数式を時刻値として書式設定します。

**[Time](#page-1359-0) (**number[, format]**)**

#### Timestamp

TimeStamp() は、書式文字列が提供されている場合を除き、ロードスクリプトのシステム変数またはオペレー ティングシステムのタイムスタンプ書式設定を使用して、数式を日付と時刻の値として書式設定します。

<span id="page-1352-0"></span>**[Timestamp](#page-1360-0) (**number[, format]**)**

### **Date**

Date() は、ロードスクリプトのシステム変数 またはオペレーティングシステムの書式設定、または提供されている 場合は書式文字列を使用して、数式を日付として書式設定します。

## 構文:

```
Date(number[, format])
```
## 戻り値データ型**:**デュアル

## 引数**:**

引数 説明 number 書式設定する数値。 format 結果文字列の形式を説明する文字列。書式文字列が提供されていない場合は、オペレー ティングシステムが使用している日付形式が使用されます。 Date 引数

この例では、次のデフォルト設定を前提としています。

- **日付の設定 1: YY-MM-DD**
- **•** 日付の設定 2: M/D/YY

## Example 1:

Date( A ) ここでA=35648

例 1 の結果

| 結果   | 設定 1     | 設定 2   |
|------|----------|--------|
| 文字列: | 97-08-06 | 8/6/97 |
| 数值:  | 35648    | 35648  |

## Example 2:

Date( A, 'YY.MM.DD' ) ここでA=35648

例 2 の結果

| 結果   | 設定 1     | 設定 2     |
|------|----------|----------|
| 文字列: | 97.08.06 | 97.08.06 |
| 数值:  | 35648    | 35648    |

## Example 3:

Date( A, 'DD.MM.YYYY' ) ここでA=35648.375

例 3 の結果

| 結果   | 設定 1       | 設定 2       |
|------|------------|------------|
| 文字列: | 06.08.1997 | 06.08.1997 |
| 数值:  | 35648.375  | 35648.375  |

## Example 4:

Date( A, 'YY.MM.DD' ) ここでA=8/6/97

例 4 の結果

| 結果   | 設定1          | 設定 2     |
|------|--------------|----------|
| 文字列: | NULL $($ なし) | 97.08.06 |
| 数值:  | <b>NULL</b>  | 35648    |

## <span id="page-1354-0"></span>Dual

Dual() は、数値と文字列を組み合わせて1つのレコードにし、そのレコードの数値表現をソートや計算に使用 できるようする一方で、文字列値を表示に使用できるようにします。

## 構文:

**Dual(**text, number**)**

#### 戻り値データ型**:**デュアル

#### 引数**:**

引数 説明 text <br> 数値引数と組み合わせて使用される文字列値。 number 文字列引数の文字列と組み合わせて使用される数値。 Dual 引数

QlikView では、すべての項目値がデュアル値になる可能性があります。つまり、項目値には、数値とテキスト値 の両方を含むことができることを意味します。この一例となるのが日付で、数値の40908 とテキスト表記の '2011-12-31' の両方が可能です。

1 つの項目に読み込まれている複数のデータアイテムで、文字列表現が異なっていても同じ有効な数値表現 があるなら、それらはすべて最初に出現した文字列表現を共有します。

dual 関数は、一般的にスクリプトの早い段階、関係する項目に他のデータが読み取られる前に使 用され、リストボックスなどで表示される最初の文字列表現を作成します。

### Example 1:

スクリプトに次の例を追加して実行します。

Load dual ( NameDay,NumDay ) as DayOfWeek inline [ NameDay, NumDay Monday,0 Tuesday,1 Wednesday,2 Thursday,3 Friday,4 Saturday,5 Sunday,6 ];

項目 DayOfWeek は、たとえば、チャートで軸として使用できます。曜日を持つテーブルでは、アルファベット順で はなく、正しいシーケンス番号に自動的にソートされます。

#### Example 2:

Load Dual('Q' & Ceil(Month(Now())/3), Ceil(Month(Now())/3)) as Quarter AutoGenerate 1;

この例では、現在の四半期を取得します。Now() 関数が年の最初の3 ヶ月で実行される場合、Q1 と表示さ れ、年の2 番目の3 ヶ月で実行される場合、Q2 と表示され、以下同様に表示されます。ただし、ソートで使 用する場合、項目 Quarter は数値:1 ~ 4。

#### Example 3:

Dual('Q' & Ceil(Month(Date)/3), Ceil(Month(Date)/3)) as Quarter

上の例に示されているように、項目 Quarter はテキスト値 'Q1' ~ 'Q4' を用いて作成され、数値 1 ~ 4 が割り 当てられます。これをスクリプトで使用するには、Date の値をロードする必要があります。

#### Example 4:

Dual(WeekYear(Date) & '-W' & Week(Date), WeekStart(Date)) as YearWeek

この例では、項目 YearWeek (形式のテキスト値 '2012-W22' を持つ) を作成し、同時にその週の最初の日の 日付値に対応する数値を割り当てます(たとえば、41057. これをスクリプトで使用するには、Date の値をロード する必要があります。

#### <span id="page-1355-0"></span>Interval

Interval() は、ロードスクリプトのシステム変数またはオペレーティングシステムの書式、または提供されている場 合は書式文字列を使用して、数値を時間間隔として書式設定します。

時間間隔は、時間や日数、あるいは日、時、分、秒、それ以下の時間区分の組み合わせとして書式設定で きます。

## 構文:

**Interval(**number[, format]**)**

## 戻り値データ型**:**デュアル

## 引数**:**

Interval 引数

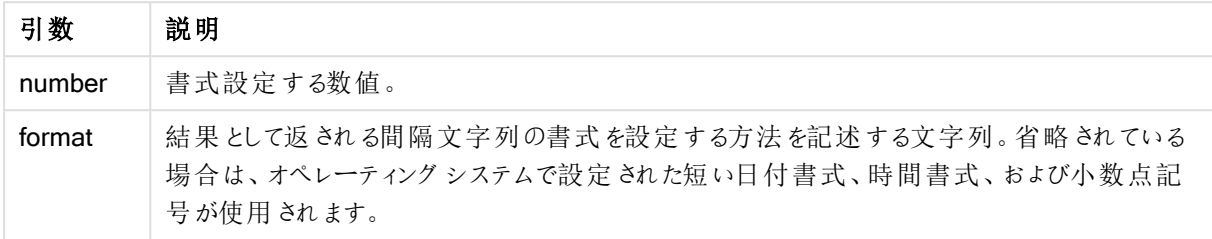

この例では、次のデフォルト設定を前提としています。

- 日付の書式設定 1: YY-MM-DD
- <sup>l</sup> 日付の書式設定 2: hh:mm:ss
- <sup>l</sup> 小数点記号:.

例と結果

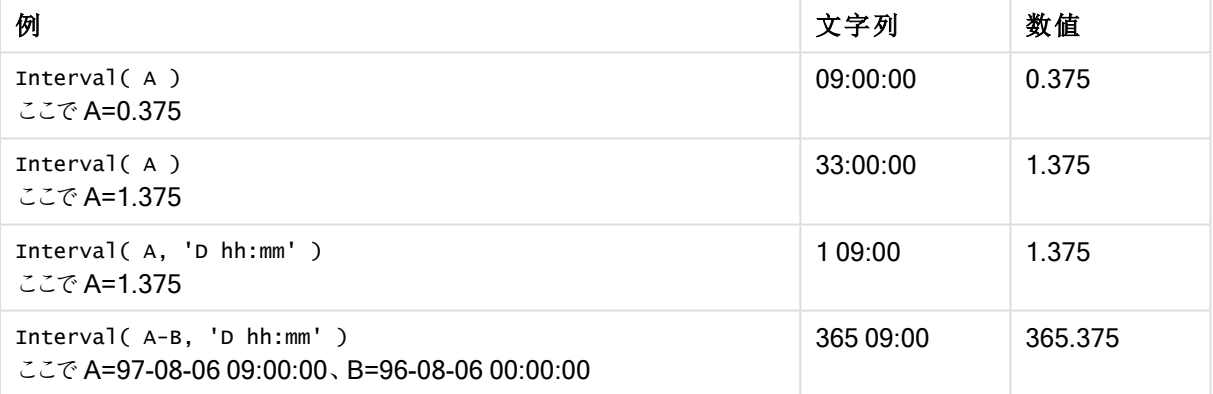

## <span id="page-1356-0"></span>Num

Num()は数値をフォーマットします。つまり、第2パラメータで指定されたフォーマットで、入力された数値を表示 用テキストに変換します。第 2 パラメータを省略すると、データロードスクリプトに設定されている小数点および 桁区切り記号が使用されます。カスタマイズされた小数点と桁区切りの記号はオプションのパラメータです。

## 構文:

**Num(**number[, format[, dec\_sep [, thou\_sep]]]**)**

## 戻り値データ型**:**デュアル

Num 関数は、文字列と数値の両方を持つデュアル値を返します。この関数は、入力式の数値を取得し、数値 を表す文字列を生成します。

引数**:**

引数 説明 number 書式設定する数値。 format | 結果として返される文字列の書式を設定する方法を指定する文字列。省略すると、データ ロードスクリプトに設定されている小数点および桁区切り記号が使用されます。 dec\_sep | 小数点記号を指定する文字列。省略されている場合は、データロードスクリプトで設定された 変数 DecimalSep 値が使用されます。 thou\_sep 3 桁区切りの記号を指定する文字列。省略されている場合は、データロードスクリプトで設定 された変数 ThousandSep 値が使用されます。 Num 引数

結果

次の表に、項目 A が35648.312 の場合の結果を示します。

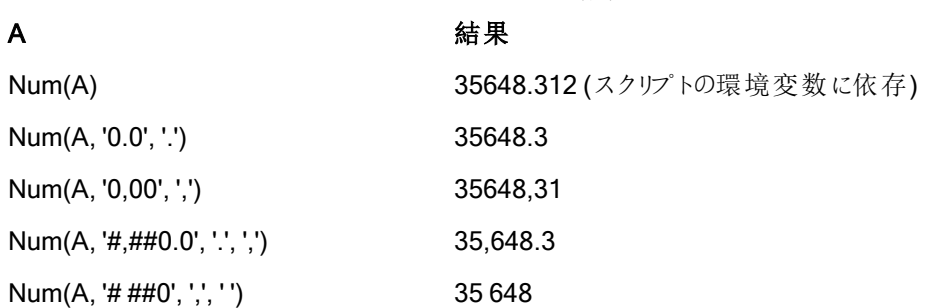

アプリにこの例のスクリプトを追加して実行します。

続いて、軸としてField1とField2 を使用してストレートテーブルをビルドします。

Sheet1: let result= Num( pi( ), '0,00' ); Load \* inline [Field1; Field2 9; 8,2 1; \$(result) ](delimiter is ';'); Field1 には 1 と9 の値が含まれます。

Field2 には 3,14 と8,2 の値が含まれます。

## <span id="page-1358-0"></span>Money

Money() は、ロードスクリプトのシステム変数またはオペレーティングシステムの書式設定(書式文字列が提供 されている場合を除く)、およびオプションの小数点記号と千の桁区切りを使用して数式を数字で金額値として 書式設定します。

## 構文:

**Money(**number[, format[, dec\_sep[, thou\_sep]]]**)**

戻り値データ型**:**デュアル

#### 引数**:**

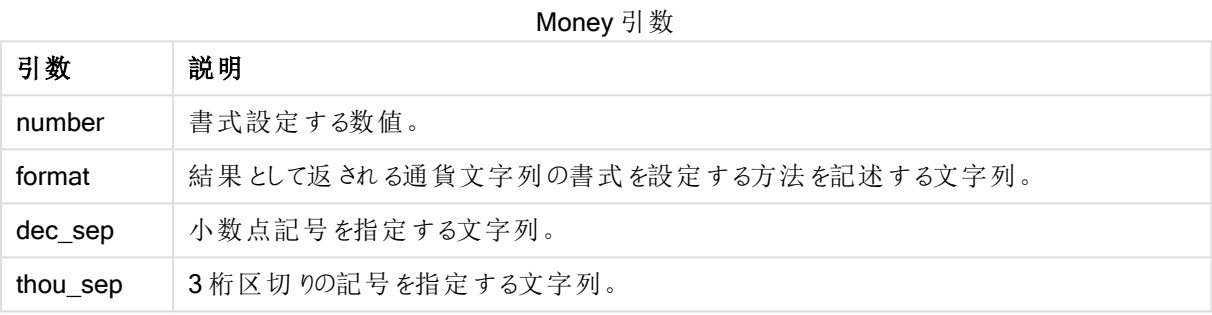

引数 2 ~ 4 が省略されている場合は、オペレーティングシステムで設定されている通貨書式が使用されます。

この例では、次のデフォルト設定を前提としています。

- MoneyFormatの設定 1:kr ##0,00, MoneyThousandSep''
- MoneyFormatの設定 2:\$ #,##0.00, MoneyThousandSep''

### Example 1:

Money(A) ここでA=35648

例 1 の結果

| 結果  | 設定 1                | 設定 2        |
|-----|---------------------|-------------|
|     | 文字列:   kr 35 648,00 | \$35,648.00 |
| 数值: | 35648.00            | 35648.00    |

### Example 2:

```
Money( A, '#,##0 ¥', '.' , ',' )
ここでA=3564800
```
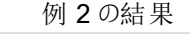

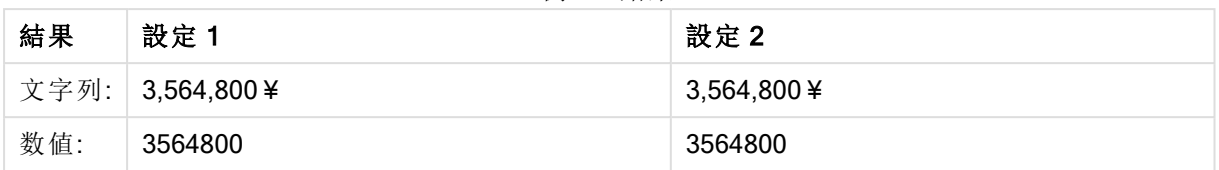

## <span id="page-1359-0"></span>Time

Time() は、書式文字列が提供されている場合を除き、ロードスクリプトのシステム変数またはオペレーティング システムの時刻書式設定を使用して、数式を時刻値として書式設定します。

## 構文:

**Time(**number[, format]**)**

戻り値データ型**:**デュアル

## 引数**:**

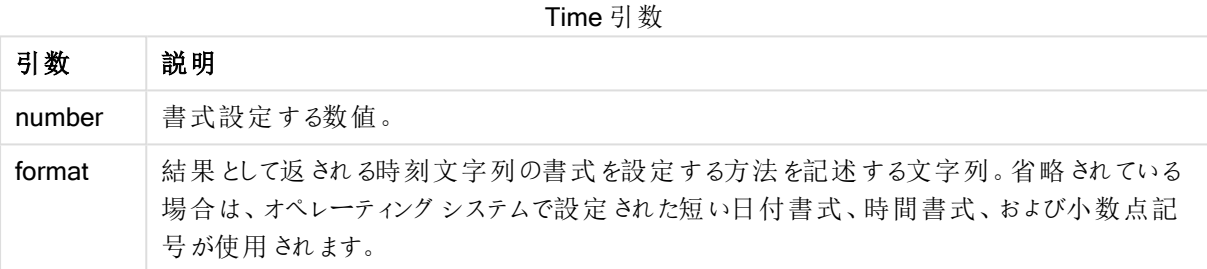

この例では、次のデフォルト設定を前提としています。

- <sup>l</sup> 時刻の書式設定 1:hh:mm:ss
- <sup>l</sup> 時刻の書式設定 2: hh.mm.ss

## Example 1:

Time( A ) ここでA=0.375

例 1 の結果

| 結果   | 設定 1     | 設定 2     |
|------|----------|----------|
| 文字列: | 09:00:00 | 09.00.00 |
| 数值:  | 0.375    | 0.375    |

## Example 2:

Time( A ) ここでA=35648.375

| $V + T$ $V + T$ |           |           |
|-----------------|-----------|-----------|
| 結果              | 設定 1      | 設定 2      |
| 文字列:            | 09:00:00  | 09.00.00  |
| 数值:             | 35648.375 | 35648.375 |

例 2 の結果

## Example 3:

Time( A, 'hh-mm' ) ここでA=0.99999

例 3 の結果

| 結果   | 設定 1    | 設定 2    |
|------|---------|---------|
| 文字列: | 23-59   | 23-59   |
| 数值:  | 0.99999 | 0.99999 |

## <span id="page-1360-0"></span>**Timestamp**

TimeStamp() は、書式文字列が提供されている場合を除き、ロードスクリプトのシステム変数またはオペレー ティングシステムのタイムスタンプ書式設定を使用して、数式を日付と時刻の値として書式設定します。

## 構文:

**Timestamp(**number[, format]**)**

## 戻り値データ型**:**デュアル

#### 引数**:**

Timestamp 引数

| 引数     | 説明                                                                                                    |
|--------|----------------------------------------------------------------------------------------------------|
| number | 書式設定する数値。                                                                                             |
| format | 結果として返される日付と時刻文字列の書式を設定する方法を記述する文字列。省略され<br>ている場合は、オペレーティングシステムで設定された短い日付書式、時間書式、および小数<br>点記号が使用されます。 |

この例では、次のデフォルト設定を前提としています。

- <sup>l</sup> TimeStampFormat の設定 1: YY-MM-DD hh:mm:ss
- <sup>l</sup> TimeStampFormat の設定 2: M/D/YY hh:mm:ss

### Example 1:

```
Timestamp( A )
ここでA=35648.375
```

| 結果   | 設定 1              | 設定 2            |
|------|-------------------|-----------------|
| 文字列: | 97-08-06 09:00:00 | 8/6/97 09:00:00 |
| 数值:  | 35648.375         | 35648.375       |

例 1 の結果

#### Example 2:

Timestamp( A,'YYYY-MM-DD hh.mm') ここでA=35648

例 2 の結果

| 結果   | 設定 1             | 設定 2             |
|------|------------------|------------------|
| 文字列: | 1997-08-06 00.00 | 1997-08-06 00.00 |
| 数值:  | 35648            | 35648            |

一般的な数値関数

これらの一般的な数値関数では、引数は数式であり、x は実際の数値と解釈されます。すべての関数は、ロー ドスクリプトおよびチャート式の両方で使用できます。

### 一般的な数値関数の概要

それぞれの関数についての説明は、概要の後に表示されます。また、構文内の関数名をクリックすると、その関 数の詳細を確認できます。

bitcount

BitCount() は、数値を2 進数表記した場合に1に設定されるビット数を求めます。つまり、この関数は integer\_number に設定されたビット数を返します。integer\_number は符号付きの32 ビットの整数と解釈さ れます。

**BitCount()** は、数値を **2** 進数表記した場合に **1** [に設定されるビット数を求めます。つまり、この関数は](#page-1363-0) integer\_number [に設定されたビット数を返します。](#page-1363-0)integer\_number は符号付きの 32 ビットの整数と [解釈されます。](#page-1363-0) **(**integer\_number**)**

div

Div() は、1番目の引数を2番目の引数で割り算して得られる整数部分を返します。パラメータは両方とも実 数として解釈されるため、整数である必要はありません。

## **Div()** は、**1** 番目の引数を **2** [番目の引数で割り算して得られる整数部分を返します。パラメータは両方と](#page-1365-0) [も実数として解釈されるため、整数である必要はありません。](#page-1365-0)**(**integer\_number1, integer\_number2**)**

fabs

Fabs() は、x の絶対値を返します。結果は正の数値です。

### **Fabs()** は、**x** [の絶対値を返します。結果は正の数値です。](#page-1365-1)**(**x**)**

fact

Fact() は、正の整数 x の階乗を返します。

#### **Fact()** は、正の整数 **x** [の階乗を返します。](#page-1366-0)**(**x**)**

frac

Frac() は x の小数点の右側に端数を返します。ここでx は実数です。

#### **Frac()** は **x** [の小数点の右側に端数を返します。ここで](#page-1367-0) **x** は実数です。(x)

sian

Sign() は、x が正の数か0、あるいは負の数かによって1、0、-1 を返します。

#### **Sign()** は、**x** が正の数か **0**[、あるいは負の数かによって](#page-1369-0) **1**、**0**、**-1** を返します。**(**x**)**

組み合わせ関数と順列関数

combin

Combin() は、p アイテムのセットから選択できるq 要素の組み合わせの数を返します。次の方程式で表されま す:Combin(p,q) = p! / q!(p-q)! アイテムの選択順序に意味はありません。

**Combin()** は、**p** アイテムのセットから選択できる **q** [要素の組み合わせの数を返します。次の方程式で表さ](#page-1364-0) れます**:Combin(p,q) = p! / q!(p-q)!** [アイテムの選択順序に意味はありません。](#page-1364-0)**(**p, q**)**

permut

Permut() は、p アイテムのセットから選択できる q 順列の数を返します。次の方程式で表されます: Permut (p,q) = (p)! / (p - q)! アイテムの選択順序には有意性があります。

## **Permut()** は、**p** アイテムのセットから選択できる **q** [順列の数を返します。次の方程式で表されま](#page-1368-0) す**:Permut(p,q) = (p)! / (p - q)!** [アイテムの選択順序には有意性があります。](#page-1368-0)**(**p, q**)**

モジュロ関数

fmod

fmod() は、1 番目の引数 (被除数) を2 番目の引数 (除数) で割り算した余りを返す、モジュロ関数です。結 果は実数です。引数は両方とも実数として解釈されるため、整数である必要はありません。

## **fmod()** は、**1** 番目の引数 **(**被除数**)** を **2** 番目の引数 **(**除数**)** [で割り算した余りを返す、モジュロ関](#page-1367-1) [数です。結果は実数です。引数は両方とも実数として解釈されるため、整数である必要はありません。](#page-1367-1)**(**a, b**)**

mod

Mod() は、整数除算による負でない余りを返す、モジュロ関数です。1 番目の引数 は被除数で、2 番目の引 数は除数で、両方の引数とも整数でなければなりません。

**Mod()** [は、整数除算による負でない余りを返す、モジュロ関数です。](#page-1367-2)**1** 番目の引数 は被除数で、**2** 番目 [の引数は除数で、両方の引数とも整数でなければなりません。](#page-1367-2)**(**integer\_number1, integer\_ number2**)**

パリティ関数

even

Even() はTrue (-1) を返します。これは、integer\_number が偶数の整数またはゼロの場合です。これがFalse (0) を返すのは integer\_number が奇数の整数である場合で、NULL を返すのは integer\_number が整数で はない場合です。

**Even()** は**True (-1)** を返します。これは、**integer\_number** [が偶数の整数またはゼロの場合です。こ](#page-1365-2) れが **False (0)** を返すのは **integer\_number** [が奇数の整数である場合で、](#page-1365-2)**NULL** を返すのは integer number [が整数ではない場合です。](#page-1365-2)(integer\_number)

odd

**Odd()** はTrue (-1) を返します。これは、integer\_number が奇数の整数またはゼロの場合です。これが False (0) を返すのは integer\_number が偶数の整数である場合で、NULL を返すのは integer\_number が整数で はない場合です。

**Odd()** は**True (-1)** を返します。これは、**integer\_number** [が奇数の整数またはゼロの場合です。これ](#page-1368-1) が **False (0)** を返すのは **integer\_number** [が偶数の整数である場合で、](#page-1368-1)**NULL** を返すのは integer number [が整数ではない場合です。](#page-1368-1)(integer number)

丸め関数

ceil

Ceil() は、最も近い step [+ offset] の倍数までx を切り上げます。offset のデフォルト設定は 0 です。

**Ceil()** は、最も近い **step [+ offset]** の倍数まで **x** [を切り上げます。](#page-1364-1) **offset** のデフォルト設定 は **0** [です。](#page-1364-1)**(**x[, step[, offset]]**)**

floor

Floor() は、最も近いstep [+ offset] の倍数までx を切り下げます。offset のデフォルト設定は0です。

**Floor()** は、最も近い **step [+ offset]** の倍数まで **x** [を切り下げます。](#page-1366-1) **offset** のデフォルト設定 は **0** [です。](#page-1366-1)**(**x[, step[, offset]]**)**

round

Round() は、x をstep [+ offset] の最も近い倍率で切り上げた/切り下げた結果を返します。offset のデフォル ト設定は 0 です。

**Round()** は、**x** を **step [+ offset]** [の最も近い倍率で切り上げた](#page-1369-1)**/**切り下げた結果を返します。 **offset** のデフォルト設定は **0** です。 **step** [のデフォルト設定は](#page-1369-1) **1** です。**(** x [ , step [ , offset ]]**)**

## <span id="page-1363-0"></span>**BitCount**

BitCount() は、数値を2 進数表記した場合に1 に設定されるビット数を求めます。つまり、この関数は integer\_number に設定されたビット数を返します。integer\_number は符号付きの32 ビットの整数と解釈さ れます。

### 構文:

**BitCount(**integer\_number**)**

戻り値データ型**:**整数

### 例と結果:

- BitCount ( 3 ): 3 はバイナリ101 のため、2 が返されます
- BitCount ( -1 ): -1 はバイナリでは 64個の1のため、64 が返されます

<span id="page-1364-1"></span>Ceil

Ceil() は、最も近い step [+ offset] の倍数までx を切り上げます。offset のデフォルト設定は0です。

これは、数値の切り下げに使用するfloor 関数とは対照的です。

## 構文:

**Ceil(**x[, step[, offset]]**)**

#### 戻り値データ型**:**整数

#### 例と結果:

- Ceil ( 2.4 ): 3 を返します
- Ceil ( 2.6 ): 3 を返します
- Ceil( 3.88, 0.1 ): 3.9 を返します
- Ceil( 3.88 , 5 ):5 を返します
- Ceil( 1.1, 1 ):2 を返します
- Ceil( 1.1, 1, 0.5 ): 1.5 を返します
- Ceil( 1.1, 1, -0.01 ): 1.99 を返します

#### <span id="page-1364-0"></span>Combin

Combin() は、p アイテムのセットから選択できるq 要素の組み合わせの数を返します。次の方程式で表されま す:Combin(p,q) = p! / q!(p-q)! アイテムの選択順序に意味はありません。

## 構文:

**Combin(**p, q**)**

## 戻り値データ型**:**整数

#### 制限事項:

引数が整数以外の場合、小数点以下は切り捨てられます。

## 例と結果:

● 合計 35個のロトナンバーから7個の数を選ぶ場合、組み合わせは何通りあるか。 Combin( 35,7 ): 6,724,520 を返します

## <span id="page-1365-0"></span>Div

Div() は、1番目の引数を2番目の引数で割り算して得られる整数部分を返します。パラメータは両方とも実 数として解釈されるため、整数である必要はありません。

## 構文:

**Div(**integer\_number1, integer\_number2**)**

## 戻り値データ型**:**整数

## 例と結果:

- Div( 7,2 ): 3 を返します
- Div( 7.1,2.3 ): 3 を返します
- Div( 9,3 ): 3 を返します
- Div( -4,3 ): -1 を返します
- Div( 4,-3 ): -1 を返します
- Div( -4,-3 ): 1 を返します

## <span id="page-1365-2"></span>Even

Even() はTrue (-1) を返します。これは、integer\_number が偶数の整数またはゼロの場合です。これが False (0) を返すのは integer\_number が奇数の整数である場合で、NULL を返すのは integer\_number が整数で はない場合です。

#### 構文:

**Even(**integer\_number**)**

### 戻り値データ型**:**ブール値

#### 例と結果:

- Even ( 3 ): 0、False を返します
- Even ( 2 \* 10 ): -1、True を返します
- Even ( 3.14 ): NULL を返します

## <span id="page-1365-1"></span>Fabs

**Fabs()** は、x の絶対値を返します。結果は正の数値です。

### 構文:

**fabs(**x**)**

#### 戻り値データ型**:**数値

## 例と結果:

- fabs( 2.4 ): 2.4 を返します
- fabs ( -3.8 ): 3.8 を返します

## <span id="page-1366-0"></span>Fact

Fact() は、正の整数 x の階乗を返します。

#### 構文:

**Fact(**x**)**

#### 戻り値データ型**:**整数

#### 制限事項:

数値 x が整数以外の場合は切り捨てられます。正の数でない場合は、NULL を返します。

#### 例と結果:

- Fact ( 1 ): 1 を返します
- Fact( 5 ): 120 を返します(1 \* 2 \* 3 \* 4 \* 5 = 120)
- Fact ( -5 ): NULL を返します

## <span id="page-1366-1"></span>Floor

Floor() は、最も近いstep [+ offset] の倍数までx を切り下げます。offset のデフォルト設定は0です。

これは、数値の切り上げに使用するceil 関数とは対照的です。

#### 構文:

**Floor(**x[, step[, offset]]**)**

戻り値データ型**:**数値

## 例と結果:

- Floor (2,4):0を返します
- Floor (4,2): 4 を返します
- Floor ( 3.88, 0.1 ): 3.8 を返します
- Floor ( 3.88 , 5 ): 0 を返します
- Floor( 1.1, 1 ):1を返します
- Floor(1.1, 1, 0.5 ): 0.5 を返します

## <span id="page-1367-1"></span>Fmod

fmod() は、1 番目の引数 (被除数) を2 番目の引数 (除数) で割り算した余りを返す、モジュロ関数です。結 果は実数です。引数は両方とも実数として解釈されるため、整数である必要はありません。

#### 構文:

**fmod(**a, b**)**

#### 戻り値データ型**:**数値

#### 例と結果:

- fmod (7,2 ): 1 を返します
- fmod(7.5,2): 1.5 を返します
- fmod ( 9,3 ): 0 を返します
- fmod ( -4,3 ): -1 を返します
- fmod(4,-3):1を返します
- fmod( -4,-3 ): -1 を返します

## <span id="page-1367-0"></span>Frac

**Frac()** は x の小数点の右側に端数 を返します。ここで x は実数です。

小数部分は、Frac(x ) + Floor(x ) = x と定義されます。つまり、正の数値の小数部分は、数値 (x) とその 前にある整数との差となります。

例: 11.43 の小数部分 = 11.43 - 11 = 0.43

-1.4 などの負の数の場合、Floor(-1.4) = -2 となり、次の結果が得られます。 -1.4 の小数部分 = 1.4 - (-2) = -1.4 + 2 = 0.6

## 構文:

Frac(x)

### 戻り値データ型**:**数値

#### 例と結果:

- Frac ( 11.43 ): 0.43 を返します
- Frac( -1.4 ): 0.6 を返します

## <span id="page-1367-2"></span>Mod

Mod() は、整数除算による負でない余りを返す、モジュロ関数です。1 番目の引数 は被除数で、2 番目の引 数は除数で、両方の引数とも整数でなければなりません。

## 構文:

**Mod(**integer\_number1, integer\_number2**)**
### 戻り値データ型**:**整数

### 制限事項:

integer\_number2 は、0 よりも大きい値でなければなりません。

### 例と結果:

- Mod ( 7, 2 ): 1 を返します
- Mod ( 7.5,2 ): NULL を返します
- Mod( 9,3 ): 0 を返します
- Mod ( -4,3 ): 2 を返します
- Mod( 4,-3 ): NULL を返します
- Mod ( -4, -3 ): NULL を返します

# Odd

Odd() はTrue (-1) を返します。これは、integer\_number が奇数の整数またはゼロの場合です。これがFalse (0) を返すのは integer\_number が偶数の整数である場合で、NULL を返すのは integer\_number が整数で はない場合です。

# 構文:

Odd(integer\_number)

戻り値データ型**:**ブール値

### 例と結果:

- Odd ( 3 ) : -1、True を返します
- Odd( 2 \* 10 ): 0、False を返します
- Odd ( 3.14 ): NULL を返します

#### Permut

Permut() は、p アイテムのセットから選択できるq 順列の数を返します。次の方程式で表されます:Permut (p,q) = (p)! / (p - q)! アイテムの選択順序には有意性があります。

#### 構文:

**Permut(**p, q**)**

### 戻り値データ型**:**整数

#### 制限事項:

引数が整数以外の場合、小数点以下は切り捨てられます。

#### 例と結果:

<sup>l</sup> 8 人の選手が参加する100 m 決勝で、金、銀、銅のメダルの分配方法は何通りあるか。 Permut( 8,3 ): 336 を返します

# Round

Round() は、x をstep [+ offset] の最も近い倍率で切り上げた/切り下げた結果を返します。offset のデフォル ト設定は0です。step のデフォルト設定は1です。

x がちょうど中間に位置する場合は切り上げられます。

# 構文:

Round(x[, step[, offset]])

#### 戻り値データ型**:**数値

浮動小数点を切り上げる場合、誤った結果が出る可能性があります。このようなほとんど大きな値 で生じる切り上げ時のエラーは、浮動小数点が2 進数の有限数として表現されていることが原因 です。その結果、QlikView では、予め切り上げた数値で計算されます。正しく切り上げた数値を取 得するのが重要である場合は、その数値を掛けて整数にしてから計算するというワークアラウンドが あります。

#### 例と結果:

- Round( 3.8 ): 4 を返します
- Round ( 3.8, 4 ): 4 を返します
- <sup>l</sup> Round( 2.5 ): 3 を返します。2.5 は、既定のステップ間隔のちょうど中間のため、切り上げとなります。
- <sup>l</sup> Round( 2, 4 ): 4 を返します。2 は、既定のステップ間隔 4 のちょうど中間のため、切り上げとなりま す。
- <sup>l</sup> Round( 2, 6 ): 0 を返します。2 は、ステップ間隔 6 の中間よりも小さいため、切り捨てとなります。
- Round( 3.88, 0.1 ): 3.9 を返します
- Round ( 3.88 , 5 ): 3.9 を返します
- Round( 1.1, 1, 0.5 ): 3.9 を返します

# **Sign**

Sign() は、x が正の数か0、あるいは負の数かによって1、0、-1 を返します。

### 構文:

**Sign(**x**)**

## 戻り値データ型**:**数値

#### 制限事項:

数値が見つからない場合は、NULL を返します。

### 例と結果:

- Sign( 66 ):1を返します
- Sign(0):0を返します
- Sign ( 234 ): -1 を返します

# 変換関数

変換関数は、入力テキスト項目または数式のコンテンツを評価し、結果として返される数値に、指定された データ形式を適用します。これらの関数を使用して、小数点記号、3 桁区切りの記号、および日付書式などの 属性を含むデータ型に基づいて数値の書式を指定できます。

この変換関数は、すべて文字列と数値の両方を持つデュアル値を返しますが、文字列から数値への変換を実 行するものとみなすことができます。この関数は、入力式のテキスト値を取得し、文字列を表す数値を生成しま す。

それに対して、書式設定関数は上記の正反対のことを行います。つまり数式を取得し、それを文字列として評 価し、結果として返されるテキスト値の表示形式を指定します。

変換関数が使用されない場合、QlikView は、スクリプトの変数とオペレーティングシステムが定義するデフォル トの数値、日付、時間の書式を使用して、データを数値、日付、時刻、タイムスタンプ、文字列の組み合わせ として解釈します。

すべての変換関数は、ロードスクリプトおよびチャート式の両方で使用できます。

読みやすさを考慮し、すべての数値表現で小数点に小数点記号を使用しています。

## 変換関数の概要

それぞれの関数についての説明は、概要の後に表示されます。また、構文内の関数名をクリックすると、その関 数の詳細を確認できます。

# Date#

Date# は指定された日付形式パターンを適用するか、省略された場合は既定の日付形式パターンを使用し て、テキスト文字列を数値の日付に変換します。形式コードが省略されている場合は、オペレーティングシステ ムが使用しているデフォルトの日付形式が使用されます。

**Date#** [は指定された日付形式パターンを適用するか、省略された場合は既定の日付形式パターンを使用し](#page-1371-0) [て、テキスト文字列を数値の日付に変換します。](#page-1371-0)(text[, format]**)**

#### Interval#

Interval#() は、既定では、テキスト表現をオペレーティングシステムの書式設定の時間間隔として評価します。 ただし、2 番目の引数で書式が指定されている場合は、その書式の時間間隔として評価します。

**Interval#()** [は、既定では、テキスト表現をオペレーティング](#page-1372-0) システムの書式設定の時間間隔として評価 します。ただし、**2** [番目の引数で書式が指定されている場合は、その書式の時間間隔として評価します。](#page-1372-0) **(**text[, format]**)**

#### Money#

Money#() は、書式文字列が提供されている場合を除き、ロードスクリプトまたはオペレーティングシステムの書 式設定で、テキスト文字列を金額の値に変換します。カスタマイズされた小数点と桁区切りの記号はオプション のパラメータです。

*[Money#](#page-1373-0) (page 1374)***(**text[, format[, dec\_sep[, thou\_sep ] ] ]**)**

#### Num#

Num#()はテキスト文字列を数値として解釈します。つまり、第2パラメータで指定されたフォーマットで、入力さ れた文字列を数値に変換します。第 2 パラメータを省略すると、データロードスクリプトに設定されている小数 点および桁区切り記号が使用されます。カスタマイズされた小数点と桁区切りの記号はオプションのパラメータ です。

**Num#()**[はテキスト文字列を数値として解釈します。つまり、第](#page-1374-0) **2** パラメータで指定されたフォーマットで、入力 [された文字列を数値に変換します。第](#page-1374-0) **2** パラメータを省略すると、データ ロード スクリプトに設定されている 小数点および桁区切り記号が使用されます。 [カスタマイズされた小数点と桁区切りの記号はオプションのパラ](#page-1374-0) [メータです。](#page-1374-0)**(**text[ , format[, dec\_sep[ , thou\_sep]]]**)**

#### Text

Text() は、数値として解釈できる場合でも、数式をテキストとして処理します。

**[Text](#page-1375-0) (**expr**)**

# Time#

Time#() は、書式文字列が提供されている場合を除き、ロードスクリプトまたはオペレーティングシステムの時 刻書式設定で、数式を時刻値として評価します。.

**[Time#](#page-1376-0) (**text[, format]**)**

#### Timestamp#

Timestamp#() は、書式文字列が提供されている場合を除き、ロードスクリプトまたはオペレーティングシステム のタイムスタンプ書式設定で、数式を日付と時刻の値として評価します。

**[Timestamp#](#page-1377-0) (**text[, format]**)**

#### <span id="page-1371-0"></span>Date#

Date# は指定された日付形式パターンを適用するか、省略された場合は既定の日付形式パターンを使用し て、テキスト文字列を数値の日付に変換します。

#### 構文:

**Date#(**text[, format]**)**

# 戻り値データ型**:**デュアル

# 引数**:**

Date# 引数

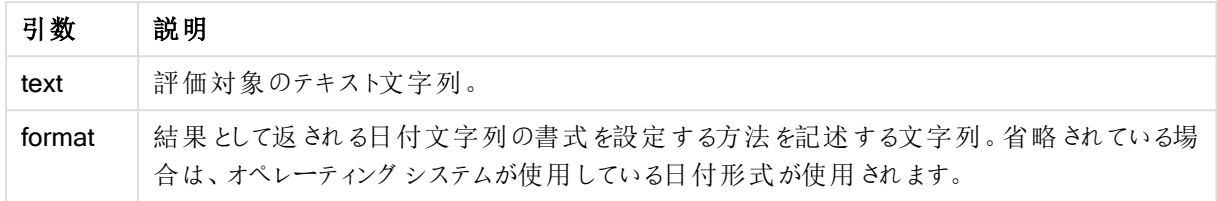

次の例では、日付形式 M/D/YYYY を使用しています。日付形式は、データロードスクリプトの先頭にある SET DateFormat ステートメントで指定されます。

アプリにこの例のスクリプトを追加して実行します。

Load \*, Num(Date#(StringDate)) as Date; LOAD \* INLINE [ StringDate 8/7/97 8/6/1997 ];

軸として StringDate および Date を使用してテーブルを作成すると、結果は次のようになります。

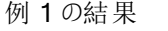

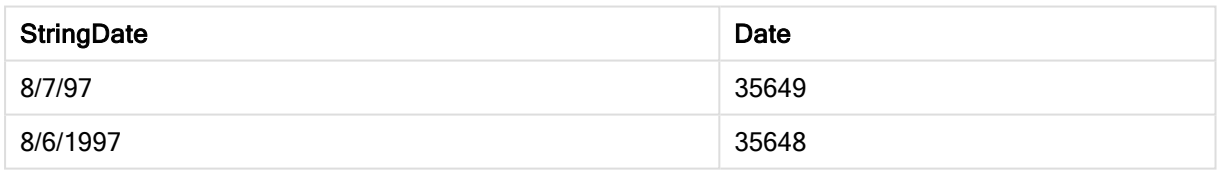

# <span id="page-1372-0"></span>Interval#

Interval#() は、既定では、テキスト表現をオペレーティングシステムの書式設定の時間間隔として評価します。 ただし、2 番目の引数で書式が指定されている場合は、その書式の時間間隔として評価します。

# 構文:

**Interval#(**text[, format]**)**

### 戻り値データ型**:**デュアル

# 引数**:**

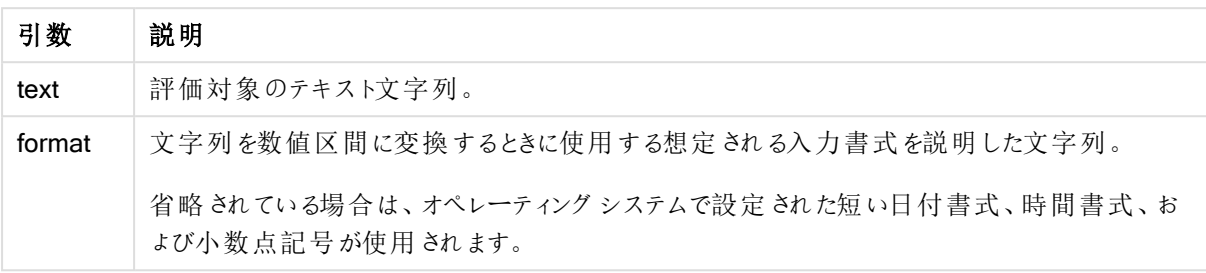

interval# 関数はテキスト時間区間を相当する数値に変換します。

この例では、次のオペレーティングシステムの設定を前提としています。

- 短い日付書式: YY-MM-DD
- <sup>l</sup> 時間書式:M/D/YY
- <sup>l</sup> 小数点記号:.

#### 例と結果

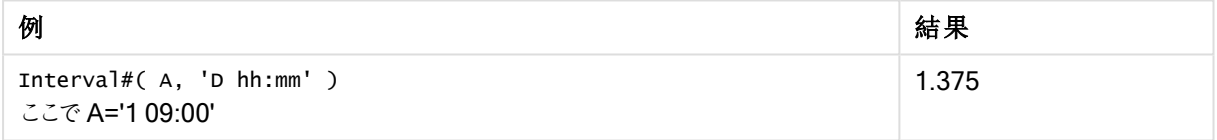

# <span id="page-1373-0"></span>Money#

Money#() は、書式文字列が提供されている場合を除き、ロードスクリプトまたはオペレーティングシステムの書 式設定で、テキスト文字列を金額の値に変換します。カスタマイズされた小数点と桁区切りの記号はオプション のパラメータです。

### 構文:

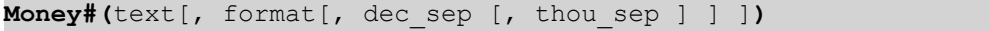

戻り値データ型**:**デュアル

引数**:**

Money# 引数

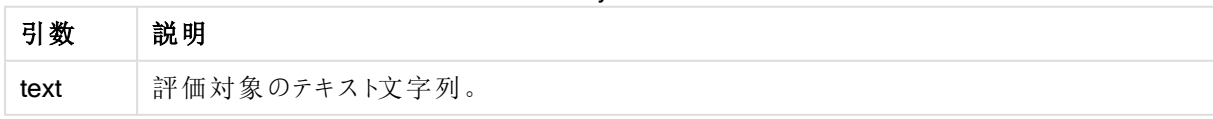

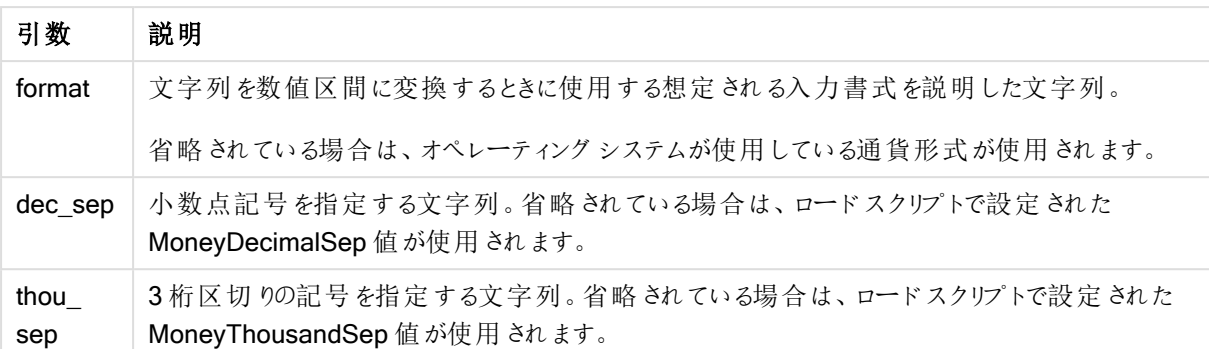

money# 関数は、原則としてnum# 関数と同じように機能しますが、小数点および桁区切り記号のデフォルト 値をスクリプトの通貨書式の変数または通貨のシステム設定から決定します。

この例では、次の2 つのオペレーティングシステムの設定を前提としています。

- 通貨書式のデフォルト設定 1: kr # ##0,00
- <sup>l</sup> 通貨書式のデフォルト設定 2: \$ #,##0.00

#### Example 1:

Money#(A , '# ##0,00 kr' ) ここでA=35 648,37 kr

例 1 の結果

| 結果   | 設定 1         | 設定 2         |
|------|--------------|--------------|
| 文字列: | 35 648.37 kr | 35 648.37 kr |
| 数值:  | 35648.37     | 3564837      |

## Example 2:

Money#( A, ' \$#', '.', ',' ) ここでA= \$35,648.37

例 2 の結果

| 結果   | 設定 1        | 設定 2        |  |
|------|-------------|-------------|--|
| 文字列: | \$35,648.37 | \$35,648.37 |  |
| 数值:  | 35648.37    | 35648.37    |  |

#### <span id="page-1374-0"></span>Num#

Num#()はテキスト文字列を数値として解釈します。つまり、第2パラメータで指定されたフォーマットで、入力さ れた文字列を数値に変換します。第 2 パラメータを省略すると、データロードスクリプトに設定されている小数 点および桁区切り記号が使用されます。カスタマイズされた小数点と桁区切りの記号はオプションのパラメータ です。

構文:

**Num#(**text[, format[, dec\_sep [, thou\_sep ] ] ]**)**

# 戻り値データ型**:**デュアル

Num#() 関数は、文字列と数値の両方を持つデュアル値を返します。この関数は、入力式のテキスト表現を取 得し、数値を生成します。数値の書式は変更されません。出力は入力と同じ方法で書式設定されます。

### 引数**:**

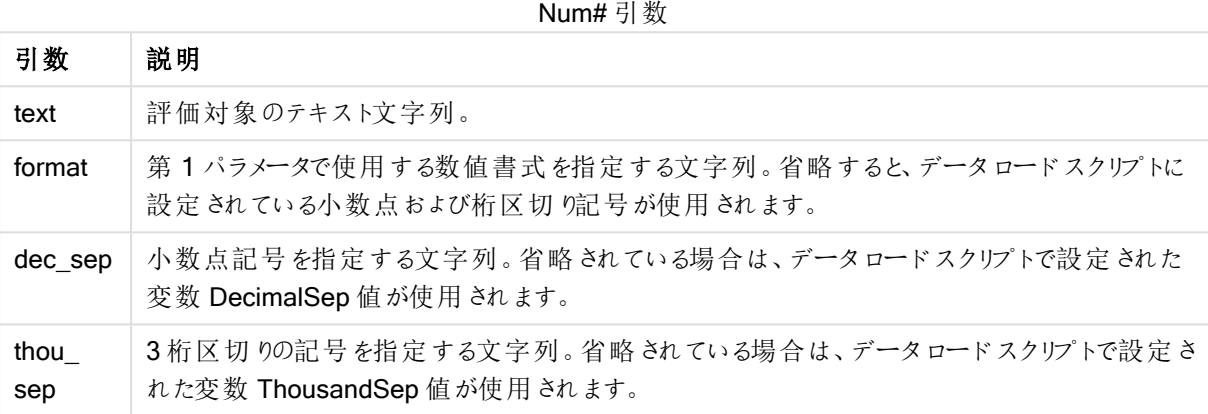

次の表に、A のさまざまな値に対するNum#( A, '#', '.' , ',') の結果を示します。

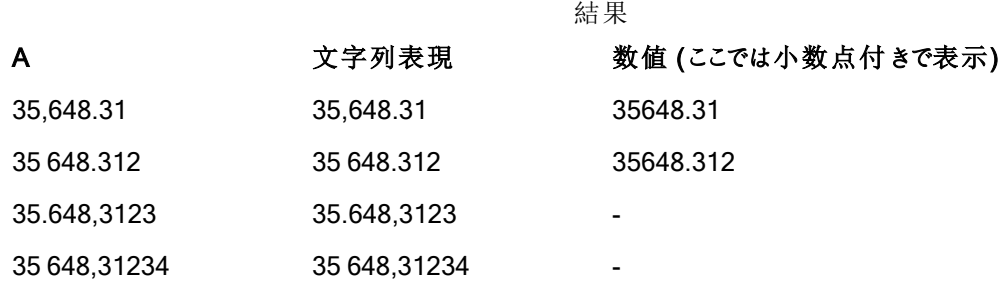

<span id="page-1375-0"></span>Text

Text() は、数値として解釈できる場合でも、数式をテキストとして処理します。

# 構文:

**Text (**expr**)**

# 戻り値データ型**:**デュアル

# 例と結果:

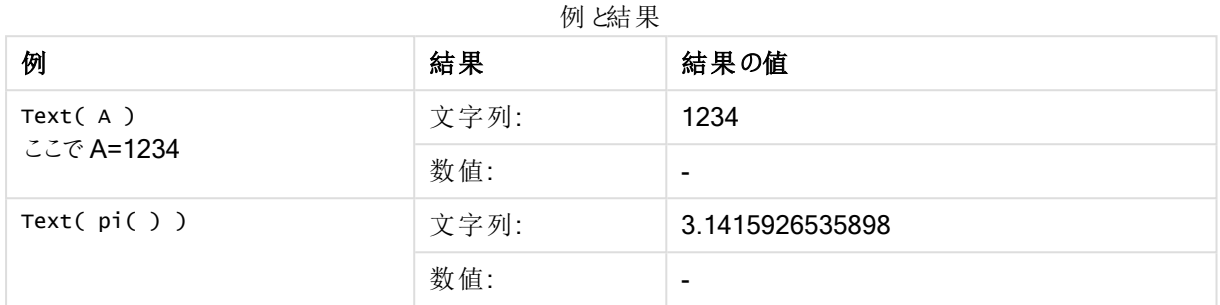

# <span id="page-1376-0"></span>Time#

Time#() は、書式文字列が提供されている場合を除き、ロードスクリプトまたはオペレーティングシステムの時 刻書式設定で、数式を時刻値として評価します。.

# 構文:

**time#(**text[, format]**)**

# 戻り値データ型**:**デュアル

# 引数**:**

Time# 引数

| 引数     | 説明                                                                                                  |
|--------|----------------------------------------------------------------------------------------------------|
| text   | 評価対象のテキスト文字列。                                                                                       |
| format | 結果として返される時刻文字列の書式を設定する方法を記述する文字列。省略されている場<br>合は、オペレーティングシステムで設定された短い日付書式、時間書式、および小数点記号が<br>使用 されます。 |

例と結果:

この例では、次の2 つのオペレーティングシステムの設定を前提としています。

- <sup>l</sup> 時間書式のデフォルト設定 1:hh:mm:ss
- <sup>l</sup> 時間書式のデフォルト設定 2: hh.mm.ss

### Example 1:

time#( A ) A=09:00:00

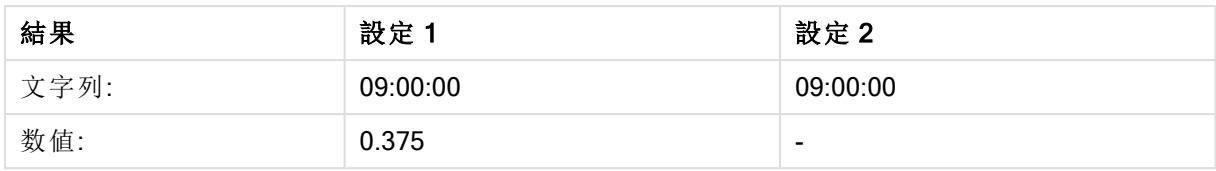

# Example 2:

time#( A, 'hh.mm' ) A=09.00

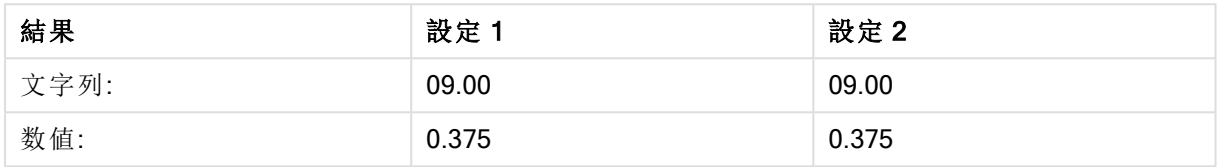

# <span id="page-1377-0"></span>Timestamp#

Timestamp#() は、書式文字列が提供されている場合を除き、ロードスクリプトまたはオペレーティングシステム のタイムスタンプ書式設定で、数式を日付と時刻の値として評価します。

# 構文:

**timestamp#(**text[, format]**)**

戻り値データ型**:**デュアル

## 引数**:**

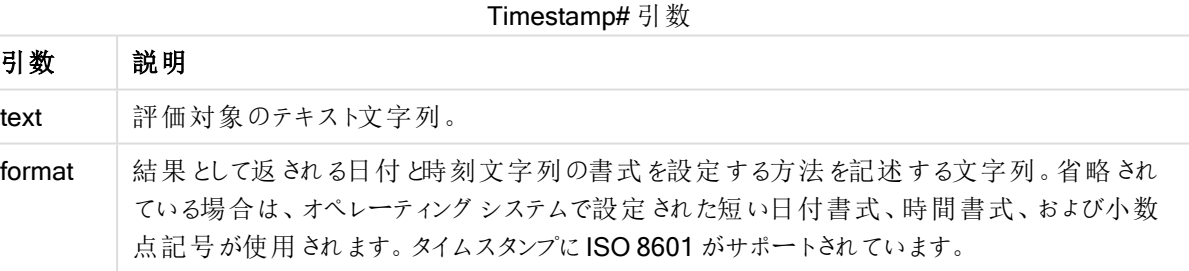

次の例では、日付形式 M/D/YYYY を使用しています。日付形式は、データロードスクリプトの先頭にある SET DateFormat ステートメントで指定されます。

アプリにこの例のスクリプトを追加して実行します。

```
Load *,
Timestamp(Timestamp#(String)) as TS;
LOAD * INLINE [
String
2015-09-15T12:13:14
1952-10-16T13:14:00+0200
1109-03-01T14:15
];
```
String およびTS を軸として使用し、テーブルを作成する場合、結果は次のようになります。

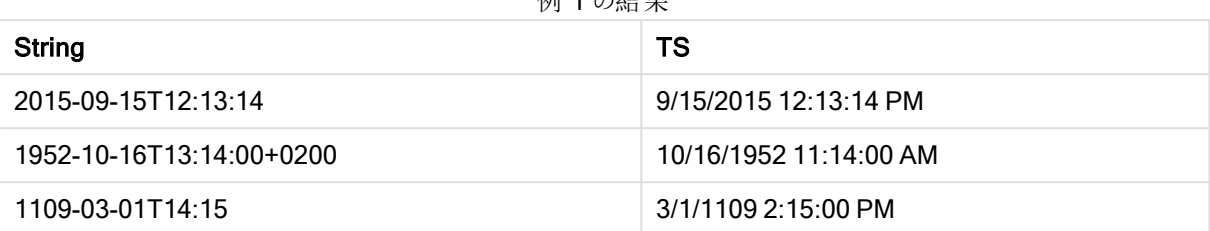

# 刷 1 の結 甲

# レコード間関数

レコード間関数は、次のスクリプトと数式に使用します。

- ロードスクリプト(現在のレコードの評価に以前にロードされたデータのレコード値が必要な場合)
- チャート式 (チャートのデータセットからもう1つ値が必要な場合)

チャートの式いずれかにレコード間のチャート関数が使用されている場合、チャートのy 値のソート、 またはテーブルの式列ごとのソートは許可されません。よって、これらのソート機能は自動的に無効 になります。

QlikView 12.00 以降では、ゼロ値を隠すことがデフォルトで有効になっています。レコード間関数の 使用時にQlikView 11.20 と同じ動作を保持する場合は、ゼロ値を隠すことを無効にする必要が あります。[チャートプロパティ] を開いて[プレゼンテーション] タブに移動し、[0 値を隠す] の選択を解 除します。

自己参照型の数式の定義は、含まれる行が100 未満であるテーブルでのみ信頼して作成するこ とができますが、Qlik エンジンが実行されているハードウェアによって異なります。

# 行関数

これらの関数は、チャート式で使用できます。

Above

Above() は、テーブルの列セグメント内の現在の行の上にある行の数式を評価します。どの行が計算されるか は、offset 値により決定されますが、デフォルトは真上の行です。テーブル以外のチャートでは、Above()は、 チャートのストレートテーブルに相当するセグメントの現在の行よりも上にある行を評価します。

**Above()** [は、テーブルの列セグメント内の現在の行の上にある行の数式を評価します。どの行が計算される](#page-1382-0) かは、**offset** [値により決定されますが、デフォルトは真上の行です。テーブル以外のチャートでは、](#page-1382-0)**Above()** は、チャートのストレート [テーブルに相当するセグメントの現在の行よりも上にある行を評価します。](#page-1382-0) **(**[**TOTAL** [<fld{,fld}>]] expr [ , offset [,count]]**)**

Below

Below() は、テーブルの列 セグメント内の現在 の行 の下 にある行 の数式 を評価します。どの行 が計算されるか は、offset 値により決定されますが、デフォルトは真下の行です。テーブル以外のチャートでは、Below() は、 チャートのストレートテーブルに相当するセグメントの現在の行よりも下にある行を評価します。

**Below()** [は、テーブルの列セグメント内の現在の行の下にある行の数式を評価します。どの行が計算される](#page-1386-0) かは、**offset** [値により決定されますが、デフォルトは真下の行です。テーブル以外のチャートでは、](#page-1386-0)**Below()** は、チャートのストレート [テーブルに相当するセグメントの現在の行よりも下にある行を評価します。](#page-1386-0) **(**[**TOTAL** [<fld{,fld}>]] expression [ , offset [,count ]]**)**

Bottom

Bottom() は、テーブルの列セグメント内の最後 (最下部) の行の数式を評価します。どの行が計算されるかは、 offset 値により決定されますが、デフォルトは最下部の行です。テーブル以外のチャートでは、評価はチャートの ストレートテーブルに相当する現在の列の最後の行を評価します。

**Bottom()** は、テーブルの列セグメント内の最後 **(**最下部**)** [の行の数式を評価します。どの行が計算される](#page-1389-0) かは、**offset** [値により決定されますが、デフォルトは最下部の行です。テーブル以外のチャートでは、評価は](#page-1389-0) チャートのストレート [テーブルに相当する現在の列の最後の行を評価します。](#page-1389-0)**(**[**TOTAL**[<fld{,fld}>]] expr [ , offset [,count ]]**)**

Top

Top() は、テーブルの列 セグメントの最初 (最上部) の行の数式 を評価します。どの行が計算されるかは、offset 値により決定されますが、デフォルトは最上部の行です。テーブル以外のチャートでは、Top() はチャートのスト レートテーブルに相当するセグメントの現在の列の最初の行を評価します。

**Top()** は、テーブルの列セグメントの最初 **(**最上部**)** [の行の数式を評価します。どの行が計算されるかは、](#page-1409-0) **offset** [値により決定されますが、デフォルトは最上部の行です。テーブル以外のチャートでは、](#page-1409-0)**Top()** は チャートのストレート [テーブルに相当するセグメントの現在の列の最初の行を評価します。](#page-1409-0)**(**[**TOTAL** [<fld {,fld}>]] expr [ , offset [,count ]]**)**

NoOfRows

NoOfRows() は、テーブルの現在の列セグメント内の行の数を返します。 ビットマップ チャートの場合、 NoOfRows() はチャートのストレートテーブルに相当するセグメントに含まれる行の数を返します。

**NoOfRows()** [は、テーブルの現在の列セグメント内の行の数を返します。ビットマップ](#page-1403-0) チャートの場合、 **NoOfRows()** はチャートのストレート [テーブルに相当するセグメントに含まれる行の数を返します。](#page-1403-0) **([TOTAL])**

### 列関数

これらの関数は、チャート式で使用できます。

Column

Column()は、軸に関係なくストレートテーブルで ColumnNo に対応する列の値を返します。例えば、 Column(2) は 2 番目のメジャー列の値を返します。

**Column -** [チャート関数](#page-1392-0)**(**ColumnNo**)**

**Dimensionality** 

Dimensionality() は、現在の行の軸の数を返します。ピボットテーブルの場合、この関数は、集計以外の内容 (部分合計または折りたたまれた集計を含まない) を含む軸列の合計数を返します。

**Dimensionality()** [は、現在の行の軸の数を返します。ピボット](#page-1394-0) テーブルの場合、この関数は、集計以外 の内容 **(**[部分合計または折りたたまれた集計を含まない](#page-1394-0)**)** を含む軸列の合計数を返します。 **( )**

#### Secondarydimensionality

Secondarydimensionality() は、集計以外の内容 (部分合計または折りたたまれた集計を含まない) を含む 軸のピボットテーブル行の数を返します。この関数は、水平ピボットテーブル軸のdimensionality() 関数に相 当します。

**[Secondarydimensionality](#page-1412-0) ( )**

### 項目関数

FieldIndex

FieldIndex() は、field\_name 項目内の value 項目値の位置を返します(ロード順)。

**FieldIndex()** は、**field\_name** 項目内の **value** [項目値の位置を返します](#page-1397-0) **(**ロード順**)**。**(**field\_ name , value**)**

#### FieldValue

FieldValue() は、field\_name 項目のelem\_no の位置にある値を返します(ロード順)。

**FieldValue()** は、**field\_name** 項目の **elem\_no** [の位置にある値を返します](#page-1399-0) **(**ロード順**)**。**(**field\_ name , elem\_no**)**

#### FieldValueCount

FieldValueCount()は integer 関数で、項目に含まれる固有値の数を返します。

#### **FieldValueCount()** は **integer** [関数で、項目に含まれる固有値の数を返します。](#page-1400-0)**(**field\_name**)**

ピボットテーブル関数

これらの関数は、チャート式で使用できます。

### After

After() は、ピボットテーブルの行 セグメント内の現在列の後の列に、ピボットテーブルの軸値で評価された expression の値を返します。

**[After](#page-1413-0) (**[**TOTAL**] expression [ , offset [,n]]**)**

Before

Before() は、ピボットテーブルの行 セグメント内の現在列の前の列に、ピボットテーブルの軸値で評価された expression の値を返します。

**[Before](#page-1413-1) (**[**TOTAL**] expression [ , offset [,n]]**)**

First

First() は、ピボットテーブルの現在の行セグメントの最初の列に、ピボットテーブルの軸値で評価された expression の値を返します。ピボットテーブル以外のすべてのチャートタイプの場合、この関数は NULL を返し ます。

**[First](#page-1414-0) (**[**TOTAL**] expression [ , offset [,n]]**)**

Last

Last() は、ピボットテーブルの現在の行セグメントの最後の列に、ピボットテーブルの軸値で評価された expression の値を返します。ピボットテーブル以外のすべてのチャートタイプの場合、この関数は NULL を返し ます。

**[Last](#page-1415-0) (**[**TOTAL**] expression [ , offset [,n]]**)**

ColumnNo

ColumnNo() は、ピボットテーブルの現在 の行 セグメント内の現在列の番号を返します。最初の列の番号は 1 です。

**[ColumnNo](#page-1415-1) (**[**TOTAL**]**)**

**NoOfColumns** 

NoOfColumns() は、ピボットテーブルの現在の行セグメント内の列の数を返します。

**[NoOfColumns](#page-1416-0) (**[**TOTAL**]**)**

ロードスクリプトのレコード間関数

### Exists

Exists() は、特定の項目値がロードスクリプトの項目にすでにロードされているかどうかを決定します。この関数 は TRUE または FALSE を返すため、LOAD ステートメントまたは IF 関数の where 句で使用できます。

**[Exists](#page-1394-1)** (field [ , expression ]

### LookUp

Lookup() は、すでにロードされているテーブルを参照し、項目 match field name における値 match field value の最初の出現に対応するfield\_name の値を返します。テーブルは、現在のテーブルまたは前にロードし て別のテーブルにすることができます。

**[LookUp](#page-1402-0)** (fieldname, matchfieldname, matchfieldvalue [, tablename])

### Peek

Peek() は、すでにロードされている行または内部メモリに存在する行に対してテーブルの項目値を算出します。 行番号は、テーブルと同様に指定できます。

**[Peek](#page-1404-0)** (fieldname [ , row [ , tablename ] ]

### Previous

Previous() は、以前の入力レコードのデータを使用して、expr 式の値を算出します。内部テーブルの最初のレ コードの場合は、NULL を返します。

**[Previous](#page-1407-0)** (expression )

# <span id="page-1382-0"></span>Above

Above() は、テーブルの列セグメント内の現在の行の上にある行の数式を評価します。どの行が計算されるか は、offset 値により決定されますが、デフォルトは真上の行です。テーブル以外のチャートでは、Above() は、 チャートのストレートテーブルに相当するセグメントの現在の行よりも上にある行を評価します。

### 構文:

**Above(**[**TOTAL**] expr [ , offset [,count]])

### 戻り値データ型**:**デュアル

### 引数**:**

- <sup>l</sup> expr: メジャーの対象となるデータが含まれている数式または項目。
- offset:offset n を0 より大きい値に指定すると、数式の評価が現在の行からn 行上に移動します。 offset に0 を指定すると、現在の行で数式を評価します。offset を負の値に指定すると、Above 関数 は、対応する正のoffset 値が付いたBelow 関数と同様に機能します。
- <sup>l</sup> count: 3 番目の引数であるcount を1 より大きい値に設定した場合、この関数は、count 値の範囲を 返します。つまり、オリジナルのテーブルのセルから上方向に count 行の各値を返します。この形式で は、任意の特別な範囲関数の引数として関数を使用できます。[範囲関数](#page-1423-0) (page 1424)
- TOTAL: テーブルが1軸の場合、またはTOTAL 修飾子が引数として使用される場合は、現在の列セ グメントは常に列全体と等しくなります。

列セグメントの最初の行では、上に行がないため、NULL 値が返されます。

列セグメントは、現在のソート順で軸に同じ値を持つ連続したセルのサブセットとして定義されま す。レコード間チャート関数は、チャートのストレートテーブルに相当する右端の軸を除外して列セ グメントで実行されます。チャートに軸が1つしかない場合、または TOTAL 修飾子が指定されてい ると、数式はテーブル全体を評価します。

テーブルまたはテーブルに相当するアイテムに複数の縦軸が含まれる場合、現在の列セグメントに は、項目間ソート順の最後の軸を表示する列を除くすべての軸列の現在行と同じ値を持つ行だけ が含まれます。

## 制限事項:

再帰呼び出しは、NULL を返します。

# 例と結果:

## Example 1:

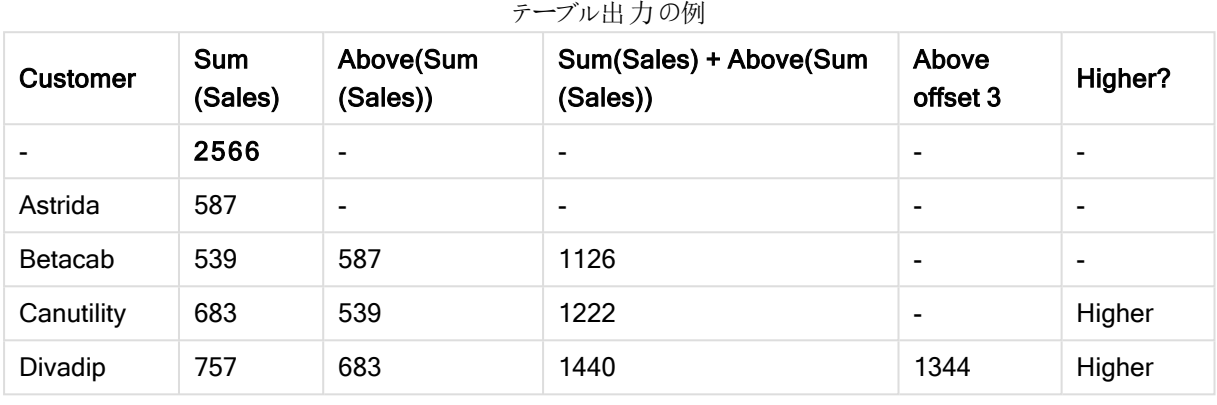

この例で示されているテーブルチャートの図では、軸 Customer とメジャー Sum(Sales) および Above(Sum (Sales)) からテーブルが作成されています。

行 Customer の上には行がないため、列 Above(Sum(Sales)) は、Astrida を含む Customer に対して NULL を返します。たとえば、行 Betacab の結果は Astrida のSum(Sales) の値を示し、Canutility の結果は Betacab などの Sum(Sales) の値を示します。

Sum(Sales)+Above(Sum(Sales)) というラベルの列では、Betacab 行の結果には、行 Astrida とBetacab 値 の加算結果 (539+587) が Sum(Sales) に表示されます。行 Canutility の結果は、Canutility + Betacab の Sum(Sales) の加算結果 (683+539) を示します。

数式 Sum(Sales)+Above(Sum(Sales), 3) を使用して作成されたAbove offset 3 というラベルのメジャーは、引 数 offset が3 に設定 されており、現在の行より3 行上の値を取得します。また、現在の Customer の Sum (Sales) 値が3 行上のCustomer の値に追加されます。Customer の最初の3 行で返される値は Null です。

テーブルには、Sum(Sales)+Above(Sum(Sales)) から作られたものと、Higher? というラベルの IF(Sum (Sales)>Above(Sum(Sales)), 'Higher') から作成されたより複雑なメジャーも表示されます。

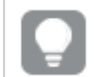

この関数は、棒グラフなどテーブル以外のチャートでも使用できます。

その他のチャートの場合、どの行が関数に関連しているかわかりやすくするために、チャートをスト レートテーブルに相当するセグメントに変換します。

#### Example 2:

この例で示されているテーブルチャートの図では、より多くの軸が次のチャートに追加されています。 Month、Product。複数の軸が含まれているチャートでは、Above、Below、Top、Bottom 関数を含む数式の 結果は、QlikView における列軸のソート順序によって変わります。QlikView は、最後にソートされた軸の結果 である列セグメントに基づいて関数を評価します。列のソート順は、[ソート] で制御され、必ずしも列がテーブル に表示される順序ではありません。

例 2 のテーブルのチャートを示した以下の図では、最後にソートされた軸が Month のため、Above 関数は月に 基づいて評価を行います。列セグメントにある各月 (Jan からAug) の各 Product の値について一連の結果が 出されます。この後に次の列セグメントのシリーズ、つまり次の Month の各 Product の値が続きます。各 **Product** のそれぞれの Customer 値に列セグメントが生成されます。

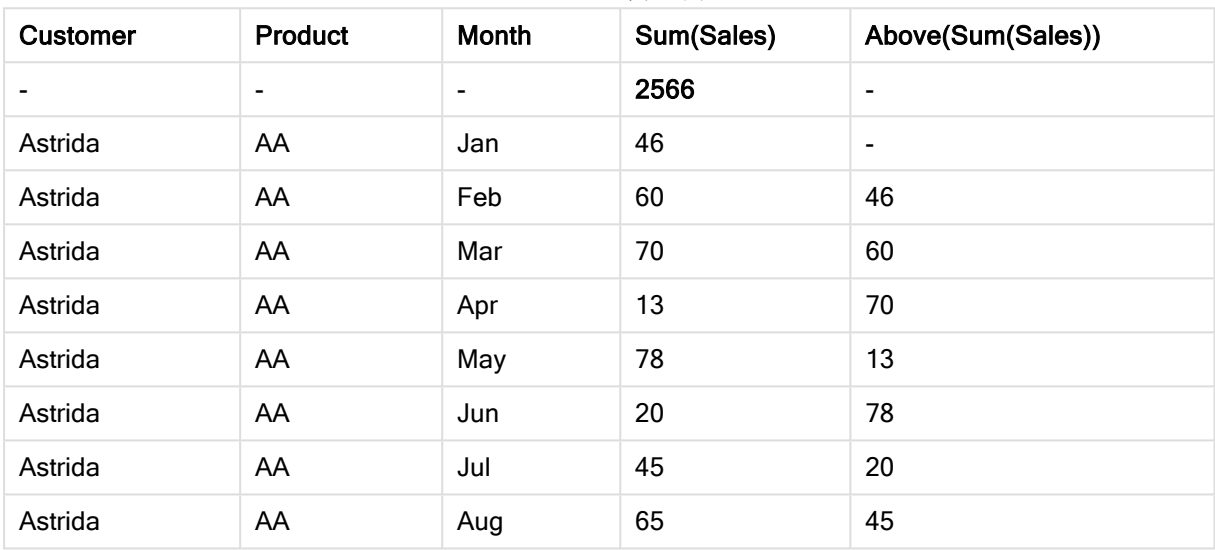

テーブル出力の例

## Example 3:

例 3 のテーブル チャートを示した図では、最後にソートされた軸が Product になっています。これは、プロパティ パネルにあるソートタブで Product を位置 3 に移動することで達成できます。Above 関数は各 Product につい て評価されます。製品は AA とBB の2 つしかないため、Null 以外の結果は各シリーズにつき1 つのみとなりま す。月がJan の行 BB では、Above(Sum(Sales)) の値は 46 です。行 AA では、値は Null です。AA の上には Product の値がないため、任意の月の行 AA の値は常に Null になります。2番目のシリーズは、Customer 値、 Astrida について、月 Feb のAA とBB で評価されます。Astrida ですべての月を評価したら、2 番目の Customer、Betacab などでもこのステップを繰り返します。

| <b>Customer</b> | <b>Product</b>           | Month | Sum(Sales) | Above(Sum(Sales)) |
|-----------------|--------------------------|-------|------------|-------------------|
|                 | $\overline{\phantom{0}}$ | ۰     | 2566       | ۰                 |
| Astrida         | AA                       | Jan   | 46         | ٠                 |
| Astrida         | BB                       | Jan   | 46         | 46                |
| Astrida         | AA                       | Feb   | 60         | ٠                 |
| Astrida         | BB                       | Feb   | 60         | 60                |
| Astrida         | AA                       | Mar   | 70         | ۰                 |

テーブル出力の例

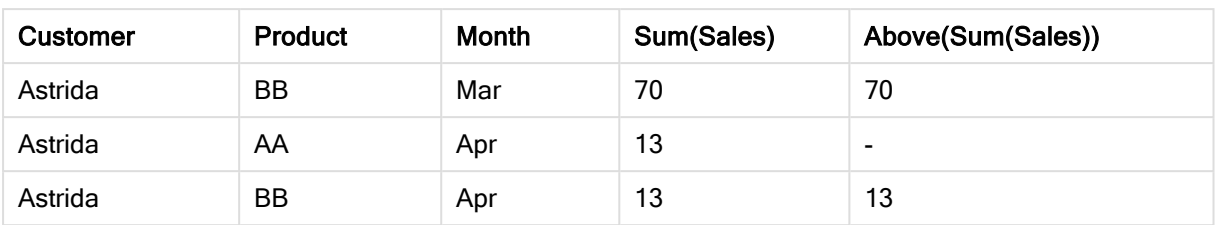

### Example 4:

Above 関数は、範囲関数への入力として使用できます。例: RangeAvg (Above(Sum(Sales),1,3))。

Above() 関数の引数では、offset は 1 に設定され、count は 3 に設定されています。列セグメントの現在の行 のすぐ上の3 行 (行がある場合) で数式 Sum(Sales) の結果を算出します。この3 つの値は、RangeAvg() 関 数への入力として使用され、指定された数値の範囲で平均値を算出します。

軸としてCustomer を有するテーブルによって、RangeAvg() の数式について次の結果が得られます。

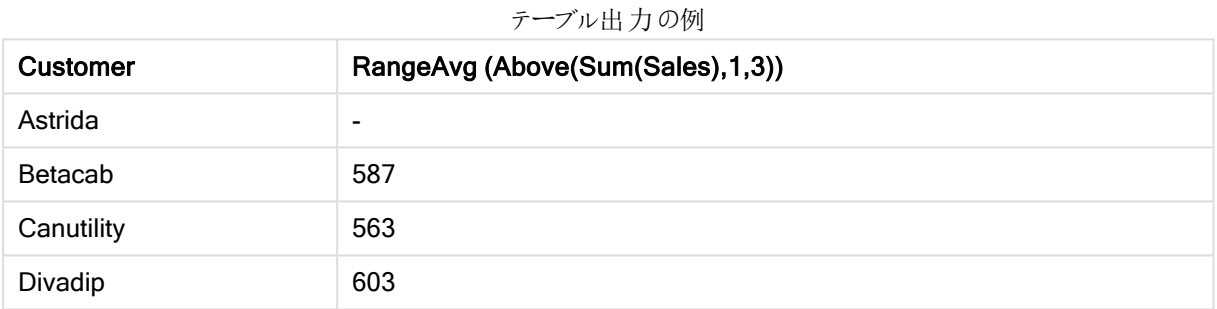

# 例で使用されているデータ:

```
Monthnames:
LOAD * INLINE [
Month, Monthnumber
Jan, 1
Feb, 2
Mar, 3
Apr, 4
May, 5
Jun, 6
Jul, 7
Aug, 8
Sep, 9
Oct, 10
Nov, 11
Dec, 12
];
Sales2013:
crosstable (Month, Sales) LOAD * inline [ 
Customer|Jan|Feb|Mar|Apr|May|Jun|Jul|Aug|Sep|Oct|Nov|Dec
Astrida|46|60|70|13|78|20|45|65|78|12|78|22
Betacab|65|56|22|79|12|56|45|24|32|78|55|15
Canutility|77|68|34|91|24|68|57|36|44|90|67|27
Divadip|57|36|44|90|67|27|57|68|47|90|80|94
] (delimiter is '|');
```
月を取得して正しい順番でソートするには、チャートを作成する際に、チャートプロパティの[Sort] タブに移動し、 [Sort by] の下で[Expression] チェックボックスを選択します。数式ボックスに、Monthnumber と入力します。

### <span id="page-1386-0"></span>Below

Below() は、テーブルの列 セグメント内の現在 の行 の下 にある行 の数式 を評 価 します。どの行 が計 算 されるか は、offset 値により決定されますが、デフォルトは真下の行です。テーブル以外のチャートでは、Below() は、 チャートのストレートテーブルに相当するセグメントの現在の行よりも下にある行を評価します。

### 構文:

**Below(**[**TOTAL**] expression [ , offset [,count ]]**)**

#### 戻り値データ型**:**デュアル

### 引数**:**

- <sup>l</sup> expr: メジャーの対象となるデータが含まれている数式または項目。
- offset: offset n を0 より大きい値に指定すると、数式の評価が現在の行からn 行上に移動します。 offset に0 を指定すると、現在の行で数式を評価します。offset を負の値に指定すると、Above 関数 は、対応する正のoffset 値が付いたBelow 関数と同様に機能します。
- count: 3 番目の引数であるcount を1 より大きい値に設定した場合、この関数は、count 値の範囲を 返します。つまり、オリジナルのテーブルのセルから上方向に count 行の各値を返します。この形式で は、任意の特別な範囲関数の引数として関数を使用できます。[範囲関数](#page-1423-0) (page 1424)
- TOTAL: テーブルが 1 軸 の場合、または TOTAL 修飾子 が引 数 として使用 される場合 は、現在 の列 セ グメントは常に列全体と等しくなります。

列セグメントの最後の行では下に行が存在しないため、NULL 値が返されます。

列セグメントは、現在のソート順で軸に同じ値を持つ連続したセルのサブセットとして定義されま す。レコード間チャート関数は、チャートのストレートテーブルに相当する右端の軸を除外して列セ グメントで実行されます。チャートに軸が1つしかない場合、または TOTAL 修飾子が指定されてい ると、数式はテーブル全体を評価します。

テーブルまたはテーブルに相当するアイテムに複数の縦軸が含まれる場合、現在の列セグメントに は、項目間ソート順の最後の軸を表示する列を除くすべての軸列の現在行と同じ値を持つ行だけ が含まれます。

### 制限事項:

再帰呼び出しは、NULL を返します。

# 例と結果:

# Example 1:

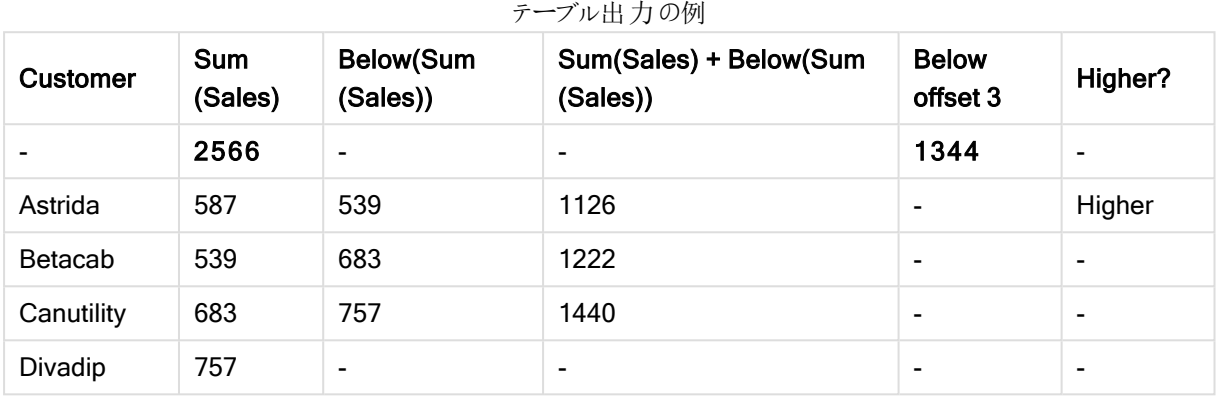

この例 1 で示されているテーブル チャートの図では、軸 Customer とメジャー Sum(Sales) および Below(Sum (Sales)) からテーブルが作成されています。

Divadip を含む Customer 行の下には行がないため、列 Below(Sum(Sales)) はこの行に対して NULL を返し ます。たとえば、行 Canutility の結果は Divadip のSum(Sales) の値を示し、Betacab の結果は Canutility な どのSum(Sales) の値を示します。

テーブルには、より複雑なメジャーも含まれます (列 Sum(Sales)+Below(Sum(Sales)), Below +Offset 3 および Higher? というラベルのコラムを参照) これらの数式は、次の説明のとおり機能します。

Sum(Sales)+Below(Sum(Sales)) というラベルの列では、Astrida 行の結果には、行 Astrida とBetacab 値の 加算結果 (539+587) が Sum(Sales) に表示されます。行 Betacab の結果は、Canutility + Betacab の Sum (Sales) の加算結果 (539+683) を示します。

数式 sum(sales)+Below(Sum(Sales), 3) を使用して作成された Below +Offset 3 というラベルのメジャーは、 引数 offset が3 に設定 されており、現在の行より3 つ下の行の値を取得します。現在の Customer の Sum (Sales) 値を3 行下のCustomer の値に加えます。Customer の最後の3 行の値は Null です。

Higher? というラベルのメジャーは、IF(Sum(Sales)>Below(Sum(Sales)), 'Higher') という数式から作成されて います。これは、メジャーSum(Sales) の現在の行の値をその下の行と比較します。現在の行の値が大きい場 合、「Higher」が出力されます。

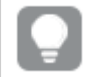

この関数は、棒グラフなどテーブル以外のチャートでも使用できます。

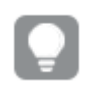

その他のチャートの場合、どの行が関数に関連しているかわかりやすくするために、チャートをスト レートテーブルに相当するセグメントに変換します。

複数の軸が含まれているチャートでは、Above、Below、Top、Bottom 関数を含む数式の結果は、QlikView における列軸のソート順序によって変わります。QlikView は、最後にソートされた軸の結果である列セグメントに 基づいて関数を評価します。列のソート順は、[ソート] で制御され、必ずしも列がテーブルに表示される順序で はありません。詳細については、Above 関数の例 2 を参照してください。

### Example 2:

Below 関数は、範囲関数への入力として使用できます。例: RangeAvg (Below(Sum(Sales),1,3))。

Below() 関数の引数では、offset は 1 に設定され、count は 3 に設定されています。列セグメントの現在行の すぐ下の3 行 (行がある場合) で数式 Sum(Sales) の結果を算出します。この3 つの値は、RangeAvg() 関数 への入力として使用され、指定された数値の範囲で平均値を算出します。

軸としてCustomer を有するテーブルにより、数式に次の結果が得られます。

| <b>Customer</b> | RangeAvg (Below(Sum(Sales), 1, 3)) |
|-----------------|------------------------------------|
| Astrida         | 659.67                             |
| Betacab         | 720                                |
| Canutility      | 757                                |
| Divadip         | ۰                                  |

テーブル出力の例

## 例で使用されているデータ:

```
Monthnames:
LOAD * INLINE [
Month, Monthnumber
Jan, 1
Feb, 2
Mar, 3
Apr, 4
May, 5
Jun, 6
Jul, 7
Aug, 8
Sep, 9
Oct, 10
Nov, 11
Dec, 12
];
Sales2013:
crosstable (Month, Sales) LOAD * inline [ 
Customer|Jan|Feb|Mar|Apr|May|Jun|Jul|Aug|Sep|Oct|Nov|Dec
Astrida|46|60|70|13|78|20|45|65|78|12|78|22
Betacab|65|56|22|79|12|56|45|24|32|78|55|15
Canutility|77|68|34|91|24|68|57|36|44|90|67|27
Divadip|57|36|44|90|67|27|57|68|47|90|80|94
] (delimiter is '|');
月を取得して正しい順番でソートするには、チャートを作成する際に、チャートプロパティの[Sort] タブに移動し、
[Sort by] の下で [Expression] チェックボックスを選択します。数式ボックスに、Monthnumber と入力します。
```
# <span id="page-1389-0"></span>Bottom

Bottom() は、テーブルの列セグメント内の最後 (最下部) の行の数式を評価します。どの行が計算されるかは、 offset 値により決定されますが、デフォルトは最下部の行です。テーブル以外のチャートでは、評価はチャートの ストレートテーブルに相当する現在の列の最後の行を評価します。

### 構文:

**Bottom(**[**TOTAL**] expr [ , offset [,count ]]**)**

### 戻り値データ型**:**デュアル

### 引数**:**

- <sup>l</sup> expr: メジャーの対象となるデータが含まれている数式または項目。
- offset:offset n を0 より大きい値に指定すると、数式の評価が現在の行からn 行上に移動します。 offset に0 を指定すると、現在の行で数式を評価します。offset を負の値に指定すると、Above 関数 は、対応する正のoffset 値が付いたBelow 関数と同様に機能します。
- <sup>l</sup> count: 3 番目の引数であるcount を1 より大きい値に設定した場合、この関数は、count 値の範囲を 返します。つまり、オリジナルのテーブルのセルから上方向に count 行の各値を返します。この形式で は、任意の特別な範囲関数の引数として関数を使用できます。[範囲関数](#page-1423-0) (page 1424)
- TOTAL: テーブルが1軸の場合、またはTOTAL 修飾子が引数として使用される場合は、現在の列セ グメントは常に列全体と等しくなります。

列セグメントは、現在のソート順で軸に同じ値を持つ連続したセルのサブセットとして定義されま す。レコード間チャート関数は、チャートのストレートテーブルに相当する右端の軸を除外して列セ グメントで実行されます。チャートに軸が1 つしかない場合、または TOTAL 修飾子が指定されてい ると、数式はテーブル全体を評価します。

テーブルまたはテーブルに相当するアイテムに複数の縦軸が含まれる場合、現在の列セグメントに は、項目間ソート順の最後の軸を表示する列を除くすべての軸列の現在行と同じ値を持つ行だけ が含まれます。

#### 制限事項:

再帰呼び出しは、NULL を返します。

# 例と結果:

# Example 1:

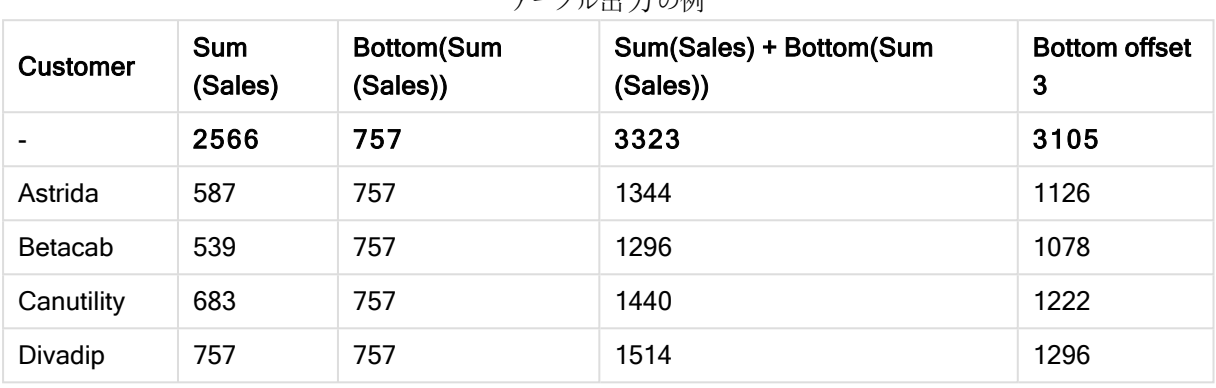

テーブル出力の例

この例で示されているテーブルチャートの図では、軸 Customer とメジャー Sum(Sales) および Bottom(Sum (Sales)) からテーブルが作成されています。

列 Bottom(Sum(Sales)) はすべての行で757 を返します (最終行 Divadip の値)。

テーブルには、Sum(Sales)+Bottom(Sum(Sales)) から作成されたものと、数式 Sum(Sales)+Bottom(Sum (sales), 3) を使用して作成され、引数 offset が3に設定されているBottom offset 3 という、より複雑なメ ジャーも表示 されています。 最後 から3 つ上 にある行 の値 に現在 の行 の Sum(Sales) 値 を加 えます (現在 の行 + Betacab の値)。

## Example 2:

この例で示されているテーブルチャートの図では、より多くの軸が次のチャートに追加されています。 Month、Product。複数の軸が含まれているチャートでは、Above、Below、Top、Bottom 関数を含む数式の 結果は、QlikView における列軸のソート順序によって変わります。QlikView は、最後にソートされた軸の結果 である列セグメントに基づいて関数を評価します。列のソート順は、[ソート] で制御され、必ずしも列がテーブル に表示される順序ではありません。

最初のテーブルで数式は Month、2番目のテーブルでは Product に基づいて評価されます。メジャーEnd value には数式 Bottom(Sum(Sales)) が含まれています。Month の最終行は Dec で、Dec のProduct の値は 両方とも22 になっています(テーブル参照)。(スペースの関係上、一部の行は表示されていません。)

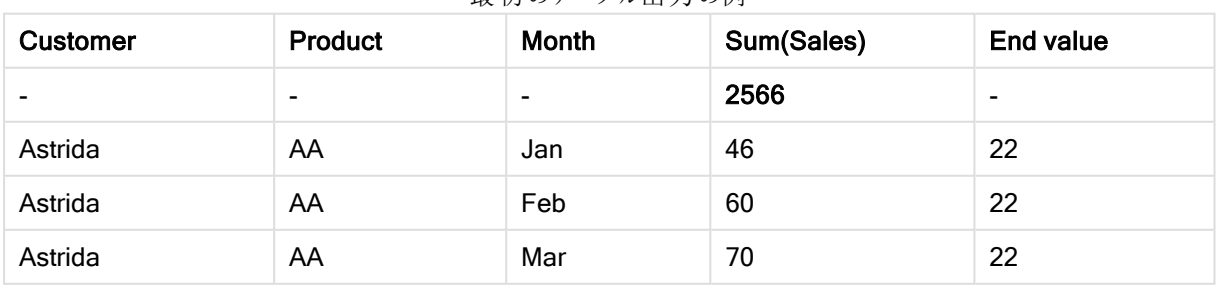

最初のテーブル出力の例

9 スクリプト構文およびチャート関数

| <b>Customer</b> | Product  | Month    | Sum(Sales) | <b>End value</b> |
|-----------------|----------|----------|------------|------------------|
| $\cdots$        | $\cdots$ | $\cdots$ | $\cdots$   | $\cdots$         |
| Astrida         | AA       | Sep      | 78         | 22               |
| Astrida         | AA       | Oct      | 12         | 22               |
| Astrida         | AA       | Nov      | 78         | 22               |
| Astrida         | AA       | Dec      | 22         | 22               |
| Astrida         | BB       | Jan      | 46         | 22               |

2番目のテーブル出力の例

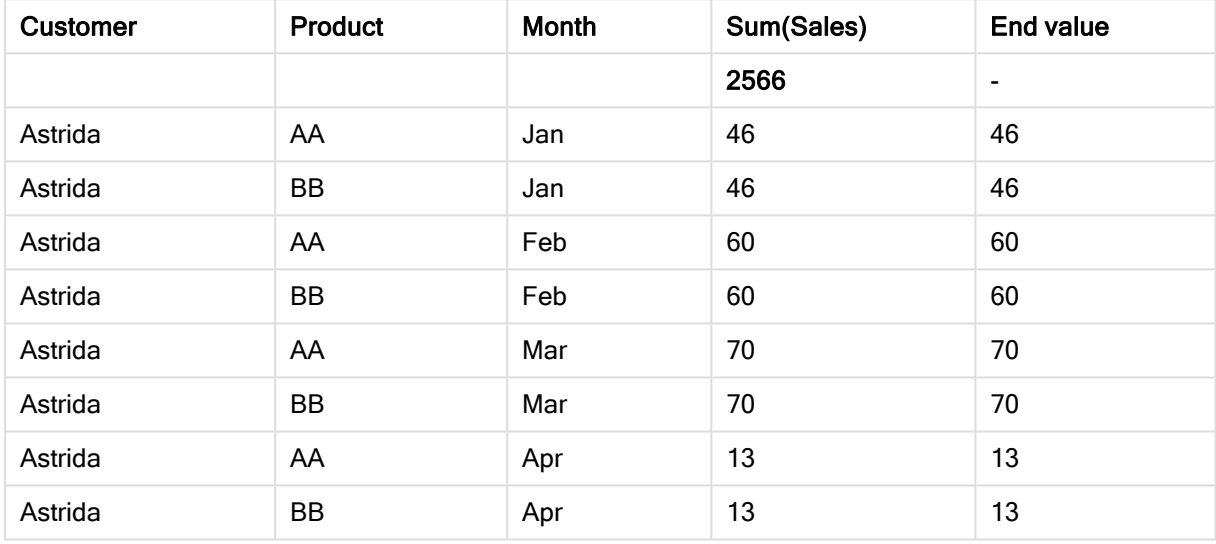

詳細については、Above 関数の例 2を参照してください。

# Example 3:

Bottom 関数は、範囲関数への入力として使用できます。例: RangeAvg (Bottom(Sum(Sales),1,3))。

Bottom() 関数の引数では、offset は 1 に設定され、count は 3 に設定されています。この関数は、列セグメン トの最終行の上の行から始まる3行 (offset=1のため)、およびその上の2行 (行がある場合) で数式 Sum (Sales) の結果を算出します。この3 つの値は、RangeAvg() 関数への入力として使用され、指定された数値 の範囲で平均値を算出します。

軸として Customer を有するテーブルによって、RangeAvg() の数式について次の結果が得られます。

| <b>Customer</b> | RangeAvg (Bottom(Sum(Sales),1,3)) |
|-----------------|-----------------------------------|
| Astrida         | 659.67                            |
| Betacab         | 659.67                            |
| Canutility      | 659.67                            |
| Divadip         | 659.67                            |

テーブル出力の例

# 例で使用されているデータ:

```
Monthnames:
LOAD * INLINE [
Month, Monthnumber
Jan, 1
Feb, 2
Mar, 3
Apr, 4
May, 5
Jun, 6
Jul, 7
Aug, 8
Sep, 9
Oct, 10
Nov, 11
Dec, 12
];
Sales2013:
crosstable (Month, Sales) LOAD * inline [ 
Customer|Jan|Feb|Mar|Apr|May|Jun|Jul|Aug|Sep|Oct|Nov|Dec
Astrida|46|60|70|13|78|20|45|65|78|12|78|22
Betacab|65|56|22|79|12|56|45|24|32|78|55|15
Canutility|77|68|34|91|24|68|57|36|44|90|67|27
Divadip|57|36|44|90|67|27|57|68|47|90|80|94
] (delimiter is '|');
月を取得して正しい順番でソートするには、チャートを作成する際に、チャートプロパティの[Sort] タブに移動し、
[Sort by] の下で [Expression] チェックボックスを選択します。数式ボックスに、Monthnumber と入力します。
```
<span id="page-1392-0"></span>Column - チャート関数

Column()は、軸に関係なくストレートテーブルで ColumnNo に対応する列の値を返します。例えば、 Column(2) は 2 番目のメジャー列の値を返します。

# 構文:

**Column(**ColumnNo**)**

```
戻り値データ型:デュアル
```
# 引数**:**

<sup>l</sup> ColumnNo: メジャーを含むテーブルの列番号です。

Column() 関数は軸列を無視します。

## 制限事項:

ColumnNo が参照する列にメジャーがない場合は、NULL 値が返されます。

再帰呼び出しは、NULL を返します。

# 例と結果:

スクリプトの結果の例

| 例                                                                                                    | 結果                                                                                                    |  |
|----------------------------------------------------------------------------------------------------|----------------------------------------------------------------------------------------------------|--|
| Order Value は、数式 sum<br>(UnitPrice*UnitSales) を伴うメジャーとして<br>テーブルに追 加 され ます。<br>Total Sales Value は、以下の数式を伴うメ<br>ジャーとして追加されます。sum(TOTAL | Column(1)の結果は、最初のメジャー列であるOrder<br>Value から得 られ ます。<br>Column(2) の結果は、2番目のメジャー列であるTotal<br>Sales Value から得られます。 |  |
| UnitPrice*UnitSales)<br>% Sales は、以下の数式を伴うメジャーとして<br>追加されます。 100*Co1umn(1)/Co1umn(2)                                                   | 例 総売上高の割合 (page 1394)の% Sales 列の結果<br>を参照してください。                                                               |  |
| Customer A を選択します。                                                                                                    | 選択がTotal Sales Value に変わるため、%Sales になり<br>ます。 選択 した顧客 の売上 高率 (page 1394) の例 を参<br>照して〈ださい。                     |  |

総売上高の割合

<span id="page-1393-0"></span>

| <b>Customer</b> | <b>Product</b> | <b>UnitPrice</b> | <b>UnitSales</b> | Order<br>Value | <b>Total Sales</b><br>Value | % Sales |
|-----------------|----------------|------------------|------------------|----------------|-----------------------------|---------|
| A               | AA             | 15               | 10               | 150            | 505                         | 29.70   |
| A               | AA             | 16               | $\overline{4}$   | 64             | 505                         | 12.67   |
| A               | <b>BB</b>      | 9                | 9                | 81             | 505                         | 16.04   |
| B               | BB             | 10               | 5                | 50             | 505                         | 9.90    |
| B               | CC             | 20               | $\overline{2}$   | 40             | 505                         | 7.92    |
| B               | DD             | 25               | ۰                | 0              | 505                         | 0.00    |
| С               | AA             | 15               | 8                | 120            | 505                         | 23.76   |
| С               | cc             | 19               | ۰                | $\mathbf 0$    | 505                         | 0.00    |

選択した顧客の売上高率

<span id="page-1393-1"></span>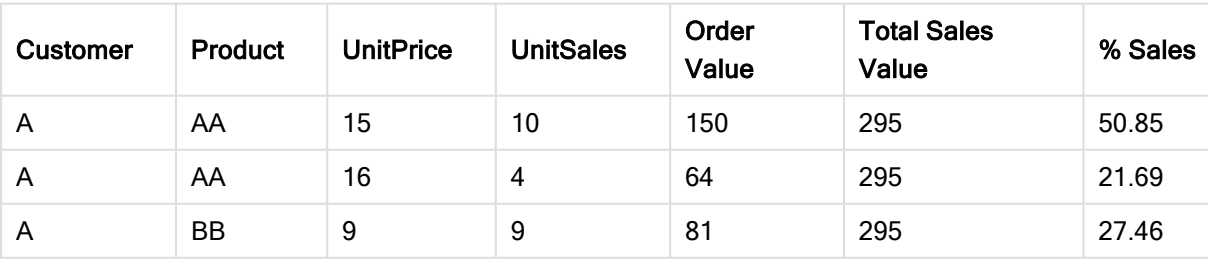

# 例で使用されているデータ:

ProductData: LOAD \* inline [ Customer|Product|UnitSales|UnitPrice Astrida|AA|4|16 Astrida|AA|10|15 Astrida|BB|9|9 Betacab|BB|5|10 Betacab|CC|2|20 Betacab|DD||25 Canutility|AA|8|15 Canutility|CC||19 ] (delimiter is '|');

# <span id="page-1394-0"></span>**Dimensionality**

Dimensionality() は、現在の行の軸の数を返します。ピボットテーブルの場合、この関数は、集計以外の内容 (部分合計または折りたたまれた集計を含まない) を含む軸列の合計数を返します。

## 構文:

**Dimensionality ( )**

# 戻り値データ型**:**整数

# 制限事項:

この関数は、チャートでのみ使用できます。合計が0 の場合を除き、すべての行の軸数が返されます。ピボット テーブル以外のすべてのチャートタイプの場合は、合計行を除くすべての行の軸の数を返します。合計行の場 合は 0 を返します。

Dimensionality の典型的な使用例は、軸に対して値が1 つしかないときだけ計算を行いたい場合などです。

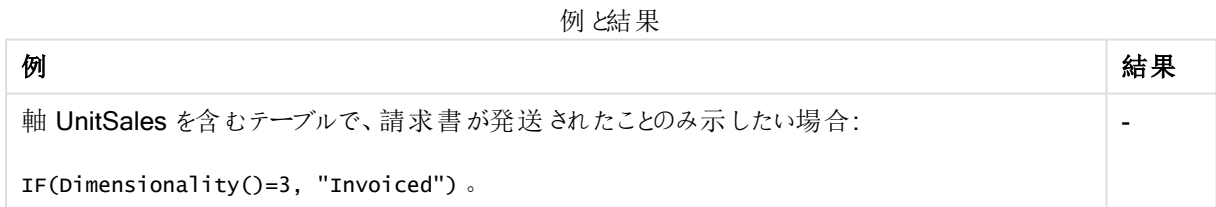

# <span id="page-1394-1"></span>**Exists**

Exists() は、特定の項目値がロードスクリプトの項目にすでにロードされているかどうかを決定します。この関数 は TRUE または FALSE を返すため、LOAD ステートメントまたは IF 関数の where 句で使用できます。

Not Exists() を使用して項目値がロードされていないかどうかを確認することもできますが、where 句で Not Exists() を使用する場合は注意が必要です。 Exists() 関数は、以前にロードされたテー ブルと現在のテーブルで以前にロードされた値の両方をテストします。したがって、最初の出現のみ がロードされます。2 番目の出現が検出されると、値はすでにロードされています。詳細については、 例を参照してください。

構文:

Exists(field name [, expr] )

# 戻り値データ型**:**ブール値

#### 引数**:**

Exists 引数

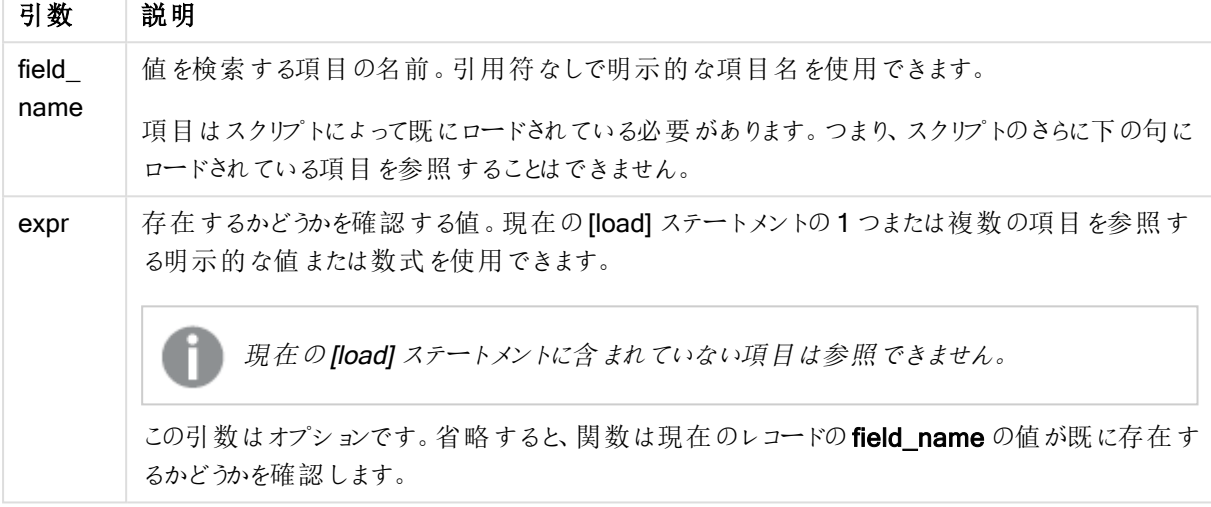

### Example 1:

Exists (Employee)

現在のレコード内の項目 Employee の値が、その項目を含む読み取り済みのレコード内にすでに存在してれ ば、-1 (True) を返します。

### Example 2:

Exists(Employee, 'Bill')

項目値 'Bill' が項目 Employee の現在のコンテンツに含まれていれば、-1 (True) を返します。

ステートメントExists (Employee, Employee) とExists (Employee) は同じ働きをします。

#### Example 3:

Employees:

LOAD \* inline [ Employee|ID|Salary Bill|001|20000 John|002|30000 Steve|003|35000 ] (delimiter is '|'); Citizens: Load \* inline [ Employee|Address Bill|New York Mary|London Steve|Chicago Lucy|Madrid Lucy|Paris John|Miami ] (delimiter is '|') where Exists (Employee); Drop Tables Employees;

この例では、データモデルのEmployeeAddressesと呼ばれるテーブルがロードされ、このテーブルはEmployee 軸とAddress 軸を使用してテーブルチャートとして表示できます。

where 節:where Exists (Employee, Name) は、テーブルCitizens からEmployees にも存在する名前のみを 新しいテーブルにロードすることを意味します。Drop ステートメントは、一時的なテーブル Employees とCitizens を混乱を避けるために削除します。

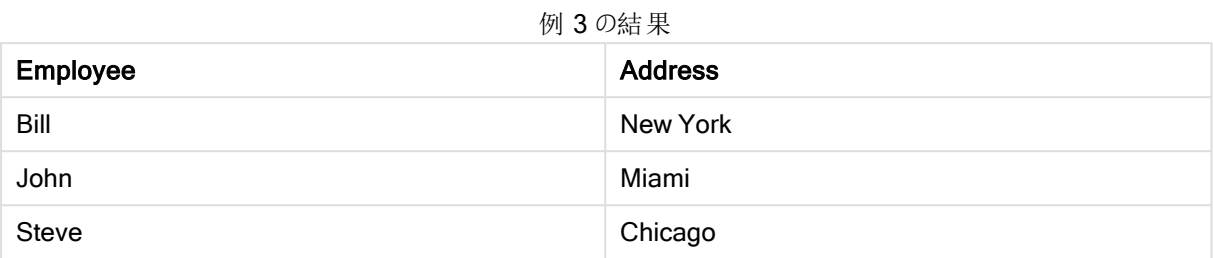

### Example 4:

後続を含むテーブルEmployeeAddresses を使用して構築する前の例で、where not Exists を使用してサン プルデータのステートメントを置き換えます。

NonEmployee:

Load Name as Employee, Address Resident Citizens where not Exists (Employee, Name);

where 句には次のものが含まれますnot: where not Exists (Employee, Name)。

これは、テーブル Citizens からEmployees にも存在する名前のみを新しいテーブルにロードすることを意味しま す。

Citizens テーブルには Lucy の値が2 つありますが、結果テーブルには 1 つしか含まれていないことに注意してくだ さい。最初の行をロードすると、値は Employee シンボルテーブルに含まれます。したがって、2 行目がチェックさ れると、値が存在します。

次の例は、すべての値をロードする方法を示しています。

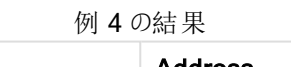

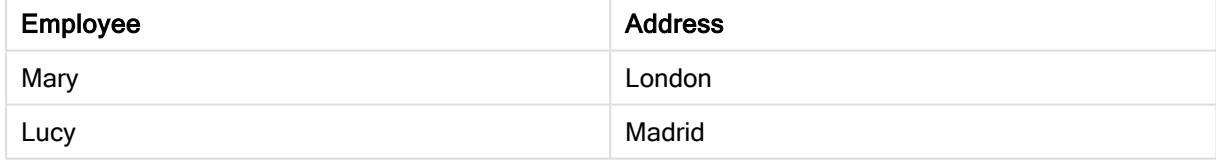

#### Example 5:

Employees: Load Employee As Name, ID, Salary; LOAD \* inline [ Employee|ID|Salary Bill|001|20000 John|002|30000 Steve|003|35000 ] (delimiter is '|'); Citizens: Load \* inline [ Employee|Address Bill|New York Mary|London Steve|Chicago Lucy|Madrid Lucy|Paris John|Miami ] (delimiter is '|') where not Exists (Name, Employee); Drop Tables Employees;

Lucy のすべての値を取得できるようにするには、次の2 つを変更する必要があります。

<sup>l</sup> Employee の名前をName に変更する前のロードをEmployees に追加します。 Load Employee As Name, ID, Salary;

<sup>l</sup> Citizens のWhere 条件を次のように変更します。 not Exists (Name, Employee)。

これにより、Name とEmployee に異なるシンボルテーブルが作成されます。Lucy の2 行目をチェックしても、 Name にはまだ存在しません。

 $k + 1$  5 の仕 田

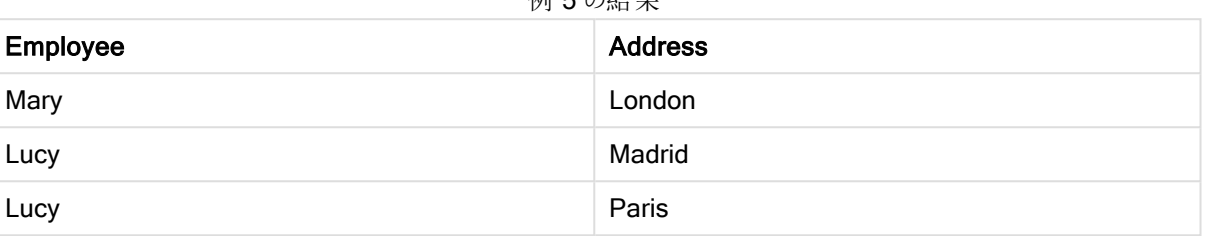

例で使用されているデータ:

LOAD \* inline [ Employee|ID|Salary Bill|001|20000 John|002|30000 Steve|003|35000 ] (delimiter is '|'); Citizens: Load \* inline [ Employee|Address Bill|New York Mary|London Steve|Chicago Lucy|Madrid Lucy|Paris John|Miami ] (delimiter is '|');

# <span id="page-1397-0"></span>FieldIndex

FieldIndex()は、field\_name 項目内のvalue 項目値の位置を返します(ロード順)。

## 構文:

**FieldIndex(**field\_name , value**)**

# 戻り値データ型**:**整数

### 引数**:**

- field name: インデックスが必要な項目名。たとえば、テーブルの列など。文字列値でなければなりま せん。これは、項目名は単一引用符で囲む必要があることを意味します。
- value: 項目 field\_name の値。

#### 制限事項:

value が項目 field\_name の項目値の中にない場合は、0 を返します。

以下のデータの例をドキュメントに追加して実行します。以下の例では、テーブルNamesの項目 First name を使用しています。

| 例                                                                                        | 結果                                                                                                    |
|------------------------------------------------------------------------------------------|----------------------------------------------------------------------------------------------------|
| チャート関数 - 軸 First name<br>を含むテーブルで、メジャーと<br>して、次の項目を追加しま<br>す。<br>FieldIndex ('First      | 1(ロード順序でソートされた場合、Johnは First name 項目の最初に登<br>場するため。ただしリストボックスではロード順序ではなくアルファベット順に<br>ソートされるため、John は上から2番目に表示されます。               |
| name', 'John')                                                                           |                                                                                                    |
| First name を使用したチャー<br>ト関数:                                                              | 4 (FieldIndex() では、1つの値しか返されないため。この場合は4がロード<br>順序における最初の項目)                                                                      |
| FieldIndex ('First<br>name', 'Peter')                                                    |                                                                                                    |
| スクリプト関数 - テーブル<br>Names がデータの例のように<br>ロードされた場合:                                          | музоhnPos=1 (ロード順序でソートされた場合、Johnは First name 項目の<br>最初に登場するため。 ただしリストボックスではロード順序 ではな 〈アルファ<br>ベット順にソートされるため、John は上から2番目に表示されます。 |
| John1:<br>Load FieldIndex('First<br>name','John') as<br>MyJohnPos<br>Resident Names;     |                                                                                                    |
| Names を使用したスクリプト<br>関数:                                                                  | MyPeterPos=4 (FieldIndex() では、1つの値しか返されないため。この場合<br>は4がロード順序における最初の項目)                                                           |
| Peter1:<br>Load FieldIndex('First<br>name', 'Peter') as<br>MyPeterPos<br>Resident Names; |                                                                                                    |

例と結果

例で使用されているデータ:

```
Names:
LOAD * inline [
"First name"|"Last name"|Initials|"Has cellphone"
John|Anderson|JA|Yes
Sue|Brown|SB|Yes
Mark|Carr|MC |No
Peter|Devonshire|PD|No
Jane|Elliot|JE|Yes
Peter|Franc|PF|Yes ] (delimiter is '|');
John1:
Load FieldIndex('First name','John') as MyJohnPos
Resident Names;
Peter1:
Load FieldIndex('First name','Peter') as MyPeterPos
Resident Names;
```
# <span id="page-1399-0"></span>FieldValue

FieldValue() は、field\_name 項目のelem\_no の位置にある値を返します(ロード順)。

# 構文:

**FieldValue(**field\_name , elem\_no**)**

## 戻り値データ型**:**デュアル

# 引数**:**

- field name: インデックスが必要な項目名。たとえば、テーブルの列など。文字列値でなければなりま せん。これは、項目名は単一引用符で囲む必要があることを意味します。
- elem\_no: ロード順序において、返される値が含まれる項目の位置 (要素) 番号を表します。これは、 テーブルの行に対応している場合がありますが、要素 (行) がロードされる順序によっては対応していない 場合もあります。

### 制限事項:

elem\_no が項目値の数より大きい場合は、NULL が返されます。

以下のデータの例をドキュメントに追加して実行します。以下の例では、テーブルNamesの項目 First name を使用しています。

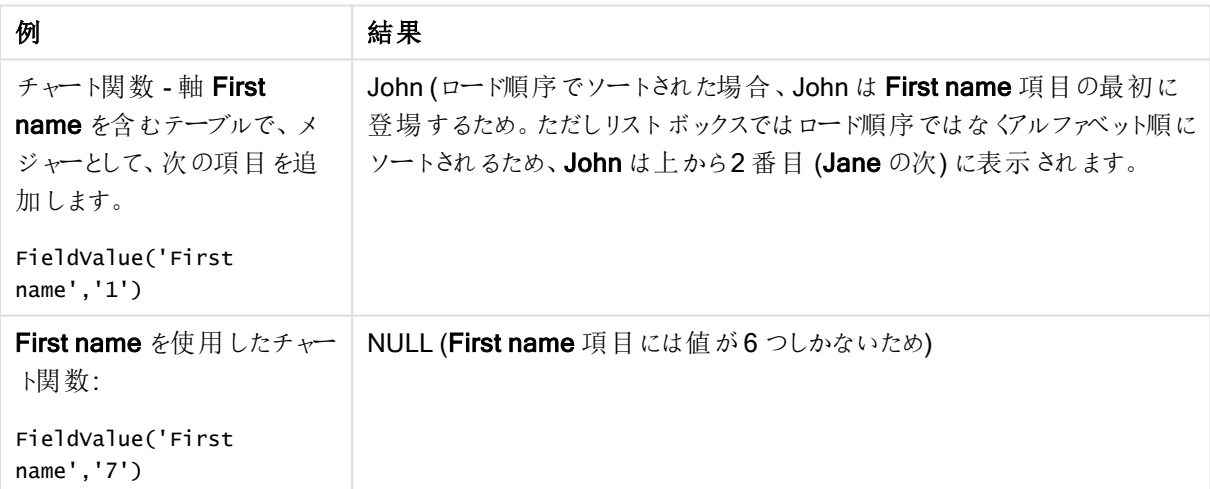

例と結果

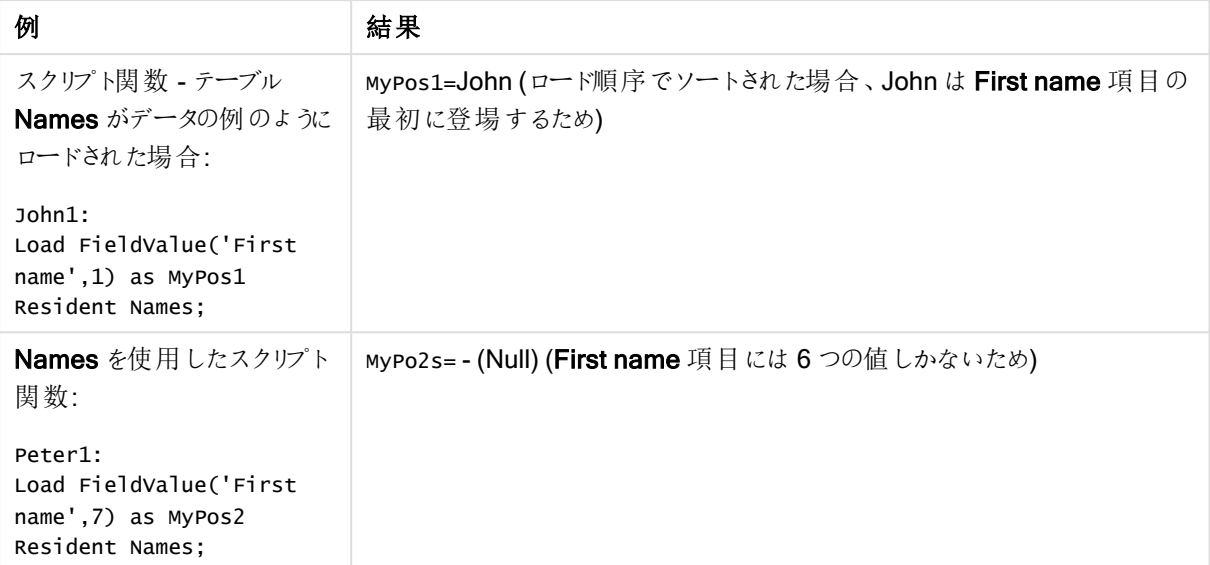

例で使用されているデータ:

#### Names:

```
LOAD * inline [
"First name"|"Last name"|Initials|"Has cellphone"
John|Anderson|JA|Yes
Sue|Brown|SB|Yes
Mark|Carr|MC |No
Peter|Devonshire|PD|No
Jane|Elliot|JE|Yes
Peter|Franc|PF|Yes ] (delimiter is '|');
John1:
Load FieldValue('First name',1) as MyPos1
Resident Names;
```
Peter1: Load FieldValue('First name',7) as MyPos2 Resident Names;

## <span id="page-1400-0"></span>FieldValueCount

FieldValueCount() は integer 関数で、項目に含まれる固有値の数を返します。

## 構文:

**FieldValueCount(**field\_name**)**

# 戻り値データ型**:**整数

## 引数**:**

● field name: インデックスが必要な項目名。たとえば、テーブルの列など。文字列値でなければなりま せん。これは、項目名は単一引用符で囲む必要があることを意味します。

以下のデータの例をドキュメントに追加して実行します。以下の例では、テーブルNamesの項目 First name を使用しています。

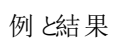

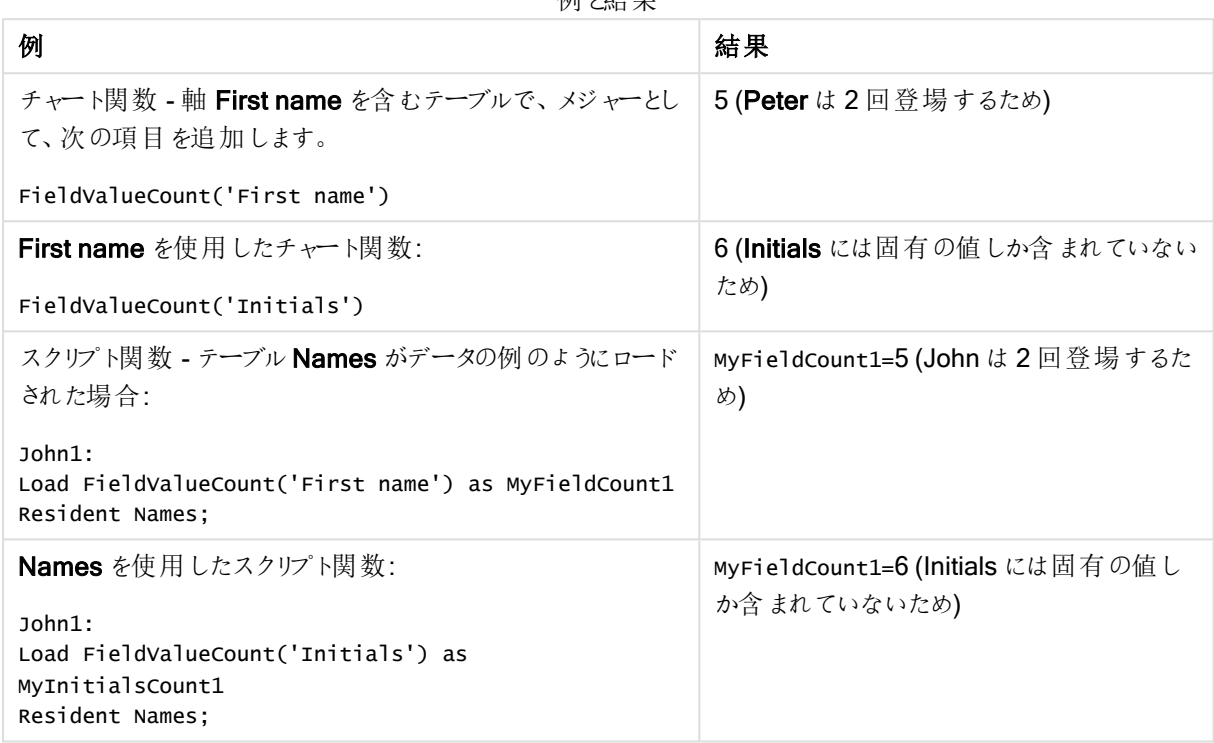

例で使用されているデータ:

#### 例で使用されているデータ**:**

Names: LOAD \* inline [ "First name"|"Last name"|Initials|"Has cellphone" John|Anderson|JA|Yes Sue|Brown|SB|Yes Mark|Carr|MC |No Peter|Devonshire|PD|No Jane|Elliot|JE|Yes Peter|Franc|PF|Yes ] (delimiter is '|');

FieldCount1: Load FieldValueCount('First name') as MyFieldCount1 Resident Names;

```
FieldCount2:
Load FieldValueCount('Initials') as MyInitialsCount1
Resident Names;
```
# <span id="page-1402-0"></span>LookUp

Lookup() は、すでにロードされているテーブルを参照し、項目 match\_field\_name における値 match\_field\_ value の最初の出現に対応するfield\_name の値を返します。テーブルは、現在のテーブルまたは前にロードし て別のテーブルにすることができます。

### 構文:

lookup(field name, match field name, match field value [, table name])

戻り値データ型**:**デュアル

### 引数**:**

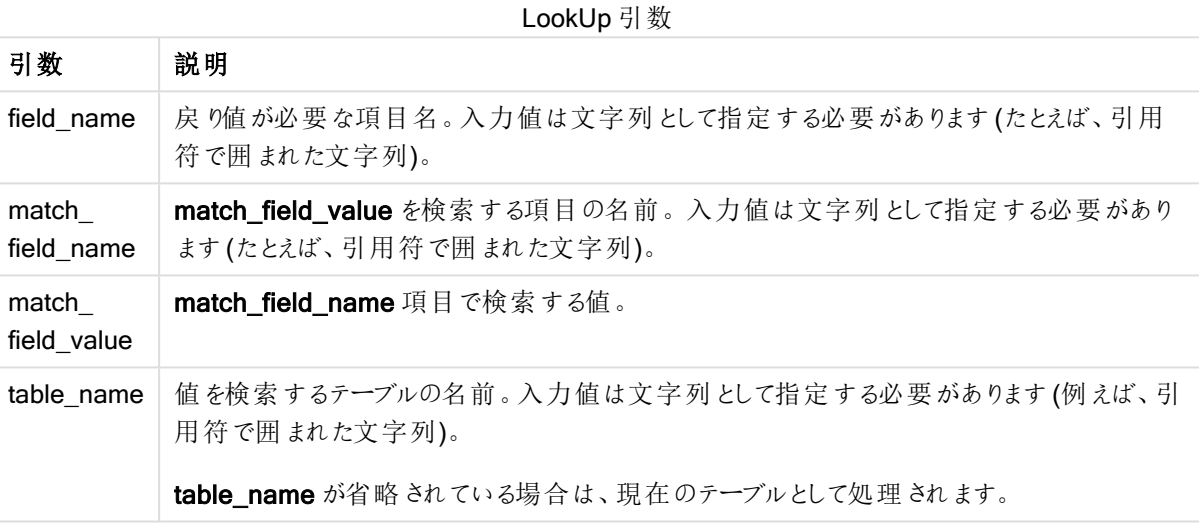

引数に引用符がない場合、現在のテーブルを参照します。他のテーブルを参照するには、引数を 単一引用符で囲みます。

# 制限事項:

連結などの複雑な操作の結果テーブルでは、検索順は明確に定義されませんが、それ以外の場合、検索は ロード順に実行されます。field\_name とmatch\_field\_name は両方とも、table\_name で指定された同一テー ブルの項目であることが必要です。

一致するものがない場合は、NULL が返されます。

サンプルデータでは、Lookup() 関数を以下の形式で使用します。

Lookup('Category', 'ProductID', ProductID, 'ProductList')

ドキュメントに例のスクリプトを追加して実行します。その後、結果列に含まれている項目をドキュメントのシート に追加して結果を表示します。

ProductList: Load \* Inline [ ProductID|Product|Category|Price 1|AA|1|1 2|BB|1|3 3|CC|2|8 4|DD|3|2 ] (delimiter is '|'); OrderData: Load \*, Lookup('Category', 'ProductID', ProductID, 'ProductList') as CategoryID Inline [ InvoiceID|CustomerID|ProductID|Units 1|Astrida|1|8 1|Astrida|2|6 2|Betacab|3|10 3|Divadip|3|5 4|Divadip|4|10 ] (delimiter is '|'); Drop Table ProductList

ProductList テーブルが最初にロードされます。

Lookup() 関数を使用して、OrderData テーブルが構築されます。この関数では、3番目の引数として、 ProductID が指定されていますProductList の'ProductID' (単一引用符で囲まれた2番目の引数) で、この 項目の値が検索されます。

関数は、'Category' (ProductList テーブル) の値をCategoryID.としてロードして返します。

drop ステートメントは、不要になった ProductList テーブルをデータモデルから削除します。以下の結果を持つ OrderData テーブルが残ります。

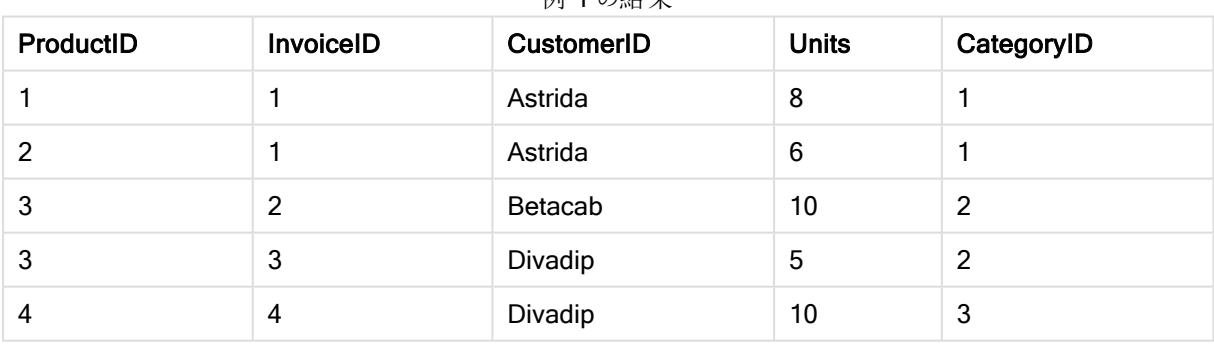

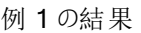

Lookup() 関数には柔軟性があり、過去にロードしたテーブルにもアクセスできます。ただし、 Applymap() 関数と比べると、処理に時間がかかります。

# <span id="page-1403-0"></span>NoOfRows

NoOfRows() は、テーブルの現在の列セグメント内の行の数を返します。ビットマップチャートの場合、 NoOfRows() はチャートのストレートテーブルに相当するセグメントに含まれる行の数を返します。
テーブルまたはテーブルに相当するアイテムに複数の縦軸が含まれる場合、現在の列セグメントには、項目間 ソート順の最後の軸を表示する列を除くすべての軸列の現在行と同じ値を持つ行だけが含まれます。

## 構文:

# **NoOfRows([TOTAL])**

## 戻り値データ型**:**整数

### 引数**:**

• TOTAL: テーブルが1軸の場合、またはTOTAL 修飾子が引数として使用される場合は、現在の列セ グメントは常に列全体と等しくなります。

if( RowNo( )= NoOfRows( ), 0, Above( sum( Sales )))

### Peek

Peek() は、すでにロードされている行または内部メモリに存在する行に対してテーブルの項目値を算出します。 行番号は、テーブルと同様に指定できます。

### 構文:

Peek(field\_name[, row\_no[, table\_name ] ] )

### 戻り値データ型**:**デュアル

### 引数**:**

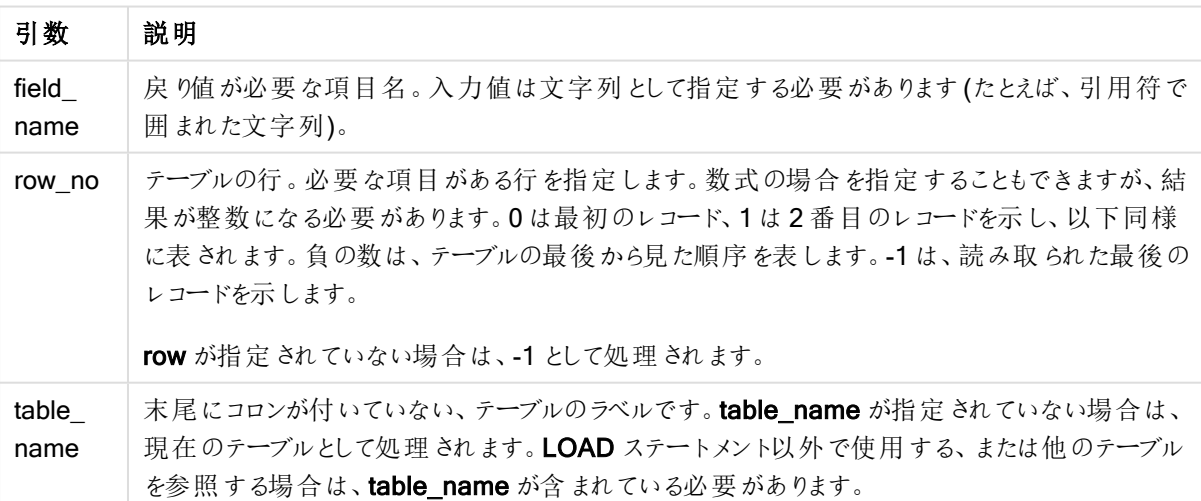

Peek 引数

## 制限事項:

内部テーブルの最初のレコードの場合は、NULL を返します。

### Example 1:

ドキュメントに例のスクリプトを追加して実行します。その後、結果列に含まれている項目をドキュメントのシート に追加して結果を表示します。

EmployeeDates: Load \* Inline [ EmployeeCode|StartDate|EndDate 101|02/11/2010|23/06/2012 102|01/11/2011|30/11/2013 103|02/01/2012| 104|02/01/2012|31/03/2012 105|01/04/2012|31/01/2013 106|02/11/2013| ] (delimiter is '|');

FirstEmployee: Load EmployeeCode, Peek('EmployeeCode',0) As EmpCode Resident EmployeeDates;

Peek(EmployeeCode,0) が、EmployeeDates テーブルの EmployeeCode の最初の値を返すため、EmpCode = 101 になります。

引数 row\_no の値を置き換えた場合、以下のように、テーブルの他の行の値を返します。

Peek('EmployeeCode',2) は、テーブルの3 番目の値を返します。103.

ただし、3番目の引数 table\_no にテーブルを指定しない場合は、関数は現在のテーブル(この場合は、内部 テーブル) を参照します。 Peek(EmployeeCode,-2) の結果は、次の複数の値になります。

| <b>EmployeeCode</b> | EmpCode |
|---------------------|---------|
| 101                 | ۰       |
| 102                 | ٠       |
| 103                 | 101     |
| 104                 | 102     |
| 105                 | 103     |
| 106                 | 104     |

例 1 の結果

### Example 2:

FirstEmployee: Load EmployeeCode, Peek('EmployeeCode',-2,'EmployeeDates') As EmpCode Resident EmployeeDates;

引数 table\_no に 'EmployeeDates' を指定すると、この関数は EmployeeDates テーブルの EmployeeCode の 最後から2 番目の値である次の値を返します:105.

## Example 3:

Peek() 関数は、まだロードしていない参照データを使用することができます。

ドキュメントに例のスクリプトを追加して実行します。その後、結果列に含まれている項目をドキュメントのシート に追加して結果を表示します。

T1:

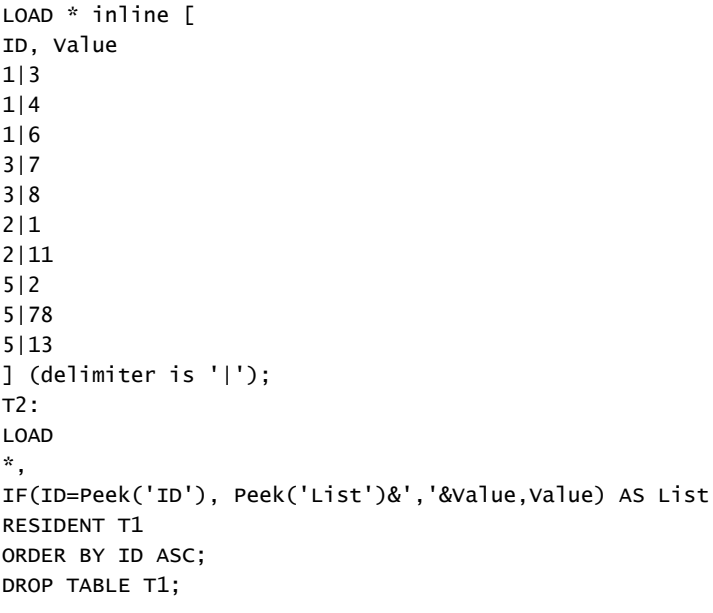

ID、List、Value を軸として使用して、ドキュメントのシートにテーブルを作成します。

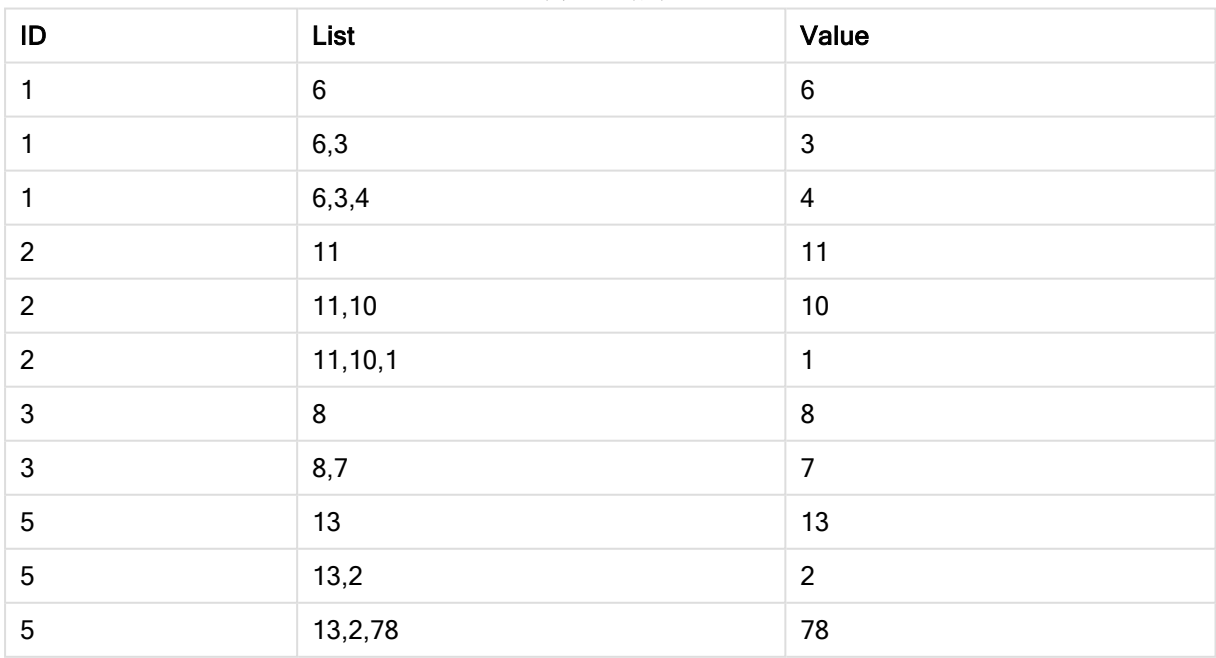

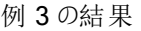

このIF() ステートメントは、一時的なテーブルT1 を利用して構築されています。

Peek('ID') は、現在のテーブルT2 の現在の行の1 行前のID 項目を参照します。

Peek('List') は、テーブルT2の現在の行の1行前のList 項目を参照しており、評価対象の数式として構築 されています。

ステートメントは次のように評価されます。

ID の現在の値がID の1 行前の値と同じ場合、Peek('List') の値をValue の現在の値と連結して書き込みま す。それ以外の場合は、Value の現在の値のみ書き込みます。

Peek('List') に連結された結果がすでに含まれている場合、Peek('List)' の新しい結果がその結果に連結されま す。

Order by 節に注意してください。表のソート方法 (ID による昇順) を指定しています。この指定がな い場合、Peek() は、内部テーブルのデータ順序を使用するので、予測不可能な結果につながりま す。

## Previous

Previous() は、以前の入力レコードのデータを使用して、expr 式の値を算出します。内部テーブルの最初のレ コードの場合は、NULL を返します。

### 構文:

Previous(expr)

戻り値データ型**:**デュアル

### 引数**:**

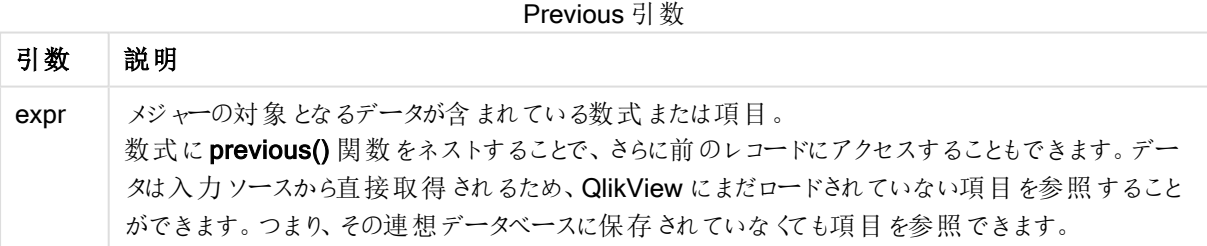

### 制限事項:

内部テーブルの最初のレコードの場合は、NULL を返します。

### Example 1:

```
Sales2013:
Load *, (Sales - Previous(Sales) )as Increase Inline [
Month|Sales
1|12
2|13
3|15
4|17
5|21
```
6|21 7|22 8|23 9|32 10|35 11|40 12|41 ] (delimiter is '|');

Previous() 関数をLoad ステートメントで使用することで、Sales の現在の値を先行する値と比較でき、3番目 の項目 Increase で使用できます。

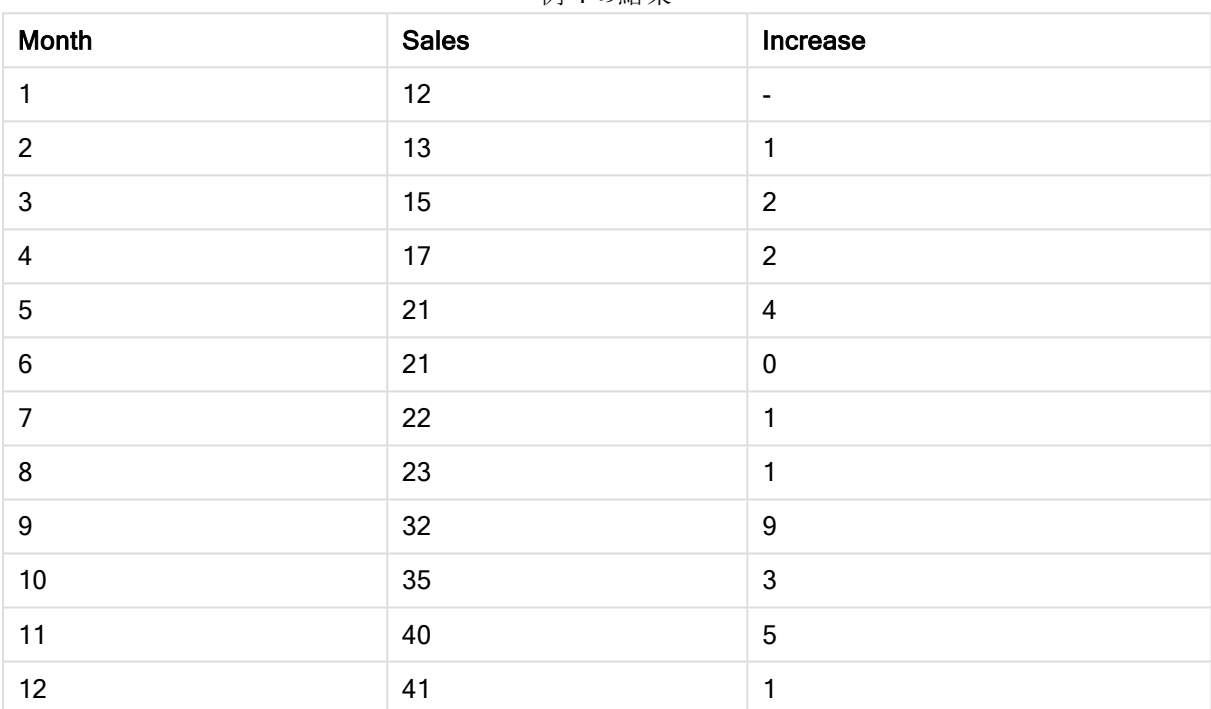

## 例 1 の結果

## Example 2:

Sales2013: Load \* Inline [ Month|Sales 1|12 2|13 3|15 4|17 5|21 6|21 7|22 8|23 9|32 10|35 11|40 12|41 ] (delimiter is '|'); Sales:

NoConcatenate Load \*, (Sales - Previous(Sales) )as Increase Resident Sales2013 where Month > 6;

### Drop Table Sales2013;

この例では、WHERE 句を使用することによって、Month が6以下であるレコードを除外します。これによって、こ の関数はロードから除外されたデータを参照できるので、引き続きPrevious()を使用できます。

この場合、Month=7 のIncrease の計算は Month=6 のSales の値を参照し、ロードから除外されます。

Month Sales **Increase**  $7$  22 1 8 23 1 9 32 9  $10$   $35$   $3$  $11$  40 5  $12$  41 1

### 例 2 の結果

### Top

Top() は、テーブルの列 セグメントの最初 (最上部) の行の数式を評価します。どの行が計算されるかは、offset 値により決定 されますが、デフォルトは最上部の行です。テーブル以外のチャートでは、Top() はチャートのスト レートテーブルに相当するセグメントの現在の列の最初の行を評価します。

## 構文:

**Top(**[**TOTAL**] expr [ , offset [,count ]]**)**

### 戻り値データ型**:**デュアル

### 引数**:**

- <sup>l</sup> expr: メジャーの対象となるデータが含まれている数式または項目。
- offset:offset n を0 より大きい値に指定すると、数式の評価が現在の行からn 行上に移動します。 offset に0 を指定すると、現在の行で数式を評価します。offset を負の値に指定すると、Above 関数 は、対応する正の offset 値が付いた Below 関数と同様に機能します。
- <sup>l</sup> count: 3 番目の引数であるcount を1 より大きい値に設定した場合、この関数は、count 値の範囲を 返します。つまり、オリジナルのテーブルのセルから上方向に count 行の各値を返します。この形式で は、任意の特別な範囲関数の引数として関数を使用できます。[範囲関数](#page-1423-0) (page 1424)
- TOTAL: テーブルが1軸の場合、またはTOTAL修飾子が引数として使用される場合は、現在の列セ グメントは常に列全体と等しくなります。

列セグメントは、現在のソート順で軸に同じ値を持つ連続したセルのサブセットとして定義されま す。レコード間チャート関数は、チャートのストレートテーブルに相当する右端の軸を除外して列セ グメントで実行されます。チャートに軸が1 つしかない場合、または TOTAL 修飾子が指定されてい ると、数式はテーブル全体を評価します。

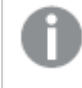

テーブルまたはテーブルに相当するアイテムに複数の縦軸が含まれる場合、現在の列セグメントに は、項目間ソート順の最後の軸を表示する列を除くすべての軸列の現在行と同じ値を持つ行だけ が含まれます。

## 制限事項:

再帰呼び出しは、NULL を返します。

### 例と結果:

### Example 1:

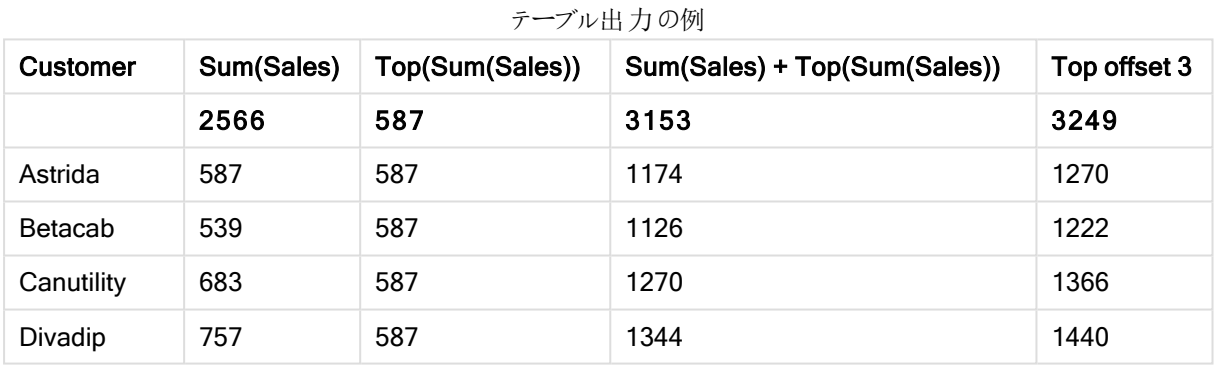

この例で示されているテーブルチャートの図では、軸 Customer とメジャー Sum(Sales) および Top(Sum(Sales)) からテーブルが作成されています。

列 Top(Sum(Sales)) は、先頭行 Astrida の値である587 をすべての行で返します。

テーブルには、Sum(Sales)+Top(Sum(Sales)) から作成されたものと、数式 Sum(Sales)+Top(Sum(Sales), 3) を 使用して作成され、引数 offset が3 に設定されているTop offset 3 という、より複雑なメジャーも表示されてい ます。先頭から3 つ下にある行の値に現在の行の Sum(Sales) 値を加えます (現在の行 + Canutility の値)。

### Example 2:

この例で示されているテーブルチャートの図では、より多くの軸が次のチャートに追加されています。

Month、Product。複数の軸が含まれているチャートでは、Above、Below、Top、Bottom 関数を含む数式の結 果は、QlikView における列軸のソート順序によって変わります。QlikView は、最後にソートされた軸の結果であ る列セグメントに基づいて関数を評価します。列のソート順は、[ソート] で制御され、必ずしも列がテーブルに表 示される順序ではありません。(スペースの関係上、一部の行は表示されていません。)

| <b>Customer</b> | Product  | <b>Month</b> | Sum(Sales) | <b>First value</b> |
|-----------------|----------|--------------|------------|--------------------|
|                 |          |              | 2566       | ٠                  |
| Astrida         | AA       | Jan          | 46         | 46                 |
| Astrida         | AA       | Feb          | 60         | 46                 |
| Astrida         | AA       | Mar          | 70         | 46                 |
| $\cdots$        | $\cdots$ | $\cdots$     | $\cdots$   | $\cdots$           |
| Astrida         | AA       | Sep          | 78         | 46                 |
| Astrida         | AA       | Oct          | 12         | 46                 |
| Astrida         | AA       | Nov          | 78         | 46                 |
| Astrida         | AA       | Dec          | 22         | 46                 |
| Astrida         | BB       | Jan          | 46         | 46                 |

最初のテーブル出力の例

2 番目のテーブル出力の例

| <b>Customer</b> | <b>Product</b> | Month | Sum(Sales) | <b>First value</b> |
|-----------------|----------------|-------|------------|--------------------|
|                 |                |       | 2566       | ۰                  |
| Astrida         | AA             | Jan   | 46         | 46                 |
| Astrida         | <b>BB</b>      | Jan   | 46         | 46                 |
| Astrida         | AA             | Feb   | 60         | 60                 |
| Astrida         | <b>BB</b>      | Feb   | 60         | 60                 |
| Astrida         | AA             | Mar   | 70         | 70                 |
| Astrida         | <b>BB</b>      | Mar   | 70         | 70                 |
| Astrida         | AA             | Apr   | 13         | 13                 |
| Astrida         | <b>BB</b>      | Apr   | 13         | 13                 |

詳細については、Above 関数の例 2を参照してください。

## Example 3:

Top 関数は、範囲関数への入力として使用できます。例: RangeAvg (Top(Sum(Sales),1,3))。

Top() 関数の引数では、offset は 1 に設定され、count は 3 に設定されています。この関数は、列セグメントの 最終行の下の行から始まる3行 (offset=1のため)、およびその下の2行 (行がある場合) で数式 Sum(Sales) の結果を算出します。この3つの値は、RangeAvg() 関数への入力として使用され、指定された数値の範囲で 平均値を算出します。

軸として Customer を有するテーブルによって、RangeAvg() の数式について次の結果が得られます。

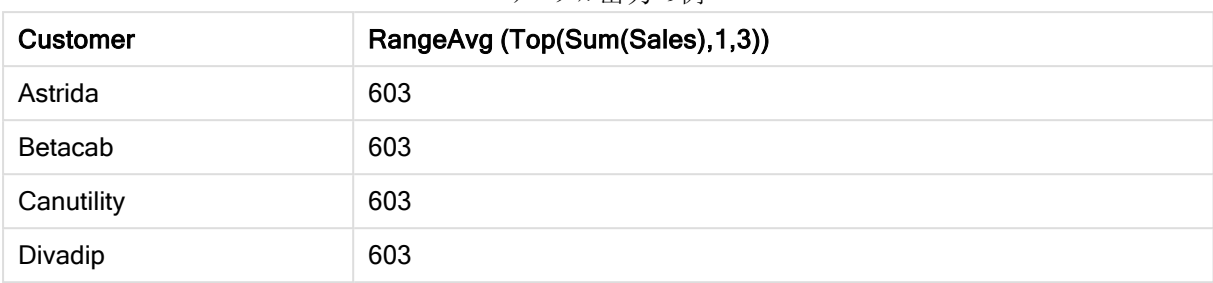

### テーブル出力の例

## 例で使用されているデータ:

Monthnames: LOAD \* INLINE [ Month, Monthnumber Jan, 1 Feb, 2 Mar, 3 Apr, 4 May, 5 Jun, 6 Jul, 7 Aug, 8 Sep, 9 Oct, 10 Nov, 11 Dec, 12 ]; Sales2013: crosstable (Month, Sales) LOAD \* inline [ Customer|Jan|Feb|Mar|Apr|May|Jun|Jul|Aug|Sep|Oct|Nov|Dec Astrida|46|60|70|13|78|20|45|65|78|12|78|22 Betacab|65|56|22|79|12|56|45|24|32|78|55|15 Canutility|77|68|34|91|24|68|57|36|44|90|67|27 Divadip|57|36|44|90|67|27|57|68|47|90|80|94 ] (delimiter is '|'); 月を取得して正しい順番でソートするには、チャートを作成する際に、チャートプロパティの[Sort] タブに移動し、 [Sort by] の下で [Expression] チェックボックスを選択します。数式ボックスに、Monthnumber と入力します。

## Secondarydimensionality

Secondarydimensionality() は、集計以外の内容(部分合計または折りたたまれた集計を含まない)を含む 軸のピボットテーブル行の数を返します。この関数は、水平ピボットテーブル軸のdimensionality() 関数に相 当します。

### 構文:

```
SecondaryDimensionality( )
```
### 戻り値データ型**:**整数

secondarydimensionality 関数は、ピボットテーブルの外側で使用される場合には、常に0 を返します。

## After

After() は、ピボットテーブルの行 セグメント内 の現在 列 の後 の列 に、ピボットテーブルの軸 値 で評価 された expression の値を返します。

## 構文:

**after([ total ]** expression [ , offset [,n ]]**)**

ピボットテーブル以外のすべてのチャートタイプの場合、この関数は NULL を返します。

### 引数**:**

- <sup>l</sup> expression: メジャーの対象となるデータが含まれている数式または項目。
- offset:offset n を0 より大きい値に指定すると、数式の評価が現在の行からn 行上に移動します。 offset に0 を指定すると、現在の行で数式を評価します。offset を負の値に指定すると、Above 関数 は、対応する正のoffset 値が付いたBelow 関数と同様に機能します。
- <sup>l</sup> n: 3 番目のパラメータであるn を1 より大きい値に設定した場合、この関数は、n 値の範囲を返します。 つまり、オリジナルのテーブルのセルから右方向にn 行の各値を返します。
- TOTAL: テーブルが1軸の場合、またはTOTAL 修飾子が引数として使用される場合は、現在の列セ グメントは常に列全体と等しくなります。

行セグメントの最後の列では、これより後に列が存在しないためNULL 値が返されます。

ピボットテーブルに複数の水平軸が存在する場合、現在の行セグメントには、項目ソート順の最後の水平軸 を示す行を除くすべての軸行の現在列と同じ値を持つ列だけが含まれます。ピボットテーブルの水平軸の項目 間ソート順は、上から下への軸の順序で定義されます。.

```
after( sum( Sales ))
after( sum( Sales ), 2 )
after( total sum( Sales ))
rangeavg (after(sum(x),1,3)) は、在列のすく右の3つの列で評価されたsum(x) 関数の3つの結果の平
均を返します。
```
### Before

Before() は、ピボットテーブルの行 セグメント内の現在列の前の列に、ピボットテーブルの軸値で評価された expression の値を返します。

### 構文:

**before([ total ]** expression [ , offset [,n ]]**)**

ピボットテーブル以外のすべてのチャートタイプの場合、この関数は NULL を返します。

引数**:**

- <sup>l</sup> expression: メジャーの対象となるデータが含まれている数式または項目。
- offset: offset n を0 より大きい値に指定すると、数式の評価が現在の行からn 行上に移動します。 offset に0を指定すると、現在の行で数式を評価します。offset を負の値に指定すると、Above 関数 は、対応する正のoffset 値が付いたBelow 関数と同様に機能します。
- n: 3 番目のパラメータであるn を1 より大きい値に設定した場合、この関数は、n 値の範囲を返します。 つまり、オリジナルのテーブルのセルから右方向にn行の各値を返します。
- TOTAL: テーブルが1軸の場合、または TOTAL 修飾子が引数として使用される場合は、現在の列セ グメントは常に列全体と等しくなります。

行セグメントの最初の列では、これより前に列が存在しないためNULL 値が返されます。

ピボットテーブルに複数の水平軸が存在する場合、現在の行セグメントには、項目ソート順の最後の水平軸 を示す行を除くすべての軸行の現在列と同じ値を持つ列だけが含まれます。ピボットテーブルの水平軸の項目 間ソート順は、上から下への軸の順序で定義されます。.

before( sum( Sales )) before( sum( Sales ), 2 ) before( total sum( Sales )) rangeavg (before(sum(x),1,3)) は、在列のすく左の3つの列で評価された sum(x) 関数の3つの結果の平 均を返します。

### First

First() は、ピボットテーブルの現在の行セグメントの最初の列に、ピボットテーブルの軸値で評価された expression の値を返します。ピボットテーブル以外のすべてのチャートタイプの場合、この関数は NULL を返し ます。

### 構文:

**first([ total ]** expression [ , offset [,n ]]**)**

引数**:**

- <sup>l</sup> expression: メジャーの対象となるデータが含まれている数式または項目。
- offset: offset n を0 より大きい値に指定すると、数式の評価が現在の行からn 行上に移動します。 offset に0 を指定すると、現在の行で数式を評価します。offset を負の値に指定すると、Above 関数 は、対応する正の offset 値が付いた Below 関数と同様に機能します。
- <sup>l</sup> n: 3 番目のパラメータであるn を1 より大きい値に設定した場合、この関数は、n 値の範囲を返します。 つまり、オリジナルのテーブルのセルから右方向にn 行の各値を返します。
- <sup>l</sup> TOTAL: テーブルが1 軸の場合、または TOTAL 修飾子が引数として使用される場合は、現在の列セ グメントは常に列全体と等しくなります。

ピボットテーブルに複数の水平軸が存在する場合、現在の行セグメントには、項目ソート順の最後の水平軸 を示す行を除くすべての軸行の現在列と同じ値を持つ列だけが含まれます。ピボットテーブルの水平軸の項目 間ソート順は、上から下への軸の順序で定義されます。.

first( sum( Sales )) first( sum( Sales ), 2 ) first( total sum( Sales ) rangeavg (first(sum(x),1,5)) は、現在の行セグメントの左端 5 つの列で評価されたsum(x) 関数の 結果の平均を返します。

## Last

Last() は、ピボットテーブルの現在の行セグメントの最後の列に、ピボットテーブルの軸値で評価された expression の値を返します。ピボットテーブル以外のすべてのチャートタイプの場合、この関数は NULL を返し ます。

## 構文:

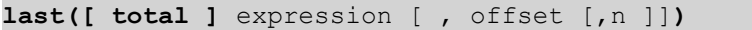

### 引数**:**

- <sup>l</sup> expression: メジャーの対象となるデータが含まれている数式または項目。
- offset:offset n を0 より大きい値に指定すると、数式の評価が現在の行からn 行上に移動します。 offset に0 を指定すると、現在の行で数式を評価します。offset を負の値に指定すると、Above 関数 は、対応する正のoffset 値が付いたBelow 関数と同様に機能します。
- <sup>l</sup> n: 3 番目のパラメータであるn を1 より大きい値に設定した場合、この関数は、n 値の範囲を返します。 つまり、オリジナルのテーブルのセルから右方向にn 行の各値を返します。
- TOTAL: テーブルが1軸の場合、またはTOTAL 修飾子が引数として使用される場合は、現在の列セ グメントは常に列全体と等しくなります。

ピボットテーブルに複数の水平軸が存在する場合、現在の行セグメントには、項目ソート順の最後の水平軸 を示す行を除くすべての軸行の現在列と同じ値を持つ列だけが含まれます。ピボットテーブルの水平軸の項目 間ソート順は、上から下への軸の順序で定義されます。.

last( sum( Sales )) last( sum( Sales ), 2 ) last( total sum( Sales ) rangeavg (last(sum(x),1,5)) は、現在の行セグメントの右端 5 つの列で評価されたsum(x) 関数の結果の 平均を返します。

### ColumnNo

ColumnNo() は、ピボットテーブルの現在の行セグメント内の現在列の番号を返します。最初の列の番号は1 です。

### 構文:

**ColumnNo([total])**

### 引数**:**

• TOTAL: テーブルが1軸の場合、またはTOTAL 修飾子が引数として使用される場合は、現在の列セ グメントは常に列全体と等しくなります。

ピボットテーブルに複数の水平軸が存在する場合、現在の行セグメントには、項目ソート順の最後の水平軸 を示す行を除くすべての軸行の現在列と同じ値を持つ列だけが含まれます。ピボットテーブルの水平軸の項目 間ソート順は、上から下への軸の順序で定義されます。.

if( ColumnNo( )=1, 0, sum( Sales ) / before( sum( Sales )))

### NoOfColumns

NoOfColumns() は、ピボットテーブルの現在の行セグメント内の列の数を返します。

### 構文:

**NoOfColumns([total])**

### 引数**:**

• TOTAL: テーブルが1軸の場合、または TOTAL 修飾子が引数として使用される場合は、現在の列セ グメントは常に列全体と等しくなります。

ピボットテーブルに複数の水平軸が存在する場合、現在の行セグメントには、項目ソート順の最後の軸を示す 行を除くすべての軸行の現在列と同じ値を持つ列だけが含まれますピボットテーブルの水平軸の項目間ソート 順は、上から下への軸の順序で定義されます。.

if( ColumnNo( )=NoOfColumns( ), 0, after( sum( Sales )))

# 論理関数

このセクションでは、論理演算子を処理する関数について説明します。すべての関数は、ロードスクリプトおよび チャート式の両方で使用できます。

### IsNum

数式を数値として解釈できる場合は -1 (True)、それ以外の場合は 0 (False) を返します。

IsNum( expr )

### **IsText**

数式にテキスト表現がある場合は -1 (True)、それ以外の場合は 0 (False) を返します。

### IsText( expr )

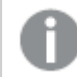

IsNum もIsText も、数式がNULL の場合、0 を返します。

以下の例では、テキストと数値が混ざった値を持つインラインテーブルをロードし、それぞれの値が数値かテキス ト値かチェックします。

Load \*, IsNum(Value), IsText(Value) Inline [ Value 23 Green Blue 12 33Red];

この結果、テーブルは次のようになります。

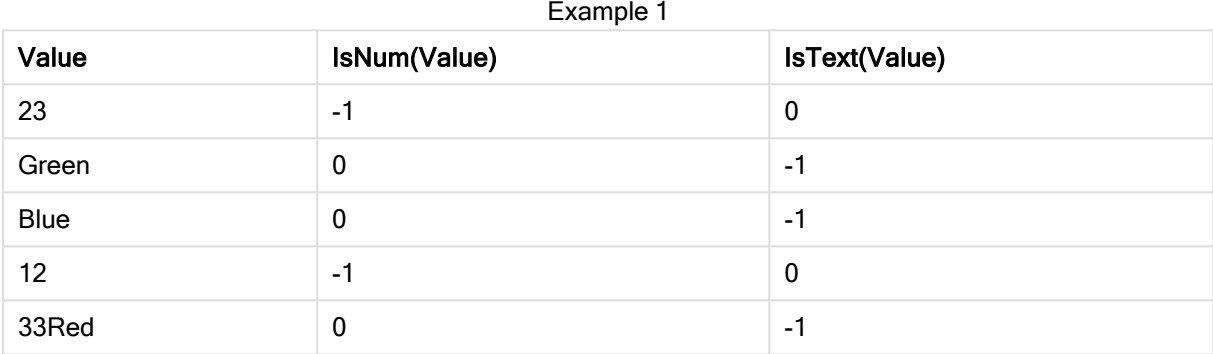

# マッピング関数

このセクションでは、マッピングテーブルを処理する関数について説明します。マッピングテーブルは、スクリプトの 実行中に項目値または項目名を置き換える際に使用できます。

マッピング関数は、ロードスクリプトでのみ使用できます。

マッピング関数の概要

それぞれの関数についての説明は、概要の後に表示されます。また、構文内の関数名をクリックすると、その関 数の詳細を確認できます。

### ApplyMap

ApplyMap スクリプト関数は、以前ロードされたマッピングテーブルの数式のアウトプットのマッピングに使用されま す。

**[ApplyMap](#page-1417-0)** ('mapname', expr [ , defaultexpr ] )

## MapSubstring

MapSubstring スクリプト関数を使用すると、以前ロードされたマッピングテーブルに任意の数式の一部をマップ できます。マッピングでは大文字と小文字が区別され、反復されません。サブストリングは左から右にマップされま す。

<span id="page-1417-0"></span>**[MapSubstring](#page-1419-0)** ('mapname', expr)

### ApplyMap

ApplyMap スクリプト関数は、以前ロードされたマッピングテーブルの数式のアウトプットのマッピングに使用されま す。

## 構文:

ApplyMap('map\_name', expression [ , default mapping ] )

### 戻り値データ型**:**デュアル

## 引数**:**

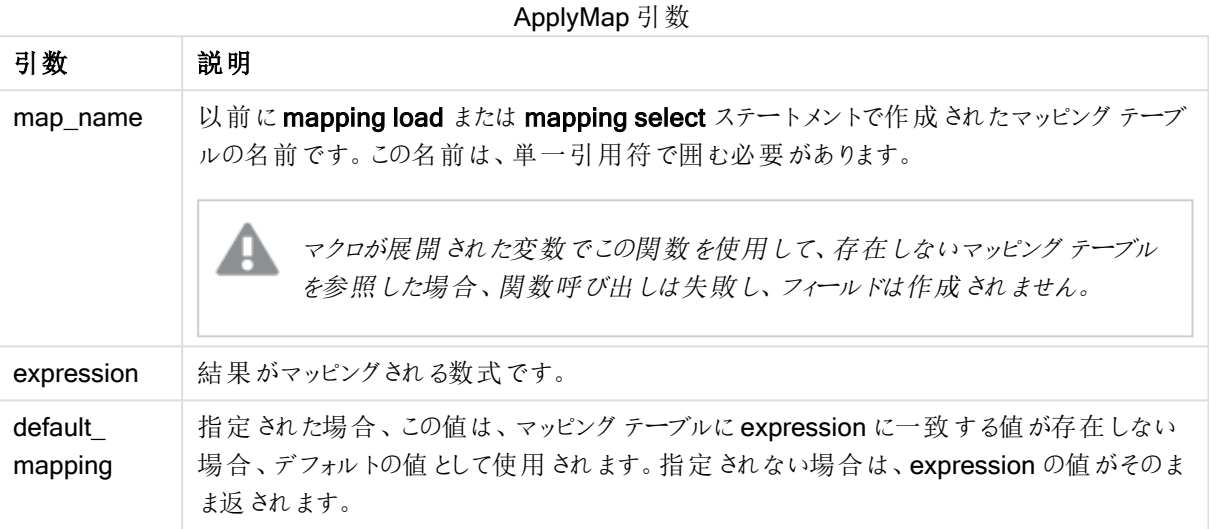

ApplyMap の出力項目の名前をその入力項目のいずれかの名前と同じにすることはできません。こ れにより、予期しない結果になる可能性があります。使用しない場合の例:*ApplyMap('Map', A) as A*。

この例では、salesperson とその居住国の国コードのリストをロードします。国コードを国名に置き換えるために、 国コードを国にマッピングしたテーブルを使用します。このマッピングテーブルでは、3 つの国のみが定義されてお り、他の国は 'Rest of the world' としてマッピングされています。

// Load mapping table of country codes: map1: mapping LOAD \* Inline [ CCode, Country Sw, Sweden Dk, Denmark No, Norway ] ; // Load list of salesmen, mapping country code to country // If the country code is not in the mapping table, put Rest of the world Salespersons: LOAD \*, ApplyMap('map1', CCode,'Rest of the world') As Country Inline [ CCode, Salesperson Sw, John Sw, Mary Sw, Per Dk, Preben Dk, Olle No, Ole Sf, Risttu ] ; // We don't need the CCode anymore Drop Field 'CCode';

出力されるテーブル(Salespersons) は次のようになります。

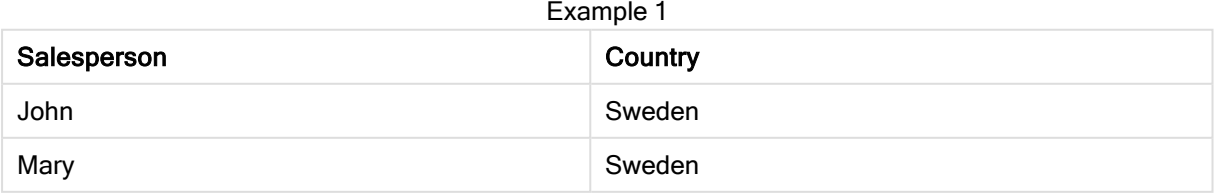

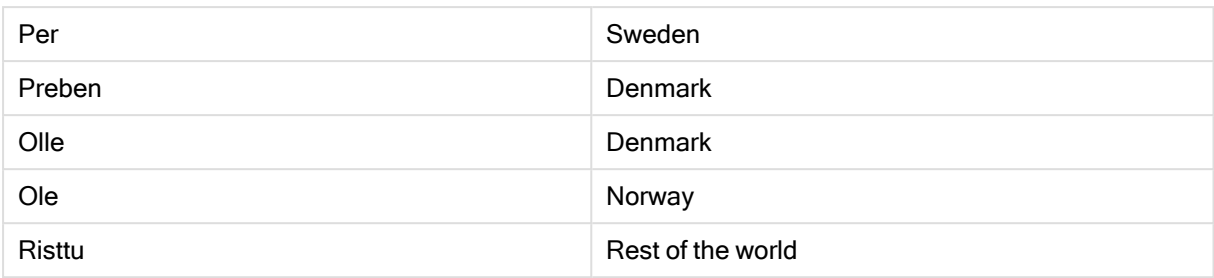

## <span id="page-1419-0"></span>MapSubstring

MapSubstring スクリプト関数を使用すると、以前ロードされたマッピングテーブルに任意の数式の一部をマップ できます。マッピングでは大文字と小文字が区別され、反復されません。サブストリングは左から右にマップされま す。

## 構文:

MapSubstring('map\_name', expression)

## 戻り値データ型**:**文字列

## 引数**:**

MapSubstring 引数

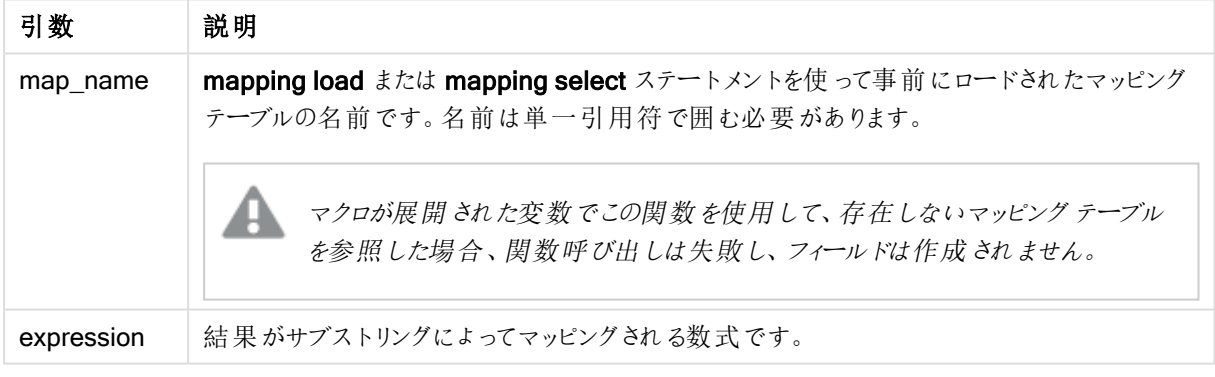

この例では、製品モデルのリストをロードします。各モデルの属性は、合成されたコードで記述されます。マッピン グテーブルとMapSubstring を使用すると、属性コードを説明書きに展開できます。

map2: mapping LOAD \* Inline [ AttCode, Attribute R, Red Y, Yellow B, Blue C, Cotton P, Polyester S, Small M, Medium L, Large ] ; Productmodels: LOAD \*, MapSubString('map2', AttCode) as Description Inline [ Model, AttCode Twixie, R C S Boomer, B P L Raven, Y P M Seedling, R C L SeedlingPlus, R C L with hood Younger, B C with patch MultiStripe, R Y B C S/M/L ] ; // We don't need the AttCode anymore Drop Field 'AttCode';

この結果、テーブルは次のようになります。

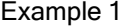

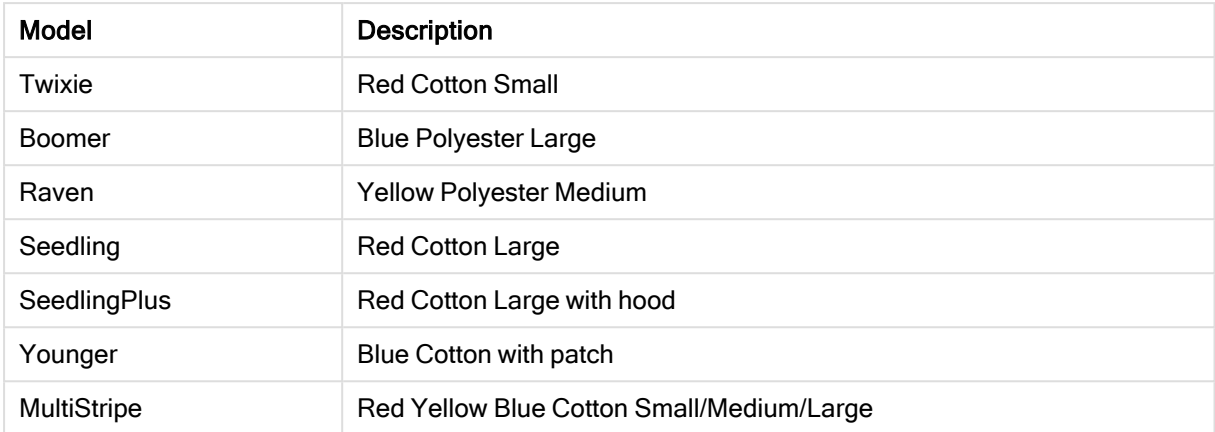

# 数学関数

このセクションでは、数理定数とブール値の関数について説明します。これらの関数はパラメータを持ちません が、括弧は必要です。

すべての関数は、ロードスクリプトおよびチャート式の両方で使用できます。

### e

この関数は、自然対数の底 e ( 2.71828...) を返します。

```
e( )
```
### false

この関数は、数式の中で論理偽として使用できるテキスト値 'False' と数値 0 のデュアル値を返します。

false( )

### pi

この関数は π 値 (3.14159...) を返します。

pi( )

### rand

この関数は、0~1間の乱数を返します。この関数は、サンプルデータの作成に使用できます。

rand( )

この例のスクリプトは、ランダムに選択された大文字の文字 (65 から91 (65+26) までの範囲の文字) が含まれた 1000 件のレコードを持つテーブルを作成します。

Load

```
Chr( Floor(rand() * 26) + 65) as UCaseChar,
RecNo() as ID
Autogenerate 1000;
```
## true

この関数は、数式の中で論理真として使用できるテキスト値 'True' と数値 -1 のデュアル値を返します。

true( )

# NULL 関数

このセクションでは、NULL 値を返したり検出する関数について説明します。

すべての関数は、ロードスクリプトおよびチャート式の両方で使用できます。

## NULL 関数の概要

それぞれの関数についての説明は、概要の後に表示されます。また、構文内の関数名をクリックすると、その関 数の詳細を確認できます。

### Null

Null 関数は、NULL 値を返します。

**Null** 関数は、**NULL** [値を返します。](#page-1422-0)**( )**

### IsNull

IsNull 関数は、数式の値がNULL かどうかを検定します。NULL の場合は -1 (True)、NULL でない場合は 0 (False) を返します。

### **[IsNull](#page-1422-1) (**expr **)**

## **EmptyIsNull**

EmptyIsNull 関数は、空の文字列をNULL に変換します。したがって、パラメータが空の文字列 の場合は NULL を返し、そうでない場合はパラメータを返します。

### 構文:

**EmptyIsNull(**exp **)**

例と結果:

スクリプトの例

| 例                                                | 結果                                                                                                    |
|--------------------------------------------------|----------------------------------------------------------------------------------------------------|
| EmptyIsNull(AdditionalComments)                  | この数式は、AdditionalComments 項目の文字列値が空の場<br>合、空の文字列の代わりにnullを返します。空ではない文字列と<br>数値は返されます。                                          |
| EmptyIsNull(PurgeChar<br>$(PhoneNumber, '-()'))$ | この数式は、PhoneNumber項目からダッシュ、スペース、括弧を<br>削除します。文字が残っていない場合、EmptyIsNull 関数は空の<br>文字列をnull として返します。たとえば、空の電話番号は、電話<br>番号がないのと同等です。 |

## <span id="page-1422-1"></span>IsNull

IsNull 関数は、数式の値がNULL かどうかを検定します。NULL の場合は -1 (True)、NULL でない場合は 0 (False) を返します。

## 構文:

**IsNull(**expr **)**

長さ0 の文字列は NULL とみなされず、IsNull は False を返します。

## ロードスクリプト

この例では、4 つの行を持つインラインテーブルがロードされ、その最初の3 行のValue 列は、空になっている か、- または 'NULL' になっています。真ん中の先行するLOAD でNull 関数を使って、これらの値を実際の NULL 値表現に変換します。

1 つ目の先行するLOAD では、値がNULL かどうかをチェックする項目をIsNull 関数を使って追加しています。

NullsDetectedAndConverted: LOAD \*, If(IsNull(ValueNullConv), 'T', 'F') as IsItNull; LOAD \*, If(len(trim(Value))= 0 or Value='NULL' or Value='-', Null(), Value ) as ValueNullConv; LOAD \* Inline [ID, Value 0, 1,NULL 2,- 3,Value];

Example 1

この結果、テーブルは次のようになります。ValueNullConv 列では、NULL 値が- で表されています。

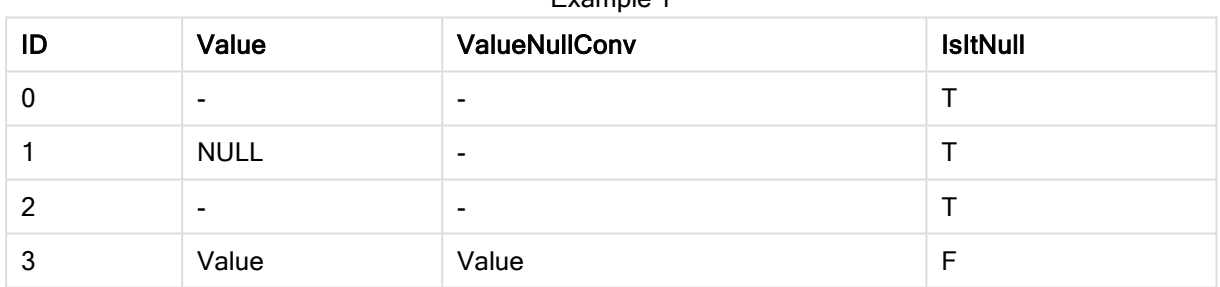

### <span id="page-1422-0"></span>NULL

Null 関数は、NULL 値を返します。

## 構文:

**Null( )**

### ロードスクリプト

この例では、4 つの行を持つインラインテーブルがロードされ、その最初の3 行のValue 列は、空になっている か、- または 'NULL' になっています。これらの値を実際のNULL 値表現に変換します。

真ん中の先行するLOAD は、Null 関数を使用して変換を実行します。

1つ目の先行するLOADは、値がNULL かどうかをチェックする項目を追加しています。この例では、この項目 は、見る人にわかりやすくするためにのみ追加されています。

NullsDetectedAndConverted: LOAD \*, If(IsNull(ValueNullConv), 'T', 'F') as IsItNull; LOAD \*,  $If(len(train(walue)) = 0$  or Value='NULL' or Value='-', Null(), Value ) as ValueNullConv; LOAD \* Inline [ID, Value 0, 1,NULL 2,- 3,Value];

この結果、テーブルは次のようになります。ValueNullConv 列では、NULL 値が - で表されています。

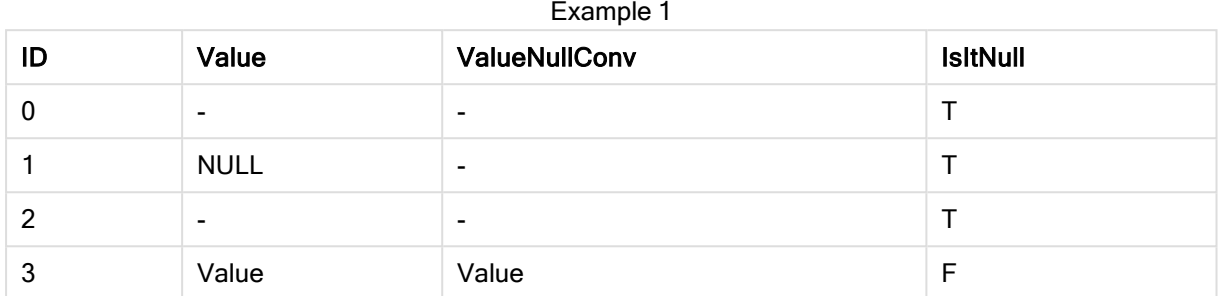

# <span id="page-1423-0"></span>範囲関数

範囲関数は、値の配列を取得し、結果として1 つの値を生成する関数です。すべての範囲関数は、ロードス クリプトおよびチャート式の両方で使用できます。

たとえば、チャートでは、範囲関数でレコード間配列から1 つの値を計算できます。ロードスクリプトでは、範囲 関数で内部テーブルの値の配列から1 つの値を計算できます。

範囲関数は、一般的な数値関数である**numsum、numavg、numcount、nummin、nummax** か ら置き換わりました。これらの関数はまだ使用できますが、推奨されていません。

基本的な範囲関数

RangeMax

RangeMax()は、数式または項目に含まれる最大値を返します。

**RangeMax()** [は、数式または項目に含まれる最大値を返します。](#page-1434-0) **(**first\_expr[, Expression]**)**

RangeMaxString

RangeMaxString() は、数式または項目における、テキストソート順の最後の値を返します。

**RangeMaxString()** [は、数式または項目における、テキスト](#page-1436-0) ソート順の最後の値を返します。 **(**first\_ expr[, Expression]**)**

**RangeMin** 

RangeMin() は、数式または項目に含まれる最小値を返します。

**RangeMin()** [は、数式または項目に含まれる最小値を返します。](#page-1437-0) **(**first\_expr[, Expression]**)**

RangeMinString

RangeMinString() は、数式または項目における、テキストソート順の最初の値を返します。

**RangeMinString()** [は、数式または項目における、テキスト](#page-1439-0) ソート順の最初の値を返します。 **(**first\_ expr[, Expression]**)**

RangeMode

RangeMode() は、数値または項目において、最も頻繁に登場する値(モード値)を返します。

**RangeMode()** [は、数値または項目において、最も頻繁に登場する値](#page-1442-0) **(**モード値**)** を返します。 **(**first\_ expr[, Expression]**)**

RangeOnly

RangeOnly() は dual 関数で、数式の結果が単一の固有値になる場合に値を返します。それ以外の場合は NULL が返されます。

**RangeOnly()** は **dual** [関数で、数式の結果が単一の固有値になる場合に値を返します。それ以外の場](#page-1448-0) 合は **NULL** [が返されます。](#page-1448-0) **(**first\_expr[, Expression]**)**

RangeSum

RangeSum() は、数値の範囲の合計を返します。+ 演算子とは異なり、数値以外の値はすべて0として処理 されます。

**RangeSum()** は、数値の範囲の合計を返します。**+** [演算子とは異なり、数値以外の値はすべて](#page-1451-0) **0** として [処理されます。](#page-1451-0) **(**first\_expr[, Expression]**)**

カウンタ範囲関数

RangeCount

RangeCount()は、数式または項目に含まれる文字列と数値の療法を含む数値を返します。

**RangeCount()** [は、数式または項目に含まれる文字列と数値の療法を含む数値を返します。](#page-1428-0) **(**first\_ expr[, Expression]**)**

RangeMissingCount

RangeMissingCount() は、数式または項目に含まれる、数値以外の値 (NULL を含む) の数を返します。

**RangeMissingCount()** [は、数式または項目に含まれる、数値以外の値](#page-1441-0) **(NULL** を含む**)** の数を返しま [す。](#page-1441-0) **(**first\_expr[, Expression]**)**

**RangeNullCount** 

RangeNullCount() は、数式または項目に含まれるNULL 値の数を返します。

**RangeNullCount()** [は、数式または項目に含まれる](#page-1445-0) **NULL** 値の数を返します。**(**first\_expr[, Expression]**)**

RangeNumericCount

RangeNumericCount()は、数値または項目に含まれる、数値の数を返します。

**RangeNumericCount()** [は、数値または項目に含まれる、数値の数を返します。](#page-1447-0) **(**first\_expr[, Expression]**)**

RangeTextCount

RangeTextCount() は、数値または項目に含まれる、テキスト値の数を返します。

**RangeTextCount()** [は、数値または項目に含まれる、テキスト値の数を返します。](#page-1453-0) **(**first\_expr[, Expression]**)**

## 統計的範囲関数

### RangeAvg

RangeAvg() は、範囲の平均を返します。関数には、値の範囲または数式のいずれかを入力できます。

# **RangeAvg()** [は、範囲の平均を返します。関数には、値の範囲または数式のいずれかを入力できます。](#page-1426-0)

**(**first\_expr[, Expression]**)**

### RangeCorrel

RangeCorrel() は、2 つのデータセットの相関係数を返します。相関係数はデータセット間の関係を表すメ ジャーです。

**RangeCorrel()** は、**2** つのデータ [セットの相関係数を返します。相関係数はデータ](#page-1428-1) セット間の関係を表 [すメジャーです。](#page-1428-1) **(**x\_values , y\_values[, Expression]**)**

#### **RangeFractile**

RangeFractile() は、数値の範囲におけるn 番目のfractile (変位値) に相当する値を返します。

**RangeFractile()** [は、数値の範囲における](#page-1430-0) **n** 番目の **fractile (**変位値**)** に相当する値を返しま [す。](#page-1430-0) **(**fractile, first\_expr[ ,Expression]**)**

### **RangeKurtosis**

RangeKurtosis() は、数値の範囲の尖度に相当する値を返します。

**RangeKurtosis()** [は、数値の範囲の尖度に相当する値を返します。](#page-1434-1) **(**first\_expr[, Expression]**)**

#### RangeSkew

RangeSkew() は、数値の範囲の歪度に相当する値を返します。

**RangeSkew()** [は、数値の範囲の歪度に相当する値を返します。](#page-1448-1) **(**first\_expr[, Expression]**)**

**RangeStdev** 

RangeStdev() は、数値の範囲の標準偏差を返します。

**RangeStdev()** [は、数値の範囲の標準偏差を返します。](#page-1450-0)**(**expr1[, Expression]**)**

### 財務範囲関数

### **RangeIRR**

RangeIRR()は、入力値で表される一連のキャッシュフローの内部収益率を返します。

**[RangeIRR](#page-1432-0)** (value[, value][, Expression])

### RangeNPV

RangeNPV() は、割引率、一連の将来の支払い(負の値)、および収入 (正の値) に基づいて、投資の正味現 在価値を返します。結果は、money のデフォルトの数値書式で返されます。

[RangeNPV](#page-1444-0) (discount rate, value[, value][, Expression])

### RangeXIRR

RangeXIRR() は、キャッシュフロー明細表に対する内部収益率を返します。キャッシュフロー明細表は、定期 的である必要はありません。一連の定期的キャッシュフローに対する内部収益率の計算には、RangeIRR 関 数を使用します。

**[RangeXIRR](#page-1454-0)** (values, dates[, Expression])

### RangeXNPV

RangeXNPV() は、キャッシュフロー明細表に対する正味現在価値を返します。キャッシュフロー明細表は、定 期的である必要はありません。結果は、金額のデフォルトの数値書式で返されます。一連の定期的キャッシュ フローに対する正味現在価値の計算には、RangeNPV 関数を使用します。

**[RangeXNPV](#page-1455-0)** (discount rate, values, dates<sup>[, Expression])</sup>

### <span id="page-1426-0"></span>RangeAvg

RangeAvg() は、範囲の平均を返します。関数には、値の範囲または数式のいずれかを入力できます。

### 構文:

**RangeAvg(**first\_expr[, Expression]**)**

### 戻り値データ型**:**数値

### 引数**:**

この関数の引数式には、レコード間関数を含めることができます。これらの関数は、その内部で値リストを返しま す。

- first expr: 集計の対象となるデータが含まれている数式または項目。
- <sup>l</sup> Expression: 集計の対象となる追加データが含まれている任意の数式または項目。複数の追加の 数式を使用できます。

### 制限事項:

数値が見つからない場合は、NULL を返します。

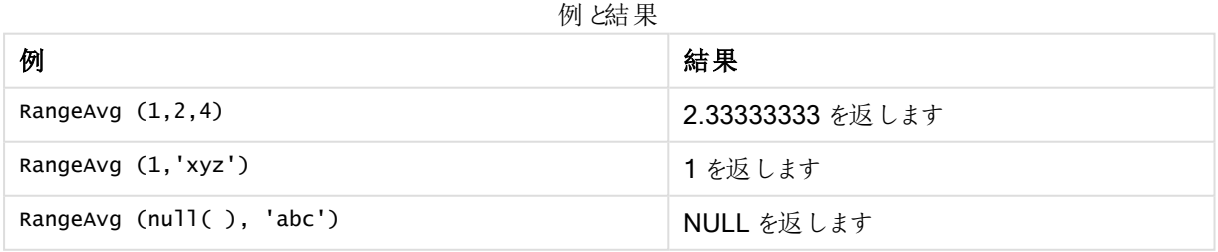

### (数式を使用)

RangeAvg (Above(MyField),0,3))

現在の行とその上の2 行で計算された、MyField の3 つの値域の結果のスライド平均が返されます。3番目の 引数に3を指定すると、Above() 関数は、上に十分な行のある場所に3つの値を返し、RangeAvg() 関数へ の入力として取得されます。

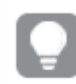

このような場合、集計エラーを防ぐためMyField によるソートは無効にしておきます。

### 数式出力の例

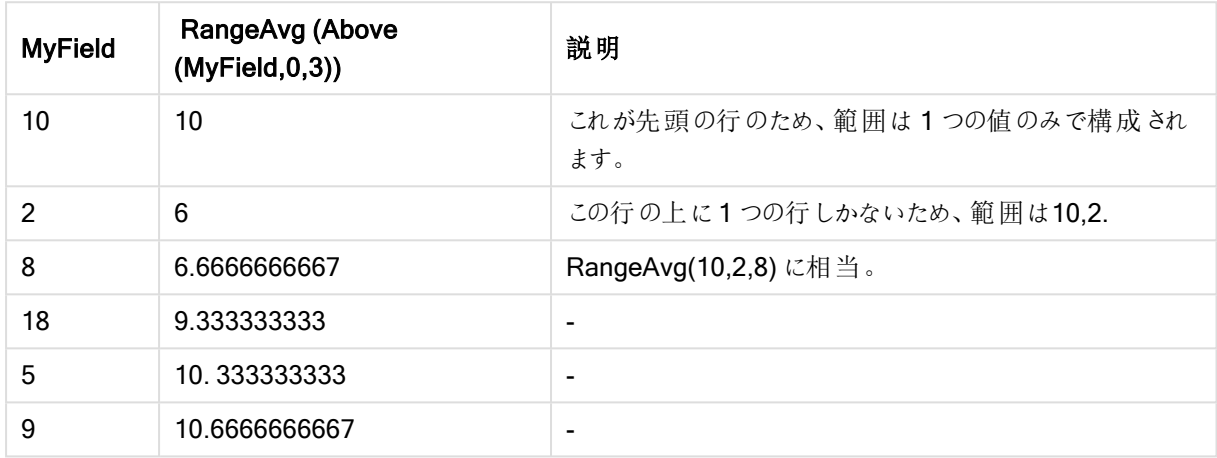

## 例で使用されているデータ:

RangeTab: LOAD \* INLINE [ MyField 10 2 8 18 5 9 ] ;

## (テーブル形式)

ドキュメントに例のスクリプトを追加して実行します。その後、結果列に含まれている項目をドキュメントのシート に追加して結果を表示します。

RangeTab3: LOAD recno() as RangeID, RangeAvg(Field1,Field2,Field3) as MyRangeAvg INLINE [ Field1, Field2, Field3 10,5,6 2,3,7 8,2,8 18,11,9 5,5,9 9,4,2 ];

結果テーブルには、テーブルの各レコードに対するMyRangeAvg の戻り値が表示されます。

| RangelD | MyRangeAvg |
|---------|------------|
|         | 7          |
| 2       | 4          |
| 3       | 6          |
| 4       | 12.666     |
| 5       | 6.333      |
| 6       | 5          |

テーブル形式の出力例

### <span id="page-1428-1"></span>RangeCorrel

RangeCorrel() は、2つのデータセットの相関係数を返します。相関係数はデータセット間の関係を表すメ ジャーです。

## 構文:

**RangeCorrel(**x\_values , y\_values[, Expression]**)**

### 戻り値データ型**:**数値

データシリーズは (x,y) ペアとして入力する必要があります。例えば、array1 (array1 = 2,6,9) とarray2 (array2 = 3,8,4) の2 種類のデータ系列を評価する場合、RangeCorrel (2,3,6,8,9,4) と入力すると、0.269 が返されま す。

## 引数**:**

- <sup>l</sup> x-value, y-value: それぞれの値は、3 番目のオプションパラメータを持つレコード間関数によって返 される単一の値または値域を表します。それぞれの値や値域は、x-value または y-values の値域に対 応していなければなりません。
- <sup>l</sup> Expression: メジャーの対象となるデータ範囲が含まれている任意の数式または項目。

## 制限事項:

この関数の計算には、少なくとも2 組の座標が必要です。

テキスト値、NULL 値、欠損値は、NULL を返します。

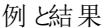

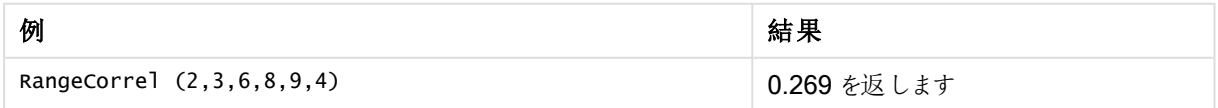

# <span id="page-1428-0"></span>**RangeCount**

RangeCount()は、数式または項目に含まれる文字列と数値の療法を含む数値を返します。

## 構文:

**RangeCount(**first\_expr[, Expression]**)**

## 戻り値データ型**:**整数

## 引数**:**

この関数の引数式には、レコード間関数を含めることができます。これらの関数は、その内部で値リストを返しま す。

- first expr: 計算の対象となるデータが含まれている数式または項目。
- <sup>l</sup> Expression: カウントされる追加データが含まれているオプションの数式または項目。

### 制限事項:

NULL 値はカウントされません。

例と結果

| 例                               | 結果      |
|---------------------------------|---------|
| RangeCount $(1,2,4)$            | 3を返します  |
| RangeCount $(2, 'xyz')$         | 2を返します  |
| RangeCount $(nu11()$            | 0 を返します |
| RangeCount $(2, 'xyz', null())$ | 2 を返します |

## (数式を使用)

RangeCount (Above(MyField,1,3))

MyField の3つの結果に含まれる値の数が返されます。Above() 関数の2番目および3番目の引数として3 を指定すると、十分な行のある現在の行の上3項目からの値が返され、RangeSum()関数への入力として取 得されます。

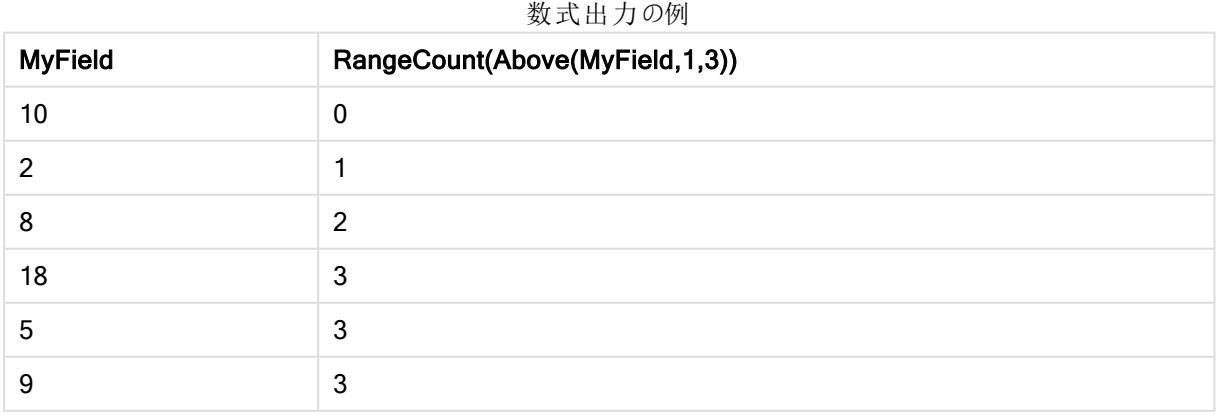

## 例で使用されているデータ:

RangeTab: LOAD \* INLINE [ MyField 10 2 8 18 5 9 ] ;

# (テーブル形式)

ドキュメントに例のスクリプトを追加して実行します。その後、結果列に含まれている項目をドキュメントのシート に追加して結果を表示します。

RangeTab3:

LOAD recno() as RangeID, RangeCount(Field1,Field2,Field3) as MyRangeCount INLINE [ Field1, Field2, Field3 10,5,6 2,3,7 8,2,8 18,11,9 5,5,9 9,4,2 ];

結果テーブルには、テーブルの各レコードに対するMyRangeCount の戻り値が表示されます。

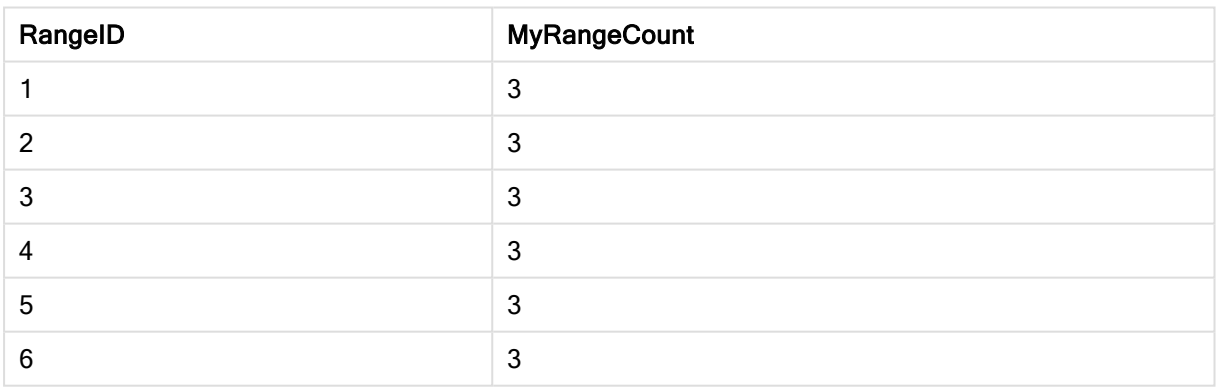

### テーブル形式の出力例

## <span id="page-1430-0"></span>**RangeFractile**

RangeFractile() は、数値の範囲におけるn 番目のfractile (変位値) に相当する値を返します。

RangeFractile()は、分位数の計算時に最も近いランク間で線形補間を使用します。

## 構文:

**RangeFractile(**fractile, first\_expr[, Expression]**)**

## 戻り値データ型**:**数値

## 引数**:**

この関数の引数式には、レコード間関数を含めることができます。これらの関数は、その内部で値リストを返しま す。

- <sup>l</sup> fractile: 計算対象となる分位数 (変位値) に相当する値 (0~1 の範囲内)。
- first expr: メジャーの対象となるデータが含まれている数式または項目。
- <sup>l</sup> Expression: メジャーの対象となるデータ範囲が含まれている任意の数式または項目。

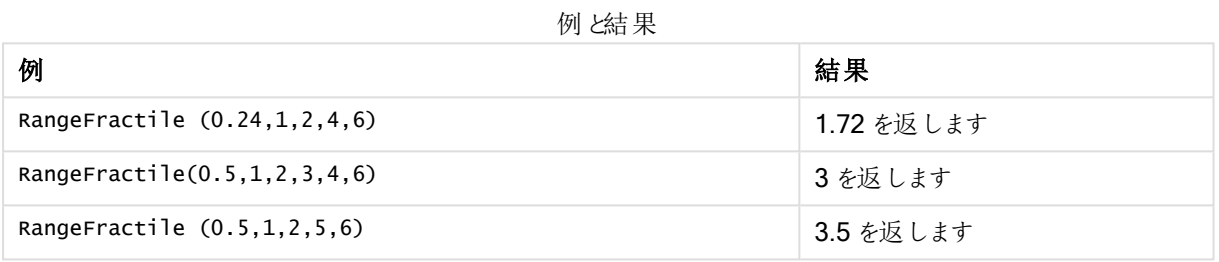

## (数式を使用)

RangeFractile (0.5, Above(Sum(MyField),0,3))

この例では、レコード間関数 Above() にオプションで offset および count 引数が含まれています。これにより、範 囲関数への入力として使用できる結果の範囲が生成されます。この場合、Above(Sum(MyField),0,3) は現在 行およびその上の2行にMyField の値を返します。これらの値によって、RangeFractile() 関数への入力が指 定されます。そのため、次のテーブルの最終行では RangeFractile(0.5, 3,4,6) と等しくなります。つまり、一連 の3、4、6 の0.5 番目の分位数を計算します。次の表の最初の2 行では、範囲内の値の数は減少し、現在 行の上に行はありません。同様の結果が、他のレコード間関数でも生成されます。

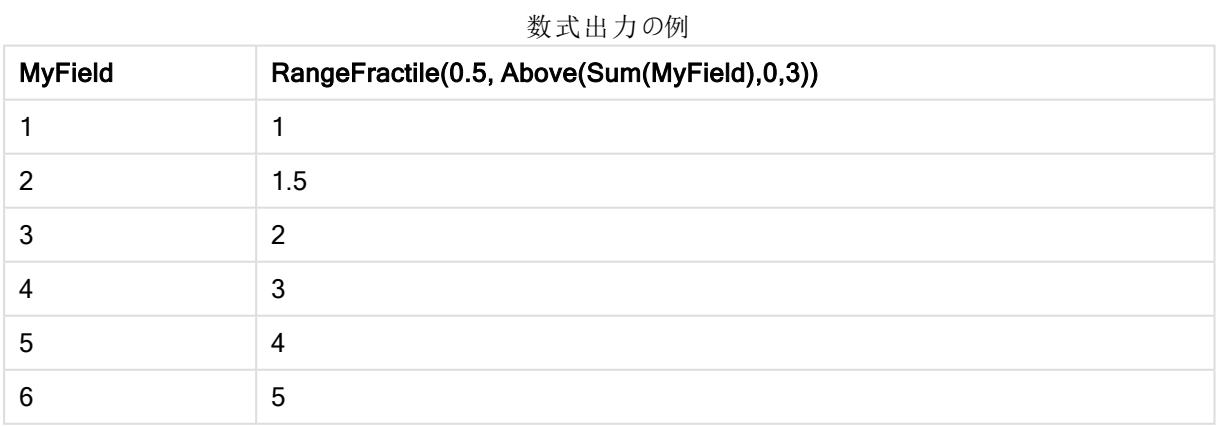

## 例で使用されているデータ:

RangeTab: LOAD \* INLINE [ MyField

(テーブル形式)

ドキュメントに例のスクリプトを追加して実行します。その後、結果列に含まれている項目をドキュメントのシート に追加して結果を表示します。

RangeTab:

```
LOAD recno() as RangeID, RangeFractile(0.5, Field1, Field2, Field3) as MyRangeFrac INLINE [
Field1, Field2, Field3
10,5,6
2,3,7
8,2,8
18,11,9
5,5,9
9,4,2
];
```
結果テーブルには、テーブルの各レコードに対するMyRangeFrac の戻り値が表示されます。

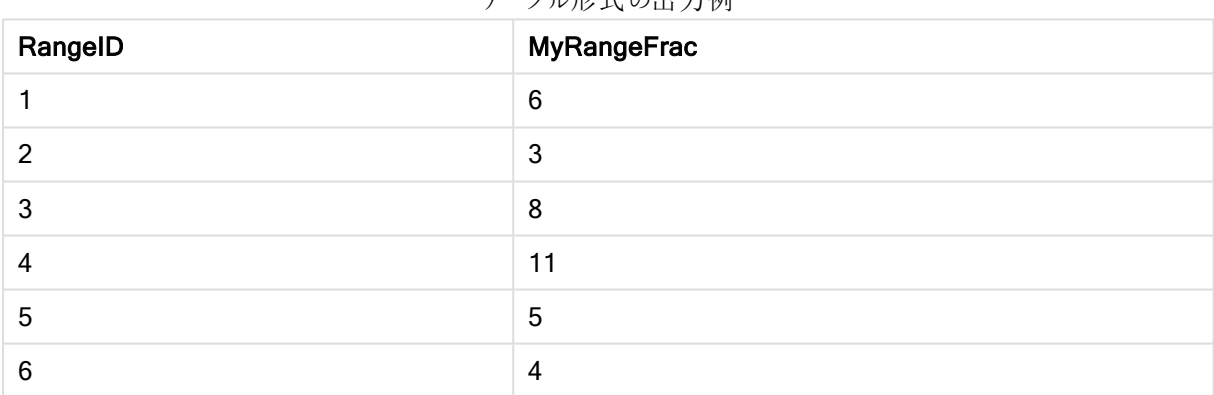

テーブル形式の出力例

# <span id="page-1432-0"></span>**RangeIRR**

RangeIRR()は、入力値で表される一連のキャッシュフローの内部収益率を返します。

内部収益率は、定期的に発生する支払い(負の値) と収入 (正の値) からなる投資の利率です。

構文:

**RangeIRR(**value[, value][, Expression]**)**

### 戻り値データ型**:**数値

## 引数**:**

- <sup>l</sup> value: 3 番目のオプションパラメータを持つレコード間関数によって返される単一値または値域です。こ の関数の計算には、少なくとも1 つの正の値と1 つの負の値が必要です。
- <sup>l</sup> Expression: メジャーの対象となるデータ範囲が含まれている任意の数式または項目。

### 制限事項:

テキスト値、NULL 値、欠損値は無視されます。

### Example 1:

RangeIRR(-70000,12000,15000,18000,21000,26000) は **0.0866** を返します

### Example 2:

ドキュメントに例のスクリプトを追加して実行します。その後、結果列に含まれている項目をドキュメントのシート に追加して結果を表示します。

```
RangeTab3:
LOAD *,
recno() as RangeID,
RangeIRR(Field1,Field2,Field3) as RangeIRR;
LOAD * INLINE [
Field1|Field2|Field3
-10000|5000|6000
-2000|NULL|7000
-8000|'abc'|8000
-1800|11000|9000
-5000|5000|9000
-9000|4000|2000
] (delimiter is '|');
```
結果テーブルには、テーブルの各レコードに対するRangeIRR の戻り値が表示されます。

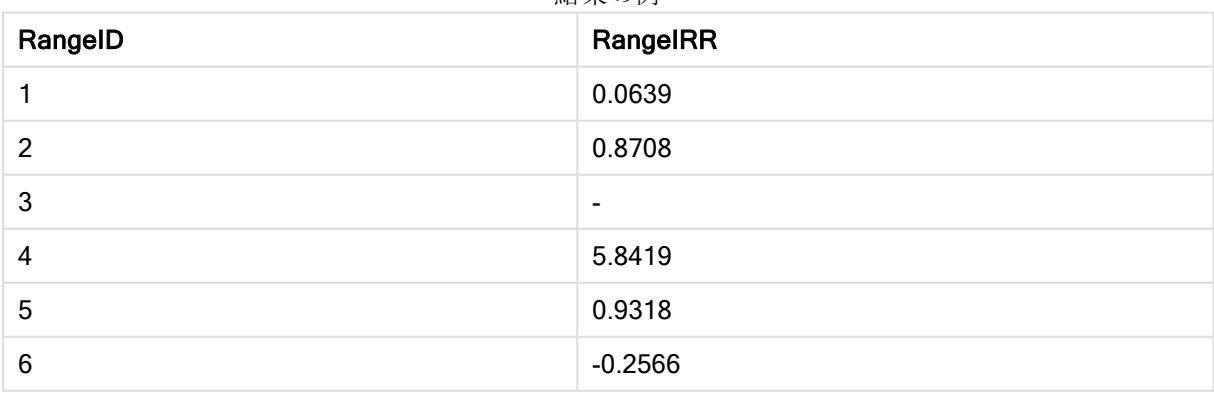

結果の例

## <span id="page-1434-1"></span>**RangeKurtosis**

RangeKurtosis()は、数値の範囲の尖度に相当する値を返します。

### 構文:

**RangeKurtosis(**first\_expr[, Expression]**)**

### 戻り値データ型**:**数値

## 引数**:**

この関数の引数式には、レコード間関数を含めることができます。これらの関数は、その内部で値リストを返しま す。

- first expr: メジャーの対象となるデータが含まれている数式または項目。
- <sup>l</sup> Expression: メジャーの対象となるデータ範囲が含まれている任意の数式または項目。

### 制限事項:

数値が見つからない場合は、NULL を返します。

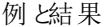

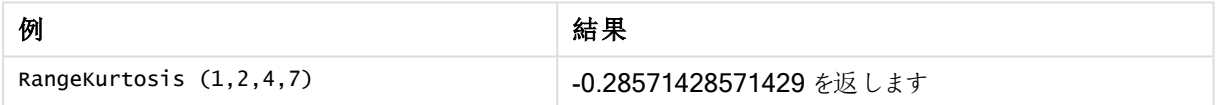

# <span id="page-1434-0"></span>RangeMax

RangeMax()は、数式または項目に含まれる最大値を返します。

### 構文:

**RangeMax(**first\_expr[, Expression]**)**

### 戻り値データ型**:**数値

## 引数**:**

- first\_expr: メジャーの対象となるデータが含まれている数式または項目。
- <sup>l</sup> Expression: メジャーの対象となるデータ範囲が含まれている任意の数式または項目。複数の追加 の数式を使用できます。

### 制限事項:

数値が見つからない場合は、NULL を返します。

例と結果

| 例                        | 結果         |
|--------------------------|------------|
| RangeMax $(1,2,4)$       | 4 を返します    |
| RangeMax $(1, 'xyz')$    | 1 を返 します   |
| RangeMax (null(), 'abc') | NULL を返します |

# (数式を使用)

RangeMax (Above(MyField,0,3))

現在の行とその上の2行で計算された、MyField の3つの値域の結果の最大値が返されます。3番目の引数 に3を指定すると、Above() 関数は、上に十分な行のある場所に3つの値を返し、RangeMax() 関数への入 力として取得されます。

このような場合、集計エラーを防ぐためMyField によるソートは無効にしておきます。

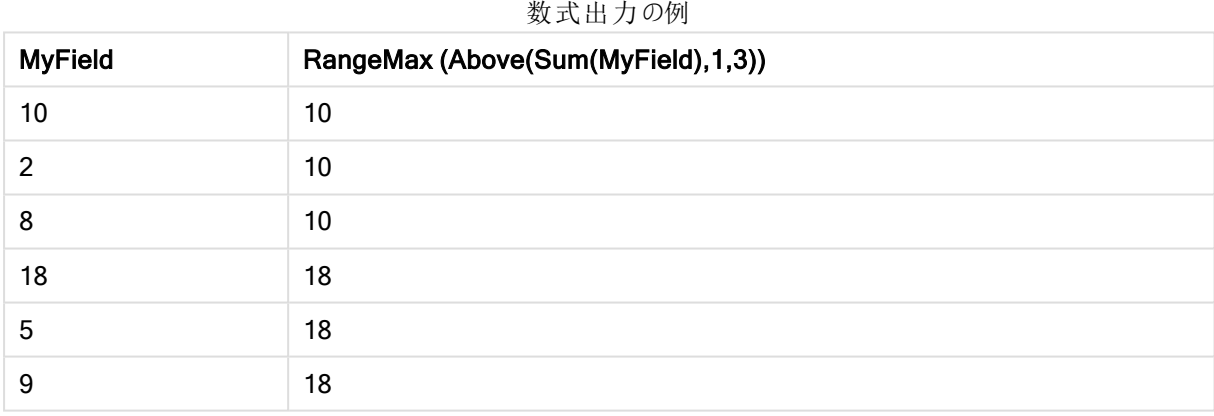

# 例で使用されているデータ:

RangeTab: LOAD \* INLINE [ MyField 10 2 8 18 5 9 ] ;

# (テーブル形式)

ドキュメントに例のスクリプトを追加して実行します。その後、結果列に含まれている項目をドキュメントのシート に追加して結果を表示します。

RangeTab3:

LOAD recno() as RangeID, RangeMax(Field1,Field2,Field3) as MyRangeMax INLINE [ Field1, Field2, Field3 10,5,6 2,3,7 8,2,8 18,11,9 5,5,9 9,4,2 ];

結果テーブルには、テーブルの各レコードに対するMyRangeMax の戻り値が表示されます。

| RangelD | <b>MyRangeMax</b> |
|---------|-------------------|
|         | 10                |
| 2       |                   |
| 3       | 8                 |
| 4       | 18                |
| 5       | 9                 |
| 6       | 9                 |

テーブル形式の出力例

## <span id="page-1436-0"></span>RangeMaxString

RangeMaxString() は、数式または項目における、テキストソート順の最後の値を返します。

構文:

**RangeMaxString(**first\_expr[, Expression]**)**

戻り値データ型**:**文字列

## 引数**:**

この関数の引数式には、レコード間関数を含めることができます。これらの関数は、その内部で値リストを返しま す。

- first\_expr: メジャーの対象となるデータが含まれている数式または項目。
- <sup>l</sup> Expression: メジャーの対象となるデータ範囲が含まれている任意の数式または項目。複数の追加 の数式を使用できます。

例と結果

| 例                             | 結果           |
|-------------------------------|--------------|
| RangeMaxString $(1,2,4)$      | 4 を返 します     |
| RangeMaxString ('xyz', 'abc') | 'xyz' を返します  |
| RangeMaxString (5, 'abc')     | 'abc' を返 します |
| RangeMaxString $null()$       | NULL を返します   |

# (数式を使用)

RangeMaxString (Above(MaxString(MyField),0,3))

現在の行とその上の2つの行で評価されたMaxString(MyField) 関数の3つの結果のうち、(テキスト順で) 最 後の値が返されます。

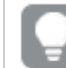

このような場合、集計エラーを防ぐためMyField によるソートは無効にしておきます。

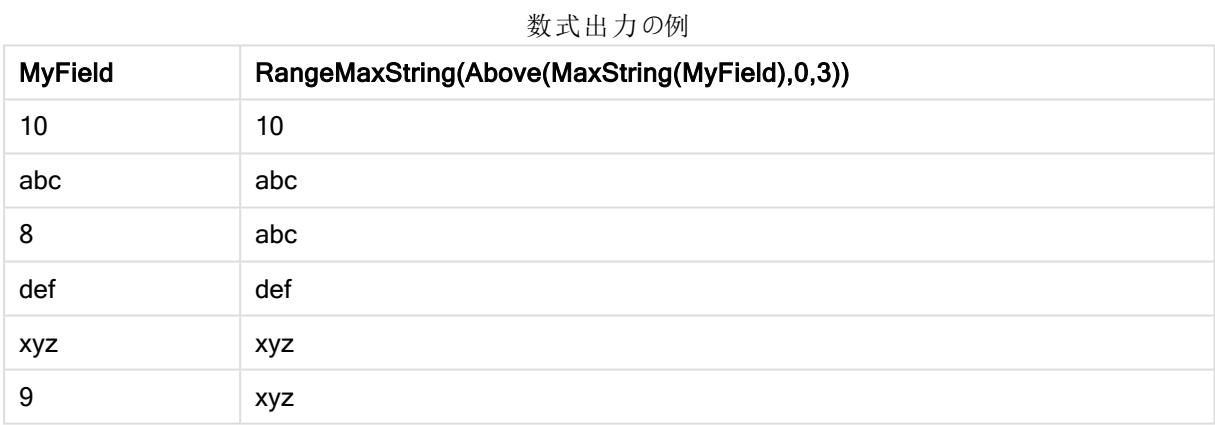

## 例で使用されているデータ:

```
RangeTab:
LOAD * INLINE [
MyField
10
'abc'
8
'def'
'xyz'
9
] ;
```
# <span id="page-1437-0"></span>RangeMin

RangeMin() は、数式または項目に含まれる最小値を返します。

## 構文:

**RangeMin(**first\_expr[, Expression]**)**

## 戻り値データ型**:**数値

## 引数**:**

- <sup>l</sup> first\_expr: メジャーの対象となるデータが含まれている数式または項目。
- <sup>l</sup> Expression: メジャーの対象となるデータ範囲が含まれている任意の数式または項目。複数の追加 の数式を使用できます。

### 制限事項:

数値が見つからない場合は、NULL を返します。

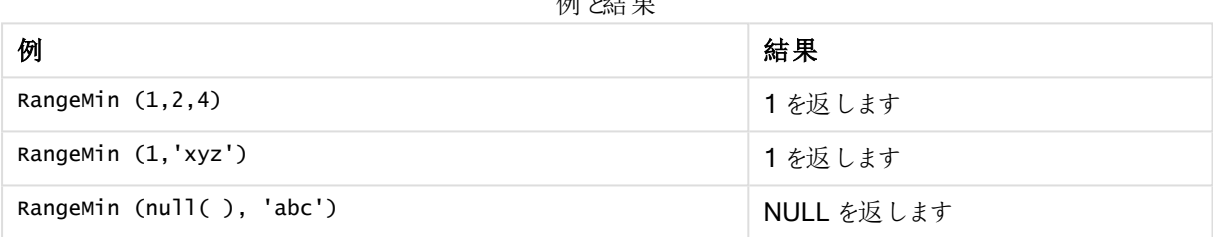

 $1/2$ 

## (数式を使用)

RangeMin (Above(MyField,0,3))

現在の行とその上の2行で計算された、MyField の3つの値域の結果の最小値が返されます。3番目の引数 に3を指定すると、Above() 関数は、上に十分な行のある場所に3つの値を返し、RangeMin() 関数への入 力として取得されます。

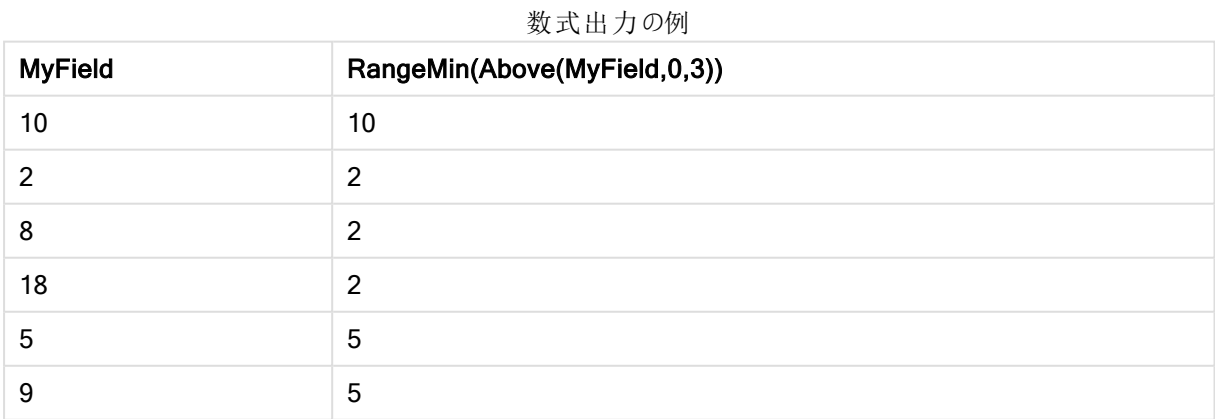

### 例で使用されているデータ:

RangeTab: LOAD \* INLINE [

] ;

# (テーブル形式)

ドキュメントに例のスクリプトを追加して実行します。その後、結果列に含まれている項目をドキュメントのシート に追加して結果を表示します。

```
RangeTab3:
LOAD recno() as RangeID, RangeMin(Field1,Field2,Field3) as MyRangeMin INLINE [
Field1, Field2, Field3
10,5,6
2,3,7
8,2,8
18,11,9
5,5,9
9,4,2
];
```
結果テーブルには、テーブルの各レコードに対するMyRangeMin の戻り値が表示されます。

| RangelD | MyRangeMin     |
|---------|----------------|
|         | 5              |
| 2       | $\mathcal{P}$  |
| 3       | $\overline{2}$ |
| 4       | 9              |
| 5       | 5              |
| 6       | っ              |

テーブル形式の出力例

## <span id="page-1439-0"></span>RangeMinString

RangeMinString() は、数式または項目における、テキストソート順の最初の値を返します。

## 構文:

**RangeMinString(**first\_expr[, Expression]**)**

### 戻り値データ型**:**文字列

## 引数**:**

この関数の引数式には、レコード間関数を含めることができます。これらの関数は、その内部で値リストを返しま す。
- first\_expr: メジャーの対象となるデータが含まれている数式または項目。
- <sup>l</sup> Expression: メジャーの対象となるデータ範囲が含まれている任意の数式または項目。複数の追加 の数式を使用できます。

# 例と結果:

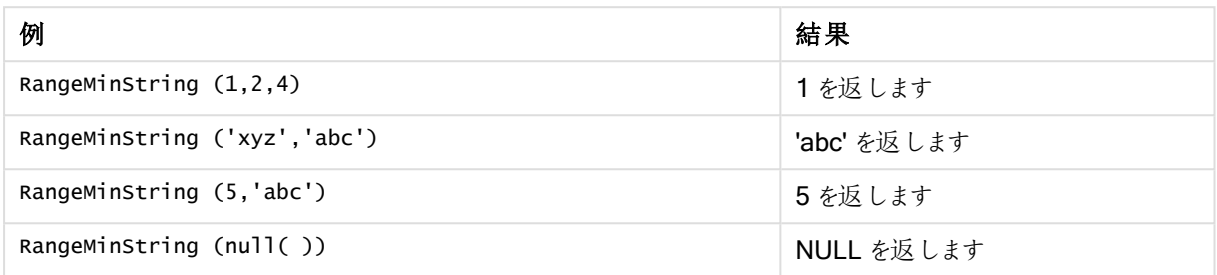

# (数式を使用)

RangeMinString (Above(MinString(MyField),0,3))

現在の行とその上の2つの行で評価された MinString(MyField) 関数の3つの結果のうち、(テキスト順で) 最 初の値が返されます。

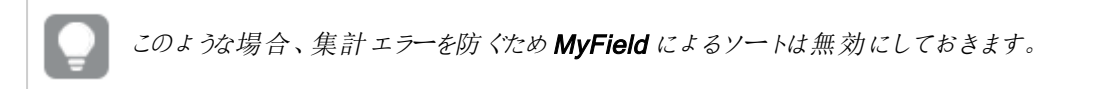

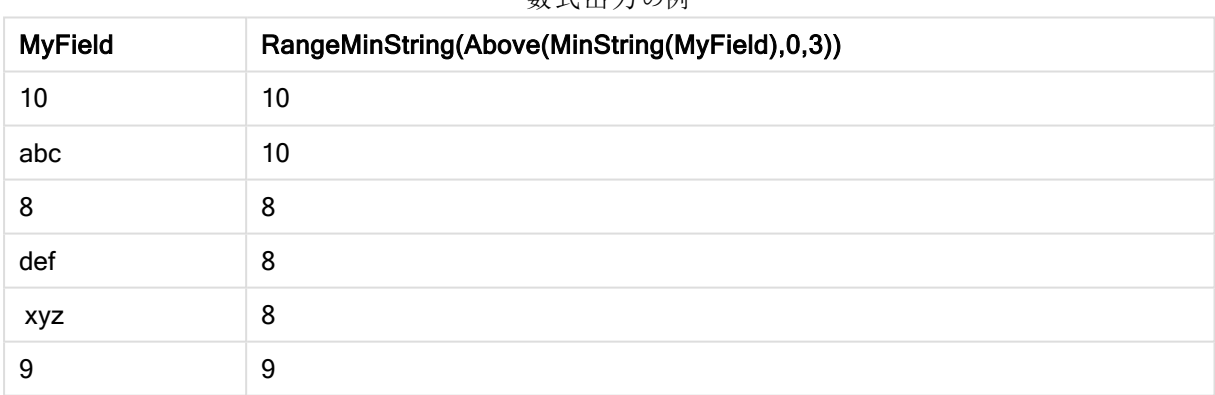

# 数式出力の例

## 例で使用されているデータ:

RangeTab: LOAD \* INLINE [ MyField 10 'abc' 8 'def' 'xyz'  $\mathsf{q}$ ] ;

# RangeMissingCount

RangeMissingCount() は、数式または項目に含まれる、数値以外の値 (NULL を含む)の数を返します。

### 構文:

**RangeMissingCount(**first\_expr[, Expression]**)**

## 戻り値データ型**:**整数

# 引数**:**

この関数の引数式には、レコード間関数を含めることができます。これらの関数は、その内部で値リストを返しま す。

- first expr: 計算の対象となるデータが含まれている数式または項目。
- <sup>l</sup> Expression: 計算の対象となるデータ範囲が含まれている任意の数式または項目。

RangeMissingCount (null( )) 1 を返します

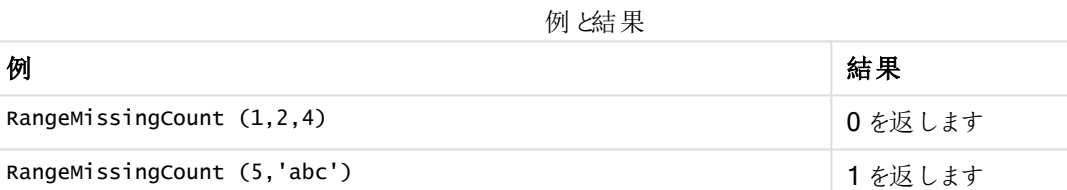

# (数式を使用)

RangeMissingCount (Above(MinString(MyField),0,3))

現在の行とその上の2つの行で評価されたMinString(MyField) 関数の3つの結果に含まれる、数値以外の 値の数が返されます。

このような場合、集計エラーを防ぐためMyField によるソートは無効にしておきます。

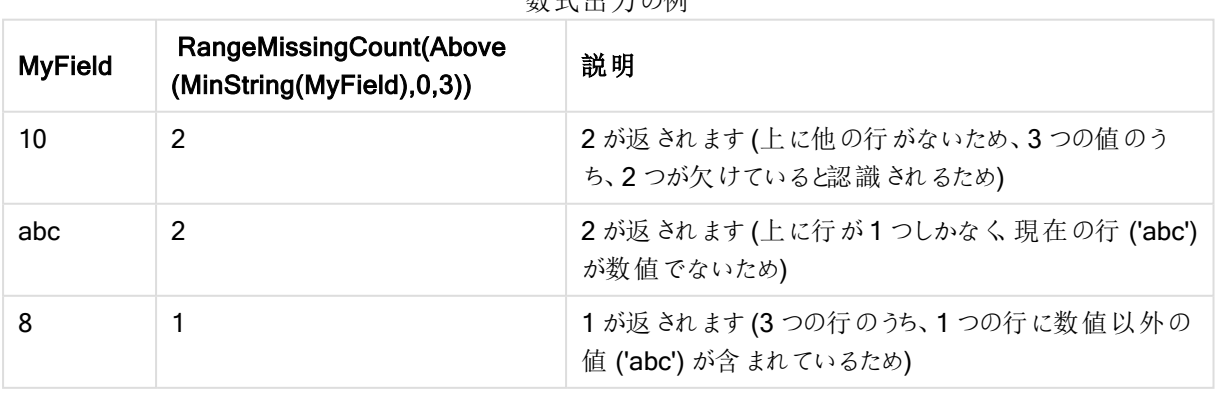

## 数式出力の例

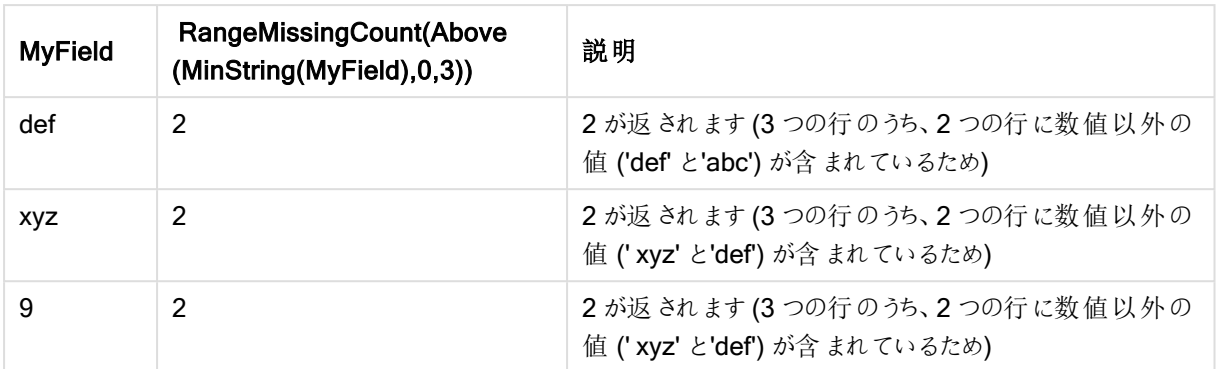

# 例で使用されているデータ:

RangeTab: LOAD \* INLINE [ MyField 10 'abc' 8 'def' 'xyz' 9 ] ;

# RangeMode

RangeMode() は、数値または項目において、最も頻繁に登場する値(モード値)を返します。

# 構文:

**RangeMode(**first\_expr {, Expression}**)**

## 戻り値データ型**:**数値

# 引数**:**

この関数の引数式には、レコード間関数を含めることができます。これらの関数は、その内部で値リストを返しま す。

- first\_expr: メジャーの対象となるデータが含まれている数式または項目。
- <sup>l</sup> Expression: メジャーの対象となるデータ範囲が含まれている任意の数式または項目。

# 制限事項:

同じ最大頻度を持つ値が複数ある場合は、NULL が返されます。

例と結果

| 例                            | 結果         |
|------------------------------|------------|
| RangeMode $(1, 2, 9, 2, 4)$  | 2を返します     |
| RangeMode $('a', 4, 'a', 4)$ | NULL を返します |
| RangeMode $(nu11()$          | NULL を返します |

# (数式を使用)

RangeMode (Above(MyField,0,3))

現在の行とその上の2つの行で評価されたMyField の3つの結果のうち、最も頻繁に出現する値が返されま す。3番目の引数に3を指定すると、Above() 関数は、上に十分な行のある場所に3つの値を返し、 RangeMode() 関数への入力として取得されます。

このような場合、集計エラーを防ぐためMyField によるソートは無効にしておきます。

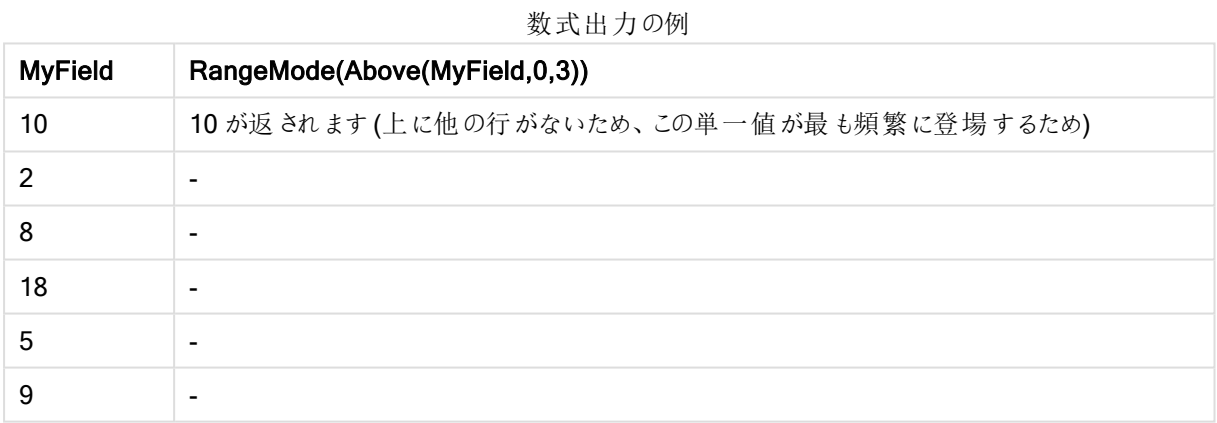

# 例で使用されているデータ:

RangeTab: LOAD \* INLINE [ MyField 10 2 8 18 5 9 ] ;

# (テーブル形式)

ドキュメントに例のスクリプトを追加して実行します。その後、結果列に含まれている項目をドキュメントのシート に追加して結果を表示します。

RangeTab3:

LOAD recno() as RangeID, RangeMode(Field1,Field2,Field3) as MyRangeMode INLINE [ Field1, Field2, Field3 10,5,6 2,3,7 8,2,8 18,11,9 5,5,9 9,4,2 ];

結果テーブルには、テーブルの各レコードに対するMyRangeMode の戻り値が表示されます。

| RangelD | MyRangeMode              |
|---------|--------------------------|
|         | $\overline{\phantom{a}}$ |
| 2       | $\overline{\phantom{a}}$ |
| 3       | 8                        |
| 4       | $\overline{\phantom{0}}$ |
| 5       | 5                        |
| 6       | $\overline{\phantom{0}}$ |

テーブル形式の出力例

# RangeNPV

RangeNPV() は、割引率、一連の将来の支払い(負の値)、および収入 (正の値) に基づいて、投資の正味現 在価値を返します。結果は、money のデフォルトの数値書式で返されます。

定期的である必要のないキャッシュフローについては、[RangeXNPV](#page-1455-0) (page 1456) を参照してください。

# 構文:

**RangeNPV(**discount\_rate, value[,value][, Expression]**)**

# 戻り値データ型**:**数値

引数**:**

- discount rate: 期間あたりの利率。
- <sup>l</sup> value: 各期末に発生する支払または収入。それぞれの値は、3 番目のオプションパラメータを持つレ コード間関数によって返される、単一値または値域を表している可能性があります。
- <sup>l</sup> Expression: メジャーの対象となるデータ範囲が含まれている任意の数式または項目。

## 制限事項:

テキスト値、NULL 値、欠損値は無視されます。

## Example 1:

RangeNPV(0.1,-10000,3000,4200,6800) は **1188.44** を返します

### Example 2:

ドキュメントに例のスクリプトを追加して実行します。その後、結果列に含まれている項目をドキュメントのシート に追加して結果を表示します。

```
RangeTab3:
LOAD *,
recno() as RangeID,
RangeNPV(Field1,Field2,Field3) as RangeNPV;
LOAD * INLINE [
Field1|Field2|Field3
10|5|-6000
2|NULL|7000
8|'abc'|8000
18|11|9000
5|5|9000
9|4|2000
] (delimiter is '|');
```
結果テーブルには、テーブルの各レコードに対するRangeNPV の戻り値が表示されます。

| RangelD       | RangeNPV  |
|---------------|-----------|
|               | $$-49.13$ |
| $\mathcal{P}$ | \$777.78  |
| 3             | \$98.77   |
| 4             | \$25.51   |
| 5             | \$250.83  |
| 6             | \$20.40   |

結果の例

# **RangeNullCount**

RangeNullCount() は、数式または項目に含まれるNULL 値の数を返します。

# 構文:

**RangeNullCount(**firstexpr [, Expression]**)**

## 戻り値データ型**:**整数

# 引数**:**

この関数の引数式には、レコード間関数を含めることができます。これらの関数は、その内部で値リストを返しま す。

- first expr: メジャーの対象となるデータが含まれている数式または項目。
- <sup>l</sup> Expression: メジャーの対象となるデータ範囲が含まれている任意の数式または項目。

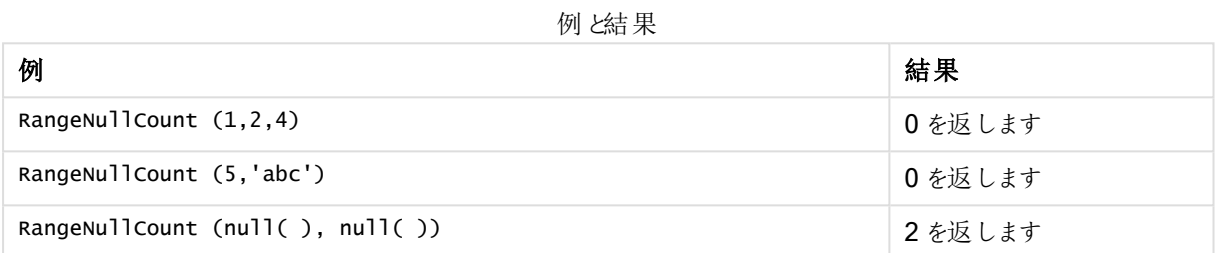

# (数式を使用)

RangeNullCount (Above(Sum(MyField),0,3))

現在の行とその上の2つの行で評価されたSum(MyField) 関数の結果に含まれるNULL 値の数が返されま す。

以下の例では、MyField をコピーしても NULL 値は生じません。

このような場合、集計エラーを防ぐためMyField によるソートは無効にしておきます。

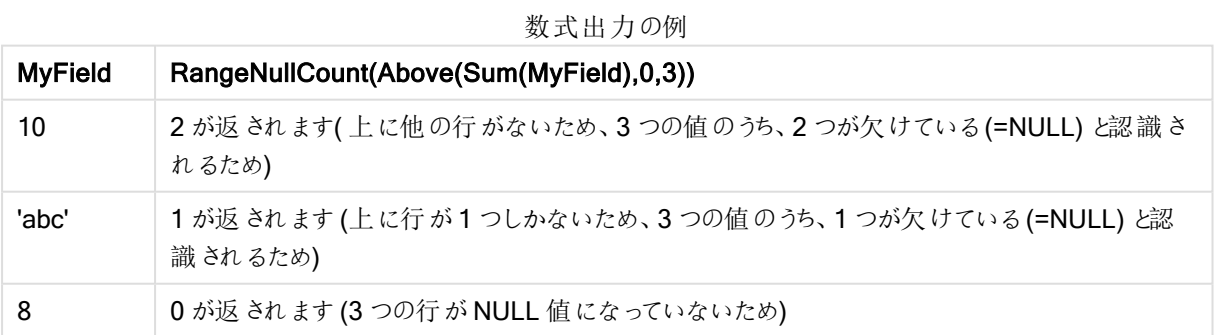

# 例で使用されているデータ:

RangeTab: LOAD \* INLINE [ MyField 10

'abc' 8 ] ;

# RangeNumericCount

RangeNumericCount()は、数値または項目に含まれる、数値の数を返します。

## 構文:

**RangeNumericCount(**first\_expr[, Expression]**)**

# 戻り値データ型**:**整数

# 引数**:**

この関数の引数式には、レコード間関数を含めることができます。これらの関数は、その内部で値リストを返しま す。

- first expr: メジャーの対象となるデータが含まれている数式または項目。
- <sup>l</sup> Expression: メジャーの対象となるデータ範囲が含まれている任意の数式または項目。

#### 例と結果

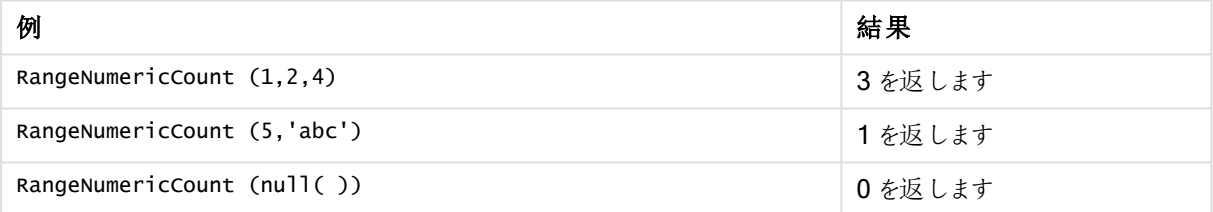

# (数式を使用)

RangeNumericCount (Above(MaxString(MyField),0,3))

現在の行とその上の2つの行で評価されたMaxString(MyField) 関数の3つの結果に存在する数値の数が 返されます。

このような場合、集計エラーを防ぐためMyField によるソートは無効にしておきます。

### 数式出力の例

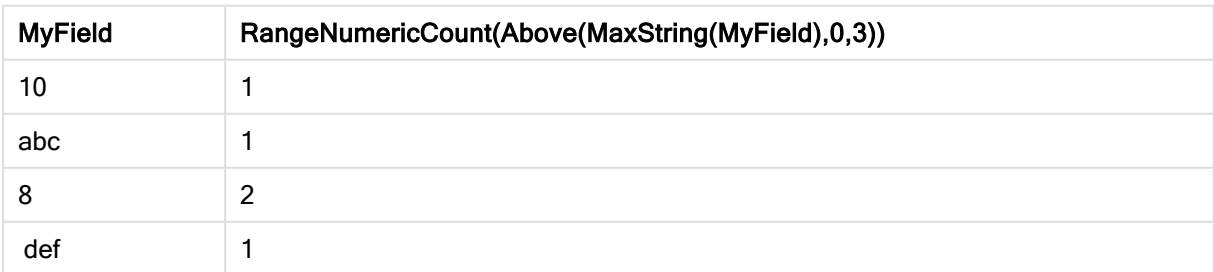

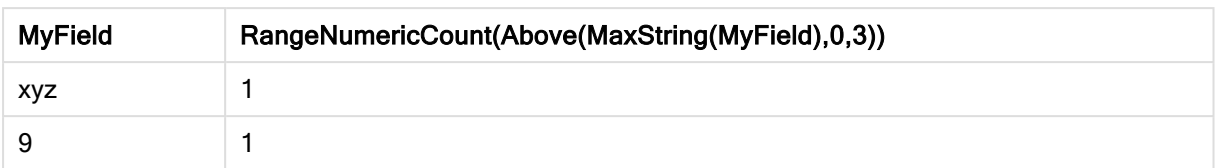

# 例で使用されているデータ:

```
RangeTab:
LOAD * INLINE [
MyField
10
'abc'
8
def
xyz
9
] ;
```
# RangeOnly

RangeOnly() は dual 関数で、数式の結果が単一の固有値になる場合に値を返します。それ以外の場合は NULL が返されます。

#### 構文:

**RangeOnly(**first\_expr[, Expression]**)**

### 戻り値データ型**:**デュアル

### 引数**:**

この関数の引数式には、レコード間関数を含めることができます。これらの関数は、その内部で値リストを返しま す。

- first\_expr: メジャーの対象となるデータが含まれている数式または項目。
- <sup>l</sup> Expression: メジャーの対象となるデータ範囲が含まれている任意の数式または項目。

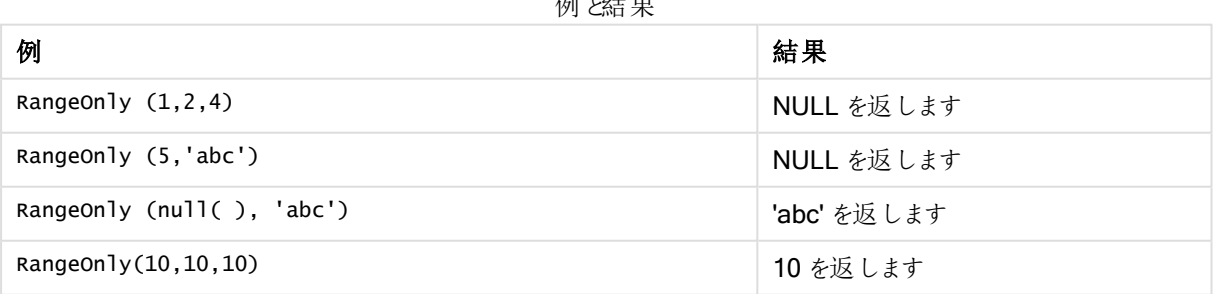

例と結果

# **RangeSkew**

RangeSkew() は、数値の範囲の歪度に相当する値を返します。

# 構文:

**RangeSkew(**first\_expr[, Expression]**)**

# 戻り値データ型**:**数値

# 引数**:**

この関数の引数式には、レコード間関数を含めることができます。これらの関数は、その内部で値リストを返しま す。

- first expr: メジャーの対象となるデータが含まれている数式または項目。
- <sup>l</sup> Expression: メジャーの対象となるデータ範囲が含まれている任意の数式または項目。

# 制限事項:

数値が見つからない場合は、NULL を返します。

#### 例と結果

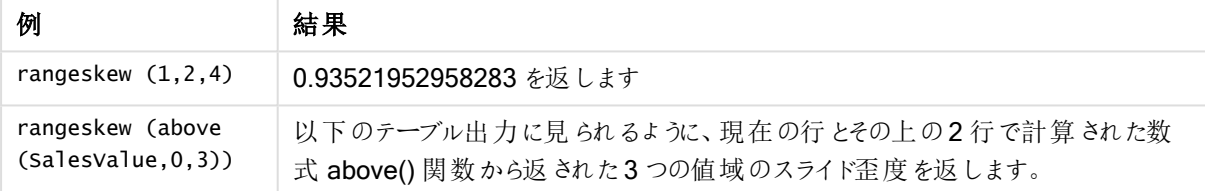

#### テーブル形式の出力例

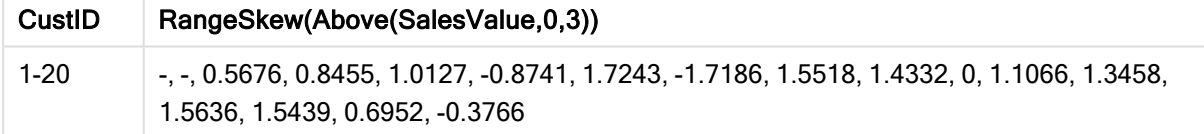

## 例で使用されているデータ:

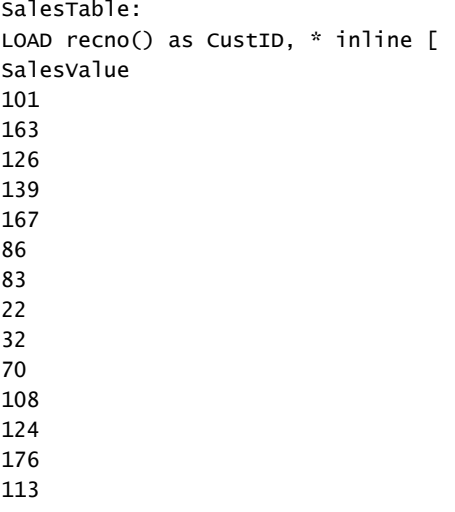

95 32

42

92

61 21

] ;

# **RangeStdev**

RangeStdev() は、数値の範囲の標準偏差を返します。

# 構文:

RangeStdev(first expr[, Expression])

# 戻り値データ型**:**数値

# 引数**:**

この関数の引数式には、レコード間関数を含めることができます。これらの関数は、その内部で値リストを返しま す。

- first expr: メジャーの対象となるデータが含まれている数式または項目。
- <sup>l</sup> Expression: メジャーの対象となるデータ範囲が含まれている任意の数式または項目。

# 制限事項:

数値が見つからない場合は、NULL を返します。

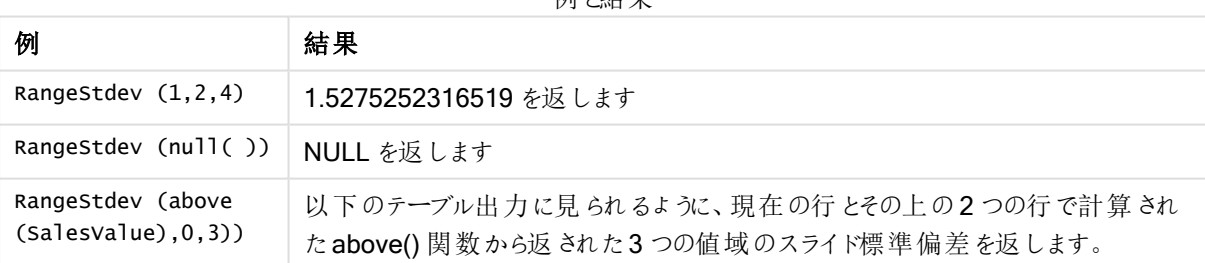

届レメー

テーブル形式の出力例

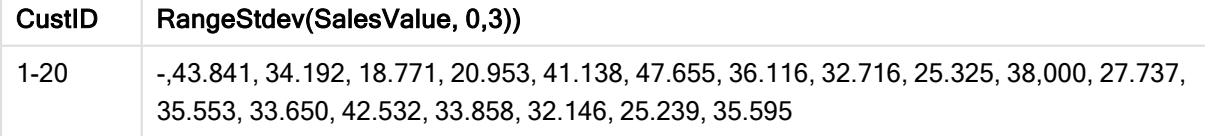

# 例で使用されているデータ:

```
SalesTable:
LOAD recno() as CustID, * inline [
SalesValue
101
```
# ] ;

# <span id="page-1451-0"></span>RangeSum

RangeSum() は、数値の範囲の合計を返します。+演算子とは異なり、数値以外の値はすべて0として処理 されます。

# 構文:

**RangeSum(**first\_expr[, Expression]**)**

# 戻り値データ型**:**数値

# 引数**:**

この関数の引数式には、レコード間関数を含めることができます。これらの関数は、その内部で値リストを返しま す。

- first expr: 合計の対象となるデータが含まれている数式または項目。
- <sup>l</sup> Expression: 合計の対象となるデータ範囲が含まれているオプションの数式または項目。複数の追 加の数式を使用できます。

# 制限事項:

RangeSum 関数は、+ 演算子と違い、数値以外の値をすべて0 として扱います。

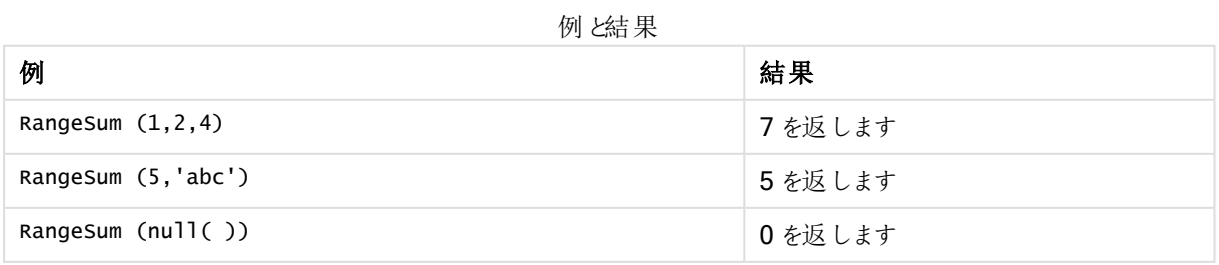

# (数式を使用)

RangeSum (Above(MyField,0,3))

現在の行とその上の2つの行からMyField) 関数の3つの値の合計が返されます。3番目の引数に3を指定 すると、Above() 関数は、上に十分な行のある場所に3つの値を返し、RangeSum() 関数への入力として取 得されます。

このような場合、集計エラーを防ぐためMyField によるソートは無効にしておきます。

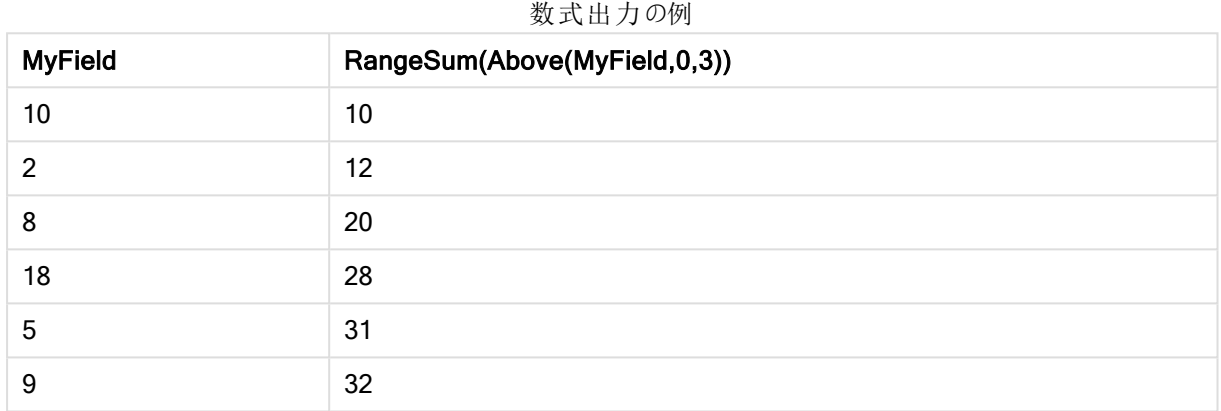

# 例で使用されているデータ:

```
RangeTab:
LOAD * INLINE [
MyField
10
2
8
18
5
9
] ;
```
# (テーブル形式)

ドキュメントに例のスクリプトを追加して実行します。その後、結果列に含まれている項目をドキュメントのシート に追加して結果を表示します。

```
RangeTab3:
```

```
LOAD recno() as RangeID, Rangesum(Field1,Field2,Field3) as MyRangeSum INLINE [
Field1, Field2, Field3
10,5,6
2,3,7
8,2,8
18,11,9
5,5,9
9,4,2
];
```
結果テーブルには、テーブルの各レコードに対するMyRangeSum の戻り値が表示されます。

| RangelD | <b>MyRangeSum</b> |
|---------|-------------------|
|         | 21                |
| 2       | 12                |
| 3       | 18                |
| 4       | 38                |
| 5       | 19                |
| 6       | 15                |

テーブル形式の出力例

# RangeTextCount

RangeTextCount() は、数値または項目に含まれる、テキスト値の数を返します。

# 構文:

**RangeTextCount(**first\_expr[, Expression]**)**

# 戻り値データ型**:**整数

# 引数**:**

この関数の引数式には、レコード間関数を含めることができます。これらの関数は、その内部で値リストを返しま す。

- first expr: メジャーの対象となるデータが含まれている数式または項目。
- <sup>l</sup> Expression: メジャーの対象となるデータ範囲が含まれている任意の数式または項目。

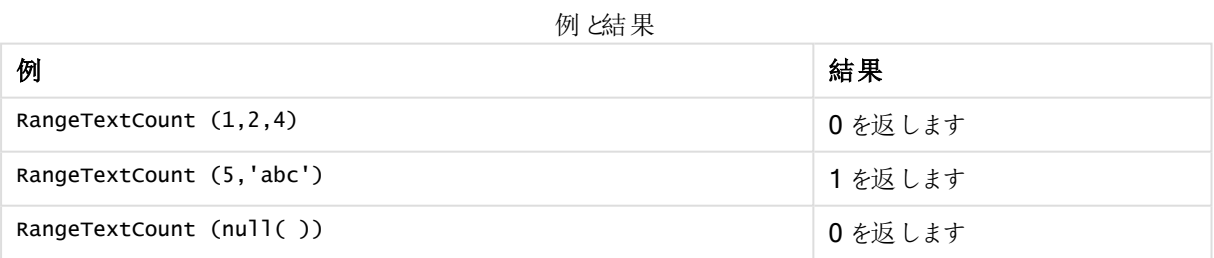

# (数式を使用)

RangeTextCount (Above(MaxString(MyField),0,3))

現在の行とその上の2つの行で評価されたMaxString(MyField) 関数の3つの結果に存在するテキスト値の 数が返されます。

このような場合、集計エラーを防ぐためMyField によるソートは無効にしておきます。

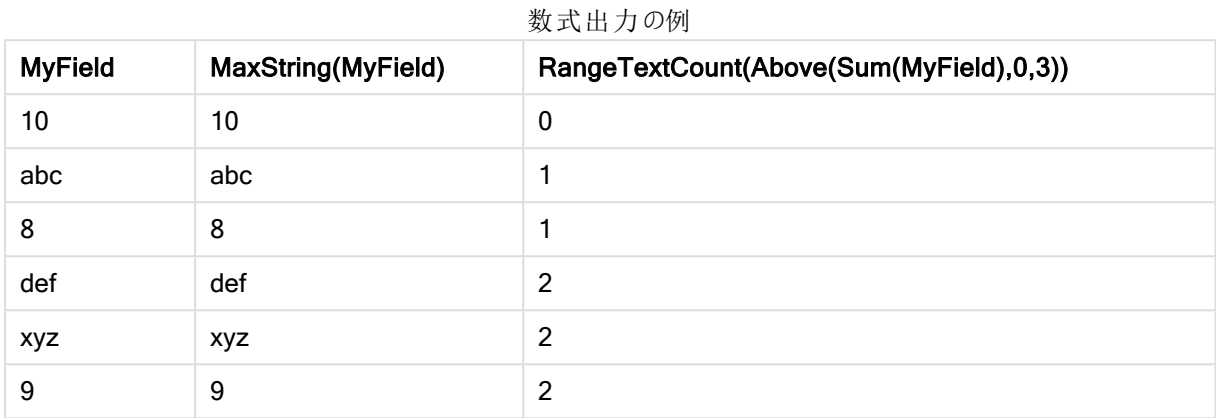

### 例で使用されているデータ:

RangeTab: LOAD \* INLINE [ MyField 10 'abc' 8  $nu11()$ 'xyz' 9 ] ;

### RangeXIRR

RangeXIRR() は、キャッシュフロー明細表に対する内部収益率を返します。キャッシュフロー明細表は、定期 的である必要はありません。一連の定期的キャッシュフローに対する内部収益率の計算には、RangeIRR 関 数を使用します。

#### 構文:

**RangeXIRR(**values, dates[, Expression]**)**

### 戻り値データ型**:**数値

### 引数**:**

- <sup>l</sup> dates: キャッシュフローの支払いに対応する支払日または支払予定日です。
- <sup>l</sup> values: 支払予定日の日付に対応する単一または一連のキャッシュフローです。それぞれの値は、3 番目のオプションパラメータを持つレコード間関数によって返される、単一値または値域を表している可 能性があります。一連の値は、少なくとも1 つの正の値と1 つの負の値を含む必要があります。
- <sup>l</sup> Expression: メジャーの対象となるデータ範囲が含まれている任意の数式または項目。

#### 制限事項:

テキスト値、NULL 値、欠損値は無視されます。

すべての支払いは、年 365 日計算で割り引かれます。

#### Example 1:

RangeXIRR(-2500,'2008-01-01',2750,'2008-09-01') は **0.1532** を返します

#### Example 2:

ドキュメントに例のスクリプトを追加して実行します。その後、結果列に含まれている項目をドキュメントのシート に追加して結果を表示します。

```
RangeTab3:
LOAD *,
recno() as RangeID,
RangeXIRR(Field1,Field2,Field3) as RangeXIRR;
LOAD * INLINE [
Field1|Field2|Field3
10|5|-6000
2|NULL|7000
8|'abc'|8000
18|11|9000
5|5|9000
9|4|2000
] (delimiter is '|');
```
結果テーブルには、テーブルの各レコードに対するRangeXIRR の戻り値が表示されます。

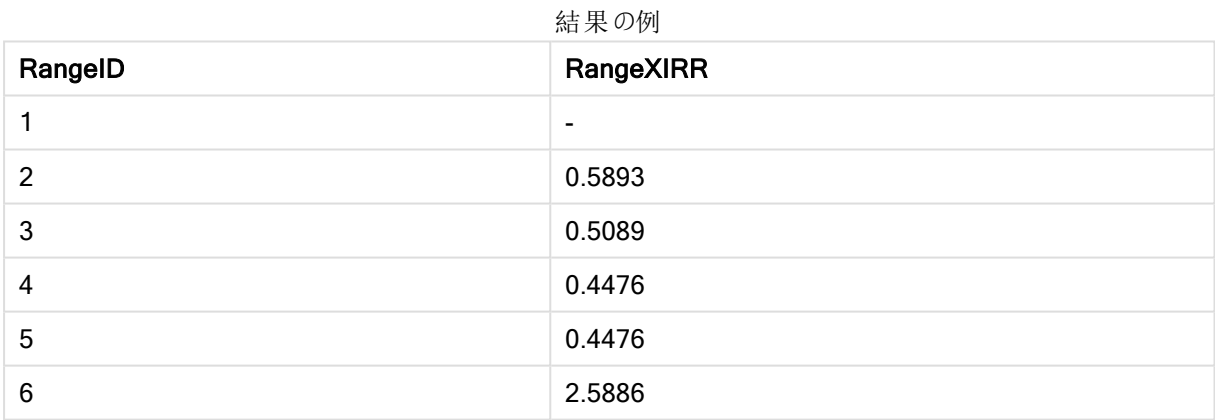

# <span id="page-1455-0"></span>RangeXNPV

RangeXNPV() は、キャッシュフロー明細表に対する正味現在価値を返します。キャッシュフロー明細表は、定 期的である必要はありません。結果は、金額のデフォルトの数値書式で返されます。一連の定期的キャッシュ フローに対する正味現在価値の計算には、RangeNPV 関数を使用します。

# 構文:

**RangeXNPV(**discount\_rate, values, dates[, Expression]**)**

#### 戻り値データ型**:**数値

# 引数**:**

- <sup>l</sup> dates: キャッシュフローの支払いに対応する支払日または支払予定日です。
- discount rate: 期間あたりの利率。
- <sup>l</sup> values: 支払予定日の日付に対応する単一または一連のキャッシュフローです。それぞれの値は、3 番目のオプションパラメータを持つレコード間関数によって返される、単一値または値域を表している可 能性があります。一連の値は、少なくとも1 つの正の値と1 つの負の値を含む必要があります。

#### 制限事項:

テキスト値、NULL 値、欠損値は無視されます。

すべての支払いは、年 365 日計算で割り引かれます。

#### Example 1:

RangeXNPV(0.1, -2500,'2008-01-01',2750,'2008-09-01') は **80.25** を返します

#### Example 2:

ドキュメントに例のスクリプトを追加して実行します。その後、結果列に含まれている項目をドキュメントのシート に追加して結果を表示します。

RangeTab3: LOAD \*, recno() as RangeID, RangeXNPV(Field1,Field2,Field3) as RangeNPV; LOAD \* INLINE [ Field1|Field2|Field3 10|5|-6000 2|NULL|7000 8|'abc'|8000 18|11|9000 5|5|9000 9|4|2000 ] (delimiter is '|');

結果テーブルには、テーブルの各レコードに対するRangeXNPV の戻り値が表示されます。

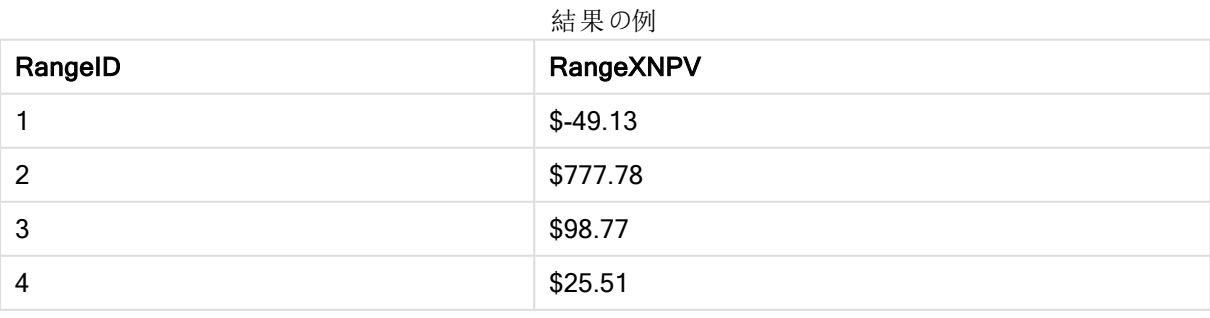

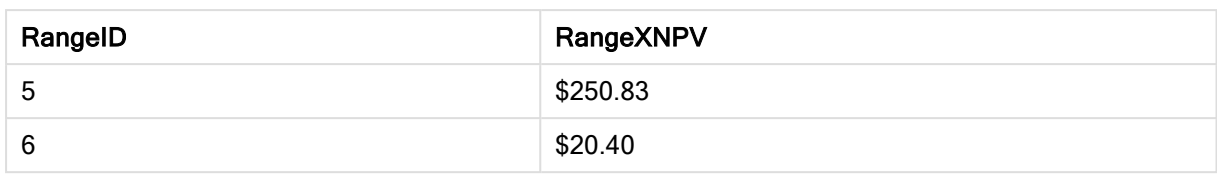

# NumAvg

引数1からN までの数値の平均を返します。数値が見つからない場合は、NULL を返します。

numavg 関数は、現在サポートされていません。RangeAvg() [は、範囲の平均を返します。関数に](#page-1426-0) [は、値の範囲または数式のいずれかを入力できます。](#page-1426-0)(page 1427) 関数をご使用ください。 numavg を使用することもできますが、推奨されていません。

# 構文:

NumAvg(expr1 [, expr2, ... exprN ])

### 例と結果:

- numavg( 1,2,4 ) は 2.333333333 を返します
- <sup>l</sup> numavg( 1,'xyz' ) は 1 を返します
- numavg( null( ) 'abc' ) は NULL を返します

# NumCount

引数 1 からN までの数値の数を返します。

numcount 関数は、現在サポートされていません。RangeCount() [は、数式または項目に含まれる](#page-1428-0) [文字列と数値の療法を含む数値を返します。](#page-1428-0)(page 1429) 関数をご使用ください。numcount を 使用することもできますが、推奨されていません。

### 構文:

NumCount (expr1 [ , expr2, ... exprN ])

### 例と結果:

- numcount( 1,2,4, ) は 3 を返します
- numcount( 2, xyz )は 1 を返します
- numcount( null( ) )は0を返します

# NumMax

引数 1 からN までの最大値を返します。数値が見つからない場合は、NULL を返します。

nummax 関数は、現在サポートされていません。RangeMax() [は、数式または項目に含まれる最](#page-1434-0) [大値を返します。](#page-1434-0)(page 1435) 関数をご使用ください。nummax を使用することもできますが、推 奨されていません。

# 構文:

NumMax(expr1 [, expr2, ... exprN ])

### 例と結果:

- nummax(1,2,4)は4を返します
- nummax( 1,'xyz')は1を返します
- nummax( null( ) 'abc' )は NULL を返します

# NumMin

引数 1 からN までの最小値を返します。数値が見つからない場合は、NULL を返します。

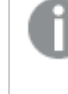

nummin 関数は、現在サポートされていません。RangeMin() [は、数式または項目に含まれる最小](#page-1437-0) [値を返します。](#page-1437-0)(page 1438) 関数をご使用ください。nummin を使用することもできますが、推奨さ れていません。

#### 構文:

NumMin(expr1 [, expr2, ... exprN ])

## 例と結果:

- nummin( 1,2,4 ) は 1 を返します
- <sup>l</sup> nummin( 1,'xyz' ) は 1 を返します
- nummin( null( ) 'abc' )は NULL を返します

# NumSum

引数 1 からN までの数値の合計を返します。+ 演算子 とは異なり、numsum 関数は数値以外の値をすべて0 として扱います。

numsum 関数は、現在サポートされていません。RangeSum() [は、数値の範囲の合計を返しま](#page-1451-0) す。<sup>+</sup> [演算子とは異なり、数値以外の値はすべて](#page-1451-0)0 として処理されます。(page 1452) 関数をご使 用ください。numsum を使用することもできますが、推奨されていません。

# 構文:

NumSum(expr1 [, expr2, ... exprN ])

例と結果:

- numsum( 1,2,4 ) は 7 を返します
- <sup>l</sup> numsum( 1,'xyz' ) は 1 を返します
- numsum( null( ) )は 0 を返します

チャートのランキング関数

これらの関数は、チャート式で使用できます。

チャートのランキング関数

これらの関数が使用される場合、0 値を隠す機能は自動的に無効になります。NULL 値は無視さ れます。

#### Rank

Rank() は、数式におけるチャートの行を評価し、それぞれの行に対して、数式で評価される軸の値の相対位 置を示します。この関数は数式の評価時に、結果を現在の列セグメントに含まれるその他の行の結果と比較し て、セグメント内の現在の行の順位付けを返します。

**Rank -** [チャート関数](#page-1460-0)**(**[**TOTAL** [<fld {, fld}>]] expr[, mode[, fmt]]**)**

#### HRank

HRank() は expression を評価し、結果をピボットテーブルの現在の行セグメント内のその他の列の結果と比 較します。この関数は、セグメント内の現在の例のランキングを返します。

**HRank-** [チャート関数](#page-1462-0)**(**[**TOTAL**] expr[, mode[, fmt]]**)**

チャート内のクラスタリング関数

#### KMeans2D

KMeans2D() は、K 平均法クラスタリングを適用してチャートの行を評価し、チャートの各行に、このデータポイ ントが割り当てられているクラスターのクラスターID を表示します。クラスタリングアルゴリズムで使用される列は, それぞれ,パラメーターcoordinate 1 とcoordinate 2 によって決定されます。これらはともに集計です。作成さ れるクラスターの数は、num\_clusters パラメーターによって決定されます。データは、オプションでnorm パラメー ターによって正規化できます。

**KMeans2D -** [チャート関数](#page-1464-0)**(**num\_clusters, coordinate\_1, coordinate\_2 [, norm]**)**

#### KMeansND

KMeansND() は、K平均法クラスタリングを適用してチャートの行を評価し、チャートの各行に、このデータポイ ントが割り当てられているクラスターのクラスターID を表示します。クラスタリングアルゴリズムで使用される列は, パラメーターcoordinate 1、coordinate 2、などによって、最大 n 列まで決定されます。これらはすべて集計で す。作成されるクラスターの数は、num\_clusters パラメーターによって決定されます。

**KMeansND -** [チャート関数](#page-1465-0)**(**num\_clusters, num\_iter, coordinate\_1, coordinate\_2 [,coordinate\_3 [, ...]]**)**

#### KMeansCentroid2D

KMeansCentroid2D()は、K平均法クラスタリングを適用してチャートの行を評価し、チャートの各行に、この データポイントが割り当てられているクラスターの目的の座標を表示します。 クラスタリング アルゴリズムで使用さ れる列は,それぞれ,パラメーターcoordinate\_1 とcoordinate\_2 によって決定されます。これらはともに集計で す。作成されるクラスターの数は、num\_clusters パラメーターによって決定されます。データは、オプションでnorm パラメーターによって正規化できます。

**[KMeansCentroid2D](#page-1466-0) -** チャート関数**(**num\_clusters, coordinate\_no, coordinate\_1, coordinate\_2 [, norm]**)**

#### KMeansCentroidND

KMeansCentroidND() は、K 平均法クラスタリングを適用してチャートの行を評価し、チャートの各行に、この データポイントが割り当てられているクラスターの目的の座標を表示します。クラスタリングアルゴリズムで使用さ れる列は, パラメーターcoordinate\_1、coordinate\_2、などによって、最大 n 列まで決定されます。これらはすべ て集計です。作成されるクラスターの数は、num\_clusters パラメーターによって決定されます。

```
KMeansCentroidND - チャート関数(num_clusters, num_iter, coordinate_no,
coordinate_1, coordinate_2 [,coordinate_3 [, ...]])
```
Rank - チャート関数

Rank() は、数式におけるチャートの行を評価し、それぞれの行に対して、数式で評価される軸の値の相対位 置を示します。この関数は数式の評価時に、結果を現在の列セグメントに含まれるその他の行の結果と比較し て、セグメント内の現在の行の順位付けを返します。

テーブル以外のチャートでは、現在の列セグメントはチャートのストレートテーブルに相当するセグメントに従い定 義されます。

#### 構文:

**Rank(**[**TOTAL** expr[, mode[, fmt]]**)**

戻り値データ型**:**デュアル

#### 引数**:**

- <sup>l</sup> expr: メジャーの対象となるデータが含まれている数式または項目。
- <sup>l</sup> mode: 関数の計算結果の数値表現を指定します。
- <sup>l</sup> fmt: 関数の計算結果のテキスト表現を指定します。
- TOTAL:チャートが1軸の場合、または数式の前にTOTAL 修飾子が付加されている場合は、関数は 列全体を評価します。テーブルまたはテーブルに相当するアイテムに複数の縦軸が含まれる場合、現在 の列セグメントには、項目ソート順の最後の軸を表示する列を除く、すべての軸列の現在行と同じ値を 持つ行のみが含まれます。

ランキングは、デュアル値として返されます。行ごとに固有のランキングがある場合、1 から現在の列セグメント内 の行数を示す整数になります。

複数の行がランキングを共有する場合は、テキストおよび数値表現をmode およびfmt のパラメータで制御でき ます。

### mode

2番目の引数 mode は、次の値を取ることができます。

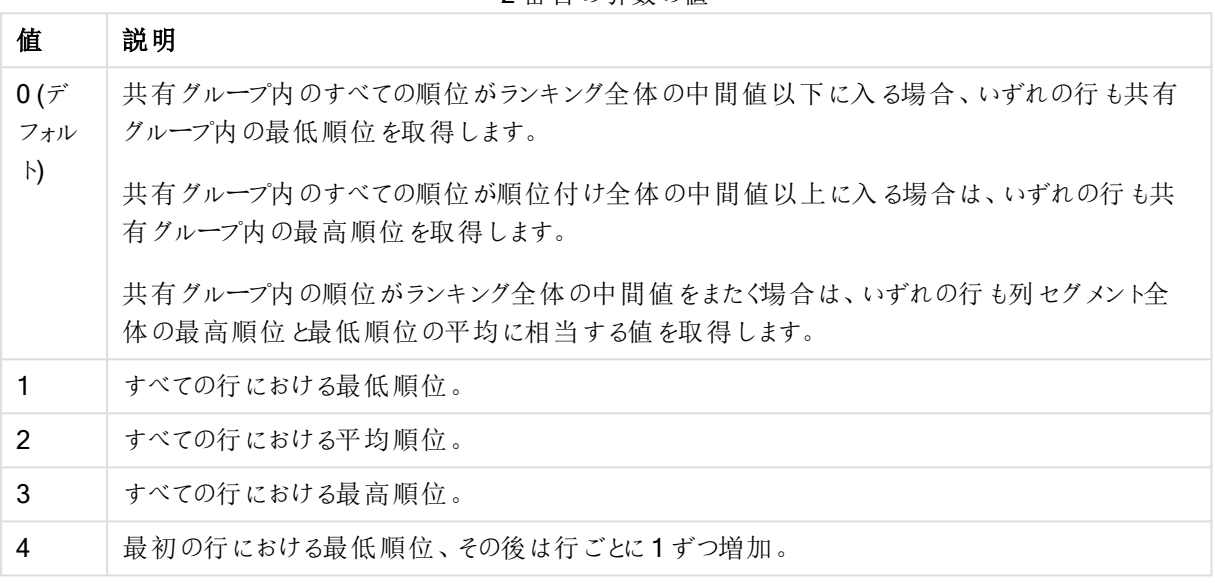

#### 2 番目の引数の値

#### fmt

3番目の引数 fmt は、次のいずれかの値になります。

3 番目の引数の値

| 值 | 説明                                      |
|---|-----------------------------------------|
|   | 0(デフォルト)   すべての行 における低い値 - 高い値 (例:3-4)。 |
|   | すべての行における低い値。                           |
|   | 最初の行における低い値、その後のグループ内の行は空白。             |

mode 4 とfmt 2 の行の順序は、チャート軸のソート順で決定されます。

#### 例と結果:

軸 Product およびSales から2 つのチャートを作成し、Product およびUnitSales からもう1 つのチャートを作成 します。次のテーブルに示すように、メジャーを追加します。

#### Example 1:

軸 Customer およびSales とメジャーRank(Sales) を持つテーブルを作成します。

結果は軸のソート順により異なります。テーブルがCustomer でソートされている場合、Astrida のすべての Sales の値が表示されます(Betacab 以降も同様)。Rank(Sales) の結果は、Sales の値 12 に対して10、 Sales の値 13 に対して9 と順番に、Sales の値 78 に対してrank 値 1 が返されます。次の列セグメントは Betacab で始まり、セグメント内のSales の最初の値は 12 です。このRank(Sales) のrank 値は 11 として指定 されています。

テーブルが Sales でソートされている場合、列セグメントは Sales の値と対応する Customer の値で構成されま す。12 というSales の値が2つ(Astrida および Betacab) あるため、その列セグメントの Rank(Sales) の値は Customer の各値で1-2 となります。これは、Sales の値が12 のCustomer が2 つあるためです。値が4 つあっ た場合は、すべての行で1-4 になります。これは、引数 fmt のデフォルト値 (0) の結果がどのようになるかを示し ています。

#### Example 2:

軸 Customer をProduct に置換し、メジャーRank(Sales,1,2) を追加します。

この場合、引数 mode および fmt はそれぞれ 1 と2 に設定されているため、各列セグメントの最初の行には 1 が返され、その他の行は空白となります。

### 例で使用されているデータ:

ProductData: Load \* inline [ Customer|Product|UnitSales|UnitPrice Astrida|AA|4|16 Astrida|AA|10|15 Astrida|BB|9|9 Betacab|BB|5|10 Betacab|CC|2|20 Betacab|DD|0|25 Canutility|AA|8|15 Canutility|CC|0|19 ] (delimiter is '|');

Sales2013: crosstable (Month, Sales) LOAD \* inline [ Customer|Jan|Feb|Mar|Apr|May|Jun|Jul|Aug|Sep|Oct|Nov|Dec Astrida|46|60|70|13|78|20|45|65|78|12|78|22 Betacab|65|56|22|79|12|56|45|24|32|78|55|15 Canutility|77|68|34|91|24|68|57|36|44|90|67|27 Divadip|57|36|44|90|67|27|57|68|47|90|80|94 ] (delimiter is '|');

<span id="page-1462-0"></span>HRank- チャート関数

HRank() は expression を評価し、結果をピボットテーブルの現在の行セグメント内のその他の列の結果と比 較します。この関数は、セグメント内の現在の例のランキングを返します。

### 構文:

**HRank(**[ **total** ] expression [ , mode [, format ] ]**)**

#### 戻り値データ型**:**デュアル

この関数は、ピボットテーブルでのみ有効です。他の種類のチャートでは、NULL を返します。

#### 引数**:**

- <sup>l</sup> expression: メジャーの対象となるデータが含まれている数式または項目。
- <sup>l</sup> mode: 関数の計算結果の数値表現を指定します。
- <sup>l</sup> format: 関数の計算結果のテキスト表現を指定します。
- <sup>l</sup> TOTAL: 関数の引数の前にTOTAL の文字が配置されている場合、現在の軸の値に関連しているもの だけでなく、現在の選択範囲内にあるすべての可能な値に対して計算が実行されます。つまりチャート 軸は無視されます。TOTAL 修飾子の後には、山括弧 <fld> で囲んだ1 つ以上の項目名のリストを続 けることができます。これらの項目名は、チャート軸の変数のサブセットにする必要があります。

ピボットテーブルが1軸の場合、または数式の前にtotal 修飾子が配置されている場合は、現在の行セグメン トは常に行全体になります。ピボットテーブルに複数の水平軸が存在する場合、現在の行セグメントには、項 目ソート順の最後の水平軸を示す行を除くすべての軸行の現在列と同じ値を持つ列だけが含まれます。

順位付けは、デュアル値として返されます。列ごとに一意の順位付けがある場合は、1 と現在の行セグメント内 の列数の間の整数になります。

複数の列がランキングを共有する場合は、テキストおよび数値表現をmode およびformat の引数で制御でき ます。

2番目の引数 mode は、関数結果の数値表現を指定:

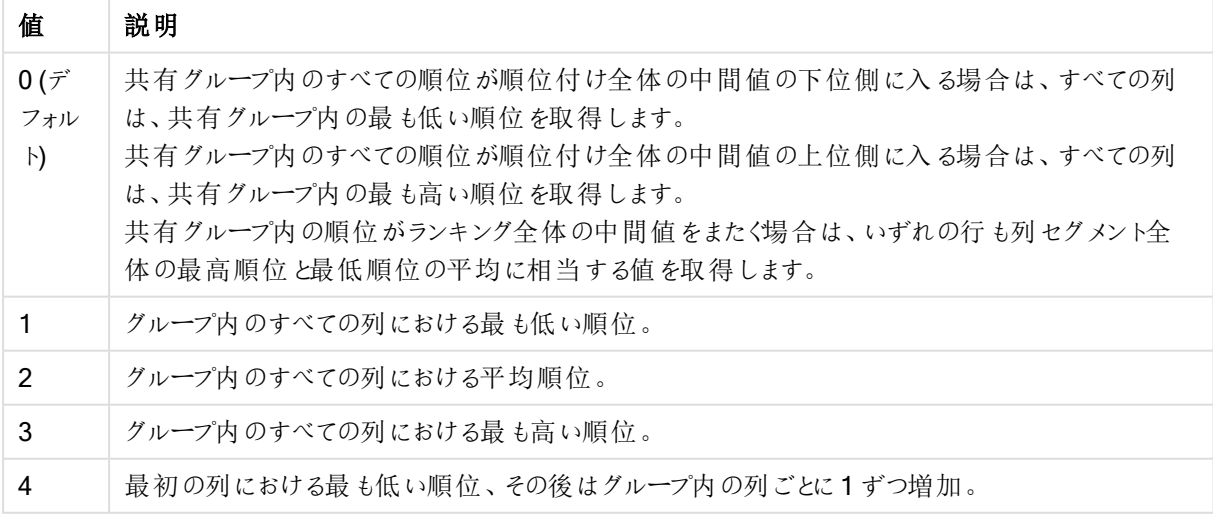

2 番目の引数の値

3番目の引数 format は、関数結果のテキスト表現を指定:

| 値 | 説明                                                   |
|---|------------------------------------------------------|
|   | 0(デフォルト)   グループ内のすべての列における小さい値 &' - '& 大きい値 (例:3-4)。 |
|   | グループ内のすべての列における小さい順位。                                |
|   | 最初の列における小さい値、その後のグループ内の列は空白。                         |

3 番目の引数の値

mode 4 とformat 2 の列の順序は、チャート軸のソート順で決定されます。

HRank( sum( Sales )) HRank( sum( Sales ), 2 ) HRank( sum( Sales ), 0, 1 )

VRank - チャート関数

VRank() は、Rank 関数と同じ機能を持っています。どちらの関数を使用しても構いません。

# 構文:

**VRank(**[**TOTAL** [<fld {,fld}>]] expr[, mode[, fmt]]**)**

<span id="page-1464-0"></span>戻り値データ型**:**デュアル

## KMeans2D - チャート関数

KMeans2D() は、K平均法クラスタリングを適用してチャートの行を評価し、チャートの各行に、このデータポイ ントが割り当てられているクラスターのクラスターID を表示します。クラスタリングアルゴリズムで使用される列は, それぞれ,パラメーターcoordinate\_1 とcoordinate\_2 によって決定されます。これらはともに集計です。作成さ れるクラスターの数は、num\_clusters パラメーターによって決定されます。データは、オプションでnorm パラメー ターによって正規化できます。

KMeans2D は、データポイントごとに1 つの値を返します。戻り値はデュアル値であり、各データポイントが割り 当てられているクラスターに対応する整数値です。

#### 構文:

**KMeans2D(**num\_clusters, coordinate\_1, coordinate\_2 [, norm]**)**

戻り値データ型**:**デュアル

引数**:**

引数 説明 num\_clusters | クラスターの数を指定する整数。 coordinate\_1 チャートから作成できる散布図の最初の座標 (通常は x 軸) を計算する集約です。追 加のパラメーターであるcoordinate\_2 は、2 番目の座標を計算します。 引数

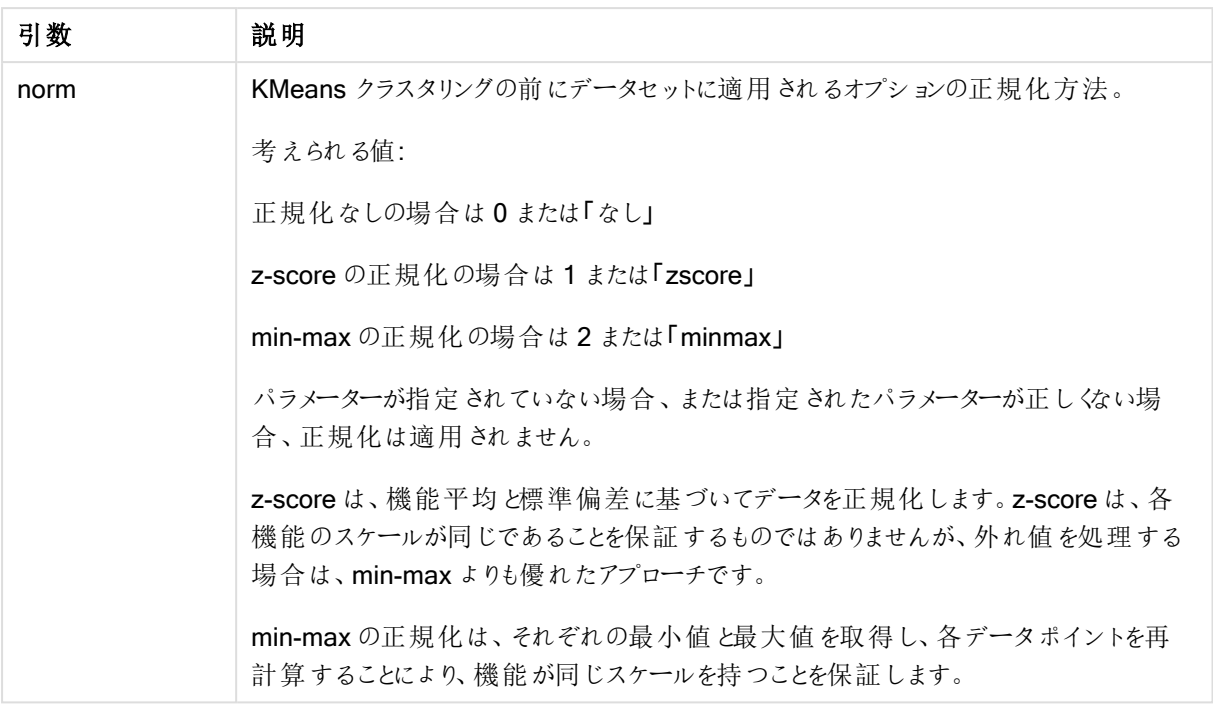

# 自動クラスタリング

KMeans 関数は、深度差異 (DeD) と呼ばれる方法を使用した自動クラスタリングをサポートします。 ユーザーが クラスターの数に0を設定すると、そのデータセットに最適なクラスターの数が決定されます。クラスター数 (k) の 整数は明示的に返されませんが、KMeans アルゴリズム内で計算されることに注意してください。例えば、 KmeansPetalClusters の値の関数で0 が指定されている場合、または変数入力ボックスを介して設定されて いる場合、クラスターの割り当ては、クラスターの最適な数に基づいてデータセットに対して自動的に計算されま す。

# <span id="page-1465-0"></span>KMeansND - チャート関数

KMeansND() は、K平均法クラスタリングを適用してチャートの行を評価し、チャートの各行に、このデータポイ ントが割り当てられているクラスターのクラスターID を表示します。クラスタリングアルゴリズムで使用される列は, パラメーターcoordinate 1、coordinate 2、などによって、最大 n 列まで決定されます。これらはすべて集計で す。作成されるクラスターの数は、num\_clusters パラメーターによって決定されます。

KMeansND は、データポイントごとに1つの値を返します。戻り値はデュアル値であり、各データポイントが割り 当てられているクラスターに対応する整数値です。

### 構文:

KMeansND(num clusters, num iter, coordinate 1, coordinate 2 [,coordinate 3 [, ...]]**)**

## 戻り値データ型**:**デュアル

### 引数**:**

引数

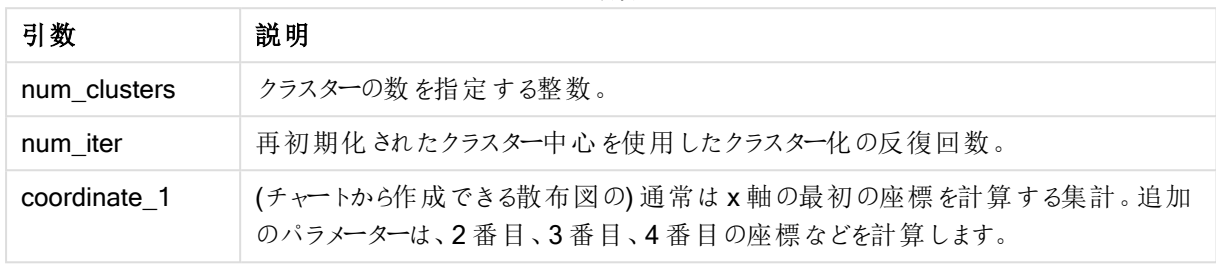

自動クラスタリング

KMeans 関数は、深度差異 (DeD) と呼ばれる方法を使用した自動クラスタリングをサポートします。 ユーザーが クラスターの数に0を設定すると、そのデータセットに最適なクラスターの数が決定されます。クラスター数 (k) の 整数は明示的に返されませんが、KMeans アルゴリズム内で計算されることに注意してください。例えば、 KmeansPetalClusters の値の関数で0が指定されている場合、または変数入力ボックスを介して設定されて いる場合、クラスターの割り当ては、クラスターの最適な数に基づいてデータセットに対して自動的に計算されま す。

# <span id="page-1466-0"></span>KMeansCentroid2D - チャート関数

KMeansCentroid2D() は、K 平均法クラスタリングを適用してチャートの行を評価し、チャートの各行に、この データポイントが割り当てられているクラスターの目的の座標を表示します。クラスタリングアルゴリズムで使用さ れる列は,それぞれ,パラメーターcoordinate\_1 とcoordinate\_2 によって決定されます。これらはともに集計で す。作成されるクラスターの数は、num\_clusters パラメーターによって決定されます。データは、オプションでnorm パラメーターによって正規化できます。

KMeansCentroid2D は、データポイントごとに1つの値を返します。戻り値はデュアル値であり、データポイント が割り当てられているクラスター中心に対応する位置の座標の1 つです。

### 構文:

KMeansCentroid2D(num clusters, coordinate no, coordinate 1, coordinate 2 [, norm]**)**

戻り値データ型**:**デュアル

引数**:**

引数

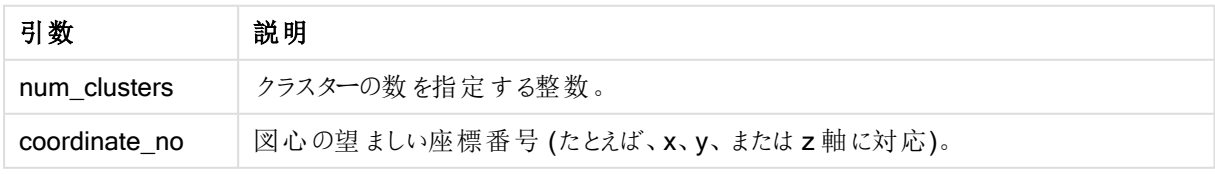

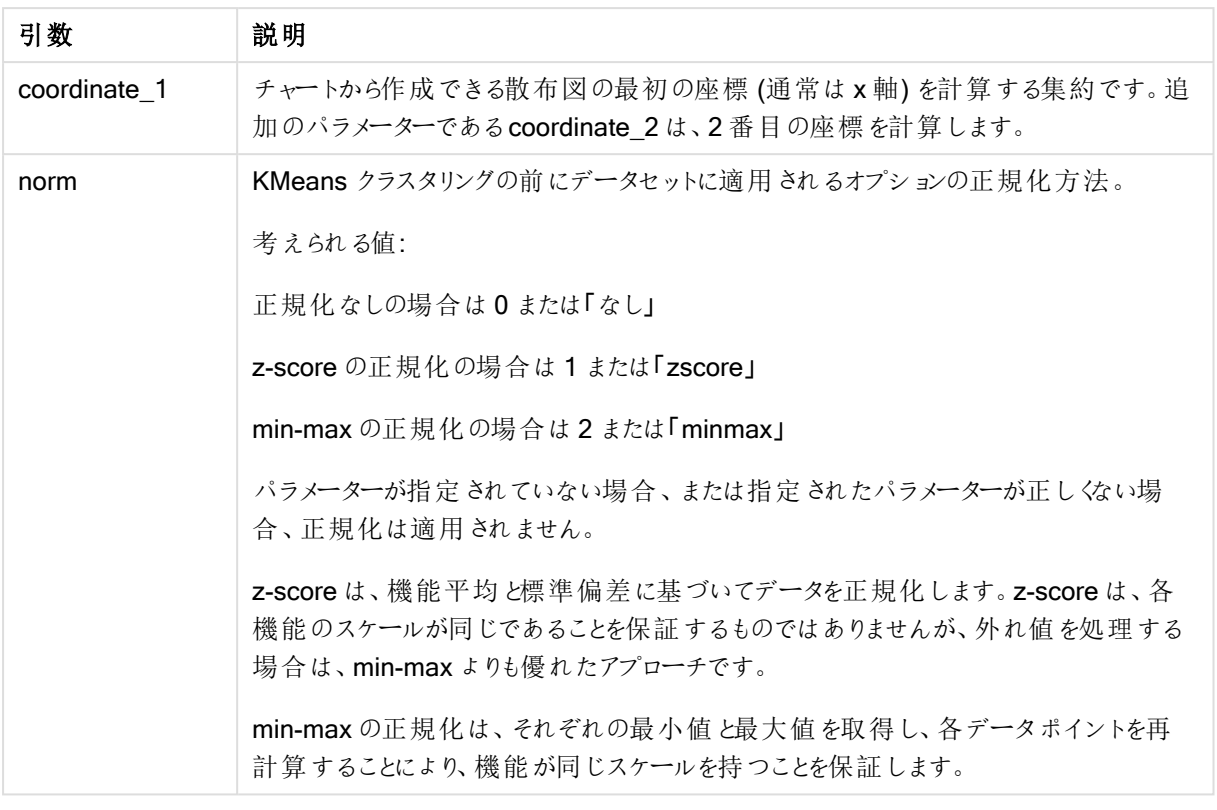

#### 自動クラスタリング

KMeans 関数は、深度差異 (DeD) と呼ばれる方法を使用した自動クラスタリングをサポートします。 ユーザーが クラスターの数に0 を設定すると、そのデータセットに最適なクラスターの数が決定されます。クラスター数 (k) の 整数は明示的に返されませんが、KMeans アルゴリズム内で計算されることに注意してください。例えば、 KmeansPetalClusters の値の関数で0 が指定されている場合、または変数入力ボックスを介して設定されて いる場合、クラスターの割り当ては、クラスターの最適な数に基づいてデータセットに対して自動的に計算されま す。

### <span id="page-1467-0"></span>KMeansCentroidND - チャート関数

KMeansCentroidND() は、K 平均法クラスタリングを適用してチャートの行を評価し、チャートの各行に、この データポイントが割り当てられているクラスターの目的の座標を表示します。クラスタリングアルゴリズムで使用さ れる列は、パラメーターcoordinate 1、coordinate 2、などによって、最大 n 列まで決定されます。これらはすべ て集計です。作成されるクラスターの数は、num\_clusters パラメーターによって決定されます。

KMeansCentroidND は、行ごとに1つの値を返します。戻り値はデュアル値であり、データポイントが割り当てら れているクラスター中心に対応する位置の座標の1 つです。

## 構文:

**KMeansCentroidND(**(num\_clusters, num\_iter, coordinate\_no, coordinate\_1, coordinate\_2 [,coordinate\_3 [, ...]]**)**

# 戻り値データ型**:**デュアル

### 引数**:**

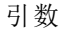

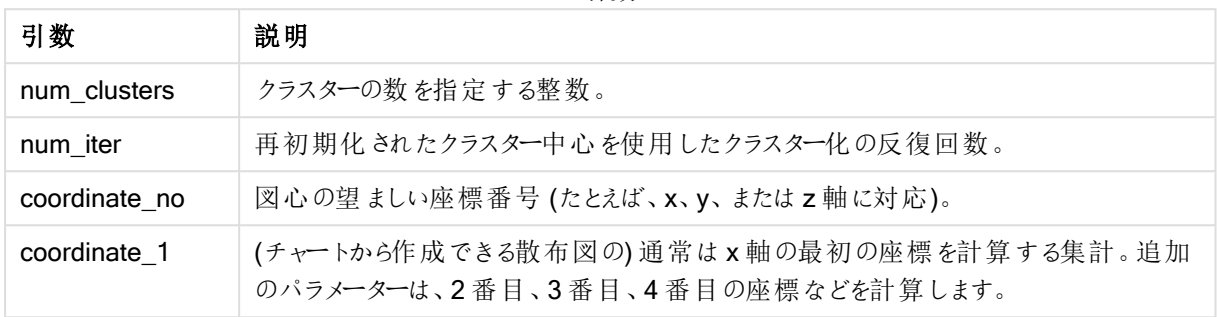

自動クラスタリング

KMeans 関数は、深度差異 (DeD) と呼ばれる方法を使用した自動クラスタリングをサポートします。ユーザーが クラスターの数に0 を設定すると、そのデータセットに最適なクラスターの数が決定されます。クラスター数 (k) の 整数は明示的に返されませんが、KMeans アルゴリズム内で計算されることに注意してください。例えば、 KmeansPetalClusters の値の関数で0 が指定されている場合、または変数入力ボックスを介して設定されて いる場合、クラスターの割り当ては、クラスターの最適な数に基づいてデータセットに対して自動的に計算されま す。

# 統計的分布関数

統計的分布関数は、特定の入力変数に対する予測可能な異なる結果の発生確率を返しま す。これらの関数を使用して、データポイントの潜在価値を計算できます。

下記に説明した統計的分布関数の3 つグループは、すべてCephes 関数ライブラリを使用してQlik Sense に 実装されています。使用されるアルゴリズム、精度などの詳細な参照文献は、F [Cephes](http://www.netlib.org/cephes/) library を参照して ください。Cephes 関数ライブラリの使用には、許可が必要です。

- <sup>l</sup> 確率関数は、提供された値による分布のポイントにおける確率を計算します。
	- <sup>l</sup> 頻度関数は、離散分布のために使用します。
	- <sup>l</sup> 密度関数は、連続関数のために使用します。
- <sup>l</sup> 分布関数は、提供された値による分布のポイントにおける分布の累積確率を計算します。
- <sup>l</sup> 逆数関数は、特定の分布の累積確率による逆数値を計算します。

すべての関数は、データロードスクリプトおよびチャート式の両方で使用できます。

### 統計的分布関数の概要

それぞれの関数についての説明は、概要の後に表示されます。また、構文内の関数名をクリックすると、その関 数の詳細を確認できます。

#### **BetaDensity**

BetaDensity() は、ベータ分布の確率を返します。

**[BetaDensity](#page-1471-0)** (value, alpha, beta)

#### BetaDist

BetaDist() は、ベータ分布の累計確率を返します。

**[BetaDist](#page-1471-1)** (value, alpha, beta)

#### BetaInv

BetaINV() は、ベータ分布の累計確率の逆関数を返します。

**[BetaInv](#page-1472-0)** (prob, alpha, beta)

#### BinomDist

BinomDist() は、2 項分布の累計確率を返します。

**[BinomDist](#page-1472-1)** (value, trials, trial\_probability)

#### **BinomFrequency**

BinomFrequency() は、2 項確率分布を返します。

[BinomFrequency](#page-1472-2) (value, trials, trial probability)

#### BinomInv

BinomInv() は、2 項分布の累計確率の逆関数を返します。

[BinomInv](#page-1473-0) (prob, trials, trial probability)

#### **ChiDensity**

ChiDensity() は、カイ<sup>2</sup> 分布の片側確率を返します。カイ<sup>2</sup> 密度関数は、カイ<sup>2</sup> テストに関連付けられていま す。

**[ChiDensity](#page-1473-1)** (value, degrees\_freedom)

#### ChiDist

chiDist() は、分布の片側確率を返します。カイ<sup>2</sup> 分布は、カイ<sup>2</sup> テストに関連付けられています。

**[ChiDist](#page-1474-0)** (value, degrees\_freedom)

#### **Chilny**

ChiInv() は、chi<sup>2</sup> 分布の片側確率の逆関数の値を返します。

**[ChiInv](#page-1474-1)** (prob, degrees\_freedom)

#### FDensity

FDensity() は、F 分布の確率を返します。

[FDensity](#page-1475-0) (value, degrees freedom1, degrees freedom2)

# FDist

FDist() は、F 分布の累計確率を返します。

[FDist](#page-1475-1) (value, degrees freedom1, degrees freedom2)

#### FInv

FInv() は、F 分布の累計確率の逆関数を返します。

[FInv](#page-1476-0) (prob, degrees freedom1, degrees freedom2)

#### **GammaDensity**

GammaDensity() は、ガンマ分布の確率を返します。

**[GammaDensity](#page-1476-1)** (value, k, θ)

#### GammaDist

GammaDist() は、ガンマ分布の累計確率を返します。

**[GammaDist](#page-1477-0)** (value, k, θ)

#### GammaInv

GammaInv() は、ガンマ分布の累計確率の逆関数を返します。

**[GammaInv](#page-1477-1)** (prob, k, θ)

#### NormDist

NormDist() は、指定された平均と標準偏差について、累積正規分布を返します。例えば、mean = 0、 standard\_dev = 1 の場合は、標準正規分布の値が返されます。

**[NormDist](#page-1478-0)** (value, mean, standard\_dev)

#### NormInv

NormInv() は、指定された平均と標準偏差について、累積正規分布の逆関数分布を返します。

**[NormInv](#page-1478-1)** (prob, mean, standard\_dev)

#### PoissonDist

PoissonDist() は、ガンマ分布の累計確率を返します。

**[PoissonDist](#page-1479-0)** (value, mean)

#### **PoissonFrequency**

PoissonFrequency() は、ポアソン確率分布を返します。

**[PoissonFrequency](#page-1479-1)** (value, mean)

#### PoissonInv

PoissonInv() は、Gamma distribution分布の累計確率の逆関数を返します。

**[PoissonInv](#page-1480-0)** (prob, mean)

#### **TDensity**

TDensity() は、スチューデントのt 密度関数の値を返します。ここでの数値は t の計算値であり、この値に対し て確率が計算されます。

[TDensity](#page-1480-1) (value, degrees freedom, tails)

### **TDist**

TDist() は、スチューデントt 分布における確率を返します。ここでの数値は t の計算値であり、この値に対して 確率が計算されます。

[TDist](#page-1481-0) (value, degrees freedom, tails)

# TInv

TInv() は、スチューデントt 分布のt 値を確率と自由度の関数として返します。

<span id="page-1471-0"></span>[TInv](#page-1481-1) (prob, degrees freedom)

# **BetaDensity**

BetaDensity() は、ベータ分布の確率を返します。

## 構文:

BetaDensity(value, alpha, beta)

# 戻り値データ型**:**数値

引数

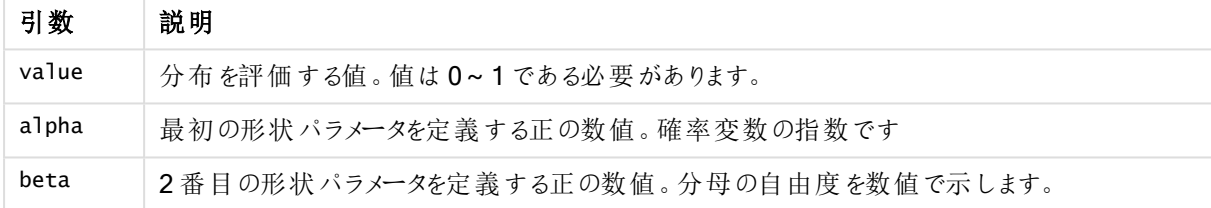

# <span id="page-1471-1"></span>BetaDist

BetaDist() は、ベータ分布の累計確率を返します。

## 構文:

BetaDist(value, alpha, beta)

戻り値データ型**:**数値

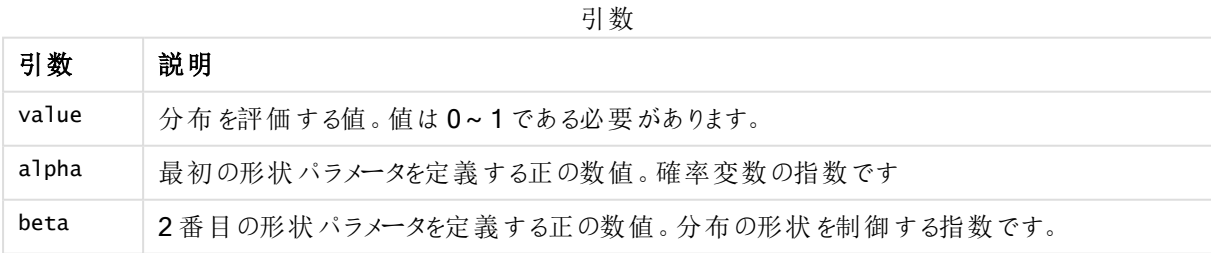

この関数は、次のようにBetaInv 関数に関連します。

If prob = BetaDist(value, alpha, beta), then BetaInv(prob, alpha, beta) = value

# <span id="page-1472-0"></span>BetaInv

BetaINV() は、ベータ分布の累計確率の逆関数を返します。

### 構文:

BetaInv(prob, alpha, beta)

#### 戻り値データ型**:**数値

引数

| 引数    | 説明                                   |
|-------|--------------------------------------|
| prob  | ベータ確率分布に関連付けられた確率。0~1の数値を指定します。      |
| alpha | 最初の形状パラメータを定義する正の数値。確率変数の指数です        |
| beta  | 2番目の形状パラメータを定義する正の数値。分布の形状を制御する指数です。 |

<span id="page-1472-1"></span>この関数は、次のようにBetaDist 関数に関連します。 If prob = BetaDist(value, alpha, beta), then BetaInv(prob, alpha, beta) = value

# BinomDist

BinomDist() は、2 項分布の累計確率を返します。

# 構文:

BinomDist(value, trials, trial probability)

### 戻り値データ型**:**数値

引数

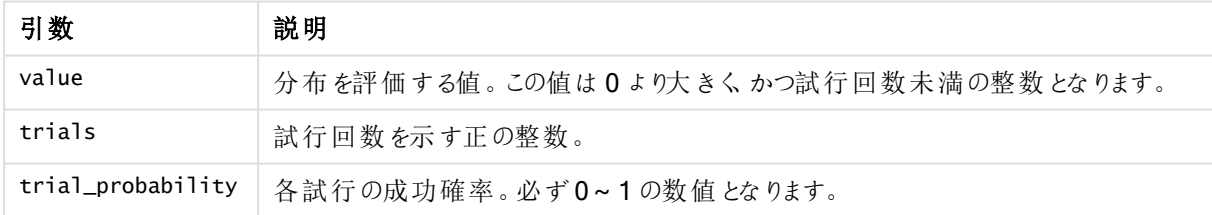

この関数は、次のようにBinomInv 関数に関連します。 If prob = BinomDIST(value, trials, trial\_probability), then BinomInv(prob, trials, trial\_ probability) = value

# <span id="page-1472-2"></span>**BinomFrequency**

BinomFrequency() は、2 項確率分布を返します。

# 構文:

BinomFrequency(value, trials, trial\_probability)

# 戻り値データ型**:**数値

引数

| 引数                | 説明                                   |
|-------------------|--------------------------------------|
| value             | 分布を評価する値。この値は0より大きくかつ試行回数未満の整数となります。 |
| trials            | 試行回数を示す正の整数                          |
| trial_probability | 各試行の成功確率。必ず0~1の数値となります。              |

# <span id="page-1473-0"></span>BinomInv

BinomInv() は、2 項分布の累計確率の逆関数を返します。

#### 構文:

BinomInv(prob, trials, trial probability)

### 戻り値データ型**:**数値

引数

| 引数                | 説明                             |
|-------------------|--------------------------------|
| prob              | 2項確率分布に関連付けられた確率。0~1の数値を指定します。 |
| trials            | 試行回数を示す正の整数。                   |
| trial_probability | 各試行の成功確率。必ず0~1の数値となります。        |

この関数は、次のようにBinomDist 関数に関連します。

<span id="page-1473-1"></span>If prob = BinomDist(value, trials, trial\_probability), then BinomInv(prob, trials, trial\_ probability) = value

# **ChiDensity**

chiDensity() は、カイ<sup>2</sup> 分布の片側確率を返します。カイ<sup>2</sup> 密度関数は、カイ<sup>2</sup> テストに関連付け られています。

# 構文:

ChiDensity(value, degrees freedom)

# 戻り値データ型**:**数値

引数

| 引数              | 説明                         |
|-----------------|----------------------------|
| value           | 分布を評価する値。値は、負の値でないことが条件です。 |
| degrees_freedom | 分子の自由度を数値で示す正の整数です。        |

# <span id="page-1474-0"></span>**ChiDist**

ChiDist() は、chi<sup>2</sup> 分布の片側確率の値を返します。chi<sup>2</sup> 分布は、chi2 検定に関連付けられて います。

# 構文:

ChiDist(value, degrees freedom)

# 戻り値データ型**:**数値

引数**:**

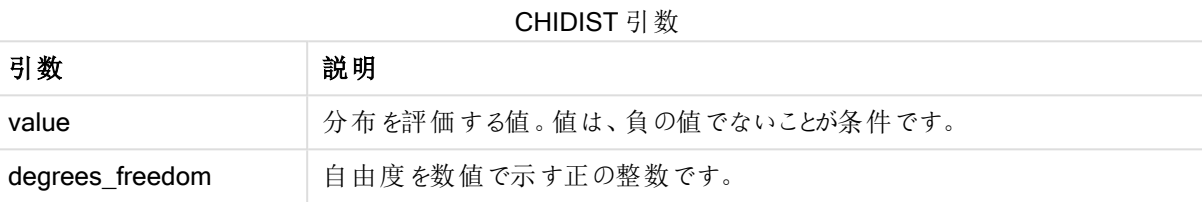

この関数は、次のように Chilnv 関数に関連します。 If  $prob = Chipist(value, df)$ , then  $Chipvol, df) = value$ 

### 制限事項:

すべての引数は数値でなくてはなりません。数値でない場合は NULL が返されます。

# 例と結果:

例と結果

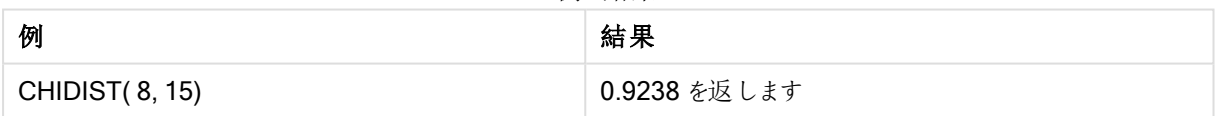

# <span id="page-1474-1"></span>**Chilny**

ChiInv() は、chi<sup>2</sup> 分布の片側確率の逆関数の値を返します。

# 構文:

ChiInv(prob, degrees\_freedom)

### 戻り値データ型**:**数値

# 引数**:**

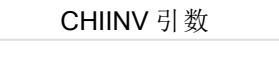

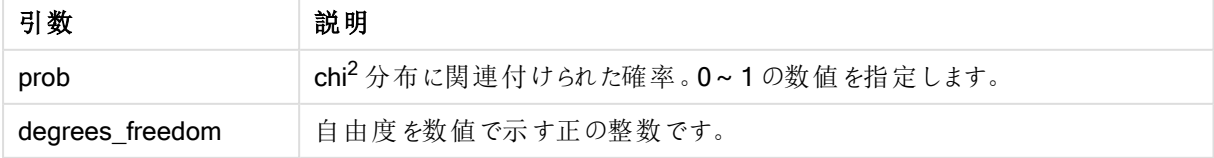

この関数は、次のように ChiDist 関数に関連します。 If  $prob = Chipist(value, df)$ , then  $Chipv(prob, df) = value$ 

# 制限事項:

すべての引数は数値でなくてはなりません。数値でない場合は NULL が返されます。

### 例と結果:

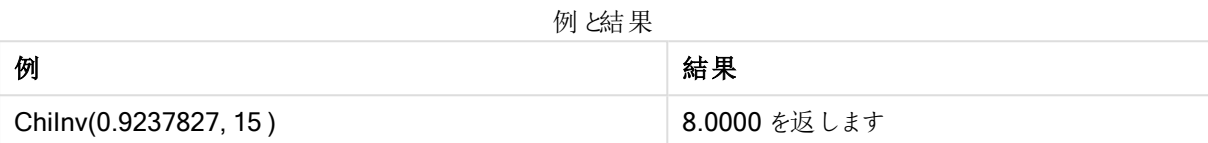

# <span id="page-1475-0"></span>**FDensity**

FDensity() は、F 分布の確率を返します。

# 構文:

FDensity(value, degrees\_freedom1, degrees\_freedom2)

# 戻り値データ型**:**数値

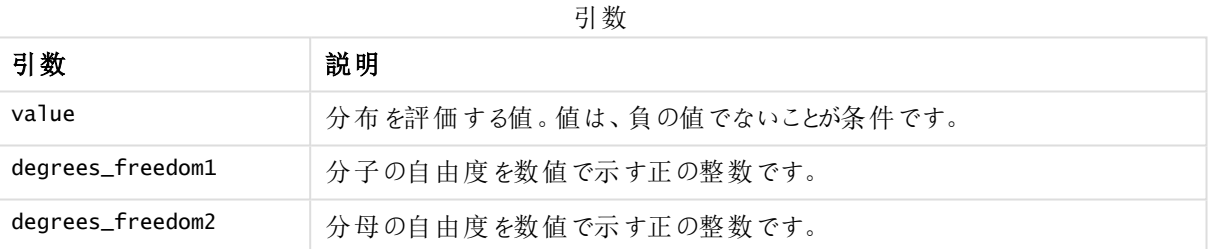

# <span id="page-1475-1"></span>FDist

FDist() は、F 確率分布を返します。

# 構文:

FDist(value, degrees freedom1, degrees freedom2)

### 戻り値データ型**:**数値

#### 引数**:**

FDIST 引数

| 引数               | 説明                           |
|------------------|------------------------------|
| value            | 分布を評価する値。Value が負でないことが条件です。 |
| degrees_freedom1 | 分子の自由度を数値で示す正の整数です。          |
| degrees_freedom2 | 分母の自由度を数値で示す正の整数です。          |
この関数は、次のようにFInv 関数に関連します。 If prob = FDist(value, df1, df2), then FInv(prob, df1, df2) = value

### 制限事項:

すべての引数は数値でなくてはなりません。数値でない場合は NULL が返されます。

### 例と結果:

例と結果

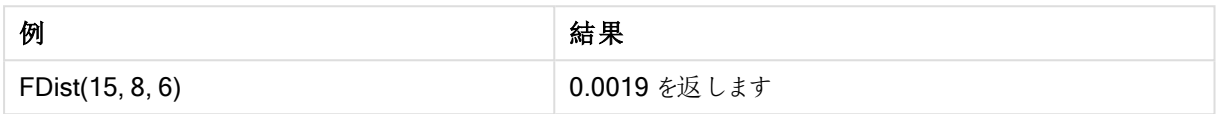

## FInv

FInv() は、F 確率分布の逆関数を返します。

### 構文:

FInv(prob, degrees\_freedom1, degrees\_freedom2)

## 戻り値データ型**:**数値

## 引数**:**

FINV 引数

| 引数              | 説明                          |
|-----------------|-----------------------------|
| prob            | F分布に関連する確率で、0~1の間の数値を指定します。 |
| degrees_freedom | 自由度を数値で示す正の整数です。            |

この関数は、次のようにFDist 関数に関連します。 If  $prob = FDist(value, df1, df2)$ , then  $FInv(prob, df1, df2) = value$ 

### 制限事項:

すべての引数は数値でなくてはなりません。数値でない場合は NULL が返されます。

#### 例と結果:

例と結果

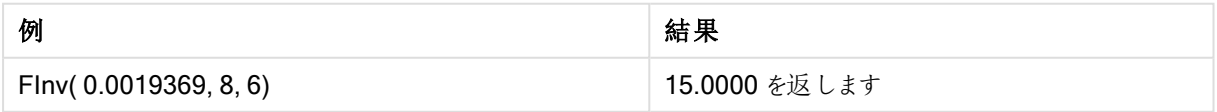

## **GammaDensity**

GammaDensity() は、ガンマ分布の確率を返します。

## 構文:

GammaDensity(value, k, θ)

## 戻り値データ型**:**数値

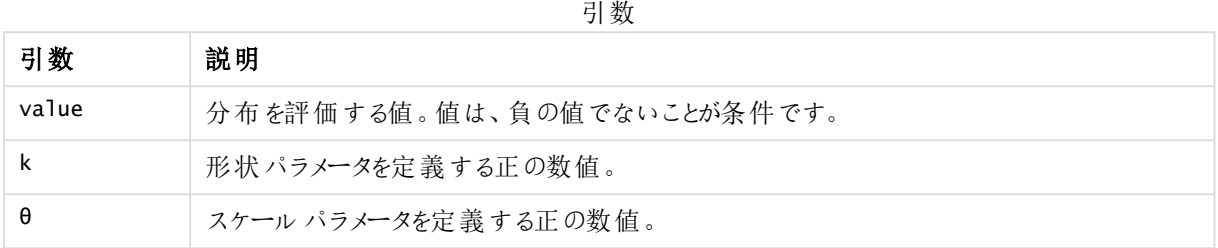

## GammaDist

GammaDist() は、ガンマ分布の累計確率を返します。

## 構文:

GammaDist(value, k, θ)

## 戻り値データ型**:**数値

引数

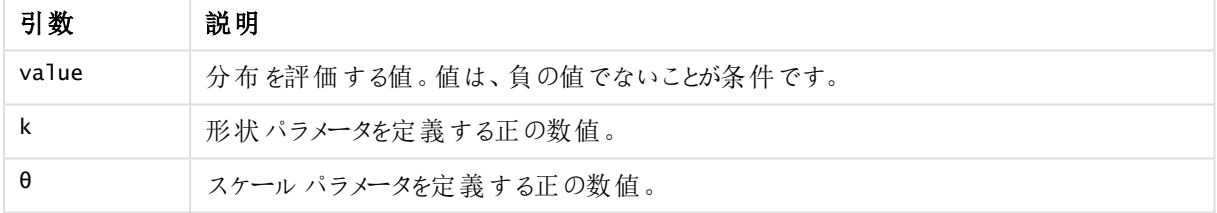

この関数は、次のようにGammaINV 関数に関連します。 If prob = GammaDist(value, k, θ), then GammaInv(prob, k, θ) = value

## GammaInv

GammaInv() は、ガンマ分布の累計確率の逆関数を返します。

## 構文:

GammaInv(prob, k, θ)

## 戻り値データ型**:**数値

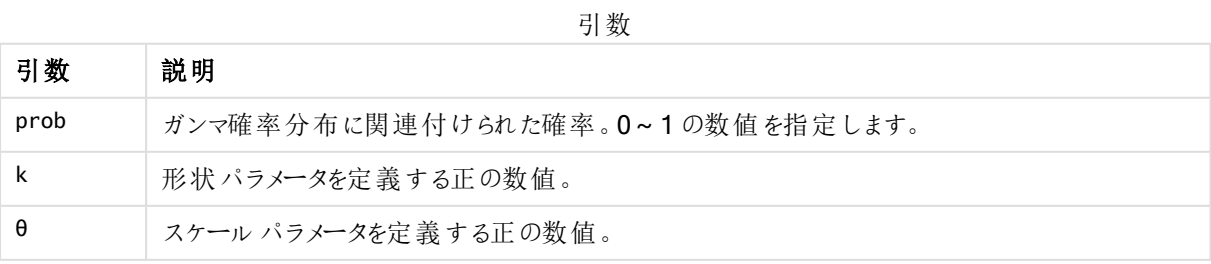

この関数は、次のようにGammaDist 関数に関連します。 If prob = GammaDist(value, k,  $\theta$ ), then GammaInv(prob, k,  $\theta$ ) = value

## NormDist

NormDist() は、指定された平均と標準偏差について、累積正規分布を返します。例えば、 mean = 0、standard\_dev = 1 の場合は、標準正規分布の値が返されます。

## 構文:

NormDist(value, mean, standard dev)

## 戻り値データ型**:**数値

## 引数**:**

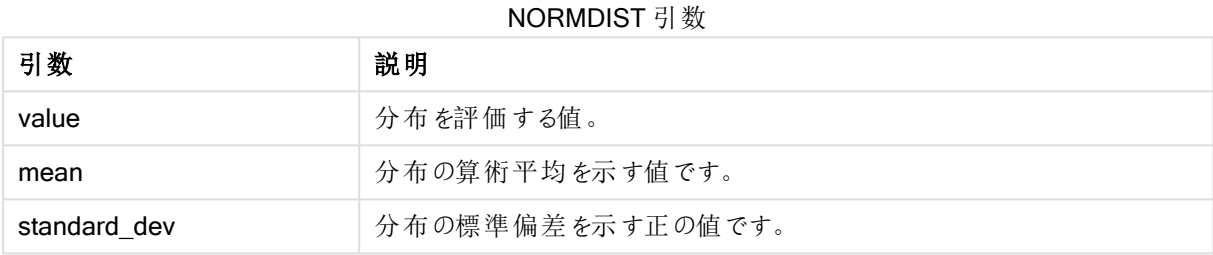

この関数は、次のように NormInv 関数に関連します。 If  $prob = NormDist(value, m, sd)$ , then  $NormInv(prob, m, sd) = value$ 

### 制限事項:

すべての引数は数値でなくてはなりません。数値でない場合は NULL が返されます。

### 例と結果:

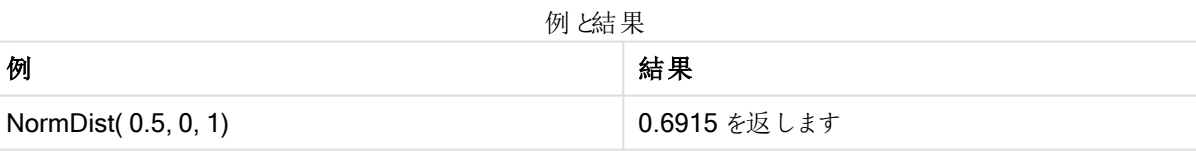

## NormInv

NormInv() は、指定された平均と標準偏差について、累積正規分布の逆関数を返します。

## 構文:

NormInv(prob, mean, standard\_dev)

## 戻り値データ型**:**数値

## 引数**:**

#### NORMINV 引数

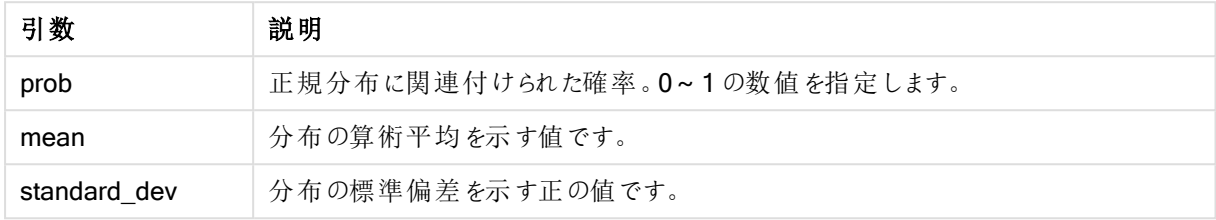

この関数は、次のように NormDist 関数に関連します。

If  $prob = NormDist(value, m, sd)$ , then  $NormInv(prob, m, sd) = value$ 

### 制限事項:

すべての引数は数値でなくてはなりません。数値でない場合は NULL が返されます。

### 例と結果:

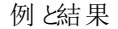

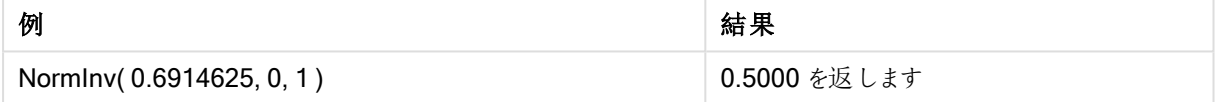

## PoissonDist

PoissonDist() は、ガンマ分布の累計確率を返します。

## 構文:

PoissonDist(value, mean)

## 戻り値データ型**:**数値

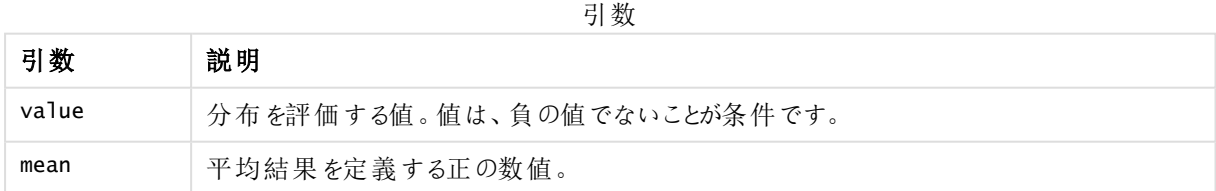

この関数は、次のように PoissonInv 関数に関連します。 If  $prob = PoissonDist(value, mean), then PoissonInv(prob, mean) = value$ 

## **PoissonFrequency**

PoissonFrequency() は、ポアソン確率分布を返します。

## 構文:

PoissonFrequency(value, mean)

## 戻り値データ型**:**数値

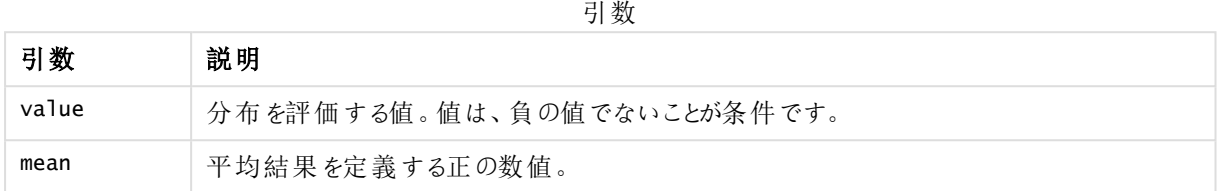

## PoissonInv

PoissonInv() は、Gamma distribution分布の累計確率の逆関数を返します。

## 構文:

PoissonInv(prob, mean)

## 戻り値データ型**:**数値

引数

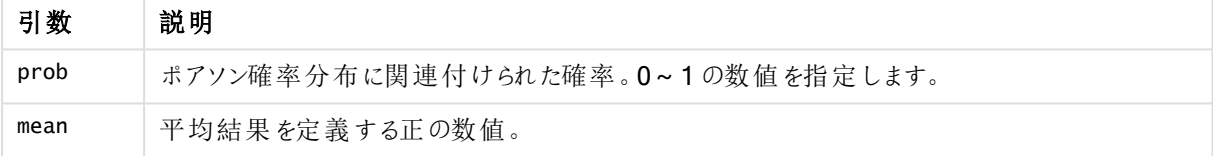

この関数は、次のようにPoissonDIST 関数に関連します。 If  $prob = PoissonDist(value, mean), then PoissonInv(prob, mean) = value$ 

## **TDensity**

TDensity() は、スチューデントのt 密度関数の値を返します。ここでの数値は t の計算値であり、 この値に対して確率が計算されます。

## 構文:

TDensity(value, degrees\_freedom)

## 戻り値データ型**:**数値

引数

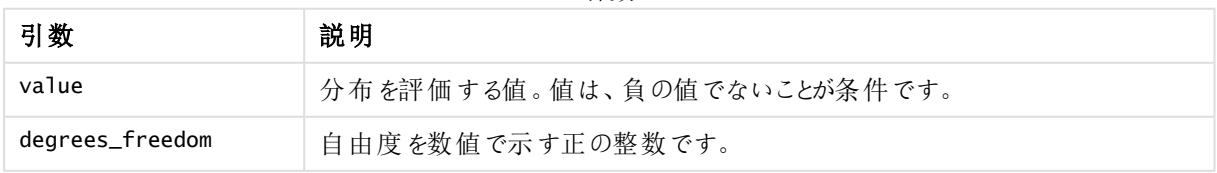

## **TDist**

TDist() は、スチューデントのt 分布における確率を返します。ここでの数値はtの計算値であり、 これに対して確率が計算されます。

## 構文:

TDist(value, degrees freedom, tails)

## 戻り値データ型**:**数値

### 引数**:**

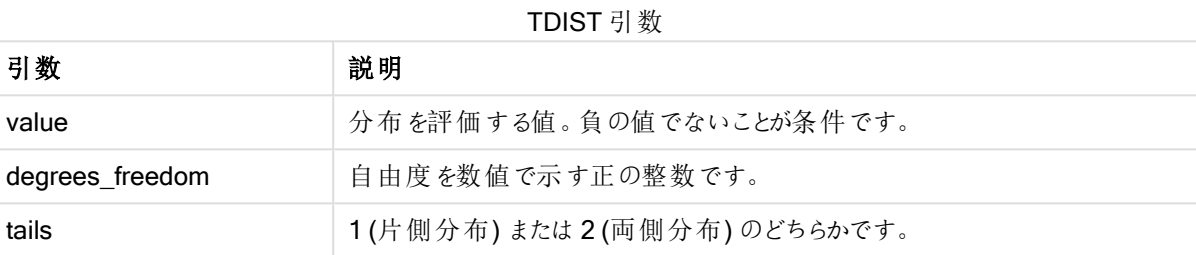

この関数は、次のようにTInv 関数に関連します。 If  $prob = TDist(value, df, 2)$ , then  $TInv(prob, df) = value$ 

### 制限事項:

すべての引数は数値でなくてはなりません。数値でない場合は NULL が返されます。

## 例と結果:

例と結果

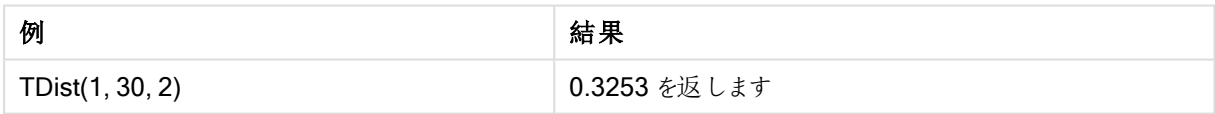

## TInv

TInv() は、スチューデントのt 分布のt値を確率と自由度の関数として返します。

## 構文:

TInv(prob, degrees freedom)

### 戻り値データ型**:**数値

## 引数**:**

TINV 引数

| 引数              | 説明                              |
|-----------------|---------------------------------|
| prob            | t分布に関連付けられた両側確率です。0~1の数値を指定します。 |
| degrees_freedom | 自由度を数値で示す正の整数です。                |

#### 制限事項:

すべての引数は数値でなくてはなりません。数値でない場合は NULL が返されます。

この関数は、次のようにTDist 関数に関連します。 If  $prob = TDist(value, df, 2)$ , then  $TInv(prob, df) = value$ .

#### 例と結果:

例と結果

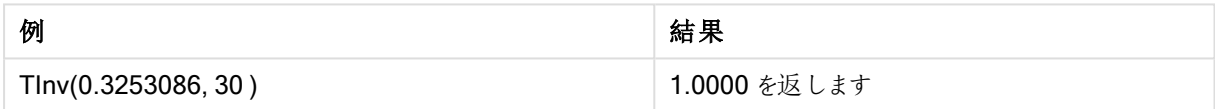

## 文字列関数

このセクションでは、文字列の取り扱いと操作を行うための関数について説明します。次の関数では、パラメータ は数式であり、s は文字列と解釈されます。

すべての関数は、ロードスクリプトおよびチャート式の両方で使用できます。例外は Evaluate で、これはロード スクリプトでしか使用できません。

## 文字列関数の概要

それぞれの関数についての説明は、概要の後に表示されます。また、構文内の関数名をクリックすると、その関 数の詳細を確認できます。

#### ApplyCodepage

数式に記載されたテキストや項目に異なるコードページを適用します。コードページの書式は数値である必要 があります。

ApplyCodepage(text, codepage)

#### **Capitalize**

Capitalize() は、すべての単語の頭文字が大文字の文字列を返します。

**[Capitalize](#page-1485-0)** (text)

## Chr

Chr() は、指定された整数に対応するUnicode 文字を返します。

#### **[Chr](#page-1485-1) (**int **)**

#### Evaluate

Evaluate() は、指定されたテキスト文字列が有効な QlikView 数式かどうかを評価し、有効な数式の場合 は、数式の値を文字列として返します。指定された数式が有効な数式でない場合は、NULL が返されます。

**[Evaluate](#page-1486-0)** (expression text)

#### FindOneOf

FindOneOf() は、文字列を検索して、指定された文字のセットのいずれかの文字が出現する位置を取得しま す。3 番目の引数に1 よりも大きい値が指定されていない限り、指定された文字のセットのいずれかの文字が 最初に出現した位置が返されます。出現しない場合は、0 が返されます。

[FindOneOf](#page-1486-1) (text, char set[, count])

#### Hash128

Hash128() は、複合入力式の値の128 ビットハッシュ値を返します。結果は、22 文字の文字列になります。

**[Hash128](#page-1487-0)** (expr{, expression})

#### Hash160

Hash160() は、複合入力式の値の160 ビットハッシュ値を返します。結果は、27 文字の文字列になります。

**[Hash160](#page-1487-1)** (expr{, expression})

#### Hash256

Hash256() は、複合入力式の値の256 ビットハッシュ値を返します。結果は、43 文字の文字列になります。

**[Hash256](#page-1488-0)** (expr{, expression})

### Index

Index()は、文字列を検索して、指定されたサブストリングがn回目に出現する開始位置を取得します。nの 値は、オプションの3 番目の引数で指定されます。省略されている場合は、1 になります。負の値が指定された 場合は、文字列の末尾から検索を行います。文字列内での位置は、1 から順に番号が付けられます。

**[Index](#page-1488-1)** (text, substring[, count])

### KeepChar

KeepChar() は、1 番目の引数の文字列 'text' から2 番目の引数の文字列 "keep\_chars" に含まれていない すべての文字を削除した文字列を返します。

**[KeepChar](#page-1489-0)** (text, keep\_chars)

#### Left

Left() は、入力文字列の最初 (左端) から数えた文字列を返し、ここで返される文字列の文字数は2番目の 引数で指定されます。

**[Left](#page-1489-1) (**text, count **)**

#### Len

Len() は、指定された文字列の長さを返します。

**[Len](#page-1490-0) (**text **)**

#### Lower

Lower() は、指定された文字列のすべての文字を小文字に変換します。

**[Lower](#page-1491-0)** (text)

#### LTrim

LTrim() は、指定された文字列を先頭のスペースを削除して返します。

**[LTrim](#page-1491-1) (**text**)**

### Mid

Mid() は入力文字列の部分について、2番目の引数 'start' で定義された文字の場所で開始し、3番目の引 数 'count' で指定された文字数分を返します。'count' が省略されていると、入力文字列の残りすべてを返しま す。入力文字列の先頭が1 になります。

**[Mid](#page-1491-2)** (text, start[, count])

### Ord

Ord() は、指定された文字列の最初の文字のUnicode コードポイント番号を返します。

**[Ord](#page-1492-0) (**char **)**

#### PurgeChar

PurgeChar() は、2番目の引数 ('remove\_chars') に表示されるものを除き、入力文字列 ('text') に含まれる 文字で構成される文字列を返します。

**[PurgeChar](#page-1492-1)** (text, remove\_chars)

#### Repeat

Repeat() は、指定された文字列を、2番目の引数で指定された回数分繰り返した文字列を返します。

[Repeat](#page-1493-0) (text[, repeat count])

#### Replace

Replace() は、指定された文字列内に含まれる指定されたサブストリングすべてを別のサブストリングで置き換 えた文字列を返します。この関数は非再帰関数で、左から右へ処理されます。

[Replace](#page-1494-0) (text, from str, to str)

#### **Right**

Right() は、指定された文字列の末尾 (右端) から、2 番目の引数で指定された文字数の文字列を返します。

**[Right](#page-1494-1) (**text, count **)**

### RTrim

RTrim() は、指定された文字列を末尾のスペースを削除して返します。

**[RTrim](#page-1495-0)** (text)

## SubField

Subfield() は、元のレコード項目が区切り文字で区切られた複数の部分で構成されている文字列項目からサ ブストリング部分を抽出するために使用されます。

[SubField](#page-1495-1) (text, delimiter[, field no ])

### **SubStringCount**

SubstringCount()は、指定された文字列テキストに、指定されたサブストリングが出現する回数を返します。一 致するものがない場合は、0 を返します。

**[SubStringCount](#page-1498-0)** ( text , substring)

#### **TextBetween**

TextBetween() は、区切り文字として指定された文字間で行われる入力文字列でのテキストを返します。

[TextBetween](#page-1499-0) (text, sub string)

### Trim

Trim() は、指定された文字列を先頭と末尾のスペースを削除して返します。

**[Trim](#page-1499-1)** (text)

### Upper

Upper() は、数式のすべてのテキスト文字について、入力文字列のすべての文字を大文字に変換します。数 字と記号は無視されます。

<span id="page-1485-0"></span>**[Upper](#page-1500-0)** (text)

### **Capitalize**

Capitalize()は、すべての単語の頭文字が大文字の文字列を返します。

### 構文:

**Capitalize(**text**)**

戻り値データ型**:**文字列

### 例と結果:

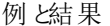

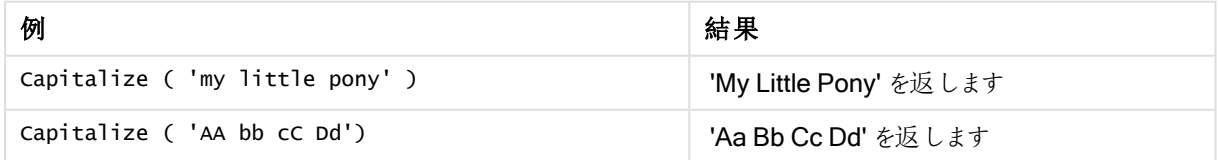

## <span id="page-1485-1"></span>Chr

Chr() は、指定された整数に対応するUnicode 文字を返します。

## 構文:

**Chr(**int**)**

### 戻り値データ型**:**string

### 例と結果:

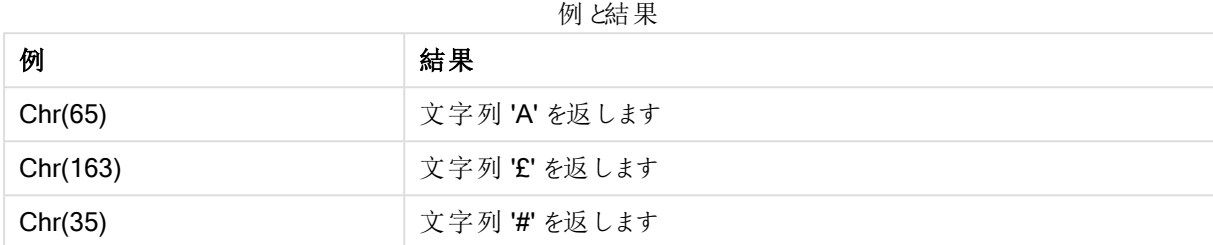

## <span id="page-1486-0"></span>Evaluate

Evaluate() は、指定されたテキスト文字列が有効な QlikView 数式かどうかを評価し、有効な数式の場合 は、数式の値を文字列として返します。指定された数式が有効な数式でない場合は、NULL が返されます。

## 構文:

**Evaluate(**expression\_text**)**

### 戻り値データ型**:**デュアル

これらの文字列関数は、チャートの数式では使用できません。

### 例と結果:

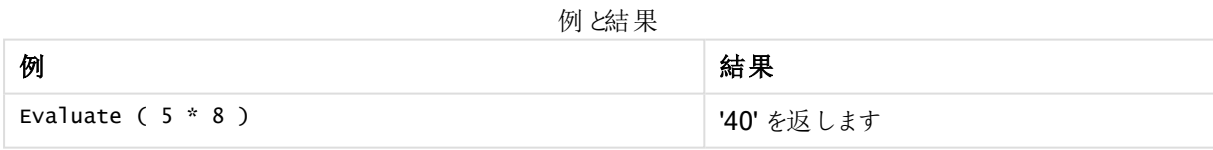

## <span id="page-1486-1"></span>FindOneOf

FindOneOf() は、文字列を検索して、指定された文字のセットのいずれかの文字が出現する位置を取得しま す。3 番目の引数に1 よりも大きい値が指定されていない限り、指定された文字のセットのいずれかの文字が 最初に出現した位置が返されます。出現しない場合は、0 が返されます。

## 構文:

**FindOneOf(**text, char\_set[, count]**)**

## 戻り値データ型**:**整数

## 引数**:**

FindOneOf 引数

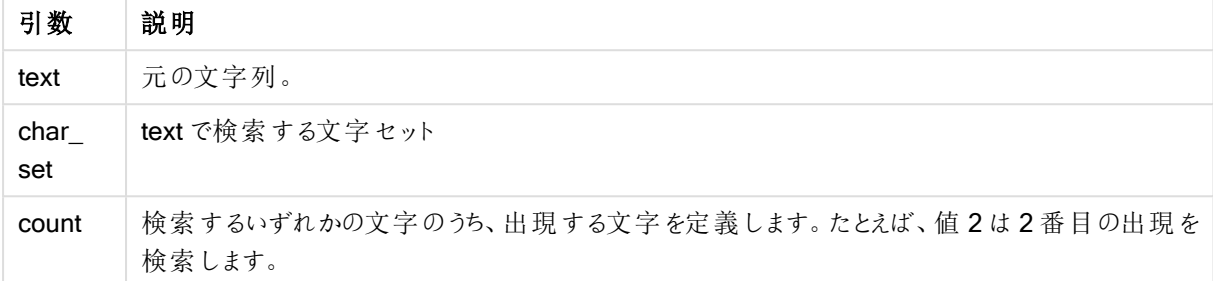

## 例と結果:

例と結果

| 例                                                       | 結果                                                                                     |
|---------------------------------------------------------|----------------------------------------------------------------------------------------|
| FindOneOf( 'my example<br>text string', 'et%s')         | '4' を返 します。                                                                            |
| FindOneOf( 'my example<br>text string', 'et%s',<br>3)   | '12' を返します。これは検索が次の文字のいずれかを対象に実行されるため<br>です。e、t、% または s、および "t" は 3番目の出現で、12の位置 となります。 |
| FindOneOf( 'my example<br>text string', $\sqrt{2\%}$ ') | '0' を返します。                                                                             |

## <span id="page-1487-0"></span>Hash128

Hash128() は、複合入力式の値の128 ビットハッシュ値を返します。結果は、22 文字の文字列になります。

## 構文:

**Hash128(**expr{, expression}**)**

戻り値データ型**:**文字列

```
Hash128 ( 'abc', 'xyz', '123' )
Hash128 ( Region, Year, Month )
```
## Hash160

Hash160() は、複合入力式の値の160 ビットハッシュ値を返します。結果は、27 文字の文字列になります。

## 構文:

```
Hash160(expr{, expression})
```
### 戻り値データ型**:**文字列

<span id="page-1488-0"></span>Hash160 ( 'abc', 'xyz', '123' ) Hash160 ( Region, Year, Month )

### Hash256

Hash256() は、複合入力式の値の256 ビットハッシュ値を返します。結果は、43 文字の文字列になります。

## 構文:

**Hash256(**expr{, expression}**)**

### 戻り値データ型**:**文字列

```
Hash256 ( 'abc', 'xyz', '123' )
Hash256 ( Region, Year, Month )
```
#### Index

Index() は、文字列を検索して、指定されたサブストリングがn回目に出現する開始位置を取得します。nの 値は、オプションの3 番目の引数で指定されます。省略されている場合は、1 になります。負の値が指定された 場合は、文字列の末尾から検索を行います。文字列内での位置は、1 から順に番号が付けられます。

#### 構文:

**Index(**text, substring[, count]**)**

#### 戻り値データ型**:**整数

## 引数**:**

Index 引数

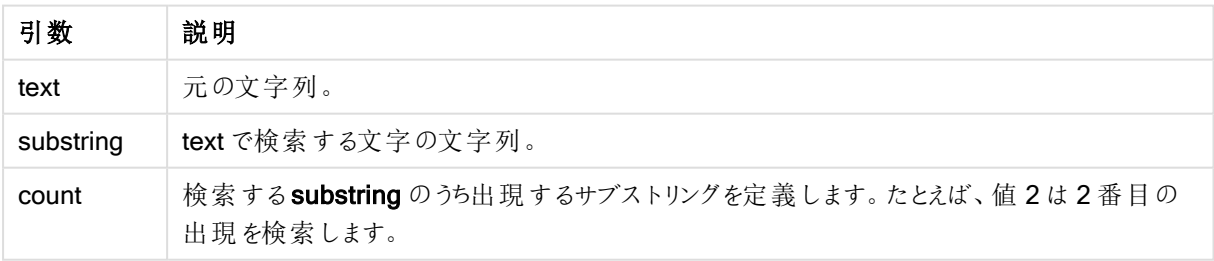

### 例と結果:

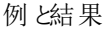

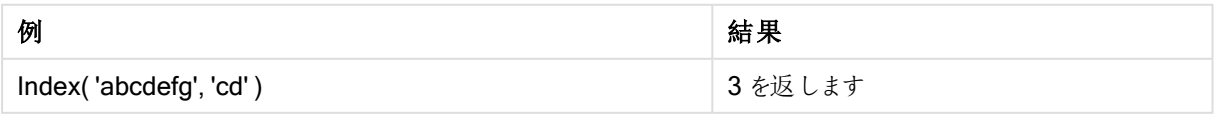

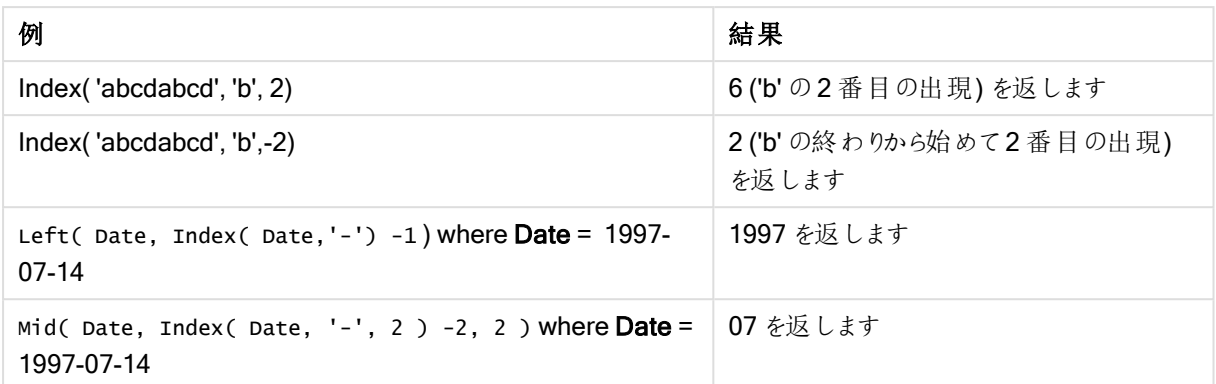

## <span id="page-1489-0"></span>KeepChar

KeepChar() は、1 番目の引数の文字列 'text' から2 番目の引数の文字列 "keep\_chars" に含まれていない すべての文字を削除した文字列を返します。

## 構文:

**KeepChar(**text, keep\_chars**)**

## 戻り値データ型**:**文字列

## 引数**:**

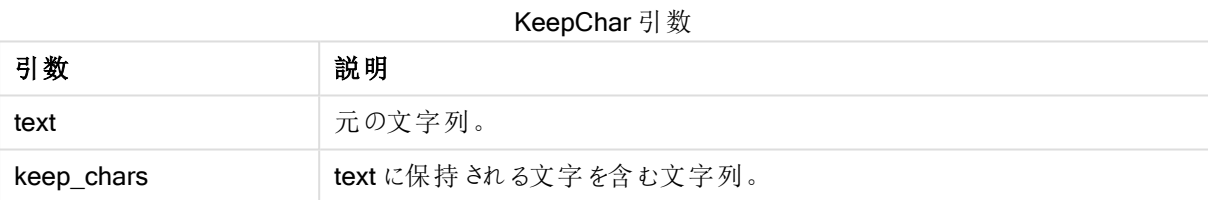

### 例と結果:

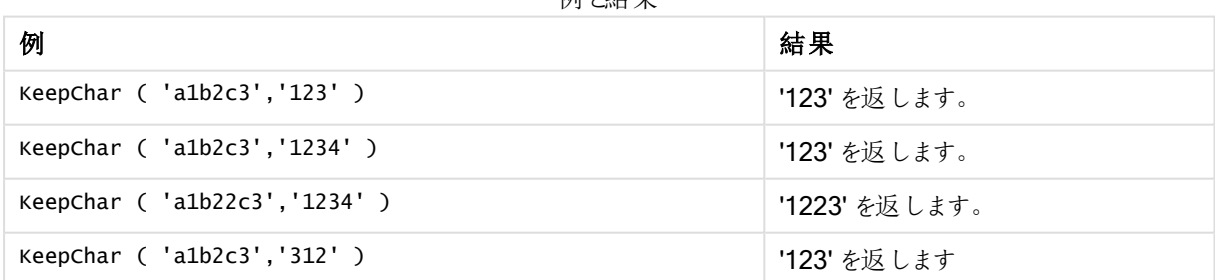

刷火生甲

## <span id="page-1489-1"></span>Left

Left() は、入力文字列の最初 (左端) から数えた文字列を返し、ここで返される文字列の文字数は2番目の 引数で指定されます。

## 構文:

**Left(**text, count**)**

## 戻り値データ型**:**文字列

## 引数**:**

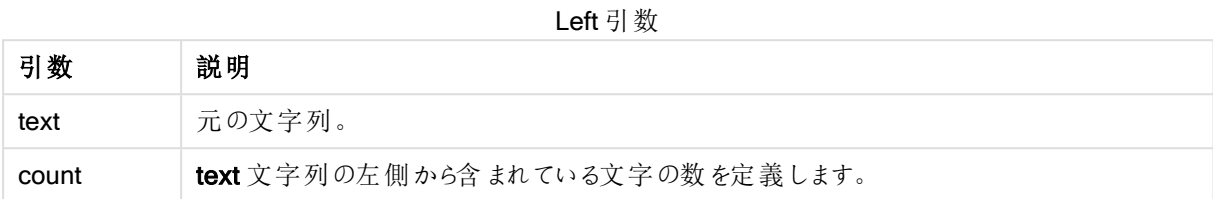

### 例と結果:

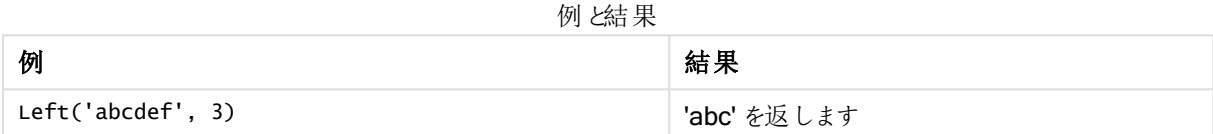

<span id="page-1490-0"></span>より複雑な文字列の分析が可能な Index [\(page](#page-1488-1) 1489)。

## Len

Len() は、指定された文字列の長さを返します。

## 構文:

**Len(**text**)**

## 戻り値データ型**:**整数

例と結果:

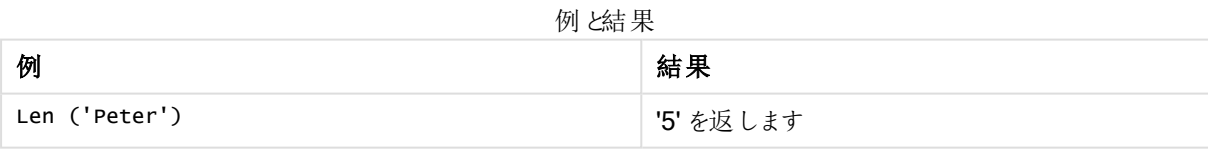

## LevenshteinDist

LevenshteinDist() は、2 つの文字列間のLevenshtein の距離を返します。これは、1 つの文字 列を別の文字列に変更するために必要な 1 文字の編集 (挿入、削除、または置換) の最小数 として定義されます。この関数は、あいまい文字列の比較に役立ちます。

## 構文:

**LevenshteinDist(**text1, text2**)**

## 戻り値データ型**:**整数

例と結果:

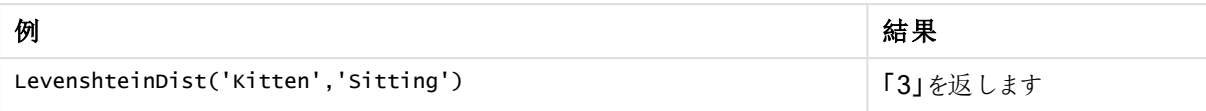

## <span id="page-1491-0"></span>Lower

Lower() は、指定された文字列のすべての文字を小文字に変換します。

### 構文:

**Lower(**text**)**

### 戻り値データ型**:**文字列

#### 例と結果:

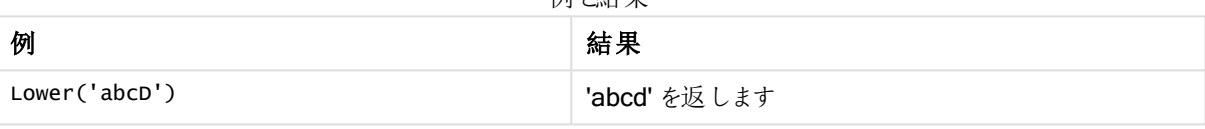

刷火生甲

## <span id="page-1491-1"></span>LTrim

LTrim() は、指定された文字列を先頭のスペースを削除して返します。

## 構文:

**LTrim(**text**)**

### 戻り値データ型**:**文字列

### 例と結果:

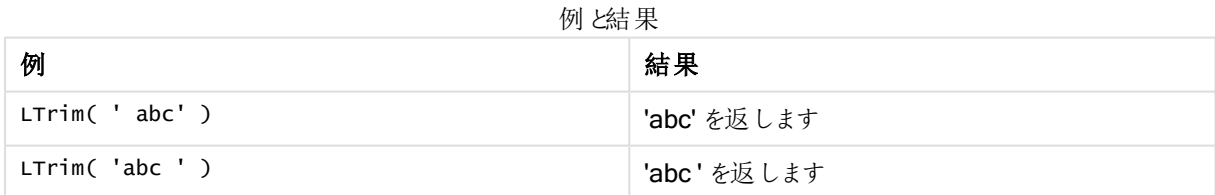

## <span id="page-1491-2"></span>Mid

Mid() は入力文字列の部分について、2番目の引数 'start' で定義された文字の場所で開始し、3番目の引 数 'count' で指定された文字数分を返します。'count' が省略されていると、入力文字列の残りすべてを返しま す。入力文字列の先頭が1 になります。

### 構文:

**Mid(**text, start[, count]**)**

## 戻り値データ型**:**文字列

## 引数**:**

引数 説明 text 元の文字列。 start ltext に含まれる最初の文字の位置を定義する整数。 count 出力文字列の文字列長を定義します。省略されている場合は、start で定義された位置からの すべての文字が含まれます。 Mid 引数

## 例と結果:

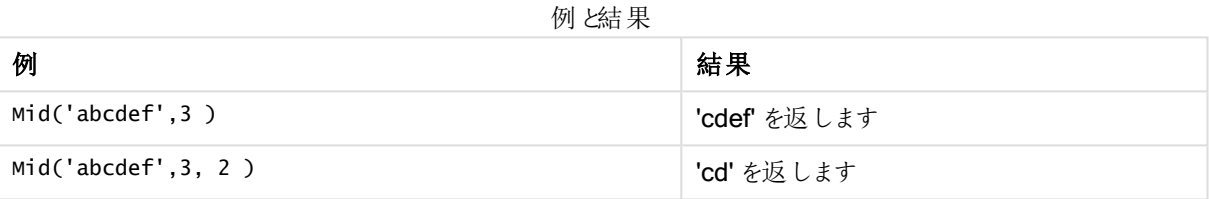

## <span id="page-1492-0"></span>Ord

Ord() は、指定された文字列の最初の文字のUnicode コードポイント番号を返します。

### 構文:

**Ord(**char**)**

## 戻り値データ型**:**整数

例と結果

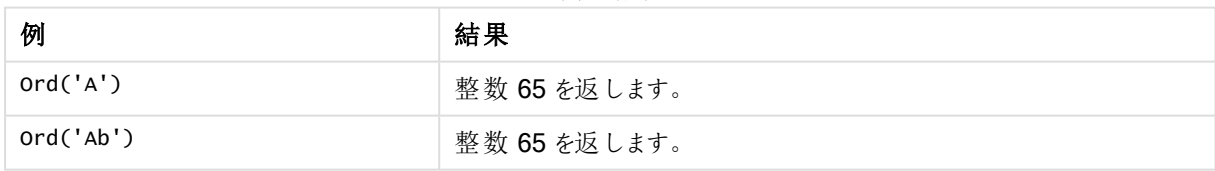

## <span id="page-1492-1"></span>PurgeChar

PurgeChar() は、2番目の引数 ('remove\_chars') に表示されるものを除き、入力文字列 ('text') に含まれる 文字で構成される文字列を返します。

### 構文:

**PurgeChar(**text, remove\_chars**)**

## 戻り値データ型**:**文字列

## 引数**:**

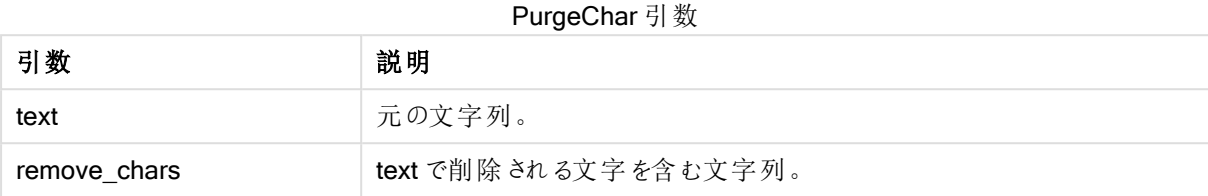

## 戻り値データ型**:**文字列

### 例と結果:

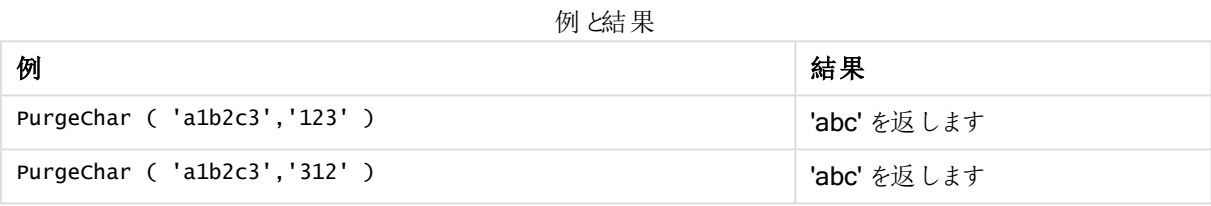

## <span id="page-1493-0"></span>Repeat

Repeat() は、指定された文字列を、2番目の引数で指定された回数分繰り返した文字列を返します。

## 構文:

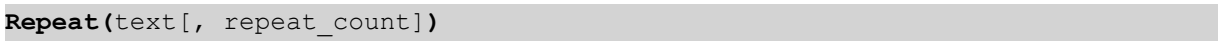

## 戻り値データ型**:**文字列

## 引数**:**

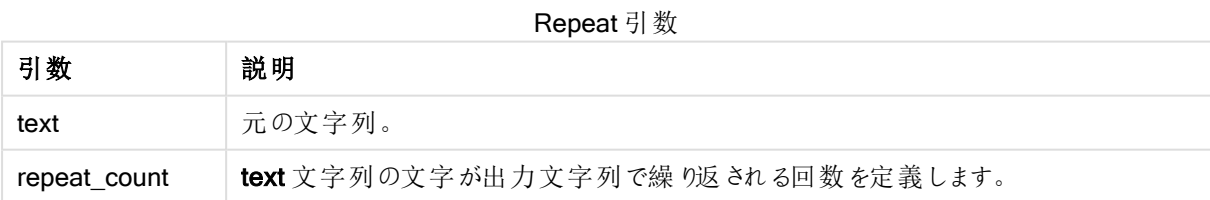

## 例と結果:

### 例と結果

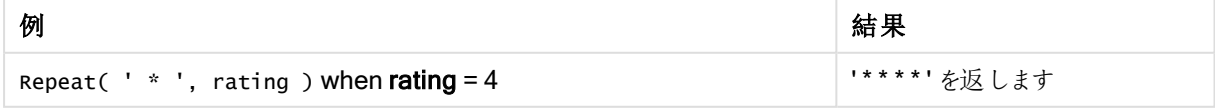

## <span id="page-1494-0"></span>Replace

Replace() は、指定された文字列内に含まれる指定されたサブストリングすべてを別のサブストリングで置き換 えた文字列を返します。この関数は非再帰関数で、左から右へ処理されます。

## 構文:

**Replace(**text, from\_str, to\_str**)**

## 戻り値データ型**:**文字列

## 引数**:**

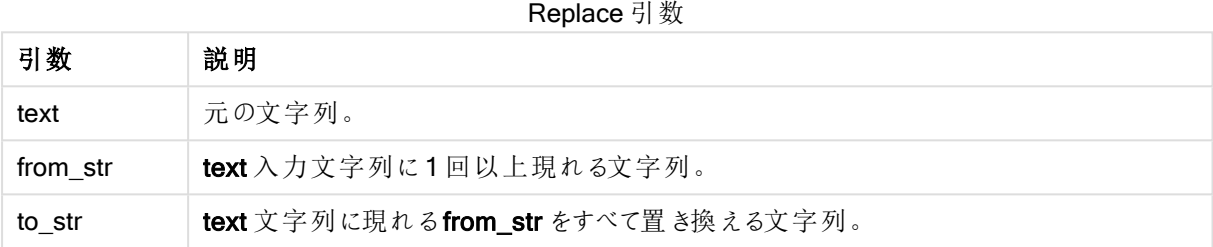

## 例と結果:

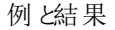

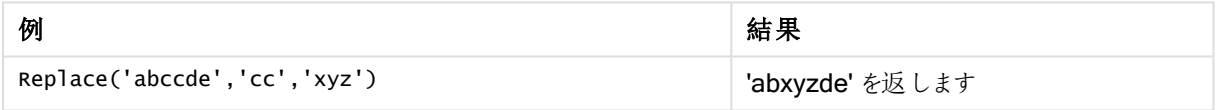

## <span id="page-1494-1"></span>Right

Right() は、指定された文字列の末尾 (右端) から、2 番目の引数で指定された文字数の文字列を返します。

## 構文:

**Right(**text, count**)**

## 戻り値データ型**:**文字列

## 引数**:**

Right 引数

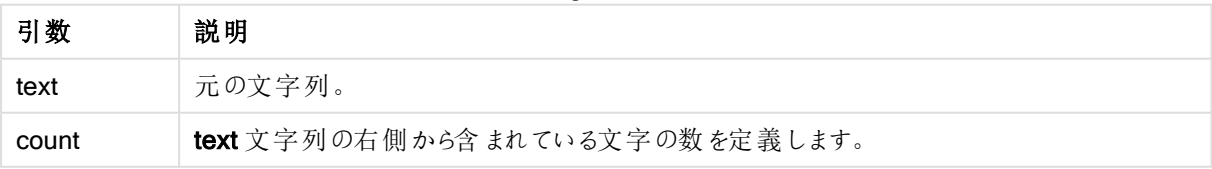

## 例と結果:

めんじょう しょうしょう しょうしょう 例 しょうしょう しょうしょう しょうしょく ちょうしょう ちょうしょう はんしゃ しゅうしょう Right('abcdef', 3) ということについては、 'def' を返します 例と結果

## <span id="page-1495-0"></span>RTrim

RTrim() は、指定された文字列を末尾のスペースを削除して返します。

## 構文:

**RTrim(**text**)**

## 戻り値データ型**:**文字列

## 例と結果:

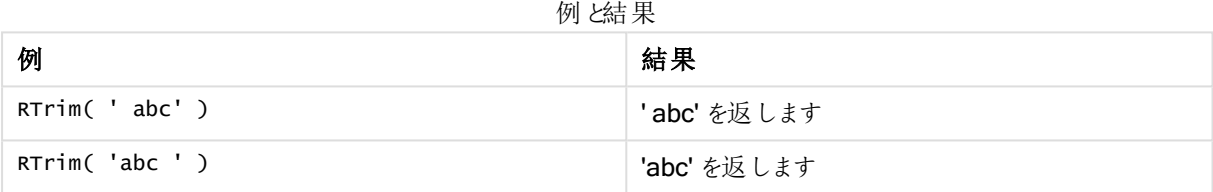

## <span id="page-1495-1"></span>SubField

Subfield() は、元のレコード項目が区切り文字で区切られた複数の部分で構成されている文字列項目からサ ブストリング部分を抽出するために使用されます。

Subfield() 関数は、フルネームで構成されるレコードのリストからファーストネームと姓、パス名のコンポーネント パーツを抽出したり、コンマ区切りのテーブルからデータを抽出したりするために使用できます。

LOAD ステートメントで、オプションの field\_no パラメータを省略して、Subfield() 関数を使用する場合、サブス トリングごとに完全な1つのレコードが生成されます。Subfield()を使用してを複数の項目がロードされる場合、 すべての組み合わせのデカルト積が生成されます。

### 構文:

**SubField(**text, delimiter[, field\_no ]**)**

### 戻り値データ型**:**文字列

## 引数**:**

SubField 引数

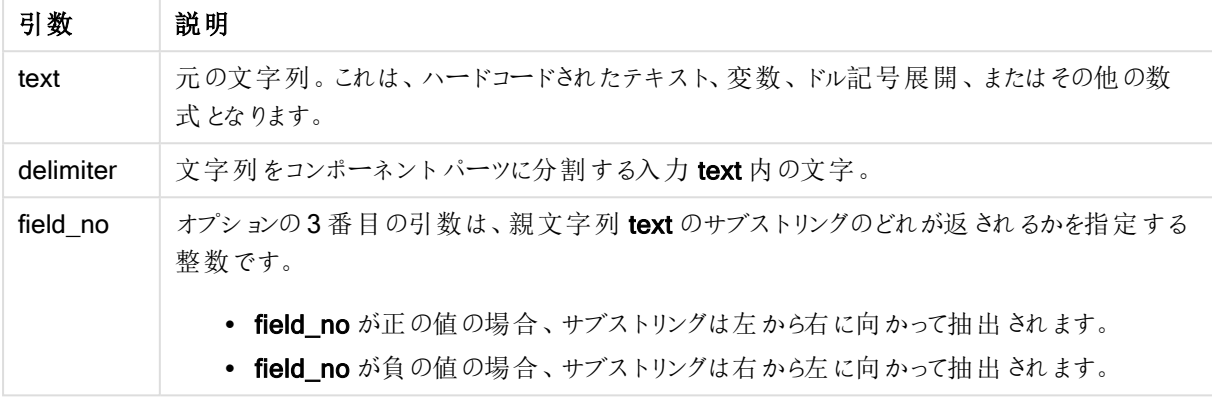

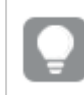

SubField() は、Len()、Right()、Left()、Mid()、およびその他の文字列関数など、複雑な関数の組 み合わせの代わりに使用することができます。

### 例と結果:

例 1~3

| 例                               | 結果           |
|---------------------------------|--------------|
| SubField('abc;cde;efg', ';', 2) | 'cde' を返 します |
| SubField('', ';', 1)            | NULL を返 します  |
| SubField $(','', ','', 1)$      | 空の文字列を返します   |

ドキュメントに例のスクリプトを追加して実行します。その後、結果列に含まれている項目をドキュメントのシート に追加して結果を表示します。

FullName: LOAD \* inline [ Name 'Dave Owen' 'Joe Tem' ]; SepNames: Load Name, SubField(Name, ' ',1) as FirstName, SubField(Name, ' ',-1) as Surname Resident FullName; Drop Table FullName;

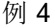

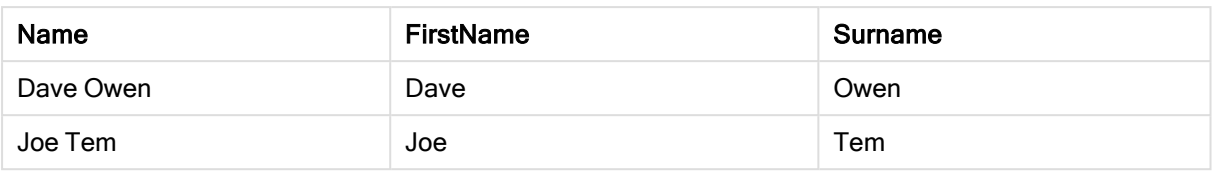

パス名 vMyPath を保持する変数があるとします。

Set vMyPath=\Users\ext\_jrb\Documents\Qlik\Sense\Apps; 。

テキストと画像のチャートでは、次のようなメジャーを追加できます。 SubField(vMyPath, '\',-3)。これは変数 vMyPath の右端から3 番目のサブストリングであるため「Qlik」となり ます。

この例では、Subfield()の単一インスタンスから複数の行を作成する方法を説明します。

ドキュメントに例のスクリプトを追加して実行します。その後、結果列に含まれている項目をドキュメントのシート に追加して結果を表示します。

LOAD DISTINCT Player, SubField(Project,',') as Project;

```
Load * inline [
Player|Project
Neil|Music,OST
Jo|Music
Mike|Music,OST,Video
] (delimiter is '|');
```
例 5

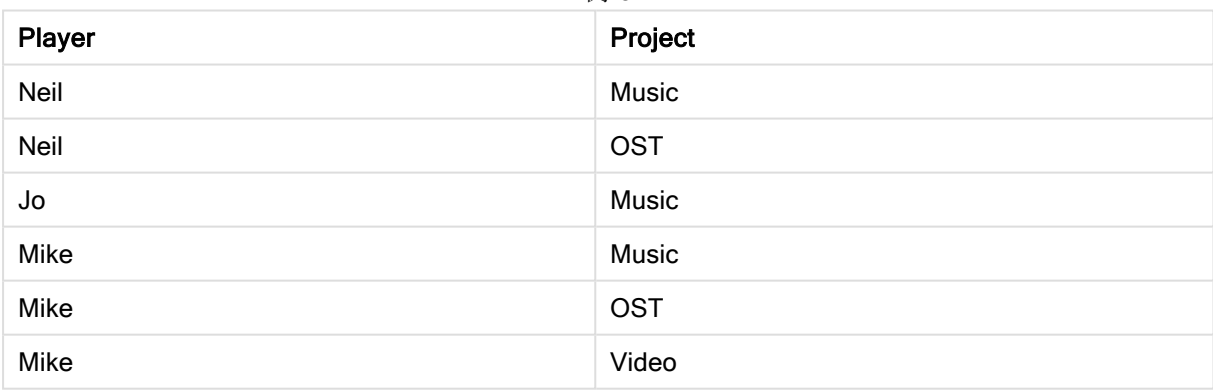

この例では、Subfield() 関数の複数のインスタンスを使用することにより、同じLOAD ステートメント内から、それ ぞれのfield\_no パラメーターを除外し、すべての組み合わせの直積集合を作成する方法を示します。 DISTINCT オプションは、重複したレコードの作成を防ぐために使用します。

ドキュメントに例のスクリプトを追加して実行します。その後、結果列に含まれている項目をドキュメントのシート に追加して結果を表示します。

LOAD DISTINCT Instrument, SubField(Player,',') as Player, SubField(Project,',') as Project; Load \* inline [ Instrument|Player|Project Guitar|Neil,Mike|Music,Video Guitar|Neil|Music,OST Synth|Neil,Jen|Music,Video,OST Synth|Jo|Music Guitar|Neil,Mike|Music,OST ] (delimiter is '|');

例 6

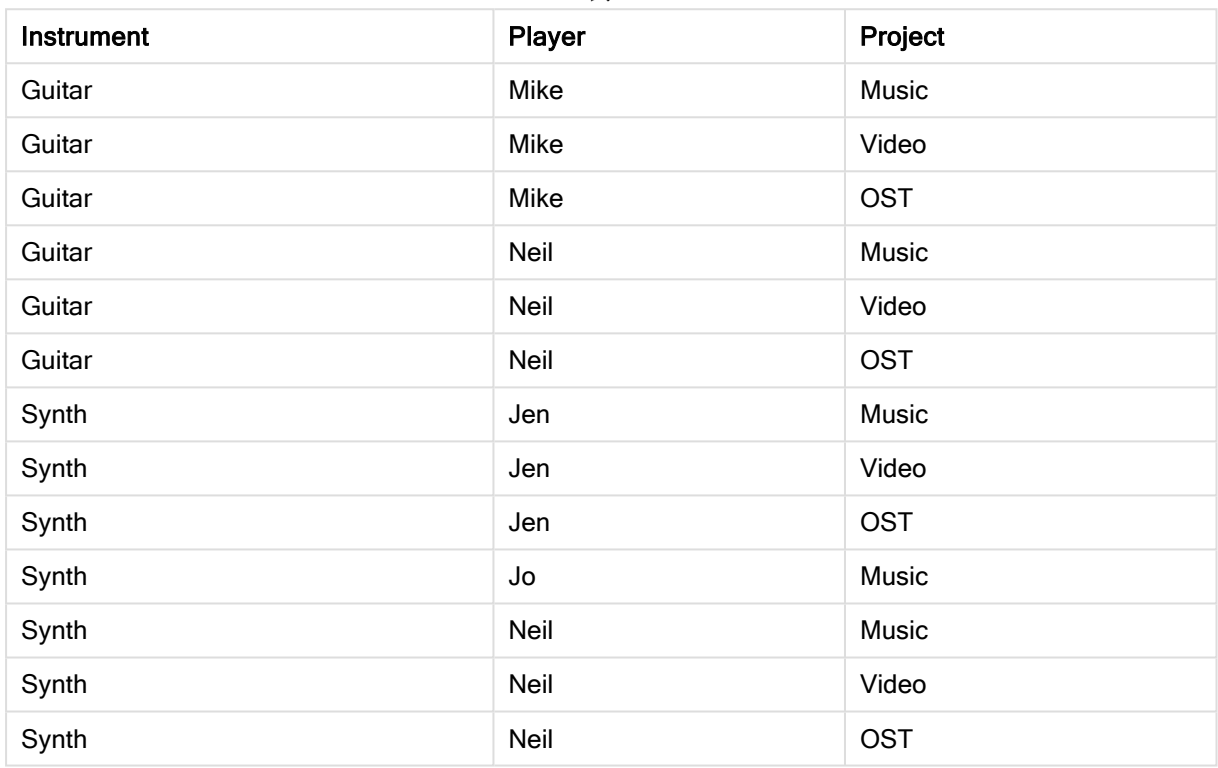

## <span id="page-1498-0"></span>**SubStringCount**

SubstringCount()は、指定された文字列テキストに、指定されたサブストリングが出現する回数を返します。一 致するものがない場合は、0 を返します。

## 構文:

**SubStringCount(**text, sub\_string**)**

戻り値データ型**:**整数

引数**:**

SubStringCount 引数

| 引数         | 説明                    |
|------------|-----------------------|
| text       | 元の文字列。                |
| sub_string | text入力文字列に1回以上現れる文字列。 |

## 例と結果:

例と結果

| 例                                       | 結果         |
|-----------------------------------------|------------|
| SubStringCount ( 'abcdefgcdxyz', 'cd' ) | '2' を返します  |
| SubStringCount ( 'abcdefgcdxyz', 'dc' ) | '0' を返 します |

## <span id="page-1499-0"></span>**TextBetween**

TextBetween() は、区切り文字として指定された文字間で行われる入力文字列でのテキストを返します。

### 構文:

**TextBetween(**text, delimiter1, delimiter2[, n]**)**

戻り値データ型**:**文字列

### 引数**:**

### TextBetween 引数

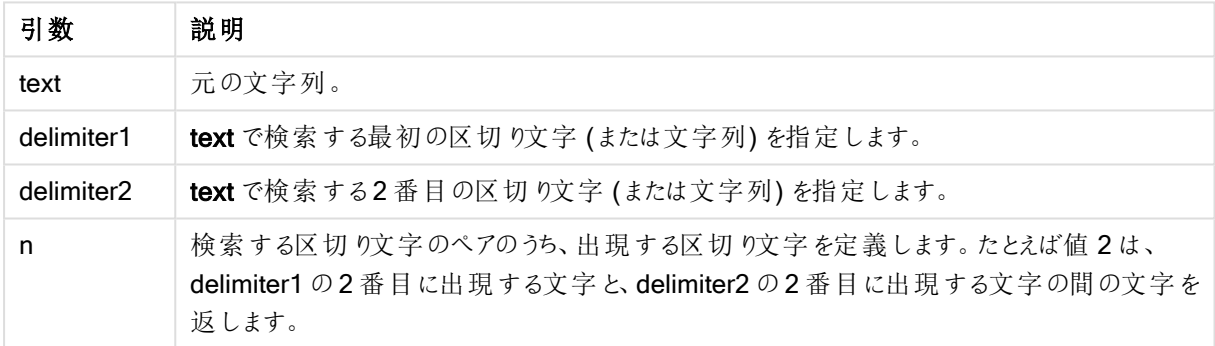

## 例と結果:

例と結果

| 例                                                      | 結果           |
|--------------------------------------------------------|--------------|
| TextBetween(' <abc>', '&lt;', '&gt;')</abc>            | 'abc' を返 します |
| TextBetween(' <abc><de>', '&lt;', '&gt;',2)</de></abc> | 'de' を返 します  |

## <span id="page-1499-1"></span>Trim

Trim() は、指定された文字列を先頭と末尾のスペースを削除して返します。

## 構文:

**Trim(**text**)**

### 戻り値データ型**:**文字列

## 例と結果:

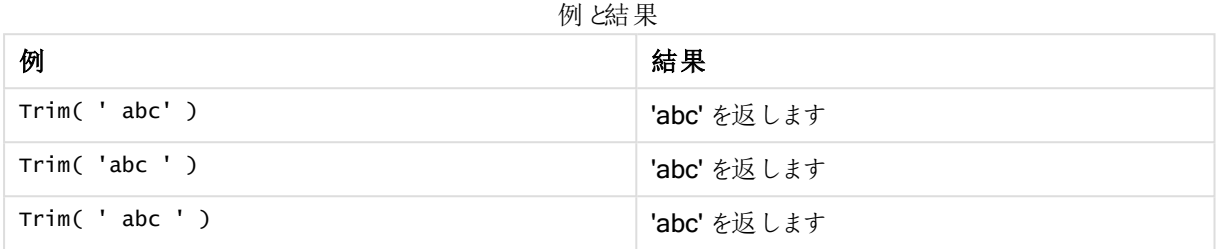

### <span id="page-1500-0"></span>Upper

Upper()は、数式のすべてのテキスト文字について、入力文字列のすべての文字を大文字に変換します。数 字と記号は無視されます。

### 構文:

**Upper(**text**)**

## 戻り値データ型**:**文字列

#### 例と結果:

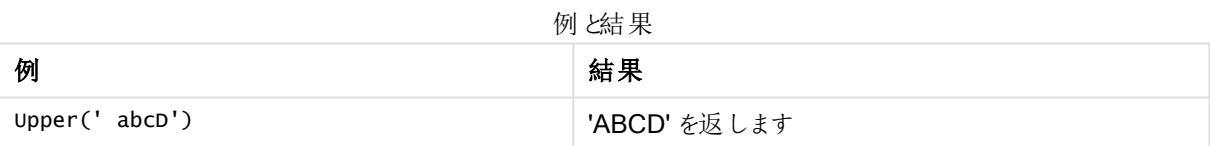

## システム関数

システム関数は、システム、デバイスおよび QlikView ドキュメントのプロパティにアクセスするための関数を提供し ます。

### システム関数の概要

関数の中には、概要の後に詳細が示されているものもあります。また、構文内の関数名をクリックすると、その関 数の詳細を確認できます。

#### Author

この関数は、現在のドキュメントの作成者プロパティを含む文字列を返します。これは、ロードスクリプトおよび チャート式の両方で使用できます。

### **Author( )**

### ClientPlatform

この関数は、クライアントブラウザのユーザーエージェント文字列を返します。これは、ロードスクリプトおよび チャート式の両方で使用できます。

Mozilla/5.0 (Windows NT 6.1; WOW64) AppleWebKit/537.36 (KHTML, like Gecko) Chrome/35.0.1916.114 Safari/537.36 **ClientPlatform( )**

#### ComputerName

この関数は、オペレーティングシステムが返すコンピュータ名を含む文字列を返します。これは、ロードスクリプト およびチャート式の両方で使用できます。

#### **ComputerName( )**

#### DocumentName

この関数は、現在の QlikView ドキュメントのファイル名について、パスなしで拡張子を含む文字列を返します。 これは、ロードスクリプトおよびチャート式の両方で使用できます。

DocumentName( )

#### DocumentPath

この関数は、現在の QlikView ドキュメントへの完全なパスを含む文字列を返します。これは、ロードスクリプト およびチャート式の両方で使用できます。

DocumentPath( )

#### **DocumentTitle**

この関数は、現在の QlikView ドキュメントのタイトルを含む文字列を返します。これは、ロードスクリプトおよび チャート式の両方で使用できます。

DocumentTitle( )

#### **GetCollationLocale**

このスクリプト関数は、使用されている照合ロケールのカルチャ名を返します。変数 CollationLocale がまだ設定 されていない場合は、実際のユーザーマシンのロケールを返します。

**GetCollationLocale( )**

#### **GetActiveSheetID**

アクティブなシートのID を含む文字列を返します。

GetActiveSheetID( )

#### GetExtendedProperty

この関数は、指定したオブジェクトID を持つシートオブジェクトにある、名前の付いた拡張プロパティの値を返し ます。objectid が指定されていない場合は、数式が含まれるシートオブジェクトが使用されます。拡張プロパティ は、定義ファイルの拡張オブジェクトで定義されます。

**[GetExtendedProperty](#page-1504-0) - チャート関数** (name [, objectid])

### **GetObiectField**

GetObjectField() は、軸の名前を返します。Index は、返される軸を示すオプションの整数です。

#### **[GetObjectField](#page-1504-1) -** チャート関数([index])

#### **GetRegistryString**

この関数は、Windows レジストリにあるkey の値を返します。これは、ロードスクリプトおよびチャート式の両方で 使用できます。

#### **GetRegistryString(path, key)**

#### Input

この関数は、スクリプトでのみ使用でき、スクリプトの実行中にユーザーに値の入力を促す入力ボックスを開きま す。パラメータcue および caption は、それぞれ メッセージ テキストとキャプション テキストとして使用されます。この 関数は、入力された値を返します。

この入力ボックス関数は、ダイアログがキャンセルされたり、閉じられたり、表示できない場合には NULL を返しま す。

Load Input('Enter value', 'Input box') as v, Recno () as r autogenerate 3; **Input(str cue [, str caption])**

#### **IsPartialReload**

現在のリロードが部分的である場合は -1 (True)、それ以外の場合は 0 (False) を返します。これはスクリプトで のみ機能します。

IsPartialReload( )

#### MsgBox

この関数は、スクリプトでのみ使用でき、スクリプトの実行中にメッセージボックスを開きます。パラメータmsg お よび caption は、それぞれメッセージテキストとキャプションテキストとして使用されます。パラメータmb\_buttons は、メッセージボックスにどのボタンが表示されるかを下記に従って定義します。

- 1 つのボタン[OK] の場合は 0 または 'OK'、
- 2つのボタン[OK] および [Cancel] の場合は 1 または 'OKCANCEL'、
- 3つのボタン[Abort]、[Retry]、[Ignore] の場合は2または 'ABORTRETRYIGNORE'、
- 3つのボタン[Yes]、[No]、[Cancel] の場合は2または 'YESNOCANCEL'、
- 2つのボタン [Yes] および [No] の場合は 4 または 'YESNO'、
- 2つのボタン [Retry] および [Cancel] の場合は5または 'RETRYCANCEL'、

パラメータmb\_icons は、メッセージ ボックスにどのアイコンが表示されるかを下記に従って定義します。

アイコンなしの場合は 0 または空の文字列

X の付いたアイコンの場合は 16 または 'ICONHAND'、重大なエラーに使用

疑問符の付いたアイコンの場合は 32 または 'ICONQUESTION'

感嘆符の付いたアイコンの場合は 48 または 'ICONEXCLAMATION'、軽度のエラー、注意、および警 告に使用

iの付いたアイコンの場合は64 または 'ICONASTERISK'、情報メッセージに使用。

パラメータmb\_defbutton は、メッセージ ボックスを表示する際に、どのボタンにフォーカスを置くかを下記に従って 定義します。

1 番目のボタンにフォーカスが置かれた場合は 0 または 'DEFBUTTON1' 2番目のボタンにフォーカスが置かれた場合は 256 または 'DEFBUTTON2' 3 番目のボタンにフォーカスが置かれた場合は 512 または 'DEFBUTTON3' 4 番目のボタンにフォーカスが置かれた場合は 768 または 'DEFBUTTON4' この関数は、ユーザーによって押されたボタンを次のように整数値で返します。 [OK] に対して1 [Cancel] に対して2

[Abort] に対して3 [Retry] に対して4 [Ignore] に対して5 [Yes] に対して6 [No] に対して7

パラメータ3、4、および5 は内部で追加されるため、上記以外の数値が使用された場合、予想外の組み合わ せのアイコンとボタンが表示される可能性があります。

このメッセージボックス関数は、ダイアログを表示できない場合には NULL を返します。

Load

MsgBox('Message 2', 'msgbox', 'OKCANCEL', 'ICONASTERISK') as x, 2 as r autogenerate 1; **MsgBox(str msg [, str caption [, mb\_buttons [, mb\_icons[, mb\_defbutton]]]] )**

#### **OSUser**

この関数は、オペレーティングシステムが返す現在のユーザー名を含む文字列を返します。これは、ロードスクリ プトおよびチャート式の両方で使用できます。

#### **OSUser( )**

#### QlikViewVersion

このスクリプト関数は、QlikView のフルバージョンとビルド番号を文字列で返します。

*[QlikViewVersion](#page-1504-2) (page 1505)*()

#### **QVuser**

section access での入力に基づいて、現在のQlikView ユーザーのユーザー名を含む文字列を返します。

#### **QVuser( )**

#### ReloadTime

この関数は、最後にデータロードを実行したときのタイムスタンプを返します。これは、ロードスクリプトおよび チャート式の両方で使用できます。

#### **ReloadTime( )**

#### **StateName**

このチャート関数は、使用されているオブジェクトのステート名を返します。QlikView でこの関数を使用すると、オ ブジェクトのステート変更に応じて動的テキストとカラーを適用できます。この関数が機能するのはオブジェクト上 のみですので注意してください。チャートの数式で、数式が参照するステートを判断するために使用することはで

きません。

### <span id="page-1504-0"></span>**[StateName](#page-1505-0) - チャート関数()**

## GetExtendedProperty - チャート関数

この関数は、指定したオブジェクトID を持つシートオブジェクトにある、名前の付いた拡張プロパティの値を返し ます。objectid が指定されていない場合は、数式が含まれるシートオブジェクトが使用されます。拡張プロパティ は、定義ファイルの拡張オブジェクトで定義されます。

## 構文:

GetExtendedProperty (name[, objectid])

<span id="page-1504-1"></span>GetExtendedProperty ('Greeting')

GetObjectField - チャート関数

GetObjectField() は、軸の名前を返します。Index は、返される軸を示すオプションの整数です。

## 構文:

GetObjectField ([index])

<span id="page-1504-3"></span>GetObjectField(2)

### ProductVersion

このスクリプト関数は、製品のフルバージョンとビルド番号を文字列で返します。ProductVersion を使用すること で、バージョン番号が他のQlik 製品 (Qlik Sense など) に適合したものとなります。

### 構文:

<span id="page-1504-2"></span>ProductVersion()

## QlikViewVersion

このスクリプト関数は、QlikView のフルバージョンとビルド番号を文字列で返します。

構文:

QlikViewVersion()

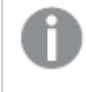

ProductVersion を使用することで、バージョン番号が他のQlik 製品 (Qlik Sense など) に適合した ものとなります。

### <span id="page-1505-0"></span>参照先:[ProductVersion](#page-1504-3)

## StateName - チャート関数

このチャート関数は、使用されているオブジェクトのステート名を返します。QlikView でこの関数を使用すると、オ ブジェクトのステート変更に応じて動的テキストとカラーを適用できます。この関数が機能するのはオブジェクト上 のみですので注意してください。チャートの数式で、数式が参照するステートを判断するために使用することはで きません。

### 構文:

StateName ()

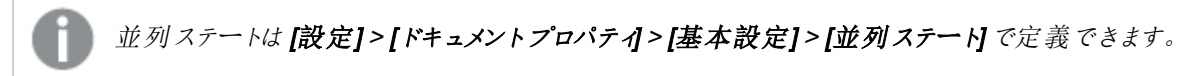

#### Example 1:

動的テキスト ='Region - ' & if(StateName() = '\$', 'Default', StateName())

#### Example 2:

```
動的カラー
if(StateName() = 'Group 1', rgb(152, 171, 206),
      if(StateName() = 'Group 2', rgb(187, 200, 179),
            rgb(210, 210, 210)
      )
```

```
)
```
## テーブル関数

テーブル関数は、現在読み込まれているデータテーブルに関する情報を返します。テーブル名の指定がなく、関 数がLOAD ステートメント内で使用されている場合、現在のテーブルと判断されます。

すべての関数は、ロードスクリプトで使用できますが、NoOfRows は唯一チャート式でも使用できます。

テーブル関数の概要

関数の中には、概要の後に詳細が示されているものもあります。また、構文内の関数名をクリックすると、その関 数の詳細を確認できます。

#### FieldName

FieldName スクリプト関数は、ロード済みのテーブルに含まれる指定の番号の項目名を返します。LOAD ス テートメントで使用されている場合、ロード中のテーブルを参照することはできません。

[FieldName](#page-1507-0) (field number , table name)

#### FieldNumber

FieldNumber スクリプト関数は、ロード済みのテーブルに含まれる指定の項目の番号を返します。LOAD ス テートメントで使用されている場合、ロード中のテーブルを参照することはできません。

[FieldNumber](#page-1507-1) (field name ,table name)

### **NoOfFields**

NoOfFields スクリプト関数は、ロード済みのテーブルに含まれる項目数を返します。LOAD ステートメントで使 用されている場合、ロード中のテーブルを参照することはできません。

**[NoOfFields](#page-1508-0)** (table\_name)

#### NoOfRows

NoOfRows 関数は、ロード済みのテーブルに含まれる行数 (レコード数) を返します。LOAD ステートメントで使 用されている場合、ロード中のテーブルを参照することはできません。

**[NoOfRows](#page-1508-1)** (table\_name)

#### **NoOfTables**

このスクリプト関数は、これまでにロードされたテーブル数を返します。

#### **NoOfTables()**

#### TableName

このスクリプト関数は、指定した番号のテーブル名を返します。

**TableName(**table\_number**)**

#### **TableNumber**

このスクリプト関数は、指定したテーブルの番号を返します。最初のテーブルの番号は0です。

table\_name が存在しない場合、値は返されません。関数が関数値を返すように設定されている場合、この変 数は初期化されません。回避策として、LET vImaginaryTabNum = If(TableNumber ('NotExistingTable')>=0,TableNumber('NotExistingTable'),'NULL') ; を設定することができます。

**TableNumber(**table\_name**)**

この例では、ロードされたテーブルと項目についての情報を持つテーブルを作成します。

まず、サンプルデータをロードします。このセクションに記載されているテーブル関数の説明に使用される2 つの テーブルが作成されます。

Characters: Load Chr(RecNo()+Ord('A')-1) as Alpha, RecNo() as Num autogenerate 26; ASCII: Load if(RecNo()>=65 and RecNo()<=90,RecNo()-64) as Num, Chr(RecNo()) as AsciiAlpha, RecNo () as AsciiNum autogenerate 255 Where (RecNo()>=32 and RecNo()<=126) or RecNo()>=160 ;

次に、ロードしたテーブルをNoOfTables 関数を使って繰り返し処理してから、NoOfFields 関数を使って各 テーブルの項目を繰り返し処理し、テーブル関数を使って情報をロードします。

//Iterate through the loaded tables For  $t = 0$  to NoOfTables() - 1 //Iterate through the fields of table For  $f = 1$  to NoOfFields(TableName(\$(t))) Tables: Load TableName(\$(t)) as Table, TableNumber(TableName(\$(t))) as TableNo, NoOfRows(TableName(\$(t))) as TableRows, FieldName(\$(f),TableName(\$(t))) as Field, FieldNumber(FieldName  $(\$(f),\text{TableName}(\$(t)))$ ,  $\text{TableName}(\$(t)))$  as FieldNo Autogenerate 1; Next f Next t;

#### この結果、Tables は次のようになります。

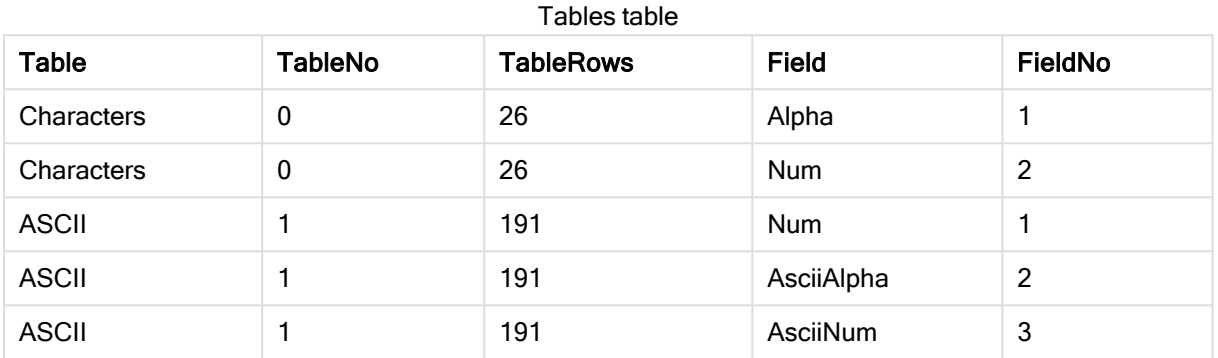

## <span id="page-1507-0"></span>FieldName

FieldName スクリプト関数は、ロード済みのテーブルに含まれる指定の番号の項目名を返します。LOAD ス テートメントで使用されている場合、ロード中のテーブルを参照することはできません。

### 構文:

FieldName(field\_number ,table\_name)

### 引数**:**

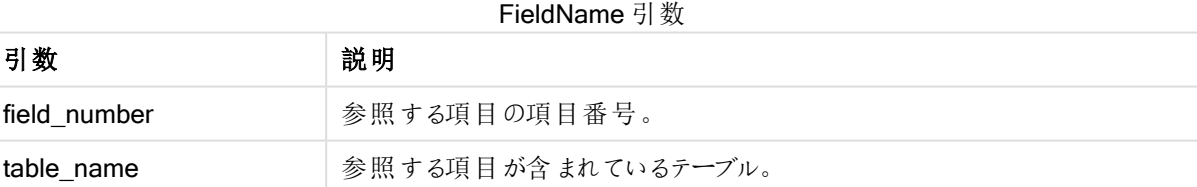

<span id="page-1507-1"></span>LET a = FieldName(4,'tab1');

### FieldNumber

FieldNumber スクリプト関数は、ロード済みのテーブルに含まれる指定の項目の番号を返します。LOAD ス テートメントで使用されている場合、ロード中のテーブルを参照することはできません。

### 構文:

FieldNumber(field name , table name)

FieldNumber 引数

| 引数         | 説明                |
|------------|-------------------|
| field_name | 項目の名前。            |
| table_name | 項目が含まれているテーブルの名前。 |

field\_name 項目が、table\_name に存在しない場合、もしくは table\_name が存在しない場合は、この関数は 0 を返します。

<span id="page-1508-0"></span>LET a = FieldNumber('Customer','tab1');

## **NoOfFields**

NoOfFields スクリプト関数は、ロード済みのテーブルに含まれる項目数を返します。LOAD ステートメントで使 用されている場合、ロード中のテーブルを参照することはできません。

## 構文:

NoOfFields(table\_name)

### 引数**:**

NoOfFields 引数

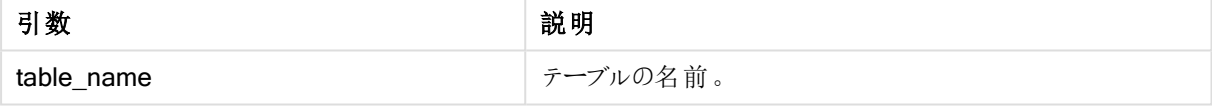

#### <span id="page-1508-1"></span>LET a = NoOfFields('tab1');

## NoOfRows

NoOfRows 関数は、ロード済みのテーブルに含まれる行数 (レコード数) を返します。LOAD ステートメントで使 用されている場合、ロード中のテーブルを参照することはできません。

### 構文:

NoOfRows(table\_name)

### 引数**:**

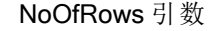

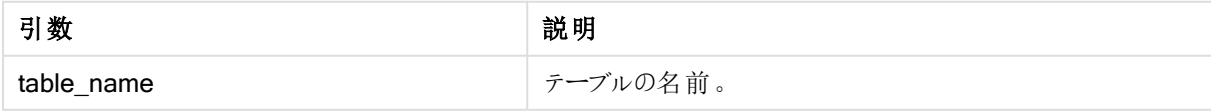

LET a = NoOfRows('tab1');

## 三角関数と双曲線関数

このセクションでは、三角関数と双曲線関数の演算子について説明します。これらのすべての関数では、引数 は計算結果がラジアンで表された角度になる数式で、x は実数として解釈されます。

角度はすべてラジアンで表します。

すべての関数は、ロードスクリプトおよびチャート式の両方で使用できます。

#### cos

x の余弦です。結果は、-1 から1 の間の数値になります。

cos( x )

#### acos

x の逆コサイン。関数は、-1≤x≤1 の場合にのみ定義されます。結果は、0 からπ の間の数値になります。

acos( x )

#### sin

x の正弦です。結果は、-1 から1 の間の数値になります。

sin( x )

#### asin

x の逆サイン。関数は、-1≤x≤1 の場合にのみ定義されます。結果は、-π/2 からπ/2 の間の数値になります。

asin( x )

#### tan

x の正接です。結果は実数です。

tan( x )

#### atan

 $\mathbf x$  の逆 タンジェント。結果は、- $\pi/2$  から $\pi/2$  の間の数値になります。

atan( x )

#### atan2

逆正接関数の2 次元一般化です。原点と、x 座標とy 座標で表される点との間の角度を返します。結果は、  $-\pi$  から $+\pi$  の間 の数 値 になります。

 $atan2(y, x)$ 

### cosh

x の双曲線余弦。結果は正の実数です。

cosh( x )

#### sinh

x の双曲線正弦。結果は実数です。

sinh( x )

### tanh

x の双曲線正接。結果は実数です。

tanh( x )

以下のスクリプトコードはサンプルテーブルをロードし、その後、値を三角関数と双曲線関数で計算した結果を 含むテーブルをロードします。

SampleData: LOAD \* Inline [Value -1 0 1]; Results: Load \*, cos(Value), acos(Value), sin(Value), asin(Value), tan(Value), atan(Value), atan2(Value, Value), cosh(Value), sinh(Value), tanh(Value) RESIDENT SampleData;

Drop Table SampleData;

# 10 セキュリティ

QlikView におけるセキュリティメカニズムは、2 通りの方法で設定できます。QlikView ドキュメントのロードスクリ プトに組み込むか、QlikView Publisher を使用して設定します。

# 10.1 認証と承認

認証は、承認を求めている人が本人であることを検証するためのプロセスです。QlikView では、Windows オペ レーティングシステムに認証を任せるか、ユーザーID とパスワード(Windows のユーザーID とパスワードとは異な るもの) を要求するか、QlikView ライセンスキーを簡単な認証方法として使用することができます。

承認は、識別された人がリソースを持つことを許可されているかどうかを判断することです。QlikView は、 Windows オペレーティング システムに承認を任せるか、自身で承認を行うことができます。後者の場合は、セ キュリティテーブルをロードスクリプトに組み込む必要があります。

# 10.2 QlikView Publisher によるセキュリティ

QlikView Publisher でセキュリティを処理するように設定すると、各 QlikView ファイルがいくつかのファイルに分割 され、関連ユーザーまたはユーザーグループに関するデータが各ファイルに格納されます。これらのファイルは、正 しいOS セキュリティ設定を含むフォルダに格納されます。つまり、QlikView はオペレーティングシステムに認証と 承認を処理させます。

ただし、ファイル自体に組み込まれたセキュリティがないので、ダウンロードしたファイルは保護されません。

1 つのファイルがいくつかに分割され、ユーザーは自分のデータを含むファイルを開くだけなので、通常はファイルサ イズが小さくなります。ただし、これにより、同じデータを含む複数のファイルがロードされることがあるので、1 つの ファイルにすべてのデータを保持する場合に比べて、QlikView Server が使用するメモリが増える可能性もありま す。

詳細については、QlikView Publisher のドキュメントを参照してください。

# 10.3 QlikView ロードスクリプトのセクションアクセスによるセキュ リティ

QlikView スクリプトの Section Access でセキュリティを処理するように設定すると、1つのファイルで多数のユー ザーやユーザーグループのデータを保持できます。QlikView は、Section Access 内の情報を使用することによ り、認証と承認を行い、ユーザーが自分のデータのみにアクセスするようにデータを動的に削減します。

ファイル自体にセキュリティが組み込まれるので、ダウンロードしたファイルもある程度まで保護されます。ただし、 セキュリティの必要性が高い場合は、ファイルのダウンロードとオフライン使用を禁止する必要があります。ファイル は、QlikView Server によってのみ公開する必要があります。

1 つのファイルにすべてのデータが保持されるので、このファイルはサイズが非常に大きくなる可能性があります。

QlikViewドキュメントは、オフラインモードで非表示にすることができます。オフラインのユーザードキュメントを非 表示にするには、QMC を使用して、ユーザードキュメントのドキュメント情報セクションで、次の属性を追加しま す。
- **名前: 表示しない**
- <sup>l</sup> 値:真

以下の情報すべては、QlikView スクリプトのSection Access を使用したセキュリティ方法に関連します。

# 10.4 ロードスクリプトのセクション

行レベルのアクセスは、通常のデータロード方法でロードされる1 つまたは複数のセキュリティテーブルを使用し て管理します。そのため、これらのテーブルは、通常のデータベースまたはスプレッドシートに格納できます。セキュ リティテーブルを管理するスクリプトステートメントは、承認セクション内で提供され、スクリプトはステートメント Section Access にょり開始されます。

スクリプト内で承認セクションを定義する場合、アプリデータをロードするスクリプトの部分は、Section Application で開始される別のセクション内に配置する必要があります。

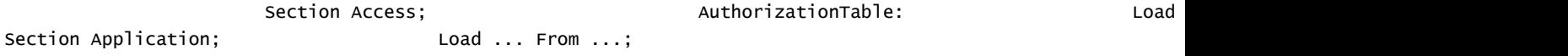

# 10.5 セクションアクセスのアクセスレベル

指定したユーザーまたはユーザーのグループに対して、QlikView ドキュメントへのアクセスを承認できます。セキュ リティテーブルでは、アクセスレベルのADMIN または USER をユーザーに割り当てることができます。アクセスレ ベルが割り当てられていないユーザーは、QlikView ドキュメントを開くことができません。

管理者 ("ADMIN") アクセス権限を持つ人は、ドキュメントのすべての項目を変更できます。管理者アクセス権 限 ("ADMIN") を与えられた人は、[ドキュメント プロパティ] ダイアログと[シート プロパティ] ダイアログの[セ キュリティ] ページを使用して、ユーザーがドキュメントを変更する可能性を制限できます。ユーザー権限 ("USER") を与えられた人は、[セキュリティ] ページにアクセスできません。

管理者アクセス権 (ADMIN) はローカルドキュメントにのみ当てはまります。サーバー上で開かれたド キュメントには、常にユーザー権限 (USER) でアクセスされます。

# 10.6 セクションアクセスのシステム項目

アクセスレベルは、セクションアクセス内にロードされた1 つまたは複数のテーブルに含まれるユーザーに割り当て られます。これらのテーブルには、さまざまなユーザー固有のシステム項目を含めることができます。通常は、 "USERID" と"PASSWORD"、およびアクセスレベルを定義する項目の"ACCESS" です。セクションアクセスの すべてのシステム項目が認証と承認に使用されます。section access のすべてのシステム項目を以下に説明 します。

セキュリティ項目は、すべてまたは任意の組み合わせをアクセスセクションにロードできます。また、何もロードしな いことも可能です。このため、USERID を使用する必要がなく、シリアル番号のみなど、他の項目を使用して承 認を行うことができます。

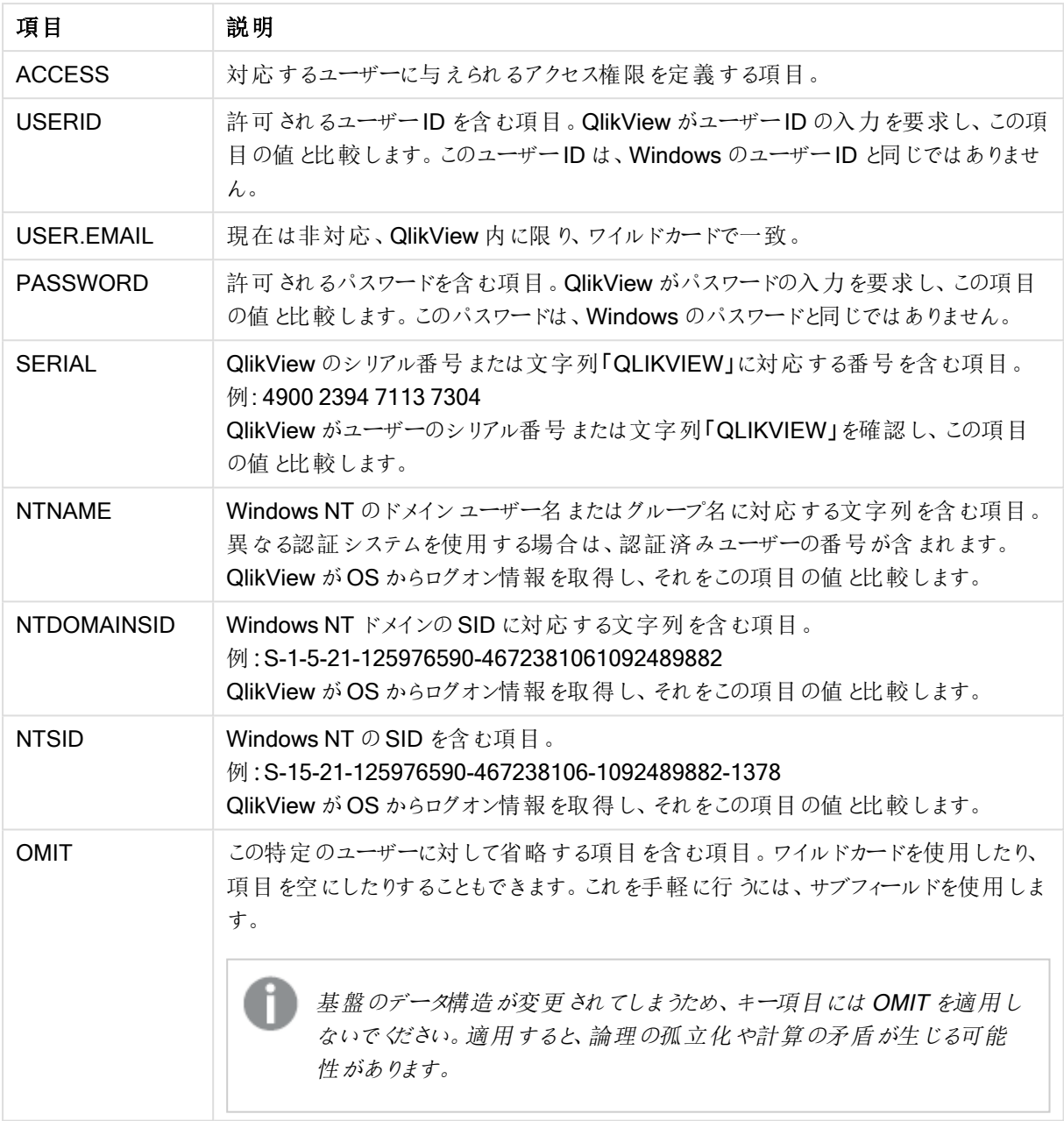

Section Access のシステム項目

QlikView は、QlikView のシリアル番号をSERIAL 項目と、Windows NT ユーザー名およびグループを **NTNAME と、Windows NT ドメインの SID を NTDOMAINSID と、Windows NT の SID を NTSID と比較し** ます。さらに、ユーザーID とパスワードの入力を要求し、それらをUSERID および PASSWORD 項目と比較 します。

ユーザーID、パスワード、および環境プロパティの見つかった組み合わせがsection access テーブルでも見つか ると、対応するアクセスレベルでドキュメントが開きます。見つからない場合、QlikView はドキュメントへのユー ザーアクセスを拒否します。ユーザーID やパスワードが正しく入力されない場合は、ログオン手順全体を繰り返 す必要があります。

QlikView の特徴である同じ内部ロジックがアクセスセクションでも使用されているので、セキュリティ項目をさまざ まなテーブルに配置できます。このため、システム管理者はセキュリティテーブルからQlikView ドキュメントを作成 できます。この場合は、対応する項目値をクリックすることで、正しいシリアル番号、パスワードなどがシミュレート されます。)

ログオン手順では、QlikView は最初に SERIAL、NTNAME、NTDOMAINSID、NTSID をチェックして、こ の情報がドキュメントへのユーザーアクセスを許可するために十分であるかどうかを確認します。十分である場 合、QlikView はユーザーID とパスワードの入力を要求せずに、ドキュメントを開きます。

アクセス項目の一部のみがロードされる場合は、上の要件のうちの対応する部分が使用されます。

section access 内のLoad または Select ステートメントにリストされるすべての項目は、大文字で記述する必 要があります。データベース内の小文字を含む項目名は、Load または Select ステートメントで読み取られる前 に、upper 関数を使用して大文字に変換する必要があります。

#### [Upper](#page-1500-0) (page 1501)

ただし、QlikView ドキュメントを開くエンドユーザーが入力するユーザーID とパスワードは、大文字と小文字が 区別されません。

ワイルドカード(\*) は、この項目に含まれるすべての値 (リストされている値)、つまりこのテーブル内のその他の場 所にリストされている値として解釈されます。ロードスクリプトのアクセスセクションでロードされたテーブルのシステ ム項目 (USERID、PASSWORD、NTNAME、または SERIAL) の1つで使用される場合は、この項目の すべての絞込値 (リストされていない値も含む) として解釈されます。

QVD ファイルからデータをロードする際にUpper 関数を使用すると、ロード速度が低下します。

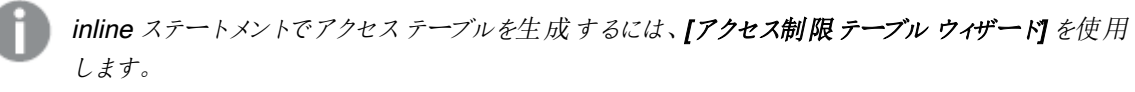

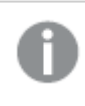

セクションアクセスを有効にした場合は、ここにリストされたセクションアクセスのシステム項目名を データモデルの項目名として使用できなくなります。

#### Example 1:

シリアル番号のみがチェックされます。特定の1 台のコンピュータに管理者アクセス権限が与えられます。それ以 外のすべてにユーザーアクセス権限が与えられます。このとき、スターを使用して"任意のシリアル番号" を示すこ とができます。

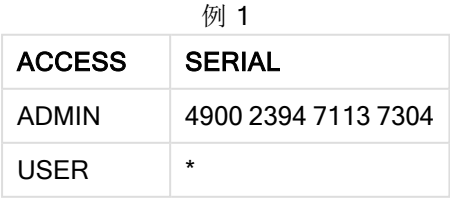

#### Example 2:

管理者と、QlikView がバッチジョブとして実行されているサーバーに、管理者アクセス権が与えられます。ドメイ ンのその他の人は、ユーザーID とパスワードとして"USER" と入力することにより、ユーザーアクセス権が与えられ ます。

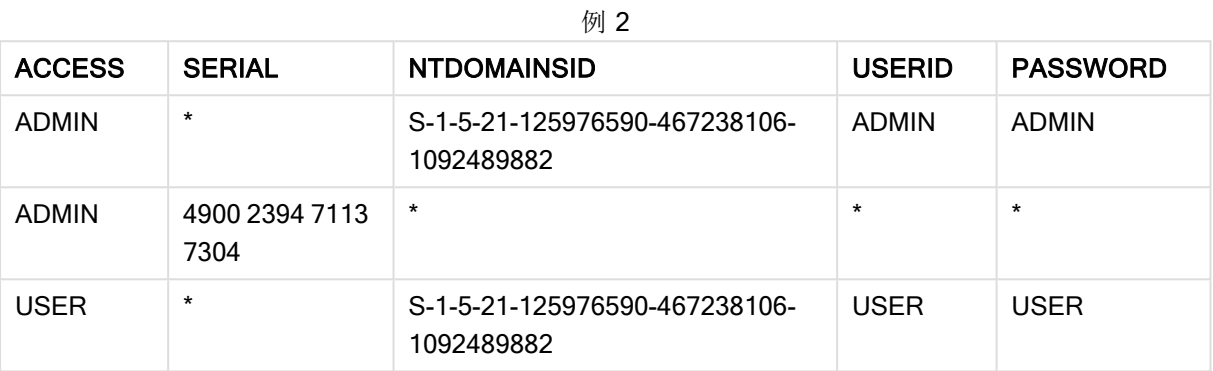

## 10.7 混在環境

QlikView とQlik Sense SaaS の両方で同一の許可テーブルを使用する予定の場合は、次のいくつかの点に留 意します。

• QlikView とQlik Sense SaaS では USERID の意味が異なるため、使用するとセキュリティ問題が発生する可 能性があります。代わりに、NTNAME を使用するか、以下に記述されているように、SERIAL と合わせて使用し てください。

• GROUP、および「USER.」で始まる項目 (「USER.NAME」や「USER.EMAIL」など) は、Qlik Sense Enterprise SaaS の認証項目です(または将来的に)。これらの項目をSection Access で使用すると、Qlik Sense SaaS でアクセスが拒否される可能性があります。

• PASSWORD、NTSID およびNTDOMAINSID は Qlik Sense SaaS で使用できません。ワイルドカードを使用 する場合を除き、アクセスは拒否されます。

• SERIAL は、Qlik Sense SaaS にあるライセンス番号の確認には使用できません。しかし、項目に文字列 「QLIKCLOUD」または「QLIKVIEW」が含まれている場合は、アクセスが許可される可能性があります。つまり、 1 行目は QlikView (Qlik Sense SaaS ではない) でのアクセス権を付与し、2 行目は Qlik Sense SaaS (QlikView ではない) でのアクセス権を付与する許可テーブルを持つことができます。

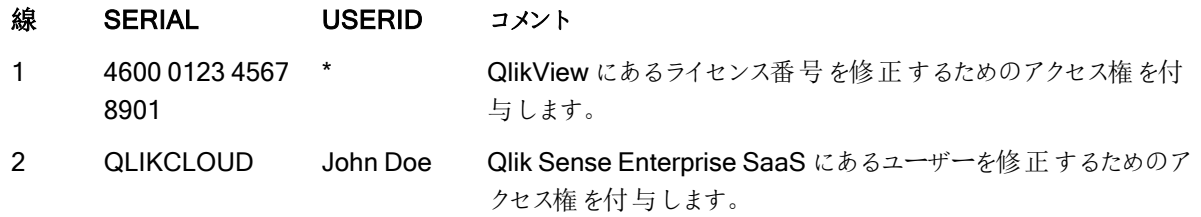

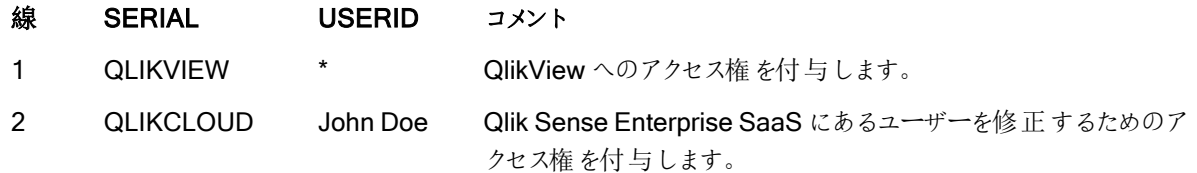

# 10.8 ClikView 機能の制限

[ドキュメントプロパティ: セキュリティ] ページおよび[シートプロパティ: セキュリティ] ページにあるコントロールを使 用すると、特定のメニュー項目へのアクセスを拒否したり、レイアウトの変更を禁止することができます。これらの 設定を本格的な保護の手段として使用する場合は、ドキュメントユーザーがユーザーとしてログインすることが 重要です。管理者としてログインした人は、いつでもセキュリティ設定を変更できます。

ユーザー権限でドキュメントを開いたユーザーには、「プロパテイダイアログの「セキュリテイページが表示されませ ん。

# 10.9 動的データ削除

QlikView とQlikView Server は、section access ログインに基づいてドキュメントの一部のデータをユーザーに 表示しない機能をサポートします。

第 1 に、システム項目のOMIT を使用して項目 (列) を非表示にできます。

第 2 に、実データとセクション アクセスデータとをリンクさせることで、レコード(行) を非表示 にできます。表示 また は非表示にする値の選択は、セクションアクセスおよびセクションアプリケーションで同じ名前の項目を1つ以上 設定することによってコントロールされます。ユーザーログイン後、QlikView は、section access での項目内の 選択をsection application の完全に同じ名前 (項目名は大文字で記述) の項目にコピーしょうとします。選 択が行われると、QlikView は選択によって除外されたすべてのデータをユーザーに表示しなくなります。

この処理が行われるには、[セクションアクセスによる初期データ削除] オプション([ドキュメントプロパティ:起動 画面] ページ上) を選択する必要があります。QlikView Server を使用する以外の方法で配布されるドキュメン トでこの機能を使用する場合は、「ドキュメントプロパテイの同じページでバイナリロード禁止オプションを選択し て、データ保護を維持する必要があります。

section access では、すべての項目名と項目値がデフォルトで大文字に変換されるので、上で説 明した転送で使用するすべての項目名とそれらの項目のすべての項目値を大文字にする必要が あります。

section access; load \* inline [ ACCESS, USERID,REDUCTION, OMIT ADMIN, ADMIN,\*, USER, A,1 USER, B, 2, NUM USER, C, 3, ALPHA ]; section application;

T1: load \*, NUM AS REDUCTION; LOAD Chr( RecNo()+ord('A')-1) AS ALPHA, RecNo() AS NUM AUTOGENERATE 3; 現在、項目 REDUCTION (大文字) が section access とsection application の両方にあります (全ての項目 値も大文字)。通常、2つの項目はまった〈異なり、区別されますが、[セクションアクセスによる初期データ削除] オプションを選択した場合、それらはリンクされ、ユーザーに表示されるレコード数は減少します。

section access の項目 OMIT で、ユーザーから隠すべき項目を定義します。

結果は次のようになります。

User A は、すべての項目とREDUCTION=1 に接続されたレコードを見ることができます。

User B は、NUM 以外のすべての項目とREDUCTION=2 に接続されたレコードを見ることができます。

User C は、ALPHA 以外のすべての項目とREDUCTION=3 に接続されたレコードを見ることができます。

# 10.10 アクセス制限の継承

バイナリロードを使用すると、新しいQlikView ドキュメントによってアクセス制限が継承されます。この新しいド キュメントへの管理者権限を持つ人は、新しい access section を追加して、この新しいドキュメントのアクセス 権を変更できます。ユーザー権限を与えられた人は、スクリプトを実行したり、スクリプトを変更できるので、バイ ナリロードされたファイルに独自のデータを追加できます。しかし、アクセス権を変更することはできません。これに より、データベース管理者はバイナリロードされたQlikView ドキュメントに対してもユーザーアクセスを制御できま す。

# 10.11 暗号化

QlikView Server とQlikView Windows クライアントの間の通信は暗号化されます。ただし、AJAX クライアントを 使用する場合、通信は暗号化されません。

さらに、すべてのQlikView ドキュメントが暗号化されるので、ビューアー、デバッガなどで情報を読み取ることはで きません。

QVD ファイル内の機密情報を顧客提供のキーペアで暗号化して、データへのアクセスを制御することもできま す。

# 11 AJAX/WebView

このQlikView ローカル クライアントの WebView モードとAJAX クライアントのヘルプになります。いくつかの機能 は、クライアントによって少々異なる場合があります。

# 11.1 QlikView ローカルクライアントのWebView モード

QlikView ローカルクライアントを起動している場合、ツールバーのボタンをクリックするだけで、従来表示とAJAX 表示を切り替えることができるようになりました。この便利な機能により、開発者はAJAX クライアントで表示した 場合の正確なレイアウトを確認できます。WebView で起動している場合、AJAX のプロパティダイアログが利用 でき、標準表示では利用できない機能がいくつか提供されます。しかし、以下に挙げるように、WebView で利 用できない機能があるので、ご了解ください:

- <sup>l</sup> レポート編集。
- 切り取り、コピー、貼り付けといったメニュー コマンド(ショートカットの Ctrl+X, Ctrl+C, and Ctrl+V)。
- チャートのアニメーション表示。
- 埋め込み画像の印刷またはエクスポート。

## 11.2 チャートの画像をクリップボードにコピー

Ctrl+Shift を押してチャートオブジェクトを右クリックし、メニューから[コピー] を選択すると、チャートオブジェクトの 画像をコピーできます。

# 11.3 タッチ機能

次の機能はタッチスクリーンでサポートされています。

- オブジェクトの作成
- オブジェクトの移動、コピー、およびサイズ変更
- プロパティの変更

# 11.4 ファイル名における制限

AJAX クライアントを使用しているQlikView ドキュメントを共有したい場合、ファイル名にはハッシュ(#) 記号は使 用できません。

## 11.5 キーボードショートカット

QlikView Desktop キーボードショートカットは AJAX クライアントでは無効です。

# 11.6 小型デバイス用 AJAX

小型デバイス向け AJAX は、スマートフォンなど小型のタッチ式デバイスにおける QlikView データ探索のサポート を提供します。QlikView はスクロールやズームといったビルトイン機能との同時使用が可能なため、既存のアプリ ケーションは再設計なしで使用できる場合があります。QlikView ドキュメントは小型デバイスに合わせてオブジェ

クトを自動的に再設計するレイアウト、あるいはオリジナルのアプリケーションレイアウトで開くことができます。 Ajax クライアント内の場合とは異なり、小型デバイスのバージョンにはシートの概念がありません。そのため、すべ てのオブジェクトがロードされます。小型デバイスバージョン用に大型のドキュメントを開発するのは避けてくださ い。

次の説明は iPhone を使用した場合であり、他の小型デバイスでは詳細が異なる場合がありますのでご注意く ださい。

## 小型デバイス向けAJAX の使用準備

QlikView ドキュメントへの接続

QlikView AccessPoint から提供されるQlikView ドキュメントすべてを選択できます。QlikView AccessPoint に 接続するには、Webブラウザにhttp://localhost/qlikview/index.htm と入力します。

#### QlikView AccessPoint の設定

QlikView AccessPoint のスタートページで希望するモバイルバージョンを選択します。

| バージョン       | [Details] (詳細)                                                           |
|-------------|--------------------------------------------------------------------------|
| ジョン         | 小型デバイス バー 小型デバイスに合わせてオブジェクトを自動的に再設計するレイアウトで QlikView ド<br>キュメントを表 示 します。 |
| Ajax クライアント | オリジナルのアプリケーションレイアウトで QlikView ドキュメントを表示します。                              |

QlikView プラットフォームバージョン

次に、設定をデバイスに保存するかを選択します。設定は、QlikView AccessPoint のスタートページ右上の [プロファイル] タブにある[お気 に入 りおよびプロファイル] から後で編集することも可能です。

また、QlikView ドキュメントを開いている間は、レイアウトをいつでも切り替えられます。

ホーム画面でのショートカットの作成

QlikView ドキュメントを開くとホーム画面でショートカットを作成することができます。ショートカットを使用すること でブラウザのアドレス欄が不要となり、QlikView ドキュメントの作業スペースを最大限に使用できます。ショート カットの作成後は、アイコンをタップしてアプリケーションを起動します。

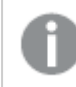

注意!この説明は iPad または iPhone にのみ該当します。

## 小型デバイスでのQlikView ドキュメントの操作

### 適合レイアウト

小型デバイスの限られたスペースを有効利用するため、小型デバイス向けAJAX でドキュメントを開いた場合に 一部のオブジェクトが含まれない場合があります。

- ボタン
- コンテナ
- <sup>l</sup> 線/矢印
- 選択表示ボックス
- 入力ボックス
- マルチボックス
- ブックマークオブジェクト
- 検索オブジェクト
- テキストオブジェクト

除外オブジェクトには、Ajax クライアントに切り替えるとアクセスできます。

シート間の移動

シート間を移動するには、指でシートを上下にドラッグします(垂直方向のスクロール)。

### オブジェクト間の移動

ドキュメントのスタート画面から現在のシートのオブジェクト間を移動するには、指でシートを左右にドラッグしま す(水平方向のスクロール)。オブジェクトを選択するには、オブジェクトを押してください。

オブジェクトを選択した状態でシート上の次のオブジェクトに移動するには、左または右にフリック、または画面下 のドット列を左または右方向にタップします。

メインメニュー

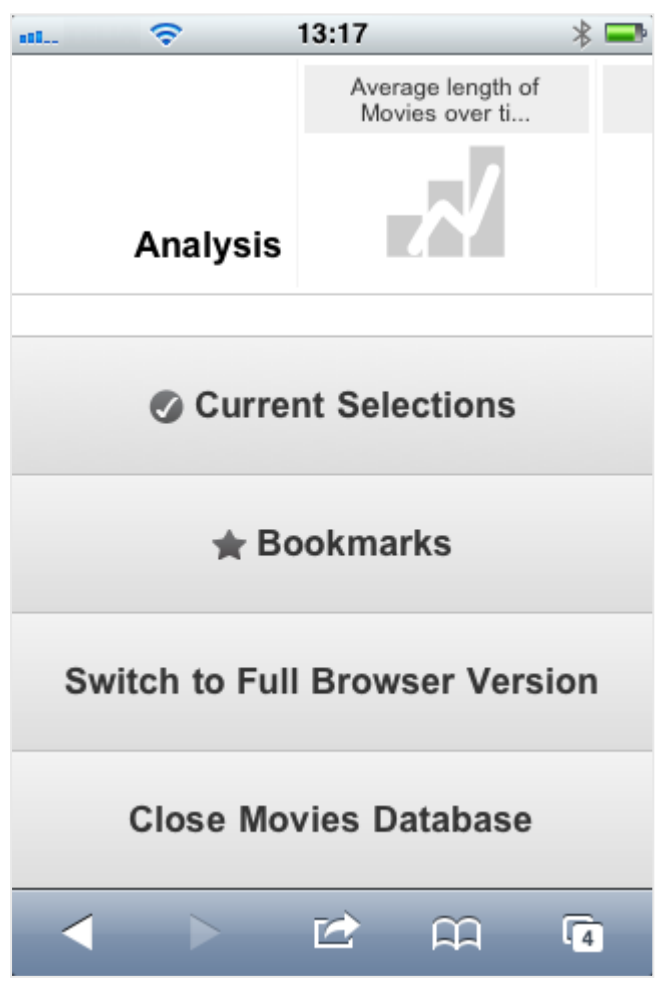

QlikView ドキュメントが開いている場合、画面下のメインメニューからさまざまな操作を行えます。

現在の選択条件

[現 在 の選 択 条 件 ] を押すと現在選択されている条件が表示され、これらを編集または削除することができま す。現在の選択条件は QlikView ドキュメント内のすべてのオブジェクトの表示に影響します。右上の矢印を押 すと【現在の選択条件】メニューが開きます。このメニューでは、次の操作を行えます。

| オプション            | 説明                                                                           |
|------------------|------------------------------------------------------------------------------|
| 戻る               | 前の選択状態に戻します。                                                                 |
| やり直し             | [元に戻す] 前の選択状態に戻します。[元に戻す] と[やり直し] コマンドを交互に繰り<br>返すことによって、2つの状態を切り替えることができます。 |
| すべての項目<br>をロック   | 選 択 されている値 をすべてロックします。                                                       |
| すべての項目<br>をアンロック | ロックされ ているすべての値 のロックを解 除 します。                                                 |
| 選択をすべて<br>クリアする  | ロックされていないすべての選 択 をクリアします。                                                    |
| アンロックとクリ<br>7    | すべての選択値のロックを解除し、クリアします。                                                      |

現在の選択条件のオプション

#### ブックマーク

[ブックマーク] を押すとドキュメントで定義されたすべてのブックマークが表示されます。現在の選択条件の状態 を後で使用するためにブックマークとして保存できます。ブックマークは、QlikView ドキュメントに定義されたすべて のステートの選択条件を記録します。作成されたブックマークを呼び出すと、すべてのステートの選択条件が適 用されます。小型デバイス用のレイアウトを使用する場合、ブックマークは表示のみとなり、定義することはできま せん。

#### Ajax クライアントへの切り替え

小型デバイス用に最適化されたバージョンの QlikView ドキュメントは、[Ajax への切り替え] オプションを選択し て、元のアプリケーションレイアウトに切り替えることができます。

[現在のドキュメント] を閉じる

現在のドキュメントを閉じます。

オブジェクトでの作業

棒グラフなどで表示される一部の値、または折れ線グラフの複数の折れ線を選択するには、サイズ変更可能な 選択エリアが表示されるまでオブジェクトを指で触れ続けます。好みに合わせて変更エリアのサイズを変更するに は、左上にある[選択]ボタンを押します。

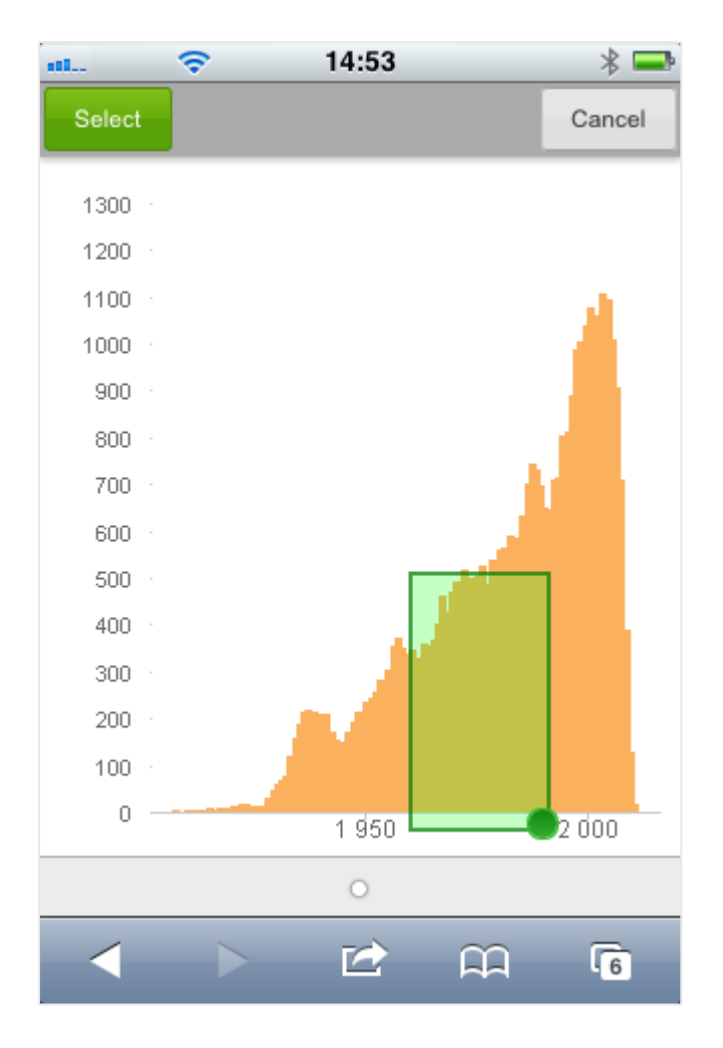

選択された値が表示されます。

メニューが利用可能な場合は、右上にある矢印からアクセスできます。 オブジェクトが選択されると、メニューに [現在の選択条件] と[ブックマーク] が含まれます。メニューを閉じるには X-アイコンを押します。

前の画面に戻るには左上にある[戻る] アイコンを押します。

リストボックスまたはテーブルの項目を複数選択するには、[選択]、[クリア]、[キャンセル] ボタンが画面上部に 表示されるまでアイテムを指で触れ続けます。条件を追加するには [選択ボタン] ボタン、条件を削除するには [クリア] ボタンを使用します。

### 方向とズーム機能

小型デバイスを90°回転させると、横方向でQlikView ドキュメントの作業を行うことができます。

ドキュメントをAjax クライアントで開いている場合は、小型デバイスの通常のズーム機能を使用してQlikView オ ブジェクトをズームすることができます。

# 11.7 AccessPoint での優先言語の設定

既定では、QlikView WebView ではインストール時に選択された言語を使用しますが、AJAX では AccessPoint とQlikView ドキュメントの両方で英語を使用します。言語設定は QlikView AccessPoint で別の 言語に変更できます。言語の選択は、クッキーに1 年間保存されます。サポートされている言語の一覧につい ては、「[対応している言語](#page-30-0) (page 31)」を参照してください。

ブラウザのクッキーを消去した場合には、言語を再度設定する必要があります。複数のブラウザを 使用している場合は、使用している各ブラウザのAccessPoint で、言語選択を設定する必要があ ります。

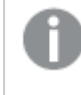

AccessPoint で言語を変更しているときにQlikView ドキュメントが開いていた場合は、これを閉じ て再度開かない限り、言語は変更されません。

次の手順を実行します。

- 1. AccessPoint にログインします。
- 2. [お気に入りとプロファイル]をクリックします。
- 3. [プロファイル] タブをクリックします。
- 4. [優先言語]ドロップダウンから言語を選択します。

AccessPoint が選択した言語で更新されて表示されます。

# 11.8 NPrinting On-Demand

QlikView WebView インターフェースで使用可能な On-Demand 機能によって、Qlik NPrinting テンプレートに基 づいてレポートを作成することができます。On-Demand アドオンのインストールおよびOn-Demand レポート作成 の詳細については、次のセクションを参照してください。 ■ [オンデマンドレポート](/en-US/nprinting/Content/NPrinting/On-Demand/Intro-On-Demand.htm)

## QlikView での Qlik NPrinting レポートの作成

- 1. QlikView WebView インターフェースで、ツールバーの[On-Demand] ボタンをクリックします。 Qlik Nprinting ウィンドウが開きます。
- 2. [レポートの作成] をクリックします。
- 3. レポートをクリックして、使用するQlik NPrinting レポートテンプレートを作成します。
- 4. レポートのエクスポート形式を選択します。
- 5. [レポートの生成] をクリックします。

レポートの状態が[In queue] (キュー内) としてリストされます。レポートが完了したら、コンピューターにダウンロー ドできます。

# 11.9 シート

QlikView ドキュメントには、シートオブジェクトを配置した1 つ以上のシートを含められます。各シートには多くの シートオブジェクトを入れることができます。シートはロジックとは無関係です。2 つの項目が論理的に関連してい るとして、それらは同じシートにあっても別のシートにあってもかまいません。選択を行った場合の論理的な結果 は同じです。

起動しているのがWebView もしくは AJAX によって、これらの設定のうちいくつかは無効となる可能 性があります。

シート:オブジェクトメニュー

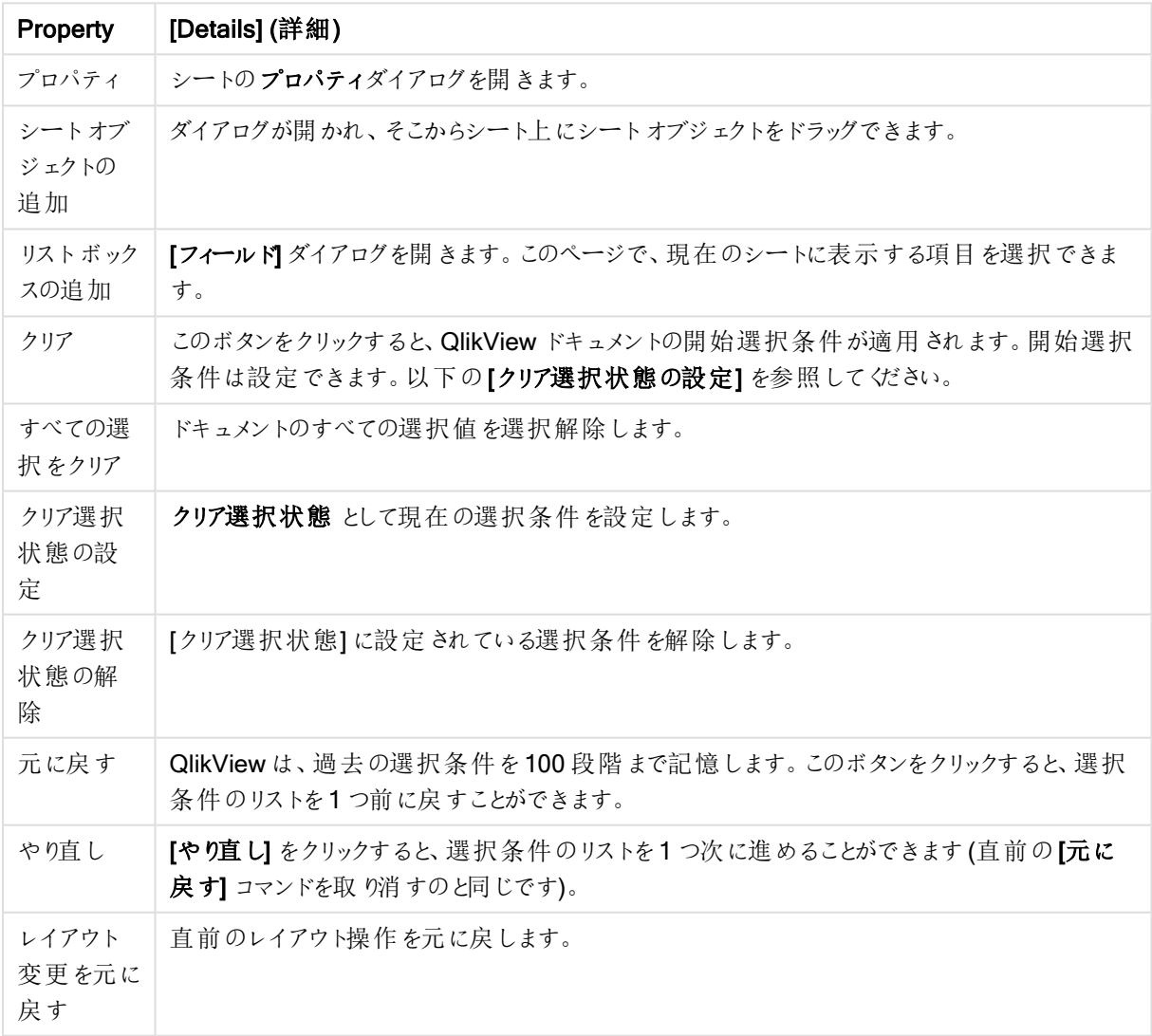

シート:オブジェクトメニュープロパティ

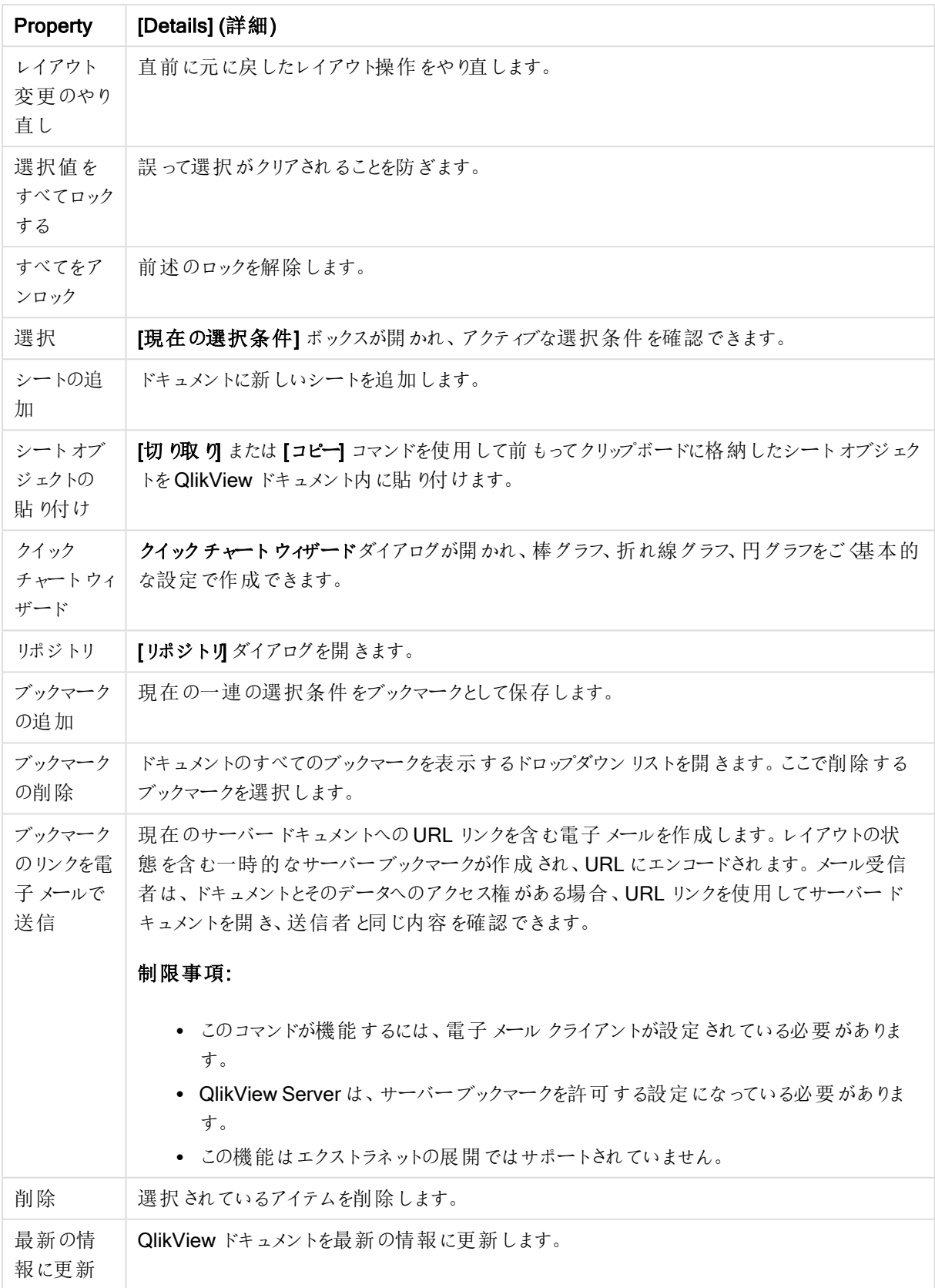

# 11.10 ツールバー

Web ブラウザ ウィンドウ上部のツールバーには次のアイコンが含まれます。

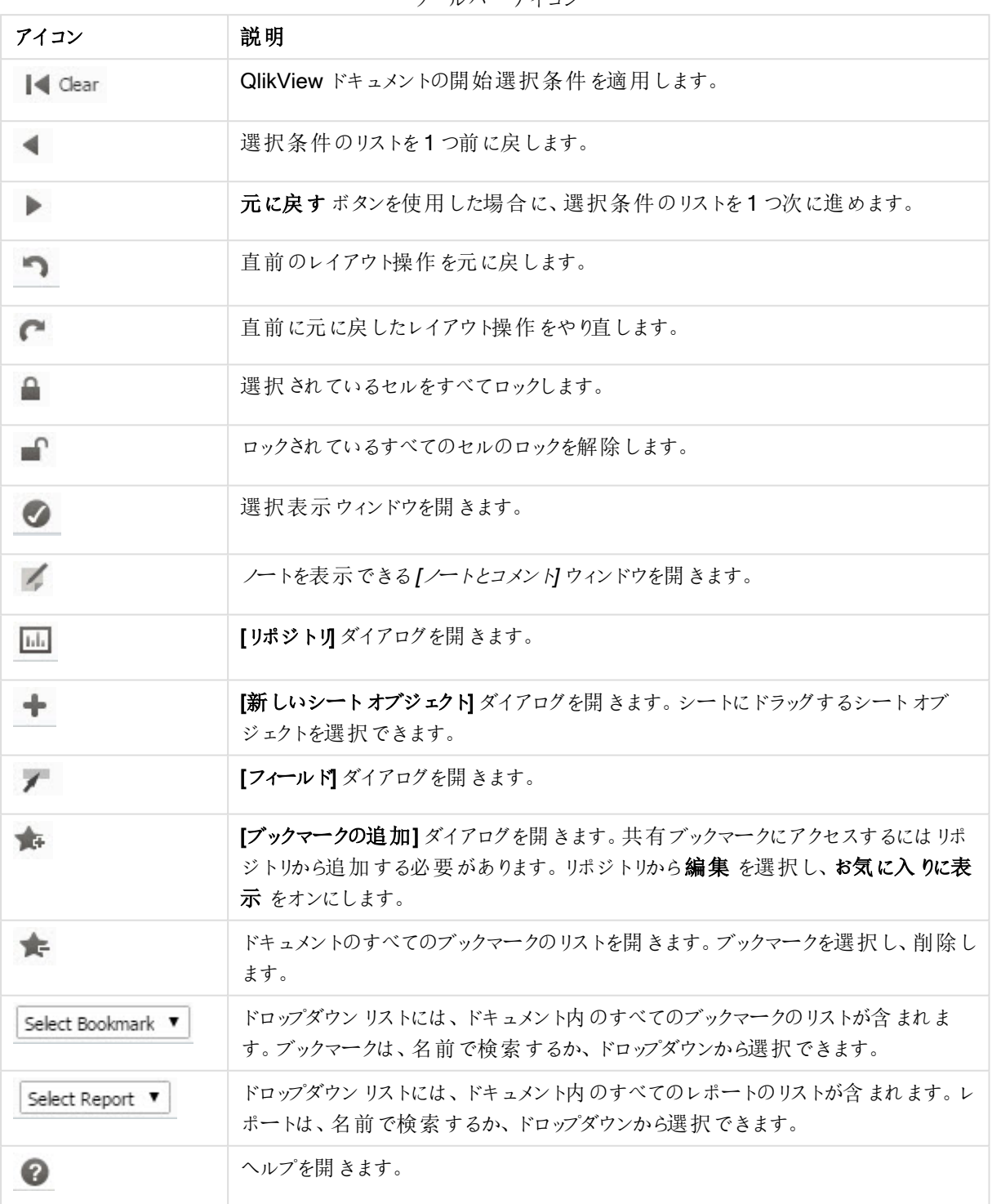

ツールバーアイコン

## 11.11 リポジトリ

このダイアログには、ドキュメントに含まれるオブジェクト、軸、数式、およびブックマークのリストが表示されます。オ ブジェクトやブックマークがある場合、最上部に位置する2 つのドロップダウンボックスを使用すると、リストをフィル タリングできます。

### フィルターオプション(オブジェクトおよびブックマーク)

フィルターオプション(オブジェクトおよびブックマーク)

| オプション                         | 説明                                                                                                    |
|-------------------------------|----------------------------------------------------------------------------------------------------|
| 私 が作 成した項<br>目を表示 (デフォ<br>ルト) | ユーザー項 目 としてサーバー上 で自 ら作 成 したオブジェクトとブックマークのみが表示 され<br>ます。                                                           |
| 共有項目を表<br>示                   | 他 のユーザーにより共有 されたオブジェクトとブックマークのみが表示 されます。                                                                          |
| ドキュメントの項<br>目を表示              | QlikView ドキュメントで作 成 したオブジェクトとブックマークのみ が表 示 され ます。<br>QlikView の WebView Developer モードで作成した項目もドキュメント項目と見なされ<br>ます。 |
| すべての項目を<br>表示                 | すべてのオブジェクトとブックマークが表 示 され ます。                                                                                      |

ソートオプション(オブジェクトおよびブックマーク)

リストは、名前、種類、所有者、日付別にソートできます。

### オブジェクト

ドキュメント内のすべてのシートオブジェクトのリストです。シートオブジェクトのコピーを作成するには、リストから シートオブジェクトをシートにクリックアンドドラッグします。 をクリックすると、オブジェクトのプロパティダイアロ グが開 きます。ドキュメントからオブジェクトのインスタンスをすべて削除 するには、 みタリックします。リストト 部にある疑問符 (?) は、小さなヘルプダイアログを開きます。

### 軸

ドキュメント内で使用されているすべての軸のリストです。ここから既存のオブジェクトに軸をドラッグし、既存の軸 を変更する、新しい軸として追加する、数式を変更する、または、新しい数式として追加することができます。

### 数式

ドキュメント内で使用されているすべての数式のリストです。ここから既存のオブジェクトに軸をドラッグし、既存の 軸を変更する、新しい軸として追加する、数式を変更する、または、新しい数式として追加することができます。

ブックマーク

ドキュメント内で使用されているすべてのブックマークのリストです。ブックマークを適用するには、ブックマークをク **リックします。 本 をクリックすると、オブジェクトのプロパティダイアログが開 きます。 ドキュメントからオブジェクトのイ** ンスタンスをすべて削除するには、 ● をクリックします。リスト上部にある疑問符 (?) は、小さなヘルプダイアログ を開きます。共有ブックマークにアクセスするにはリポジトリから追加する必要があります。リポジトリから編 集 を 選択し、お気に入りに表示 をオンにします。

## 11.12 リストボックス- AJAX/Webview

これは画面上で最も基本的なオブジェクトです。特定の項目のすべての絞込値のリストが含まれています。リス トボックスでは、通常、選択を行ったり、論理的な関連や含意を確認します。

リストボックスには、サイクリックグループやドリルダウングループが含まれていることもあります。ドリルダウングルー プが使用されている場合は、リストボックスで1 つの値を選択すると、リストボックスがドリルダウンしてグループ内 の基底の項目に切り替わります。ドリルアップして戻るには、リストボックスのキャプションにあるドリルアップアイコ ンをクリックします。

リストボックスにサイクリックグループが割り当てられている場合は、リストボックスのキャプションに表示されている サイクリックアイコンをクリックすると、グループ内の次の項目を表示できます。また、リストボックスのオブジェクトメ ニューのサイクリック オプションを使用して、グループ内の任意の項目に直接移動することもできます。

### リストボックス:オブジェクトメニュー

シートオブジェクト上で右クリックするか、オブジェクトのキャプション(表示されている場合)で ▼ アイコンをクリック すると、コンテンツメニューとしてオブジェクトメニューが開きます。

メニューに含まれるコマンドは、QlikView ローカルクライアントでWebView を開いているか、Web ブラウザでド キュメントにアクセスして開いているかによって異なります。メニューには以下のコマンドがあります。

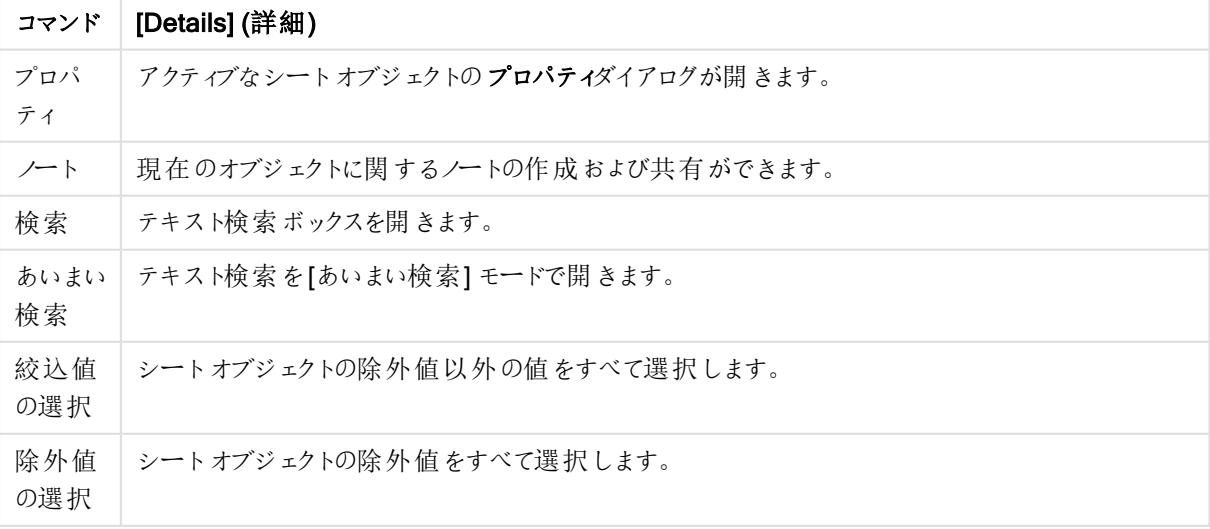

リストボックス:オブジェクトメニューコマンド

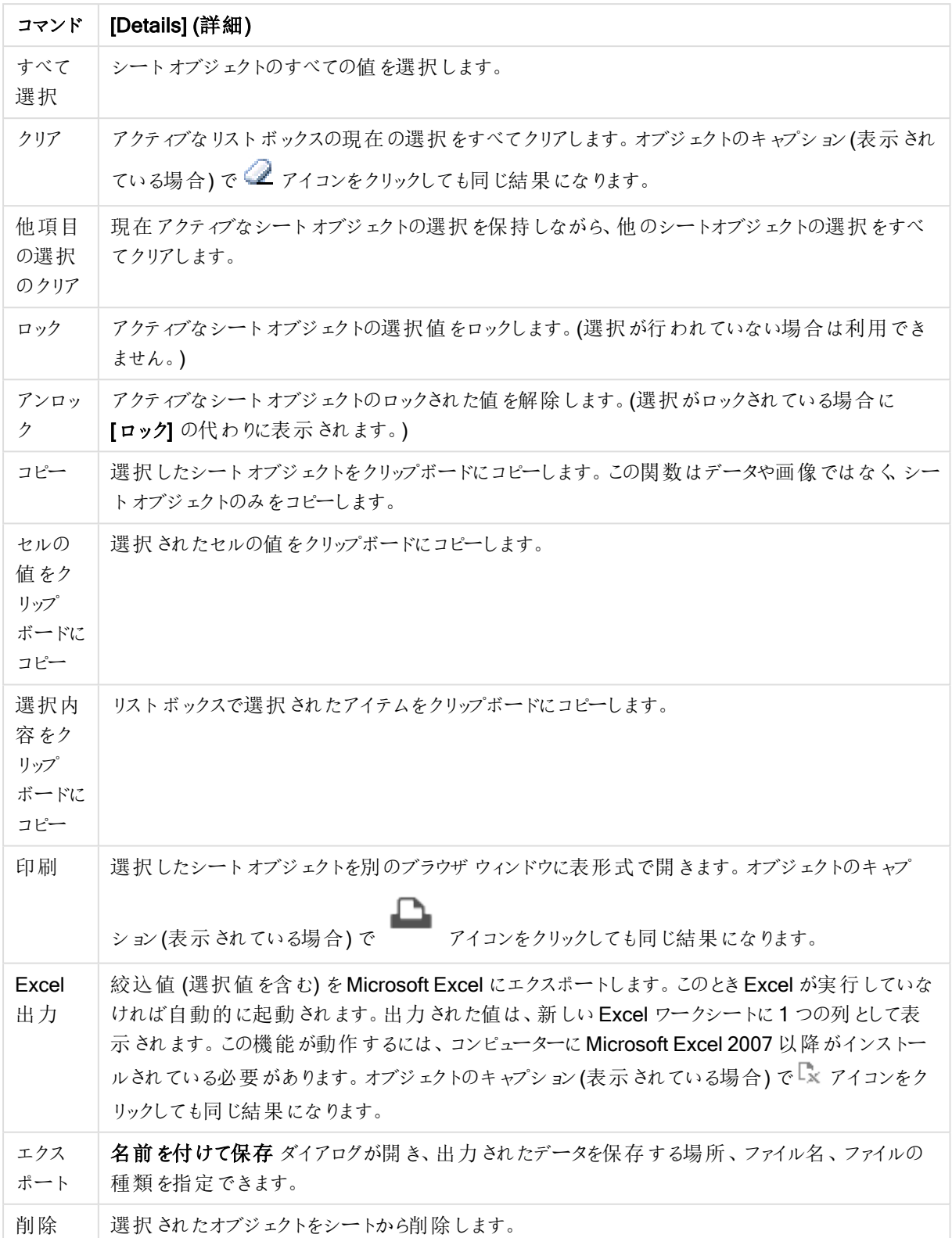

リストボックスプロパティ

[プロパテイ] ダイアログを開〈には、[プロパテイ] を[オブジェクト] メニューから選択します。[プロパテイ] コマンドが淡 色表示されている場合は、プロパティの変更を行うために必要な権限がない可能性があります。

項目

ドロップダウンで項目を選択します。

詳細については、詳細ボタンをクリックしてください。

ソート

シートオブジェクトの値のソート順を設定します。シートオブジェクトによっては、ソートのオプションが無いものもあ ります。

複数のソート順が指定されている場合の優先順位は、選択状態、数式、レコード数、数値、テキスト、ロード 順となります。ステートは論理状態 (選択値、連結値、または除外値) を参照します。

- 第 1 ソート順: Y 軸 値: Y- 軸の数 値 に基 づいて軸 の値 をソートするかどうかを設 定 します。このオプション は計算軸には使用できません。レコード数: 項目値をレコード数 (テーブル内に現れる同時レコード数) でソートします。数値: 項目値を数値順にソートします。テキスト: 項目値をアルファベット順にソートしま す。ロード順 : 項目値を最初のロード順でソートします。
- 第 2 ソート順: レコード数: 項目値をレコード数 (テーブル内に現れる同時レコード数) でソートします。 数値: 項目値を数値順にソートします。 テキスト: 項目値をアルファベット順にソートします。 ロード順:項目値を最初のロード順でソートします。
	- <sup>l</sup> 数式によるソート: 入力された数式によって項目値をソートします。値は、計算式として入力でき ます。*∫*★ をクリックして**「数式の編集]** ダイアログを開 きます。
- 選択値を上部に配置: 選択値を上部に配置するにはこれを有効にします。

数値

各項目は、デフォルトの数値書式を持ち、[ドキュメントプロパティ:数値] ページで設定できます。ただし、シート オブジェクトごとに別の数値書式を使用することもできます。このページは、アクティブなオブジェクトに適用されま す。また、項目値を設定する次のコントロールが含まれます。

- 初期設定を上書きする: アクティブなオブジェクトの初期設定を上書きするために選択します。数値書 式 以下のオプションから数値書式を選択します。
	- 混合: 数値とテキストの両方。数値は元の書式で表示されます。
	- 数値:有効桁数 ボックスで設定した桁数で数値を表示します。
	- 整数: 数値を整数で表示します。
	- <sup>l</sup> 桁数固定:小数点以下の桁数 ボックスで設定した桁数の小数点値で数値を表示します。
	- <sup>l</sup> 通貨:書式パターンボックスで設定した書式で値を表示します。デフォルトの書式は Windows の 通貨設定です。
	- 日付: [書式パターン] 項目で設定した書式で日付として変換された値を表示します。
	- 時刻:書式パターンボックスで設定した書式で時刻として変換された値を表示します。
	- 日付と時刻:書式パターンボックスで設定した書式で日付+時刻として変換された値を表示しま す。
	- <sup>l</sup> 時間間隔: シーケンシャルな時間増分で時間を表示します。例えば、書式 = mm では、値をカ レンダーが始まってからの分数で表示します( 1899:12:30:24:00)。
- 書式パターン: 項目の表示書式を詳細に指定する書式コード。[ISO] は、書式をISO 標準に設定しま す。[日付]、[時刻]、[日時]、[時間間隔] でのみ有効です。 [Sys] は、書式をシステム設定に設定しま す。
- <sup>l</sup> 有効桁数: 表示される桁数です。
- 小数点以下の桁数: 表示される小数点以下の桁数を設定します。
- <sup>l</sup> 小数点の記号: 小数点を示す記号を設定します。
- 桁区切り: 桁区切りを示す記号を設定します。
- パーセント表示:実数の代わりにパーセント形式で表示します。設定は、[数値]、[整数]、および[実数] でのみ使用できます。
- プレビュー: 上で指定した数値書式に基づいてプレビューを表示します。

### 除外値を隠す

項目の除外値を表示するかどうかを切り替えます。除外値は選択もできなくなります。

ロック項目の上書き

このチェックボックスをオンにすると、ロックされているシートオブジェクトで選択ができるようになります。選択がド キュメントの他の場所で行われると、シートオブジェクトはロック状態のままです。

#### レコード数の表示

項目値の頻度を表示するかどうかについてのステータスを切り替えます。レコード数は、選択可能な値の組合わ せの数を意味します。このオプションは計算項目には使用できません。

#### パーセント表示

レコード数を絶対数で表示するか、合計入力数に対するパーセンテージで表示するかについてのステータスを 切り替えます。

#### 数式

数式を追加するには → をクリックし、リストから数式を選択します。 → アイコンでリスト内の項目を移動しま す。 アイコンでリストから項目を削除します。値は、計算式として入力できます。 $f$ X をクリックして【数式の **編集]** ダイアログを開 きます。 **は** あたりックして **[数式の設定]** ダイアログを開 きます。

有効化

このチェックボックスをオンにすると、選択した数式が有効になります。ボックスがオンにされていない場合は、数 式を使用できません。

条件付き表示

列は、シートオブジェクトが描画されるたびに評価される条件式に基づいて表示/非表示にされます。値は、計 算式として入力できます。

数式

表示する数式を入力します。 値は、計算式として入力できます。  $f_x$ をクリックして「数式の編集] ダイアログを 開きます。

データ(数値)

数値データの配置を左揃えまたは中央揃え、右揃えに設定します。

データ(テキスト)

テキストデータの配置を左揃えまたは中央揃え、右揃えに設定します。

意味

ドロップダウンリストでプレゼンテーションを選択します。選択したプレゼンテーションによって、表示される設定は 異なります。

- テキスト: その他の設定はありません。
- 画像:
- <sup>l</sup> 縮小/拡大なし:画像 が選択されている場合、画像拡大/縮小:
	- <sup>l</sup> 縮小/拡大なし: 画像を縮小/拡大せずに表示します。画像を縮小/拡大せずに表示します。し たがって、画像の一部が表示されない場合や、オブジェクトの一部が画像で覆われない場合が あります。
	- 全体を覆う: 画像を、画像の縦横比を考慮せずに、オブジェクト領域全体を覆うように拡大しま す。
	- <sup>l</sup> 縦横比を固定する: 画像を、縦横比を維持したまま、オブジェクト領域全体をできるだけ広く覆 うように拡大します。
	- 縦横比を固定して全体を覆う画像を、縦横比を維持したまま、オブジェクト領域全体を両方 向とも覆うように拡大します。
- ゲージ: 別のゲージスタイルを使用できます。ゲージチャートは使用可能なテーブルセルに内接して表 示されます。異なるゲージを設定します。
	- 最小値: ゲージの最小値を指定します。値は、計算式として入力できます。 オメ をクリックして [数式の編集] ダイアログを開きます。
	- 最大値: ゲージの最大値を指定します。値は、計算式として入力できます。 ガ をクリックして [数式の編集] ダイアログを開きます。
	- <sup>l</sup> ミニチャート: このオプションを選択した場合、QlikView は追加軸で集計された数式の値をミニ チャートで表示します。チャートは使用可能なテーブルセルに内接して表示されます。ミニチャー トの軸はビジュアル設定でも定義できます。ミニチャートの設定:
		- 項目: 数式を描画するための項目を選択します。
		- モード: スパークライン、線、点、棒、またはひげ図としてミニチャートを設定します。

Excel に出力する場合、ミニチャートは表示されません。

### リストボックスプロパティ: プレゼンテーション

#### プレゼンテーション

「選択のスタイル」は、ドキュメントの選択のスタイルを設定します。ドロップダウンメニューにある使用可能な選択 肢から選択してください。<初期設定>を選択すると、ドキュメントは、常に、ドキュメントが開かれているコン ピュータ上でユーザーがユーザープロパティで指定したスタイルで開かれます。

- 意味: このセクションでは、[意味] オプションを説明します。
	- <sup>l</sup> テキスト: このオプションを選択すると、項目値は常にテキストとして解釈および表示されます。
	- <sup>l</sup> 画像: このオプションを選択すると、QlikView は各項目値を画像への参照として解釈しようとしま す。参照は、ディスク上の画像ファイルへのパス(たとえば、C:\Mypic.png) または QlikView ドキュ メント内の画像ファイルへのパス(たとえば、qmem://<Name>/<Peter>) になります。QlikView が

項目値を有効な画像参照として解釈できない場合は、値自体が表示されます。 \*\*<br> して画像の設定 ポップアップを開きます。

- 画像の設定ポップアップ:
	- 縮小/拡大なし: 画像を縮小/拡大せずに表示します。画像を縮小/拡大せずに 表示します。したがって、画像の一部が表示されない場合や、オブジェクトの一部 が画像で覆われない場合があります。
	- 全体を覆う画像を、画像の縦横比を考慮せずに、オブジェクト領域全体を覆う ように拡大します。
	- 縦横比を固定する: 画像を、縦横比を維持したまま、オブジェクト領域全体をで きるだけ広く覆うように拡大します。
	- 縦横比を固定して全体を覆う画像を、縦横比を維持したまま、オブジェクト領 域全体を両方向とも覆うように拡大します。
	- <sup>l</sup> 画像がない場合にテキストを隠す: QlikView が画像参照として解釈できない場 合は、テキストは表示されません。
- 画像としての Info: このオプションを選択すると、QlikView は、項目値にリンクした画像情 報をinfo load/select を介してしてスクリプトに表示します。項目値に対する有効な画像 がない時は、[画像がない場合にテキストを隠す] チェックボックスがオンの場合を除いて、 値自体が表示されます。

リストボックスプロパティ

このセクションでは、[リストボックス]プロパティを説明します。

テキストの配置

リストボックスのテキスト項目値の配置を設定します。

#### 数値の配置

リストボックスの数値項目値の配置を設定します。

#### 列の自動調節 (Auto Columns)

列の数は自動的に選択されます。

固定列数

複数列がオンの場合に、入力項目で列数を指定、またはスライダを希望する数値までドラッグします。

背景色

背景色を単色、またはグラデーションに設定します。 ■ をクリックして色を選択してください。

背景画像

背景として画像を設定します。 ▲ アイコンをクリックして画像を参照します。 ◆ をクリックして[画像の設定] ポップアップを開きます。

- 画像ポップアップ:
	- <sup>l</sup> 縮小/拡大なし: 画像を縮小/拡大せずに表示します。画像を縮小/拡大せずに表示します。し たがって、画像の一部が表示されない場合や、オブジェクトの一部が画像で覆われない場合が あります。
	- 全体を覆う: 画像を、画像の縦横比を考慮せずに、オブジェクト領域全体を覆うように拡大しま す。
	- 縦横比を固定する: 画像を、縦横比を維持したまま、オブジェクト領域全体をできるだけ広く覆 うように拡大します。
	- 縦横比を固定して全体を覆う画像を、縦横比を維持したまま、オブジェクト領域全体を両方 向とも覆うように拡大します。
	- <sup>l</sup> 水平: [左]、[中央]、または [右] 揃え。
	- 垂直: [上]、[中央]、または [下] 揃え。
	- <sup>l</sup> 透過性: 値を入力、またはスライダーをドラッグして透過性レベルを設定します。100% の場合、 背景は完全に透明になります。

詳細/簡略

- <sup>l</sup> 基本設定:
	- ツリー構造で表示: リストボックスをツリー構造で表示します。この機能は、項目に階層構造にお けるノードのパスが含まれる場合にのみ有効です。そういった項目は、Path パラメータ(Hierarchy プレフィックス) を使用して生成することができます。
	- セパレーターあり:ツリー構造 に使用されるパスでセパレータとして解釈される文字セットを設定し ます。
	- <sup>l</sup> 検索モード:
		- 既定検索モード:

ここで、テキスト検索で使用するデフォルトの検索モードとして、ワイルドカード検索、あ いまい検索、標準検索 または連想検索 を指定します。

検索モードに連想検索 を使用できるのは、リストボックスの場合のみです。

<sup>l</sup> 検索対象に除外値を含める: ドロップダウンリストではい、いいえもしくは ユーザープロパティ**:** 基本設定 ページで指定された初期設定が適用される<初期設定を使用する>を選択します。

- 水平スクロールバーを隠す: このチェックボックスをオンにすると、指定した幅が広すぎるときに通 常表示されるリストボックスの水平スクロールバーが非表示になります。代わりに、項目値は必 要に応じて省略されます。
- 列でソート: シートオブジェクトが2列以上のとき、値は行型に指定されたソート順で表示されま す。列でソートはそれを列型の表示に切替えます。
- セルの枠線: 項目値は、テーブルの行のように水平の線で区切られます。セルの枠線は、セル を折り返して表示 チェックボックスをオンにすると自動的にオンになりますが、後で選択を解除で きます。
- セルのテキストを折り返して表示: このオプションを選択すると、セルの内容を複数行で表示しま す。
- セルの行数: セルの行数を設定します。
- すべての値を印刷: リストボックスの通常の印刷動作は、絞込値のみの印刷です。このチェック ボックスをオンにすると、すべての値が(除外値も) 印刷されます。
- レイアウト従属の印刷: このチェックボックスをオンにすると、複数列、セルの選択色分けなどにつ いてリストボックスは画面に表示されたとおりに印刷されます。これは、リストボックスをレポートに 含む場合などに便利です。
- NULL マーク: ここに入力されたマークは、オブジェクトで Null 値を表示する際に使用されます。
- 欠損値マーク: ここに入力されたマークは、オブジェクトで欠損値を表示する際に使用されます。

• スタイル:

- テキスト: フォントの種類を設定するには Aa <sub>をクリックします。</sub>
- キャプションのフォント: キャプションのフォントを設定するには Aa <sub>をクリックします。</sub>
- アクティブ時のキャプション: アクティブ時のキャプションの背景色を設定するには │ るクリックしま す。テキストの色を設定するには $\sum$  をクリックします。
- 非アクティブ時のキャプション: 非アクティブ時のキャプションの背景色を設定するには クします。テキストの色を設定するには ▲ をクリックします。
- 枠線の使用: シートオブジェクトの周囲に枠線を表示するには、このチェックボックスをオンにしま をクリックして、枠線の色を設定します。
- 枠線の幅: 入力項目で枠線の幅を指定するか、スライダーを希望する数値までドラッグします。 幅は、ピクセル単位で指定します。
- 角を丸くする: 第 をクリックして[角を丸くする] ポップアップを開きます。

[角を丸くする] を使用できるのは、[詳細設定]、[スタイルのモード] ([ドキュメン トプロパティ: 基本設定] 内) が選択されている場合のみです。

- 角を丸くするポップアップ:
	- 角の丸みには [固定] または [相対値] を選択し、丸くしたい角を選択します。
	- 値を入力して[鋭度]の値を選択します。

• スクロールバーの幅: 入力項目で枠線の幅を指定するか、スライダーを希望する数値までドラッ グします。幅は、ピクセル単位で指定します。このコントロールは、スクロールバーのシンボルの幅 と相対的なサイズの両方に影響します。

## リストボックスプロパティ: キャプション

このセクションでは、[キャプション] プロパティを説明します。

● ラベル: テキストボックスで、シートオブジェクトのキャプションに表示するタイトルを入力します。ラベルを 設定しない場合、キャプションの表示 が選択されていると、項目の名前が使用されます。 値は、計算式として入力できます。

 $\int x$  をクリックして「数式の編集] ダイアログを開きます。

- <sup>l</sup> キャプションの表示: このチェックボックスをオンにすると、シートオブジェクトの最上部にキャプションが表示 されます。リストボックスなどの「ボックスオブジェクト」は、デフォルトでキャプションの表示がオンになってい ますが、ボタン、テキストオブジェクト、線/矢印オブジェクトはオフになっています。
- キャプションの配置: 左揃え、中央揃え、または右揃えに配置できます。
- 複数行のキャプション(文章の折り返し): このオプションを選択した場合、テキストは2行以上で表示さ れます。
- <sup>l</sup> 行数: キャプションで複数行がオンの場合に、入力項目で行数を指定、またはスライダを希望する数値 までドラッグします。
- キャプションの配置: 上揃え、中央揃え、または下揃えに配置できます。

詳細/簡略

[詳細/簡略] には、[キャプション内のアイコン] が含まれます。このセクションでは、[アイコンキャプション] にある要 素を説明します。

- メニュー: オブジェクトメニューを開きます。
- クリア: アクティブなリストボックスの現在の選択をすべてクリアします。
- 印刷: 選択したシートオブジェクトを別のブラウザウィンドウに表形式で開きます。この設定はすべてのク ライアントに有効という訳ではありませんのでご注意ください。
- データのコピー: シートオブジェクトの項目値をコピーします。この設定はすべてのクライアントに有効という 訳ではありませんのでご注意ください。
- 画像をクリップボードにコピー: シートオブジェクトを画像としてクリップボードにコピーします。この設定はす べてのクライアントに有効という訳ではありませんのでご注意ください。
- <sup>l</sup> Excel にエクスポート: 絞込値 (選択値を含む) をMicrosoft Excel にエクスポートします。このときExcel が実行していなければ自動的に起動されます。出力された値は、新しいExcel ワークシートに1 つの列 として表示されます。この機能が動作するには、コンピューターにMicrosoft Excel 2007 以降がインストー ルされている必要があります。この設定はすべてのクライアントに有効という訳ではありませんのでご注意 ください。
- 最小化を許可する: このチェックボックスをオンにすると、シートオブジェクトのキャプションウィンドウに最小 化アイコンが表示され、オブジェクトを最小化することができます。さらに、キャプションをダブルクリックして もオブジェクトを最小化することができるようになります。
- 自動最小化: このオプションは、[最小化を許可する] をオンにしている場合にのみ有効です。同じシート 上にある複数のシートオブジェクトで[自動最小化] がオンにされている場合、1つを除くすべてが自動 的に最小化されるようになります。これは、同じシート上に複数のグラフを交互に表示するのに便利で す。
- 最小化を許可する: このチェックボックスをオンにすると、シートオブジェクトのキャプション ウィンドウに最大 化アイコンが表示され、オブジェクトを最大化することができます。さらに、キャプションをダブルクリックして もオブジェクトを最大化することができるようになります。 [最小化を許可する] と[最大化を許可する] の 両方がオンの場合、ダブルクリックするとオブジェクトは最小化されます。

• ヘルプ テキスト: ここには、ポップアップ ウィンドウに表示 するヘルプ テキストを入力できます。このオプション はドキュメントレベルでは使用できません。値は、計算式として入力できます。 $f$  $x$  をクリックして【数式 の編集] ダイアログを開きます。

シートオブジェクトの説明などを入力できます。オブジェクトのウィンドウキャプションにヘルプアイコンが追 加 され ます。 マウス ポインターをアイコンに移 動 させると、 ポップアップ ウィンドウにテキストが表示 されま す。

- クイック切替: ここではチャートの種類の切り替えを有効にできます。チャートの種類によっては、このオプ ションは 無 効 です。 ポップアップを開くには ネット ネクリックします。
- クイック切替の設定ポップアップ: クイック切替を使用して切り替えたいチャートの種類のチェックボックスを オンにします。

リストボックスプロパティ: オプション

オプション

オプションはすべてのオブジェクトで使用できるわけではありません。

- 読み取り専用: チャートを読み取り専用にします。これにより、チャート内でマウスを使用してクリックまた はペイントしても選択できなくなります。
- 移動/サイズ変更を許可する: このチェックボックスをオフにすると、シートオブジェクトを移動またはサイズ 変更できなくなります。
- コピー/複製を許可する: このチェックボックスをオフにすると、シートオブジェクトのコピーを作成できなくなり ます。すべてのクライアントでこの設定を処理できるとは限りません。
- オブジェクトのサイズをデータに合わせる: 通常、選択によってテーブルのサイズがシートオブジェクトに割り 当てられたサイズより小さくなった場合は、QlikView のすべてのテーブルシートオブジェクトを囲む枠線が 縮小します。このチェックボックスをオフにすると、このサイズの自動調整はオフになり、余分な領域は空 白のままになります。
- INFO アイコンをキャプションに表示する: Info 関数が使用されると、項目値がそれに連結する情報を 持っている場合にINFO アイコンがウィンドウのキャプションに表示されます。キャプションにINFO アイコン を表示したくない場合は、このチェックボックスをオフにします。リストボックス、統計ボックス、マルチボック ス、入力ボックスでのみ利用できます。
- スクロール バーの位置を保持する: このチェックボックスおよび ユーザープロパティ、オブジェクトダイアログ にある付随するチェックボックスをオンにすると、テーブルオブジェクトで選択されたときに、QlikView が垂 直スクロールの位置を保持します。
- 条件付き表示の使用: シートオブジェクトは、選択などで断続的に評価される条件式に基づいて表示/ 非表示にされます。シートオブジェクトは、その条件がfalse を返す場合にのみ非表示になります。値 は、計算式として入力できます。 $\int x \; z$ クリックして $[$ 数式の編集] ダイアログを開きます。
- 標準: シートオブジェクトの左、上、幅、高さを設定し、その位置を指定します。
- <sup>l</sup> 最小化: 最小化されたシートオブジェクトの左、上、幅、高さを設定し、その位置を指定します。
- 詳細/簡略: 次のオプションを使用できます。
	- 所有者: 所有者のドメインとユーザーID。
	- オブジェクトの共有: 他のユーザーとのオブジェクトの共有を有効にします。この選択を有効にする と、以下の設定が有効になります。
	- 共有先:[共有する] か|ユーザーを指定して共有する] のいずれかを選択します。
	- ユーザー(Domain\UserID):[ユーザーを指定して共有する]を選択すると、追加されたユーザー のリストが表示されます。

ユーザーを追加するには ■■ をクリックします。 行が追加されますのでその行を強調表示してロッ クを解除し、ユーザー情報を編集します。ユーザーを削除するには、削除する各ユーザーの後ろ にある をクリックします。

## 11.13 統計ボックス- AJAX/Webview

統計ボックスは、項目の絞込値の合計、平均、最小値など、ほとんどの種類の統計対象を表示できます。計 算は動的に行われます。つまり、シートオブジェクトで選択すると表示が直ちに変化します。

## 統計ボックス:オブジェクトメニュー

シートオブジェクト上で右クリックするか、オブジェクトのキャプション(表示されている場合) で ▼ アイコンをクリック すると、コンテンツメニューとしてオブジェクトメニューが開きます。

メニューに含まれるコマンドは、QlikView ローカルクライアントでWebView を開いているか、Web ブラウザでド キュメントにアクセスして開いているかによって異なります。メニューには以下のコマンドがあります。

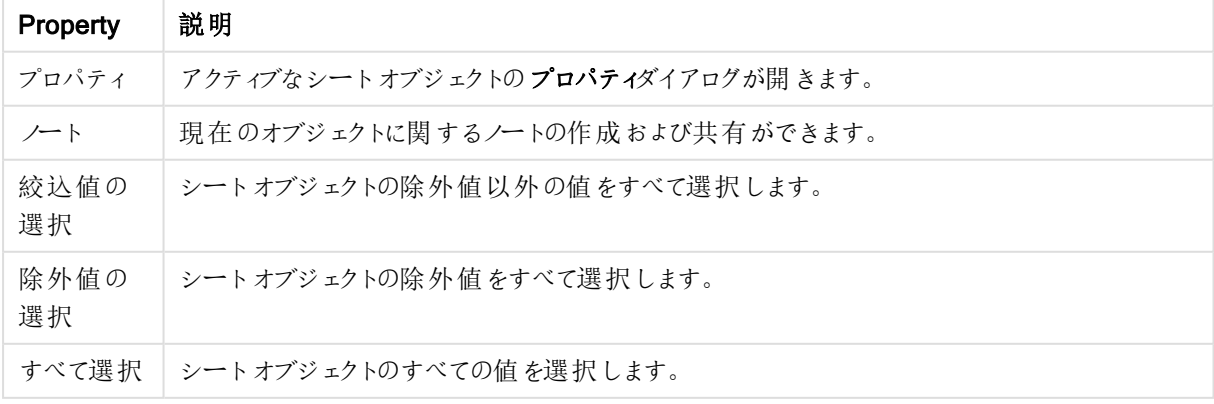

オブジェクトメニュープロパティ

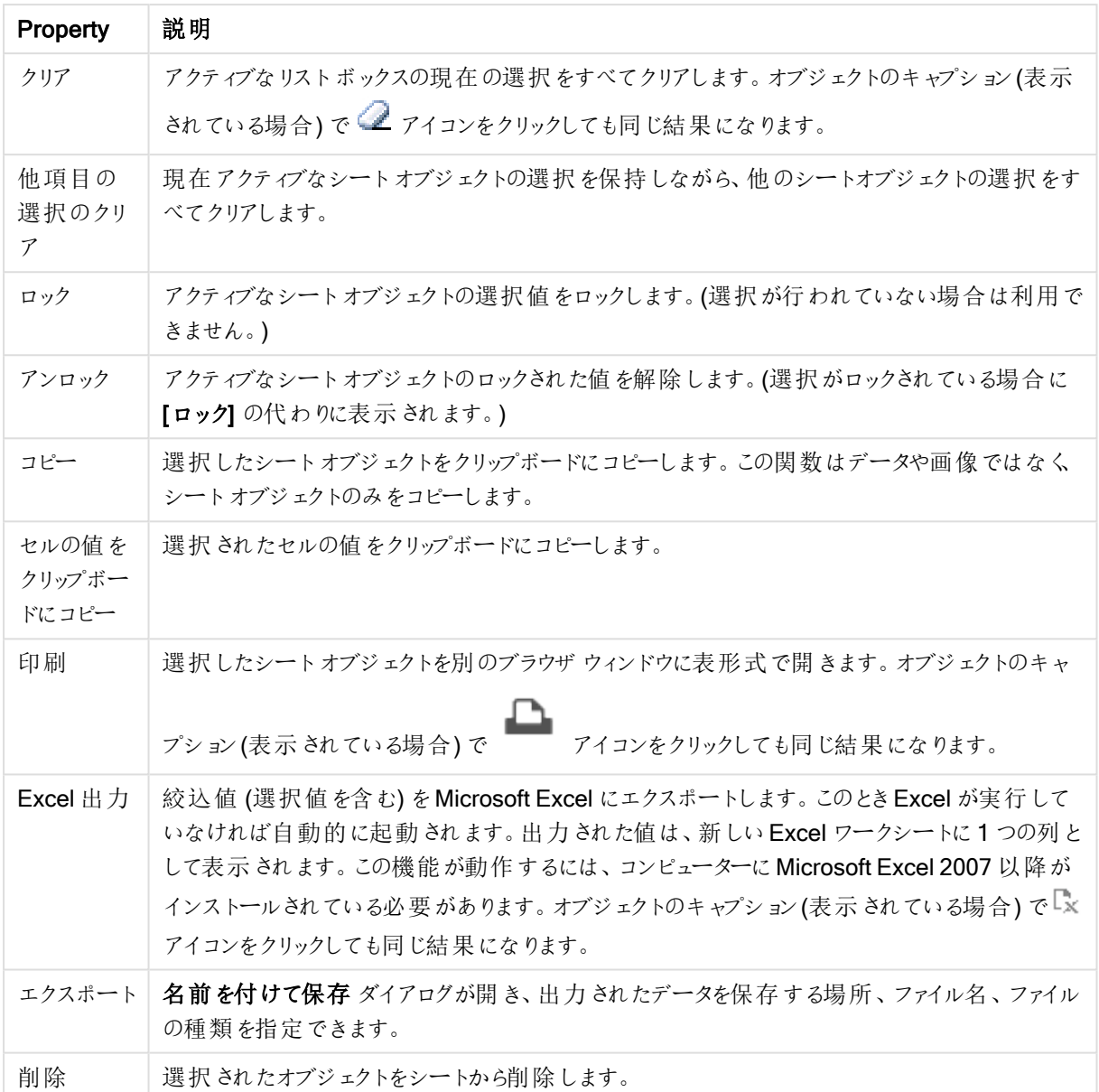

## 統計ボックスプロパティ

[プロパテイダイアログを開〈には、[プロパテイ]を[オブジェクト] メニューから選択します。[プロパテイ] コマンドが淡 色表示されている場合は、プロパティの変更を行うために必要な権限がない可能性があります。

## 項目

ドロップダウンで統計を表示する項目を選択します。

### 表示関数

下のリストで、関数を使用するチェックボックスをオンにします。右の項目に代わりのラベルを入力します。

#### 数値の個数

サンプルサイズ。絞込値の中の数値の数です。

Null の個数

絞込値の中の空の項目値の数です。

英数字の個数

絞込値の中の英数字の値の数です。

レコード数

絞込値の合計数です。リストボックスで表示できるレコード数と同じ数字です。

欠損値の個数 絞込値の中の数値以外の数です。

Sum (合計値) サンプルの合計です。

平均値 サンプルの算術平均です。

標準偏差値 サンプルの標準偏差値です。

Skewness (歪度) サンプルの歪度です。

Kurtosis (尖度) サンプルの尖度です。

Min (最小値) サンプルの最小値です。

Max (最大値) サンプルの最大値です。

ひとつの値 唯一の絞込数値です。

統計ボックスプロパティ:プレゼンテーション このセクションでは、[統計ボックス] プロパティを説明します。

標準誤差の表示

平均値と標準偏差の標準誤差が表示されます。

セルの枠線

シートオブジェクトのセルの間に枠線を表示します。

背景色

背景色を単色、またはグラデーションに設定します。

■■ をクリックして色を選択してください。

### 背景画像

**背景として画像を設定します。 ■ アイコンをクリックして画像を参照します。 ◆ をクリックして『画像の設定】** ポップアップを開きます。

[画像] ポップアップ

締小/拡大なし:画像を縮小/拡大せずに表示します。画像を縮小/拡大せずに表示します。したがって、画像 の一部が表示されない場合や、オブジェクトの一部が画像で覆われない場合があります。全体を覆う画像 を、画像の縦横比を考慮せずに、オブジェクト領域全体を覆うように拡大します。縦横比を固定する:画像を、 縦横比を維持したまま、オブジェクト領域全体をできるだけ広く覆うように拡大します。縦横比を固定して全体 を覆う画像を、縦横比を維持したまま、オブジェクト領域全体を両方向とも覆うように拡大します。水平: [左]、[中央]、または [右] 揃え。垂直: [上]、[中央]、または [下] 揃え。透過性: 値を入力、またはスライダーをド ラッグして透過性レベルを設定します。100% の場合、背景は完全に透明になります。

#### 詳細/簡略

このセクションでは、[詳細/簡略] プロパティを説明します。

スタイル

- テキスト: フォントの種類を設定するには Aa をクリックします。
- キャプションのフォント: キャプションのフォントの種類を設定するには Aa をクリックします。
- <sup>●</sup> アクティブ時のキャプション: アクティブ時のキャプションの背景色を設定するには │ ▼<br>● アクティブ時のキャプション: アクティブ時のキャプションの背景色を設定するには │ │ をクリックします。 テキ ストの色 を設定するには  $\sum$  をクリックします。
- 非アクティブ時のキャプション: 非アクティブ時のキャプションの背景色を設定するには │ │ をクリックしま す。テキストの色を設定するには $\sum_{i=1}^{\infty}$ をクリックします。
- 枠線の使用: シートオブジェクトの周囲に枠線を表示するには、このチェックボックスをオンにします。 をクリックして、枠線の色を設定します。
- 枠線の幅: 入力項目で枠線の幅を指定するか、スライダーを希望する数値までドラッグします。幅は、ピ クセル単位で指定します。
- 角を丸くする: 卒<br>• 角を丸くする: 卒

[角を丸くする] を使用できるのは、[詳細設定]、[スタイルのモード] ([ドキュメントプロ パティ: 基本設定1内) が選択されている場合のみです。

• 角の丸みには [固定] または [相対値] を選択し、丸くしたい角を選択します。また、値を入力して [鋭度]を選択します。

● スクロール バーの幅: 入力項目で枠線の幅を指定するか、スライダーを希望する数値までドラッグしま す。幅は、ピクセル単位で指定します。このコントロールは、スクロールバーのシンボルの幅と相対的なサ イズの両方に影響します。

### 統計ボックスプロパティ:キャプション

このセクションでは、[統計ボックス] プロパティを説明します。

● ラベル: テキストボックスで、シートオブジェクトのキャプションに表示するタイトルを入力します。 ラベルを 設定しない場合、キャプションの表示が選択されていると、項目の名前が使用されます。 値は、計算式として入力できます。

 $\int x$  をクリックして [数式の編集] ダイアログを開きます。

- キャプションの表示: このチェックボックスをオンにすると、シートオブジェクトの最上部にキャプションが表示 されます。リストボックスなどの「ボックスオブジェクト」は、デフォルトでキャプションの表示がオンになってい ますが、ボタン、テキストオブジェクト、線/矢印オブジェクトはオフになっています。
- キャプションの配置: 左揃え、中央揃え、または右揃えに配置できます。
- <sup>l</sup> 複数行のキャプション(文章の折り返し): このオプションを選択した場合、テキストは 2 行以上で表示さ れます。
- <sup>l</sup> 行数: キャプションで複数行がオンの場合に、入力項目で行数を指定、またはスライダを希望する数値 までドラッグします。
- キャプションの配置: 上揃え、中央揃え、または下揃えに配置できます。

#### 詳細/簡略

このセクションでは、【詳細/簡略】プロパティを説明します。

#### キャプションアイコン

- メニュー: オブジェクト メニューを開きます。
- クリア: アクティブなリストボックスの現在の選択をすべてクリアします。
- 印刷: 選択したシートオブジェクトを別のブラウザウィンドウに表形式で開きます。この設定はすべてのク ライアントに有効という訳ではありませんのでご注意ください。
- データのコピー: シートオブジェクトの項目値をコピーします。この設定はすべてのクライアントに有効という 訳ではありませんのでご注意ください。
- 画像をクリップボードにコピー: シートオブジェクトを画像としてクリップボードにコピーします。この設定はす べてのクライアントに有効という訳ではありませんのでご注意ください。
- <sup>l</sup> Excel にエクスポート: 絞込値 (選択値を含む) をMicrosoft Excel にエクスポートします。このときExcel が実行していなければ自動的に起動されます。出力された値は、新しいExcel ワークシートに1 つの列 として表示されます。この機能が動作するには、コンピューターにMicrosoft Excel 2007 以降がインストー ルされている必要があります。この設定はすべてのクライアントに有効という訳ではありませんのでご注意 ください。
- 最小化を許可する: このチェックボックスをオンにすると、シートオブジェクトのキャプション ウィンドウに最小 化アイコンが表示され、オブジェクトを最小化することができます。さらに、キャプションをダブルクリックして もオブジェクトを最小化することができるようになります。
- 自動最小化: このオプションは、[最小化を許可する] をオンにしている場合にのみ有効です。同じシート 上にある複数のシートオブジェクトで[自動最小化] がオンにされている場合、1つを除くすべてが自動 的に最小化されるようになります。これは、同じシート上に複数のグラフを交互に表示するのに便利で す。
- 最小化を許可する: このチェックボックスをオンにすると、シートオブジェクトのキャプション ウィンドウに最大 化アイコンが表示され、オブジェクトを最大化することができます。さらに、キャプションをダブルクリックして もオブジェクトを最大化することができるようになります。 [最小化を許可する] と[最大化を許可する] の 両方がオンの場合、ダブルクリックするとオブジェクトは最小化されます。
- ヘルプテキスト: ここには、ポップアップウィンドウに表示するヘルプテキストを入力できます。このオプション はドキュメントレベルでは使用できません。値は、計算式として入力できます。 $f$  $x$  をクリックして「数式 の編集] ダイアログを開きます。 シートオブジェクトの説明などを入力できます。オブジェクトのウィンドウキャプションにヘルプアイコンが追

加されます。マウスポインターをアイコンに移動させると、ポップアップウィンドウにテキストが表示されま す。

- クイック切替: ここではチャートの種類の切り替えを有効にできます。チャートの種類によっては、このオプ ションは無効です。 ポップアップを開 <には 本<sup>案</sup> をクリックします。
- クイック切替の設定ポップアップ: クイック切替を使用して切り替えたいチャートの種類のチェックボックスを オンにします。

統計ボックスプロパティ:オプション

オプション

オプションはすべてのオブジェクトで使用できるわけではありません。

- 読み取り専用: チャートを読み取り専用にします。これにより、チャート内でマウスを使用してクリックまた はペイントしても選択できなくなります。
- 移動/サイズ変更を許可する: このチェックボックスをオフにすると、シートオブジェクトを移動またはサイズ 変更できなくなります。
- コピー/複製を許可する: このチェックボックスをオフにすると、シートオブジェクトのコピーを作成できなくなり ます。すべてのクライアントでこの設定を処理できるとは限りません。
- オブジェクトのサイズをデータに合わせる: 通常、選択によってテーブルのサイズがシートオブジェクトに割り 当てられたサイズより小さくなった場合は、QlikView のすべてのテーブルシートオブジェクトを囲む枠線が 縮小します。このチェックボックスをオフにすると、このサイズの自動調整はオフになり、余分な領域は空 白のままになります。
- <sup>l</sup> INFO アイコンをキャプションに表示する: Info 関数が使用されると、項目値がそれに連結する情報を 持っている場合にINFO アイコンがウィンドウのキャプションに表示されます。キャプションにINFO アイコン を表示したくない場合は、このチェックボックスをオフにします。 リストボックス、統計ボックス、マルチボック ス、入力ボックスでのみ利用できます。
- スクロール バーの位置を保持する: このチェックボックスおよび ユーザープロパティ、オブジェクトダイアログ にある付随するチェックボックスをオンにすると、テーブルオブジェクトで選択されたときに、QlikView が垂 直スクロールの位置を保持します。
- 条件付き表示の使用: シートオブジェクトは、選択などで断続的に評価される条件式に基づいて表示/ 非表示にされます。シートオブジェクトは、その条件がfalse を返す場合にのみ非表示になります。値 は、計算式として入力できます。 $\int x \, z$ クリックして【数式の編集】ダイアログを開きます。
- 標準: シートオブジェクトの左、上、幅、高さを設定し、その位置を指定します。
- 最小化: 最小化 されたシートオブジェクトの左、上、幅、高さを設定し、その位置を指定します。
- 詳細/簡略: 次のオプションを使用できます。
	- <sup>o</sup> 所有者: 所有者のドメインとユーザーID。
	- オブジェクトの共有: 他のユーザーとのオブジェクトの共有を有効にします。この選択を有効にする と、以下の設定が有効になります。
	- 共有先:[共有する] か|ユーザーを指定して共有する] のいずれかを選択します。
	- o ユーザー(Domain\UserID):[ユーザーを指定して共有する]を選択すると、追加されたユーザー のリストが表示されます。

ユーザーを追加するには ■■ をクリックします。行が追加されますのでその行を強調表示してロッ クを解除し、ユーザー情報を編集します。ユーザーを削除するには、削除する各ユーザーの後ろ にある をクリックします。

# 11.14 マルチボックス - AJAX/Webview

マルチボックスは、複数の項目を同時に表示するシートオブジェクトです。

マルチボックス内の各項目には、選択インジケータも入っています。これは、マルチボックスの内容に関する情報 を提供する小さいビーコンです。緑色の選択インジケータは選択値があることを示し、白色は連結値があること を示し、灰色はドロップダウンリストに絞込値がないことを示します。

## マルチボックス:オブジェクトメニュー

シートオブジェクト上で右クリックするか、オブジェクトのキャプション(表示されている場合)で ▼ アイコンをクリック すると、コンテンツメニューとしてオブジェクトメニューが開きます。

メニューに含まれるコマンドは、QlikView ローカルクライアントでWebView を開いているか、Web ブラウザでド キュメントにアクセスして開いているかによって異なります。メニューには以下のコマンドがあります。

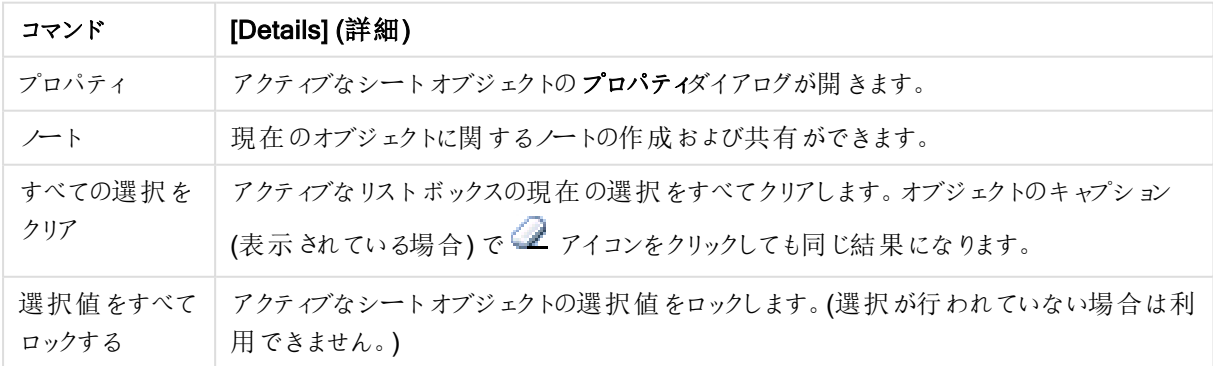

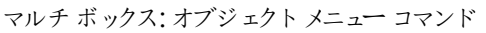

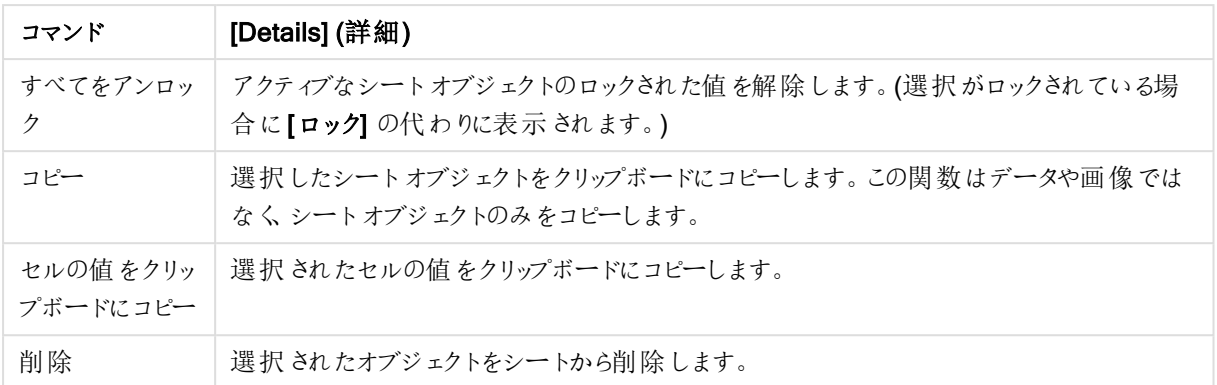

### マルチボックスプロパティ

[プロパテイ] ダイアログを開 くには、[オブジェクト] メニューから[プロパテイ] を選択します。プロパティコマンドが淡色 表示されている場合は、プロパティの変更を行うための権限がない可能性があります。

### 項目

アイテムを追加するには → をクリックします。ドロップダウンで項目を選択します。 → アイコンでリスト内の項

目を移動します。 アイコンでリストから項目を削除します。オブジェクトには、選択項目の値が含まれます。

詳細については、詳細 ボタンをクリックしてください。

#### ラベル

ラベルの名前 を入力します。 値は、計算式 として入力できます。  $f_x$  をクリックして[数式の編集] ダイアログを開 きます。

### 意味

このセクションでは、[意味] にあるオプションを説明します。

#### テキスト

このオプションを選択すると、項目値は常にテキストとして解釈および表示されます。

#### 画像

このオプションを選択すると、QlikView は各項目値を画像への参照として解釈しようとします。参照は、ディスク 上の画像ファイルへのパス(たとえば、C:\Mypic.png) または QlikView ドキュメント内の画像ファイルへのパス(たと えば、 gmem://<Name>/<Peter>) になります。 QlikView が項目値を有効な画像参照として解釈できない場合 は、 値 白 体 が表 示 され ます。 キ なクリックして 画 像 の設 定 ポップアップを開 きます。

#### • 画像の設定ポップアップ:

#### <sup>l</sup> 画像拡大/縮小:

<sup>l</sup> 縮小/拡大なし: 画像を縮小/拡大せずに表示します。画像を縮小/拡大せずに表示しま す。したがって、画像の一部が表示されない場合や、オブジェクトの一部が画像で覆わ れない場合があります。

- 全体を覆う画像を、画像の縦横比を考慮せずに、オブジェクト領域全体を覆うように拡 大します。
- 縦横比を固定する: 画像を、縦横比を維持したまま、オブジェクト領域全体をできるだけ 広く覆うように拡大します。
- 縦横比を固定して全体を覆う画像を、縦横比を維持したまま、オブジェクト領域全体 を両方向とも覆うように拡大します。
- 画像がない場合にテキストを隠す: QlikView が画像参照として解釈できない場合は、テ キストは表示されません。
- 画像 INFO: このオプションを選択すると、QlikView は、項目値にリンクした画像情報を info load/select を使用してスクリプトに表示します。項目値に対する有効な画像がない 場合、[画像がない場合にテキストを隠す] チェックボックスがオンでない限り、値自体が表 示されます。

検索モード

ここで、テキスト検索で使用するデフォルトの検索モードとして、ワイルドカード検索、あいまい検索、標準検 索 または連 想 検 索 を指定します。

検索モードに連想検索 を使用できるのは、リストボックスの場合のみです。

検索対象に除外値を含める

ドロップダウンリストではい、いいえもしくは ユーザープロパティ**:**基本設定 ページで指定された標準設定が適 用される<初期設定を使用する> を選択します。

ドロップダウンリスト設定

ポップアップを開くには ネット をクリックします。

- ドロップダウンリスト設定ポップアップ:
	- NULL を無視する: NULL 値は、指定した項目の絞込値として表示されません。
	- <sup>l</sup> 除外値を隠す: 項目の除外値を表示するかどうかを切り替えます。除外値は選択もできなくなり ます。
	- レコード数の表示: 項目値の頻度を表示するかどうかについてのステータスを切り替えます。 レ コード数は、選択可能な値の組合わせの数を意味します。このオプションは計算項目には使用 できません。

パーセント表示

レコード数を絶対数で表示するか、合計入力数に対するパーセンテージで表示するかについて のステータスを切り替えます。

- 固定項目の上書き: このチェックボックスをオンにすると、ロックされているシートオブジェクトで選択 ができるようになります。選択がドキュメントの他の場所で行われると、シートオブジェクトはロック 状態のままです。
- 読み取り専用: このチェックボックスをオンにすると、シートオブジェクトで選択を行えなくなります。 ですが、ドキュメントの他の場所での選択は反映されます。

● ドロップダウン リストの配置: ポップアップを開 くには 卒<sup>業</sup>をクリックします。

- ドロップダウンリストの配置ポップアップ:
	- 数値の配置: リストボックスの数値項目値の配置を設定します。
	- テキストの配置: リストボックスのテキスト項目値の配置を設定します。
	- 行と列: ポップアップを開 <には #\* をクリックします。
		- 行と列ポップアップ: このセクションでは、行と列ポップアップ要素の概要を説 明します。
			- 1 つの列: このチェックボックスをオンにすると、リストボックスの項目 値は常に1 列に表示されます。
			- 水平スクロールバーの表示: 水平スクロールバーを表示するにはこ のチェックボックスをオンにします。
			- 複数列: このチェックボックスをオンにすると、リストボックスの項目値 は常に2 列以上で表示されます。
			- セルの折り返し設定: このオプションを選択した場合、テキストは2 行以上で表示されます。
				- <sup>l</sup> 入力項目で表示列数を指定、またはスライダを希望する 数値までドラッグします。
			- 列でソート: シートオブジェクトが2列以上のとき、値は行型に指 定されたソート順で表示されます。列でソートはそれを列型の表 示に切替えます。
			- セルの枠線: 項目値は、テーブルの行のように水平の線で区切られ ます。セルの枠線は、**[セルを折り返して表示]** チェックボックスをオン にすると自動的にオンになりますが、後で選択を解除できます。

ソート

シートオブジェクトの値のソート順を設定します。シートオブジェクトによっては、ソートのオプションが無いものもあ ります。

複数のソート順が指定されている場合の優先順位は、選択状態、数式、レコード数、数値、テキスト、ロード 順となります。ステートは論理状態 (選択値、連結値、または除外値) を参照します。

第1 ソート順

Y 軸値: Y- 軸の数値に基づいて軸の値をソートするかどうかを設定します。このオプションは計算軸には使用で きません。レコード数: 項目値をレコード数 (テーブル内に現れる同時レコード数) でソートします。数値: 項目値 を数値順にソートします。テキスト: 項目値をアルファベット順にソートします。ロード順: 項目値を最初のロード 順でソートします。

第 2 ソート順

レコード数: 項目値をレコード数 (テーブル内に現れる同時レコード数) でソートします。 数値: 項目値を数値順にソートします。 テキスト: 項目値をアルファベット順にソートします。

ロード順:項目値を最初のロード順でソートします。
数式によるソート

入力された数式によって項目値をソートします。値は、計算式として入力できます。 $f$  $x$  をクリックして【数式の 編集] ダイアログを開きます。

選択値を上部に配置

選択値を上部に配置するには、これを有効にします。

数値書式

各項目は、デフォルトの数値書式を持ち、[ドキュメントプロパティ:数値] ページで設定できます。ただし、シート オブジェクトごとに別の数値書式を使用することもできます。

このページは、アクティブなオブジェクトに適用されます。また、項目値を設定する次のコントロールが含まれま す。

<sup>l</sup> 初期設定を上書きする: アクティブなオブジェクトの初期設定を上書きするために選択します。

- 数値書式: 以下のオプションから数値書式を選択します。
- 混合: 数値とテキストの両方。数値は元の書式で表示されます。
- 数値:有効桁数 ボックスで設定した桁数で数値を表示します。
- 整数: 数値を整数で表示します。
- <sup>l</sup> 桁数固定:小数点以下の桁数 ボックスで設定した桁数の小数点値で数値を表示します。
- 通貨:書式パターンボックスで設定した書式で値を表示します。
	- <sup>l</sup> デフォルトの書式は Windows の通貨設定です。
- <sup>l</sup> 日付: [書式パターン] 項目で設定した書式で日付として変換された値を表示します。
- 時刻:書式パターンボックスで設定した書式で時刻として変換された値を表示します。
- <sup>l</sup> 日付と時刻:書式パターンボックスで設定した書式で日付+時刻として変換された値を表示します。
- <sup>l</sup> 時間間隔: シーケンシャルな時間増分で時間を表示します。例:書式 = mm では、値をカレンダーが始 まってからの分の数で表示します( 1899:12:30:24:00)。
- 書式パターン: 項目の表示書式を詳細に指定する書式コード。
- ISO: 書式をISO 標準に設定します。

[日付]、[時刻]、[日時]、[時間間隔] でのみ有効です。

- Sys: 書式をシステム設定に設定します。
- <sup>l</sup> 有効桁数: 表示される桁数です。
- 小数点以下の桁数:表示される小数点以下の桁数を設定します。
- <sup>l</sup> 小数点の記号: 小数点を示す記号を設定します。
- 桁区切り: 桁区切りを示す記号を設定します。
- パーセント表示:実数の代わりにパーセント形式で表示します。設定は、[数値]、[整数]、および[実数] でのみ使用できます。
- プレビュー: 上で指定した数値書式に基づいてプレビューを表示します。

マルチボックスプロパティ:プレゼンテーション

スタイル

VBScript および JScript から選択できます。

テキストの配置

リストボックスのテキスト項目値の配置を設定します。

数値の配置

リストボックスの数値項目値の配置を設定します。

ソート順に絞込値の有無を適用する

項目の絞込値を含むかどうかに基づいて、マルチボックス内の項目をソートします。このチェックボックスをオンに すると、絞込値がない項目は動的に下に移動されます。

グリッドのスタイル

マルチボックスにグリッドスタイルを表示する場合は、チェックボックスをオンにします。

このオプションは *Ajax/WebView* では使用できません。

### ドロップダウンリスト表示行数

このチェックボックスをオンにすると、マルチボックスに表示されるドロップダウンリストボックスの長さを制限できま す。編集ボックスに表示する値の最大数を入力、またはスライダを使用して目的の値を設定します。

背景色

背景色を単色、またはグラデーションに設定します。 ■ をクリックして色を選択してください。

背景画像

背景として画像を設定します。 ▲ アイコンをクリックして画像を参照します。 ◆ をクリックして[画像の設定] ポップアップを開きます。

[画像] ポップアップ

- 縮小/拡大なし: 画像を縮小/拡大せずに表示します。画像を縮小/拡大せずに表示します。したがっ て、画像の一部が表示されない場合や、オブジェクトの一部が画像で覆われない場合があります。
- 全体を覆う画像を、画像の縦横比を考慮せずに、オブジェクト領域全体を覆うように拡大します。
- 縦横比を固定する: 画像を、縦横比を維持したまま、オブジェクト領域全体をできるだけ広く覆うように 拡大します。
- · 縦横比を固定して全体を覆う画像を、縦横比を維持したまま、オブジェクト領域全体を両方向とも覆 うように拡大します。
- 水平: [左]、[中央]、または [右] 揃え。
- 垂直: [上]、[中央]、または [下] 揃え。

• 透過性: 値を入力、またはスライダーをドラッグして透過性レベルを設定します。100% の場合、背景は 完全に透明になります。

詳細/簡略

このセクションでは、[詳細/簡略] にある[スタイル] オプションを説明します。

テキスト

フォントの種類 を設定 するには Aa をクリックします。

キャプションのフォント

キャプションのフォントの種類を設定するには Aa <sub>をクリックします。</sub>

アクティブ時のキャプション

アクティブ時 のキャプションの背景色 を設定するには  $\begin{bmatrix} 0 \ 0 \end{bmatrix}$ をクリックします。テキストの色を設定するには  $\begin{bmatrix} \bullet \end{bmatrix}$ をク リックします。

非アクティブ時のキャプション

非アクティブ時のキャプションの背景色を設定するには をクリックします。

枠線の使用

シートオブジェクトの周囲に枠線を表示するには、このチェックボックスをオンにします。 ■ をクリックして、枠線 の色を設定します。

枠線の幅

入力項目で枠線の幅を指定するか、スライダーを希望する数値までドラッグします。幅は、ピクセル単位で指定 します。

角を丸くする

◆ ネクリックして「角を丸くする」ポップアップを開きます。

[角を丸くする] を使用できるのは、[詳細設定]、[スタイルのモード] ([ドキュメントプロパティ: 基本設 定] 内) が選択されている場合のみです。

• 角を丸くするポップアップ: 丸みで固定または相対値を選択

- 角の丸みには [固定] または [相対値] を選択し、丸くしたい角を選択します。値を入力して[鋭 度] を選択します。
- スクロールバーの幅: 入力項目で枠線の幅を指定するか、スライダーを希望する数値までドラッグしま す。幅は、ピクセル単位で指定します。このコントロールは、スクロールバーのシンボルの幅と相対的なサ イズの両方に影響します。

マルチボックスプロパティ:キャプション

キャプション

• ラベル: テキストボックスで、シートオブジェクトのキャプションに表示するタイトルを入力します。ラベルを 設定しない場合、キャプションの表示 が選択 されていると、項目の名前が使用されます。 値は、計算式として入力できます。

 $\int x \, \varepsilon$ クリックして $[\overline{\mathbf{\mathbf{\hat{y}}}}]$ 式の編集] ダイアログを開きます。

- キャプションの表示: このチェックボックスをオンにすると、シートオブジェクトの最上部にキャプションが表示 されます。リストボックスなどの「ボックスオブジェクト」は、デフォルトでキャプションの表示がオンになってい ますが、ボタン、テキストオブジェクト、線/矢印オブジェクトはオフになっています。
- キャプションの配置: 左揃え、中央揃え、または右揃えに配置できます。
- 複数行のキャプション(文章の折り返し): このオプションを選択した場合、テキストは2行以上で表示さ れます。
- 行数: キャプションで複数行がオンの場合に、入力項目で行数を指定、またはスライダを希望する数値 までドラッグします。
- キャプションの配置: 上揃え、中央揃え、または下揃えに配置できます。

### 詳細/簡略

このセクションでは、[キャプション内のアイコン] とそのプロパティを説明します。[キャプション内のアイコン]は、[詳細 /簡略] の中にあります。

- メニュー: オブジェクト メニューを開きます。
- <sup>l</sup> クリア: アクティブなリストボックスの現在の選択をすべてクリアします。
- 印刷: 選択したシートオブジェクトを別のブラウザウィンドウに表形式で開きます。この設定はすべてのク ライアントに有効という訳ではありませんのでご注意ください。
- データのコピー: シートオブジェクトの項目値をコピーします。この設定はすべてのクライアントに有効という 訳ではありませんのでご注意ください。
- 画像をクリップボードにコピー: シートオブジェクトを画像としてクリップボードにコピーします。この設定はす べてのクライアントに有効という訳ではありませんのでご注意ください。
- <sup>l</sup> Excel にエクスポート: 絞込値 (選択値を含む) をMicrosoft Excel にエクスポートします。このときExcel が実行していなければ自動的に起動されます。出力された値は、新しいExcel ワークシートに1 つの列 として表示されます。この機能が動作するには、コンピューターにMicrosoft Excel 2007 以降がインストー ルされている必要があります。この設定はすべてのクライアントに有効という訳ではありませんのでご注意 ください。
- 最小化を許可する: このチェックボックスをオンにすると、シートオブジェクトのキャプション ウィンドウに最小 化アイコンが表示され、オブジェクトを最小化することができます。さらに、キャプションをダブルクリックして もオブジェクトを最小化することができるようになります。
- 自動最小化: このオプションは、[最小化を許可する] をオンにしている場合にのみ有効です。同じシート 上にある複数のシートオブジェクトで「自動最小化」がオンにされている場合、1 つを除くすべてが自動

的に最小化されるようになります。これは、同じシート上に複数のグラフを交互に表示するのに便利で す。

- 最小化を許可する: このチェックボックスをオンにすると、シートオブジェクトのキャプションウィンドウに最大 化アイコンが表示され、オブジェクトを最大化することができます。さらに、キャプションをダブルクリックして もオブジェクトを最大化することができるようになります。[最小化を許可する] と[最大化を許可する] の 両方がオンの場合、ダブルクリックするとオブジェクトは最小化されます。
- ヘルプ テキスト: ここには、ポップアップ ウィンドウに表示するヘルプ テキストを入力できます。このオプション はドキュメントレベルでは使用できません。値は、計算式として入力できます。 $f$  $x$  をクリックして「数式 の編集] ダイアログを開きます。 シートオブジェクトの説明などを入力できます。オブジェクトのウィンドウキャプションにヘルプアイコンが追 加されます。マウスポインターをアイコンに移動させると、ポップアップウィンドウにテキストが表示されま す。
- クイック切替: ここではチャートの種類の切り替えを有効にできます。チャートの種類によっては、このオプ ションは無効です。ポップアップを開くには <sup>2014</sup> をクリックします。
- クイック切替の設定ポップアップ: クイック切替を使用して切り替えたいチャートの種類のチェックボックスを オンにします。

マルチボックスプロパティ:オプション

### オプション

オプションはすべてのオブジェクトで使用できるわけではありません。

- 読み取り専用: チャートを読み取り専用にします。これにより、チャート内でマウスを使用してクリックまた はペイントしても選択できなくなります。
- 移動/サイズ変更を許可する: このチェックボックスをオフにすると、シートオブジェクトを移動またはサイズ 変更できなくなります。
- コピー/複製を許可する: このチェックボックスをオフにすると、シートオブジェクトのコピーを作成できなくなり ます。すべてのクライアントでこの設定を処理できるとは限りません。
- オブジェクトのサイズをデータに合わせる: 通常、選択によってテーブルのサイズがシートオブジェクトに割り 当てられたサイズより小さくなった場合は、QlikView のすべてのテーブルシートオブジェクトを囲む枠線が 縮小します。このチェックボックスをオフにすると、このサイズの自動調整はオフになり、余分な領域は空 白のままになります。
- <sup>l</sup> INFO アイコンをキャプションに表示する: Info 関数が使用されると、項目値がそれに連結する情報を 持っている場合にINFO アイコンがウィンドウのキャプションに表示されます。キャプションにINFO アイコン を表示したくない場合は、このチェックボックスをオフにします。リストボックス、統計ボックス、マルチボック ス、入力ボックスでのみ利用できます。
- スクロール バーの位 置を保持する: このチェックボックスおよび ユーザー プロパティ、オブジェクトダイアログ にある付随するチェックボックスをオンにすると、テーブルオブジェクトで選択されたときに、QlikView が垂 直スクロールの位置を保持します。
- 条件付き表示の使用: シートオブジェクトは、選択などで断続的に評価される条件式に基づいて表示/ 非表示にされます。シートオブジェクトは、その条件がfalse を返す場合にのみ非表示になります。値 は、計算式として入力できます。 $\int_X$ をクリックして【数式の編集】ダイアログを開きます。
- 標準: シートオブジェクトの左、上、幅、高さを設定し、その位置を指定します。
- 最小化: 最小化されたシートオブジェクトの左、上、幅、高さを設定し、その位置を指定します。
- 詳細/簡略:次のオプションを使用できます。
	- <sup>o</sup> 所有者: 所有者のドメインとユーザーID。
	- オブジェクトの共有: 他のユーザーとのオブジェクトの共有を有効にします。この選択を有効にする と、以下の設定が有効になります。
	- 共有先:[共有する] か|ユーザーを指定して共有する] のいずれかを選択します。
	- o ユーザー(Domain\UserID):[ユーザーを指定して共有する]を選択すると、追加されたユーザー のリストが表示されます。

ユーザーを追加するには ■■ をクリックします。 行が追加されますのでその行を強調表示してロッ クを解除し、ユーザー情報を編集します。ユーザーを削除するには、削除する各ユーザーの後ろ にある をクリックします。

# 11.15 テーブルボックス- AJAX/Webview

テーブルボックスは、複数の項目を同時に表示するシートオブジェクトです。すべての行の内容は、論理的に結 合されます。行は、異なる内部テーブルから取得することも可能性で、項目の可能な組み合わせでテーブルを 作成します。

オブジェクトを右クリックすると、オブジェクトメニューが表示されます。

## テーブルボックスオブジェクトメニュー

シートオブジェクト上で右クリックするか、オブジェクトのキャプション(表示されている場合) で ▼ アイコンをクリック すると、コンテンツメニューとしてオブジェクトメニューが開きます。

メニューに含まれるコマンドは、QlikView ローカルクライアントでWebView を開いているか、Web ブラウザでド キュメントにアクセスして開いているかによって異なります。メニューには以下のコマンドがあります。

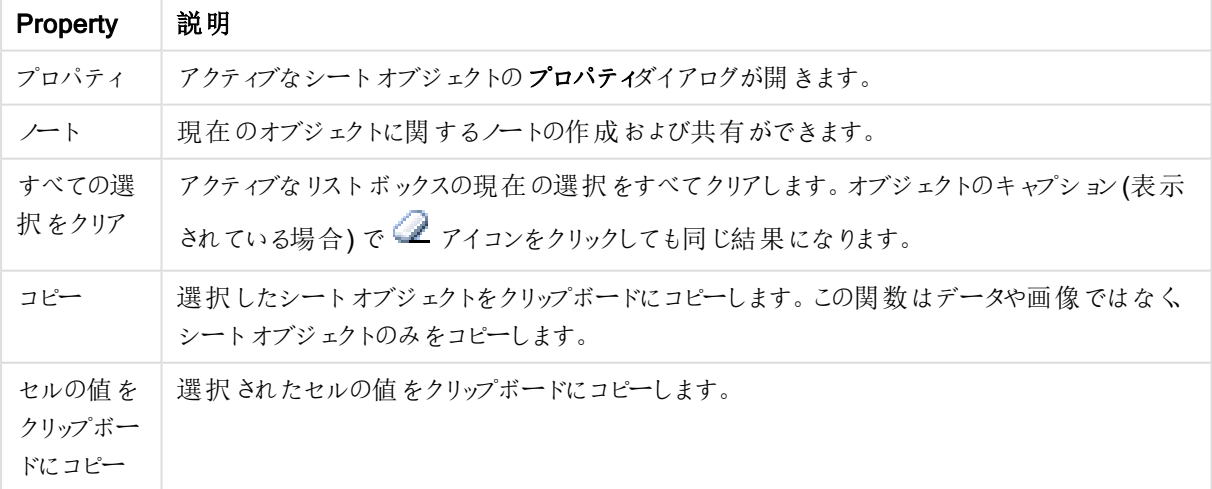

オブジェクトメニュープロパティ

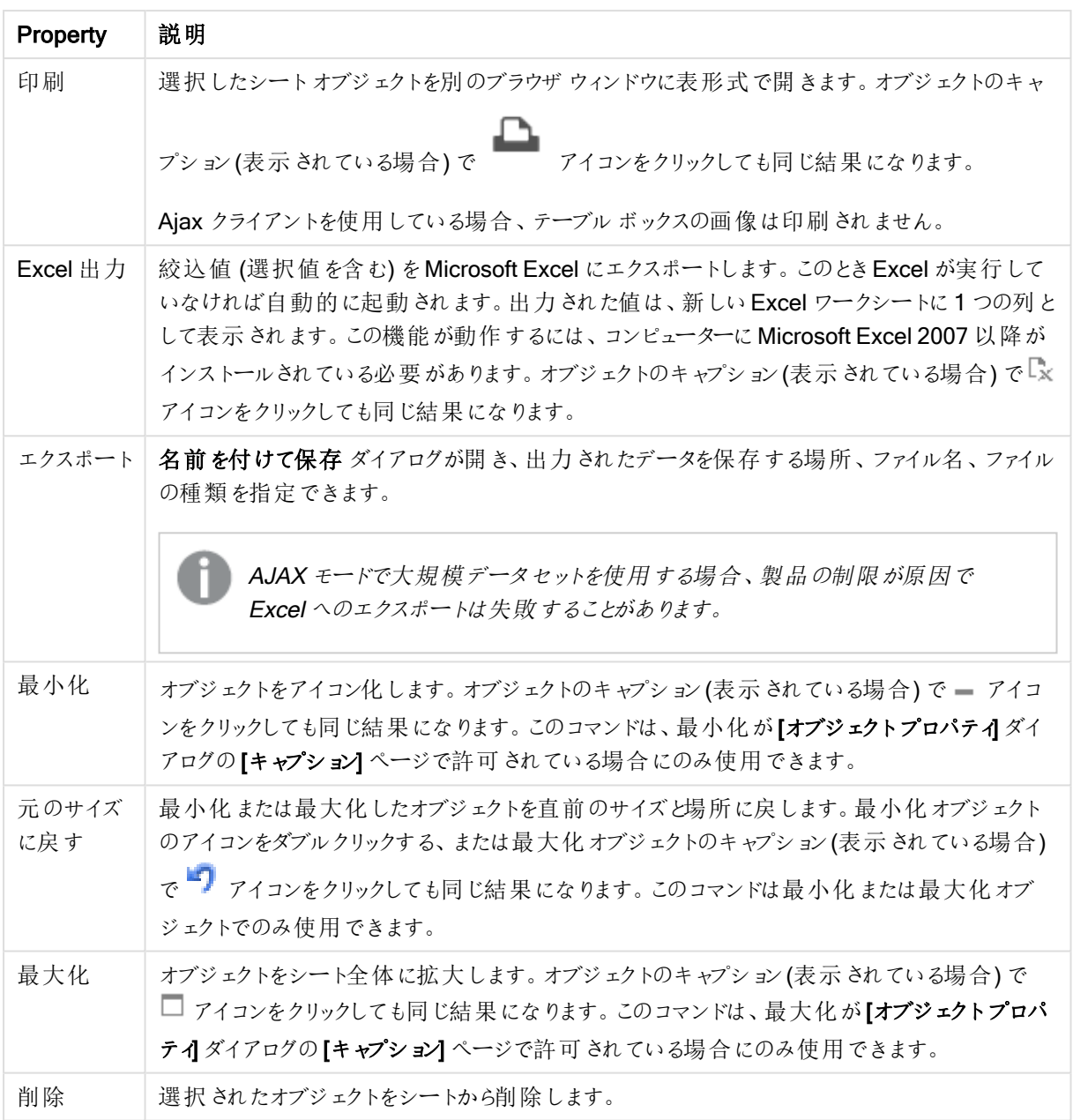

テーブルボックスプロパティ

[プロパテイダイアログを開〈には、[プロパテイ]を[オブジェクト] メニューから選択します。[プロパテイ] コマンドが淡 色表示されている場合は、プロパティの変更を行うために必要な権限がない可能性があります。

列項目

ドロップダウンで項目を選択します。

アイテムを追加するには → をクリックします。ドロップダウンで項目を選択します。 → アイコンでリスト内の項 目を移動します。 アイコンでリストから項目を削除します。オブジェクトには、選択項目の値が含まれます。 詳細については、詳細 ボタンをクリックしてください。

項目

- 項目: 項目は現在編集されています。
- ラベル: ラベルの名前を入力します。値は、計算式として入力できます。 $\int x \, z$ クリックして【数式の編集】 ダイアログを開きます。
- ラベルの配置: テーブルボックスのラベルの配置を設定します。
- 意味: このセクションでは、[意味] オプションを説明します。
	- <sup>l</sup> テキスト: このオプションを選択すると、項目値は常にテキストとして解釈および表示されます。
	- <sup>l</sup> 画像: このオプションを選択すると、QlikView は各項目値を画像への参照として解釈しようとしま す。参照は、ディスク上の画像ファイルへのパス(たとえば、C:\Mypic.png) または QlikView ドキュ メント内の画像ファイルへのパス(たとえば、qmem://<Name>/<Peter>) になります。QlikView が

項目値を有効な画像参照として解釈できない場合は、値自体が表示されます。 <sup>まま</sup> をクリック して画像の設定 ポップアップを開きます。

- 画像の設定ポップアップ:
	- 縮小/拡大なし: 画像を縮小/拡大せずに表示します。画像を縮小/拡大せずに 表示します。したがって、画像の一部が表示されない場合や、オブジェクトの一部 が画像で覆われない場合があります。
	- 全体を覆う画像を、画像の縦横比を考慮せずに、オブジェクト領域全体を覆う ように拡大します。
	- <sup>l</sup> 縦横比を固定する: 画像を、縦横比を維持したまま、オブジェクト領域全体をで きるだけ広く覆うように拡大します。
	- 縦横比を固定して全体を覆う。画像を、縦横比を維持したまま、オブジェクト領 域全体を両方向とも覆うように拡大します。
	- <sup>l</sup> 画像がない場合にテキストを隠す: QlikView が画像参照として解釈できない場 合は、テキストは表示されません。
- 画像としての Info: このオプションを選択すると、QlikView は、項目値にリンクした画像情 報をinfo load/select を介してしてスクリプトに表示します。項目値に対する有効な画像 がない時は、「画像がない場合にテキストを隠す」チェックボックスがオンの場合を除いて、 値自体が表示されます。
- 数値の配置: テーブルボックスの数値項目値の配置を設定します。
- テキストの配置: テーブルボックスのテキスト項目値の配置を設定します。
- NULL を無視する: NULL 値は、指定した項目の絞込値として表示されません。
- ドロップダウン選択: 項目列に対してこのチェックボックスをオンにすると、ドロップダウンアイコンが列ヘッ ダーの左に表示されます。このアイコンをクリックすると、項目のすべての項目値を表示するリストボックス がテーブル上に開かれます。これで、項目がマルチボックスの行であるように選択と検索を行うことができ ます。
- **検索モード:** 
	- 既定検索モード:

ここで、テキスト検索で使用するデフォルトの検索モードとして、ワイルドカード検索、あいまい 検 索 、標 準 検 索 または連 想 検 索 を指定します。

検索モードに連想検索 を使用できるのは、リストボックスの場合のみです。

<sup>l</sup> 検索対象に除外値を含める: ドロップダウンリストではい、いいえもしくは ユーザープロパティ**:** 基本設定 ページで指定された初期設定が適用される<初期設定を使用する>を選択します。

ソート

シートオブジェクトの値のソート順を設定します。シートオブジェクトによっては、ソートのオプションが無いものもあ ります。

複数のソート順が指定されている場合の優先順位は、選択状態、数式、レコード数、数値、テキスト、ロード 順となります。ステートは論理状態 (選択値、連結値、または除外値) を参照します。

- 第 1 ソート順: Y 軸 値: Y- 軸 の数 値 に基 づいて軸 の値 をソートするかどうかを設 定 します。このオプション は計算軸には使用できません。レコード数: 項目値をレコード数 (テーブル内に現れる同時レコード数) でソートします。数値: 項目値を数値順にソートします。テキスト: 項目値をアルファベット順にソートしま す。ロード順:項目値を最初のロード順でソートします。
- <sup>l</sup> 第 2 ソート順: レコード数: 項目値をレコード数 (テーブル内に現れる同時レコード数) でソートします。 数値: 項目値を数値順にソートします。 テキスト: 項目値をアルファベット順にソートします。 ロード順:項目値を最初のロード順でソートします。
- 数式によるソート: 入力された数式によって項目値をソートします。値は、計算式として入力できます。  $f^{\chi}$ をクリックして「数式の編集] ダイアログを開きます。

数値書式

各項目は、デフォルトの数値書式を持ち、[ドキュメントプロパティ:数値] ページで設定できます。ただし、シート オブジェクトごとに別の数値書式を使用することもできます。このページは、アクティブなオブジェクトに適用されま す。また、項目値を設定する次のコントロールが含まれます。[初期設定を上書きする] ではアクティブなオブジェ クトの初期設定を上書きできます。[数値書式] では、後続のオプションから数値書式を選択できます。

- 混合: 数値とテキストの両方。数値は元の書式で表示されます。
- 数値:有効桁数 項目で設定した桁数で数値を表示します。
- 整数: 数値を整数で表示します。
- 桁数固定:小数点以下の桁数 ボックスで設定した桁数の小数点値で数値を表示します。
- <sup>l</sup> 通貨:書式パターンボックスで設定した書式で値を表示します。デフォルトの書式は Windows の通貨設 定です。
- <sup>l</sup> 日付: [書式パターン] 項目で設定した書式で日付として変換された値を表示します。
- 時刻:書式パターンボックスで設定した書式で時刻として変換された値を表示します。
- 日付と時刻:書式パターンボックスで設定した書式で日付+時刻として変換された値を表示します。
- <sup>l</sup> 時間間隔: シーケンシャルな時間増分で時間を表示します。例:書式 = mm では、値をカレンダーが始 まってからの分の数で表示します(1899:12:30:24:00)。書式パターン項目の表示書式を詳細に指定す る書式コード。
- <sup>l</sup> ISO: 書式をISO 標準に設定します。[日付]、[時刻]、[日付と時刻]、時間間隔でのみ有効です。
- Sys: 書式をシステム設定に設定します。
- <sup>l</sup> 有効桁数: 表示される桁数です。
- 小数点以下の桁数: 表示される小数点以下の桁数を設定します。
- <sup>l</sup> 小数点の記号: 小数点を示す記号を設定します。
- 桁区切り、桁区切りを示す記号を設定します。
- パーセント表示: 実数の代わりにパーセント形式で表示します。この設定は、[数値]、[整数]、および[桁 数固定] でのみ使用できます。
- プレビュー: 上で指定した数値書式に基づいてプレビューを表示します。

テーブルボックスプロパティ:プレゼンテーション

このセクションでは、[テーブルボックス] プロパティを説明します。

### ヘッダー行を隠す

ヘッダー行 (ラベル) のないテーブルを表示します。

### ソートアイコンを表示する

列のヘッダーにソートアイコン(矢印) を表示します。アイコンの向きは、列のソートが昇順か降順かを示します。

### 選択アイコンの表示

選択されている項目を含むテーブルの列に選択アイコン(ビーコン) を表示します。

#### 列の移動を許可する

このチェックボックスをオフにすると、列の移動が無効になります。

### 背景色

背景色を単色、またはグラデーションに設定します。 ■ をクリックして色を選択してください。

### 背景画像

背景として画像を設定します。 ■ アイコンをクリックして画像を参照します。 ※ をクリックして[画像の設定] ポップアップを開きます。

[画像] ポップアップ

- 縮小/拡大なし: 画像を縮小/拡大せずに表示します。画像を縮小/拡大せずに表示します。したがっ て、画像の一部が表示されない場合や、オブジェクトの一部が画像で覆われない場合があります。
- 全体を覆う画像を、画像の縦横比を考慮せずに、オブジェクト領域全体を覆うように拡大します。
- 縦横比を固定する: 画像を、縦横比を維持したまま、オブジェクト領域全体をできるだけ広く覆うように 拡大します。
- 縦横比を固定して全体を覆う画像を、縦横比を維持したまま、オブジェクト領域全体を両方向とも覆 うように拡大します。
- 水平: [左]、[中央]、または [右] 揃え。
- <sup>l</sup> 垂直: [上]、[中央]、または [下] 揃え。
- 透過性: 値を入力、またはスライダーをドラッグして透過性レベルを設定します。100% の場合、背景は 完全に透明になります。

詳細/簡略

このセクションでは、[詳細/簡略]プロパティを説明します。

(基本設定)

- スタイル: ドロップダウンリストから適切なスタイルを選択します。
- ストライプN 行ごと影付きストライプを表示するかどうか、およびそれを表示する間隔を指定します。
- 縦書きラベル: 列のタイトルを縦に表示します。
- ヘッダーを折り返して表示: ヘッダーの内容は2行以上に折り返されます。
- セルのテキストを折り返して表示:データセルの内容は2行以上に折り返されます。

スタイル

- フォント: フォントの種類を設定するには Aa <sub>をクリックします。</sub>
- アクティブ時のキャプション: アクティブ時のキャプションの背景色を設定するには │ をクリックします。 テキ ストの色 を設定するには $\sum_{k=1}^{\infty}$ をクリックします。
- 非アクティブ時のキャプション: 非アクティブ時のキャプションの背景色を設定するには │ │ をクリックしま す. テキストの色 を設 完 するには ▲ をクリックします。
- スクロール バーの背景: スクロール バーの背景色を設定するには をクリックします。
- スクロール バー スライダー: スクロール バーのボタンの色 を設定 するには をクリックします。
- スクロールバーの幅: 入力項目で枠線の幅を指定するか、スライダーを希望する数値までドラッグしま す。幅は、ピクセル単位で指定します。このコントロールは、スクロールバーのシンボルの幅と相対的なサ イズの両方に影響します。
- 枠線の使用: シートオブジェクトの周囲に枠線を表示するには、このチェックボックスをオンにします。 をクリックして、枠線の色を設定します。
- 枠線の幅: 入力項目で枠線の幅を指定するか、スライダーを希望する数値までドラッグします。幅は、ピ クセル単位で指定します。
- 角を丸くする: \*\* をクリックして[角を丸くする] ポップアップを開きます。

[角を丸くする] を使用できるのは、[詳細設定]、[スタイルのモード] ([ドキュメントプロ パティ: 基本設定] 内) が選択されている場合のみです。

• 角を丸くするポップアップ: 角の丸みには [固定] または [相対値] を選択し、丸くしたい角を選択し ます。値を入力して「鋭度]を選択します。

テーブルボックスプロパティ:キャプション

キャプション

このセクションでは、[キャプション] プロパティを説明します。

• ラベル: テキストボックスで、シートオブジェクトのキャプションに表示するタイトルを入力します。ラベルを 設定しない場合、キャプションの表示 が選択されていると、項目の名前が使用されます。 値は、計算式として入力できます。

 $f$  $x$  をクリックして [数式の編集] ダイアログを開きます。

- キャプションの表示: このチェックボックスをオンにすると、シートオブジェクトの最上部にキャプションが表示 されます。リストボックスなどの「ボックスオブジェクト」は、デフォルトでキャプションの表示がオンになってい ますが、ボタン、テキストオブジェクト、線/矢印オブジェクトはオフになっています。
- キャプションの配置: 左揃え、中央揃え、または右揃えに配置できます。
- 複数行のキャプション(文章の折り返し): このオプションを選択した場合、テキストは2行以上で表示さ れます。
- <sup>l</sup> 行数: キャプションで複数行がオンの場合に、入力項目で行数を指定、またはスライダを希望する数値 までドラッグします。
- キャプションの配置: 上揃え、中央揃え、または下揃えに配置できます。

詳細/簡略

このセクションでは、【詳細/簡略】プロパティを説明します。

キャプションアイコン

- メニュー: オブジェクト メニューを開きます。
- クリア: アクティブなリストボックスの現在の選択をすべてクリアします。
- <sup>l</sup> 印刷: 選択したシートオブジェクトを別のブラウザウィンドウに表形式で開きます。この設定はすべてのク ライアントに有効という訳ではありませんのでご注意ください。
- データのコピー: シートオブジェクトの項目値をコピーします。この設定はすべてのクライアントに有効という 訳ではありませんのでご注意ください。
- 画像をクリップボードにコピー: シートオブジェクトを画像 としてクリップボードにコピーします。この設定はす べてのクライアントに有効という訳ではありませんのでご注意ください。
- <sup>l</sup> Excel にエクスポート: 絞込値 (選択値を含む) をMicrosoft Excel にエクスポートします。このときExcel が実行していなければ自動的に起動されます。出力された値は、新しいExcel ワークシートに1つの列 として表示されます。この機能が動作するには、コンピューターにMicrosoft Excel 2007 以降がインストー ルされている必要があります。この設定はすべてのクライアントに有効という訳ではありませんのでご注意 ください。
- 最小化を許可する: このチェックボックスをオンにすると、シートオブジェクトのキャプション ウィンドウに最小 化アイコンが表示され、オブジェクトを最小化することができます。さらに、キャプションをダブルクリックして もオブジェクトを最小化することができるようになります。
- 自動最小化: このオプションは、[最小化を許可する] をオンにしている場合にのみ有効です。同じシート 上にある複数のシートオブジェクトで[自動最小化]がオンにされている場合、1つを除くすべてが自動 的に最小化されるようになります。これは、同じシート上に複数のグラフを交互に表示するのに便利で す。
- 最小化を許可する: このチェックボックスをオンにすると、シートオブジェクトのキャプション ウィンドウに最大 化アイコンが表示され、オブジェクトを最大化することができます。さらに、キャプションをダブルクリックして

もオブジェクトを最大化することができるようになります。[最小化を許可する] の 両方がオンの場合、ダブルクリックするとオブジェクトは最小化されます。

• ヘルプテキスト: ここには、ポップアップウィンドウに表示するヘルプテキストを入力できます。このオプション はドキュメントレベルでは使用できません。値は、計算式として入力できます。 $f$  $x$  をクリックして「数式 の編集] ダイアログを開きます。 シートオブジェクトの説明などを入力できます。オブジェクトのウィンドウキャプションにヘルプアイコンが追

加されます。マウスポインターをアイコンに移動させると、ポップアップウィンドウにテキストが表示されま す。

- クイック切替: ここではチャートの種類の切り替えを有効にできます。チャートの種類によっては、このオプ ションは 無 効 です。 ポップアップを開くには ネット ネクリックします。
- クイック切替の設定ポップアップ: クイック切替を使用して切り替えたいチャートの種類のチェックボックスを オンにします。

テーブルボックスプロパティ:オプション

オプション

オプションはすべてのオブジェクトで使用できるわけではありません。

- 読み取り専用: チャートを読み取り専用にします。これにより、チャート内でマウスを使用してクリックまた はペイントしても選択できなくなります。
- 移動/サイズ変更を許可する: このチェックボックスをオフにすると、シートオブジェクトを移動またはサイズ 変更できなくなります。
- コピー/複製を許可する: このチェックボックスをオフにすると、シートオブジェクトのコピーを作成できなくなり ます。すべてのクライアントでこの設定を処理できるとは限りません。
- オブジェクトのサイズをデータに合わせる: 通常、選択によってテーブルのサイズがシートオブジェクトに割り 当てられたサイズより小さくなった場合は、QlikView のすべてのテーブルシートオブジェクトを囲む枠線が 縮小します。このチェックボックスをオフにすると、このサイズの自動調整はオフになり、余分な領域は空 白のままになります。
- <sup>l</sup> INFO アイコンをキャプションに表示する: Info 関数が使用されると、項目値がそれに連結する情報を 持っている場合にINFO アイコンがウィンドウのキャプションに表示されます。キャプションにINFO アイコン を表示したくない場合は、このチェックボックスをオフにします。 リストボックス、統計ボックス、マルチボック ス、入力ボックスでのみ利用できます。
- スクロール バーの位 置を保持する: このチェックボックスおよび ユーザー プロパティ、オブジェクトダイアログ にある付随するチェックボックスをオンにすると、テーブルオブジェクトで選択されたときに、QlikView が垂 直スクロールの位置を保持します。
- 条件付き表示の使用: シートオブジェクトは、選択などで断続的に評価される条件式に基づいて表示/ 非表示にされます。シートオブジェクトは、その条件がfalse を返す場合にのみ非表示になります。値 は、計算式として入力できます。 $\int x \frac{1}{2} y^2$ にて $\frac{dy}{dx}$ 式の編集] ダイアログを開きます。
- 標準: シートオブジェクトの左、上、幅、高さを設定し、その位置を指定します。
- 最小化: 最小化 されたシートオブジェクトの左、上、幅、高さを設定し、その位置を指定します。
- 詳細/簡略:次のオプションを使用できます。
	- <sup>o</sup> 所有者: 所有者のドメインとユーザーID。
	- オブジェクトの共有: 他のユーザーとのオブジェクトの共有を有効にします。この選択を有効にする と、以下の設定が有効になります。
	- <sup>o</sup> 共有先:[共有する] か[ユーザーを指定して共有する] のいずれかを選択します。
	- o ユーザー(Domain\UserID):[ユーザーを指定して共有する]を選択すると、追加されたユーザー のリストが表示されます。 ユーザーを追加するには → をクリックします。行が追加されますのでその行を強調表示してロッ

クを解除し、ユーザー情報を編集します。ユーザーを削除するには、削除する各ユーザーの後ろ にある をクリックします。

# 11.16 入力ボックス - AJAX/Webview

入力ボックスは、QlikView 変数にデータを入力したり、それらの値を表示するために使用するシートオブジェクト です。

オブジェクトを右クリックすると、オブジェクト メニュー が表示されます。

# 入力ボックス:オブジェクトメニュー

シートオブジェクト上で右クリックするか、オブジェクトのキャプション(表示されている場合)で ▼ アイコンをクリック すると、コンテンツメニューとしてオブジェクトメニューが開きます。

メニューに含まれるコマンドは、QlikView ローカルクライアントでWebView を開いているか、Web ブラウザでド キュメントにアクセスして開いているかによって異なります。メニューには以下のコマンドがあります。

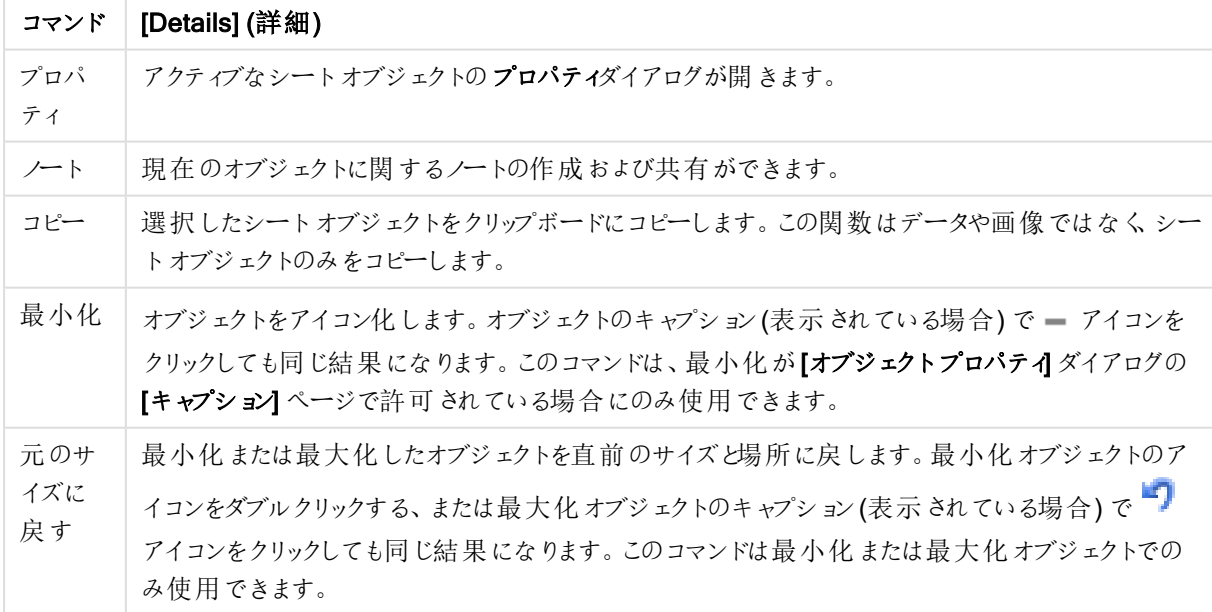

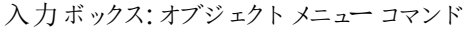

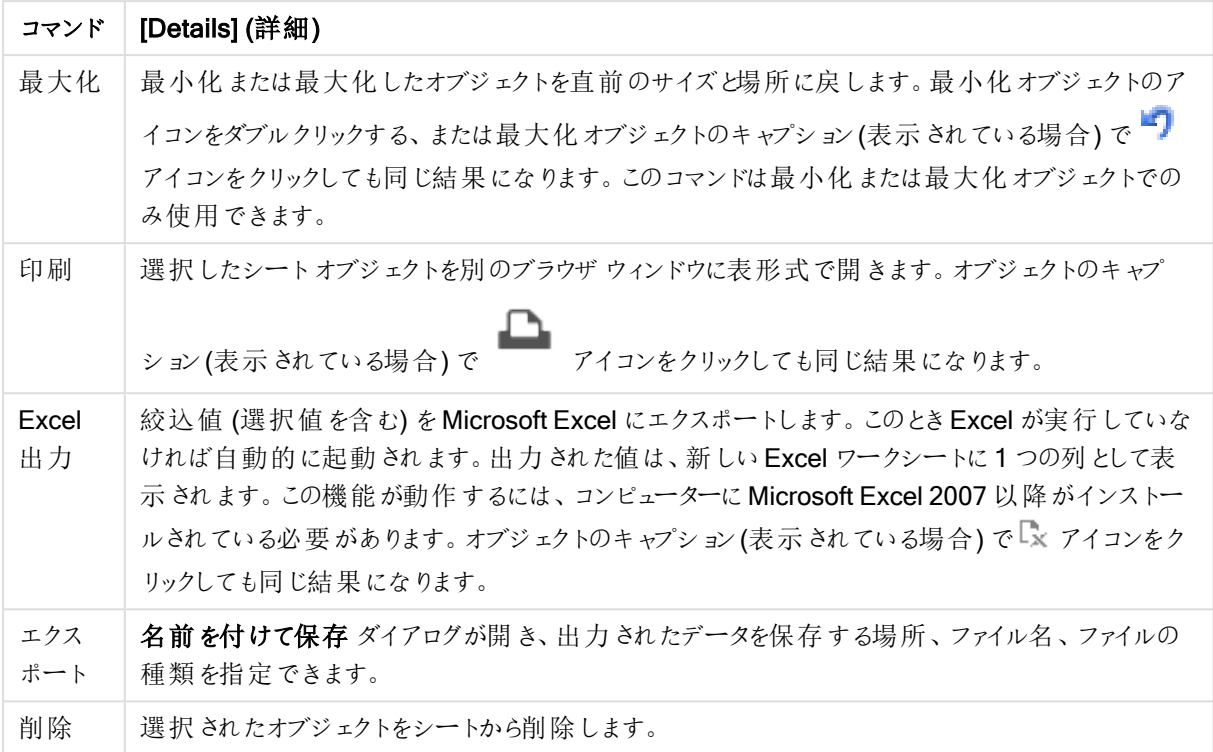

入力ボックスプロパティ

[プロパテイダイアログを開〈には、[プロパテイ]を[オブジェクト] メニューから選択します。[プロパテイ] コマンドが淡 色表示されている場合は、プロパティの変更を行うために必要な権限がない可能性があります。

アイテムを追加するには → をクリックします。ドロップダウンから変数を選択します。 → アイコンでリスト内の項 目を移動します。 ■ アイコンでリストから項目を削除します。オブジェクトには、選択した変数の値が含まれま す。

詳細については、詳細 ボタンをクリックしてください。

[入力ボックス]の[変数]には、次の項目があります。

- 変数: 有効な変数がドロップダウンにリストされます。
- ラベル: ここには、表示される変数の別名を入力できます。これは、入力ボックス内の変数タイトルとして 使用されます。動的に更新する計算式としてラベルを指定することもできます。値は、計算式として入 力できます。 $f$  $x$  をクリックして[数式の編集] ダイアログを開きます。
- 配置: 配置は、左、中央 または右 から選択します。
- 行の色: 行の色を設定するには をクリックし、テキストの色を設定するには ▲ をクリックします。

入力ボックスプロパティ プレゼンテーション

このセクションでは、「プレゼンテーション】にある複数のプロパティを説明します。

# イコールサイン(=) の表示

入力ボックスにイコールサイン(=) を表示します。設定は、すべての変数に適用されます。

# 背景色

背景色を単色、またはグラデーションに設定します。 ■ をクリックして色を選択してください。

# 背景画像

背景として画像を設定します。 ▲ アイコンをクリックして画像を参照します。 ◆ をクリックして[画像の設定] ポップアップを開きます。

[画像] ポップアップ

- 縮小/拡大なし: 画像を縮小/拡大せずに表示します。画像を縮小/拡大せずに表示します。したがっ て、画像の一部が表示されない場合や、オブジェクトの一部が画像で覆われない場合があります。
- 全体を覆う画像を、画像の縦横比を考慮せずに、オブジェクト領域全体を覆うように拡大します。
- 縦横比を固定する: 画像を、縦横比を維持したまま、オブジェクト領域全体をできるだけ広く覆うように 拡大します。
- 縦横比を固定して全体を覆う画像を、縦横比を維持したまま、オブジェクト領域全体を両方向とも覆 うように拡大します。
- <sup>l</sup> 水平: [左]、[中央]、または [右] 揃え。
- 垂直: [上]、[中央]、または [下] 揃え。
- 透過性: 値を入力、またはスライダーをドラッグして透過性レベルを設定します。100% の場合、背景は 完全に透明になります。

## 詳細/簡略

このセクションでは、[詳細/簡略]にある[スタイル]設定を説明します。

### テキスト

フォントの種類を設定するには Aa <sub>をクリックします。</sub>

## キャプションのフォント

キャプションのフォントの種類 を設定 するには Aa <sub>をクリックします。</sub>

## アクティブ時のキャプション

 $\overline{r}$ クティブ時 のキャプションの背景色 を設定するには  $\overline{\mathcal{L}}$  をクリックします。テキストの色を設定するには  $\overline{\mathcal{L}}$  をク リックします。

## 非アクティブ時のキャプション

非アクティブ時のキャプションの背景色を設定するには $\begin{bmatrix} \bullet \\ \bullet \end{bmatrix}$ をクリックします。テキストの色を設定するには をクリックします。

## 枠線の使用

シートオブジェクトの周囲に枠線を表示するには、このチェックボックスをオンにします。 うるクリックして、枠線 の色を設定します。

### 枠線の幅

入力項目で枠線の幅を指定するか、スライダーを希望する数値までドラッグします。幅は、ピクセル単位で指定 します。

## 角を丸くする

◆ をクリックして「角を丸くする」ポップアップを開きます。

[角を丸くする] を使用できるのは、[詳細設定]、[スタイルのモード] ([ドキュメントプロパティ: 基本設 定] 内) が選択されている場合のみです。

### 角を丸くするポップアップ:

- 角の丸みには [固定] または [相対値] を選択し、丸くしたい角を選択します。また、値を入力して[鋭度] を選択します。
- スクロール バーの幅: 入力項目で枠線の幅を指定するか、スライダーを希望する数値までドラッグしま す。幅は、ピクセル単位で指定します。このコントロールは、スクロールバーのシンボルの幅と相対的なサ イズの両方に影響します。

# 入力ボックスプロパティ: キャプション

このセクションでは、[キャプション] プロパティを説明します。

• ラベル: テキストボックスで、シートオブジェクトのキャプションに表示するタイトルを入力します。ラベルを 設定しない場合、キャプションの表示が選択されていると、項目の名前が使用されます。 値は、計算式として入力できます。

 $\int x$   $\approx$ クリックして【数式の編集】ダイアログを開きます。

- キャプションの表示: このチェックボックスをオンにすると、シートオブジェクトの最上部にキャプションが表示 されます。リストボックスなどの「ボックスオブジェクト」は、デフォルトでキャプションの表示がオンになってい ますが、ボタン、テキストオブジェクト、線/矢印オブジェクトはオフになっています。
- キャプションの配置: 左揃え、中央揃え、または右揃えに配置できます。
- 複数行のキャプション(文章の折り返し): このオプションを選択した場合、テキストは2行以上で表示さ れます。
- <sup>l</sup> 行数: キャプションで複数行がオンの場合に、入力項目で行数を指定、またはスライダを希望する数値 までドラッグします。
- キャプションの配置: 上揃え、中央揃え、または下揃えに配置できます。

詳細/簡略

このセクションでは、複数の[アイコンキャプション] プロパティを含んでいる、[詳細/簡略] プロパティを説明します。

- メニュー: オブジェクト メニューを開きます。
- <sup>l</sup> クリア: アクティブなリストボックスの現在の選択をすべてクリアします。
- 印刷: 選択したシートオブジェクトを別のブラウザウィンドウに表形式で開きます。この設定はすべてのク ライアントに有効という訳ではありませんのでご注意ください。
- データのコピー: シートオブジェクトの項目値をコピーします。この設定はすべてのクライアントに有効という 訳ではありませんのでご注意ください。
- 画像をクリップボードにコピー: シートオブジェクトを画像としてクリップボードにコピーします。この設定はす べてのクライアントに有効という訳ではありませんのでご注意ください。
- <sup>l</sup> Excel にエクスポート: 絞込値 (選択値を含む) をMicrosoft Excel にエクスポートします。このときExcel が実行していなければ自動的に起動されます。出力された値は、新しいExcel ワークシートに1 つの列 として表示されます。この機能が動作するには、コンピューターにMicrosoft Excel 2007 以降がインストー ルされている必要があります。この設定はすべてのクライアントに有効という訳ではありませんのでご注意 ください。
- 最小化を許可する: このチェックボックスをオンにすると、シートオブジェクトのキャプション ウィンドウに最小 化アイコンが表示され、オブジェクトを最小化することができます。さらに、キャプションをダブルクリックして もオブジェクトを最小化することができるようになります。
- 自動最小化: このオプションは、「最小化を許可する] をオンにしている場合にのみ有効です。同じシート 上にある複数のシートオブジェクトで [自動最小化] がオンにされている場合、1 つを除くすべてが自動 的に最小化されるようになります。これは、同じシート上に複数のグラフを交互に表示するのに便利で す。
- 最小化を許可する: このチェックボックスをオンにすると、シートオブジェクトのキャプション ウィンドウに最大 化アイコンが表示され、オブジェクトを最大化することができます。さらに、キャプションをダブルクリックして もオブジェクトを最大化することができるようになります。[最小化を許可する] と[最大化を許可する] の 両方がオンの場合、ダブルクリックするとオブジェクトは最小化されます。
- ヘルプ テキスト: ここには、ポップアップ ウィンドウに表示 するヘルプ テキストを入力できます。このオプション はドキュメントレベルでは使用できません。値は、計算式として入力できます。 $f^x$ をクリックして「数式 の編集] ダイアログを開きます。

シートオブジェクトの説明などを入力できます。オブジェクトのウィンドウキャプションにヘルプアイコンが追 加されます。マウスポインターをアイコンに移動させると、ポップアップウィンドウにテキストが表示されま す。

- クイック切替: ここではチャートの種類の切り替えを有効にできます。チャートの種類によっては、このオプ ションは無効です。 ポップアップを開くには <sup>まま</sup> をクリックします。
- クイック切替の設定ポップアップ: クイック切替を使用して切り替えたいチャートの種類のチェックボックスを オンにします。

入力ボックスプロパティ: オプション

オプション

オプションはすべてのオブジェクトで使用できるわけではありません。

- 読み取り専用: チャートを読み取り専用にします。これにより、チャート内でマウスを使用してクリックまた はペイントしても選択できなくなります。
- 移動/サイズ変更を許可する: このチェックボックスをオフにすると、シートオブジェクトを移動またはサイズ 変更できなくなります。
- コピー/複製を許可する: このチェックボックスをオフにすると、シートオブジェクトのコピーを作成できなくなり ます。すべてのクライアントでこの設定を処理できるとは限りません。
- オブジェクトのサイズをデータに合わせる: 通常、選択によってテーブルのサイズがシートオブジェクトに割り 当てられたサイズより小さくなった場合は、QlikView のすべてのテーブルシートオブジェクトを囲む枠線が 縮小します。このチェックボックスをオフにすると、このサイズの自動調整はオフになり、余分な領域は空 白のままになります。
- <sup>l</sup> INFO アイコンをキャプションに表示する: Info 関数が使用されると、項目値がそれに連結する情報を 持っている場合にINFO アイコンがウィンドウのキャプションに表示されます。キャプションにINFO アイコン を表示したくない場合は、このチェックボックスをオフにします。リストボックス、統計ボックス、マルチボック ス、入力ボックスでのみ利用できます。
- スクロール バーの位置を保持する: このチェックボックスおよび ユーザー プロパティ、オブジェクトダイアログ にある付随するチェックボックスをオンにすると、テーブルオブジェクトで選択されたときに、QlikView が垂 直スクロールの位置を保持します。
- 条件付き表示の使用: シートオブジェクトは、選択などで断続的に評価される条件式に基づいて表示/ 非表示にされます。シートオブジェクトは、その条件がfalse を返す場合にのみ非表示になります。値 は、計算式 として入力できます。 $\int x$  をクリックして [数式の編集] ダイアログを開きます。
- 標準: シートオブジェクトの左、上、幅、高さを設定し、その位置を指定します。
- 最小化: 最小化されたシートオブジェクトの左、上、幅、高さを設定し、その位置を指定します。
- 詳細/簡略:次のオプションを使用できます。
	- <sup>o</sup> 所有者: 所有者のドメインとユーザーID。
	- オブジェクトの共有: 他のユーザーとのオブジェクトの共有を有効にします。この選択を有効にする と、以下の設定が有効になります。
	- 共有先:[共有する] か【ユーザーを指定して共有する]のいずれかを選択します。
	- ユーザー(Domain\UserID):[ユーザーを指定して共有する]を選択すると、追加されたユーザー のリストが表示されます。

ユーザーを追加するには ■■ をクリックします。行が追加されますのでその行を強調表示してロッ クを解除し、ユーザー情報を編集します。ユーザーを削除するには、削除する各ユーザーの後ろ にある をクリックします。

# 11.17 選択表示ボックス- AJAX/Webview

選択表示ボックスは、項目の選択とそれらの論理ステータスを表示するシートオブジェクトです。選択表示ボッ クスは、フリーフロート[選択表示ウィンドウ] と同じデータを表示しますが、他のシートオブジェクトと同様にシート に配置できます。

オブジェクトを右クリックすると、オブジェクト メニュー が表示されます。

# 選択表示ボックス:オブジェクトメニュー

シートオブジェクト上で右クリックするか、オブジェクトのキャプション(表示されている場合) で ▼ アイコンをクリック すると、コンテンツメニューとしてオブジェクトメニューが開きます。

メニューに含まれるコマンドは、QlikView ローカルクライアントでWebView を開いているか、Web ブラウザでド キュメントにアクセスして開いているかによって異なります。メニューには以下のコマンドがあります。

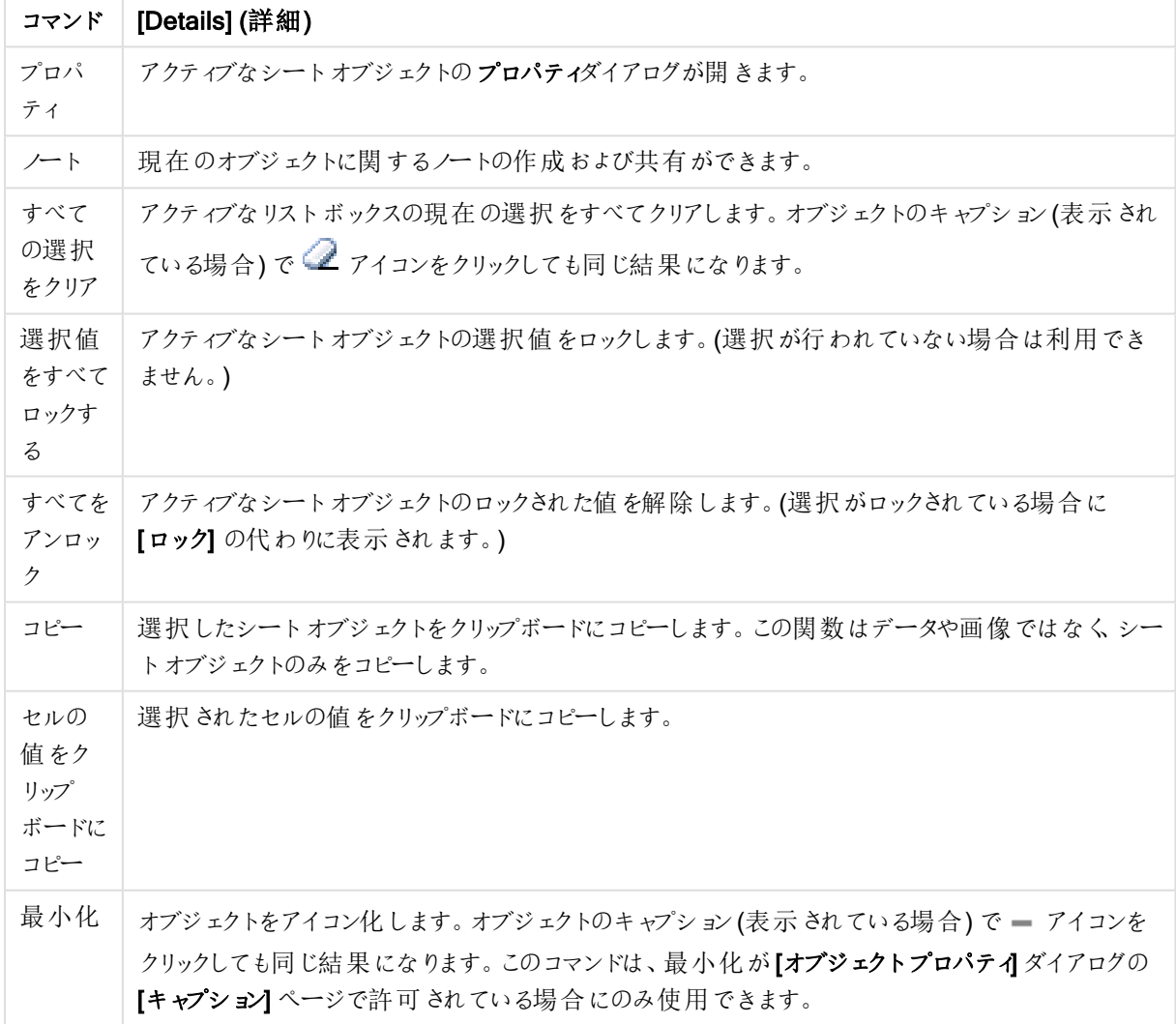

選択表示ボックス:オブジェクトメニュー コマンド

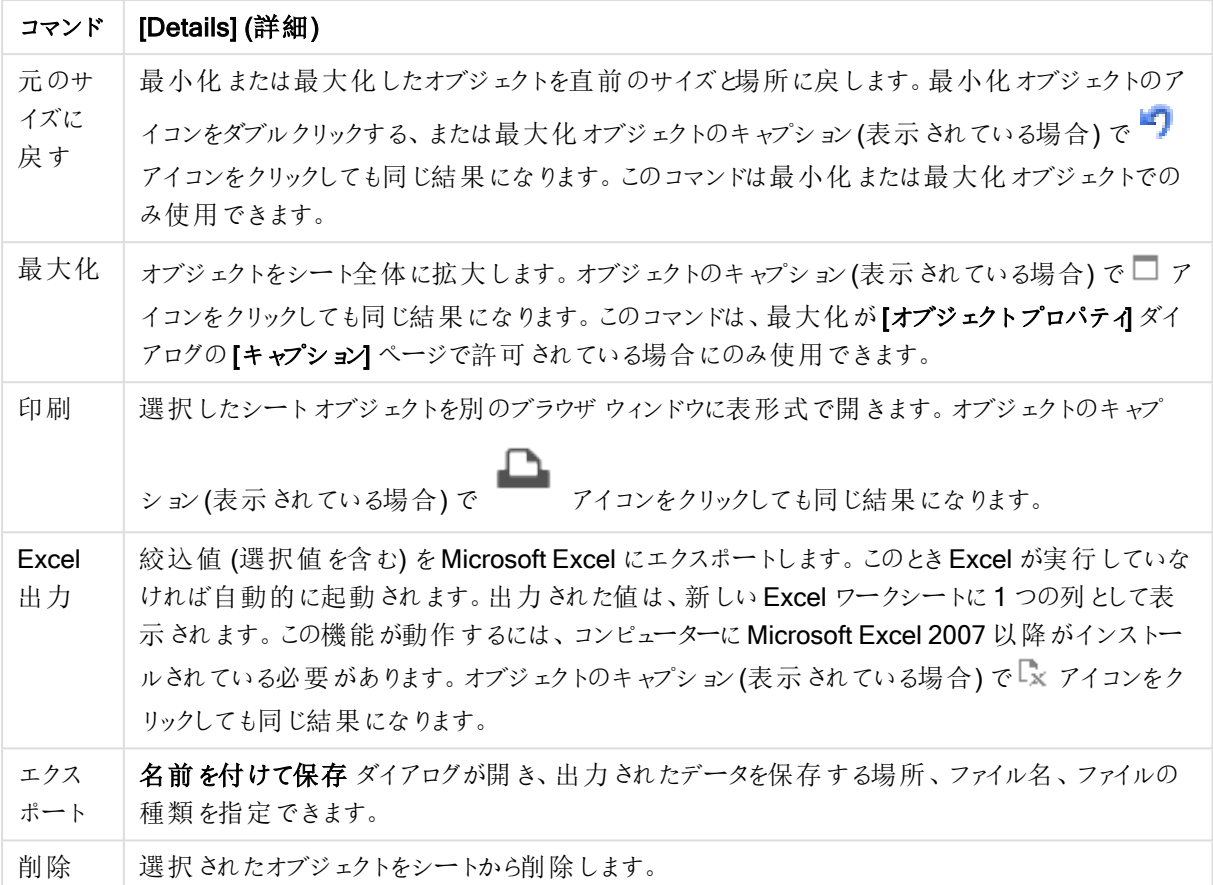

## 選択表示ボックスプロパティ

[プロパテイ] ダイアログを開〈には、[プロパテイ] を[オブジェクト] メニューから選択します。[プロパテイ] コマンドが淡 色表示されている場合は、プロパティの変更を行うために必要な権限がない可能性があります。

## 値の表示

項目の選択値を表示する値 列を表示します。

## 選択状態の表示

項目の選択の現在の論理状態を色で示すビーコンで状態 列を表示します。

### クリアアイコンの表示

各項目の行に小さなクリアアイコンを表示します。クリアアイコンをクリックすると、項目内の選択がクリアされま す。ロック項目には、クリアアイコンは表示されません。

### ロック/アンロックアイコンの表示

各項目の行に小さなロックまたはアンロックアイコンを表示します。アイコンをクリックすると、項目内の選択がロッ クまたはアンロックされます。

# 選択表示ボックスプロパティプレゼンテーション

このセクションでは、プレゼンテーションプロパティを説明します。

列ラベルの表示

ヘッダー行を表示します。以下のグループでは、ラベルを編集できます。

項目

項目 列上部のヘッダー行に表示するラベルを指定します。

### 値

値 列上部のヘッダー行に表示するラベルを指定します。

背景色

背景色を単色、またはグラデーションに設定します。 ■ をクリックして色を選択してください。

背景画像

背景として画像を設定します。 ■ アイコンをクリックして画像を参照します。 ◆ をクリックして【画**像の設定】** ポップアップを開きます。

[画像] ポップアップ

- 縮小/拡大なし: 画像を縮小/拡大せずに表示します。画像を縮小/拡大せずに表示します。したがっ て、画像の一部が表示されない場合や、オブジェクトの一部が画像で覆われない場合があります。
- 全体を覆う画像を、画像の縦横比を考慮せずに、オブジェクト領域全体を覆うように拡大します。
- 縦横比を固定する: 画像を、縦横比を維持したまま、オブジェクト領域全体をできるだけ広く覆うように 拡大します。
- · 縦横比を固定して全体を覆う画像を、縦横比を維持したまま、オブジェクト領域全体を両方向とも覆 うように拡大します。
- 水平: [左]、[中央]、または [右] 揃え。
- 垂直: [上]、[中央]、または [下] 揃え。
- 透過性: 値を入力、またはスライダーをドラッグして透過性レベルを設定します。100% の場合、背景は 完全に透明になります。

詳細/簡略

[詳細/簡略] には、[スタイル] で次のオプションがあります。

- テキスト: テキストの色 を設定 するには  $\sum s$ クリックします。フォントの種類を設定するには Aa をクリッ クします。
- ラベル: ラベルの背景色を設定するには
<br>• ラベル: ラベルの背景色を設定するには
→ をクリックします。テキストの色を設定するには
▲ をクリック します。
- キャプションのフォント: キャプションのフォントの種類を設定するには Aa <sub>をクリックします。</sub>
- **゜ アクティブ時 のキャプション:** アクティブ時 のキャプションの背 景色 を設 定 するには ┃  **̄** | テキ ストの色 を設定 するには  $\sum_{k=1}^{\infty}$  をクリックします。
- 非アクティブ時のキャプション: 非アクティブ時のキャプションの背景色を設定するには │ おクリックしま す。テキストの色を設定するには $\triangle$ をクリックします。
- 枠線の使用: シートオブジェクトの周囲に枠線を表示するには、このチェックボックスをオンにします。 をクリックして、枠線の色を設定します。
- 枠線の幅: 入力項目で枠線の幅を指定するか、スライダーを希望する数値までドラッグします。幅は、ピ クセル単位で指定します。
- 角を丸くする: 卒<br>• 角を丸くする: 卒

[角を丸くする] を使用できるのは、[詳細設定]、[スタイルのモード] ([ドキュメントプロ  $\mathcal{N}$ ティ: 基本設定 $[$ 内 $)$ が選択されている場合のみです。

- 角を丸くするポップアップ:
	- 角の丸みには [固定] または [相対値] を選択し、丸くしたい角を選択します。
	- 値を入力して[鋭度]を選択します。
- スクロール バーの幅: 入力項目で枠線の幅を指定するか、スライダーを希望する数値までドラッグしま す。幅は、ピクセル単位で指定します。このコントロールは、スクロールバーのシンボルの幅と相対的なサ イズの両方に影響します。

## 選択表示ボックスプロパティ: キャプション

このセクションでは、キャプションプロパティを説明します。

• ラベル: テキストボックスで、シートオブジェクトのキャプションに表示するタイトルを入力します。ラベルを 設定しない場合、キャプションの表示が選択されていると、項目の名前が使用されます。 値は、計算式として入力できます。

 $\int x$  をクリックして [数式の編集] ダイアログを開きます。

- キャプションの表示: このチェックボックスをオンにすると、シートオブジェクトの最上部にキャプションが表示 されます。リストボックスなどの「ボックスオブジェクト」は、デフォルトでキャプションの表示がオンになってい ますが、ボタン、テキストオブジェクト、線/矢印オブジェクトはオフになっています。
- キャプションの配置: 左揃え、中央揃え、または右揃えに配置できます。
- 複数行のキャプション(文章の折り返し): このオプションを選択した場合、テキストは2行以上で表示さ れます。
- <sup>l</sup> 行数: キャプションで複数行がオンの場合に、入力項目で行数を指定、またはスライダを希望する数値 までドラッグします。
- キャプションの配置: 上揃え、中央揃え、または下揃えに配置できます。

アイコンキャプション

アイコン キャプションは、[詳細/簡略] という1 つのプロパティで構成されており、このセクションで説明される複数 のオプションを含んでいます。

- メニュー: オブジェクト メニューを開きます。
- クリア: アクティブなリストボックスの現在の選択をすべてクリアします。
- <sup>l</sup> 印刷: 選択したシートオブジェクトを別のブラウザウィンドウに表形式で開きます。この設定はすべてのク ライアントに有効という訳ではありませんのでご注意ください。
- データのコピー: シートオブジェクトの項目値をコピーします。この設定はすべてのクライアントに有効という 訳ではありませんのでご注意ください。
- 画像をクリップボードにコピー: シートオブジェクトを画像としてクリップボードにコピーします。この設定はす べてのクライアントに有効という訳ではありませんのでご注意ください。
- <sup>l</sup> Excel にエクスポート: 絞込値 (選択値を含む) をMicrosoft Excel にエクスポートします。このときExcel が実行していなければ自動的に起動されます。出力された値は、新しいExcel ワークシートに1 つの列 として表示されます。この機能が動作するには、コンピューターにMicrosoft Excel 2007 以降がインストー ルされている必要があります。この設定はすべてのクライアントに有効という訳ではありませんのでご注意 ください。
- 最小化を許可する: このチェックボックスをオンにすると、シートオブジェクトのキャプション ウィンドウに最小 化アイコンが表示され、オブジェクトを最小化することができます。さらに、キャプションをダブルクリックして もオブジェクトを最小化することができるようになります。
- 自動最小化: このオプションは、[最小化を許可する] をオンにしている場合にのみ有効です。同じシート 上にある複数のシートオブジェクトで[自動最小化] がオンにされている場合、1 つを除くすべてが自動 的に最小化されるようになります。これは、同じシート上に複数のグラフを交互に表示するのに便利で す。
- 最小化を許可する: このチェックボックスをオンにすると、シートオブジェクトのキャプション ウィンドウに最大 化アイコンが表示され、オブジェクトを最大化することができます。さらに、キャプションをダブルクリックして もオブジェクトを最大化することができるようになります。[最小化を許可する] と[最大化を許可する] の 両方がオンの場合、ダブルクリックするとオブジェクトは最小化されます。
- ヘルプ テキスト: ここには、ポップアップ ウィンドウに表示するヘルプ テキストを入力できます。このオプション はドキュメントレベルでは使用できません。値は、計算式として入力できます。 $f$  $x$  をクリックして【数式 の編集] ダイアログを開きます。

シートオブジェクトの説明などを入力できます。オブジェクトのウィンドウキャプションにヘルプアイコンが追 加されます。マウスポインターをアイコンに移動させると、ポップアップウィンドウにテキストが表示されま す。

- クイック切替: ここではチャートの種類の切り替えを有効にできます。チャートの種類によっては、このオプ ションは無効です。 ポップアップを開くには ネット あんりゅうします。
- クイック切替の設定ポップアップ: クイック切替を使用して切り替えたいチャートの種類のチェックボックスを オンにします。

選択表示ボックスプロパティ: オプション

### オプション

オプションはすべてのオブジェクトで使用できるわけではありません。

• 読み取り専用: チャートを読み取り専用にします。これにより、チャート内でマウスを使用してクリックまた はペイントしても選択できなくなります。

- 移動/サイズ変更を許可する: このチェックボックスをオフにすると、シートオブジェクトを移動またはサイズ 変更できなくなります。
- コピー/複製を許可する: このチェックボックスをオフにすると、シートオブジェクトのコピーを作成できなくなり ます。すべてのクライアントでこの設定を処理できるとは限りません。
- オブジェクトのサイズをデータに合わせる: 通常、選択によってテーブルのサイズがシートオブジェクトに割り 当てられたサイズより小さくなった場合は、QlikView のすべてのテーブルシートオブジェクトを囲む枠線が 縮小します。このチェックボックスをオフにすると、このサイズの自動調整はオフになり、余分な領域は空 白のままになります。
- INFO アイコンをキャプションに表示する: Info 関数が使用されると、項目値がそれに連結する情報を 持っている場合にINFO アイコンがウィンドウのキャプションに表示されます。キャプションにINFO アイコン を表示したくない場合は、このチェックボックスをオフにします。リストボックス、統計ボックス、マルチボック ス、入力ボックスでのみ利用できます。
- スクロール バーの位置を保持する: このチェックボックスおよび ユーザー プロパティ、オブジェクトダイアログ にある付随するチェックボックスをオンにすると、テーブルオブジェクトで選択されたときに、QlikView が垂 直スクロールの位置を保持します。
- 条件付き表示の使用: シートオブジェクトは、選択などで断続的に評価される条件式に基づいて表示/ 非表示にされます。シートオブジェクトは、その条件がfalse を返す場合にのみ非表示になります。値 は、計算式として入力できます。 $\int x \, z$ クリックして【数式の編集】ダイアログを開きます。
- 標準: シートオブジェクトの左、上、幅、高さを設定し、その位置を指定します。
- <sup>l</sup> 最小化: 最小化されたシートオブジェクトの左、上、幅、高さを設定し、その位置を指定します。
- 詳細/簡略: 次のオプションを使用できます。
	- 所有者: 所有者のドメインとユーザーID。
	- オブジェクトの共有: 他のユーザーとのオブジェクトの共有を有効にします。この選択を有効にする と、以下の設定が有効になります。
	- 共有先:[共有する] か[ユーザーを指定して共有する]のいずれかを選択します。
	- ユーザー(Domain\UserID):[ユーザーを指定して共有する]を選択すると、追加されたユーザー のリストが表示されます。

ユーザーを追加するには ■■ をクリックします。行が追加されますのでその行を強調表示してロッ クを解除し、ユーザー情報を編集します。ユーザーを削除するには、削除する各ユーザーの後ろ にある をクリックします。

# 11.18 ボタン- AJAX/Webview

QlikView では、ボタンを使用してコマンドやアクションを実行できます。たとえば、ファイルへのデータのエクスポート や、他のアプリケーションの起動、マクロの実行を行うことができます。

オブジェクトを右クリックすると、オブジェクト メニュー が表示されます。

## ボタン:オブジェクトメニュー

シートオブジェクト上で右クリックするか、オブジェクトのキャプション(表示されている場合)で ▼ アイコンをクリック すると、コンテンツメニューとしてオブジェクトメニューが開きます。

メニューに含まれるコマンドは、QlikView ローカル クライアントで WebView を開いているか、Web ブラウザでド キュメントにアクセスして開いているかによって異なります。メニューには以下のコマンドがあります。

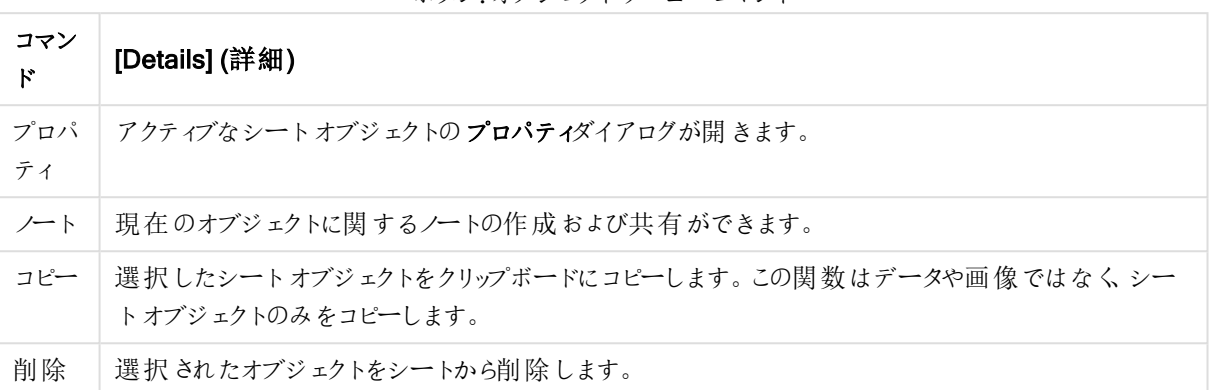

ボタン:オブジェクトメニューコマンド

ボタンプロパティ

[プロパテイダイアログを開〈には、[プロパテイ]を[オブジェクト] メニューから選択します。[プロパテイ] コマンドが淡 色表示されている場合は、プロパティの変更を行うために必要な権限がない可能性があります。

ボタンの表示テキスト

ボタンに表示されるテキストを入力します。値は、計算式として入力できます。 パメ をクリックして **「数式の編集**] ダイアログを開きます。

### アクション

アクションを追加するには → をクリックします。新しいアクション用のアクションの設定 ポップアップが開きます。 ドロップダウンでアクションを選択し、クリックして 編集することができます。 アイコンでリスト内の項目を 移動します。 アイコンでリストから項目を削除します。

[アクションの設定] ポップアップ

- 種類: ドロップダウンリストで種類を選択します。
- 下位の種類: ドロップダウンリストで形式 を選択します。使用できる形式は選択したアクションの種類 によって異なります。

アクションの種類とアクション

- 項目選択
	- 項目値の選択: 指定された項目の指定された値を選択します。検索文字列 では、検索マスク を指定できます。例:(A|B) は A とB の両方を選択します。
	- 除外値の選択: 指定された項目の除外値を選択します。
	- 絞込値の選択: 指定された項目の絞込値を選択します。
	- 選択の切り替え: 現在の選択値と指定した項目と検索文字列で選択を切り替えます。検索 文字列 では、検索マスクを指定できます。例:(A|B) は A とB の両方を選択します。
	- やり直し: 選択条件のリストを1つ次に進めます。
- 戻る: 選択条件のリストを1つ前に戻します。
- パレート選択: 数式とパーセントを基準に指定した項目でパレートの選択を行います。この種類 の選択は、一般的に80/20 ルール上での評価基準で主要な要因を選択するために使用されま す。たとえば、売上高の80% に貢献したトップの顧客を見つけるためには、顧客を項目として使 用してsum(売上高) を数式と使用し、また80 をパーセントとして使用します。
- 項目のロック: 指定した項目の選択をロックします。
- すべてロック: すべての項目のすべての値をロックします。
- 項目のアンロック: 指定した項目の選択のロックを解除します。
- すべてアンロック: すべての項目のすべての値のロックを解除します。
- すべてをアンロックしてクリア: すべての項目のすべての選択のロックと選択を解除します。
- 他項目のクリア: 指定した項目以外のすべての関連項目の選択を解除します。
- すべての選択をクリア: ロックされていないすべての選択を解除します。
- 項目のクリア:特定の項目をクリアします。
- レイアウト
	- オブジェクトをアクティブにする: 指定したオブジェクトID のオブジェクトをアクティブにします。この機 能は Ajax クライアントでは利用できません。
	- <sup>l</sup> シートをアクティブにする: 指定したシートID のシートをアクティブにします。
	- 次のシートをアクティブにする: ドキュメントの次のシートを開きます。
	- 前のシートをアクティブにする: ドキュメントの前のシートを開きます。
	- オブジェクトを最小化する: 指定したオブジェクトID のオブジェクトを最小化します。
	- オブジェクトを最大化する: 指定したオブジェクトID のオブジェクトを最大化します。
	- <sup>l</sup> オブジェクトを元のサイズに戻す: 指定したオブジェクトID のオブジェクトを元のサイズに戻します。
- ブックマーク
	- ブックマークの適用: 指定したブックマークID のブックマークを適用します。2 つのブックマークが同 じID を持つ場合、ドキュメントブックマークが適用されます。サーバーブックマークを適用するに は、サーバー\ブックマークID を指定します。
	- ブックマークの作成: 現在の選択でブックマークを作成します。ブックマークID とブックマーク名 を 指定します。選択 非表示非表示のブックマークを作成します。
	- ブックマークの上書き: 指定したブックマークID のブックマークを現在の選択に置き換えます。
- (印刷)
	- オブジェクトの印刷: 指定したオブジェクトID のオブジェクトを印刷します。既定に設定されたプリ ンタ以外でオブジェクトを印刷する場合、プリンタ名を指定します。(ドキュメントトリガーとシート トリガーでは無効です)
	- シートの印刷: 指定したシートID のシートを印刷します。(ドキュメントトリガーとシートトリガーで は無効です。) この機能は AJAX クライアントでは利用できません。
	- レポートの印刷: 指定したレポートID のレポートを印刷します。既定に設定されたプリンタ以外 でレポートを印刷する場合、プリンタ名を指定します。ウィンドウズの[印刷]ダイアログを表示する 場合、[印刷] ダイアログを表示するチェックボックスをオンにします。(ドキュメントトリガーとシート トリガーでは無効です)
- <sup>l</sup> 外部: この設定はすべてのクライアントに有効という訳ではありませんのでご注意ください。

● エクスポート: 特定の項目セットを含むテーブルをエクスポートします。選択条件に当てはまるレコードのみ がエクスポートされます。設定 ボタンをアクションページでクリックすると、エクスポートアクションの設定 ダ イアログが開きます。ドキュメントトリガーまたはシートトリガーとしては使用できません。

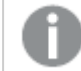

この機能は AJAX クライアントでは利用できません。

- 起動: 外部プログラムを起動します。以下の設定は、[アクション] ダイアログで設定できます。
	- アプリケーション: [参照] をクリックして、起動するアプリケーションを探します。(ドキュメントトリガー とシートトリガーでは無効です)
	- ファイル名:上で指定したアプリケーションで開<ファイルへのパスを入力します。(ドキュメントトリ ガーとシートトリガーでは無効です)
	- パラメータ: アプリケーションを起動するコマンドラインのパラメータを指定します。(ドキュメントトリ ガーとシートトリガーでは無効です)
	- <sup>o</sup> 作業ディレクトリ: 起動するアプリケーションの作業ディレクトリを設定します。(ドキュメントトリガー とシートトリガーでは無効です)
	- QlikView 終了時にアプリケーションを終了する: QlikView 終了時にアプリケーションを強制的に 終了します。(ドキュメントトリガーとシートトリガーでは無効です)

この機能は AJAX クライアントでは利用できません。

• URL から開く [URL から開くを使用して、別の QlikView ドキュメント内から QlikView ドキュメントへの URL を開くことができます(ドキュメントチェーン)。この設定により既定のWEB ブラウザでURL が開きま す。この機能をドキュメントおよびシートのトリガーとして使用することはできません。[URL から開 < を使 用する場合は、ドキュメント名を必ず小文字でアクション文字列に入力してください。 可能であれば、[URL から開 <d ではなく[QlikView ドキュメントを開 <d を使用してください。

既定では、URL で Javascript を使用できないようになっています。 custom.config ファイルでPreventJavascriptInObjectActions パラメーターを変更すること により、URL <sup>で</sup>JavaScript を使用できるようになります。

- QlikView ドキュメントを開く[QlikView ドキュメントを開くる使用して、別の QlikView ドキュメント内か らQlikView ドキュメントを開くことができます(ドキュメントチェーン)。この機能は、ドキュメントトリガーまた はシートトリガーとしては使用できません。詳細については、「[ドキュメントチェーンの例](#page-1576-0) (page 1577)」を 参照してください。
- マクロの実行: 実行するマクロのパスとマクロ名を入力します。任意の名前を入力して後でモジュールの 編集 ダイアログでマクロを作成する、もしくは動的に更新される計算式 を入力できます。
- 変数の設定: 指定した変数に値を適用します。
- 情報の表示: 指定された項目に関連付けられたテキストファイルや画像といった情報を表示します。こ の機能は AJAX クライアントでは利用できません。
- このドキュメントを閉じる: QlikView ドキュメントを閉じます
- <sup>l</sup> リロード: 現在のドキュメントのリロードを行います。この機能は AJAX クライアントとIE プラグインでは利用 できません。

• ダイナミック更新: 現在ロードされているドキュメントでデータを動的に更新します。ダイナミック更新へのス テートメントフィールドに入力してください。

ダイナミック更新の用途では、QlikView 管理者はドキュメントのリロードを実行しなくても、単一のソース から限定的な量のデータをQlikView ドキュメントにフィードすることができます。その後、QlikView Server に接続している複数のクライアントが分析を実行できます。

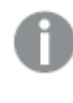

アップロードされた情報は RAM のみで保存されるため、ドキュメントのリロードを行うと、ダイ ナミック更新を使用して追加または更新されたデータは失われます。

以下の規則は、ダイナミック更新機能で使用できるステートメントとそのコンポーネントについて説明した ものです。

- $\circ$  statements ::= statement { ";" statement } { ";" statement }
- statement ::= insert\_statement | update\_statement | delete\_statement | begin\_transaction statement | commit\_transaction\_statement
- © insert\_statement ::= "INSERT" "INTO" ("\*" | table\_name) field\_list "VALUES" value\_list {"," value\_list} ["KEY" ["AUTO" | (" (" field\_list ")")] ["REPLACE" (["WITH" "ONE"] | "EACH") ]]
- $\degree$  update statement ::= "UPDATE" ("\*" | table\_name) set\_clause {"," | set\_clause} "WHERE" condition ["AUTO" "INSERT"]
- delete\_statement ::= "DELETE" "FROM" ("\*" | table\_name] "WHERE" condition
- begin\_transaction\_statement ::= "BEGIN" ("TRANSACTION" | "TRAN") [trans\_name]
- © commit\_transaction\_statement ::= "COMMIT" ["TRANSACTION" | "TRAN"] [trans\_name]
- $\circ$  table name ::= identifier | quoted name
- $\circ$  field list ::= "(" field name {"," field name} ")"
- $\circ$  value\_list ::= "("value {"," value} ")"
- $\degree$  set clause ::= "SET" field name "=" any valid non aggregated glikview expression
- $\circ$  field name ::= identifier | quoted string
- $\degree$  value ::= identifier | any\_qlikview\_number | quoted string
- $\degree$  condition ::= any\_valid\_non\_aggregated\_qlikview\_expression
- $\degree$  identifier ::= any qlikview identifier
- $\degree$  quoted\_string ::= "[" [^]]+ "]"

UPDATE AbcTable SET Discount = 123 WHERE AbcField=1

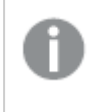

この機能を使用するには、ドキュメントとサーバーの双方でダイナミック更新を許可しておか なくてはなりません。

<span id="page-1576-0"></span>ドキュメントチェーンの例

「QlikView ドキュメントを開 くを使用して、ドキュメントチェーンを作成できます。

次の設定を適用できます。

- ステートの転送: 元のドキュメントから転送先のドキュメントに選択内容を転送します。転送先ドキュメン トでは、まず選択内容がクリアされます。
- 現在の選択条件にステートを追加:転送先ドキュメントの選択内容を維持し、元のドキュメントの選択 内容を追加適用します。

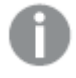

[現在の選択条件を追加適用する] を使用すると、2 つのドキュメントでの選択内容が競合 している場合に予期せぬ結果が返されることがあります。

• 同じウィンドウで開くAJAX ZFC クライアントを使用している場合に、同じブラウザタブで新しいドキュメン トを開きます。

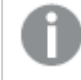

QlikView Plug-In を使用している場合、ドメインユーザー以外のユーザーは [QlikView ド キュメントを開く] アクションを使用できません。

QlikView ドキュメント: 対象ファイルの拡張子を入力する必要があります。1 つのQlikView ドキュメントから別の ドキュメントに移動するための相対パスは、連結されたドキュメントが同じフォルダー構造 (マウント)内に保存さ れている限り、すべてのクライアントでサポートされます。

次の例は、対象ファイルへのファイルパスを書き込む方法を示しています。

例: 同じフォルダー構造 (同じマウント) 内に格納されたファイル。

- 対象ファイルが同じフォルダー内に格納されている場合: DestinationDoc.qvw
- 対象ファイルがサブフォルダー内に格納されている場合: SubFolder/DestinationDoc.qvw
- 対象ファイルが上位フォルダー内に格納されている場合: ../DestinationDoc.qvw
- 対象ファイルが上位の並列フォルダーに格納されている場合: ../ParallelFolder/DestinationDoc.qvw

例: 別のフォルダー構造 (別のマウント)内に格納されているファイル。異なるマウント間の相対パスに対応してい るのは Ajax クライアントのみです。

• 対象ファイルが別のマウント内に格納されている場合: ../DifferentMount/DestinationDoc.qvw

例: QlikView ドキュメントを指すマウントパスの使用。マウントされたフォルダーへのパスの設定に対応しているの は、Ajax クライアントのみです。

- 対象ファイルが同じマウントされたフォルダー内に格納されている場合: \Mount\DestinationDoc.qvw
- 対象ファイルが別のマウントされたフォルダー内に格納されている場合: \DifferentMount\DestinationDoc.qvw

マウントされたフォルダーでのドキュメントチェーンは、QlikView Plug-In では機能しません。

例: QlikView ドキュメントを指す絶対パスの使用。ドキュメントチェーンでの絶対パスの使用に対応しているの は Ajax クライアントとQlikView Desktop のみです。

- Local Root フォルダーまたはマウントへの絶対パス: C:\...\DestinationDoc.qvw
- ネットワーク共有への絶対パス: \\SharedStorage\...\DestinationDoc.qvw

Qlik Sense Cloud ハブ内でのQlikView アプリ: パスではなく、アプリID が必要です。アプリは QlikView Desktop 内で準備し、更新する必要があります。アプリID は、アプリがハブ内で開かれる時のURL にあります。

### 例

URL がhttps://qcs.us.qlikcloud.com/qv/opendoc.htm?document=1cc71b323f172f93a8121ce1456cdg の 場合、アプリID は、1cc71b323f172f93a8121ce1456cdg です。

# 有効条件

ボタンの状態を決定する数式を入力します。数式が0 を返す場合、ボタンは無効にされます。数式が1 を返す 場合、ボタンは有効にされます。数式が入力されない場合は、1 が使用されます。基底の状態のために無効に されているボタンは、条件を使用して有効にすることはできません。値は、計算式として入力できます。 $\int x$ をク リックして【数式の編集】ダイアログを開きます。

ボタンプロパティ: プレゼンテーション

背景のスタイル

アクア

新しいボタンの初期設定です。透き通った3軸の丸いボタンを生成します。 ■ をクリックして色を設定します。

### 無地

従来の無地の QlikView ボタンを生成します。 ■ をクリックして色を設定します。

システムの既定

オペレーティングシステムでボタン用に定義されている単色の背景を提供します。

単一画像

ボタンに画像を使用します。 ■ アイコンをクリックして画像を参照します。

## 結合された画像

ボタンの状態 (アクティブ、「ほみ状態) を示す3つの部分で構成される画像のボタンが生成されま す。 アイコンをクリックして画像を参照します。この画像ファイルは、横並びの3 つの画像で構成される必要 があります。最初の画像はアクティブボタン、2番目の画像は《ぼみボタン、3番目の画像は淡色(非アクティブ)

ボタンになります。

### 透過性

値の入力、またはスライダーをドラッグしてオブジェクトの背景の透過性レベルを設定します。100% の場合、背 景は完全に透明になります。

テキストの配置

ボタンのテキストの配置は、左、中央 または右です。

詳細/簡略

スタイル

- $\bullet$  ボタンのテキスト: テキストの色を設定するには  $\sum_{i=1}^{\infty}$ をクリックします。フォントの種類を設定するには  $\mathsf{Aa}$ をクリックします。
- キャプションのフォント: キャプションのフォントの種類を設定するには Aa <sub>をクリックします。</sub>
- アクティブ時のキャプション: アクティブ時のキャプションの背景色を設定するには │ │ をクリックします。 テキ ストの色を設定するには $\sum$  をクリックします。
- 非アクティブ時のキャプション: 非アクティブ時のキャプションの背景色を設定するには │ おクリックしま す。テキストの色を設定するには $\sum$  をクリックします。
- 枠線の使用: シートオブジェクトの周囲に枠線を表示するには、このチェックボックスをオンにします。 をクリックして、枠線の色を設定します。
- 枠線の幅: 入力項目で枠線の幅を指定するか、スライダーを希望する数値までドラッグします。幅は、ピ クセル単位で指定します。
- 角を丸くする: ※ キャックして[角を丸くする] ポップアップを開きます。

[角を丸くする] を使用できるのは、[詳細設定]、[スタイルのモード] ([ドキュメントプロパティ: 基本設定] 内) が選択されている場合のみです。

角の丸みには [固定] または [相対値] を選択し、丸くしたい角を選択します。また、値を入力して「鋭 度]を選択します。

ボタンプロパティ: キャプション

キャプション

• ラベル: テキストボックスで、シートオブジェクトのキャプションに表示するタイトルを入力します。ラベルを 設定しない場合、キャプションの表示が選択されていると、項目の名前が使用されます。 値は、計算式として入力できます。

 $\int x \, z$ クリックして【数式の編集】ダイアログを開きます。

- キャプションの表示: このチェックボックスをオンにすると、シートオブジェクトの最上部にキャプションが表示 されます。リストボックスなどの「ボックスオブジェクト」は、デフォルトでキャプションの表示がオンになってい ますが、ボタン、テキストオブジェクト、線/矢印オブジェクトはオフになっています。
- キャプションの配置: 左揃え、中央揃え、または右揃えに配置できます。
- 複数行のキャプション(文章の折り返し): このオプションを選択した場合、テキストは2行以上で表示さ れます。
- <sup>l</sup> 行数: キャプションで複数行がオンの場合に、入力項目で行数を指定、またはスライダを希望する数値 までドラッグします。
- キャプションの配置: 上揃え、中央揃え、または下揃えに配置できます。

詳細/簡略

キャプションアイコン

- メニュー: オブジェクト メニューを開きます。
- <sup>l</sup> クリア: アクティブなリストボックスの現在の選択をすべてクリアします。
- <sup>l</sup> 印刷: 選択したシートオブジェクトを別のブラウザウィンドウに表形式で開きます。この設定はすべてのク ライアントに有効という訳ではありませんのでご注意ください。
- データのコピー: シートオブジェクトの項目値をコピーします。この設定はすべてのクライアントに有効という 訳ではありませんのでご注意ください。
- 画像をクリップボードにコピー: シートオブジェクトを画像 としてクリップボードにコピーします。この設定はす べてのクライアントに有効という訳ではありませんのでご注意ください。
- <sup>l</sup> Excel にエクスポート: 絞込値 (選択値を含む) をMicrosoft Excel にエクスポートします。このときExcel が実行していなければ自動的に起動されます。出力された値は、新しいExcel ワークシートに1 つの列 として表示されます。この機能が動作するには、コンピューターにMicrosoft Excel 2007 以降がインストー ルされている必要があります。この設定はすべてのクライアントに有効という訳ではありませんのでご注意 ください。
- 最小化を許可する: このチェックボックスをオンにすると、シートオブジェクトのキャプションウィンドウに最小 化アイコンが表示され、オブジェクトを最小化することができます。さらに、キャプションをダブルクリックして もオブジェクトを最小化することができるようになります。
- 自動最小化: このオプションは、[最小化を許可する] をオンにしている場合にのみ有効です。同じシート 上にある複数のシートオブジェクトで[自動最小化] がオンにされている場合、1つを除くすべてが自動 的に最小化されるようになります。これは、同じシート上に複数のグラフを交互に表示するのに便利で す。
- 最小化を許可する: このチェックボックスをオンにすると、シートオブジェクトのキャプション ウィンドウに最大 化アイコンが表示され、オブジェクトを最大化することができます。さらに、キャプションをダブルクリックして もオブジェクトを最大化することができるようになります。[最小化を許可する] ひあまず する] の 両方がオンの場合、ダブルクリックするとオブジェクトは最小化されます。
- ヘルプ テキスト: ここには、ポップアップ ウィンドウに表示 するヘルプ テキストを入力できます。このオプション はドキュメントレベルでは使用できません。値は、計算式として入力できます。 $f$  $x$  をクリックして【数式 の編集] ダイアログを開きます。

シートオブジェクトの説明などを入力できます。オブジェクトのウィンドウキャプションにヘルプアイコンが追

加されます。マウスポインターをアイコンに移動させると、ポップアップウィンドウにテキストが表示されま す。

- クイック切替: ここではチャートの種類の切り替えを有効にできます。チャートの種類によっては、このオプ ションは無効です。 ポップアップを開くには <sup>200</sup> をクリックします。
- クイック切替の設定ポップアップ: クイック切替を使用して切り替えたいチャートの種類のチェックボックスを オンにします。

ボタンプロパティ: オプション

オプション

オプションはすべてのオブジェクトで使用できるわけではありません。

- 読み取り専用: チャートを読み取り専用にします。これにより、チャート内でマウスを使用してクリックまた はペイントしても選択できなくなります。
- 移動/サイズ変更を許可する: このチェックボックスをオフにすると、シートオブジェクトを移動またはサイズ 変更できなくなります。
- コピー/複製を許可する: このチェックボックスをオフにすると、シートオブジェクトのコピーを作成できなくなり ます。すべてのクライアントでこの設定を処理できるとは限りません。
- オブジェクトのサイズをデータに合わせる: 通常、選択によってテーブルのサイズがシートオブジェクトに割り 当てられたサイズより小さくなった場合は、QlikView のすべてのテーブルシートオブジェクトを囲む枠線が 縮小します。このチェックボックスをオフにすると、このサイズの自動調整はオフになり、余分な領域は空 白のままになります。
- <sup>l</sup> INFO アイコンをキャプションに表示する: Info 関数が使用されると、項目値がそれに連結する情報を 持っている場合にINFO アイコンがウィンドウのキャプションに表示されます。キャプションにINFO アイコン を表示したくない場合は、このチェックボックスをオフにします。リストボックス、統計ボックス、マルチボック ス、入力ボックスでのみ利用できます。
- スクロール バーの位置を保持する: このチェックボックスおよび ユーザー プロパティ、オブジェクトダイアログ にある付随するチェックボックスをオンにすると、テーブルオブジェクトで選択されたときに、QlikView が垂 直スクロールの位置を保持します。
- 条件付き表示の使用: シートオブジェクトは、選択などで断続的に評価される条件式に基づいて表示/ 非表示にされます。シートオブジェクトは、その条件がfalse を返す場合にのみ非表示になります。値 は、計算式として入力できます。 $\int x$  をクリックして【数式の編集】ダイアログを開きます。
- 標準:シートオブジェクトの左、上、幅、高さを設定し、その位置を指定します。
- 最小化: 最小化 されたシートオブジェクトの左、上、幅、高さを設定し、その位置を指定します。
- 詳細/簡略:次のオプションを使用できます。
	- <sup>o</sup> 所有者: 所有者のドメインとユーザーID。
	- オブジェクトの共有: 他のユーザーとのオブジェクトの共有を有効にします。この選択を有効にする と、以下の設定が有効になります。
	- <sup>o</sup> 共有先:[共有する] か[ユーザーを指定して共有する] のいずれかを選択します。
	- ユーザー(Domain\UserID):[ユーザーを指定して共有する]を選択すると、追加されたユーザー のリストが表示されます。

ユーザーを追加するには → をクリックします。行が追加されますのでその行を強調表示してロッ クを解除し、ユーザー情報を編集します。ユーザーを削除するには、削除する各ユーザーの後ろ にある をクリックします。

# 11.19 テキストオブジェクト- AJAX/Webview

テキストオブジェクトは、レイアウトにテキスト情報や画像を表示するために使用できます。

## テキストオブジェクト:オブジェクトメニュー

シートオブジェクト上で右クリックするか、オブジェクトのキャプション(表示されている場合) で ▼ アイコンをクリック すると、コンテンツメニューとしてオブジェクトメニューが開きます。

メニューに含まれるコマンドは、QlikView ローカル クライアントで WebView を開いているか、Web ブラウザでド キュメントにアクセスして開いているかによって異なります。メニューには以下のコマンドがあります。

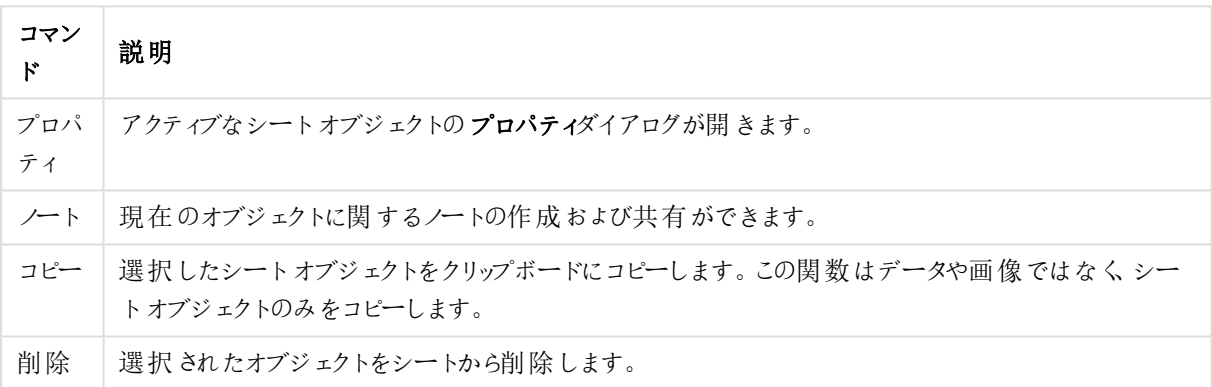

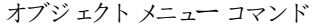

## テキストオブジェクトプロパティ

[プロパテイダイアログを開〈には、[プロパテイ] を[オブジェクト] メニューから選択します。[プロパテイ] コマンドが淡 色表示されている場合は、プロパティの変更を行うために必要な権限がない可能性があります。

### テキスト

テキストオブジェクトに表示 されるテキストを入力します。値は、計算式 として入力できます。 $f$ X をクリックして [数式の編集] ダイアログを開きます。

アクション

アクションを追加するには ● をクリックします。新しいアクション用のアクションの設定 ポップアップが開きます。ド ロップダウンでアクションを選択し、クリックして **導** 編集することができます。 <del>↓</del> アイコンでリスト内の項目を移 動します。 アイコンでリストから項目を削除します。

[アクションの設定] ポップアップ

次のオプションを使用できます。

- 種類: ドロップダウンリストで[種類]を選択します。
- 下位の種類: ドロップダウンリストで形式 を選択します。使用できる形式は選択したアクションの種類 によって異なります。

アクションの種類とアクション

選択:

- 項目値の選択: 指定された項目の指定された値を選択します。検索文字列では、検索マスクを指定 できます。例:(A|B) は A とB の両方を選択します。
- 除外値の選択: 指定された項目の除外値を選択します。
- 絞込値の選択: 指定された項目の絞込値を選択します。
- 選択の切り替え: 現在の選択値と指定した項目と検索文字列で選択を切り替えます。検索文字列 では、検索マスクを指定できます。例:(A|B) は A とB の両方を選択します。
- やり直し: 選択条件のリストを1つ次に進めます。
- 戻る: 選択条件のリストを1つ前に戻します。
- パレート選択: 数式 とパーセントを基準に指定した項目でパレートの選択を行います。この種類の選択 は、一般的に80/20 ルール上での評価基準で主要な要因を選択するために使用されます。たとえば、 売上高の80% に貢献したトップの顧客を見つけるためには、顧客を項目として使用してsum(売上高) を数式と使用し、また80 をパーセントとして使用します。
- 項目のロック: 指定した項目の選択をロックします。
- すべてロック: すべての項目のすべての値をロックします。
- 項目のアンロック: 指定した項目の選択のロックを解除します。
- すべてアンロック: すべての項目のすべての値のロックを解除します。
- <sup>l</sup> すべてをアンロックしてクリア: すべての項目のすべての選択のロックと選択を解除します。
- 他項目のクリア: 指定した項目以外のすべての関連項目の選択を解除します。
- すべての選択をクリア: ロックされていないすべての選択を解除します。
- 項目のクリア:特定の項目をクリアします。

レイアウト

- オブジェクトをアクティブにする: 指定したオブジェクトID のオブジェクトをアクティブにします。この機能は Ajax クライアントでは利用できません。
- シートをアクティブにする: 指定したシートID のシートをアクティブにします。
- 次のシートをアクティブにする: ドキュメントの次のシートを開きます。
- 前のシートをアクティブにする: ドキュメントの前のシートを開きます。
- オブジェクトを最小化する: 指定したオブジェクトID のオブジェクトを最小化します。
- オブジェクトを最大化する: 指定したオブジェクトID のオブジェクトを最大化します。
- オブジェクトを元のサイズに戻す: 指定したオブジェクトID のオブジェクトを元のサイズに戻します。

ブックマーク

<sup>l</sup> ブックマークの適用: 指定したブックマークID のブックマークを適用します。2 つのブックマークが同じID を 持つ場合、ドキュメントブックマークが適用されます。サーバーブックマークを適用するには、サーバー\ブッ クマークID を指定します。
- <sup>l</sup> ブックマークの作成: 現在の選択でブックマークを作成します。ブックマークID とブックマーク名 を指定しま す。選択 非表示非表示のブックマークを作成します。
- ブックマークの上書き: 指定したブックマークID のブックマークを現在の選択に置き換えます。

印刷

- オブジェクトの印刷: 指定したオブジェクトID のオブジェクトを印刷します。既定に設定されたプリンタ以 外でオブジェクトを印刷する場合、プリンタ名を指定します。(ドキュメントトリガーとシートトリガーでは無 効です)
- <sup>l</sup> シートの印刷: 指定したシートID のシートを印刷します。(ドキュメントトリガーとシートトリガーでは無効 です。) この機能は AJAX クライアントでは利用できません。
- レポートの印刷: 指定したレポートID のレポートを印刷します。既定に設定されたプリンタ以外でレポー トを印刷する場合、プリンタ名を指定します。ウィンドウズの[印刷] ダイアログを表示する場合、[印刷] ダイアログを表示するチェックボックスをオンにします。(ドキュメントトリガーとシートトリガーでは無効です)

その他

この設定はすべてのクライアントに有効という訳ではありませんのでご注意ください。

• エクスポート: 特定の項目 セットを含むテーブルをエクスポートします。選択条件に当てはまるレコードのみ がエクスポートされます。設定 ボタンをアクションページでクリックすると、エクスポートアクションの設定 ダ イアログが開きます。ドキュメントトリガーまたはシートトリガーとしては使用できません。

この機能は AJAX クライアントでは利用できません。

• 起動: 外部プログラムを起動します。以下の設定は、[アクション] ダイアログで設定できます。

- アプリケーション: [参照] をクリックして、起動するアプリケーションを探します。(ドキュメントトリガー とシートトリガーでは無効です)
- ◎ ファイル名: 上で指 定したアプリケーションで開 くファイルへのパスを入力します。(ドキュメントトリ ガーとシートトリガーでは無効です)
- パラメータ: アプリケーションを起動するコマンド ラインのパラメータを指定します。(ドキュメントトリ ガーとシートトリガーでは無効です)
- ◎ 作業ディレクトリ: 起動するアプリケーションの作業ディレクトリを設定します。(ドキュメントトリガー とシートトリガーでは無効です)
- QlikView 終了時にアプリケーションを終了する: QlikView 終了時にアプリケーションを強制的に 終了します。(ドキュメントトリガーとシートトリガーでは無効です)

この機能は AJAX クライアントでは利用できません。

• URL から開く [URL から開くを使用して、別の QlikView ドキュメント内から QlikView ドキュメントへの URL を開くことができます(ドキュメントチェーン)。この設定により既定のWEB ブラウザでURL が開きま す。この機能 をドキュメントおよびシートのトリガーとして使用 することはできません。 [URL から開 < を使 用する場合は、ドキュメント名を必ず小文字でアクション文字列に入力してください。

可能であれば、[URL から開 くではなく[QlikView ドキュメントを開 くを使用してください。

既定では、URL で Javascript を使用できないようになっています。 custom.config ファイルでPreventJavascriptInObjectActions パラメーターを変更すること により、URL <sup>で</sup>JavaScript を使用できるようになります。

- QlikView ドキュメントを開く[QlikView ドキュメントを開 < を使用して、別の QlikView ドキュメント内か らQlikView ドキュメントを開 くことができます (ドキュメントチェーン)。この機能は、ドキュメントトリガーまた はシートトリガーとしては使用できません。詳細については、「[ドキュメントチェーンの例](#page-1586-0) (page 1587)」を 参照してください。
- マクロの実行: 実行するマクロのパスとマクロ名を入力します。任意の名前を入力して後でモジュールの 編集 ダイアログでマクロを作成する、もしくは動的に更新される計算式を入力できます。
- 変数の設定: 指定した変数に値を適用します。
- 情報の表示: 指定された項目に関連付けられたテキストファイルや画像といった情報を表示します。こ の機能は AJAX クライアントでは利用できません。
- このドキュメントを閉じる: QlikView ドキュメントを閉じます
- リロード: 現在のドキュメントのリロードを行います。この機能は AJAX クライアントとIE プラグインでは利用 できません。
- ダイナミック更新: 現在ロードされているドキュメントでデータを動的に更新します。ダイナミック更新へのス テートメントフィールドに入力してください。

ダイナミック更新の用途では、QlikView 管理者はドキュメントのリロードを実行しなくても、単一のソース から限定的な量のデータをQlikView ドキュメントにフィードすることができます。その後、QlikView Server に接続している複数のクライアントが分析を実行できます。

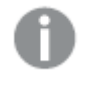

アップロードされた情報は RAM のみで保存されるため、ドキュメントのリロードを行うと、ダイ ナミック更新を使用して追加または更新されたデータは失われます。

以下の規則は、ダイナミック更新機能で使用できるステートメントとそのコンポーネントについて説明した ものです。

- $\circ$  statements ::= statement { ";" statement } { ";" statement }
- $\circ$  statement ::= insert\_statement | update\_statement | delete\_statement | begin\_transaction statement | commit\_transaction\_statement
- o insert\_statement ::= "INSERT" "INTO" ("\*" | table\_name) field\_list "VALUES" value\_list {"," value\_list} ["KEY" ["AUTO" | (" (" field\_list ")")] ["REPLACE" (["WITH" "ONE"] | "EACH") ]]
- <sup>o</sup> update\_statement ::= "UPDATE" ("\*" | table\_name) set\_clause {"," | set\_clause} "WHERE" condition ["AUTO" "INSERT"]
- <sup>o</sup> delete\_statement ::= "DELETE" "FROM" ("\*" | table\_name] "WHERE" condition
- begin\_transaction\_statement ::= "BEGIN" ("TRANSACTION" | "TRAN") [trans\_name]
- $\degree$  commit transaction statement ::= "COMMIT" ["TRANSACTION" | "TRAN"] [trans\_name]
- $\circ$  table name ::= identifier | quoted name
- $\circ$  field list ::= "(" field\_name {"," field\_name} ")"
- $\degree$  value list ::= "("value {"," value} ")"
- $\circ$  set\_clause ::= "SET" field\_name "=" any\_valid\_non\_aggregated\_qlikview\_expression
- $\circ$  field name ::= identifier | quoted string
- $\circ$  value ::= identifier | any\_qlikview\_number | quoted string
- <sup>o</sup> condition ::= any\_valid\_non\_aggregated\_qlikview\_expression
- $\circ$  identifier ::= any qlikview identifier
- $\degree$  quoted\_string ::= "[" [^]]+ "]"

UPDATE AbcTable SET Discount = 123 WHERE AbcField=1

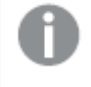

この機能を使用するには、ドキュメントとサーバーの双方でダイナミック更新を許可しておか なくてはなりません。

<span id="page-1586-0"></span>ドキュメントチェーンの例

[QlikView ドキュメントを開 くを使用して、ドキュメントチェーンを作成できます。

次の設定を適用できます。

- ステートの転送: 元のドキュメントから転送先のドキュメントに選択内容を転送します。転送先ドキュメン トでは、まず選択内容がクリアされます。
- 現在の選択条件にステートを追加: 転送先ドキュメントの選択内容を維持し、元のドキュメントの選択 内容を追加適用します。

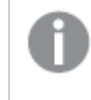

[現在の選択条件を追加適用する] を使用すると、2 つのドキュメントでの選択内容が競合 している場合に予期せぬ結果が返されることがあります。

• 同じウィンドウで開くAJAX ZFC クライアントを使用している場合に、同じブラウザタブで新しいドキュメン トを開きます。

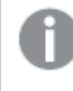

QlikView Plug-In を使用している場合、ドメインユーザー以外のユーザーは [QlikView ド キュメントを開 イアクションを使用できません。

QlikView ドキュメント: 対象ファイルの拡張子を入力する必要があります。1 つのQlikView ドキュメントから別の ドキュメントに移動するための相対パスは、連結されたドキュメントが同じフォルダー構造 (マウント)内に保存さ れている限り、すべてのクライアントでサポートされます。

次の例は、対象ファイルへのファイルパスを書き込む方法を示しています。

例: 同じフォルダー構造 (同じマウント) 内に格納されたファイル。

- 対象ファイルが同じフォルダー内に格納されている場合: DestinationDoc.qvw
- 対象ファイルがサブフォルダー内に格納されている場合: SubFolder/DestinationDoc.qvw
- 対象ファイルが上位フォルダー内に格納されている場合: ../DestinationDoc.qvw

• 対象ファイルが上位の並列フォルダーに格納されている場合: ../ParallelFolder/DestinationDoc.qvw

例: 別のフォルダー構造 (別のマウント)内に格納されているファイル。異なるマウント間の相対 パスに対応してい るのは Ajax クライアントのみです。

● 対象ファイルが別のマウント内に格納されている場合: ../DifferentMount/DestinationDoc.qvw

例: QlikView ドキュメントを指すマウントパスの使用。マウントされたフォルダーへのパスの設定に対応しているの は、Ajax クライアントのみです。

- 対象ファイルが同じマウントされたフォルダー内に格納されている場合: \Mount\DestinationDoc.qvw
- 対象ファイルが別のマウントされたフォルダー内に格納されている場合: \DifferentMount\DestinationDoc.qvw

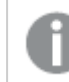

マウントされたフォルダーでのドキュメントチェーンは、QlikView Plug-In では機能しません。

例: QlikView ドキュメントを指す絶対パスの使用。ドキュメントチェーンでの絶対パスの使用に対応しているの は Ajax クライアントとQlikView Desktop のみです。

- Local Root フォルダーまたはマウントへの絶対パス: C:\...\DestinationDoc.qvw
- ネットワーク共有への絶対パス: \\SharedStorage\...\DestinationDoc.qvw

Qlik Sense Cloud ハブ内でのQlikView アプリ: パスではなく、アプリID が必要です。アプリは QlikView Desktop 内で準備し、更新する必要があります。アプリID は、アプリがハブ内で開かれる時のURL にあります。

## 例

URL がhttps://qcs.us.qlikcloud.com/qv/opendoc.htm?document=1cc71b323f172f93a8121ce1456cdg の 場合、アプリID は、1cc71b323f172f93a8121ce1456cdg です。

# テキストオブジェクトプロパティ:プレゼンテーション

## 意味

テキストオブジェクト内のテキストは、メモリ内またはディスク上の画像への参照として解釈される場合がありま す。テキストを選択すると、テキストオブジェクトの内容は常にテキストとして解釈されて表示されます。画像を 選択すると、QlikView はテキストの内容を画像への参照として解釈しようとします。参照は、ディスク上の画像 ファイルへのパス、または qvw ドキュメント内の画像ファイルへのパスになります。また、画像情報を含む項目にリ ンクされたinfo 関数を使用することもできます。QlikView がテキストの内容を有効な画像への参照として解釈

できない場合は、テキスト自体が表示されます。 ポップアップを開 <には <sup>本</sup>

書式設定

次の書式設定オプションが使用できます。

- 縮小/拡大なし: 画像を縮小/拡大せずに表示します。画像を縮小/拡大せずに表示します。したがっ て、画像の一部が表示されない場合や、オブジェクトの一部が画像で覆われない場合があります。
- 全体を覆う画像を、画像の縦横比を考慮せずに、オブジェクト領域全体を覆うように拡大します。
- <sup>l</sup> 縦横比を固定する: 画像を、縦横比を維持したまま、オブジェクト領域全体をできるだけ広く覆うように 拡大します。
- 縦横比を固定して全体を覆う: 画像を、縦横比を維持したまま、オブジェクト領域全体を両方向とも覆 うように拡大します。

水平

テキストまたは画像の配置は、左、中央または右です。

#### 垂直

テキストまたは画像の配置は、上、中央または下です。

テキストマージン

テキストオブジェクトの外枠とテキスト自体の間の余白を設定します。

#### 水平スクロールバーの表示

このチェックボックスをオンにすると、テキストの内容が横に長すぎて指定された領域内に表示できない場合に、 水平スクロールバーがテキストオブジェクトに追加されます。

垂直スクロールバーの表示

このチェックボックスをオンにすると、テキストの内容が縦に長すぎて指定された領域内に表示できない場合に、 垂直スクロールバーがテキストオブジェクトに追加されます。

背景のスタイル

色

背景色を単色、またはグラデーションに設定します。 ■ をクリックして色を選択してください。

画像

背景として画像を設定します。 ▲ アイコンをクリックして画像を参照します。 ◆ ネクリックして【画像の設定】 ポップアップを開きます。

- 縮小/拡大なし: 画像を縮小/拡大せずに表示します。画像を縮小/拡大せずに表示します。したがっ て、画像の一部が表示されない場合や、オブジェクトの一部が画像で覆われない場合があります。
- 全体を覆う画像を、画像の縦横比を考慮せずに、オブジェクト領域全体を覆うように拡大します。
- 縦横比を固定する: 画像を、縦横比を維持したまま、オブジェクト領域全体をできるだけ広く覆うように 拡大します。
- 縦横比を固定して全体を覆う画像を、縦横比を維持したまま、オブジェクト領域全体を両方向とも覆 うように拡大します。
- <sup>l</sup> 水平: [左]、[中央]、または [右] 揃え。
- <sup>l</sup> 垂直: [上]、[中央]、または [下] 揃え。
- 透過性: 値を入力、またはスライダーをドラッグして透過性レベルを設定します。100% の場合、背景は 完全に透明になります。

背景の透過性

テキストオブジェクトの背景の透過性を設定します。100% の場合、背景は完全に透明になります。

詳細/簡略

隠された補助タブを展開/折りたたみするには、このボタンをクリックします。

スタイル

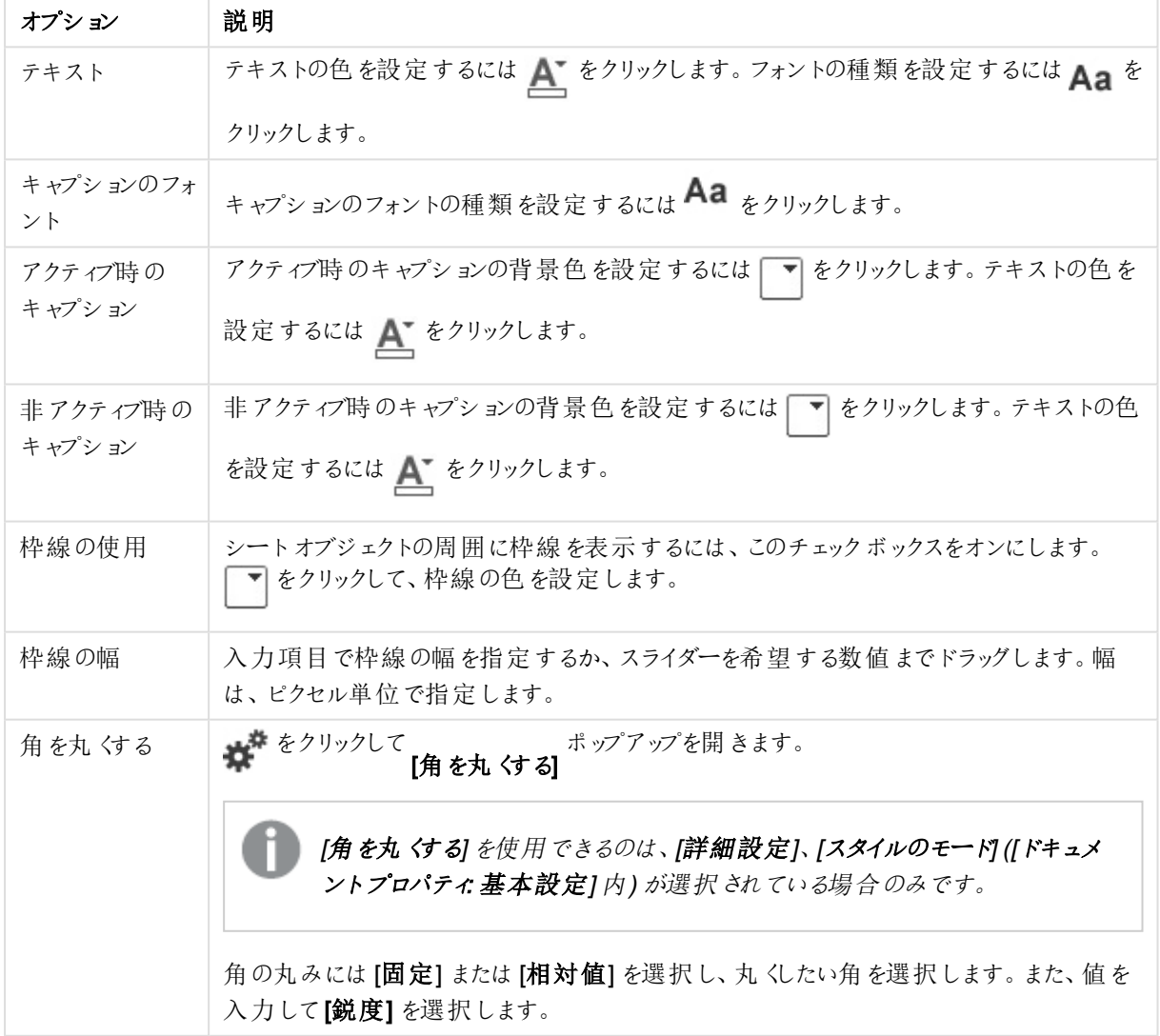

プレゼンテーションスタイル

テキストオブジェクトプロパティ:キャプション

キャプション

● ラベル: テキストボックスで、シートオブジェクトのキャプションに表示するタイトルを入力します。 ラベルを 設定しない場合、キャプションの表示 が選択されていると、項目の名前が使用されます。 値は、計算式として入力できます。

 $\int x$  をクリックして [数式の編集] ダイアログを開きます。

- キャプションの表示: このチェックボックスをオンにすると、シートオブジェクトの最上部にキャプションが表示 されます。リストボックスなどの「ボックスオブジェクト」は、デフォルトでキャプションの表示がオンになってい ますが、ボタン、テキストオブジェクト、線/矢印オブジェクトはオフになっています。
- キャプションの配置: 左揃え、中央揃え、または右揃えに配置できます。
- 複数行のキャプション(文章の折り返し): このオプションを選択した場合、テキストは2行以上で表示さ れます。
- <sup>l</sup> 行数: キャプションで複数行がオンの場合に、入力項目で行数を指定、またはスライダを希望する数値 までドラッグします。
- キャプションの配置: 上揃え、中央揃え、または下揃えに配置できます。

詳細/簡略

- メニュー: オブジェクトメニューを開きます。
- <sup>l</sup> クリア: アクティブなリストボックスの現在の選択をすべてクリアします。
- 印刷: 選択したシートオブジェクトを別のブラウザウィンドウに表形式で開きます。この設定はすべてのク ライアントに有効という訳ではありませんのでご注意ください。
- データのコピー: シートオブジェクトの項目値をコピーします。この設定はすべてのクライアントに有効という 訳ではありませんのでご注意ください。
- 画像をクリップボードにコピー: シートオブジェクトを画像 としてクリップボードにコピーします。この設定はす べてのクライアントに有効という訳ではありませんのでご注意ください。
- <sup>l</sup> Excel にエクスポート: 絞込値 (選択値を含む) をMicrosoft Excel にエクスポートします。このときExcel が実行していなければ自動的に起動されます。出力された値は、新しいExcel ワークシートに1 つの列 として表示されます。この機能が動作するには、コンピューターにMicrosoft Excel 2007 以降がインストー ルされている必要があります。この設定はすべてのクライアントに有効という訳ではありませんのでご注意 ください。
- 最小化を許可する: このチェックボックスをオンにすると、シートオブジェクトのキャプション ウィンドウに最小 化アイコンが表示され、オブジェクトを最小化することができます。さらに、キャプションをダブルクリックして もオブジェクトを最小化することができるようになります。
- 自動最小化: このオプションは、[最小化を許可する] をオンにしている場合にのみ有効です。同じシート 上にある複数のシートオブジェクトで[自動最小化]がオンにされている場合、1つを除くすべてが自動 的に最小化されるようになります。これは、同じシート上に複数のグラフを交互に表示するのに便利で す。
- 最小化を許可する: このチェックボックスをオンにすると、シートオブジェクトのキャプション ウィンドウに最大 化アイコンが表示され、オブジェクトを最大化することができます。さらに、キャプションをダブルクリックして

もオブジェクトを最大化することができるようになります。[最小化を許可する] ひあたる であつ 両方がオンの場合、ダブルクリックするとオブジェクトは最小化されます。

• ヘルプテキスト: ここには、ポップアップウィンドウに表示するヘルプテキストを入力できます。このオプション はドキュメントレベルでは使用できません。値は、計算式として入力できます。 $f$  $x$  をクリックして「数式 の編集] ダイアログを開きます。 シートオブジェクトの説明などを入力できます。オブジェクトのウィンドウキャプションにヘルプアイコンが追

加されます。マウスポインターをアイコンに移動させると、ポップアップウィンドウにテキストが表示されま す。

- クイック切替: ここではチャートの種類の切り替えを有効にできます。チャートの種類によっては、このオプ ションは 無 効 です。 ポップアップを開くには ネット ネクリックします。
- クイック切替の設定ポップアップ: クイック切替を使用して切り替えたいチャートの種類のチェックボックスを オンにします。

テキストオブジェクトプロパティ:オプション

オプション

オプションはすべてのオブジェクトで使用できるわけではありません。

- 読み取り専用: チャートを読み取り専用にします。これにより、チャート内でマウスを使用してクリックまた はペイントしても選択できなくなります。
- 移動/サイズ変更を許可する: このチェックボックスをオフにすると、シートオブジェクトを移動またはサイズ 変更できなくなります。
- コピー/複製を許可する: このチェックボックスをオフにすると、シートオブジェクトのコピーを作成できなくなり ます。すべてのクライアントでこの設定を処理できるとは限りません。
- オブジェクトのサイズをデータに合わせる: 通常、選択によってテーブルのサイズがシートオブジェクトに割り 当てられたサイズより小さくなった場合は、QlikView のすべてのテーブルシートオブジェクトを囲む枠線が 縮小します。このチェックボックスをオフにすると、このサイズの自動調整はオフになり、余分な領域は空 白のままになります。
- <sup>l</sup> INFO アイコンをキャプションに表示する: Info 関数が使用されると、項目値がそれに連結する情報を 持っている場合にINFO アイコンがウィンドウのキャプションに表示されます。キャプションにINFO アイコン を表示したくない場合は、このチェックボックスをオフにします。 リストボックス、統計ボックス、マルチボック ス、入力ボックスでのみ利用できます。
- スクロール バーの位 置を保持する: このチェックボックスおよび ユーザー プロパティ、オブジェクトダイアログ にある付随するチェックボックスをオンにすると、テーブルオブジェクトで選択されたときに、QlikView が垂 直スクロールの位置を保持します。
- 条件付き表示の使用: シートオブジェクトは、選択などで断続的に評価される条件式に基づいて表示/ 非表示にされます。シートオブジェクトは、その条件がfalse を返す場合にのみ非表示になります。値 は、計算式として入力できます。 $\int x \frac{1}{2}$ をクリックして【数式の編集】ダイアログを開きます。
- 標準: シートオブジェクトの左、上、幅、高さを設定し、その位置を指定します。
- <sup>l</sup> 最小化: 最小化されたシートオブジェクトの左、上、幅、高さを設定し、その位置を指定します。
- 詳細/簡略:次のオプションを使用できます。
	- <sup>o</sup> 所有者: 所有者のドメインとユーザーID。
	- オブジェクトの共有: 他のユーザーとのオブジェクトの共有を有効にします。この選択を有効にする と、以下の設定が有効になります。
	- <sup>o</sup> 共有先:[共有する] か[ユーザーを指定して共有する] のいずれかを選択します。
	- o ユーザー(Domain\UserID):[ユーザーを指定して共有する]を選択すると、追加されたユーザー のリストが表示されます。 ユーザーを追加するには → をクリックします。行が追加されますのでその行を強調表示してロッ クを解除し、ユーザー情報を編集します。ユーザーを削除するには、削除する各ユーザーの後ろ

にある をクリックします。

# 11.20 線/矢印オブジェクト- AJAX/Webview

線/矢印 オブジェクトは、レイアウトに線または矢印を描画するシートオブジェクトです。線は、例えば、ドキュメン トをセクションに分けてレイアウトを明確にするのに使用できます。

## 線/矢印:オブジェクトメニュー

シートオブジェクト上で右クリックするか、オブジェクトのキャプション(表示されている場合)で ▼ アイコンをクリック すると、コンテンツメニューとしてオブジェクトメニューが開きます。

メニューに含まれるコマンドは、QlikView ローカルクライアントでWebView を開いているか、Web ブラウザでド キュメントにアクセスして開いているかによって異なります。メニューには以下のコマンドがあります。

| コマンド        | [Details] (詳細)                                                                                                    |
|-------------|----------------------------------------------------------------------------------------------------|
| プロパ<br>ティ   | アクティブなシートオブジェクトの プロパティダイアログが開 きます。                                                                                                    |
| ノート         | 現在のオブジェクトに関するノートの作成および共有ができます。                                                                                                    |
| コピー         | 選択したシートオブジェクトをクリップボードにコピーします。この関数はデータや画像ではなくシー<br>ト オブジェクトのみ をコピーします 。                                                                                                    |
| 印刷          | 選択 したシート オブジェクトを別のブラウザ ウィンドウに表 形式 で開 きます。 オブジェクトのキャプ<br>ション(表示されている場合)で<br>アイコンをクリックしても同じ結果になります。                                                                                                    |
| Excel<br>出力 | 絞込値 (選択値を含む)をMicrosoft Excel にエクスポートします。 このとき Excel が実行していな<br>ければ自動的に起動されます。出力された値は、新しい Excel ワークシートに1つの列として表<br>示 され ます。 この機 能 が動 作 す るには、 コンピューターに Microsoft Excel 2007 以 降 がインストー<br>ルされている必要があります。 オブジェクトのキャプション (表示されている場合) で ス アイコンをク<br>リックしても同 じ結 果 になります。 |
| エクス<br>ポート  | 名前を付けて保存 ダイアログが開き、出力されたデータを保存する場所、ファイル名、ファイルの<br>種 類を指定 できます。                                                                                                    |
| 削除          | 選 択 され たオブジェクトをシートから削 除 します。                                                                                                    |

線/矢印オブジェクト - AJAX/Webview コマンド

線/矢印 プロパティ

[プロパテイダイアログを開<には、[プロパテイ]を[オブジェクト]メニューから選択します。このコマンドは、次の キーボードショートカットで呼び出すこともできます: ALT+ENTER。[プロパテイ] コマンドが淡色表示されている 場合は、プロパティの変更を行うために必要な権限がない可能性があります。

線の方向

線/矢印の方向を水平、垂直、または 2 つの斜線モードのいずれかに設定します。

矢印の種類

描画する矢印を選択します。

アクション

アクションを追加するには ● をクリックします。新しいアクション用のアクションの設定 ポップアップが開きます。ド ロップダウンでアクションを選択し、クリックして **卒** 動します。 アイコンでリストから項目を削除します。

[アクションの設定] ポップアップ

- 種類: ドロップダウンリストで種類を選択します。
- 下位の種類: ドロップダウンリストで形式 を選択します。使用できる形式は選択したアクションの種類 によって異なります。

アクションの種類とアクション

- 選択:
	- 項目値の選択: 指定された項目の指定された値を選択します。検索文字列 では、検索マスク を指定できます。例:(A|B) は A とB の両方を選択します。
	- 除外値の選択: 指定された項目の除外値を選択します。
	- 絞込値の選択: 指定された項目の絞込値を選択します。
	- 選択の切り替え:現在の選択値と指定した項目と検索文字列で選択を切り替えます。検索 文字列では、検索マスクを指定できます。例: (A|B) は A とB の両方を選択します。
	- やり直し: 選択条件のリストを1つ次に進めます。
	- 戻る: 選択条件のリストを1つ前に戻します。
	- パレート選択: 数式とパーセントを基準に指定した項目でパレートの選択を行います。この種類 の選択は、一般的に80/20ルール上での評価基準で主要な要因を選択するために使用されま す。たとえば、売上高の80% に貢献したトップの顧客を見つけるためには、顧客を項目として使 用してsum(売上高) を数式と使用し、また80 をパーセントとして使用します。
	- 項目のロック: 指定した項目の選択をロックします。
	- すべてロック: すべての項目のすべての値をロックします。
	- 項目のアンロック: 指定した項目の選択のロックを解除します。
	- すべてアンロック: すべての項目のすべての値のロックを解除します。
- <sup>l</sup> すべてをアンロックしてクリア: すべての項目のすべての選択のロックと選択を解除します。
- 他項目のクリア: 指定した項目以外のすべての関連項目の選択を解除します。
- すべての選択をクリア: ロックされていないすべての選択を解除します。
- 項目のクリア:特定の項目をクリアします。
- <sup>l</sup> レイアウト:
	- オブジェクトをアクティブにする: 指定したオブジェクトID のオブジェクトをアクティブにします。この機 能は Ajax クライアントでは利用できません。
	- シートをアクティブにする: 指定したシートID のシートをアクティブにします。
	- 次のシートをアクティブにする: ドキュメントの次のシートを開きます。
	- 前のシートをアクティブにする: ドキュメントの前のシートを開きます。
	- <sup>l</sup> オブジェクトを最小化する: 指定したオブジェクトID のオブジェクトを最小化します。
	- オブジェクトを最大化する: 指定したオブジェクトID のオブジェクトを最大化します。
	- <sup>l</sup> オブジェクトを元のサイズに戻す: 指定したオブジェクトID のオブジェクトを元のサイズに戻します。
- <sup>l</sup> ブックマーク:
	- <sup>l</sup> ブックマークの適用: 指定したブックマークID のブックマークを適用します。2 つのブックマークが同 じID を持つ場合、ドキュメントブックマークが適用されます。サーバーブックマークを適用するに は、サーバー\ブックマークID を指定します。
	- <sup>l</sup> ブックマークの作成: 現在の選択でブックマークを作成します。ブックマークID とブックマーク名 を 指定します。選択 非表示非表示のブックマークを作成します。
	- <sup>l</sup> ブックマークの上書き: 指定したブックマークID のブックマークを現在の選択に置き換えます。
- <sup>l</sup> 印刷:
	- オブジェクトの印刷: 指定したオブジェクトID のオブジェクトを印刷します。 既定に設定 されたプリ ンタ以外でオブジェクトを印刷する場合、プリンタ名を指定します。(ドキュメントトリガーとシート トリガーでは無効です)
	- シートの印刷: 指定したシートID のシートを印刷します。(ドキュメントトリガーとシートトリガーで は無効です。) この機能は AJAX クライアントでは利用できません。
	- レポートの印刷: 指定したレポートID のレポートを印刷します。 既定に設定されたプリンタ以外 でレポートを印刷する場合、プリンタ名を指定します。ウィンドウズの[印刷] ダイアログを表示する 場合、「印刷] ダイアログを表示するチェックボックスをオンにします。(ドキュメントトリガーとシート トリガーでは無効です)
- 外部: この設定はすべてのクライアントに有効という訳ではありませんのでご注意ください。
	- エクスポート: 特定の項目セットを含むテーブルをエクスポートします。選択条件に当てはまるレ コードのみがエクスポートされます。設定 ボタンをアクションページでクリックすると、エクスポートア クションの設定 ダイアログが開きます。ドキュメントトリガーまたはシートトリガーとしては使用でき ません。

この機能は AJAX クライアントでは利用できません。

- 起動: 外部プログラムを起動します。以下の設定は、[アクション] ダイアログで設定できます。
	- <sup>o</sup> アプリケーション: [参照] をクリックして、起動するアプリケーションを探します。(ドキュメント トリガーとシートトリガーでは無効です)
	- <sup>o</sup> ファイル名: 上で指定したアプリケーションで開くファイルへのパスを入力します。(ドキュメン トトリガーとシートトリガーでは無効です)
	- パラメータ: アプリケーションを起動するコマンドラインのパラメータを指定します。(ドキュメン トトリガーとシートトリガーでは無効です)
	- 作業ディレクトリ: 起動するアプリケーションの作業ディレクトリを設定します。(ドキュメント トリガーとシートトリガーでは無効です)
	- QlikView 終了時にアプリケーションを終了する: QlikView 終了時にアプリケーションを強 制的に終了します。(ドキュメントトリガーとシートトリガーでは無効です)

この機能は AJAX クライアントでは利用できません。

• URL から開く [URL から開くる使用して、別の QlikView ドキュメント内から QlikView ドキュメン トへのURL を開くことができます(ドキュメントチェーン)。この設定により既定のWEB ブラウザで URL が開きます。この機能をドキュメントおよびシートのトリガーとして使用することはできません。 [URL から開く] を使用する場合は、ドキュメント名を必ず小文字でアクション文字列に入力してく ださい。

可能であれば、[URL から開 < ではなく[QlikView ドキュメントを開 < を使用してください。

既定では、URL で Javascript を使用できないようになっています。 custom.config ファイルで PreventJavascriptInObjectActions パラメーターを変更 することにより、URL <sup>で</sup>JavaScript を使用できるようになります。

- QlikView ドキュメントを開く [QlikView ドキュメントを開 < を使用して、別の QlikView ドキュメン ト内からQlikView ドキュメントを開くことができます(ドキュメントチェーン)。この機能は、ドキュメン トトリガーまたはシートトリガーとしては使用できません。詳細については、「[ドキュメントチェーン](#page-1596-0) の例 [\(page](#page-1596-0) 1597)」を参照してください。
- マクロの実行: 実行するマクロのパスとマクロ名を入力します。任意の名前を入力して後でモ ジュールの編集 ダイアログでマクロを作成する、もしくは動的に更新される計算式を入力できま す。
- 変数の設定: 指定した変数に値を適用します。
- 情報の表示: 指定された項目 に関連付けられたテキストファイルや画像といった情報を表示し ます。この機能は AJAX クライアントでは利用できません。
- このドキュメントを閉じる: QlikView ドキュメントを閉じます
- リロード: 現在のドキュメントのリロードを行います。この機能は AJAX クライアントとIE プラグインで は利用できません。
- ダイナミック更新: 現在ロードされているドキュメントでデータを動的に更新します。ダイナミック更 新へのステートメントスイールドに入力してください。 ダイナミック更新の用途では、QlikView 管理者はドキュメントのリロードを実行しなくても、単一の ソースから限定的な量のデータをQlikView ドキュメントにフィードすることができます。その後、 QlikView Server に接続している複数のクライアントが分析を実行できます。

アップロードされた情報は RAM のみで保存されるため、ドキュメントのリロードを行う と、ダイナミック更新を使用して追加または更新されたデータは失われます。

以下の規則は、ダイナミック更新機能で使用できるステートメントとそのコンポーネントについて説 明したものです。

- $\circ$  statements ::= statement { ";" statement } { ";" statement }
- <sup>o</sup> statement ::= insert\_statement | update\_statement | delete\_statement | begin\_ transaction\_statement | commit\_transaction\_statement
- <sup>o</sup> insert\_statement ::= "INSERT" "INTO" ("\*" | table\_name) field\_list "VALUES" value\_ list {"," value\_list} ["KEY" ["AUTO" | (" (" field\_list ")")] ["REPLACE" (["WITH" "ONE"] | "EACH") ]]
- <sup>o</sup> update\_statement ::= "UPDATE" ("\*" | table\_name) set\_clause {"," | set\_clause} "WHERE" condition ["AUTO" "INSERT"]
- <sup>o</sup> delete\_statement ::= "DELETE" "FROM" ("\*" | table\_name] "WHERE" condition
- © begin\_transaction\_statement ::= "BEGIN" ("TRANSACTION" | "TRAN") [trans\_name]
- o commit\_transaction\_statement ::= "COMMIT" ["TRANSACTION" | "TRAN"] [trans name]
- $\circ$  table\_name ::= identifier | quoted\_name
- $\circ$  field\_list ::= "(" field\_name {"," field\_name} ")"
- $\circ$  value\_list ::= "("value {"," value} ")"
- $\degree$  set clause ::= "SET" field name "=" any valid non aggregated qlikview expression
- $\circ$  field name ::= identifier | quoted string
- $\circ$  value ::= identifier | any qlikview number | quoted string
- $\degree$  condition ::= any\_valid\_non\_aggregated\_qlikview\_expression
- $\circ$  identifier ::= any qlikview identifier
- $\degree$  quoted\_string ::= "[" [^]]+ "]"

UPDATE AbcTable SET Discount = 123 WHERE AbcField=1

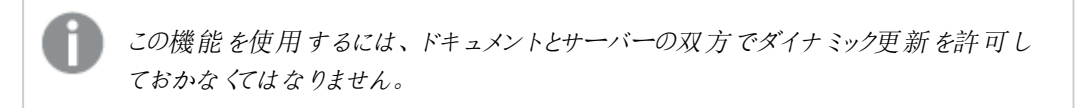

<span id="page-1596-0"></span>ドキュメントチェーンの例

IQlikView ドキュメントを開 くを使用して、ドキュメントチェーンを作成できます。

次の設定を適用できます。

• ステートの転送: 元のドキュメントから転送先のドキュメントに選択内容を転送します。転送先ド キュメントでは、まず選択内容がクリアされます。

• 現在の選択条件にステートを追加:転送先ドキュメントの選択内容を維持し、元のドキュメント の選択内容を追加適用します。

[現在の選択条件を追加適用する] を使用すると、2 つのドキュメントでの選択内容 が競合している場合に予期せぬ結果が返されることがあります。

• 同じウィンドウで開くAJAX ZFC クライアントを使用している場合に、同じブラウザ タブで新しいド キュメントを開きます。

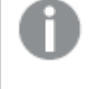

QlikView Plug-In を使用している場合、ドメインユーザー以外のユーザーは [QlikView ドキュメントを開く] アクションを使用できません。

QlikView ドキュメント: 対象ファイルの拡張子を入力する必要があります。1 つのQlikView ドキュメントか ら別のドキュメントに移動するための相対パスは、連結されたドキュメントが同じフォルダー構造 (マウント) 内に保存されている限り、すべてのクライアントでサポートされます。

次の例は、対象ファイルへのファイルパスを書き込む方法を示しています。

- 例: 同じフォルダー構造 (同じマウント) 内に格納されたファイル。
	- 対象 ファイルが同じフォルダー内に格納 されている場合: DestinationDoc.qvw
	- 対象ファイルがサブフォルダー内に格納されている場合: SubFolder/DestinationDoc.qvw
	- 対象ファイルが上位フォルダー内に格納されている場合: ../DestinationDoc.qvw
	- 対象ファイルが上位の並列フォルダーに格納されている場合: ../ParallelFolder/DestinationDoc.qvw

例: 別のフォルダー構造 (別のマウント)内に格納されているファイル。異なるマウント間の相対パスに対 応しているのは Ajax クライアントのみです。

• 対象ファイルが別のマウント内に格納されている場合: ../DifferentMount/DestinationDoc.qvw

例: QlikView ドキュメントを指すマウントパスの使用。マウントされたフォルダーへのパスの設定に対応し ているのは、Ajax クライアントのみです。

- 対象ファイルが同じマウントされたフォルダー内に格納されている場合: \Mount\DestinationDoc.qvw
- 対象ファイルが別のマウントされたフォルダー内に格納されている場合: \DifferentMount\DestinationDoc.qvw

マウントされたフォルダーでのドキュメントチェーンは、QlikView Plug-In では機能しま せん。

例: QlikView ドキュメントを指す絶対パスの使用。ドキュメントチェーンでの絶対パスの使用に対応して いるのは Ajax クライアントとQlikView Desktop のみです。

- Local Root フォルダーまたはマウントへの絶対パス: C:\...\DestinationDoc.qvw
- ネットワーク共有への絶対パス:

\\SharedStorage\...\DestinationDoc.qvw

Qlik Sense Cloud ハブ内でのQlikView アプリ: パスではなく、アプリID が必要です。アプリは QlikView Desktop 内で準備し、更新する必要があります。アプリID は、アプリがハブ内で開かれる時のURL にあ ります。

#### 例

URL が

https://qcs.us.qlikcloud.com/qv/opendoc.htm?document=1cc71b323f172f93a8121ce1456cdg の場 合、アプリID は、1cc71b323f172f93a8121ce1456cdg です。

線/矢印 プロパティプレゼンテーション

このセクションでは、[プレゼンテーション] プロパティを説明します。

線のスタイル

線のスタイルを実線、破線 または 点線 に設定します。

線の太さ

線の太さを設定します。

背景色

背景色を単色、またはグラデーションに設定します。 ■ をクリックして色を選択してください。

背景画像

背景として画像を設定します。 ■ アイコンをクリックして画像を参照します。 ◆ をクリックして[画像の設定] ポップアップを開きます。

[画像] ポップアップ

- 縮小/拡大なし: 画像を縮小/拡大せずに表示します。画像を縮小/拡大せずに表示します。したがっ て、画像の一部が表示されない場合や、オブジェクトの一部が画像で覆われない場合があります。
- 全体を覆う画像を、画像の縦横比を考慮せずに、オブジェクト領域全体を覆うように拡大します。
- 縦横比を固定する: 画像を、縦横比を維持したまま、オブジェクト領域全体をできるだけ広く覆うように 拡大します。
- 縦横比を固定して全体を覆う画像を、縦横比を維持したまま、オブジェクト領域全体を両方向とも覆 うように拡大します。
- 水平: [左]、[中央]、または [右] 揃え。
- 垂直: [上]、[中央]、または [下] 揃え。
- 透過性: 値を入力、またはスライダーをドラッグして透過性レベルを設定します。100% の場合、背景は 完全に透明になります。

詳細/簡略

このセクションでは、【詳細/簡略】にある[スタイル]を説明します。

スタイル

#### スタイル:

- <sup>l</sup> 線の色: 線の色を設定するには をクリックします。
- キャプションのフォント: キャプションのフォントの種類を設定するには Aa をクリックします。
- アクティブ時のキャプション: アクティブ時のキャプションの背景色を設定するには をクリックします。 テキ ストの色 を設定するには  $\sum_{k=1}^{\infty}$ をクリックします。
- <sup>●</sup> 非アクティブ時のキャプション: 非アクティブ時のキャプションの背景色を設定するには をクリックしま す。テキストの色 を設定 するには  $\sum_{n=1}^{\infty}$  をクリックします。
- 枠線の使用: シートオブジェクトの周囲に枠線を表示するには、このチェックボックスをオンにします。 をクリックして、枠線の色を設定します。
- 枠線の幅: 入力項目で枠線の幅を指定するか、スライダーを希望する数値までドラッグします。幅は、ピ クセル単位で指定します。
- 角を丸くする: ※ キャックして[角を丸くする] ポップアップを開きます。

[角を丸くする] を使用できるのは、[詳細設定]、[スタイルのモード] ([ドキュメントプロパティ: 基本設定] 内) が選択されている場合のみです。

[角を丸くする] ポップアップ

角の丸みには [固定] または [相対値] を選択し、丸くしたい角を選択します。また、値を入力して[鋭度] を選択します。

線/矢印 プロパティ: キャプション

このセクションでは、[キャプション] プロパティを説明します。

#### キャプションプロパティ

このセクションでは、[キャプション] プロパティのオプションを説明します。

• ラベル: テキストボックスで、シートオブジェクトのキャプションに表示するタイトルを入力します。ラベルを 設定しない場合、キャプションの表示が選択されていると、項目の名前が使用されます。

値は、計算式として入力できます。

 $f$  $x$  をクリックして [数式の編集] ダイアログを開きます。

- キャプションの表示: このチェックボックスをオンにすると、シートオブジェクトの最上部にキャプションが表示 されます。リストボックスなどの「ボックスオブジェクト」は、デフォルトでキャプションの表示がオンになってい ますが、ボタン、テキストオブジェクト、線/矢印オブジェクトはオフになっています。
- キャプションの配置: 左揃え、中央揃え、または右揃えに配置できます。
- 複数行のキャプション(文章の折り返し): このオプションを選択した場合、テキストは2行以上で表示さ れます。
- <sup>l</sup> 行数: キャプションで複数行がオンの場合に、入力項目で行数を指定、またはスライダを希望する数値 までドラッグします。
- キャプションの配置: 上揃え、中央揃え、または下揃えに配置できます。

アイコンキャプションプロパティ

このセクションでは、[アイコンキャプション] プロパティを説明します。

詳細/簡略

- キャプション内のアイコン:
	- メニュー: オブジェクト メニューを開きます。
	- クリア: アクティブなリストボックスの現在の選択をすべてクリアします。
	- 印刷: 選択したシートオブジェクトを別のブラウザ ウィンドウに表形式で開きます。この設定はす べてのクライアントに有効という訳ではありませんのでご注意ください。
	- データのコピー: シートオブジェクトの項目値をコピーします。この設定はすべてのクライアントに有 効という訳ではありませんのでご注意ください。
	- 画像をクリップボードにコピー: シートオブジェクトを画像としてクリップボードにコピーします。この設 定はすべてのクライアントに有効という訳ではありませんのでご注意ください。
	- <sup>l</sup> Excel にエクスポート: 絞込値 (選択値を含む) をMicrosoft Excel にエクスポートします。このとき Excel が実行していなければ自動的に起動されます。出力された値は、新しいExcel ワークシー トに 1 つの列 として表示されます。この機能が動作するには、コンピューターに Microsoft Excel 2007 以降がインストールされている必要があります。この設定はすべてのクライアントに有効とい う訳ではありませんのでご注意ください。
	- 最小化を許可する: このチェックボックスをオンにすると、シートオブジェクトのキャプション ウィンドウ に最小化アイコンが表示され、オブジェクトを最小化することができます。 さらに、キャプションをダ ブルクリックしてもオブジェクトを最小化することができるようになります。
	- 自動最小化: このオプションは、「最小化を許可する] をオンにしている場合にのみ有効です。同 じシート上にある複数のシートオブジェクトで「自動最小化] がオンにされている場合、1つを除く すべてが自動的に最小化されるようになります。これは、同じシート上に複数のグラフを交互に表 示するのに便利です。
	- 最小化を許可する: このチェックボックスをオンにすると、シートオブジェクトのキャプション ウィンドウ に最大化アイコンが表示され、オブジェクトを最大化することができます。さらに、キャプションをダ ブルクリックしてもオブジェクトを最大化することができるようになります。[**最小化を許可する] と[最** 大化を許可する] の両方がオンの場合、ダブルクリックするとオブジェクトは最小化されます。
- ヘルプ テキスト: ここには、ポップアップ ウィンドウに表示するヘルプ テキストを入力できます。このオ プションはドキュメントレベルでは使用できません。値は、計算式として入力できます。 JX をク リックして「数式の編集] ダイアログを開きます。 シートオブジェクトの説明などを入力できます。オブジェクトのウィンドウキャプションにヘルプアイコ ンが追加されます。マウスポインターをアイコンに移動させると、ポップアップウィンドウにテキストが 表示されます。
- クイック切替: ここではチャートの種類の切り替えを有効にできます。チャートの種類によっては、こ のオプションは無効です。 ポップアップを開くには <sup>4</sup>
- クイック切替の設定ポップアップ: クイック切替を使用して切り替えたいチャートの種類のチェック ボックスをオンにします。

## 線/矢印 プロパティ: オプション

オプション

オプションはすべてのオブジェクトで使用できるわけではありません。

- 読み取り専用: チャートを読み取り専用にします。これにより、チャート内でマウスを使用してクリックまた はペイントしても選択できなくなります。
- 移動/サイズ変更を許可する: このチェックボックスをオフにすると、シートオブジェクトを移動またはサイズ 変更できなくなります。
- コピー/複製を許可する: このチェックボックスをオフにすると、シートオブジェクトのコピーを作成できなくなり ます。すべてのクライアントでこの設定を処理できるとは限りません。
- オブジェクトのサイズをデータに合わせる: 通常、選択によってテーブルのサイズがシートオブジェクトに割り 当てられたサイズより小さくなった場合は、QlikView のすべてのテーブルシートオブジェクトを囲む枠線が 縮小します。このチェックボックスをオフにすると、このサイズの自動調整はオフになり、余分な領域は空 白のままになります。
- INFO アイコンをキャプションに表示する: Info 関数が使用されると、項目値がそれに連結する情報を 持っている場合にINFO アイコンがウィンドウのキャプションに表示されます。キャプションにINFO アイコン を表示したくない場合は、このチェックボックスをオフにします。リストボックス、統計ボックス、マルチボック ス、入力ボックスでのみ利用できます。
- スクロール バーの位 置 を保持 する: このチェックボックスおよび ユーザー プロパティ、オブジェクトダイアログ にある付随するチェックボックスをオンにすると、テーブルオブジェクトで選択されたときに、QlikView が垂 直スクロールの位置を保持します。
- 条件付き表示の使用: シートオブジェクトは、選択などで断続的に評価される条件式に基づいて表示/ 非表示にされます。シートオブジェクトは、その条件がfalse を返す場合にのみ非表示になります。 値 は、計算式として入力できます。 $\int x \frac{1}{2} y^2$ にて $\frac{dy}{dx}$ 式の編集] ダイアログを開きます。
- 標準: シートオブジェクトの左、上、幅、高さを設定し、その位置を指定します。
- 最小化: 最小化 されたシートオブジェクトの左、上、幅、高さを設定し、その位置を指定します。
- 詳細/簡略:次のオプションを使用できます。
	- <sup>o</sup> 所有者: 所有者のドメインとユーザーID。
	- オブジェクトの共有: 他のユーザーとのオブジェクトの共有を有効にします。この選択を有効にする と、以下の設定が有効になります。
- 共有先:[共有する] か[ユーザーを指定して共有する] のいずれかを選択します。
- o ユーザー(Domain\UserID):[ユーザーを指定して共有する]を選択すると、追加されたユーザー のリストが表示されます。

ユーザーを追加するには ■ をクリックします。行が追加されますのでその行を強調表示してロッ クを解除し、ユーザー情報を編集します。ユーザーを削除するには、削除する各ユーザーの後ろ にある をクリックします。

# 11.21 カレンダーオブジェクト- AJAX/Webview

カレンダーオブジェクトは、QlikViw 項目の値を選択したり、QlikView 変数に値を入力するための代替方法を 提供します。カレンダーオブジェクトには、2 つ異なるモードがあります。

カレンダーオブジェクトの[プロパテイ メニューで「複数値] オプションをオンにすると、複数の日付を選択できます。 複数の日付を選択するには、それぞれの日付をクリックしてハイライトします。日付の選択を解除するには、ハイ ライトされた日付のうち不要なものをクリックします。

# カレンダー: オブジェクトメニュー

シートオブジェクト上で右クリックするか、オブジェクトのキャプション(表示されている場合) で ▼ アイコンをクリック すると、コンテンツメニューとしてオブジェクトメニューが開きます。

メニューに含まれるコマンドは、QlikView ローカルクライアントでWebView を開いているか、Web ブラウザでド キュメントにアクセスして開いているかによって異なります。メニューには以下のコマンドがあります。

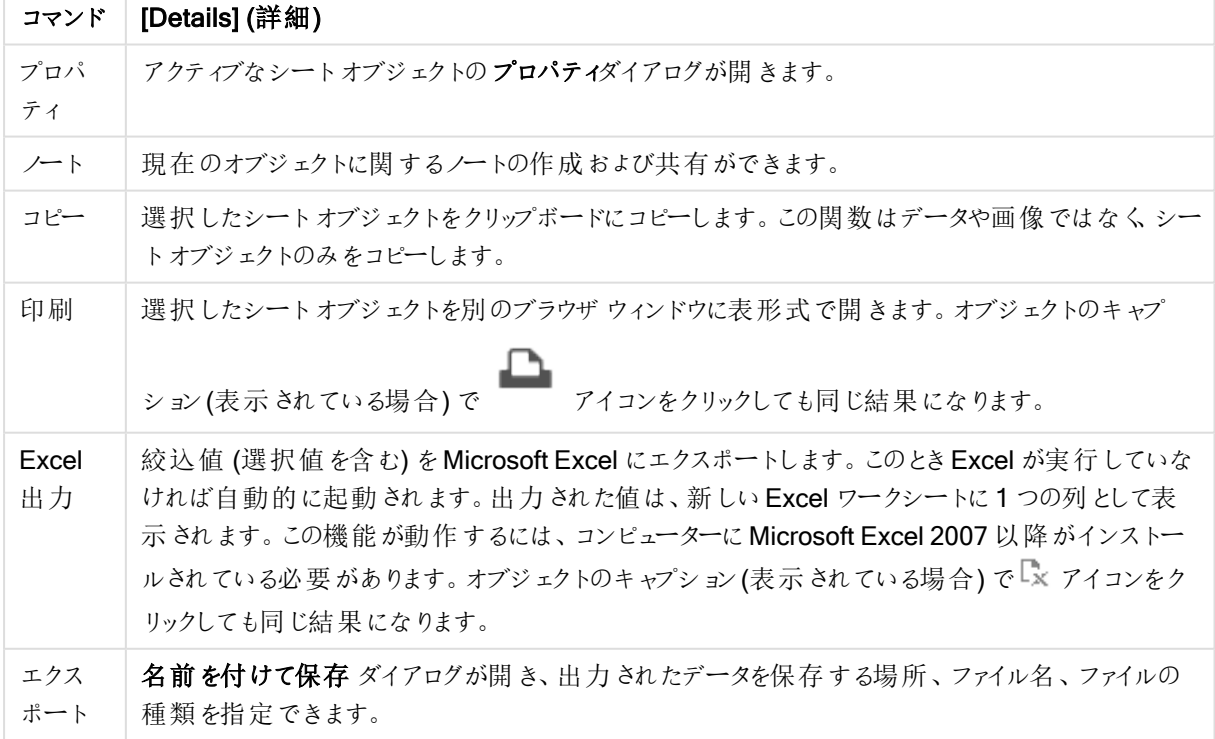

カレンダー: オブジェクトメニューコマンド

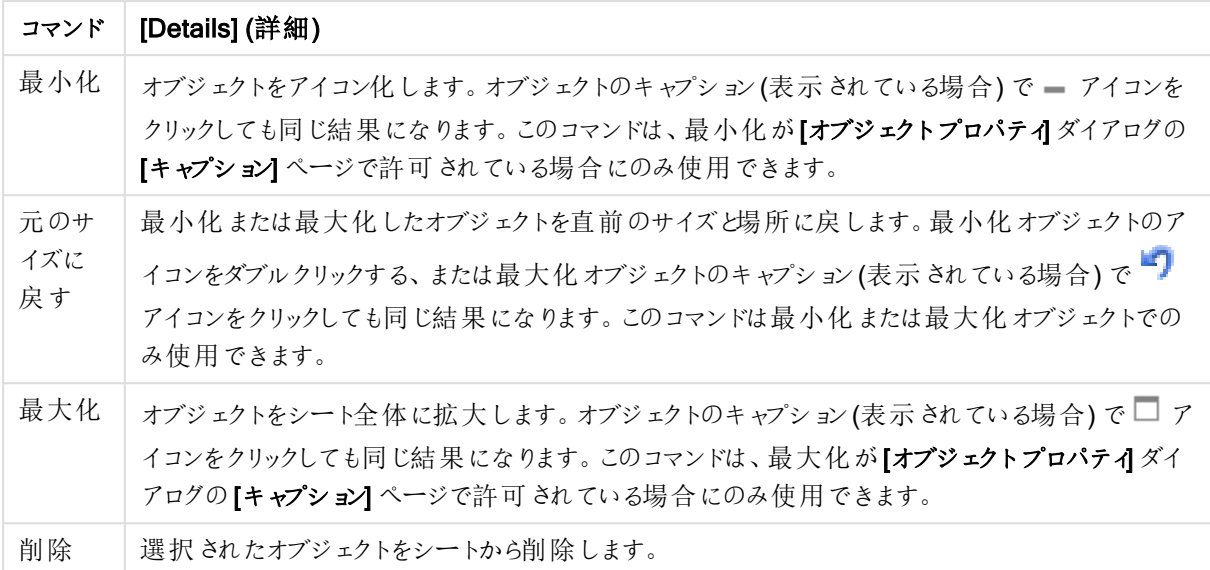

# カレンダープロパティ

[プロパテイダイアログを開〈には、[プロパテイ]を[オブジェクト] メニューから選択します。[プロパテイ] コマンドが淡 色表示されている場合は、プロパティの変更を行うために必要な権限がない可能性があります。

## 項目

ドロップダウンからカレンダーに含めたい項目を選択します。[項目] または [変数] のどちらにオブジェクトを接続す るかを選択します。

## 変数

ドロップダウン メニューで変数を選択します。 [項目] または [変数] のどちらにオブジェクトを接続するかを選択し ます。

## カレンダーモード

- <sup>l</sup> 1 つの値: 1 つの値の選択用。
- 複数値 (範囲指定): 複数値の選択用。Ajax クライアントでは、複数値は選択できません。

詳細/簡略

#### このセクションでは、詳細/簡略の中で利用できるタブについて説明します

[基本設定] タブ

[項目] を選択すると[最小値] と[最大値] が無効になり、[変数] を選択すると[ロック項目の上書き] が無 効になります。

- $\bullet$  最小値: オブジェクトの最小値を固定値として設定します。値は、計算式として入力できます。 $f$  $\mathbf x$  をク リックして「数式の編集] ダイアログを開きます。
- $\bullet$  最大値: オブジェクトの最大値を固定値として設定します。値は、計算式として入力できます。 $f$  $\mathbf x$ をク リックして[数式の編集] ダイアログを開きます。

• 固定項目の上書き: 項目がロックされている場合でも、カレンダーオブジェクトからその項目内の選択を 行うことができます。その項目は、他の項目での選択による論理的な変更に対してはロックされます。

#### [数値書式] タブ

各項目は、デフォルトの数値書式を持ち、[ドキュメントプロパティ:数値] ページで設定できます。ただし、シート オブジェクトごとに別の数値書式を使用することもできます。このページは、アクティブなオブジェクトに適用されま す。また、項目値を設定する次のコントロールが含まれます。初期設定を上書きする: アクティブなオブジェクトの 初期設定を上書きできます。数値書式: 後続のオプションから数値書式を選択できます。

- 混合: 数値とテキストの両方。数値は元の書式で表示されます。
- 数値:有効桁数 ボックスで設定した桁数で数値を表示します。
- <sup>l</sup> 整数: 数値を整数で表示します。
- <sup>l</sup> 桁数固定:小 数 点 以 下 の桁 数 ボックスで設定した桁数の小数点値で数値を表示します。
- 通貨:書式パターンボックスで設定した書式で値を表示します。デフォルトの書式は Windows の通貨 設定です。
- <sup>l</sup> 日付: [書 式 パターン] 項目で設定した書式で日付として変換された値を表示します。
- <sup>l</sup> 時刻:書 式 パターンボックスで設定した書式で時刻として変換された値を表示します。
- 日付と時刻:書式パターンボックスで設定した書式で日付+時刻として変換された値を表示します。
- <sup>l</sup> 時間間隔: シーケンシャルな時間増分で時間を表示します。例:書式 = mm では、値をカレンダーが始 まってからの分の数で表示します( 1899:12:30:24:00)。
	- 書式パターン: 項目の表示書式を詳細に指定する書式コード。
		- <sup>l</sup> ISO: 書式をISO 標準に設定します。[日 付 ]、[時 刻 ]、[日 時 ]、[時 間 間 隔 ] でのみ有効で す。
		- Sys: 書式をシステム設定に設定します。
		- <sup>l</sup> 有効桁数: 表示される桁数です。
		- 小数点以下の桁数: 表示される小数点以下の桁数を設定します。
		- 小数点の記号: 小数点を示す記号を設定します。
		- 桁区切り、桁区切りを示す記号を設定します。
		- パーセント表示:実数の代わりにパーセント形式で表示します。設定は、「数値1、「整数1、およ び【実数】でのみ使用できます。
		- プレビュー: 上で指定した数値書式に基づいてプレビューを表示します。

### カレンダープロパティ: プレゼンテーション

このセクションでは、カレンダーのプレゼンテーションプロパティを説明します。

#### 背景色

背景色を単色、またはグラデーションに設定します。 ■ をクリックして色を選択してください。

#### 背景画像

**背景として画像を設定します。 ▲ アイコンをクリックして画像を参照します。 ◆ をクリックして『画像の設定】** ポップアップを開きます。

[画像] ポップアップ

画像のポップアップには、複数の書式設定オプションが含まれています。

- 縮小/拡大なし: 画像を縮小/拡大せずに表示します。画像を縮小/拡大せずに表示します。したがっ て、画像の一部が表示されない場合や、オブジェクトの一部が画像で覆われない場合があります。
- 全体を覆う画像を、画像の縦横比を考慮せずに、オブジェクト領域全体を覆うように拡大します。
- 縦横比を固定する: 画像を、縦横比を維持したまま、オブジェクト領域全体をできるだけ広く覆うように 拡大します。
- 縦横比を固定して全体を覆う画像を、縦横比を維持したまま、オブジェクト領域全体を両方向とも覆 うように拡大します。
- <sup>l</sup> 水平: [左]、[中央]、または [右] 揃え。
- <sup>l</sup> 垂直: [上]、[中央]、または [下] 揃え。
- 透過性: 値を入力、またはスライダーをドラッグして透過性レベルを設定します。100% の場合、背景は 完全に透明になります。

## 詳細/簡略

詳細/簡略には、次のスタイルが含まれています。

- テキスト: テキストの色を設定するには <u>A</u> をクリックします。フォントの種類を設定するには Aa をクリッ クします。
- キャプションのフォント: キャプションのフォントの種類を設定するには Aa <sub>をクリックします。</sub>
- <sup>l</sup> アクティブ時のキャプション: アクティブ時のキャプションの背景色を設定するには をクリックします。テキ ストの色 を設定 するには  $\sum_{k=1}^{\infty}$ をクリックします。
- 非アクティブ時のキャプション: 非アクティブ時のキャプションの背景色を設定するには をクリックしま す。テキストの色を設定するには $\sum_{n=1}^{\infty}$ をクリックします。
- <sup>l</sup> 枠線の使用: シートオブジェクトの周囲に枠線を表示するには、このチェックボックスをオンにします。 をクリックして、枠線の色を設定します。
- <sup>l</sup> 枠線の幅: 入力項目で枠線の幅を指定するか、スライダーを希望する数値までドラッグします。幅は、ピ クセル単位で指定します。
- 角を丸くする: \*\* をクリックして[角を丸くする] ポップアップを開きます。

[角を丸くする] を使用できるのは、[詳細設定]、[スタイルのモード] ([ドキュメントプロパティ: 基本設定] 内) が選択されている場合のみです。

• 角を丸くするポップアップ: 角の丸みには [固定] または [相対値] を選択し、丸くしたい角を選択し ます。また、値を入力して[鋭度] を選択します。

カレンダープロパティ: キャプション

このセクションでは、カレンダーのキャプションプロパティを説明します。

● ラベル: テキストボックスで、シートオブジェクトのキャプションに表示するタイトルを入力します。 ラベルを 設定しない場合、キャプションの表示が選択されていると、項目の名前が使用されます。 値は、計算式として入力できます。

 $\int x$  をクリックして [数式の編集] ダイアログを開きます。

- キャプションの表示: このチェックボックスをオンにすると、シートオブジェクトの最上部にキャプションが表示 されます。リストボックスなどの「ボックスオブジェクト」は、デフォルトでキャプションの表示がオンになってい ますが、ボタン、テキストオブジェクト、線/矢印オブジェクトはオフになっています。
- キャプションの配置: 左揃え、中央揃え、または右揃えに配置できます。
- 複数行のキャプション(文章の折り返し): このオプションを選択した場合、テキストは2行以上で表示さ れます。
- <sup>l</sup> 行数: キャプションで複数行がオンの場合に、入力項目で行数を指定、またはスライダを希望する数値 までドラッグします。
- キャプションの配置: 上揃え、中央揃え、または下揃えに配置できます。

アイコンキャプション

アイコンキャプションには、[詳細/簡略] という1 つのプロパティがあり、このセクションで概要が説明された複数の オプションを含んでいます。

- メニュー: オブジェクト メニューを開きます。
- クリア: アクティブなリストボックスの現在の選択をすべてクリアします。
- 印刷: 選択したシートオブジェクトを別のブラウザウィンドウに表形式で開きます。この設定はすべてのク ライアントに有効という訳ではありませんのでご注意ください。
- データのコピー: シートオブジェクトの項目値をコピーします。この設定はすべてのクライアントに有効という 訳ではありませんのでご注意ください。
- 画像をクリップボードにコピー: シートオブジェクトを画像 としてクリップボードにコピーします。この設定はす べてのクライアントに有効という訳ではありませんのでご注意ください。
- <sup>l</sup> Excel にエクスポート: 絞込値 (選択値を含む) をMicrosoft Excel にエクスポートします。このときExcel が実行していなければ自動的に起動されます。出力された値は、新しいExcel ワークシートに1 つの列 として表示されます。この機能が動作するには、コンピューターにMicrosoft Excel 2007 以降がインストー ルされている必要があります。この設定はすべてのクライアントに有効という訳ではありませんのでご注意 ください。
- 最小化を許可する: このチェックボックスをオンにすると、シートオブジェクトのキャプション ウィンドウに最小 化アイコンが表示され、オブジェクトを最小化することができます。さらに、キャプションをダブルクリックして もオブジェクトを最小化することができるようになります。
- 自動最小化: このオプションは、[最小化を許可する] をオンにしている場合にのみ有効です。同じシート 上にある複数のシートオブジェクトで[自動最小化]がオンにされている場合、1つを除くすべてが自動

的に最小化されるようになります。これは、同じシート上に複数のグラフを交互に表示するのに便利で す。

- 最小化を許可する: このチェックボックスをオンにすると、シートオブジェクトのキャプションウィンドウに最大 化アイコンが表示され、オブジェクトを最大化することができます。さらに、キャプションをダブルクリックして もオブジェクトを最大化することができるようになります。[最小化を許可する] と[最大化を許可する] の 両方がオンの場合、ダブルクリックするとオブジェクトは最小化されます。
- ヘルプ テキスト: ここには、ポップアップ ウィンドウに表示するヘルプ テキストを入力できます。このオプション はドキュメントレベルでは使用できません。値は、計算式として入力できます。 $f$  $x$  をクリックして「数式 の編集] ダイアログを開きます。 シートオブジェクトの説明などを入力できます。オブジェクトのウィンドウキャプションにヘルプアイコンが追 加されます。マウスポインターをアイコンに移動させると、ポップアップウィンドウにテキストが表示されま す。
- クイック切替: ここではチャートの種類の切り替えを有効にできます。チャートの種類によっては、このオプ ションは無効です。ポップアップを開くには <sup>2014</sup> をクリックします。
- クイック切替の設定ポップアップ: クイック切替を使用して切り替えたいチャートの種類のチェックボックスを オンにします。

## カレンダープロパティ: オプション

#### オプション

オプションはすべてのオブジェクトで使用できるわけではありません。

- 読み取り専用: チャートを読み取り専用にします。これにより、チャート内でマウスを使用してクリックまた はペイントしても選択できなくなります。
- 移動/サイズ変更を許可する: このチェックボックスをオフにすると、シートオブジェクトを移動またはサイズ 変更できなくなります。
- コピー/複製を許可する: このチェックボックスをオフにすると、シートオブジェクトのコピーを作成できなくなり ます。すべてのクライアントでこの設定を処理できるとは限りません。
- オブジェクトのサイズをデータに合わせる: 通常、選択によってテーブルのサイズがシートオブジェクトに割り 当てられたサイズより小さくなった場合は、QlikView のすべてのテーブルシートオブジェクトを囲む枠線が 縮小します。このチェックボックスをオフにすると、このサイズの自動調整はオフになり、余分な領域は空 白のままになります。
- <sup>l</sup> INFO アイコンをキャプションに表示する: Info 関数が使用されると、項目値がそれに連結する情報を 持っている場合にINFO アイコンがウィンドウのキャプションに表示されます。キャプションにINFO アイコン を表示したくない場合は、このチェックボックスをオフにします。リストボックス、統計ボックス、マルチボック ス、入力ボックスでのみ利用できます。
- スクロール バーの位 置を保持する: このチェックボックスおよび ユーザー プロパティ、オブジェクトダイアログ にある付随するチェックボックスをオンにすると、テーブルオブジェクトで選択されたときに、QlikView が垂 直スクロールの位置を保持します。
- 条件付き表示の使用: シートオブジェクトは、選択などで断続的に評価される条件式に基づいて表示/ 非表示にされます。シートオブジェクトは、その条件がfalse を返す場合にのみ非表示になります。値 は、計算式として入力できます。 $\int_X$ をクリックして【数式の編集】ダイアログを開きます。
- 標準: シートオブジェクトの左、上、幅、高さを設定し、その位置を指定します。
- 最小化: 最小化されたシートオブジェクトの左、上、幅、高さを設定し、その位置を指定します。
- 詳細/簡略:次のオプションを使用できます。
	- <sup>o</sup> 所有者: 所有者のドメインとユーザーID。
	- オブジェクトの共有: 他のユーザーとのオブジェクトの共有を有効にします。この選択を有効にする と、以下の設定が有効になります。
	- 共有先:[共有する] か|ユーザーを指定して共有する] のいずれかを選択します。
	- o ユーザー(Domain\UserID):[ユーザーを指定して共有する]を選択すると、追加されたユーザー のリストが表示されます。

ユーザーを追加するには ■■ をクリックします。 行が追加されますのでその行を強調表示してロッ クを解除し、ユーザー情報を編集します。ユーザーを削除するには、削除する各ユーザーの後ろ にある をクリックします。

# 11.22 スライダーオブジェクト- AJAX/Webview

スライダーオブジェクトは、QlikViw 項目の値を選択したり、QlikView 変数に値を入力するための代替方法を 提供します。スライダーオブジェクトには、2 つ異なるモードがあります。

## スライダー:オブジェクトメニュー

シートオブジェクト上で右クリックするか、オブジェクトのキャプション(表示されている場合) で ▼ アイコンをクリック すると、コンテンツメニューとしてオブジェクトメニューが開きます。

メニューに含まれるコマンドは、QlikView ローカルクライアントでWebView を開いているか、Web ブラウザでド キュメントにアクセスして開いているかによって異なります。メニューには以下のコマンドがあります。

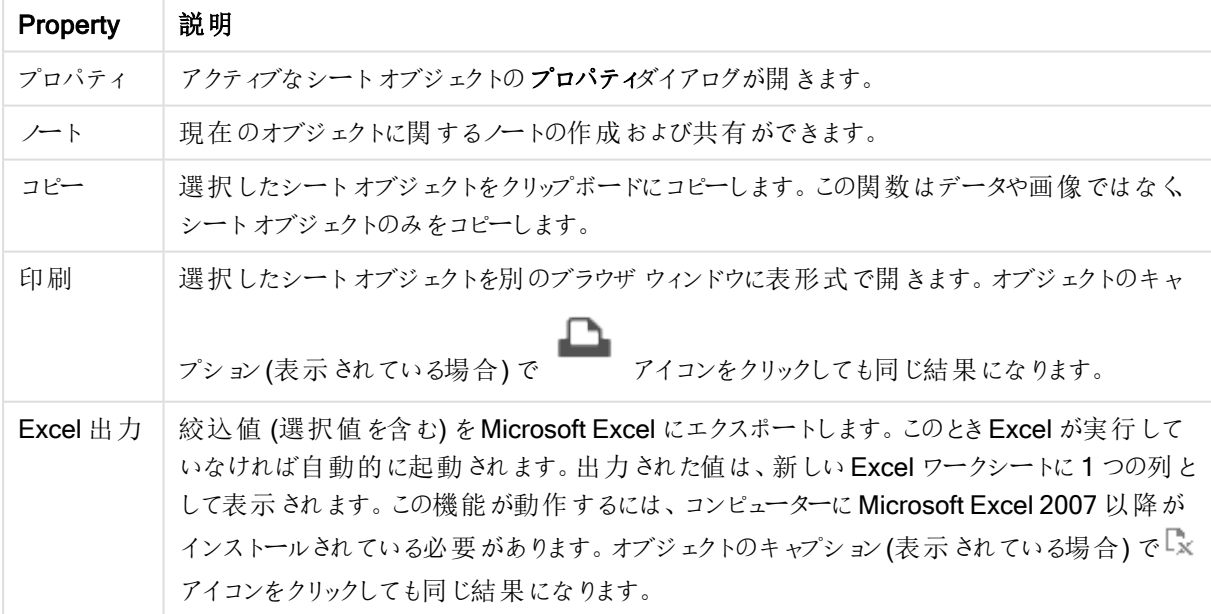

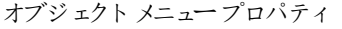

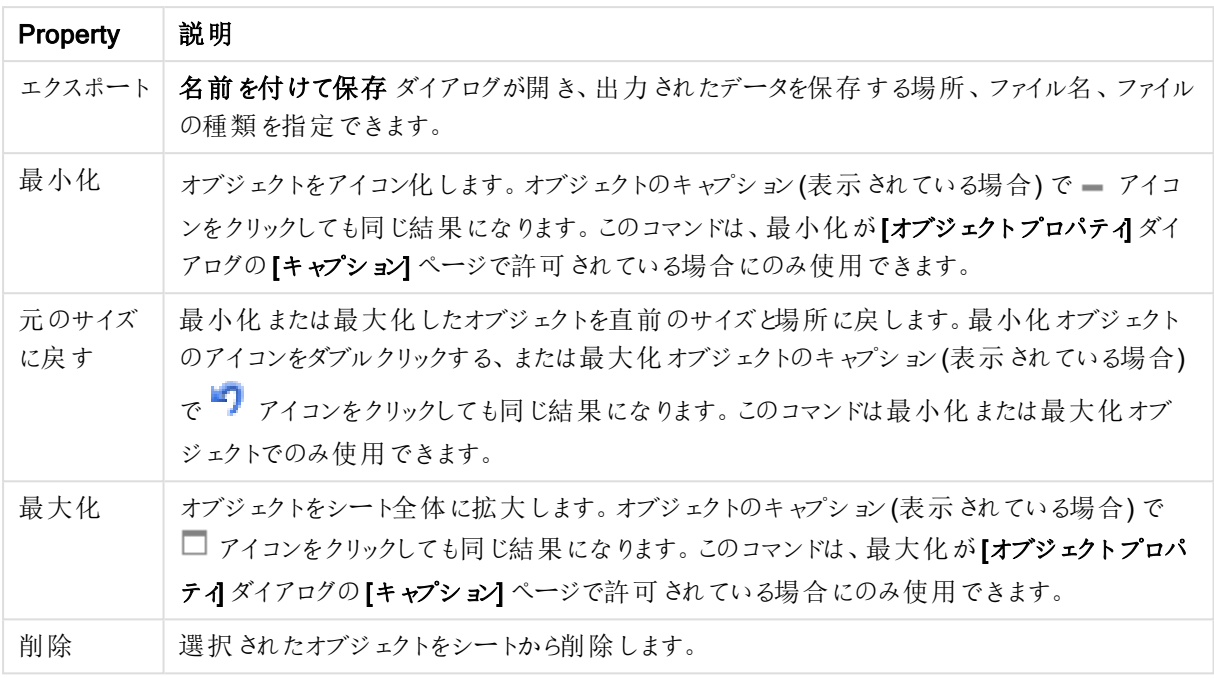

## スライダープロパティ

[プロパテイダイアログを開〈には、[プロパテイ]を[オブジェクト] メニューから選択します。[プロパテイ] コマンドが淡 色表示されている場合は、プロパティの変更を行うために必要な権限がない可能性があります。

### 項目

ドロップダウンのスライダーに表示させたい項目を選択します。[項目] または [変数] のどちらにオブジェクトを接続 するかを選択します。

## 変数

ドロップダウン メニューで変数を選択します。[項目] または [変数] のどちらにオブジェクトを接続するかを選択しま す。

### スライダーモード

- <sup>l</sup> 1 つの値: 1 つの値の選択用。
- <sup>l</sup> 複数値 (範囲指定): 複数値の選択用。

値のモード

- 不連続値: 不連続値の選択用。
- 連続値/数値: 連続値/数値の選択用 (項目値で[ひとつの値] モードを設定している場合には使用でき ません)。

詳細/簡略

隠された補助タブを展開/折りたたみするには、このボタンをクリックします。

基本設定

項目 を選択すると最小値、最大値 および目盛間隔 は無効となりますが、変数 を選択すると有効になりま す。

- 最小値: オブジェクトの最小値を固定値として設定します。値は、計算式として入力できます。  $f$  $\bf{x}$  をク リックして【数式の編集】ダイアログを開きます。
- 最大値: オブジェクトの最大値を固定値として設定します。値は、計算式として入力できます。  $f$  $\bf{x}$  をク リックして[数式の編集] ダイアログを開きます。
- 目盛間隔: 目盛線の目盛マークの間隔を固定値として設定できます。この設定によって目盛マークが 100個より多くなる場合は、使用される値が変更されます。値は、計算式として入力できます。 ガメ クリックして【数式の編集】ダイアログを開きます。
- 選択とともに移動: [スライダー] モードでのみ有効です。ロック項目の上書き項目がロックされている場合 でも、スライダー オブジェクトからその項目内の選択を行うことができます。その項目は、他の項目での選 択による論理的な変更に対してはロックされます。
- <sup>l</sup> 数値: 各項目は、デフォルトの数値書式を持ち、[ドキュメントプロパティ:数値] ページで設定できます。 ただし、シートオブジェクトごとに別の数値書式を使用することもできます。このページは、アクティブなオブ ジェクトに適用されます。また、項目値を設定する次のコントロールが含まれます。
	- <sup>l</sup> 初期設定を上書きする: アクティブなオブジェクトの初期設定を上書きするために選択します。
- 数値書式: 以下のオプションから数値書式を選択します。
- <sup>l</sup> 混合: 数値とテキストの両方。数値は元の書式で表示されます。
- 数値:有効桁数 ボックスで設定した桁数で数値を表示します。
- <sup>l</sup> 整数: 数値を整数で表示します。
- <sup>l</sup> 桁数固定:小数点以下の桁数 ボックスで設定した桁数の小数点値で数値を表示します。
- 通貨:書式パターンボックスで設定した書式で値を表示します。この書式のサンプルは、プレビュー項目 に表示されます。デフォルトの書式は Windows の通貨設定です。
- 日付: [書式パターン] 項目で設定した書式で日付として変換された値を表示します。この書式のサンプ ルは、プレビュー項目に表示されます。
- 時刻:書式パターンボックスで設定した書式で時刻として変換された値を表示します。この書式のサンプ ルは、プレビュー項目に表示されます。
- 日付と時刻:書式パターンボックスで設定した書式で日付+時刻として変換された値を表示します。この 書式のサンプルは、プレビュー項目に表示されます。
- <sup>l</sup> 時間間隔: シーケンシャルな時間増分で時間を表示します。例:書式 = mm では、値をカレンダーが始 まってからの分の数で表示します(1899:12:30:24:00)。書式パターン項目の表示書式を詳細に指定す る書式コード。
- <sup>l</sup> ISO: 書式をISO 標準に設定します。[日付]、[時刻]、[日付と時刻]、[時間間隔] でのみ有効です。
- Sys: 書式をシステム設定に設定します。
	- <sup>l</sup> 有効桁数: 表示される桁数です。
	- 小数点以下の桁数:表示される小数点以下の桁数を設定します。
	- <sup>l</sup> 小数点の記号: 小数点を示す記号を設定します。
	- 桁区切り、桁区切りを示す記号を設定します。
- パーセント表示: 実数の代わりにパーセント形式で表示します。設定は、[数値]、[整数]、および [桁数固定] でのみ使用できます。
- プレビュー: 上の書式コードに基づいてプレビューを表示します。

スライダープロパティ:プレゼンテーション

このセクションでは、[スライダー] プロパティを説明します。

背景色

背景色を単色、またはグラデーションに設定します。 ■ をクリックして色を選択してください。

背景画像

背景として画像を設定します。 ▲ アイコンをクリックして画像を参照します。 ◆ をクリックして[画像の設定] ポップアップを開きます。

[画像] ポップアップ

縮小/拡大なし: 画像を縮小/拡大せずに表示します。画像を縮小/拡大せずに表示します。したがって、画像 の一部が表示されない場合や、オブジェクトの一部が画像で覆われない場合があります。全体を覆う画像 を、画像の縦横比を考慮せずに、オブジェクト領域全体を覆うように拡大します。縦横比を固定する:画像を、 縦横比を維持したまま、オブジェクト領域全体をできるだけ広く覆うように拡大します。縦横比を固定して全体 を覆う画像を、縦横比を維持したまま、オブジェクト領域全体を両方向とも覆うように拡大します。水平: [左]、[中央]、または [右] 揃え。垂直: [上]、[中央]、または [下] 揃え。透過性: 値を入力、またはスライダーをド ラッグして透過性レベルを設定します。100% の場合、背景は完全に透明になります。

#### 詳細/簡略

このセクションでは、[詳細/簡略]プロパティを説明します。

スタイル

- テキスト: テキストの色を設定するには <u>A</u> をクリックします。フォントの種類を設定するには Aa <sub>をクリッ</sub> クします。
- キャプションのフォント: キャプションのフォントの種類を設定するには Aa <sub>をクリックします。</sub>
- アクティブ時のキャプション: アクティブ時のキャプションの背景色を設定するには │ ▼ おクリックします。 テキ ストの色を設定するには $\sum$  をクリックします。
- 非アクティブ時のキャプション: 非アクティブ時のキャプションの背景色を設定するには をクリックしま す。テキストの色を設定するには $\sum$  をクリックします。
- 枠線の使用: シートオブジェクトの周囲に枠線を表示するには、このチェックボックスをオンにします。 をクリックして、枠線の色を設定します。
- 枠線の幅: 入力項目で枠線の幅を指定するか、スライダーを希望する数値までドラッグします。幅は、ピ クセル単位で指定します。

• 角を丸くする: 第<sup>36</sup>をクリックして[角を丸くする] ポップアップを開きます。

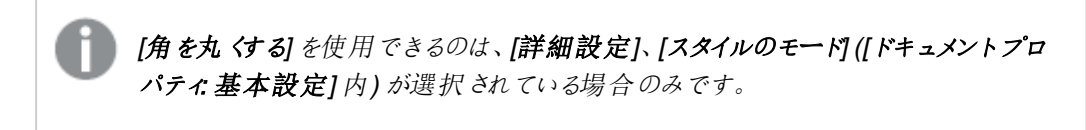

• 角を丸くするポップアップ:角の丸みには [固定] または [相対値] を選択し、丸くしたい角を選択し ます。また、値を入力して[鋭度]を選択します。

スライダープロパティ:キャプション

このセクションでは、[スライダー] プロパティを説明します。

● ラベル: テキストボックスで、シートオブジェクトのキャプションに表示するタイトルを入力します。ラベルを 設定しない場合、キャプションの表示が選択されていると、項目の名前が使用されます。 値は、計算式として入力できます。

 $\int x \, z$ クリックして【数式の編集】ダイアログを開きます。

- キャプションの表示: このチェックボックスをオンにすると、シートオブジェクトの最上部にキャプションが表示 されます。リストボックスなどの「ボックスオブジェクト」は、デフォルトでキャプションの表示がオンになってい ますが、ボタン、テキストオブジェクト、線/矢印オブジェクトはオフになっています。
- キャプションの配置: 左揃え、中央揃え、または右揃えに配置できます。
- 複数行のキャプション(文章の折り返し): このオプションを選択した場合、テキストは2行以上で表示さ れます。
- <sup>l</sup> 行数: キャプションで複数行がオンの場合に、入力項目で行数を指定、またはスライダを希望する数値 までドラッグします。
- キャプションの配置: 上揃え、中央揃え、または下揃えに配置できます。

## 詳細/簡略

このセクションでは、[詳細/簡略]プロパティを説明します。

キャプションアイコン

- メニュー: オブジェクト メニューを開きます。
- クリア: アクティブなリストボックスの現在の選択をすべてクリアします。
- 印刷: 選択したシートオブジェクトを別のブラウザウィンドウに表形式で開きます。この設定はすべてのク ライアントに有効という訳ではありませんのでご注意ください。
- データのコピー: シートオブジェクトの項目値をコピーします。この設定はすべてのクライアントに有効という 訳ではありませんのでご注意ください。
- 画像をクリップボードにコピー: シートオブジェクトを画像 としてクリップボードにコピーします。この設定はす べてのクライアントに有効という訳ではありませんのでご注意ください。
- <sup>l</sup> Excel にエクスポート: 絞込値 (選択値を含む) をMicrosoft Excel にエクスポートします。このときExcel が実行していなければ自動的に起動されます。出力された値は、新しいExcel ワークシートに1 つの列 として表示されます。この機能が動作するには、コンピューターにMicrosoft Excel 2007 以降がインストー

ルされている必要があります。この設定はすべてのクライアントに有効という訳ではありませんのでご注意 ください。

- 最小化を許可する: このチェックボックスをオンにすると、シートオブジェクトのキャプションウィンドウに最小 化アイコンが表示され、オブジェクトを最小化することができます。さらに、キャプションをダブルクリックして もオブジェクトを最小化することができるようになります。
- 自動最小化: このオプションは、[最小化を許可する] をオンにしている場合にのみ有効です。同じシート 上にある複数のシートオブジェクトで[自動最小化]がオンにされている場合、1つを除くすべてが自動 的に最小化されるようになります。これは、同じシート上に複数のグラフを交互に表示するのに便利で す。
- 最小化を許可する: このチェックボックスをオンにすると、シートオブジェクトのキャプション ウィンドウに最大 化アイコンが表示され、オブジェクトを最大化することができます。さらに、キャプションをダブルクリックして もオブジェクトを最大化することができるようになります。[最小化を許可する] と[最大化を許可する] の 両方がオンの場合、ダブルクリックするとオブジェクトは最小化されます。
- ヘルプ テキスト: ここには、ポップアップ ウィンドウに表示 するヘルプ テキストを入力できます。このオプション はドキュメントレベルでは使用できません。値は、計算式として入力できます。 $f^x$ をクリックして【数式 の編集] ダイアログを開きます。 シートオブジェクトの説明などを入力できます。オブジェクトのウィンドウキャプションにヘルプアイコンが追 加されます。マウスポインターをアイコンに移動させると、ポップアップウィンドウにテキストが表示されま す。
- クイック切替: ここではチャートの種類の切り替えを有効にできます。チャートの種類によっては、このオプ ションは無効です。ポップアップを開くには ※
- クイック切替の設定ポップアップ: クイック切替を使用して切り替えたいチャートの種類のチェックボックスを オンにします。

スライダープロパティ:オプション

オプション

オプションはすべてのオブジェクトで使用できるわけではありません。

- 読み取り専用: チャートを読み取り専用にします。これにより、チャート内でマウスを使用してクリックまた はペイントしても選択できなくなります。
- 移動/サイズ変更を許可する: このチェックボックスをオフにすると、シートオブジェクトを移動またはサイズ 変更できなくなります。
- コピー/複製を許可する: このチェックボックスをオフにすると、シートオブジェクトのコピーを作成できなくなり ます。すべてのクライアントでこの設定を処理できるとは限りません。
- オブジェクトのサイズをデータに合わせる: 通常、選択によってテーブルのサイズがシートオブジェクトに割り 当てられたサイズより小さくなった場合は、QlikView のすべてのテーブルシートオブジェクトを囲む枠線が 縮小します。このチェックボックスをオフにすると、このサイズの自動調整はオフになり、余分な領域は空 白のままになります。
- INFO アイコンをキャプションに表示する: Info 関数が使用されると、項目値がそれに連結する情報を 持っている場合にINFO アイコンがウィンドウのキャプションに表示されます。キャプションにINFO アイコン を表示したくない場合は、このチェックボックスをオフにします。リストボックス、統計ボックス、マルチボック ス、入力ボックスでのみ利用できます。
- スクロール バーの位置を保持する: このチェックボックスおよび ユーザー プロパティ、オブジェクトダイアログ にある付随するチェックボックスをオンにすると、テーブルオブジェクトで選択されたときに、QlikView が垂 直スクロールの位置を保持します。
- 条件付き表示の使用: シートオブジェクトは、選択などで断続的に評価される条件式に基づいて表示/ 非表示にされます。シートオブジェクトは、その条件がfalse を返す場合にのみ非表示になります。値 は、計算式として入力できます。 $\int x \, z$ クリックして $[$ 数式の編集] ダイアログを開きます。
- 標準: シートオブジェクトの左、上、幅、高さを設定し、その位置を指定します。
- <sup>l</sup> 最小化: 最小化されたシートオブジェクトの左、上、幅、高さを設定し、その位置を指定します。
- 詳細/簡略: 次のオプションを使用できます。
	- 所有者: 所有者のドメインとユーザーID。
	- オブジェクトの共有: 他のユーザーとのオブジェクトの共有を有効にします。この選択を有効にする と、以下の設定が有効になります。
	- <sup>o</sup> 共有先:[共有する] か[ユーザーを指定して共有する] のいずれかを選択します。
	- ユーザー(Domain\UserID):[ユーザーを指定して共有する]を選択すると、追加されたユーザー のリストが表示されます。

ユーザーを追加するには ■■ をクリックします。行が追加されますのでその行を強調表示してロッ クを解除し、ユーザー情報を編集します。ユーザーを削除するには、削除する各ユーザーの後ろ にある をクリックします。

# 11.23 ブックマークオブジェクト- AJAX/Webview

このオブジェクトは、選択条件ブックマークを表示および選択するために使用されます。ブックマークは、名前で検 索するか、ドロップダウンから選択できます。設定によっては、新しいブックマークを追加したり、古いブックマークを 削除するために使用することもできます。基本的に[ブックマーク] メニューと同じオプションを提供しますが、シート 上にシートオブジェクトとして配置できます。

## ブックマーク:オブジェクトメニュー

シートオブジェクト上で右クリックするか、オブジェクトのキャプション(表示されている場合)で ▼ アイコンをクリック すると、コンテンツメニューとしてオブジェクトメニューが開きます。

メニューに含まれるコマンドは、QlikView ローカルクライアントでWebView を開いているか、Web ブラウザでド キュメントにアクセスして開いているかによって異なります。メニューには以下のコマンドがあります。

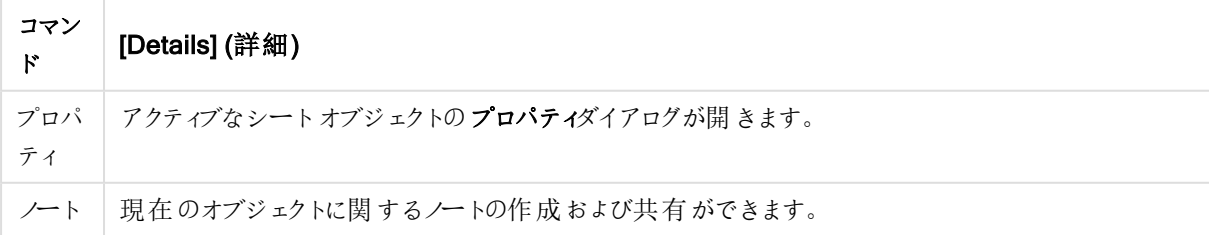

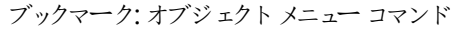

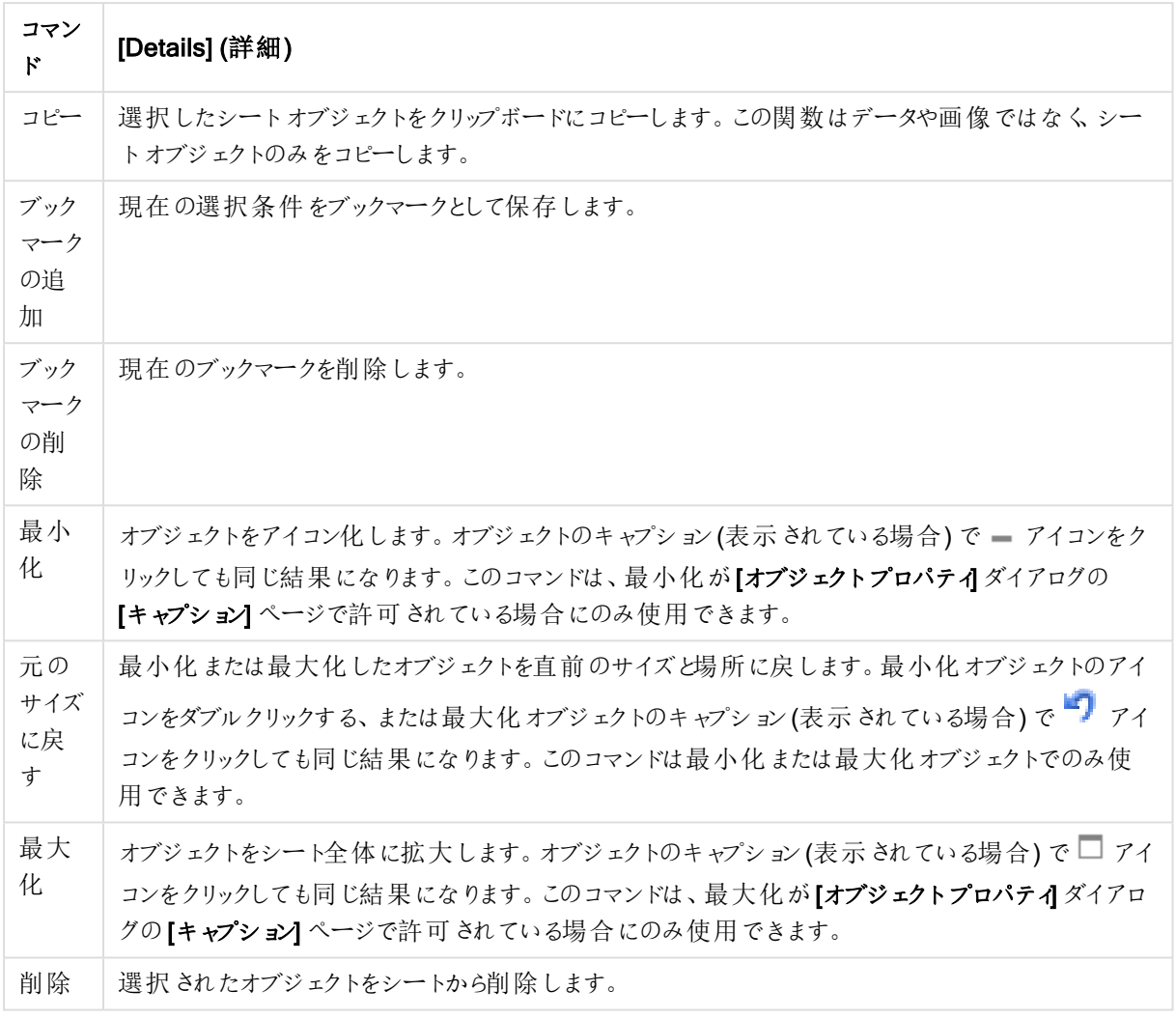

# ブックマークプロパティ(Bookmark Properties)

[プロパテイズイアログを開〈には、[プロパテイ] を[オブジェクト] メニューから選択します。[プロパテイ] コマンドが淡 色表示されている場合は、プロパティの変更を行うために必要な権限がない可能性があります。

ボタンの追加

ブックマークの追加 ボタンに表示されるテキストを入力します。値は、計算式として入力できます。  $f$  $x$  をクリック して[数式の編集] ダイアログを開きます。

ボタンの削除

ブックマークの削除 ボタンに表示されるテキストを入力します。値は、計算式として入力できます。  $f x$  をクリック して[数式の編集] ダイアログを開きます。

ブックマークプロパティ(Bookmark Properties): プレゼンテーション

プレゼンテーション

背景色

背景色を単色、またはグラデーションに設定します。 ■ をクリックして色を選択してください。

背景画像

背景として画像を設定します。 ■ アイコンをクリックして画像を参照します。 ※ をクリックして[画像の設定] ポップアップを開きます。

- 縮小/拡大なし: 画像を縮小/拡大せずに表示します。画像を縮小/拡大せずに表示します。したがっ て、画像の一部が表示されない場合や、オブジェクトの一部が画像で覆われない場合があります。
- 全体を覆う画像を、画像の縦横比を考慮せずに、オブジェクト領域全体を覆うように拡大します。
- 縦横比を固定する: 画像を、縦横比を維持したまま、オブジェクト領域全体をできるだけ広く覆うように 拡大します。
- · 縦横比を固定して全体を覆う画像を、縦横比を維持したまま、オブジェクト領域全体を両方向とも覆 うように拡大します。
- <sup>l</sup> 水平: [左]、[中央]、または [右] 揃え。
- 垂直: [上]、[中央]、または [下] 揃え。
- 透過性: 値を入力、またはスライダーをドラッグして透過性レベルを設定します。100% の場合、背景は 完全に透明になります。

詳細/簡略

- **•** スタイル:
	- テキスト: フォントの種類を設定するには Aa <sub>をクリックします。</sub>
	- <sup>o</sup> ボタンの追加: 追加ボタンの色を設定するには をクリックします。
	- ■**ボタンの削除**: 削除ボタンの色を設定するには ▲ をクリックします。
	- キャプションのフォント: キャプションのフォントの種類を設定するには Aa をクリックします。
	- アクティブ時のキャプション: アクティブ時のキャプションの背景色を設定するには をクリックしま す。テキストの色を設定するには $\sum_{n=1}^{\infty}$ をクリックします。
	- 非アクティブ時のキャプション: 非アクティブ時のキャプションの背景色を設定するには クします。テキストの色を設定するには ▲ をクリックします。
	- 枠線の使用: シートオブジェクトの周囲に枠線を表示するには、このチェックボックスをオンにしま ■ ↓ キクリックして、枠線 の色 を設定 します。
- <sup>o</sup> 枠線の幅: 入力項目で枠線の幅を指定するか、スライダーを希望する数値までドラッグします。 幅は、ピクセル単位で指定します。
- 角を丸くする: 第 をクリックして[角を丸くする] ポップアップを開きます。

[角を丸くする] を使用できるのは、[詳細設定]、[スタイルのモード] ([ドキュメントプロ パティ: 基本設定] 内) が選択されている場合のみです。

角の丸みには 固定 または 相対値表示 を選択し、丸 くしたい角を選択します。また、値を入力 して鋭度 を選択します。

# ブックマークプロパティ(Bookmark Properties): キャプション

キャプション

• ラベル: テキストボックスで、シートオブジェクトのキャプションに表示するタイトルを入力します。ラベルを 設定しない場合、キャプションの表示が選択されていると、項目の名前が使用されます。 値は、計算式として入力できます。

 $\int x \, z$ クリックして【数式の編集】ダイアログを開きます。

- キャプションの表示: このチェックボックスをオンにすると、シートオブジェクトの最上部にキャプションが表示 されます。リストボックスなどの「ボックスオブジェクト」は、デフォルトでキャプションの表示がオンになってい ますが、ボタン、テキストオブジェクト、線/矢印オブジェクトはオフになっています。
- キャプションの配置: 左揃え、中央揃え、または右揃えに配置できます。
- 複数行のキャプション(文章の折り返し): このオプションを選択した場合、テキストは2行以上で表示さ れます。
- <sup>l</sup> 行数: キャプションで複数行がオンの場合に、入力項目で行数を指定、またはスライダを希望する数値 までドラッグします。
- キャプションの配置: 上揃え、中央揃え、または下揃えに配置できます。

詳細/簡略

キャプションアイコン

- メニュー: オブジェクト メニューを開きます。
- クリア: アクティブなリストボックスの現在の選択をすべてクリアします。
- 印刷: 選択したシートオブジェクトを別のブラウザウィンドウに表形式で開きます。この設定はすべてのク ライアントに有効という訳ではありませんのでご注意ください。
- データのコピー: シートオブジェクトの項目値をコピーします。この設定はすべてのクライアントに有効という 訳ではありませんのでご注意ください。
- 画像をクリップボードにコピー: シートオブジェクトを画像 としてクリップボードにコピーします。この設定はす べてのクライアントに有効という訳ではありませんのでご注意ください。
- <sup>l</sup> Excel にエクスポート: 絞込値 (選択値を含む) をMicrosoft Excel にエクスポートします。このときExcel が実行していなければ自動的に起動されます。出力された値は、新しい Excel ワークシートに1つの列

として表示されます。この機能が動作するには、コンピューターにMicrosoft Excel 2007 以降がインストー ルされている必要があります。この設定はすべてのクライアントに有効という訳ではありませんのでご注意 ください。

- 最小化を許可する: このチェックボックスをオンにすると、シートオブジェクトのキャプション ウィンドウに最小 化アイコンが表示され、オブジェクトを最小化することができます。さらに、キャプションをダブルクリックして もオブジェクトを最小化することができるようになります。
- 自動最小化: このオプションは、[最小化を許可する] をオンにしている場合にのみ有効です。同じシート 上にある複数のシートオブジェクトで[自動最小化]がオンにされている場合、1つを除くすべてが自動 的に最小化されるようになります。これは、同じシート上に複数のグラフを交互に表示するのに便利で す。
- 最小化を許可する: このチェックボックスをオンにすると、シートオブジェクトのキャプション ウィンドウに最大 化アイコンが表示され、オブジェクトを最大化することができます。さらに、キャプションをダブルクリックして もオブジェクトを最大化することができるようになります。[最小化を許可する] ひあまず する] の 両方がオンの場合、ダブルクリックするとオブジェクトは最小化されます。
- ヘルプ テキスト: ここには、ポップアップ ウィンドウに表示 するヘルプ テキストを入力できます。このオプション はドキュメントレベルでは使用できません。値は、計算式として入力できます。 $f$  $x$  をクリックして【数式 の編集] ダイアログを開きます。

シートオブジェクトの説明などを入力できます。オブジェクトのウィンドウキャプションにヘルプアイコンが追 加されます。 マウス ポインターをアイコンに移動させると、ポップアップ ウィンドウにテキストが表示されま す。

- クイック切替: ここではチャートの種類の切り替えを有効にできます。チャートの種類によっては、このオプ ションは 無 効 です。 ポップアップを開くには ネット ネクリックします。
- クイック切替の設定ポップアップ: クイック切替を使用して切り替えたいチャートの種類のチェックボックスを オンにします。

## ブックマークプロパティ(Bookmark Properties): オプション

#### オプション

オプションはすべてのオブジェクトで使用できるわけではありません。

- 読み取り専用: チャートを読み取り専用にします。これにより、チャート内でマウスを使用してクリックまた はペイントしても選択できなくなります。
- 移動/サイズ変更を許可する: このチェックボックスをオフにすると、シートオブジェクトを移動またはサイズ 変更できなくなります。
- コピー/複製を許可する: このチェックボックスをオフにすると、シートオブジェクトのコピーを作成できなくなり ます。すべてのクライアントでこの設定を処理できるとは限りません。
- オブジェクトのサイズをデータに合わせる: 通常、選択によってテーブルのサイズがシートオブジェクトに割り 当てられたサイズより小さくなった場合は、QlikView のすべてのテーブルシートオブジェクトを囲む枠線が 縮小します。このチェックボックスをオフにすると、このサイズの自動調整はオフになり、余分な領域は空 白のままになります。
- <sup>l</sup> INFO アイコンをキャプションに表示する: Info 関数が使用されると、項目値がそれに連結する情報を 持っている場合にINFO アイコンがウィンドウのキャプションに表示されます。キャプションにINFO アイコン

を表示したくない場合は、このチェックボックスをオフにします。 リストボックス、統計ボックス、マルチボック ス、入力ボックスでのみ利用できます。

- スクロール バーの位置を保持する: このチェックボックスおよび ユーザープロパティ、オブジェクトダイアログ にある付随するチェックボックスをオンにすると、テーブルオブジェクトで選択されたときに、QlikView が垂 直スクロールの位置を保持します。
- 条件付き表示の使用: シートオブジェクトは、選択などで断続的に評価される条件式に基づいて表示/ 非表示にされます。シートオブジェクトは、その条件がfalse を返す場合にのみ非表示になります。値 は、計算式として入力できます。 $\int x \, z$ クリックして $[$ 数式の編集] ダイアログを開きます。
- 標準: シートオブジェクトの左、上、幅、高さを設定し、その位置を指定します。
- 最小化: 最小化 されたシートオブジェクトの左、上、幅、高さを設定し、その位置を指定します。
- 詳細/簡略:次のオプションを使用できます。
	- <sup>o</sup> 所有者: 所有者のドメインとユーザーID。
	- オブジェクトの共有: 他のユーザーとのオブジェクトの共有を有効にします。この選択を有効にする と、以下の設定が有効になります。
	- 共有先:[共有する] か【ユーザーを指定して共有する] のいずれかを選択します。
	- o ユーザー(Domain\UserID):[ユーザーを指定して共有する]を選択すると、追加されたユーザー のリストが表示されます。

ユーザーを追加するには ■ をクリックします。行が追加されますのでその行を強調表示してロッ クを解除し、ユーザー情報を編集します。ユーザーを削除するには、削除する各ユーザーの後ろ にある をクリックします。

# 11.24 検索オブジェクト- AJAX/Webview

検索オブジェクトはドキュメント内にあるあらゆる情報の検索に使用できます。

検索オブジェクト:オブジェクトメニュー

シートオブジェクト上で右クリックするか、オブジェクトのキャプション(表示されている場合)で ▼ アイコンをクリック すると、コンテンツメニューとしてオブジェクトメニューが開きます。

メニューに含まれるコマンドは、QlikView ローカル クライアントで WebView を開いているか、Web ブラウザでド キュメントにアクセスして開いているかによって異なります。メニューには以下のコマンドがあります。

| <b>Property</b> | 説明                                                                   |
|-----------------|----------------------------------------------------------------------|
| プロパティ           | アクティブなシートオブジェクトのプロパティダイアログが開きます。                                     |
| ノート             | 現在 のオブジェクトに関 するノートの作 成 および共 有 ができます。                                 |
| コピー             | 選択したシートオブジェクトをクリップボードにコピーします。この関数はデータや画像ではなく<br>シートオブジェクトのみ をコピーします。 |

オブジェクトメニュープロパティ
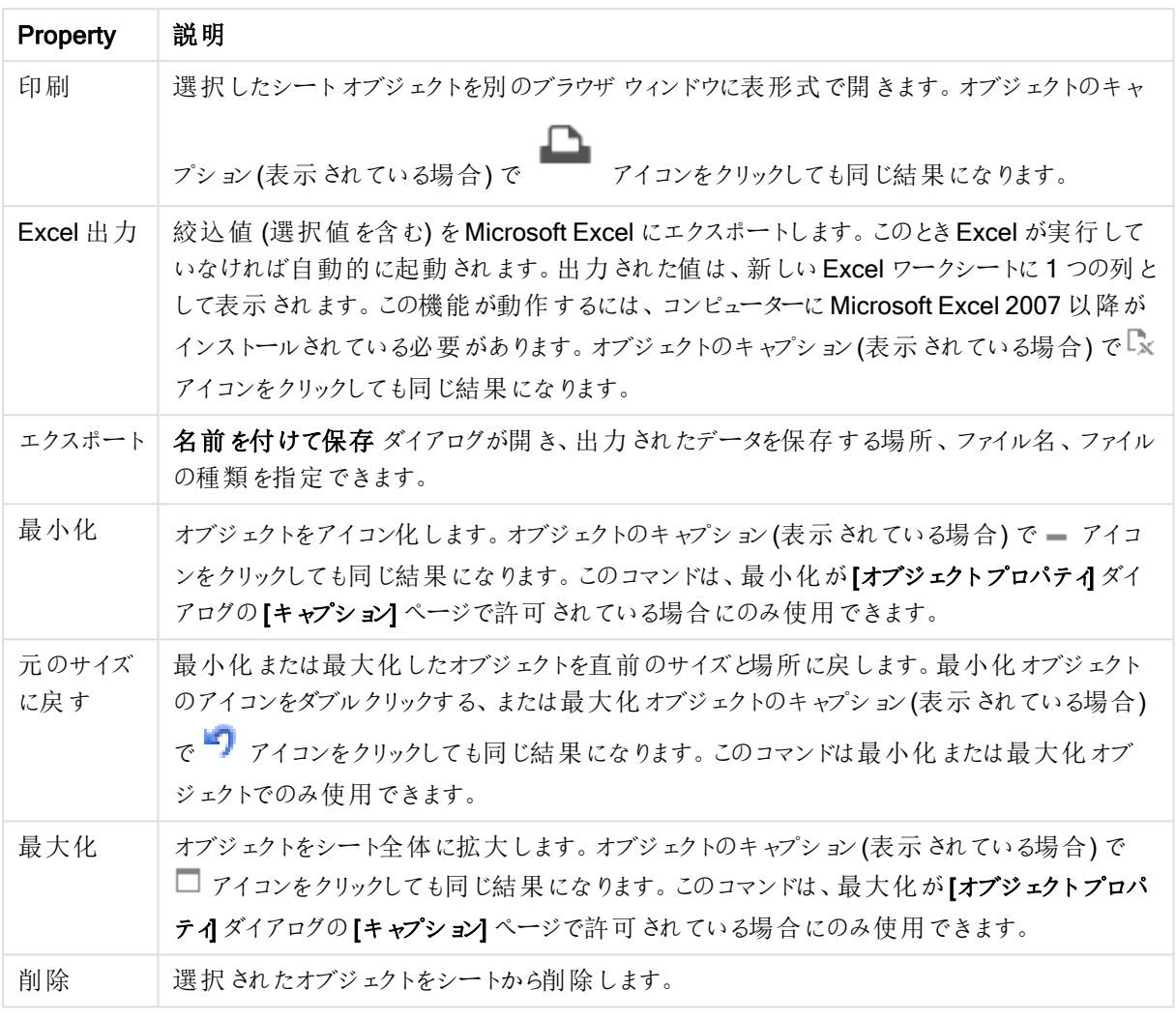

検索オブジェクトプロパティ

[プロパテイダイアログを開〈には、[プロパテイ]を[オブジェクト] メニューから選択します。[プロパテイ] コマンドが淡 色表示されている場合は、プロパティの変更を行うために必要な権限がない可能性があります。

ソート順に絞込値の有無を適用する

項目の絞込値を含むかどうかに基づいて項目をソートします。このチェックボックスをオンにすると、絞込値がない 項目は動的に下に移動されます。

ファイル済みソート

オブジェクトのソート順を設定します。

## Mode

検索対象となる項目を設定します。

検索オブジェクトプロパティ:プレゼンテーション

このセクションでは、「検索オブジェクトファロパティを説明します。

除外値を含める

このチェックボックスをオンにすると、選択によって除外された値が検索に含められます。

従属文字列の強調

合致する検索文字列が強調表示されます。

検索結果が指定数を超えたら折りたたむ 各項目での合致する値を表示する数を制限します。

検索オブジェクトの表示テキスト

検索文字列を入力する前に検索オブジェクトに表示するテキストを入力します。

詳細/簡略

このセクションでは、「詳細/簡略]プロパティを説明します。

スタイル

- スタイル・フォントの種類を設定するには Aa <sub>をクリックします。</sub>
- キャプションのフォント: キャプションのフォントの種類を設定するには Aa <sub>をクリックします。</sub>
- <sup>l</sup> アクティブ時のキャプション: アクティブ時のキャプションの背景色を設定するには をクリックします。テキ ストの色を設定するには $\sum$  をクリックします。
- 非アクティブ時のキャプション: 非アクティブ時のキャプションの背景色を設定するには ↓ おクリックしま す。テキストの色を設定するには $\sum_{i=1}^{\infty}$ をクリックします。
- <sup>l</sup> 枠線の使用: シートオブジェクトの周囲に枠線を表示するには、このチェックボックスをオンにします。 をクリックして、枠線の色を設定します。
- <sup>l</sup> 枠線の幅: 入力項目で枠線の幅を指定するか、スライダーを希望する数値までドラッグします。幅は、ピ クセル単位で指定します。
- 角を丸くする: \*\*\* をクリックして[角を丸くする] ポップアップを開きます。
	- 角を丸くするポップアップ:角の丸みには [固定] または [相対値] を選択し、丸くしたい角を選択し ます。また、値を入力して【鋭度】を選択します。

[角を丸くする] を使用できるのは、[詳細設定]、[スタイルのモード] ([ドキュメントプロ  $\mathcal{N}$ ティ: 基本設定 $[h]$ が選択されている場合のみです。

# 検索オブジェクトプロパティ:キャプション

このセクションでは、「検索オブジェクト] プロパティを説明します。

• ラベル: テキストボックスで、シートオブジェクトのキャプションに表示するタイトルを入力します。ラベルを 設定しない場合、キャプションの表示 が選択されていると、項目の名前が使用されます。 値は、計算式として入力できます。

 $f$  $x$  をクリックして [数式の編集] ダイアログを開きます。

- キャプションの表示: このチェックボックスをオンにすると、シートオブジェクトの最上部にキャプションが表示 されます。リストボックスなどの「ボックスオブジェクト」は、デフォルトでキャプションの表示がオンになってい ますが、ボタン、テキストオブジェクト、線/矢印オブジェクトはオフになっています。
- キャプションの配置: 左揃え、中央揃え、または右揃えに配置できます。
- 複数行のキャプション(文章の折り返し): このオプションを選択した場合、テキストは2行以上で表示さ れます。
- <sup>l</sup> 行数: キャプションで複数行がオンの場合に、入力項目で行数を指定、またはスライダを希望する数値 までドラッグします。
- キャプションの配置: 上揃え、中央揃え、または下揃えに配置できます。

詳細/簡略

このセクションでは、[詳細/簡略]プロパティを説明します。

キャプションアイコン

- メニュー: オブジェクト メニューを開きます。
- クリア: アクティブなリストボックスの現在の選択をすべてクリアします。
- <sup>l</sup> 印刷: 選択したシートオブジェクトを別のブラウザウィンドウに表形式で開きます。この設定はすべてのク ライアントに有効という訳ではありませんのでご注意ください。
- データのコピー: シートオブジェクトの項目値をコピーします。この設定はすべてのクライアントに有効という 訳ではありませんのでご注意ください。
- 画像をクリップボードにコピー: シートオブジェクトを画像 としてクリップボードにコピーします。この設定はす べてのクライアントに有効という訳ではありませんのでご注意ください。
- <sup>l</sup> Excel にエクスポート: 絞込値 (選択値を含む) をMicrosoft Excel にエクスポートします。このときExcel が実行していなければ自動的に起動されます。出力された値は、新しいExcel ワークシートに1つの列 として表示されます。この機能が動作するには、コンピューターにMicrosoft Excel 2007 以降がインストー ルされている必要があります。この設定はすべてのクライアントに有効という訳ではありませんのでご注意 ください。
- 最小化を許可する: このチェックボックスをオンにすると、シートオブジェクトのキャプション ウィンドウに最小 化アイコンが表示され、オブジェクトを最小化することができます。さらに、キャプションをダブルクリックして もオブジェクトを最小化することができるようになります。
- 自動最小化: このオプションは、[最小化を許可する] をオンにしている場合にのみ有効です。同じシート 上にある複数のシートオブジェクトで[自動最小化]がオンにされている場合、1つを除くすべてが自動 的に最小化されるようになります。これは、同じシート上に複数のグラフを交互に表示するのに便利で す。
- 最小化を許可する: このチェックボックスをオンにすると、シートオブジェクトのキャプション ウィンドウに最大 化アイコンが表示され、オブジェクトを最大化することができます。さらに、キャプションをダブルクリックして

もオブジェクトを最大化することができるようになります。[最小化を許可する] と[最大化を許可する] の 両方がオンの場合、ダブルクリックするとオブジェクトは最小化されます。

• ヘルプテキスト: ここには、ポップアップウィンドウに表示するヘルプテキストを入力できます。このオプション はドキュメントレベルでは使用できません。値は、計算式として入力できます。 $f$ X をクリックして【数式 の編集] ダイアログを開きます。 シートオブジェクトの説明などを入力できます。オブジェクトのウィンドウキャプションにヘルプアイコンが追

加されます。マウスポインターをアイコンに移動させると、ポップアップウィンドウにテキストが表示されま す。

- クイック切替: ここではチャートの種類の切り替えを有効にできます。チャートの種類によっては、このオプ ションは無効です。 ポップアップを開くには <sup>200</sup> をクリックします。
- クイック切替の設定ポップアップ: クイック切替を使用して切り替えたいチャートの種類のチェックボックスを オンにします。

検索オブジェクトプロパティ:オプション

オプション

オプションはすべてのオブジェクトで使用できるわけではありません。

- 読み取り専用: チャートを読み取り専用にします。これにより、チャート内でマウスを使用してクリックまた はペイントしても選択できなくなります。
- 移動/サイズ変更を許可する: このチェックボックスをオフにすると、シートオブジェクトを移動またはサイズ 変更できなくなります。
- コピー/複製を許可する: このチェックボックスをオフにすると、シートオブジェクトのコピーを作成できなくなり ます。すべてのクライアントでこの設定を処理できるとは限りません。
- オブジェクトのサイズをデータに合わせる: 通常、選択によってテーブルのサイズがシートオブジェクトに割り 当てられたサイズより小さくなった場合は、QlikView のすべてのテーブルシートオブジェクトを囲む枠線が 縮小します。このチェックボックスをオフにすると、このサイズの自動調整はオフになり、余分な領域は空 白のままになります。
- <sup>l</sup> INFO アイコンをキャプションに表示する: Info 関数が使用されると、項目値がそれに連結する情報を 持っている場合にINFO アイコンがウィンドウのキャプションに表示されます。キャプションにINFO アイコン を表示したくない場合は、このチェックボックスをオフにします。 リストボックス、統計ボックス、マルチボック ス、入力ボックスでのみ利用できます。
- スクロール バーの位 置を保持する: このチェックボックスおよび ユーザー プロパティ、オブジェクトダイアログ にある付随するチェックボックスをオンにすると、テーブルオブジェクトで選択されたときに、QlikView が垂 直スクロールの位置を保持します。
- 条件付き表示の使用: シートオブジェクトは、選択などで断続的に評価される条件式に基づいて表示/ 非表示にされます。シートオブジェクトは、その条件がfalse を返す場合にのみ非表示になります。値 は、計算式として入力できます。 $\int x \frac{1}{2} y^2$ にて $\frac{dy}{dx}$ 式の編集] ダイアログを開きます。
- 標準: シートオブジェクトの左、上、幅、高さを設定し、その位置を指定します。
- <sup>l</sup> 最小化: 最小化されたシートオブジェクトの左、上、幅、高さを設定し、その位置を指定します。
- 詳細/簡略:次のオプションを使用できます。
	- <sup>o</sup> 所有者: 所有者のドメインとユーザーID。
	- オブジェクトの共有: 他のユーザーとのオブジェクトの共有を有効にします。この選択を有効にする と、以下の設定が有効になります。
	- <sup>o</sup> 共有先:[共有する] か[ユーザーを指定して共有する] のいずれかを選択します。
	- o ユーザー(Domain\UserID):[ユーザーを指定して共有する]を選択すると、追加されたユーザー のリストが表示されます。 ユーザーを追加するには → をクリックします。行が追加されますのでその行を強調表示してロッ クを解除し、ユーザー情報を編集します。ユーザーを削除するには、削除する各ユーザーの後ろ

にある をクリックします。

# 11.25 コンテナオブジェクト- AJAX/Webview

コンテナ オブジェクトには、他のすべてのシートオブジェクトを含めることができます。オブジェクトはグループ化さ れ、フォントとレイアウト、キャプションの設定を共有します。

## コンテナ:オブジェクトメニュー

シートオブジェクト上で右クリックするか、オブジェクトのキャプション(表示されている場合) で ▼ アイコンをクリック すると、コンテンツ メニューとしてオブジェクト メニューが開きます。

メニューに含まれるコマンドは、QlikView ローカルクライアントでWebView を開いているか、Web ブラウザでド キュメントにアクセスして開いているかによって異なります。メニューには以下のコマンドがあります。

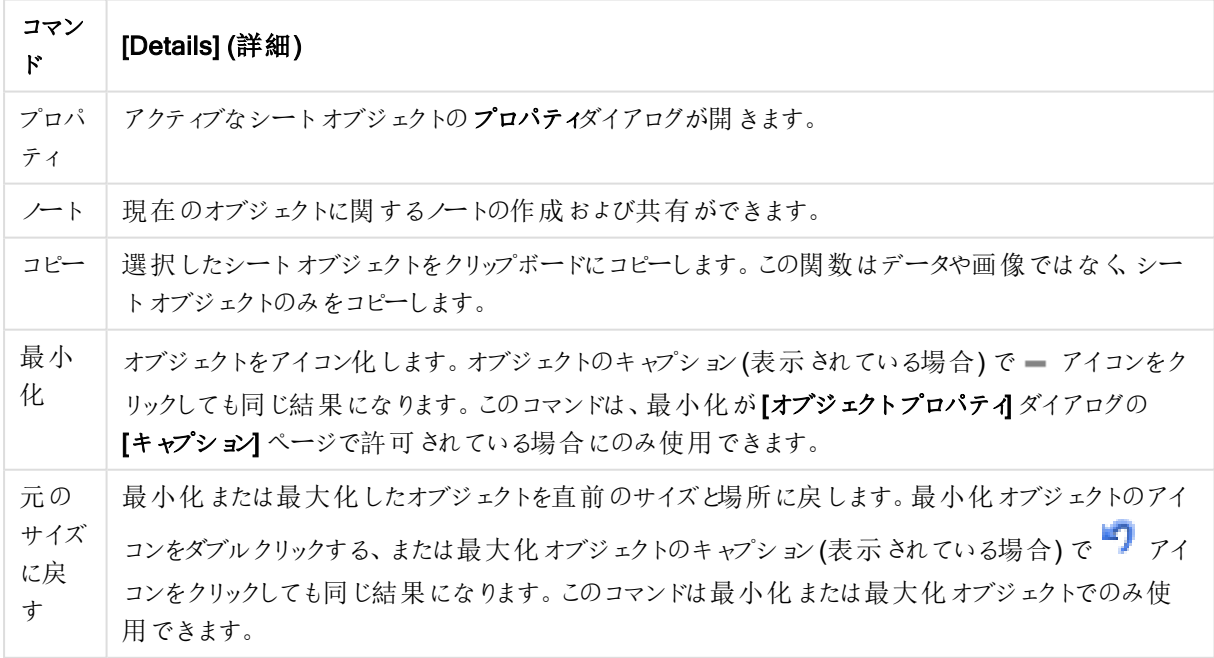

コンテナ:オブジェクトメニューコマンド

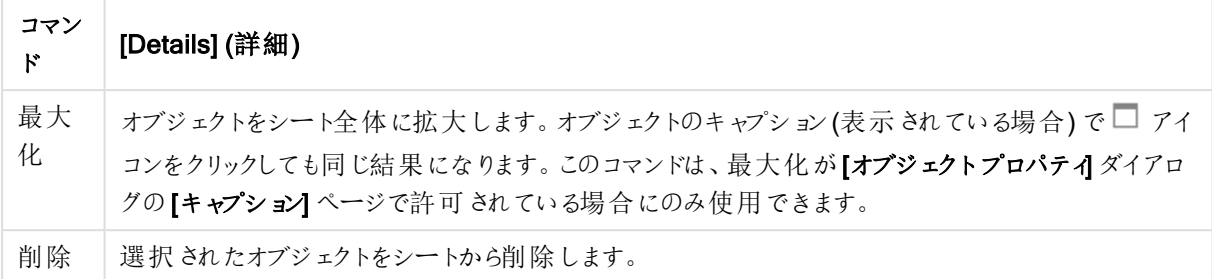

コンテナプロパティ

[プロパテイ ダイアログを開〈には、[プロパテイ] を [ オブジェクト] メニューから選択します。[プロパテイ] コマンドが淡 色表示されている場合は、プロパティの変更を行うために必要な権限がない可能性があります。

●■ をクリックして、コンテナにオブジェクトを追加します。ドロップダウンからオブジェクトを選択します。 中 アイコ ンでリスト内の項目を移動します。 ■ アイコンでリストから項目を削除します。

コンテナ プロパティ プレゼンテーション

このセクションでは、コンテナプロパティで利用できるプロパティを説明します。プレゼンテーション。

コンテナの種類

[シングルオブジェクト] あるいは [グリッド] を選択します。グリッドにより、コンテナオブジェクト内に一度に複数のオ ブジェクトを表示して情報を確認することができます。

選択した[コンテナの種類]に応じて、次のセクションで説明されたプロパティが異なります。

スタイル

表示プロパティには、コンテナにあるオブジェクトの場所をカスタマイズするために次のオプションがあります。

- 見出しタブ位置: 上: コンテナ内のすべてのオブジェクトは、コンテナ オブジェクトの最上部にタブ表示され ます。
- 見出しタブ位置: 左: コンテナ内のすべてのオブジェクトは、コンテナ オブジェクトの左端にタブ表示されま す。
- 見出しタブ位置: 下: コンテナ内のすべてのオブジェクトは、コンテナの最下部にタブ表示されます。
- 見出しタブ位置: 右: コンテナ内のすべてのオブジェクトは、コンテナ オブジェクトの右端にタブ表示されま す。
- ドロップダウン見出し: 上: コンテナ内のすべてのオブジェクトは、コンテナ オブジェクトの最上部にドロップダ ウンメニュー表示されます。
- タブを非表示: すべてのタブを非表示にし、オブジェクトリストの最初のオブジェクトを表示するか、表示 条件がTRUE を返す最初のオブジェクトのみを表示します。

チャートの種類をアイコンで表示する

この設定を有効にすると、コンテナオブジェクトのタブに異なるシートオブジェクトを示すアイコンが表示されます。

列

コンテナオブジェクト内の列数。

行

コンテナオブジェクト内の行数。

段落後の行間

コンテナ オブジェクト内の列と行の間のスペース

背景色

背景色を単色、またはグラデーションに設定します。 ■ をクリックして色を選択してください。

背景画像

背景として画像を設定します。 <u>▲</u> アイコンをクリックして画像を参照します。 ◆ をクリックして「画像の設定】 ポップアップを開きます。

• 画像ポップアップ:縮小/拡大なし:画像を縮小/拡大せずに表示します。画像を縮小/拡大せずに表示 します。したがって、画像の一部が表示されない場合や、オブジェクトの一部が画像で覆われない場合 があります。全体を覆う画像を、画像の縦横比を考慮せずに、オブジェクト領域全体を覆うように拡大 します。縦横比を固定する: 画像を、縦横比を維持したまま、オブジェクト領域全体をできるだけ広く覆 うように拡大します。縦横比を固定して全体を覆う画像を、縦横比を維持したまま、オブジェクト領域 全体を両方向とも覆うように拡大します。水平: [左]、[中央]、または [右] 揃え。垂直: [上]、[中央]、ま たは [下] 揃え。透過性: 値を入力、またはスライダーをドラッグして透過性レベルを設定します。100%の 場合、背景は完全に透明になります。

詳細/簡略

構成で利用できるスタイルは以下のとおりです。

- テキスト: 背景色を設定するには をクリックします。 テキストの色を設定するには ▲ をクリックしま す。 フォントの種類を設定するには Aa <sub>をクリックします。</sub>
- $\bullet$  キャプションのフォント・キャプションのフォントの種類を設定するには Aa をクリックします。
- **゜ アクティブ時 のキャプション**: アクティブ時 のキャプションの背 景 色 を設 定 するには ┃ <sup>▼</sup> | をクリックします。 テキ ストの色を設定するには  $\sum$  をクリックします。
- 非アクティブ時のキャプション: 非アクティブ時のキャプションの背景色を設定するには │ おクリックしま す。テキストの色 を設定 するには  $\sum_{n=1}^{\infty}$  をクリックします。
- 枠線の使用: シートオブジェクトの周囲に枠線を表示するには、このチェックボックスをオンにします。 をクリックして、枠線の色を設定します。
- 枠線の幅: 入力項目で枠線の幅を指定するか、スライダーを希望する数値までドラッグします。幅は、ピ クセル単位で指定します。
- 角を丸くする: 第<sup>章</sup>をクリックして[角を丸くする] ポップアップを開きます。

[角を丸くする] を使用できるのは、[詳細設定]、[スタイルのモード] ([ドキュメントプロ パティ: 基本設定] 内) が選択されている場合のみです。

• 角を丸くするポップアップ:角の丸みには [固定] または [相対値] を選択し、丸くしたい角を選択し ます。値を入力して[鋭度]を選択します。

コンテナプロパティ: キャプション

• ラベル: テキストボックスで、シートオブジェクトのキャプションに表示するタイトルを入力します。ラベルを 設定しない場合、キャプションの表示が選択されていると、項目の名前が使用されます。 値は、計算式として入力できます。

 $\int x$  をクリックして [数式の編集] ダイアログを開きます。

- キャプションの表示: このチェックボックスをオンにすると、シートオブジェクトの最上部にキャプションが表示 されます。リストボックスなどの「ボックスオブジェクト」は、デフォルトでキャプションの表示がオンになってい ますが、ボタン、テキストオブジェクト、線/矢印オブジェクトはオフになっています。
- キャプションの配置: 左揃え、中央揃え、または右揃えに配置できます。
- 複数行のキャプション(文章の折り返し): このオプションを選択した場合、テキストは2行以上で表示さ れます。
- <sup>l</sup> 行数: キャプションで複数行がオンの場合に、入力項目で行数を指定、またはスライダを希望する数値 までドラッグします。
- キャプションの配置: 上揃え、中央揃え、または下揃えに配置できます。

アイコンキャプション

アイコンキャプションは、詳細/簡略という1 つのプロパティで構成されており、このセクションで概要が説明される 複数のオプションを含んでいます。

- メニュー: オブジェクト メニューを開きます。
- クリア: アクティブなリストボックスの現在の選択をすべてクリアします。
- 印刷: 選択したシートオブジェクトを別のブラウザウィンドウに表形式で開きます。この設定はすべてのク ライアントに有効という訳ではありませんのでご注意ください。
- データのコピー: シートオブジェクトの項目値をコピーします。この設定はすべてのクライアントに有効という 訳ではありませんのでご注意ください。
- 画像をクリップボードにコピー: シートオブジェクトを画像 としてクリップボードにコピーします。この設定はす べてのクライアントに有効という訳ではありませんのでご注意ください。
- <sup>l</sup> Excel にエクスポート: 絞込値 (選択値を含む) をMicrosoft Excel にエクスポートします。このときExcel が実行していなければ自動的に起動されます。出力された値は、新しいExcel ワークシートに1 つの列 として表示されます。この機能が動作するには、コンピューターにMicrosoft Excel 2007 以降がインストー

ルされている必要があります。この設定はすべてのクライアントに有効という訳ではありませんのでご注意 ください。

- 最小化を許可する: このチェックボックスをオンにすると、シートオブジェクトのキャプションウィンドウに最小 化アイコンが表示され、オブジェクトを最小化することができます。さらに、キャプションをダブルクリックして もオブジェクトを最小化することができるようになります。
- 自動最小化: このオプションは、[最小化を許可する] をオンにしている場合にのみ有効です。同じシート 上にある複数のシートオブジェクトで[自動最小化]がオンにされている場合、1つを除くすべてが自動 的に最小化されるようになります。これは、同じシート上に複数のグラフを交互に表示するのに便利で す。
- 最小化を許可する: このチェックボックスをオンにすると、シートオブジェクトのキャプション ウィンドウに最大 化アイコンが表示され、オブジェクトを最大化することができます。さらに、キャプションをダブルクリックして もオブジェクトを最大化することができるようになります。[最小化を許可する] と[最大化を許可する] の 両方がオンの場合、ダブルクリックするとオブジェクトは最小化されます。
- ヘルプ テキスト: ここには、ポップアップ ウィンドウに表示 するヘルプ テキストを入力できます。このオプション はドキュメントレベルでは使用できません。値は、計算式として入力できます。 $f^x$ をクリックして【数式 の編集] ダイアログを開きます。 シートオブジェクトの説明などを入力できます。オブジェクトのウィンドウキャプションにヘルプアイコンが追 加 され ます。 マウス ポインターをアイコンに移 動 させると、 ポップアップ ウィンドウにテキストが表示 されま す。
- クイック切替: ここではチャートの種類の切り替えを有効にできます。チャートの種類によっては、このオプ ションは無効です。 ポップアップを開くには **は** キクリックします。
- クイック切替の設定ポップアップ: クイック切替を使用して切り替えたいチャートの種類のチェックボックスを オンにします。

コンテナプロパティ: オプション

オプション

オプションはすべてのオブジェクトで使用できるわけではありません。

- 読み取り専用: チャートを読み取り専用にします。これにより、チャート内でマウスを使用してクリックまた はペイントしても選択できなくなります。
- 移動/サイズ変更を許可する: このチェックボックスをオフにすると、シートオブジェクトを移動またはサイズ 変更できなくなります。
- コピー/複製を許可する: このチェックボックスをオフにすると、シートオブジェクトのコピーを作成できなくなり ます。すべてのクライアントでこの設定を処理できるとは限りません。
- オブジェクトのサイズをデータに合わせる: 通常、選択によってテーブルのサイズがシートオブジェクトに割り 当てられたサイズより小さくなった場合は、QlikView のすべてのテーブルシートオブジェクトを囲む枠線が 縮小します。このチェックボックスをオフにすると、このサイズの自動調整はオフになり、余分な領域は空 白のままになります。
- INFO アイコンをキャプションに表示する: Info 関数が使用されると、項目値がそれに連結する情報を 持っている場合にINFO アイコンがウィンドウのキャプションに表示されます。キャプションにINFO アイコン を表示したくない場合は、このチェックボックスをオフにします。 リストボックス、統計ボックス、マルチボック ス、入力ボックスでのみ利用できます。
- スクロール バーの位置を保持する: このチェックボックスおよび ユーザープロパティ、オブジェクトダイアログ にある付随するチェックボックスをオンにすると、テーブルオブジェクトで選択されたときに、QlikView が垂 直スクロールの位置を保持します。
- 条件付き表示の使用: シートオブジェクトは、選択などで断続的に評価される条件式に基づいて表示/ 非表示にされます。シートオブジェクトは、その条件がfalse を返す場合にのみ非表示になります。値 は、計算式として入力できます。 $\int x \; z$ クリックして $[$ 数式の編集] ダイアログを開きます。
- 標準: シートオブジェクトの左、上、幅、高さを設定し、その位置を指定します。
- <sup>l</sup> 最小化: 最小化されたシートオブジェクトの左、上、幅、高さを設定し、その位置を指定します。
- 詳細/簡略: 次のオプションを使用できます。
	- 所有者: 所有者のドメインとユーザーID。
	- オブジェクトの共有: 他のユーザーとのオブジェクトの共有を有効にします。この選択を有効にする と、以下の設定が有効になります。
	- 共有先:[共有する] か【ユーザーを指定して共有する] のいずれかを選択します。
	- ユーザー(Domain\UserID):[ユーザーを指定して共有する]を選択すると、追加されたユーザー のリストが表示されます。

ユーザーを追加するには ■■ をクリックします。 行が追加されますのでその行を強調表示してロッ クを解除し、ユーザー情報を編集します。ユーザーを削除するには、削除する各ユーザーの後ろ にある をクリックします。

# 11.26 棒グラフ- AJAX/Webview

最も基本的なチャートの種類。値をさまざまな高さの棒で表示します。

# 棒グラフ:[オブジェクト] メニュー

シートオブジェクト上で右クリックするか、オブジェクトのキャプション(表示されている場合) で ▼ アイコンをクリック すると、コンテンツメニューとしてオブジェクトメニューが開きます。

メニューに含まれるコマンドは、QlikView ローカルクライアントでWebView を開いているか、Web ブラウザでド キュメントにアクセスして開いているかによって異なります。メニューには以下のコマンドがあります。

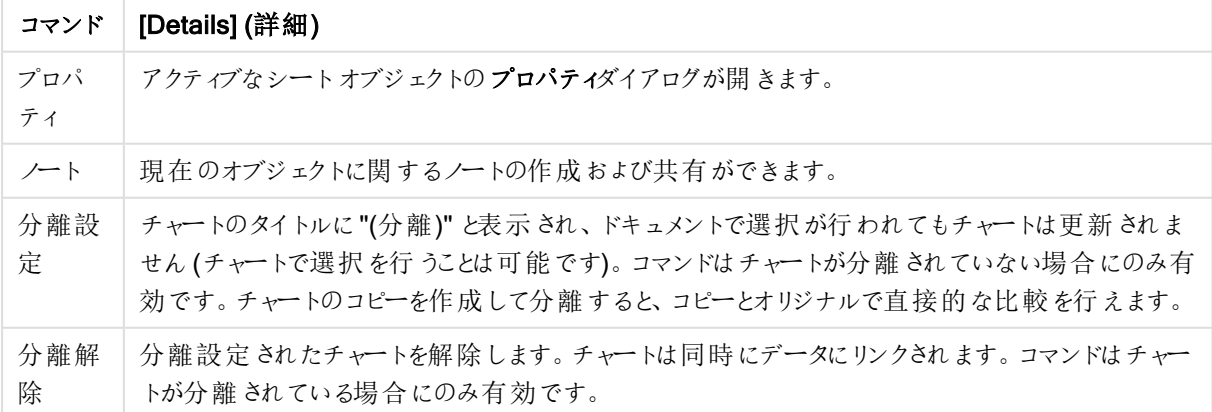

メニューコマンド

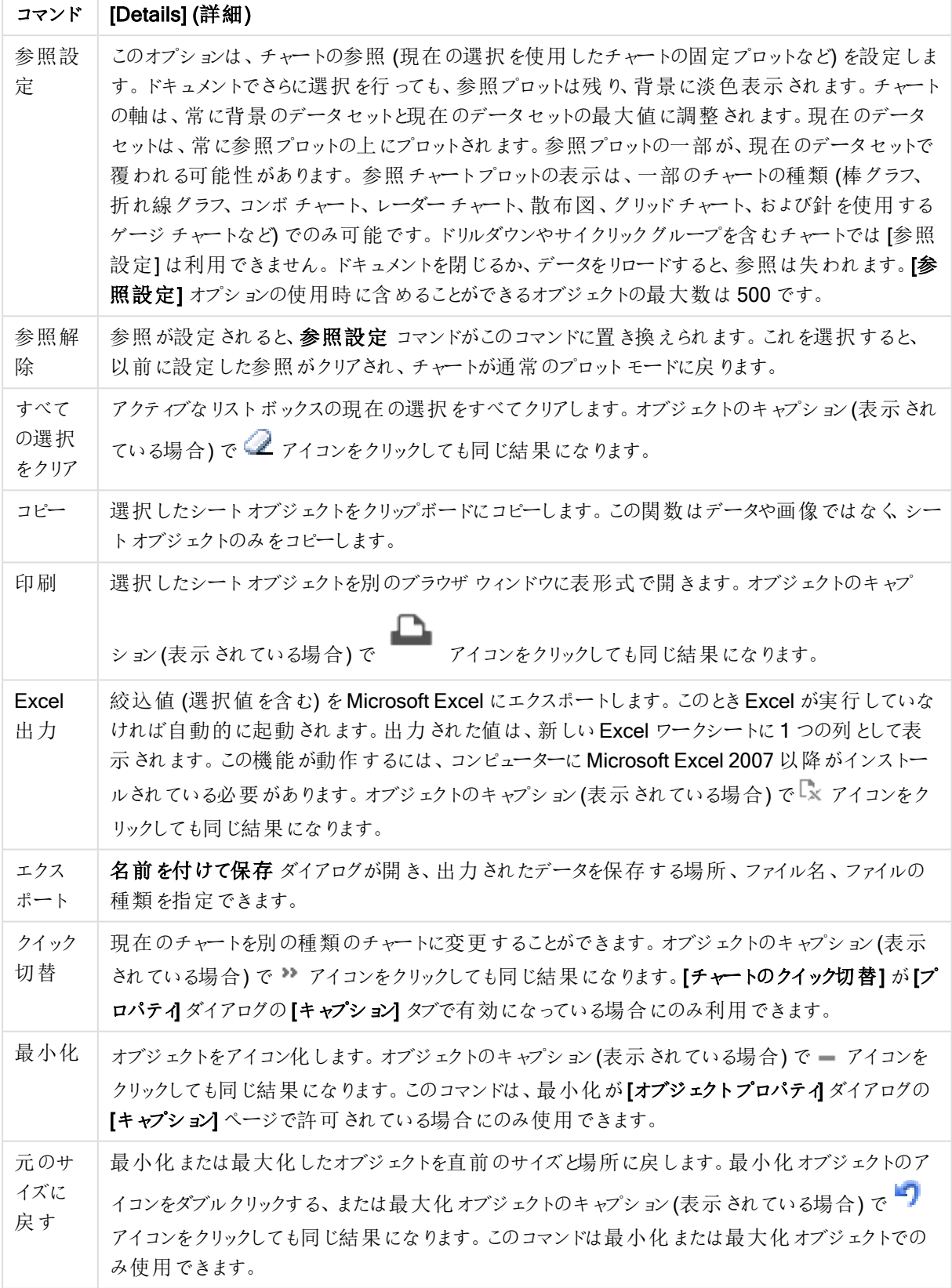

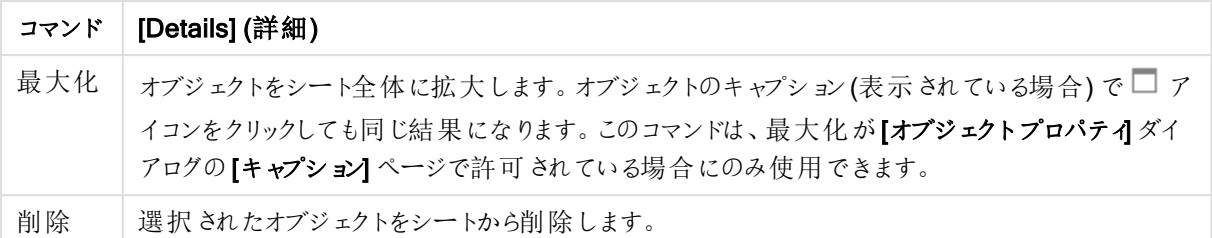

# 棒グラフプロパティ

[プロパテイダイアログを開〈には、[プロパテイ]を[オブジェクト] メニューから選択します。[プロパテイ] コマンドが淡 色表示されている場合は、プロパティの変更を行うために必要な権限がない可能性があります。

軸

ドロップダウン リストで軸 を選択 します。軸 を追加するには ■■■ をクリックします。ドロップダウンで軸 を選択しま

す。 アイコンでリスト内の項目を移動します。 アイコンでリストから項目を削除します。詳細については、 [詳細] ボタンをクリックしてください。

軸

- 有効条件: このチェックボックスを使って軸を動的に表示/非表示にするには、入力した条件式の値に応 じて下 の編 集 ボックスの $\int x$  ボタンをクリックします。
- $\cdot$  軸: 現在選択 されている軸を削除します。値は、計算式 として入力できます。 $f$ X をクリックして[数式] の編集] ダイアログを開きます。
- ラベルの表示: x- 軸に軸 ラベル(項目名) を表示するには、このチェックボックスをオンにします。値は、計 算式として入力できます。 $\int x$  をクリックして $\int$ 数式の編集 $\vert$ ダイアログを開きます。
- NULL 値を抑える: このチェックボックスをオンにすると、上の[軸] で選択した項目の値がNULL の場合、 チャートにその項目は表示されません。
- すべての値の表示: すべての軸項目値 (論理的な除外値も含む) をチャートに表示するには、このチェッ クボックスをオンにします。
- <sup>l</sup> 軸ラベルの表示: 選択した軸項目のx- 軸に凡例 (項目値の名前) を表示するには、このチェックボック スをオンにします。
- 軸ラベルの文字制限:軸およびチャートの凡例に表示する軸の値の文字列長を制限するには、この チェックボックスをオンにします。入力項目で文字数を指定、またはスライダを希望する数値までドラッグ します。チャートでは、切り捨てられた値の後に、... が置かれます。このオプションは、このグループの他の オプションに関係なく使用できます。
- トレリス設定の第 1 軸: このチェックボックスをオンにすると、トレリスチャートが有効になり、第 1 軸を基 準にチャートが配列表示されます。
- 固定列数:トレリスチャートに表示する列数を入力します。入力フィールドで列数を指定するか、スライ ダを希望する数値までドラッグします。
- <sup>l</sup> 固定行数: トレリスチャートに表示する行数を入力します。入力項目で行数を指定、またはスライダを 希望する数値までドラッグします。
- 第 2 軸: トレリスチャートの第 2 軸を有効にします。第 2 軸を使用する場合、第 1 軸の値はマトリックス 内の列として表示され、第 2 軸はマトリックス内の行として表示されます。

ソート

シートオブジェクトの値のソート順を設定します。シートオブジェクトによっては、ソートのオプションが無いものもあ ります。

複数のソート順が指定されている場合の優先順位は、選択状態、数式、レコード数、数値、テキスト、ロード 順となります。ステートは論理状態 (選択値、連結値、または除外値) を参照します。

- 第 1 ソート順: Y 軸 値: Y- 軸の数 値 に基 づいて軸 の値 をソートするかどうかを設 定 します。このオプション は計算軸には使用できません。レコード数: 項目値をレコード数 (テーブル内に現れる同時レコード数) でソートします。数値: 項目値を数値順にソートします。テキスト: 項目値をアルファベット順にソートしま す。ロード順 : 項目値を最初のロード順でソートします。
- 第 2 ソート順:
	- レコード数: 項目値をレコード数 (テーブル内に現れる同時レコード数) でソートします。
	- <sup>l</sup> 数値: 項目値を数値順にソートします。
	- <sup>l</sup> テキスト: 項目値をアルファベット順にソートします。
	- ロード順:項目値を最初のロード順でソートします。数式によるソート入力された数式によって 項目値をソートします。値は、計算式として入力できます。  $f$  $x$  をクリックして [数式の編集] ダイ アログを開きます。選択値を上部に配置選択値を上部に配置するには、これを有効にします。

制限

最初の数式を使った表示値の制限。

これらのプロパティは、下で行った設定に応じて、チャートに表示される軸値の数を決定するために使用します。

• 表示のみ:

このオプションは、[最初] あるいは [最大]、[最小] の値をいくつ(x個) 表示させたいかによって選択しま す。 このオプションを5 に設定 すると、5 つの値 が表示 されます。 軸の **[「 その他 」の表示]** が有効になって いる場合、[その他] セグメントには5つの値のいずれかひとつが表示されます。

- 【最初】オプションは、プロパティダイアログの【ソート】 タブで選択したオプションに基づき、行を返し ます。チャートがストレートテーブルの場合は、列はその時の第 1 ソート順に基づいて返されま す。つまり、列見出しをダブルクリックしてその列を第 1 軸ソートにすると、値の表示を変更できま す。
- 【最大】オプションは、チャートの最初の数式に基づいて降順で行を返します。 チャートがストレート テーブルの場合は、数式をソートしながらも、表示される軸の値は一貫しています。数式の順序 が変更されると、軸の値も変更されます(変更される可能性があります)。
- 【最小】オプションは、チャートの最初の数式に基づいて昇順で行を返します。 チャートがストレート テーブルの場合は、数式をソートしながらも、表示される軸の値は一貫しています。数式の順序 が変更されると、軸の値も変更されます(変更される可能性があります)。
- <sup>l</sup> 表示する値の数を入力します。

値は、計算式として入力できます。 $\int x$ をクリックして【数式の編集】ダイアログを開きます。【境界値を含 める] を選択すると、比較値を含有する軸の値が含まれます。

• 次の値のみ表示: このオプションを選択すると、このオプションで指定した条件に合うすべての軸の値を表 示します。合計値のパーセンテージ、または正確な値に基づいて値を表示するのに使用します。 [合計 に対する相対値1オプションは、プロパティダイアログの[数式] タブにある[相対]オプションに類似した

相対モードを有効にします。値は、計算式として入力できます。 $f$  $x$  をクリックして [数式の編集] ダイア ログを開きます。

- 次に累積する値のみ表示: このオプションを選択すると、現在の行まですべての行を累積し、その値をオ プションで設定した値と比較します。[合計に対する相対値] オプションは、[プロパティ]ダイアログの[数 式] タブにある[相対] オプションに類似した相対モードを有効にし、累積値(最初の値または最大値、 最小値に基づくと全体の合計値を比較します。値は、計算式として入力できます。  $f x$  をクリックして [数式の編集] ダイアログを開きます。
- その他の表示: このオプションを有効にすると、チャートに[その他] セグメントを作成できます。表示を制 限する比較基準を満たさない軸の値は、すべて[その他] セグメントにまとめられます。選択した軸の後に 軸がある場合は、[内部軸の折りたたみ] によりチャートに後続の軸や内部の軸の個別の値を表示する か決定します。[ラベル] 項目で、チャートに表示する名前を入力します。テキストを入力しない場合は、 自動的にラベルが数式のテキストに設定されます。 値は、計算式として入力できます。  $f^x$ をクリックして [数式の編集] ダイアログを開きます。 選択した軸

の後に軸がある場合は、「内部軸の折りたたみ」によりチャートに後続の軸や内部の軸の個別の値を表 示するか決定します。

- 合計の表示:このオプションを有効にすると、チャートには選択した軸の合計が表示されます。この合計 値は [プロパテイダイアログの [数式] タブで設定 されますが、数式の合計とは異なります。ラベル: チャー トに表示する名前を入力します。テキストを入力しない場合は、自動的にラベルが数式のテキストに設 定されます。値は、計算式として入力できます。 $\int x \, \varepsilon$ クリックして $\int x \, \vec{x}$ の編集] ダイアログを開きます。
- グローバルグループ化モードの使用: このオプションは内部軸にのみ適用されます。このオプションを有効 にすると、制限は選択した軸に基づいてのみ計算されます。前の軸はすべて無視されます。このオプショ ンを無効にすると、制限は前のすべての軸に基づいて計算されます。

目盛線

- **目盛線の表示**: 目盛線を表示するにはこのチェックボックスをオンにします。
- 目盛線の幅: 目盛および目盛マークの幅を入力、またはスライダを希望する値までドラッグします。
- 第1軸ラベル: 第1軸ラベルの表示を水平、垂直、斜めから選択します。
- 第2軸ラベル: 第2軸ラベルの表示を水平、垂直、斜めから選択します。
- グリッドの表示: x- 軸の目盛マークから始まるグリッドをチャートに表示するにはこのボックスをオンにしま す。グリッド線は、グリッドスタイルとグリッド色設定を使用して書式設定できます。
- 補助グリッドの表示: グリッド線の間に補助線を表示するには、このボックスをオンにします。 [グリッドの表 示]がオンの場合にのみ有効です。グリッド線は、グリッドスタイルとグリッド色設定を使用して書式設 定できます。
- <sup>l</sup> 段組みラベル: x- 軸ラベルが多くて横並びにできない場合に段組みにするには、このオプションをオンにし ます。
- 段組み表示の反転: 通常、x- 軸ラベルは下から上、左から右に段組みにされます。このチェックボックス をオンにすると、段組が上から下に反転します。
- 数値目盛のX-軸: x-軸を数値目盛表示に設定します。つまり、x-軸は数値と解釈され、数値的に適 切な間隔で表示されます。
- <sup>l</sup> 目盛の0 設定: チャートの下端をy- 軸の0 に固定します。このオプションは、Log スケールが使用されて いる場合は使用できません。
- 最小値: 目盛線の最小値を固定値として設定できます。
- $\bullet$  最大値: 目盛線の最大値を固定値として設定できます。値は、計算式として入力できます。 $f$ X をク リックして【数式の編集】ダイアログを開きます。
- <sup>l</sup> 目盛間隔: 目盛線の目盛マークの間隔を固定値として設定できます。この設定によって目盛マークが 100個より多くなる場合は、使用される値が変更されます。 値は、計算式として入力できます。  $f$  $x$  を クリックして【数式の編集】ダイアログを開きます。
- <sup>l</sup> バックキャスト: 編集項目に整数を入力すると、x- 軸が、プロットされている実際のデータポイントの左に 拡張されます。これは、すう勢線を使用する場合に便利です。バックキャスト線は点線で表示されます。 値は、計算式として入力できます。 $\int x \, z$ クリックして $[$ 数式の編集] ダイアログを開きます。
- フォーキャスト: 編集項目に整数を入力すると、x- 軸が、プロットされている実際のデータポイントの右に 拡張されます。これは、すう勢線を使用する場合に便利です。フォーキャスト線は点線で表示されます。 値は、計算式として入力できます。 $\int x c$ クリックして【数式の編集】ダイアログを開きます。

### 数式

数式を追加するには●●をクリックし、リストから数式を選択します。 サ アイコンでリスト内の項目を移動しま

す。 フイコンでリストから項目を削除します。各軸をクリックし、[詳細] ボタンを使用して追加の設定を行う ことができます。

#### 数式

- 有効化: このチェックボックスをオンにすると、選択した数式が有効になります。ボックスがオンにされていな い場合は、数式を使用できません。
- 条件付き表示: このチェックボックスをオンにすると、編集ボックスの下にある オ ボタンをクリックして入力 した条件式の値に応じて、レポートが動的に表示または非表示にされます。
- ラベル: 数式のラベル。チャートに表示する名前を入力します。テキストを入力しない場合は、自動的に ラベルが数式のテキストに設定されます。値は、計算式として入力できます。 $f^x$ をクリックして【数式の 編集] ダイアログを開きます。
- 数式: 現在選択されている式を削除します。 値は、計算式 として入力できます。  $f$  $x$  をクリックして[数 式の編集1ダイアログを開きます。
- コメント: 数式の目的と機能を説明するコメントを入力します。 値は、計算式 として入力できます。 $f x$ をクリックして「数式の編集】ダイアログを開きます。
- 表示しない: 式を非表示にします。
- パーセント表示 (相対): チャートの結果表示を絶対数ではなくパーセントにします。
- <sup>l</sup> 累積:

累積を使用するにはこのチェックボックスをオンにします。ポップアップを開 <には <sup>★</sup>

- 累計ポップアップ: オプションの1つを選択し、シートオブジェクトの値を累積するかどうかを決定し ます。
	- <sup>l</sup> 累計: 累積チャートでは、各 y 値が後続するx 値のy 値に加算されます。
	- <sup>l</sup> 累計なし: 選択したチャート式のy 値は累積されません。
	- 全累計: 各 y 値は、数式の前のすべての y 値を累積します。トレリスチャートを有効にし た場合、すべて累積表示は機能しません。
- 累積手順: このボックスに数値を入力するかスライダーをドラッグして、数式のy 値の累積 される回数を設定します。
- <sup>l</sup> すう勢線の使用:

す う勢線を使用するにはこのチェックボックスをオンにします。 ポップアップを開 くには ◆ をクリックします。 すう勢線ポップアップ: 次のすう勢線のオプションを1つ選択します。

- <sup>l</sup> 平均: 平均が直線で描画されます。
- <sup>l</sup> 線形: 直線回帰線が描画されます。
- <sup>l</sup> 2 番目の角度の多項式近似: 2 次元多項式のすう勢線が描画されます。
- <sup>l</sup> 3 番目の角度の多項式近似: 3 次元多項式のすう勢線が描画されます。
- <sup>l</sup> 4 番目の角度の多項式近似: 4 次元多項式のすう勢線が描画されます。
- 指数: 指数関数のすう 勢線が描画されます。 各オプションでは、【方程式の表示】 チェックボックスと[ $\mathsf{R}^2$  を表示] チェックボックスをオンにできま す。
	- 方程式の表示: 特定の数式でこのチェックボックスをオンにすると、その数式のすう勢線は チャートにテキストで表示されるすう勢線の方程式で補完されます。
	- R<sup>2</sup> を表示: 特定の数式でこのチェックボックスをオンにすると、その数式のすう勢線は チャートにテキストで表示される決定係数で補完されます。
- 凡例に表示: 複数の数式を使用する場合、数式と対応する色を表示する凡例をチャートの隣に表示 できます。
- <sup>l</sup> 統計的分布:

統計的分布を使用するにはこのチェックボックスをオンにします。ポップアップを開くには キャクリックしま す。

- 統計的分布ポップアップ: メインの数式のデータポイントに加えて描画されるバー用の補助数式 として、選択した数式に続〈数式を1つまたは2つ使用するには、[正方向]、[負方向] および [両方向] のチェックボックスをオンにします。
	- <sup>l</sup> [両方向] を選択する場合は、補助数式が1 つだけ使用され、データポイントの周囲に 対称にプロットされます。
	- 【正方向】 または [負方向] を選択 する場合は、補助数式が2つ使用され、それぞれデー タポイントの上側と下側にプロットされます。
	- <sup>l</sup> エラーバー数式は、正の数を返します。
	- 補助数式はエラーバーに使用され、[数式] リストでは補助数式の前にアイコン(両方 向)、(正方向)、または (負方向) が置かれます。補助数式は、チャートのそれ以外のもの には使用できません。
	- <sup>l</sup> 選択された数式の後に定義済みの数式がない場合は、新しいダミーの補助数式が自動 的に作成されます。
- 棒の枠線設定ポップアップ:棒グラフとコンボチャートの棒の周囲の枠線の幅を指定します。
- 値表示の設定:
	- <sup>l</sup> データポイントの値の表示: 数式の結果をデータ点の上側にテキストとして表示するには、この チェックボックスをオンにします。
	- ポップアップとしてのテキスト: レイアウトでチャート内のデータ点にポインタを置いたときに表示され るポップアップバルーンメッセージに数式の結果を表示するには、このチェックボックスをオンにしま す。このオプションは、他の表示オプションの使用に関係なく使用できます。このため、数式を チャート自体には表示せず、ポインタを置いたときに表示されるポップアップにのみ表示することが できます。
	- <sup>l</sup> 軸上のテキスト: 数式の結果を各 x- 軸値、軸、および軸ラベルにテキストとしてプロットします。
- 属性式のスタイル:
	- <sup>l</sup> 背景色:データポイントの基本的な描画色を計算する属性式を定義します。使用される数式 は、有効な色表現 (Visual Basic で定義された赤、緑、青の色要素を表す数値) を返します。 色表現は、通常、特別な チャートカラー関数 のいずれかを使用して作成します。数式の結果 が有効な色表現でない場合は、黒が使用されます。
	- 棒補正:補正値を計算する属性式を定義します。
	- 値の表示: メイン数式で「データポイントの値] をオンにしていない場合に、データポイントのプ ロットを「データポイント値の数値」で補足するかどうかを計算する属性式を定義します。メイン数 式で「データポイントの値1をオンにした場合、属性式は無視されます。
- $\bullet$  数式の編集ダイアログ: 値は、計算式 として入力できます。 $f$ X をクリックして[数式の編集] ダイアログを 開きます。
- <sup>l</sup> 数値書式タブ:
	- 数値書式タブ: 各項目には、デフォルトの数値書式があり、[] ドキュメントプロパティ: 数値] ペー ジで設定できます。ただし、シートオブジェクトごとに別の数値書式を使用することもできます。こ のページは、アクティブなオブジェクトに適用されます。また、項目値を設定する次のコントロール が含まれます。
		- 数値書式: 以下のオプションから数値書式を選択します。
		- 既定: 数値とテキストの両方。数値は元の書式で表示されます。
		- 数値:有効桁数 ボックスで設定した桁数で数値を表示します。
		- <sup>l</sup> 整数: 数値を整数で表示します。
		- <sup>l</sup> 桁数固定:小数点以下の桁数 ボックスで設定した桁数の小数点値で数値を表示しま す。
		- 通貨:書式パターンボックスで設定した書式で値を表示します。デフォルトの書式は Windows の通貨設定です。
		- <sup>l</sup> 日付: [書 式 パターン] 項目で設定した書式で日付として変換された値を表示します。
		- 時刻:書式パターンボックスで設定した書式で時刻として変換された値を表示します。
		- 日付と時刻:書式パターンボックスで設定した書式で日付+時刻として変換された値を 表示します。
		- <sup>l</sup> 時間間隔: シーケンシャルな時間増分で時間を表示します。例:書式 = mm では、値を カレンダーが始まってからの分の数で表示します( 1899:12:30:24:00)。
		- <sup>l</sup> 書式パターン: 項目の表示書式を詳細に指定する書式コード。[ISO] は、書式をISO 標準に設定します。[日付]、[時刻]、[日時]、[時間間隔] でのみ有効です。[Sys] は、書 式をシステム設定に設定します。
- <sup>l</sup> 有効桁数: 表示される桁数です。
- 小数点以下の桁数: 表示される小数点以下の桁数を設定します。
- <sup>l</sup> 小数点の記号: 小数点を示す記号を設定します。
- 桁区切り、桁区切りを示す記号を設定します。
- パーセント表示:実数の代わりにパーセント形式で表示します。設定は、[数値]、[整 数]、および[実数] でのみ使用できます。
- プレビュー: 上で指定した数値書式に基づいてプレビューを表示します。

目盛線

- 目盛線の表示: 目盛線を表示するにはこのチェックボックスをオンにします。
- 目盛線の幅: 目盛および目盛マークの幅を入力、またはスライダを希望する値までドラッグします。
- <sup>l</sup> 軸の分割: このボックスをチェックすると、y-軸が2 か所に分けられ、x-軸を共有する2 つのチャートを作成 します。
- <sup>l</sup> 位置: 左または右の位置を選択します。
- グリッドの表示: x- 軸の目 盛 マークから始 まるグリッドをチャートに表示するにはこのボックスをオンにしま す。グリッド線は、グリッドスタイルとグリッド色設定を使用して書式設定できます。
- 補助グリッドの表示: グリッド線の間に補助線を表示するには、このボックスをオンにします。[グリッドの表 示]がオンの場合にのみ有効です。グリッド線は、グリッドスタイルとグリッド色設定を使用して書式設 定できます。
- Log スケール: このボックスをオンにすると、目盛が対数になります。
- 目盛の0設定: チャートの下端をy- 軸の0に固定します。このオプションは、Log スケールが使用されて いる場合は使用できません。
- $\bullet$  最小値: 目盛線の最小値を固定値として設定できます。値は、計算式として入力できます。 $f$  $\mathbf x$ をク リックして【数式の編集】ダイアログを開きます。
- $\;\cdot\;$  最大値: 目盛線の最大値を固定値として設定できます。値は、計算式として入力できます。 $f$ X をク リックして【数式の編集】ダイアログを開きます。
- <sup>l</sup> 目盛間隔: 目盛線の目盛マークの間隔を固定値として設定できます。この設定によって目盛マークが 100 個より多くなる場合は、使用される値が変更されます。 値は、計算式として入力できます。  $f$  $x$  を クリックして[数式の編集] ダイアログを開きます。
- 中間値:その位置がプロットエリアの中心になる目盛線の値を固定値として設定します。値は、計算式 として入力できます。 $\int x$  をクリックして【数式の編集】ダイアログを開きます。

タイトルの表示

デフォルトでは、定義する最初の数式のラベルがチャートタイトルとして設定されます。チャートタイトルを表示し ない場合は、チェックボックスをオフにします。動的に更新する計算式としてタイトルを指定することもできます。  $J^{\chi}$ をクリックして【数式の編集】ダイアログを開きます。

## 詳細/簡略

隠された補助タブを展開/折りたたみするには、このボタンをクリックします。アクティブな項目が[軸]または「数式] かによって表示されるタブは異なります。

## 棒グラフプロパティ: プレゼンテーション

オプションはすべてのオブジェクトで使用できるわけではありません。

### 種類

ポップアップを開<には **は** をクリックします。

- 回転角度 (縦): 3次元ビューの縦の角度を定義します。値は 0 ~ 30の整数です。
- 回転角度 (横): 3次元ビューの横の角度を定義します。値は 0 ~ 45 の整数です。

## 方向

チャートの方向を設定します。

色のスタイル

チャートのすべてのプロットの色に、色のスタイルを定義できます。ポップアップを開くには <sup>★</sup>

- <sup>l</sup> 固定色: 選択によってデータポイントの総数が減る場合でも、各データポイントに割り当てられた色を ロックします。このモードでは、各データポイントの色表現は変更されませんが、2つの近接した棒やスラ イスで、異なるデータポイントに同じ色が使用される恐れがあります。
- 最後の色を繰り返す: 18番目以降にロードされた項目値に最後(18番目)の色を割り当てるには、こ のチェックボックスをオンにします。このチェックボックスをオフのままにすると、19番目の値(元のロード順に 基づくは最初の色になり、20番目の値は2番目の色などとなります。

### 凡例の表示

チャートに凡例を表示します。 ポップアップを開 くには <sup>まま</sup> をクリックします。

- 凡例のスタイルを設定します。
- 垂直: 凡例のテキストの垂直方向の配置を設定します。
- 線の間隔: 凡例内の項目の間の距離を指定します。
- ソート順を反転する: このチェックボックスをオンにすると、凡例のソート順が反転されます。
- セルのテキストを折り返して表示: このチェックボックスをオンにすると、凡例項目のテキストは2行以上に 折り返されます。

## 積み上げ

このオプションをオンにすると、棒がグループ表示ではなく積み上げ表示されます。

#### 要素の間隔

クラスターの棒と棒の間の距離を設定するには、数値を入力するかスライダーをドラッグします。

#### グループの間隔

チャートのクラスターとクラスターの間の距離を設定するには、数値を入力するかスライダーをドラッグします。

## 背景

チャートの背景を設定します。次のオプションを使用できます。

- 角: ア をクリックして色を選択します。
- 画像: 画像 を変更するには ▲ をクリックします。
- 動的画像:計算式を入力し、選択によって動的に変化する画像を背景に表示します。

## プロットエリアの背景

プロットエリアの背景を設定します。次のオプションを使用できます。

- 色: プロットエリアに背景色を付けます。 をクリックして色を選択します。
- 画像: プロットエリアの背景に画像を表示します。画像を変更するには ■■ をクリックします。
- <sup>l</sup> 動的画像: 計算式を入力し、選択によって動的に変化する画像を背景に表示します。

#### プロットエリアのスタイル

このコントロールは、プロットエリアの背景の表示を変更するのに使用できます。次のオプションを使用できます。

- フレーム: フレームがプロットエリアの周囲に描かれます。
- 影: このオプションは、プロットエリアの背景に影の効果を追加します。
- 最小: プロットエリアの背景は削除されます。

## 背景の透過性

チャートの透過性を設定するには、ボックスに値を入力するかスライダーをドラッグします。

#### 詳細/簡略

隠された補助タブを展開/折りたたみするには、このボタンをクリックします。

(基本設定)

- 反転: このチェックボックスがオンの場合、チャートに表示される値が反転されます。10の最高値を表示 するチャートの場合、このチェックボックスをオンにすると10 の最低値を表示します。
- 表示最大値: このボックスでは、チャートに値を表示するデータポイントの数の上限値を指定します。制 限を指定しない場合は、すべてのデータポイントの値が表示されます。このため、チャートの読みやすさに 影響することがあります。
- <sup>l</sup> 0 値を隠す: このチェックボックスをオンにすると、すべての数式から0 または NULL を返す軸項目のすべ ての組み合わせが計算で無視されます。このオプションは、デフォルトでオンになっています。
- 棒に0 値を表示: この設定は、[0 値を隠す] がオフの場合にのみ適用できます。このチェックボックスと データ点の値 チェックボックスがオンの場合、データ点の上にテキストで0値が表示されます。その他の場 合は、ゼロ値が隠されます。
- 欠損値を隠す: このチェックボックスをオンにすると、すべての数式のすべての項目のNULL 値にのみ関 連付けられた軸項目のすべての組み合わせが計算で無視されます。このオプションは、デフォルトでオン

になっています。これをオフにすると、チャートで NULL 値をカウントするなど、特別な場合にのみ役立ちま す。

- 数式の目盛線を0 レベルに揃える: 2 つの Y- 軸の0 レベルに合わせます(左/右または上/下)。
- マーカーセットを使用する: このチェックボックスをオンにすると、マーカーの表示の種類 (リング、三角など) が増えます。
- 細い棒を許可する: 不連続 X 軸を含むチャートの場合は、用意されているプロットエリアに収まるだけの データ点が表示されます。残りのデータポイントは、チャートから削除されます。デフォルトでは、はっきり 識別できるように少なくとも4 ピクセル幅で棒が描画されます。棒の幅を1 ピクセルにまで細くすることを 許可するには、このチェックボックスをオンにします。
- すべての棒を表示: 不連続 X 軸を含むチャートの場合は、用意されているプロットエリアに収まるだけの データ点が表示されます。残りのデータポイントは、チャートから削除されます。すべての棒をプロットする には、このチェックボックスをオンにします。棒が圧縮されるので、一部のデータポイントが他のデータポイ ントによって見づらくなることがあります。
- 値を縦書きにする: 値を縦に表示します。
- 要素の中に数値を表示: このチェックボックスをオンにすると、要素の上に表示する代わりに、要素の中に データポイントの値を表示します。
- ポップアップラベル: このチェックボックスをオンにすると、チャートのデータ点上にカーソルを置いたときに、 軸の値と数式がポップアップバルーンとして表示されます。
- ハイライト: このチェックボックスをオンにすると、マウス ポインタを線 またはマーカー上に置いたときに、線ま たはマーカーが強調表示され、全体像を把握しやすくなります。強調表示は、凡例にも適用されます (適用可能な場合)。

チャートのスクロール

ポップアップを開くには ネット をクリックします。

- チャートのスクロールポップアップ: 棒の表示数が定義済みの数値を超えている場合、X- 軸の場所にス クロールコントロールを表示するには、このチェックボックスをオンにします。スクロールバーを使用して、表 示されたX- 軸値の選択をスクロールできます。
- 演算実行条件: ここに入力された数式には、チャートが計算されるために満たす必要がある条件を設 定します。条件が満たされない場合は、「演算実行条件が満たされていません」というテキストがチャート に表示されます。値は、計算式として入力できます。 $\int x$ をクリックして $\int x$ 式の編集] ダイアログを開き ます。

スタイル

- 凡例: 凡例の色を設定するには をクリックします。凡例のフォントの色を設定するには ▲ をクリック します。 フォントの種類 を設定 するには Aa をクリックします。
- チャートタイトルのスタイル: チャートタイトルの色を設定するには ▲ をクリックします。 フォントの種類を 設定するには Aa <sub>をクリックします。</sub>
- キャプションのフォント: キャプションのフォントの種類を設定するには Aa <sub>をクリックします。</sub>
- アクティブ時のキャプション: アクティブ時のキャプションの背景色を設定するには │ をクリックします。 テキ ストの色を設定するには $\sum$  をクリックします。
- 非アクティブ時のキャプション: 非アクティブ時のキャプションの背景色を設定するには す。テキストの色を設定するには $\sum_{i=1}^{n}$ をクリックします。
- 枠線の使用: シートオブジェクトの周囲に枠線を表示するには、このチェックボックスをオンにします。枠 線 の色 を設 定 するには、 ■ をクリックします。
- 枠線の幅: 枠線の幅を設定するには、値を指定するかスライダーをドラッグします。幅は、ピクセル単位で 指定します。
- 角を丸くする: ◆ ネクリックして[角を丸くする] ポップアップを開きます。

[角を丸くする] を使用できるのは、[詳細設定]、[スタイルのモード] ([ドキュメントプロパティ: 基本設定] 内) が選択されている場合のみです。

- 角を丸くするポップアップ:角の丸みには [固定] または [相対値] を選択し、丸くしたい角を選択し ます。また、値を入力して[鋭度] を選択します。
- スクロール バーの背景: スクロール バーの背景色を設定するには をクリックします。
- スクロール バースライダー: スクロール バーのボタンの色を設定するには □ をクリックします。
- スクロールバーの幅: スクロールバーの幅を設定するには、値を指定するかスライダーをドラッグします。こ のコントロールは、スクロールバーのシンボルの幅と相対的なサイズの両方に影響します。
- すう勢線の幅: すう勢線の幅を指定します。
- エラー バー: エラー バー スライダーの色 を設定するには └─┘ をクリックします。
- エラー バーの幅を指定します。
- エラー バーの厚さを指定します。
- <sup>l</sup> 基準線:
	- $\overline{\phantom{a}}^{\circ}$  基準線: 基準線を追加するには $\overline{\phantom{a}}^{\bullet}$ をクリックします。
	- チャートにラベルを表示: 基準線の隣にラベルを表示します。
	- ラベル: テキストボックスで、シートオブジェクトのキャプションに表示するタイトルを入力します。ラ ベルを設定しない場合、キャプションの表示 が選択されていると、項目の名前が使用されます。 値は、計算式として入力できます。 $\int x$  をクリックして【数式の編集】ダイアログを開きます。
	- o  $X$ -軸: 基準線の起源をx-軸にする場合は、このオプションを選択します。
	- <sup>o</sup> 数式: 基準線を引く対象の値です。開始点として使用する数式を入力します。
	- <sup>o</sup> 線の太さ: 基準線の太さを指定します。
	- 線のスタイル: 基準線のスタイルを指定します。
	- <sup>o</sup> 線の色: 基準線の色を指定します。
- <sup>o</sup> 条件付き表示の使用: 基準線は、チャートが描画されるたびに評価される条件式に基づいて表 示/非表示にされます。基準線は、数式がFALSE を返す場合にのみ非表示となります。
- $\circ$  条件: 条件式を入力します。値は、計算式として入力できます。 $f$ \* をクリックして「数式の編 集] ダイアログを開きます。
- テキスト:
	- チャートのテキスト: チャートにテキストを追加するには → をクリックします。
	- テキスト:チャートのテキストに追加されたテキストはここに表示されます。
	- <sup>o</sup> 角度: テキストの角度を0 ~ 360 度に指定できます。デフォルトは 0 です。
	- 水平位置: 水平方向の配置を設定します。
	- 常に手前に表示: チャートの描画時に、リストで現在選択されているテキストが前面に表示され ます。
	- テキストのスタイル:
		- テキストの背景色を設定するには■ をクリックします。
		- フォントの色 を設定するには  $\mathbf{A}$  をクリックします。フォントの種類を設定するには  $\mathbf{A}$ a を クリックします。
	- サイズと位置: オブジェクト上のテキストのサイズと位置を設定します。

棒グラフプロパティ: キャプション

キャプション

• ラベル: テキストボックスで、シートオブジェクトのキャプションに表示するタイトルを入力します。ラベルを 設定しない場合、キャプションの表示が選択されていると、項目の名前が使用されます。 値は、計算式として入力できます。

 $\int x$   $\approx$  クリックして [数式の編集] ダイアログを開きます。

- キャプションの表示: このチェックボックスをオンにすると、シートオブジェクトの最上部にキャプションが表示 されます。リストボックスなどの「ボックスオブジェクト」は、デフォルトでキャプションの表示がオンになってい ますが、ボタン、テキストオブジェクト、線/矢印オブジェクトはオフになっています。
- キャプションの配置: 左揃え、中央揃え、または右揃えに配置できます。
- 複数行のキャプション(文章の折り返し): このオプションを選択した場合、テキストは2行以上で表示さ れます。
- <sup>l</sup> 行数: キャプションで複数行がオンの場合に、入力項目で行数を指定、またはスライダを希望する数値 までドラッグします。
- キャプションの配置: 上揃え、中央揃え、または下揃えに配置できます。

詳細/簡略

キャプションにある以下のアイコンが利用できます。

- メニュー: オブジェクト メニューを開きます。
- クリア: アクティブなリストボックスの現在の選択をすべてクリアします。
- <sup>l</sup> 印刷: 選択したシートオブジェクトを別のブラウザウィンドウに表形式で開きます。この設定はすべてのク ライアントに有効という訳ではありませんのでご注意ください。
- データのコピー: シートオブジェクトの項目値をコピーします。この設定はすべてのクライアントに有効という 訳ではありませんのでご注意ください。
- 画像をクリップボードにコピー: シートオブジェクトを画像としてクリップボードにコピーします。この設定はす べてのクライアントに有効という訳ではありませんのでご注意ください。
- <sup>l</sup> Excel にエクスポート: 絞込値 (選択値を含む) をMicrosoft Excel にエクスポートします。このときExcel が実行していなければ自動的に起動されます。出力された値は、新しいExcel ワークシートに1 つの列 として表示されます。この機能が動作するには、コンピューターにMicrosoft Excel 2007 以降がインストー ルされている必要があります。この設定はすべてのクライアントに有効という訳ではありませんのでご注意 ください。
- 最小化を許可する: このチェックボックスをオンにすると、シートオブジェクトのキャプション ウィンドウに最小 化アイコンが表示され、オブジェクトを最小化することができます。さらに、キャプションをダブルクリックして もオブジェクトを最小化することができるようになります。
- 自動最小化: このオプションは、[最小化を許可する] をオンにしている場合にのみ有効です。同じシート 上にある複数のシートオブジェクトで[自動最小化] がオンにされている場合、1 つを除くすべてが自動 的に最小化されるようになります。これは、同じシート上に複数のグラフを交互に表示するのに便利で す。
- 最小化を許可する: このチェックボックスをオンにすると、シートオブジェクトのキャプション ウィンドウに最大 化アイコンが表示され、オブジェクトを最大化することができます。さらに、キャプションをダブルクリックして もオブジェクトを最大化することができるようになります。[最小化を許可する] と[最大化を許可する] の 両方がオンの場合、ダブルクリックするとオブジェクトは最小化されます。
- ヘルプ テキスト: ここには、ポップアップ ウィンドウに表示するヘルプ テキストを入力できます。このオプション はドキュメントレベルでは使用できません。値は、計算式として入力できます。 $f$  $x$  をクリックして【数式 の編集] ダイアログを開きます。

シートオブジェクトの説明などを入力できます。オブジェクトのウィンドウキャプションにヘルプアイコンが追 加されます。マウスポインターをアイコンに移動させると、ポップアップウィンドウにテキストが表示されま す。

- クイック切替: ここではチャートの種類の切り替えを有効にできます。チャートの種類によっては、このオプ ションは無効です。 ポップアップを開くには ネット あんりゅうします。
- クイック切替の設定ポップアップ: クイック切替を使用して切り替えたいチャートの種類のチェックボックスを オンにします。

棒グラフプロパティ: オプション

## オプション

オプションはすべてのオブジェクトで使用できるわけではありません。

• 読み取り専用: チャートを読み取り専用にします。これにより、チャート内でマウスを使用してクリックまた はペイントしても選択できなくなります。

- 移動/サイズ変更を許可する: このチェックボックスをオフにすると、シートオブジェクトを移動またはサイズ 変更できなくなります。
- コピー/複製を許可する: このチェックボックスをオフにすると、シートオブジェクトのコピーを作成できなくなり ます。すべてのクライアントでこの設定を処理できるとは限りません。
- オブジェクトのサイズをデータに合わせる: 通常、選択によってテーブルのサイズがシートオブジェクトに割り 当てられたサイズより小さくなった場合は、QlikView のすべてのテーブルシートオブジェクトを囲む枠線が 縮小します。このチェックボックスをオフにすると、このサイズの自動調整はオフになり、余分な領域は空 白のままになります。
- INFO アイコンをキャプションに表示する: Info 関数が使用されると、項目値がそれに連結する情報を 持っている場合にINFO アイコンがウィンドウのキャプションに表示されます。キャプションにINFO アイコン を表示したくない場合は、このチェックボックスをオフにします。リストボックス、統計ボックス、マルチボック ス、入力ボックスでのみ利用できます。
- スクロール バーの位置を保持する: このチェックボックスおよび ユーザー プロパティ、オブジェクトダイアログ にある付随するチェックボックスをオンにすると、テーブルオブジェクトで選択されたときに、QlikView が垂 直スクロールの位置を保持します。
- 条件付き表示の使用: シートオブジェクトは、選択などで断続的に評価される条件式に基づいて表示/ 非表示にされます。シートオブジェクトは、その条件がfalse を返す場合にのみ非表示になります。値 は、計算式として入力できます。 $\int x \, z$ クリックして【数式の編集】ダイアログを開きます。
- 標準: シートオブジェクトの左、上、幅、高さを設定し、その位置を指定します。
- <sup>l</sup> 最小化: 最小化されたシートオブジェクトの左、上、幅、高さを設定し、その位置を指定します。
- 詳細/簡略: 次のオプションを使用できます。
	- 所有者: 所有者のドメインとユーザーID。
	- オブジェクトの共有: 他のユーザーとのオブジェクトの共有を有効にします。この選択を有効にする と、以下の設定が有効になります。
	- 共有先:[共有する] か[ユーザーを指定して共有する]のいずれかを選択します。
	- ユーザー(Domain\UserID):[ユーザーを指定して共有する]を選択すると、追加されたユーザー のリストが表示されます。

ユーザーを追加するには ■■ をクリックします。行が追加されますのでその行を強調表示してロッ クを解除し、ユーザー情報を編集します。ユーザーを削除するには、削除する各ユーザーの後ろ にある をクリックします。

# 11.27 折れ線グラフ- AJAX/Webview

折れ線グラフは、値ポイント間の線、値ポイントのみ、または線と値ポイントの両方でデータを表します。折れ線 グラフは、変更や傾向を表示する場合に便利です。

# 折れ線グラフ: オブジェクト メニュー

シートオブジェクト上で右クリックするか、オブジェクトのキャプション(表示されている場合)で ▼ アイコンをクリック すると、コンテンツ メニューとしてオブジェクト メニューが開きます。

メニューに含まれるコマンドは、QlikView ローカルクライアントでWebView を開いているか、Web ブラウザでド キュメントにアクセスして開いているかによって異なります。メニューには以下のコマンドがあります。

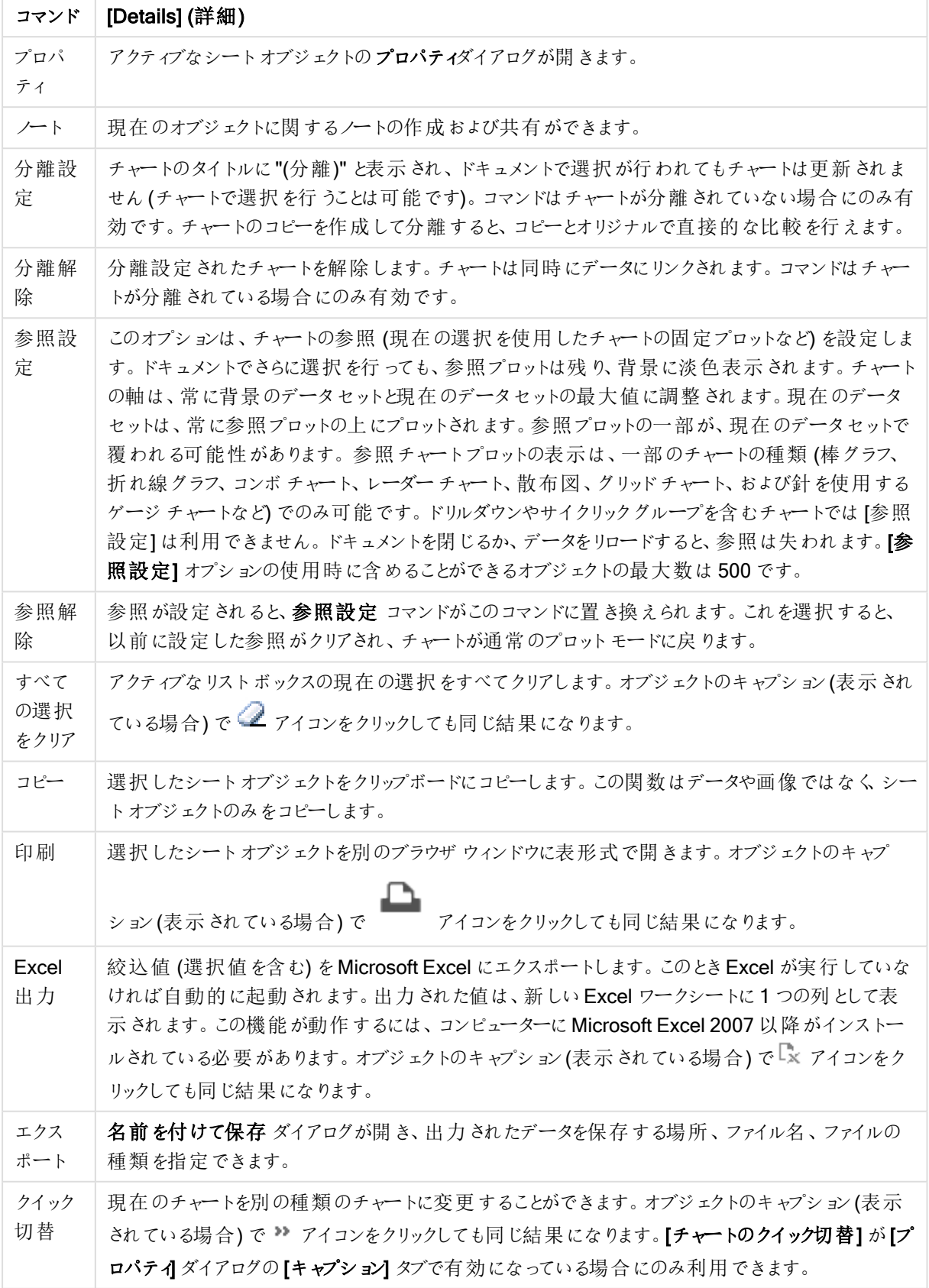

メニューコマンド

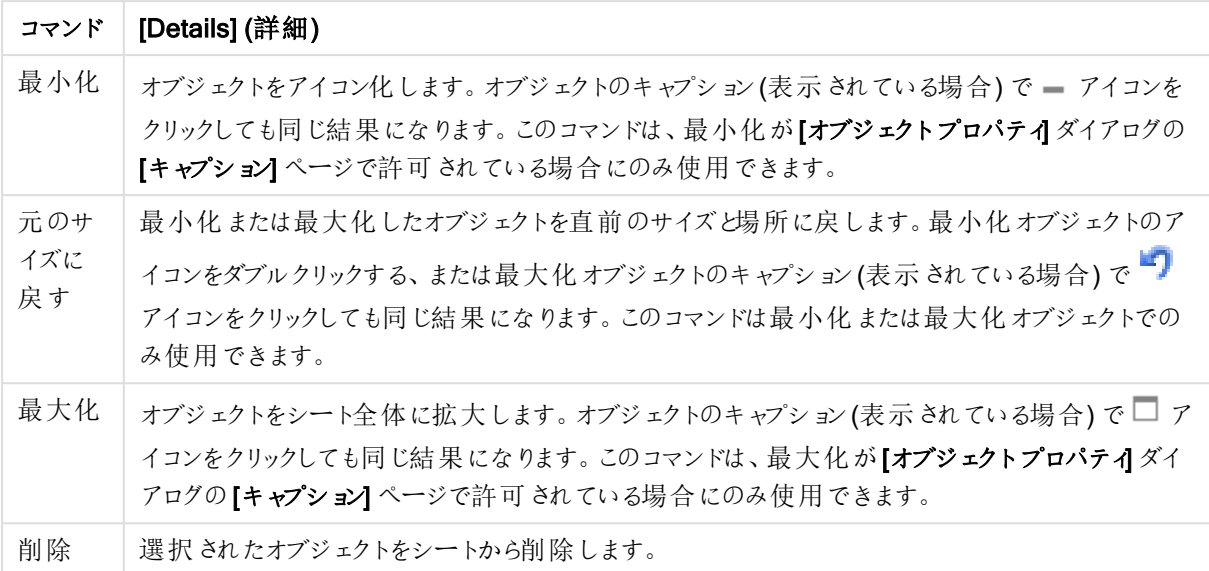

折れ線グラフプロパティ

[プロパテイダイアログを開〈には、[プロパテイ]を[オブジェクト] メニューから選択します。[プロパテイ] コマンドが淡 色表示されている場合は、プロパティの変更を行うために必要な権限がない可能性があります。

軸

ドロップダウン リストで軸 を選択します。軸を追加するには ■■ をクリックします。ドロップダウンで軸を選択しま

す。 サ アイコンでリスト内の項目を移動します。 フイコンでリストから項目を削除します。詳細については、 [詳細] ボタンをクリックしてください。

軸

このセクションでは、[軸] にある要素を説明します。

- 有効条件: このチェックボックスを使って軸を動的に表示/非表示にするには、入力した条件式の値に応 じて下 の編 集 ボックスの $\int x$  ボタンをクリックします。
- 軸: 現在選択されている軸を削除します。
- <sup>l</sup> ラベルの表示: x- 軸に軸ラベル(項目名) を表示するには、このチェックボックスをオンにします。
- <sup>l</sup> NULL 値を抑える: このチェックボックスをオンにすると、上の[軸] で選択した項目の値がNULL の場合、 チャートにその項目は表示されません。
- すべての値の表示: すべての軸項目値 (論理的な除外値も含む) をチャートに表示するには、このチェッ クボックスをオンにします。
- <sup>l</sup> 軸ラベルの表示: 選択した軸項目のx- 軸に凡例 (項目値の名前) を表示するには、このチェックボック スをオンにします。
- 軸ラベルの文字制限:軸およびチャートの凡例に表示する軸の値の文字列長を制限するには、この チェックボックスをオンにします。入力項目で文字数を指定、またはスライダを希望する数値までドラッグ します。チャートでは、切り捨てられた値の後に、... が置かれます。このオプションは、このグループの他の オプションに関係なく使用できます。
- トレリス設定の第1軸: このチェックボックスをオンにすると、トレリスチャートが有効になり、第1軸を基 準にチャートが配列表示されます。
- 固定列数:トレリスチャートに表示する列数を入力します。入力フィールドで列数を指定するか、スライ ダを希望する数値までドラッグします。
- <sup>l</sup> 固定行数: トレリスチャートに表示する行数を入力します。入力項目で行数を指定、またはスライダを 希望する数値までドラッグします。
- 第 2 軸: トレリス チャートの第 2 軸を有効にします。第 2 軸を使用する場合、第 1 軸の値はマトリックス 内の列として表示され、第 2 軸はマトリックス内の行として表示されます。

ソート

このセクションでは、[ソート] にある要素を説明します。

- シートオブジェクトの値のソート順を設定します。シートオブジェクトによっては、ソートのオプションが無い ものもあります。 複数のソート順が指定されている場合の優先順位は、選択状態、数式、レコード数、数値、テキスト、 ロード順となります。ステートは論理状態 (選択値、連結値、または除外値) を参照します。
- 第 1 ソート順: Y 軸 値: Y- 軸の数 値 に基 づいて軸 の値 をソートするかどうかを設 定 します。このオプション は計算軸には使用できません。レコード数: 項目値をレコード数 (テーブル内に現れる同時レコード数) でソートします。数値: 項目値を数値順にソートします。テキスト: 項目値をアルファベット順にソートしま す。ロード順 : 項目値を最初のロード順でソートします。
- <sup>l</sup> 第 2 ソート順: レコード数: 項目値をレコード数 (テーブル内に現れる同時レコード数) でソートします。 数値: 項目値を数値順にソートします。 テキスト: 項目値をアルファベット順にソートします。 ロード順:項目値を最初のロード順でソートします。
- 数式によるソート: 入力された数式によって項目値をソートします。値は、計算式として入力できます。  $f^{\chi}$ をクリックして【数式の編集】ダイアログを開きます。
- 選択値を上部に配置: 選択値を上部に配置するには、これを有効にします。

#### 制限

このセクションでは、[制限]にある要素を説明します。

- 最初の数式を使った表示値の制限: これらのプロパティは、下で行った設定に応じて、チャートに表示さ れる軸値の数を決定するために使用します。
- 表示のみ:
- このオプションは、[最初] あるいは [最大]、[最小] の値をいくつ(x 個) 表示 させたいかによって選択しま す。 このオプションを5 に設 定 すると、5 つの値 が表示 されます。 軸 の **[「 その他 」の表示 ]** が有 効 になって いる場合、[その他] セグメントには5つの値のいずれかひとつが表示されます。
	- 【最初】オプションは、プロパティダイアログの【ソート】 タブで選択したオプションに基づき、行を返し ます。チャートがストレートテーブルの場合は、列はその時の第 1 ソート順に基づいて返されま す。つまり、列見出しをダブルクリックしてその列を第 1 軸ソートにすると、値の表示を変更できま す。
	- 【最大】オプションは、チャートの最初の数式に基づいて降順で行を返します。チャートがストレート テーブルの場合は、数式をソートしながらも、表示される軸の値は一貫しています。数式の順序 が変更されると、軸の値も変更されます(変更される可能性があります)。
- 【最小】オプションは、チャートの最初の数式に基づいて昇順で行を返します。 チャートがストレート テーブルの場合は、数式をソートしながらも、表示される軸の値は一貫しています。数式の順序 が変更されると、軸の値も変更されます(変更される可能性があります)。
- <sup>l</sup> 表示する値の数を入力します。
- 値は、計算式として入力できます。  $\int x$  をクリックして[数式の編集] ダイアログを開きます。
- 「境界値を含める] を選択すると、比較値を含有する軸の値が含まれます。
- 次の値のみ表示: このオプションを選択すると、このオプションで指定した条件に合うすべての軸の値を表 示します。合計値のパーセンテージ、または正確な値に基づいて値を表示するのに使用します。[合計 に対する相対値1オプションは、プロパティダイアログの[数式] タブにある[相対] オプションに類似した 相対モードを有効にします。値は、計算式として入力できます。 $f$ X をクリックして【数式の編集】ダイア ログを開きます。
- 次に累積する値のみ表示: このオプションを選択すると、現在の行まですべての行を累積し、その値をオ プションで設定した値と比較します。 [合計に対する相対値] オプションは、[プロパテイダイアログの[数 式] タブにある[相対] オプションに類似した相対モードを有効にし、累積値(最初の値または最大値、 最小値に基づくと全体の合計値を比較します。値は、計算式として入力できます。  $f x$  をクリックして [数式の編集] ダイアログを開きます。
- その他の表示: このオプションを有効にすると、チャートに[その他] セグメントを作成できます。表示を制 限する比較基準を満たさない軸の値は、すべて「その他】セグメントにまとめられます。選択した軸の後に 軸がある場合は、[内部軸の折りたたみ] によりチャートに後続の軸や内部の軸の個別の値を表示する か決定します。[ラベル] 項目で、チャートに表示する名前を入力します。テキストを入力しない場合は、 自動的にラベルが数式のテキストに設定されます。

値は、計算式として入力できます。 $\int x$  をクリックして【数式の編集】ダイアログを開きます。

選択した軸の後に軸がある場合は、[内部軸の折りたたみ]によりチャートに後続の軸や内部の軸の個 別の値を表示するか決定します。

- 合計の表示: このオプションを有効にすると、チャートには選択した軸の合計が表示されます。この合計 値は [プロパテイダイアログの]数式] タブで設定されますが、数式の合計とは異なります。ラベル: チャー トに表示する名前を入力します。テキストを入力しない場合は、自動的にラベルが数式のテキストに設 完されます。値は、計算式として入力できます。 $\int x \frac{1}{2} y \frac{1}{2}$ にて $\int x \frac{1}{2} y \frac{1}{2}$
- グローバルグループ化モードの使用:
- このオプションは内部軸にのみ適用されます。このオプションを有効にすると、制限は選択した軸に基づい てのみ計算されます。前の軸はすべて無視されます。このオプションを無効にすると、制限は前のすべて の軸に基づいて計算されます。

目盛線

このセクションでは、[目盛線]にある要素を説明します。

- **目盛線の表示**: 目盛線を表示するにはこのチェックボックスをオンにします。
- 目盛線の幅: 目盛および目盛マークの幅を入力、またはスライダを希望する値までドラッグします。
- 第1軸ラベル: 第1軸ラベルの表示を水平、垂直、斜めから選択します。
- 第 2軸 ラベル: 第 2軸 ラベルの表示を水平、垂直、斜めから選択します。
- グリッドの表示: x- 軸の目盛マークから始まるグリッドをチャートに表示するにはこのボックスをオンにしま す。グリッド線は、グリッド スタイル とグリッド色設定を使用して書式設定できます。
- 補助グリッドの表示: グリッド線の間に補助線を表示するには、このボックスをオンにします。[グリッドの表 示] がオンの場合にのみ有効です。グリッド線は、グリッドスタイルとグリッド色 設定を使用して書式設 定できます。
- <sup>l</sup> 段組みラベル: x- 軸ラベルが多くて横並びにできない場合に段組みにするには、このオプションをオンにし ます。
- <sup>l</sup> 段組み表示の反転: 通常、x- 軸ラベルは下から上、左から右に段組みにされます。このチェックボックス をオンにすると、段組が上から下に反転します。
- · 数値目盛のX-軸: x-軸を数値目盛表示に設定します。つまり、x-軸は数値と解釈され、数値的に適 切な間隔で表示されます。
- <sup>l</sup> 目盛の0 設定: チャートの下端をy- 軸の0 に固定します。このオプションは、Log スケールが使用されて いる場合は使用できません。
- $\bullet$  最小値: 目盛線の最小値を固定値として設定できます。値は、計算式として入力できます。  $f$  $\mathbf x$  をク リックして「数式の編集」ダイアログを開きます。
- $\bullet$  最大値: 目盛線の最大値を固定値として設定できます。値は、計算式として入力できます。 $f$ X をク リックして【数式の編集】ダイアログを開きます。
- <sup>l</sup> 目盛間隔: 目盛線の目盛マークの間隔を固定値として設定できます。この設定によって目盛マークが 100個より多くなる場合は、使用される値が変更されます。値は、計算式として入力できます。 $f$ X を クリックして【数式の編集】ダイアログを開きます。
- <sup>l</sup> バックキャスト: 編集項目に整数を入力すると、x- 軸が、プロットされている実際のデータポイントの左に 拡張されます。これは、すう勢線を使用する場合に便利です。バックキャスト線は点線で表示されます。 値は、計算式として入力できます。 $\int x \, z$ クリックして【数式の編集】ダイアログを開きます。
- フォーキャスト: 編集項目に整数を入力すると、x- 軸が、プロットされている実際のデータポイントの右に 拡張されます。これは、すう勢線を使用する場合に便利です。フォーキャスト線は点線で表示されます。 値は、計算式として入力できます。 $\int x$  をクリックして【数式の編集】ダイアログを開きます。

# [数式]

ドロップダウン リストから数式を選択します。数式を追加するには ■■ をクリックします。ドロップダウンから数式を 選択します。 サ アイコンでリスト内の項目を移動します。 フィコンでリストから項目を削除します。詳細に ついては、詳細 ボタンをクリックしてください。

数式

このセクションでは、[数式] にある要素を説明します。

- 有効化: このチェックボックスをオンにすると、選択した数式が有効になります。ボックスがオンにされていな い場合は、数式を使用できません。
- 条件付き表示: このチェックボックスをオンにすると、編集ボックスの下にある♪ ボタンをクリックして入力 した条件式の値に応じて、レポートが動的に表示または非表示にされます。
- ラベル: 数式のラベル。チャートに表示する名前を入力します。テキストを入力しない場合は、自動的に ラベルが数式のテキストに設定されます。値は、計算式として入力できます。  $f$  $x$  をクリックして [数式の 編集] ダイアログを開きます。
- 数式: 現在選択されている式を削除します。
- コメント: 数式の目的と機能を説明するコメントを入力します。値は、計算式として入力できます。 $f x$ をクリックして【数式の編集】ダイアログを開きます。
- 表示しない: 式を非表示にします。
- パーセント表示 (相対): チャートの結果表示を絶対数ではなくパーセントにします。
- <sup>l</sup> 累積:

累積を使用するにはこのチェックボックスをオンにします。ポップアップを開 <には <sup>★★</sup> をクリックします。

- <sup>l</sup> 累計ポップアップ: オプションの1 つを選択し、シートオブジェクトの値を累積するかどうかを決定し ます。
	- 累計: 累積チャートでは、各 y 値が後続するx 値のy 値に加算されます。
	- <sup>l</sup> 累計なし: 選択したチャート式のy 値は累積されません。
	- 全累計: 各 y 値は、数式の前のすべてのy 値を累積します。トレリスチャートを有効にし た場合、すべて累積表示は機能しません。
	- 累積手順: このボックスに数値を入力するかスライダーをドラッグして、数式のy 値の累積 される回数を設定します。
- <sup>l</sup> すう勢線の使用:

す う勢線を使用するにはこのチェックボックスをオンにします。 ポップアップを開 <には <sup>まま</sup> をクリックします。

すう勢線ポップアップ: 次のすう勢線のオプションを1つ選択します。

- 平均: 平均が直線で描画されます。
- <sup>l</sup> 線形: 直線回帰線が描画されます。
- <sup>l</sup> 2 番目の角度の多項式近似: 2 次元多項式のすう勢線が描画されます。
- <sup>l</sup> 3 番目の角度の多項式近似: 3 次元多項式のすう勢線が描画されます。
- <sup>l</sup> 4 番目の角度の多項式近似: 4 次元多項式のすう勢線が描画されます。
- <sup>l</sup> 指数: 指数関数のすう勢線が描画されます。 各オプションでは、[方程式の表示] チェックボックスと[ $\mathsf{R}^2$  を表示] チェックボックスをオンにできま す。
	- 方程式の表示: 特定の数式でこのチェックボックスをオンにすると、その数式のすう勢線は チャートにテキストで表示されるすう勢線の方程式で補完されます。
	- R<sup>2</sup> を表示: 特定の数式でこのチェックボックスをオンにすると、その数式のすう勢線は チャートにテキストで表示される決定係数で補完されます。
- 凡例に表示: 複数の数式を使用する場合、数式と対応する色を表示する凡例をチャートの隣に表示 できます。
- 線記号の設定: このボックスをチェックすると、棒や線記号のレイアウト設定ができます。ポップアップを開く には サキタリックします。
	- <sup>l</sup> 線記号の設定ポップアップ:
		- 線: 線のレイアウトを設定します。
		- シンボル: マーカーのレイアウトを設定します。
- 値表示の設定:
	- <sup>l</sup> データポイントの値の表示: 数式の結果をデータ点の上側にテキストとして表示するには、この チェックボックスをオンにします。
	- ポップアップとしてのテキスト: レイアウトでチャート内のデータ点にポインタを置いたときに表示され るポップアップバルーンメッセージに数式の結果を表示するには、このチェックボックスをオンにしま す。このオプションは、他の表示オプションの使用に関係なく使用できます。このため、数式を チャート自体には表示せず、ポインタを置いたときに表示されるポップアップにのみ表示することが できます。
	- <sup>l</sup> 軸上のテキスト: 数式の結果を各 x- 軸値、軸、および軸ラベルにテキストとしてプロットします。
- 属性式のスタイル:
	- <sup>l</sup> 背景色: データポイントの基本的な描画色を計算する属性式を定義します。使用される数式 は、有効な色表現 (Visual Basic で定義された赤、緑、青の色要素を表す数値) を返します。 色表現は、通常、特別な チャートカラー関数 のいずれかを使用して作成します。数式の結果 が有効な色表現でない場合は、黒が使用されます。
	- <sup>l</sup> 線のスタイル: データポイントに関連付けられた線または線分の線のスタイルを計算するための属 性式を入力するには、線のスタイルをクリックします。この種類の属性式は、折れ線グラフ、コンボ チャート、およびレーダーチャートにのみ有効です。
		- <sup>l</sup> 線の相対的な幅は、<Wn> タグを含めることで制御できます。ここで、n はチャートのデフォ ルトの線の幅に適用される倍率です。n は、0.5 ~ 8 の実数でなければなりません(例: <W2.5>)。線のスタイルは、<Sn> タグを含めることで制御できます。ここで、n は、使用す るスタイルを示す1~4 の整数 (1 = 実線、2 = 破線、3 = 点線、4 = 破線/点線) です。 例:<S3>。<Wn>および<Sn> タグは自由に組み合わせることができますが、それぞれ最 初に出現するもののみが有効と見なされます。 タグは単一引用符で囲む必要がありま す。
	- 値の表示:
		- メイン数式で「データポイントの値] をオンにしていない場合に、データポイントのプロット を「データポイント値の数値」で補足するかどうかを計算する属性式を定義します。メイン 数式でデータポイントの値 をオンにした場合、属性式は無視されます。
			- 数値書式タブ: 各項目には、デフォルトの数値書式があり、[] ドキュメントプロパ ティ: 数値] ページで設定できます。ただし、シートオブジェクトごとに別の数値書式 を使用することもできます。このページは、アクティブなオブジェクトに適用されます。 また、項目値を設定する次のコントロールが含まれます。
				- 数値書式: 以下のオプションから数値書式を選択します。
				- 既定: 数値とテキストの両方。数値は元の書式で表示されます。
				- 数値:有効桁数 ボックスで設定した桁数で数値を表示します。
- <sup>l</sup> 整数: 数値を整数で表示します。
- 桁数固定:小数点以下の桁数 ボックスで設定した桁数の小数点値で数 値を表示します。
- 通貨:書式パターンボックスで設定した書式で値を表示します。デフォルト の書式は Windows の通貨設定です。
- 日付: [書式パターン] 項目で設定した書式で日付として変換された値を 表示します。
- 時刻:書式パターンボックスで設定した書式で時刻として変換された値を 表示します。
- 日付と時刻:書式パターンボックスで設定した書式で日付+時刻として変 換された値を表示します。
- <sup>l</sup> 時間間隔: シーケンシャルな時間増分で時間を表示します。例:書式 = mm では、値をカレンダーが始まってからの分の数で表示します( 1899:12:30:24:00)。
- 書式パターン: 項目の表示書式を詳細に指定する書式コード。[ISO] は、書式をISO 標準に設定します。[日付]、[時刻]、[日時]、[時間間隔] でのみ有効です。[Sys] は、書式をシステム設定に設定します。
- <sup>l</sup> 有効桁数: 表示される桁数です。
- 小数点以下の桁数: 表示される小数点以下の桁数を設定します。
- <sup>l</sup> 小数点の記号: 小数点を示す記号を設定します。
- 桁区切り: 桁区切りを示す記号を設定します。
- パーセント表示:実数の代わりにパーセント形式で表示します。設定は、 [数値]、[整数]、および[実数] でのみ使用できます。
- プレビュー: 上で指定した数値書式に基づいてプレビューを表示します。

## 目盛線

このセクションでは、[目盛線]にある要素を説明します。

- 目盛線の表示: 目盛線を表示するにはこのチェックボックスをオンにします。
- 目盛線の幅: 目盛および目盛マークの幅を入力、またはスライダを希望する値までドラッグします。
- <sup>l</sup> 軸の分割: このボックスをチェックすると、y-軸が2 か所に分けられ、x-軸を共有する2 つのチャートを作成 します。
- <sup>l</sup> 位置: 左または右の位置を選択します。
- グリッドの表示: x- 軸の目盛マークから始まるグリッドをチャートに表示するにはこのボックスをオンにしま す。グリッド線は、グリッドスタイルとグリッド色設定を使用して書式設定できます。
- 補助グリッドの表示: グリッド線の間に補助線を表示するには、このボックスをオンにします。[グリッドの表 示]がオンの場合にのみ有効です。グリッド線は、グリッドスタイルとグリッド色設定を使用して書式設 定できます。
- Log スケール: このボックスをオンにすると、目盛が対数になります。
- <sup>l</sup> 目盛の0 設定: チャートの下端をy- 軸の0 に固定します。このオプションは、Log スケールが使用されて いる場合は使用できません。
- $\bullet$  最小値: 目盛線の最小値を固定値として設定できます。値は、計算式として入力できます。  $f$  $\mathbf x$  をク リックして[数式の編集] ダイアログを開きます。
- $\;\cdot\;$  最大値: 目盛線の最大値を固定値として設定できます。値は、計算式として入力できます。 $f$ X をク リックして「数式の編集] ダイアログを開きます。
- 目盛間隔: 目盛線の目盛マークの間隔を固定値として設定できます。この設定によって目盛マークが 100個より多くなる場合は、使用される値が変更されます。値は、計算式として入力できます。  $f$  $x$  を クリックして【数式の編集】ダイアログを開きます。
- <sup>l</sup> 中間値: その位置がプロットエリアの中心になる目盛線の値を固定値として設定します。値は、計算式 として入力できます。 $\int x$  をクリックして「数式の編集] ダイアログを開きます。

タイトルの表示

デフォルトでは、定義する最初の数式のラベルがチャートタイトルとして設定されます。チャートタイトルを表示し ない場合は、チェックボックスをオフにします。動的に更新する計算式としてタイトルを指定することもできます。  $f^{\chi}$ をクリックして「数式の編集] ダイアログを開きます。

#### 詳細/簡略

隠された補助タブを展開/折りたたみするには、このボタンをクリックします。アクティブな項目が[軸]または「数式] かによって表示されるタブは異なります。

## 折れ線グラフプロパティ プレゼンテーション

このセクションでは、「プレゼンテーション] プロパティを説明します。

プレゼンテーションのオプション

オプションはすべてのオブジェクトで使用できるわけではありません。

#### 種類

ドロップダウンの選択肢の中から種類をひとつ選択します。

ポップアップを開くには ネット をクリックします。

#### <sup>l</sup> 3D 棒グラフの設定ポップアップ:

- <sup>l</sup> 回転角度 (縦): 3 次元ビューの縦の角度を定義します。値は 5 ~ 45 の整数です。
- 回転角度 (横): 3次元ビューの横の角度を定義します。値は5~45の整数です。

#### 方向

チャートの方向を設定します。

#### 色のスタイル

チャートのすべてのプロットの色に、色のスタイルを定義できます。 ポップアップを開 くには <sup>★★★</sup> をクリックします。

- <sup>l</sup> カラープロパティポップアップ:
	- <sup>l</sup> 固定色: 選択によってデータポイントの総数が減る場合でも、各データポイントに割り当てられた 色をロックします。このモードでは、各データポイントの色表現は変更されませんが、2 つの近接し

た棒やスライスで、異なるデータポイントに同じ色が使用される恐れがあります。

<sup>l</sup> 最後の色を繰り返す: 18 番目以降にロードされた項目値に最後 (18 番目) の色を割り当てるに は、このチェックボックスをオンにします。このチェックボックスをオフのままにすると、19 番目の値 (元 のロード順に基づくは最初の色になり、20番目の値は2番目の色などとなります。

凡例の表示

チャートに凡例を表示します。 ポップアップを開 くには <sup>参考</sup> をクリックします。

- 凡例の書式ポップアップ:
	- 凡例のスタイルを設定します。
	- 垂直の配置:凡例のテキストの垂直方向の配置を設定します。
	- 線の間隔: 凡例内の項目の間の距離を指定します。
	- ソート順を反転する: このチェックボックスをオンにすると、凡例のソート順が反転されます。
	- セルのテキストを折り返して表示: このチェックボックスをオンにすると、凡例項目のテキストは2行 以上に折り返されます。

積み上げ

このオプションをオンにすると、棒がグループ表示ではなく積み上げ表示されます。

要素の間隔

クラスターの棒と棒の間の距離を設定するには、数値を入力するかスライダーをドラッグします。

グループの間隔

チャートのクラスターとクラスターの間の距離を設定するには、数値を入力するかスライダーをドラッグします。

背景

チャートの背景を設定します。次のオプションを使用できます。

- <del>色</del>□ おクリックして色を選択します。
- 画像: 画像 を変更 するには ▲ まクリックします。
- 動的画像:計算式を入力し、選択によって動的に変化する画像を背景に表示します。

プロットエリアの背景

プロットエリアの背景を設定します。次のオプションを使用できます。

- 色: プロットエリアに背景色を付けます。 をクリックして色を選択します。
- 画像: プロットエリアの背景に画像を表示します。画像を変更するには ■■ をクリックします。
- 動的画像:計算式を入力し、選択によって動的に変化する画像を背景に表示します。

プロットエリアのスタイル

このコントロールは、プロットエリアの背景の表示を変更するのに使用できます。次のオプションを使用できます。

- フレーム: フレームがプロットエリアの周囲に描かれます。
- 影: このオプションは、プロットエリアの背景に影の効果を追加します。
- 最小: プロットエリアの背景は削除されます。

背景の透過性

チャートの透過性を設定するには、ボックスに値を入力するかスライダーをドラッグします。

詳細/簡略

- 基本設定:
	- <sup>l</sup> 反転: このチェックボックスがオンの場合、チャートに表示される値が反転されます。10 の最高値 を表示するチャートの場合、このチェックボックスをオンにすると10 の最低値を表示します。
	- 表示最大値: このボックスでは、チャートに値を表示するデータポイントの数の上限値を指定しま す。制限を指定しない場合は、すべてのデータポイントの値が表示されます。このため、チャート の読みやすさに影響することがあります。
	- <sup>l</sup> 0 値を隠す: このチェックボックスをオンにすると、すべての数式から0 または NULL を返す軸項目 のすべての組み合わせが計算で無視されます。このオプションは、デフォルトでオンになっていま す。
	- 欠損値を隠す: このチェックボックスをオンにすると、すべての数式のすべての項目の NULL 値にの み関連付けられた軸項目のすべての組み合わせが計算で無視されます。このオプションは、デ フォルトでオンになっています。これをオフにすると、チャートでNULL 値をカウントするなど、特別な 場合にのみ役立ちます。
	- <sup>l</sup> 数式の目盛線を0 レベルに揃える: 2 つのY- 軸の0 レベルに合わせます(左/右または上/下)。
	- マーカー セットを使用する: このチェックボックスをオンにすると、マーカーの表示の種類 (リング、三 角など) が増えます。
	- 半透明: 線を半透明に表示したい場合は、このボックスをチェックします。
	- 値を縦書きにする: 値を縦に表示します。
	- 要素の中に数値を表示: このチェックボックスをオンにすると、要素の上に表示する代わりに、要 素の中にデータポイントの値を表示します。
	- ポップアップラベル: このチェックボックスをオンにすると、チャートのデータポイント上にカーソルを置 いたときに、軸の値と数式がポップアップバルーンとして表示されます。
	- ハイライト: このチェックボックスをオンにすると、マウス ポインタを線 またはマーカー上に置いたとき に、線またはマーカーが強調表示され、全体像を把握しやすくなります。強調表示は、凡例にも 適用されます(適用可能な場合)。
	- **チャートのスクロール**: ポップアップを開 くには \*\* をクリックします。
		- チャートのスクロールポップアップ: 棒の表示数が定義済みの数値を超えている場合、X-軸の場所にスクロールコントロールを表示するには、このチェックボックスをオンにします。ス クロールバーを使用して、表示されたX- 軸値の選択をスクロールできます。
	- 演算実行条件: ここに入力された数式には、チャートが計算されるために満たす必要がある条 件を設定します。条件が満たされない場合は、「演算実行条件が満たされていません」というテ キストがチャートに表示されます。 値は、計算式 として入力できます。 *「\*\** をクリックして「**\*\* 式の** 編集] ダイアログを開きます。
- <sup>l</sup> スタイル:
	- 凡例: 凡例の色を設定するには をクリックします。凡例のフォントの色を設定するには ▲ をクリックします。 フォントのタイプを設定するには Aa をクリックします。
	- チャートタイトルのスタイル: チャートタイトルの色を設定するには ▲ をクリックします。フォントの 種類を設定するには Aa <sub>をクリックします。</sub>
	- **'キャプションのフォント**: キャプションのフォントの種類を設定するには Aa <sub>をクリックします。</sub>
	- アクティブ時のキャプション: アクティブ時のキャプションの背景色を設定するには │ │ をクリックしま す。テキストの色を設定するには $\mathbf{A}$ をクリックします。
	- 非アクティブ時のキャプション: 非アクティブ時のキャプションの背景色を設定するには クします。テキストの色を設定するには ▲ をクリックします。
	- 枠線の使用: シートオブジェクトの周囲に枠線を表示するには、このチェックボックスをオンにしま す。枠線の色を設定するには、 ■ をクリックします。
	- 枠線の幅: 枠線の幅を設定するには、値を指定するかスライダーをドラッグします。幅は、ピクセル 単位で指定します。
	- 角を丸くする: 第<sup>38</sup>をクリックして[角を丸くする] ポップアップを開きます。

[角を丸くする] を使用できるのは、[詳細設定]、[スタイルのモード] ([ドキュメン トプロパティ: 基本設定1内) が選択されている場合のみです。

- 角を丸くするポップアップ:角の丸みには [固定] または [相対値] を選択し、丸くしたい角を 選択します。値を入力して「鋭度]を選択します。
- スクロール バーの背景: スクロール バーの背景色を設定するには をクリックします。
- スクロール バー スライダー: スクロール バーのボタンの色 を設定 するには ■■ をクリックします。
- スクロール バーの幅: スクロール バーの幅 を設定 するには、値を指定 するかスライダーをドラッグし ます。このコントロールは、スクロールバーのシンボルの幅と相対的なサイズの両方に影響します。
- すう勢線の幅: すう勢線の幅を指定します。
	- <sup>l</sup> 基準線:
		- $\frac{1}{n}$ 基準線: 基準線を追加するには
		- チャートにラベルを表示: 基準線の隣にラベルを表示します。
		- ラベル: テキストボックスで、シートオブジェクトのキャプションに表示するタイトルを 入力します。ラベルを設定しない場合、キャプションの表示が選択されていると、 項目の名前が使用されます。値は、計算式 として入力できます。 $f$  $x$  をクリックし て「数式の編集1ダイアログを開きます。
- o  $X$ -軸: 基準線の起源をx-軸にする場合は、このオプションを選択します。
- <sup>o</sup> 数式: 基準線を引く対象の値です。開始点として使用する数式を入力します。
- <sup>o</sup> 線の太さ: 基準線の太さを指定します。
- 線のスタイル: 基準線のスタイルを指定します。
- <sup>o</sup> 線の色: 基準線の色を指定します。
- 条件付き表示の使用: 基準線は、チャートが描画されるたびに評価される条件 式に基づいて表示/非表示にされます。基準線は、数式がFALSE を返す場合に のみ非表示となります。
- $\phi$  条件: 条件式を入力します。値は、計算式として入力できます。 $f$  $\mathbf x$  をクリックし て「数式の編集] ダイアログを開きます。
- テキスト:
	- ° チャートのテキスト: チャートにテキストを追加するには■ をクリックします。
	- テキスト:チャートのテキストに追加されたテキストはここに表示されます。
	- <sup>o</sup> 角度: テキストの角度を0 ~ 360 度に指定できます。デフォルトは 0 です。
	- <sup>o</sup> 水平位置: 水平方向の配置を設定します。
	- o 常に手前に表示: チャートの描画時に、リストで現在選択されているテキストが前 面に表示されます。
	- テキストのスタイル:
		- テキストの背景色を設定するには■ をクリックします。
		- フォントの色を設定するには <u>▲</u> キクリックします。フォントの種類を設定す

るには Aa  $\kappa$ クリックします。

○ サイズと位置: オブジェクト上のテキストのサイズと位置を設定します。

折れ線グラフプロパティ: キャプション

このセクションでは、[キャプション] プロパティを説明します。

• ラベル: テキストボックスで、シートオブジェクトのキャプションに表示するタイトルを入力します。ラベルを 設定しない場合、キャプションの表示 が選択されていると、項目の名前が使用されます。 値は、計算式として入力できます。

 $\int x$  をクリックして [数式の編集] ダイアログを開きます。

- キャプションの表示: このチェックボックスをオンにすると、シートオブジェクトの最上部にキャプションが表示 されます。リストボックスなどの「ボックスオブジェクト」は、デフォルトでキャプションの表示がオンになってい ますが、ボタン、テキストオブジェクト、線/矢印オブジェクトはオフになっています。
- キャプションの配置: 左揃え、中央揃え、または右揃えに配置できます。
- 複数行のキャプション(文章の折り返し): このオプションを選択した場合、テキストは2行以上で表示さ れます。
- <sup>l</sup> 行数: キャプションで複数行がオンの場合に、入力項目で行数を指定、またはスライダを希望する数値 までドラッグします。
- キャプションの配置: 上揃え、中央揃え、または下揃えに配置できます。

キャプションアイコン

このセクションでは、【詳細/簡略】プロパティにある要素を説明します。

- メニュー: オブジェクト メニューを開きます。
- <sup>l</sup> クリア: アクティブなリストボックスの現在の選択をすべてクリアします。
- 印刷: 選択したシートオブジェクトを別のブラウザウィンドウに表形式で開きます。この設定はすべてのク ライアントに有効という訳ではありませんのでご注意ください。
- データのコピー: シートオブジェクトの項目値をコピーします。この設定はすべてのクライアントに有効という 訳ではありませんのでご注意ください。
- 画像をクリップボードにコピー: シートオブジェクトを画像としてクリップボードにコピーします。この設定はす べてのクライアントに有効という訳ではありませんのでご注意ください。
- <sup>l</sup> Excel にエクスポート: 絞込値 (選択値を含む) をMicrosoft Excel にエクスポートします。このときExcel が実行していなければ自動的に起動されます。出力された値は、新しいExcel ワークシートに1 つの列 として表示されます。この機能が動作するには、コンピューターにMicrosoft Excel 2007 以降がインストー ルされている必要があります。この設定はすべてのクライアントに有効という訳ではありませんのでご注意 ください。
- 最小化を許可する: このチェックボックスをオンにすると、シートオブジェクトのキャプション ウィンドウに最小 化アイコンが表示され、オブジェクトを最小化することができます。さらに、キャプションをダブルクリックして もオブジェクトを最小化することができるようになります。
- 自動最小化: このオプションは、「最小化を許可する] をオンにしている場合にのみ有効です。同じシート 上にある複数のシートオブジェクトで [自動最小化] がオンにされている場合、1 つを除くすべてが自動 的に最小化されるようになります。これは、同じシート上に複数のグラフを交互に表示するのに便利で す。
- 最小化を許可する: このチェックボックスをオンにすると、シートオブジェクトのキャプション ウィンドウに最大 化アイコンが表示され、オブジェクトを最大化することができます。さらに、キャプションをダブルクリックして もオブジェクトを最大化することができるようになります。[最小化を許可する] と[最大化を許可する] の 両方がオンの場合、ダブルクリックするとオブジェクトは最小化されます。
- ヘルプ テキスト: ここには、ポップアップ ウィンドウに表示 するヘルプ テキストを入力できます。このオプション はドキュメントレベルでは使用できません。値は、計算式として入力できます。 $f^x$ をクリックして「数式 の編集] ダイアログを開きます。

シートオブジェクトの説明などを入力できます。オブジェクトのウィンドウキャプションにヘルプアイコンが追 加されます。マウスポインターをアイコンに移動させると、ポップアップウィンドウにテキストが表示されま す。

- クイック切替: ここではチャートの種類の切り替えを有効にできます。チャートの種類によっては、このオプ ションは無効です。 ポップアップを開くには <sup>まま</sup> をクリックします。
- クイック切替の設定ポップアップ: クイック切替を使用して切り替えたいチャートの種類のチェックボックスを オンにします。

折れ線グラフプロパティ: オプション

オプション

オプションはすべてのオブジェクトで使用できるわけではありません。

- 読み取り専用: チャートを読み取り専用にします。これにより、チャート内でマウスを使用してクリックまた はペイントしても選択できなくなります。
- 移動/サイズ変更を許可する: このチェックボックスをオフにすると、シートオブジェクトを移動またはサイズ 変更できなくなります。
- コピー/複製を許可する: このチェックボックスをオフにすると、シートオブジェクトのコピーを作成できなくなり ます。すべてのクライアントでこの設定を処理できるとは限りません。
- オブジェクトのサイズをデータに合わせる: 通常、選択によってテーブルのサイズがシートオブジェクトに割り 当てられたサイズより小さくなった場合は、QlikView のすべてのテーブルシートオブジェクトを囲む枠線が 縮小します。このチェックボックスをオフにすると、このサイズの自動調整はオフになり、余分な領域は空 白のままになります。
- INFO アイコンをキャプションに表示する: Info 関数が使用されると、項目値がそれに連結する情報を 持っている場合にINFO アイコンがウィンドウのキャプションに表示されます。キャプションにINFO アイコン を表示したくない場合は、このチェックボックスをオフにします。リストボックス、統計ボックス、マルチボック ス、入力ボックスでのみ利用できます。
- スクロール バーの位置を保持する: このチェックボックスおよび ユーザー プロパティ、オブジェクトダイアログ にある付随するチェックボックスをオンにすると、テーブルオブジェクトで選択されたときに、QlikView が垂 直スクロールの位置を保持します。
- 条件付き表示の使用: シートオブジェクトは、選択などで断続的に評価される条件式に基づいて表示/ 非表示にされます。シートオブジェクトは、その条件がfalse を返す場合にのみ非表示になります。値 は、計算式 として入力できます。 $\int x$  をクリックして [数式の編集] ダイアログを開きます。
- 標準: シートオブジェクトの左、上、幅、高さを設定し、その位置を指定します。
- 最小化: 最小化されたシートオブジェクトの左、上、幅、高さを設定し、その位置を指定します。
- 詳細/簡略:次のオプションを使用できます。
	- <sup>o</sup> 所有者: 所有者のドメインとユーザーID。
	- オブジェクトの共有: 他のユーザーとのオブジェクトの共有を有効にします。この選択を有効にする と、以下の設定が有効になります。
	- 共有先:[共有する] か【ユーザーを指定して共有する]のいずれかを選択します。
	- ユーザー(Domain\UserID):[ユーザーを指定して共有する]を選択すると、追加されたユーザー のリストが表示されます。

ユーザーを追加するには ■■ をクリックします。行が追加されますのでその行を強調表示してロッ クを解除し、ユーザー情報を編集します。ユーザーを削除するには、削除する各ユーザーの後ろ にある をクリックします。

# 11.28 コンボチャート- AJAX/Webview

コンボ チャートを使用すると、棒グラフの機能と折れ線グラフの機能を組み合わせることができます。つまり、1つ 目の数式の値を棒で表示しながら、2 つ目の数式の値を線またはマーカーで表示できます。

## コンボチャート:[オブジェクト] メニュー

シートオブジェクト上で右クリックするか、オブジェクトのキャプション(表示されている場合) で ▼ アイコンをクリック すると、コンテンツメニューとしてオブジェクトメニューが開きます。

メニューに含まれるコマンドは、QlikView ローカル クライアントで WebView を開いているか、Web ブラウザでド キュメントにアクセスして開いているかによって異なります。メニューには以下のコマンドがあります。

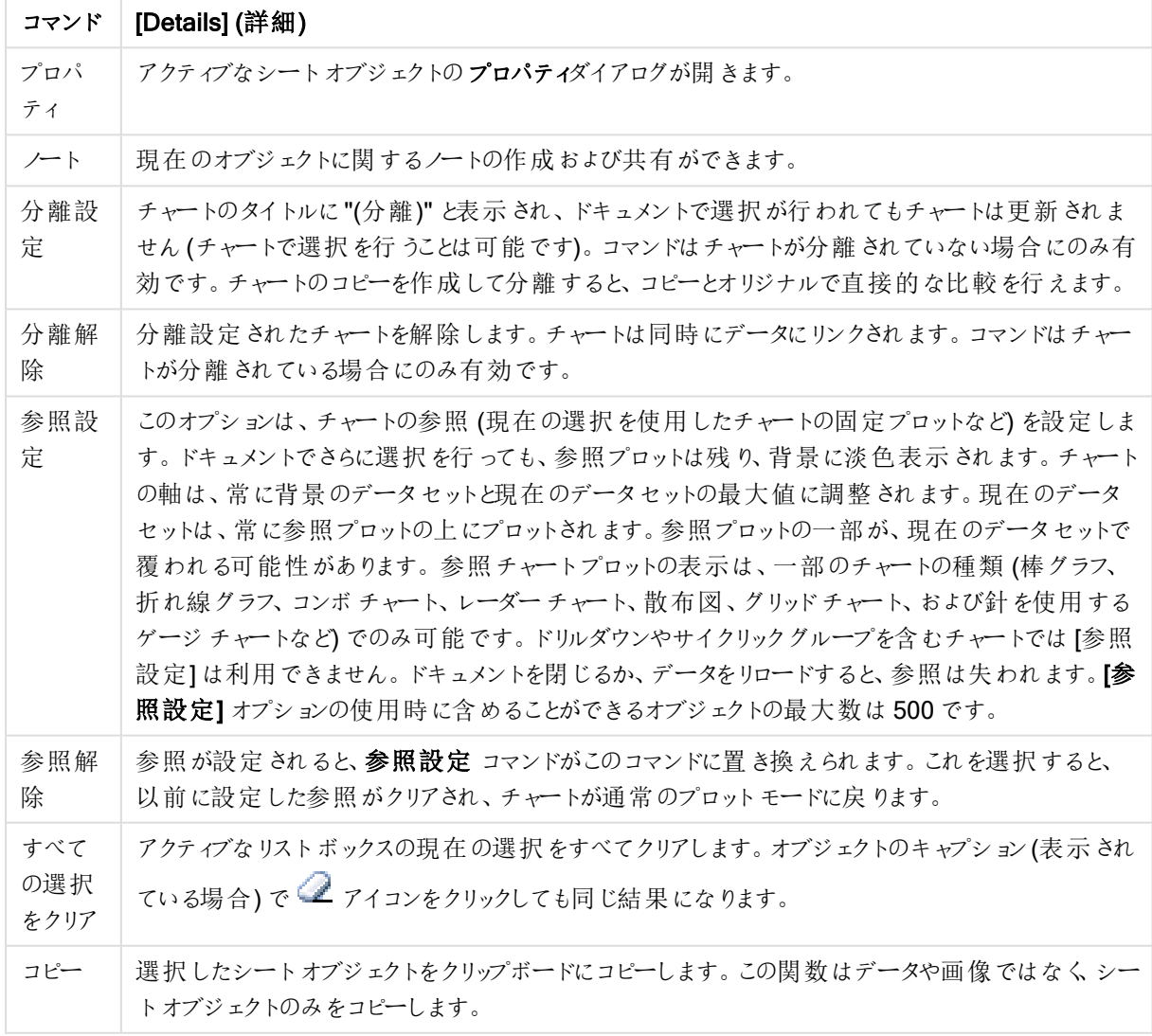

メニューコマンド

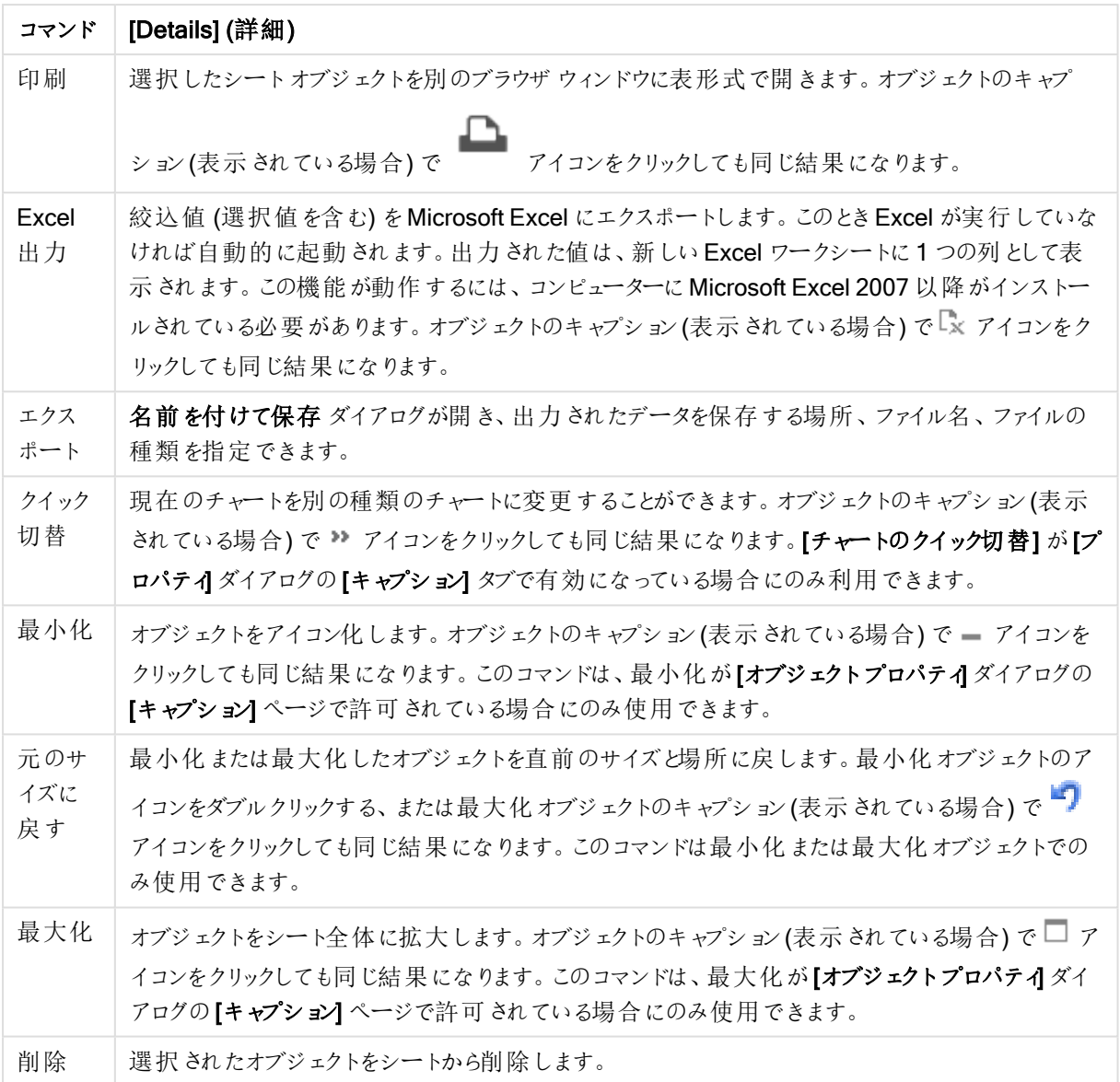

## コンボチャートプロパティ

[プロパテイダイアログを開〈には、[プロパテイ]を[オブジェクト] メニューから選択します。[プロパテイ] コマンドが淡 色表示されている場合は、プロパティの変更を行うために必要な権限がない可能性があります。

軸

ドロップダウン リストで軸 を選択します。軸を追加するには ■■■ をクリックします。ドロップダウンで軸を選択しま

す。 サ アイコンでリスト内の項目を移動します。 マ アイコンでリストから項目を削除します。詳細については、 [詳細] ボタンをクリックしてください。

軸

• 有効条件: このチェックボックスを使って軸を動的に表示/非表示にするには、入力した条件式の値に応 じて下の編集ボックスの $\int x$ ボタンをクリックします。

- 軸: 現在選択されている軸を削除します。
- <sup>l</sup> ラベルの表示: x- 軸に軸ラベル(項目名) を表示するには、このチェックボックスをオンにします。
- <sup>l</sup> NULL 値を抑える: このチェックボックスをオンにすると、上の[軸] で選択した項目の値がNULL の場合、 チャートにその項目は表示されません。
- すべての値の表示: すべての軸項目値 (論理的な除外値も含む) をチャートに表示するには、このチェッ クボックスをオンにします。
- 軸ラベルの表示: 選択した軸項目のx-軸に凡例 (項目値の名前) を表示するには、このチェックボック スをオンにします。
- 軸ラベルの文字制限:軸およびチャートの凡例に表示する軸の値の文字列長を制限するには、この チェックボックスをオンにします。入力項目で文字数を指定、またはスライダを希望する数値までドラッグ します。チャートでは、切り捨てられた値の後に、... が置かれます。このオプションは、このグループの他の オプションに関係なく使用できます。
- トレリス設定の第1軸: このチェックボックスをオンにすると、トレリスチャートが有効になり、第1軸を基 準にチャートが配列表示されます。
- 固定列数:トレリスチャートに表示する列数を入力します。入力フィールドで列数を指定するか、スライ ダを希望する数値までドラッグします。
- <sup>l</sup> 固定行数: トレリスチャートに表示する行数を入力します。入力項目で行数を指定、またはスライダを 希望する数値までドラッグします。
- <sup>l</sup> 第 2 軸: トレリスチャートの第 2 軸を有効にします。第 2 軸を使用する場合、第 1 軸の値はマトリックス 内の列として表示され、第 2 軸はマトリックス内の行として表示されます。

ソート

シートオブジェクトの値のソート順を設定します。シートオブジェクトによっては、ソートのオプションが無いものもあ ります。

複数のソート順が指定されている場合の優先順位は、選択状態、数式、レコード数、数値、テキスト、ロード 順となります。ステートは論理状態(選択値、連結値、または除外値)を参照します。

- <sup>l</sup> 第 1 ソート順: Y 軸値: Y- 軸の数値に基づいて軸の値をソートするかどうかを設定します。このオプション は計算軸には使用できません。レコード数: 項目値をレコード数 (テーブル内に現れる同時レコード数) でソートします。数値: 項目値を数値順にソートします。テキスト: 項目値をアルファベット順にソートしま す。ロード順 : 項目値を最初のロード順でソートします。
- <sup>l</sup> 第 2 ソート順: レコード数: 項目値をレコード数 (テーブル内に現れる同時レコード数) でソートします。 数値: 項目値を数値順にソートします。 テキスト: 項目値をアルファベット順にソートします。 ロード順:項目値を最初のロード順でソートします。
- 数式によるソート: 入力された数式によって項目値をソートします。値は、計算式として入力できます。  $J^{\chi}$ をクリックして【数式の編集】ダイアログを開きます。
- 選択値を上部に配置: 選択値を上部に配置するには、これを有効にします。

制限

- 最初の数式を使った表示値の制限: これらのプロパティは、下で行った設定に応じて、チャートに表示さ れる軸値の数を決定するために使用します。
- 表示のみ: このオプションは、[最初] あるいは [最大]、[最小] の値をいくつ(x個) 表示させたいかにょって 選択します。このオプションを5に設定すると、5つの値が表示されます。軸のITその他」の表示1が有効

になっている場合、[その他] セグメントには5つの値のいずれかひとつが表示されます。[最初] オプション は、プロパティダイアログの[ソート] タブで選択したオプションに基づき、行を返します。チャートがストレー トテーブルの場合は、列はその時の第 1 ソート順に基づいて返されます。つまり、列見出しをダブルクリッ クしてその列を第 1 軸ソートにすると、値の表示を変更できます。[最大] オプションは、チャートの最初の 数式に基づいて降順で行を返します。チャートがストレートテーブルの場合は、数式をソートしながらも、 表示される軸の値は一貫しています。数式の順序が変更されると、軸の値も変更されます(変更される 可能性があります)。[最小] オプションは、チャートの最初の数式に基づいて昇順で行を返します。チャー トがストレートテーブルの場合は、数式をソートしながらも、表示される軸の値は一貫しています。数式 の順序が変更されると、軸の値も変更されます(変更される可能性があります)。表示する値の数を入 力します。値は、計算式として入力できます。 $\int x$  をクリックして【数式の編集】 ダイアログを開きます。 [境界値を含める] を選択すると、比較値を含有する軸の値が含まれます。

- 次の値のみ表示: このオプションを選択すると、このオプションで指定した条件に合うすべての軸の値を表 示します。合計値のパーセンテージ、または正確な値に基づいて値を表示するのに使用します。 [合計 に対する相対値] オプションは、プロパティダイアログの[数式] タブにある[相対] オプションに類似した 相対モードを有効にします。値は、計算式として入力できます。 $\int x$  をクリックして【数式の編集】ダイア ログを開きます。
- 次に累積する値のみ表示: このオプションを選択すると、現在の行まですべての行を累積し、その値をオ プションで設定した値と比較します。 [合計に対する相対値] オプションは、[プロパテイダイアログの[数 式] タブにある[相対] オプションに類似した相対モードを有効にし、累積値(最初の値または最大値、 最小値に基づくと全体の合計値を比較します。値は、計算式として入力できます。  $f$  $\mathbf x$  をクリックして [数式の編集] ダイアログを開きます。
- その他の表示: このオプションを有効にすると、チャートに「その他] セグメントを作成できます。表示を制 限する比較基準を満たさない軸の値は、すべて「その他】セグメントにまとめられます。選択した軸の後に 軸がある場合は、[内部軸の折りたたみ] によりチャートに後続の軸や内部の軸の個別の値を表示する か決定します。[ラベル] 項目で、チャートに表示する名前を入力します。テキストを入力しない場合は、 自動的にラベルが数式のテキストに設定されます。 値は、計算式として入力できます。 $\int_X$ をクリックして【数式の編集】ダイアログを開きます。選択した軸 の後に軸がある場合は、「内部軸の折りたたみ」によりチャートに後続の軸や内部の軸の個別の値を表 示するか決定します。
- 合計の表示: このオプションを有効にすると、チャートには選択した軸の合計が表示されます。この合計 値は [プロパテイダイアログの [数式] タブで設定されますが、数式の合計とは異なります。ラベル: チャー トに表示する名前を入力します。テキストを入力しない場合は、自動的にラベルが数式のテキストに設 完されます。値は、計算式として入力できます。 $\int x$ をクリックして「数式の編集] ダイアログを開きます。
- グローバルグループ化モードの使用: このオプションは内部軸にのみ適用されます。このオプションを有効 にすると、制限は選択した軸に基づいてのみ計算されます。前の軸はすべて無視されます。このオプショ ンを無効にすると、制限は前のすべての軸に基づいて計算されます。

#### 目盛線

- 目盛線の表示: 目盛線を表示するにはこのチェックボックスをオンにします。
- 目盛線の幅: 目盛および目盛マークの幅を入力、またはスライダを希望する値までドラッグします。
- 第1軸ラベル: 第1軸ラベルの表示を水平、垂直、斜めから選択します。
- 第 2軸 ラベル: 第 2軸 ラベルの表示を水平、垂直、斜めから選択します。
- グリッドの表示: x- 軸の目盛マークから始まるグリッドをチャートに表示するにはこのボックスをオンにしま す。グリッド線は、グリッドスタイルとグリッド色設定を使用して書式設定できます。
- 補助グリッドの表示: グリッド線の間に補助線を表示するには、このボックスをオンにします。[グリッドの表 示]がオンの場合にのみ有効です。グリッド線は、グリッドスタイルとグリッド色設定を使用して書式設 定できます。
- <sup>l</sup> 段組みラベル: x- 軸ラベルが多くて横並びにできない場合に段組みにするには、このオプションをオンにし ます。
- <sup>l</sup> 段組み表示の反転: 通常、x- 軸ラベルは下から上、左から右に段組みにされます。このチェックボックス をオンにすると、段組が上から下に反転します。
- · 数値目盛のX-軸: x-軸を数値目盛表示に設定します。つまり、x-軸は数値と解釈され、数値的に適 切な間隔で表示されます。
- <sup>l</sup> 目盛の0 設定: チャートの下端をy- 軸の0 に固定します。このオプションは、Log スケールが使用されて いる場合は使用できません。
- $\bullet$  最小値: 目盛線の最小値を固定値として設定できます。値は、計算式として入力できます。  $f$  $x$  をク リックして「数式の編集」ダイアログを開きます。
- $\bullet$  最大値: 目盛線の最大値を固定値として設定できます。値は、計算式として入力できます。 $f$ X をク リックして【数式の編集】ダイアログを開きます。
- <sup>l</sup> 目盛間隔: 目盛線の目盛マークの間隔を固定値として設定できます。この設定によって目盛マークが 100個より多くなる場合は、使用される値が変更されます。値は、計算式として入力できます。 $f$ X を クリックして【数式の編集】ダイアログを開きます。
- <sup>l</sup> バックキャスト: 編集項目に整数を入力すると、x- 軸が、プロットされている実際のデータポイントの左に 拡張されます。これは、すう勢線を使用する場合に便利です。バックキャスト線は点線で表示されます。 値は、計算式として入力できます。 $\int x \, z$ クリックして【数式の編集】ダイアログを開きます。
- フォーキャスト: 編集項目に整数を入力すると、x- 軸が、プロットされている実際のデータポイントの右に 拡張されます。これは、すう勢線を使用する場合に便利です。フォーキャスト線は点線で表示されます。 値は、計算式として入力できます。 $\int x$  をクリックして【数式の編集】 ダイアログを開きます。

## [数式]

ドロップダウン リストから数式を選択します。数式を追加するには ■■ をクリックします。ドロップダウンから数式を 選択します。 サ アイコンでリスト内の項目を移動します。 フイコンでリストから項目を削除します。詳細に ついては、詳細 ボタンをクリックしてください。

数式

- 有効化: このチェックボックスをオンにすると、選択した数式が有効になります。ボックスがオンにされていな い場合は、数式を使用できません。
- 条件付き表示: このチェックボックスをオンにすると、編集ボックスの下にある♪ ボタンをクリックして入力 した条件式の値に応じて、レポートが動的に表示または非表示にされます。
- ラベル: 数式のラベル。チャートに表示する名前を入力します。テキストを入力しない場合は、自動的に ラベルが数式のテキストに設定されます。値は、計算式として入力できます。 $\int x$  をクリックして【数式の 編集] ダイアログを開きます。
- 数式: 現在選択されている式を削除します。
- コメント: 数式の目的と機能を説明するコメントを入力します。値は、計算式として入力できます。 $f x$ をクリックして |数式の編集] ダイアログを開きます。
- 表示しない: 式を非表示にします。
- パーセント表示 (相対): チャートの結果表示を絶対数ではなくパーセントにします。
- <sup>l</sup> 累積:

|累積を使用するにはこのチェックボックスをオンにします。ポップアップを開 <には <sup>☆\*</sup>

- <sup>l</sup> 累計ポップアップ: オプションの1 つを選択し、シートオブジェクトの値を累積するかどうかを決定し ます。
	- 累計: 累積チャートでは、各 y 値が後続するx 値のy 値に加算されます。
	- <sup>l</sup> 累計なし: 選択したチャート式のy 値は累積されません。
	- 全累計: 各 γ 値は、数式の前のすべてのγ 値を累積します。トレリスチャートを有効にし た場合、すべて累積表示は機能しません。
	- 累積手順: このボックスに数値を入力するかスライダーをドラッグして、数式のy 値の累積 される回数を設定します。
- <sup>l</sup> すう勢線の使用:

す う勢線を使用 するには このチェック ボックスをオンにします。 ポップアップを開 くには 本<sup>案</sup> をクリックします。 すう勢線ポップアップ: 次のすう勢線のオプションを1つ選択します。

- 平均: 平均が直線で描画されます。
- <sup>l</sup> 線形: 直線回帰線が描画されます。
- <sup>l</sup> 2 番目の角度の多項式近似: 2 次元多項式のすう勢線が描画されます。
- <sup>l</sup> 3 番目の角度の多項式近似: 3 次元多項式のすう勢線が描画されます。
- <sup>l</sup> 4 番目の角度の多項式近似: 4 次元多項式のすう勢線が描画されます。
- 指数: 指数関数のすう (熱線が描画されます。 各オプションでは、【方程式の表示】 チェックボックスと[ $\mathsf{R}^2$  を表示] チェックボックスをオンにできま
	- す。

<sup>l</sup> 統計的分布:

- 方程式の表示: 特定の数式でこのチェックボックスをオンにすると、その数式のすう勢線は チャートにテキストで表示されるすう勢線の方程式で補完されます。
- R<sup>2</sup> を表示: 特定の数式でこのチェックボックスをオンにすると、その数式のすう勢線は チャートにテキストで表示される決定係数で補完されます。
- 凡例に表示: 複数の数式を使用する場合、数式と対応する色を表示する凡例をチャートの隣に表示 できます。
	- 統計的分布を使用するにはこのチェックボックスをオンにします。ポップアップを開くには ※ す。
- 統計的分布ポップアップ: メインの数式のデータポイントに加えて描画されるバー用の補助数式 として、選択した数式に続〈数式を1つまたは2つ使用するには、[正方向]、[負方向] および [両方向] のチェックボックスをオンにします。
	- [両方向]を選択する場合は、補助数式が1つだけ使用され、データポイントの周囲に 対称にプロットされます。
	- <sup>l</sup> [正方向] または [負方向] を選択する場合は、補助数式が2 つ使用され、それぞれデー タポイントの上側と下側にプロットされます。
	- エラーバー数式は、正の数を返します。
	- 補助数式はエラーバーに使用され、[数式] リストでは補助数式の前にアイコン(両方 向)、(正方向)、または (負方向) が置かれます。補助数式は、チャートのそれ以外のもの には使用できません。
	- <sup>l</sup> 選択された数式の後に定義済みの数式がない場合は、新しいダミーの補助数式が自動 的に作成されます。

#### <sup>l</sup> 棒、線、記号の設定:

このボックスをチェックすると、棒 や線記号のレイアウト設定ができます。 ポップアップを開くには クします。

[棒、線、記号の設定] ポップアップ

#### 棒

値を入力、またはスライダーをドラッグして、棒グラフとコンボチャートで棒の周囲の枠線の幅を指定しま す。

#### 線

線のレイアウトを設定します。

#### シンボル

マーカーのレイアウトを設定します。

• 値表示の設定:

- データポイントの値の表示: 数式の結果をデータ点の上側にテキストとして表示するには、この チェックボックスをオンにします。
- ポップアップとしてのテキスト: レイアウトでチャート内のデータ点にポインタを置いたときに表示され るポップアップバルーンメッセージに数式の結果を表示するには、このチェックボックスをオンにしま す。このオプションは、他の表示オプションの使用に関係なく使用できます。このため、数式を チャート自体には表示せず、ポインタを置いたときに表示されるポップアップにのみ表示することが できます。
- 軸上のテキスト: 数式の結果を各 x- 軸値、軸、および軸ラベルにテキストとしてプロットします。

• 属性式のスタイル:

- 背景色:データポイントの基本的な描画色を計算する属性式を定義します。使用される数式 は、有効な色表現 (Visual Basic で定義された赤、緑、青の色要素を表す数値) を返します。 色表現は、通常、特別な チャートカラー関数 のいずれかを使用して作成します。数式の結果 が有効な色表現でない場合は、黒が使用されます。
- 棒補正:補正値を計算する属性式を定義します。
- 線のスタイルな計算する属性式を定義します。
- 値の表示: メイン数式で「データポイントの値] をオンにしていない場合に、データポイントのプロッ トを「データポイント値の数値」で補足するかどうかを計算する属性式を定義します。メイン数式 で「データポイントの値]をオンにした場合、属性式は無視されます。
- 数値書式タブ: 各項目には、デフォルトの数値書式があり、Ⅱドキュメントプロパティ: 数値] ページで設 定できます。ただし、シートオブジェクトごとに別の数値書式を使用することもできます。このページは、ア クティブなオブジェクトに適用されます。また、項目値を設定する次のコントロールが含まれます。
	- 数値書式: 以下のオプションから数値書式を選択します。
	- 既定: 数値とテキストの両方。数値は元の書式で表示されます。
	- 数値:有効桁数 ボックスで設定した桁数で数値を表示します。
	- <sup>l</sup> 整数: 数値を整数で表示します。
	- <sup>l</sup> 桁数固定:小数点以下の桁数 ボックスで設定した桁数の小数点値で数値を表示します。
	- <sup>l</sup> 通貨:書式パターンボックスで設定した書式で値を表示します。デフォルトの書式は Windows の 通貨設定です。
	- <sup>l</sup> 日付: [書 式 パターン] 項目で設定した書式で日付として変換された値を表示します。
	- <sup>l</sup> 時刻:書 式 パターンボックスで設定した書式で時刻として変換された値を表示します。
	- <sup>l</sup> 日付と時刻:書 式 パターンボックスで設定した書式で日付+時刻として変換された値を表示し ます。
	- <sup>l</sup> 時間間隔: シーケンシャルな時間増分で時間を表示します。例:書式 = mm では、値をカレン ダーが始まってからの分の数で表示します( 1899:12:30:24:00)。
	- <sup>l</sup> 書式パターン: 項目の表示書式を詳細に指定する書式コード。[ISO] は、書式をISO 標準に 設定します。[日付]、[時刻]、[日時]、[時間間隔] でのみ有効です。[Sys] は、書式をシステム 設定に設定します。
	- <sup>l</sup> 有効桁数: 表示される桁数です。
	- 小数点以下の桁数: 表示される小数点以下の桁数を設定します。
	- 小数点の記号: 小数点を示す記号を設定します。
	- 桁区切り、桁区切りを示す記号を設定します。
	- パーセント表示:実数の代わりにパーセント形式で表示します。設定は、[数値]、[整数]、および [実数] でのみ使用できます。
	- プレビュー: 上で指定した数値書式に基づいてプレビューを表示します。

目盛線

- 目盛線の表示: 目盛線を表示するにはこのチェックボックスをオンにします。
- 目盛線の幅: 目盛および目盛マークの幅を入力、またはスライダを希望する値までドラッグします。
- <sup>l</sup> 軸の分割: このボックスをチェックすると、y-軸が2 か所に分けられ、x-軸を共有する2 つのチャートを作成 します。
- 位置:左または右の位置を選択します。
- グリッドの表示: x- 軸の目盛マークから始まるグリッドをチャートに表示するにはこのボックスをオンにしま す。グリッド線は、グリッドスタイルとグリッド色設定を使用して書式設定できます。
- 補助グリッドの表示: グリッド線の間に補助線を表示するには、このボックスをオンにします。 [グリッドの表 示] がオンの場合にのみ有効です。グリッド線は、グリッドスタイルとグリッド色 設定を使用して書式設 定できます。
- Log スケール: このボックスをオンにすると、目盛が対数になります。
- 目盛の0設定: チャートの下端をy- 軸の0に固定します。このオプションは、Log スケールが使用されて いる場合は使用できません。
- $\bullet$  最小値: 目盛線の最小値を固定値として設定できます。値は、計算式として入力できます。  $f$  $\mathbf x$  をク リックして【数式の編集】ダイアログを開きます。
- $\bullet$  最大値: 目盛線の最大値を固定値として設定できます。値は、計算式として入力できます。 $f$ X をク リックして【数式の編集】ダイアログを開きます。
- 目盛間隔: 目盛線の目盛マークの間隔を固定値として設定できます。この設定によって目盛マークが 100 個より多くなる場合は、使用される値が変更されます。値は、計算式として入力できます。 $\bm{f}$ x を クリックして[数式の編集] ダイアログを開きます。
- <sup>l</sup> 中間値: その位置がプロットエリアの中心になる目盛線の値を固定値として設定します。値は、計算式 として入力できます。 $f^x$ をクリックして[数式の編集] ダイアログを開きます。

#### タイトルの表示

デフォルトでは、定義する最初の数式のラベルがチャートタイトルとして設定されます。チャートタイトルを表示し ない場合は、チェックボックスをオフにします。動的に更新する計算式としてタイトルを指定することもできます。  $f(x \neq y)$ ックして【数式の編集】ダイアログを開きます。

### 詳細/簡略

隠された補助 タブを展開/折りたたみするには、このボタンをクリックします。アクティブな項目が[軸] または [数式] かによって表示されるタブは異なります。

#### コンボチャートプロパティ: プレゼンテーション

オプションはすべてのオブジェクトで使用できるわけではありません。

#### 種類

ポップアップを開 <には <sup>\*\*\*\*</sup> をクリックします。

- <sup>l</sup> 回転角度 (縦): 3 次元ビューの縦の角度を定義します。値は 0 ~ 30 の整数です。
- 回転角度 (横): 3 次元ビューの横の角度を定義します。値は0~45の整数です。

### 方向

チャートの方向を設定します。

#### 色のスタイル

チャートのすべてのプロットの色 に、色 のスタイルを定 義 できます。 ポップアップを開 くには <sup>まま</sup> をクリックします。

● 固定色: 選択によってデータポイントの総数が減る場合でも、各データポイントに割り当てられた色を ロックします。このモードでは、各データポイントの色表現は変更されませんが、2つの近接した棒やスラ イスで、異なるデータポイントに同じ色が使用される恐れがあります。

• 最後の色を繰り返す: 18番目以降にロードされた項目値に最後(18番目)の色を割り当てるには、こ のチェックボックスをオンにします。このチェックボックスをオフのままにすると、19 番目の値 (元のロード順に 基づく) は最初の色になり、20 番目の値は 2 番目の色などとなります。

凡例の表示

チャートに凡例を表示します。 ポップアップを開 くには <sup>まま</sup> をクリックします。

- 凡例のスタイルを設定します。
- 垂直:凡例のテキストの垂直方向の配置を設定します。
- 線の間隔:凡例内の項目の間の距離を指定します。
- ソート順を反転する: このチェックボックスをオンにすると、凡例のソート順が反転されます。
- セルのテキストを折り返して表示: このチェックボックスをオンにすると、凡例項目のテキストは2行以上に 折り返されます。

積み上げ

このオプションをオンにすると、棒がグループ表示ではなく積み上げ表示されます。

#### 要素の間隔

クラスターの棒と棒の間の距離を設定するには、数値を入力するかスライダーをドラッグします。

#### グループの間隔

チャートのクラスターとクラスターの間の距離を設定するには、数値を入力するかスライダーをドラッグします。

#### 背景

チャートの背景を設定します。次のオプションを使用できます。

- 色: こ をクリックして色を選択します。
- 画像: 画像 を変更 するには ▲ をクリックします。
- 動的画像:計算式を入力し、選択によって動的に変化する画像を背景に表示します。

#### プロットエリアの背景

プロットエリアの背景を設定します。次のオプションを使用できます。

- 色: プロットエリアに背 景色 を付けます。 をクリックして色 を選択します。
- <sup>l</sup> 画像: プロットエリアの背景に画像を表示します。画像を変更するには をクリックします。
- 動的画像:計算式を入力し、選択によって動的に変化する画像を背景に表示します。

#### プロットエリアのスタイル

このコントロールは、プロットエリアの背景の表示を変更するのに使用できます。次のオプションを使用できます。

- フレーム: フレームがプロットエリアの周囲に描かれます。
- 影: このオプションは、プロットエリアの背景に影の効果を追加します。
- 最小: プロットエリアの背景は削除されます。

背景の透過性

チャートの透過性を設定するには、ボックスに値を入力するかスライダーをドラッグします。

#### 詳細/簡略

隠された補助タブを展開/折りたたみするには、このボタンをクリックします。

(基本設定)

- 反転: このチェックボックスがオンの場合、チャートに表示される値が反転されます。10の最高値を表示 するチャートの場合、このチェックボックスをオンにすると10 の最低値を表示します。
- 表示最大値: このボックスでは、チャートに値を表示するデータポイントの数の上限値を指定します。制 限を指定しない場合は、すべてのデータポイントの値が表示されます。このため、チャートの読みやすさに 影響することがあります。
- <sup>l</sup> 0 値を隠す: このチェックボックスをオンにすると、すべての数式から0 または NULL を返す軸項目のすべ ての組み合わせが計算で無視されます。このオプションは、デフォルトでオンになっています。
- 棒に0値を表示: この設定は、[0値を隠す] がオフの場合にのみ適用できます。このチェックボックスと データ点の値 チェックボックスがオンの場合、データ点の上にテキストで0値が表示されます。その他の場 合は、ゼロ値が隠されます。
- 欠損値を隠す: このチェックボックスをオンにすると、すべての数式のすべての項目の NULL 値にのみ関 連付けられた軸項目のすべての組み合わせが計算で無視されます。このオプションは、デフォルトでオン になっています。これをオフにすると、チャートでNULL 値をカウントするなど、特別な場合にのみ役立ちま す。
- <sup>l</sup> 数式の目盛線を0 レベルに揃える: 2 つのY- 軸の0 レベルに合わせます(左/右または上/下)。
- マーカー セットを使用する: このチェックボックスをオンにすると、マーカーの表示の種類 (リング、三角など) が増えます。
- <sup>l</sup> 細い棒を許可する: 不連続 X 軸を含むチャートの場合は、用意されているプロットエリアに収まるだけの データ点が表示されます。残りのデータポイントは、チャートから削除されます。デフォルトでは、はっきり 識別できるように少なくとも4 ピクセル幅で棒が描画されます。棒の幅を1 ピクセルにまで細くすることを 許可するには、このチェックボックスをオンにします。
- すべての棒を表示: 不連続 X 軸を含むチャートの場合は、用意されているプロットエリアに収まるだけの データ点が表示されます。残りのデータポイントは、チャートから削除されます。すべての棒をプロットする には、このチェックボックスをオンにします。棒が圧縮されるので、一部のデータポイントが他のデータポイ ントによって見づらくなることがあります。
- 値を縦書きにする: 値を縦に表示します。
- 要素の中に数値を表示: このチェックボックスをオンにすると、要素の上に表示する代わりに、要素の中に データポイントの値を表示します。
- ポップアップラベル: このチェックボックスをオンにすると、チャートのデータ点上にカーソルを置いたときに、 軸の値と数式がポップアップバルーンとして表示されます。

• ハイライト: このチェックボックスをオンにすると、マウス ポインタを線 またはマーカー上に置いたときに、線ま たはマーカーが強調表示され、全体像を把握しやすくなります。強調表示は、凡例にも適用されます (適用可能な場合)。

チャートのスクロール

ポップアップを開 <には <sup>\*\*\*\*</sup> をクリックします。

- チャートのスクロールポップアップ:棒の表示数が定義済みの数値を超えている場合、X-軸の場所にス クロールコントロールを表示するには、このチェックボックスをオンにします。スクロールバーを使用して、表 示されたX- 軸値の選択をスクロールできます。
- 演算実行条件: ここに入力された数式には、チャートが計算されるために満たす必要がある条件を設 定します。条件が満たされない場合は、「演算実行条件が満たされていません」というテキストがチャート に表示されます。値は、計算式として入力できます。  $f$  $x$  をクリックして [数式の編集] ダイアログを開き ます。

スタイル

- 凡例: 凡例の色を設定するには をクリックします。凡例のフォントの色を設定するには ▲ をクリック します。 フォントの種類 を設定 するには Aa をクリックします。
- チャートタイトルのスタイル: チャートタイトルの色を設定するには ▲ をクリックします。 フォントの種類を 設定するには Aa <sub>をクリックします。</sub>
- キャプションのフォント: キャプションのフォントの種類を設定するには Aa <sub>をクリックします。</sub>
- <sup>●</sup> アクティブ時のキャプション: アクティブ時のキャプションの背景色を設定するには │ ▼<br>● アクティブ時のキャプション: アクティブ時のキャプションの背景色を設定するには │ ▼ ストの色 を設定 するには  $\sum$  なクリックします。
- 非アクティブ時のキャプション: 非アクティブ時のキャプションの背景色を設定するには ↓ おクリックしま す。テキストの色を設定するには $\sum_{i=1}^{n}$ をクリックします。
- 枠線の使用: シートオブジェクトの周囲に枠線を表示するには、このチェックボックスをオンにします。枠 **線の色を設定するには、 ▼ をクリックします。**
- 枠線の幅: 枠線の幅を設定するには、値を指定するかスライダーをドラッグします。幅は、ピクセル単位で 指定します。
- 角を丸くする: 第<sup>38</sup>をクリックして「角を丸くする」ポップアップを開きます。

• 角を丸くするポップアップ:角の丸みには [固定] または [相対値] を選択し、丸くしたい角を選択し ます。また、値を入力して「鋭度】を選択します。

<sup>[</sup>角を丸くする] を使用できるのは、[詳細設定]、[スタイルのモード] ([ドキュメントプロパティ: 基本設定] 内) が選択されている場合のみです。

- スクロール バーの背景: スクロール バーの背景色を設定するには ■■■ をクリックします。
- スクロール バー スライダー: スクロール バーのボタンの色 を設定 するには をクリックします。
- スクロールバーの幅: スクロールバーの幅を設定するには、値を指定するかスライダーをドラッグします。こ のコントロールは、スクロールバーのシンボルの幅と相対的なサイズの両方に影響します。
- すう勢線の幅: すう勢線の幅を指定します。
- エラー バー: エラーバースライダーの色を設定するには │ うをクリックします。
- エラー バーの幅を指定します。
- エラー バーの厚 さ: エラー バーの厚 さを指定します。
- <sup>l</sup> 基準線:
	- $^{\circ}$  基準線·基準線を追加するには クタリックします。
	- チャートにラベルを表示: 基準線の隣にラベルを表示します。
	- ラベル: テキストボックスで、シートオブジェクトのキャプションに表示するタイトルを入力します。ラ ベルを設定しない場合、キャプションの表示 が選択されていると、項目の名前が使用されます。 値は、計算式として入力できます。 $\int x \, z$ クリックして【数式の編集】ダイアログを開きます。
	- o  $X$  軸: 基準線の起源をx-軸にする場合は、このオプションを選択します。
	- <sup>o</sup> 数式: 基準線を引く対象の値です。開始点として使用する数式を入力します。
	- <sup>o</sup> 線の太さ: 基準線の太さを指定します。
	- <sup>o</sup> 線のスタイル: 基準線のスタイルを指定します。
	- <sup>o</sup> 線の色: 基準線の色を指定します。
	- <sup>o</sup> 条件付き表示の使用: 基準線は、チャートが描画されるたびに評価される条件式に基づいて表 示/非表示にされます。基準線は、数式がFALSE を返す場合にのみ非表示となります。
	- $\circ$  条件: 条件式を入力します。値は、計算式として入力できます。 $f$  $x$  をクリックして【数式の編 集] ダイアログを開きます。
- **テキスト:** 
	- チャートのテキスト: チャートにテキストを追加するには → をクリックします。
	- テキスト:チャートのテキストに追加されたテキストはここに表示されます。
	- <sup>o</sup> 角度: テキストの角度を0 ~ 360 度に指定できます。デフォルトは 0 です。
	- 水平位置: 水平方向の配置を設定します。
	- 常に手前に表示: チャートの描画時に、リストで現在選択されているテキストが前面に表示され ます。
	- テキストのスタイル:
		- テキストの背景色を設定するには *キ*クリックします。
		- フォントの色 を設 定 するには  $\overline{\mathbf{A}}$  をクリックします。フォントの種 類 を設 定 するには  $\overline{\mathbf{A}}$  を クリックします。
	- サイズと位置: オブジェクト上のテキストのサイズと位置を設定します。

コンボ チャートプロパティ: キャプション

キャプション

● ラベル: テキストボックスで、シートオブジェクトのキャプションに表示するタイトルを入力します。 ラベルを 設定しない場合、キャプションの表示が選択されていると、項目の名前が使用されます。 値は、計算式として入力できます。

 $\int x \, \varepsilon$ クリックして $\int x \, \vec{x}$ の編集] ダイアログを開きます。

- キャプションの表示: このチェックボックスをオンにすると、シートオブジェクトの最上部にキャプションが表示 されます。リストボックスなどの「ボックスオブジェクト」は、デフォルトでキャプションの表示がオンになってい ますが、ボタン、テキストオブジェクト、線/矢印オブジェクトはオフになっています。
- キャプションの配置: 左揃え、中央揃え、または右揃えに配置できます。
- 複数行のキャプション(文章の折り返し): このオプションを選択した場合、テキストは2行以上で表示さ れます。
- <sup>l</sup> 行数: キャプションで複数行がオンの場合に、入力項目で行数を指定、またはスライダを希望する数値 までドラッグします。
- キャプションの配置: 上揃え、中央揃え、または下揃えに配置できます。

詳細/簡略

キャプションアイコン

- メニュー: オブジェクト メニューを開 きます。
- <sup>l</sup> クリア: アクティブなリストボックスの現在の選択をすべてクリアします。
- 印刷: 選択したシートオブジェクトを別のブラウザウィンドウに表形式で開きます。この設定はすべてのク ライアントに有効という訳ではありませんのでご注意ください。
- データのコピー: シートオブジェクトの項目値をコピーします。この設定はすべてのクライアントに有効という 訳ではありませんのでご注意ください。
- 画像をクリップボードにコピー: シートオブジェクトを画像 としてクリップボードにコピーします。この設定はす べてのクライアントに有効という訳ではありませんのでご注意ください。
- <sup>l</sup> Excel にエクスポート: 絞込値 (選択値を含む) をMicrosoft Excel にエクスポートします。このときExcel が実行していなければ自動的に起動されます。出力された値は、新しいExcel ワークシートに1 つの列 として表示されます。この機能が動作するには、コンピューターにMicrosoft Excel 2007 以降がインストー ルされている必要があります。この設定はすべてのクライアントに有効という訳ではありませんのでご注意 ください。
- 最小化を許可する: このチェックボックスをオンにすると、シートオブジェクトのキャプション ウィンドウに最小 化アイコンが表示され、オブジェクトを最小化することができます。さらに、キャプションをダブルクリックして もオブジェクトを最小化することができるようになります。
- 自動最小化: このオプションは、[最小化を許可する] をオンにしている場合にのみ有効です。同じシート 上にある複数のシートオブジェクトで[自動最小化]がオンにされている場合、1つを除くすべてが自動 的に最小化されるようになります。これは、同じシート上に複数のグラフを交互に表示するのに便利で す。
- 最小化を許可する: このチェックボックスをオンにすると、シートオブジェクトのキャプション ウィンドウに最大 化アイコンが表示され、オブジェクトを最大化することができます。さらに、キャプションをダブルクリックして もオブジェクトを最大化することができるようになります。[最小化を許可する] と[最大化を許可する] の 両方がオンの場合、ダブルクリックするとオブジェクトは最小化されます。
- ヘルプ テキスト: ここには、ポップアップ ウィンドウに表示 するヘルプ テキストを入力できます。このオプション はドキュメントレベルでは使用できません。値は、計算式として入力できます。 $f^x$ をクリックして【数式 の編集] ダイアログを開きます。 シートオブジェクトの説明などを入力できます。オブジェクトのウィンドウキャプションにヘルプアイコンが追 加されます。マウスポインターをアイコンに移動させると、ポップアップウィンドウにテキストが表示されま す。
- クイック切替: ここではチャートの種類の切り替えを有効にできます。チャートの種類によっては、このオプ ションは無効です。 ポップアップを開 くには <sup>大学</sup>をクリックします。
- クイック切替の設定ポップアップ: クイック切替を使用して切り替えたいチャートの種類のチェックボックスを オンにします。

コンボチャートプロパティ: オプション

#### オプション

オプションはすべてのオブジェクトで使用できるわけではありません。

- 読み取り専用: チャートを読み取り専用にします。これにより、チャート内でマウスを使用してクリックまた はペイントしても選択できなくなります。
- 移動/サイズ変更を許可する: このチェックボックスをオフにすると、シートオブジェクトを移動またはサイズ 変更できなくなります。
- コピー/複製を許可する: このチェックボックスをオフにすると、シートオブジェクトのコピーを作成できなくなり ます。すべてのクライアントでこの設定を処理できるとは限りません。
- オブジェクトのサイズをデータに合わせる: 通常、選択によってテーブルのサイズがシートオブジェクトに割り 当てられたサイズより小さくなった場合は、QlikView のすべてのテーブルシートオブジェクトを囲む枠線が 縮小します。このチェックボックスをオフにすると、このサイズの自動調整はオフになり、余分な領域は空 白のままになります。
- INFO アイコンをキャプションに表示する: Info 関数が使用されると、項目値がそれに連結する情報を 持っている場合にINFO アイコンがウィンドウのキャプションに表示されます。キャプションにINFO アイコン を表示したくない場合は、このチェックボックスをオフにします。リストボックス、統計ボックス、マルチボック ス、入力ボックスでのみ利用できます。
- スクロール バーの位 置 を保持する: このチェックボックスおよび ユーザー プロパティ、オブジェクトダイアログ にある付随するチェックボックスをオンにすると、テーブルオブジェクトで選択されたときに、QlikView が垂 直スクロールの位置を保持します。
- 条件付き表示の使用: シートオブジェクトは、選択などで断続的に評価される条件式に基づいて表示/ 非表示にされます。シートオブジェクトは、その条件がfalse を返す場合にのみ非表示になります。値 は、計算式として入力できます。 $f$  $\vec{x}$  をクリックして [数式の編集] ダイアログを開きます。
- 標準: シートオブジェクトの左、上、幅、高さを設定し、その位置を指定します。
- 最小化: 最小化 されたシートオブジェクトの左、上、幅、高さを設定し、その位置を指定します。
- 詳細/簡略:次のオプションを使用できます。
	- <sup>o</sup> 所有者: 所有者のドメインとユーザーID。
	- オブジェクトの共有: 他のユーザーとのオブジェクトの共有を有効にします。この選択を有効にする と、以下の設定が有効になります。
	- <sup>o</sup> 共有先:[共有する] か[ユーザーを指定して共有する] のいずれかを選択します。
	- o ユーザー(Domain\UserID):[ユーザーを指定して共有する]を選択すると、追加されたユーザー のリストが表示されます。 ユーザーを追加するには → をクリックします。行が追加されますのでその行を強調表示してロッ

クを解除し、ユーザー情報を編集します。ユーザーを削除するには、削除する各ユーザーの後ろ にある をクリックします。

# 11.29 レーダーチャート- AJAX/Webview

レーダーチャートは、x 軸が360 度を一周するように配置され、x 値ごとに1 つのy 軸がある折れ線グラフです。 結果は、くもの巣やレーダー画面に似ています。

## レーダーチャート:[オブジェクト] メニュー

シートオブジェクト上で右クリックするか、オブジェクトのキャプション(表示されている場合) で ▼ アイコンをクリック すると、コンテンツメニューとしてオブジェクトメニューが開きます。

メニューに含まれるコマンドは、QlikView ローカルクライアントでWebView を開いているか、Web ブラウザでド キュメントにアクセスして開いているかによって異なります。メニューには以下のコマンドがあります。

| コマンド      | [Details] (詳細)                                                                                                    |
|-----------|----------------------------------------------------------------------------------------------------|
| プロパ<br>ティ | アクティブなシートオブジェクトの プロパティダイアログが開 きます。                                                                                                    |
| ノート       | 現在 のオブジェクトに関 するノートの作 成 および共有 ができます。                                                                                                    |
| 分離設<br>定  | チャートのタイトルに"(分離)"と表示され、ドキュメントで選択が行われてもチャートは更新されま<br>せん (チャートで選択を行うことは可能です)。 コマンドはチャートが分離されていない場合にのみ有<br>効です。チャートのコピーを作成して分離すると、コピーとオリジナルで直接的な比較を行えます。 |
| 分離解<br>除  | 分 離 設 定 され たチャー トを解 除 します。 チャー トは 同 時 にデータにリンクされ ます。 コマンドは チャー<br>トが分 離 されている場 合 にのみ有 効 です。                                                          |

メニューコマンド

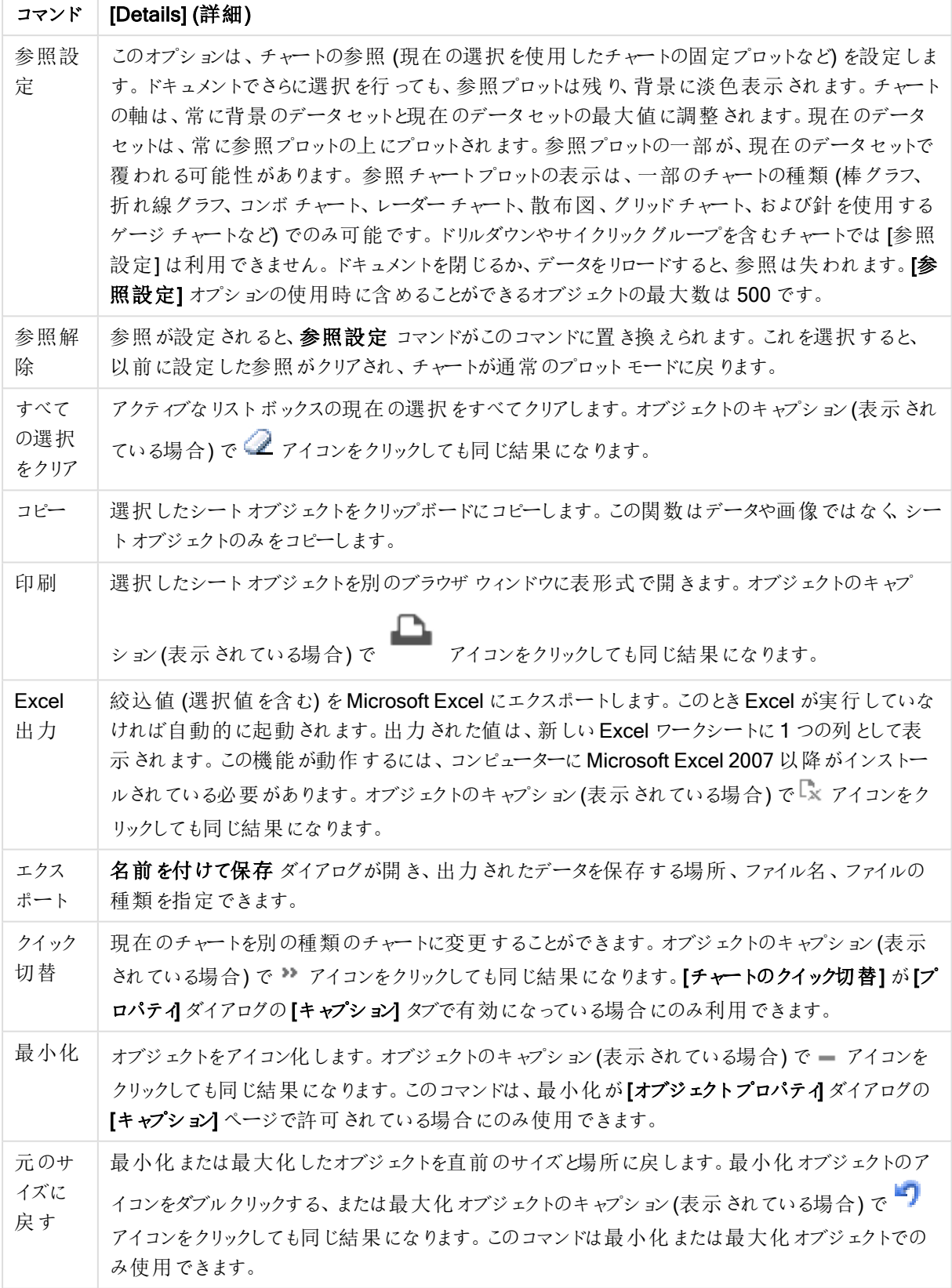

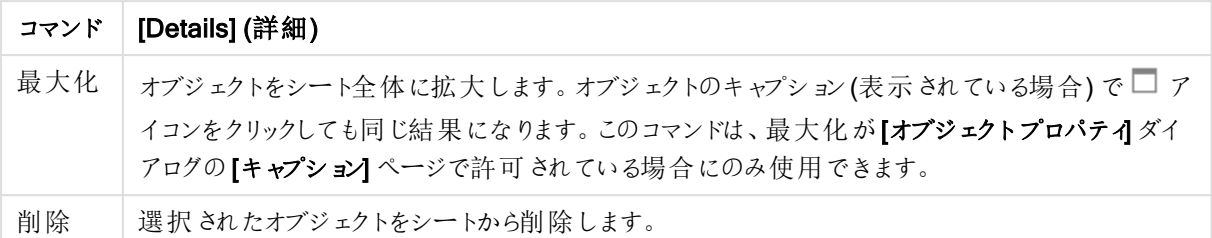

## レーダーチャートプロパティ

[プロパテイダイアログを開〈には、[プロパテイ]を[オブジェクト] メニューから選択します。[プロパテイ] コマンドが淡 色表示されている場合は、プロパティの変更を行うために必要な権限がない可能性があります。

軸

ドロップダウン リストで軸 を選択 します。軸 を追加するには ■■■ をクリックします。ドロップダウンで軸 を選択しま

す。 アイコンでリスト内の項目を移動します。 アイコンでリストから項目を削除します。詳細については、 [詳細] ボタンをクリックしてください。

軸

- 有効条件: このチェックボックスを使って軸を動的に表示/非表示にするには、入力した条件式の値に応 じて下 の編 集 ボックスの $\int x$  ボタンをクリックします。
- <sup>l</sup> 軸: 現在選択されている軸を削除します。
- ラベルの表示: x- 軸に軸 ラベル (項目名) を表示するには、このチェックボックスをオンにします。
- <sup>l</sup> NULL 値を抑える: このチェックボックスをオンにすると、上の[軸] で選択した項目の値がNULL の場合、 チャートにその項目は表示されません。
- すべての値の表示: すべての軸項目値 (論理的な除外値も含む) をチャートに表示するには、このチェッ クボックスをオンにします。
- <sup>l</sup> 軸ラベルの表示: 選択した軸項目のx- 軸に凡例 (項目値の名前) を表示するには、このチェックボック スをオンにします。
- 軸ラベルの文字制限:軸およびチャートの凡例に表示する軸の値の文字列長を制限するには、この チェックボックスをオンにします。入力項目で文字数を指定、またはスライダを希望する数値までドラッグ します。チャートでは、切り捨てられた値の後に、... が置かれます。このオプションは、このグループの他の オプションに関係なく使用できます。
- トレリス設定の第 1 軸: このチェックボックスをオンにすると、トレリス チャートが有効になり、第 1 軸を基 準にチャートが配列表示されます。
- 固定列数:トレリスチャートに表示する列数を入力します。入力フィールドで列数を指定するか、スライ ダを希望する数値までドラッグします。
- <sup>l</sup> 固定行数: トレリスチャートに表示する行数を入力します。入力項目で行数を指定、またはスライダを 希望する数値までドラッグします。
- 第 2 軸: トレリスチャートの第 2 軸を有効にします。第 2 軸を使用する場合、第 1 軸の値はマトリックス 内の列として表示され、第 2 軸はマトリックス内の行として表示されます。

ソート

シートオブジェクトの値のソート順を設定します。シートオブジェクトによっては、ソートのオプションが無いものもあ ります。

複数のソート順が指定されている場合の優先順位は、選択状態、数式、レコード数、数値、テキスト、ロード 順となります。ステートは論理状態 (選択値、連結値、または除外値) を参照します。

- 第 1 ソート順: Y 軸 値: Y- 軸の数 値 に基 づいて軸 の値 をソートするかどうかを設 定 します。このオプション は計算軸には使用できません。レコード数: 項目値をレコード数 (テーブル内に現れる同時レコード数) でソートします。数値: 項目値を数値順にソートします。テキスト: 項目値をアルファベット順にソートしま す。ロード順 : 項目値を最初のロード順でソートします。
- 第 2 ソート順: レコード数: 項目値をレコード数 (テーブル内に現れる同時レコード数) でソートします。 数値: 項目値を数値順にソートします。 テキスト: 項目値をアルファベット順にソートします。 ロード順:項目値を最初のロード順でソートします。
- 数式によるソート: 入力された数式によって項目値をソートします。
- 選択値を上部に配置: 値は、計算式 として入力できます。  $\int x$  をクリックして [数式の編集] ダイアログを 開きます。選択値を上部に配置するには、これを有効にします。

制限

- 最初の数式を使った表示値の制限: これらのプロパティは、下で行った設定に応じて、チャートに表示さ れる軸値の数を決定するために使用します。
- 表示のみ:

このオプションは、[最初] あるいは [最大]、[最小] の値をいくつ(x 個) 表示 させたいかによって選択しま す。 このオプションを5 に設定 すると、5 つの値 が表示 されます。 軸の [**「 その他 」の表示]** が有効になって いる場合、[その他] セグメントには5つの値のいずれかひとつが表示されます。

- 【最初】オプションは、プロパティダイアログの[ソート] タブで選択したオプションに基づき、行を返し ます。チャートがストレートテーブルの場合は、列はその時の第 1 ソート順に基づいて返されま す。つまり、列見出しをダブルクリックしてその列を第 1 軸ソートにすると、値の表示を変更できま す。
- 【最大】オプションは、チャートの最初の数式に基づいて降順で行を返します。 チャートがストレート テーブルの場合は、数式をソートしながらも、表示される軸の値は一貫しています。数式の順序 が変更されると、軸の値も変更されます(変更される可能性があります)。
- 【最小】オプションは、チャートの最初の数式に基づいて昇順で行を返します。チャートがストレート テーブルの場合は、数式をソートしながらも、表示される軸の値は一貫しています。数式の順序 が変更されると、軸の値も変更されます(変更される可能性があります)。
- <sup>l</sup> 表示する値の数を入力します。
- 値は、計算式として入力できます。 $\int x$ をクリックして【数式の編集】ダイアログを開きます。
- 【境界値を含める】を選択すると、比較値を含有する軸の値が含まれます。
- 次の値のみ表示: このオプションを選択すると、このオプションで指定した条件に合うすべての軸の値を表 示します。合計値のパーセンテージ、または正確な値に基づいて値を表示するのに使用します。[合計 に対する相対値1オプションは、プロパティダイアログの[数式] タブにある[相対1オプションに類似した 相対モードを有効にします。値は、計算式として入力できます。 $\int$  をクリックして[数式の編集] ダイア ログを開きます。
- 次に累積する値のみ表示: このオプションを選択すると、現在の行まですべての行を累積し、その値をオ プションで設定した値と比較します。 [合計に対する相対値] オプションは、[プロパテイダイアログの[数 式] タブにある[相対] オプションに類似した相対モードを有効にし、累積値 (最初の値または最大値、 最小値に基づく と全体の合計値を比較します。値は、計算式 として入力できます。  $f x$  をクリックして [数式の編集] ダイアログを開きます。
- その他の表示: このオプションを有効にすると、チャートに[その他] セグメントを作成できます。表示を制 限する比較基準を満たさない軸の値は、すべて「その他】セグメントにまとめられます。選択した軸の後に 軸がある場合は、[内部軸の折りたたみ] によりチャートに後続の軸や内部の軸の個別の値を表示する か決定します。[ラベル] 項目で、チャートに表示する名前を入力します。テキストを入力しない場合は、 自動的にラベルが数式のテキストに設定されます。 値は、計算式として入力できます。 $\int_X$ をクリックして $[2,1]$ 文化の編集] ダイアログを開きます。選択した軸
	- の後に軸がある場合は、「内部軸の折りたたみ」によりチャートに後続の軸や内部の軸の個別の値を表 示するか決定します。
- 合計の表示: このオプションを有効にすると、チャートには選択した軸の合計が表示されます。この合計 値は [プロパテイダイアログの]数式] タブで設定されますが、数式の合計とは異なります。ラベル: チャー トに表示する名前を入力します。テキストを入力しない場合は、自動的にラベルが数式のテキストに設 完されます。値は、計算式として入力できます。 $\int x$ をクリックして「数式の編集] ダイアログを開きます。
- グローバルグループ化モードの使用: このオプションは内部軸にのみ適用されます。このオプションを有効 にすると、制限は選択した軸に基づいてのみ計算されます。前の軸はすべて無視されます。このオプショ ンを無効にすると、制限は前のすべての軸に基づいて計算されます。

目盛線

- 目盛線の表示: 目盛線を表示するにはこのチェックボックスをオンにします。
- 目盛線の幅: 目盛および目盛マークの幅を入力、またはスライダを希望する値までドラッグします。
- 第1軸ラベル: 第1軸ラベルの表示を水平、垂直、斜めから選択します。
- 第 2軸 ラベル: 第 2軸 ラベルの表示を水平、垂直、斜めから選択します。
- グリッドの表示: x- 軸の目盛マークから始まるグリッドをチャートに表示するにはこのボックスをオンにしま す。グリッド線は、グリッドスタイルとグリッド色設定を使用して書式設定できます。
- 補助グリッドの表示: グリッド線の間に補助線を表示するには、このボックスをオンにします。「グリッドの表 示] がオンの場合にのみ有効です。グリッド線は、グリッドスタイルとグリッド色 設定を使用して書式設 定できます。
- 段組みラベル: x- 軸 ラベルが多 くて横 並びにできない場合に段組みにするには、このオプションをオンにし ます。
- 段組み表示の反転: 通常、x- 軸ラベルは下から上、左から右に段組みにされます。このチェックボックス をオンにすると、段組が上から下に反転します。
- 数値目盛のX-軸: x-軸を数値目盛表示に設定します。つまり、x-軸は数値と解釈され、数値的に適 切な間隔で表示されます。
- <sup>l</sup> 目盛の0 設定: チャートの下端をy- 軸の0 に固定します。このオプションは、Log スケールが使用されて いる場合は使用できません。
- $\bullet$  最小値: 目盛線の最小値を固定値として設定できます。値は、計算式として入力できます。  $f$  $x$  をク リックして「数式の編集] ダイアログを開きます。
- $\bullet$  最大値: 目盛線の最大値を固定値として設定できます。値は、計算式として入力できます。 $f$ X をク リックして【数式の編集】ダイアログを開きます。
- <sup>l</sup> 目盛間隔: 目盛線の目盛マークの間隔を固定値として設定できます。この設定によって目盛マークが 100個より多くなる場合は、使用される値が変更されます。 値は、計算式として入力できます。  $f$  $x$  を クリックして【数式の編集】ダイアログを開きます。
- <sup>l</sup> バックキャスト: 編集項目に整数を入力すると、x- 軸が、プロットされている実際のデータポイントの左に 拡張されます。これは、すう勢線を使用する場合に便利です。バックキャスト線は点線で表示されます。 値は、計算式として入力できます。 $\int x \, z$ クリックして $[$ 数式の編集] ダイアログを開きます。
- フォーキャスト: 編集項目に整数を入力すると、x- 軸が、プロットされている実際のデータポイントの右に 拡張されます。これは、すう勢線を使用する場合に便利です。フォーキャスト線は点線で表示されます。 値は、計算式として入力できます。 $\int x \, z$ クリックして $[2x]$ 式の編集] ダイアログを開きます。

### [数式]

ドロップダウン リストから数式を選択します。数式を追加するには → をクリックします。ドロップダウンから数式を 選択します。 サ アイコンでリスト内の項目を移動します。 フィコンでリストから項目を削除します。詳細に ついては、詳細 ボタンをクリックしてください。

#### 数式

- 有効化: このチェックボックスをオンにすると、選択した数式が有効になります。ボックスがオンにされていな い場合は、数式を使用できません。
- 条件付き表示: このチェックボックスをオンにすると、編集ボックスの下にある オ ボタンをクリックして入力 した条件式の値に応じて、レポートが動的に表示または非表示にされます。
- ラベル: 数式のラベル。チャートに表示する名前を入力します。テキストを入力しない場合は、自動的に ラベルが数式のテキストに設定されます。値は、計算式として入力できます。 $\int x$  をクリックして【数式の 編集] ダイアログを開きます。
- 数式: 現在選択されている式を削除します。
- コメント: 数式の目的と機能を説明するコメントを入力します。 値は、計算式 として入力できます。 $f x$ をクリックして[数式の編集] ダイアログを開きます。
- 表示しない: 式を非表示にします。
- パーセント表示 (相対): チャートの結果表示を絶対数ではなくパーセントにします。
- <sup>l</sup> 累積:

累積を使用するにはこのチェックボックスをオンにします。ポップアップを開くには をクリックします。

- <sup>l</sup> 累計ポップアップ: オプションの1 つを選択し、シートオブジェクトの値を累積するかどうかを決定し ます。
	- <sup>l</sup> 累計: 累積チャートでは、各 y 値が後続するx 値のy 値に加算されます。
	- <sup>l</sup> 累計なし: 選択したチャート式のy 値は累積されません。
	- <sup>l</sup> 全累計: 各 y 値は、数式の前のすべてのy 値を累積します。トレリスチャートを有効にし た場合、すべて累積表示は機能しません。
- 累積手順: このボックスに数値を入力するかスライダーをドラッグして、数式のy 値の累積 される回数を設定します。
- 凡例に表示: 複数の数式を使用する場合、数式と対応する色を表示する凡例をチャートの隣に表示 できます。
- 線記号の設定: このボックスをオンにすると、線記号のレイアウト設定ができます。 ポップアップを開くには ◆ をクリックします。
	- 線記号の設定ポップアップ:
		- <sup>l</sup> 線: 線のレイアウトを設定します。
		- シンボル: マーカーのレイアウトを設定します。
- 値表示の設定:
	- データポイントの値の表示: 数式の結果をデータ点の上側にテキストとして表示するには、この チェックボックスをオンにします。
	- ポップアップとしてのテキスト: レイアウトでチャート内のデータ点にポインタを置いたときに表示され るポップアップバルーンメッセージに数式の結果を表示するには、このチェックボックスをオンにしま す。このオプションは、他の表示オプションの使用に関係なく使用できます。このため、数式を チャート自体には表示せず、ポインタを置いたときに表示されるポップアップにのみ表示することが できます。
	- <sup>l</sup> 軸上のテキスト: 数式の結果を各 x- 軸値、軸、および軸ラベルにテキストとしてプロットします。

属性式のスタイル

- <sup>l</sup> 背景色: データポイントの基本的な描画色を計算する属性式を定義します。使用される数式は、有 効な色表現 (Visual Basic で定義された赤、緑、青の色要素を表す数値) を返します。色表現は、通 常、特別な チャートカラー関数 のいずれかを使用して作成します。数式の結果が有効な色表現でな い場合は、黒が使用されます。
- <sup>l</sup> 線のスタイル: データポイントに関連付けられた線または線分の線のスタイルを計算する属性式を定義 します。線の相対的な幅は、<Wn> タグを含めることで制御できます。ここで、n はチャートのデフォルトの 線の幅に適用される倍率です。n は、0.5 ~ 8 の実数でなければなりません(例: <W2.5>)。線のスタイ ルは、<Sn> タグを含めることで制御できます。ここで、n は、使用するスタイルを示す1~4 の整数 (1 = 実線、2 = 破線、3 = 点線、4 = 破線/点線) です。例:<S3>。<Wn> および<Sn> タグは自由に組み合 わせることができますが、それぞれ最初に出現するもののみが有効と見なされます。タグは単一引用符で 囲む必要があります。
	- 数値書式タブ: 各項目には、デフォルトの数値書式があり、[] ドキュメントプロパティ: 数値] ペー ジで設定できます。ただし、シートオブジェクトごとに別の数値書式を使用することもできます。こ のページは、アクティブなオブジェクトに適用されます。また、項目値を設定する次のコントロール が含まれます。
		- 数値書式: 以下のオプションから数値書式を選択します。
		- 既定: 数値とテキストの両方。数値は元の書式で表示されます。
		- 数値:有効桁数 ボックスで設定した桁数で数値を表示します。
		- <sup>l</sup> 整数: 数値を整数で表示します。
		- 桁数固定:小数点以下の桁数 ボックスで設定した桁数の小数点値で数値を表示しま す。
- 通貨:書式パターンボックスで設定した書式で値を表示します。デフォルトの書式は Windows の通貨設定です。
- 日付: [書式パターン] 項目で設定した書式で日付として変換された値を表示します。
- <sup>l</sup> 時刻:書 式 パターンボックスで設定した書式で時刻として変換された値を表示します。
- 日付と時刻:書式パターンボックスで設定した書式で日付+時刻として変換された値を 表示します。
- <sup>l</sup> 時間間隔: シーケンシャルな時間増分で時間を表示します。例:書式 = mm では、値を カレンダーが始まってからの分の数で表示します( 1899:12:30:24:00)。
- <sup>l</sup> 書式パターン: 項目の表示書式を詳細に指定する書式コード。[ISO] は、書式をISO 標準に設定します。[日付]、[時刻]、[日時]、[時間間隔] でのみ有効です。[Sys] は、書 式をシステム設定に設定します。
- <sup>l</sup> 有効桁数: 表示される桁数です。
- 小数点以下の桁数:表示される小数点以下の桁数を設定します。
- 小数点の記号: 小数点を示す記号を設定します。
- 桁区切り施区切りを示す記号を設定します。
- パーセント表示:実数の代わりにパーセント形式で表示します。設定は、「数値]、[整 数]、および[実数]でのみ使用できます。
- プレビュー: 上で指定した数値書式に基づいてプレビューを表示します。

目盛線

- 目盛線の表示: 目盛線を表示するにはこのチェックボックスをオンにします。
- 目盛線の幅: 目盛 および目盛 マークの幅を入力、またはスライダを希望 する値 までドラッグします。
- <sup>l</sup> 軸の分割: このボックスをチェックすると、y-軸が2 か所に分けられ、x-軸を共有する2 つのチャートを作成 します。
- <sup>l</sup> 位置:左または右の位置を選択します。[軸の分割] を選択している場合、[最上部] あるいは [最下部] の位置を選択します。
- グリッドの表示: x- 軸の目盛マークから始まるグリッドをチャートに表示するにはこのボックスをオンにしま す。グリッド線は、グリッドスタイルとグリッド色設定を使用して書式設定できます。
- 補助グリッドの表示: グリッド線の間に補助線を表示するには、このボックスをオンにします。 [グリッドの表 示] がオンの場合にのみ有効です。グリッド線は、グリッドスタイルとグリッド色 設定を使用して書式設 定できます。
- Log スケール: このボックスをオンにすると、目盛が対数になります。
- <sup>l</sup> 目盛の0 設定: チャートの下端をy- 軸の0 に固定します。このオプションは、Log スケールが使用されて いる場合は使用できません。
- $\bullet$  最小値: 目盛線の最小値を固定値として設定できます。値は、計算式として入力できます。  $f$  $\mathbf x$  をク リックして【数式の編集】ダイアログを開きます。
- $\bullet$  最大値: 目盛線の最大値を固定値として設定できます。値は、計算式として入力できます。  $f$  $\mathbf x$  をク リックして【数式の編集】ダイアログを開きます。
- 目盛間隔: 目盛線の目盛マークの間隔を固定値として設定できます。この設定によって目盛マークが 100個より多くなる場合は、使用される値が変更されます。 値は、計算式として入力できます。  $f$  $x$  を クリックして【数式の編集】ダイアログを開きます。

• 中間値: その位置がプロットエリアの中心になる目盛線の値を固定値として設定します。値は、計算式 として入力できます。 $f^x$ をクリックして $[$ 数式の編集] ダイアログを開きます。

#### タイトルの表示

デフォルトでは、定義する最初の数式のラベルがチャートタイトルとして設定されます。チャートタイトルを表示し ない場合は、チェックボックスをオフにします。動的に更新する計算式としてタイトルを指定することもできます。  $f^{\chi}$ をクリックして「数式の編集] ダイアログを開きます。

### 詳細/簡略

隠された補助タブを展開/折りたたみするには、このボタンをクリックします。アクティブな項目が[軸]または「数式] かによって表示されるタブは異なります。

### レーダーチャートプロパティ: プレゼンテーション

このセクションでは、[レーダーチャート]プロパティを説明します。

#### 種類

ドロップダウンの選択肢の中から種類をひとつ選択します。

凡例の表示

チャートに凡例を表示します。 ポップアップを開 くには <sup>参考</sup> をクリックします。

[凡例の書式] ポップアップ

- 凡例のスタイルを設定します。
- 垂直: 凡例のテキストの垂直方向の配置を設定します。
- 線の間隔:凡例内の項目の間の距離を指定します。
- ソート順を反転する: このチェックボックスをオンにすると、凡例のソート順が反転されます。
- セルのテキストを折り返して表示: このチェックボックスをオンにすると、凡例項目のテキストは2行以上に 折り返されます。

積み上げ

このオプションをオンにすると、データポイントが積み上げ表示されます。

#### 線の幅

線の幅を設定します。

マーカーのサイズ

マーカーのサイズを設定します(マーカーが使用される場合)。

### 背景

チャートの背景を設定します。次のオプションを使用できます。

- 色: ▼<br>• 色: をクリックして色を選択します。
- 画像: 画像を変更するには をクリックします。
- \* 動的画像: \*\* をクリックして動的画像を設定します。
	- <sup>l</sup> 計算式を入力し、選択によって動的に変化する画像を背景に表示します。

背景の透過性

★☆<br>★★ おクリックして背景の透過性を設定します。透過性を設定するには、ボックスに値を入力するかスライダーを ドラッグします。

詳細/簡略

このセクションでは、[基本設定] プロパティを説明します。

(基本設定)

- <sup>l</sup> 反転: このチェックボックスがオンの場合、チャートに表示される値が反転されます。10 の最高値を表示 するチャートの場合、このチェックボックスをオンにすると10 の最低値を表示します。
- 表示最大値: このボックスでは、チャートに値を表示するデータポイントの数の上限値を指定します。制 限を指定しない場合は、すべてのデータポイントの値が表示されます。このため、チャートの読みやすさに 影響することがあります。
- <sup>l</sup> 0 値を隠す: このチェックボックスをオンにすると、すべての数式から0 または NULL を返す軸項目のすべ ての組み合わせが計算で無視されます。このオプションは、デフォルトでオンになっています。
- 欠損値を隠す: このチェックボックスをオンにすると、すべての数式のすべての項目のNULL 値にのみ関 連付けられた軸項目のすべての組み合わせが計算で無視されます。このオプションは、デフォルトでオン になっています。これをオフにすると、チャートでNULL 値をカウントするなど、特別な場合にのみ役立ちま す。
- <sup>l</sup> 数式の目盛線を0 レベルに揃える: 2 つのY- 軸の0 レベルに合わせます(左/右または上/下)。
- マーカー セットを使用する: このチェックボックスをオンにすると、マーカーの表示の種類 (リング、三角など) が増えます。
- 半透明: 線を半透明に表示したい場合は、このボックスをチェックします。
- 値を縦書きにする: 値を縦に表示します。
- 要素の中に数値を表示: このチェックボックスをオンにすると、要素の上に表示する代わりに、要素の中に データポイントの値を表示します。
- ポップアップラベル: このチェックボックスをオンにすると、チャートのデータポイント上にカーソルを置いたとき に、軸の値と数式がポップアップバルーンとして表示されます。
- ハイライト: このチェックボックスをオンにすると、マウス ポインタを線 またはマーカー上に置いたときに、線ま たはマーカーが強調表示され、全体像を把握しやすくなります。強調表示は、凡例にも適用されます (適用可能な場合)。
- 演算実行条件: ここに入力された数式には、チャートが計算されるために満たす必要がある条件を設 定します。条件が満たされない場合は、「演算実行条件が満たされていません」というテキストがチャート に表示されます。値は、計算式として入力できます。 $\int x$  をクリックして【数式の編集】ダイアログを開き ます。

スタイル

- 凡例: 凡例の色を設定するには をクリックします。 フォントの色を設定するには ▲ をクリックしま す。 フォントの種類を設定するには Aa <sub>をクリックします。</sub>
- チャート タイトルのスタイル: チャート タイトルの色 を設定 するには ▲ をクリックします。 フォントの種類を 設定するには Aa <sub>をクリックします。</sub>
- キャプションのフォント: キャプションのフォントの種類を設定するには Aa <sub>をクリックします。</sub>
- アクティブ時のキャプション: アクティブ時のキャプションの背景色を設定するには │ ▼ をクリックします。 テキ ストの色を設定するには $\sum$  をクリックします。
- $\bullet$  非アクティブ時のキャプション: 非アクティブ時のキャプションの背景色を設定するには す。テキストの色を設定するには – アキクリックします。
- 枠線の使用: シートオブジェクトの周囲に枠線を表示するには、このチェックボックスをオンにします。枠 線の色を設定するには、■■をクリックします。
- 枠線の幅: 枠線の幅を設定するには、値を指定するかスライダーをドラッグします。幅は、ピクセル単位で 指定します。
- 角を丸くする:
	- $\boldsymbol{\phi}$  <sub>をクリッ</sub>クして[角を丸くする] ポップアップを開きます。

[角を丸くする] を使用できるのは、[詳細設定]、[スタイルのモード] ([ドキュメントプロ  $\mathcal{N}$ ティ: 基本設定 $[0, \infty)$ が選択されている場合のみです。

- 角の丸みには [固定] または [相対値] を選択し、丸くしたい角を選択します。また、値を入力して [鋭度] を選択します。
- スクロール バーの背景: スクロール バーの背景色 を設定するには ┃ │ をクリックします。
- スクロール バースライダー: スクロール バーのボタンの色を設定するには
- スクロールバーの幅: スクロールバーの幅を設定するには、値を指定するかスライダーをドラッグします。こ のコントロールは、スクロールバーのシンボルの幅と相対的なサイズの両方に影響します。
	- <sup>l</sup> 基準線:
		- 基準線: 基準線を追加するには → をクリックします。
		- チャートにラベルを表示: 基準線の隣にラベルを表示します。
		- ラベル: テキストボックスで、シートオブジェクトのキャプションに表示するタイトルを入力しま す。ラベルを設定しない場合、キャプションの表示が選択されていると、項目の名前が使

用されます。値は、計算式として入力できます。 $f$  $x$  をクリックして [数式の編集] ダイアロ グを開きます。

- o  $X$ -軸: 基準線の起源をx-軸にする場合は、このオプションを選択します。
- <sup>o</sup> 数式: 基準線を引く対象の値です。開始点として使用する数式を入力します。
- <sup>o</sup> 線の太さ: 基準線の太さを指定します。
- 線のスタイル: 基準線のスタイルを指定します。
- <sup>o</sup> 線の色: 基準線の色を指定します。
- <sup>o</sup> 条件付き表示の使用: 基準線は、チャートが描画されるたびに評価される条件式に基 づいて表示/非表示にされます。基準線は、数式がFALSE を返す場合にのみ非表示と なります。
- $\cdot$  条件: 条件式を入力します。値は、計算式として入力できます。 $f$  $x$  をクリックして[数式 の編集] ダイアログを開きます。
- **•** テキスト:
	- チャートのテキスト: チャートにテキストを追加するには → をクリックします。
	- テキスト:チャートのテキストに追加されたテキストはここに表示されます。
	- <sup>o</sup> 角度: テキストの角度を0 ~ 360 度に指定できます。デフォルトは 0 です。
	- 水平位置: 水平方向の配置を設定します。
	- 常に手前に表示: チャートの描画時に、リストで現在選択されているテキストが前面に表 示されます。
	- テキストのスタイル:
		- テキストの背景色を設定するには をクリックします。
		- フォントの色 を設定 するには ▲ 。<br>■ フォントの色 を設定 するには ▲ をクリックします。 フォントの種類 を設定 するには  $Aa_{\star}$ クリックします。
	- サイズと位置: オブジェクト上のテキストのサイズと位置を設定します。

レーダー チャートプロパティ: キャプション

このセクションでは、[レーダーチャート] プロパティを説明します。

• ラベル: テキストボックスで、シートオブジェクトのキャプションに表示するタイトルを入力します。ラベルを 設定しない場合、キャプションの表示が選択されていると、項目の名前が使用されます。 値は、計算式として入力できます。

 $\int x$   $\approx$  クリックして [数式の編集] ダイアログを開きます。

- キャプションの表示: このチェックボックスをオンにすると、シートオブジェクトの最上部にキャプションが表示 されます。リストボックスなどの「ボックスオブジェクト」は、デフォルトでキャプションの表示がオンになってい ますが、ボタン、テキストオブジェクト、線/矢印オブジェクトはオフになっています。
- キャプションの配置: 左揃え、中央揃え、または右揃えに配置できます。
- 複数行のキャプション(文章の折り返し): このオプションを選択した場合、テキストは2行以上で表示さ れます。
- 行数: キャプションで複数行がオンの場合に、入力項目で行数を指定、またはスライダを希望する数値 までドラッグします。
- キャプションの配置: 上揃え、中央揃え、または下揃えに配置できます。

詳細/簡略

このセクションでは、[詳細/簡略] プロパティを説明します。

キャプションアイコン

- メニュー: オブジェクト メニューを開きます。
- クリア: アクティブなリストボックスの現在の選択をすべてクリアします。
- <sup>l</sup> 印刷: 選択したシートオブジェクトを別のブラウザウィンドウに表形式で開きます。この設定はすべてのク ライアントに有効という訳ではありませんのでご注意ください。
- データのコピー: シートオブジェクトの項目値をコピーします。この設定はすべてのクライアントに有効という 訳ではありませんのでご注意ください。
- 画像をクリップボードにコピー: シートオブジェクトを画像としてクリップボードにコピーします。この設定はす べてのクライアントに有効という訳ではありませんのでご注意ください。
- Excel にエクスポート: 絞込値 (選択値を含む)をMicrosoft Excel にエクスポートします。このとき Excel が実行していなければ自動的に起動されます。出力された値は、新しいExcel ワークシートに1 つの列 として表示されます。この機能が動作するには、コンピューターにMicrosoft Excel 2007 以降がインストー ルされている必要があります。この設定はすべてのクライアントに有効という訳ではありませんのでご注意 ください。
- 最小化を許可する: このチェックボックスをオンにすると、シートオブジェクトのキャプション ウィンドウに最小 化アイコンが表示され、オブジェクトを最小化することができます。さらに、キャプションをダブルクリックして もオブジェクトを最小化することができるようになります。
- 自動最小化: このオプションは、[最小化を許可する] をオンにしている場合にのみ有効です。同じシート 上にある複数のシートオブジェクトで[自動最小化]がオンにされている場合、1つを除くすべてが自動 的に最小化されるようになります。これは、同じシート上に複数のグラフを交互に表示するのに便利で す。
- 最小化を許可する: このチェックボックスをオンにすると、シートオブジェクトのキャプションウィンドウに最大 化アイコンが表示され、オブジェクトを最大化することができます。さらに、キャプションをダブルクリックして もオブジェクトを最大化することができるようになります。[最小化を許可する] むちまず する] の 両方がオンの場合、ダブルクリックするとオブジェクトは最小化されます。
- ヘルプテキスト: ここには、ポップアップウィンドウに表示するヘルプテキストを入力できます。このオプション はドキュメントレベルでは使用できません。値は、計算式として入力できます。 $f^{\mathbf{x}}$ をクリックして【数式 の編集] ダイアログを開きます。 シートオブジェクトの説明などを入力できます。オブジェクトのウィンドウキャプションにヘルプアイコンが追 加されます。マウスポインターをアイコンに移動させると、ポップアップウィンドウにテキストが表示されま す。
- クイック切替: ここではチャートの種類の切り替えを有効にできます。チャートの種類によっては、このオプ ションは無効です。ポップアップを開 くには <sup>まま</sup> をクリックします。

• クイック切替の設定ポップアップ: クイック切替を使用して切り替えたいチャートの種類のチェックボックスを オンにします。

レーダーチャートプロパティ: オプション

オプション

オプションはすべてのオブジェクトで使用できるわけではありません。

- 読み取り専用: チャートを読み取り専用にします。これにより、チャート内でマウスを使用してクリックまた はペイントしても選択できなくなります。
- 移動/サイズ変更を許可する: このチェックボックスをオフにすると、シートオブジェクトを移動またはサイズ 変更できなくなります。
- コピー/複製を許可する: このチェックボックスをオフにすると、シートオブジェクトのコピーを作成できなくなり ます。すべてのクライアントでこの設定を処理できるとは限りません。
- オブジェクトのサイズをデータに合わせる: 通常、選択によってテーブルのサイズがシートオブジェクトに割り 当てられたサイズより小さくなった場合は、QlikView のすべてのテーブルシートオブジェクトを囲む枠線が 縮小します。このチェックボックスをオフにすると、このサイズの自動調整はオフになり、余分な領域は空 白のままになります。
- INFO アイコンをキャプションに表示する: Info 関数が使用されると、項目値がそれに連結する情報を 持っている場合にINFO アイコンがウィンドウのキャプションに表示されます。キャプションにINFO アイコン を表示したくない場合は、このチェックボックスをオフにします。リストボックス、統計ボックス、マルチボック ス、入力ボックスでのみ利用できます。
- スクロール バーの位 置を保持する: このチェックボックスおよび ユーザー プロパティ、オブジェクトダイアログ にある付随するチェックボックスをオンにすると、テーブルオブジェクトで選択されたときに、QlikView が垂 直スクロールの位置を保持します。
- 条件付き表示の使用: シートオブジェクトは、選択などで断続的に評価される条件式に基づいて表示/ 非表示にされます。シートオブジェクトは、その条件がfalse を返す場合にのみ非表示になります。値 は、計算式として入力できます。 $\int x \frac{1}{2}$ をクリックして【数式の編集】ダイアログを開きます。
- 標準: シートオブジェクトの左、上、幅、高さを設定し、その位置を指定します。
- <sup>l</sup> 最小化: 最小化されたシートオブジェクトの左、上、幅、高さを設定し、その位置を指定します。
- 詳細/簡略: 次のオプションを使用できます。
	- <sup>o</sup> 所有者: 所有者のドメインとユーザーID。
	- オブジェクトの共有: 他のユーザーとのオブジェクトの共有を有効にします。この選択を有効にする と、以下の設定が有効になります。
	- <sup>o</sup> 共有先:[共有する] か[ユーザーを指定して共有する] のいずれかを選択します。
	- ユーザー(Domain\UserID):[ユーザーを指定して共有する]を選択すると、追加されたユーザー のリストが表示されます。

ユーザーを追加するには ■ をクリックします。行が追加されますのでその行を強調表示してロッ クを解除し、ユーザー情報を編集します。ユーザーを削除するには、削除する各ユーザーの後ろ にある をクリックします。

# 11.30 ゲージチャート- AJAX/Webview

ゲージチャートは、軸のない単一の数式の値を表示するために使用されます。

# ゲージチャート:[オブジェクト] メニュー

シートオブジェクト上で右クリックするか、オブジェクトのキャプション(表示されている場合) で ▼ アイコンをクリック すると、コンテンツメニューとしてオブジェクトメニューが開きます。

メニューに含まれるコマンドは、QlikView ローカルクライアントでWebView を開いているか、Web ブラウザでド キュメントにアクセスして開いているかによって異なります。メニューには以下のコマンドがあります。

| コマンド               | [Details] (詳細)                                                                                                    |
|--------------------|----------------------------------------------------------------------------------------------------|
| プロパ<br>ティ          | アクティブなシートオブジェクトのプロパティダイアログが開きます。                                                                                                    |
| ノート                | 現在のオブジェクトに関するノートの作成および共有ができます。                                                                                                    |
| 分離設<br>定           | チャートのタイトルに"(分離)"と表示され、ドキュメントで選択が行われてもチャートは更新されま<br>せん (チャートで選択を行うことは可能です)。コマンドはチャートが分離されていない場合にのみ有<br>効です。チャートのコピーを作成して分離すると、コピーとオリジナルで直接的な比較を行えます。                                                                                                    |
| 分離解<br>除           | 分離設定されたチャートを解除します。チャートは同時にデータにリンクされます。コマンドはチャー<br>トが分離されている場合にのみ有効です。                                                                                                    |
| 参照設<br>定           | このオプションは、チャートの参照 (現在の選択を使用したチャートの固定プロットなど)を設定しま<br>す。 ドキュメントでさらに選択 を行っても、参照プロットは残り、背景に淡色表示されます。 チャート<br>の軸は、常に背景のデータセットと現在のデータセットの最大値に調整されます。現在のデータ<br>セットは、常に参照プロットの上にプロットされます。参照プロットの一部が、現在のデータセットで<br>覆われる可能性があります。参照チャートプロットの表示は、一部のチャートの種類(棒グラフ、<br>折れ線グラフ、コンボチャート、レーダーチャート、散布図、グリッドチャート、および針を使用する<br>ゲージ チャートなど) でのみ可能です。ドリルダウンやサイクリックグループを含むチャートでは [参照<br>設定]は利用できません。ドキュメントを閉じるか、データをリロードすると、参照は失われます。[参<br>照設定1オプションの使用時に含めることができるオブジェクトの最大数は500です。 |
| 参照解<br>除           | 参照が設定されると、参照設定 コマンドがこのコマンドに置き換えられます。これを選択すると、<br>以前に設定した参照がクリアされ、チャートが通常のプロットモードに戻ります。                                                                                                    |
| すべて<br>の選択<br>をクリア | アクティブなリストボックスの現在の選択をすべてクリアします。オブジェクトのキャプション(表示され<br>ている場合) で 2 アイコンをクリックしても同じ結果になります。                                                                                                    |
| コピー                | 選択したシートオブジェクトをクリップボードにコピーします。この関数はデータや画像ではなく、シー<br>ト オブジェクトのみ をコピーします。                                                                                                    |

メニューコマンド

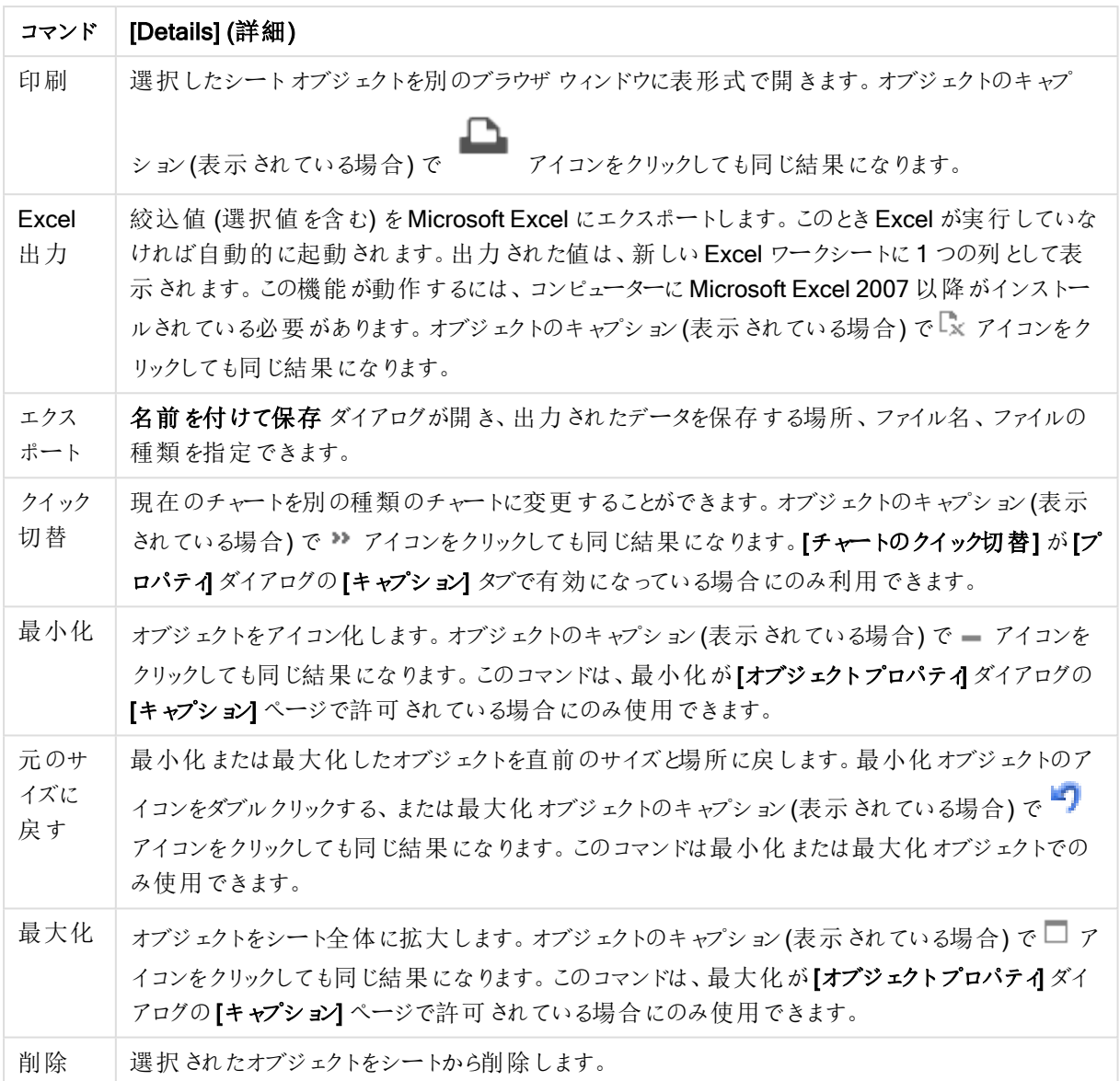

## ゲージチャートプロパティ

[プロパテイダイアログを開〈には、[プロパテイ]を[オブジェクト] メニューから選択します。[プロパテイ] コマンドが淡 色表示されている場合は、プロパティの変更を行うために必要な権限がない可能性があります。

## 数式

ドロップダウン リストから数式を選択します。数式を追加するには → をクリックします。ドロップダウンから数式を 選択します。 サ アイコンでリスト内の項目を移動します。 フィコンでリストから項目を削除します。詳細に ついては、詳細 ボタンをクリックしてください。

数式

● 有効化: このチェックボックスをオンにすると、選択した数式が有効になります。ボックスがオンにされていな い場合は、数式を使用できません。

- 条件付き表示: このチェックボックスをオンにすると、編集ボックスの下にある ガ ボタンをクリックして入力 した条件式の値に応じて、レポートが動的に表示または非表示にされます。
- ラベル:
	- <sup>l</sup> 数式のラベル。チャートに表示する名前を入力します。テキストを入力しない場合は、自動的に ラベルが数式のテキストに設定されます。
	- 値は、計算式として入力できます。  $\int$  をクリックして[数式の編集] ダイアログを開きます。
- 数式: 現在選択されている式を削除します。
- コメント: 数式の目的と機能を説明するコメントを入力します。
	- 数値書式 タブ: 各項目には、デフォルトの数値書式があり、[] ドキュメントプロパティ: 数値] ペー ジで設定できます。ただし、シートオブジェクトごとに別の数値書式を使用することもできます。こ のページは、アクティブなオブジェクトに適用されます。また、項目値を設定する次のコントロール が含まれます。
		- 数値書式: 以下のオプションから数値書式を選択します。
		- <sup>l</sup> 既定: 数値とテキストの両方。数値は元の書式で表示されます。
		- 数値:有効桁数 ボックスで設定した桁数で数値を表示します。
		- <sup>l</sup> 整数: 数値を整数で表示します。
		- 桁数固定:小数点以下の桁数 ボックスで設定した桁数の小数点値で数値を表示しま す。
		- 通貨:書式パターンボックスで設定した書式で値を表示します。デフォルトの書式は Windows の通貨設定です。
		- <sup>l</sup> 日付: [書 式 パターン] 項目で設定した書式で日付として変換された値を表示します。
		- <sup>l</sup> 時刻:書 式 パターンボックスで設定した書式で時刻として変換された値を表示します。
		- 日付と時刻:書式パターンボックスで設定した書式で日付+時刻として変換された値を 表示します。
		- <sup>l</sup> 時間間隔: シーケンシャルな時間増分で時間を表示します。例:書式 = mm では、値を カレンダーが始まってからの分の数で表示します( 1899:12:30:24:00)。
		- 書式パターン: 項目の表示書式を詳細に指定する書式コード。[ISO] は、書式をISO 標準に設定します。[日付]、[時刻]、[日時]、[時間間隔] でのみ有効です。[Sys] は、書 式をシステム設定に設定します。
		- <sup>l</sup> 有効桁数: 表示される桁数です。
		- 小数点以下の桁数:表示される小数点以下の桁数を設定します。
		- 小数点の記号: 小数点を示す記号を設定します。
		- 桁区切り: 桁区切りを示す記号を設定します。
		- パーセント表示:実数の代わりにパーセント形式で表示します。設定は、「数値]、[整 数]、および[実数] でのみ使用できます。
		- プレビュー: 上で指定した数値書式に基づいてプレビューを表示します。
アクション

ドロップダウン リストからアクションを選択 します。 アクションを追加するには ■■ をクリックします。ドロップダウンリ ストからアクションを選択します。 サ アイコンでリスト内の項目を移動します。 フィコンでリストから項目を削 除します。 キ をクリックして「アクションの設定] ポップアップを開きます。

- <sup>l</sup> アクションの設定ポップアップ: アクションの[種類] と[下位の種類] をドロップダウンリストから選択します。
	- 選択:
		- <sup>l</sup> 項目値の選択: 指定された項目の指定された値を選択します。検索文字列 では、検 索マスクを指定できます。例:(A|B) は A とB の両方を選択します。
		- 除外値の選択: 指定された項目の除外値を選択します。
		- 絞込値の選択: 指定された項目の絞込値を選択します。
		- 選択の切り替え: 現在の選択値と指定した項目と検索文字列で選択を切り替えま す。検索文字列では、検索マスクを指定できます。例:(A|B)はAとBの両方を選択し ます。
		- やり直し: 選択条件のリストを1つ次に進めます。
		- 戻る: 選択条件のリストを1つ前に戻します。
		- パレート選択: 数式とパーセントを基準に指定した項目でパレートの選択を行います。こ の種類の選択は、一般的に80/20ルール上での評価基準で主要な要因を選択するた めに使用されます。たとえば、売上高の80% に貢献したトップの顧客を見つけるために は、顧客を項目として使用してsum(売上高) を数式と使用し、また80 をパーセントとし て使用します。
		- 項目のロック: 指定した項目の選択をロックします。
		- すべてロック: すべての項目のすべての値をロックします。
		- 項目のアンロック: 指定した項目の選択のロックを解除します。
		- すべてアンロック: すべての項目のすべての値のロックを解除します。
		- すべてをアンロックしてクリア: すべての項目のすべての選択のロックと選択を解除します。
		- 他項目のクリア: 指定した項目以外のすべての関連項目の選択を解除します。
		- すべての選択をクリア: ロックされていないすべての選択を解除します。
		- 項目のクリア: 特定の項目をクリアします。
	- レイアウト:
		- オブジェクトをアクティブにする: 指定したオブジェクトID のオブジェクトをアクティブにしま す。この機能は Ajax クライアントでは利用できません。
		- シートをアクティブにする: 指定したシートID のシートをアクティブにします。
		- 次のシートをアクティブにする: ドキュメントの次のシートを開きます。
		- 前のシートをアクティブにする: ドキュメントの前のシートを開きます。
		- <sup>l</sup> オブジェクトを最小化する: 指定したオブジェクトID のオブジェクトを最小化します。
		- オブジェクトを最大化する: 指定したオブジェクトID のオブジェクトを最大化します。
		- オブジェクトを元のサイズに戻す: 指定したオブジェクトID のオブジェクトを元のサイズに戻 します。
- <sup>l</sup> ブックマーク:
	- <sup>l</sup> ブックマークの適用: 指定したブックマークID のブックマークを適用します。2 つのブックマー クが同じID を持つ場合、ドキュメントブックマークが適用されます。サーバーブックマークを 適用するには、サーバー\ブックマークID を指定します。
	- <sup>l</sup> ブックマークの作成: 現在の選択でブックマークを作成します。ブックマークID とブックマー ク名 を指定します。選択 非表示非表示のブックマークを作成します。
	- ブックマークの上書き: 指定したブックマークID のブックマークを現在の選択に置き換えま す。
- <sup>l</sup> 印刷:
	- オブジェクトの印刷: 指定したオブジェクトID のオブジェクトを印刷します。 既定に設定さ れたプリンタ以外でオブジェクトを印刷する場合、プリンタ名を指定します。(ドキュメントト リガーとシートトリガーでは無効です)
	- シートの印刷: 指定したシートID のシートを印刷します。(ドキュメントトリガーとシートト リガーでは無効です。) この機能は AJAX クライアントでは利用できません。
	- レポートの印刷: 指定したレポートID のレポートを印刷します。既定に設定されたプリン タ以外でレポートを印刷する場合、プリンタ名を指定します。ウィンドウズの[印刷]ダイア ログを表示する場合、「印刷]ダイアログを表示するチェックボックスをオンにします。(ドキュ メントトリガーとシートトリガーでは無効です)
- <sup>l</sup> 外部:
	- この設定はすべてのクライアントに有効という訳ではありませんのでご注意ください。
		- エクスポート: 特定の項目セットを含むテーブルをエクスポートします。 選択条件に 当てはまるレコードのみがエクスポートされます。設定 ボタンをアクションページでク リックすると、エクスポートアクションの設定 ダイアログが開きます。ドキュメントトリ ガーまたはシートトリガーとしては使用できません。

この機能は AJAX クライアントでは利用できません。

- 起動: 外部プログラムを起動します。以下の設定は、[アクション] ダイアログで設定 できます。
	- アプリケーション: [参照] をクリックして、起動するアプリケーションを探しま す。(ドキュメントトリガーとシートトリガーでは無効です)
	- ファイル名:上で指定したアプリケーションで開<ファイルへのパスを入力しま す。(ドキュメントトリガーとシートトリガーでは無効です)
	- パラメータ: アプリケーションを起動するコマンドラインのパラメータを指定しま す。(ドキュメントトリガーとシートトリガーでは無効です)
	- 作業ディレクトリ: 起動するアプリケーションの作業ディレクトリを設定しま す。(ドキュメントトリガーとシートトリガーでは無効です)
	- QlikView 終了時にアプリケーションを終了する: QlikView 終了時にアプリ ケーションを強制的に終了します。(ドキュメントトリガーとシートトリガーで は無効です)

この機能は AJAX クライアントでは利用できません。

• URL から開く [URL から開くを使用して、別の QlikView ドキュメント内から QlikView ドキュメントへのURL を開くことができます(ドキュメントチェーン)。この設 定により既定のWEB ブラウザでURL が開きます。この機能をドキュメントおよび シートのトリガーとして使用することはできません。[URL から開 <d を使用する場合 は、ドキュメント名を必ず小文字でアクション文字列に入力してください。 可能であれば、[URL から開 くではなく[QlikView ドキュメントを開 くを使用してく ださい。

既定では、URL で Javascript を使用できないようになっています。 custom.config ファイルで PreventJavascriptInObjectActions パラ メーターを変更することにより、URL <sup>で</sup>JavaScript を使用できるように なります。

- QlikView ドキュメントを開く [QlikView ドキュメントを開くる を使用して、別の QlikView ドキュメント内からQlikView ドキュメントを開くことができます(ドキュメン トチェーン)。この機能は、ドキュメントトリガーまたはシートトリガーとしては使用で きません。詳細については、「 [ドキュメントチェーンの例](#page-1695-0) (page 1696)」を参照してく ださい。
- <sup>l</sup> マクロの実行: 実行するマクロのパスとマクロ名を入力します。任意の名前を入力 して後でモジュールの編集 ダイアログでマクロを作成する、もしくは動的に更新さ れる計算式 を入力できます。
- 変数の設定: 指定した変数に値を適用します。
- 情報の表示: 指定 された項目 に関連付けられたテキストファイルや画像 といった 情報を表示します。この機能は AJAX クライアントでは利用できません。
- このドキュメントを閉じる: QlikView ドキュメントを閉じます
- リロード: 現在のドキュメントのリロードを行います。この機能は AJAX クライアントと IE プラグインでは利用できません。
- ダイナミック更新:現在ロードされているドキュメントでデータを動的に更新します。 ダイナミック更新へのステートメントはステートメントフィールドに入力してください。 ダイナミック更新の用途では、QlikView 管理者はドキュメントのリロードを実行しな くても、単一のソースから限定的な量のデータをQlikView ドキュメントにフィードす ることができます。その後、QlikView Server に接続している複数のクライアントが 分析を実行できます。

アップロードされた情報は RAM のみで保存されるため、ドキュメントの リロードを行うと、ダイナミック更新を使用して追加または更新された データは失われます。

以下の規則は、ダイナミック更新機能で使用できるステートメントとそのコンポーネ ントについて説明したものです。

- $\circ$  statements ::= statement { ";" statement } { ";" statement }
- <sup>o</sup> statement ::= insert\_statement | update\_statement | delete\_statement | begin\_transaction\_statement | commit\_transaction\_statement
- <sup>o</sup> insert\_statement ::= "INSERT" "INTO" ("\*" | table\_name) field\_list "VALUES" value\_list {"," value\_list} ["KEY" ["AUTO" | (" (" field\_list ")")] ["REPLACE" (["WITH" "ONE"] | "EACH") ]]
- $\degree$  update statement ::= "UPDATE" ("\*" | table\_name) set\_clause {"," | set\_clause} "WHERE" condition ["AUTO" "INSERT"]
- o delete statement ::= "DELETE" "FROM" ("\*" | table\_name] "WHERE" condition
- <sup>o</sup> begin\_transaction\_statement ::= "BEGIN" ("TRANSACTION" | "TRAN") [trans\_name]
- <sup>o</sup> commit\_transaction\_statement ::= "COMMIT" ["TRANSACTION" | "TRAN"] [trans\_name]
- $\circ$  table name ::= identifier | quoted name
- $\circ$  field\_list ::= "(" field\_name {"," field\_name} ")"
- $\circ$  value list ::= "("value {"," value} ")"
- $\circ$  set clause ::= "SET" field name "=" any valid non aggregated qlikview\_expression
- $\circ$  field\_name ::= identifier | quoted string
- <sup>o</sup> value ::= identifier | any\_qlikview\_number | quoted string
- <sup>o</sup> condition ::= any\_valid\_non\_aggregated\_qlikview\_expression
- $\circ$  identifier ::= any qlikview identifier
- $\degree$  quoted\_string ::= "[" [^]]+ "]"

UPDATE AbcTable SET Discount = 123 WHERE AbcField=1

この機能を使用するには、ドキュメントとサーバーの双方でダイナミック 更新を許可しておかなくてはなりません。

<span id="page-1695-0"></span>ドキュメントチェーンの例

[QlikView ドキュメントを開 くを使用して、ドキュメントチェーンを作成できます。 次の設定を適用できます。

- ステートの転送: 元のドキュメントから転送先のドキュメントに選択内容を転送しま す。転送先ドキュメントでは、まず選択内容がクリアされます。
- 現在の選択条件にステートを追加:転送先ドキュメントの選択内容を維持し、元 のドキュメントの選択内容を追加適用します。

[現在の選択条件を追加適用する] を使用すると、2 つのドキュメント での選択内容が競合している場合に予期せぬ結果が返されることが あります。

● 同じウィンドウで開くAJAX ZFC クライアントを使用している場合に、同じブラウザ タブで新しいドキュメントを開きます。

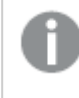

QlikView Plug-In を使用している場合、ドメインユーザー以外のユー ザーは [QlikView ドキュメントを開く] アクションを使用できません。

QlikView ドキュメント: 対象ファイルの拡張子を入力する必要があります。1 つの QlikView ドキュメントから別のドキュメントに移動するための相対パスは、連結されたド キュメントが同じフォルダー構造 (マウント) 内に保存されている限り、すべてのクライアント でサポートされます。

次の例は、対象ファイルへのファイルパスを書き込む方法を示しています。 例: 同じフォルダー構造 (同じマウント) 内に格納されたファイル。

- 対象ファイルが同じフォルダー内に格納されている場合: DestinationDoc.qvw
- 対象ファイルがサブフォルダー内に格納されている場合: SubFolder/DestinationDoc.qvw
- 対象ファイルが上位フォルダー内に格納されている場合: ../DestinationDoc.qvw
- 対象ファイルが上位の並列フォルダーに格納されている場合: ../ParallelFolder/DestinationDoc.qvw

例: 別のフォルダー構造 (別のマウント)内に格納されているファイル。異なるマウント間の 相対パスに対応しているのは Ajax クライアントのみです。

● 対象ファイルが別のマウント内に格納されている場合: ../DifferentMount/DestinationDoc.qvw

例: QlikView ドキュメントを指すマウントパスの使用。マウントされたフォルダーへのパスの 設定に対応しているのは、Ajax クライアントのみです。

- 対象ファイルが同じマウントされたフォルダー内に格納されている場合: \Mount\DestinationDoc.qvw
- 対象ファイルが別のマウントされたフォルダー内に格納されている場合: \DifferentMount\DestinationDoc.qvw

マウントされたフォルダーでのドキュメントチェーンは、QlikView Plug-In では機能しません。

例: QlikView ドキュメントを指す絶対パスの使用。ドキュメントチェーンでの絶対パスの使 用に対応しているのは Ajax クライアントとQlikView Desktop のみです。

- Local Root フォルダーまたはマウントへの絶対パス: C:\...\DestinationDoc.qvw
- ネットワーク共有への絶対パス: \\SharedStorage\...\DestinationDoc.qvw

Qlik Sense Cloud ハブ内でのQlikView アプリ: パスではなく、アプリID が必要です。アプリ は QlikView Desktop 内で準備し、更新する必要があります。アプリID は、アプリがハブ 内で開かれる時のURL にあります。

## 例

URL が

https://qcs.us.qlikcloud.com/qv/opendoc.htm?document=1cc71b323f172f93a8121ce 1456cdg の場合、アプリID は、1cc71b323f172f93a8121ce1456cdg です。

タイトルの表示

デフォルトでは、定義する最初の数式のラベルがチャートタイトルとして設定されます。チャートタイトルを表示し ない場合は、チェックボックスをオフにします。動的に更新する計算式としてタイトルを指定することもできます。 値は、計算式として入力できます。 $\int x \; \varepsilon$ クリックして $[$ 数式の編集] ダイアログを開きます。

詳細/簡略

隠された補助タブを展開/折りたたみするには、このボタンをクリックします。

## ゲージチャートプロパティ: プレゼンテーション

プレゼンテーション

- スタイル: ドロップダウンの選択肢の中から種類をひとつ選択します。
- ゲージの最小値: ゲージの最小値を指定します。この値は、ゲージのインジケータの最下部の位置に対 応します。
- ゲージの最大値: ゲージの最大値を指定します。この値は、ゲージのインジケータの最上部の位置に対 応します。
- <sup>l</sup> ゲージセグメントの設定: このグループでは、ゲージを構成するセグメントを定義します。LED スタイルの ゲージを除くすべてのゲージには、セグメントが少なくとも1 つ必要です。円形および線形ゲージでは、セ グメントは背景の色が異なる領域を構成します。信号機ゲージでは、各セグメントは 1 つのライトに対応 します。表示されているセグメントのリストで、プロパティを変更するセグメントを1つ選択します。ドロップ ダウンでセグメントを選択し、 ■■ をクリックしてセグメントを追加します。 領域の色を選択するには、 をクリックします。 → をクリックして、リストから項目 を削除 します。 ポップアップを開くには → をクリックし ます。
- セグメント領域の自動調整: このチェックボックスをオンにすると、ゲージの[最小値]、[最大値]、および定 義されているセグメント数に基づいてセグメントの領域が自動的に計算されます。
- Log スケール: このチェックボックスをオンにすると、ゲージの目盛が対数になります。
- セグメント領域の相対表示: このオプションをオンにすると、セグメント領域を0~1の数値で入力できま す。この数値は、最小値から最大値までの値の範囲全体に対する割合を示します。
- <sup>l</sup> セグメントの輪郭の表示: ゲージのセグメントの輪郭を表示します。
- セグメントの境界の表示: このチェックボックスをオンにすると、円形および線形ゲージのセグメントの境界 で輪郭を描画します。
- セグメント: ゲージにセグメントを追加するには なクリックします。
	- 背景: チャートの背景を設定します。次のオプションを使用できます。
	- <sup>o</sup> 色: をクリックして色を選択します。
	- 画像: 画像を変更するには ▲ おクリックします。
- <sup>l</sup> 動的画像: 計算式を入力し、選択によって動的に変化する画像を背景に表示します。
- 背景の透過性: チャートの透過性を設定するには、ボックスに値を入力するかスライダーをドラッグしま す。

詳細/簡略

- 基本設定: 基本設定タブスピードメーターと円形スタイル。
- ゲージインジケータの表示: ゲージ値を針のインジケータで表示します。
- インジケータの種類: ハリのスタイルを指定します。
- 値のみゲージ塗りつぶし: 定義 されたセグメントの色でゲージ背景を現在の値まで塗りつぶして、ゲージ 値を示します。残りの[最大値] までの部分は、空白のままになります。
- <sup>l</sup> ゲージの目盛の表示: 目盛を表示する場合は、このチェックボックスをオンにします。
- 目盛: ゲージの目盛の数を定義します。
- 補助目盛: ゲージの目盛間の補助目盛の数を定義します。
- ゲージのラベル: ゲージの目盛にテキストラベルを表示するには、このチェックボックスをオンにします。
- ラベルの頻度: 編集ボックスには、ラベルの間隔を入力します。
- 円筒の厚さ: 円形ゲージは、通常、塗りつぶされた円または円のセグメントとして描画されます。大きい 番号ほど円筒が太くなります。穴でくり抜かれる領域の半径のパーセンテージを示す値を、0 ~ 99 の範 囲で指定します。
- <sup>l</sup> 角度の範囲: ゲージの[最小値] から[最大値] までの角度。45 ~ 360 の値を指定します。
- 中心の角度: ゲージの中央値を時計に当てはめたときの角度。0~360の値を指定します。0はゲージ の上部の中心 (12 時) を示します。
- ポップアップラベル: このチェックボックスをオンにすると、チャートのデータポイント上にカーソルを置いたとき に、軸の値と数式がポップアップバルーンとして表示されます。
- 基本設定タブ直線ゲージスタイル:
	- ゲージ インジケータの表示: ゲージ値を針のインジケータで表示します。
	- インジケータの種類: 針のスタイルを指定します。
	- <sup>o</sup> 値のみゲージ塗りつぶし: 定義されたセグメントの色でゲージ背景を現在の値まで塗りつぶして、 ゲージ値を示します。残りの[最大値] までの部分は、空白のままになります。
	- ゲージの目 盛の表示: 目 盛 を表示 する場合は、このチェックボックスをオンにします。
	- <sup>o</sup> 目盛: ゲージの目盛の数を定義します。
	- <sup>o</sup> 補助目盛: ゲージの目盛間の補助目盛の数を定義します。
	- ゲージのラベル: ゲージの目盛にテキストラベルを表示するには、このチェックボックスをオンにしま す。
	- ラベルの頻度:編集ボックスには、ラベルの間隔を入力します。
	- ポップアップラベル: このチェックボックスをオンにすると、チャートのデータポイント上にカーソルを置 いたときに、軸の値と数式がポップアップバルーンとして表示されます。
- 基本設定タブ信号機ゲージスタイル:
	- ライトひとつ: このボックスをオンにすると、ライトがひとつだけ表示されます。
	- o インジケータの種類: ライト周囲の領域のスタイルを指定します。
	- <sup>o</sup> 値のみゲージ塗りつぶし: 定義されたセグメントの色でゲージ背景を現在の値まで塗りつぶして、 ゲージ値を示します。残りの[最大値] までの部分は、空白のままになります。
- 反転: このボックスをオンにすると、ライトがソート順を反転した状態で表示されます。
- ポップアップラベル: このチェックボックスをオンにすると、チャートのデータポイント上にカーソルを置 いたときに、軸の値と数式がポップアップバルーンとして表示されます。
- 基本設定 タブLED スタイル:
	- <sup>o</sup> 桁: 何桁表示するを選択します。
	- ° 数字の色: 色を設定するには をクリックします。
	- ポップアップラベル: このチェックボックスをオンにすると、チャートのデータポイント上にカーソルを置 いたときに、軸の値と数式がポップアップバルーンとして表示されます。
- <sup>l</sup> 基本設定タブ試験管スタイル:
	- 試験管の色: 色を設定するには■シをクリックします。
	- ゲージの目盛の表示:目盛を表示する場合は、このチェックボックスをオンにします。
	- 目盛: ゲージの目盛の数を定義します。
	- <sup>o</sup> 補助目盛: ゲージの目盛間の補助目盛の数を定義します。
	- ゲージのラベル: ゲージの目 盛にテキストラベルを表示するには、このチェックボックスをオンにしま す。
	- ラベルの頻度: 編集ボックスには、ラベルの間隔を入力します。
	- ポップアップラベル: このチェックボックスをオンにすると、チャートのデータ点上にカーソルを置いたと きに、軸の値と数式がポップアップバルーンとして表示されます。
- 基本設定タブ影付きチューブ:
	- ゲージの目 盛の表示: 目 盛を表示 する場合 は、 このチェック ボックスをオンにします。
	- 目盛: ゲージの目盛の数を定義します。
	- <sup>o</sup> 補助目盛: ゲージの目盛間の補助目盛の数を定義します。
	- ゲージのラベル: ゲージの目 盛にテキストラベルを表示するには、このチェックボックスをオンにしま す。
	- ラベルの頻度: 編集ボックスには、ラベルの間隔を入力します。
	- ポップアップラベル: このチェックボックスをオンにすると、チャートのデータ点上にカーソルを置いたと きに、軸の値と数式がポップアップバルーンとして表示されます。
- **スタイル:** 
	- $\degree$  チャートタイトルのスタイル: チャートタイトルの色を設定するには  $\triangle$  をクリックします。フォントの 種類 を設定 するには Aa をクリックします。
	- $\degree$  目盛 ラベル: フォントの種類を設定するには Aa をクリックします。
	- 。<br>゜キャプションのフォント: キャプションのフォントの種類を設定するには Aa <sub>をクリックします。</sub>
	- アクティブ時のキャプション: アクティブ時のキャプションの背景色を設定するには をクリックしま す。テキストの色を設定するには $\sum$  をクリックします。
- <sup>○</sup> 非アクティブ時のキャプション: 非アクティブ時のキャプションの背景色を設定するには をクリッ クします。テキストの色を設定するには をクリックします。
- 枠線の使用: シートオブジェクトの周囲に枠線を表示するには、このチェックボックスをオンにしま す。枠線の色を設定するには、■ をクリックします。
- 枠線の幅: 枠線の幅を設定するには、値を指定するかスライダーをドラッグします。幅は、ピクセル 単位で指定します。
- 角を丸くする: ※ をクリックして[角を丸くする] ポップアップを開きます。
- [角を丸くする] を使用できるのは、[詳細設定]、[スタイルのモード] ([ドキュメントプロパティ:基本 設定] 内) が選択されている場合のみです。
- 角を丸くするポップアップ:角の丸みには [固 定 ] または [相 対 値 ] を選択し、丸くしたい角を選択 します。また、値を入力して[鋭度]を選択します。

#### <sup>l</sup> 基準線:

- $^{\circ}$  基準線: 基準線 を追加するには → をクリックします。
- チャートにラベルを表示: 基準線の隣にラベルを表示します。
- ラベル: テキストボックスで、シートオブジェクトのキャプションに表示するタイトルを入力します。ラ ベルを設定しない場合、キャプションの表示 が選択されていると、項目の名前が使用されます。 値は、計算式として入力できます。 $\int x$  をクリックして【数式の編集】ダイアログを開きます。
- <sup>o</sup> X- 軸: 基準線の起源をx- 軸にする場合は、このオプションを選択します。
- <sup>o</sup> 数式: 基準線を引く対象の値です。開始点として使用する数式を入力します。
- 線の太さ. 基準線の太さを指定します。
- <sup>o</sup> 線のスタイル: 基準線のスタイルを指定します。
- <sup>o</sup> 線の色: 基準線の色を指定します。
- 条件付き表示の使用: 基準線は、チャートが描画されるたびに評価される条件式に基づいて表 示/非表示にされます。基準線は、数式がFALSE を返す場合にのみ非表示となります。
- 条件: 条件式を入力します。 値は、計算式として入力できます。 プ そクリックして[数式の編 集] ダイアログを開きます。
- <sup>l</sup> テキスト:
	- チャートのテキスト: チャートにテキストを追加するには → なクリックします。
	- テキスト:チャートのテキストに追加されたテキストはここに表示されます。
	- <sup>o</sup> 角度: テキストの角度を0 ~ 360 度に指定できます。デフォルトは 0 です。
	- 水平位置: 水平方向の配置を設定します。
	- 常に手前に表示: チャートの描画時に、リストで現在選択されているテキストが前面に表示され ます。

○ テキストのスタイル:

- テキストの背景色を設定するには をクリックします。
- フォントの色を設定するには ▲ をクリックします。フォントの種類を設定するには Aa を クリックします。
- サイズと位置: オブジェクト上のテキストのサイズと位置を設定します。

キャプション

● ラベル: テキストボックスで、シートオブジェクトのキャプションに表示するタイトルを入力します。 ラベルを 設定しない場合、キャプションの表示が選択されていると、項目の名前が使用されます。 値は、計算式として入力できます。

 $\int x \, z$ クリックして $\int x \, dx$ の編集 $\int y \, dy$ 

- キャプションの表示: このチェックボックスをオンにすると、シートオブジェクトの最上部にキャプションが表示 されます。リストボックスなどの「ボックスオブジェクト」は、デフォルトでキャプションの表示がオンになってい ますが、ボタン、テキストオブジェクト、線/矢印オブジェクトはオフになっています。
- キャプションの配置: 左揃え、中央揃え、または右揃えに配置できます。
- 複数行のキャプション(文章の折り返し): このオプションを選択した場合、テキストは2行以上で表示さ れます。
- 行数: キャプションで複数行がオンの場合に、入力項目で行数を指定、またはスライダを希望する数値 までドラッグします。
- キャプションの配置: 上揃え、中央揃え、または下揃えに配置できます。

詳細/簡略

このセクションでは、【詳細/簡略】の[アイコンキャプション]プロパティを説明します。

- メニュー: オブジェクト メニューを開きます。
- クリア: アクティブなリストボックスの現在の選択をすべてクリアします。
- 印刷: 選択したシートオブジェクトを別のブラウザウィンドウに表形式で開きます。この設定はすべてのク ライアントに有効という訳ではありませんのでご注意ください。
- データのコピー: シートオブジェクトの項目値をコピーします。この設定はすべてのクライアントに有効という 訳ではありませんのでご注意ください。
- 画像をクリップボードにコピー: シートオブジェクトを画像 としてクリップボードにコピーします。この設定はす べてのクライアントに有効という訳ではありませんのでご注意ください。
- <sup>l</sup> Excel にエクスポート: 絞込値 (選択値を含む) をMicrosoft Excel にエクスポートします。このときExcel が実行していなければ自動的に起動されます。出力された値は、新しいExcel ワークシートに1 つの列 として表示されます。この機能が動作するには、コンピューターにMicrosoft Excel 2007 以降がインストー ルされている必要があります。この設定はすべてのクライアントに有効という訳ではありませんのでご注意 ください。
- 最小化を許可する: このチェックボックスをオンにすると、シートオブジェクトのキャプションウィンドウに最小 化アイコンが表示され、オブジェクトを最小化することができます。さらに、キャプションをダブルクリックして もオブジェクトを最小化することができるようになります。
- 自動最小化: このオプションは、[最小化を許可する] をオンにしている場合にのみ有効です。同じシート 上にある複数のシートオブジェクトで[自動最小化] がオンにされている場合、1つを除くすべてが自動 的に最小化されるようになります。これは、同じシート上に複数のグラフを交互に表示するのに便利で す。
- 最小化を許可する: このチェックボックスをオンにすると、シートオブジェクトのキャプション ウィンドウに最大 化アイコンが表示され、オブジェクトを最大化することができます。さらに、キャプションをダブルクリックして もオブジェクトを最大化することができるようになります。 [最小化を許可する] と[最大化を許可する] の 両方がオンの場合、ダブルクリックするとオブジェクトは最小化されます。

• ヘルプ テキスト: ここには、ポップアップ ウィンドウに表示 するヘルプ テキストを入力できます。このオプション はドキュメントレベルでは使用できません。値は、計算式として入力できます。 $f$  $x$  をクリックして【数式 の編集] ダイアログを開きます。

シートオブジェクトの説明などを入力できます。オブジェクトのウィンドウキャプションにヘルプアイコンが追 加 され ます。 マウス ポインターをアイコンに移 動 させると、 ポップアップ ウィンドウにテキストが表示 されま す。

- クイック切替: ここではチャートの種類の切り替えを有効にできます。チャートの種類によっては、このオプ ションは 無 効 です。 ポップアップを開くには ネット ネクリックします。
- クイック切替の設定ポップアップ: クイック切替を使用して切り替えたいチャートの種類のチェックボックスを オンにします。

ゲージチャートプロパティ: オプション

オプション

オプションはすべてのオブジェクトで使用できるわけではありません。

- 読み取り専用: チャートを読み取り専用にします。これにより、チャート内でマウスを使用してクリックまた はペイントしても選択できなくなります。
- 移動/サイズ変更を許可する: このチェックボックスをオフにすると、シートオブジェクトを移動またはサイズ 変更できなくなります。
- コピー/複製を許可する: このチェックボックスをオフにすると、シートオブジェクトのコピーを作成できなくなり ます。すべてのクライアントでこの設定を処理できるとは限りません。
- オブジェクトのサイズをデータに合わせる: 通常、選択によってテーブルのサイズがシートオブジェクトに割り 当てられたサイズより小さくなった場合は、QlikView のすべてのテーブルシートオブジェクトを囲む枠線が 縮小します。このチェックボックスをオフにすると、このサイズの自動調整はオフになり、余分な領域は空 白のままになります。
- INFO アイコンをキャプションに表示する: Info 関数が使用されると、項目値がそれに連結する情報を 持っている場合にINFO アイコンがウィンドウのキャプションに表示されます。キャプションにINFO アイコン を表示したくない場合は、このチェックボックスをオフにします。リストボックス、統計ボックス、マルチボック ス、入力ボックスでのみ利用できます。
- スクロール バーの位置を保持する: このチェックボックスおよび ユーザープロパティ、オブジェクトダイアログ にある付随するチェックボックスをオンにすると、テーブルオブジェクトで選択されたときに、QlikView が垂 直スクロールの位置を保持します。
- 条件付き表示の使用: シートオブジェクトは、選択などで断続的に評価される条件式に基づいて表示/ 非表示にされます。シートオブジェクトは、その条件がfalse を返す場合にのみ非表示になります。値 は、計算式として入力できます。 $\int x \; z$ クリックして $[$ 数式の編集] ダイアログを開きます。
- 標準: シートオブジェクトの左、上、幅、高さを設定し、その位置を指定します。
- <sup>l</sup> 最小化: 最小化されたシートオブジェクトの左、上、幅、高さを設定し、その位置を指定します。
- 詳細/簡略: 次のオプションを使用できます。
	- 所有者: 所有者のドメインとユーザーID。
	- オブジェクトの共有: 他のユーザーとのオブジェクトの共有を有効にします。この選択を有効にする と、以下の設定が有効になります。
	- 共有先:[共有する] か【ユーザーを指定して共有する] のいずれかを選択します。
	- ユーザー(Domain\UserID):[ユーザーを指定して共有する]を選択すると、追加されたユーザー のリストが表示されます。 ユーザーを追加するには ■■ をクリックします。 行が追加されますのでその行を強調表示してロッ クを解除し、ユーザー情報を編集します。ユーザーを削除するには、削除する各ユーザーの後ろ

にある をクリックします。

# 11.31 散布図 - AJAX/Webview

散布図は、2 つの数式の値の組み合わせを表示します。これは、各例に2 つの数値がある場合に便利です (国の人口と人口増加など)。

## 散布図:[オブジェクト] メニュー

シートオブジェクト上で右クリックするか、オブジェクトのキャプション(表示されている場合)で ▼ アイコンをクリック すると、コンテンツメニューとしてオブジェクトメニューが開きます。

メニューに含まれるコマンドは、QlikView ローカルクライアントでWebView を開いているか、Web ブラウザでド キュメントにアクセスして開いているかによって異なります。メニューには以下のコマンドがあります。

| コマンド      | [Details] (詳細)                                                                                                    |
|-----------|----------------------------------------------------------------------------------------------------|
| プロパ<br>ティ | アクティブなシートオブジェクトのプロパティダイアログが開きます。                                                                                                    |
| ノート       | 現在のオブジェクトに関するノートの作成および共有ができます。                                                                                                    |
| 分離設<br>定  | チャートのタイトルに "(分 離 )" と表示 され、ドキュメントで選択 が行 われてもチャートは更 新 されま<br>せん (チャートで選択を行うことは可能です)。 コマンドはチャートが分離されていない場合にのみ有<br>効です。チャートのコピーを作成して分離すると、コピーとオリジナルで直接的な比較を行えます。 |

メニューコマンド

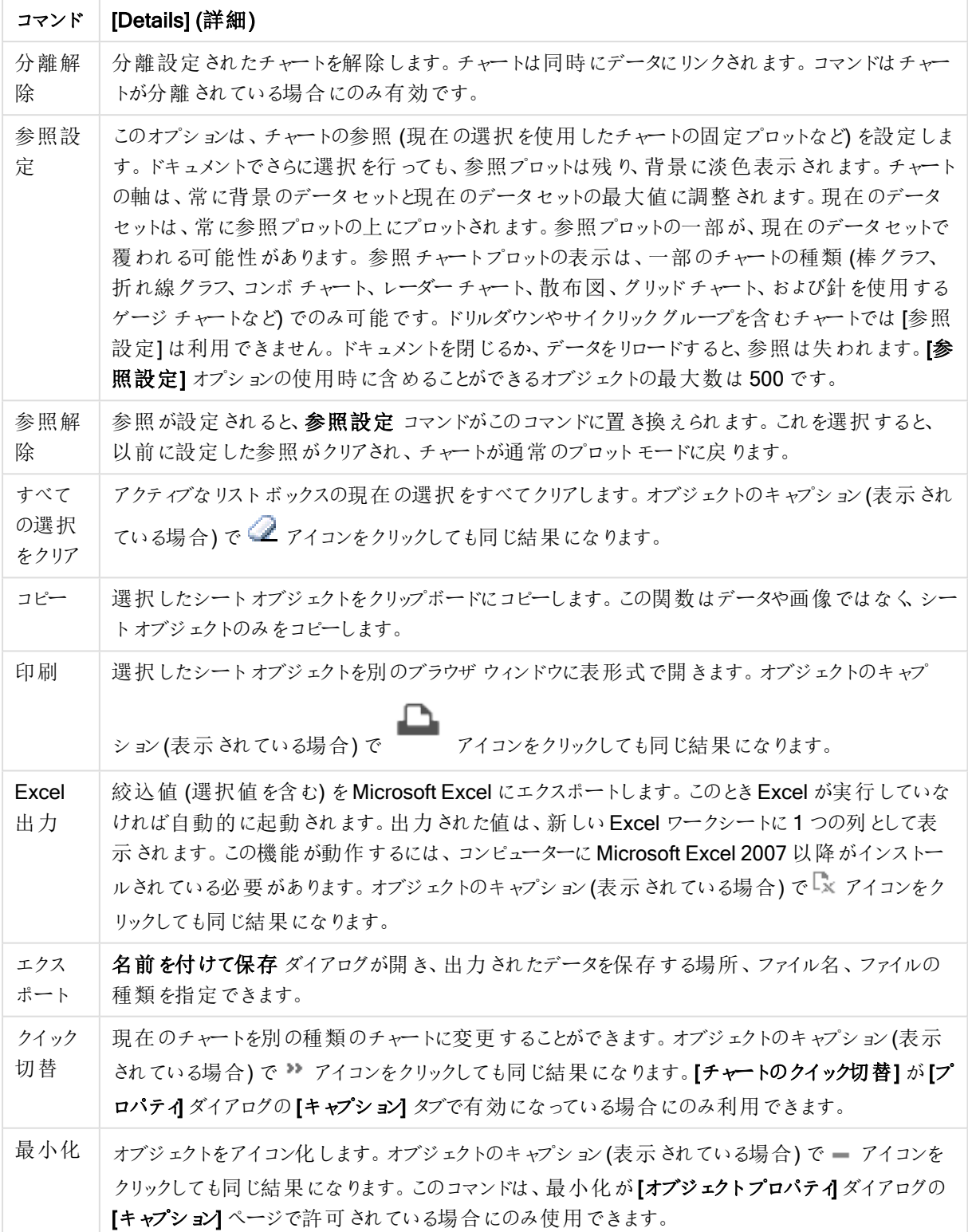

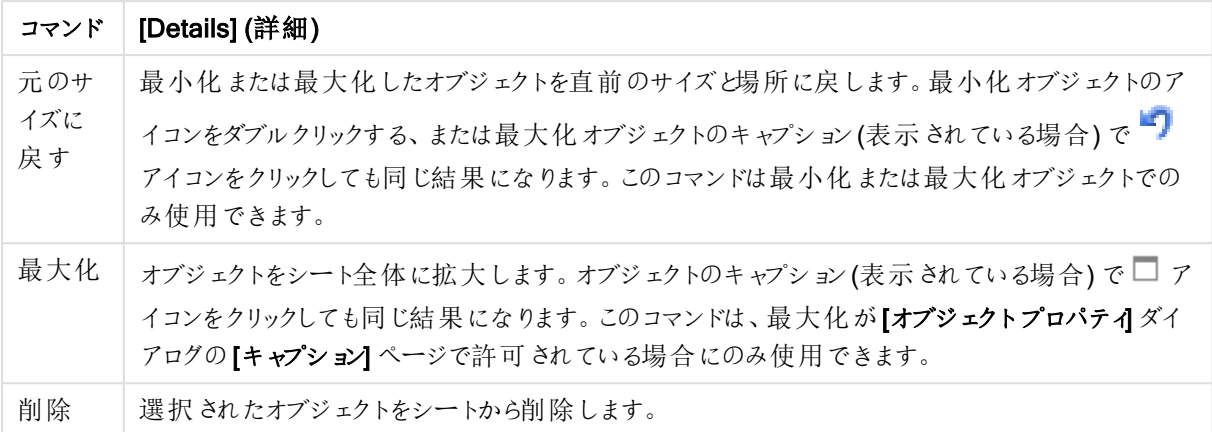

## 散布図 プロパティ

[プロパテイダイアログを開〈には、[プロパテイ]を[オブジェクト] メニューから選択します。[プロパテイ] コマンドが淡 色表示されている場合は、プロパティの変更を行うために必要な権限がない可能性があります。

軸

ドロップダウン リストで軸 を選択 します。軸 を追加するには ■■■ をクリックします。ドロップダウンで軸 を選択しま

す。 サ アイコンでリスト内の項目を移動します。 ■ アイコンでリストから項目を削除します。詳細については、 [詳細] ボタンをクリックしてください。

軸

- 有効化: このチェックボックスをオンにすると、選択した軸が有効になります。ボックスがオンにされていない 場合は、軸を使用できません。
- 条件付き表示: このチェックボックスを使って軸を動的に表示/非表示にするには、入力した条件式の値 に応じて下の編集ボックスの ♪ ボタンをクリックします。
- 軸: 現在選択されている軸を削除します。
- ラベルの表示: x- 軸に軸 ラベル (項目名) を表示するには、このチェックボックスをオンにします。
- NULL 値を抑える: このチェックボックスをオンにすると、上の[軸] で選択した項目の値がNULL の場合、 チャートにその項目は表示されません。
- すべての値の表示: すべての軸項目値 (論理的な除外値も含む) をチャートに表示するには、このチェッ クボックスをオンにします。
- 軸の凡例の表示: 選択した軸項目のx- 軸に凡例 (項目値の名前) を表示するには、このチェックボック スをオンにします。
- 軸ラベルの文字制限:軸およびチャートの凡例に表示する軸の値の文字列長を制限するには、この チェックボックスをオンにします。入力項目で文字数を指定、またはスライダを希望する数値までドラッグ します。チャートでは、切り捨てられた値の後に、... が置かれます。このオプションは、このグループの他の オプションに関係なく使用できます。
- トレリス設定の第1軸: このチェックボックスをオンにすると、トレリスチャートが有効になり、第1軸を基 進にチャートが配列表示されます。
- 固定列数:トレリスチャートに表示する列数を入力します。入力フィールドで列数を指定するか、スライ ダを希望する数値までドラッグします。
- 固定行数: トレリスチャートに表示する行数を入力します。入力項目で行数を指定、またはスライダを 希望する数値までドラッグします。
- 第 2 軸: トレリス チャートの第 2 軸を有効にします。第 2 軸を使用する場合、第 1 軸の値はマトリックス 内の列として表示され、第 2 軸はマトリックス内の行として表示されます。

ソート

シートオブジェクトの値のソート順を設定します。シートオブジェクトによっては、ソートのオプションが無いものもあ ります。

複数のソート順が指定されている場合の優先順位は、選択状態、数式、レコード数、数値、テキスト、ロード 順となります。ステートは論理状態 (選択値、連結値、または除外値) を参照します。

- <sup>l</sup> 第 1 ソート順: Y 軸値: Y- 軸の数値に基づいて軸の値をソートするかどうかを設定します。このオプション は計算軸には使用できません。レコード数: 項目値をレコード数 (テーブル内に現れる同時レコード数) でソートします。数値: 項目値を数値順にソートします。テキスト: 項目値をアルファベット順にソートしま す。ロード順 : 項目値を最初のロード順でソートします。
- <sup>l</sup> 第 2 ソート順: レコード数: 項目値をレコード数 (テーブル内に現れる同時レコード数) でソートします。 数値: 項目値を数値順にソートします。 テキスト: 項目値をアルファベット順にソートします。 ロード順:項目値を最初のロード順でソートします。
- <sup>l</sup> 数式によるソート: 入力された数式によって項目値をソートします。値は、計算式として入力できます。  $f_{\mathbf{x}}$  をクリックして [数式の編集] ダイアログを開きます。
- 選択値を上部に配置: 選択値を上部に配置するには、これを有効にします。

制限

- 最初の数式を使った表示値の制限: これらのプロパティは、下で行った設定に応じて、チャートに表示さ れる軸値の数を決定するために使用します。
- <sup>l</sup> 表示のみ: このオプションは、[最初] あるいは [最大]、[最小] の値をいくつ(x 個) 表示させたいかによって 選択します。このオプションを5に設定すると、5つの値が表示されます。軸の[「その他」の表示]が有効 になっている場合、[その他] セグメントには 5 つの値 のいずれ かひとつが表示されます。 [最初] オプション は、プロパティダイアログの[ソート] タブで選択したオプションに基づき、行を返します。チャートがストレー トテーブルの場合は、列はその時の第 1 ソート順に基づいて返されます。つまり、列見出しをダブルクリッ クしてその列を第 1 軸ソートにすると、値の表示を変更できます。[最大] オプションは、チャートの最初の 数式に基づいて降順で行を返します。チャートがストレートテーブルの場合は、数式をソートしながらも、 表示される軸の値は一貫しています。数式の順序が変更されると、軸の値も変更されます(変更される 可能性があります)。[最小] オプションは、チャートの最初の数式に基づいて昇順で行を返します。チャー トがストレートテーブルの場合は、数式をソートしながらも、表示される軸の値は一貫しています。数式 の順序が変更されると、軸の値も変更されます(変更される可能性があります)。表示する値の数を入 カします。値は、計算式として入力できます。 $f^x$ をクリックして $f^x$ 式の編集] ダイアログを開きます。 [境界値を含める] を選択すると、比較値を含有する軸の値が含まれます。
- 次の値のみ表示: このオプションを選択すると、このオプションで指定した条件に合うすべての軸の値を表 示します。合計値のパーセンテージ、または正確な値に基づいて値を表示するのに使用します。[合計に 対する相対値] オプションは、プロパティダイアログの[数式] タブにある[相対] オプションに類似した相対

モードを有効にします。 値は、計算式 として入力できます。  $f^x$  をクリックして [数式の編集] ダイアログを 開きます。

- 次に累積する値のみ表示: このオプションを選択すると、現在の行まですべての行を累積し、その値をオ プションで設定した値と比較します。[合計に対する相対値] オプションは、[プロパテイダイアログの[数式] タブにある[相対] オプションに類似した相対モードを有効にし、累積値(最初の値または最大値、最小 値に基づくと全体の合計値を比較します。値は、計算式として入力できます。  $f$  $x$  をクリックして[数式] の編集] ダイアログを開きます。
- その他の表示: このオプションを有効にすると、チャートに[その他] セグメントを作成できます。表示を制 限する比較基準を満たさない軸の値は、すべて[その他] セグメントにまとめられます。選択した軸の後に 軸がある場合は、[内部軸の折りたたみ] によりチャートに後続の軸や内部の軸の個別の値を表示する か決定します。[ラベル] 項目で、チャートに表示する名前を入力します。テキストを入力しない場合は、 自動的にラベルが数式のテキストに設定されます。
	- 値は、計算式として入力できます。  $f$  $x$  をクリックして[数式の編集] ダイアログを開きます。
	- 選択した軸の後に軸がある場合は、「内部軸の折りたたみ」によりチャートに後続の軸や内部の 軸の個別の値を表示するか決定します。
- 合計の表示: このオプションを有効にすると、チャートには選択した軸の合計が表示されます。この合計 値は [プロパテイダイアログの]数式] タブで設定 されますが、数式の合計 とは異なります。 ラベル: チャー トに表示する名前を入力します。テキストを入力しない場合は、自動的にラベルが数式のテキストに設 完されます。値は、計算式として入力できます。 $\int x$ をクリックして【数式の編集】ダイアログを開きます。
- グローバルグループモード: このオプションは内部軸にのみ適用されます。このオプションを有効にすると、 制限は選択した軸に基づいてのみ計算されます。前の軸はすべて無視されます。このオプションを無効 にすると、制限は前のすべての軸に基づいて計算されます。

目盛線

- 目盛線の表示: 目盛線を表示するにはこのチェックボックスをオンにします。
- 目盛線の幅: 目盛および目盛マークの幅を入力、またはスライダを希望する値までドラッグします。
- 第1軸ラベル: 第1軸ラベルの表示を水平、垂直、斜めから選択します。
- 第2軸ラベル: 第2軸ラベルの表示を水平、垂直、斜めから選択します。
- グリッドの表示: x- 軸の目盛マークから始まるグリッドをチャートに表示するにはこのボックスをオンにしま す。グリッド線は、グリッドスタイルとグリッド色設定を使用して書式設定できます。
- 補助グリッドの表示: グリッド線の間に補助線を表示するには、このボックスをオンにします。 [グリッドの表 示]がオンの場合にのみ有効です。グリッド線は、グリッドスタイルとグリッド色設定を使用して書式設 定できます。
- 段組みラベル: x- 軸 ラベルが多 くて横 並びにできない場合に段組みにするには、このオプションをオンにし ます。
- <sup>l</sup> 段組み表示の反転: 通常、x- 軸ラベルは下から上、左から右に段組みにされます。このチェックボックス をオンにすると、段組が上から下に反転します。
- 数値目盛のX-軸: x-軸を数値目盛表示に設定します。つまり、x-軸は数値と解釈され、数値的に適 切な間隔で表示されます。
- <sup>l</sup> 目盛の0 設定: チャートの下端をy- 軸の0 に固定します。このオプションは、Log スケールが使用されて いる場合は使用できません。
- 動ラベル: x- 軸 ラベルの位 置 を変 更 するには、このボックスをチェックします。
- $\bullet$  最小値: 目盛線の最小値を固定値として設定できます。値は、計算式として入力できます。  $f$  $\mathbf x$  をク リックして[数式の編集] ダイアログを開きます。
- $\;\cdot\;$  最大値: 目盛線の最大値を固定値として設定できます。値は、計算式として入力できます。 $f$ X をク リックして「数式の編集] ダイアログを開きます。
- 目盛間隔: 目盛線の目盛マークの間隔を固定値として設定できます。この設定によって目盛マークが 100個より多くなる場合は、使用される値が変更されます。 値は、計算式として入力できます。  $f$  $x$  を クリックして【数式の編集】ダイアログを開きます。
- <sup>l</sup> バックキャスト: 編集項目に整数を入力すると、x- 軸が、プロットされている実際のデータポイントの左に 拡張されます。これは、すう勢線を使用する場合に便利です。バックキャスト線は点線で表示されます。 値は、計算式として入力できます。 $\int x \, z$ クリックして【数式の編集】ダイアログを開きます。
- フォーキャスト: 編集項目に整数を入力すると、x- 軸が、プロットされている実際のデータポイントの右に 拡張されます。これは、すう勢線を使用する場合に便利です。フォーキャスト線は点線で表示されます。 値は、計算式として入力できます。 $\int x \, z$ クリックして【数式の編集】ダイアログを開きます。

## [数式]

ドロップダウンリストから数式を選択します。数式を追加するには をクリックします。ドロップダウンから数式を 選択します。 サ アイコンでリスト内の項目を移動します。 フイコンでリストから項目を削除します。詳細に ついては、詳細 ボタンをクリックしてください。

#### 数式

- 有効化: このチェックボックスをオンにすると、選択した数式が有効になります。ボックスがオンにされていな い場合は、数式を使用できません。
- 条件付き表示: このチェックボックスをオンにすると、編集ボックスの下にある♪ ボタンをクリックして入力 した条件式の値に応じて、レポートが動的に表示または非表示にされます。
- ラベル: 数式のラベル。チャートに表示する名前を入力します。テキストを入力しない場合は、自動的に ラベルが数式のテキストに設定されます。値は、計算式として入力できます。 $\int x$  をクリックして【数式の 編集] ダイアログを開きます。
- <sup>l</sup> 数式: 現在選択されている式を削除します。
- コメント: 数式の目的と機能を説明するコメントを入力します。 値は、計算式として入力できます。 $f_x$ をクリックして【数式の編集】ダイアログを開きます。
- 表示しない: 式を非表示にします。
- パーセント表示 (相対): チャートの結果表示を絶対数ではなくパーセントにします。
- <sup>l</sup> 累積:

累積を使用するにはこのチェックボックスをオンにします。ポップアップを開くには をクリックします。

- 累計ポップアップ: オプションの1つを選択し、シートオブジェクトの値を累積するかどうかを決定し ます。
	- 累計: 累積チャートでは、各 v 値が後続するx 値のv 値に加算されます。
	- 累計なし: 選択したチャート式のv値は累積されません。
- 全累計: 各 y 値は、数式の前のすべてのy 値を累積します。トレリスチャートを有効にし た場合、すべて累積表示は機能しません。
- 累積手順: このボックスに数値を入力するかスライダーをドラッグして、数式のy 値の累積 される回数を設定します。
- <sup>l</sup> すう勢線の使用:

す う勢線を使用するにはこのチェックボックスをオンにします。 ポップアップを開 <には 本<sup>参</sup>をクリックします。

すう (機能ポップアップ: 次のすう) 熱線のオプションを1つ選択します。

- 平均: 平均が直線で描画されます。
- <sup>l</sup> 線形: 直線回帰線が描画されます。
- <sup>l</sup> 2 番目の角度の多項式近似: 2 次元多項式のすう勢線が描画されます。
- <sup>l</sup> 3 番目の角度の多項式近似: 3 次元多項式のすう勢線が描画されます。
- <sup>l</sup> 4 番目の角度の多項式近似: 4 次元多項式のすう勢線が描画されます。
- 指数: 指数関数のすう勢線が描画されます。

各オプションでは、【方程式の表示】 チェックボックスと[ $\mathsf{R}^2$  を表示] チェックボックスをオンにできま す。

- 方程式の表示: 特定の数式でこのチェックボックスをオンにすると、その数式のすう勢線は チャートにテキストで表示されるすう勢線の方程式で補完されます。
- R<sup>2</sup> を表示: 特定の数式でこのチェックボックスをオンにすると、その数式のすう勢線は チャートにテキストで表示される決定係数で補完されます。
- 凡例に表示: 複数の数式を使用する場合、数式と対応する色を表示する凡例をチャートの隣に表示 できます。
- 値表示の設定:
	- データポイントの値の表示: 数式の結果をデータ点の上側にテキストとして表示するには、この チェックボックスをオンにします。
	- ポップアップとしてのテキスト: レイアウトでチャート内のデータ点にポインタを置いたときに表示され るポップアップバルーンメッセージに数式の結果を表示するには、このチェックボックスをオンにしま す。このオプションは、他の表示オプションの使用に関係なく使用できます。このため、数式を チャート自体には表示せず、ポインタを置いたときに表示されるポップアップにのみ表示することが できます。
	- 軸上のテキスト: 数式の結果を各 x- 軸値、軸、および軸ラベルにテキストとしてプロットします。
- 属性式のスタイル:
	- <sup>l</sup> 背景色: データポイントの基本的な描画色を計算する属性式を定義します。使用される数式 は、有効な色表現 (Visual Basic で定義された赤、緑、青の色要素を表す数値) を返します。 色表現は、通常、特別な チャートカラー関数 のいずれかを使用して作成します。数式の結果 が有効な色表現でない場合は、黒が使用されます。
- 数値書式 タブ: 各項目には、デフォルトの数値書式があり、Ⅱドキュメントプロパティ: 数 値] ページで設定できます。ただし、シートオブジェクトごとに別の数値書式を使用するこ ともできます。このページは、アクティブなオブジェクトに適用されます。また、項目値を設 定する次のコントロールが含まれます。
	- 数値書式: 以下のオプションから数値書式を選択します。
	- 既定: 数値とテキストの両方。数値は元の書式で表示されます。
	- 数値:有効桁数 ボックスで設定した桁数で数値を表示します。
	- <sup>l</sup> 整数: 数値を整数で表示します。
	- <sup>l</sup> 桁数固定:小数点以下の桁数 ボックスで設定した桁数の小数点値で数値を表 示します。
	- 通貨:書式パターンボックスで設定した書式で値を表示します。デフォルトの書式 は Windows の通貨設定です。
	- 日付: [書式パターン] 項目で設定した書式で日付として変換された値を表示し ます。
	- 時刻:書式パターンボックスで設定した書式で時刻として変換された値を表示し ます。
	- 日付と時刻:書式パターンボックスで設定した書式で日付+時刻として変換され た値を表示します。
	- <sup>l</sup> 時間間隔: シーケンシャルな時間増分で時間を表示します。例:書式 = mm で は、値をカレンダーが始まってからの分の数で表示します( 1899:12:30:24:00)。
	- <sup>l</sup> 書式パターン: 項目の表示書式を詳細に指定する書式コード。[ISO] は、書式 をISO 標準に設定します。[日付]、[時刻]、[日時]、[時間間隔] でのみ有効で す。[Sys] は、書式をシステム設定に設定します。
	- <sup>l</sup> 有効桁数: 表示される桁数です。
	- 小数点以下の桁数: 表示される小数点以下の桁数を設定します。
	- <sup>l</sup> 小数点の記号: 小数点を示す記号を設定します。
	- 桁区切り: 桁区切りを示す記号を設定します。
	- パーセント表示: 実数の代わりにパーセント形式で表示します。設定は、[数値]、 [整数]、および[実数] でのみ使用できます。
	- プレビュー: 上で指定した数値書式に基づいてプレビューを表示します。

目盛線

- 目盛線の表示: 目盛線を表示するにはこのチェックボックスをオンにします。
- 目盛線の幅: 目盛および目盛マークの幅を入力、またはスライダを希望する値までドラッグします。
- <sup>l</sup> 位置:左または右の位置を選択します。[軸の分割] を選択している場合、[最上部] あるいは [最下部] の位置を選択します。
- グリッドの表示: x- 軸の目盛マークから始まるグリッドをチャートに表示するにはこのボックスをオンにしま す。グリッド線は、グリッドスタイルとグリッド色 設定を使用して書式設定できます。
- 補助グリッドの表示: グリッド線の間に補助線を表示するには、このボックスをオンにします。[グリッドの表 示] がオンの場合にのみ有効です。グリッド線は、グリッドスタイルとグリッド色 設定を使用して書式設 定できます。
- Log スケール: このボックスをオンにすると、目盛が対数になります。
- 目盛の0設定: チャートの下端をy- 軸の0に固定します。このオプションは、Log スケールが使用されて いる場合は使用できません。
- $\bullet$  最小値: 目盛線の最小値を固定値として設定できます。値は、計算式として入力できます。  $f$  $\mathbf x$  をク リックして【数式の編集】ダイアログを開きます。
- 最大値: 日盛線の最大値を固定値として設定できます。値は、計算式として入力できます。  $f$ X をク リックして【数式の編集】ダイアログを開きます。
- 目盛間隔: 目盛線の目盛マークの間隔を固定値として設定できます。この設定によって目盛マークが 100個より多くなる場合は、使用される値が変更されます。 値は、計算式として入力できます。  $f$  $x$  を クリックして[数式の編集] ダイアログを開きます。
- <sup>l</sup> 中間値: その位置がプロットエリアの中心になる目盛線の値を固定値として設定します。値は、計算式 として入力できます。 $f^x$ をクリックして[数式の編集] ダイアログを開きます。

#### タイトルの表示

デフォルトでは、定義する最初の数式のラベルがチャートタイトルとして設定されます。チャートタイトルを表示し ない場合は、チェックボックスをオフにします。動的に更新する計算式としてタイトルを指定することもできます。  $f(x \notin \mathcal{F})$   $\forall x \notin \mathcal{F}$   $\exists y \notin \mathcal{F}$   $\exists z \notin \mathcal{F}$  and  $\exists z \notin \mathcal{F}$  and  $\exists z \notin \mathcal{F}$  and  $\exists z \notin \mathcal{F}$  and  $\exists z \notin \mathcal{F}$  and  $\exists z \notin \mathcal{F}$  and  $\exists z \notin \mathcal{F}$  and  $\exists z \notin \mathcal{F}$  and  $\exists z \notin \mathcal{F}$  and  $\exists z \notin \mathcal{F}$  an

#### 詳細/簡略

隠された補助タブを展開/折りたたみするには、このボタンをクリックします。アクティブな項目が[軸]または「数式] かによって表示されるタブは異なります。

## 散布図プロパティ: プレゼンテーション

このセクションでは、「散布図】プロパティを説明します。

#### 種類

ドロップダウンの選択肢の中から種類をひとつ選択します。

#### マーカーのサイズ

マーカーの表示を指定した場合は、マーカーのサイズを決定します。

#### 最大バブルサイズ

チャートで使用する、最大のバブルのサイズを設定します。これはすべてのチャートで使用できるわけではなく、 [マーカーの自動サイズ調節] を選択している場合にのみ使用可能です。

## 凡例の表示

チャートに凡例を表示します。 ポップアップを開 くには <sup>数学</sup>をクリックします。

#### [凡例の書式] ポップアップ

- 凡例のスタイルを設定します。
- 垂直: 凡例のテキストの垂直方向の配置を設定します。
- 線の間隔: 凡例内の項目の間の距離を指定します。
- ソート順を反転する: このチェックボックスをオンにすると、凡例のソート順が反転されます。
- セルのテキストを折り返して表示: このチェックボックスをオンにすると、凡例項目のテキストは2行以上に 折り返されます。

背景

チャートの背景を設定します。次のオプションを使用できます。

- 色: ▼<br>• 色: をクリックして色を選択します。
- 画像: 画像を変更するには |▲ をクリックします。
- 動的画像:計算式を入力し、選択によって動的に変化する画像を背景に表示します。

プロットエリアの背景

プロットエリアの背景を設定します。次のオプションを使用できます。

- 色: プロットエリアに背景色を付けます。 をクリックして色を選択します。
- <sup>l</sup> 画像: プロットエリアの背景に画像を表示します。画像を変更するには をクリックします。
- 動的画像:計算式を入力し、選択によって動的に変化する画像を背景に表示します。

プロットエリアのスタイル

このコントロールは、プロットエリアの背景の表示を変更するのに使用できます。次のオプションを使用できます。

• フレーム: フレームがプロットエリアの周囲に描かれます。 影: このオプションは、プロットエリアの背景に影の効果を追加します。 最小: プロットエリアの背景は削除されます。

#### 背景の透過性

チャートの透過性を設定するには、ボックスに値を入力するかスライダーをドラッグします。

#### 詳細/簡略

このセクションでは、「詳細/簡略]プロパティを説明します。

(基本設定)

- <sup>l</sup> データポイントのラベル: ラベルを表示するには、このチェックボックスをオンにします。
- <sup>l</sup> ラベルの最大表示数: このボックスでは、チャートに値を表示するデータポイントの数の上限値を指定し ます。制限を指定しない場合は、すべてのデータポイントの値が表示されます。このため、チャートの読 みやすさに影響することがあります。
- 水平位置:データポイント上のラベルの水平位置は、[左]、[中央] または [右] から選択します。
- <sup>l</sup> 垂直位置: データポイント上のラベルの垂直位置は、[上]、[中央] または [下] から選択します。
- <sup>l</sup> X- 軸ラベルの表示: x- 軸の端にラベルを表示します。
- <sup>l</sup> Y- 軸ラベルの表示: y- 軸の端にラベルを表示します。
- <sup>l</sup> 0 値を隠す: このチェックボックスをオンにすると、すべての数式から0 または NULL を返す軸項目のすべ ての組み合わせが計算で無視されます。このオプションは、デフォルトでオンになっています。
- 欠損値を隠す: このチェックボックスをオンにすると、すべての数式のすべての項目のNULL 値にのみ関 連付けられた軸項目のすべての組み合わせが計算で無視されます。このオプションは、デフォルトでオン になっています。これをオフにすると、チャートでNULL 値をカウントするなど、特別な場合にのみ役立ちま す。
- ポップアップラベル: このチェックボックスをオンにすると、チャートのデータポイント上にカーソルを置いたとき に、軸の値と数式がポップアップバルーンとして表示されます。
- ハイライト: このチェックボックスをオンにすると、マウス ポインタを線 またはマーカー上に置いたときに、線ま たはマーカーが強調表示され、全体像を把握しやすくなります。強調表示は、凡例にも適用されます (適用可能な場合)。
- 矢印の表示: 接続線に矢印の表示オプションを設定します。矢印は、第2軸のソート順で定義された 順序で、次の散布点の方向を向きます。チェックボックスをオンにすると、接続線に矢印を表示します。
- 矢印のサイズ: 矢印の大きさを設定します。
- <sup>l</sup> 矢印のスタイル: ドロップダウンリストにあるスタイルから選択します。
- 演算実行条件: ここに入力された数式には、チャートが計算されるために満たす必要がある条件を設 定します。条件が満たされない場合は、「演算実行条件が満たされていません」というテキストがチャート に表示されます。値の最大数を入力します。値は、計算式として入力できます。 $f$  $x$  をクリックして[数 式の編集1ダイアログを開きます。

スタイル

- 凡例: 凡例 の色を設定 するには をクリックします。 フォントの色を設定 するには ▲ をクリックしま す。フォントの種類を設定するには Aa をクリックします。
- チャートタイトルのスタイル: チャートタイトルの色を設定するには ▲ をクリックします。 フォントの種類を 設定するには Aa <sub>をクリックします。</sub>
- キャプションのフォント: キャプションのフォントの種類を設定するには Aa <sub>をクリックします。</sub>
- <sup>l</sup> アクティブ時のキャプション: アクティブ時のキャプションの背景色を設定するには をクリックします。テキ ストの色 を設定 するには  $\sum$  をクリックします。
- <sup>l</sup> 非アクティブ時のキャプション: 非アクティブ時のキャプションの背景色を設定するには をクリックしま す。 テキストの色 を設 定 するには ▲■■ をクリックします。
- 枠線の使用: シートオブジェクトの周囲に枠線を表示するには、このチェックボックスをオンにします。枠 **線の色を設定するには、 ■ をクリックします。**
- <sup>l</sup> 枠線の幅: 枠線の幅を設定するには、値を指定するかスライダーをドラッグします。幅は、ピクセル単位で 指定します。
- 角を丸くする: \*\* をクリックして[角を丸くする] ポップアップを開きます。
	- 角を丸くするポップアップ:角の丸みには [固定] または [相対値] を選択し、丸くしたい角を選択し ます。また、値を入力して[鋭度]を選択します。

[角を丸くする] を使用できるのは、[詳細設定]、[スタイルのモード] ([ドキュメントプロ パティ: 基本設定] 内) が選択されている場合のみです。

- <sup>l</sup> すう勢線の幅: すう勢線の幅を指定します。
	- <sup>l</sup> 基準線:
		- $\overline{\mathcal{O}}$  基準線: 基準線 を追加するには キックリックします。
		- チャートにラベルを表示: 基準線の隣にラベルを表示します。
		- ラベル: テキストボックスで、シートオブジェクトのキャプションに表示するタイトルを入力しま す。ラベルを設定しない場合、キャプションの表示が選択されていると、項目の名前が使 用されます。値は、計算式として入力できます。 $\int$  キクリックして【数式の編集】 ダイアロ グを開きます。
		- o  $X$  軸: 基準線の起源をx-軸にする場合は、このオプションを選択します。
		- <sup>o</sup> 数式: 基準線を引く対象の値です。開始点として使用する数式を入力します。
		- <sup>o</sup> 線の太さ: 基準線の太さを指定します。
		- 線のスタイル: 基準線のスタイルを指定します。
		- <sup>o</sup> 線の色: 基準線の色を指定します。
		- <sup>o</sup> 条件付き表示の使用: 基準線は、チャートが描画されるたびに評価される条件式に基 づいて表示/非表示にされます。基準線は、数式がFALSE を返す場合にのみ非表示と なります。
		- $\phi$  条件: 条件式を入力します。値は、計算式として入力できます。 $f$  をクリックして[数式] の編集] ダイアログを開きます。
	- **•** テキスト:
		- ° チャートのテキスト: チャートにテキストを追加するには → をクリックします。
		- テキスト:チャートのテキストに追加されたテキストはここに表示されます。
		- <sup>o</sup> 角度: テキストの角度を0 ~ 360 度に指定できます。デフォルトは 0 です。
		- 水平位置: 水平方向の配置を設定します。
		- 常に手前に表示: チャートの描画時に、リストで現在選択されているテキストが前面に表 示されます。
		- テキストのスタイル:
			- テキストの背景色を設定するには をクリックします。
			- フォントの色 を設 定 するには ▲ 。<br>■ フォントの色 を設 定 するには ▲ 。  $Aa_{\star}$ クリックします。
		- サイズと位置: オブジェクト上のテキストのサイズと位置を設定します。

散布図プロパティ: キャプション

このセクションでは、[散布図] プロパティを説明します。

● ラベル: テキストボックスで、シートオブジェクトのキャプションに表示するタイトルを入力します。 ラベルを 設定しない場合、キャプションの表示が選択されていると、項目の名前が使用されます。 値は、計算式として入力できます。

 $\int x$  をクリックして [数式の編集] ダイアログを開きます。

- キャプションの表示: このチェックボックスをオンにすると、シートオブジェクトの最上部にキャプションが表示 されます。リストボックスなどの「ボックスオブジェクト」は、デフォルトでキャプションの表示がオンになってい ますが、ボタン、テキストオブジェクト、線/矢印オブジェクトはオフになっています。
- キャプションの配置: 左揃え、中央揃え、または右揃えに配置できます。
- 複数行のキャプション(文章の折り返し): このオプションを選択した場合、テキストは2行以上で表示さ れます。
- <sup>l</sup> 行数: キャプションで複数行がオンの場合に、入力項目で行数を指定、またはスライダを希望する数値 までドラッグします。
- キャプションの配置: 上揃え、中央揃え、または下揃えに配置できます。

## 詳細/簡略

このセクションでは、【詳細/簡略】プロパティを説明します。

キャプションアイコン

- メニュー: オブジェクト メニューを開きます。
- <sup>l</sup> クリア: アクティブなリストボックスの現在の選択をすべてクリアします。
- 印刷: 選択したシートオブジェクトを別のブラウザウィンドウに表形式で開きます。この設定はすべてのク ライアントに有効という訳ではありませんのでご注意ください。
- データのコピー: シートオブジェクトの項目値をコピーします。この設定はすべてのクライアントに有効という 訳ではありませんのでご注意ください。
- 画像をクリップボードにコピー: シートオブジェクトを画像としてクリップボードにコピーします。この設定はす べてのクライアントに有効という訳ではありませんのでご注意ください。
- <sup>l</sup> Excel にエクスポート: 絞込値 (選択値を含む) をMicrosoft Excel にエクスポートします。このときExcel が実行していなければ自動的に起動されます。出力された値は、新しいExcel ワークシートに1 つの列 として表示されます。この機能が動作するには、コンピューターにMicrosoft Excel 2007 以降がインストー ルされている必要があります。この設定はすべてのクライアントに有効という訳ではありませんのでご注意 ください。
- 最小化を許可する: このチェックボックスをオンにすると、シートオブジェクトのキャプション ウィンドウに最小 化アイコンが表示され、オブジェクトを最小化することができます。さらに、キャプションをダブルクリックして もオブジェクトを最小化することができるようになります。
- 自動最小化: このオプションは、[最小化を許可する] をオンにしている場合にのみ有効です。同じシート 上にある複数のシートオブジェクトで[自動最小化] がオンにされている場合、1つを除くすべてが自動

的に最小化されるようになります。これは、同じシート上に複数のグラフを交互に表示するのに便利で す。

- 最小化を許可する: このチェックボックスをオンにすると、シートオブジェクトのキャプションウィンドウに最大 化アイコンが表示され、オブジェクトを最大化することができます。さらに、キャプションをダブルクリックして もオブジェクトを最大化することができるようになります。[最小化を許可する] と[最大化を許可する] の 両方がオンの場合、ダブルクリックするとオブジェクトは最小化されます。
- ヘルプ テキスト: ここには、ポップアップ ウィンドウに表示するヘルプ テキストを入力できます。このオプション はドキュメントレベルでは使用できません。値は、計算式として入力できます。 $f$  $x$  をクリックして「数式 の編集] ダイアログを開きます。 シートオブジェクトの説明などを入力できます。オブジェクトのウィンドウキャプションにヘルプアイコンが追 加されます。マウスポインターをアイコンに移動させると、ポップアップウィンドウにテキストが表示されま す。
- クイック切替: ここではチャートの種類の切り替えを有効にできます。チャートの種類によっては、このオプ ションは無効です。ポップアップを開くには キャクリックします。
- クイック切替の設定ポップアップ: クイック切替を使用して切り替えたいチャートの種類のチェックボックスを オンにします。

## 散布図プロパティ: オプション

#### オプション

オプションはすべてのオブジェクトで使用できるわけではありません。

- 読み取り専用: チャートを読み取り専用にします。これにより、チャート内でマウスを使用してクリックまた はペイントしても選択できなくなります。
- 移動/サイズ変更を許可する: このチェックボックスをオフにすると、シートオブジェクトを移動またはサイズ 変更できなくなります。
- コピー/複製を許可する: このチェックボックスをオフにすると、シートオブジェクトのコピーを作成できなくなり ます。すべてのクライアントでこの設定を処理できるとは限りません。
- オブジェクトのサイズをデータに合わせる: 通常、選択によってテーブルのサイズがシートオブジェクトに割り 当てられたサイズより小さくなった場合は、QlikView のすべてのテーブルシートオブジェクトを囲む枠線が 縮小します。このチェックボックスをオフにすると、このサイズの自動調整はオフになり、余分な領域は空 白のままになります。
- <sup>l</sup> INFO アイコンをキャプションに表示する: Info 関数が使用されると、項目値がそれに連結する情報を 持っている場合にINFO アイコンがウィンドウのキャプションに表示されます。キャプションにINFO アイコン を表示したくない場合は、このチェックボックスをオフにします。リストボックス、統計ボックス、マルチボック ス、入力ボックスでのみ利用できます。
- スクロール バーの位 置を保持する: このチェックボックスおよび ユーザー プロパティ、オブジェクトダイアログ にある付随するチェックボックスをオンにすると、テーブルオブジェクトで選択されたときに、QlikView が垂 直スクロールの位置を保持します。
- 条件付き表示の使用: シートオブジェクトは、選択などで断続的に評価される条件式に基づいて表示/ 非表示にされます。シートオブジェクトは、その条件がfalse を返す場合にのみ非表示になります。値 は、計算式として入力できます。 $\int x \frac{1}{2} y \frac{dy}{dx}$ で編集] ダイアログを開きます。
- 標準: シートオブジェクトの左、上、幅、高さを設定し、その位置を指定します。
- 最小化: 最小化されたシートオブジェクトの左、上、幅、高さを設定し、その位置を指定します。
- 詳細/簡略:次のオプションを使用できます。
	- <sup>o</sup> 所有者: 所有者のドメインとユーザーID。
	- オブジェクトの共有: 他のユーザーとのオブジェクトの共有を有効にします。この選択を有効にする と、以下の設定が有効になります。
	- 共有先:[共有する] か|ユーザーを指定して共有する] のいずれかを選択します。
	- o ユーザー(Domain\UserID):[ユーザーを指定して共有する]を選択すると、追加されたユーザー のリストが表示されます。

ユーザーを追加するには ■■ をクリックします。 行が追加されますのでその行を強調表示してロッ クを解除し、ユーザー情報を編集します。ユーザーを削除するには、削除する各ユーザーの後ろ にある をクリックします。

# 11.32 グリッドチャート- AJAX/Webview

グリッドチャートは散布図に似ていますが、軸に軸の値をプロットし、プロットマーカーを決定する数式を使用しま す。特別なモードでは、第3軸をプロットマーカーとして小さい円グラフ形式で表示できます。

# グリッドチャート:[オブジェクト] メニュー

シートオブジェクト上で右クリックするか、オブジェクトのキャプション(表示されている場合) で ▼ アイコンをクリック すると、コンテンツ メニューとしてオブジェクト メニューが開きます。

メニューに含まれるコマンドは、QlikView ローカルクライアントで WebView を開いているか、Web ブラウザでド キュメントにアクセスして開いているかによって異なります。メニューには以下のコマンドがあります。

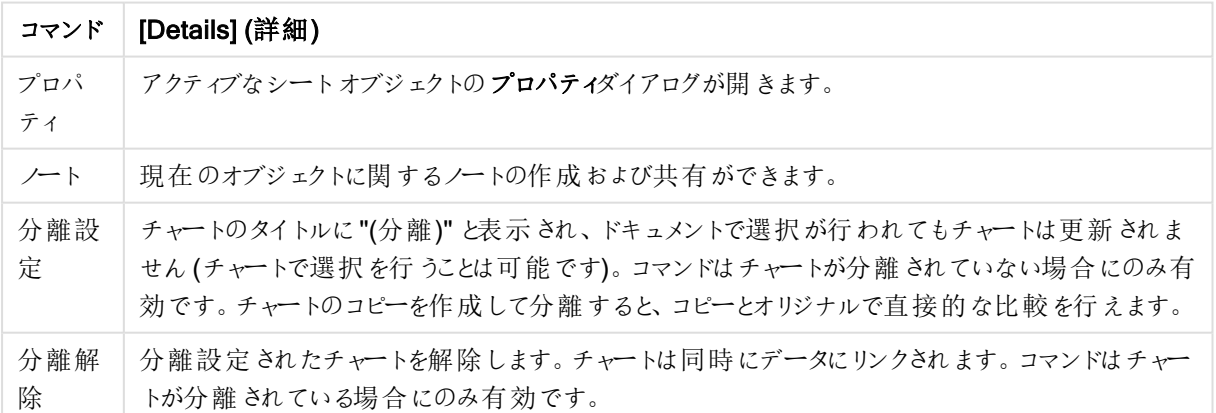

メニューコマンド

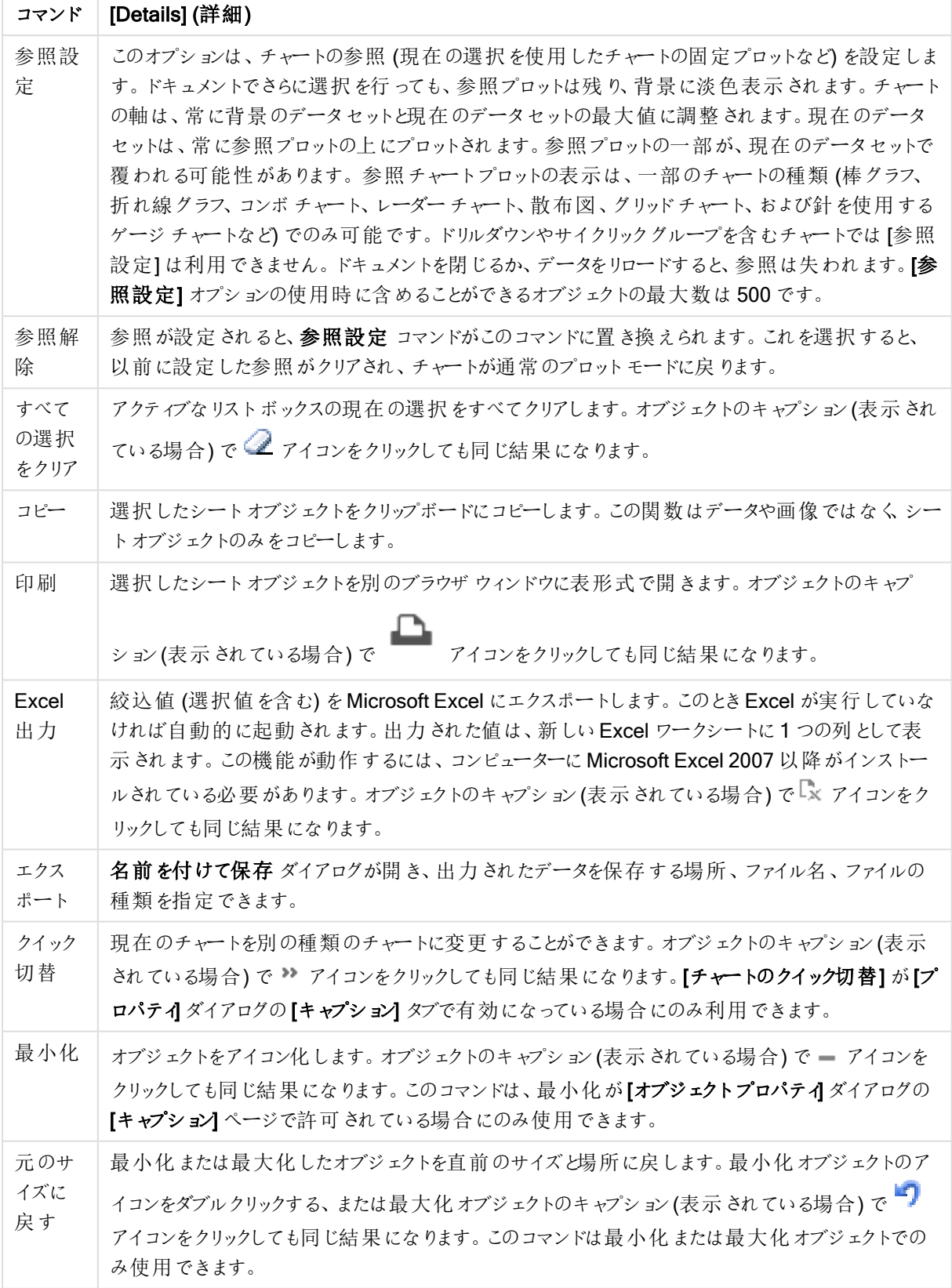

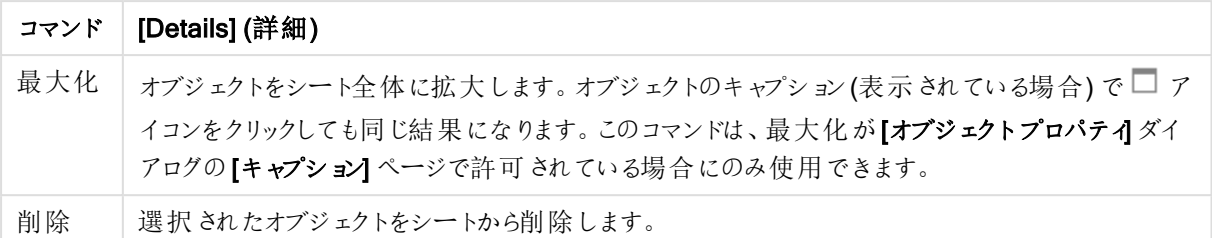

## グリッドチャートプロパティ

[プロパテイダイアログを開〈には、[プロパテイ]を[オブジェクト] メニューから選択します。[プロパテイ] コマンドが淡 色表示されている場合は、プロパティの変更を行うために必要な権限がない可能性があります。

## グリッドチャートプロパティ

このセクションでは、「グリッドチャートのプロパテイ を説明します。

軸

ドロップダウン リストで軸 を選択 します。軸 を追加するには ■■ をクリックします。ドロップダウンで軸 を選択しま

す。 サ アイコンでリスト内の項目を移動します。 ■ アイコンでリストから項目を削除します。詳細については、 [詳細] ボタンをクリックしてください。

[軸] タブ

- 有効条件: このチェックボックスを使って軸を動的に表示/非表示にするには、入力した条件式の値に応 じて下 の編 集 ボックスの $\int x$  ボタンをクリックします。
- 軸: 現在選択されている軸を削除します。
- ラベルの表示: x- 軸に軸 ラベル(項目名) を表示するには、このチェックボックスをオンにします。
- <sup>l</sup> NULL 値を抑える: このチェックボックスをオンにすると、上の[軸] で選択した項目の値がNULL の場合、 チャートにその項目は表示されません。
- <sup>l</sup> すべての値の表示: すべての軸項目値 (論理的な除外値も含む) をチャートに表示するには、このチェッ クボックスをオンにします。
- 軸ラベルの表示: 選択した軸項目のx-軸に凡例 (項目値の名前) を表示するには、このチェックボック スをオンにします。
- 軸ラベルの文字制限:軸およびチャートの凡例に表示する軸の値の文字列長を制限するには、この チェックボックスをオンにします。入力項目で文字数を指定、またはスライダを希望する数値までドラッグ します。チャートでは、切り捨てられた値の後に、... が置かれます。このオプションは、このグループの他の オプションに関係なく使用できます。
- トレリス設定の第 1 軸: このチェックボックスをオンにすると、トレリスチャートが有効になり、第 1 軸を基 進にチャートが配列表示されます。
- 固定列数:トレリスチャートに表示する列数を入力します。入力フィールドで列数を指定するか、スライ ダを希望する数値までドラッグします。
- <sup>l</sup> 固定行数: トレリスチャートに表示する行数を入力します。入力項目で行数を指定、またはスライダを 希望する数値までドラッグします。

• 第2軸:トレリスチャートの第2軸を有効にします。第2軸を使用する場合、第1軸の値はマトリックス 内の列として表示され、第 2 軸はマトリックス内の行として表示されます。

#### [ソート] タブ

シートオブジェクトの値のソート順を設定します。シートオブジェクトによっては、ソートのオプションが無いものもあ ります。

複数のソート順が指定されている場合の優先順位は、選択状態、数式、レコード数、数値、テキスト、ロード 順となります。ステートは論理状態 (選択値、連結値、または除外値) を参照します。

- 第 1 ソート順:
	- Y軸値: Y-軸の数値に基づいて軸の値をソートするかどうかを設定します。このオプションは計算 軸には使用できません。
	- レコード数: 項目値をレコード数 (テーブル内に現れる同時レコード数) でソートします。
	- <sup>l</sup> 数値: 項目値を数値順にソートします。
	- <sup>l</sup> テキスト: 項目値をアルファベット順にソートします。
	- ロード順:項目値を最初のロード順でソートします。
- 第 2 ソート順:
	- レコード数: 項目値をレコード数 (テーブル内に現れる同時レコード数) でソートします。
	- <sup>l</sup> 数値: 項目値を数値順にソートします。
	- テキスト: 項目値をアルファベット順にソートします。
	- ロード順:項目値を最初のロード順でソートします。
- 数式によるソート:
	- 入力された数式によって項目値をソートします。
	- 値は、計算式として入力できます。  $\int$  をクリックして[数式の編集] ダイアログを開きます。
- 選択値を上部に配置と主部に配置するには、これを有効にします。

制限

- 最初の数式を使った表示値の制限: これらのプロパティは、下で行った設定に応じて、チャートに表示さ れる軸値の数を決定するために使用します。
- 表示のみ:

このオプションは、 [最初] あるいは [最大]、 [最小] の値をいくつ (x 個) 表示 させたいかによって選択しま す。このオプションを5 に設定すると、5つの値が表示されます。軸のITその他」の表示1が有効になって いる場合、[その他] セグメントには5つの値のいずれかひとつが表示されます。

- 【最初】 オプションは、プロパティダイアログの【ソート】 タブで選 択 したオプションに基 づき、行 を返し ます。チャートがストレートテーブルの場合は、列はその時の第 1 ソート順に基づいて返されま す。つまり、列見出しをダブルクリックしてその列を第 1 軸ソートにすると、値の表示を変更できま す。
- 【最大】オプションは、チャートの最初の数式に基づいて降順で行を返します。チャートがストレート テーブルの場合は、数式をソートしながらも、表示される軸の値は一貫しています。数式の順序 が変更されると、軸の値も変更されます(変更される可能性があります)。
- 【最小】オプションは、チャートの最初の数式に基づいて昇順で行を返します。 チャートがストレート テーブルの場合は、数式をソートしながらも、表示される軸の値は一貫しています。数式の順序

が変更されると、軸の値も変更されます(変更される可能性があります)。

- <sup>l</sup> 表示する値の数を入力します。
	- 値は、計算式として入力できます。  $f$  $x$  をクリックして[数式の編集] ダイアログを開きます。
	- 「境界値を含める] を選択すると、比較値を含有する軸の値が含まれます。
- 次の値のみ表示: このオプションを選択すると、このオプションで指定した条件に合うすべての軸の値を表 示します。
	- <sup>l</sup> 合計値のパーセンテージ、または正確な値に基づいて値を表示するのに使用します。
	- [合計に対する相対値] オプションは、プロパティダイアログの[数式] タブにある[相対] オプション に類似した相対モードを有効にします。
	- 値は、計算式として入力できます。  $\int x$  をクリックして[数式の編集] ダイアログを開きます。
- 次に累積する値のみ表示: このオプションを選択すると、現在の行まですべての行を累積し、その値をオ プションで設定した値と比較します。
	- [合 計 に対 する相 対 値 ] オプションは、[プロパテ イダイアログの [数 式 ] タブにある [相 対 ] オプショ ンに類似した相対モードを有効にし、累積値 (最初の値または最大値、最小値に基づくと全 体の合計値を比較します。
	- 値は、計算式として入力できます。  $\int x$  をクリックして[数式の編集] ダイアログを開きます。
- その他の表示: このオプションを有効にすると、チャートに[その他] セグメントを作成できます。表示を制 限する比較基準を満たさない軸の値は、すべて「その他】セグメントにまとめられます。選択した軸の後に 軸がある場合は、[内部軸の折りたたみ] によりチャートに後続の軸や内部の軸の個別の値を表示する か決定します。[ラベル] 項目で、チャートに表示する名前を入力します。テキストを入力しない場合は、 自動的にラベルが数式のテキストに設定されます。

値は、計算式として入力できます。 $f$  $\vec{x}$  をクリックして [数式の編集] ダイアログを開きます。選択した軸 の後に軸がある場合は、【内部軸の折りたたみ】によりチャートに後続の軸や内部の軸の個別の値を表 示するか決定します。

- 合計の表示: このオプションを有効にすると、チャートには選択した軸の合計が表示されます。この合計 値は [プロパティ] ダイアログの [数式] タブで設定されますが、数式の合計とは異なります。ラベル: チャー トに表示する名前を入力します。テキストを入力しない場合は、自動的にラベルが数式のテキストに設 定されます。値は、計算式として入力できます。 $\int x$ をクリックして「数式の編集] ダイアログを開きます。
- グローバルグループ化モードの使用: このオプションは内部軸にのみ適用されます。このオプションを有効 にすると、制限は選択した軸に基づいてのみ計算されます。前の軸はすべて無視されます。このオプショ ンを無効にすると、制限は前のすべての軸に基づいて計算されます。

## [数式]

ドロップダウン リストから数式 を選択 します。数式 を追加するには ■■ をクリックします。ドロップダウンから数式 を 選択します。 → アイコンでリスト内の項目を移動します。 → アイコンでリストから項目を削除します。詳細に ついては、詳細 ボタンをクリックしてください。

#### 数式

このセクションでは、[数式] プロパティを説明します。

有効化

このチェックボックスをオンにすると、選択した数式が有効になります。ボックスがオンにされていない場合は、数 式を使用できません。

条件付き表示

このチェックボックスをオンにすると、編集ボックスの下にある*』* ボタンをクリックして入力した条件式の値に応じ て、レポートが動的に表示または非表示にされます。

ラベル

数式のラベル。チャートに表示する名前を入力します。テキストを入力しない場合は、自動的にラベルが数式の テキストに設定 されます。値は、計算式 として入力できます。 $\int x$  をクリックして [数式の編集] ダイアログを開き ます。

数式

現在選択されている式を削除します。

コメント

数式の目的と機能を説明するコメントを入力します。値は、計算式として入力できます。 $f$  $x$  をクリックして[数 式の編集] ダイアログを開きます。

表示しない

式を非表示にします。

パーセント表示 (相対)

チャートの結果表示を絶対数ではなくパーセントにします。

凡例の表示

複数の数式を使用する場合、数式と対応する色を表示する凡例をチャートの隣に表示できます。

値表示の設定

値の表示形式を定義するには、このチェックボックスをオンにします。ポップアップを開 <には <sup>■■■</sup> をクリックします。

[値の表示設定] ポップアップ

- ポップアップとしてのテキストレイアウトでチャート内のデータ点にポインタを置いたときに表示されるポップ アップバルーンメッセージに数式の結果を表示するには、このチェックボックスをオンにします。このオプショ ンは、他の表示オプションの使用に関係なく使用できます。このため、数式をチャート自体には表示せ ず、ポインタを置いたときに表示されるポップアップにのみ表示することができます。
- 属性式のスタイル:
	- <sup>l</sup> 背景色: データ点の基本的な描画色を計算する属性式を定義します。使用される数式は、有 効な色表現 (Visual Basic で定義された赤、緑、青の色要素を表す数値) を返します。色表現 は、通常、特別な チャートカラー関数 のいずれかを使用して作成します。数式の結果が有効な 色表現でない場合は、黒が使用されます。
- 数値書式タブ: 各項目には、デフォルトの数値書式があり、[] ドキュメントプロパティ: 数値] ペー ジで設定できます。ただし、シートオブジェクトごとに別の数値書式を使用することもできます。こ のページは、アクティブなオブジェクトに適用されます。また、項目値を設定する次のコントロール が含まれます。
	- 数値書式: 以下のオプションから数値書式を選択します。
	- 既定: 数値とテキストの両方。数値は元の書式で表示されます。
	- 数値:有効桁数 ボックスで設定した桁数で数値を表示します。
	- 整数: 数値を整数で表示します。
	- <sup>l</sup> 桁数固定:小数点以下の桁数 ボックスで設定した桁数の小数点値で数値を表示しま す。
	- <sup>l</sup> 通貨:書式パターンボックスで設定した書式で値を表示します。デフォルトの書式は Windows の通貨設定です。
	- 日付: [書式パターン] 項目で設定した書式で日付として変換された値を表示します。
	- <sup>l</sup> 時刻:書 式 パターンボックスで設定した書式で時刻として変換された値を表示します。
	- 日付と時刻:書式パターンボックスで設定した書式で日付+時刻として変換された値を 表示します。
	- <sup>l</sup> 時間間隔: シーケンシャルな時間増分で時間を表示します。例:書式 = mm では、値を カレンダーが始まってからの分の数で表示します( 1899:12:30:24:00)。
	- <sup>l</sup> 書式パターン: 項目の表示書式を詳細に指定する書式コード。[ISO] は、書式をISO 標準に設定します。[日付]、[時刻]、[日時]、[時間間隔] でのみ有効です。[Sys] は、書 式をシステム設定に設定します。
	- <sup>l</sup> 有効桁数: 表示される桁数です。
	- 小数点以下の桁数: 表示される小数点以下の桁数を設定します。
	- <sup>l</sup> 小数点の記号: 小数点を示す記号を設定します。
	- 桁区切り、桁区切りを示す記号を設定します。
	- パーセント表示:実数の代わりにパーセント形式で表示します。設定は、[数値]、[整 数]、および[実数]でのみ使用できます。
	- プレビュー: 上で指定した数値書式に基づいてプレビューを表示します。

タイトルの表示

デフォルトでは、定義する最初の数式のラベルがチャートタイトルとして設定されます。チャートタイトルを表示し ない場合は、チェックボックスをオフにします。動的に更新する計算式としてタイトルを指定することもできます。  $f^{\chi}$ をクリックして「数式の編集] ダイアログを開きます。

詳細/簡略

隠された補助タブを展開/折りたたみするには、このボタンをクリックします。アクティブな項目が[軸]または [数式] かによって表示されるタブは異なります。

グリッドチャートプロパティ: プレゼンテーション

プレゼンテーションプロパティ

このセクションでは、[プレゼンテーション] プロパティを説明します。

種類

ドロップダウンの選択肢の中から種類をひとつ選択します。

マーカーの自動サイズ調節

チャートの値の数にあわせて最大バブルサイズを調節します。

マーカーのサイズ

マーカーの表示を指定した場合は、マーカーのサイズを決定します。

最大バブルサイズ

チャートで使用する、最大のバブルのサイズを設定します。これはすべてのチャートで使用できるわけではなく、 「マーカーの自動サイズ調節」を選択している場合にのみ使用可能です。

凡例の表示

チャートに凡例を表示します。

ポップアップを開 <には **等** 

- 凡例の書式ポップアップ:
	- 凡例のスタイルを設定します。
	- <sup>l</sup> 垂直の配置: 凡例のテキストの垂直方向の配置を設定します。
	- 線の間隔: 凡例内の項目の間の距離を指定します。
	- ソート順を反転する: このチェックボックスをオンにすると、凡例のソート順が反転されます。
	- セルのテキストを折り返して表示: 凡例の項目のテキストを2行以上に折り返します。

背景

- チャートの背景を設定します。次のオプションを使用できます。
	- 色: をクリックして色を選択します。
	- 画像・画像を変更するには ▲ をクリックします。
- $\overrightarrow{\bm x}^{\bm x}$  をクリックして背景の透過性を設定します。チャートの透過性を設定するには、ボックスに値を入力 するかスライダーをドラッグします
- 動的画像: \*\* をクリックして背景の透過性 と動的画像を設定します。
	- <sup>l</sup> チャートの透過性を設定するには、ボックスに値を入力するかスライダーをドラッグします。
	- <sup>l</sup> 計算式を入力し、選択によって動的に変化する画像を背景に表示します。

プロットエリアの背景

プロットエリアの背景を設定します。

次のオプションを使用できます。

- <sup>l</sup> 色: プロットエリアに背景色を付けます。 をクリックして、プロットエリアのスタイルと背景の透過性を設 定します。 ■ をクリックして色を選択します。
- 画像: プロットエリアの背景に画像を表示します。 <sup>参考</sup>をクリックして背景の透過性を設定します。 画像  $\phi \otimes \overline{E}$  するには $\left[\blacksquare\right]$  をクリックします。
- 動的画像: ※ まる もクリックして背景の透過性と動的画像を設定します。チャートの透過性を設定するに は、ボックスに値を入力するかスライダーをドラッグします。計算式を入力し、選択によって動的に変化す る画像を背景に表示します。

プロットエリアのスタイル

このコントロールは、プロットエリアの背景の表示を変更するのに使用できます。

- 次のオプションを使用できます。
- フレーム: フレームがプロットエリアの周囲に描かれます。
- 影: このオプションは、プロットエリアの背景に影の効果を追加します。
- 最小: プロットエリアの背景は削除されます。

#### 詳細/簡略

このセクションでは、[詳細/簡略] プロパティにある複数の要素を説明します。

- <sup>l</sup> 基本設定:
	- データポイントのラベル: ラベルを表示するには、このチェックボックスをオンにします。
	- 表示最大値: このボックスでは、チャートに値を表示するデータポイントの数の上限値を指定しま す。制限を指定しない場合は、すべてのデータポイントの値が表示されます。このため、チャート の読みやすさに影響することがあります。
	- 水平位置: データポイント上のラベルの水平位置は、[左]、[中央] または [右] から選択します。
	- 垂直位置: データポイント上のラベルの垂直位置は、[上]、[中央] または [下] から選択します。
	- X-軸ラベルの表示: x- 軸の端にラベルを表示します。
	- Y- 軸ラベルの表示: y- 軸の端にラベルを表示します。
	- 0 値を隠す:
		- このチェックボックスをオンにすると、すべての数式から0 または NULL を返す軸項目のす べての組み合わせが計算で無視されます。
		- <sup>l</sup> このオプションは、デフォルトでオンになっています。
	- <sup>l</sup> 欠損値を隠す:
		- <sup>l</sup> このチェックボックスをオンにすると、すべての数式のすべての項目のNULL 値にのみ関連 付けられた軸項目のすべての組み合わせが計算で無視されます。
		- このオプションは、デフォルトでオンになっています。これをオフにすると、チャートでNULL 値 をカウントするなど、特別な場合にのみ役立ちます。
	- ポップアップラベル: このチェックボックスをオンにすると、チャートのデータポイント上にカーソルを置 いたときに、軸の値と数式がポップアップバルーンとして表示されます。
- ハイライト: このチェックボックスをオンにすると、マウス ポインタを線 またはマーカー上に置いたとき に、線またはマーカーが強調表示され、全体像を把握しやすくなります。強調表示は、凡例にも 適用されます(適用可能な場合)。
- 矢印の表示: 接続線に矢印の表示オプションを設定します。矢印は、第2軸のソート順で定義 された順序で、次の散布点の方向を向きます。チェックボックスをオンにすると、接続線に矢印を 表示します。
- 矢印のサイズ: 矢印の大きさを設定します。
- 矢印のスタイル: ドロップダウン リストにあるスタイルから選択します。
- 演算実行条件: ここに入力された数式には、チャートが計算されるために満たす必要がある条 件を設定します。条件が満たされない場合は、「演算実行条件が満たされていません」というテ キストがチャートに表示されます。値の最大数を入力します。値は、計算式として入力できま す。 $\int x$  をクリックして [数式の編集] ダイアログを開きます。
- スタイル:
	- 凡例: 凡例の色を設定するには をクリックします。 フォントの色を設定するには ▲ をクリック します。 フォントの種類を設定するには Aa <sub>をクリックします。</sub>
	- チャートタイトルのスタイル: チャートタイトルの色を設定するには ▲ をクリックします。 フォントの 種類を設定するには Aa <sub>をクリックします。</sub>
	- キャプションのフォント: キャプションのフォントの種類を設定するには Aa をクリックします。
	- アクティブ時 のキャプション: アクティブ時 のキャプションの背 景色 を設 定 するには │ │ をクリックしま す。テキストの色を設定するには $\sum$  をクリックします。
	- 非アクティブ時のキャプションの背景色を設定するには クします。テキストの色 を設定 するには  $\sum_{n=1}^{\infty}$  をクリックします。
	- <sup>l</sup> 枠線の使用: シートオブジェクトの周囲に枠線を表示するには、このチェックボックスをオンにしま す。枠線の色を設定するには、■ をクリックします。
	- <sup>l</sup> 枠線の幅: 枠線の幅を設定するには、値を指定するかスライダーをドラッグします。幅は、ピクセル 単位で指定します。
	- 角を丸くする:
		- $\boldsymbol{\phi}$   $\ast$   $\ast$ クリックして[角を丸くする] ポップアップを開きます。

[角を丸くする] を使用できるのは、[詳細設定]、[スタイルのモード] ([ドキュメン トプロパティ: 基本設定] 内) が選択されている場合のみです。

- 角を丸くするポップアップ:
	- 角の丸みには [固定] または [相対値] を選択し、丸くしたい角を選択します。
	- 値を入力して[鋭度]を選択します。

#### <sup>l</sup> 基準線:

- $^{\circ}$  基準線·基準線を追加するには クタリックします。
- チャートにラベルを表示: 基準線の隣にラベルを表示します。
- ラベル: テキストボックスで、シートオブジェクトのキャプションに表示するタイトルを入力します。ラ ベルを設定しない場合、キャプションの表示 が選択されていると、項目の名前が使用されます。 値は、計算式として入力できます。 $\bar{f}$ X をクリックして[数式の編集] ダイアログを開きます。
- <sup>o</sup> X- 軸: 基準線の起源をx- 軸にする場合は、このオプションを選択します。
- <sup>o</sup> 数式: 基準線を引く対象の値です。開始点として使用する数式を入力します。
- <sup>o</sup> 線の太さ: 基準線の太さを指定します。
- <sup>o</sup> 線のスタイル: 基準線のスタイルを指定します。
- <sup>o</sup> 線の色: 基準線の色を指定します。
- <sup>o</sup> 条件付き表示の使用: 基準線は、チャートが描画されるたびに評価される条件式に基づいて表 示/非表示にされます。基準線は、数式がFALSE を返す場合にのみ非表示となります。
- $\circ$  条件: 条件式を入力します。値は、計算式として入力できます。 $f$ \* をクリックして【数式の編 集] ダイアログを開きます。
- **•** テキスト:
	- ° チャートのテキスト: チャートにテキストを追加するには → をクリックします。
	- テキスト:チャートのテキストに追加されたテキストはここに表示されます。
	- <sup>o</sup> 角度: テキストの角度を0 ~ 360 度に指定できます。デフォルトは 0 です。
	- 水平位置: 水平方向の配置を設定します。
	- 常に手前に表示: チャートの描画時に、リストで現在選択されているテキストが前面に表示され ます。
	- テキストのスタイル:
		- テキストの背景色を設定するには をクリックします。
		- フォントの色を設定するには  $\mathbb{A}$  をクリックします。フォントの種類を設定するには  $\mathsf{Aa}_{k}$ クリックします。
	- サイズと位置: オブジェクトトのテキストのサイズと位置を設定します。

### グリッド チャートプロパティ: キャプション

このセクションでは、[キャプション] プロパティを説明します。

• ラベル: テキストボックスで、シートオブジェクトのキャプションに表示するタイトルを入力します。ラベルを 設定しない場合、キャプションの表示が選択されていると、項目の名前が使用されます。 値は、計算式として入力できます。

 $\int x \, z$ クリックして【数式の編集】ダイアログを開きます。
- キャプションの表示: このチェックボックスをオンにすると、シートオブジェクトの最上部にキャプションが表示 されます。リストボックスなどの「ボックスオブジェクト」は、デフォルトでキャプションの表示がオンになってい ますが、ボタン、テキストオブジェクト、線/矢印オブジェクトはオフになっています。
- キャプションの配置: 左揃え、中央揃え、または右揃えに配置できます。
- 複数行のキャプション(文章の折り返し): このオプションを選択した場合、テキストは2行以上で表示さ れます。
- <sup>l</sup> 行数: キャプションで複数行がオンの場合に、入力項目で行数を指定、またはスライダを希望する数値 までドラッグします。
- キャプションの配置: 上揃え、中央揃え、または下揃えに配置できます。

### 詳細/簡略

このセクションでは、[キャプション] プロパティにあるアイコンを説明します。

- メニュー: オブジェクト メニューを開きます。
- <sup>l</sup> クリア: アクティブなリストボックスの現在の選択をすべてクリアします。
- <sup>l</sup> 印刷: 選択したシートオブジェクトを別のブラウザウィンドウに表形式で開きます。この設定はすべてのク ライアントに有効という訳ではありませんのでご注意ください。
- データのコピー: シートオブジェクトの項目値をコピーします。この設定はすべてのクライアントに有効という 訳ではありませんのでご注意ください。
- 画像をクリップボードにコピー: シートオブジェクトを画像 としてクリップボードにコピーします。この設定はす べてのクライアントに有効という訳ではありませんのでご注意ください。
- <sup>l</sup> Excel にエクスポート: 絞込値 (選択値を含む) をMicrosoft Excel にエクスポートします。このときExcel が実行していなければ自動的に起動されます。出力された値は、新しいExcel ワークシートに1 つの列 として表示されます。この機能が動作するには、コンピューターにMicrosoft Excel 2007 以降がインストー ルされている必要があります。この設定はすべてのクライアントに有効という訳ではありませんのでご注意 ください。
- 最小化を許可する: このチェックボックスをオンにすると、シートオブジェクトのキャプションウィンドウに最小 化アイコンが表示され、オブジェクトを最小化することができます。さらに、キャプションをダブルクリックして もオブジェクトを最小化することができるようになります。
- 自動最小化: このオプションは、[最小化を許可する] をオンにしている場合にのみ有効です。同じシート 上にある複数のシートオブジェクトで[自動最小化] がオンにされている場合、1つを除くすべてが自動 的に最小化されるようになります。これは、同じシート上に複数のグラフを交互に表示するのに便利で す。
- 最小化を許可する: このチェックボックスをオンにすると、シートオブジェクトのキャプション ウィンドウに最大 化アイコンが表示され、オブジェクトを最大化することができます。さらに、キャプションをダブルクリックして もオブジェクトを最大化することができるようになります。[最小化を許可する] む を許可する] の 両方がオンの場合、ダブルクリックするとオブジェクトは最小化されます。
- ヘルプ テキスト: ここには、ポップアップ ウィンドウに表示 するヘルプ テキストを入力できます。このオプション はドキュメントレベルでは使用できません。値は、計算式として入力できます。 $f$  $x$  をクリックして【数式 の編集] ダイアログを開きます。

シートオブジェクトの説明などを入力できます。オブジェクトのウィンドウキャプションにヘルプアイコンが追

加されます。マウスポインターをアイコンに移動させると、ポップアップウィンドウにテキストが表示されま す。

- クイック切替: ここではチャートの種類の切り替えを有効にできます。チャートの種類によっては、このオプ ションは無効です。 ポップアップを開くには <sup>200</sup> をクリックします。
- クイック切替の設定ポップアップ: クイック切替を使用して切り替えたいチャートの種類のチェックボックスを オンにします。

グリッドチャートプロパティ: オプション

オプション

オプションはすべてのオブジェクトで使用できるわけではありません。

- 読み取り専用: チャートを読み取り専用にします。これにより、チャート内でマウスを使用してクリックまた はペイントしても選択できなくなります。
- 移動/サイズ変更を許可する: このチェックボックスをオフにすると、シートオブジェクトを移動またはサイズ 変更できなくなります。
- コピー/複製を許可する: このチェックボックスをオフにすると、シートオブジェクトのコピーを作成できなくなり ます。すべてのクライアントでこの設定を処理できるとは限りません。
- オブジェクトのサイズをデータに合わせる: 通常、選択によってテーブルのサイズがシートオブジェクトに割り 当てられたサイズより小さくなった場合は、QlikView のすべてのテーブルシートオブジェクトを囲む枠線が 縮小します。このチェックボックスをオフにすると、このサイズの自動調整はオフになり、余分な領域は空 白のままになります。
- <sup>l</sup> INFO アイコンをキャプションに表示する: Info 関数が使用されると、項目値がそれに連結する情報を 持っている場合にINFO アイコンがウィンドウのキャプションに表示されます。キャプションにINFO アイコン を表示したくない場合は、このチェックボックスをオフにします。リストボックス、統計ボックス、マルチボック ス、入力ボックスでのみ利用できます。
- スクロール バーの位置を保持する: このチェックボックスおよび ユーザー プロパティ、オブジェクトダイアログ にある付随するチェックボックスをオンにすると、テーブルオブジェクトで選択されたときに、QlikView が垂 直スクロールの位置を保持します。
- 条件付き表示の使用: シートオブジェクトは、選択などで断続的に評価される条件式に基づいて表示/ 非表示にされます。シートオブジェクトは、その条件がfalse を返す場合にのみ非表示になります。値 は、計算式として入力できます。 $\int x$  をクリックして【数式の編集】ダイアログを開きます。
- 標準:シートオブジェクトの左、上、幅、高さを設定し、その位置を指定します。
- 最小化: 最小化 されたシートオブジェクトの左、上、幅、高さを設定し、その位置を指定します。
- 詳細/簡略:次のオプションを使用できます。
	- <sup>o</sup> 所有者: 所有者のドメインとユーザーID。
	- オブジェクトの共有: 他のユーザーとのオブジェクトの共有を有効にします。この選択を有効にする と、以下の設定が有効になります。
	- <sup>o</sup> 共有先:[共有する] か[ユーザーを指定して共有する] のいずれかを選択します。
	- ユーザー(Domain\UserID):[ユーザーを指定して共有する]を選択すると、追加されたユーザー のリストが表示されます。

ユーザーを追加するには → をクリックします。行が追加されますのでその行を強調表示してロッ クを解除し、ユーザー情報を編集します。ユーザーを削除するには、削除する各ユーザーの後ろ にある をクリックします。

# 11.33 円グラフ - AJAX/Webview

通常、円グラフは 1 つの軸と1 つの数式の間の関係を表示しますが、2 つの軸を使用することもあります。

# 円グラフ:[オブジェクト] メニュー

シートオブジェクト上で右クリックするか、オブジェクトのキャプション(表示されている場合) で ▼ アイコンをクリック すると、コンテンツメニューとしてオブジェクトメニューが開きます。

メニューに含まれるコマンドは、QlikView ローカルクライアントでWebView を開いているか、Web ブラウザでド キュメントにアクセスして開いているかによって異なります。メニューには以下のコマンドがあります。

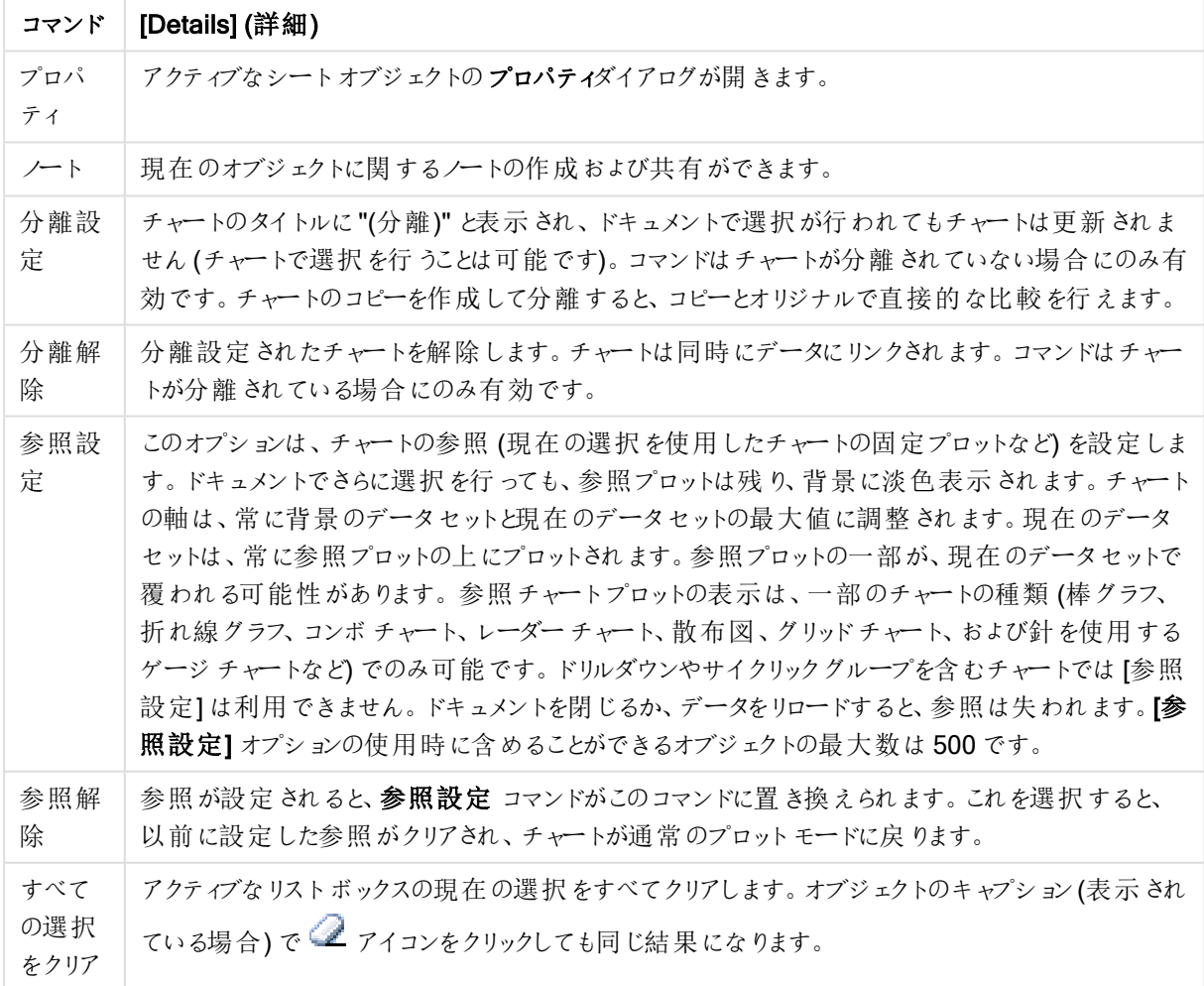

メニューコマンド

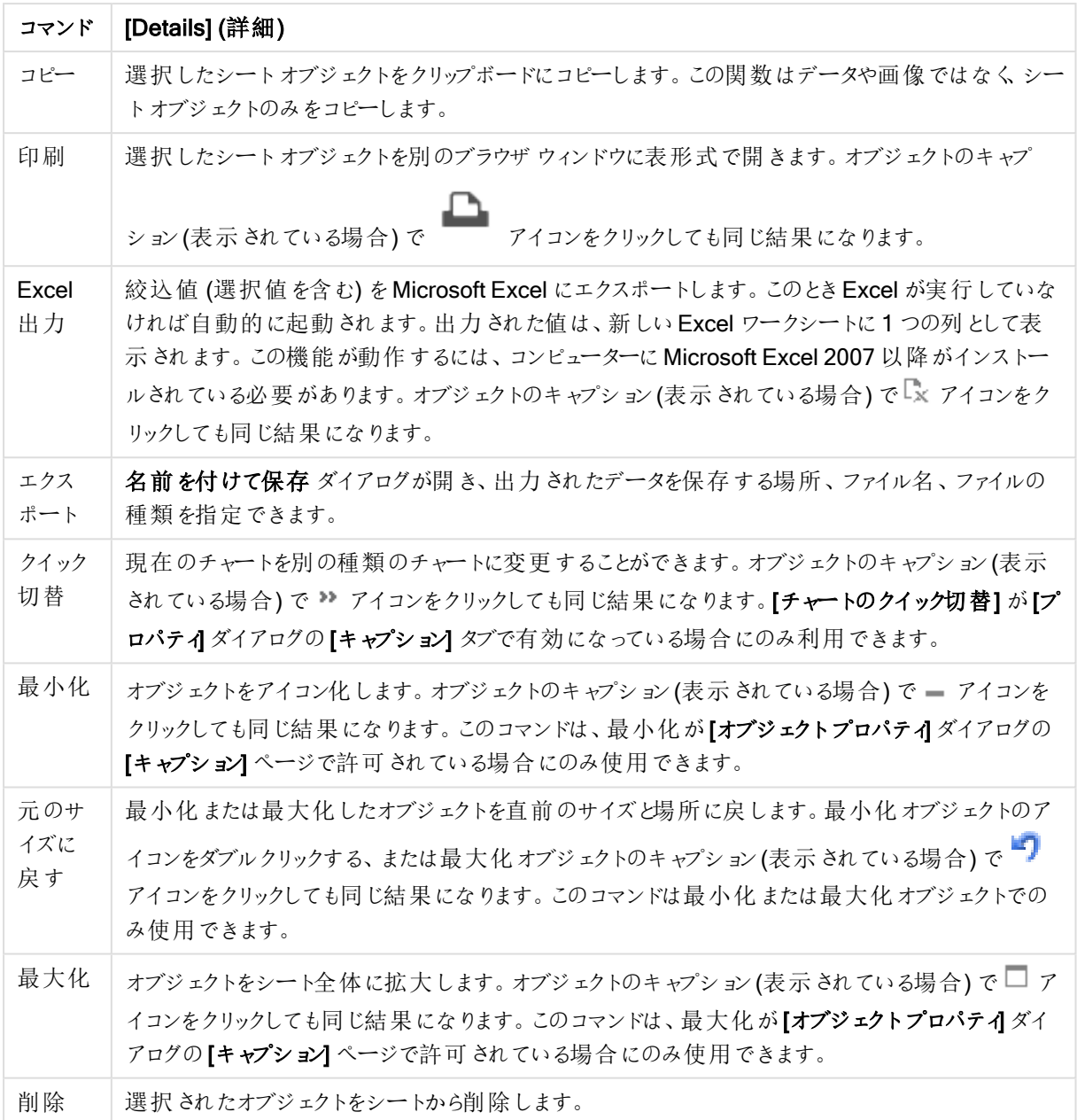

# 円グラフプロパティ

[プロパテイダイアログを開〈には、[プロパテイ]を[オブジェクト] メニューから選択します。[プロパテイ] コマンドが淡 色表示されている場合は、プロパティの変更を行うために必要な権限がない可能性があります。

オプション

オプションはすべてのオブジェクトで使用できるわけではありません。

- 読み取り専用: チャートを読み取り専用にします。これにより、チャート内でマウスを使用してクリックまた はペイントしても選択できなくなります。
- 移動/サイズ変更を許可する: このチェックボックスをオフにすると、シートオブジェクトを移動またはサイズ 変更できなくなります。
- コピー/複製を許可する: このチェックボックスをオフにすると、シートオブジェクトのコピーを作成できなくなり ます。すべてのクライアントでこの設定を処理できるとは限りません。
- オブジェクトのサイズをデータに合わせる: 通常、選択によってテーブルのサイズがシートオブジェクトに割り 当てられたサイズより小さくなった場合は、QlikView のすべてのテーブルシートオブジェクトを囲む枠線が 縮小します。このチェックボックスをオフにすると、このサイズの自動調整はオフになり、余分な領域は空 白のままになります。
- INFO アイコンをキャプションに表示する: Info 関数が使用されると、項目値がそれに連結する情報を 持っている場合にINFO アイコンがウィンドウのキャプションに表示されます。キャプションにINFO アイコン を表示したくない場合は、このチェックボックスをオフにします。リストボックス、統計ボックス、マルチボック ス、入力ボックスでのみ利用できます。
- スクロール バーの位 置を保持する: このチェックボックスおよび ユーザー プロパティ、オブジェクトダイアログ にある付随するチェックボックスをオンにすると、テーブルオブジェクトで選択されたときに、QlikView が垂 直スクロールの位置を保持します。
- <sup>l</sup> 条件付き表示の使用: シートオブジェクトは、選択などで断続的に評価される条件式に基づいて表示/ 非表示にされます。シートオブジェクトは、その条件がfalse を返す場合にのみ非表示になります。 値 は、計算式として入力できます。 $\int x \, z$ クリックして【数式の編集】ダイアログを開きます。
- 標準:シートオブジェクトの左、上、幅、高さを設定し、その位置を指定します。
- <sup>l</sup> 最小化: 最小化されたシートオブジェクトの左、上、幅、高さを設定し、その位置を指定します。
- 詳細/簡略: 次のオプションを使用できます。
	- <sup>o</sup> 所有者: 所有者のドメインとユーザーID。
	- オブジェクトの共有: 他のユーザーとのオブジェクトの共有を有効にします。この選択を有効にする と、以下の設定が有効になります。
	- <sup>o</sup> 共有先:[共有する] か[ユーザーを指定して共有する] のいずれかを選択します。
	- ユーザー(Domain\UserID):[ユーザーを指定して共有する]を選択すると、追加されたユーザー のリストが表示されます。 ユーザーを追加するには ■■ をクリックします。行が追加されますのでその行を強調表示してロッ

クを解除し、ユーザー情報を編集します。ユーザーを削除するには、削除する各ユーザーの後ろ にある をクリックします。

円 グラフプロパティ プレゼンテーション

このセクションでは、「プレゼンテーション】にある「円グラフ」プロパティを説明します。

#### 種類

ドロップダウンの選択肢の中から種類をひとつ選択します。

### 凡例の表示

チャートに凡例を表示します。 ポップアップを開 くには <sup>200</sup> をクリックします。

### [凡例の書式] ポップアップ

- 凡例のスタイルを設定します。
- 垂直: 凡例のテキストの垂直方向の配置を設定します。
- 線の間隔: 凡例内の項目の間の距離を指定します。
- ソート順を反転する: このチェックボックスをオンにすると、凡例のソート順が反転されます。
- セルのテキストを折り返して表示: このチェックボックスをオンにすると、凡例項目のテキストは2行以上に 折り返されます。

背景

チャートの背景を設定します。次のオプションを使用できます。

色

プロットエリアに背景色を付けます。 ■ をクリックして色を選択します。

画像

プロットエリアの背景に画像を表示します。画像を変更するには ▲ をクリックします。

動的画像

計算式を入力し、選択によって動的に変化する画像を背景に表示します。

背景の透過性

チャートの透過性を設定するには、ボックスに値を入力するかスライダーをドラッグします。 <sup>☆</sup> をクリックして透過 性を選択してください。

詳細/簡略

このセクションでは、[詳細/簡略]にある複数のプロパティを説明します。

(基本設定)

- <sup>l</sup> 0 値を隠す: このチェックボックスをオンにすると、すべての数式から0 または NULL を返す軸項目のすべ ての組み合わせが計算で無視されます。このオプションは、デフォルトでオンになっています。
- 欠損値を隠す: このチェックボックスをオンにすると、すべての数式のすべての項目のNULL 値にのみ関 連付けられた軸項目のすべての組み合わせが計算で無視されます。このオプションは、デフォルトでオン になっています。これをオフにすると、チャートで NULL 値をカウントするなど、特別な場合にのみ役立ちま す。
- ポップアップラベル: このチェックボックスをオンにすると、チャートのデータ点上にカーソルを置いたときに、 軸の値と数式がポップアップバルーンとして表示されます。
- ハイライト: このオプションは、Ajax/Webview には対応していません。
- 演算実行条件: ここに入力された数式には、チャートが計算されるために満たす必要がある条件を設 定します。条件が満たされない場合は、「演算実行条件が満たされていません」というテキストがチャート に表示されます。値は、計算式として入力できます。 $\int x$  をクリックして【数式の編集】ダイアログを開き ます。

スタイル

- 凡例: 凡例の色を設定するには をクリックします。 フォントの色を設定するには ▲ をクリックしま す。 フォントの種類を設定するには Aa <sub>をクリックします。</sub>
- キャプションのフォント: キャプションのフォントの種類を設定するには Aa <sub>をクリックします。</sub>
- チャートタイトルのスタイル: チャートタイトルのフォントの色を設定するには <u>AV</u> をクリックします。フォント の種類を設定するには Aa <sub>をクリックします。</sub>
- アクティブ時のキャプション: アクティブ時のキャプションの背景色を設定するには │ るクリックします。 テキ ストの色を設定するには $\sum$  をクリックします。
- $\bullet$  非アクティブ時のキャプション: 非アクティブ時のキャプションの背景色を設定するには  $\Box$  をクリックしま す。テキストの色 を設定 するには ■■ をクリックします。
- 枠線の使用: シートオブジェクトの周囲に枠線を表示するには、このチェックボックスをオンにします。枠 線の色を設定するには、■■をクリックします。
- 枠線の幅: 枠線の幅を設定するには、値を指定するかスライダーをドラッグします。幅は、ピクセル単位で 指定します。
- **角を丸くする: 薬**、<br>キングアップを開きます。

[角を丸くする] を使用できるのは、[詳細設定]、[スタイルのモード] ([ドキュメントプロパティ: 基本設定] 内) が選択されている場合のみです。

• 角の丸みには [固定] または [相対値] を選択し、丸くしたい角を選択します。また、値を入力して [鋭度] を選択します。

テキスト

このセクションでは、[テキスト]にあるプロパティを説明します。

チャートのテキスト

チャートにテキストを追加するには → をクリックします。

テキスト

チャートのテキストに追加されたテキストはここに表示されます。

角度

テキストの角度を0 ~ 360 度に指定できます。デフォルトは 0 です。

水平位置

水平方向の配置を設定します。

常に手前に表示

チャートの描画時に、リストで現在選択されているテキストが前面に表示されます。

テキストのスタイル

テキストの背景色を設定するには■ をクリックします。

フォントの色 を設定するには <u>▲</u> をクリックします。フォントの種類を設定するには Aa をクリックします。

#### サイズと位置

オブジェクト上のテキストのサイズと位置を設定します。

### 円グラフプロパティ: キャプション

• ラベル: テキストボックスで、シートオブジェクトのキャプションに表示するタイトルを入力します。ラベルを 設定しない場合、キャプションの表示が選択されていると、項目の名前が使用されます。 値は、計算式として入力できます。

 $\int x \, \varepsilon$ クリックして $\int x \, \vec{x}$ の編集] ダイアログを開きます。

- キャプションの表示: このチェックボックスをオンにすると、シートオブジェクトの最上部にキャプションが表示 されます。リストボックスなどの「ボックスオブジェクト」は、デフォルトでキャプションの表示がオンになってい ますが、ボタン、テキストオブジェクト、線/矢印オブジェクトはオフになっています。
- キャプションの配置: 左揃え、中央揃え、または右揃えに配置できます。
- 複数行のキャプション(文章の折り返し): このオプションを選択した場合、テキストは2行以上で表示さ れます。
- <sup>l</sup> 行数: キャプションで複数行がオンの場合に、入力項目で行数を指定、またはスライダを希望する数値 までドラッグします。
- キャプションの配置: 上揃え、中央揃え、または下揃えに配置できます。

キャプション内のアイコンプロパティ

このセクションでは、[キャプション内のアイコン] プロパティにある[詳細/簡略] を説明します。

メニュー

オブジェクトメニューを開きます

クリア

アクティブなリストボックスの現在の選択をすべてクリアします。

印刷

選択したシートオブジェクトを別のブラウザウィンドウに表形式で開きます。この設定はすべてのクライアントに有 効という訳ではありませんのでご注意ください。

データコピー

シートオブジェクトの項目値をコピーします。この設定はすべてのクライアントに有効という訳ではありませんので ご注意ください。

画像をクリップボードにコピー

シートオブジェクトを画像としてクリップボードにコピーします。この設定はすべてのクライアントに有効という訳で はありませんのでご注意ください。

### Excel 出力

絞込値 (選択値を含む)をMicrosoft Excel にエクスポートします。このとき Excel が実行していなければ自動的 に起動されます。出力された値は、新しい Excel ワークシートに1つの列として表示されます。この機能が動作 するには、コンピューターに Microsoft Excel 97 以降がインストールされている必要があります。この設定はすべ てのクライアントに有効という訳ではありませんのでご注意ください。

#### 最小化を許可する

このチェックボックスをオンにすると、シートオブジェクトのキャプションウィンドウに最小化アイコンが表示され、オブ ジェクトを最小化することができます。さらに、キャプションをダブルクリックしてもオブジェクトを最小化することがで きるようになります。

#### 自動最小化

このオプションは、「最小化を許可する] をオンにしている場合にのみ有効です。同じシート上にある複数のシート オブジェクトで [自動最小化] がオンにされている場合、1つを除くすべてが自動的に最小化されるようになりま す。これは、同じシート上に複数のグラフを交互に表示するのに便利です。

#### 最大化を許可する

このチェックボックスをオンにすると、シートオブジェクトのキャプション ウィンドウに最大化 アイコンが表示され、オブ ジェクトを最大化することができます。さらに、キャプションをダブルクリックしてもオブジェクトを最大化することがで きるようになります。[最小化を許可する] と[最大化を許可する] の両方がオンの場合、ダブルクリックするとオブ ジェクトは最小化されます。

#### ヘルプテキスト

ここには、ポップアップウィンドウに表示するヘルプテキストを入力できます。このオプションはドキュメントレベルで は使用できません。値は、計算式 として入力できます。 **「X** をクリックして**「数式の編集]** ダイアログを開きます。

シートオブジェクトの説明などを入力できます。 オブジェクトのウィンドウキャプションにヘルプアイコンが追加され ます。 マウス ポインターをアイコンに移動させると、ポップアップ ウィンドウにテキストが表示されます。

キャプションのクイック切替

キャプションのクイック切替を使用するにはこのチェックボックスをオンにします。

• クイック切替の設定ポップアップ: クイック切替を使用して切り替えたいチャートの種類のチェックボックスを オンにします。

# 円グラフプロパティ: オプション

オプション

オプションはすべてのオブジェクトで使用できるわけではありません。

- 読み取り専用: チャートを読み取り専用にします。これにより、チャート内でマウスを使用してクリックまた はペイントしても選択できなくなります。
- 移動/サイズ変更を許可する: このチェックボックスをオフにすると、シートオブジェクトを移動またはサイズ 変更できなくなります。
- コピー/複製を許可する: このチェックボックスをオフにすると、シートオブジェクトのコピーを作成できなくなり ます。すべてのクライアントでこの設定を処理できるとは限りません。
- オブジェクトのサイズをデータに合わせる: 通常、選択によってテーブルのサイズがシートオブジェクトに割り 当てられたサイズより小さくなった場合は、QlikView のすべてのテーブルシートオブジェクトを囲む枠線が 縮小します。このチェックボックスをオフにすると、このサイズの自動調整はオフになり、余分な領域は空 白のままになります。
- <sup>l</sup> INFO アイコンをキャプションに表示する: Info 関数が使用されると、項目値がそれに連結する情報を 持っている場合にINFO アイコンがウィンドウのキャプションに表示されます。キャプションにINFO アイコン を表示したくない場合は、このチェックボックスをオフにします。リストボックス、統計ボックス、マルチボック ス、入力ボックスでのみ利用できます。
- スクロール バーの位置を保持する: このチェックボックスおよび ユーザー プロパティ、オブジェクトダイアログ にある付随するチェックボックスをオンにすると、テーブルオブジェクトで選択されたときに、QlikView が垂 直スクロールの位置を保持します。
- 条件付き表示の使用: シートオブジェクトは、選択などで断続的に評価される条件式に基づいて表示/ 非表示にされます。シートオブジェクトは、その条件がfalse を返す場合にのみ非表示になります。値 は、計算式として入力できます。 $\int x \frac{1}{2} y^2$ にて【数式の編集】ダイアログを開きます。
- 標準: シートオブジェクトの左、上、幅、高さを設定し、その位置を指定します。
- 最小化: 最小化されたシートオブジェクトの左、上、幅、高さを設定し、その位置を指定します。
- 詳細/簡略:次のオプションを使用できます。
	- <sup>o</sup> 所有者: 所有者のドメインとユーザーID。
	- オブジェクトの共有: 他のユーザーとのオブジェクトの共有を有効にします。この選択を有効にする と、以下の設定が有効になります。
	- 共有先:[共有する] か【ユーザーを指定して共有する]のいずれかを選択します。
	- ユーザー(Domain\UserID):[ユーザーを指定して共有する]を選択すると、追加されたユーザー のリストが表示されます。

ユーザーを追加するには ■■ をクリックします。行が追加されますのでその行を強調表示してロッ クを解除し、ユーザー情報を編集します。ユーザーを削除するには、削除する各ユーザーの後ろ にある をクリックします。

# 11.34 ファネルチャート- AJAX/Webview

ファネルチャートは通常、データをフローおよびプロセスで表示するために使用します。表示の観点から見ると、こ のチャートは円グラフと関連しています。チャートは、データに比例したセグメントの高さ/幅またはセグメントの領 域で表示されます。また、データ点を無視して、セグメントの高さ/幅が均一なチャートを描画することもできま す。

# ファネルチャート:[オブジェクト] メニュー

シートオブジェクト上で右クリックするか、オブジェクトのキャプション(表示されている場合) で ▼ アイコンをクリック すると、コンテンツメニューとしてオブジェクトメニューが開きます。

メニューに含まれるコマンドは、QlikView ローカル クライアントで WebView を開いているか、Web ブラウザでド キュメントにアクセスして開いているかによって異なります。メニューには以下のコマンドがあります。

| コマンド               | [Details] (詳細)                                                                                                    |
|--------------------|----------------------------------------------------------------------------------------------------|
| プロパ<br>ティ          | アクティブなシートオブジェクトのプロパティダイアログが開きます。                                                                                                    |
| ノート                | 現在のオブジェクトに関するノートの作成および共有ができます。                                                                                                    |
| 分離設<br>定           | チャートのタイトルに "(分離)" と表示 され、ドキュメントで選択 が行 われてもチャートは更新 されま<br>せん (チャートで選択を行うことは可能です)。 コマンドはチャートが分離されていない場合にのみ有<br>効です。チャートのコピーを作成して分離すると、コピーとオリジナルで直接的な比較を行えます。                                                                                                    |
| 分離解<br>除           | 分離設定 されたチャートを解除します。 チャートは同時にデータにリンクされます。 コマンドはチャー<br>トが分離されている場合にのみ有効です。                                                                                                    |
| 参照設<br>定           | このオプションは、チャートの参照 (現在の選択を使用したチャートの固定プロットなど)を設定しま<br>す。ドキュメントでさらに選択を行っても、参照プロットは残り、背景に淡色表示されます。チャート<br>の軸は、常に背景のデータセットと現在のデータセットの最大値に調整されます。現在のデータ<br>セットは、常に参照プロットの上にプロットされます。参照プロットの一部が、現在のデータセットで<br>覆われる可能性があります。参照チャートプロットの表示は、一部のチャートの種類(棒グラフ、<br>折れ線グラフ、コンボチャート、レーダーチャート、散布図、グリッドチャート、および針を使用する<br>ゲージ チャートなど) でのみ可能です。ドリルダウンやサイクリックグループを含むチャートでは [参照<br>設定]は利用できません。ドキュメントを閉じるか、データをリロードすると、参照は失われます。[参<br>照設定]オプションの使用時に含めることができるオブジェクトの最大数は500です。 |
| 参照解<br>除           | 参照が設定されると、参照設定 コマンドがこのコマンドに置き換えられます。これを選択すると、<br>以前に設定した参照がクリアされ、チャートが通常のプロットモードに戻ります。                                                                                                    |
| すべて<br>の選択<br>をクリア | アクティブなリストボックスの現在の選択をすべてクリアします。オブジェクトのキャプション(表示され<br>ている場合) で ■ アイコンをクリックしても同じ結果になります。                                                                                                    |
| コピー                | 選択したシートオブジェクトをクリップボードにコピーします。この関数はデータや画像ではなくシー<br>ト オブジェクトのみ をコピーします。                                                                                                    |

メニューコマンド

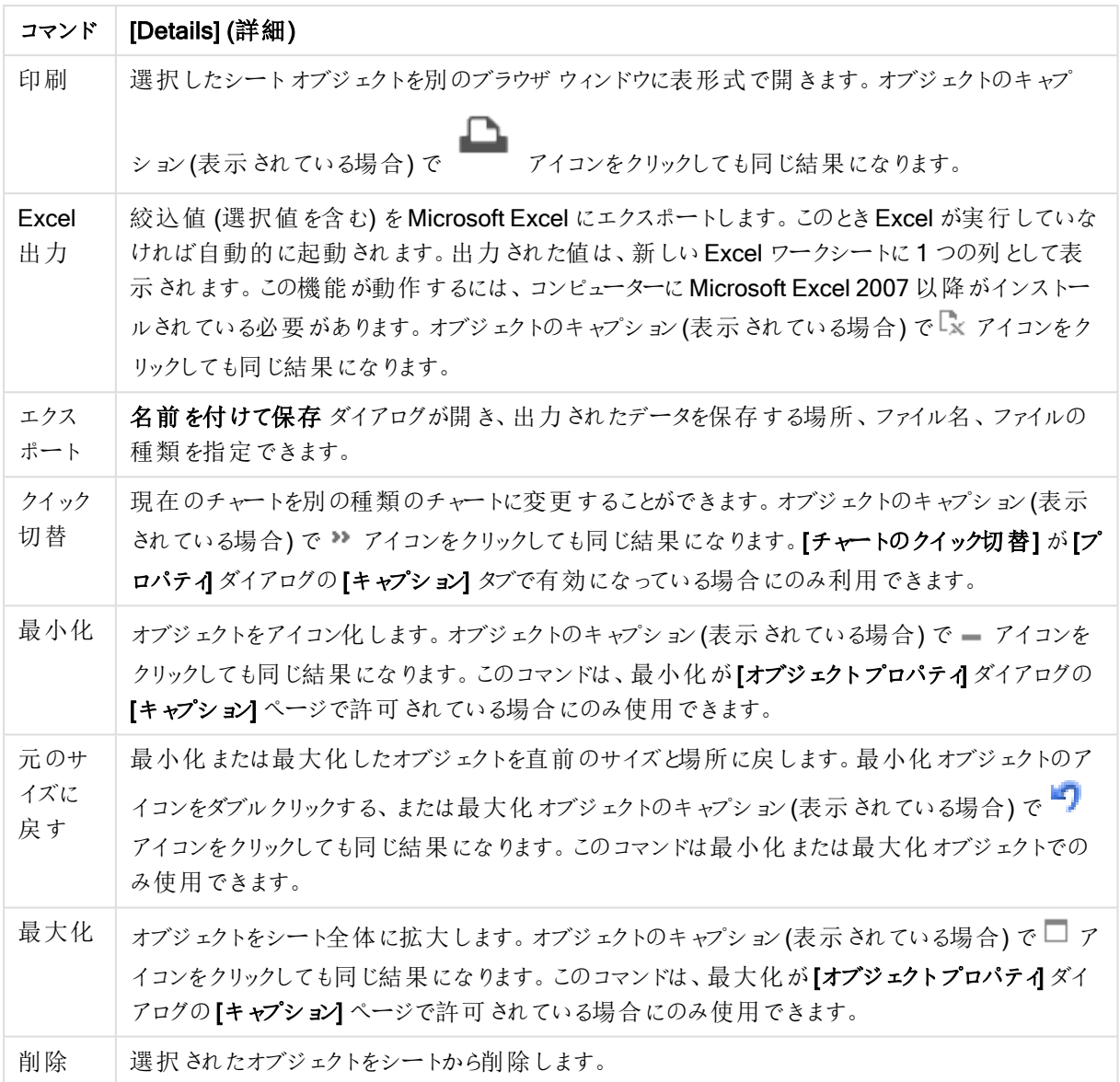

ファネルチャートプロパティ

[プロパテイダイアログを開〈には、[プロパテイ]を[オブジェクト] メニューから選択します。[プロパテイ] コマンドが淡 色表示されている場合は、プロパティの変更を行うために必要な権限がない可能性があります。

軸

このセクションでは、[軸] プロパティと要素を説明します。

軸

**ドロップダウン リストで軸 を選択します。軸を追加するには ■■■ をクリックします。ドロップダウンで軸を選択しま** 

す。 サ アイコンでリスト内の項目を移動します。 フイコンでリストから項目を削除します。詳細については、 [詳細] ボタンをクリックしてください。

- 有効条件: このチェックボックスを使って軸を動的に表示/非表示にするには、入力した条件式の値に応 じて下の編集ボックスの $f^x$ ボタンをクリックします。
- $\bullet$  軸: 現在選択されている軸を削除します。
- ラベルの表示: x- 軸に軸 ラベル (項目名) を表示するには、このチェックボックスをオンにします。
- <sup>l</sup> NULL 値を抑える: このチェックボックスをオンにすると、上の[軸] で選択した項目の値がNULL の場合、 チャートにその項目は表示されません。
- すべての値の表示: すべての軸項目値 (論理的な除外値も含む) をチャートに表示するには、このチェッ クボックスをオンにします。
- <sup>l</sup> 軸ラベルの表示: 選択した軸項目のx- 軸に凡例 (項目値の名前) を表示するには、このチェックボック スをオンにします。
- 軸ラベルの文字制限:軸およびチャートの凡例に表示する軸の値の文字列長を制限するには、この チェックボックスをオンにします。入力項目で文字数を指定、またはスライダを希望する数値までドラッグ します。チャートでは、切り捨てられた値の後に、... が置かれます。このオプションは、このグループの他の オプションに関係なく使用できます。
- トレリス設定の第 1 軸: このチェックボックスをオンにすると、トレリスチャートが有効になり、第 1 軸を基 準にチャートが配列表示されます。
- 固定列数:トレリスチャートに表示する列数を入力します。入力フィールドで列数を指定するか、スライ ダを希望する数値までドラッグします。
- 固定行数:トレリスチャートに表示する行数を入力します。入力項目で行数を指定、またはスライダを 希望する数値までドラッグします。
- 第 2軸: トレリスチャートの第 2軸を有効にします。第 2軸を使用する場合、第 1軸の値はマトリックス 内の列として表示され、第 2 軸はマトリックス内の行として表示されます。

ソート

シートオブジェクトの値のソート順を設定します。シートオブジェクトによっては、ソートのオプションが無いものもあ ります。

複数のソート順が指定されている場合の優先順位は、選択状態、数式、レコード数、数値、テキスト、ロード 順となります。ステートは論理状態(選択値、連結値、または除外値)を参照します。

- <sup>l</sup> 第 1 ソート順: Y 軸値: Y- 軸の数値に基づいて軸の値をソートするかどうかを設定します。このオプション は計算軸には使用できません。レコード数: 項目値をレコード数 (テーブル内に現れる同時レコード数) でソートします。数値: 項目値を数値順にソートします。テキスト: 項目値をアルファベット順にソートしま す。ロード順 : 項目値を最初のロード順でソートします。
- 第 2 ソート順: レコード数: 項目値をレコード数 (テーブル内に現れる同時レコード数) でソートします。 数値: 項目値を数値順にソートします。 テキスト: 項目値をアルファベット順にソートします。 ロード順:項目値を最初のロード順でソートします。
- 数式によるソート: 入力された数式によって項目値をソートします。
- 選択値を上部に配置: 選択値を上部に配置するには、これを有効にします。

制限

• 最初の数式を使った表示値の制限: これらのプロパティは、下で行った設定に応じて、チャートに表示さ れる軸値の数を決定するために使用します。

- 表示のみ:
	- このオプションは、[最初] あるいは [最大]、[最小] の値をいくつ(x 個) 表示 させたいかによって選 択します。このオプションを5に設定すると、5つの値が表示されます。軸の[「その他」の表示]が 有効になっている場合、[その他] セグメントには 5 つの値のいずれかひとつが表示されます。[最 初] オプションは、プロパティダイアログの[ソート] タブで選択したオプションに基づき、行を返しま す。チャートがストレートテーブルの場合は、列はその時の第 1 ソート順に基づいて返されます。 つまり、列見出しをダブルクリックしてその列を第 1 軸ソートにすると、値の表示を変更できます。 [最大] オプションは、チャートの最初の数式に基づいて降順で行を返します。チャートがストレート テーブルの場合は、数式をソートしながらも、表示される軸の値は一貫しています。数式の順序 が変更されると、軸の値も変更されます(変更される可能性があります)。[最小] オプションは、 チャートの最初の数式に基づいて昇順で行を返します。チャートがストレートテーブルの場合は、 数式をソートしながらも、表示される軸の値は一貫しています。数式の順序が変更されると、軸 の値も変更されます(変更される可能性があります)。表示する値の数を入力します。
	- 値は、計算式として入力できます。  $f$ X をクリックして[数式の編集] ダイアログを開きます。
	- [境界値を含める] を選択すると、比較値を含有する軸の値が含まれます。
- 次の値のみ表示:
	- <sup>l</sup> このオプションを選択すると、このオプションで指定した条件に合うすべての軸の値を表示します。
	- <sup>l</sup> 合計値のパーセンテージ、または正確な値に基づいて値を表示するのに使用します。
	- [合計に対する相対値] オプションは、プロパティダイアログの[数式] タブにある[相対] オプション に類似した相対モードを有効にします。
	- 値は、計算式として入力できます。  $f^{\chi}$  をクリックして[数式の編集] ダイアログを開きます。
- 次に累積する値のみ表示:
	- <sup>l</sup> このオプションを選択すると、現在の行まですべての行を累積し、その値をオプションで設定した値 と比較します。
	- [合計 に対 する相対 値 ] オプションは、プロパティダイアログの[数式] タブにある[相対] オプション に類似した相対モードを有効にし、最初の値または最大値、最小値に基づく累積値と全体の 合計値を比較します。
	- 値は、計算式として入力できます。 $\int x$ をクリックして【数式の編集】ダイアログを開きます。
- その他の表示: このオプションを有効にすると、チャートに[その他] セグメントを作成できます。表示を制 限する比較基準を満たさない軸の値は、すべて[その他]セグメントにまとめられます。選択した軸の後に 軸がある場合は、[内部軸の折りたたみ] によりチャートに後続の軸や内部の軸の個別の値を表示する か決定します。[ラベル] 項目で、チャートに表示する名前を入力します。テキストを入力しない場合は、 自動的にラベルが数式のテキストに設定されます。
	- 値は、計算式として入力できます。  $f$  $x$  をクリックして [数式の編集] ダイアログを開きます。
	- 選択した軸の後に軸がある場合は、【内部軸の折りたたみ】によりチャートに後続の軸や内部の 軸の個別の値を表示するか決定します。
- 合計の表示:
	- <sup>l</sup> このオプションを有効にすると、チャートには選択した軸の合計が表示されます。この合計値は [プ ロパテイダイアログの[数式] タブで設定されますが、数式の合計とは異なります。ラベル: チャート に表示する名前を入力します。テキストを入力しない場合は、自動的にラベルが数式のテキスト

に設定されます。

- 値は、計算式として入力できます。  $f^{\chi}$ をクリックして[数式の編集] ダイアログを開きます。
- グローバルグループ化モードの使用: このオプションは内部軸にのみ適用されます。このオプションを有効 にすると、制限は選択した軸に基づいてのみ計算されます。前の軸はすべて無視されます。このオプショ ンを無効にすると、制限は前のすべての軸に基づいて計算されます。

### [数式]

ドロップダウン リストから数式 を選択します。数式 を追加するには ■■ をクリックします。ドロップダウンから数式を 選択します。 サ アイコンでリスト内の項目を移動します。 フィコンでリストから項目を削除します。詳細に ついては、詳細 ボタンをクリックしてください。

数式タブ

- 有効化: このチェックボックスをオンにすると、選択した数式が有効になります。ボックスがオンにされていな い場合は、数式を使用できません。
- 条件付き表示: このチェックボックスをオンにすると、編集ボックスの下にある♪ ボタンをクリックして入力 した条件式の値に応じて、レポートが動的に表示または非表示にされます。
- **•** ラベル:
	- <sup>l</sup> 数式のラベル。チャートに表示する名前を入力します。テキストを入力しない場合は、自動的に ラベルが数式のテキストに設定されます。
	- 値は、計算式として入力できます。  $\int x$  をクリックして [数式の編集] ダイアログを開きます。
- 数式: 現在選択されている式を削除します。
- コメント:
	- 数式の目的と機能を説明するコメントを入力します。
	- 値は、計算式として入力できます。 $\int x$ をクリックして【数式の編集】ダイアログを開きます。
- 表示しない: 式を非表示にします。
- パーセント表示 (相対): チャートの結果表示を絶対数ではなくパーセントにします。
- **値表示の設定**: 値の表示形式を定義するには、このチェックボックスをオンにします。ポップアップを開くに は 整<br>なき をクリックします。
	- 値の表示設定ポップアップ:
		- データ点の値の表示: 数式の結果をデータ点の上側にテキストとして表示するには、この チェックボックスをオンにします。
		- ポップアップとしてのテキスト: レイアウトでチャート内のデータ点にポインタを置いたときに表 示されるポップアップバルーンメッセージに数式の結果を表示するには、このチェックボック スをオンにします。このオプションは、他の表示オプションの使用に関係なく使用できます。 このため、数式 をチャート自体には表示せず、ポインタを置いたときに表示されるポップアッ プにのみ表示することができます。

属性式のスタイル

<sup>l</sup> 背景色: データポイントの基本的な描画色を計算する属性式を定義します。使用される数式は、有 効な色表現 (Visual Basic で定義された赤、緑、青の色要素を表す数値) を返します。色表現は、通 常、特別な チャートカラー関数 のいずれかを使用して作成します。数式の結果が有効な色表現でな い場合は、黒が使用されます。

- 数値書式タブ: 各項目には、デフォルトの数値書式があり、Ⅱドキュメントプロパティ:数値1ページで設 定できます。ただし、シートオブジェクトごとに別の数値書式を使用することもできます。このページは、ア クティブなオブジェクトに適用されます。また、項目値を設定する次のコントロールが含まれます。
	- 数値書式: 以下のオプションから数値書式を選択します。
	- 既定: 数値とテキストの両方。数値は元の書式で表示されます。
	- 数値:有効桁数 ボックスで設定した桁数で数値を表示します。
	- 整数: 数値を整数で表示します。
	- <sup>l</sup> 桁数固定:小数点以下の桁数 ボックスで設定した桁数の小数点値で数値を表示します。
	- <sup>l</sup> 通貨:書式パターンボックスで設定した書式で値を表示します。デフォルトの書式は Windows の 通貨設定です。
	- 日付: [書式パターン] 項目で設定した書式で日付として変換された値を表示します。
	- <sup>l</sup> 時刻:書 式 パターンボックスで設定した書式で時刻として変換された値を表示します。
	- 日付と時刻:書式パターンボックスで設定した書式で日付+時刻として変換された値を表示し ます。
	- <sup>l</sup> 時間間隔: シーケンシャルな時間増分で時間を表示します。例:書式 = mm では、値をカレン ダーが始まってからの分の数で表示します( 1899:12:30:24:00)。
	- <sup>l</sup> 書式パターン: 項目の表示書式を詳細に指定する書式コード。[ISO] は、書式をISO 標準に 設定します。[日付]、[時刻]、[日時]、[時間間隔] でのみ有効です。[Sys] は、書式をシステム 設定に設定します。
	- <sup>l</sup> 有効桁数: 表示される桁数です。
	- 小数点以下の桁数:表示される小数点以下の桁数を設定します。
	- 小数点の記号: 小数点を示す記号を設定します。
	- 桁区切り・柄区切りを示す記号を設定します。
	- パーセント表示: 実数の代わりにパーセント形式で表示します。設定は、[数値]、[整数]、および [実数] でのみ使用できます。
	- プレビュー: 上で指定した数値書式に基づいてプレビューを表示します。

タイトルの表示

デフォルトでは、定義する最初の数式のラベルがチャートタイトルとして設定されます。チャートタイトルを表示し ない場合は、チェックボックスをオフにします。動的に更新する計算式としてタイトルを指定することもできます。  $f$  $x$  をクリックして「数式の編集] ダイアログを開きます。

#### 詳細/簡略

隠された補助タブを展開/折りたたみするには、このボタンをクリックします。アクティブな項目が[軸]または「数式] かによって表示されるタブは異なります。

## ファネルチャートプロパティ: プレゼンテーション

このセクションでは、[プレゼンテーション] プロパティを説明します。

## 色のスタイル

チャートの色のスタイルを設定します。

# 方向

チャートの方向を設定します。

# 先端の幅 (%)

ファネルの先端の幅を入り口の幅に対するパーセンテージで定義します。

# 方向の反転

ファネルの先端を左または上向きにする場合は、このチェックボックスをオンにします。

# 凡例の表示

チャートに凡例を表示します。ポップアップを開<には <sup>\*\*</sup> をクリックします。

## [凡例の書式] ポップアップ

- 凡例のスタイルを設定します。
- 垂直: 凡例のテキストの垂直方向の配置を設定します。
- 線の間隔:凡例内の項目の間の距離を指定します。
- ソート順を反転する: このチェックボックスをオンにすると、凡例のソート順が反転されます。
- セルのテキストを折り返して表示: このチェックボックスをオンにすると、凡例項目のテキストは2行以上に 折り返されます。

# 背景

チャートの背景を設定します。

次のセクションでは、利用できるオプションを説明します。

## 色

プロットエリアに背景色を付けます。 ■ をクリックして色を選択します。

### 画像

プロットエリアの背景に画像を表示します。画像を変更するには ▲ おクリックします。

### 動的画像

計算式を入力し、選択によって動的に変化する画像を背景に表示します。

### 背景の透過性

チャートの透過性を設定するには、ボックスに値を入力するかスライダーをドラッグします。

### 詳細/簡略

このセクションでは、[詳細/簡略]プロパティを設定します。

ポップアップラベル

このチェックボックスをオンにすると、チャートのデータ点上にカーソルを置いたときに、軸の値と数式がポップアップ バルーンとして表示されます。

データの均整表示

この設定は、基底のデータにセグメントが比例する程度を制御します。

- セグメントの高さを同じにする: データの均整表示を行いません。各セグメントは、他のすべてのセグメン トと同じ高さ(水平のファネルの場合は、同じ幅) で描画されます。通常、チャートに数値が表示される 場合のみ意味があります。
- セグメントの高さをデータに比例させる: 各セグメントは、基底のデータに比例した高さ(水平のファネルの 場合は、幅) で描画されます。
- セグメントの領域をデータに比例させる:各セグメントは、基底のデータに比例した合計面積で描画され ます。

演算実行条件

ここに入力された数式には、チャートが計算されるために満たす必要がある条件を設定します。条件が満たされ ない場合は、「演算実行条件が満たされていません」というテキストがチャートに表示されます。

値は、計算式として入力できます。

 $\int x \, z$ クリックして $[\mathbb{X}]$ 式の編集] ダイアログを開きます。

スタイル

- 凡例: 凡例の色を設定するには をクリックします。 フォントの色を設定するには ▲ をクリックしま す。フォントの種類を設定するには Aa <sub>をクリックします。</sub>
- チャートタイトルのスタイル: チャートタイトルの色を設定するには ▲ をクリックします。フォントの種類を 設定するには Aa <sub>をクリックします。</sub>
- キャプションのフォント: キャプションのフォントの種類を設定するには Aa <sub>をクリックします。</sub>
- アクティブ時のキャプション: アクティブ時のキャプションの背景色を設定するには │ をクリックします。 テキ ストの色を設定するには $\sum$  をクリックします。
- 非アクティブ時のキャプション: 非アクティブ時のキャプションの背景色を設定するには をクリックしま す。テキストの色を設定するには $\sum_{n=1}^{\infty}$ をクリックします。
- 枠線の使用: シートオブジェクトの周囲に枠線を表示するには、このチェックボックスをオンにします。枠 線の色を設定するには、■ をクリックします。
- 枠線の幅: 枠線の幅を設定するには、値を指定するかスライダーをドラッグします。幅は、ピクセル単位で 指定します。

• 角を丸くする: <sup>森</sup><br>• 角を丸くする: 茶 をクリックして[角を丸くする] ポップアップを開きます。

[角を丸くする] を使用できるのは、[詳細設定]、[スタイルのモード] ([ドキュメントプロ パティ: 基本設定1内) が選択されている場合のみです。

- 角の丸みには [固定] または [相対値] を選択し、丸くしたい角を選択します。
- 値を入力して[鋭度]を選択します。

テキスト

- チャートのテキスト: チャートにテキストを追加するには → をクリックします。
- テキスト:チャートのテキストに追加されたテキストはここに表示されます。
- 角度: テキストの角度を0~360度に指定できます。デフォルトは0です。
- 水平位置: 水平方向の配置を設定します。
- 常に手前に表示: チャートの描画時に、リストで現在選択されているテキストが前面に表示されます。
- テキストのスタイル:
	- テキストの背景色を設定するには をクリックします。
	- フォントの色を設定するには ▲ をクリックします。 フォントの種類を設定するには Aa をクリックし ます。
- テキストの位置: オブジェクト上のテキストのサイズと位置を設定します。

ファネルチャートプロパティ: キャプション

このセクションでは、[キャプション] プロパティを説明します。

• ラベル: テキストボックスで、シートオブジェクトのキャプションに表示するタイトルを入力します。ラベルを 設定しない場合、キャプションの表示が選択されていると、項目の名前が使用されます。 値は、計算式として入力できます。

 $\int x \, z$ クリックして【数式の編集】ダイアログを開きます。

- キャプションの表示: このチェックボックスをオンにすると、シートオブジェクトの最上部にキャプションが表示 されます。リストボックスなどの「ボックスオブジェクト」は、デフォルトでキャプションの表示がオンになってい ますが、ボタン、テキストオブジェクト、線/矢印オブジェクトはオフになっています。
- キャプションの配置: 左揃え、中央揃え、または右揃えに配置できます。
- 複数行のキャプション(文章の折り返し): このオプションを選択した場合、テキストは2行以上で表示さ れます。
- 行数: キャプションで複数行がオンの場合に、入力項目で行数を指定、またはスライダを希望する数値 までドラッグします。
- キャプションの配置: 上揃え、中央揃え、または下揃えに配置できます。

詳細/簡略

このセクションでは、[キャプション内のアイコン] 用に複数のオプションを含んでいる、[詳細/簡略] プロパティを説明 します。

オプションはすべてのオブジェクトで使用できるわけではありません。

- メニュー: オブジェクト メニューを開きます。
- クリア: アクティブなリストボックスの現在の選択をすべてクリアします。
- 印刷: 選択したシートオブジェクトを別のブラウザウィンドウに表形式で開きます。この設定はすべてのク ライアントに有効という訳ではありませんのでご注意ください。
- データのコピー: シートオブジェクトの項目値をコピーします。この設定はすべてのクライアントに有効という 訳ではありませんのでご注意ください。
- 画像をクリップボードにコピー: シートオブジェクトを画像としてクリップボードにコピーします。この設定はす べてのクライアントに有効という訳ではありませんのでご注意ください。
- <sup>l</sup> Excel にエクスポート: 絞込値 (選択値を含む) をMicrosoft Excel にエクスポートします。このときExcel が実行していなければ自動的に起動されます。出力された値は、新しいExcel ワークシートに1 つの列 として表示されます。この機能が動作するには、コンピューターにMicrosoft Excel 2007 以降がインストー ルされている必要があります。この設定はすべてのクライアントに有効という訳ではありませんのでご注意 ください。
- 最小化を許可する: このチェックボックスをオンにすると、シートオブジェクトのキャプション ウィンドウに最小 化アイコンが表示され、オブジェクトを最小化することができます。さらに、キャプションをダブルクリックして もオブジェクトを最小化することができるようになります。
- 自動最小化: このオプションは、「最小化を許可する] をオンにしている場合にのみ有効です。同じシート 上にある複数のシートオブジェクトで[自動最小化]がオンにされている場合、1つを除くすべてが自動 的に最小化されるようになります。これは、同じシート上に複数のグラフを交互に表示するのに便利で す。
- 最小化を許可する: このチェックボックスをオンにすると、シートオブジェクトのキャプション ウィンドウに最大 化アイコンが表示され、オブジェクトを最大化することができます。さらに、キャプションをダブルクリックして もオブジェクトを最大化することができるようになります。[最小化を許可する] と[最大化を許可する] の 両方がオンの場合、ダブルクリックするとオブジェクトは最小化されます。
- ヘルプテキスト: ここには、ポップアップウィンドウに表示するヘルプテキストを入力できます。このオプション はドキュメントレベルでは使用できません。値は、計算式として入力できます。 $f^x$ をクリックして【数式 の編集] ダイアログを開きます。 シートオブジェクトの説明などを入力できます。オブジェクトのウィンドウキャプションにヘルプアイコンが追

加されます。マウスポインターをアイコンに移動させると、ポップアップウィンドウにテキストが表示されま す。

- クイック切替: ここではチャートの種類の切り替えを有効にできます。チャートの種類によっては、このオプ ションは無効です。ポップアップを開 <には <sup>養業</sup> をクリックします。
- クイック切替の設定ポップアップ: クイック切替を使用して切り替えたいチャートの種類のチェックボックスを オンにします。

ファネル チャートプロパティ: オプション

オプション

オプションはすべてのオブジェクトで使用できるわけではありません。

- 読み取り専用: チャートを読み取り専用にします。これにより、チャート内でマウスを使用してクリックまた はペイントしても選択できなくなります。
- 移動/サイズ変更を許可する: このチェックボックスをオフにすると、シートオブジェクトを移動またはサイズ 変更できなくなります。
- コピー/複製を許可する: このチェックボックスをオフにすると、シートオブジェクトのコピーを作成できなくなり ます。すべてのクライアントでこの設定を処理できるとは限りません。
- オブジェクトのサイズをデータに合わせる: 通常、選択によってテーブルのサイズがシートオブジェクトに割り 当てられたサイズより小さくなった場合は、QlikView のすべてのテーブルシートオブジェクトを囲む枠線が 縮小します。このチェックボックスをオフにすると、このサイズの自動調整はオフになり、余分な領域は空 白のままになります。
- <sup>l</sup> INFO アイコンをキャプションに表示する: Info 関数が使用されると、項目値がそれに連結する情報を 持っている場合にINFO アイコンがウィンドウのキャプションに表示されます。キャプションにINFO アイコン を表示したくない場合は、このチェックボックスをオフにします。リストボックス、統計ボックス、マルチボック ス、入力ボックスでのみ利用できます。
- スクロール バーの位置を保持する: このチェックボックスおよび ユーザー プロパティ、オブジェクトダイアログ にある付随するチェックボックスをオンにすると、テーブルオブジェクトで選択されたときに、QlikView が垂 直スクロールの位置を保持します。
- 条件付き表示の使用: シートオブジェクトは、選択などで断続的に評価される条件式に基づいて表示/ 非表示にされます。シートオブジェクトは、その条件がfalse を返す場合にのみ非表示になります。値 は、計算式として入力できます。 $\int x \frac{1}{2} y^2$ にて【数式の編集】ダイアログを開きます。
- 標準: シートオブジェクトの左、上、幅、高さを設定し、その位置を指定します。
- 最小化: 最小化されたシートオブジェクトの左、上、幅、高さを設定し、その位置を指定します。
- 詳細/簡略:次のオプションを使用できます。
	- <sup>o</sup> 所有者: 所有者のドメインとユーザーID。
	- オブジェクトの共有: 他のユーザーとのオブジェクトの共有を有効にします。この選択を有効にする と、以下の設定が有効になります。
	- 共有先:[共有する] か【ユーザーを指定して共有する]のいずれかを選択します。
	- ユーザー(Domain\UserID):[ユーザーを指定して共有する]を選択すると、追加されたユーザー のリストが表示されます。

ユーザーを追加するには ■■ をクリックします。行が追加されますのでその行を強調表示してロッ クを解除し、ユーザー情報を編集します。ユーザーを削除するには、削除する各ユーザーの後ろ にある をクリックします。

# 11.35 メッコチャート- AJAX/Webview

メッコチャートでは、さまざまな幅の棒を使用してデータを表します。2 軸のチャートでは、データを最大 3 レベル まで表示できます。メッコチャートは、マーケット分析などの領域で有効です。

# メッコチャート:[オブジェクト] メニュー

シートオブジェクト上で右クリックするか、オブジェクトのキャプション(表示されている場合) で ▼ アイコンをクリック すると、コンテンツメニューとしてオブジェクトメニューが開きます。

メニューに含まれるコマンドは、QlikView ローカルクライアントで WebView を開いているか、Web ブラウザでド キュメントにアクセスして開いているかによって異なります。メニューには以下のコマンドがあります。

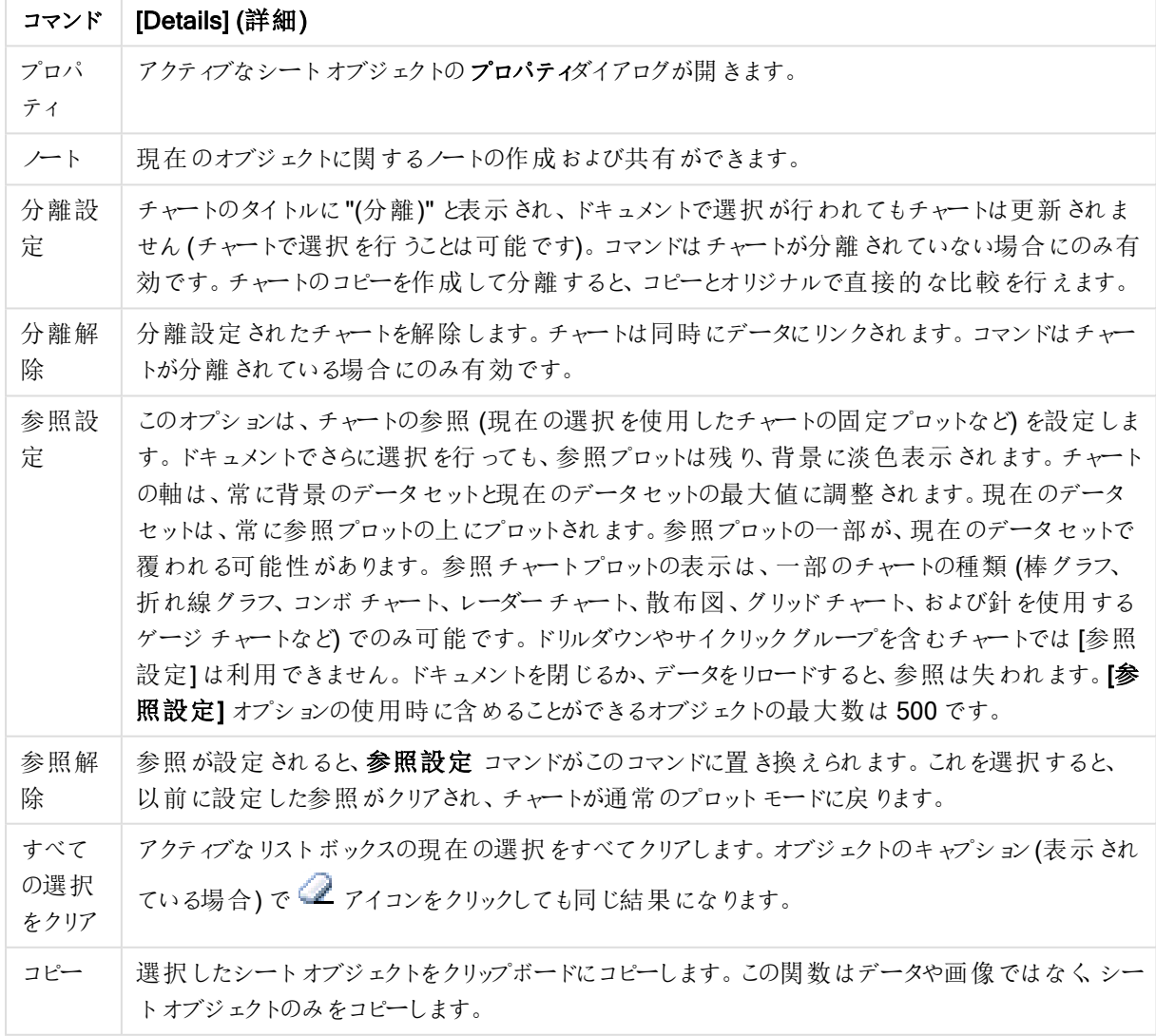

メニューコマンド

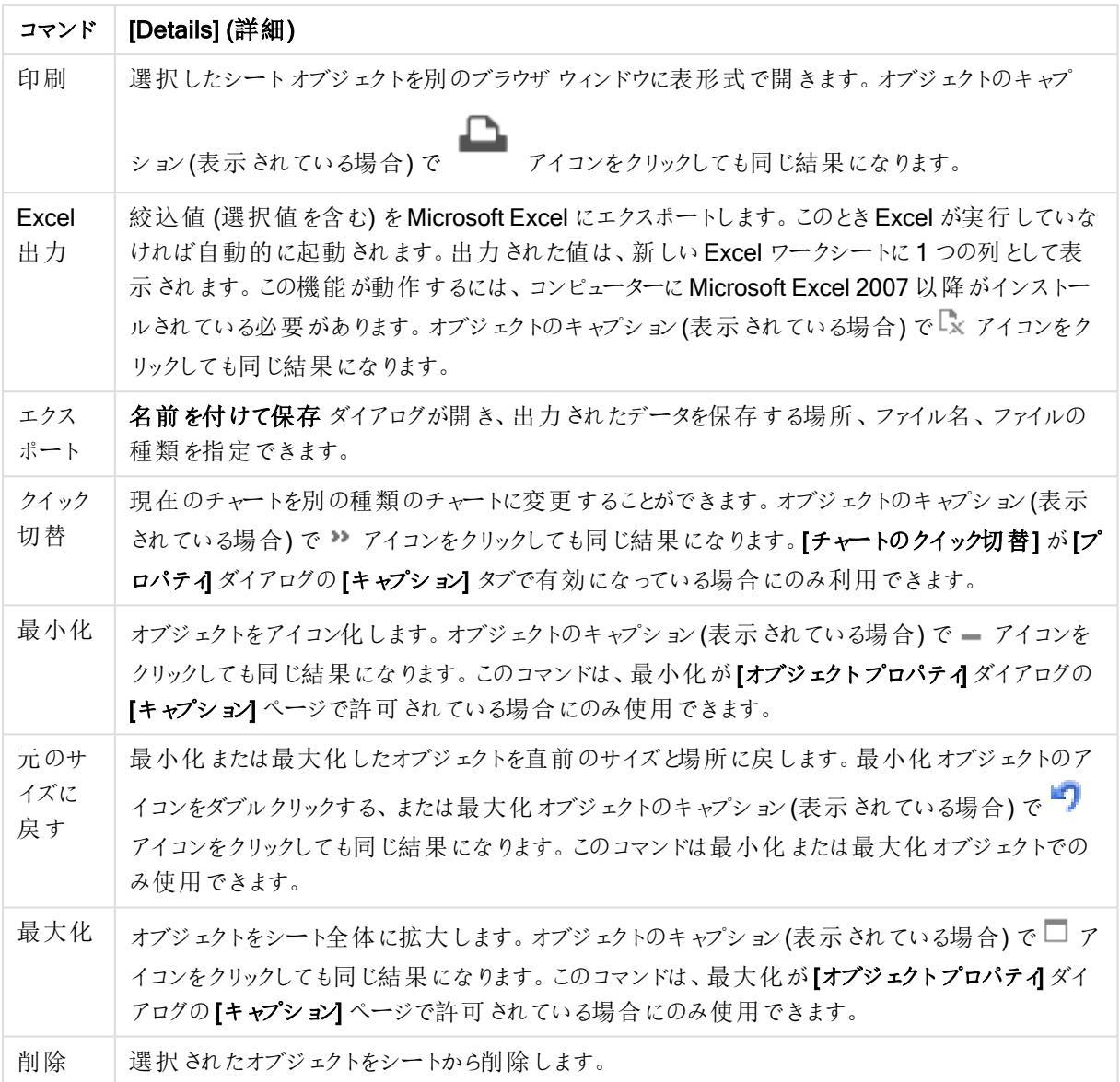

メッコチャートプロパティ

[プロパテイダイアログを開〈には、[プロパテイ]を[オブジェクト] メニューから選択します。[プロパテイ] コマンドが淡 色表示されている場合は、プロパティの変更を行うために必要な権限がない可能性があります。

軸

ドロップダウン リストで軸 を選択します。軸を追加するには ■■■ をクリックします。ドロップダウンで軸を選択しま

す。 サ アイコンでリスト内の項目を移動します。 マ アイコンでリストから項目を削除します。詳細については、 [詳細] ボタンをクリックしてください。

軸

• 有効条件: このチェックボックスを使って軸を動的に表示/非表示にするには、入力した条件式の値に応 じて下 の編 集 ボックスの $\int x$  ボタンをクリックします。

- 軸: 現在選択されている軸を削除します。
- ラベルの表示: x- 軸に軸 ラベル (項目名) を表示するには、このチェックボックスをオンにします。
- <sup>l</sup> NULL 値を抑える: このチェックボックスをオンにすると、上の[軸] で選択した項目の値がNULL の場合、 チャートにその項目は表示されません。
- すべての値の表示: すべての軸項目値 (論理的な除外値も含む) をチャートに表示するには、このチェッ クボックスをオンにします。
- 軸ラベルの表示: 選択した軸項目のx-軸に凡例 (項目値の名前) を表示するには、このチェックボック スをオンにします。
- 軸ラベルの文字制限:軸およびチャートの凡例に表示する軸の値の文字列長を制限するには、この チェックボックスをオンにします。入力項目で文字数を指定、またはスライダを希望する数値までドラッグ します。チャートでは、切り捨てられた値の後に、... が置かれます。このオプションは、このグループの他の オプションに関係なく使用できます。
- トレリス設定の第1軸: このチェックボックスをオンにすると、トレリスチャートが有効になり、第1軸を基 準にチャートが配列表示されます。
- 固定列数:トレリスチャートに表示する列数を入力します。入力フィールドで列数を指定するか、スライ ダを希望する数値までドラッグします。
- <sup>l</sup> 固定行数: トレリスチャートに表示する行数を入力します。入力項目で行数を指定、またはスライダを 希望する数値までドラッグします。
- <sup>l</sup> 第 2 軸: トレリスチャートの第 2 軸を有効にします。第 2 軸を使用する場合、第 1 軸の値はマトリックス 内の列として表示され、第 2 軸はマトリックス内の行として表示されます。

ソート

シートオブジェクトの値のソート順を設定します。シートオブジェクトによっては、ソートのオプションが無いものもあ ります。

複数のソート順が指定されている場合の優先順位は、選択状態、数式、レコード数、数値、テキスト、ロード 順となります。ステートは論理状態(選択値、連結値、または除外値)を参照します。

- <sup>l</sup> 第 1 ソート順: Y 軸値: Y- 軸の数値に基づいて軸の値をソートするかどうかを設定します。このオプション は計算軸には使用できません。レコード数: 項目値をレコード数 (テーブル内に現れる同時レコード数) でソートします。数値: 項目値を数値順にソートします。テキスト: 項目値をアルファベット順にソートしま す。ロード順 : 項目値を最初のロード順でソートします。
- <sup>l</sup> 第 2 ソート順: レコード数: 項目値をレコード数 (テーブル内に現れる同時レコード数) でソートします。 数値: 項目値を数値順にソートします。 テキスト: 項目値をアルファベット順にソートします。 ロード順:項目値を最初のロード順でソートします。
- 数式によるソート: 入力された数式によって項目値をソートします。値は、計算式として入力できます。  $J^{\chi}$ をクリックして【数式の編集】ダイアログを開きます。
- 選択値を上部に配置: 選択値を上部に配置するには、これを有効にします。

制限

• 最初の数式を使った表示値の制限: これらのプロパティは、下で行った設定に応じて、チャートに表示さ れる軸値の数を決定するために使用します。

• 表示のみ:

このオプションは、[最初] あるいは [最大]、[最小] の値をいくつ(x個) 表示させたいかによって選択しま す。このオプションを5に設定すると、5つの値が表示されます。軸の「「その他」の表示]が有効になって いる場合、[その他] セグメントには 5 つの値のいずれかひとつが表示されます。

- 【最初】オプションは、プロパティダイアログの[ソート] タブで選択したオプションに基づき、行を返し ます。チャートがストレートテーブルの場合は、列はその時の第 1 ソート順に基づいて返されま す。つまり、列見出しをダブルクリックしてその列を第 1 軸ソートにすると、値の表示を変更できま す。
- 【最大】オプションは、チャートの最初の数式に基づいて降順で行を返します。チャートがストレート テーブルの場合は、数式をソートしながらも、表示される軸の値は一貫しています。数式の順序 が変更されると、軸の値も変更されます(変更される可能性があります)。
- [最小] オプションは、チャートの最初の数式に基づいて昇順で行を返します。チャートがストレート テーブルの場合は、数式をソートしながらも、表示される軸の値は一貫しています。数式の順序 が変更されると、軸の値も変更されます(変更される可能性があります)。
- <sup>l</sup> 表示する値の数を入力します。

値は、計算式として入力できます。 $\int x$ をクリックして「数式の編集] ダイアログを開きます。 [境界値を含 める] を選択すると、比較値を含有する軸の値が含まれます。

- 次の値のみ表示: このオプションを選択すると、このオプションで指定した条件に合うすべての軸の値を表 示します。合計値のパーセンテージ、または正確な値に基づいて値を表示するのに使用します。[合計に 対する相対値] オプションは、プロパティダイアログの[数式] タブにある[相対] オプションに類似した相対 モードを有効にします。 値は、計算式 として入力できます。 **バ**キ をクリックして**「数式の編集]** ダイアログを 開きます。
- 次に累積する値のみ表示: このオプションを選択すると、現在の行まですべての行を累積し、その値をオ プションで設定した値と比較します。[合計に対する相対値] オプションは、[プロパテイダイアログの[数式] タブにある[相対] オプションに類似した相対モードを有効にし、累積値 (最初の値または最大値、最小 値に基づくと全体の合計値を比較します。値は、計算式として入力できます。  $f$  $x$  をクリックして[数式 の編集] ダイアログを開きます。
- その他の表示: このオプションを有効にすると、チャートに[その他] セグメントを作成できます。表示を制 限する比較基準を満たさない軸の値は、すべて「その他】セグメントにまとめられます。選択した軸の後に 軸がある場合は、[内部軸の折りたたみ] によりチャートに後続の軸や内部の軸の個別の値を表示する か決定します。[ラベル] 項目で、チャートに表示する名前を入力します。テキストを入力しない場合は、 自動的にラベルが数式のテキストに設定されます。

値は、計算式として入力できます。 $\int x \, z$ クリックして $[2x]$ 式の編集] ダイアログを開きます。選択した軸 の後に軸がある場合は、【内部軸の折りたたみ】によりチャートに後続の軸や内部の軸の個別の値を表 示するか決定します。選択した軸の後に軸がある場合は、「内部軸の折りたたみ」によりチャートに後続 の軸や内部の軸の個別の値を表示するか決定します。

- 合計の表示: このオプションを有効にすると、チャートには選択した軸の合計が表示されます。この合計 値は [プロパテイダイアログの]数式] タブで設定されますが、数式の合計とは異なります。ラベル: チャー トに表示する名前を入力します。テキストを入力しない場合は、自動的にラベルが数式のテキストに設 定されます。 値は、計算式 として入力できます。  $f^x$ をクリックして [数式の編集] ダイアログを開きます。
- グローバルグループ化モードの使用: このオプションは内部軸にのみ適用されます。このオプションを有効 にすると、制限は選択した軸に基づいてのみ計算されます。前の軸はすべて無視されます。このオプショ ンを無効にすると、制限は前のすべての軸に基づいて計算されます。

目盛線

- 目盛線の表示: 目盛線を表示するにはこのチェックボックスをオンにします。
- 目盛線の幅: 目盛 および目盛 マークの幅を入力、またはスライダを希望 する値 までドラッグします。
- 第1軸ラベル: 第1軸ラベルの表示を水平、垂直、斜めから選択します。
- 第2軸ラベル: 第2軸ラベルの表示を水平、垂直、斜めから選択します。
- グリッドの表示: x- 軸の目盛マークから始まるグリッドをチャートに表示するにはこのボックスをオンにしま す。グリッド線は、グリッドスタイルとグリッド色設定を使用して書式設定できます。
- 補助グリッドの表示: グリッド線の間に補助線を表示するには、このボックスをオンにします。[グリッドの表 示]がオンの場合にのみ有効です。グリッド線は、グリッドスタイルとグリッド色設定を使用して書式設 定できます。
- <sup>l</sup> 段組みラベル: x- 軸ラベルが多くて横並びにできない場合に段組みにするには、このオプションをオンにし ます。
- <sup>l</sup> 段組み表示の反転: 通常、x- 軸ラベルは下から上、左から右に段組みにされます。このチェックボックス をオンにすると、段組が上から下に反転します。
- · 数値目盛のX-軸: x-軸を数値目盛表示に設定します。つまり、x-軸は数値と解釈され、数値的に適 切な間隔で表示されます。
- <sup>l</sup> 目盛の0 設定: チャートの下端をy- 軸の0 に固定します。このオプションは、Log スケールが使用されて いる場合は使用できません。
- $\bullet$  最小値: 目盛線の最小値を固定値として設定できます。値は、計算式として入力できます。  $f$  $\mathbf x$  をク リックして【数式の編集】ダイアログを開きます。
- $\bullet$  最大値: 目盛線の最大値を固定値として設定できます。値は、計算式として入力できます。 $f$ X をク リックして【数式の編集】ダイアログを開きます。
- 目盛間隔: 目盛線の目盛マークの間隔を固定値として設定できます。この設定によって目盛マークが 100 個より多くなる場合は、使用される値が変更されます。値は、計算式として入力できます。 $\int x$ を クリックして【数式の編集】ダイアログを開きます。
- バックキャスト: 編集項目に整数を入力すると、x- 軸が、プロットされている実際のデータポイントの左に 拡張されます。これは、すう勢線を使用する場合に便利です。バックキャスト線は点線で表示されます。 値は、計算式として入力できます。 $\bar{f}$ X をクリックして[数式の編集] ダイアログを開きます。
- フォーキャスト: 編集項目に整数を入力すると、x- 軸が、プロットされている実際のデータポイントの右に 拡張されます。これは、すう勢線を使用する場合に便利です。フォーキャスト線は点線で表示されます。 値は、計算式として入力できます。 $\int x c$ クリックして $\int x d\theta$ 編集] ダイアログを開きます。

### [数式]

ドロップダウン リストから数式 を選択します。数式 を追加するには ■■ をクリックします。ドロップダウンから数式を 選択します。 サ アイコンでリスト内の項目を移動します。 アイコンでリストから項目を削除します。詳細に ついては、詳細 ボタンをクリックしてください。

数式

• 有効化: このチェックボックスをオンにすると、選択した数式が有効になります。 ボックスがオンにされていな い場合は、数式を使用できません。

- 条件付き表示: このチェックボックスをオンにすると、編集ボックスの下にある ガ ボタンをクリックして入力 した条件式の値に応じて、レポートが動的に表示または非表示にされます。
- ラベル: 数式のラベル。チャートに表示する名前を入力します。テキストを入力しない場合は、自動的に ラベルが数式のテキストに設定されます。値は、計算式として入力できます。  $f^x$  をクリックして [数式の 編集] ダイアログを開きます。
- 数式: 現在選択されている式を削除します。
- コメント: 数式の目的と機能を説明するコメントを入力します。値は、計算式として入力できます。 $f x$ をクリックして【数式の編集】ダイアログを開きます。
- 表示しない: 式を非表示にします。
- パーセント表示 (相対): チャートの結果表示を絶対数ではなくパーセントにします。
- <sup>l</sup> 累積:

|<br>|累積を使用するにはこのチェックボックスをオンにします。ポップアップを開 <には <sup>●●●</sup> をクリックします。

- 累計ポップアップ: オプションの1つを選択し、シートオブジェクトの値を累積するかどうかを決定し ます。
	- <sup>l</sup> 累計: 累積チャートでは、各 y 値が後続するx 値のy 値に加算されます。
	- <sup>l</sup> 累計なし: 選択したチャート式のy 値は累積されません。
	- 全累計: 各 y 値は、数式の前のすべてのy 値を累積します。トレリスチャートを有効にし た場合、すべて累積表示は機能しません。
	- <sup>l</sup> 累積手順: このボックスに数値を入力するかスライダーをドラッグして、数式のy 値の累積 される回数を設定します。
- <sup>l</sup> 凡例に表示: 複数の数式を使用する場合、数式と対応する色を表示する凡例をチャートの隣に表示 できます。
- 値表示の設定:
	- データポイントの値の表示: 数式の結果をデータ点の上側にテキストとして表示するには、この チェックボックスをオンにします。
	- ポップアップとしてのテキスト: レイアウトでチャート内のデータ点にポインタを置いたときに表示され るポップアップバルーンメッセージに数式の結果を表示するには、このチェックボックスをオンにしま す。このオプションは、他の表示オプションの使用に関係なく使用できます。このため、数式を チャート自体には表示せず、ポインタを置いたときに表示されるポップアップにのみ表示することが できます。
	- <sup>l</sup> 軸上のテキスト: 数式の結果を各 x- 軸値、軸、および軸ラベルにテキストとしてプロットします。
- 属性式のスタイル:
	- 背景色: データポイントの基本的な描画色を計算する属性式を定義します。使用される数式 は、有効な色表現 (Visual Basic で定義された赤、緑、青の色要素を表す数値) を返します。 色表現は、通常、特別な チャートカラー関数 のいずれかを使用して作成します。数式の結果 が有効な色表現でない場合は、黒が使用されます。
		- 数値書式タブ: 各項目には、デフォルトの数値書式があり、[] ドキュメントプロパティ: 数 値] ページで設定できます。ただし、シートオブジェクトごとに別の数値書式を使用するこ ともできます。このページは、アクティブなオブジェクトに適用されます。また、項目値を設 定する次のコントロールが含まれます。
- 数値書式: 以下のオプションから数値書式を選択します。
- 既定: 数値とテキストの両方。数値は元の書式で表示されます。
- 数値:有効桁数 ボックスで設定した桁数で数値を表示します。
- <sup>l</sup> 整数: 数値を整数で表示します。
- 桁数固定:小数点以下の桁数 ボックスで設定した桁数の小数点値で数値を表 示します。
- 通貨:書式パターンボックスで設定した書式で値を表示します。デフォルトの書式 は Windows の通貨設定です。
- <sup>l</sup> 日付: [書 式 パターン] 項目で設定した書式で日付として変換された値を表示し ます。
- 時刻:書式 パターンボックスで設定した書式で時刻として変換された値を表示し ます。
- 日付と時刻:書式パターンボックスで設定した書式で日付+時刻として変換され た値を表示します。
- <sup>l</sup> 時間間隔: シーケンシャルな時間増分で時間を表示します。例:書式 = mm で は、値をカレンダーが始まってからの分の数で表示します( 1899:12:30:24:00)。
- <sup>l</sup> 書式パターン: 項目の表示書式を詳細に指定する書式コード。[ISO] は、書式 をISO 標準に設定します。[日付]、[時刻]、[日時]、[時間間隔] でのみ有効で す。[Sys] は、書式をシステム設定に設定します。
- <sup>l</sup> 有効桁数: 表示される桁数です。
- 小数点以下の桁数: 表示される小数点以下の桁数を設定します。
- 小数点の記号: 小数点を示す記号を設定します。
- 桁区切り: 桁区切りを示す記号を設定します。
- パーセント表示:実数の代わりにパーセント形式で表示します。設定は、[数値]、 [整数]、および[実数] でのみ使用できます。
- プレビュー: 上で指定した数値書式に基づいてプレビューを表示します。

#### 目盛線

- 目盛線の表示: 目盛線を表示するにはこのチェックボックスをオンにします。
- 目盛線の幅: 目盛および目盛マークの幅を入力、またはスライダを希望する値までドラッグします。
- <sup>l</sup> 軸の分割: このボックスをチェックすると、y-軸が2 か所に分けられ、x-軸を共有する2 つのチャートを作成 します。
- 位置: 左または右の位置を選択します。
- グリッドの表示: x- 軸の目 盛 マークから始まるグリッドをチャートに表示 するにはこのボックスをオンにしま す。グリッド線は、グリッド スタイル とグリッド色設定を使用して書式設定できます。
- 補助グリッドの表示: グリッド線の間に補助線を表示するには、このボックスをオンにします。[グリッドの表 示1がオンの場合にのみ有効です。グリッド線は、グリッドスタイルとグリッド色設定を使用して書式設 定できます。
- Log スケール: このボックスをオンにすると、目盛が対数になります。
- <sup>l</sup> 目盛の0 設定: チャートの下端をy- 軸の0 に固定します。このオプションは、Log スケールが使用されて いる場合は使用できません。
- $\bullet$  最小値: 目盛線の最小値を固定値として設定できます。値は、計算式として入力できます。 $f$  $\mathbf x$ をク リックして[数式の編集] ダイアログを開きます。
- 最大値: 目盛線の最大値を固定値として設定できます。値は、計算式として入力できます。 ガ をク リックして「数式の編集] ダイアログを開きます。
- 目盛間隔: 目盛線の目盛マークの間隔を固定値として設定できます。この設定によって目盛マークが 100個より多くなる場合は、使用される値が変更されます。値は、計算式として入力できます。  $f$  $x$  を クリックして【数式の編集】ダイアログを開きます。
- <sup>l</sup> 中間値: その位置がプロットエリアの中心になる目盛線の値を固定値として設定します。値は、計算式 として入力できます。 $\int x$  をクリックして「数式の編集] ダイアログを開きます。

タイトルの表示

デフォルトでは、定義する最初の数式のラベルがチャートタイトルとして設定されます。チャートタイトルを表示し ない場合は、チェックボックスをオフにします。動的に更新する計算式としてタイトルを指定することもできます。  $f^{\chi}$ をクリックして「数式の編集] ダイアログを開きます。

#### 詳細/簡略

隠された補助タブを展開/折りたたみするには、このボタンをクリックします。アクティブな項目が[軸]または「数式] かによって表示されるタブは異なります。

メッコチャートプロパティ:プレゼンテーション

#### 種類

ドロップダウンの選択肢の中から種類をひとつ選択します。

#### 方向

チャートの方向を設定します。

色のスタイル

チャートのすべてのプロットの色 に、色 のスタイルを定 義 できます。 ポップアップを開 くには <sup>まず</sup> をクリックします。

[カラープロパティ] ポップアップ

- 固定色: 選択によってデータポイントの総数が減る場合でも、各データポイントに割り当てられた色を ロックします。このモードでは、各データポイントの色表現は変更されませんが、2つの近接した棒やスラ イスで、異なるデータポイントに同じ色が使用される恐れがあります。
- 最後の色を繰り返す: 18番目以降にロードされた項目値に最後 (18番目) の色を割り当てるには、こ のチェックボックスをオンにします。このチェックボックスをオフのままにすると、19番目の値(元のロード順に 基づく) は最初の色になり、20 番目の値は 2 番目の色などとなります。

凡例の表示

チャートに凡例を表示します。 ポップアップを開 くには <sup>\*\*\*\*</sup> をクリックします。

[凡例の書式] ポップアップ

- 凡例のスタイルを設定します。
- 垂直: 凡例のテキストの垂直方向の配置を設定します。
- 線の間隔: 凡例内の項目の間の距離を指定します。
- ソート順を反転する: このチェックボックスをオンにすると、凡例のソート順が反転されます。
- セルのテキストを折り返して表示: このチェックボックスをオンにすると、凡例項目のテキストは2行以上に 折り返されます。

背景

 $\bullet$ 

チャートの背景を設定します。次のオプションを使用できます。

- 色: ▼<br>• 色: をクリックして色を選択します。
- 画像・画像 を変更 するには ▲ まクリックします。
- 動的画像:計算式を入力し、選択によって動的に変化する画像を背景に表示します。

#### プロットエリアの背景

プロットエリアの背景を設定します。次のオプションを使用できます。

- 色: プロットエリアに背景色を付けます。 をクリックして色を選択します。
- 画像: プロットエリアの背景に画像を表示します。画像を変更するには ■■ をクリックします。
- 動的画像:計算式を入力し、選択によって動的に変化する画像を背景に表示します。

プロットエリアのスタイル

このコントロールは、プロットエリアの背景の表示を変更するのに使用できます。次のオプションを使用できます。

- フレーム: フレームがプロットエリアの周囲に描かれます。
- 影: このオプションは、プロットエリアの背景に影の効果を追加します。
- 最小: プロットエリアの背景は削除されます。

#### 背景の透過性

チャートの透過性を設定するには、ボックスに値を入力するかスライダーをドラッグします。

#### 詳細/簡略

このセクションでは、【詳細/簡略】にある要素を説明します。

(基本設定)

<sup>l</sup> 反転: このチェックボックスがオンの場合、チャートに表示される値が反転されます。10 の最高値を表示 するチャートの場合、このチェックボックスをオンにすると10 の最低値を表示します。

- 表示最大値: このボックスでは、チャートに値を表示するデータポイントの数の上限値を指定します。制 限を指定しない場合は、すべてのデータポイントの値が表示されます。このため、チャートの読みやすさに 影響することがあります。
- <sup>l</sup> 0 値を隠す: このチェックボックスをオンにすると、すべての数式から0 または NULL を返す軸項目のすべ ての組み合わせが計算で無視されます。このオプションは、デフォルトでオンになっています。
- 欠損値を隠す: このチェックボックスをオンにすると、すべての数式のすべての項目のNULL 値にのみ関 連付けられた軸項目のすべての組み合わせが計算で無視されます。このオプションは、デフォルトでオン になっています。これをオフにすると、チャートで NULL 値をカウントするなど、特別な場合にのみ役立ちま す。
- <sup>l</sup> 数式の目盛線を0 レベルに揃える: 2 つのY- 軸の0 レベルに合わせます(左/右または上/下)。
- 値を縦書きにする: 値を縦に表示します。
- 要素の中に数値を表示: このチェックボックスをオンにすると、要素の上に表示する代わりに、要素の中に データポイントの値を表示します。
- ポップアップラベル: このチェックボックスをオンにすると、チャートのデータ点上にカーソルを置いたときに、 軸の値と数式がポップアップバルーンとして表示されます。
- 演算実行条件: ここに入力された数式には、チャートが計算されるために満たす必要がある条件を設 定します。条件が満たされない場合は、「演算実行条件が満たされていません」というテキストがチャート に表示 されます。値は、計算式 として入力できます。  $\int x$  をクリックして [数式の編集] ダイアログを開き ます。

スタイル

- 凡例: 凡例のフォントの種類を設定するには Aa <sub>をクリックします。</sub>
- チャートタイトルのスタイル: チャートタイトルの色を設定するには ▲ をクリックします。 フォントの種類を 設定するには Aa <sub>をクリックします。</sub>
- キャプションのフォント: キャプションのフォントの種類を設定するには Aa をクリックします。
- アクティブ時のキャプション: アクティブ時のキャプションの背景色を設定するには をクリックします。 テキ ストの色 を設定するには  $\sum_{k=1}^{\infty}$ をクリックします。
- $\bullet$  非アクティブ時のキャプション: 非アクティブ時のキャプションの背景色を設定するには す。テキストの色を設定するには $\sum_{n=1}^{\infty}$ をクリックします。
- 枠線の使用: シートオブジェクトの周囲に枠線を表示するには、このチェックボックスをオンにします。枠 線 の色 を設 定 するには、 ■ をクリックします。
- 枠線の幅: 枠線の幅を設定するには、値を指定するかスライダーをドラッグします。幅は、ピクセル単位で 指定します。
- 角を丸くする: <sup>など</sup> をクリックして「角を丸くする] ポップアップを開きます。

[角を丸くする] を使用できるのは、[詳細設定]、[スタイルのモード] ([ドキュメントプロパティ: 基本設定] 内) が選択されている場合のみです。

### • 角を丸くするポップアップ:

- 角の丸みには [固定] または [相対値] を選択し、丸くしたい角を選択します。
- <sup>l</sup> 値を入力して[鋭度] の値を選択します。
	- <sup>l</sup> 基準線:
		- $\degree$  基準線: 基準線を追加するには ウをクリックします。
		- チャートにラベルを表示: 基準線の隣にラベルを表示します。
		- ラベル: テキストボックスで、シートオブジェクトのキャプションに表示するタイトルを 入力します。ラベルを設定しない場合、キャプションの表示が選択されていると、 項目の名前が使用されます。 値は、計算式 として入力できます。  $f^*$  をクリックし て[数式の編集] ダイアログを開きます。
		- o  $X$  軸: 基準線の起源をx- 軸にする場合は、このオプションを選択します。
		- <sup>o</sup> 数式: 基準線を引く対象の値です。開始点として使用する数式を入力します。
		- <sup>o</sup> 線の太さ: 基準線の太さを指定します。
		- 線のスタイル: 基準線のスタイルを指定します。
		- <sup>o</sup> 線の色: 基準線の色を指定します。
		- 条件付き表示の使用: 基準線は、チャートが描画されるたびに評価される条件 式に基づいて表示/非表示にされます。基準線は、数式がFALSE を返す場合に のみ非表示となります。
		- $\phi$  条件: 条件式を入力します。値は、計算式として入力できます。 $f$  $\mathbf x$  をクリックし て[数式の編集] ダイアログを開きます。
	- テキスト:
		- チャートのテキスト: チャートにテキストを追加するには → をクリックします。
		- テキスト:チャートのテキストに追加されたテキストはここに表示されます。
		- <sup>o</sup> 角度: テキストの角度を0 ~ 360 度に指定できます。デフォルトは 0 です。
		- <sup>o</sup> 水平位置: 水平方向の配置を設定します。
		- 常に手前に表示: チャートの描画時に、リストで現在選択されているテキストが前 面に表示されます。
		- テキストのスタイル:
			- テキストの背景色を設定するには タクリックします。
			- フォントの色 を設 定 す るには ▲ 。<br>■ フォントの色 を設 定 す るには ▲ 。 るには  $Aa$   $\star$ クリックします。
		- サイズと位置: オブジェクト上のテキストのサイズと位置を設定します。

メッコチャートプロパティ:キャプション

このセクションでは、[キャプション] プロパティを説明します。

• ラベル: テキストボックスで、シートオブジェクトのキャプションに表示するタイトルを入力します。ラベルを 設定しない場合、キャプションの表示が選択されていると、項目の名前が使用されます。 値は、計算式として入力できます。

 $\int x$  をクリックして [数式の編集] ダイアログを開きます。

- キャプションの表示: このチェックボックスをオンにすると、シートオブジェクトの最上部にキャプションが表示 されます。リストボックスなどの「ボックスオブジェクト」は、デフォルトでキャプションの表示がオンになってい ますが、ボタン、テキストオブジェクト、線/矢印オブジェクトはオフになっています。
- キャプションの配置: 左揃え、中央揃え、または右揃えに配置できます。
- 複数行のキャプション(文章の折り返し): このオプションを選択した場合、テキストは2行以上で表示さ れます。
- <sup>l</sup> 行数: キャプションで複数行がオンの場合に、入力項目で行数を指定、またはスライダを希望する数値 までドラッグします。
- キャプションの配置: 上揃え、中央揃え、または下揃えに配置できます。

### 詳細/簡略

このセクションでは、[詳細/簡略] プロパティと[キャプション内のアイコン] の要素にある要素を説明します。

キャプション アイコン

- メニュー: オブジェクト メニューを開きます。
- <sup>l</sup> クリア: アクティブなリストボックスの現在の選択をすべてクリアします。
- 印刷: 選択したシートオブジェクトを別のブラウザウィンドウに表形式で開きます。この設定はすべてのク ライアントに有効という訳ではありませんのでご注意ください。
- データのコピー: シートオブジェクトの項目値をコピーします。この設定はすべてのクライアントに有効という 訳ではありませんのでご注意ください。
- 画像をクリップボードにコピー: シートオブジェクトを画像としてクリップボードにコピーします。この設定はす べてのクライアントに有効という訳ではありませんのでご注意ください。
- <sup>l</sup> Excel にエクスポート: 絞込値 (選択値を含む) をMicrosoft Excel にエクスポートします。このときExcel が実行していなければ自動的に起動されます。出力された値は、新しいExcel ワークシートに1 つの列 として表示されます。この機能が動作するには、コンピューターにMicrosoft Excel 2007 以降がインストー ルされている必要があります。この設定はすべてのクライアントに有効という訳ではありませんのでご注意 ください。
- 最小化を許可する: このチェックボックスをオンにすると、シートオブジェクトのキャプション ウィンドウに最小 化アイコンが表示され、オブジェクトを最小化することができます。さらに、キャプションをダブルクリックして もオブジェクトを最小化することができるようになります。
- 自動最小化: このオプションは、[最小化を許可する] をオンにしている場合にのみ有効です。同じシート 上にある複数のシートオブジェクトで[自動最小化] がオンにされている場合、1つを除くすべてが自動

的に最小化されるようになります。これは、同じシート上に複数のグラフを交互に表示するのに便利で す。

- 最小化を許可する: このチェックボックスをオンにすると、シートオブジェクトのキャプションウィンドウに最大 化アイコンが表示され、オブジェクトを最大化することができます。さらに、キャプションをダブルクリックして もオブジェクトを最大化することができるようになります。[最小化を許可する] と[最大化を許可する] の 両方がオンの場合、ダブルクリックするとオブジェクトは最小化されます。
- ヘルプ テキスト: ここには、ポップアップ ウィンドウに表示するヘルプ テキストを入力できます。このオプション はドキュメントレベルでは使用できません。値は、計算式として入力できます。 $f$  $x$  をクリックして「数式 の編集] ダイアログを開きます。 シートオブジェクトの説明などを入力できます。オブジェクトのウィンドウキャプションにヘルプアイコンが追 加されます。マウスポインターをアイコンに移動させると、ポップアップウィンドウにテキストが表示されま す。
- クイック切替: ここではチャートの種類の切り替えを有効にできます。チャートの種類によっては、このオプ ションは無効です。ポップアップを開くには <sup>2014</sup> をクリックします。
- クイック切替の設定ポップアップ: クイック切替を使用して切り替えたいチャートの種類のチェックボックスを オンにします。

メッコチャートプロパティ:オプション

### オプション

オプションはすべてのオブジェクトで使用できるわけではありません。

- 読み取り専用: チャートを読み取り専用にします。これにより、チャート内でマウスを使用してクリックまた はペイントしても選択できなくなります。
- 移動/サイズ変更を許可する: このチェックボックスをオフにすると、シートオブジェクトを移動またはサイズ 変更できなくなります。
- コピー/複製を許可する: このチェックボックスをオフにすると、シートオブジェクトのコピーを作成できなくなり ます。すべてのクライアントでこの設定を処理できるとは限りません。
- オブジェクトのサイズをデータに合わせる: 通常、選択によってテーブルのサイズがシートオブジェクトに割り 当てられたサイズより小さくなった場合は、QlikView のすべてのテーブルシートオブジェクトを囲む枠線が 縮小します。このチェックボックスをオフにすると、このサイズの自動調整はオフになり、余分な領域は空 白のままになります。
- <sup>l</sup> INFO アイコンをキャプションに表示する: Info 関数が使用されると、項目値がそれに連結する情報を 持っている場合にINFO アイコンがウィンドウのキャプションに表示されます。キャプションにINFO アイコン を表示したくない場合は、このチェックボックスをオフにします。リストボックス、統計ボックス、マルチボック ス、入力ボックスでのみ利用できます。
- スクロール バーの位 置を保持する: このチェックボックスおよび ユーザー プロパティ、オブジェクトダイアログ にある付随するチェックボックスをオンにすると、テーブルオブジェクトで選択されたときに、QlikView が垂 直スクロールの位置を保持します。
- 条件付き表示の使用: シートオブジェクトは、選択などで断続的に評価される条件式に基づいて表示/ 非表示にされます。シートオブジェクトは、その条件がfalse を返す場合にのみ非表示になります。値 は、計算式として入力できます。 $\int_X$ をクリックして【数式の編集】ダイアログを開きます。
- 標準: シートオブジェクトの左、上、幅、高さを設定し、その位置を指定します。
- 最小化: 最小化されたシートオブジェクトの左、上、幅、高さを設定し、その位置を指定します。
- 詳細/簡略:次のオプションを使用できます。
	- <sup>o</sup> 所有者: 所有者のドメインとユーザーID。
	- オブジェクトの共有: 他のユーザーとのオブジェクトの共有を有効にします。この選択を有効にする と、以下の設定が有効になります。
	- 共有先:[共有する] か|ユーザーを指定して共有する] のいずれかを選択します。
	- o ユーザー(Domain\UserID):[ユーザーを指定して共有する]を選択すると、追加されたユーザー のリストが表示されます。

ユーザーを追加するには ■■ をクリックします。 行が追加されますのでその行を強調表示してロッ クを解除し、ユーザー情報を編集します。ユーザーを削除するには、削除する各ユーザーの後ろ にある をクリックします。

# 11.36 ブロックチャート- AJAX/Webview

ブロックチャートは、数式の値と値の関係を大きさが異なる領域ブロックで表示します。表示の観点から見ると、 このチャートは円グラフと関連しています。チャートは、データに比例したセグメントの高さ/幅またはセグメントの領 域で表示されます。また、データ点を無視して、セグメントの高さ/幅が均一なチャートを描画することもできま す。

## ブロックチャート:[オブジェクト] メニュー

シートオブジェクト上で右クリックするか、オブジェクトのキャプション(表示されている場合)で ▼ アイコンをクリック すると、コンテンツメニューとしてオブジェクトメニューが開きます。

メニューに含まれるコマンドは、QlikView ローカルクライアントでWebView を開いているか、Web ブラウザでド キュメントにアクセスして開いているかによって異なります。メニューには以下のコマンドがあります。

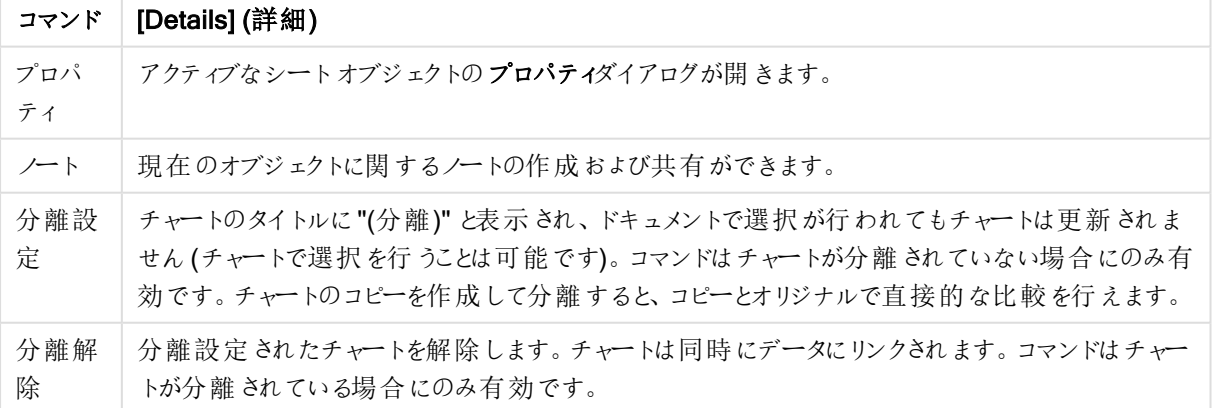

メニューコマンド

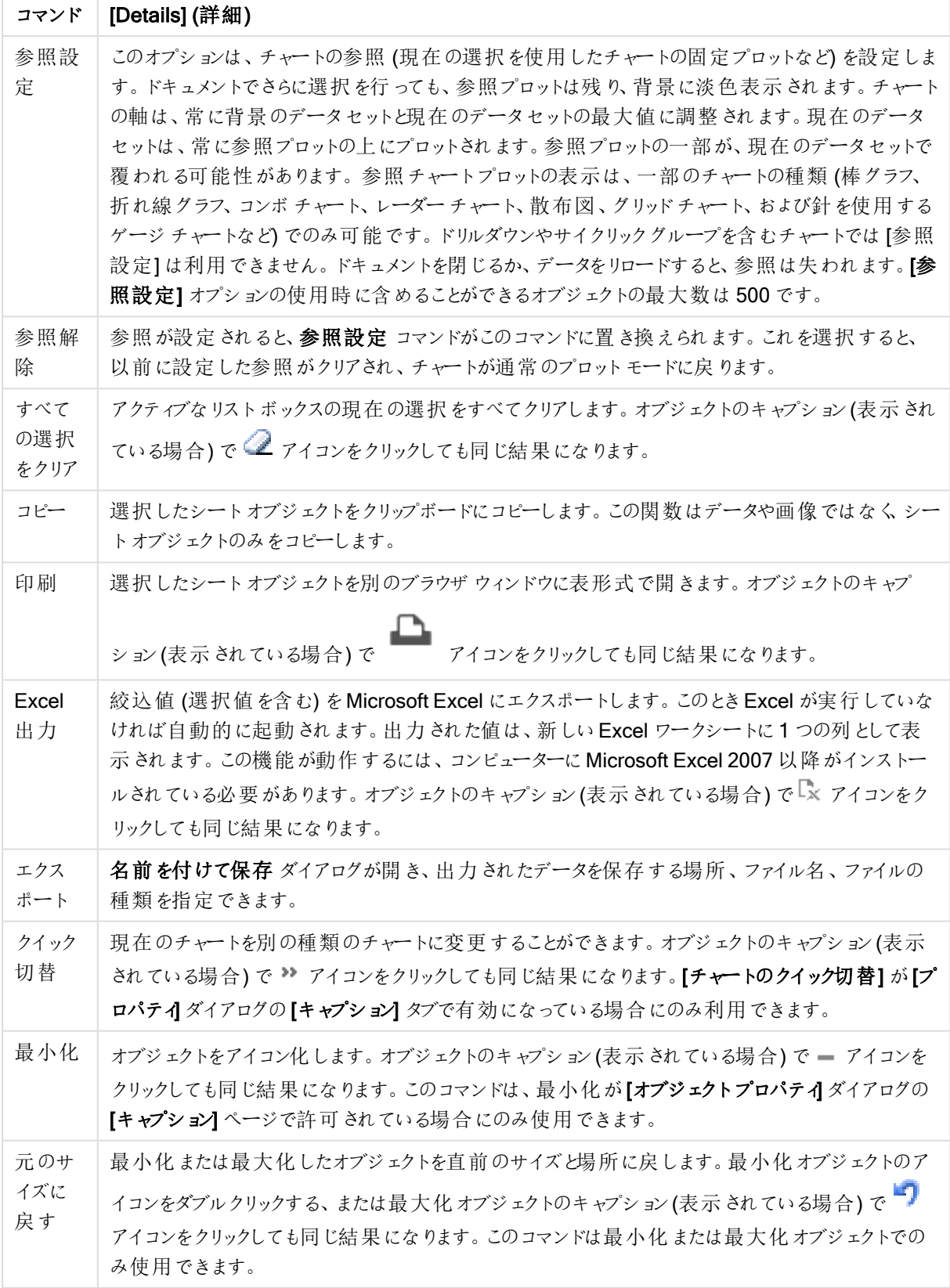
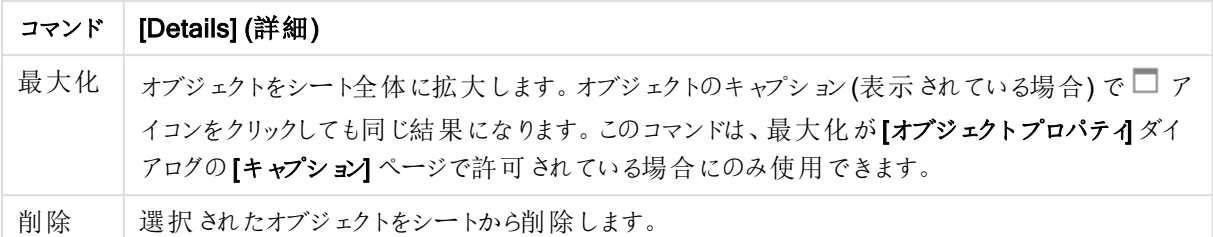

### ブロックチャートプロパティ

[プロパテイダイアログを開〈には、[プロパテイ]を[オブジェクト] メニューから選択します。[プロパテイ] コマンドが淡 色表示されている場合は、プロパティの変更を行うために必要な権限がない可能性があります。

軸

ドロップダウン リストで軸 を選択 します。軸 を追加するには ■■■ をクリックします。ドロップダウンで軸 を選択しま

す。 アイコンでリスト内の項目を移動します。 アイコンでリストから項目を削除します。詳細については、 [詳細] ボタンをクリックしてください。

軸

- 有効条件: このチェックボックスを使って軸を動的に表示/非表示にするには、入力した条件式の値に応 じて下 の編 集 ボックスの $\int x$  ボタンをクリックします。
- <sup>l</sup> 軸: 現在選択されている軸を削除します。
- ラベルの表示: x- 軸に軸 ラベル (項目名) を表示するには、このチェックボックスをオンにします。
- <sup>l</sup> NULL 値を抑える: このチェックボックスをオンにすると、上の[軸] で選択した項目の値がNULL の場合、 チャートにその項目は表示されません。
- すべての値の表示: すべての軸項目値 (論理的な除外値も含む) をチャートに表示するには、このチェッ クボックスをオンにします。
- <sup>l</sup> 軸ラベルの表示: 選択した軸項目のx- 軸に凡例 (項目値の名前) を表示するには、このチェックボック スをオンにします。
- トレリス設定の第1軸: このチェックボックスをオンにすると、トレリスチャートが有効になり、第1軸を基 進にチャートが配列表示されます。
- 固定列数: トレリスチャートに表示する列数を入力します。入力フィールドで列数を指定するか、スライ ダを希望する数値までドラッグします。
- <sup>l</sup> 固定行数: トレリスチャートに表示する行数を入力します。入力項目で行数を指定、またはスライダを 希望する数値までドラッグします。
- 第 2 軸: トレリス チャートの第 2 軸を有効にします。第 2 軸を使用する場合、第 1 軸の値はマトリックス 内の列として表示され、第 2 軸はマトリックス内の行として表示されます。

制限

• 最初の数式を使った表示値の制限: これらのプロパティは、下で行った設定に応じて、チャートに表示さ れる軸値の数を決定するために使用します。

• 表示のみ:

このオプションは、[最初] あるいは [最大]、[最小] の値をいくつ(x 個) 表示させたいかによって選択しま す。 このオプションを5 に設定 すると、5 つの値 が表示 されます。 軸の **[「 その他 」の表示 ]** が有効になって いる場合、[その他] セグメントには 5 つの値のいずれかひとつが表示されます。

- 【最初】オプションは、プロパティダイアログの[ソート] タブで選択したオプションに基づき、行を返し ます。チャートがストレートテーブルの場合は、列はその時の第 1 ソート順に基づいて返されま す。つまり、列見出しをダブルクリックしてその列を第 1 軸ソートにすると、値の表示を変更できま す。
- 【最大】オプションは、チャートの最初の数式に基づいて降順で行を返します。 チャートがストレート テーブルの場合は、数式をソートしながらも、表示される軸の値は一貫しています。数式の順序 が変更されると、軸の値も変更されます(変更される可能性があります)。
- 【最小】オプションは、チャートの最初の数式に基づいて昇順で行を返します。 チャートがストレート テーブルの場合は、数式をソートしながらも、表示される軸の値は一貫しています。数式の順序 が変更されると、軸の値も変更されます(変更される可能性があります)。
- <sup>l</sup> 表示する値の数を入力します。

値は、計算式として入力できます。 $\int x \, z$ クリックして【数式の編集】ダイアログを開きます。

[境界値を含める] を選択すると、比較値を含有する軸の値が含まれます。

- 次の値のみ表示: このオプションを選択すると、このオプションで指定した条件に合うすべての軸の値を表 示します。合計値のパーセンテージ、または正確な値に基づいて値を表示するのに使用します。[合計に 対する相対値] オプションは、プロパティダイアログの[数式] タブにある[相対] オプションに類似した相対 モードを有効にします。 値は、計算式 として入力できます。 **バ**キ をクリックして**「数式の編集]** ダイアログを 開きます。
- 次に累積する値のみ表示: このオプションを選択すると、現在の行まですべての行を累積し、その値をオ プションで設定した値と比較します。[合計に対する相対値] オプションは、[プロパテイダイアログの[数式] タブにある[相対] オプションに類似した相対モードを有効にし、累積値 (最初の値または最大値、最小 値に基づくと全体の合計値を比較します。値は、計算式として入力できます。  $f$  $x$  をクリックして「数式 の編集] ダイアログを開きます。
- その他の表示: このオプションを有効にすると、チャートに[その他] セグメントを作成できます。表示を制 限する比較基準を満たさない軸の値は、すべて「その他】セグメントにまとめられます。選択した軸の後に 軸がある場合は、[内部軸の折りたたみ] によりチャートに後続の軸や内部の軸の個別の値を表示する か決定します。[ラベル] 項目で、チャートに表示する名前を入力します。テキストを入力しない場合は、 自動的にラベルが数式のテキストに設定されます。 値は、計算式として入力できます。 $\int x \, z$ クリックして $[2x]$ 式の編集] ダイアログを開きます。選択した軸

の後に軸がある場合は、【内部軸の折りたたみ】によりチャートに後続の軸や内部の軸の個別の値を表 示するか決定します。

- 合計の表示: このオプションを有効にすると、チャートには選択した軸の合計が表示されます。この合計 値は [プロパテイダイアログの]数式] タブで設定されますが、数式の合計とは異なります。ラベル: チャー トに表示する名前を入力します。テキストを入力しない場合は、自動的にラベルが数式のテキストに設 完されます。値は、計算式として入力できます。 $\int x$ をクリックして「数式の編集] ダイアログを開きます。
- グローバルグループ化モードの使用: このオプションは内部軸にのみ適用されます。このオプションを有効 にすると、制限は選択した軸に基づいてのみ計算されます。前の軸はすべて無視されます。このオプショ ンを無効にすると、制限は前のすべての軸に基づいて計算されます。

### [数式]

ドロップダウン リストから数式 を選択します。 数式 を追加するには ■■■ なクリックします。ドロップダウンから数式を 選択します。 → アイコンでリスト内の項目を移動します。 → アイコンでリストから項目を削除します。詳細に ついては、詳細 ボタンをクリックしてください。

数式

- <sup>l</sup> 有効化: このチェックボックスをオンにすると、選択した数式が有効になります。ボックスがオンにされていな い場合は、数式を使用できません。
- 条件付き表示: このチェックボックスをオンにすると、編集ボックスの下にある Ĵ ボタンをクリックして入力 した条件式の値に応じて、レポートが動的に表示または非表示にされます。
- ラベル: 数式のラベル。チャートに表示する名前を入力します。テキストを入力しない場合は、自動的に ラベルが数式のテキストに設定されます。値は、計算式として入力できます。 **「X** をクリックして**「数式の** 編集] ダイアログを開きます。
- 数式: 現在選択されている式を削除します。
- コメント: 数式の目的と機能を説明するコメントを入力します。値は、計算式として入力できます。 $f$ X をクリックして【数式の編集】ダイアログを開きます。
- 表示しない: 式を非表示にします。
- パーセント表示 (相対): チャートの結果表示を絶対数ではなくパーセントにします。
- 凡例に表示: 複数の数式を使用する場合、数式と対応する色を表示する凡例をチャートの隣に表示 できます。
- 値表示の設定: データポイントの値の表示: 数式の結果をデータ点の上側にテキストとして表示するに は、このチェックボックスをオンにします。ポップアップとしてのテキスト: レイアウトでチャート内のデータ点に ポインタを置いたときに表示されるポップアップバルーンメッセージに数式の結果を表示するには、この チェックボックスをオンにします。このオプションは、他の表示オプションの使用に関係なく使用できます。こ のため、数式をチャート自体には表示せず、ポインタを置いたときに表示されるポップアップにのみ表示す ることができます。軸上のテキスト: 数式の結果を各 x- 軸値、軸、および軸ラベルにテキストとしてプロッ トします。
- 属性式のスタイル:
	- <sup>l</sup> 背景色: データポイントの基本的な描画色を計算する属性式を定義します。使用される数式 は、有効な色表現 (Visual Basic で定義された赤、緑、青の色要素を表す数値) を返します。 色表現は、通常、特別な チャートカラー関数 のいずれかを使用して作成します。数式の結果 が有効な色表現でない場合は、黒が使用されます。
	- テキストの色:データポイントに関連付けられたテキストの色を計算する属性式を入力します。 使用される数式は、有効な色表現 (Visual Basic で定義された赤、緑、青の色要素を表す数 値) を返します。色表現は、通常、特別な チャートカラー関数 のいずれかを使用して作成しま す。数式の結果が有効な色表現でない場合は、黒が使用されます。
- 数値書式タブ: 各項目には、デフォルトの数値書式があり、[] ドキュメントプロパティ: 数値] ページで設 定できます。ただし、シートオブジェクトごとに別の数値書式を使用することもできます。このページは、ア クティブなオブジェクトに適用されます。また、項目値を設定する次のコントロールが含まれます。
- 数値書式: 以下のオプションから数値書式を選択します。
- 既定: 数値とテキストの両方。数値は元の書式で表示されます。
- 数値:有効桁数 ボックスで設定した桁数で数値を表示します。
- <sup>l</sup> 整数: 数値を整数で表示します。
- <sup>l</sup> 桁数固定:小数点以下の桁数 ボックスで設定した桁数の小数点値で数値を表示します。
- <sup>l</sup> 通貨:書式パターンボックスで設定した書式で値を表示します。デフォルトの書式は Windows の 通貨設定です。
- <sup>l</sup> 日付: [書 式 パターン] 項目で設定した書式で日付として変換された値を表示します。
- 時刻:書式パターンボックスで設定した書式で時刻として変換された値を表示します。
- <sup>l</sup> 日付と時刻:書 式 パターンボックスで設定した書式で日付+時刻として変換された値を表示し ます。
- <sup>l</sup> 時間間隔: シーケンシャルな時間増分で時間を表示します。例:書式 = mm では、値をカレン ダーが始まってからの分の数で表示します( 1899:12:30:24:00)。
- <sup>l</sup> 書式パターン: 項目の表示書式を詳細に指定する書式コード。[ISO] は、書式をISO 標準に 設定します。[日付]、[時刻]、[日時]、[時間間隔] でのみ有効です。[Sys] は、書式をシステム 設定に設定します。
- <sup>l</sup> 有効桁数: 表示される桁数です。
- 小数点以下の桁数: 表示される小数点以下の桁数を設定します。
- <sup>l</sup> 小数点の記号: 小数点を示す記号を設定します。
- 桁区切り: 桁区切りを示す記号を設定します。
- パーセント表示:実数の代わりにパーセント形式で表示します。設定は、[数値]、[整数]、および [実数] でのみ使用できます。
- プレビュー: 上で指定した数値書式に基づいてプレビューを表示します。

#### タイトルの表示

デフォルトでは、定義する最初の数式のラベルがチャートタイトルとして設定されます。チャートタイトルを表示し ない場合は、チェックボックスをオフにします。動的に更新する計算式としてタイトルを指定することもできます。  $f$  $\mathbf{x}$  をクリックして [数式の編集] ダイアログを開きます。

### 詳細/簡略

隠された補助 タブを展開/折りたたみするには、このボタンをクリックします。アクティブな項目が[軸] または [数式] かによって表示されるタブは異なります。

ブロックチャートプロパティ: プレゼンテーション

### 種類

ドロップダウンの選択肢の中から種類をひとつ選択します。

### 色のスタイル

チャートのすべてのプロットの色 に、色 のスタイルを定 義 できます。 ポップアップを開 くには <sup>まま</sup> をクリックします。

[カラープロパティ] ポップアップ

- 固定色: 選択によってデータポイントの総数が減る場合でも、各データポイントに割り当てられた色を ロックします。このモードでは、各データポイントの色表現は変更されませんが、2 つの近接した棒やスラ イスで、異なるデータポイントに同じ色が使用される恐れがあります。
- 最後の色を繰り返す: 18番目以降にロードされた項目値に最後 (18番目)の色を割り当てるには、こ のチェックボックスをオンにします。このチェックボックスをオフのままにすると、19 番目の値 (元のロード順に 基づくは最初の色になり、20番目の値は2番目の色などとなります。

表示レベル

ブロックチャートは、最高 3 レベルのブロック(軸を3 つ設定するのと同じ) で表示できます。1、2 または 3 を選 択し、実際に表示するレベル数を設定します。

中間レベルキャプション

3 軸のブロックチャートで中間軸レベルのキャプションを描画する場合は、このチェックボックスを選択します。

#### 軸ラベルの表示

チャートにラベルを表示するには、このチェックボックスをオンにします。

### 背景

プロットエリアの背景を設定します。設定可能なオプションは次のとおりです。

- 色: プロットエリアに背景色を付けます。 をクリックして色を選択します。
- 画像: プロットエリアの背景に画像を表示します。画像を変更するには ■■ をクリックします。
- <sup>l</sup> 動的画像: 計算式を入力し、選択によって動的に変化する画像を背景に表示します。

### 背景の透過性

チャートの透過性を設定するには、ボックスに値を入力するかスライダーをドラッグします。

### 詳細/簡略

隠された補助タブを展開/折りたたみするには、このボタンをクリックします。

(基本設定)

- ポップアップラベル: このチェックボックスをオンにすると、チャートのデータポイント上にカーソルを置いたとき に、軸の値と数式がポップアップバルーンとして表示されます。
- 第 1 軸の比率値: 指定された第 1 軸の値を合計と比較したパーセンテージをポップアップに表示しま す。
- <sup>l</sup> 第 2 軸の比率値: 指定された第 1 軸の値を定義したように、指定された第 2 軸の値を合計と比較した パーセンテージ。
- <sup>l</sup> 第 3 軸の比率値: 第 3 軸のレベルで上記と同じ。
- 第 1 軸の実数値: 指定されたブロックを指定された第1軸の値の合計と比較したパーセンテージ。
- 第 2 軸の実数値: 指定されたブロックを指定された第 2 軸の値の合計と比較したパーセンテージ。

• 演算実行条件: ここに入力された数式には、チャートが計算されるために満たす必要がある条件を設 定します。条件が満たされない場合は、「演算実行条件が満たされていません」というテキストがチャート に表示されます。値は、計算式として入力できます。  $f^x$  をクリックして [数式の編集] ダイアログを開き ます。

スタイル

- 軸 ラベル: フォントの色 を設定 するには ▲ をクリックします。 フォントの種類 を設定 するには Aa をクリッ クします。
- ブロック キャプション: ブロックキャプションの背景色を設定するには ■■ をクリックします。 フォントの色を設 定するには <u>A</u> &クリックします。フォントの種類を設定するには Aa をクリックします。
- チャートタイトルのスタイル: フォントの色 を設 定 するには ▲ をクリックします。フォントの種 類 を設 定 する  $r$ は Aa  $k$ クリックします。
- キャプションのフォント: キャプションのフォントの種類を設定するには Aa をクリックします。
- アクティブ時のキャプション: アクティブ時のキャプションの背景色を設定するには → まクリックします。 フォ  $\sum_{\nu \in \mathcal{D}}$ トの色 を設定するには  $\sum_{\nu \in \mathcal{D}}$  をクリックします。
- 非アクティブ時のキャプション: 非アクティブ時のキャプションの背景色を設定するには す。フォントの色を設定するには $\sum$  をクリックします。
- 枠線の使用: シートオブジェクトの周囲に枠線を表示するには、このチェックボックスをオンにします。枠 線 の色 を設 定 するには、 ■ をクリックします。
- 枠線の幅: 入力フィールドの枠線の幅を指定します。幅は、ピクセル単位で指定します。
- 角を丸くする: \*\* をクリックして[角を丸くする] ポップアップを開きます。 [角を丸くする] を使用できるのは、[詳細設定]、[スタイルのモード] ([ドキュメントプロパティ:基本設定] 内) が選択されている場合のみです。
- 角を丸くするポップアップ:角の丸みには [固定] または [相対値] を選択し、丸くしたい角を選択します。 また、値を入力して[鋭度]を選択します。

テキスト

- チャートのテキスト: チャートにテキストを追加するには をクリックします。
- テキスト:チャートのテキストに追加されたテキストはここに表示されます。
- 角度: テキストの角度を0 ~ 360 度に指定できます。デフォルトは0です。
- 水平位置: 水平方向の配置を設定します。
- 常に手前に表示: チャートの描画時に、リストで現在選択されているテキストが前面に表示されます。
- テキストのスタイル: テキストの背景色を設定するには │ │ をクリックします。 フォントの色を設定するには ▲ をクリックします。フォントの種類を設定するには Aa をクリックします。
- サイズと位置: オブジェクト上のテキストのサイズと位置を設定します。

ブロックチャートプロパティ: キャプション

このセクションでは、「ブロックチャート] プロパティを説明します。

キャプション

このセクションでは、[キャプション]設定を説明します。

● ラベル: テキストボックスで、シートオブジェクトのキャプションに表示するタイトルを入力します。 ラベルを 設定しない場合、キャプションの表示が選択されていると、項目の名前が使用されます。 値は、計算式として入力できます。

 $\int x$  をクリックして [数式の編集] ダイアログを開きます。

- キャプションの表示: このチェックボックスをオンにすると、シートオブジェクトの最上部にキャプションが表示 されます。リストボックスなどの「ボックスオブジェクト」は、デフォルトでキャプションの表示がオンになってい ますが、ボタン、テキストオブジェクト、線/矢印オブジェクトはオフになっています。
- キャプションの配置: 左揃え、中央揃え、または右揃えに配置できます。
- 複数行のキャプション(文章の折り返し): このオプションを選択した場合、テキストは2行以上で表示さ れます。
- 行数: キャプションで複数行がオンの場合に、入力項目で行数を指定、またはスライダを希望する数値 までドラッグします。
- キャプションの配置: 上揃え、中央揃え、または下揃えに配置できます。

### 詳細/簡略

キャプションアイコン

- メニュー: オブジェクト メニューを開きます。
- クリア: アクティブなリストボックスの現在の選択をすべてクリアします。
- <sup>l</sup> 印刷: 選択したシートオブジェクトを別のブラウザウィンドウに表形式で開きます。この設定はすべてのク ライアントに有効という訳ではありませんのでご注意ください。
- データのコピー: シートオブジェクトの項目値をコピーします。この設定はすべてのクライアントに有効という 訳ではありませんのでご注意ください。
- 画像をクリップボードにコピー: シートオブジェクトを画像としてクリップボードにコピーします。この設定はす べてのクライアントに有効という訳ではありませんのでご注意ください。
- Excel にエクスポート: 絞込値 (選択値を含む)をMicrosoft Excel にエクスポートします。このとき Excel が実行していなければ自動的に起動されます。出力された値は、新しいExcel ワークシートに1 つの列 として表示されます。この機能が動作するには、コンピューターにMicrosoft Excel 2007 以降がインストー ルされている必要があります。この設定はすべてのクライアントに有効という訳ではありませんのでご注意 ください。
- 最小化を許可する: このチェックボックスをオンにすると、シートオブジェクトのキャプション ウィンドウに最小 化アイコンが表示され、オブジェクトを最小化することができます。さらに、キャプションをダブルクリックして もオブジェクトを最小化することができるようになります。
- 自動最小化: このオプションは、[最小化を許可する] をオンにしている場合にのみ有効です。同じシート 上にある複数のシートオブジェクトで[自動最小化] がオンにされている場合、1つを除くすべてが自動 的に最小化されるようになります。これは、同じシート上に複数のグラフを交互に表示するのに便利で す。
- 最小化を許可する: このチェックボックスをオンにすると、シートオブジェクトのキャプション ウィンドウに最大 化アイコンが表示され、オブジェクトを最大化することができます。さらに、キャプションをダブルクリックして もオブジェクトを最大化することができるようになります。 [最小化を許可する] と[最大化を許可する] の 両方がオンの場合、ダブルクリックするとオブジェクトは最小化されます。

• ヘルプ テキスト: ここには、ポップアップ ウィンドウに表示 するヘルプ テキストを入力できます。このオプション はドキュメントレベルでは使用できません。値は、計算式として入力できます。 $f$  $x$  をクリックして【数式 の編集] ダイアログを開きます。

シートオブジェクトの説明などを入力できます。オブジェクトのウィンドウキャプションにヘルプアイコンが追 加 され ます。 マウス ポインターをアイコンに移 動 させると、 ポップアップ ウィンドウにテキストが表示 されま す。

- クイック切替: ここではチャートの種類の切り替えを有効にできます。チャートの種類によっては、このオプ ションは 無 効 です。 ポップアップを開くには ネット ネクリックします。
- クイック切替の設定ポップアップ: クイック切替を使用して切り替えたいチャートの種類のチェックボックスを オンにします。

ブロックチャートプロパティ: オプション

オプション

オプションはすべてのオブジェクトで使用できるわけではありません。

- 読み取り専用: チャートを読み取り専用にします。これにより、チャート内でマウスを使用してクリックまた はペイントしても選択できなくなります。
- 移動/サイズ変更を許可する: このチェックボックスをオフにすると、シートオブジェクトを移動またはサイズ 変更できなくなります。
- コピー/複製を許可する: このチェックボックスをオフにすると、シートオブジェクトのコピーを作成できなくなり ます。すべてのクライアントでこの設定を処理できるとは限りません。
- オブジェクトのサイズをデータに合わせる: 通常、選択によってテーブルのサイズがシートオブジェクトに割り 当てられたサイズより小さくなった場合は、QlikView のすべてのテーブルシートオブジェクトを囲む枠線が 縮小します。このチェックボックスをオフにすると、このサイズの自動調整はオフになり、余分な領域は空 白のままになります。
- INFO アイコンをキャプションに表示する: Info 関数が使用されると、項目値がそれに連結する情報を 持っている場合にINFO アイコンがウィンドウのキャプションに表示されます。キャプションにINFO アイコン を表示したくない場合は、このチェックボックスをオフにします。リストボックス、統計ボックス、マルチボック ス、入力ボックスでのみ利用できます。
- スクロール バーの位置を保持する: このチェックボックスおよび ユーザー プロパティ、オブジェクトダイアログ にある付随するチェックボックスをオンにすると、テーブルオブジェクトで選択されたときに、QlikView が垂 直スクロールの位置を保持します。
- 条件付き表示の使用: シートオブジェクトは、選択などで断続的に評価される条件式に基づいて表示/ 非表示にされます。シートオブジェクトは、その条件がfalse を返す場合にのみ非表示になります。値 は、計算式として入力できます。 $\int x \; z$ クリックして $[$ 数式の編集] ダイアログを開きます。
- 標準: シートオブジェクトの左、上、幅、高さを設定し、その位置を指定します。
- <sup>l</sup> 最小化: 最小化されたシートオブジェクトの左、上、幅、高さを設定し、その位置を指定します。
- 詳細/簡略: 次のオプションを使用できます。
	- 所有者: 所有者のドメインとユーザーID。
	- オブジェクトの共有: 他のユーザーとのオブジェクトの共有を有効にします。この選択を有効にする と、以下の設定が有効になります。
	- <sup>o</sup> 共有先:[共有する] か[ユーザーを指定して共有する] のいずれかを選択します。
	- ユーザー(Domain\UserID):[ユーザーを指定して共有する]を選択すると、追加されたユーザー のリストが表示されます。

ユーザーを追加するには ■■ をクリックします。行が追加されますのでその行を強調表示してロッ クを解除し、ユーザー情報を編集します。ユーザーを削除するには、削除する各ユーザーの後ろ にある をクリックします。

# 11.37 ピボットテーブル- AJAX/Webview

ピボットテーブルは、最も強力なデータ分析ツールの1 つです。多くの機能が備えられていますが、簡単に使用 できます。ピボットテーブルは、クロステーブルのように、軸と数式を行と列に表示します。ピボットテーブルのデー タは、グループ化できます。ピボットテーブルでは小計を表示できます。

リロードすると、ピボットテーブルで展開されていた列は折りたたまれます。

### ピボットテーブル:オブジェクトメニュー

シートオブジェクト上で右クリックするか、オブジェクトのキャプション(表示されている場合)で ▼ アイコンをクリック すると、コンテンツメニューとしてオブジェクトメニューが開きます。

メニューに含まれるコマンドは、QlikView ローカル クライアントで WebView を開いているか、Web ブラウザでド キュメントにアクセスして開いているかによって異なります。メニューには以下のコマンドがあります。

|     | □マンド │ [Details] (詳細)               |
|-----|-------------------------------------|
| プロパ | │ アクティブなシートオブジェクトのプロパティダイアログが開 きます。 |
| ティ  |                                     |
| ノート | 現在のオブジェクトに関するノートの作成および共有ができます。      |

ピボットテーブル:オブジェクトメニューコマンド

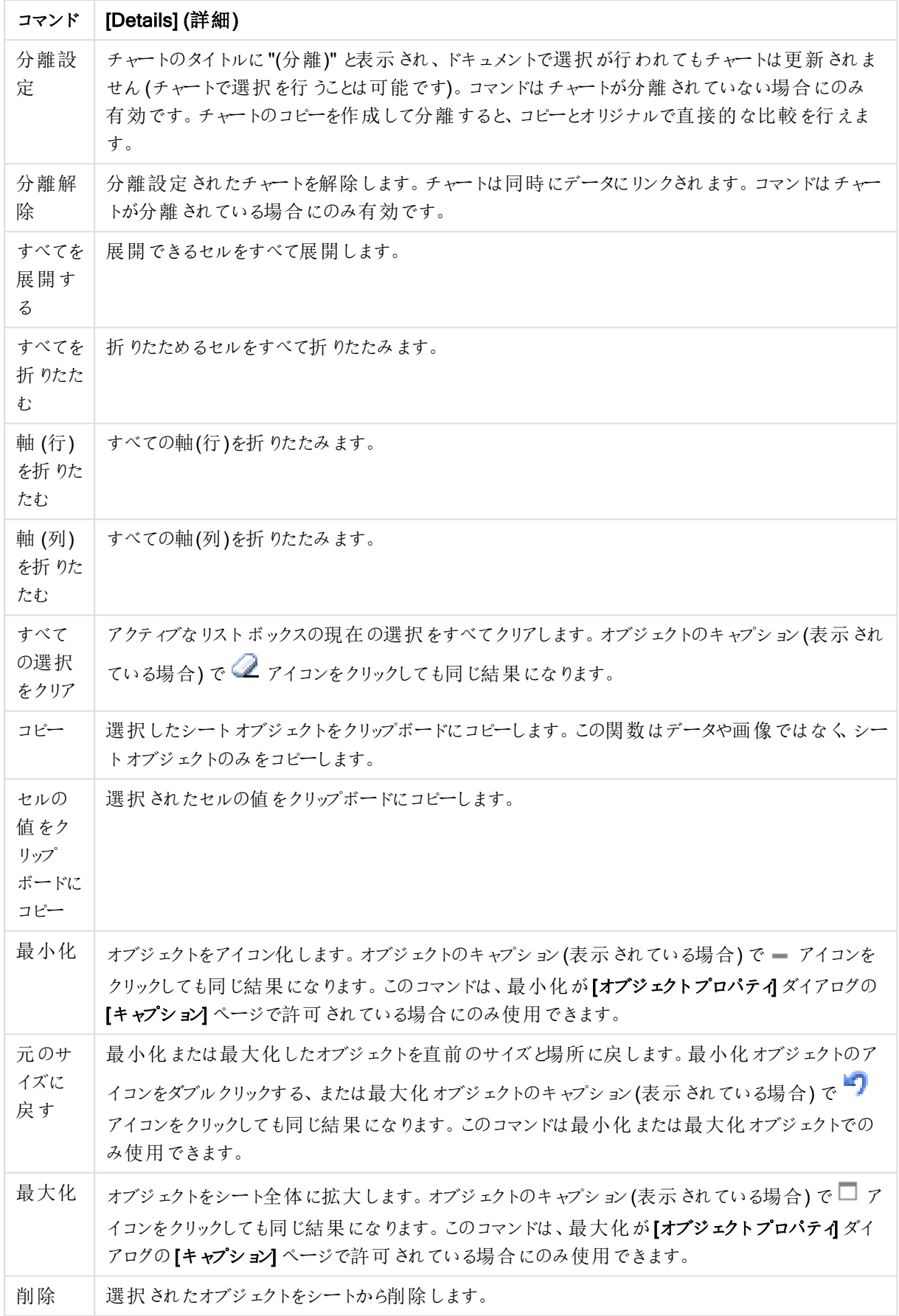

ピボットテーブルプロパティ

[プロパテイダイアログを開〈には、[プロパテイ]を[オブジェクト] メニューから選択します。[プロパテイ] コマンドが淡 色表示されている場合は、プロパティの変更を行うために必要な権限がない可能性があります。

軸

ドロップダウン リストで軸 を選択します。軸を追加するには ■■ をクリックします。ドロップダウンで軸を選択しま

す。 アイコンでリスト内の項目を移動します。 アイコンでリストから項目を削除します。詳細については、 [詳細] ボタンをクリックしてください。

軸

- 有効条件: このチェックボックスを使って軸を動的に表示/非表示にするには、入力した条件式の値に応 じて下の編集ボックスの $\int x$ ボタンをクリックします。
- <sup>l</sup> 軸: 現在選択されている軸を削除します。
- ラベル: 軸のラベル。チャートに表示する名前を入力します。テキストを入力しない場合は、自動的にラ ベルが数式のテキストに設定されます。値は、計算式として入力できます。 $f$  $x$  をクリックして [数式の編 集] ダイアログを開きます。
- <sup>l</sup> NULL 値を抑える: このチェックボックスをオンにすると、上の[軸] で選択した項目の値がNULL の場合、 チャートにその項目は表示されません。
- すべての値の表示: すべての軸項目値 (論理的な除外値も含む) をチャートに表示するには、このチェッ クボックスをオンにします。
- ドロップダウン選択: 項目列に対してこのチェックボックスをオンにすると、ドロップダウンアイコンが列ヘッ ダーの左に表示されます。このアイコンをクリックすると、項目のすべての項目値を表示するリストボックス がテーブル上に開かれます。これで、項目がマルチボックスの行であるように選択と検索を行うことができ ます。
- 小計の表示: シートオブジェクトに小計を表示します。
- 列の配置: ポップアップを開くには <sup>さます</sup> をクリックします。
	- 列の配置ポップアップ:
		- ラベル: ラベルの配置を[左揃え]、[中央揃え]、または [右揃え] に設定します。
		- データ(数値): 水平ラベルの配置を[左揃え]、[中央揃え]、または [右揃え] に設定しま す。
		- データ(テキスト): テキストデータの配置を[左揃え]、[中央揃え]、または [右揃え] に設定 します。
- 属性式のスタイル:
	- <sup>l</sup> 背景色: 軸項目のセルの背景色を計算する属性式を定義します。使用される数式は、有効な 色表現 (Visual Basic で定義された赤、緑、青の色要素を表す数値) を返します。色表現は、 通常、特別な チャートカラー関数 のいずれかを使用して作成します。数式の結果が有効な色 表現でない場合は、黒が使用されます。
	- テキストの色: 軸項目のセルのテキストの色を計算する属性式を定義します。使用される数式 は、有効な色表現 (Visual Basic で定義された赤、緑、青の色要素を表す数値) を返します。

色表現は、通常、特別な チャートカラー関数 のいずれかを使用して作成します。数式の結果 が有効な色表現でない場合は、黒が使用されます。

• テキストの書式: 各軸項目のテーブルセル内のテキストのフォントスタイルを計算する属性式を 定義します。テキスト書式の数式として使用される数式は、太字を表す'<B>'、斜体を表す '<I>'、下線付きテキストを表す'<U>' を含む文字列を返します。

ソート

シートオブジェクトの値のソート順を設定します。シートオブジェクトによっては、ソートのオプションが無いものもあ ります。

複数のソート順が指定されている場合の優先順位は、選択状態、数式、レコード数、数値、テキスト、ロード 順となります。ステートは論理状態 (選択値、連結値、または除外値) を参照します。

- <sup>l</sup> 第 1 ソート順: Y 軸値: Y- 軸の数値に基づいて軸の値をソートするかどうかを設定します。このオプション は計算軸には使用できません。レコード数: 項目値をレコード数 (テーブル内に現れる同時レコード数) でソートします。数値: 項目値を数値順にソートします。テキスト: 項目値をアルファベット順にソートしま す。ロード順:項目値を最初のロード順でソートします。
- <sup>l</sup> 第 2 ソート順: レコード数: 項目値をレコード数 (テーブル内に現れる同時レコード数) でソートします。 数値: 項目値を数値順にソートします。 テキスト: 項目値をアルファベット順にソートします。 ロード順:項目値を最初のロード順でソートします。
- 数式によるソート: 入力された数式によって項目値をソートします。値は、計算式として入力できます。  $f$  $x$  をクリックして [数式の編集] ダイアログを開きます。
- <sup>l</sup> 選択値を上部に配置: 選択値を上部に配置するには、これを有効にします。

[数式]

ドロップダウン リストから数式を選択します。数式を追加するには ■■ をクリックします。ドロップダウンから数式を 選択します。 → アイコンでリスト内の項目を移動します。 → アイコンでリストから項目を削除します。詳細に ついては、詳細 ボタンをクリックしてください。

数式

- 有効化: このチェックボックスをオンにすると、選択した数式が有効になります。ボックスがオンにされていな い場合は、数式を使用できません。
- 条件付き表示: このチェックボックスをオンにすると、編集ボックスの下にある バボタンをクリックして入力 した条件式の値に応じて、レポートが動的に表示または非表示にされます。
- ラベル: 数式のラベル。チャートに表示する名前を入力します。テキストを入力しない場合は、自動的に ラベルが数式のテキストに設定されます。値は、計算式として入力できます。  $f^x$  をクリックして【数式の 編集] ダイアログを開きます。
- 数式: 現在選択されている式を削除します。
- コメント: 数式の目的と機能を説明するコメントを入力します。値は、計算式として入力できます。 $f x$ をクリックして【数式の編集】ダイアログを開きます。

• 意味:

ドロップダウンリストでプレゼンテーションを選択します。選択したプレゼンテーションによって、表示される 設定は異なります。

- テキスト: その他の設定はありません
- 画像: ポップアップを開 くには <sup>まま</sup> をクリックします。
	- 画像の設定ポップアップ:
		- <sup>l</sup> 画像拡大/縮小:縮小/拡大なし: 画像を縮小/拡大せずに表示します。画像を縮 小/拡大せずに表示します。したがって、画像の一部が表示されない場合や、オ ブジェクトの一部が画像で覆われない場合があります。 全体を覆う: 画像の縦横比を考慮せずに、オブジェクト領域全体を覆う ように拡大します。

縦横比を固定する: 画像を、縦横比を維持したまま、オブジェクト領域全体をで きるだけ広く覆うように拡大します。

縦横比を固定して全体を覆う画像を、縦横比を維持したまま、オブジェクト領 域全体を両方向とも覆うように拡大します。

画像がない場合にテキストを隠す: QlikView が画像参照として解釈できない場 合は、テキストは表示されません。

- **ゲージ:** ゲージの異 なる代 替 値 を設 定 します。
	- ゲージの最小値: ゲージの最小値を指定します。値は、計算式として入 力できます。 $f$  $x$  をクリックして [数式の編集] ダイアログを開きます。
	- ゲージの最大値: ゲージの最大値を指定します。値は、計算式として入 力できます。 $\int x \, z$ クリックして【数式の編集】ダイアログを開きます。
- ミニチャート項目: 数式を描画するための項目を選択します。ポップアップを開くに は ※ をクリックします。
- ミニチャートのモード設定ポップアップ: ミニチャートのモード設定ポップアップには、 変更できるいくつかの設定があります。
- モード: スパークライン、線、点、棒、またはひげ図としてミニチャートを設定します。
- 色: [色] ダイアログを開きます。ここから、ミニチャートを描画する色を設定できま す。
- 最大値の色: [色] ダイアログを開<には、このチェックボックスをオンにし、 リックします。最大値のための色を設定できます。
- 最小値の色: [色] ダイアログを開 くには、このチェックボックスをオンにし、 リックします。最小値のための色を設定できます。

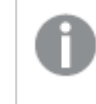

この設定は、[モード] が[折れ線] に設定されている場合にのみ有効 です。

• 開始値の色: [色] ダイアログを開<には、このチェックボックスをオンにし、 リックします。開始値のための色を設定できます。

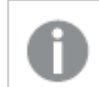

この設定は、[棒] と[ひげ図] モードでは無効です。

• 終了値の色: [色] ダイアログを開 〈には、このチェックボックスをオンにし、 ■ をク リックします。終了値のための色を設定できます。

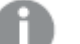

この設定は、[棒] と[ひげ図] モードでは無効です。

● 目盛の0設定:チャートの下端を軸の0に固定します。

勝敗モードでは無効となります。

- 共有 Y- 軸目盛: 列の全てのセルに同じY 軸目盛を使用します。
- リンク: その他の設定はありません。
- 列の配置: ポップアップを開くには ※ をクリックします。
	- ポップアップには次のアイテムが含まれています。
		- ラベル: ラベルの配置を[左揃え]、[中央揃え]、または [右揃え] に設定します。
		- データ(数値): 水平ラベルの配置を[左揃え]、[中央揃え]、または [右揃え] に設定しま す。
		- データ(テキスト): テキストデータの配置を[左揃え]、[中央揃え]、または [右揃え] に設定 します。
- \* 条件付き書式: ポップアップを開 <には や をクリックします。
	- 条件付き書式ポップアップ:
		- 上限値: 上数値区間値 カテゴリの設定です。数値の上区間が始まる位置になる数値を 編集ボックスに指定します。このボックスを空白のままにすると、上区間は定義されませ ん。
		- <sup>l</sup> 標準: 標準数値区間値カテゴリの設定です。この区間は、上下の境界値にはさまれたす べての値として定義されます。デフォルトでは、すべての数値は標準区間内に含まれま す。
		- <sup>l</sup> 下限値: 下数値区間値カテゴリの設定です。数値の下区間が始まる位置になる数値を 編集ボックスに指定します。このボックスを空白のままにすると、下区間は定義されませ  $h_{\alpha}$
- 属性式のスタイル:
	- <sup>l</sup> 背景色: 軸項目のセルの背景色を計算する属性式を定義します。使用される数式は、有効な 色表現 (Visual Basic で定義された赤、緑、青の色要素を表す数値) を返します。色表現は、 通常、特別な チャートカラー関数 のいずれかを使用して作成します。数式の結果が有効な色 表現でない場合は、黒が使用されます。
	- テキストの色: 軸項目のセルのテキストの色を計算する属性式を定義します。使用される数式 は、有効な色表現 (Visual Basic で定義された赤、緑、青の色要素を表す数値) を返します。 色表現は、通常、特別な チャートカラー関数 のいずれかを使用して作成します。数式の結果 が有効な色表現でない場合は、黒が使用されます。
- テキストの書式: 各軸項目のテーブルセル内のテキストのフォントスタイルを計算する属性式を 定義します。テキスト書式の数式として使用される数式は、太字を表す'<B>'、斜体を表す '<I>'、下線付きテキストを表す'<U>' を含む文字列を返します。
	- 数値書式 タブ: 各項目には、デフォルトの数値書式があり、[] ドキュメントプロパティ: 数 値] ページで設定できます。ただし、シートオブジェクトごとに別の数値書式を使用するこ ともできます。このページは、アクティブなオブジェクトに適用されます。また、項目値を設 定する次のコントロールが含まれます。
		- 数値書式: 以下のオプションから数値書式を選択します。
		- <sup>l</sup> 既定: 数値とテキストの両方。数値は元の書式で表示されます。
		- 数値:有効桁数 ボックスで設定した桁数で数値を表示します。
		- <sup>l</sup> 整数: 数値を整数で表示します。
		- <sup>l</sup> 桁数固定:小数点以下の桁数 ボックスで設定した桁数の小数点値で数値を表 示します。
		- 通貨:書式パターンボックスで設定した書式で値を表示します。デフォルトの書式 は Windows の通貨設定です。
		- 日付: [書式パターン] 項目で設定した書式で日付として変換された値を表示し ます。
		- 時刻:書式パターンボックスで設定した書式で時刻として変換された値を表示し ます。
		- 日付と時刻:書式パターンボックスで設定した書式で日付+時刻として変換され た値を表示します。
		- <sup>l</sup> 時間間隔: シーケンシャルな時間増分で時間を表示します。例:書式 = mm で は、値をカレンダーが始まってからの分の数で表示します( 1899:12:30:24:00)。
		- <sup>l</sup> 書式パターン: 項目の表示書式を詳細に指定する書式コード。[ISO] は、書式 をISO 標準に設定します。[日付]、[時刻]、[日時]、[時間間隔] でのみ有効で す。[Sys] は、書式をシステム設定に設定します。
		- <sup>l</sup> 有効桁数: 表示される桁数です。
		- <sup>l</sup> 小数点以下の桁数: 表示される小数点以下の桁数を設定します。
		- 小数点の記号: 小数点を示す記号を設定します。
		- 桁区切り: 桁区切りを示す記号を設定します。
		- パーセント表示:実数の代わりにパーセント形式で表示します。設定は、「数値】、 [整数]、および[実数]でのみ使用できます。
		- プレビュー: 上で指定した数値書式に基づいてプレビューを表示します。
- 詳細/簡略: 隠 された補助 タブを展開/折りたたみするには、このボタンをクリックします。アクティブ な項目が[軸] または [数式] かによって表示されるタブは異なります。

### ピボットテーブルプロパティ: プレゼンテーション

このセクションでは、[ピボットテーブル]プロパティを説明します。

### インデントモード

このチェックボックスをオンにすると、ピボットテーブルの左の軸 (列) がインデントモードで表示されます。つまり、 "Total (合計)" ラベルが軸の値に置き換わるため、軸と軸の間のインデントを小さいコンパクトな表示にできま す。

### 第 1 軸のラベルのみを使用

この設定は、ピボットテーブルがインデントモードの場合のみ意味があります。このチェックボックスをオンにする と、第 1 軸の軸ラベルがラベル行全体に表示されます。後続の軸の軸ラベルは表示されません。

### 常にすべて展開

このチェックボックスをオンにすると、すべての軸が常に完全に展開され、展開/折りたたみ機能がオフになります。

### グループ化 アイコンを印刷 しない

ピボットテーブルを印刷する際に、部分的に展開または折りたたみを行うための[+] アイコンと[-] アイコンが印刷 されないようにする場合は、このチェックボックスをオンにします。

### 選択アイコンの表示

選択されている項目を含むテーブルの列に選択アイコン(ビーコン) を表示します。

### 欠損値セルを表示する

このチェックボックスをオンにすると、クロステーブルで、軸の組み合わせが見つからないことを示すセルが通常の null 値にマップされます。これにより、null 値があるかどうか、または適用される属性式やスタイル書式に関して、 数式をテストできます。

### 合計の表示位置

ピボットテーブルで合計を表示するための設定です。

### 列の移動とピボットを許可する

このチェックボックスをオフにすると、ドラッグアンドドロップによるピボットが無効になります。

### 背景色

背景色を単色、またはグラデーションに設定します。 ■ をクリックして色を選択してください。

#### 背景画像

**背景として画像を設定します。 ■ アイコンをクリックして画像を参照します。 ● をクリックして『画像の設定】** ポップアップを開きます。

#### [画像] ポップアップ

縮小/拡大なし: 画像を縮小/拡大せずに表示します。画像を縮小/拡大せずに表示します。したがって、画像 の一部が表示されない場合や、オブジェクトの一部が画像で覆われない場合があります。 全体を覆う 画像 を、画像の縦横比を考慮せずに、オブジェクト領域全体を覆うように拡大します。縦横比を固定する:画像を、 縦横比を維持したまま、オブジェクト領域全体をできるだけ広く覆うように拡大します。縦横比を固定して全体

を覆う画像を、縦横比を維持したまま、オブジェクト領域全体を両方向とも覆うように拡大します。水平: [左]、[中央]、または [右] 揃え。垂直: [上]、[中央]、または [下] 揃え。透過性: 値を入力、またはスライダーをド ラッグして透過性レベルを設定します。100% の場合、背景は完全に透明になります。

### 詳細/簡略

このセクションでは、[基本設定] プロパティを含んでいる、[詳細/簡略] プロパティを説明します。

#### (基本設定)

このセクションでは、[基本設定]にあるプロパティを説明します。

- スタイル: ドロップダウンリストから適切なスタイルを選択します。
- セルの枠線: ポップアップを開 くには ◆ をクリックします。
	- セルの枠線の設定ポップアップ:
		- 軸項目に縦の罫線を表示: このチェックボックスをオフにすると、現在のスタイルの軸項目 のすべての縦の罫線が削除されます。
		- 行間に罫線を表示: このチェックボックスをオンにすると、軸の行間の上側に、行間の下 側と同じ横の枠線が引かれます。また、行間の領域内では、すべての縦の罫線は削除さ れます。
		- <sup>l</sup> 数式項目に縦の罫線を表示: このチェックボックスをオフにすると、現在のスタイルの数式 項目のすべての縦の罫線が削除されます。
- <sup>l</sup> 0 値を隠す: このチェックボックスをオンにすると、すべての数式から0 または NULL を返す軸項目のすべ ての組み合わせが計算で無視されます。このオプションは、デフォルトでオンになっています。
- 欠損値を隠す: このチェックボックスをオンにすると、すべての数式のすべての項目のNULL 値にのみ関 連付けられた軸項目のすべての組み合わせが計算で無視されます。このオプションは、デフォルトでオン になっています。これをオフにすると、チャートで NULL 値をカウントするなど、特別な場合にのみ役立ちま す。
- 選択アイコンの表示: 選択されている項目を含むテーブルの列に選択アイコン(ビーコン)を表示します。
- 縦書きラベル: 列のタイトルを縦に表示します。
- <sup>l</sup> NULL マーク: ここに入力されたマークは、テーブルでNULL 値を表示する際に使用されます。
- <sup>l</sup> 欠損値マーク: ここに入力されたマークは、テーブルで欠損値を表示する際に使用されます。
- ヘッダーを折り返して表示: ヘッダーの内容は2行以上に折り返されます。
- セルのテキストを折り返して表示:データセルの内容は2行以上に折り返されます。
- 演算実行条件: ここに入力された数式には、チャートが計算されるために満たす必要がある条件を設 定します。条件が満たされない場合は、「演算実行条件が満たされていません」というテキストがチャート に表示されます。値は、計算式として入力できます。  $f^x$  をクリックして [数式の編集] ダイアログを開き ます。

スタイル

- フォント: フォントの種類を設定するには Aa <sub>をクリックします。</sub>
- キャプションのフォント: キャプションのフォントの種類を設定するには Aa <sub>をクリックします。</sub>
- アクティブ時のキャプション: アクティブ時のキャプションの背景色を設定するには │ るクリックします。 テキ ストの色を設定するには  $\sum$  をクリックします。
- 非アクティブ時のキャプション: 非アクティブ時のキャプションの背景色を設定するには をクリックしま す。テキストの色を設定するには $\sum_{i=1}^{n}$ をクリックします。
- 枠線の使用: シートオブジェクトの周囲に枠線を表示するには、このチェックボックスをオンにします。枠 線 の色 を設 定 するには、 ■ をクリックします。
- 枠線の幅: 枠線の幅を設定するには、値を指定するかスライダーをドラッグします。幅は、ピクセル単位で 指定します。
- 角を丸くする: 卒<sup>。</sup><br>• 角を丸くする: 卒

[角を丸くする] を使用できるのは、[詳細設定]、[スタイルのモード] ([ドキュメントプロパティ: 基本設定] 内) が選択されている場合のみです。

- 角を丸くするポップアップ:
	- 角の丸みには [固定] または [相対値] を選択し、丸くしたい角を選択します。
	- 値を入力して[鋭度] を選択します。
- スクロールバーの幅: スクロールバーの幅を設定するには、値を指定するかスライダーをドラッグします。こ のコントロールは、スクロールバーのシンボルの幅と相対的なサイズの両方に影響します。

ピボットテーブルプロパティ: キャプション

このセクションでは、[ピボットテーブル] プロパティを説明します。

• ラベル: テキストボックスで、シートオブジェクトのキャプションに表示するタイトルを入力します。ラベルを 設定しない場合、キャプションの表示が選択されていると、項目の名前が使用されます。 値は、計算式として入力できます。

 $\int x$  をクリックして [数式の編集] ダイアログを開きます。

- キャプションの表示: このチェックボックスをオンにすると、シートオブジェクトの最上部にキャプションが表示 されます。リストボックスなどの「ボックスオブジェクト」は、デフォルトでキャプションの表示がオンになってい ますが、ボタン、テキストオブジェクト、線/矢印オブジェクトはオフになっています。
- キャプションの配置: 左揃え、中央揃え、または右揃えに配置できます。
- 複数行のキャプション(文章の折り返し): このオプションを選択した場合、テキストは2行以上で表示さ れます。
- 行数: キャプションで複数行がオンの場合に、入力項目で行数を指定、またはスライダを希望する数値 までドラッグします。
- キャプションの配置: 上揃え、中央揃え、または下揃えに配置できます。

詳細/簡略

[詳細/簡略] には、[キャプション内のアイコン] というプロパティが1つあります。

キャプション内のアイコンプロパティ

このセクションでは、[キャプション内のアイコン]にあるプロパティを説明します。

- メニュー: オブジェクト メニューを開きます。
- クリア: アクティブなリストボックスの現在の選択をすべてクリアします。
- <sup>l</sup> 印刷: 選択したシートオブジェクトを別のブラウザウィンドウに表形式で開きます。この設定はすべてのク ライアントに有効という訳ではありませんのでご注意ください。
- データのコピー: シートオブジェクトの項目値をコピーします。この設定はすべてのクライアントに有効という 訳ではありませんのでご注意ください。
- 画像をクリップボードにコピー: シートオブジェクトを画像としてクリップボードにコピーします。この設定はす べてのクライアントに有効という訳ではありませんのでご注意ください。
- <sup>l</sup> Excel にエクスポート: 絞込値 (選択値を含む) をMicrosoft Excel にエクスポートします。このときExcel が実行していなければ自動的に起動されます。出力された値は、新しいExcel ワークシートに1 つの列 として表示されます。この機能が動作するには、コンピューターにMicrosoft Excel 2007 以降がインストー ルされている必要があります。この設定はすべてのクライアントに有効という訳ではありませんのでご注意 ください。
- 最小化を許可する: このチェックボックスをオンにすると、シートオブジェクトのキャプション ウィンドウに最小 化アイコンが表示され、オブジェクトを最小化することができます。さらに、キャプションをダブルクリックして もオブジェクトを最小化することができるようになります。
- 自動最小化: このオプションは、[最小化を許可する] をオンにしている場合にのみ有効です。同じシート 上にある複数のシートオブジェクトで[自動最小化]がオンにされている場合、1つを除くすべてが自動 的に最小化されるようになります。これは、同じシート上に複数のグラフを交互に表示するのに便利で す。
- 最小化を許可する: このチェックボックスをオンにすると、シートオブジェクトのキャプション ウィンドウに最大 化アイコンが表示され、オブジェクトを最大化することができます。さらに、キャプションをダブルクリックして もオブジェクトを最大化することができるようになります。[最小化を許可する] と[最大化を許可する] の 両方がオンの場合、ダブルクリックするとオブジェクトは最小化されます。
- ヘルプ テキスト: ここには、ポップアップ ウィンドウに表示するヘルプ テキストを入力できます。このオプション はドキュメントレベルでは使用できません。値は、計算式として入力できます。 $f^x$ をクリックして【数式 の編集] ダイアログを開きます。

シートオブジェクトの説明などを入力できます。オブジェクトのウィンドウキャプションにヘルプアイコンが追 加されます。マウスポインターをアイコンに移動させると、ポップアップウィンドウにテキストが表示されま す。

- クイック切替: ここではチャートの種類の切り替えを有効にできます。チャートの種類によっては、このオプ ションは無効です。 ポップアップを開くには <sup>まま</sup> をクリックします。
- クイック切替の設定ポップアップ: クイック切替を使用して切り替えたいチャートの種類のチェックボックスを オンにします。

ピボットテーブルプロパティ: オプション

オプション

オプションはすべてのオブジェクトで使用できるわけではありません。

- 読み取り専用: チャートを読み取り専用にします。これにより、チャート内でマウスを使用してクリックまた はペイントしても選択できなくなります。
- 移動/サイズ変更を許可する: このチェックボックスをオフにすると、シートオブジェクトを移動またはサイズ 変更できなくなります。
- コピー/複製を許可する: このチェックボックスをオフにすると、シートオブジェクトのコピーを作成できなくなり ます。すべてのクライアントでこの設定を処理できるとは限りません。
- オブジェクトのサイズをデータに合わせる: 通常、選択によってテーブルのサイズがシートオブジェクトに割り 当てられたサイズより小さくなった場合は、QlikView のすべてのテーブルシートオブジェクトを囲む枠線が 縮小します。このチェックボックスをオフにすると、このサイズの自動調整はオフになり、余分な領域は空 白のままになります。
- <sup>l</sup> INFO アイコンをキャプションに表示する: Info 関数が使用されると、項目値がそれに連結する情報を 持っている場合にINFO アイコンがウィンドウのキャプションに表示されます。キャプションにINFO アイコン を表示したくない場合は、このチェックボックスをオフにします。リストボックス、統計ボックス、マルチボック ス、入力ボックスでのみ利用できます。
- スクロール バーの位置を保持する: このチェックボックスおよび ユーザー プロパティ、オブジェクトダイアログ にある付随するチェックボックスをオンにすると、テーブルオブジェクトで選択されたときに、QlikView が垂 直スクロールの位置を保持します。
- 条件付き表示の使用: シートオブジェクトは、選択などで断続的に評価される条件式に基づいて表示/ 非表示にされます。シートオブジェクトは、その条件がfalse を返す場合にのみ非表示になります。値 は、計算式として入力できます。 $\int x \frac{1}{2} y^2$ にて【数式の編集】ダイアログを開きます。
- 標準: シートオブジェクトの左、上、幅、高さを設定し、その位置を指定します。
- 最小化: 最小化されたシートオブジェクトの左、上、幅、高さを設定し、その位置を指定します。
- 詳細/簡略:次のオプションを使用できます。
	- <sup>o</sup> 所有者: 所有者のドメインとユーザーID。
	- オブジェクトの共有: 他のユーザーとのオブジェクトの共有を有効にします。この選択を有効にする と、以下の設定が有効になります。
	- 共有先:[共有する] か【ユーザーを指定して共有する]のいずれかを選択します。
	- ユーザー(Domain\UserID):[ユーザーを指定して共有する]を選択すると、追加されたユーザー のリストが表示されます。

ユーザーを追加するには ■■ をクリックします。行が追加されますのでその行を強調表示してロッ クを解除し、ユーザー情報を編集します。ユーザーを削除するには、削除する各ユーザーの後ろ にある をクリックします。

# 11.38 ストレートテーブル- AJAX/Webview

ピボットテーブルとは異なり、ストレートテーブルは、小計を表示したり、クロステーブルとして動作することができ ません。しかし、列をソートしたり、各行に軸と数式の組み合わせを含めることができます。

## ストレートテーブル:オブジェクトメニュー

シートオブジェクト上で右クリックするか、オブジェクトのキャプション(表示されている場合) で ▼ アイコンをクリック すると、コンテンツ メニューとしてオブジェクト メニューが開きます。

メニューに含まれるコマンドは、QlikView ローカルクライアントでWebView を開いているか、Web ブラウザでド キュメントにアクセスして開いているかによって異なります。メニューには以下のコマンドがあります。

| Property                 | 説明                                                                                                    |
|--------------------------|----------------------------------------------------------------------------------------------------|
| プロパティ                    | アクティブなシートオブジェクトのプロパティダイアログが開きます。                                                                                                    |
| ノート                      | 現在のオブジェクトに関するノートの作成および共有ができます。                                                                                                    |
| 分離設定                     | チャートのタイトルに"(分離)"と表示され、ドキュメントで選択が行われてもチャートは更新さ<br>れません (チャートで選択を行うことは可能です)。 コマンドはチャートが分離されていない場合<br>にのみ有効です。チャートのコピーを作成して分離すると、コピーとオリジナルで直接的な比較<br>を行えます。                                                                                               |
| 分離解除                     | 分離設定されたチャートを解除します。チャートは同時にデータにリンクされます。コマンドは<br>チャートが分離されている場合にのみ有効です。                                                                                                    |
| すべての選<br>択をクリア           | アクティブなリストボックスの現在の選択をすべてクリアします。オブジェクトのキャプション(表示<br>されている場合)で 2 アイコンをクリックしても同じ結果になります。                                                                                                    |
| コピー                      | 選択したシートオブジェクトをクリップボードにコピーします。この関数はデータや画像ではなく<br>シートオブジェクトのみをコピーします。                                                                                                    |
| セルの値を<br>クリップボー<br>ドにコピー | 選択 されたセルの値 をクリップボードにコピーします。                                                                                                    |
| 印刷                       | 選択したシートオブジェクトを別のブラウザ ウィンドウに表形式で開きます。 オブジェクトのキャ<br>プション(表示されている場合)で                                                                                                    |
| Excel 出力                 | 絞込値 (選択値を含む)をMicrosoft Excel にエクスポートします。このとき Excel が実行して<br>いなければ自動的に起動されます。出力された値は、新しいExcel ワークシートに1つの列と<br>して表示 されます。この機能が動作するには、コンピューターに Microsoft Excel 2007 以降が<br>インストールされている必要があります。 オブジェクトのキャプション (表示されている場合) でLx<br>アイコンをクリックしても同 じ結 果 になります。 |

オブジェクトメニュープロパティ

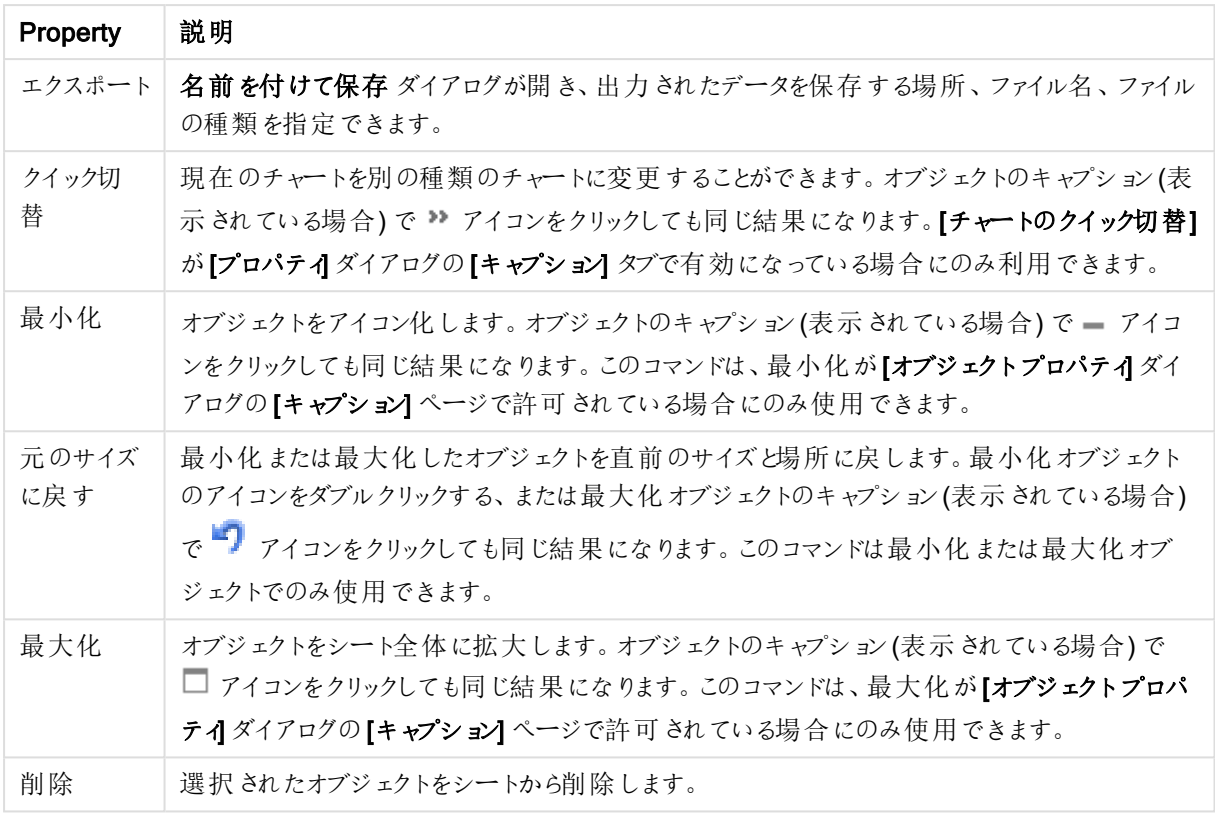

### ストレートテーブルプロパティ

[プロパテイダイアログを開〈には、[プロパテイ]を[オブジェクト] メニューから選択します。[プロパテイ] コマンドが淡 色表示されている場合は、プロパティの変更を行うために必要な権限がない可能性があります。

軸

ドロップダウンリストで軸を選択します。軸を追加するには をクリックします。ドロップダウンで軸を選択しま

す。 アイコンでリスト内の項目を移動します。 アイコンでリストから項目を削除します。詳細については、 詳細 ボタンをクリックしてください。

軸

- 有効条件: このチェックボックスを使って軸を動的に表示/非表示にするには、入力した条件式の値に応 じて下の編集ボックスの $\int x$ ボタンをクリックします。
- 軸: 現在選択されている軸を削除します。
- ラベル: 軸のラベル。チャートに表示する名前を入力します。テキストを入力しない場合は、自動的にラ ベルが数式のテキストに設定されます。
	- 値は、計算式として入力できます。  $\int x$  をクリックして [数式の編集] ダイアログを開きます。
- NULL 値を抑える: このチェックボックスをオンにすると、上の[軸項目] で選択した項目の値がNULL の 場合、チャートにその項目は表示されません。
- すべての値の表示: すべての軸項目値 (論理的な除外値も含む) をチャートに表示するには、このボック スをオンにします。
- ドロップダウン選択: 項目列に対してこのチェックボックスをオンにすると、ドロップダウンアイコンが列ヘッ ダーの左に表示されます。このアイコンをクリックすると、項目のすべての項目値を表示するリストボックス がテーブル上に開かれます。これで、項目がマルチボックスの行であるように選択と検索を行うことができ ます。
- 列の表示: このチェックボックスをオンにすると、列が表示されます。
- <sup>l</sup> 条件付き表示: 列は、テーブルが描画されるたびに評価される条件式に基づいて表示/非表示にされま す。列は、その条件がFALSE を返す場合にのみ非表示になります。下のボックスに条件式を入力しま す。値は、計算式 として入力できます。 *】<sup>【X</sup> をク*リックして **【数式 の編集1** ダイアログを開きます。
- 列の配置: ポップアップを開くには 文学<br>• 列の配置: ポップアップを開くには 文学 をクリックします。
	- 列の配置ポップアップ:
		- ラベル: ラベルの配置を[左揃え]、[中央揃え]、または [右揃え] に設定します。
		- データ(数値): 水平ラベルの配置を[左揃え]、[中央揃え]、または [右揃え] に設定しま す。
		- データ(テキスト): テキストデータの配置を[左揃え]、[中央揃え]、または [右揃え] に設定 します。
- 属性式のスタイル:
	- <sup>l</sup> 背景色: 軸項目のセルの背景色を計算する属性式を定義します。使用される数式は、有効な 色表現 (Visual Basic で定義された赤、緑、青の色要素を表す数値) を返します。色表現は、 通常、特別な チャートカラー関数 のいずれかを使用して作成します。数式の結果が有効な色 表現でない場合は、黒が使用されます。
	- テキストの色: 軸項目のセルのテキストの色を計算する属性式を定義します。使用される数式 は、有効な色表現 (Visual Basic で定義された赤、緑、青の色要素を表す数値) を返します。 色表現は、通常、特別な チャートカラー関数 のいずれかを使用して作成します。数式の結果 が有効な色表現でない場合は、黒が使用されます。
	- テキストの書式: 各軸項目のテーブルセル内のテキストのフォントスタイルを計算する属性式を 定義します。テキスト書式の数式として使用される数式は、太字を表す'<B>'、斜体を表す '<I>'、下線付きテキストを表す'<U>' を含む文字列を返します。

ソート

ここでは、シートオブジェクトの値のソート順を設定します。シートオブジェクトによっては、ソートのオプションが無 いものもあります。

複数のソート順が指定されている場合の優先順位は、選択状態、数式、レコード数、数値、テキスト、ロード 順となります。

- **第 1 ソート順:** 
	- <sup>l</sup> Y 軸値: Y- 軸の数値に基づいて軸の値をソートするかどうかを設定します。このオプションは計算 軸には使用できません。
	- レコード数: 項目値をレコード数 (テーブル内に現れる同時レコード数) でソートします。
	- <sup>l</sup> 数値: 項目値を数値順にソートします。
	- テキスト: 項目値をアルファベット順にソートします。
	- ロード順:項目値を最初のロード順でソートします。
- <sup>l</sup> 第 2 ソート順: レコード数: 項目値をレコード数 (テーブル内に現れる同時レコード数) でソートします。 数値: 項目値を数値順にソートします。

テキスト: 項目値をアルファベット順にソートします。

ロード順:項目値を最初のロード順でソートします。

- 数式によるソート: 入力された数式によって項目値をソートします。
	- 値は、計算式として入力できます。  $\int x$  をクリックして[数式の編集] ダイアログを開きます。
- 選択値を上部に配置: 選択値を上部に配置するにはこれを有効にします。

制限

最初の数式を使った表示値の制限

これらのプロパティは、下で行った設定に応じて、チャートに表示される軸値の数を決定するために使用します。

• 表示のみ:

このオプションは、[最初] あるいは [最大]、[最小] の値をいくつ (x 個) 表示 させたいかによって選 択します。このオプションを5に設定すると、5つの値が表示されます。軸の[「その他」の表示]が 有効になっている場合、[その他] セグメントには 5 つの値のいずれかひとつが表示されます。

- <sup>l</sup> [最初] オプションは、プロパティダイアログの[ソート] タブで選択したオプションに基づき、行 を返します。チャートがストレートテーブルの場合は、列はその時の第 1 ソート順に基づい て返されます。つまり、列見出しをダブルクリックしてその列を第 1 軸ソートにすると、値の 表示を変更できます。
- 【最大】オプションは、チャートの最初の数式に基づいて降順で行を返します。チャートがス トレートテーブルの場合は、数式をソートしながらも、表示される軸の値は一貫していま す。数式の順序が変更されると、軸の値も変更されます(変更される可能性がありま す)。
- 【最小】オプションは、チャートの最初の数式に基づいて昇順で行を返します。チャートがス トレートテーブルの場合は、数式をソートしながらも、表示される軸の値は一貫していま す。数式の順序が変更されると、軸の値も変更されます(変更される可能性がありま す)。
- <sup>l</sup> 表示する値の数を入力します。
- 値は、計算式として入力できます。 $\int x$ をクリックして【数式の編集】ダイアログを開きます。
- 「境界値を含める] を選択すると、比較値を含有する軸の値が含まれます。
- 次の値のみ表示:
	- <sup>l</sup> このオプションを選択すると、このオプションで指定した条件に合うすべての軸の値を表示します。
	- <sup>l</sup> 合計値のパーセンテージ、または正確な値に基づいて値を表示するのに使用します。
	- [合計に対する相対値] オプションは、プロパティダイアログの[数式] タブにある[相対] オプションに 類似した相対モードを有効にします。
		- 値は、計算式として入力できます。  $\int x$  をクリックして【数式の編集】 ダイアログを開きま す。
- 次に累積する値のみ表示:
	- <sup>l</sup> このオプションを選択すると、現在の行まですべての行を累積し、その値をオプションで設定した値 と比較します。
	- [合計に対する相対値] オプションは、プロパティダイアログの[数式] タブにある[相対] オプションに 類似した相対モードを有効にし、累積値 (最初の値または最大値、最小値に基づくと全体の

合計値を比較します。

- 値は、計算式として入力できます。  $f$  $x$  をクリックして [数式の編集] ダイアログを開きます。
- その他の表示:
	- このオプションを有効にすると、チャートに[その他] セグメントを作成できます。表示を制限する比 較基準を満たさない軸の値は、すべて[その他]セグメントにまとめられます。選択した軸の後に 軸がある場合は、[内部軸の折りたたみ] によりチャートに後続の軸や内部の軸の個別の値を表 示するか決定します。[ラベル] 項目で、チャートに表示する名前を入力します。テキストを入力し ない場合は、自動的にラベルが数式のテキストに設定されます。
	- 値は、計算式として入力できます。  $\int x$  をクリックして [数式の編集] ダイアログを開きます。
	- 選択した軸の後に軸がある場合は、「内部軸の折りたたみ」によりチャートに後続の軸や内部の 軸の個別の値を表示するか決定します。
- 合計の表示:
	- このオプションを有効にすると、チャートには選択した軸の合計が表示されます。この合計値は [プ ロパテイダイアログの[数式] タブで設定されますが、数式の合計とは異なります。ラベル: チャート に表示する名前を入力します。テキストを入力しない場合は、自動的にラベルが数式のテキスト に設定されます。
	- 値は、計算式として入力できます。  $f$  $x$  をクリックして [数式の編集] ダイアログを開きます。
- グローバルグループ化モードの使用: このオプションは内部軸にのみ適用されます。このオプションを有効 にすると、制限は選択した軸に基づいてのみ計算されます。前の軸はすべて無視されます。このオプショ ンを無効にすると、制限は前のすべての軸に基づいて計算されます。

### [数式]

ドロップダウン リストから数式 を選択 します。 軸 を追 加 するには ■■■ をクリックします。ドロップダウンから数式 を選

択します。 アイコンでリスト内の項目を移動します。 アイコンでリストから項目を削除します。詳細につ いては、詳細 ボタンをクリックしてください。

#### 数式

- 有効化: このチェックボックスをオンにすると、選択した数式が有効になります。ボックスがオンにされていな い場合は、数式を使用できません。
- 条件付き表示: このチェックボックスをオンにすると、編集ボックスの下にある♪ ボタンをクリックして入力 した条件式の値に応じて、レポートが動的に表示または非表示にされます。
- ラベル: 数式のラベル。チャートに表示する名前を入力します。テキストを入力しない場合は、自動的に ラベルが数式のテキストに設定されます。
- 数式: 値は、計算式として入力できます。 $\int x$  をクリックして[数式の編集] ダイアログを開きます。現在 選択されている式を削除します。
- コメント: 数式の目的と機能を説明するコメントを入力します。 値は、計算式 として入力できます。 $f x$ をクリックして[数式の編集] ダイアログを開きます。
- 列の表示: このチェックボックスをオンにすると、列が表示されます。
- 条件付き表示: 列は、テーブルが描画されるたびに評価される条件式に基づいて表示/非表示にされま す。列は、その条件がFALSE を返す場合にのみ非表示になります。下のボックスに条件式を入力しま す。値は、計算式として入力できます。 $\int x$ をクリックして[数式の編集] ダイアログを開きます。
- 表示しない: 式を非表示にします。
- パーセント表示 (相対): チャートの結果表示を絶対数ではなくパーセントにします。
- <sup>l</sup> 意味:

ドロップダウンリストでプレゼンテーションを選択します。選択したプレゼンテーションによって、表示される 設定は異なります。

- テキスト: その他の設定はありません
- <sup>l</sup> 画像: ポップアップを開くには をクリックします。
	- 画像の設定ポップアップ:
		- 画像拡大/縮小:縮小/拡大なし: 画像を縮小/拡大せずに表示します。画像を縮 小/拡大せずに表示します。したがって、画像の一部が表示されない場合や、オ ブジェクトの一部が画像で覆われない場合があります。

全体を覆う画像を、画像の縦横比を考慮せずに、オブジェクト領域全体を覆う ように拡大します。

縦横比を固定する: 画像を、縦横比を維持したまま、オブジェクト領域全体をで きるだけ広く覆うように拡大します。

縦横比を固定して全体を覆う画像を、縦横比を維持したまま、オブジェクト領 域全体を両方向とも覆うように拡大します。

画像がない場合にテキストを隠す: QlikView が画像参照として解釈できない場 合は、テキストは表示されません。

- ゲージ: ゲージの異なる代替値を設定します。
	- ゲージの最小値: ゲージの最小値を指定します。値は、計算式として入 力できます。 $f_x$ をクリックして【数式の編集】ダイアログを開きます。
	- ゲージの最大値: ゲージの最大値を指定します。値は、計算式として入 力できます。 $J^x$ をクリックして【数式の編集】ダイアログを開きます。
- ミニチャート項目: 数式を描画するための項目を選択します。ポップアップを開くに は 様 をクリックします。
- ミニチャートのモード設定ポップアップ: ミニチャートのモード設定ポップアップには、 変更できるいくつかの設定があります。
- モード: スパークライン、線、点、棒、またはひげ図としてミニチャートを設定します。
- 色: [色] ダイアログを開きます。ここから、ミニチャートを描画する色を設定できま す。
- 最大値の色: [色] ダイアログを開 くには、このチェックボックスをオンにし、 リックします。最大値のための色を設定できます。
- $^{\bullet}$  最小値の色: [色] ダイアログを開 くには、このチェックボックスをオンにし、 リックします。最小値のための色を設定できます。

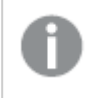

この設定は、[モード] が[折れ線] に設定されている場合にのみ有効 です。

開始値の色: [色] ダイアログを開 くには、このチェックボックスをオンにし、 リックします。開始値のための色を設定できます。

この設定は、[棒] と[ひげ図] モードでは無効です。

• 終了値の色: [色] ダイアログを開 くには、このチェックボックスをオンにし、 ■ をク リックします。終了値のための色を設定できます。

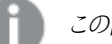

この設定は、[棒] と[ひげ図] モードでは無効です。

● 目盛の0設定:チャートの下端を軸の0に固定します。

勝敗モードでは無効となります。

- 共有 Y- 軸目盛: 列の全てのセルに同じY軸目盛を使用します。
- リンク: その他の設定はありません。
- 列の配置: ポップアップを開くには をクリックします。
	- 列の配置ポップアップ: [ラベル] は、ラベルの配置を[左揃え]、[中央揃え]、または [右揃え] に設 定します。
	- データ(数値): 水平ラベルの配置を[左揃え]、[中央揃え]、または [右揃え] に設定します。
	- データ(テキスト): テキストデータの配置を[左揃え]、[中央揃え]、または [右揃え] に設定しま す。

# • 条件付き書式: ポップアップを開 <には や をクリックします。

- 条件付き書式ポップアップ:
	- 上限値: 上数値区間値カテゴリの設定です。数値の上区間が始まる位置になる数値を 編集ボックスに指定します。このボックスを空白のままにすると、上区間は定義されませ  $h_{\alpha}$
	- <sup>l</sup> 標準: 標準数値区間値カテゴリの設定です。この区間は、上下の境界値にはさまれたす べての値として定義されます。デフォルトでは、すべての数値は標準区間内に含まれま す。
	- <sup>l</sup> 下限値: 下数値区間値カテゴリの設定です。数値の下区間が始まる位置になる数値を 編集ボックスに指定します。このボックスを空白のままにすると、下区間は定義されませ  $h_{\alpha}$

### <sup>l</sup> 数式の合計の使用:

数式の合計を使用するにはこのチェックボックスをオンにします。 ポップアップを開 <には ネックリックしま す。

[合計] ポップアップ

#### 合計モード

ドロップダウンリストのオプションの1 つを選択して、選択した数式の計算方法を決定します。

### 合計なし

数式の合計は計算されません。

#### 数式の合計

項目のすべての値を使用して数式の合計が計算されます。たとえば、選択した列にビジネスカテゴリごと の平均給与が含まれる場合に、[数式の合計] オプションを選択すると、すべてのビジネスカテゴリの平均 給与になります。

#### 行の集計

選択した数式の各データ点の個々の値 (棒グラフの各棒、ストレートテーブルの各行など) が、選択した 集計関数 (通常は合計) を使用して合計されます。編集ボックスに集計関数を入力します。

#### • 累積:

累積を使用するにはこのチェックボックスをオンにします。 ポップアップを開 <には <sup>200</sup>

- 累計ポップアップ: オプションの1つを選択し、シートオブジェクトの値を累積するかどうかを決定し ます。
	- <sup>l</sup> 累計: 累積チャートでは、各 y 値が後続するx 値のy 値に加算されます。
	- <sup>l</sup> 累計なし: 選択したチャート式のy 値は累積されません。
	- <sup>l</sup> 全累計: 各 y 値は、数式の前のすべてのy 値を累積します。トレリスチャートを有効にし た場合、すべて累積表示は機能しません。
	- <sup>l</sup> 累積手順: このボックスに数値を入力するかスライダーをドラッグして、数式のy 値の累積 される回数を設定します。
- 属性式のスタイル:
	- <sup>l</sup> 背景色: 軸項目のセルの背景色を計算する属性式を定義します。使用される数式は、有効な 色表現 (Visual Basic で定義された赤、緑、青の色要素を表す数値) を返します。色表現は、 通常、特別な チャートカラー関数 のいずれかを使用して作成します。数式の結果が有効な色 表現でない場合は、黒が使用されます。
	- テキストの色: 軸項目のセルのテキストの色を計算する属性式を定義します。使用される数式 は、有効な色表現 (Visual Basic で定義された赤、緑、青の色要素を表す数値) を返します。 色表現は、通常、特別な チャートカラー関数 のいずれかを使用して作成します。数式の結果 が有効な色表現でない場合は、黒が使用されます。
	- テキストの書式: 各軸項目のテーブルセル内のテキストのフォントスタイルを計算する属性式を 定義します。テキスト書式の数式として使用される数式は、太字を表す'<B>'、斜体を表す '<I>'、下線付きテキストを表す'<U>' を含む文字列を返します。

ソート

シートオブジェクトの値のソート順を設定します。シートオブジェクトによっては、ソートのオプションが無いものもあ ります。

複数のソート順が指定されている場合の優先順位は、選択状態、数式、レコード数、数値、テキスト、ロード 順となります。ステートは論理状態(選択値、連結値、または除外値)を参照します。

- 第 1 ソート順:
	- Y軸値: Y- 軸の数値に基づいて軸の値をソートするかどうかを設定します。このオプションは計算 軸には使用できません。
	- レコード数: 項目値をレコード数 (テーブル内に現れる同時レコード数) でソートします。
	- <sup>l</sup> 数値: 項目値を数値順にソートします。
	- テキスト: 項目値をアルファベット順にソートします。
	- ロード順:項目値を最初のロード順でソートします。
- <sup>l</sup> 第 2 ソート順: レコード数: 項目値をレコード数 (テーブル内に現れる同時レコード数) でソートします。 数値: 項目値を数値順にソートします。 テキスト: 項目値をアルファベット順にソートします。 ロード順:項目値を最初のロード順でソートします。
- 数式によるソート:

数式によるソート

入力された数式によって項目値をソートします。

値は、計算式として入力できます。 $\int x \; \varepsilon$ クリックして【数式の編集】ダイアログを開きます。

選択値を上部に配置: 選択値を上部に配置するにはこれを有効にします。

- 数値書式タブ: 各項目には、デフォルトの数値書式があり、[] ドキュメントプロパティ: 数値] ページで設 定できます。ただし、シートオブジェクトごとに別の数値書式を使用することもできます。このページは、ア クティブなオブジェクトに適用されます。また、項目値を設定する次のコントロールが含まれます。
	- 数値書式: 以下のオプションから数値書式を選択します。
	- <sup>l</sup> 既定: 数値とテキストの両方。数値は元の書式で表示されます。
	- 数値:有効桁数 ボックスで設定した桁数で数値を表示します。
	- 整数: 数値を整数で表示します。
	- <sup>l</sup> 桁数固定:小数点以下の桁数 ボックスで設定した桁数の小数点値で数値を表示します。
	- <sup>l</sup> 通貨:書式パターンボックスで設定した書式で値を表示します。デフォルトの書式は Windows の 通貨設定です。
	- <sup>l</sup> 日付: [書 式 パターン] 項目で設定した書式で日付として変換された値を表示します。
	- 時刻:書式パターンボックスで設定した書式で時刻として変換された値を表示します。
	- <sup>l</sup> 日付と時刻:書 式 パターンボックスで設定した書式で日付+時刻として変換された値を表示し ます。
	- <sup>l</sup> 時間間隔: シーケンシャルな時間増分で時間を表示します。例:書式 = mm では、値をカレン ダーが始まってからの分の数で表示します( 1899:12:30:24:00)。
	- <sup>l</sup> 書式パターン: 項目の表示書式を詳細に指定する書式コード。[ISO] は、書式をISO 標準に 設定します。[日付]、[時刻]、[日時]、[時間間隔] でのみ有効です。[Sys] は、書式をシステム 設定に設定します。
	- <sup>l</sup> 有効桁数: 表示される桁数です。
	- 小数点以下の桁数:表示される小数点以下の桁数を設定します。
	- <sup>l</sup> 小数点の記号: 小数点を示す記号を設定します。
	- 桁区切り・柄区切りを示す記号を設定します。
- パーセント表示:実数の代わりにパーセント形式で表示します。設定は、[数値]、[整数]、および [実数] でのみ使用できます。
- プレビュー: 上で指定した数値書式に基づいてプレビューを表示します。

### 詳細/簡略

隠された補助 タブを展開/折りたたみするには、このボタンをクリックします。アクティブな項目が[軸] または [数式] かによって表示されるタブは異なります。

ストレートテーブルプロパティ::プレゼンテーション

このセクションでは、[ストレートテーブル] プロパティを説明します。

### 相互並べ替えを許可する

このチェックボックスをオフにすると、オブジェクトメニューの[ソート] コマンドが無効になります。

### 最大値

数値を入力するか、スライダをドラッグして表示する最大行数を設定します。合計を表示する行はカウントされ ませんが、合計はテーブルのすべての行を使用して計算されます。

### ヘッダー行を隠す

このチェックボックスをオンにすると、ヘッダー(ラベル)行がないテーブルが表示されます。

### ソートアイコンを表示する

このチェックボックスをオンにすると、現在の列のソート順の最上部にある列のヘッダーにソート表示灯アイコン (矢印) が表示されます。アイコンの向きは、列のソートが昇順か降順かを示します。

### 選択アイコンの表示

選択されている項目を含むテーブルの列に選択アイコン(ビーコン)を表示します。

#### 合計の表示位置

ストレートテーブルで合計を表示するための設定です。

#### 列の移動を許可する

このチェックボックスをオフにすると、列の移動が無効になります。

### 背景色

背景色を単色、またはグラデーションに設定します。■ をクリックして色を選択してください。

### 背景画像

**背景として画像を設定します。 ■ アイコンをクリックして画像を参照します。 ◆ をクリックして『画像の設定】** ポップアップを開きます。

[画像] ポップアップ

- 縮小/拡大なし: 画像を縮小/拡大せずに表示します。画像を縮小/拡大せずに表示します。したがっ て、画像の一部が表示されない場合や、オブジェクトの一部が画像で覆われない場合があります。
- 全体を覆う画像を、画像の縦横比を考慮せずに、オブジェクト領域全体を覆うように拡大します。
- 縦横比を固定する: 画像を、縦横比を維持したまま、オブジェクト領域全体をできるだけ広く覆うように 拡大します。
- 縦横比を固定して全体を覆う画像を、縦横比を維持したまま、オブジェクト領域全体を両方向とも覆 うように拡大します。
- <sup>l</sup> 水平: [左]、[中央]、または [右] 揃え。
- 垂直: [上]、[中央]、または [下] 揃え。
- 诱過性: 値を入力、またはスライダーをドラッグして透過性レベルを設定します。100% の場合、背景は 完全に透明になります。

詳細/簡略

隠された補助タブを展開/折りたたみするには、このボタンをクリックします。

(基本設定)

- <sup>l</sup> スタイル: ドロップダウンリストから適切なスタイルを選択します。
- ストライプの頻度:影付きストライプを表示するかどうか、およびそれを表示する間隔を指定します。
- セルの枠線: ポップアップを開 くには <sup>まま</sup> をクリックします。
	- セルの枠線の設定ポップアップ:
		- 軸項目に縦の罫線を表示: このチェックボックスをオフにすると、現在のスタイルの軸項目 のすべての縦の罫線が削除されます。
		- 数式項目に縦の罫線を表示: このチェックボックスをオフにすると、現在のスタイルの数式 項目のすべての縦の罫線が削除されます。
		- 行間に罫線を表示: このチェックボックスをオンにすると、軸の行間の上側に、行間の下 側と同じ横の枠線が引かれます。また、行間の領域内では、すべての縦の罫線は削除さ れます。
- <sup>l</sup> 0 値を隠す: このチェックボックスをオンにすると、すべての数式から0 または NULL を返す軸項目のすべ ての組み合わせが計算で無視されます。このオプションは、デフォルトでオンになっています。
- 欠損値を隠す: このチェックボックスをオンにすると、すべての数式のすべての項目のNULL 値にのみ関 連付けられた軸項目のすべての組み合わせが計算で無視されます。このオプションは、デフォルトでオン になっています。これをオフにすると、チャートでNULL 値をカウントするなど、特別な場合にのみ役立ちま す。
- 横書きラベル: 90 度行列を入れ替えてストレートテーブルを表示し、左の列のラベルと各テーブルレコー ドがデータの列になるようにするには、このチェックボックスをオンにします。この設定はすべてのクライアント に有効という訳ではありませんのでご注意ください。
- 縦書きラベル: 列のタイトルを縦に表示します。
- <sup>l</sup> NULL マーク: ここに入力されたマークは、テーブルでNULL 値を表示する際に使用されます。
- <sup>l</sup> 欠損値マーク: ここに入力されたマークは、テーブルで欠損値を表示する際に使用されます。
- ヘッダーを折り返して表示: ヘッダーの内容は2行以上に折り返されます。
- セルのテキストを折り返して表示: このチェックボックスをオンにすると、データセルの内容は2行以上に 折り返されます。
- 演算実行条件: ここに入力された数式には、チャートが計算されるために満たす必要がある条件を設 定します。条件が満たされない場合は、「演算実行条件が満たされていません」というテキストがチャート に表示 されます。 値は、計算式 として入力できます。  $\int x \, z$ クリックして [数式の編集] ダイアログを開き ます。

スタイル

- フォント: フォントの種類 を設定 するには Aa をクリックします。
- キャプションのフォント: キャプションのフォントの種類を設定するには Aa <sub>をクリックします。</sub>
- <sup>●</sup> アクティブ時のキャプション: アクティブ時のキャプションの背景色を設定するには → 。<br>● アクティブ時のキャプション: アクティブ時のキャプションの背景色を設定するには → 。 ストの色 を設定するには  $\sum_{k=1}^{\infty}$ をクリックします。
- $\blacksquare$  非アクティブ時のキャプションの背景色を設定するには  $\Box$  をクリックしま す。テキストの色 を設定 するには  $\sum_{n=1}^{\infty}$  をクリックします。
- 枠線の使用: シートオブジェクトの周囲に枠線を表示するには、このチェックボックスをオンにします。枠 線の色を設定するには、  $\begin{bmatrix} \bullet \\ \bullet \end{bmatrix}$
- 枠線の幅: 枠線の幅を設定するには、値を指定するかスライダーをドラッグします。幅は、ピクセル単位で 指定します。
- 角を丸くする: \*\* をクリックして[角を丸くする] ポップアップを開きます。

[角を丸くする] を使用できるのは、[詳細設定]、[スタイルのモード] ([ドキュメントプロパティ: 基本設定] 内) が選択されている場合のみです。

- 角を丸くするポップアップ:角の丸みには [固定] または [相対値] を選択し、丸くしたい角を選択し ます。また、値を入力して「鋭度】を選択します。
- スクロールバーの幅: スクロールバーの幅を設定するには、値を指定するかスライダーをドラッグします。こ のコントロールは、スクロールバーのシンボルの幅と相対的なサイズの両方に影響します。

### ストレート テーブル プロパティ:キャプション

このセクションでは、[ストレートテーブル] プロパティを説明します。

• ラベル: テキストボックスで、シートオブジェクトのキャプションに表示するタイトルを入力します。ラベルを 設定しない場合、キャプションの表示が選択されていると、項目の名前が使用されます。 値は、計算式として入力できます。

 $\int x$  をクリックして [数式の編集] ダイアログを開きます。

- キャプションの表示: このチェックボックスをオンにすると、シートオブジェクトの最上部にキャプションが表示 されます。リストボックスなどの「ボックスオブジェクト」は、デフォルトでキャプションの表示がオンになってい ますが、ボタン、テキストオブジェクト、線/矢印オブジェクトはオフになっています。
- キャプションの配置: 左揃え、中央揃え、または右揃えに配置できます。
- 複数行のキャプション(文章の折り返し): このオプションを選択した場合、テキストは2行以上で表示さ れます。
- <sup>l</sup> 行数: キャプションで複数行がオンの場合に、入力項目で行数を指定、またはスライダを希望する数値 までドラッグします。
- キャプションの配置: 上揃え、中央揃え、または下揃えに配置できます。

### 詳細/簡略

このセクションでは、[詳細/簡略] プロパティを説明します。

キャプション内のアイコン

- メニュー: オブジェクト メニューを開きます。
- クリア: アクティブなリストボックスの現在の選択をすべてクリアします。
- 印刷: 選択したシートオブジェクトを別のブラウザウィンドウに表形式で開きます。この設定はすべてのク ライアントに有効という訳ではありませんのでご注意ください。
- データのコピー: シートオブジェクトの項目値をコピーします。この設定はすべてのクライアントに有効という 訳ではありませんのでご注意ください。
- 画像をクリップボードにコピー: シートオブジェクトを画像 としてクリップボードにコピーします。この設定はす べてのクライアントに有効という訳ではありませんのでご注意ください。
- <sup>l</sup> Excel にエクスポート: 絞込値 (選択値を含む) をMicrosoft Excel にエクスポートします。このときExcel が実行していなければ自動的に起動されます。出力された値は、新しいExcel ワークシートに1 つの列 として表示されます。この機能が動作するには、コンピューターにMicrosoft Excel 2007 以降がインストー ルされている必要があります。この設定はすべてのクライアントに有効という訳ではありませんのでご注意 ください。
- 最小化を許可する: このチェックボックスをオンにすると、シートオブジェクトのキャプション ウィンドウに最小 化アイコンが表示され、オブジェクトを最小化することができます。さらに、キャプションをダブルクリックして もオブジェクトを最小化することができるようになります。
- 自動最小化: このオプションは、[最小化を許可する] をオンにしている場合にのみ有効です。同じシート 上にある複数のシートオブジェクトで[自動最小化] がオンにされている場合、1つを除くすべてが自動 的に最小化されるようになります。これは、同じシート上に複数のグラフを交互に表示するのに便利で す。
- 最小化を許可する: このチェックボックスをオンにすると、シートオブジェクトのキャプション ウィンドウに最大 化アイコンが表示され、オブジェクトを最大化することができます。さらに、キャプションをダブルクリックして もオブジェクトを最大化することができるようになります。[最小化を許可する] と[最大化を許可する] の 両方がオンの場合、ダブルクリックするとオブジェクトは最小化されます。
- ヘルプ テキスト: ここには、ポップアップ ウィンドウに表示するヘルプ テキストを入力できます。このオプション はドキュメントレベルでは使用できません。値は、計算式として入力できます。 $f^{\chi}$ をクリックして【数式】 の編集] ダイアログを開きます。

シートオブジェクトの説明などを入力できます。オブジェクトのウィンドウキャプションにヘルプアイコンが追

加されます。マウスポインターをアイコンに移動させると、ポップアップウィンドウにテキストが表示されま す。

- クイック切替: ここではチャートの種類の切り替えを有効にできます。チャートの種類によっては、このオプ ションは無効です。 ポップアップを開くには <sup>200</sup> をクリックします。
- クイック切替の設定ポップアップ: クイック切替を使用して切り替えたいチャートの種類のチェックボックスを オンにします。

ストレートテーブルプロパティ: オプション

オプション

オプションはすべてのオブジェクトで使用できるわけではありません。

- 読み取り専用: チャートを読み取り専用にします。これにより、チャート内でマウスを使用してクリックまた はペイントしても選択できなくなります。
- 移動/サイズ変更を許可する: このチェックボックスをオフにすると、シートオブジェクトを移動またはサイズ 変更できなくなります。
- コピー/複製を許可する: このチェックボックスをオフにすると、シートオブジェクトのコピーを作成できなくなり ます。すべてのクライアントでこの設定を処理できるとは限りません。
- オブジェクトのサイズをデータに合わせる: 通常、選択によってテーブルのサイズがシートオブジェクトに割り 当てられたサイズより小さくなった場合は、QlikView のすべてのテーブルシートオブジェクトを囲む枠線が 縮小します。このチェックボックスをオフにすると、このサイズの自動調整はオフになり、余分な領域は空 白のままになります。
- <sup>l</sup> INFO アイコンをキャプションに表示する: Info 関数が使用されると、項目値がそれに連結する情報を 持っている場合にINFO アイコンがウィンドウのキャプションに表示されます。キャプションにINFO アイコン を表示したくない場合は、このチェックボックスをオフにします。リストボックス、統計ボックス、マルチボック ス、入力ボックスでのみ利用できます。
- スクロール バーの位置を保持する: このチェックボックスおよび ユーザー プロパティ、オブジェクトダイアログ にある付随するチェックボックスをオンにすると、テーブルオブジェクトで選択されたときに、QlikView が垂 直スクロールの位置を保持します。
- 条件付き表示の使用: シートオブジェクトは、選択などで断続的に評価される条件式に基づいて表示/ 非表示にされます。シートオブジェクトは、その条件がfalse を返す場合にのみ非表示になります。値 は、計算式として入力できます。 $\int x$  をクリックして【数式の編集】ダイアログを開きます。
- 標準:シートオブジェクトの左、上、幅、高さを設定し、その位置を指定します。
- 最小化: 最小化 されたシートオブジェクトの左、上、幅、高さを設定し、その位置を指定します。
- 詳細/簡略:次のオプションを使用できます。
	- <sup>o</sup> 所有者: 所有者のドメインとユーザーID。
	- オブジェクトの共有: 他のユーザーとのオブジェクトの共有を有効にします。この選択を有効にする と、以下の設定が有効になります。
	- <sup>o</sup> 共有先:[共有する] か[ユーザーを指定して共有する] のいずれかを選択します。
	- ユーザー(Domain\UserID):[ユーザーを指定して共有する]を選択すると、追加されたユーザー のリストが表示されます。

ユーザーを追加するには■→ をクリックします。行が追加されますのでその行を強調表示してロッ クを解除し、ユーザー情報を編集します。ユーザーを削除するには、削除する各ユーザーの後ろ にある をクリックします。

# 12 よくある質問

# 12.1 インストール

Q:QlikView をインストールするために必要なものは何ですか?

詳細については、QlikView のオンラインヘルプを参照してください。

# 12.2 QlikView ドキュメント

Q:必要な RAM はどれくらいですか? 必要な RAM をデータ容量から見積もる簡単な方法はありますか?

A:いいえ。必要な RAM はデータ構造とデータの種類によって異なります。データ行が増え、各レコードが大きく なると(項目の数が増えると)、必要な RAM も増えます。項目にユニーク値の数が増えると、ユニーク値の数が 少ない場合より必要な RAM は増えます。計算時にRAM を多く必要とするチャートもあります。

Q:QlikView ではドキュメントサイズに論理的な制限がありますか?

A:この制限をレコード数に換算することはできません(上の質問を参照)。通常、スクリプトの実行時には、レイ アウトの作業時と比較して3 ~ 4 倍のメモリを使用します。

Q:2 GB の RAM がありますが、1 GB のドキュメントを開 こうとすると、"メモリ不足" というエラー メッセージが表示 されます。何がいけないですか?

A:QlikView ドキュメント内の各テーブルには、連続したメモリを割り当てる必要があります。ロードされたdll など によってメモリが断片化すると、メモリの割り当てに失敗し、修正を求めるエラーメッセージが表示されます。この 動作は、コンピュータによって異なります。

Q:QlikView で実際のユーザーはどれくらいの大きさのドキュメントを実行できますか?

A:512 MB 程度のRAM を備えた標準的な PC で実行される場合、QlikView は標準的なトランザクションデー タを数百万行処理できます。このマニュアルの作成時点 (この情報は 7 年前の2008 年 5 月のものです) では、 QlikView を数ギガバイトのRAM を搭載した大型サーバーで実行する場合、最大 10 億行 (集計なしの完全 なトランザクション明細レベル) をカスタマアプリケーションで処理できます。

# 12.3 スクリプトとデータのロード

Q: QlikView スクリプトで複数の Binary ステートメントを使用できますか?
A:いいえ、残念ですが使用できません。バイナリロードは、非常に特殊なロジックを使用して既に一度処理され てQlikView に格納されているデータを他のQlikView ドキュメントに読み取ります。使用される"解凍" では、メ モリを"白紙に戻す" 必要があるため、Binary ステートメントはスクリプト内の最初のステートメントでなくてはなり ません。そのため、スクリプトで2 回以上 Binary を使用することはできません。ただし、QVD ファイルを使用して、 Binary と同じ速度で複数のQlikView ドキュメントからデータを取得して統合できます。

Q:自動結合の必要条件は、項目名が同じであることだけですか?

A:はい。このような結合を関連付けと言います。

Q:項目名が異なる2 つの項目を自動結合できますか?

A:はい。ただし、スクリプト内でALIAS ステートメントまたは AS 句を使用して、いずれかの項目を名前変更する 必要があります。

[項目名の変更](#page-155-0) (page 156)

Q:テキストファイルで、Where 句、Group by 句などのSQL 風の構文を使用できますか?

A:QlikView は、SQL 構文の大部分と他の機能を含む豊富なスクリプト言語をテキストファイルに提供します。

Q:バイナリのQlikView ファイルで、Where 句、Group by 句などのSQL 風の構文を使用できますか?

A:いいえ。

Q:内部テーブル間の関連付けと、join 修飾子が前に置かれたload または select ステートメントと、select ス テートメント内のjoin の違いは何ですか?

A:関連付けは、ドキュメント内の項目値をクリックした場合に評価される内部テーブル間の結合です。QlikView は、異なるテーブルに共通する項目があった場合に自動的にこの関連付けを作成します。残りの2 つの結合 は、スクリプトの実行中に作成され、新しい論理テーブルが作成されます。このような場合、元のテーブルは論 理テーブルとしてロードされません。

さらに、select ステートメント内のjoin では、通常はキー項目が両方のテーブルにあるレコードのみ (内部結合) をロードします。前の2 つでは、いずれかのテーブルにキー項目があるレコードも含まれます(完全な outer join)。

Q:固定レコードのテキストファイルからデータをロードするにはどうすればよいですか?

A:QlikView のテーブルファイルウィザードを使用します。

[ファイルウイザード](#page-99-0): タイプ(page 100) また、[ファイルウイザード](#page-100-0): 種類 - 固定長レコード(page 101)

Q:変更されたデータのみをロードしてQlikView ドキュメントを更新できますか?

A:はい。増分リロードを使用します。

QVD ファイル[\(page](#page-169-0) 170)

Q:ウェブページからQlikView にテーブルを読み取れますか?

A:はい。HTML でテーブルとしてコーディングされている場合は、テーブルファイルウィザードでテーブルを抽出で きます。HTML ページに正確な書式のテーブルタグがない場合でも、通常は subfield および textbetween スクリ プト関数を使用してデータを抽出できます。

[ファイルウイザード](#page-102-0): タイプ: HTML (page 103)

## 12.4 QlikView ロジック

Q:特定のリストボックスでレコード数を表示できないのはなぜですか?

A:このような問題が発生するリストボックスには、複数の内部テーブルに共通する項目が含まれます。そのた め、QlikView には、項目のレコード数などの統計対象を計算する方法がわかりません。この問題を解決するに は、メインのテーブルから新しい名前で項目をもう一度ロードし(レコード数を表示するため)、リストボックス内に 項目のレコード数を表示します。ラベル機能を使用すると、エンドユーザーにはこの仕組みがわかりません。

Q:統計ボックスにn/a だけがたくさん表示されるのはなぜですか?

A:A:その統計ボックスには、複数の内部テーブルに共通する項目が含まれます。前の質問の回答を参考にし てください。

Q:チャート内の数式の特定の項目を使用できないのはなぜですか?

A:その項目は複数の内部テーブルに共通しています。前の2 つの質問の回答を参照してください。

Q:統計ボックスにユニーク値の数を表示するにはどうすればよいですか?

A:load / select ステートメントでdistinct 句を使用します。

Q:[リストボックスプロパティ] ダイアログのAND モードオプションは、どのような場合に有効になりますか?

A:AND モードオプションは、QlikView ロジックの理論に従った非常に厳密な条件下でのみ使用できます。AND モードを有効にするには、項目が次の条件を満たす必要があります。

- 1つの内部テーブルにのみ存在する
- 2 つの項目のみを持つテーブルの2つ目の項目である
- 重複したレコードが存在しない。
- distinct 修飾子で始まる必要がある。

Q: リストボックス内の値の選択にAND とOR のロジックを混在できますか?

A:いいえ。QlikView ロジックでは禁止されています。

Q:リストボックス間でOR ロジックを使用できますか?

A:間接的にのみ使用できます。高度な代替案は、セマンティックリンクを使用してリストボックス内の選択を他 の項目に変換することです。次に、元のボックスの選択を変更し、Ctrl を押しながらセマンティックリンクをクリック して、2 つの選択間のOR を実現します。最終的な結果は、セマンティックリンクを逆にすると変換できます。

Q: 複数のinfo ファイルを画像やテキストファイルなどの1つの値にリンクできますか?

A:はい。ただし、項目の重複が使用される場合のみです。QlikView の各項目は、1 つのinfo ファイルにのみリン クできます。

Q:たとえば、"002"、"02"、"2" が同じ値として解釈される場合があるのはなぜですか?

A:QlikView ではこの例のすべての値は同じ数値となります。原則として、QlikView はすべてのデータを数値変 換します。数値変換が可能な場合は、その数値が関連付けに使用されます。ただし、スクリプト内で項目に変 換関数 text() を使用すると、値は厳密なテキスト値として扱われます。その場合、上の例の値は、異なる3 つ の値に変換されます。

Q:"ループ" または循環テーブル構造とは何ですか?

A:項目の関連付けがテーブル構造間で永遠に終わらない循環になる場合は、ループと呼ばれます。この現象 を説明するもう1 つの方法は、2 つの項目間に、テーブル構造を経由する複数の異なるルートがあるということで す。データの解釈方法があいまいになるため、可能な限りループを避ける必要があります。ほとんどの場合、ルー プはデータベース設計が適切でなかった結果として生じますが、避けられない場合もあります。QlikView は、スク リプトの実行中にループが発見された場合は警告を表示し、疎結合テーブルを使用して問題を解決するように 求めます。

[循環参照の把握](#page-151-0) (page 152)

## 12.5 レイアウト

Q:キャプションがないシートオブジェクトを上端でサイズ変更できないのはなぜですか?

A:シートオブジェクトのキャプションをオフにした場合、上枠線はシートオブジェクトの移動に使用されます。シー トオブジェクトの上端角を代わりに使用してサイズ変更を行います。

Q: 枠線をドラッグしょうとしてもテーブルを右に広げられないのはなぜですか?

A:テーブルの右枠線では、2 つの操作が行えます。テーブルの枠線をドラッグする場合は、テーブル内に表示で きる外側の境界がサイズ変更されます。ただし、テーブル内のすべての列の幅の合計より外側フレームを大きく することはできません。一番右の列をサイズ変更するには、外側の枠線のすぐ左にカーソルを置きます。外側フ レームが列の中間に位置しないようにしてください。その場合は、スクロールバーを使用して、列の右枠線を外 側フレーム上に置きます。シートオブジェクトの実際の外側フレームを確認するには、デザイングリッドを使用しま す。

Q:QlikView ドキュメントのシートオブジェクト内の項目の名前を変更できますか?

A:はい。各シートオブジェクト内の各項目のラベルを設定できます。

Q:最小化できるシートオブジェクトはどれですか?

A: すべての種類のシートオブジェクトを最小化できます。ただし、ボタン、テキストオブジェクト、線/矢印オブジェ クトなどのシートオブジェクトは、このオプションがデフォルトでオフになっています。

Q:シート上で最小化されたオブジェクトを移動できますか?

A:い。シート上の任意の場所に自由に移動でき、一定の制限内でサイズ変更もできます。

## 12.6 他のユーザーとのQlikView ドキュメントの共有

Q:Q:自分のQlikView ドキュメントをサーバーに置き、他のユーザーと共有できますか?

A:はい。登録されているQlikView ライセンスを所有する受信者がそのサーバーディレクトリにアクセスする場合 は可能です。

Q:QlikView を実際のクライアント/サーバーモードで使用できますか?

A:はい。QlikView Server が必要です。

Q:自分のドキュメントへのリンクをウェブページに置き、他のユーザーにネットからアクセスしてもらうことはできます か?

A:はい。登録されているQlikView ライセンスを所有する受信者がそのウェブページにアクセスする場合は可能 です。

Q:自分のドキュメントを他のユーザーにメールで送信できますか?

A:はい。受信者が登録されているQlikView ライセンスを所有している場合は可能です。

Q:自分のドキュメントを特定のユーザーが使用できないようにすることはできますか?

A:[セクションアクセス] を使用して、ドキュメントを使用できるユーザーを定義できます。

[Section](#page-947-0) (page 948) また、[アクセス制限テーブルウィザード](#page-97-0)(page 98)

Q:他のユーザーがスクリプトを表示や変更できないようにすることはできますか?

A:はい。"セクションアクセス" では、一部のユーザーにADMIN アクセスレベルを与え、他のユーザーには USER アクセスレベルを与えてスクリプトを隠すことができます。

[セキュリティ](#page-1511-0)(page 1512)

Q:アクセス権の情報はどこに保存するのですか?

A:情報は保護されている装置上にテキストファイルとして、または、データベースのテーブルとして保存されます。 ロードスクリプトにinline ステートメントとして保存することも可能です。

[インラインデータウィザード](#page-96-0)(page 97)

Q:多人数のユーザーグループ向けに各個人用のコピーを自動的に作成できますか?

A:はい。QlikView Server の拡張モジュール機能であるQlikView Publisher が必要です。